Release 39

สิงหาคม 2019

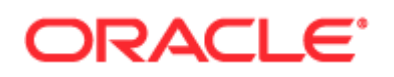

#### ลขิสทิธิ์© 2005, 2019, Oracle และ/หรือบริษัทในเครือ สงวนลขิสทิธิ์

ซอฟต์แวร์นี้และเอกสารประกอบที่เกี่ยวข้องมีให้ตามข้อตกลงของใบอนุญาตที่ประกอบด้วยข้อจำกัดในการใช้และการเปิดเผย และได้รับความคุ้มครองตามกฎหมายทรัพย์สินทางปัญญา ยกเว้นกรณีที่อนุญาตไว้อย่างชัดเจนในข้อตกลงของใบอนุญาตของคุณ หรือที่กฎหมายกำหนด ห้ามมิให้ใช้ คัดลอก ทำช้า แปล ประชาสัมพันธ์ ดัดแปลง ให้การอนุญาต ส่ง แจกจ่าย แสดง ดำเนินการ เผยแพร่ หรือจัดแสดงบางส่วน ไม่ว่าในรูปแบบและวิธีการใดๆ ห้ามมิให้ย้อนกระบวนการผลิต ย้อนการประกอบ หรือย้อนกระบวนการคอมไพล์ซอฟต์แวร์นี้ ยกเว้นกรณีที่กฎหมายกำหนดให้ทำได้เพื่อให้สามารถทำงานร่วมกัน

ข้อมูลที่มีอยู่ในที่นี้อาจมีการเปลี่ยนแปลงโดยไม่ต้องแจ้งให้ทราบและไม่มีการรับประกันว่าปราศจากข้อผิดพลาดใด การกรรมอานให้เราทราบอย่างเป็นลายลักษณ์อักษร

หากซอฟต์แวร์นี้หรือเอกสารที่เกี่ยวข้องได้ถกส่งมอบให้กับรัฐบาลของประเทศสหรัฐอเมริกาหรือนุคคลิปตร์การอนุญาตในนามของรัฐบาลประเทศสหรัฐอเมริกา ให้บังคับใช้ประกาศต่อไปนี้:

U.S. GOVERNMENT END USERS: Oracle programs, including any operating system, integrated software, any programs installed on the hardware, and/or documentation, delivered to U.S. Government end users are "commercial computer software" pursuant to the applicable Federal Acquisition Regulation and agency-specific supplemental regulations. As such, use, duplication, disclosure, modification, and adaptation of the programs, including any operating system, integrated software, any programs installed on the hardware, and/or documentation, shall be subject to license terms and license restrictions applicable to the programs. No other rights are granted to the U.S. Government.

ซอฟต์แวร์หรือฮาร์ดแวร์นี้ได้รับการพัฒนาขึ้นเพื่อการใช้งานทั่วไป เพื่อวัตถุประสงค์ในการจัดการข้อมูลในรูปแบบต่างๆ ไม่ได้มีขึ้นเพื่อใช้ในงานที่มีอันตราย รวมถึงงานที่อาจทำให้เกิดความเสี่ยงที่จะบาดเจ็บ ถ้าคุณใช้ซอฟต์แวร์หรือฮาร์ดแวร์นี้ในการทำงานที่เป็นอันตราย คุณจะต้องรับผิดชอบต่อการใช้มาตรการป้องกัน สำรองข้อมูล ระบบสำรอง และมาตรการอื่นๆ เพื่อให้มั่นใจได้ถึงความปลอดภัยในการใช้งาน Oracle Corporation และบริษัทในเครือไม่มีความรับผิดต่อความเสียหายที่เกิดจากการใช้ซอฟต์แวร์หรือฮาร์ดแวร์นี้ในงานที่เป็นอันตราย

Oracle และ Java เป็นเครื่องหมายการค้าจดทะเบียนของ Oracle และ/หรือบริษัทในเครือ ชื่ออื่นอาจเป็นเครื่องหมายการค้าของผู้ที่เป็นเจ้าของ

Intel และ Intel Xeon เป็นเครื่องหมายการค้าหรือเครื่องหมายการค้าจดทะเบียนของ Intel Corporation เครื่องหมายการค้าของ SPARC ทั้งหมดใช้โดยได้รับการอนุญาตและเป็นเครื่องหมายการค้าหรือเครื่องหมายการค้าจดทะเบียนของ SPARC International, Inc. AMD, Opteron, โลโก้ AMD และโลโก้ AMD Opteron เป็นเครื่องหมายการค้าหรือเครื่องหมายการค้าจดทะเบียนของ Advanced Micro Devices UNIX เป็นเครื่องหมายการค้าจดทะเบียนของ The Open Group

ซอฟต์แวร์หรือฮาร์ดแวร์นี้และเอกสารประกอบอาจมีการเข้าใช้หรือข้อมูลเกี่ยวกับเนื้อหา ผลิตภัณฑ์ และบริการจากบุคคลที่สาม Oracle Corporation และบริษัทในเครือไม่มีส่วนรับผิดชอบ และปฏิเสธการรับประกันโดยชัดแจ้งในทุกกรณี เกี่ยวกับเนื้อหา ผลิตภัณฑ์ และบริการของบุคคลที่สาม เว้นแต่จะมีการกำหนดไว้ในข้อตกลงที่ใช้บังคับระหว่างคุณกับ Oracle ทั้งนี้ Oracle Corporation และบริษัทในเครือไม่มีส่วนรับผิดชอบต่อการสูญเสีย ต้นทุน หรือความเสียหายที่เกิดขึ้นเนื่องจากการเข้าใช้หรือใช้งานเนื้อหา ผลิตภัณฑ์ หรือบริการของบุคคลที่สาม เว้นแต่จะมีการระบุไว้ในข้อตกลงที่ใช้บังคับระหว่างคุณกับ Oracle

#### ความสามารถเข้าใช้เอกสาร

สำหรับข้อมูลเกี่ยวกับพันธสัญญาของ Oracle ในด้านความสามารถเข้าใช้ โปรดดูที่ เว็บไซต์โปรแกรมความสามารถเข้าใช้ของ Oracle [\(http://www.oracle.com/pls/topic/lookup?ctx=acc&id=docacc\)](http://www.oracle.com/pls/topic/lookup?ctx=acc&id=docacc)

#### การเข้าใช้Oracle Support

ลกค้า Oracle ที่ซื้อบริการสนับสนุนสามารถเข้าใช้การสนับสนุนเบบอิเล็กทรอนิกส์ผ่านทาง My Oracle Support โปรดดูข้อมูลได้ที่ ไดเรกทอรีผู้ติดต่อสำหรับผ่ายบริการลกค้าทั่วโลกของ Oracle [\(http://www.oracle.com/pls/topic/lookup?ctx=acc&id=info\)](http://www.oracle.com/pls/topic/lookup?ctx=acc&id=info) หรือไปที่ ความสามารถเข้าใช้ฝ่ายบริการลูกค้าทั่วโลก [\(http://www.oracle.com/pls/topic/lookup?ctx=acc&id=trs\)](http://www.oracle.com/pls/topic/lookup?ctx=acc&id=trs) หากคุณมีปัญหาทางการได้ยิน

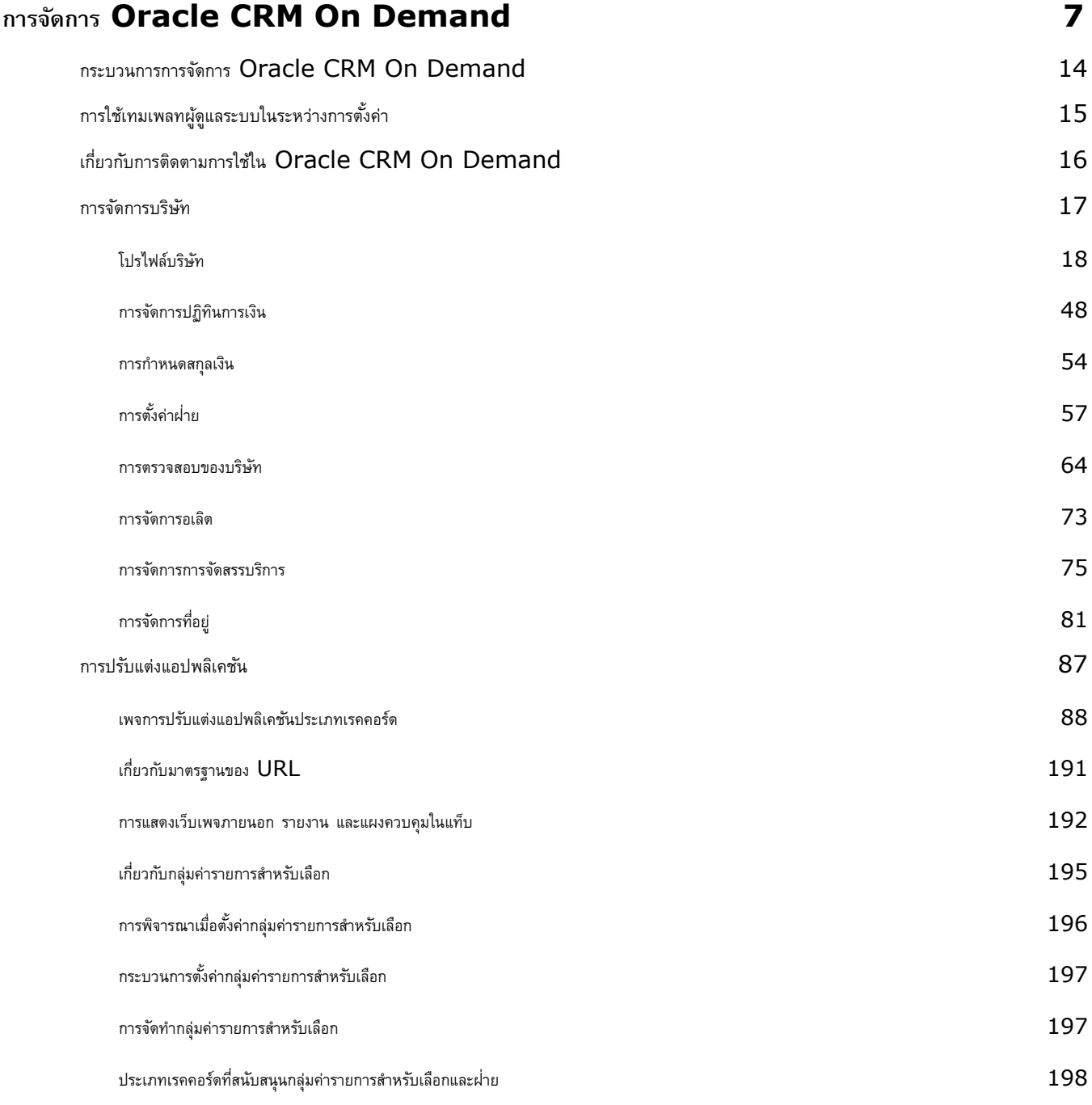

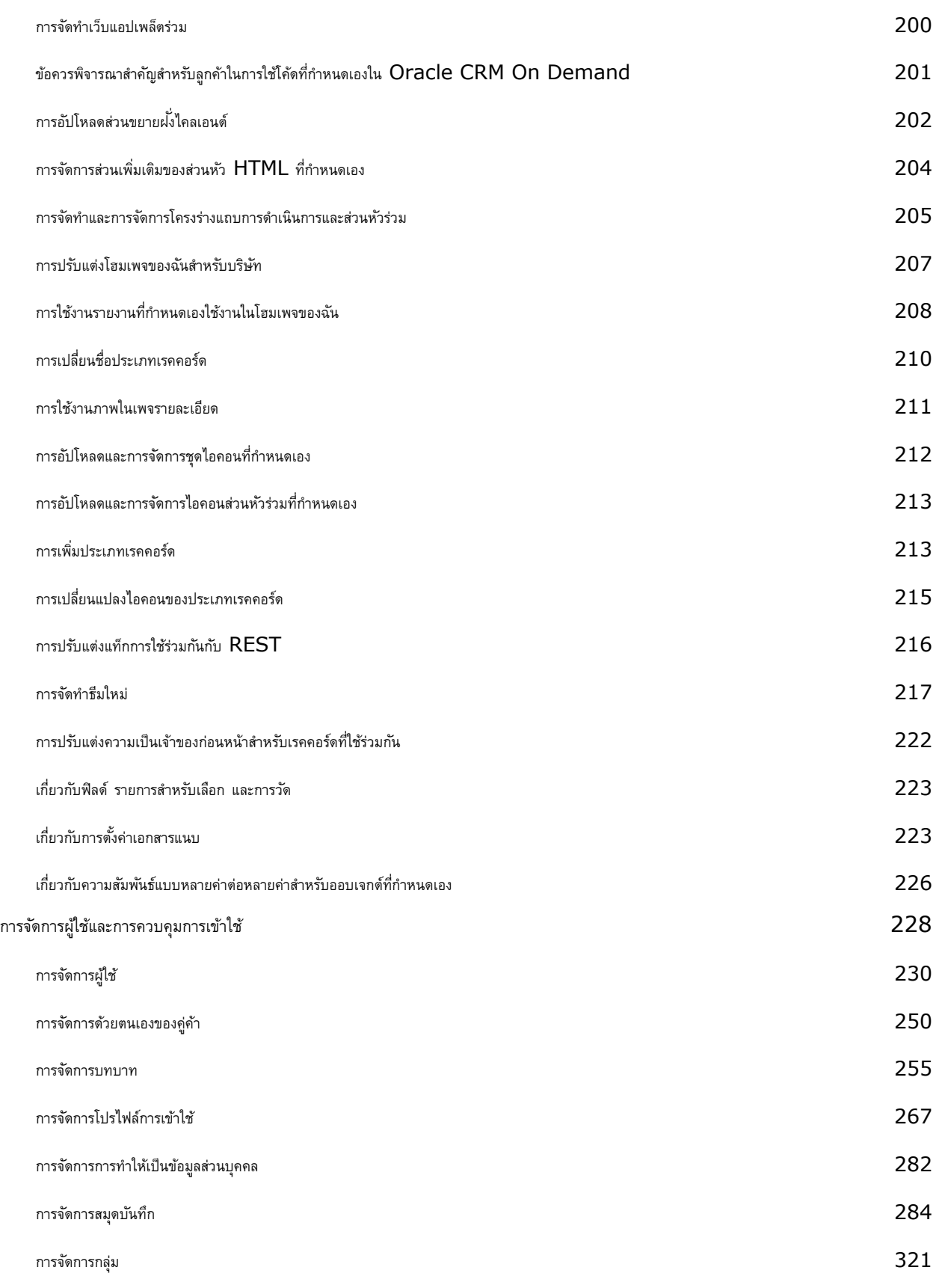

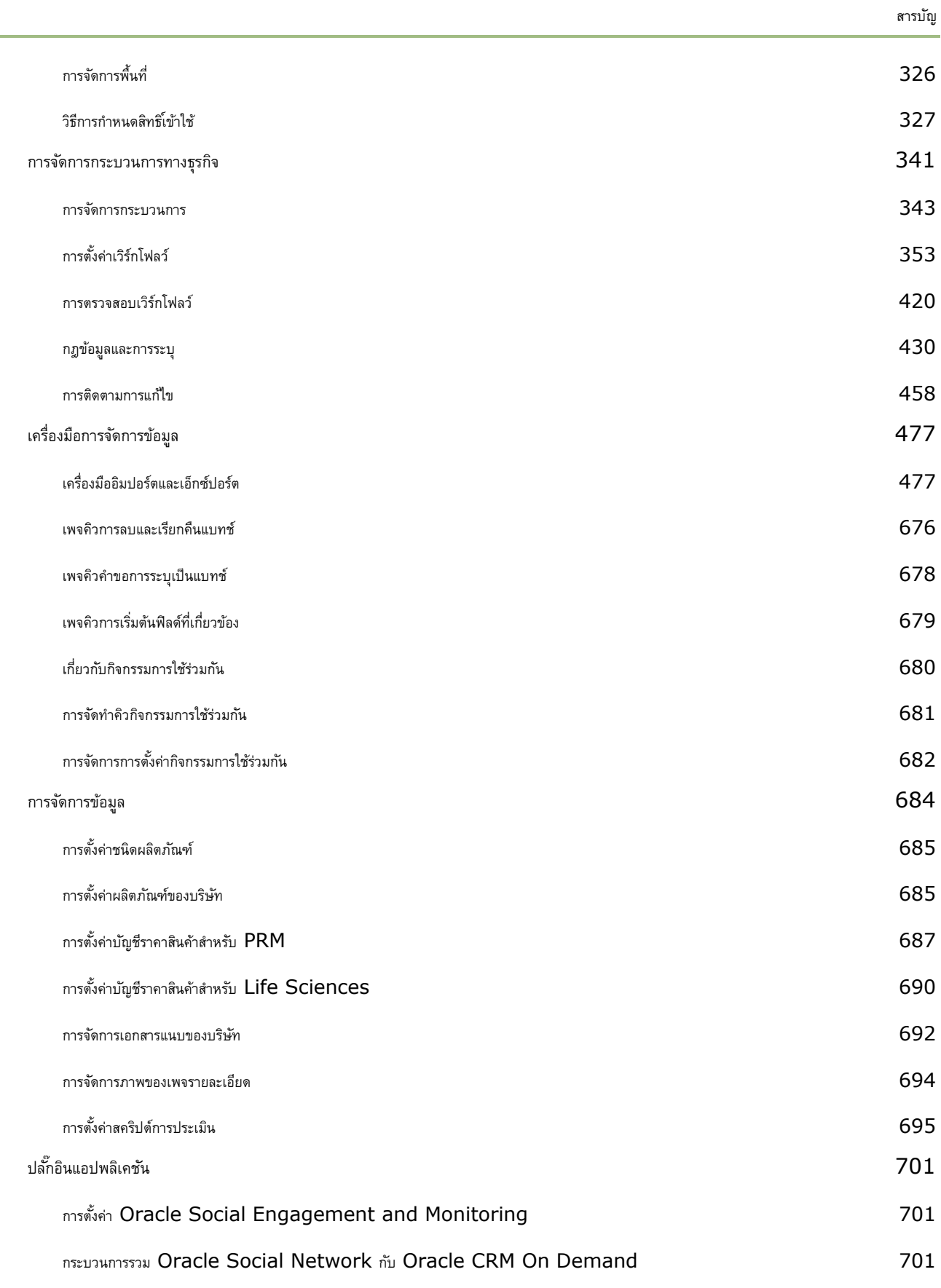

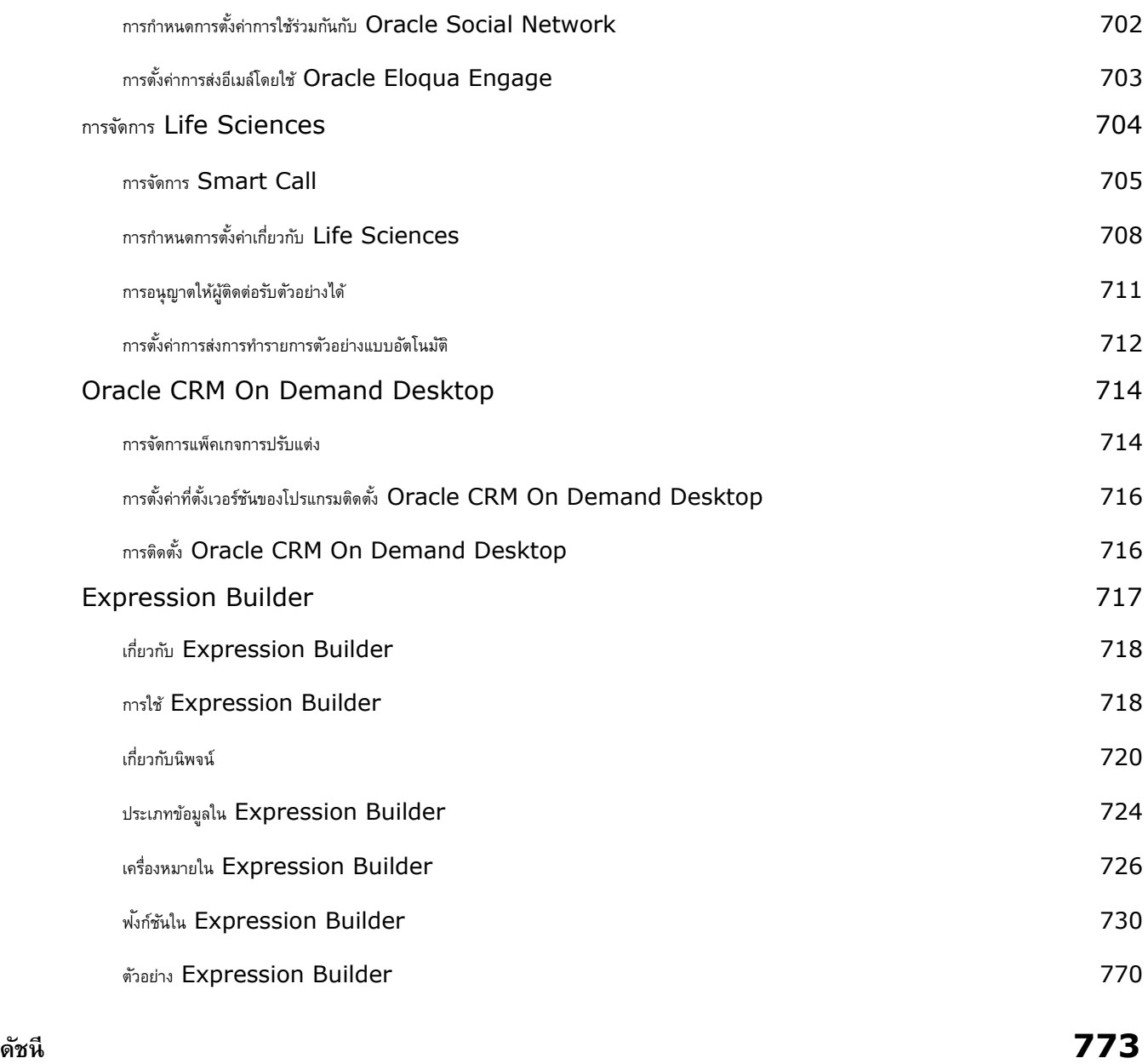

ใช้เพจผู้ดูแลระบบ เพื่อตั้งค่าและปรับแต่ง Oracle CRM On Demand สำหรับข้อมูลเพิ่มเติมเกี่ยวกับการจัดการ Oracle CRM On Demand โปรดดูที่ส่วนเหล่านี้:

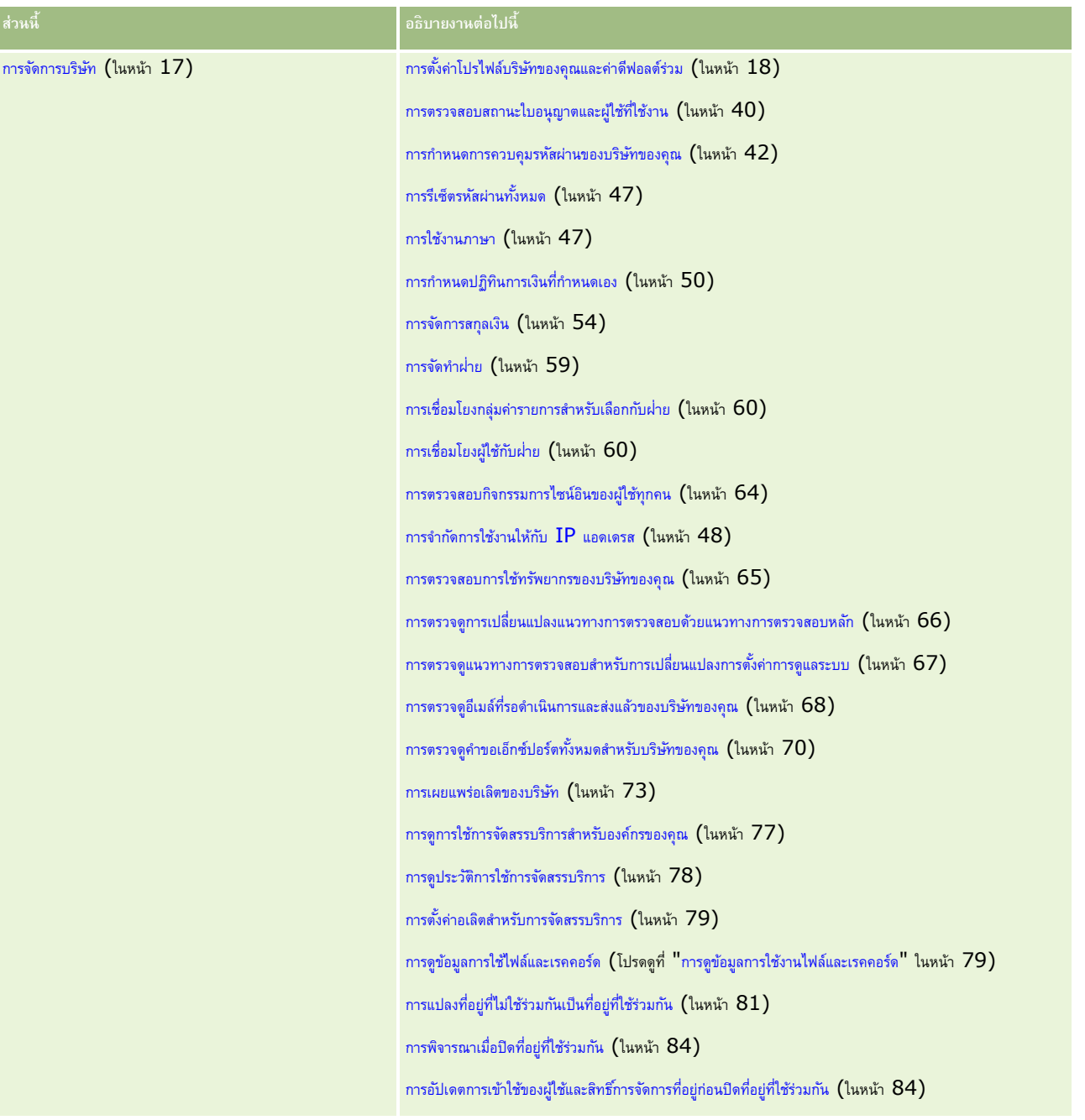

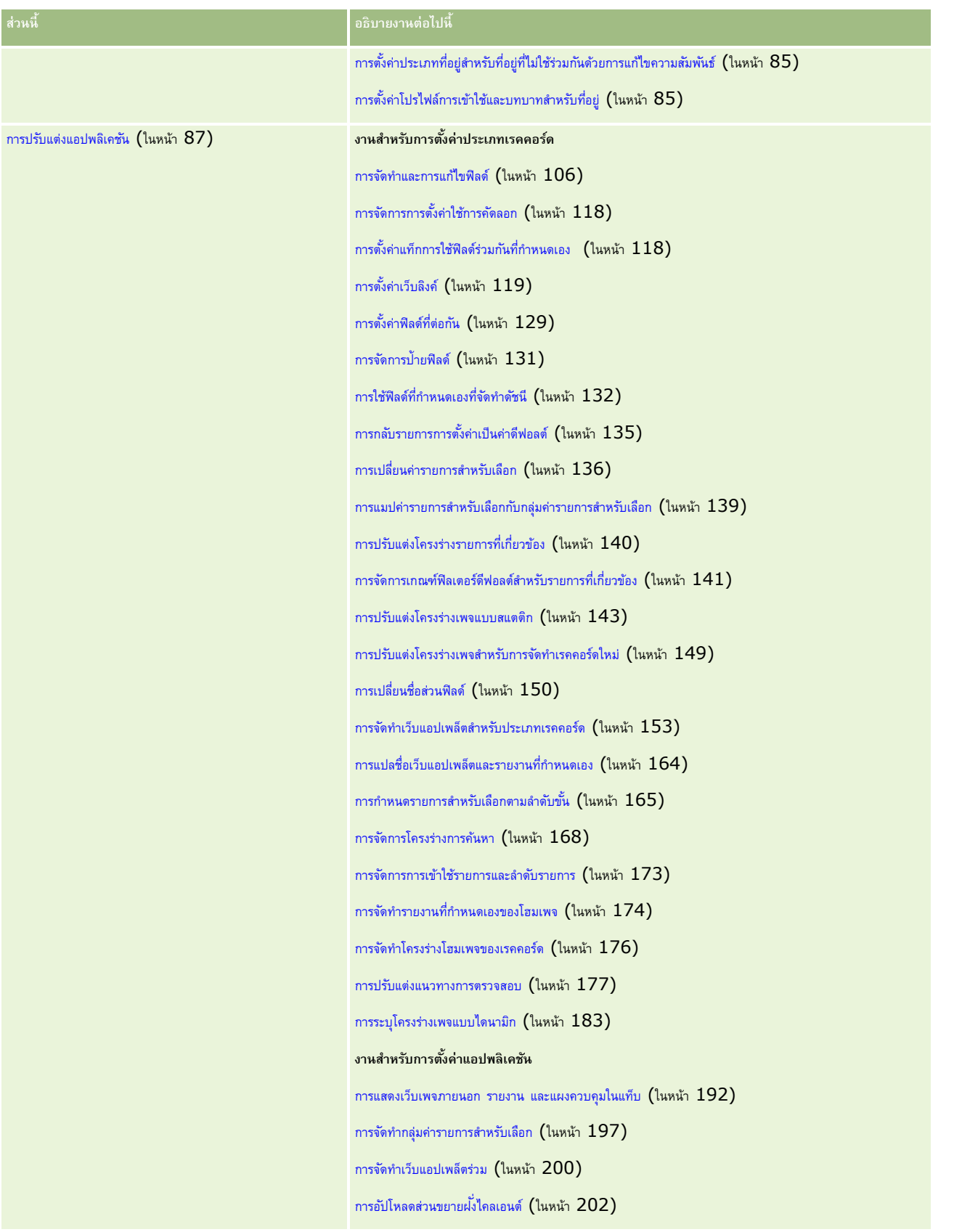

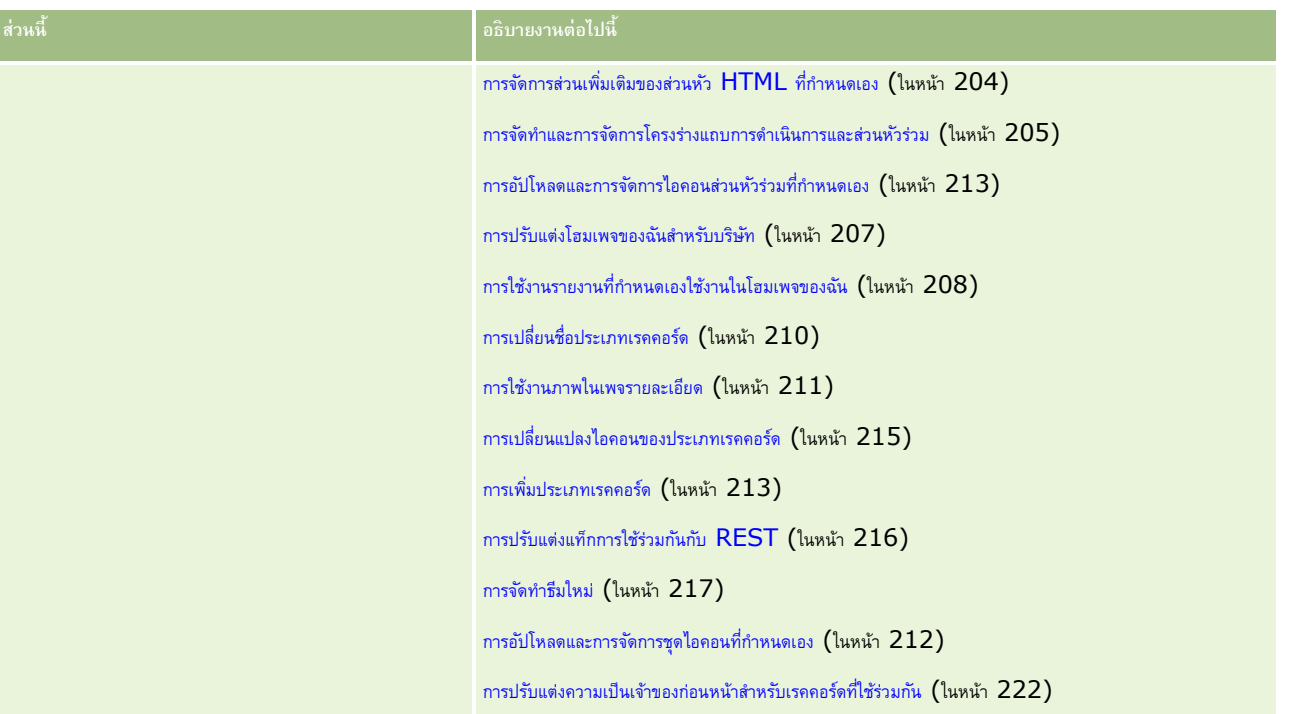

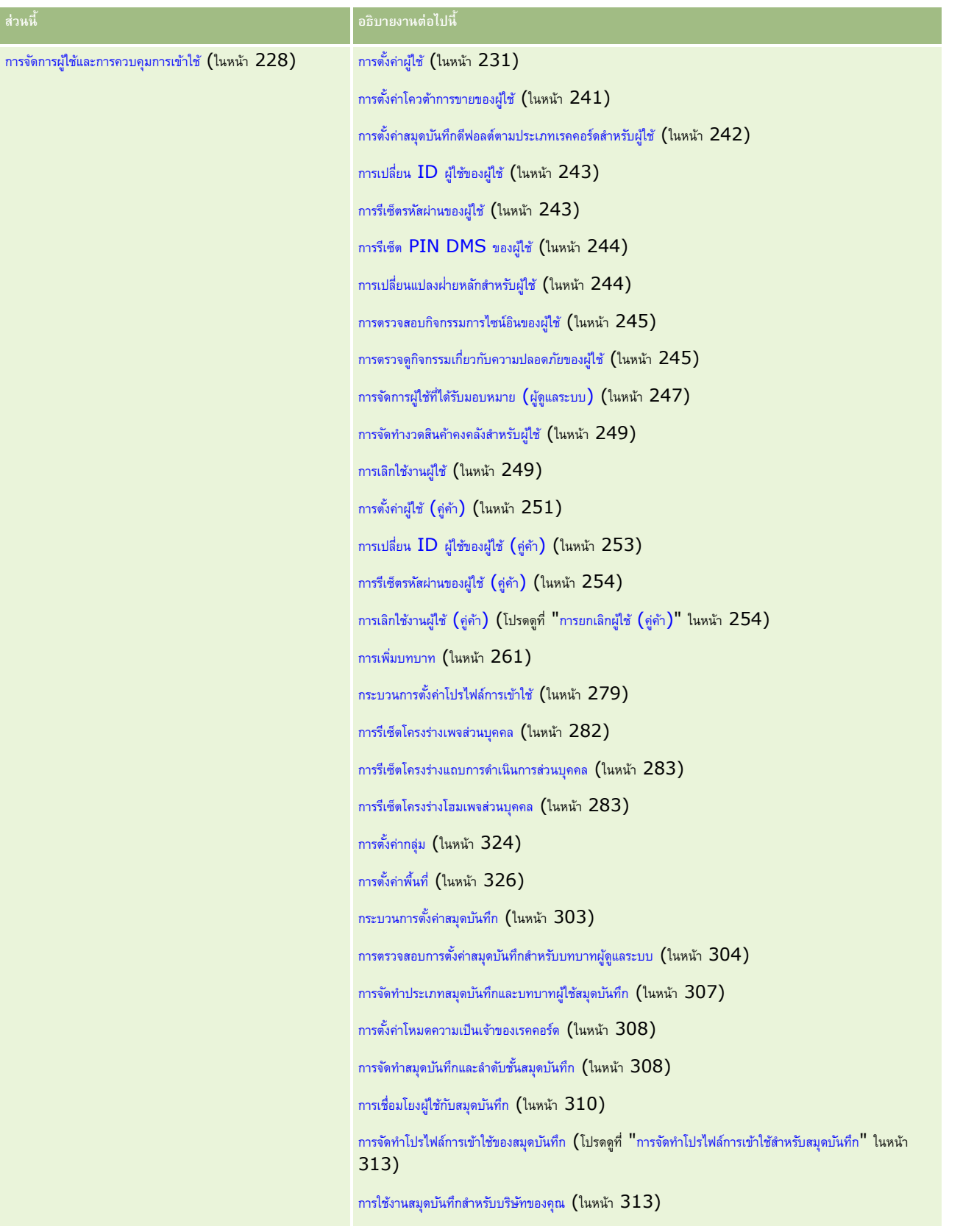

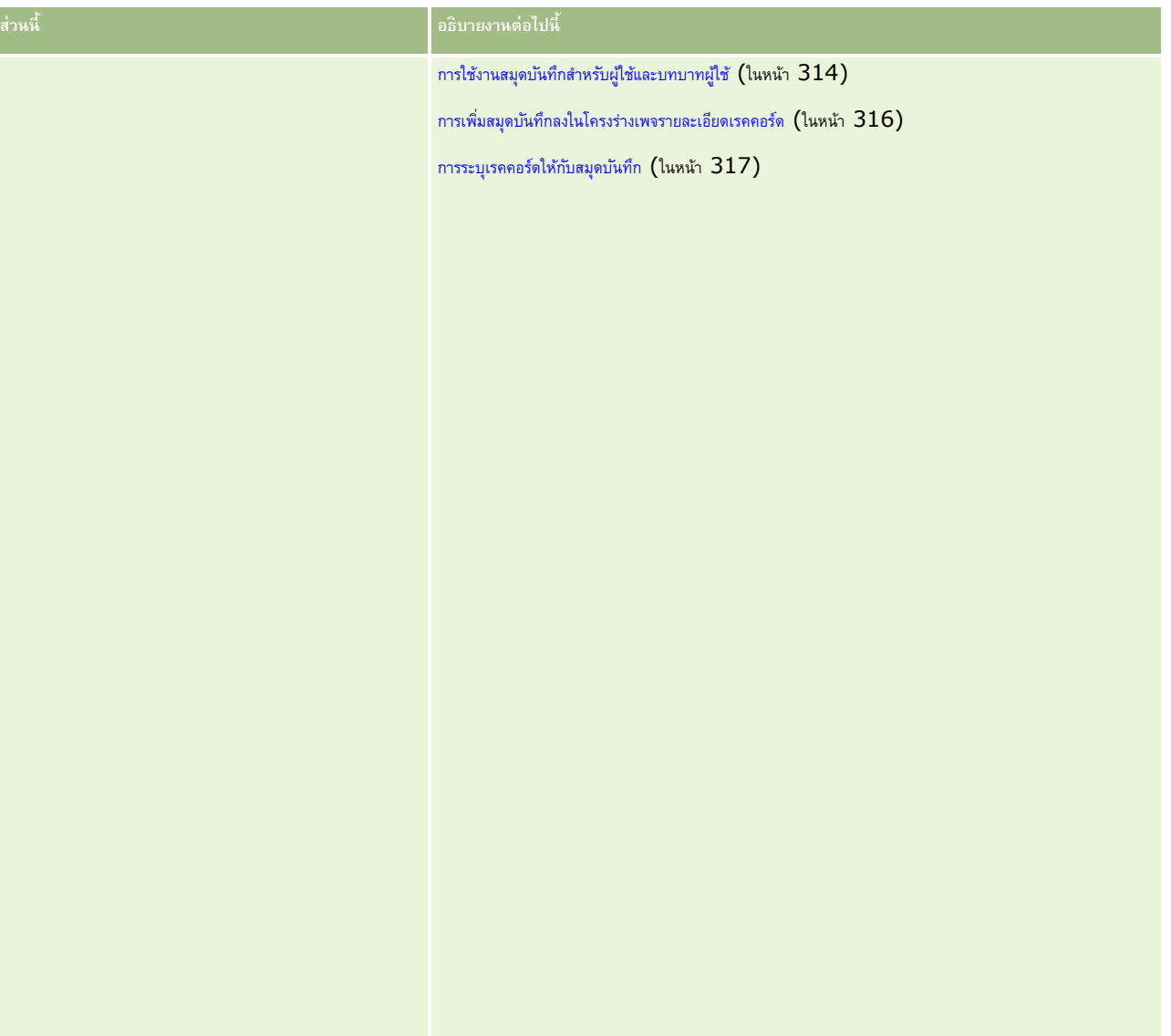

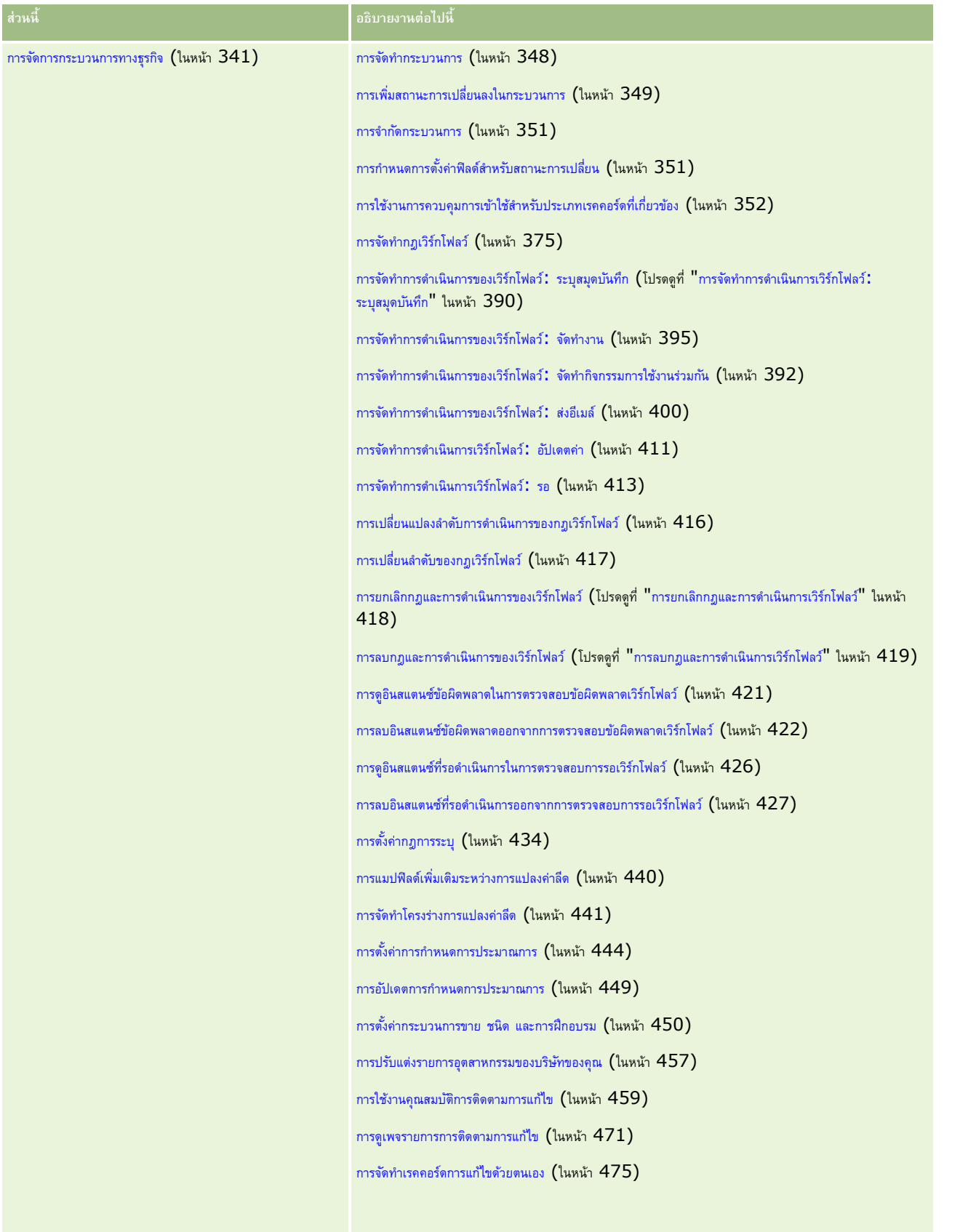

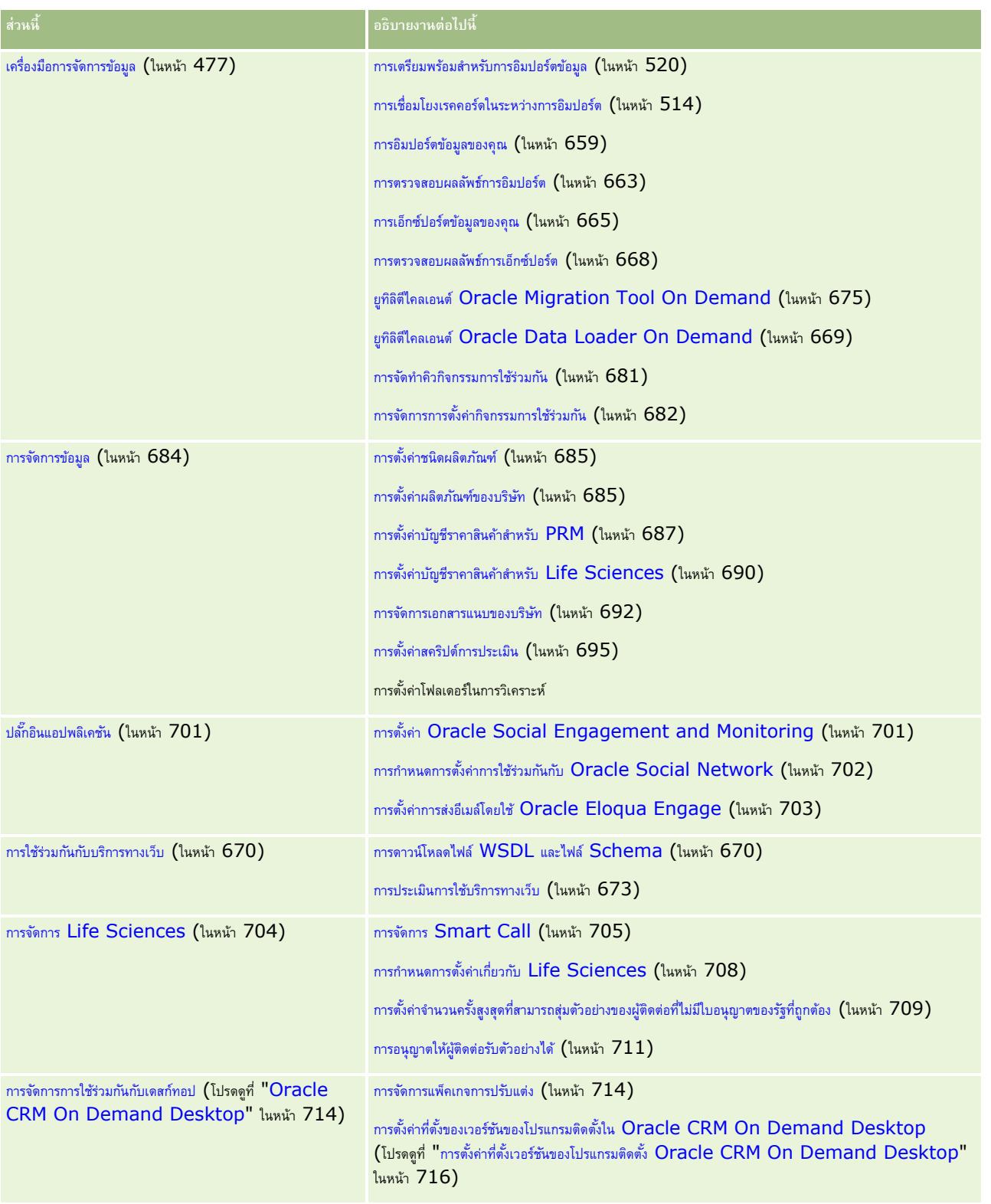

นอกจากนี้ โดยปกติแล้วผู้ดูแลระบบสามารถดำเนินการต่อไปนี้ $\colon$ 

จัดท ารายงานที่ก าหนดเองเพื่อใช้ส่วนตัวหรือเพื่อแจกจ่ายในบริษัท โปรดดูค าแนะน าที่ การท างานกับโฮมเพจการวิเคราะห์

้จัดทำรายการฟิลเตอร์เพื่อแจกจ่ายในบริษัท โปรดดูคำแนะนำที่ การทำงานกับรายการ

โปรดดูข้อมูลเกี่ยวกับการใช้Oracle On Demand Expression Builder ที่ Expression Builder (ในหน้า [717\)](#page-716-0)

## **กระบวนการการจัดการ Oracle CRM On Demand**

เพจผู้ดูแลระบบใน Oracle CRM On Demand ให้คุณจัดการการใช้งาน Oracle CRM On Demand สำหรับผู้ใช้ของคุณและการตั้งค่าข้อกำหนดข้อมูลของคุณ โดยใช้เพจผู้ดูแลระบบ คุณสามารถกำหนดลักษณะ Oracle CRM On Demand เองที่ตรงตามข้อกำหนดของธุรกิจ ใช้แนวปฏิบัติต่อไปนี้เพื่อจัดการการใช้งาน Oracle CRM On Demand ของคุณ:

**1** ตรวจสอบแหล่งข้อมูลที่มีอยู่ทั้งหมด

ก่อนตั้งค่าการใช้งาน Oracle CRM On Demand ใหม่ ตรวจสอบแหล่งข้อมูลต่อไปนี้:

- <sup>1</sup> อ่าน *คู่มือการแสดงตัวอย่างของผู้ดูแลระบบ Oracle CRM On Demand คู่มือนี้พร้อมใช้งานสำหรับผู้ดูแลระบบของบริษัททั้งหมดและมีข้อมูลเกี่ยวกับวิธีการเปิดใช้ฟังก์ชันใน* Oracle CRM On Demand ส าหรับข้อมูลเพิ่มเติมเกี่ยวกับวิธีการเข้าใช้*คู่มือการแสดงตัวอย่างของผู้ดูแลระบบ Oracle CRM On Demand* คลิกที่ลิงค์การฝึกอบรมและการสนับสนุนใน Oracle CRM On Demand
- ตรวจสอบเครื่องมือ เทมเพลท รายการตรวจสอบ การสัมมนาเว็บ และคู่มือเพิ่มเติมโดยคลิกที่ลิงค์การฝึกอบรมและการสนับสนุนใน Oracle CRM On Demand
- ลงทะเบียนหลักสูตรความจำเป็นของผู้ดูแลระบบที่เสนอโดยมหาวิทยาลัย  $\sf Oracle$

**2** ประเมินกระบวนการธุรกิจของคุณและบทบาทที่ผู้ใช้เล่นภายในองค์กรของคุณ

ดูข้อมูล *คู่มือการติดตั้งของผู้ดูแลระบบ Oracle CRM On Demand* ที่มีอยู่ใน My Oracle Support ดาวน์โหลดและใช้เทมเพลทการตั้งค่าฟิลด์ที่กำหนดเองเพื่อวางแผนการใช้งานของคุณอย่างเหมาะสมตั้งแต่เริ่มต้น เทมเพลทการตั้งค่าฟิลด์ที่กำหนดเองมีอยู่ในเพจ เครื่องมือและเทมเพลท ในศูนย์การสนับสนุนและการฝึกอบรมใน My Oracle Support

- กำหนดการดูข้อมูลและการป้องกันข้อมูลโดยพิจารณาว่าปจจัยและฟงก์ชันต่อไปนี้ :
	- **โปรไฟล์การเข้าใช้**ส าหรับข้อมูลเพิ่มเติม โปรดดูที่ การจัดการโปรไฟล์การเข้าใช้(ในหน้า [267\)](#page-266-0)
	- **ทีม** ส าหรับข้อมูลเพิ่มเติม โปรดดูที่ การใช้เรคคอร์ดร่วมกัน (ทีม)
	- ี สมุดบันทึก สำหรับข้อมูลเพิ่มเติม โปรดดูที่ <mark>การจัดการสมุดบันทึก (</mark>ในหน้า [284\)](#page-283-0)
	- **การแสดงข้อมูลผู้จัดการ** ส าหรับข้อมูลเพิ่มเติม โปรดดูที่ การตั้งค่าโปรไฟล์บริษัทของคุณและค่าดีฟอลต์ร่วม (ในหน้า [18\)](#page-17-0)
- กำหนดรูปแบบข้อมูลและฟิลด์ที่เกี่ยวข้อง ประเมินรายงานที่ต้องการวิเคราะห์แนวโน้ม การวิเคราะห์แนวโน้มแบบเรียลไทม์ และประเภทเรคคอร์ดที่สนับสนุน
- ก าหนดกระบวนการต่อไปนี้ที่เชื่อมโยงกับการตรวจสอบความถูกต้องของข้อมูลและการใช้ข้อมูล:
	- การตั้งค่ากระบวนการขาย ส าหรับข้อมูลเพิ่มเติม โปรดดูที่ การตั้งค่ากระบวนการขาย ประเภท และการฝึกอบรม (โปรดดูที่ "[การตั้งค่ากระบวนการขาย](#page-449-0) ชนิด และการฝึกอบรม" ในหน้า [450\)](#page-449-0)
	- การกำหนดโครงร่างการแปลงลีดและการแมปฟิลด์ สำหรับข้อมูลเพิ่มเติม โปรดดูที่ การจัดการการแปลงค่าลีด (ในหน้า  $439)$
	- $\blacksquare$  การกำหนดการตรวจสอบฟิลด์ สำหรับข้อมูลเพิ่มเติม โปรดดูที่ เกี่ยวกับการจัดการฟิลด์ (ในหน้า  $90)$
	- $\blacksquare$  การกำหนดกระบวนการเวิร์กโฟลว์ สำหรับข้อมูลเพิ่มเติม โปรดดูที่ การจัดการกระบวนการธุรกิจ (โปรดดูที่ "[การจัดการกระบวนการทางธุรกิจ](#page-340-0)" ในหน้า  $341)$
	- การรวม Oracle CRM On Demand กับบริการทางเว็บ สำหรับข้อมูลเพิ่มเติม โปรดดูที่ การใช้ร่วมกันกับบริการทางเว็บ (ในหน้า [670\)](#page-669-0)
- กำหนดสภาพแวดล้อมการทดสอบลูกค้า  $(\mathsf{CTE})$  และสภาพแวดล้อมเพิ่มเติมสำหรับการฝึกอบรมและการทดสอบ
- **3** ตั้งค่าบริษัทของคุณ

แต่ละบริษัทแตกต่างกัน ใน Oracle CRM On Demand คุณสามารถกำหนดการตั้งค่าบริษัทต่างๆ เพื่อให้ตรงกับการตั้งค่าธุรกิจของคุณ

- ตั้งค่าปีการเงินของบริษัทของคุณ ภาษา สกุลเงิน อัตราแลกเปลี่ยน เป็นต้น
- ขอสิทธิ์การเข้าใช้ที่เหมาะสมและ  ${\sf CTE}$  สำหรับข้อมูลเพิ่มเติมเกี่ยวกับการตั้งค่าบริษัทของคุณ โปรดดูที่ การตั้งค่าโปรไฟล์บริษัทของคุณและค่าดีฟอลต์ร่วม (ในหน้า  $18)$
- **4** ตั้งค่าโปรไฟล์ผู้ใช้ของคุณ

ผู้ใช้ในบริษัทมีบทบาทและความรับผิดชอบเฉพาะ ผู้ใช้บางรายเข้าใช้ข้อมูลบางอย่างขณะที่ผู้อื่นไม่สามารถเข้าใช้ได้ ก่อนเพิ่มผู้ใช้เหล่านี้ ให้ตั้งค่าการดูและบทบาทสำหรับแต่ละประเภทผู้ใช้

- ตั้งค่าบทบาทสำหรับผู้ใช้ Oracle CRM On Demand ของคุณ สำหรับข้อมูลเพิ่มเติม โปรดดูที่ การเพิ่มบทบาท (ในหน้า [261\)](#page-260-0)
- ตั้งค่าโปรไฟล์การเข้าใช้สำหรับบริษัทของคุณ สำหรับข้อมูลเพิ่มเติม โปรดดูที่ การจัดการโปรไฟล์การเข้าใช้ (ในหน้า  $267)$
- ตั้งค่ารูปแบบการดูของคุณ เช่น สมุดบันทึก ทีม เป็นต้น สำหรับข้อมูลเพิ่มเติม โปรดดูที่ การจัดการสมุดบันทึก (ในหน้า [284\)](#page-283-0) และ การใช้เรคคอร์ดร่วมกัน (ทีม)
- **5** กำหนดค่ารูปแบบข้อมูล เช่น เพิ่มหรือเปลี่ยนชื่อฟิลด์ ประเภทเรคคอร์ด เป็นต้น

ข้อกำหนดของข้อมูลแตกต่างกันในบริษัท ใน Oracle CRM On Demand คุณสามารถเพิ่มฟิลด์ใหม่ในประเภทเรคคอร์ดที่มีอยู่ เปลี่ยนชื่อฟิลด์ให้ตรงกับเงื่อนไขธุรกิจของคุณ ี หรือเพิ่มประเภทเรคคอร์ดใหม่ที่กำหนดเอง ก่อนเริ่มต้นการเพิ่มข้อมูล ให้ดำเนินการดังต่อไปนี้ :

- เพิ่มฟิลด์ใหม่และประเภทเรคคอร์ดที่จำเป็นสำหรับคำจำกัดความของรูปแบบข้อมูล สำหรับข้อมูลเพิ่มเติม โปรดดูที่ การจัดทำและการแก้ไขฟิลด์ (ในหน้า  $106$ ) และ การเพิ่มประเภทเรคคอร์ด (ในหน้า [213\)](#page-212-0)
- เปลี่ยนชื่อฟิลด์และประเภทเรคคอร์ดให้ตรงกับเงื่อนไขธุรกิจเฉพาะของคุณ สำหรับข้อมูลเพิ่มเติม โปรดดูที่ การจัดการป้ายฟิลด์ (ในหน้า  $131)$  และ การเปลี่ยนชื่อประเภทเรคคอร์ด (ในหน้า [210\)](#page-209-0)
- แสดงรายการตัวเลือก คุณสามารถใช้ฟังก์ชันอิมปอร์ตเพื่ออิมปอร์ตจำนวนค่ารายการตัวเลือกเพื่อเลือกฟิลด์อย่างรวดเร็ว สำหรับข้อมูลเพิ่มเติม โปรดดูที่ การเปลี่ยนค่ารายการสำหรับเลือก (ในหน้า [136\)](#page-135-0)
- กำหนดค่าโครงร่าง แสดงเฉพาะฟิลด์ที่จำเป็นสำหรับแต่ละบทบาทและเพื่อใช้โครงร่างไดนามิก สำหรับข้อมูลเพิ่มเติม โปรดดูที่ การปรับแต่งโครงร่างเพจแบบสแตติก (ในหน้า  $143)$ และ การระบุโครงร่างเพจแบบไดนามิก (ในหน้า [183\)](#page-182-0)
- ี กำหนดค่ากระบวนการของคุณ เช่น เวิร์กโฟลว์ กระบวนการขาย เป็นต้น สำหรับข้อมูลเพิ่มเติม โปรดดูที่ การจัดการกระบวนการทางธุรกิจ (ในหน้า  $341)$  และ การตั้งค่ากระบวนการขาย ชนิด และการฝึกอบรม (ในหน้า [450\)](#page-449-0)
- กำหนดค่ารายการสำหรับบทบาท รายการ  $10$  รายการแรกจะปรากฏบนโฮมเพจของผู้ใช้ ขอแนะนำว่ารายการไม่ควรส่งคืนข้อมูลจำนวนมาก เรคคอร์ด  $25\text{--}100$ เรคคอร์ดเป็นจำนวนเรคคอร์ดที่จัดการได้ที่แนะนำสำหรับงานประจำวัน นอกจากนี้ยังแนะนำให้ดำเนินการดังต่อไปนี้:
	- ใช้ฟิลด์ดัชนีเมื่อทำได้
	- ในรายการ ให้รวมฟิลด์ที่ผู้ใช้ต้องการอัปเดตบ่อย

สำหรับข้อมูลเพิ่มเติมเกี่ยวกับการกำหนดค่ารายการ โปรดดูที่ การจัดทำและการแก้ไขรายการ

**6** ให้ข้อมูลเกี่ยวกับการวัดธุรกิจโดยจัดทำรายงาน

ใช้ฟังก์ชันการวิเคราะห์ใน Oracle CRM On Demand เพื่อจัดทำรายงานที่กำหนดเองที่เกี่ยวข้องกับความต้องการทางธุรกิจ จากนั้นให้ผู้ใช้เข้าถึงได้ ส าหรับข้อมูลเพิ่มเติมเกี่ยวกับรายงาน โปรดดูที่ การวิเคราะห์

**7** อิมปอร์ตข้อมูลและผู้ใช้ของคุณ

ใชฟ้ ังกช์ นัอมิปอรต์ เพอ่ือมิปอรต์ ขอ้มลู เดมิใน Oracle CRM On Demand คุณสามารถอิมปอร์ตผู้ใช้ทั้งหมดของคุณ หรือเพิ่มทั้งหมดด้วยตนเองผ่านเพจการจัดการผู้ใช้ เมื่อเพิ่มผู้ใช้แล้ว ผู้ใช้จะได้รับอีเมล์ที่มีรหัสผ่านชั่วคราวเพื่อเข้าใช้ Oracle CRM On Demand และผู้ใช้สามารถเริ่มทำงานทันที ส าหรับข้อมูลเพิ่มเติมเกี่ยวกับการอิมปอร์ตข้อมูล โปรดดูที่ เครื่องมืออิมปอร์ตและเอ็กซ์ปอร์ต (ในหน้า [477\)](#page-476-0)

## **การใช้เทมเพลทผดู้ แู ลระบบในระหว่างการตงั้ค่า**

คุณสามารถใช้เทมเพลทการตั้งค่าของผู้ดูแลระบบเพื่อช่วยคุณจัดเรียงข้อมูลบริษัทของคุณและใช้ Oracle CRM On Demand ได้อย่างมีประสิทธิภาพ

หลังจากที่คุณได้ป้อนข้อมูลในเทมเพลทแล้ว คุณสามารถใช้เทมเพลทเป็นข้อมูลอ้างอิงในระหว่างการตั้งค่าและการปรับแต่งแอปพลิเคชันได้

#### *การเข้าใช้เทมเพลทการตงั้ค่าของผดู้ แู ลระบบ*

**1** คลิกลิงค์สำหรับเทมเพลทที่คุณต้องการ

ลิงค์ส าหรับเทมเพลทที่มีอยู่จะปรากฏในส่วนต่อไปนี้

- **2** บันทึกไฟล์เทมเพลทบนคอมพิวเตอร์ของคุณ
- **3** เปิดไฟล์ที่บันทึกไว้

## **เกี่ยวกบัการติดตามการใช้ใน Oracle CRM On Demand**

ฟงก์ชันการติดตามการใช้จะช่วยให้บริษัทสามารถติดตามและวิเคราะห์การใช้งานของแอปพลิเคชัน Oracle CRM On Demand ซึ่งรวมถึงการใช้งานของผู้ใช้ การใช้งานแอปพลิเคชัน และรายละเอียดการติดตั้งและตั้งค่า จำนวนของรายงานที่สร้างขึ้นล่วงหน้าในการติดตามการใช้จะมีให้สำหรับการรายงานการใช้ Oracle CRM On Demand นอกเหนือจากรายงานที่สร้างล่วงหน้าแล้ว ยังสามารถใช้ประเภทเรื่องการวิเคราะห์การติดตามการในประวัติในการบุคราะห์ส เหรียบริษัทที่ต้องการวิเคราะห์การใช้ Oracle CRM On Demand เพิ่มเติม

เช่น คุณต้องการจัดท ารายงานเพื่อให้ข้อมูลต่อไปนี้:

- ผู้ใช้ที่ไม่ไซน์อินในระหว่าง 30 วันที่ผ่านมา
- ประเภทเรคคอร์ดที่ไม่มีการจัดทำ อัปเดต หรือลบเรคคอร์ดใดๆ ใน  $30$  วันที่ผ่านมา
- จำนวนกฎเวิร์กโฟลว์, ฟิลด์ที่กำหนดเอง และแท็บที่กำหนดเองที่จัดทำขึ้นใน Oracle CRM On Demand

**ค าแนะน า:** ส าหรับข้อมูลเกี่ยวกับการตรวจสอบการใช้บริการเว็บ โปรดดูที่ การประเมินการใช้บริการทางเว็บ (ในหน้า [673\)](#page-672-0)

ในการเข้าใช้รายงานการติดตามการใช้และในการจัดทำรายงานใหม่ในประเภทเรื่องการการใช้คุณตอ้งการติดตามการใช้ กรมที่เข้ายงคุณ โดยสิทธิ์ การติดตามการใช้ จะเปิดใช้งานโดยดีฟอลต์สำหรับบทบาทผู้ดูแลระบบของบริษัท

#### **เกี่ยวกบั สิทธ์ิการติดตามการใช้**

ผู้ดูแลระบบของบริษัทสามารถเปิดใช้งานสิทธิ์ การติดตามการใช้ สำหรับบทบาทผู้ใช้อื่นตามความจำเป็น อย่างไรก็ตาม ก่อนที่คุณจะเปิดใช้งานสิทธิ์ การติดตามการใช้ สำหรับบทบาทผู้ใช้ โปรดพจิารณาผลของการเปิดใชง้านสทิธนิ์้ีดงัต่อไปน้ี:

- ผู้ใช้ที่มีสิทธิ์ การติดตามการใช้ ในบทบาทผู้ใช้จะสามารถเข้าใช้ประเภทเรื่องการวิเคราะห์การวิเคราะห์ รวมทั้งรายงานที่สร้างไว้ล่วงหน้าเกี่ยวกับการติดตามการใช้
- การเข้าใช้ข้อมูลการติดตามการใช้จะไม่ได้รับการรักษาความปลอดภัยโดยการตั้งค่าการเข้นๆ เช่น การตั้งค่าการเข้าใช้ประเภทเรคคอร์ดในโปรไฟล์การใช้งานและบทบาทผู้ใช้ ดังนั้น ผู้ใช้ที่มีสิทธิ์ การติดตามการใช้ ในบทบาทของตนจะสามารถเข้าใช้งานข้อมูลการติดตามการใช้ทั้งหมดในประเภทเรื่องการวิเคราะห์การติดตามการใช้

เนื่องจากข้อมูลการใช้งานบางอย่างของบริษัทของคุณอาจมีความอ่อนไหว คุณตอ้งแน่ใจวา่ ไดใ้หส้ทิธใิ์น การติดตามการใช้กับผู้ใช้ที่เหมาะสมเท่านั้น

การรายงานการติดตามการใช้อาจมีผลให้เกิดการใช้งานทรัพยากรระบบที่มีความอ่อนไหว

หากคุณต้องการให้ผู้ใช้บางรายสามารถใช้รายงานการติดตามการใช้บางอย่างได้ แต่ไม่ต้องการให้สมบูรณ์ต่อประเภทเรื่องการวิเคราะห์การติดตามการใช้ และรายงานที่จัดทำล่วงหน้า ให้พิจารณาการจัดทำรายงานที่กำหนดเองที่มีข้อมูลที่เกี่ยวข้อง จากนั้นคุณสามารถจัดเก็บรายงานที่กำหนดเองในโฟลเดอร์รายงานที่ใช้ร่วมกัน และใหส้ ทิธแิ์ก่ผใู้ชใ้นการเขา้ใช้งานในโฟลเดอร์ที่ใช้ร่วมกันเท่านั้น

ใน Oracle CRM On Demand คุณสามารถดูข้อมูลเกี่ยวกับการใช้งานการจัดสรรบริการ โปรดดูที่ การดูการใช้งานการจัดสรรบริการสำหรับบริษัทของคุณ (โปรดดูที่  $"$ การดูการใช้การจัดสรรบริการสำหรับองค์กรของคุณ" ในหน้า [77\)](#page-76-0) และ การดูประวัติการใช้งานการจัดสรรบริกิ (โปรดดูที่ "[การดูประวัติการใช้การจัดสรรบริการ](#page-77-0)" ในหน้า [78\)](#page-77-0) และสำหรับข้อมูลเกี่ยวกับการใช้ไฟล์และเรคคอร์ด โปรดดูที่ การดูข้อมูลการใช้ไฟล์และเรคคอร์ด (โปรดดูที่ "[การดูข้อมูลการใช้งานไฟล์และเรคคอร์ด](#page-78-0)" ในหน้า  $79)$ 

#### <span id="page-16-0"></span>**หัวข้อที่เกี่ยวข้อง**

ส าหรับข้อมูลเพิ่มเติมเกี่ยวกับประเภทเรื่องการวิเคราะห์การติดตามการใช้และเกี่ยวกับรายงาน โปรดดูหัวข้อต่อไปนี้:

- ประเภทเรื่องการวิเคราะห์การติดตามการใช้
- การเริ่มต้นใช้งานการวิเคราะห์

## **การจดัการบริษทั**

ี **ก่อนเริ่มต้นใช้งาน** เว้นแต่จะระบุไว้เป็นอย่างอื่น ในการดำเนินการตามขั้นตอนที่ได้อธิบายในส่วนการจัดการบริษัท บทบาทของคุณจะต้องมีสิทธิจัดการบริษัทรวมอยู่ด้วย

คลิกที่หัวข้อเพื่อดูคำแนะนำทีละขั้นตอนในเรื่องของขั้นตอนการจัดการบริษัท :

- การตั้งค่าโปรไฟล์บริษัทของคุณและค่าดีฟอลต์ร่วม (ในหน้า [18\)](#page-17-0)
- การตรวจสอบสถานะใบอนุญาตและผู้ใช้ที่ใช้งาน (ในหน้า [40\)](#page-39-0)
- การกำหนดการควบคุมรหัสผ่านของบริษัทของคุณ (ในหน้า  $42)$
- การรีเซ็ตรหัสผ่านทั้งหมด (ในหน้า [47\)](#page-46-0)
- การใช้งานภาษา (ในหน้า [47\)](#page-46-0)
- การกำหนดปฏิทินการเงินที่กำหนดเอง (ในหน้า  $50$ )
- การจัดการสกุลเงิน (ในหน้า [54\)](#page-53-0)
- การจัดทำฝาย (ในหน้า [59\)](#page-58-0)
- การเชื่อมโยงกลุ่มค่ารายการสำหรับเลือกกับผ่าย (ในหน้า  $60)$
- การเชื่อมโยงผู้ใช้กับผ่าย (ในหน้า  $60)$
- การตรวจสอบกิจกรรมการไซน์อินของผู้ใช้ทุกคน (ในหน้า [64\)](#page-63-0)
- การจำกัดการใช้งานให้กับ  $IP$  แอดเดรส (ในหน้า  $48)$
- การตรวจสอบการใช้ทรัพยากรของบริษัทของคุณ (ในหน้า [65\)](#page-64-0)
- การตรวจดูการเปลี่ยนแปลงแนวทางการตรวจสอบด้วยแนวทางการตรวจสอบหลัก (ในหน้า [66\)](#page-65-0)
- การเผยแพร่อเลิตของบริษัท (ในหน้า [73\)](#page-72-0)
- การดูการใช้การจัดสรรบริการสำหรับองค์กรของคุณ (ในหน้า  $77)$
- การดูประวัติการใช้การจัดสรรบริการ (ในหน้า [78\)](#page-77-0)
- การตั้งค่าอเลิตสำหรับการจัดสรรบริการ (ในหน้า  $79)$
- การดูข้อมูลการใช้ไฟล์และเรคคอร์ด (โปรดดูที่ "[การดูข้อมูลการใช้งานไฟล์และเรคคอร์ด](#page-78-0)" ในหน้า [79\)](#page-78-0)
- การแปลงที่อยู่ที่ไม่ใช้ร่วมกันเป็นที่อยู่ที่ใช้ร่วมกัน (ในหน้า [81\)](#page-80-0)
- การพิจารณาเมื่อปิดที่อยู่ที่ใช้ร่วมกัน (ในหน้า [84\)](#page-83-0)
	- $\blacksquare$  การอัปเดตการเข้าใช้ของผู้ใช้และสิทธิ์การจัดการที่อยู่ก่อนปิดที่อยู่ที่ใช้ร่วมกัน (ในหน้า  $84)$
- การตั้งค่าประเภทที่อยู่สำหรับที่อยู่ที่ไม่ใช้ร่วมกันด้วยการแก้ไขความสัมพันธ์ (ในหน้า  $85)$
- การตั้งค่าโปรไฟล์การเข้าใช้และบทบาทสำหรับที่อยู่ (ในหน้า  $85)$

## <span id="page-17-0"></span>**โปรไฟลบ์ ริษทั**

การตั้งค่าโปรไฟล์การเข้าใช้จะประกอบไปด้วย:

- การตั้งค่าโปรไฟล์บริษัทของคุณและค่าดีฟอลต์ร่วม (ในหน้า [18\)](#page-17-0)
- การตรวจสอบสถานะใบอนุญาตและผู้ใช้ที่ใช้งาน (ในหน้า [40\)](#page-39-0)
- การกำหนดการควบคุมรหัสผ่านของบริษัทของคุณ (ในหน้า  $42)$
- การรีเซ็ตรหัสผ่านทั้งหมด (ในหน้า [47\)](#page-46-0)
- การใช้งานภาษา (ในหน้า [47\)](#page-46-0)
- การจำกัดการใช้งานให้กับ  $IP$  แอดเดรส (ในหน้า  $48$ )

## **การตงั้ค่าโปรไฟลบ์ ริษทั ของคณุ และค่าดีฟอลตร์ ่วม**

ทั้งข้อมูลบริษัทและค่าดีฟอลต์ร่วมถูกกำหนดในเพจโปรไฟล์บริษัท

**ข้อมูลบริษัท** คุณสามารถป้อนหรือแก้ไขชื่อบริษัท ที่อยู่สำหรับการส่งสินค้าและการเรียกเก็บ หมายเลขโทรศัพท์ และผู้ติดต่อหลัก หากคุณลงทะเบียนทดลองใช้งาน ข้อมูลบางอย่างเกี่ยวกับบริษัทของคุณจะนำมาจากข้อมูลที่คุณลงทะเบียน

**ค่าดีฟอลตร์ ่วม** คุณสามารถก าหนดค่าดีฟอลต์ที่ใช้ในบริษัทของคุณซึ่งผู้ใช้สามารถเขียนทับได้

**ค าเตือน:** ผู้ดูแลระบบของบริษัทสามารถเปลี่ยนแปลงการตั้งค่าประเทศได้หากคุณเปลี่ยนแปลงการตั้งค่าประเทศ ่ ให้แจ้งฝ่ายบริการลูกค้าเพื่อให้ดำเนินตามขั้นตอนที่จำเป็นในการอัปเดตการตั้งค่าโซนเวลารวมถึงรายงานและแผงควบคุมของคุณ สามารถเปลี่ยนแปลงภาษา สกุลเงิน ี และโซนเวลาได้โดยฝายบริการลูกค้าเท่านั้น การตั้งค่าใหม่ของคุณจะไม่มีผลกับการวิเคราะห์จนกว่าจะมีการรัน ETL แบบเต็ม (ดึงข้อมูล, แปลงค่า, โหลด)

**ก่อนเริ่มต้นใช้งาน** เพื่อทำความเข้าใจถึงผลกระทบจากการตั้งค่าเหล่านี้ ให้อ่าน เกี่ยวกับการตั้งค่าโปรไฟล์ของผู้ใช้

ในการดำเนินการตามขั้นตอนนี้ บทบาทของคุณจะต้องมีสิทธิ์จัดการบริษัทรวมอยู่ด้วย

#### *ในการแก้ไขโปรไฟลบ์ริษทั ของคณุ*

- **1** ที่มุมขวาบนของเพจใดๆ คลิกที่ลิงค์ร่วม การจัดการ
- **2** ในส่วนการจัดการบริษัท คลิกที่ลิงค์ การจัดการบริษัท
- **3** ในส่วนโปรไฟล์บริษัท คลิกที่ลิงค์โปรไฟล์บริษัท
- 4 ในเพจโปรไฟล์บริษัท ให้คลิกปุ<sup>่</sup>ม แก้ไข (หรือใช้การแก้ไขอินไลน์) และทำการเปลี่ยนแปลง
- **5** บันทึกเรคคอร์ด

ส าหรับข้อมูลเพิ่มเติมเกี่ยวกับการตั้งค่าโปรไฟล์บริษัทของคุณ โปรดดูที่หัวข้อต่อไปนี้:

- การตั้งค่าข้อมูลหลักของบริษัท (ในหน้า [19\)](#page-18-0)
- การกำหนดการตั้งค่าบริษัท (ในหน้า  $20$ )
- การกำหนดการตั้งค่าสัปดาห์ทำงานและปฏิทินของบริษัท (ในหน้า  $\rm 31)$  $\rm 31)$
- การตั้งค่าลีด (ในหน้า [32\)](#page-31-0)
- **18** การจัดการ Oracle CRM On Demand Release 39
- <span id="page-18-0"></span> $\blacksquare$  การกำหนดการตั้งค่าธีมของบริษัท (ในหน้า  $33)$
- $\blacksquare$  การกำหนดการตั้งค่าการแสดงข้อมูลของบริษัท (ในหน้า  $33)$
- การกำหนดการตั้งค่าการใช้ร่วมกัน (ในหน้า  $35)$
- การกำหนดการตั้งค่าความปลอดภัยของบริษัท (ในหน้า  $36)$
- การกำหนดการตั้งค่าการแสดงข้อมูลการวิเคราะห์ (ในหน้า  $38)$
- การกำหนดการตั้งค่าการติดต่อ (ในหน้า  $39)$
- การกำหนดการตั้งค่าโปรไฟล์บริษัทเพิ่มเติม (ในหน้า  $40)$
- การกำหนดการตั้งค่ากลไกกำหนดพิกัดทางภูมิศาสตร์ (ในหน้า  $40)$

**หมายเหตุ:** ในบางสถานการณ์ฟิลด์แก้ไขโดย ในเรคคอรด์ โปรไฟลบ์ รษิ ทัสามารถแสดงช่อืของผใู้ชท้ ไ่ีมม่ สีทิธกิ์ารเขา้ใชท้จ่ีา เป็นในการอปัเดตโปรไฟลบ์ รษิ ทัโดยตรง ตัวอย่างเช่น เมื่อสถานะของผู้ใช้เปลี่ยนจาก ใช้งาน เป็น ไม่ใช้งาน หรือจาก ไม่ใช้งาน เป็น ใช้งาน ระบบจะอัปเดตค่าในฟิลด์ผู้ใช้ที่ใช้งานและผู้ใช้ที่ไม่ใช้งานในเพจโปรไฟล์บริษัท และเนื่องจากการเปลี่ยนแปลงในฟิลด์เหล่านี้ระบบจึงอัปเดตฟิลด์แก้ไขโดย ในเพจโปรไฟล์บริษัทเพื่อแสดงชื่อของผู้ใช้ที่อัปเดตเรคคอร์ดผู้ใช้ แม้ว่าผู้ใช้ที่ดำเนินการเปลี่ยนแปลงนั้นจะไม่มีสิทธิ์ที่จำเป็นในการอัปเดตโปรไฟล์บริษัทก็ตาม

### **การตงั้ค่าข้อมลู หลกัของบริษทั**

ตารางต่อไปนี้อธิบายวิธีที่คุณสามารถตั้งค่าส่วนข้อมูลหลักของบริษัทในเพจโปรไฟล์บริษัทใน Oracle CRM On Demand

**หมายเหตุ:** ฟิลด์เพิ่มเติมบางฟิลด์อาจปรากฏขึ้นหากบริษัทของคุณเปิดใช้คุณสมบัติบางคุณสมบัติ

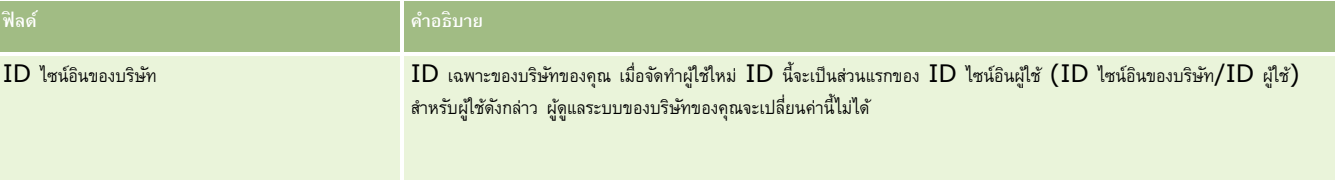

<span id="page-19-0"></span>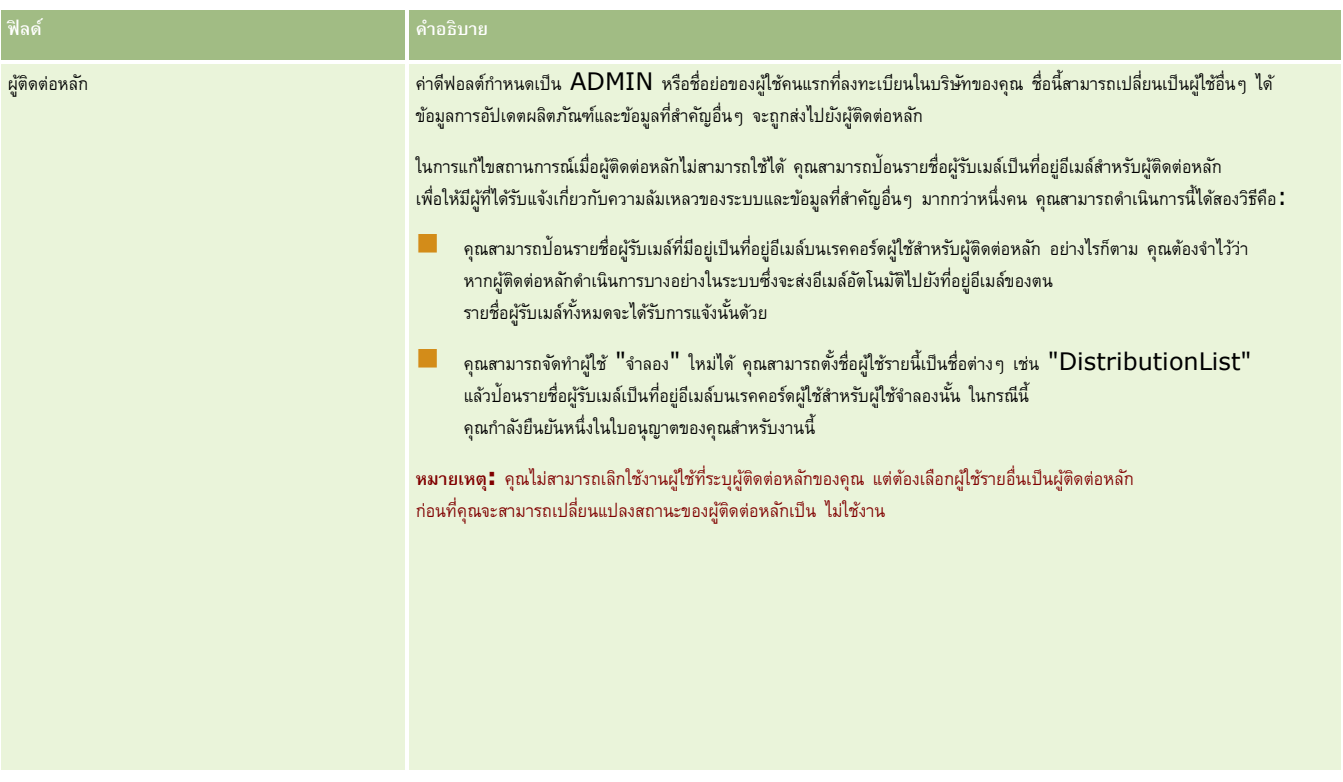

## **การกา หนดการตงั้ค่าบริษทั**

ตารางต่อไปนี้อธิบายวิธีที่คุณสามารถตั้งค่าส่วนการตั้งค่าบริษัทในเพจโปรไฟล์บริษัทใน Oracle CRM On Demand

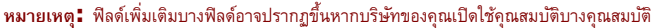

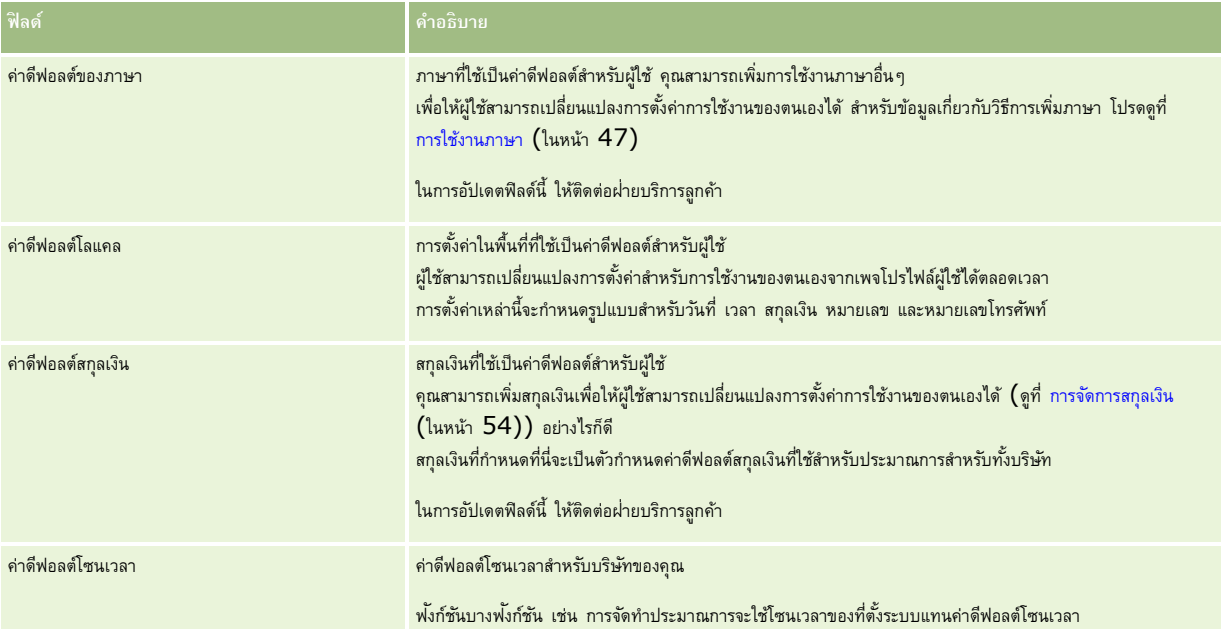

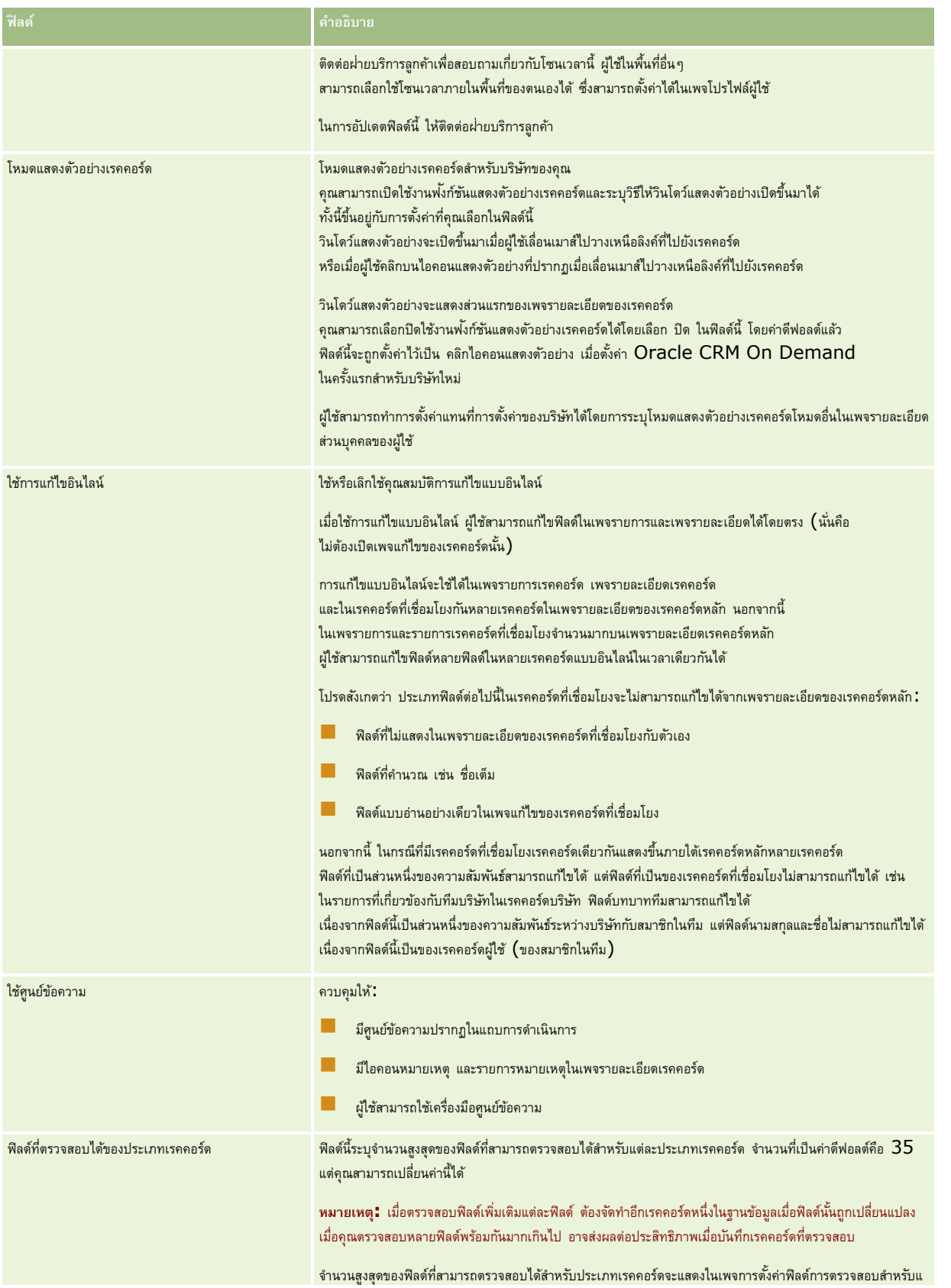

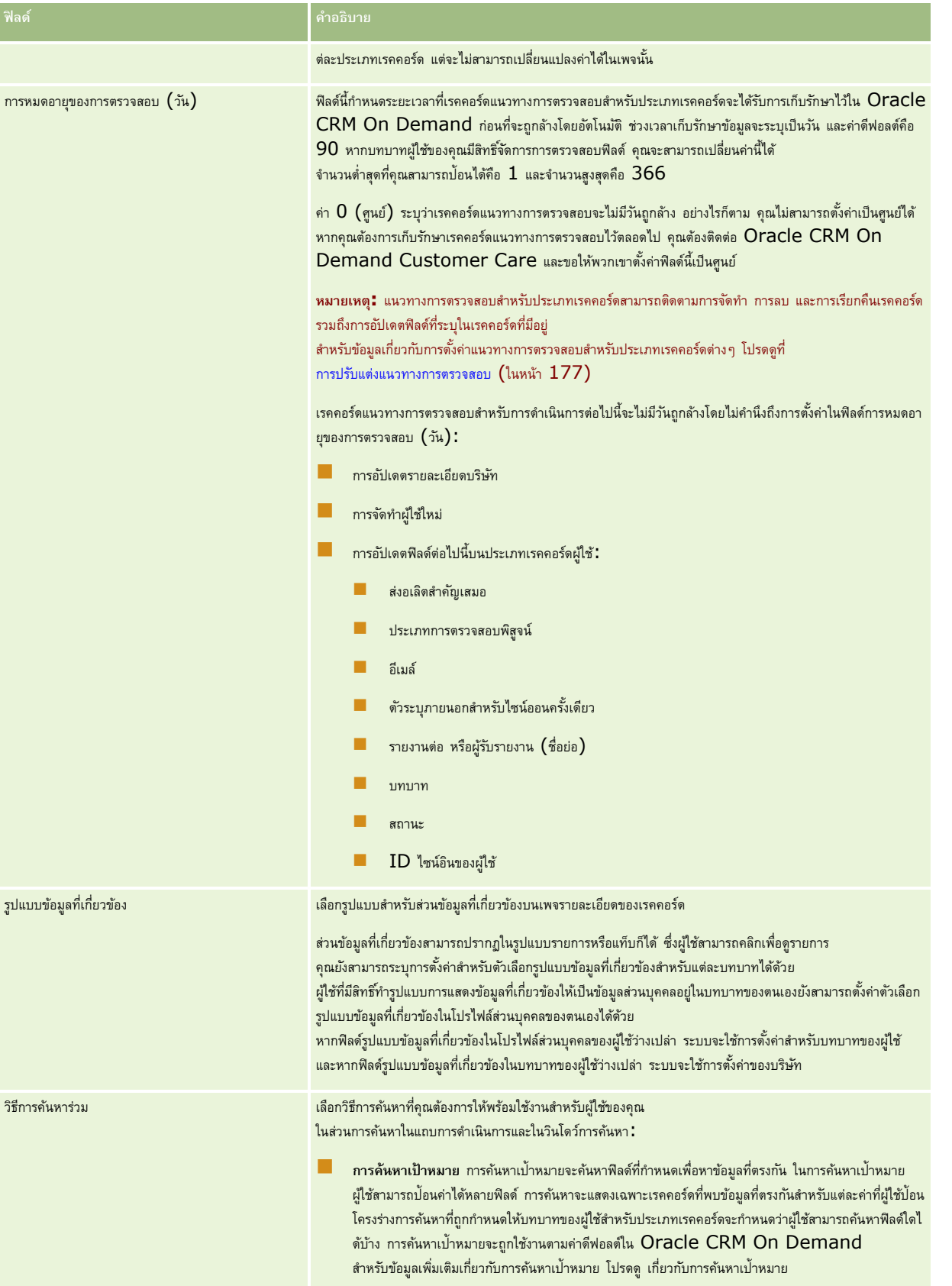

#### **การจดัการบริษทั**

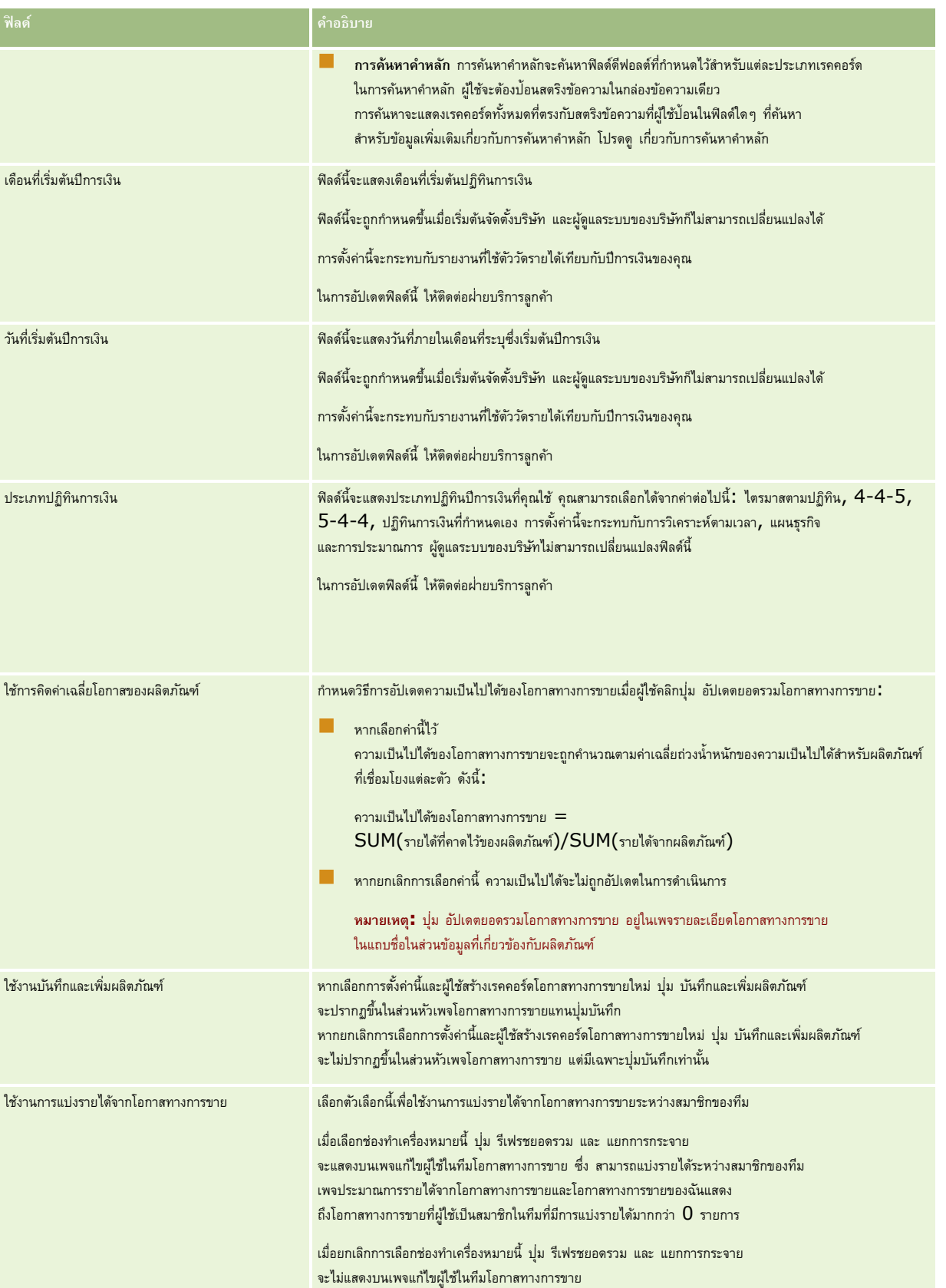

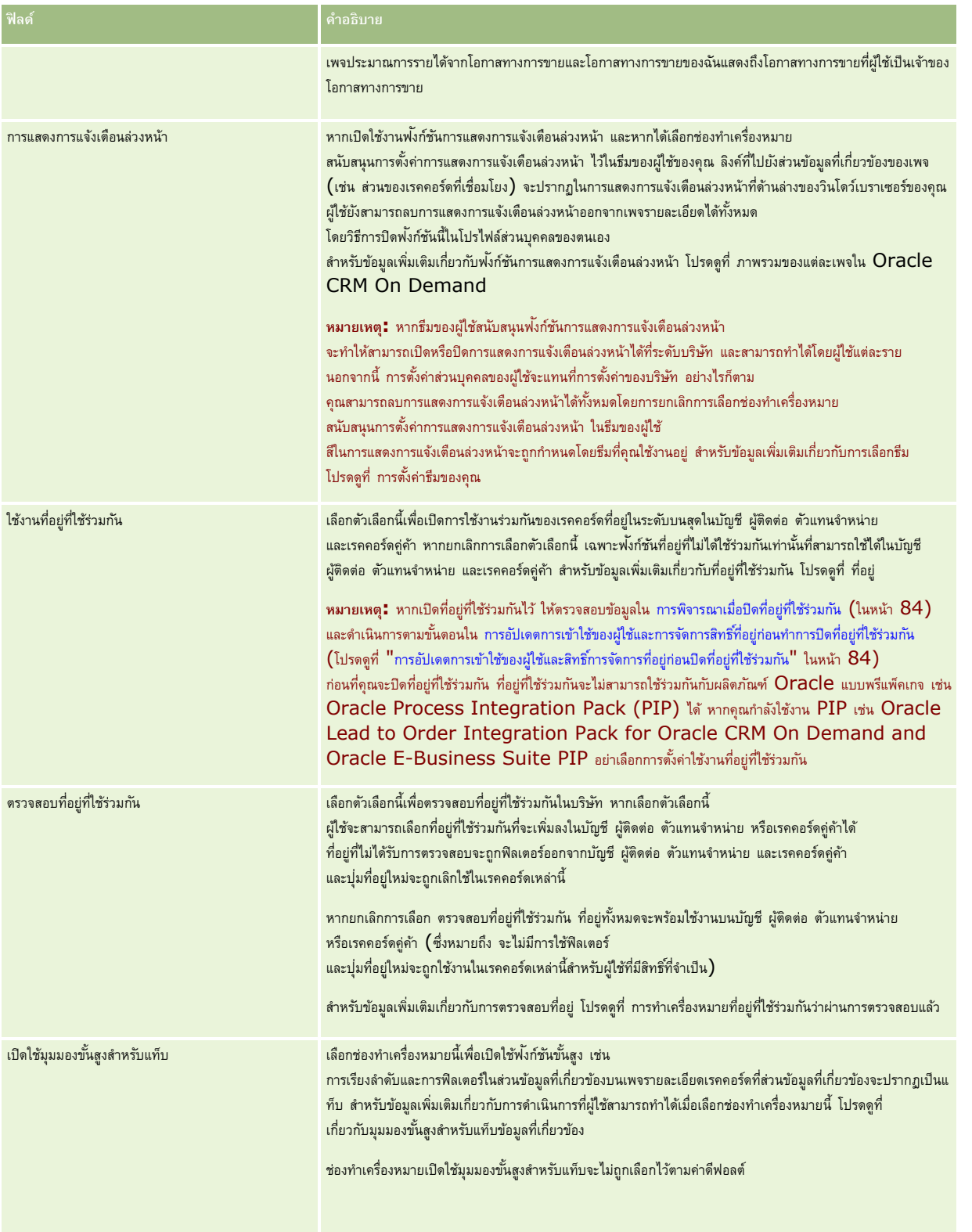

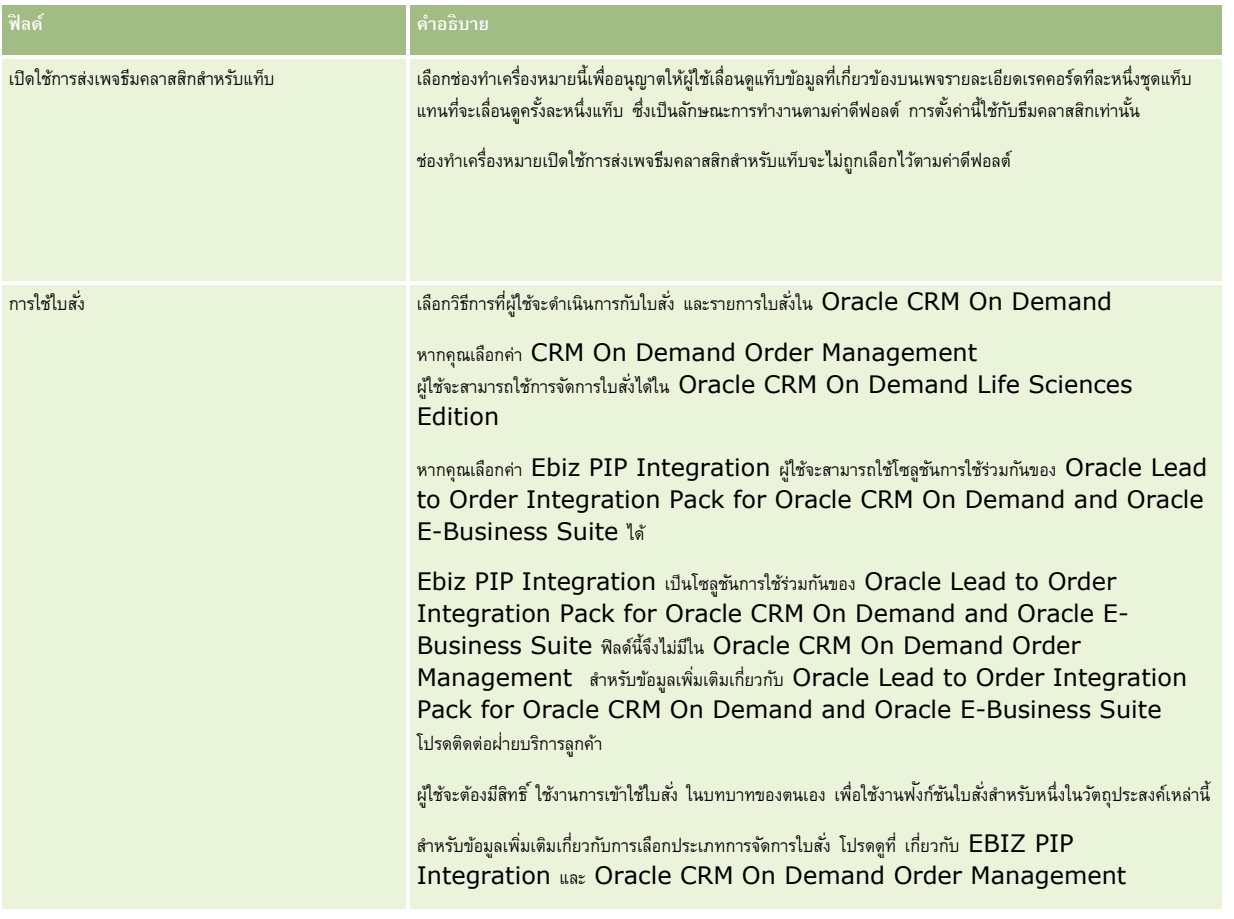

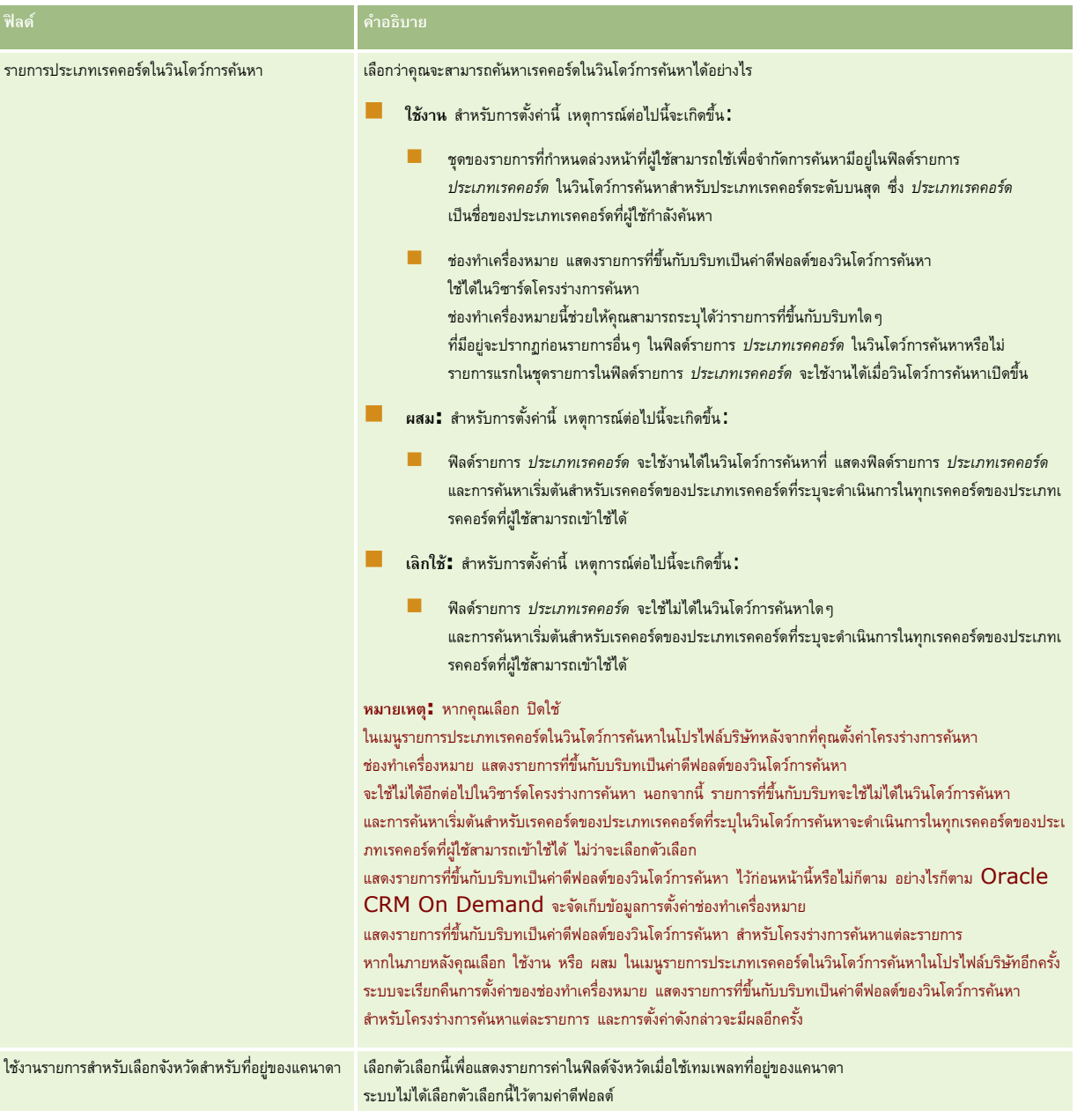

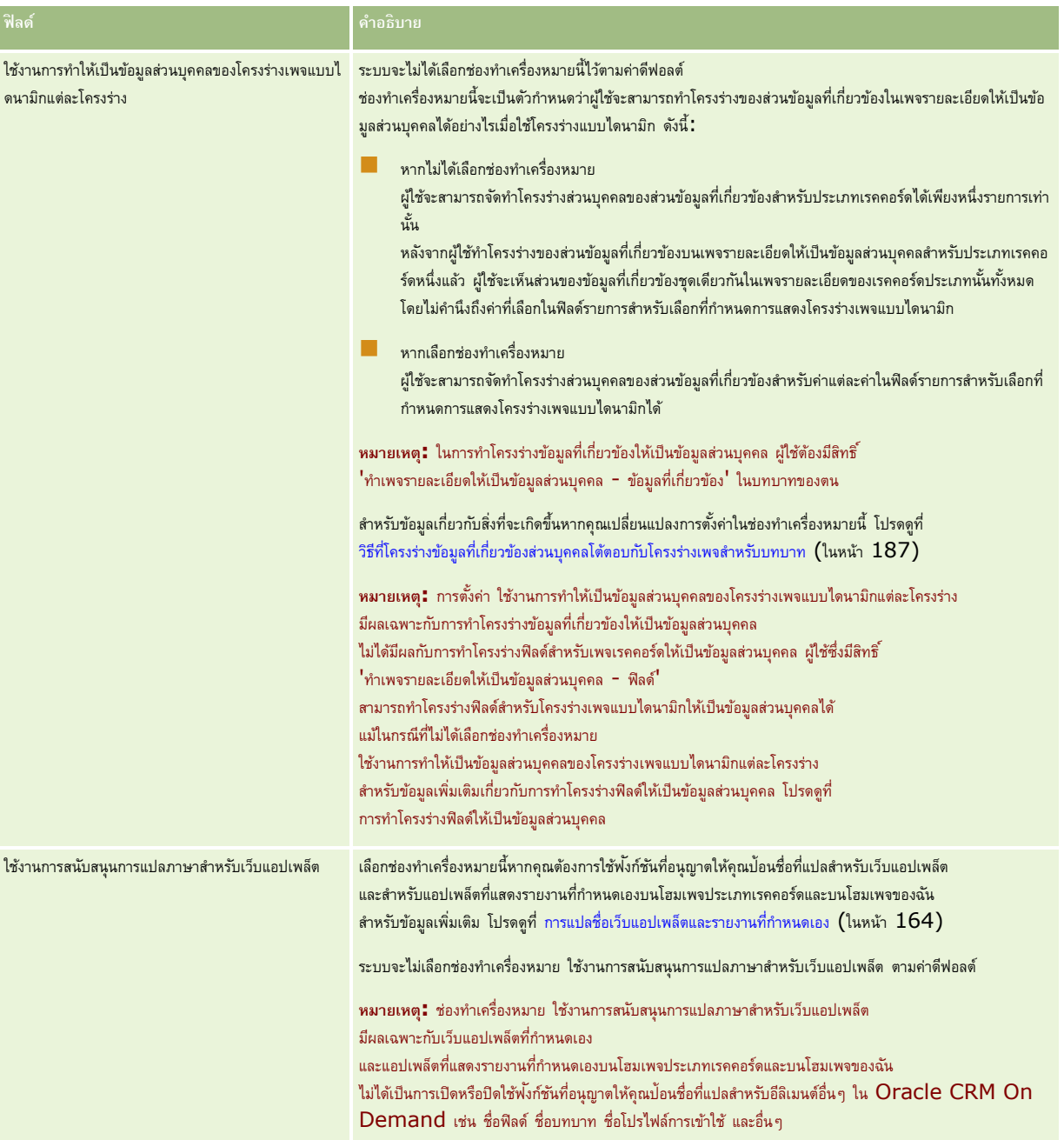

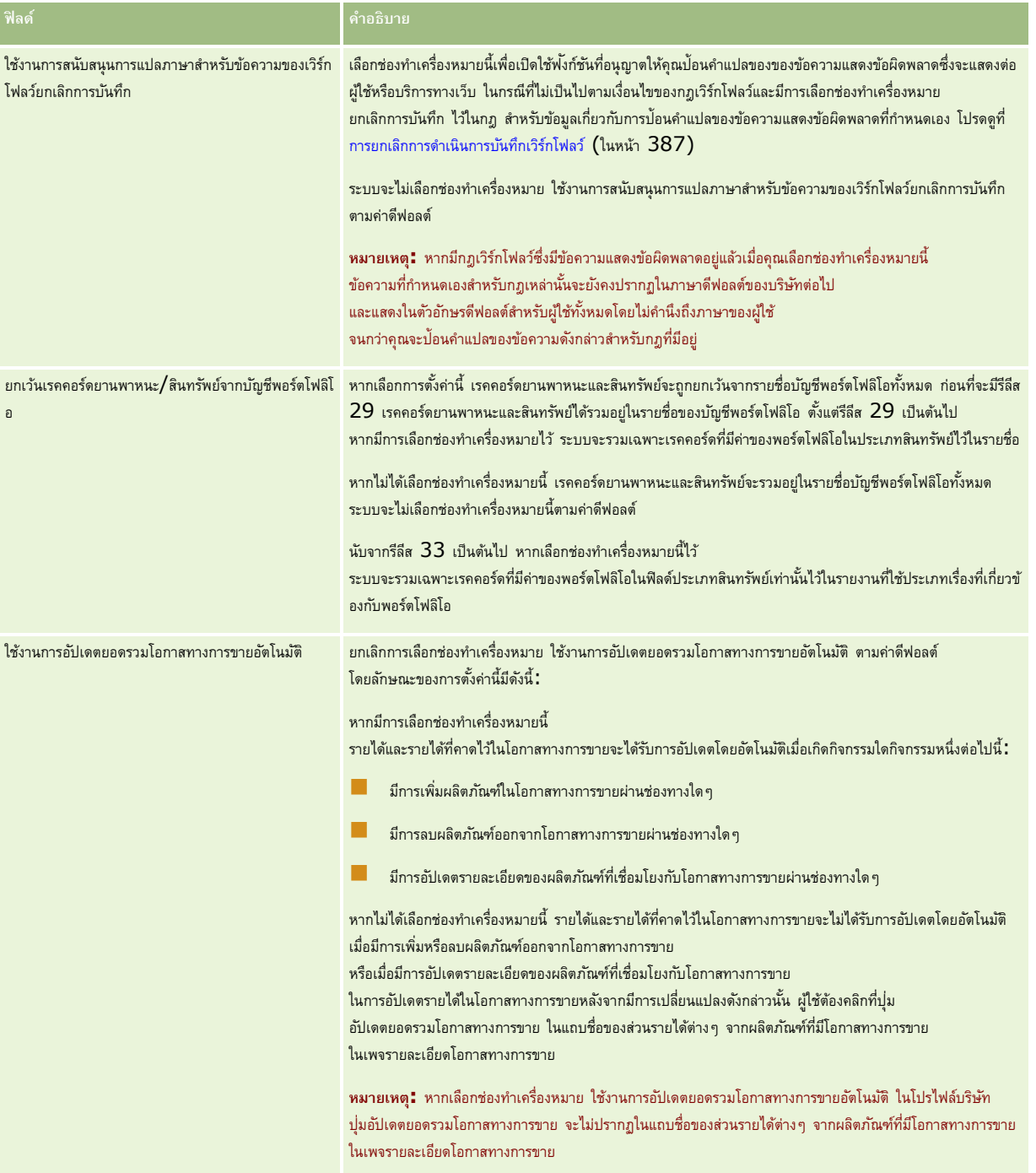

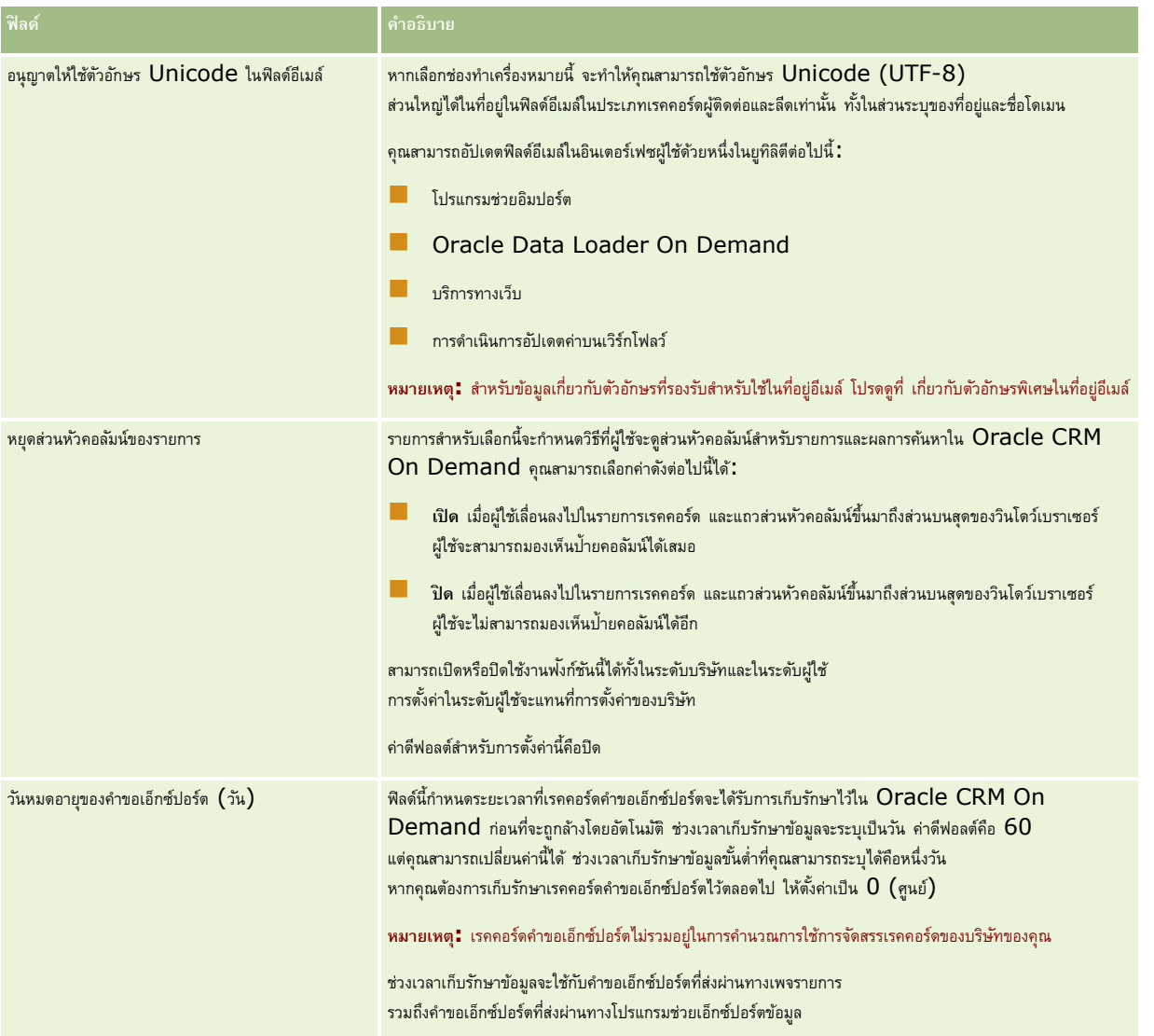

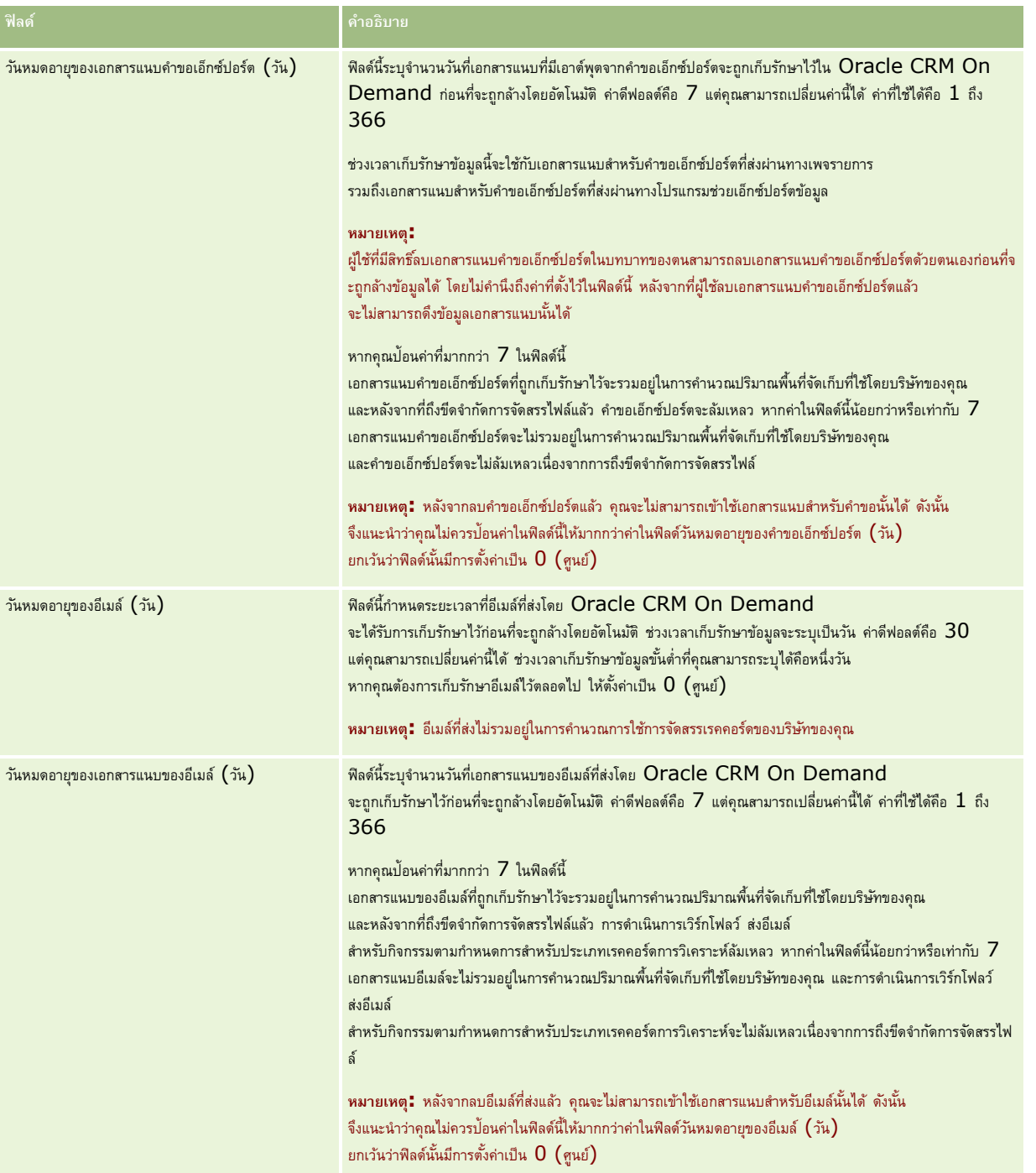

<span id="page-30-0"></span>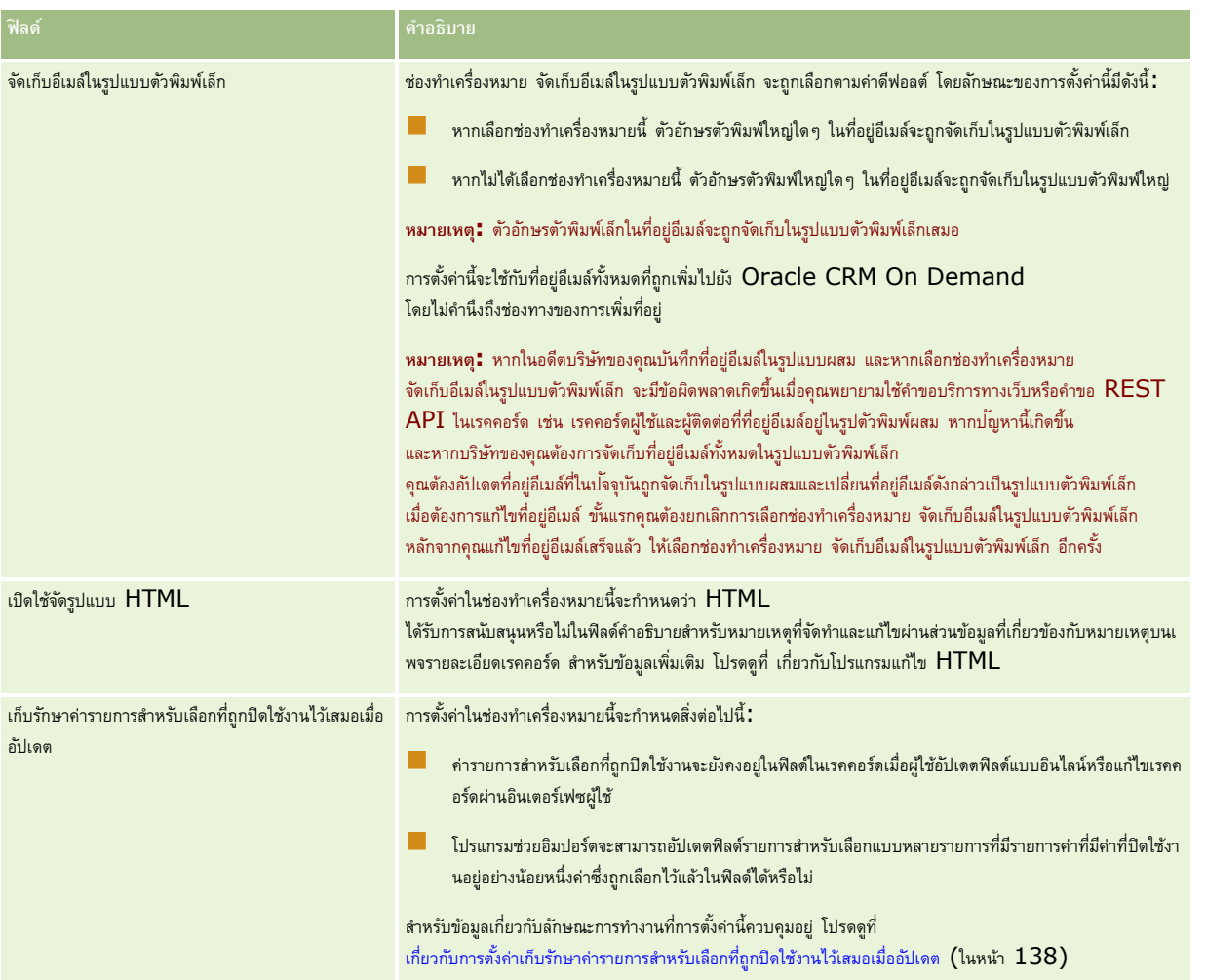

## **การกา หนดการตงั้ค่าสปัดาหท์ า งานและปฏิทินของบริษทั**

ตารางต่อไปนี้อธิบายวิธีที่คุณสามารถตั้งค่าส่วนการตั้งค่าสัปดาห์ทำงานและปฏิทินของบริษัทในเพจโปรไฟล์บริษัทใน Oracle CRM On Demand

#### **หมายเหตุ:** ฟิลด์เพิ่มเติมบางฟิลด์อาจปรากฏขึ้นหากบริษัทของคุณเปิดใช้คุณสมบัติบางคุณสมบัติ

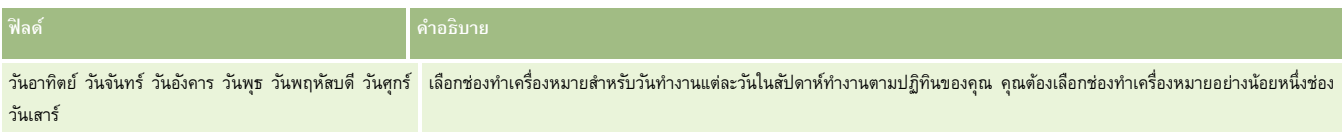

<span id="page-31-0"></span>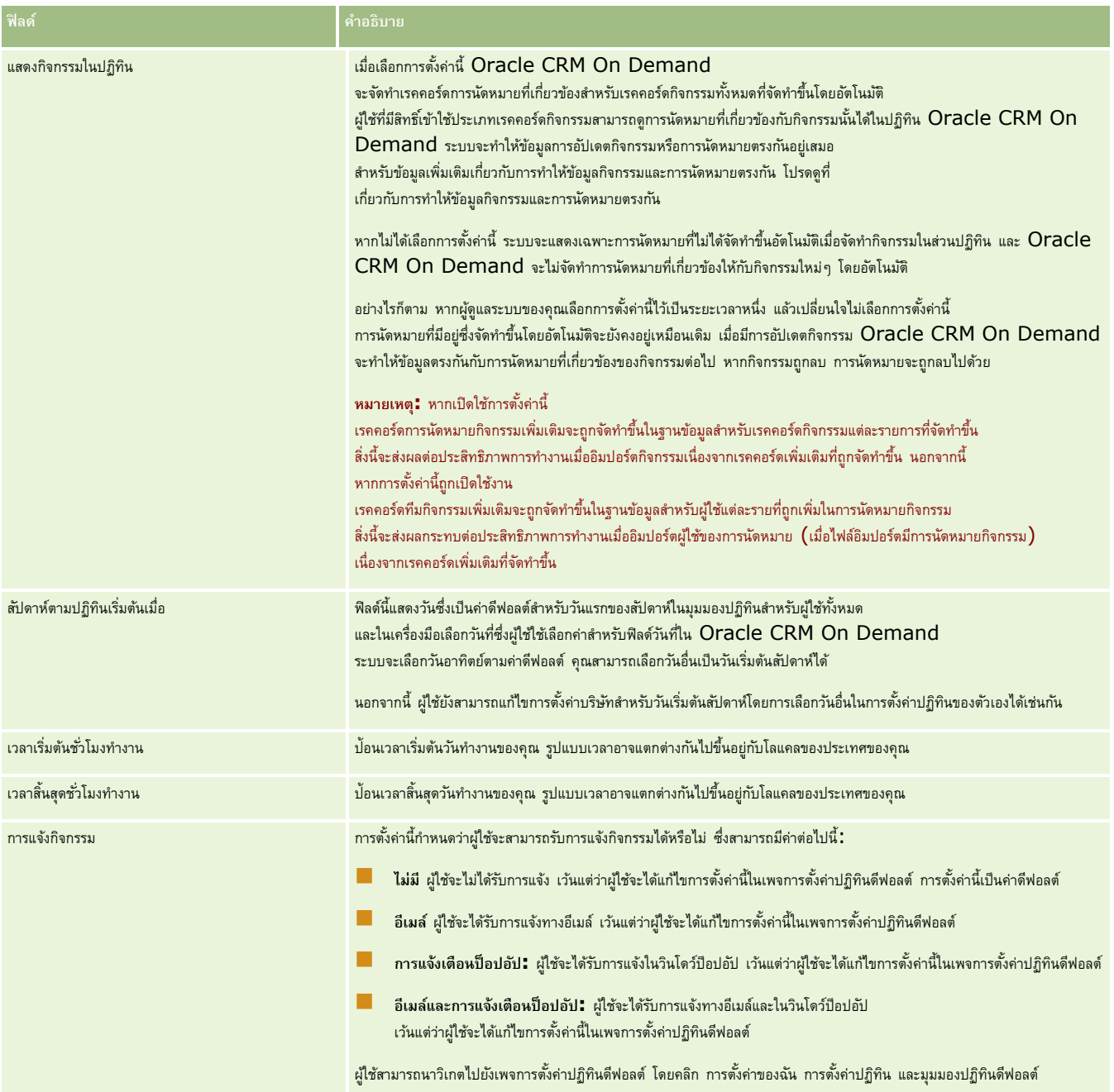

## **การตงั้ค่าลีด**

ตารางต่อไปนี้อธิบายวิธีตั้งค่าส่วนการตั้งค่าลีดในเพจโปรไฟล์บริษัทใน Oracle CRM On Demand

**หมายเหตุ:** ฟิลด์เพิ่มเติมบางฟิลด์อาจปรากฏขึ้นหากบริษัทของคุณเปิดใช้คุณสมบัติบางคุณสมบัติ

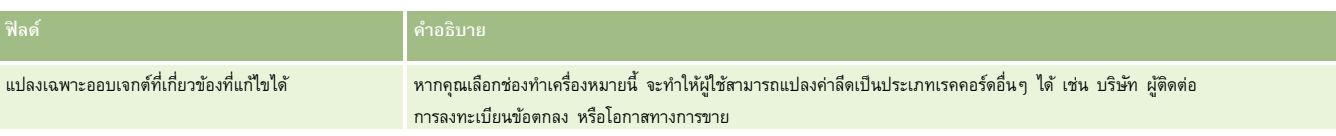

<span id="page-32-0"></span>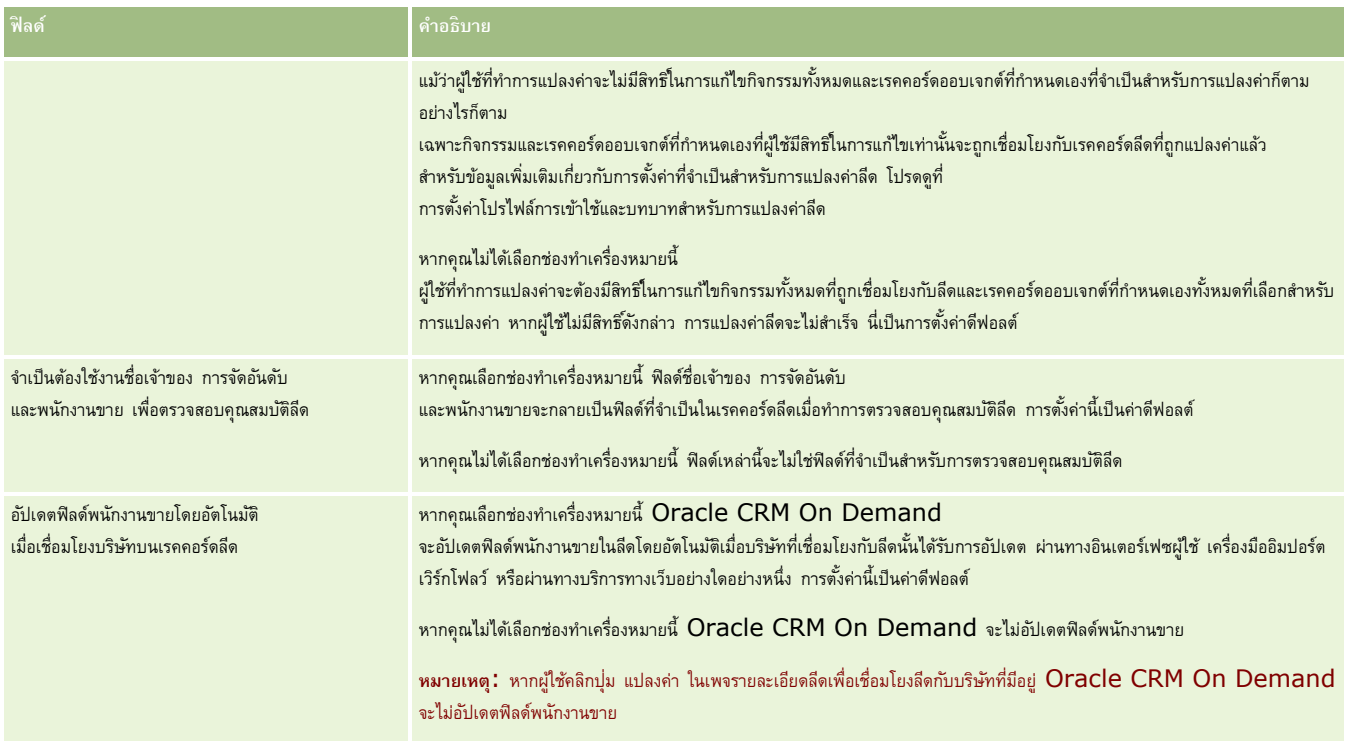

### **การกา หนดการตงั้ค่าธีมของบริษทั**

ตารางต่อไปนี้อธิบายวิธีที่คุณสามารถตั้งค่าส่วนการตั้งค่าธีมของบริษัทในเพจโปรไฟล์บริษัทใน Oracle CRM On Demand

**หมายเหตุ:** ฟิลด์เพิ่มเติมบางฟิลด์อาจปรากฏขึ้นหากบริษัทของคุณเปิดใช้คุณสมบัติบางคุณสมบัติ

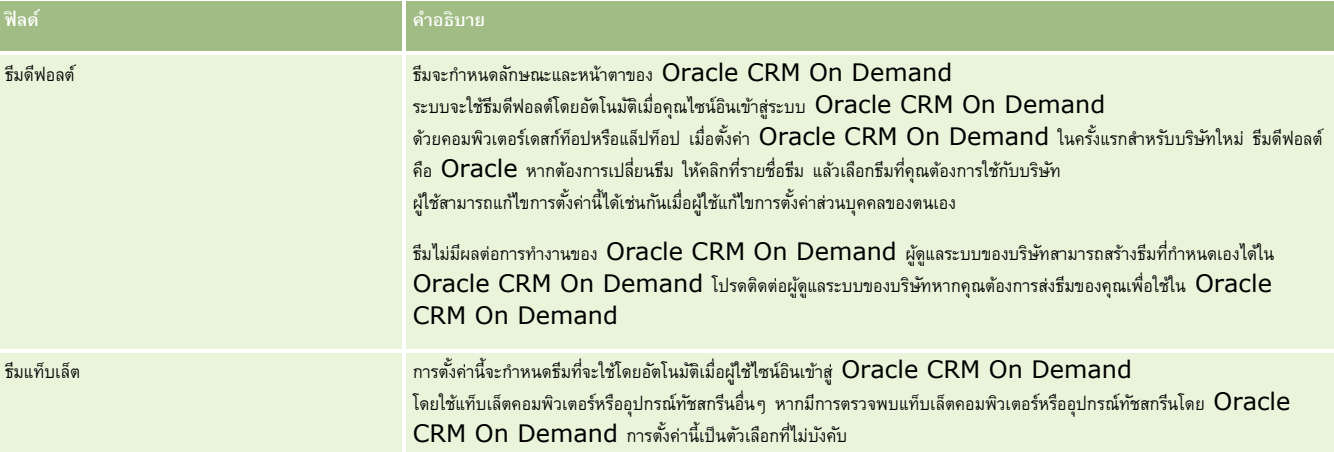

### **การกา หนดการตงั้ค่าการแสดงข้อมลู ของบริษทั**

ตารางต่อไปนี้อธิบายวิธีที่คุณสามารถตั้งค่าส่วนการตั้งค่าการแสดงข้อมูลในเพจโปรไฟล์บริษัทใน Oracle CRM On Demand

#### **หมายเหตุ:** ฟิลด์เพิ่มเติมบางฟิลด์อาจปรากฏขึ้นหากบริษัทของคุณเปิดใช้คุณสมบัติบางคุณสมบัติ

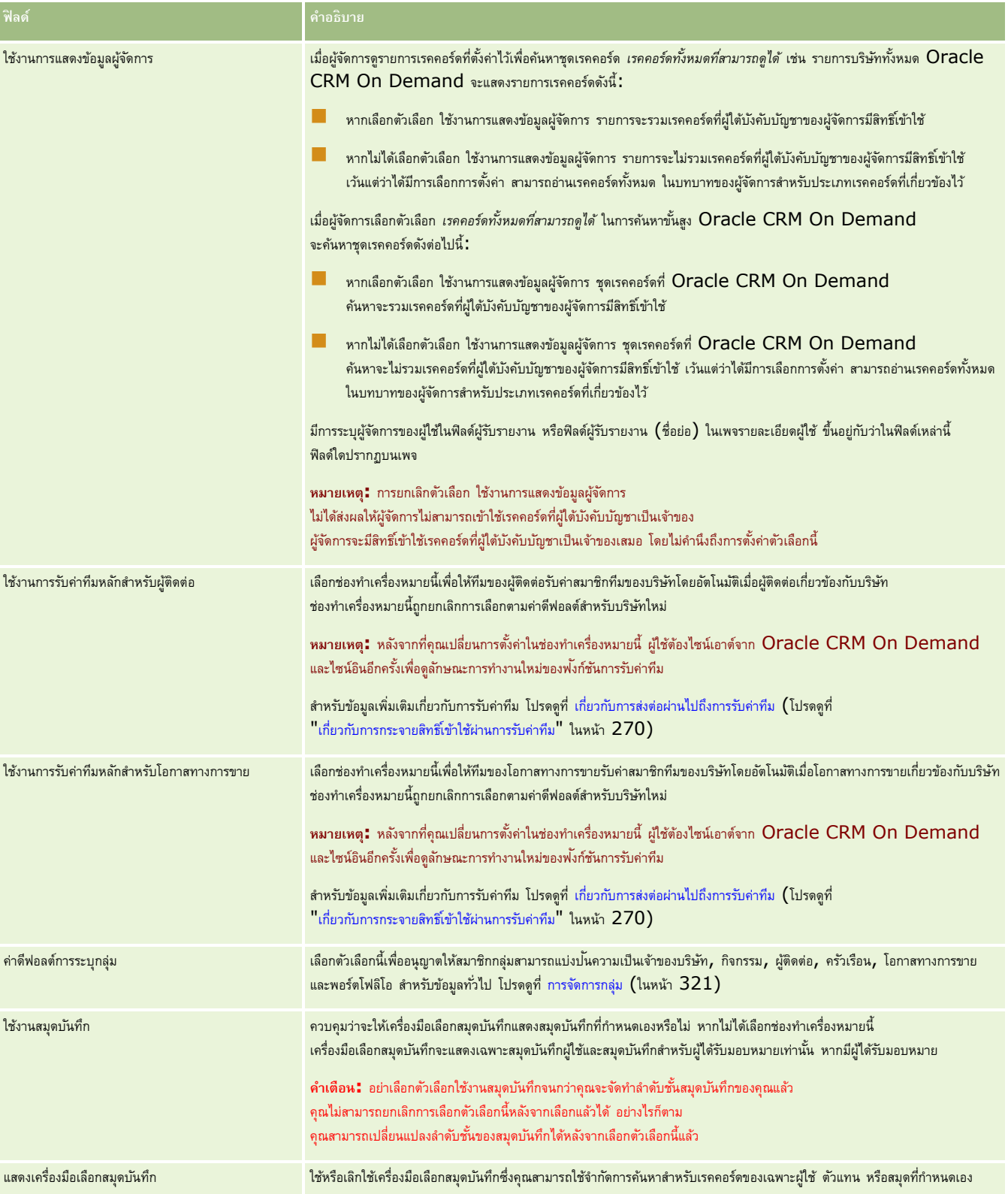

<span id="page-34-0"></span>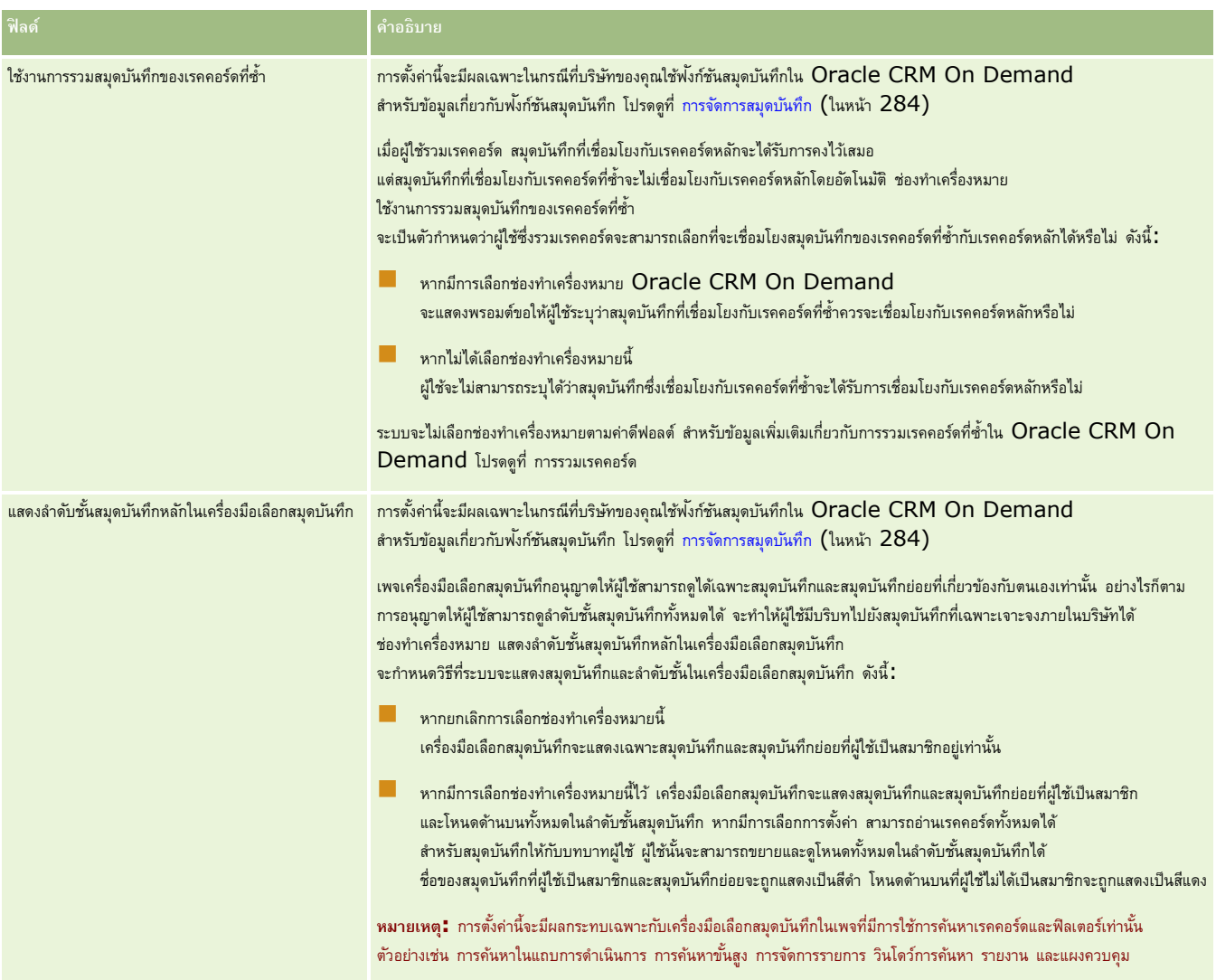

## **การก าหนดการตั้งค่าการใช้ร่วมกนั**

ตารางต่อไปนี้อธิบายวิธีตั้งค่าส่วนการตั้งค่าการใช้ร่วมกันในเพจโปรไฟล์บริษัทใน Oracle CRM On Demand

**หมายเหตุ:** ฟิลด์เพิ่มเติมบางฟิลด์อาจปรากฏขึ้นหากบริษัทของคุณเปิดใช้คุณสมบัติบางคุณสมบัติ

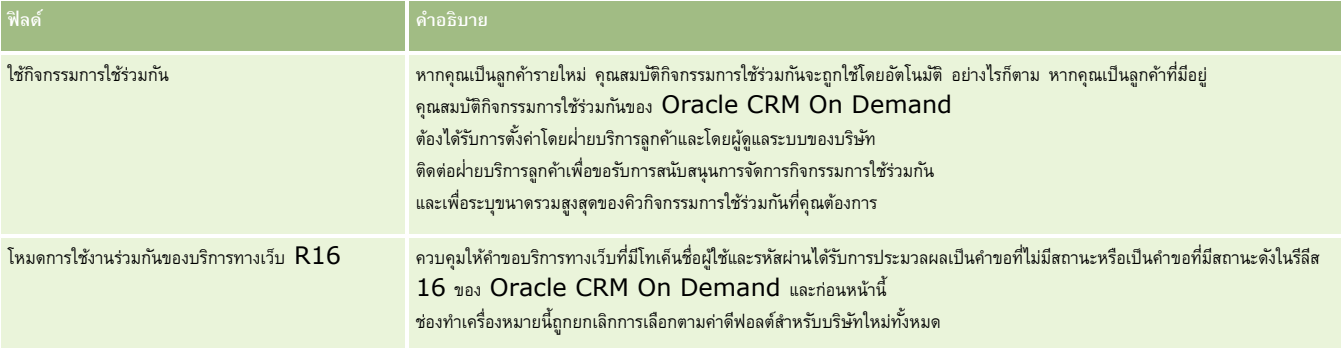

<span id="page-35-0"></span>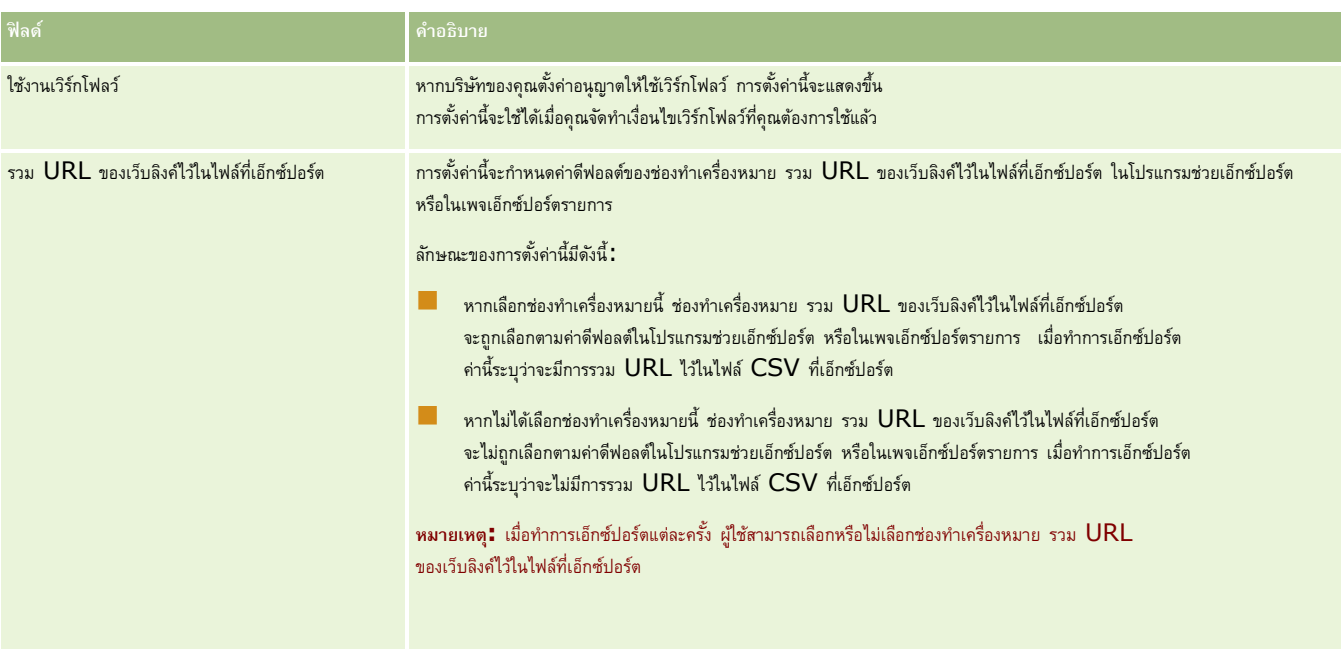

### **การกา หนดการตงั้ค่าความปลอดภยัของบริษทั**

ตารางต่อไปนี้อธิบายวิธีตั้งค่าส่วนการตั้งค่าความปลอดภัยของบริษัทในเพจโปรไฟล์บริษัทใน Oracle CRM On Demand

**หมายเหตุ:** ฟิลด์เพิ่มเติมบางฟิลด์อาจปรากฏขึ้นหากบริษัทของคุณเปิดใช้คุณสมบัติบางคุณสมบัติ

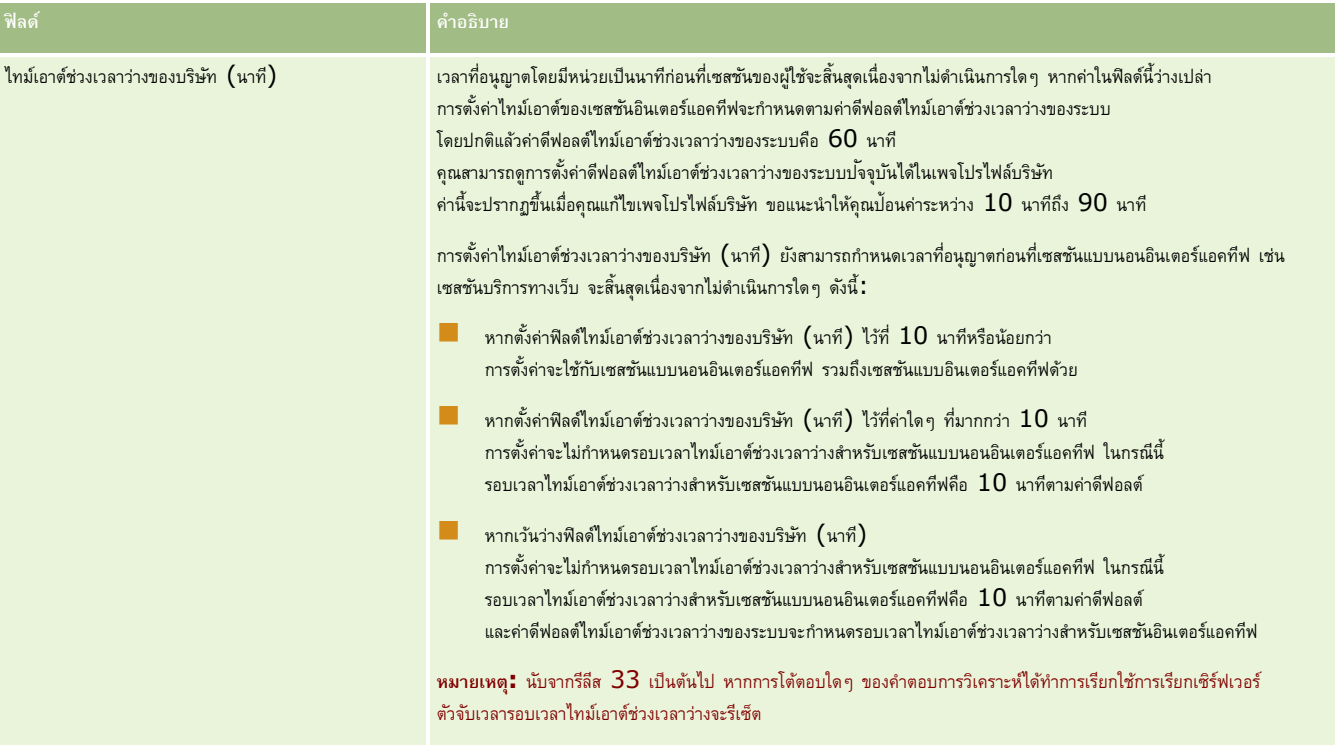
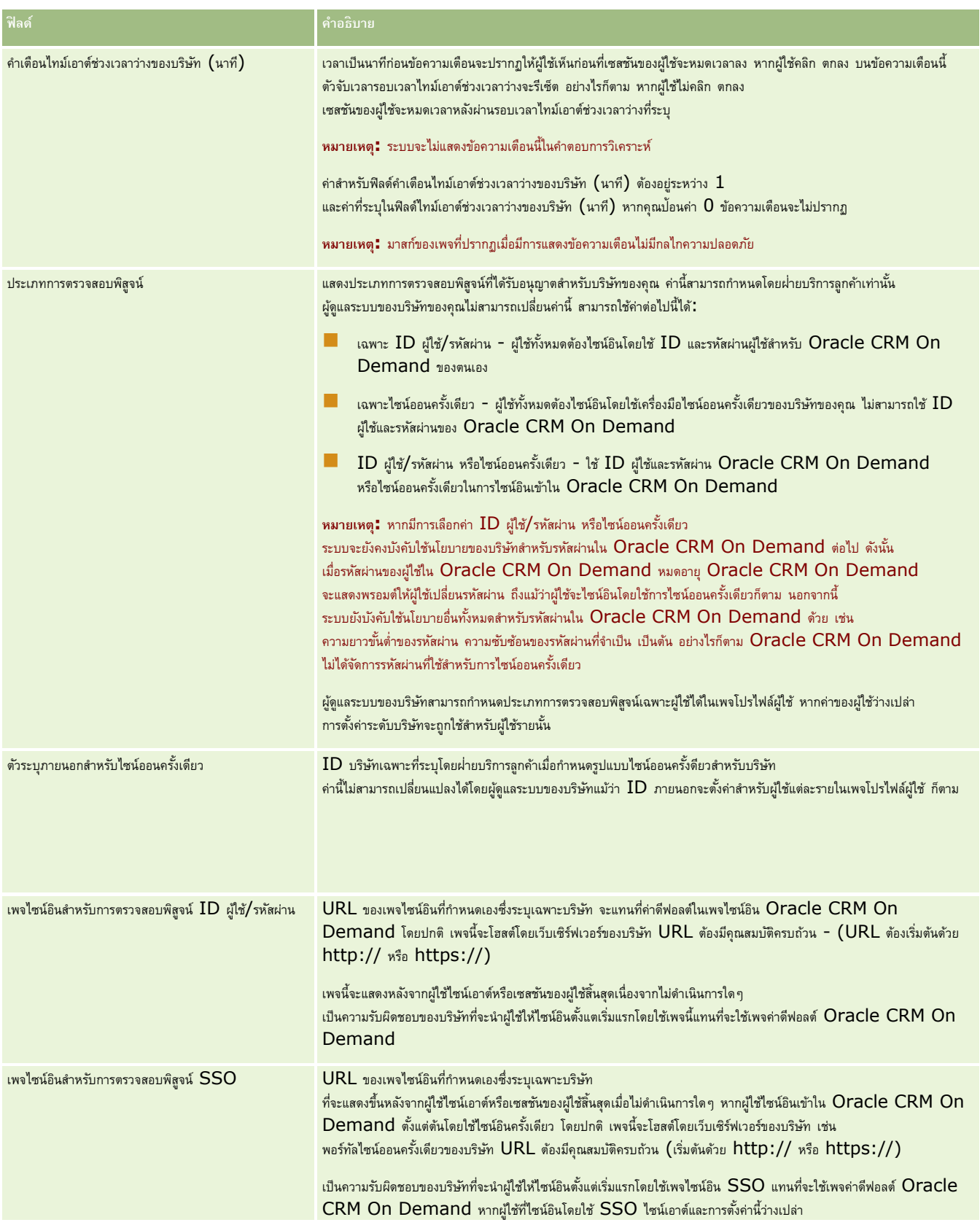

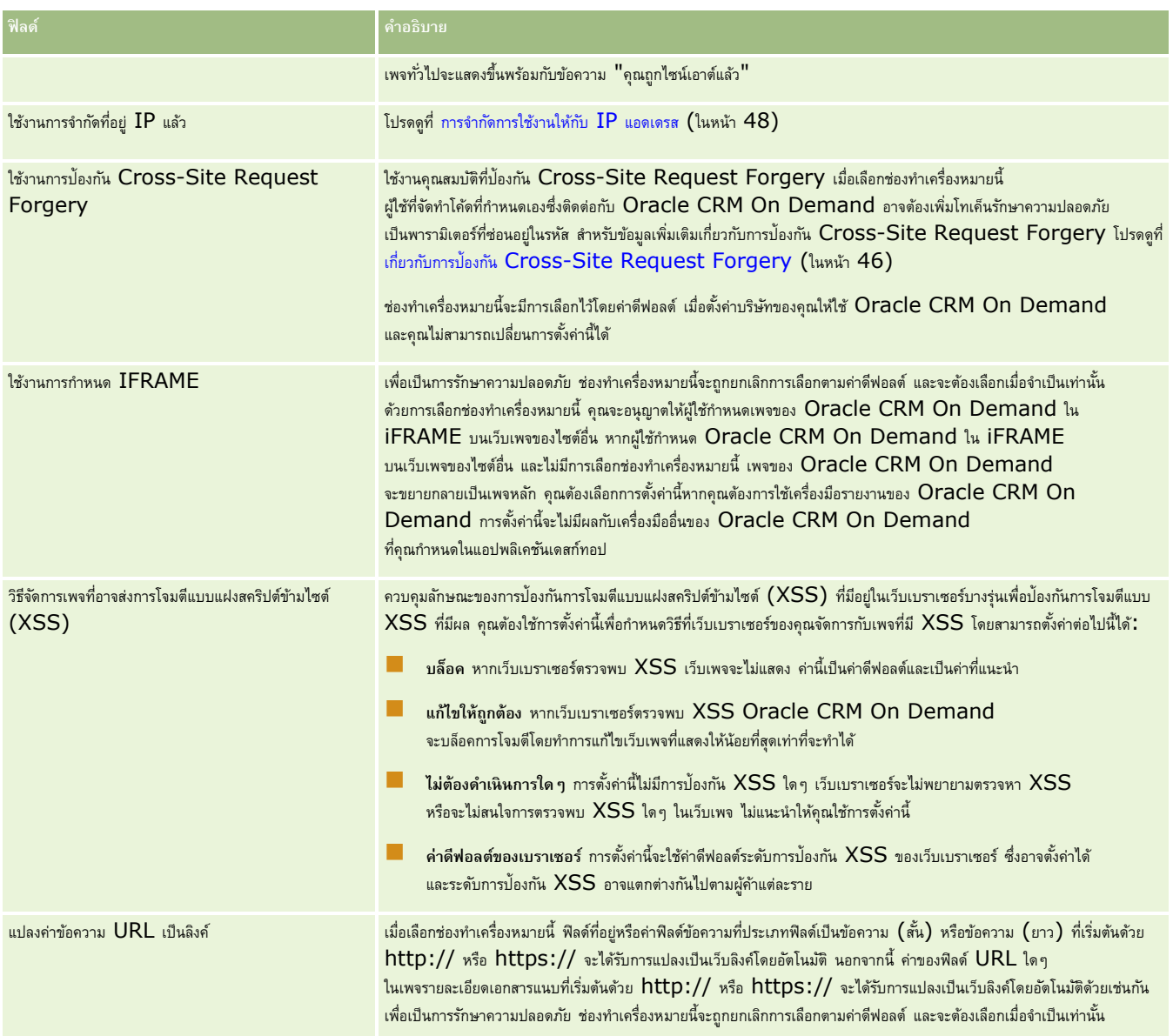

# **การกา หนดการตงั้ค่าการแสดงข้อมลู การวิเคราะห์**

ตารางต่อไปนี้อธิบายวิธีตั้งค่าส่วนการตั้งค่าการแสดงข้อมูลการวิเคราะห์ในเพจโปรไฟล์บริษัทใน Oracle CRM On Demand

## **หมายเหตุ:** ฟิลด์เพิ่มเติมบางฟิลด์อาจปรากฏขึ้นหากบริษัทของคุณเปิดใช้คุณสมบัติบางคุณสมบัติ

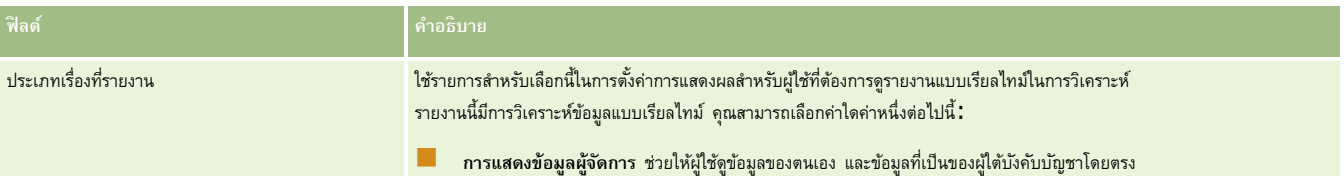

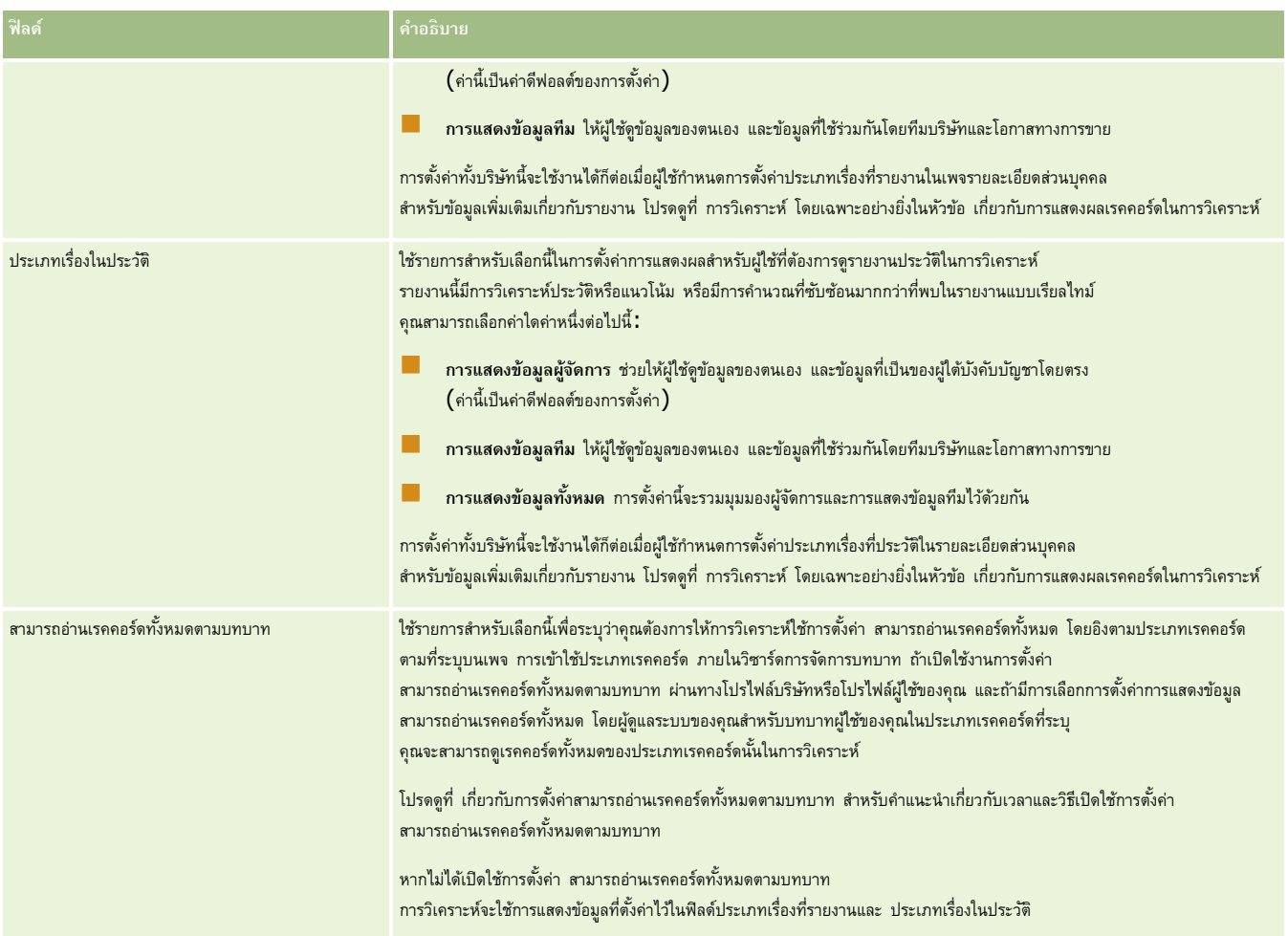

# **การกา หนดการตงั้ค่าการติดต่อ**

ตารางต่อไปนี้อธิบายวิธีตั้งค่าส่วนการตั้งค่าการติดต่อในเพจโปรไฟล์บริษัทใน Oracle CRM On Demand

**หมายเหตุ:** ฟิลด์เพิ่มเติมบางฟิลด์อาจปรากฏขึ้นหากบริษัทของคุณเปิดใช้คุณสมบัติบางคุณสมบัติ

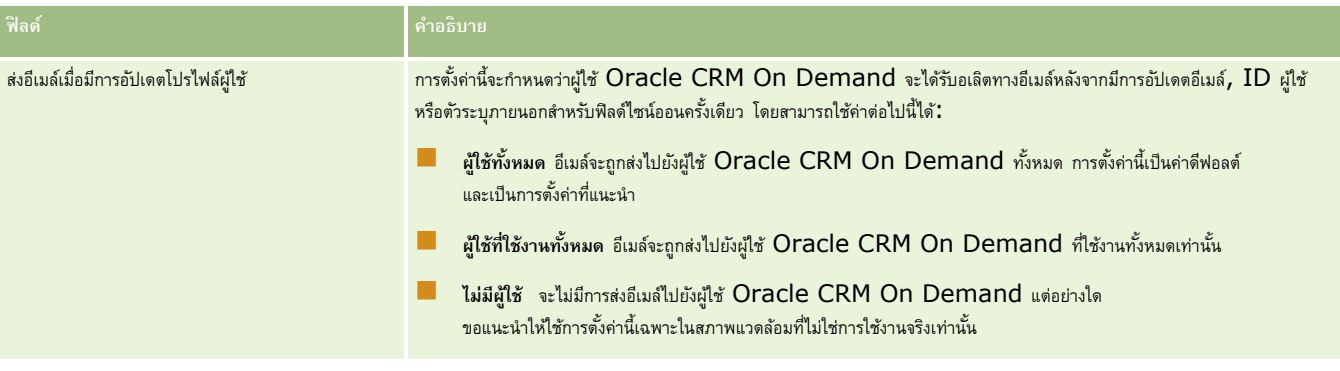

# **การกา หนดการตงั้ค่าโปรไฟลบ์ ริษทัเพิ่มเติม**

ตารางต่อไปนี้อธิบายวิธีตั้งค่าส่วนข้อมูลเพิ่มเติมในเพจโปรไฟล์บริษัทใน Oracle CRM On Demand

**หมายเหตุ:** ฟิลด์เพิ่มเติมบางฟิลด์อาจปรากฏขึ้นหากบริษัทของคุณเปิดใช้คุณสมบัติบางคุณสมบัติ

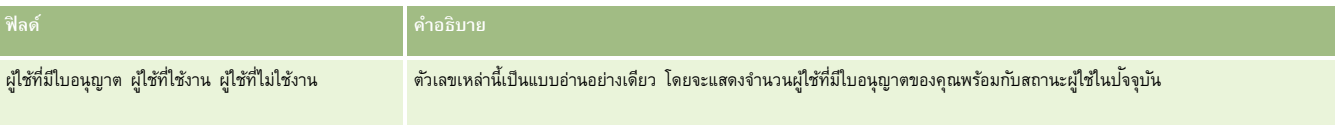

## **การกา หนดการตงั้ค่ากลไกกา หนดพิกดัทางภมูิศาสตร์**

ตารางต่อไปนี้อธิบายวิธีตั้งค่าส่วนกลไกกำหนดพิกัดทางภูมิศาสตร์ในเพจโปรไฟล์บริษัทใน Oracle CRM On Demand

**หมายเหตุ:** ฟิลด์เพิ่มเติมบางฟิลด์อาจปรากฏขึ้นหากบริษัทของคุณเปิดใช้คุณสมบัติบางคุณสมบัติ

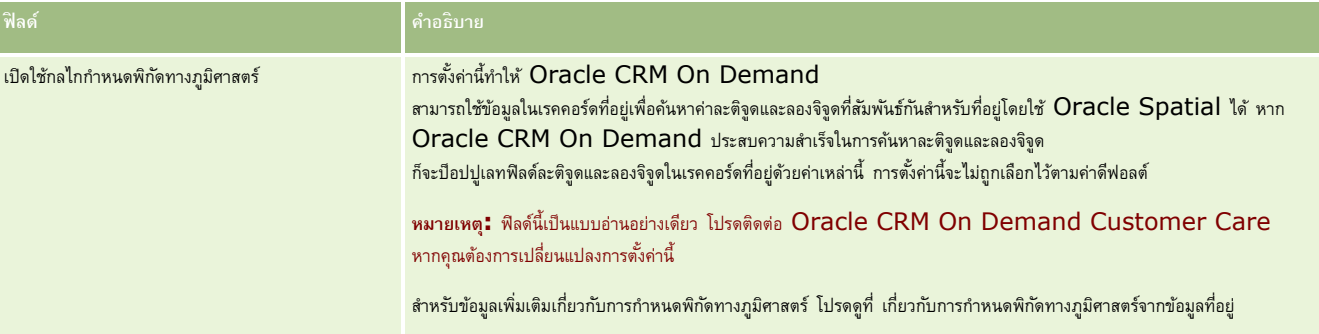

# **การตรวจสอบสถานะใบอนุญาตและผู้ใช้ที่ใช้งาน**

คุณสามารถตรวจสอบสถานะใบอนุญาต และเปรียบเทียบกับจำนวนผู้ใช้ที่ใช้งานจะต้องมีใบอนุญาตทุกคน (*ผู้ใช้ที่ใช้งาน ห*มายถึงผู้ใช้ที่สามารถเข้าใช้แอปพลิเคชัน)

จำนวนของใบอนุญาตยังเป็นตัวกำหนดปริมาณของข้อมูลที่แอปพลิเคชันสามารถจัดเก็บไว้ได้สำหรับบริษัทของคุณ

**ก่อนเริ่มต้นใช้งาน** ในการดำเนินการตามขั้นตอนนี้ บทบาทของคุณต้องมีสิทธิ์ จัดการบริษัท

#### *ในการตรวจสอบสถานะใบอนุญาตของคุณ และผใู้ช้ทีใ่ ช้และไม่ได้ใช้งาน*

- **1** ที่มุมขวาบนของเพจใดๆ คลิกที่ลิงค์ร่วม การจัดการ
- **2** ในส่วนการจัดการบริษัท คลิกที่ลิงค์ การจัดการบริษัท
- **3** ในส่วนโปรไฟล์บริษัท คลิกที่ลิงค์โปรไฟล์บริษัท
- **4** ในส่วน ข้อมูลเพิ่มเติม ในเพจโปรไฟล์บริษัท ตรวจสอบจำนวนของผู้ใช้ที่ได้รับอนุญาต ผู้ใช้ที่ใช้งาน และไม่ได้ใช้งาน

- หากคุณมีผู้ใช้ที่ใช้งานซึ่งไม่จำเป็นต้องเข้าใช้แอปพลิเคชันอีกต่อไป คุณสามารถทำให้ใบอนุญาตว่างเพิ่มขึ้นโดยการยกเลิกผู้ใช้เหล่านั้น สำหรับข้อมูลเพิ่มเติมเกี่ยวกับการยกเลิกใบอนุญาต โปรดดูที่ การยกเลิกผู้ใช้(โปรดดูที่ "[การเลิกใช้งานผู้ใช้](#page-248-0)" ในหน้า [249\)](#page-248-0)
- หากคุณต้องการสั ่งซื้อใบอนุญาตเพิ่มเติม โปรดติดต่อพนักงานขายของ Oracle CRM On Demand

# **เกี่ยวกบันโยบายการไซน์อินและรหสัผา่ น**

Oracle CRM On Demand ให้การรักษาความปลอดภัยระดับสูงสุดแก่บริษัทของคุณ เงื่อนไขด้านความปลอดภัยต่างๆ ได้ถูกสร้างขึ้นภายในโปรแกรมเพื่อให้แน่ใจว่าเฉพาะผู้ใช้ที่ได้รับสิทธิ์เท่านั้นจะสามารถเข้าใช้ข้อมูลของคุณได้

นอกจากนี้ คุณยังสามารถบังคับใช้นโยบายการไซน์อิน รหัสผ่าน และการตรวจสอบพิสูจน์เพื่อเพิ่มระดับการรักษาความปลอดภัยภายในบริษัทของคุณ ตัวอย่างเช่น คุณสามารถตั้งไทม์เอาต์ของการไซน์อินเป็น  $15$  นาที เพื่อการปฏิบัติตามนโยบายการรักษาความปลอดภัยขององค์กรที่ดีขึ้น และหากผู้ใช้ของคุณคนใดลืมรหัสผ่าน ก็สามารถรับรหัสผ่านใหม่ได้ง่ายๆ ่ เพียงตอบคำถามเพื่อการตรวจสอบที่ตั้งไว้ คุณสามารถระบุจำนวนชั่วโมงที่จะใช้เซสชันที่ใช้งานจะยังคงอยู่ เพื่อเป็นการเพิ่มมาตรการรักษาความปลอดภัย ตัวอย่างเช่น คุณสามารถตั้งค่าให้เซสชันการล็อกอินที่ใช้งานของผู้ใช้อยู่ได้หนึ่งชั่วโมง เมื่อถึงช่วงเวลาที่จำกัดของเซสชันที่ใช้งาน และผู้ใช้พยายามที่จะดำเนินการภายใน Oracle CRM On Demand ผู้ใช้จะถูกบังคับให้ป้อนข้อมูลรับรองการล็อกอินก่อน จึงจะสามารถดำเนินการเซสชันต่อได้

## **ข้อควรพิจารณาด้านความปลอดภยั**

ก่อนที่คุณจะตั้งค่าการควบคุมการไซน์อินและรหัสผ่าน คุณจะต้องพิจารณาความปลิการรักษาความปลอดภัยของคุณอย่างรอบคอบ คำถามบางส่วนที่คุณควรต้องตอบได้แก่:

- ID ผู้ใช้ประเภทใดที่คุณต้องการใช้
- คุณต้องการใช้รหัสผ่านชั่วคราวที่ระบบสร้างขึ้นให้กับผู้ใช้ ใช้ได้นานเพียงใด
- จ านวนครั้งสูงสุดในการพยายามไซน์อินที่อนุญาตให้ผู้ใช้กระท าได้ก่อนผู้ใช้จะถูกล็อคออกจากแอปพลิเคชันเป็นเท่าใด
- ระยะเวลาการล็อคเอาต์การไซน์อินเป็นเท่าใด คุณต้องการให้ผู้ใช้เปลี่ยนรหัสผ่านบ่อยเพียงใด
- รหัสผ่านใหม่จะต้องแตกต่างจากรหัสผ่านเดิมหรือไม่
- ความยาวต่ำสุดของรหัสผ่านเป็นเท่าใด
- ผู้ใช้จะต้องตอบค าถามส าหรับการรักษาความปลอดภัยถูกต้องกี่ข้อเพื่อที่จะสามารถรีเซ็ตรหัสผ่านในกรณีที่ลืมรหัสผ่าน
- จะต้องตอบคำถามสำหรับการรักษาความปลอดภัยอย่างถูกต้องกี่ข้อก่อนที่แอปพลิเคชันจะรีเซ็ตรหัสผ่านของผู้ใช้โดยอัตโนมัติ
- คุณต้องการจะอนุญาตให้ผู้ใช้เปลี่ยน ID ผู้ใช้หรือที่อยู่อีเมล์ของผู้ใช้ได้หรือไม่
- คุณต้องการให้เซสชันที่ใช้งานของผู้ใช้คงอยู่นานเท่าใด

เมื่อคุณได้กำหนดนโยบายการไซน์อินและรหัสผ่านของคุณ คุณสามารถใช้นโยบายนั้นในเพจการจัดการบริษัท ในแอปพลิเคชันได้

## **การเปลี่ยนแปลงการตงั้ค่ารหสัผา่ น**

ถ้าคุณเปลี่ยนแปลงการตั้งค่ารหัสผ่าน ระบบจะไม่บังคับใช้การเปลี่ยนแปลงนั้นจนกว่ารหัสผ่านเดิมจะหมดอายุ เช่น ถ้าคุณเปลี่ยนความยาวต่ำสุดของรหัสผ่านจากเจ็ดตัวอักษรเป็น  $10\,$ และผู้ใช้มีรหัสผ่านเจ็ดตัวอักษรอยู่แล้ว ผู้ใช้จะสามารถใช้รหัสผ่านเจ็ดตัวอักษรต่อไปจนกว่ารหัสผ่านนั้นจะหมดอายุ อายุ คนของอายุ ผู้ใช้จะต้องสร้างรหัสผ่านใหม่ที่มีความยาวอย่างน้อย  $10\,$ ตัวอักษร

วิธีที่ดีที่สุดคือการกำหนดนโยบายภายในและเลือกการตั้งค่าต่างๆ ก่อนจะเพิ่มผู้ใช้ใหม่เข้ามายังระบบ อย่างไรก็ตาม หากคุณต้องการปลี่ยนแปลงนโยบายการรักษาความปลอดภัยของคุณโดยทันที คุณสามารถรีเซ็ตรหัสผ่านผู้ใช้ทั้งหมดได้ การดำเนินการนี้จะส่งอีเมล์ไปยังผู้ใช้ทุกคนในบริษัทของคุณและให้รหัสสานหมู่บริษัทของคุณมารณ์ของคุณจะต้องมีสิทธิรีเซ็ตรหัสผ่านเพื่อดำเนินการนี้

# <span id="page-41-0"></span>**จะเกิดอะไรขึน้ เมอื่ ผใู้ช้ลืมรหสัผา่ น**

ผู้ใช้ที่มีสิทธิ์ รีเซ็ตรหัสผ่านส่วนบุคคล ในบทบาทสามารถส่งคำขอเพื่อรีเซ็ตรหัสผ่านได้ในกรณีที่ลืมรหัสผ่าน โดยสามารถใช้ลิงค์ เข้าใช้บัญชีของคุณไม่ได้? ในเพจไซน์อินของ Oracle CRM On Demand คุณต้องกำหนดจำนวนขั้นต่ำของคำถามและคำตอบสำหรับการรักษาความปลอดภัยที่ผู้ใช้ต้องระบุเพื่อรีเซ็ตรหัศผ่าน เมื่อตั้งค่าคุณสมบัตินี้แล้ว ผู้ใช้จะสามารถรีเซ็ตรหัสผ่าน Oracle CRM On Demand ได้เองโดยไม่ต้องขอความช่วยเหลือจากผู้ดูแลระบบของบริษัท

# **การกา หนดการควบคมุ รหสัผา่ นของบริษทั ของคณุ**

คุณสามารถกำหนดนโยบายรหัสผ่านสำหรับ Oracle CRM On Demand ได้ เช่น คุณสามารถตั้งค่านโยบายรหัสผ่านให้สอดคล้องกับโปรโตคอลซึ่งเกี่ยวกับความยาวของรหัสผ่านและความถี่ที่รหัสผ่านจะหมดอายุของบริษัทของคุณได้

#### *ในการกา หนดการควบคมุ รหสัผา่ นบริษทั ของคณุ*

- **1** ที่มุมขวาบนของเพจใดๆ คลิกที่ลิงค์ร่วม การจัดการ
- 2 ในส่วนการจัดการบริษัท คลิกที่ลิงค์ การจัดการบริษัท
- **3** ในส่วนโปรไฟล์บริษัท ให้คลิกลิงค์การควบคุมการไซน์อินและรหัสผ่าน
- **4** ที่เพจการควบคุมการไซน์อินและรหัสผ่านของบริษัท ให้ใส่ข้อมูลแล้วบันทึกการตั้งค่า

ตารางต่อไปนี้อธิบายการตั้งค่าต่างๆ

**หมายเหตุ:** ในการรีเซ็ตรหัสผ่าน ผใู้ชต้อ้งมสีทิธิ์รีเซ็ตรหัสผ่านส่วนบุคคล ในบทบาทผู้ใช้ของตนเอง ในการรีเซ็ตรหัสผ่านจากลิงค์เข้าใช้บัญชีของคุณไม่ได้? ในเพจไซน์อินของ Oracle CRM On Demand ผู้ใช้ต้องมีคำถามสำหรับการรักษาความปลอดภัยและคำตอบที่กำหนดค่าไว้ในระบบ

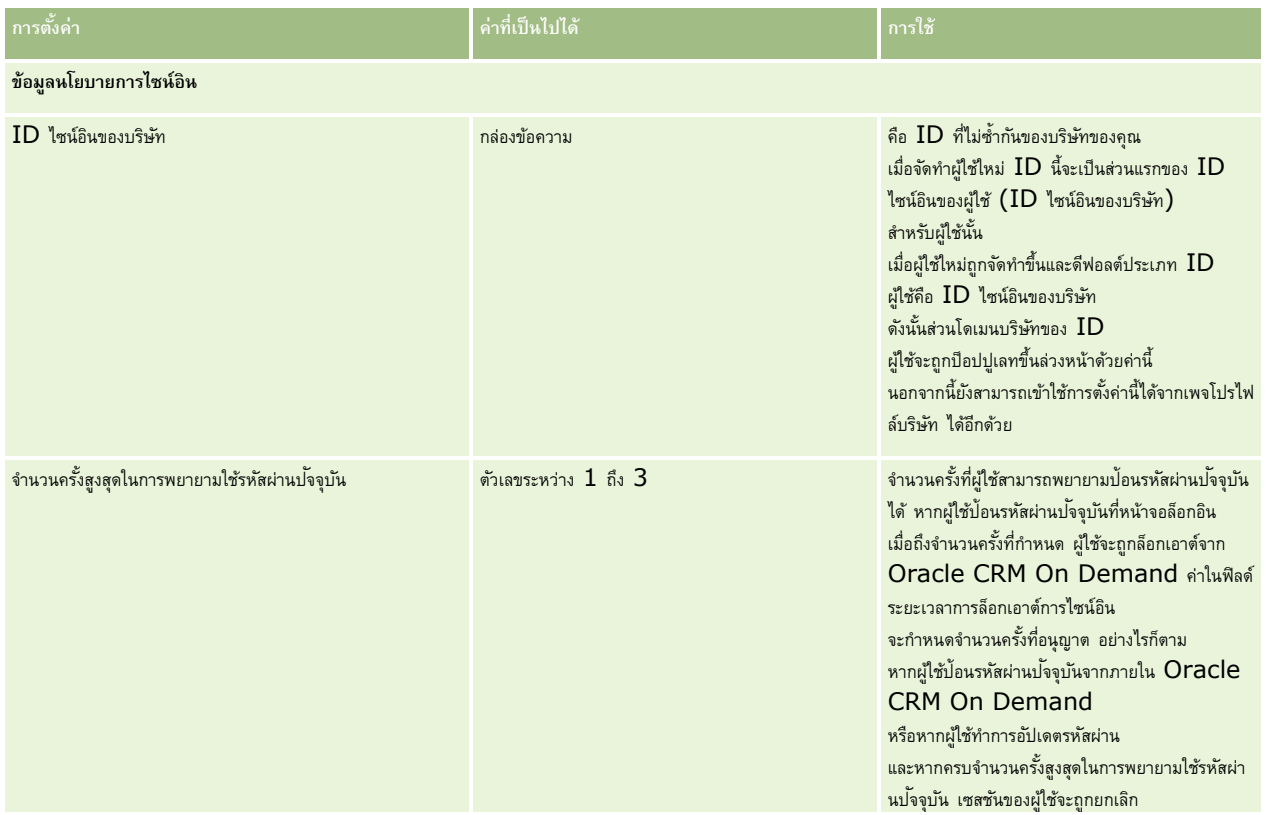

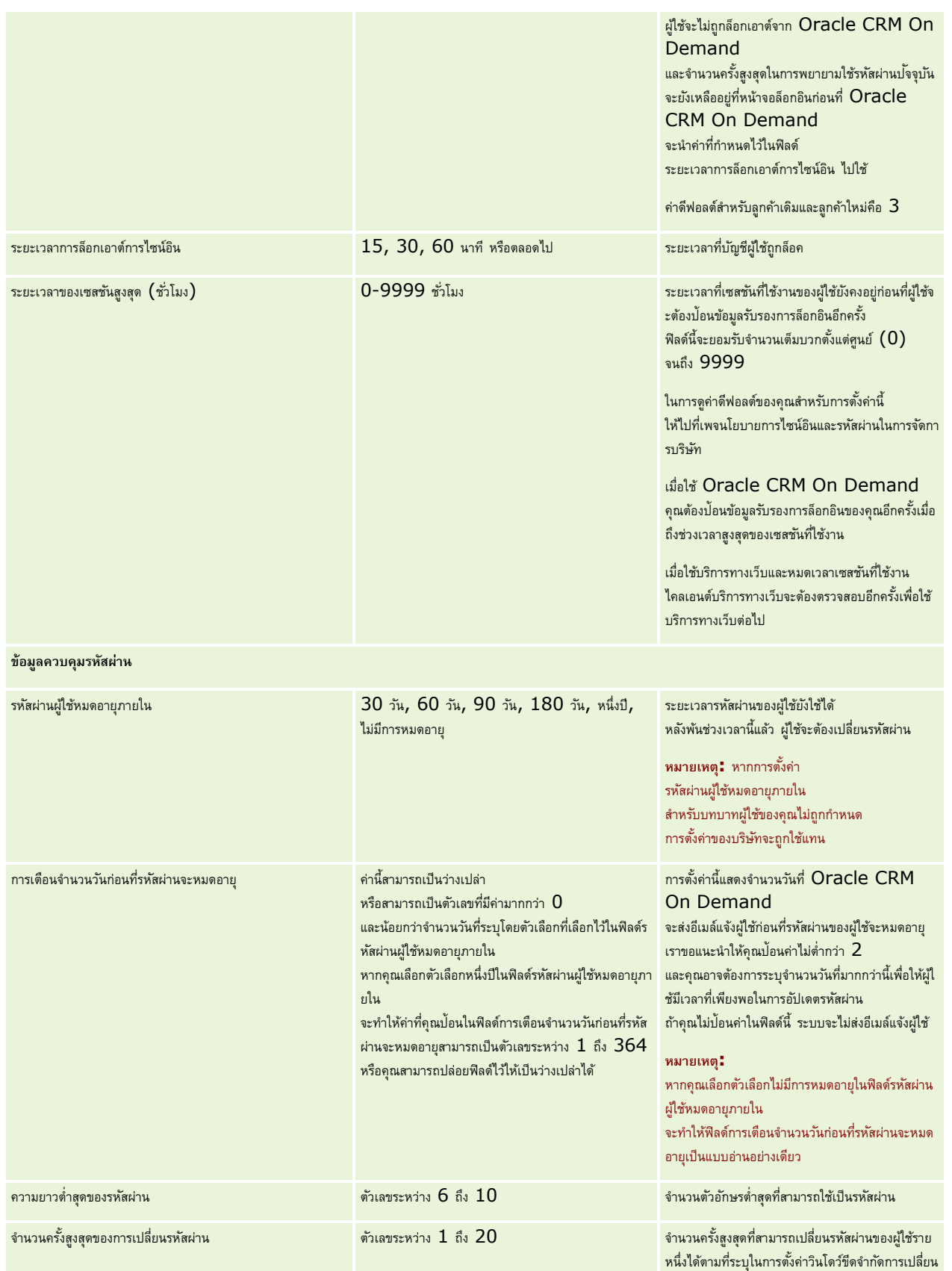

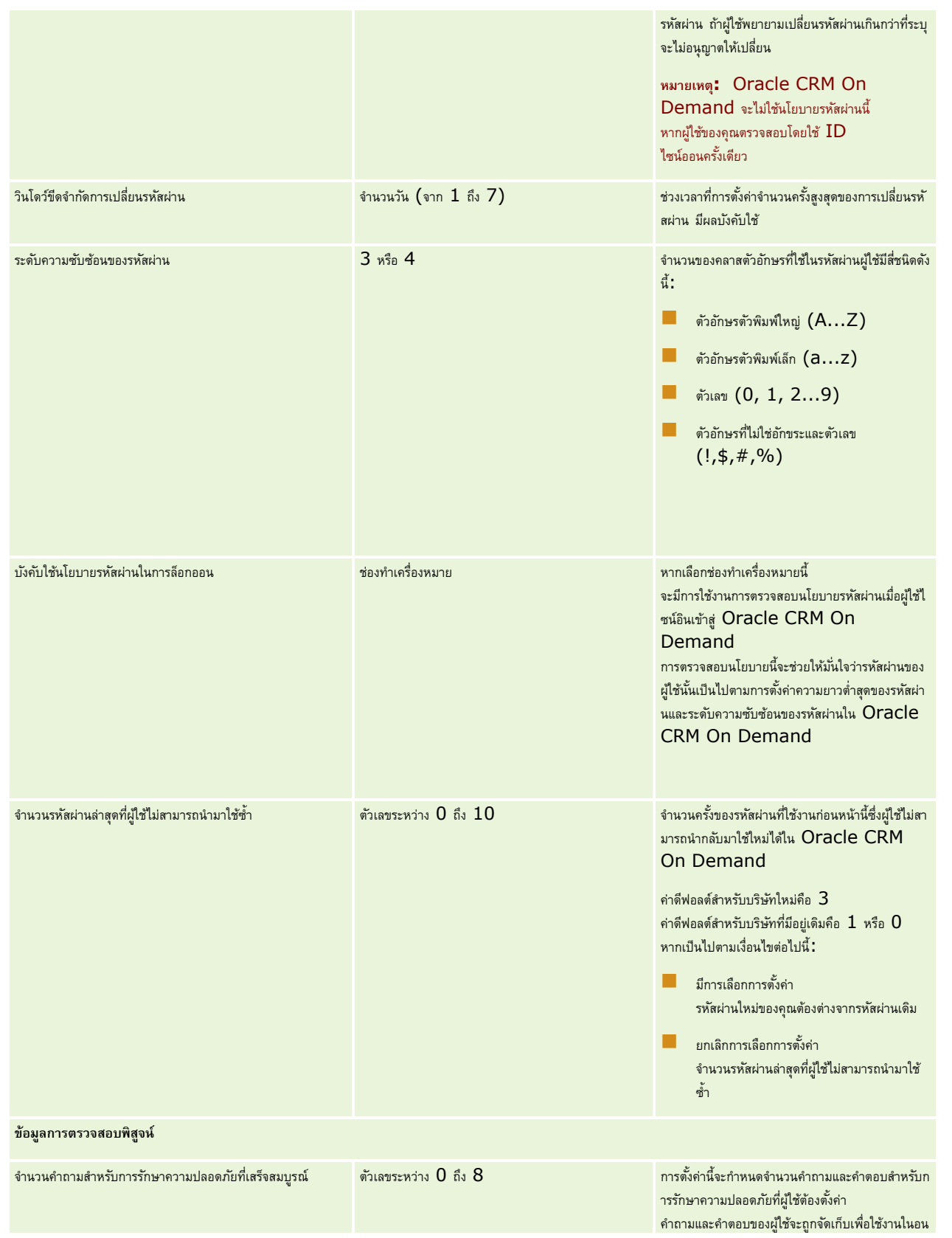

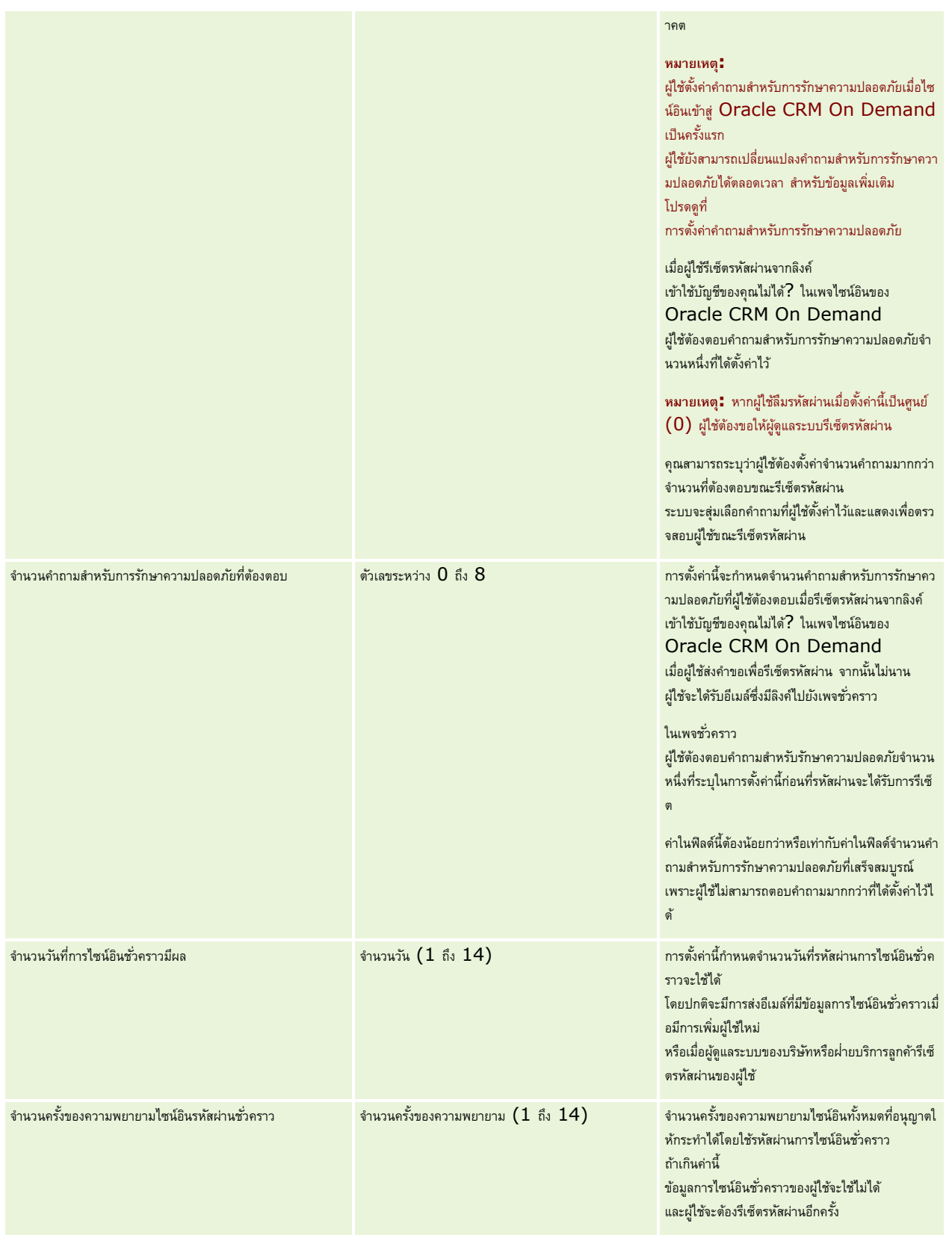

<span id="page-45-0"></span>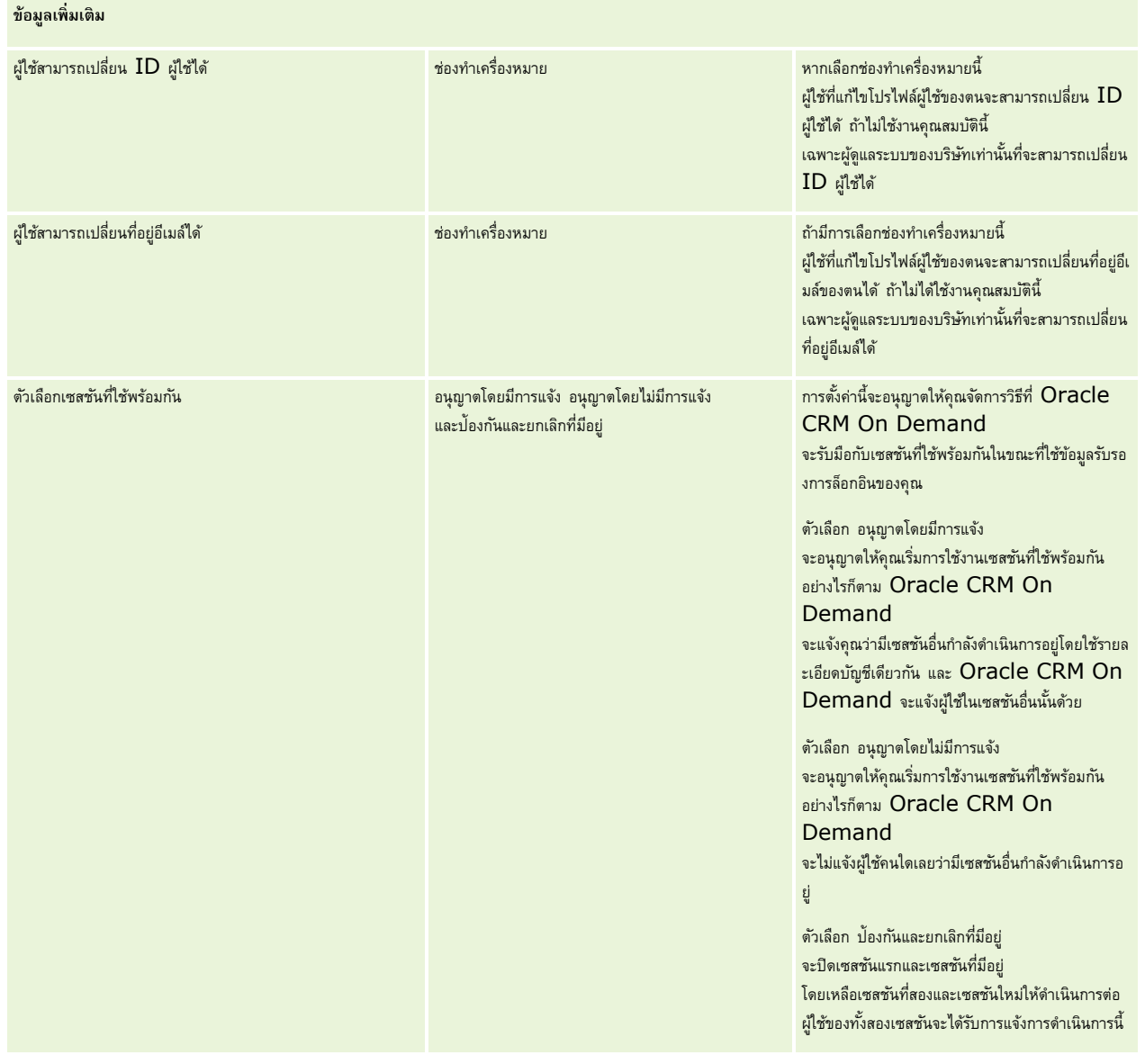

# **เกี่ยวกับการป้ องกัน Cross-Site Request Forgery**

ในการป้องกัน Cross-Site Request Forgery ผู้ใช้ที่จัดทำโค้ดที่กำหนดเองที่มีคำขอ HTTP POST (รวมถึงคำขอ Asynchronous Java Script และ XML (AJAX)) ซึ่งพยายามอัปเดต จัดทำ หรือลบข้อมูลใน Oracle CRM On Demand ต้องมีโทเค็นรักษาความปลอดภัย เป็นพารามิเตอร์ที่ซ่อนอยู่ในรหัส หากโค้ดที่กำหนดเองไม่มีโทเค็นรักษาความปลอดภัย หรือหากใช้โทเค็นรักษาความปลอดภัยไม่ถูกต้อง คำขอจะล้มเหลว เมื่อคำขอล้มเหลว ผู้ใช้จะเห็นข้อความแสดงข้อผิดพลาดว่าไม่สามารถดำเนินการตามคำขอได้ เนื่องจากคีย์ไม่ถูกต้องหรือหมดอายุ และผู้ใช้ต้องรีเฟรชเพจ

โทเค็นรักษาความปลอดภัยที่ผู้ใช้ต้องมีในรหัสแสดงอยู่ในตารางต่อไปนี้

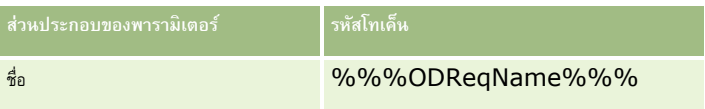

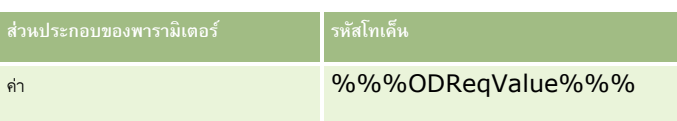

**หมายเหตุ:** รหัสโทเค็นต้องเป็นตัวพิมพ์ที่ตรงกันและต้องตรงกันทุกประการกับที่แสดงอยู่ในตาราง ข้อผิดพลาดของรหัสโทเค็นจะท าให้ค าขอล้มเหลวได้

คุณสมบัติการป้องกัน Cross-Site Request Forgery นี้ควบคุมการทำงานโดยช่องทำเครื่องหมาย ใช้งานการป้องกัน Cross-Site Request Forgery ในโปรไฟล์ของบริษัท โดยค่าดีฟอลต์แล้วคุณสมบัติจะเปิดใช้งานเมื่อตั้งค่าบริษัทของคุณให้ใช้Oracle CRM On Demand และคุณไม่สามารถปิดใช้งานได้

# **การรีเซต็รหสัผา่ นทงั้หมด**

คุณสามารถรีเซ็ตรหัสผ่านของผู้ใช้ทั้งหมด (รวมทั้งของผู้ดูแลระบบ) ได้ในคราวเดียวกัน

**ตัวอย่างการใช้ <b>1** เมื่อคุณกำลังตั้งค่าแอปพลิเคชัน ให้จัดทำผู้ใช้และกำหนดสถานะเป็น ใช้งาน แต่ไม่ส่งอีเมล์เจ้งรหัสผ่าน หลังจากการตั้งค่าเสร็จสมบูรณ์และแอปพลิเคชันพร้อมใช้งานได้แล้ว ให้ทำการรีเซ็ตรหัสผ่านทั้งหมด การดำเนินการนี้จะทำการส่งอีเมล์ให้กับผู้ใช้ที่ใช้งานทั้งหมด พร้อมทั้งแจ้งรหัสผ่านชั่วคราวและให้เข้าใช้งานแอปพลิเคชันได้

**ตวัอย่างการใช้2** คุณได้เปลี่ยนแปลงนโยบายการควบคุมรหัสผ่านและต้องการให้ผู้ใช้ทั้งหมดปฏิบัติตามนโยบายใหม่ ให้รีเซ็ตรหัสผ่านทั้งหมดเพื่อให้ผู้ใช้ต้องเปลี่ยนรหัสผ่านเมื่อไซน์อินในครั้งต่อไป

**ก่อนเริ่มต้นใช้งาน** ในการดำเนินการตามขั้นตอนนี้ บทบาทของคุณต้องมีสิทธิ์ จัดการบริษัท-รีเซ็ตรหัสพ่อและบทบาทผู้ใช้แต่ละรายต้องมีสิทธิ์ในการรีเซ็ตรหัสผ่านส่วนบุคคลด้วย

#### *ในการรีเซต็รหสัผา่ นทงั้หมด*

- **1** ที่มุมขวาบนของเพจใดๆ คลิกที่ลิงค์ร่วม การจัดการ
- **2** ในส่วนการจัดการบริษัท คลิกที่ลิงค์การจัดการบริษัท
- **3** ในส่วนโปรไฟล์บริษัท คลิกที่ลิงค์โปรไฟล์บริษัท
- **4** ในแถบชื่อ โปรไฟล์บริษัท คลกิทป่ีุม่ รีเซ็ตรหัสผ่านทั้งหมด

อีเมล์จะถูกส่งไปยังผู้ใช้ทั้งหมด พร้อมทั้งแจ้งรหัสผ่านชั่วคราว ผู้ใช้ที่กำลังไซน์อินในขณะนี้สามารถทำงานต่อไป แต่จะต้องใช้รหัสผ่านชั่วคราวเมื่อไซน์อินในครั้งต่อไป

#### **หัวข้อที่เกี่ยวข้อง**

โปรดดูหัวข้อดังต่อไปนี้สำหรับข้อมูลที่เกี่ยวข้อง:

- การรีเซ็ตรหัสผ่านของผู้ใช้(ในหน้า [243\)](#page-242-0)
- การตั้งค่าผู้ใช้(ในหน้า [231\)](#page-230-0)
- การกำหนดการควบคุมรหัสผ่านของบริษัทของคุณ (ในหน้า  $42)$

# **การใช้งานภาษา**

Oracle CRM On Demand มีให้ใช้งานได้ในหลายภาษา ฟิลด์ข้อความดีฟอลต์ทั้งหมดที่ให้มากับผลิตภัณฑ์ เช่น ค่าฟิลด์และรายการสำหรับเลือก พร้อมกับวิธีใช้แบบออนไลน์และการฝึกใช้งาน จะแสดงในภาษาที่มีให้

อย่างไรก็ตาม เมื่อคุณกำหนดฟิลด์หรือค่ารายการสำหรับเลือกเองแล้ว คุณต้องป้อนคำแปลที่เทียบเท่าปานกำแพ่นภาษาอนความก มิฉะนั้นค่าเหล่านั้นจะปรากฏในภาษาเดิมเป็นข้อความสีน้ำเงินในวงเล็บโดยไม่คำนึงถึงภาษาที่คุณเลือก

ในตอนแรก จะมีภาษาใช้งานอยู่ภาษาเดียวคือภาษาที่ถูกเลือกให้เป็นภาษาดีฟอลต์ของบริษัทเมื่อบริษัทของคุณลงทะเบียนสำหรับ Oracle CRM On Demand

<span id="page-47-0"></span>เพื่อให้มีตัวเลือกภาษาสำหรับผู้ใช้ของคุณ คุณต้องเปิดใช้งานภาษานั้นๆ

**ก่อนเริ่มต้นใช้งาน** ในการดำเนินการตามขั้นตอนนี้ บทบาทของคุณต้องมีสิทธิ์ จัดการบริษัท

### *ในการใช้งานภาษา*

- **1** ที่มุมขวาบนของเพจใดๆ คลิกที่ลิงค์ร่วม การจัดการ
- **2** ในส่วนการจัดการบริษัท คลิกที่ลิงค์ การจัดการบริษัท
- **3** ในส่วนโปรไฟล์บริษัท ให้คลิกที่ลิงค์ ภาษา
- **4** ในคอลัมน์ ใช้งาน ให้เลือกภาษาที่คุณต้องการให้พนักงานของคุณเลือกใช้ได้ **หมายเหตุ: รู**ปแบบการแสดงวันที่ เวลา และสกุลเงินจะถูกกำหนดโดยการตั้งค่าอื่นๆ ไม่ใช่การตั้งค่าภาษา
- **5** บันทึกเรคคอร์ด

# **การจ ากัดการใช้งานให้กับ IP แอดเดรส**

คุณสมบัตินี้ทำให้บริษัทของคุณสามารถจำกัดการเข้าใช้ระบบให้กับช่วง  $\text{IP}$  แอดเดรสที่กำหนด คุณสามารถใช้คุณสมบัตินี้เพื่อทำให้แน่ใจว่าผู้ใช้ของคุณสามารถเข้าใช้ระบบได้จากที่ตั้งเครือข่ายตามที่กำหนดไว้เท่านั้น เช่น สำนักงานของคุณ เมื่อใช้งานคุณสมบัตินี้ ผู้ใช้ของคุณสามารถไซน์อินเพื่อเข้าใช้งานแอปพลิเคชันจากเครื่องที่มี  $\, {\rm IP} \,$  แอดเดรสอยู่ในช่วงที่คุณได้กำหนดไว้เท่านั้น

หมายเหต**ุ:** คุณสามารถระบุการจำกัดที่ระดับบทบาท เพื่อจำกัดผู้ใช้ที่มีบทบาทบางอย่างให้อยู่ในช่วงที่อยู่ IP ที่ระบุ สำหรับข้อมูลเพิ่มเติม โปรดดูที่ เกี่ยวกับการจำกัดที่อยู่ IP สำหรับบทบาท (ในหน้า [260\)](#page-259-0)

ี **ก่อนเริ่มต้นใช้งาน** โปรดติดต่อฝา่ยบริการลูกค้าเพื่อให้ช่วยเปิดใช้งานการฟิลเตอร์  $IP$  สำหรับบริษัทของคุณ หลังจากนั้น ในการดำเนินการตามขั้นตอนนี้ บทบาทของคุณต้องมีสิทธิ์จัดการบริษัทรวมอยู่ด้วย

#### *ในการจ ากัดการใช้งานให้กับ IP แอดเดรส*

- **1** ที่มุมขวาบนของเพจใดๆ คลิกที่ลิงค์ร่วม การจัดการ
- **2** ในส่วนการจัดการบริษัท คลิกที่ลิงค์ การจัดการบริษัท
- **3** คลิกที่ลิงค์ของการตั้งค่าความปลอดภัย
- **4** ในเพจของการตั้งค่าความปลอดภัย ป้อน IP แอดเดรสที่อนุญาตให้ไซน์อินได้ **ค าแนะน า:** ตรวจสอบขอ้มลู บนหน้าจอเกย่ีวกบัวธิกีารป้อน IP แอดเดรสที่ถูกต้อง
- **5** บันทึกเรคคอร์ด

# **การจดัการปฏิทินการเงิน**

การจัดการปฏิทินการเงินจะประกอบไปด้วยการกำหนดการเริ่มต้นของปีปฏิทินการเงิน และการสิ้นสุดปีปฏิทินการเงินที่สอดคล้องกันสำหรับบริษัทของคุณ:

- <span id="page-48-0"></span>เกี่ยวกับปฏิทินการเงิน (ในหน้า [49\)](#page-48-0)
- การอัปเดตชื่อปฏิทินการเงิน (ในหน้า [50\)](#page-49-0)
- การกำหนดปฏิทินการเงินที่กำหนดเอง (ในหน้า  $50$ )
- การจัดการรายการงวดของบริษัทของคุณ (ในหน้า [52\)](#page-51-0)

# **เกี่ยวกบัปฏิทินการเงิน**

ปฏิทินการเงินมีให้เลือกใช้สองชนิดใน Oracle CRM On Demand:

- **ปฏิทินการเงินมาตรฐาน** หากปฏิทินการเงินของคุณเป็นไปตามปฏิทินปกติ(เช่น ไตรมาสปฏิทิน 5-4-4, 4-4-5) คุณสามารถใช้ปฏิทินประเภทนี้ในโปรไฟล์บริษัทของคุณ
- ปฏิทินการเงินที่กำหนดเอง หากบริษัทของคุณดำเนินงานตามปฏิทินอื่น เช่น 4-5-4 คุณสามารถกำหนดปฏิทินการเงินที่กำหนดเองใน Oracle CRM On Demand

หากคุณใช้ปฏิทินการเงินมาตรฐานหรือปฏิทินการเงินที่กำหนดเอง ปีการเงินจะถูกกำหนดให้กับบริษัทของคุณทันที ปฏิทินการเงินแต่ละประเภทจะช่วยให้คุณสามารถใช้งวดการเงินที่กำหนดใน Oracle CRM On Demand โดยอัตโนมัติ

#### **ปฏิทินการเงินมาตรฐาน**

ปฏิทินการเงินมาตรรานเป็นงวดที่เป็นไปตามปฏิทินที่กำหนดทั่วไป เช่น ปฏิทินเกรโกเรียน และสามารถเริ่มต้นในวันใดวันหนึ่งของเดือนใดๆ ของปี หากคณใช้ปฏิทินการเงินมาตรรานใน Oracle CRM On Demand คุณเลือกปฏิทินประเภทใดประเภทหนึ่งต่อไปนี้:

- ไตรมาสตามปฏิทิน
- รุ่นปฏิทิน 4-4-5
- รุ่นปฏิทิน 5-4-4

เมื่อใช้ปฏิทินการเงินมาตรฐาน Oracle CRM On Demand จะจัดทำงวดการเงินให้คุณโดยอัตโนมัติจนถึงปี 2040 คุณสามารถดูการตั้งค่าของปฏิทินการเงินมาตรฐานได้ แต่คุณไม่สามารถเปลี่ยนแปลงค่าได้ อย่างไรก็ตาม คุณสามารถเปลี่ยนรูปแบบการตั้งชื่อของปฏิทินการเงินของคุณได้ สำหรับข้อมูลเพิ่มเติม โปรดดูที่ การอัปเดตชื่อปฏิทินการเงิน (ในหน้า  $50)$ หากคุณต้องการเปลี่ยนแปลงนิยามปฏิทินของคุณ ให้ติดต่อผ่ายบริการถูกคำ ผ่ายบริการลูกค้าจะป้อปแปลงกูนลูกและระบุประกานปฏิทินของคุณเมื่อบริษัทของคุณกำลังตั้งค่า

**หมายเหตุ:** การเปลี่ยนแปลงใดๆ ที่ท ากับนิยามปีการเงินของคุณจะไม่แสดงในรายงาน Oracle CRM On Demand จนกว่าจะมีการรัน ETL ทั้งหมด (ดึงข้อมูล แปลงข้อมูล โหลด)

#### *ในการดนูิยามของปฏิทินการเงินมาตรฐาน*

- **1** คลิกที่ลิงค์ร่วม การจัดการ ที่มุมขวาบนของเพจใดก็ได้
- **2** ในส่วนการจัดการบริษัท คลิกที่ลิงค์โปรไฟล์บริษัท
- **3** ในส่วนการตั้งค่าบริษัท ตรวจดูฟิลด์ต่อไปนี้:
	- เดือนที่เริ่มต้นปีการเงิน
	- วันที่เริ่มต้นปีการเงิน
	- ประเภทปฏิทินการเงิน

**หมายเหตุ:** เมื่อมีการเปลี่ยนแปลงเกิดขึ้นกับนิยามของปฏิทินการเงินมาตรฐาน Oracle CRM On Demand จะอัปเดตข้อมูลทั้งหมดในรายงาน อย่างไรก็ตาม Oracle CRM On Demand จะอัปเดตเฉพาะข้อมูลในอนาคตในการประมาณการ

## <span id="page-49-0"></span>**ปฏิทินการเงินที่กา หนดเอง**

ปฏิทินการเงินที่กำหนดเองมีให้เลือกใช้ใน Oracle CRM On Demand เพื่อรองรับบริษัทที่ไม่ได้ใช้เดือนปฏิทินมาตรฐานหรือปฏิทินการเงินทั่วไป ผู้ดูแลระบบของบริษัทของคุณจะกำหนดปฏิทินการเงินที่กำหนดเอง คุณต้องจัดทำเรคคอร์ดปฏิทินการเงินที่กำหนดเองสำหรับแต่ละปีที่คุณต้องการจัดทำแผนธุรกิจ วัตถุประสงค์ การประมาณการ หรือการวิเคราะห์ตามเวลาใน Oracle CRM On Demand สำหรับข้อมูลเพิ่มเติมเกี่ยวกับการกำหนดปฏิทินการเงินที่กำหนดปฏิทินการเงินที่กำหนดเอง (ในหน้า [50\)](#page-49-0)

# **การอปัเดตชื่อปฏิทินการเงิน**

เมื่อฝ่ายบริการลูกค้าจัดทำปฏิทินการเงินมาตรฐานขึ้นมาสำหรับบริษัทคน ชื่อของปฏิทินการเงินจะถูกต่อท้ายกรับเชิงนั้นเป็นค่าดีฟอลต์ ตัวอย่างเช่น ปฏิทินการเงินที่มีปีเริ่มต้น 2039 และปีสิ้นสุด 2040 จะมีชื่อว่า ปฏิทินการเงิน 2040

หากบริษัทของคุณต้องการหลักการตั้งชื่อในรูปแบบอื่นเพื่อรองรับการใช้ระบบภายนอกกับ Oracle CRM On Demand คุณสามารถตั้งค่ารูปแบบการตั้งชื่อปีการเงินเพื่อให้ชื่อปฏิทินการเงินมาตรฐานทั้งหมดและชื่องวดการเงินถูกต่อท้ายด้วยปีสิ้นสุดหรือปีเริ่มต้นของปีการเงินนั้นได้

**หมายเหตุ:** คุณสามารถระบุชื่อปฏิทินในขณะที่คุณกำหนดปฏิทินการเงินที่กำหนดเองได้ อย่างไรก็ตาม คุณไม่สามารถเปลี่ยนแปลงชื่อสำหรับปฏิทินการเงินที่กำหนดเองได้หากทำการกำหนดไปแล้ว การเปลี่ยนแปลงรูปแบบชื่อส าหรับปฏิทินการเงินจะไม่ส่งผลกระทบต่อวันที่เริ่มต้นหรือวันที่สิ้นสุดของปีการเงินหรืองวดการเงิน

#### *ในการอปัเดตชือ่ ปฏิทินการเงิน*

- **1** คลิกที่ลิงค์ร่วม การจัดการ ที่มุมขวาบนของเพจใดก็ได้
- 2 ในส่วนการจัดการบริษัท คลิกที่ลิงค์ การจัดการบริษัท
- **3** ในส่วนการจัดการปฏิทินการเงิน ให้คลิกที่ลิงค์การกำหนดปฏิทินการเงิน
- **4** ในเพจรายการปฏิทินการเงิน ให้คลิก อัปเดตชื่อปฏิทินการเงิน
- **5** เลือกอย่างใดอย่างหนึ่งดังต่อไปนี้:
	- ้ **ปีเริ่มต้น** ชื่อปฏิทินการเงินและชื่องวดการเงินจะต่อท้ายด้วยปีเริ่มต้นสำหรับปีการเงินนั้น
	- ้ **ปีสิ้นสุด** ชื่อปฏิทินการเงินและชื่องวดการเงินจะต่อท้ายด้วยปีสิ้นสุดสำหรับปีการเงินนั้น
- **6** คลิก บันทึก

# **การกา หนดปฏิทินการเงินที่กา หนดเอง**

ผู้ดูแลระบบของบริษัทของคุณจะกำหนดปฏิทินการเงินใน Oracle CRM On Demand เพื่อให้สอดคล้องกับปีการเงินของบริษัทของคุณ ปฏิทินการเงินที่กำหนดเองจะแสดงในรายงาน แผนธุรกิจ วัตถุประสงค์และโควต้าผู้ใช้ทั้งหมด

**หมายเหตุ: เ**พื่อกำหนดปฏิทินปีการเงินที่ปรับแต่ง บทบาทของคุณต้องมีสิทธิ์จัดการบริษัท

ในการตั้งค่าปฏิทินปีการเงินที่ปรับแต่งของบริษัท คุณต้องด าเนินการดังต่อไปนี้:

- ี**่ 1** ติดต่อฝ่ายบริการลูกค้าเพื่อเปิดใช้ปฏิทินการเงินที่ปรับแต่งสำหรับบริษัทของคุณ
- **2** ก าหนดปฏิทินการเงินของบริษัทของคุณ
- **50** การจัดการ Oracle CRM On Demand Release 39

#### **3** ตรวจสอบว่าปฏิทินการเงินที่ปรับแต่งเปิดใช้งานภายในบริษัทของคุณ

**์ ข้อควรระวัง <b>:** หลังจากเปิดใช้ตัวเลือกปฏิทินการเงินที่กำหนดเองสำหรับบริษัทของคุณ คุณไม่สามารถปิดใช้งานตัวเลือกนี้ได้ เราขอแนะนำให้ผู้ดูแลระบบของบริษัทไม่เปิดใช้งานปฏิทินการเงินที่กำหนดเองหากไม่เข้าใจถึงคุณสมบัติของปฏิทินการเงินใน Oracle CRM On Demand เป็นอย่างดี

## ปฏิทินการเงินและการประมาณการที่กำหนดเอง

เมื่อใช้ปฏิทินการเงินที่กำหนดเอง การกำหนดปฏิทินการเงินที่กำหนดเองของบริษัทของคุณจะถูกใช้ในการสร้างการประมาณการ ผู้ดูแลระบบของบริษัทของคุณจะต้องกำหนดเรคคอร์ดปฏิทินการเงินที่กำหนดเองก่อนเปิดใช้งานการประมาณการสามารถคาบารยานการประมาณการที่เปิดรมาสในช่วงเวลา การประมาณการจึงสามารถใช้ข้อมูลจากปีการเงินหลายๆ ปีได้ ดังนั้น เพื่อให้แน่ใจว่ามีข้อมูลเพียงพอสำหรับการสร้างชุดการประมาณการ จะต้องจัดทำปฏิทินการเงินที่กำหนดเองสำหรับแต่ละปีที่บริษัทของคุณต้องการสร้างการประมาณการ นอกจากนี้ ผู้ดูแลระบบของบริษัทของคุณจะต้องอัปเดตการกำหนดการประมาณการของคุณก่อนที่อะสามารถใช้การกำหนดปฏิทินการเงินที่กำหนดเองใหม่ในการประมาณการได้ หากการกำหนดการประมาณการไม่รีเฟรชก่อนวันที่ประมาณการถัดไป จะไม่มีการสร้างการประมาณการของคุณ สำหรับข้อมูลเพิ่มเติมเกี่ยวกับการอัปเดตกำหนดการการประมาณการ โปรดดูที่ การอัปเดตการกำหนดการประมาณการ (ในหน้า  $449)$ 

#### *ในการกา หนดปฏิทินการเงินทีป่ รบัแต่งได้*

- **1** คลิกที่ลิงค์ร่วม การจัดการ ที่มุมขวาบนของเพจใดก็ได้
- 2 ในส่วนการจัดการบริษัท คลิกที่ลิงค์ การจัดการบริษัท
- **3** ในส่วนการจัดการปฏิทินการเงิน ให้คลิกที่ลิงค์การกำหนดปฏิทินการเงิน
- **4** ในเพจรายการปฏิทินการเงิน ให้คลิก ปฏิทินการเงินใหม่
- **5** จากเมนู ให้เลือกปีการเงินที่คุณต้องการ

ชื่อปฏิทินการเงินจะแสดงขึ้นโดยอัตโนมัติในฟิลด์ชื่อ เช่น ปีการเงิน 2009 ค่านี้เป็นค่าอ่านอย่างเดียว

**หมายเหตุ: คุณสามารถระบุชื่อปฏิทินในขณะที่คุณกำหนดปฏิทินการเงินที่กำหนดเองได้ อย่างไรก็ตาม** คุณไม่สามารถแก้ไขชื่อสำหรับปฏิทินการเงินที่กำหนดเองได้หลังจากทำการกำหนดไปแล้ว

- **6** ป้อนขอ้มลู ต่อไปน้ี:
	- **a** คำอธิบาย เพิ่มข้อมูลเพิ่มเติมเกี่ยวกับการกำหนดปีการเงินที่ปรับแต่ง ฟิลด์นี้จำกัดจำนวนตัวอักษรไว้ที่ 250 ตัวอักษร
	- **b** ไตรมาสการเงินที่ **1** คลิกที่ไอคอนปฏิทินเพื่อระบุวันที่เริ่มต้นสำหรับเดือนการเงินแต่ละเดือนในไตรมาสนี้
	- **C** ไตรมาสการเงินที่ **2** คลิกที่ไอคอนปฏิทินเพื่อระบุวันที่เริ่มต้นสำหรับเดือนการเงินแต่ละเดือนในไตรมาสนี้
	- **d** ไตรมาสการเงินที่ **3** คลิกที่ไอคอนปฏิทินเพื่อระบุวันที่เริ่มต้นสำหรับเดือนการเงินแต่ละเดือนในไตรมาสนี้
	- **e** ไตรมาสการเงินที่ 4 คลิกที่ไอคอนปฏิทินเพื่อระบุวันที่เริ่มต้นสำหรับเดือนการเงินแต่ละเดือนในไตรมาสนี้
	- **f ข้อมลู เพิ่มเติม** คลิกที่ไอคอนเพื่อระบุวันเริ่มต้นของปีการเงินปีหน้า
		- ห**มายเหตุ:** ปีการเงินต้องไม่นานเกินกว่า 99 สัปดาห์ หากคุณป้อนค่าสำหรับวันเริ่มต้นปีการเงินถัดไปนานเกินกว่า 99 สัปดาห์จากวันเริ่มต้นของปีการเงินป<sup>ั</sup>จจุบัน ข้อความผิดพลาดจะปรากฏขึ้นเพื่อให้คุณแก้ไขค่าที่ถูกต้อง
- **7** คลิก บันทึก

**หมายเหตุ:** คุณต้องจัดทำปฏิทินการเงินตามลำดับ เช่น คุณต้องจัดทำปีการเงินสำหรับปี 2010 ก่อนจึงจะสามารถจัดทำปฏิทินการเงินสำหรับปี 2011 ได้

<span id="page-51-0"></span>การก าหนดปฏิทินการเงินที่ปรับแต่งจะไม่แสดงในการวิเคราะห์จนกว่าจะรัน ETL (Extract - ดึงข้อมูล, Transform - แปลง, Load - โหลด) ในเวลากลางคืน

#### *ในการดูรายละเอียดปฏิทินการเงิน*

- **1** คลิกที่ลิงค์ร่วม การจัดการ ที่มุมขวาบนของเพจใดก็ได้
- **2** ในส่วนการจัดการบริษัท คลิกที่ลิงค์ การจัดการบริษัท
- **3** ในส่วนการจัดการปฏิทินการเงิน ให้คลิกที่ลิงค์การกำหนดปฏิทินการเงิน
- **4** ในเพจรายการปฏิทินการเงิน คลิกที่ชื่อปีปฏิทินที่คุณต้องการดูระยะเวลาของปีการเงิน

เพจรายละเอียดปฏิทินการเงินแสดงเดือนการเงินแต่ละเดือนสำหรับปีที่เลือกและวันที่เริ่มต้นของปีการเงินถัดไป

<mark>หมายเหตุ**:** หากคุณเปลี่ยนจากปฏิทินการเงินมาตรฐานไปเป็นปฏิทินการเงินที่กำหนดเอง เรคคอร์ดปีการเงินก่อนหน้าของคุณจะปรากฏเป็นแบบอ่านอย่างเดียวในเพจรายการปฏิทินการเงิน</mark> และเรคคอร์ดปีการเงินในอนาคตทั้งหมดที่ Oracle CRM On Demand สร้างขึ้นจะถูกลบ สำหรับข้อมูลเพิ่มเติมเกี่ยวกับปฏิทินการเงิน โปรดดูที่ เกี่ยวกับปฏิทินการเงิน (ในหน้า [49\)](#page-48-0)

#### *ในการแก้ไขปฏิทินการเงินของบริษทั*

- **1** คลิกที่ลิงค์ร่วม การจัดการ ที่มุมขวาบนของเพจใดก็ได้
- **2** ในส่วนการจัดการบริษัท คลิกที่ลิงค์ การจัดการบริษัท
- **3** ในส่วนการจัดการปฏิทินการเงิน ให้คลิกที่ลิงค์การกำหนดปฏิทินการเงิน
- **4** ในเพจรายการปฏิทินการเงิน ค้นหาปฏิทินการเงินที่คุณต้องการอัปเดตและคลิก แก้ไข
- **5** ป้อนรายละเอียดใหม่สำหรับปฏิทินการเงิน และคลิกบันทึก

การเปลี่ยนแปลงใดๆ กับการกำหนดปฏิทินการเงินที่ปรับแต่งจะไม่แสดงในการวิเคราะห์จนกว่าจะรัน ETL (Extract - ดึงข้อมูล, Transform - แปลง, Load -โหลด) ในเวลากลางคืน

**หมายเหตุ: ห**ากคุณกำหนดปฏิทินการเงินที่ปรับแต่ง คุณสามารถเปลี่ยนแปลงได้โดยแก้ไขการกำหนดปฏิทินที่ได้ยุ่ง อย่างไรก็ตาม ปฏิทินการเงินก่อนปีการเงินบ<sup>ั</sup>จจุบันจะเป็นอ่านอย่างเดียว คุณไม่สามารถลบปฏิทินการเงินที่ปรับแต่งได้

## **การจดัการรายการงวดของบริษทั ของคณุ**

คุณสามารถจัดการรายการของงวดตามปฏิทินการเงินสำหรับบริษัทของคุณเพื่อจำกัดจำนวนงวดที่เลือกได้ในวินโดว์การค้นหางวด ในส่วนต่างๆ เช่น แผนธุรกิจ และเรคคอร์ดวัตถุประสงค์ การดำเนินการนี้มีประโยชน์ ยกตัวอย่างเช่น ในกรณีที่บริษัทของคุณต้องการให้ฝ่ายขายจัดทำแผนธุรกิจรายไตรมาส แต่ฝายทรัพยากรบุคคลต้องจัดทำแผนธุรกิจเป็นรายปีเท่านั้น

ในการจัดการรายการงวดของบริษัทของคุณ คุณสามารถ:

- จัดท าและแก้ไขรายการงวด
- สำหรับรายการงวดแต่ละรายการ ให้กำหนดฟิลด์ค้นหาที่ใช้ในวินโดว์การค้นหางวด
- สำหรับบทบาทผู้ใช้แต่ละรายการ ให้กำหนดรายการที่ใช้ได้ในวินโดว์การค้นหางวด

**หมายเหตุ:** ผู้ใช้สามารถเลือกรายการงวดในวินโดว์การค้นหางวดได้ก็ต่อเมื่อมีการตั้งค่าเมนูรายการประเภทเรคคอร์ดในวินโดว์การค้นหาในโปรไฟล์บริษัทเป็น เปิดใช้เท่านั้น สำหรับข้อมูลเพิ่มเติมเกี่ยวกับเมนูนี้และสิ่งที่เมนูนี้ควบคุม โปรดดูที่ การค้นหาเรคคอร์ดในวินโดว์การค้นหา และ การตั้งค่าโปรไฟล์บริษัทของคุณและค่าดีฟอลต์ร่วม (ในหน้า  $18$ )

#### **การจัดการรายการงวด**

ขั้นตอนต่อไปนี้จะอธิบายวิธีจัดการรายการงวดของบริษัทของคุณ

#### *การจัดการรายการงวด*

- **1** ที่มุมขวาบนของเพจใดๆ คลิกที่ลิงค์ร่วม การจัดการ
- **2** ในส่วนการจัดการบริษัท คลิกที่ลิงค์ การจัดการบริษัท
- **3** ในส่วนการจัดการปฏิทินการเงิน ให้คลิกที่ลิงค์ การจัดการงวดการเงิน
- **4** ในเพจรายการงวด ให้เลือกตัวเลือกจากปุ่มเมนูดังนี้:
	- **ี การนับจำนวนเรคคอร์ด** นับจำนวนงวดในรายการงวด โปรดดูที่ การนับจำนวนเรคคอร์ดในรายการ
	- **่ แก้ไขรายการ** แก้ไขรายการงวดตามเกณฑ์เฉพาะ แล้วบันทึกรายการในชื่อใหม่ โปรดดูที่ การจัดทำและแก้ไขรายการ
	- ้ **บันทึกรายการ** บันทึกรายการ เมื่อคุณคลิก บันทึกรายการ ระบบจะนำคุณไปยังเพจที่มีตัวเลือก บันทึก
	- **แสดงฟิลเตอรร์ายการ** แสดงข้อมูลหลักของรายการในเมนูดรอปดาวน์โปรดดูที่ เพจดูรายการ คุณสามารถเข้าใช้เพจนี้ได้โดยคลิก ดูในเพจจัดการรายการ
	- **จัดการรายการ** จัดการรายการงวด โปรดดูที่ เพจจัดการรายการ
	- ี **จัดทำรายการใหม่** จัดทำรายการงวดที่ฟิลเตอร์ใหม่ โปรดดูที่ การจัดทำและแก้ไขรายการ

## **การกา หนดโครงร่างการค้นหางวด**

ขั้นตอนต่อไปนี้จะอธิบายวิธีกำหนดโครงร่างการค้นหาสำหรับรายการงวด **ก่อนเริ่มต้นใช้งาน** บทบาทของคุณตอ้งมสีทิธปิ์รบัแต่งแอปพลเิคชนั

#### *การกา หนดโครงร่างการค้นหางวด*

- **1** คลิกที่ลิงค์ร่วม การจัดการ ที่มุมขวาบนของเพจใดก็ได้
- **2** ในส่วนการปรับแต่งแอปพลิเคชัน ให้คลิกลิงค์การปรับแต่งแอปพลิเคชัน
- **3** ในส่วนการตั้งค่าประเภทเรคคอร์ด ให้คลิก งวด
- **4** ในเพจการปรับแต่งแอปพลิเคชันงวด ให้คลิก โครงร่างการค้นหางวด
- **5** กำหนดโครงร่างการค้นหา

สำหรับข้อมูลเพิ่มเติมเกี่ยวกับการจัดทำโครงร่างการค้นหา โปรดดูที่ การจัดการโครงร่างการค้นหา  $(1$ นหน้า  $168)$ 

## **การกา หนดรายการงวดที่ใช้ได้สา หรบัแต่ละบทบาท**

ขั้นตอนต่อไปนี้อธิบายวิธีกำหนดรายการงวดที่ใช้ได้สำหรับแต่ละบทบาท

**ก่อนเริ่มต้นใช้งาน** บทบาทของคุณตอ้งมสีทิธปิ์รบัแต่งแอปพลเิคชนั

#### <span id="page-53-0"></span>*การกา หนดรายการงวดทีใ่ ช้ได้สา หรบัแต่ละบทบาท*

- **1** คลิกที่ลิงค์ร่วม การจัดการ ที่มุมขวาบนของเพจใดก็ได้
- **2** ในส่วนการปรับแต่งแอปพลิเคชัน ให้คลิกลิงค์การปรับแต่งแอปพลิเคชัน
- **3** ในส่วนการตั้งค่าประเภทเรคคอร์ด ให้คลิก งวด
- ์ ในเพจการปรับแต่งแอปพลิเคชันงวด ให้คลิก การเข้าใช้รายการงวดและลำดับ
- $\overline{\bf 5}$  สำหรับแต่ละบทบาท ให้กำหนดรายการที่ใช้ได้และลำดับของรายการ

สำหรับข้อมูลเพิ่มเติมเกี่ยวกับการจัดการการเข้าใช้รายการและลำดับการแสดงของแต่ละบทบาท โปรดดูที่ การจัดการการเข้าใช้รายการและลำดับรายการ  $($ ในหน้า  $173)$ 

# **การกา หนดสกลุ เงิน**

การกำหนดสกุลเงินสำหรับบริษัทของคุณจะประกอบไปด้วย:

- การใช้สกุลเงินที่ใช้ท ารายการธุรกิจในบริษัท
- การก าหนดอัตราแลกเปลี่ยนของสกุลเงินหลักของบริษัท

ี สำหรับข้อมูลเกี่ยวกับการกำหนดสกุลเงิน โปรดดู การจัดการสกุลเงิน (ในหน้า  $54)$ 

## **การจดัการสกลุ เงิน**

เมื่อต้องการให้ผู้ใช้สามารถดำเนินการและติดตามธุรกิจในสกุลเงินใดก็ตาม คุณจะต้องใช้งานสกุลเงินหล่านั้น มิฉะนั้น จะมีตัวเลือกเดียวคือค่าดีฟอลต์สกุลเงินสำหรับบริษัท

ถ้าพนักงานของคุณเรคคอร์ดการทำรายการในสกุลเงินอื่น ๆ คุณจะต้องตั้งค่าอัตราแลกเปลี่ยนระหว่างสกุลเงินหล่านั้นกับค่าดีฟอลต์สกุลเงินของบริษัทของคุณด้วย ทั้งนี้ แอปพลิเคชันจะใช้อัตราแลกเปลี่ยนเมื่อทำการปรับเพิ่มรายได้สำหรับรายงานและการประมาณการ

**์ <b>คำเตือน :** โปรดตรวจสอบให้แน่ใจว่าได้ตั้งค่าอัตราแลกเปลี่ยนก่อนที่ผู้ใช้ของคุณจะป้อนการทำรายการสำหรับสกุลเงินทั้งหมดที่คุณใช้งาน

คุณสามารถป้อนอัตราแลกเปลี่ยนได้หลายรายการสำหรับสกุลเงินใดก็ตามที่ใช้งาน แต่ละรายการประกอบด้วยวันที่แลกเปลี่ยนและอัตราแลกเปลี่ยนสำหรับวันที่นั้น ในการกำหนดอัตราแลกเปลี่ยนที่จะใช้กับการทำรายการหนึ่งๆ แอปพลิเคชันจะทำตามกฎต่อไปนี้:

# **Oracle CRM On Demand**

**แปลงอตัราแลกเปลี่ยนระหว่างค่าดีฟอลตส์ กลุ เงินของบริษทั กบัค่าดีฟอลตส์ กลุ เงินของผใู้ช้อย่างไร**

ในกรณีนี้ บริษัทมีสกุลเงินต่อไปนี้:

- ค่าดีฟอลต์สกุลเงินของบริษัทคือ ดอลลาร์สหรัฐฯ (USD)
- บริษัทนี้ยังเปิดใช้สกุลเงินเพิ่มเติม: ยูโร (EUR) และปอนด์สเตอร์ลิง (GBP)
- บริษัทนี้กำหนดอัตราแลกเปลี่ยนระหว่าง USD กับ EUR และระหว่าง USD กับ GBP
- $\blacksquare$  ผู้ใช้ป้อนรายได้จากโอกาสทางการขายเป็น  $\mathsf{EUR}$  อย่างไรก็ตาม ค่าดีฟอลต์สกุลเงินของผู้ใช้คือ  $\mathsf{GBP}$
- Oracle CRM On Demand ท าการแปลงสกุลเงิน EUR เป็น GBP ดังนี้:
	- ขั้นแรกจะแปลงรายได้จากโอกาสทางการขายเป็นค่าดีฟอลต์สกุลเงินของบริษัท นั่นคือ จาก  $\mathsf{EUR}$  เป็น  $\mathsf{USD}$
- **54** การจัดการ Oracle CRM On Demand Release 39

 $\blacksquare$  จากนั้น จะแปลงรายได้จากโอกาสทางการขายเป็นสกุลเงินของผู้ใช้ นั่นคือ จาก  $\sf{USD}$  เป็น  $\sf{GBP}$ 

#### **การน าอตัราแลกเปลี่ยนไปใช้กบัการปรบัเพิ่มประมาณการ**

ในกรณีนี้จะใช้กฎต่อไปนี้:

- ้ถ้ามีการกำหนดอัตราแลกเปลี่ยนสำหรับวันที่เดียวกันกับการทำรายการ แอปพลิเคชันจะใช้ค่าอัตราแลกเปลี่ยน
- ถ้าไม่มีการกำหนดอัตราแลกเปลี่ยนสำหรับวันที่เดียวกันกับการทำรายการ แต่มีการกำหนดอัตราแลกเปลี่ยนสำหรับวันที่ก่อนการทำรายการ แอปพลิเคชันจะใช้อัตราแลกเปลี่ยนซึ่งมีวันที่ที่ใกล้กับวันทำรายการมากที่สุด
- ถ้าไม่มีการกำหนดอัตราแลกเปลี่ยนสำหรับวันที่เดียวกันกับการทำรายการ และไม่มีการกำหนดอัตราแลกเปลี่ยนสำหรับวันที่ก่อนการทำรายการ แอปพลิเคชันจะใช้อัตราแลกเปลี่ยนถัดไปที่ใช้ได้ ซึ่งมีวันที่*หลังจาก*วันที่ทำรายการ

เช่น ถ้ามีการป้อนอัตราแลกเปลี่ยนเฉพาะสำหรับ  $5/15/2004$  และ  $8/15/2004$  เท่านั้น จากนั้นจะเกิดสิ่งต่อไปนี้:

- สำหรับการทำรายการก่อนวันที่  $5/15/2004$  จะใช้อัตราแลกเปลี่ยนของ  $5/15/2004$
- $\blacksquare$  สำหรับการทำรายการระหว่าง  $5/15/2004$  ถึง  $8/14/2004$  จะใช้อัตราแลกเปลี่ยนของ  $5/15/2004$
- สำหรับการทำรายการ ณ วันที่  $8/15/2004$  หรือหลังจากนี้ จะใช้อัตราแลกเปลี่ยนของ  $8/15/2004$

#### **การน าอัตราแลกเปลี่ยนไปใช้กับรายงาน**

สำหรับรายงาน อัตราแลกเปลี่ยนจะถูกใช้ในลักษณะทั่วไปมากกว่าการประมาณการ โดยจะกำหนดอัตราแลกเปลี่ยนเดียวสำหรับแต่ละเดือน และการทำรายการทั้งหมดภายในเดือนนั้นจะใช้อัตราดังกล่าว ตัวอย่างเช่น สำหรับโอกาสทางการขาย Oracle CRM On Demand ใช้วันที่ปิดโอกาสทางการขายที่ใกล้ที่สุดกับวันที่มีผลของอัตราแลกเปลี่ยน สำหรับการแปลงสกุลเงินสินทรัพย์ Oracle CRM On Demand จะใช้ฟิลด์วันที่สั่งซื้อเป็นวันที่ดังกล่าว สำหรับผลิตภัณฑ์ที่มีโอกาสทางการขาย Oracle CRM On Demand จะใช้อัตราแลกเปลี่ยนที่ใกล้เคียงที่สุดกับวันที่เริ่มต้นรายได้จากผลิตภัณฑ์ สำหรับออบเจกต์อื่นๆ รวมถึงออบเจกต์ที่กำหนดเอง 01-03 Oracle CRM On Demand จะใช้วันที่จัดทำเพื่อกำหนดวันที่ของอัตราแลกเปลี่ยน สำหรับออบเจกต์ที่กำหนดเอง 04-15 Oracle CRM On Demand จะใช้ฟิลด์วันที่แลกเปลี่ยน

อัตราแลกเปลี่ยนที่ระบุให้กับเดือนจะกำหนดได้ดังต่อไปนี้ :

- ถ้ามีอัตราแลกเปลี่ยนมากกว่าหนึ่งอัตราสำหรับหนึ่งเดือน จะใช้อัตราแลกเปลี่ยนที่มีวันที่ล่าสุดในเดือนนั้น
- ถ้าเดือนนั้นไม่มีอัตราแลกเปลี่ยน อัตราแลกเปลี่ยนของเดือนจะถูกกำหนดเป็นอัตราเดียวกับเดือนที่ไกล้ที่สุดเดือนถัดไปที่มีการกำหนดอัตราแลกเปลี่ยนไว้
- ถ้าไม่มีการกำหนดอัตราแลกเปลี่ยนสำหรับเดือนถัดๆ ไป จะใช้อัตราแลกเปลี่ยนของเดือนก่อนหน้าที่ติดกัน

เช่น ถ้ามีการกำหนดอัตราแลกเปลี่ยนสำหรับ 5/10/2004, 5/20/2004 และ 8/14/2004 แล้ว:

- อัตราแลกเปลี่ยนของพฤษภาคม 2004 จะเป็นค่าที่กำหนดสำหรับ 5/20/2004 (อัตราล่าสุดที่กำหนดสำหรับพฤษภาคม)
- อัตราแลกเปลี่ยนของสิงหาคม 2004 จะเป็นค่าที่กำหนดสำหรับ  $8/14/2004$  (อัตราเดียวสำหรับสิงหาคม)
- $\blacksquare$  แมษายน 2004 และเดือนก่อนหน้าจะได้รับการระบุให้ใช้อัตราแลกเปลี่ยนของวันที่ 20 พฤษภาคม 2004 (มีสองวันสำหรับเดือนพฤษภาคม)
- $\blacksquare$  มิถุนายนและกรกฎาคม  $2004$  จะได้รับการระบุให้ใช้อัตราแลกเปลี่ยนของสิงหาคม  $2004$  (เดือนที่ใกล้ที่สุดเดือนถัดไป)
- กันยายน 2004 และเดือนถัดไป จะได้รับการระบุให้ฝช้อัตราแลกเปลี่ยนของสิงหาคม 2004 (ไม่มีเดือนถัดไป ดังนั้นจะใช้เดือนก่อนหน้าที่ติดกัน)

ในรายงาน ค่าใดก็ตามที่ต้องการแปลงค่าระหว่างสกลเงินจะใช้อัตราแลกเปลี่ยนที่กำหนดสำหรับเดือนที่ทำรายการ โดยคำนวณตามที่อธิบายข้างต้น

**หมายเหตุ:** ในระหว่างการประมาณการ โอกาสทางการขายทั้งหมดจะถูกแปลงเป็นค่าดีฟอลต์สกุลเงินของบริษัทเพื่อปรับเพิ่มการประมาณการ อย่างไรก็ตาม ในรายงาน พิลด์รายได้จะถูกแปลงเป็นจำนวนในสกุลเงินของผู้ใช้

คุณจะต้องรอจนกว่าการรีเฟรชการวิเคราะห์รายวันจะรัน เมื่อเกิดสถานการณ์ใดสถานการณ์หนึ่งต่อไปนี้:

- มีการใช้งานสกุลเงินใหม่สำหรับบริษัทของคุณ และมีการตั้งค่าอัตราแลกเปลี่ยนแล้ว
- มีผู้ใช้เลือกสกุลเงินใหม่ซึ่งไม่เคยมีผู้ใช้คนอื่นในบริษัทของคุณเลือกมาก่อน (บนเพจรายละเอียดส่วนบุคคล)

การรีเฟรชจะสร้างอัตราแลกเปลี่ยนไขว้ขึ้นโดยอัตโนมัติหลังจากนั้น คุณจะสามารถรันรายงานประวัติหรือหรือรายงานเรียลไทม์ได้

เมื่อใดก็ตามที่ผู้ใช้เปลี่ยนแปลงค่าดีฟอลต์สกุลเงินผู้ใช้ของตน ผู้ใช้จะต้องไซน์เอาต์ออกจากแอปพลิเคชัน Oracle CRM On Demand แล้วไซน์อินอีกครั้งก่อนที่รายงานจะแสดงข้อมูลเป็นสกุลเงินที่เพิ่งเลือกใหม่

ี **ก่อนเริ่มต้นใช้งาน** ในการดำเนินตามขั้นตอนสำหรับจัดการสกุลเงิน บทบาทของคุณจะต้องมีสิทธิ์ การจัดการบริษัท - กำหนดสกุลเงิน การ ที่เข้าใจถึงผลของการตั้งค่าสกุลเงิน โปรดอ่าน เกี่ยวกับการตั้งค่าโปรไฟล์ส าหรับผู้ใช้

#### *ในการใช้งานสกลุ เงิน*

- **1** ที่มุมขวาบนของเพจใดๆ คลิกที่ลิงค์ร่วม การจัดการ
- 2 ในส่วนการจัดการบริษัท คลิกที่ลิงค์ การจัดการบริษัท
- **3** ในส่วนการกำหนดสกุลเงิน ให้คลิกลิงค์การกำหนดสกุลเงิน
- **4** บนเพจการตั้งค่าสกุลเงิน ให้เลือกสกุลเงินทั้งหมดจากรายการดรอปดาวน์
- **5** คลิกลิงค์แก้ไข สำหรับสกุลเงินที่คุณต้องการใช้งาน
- **6** บนเพจการแก้ไขสกุลเงิน ให้เลือกช่องทำเครื่องหมายใช้งาน
- **7** (ไม่จำเป็น) บนเพจการแก้ไขสกุลเงิน คุณสามารถเปลี่ยนสัญลักษณ์ที่เกี่ยวข้องกับสกุลเงินได้ ีเช่น คุณอาจต้องการจำแนกความแตกต่างระหว่างสกุลเงินต่างๆ โดยใช้รหัสสกุลเงินแทนการใช้สัญลักษณ์ ดังนั้น คุณจะเปลี่ยน \$ เป็น USD, ¥ เป็น JPY และ € เป็น EUR **หมายเหตุ:** คุณสามารถใช้สัญลักษณ์ใดก็ได้เพื่อแทนสกุลเงิน ยกเว้นสัญลักษณ์ที่ใช้เป็นตัวคั ่นหลักพันหรือจุดทศนิยมในบางโลแคล เช่น จุด (.) คอมมา (, ) หรือเว้นวรรค ( )
- **8** บันทึกเรคคอร์ด

#### *ในการก าหนดอัตราแลกเปลี ่ยน*

- **1** ที่มุมขวาบนของเพจใดๆ คลิกที่ลิงค์ร่วม การจัดการ
- **2** ในส่วนการจัดการบริษัท คลิกที่ลิงค์ การจัดการบริษัท
- **3** ในส่วนการกำหนดสกุลเงิน ให้คลิกลิงค์ อัตราแลกเปลี่ยน

เพจการแก้ไขอัตราแลกเปลี่ยนจะปรากฏขึ้นพร้อมด้วยอัตราแลกเปลี่ยนล่าสุดสำหรับสกุลเงินที่คุณใช้งาน ถ้าไม่มีการกำหนดอัตราแลกเปลี่ยน จะปรากฏเป็นเพจว่าง **หมายเหตุ:** *เป็นสกุลเงิน* คือสกุลเงินที่ตั้งค่าไว้ส าหรับบริษัทของคุณ คณุ จะตอ้งป้อนอตัราแลกเปลย่ีนซง่ึบอกแอปพลเิคชนัถงึวธิกีารแปลงค่าแต่ละสกุลเงินที่ใช้งานอยู่ไปเป็นสกุลเงินดังกล่าว

- **4** ในการเพิ่มอัตราแลกเปลี่ยนใหม่ให้กับสกุลเงินที่ใช้งาน:
	- **a** คลิกลิงค์ประวัติการแลกเปลี่ยน สำหรับแถวสกุลเงินที่คุณต้องการเพิ่มอัตราแลกเปลี่ยน บนเพจอัตราแลกเปลี่ยน ให้คลิก ใหม่
	- **b** บนเพจการแก้ไขอัตราแลกเปลี่ยน ใหป้ ้อนข้อมูลให้เสร็จสมบูรณ์ สำหรับอัตราแลกเปลี่ยน ให้ป<sup>้</sup>อนจำนวนหน่วยของ *เป็นสกุลเงิน ที่ต้*องใช้ในการซื้อหน่วยของ *จากสกุลเงิน* หนึ่งหน่วย ตัวอย่าง:  $1$  ยูโร  $= 1.3$  ดอลลาร์สหรัฐฯ
- **56** การจัดการ Oracle CRM On Demand Release 39

<span id="page-56-0"></span>สมมติว่าสกุลเงินของบริษัทของคุณถูกตั้งไว้เป็นดอลลาร์สหรัฐฯ  $(\mathsf{USD})$  คุณจะต้องป้อนค่าต่อไปนี้ $\colon$ 

- จากสกุลเงิน: EUR
- เป็นสกุลเงิน: USD
- อัตราแลกเปลี่ยน: 1.3
- **5** คลิก บันทึก

#### *ในการดปูระวตัิอตัราแลกเปลีย่ น*

- **1** ที่มุมขวาบนของเพจใดๆ คลิกที่ลิงค์ร่วม การจัดการ
- **2** ในส่วนการจัดการบริษัท คลิกที่ลิงค์ การจัดการบริษัท
- **3** ในส่วนการกำหนดสกุลเงิน ให้คลิกลิงค์ อัตราแลกเปลี่ยน

บนเพจการแก้ไขอัตราแลกเปลี่ยน อัตราแลกเปลี่ยนล่าสุดจะปรากฏขึ้นสำหรับสกุลเงินต่างๆ

4 เมื่อต้องการดูประวัติอัตราแลกเปลี่ยนสำหรับสกุลเงินใดสกุลเงินหนึ่ง ให้คลิกลิงค์ประวัติอัตราแลกเปลี่ยน

ประวัติของอัตราแลกเปลี่ยนจะปรากฏขึ้น

# **การตงั้ค่าฝ่าย**

บริษัทของคุณสามารถใช้ประเภทเรคคอร์ดฝ่ายในการจัดผู้ใช้ของคุณเป็นกลุ่มเพื่อตอบสนองคามต้องการทางการทางการทางธุรกจางการทำงการทำงานการจัดผู้ใช้ตามเกณฑ์ทางภูมิศาสตร์ คุณจะสามารถเชื่อมโยงผู้ใช้กับผ่ายอย่างน้อยหนึ่งฝ่ายได้ ผ่ายแรกที่เชื่อมโยงกับเรคคอร์ดผู้ใช้จะโบรับการระบุให้เป็นฝา่ยหลักการที่เขียนตัวแมติ แต่คุณสามารถเปลี่ยนฝา่ยหลักให้กับผู้ใช้ได้ คุณสามารถเชื่อมโยงฝ่ายกับกลุ่มค่ารายการสำหรับเลือกเพื่อให้สำหรับผู้ใช้ในบางฝา่าการประการสำหรับเลือกในบางฟิลด์ในเรคคอร์ดจะจำกัดเพียงชุดย่อยของค่าที่กำหนดมาให้กับฟิลด์นั้น สามารถเชื่อมโยงแต่ละฝายกับกลุ่มค่ารายการสำหรับเลือกได้หนึ่งกลุ่มเท่านั้น สำหรับข้อมูลเพิ่มเติมเกี่ยวกับกลากราตากรายการสำหรับกลุ่มค่ารายการสำหรับเลือก (ในหน้า [195\)](#page-194-0)

#### **หมายเหตุ:** ข้อมูลฝา่ ยในเรคคอรด์ ของผใู้ชจ้ะไมม่ ผีลต่อสทิธขิ์องผใู้ชใ้นการเขา้ใชเ้รคคอรด์และทา งานกบัเรคคอรด์

หากผู้ใช้เชื่อมโยงกับฝ่ายอย่างน้อยหนึ่งฝา่ย เมื่อผู้ใช้จัดทำเรคคอร์ดของประเภทเรคคอร์ดที่สนับสนุนฝายต่าง ระบบจะระบุฝายหลักของผู้ใช้ให้กับเรคคอร์ดโดยอัตโนมัติ หากทั้งฟิลด์ฝ่ายและฟิลด์กลุ่มค่ารายการสำหรับเลือกปรากฏในโครงร่างเพจรายละเอียด และหากกลุ่มค่ารายการสำหรับเลือกเชื่อมโยงกับฝ่ายหลักของผู้ใช้ ฟิลด์กลุ่มค่ารายการสำหรับเลือกในเรคคอร์ดจะป็อปปูเลทด้วยชื่อของกลุ่มค่ารายการสำหรับแล็กกนั้น ในฟิลด์รายการสำหรับเลือกใดๆ ที่ควบคุมโดยกลุ่มค่ารายการสำหรับเลือก ี เฉพาะค่าที่เชื่อมโยงกับกลุ่มค่ารายการสำหรับเลือกเท่านั้นที่จะปรากฏในรายการสำหรับเลือก

ผใู้ชส้ามารถเปลย่ีนแปลงฝา่ ยในเรคคอรด์ ใดๆ ได้ตราบเท่าที่เป็นไปตามเงื่อนไขต่อไปนี้:

- ฟิลด์ฝ่ายจะปรากฏในโครงร่างเพจที่มีการระบุให้กับบทบาทของผู้ใช้สำหรับประเภทเรคคอร์ด
- ไม่มีการระบุฟิลด์ฝ่ายเป็นฟิลด์แบบอ่านอย่างเดียว
- ผู้ใช้มีสิทธิ์เข้าใช้ที่จำเป็นสำหรับการอัปเดตเรคคอร์ด

## **หมายเหตุ:** ตามค่าดีฟอลต์รายการฝา่ ยทงั้หมดจะใชง้านไดใ้นวนิโดวก์ารคน้ หาของฟิลดฝ์า่ ย และผใู้ชจ้ะสามารถเลอืกฝา่ ยได้ คุณสามารถตั้งค่ารายการฝ่ายและระบุว่ารายการใดที่สามารถใช้งานได้ในวินโดวก์กันของฟิลด์ฝ่ายสำหรับบทบาทผู้ใช้ สำหรับข้อมูลเพิ่มเติม โปรดดูที่ การจัดการการเข้าใช้รายการและลำดับรายการ (ในหน้า [173\)](#page-172-0)

เมื่อผู้ใช้เปลี่ยนแปลงฝ่ายในเรคคอร์ด กลุ่มค่ารายการสำหรับเลือกของเรคคอร์ดจะเปลี่ยนแปลงกลุ่มค่ารายการสำหรับเลือกของฝ่ายใหม่โดยอัตโนมัติ สำหรับข้อมูลเพิ่มเติมเกี่ยวกับลักษณะของฟิลด์ฝ่ายและกลุ่มค่ารายการสำหรับเลือกเมื่อมีการจัดทำและอปัตตอร์ด โปรดดูที่ เกี่ยวกับฝายและกลุ่มค่ารายการสำหรับเลือกในเรคคอร์ด (ในหน้า [62\)](#page-61-0) และ เกี่ยวกับฟิลด์รายการสำหรับเลือก กลุ่มค่ารายการสำหรับเลือก และฝาย

สำหรับข้อมูลเกี่ยวกับการตั้งค่าฝาย โปรดดูที่หัวข้อต่อไปนี้:

- <span id="page-57-0"></span>การพิจารณาเมื่อตั้งค่าผ่าย (ในหน้า [58\)](#page-57-0)
- กระบวนการตั้งค่าฝ่าย (ในหน้า [59\)](#page-58-0)
- การจัดทำฝาย (ในหน้า [59\)](#page-58-0)
- การเชื่อมโยงกลุ่มค่ารายการสำหรับเลือกกับผ่าย (ในหน้า  $60)$
- การเชื่อมโยงผู้ใช้กับผ่าย (ในหน้า [60\)](#page-59-0)

## **หัวข้อที่เกี่ยวข้อง**

### โปรดดูหัวข้อดังต่อไปนี้สำหรับข้อมูลที่เกี่ยวข้อง:

- ประเภทเรคคอร์ดที่สนับสนุนกลุ่มค่ารายการสำหรับเลือกและฝาย (ในหน้า  $198)$
- เกี่ยวกับการรวมฝ่ายและการลบฝาย (ในหน้า [62\)](#page-61-0)
- เกี่ยวกับฝา่ยและกลุ่มค่ารายการสำหรับเลือกในเรคคอร์ด (ในหน้า  $\rm{62})$
- การเปลี่ยนแปลงฝ่ายหลักสำหรับผู้ใช้ (ในหน้า  $244)$

# **การพิจารณาเมื่อตงั้ค่าฝ่าย**

เม่อืตงั้คา่ ฝา่ ย โปรดพิจารณาสิ่งต่อไปนี้:

- **การปรบัแต่ง** คุณสามารถปรบัแต่งประเภทเรคคอรด์ ของฝา่ ย
- **รายการ** คุณสามารถจดัทา รายการฝา่ ย
- ึ **กลุ่มค่ารายการสำหรับเลือก** คุณสามารถเชื่อมโยงฝ่ายกับกลุ่มค่ารายการสำหรับเลือกหนึ่งกลุ่มเท่านั้น
- **ผู้ใช้** คุณสามารถเชื่อมโยงผู้ใช้หลายรายกับแต่ละฝา่ย และคุณสามารถเชื่อมโยงผู้ใช้แต่ละรายกับหลายฝ่ายได้ด้วย
- **การค้นหา** คุณไม่สามารถค้นหาเรคคอร์ดฝ่ายในแถบการดำเนินการหรือในการค้นหาขั้นสูงได้
- ี **ฟิลด์ฝ่า**ย สำหรับประเภทเรคคอร์ดที่สนับสนุนฝาย คุณสามารถทำสิ่งต่อไปนี้ **:** 
	- เพมิ่ ฟิลดฝ์า่ ยลงในโครงร่างเพจ
	- ระบุพิลด์ฝ่ายให้เป็นแบบอ่านอย่างเดียว หากคุณไม่ต้องการให้ผู้ใช้สามารถเปลี่ยนแปลงหรือล้างค่าในฟิลด์ได้
	- ใช้ฟีลด์ฝ่ายในโปรแกรมสร้างนิพจน์
	- ใช้ฟีลด์ฝ่ายในกฎเวิร์กโฟลว์
	- รวมฟิลด์ฝ่ายในโครงร่างการค้นหา

**หมายเหตุ:** คุณไมส่ ามารถระบุคา่ ดฟีอลตส์า หรบัฟิลดฝ์า่ ยผา่ นทางเพจการตงั้คา่ ฟิลด์

#### **หัวข้อที่เกี่ยวข้อง**

โปรดดูหัวข้อดังต่อไปนี้สำหรับข้อมูลที่เกี่ยวข้อง:

- กระบวนการตั้งค่าฝาย (ในหน้า [59\)](#page-58-0)
- การจัดทำฝาย (ในหน้า [59\)](#page-58-0)
- **58** การจัดการ Oracle CRM On Demand Release 39
- <span id="page-58-0"></span> $\blacksquare$  การเชื่อมโยงกลุ่มค่ารายการสำหรับเลือกกับผ่าย (ในหน้า  $60)$
- การเชื่อมโยงผู้ใช้กับผ่าย (ในหน้า  $60)$
- เกี่ยวกับฝา่ยและกลุ่มค่ารายการสำหรับเลือกในเรคคอร์ด (ในหน้า  $62)$
- การเปลี่ยนแปลงฝ่ายหลักสำหรับผู้ใช้ (ในหน้า  $244)$

# **กระบวนการตงั้ค่าฝ่าย**

**ก่อนเริ่มต้นใช้งาน** ให้ดูข้อมูลใน การพจิารณาเม่อืตงั้คา่ ฝา่ ย (ในหน้า [58\)](#page-57-0)

ในการตั้งค่าฝ่ายสำหรับบริษัทของคุณ ให้ดำเนินการดังต่อไปนี้:

- $\mathbf 1$  กำหนดสิ่งต่อไปนี้:
	- ฝ่ายที่คณต้องการตั้งค่า
	- กลุ่มค่ารายการสำหรับเลือกที่คุณต้องการเชื่อมโยงกับแต่ละฝา่ย หากมี โดยสามารถเชื่อมโยงแต่ละฝ่ายกับกลุ่มค่ารายการสำหรับเลือกเพียงหนึ่งกลุ่มเท่านั้น แต่สามารถเชื่อมโยงกลุ่มค่ารายการสำหรับเลือกกับหลายฝ่ายได้
	- ผู้ใช้ที่คุณต้องการเชื่อมโยงกับแต่ละฝ่าย
- **2** จดัทา ฝา่ ยของคุณ
	- สำหรับข้อมูลเพิ่มเติม โปรดดูที่ การจัดทำผ่าย (ในหน้า  $59)$
- **3** (ไม่จำเป็น) เชื่อมโยงกลุ่มค่ารายการสำหรับเลือกกับผ่าย สำหรับข้อมูลเพิ่มเติม โปรดดูที่ การเชื่อมโยงกลุ่มค่ารายการสำหรับเลือกกับฝ่าย  $\,$  (ในหน้า  $\,60)$  $\,60)$
- **4** เชื่อมโยงผู้ใช้กับฝาย

สำหรับข้อมูลเพิ่มเติม โปรดดูที่ การเชื่อมโยงผู้ใช้กับผ่าย (ในหน้า  $60)$ 

 $\,$  **5** (ไม่จำเป็น) เพิ่มฟิลด์ฝ่ายลงในโครงร่างเพจสำหรับประเภทเรคคอร์ดที่คุณต้องการใช้ฝ่าย สำหรับข้อมูลเพิ่มเติม โปรดดูที่ การปรับแต่งโครงร่างเพจแบบสแตติก (ในหน้า  $143)$  และ การระบุโครงร่างเพจแบบไดนามิก (ในหน้า  $183)$ 

## **การจัดท าฝ่ าย**

ในการจัดทำฝา่ย ให้ทำตามขั้นตอนต่างๆ ในกระบวนการต่อไปนี้ งานนี้เป็นขั้นตอนใน กระบวนการตั้งค่าฝาย (ในหน้า [59\)](#page-58-0) **ก่อนเริ่มต้นใช้งาน** ในการดำเนินการตามขั้นตอนนี้ คุณต้องมีสิทธิ์จัดการบทบาทและการเข้าใช้ในบทบาทผู้ใช้ของคุณ

#### *การจัดท าฝ่ าย*

- **1** คลิกที่ลิงค์ร่วม การจัดการ
- **2** ในส่วนการจัดการบริษัท คลิกที่ การจัดการบริษัท
- **3** ในส่วนการตั้งค่าฝาย คลิกที่ การตั้งค่าฝาย

- <span id="page-59-0"></span>**4** ในเพจรายการฝา่ ย คลิกที่ ใหม่
- **5** ป้อนชื่อและคำอธิบายสำหรับผ่าย แล้วบันทึกการเปลี่ยนแปลงของคุณ

#### **หัวข้อที่เกี่ยวข้อง**

โปรดดูหัวข้อดังต่อไปนี้สำหรับข้อมูลที่เกี่ยวข้อง :

- การตั้งค่าฝาย (ในหน้า [57\)](#page-56-0)
- การพิจารณาเมื่อตั้งค่าฝ่าย (ในหน้า [58\)](#page-57-0)
- กระบวนการตั้งค่าผ่าย (ในหน้า [59\)](#page-58-0)
- การเชื่อมโยงกลุ่มค่ารายการสำหรับเลือกกับผ่าย (ในหน้า  $60)$
- การเชื่อมโยงผู้ใช้กับฝา่ย (ในหน้า [60\)](#page-59-0)

# **การเชื่อมโยงกล่มุ ค่ารายการสา หรบัเลือกกบั ฝ่าย**

คุณสามารถเชื่อมโยงกลุ่มค่ารายการสำหรับเลือกได้เพียงหนึ่งกลุ่มกับแต่ละฝ่าย อย่างไรก็ตาม กลุ่มค่ารายการสำหรับเลือกแต่ละกลุ่มสามารถควบคุมค่าของฟิลด์รายการสำหรับเลือกอย่างน้อยหนึ่งฟิลด์ในประเภทเรคคอร์ดอย่างน้อยหนึ่งประเภท และสามารถเชื่อมโยงกลุ่มค่ารายการสำหรับเลือกแต่ละกลุ่มกับหลายฝ่ายได้ สำหรับข้อมูลเพิ่มเติมเกี่ยวกับกรสำหรับเลือก โปรดดูที่ เกี่ยวกับกลุ่มค่ารายการสำหรับเลือก (ในหน้า  $195)$ 

ในการเชื่อมโยงกลุ่มค่ารายการสำหรับเลือกกับผ่าย ให้ทำตามขั้นตอนต่างๆ ในกระบวนการต่อไปนี้ งานนี้เป็นขั้นตอนใน กระบวนการตั้งค่าฝ่าย (ในหน้า [59\)](#page-58-0)

**ก่อนเริ่มต้นใช้งาน** ในการดำเนินการตามขั้นตอนนี้ คุณต้องมีสิทธิ์จัดการบทบาทและการเข้าใช้ในบทบาทผู้ใช้ของคุณ นอกจากนี้ ฟิลด์กลุ่มค่ารายการสำหรับเลือกจะต้องปรากฏอยู่ในโครงร่างเพจรายละเอียดฝ่ายสำหรับบทบาทผู้ใช้ของคุณ

#### *การเชือ่ มโยงกล่มุ ค่ารายการสา หรบัเลือกกบัฝ่าย*

- **1** คลิกที่ลิงค์ร่วม การจัดการ
- **2** ในส่วนการจัดการบริษัท คลิกที่ การจัดการบริษัท
- **3** ในส่วนการตั้งค่าฝ่าย คลิกที่ การตั้งค่าฝ่าย
- 4 ในรายการฝาย คลิกที่ชื่อของฝ่ายที่คุณต้องการเชื่อมโยงกับกลุ่มค่ารายการสำหรับเลือก
- ${\bf 5}$  ในเพจรายละเอียดฝา่ย ในฟิลด์กลุ่มค่ารายการสำหรับเลือก คลิกที่ไอคอนค้นหา แล้วเลือกกลุ่มค่ารายการสำหรับเลือกที่คุณต้องการเชื่อมโยงกับฝาย
- **6** บันทึกการเปลี่ยนแปลงของคุณ

**หมายเหตุ: สำหรับกลุ่มค่ารายการสำหรับเลือกที่ใช้ควบคุมค่าที่ปรากฏในฟิลด์รายการสำหรับเลือกในเรคคอร์ด** ฟิลด์กลุ่มค่ารายการสำหรับเลือกจะต้องปรากฏอยู่ในโครงร่างเพจรายละเอียดสำหรับประเภทเรคคอร์ด

# **การเชื่อมโยงผู้ใช้กับฝ่ าย**

คุณจะสามารถเชื่อมโยงผู้ใช้แต่ละรายกับฝ่ายอย่างน้อยหนึ่งฝ่ายได้ ฝา่ยแรกที่เชื่อมโยงกับผู้ใช้จะได้รับการกำพนดให้เป็นฝายพลักบางกับเข้าแม้ติ แต่คุณสามารถเปลี่ยนฝ่ายหลักได้ในเรคคอร์ดของผู้ใช้ สำหรับข้อมูลเพิ่มเติม โปรดดูที่ การเปลี่ยนแปลงฝายหลักสำหรับผู้ใช้ (ในหน้า  $244)$ 

**60** การจัดการ Oracle CRM On Demand Release 39 คุณสามารถเชื่อมโยงผู้ใช้กับผ่ายด้วยสองวิธี ดังนี้:

- จากเรคคอร์ดของผ่าย คุณสามารถเชื่อมโยงผู้ใช้กับผ่ายได้
- จากเรคคอร์ดผู้ใช้ คุณสามารถเชื่อมโยงฝ่ายกับผู้ใช้ได้

ในการเชื่อมโยงผู้ใช้กับผ่าย ให้ทำตามขั้นตอนต่างๆ ในกระบวนการต่อไปนี้ งานนี้เป็นขั้นตอนใน กระบวนการตั้งค่าฝ่าย (ในหน้า [59\)](#page-58-0)

**ก่อนเริ่มต้นใช้งาน** ในการดำเนินการตามขั้นตอนนี้ คุณต้องมีทั้งสิทธิ์จัดการผู้ใช้และสิทธิ์จัดการบทบาทและการเข้าใช้ในบทบาทผู้ใช้ของคุณ นอกจากนี้ ส่วนข้อมูลที่เกี่ยวข้องกับผู้ใช้ฝ่ายจะต้องปรากฏอยู่ในโครงร่างเพจรายละเอียดที่ระบุให้กับบทบาทของคุณสำหรับประเภทเรคคอร์ดฝ่าย

#### *การเชื ่อมโยงผู้ใช้กับฝ่ าย*

- **1** คลิกที่ลิงค์ร่วม การจัดการ
- **2** ในส่วนการจัดการบริษัท คลิกที่ การจัดการบริษัท
- **3** ในส่วนการตั้งค่าฝ่าย คลิกที่ การตั้งค่าฝ่าย
- 4 ในรายการฝ่าย คลิกที่ชื่อของฝ่ายที่คุณต้องการเชื่อมโยงกับผู้ใช้
- ${\bf 5}$  ในเพจรายละเอียดฝาย ให้เลื่อนไปที่ส่วนข้อมูลที่เกี่ยวข้องกับผู้ใช้ฝ่าย และคลิก เพิ่ม
- **6** เลือกผู้ใช้ที่คุณต้องการเชื่อมโยงกับผ่าย และบันทึกการเปลี่ยนแปลงของคุณ

คุณสามารถเพิ่มผู้ใช้ได้ถึง  $10$  รายในแต่ละครั้ง ในการเชื่อมโยงผู้ใช้เพิ่มเติมกับฝ่าย ให้คลิก บันทึก และ เพิ่มผู้ใช้

ในการเชื่อมโยงฝ่ายกับผู้ใช้จากเพจรายละเอียดผู้ใช้ ให้ทำตามขั้นตอนต่างๆ ในกระบวนการต่อไปนี้

**ก่อนเริ่มต้นใช้งาน** ในการดำเนินการตามขั้นตอนนี้ คุณต้องมีทั้งสิทธิ์จัดการผู้ใช้และสิทธิ์จัดการบทบาทและการเข้าใช้ในบทบาทผู้ใช้ของคุณ นอกจากนี้ อย่างน้อยอย่างใดอย่างหนึ่งดังต่อไปนี้ต้องเป็นจริง:

- ฟิลด์ฝ่ายหลักจะปรากฏอยู่ในโครงร่างเพจรายละเอียดที่มีการระบุให้กับบทบาทของคุณสำหรับประเภทเรคคอร์ดผู้ใช้
- ส่วนข้อมูลที่เกี่ยวข้องกับผ่ายผู้ใช้ปรากฏอยู่ในโครงร่างเพจผู้ใช้ผู้ดูแลระบบที่มีการระบุให้กับบทบาทของคุณ

**หมายเหตุ:** ในประเภทเรคคอร์ดผู้ใช้ฟิลด์ข้อความที่ชื่อว่า ฝา่ ย จะปรากฏให้ใช้งานเช่นกัน ฟิลดข์อ้ ความฝา่ ยเป็นสว่ นหน่ึงของประเภทเรคคอรด์ ผใู้ช้

#### *การเชื ่อมโยงฝ่ ายกับผู้ใช้*

- **1** คลิกที่ลิงค์ร่วม การจัดการ
- 2 ในส่วนการจัดการผู้ใช้และการควบคุมการเข้าใช้ ให้คลิกลิงค์ การจัดการผู้ใช้และการควบคุมการเข้าใช้
- **3** ในส่วนการจัดการผู้ใช้และกลุ่ม ให้คลิกที่ลิงค์ การจัดการผู้ใช้
- **4** ในรายการผู้ใช้ ให้คลิกที่นามสกุลของผู้ใช้ที่คุณต้องการเชื่อมโยงกับผ่าย
- **5** ในเพจรายละเอียดผู้ใช้ให้ท าอย่างใดอย่างหนึ่งต่อไปนี้:
	- หากคุณต้องการเชื่อมโยงฝ่ายให้เป็นฝ่ายหลักของผู้ใช้เพียงหนึ่งฝ่ายเท่านั้น ให้คลิกไอคอนค้นหาในฟิลด์ฝ่ายหลัก และเลือกฝ่ายที่คุณต้องการให้เป็นฝ่ายหลักสำหรับผู้ใช้
	- หากคุณต้องการเชื่อมโยงหลายฝ่ายกับผู้ใช้ ให้เลื่อนไปที่ส่วนข้อมูลที่เกี่ยวข้องกับฝ่าย และคลิก เพิ่ม คุณสามารถเพิ่มได้ถึง  $10$  ฝ่ายในแต่ละครั้ง ในการเชื่อมโยงฝ่ายเพิ่มเติมกับผู้ใช้ ให้คลิก บันทึก และ เพิ่มฝ่าย

## <span id="page-61-0"></span>**เกี่ยวกับการรวมฝ่ ายและการลบฝ่ าย**

คุณสามารถลบฝายได้ แม้ว่าฝายดังกล่าวจะเชื่อมโยงกับผู้ใช้และกับเรคคอร์ดอยู่ นอกจากนี้ คุณยังสามารถรวมสองฝา่ายได้ เมื่อคุณรวมสองฝายเข้าด้วยกัน ระบบจะเก็บไว้หนึ่งฝาย ู และลบอีกฝายหนึ่งออก

หลังจากมีการลบฝา่ย ซึ่งเป็นผลมาจากการรวมฝ่ายแล้ว จะเกิดสิ่งต่อไปนี้:

- ระบบจะลบฝายออกจากเรคคอร์ดผู้ใช้ใดๆ ที่มีการเชื่อมโยงฝ่ายไว้
- ผู้ใช้ที่เชื่อมโยงกับฝ่ายที่ถูกลบออกและผู้ใช้ที่ไม่ได้เชื่อมโยงกับฝ่ายที่มีการคงไว้กลบกับสายที่มีการการไวโดยอัตโนมัติ หากฝ่ายที่ถูกลบเป็นฝ่ายหลักของผู้ใช้ ฝา่ ยทม่ีกีารคงไวจ้ะกลายเป็นฝา่ ยหลกัของผใู้ช้
- หากผ่ายที่ถูกลบเชื่อมโยงกับเรคคอร์ดของประเภทเรคคอร์ดอื่น เช่น บริษัท ผู้ติดต่อ และอื่นๆ จะไม่มีการเชื่อมโยงเรคคอร์ดกับผ่ายที่ได้รับการคงไว้ในการดำเนินการรวม แต่จะมีการล้างฟิลด์ฝ่ายในเรคคอร์ดโดยอัตโนมัติแทน อย่างไรก็ตาม ระบบจะไม่ล้างฟิลด์กลุ่มค่ารายการสำหรับเลือกในเรคคอร์ด

หลงัจากทค่ีุณลบฝา่ ยโดยตรงแลว้ จะเกิดสิ่งต่อไปนี้:

- ระบบจะลบฝ่ายออกจากเรคคอร์ดผู้ใช้ใดๆ ที่เชื่อมโยงกับฝ่าย หากฝ่ายที่ถูกลบออกเป็นฝ่ายหลักของผู้ใช้ ฝ่ายแรกในรายการฝ่ายที่เหลือที่เชื่อมโยงกับเรคคอร์ดของผู้ใช้ จะกลายเป็นฝา่ ยหลกัของผใู้ช้
- หากฝายที่ถูกลบเชื่อมโยงกับเรคคอร์ดประเภทอื่น เช่น บริษัท ผู้ติดต่อ และอื่นๆ จะมีการล้างฟิลด์ฝ่ายในเรคคอร์ดเหล่านั้นโดยอัตโนมัติ อย่างไรก็ตาม ระบบจะไม่ล้างฟิลด์กลุ่มค่ารายการสำหรับเลือกในเรคคอร์ด

คุณสามารถเชื่อมโยงฝ่ายอื่นกับเรคคอร์ดที่มีการล้างข้อมูลในฟิลด์ฝ่ายเนี่ยงจากฝ่ายถูกถูกแข่อมโยงฝ่ายกับเรคคอร์ดที่มีการล้างฟิลด์ฝ่าย จะมีการอัปเดตฟิลด์กลุ่มค่ารายการสำหรับเลือกในเรคคอร์ด ดังนี้:

- หากเชื่อมโยงฝ่ายใหม่กับกลุ่มค่ารายการสำหรับเลือก ฟิลด์กลุ่มค่ารายการสำหรับเลือกในเรคคอร์ดจะป็อปปูเลทด้วยกลุ่มค่ารายการสำหรับเลือกสำหรับฝ่ายใหม่
- หากไม่ได้เชื่อมโยงฝ่ายใหม่กับกล่มค่ารายการสำหรับเลือก ระบบจะล้างฟิลด์กล่มค่ารายการสำหรับเลือกในเรคคอร์ด

คุณสามารถเรียกคืนฝ่ายที่ถูกลบได้ เมื่อคุณเรียกคืนฝา่ย ระบบจะไม่เรียกคืนการเชื่อมโยงใดๆ ที่มีอยู่ก่อนหน้านี้ระหว่างฝ่ายที่เรียกคืนและเรคคอร์ดผู้ใช้ การเชื่อมโยงใดๆ ที่มีอยู่ก่อนหน้านี้ระหว่างฝา่ยที่เรียกคืนและเรคคอร์ดประเภทอื่น เช่น บริษัท ผู้ติดต่อ และอื่นๆ จะได้รับการเรียกคืนด้วย

สำหรับคำแนะนำทีละขั้นตอนในการรวมเรคคอร์ด โปรดดูที่ การรวมเรคคอร์ด

## **เกี่ยวกบั ฝ่ายและกล่มุ ค่ารายการสา หรบัเลือกในเรคคอรด์**

ตารางต่อไปนี้สรุปลักษณะของฟิลด์ฝ่ายและกลุ่มค่ารายการสำหรับเลือก เมื่อผู้ใช้จัดทำและแก้ไขเรคคอร์ด สำหรับทุกกรณีในตารางนี้ จะถือว่า:

- แต่ละฝา่ ยเช่อืมโยงกับกลุ่มค่ารายการส าหรับเลือก
- ผู้ใช้แต่ละรายเชื่อมโยงกับฝา่ยอย่างน้อยหนึ่งฝ่าย
- ทั้งฟิลด์ฝ่ายและฟิลด์กลุ่มค่ารายการสำหรับเลือกปรากฏอยู่ในโครงร่างเพจรายละเอียด

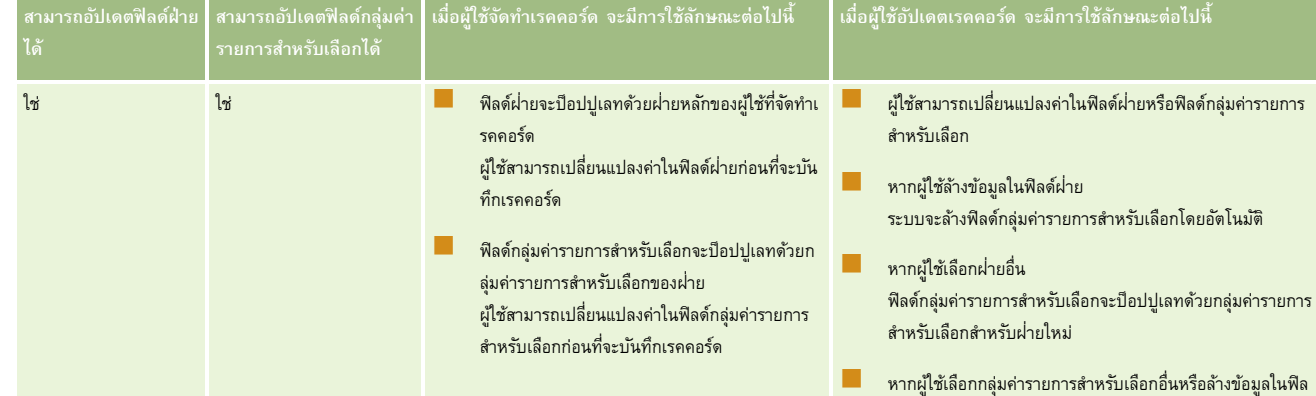

## **การจดัการบริษทั**

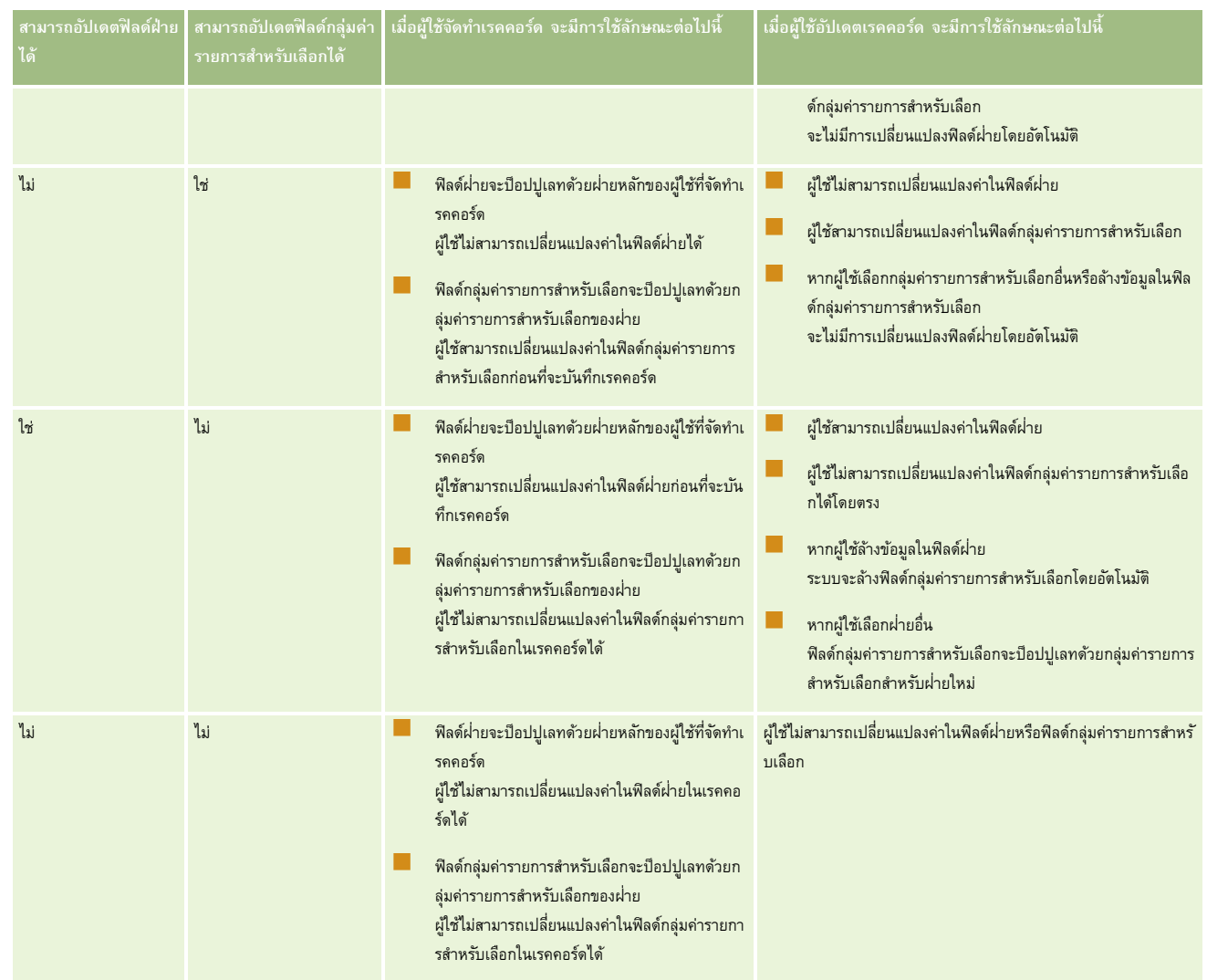

## **หัวข้อที่เกี่ยวข้อง**

โปรดดูหัวข้อดังต่อไปนี้สำหรับข้อมูลที่เกี่ยวข้อง :

- $\blacksquare$  การตั้งค่าฝ่าย (ในหน้า [57\)](#page-56-0)
- การพิจารณาเมื่อตั้งค่าผ่าย (ในหน้า  $58$ )
- $\blacksquare$  กระบวนการตั้งค่าฝ่าย (ในหน้า  $59)$
- การจดัทา ฝา่ ย (ในหน้า [59\)](#page-58-0)
- $\blacksquare$ การเชื่อมโยงกลุ่มค่ารายการสำหรับเลือกกับผ่าย (ในหน้า  $60)$
- $\blacksquare$  การเชื่อมโยงผู้ใช้กับผ่าย (ในหน้า  $60)$
- $\blacksquare$ การเปลี่ยนแปลงฝ่ายหลักสำหรับผู้ใช้ (ในหน้า [244\)](#page-243-0)
- $\blacksquare$  เกี่ยวกับกลุ่มค่ารายการสำหรับเลือก (ในหน้า  $195)$
- $\blacksquare$  การพิจารณาเมื่อตั้งค่ากลุ่มค่ารายการสำหรับเลือก (ในหน้า  $196)$
- <span id="page-63-0"></span>กระบวนการตั้งค่ากลุ่มค่ารายการสำหรับเลือก (ในหน้า  $197)$
- การจัดทำกลุ่มค่ารายการสำหรับเลือก (ในหน้า  $197)$
- การแมปค่ารายการสำหรับเลือกกับกลุ่มค่ารายการสำหรับเลือก (ในหน้า  $139)$

## **การตรวจสอบของบริษทั**

แนวทางการตรวจสอบเป็นความสามารถที่สำคัญในการปฏิบัติตามกฎข้อบังคับและนโยบายของบริษัท โปรดดูที่หัวข้อต่อไปนี้สำหรับข้อมูลเกี่ยวกับแนวทางการตรวจสอบใน Oracle CRM On Demand:

- การตรวจสอบกิจกรรมการไซน์อินของผู้ใช้ทุกคน (ในหน้า [64\)](#page-63-0)
- การตรวจสอบการใช้ทรัพยากรของบริษัทของคุณ (ในหน้า [65\)](#page-64-0)
- การตรวจดูการเปลี่ยนแปลงแนวทางการตรวจสอบด้วยแนวทางการตรวจสอบหลัก (ในหน้า [66\)](#page-65-0)
- การตรวจดูแนวทางการตรวจสอบสำหรับการเปลี่ยนแปลงการตั้งค่าการดูแลระบบ (ในหน้า  $\rm{67})$
- การตรวจดูอีเมล์ที่รอดำเนินการและส่งแล้วของบริษัทของคุณ (ในหน้า  $\rm{68})$
- การตรวจดูคำขอเอ็กซ์ปอร์ตทั้งหมดสำหรับบริษัทของคุณ (ในหน้า  $70)$

## **การตรวจสอบกิจกรรมการไซน์อินของผใู้ช้ทกุ คน**

คุณสามารถตรวจสอบประวัติการไซน์อินสำหรับผู้ใช้ทุกคนที่บริษัทของคุณได้ เพจประวัติการไซน์อินจะแสดงข้อมูลว่าผู้ใช้คนใดของคุณกำลังใช้แอปพลิเคชันอยู่และใช้เมื่อใด เพจประวัติการไซน์อินยังจะบันทึกกิจกรรมการไซน์อินของฝ่ายบริการลูกค้าของ Oracle CRM On Demand ด้วย

**หมายเหตุ:** เรคคอร์ดไซน์อินของผู้ใช้ที่นานกว่า 90 วันจะถูกลบออกจาก Oracle CRM On Demand อย่างต่อเนื่อง

ข้อมูลประวัติการนำมาใช้ของผู้ใช้จะถูกจัดเก็บไว้ในคลังข้อมูลเพื่อสนับสนุนการวิเคราะห์แนวโน้มที่ผ่านมาของการวัดการนำมาใช้ของผู้ใช้ในการวิเคราะห์ Oracle CRM On Demand แต่ข้อมูลนี้จะไม่มีอยู่เมื่อมีการ Extract (ดึงข้อมูล), Transform (แปลง) และ Load (โหลด) (ETL) ข้อมูลเต็มรูปแบบระหว่างการอัปเกรด Oracle CRM On Demand เป็นเวอร์ชันใหม่ หรือเมื่อมีการย้ายข้อมูลของบริษัทจากสภาพแวดล้อม Oracle CRM On Demand หนึ่งไปยังสภาพแวดล้อม Oracle CRM On Demand อีกแห่งหนึ่ง สำหรับข้อมูลเกี่ยวกับประเภทเรื่องการวิเคราะห์การติดตามการใช้ โปรดดูที่ ประเภทเรื่องการวิเคราะห์ของการวิเคราะห์การติดตามการใช้

ี **ก่อนเริ่มต้นใช้งาน** ในการดำเนินการตามขั้นตอนนี้ บทบาทของคุณต้องมีสิทธิ์จัดการบริษัท — ไซน์อินและการตรวจสอบของบริษัทรวมอยู่ด้วย

#### *ในการตรวจสอบกิจกรรมการไซน์อินสา หรบัผใู้ช้ทกุ คน*

- **1** ที่มุมขวาบนของเพจใดๆ คลิกที่ลิงค์ร่วม การจัดการ
- **2** ในส่วนการจัดการบริษัท คลิกที่ลิงค์ การจัดการบริษัท
- **3** ในส่วนการตรวจสอบของบริษัท ให้คลิกลิงค์การตรวจสอบการไซน์อิน

เพจการตรวจสอบการไซน์อินจะแสดงกิจกรรมการตรวจสอบการไซน์อินทั้งหมดสำหรับ Oracle CRM On Demand

**หมายเหตุ:** ฟิลด์ประเภทในเรคคอร์ดไซน์อินแสดงช่องทางที่มีการพยายามไซน์อิน ตัวอย่างเช่น หากมีการพยายามไซน์อินผ่านวินโดว์เบราเซอร์ฟิลด์ประเภทจะแสดงค่า อินเตอร์แอคทีฟ หากมีการพยายามไซน์อินผ่านบริการทางเว็บ ฟิลด์ประเภทจะแสดงค่า บริการทางเว็บ

- **4** บนแถบชื่อการตรวจสอบการไซน์อิน ให้เลือกรายการใดรายการหนึ่งดังต่อไปนี้จากเมนู:
	- **การตรวจสอบการไซน์อินทงั้หมด** การตั้งค่าดีฟอลต์ของคุณส าหรับการดูกิจกรรมการไซน์อิน รายการนี้จะแสดงข้อมูลการตรวจสอบการไซน์อินทั้งหมดและมีการเรียงลำดับตามเวลาการไซน์อิน
- **64** การจัดการ Oracle CRM On Demand Release 39

<span id="page-64-0"></span>**|■ ผู้ใช้ทั้งหมดที่ไซน์อินอยู่ในบัจจุบัน** ผู้ใช้ทั้งหมดที่ไซน์อินเข้าสู่ Oracle CRM On Demand อยู่ในป<sup>ั</sup>จจุบัน รายการนี้มีการเรียงลำดับตามเวลาการไซน์อิน **หมายเหตุ** : เมนูนี้ยังจะแสดงรายการที่กำหนดเองใดๆ ที่คุณได้จัดทำ

#### *ในการจดัการรายการกิจกรรมการไซน์อิน*

- บนแถบชื่อการตรวจสอบการไซน์อิน ให้คลิกปุ่ม เมนู เพื่อทำสิ่งต่อไปนี้ :
	- **เอ็กซ์ปอร์ตรายการ** เอ็กซ์ปอร์ตรายการกิจกรรมการไซน์อินเพื่อบันทึกไว้ในคอมพิวเตอร์ของคุณ โปรดดูที่ การเอ็กซ์ปอร์ตเรคคอร์ดในรายการ
	- **่ นับจำนวนเรคคอร์ด** นับจำนวนเรคคอร์ดในรายการกิจกรรมการไซน์อิน โปรดดูที่ การนับจำนวนเรคคอร์ดในรายการ
	- ี **แก้ไขรายการ** แก้ไขรายการที่ฟิลเตอร์ของกิจกรรมการไซน์อิน โปรดดูที่ การจัดทำและการแก้ไขรายการ
	- **จัดการรายการ** จัดการรายการกิจกรรมการไซน์อิน โปรดดูที่ เพจจัดการรายการ
	- ี**จัดทำรายการใหม่** จัดทำรายการที่ฟิลเตอร์ใหม่ของกิจกรรมการไซน์อิน โปรดดูที่ การจัดทำและการแก้ไขรายการ
	- **บันทึกรายการ** บันทึกรายการกิจกรรมการไซน์อิน ซึ่งจะน าคุณตรงไปยังเพจที่มีตัวเลือกบันทึก

#### **หัวข้อที่เกี่ยวข้อง**

โปรดดูข้อมูลที่เกี่ยวข้องจากหัวข้อต่อไปนี้:

การตรวจสอบกิจกรรมการไซน์อินของผู้ใช้(ในหน้า [245\)](#page-244-0)

## **การตรวจสอบการใช้ทรพั ยากรของบริษทั ของคณุ**

คุณสามารถตรวจดูการใช้ทรัพยากรของบริษัท ตลอดจนการเปลี่ยนแปลงในแต่ละด้านดังต่อไปนี้:

- รีเซ็ตรหัสผ่าน
- ลืมรหัสผ่าน
- ตอบคำถามสำหรับรักษาความปลอดภัย
- เปลี่ยน ID ของ SSO
- เปลี่ยน ID ผู้ใช้
- เปลี่ยนที่อยู่อีเมล์
- ตั้งรหัสผ่าน
- รหัสผ่านเริ่มต้น
- ออฟไลน์

**หมายเหตุ:** เรคคอร์ดการใช้ทรัพยากรที่เก่ากว่า 90 วันจะถูกลบออกจาก Oracle CRM On Demand อย่างต่อเนื่อง อย่างไรก็ตาม เรคคอร์ดยังจะไม่ถูกลบออกเมื่อมีการจัดท าผู้ใช้ หรือเมื่อมีการแก้ไขฟิลด์ต่อไปนี้: อีเมล์ ตัวระบุภายนอกสำหรับไซน์ออนครั้งเดียว บทบาท สถานะ และ  ${\rm ID}$  ไซน์อินของผู้ใช้

**ก่อนเริ่มต้นใช้งาน** ในการดำเนินการตามขั้นตอนนี้ บทบาทของคุณต้องมีสิทธิ์จัดการบริษัท **–** ไซน์อินและการตรวจสอบของบริษัทรวมอยู่ด้วย

#### <span id="page-65-0"></span>*ในการตรวจสอบการใช้ทรพั ยากรของบริษทั ของคณุ*

- **1** ที่มุมขวาบนของเพจใดๆ คลิกที่ลิงค์ร่วม การจัดการ
- **2** ในส่วนการจัดการบริษัท คลิกที่ลิงค์ การจัดการบริษัท
- **3** ในส่วนการตรวจสอบของบริษัท ให้คลิกลิงค์การตรวจสอบ
- **4** ตรวจสอบประวัติการใช้ทรัพยากรของบริษัทของคุณ

ขั้นตอนต่อไปนี้อธิบายวิธีการจัดการรายการของเรคคอร์ดการใช้ทรัพยากร

#### *ในการจัดการรายการของเรคคอร์ดการใช้ทรัพยากร*

- ในแถบชื่อของเพจแนวทางการตรวจสอบ ให้คลิก เมนู จากนั้นเลือกตัวเลือกสำหรับงานที่คุณต้องการดำเนินการ ดังนี้:
	- **เอ็กซ์ปอร์ตรายการ** เอ็กซ์ปอร์ตรายการเป็นไฟล์โปรดดูที่ การเอ็กซ์ปอร์ตเรคคอร์ดในรายการ
	- ี **จำนวนเรคคอร์ด** นับจำนวนเรคคอร์ดในรายการ โปรดดูที่ การนับจำนวนเรคคอร์ดในรายการ
	- ี **แก้ไขรายการ** แก้ไขรายการ โปรดดูที่ การจัดทำและแก้ไขรายการ ตัวอย่างเช่น คุณสามารถเปลี่ยนฟิลเตอร์รายการ เลือกฟิลด์ต่างๆ ที่ต้องการให้แสดง หรือเปลี่ยนการเรียงลำดับสำหรับรายการ
	- ี **บันทึกรายการ** บันทึกรายการนั้น การเลือกตัวเลือกนี้จะเปิดเพจที่คุณสามารถเลือกตัวเลือกสำหรับการบันทึกรายการ
	- ี **แสดงฟิลเตอร์รายการ** ดูฟิลเตอร์ที่ได้รับการกำหนดไว้ในป<sup>ั</sup>จจุบันสำหรับรายการ
	- ี**จัดทำรายการใหม่** จัดทำรายการที่ฟิลเตอร์ใหม่ โปรดดูที่ การจัดทำและแก้ไขรายการ
	- จัดการรายการ ดูรายละเอียดของรายการ หรือเปลี่ยนลำดับในการปรากฏของรายการในรายการณวน การนักรายการนั้นบนเพจรายการของ<br>จัดการรายการ ดูรายละเอียดของรายการ หรือเปลี่ยนลำดับในการปรากฏของรายการในรายการนักอาการในรายการนั้นบนเพจรายกา

# **การตรวจดูการเปลี่ยนแปลงแนวทางการตรวจสอบด้วยแนวทางการตรวจสอบหลัก**

คุณสามารถตรวจดูแนวทางการตรวจสอบถึงการเปลี่ยนแปลงที่ผู้ใช้ได้ทำกับฟิลด์ที่ตรวจสอบสำหรับประเภทเรคคอร์ดที่สามารถตรวจสอบได้ทั้งหมด หากเลือกตัวเลือกสำหรับติดตามการจัดทำ การลบ และการเรียกคืนเรคคอร์ดไว้ในการตั้งค่าแนวทางการตรวจสอบสำหรับประเภทเรคคอร์ดนั้น แนวทางการตรวจแกรม เราการตรวจสอบสาหรับการตำเนินการเหล่านี้ด้วย

**์ก่อนเริ่มต้นใช้งาน** ในการดำเนินการตามขั้นตอนนี้ บทบาทของคุณต้องมีสิทธิ์เข้าใช้แนวทางการตรวจสอบหลักและการตรวจสอบการตั้งค่าการดูแลระบบ

#### *การตรวจดูการเปลี ่ยนแปลงแนวทางการตรวจสอบด้วยแนวทางการตรวจสอบหลัก*

- **1** คลิกที่ลิงค์ร่วม การจัดการ ที่มุมขวาบนของเพจใดก็ได้
- **2** ในส่วนการจัดการบริษัท คลิกที่ลิงค์การจัดการบริษัท
- **3** ในส่วนการตรวจสอบของบริษัท ให้คลิกลิงค์แนวทางการตรวจสอบหลัก

แนวทางการตรวจสอบหลักจะแสดงค่าต่อไปนี้:

- **เลขที่ ID** แถว ID ในตาราง
- ปร**ะเภทเรคคอร์ด** ประเภทเรคคอร์ดที่กำลังตรวจสอบ
- ์**ชื่อเรคคอร์ด** ชื่อของเรคคอร์ดที่กำลังตรวจสอบ
- **IP** แอดเดรสที่มา IP แอดเดรสของคอมพิวเตอร์ซึ่งมีการดำเนินการเปลี่ยนแปลงการตั้งค่า

#### <span id="page-66-0"></span>**หมายเหตุ:** ค่านี้จะแสดงเฉพาะเมื่อมีข้อมูลนี้อยู่เท่านั้น

- **ประเภทเซสชัน** ค่านี้จะระบุว่าเซสชันนี้เป็นแบบอินเตอร์แอคทีฟหรือเป็นบริการทางเว็บ
- **นามสกุล** นามสกุลของผู้ใช้
- **ชื่อ** ชื่อของผู้ใช้
- **ID ไซน์อินของผใู้ช้**ID ล็อกอินของผู้ใช้
- **การดา เนินการ** ประเภทของการตั้งค่าที่ด าเนินการ เช่น จัดท า ลบ หรือแก้ไข
- **ฟิลดท์ ี่แก้ไข** ฟิลด์ที่ถูกแก้ไขในออบเจกต์
- **ค่าเดิม** ค่าก่อนหน้าของฟิลด์
- **ค่าใหม่** ค่าใหม่ของฟิลด์ ตัวอย่างเช่น หากคุณเปลี่ยนแปลงค่าของฟิลด์ลำดับความสำคัญของคำขอบริการจากต่ำไปสูง ฟิลด์ค่าเดิมจะยังคงเป็นต้า และฟิลด์ค่าใหม่จะเป็นสูง หากคุณลบเรคคอร์ด ฟิลด์ค่าเดิมจะว่างเปล่า และฟิลด์ค่าใหม่จะเปลี่ยนเป็นเรคคอร์ดที่ลบ
- **วันที่** วันที่เมื่อออบเจกต์ถูกตรวจสอบครั้งสุดท้าย

สำหรับข้อมูลเพิ่มเติมเกี่ยวกับแนวทางการตรวจสอบ โปรดดูที่ การปรับแต่งแนวทางการตรวจสอบ (ในหน้า  $177)$ 

ขั้นตอนต่อไปนี้อธิบายวิธีการจัดการรายการของเรคคอร์ดแนวทางการตรวจสอบ

#### *ในการจัดการรายการของเรคคอร์ดแนวทางการตรวจสอบ*

- ในแถบชื่อของเพจแนวทางการตรวจสอบหลัก ให้คลิก เมนู จากนั้นเลือกตัวเลือกสำหรับงานที่คุณต้องการดำเนินการ ดังนี้:
	- **เอ็กซ์ปอร์ตรายการ** เอ็กซ์ปอร์ตรายการเป็นไฟล์โปรดดูที่ การเอ็กซ์ปอร์ตเรคคอร์ดในรายการ
	- **จำนวนเรคคอร์ด** นับจำนวนเรคคอร์ดในรายการ โปรดดูที่ การนับจำนวนเรคคอร์ดในรายการ
	- ี**แก้ไขรายการ** แก้ไขรายการ โปรดดูที่ การจัดทำและแก้ไขรายการ ตัวอย่างเช่น คุณสามารถเปลี่ยนฟิลเตอร์รายการ เลือกฟิลด์ต่างๆ ที่ต้องการให้แสดง หรือเปลี่ยนการเรียงลำดับสำหรับรายการ
	- ี **บันทึกรายการ** บันทึกรายการนั้น การเลือกตัวเลือกนี้จะเปิดเพจที่คุณสามารถเลือกตัวเลือกสำหรับการบันทึกรายการ
	- ี **แสดงฟิลเตอร์รายการ** ดูฟิลเตอร์ที่ได้รับการกำหนดไว้ในป<sup>ั</sup>จจุบันสำหรับรายการ
	- ี **จัดทำรายการใหม่** จัดทำรายการที่ฟิลเตอร์ใหม่ โปรดดูที่ การจัดทำและแก้ไขรายการ
	- จัดการรายการ ดูรายละเอียดของรายการ หรือเปลี่ยนลำดับในการปรากฏของรายการในรายการณวน การนับรายการนั้นบนเพจรายการของ<br>จัดการรายการ ดูรายละเอียดของรายการ หรือเปลี่ยนลำดับในการปรากฏของรายการในรายการนักอายารายการนั้นบนเพจรายการ โ

# **การตรวจดแู นวทางการตรวจสอบสา หรบัการเปลี่ยนแปลงการตงั้ค่าการดแู ลระบบ**

คุณสามารถตรวจดูแนวทางการตรวจสอบถึงการเปลี่ยนแปลงที่ผู้ดูแลระบบได้ดำเนินการกับบทบาท, สมุดบันทึก, โปรไฟล์การเข้าใช้, ชื่อแท็กการใช้ร่วมกันกับ  $\mathsf{REST}_r$ การปรับแต่งของเจ้าของก่อนหน้า และการตั้งค่าแนวทางการตรวจสอบสำหรับประเภทเรคคอร์ด

 **ก่อนเริ่มต้นใช้งาน** ในการดำเนินการตามขั้นตอนนี้ บทบาทของคุณต้องมีสิทธิ์เข้าใช้แนวทางการตรวจสอบหลักและการตรวจสอบการตั้งค่าการดูแลระบบ

#### *การตรวจดแู นวทางการตรวจสอบสา หรบัการเปลีย่ นแปลงการตงั้ค่าการดแู ลระบบ*

**1** คลิกที่ลิงค์ร่วม การจัดการ ที่มุมขวาบนของเพจใดก็ได้

- <span id="page-67-0"></span>2 ในส่วนการจัดการบริษัท คลิกที่ลิงค์ การจัดการบริษัท
- **3** ในส่วนการตรวจสอบของบริษัท ให้คลิกที่ลิงค์การตรวจสอบการตั้งค่าการดูแลระบบ ตารางการตรวจสอบการตั้งค่าการดูแลระบบจะแสดงค่าต่างๆ ต่อไปนี้:
	- **เลขที่ ID** แถว ID ในตาราง
	- ปร**ะเภทเรคคอร์ด** ประเภทเรคคอร์ดที่กำลังตรวจสอบ
	- **ชื่อเรคคอร์ด** ชื่อของเรคคอร์ดที่กำลังตรวจสอบ
	- **IP แอดเดรสที่มา** IP แอดเดรสของคอมพิวเตอร์ซึ่งมีการด าเนินการเปลี่ยนแปลงการตั้งค่า
		- **หมายเหตุ:** ค่านี้จะแสดงเฉพาะเมื่อมีข้อมูลนี้อยู่เท่านั้น
	- **ประเภทเซสชัน** ค่านี้จะระบุว่าเซสชันนี้เป็นแบบอินเตอร์แอคทีฟหรือเป็นบริการทางเว็บ
	- **นามสกุล** นามสกุลของผู้ใช้
	- **ชื่อ** ชื่อของผู้ใช้
	- **ID ไซน์อินของผใู้ช้**ID ล็อกอินของผู้ใช้
	- ุ<br>**การดำเนินการ** ประเภทของการตั้งค่าที่ดำเนินการ เช่น จัดทำ ลบ หรือแก้ไข
	- **ฟิลดท์ ี่แก้ไข** ฟิลด์ที่ถูกแก้ไขในออบเจกต์
	- **ค่าเดิม** ค่าก่อนหน้าของฟิลด์
	- ี**ค่าใหม่** ค่าใหม่ของฟิลด์ ตัวอย่างเช่น หากคุณเปลี่ยนแปลงค่าของฟิลด์ลำดับความสำคัญของคำขอบริการจากต่ำไปสูง ฟิลด์ค่าเดิมจะยังคงเป็นตั้ง และฟิลด์ค่าใหม่จะเป็นสูง หากคุณลบเรคคอร์ด ฟิลด์ค่าเดิมจะว่างเปล่า และฟิลด์ค่าใหม่จะเปลี่ยนเป็นเรคคอร์ดที่ลบ
	- **วันที่** วันที่เมื่อออบเจกต์ถูกตรวจสอบครั้งสุดท้าย

ขั้นตอนต่อไปนี้อธิบายวิธีการจัดการรายการของการเปลี่ยนแปลงการตั้งค่าการดูแลระบบ

### *ในการจดัการรายการของการเปลีย่ นแปลงการตงั้ค่าการดแู ลระบบ*

- ในแถบชื่อของเพจการตรวจสอบการตั้งค่าการดูแลระบบ ให้คลิก เมนู จากนั้นเลือกตัวเลือกสำหรับงานที่คุณต้องการดำเนินการ ดังนี้:
	- **เอ็กซ์ปอร์ตรายการ** เอ็กซ์ปอร์ตรายการเป็นไฟล์โปรดดูที่ การเอ็กซ์ปอร์ตเรคคอร์ดในรายการ
	- ี **จำนวนเรคคอร์ด** นับจำนวนเรคคอร์ดในรายการ โปรดดูที่ การนับจำนวนเรคคอร์ดในรายการ
	- **แก้ไขรายการ** แก้ไขรายการ โปรดดูที่ การจัดท าและแก้ไขรายการ ตัวอย่างเช่น คุณสามารถเปลี่ยนฟิลเตอร์รายการ เลือกฟิลด์ต่างๆ ที่ต้องการให้แสดง หรือเปลี่ยนการเรียงลำดับสำหรับรายการ
	- ี **บันทึกรายการ** บันทึกรายการนั้น การเลือกตัวเลือกนี้จะเปิดเพจที่คุณสามารถเลือกตัวเลือกสำหรับการบันทึกรายการ
	- ี **แสดงฟิลเตอร์รายการ** ดูฟิลเตอร์ที่ได้รับการกำหนดไว้ในป<sup>ั</sup>จจุบันสำหรับรายการ
	- ี **จัดทำรายการใหม่** จัดทำรายการที่ฟิลเตอร์ใหม่ โปรดดูที่ การจัดทำและแก้ไขรายการ
	- จั**ดการรายการ** ดูรายละเอียดของรายการ หรือเปลี่ยนลำดับในการปรากฏของรายการในรายการณวน การนักรายการนั้นบนเพจรายการของก

# **การตรวจดอูีเมลท์ ี่รอดา เนินการและส่งแล้วของบริษทั ของคณุ**

เพจการตรวจสอบอีเมล์จะแสดงข้อมูลต่อไปนี้:

- สรุปการตรวจสอบอีเมล์ แสดงจำนวนอีเมล์ที่รอดำเนินการจาก Oracle CRM On Demand
- **เอาต์บอกซ์**แสดงรายละเอียดที่ระบุเกี่ยวกับอีเมล์ที่รอส่งจาก Oracle CRM On Demand
- รายการที่ส่ง แสดงข้อมูลเฉพาะที่เกี่ยวข้องกับอีเมล์ที่ส่งจาก Oracle CRM On Demand แล้ว คุณสามารถใช้การค้นหาตามลำดับอักษรในการระบุตำแหน่งอีเมล์ที่ส่งได้

## **เกี่ยวกบั ช่วงเวลาเกบ็รกัษาข้อมลู สา หรบัอีเมลท์ ี่ส่งและเอกสารแนบของอีเมล์**

ในแอปพลิเคชันมาตรฐาน Oracle CRM On Demand จะเก็บรักษาอีเมล์ที่ส่งและเอกสารแนบไว้เป็นระยะเวลาหนึ่ง ดังนี้:

- อีเมล์จะถูกเก็บรักษาไว้  $30$  วัน จากนั้นจะถูกลบออก
- เอกสารแนบของอีเมล์จะถูกเก็บรักษาไว้7 วัน จากนั้นจะถูกลบออก

ผู้ดูแลระบบของคุณสามารถเปลี่ยนแปลงช่วงเวลาเก็บรักษาข้อมูลสำหรับอีเมล์ที่ส่งและเอกสารแนบของอีเมล์เหล่านั้น ด้วยการเปลี่ยนค่าในฟิลด์ต่อไปนี้บนโปรไฟล์บริษัท:

- วันหมดอายุของอีเมล์ $(i)$
- วันหมดอายุของเอกสารแนบของอีเมล์(วัน)

สำหรับข้อมูลเกี่ยวกับการอัปเดตฟิลด์เหล่านี้ โปรดดูที่ การกำหนดการตั้งค่าบริษัท  $(1$ นหน้า  $20)$ 

**์ก่อนเริ่มต้นใช้งาน** ในการดำเนินการตามขั้นตอนนี้ บทบาทของคุณต้องมีสิทธิ์เข้าใช้แนวทางการตรวจสอบหลักและการตรวจสอบการตั้งค่าการดูแลระบบ

### *ในการตรวจดอูีเมลท์ีร่ อดา เนินการและส่งแล้วจาก Oracle CRM On Demand*

- **1** คลิกที่ลิงค์ร่วม การจัดการ ที่มุมขวาบนของเพจใดก็ได้
- **2** ในส่วนการจัดการบริษัท คลิกที่ลิงค์การจัดการบริษัท
- **3** ในส่วนการตรวจสอบของบริษัท คลิกที่ลิงค์ การตรวจสอบอีเมล์

ส่วนเอาต์บอกซ์และรายการที่ส่งจะแสดงข้อมูลต่อไปนี้:

- **ประเภท** คอลัมน์นี้แสดงค่าใดค่าหนึ่งต่อไปนี้:
	- **ลูกค้า** อีเมล์ที่ผู้ใช้ส่งไปยังลูกค้า
	- **การปฏิบตัิงาน** อีเมล์ที่ส่งโดย Oracle CRM On Demand ไปยัง Oracle CRM On Demand Customer Care
	- **บริการ** อีเมล์ที่ส่งไปยังลูกค้าโดย Oracle CRM On Demand
- **สถานะ** คอลัมน์นี้แสดงค่าใดค่าหนึ่งต่อไปนี้:
	- **จดัคิว** ค าขออีเมล์ยังไม่ได้รับการประมวลผล
	- ระหว่างดำเนินการ อีเมล์กำลังได้รับการประมวลผล Oracle CRM On Demand พยายามส่งอีเมล์ 3 ครั้ง หากในครั้งที่ 3 ส่งอีเมล์ไม่สำเร็จ สถานะจะเปลี่ยนเป็นข้อผิดพลาด
	- **ส่งแล้ว** ส่งอีเมล์เรียบร้อยแล้ว
	- **ข้อผิดพลาด** คำขออีเมล์ไม่เสร็จสมบูรณ์เนื่องจากเกิดข้อผิดพลาดขึ้น
- **จาก** ชื่อบุคคลหรือบริษัทที่ส่งอีเมล์
- **ส่งแล้ว** วันที่และเวลาที่ลงไว้ของการส่งอีเมล์
- **ถึง** ที่อยู่อีเมล์ของผู้รับทั้งหมดที่อีเมล์นั้นถูกส่งถึง
- **เริ่มต้นโดย** ID ล็อกอินของผู้ใช้ที่เริ่มต้นอีเมล์
- <span id="page-69-0"></span>**หัวเรื่อง** หัวเรื่องของอีเมล์
- **4** ถ้าอีเมล์ที่ส่งที่คุณต้องการตรวจสอบไม่แสดงขึ้น ให้คลิก แสดงรายการทั้งหมด เพื่อเปิดเพจ รายการอีเมล์ที่คุณสามารถค้นหาอีเมล์ได้
- $\overline{\mathbf{5}}$  ถ้าคุณต้องการลบอีเมล์ที่ส่ง ให้คลิกลิงค์ ลบ สำหรับอีเมล์นั้น

**หมายเหตุ:** เมื่อคุณลบอีเมล์ที่ส่ง เอกสารแนบของอีเมล์นั้นจะถูกลบออกด้วย

- **6** เมื่อต้องการดาวน์โหลดเอกสารแนบส าหรับอีเมล์ที่ส่ง ให้ท าดังนี้:
	- **a** ในเพจการตรวจสอบอีเมล์หรือรายการอีเมล์ ให้คลิกลิงค์ หัวเรื่อง สำหรับอีเมล์นั้น
	- ่ ในเพจ รายละเอียดอีเมล์ ในส่วนข้อมูลที่เกี่ยวข้องกับเอกสารแนบของอีเมล์ ให้คลิกลิงค์ในฟิลด์เอกสารแนบส<sup>ุ</sup>หวับเอกสารแนบที่คุณต้องการดาวน์โหลด **เคล็ดลับ :** คุณสามารถดาวน์โหลดเอกสารแนบแรกสำหรับอีเมล์ได้โดยตรงในเพจการตรวจสอบอีเมล์และรายการอีเมล์ โดยการคลิกลิงค์ดาวน์โหลดสำหรับเรคคอร์ดอีเมล์
- เมื่อต้องการลบเอกสารแนบเดี่ยวสำหรับอีเมล์ที่ส่ง ให้ทำดังนี้**:** 
	- **a** ในเพจการตรวจสอบอีเมล์หรือรายการอีเมล์ ให้คลิกลิงค์ หัวเรื่อง สำหรับอีเมล์นั้น
	- **b** ในเพจรายละเอียดอีเมล์ ในส่วนข้อมูลที่เกี่ยวข้องกับเอกสารแนบของอีเมล์ ให้คลิกลิงค์ ลบ สำหรับเอกสารแนบ

ขั้นตอนต่อไปนี้อธิบายวิธีการทำงานกับรายการของอีเมล์ที่ส่ง

#### *เมือ่ ต้องการทา งานกบัรายการของอีเมลท์ีส่ ่ง*

- **1** ในเพจการตรวจสอบอีเมล์ในส่วน รายการที่ส่ง ให้คลิก แสดงรายการทั้งหมด
- $\,$  ในแถบชื่อของเพจรายการอีเมล์ ให้คลิก เมนู จากนั้นเลือกตัวเลือกสำหรับงานที่คุณต้องการดำเนินการ ดังนี้**:** 
	- **เอ็กซ์ปอร์ตรายการ** เอ็กซ์ปอร์ตรายการเป็นไฟล์โปรดดูที่ การเอ็กซ์ปอร์ตเรคคอร์ดในรายการ
	- **จำนวนเรคคอร์ด** นับจำนวนเรคคอร์ดในรายการ โปรดดูที่ การนับจำนวนเรคคอร์ดในรายการ
	- ี **แก้ไขรายการ แก้ไขร**ายการ โปรดดูที่ การจัดทำและแก้ไขรายการ ตัวอย่างเช่น คุณสามารถเปลี่ยนฟิลเตอร์รายการ เลือกฟิลด์ต่างๆ ที่ต้องการให้แสดง หรือเปลี่ยนการเรียงลำดับสำหรับรายการ
	- ี **บันทึกรายการ** บันทึกรายการนั้น การเลือกตัวเลือกนี้จะเปิดเพจที่คุณสามารถเลือกตัวเลือกสำหรับการบันทึกรายการ
	- **แสดงฟิลเตอร์รายการ** ดูฟิลเตอร์ที่ได้รับการกำหนดไว้ในปจจุบันสำหรับรายการ
	- ี **จัดทำรายการใหม่** จัดทำรายการที่ฟิลเตอร์ใหม่ โปรดดูที่ การจัดทำและแก้ไขรายการ
	- ี **จัดการรายการ** ดูรายละเอียดของรายการ หรือเปลี่ยนลำดับในการปวกฏของรายการในรายการสำหรับเลือกของรายการ โปรดดูที่ เพจจัดการรายการ

สำหรับข้อมูลเพิ่มเติมเกี่ยวกับแนวทางการตรวจสอบ โปรดดูที่ การปรับแต่งแนวทางการตรวจสอบ (ในหน้า  $177)$ 

# **การตรวจดคูา ขอเอก็ซป์ อรต์ ทงั้หมดสา หรบับริษทั ของคณุ**

เพจคิวคำขอเอ็กซ์ปอร์ตหลักจะแสดงรายการของคำขอเอ็กซ์ปอร์ตที่รอดำเนินการและที่เสร็จสมบูรณ์แล้วที่เก็บรักษาเป็นข้อมูลไว้สำหรับบริษัทของคุณในปจจุบัน คุณสามารถตรวจดูคำขอเอ็กซ์ปอร์ตที่ส่งจากเพจรายการ รวมถึงคำออกอักซ์ปอร์ตที่ส่งผ่านทางโปรแกรมช่วยเอ็กซ์ปอร์ตข้อมูลเอกสารแนบที่มีเอาต์พุตจากคำขอดังกล่าวได้อีกด้วย

### **เกี่ยวกบั ช่วงเวลาเกบ็รกัษาข้อมลู สา หรบัคา ขอเอก็ซป์ อรต์ และเอกสารแนบคา ขอเอก็ซป์ อรต์**

ในแอปพลิเคชันมาตรฐาน Oracle CRM On Demand จะเก็บรักษารายละเอียดของคำขอเอ็กซ์ปอร์ตและเอาต์พุตของคำขอเหล่านั้นไว้เป็นระยะเวลาหนึ่ง ดังนี้:

- รายละเอียดของคำขอเอ็กซ์ปอร์ตจะถูกเก็บรักษาเป็นเวลา  $60$  วัน หลังจากนั้นจะถูกล้างข้อมูล
- เอาต์พุตจากคำขอเอ็กซ์ปอร์ตจะถูกเก็บรักษาไว้  $168$  ชั่วโมง (หรือเจ็ดวัน) หลังจากนั้นจะถูกล้างข้อมูล

ช่วงเวลาเก็บรักษาข้อมูลจะใช้กับการดำเนินการเอ็กซ์ปอร์ตข้อมูลที่ส่งผ่านทางเพจรายการ รวมถึงการดำการตำกรับอร์ตข้อมูลที่ส่งผ่านทางโปรแกรมช่วยเอ็กซ์ปอร์ตข้อมูล

ผู้ดูแลระบบของคุณสามารถเปลี่ยนแปลงช่วงเวลาเก็บรักษาข้อมูลสำหรับคำขอเอ็กซ์ปอร์ตและเอกสารแนบของคำขอเหล่านั้น ด้วยการเปลี่ยนค่าในฟิลด์ต่อไปนี้บนโปรไฟล์บริษัท:

- วันหมดอายุของคำขอเอ็กซ์ปอร์ต  $($ วัน $)$
- วันหมดอายุของเอกสารแนบคำขอเอ็กซ์ปอร์ต  $($ วัน $)$

สำหรับข้อมูลเกี่ยวกับการอัปเดตฟิลด์เหล่านี้ โปรดดูที่ การกำหนดการตั้งค่าบริษัท  $(1$ นหน้า  $20)$ 

ขั้นตอนต่อไปนี้อธิบายวิธีการตรวจดูคำขอเอ็กซ์ปอร์ตทั้งหมดสำหรับบริษัทของคุณ

**ก่อนเริ่มต้นใช้งาน** ในการดำเนินการตามขั้นตอนต่อไปนี้ บทบาทผู้ใช้ของคุณต้องมีสิทธิ์เข้าใช้คำขอเอ็กซ์ปอร์ตหลัก

#### *ในการตรวจดคูา ขอเอก็ซป์ อรต์ ทงั้หมดสา หรบับริษทั ของคุณ*

- **1** ที่มุมขวาบนของเพจใดๆ คลิกที่ลิงค์ร่วม การจัดการ
- **2** ในส่วนการจัดการบริษัท คลิกที่ การจัดการบริษัท
- **3** ในส่วนการตรวจสอบของบริษัท ให้คลิก คำขอเอ็กซ์ปอร์ตหลัก

เมื่อคุณเปิดเพจคิวคำขอเอ็กซ์ปอร์ตหลักเป็นครั้งแรก รายการของคำขอจะมีการเรียงลำดับตามวันที่ส่ง โดยคำขอที่ส่งล่าสุดจะอยู่ที่ด้านบนสุดของรายการ คุณสามารถจำกัดคำขอที่คุณเห็นได้ด้วยการเลือกรายการจากฟิลด์คำขอเอ็กซ์ปอร์ตของดรอปดาวน์ คุณยังสามารถปรัตวเลยครั้งสามารถขากรได้เพิ่มเติมอีกด้วย

ตารางต่อไปนี้อธิบายฟิลด์ในเพจคิวคำขอเอ็กซ์ปอร์ตหลัก

**หมายเหตุ: สำหรับคำข**อเอ็กซ์ปอร์ตที่ส่งผ่านทางเพจรายการ ชื่อของรายการที่เอ็กซ์ปอร์ตจะไม่แสดงในเพจคิวคำขอเอ็กซ์ปอร์ตหลัก หากคุณต้องการดูชื่อรายการ คุณสามารถปรับปรุงรายการคำขอและเพิ่มฟิลด์รายการได้ อย่างไรก็ตาม การเพิ่มฟิลด์รายการลงในเพจนี้อาจส่งผลต่อประสิทธิภาพของเพจคิวคำขอเอ็กซ์ปอร์ตหลัก

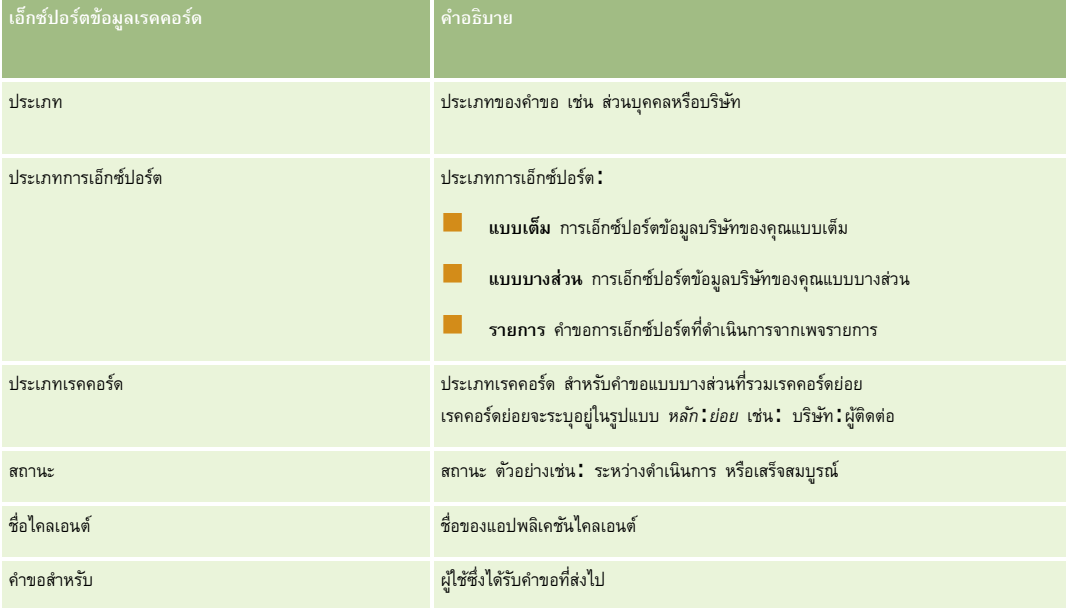

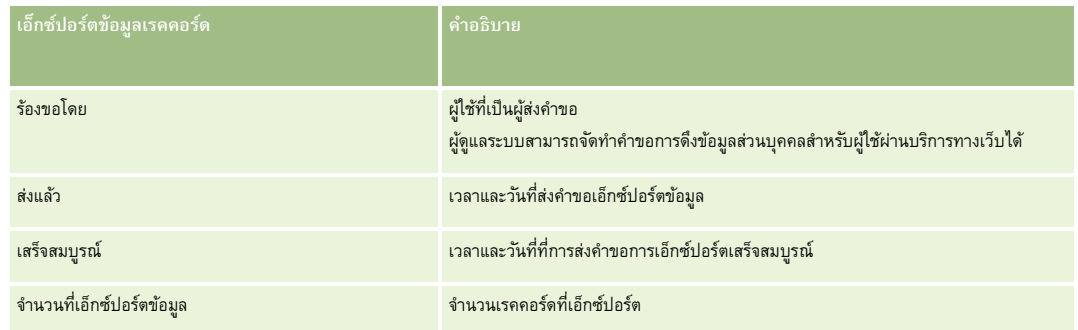

ขั้นตอนต่อไปนี้อธิบายวิธีการตรวจดูรายละเอียดของคำขอเอ็กซ์ปอร์ต

#### *ในการตรวจดูรายละเอียดของค าขอเอ็กซ์ปอร์ต*

ในแถวสำหรับคำขอ ให้คลิกลิงค์ประเภทการเอ็กซ์ปอร์ตหรือประเภทเรคคอร์ดเพื่อเปิดเพจรายละเอียดคำขอเอ็กซ์ปอร์ตรายการหรือเพจรายละเอียดคำขอเอ็กซ์ปอร์ต

เพจนั้นจะแสดงคุณสมบัติการเอ็กซ์ปอร์ต รวมทั้งจำนวนของเรคคอร์ดที่เอ็กซ์ปอร์ต (จำนวนที่เอ็กซ์ปอร์ตข้อมูล) สำหรับคำขอเอ็กซ์ปอร์ตบ้อยกรมช่วยเอ็กซ์ปอร์ตข้อมูล เพจจะแสดงจำนวนของประเภทเรคคอร์ดที่เอ็กซ์ปอร์ตสำเร็จโดยไม่มีป<sup>ั</sup>ญหาใดๆ **(**จำนวนออบเจกต์ที่สมบูรณ์) ด้วย คุณสามารถดูรายละเอียดของจำนวนของเรคคอร์ดที่เอ็กซ์ปอร์ตสำหรับแต่ละประเภทเรคคอร์ดได้ ในส่วนเอ็กซ์ปอร์ตข้อมูลประเภทเรคคอร์ดของเพจ

สำหรับข้อมูลเกี่ยวกับการดาวน์โหลดและการลบเอกสารแนบคำขอเอ็กซ์ปอร์ต กล่าวคือ ไฟล์ซิปที่มีเอาต์พุตจากคำขอเอ็กซ์ปอร์ต โปรดดูที่ การดาวน์โหลดและการลบเอกสารแนบคำขอเอ็กซ์ปอร์ต

**หมายเหตุ: ใ**นการดาวน์โหลดเอกสารแนบคำขอเอ็กซ์ปอร์ดสำหรับการดำเนินการโดยขู้ใช้ทั้งหมด บทบาทผู้ใช้ของคุณต้องมีสิทธิ์เข้าใช้งานเอกสารแนบของคำขอเอ็กซ์ปอร์ดทั้งหมด หากบทบาทผู้ใช้ของคุณไม่มีสิทธิ์นี้ คุณจะสามารถดาวน์โหลดเฉพาะเอกสารแนบสำหรับการดำเนินการโดยคุณหรือการเจ็กผู้ใต้บังคับบัญชาของคุณเท่านั้น

## **การจัดการรายการของค าขอเอ็กซ์ปอร์ต**

รายการที่ฟิลเตอร์จำนวนหนึ่งสามารถใช้ได้ในรายการสำหรับเลือกของครอปดาวน์ของรายการในเพจคิวคำขอเอ็กซ์ปอร์ตหลัก คุณสามารถปรับปรุงรายการที่มีอยู่ได้ ตัวอย่างเช่น คุณสามารถเพิ่มและลบฟิลด์ต่างๆ ออกจากรายการ คุณยังสามารถสร้างรายการใหม่ ขั้นตอนต่อไปนี้อธิบายวิธีการจัดการรายการของคำขอเอ็กซ์ปอร์ต

#### *ในการจัดการรายการของค าขอเอ็กซ์ปอร์ต*

- ในแถบชื่อของเพจคิวคำขอเอ็กซ์ปอร์ตหลัก คลิก เมนู จากนั้นเลือกตัวเลือกสำหรับงานที่คุณต้องการดำเนินการ ดังต่อไปนี้
	- **เอ็กซ์ปอร์ตรายการ** เอ็กซ์ปอร์ตรายการเป็นไฟล์โปรดดูที่ การเอ็กซ์ปอร์ตเรคคอร์ดในรายการ
	- จ**ำนวนเรคคอร์ด** นับจำนวนเรคคอร์ดในรายการ โปรดดูที่ การนับจำนวนเรคคอร์ดในรายการ
	- ี **แก้ไขรายการ แก้ไขร**ายการ โปรดดูที่ การจัดทำและแก้ไขรายการ ตัวอย่างเช่น คุณสามารถเปลี่ยนฟิลเตอร์รายการ เลือกฟิลด์ต่างๆ ที่ต้องการให้แสดง หรือเปลี่ยนการเรียงลำดับสำหรับรายการ
	- ี **บันทึกรายการ** บันทึกรายการนั้น การเลือกตัวเลือกนี้จะเปิดเพจที่คุณสามารถเลือกตัวเลือกสำหรับการบันทึกรายการ
	- ี **แสดงฟิลเตอร์รายการ** ดูฟิลเตอร์ที่ได้รับการกำหนดไว้ในป<sup>ั</sup>จจุบันสำหรับรายการ
	- ี **จัดทำรายการใหม่** จัดทำรายการที่ฟิลเตอร์ใหม่ โปรดดูที่ การจัดทำและแก้ไขรายการ
	- ี **จัดการรายการ** ดูรายละเอียดของรายการ หรือเปลี่ยนลำดับในการปวกฏของรายการสำหรับเลือกของรายการนั้นบนเพจรายการ โปรดดูที่ เพจจัดการรายการ
## <span id="page-72-0"></span>**การจดัการอเลิต**

ฟงก์ชันอเลิตใน Oracle CRM On Demand จะช่วยให้คุณสามารถเผยแพร่ข้อมูลสำคัญที่มีระยะเวลาไปยังผู้ใช้ในบริษัทของคุณได้ สำหรับข้อมูลเกี่ยวกับอเลิต โปรดดูที่หัวข้อต่อไปนี้:

- การตรวจดูอเลิตของคุณ
- การเผยแพร่อเลิตของบริษัท (ในหน้า [73\)](#page-72-0)
- การทำงานกับรายการ
- ฟิลด์อเลิต (ในหน้า [75\)](#page-74-0)

## **การเผยแพร่อเลิตของบริษทั**

อเลิตของบริษัทจะปรากฏบนโฮมเพจของฉันของพนักงานแต่ละคน คุณสามารถใช้อเลิตเพื่อเผยแพร่ข้อมูลระดับบริษัท เช่น การแจ้งการประชุมและการเปลี่ยนแปลงนโยบาย คุณยังสามารถตั้งค่าอเลิตให้แสดงข้อมูลเมื่อใดก็ตามที่มีผู้ใช้ล็อกอินเข้าสู่ Oracle CRM On Demand ได้ด้วย

**หมายเหตุ:** อเลิตที่ประกาศว่าได้มีการจัดท าการประมาณการจะอยู่บนหน้าโฮมเพจของฉันของพนักงานเป็นเวลาสองวัน เมื่อต้องการขยายระยะเวลาการแสดงอเลิต ให้ทำการเปลี่ยนแปลงบนเพจแก้ไขอเลิตหลังจากอเลิตปรากฏขึ้นครั้งแรก สำหรับคำแนะนำ โปรดทำตามขั้นตอนในส่วนนี้

คุณสามารถเชื่อมโยงไฟล์หรือ URL เข้ากับอเลิตได้ เช่น เมื่อจัดทำอเลิตแจ้งการประชุม คุณสามารถเพิ่มลิงค์ไปยังเว็บเพจที่มีเส้นทางไปยังสถานที่ประชุมได้ แทนที่จะแสดงอเลิตไปยังผู้ใช้ทุกคนในบริษัทของคุณ คุณยังสามารถระบุอเลิตให้กับบทบาทที่เฉพาะเจาะจงได้ด้วย โดยทั่วไป ผู้ใช้สามารถตรวจดูได้เฉพาะอเลิตที่แสดงสำหรับผู้ใช้ทั้งหมดและอเลิตที่ถูกตั้งค่าให้แสดงสำหรับบทบาทของผู้ใช้นั้นเอง อย่างไรก็ตาม หากบทบาทของคุณมีสิทธิจัดการบริษัทรวมอยู่ด้วย คุณจะสามารถตรวจดูอเลิตได้ทั้งหมด ซึ่งรวมถึงอเลิตที่ถูกจำกัดไว้สำหรับบทบาทบางอย่างด้วย

ี **ก่อนเริ่มต้นใช้งาน (ไ**ม่จำเป็น) จัดทำหรือค้นหาเว็บเพจหรือไฟล์ที่มีข้อมูลที่คุณต้องการใช้ร่วมกัน ตรวจสอบให้แน่ใจว่าผู้ใช้ของคุณสามารถเข้าใช้พาธที่ไปยังเว็บเพจหรือไฟล์ได้ ในการดำเนินการตามขั้นตอนนี้ บทบาทของคุณต้องมีสิทธิ์จัดการบริษัทรวมอยู่ด้วย

#### *ในการจัดท าหรืออปัเดตอเลิตของบริษทั*

- **1** ที่มุมขวาบนของเพจใดๆ คลิกที่ลิงค์ร่วม การจัดการ
- **2** ในส่วนการจัดการบริษัท คลิกที่ลิงค์ การจัดการบริษัท
- **3** ในส่วนการจัดการอเลิต ให้คลิกลิงค์อเลิตของบริษัท

เพจอเลิตจะปรากฏขึ้นพร้อมด้วยรายการอเลิตของบริษัท

- **4** บนเพจอเลิต ให้ท าอย่างใดอย่างหนึ่งดังต่อไปนี้:
	- คลกิปุม่ ใหม่
	- คลิกชื่อของอเลิตที่คุณต้องการแก้ไข แล้วคลิกปุ่มแก้ไข
- **5** บนเพจอเลิตใหม่ หรือการแก้ไขอเลิต ให้ป้อนข้อมูลที่จำเป็นให้สมบูรณ์
- $\,6\,$  (ไม่จำเป็น) ถ้าคุณต้องการให้อเลิตแสดงขึ้นในหน้าต่างป็อปอัปที่แยกต่างหากเมื่อผู้ใช้ที่เกี่ยวข้องไซน์อิน รวมถึงให้แสดงขึ้นในส่วนอเลิตของโฮมเพจของฉัน ให้เลือกช่องทำเครื่องหมาย แสดงหน้าต่างป็อปอัปเมื่อไซน์อิน
- **7** บันทึกอเลิต

- <span id="page-73-0"></span>ในการเพิ่มเอกสารแนบให้กับอเลิต ให้คลิกชื่ออเลิตบนเพจรายการอเลิตเพื่อเปิดรายละเอียดอเลิต
- คลิกที่แท็บ เอกสารแนบ บนเพจข้อมูลอเลิต
- คลิกปุ่ม เพิ่มเอกสารแนบ แล้วป้อนข้อมูล
- คลิก บันทึก ในเพจการแก้ไขเอกสารแนบ
- ในการเพิ่ม URL ให้กับอเลิต ให้คลิกชื่ออเลิตบนเพจรายการอเลิตเพื่อเปิดรายละเอียดอเลิต
- คลิกที่แท็บ เอกสารแนบ บนเพจข้อมูลอเลิต
- คลกิปุม่ เพิ่ม URL แลว้ป้อนขอ้มลู

คลิก บันทึก ในเพจการแก้ไขเอกสารแนบ

ในการระบุอเลิตให้กับบทบาทที่เฉพาะเจาะจง ให้คลิกชื่ออเลิตบนเพจรายการอเลิตเพื่อเปิดรายละเอียดอเลิต

**หมายเหตุ:** หากไม่ได้เลือกบทบาทเอาไว้อเลิตจะถูกแสดงแก่ผู้ใช้และบทบาททั้งหมดในบริษัท

- คลิกแท็บ บทบาทที่เกี่ยวข้อง ในเพจข้อมูลอเลิต
- คลกิปุม่ เพิ่ม
- ในกล่องโต้ตอบ ค้นหาบทบาท ให้ค้นหาบทบาทที่เหมาะสม และคลิก เลือก
- เมื่อการเพิ่มบทบาทเสร็จสิ้น คลิกที่ บันทึก

ึกล่องโต้ตอบ ค้นหาบทบาท จะปิดลง และถึงตอนนี้เพจข้อมูลอเลิตจะแสดงบทบาทที่เลือกสำหรับอเลิตนั้น

#### **หัวข้อที่เกี่ยวข้อง**

การดูการรับทราบอเลิต (ในหน้า [74\)](#page-73-0)

## **การดกูารรบัทราบอเลิต**

ถ้าช่องทำเครื่องหมาย แสดงวินโดว์ป็อปอัปในไซน์อิน ถูกเลือกไว้บนเรคคอร์ดอเลิต อเลิตนั้นจะปรากฏในวินโดว์ป็อปอัปเมื่อผู้ใช้ที่เกี่ยวข้องไซน์อิน ผู้ใช้สามารถแจ้งว่าพวกเขาได้อ่านอเลิตแล้วโดยการเลือกช่องทำเครื่องหมาย "ฉันได้อ่านข้อความนี้แล้ว "ไม่ต้องแสดงอีก ตกลง อเลิตจะไม่แสดงขึ้นอีกในวินโดว์ป็อปอัปสำหรับผู้ใช้ แต่อเลิตจะพร้อมใช้งานต่อไปผ่านทางส่วนอเลิตของ โฮมเพจของฉัน จนกว่าอเลิตจะหมดอายุ

ถ้าอเลิตได้รับการกำหนดค่าให้ปรากฏในวินโดว์ป็อปอัป คุณสามารถดูรายการผู้ใช้ที่แจ้งว่าพวกเขาอ่านอเลิตแล้วได้

#### *เมือ่ ต้องการดกูารรบัทราบอเลิต*

- ที่มุมขวาบนของเพจใดๆ คลิกที่ลิงค์ร่วม การจัดการ
- ในส่วนการจัดการบริษัท คลิกที่ลิงค์ การจัดการบริษัท
- ในส่วนการจัดการอเลิต ให้คลิกลิงค์อเลิตของบริษัท
- การจัดการ Oracle CRM On Demand Release 39

#### <span id="page-74-0"></span>**4** คลิกชื่อของอเลิต

**5** ในเพจอเลิตในส่วนข้อมูลที่เกี่ยวข้องกับ ผู้ใช้รับทราบแล้ว ให้คลิก แสดงรายการทั้งหมด

## **ฟิลดอ์ เลิต**

ตารางต่อไปนี้อธิบายข้อมูลฟิลด์ที่คุณอาจพบในเรคคอร์ดอเลิต หากคุณเป็นผู้ดูแลระบบ คุณจะสามารถเห็นและอัปเดตฟิลด์อเลิต ทำตั้งขึ้น คุณจะถูกจำกัดให้ดูได้เฉพาะบางฟิลด์อเลิตเท่านั้น

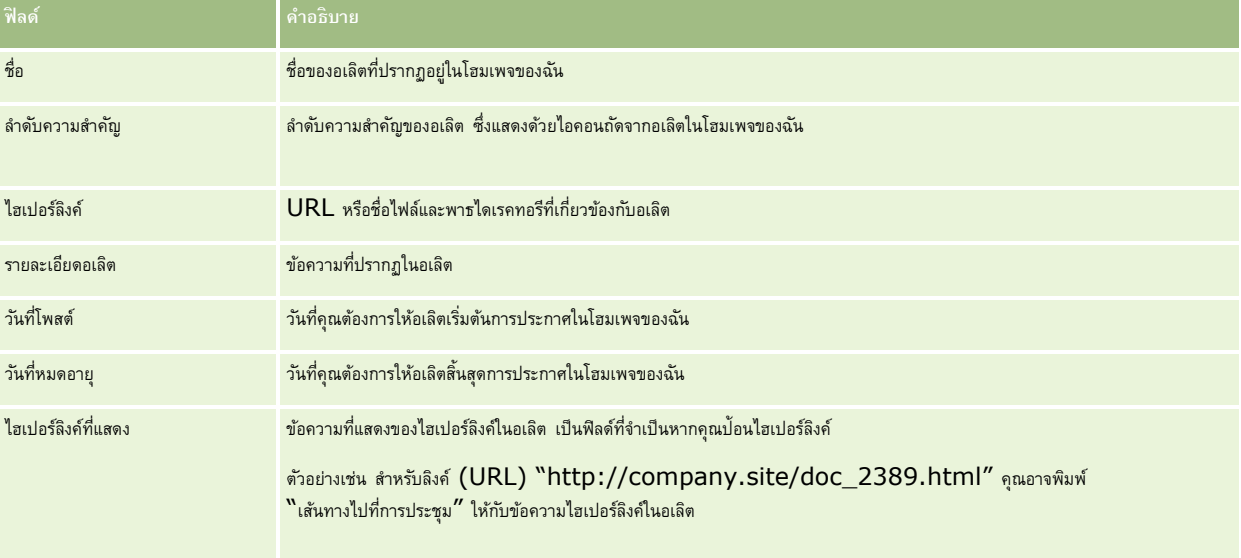

**์ <b>คำแนะนำ!** คุณสามารถจัดทำรายการที่ฟิลเตอร์เพื่อจำกัดประเภทของเรคคอร์ดอเลิตที่แสดงในแต่ละครั้ง สำหรับคำแนะนำ โปรดดูที่ การทำงานกับรายการ

### **หัวข้อที่เกี่ยวข้อง**

โปรดดูข้อมูลที่เกี่ยวข้องกับอเลิตทั้งบริษัทจากหัวข้อต่อไปนี้:

การเผยแพร่อเลิตของบริษัท (ในหน้า [73\)](#page-72-0)

## **การจดัการการจดัสรรบริการ**

การจัดการการจัดสรรบริการจะประกอบไปด้วย:

- การดูการใช้การจัดสรรบริการสำหรับองค์กรของคุณ (ในหน้า [77\)](#page-76-0)
- การดูประวัติการใช้การจัดสรรบริการ (ในหน้า [78\)](#page-77-0)
- การตั้งค่าอเลิตสำหรับการจัดสรรบริการ (ในหน้า  $79)$
- การดูข้อมูลการใช้ไฟล์และเรคคอร์ด (โปรดดูที่ "[การดูข้อมูลการใช้งานไฟล์และเรคคอร์ด](#page-78-0)" ในหน้า [79\)](#page-78-0)

## **เกี่ยวกบั การจดัสรรบริการ**

คุณสามารถดูการจัดสรรบริการทั้งหมดสำหรับบริษัทของคุณเพื่อดูการใช้งานในปจจุบันและในอดีตเณะเพื่อใช้งานอเลตเมื่อการจัดสรรครบตามค่าเกณฑ์ที่กำหนดไว้แล้วได้ ฝายบริการลูกค้าจะตั้งค่าการจัดสรรบริการสำหรับบริษัทของคุณ

ในเพจรายการการจัดสรรบริการ คุณสามารถเห็นค่าการจัดสรรที่กำหนด การใช้งานในป<sup>ั</sup>จจุบัน และค่าการใช้งานที่เหลืออยู่ คุณสามารถดูข้อมูลเพิ่มเติมเกี่ยวกับการจัดสรรบริการเพื่อตั้งอเลิตสำหรับการจัดสรรบริการ เมื่อคุณเปิดใช้งานอเลิต คุณจะกำหนดค่าเกณฑ์เกี่ยวกับการจัดสรรบริการ ซึ่งทำให้ส่งอีเมล์คำเตือนไปยังผู้รับที่ระบุเมื่อถึงเกณฑ์

ในเพจรายการการใช้งานการจัดสรร คุณสามารถติดตามการใช้งานของบริษัทของคุณที่เกินเวลาการจัดสรรบริการ คุณสามารถดูการใช้งานรายวัน รายสัปดาห์หรือรายเดือน แม้ว่ามุมมองนี้จะแปรเปลี่ยนตามประเภทการจัดสรร คุณสามารถเอ็กซ์ปอร์ตข้อมูลการจัดสรรและข้อมูลการใช้การจัดสรรสำหรับบริษัท ด้วยการใช้โปรแกรมช่วยส่งออกข้อมูล ี สำหรับข้อมูลเกี่ยวกับการใช้โปรแกรมช่วยส่งออกข้อมูล โปรดดูที่ การเอ็กซ์ปอร์ตข้อมูลของคุณ (ในหน้า  $\rm 665)$  $\rm 665)$ 

### **การจดัสรรที่อปัเดตอย่างต่อเนื่องในช่วง 24 ชั ่วโมง**

การจัดสรรต่อไปนี้จะถูกวัดและอัปเดตอย่างต่อเนื่องในช่วง  $24$  ชั่วโมง:

- **การจดัสรรช่องสญั ญาณของบริการรายงาน** จะระบุจ านวนข้อมูลที่บริษัทสามารถด าเนินการได้ในแต่ละวันโดยใช้บริการรายงาน
- **การจัดสรรที่เกิดขึ้นพร้อมกันของบริการรายงาน** จะระบุจำนวนคำขอสูงสุดที่บริษัทสามารถส่งโดยใช้บริการรายงานได้ตลอดเวลา
- ์ **การจัดสรรการดำเนินการของบริการรายงาน** จะระบุจำนวนการดำเนินการรายวันที่อนุญาตสำหรับบริษัทที่ใช้บริการรายจำตัดต่อเพื่อส่งบริการรายงาน จะถือว่าเป็นการดำเนินการ
- การจัดสรรการดำเนินการบริการทางเว็บ จะกำหนดจำนวนของการดำเนินการบริการทางเว็บที่บริษัทสามารถดำเนินการได้ภายในระยะเวลา 24 ชั่วโมง
- **การจัดสรรคำขอที่เกิดขึ้นพร้อมกันของบริการทางเว็บ** จะกำหนดจำนวนคำขอมากที่สุดที่เกิดขึ้นพร้อมกันของบริการทางเว็บ ซึ่งบริษัทสามารถดำเนินการได้

หมายเหตุ! คำขอจาก Oracle CRM On Demand Desktop จะไม่นับรวมในการจัดสรรการดำเนินการบริการทางเว็บหรือการจัดสรรคำขอที่เกิดขึ้นพร้อมกันของบริการทางเว็บ

ชื่อและคำอธิบายของการจัดสรรบริการจะแสดงในภาษาที่ใช้งานอยู่ของคุณ

ส าหรับข้อมูลเพิ่มเติมเกี่ยวกับการจัดสรรบริการทางรายงาน โปรดดูที่ Oracle CRM On Demand Report Services API Developer's Guide และสำหรับข้อมูลเพิ่มเติมเกี่ยวกับการจัดสรรบริการทางเว็บ โปรดดูที่ Oracle Web Services On Demand Guide

## **การจดัสรรที่อปัเดตครงั้เดียวในช่วง 24 ชั ่วโมง**

Oracle CRM On Demand อัปเดตการจัดสรรต่อไปนี้หนึ่งครั้งในช่วง 24 ชั่วโมง:

**การจัดสรรไฟล์** จะกำหนดการจัดสรรไฟล์สำหรับบริษัท ซึ่งเป็นจำนวนพื้นที่จัดเก็บที่มีให้ใช้สำหรับไฟล์ที่แนบไปกับเรคคอร์ด

**หมายเหตุ:** เอกสารแนบของเรคคอร์ดลายเซ็นและภาพที่มีการเพิ่มให้กับเพจรายละเอียดเรคคอร์ด ไม่ได้รวมอยู่ในการค านวณปริมาณของพื้นที่จัดเก็บที่บริษัทใช้

**การจัดสรรเรคคอร์ด** จะกำหนดการจัดสรรเรคคอร์ดสำหรับบริษัท ซึ่งเป็นจำนวนเรคคอร์ดของทุกประเภท

สำหรับข้อมูลเพิ่มเติมเกี่ยวกับเรคคอร์ดที่จะถูกนับในการคำนวณจำนวนของเรคคอร์ดที่จัดเก็บสำหรับบริษัท โปรดดูที่ 2266885.1 (ID ของบทความ) ใน My Oracle Support

**หมายเหตุ:** เรคคอร์ดลายเซ็นและเรคคอร์ดค าขอเอ็กซ์ปอร์ตจะไม่ถูกนับรวมในการค านวณจ านวนของเรคคอร์ดที่จัดเก็บส าหรับบริษัท

Oracle CRM On Demand อัปเดตการใช้งานในปัจจุบันสำหรับการจัดสรรเรคคอร์ดและไฟล์หนึ่งครั้งทุก 24 ชั่วโมง นอกจากนี้ เมื่อเรคคอร์ดถูกลบหรือเรียกคืนเป็นแบทช์แล้ว หรือมีการจัดทำเรคคอร์ดใหม่ผ่านขั้นตอนการอิมปอร์ต Oracle CRM On Demand จะอัปเดตการใช้งานในปจจุบันสำหรับประเภทเรคคอร์ดหลักเมื่อการดำเนินการเสร็จสมบูรณ์ ระบบจะแสดงการใช้งานในปจจุบันในฟิลด์การใช้งานปจจุบันในเพจรายละเอียดของการจัดสรรบริการ

## **การจัดสรรที่อัปเดตแบบเรียลไทม์**

Oracle CRM On Demand จะอัปเดตการจัดสรรต่อไปนี้แบบเรียลไทม์:

#### <span id="page-76-0"></span>**ใบอนุญาต CRM Desktop** จะระบุจำนวนของผู้ใช้ CRM Desktop ที่บริษัทของคุณอนุญาต

## **จะเกิดอะไรขึน้ เมอื่ การจดัสรรถกูใช้หมด**

เมื่อการใช้งานมาถึงขีดจำกัดทั้งหมดของบริษัทสำหรับการจัดสรรบริการทางเว็บบริการทางเว็บของ Oracle CRM On Demand จะไม่ได้รับการประมวลผล ความจุของการจัดสรรจะถูกปล่อยทุกชั่วโมง และปริมาณความจุที่ถูกปล่อยจะต่างกันไปตามการใช้งานในอดีต คำขอใหม่จะได้รับการประมวลผลเมื่อการใช้งานในปัจจุบันของช่วงเวลา  $24\,$ ี ซั่วโมงก่อนหน้าได้ลดลงไปต่ำกว่าค่าการจัดสรรสำหรับบริษัทของคุณ

เพื่อหลีกเลี่ยงไม่ให้การจัดสรรถึงขีดจำกัดทั้งหมดของบริษัท ให้เพิ่มประสิทธิภาพของไคลเอนต์บริการทางเว็บเพื่อหลีกเลี่ยงคำขอที่ไม่จำเป็น สำหรับข้อมูลเพิ่มเติม โปรดดูที่ Oracle Web Services On Demand Guide

เมื่อการใช้งานมาถึงขีดจำกัดทั้งหมดของบริษัทสำหรับการจัดสรรเรคคอร์ด รายการต่อไปนี้จะไม่สามารถโต้ตอบกับแอปพลิเคชัน Oracle CRM On Demand ได้:

- บริการทางเว็บที่พยายามแทรก อัปเดต หรือแทรกหรืออัปเดตเรคคอร์ด
- การอิมปอร์ตด้วยการใช้โปรแกรมช่วยนำเข้าข้อมูลหรือใช้ Oracle Data Loader On Demand
- ไคลเอนต์เดสก์ทอป เช่น Oracle Outlook Email Integration On Demand และ Oracle Notes Email Integration On Demand

เพื่อหลีกเลี่ยงการถึงขีดจำกัดรวมของการจัดสรรของบริษัท ผู้ใช้สามารถลบเรคคอร์ดใดๆ จากแอปพลิเคชันที่ไม่ต้องการอีกต่อไป เมื่อการใช้งานถึงขีดจำกัดรวมของบริษัทสำหรับการจัดสรรไฟล์แล้ว ผู้ใช้จะไม่สามารถอัปโหลดเอกสารแนบโดยใช้รายการต่อไปนี้อีกต่อไป:

- แอปพลิเคชัน Oracle CRM On Demand
- บริการทางเว็บ
- ไคลเอนต์เดสก์ทอปใดๆ

หากฟิลด์วันหมดอายุของเอกสารแนบคำขอเอ็กซ์ปอร์ตในโปรไฟล์บริษัทมีการตั้งค่าเป็นค่าที่น้อยกว่าหรือเท่ากับ  $\,7\,$ ี เอกสารแนบคำขอเอ็กซ์ปอร์ตจะไม่ถูกนับรวมในการคำนวณปริมาณพื้นที่จัดเก็บที่ใช้โดยบริษัทของคุณ อย่างไรก็ตาม หากฟิลด์นั้นมีการตั้งค่าเป็นค่าที่มากกว่า  $\rm 7$ เอกสารแนบคำขอเอ็กซ์ปอร์ตจะถูกนับรวมในการคำนวณปริมาณพื้นที่จัดเก็บที่ใช้โดยบริษัทของคุณ และหลังจากที่ถึงขีดจำกัดการจัดสรรไฟล์แล้ว คำขอเอ็กซ์ปอร์ตจะล้มเหลว

่ เพื่อหลีกเลี่ยงการใช้การจัดสรรทั้งหมดของบริษัท ผู้ใช้สามารถลบเอกสารแนบใดๆ ที่ไม่จำเป็นอีกต่อไปออกได้

**หมายเหตุ! สำหรับการจัดสรรบริการทั้งหมด ผู้ใช้สามารถติดต่อตัวแทนขายและซื้อความจุเพิ่มเติม หรือขุนตรีตางอย่างได้ สำหรับการสนับสนุนเพิ่มเติม โปรดติดต่อฝา่ยบริการลูกค้า** 

## **การดกูารใช้การจดัสรรบริการสา หรบัองคก์ รของคณุ**

้ คุณสามารถดูข้อมูลต่อไปนี้สำหรับการจัดสรรบริการแต่ละการจัดสรรสำหรับบริษัทของคุณ :

- ชื่อการจัดสรร
- ประเภทการจัดสรร
- หน่วยการจัดสรร
- ชุดของค่าสำหรับการจัดสรรโดยฝายบริการลูกค้า
- จ านวนของการจดัสรรทใ่ีชใ้นปจัจุบนั
- จ านวนการจัดสรรที่เหลืออยู่
- งานอเลิตได้รับการเปิดใช้งานสำหรับการจัดสรรหรือไม่ หากการใช้งานในปจจุบันเกินค่าเกณฑ์ อเลิตทางอีเมล์จะถูกส่งออกไปหาผู้รับที่กำหนด

หมายเหตุ**:** Oracle CRM On Demand จะส่งอเลิตของอีเมล์ ในกรณีที่ทริกเกอร์เป็นผลจากการอัปโหลดเป็นกลุ่ม การส่งคำขอบริการทางเว็บ หรือ Oracle Data Loader On Demand เท่านั้น การป้อนเรคคอรด์ ใน Oracle CRM On Demand ด้วยตนเอง จะไม่ท าให้เกิดการทริกเกอร์อเลิตอีเมล์

ผู้ใช้ซึ่งแก้ไขข้อมูลการจัดสรรคนสุดท้าย

<span id="page-77-0"></span>จากเพจรายการการจัดสรรบริการ คุณสามารถดูข้อมูลเพิ่มเติมเกี่ยวกับการจัดสรรบริการ ตัวอย่างเช่น คำอธิบายของการจัดสร

ในเพจรายการการใช้งานการจัดสรร คุณสามารถเห็นประวัติข้อมูลการใช้งานเกี่ยวกับการจัดสรรได้ส าหรับข้อมูลเพิ่มเติม โปรดดูที่ การดูประวัติการจัดสรรบริการ (โปรดดูที่  $"$ [การดูประวัติการใช้การจัดสรรบริการ](#page-77-0) $"$  ในหน้า  $78)$ 

คุณสามารถคลิกแก้ไขที่เพจรายการการจัดสรรบริการ แล้วตั้งค่าอเลิตสำหรับการจัดสรรได้ สำหรับข้อมูลเพิ่มเติม โปรดดูที่ การตั้งค่าอเลิตสำหรับการจัดสรรบริการ (ในหน้า  $79)$ 

#### *การดกูารใช้งานการจดัสรรบริการของบริษทั ของคณุ*

- **1** ที่มุมขวาบนของเพจใดๆ คลิกที่ลิงค์ร่วม การจัดการ
- 2 ในส่วนการจัดการบริษัท คลิกที่ลิงค์ การจัดการบริษัท
- **3** ในส่วนการจัดการการจัดสรรบริการ คลิกที่ลิงค์การจัดการการจัดสรรบริการ
- **4** ในเพจรายการการจัดสรรบริการ ให้ดูข้อมูลการจัดสรรบริการสำหรับบริษัทของคุณ

## **การดปู ระวตัิการใช้การจดัสรรบริการ**

จากเพจรายการการใช้งานการจัดสรร คุณสามารถตรวจดูข้อมูลประวัติการใช้งานเกี่ยวกับการจัดสรรจะแสดงรายการตามเวลารัมต้นช่วงเวลา และช่วงเวลา ประเภทการจัดสรร ชื่อการจัดสรร หน่วยการจัดสรร การจัดสรรที่ใช้ และวันที่จัดทำตามค่าดีฟอลต์ คุณสามารถดูการใช้งานการจัดสรรเป็นรายวัน รายสัปดาห์ หรือรายเดือนได้ แม้ว่าการแสดงนี้จะเปลี่ยนไปตามประเภทของการจัดสรร

ตารางต่อไปนี้อธิบายสิ่งที่คุณสามารถท าได้จากเพจรายการการใช้งานการจัดสรร

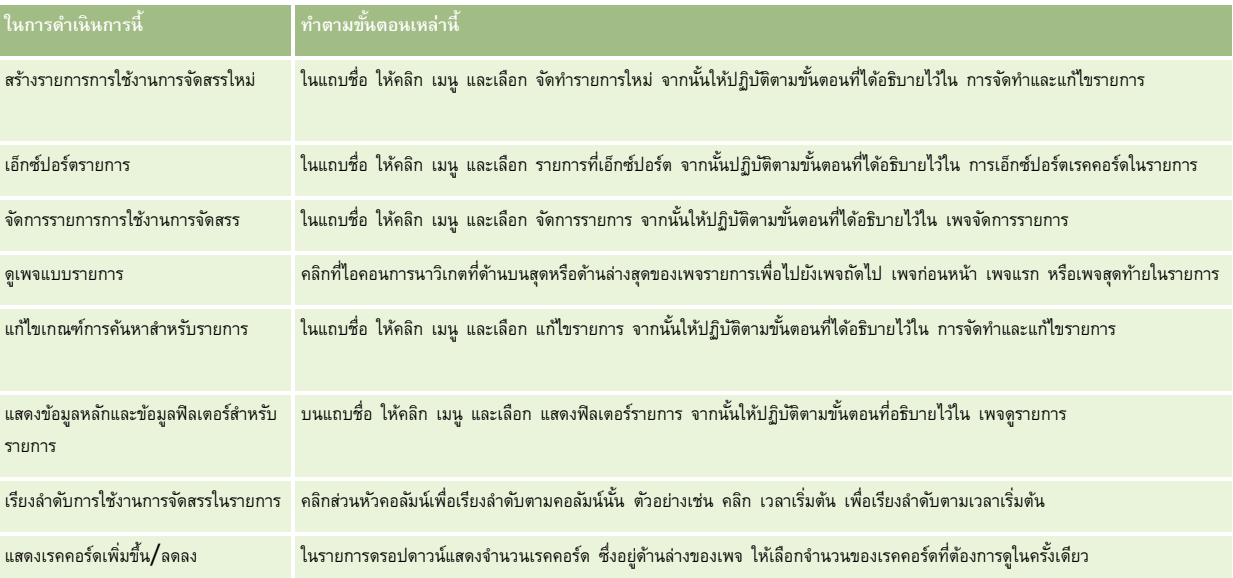

## <span id="page-78-0"></span>**การตงั้ค่าอเลิตสา หรบัการจดัสรรบริการ**

คุณสามารถตั้งค่าอเลิตสำหรับการจัดสรรบริการเพื่อว่าเมื่อการใช้งานการจัดสรรถึงค่าเกณฑ์ค่าหนึ่ง จะส่งอีเมล์ไปแจ้งเตือนผู้ใช้ที่ระบุ หากเปิดใช้งานอเลิตสำหรับการจัดสรรบริการ จะน าค่าดีฟอลต์ต่อไปนี้มาใช้:

- **ผรู้บัอเลิต** ที่อยู่อีเมล์ของผู้ติดต่อหลักของบริษัท
- **เกณฑข์ นั้ ตา ่ อเลิต** 70 เปอร์เซ็นต์ของค่าการจัดสรร

โดยค่าดีฟอลต์ สำหรับลูกค้าที่มีอยู่ อเลิตจะถูกปิดใช้งาน สำหรับลูกค้าใหม่ อเลิตจะถูกเปิดใช้งาน

**หมายเหต<b>:** คุณไม่สามารถตั้งค่าอเลิตสำหรับการจัดสรรคำขอที่เกิดขึ้นพร้อมกันของบริการทางเว็บได้

นอกจากเกณฑ์ขั้นต่ำอเลิต อเลิตทางอีเมล์จะถูกส่งไปยังผู้ติดต่อหลักหรือผู้รับอีเมล์ที่ระบุโดยอัตโนมัติ เมื่อการใช้งานในปจจุบันถึงค่าขีดจำกัดการจัดสรรของบริษัท หากเปิดใช้งานอเลิตอยู่ อีเมล์ซึ่งระบุว่าถึงขีดจำกัดการจัดสรรแล้วจะถูกส่งไปยังผู้รับที่ระบุ

#### *การตงั้ค่าอเลิตสา หรบัการจดัสรรบริการ*

- **1** ที่มุมขวาบนของเพจใดๆ คลิกที่ลิงค์ร่วม การจัดการ
- **2** ในส่วนการจัดการบริษัท คลิกที่ลิงค์การจัดการบริษัท
- **3** ในส่วนการจัดการการจัดสรรบริการ คลิกที่ลิงค์การจัดการการจัดสรรบริการ
- **4** ในเพจรายการการจัดสรรบริการ ให้คลิก แก้ไข
- **5** ในเพจแก้ไขการจัดสรรบริการ ให้กรอกฟิลด์ต่อไปนี้:
	- **ผู้รับอเลิต** ป<sup>้</sup>อนที่อยู่อีเมล์ของผู้ใช้ซึ่งจะรับอีเมล์เตือน
	- **เกณฑข์ นั้ ตา ่ อเลิต** ป้อนเปอรเ์ซน็ ตข์องคา่ การจดัสรรซง่ึจะสง่ อเลติทางอเีมล์
	- **่ ใช้งานอเลิต** ทำเครื่องหมายที่ช่องนี้เพื่อเปิดใช้งานการส่งอเลิตทางอีเมล์

## **การดูข้อมูลการใช้งานไฟล์และเรคคอร์ด**

Oracle CRM On Demand จะทำสแนปชอทของปริมาณพื้นที่จัดเก็บไฟล์และเรคคอร์ดที่บริษัทของคุณกำลังใช้เป็นระยะๆ ข้อมูลนี้จะถูกจัดเก็บไว้เป็นเวลา 90 วัน หลังจากนั้นจะถูกลบออกจากฐานข้อมูล เพื่อช่วยให้คุณติดตามปริมาณของพื้นที่จัดเก็บไฟล์และเรคคอร์ดที่บริษัทของคุณใช้คุณสามารถดูรายละเอียดเกี่ยวกับสิ่งต่อไปนี้ได้:

- จำนวนของเอกสารแนบไฟล์ที่ถูกจัดเก็บขณะทำสแนปชอท
- จำนวนของพื้นที่จัดเก็บไฟล์ที่บริษัทของคุณใช้ขณะทำสแนปชอท
- จำนวนของเรคคอร์ดที่มีอยู่ของบริษัทของคุณขณะทำสแนปชอท

หมายเหตุ**:** ไฟล์และเรคคอร์ดที่ถูกลบแต่ไม่ได้ถูกลบออกจาก Oracle CRM On Demand จะไม่ถูกรวมไว้ในการคำนวณการใช้ไฟล์และเรคคอร์ด

ขั้นตอนต่อไปนี้อธิบายวิธีการดูข้อมูลการใช้งานไฟล์

#### *เมื ่อต้องการดูข้อมูลการใช้งานไฟล์*

**1** คลิกที่ลิงค์ร่วม การจัดการ ที่มุมขวาบนของเพจใดก็ได้

- 2 ในส่วนการจัดการบริษัท คลิกที่ลิงค์ การจัดการบริษัท
- **3** ในส่วนการจัดการการจัดสรรบริการ คลิกที่ การใช้เรคคอร์ด เพื่อเปิดเพจรายการการใช้เรคคอร์ด

โดยค่าดีฟอลต์ รายการการใช้งานไฟล์จะแสดงรายการการใช้งานไฟล์ในปจจุบัน รายการการใช้งานไฟล์ในปจจุบันจะแสดงข้อมูลจากสแนปชอทล่าสุด หากคุณต้องการดูข้อมูลจากสแนปชอททั้งหมดที่ทำไว้เมื่อ  $90$  วันที่ผ่านมา ให้เลือกรายการการใช้งานไฟล์ทั้งหมดในแถบชื่อเรื่องของเพจรายการ

ตารางต่อไปนี้อธิบายข้อมูลที่แสดงบนเพจรายการการใช้งานไฟล์

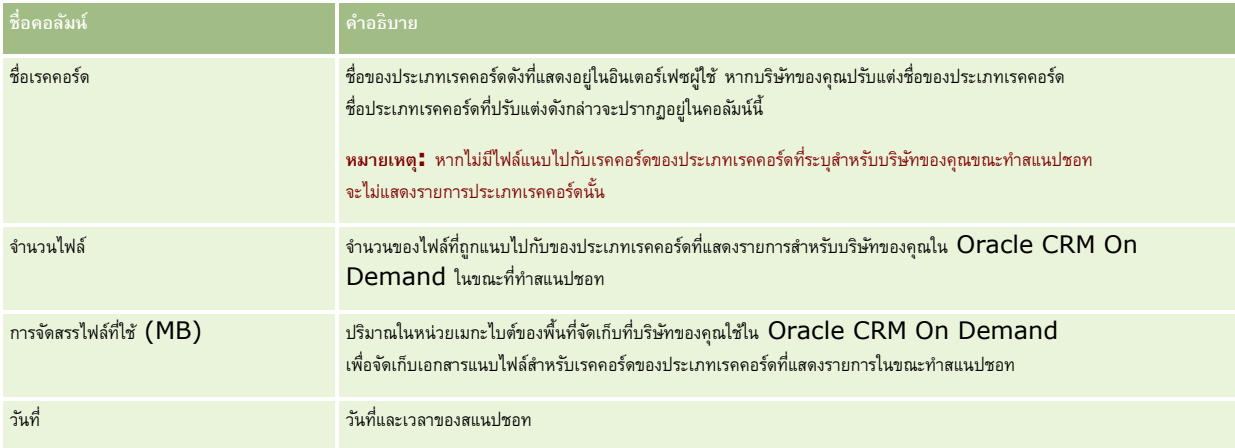

ขั้นตอนต่อไปนี้อธิบายวิธีการดูข้อมูลการใช้งานเรคคอร์ด

#### *การดูข้อมูลการใช้งานเรคคอร์ด*

- **1** คลิกที่ลิงค์ร่วม การจัดการ ที่มุมขวาบนของเพจใดก็ได้
- **2** ในส่วนการจัดการบริษัท คลิกที่ลิงค์ การจัดการบริษัท
- **3** ในส่วนการจัดการการจัดสรรบริการ คลิกที่การใช้เรคคอร์ดเพื่อเปิดเพจรายการการใช้เรคคอร์ด

โดยค่าดีฟอลต์ เพจรายการการใช้งานเรคคอร์ดจะแสดงรายการการใช้งานเรคคอร์ดปจัจุบน รายการการใช้งานเรคคอร์ดปจจุบันจะแสดงข้อมูลจากสแนปชอทล่าสุด หากคุณต้องการดูข้อมูลจากสแนปชอททั้งหมดที่ทำใน  $90$  วันที่ผ่านมา ให้เลือกรายการการใช้งานเรคคอร์ดทั้งหมดในแถบชื่อเรื่องของเพจรายการนั้น

ตารางต่อไปนี้อธิบายข้อมูลที่แสดงบนเพจรายการการใช้งานเรคคอร์ด

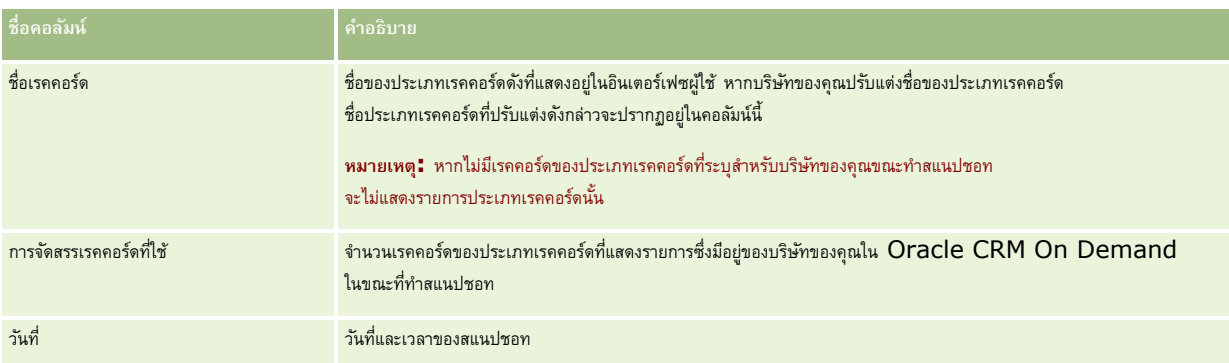

ี **เคล็ดลับ :** สำหรับข้อมูลเพิ่มเติมเกี่ยวกับตัวเลือกเมนูนี้บนเพจรายการการใช้งานใฟล์ และเพจรายการการใช้งานเรคคอร์ด โปรดดูที่ การทำงานกับรายการ

# <span id="page-80-0"></span>**การจดัการที่อยู่**

การจัดการที่อยู่จะประกอบไปด้วยการเปิดหรือปิดฟังก์ชันการใช้ที่อยู่ร่วมกัน (ด้วยการตั้งค่าการใช้งานที่ในโปรไฟส์ปริษัท) การใช้งานการตรวจสอบที่อยู่ (ด้วยการตั้งค่าการตรวจสอบการใช้งานที่อยู่ที่ใช้ร่วมกันในโปรไฟล์บริษัท) การแปลงที่อยู่ที่ไม่ใช้ร่วมกัน และงานอื่นๆ สำหรับข้อมูลเพิ่มเติมเกี่ยวกับการจัดการที่อยู่ โปรดดูที่หัวข้อต่อไปนี้:

- การแปลงที่อยู่ที่ไม่ใช้ร่วมกันเป็นที่อยู่ที่ใช้ร่วมกัน (ในหน้า [81\)](#page-80-0)
- การพิจารณาเมื่อปิดที่อยู่ที่ใช้ร่วมกัน (ในหน้า [84\)](#page-83-0)
- การอัปเดตการเข้าใช้ของผู้ใช้และสิทธิ์การจัดการที่อยู่ก่อนปิดที่อยู่ที่ใช้ร่วมกัน (ในหน้า  $84)$
- การตั้งค่าประเภทที่อยู่สำหรับที่อยู่ที่ไม่ใช้ร่วมกันด้วยการแก้ไขความสัมพันธ์ (ในหน้า  $85)$
- การตั้งค่าโปรไฟล์การเข้าใช้และบทบาทสำหรับที่อยู่ (ในหน้า  $85)$

### **หัวข้อที่เกี่ยวข้อง**

- ที่อยู่
- การตั้งค่าโปรไฟล์บริษัทของคุณและค่าดีฟอลต์ร่วม (ในหน้า [18\)](#page-17-0)

## **การแปลงที่อย่ทู ี่ไม่ใช้ร่วมกนัเป็นที่อย่ทู ี่ใช้ร่วมกนั**

รีลีส 19 และรีลีสก่อนหน้าของ Oracle CRM On Demand ใช้ที่อยู่ที่ไม่ใช้ร่วมกัน คุณสามารถใช้ที่อยู่ที่ไม่ใช้ร่วมกันต่อในรีลีสนี้ได้อย่างไรก็ตาม หากคุณต้องการแปลงที่อยู่ที่ไม่ใช้ร่วมกันจากรีลีสก่อนหน้า เป็นที่อยู่ที่ใช้ร่วมกันซึ่งได้รับการสนับสนุนในรีลีสนี้ คุณจะต้องดำเนินการตามขั้นตอนต่อไปนี้

#### หมายเหตุ**:** หากไฟล์ข้อมูลมีขนาดใหญ่และการดำเนินการอิมปอร์ตใช้เวลานานกว่าที่คุณคาดไว้ คุณสามารถใช้ Oracle Data Loader On Demand ึกับไฟล์อินพุตและไฟล์การแมปเดียวกันที่กำหนดไว้ในขั้นตอนนี้ได้

**ก่อนเริ่มต้นใช้งาน:** จะถือว่า Oracle CRM On Demand Customer Care ได้ท าการอัปเกรดบริษัทของคุณเป็นรลีสีปจัจุบนั ในการด าเนินการตามขั้นตอนนี้ให้เสร็จสิ้น คุณต้องเป็นผู้ดูแลระบบของบริษัทที่สามารถดำเนินการอิมปอร์ตและเอ็กซ์ปอร์ตและปรับแต่ง Oracle CRM On Demand ได้ คุณต้องมีสิทธิ์ในการจัดการที่อยู่จึงจะสามารถใช้งานฟ<sup>ั</sup>งก์ชันที่อยู่ที่ใช้ร่วมกันได้

**หมายเหตุ:** เมื่อท าการย้ายจากที่อยู่ที่ไม่ใช้ร่วมกันเป็นที่อยู่ที่ใช้ร่วมกัน คุณจะต้องใช้API บริการทางเว็บ v2.0 ส าหรับค าขอบริการทางเว็บทั้งหมด เนื่องจาก API บริการทางเว็บ v1.0 ไม่สนับสนุนการเข้าใช้ที่อยู่ที่ใช้ร่วมกัน

#### *ในการแปลงทีอ่ ย่ทูีไ่ ม่ใช้ร่วมกนัเป็นทีอ่ ย่ทูีใ่ ช้ร่วมกนั*

- **1** หากจ าเป็น ให้ยกเลิกการเลือกการตั้งค่าการใช้งานที่อยู่ที่ใช้ร่วมกันในโปรไฟล์บริษัท
- **2** เอ็กซ์ปอร์ตข้อมูลจากออบเจกต์ที่เกี่ยวข้องกับที่อยู่ที่คุณต้องการแปลงเป็นที่อยู่ที่ใช้ร่วมกัน

รายการนี้จะประกอบไปด้วยรายการต่อไปนี้:

- ส่วนข้อมูลบริษัททั้งหมดจะประกอบด้วย:
	- บริษัท
	- ที่อยู่บริษัท
	- ผู้ติดต่อ
	- คู่ค้าของบริษัท
- ที่อยู่
- ส่วนข้อมูลผู้ติดต่อทั้งหมดจะประกอบด้วย:
	- ผู้ติดต่อ
	- ที่อยู่ผู้ติดต่อ
	- บริษัท
	- ที่อยู่
- ส่วนข้อมูลตัวแทนจำหน่ายทั้งหมดจะประกอบด้วย :
	- ตัวแทนจำหน่าย
	- ที่อยู่ตัวแทนจำหน่าย
- ส่วนข้อมูลคู่ค้าทั้งหมดจะประกอบด้วย:
	- คู่ค้า
	- ที่อยู่คู่ค้า
- ข้อมูลที่อยู่ทั้งหมด

การดำเนินการเอ็กซ์ปอร์ตนี้จะต้องเอ็กซ์ปอร์ตข้อมูลบริษัท ผู้ติดต่อ ตัวแทนจำหน่าย และที่อยู่ที่เกี่ยวข้องทั้งหมดจาก Oracle CRM On Demand ลงในไฟล์ภายนอก คุณจะต้องสามารถใช้ไฟล์ภายนอกกับวิธีการแก้ไขข้อมูลและการสร้างมาตรฐานที่คุณเลือกได้

3 แก้ไขและปรับรูปแบบข้อมูลใหม่เพื่อให้การอิมปอร์ตที่อยู่เหล่านี้ลงใน Oracle CRM On Demand ไม่มีข้อมูลที่ซ้ำกัน และเพื่อตั้งค่าข้อมูลบริษัท ผู้ติดต่อ ตัวแทนจำหน่าย และคู่ค้าด้วยที่อยู่ที่เชื่อมโยง

ที่อยู่ที่ซ้ำกันและไม่ถูกต้องจำนวนมากจะยังคงอยู่หลังจากการดำเนินการเอ็กซ์ปอร์ต ตัวอย่างเช่น ผู้ติดต่อที่อยู่ในที่ตั้งเดียวกันอาจมีที่อยู่เหมือนกันหรือคล้ายกัน เนื่องจากไม่มีการใช้งานที่อยู่ร่วมกันในรีลีสก่อนหน้า อย่างไรก็ตามอาจเกิดความแตกต่างเล็กน้อยขึ้นเนื่องจากการพิมพ์และข้อผิดพลาดอื่นๆ สำหรับที่อยู่ซ้ำกันที่อาจเกิดขึ้น การอิมปอร์ตเรคคอร์ดซ้ำอีกครั้ง (เช่น บริษัท) และการเชื่อมโยงเรคคอร์ดนั้นๆ เข้ากับเรคคอร์ดที่อยู่ที่ใช้ร่วมกันที่เพิ่งจัดทำขึ้นใหม่ จะไม่ลบการเชื่อมโยงที่อยู่ที่มีอยู่ก่อนหน้านี้จากรีลีสก่อนหน้า ดังนั้น คุณจะต้องดำเนินการดังต่อไปนี้:

- ตรวจสอบข้อมูลของคุณ จากนั้นลบเรคคอร์ดที่ซ้ำกันเมื่อเตรียมข้อมูลที่อยู่ที่คุณต้องการอิมปอร์ต
- รับเป็นเจ้าของข้อมูลที่อยู่ที่ไม่ใช้ร่วมกันที่มีอยู่ก่อนหน้าซึ่งเชื่อมโยงกับเรคคอร์ดของบริษัท ผู้ติดต่อ ตัวแทนจำหน่าย และคู่ค้าของคุณ หากคุณต้องการเชื่อมโยงเรคคอร์ดเหล่านี้กับข้อมูลที่อยู่ของเวอร์ชันที่อยู่ที่ใช้ร่วมกัน โดยคุณจะต้องดำเนินการลบและยกเลิกการเชื่อมโยง และเลือกว่าจะรักษาข้อมูลที่อยู่ที่ไม่ใช้ร่วมกันที่มีอยู่ก่อนหน้าไว้หรือไม่

ส าหรับข้อมูลเกี่ยวกับการเตรียมข้อมูลในการอิมปอร์ต โปรดดูที่หัวข้อต่อไปนี้:

- ฟิลด์ที่อยู่: การจัดเตรียมการอิมปอร์ต (โปรดดูที่ "ฟิลด์ที่อยู่: [การเตรียมการอิมปอร์ต](#page-533-0)" ในหน้า [534\)](#page-533-0)
- ฟิลด์บริษัท: การจัดเตรียมการอิมปอร์ต (ในหน้า [525\)](#page-524-0)
- ฟิลด์ผู้ติดต่อ: การจัดเตรียมการอิมปอร์ต (ในหน้า [556\)](#page-555-0)
- ฟิลด์ตัวแทนจำหน่าย: การจัดเตรียมการอิมปอร์ต
- ฟิลด์คู่ค้า: การเตรียมการอิมปอร์ต (ในหน้า [620\)](#page-619-0)
- **4** อิมปอร์ตข้อมูลเรคคอร์ดที่อยู่:
	- **a** เลือกชื่อไฟล์อิมปอร์ตที่มีข้อมูลที่อยู่และไฟล์การแมปที่เหมาะสม
	- **b** ปล่อยให้การอิมปอร์ตดำเนินการจนเสร็จ

การอิมปอร์ตข้อมูลเรคคอร์ดที่อยู่ที่ใช้ร่วมกันระดับบนสุด เป็นสิ่งที่ต้องทำก่อนอิมปอร์ตข้อมูลบริษัท ผู้ติดต่อ ตัวแทนจำหน่าย และคู่ค้า สำหรับข้อมูลเกี่ยวกับการอิมปอร์ตข้อมูล โปรดดูที่ การอิมปอร์ตข้อมูลของคุณ (ในหน้า [659\)](#page-658-0)

- **5** อิมปอร์ตข้อมูลเรคคอร์ดบริษัท:
	- เลือกตัวเลือกในการจัดทำเรคคอร์ดที่เชื่อมโยง
	- **b** ปล่อยให้การอิมปอร์ตดำเนินการจนเสร็จ

การอิมปอร์ตนี้จะจัดทำบริษัทและเชื่อมโยงที่อยู่ที่ใช้ร่วมกันกับบริษัท สำหรับข้อมูลเกี่ยวกับการอิมปอร์ตข้อมูลของคุณ (ในหน้า  $\sf 659)$  $\sf 659)$ 

- **6** อิมปอร์ตข้อมูลเรคคอร์ดผู้ติดต่อ:
	- **a** เลือกตัวเลือกในการจัดทำเรคคอร์ดที่เชื่อมโยง
	- **b** ปล่อยให้การอิมปอร์ตดำเนินการจนเสร็จ

การอิมปอร์ตนี้จะจัดทำข้อมูลผู้ติดต่อและเชื่อมโยงที่อยู่ที่ใช้ร่วมกันกับผู้ติดต่อ สำหรับข้อมูลเกี่ยวกับการอิมปอร์ตข้อมูลของคุณ (ในหน้า  $659)$ 

- **7** อิมปอร์ตข้อมูลเรคคอร์ดตัวแทนจำหน่าย :
	- **a** เลือกตัวเลือกในการจัดทำเรคคอร์ดที่เชื่อมโยง
	- ปล่อยให้การอิมปอร์ตดำเนินการจนเสร็จ

การอิมปอร์ตนี้จะจัดทำข้อมูลตัวแทนจำหน่ายและเชื่อมโยงที่อยู่ที่ใช้ร่วมกันกับตัวแทนจำหน่าย สำหรับข้อมูลกกี่ยวกับการอิมปอร์ตข้อมูล โปรดดูที่ การอิมปอร์ตข้อมูลของคุณ (ในหน้า [659\)](#page-658-0)

- **8** อิมปอร์ตข้อมูลเรคคอร์ดคู่ค้า:
	- **a** เลือกตัวเลือกในการจัดท าเรคคอร์ดที่เชื่อมโยง
	- **b** ปล่อยให้การอิมปอร์ตดำเนินการจนเสร็จ

การอิมปอร์ตนี้จะจัดทำข้อมูลคู่ค้าและเชื่อมโยงที่อยู่ที่ใช้ร่วมกันกับคู่ค้า สำหรับข้อมูลเกี่ยวกับการอิมปอร์ตข้อมูล โปรดดูที่ การอิมปอร์ตข้อมูลของคุณ (ในหน้า  $\sf{659}$ )

- **9** ยืนยันว่าได้ดำเนินการอิมปอร์ตข้อมูลอย่างถูกต้อง
- ${\bf 10}$  ตั้งค่าโครงร่างเพจสำหรับบทบาทที่เหมาะสมในบริษัทของคุณ และระบุการเข้าใช้ไปยังโครงร่างเพจสำหรับผู้ใช้ที่เหมาะสม
- **11** อัปเดตบทบาทของผู้ใช้ของคุณเพื่อเพิ่มบทบาทการเข้าใช้ประเภทเรคคอร์ดในขั้นตอนที่ 2 ของวิซาร์ดการจัดการบทบาท หากคุณไม่ดำเนินการขั้นตอนนี้ให้เสร็จสิ้น ผู้ใช้จะไม่สามารถดูเรคคอร์ดที่อยู่ได้ ตัวอย่างเช่น หากผู้ใช้พยายามเชื่อมโยงเรคคอร์ดที่อยู่กับบริษัท ข้อความแสดงข้อผิดพลาดจะปรากฏขึ้น
- **12** เลือกการตั้งค่าการใช้งานที่อยู่ที่ใช้ร่วมกันในโปรไฟล์บริษัท เพื่อใช้งานที่อยู่ที่ใช้ร่วมกัน
- 13 หากบริษัทของคุณใช้แอปพลิเคชันที่อยู่นอก Oracle CRM On Demand ในการทำเครื่องหมายที่อยู่ว่าถูกต้อง และหากคุณต้องการใช้เฉพาะที่อยู่ที่ผ่านการตรวจสอบในรายการสำหรับเลือกที่อยู่ และการเชื่อมโยงที่อยู่ ให้เลือกการตั้งค่าการตรวจสอบที่อยู่ที่ใช้ร่วมกันในโปรไฟล์บริษัท **หมายเหตุ: ต้**องตั้งค่าวันที่ตรวจสอบในเรคคอร์ดที่อยู่เพื่อทำเครื่องหมายที่อยู่ว่าตรวจสอบแล้ว สำหรับข้อมูลเพิ่มเติม โปรดดูที่ การทำเครื่องหมายที่อยู่ที่ใช้ร่วมกันว่าตรวจสอบแล้ว

 $\bf{14}$  (ไม่จำเป็น) หลังจากที่คุณตรวจสอบว่าข้อมูลที่อิมปอร์ตมาถูกต้อง คุณสามารถลบข้อมูลที่อยู่ที่ไม่ใช้ร่วมกันซึ่งมีอยู่ก่อนหน้านี้ได้ด้วยบริการทางเว็บ

ส าหรับข้อมูลเพิ่มเติมเกี่ยวกับบริการทางเว็บ โปรดดูที่ Oracle Web Services On Demand Guide

## <span id="page-83-0"></span>**การพิจารณาเมื่อปิดที่อย่ทู ี่ใช้ร่วมกนั**

หากคุณปิดที่อยู่ที่ใช้ร่วมกันหลังจากที่เคยเปิดก่อนหน้านี้ ที่อยู่ที่จักขึ้นพรังจากนั้นจะเป็นที่อยู่ที่ไม่ใช้ร่วมกัน ดังนั้น ที่อยู่ใหม่ใดๆ ที่จัดทำขึ้นสำหรับบริษัท ผู้ติดต่อ ตัวแทนจำหน่าย หรือคู่ค้า จะถูกจัดทำขึ้นเฉพาะสำหรับเรคคอร์ดนั้น และไม่ได้ใช้ร่วมกันกับเรคคอร์ดอื่น อย่างไรก็ตามเรคคอร์ดำมาน้ำก็ระหว่างเรคคอร์ดบริษัท ผู้ติดต่อ ตัวแทนจำหน่าย หรือคู่ค้า จะสามารถใช้ร่วมกันได้ต่อไปจนกว่าจะได้รับการแก้ไข ตัวอย่างเช่น หากคุณมีสามบริษัท  $(\sf A, \sf B$  และ  $\sf C)$  ซึ่งใช้ที่อยู่ร่วมกันหนึ่งแห่ง หลังปิดที่อยู่ที่ใช้ร่วมกัน ที่อยู่จะยังคงเป็นที่อยู่ที่ใช้ร่วมกันสำหรับทั้งสามบริษัทต่อไป หากผู้ใช้แก้ไขที่อยู่หนึ่ง เช่น บริษัท A Oracle CRM On Demand จะจัดทำเรคคอร์ดที่อยู่ใหม่ที่ไม่ใช้ร่วมกันสำหรับบริษัท  ${\sf A}$  แต่บริษัท  ${\sf B}$  และ  ${\sf C}$  จะยังคงใช้ที่อยู่ที่ใช้ร่วมกันเดิมจนกว่าที่อยู่เหล่านั้นจะได้รับการแก้ไขด้วย

**หมายเหตุ:** ก่อนที่จะทำการปิดที่อยู่ที่ใช้ร่วมกัน คุณจะต้องลบการเข้าใช้เรคคอร์ดที่อยู่ของผู้ใช้รักคุณ ลบสิทธิ์การจัดการที่อยู่ออกจากบทบาทผู้ใช้ และรีเซ็ตโครงร่างเพจที่จำเป็นด้วย สำหรับข้อมูลเพิ่มเติมเกี่ยวกับขั้นตอนในการลบการเข้าใช้และสิทธิ์นี้ โปรดดู การอัปเดตการเข้าใช้ของผู้ใช้และสิทธิ์การจัดการที่อยู่ก่อนปิดที่อยู่ที่ใช้ร่วมกัน (ในหน้า  $84)$ 

การพิจารณาต่อไปนี้จะมีผลเมื่อปิดที่อยู่ที่ใช้ร่วมกันหลังจากที่เปิดคุณสมบัตินี้:

- **ผดู้ แู ลระบบของบริษทั สามารถเข้าถึงเพจการปรบัใช้งานได้**ผู้ดแูลระบบของบรษิ ทั ทม่ีสีทิธใิ์นการจดัการทอ่ียจู่ ะยงัคงสามารถเขา้ใชเ้พจการปรบัใชง้าน Oracle CRM On Demand และสามารถใช้งานโครงร่างที่อยู่ การจัดการฟิลด์และอื่นๆ ต่อไปได้
- **ผใู้ช้สามารถจดัทา ที่อยทู่ ี่เรียกเกบ็ หรือที่อย่ทู ี่รบัสินค้าใหม่ที่ไม่ใช้ร่วมกนัได้**ผู้ใช้ที่จัดท าข้อมูลบริษัท ตัวแทนจ าหน่าย หรือคู่ค้าใหม่ สามารถจัดทำที่อยู่ที่เรียกเก็บหรือที่อยู่ที่รับสินค้าใหม่ที่ไม่ใช้ร่วมกัน หรือทั้งสองที่อยู่ได้ ผู้ใช้ที่จัดทำผู้ติดต่อใหม่ สามารถจัดทำที่อยู่ผู้ติดต่อหลักใหม่ที่ไม่ใช้ร่วมกันได้ ที่อยู่ใหม่นี้จะเชื่อมโยงเฉพาะกับเรคคอร์ดที่จัดทำขึ้นใหม่ และจะไม่มีที่อยู่ใหม่บนแท็บที่อยู่ระดับบนสุด
- **ผู้ใช้สามารถแก้ไขได้เฉพาะที่อยู่** ผู้ใช้ที่แก้ไขบริษัท ผู้ติดต่อ ตัวแทนจำหน่าย หรือคู่ค้า จะสามารถแก้ไขได้เฉพาะที่อยู่สำหรับเรคคอร์ดบริษัท ผู้ติดต่อ ตัวแทนจำหน่าย หรือคู่ค้า เนื่องจากปิดที่อยู่ที่ใช้ร่วมกันไว้ หากเรคคอร์ดที่อยู่ที่ทำการแก้ไขเป็นที่อยู่ที่ใช้ร่วมกันก่อนหน้านี้ Oracle CRM On Demand จะจัดทำที่อยู่ไหม่ที่เชื่อมโยงเฉพาะกับเรคคอร์ด ที่แก้ไขแล้ว และจะไม่มีที่อยู่ใหม่บนแท็บที่อยู่ระดับบนสุด หากเรคคอร์ดที่อยู่ที่ถูกแก้ไขไม้ใช่ที่อยู่ที่ใช้ร่วมกันก่อนหน้านี้ แสดงว่ามีการแก้ไขที่อยู่แล้ว แต่ Oracle CRM On Demand ไม่ได้จัดท าที่อยู่ใหม่
- **ที่อยู่ที่ถูกลบซึ่งไม่มีแหล่งที่มาอาจถูกจัดทำขึ้น** การลบที่อยู่ที่เรียกเก็บหรือที่รับสินค้าออกจากบริษัท ตัวแทนจำแทนจากบริษัท ตาลบริษัท ตาลบริงไม่มีแหล่งที่มาสำหรับบริษัท ตัวแทนจำหน่าย หรือคู่ค้า ในลักษณะคล้ายกัน การลบที่อยู่หลักออกจากผู้ติดต่อจะส่งผลให้เกิดที่อยู่ที่ถูกลบซึ่งไม่มีแหล่งที่มาสำหรับผู้ติดต่อ

สำหรับข้อมูลเกี่ยวกับการปิดที่อยู่ที่ใช้ร่วมกัน โปรดดูข้อมูลเกี่ยวกับการตั้งค่าการใช้งานที่อยู่ที่ใช้ร่วมกันใน การตั้งค่าโปรไฟล์บริษัทของคุณและค่าดีฟอลต์ร่วม (ในหน้า  $18)$ 

## **การอปัเดตการเข้าใช้ของผใู้ช้และสิทธ์ิการจดัการที่อย่กู ่อนปิดที่อย่ทู ี่ใช้ร่วมกนั**

ึ ก่อนปิดที่อยู่ที่ใช้ร่วมกัน ผู้ดูแลระบบของบริษัทจะต้องดำเนินการต่อไปนี้ :

- แก้ไขการเข้าใช้เรคคอร์ดที่อยู่ที่จะอ่านของผู้ใช้
- ลบสทิธกิ์ารจดัการทอ่ียอู่ อกจากบทบาทผใู้ช้

**ก่อนเริ่มต้นใช้งาน** คุณต้องเป็นผู้ดูแลระบบของบริษัทซึ่งสามารถใช้วิซาร์ดโปรไฟล์การเข้าใช้และวิซาร์ดการจัดการบทบาท

#### *ในการอปัเดตโปรไฟลก์ารเข้าใช้ของผใู้ช้ก่อนปิดทีอ่ ย่ทูีใ่ ช้ร่วมกนั*

- **1** ตั้งค่าระดับการเข้าใช้สำหรับประเภทเรคคอร์ดที่อยู่ดังนี้ **:** 
	- **a** คลิกที่ การดูแลระบบ การจัดการผู้ใช้และการเข้าใช้ตามด้วยโปรไฟล์การเข้าใช้
	- **b** คลิกที่รายการเมนู แก้ไข สำหรับโปรไฟล์การเข้าใช้ของผู้ใช้ของคุณ
	- **c** ในขั้นตอนที่ 2 ของวิซาร์ดโปรไฟล์การเข้าใช้ให้ตั้งค่าระดับการเข้าใช้ของประเภทเรคคอร์ดที่อยู่เป็น อ่าน และคลิก เสร็จสิ้น
- **2** ปิดสิทธิ์การจัดการที่อยู่ดังนี้**:**

- <span id="page-84-0"></span>**a** คลิกที่ การดูแลระบบ การจัดการผู้ใช้และการเข้าใช้ตามด้วยการจัดการบทบาท
- **b** คลิกที่รายการเมนู แก้ไข สำหรับชื่อบทบาทของผู้ใช้ของคุณ
- **C** ในขั้นตอนที่ **4** ของวิซาร์ดการจัดการบทบาท ให้ยกเลิกการเลือกสิทธิ์การจัดการที่อยู่
- **3** ไซน์เอาต์ออกจาก Oracle CRM On Demand จากนั้นไซน์อินเข้าสู่ Oracle CRM On Demand เพื่อให้แน่ใจว่าการเปลี่ยนแปลงจะมีผล
- **4** ปิดการตั้งค่าการใช้งานที่อยู่ที่ใช้ร่วมกันในโปรไฟล์บริษัทดังนี้:
	- **a** คลิก การดูแลระบบ การจัดการบริษัท และโปรไฟล์บริษัท
	- **b** ยกเลิกการเลือกการตั้งค่าการใช้งานที่อยู่ที่ใช้ร่วมกัน
	- **c** ไซน์เอาต์ออกจาก Oracle CRM On Demand จากนั้นไซน์อินเข้าสู่ Oracle CRM On Demand เพื่อให้แน่ใจว่าการเปลี่ยนแปลงจะมีผล

สำหรับข้อมูลเพิ่มเติมเกี่ยวกับการระบุประเภทระดับการเข้าใช้โดยใช้วิซาร์ดโปรไฟล์การเข้าใช้ โปรดดูที่ การระบุระดับการเข้าใช้สำหรับประเภทเรคคอร์ดหลัก (ในหน้า [280\)](#page-279-0) สำหรับข้อมูลเพิ่มเติมเกี่ยวกับการระบุสิทธิ์ของบทบาทผู้ใช้ด้วยวิซาร์ดการจัดการบทบาท โปรดดูที่ การจัดการบทบาท (ในหน้า  $255\,$ 

## **การตงั้ค่าประเภทที่อย่สูา หรบัที่อย่ทู ี่ไม่ใช้ร่วมกนั ด้วยการแก้ไขความสมัพนั ธ์**

คุณสามารถตั้งค่าประเภทที่อยู่สำหรับที่อยู่ที่ไม่ใช้ร่วมกันได้ด้วยรายการเมนูการแก้ไขความสัมพันธ์ (การแก้ไขความสัมพันธ์) บนเมนูระดับเรคคอร์ดของที่อยู่ที่ไม่ใช้ร่วมกัน คุณสมบัติการแก้ไขความสัมพันธ์จะช่วยให้ผู้ดูแลระบบสามารถปรับแต่งส่วนต่างๆ ของเรคคอร์ดที่อยู่ได้ (เช่น โครงร่างฟิลด์และเพจ) โดยไม่จำเป็นต้องเปิดใช้ฟ<sup>ั</sup>งก์ชันการใช้ที่อยู่ร่วมกันสำหรับผู้ใช้

ต่อไปนี้คือบางส่วนของลักษณะของรายการเมนูการแก้ไขความสัมพันธ์:

- ในเพจแก้ไขดีฟอลต์ ฟิลด์ทั้งหมดจะเป็นแบบอ่านอย่างเดียวยกเว้นฟิลด์ประเภทที่อยู่ สามารถใช้ฟิลด์อื่นๆ ที่กำหนดเอง ซึ่งไม่ใช่แบบอ่านอย่างเดียวบนเพจแก้ไขได้ หากได้รับการปรับแต่ง
- หากเลือกการตั้งค่าการใช้งานที่อยู่ที่ใช้ร่วมกัน จะไม่มีรายการเมนูแก้ไขความสัมพันธ์บนเมนูระดับเรคคอร์ดของสานก็อยู่ ในกรณีนี้ ผู้ใช้สามารถใช้ แก้ไขเพจ เพื่อแก้ไขการตั้งค่าที่เรียกเก็บ ที่รับสินค้า หรือการตั้งค่าหลัก และสามารถเลือกที่อยู่อื่นได้
- หากยกเลิกการเลือกการตั้งค่าการใช้งานที่อยู่ที่ใช้ร่วมกัน และผู้ใช้มีสิทธิ์การจัดการที่อยู่ และมีสิทธิ์การเข้าใช้เรคคอร์ดที่อยู่ระดับบนสุด การคลิกที่ ใหม่ หรือ แก้ไข บนเมนูระดับเรคคอร์ดบนส่วนที่อยู่ จะเชื่อมโยงผู้ใช้ไปยังมุมมองการสร้างหรือแก้ไขที่อยู่ระดับบนสุด

**ก่อนเริ่มต้นใช้งาน** การตั้งค่าการใช้งานที่อยู่ที่ใช้ร่วมกันจะถูกยกเลิก และการจดัการสทิธทิ์อ่ียจู่ ะถูกเลอืก

#### *ในการตงั้ค่าประเภททีอ่ ย่สูา หรบัทีอ่ ย่ทูีไ่ ม่ใช้ร่วมกันโดยการใช้รายการเมนูแก้ไขความสัมพันธ์*

- **1** ในเพจรายละเอียดของเรคคอร์ดบริษัท ผู้ติดต่อ ตัวแทนจำหน่าย หรือคู่ค้า นาวิเกตไปยังส่วนข้อมูลที่เกี่ยวข้องกับที่อยู่
- **2** จากเมนูระดับเรคคอร์ด เลือก แก้ไขความสัมพันธ์
- **3** จากรายการสำหรับเลือกของประเภท เลือกประเภทที่อย่

รายการต่อไปนี้คือประเภทที่อยู่ที่ใช้ได้ตามค่าดีฟอลต์: ที่อยู่อาศัย, สำนักงาน, บ้านพักตากอากาศ, อื่นๆ, ความงาม, ส่วนตัว, ไปรษณีย์, โรงพยาบาล และคลีนิค

## **การตงั้ค่าโปรไฟลก์ ารเข้าใช้และบทบาทสา หรบัที่อยู่**

ในการเข้าใช้เรคคอร์ดที่อยู่ระดับบนสุดและที่อยู่ที่ใช้ร่วมกันในบริษัท ผู้ติดต่อ ตัวแทนจำหน่าย และคู่ค้า คุณต้องตั้งค่าโปรไฟล์การเข้าใช้และบทบาทผู้ใช้ของคุณให้ถูกต้อง ในฐานะของผู้ดูแลระบบของบริษัท คุณจะระบุการเข้าใช้ให้กับบทบาทเฉพาะของเรคคอร์ดเหล่านี้แต่ละเรคคอร์ดในโปรไฟล์การเข้าใช้ของผู้ใช้ได้

คุณสามารถระบุระดับการเข้าใช้ต่อไปนี้ให้กับความสัมพันธ์แบบหลายต่อหลายความสัมพันธ์สำหรับที่อยู่ที่ใช้ร่วมกัน :

- ส าหรับเรคคอร์ดที่อยู่ระดับบนสุด:
	- อ่านอย่างเดียว
	- อ่าน/แก้ไข
	- อ่าน/แก้ไข/ลบ
- สำหรับเรคคอร์ดที่อยู่ในส่วนข้อมูลที่เกี่ยวข้องกับ ที่อยู่ ในบริษัท ผู้ติดต่อ ตัวแทนจำหน่าย และคู่ค้า:
	- ไมม่ สีทิธเิ์ขา้ใช้
	- อ่านอย่างเดียว
	- อ่าน/ จัดทำ
	- อ่าน/จัดทำ/แก้ไข
	- อ่าน/แก้ไข
	- อ่าน/แก้ไข/ลบ
	- เต็ม

## **สิทธ์ิและการตงั้ค่าที่ควบคมุ การเข้าใช้ฟังกช์ นั ที่อย่ทู ี่ใช้ร่วมกนั**

สิทธิ์และการตั้งค่าต่อไปนี้ควบคุมการเข้าใช้ฟ<sup>ั</sup>งก์ชันที่อยู่ที่ใช้ร่วมกันต่อไปนี้ **:** 

- **สิทธ์ิจดัการที่อยู่**จะควบคุมการเข้าใช้ของผู้ใช้ในเพจตั้งค่าฟิลด์ที่อยู่ และความพร้อมของเรคคอร์ดที่อยู่ ในวิซาร์ดโปรไฟล์การเข้าใช้และการจัดการบทบาท
- **สิทธ์ิตรวจสอบที่อย่ทู ี่ใช้ร่วมกนั** จะควบคุมผู้ใช้ที่สามารถตรวจสอบที่อยู่โดยการตั้งค่าวันที่ตรวจสอบ
- **การตั้งค่าการใช้งานที่อยู่ที่ใช้ร่วมกัน** จะควบคุมว่าเรคคอร์ดที่อยู่ระดับบนสุดจะสามารถใช้งานร่วมกันได้หรือไม่ และควบคุมว่าที่อยู่ในเรคคอร์ดบริษัท ผู้ติดต่อ ตัวแทนจำหน่าย และคู่ค้า จะใช้ฟ<sup>ั</sup>งก์ชันที่สามารถใช้งานร่วมกันหรือไม่สามารถใช้งานร่วมกัน

หากไม่ได้เลือกการตั้งค่า การใช้งานที่อยู่ที่ใช้ร่วมกัน และได้เลือกสิทธิ์ จัดการที่อยู่ จะใช้ได้เฉพาะฟังก์ชันที่อยู่ที่ไม่ใช้งานร่วมกันในเรคคอร์ดบริษัท ผู้ติดต่อ ตัวแทนจำหน่าย และคู่ค้า ผู้ใช้ที่มีสิทธิ์จัดการบริษัทสามารถเข้าใช้ตัวเลือกนี้ได้ในโปรไฟล์บริษัท

 **การตงั้ค่าการตรวจสอบที่อย่ทู ี่ใช้ร่วมกนั** จะควบคุมว่า Oracle CRM On Demand ตรวจสอบที่อยู่ที่ใช้งานร่วมกันในบริษัทหรือไม่ หากได้เลือกการตั้งค่านี้ ผู้ใช้จะสามารถเลือกที่อยู่ที่ใช้ร่วมกันที่ตรวจสอบเพื่อเพิ่มไปยังเรคคอร์ดบริษัท ผู้ติดต่อ ตัวแทนจำหน่าย หรือคู่กำได้ จะมีการฟิลเตอร์ที่อยู่ที่ไม่ได้รับการตรวจสอบจากบริษัท ผู้ติดต่อ ตัวแทนจำหน่าย หรือคู่ค้า และเลิกใช้ปุ่มที่อยู่ใหม่ในเรคคอร์ดเหล่านี้ ผู้ใช้ที่มีสิทธิ์จัดการบริษัทสามารถเข้าใช้การตั้งค่านี้ได้ในโปรไฟล์บริษัท

เมื่อยกเลิกการเลือกการตั้งค่าการตรวจสอบที่อยู่ที่ใช้ร่วมกัน ที่อยู่ทั้งหมดจะใช้ได้ในบริษัท ผู้ติดต่อ ตัวแทนจำหน่าย หรือคู่ค้า จะไม่มีการฟิลเตอร์ใดๆ และจะมีการเปิดใช้ปุ่มที่อยู่ใหม่ในเรคคอร์ดเหล่านี้สำหรับผู้ใช้ที่มีสิทธิ์ที่จำเป็น

ตารางต่อไปนี้จะสรุปว่าการตั้งค่าและสิทธิ์ต่างๆ จำเป็นสำหรับการดำเนินงานของที่อยู่ที่ใช้ร่วมกันหรือไม่ และความสัมพันธ์กับที่อยู่ที่ใช้ร่วมกันทำงาน

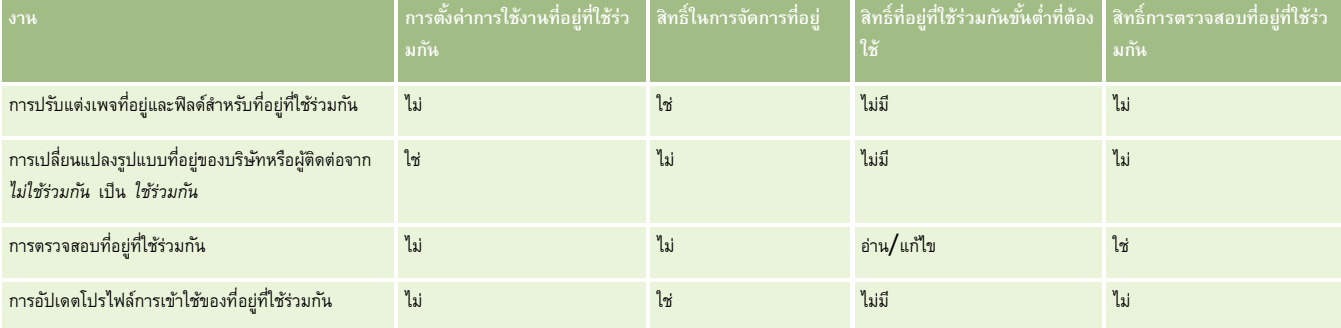

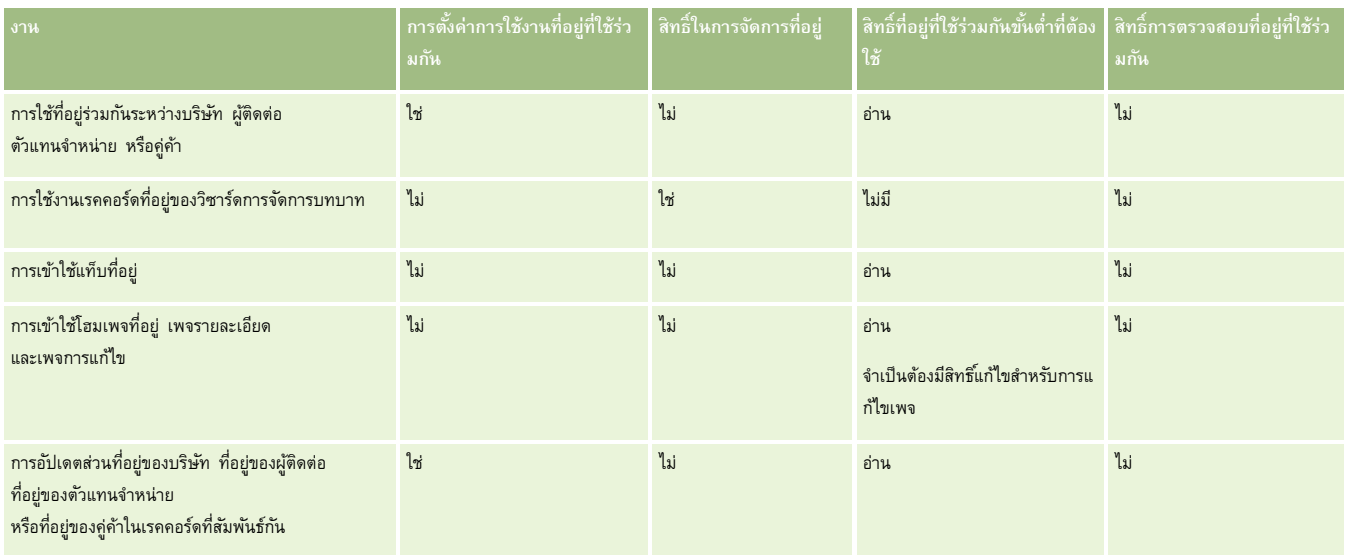

# **การปรบัแต่งแอปพลิเคชนั**

บริษัทของคุณอาจมีความต้องการเฉพาะในเรื่องของการรวบรวมและการบันทึกข้อมูล การใช้คำศัพท์ และวิธีการในการบางเข้าข้อมูล เพื่อให้พนักงานมีบัจจัยที่ทำให้สามารถทำงานได้อย่างมีประสิทธิผล การปรับแต่งแอปพลิเคชันท าให้คุณสามารถปรับแต่ง Oracle CRM On Demand เพื่อให้สนองความต้องการของบริษัทเหล่านี้ได้รวมถึง โครงร่างเพจ การจัดการฟิลด์ และข้อกำหนดการเข้าใช้รายการ เป็นต้น

ตัวอย่างต่อไปนี้แสดงวิธีการบางอย่างซึ่งคุณสามารถใช้ปรับแต่งแอปพลิเคชัน:

**ตวัอย่างที่ 1**: คุณอาจต้องการให้พนักงานขายของคุณทุกคนเพิ่มที่อยู่อีเมล์ลงในเรคคอร์ดผู้ติดต่อทั้งหมดของ วิธีที่ดีที่สุดเพื่อให้แน่ใจว่าได้ตอบสนองความต้องการนี้คือ การทำให้ฟิลด์อีเมล์กลายเป็นฟิลด์ที่จำเป็น จากนั้น บุคคลที่สร้างเรคคอร์ดผู้ติดต่อใหม่จะไม่สามารถบันทึกเรคคอร์ดได้ หากเรคคอร์ดไม่มีที่อยู่อีเมล์

**ตวัอย่างที่ 2**: คุณมีพนักงานสองกลุ่มซึ่งต้องการติดตามข้อมูลที่แตกต่างกันในเพจบริษัท คุณสามารถตอบสนองความต้องการนี้ได้โดยการสร้างโครงร่างเพจบริษัทที่แตกต่างกันให้กับพนักงานในแต่ละกลุ่ม และกำหนดการเข้าใช้งานที่เหมาะสมโดยใช้การระบุบทบาท

เพจการปรับแต่งแอปพลิเคชันประกอบด้วยสองส่วนคือ:

 **การตงั้ค่าประเภทเรคคอรด์** มีลิงค์ส าหรับประเภทเรคคอร์ดระดับบนสุดแต่ละประเภท เมื่อคุณคลิกที่ลิงค์จะน าคุณไปที่เพจการปรับแต่งของประเภทเรคคอร์ด คุณอาจมองไม่เห็นประเภทเรคคอร์ดของอุตสาหกรรมภายใน Oracle CRM On Demand ทั้งนี้ขึ้นกับการจัดตั้งบริษัทของคุณ เรคคอร์ดตามประเภทอุตสาหกรรมอาจต้องการการปรับแต่งตามความต้องการเฉพาะของบริษัทของคุณ สำหรับข้อมูลเพิ่มเติมเที่ยวกับงานที่คุณจะดำเนินการได้จากเพจการปรับแต่งแต่ละการสมัคร โปรดดูที่ เพจการปรับแต่งแอปพลิเคชันประเภทเรคคอร์ด (ในหน้า [88\)](#page-87-0)

 **การตั้งค่าแอปพลิเคชนั** ประกอบดว้ยลงิคไ์ปยงัฟังกช์ นัการปรบัใชง้านทห่ีลากหลายซง่ึไมเ่จาะจงกบัประเภทเรคคอรด์ คลิกที่หัวข้อเพื่อดูคำแนะนำแบบทีละขั้นของขั้นตอนที่มีให้ใช้งานได้จากส่วนการตั้งค่าแอปพลิเคชัน

- การแสดงเว็บเพจภายนอก รายงาน และแผงควบคุมในแท็บ (ในหน้า [192\)](#page-191-0)
- การจัดทำกลุ่มค่ารายการสำหรับเลือก (ในหน้า  $197)$
- การจัดทำและการจัดการโครงร่างแถบการดำเนินการและส่วนหัวร่วม (ในหน้า [205\)](#page-204-0)
- การจัดทำเว็บแอปเพล็ตร่วม (ในหน้า  $200$ )
- การอัปโหลดส่วนขยายฝั่งไคลเอนต์(ในหน้า [202\)](#page-201-0)
- <span id="page-87-0"></span>การจัดการส่วนเพิ่มเติมของส่วนหัว HTML ที่กำหนดเอง (ในหน้า [204\)](#page-203-0)
- การจัดทำและการจัดการโครงร่างแถบการดำเนินการและส่วนหัวร่วม (ในหน้า [205\)](#page-204-0)
- การปรับแต่งโฮมเพจของฉันสำหรับบริษัท (ในหน้า [207\)](#page-206-0)
- การใช้งานรายงานที่กำหนดเองใช้งานในโฮมเพจของฉัน (ในหน้า [208\)](#page-207-0)
- การเปลี่ยนชื่อประเภทเรคคอร์ด (ในหน้า [210\)](#page-209-0) และ การเพิ่มประเภทเรคคอร์ด (ในหน้า [213\)](#page-212-0)
- $\blacksquare$ การเปลี่ยนแปลงไอคอนของประเภทเรคคอร์ด (ในหน้า [215\)](#page-214-0)
- การปรับแต่งแท็กการใช้ร่วมกันกับ REST (ในหน้า [216\)](#page-215-0)
- การจัดท าธีมใหม่ (ในหน้า [217\)](#page-216-0)
- การอัปโหลดและการจัดการชุดไอคอนที่กำหนดเอง (ในหน้า  $212)$
- การอัปโหลดและการจัดการไอคอนส่วนหัวร่วมที่กำหนดเอง (ในหน้า  $213)$
- การปรับแต่งความเป็นเจ้าของก่อนหน้าสำหรับเรคคอร์ดที่ใช้ร่วมกัน (ในหน้า  $222)$

**หมายเหตุ:** สา หรบัฟังกช์ นัโครงรา่ งโฮมเพจของฉนัและรายงานทก่ี าหนดเองของโฮมเพจของฉัน บทบาทของคุณตอ้งมสีทิธิ์การปรับแต่งแอปพลิเคชัน - การจัดการการปรับแต่งโฮมเพจ

#### **ก่อนเริ่มต้นใช้งาน:**

- ในการท าขั้นตอนการปรับแต่งแอปพลิเคชันเหล่านี้ บทบาทของคุณตอ้งมสีทิธิ์ปรับแต่งแอปพลิเคชัน
- ตรวจสอบให้แน่ใจว่าคุณเข้าใจความต้องการทางธุรกิจของคุณ:
	- ปรึกษาเจ้าของธุรกิจของคุณเพื่อให้เข้าใจขั้นตอนธุรกิจและความต้องการของแอปพลิเคชัน:
	- ี กำหนดฟิลด์ ชื่อที่แสดง ค่ารายการสำหรับเลือก และฟิลด์ที่กำหนดเองที่จำเป็นในการตอบสนองความต้องการ
	- ี กำหนดวิธีการวางเค้าโครงของฟิลด์ลงบนอินเตอร์เฟซ และกำหนดฟิลด์ที่ต้องทำเครื่องหมายเป็นฟิลด์ที่จำเป็น
	- ใช้เทมเพลทการตั้งค่าฟิลด์และโครงร่างเพจ ซึ่งอยู่ในพื้นที่ Tools and Templates ของ Training and Support Center เพื่อช่วยคุณในการจัดทำเอกสารความต้องการของการปรับแต่งแอปพลิเคชันของคุณ

หมายเหตุ: สำหรับข้อมูลเกี่ยวกับข้อควรพิจารณาที่ใช้กับการใช้รหัสที่กำหนดเองใน Oracle CRM On Demand โปรดดูที่ ข้อควรพิจารณาสำคัญสำหรับลูกค้าในการใช้รหัสที่กำหนดเองใน Oracle CRM On Demand (โปรดดูที่ "ข้อควรพิจารณาสำคัญสำหรับลูกค้าในการใช้โค้ดที่กำหนดเองใน Oracle [CRM On Demand"](#page-200-0) ในหน้า [201\)](#page-200-0)

## **เพจการปรบัแต่งแอปพลิเคชนั ประเภทเรคคอรด์**

สำหรับเรคคอร์ดแต่ละประเภทจะมีเพจการปรับแต่งแอปพลิเคชันซึ่งมีลิงค์สำหรับงานการปรับแต่งซึ่งคุณสามารถดำเนินการกับประเภทเรคคอร์ดนั้นได้

ตารางต่อไปนี้อธิบายส่วนแต่ละส่วนที่เป็นไปได้ในเพจการปรับแต่งแอปพลิเคชัน และแสดงรายการงานที่คุณสามารถดำเนินการได้เมื่อคลิกลิงค์ในส่วนนั้น ส่วนที่ปรากฏจะขึ้นอยู่กับประเภทเรคคอร์ดและบางส่วนจะปรากฏก็ต่อเมื่อบทบาทของคุณมีสิทธิ์ใช้ส่วนนั้น สำหรับกระบวนการการปรับแต่งทั้งหมด จำเป็นต้องมีสิทธิ์ ปรับแต่งแอปพลิเคชัน

สำหรับประเภทเรคคอร์ดประวัติกิจกรรมการติดต่อ Oracle CRM On Demand จะสนับสนุนเฉพาะการปรับแต่งการจัดการฟิลด์ในอินเตอร์เฟซผู้ใช้เท่านั้น ดุณสามารถใช้บริการทางเว็บของการดูแลระบบเพื่ออ่านข้อมูลฟิลด์และบันทึกรายละเอียดการปรับแต่งกรายละเอียดการบรรมการจัดการจัดการพิลด์ได้ในตารางต่อไปนี้

**หมายเหต<b>:** ในหัวข้อที่กล่าวถึงในตารางต่อไปนี้ การจองพื้นที่ของชื่อประเภทเรคคอร์ดจะแสดงด้วยคำว่า *ประเภทเรคคอร์ด* เป็นตัวเอียง ตัวอย่างเช่น หากคณทำงานกับบริษัท ให้แทนที่ *ประเภทเรคคอร์ด* ด้วย *บริษัท* ในข้อความต่อไปนี้: คลิกลิงค์การตั้งค่าการตรวจสอบฟิลด์*ประเภทเรคคอร์ด*

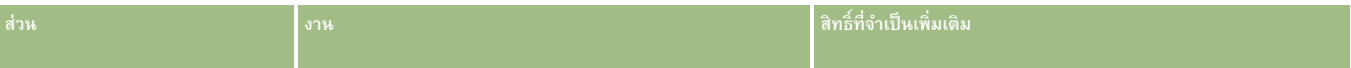

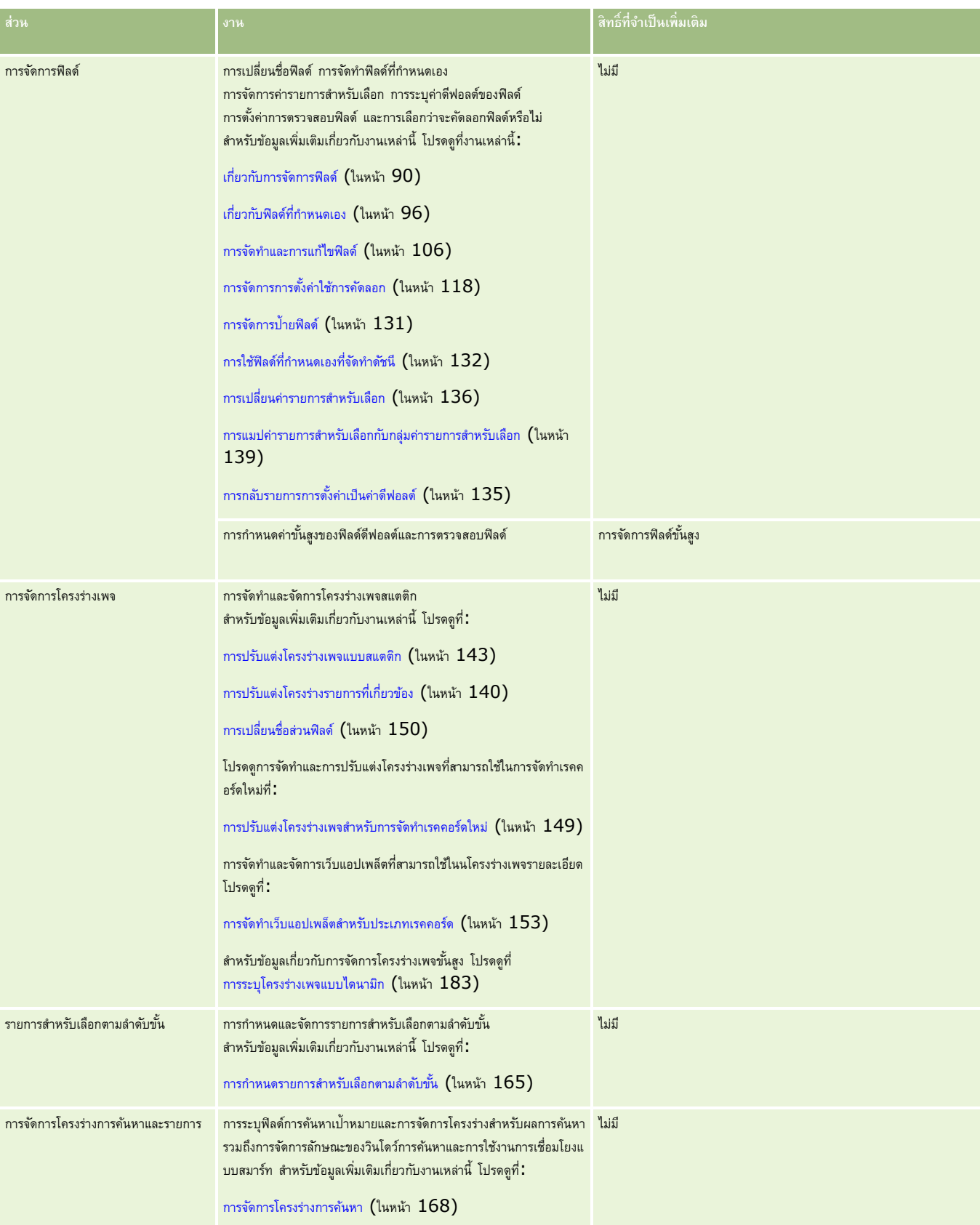

<span id="page-89-0"></span>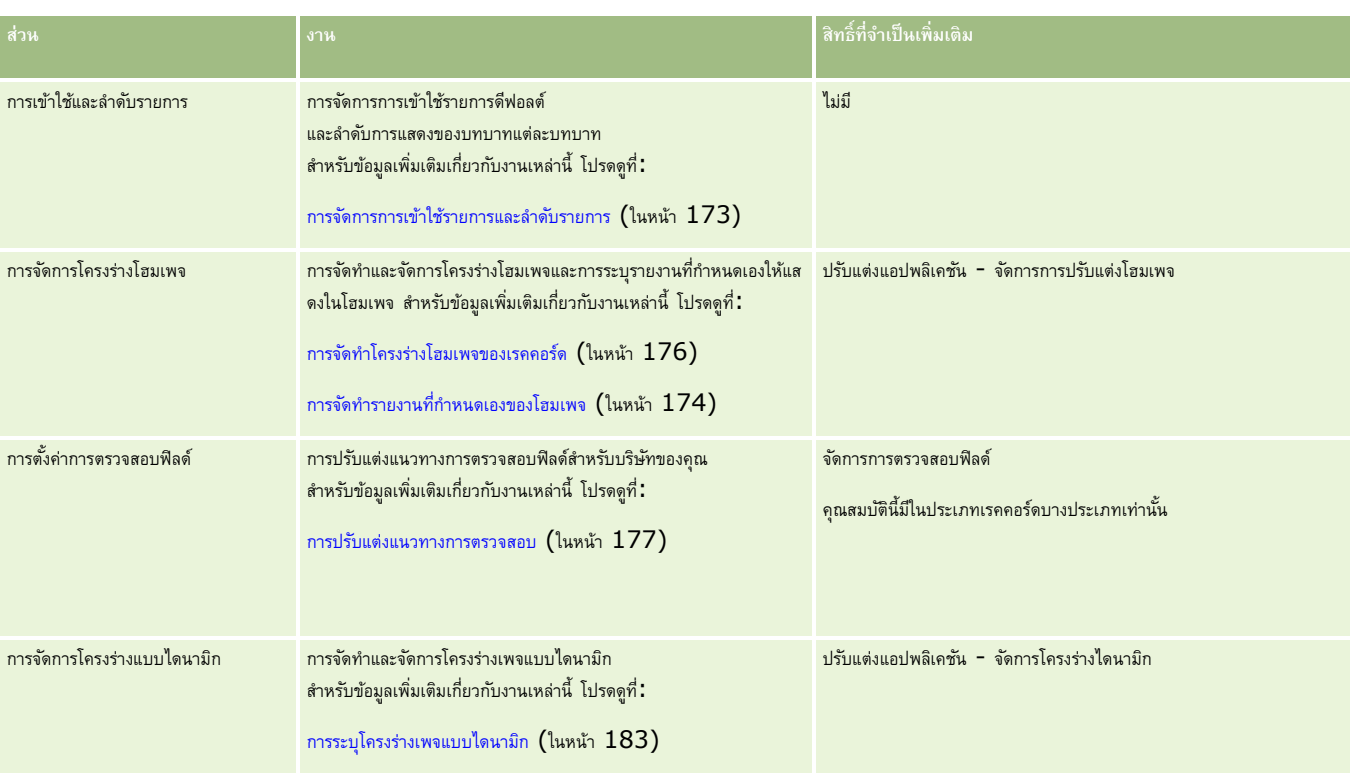

สำหรับเรคคอร์ดบางประเภท ส่วนการจัดการฟิลด์และโครงร่างเพจจะมีลิงค์สำหรับเรคคอร์ดประเภทนั้น และลิงค์ประเภทเรคคอร์ดที่เกี่ยวข้องด้วย ตัวอย่างเช่น เพจการปรับแต่งแอปพลิเคชันบริษัทมีลิงค์ต่อไปนี้:

- การตั้งค่าฟิลด์ของบริษัท
- การตั้งค่าฟิลด์ผู้ติดต่อของบริษัท
- การตั้งค่าฟิลด์คู่ค้าของบริษัท
- การตั้งค่าฟิลด์ความสัมพันธ์ของบริษัท
- การตั้งค่าฟิลด์ทีมของบริษัท

## **เกี่ยวกบั การจดัการฟิลด์**

ใน Oracle CRM On Demand คุณสามารถด าเนินงานการจัดการฟิลด์ส าหรับประเภทเรคคอร์ดต่างๆ ต่อไปนี้:

- การจัดทำและการแก้ไขฟิลด์ (ในหน้า  $106)$
- การจดัการป้ายฟิลด์(ในหน้า [131\)](#page-130-0)
- การเปลี่ยนค่ารายการสำหรับเลือก (ในหน้า  $136)$

เมื่อคุณจัดทำฟิลด์ที่กำหนดเองหรือแก้ไขข้อกำหนดของฟิลด์ คุณสามารถระบุค่าดีฟอลต์สำหรับฟิลด์ซึ่งจะนำมาใช้เมื่อมีการจัดทำเรคคอร์ดใหม่ได้ นอกจากนี้คุณยังสามารถระบุให้มีการตรวจสอบฟิลด์สำหรับฟิลด์นั้นเพื่อห้แน่ใจได้ว่าฟิลด์มีค่าที่เหมาะสมได้อีกด้วย

## **เกี่ยวกบั การคดัลอกฟิลด์**

ใน Oracle CRM On Demand ประเภทเรคคอร์ดส่วนใหญ่มีฟ<sup>ั</sup>งก์ชันคัดลอก นั่นคือ ผู้ใช้สามารถคัดลอกเรคคอร์ดป<sup>ั</sup>จจุบันที่พวกเขากำลังใช้อยู่ เมื่อผู้ใช้คลิกปุ่ม คัดลอก ในเพจรายละเอียดเรคคอร์ด จะเปิดเพจเรคคอร์ดใหม่ขึ้น เพจเรคคอร์ดใหม่นี้มีฟิลด์ทุกฟิลด์ที่สามารถคัดลอกได้ผู้ใช้สามารถเปลี่ยนและบันทึกฟิลด์เหล่านี้ได้

#### **หมายเหตุ:** เม่อืคุณใชป้ ุม่ คัดลอก จะคัดลอกเพียงเรคคอร์ดพื้นฐานเท่านั้น จะไม่คัดลอกรายการที่เกี่ยวข้องของเรคคอร์ดย่อย

ข้อจำกัดเหล่านี้มีผลเมื่อใช้ฟ<sup>ั</sup>งก์ชัน คัดลอก**:** 

- ไม่สามารถคัดลอกเว็บลิงค์ ฟิลด์ที่ต่อกัน ฟิลด์ระบบ ฟิลด์ที่อยู่ ฟิลด์ที่คำนวณและอ้างอิงได้ ไม่สามารถใช้ช่องทำเครื่องหมาย ใช้การคัดลอก สำหรับรายการเหล่านี้
- ไม่สามารถคัดลอกฟิลด์ที่อ่านอย่างเดียว ฟิลด์ที่อ่านอย่างเดียวคือฟิลด์ที่ถูกตั้งค่าในการตั้งค่าฟิลด์หรือในโครงร่างฟิลด์ให้อ่านได้อย่างเดียว
- ไม่สามารถคัดลอกฟิลด์ที่ไม่สามารถใช้ได้บนโครงร่างฟอร์มของผู้ใช้
- คัดลอกฟิลด์เอกสารแนบต่อไปนี้ไม่ได้:
	- เอกสารแนบ
	- เอกสารแนบ: ชื่อไฟล์
	- เอกสารแนบ: ขนาด (ไบต์)

คุณสามารถคัดลอกฟิลด์ได้โดยการใช้ปุ่ม คัดลอก ในเพจรายละเอียดเรคคอร์ดใน Oracle CRM On Demand คุณสามารถเปิดใช้งานการตั้งค่านี้โดยการใช้ช่องทำเครื่องหมายเปิดใช้งานคัดลอกในเพจการจัดการฟิลด์ของล่วนการกำหนดแอปพลิเคชันเองใน Oracle CRM On Demand สำหรับข้อมูลเพิ่มเติมเกี่ยวกับการระบุพิลด์ที่สามารถคัดลอกได้ใน Oracle CRM On Demand โปรดดูที่ การจัดการการตั้งค่าใช้การคัดลอก (ในหน้า  $118$ )

### **ฟิลดท์ ี่จา เป็น**

มีหลายสถานการณ์ที่คุณอาจกำหนดให้ฟิลด์เป็นฟิลด์ที่จำเป็น เช่น บริษัทของคุณอาจต้องการแวงการของคุณอาจต้องการของคำขอบริการ ซึ่งในกรณีนี้ คณสามารถระบุให้ฟิลด์ สาเหตุ ของคำขบริการเป็นฟิลด์ที่จำเป็น หลังจากนั้นเมื่อมีเรคคอร์ดถูกสร้างขึ้น อัปเดต และบัทึก แอปพลิเคชันจะตรวจสอบว่าฟิลด์ สาเหตุ ไม่เป็นนัล

เมื่อคุณระบุให้ฟิลด์เป็นฟิลด์ที่จำเป็น การตรวจสอบจะมีการบังคับใช้ในทุกอินเตอร์เฟซ ทั้ง อินเตอร์เฟซผู้ใช้ บริการทางเว็บ และการอิมปอร์ตข้อมูล

ฟิลด์ที่ได้รับการระบุว่าจำเป็นในเพจการแก้ไขฟิลด์เป็นฟิลด์ที่จำเป็นสำนักเขียนใช้การเป็นจำเป็นสมาหรับการเข้าในสิทธิ์แสงการบางบทบาทเท่านั้น คุณสามารถทำได้โดยการแก้ไขโครงร่างเพจที่เหมาะสมสำหรับฟิลด์ที่ยังเป็นไฟพิลด์ที่จำเป็น สำหรับข้อมูลเพิ่มเติมเกี่ยวกับการแก้ไขโครงร่างเพจ โปรดดูที่ การปรับแต่งโครงร่างเพจแบบสแตติก (ในหน้า [143\)](#page-142-0)

### **ฟิลดจ์า เป็นโดยมีเงื่อนไข**

คุณสามารถตั้งค่าให้ฟิลด์กลายเป็นฟิลด์ที่จำเป็นโดยมีเงื่อนไขได้ กล่าวคือ ฟิลด์ดังกล่าวไม่ใช่ฟิลด์ที่จำเป็นฟิลด์ที่จำกับเมื่อสอดคล้องกับเงื่อนไขที่กำหนดไว้ สำหรับข้อมูลเพิ่มเติม โปรดดู เกี่ยวกับฟิลด์จำเป็นโดยมีเงื่อนไข (ในหน้า  $104)$ 

#### **ฟิลดช์ นิดอ่านอย่างเดียว**

ในสถานการณ์ต่อไปนี้คณอาจกำหนดให้ฟิลด์เป็นฟิลด์ชนิดอ่านอย่างเดียว

- **ฟิลดจ์ากแหล่งภายนอก** ถ้าบริษัทของคุณติดตามข้อมูล เข่น การจัดอันดับเครดิตของบริษัทในระบบภายนอก เป็นไปได้มากว่าคุณต้องการให้การจัดอันดับนี้มีการอัปเดตเป็นประจำผ่านการอิมปอร์ตทุกคืน แต่ต้องการให้ฟิลด์อ่านได้อย่างเดียวใน  $\sf{UI}$  เท่านั้น
- **การย้ายฟิลดท์ ี่มีอย่ไูปยงัฟิลดด์ ชันีที่กา หนดเอง** หากคุณต้องการใช้ฟิลด์ดัชนีที่ก าหนดเองส าหรับฟิลด์ที่ก าหนดเองที่มีอยู่ คุณสามารถระบุให้ผู้ใช้สามารถเข้าใช้ฟิลด์นี้แบบอ่านอย่างเดียวเท่านั้นสำหรับฟิลด์เก่าในขณะที่คุณย้ายข้อมูลไปยังฟิลด์ดัชนีใหม่ การกำหนดฟิลด์เช่นนี้ช่วยหลีกเลี่ยงไม่ให้ข้อมูลไม่ตรงกัน

**หมายเหตุ:** ฟิลด์ระบบบางรายการเป็นแบบอ่านอย่างเดียวเสมอและสามารถอัปเดตได้โดย Oracle CRM On Demand เท่านั้น ตัวอย่างของฟิลด์ที่เป็นแบบอ่านอย่างเดียวเสมอ ได้แก่ ฟิลด์จัดทำและฟิลด์จัดทำ : วันที่ ซึ่งทั้งสองฟิลด์มีอยู่ในเรคคอร์ดหลายประเภท

#### **กฎการตรวจสอบฟิลดท์ ี่กา หนดเอง**

คุณสามารถใช้ Oracle On Demand Expression Builder (Expression Builder) เพื่อจัดทำนิพจน์สำหรับกฎการตรวจสอบฟิลด์แบบกำหนดเองได้ คุณสามารถคลิกที่ไอคอน *fx* ที่อยู่ถัดจากฟิลด์การตรวจสอบฟิลด์เพื่อเปิดวินโดว์Expression Builder ขึ้นมาให้คุณใส่ค่านิพจน์ได้ส าหรับข้อมูลเกี่ยวกับ Syntax ที่คุณสามารถใช้กับนิพจน์ได้โปรดดูที่ Expression Builder (ในหน้า [717\)](#page-716-0)

ในสถานการณ์ต่อไปนี้คุณอาจกำหนดกฎการตรวจสอบฟิลด์ที่กำหนดเอง

 **การบงัคบัใช้นโยบายทางธรุ กิจ** เช่น หากบริษัทของคุณมีนโยบายทางธุรกิจว่า MDF ไม่อายมีผลใช้งานเกินกว่าหนึ่งปีคุณสามารถก าหนดกฎการตรวจสอบให้กับฟิลด์วันที่สิ้นสุด เพื่อให้แน่ใจได้ว่าค่าของฟิลด์จะไม่เกินกว่าหนึ่งปีนับจากวันที่เริ่มต้น

อีกตัวอย่างหนึ่ง เช่น บริษัทของคุณอาจมีนโยบายทางธุรกิจว่าหากสูญเสียโอกาสทางการขายที่มีรายได้ที่คาดหมายตั้งแต่  $\mathfrak{sl}0,000$  ขึ้นไป จะต้องติดตามเหตุผลของการสูญเสียนั้น ในกรณีนี้ คุณจะตั้งค่ากฎการตรวจสอบในฟิลด์สถานะเพื่อที่ Oracle CRM On Demand จะก าหนดว่ารายได้ที่คาดหมายคือ \$100,000 ขึ้นไปหรือไม่และฟิลด์เหตุผลที่ชนะ/แพ้ว่างเปล่าหรือไม่ เมื่อผู้ใช้พยายามบันทึกเรคคอร์ดโอกาสทางการขายที่มีฟิลด์สถานะถูกตั้งค่าเป็นแพ้ คุณยังสามารถตั้งค่าข้อความที่จะแสดงเมื่อการตรวจสอบล้มเหลว ในกรณีนี้ ข้อความดังกล่าวจะเตือนผู้ใช้ให้เลือกค่าในฟิลด์เหตุผลที่ชนะ/แพ้ก่อนที่จะบันทึกเรคคอร์ดได้

**หมายเหตุ:** ส าหรับกระบวนการทางธุรกิจที่คุณต้องการให้ฟิลด์เหตุผลที่ชนะ/แพ้เป็นฟิลด์ที่จ าเป็นในบางสถานการณ์เท่านั้น คุณสามารถเลือกตั้งค่าฟิลด์เหตุผลที่ชนะ/แพ้ให้เป็นฟิลด์จำเป็นโดยมีเงื่อนไขได้ สำหรับข้อมูลเพิ่มเติม โปรดดู เกี่ยวกับฟิลด์จำเป็นโดยมีเงื่อนไข (ในหน้า  $104)$ 

 **การบังคับใช้รูปแบบข้อมูล** เช่น หากบริษัทของคุณใช้เลขที่ภาษีมูลค่าเพิ่ม (VAT) กับบริษัทในยุโรป คุณสามารถระบุการตรวจสอบรูปแบบ VAT ที่ถูกต้องโดยยึดจากที่อยู่ที่เรียกเก็บของบริษัท อีกตัวอย่างหนึ่งเช่น คุณอาจระบุให้ค่าของฟิลด์ที่กำหนดเองบางฟิลด์ยาวไม่เกินหรือไม่น้อยกว่าสี่หลัก

นิพจน์การตรวจสอบสำหรับฟิลด์จะได้รับการประเมินในแต่ละครั้งที่มีการอัปเดตข้อมูลของฟิลด์นั้นในเรคคอร์ดใหม่หรือยู่ อย่างไรก็ตาม นิพจน์การตรวจสอบจะไม่ได้รับการประเมินในกรณีดังต่อไปนี้:

- ฟิลด์เว้นว่างไว้เมื่อมีการจัดทำหรือแก้ไขเรคคอร์ด การตรวจสอบฟิลด์จะไม่บังคับให้ค่าของฟิลด์เป็นค่าที่จำเป็น
- ฟิลด์มีค่าที่มีอยู่ก่อนหน้าอยู่แล้ว ไม่ว่าจะถูกต้องหรือไม่ถูกต้อง และค่านั้นไม่เปลี่ยนแปลงเมื่อมีการอัปเดตเรคคอร์ด

หากนิพจน์การตรวจสอบไม่ถูกประเมินหรือหากนิพจน์การตรวจสอบถูกประเมินเป็นนัล จะไม่มีข้อความแสดงข้อผิดพลาดใดๆ เกิดขึ้น ข้อความแสดงข้อผิดพลาดจะเกิดขึ้นเฉพาะเมื่อนิพจการตรวจสอบให้ผลไม่ถูกต้องเท่านั้น (หมายความว่านิพจน์ถูกประเมินเป็นเท็จ)

นิพจน์การตรวจสอบฟิลด์จะถือว่าพารามิเตอร์แรกเป็นชื่อของฟิลด์ที่ใช้งาน เช่น หากคุณใส่นิพจน์การตรวจสอบฟิลด์ทั่วไปให้กับฟิลด์ จำนวนเงิน เพื่อระบุว่าค่าต้องมากกว่า  $1000$  คุณป้อนเพียง  $\geq$  $1000$  เท่านั้นก็สามารถใช้ได้ คุณไม่จำเป็นต้องป้อน  $[<\!$ Amount $>$ ] $>$ 1000 สำหรับข้อมูลเพิ่มเติมเกี่ยวกับนิพจน์ที่ซับซ้อนขึ้น โปรดดูที่ เกี่ยวกับนิพจน์ (ในหน้า [720\)](#page-719-0)

#### **ข้อจา กดัในการระบกุ ฎการตรวจสอบฟิลด์**

คุณไม่สามารถระบุกฎการตรวจสอบฟิลด์สำหรับประเภทของฟิลด์เหล่านี้:

- ฟิลด์ระบบ
- ฟิลด์ที่คำนวณภายใน
- ฟิลด์ID แถว หรือ ID คอลัมน์

**หมายเหตุ:** อย่าลืมว่า Row\_ID เป็นฟิลด์ของระบบภายใน ตัวอย่างเช่น ระหว่างการจัดท าเรคคอร์ด อาจเป็นไปได้ว่าจะไม่สแตติก ID นี้อาจต่างจาก ExternalSystemID หรือ IntegrationID ทั้งนี้ขึ้นอยู่กับการเปลี่ยนการปฏิบัติงาน

- ฟิลด์ที่เกี่ยวข้อง
- ฟิลด์รายการสำหรับเลือกแบบหลายรายการ
- ฟิลด์ที่มีการตั้งค่าคุณสมบัติผู้ใช้ให้ยกเว้น ฟิลด์เหล่านี้ถูกตั้งค่าให้ได้รับการยกเว้นเพื่อป้องกันไม่ให้ขัดต่อตรรกกะทางธุรกิจที่มีอยู่ในโค้ดของแอปพลิเคชัน
- เว็บลิงค์
- ฟิลด์ที่ต่อกัน
- ฟิลด์เอกสารแนบต่อไปนี้:
	- เอกสารแนบ
	- เอกสารแนบ: ชื่อไฟล์
- **92** การจัดการ Oracle CRM On Demand Release 39

เอกสารแนบ: ขนาด (ไบต์)

#### **เกี่ยวกบั การกา หนดค่าดีฟอลตข์ องฟิลด์**

คุณสามารถระบุค่าดีฟอลต์ของฟิลด์ได้ในฟิลด์ ค่าดีฟอลต์ ในเพจการแก้ไขฟิลด์ เมื่อคุณจัดทำฟิลด์ที่กำหนดเองหรือแก้ไขข้อกำหนดของฟิลด์

การระบุค่าดีฟอลต์ของฟิลด์มีประโยชน์ในกรณีที่คุณต้องการ:

- ค่าคงที่ส าหรับฟิลด์เช่น คุณอาจต้องการให้ฟิลด์ประเภทบริษัท มีค่าดีฟอลต์เป็น ลูกค้า เมื่อมีการสร้างเรคคอร์ดใหม่
- ีค่าจากสูตรคำนวณเป็นค่าดีฟอลต์ เช่น คุณอาจตังการให้ค่าดีฟอลต์ของฟิลด์ วันครบกำหนด ของคำขอเงินทุนมีค่าดีฟอลต์เป็น  $6$  เดือนนับจากค่าของฟิลด์ วันที่จัดทำ
- การสร้างค่าที่ไม่ซ้ำกันสำหรับฟิลด์ เช่น คุณอาจต้องการระบุนิพจน์เพื่อสร้างตัวเลขที่ไม่ซ้ำกันให้เป็น  ${\rm ID}$  สำหรับฟิลด์ รายงานค่าใช้จ่าย (ฟิลด์นี้เป็นฟิลด์ชนิดอ่านอย่างเดียวอีกด้วย)
- ี ค่าดีฟอลต์เฉพาะตัวสำหรับบทบาท เช่น ในบริษัทที่คำขอบริการ  $(\mathsf{SR})$  ส่วนใหญ่ถูกจัดทำโดยพนักงานฝ่ายบริการลูกค้า  $(\mathsf{CSR})$  ฟิลด์สถานะ ระบุใหม่ อาจมีค่าดีฟอลต์เป็นถูกเลือก เพื่อที่พนักงานฝ่ายขายจะเปิด SR ขึ้น และกำหนดเส้นทางไปยัง  $\mathsf{CSR}$  ที่ถูกต้องตามกฎการระบุที่กำหนดไว้ล่วงหน้า

**หมายเหตุ:** กรณีเหลา่ น้ีสว่ นใหญ่จะเกดิขน้ึไดก้ ต็่อเม่อืคุณมสีทิธิ์การจัดการฟิลด์ขั้นสูง เท่านั้น

มีค่าดีฟอลต์สำหรับฟิลด์อยู่สองประเภท คือ:

- **ค่าดีฟอลตท์ ี่กา หนดล่วงหน้า** ฟิลด์จะถูกป็อปปูเลตด้วยค่าที่ระบุเมื่อผู้ใช้สร้างเรคคอร์ดใหม่ ผู้ใช้สามารถเขียนทับค่าดีฟอลต์หรือยอมรับค่าดีฟอลต์ก็ได้
- **ค่าดีฟอลตท์ ี่กา หนดภายหลงั** ฟิลด์จะไม่ถูกป็อปปูเลตด้วยค่าที่ระบุเมื่อผู้ใช้สร้างเรคคอร์ดใหม่ แต่ฟิลด์จะใช้ค่าดีฟอลต์ที่ระบุเมื่อบันทึกเรคคอร์ดหาก:
	- ผู้ใช้เว้นให้ฟิลด์ว่างเปล่า
	- ฟิลด์ถูกซ่อนไว้จากโครงร่าง
	- ค่าไม่ได้รับการระบุโดยเครื่องมือการทำงานร่วมกัน

ค่าดีฟอลต์ที่กำหนดล่วงหน้าเป็นประเภทดีฟอลต์ของค่าสำหรับฟิลด์ คุณสามารถระบุเป็นค่าดีฟอลต์ที่กำหนดภายหลังได้โดยเลือกช่องทำเครื่องหมายชื่อเดียวกันในเพจการแก้ไขฟิลด์

ค่าดีฟอลต์ของฟิลด์ใช้ได้สำหรับเรคคอร์ดใหม่เท่านั้น และไม่สามารถใช้ได้กับการอัปเดตเรคคอร์ด

หากคุณระบุค่าดีฟอลต์สำหรับฟิลด์ที่มีค่าดีฟอลต์ที่ระบุโดยระบบอยู่แล้ว ค่าของคุณจะถูกนำบนการบรมการบรมการบรมการขายการขายการขายการขายการขาย ้ค่าดีฟอลต์หรือค่าดีฟอลต์ที่กำหนดภายหลังที่คุณระบุสำหรับฟิลด์นี้จะไม่นำมาใช้ เนื่องจากใช้ฟิลด์ในการสร้างประมาณการตามรายได้จากโอกาสทางการขาย

คุณไม่สามารถตั้งค่าดีฟอลต์สำหรับประเภทของฟิลด์เหล่านี้ :

- ฟิลด์ระบบ
- ฟิลด์ที่คำนวณภายใน
- ฟิลด์ID แถว หรือ ID คอลัมน์

**หมายเหตุ:** อย่าลืมว่า Row\_ID เป็นฟิลด์ของระบบภายใน ตัวอย่างเช่น ระหว่างการจัดท าเรคคอร์ด อาจเป็นไปได้ว่าจะไม่สแตติก ID นี้อาจต่างจาก ExternalSystemID หรือ IntegrationID ทั้งนี้ขึ้นอยู่กับการเปลี่ยนการปฏิบัติงาน

- ฟิลด์ที่เกี่ยวข้อง
- ฟิลด์รายการสำหรับเลือกแบบหลายรายการ
- ฟิลด์ที่มีการตั้งค่าคุณสมบัติผู้ใช้ให้ยกเว้น ฟิลด์เหล่านี้ถูกตั้งค่าให้ได้รับการยกเว้นเพื่อป้องกันไม่ให้ขัดต่อตรรกกะทางธุรกิจที่มีอยู่ในโค้ดของแอปพลิเคชัน
- เว็บลิงค์
- ฟิลด์ที่ต่อกัน
- ี่ช่องทำเครื่องหมาย  $($ ค่าหลังการกำหนดเป็นค่าดีฟอลต์ $)$
- ฟิลด์เอกสารแนบต่อไปนี้:
- เอกสารแนบ
- เอกสารแนบ: ชื่อไฟล์
- เอกสารแนบ: ขนาด (ไบต์)

ตารางต่อไปนี้แสดงค่าดีฟอลต์ที่คุณสามารถระบุสำหรับประเภทฟิลด์ต่างๆ ใน Oracle CRM On Demand

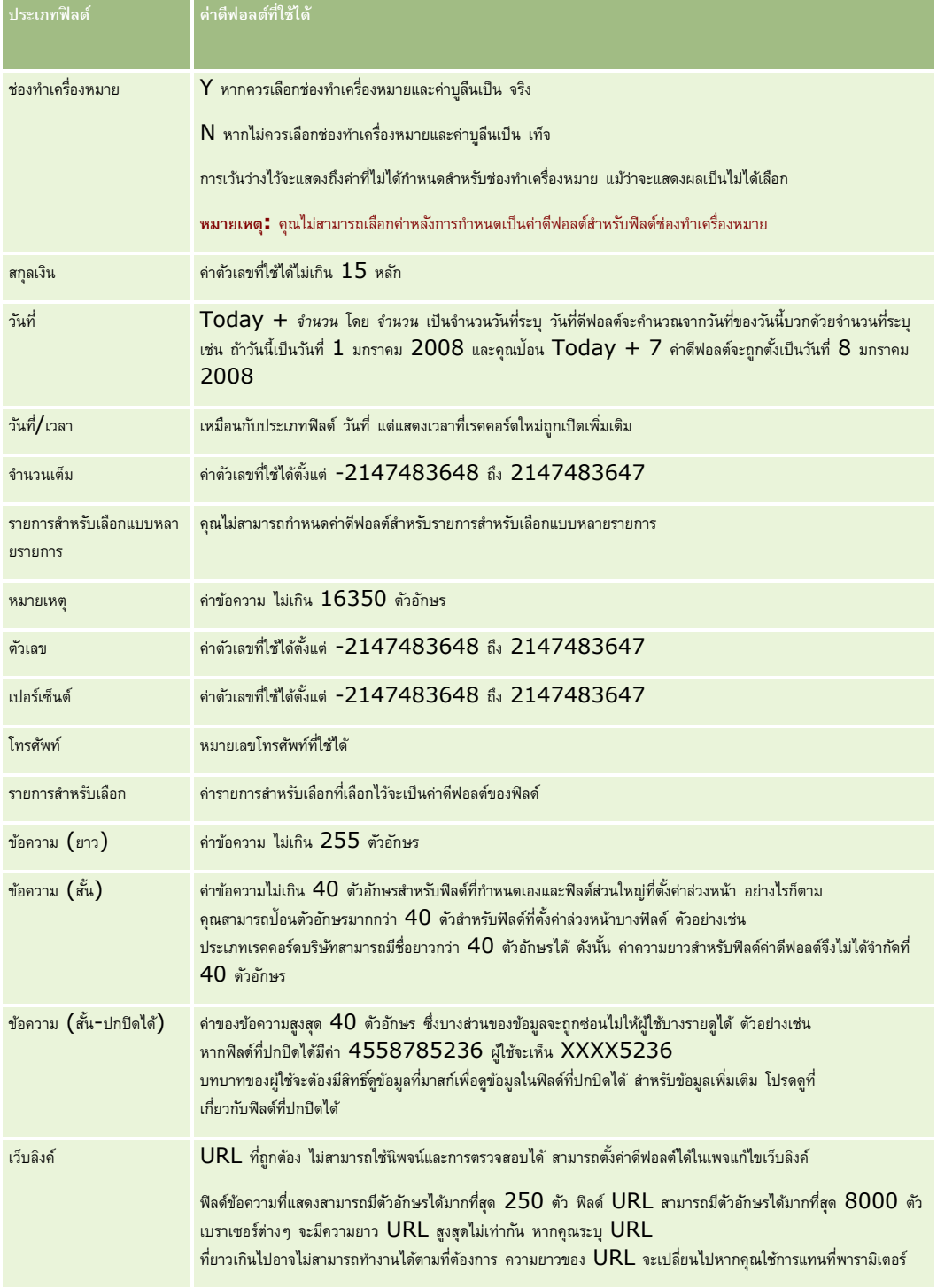

**หมายเหตุ:** หากคุณสร้างนิพจน์เพื่อตั้งค่าดีฟอลต์ผลลัพธ์ของนิพจน์จะต้องไม่เกินจ านวนอักษรสูงสุดที่อนุญาตในฟิลด์นอกจากนี้สตรงิหรอืขอ้ ความทเ่ีป็นตวัเลขทส่ีง่ ไปยงัฟังก์ชนัใน Expression Builder จะต้องไม่เกิน 75 ตัวอักษร สำหรับข้อมูลเพิ่มเติมเกี่ยวกับการใช้โปรแกรมสร้างนิพจน์ โปรดดูที่ Expression Builder (ในหน้า [717\)](#page-716-0)

นอกจากนี้:

สำหรับประเภทฟิลด์ทั้งหมดรวมทั้งรายการสำหรับเลือก คุณสามารถป้อนค่าคงที่ได้ เช่น

สถานะ (งาน) = 'ยังไม่เริ่มต้น'

สำหรับฟิลด์วันที่ คุณสามารถระบุจำนวนวันนับจากวันที่ของวันนี้ได้ เช่น

```
วันครบกำหนด (คำขอเงินทุน) = \text{Today() + } 180
```
ส าหรับฟิลด์เจ้าของ คุณสามารถระบุ <ประเภทเรคคอร์ด> (ตัวแปร) หรือผู้ใช้ที่ระบุ

ไม่สนับสนุนการค้นหาใดๆ คุณต้องพิมพ์ลงในฟิลด์โดยตรง

คุณยังสามารถจัดทำนิพจน์ที่ซับซ้อนสำหรับค่าดีฟอลต์ของฟิลด์ได้ คุณสามารถใส่ค่านิพจน์ได้โดยตรงในฟิลด์ค่าดีฟอลต์ หรือเลือกที่ไอคอน *fx* เพื่อเปิดวินโดว์ Expression Builder ซึ่งคุณสามารถใส่ค่านิพจน์ได้ สำหรับข้อมูลเกี่ยวกับ Syntax ที่คุณสามารถใช้กับนิพจน์ได้ โปรดดูที่ Expression Builder (ในหน้า [717\)](#page-716-0)

ในการใช้Expression Builder ในการจัดการฟิลด์คุณต้องมีสิทธิ์การจัดการฟิลด์ขั้นสูง ในบทบาทผู้ใช้ของคุณ ้ ผู้ใช้ที่มีบทบาทผู้ดูแลจะสามารถเปิดใช้สิทธิ์นี้สำหรับบทบาทของตนและบทบาทของคนอื่น ๆ ได้

## **เกี่ยวกบั การตงั้ค่าฟิลดแ์ ละโครงร่างเพจสา หรบโหมดความเป็นเจ้าของเรคคอร์ด ั**

เริ่มตั้งแต่รีลีส 20 Oracle CRM On Demand จะมีโหมดความเป็นเจ้าของเรคคอร์ดสามโหมดสำหรับประเภทเรคคอร์ดส่วนใหญ่ที่สนับสนุนสมุดบันทึก: โหมดผู้ใช้ โหมดสมุดบันทึก และโหมดผสม สำหรับบริษัทที่มีอยู่ซึ่งได้จัดทำขึ้นแล้วในรีลีส 19 หรือรีลีสของ Oracle CRM On Demand ที่มีอยู่ก่อนหน้านี้ โหมดผู้ใช้จะเป็นค่าดีฟอลต์โหมดความเป็นเจ้าของเรคคอร์ดสำหรับประเภทเรคคอร์ดที่สนับสนุนโหมดความเป็นเจ้าของเรคคอร์ดสามโหมด ยกเว้นประเภทเรคคอร์ด คำขอบริการ ซึ่งจะมีการตั้งค่าเป็นโหมดผสมโดยค่าดีฟอลต์ส าหรับบริษัทใหม่ โหมดผสมจะเป็น

ค่าดีฟอลต์โหมดความเป็นเจ้าของเรคคอร์ดสำหรับประเภทเรคคอร์ดที่สนับสนุนโหมดความเป็นเจ้าของเรคคอร์ดอลามเกี่ยวกับโหมดความเป็นเจ้าของเรคคอร์ด โปรดดูที่ เกี่ยวกับโหมดความเป็นเจ้าของเรคคอร์ด (ในหน้า [291\)](#page-290-0)

จะมีการกำหนดโหมดความเป็นเจ้าของเรคคอร์ดสำหรับประเภทเรคคอร์ดโดยการตั้งค่าฟิลด์เจ้าของและฟิลด์สมุดบันทึกในประเภทเรคคอร์ด และโครงร่างเพจของประเภทเรคคอร์ดต้องมีผลต่อโหมดความเป็นเจ้าของเรคคอร์ด ตารางต่อไปนี้จะแสดงการตั้งค่าของเพลิกด์สมุดบันทึกสำหรับโหมดความเป็นเจ้าของเรคคอร์ดแต่ละโหมด สำหรับข้อมูลเพิ่มเติมเกี่ยวกับการตั้งค่าฟิลด์ โปรดดูที่ การจัดทำและการแก้ไขฟิลด์ (ในหน้า  $106)$ 

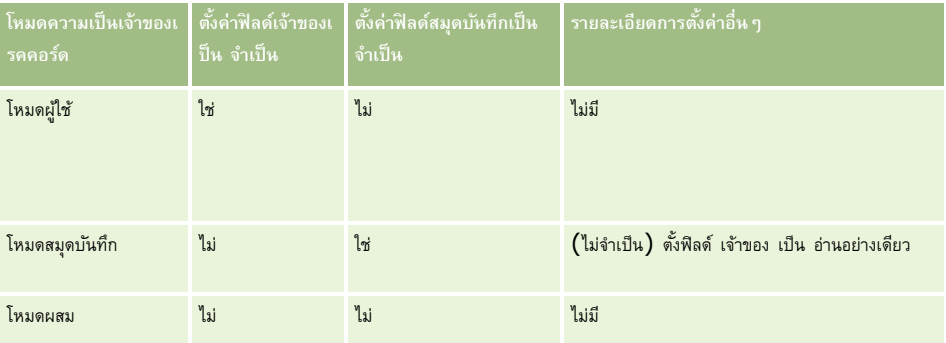

ตารางต่อไปนี้แสดงข้อมูลโครงร่างเพจสำหรับโหมดความเป็นเจ้าของเรคคอร์ดแต่ละโหมด สำหรับข้อมูลเพิ่มเติมเก็บการปรับแต่งโครงร่างเพจ โปรดดูที่ การปรับแต่งโครงร่างเพจแบบสแตติก **(ใ**นหน้า [143\)](#page-142-0) และ การระบุโครงร่างเพจแบบไดนามิก (ในหน้า [183\)](#page-182-0)

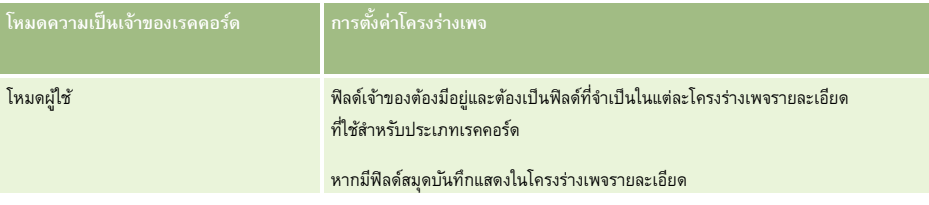

<span id="page-95-0"></span>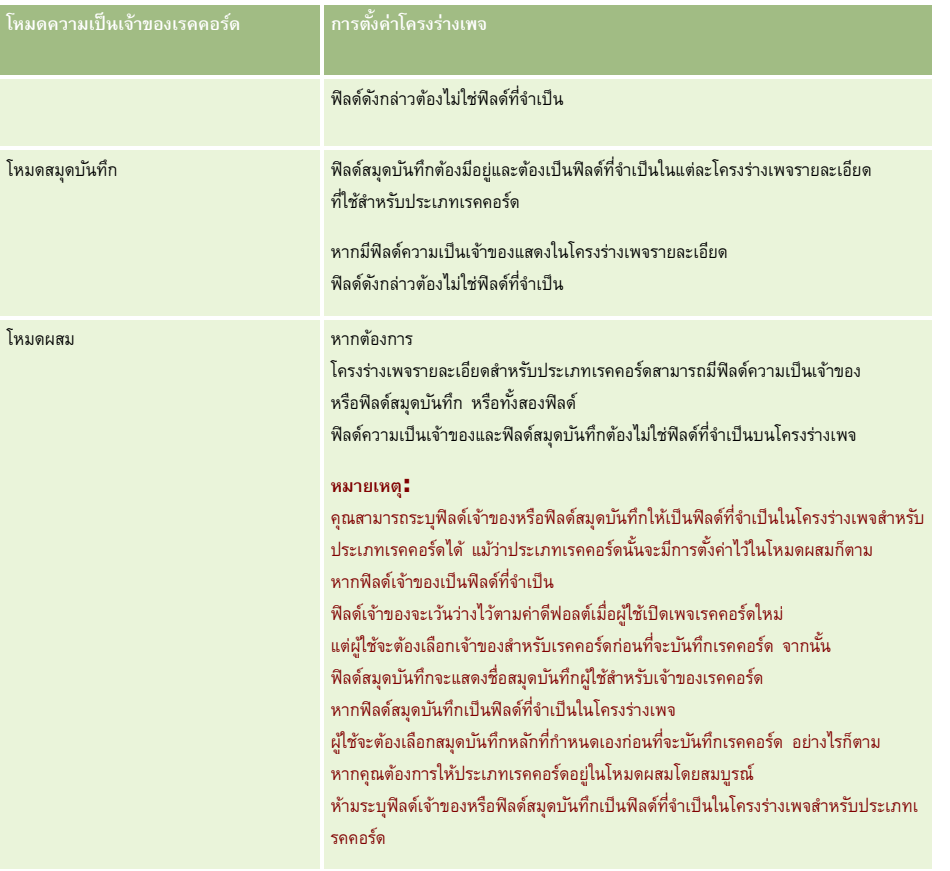

# **เกี่ยวกบัฟิลดท์ ี่กา หนดเอง**

Oracle CRM On Demandมีพิลด์ค่าดีฟอลด์ที่หน่วยงานส่วนใหญ่จำเป็นต้องใช้ อย่างไรก็ตาม คุณอาจพบว่ามีฟิลด์ในเรคคอร์ดที่มีอยู่ที่ไม่มีฟิลด์ที่ตรงกันในเรคคอร์ดใน Oracle CRM On Demand ในกรณีนี้ คุณสามารถจัดท าฟิลด์ใหม่ที่เรียกว่า *ฟิลด์ที ่ก าหนดเอง* ตามความต้องการเฉพาะของบริษัทของคุณ คุณอาจต้องการจัดท าฟิลด์ใหม่เมื่อคุณมีเรคคอร์ดที่มีอยู่ที่ต้องการอิมปอร์ตเข้าใน Oracle CRM On Demand

ฟิลด์ที่กำหนดเอง :

สามารถใช้ในกฎการระบุ รายงาน รายการที่ฟิลเตอร์ และการค้นหาเป้าหมาย

**หมายเหตุ: เพื่**อเหตุผลด้านประสิทธิภาพ จะไม่สามารถใช้ฟิลด์ที่กำหนดเองบางฟิลด์เพื่อเรียงลำดับรายการได้ และจะไม่สามารถใช้ฟิลด์เว็บลิงค์และฟิลด์ที่ต่อกันในกฎการระบุ รายงาน และการค้นหาเป้าหมายได้ ฟิลด์ที่ปกปิดได้จะไม่สามารถใช้ได้ในกฎการระบุ รายงาน หรือในนิพจน์ใน Expression Builder ้สำหรับข้อมูลเพิ่มเติมเกี่ยวกับการใช้ฟิลด์ที่กำหนดเองในรายงาน โปรดดูที่ เกี่ยวกับข้อจำกัดในการวิเคราะห์

ไม่สามารถลบออกได้

- ไม่สามารถดูได้จนกว่าจะถูกเพิ่มในโครงร่างของเพจกำหนดเอง
- ไม่มีฟิลด์นี้อยู่เมื่อเปลี่ยนจากเรคคอร์ดประเภทหนึ่งเป็นอีกประเภทหนึ่ง

ี่ เช่น ฟิลด์ที่กำหนดเองที่คุณเพิ่มสำหรับลีดจะไม่มีอยู่ในโอกาสทางการขายโดยอัตโนมัติ เมื่อแปลงลีดเป็นโอกาสทางการขาย

ต้องแมปฟิลด์ที่กำหนดเองสำหรับเรคคอร์ดลีด หากคุณต้องการใช้ฟิลด์ที่กำหนดเองในการโอนเมื่อแปลงลีดเป็นโอกาสทางการขาย บริษัท หรือผู้ติดต่อ

- ไม่สามารถดูได้โดยผู้ใช้รายอื่นจนกว่าจะไซน์อินอีกครั้ง
- **96** การจัดการ Oracle CRM On Demand Release 39

สามารถอ้างอิงตามเว็บลิงค์ฟิลด์ที่ต่อกัน บริการทางเว็บ และเทคโนโลยีการรวมกันอื่นๆ ได้

ตารางต่อไปนี้แสดงจ านวนฟิลด์ใหม่ที่คุณสามารถเพิ่มใน Oracle CRM On Demand นอกเหนือจากฟิลด์เหล่านี้ คุณยังสามารถใช้ฟิลด์ที่ได้รับการปรับให้เหมาะสมสำหรับประเภทเรคคอร์ดบางประเภท ฟิลด์ที่ได้รับการปรับให้เหมาะสมจะอยู่ในตารางที่แยกต่างหากด้านล่าง ข้อมูลจะเกี่ยวข้องกับฟิลด์ที่มีอยู่สำหรับประเภทเรคคอร์ดส่วนใหญ่ นั่นคือ คุณสามารถเพิ่มฟิลด์รายการสำหรับเลือกใหม่ได้  $100$  ฟิลด์สำหรับบริษัท  $100$  ฟิลด์สำหรับผู้ติดต่อ  $100$ ฟิลด์สำหรับโอกาสทางการขาย และอื่นๆ จำนวนสูงสุดของค่า  $($ ใช้งานอยู่หรือเลิกใช้แล้ว $)$  ในรายการสำหรับเลือกคือ  $1000\,$ 

คุณสามารถจัดทำฟิลด์หมายเหตุสำหรับประเภทเรคคอร์ดผู้ติดต่อ คำขอบริการ โอกาสทางการขาย และออบเจกต์ที่กำหนดเอง 01-40 ได้ คุณสามารถจัดทำฟิลด์หมายเหตุที่กำหนดเองได้สูงสุด 3 ฟิลด์สำหรับแต่ละประเภทเรคคอร์ดเหล่านี้ คุณยังสามารถจัดทำฟิลด์ที่ปกปิดได้สำหรับประเภทเรคคอร์ดบริษัท ผู้ติดต่อ พอร์ตโฟลิโอ บัญชีการเงิน ครัวเรือน และออบเจกต์ที่กำหนดเอง  $01$ - $40$  ได้ คุณสามารถจัดทำฟิลด์ที่ปกปิดได้สูงสุด 5 ฟิลด์สำหรับแต่ละประเภทเรคคอร์ดเหล่านี้ สำหรับข้อมูลเพิ่มเติม โปรดดูที่ เกี่ยวกับฟิลด์ที่ปกปิดได้

**หมายเหตุ: ประเภทเรคคอร์ดบางประเภทสนับสนุนฟิลด์ข้อมูลที่เกี่ยวข้องที่กำหนดเอง** 

ฟิลด์ข้อมูลที่เกี่ยวข้องที่กำหนดเองที่คุณจัดทำจะถูกนับเป็นจำนวนรวมของฟิลด์ในประเภทฟิลด์ที่เกี่ยวข้องสำหรับประเภทเรคคอร์ด ตัวอย่างเช่น

หากคุณจัดทำฟิลด์ข้อมูลที่เกี่ยวข้องที่กำหนดเองเป็นประเภทฟิลด์จำนวนเต็มในประเภทเรคคอร์ดออบเจกต์ที่กำหนดเอง  $01$  ฟิลด์นั้นจะเป็นหนึ่งใน  $35\,$ ฟิลด์ในประเภทฟิลด์จำนวนเต็มที่คุณได้รับอนุญาตให้จัดทำสำหรับประเภทเรคคอร์ดออบเจกต์ที่กำหนดเอง  $01\,$ สำหรับข้อมูลเกี่ยวทับฟิลด์ข้อมูลที่เกี่ยวข้องที่กำหนดเองและวิธีจัดทำ โปรดดูที่

ี่ เกี่ยวกับฟิลด์ข้อมูลที่เกี่ยวข้องที่กำหนดเอง (ในหน้า  $111)$  และ การจัดทำฟิลด์ข้อมูลที่เกี่ยวข้องที่กำหนดเอง (ในหน้า  $113)$ 

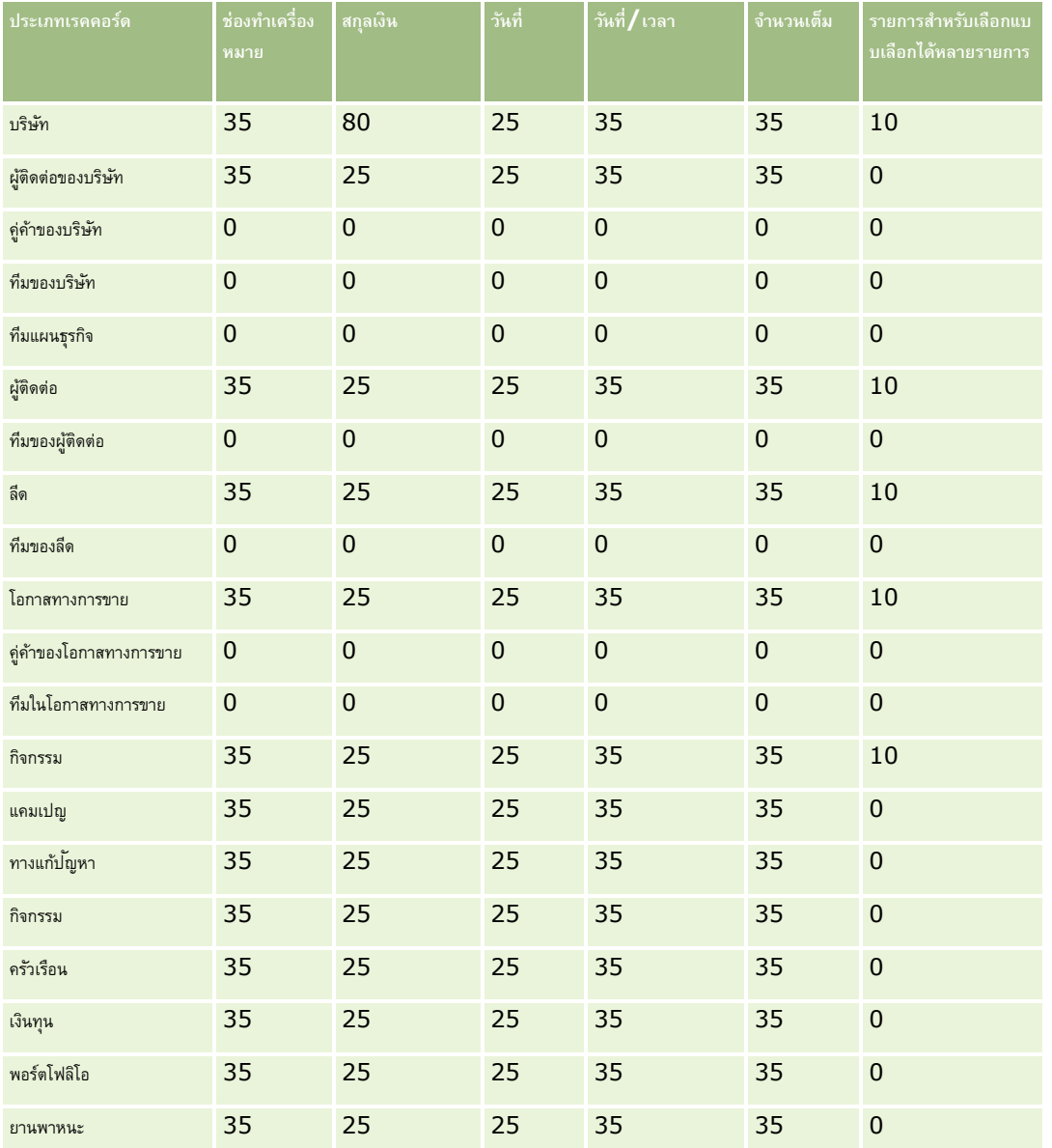

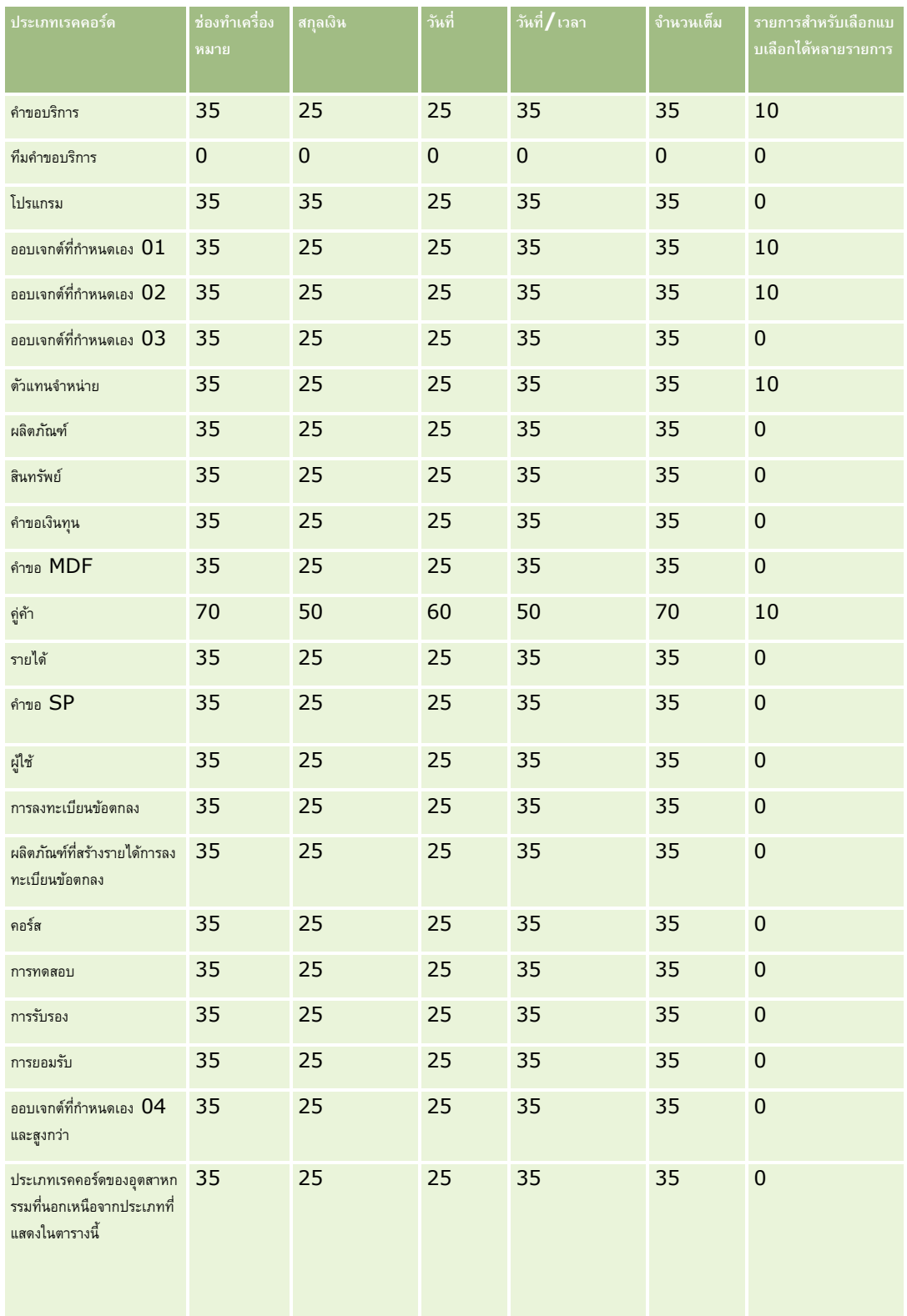

#### **การปรบัแต่งแอปพลิเคชนั**

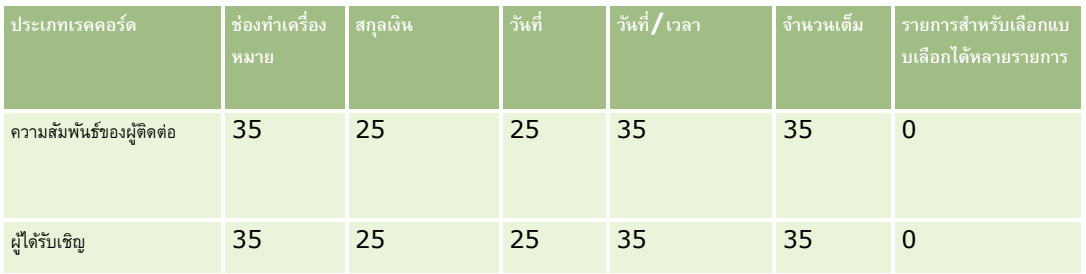

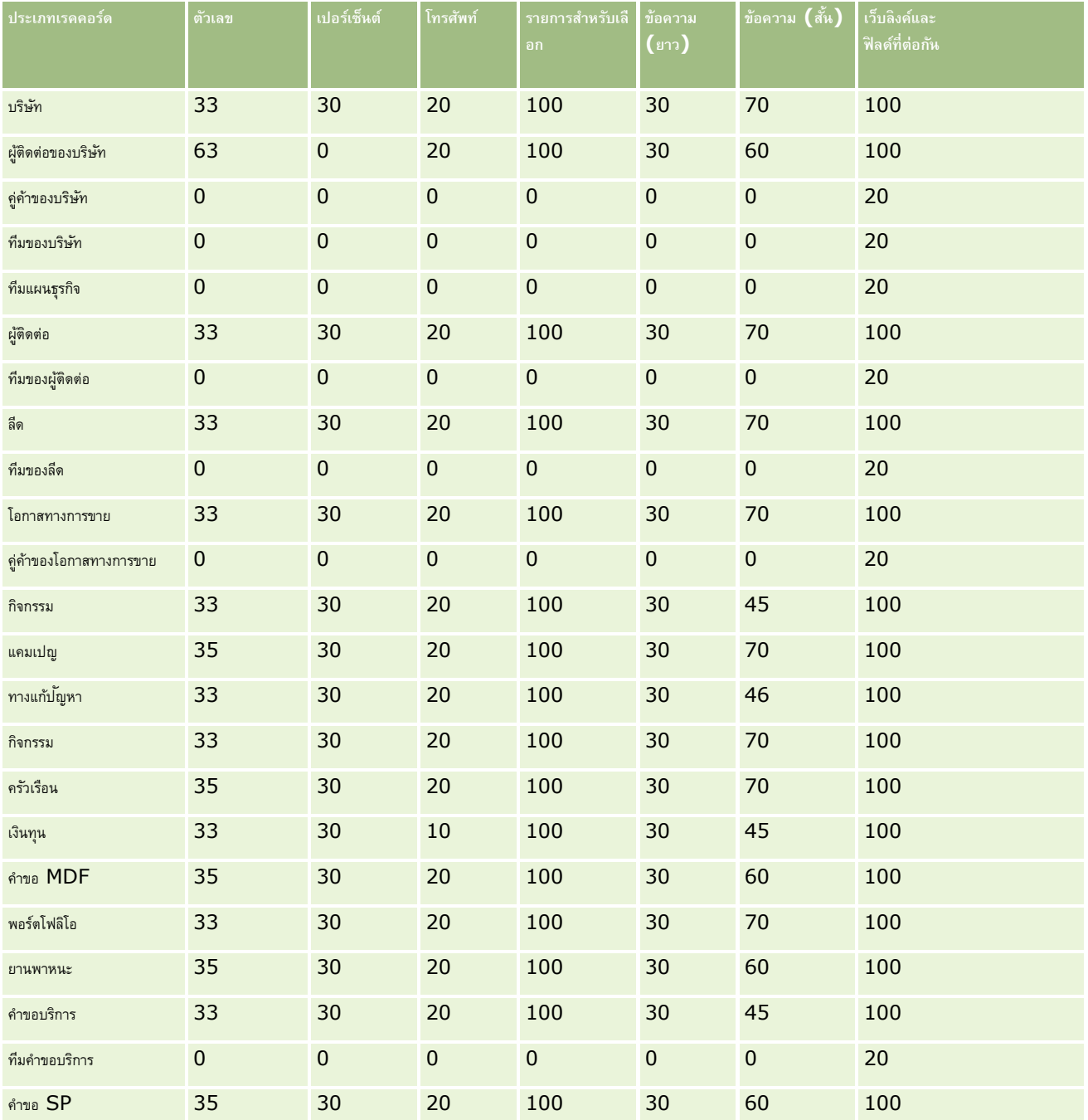

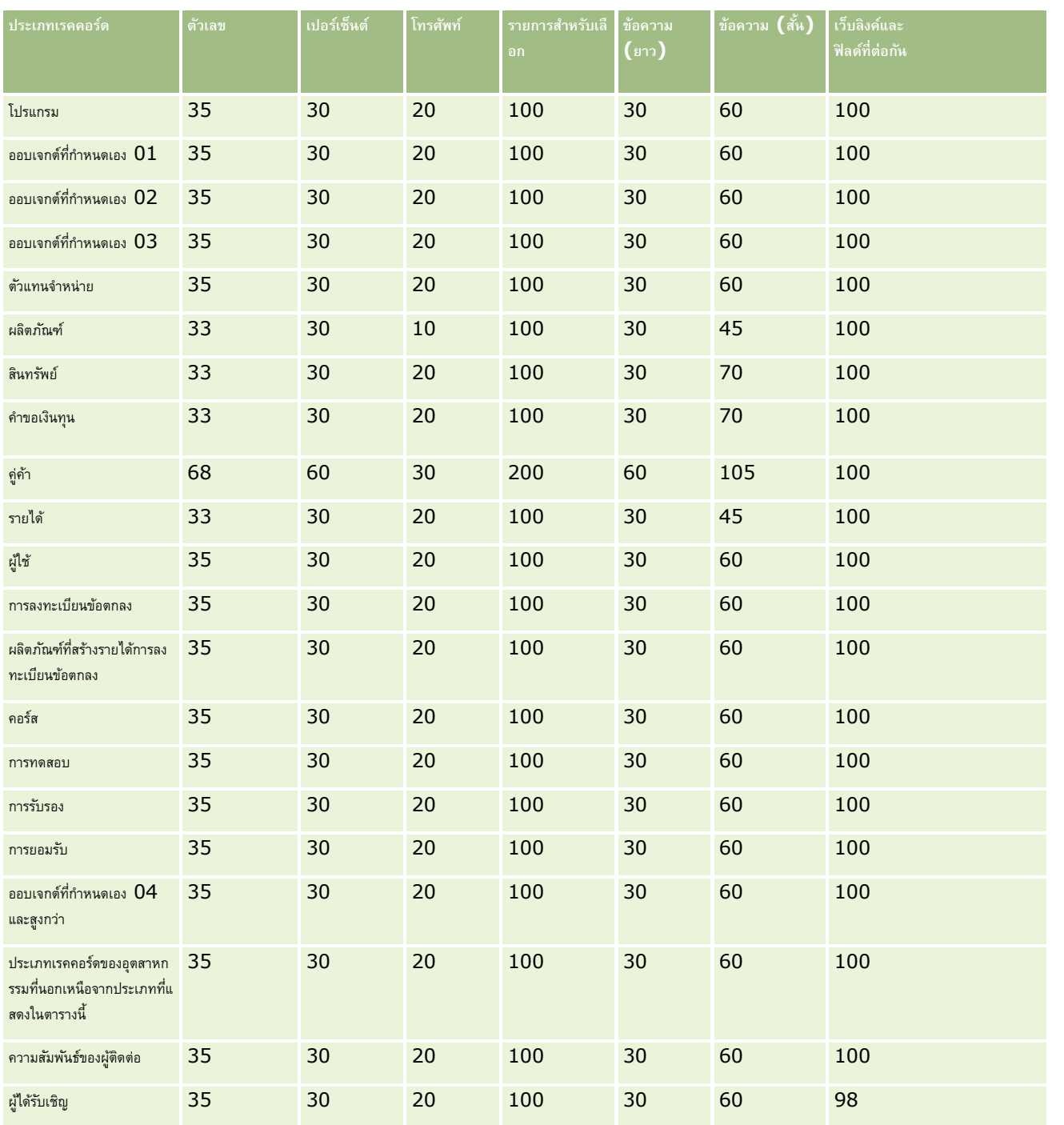

นอกจากฟิลด์ที่ระบุด้านบนแล้ว ตารางต่อไปนี้จะแสดงฟิลด์ที่ได้รับการปรับให้เหมาะสมเพิ่มเติม ซึ่งสามารถใช้งานกับประเภทเรคคอร์ดต่อไปนี้ใน Oracle CRM On Demand สำหรับข้อมูลเพิ่มเติมเกี่ยวกับฟิลด์ที่ได้รับการปรับให้เหมาะสม โปรดดูที่ การจัดทำและการแก้ไขฟิลด์ (ในหน้า  $106)$ 

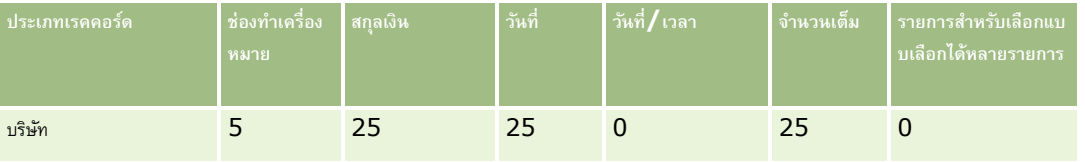

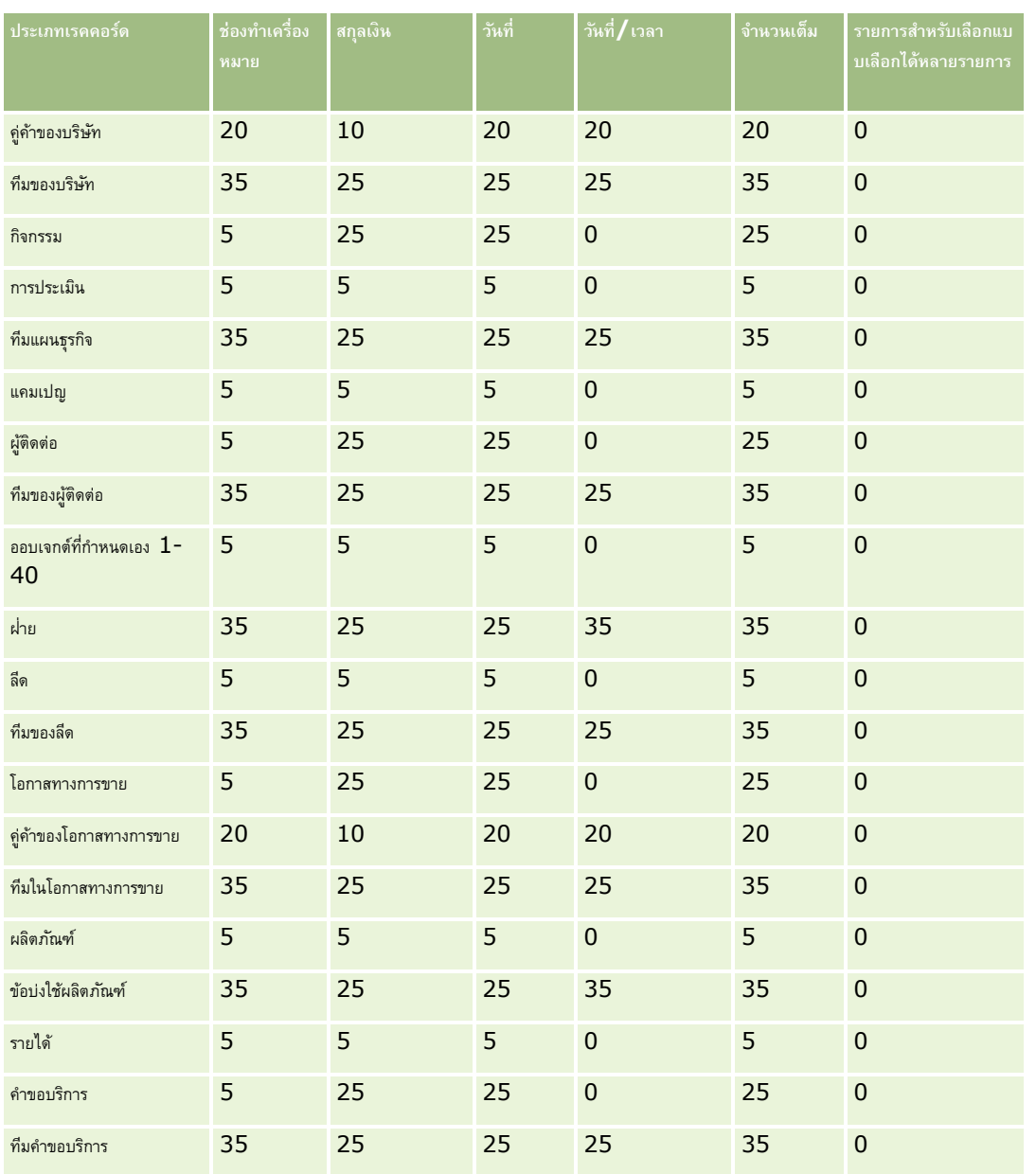

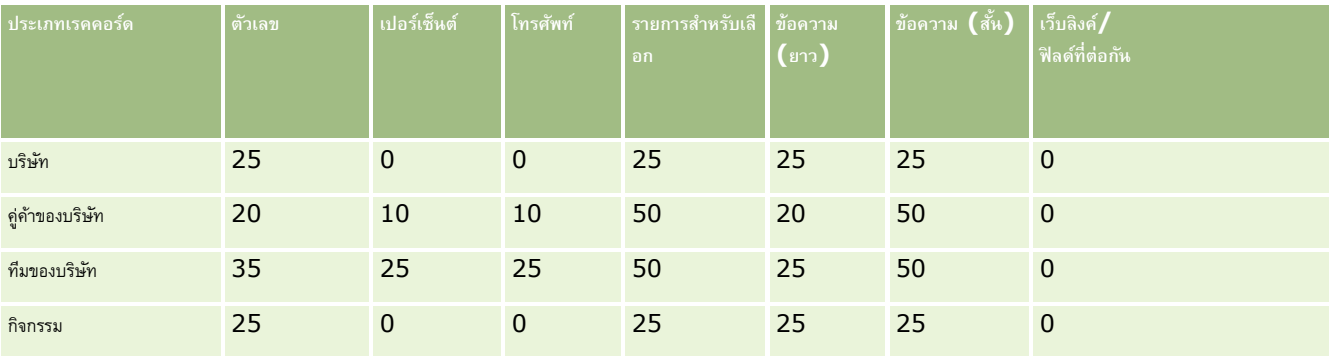

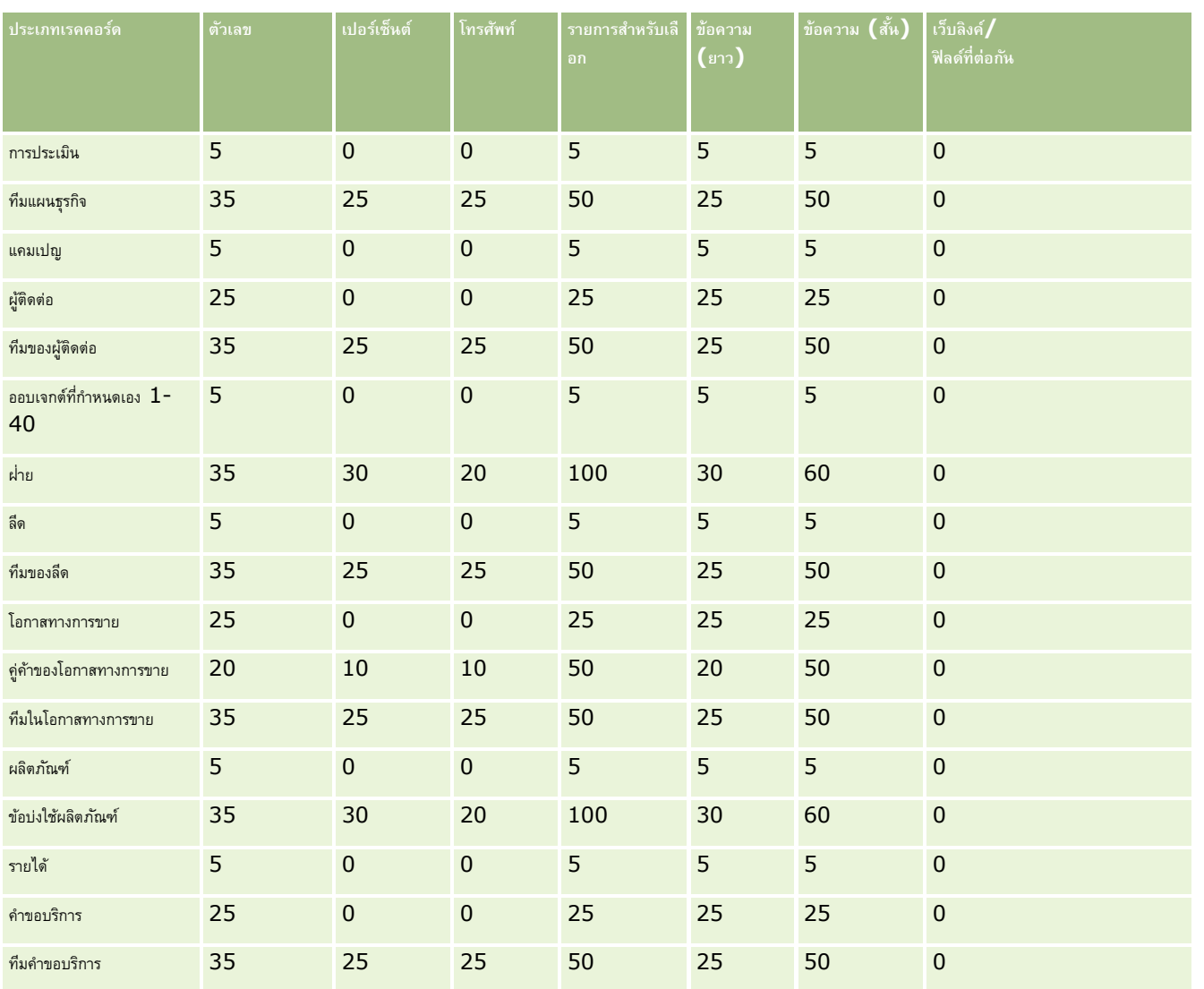

## **การจดัการฟิลดท์ ี่กา หนดเองที่เลิกใช้แล้ว**

คุณไม่สามารถลบฟิลด์ที่กำหนดเองที่ไม่ได้ใช้แล้วใน Oracle CRM On Demand ได้ อย่างไรก็ตาม คุณสามารถดำเนินการดังต่อไปนี้:

- ████ กำหนดวัตถุประสงค์ของฟิลด์ที่กำหนดเองใหม่
- ซ่อนฟิลด์ที่กำหนดเองโดยการลบออกจากพื้นที่ของ Oracle CRM On Demand ที่มีการใช้งานฟิลด์เหล่านี้
- ทำเครื่องหมายฟิลด์ที่กำหนดเองเป็นฟิลด์ที่ไม่ใช้แล้ว

### **การกา หนดวตัถปุ ระสงคข์ องฟิลดท์ ี่กา หนดเองใหม่**

คุณสามารถกำหนดวัตถุประสงค์ของฟิลด์ที่กำหนดเองใหม่ได้โดยการเปลี่ยนชื่อฟิลด์ใน การตั้งค่าฟิลด์

**่ก่อนเริ่มต้นใช้งาน** ในการดำเนินการตามขั้นตอนนี้ บทบาทผู้ใช้ของคุณต้องมีการตั้งค่า สามารถอ่านเรคคอร์ดทั้งหมดได้

#### *ในการกา หนดวตัถปุ ระสงคข์ องฟิลดท์ ีก่ า หนดเองใหม่*

- **1** ท าอย่างใดอย่างหนึ่งต่อไปนี้:
	- **a** ลบข้อมูลเก่าทั้งหมดที่มีฟิลด์ที่เลิกใช้แล้วออกโดยใช้ ลบแบทช์ หรือโดยใช้บริการทางเว็บ
	- **b** ใช้โปรแกรมช่วยอิมปอร์ตเพื่อตั้งค่าฟิลด์ที่กำหนดเองเป็นค่านัล
- **2** คลิกที่ลิงค์ร่วม การจัดการ ที่มุมขวาบนของเพจใดก็ได้
- **3** ในส่วนการปรับแต่งแอปพลิเคชัน ให้คลิกลิงค์การปรับแต่งแอปพลิเคชัน
- **4** ในส่วนการตั้งค่าประเภทเรคคอร์ด ให้คลิกลิงค์ของประเภทเรคคอร์ดที่จำเป็น
- **5** ในส่วนการจัดการฟิลด์ให้คลิกการตั้งค่าฟิลด์*ประเภทเรคคอร์ด*
- **6** ค้นหาฟิลด์ที่กำหนดเองที่คุณต้องการและคลิก แก้ไข
- $\overline{7}$  เปลี่ยนชื่อฟิลด์ที่กำหนดเองที่ต้องการ
	- สำหรับข้อมูลเพิ่มเติมเกี่ยวกับการแก้ไขฟิลด์ โปรดดูที่ การจัดทำและการแก้ไขฟิลด์ (ในหน้า  $106)$
- $\, {\bf 8} \,$  ตรวจสอบและอัปเดตพื้นที่ของ Oracle CRM On Demand ที่มีฟิลด์ที่กำหนดเอง ตัวอย่างเช่น ในโครงร่างเพจ โครงร่างการค้นหา เวิร์กโฟลว์ และอื่นๆ

### **การซ่อนฟิลดท์ ี่กา หนดเอง**

หากไม่มีความต้องการด้านธุรกิจในการกำหนดวัตถุประสงค์ของฟิลด์ที่กำหนดเองที่เลิกใช้แล้วใหม่ คุณสามารถซ่อนฟิลด์จากผู้ใช้ได้โดยการลบฟิลด์นั้นออกจากพื้นที่ของ Oracle CRM On Demand เช่น โครงร่างเพจ โครงร่างการค้นหา เวิร์กโฟลว์และอื่นๆ

## **การทา เครื่องหมายฟิลดท์ ี่กา หนดเองเป็นฟิลดท์ ี่ไม่ใช้แล้ว**

คุณสามารถแก้ไขชื่อฟิลด์ที่กำหนดเองให้มีคำอย่างเช่น "ไม่ได้ใช้" ตัวอย่างเช่น หากชื่อฟิลด์ที่กำหนดเองคือ เลขที่ผู้ติดต่อ คุณสามารถเปลี่ยนชื่อให้เป็น เลขที่ผู้ติดต่อ – ไม่ได้ใช้ ซึ่งระบุว่าฟิลด์ที่กำหนดเองดังกล่าวไม่ได้ใช้อีกแล้ว

#### *ในการทา เครือ่ งหมายฟิลดท์ ีก่ า หนดเองเป็นฟิลดท์ ีไ่ ม่ใช้แล้ว*

- **1** คลิกที่ลิงค์ร่วม การจัดการ ที่มุมขวาบนของเพจใดก็ได้
- **2** ในส่วนการปรับแต่งแอปพลิเคชัน ให้คลิกลิงค์การปรับแต่งแอปพลิเคชัน
- **3** ในส่วนการตั้งค่าประเภทเรคคอร์ด ให้คลิกลิงค์ของประเภทเรคคอร์ดที่จำเป็น
- **4** ในส่วนการจัดการฟิลด์ให้คลิกการตั้งค่าฟิลด์*ประเภทเรคคอร์ด*
- <span id="page-103-0"></span> $\overline{\mathbf{5}}$  ค้นหาฟิลด์ที่กำหนดเองที่คุณต้องการและคลิก แก้ไข
- **6** แก้ไขฟิลด์ที่กำหนดเองเพื่อระบุว่าฟิลด์ไม่ได้ใช้แล้ว

สำหรับข้อมูลเพิ่มเติมเกี่ยวกับการแก้ไขฟิลด์ โปรดดูที่ การจัดทำและการแก้ไขฟิลด์ (ในหน้า  $106)$ 

7 ตรวจสอบและอัปเดตพื้นที่ของ Oracle CRM On Demand ที่มีฟิลด์ที่กำหนดเอง ตัวอย่างเช่น ในโครงร่างเพจ โครงร่างการค้นหา เวิร์กโฟลว์ และอื่นๆ

## **เกี่ยวกบัฟิลดจ์า เป็นโดยมีเงื่อนไข**

คุณสามารถตั้งค่าฟิลด์ให้กลายเป็นฟิลด์ที่ไม่จำเป็นตามค่าตีฟอลต์แต่กลายเป็นฟิลด์ที่จำเป็นเมื่อสอดคล้องกับเงื่อนไข<sup></sup><br>คุณสามารถตั้งค่าฟิลด์ให้กลายเป็นฟิลด์ที่ไม่จำเป็นตามค่าไข่ไขคนตามค่าเป็นเพื่อสอดคล้องกับเงื่อนใข้ทำหนดไว้ได ตัวอย่างเช่น คุณอาจกำหนดไว้ว่าเมื่อผู้ใช้ตั้งค่าสถานะของโอกาสทางการขายเป็นแพ้ ผู้ใช้จะต้องเลือกค่าในฟิลด์เหตุผลที่ชนะ/แพ้ก่อนจึงจะบันทึกเรคคอร์ดได้ ในการใช้กระบวนการนี้ คุณสามารถป้อนเงื่อนไขต่อไปนี้สำหรับฟิลด์เหตุผลที่ชนะ/แพ้ในการจัดการฟิลด์ได้ :

#### [{Status}]=LookupValue("OPTY\_STATUS", "แพ้")

หลังจากที่คุณตั้งค่าฟิลด์ในลักษณะนี้ หากผู้ใช้เลือกสถานะแพ้ให้กับโอกาสทางการขายการการขายได้จนกว่าจะได้เลือกค่าในฟิลด์เหตุผลที่ชนะ/แพ้ เครื่องหมายดอกจัน (\*) สีแดงจะปรากฏอยู่ด้านข้างของฟิลด์นั้น และหากมีป้ายข้อความปรากฏอยู่สำหรับฟิลด์นั้น ป้ายข้อความจะปรากฏเป็นข้อความสีแดง

เมื่อทำการตั้งค่าฟิลด์จำเป็นโดยมีเงื่อนไข โปรดสังเกตประเด็นต่อไปนี้:

- คุณจะต้องตรวจสอบให้แน่ใจว่าฟิลด์จำเป็นโดยมีเงื่อนไขปรากฏอยู่ในโครงร่างเพจที่เกี่ยวข้อง มิฉะนั้นแล้ว ผู้ใช้จะไม่สามารถป้อนคำสำหรับฟิลด์ใต้เมื่อฟิลด์นั้นกลายเป็นฟิลด์ที่จำเป็น ในทำนองเดียวกัน ขอแนะนำให้คุณเลือกช่องทำเครื่องหมาย ปรากฏบนโครงร่างเสมอ ให้กับฟิลด์จำเป็นโดยมีเงื่อนไขในวิซาร์ดโครงร่างเพจ เพื่อที่ผู้ใช้จะไม่สามารถลบฟิลด์นั้นออกจากโครงร่างเพจของตนเองได้หากผู้ใช้บางคนได้ท าโครงร่างเพจของตนเองให้เป็นข้อมูลส่วนบุคคลแล้ว คุณอาจต้องรีเซ็ตโครงร่างเพจส่วนบุคคลนั้นให้เป็นโครงร่างดีฟอลต์ หลังจากที่คุณได้ตั้งค่าฟิลด์จำเป็นโดยมีเงื่อนไข สำหรับข้อมูลเพิ่มเติม โปรดดูที่ การรีเซ็ตโครงร่างเพจส่วนบุคคล (ในหน้า [282\)](#page-281-0)
- หากคุณต้องการให้ฟิลด์จำเป็นโดยมีเงื่อนไขเป็นฟิลด์ที่จำเป็นเสมอสำหรับบางบทบาท คุณสามารถทำให้ฟิลด์นั้นเป็นฟิลด์ที่จำเป็นได้ในโครงร่างเพจที่ใช้สำหรับบทบาทนั้น ฟิลด์นั้นจะเป็นฟิลด์ที่จำเป็นในทุกกรณีที่มีการใช้โครงร่างเพจดังกล่า แม้ว่าจะไม่สอดคล้องกับนี้อนใช้กำหนดไว้สำหรับฟิลด์ก็ตาม ในบริเวณที่มีการใช้โครงร่างเพจอื่นๆ พิลด์นั้นจะกลายเป็นฟิลด์ที่จำเป็นเฉพาะเมื่อสอดคล้องกับเงื่อนไขเท่านั้น

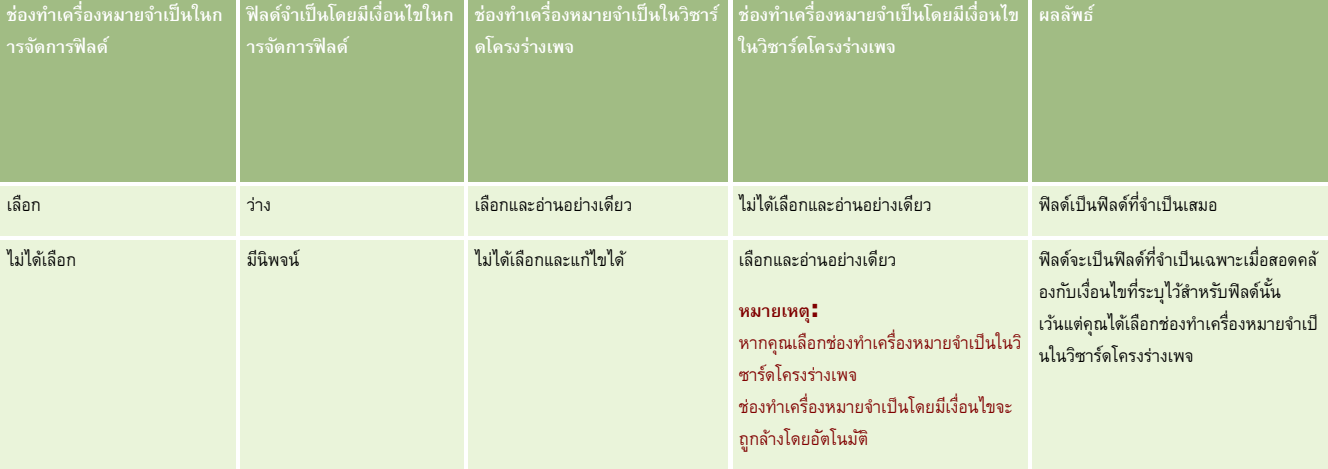

ตารางต่อไปนี้จะอธิบายการตั้งค่าสำหรับการทำให้ฟิลด์กลายเป็นฟิลด์ที่จำเป็นหรือจำเป็นโดยมีเงื่อนไขในการจัดการฟิลด์และในวิซาร์ดโครงร่างเพจ

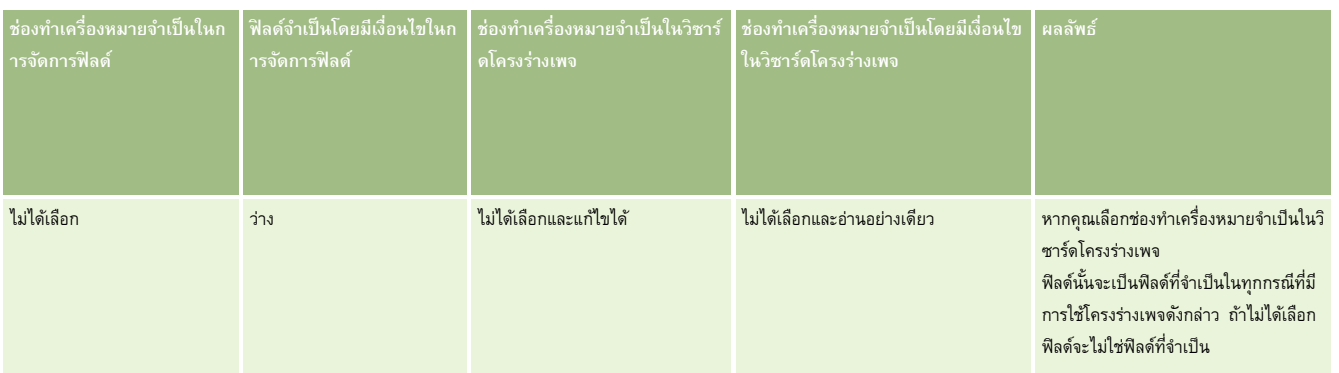

## **ฟังก์ชันของ Expression Builder สา หรบัฟิลดจ์า เป็นโดยมีเงื่อนไข**

ข้อจำกัดต่อไปนี้จะใช้กับฟงก์ชันของ Expression Builder ที่คุณสามารถใช้กับเงื่อนไขที่คุณจัดทำสำหรับฟิลด์จำเป็นโดยมีเงื่อนไข :

- **ฟังก์ชัน** ฟังกช์ นัของ Expression Builder ต่อไปนี้เท่านั้นที่ได้รับการสนับสนุน:
	- FieldValue (ในหน้า [735\)](#page-734-0)
	- FindNoneOf (ในหน้า [736\)](#page-735-0)
	- FindOneOf (ในหน้า [737\)](#page-736-0)
	- IfNull (ในหน้า [738\)](#page-737-0)
	- **IIf (ในหน้า [739\)](#page-738-0)**
	- InStr (ในหน้า [740\)](#page-739-0)
	- Left (ในหน้า [748\)](#page-747-0)
	- Len (ในหน้า [749\)](#page-748-0)
	- LN (ในหน้า [750\)](#page-749-0)
	- LookupName (ในหน้า [751\)](#page-750-0)
	- LookupValue (ในหน้า [752\)](#page-751-0)
	- Mid (ในหน้า [754\)](#page-753-0)
	- **Right (ในหน้า [758\)](#page-757-0)**
- ี ประเภทข้อมูล คุณไม่สามารถใช้ฟิลด์ในประเภทฟิลด์วันที่หรือวันที่และเวลาในนิพจน์สำหรับฟิลด์จำเป็นโดยมีเงื่อนใข คุณสามารถใช้ประเภทฟิลด์อื่นๆ ทั้งหมดที่ได้รับการสนับสนุนให้ใช้ใน Expression Builder ได้
- **เครื่องหมาย** ไม่มีข้อจำกัด

ส าหรับข้อมูลเพิ่มเติมเกี่ยวกับการใช้Expression Builder โปรดดูที่ Expression Builder (ในหน้า [717\)](#page-716-0)

### **ข้อจา กดัเมื่อแก้ไขฟิลดจ์า เป็นโดยมีเงื่อนไข**

ผู้ดูแลระบบและผู้ใช้ต้องพิจารณาข้อจำกัดต่อไปนี้เมื่อทำการแก้ไขฟิลด์จำเป็นโดยมีเงื่อนไข :

นิพจน์ในฟิลด์จำเป็นโดยมีเงื่อนไขสามารถรวมฟิลด์จากเรคคอร์ดที่เกี่ยวข้องได้ ตัวอย่างเช่น ในเพจรายละเอียดผู้ติดต่อ คุณสามารถมีฟิลด์ที่จำเป็นเฉพาะเมื่อมีบริษัทหนึ่งๆ เชื่อมโยงกับเรคคอร์ดผู้ติดต่อ นิพจน์สามารถรวมฟิลด์  ${\rm ID}$  หรือฟิลด์ชื่อสำหรับบริษัท ดังตัวอย่างต่อไปนี้:

[{Account Id}]="1QA2-1IRPI7"

#### <span id="page-105-0"></span>[{Primary Account Name}]="ACME Computer Parts"

เมื่อคุณทำการเรียกผ่านบริการทางเว็บหรือ  $\sf{REF}$  API เพื่ออัปเดตเรคคอร์ด และคำขอนั้นมีการเชื่อมโยงรวมอยู่ด้วย คำขอนั้นจะต้องมีฟิลด์ที่ถูกต้องจากเรคคอร์ดที่เกี่ยวข้อง ้ เพื่อให้มั่นใจได้ว่านิพจน์ในฟิลด์จำเป็นโดยมีเงื่อนไขจะสามารถประเมินได้อย่างถูกต้อง ในตัวอย่างฝึด ที่จะที่ตั้งต้องย่างใดอย่างหนึ่งต้องมีอยู่ในคำขอด้วย ขึ้นอยู่กับสิ่งที่ตั้งค่าสำหรับฟิลด์จำเป็นโดยมีเงื่อนไข หรืออีกทางหนึ่ง คำขอสามารถมีได้ทั้งฟิลด์  ${\rm ID}$  และฟิลด์ชื่อ

- นิพจน์ในฟิลด์จำเป็นโดยมีเงื่อนไขสามารถประเมินฟิลด์แบบอ่านอย่างเดียวที่ได้รับการอัปเดตโดยอัตโนมัติเมื่อความเชื่อมโยงระหว่างสองเรคคอร์ดได้รับการอัปเดต เช่น ฟิลด์ที่ตั้งบริษัทในเรคคอร์ดผู้ติดต่อ อย่างไรก็ตาม การตั้งค่าดังกล่าวจะไม่ทำงานอย่างถูกต้องในกรณีดังต่อไปนี้:
	- หากฟิลด์จำเป็นโดยมีเงื่อนไขไม่ใช่ฟิลด์ที่จำเป็นในปจจุบัน (กล่าวคือ นิพจน์ในฟิลด์นั้นประเมินเป็นเท็จ) และเรคคอร์ดถูกแก้ไขแบบอินไลน์ในเพจรายละเอียดเรคคอร์ด และการอัปเดตดังกล่าวทำให้นิพจน์ในฟิลด์จำเป็นโดยมีเงื่อนไขประเมินเป็นจริง ในกรณีนี้ ฟิลด์จำเป็นโดยมีเงื่อนไขจะคงสถานะไม่จำเป็นต่อไป
	- หากฟิลด์จำเป็นโดยมีเงื่อนไขเป็นฟิลด์ที่จำเป็นในปจจุบัน (กล่าวคือ นิพจน์ในฟิลด์นั้นประเมินเป็นจริง) และเรคคอร์ดถูกแก้ไขในเพจแก้ไขเรคคอร์ด และการอัปเดตดังกล่าวทำให้นิพจน์ในฟิลด์จำเป็นโดยมีเงื่อนไขประเมินเป็นเท็จ ในกรณีนี้ ฟิลด์จำเป็นโดยมีเงื่อนไขจะคงสถานะจำเป็นต่อไป
- ฟิลด์จำเป็นโดยมีเงื่อนไขสามารถใช้นิพจน์ที่ประเมินฟิลด์ข้อมูลที่เกี่ยวข้องที่กำหนดเอง อย่างไรก็ตาม เมื่อฟิลด์ที่มาสำหรับฟิลด์ข้อมูลที่เกี่ยวข้องที่กำหนดเองได้รับการอัปเดต จะมีความล่าช้าเกิดขึ้นไม่นานก่อนที่ค่าในฟิลด์ข้อมูลที่เกี่ยวข้องที่กำหนดเองจะได้รับการอัปเดตโดยอัตโนมัติ

ดังนั้น หากนิพจน์ในฟิลด์จำเป็นโดยมีเงื่อนไขประเมินฟิลด์ข้อมูลที่เกี่ยวข้องที่กำหนดเอง นิพจน์นั้นอาจไม่ได้รับการประเมินอย่างถูกต้องโดยทันทีหลังจากที่ฟิลด์ที่มาสำหรับฟิลด์ข้อมูลที่เกี่ยวข้องที่กำหนดเองได้รับการอัปเดต

## **การจดัทา และการแก้ไขฟิลด์**

คุณสามารถจัดทำพิลด์ที่กำหนดเองและแก้ไขการกำหนดฟิลด์ที่มีอยู่ในเพจการแก้ไขฟิลด์สำหรับประเภทเรคคอร์ด ซึ่งเข้าใช้ได้จากเพจฟิลด์ *ประเภทเรคคอร์ด* ฟิลด์ *ประเภทเรคคอร์ด* จะแสดงชื่อที่แสดงของแต่ละฟิลด์ ประเภทฟิลด์ รวมถึงแสดงว่าฟิลด์นั้นเป็นฟิลด์ที่จำเป็นหรือไม่ และฟิลด์นั้นใช้ฟังก์ชันใช้งานการคัดลอกได้หรือไม่

หากบทบาทของคุณมีสิทธิ์อัปโหลดส่วนขยายฝ<sup>ั่</sup>งไคลเอนต์และจัดการแท็กส่วนหัว HTML ที่กำหนดเอง คอลัมน์แท็กฟิลด์ HTML จะปรากฏในเพจฟิลด์ *ประเภทเรคคอร์ด ด้*วย คอลัมน์นี้จะแสดงชื่อฟิลด์ที่ใช้ในรหัส JavaScript ที่กำหนดเอง ซึ่งจะดำเนินการกับฟิลด์ สำหรับข้อมูลเพิ่มเติมเกี่ยวกับการพัฒนาโค้ดที่กำหนดเองดังกล่าว โปรดดูที่ Oracle CRM On Demand JavaScript API Developer's Guide

คอลัมน์แท็กการใช้ร่วมกันของบริการทางเว็บ V2.0 ในเพจฟิลด์ *ประเภทเรคคอร์ด* จะแสดงแท็กการใช้ร่วมกันสำหรับฟิลด์แต่ละฟิลด์ ซึ่งเป็นชื่อฟิลด์ที่ใช้ในไฟล์ WSDL ของบริการทางเว็บ V2.0 สำหรับข้อมูลเพิ่มเติมเกี่ยวกับไฟล์ WSDL โปรดดูที่ การดาวน์โหลดไฟล์ WSDL และไฟล์ Schema (ในหน้า [670\)](#page-669-0)

สำหรับประเภทเรคคอร์ดบางประเภท คุณสามารถเลือกที่จะตั้งค่าฟิลด์ที่กำหนดเองที่จะทำหน้าที่เป็นฟิลด์ข้อมูลที่เกี่ยวข้องได้ ฟิลด์ต่อไปนี้บนเพจการแก้ไขฟิลด์จะถูกใช้ก็ต่อเมื่อคุณได้ตั้งค่าฟิลด์ข้อมูลที่เกี่ยวข้อง:

- ใช้งานข้อมูลที่เกี่ยวข้อง
- ประเภทเรคคอร์ดที่เกี่ยวข้อง
- ฟิลด์ที่เกี่ยวข้อง

**หมายเหตุ:** ฟิลด์ที่เหลืออยู่บางฟิลด์บนเพจการแก้ไขฟิลด์จะกลายเป็นแบบอ่านอย่างเดียวหลังจากที่คุณเลือกช่องท าเครื่องหมายใช้งานข้อมูลที่เกี่ยวข้อง

สำหรับข้อมูลเกี่ยวกับฟิลด์ข้อมูลที่เกี่ยวข้องที่กำหนดเองและวิธีการจัดทำฟิลด์ โปรดดูที่ เกี่ยวกับฟิลด์ข้อมูลที่เกี่ยวข้องที่กำหนดเอง (ในหน้า  $111)$  และ การจัดทำฟิลด์ข้อมูลที่เกี่ยวข้องที่กำหนดเอง (ในหน้า [113\)](#page-112-0)

สำหรับประเภทเรคคอร์ดบางประเภท คุณสามารถเลือกที่จะตั้งค่าฟิลด์ที่กำหนดเองของประเภทฟิลด์รายการสำหรับเลือกอากของกรสาหรับเลือกอื่น ฟิลด์ต่อไปนี้บนเพจการแก้ไขฟิลด์จะถูกใช้ก็ต่อเมื่อคุณตั้งค่าฟิลด์รายการสำหรับเลือกให้ใช้ค่าจากฟิลด์รายการสำหรับเลือกอื่น :

- ใช้งานค่ารายการส าหรับเลือกที่ใช้ร่วมกัน
- ประเภทเรคคอร์ดที่ใช้ร่วมกัน
- ฟิลด์ที่ใช้ร่วมกัน

**หมายเหตุ: พิลด์ที่ใช้ร่วมกันและฟิลด์ประเภทเรคคอร์ดที่ใช้ร่วมกันจะพร้อมใช้งานหลังจากที่คุณเลือกช่องทำเครื่องหมายใช้งานค่ารายการสำหรับเลือกที่ใช้ร่วมกัน** 

สำหรับข้อมูลเกี่ยวกับการตั้งค่าฟิลด์รายการสำหรับเลือกที่กำหนดเองเพื่อใช้รายการค่าหรับเลือกอื่น โปรดดูที่ <mark>การจัดทำฟิลด์รายการสำหรับเลือกที่กำหนดเองที่มีค่าที่ใช้ร่วมกัน (ในหน้า</mark> [115\)](#page-114-0)

**ก่อนเริ่มต้นใช้งาน** ในการดำเนินการตามขั้นตอนนี้ บทบาทของคุณต้องมีสิทธิ์ปรับแต่งแอปพลิเคชัน

#### *การจดัทา ฟิลดท์ ีก่ า หนดเองและการแก้ไขฟิลด์*

- **1** คลิกที่ลิงค์ร่วม การจัดการ ที่มุมขวาบนของเพจใดก็ได้
- **2** ในส่วนการปรับแต่งแอปพลิเคชัน ให้คลิกลิงค์การปรับแต่งแอปพลิเคชัน
- **3** ในส่วนการตั้งค่าประเภทเรคคอร์ด ให้คลิกลิงค์ของประเภทเรคคอร์ดที่จำเป็น
- **4** ในส่วนการจัดการฟิลด์ให้คลิกการตั้งค่าฟิลด์*ประเภทเรคคอร์ด*
- **5** บนเพจฟิลด์:
	- $\blacksquare$  คลิก ฟิลด์ใหม่ ถ้าคุณกำลังจัดทำฟิลด์ที่กำหนดเอง
	- คลิกลิงค์แก้ไข ของฟิลด์นั้นเพื่อแก้ไขข้อกำหนดของฟิลด์

**หมายเหตุ:** หากคุณแก้ไขฟิลด์มาตรฐานและต้องการรีเซ็ตค่าทั้งหมดที่ได้แก้ไขไปแล้วให้เป็นค่าดีฟอลต์ ให้คลิกปุ<sup>่</sup>ม ดีฟอลต์ ที่อยู่ด้านข้างปุ<sup>่</sup>ม บันทึก และยกเลิก

#### **6** บนเพจแก้ไขฟิลด์ ให้ป้อนชื่อที่แสดง

ชื่อที่แสดง คือป้ายกำกับสำหรับฟิลด์นั้น

7 บนเพจแก้ไขฟิลด์ ให้เลือกประเภทฟิลด์ถ้าคุณกำลังจัดทำฟิลด์

**คำเตือน :** ประเภทฟิลด์จะไม่สามารถเปลี่ยนแปลงได้หลังจากคุณบันทึกฟิลด์ที่กำหนดเอง

กฎต่อไปนี้ใช้กับฟิลด์ที่กำหนดเอง ซึ่งอาจแตกต่างจากกฎที่ใช้กับฟิลด์ดีฟอลต์ที่เป็นประเภทฟิลด์เดียวกัน

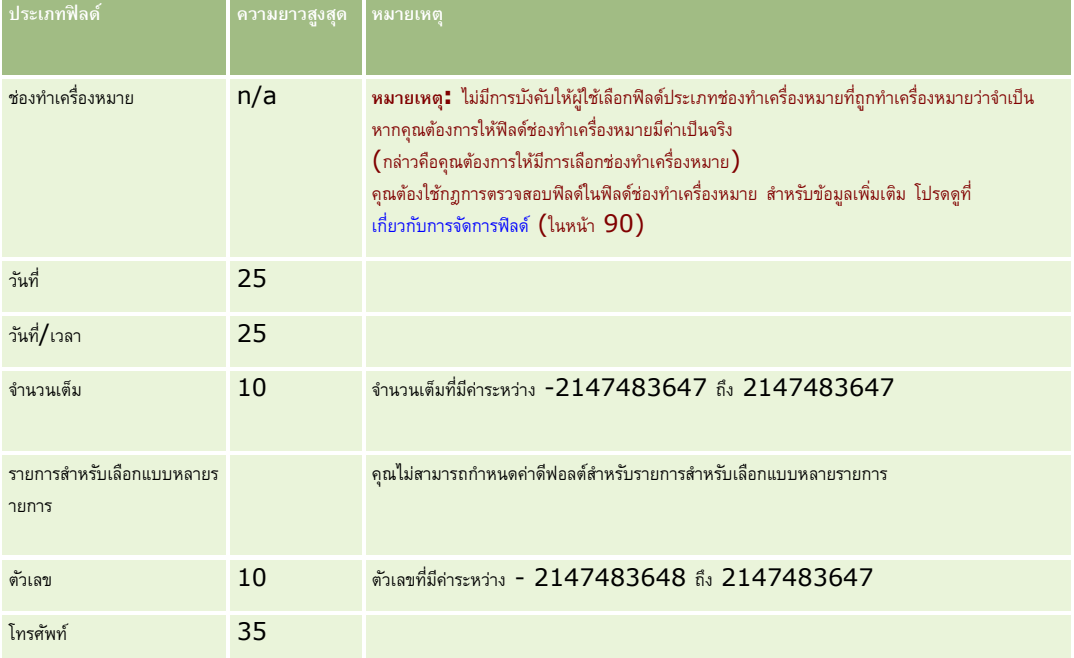

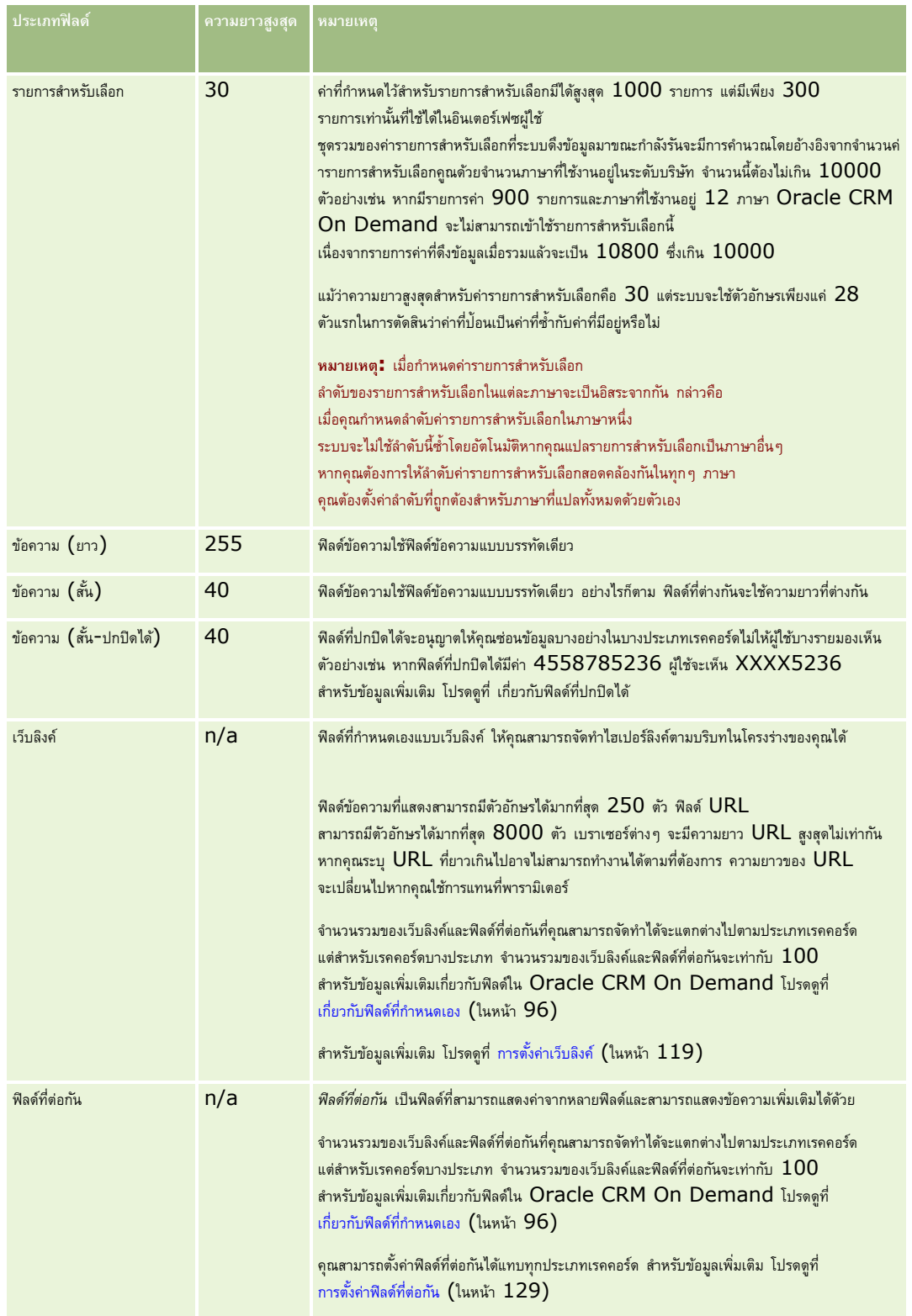

 $\bf 8$  (ไม่จำเป็น) ในการระบุว่าชื่อฟิลด์จำเป็นต้องแปลเป็นภาษาอื่นที่ใช้งานในบริษัทของคุณหรือไม่ ให้เลือกช่องทำเครื่องหมาย ทำเครื่องหมายเพื่อแปล

#### **9** คลิก บันทึก
#### $\bf{10}$  ในส่วนคุณสมบัติเพิ่มเติม ให้ป<sup>้</sup>อนข้อมูลในฟิลด์ต่อไปนี้ตามที่จำเป็น $\bm{:}$

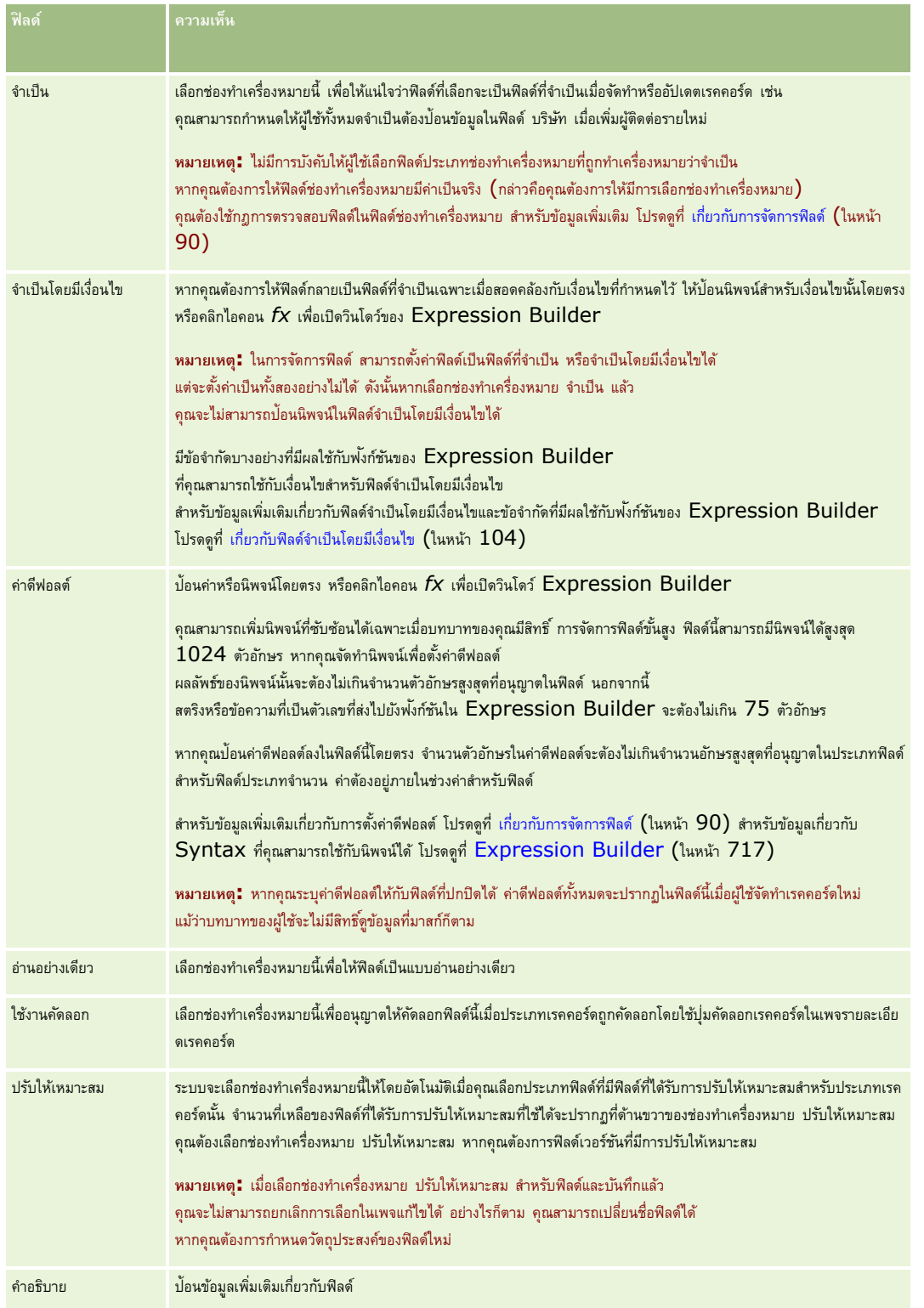

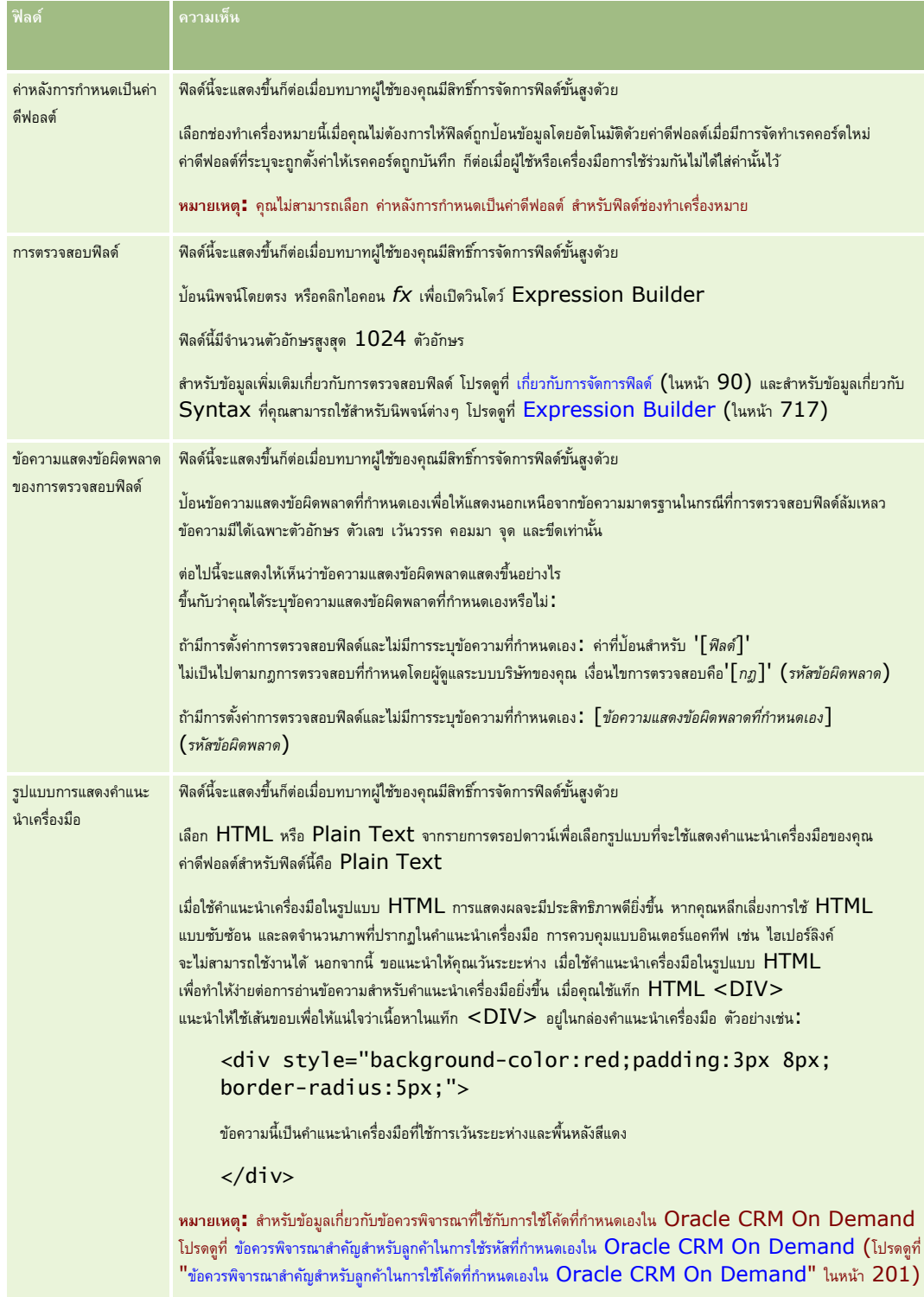

<span id="page-110-0"></span>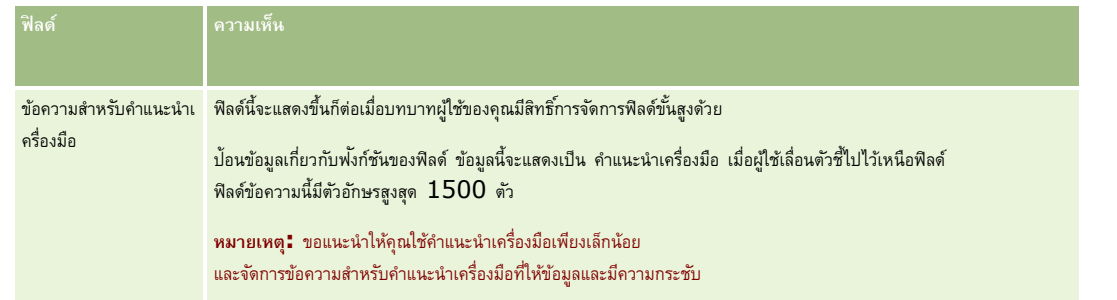

#### **11** คลิก บันทึก

ฟิลด์ใหม่ที่คุณเพิ่มจะปรากฏขึ้นโดยอัตโนมัติเป็นข้อความและวงเล็บสีน้ำเงินในภาษาอื่นๆ ที่เปิดใช้งาน (โดยไม่ขึ้นอยู่กับการตั้งค่าของช่องทำเครื่องหมายทำเครื่องหมายเพื่อแปล)

- $\bf{12}$  หากต้องการป้อนคำแปลที่เทียบเท่ากันของชื่อใหม่ ข้อความแสดงข้อผิดพลาดของการตรวจสอบฟิลด์ คำอธิบาย หรือข้อความสำหรับคำแนะนำเครื่องมือ ด้วยตนเอง ให้ทำดังนี้ $\colon$ 
	- **a** จากรายการดรอปดาวน์ภาษาในการแปล เลือกภาษาที่คุณต้องการแปล
	- $\,$  b คลิกที่ลิงค์ แก้ไข สำหรับฟิลด์ที่มีชื่อ ข้อความแสดงข้อผิดพลาดของการตรวจสอบฟิลด์ คำอธิบาย หรือข้อความสำหรับคำแนะนำเครื่องมือ ที่คุณต้องการแปล
	- **C** ป<sup>้</sup>อนคำแปลในฟิลด์ชื่อที่แสดง ข้อความแสดงข้อผิดพลาดของการตรวจสอบฟิลด์ คำอธิบาย หรือข้อความสำหรับคำแนะนำเครื่องมือ แล้วคลิก บันทึก หากคุณแปลชื่อฟิลด์ ชื่อที่แปลจะปรากฏเป็นข้อความสีดำในคอลัมน์ชื่อที่แสดง
	- **d** ทำตามขั้นตอน **a** ถึง **C** ซ้ำสำหรับแต่ละภาษาที่คุณต้องการแปล
	- **e** ในการทำงานในเพจฟิลด์ *ประเภทเรคคอร์ด* ต่อหลังจากที่คุณป้อนคำแปลเสร็จแล้ว ให้เลือกค่าดีฟอลต์ของภาษาของบริษัทของคุณในรายการดรอปดาวน์ ภาษา

หมายเหตุ**:** เพื่อให้ฟิลด์ที่กำหนดเองแสดงในการวิเคราะห์เมื่อภาษาของผู้ใช้ Oracle CRM On Demand แตกต่างจากภาษาที่ใช้ในการจัดทำฟิลด์ที่กำหนดเอง ฟิลด์ที่กำหนดเองนั้นจะต้องได้รับการแปลเป็นภาษาที่สัมพันธ์กัน เช่น ถ้าฟิลด์ที่กำหนดเองถูกสร้างขึ้นในภาษาอังกฤษ ผู้ใช้ภาษาเยอรมันจะมองเห็นฟิลด์นี้ในการวิเคราะห์ก็ต่อเมื่อฟิลด์นี้ได้รับการแปลเป็นภาษาเยอรมันเท่านั้น

การเลือกทำเครื่องหมายเพื่อแปล จะแทนที่การตั้งค่าชื่อที่แสดง และข้อความแสดงข้อผิดพลาดของการตรวจสอบฟิลด์ ในภาษาอื่นๆ ทั้งหมด

 $\bf 13$  หากคุณจัดทำรายการสำหรับเลือกหรือรายการสำหรับเลือกแบบหลายรายการ $\colon$ 

- **a** คลิกลิงค์แก้ไขรายการสำหรับเลือก ของฟิลด์ที่กำหนดเอง
- $\, {\bf b} \,$  ในช่องค่ารายการสำหรับเลือก ให้ป<sup>้</sup>อนค่าแต่ละค่าในแต่ละแถวแยกกัน
- **c** บันทึกเรคคอร์ด
- **d (ไ**ม่จำเป็น) หากบริษัทของคุณใช้กลุ่มค่ารายการสำหรับเลือก ให้แมปค่ารายการสำหรับเลือกกับกลุ่มค่ารายการสำหรับเลือก สำหรับข้อมูลเพิ่มเติม โปรดดูที่ การแมปค่ารายการสำหรับเลือกกับกลุ่มค่ารายการสำหรับเลือก (ในหน้า  $139)$

**หมายเหตุ: ขณะน**ี้ คุณจะต้องแสดงฟิลด์ที่กำหนดเองที่เพิ่งจัดทำใหม่เพื่อให้ฟิลด์เหล่านั้นปรากฏบนฟอร์ม (ฟอร์มแก้ไข รายละเอียด และจัดทำ) ฟิลด์เหล่านี้จะ*ไม่*ปรากฏขึ้นเองตามค่าดีฟอลต์ เมื่อต้องการแสดงฟิลด์ที่กำหนดเอง ให้จัดทำโครงร่างเพจใหม่ตามต้องการและตรวจสอบให้แน่ใจว่าโครงร่างเพจเหล่านี้ถูกระบุให้กับแต่ละบทบาทที่จำเป็นต้องดูฟิลด์

# **เกี่ยวกบัฟิลดข์ ้อมลู ที่เกี่ยวข้องที่กา หนดเอง**

เมื่อใช้ฟิลด์ที่รวม Oracle CRM On Demand จะให้คุณสามารถแสดงข้อมูลบางอย่างจากเรคคอร์ดที่เกี่ยวข้องของประเภทเรคคอร์ดที่ระบุภายในเพจรายละเอียด หรือรายการข้อมูลที่เกี่ยวข้องของเรคคอร์ดในประเภทเรคคอร์ดที่สอง *ฟิลด์ที่รวม* คือฟิลด์ในประเภทอิร์ตไหมต์ เป็นประเภทเรคคอร์ดอื่น ตัวอย่างเช่น ออบเจกต์ที่กำหนดเอง 04 สามารถเชื่อมโยงกับประเภทเรคคอร์ดผู้ติดต่อ และจำนวนของฟิลด์ที่รวมในประเภทเรคคอร์ดออบเจกต์ที่กำหนดเอง  $04\,$ 

จะให้คุณสามารถแสดงข้อมูลจากเรคคอร์ดผู้ติดต่อในเพจรายละเอียดสำหรับเรคคอร์ดออบเจกต์ที่กำหนดเอง 04 คุณสามารถแสดงชื่อ นามสกุล และที่อยู่อีเมล์ของผู้ติดต่อ รวมถึงฟิลด์อื่นๆ จากเรคคอร์ดผู้ติดต่อในเพจรายละเอียดของเรคคอร์ดออบเจกต์ที่กำหนดเอง 04 ที่เชื่อมโยง เช่นเดียวกัน คุณสามารถแสดงฟิลด์จากเรคคอร์ดต่อในรายการของเรคคอร์ดออบเจกต์ที่กำหนดเอง 04 ที่เชื่อมโยงกับเรคคอร์ดของประเภทเรคคอร์ดอื่นได้

อย่างไรก็ตาม คุณอาจต้องการแสดงค่าจากฟิลด์ในประเภทเรคคอร์ดที่เกี่ยวข้องที่ไม่สามารถใช้ฟิลด์ที่รวมได้ตัวอย่างเช่น คุณอาจต้องการแสดงหมายเลขโทรศัพท์ของผู้ช่วยของผู้ติดต่อที่เกี่ยวข้องในเพจรายละเอียดของเรคคอร์ดออบเจกต์ที่กำหนดเอง  $04\,$ แต่ไม่สามารถใช้งานฟิลด์ที่รวมสำหรับฟิลด์หมายเลขโทรศัพท์ของผู้ช่วยในประเภทเรคคอร์ดการติดต่อได้ หรือคุณอาจต้องการแสดงค่าจากฟิลด์ที่กำหนดเองในประเภทเรคคอร์ดการติดต่อในรายการของเรคคอร์ดออบเจกต์ที่การทางเกรียดสาหรับประกาทเรคคอร์ดที่เชื่อมโยงอื่น เช่น ประเภทเรคคอร์ดออบเจกต์ที่กำหนดเอง  $\mathtt{05}$  สำหรับประเภทเรคคอร์ดออบเจกต์ที่กำหนดเองและบางประเภทเรคคอร์ด คุณสามารถจัดทำฟิลด์ข้อมูลที่เกี่ยวข้องที่กำหนดเองที่ให้คุณสามารถแสดงข้อมูลจากฟิลด์ที่ไม่สามารถไช้ฟิลด์ที่รวมใต้ สำหรับข้อมูลเพิ่มเติมเกี่ยวกับการจัดทำฟิลด์ข้อมูลที่เกี่ยวข้องที่กำหนดเอง โปรดดูที่ การจัดทำฟิลด์ข้อมูลที่เกี่ยวข้องที่กำหนดเอง (ในหน้า  $113)$ 

ี**หมายเหตุ: คุณสามารถจัดทำฟิลด์ข้อมูลที่เกี่ยวข้องที่ทำหนดเองสำหรับประเภทฟิลด์ทั้งหมดได้ ยกเว้นฟิลด์เว็บลิงค์ ฟิลด์ที่ตรับตั้งได้ และฟิลด์รายการสำหรับเลือกแบบเลือกได้หลายรายการ** คุณไม่สามารถใช้ฟิลด์ข้อมูลที่เกี่ยวข้องที่กำหนดเองได้ในการรายงานของ Oracle CRM On Demand เนื่องจากฟิลด์เหล่านี้ไม่ได้ถูกแมปไว้ในการวิเคราะห์ แต่คุณจะต้องใช้ฟิลด์ที่มาเริ่มแรก ซึ่งมีอยู่ในการวิเคราะห์

### **เกี่ยวกบั การอปัเดตค่าในฟิลดข์ ้อมลู ที่เกี่ยวข้องที่กา หนดเอง**

ข้อความพิจารณาต่อไปนี้ใช้ในการอัปเดตค่าในฟิลด์ข้อมูลที่เกี่ยวข้องที่กำหนดเอง :

- เมื่อคุณบันทึกฟิลด์ข้อมูลที่เกี่ยวข้องที่กำหนดเองใหม่ Oracle CRM On Demand จะส่งคำขอเพื่อเริ่มต้นฟิลด์ใหม่นั้นโดยอัตโนมัติ กระบวนการเริ่มต้นดังกล่าวจะป็อปปูเลทฟิลด์ข้อมูลที่เกี่ยวข้องที่กำหนดเองนั้นในเรคคอร์ดที่มีค่าของฟิลด์ที่สัมพันธ์กันในเรคคอร์ดของประเภทเรคคอร์ดที่เกี่ยวข้อง
- หลังจากที่มีการเริ่มต้นฟิลด์ข้อมูลที่เกี่ยวข้องที่กำหนดเองในเรคคอร์ด ระบบจะอัปเดตค่าในพิลด์โดยอัตโนมัติที่เกี่ยวข้อง
- ไม่สามารถอัปเดตค่าในฟิลด์ข้อมูลที่เกี่ยวข้องที่กำหนดเองโดยตรงผ่านช่องทางใด ๆ

### **ตวัอย่างการใช้ฟิลดข์ ้อมลู ที่เกี่ยวข้องที่กา หนดเอง**

บริษัทของคุณเป็นเจ้าของและจัดการศูนย์ประชุม และจัดเตรียมสิ่งอำนวยความสะดวกในการประชุมแก่บริษัทอื่น รัฐบาล และอื่นๆ คุณใช้ประเภทเรคคอร์ดออบเจกต์ที่กำหนดเองเพื่อติดตามข้อมูลเกี่ยวกับกิจกรรม และใช้ประเภทเรคคอร์ดออบเจกต์ที่กำหนดเองอื่นในการติดตามข้อมูลเกี่ยวกับห้องที่ใช้ในแต่ละกิจกรรม โดยแต่ละห้องจะใช้ในหลายๆ กิจกรรม และแต่ละกิจกรรมสามารถใช้ห้องได้เป็นจำนวนมาก ดังนั้น คุณจึงต้องมีความสัมพันธ์แบบหลายค่าต่อหลายค่าระหว่างประเภทเรคคอร์ดนั้น ในการจัดท าความสัมพันธ์แบบหลายค่าต่อหลายค่าใน Oracle CRM On Demand คุณต้องใช้ประเภทเรคคอร์ดออบเจกต์ที่กำหนดเองที่สามเป็นตารางอินเตอร์เซกชันเพื่อติดตามข้อมูลเกี่ยวกับการจองห้องหรือเซสชันแต่ละรายการ คุณสามารถจัดท าความสัมพันธ์แบบหนึ่งค่าต่อหลายค่าระหว่างห้องและเซสชัน และความสัมพันธ์แบบหนึ่งค่าต่อหลายค่าระหว่างกิจกรรมและเซสชัน ซึ่งให้ผลลัพธ์เป็นความสัมพันธ์แบบหลายค่าต่อหลายค่าระหว่างห้องและกิจกรรม สำหรับข้อมูลเพิ่มเติมเกี่ยวกับการตั้งค่าความสัมพันธ์แบบหลายค่าต่อหลายค่าระหว่างออบเจกต์ที่กำหนดเอง โปรดดูที่ เกี่ยวกับความสัมพันธ์แบบหลายค่าต่อหลายค่าสำหรับออบเจกต์ที่กำหนดเอง (ในหน้า  $226$ )

ในประเภทเรคคอร์ดห้อง คุณจะมีฟิลด์ที่กำหนดเองสองฟิลด์ ได้แก่ ประเภทห้องและความจุของห้อง คุณต้องการแสดงข้อมูลจากฟิลด์ประเภทห้องและความจุของห้องให้ปรากฏในส่วนข้อมูลที่เกี่ยวข้องกับเซสชันในเพจรายละเอียดกิจกรรมสำหรับบทบาทผู้ใช้บางราย การตั้งค่านี้ช่วยให้ผู้ใช้ที่ดูเพจรายละเอียดกิจกรรมสามารถเห็นประเภทและความจุของห้องที่ระบุให้กับกิจกรรมดังกล่าว

ขั้นตอนต่อไปนี้อธิบายวิธีตั้งค่าประเภทเรคคอร์ดกิจกรรมและเซสชันในตัวอย่างนี้

#### *การตงั้ค่าประเภทเรคคอรด์ กิจกรรมและเซสชนั*

 $\, {\bf 1} \,$  ในเพจการปรับแต่งแอปพลิเคชันสำหรับประเภทเรคคอร์ดเซสชัน ให้จัดทำฟิลด์ข้อมูลที่เกี่ยวข้องที่กำหนดเองสองฟิลด์เพื่อแสดงค่าจากฟิลด์ประเภทห้องและความจุของห้อง ซึ่งอยู่ในประเภทเรคคอร์ดห้อง

คุณสามารถตั้งชื่อฟิลด์ใหม่ในประเภทเรคคอร์ดเซสชัน โดยใช้ชื่อเดียวกับฟิลด์ในประเภทเรคคอร์ดห้อง หรือคุณสามารถตั้งชื่อฟิลด์ดังกล่าวด้วยชื่ออื่นก็ได้ สำหรับข้อมูลเพิ่มเติมเกี่ยวกับการจัดทำฟิลด์ที่กำหนดเอง โปรดดูที่ การจัดทำฟิลด์ข้อมูลที่เกี่ยวข้อ (โปรดดูที่ "การจัดทำฟิลด์ข้อมูลที่เกี่ยวข้องที่กำหนดเอง" ในหน้า  $113)$ 

- 2 ดูเพจคิวการเริ่มต้นฟิลด์ที่เกี่ยวข้องเพื่อยืนยันว่าคำขอการเริ่มต้นสำหรับฟิลด์เสร็จสมบูรณ์แล้ว
- **112** การจัดการ Oracle CRM On Demand Release 39

<span id="page-112-0"></span>สำหรับข้อมูลเพิ่มเติม โปรดดูที่ การจัดทำฟิลด์ข้อมูลที่เกี่ยวข้องที่กำหนดเอง  $($ ในหน้า  $113)$ 

- $\, {\bf 3} \,$  ในเพจการปรับแต่งแอปพลิเคชันสำหรับประเภทเรคคอร์ดกิจกรรม ให้จัดทำหรือแก้ไขโครงร่างข้อมูลที่เกี่ยวข้องสำหรับประเภทเรคคอร์ดเซสชัน และย้ายฟิลด์ที่กำหนดเองที่คุณจัดทำสำหรับประเภทเรคคอร์ดเซสชันจากส่วนฟิลด์ที่มีไปยังส่วนฟิลด์ที่เลือกในวิซาร์ดโครงร่างข้อมูลที่เกี่ยวข้อง สำหรับข้อมูลเกี่ยวกับการตั้งค่าโครงร่างข้อมูลที่เกี่ยวข้อง โปรดดูที่ การปรับแต่งโครงร่างรายการที่เกี่ยวข้อง (ในหน้า  $140)$
- **4** ในเพจการปรับแต่งแอปพลิเคชันสำหรับประเภทเรคคอร์ดกิจกรรม ให้จัดทำหรือแก้ไขโครงร่างสำหรับเพจรายละเอียดกิจกรรม และระบุโครงร่างข้อมูลที่เกี่ยวข้องที่คุณตั้งค่าไว้สำหรับประเภทเรคคอร์ดเซสชัน สำหรับข้อมูลเกี่ยวกับการตั้งค่าโครงร่างเพจ โปรดดูที่ การปรับแต่งโครงร่างเพจแบบสแตติก (ในหน้า  $143)$  และ การระบุโครงร่างเพจแบบไดนามิก (ในหน้า  $183)$
- **5** ระบุเพจรายละเอียดกิจกรรมที่คุณตั้งค่าไว้สำหรับประเภทเรคคอร์ดกิจกรรมให้กับบทบาทผู้ใช้ที่เกี่ยวข้องแต่ละราย ี สำหรับข้อมูลเกี่ยวกับการตั้งค่าบทบาท โปรดดูที่ การเพิ่มบทบาท  $($ ไนหน้า  $261)$
- **6** หากยังไม่ได้ระบุบทบาทให้กับผู้ใช้ให้ระบุบทบาทให้กับผู้ใช้ที่เหมาะสม สำหรับข้อมูลเกี่ยวกับการตั้งค่าเรคคอร์ดผู้ใช้ โปรดดูที่ การตั้งค่าผู้ใช้ (ในหน้า  $231)$

# **การจดัทา ฟิลดข์ ้อมลู ที่เกี่ยวข้องที่กา หนดเอง**

*ฟิลด์ข้อมูลที ่เกี ่ยวข้องที ่ก าหนดเอง* คือฟิลด์ในประเภทเรคคอร์ดที่ระบุที่คุณสามารถใช้เพื่อแสดงค่าจากฟิลด์ในประเภทเรคคอร์ดที่เกี่ยวข้อง คุณสามารถเพิ่มฟิลด์ข้อมูลที่เกี่ยวข้องที่กำหนดเองที่คุณจัดทำในโครงร่างแจและโครงร่างข้อมูลที่เกี่ยวข้อมูลที่เกี่ยวข้องที่กำหนดเอง โปรดดูที่ เกี่ยวกับฟิลด์ข้อมูลที่เกี่ยวข้องที่กำหนดเอง  $(1$ นหน้า  $111)$ 

คุณสามารถตั้งค่าฟิลด์ข้อมูลที่เกี่ยวข้องที่กำหนดเองสำหรับประเภทเรคคอร์ดต่อไปนี้ $\colon$ 

- บัญชี
- ผู้ติดต่อของบริษัท
- กิจกรรม
- แคมเปญ
- ผู้ติดต่อ
- พอร์ตโฟลิโอของผู้ติดต่อ
- ออบเจกต์ที่กำหนดเอง
- ผู้ติดต่อของครัวเรือน
- ผู้ได้รับเชิญ
- ลีด
- โอกาสทางการขาย
- รายได้จากผลิตภัณฑ์ที่มีโอกาสทางการขาย
- คู่ค้า
- ค าขอบริการ
- ทางแก้ป<sup>ั</sup>ญหา
- ผู้ใช้

สำหรับฟิลด์ข้อมูลที่เกี่ยวข้องที่กำหนดเอง คุณจะตั้งค่าได้เฉพาะฟิลด์ต่อไปนี้ในเพจ แก้ไขฟิลด์ $\colon$  ชื่อที่แสดง ข้อมูลที่เกี่ยวข้อง ประเภทฟิลด์ ประเภทเรคคอร์ดที่เกี่ยวข้อง ข้อความสำหรับคำแนะนำเครื่องมือ และฟิลด์ที่เกี่ยวข้อง ฟิลด์อื่นๆ ทั้งหมดในเพจแก้ไขฟิลด์จะกลายเป็นฟิลด์แบบอ่านอย่างเดียวหลังจากที่คุณเลือกช่องทำเครื่องหมาย ใช้งานข้อมูลที่เกี่ยวข้อง

**หมายเหตุ :** คุณสามารถเลือกตั้งค่าฟิลด์ที่กำหนดเองของประเภทฟิลด์รายการสำหรับเลือกเพื่อทำหน้าที่เป็นฟิลด์ข้อมูลที่เกี่ยวข้อง หรือคุณสามารถเลือกที่จะตั้งค่าฟิลด์ให้ใช้รายการของค่าจากฟิลด์รายการสำหรับเลือกอื่น แต่คุณไม่สามารถตั้งค่าฟิลด์ให้ทำทั้งสองอย่างได้สำหรับข้อมูลเกี่ยวกับการตั้งค่าฟิลด์รายการสำหรับเลือกที่ทำหนดเองเพื่อใช้ค่าร่วมกับฟิลด์รายการสำหรับเลือกอื่น โปรดดูที่ การจัดทำฟิลด์รายการสำหรับเลือกที่กำหนดเองที่มีค่าที่ใช้ร่วมกัน (ในหน้า  $115)$ 

ถ้าคุณเปลี่ยนฟิลด์ที่กำหนดเองที่มีอยู่เพื่อทำให้เป็นฟิลด์ข้อมูลที่เกี่ยวข้อง สิ่งต่อไปนี้จะเกิดขึ้นบนเรคคอร์ดที่มีฟิลด์ข้อมูลที่เกี่ยวข้อง :

- ถ้าเรคคอร์ดเชื่อมโยงอยู่กับเรคคอร์ดของประเภทเรคคอร์ดที่เกี่ยวข้อง ฟิลด์จะถูกป้อปปูเลทด้วยค่าจากฟิลด์ที่กายกการกรรมทางการกรรมทางปลากปัตนทับ จากนั้นจะถูกเขียนทับ
- ถ้าเรคคอร์ดไม่เกี่ยวข้องกับเรคคอร์ดของประเภทเรคคอร์ดที่เกี่ยวข้อง ค่าในฟิลด์จะถูกล้าง

ถ้าคุณเปลี่ยนฟิลด์ข้อมูลที่เกี่ยวข้องที่กำหนดเองที่มีอยู่ เพื่อให้ฟิลด์นั้นไปใช่ฟิลด์ข้อมูลที่เกี่ยวข้องอีกต่อไป ดังนั้นบนเรคคอร์ดที่มีฟิลด์นั้น ค่าที่มีอยู่ในฟิลด์จะไม่เปลี่ยนแปลง ฟิลด์จะกลายเป็นแบบแก้ไขได้

ขั้นตอนต่อไปนี้อธิบายวิธีจัดทำฟิลด์ข้อมูลที่เกี่ยวข้องที่กำหนดเองใหม่

#### **ก่อนเริ่มต้นใช้งาน:**

- กำหนดประเภทฟิลด์ของฟิลด์ในประเภทเรคคอร์ดที่เกี่ยวข้อง ซึ่งมีค่าที่คุณต้องการจะแสดงในฟิลด์ข้อมูลที่เกี่ยวข้องที่กำหนดเองที่คุณกำลังจัดทำ
- หากต้องการดำเนินการขั้นตอนนี้ บทบาทของคุณต้องมีสิทธิ์ ปรับแต่งแอปพลิเคชัน

#### *เมือ่ ต้องการจดัทา ฟิลดข์้อมลู ทีเ่กีย่ วข้องทีก่ า หนดเองใหม่*

- **1** คลิกที่ลิงค์ร่วม การจัดการ ที่มุมขวาบนของเพจใดก็ได้
- **2** ในส่วนการปรับแต่งแอปพลิเคชัน ให้คลิกลิงค์การปรับแต่งแอปพลิเคชัน
- $\,$ 3 ในส่วนการตั้งค่าประเภทเรคคอร์ด ให้คลิกที่ลิงค์สำหรับประเภทเรคคอร์ดที่คุณต้องการตั้งค่าฟิลด์ข้อมูลที่เกี่ยวข้องที่กำหนดเอง

ตัวอย่างเช่น หากคุณต้องการจัดทำฟิลด์ข้อมูลที่เกี่ยวข้องที่กำหนดเองในประเภทเรคคอร์ดออบเจกต์ที่กำหนดเอง  $04$  เพื่อแสดงค่าจากฟิลด์ในประเภทเรคคอร์ดผู้ติดต่อ ให้คลิก ออบเจกต์ที่กำหนดเอง  $04$ 

- **4** ในส่วนการจัดการฟิลด์ให้คลิกการตั้งค่าฟิลด์*ประเภทเรคคอร์ด*
- **5** ในเพจฟิลด์*ประเภทเรคคอร์ด* ให้คลิก ฟิลด์ใหม่
- **6** ในเพจแก้ไขฟิลด์*ประเภทเรคคอร์ด* ให้ด าเนินการดังนี้:
	- **a** ในฟิลด์ชื่อที่แสดง ใหป้ ้อนช่อืของฟิลดใ์หม่

คุณอาจต้องการตั้งชื่อฟิลด์ข้อมูลที่เกี่ยวข้องที่กำหนดเองด้วยชื่อเดียวกับฟิลด์ในประเภทเรคคอร์ดที่เกี่ยวข้อง อย่างไรก็ตาม คุณสามารถตั้งชื่อฟิลด์ด้วยชื่ออื่นได้

่ ในฟิลด์ประเภทฟิลด์ ให้เลือกประเภทของฟิลด์ที่คุณต้องการจัดทำ

ตัวอย่างเช่น หากคุณต้องการให้ฟิลด์ใหม่แสดงค่าของฟิลด์ตัวเลขจากประเภทเรคคอร์ดที่เกี่ยวข้อง ให้เลือก ตัวเลข

ห**มายเหตุ: คุณสา**มารถจัดทำฟิลด์ข้อมูลที่เกี่ยวข้องที่กำหนดเองสำหรับประเภทฟิลด์ทั้งหมดได้ ยกเว้นฟิลด์เว็บลิงค์ ฟิลด์ที่ต่อกัน ฟิลด์ที่ปกปิดได้ และฟิลด์รายการส าหรับเลือกแบบเลือกได้หลายรายการ

- **C** เลือกช่องทำเครื่องหมาย ใช้งานข้อมูลที่เกี่ยวข้อง
- **d** ในฟิลด์ประเภทเรคคอร์ดที่เกี่ยวข้อง ให้เลือกประเภทเรคคอร์ดที่เกี่ยวข้อง

<span id="page-114-0"></span>ตัวอย่างเช่น หากคุณกำลังจัดทำฟิลด์ข้อมูลที่เกี่ยวข้องที่กำหนดเองในประเภทเรคคอร์ดออบเจกต์ที่กำหนดเอง  $04$  เพื่อแสดงค่าจากฟิลด์ในประเภทเรคคอร์ดผู้ติดต่อ ให้เลือก ผู้ติดต่อ

**หมายเหตุ:** หลังจากที่คุณเลือกทั้งประเภทฟิลด์และประเภทเรคคอร์ดที่เกี่ยวข้อง ฟิลด์ทั้งหมดของประเภทฟิลด์ที่เลือกในประเภทเรคคอร์ดที่เกี่ยวข้องที่เลือกจะปรากฏให้เลือกในฟิลด์ที่ชื่อ ฟิลด์ที่เกี่ยวข้อง

- ่ ในฟิลด์ที่ชื่อ ฟิลด์ที่เกี่ยวข้อง ให้เลือกชื่อฟิลด์ที่มีข้อมูลที่คุณต้องการให้ฟิลด์ที่กำหนดเองใหม่แสดง
- **f** บันทึกไฟล์ใหม่
- $($ ไม่จำเป็น) ป้อนคำแปลของชื่อของฟิลด์ใหม่ ดังนี้**:** 
	- **a** ในเพจฟิลด์*ประเภทเรคคอร์ด* จากรายการดรอปดาวน์ภาษาในการแปล ให้เลือกภาษาที่คุณต้องการแปล
	- **b** คลิกที่ลิงค์ แก้ไข สำหรับฟิลด์ที่มีชื่อที่คุณต้องการแปล
	- **c** ป้อนคา แปลในฟิลดช์ ่อืทแ่ีสดง และคลิก บันทึก

ชื่อที่แปลจะปรากฏเป็นข้อความสีดำในคอลัมน์ชื่อที่แสดง

**หมายเหตุ:** คุณสามารถใส่การแปลของค าแนะน าเครื่องมือและค าอธิบายส าหรับฟิลด์ได้

- **d** ทำตามขั้นตอน **a** ถึง **C** ซ้ำสำหรับแต่ละภาษาที่คุณต้องการแปล
- **e** ในการทำงานในเพจฟิลด์ *ประเภทเรคคอร์ด* ต่อหลังจากที่คุณป้อนคำแปลเสร็จแล้ว ให้เลือกค่าดีฟอลต์ของภาษาของบริษัทของคุณในรายการดรอปดาวน์ ภาษา

เมื่อคุณบันทึกฟิลด์ข้อมูลที่เกี่ยวข้องที่กำหนดเองใหม่ Oracle CRM On Demand จะส่งคำขอเพื่อเริ่มต้นฟิลด์ใหม่นั้นโดยอัตโนมัติ กระบวนการเริ่มต้นดังกล่าวจะป็อปปูเลทฟิลด์ข้อมูลที่เกี่ยวข้องที่ก าหนดเองนั้นในเรคคอร์ดที่มีค่าของฟิลด์ที่สัมพันธ์กันในเรคคอร์ดของประเภทเรคคอร์ดที่เกี่ยวข้อง คุณสามารถดูสถานะของค าขอการเริ่มต้นจากเพจคิวการเริ่มต้นฟิลด์ที่เกี่ยวข้อง ตามที่อธิบายในขั้นตอนต่อไปนี้

#### **หมายเหตุ:** Oracle CRM On Demand จะไม่ส่งอีเมล์เพื่อยืนยันว่ากระบวนการเริ่มต้นเสร็จสมบูรณ์แล้ว

#### *การดสู ถานะของคา ขอการเริม่ ต้น*

- **1** คลิกที่ลิงค์ร่วม การจัดการ ที่มุมขวาบนของเพจใดก็ได้
- **2** ในส่วนเครื่องมือการจัดการข้อมูล ให้คลิก คิวการเริ่มต้นฟิลด์ที่เกี่ยวข้อง
	- เพจคิวการเริ่มต้นฟิลด์ที่เกี่ยวข้องจะปรากฏพร้อมกับข้อมูลเกี่ยวกับกระบวนการเริ่มต้น

คุณสามารถเพิ่มฟิลด์ใหม่ในโครงร่างเพจสำหรับประเภทเรคคอร์ดที่คุณจัดทำฟิลด์ และในโครงร่างข้อมูลที่เกี่ยวข้องของประเภทเรคคอร์ดสำหรับประเภทเรคคอร์ดอื่น ตัวอย่างเช่น หากคุณจัดทำพิลด์ข้อมูลที่เกี่ยวข้องที่กำหนดเองในประเภทเรคคอร์ดออบเจกต์ที่กำหนดเอง  $04$  ที่แสดงค่าจากฟิลด์ในประเภทเรคคอร์ดผู้ติดต่อ คุณจะสามารถเพิ่มฟิลด์ข้อมูลที่เกี่ยวข้องที่กำหนดเองในโครงร่างเพจสำหรับประเภทเรคคอร์ดออบเจกต์ที่กาหนดเอง 04 และในโครงร่างข้อมูลที่เกี่ยวข้องที่ใช้แสดงเรคคอร์ดออบเจกต์ที่กำหนดเอง 04 ในเพจรายละเอียดสำหรับประเภทเรคคอร์ดอื่นๆ เช่นประเภทเรคคอร์ดบริษัท ประเภทเรคคอร์ดออบเจกต์ที่กำหนดเอง และอื่นๆ สำหรับตัวอย่างการใช้ฟิลด์ที่เกี่ยวข้องที่กำหนดเองในโครงร่างข้อมูลที่เกี่ยวข้อง โปรดดูที่ เกี่ยวกับฟิลด์ข้อมูลที่เกี่ยวข้องที่กำหนดเอง  $($ ในหน้า  $\,111)$  $\,111)$ 

# **การจดัทา ฟิลดร์ายการสา หรบัเลือกที่กา หนดเองที่มีค่าที่ใช้ร่วมกนั**

ในประเภทเรคคอร์ดบางประเภท คุณสามารถจัดทำฟิลด์รายการสำหรับเลือกที่กำหนดเองที่ใช้รายการสำหรับเลือกกันในประเภทเรคคอร์ดเดียวกันหรือในประเภทเรคคอร์ดที่แตกต่างกัน ฟิลด์ที่มีการน าค่าไปใช้จะเรียกว่าฟิลด์ที่มา และฟิลด์ที่ใช้ค่าร่วมกันจากฟิลด์ที่มาจะเรียกว่าฟิลด์ปลายทาง คุณสามารถตั้งค่าฟิลด์รายการสำหรับเลือกที่กำหนดเองหลายค่าเป็นฟิลด์ปลายทางในประเภทเรคคอร์ดที่สนับสนุนการใช้ค่ารายการสำหรับเลือกร่วมกันได้

้เมื่อคุณตั้งค่าฟิลด์ปลายทางในครั้งแรก รายการของค่าในฟิลด์จะได้รับการทำข้อมูลให้ตรงกันโดยอัตโนมัติด้วยรายการค่าในฟิลด์ที่มา การเปลี่ยนแปลงใดๆ ที่คุณทำกับรายการค่าในฟิลด์ที่มาในอนาคตจะนำไปใช้กับรายการค่าในฟิลด์ปลายทางด้วย ตัวอย่างเช่น ถ้าคุณเพิ่มค่าใหม่ในรายการค่าในฟิลด์ที่มาในเวลาใดๆ ค่านั้นจะพร้อมใช้งานส าหรับการเลือกในทั้งฟิลด์ที่มาและฟิลด์ปลายทาง คุณไม่สามารถอัปเดตรายการค่าในฟิลด์ปลายทางผ่านทางช่องทางใดๆ

เมื่อตั้งค่าฟิลด์รายการสำหรับเลือกที่กำหนดเองเป็นฟิลด์ปลายทาง โปรดทราบถึงประเด็นต่อไปนี้ :

- คุณไม่สามารถใช้ฟิลด์ปลายทางเป็นฟิลด์ที่มาสำหรับฟิลด์รายการสำหรับเลือกอื่นได้
- คุณสามารถเลือกฟิลด์รายการส าหรับเลือกจากประเภทเรคคอร์ดใดๆ เพื่อใช้เป็นฟิลด์ที่มาได้โดยทั้ ่งสองเงอ่ืนไขต่อไปน้ีตอ้งเป็นจรงิ:
	- ประเภทเรคคอร์ดแหล่งที่มาคือ ประเภทที่มีฟิลด์ที่คุณสามารถกำหนดค่าผ่านทางเพจการปรับแต่งแอปพลิเคชันใน Oracle CRM On Demand ได้
	- ฟิลด์ที่คุณต้องการใช้เป็นฟิลด์ที่มาไม่ได้รับการตั้งค่าเป็นฟิลด์ปลายทาง
- คุณสามารถใช้ฟิลด์รายการสำหรับเลือกเป็นฟิลด์ที่มาสำหรับฟิลด์ปลายทางหลายฟิลด์ได้
- หากคุณเปลี่ยนฟิลด์รายการสำหรับเลือกที่กำหนดเองที่มีอยู่ ซึ่งก่อนหน้านี้มีรายการค่าของตนเอง และตั้งค่าให้ฟิลด์ใช้ค่าจากฟิลด์รายการสำหรับเลือกอื่นแทน ค่าที่ตั้งไว้แต่เดิมสำหรับฟิลด์รายการสำหรับเลือกที่กำหนดเองนั้นจะถูกลบ อย่างไรก็ตาม เรคคอร์ดที่อ้างอิงค่าที่ถูกลบนั้นจะไม่ได้รับการอัปเดตโดยอัตโนมัติ ในกรณีนี้ เรคคอร์ดจะแสดงรหัสที่ไม่อ้างอิงภาษา (Language Independent Code หรือ LIC) ของค่ารายการสำหรับเลือกที่ถูกลบนั้น ขอแนะนำว่าคุณควรค้นหาเรคคอร์ดที่อ้างอิงค่าที่ถูกลบและอัปเดตเรคคอร์ดนั้นตามที่จำเป็นเพื่อแสดงค่าที่ถูกต้อง  $($ หรือไม่มีค่าใดๆ $)$
- ถ้าคุณเปลี่ยนการกำหนดค่าของฟิลด์ปลายทางที่มีอยู่ เพื่อให้ฟิลด์ไม่ใช้รายการค่าจากฟิลด์รายการสำหรับเลือกอื่นอีกต่อไป หลังจากที่คุณบันทึกการเปลี่ยนแปลง รายการของค่าสำหรับฟิลด์รายการสำหรับเลือกที่กำหนดเองที่เริ่มแรกมีค่าที่ใช้งานอยู่จากฟิลด์ที่ก่อนหน้านี้ใช้เป็นฟิลด์ที่มา อย่างไรก็ตาม รายการค่าในฟิลด์รายการสำหรับเลือกที่กำหนดเองจะกลายเป็นแบบแก้ไขได้ และคุณสามารถเพิ่มค่าใหม่และปิดใช้งานค่าได้ การเปลี่ยนแปลงใดๆ ที่ทำในภายหลังในรายการค่าในฟิลด์ที่ก่อนหน้านี้ไช้เป็นฟิลด์ที่มาจะไม่ได้รับการทำข้อมูลให้ตรงกันด้วยค่าในฟิลด์รายการสำหรับเลือกที่กำหนดเองอีกต่อไป

ประเภทเรคคอร์ดต่อไปนี้สนับสนุนการใช้ค่ารายการสำหรับเลือกร่วมกัน:

- บริษัท
- ผู้ติดต่อของบริษัท
- ทีมของบริษัท
- กิจกรรม
- แคมเปญ
- ผู้ติดต่อ
- พอร์ตโฟลิโอของผู้ติดต่อ
- ทีมของผู้ติดต่อ
- ืออบเจกต์ที่กำหนดเอง
- ผู้ติดต่อของครัวเรือน
- ผู้ได้รับเชิญ
- ลีด
- ทีมของลีด
- โอกาสทางการขาย
- รายได้จากผลิตภัณฑ์ที่มีโอกาสทางการขาย
- ทีมในโอกาสทางการขาย
- คู่ค้า
- ค าขอบริการ

- ทีมคำขอบริการ
- ทางแก้ป<sup>ั</sup>ญหา
- ผู้ใช้

**หมายเหตุ :** คุณสามารถเลือกตั้งค่าฟิลด์ที่กำหนดเองของประเภทฟิลด์รายการสำหรับเลือกเพื่อทำหน้าที่เป็นฟิลด์ข้อมูลที่เกี่ยวข้อง หรือคุณสามารถเลือกที่จะตั้งค่าฟิลด์ให้ใช้รายการของค่าจากฟิลด์รายการสำเร็น แต่คุณไม่สามารถตั้งคำทั้งสองอย่างได้สำหรับข้อมูลเกี่ยวกับการจัดทำฟิลด์ข้อมูลที่เกี่ยวข้องที่กำหนดเอง โปรดดูที่ การจัดทำฟิลด์ข้อมูลที่เกี่ยวข้องที่กำหนดเอง  $(1$ นหน้า  $113)$ 

ขั้นตอนต่อไปนี้อธิบายวิธีจัดทำฟิลด์รายการสำหรับเลือกที่กำหนดเองที่ใช้ค่าจากฟิลด์รายการสำหรับเลือกอื่น

**ก่อนเริ่มต้นใช้งาน** ในการดำเนินการตามขั้นตอนนี้ บทบาทของคุณต้องมีสิทธิ์ปรับแต่งแอปพลิเคชัน

#### *เมือ่ ต้องการจดัทา ฟิลดร์ายการสา หรบัเลือกทีก่ า หนดเองทีใ่ ช้ค่าจากฟิลดร์ายการสา หรบัเลือกอืน่*

- **1** คลิกที่ลิงค์ร่วม การจัดการ ที่มุมขวาบนของเพจใดก็ได้
- **2** ในส่วนการปรับแต่งแอปพลิเคชัน ให้คลิกลิงค์การปรับแต่งแอปพลิเคชัน
- ${\bf 3}$  ในส่วนการตั้งค่าประเภทเรคคอร์ด ให้คลิกที่ลิงค์สำหรับประเภทเรคคอร์ดที่คุณต้องการตั้งค่าฟิลด์รายการสำหรับเลือกที่กำหนดเองที่จะใช้ค่าจากฟิลด์อื่น
- **4** ในส่วนการจัดการฟิลด์ให้คลิกการตั้งค่าฟิลด์*ประเภทเรคคอร์ด*
- **5** ในเพจฟิลด์*ประเภทเรคคอร์ด* ให้คลิก ฟิลด์ใหม่
- $\bf{6}$  ในเพจแก้ไขฟิลด์ *ประเภทเรคคอร์ด* ให้ดำเนินการดังนี้:
	- **a** ในฟิลด์ชื่อที่แสดง ใหป้ ้อนช่อืของฟิลดใ์หม่
	- **b** ในฟิลด์ ประเภทฟิลด์ ให้เลือก รายการสำหรับเลือก
	- **C** เลือกช่องทำเครื่องหมาย ใช้งานค่ารายการสำหรับเลือกที่ใช้ร่วมกัน
	- **d** ในฟิลด์ประเภทเรคคอร์ดที่ใช้ร่วมกัน ให้เลือกประเภทเรคคอร์ดที่มีฟิลด์ที่มา
	- **e** ในฟิลด์ที่ชื่อว่าฟิลด์ที่ใช้ร่วมกัน ให้เลือกชื่อของฟิลด์ที่มา
	- **f** กรอกฟิลด์ที่เหลืออยู่บนเพจแก้ไขฟิลด์ของ *ประเภทเรคคอร์ด* ตามที่จ าเป็น
	- **G** บันทึกฟิลด์รายการสำหรับเลือกที่กำหนดเองใหม่
- $\mathbb Z$  (ไม่จำเป็น) ป้อนคำแปลของชื่อของฟิลด์ใหม่ ดังนี้:
	- **a** ในเพจฟิลด์*ประเภทเรคคอร์ด* จากรายการดรอปดาวน์ภาษาในการแปล ให้เลือกภาษาที่คุณต้องการแปล
	- **b** คลิกที่ลิงค์ แก้ไข สำหรับฟิลด์ที่มีชื่อที่คุณต้องการแปล
	- **c** ป้อนคา แปลในฟิลดช์ ่อืทแ่ีสดง และคลิก บันทึก

ชื่อที่แปลจะปรากฏเป็นข้อความสีดำในคอลัมน์ชื่อที่แสดง

**หมายเหตุ!** คุณสามารถใส่การแปลของคำแนะนำเครื่องมือและคำอธิบายสำหรับฟิลด์ได้

- **d** ทำตามขั้นตอน **a** ถึง **C** ซ้ำสำหรับแต่ละภาษาที่คุณต้องการแปล
- **e** ในการทำงานในเพจฟิลด์ *ประเภทเรคคอร์ด* ต่อหลังจากที่คุณป้อนคำแปลเสร็จแล้ว ให้เลือกค่าดีฟอลต์ของภาษาของบริษัทของคุณในรายการดรอปดาวน์ ภาษา

# **การจดัการการตงั้ค่าใช้การคดัลอก**

ประเภทเรคคอร์ดส่วนใหญ่ใน Oracle CRM On Demand มีฟง็ก์ชั่นคัดลอก นั่นคือ ผู้ใช้สามารถคัดลอกเรคคอร์ดปจจุบันที่กำลังใช้ได้

**หมายเหตุ:** เม่อืคุณใชป้ ุม่ คดัลอกเรคคอรด์ จะคัดลอกเฉพาะเรคคอร์ดพื้นฐานแต่ไม่คัดลอกเรคคอร์ดย่อยของรายการที่เกี่ยวข้อง

ข้อจำกัดเหล่านี้มีผลเมื่อใช้ฟ<sup>ั</sup>งก์ชัน คัดลอก**:** 

- ไม่สามารถคัดลอกเว็บลิงค์ ฟิลด์ที่ต่อกัน ฟิลด์ระบบ ฟิลด์ที่อยู่ ฟิลด์ที่ดำนวน และฟิลด์ข้อมูลอ้างอิงได้ ไม่สามารถใช้ช่องทำเครื่องหมาย ใช้งานคัดลอก สำหรับรายการเหล่านี้
- ไม่สามารถคัดลอกฟิลด์อ่านอย่างเดียว ฟิลด์อ่านอย่างเดียวเป็นฟิลด์ที่ถูกกำหนดค่าเป็นอ่านอย่างเดียวในการตั้งค่าฟิลด์หรือในโครงร่างฟิลด์
- ไม่สามารถคัดลอกฟิลด์ที่ไม่สามารถใช้ได้บนโครงร่างฟอร์มของผู้ใช้

หัวข้อนี้จะอธิบายถึงวิธีการระบุฟิลด์ที่คุณสามารถคัดลอกได้โดยใช้ปุ่มคัดลอกในเพจรายละเอียดเรคคอร์ดใน Oracle CRM On Demand

#### *ในการระบฟุ ิลดท์ ีส่ ามารถคดัลอกได้โดยใช้ป่มุ คัดลอก*

- **1** คลิกที่ลิงค์ร่วม การจัดการ ที่มุมขวาบนของเพจใดก็ได้
- **2** ในส่วนการปรับแต่งแอปพลิเคชัน ให้คลิกลิงค์การปรับแต่งแอปพลิเคชัน
- $\, {\bf 3} \,$  ในส่วนการตั้งค่าประเภทเรคคอร์ด คลิกประเภทเรคคอร์ดที่คุณต้องการเปิดใช้ฟ<sup>ั</sup>งก์ชั่นคัดลอก
- **4 ในส่วนการจัดการฟิลด์ คลิกลิงค์ตั้งค่าสำหรับฟิลด์ประเภทเรคคอร์ด** รายการฟิลด์สำหรับฟิลด์ประเภทเรคคอร์ดที่ระบุจะปรากฏ
- **5** ค้นหาฟิลด์ที่คุณต้องการแก้ไข และคลิกที่ลิงค์แก้ไข

**หมายเหตุ:** หากคุณต้องการคัดลอกการเชื่อมโยง คุณต้องเลือกรายการส าหรับเลือกของการเชื่อมโยง และไม่เลือก ID การเชื่อมโยง ทุกฟิลด์ที่เชื่อมโยงกับการเชื่อมโยงนี้จะถูกคัดลอกโดยอัตโนมัติเมื่อรายการสำหรับเลือกของการเชื่อมโยงถูกตั้งค่าเป็นเปิดใช้การคัดลอก

- **6** เลือกช่องทำเครื่องหมายเปิดใช้การคัดลอก
- **7** คลิก บันทึก

การเปลี่ยนแปลงนี้จะเกิดขึ้นในครั้งถัดไปที่ผู้ใช้ล็อกอินเข้าใน Oracle CRM On Demand

# **การตงั้ค่าแทก็การใช้ฟิลดร์่วมกนั ที่กา หนดเอง**

แท็กการใช้ร่วมกันสำหรับฟิลด์ที่กำหนดเองคือตัวระบุที่เป็นสัญลักษณ์ซึ่งไม่ใช่ภาษา และถูกระบุให้กับฟิลด์ที่กำหนดเองของบริการขางเว็บ ช่วงกับ กรรม และถูกเรา เจอร์ฟิลด์ที่กำหนดเองของบริการทางเว็บ (ใช้เมื่อสร้างไฟล์ WSDL) และเว็บลิงค์ แท็กเหล่านี้ทำให้ผู้ดูแลระบบสามารถตั้งชื่อการใช้ร่วมกันที่มีความหมายให้กับฟิลด์ที่กำหนดเองแต่ละฟิลด์ได้ ชื่อนี้จะใช้โดยส่วนประกอบการใช้ร่วมกันเพื่อให้สามารถเปลี่ยนชื่อป้ายกำกับได้โดยไมมีผลต่อการใช้ร่วมกันจะปรากฏอยู่ในคอลัมน์แท็กการใช้ร่วมกันของบริการทางเว็บ v2.0 ในเพจฟิลด์*ประเภทเรคคอร์ด*

Expression Builder ใช้แท็กการใช้ร่วมกัน ดังนั้นแท็กเหล่านี้จึงถูกใช้เมื่อจัดทำกฎเวิร์กโฟลว์และฟิลด์ด้วย โปรดดูข้อมูลเพิ่มเติมเกี่ยวกับกฎเวิร์กโฟลว์ที่ การจัดทำกฎเวิร์กโฟลว์ (ในหน้า  $375)$  โปรดดูข้อมูลเพิ่มเติมเกี่ยวกับการจัดทำและแก้ไขฟิลด์ที่ การจัดทำและการแก้ไขฟิลด์ (ในหน้า  $106)$ 

<span id="page-118-0"></span>**ค าเตือน:** ห้ามเปลี่ยนแท็กการใช้ร่วมกันหลังจากตั้งค่าแล้ว ถ้าคุณเปลี่ยนแท็ก คุณจะเสี่ยงต่อการสูญเสียเทคโนโลยีใดๆ ที่อ้างอิงแท็กการใช้ร่วมกันนั้น

*ในการตงั้ค่าแทก็การใช้ร่วมกนั สา หรบัฟิลดท์ ีก่ า หนดเอง*

- **1** คลิกที่ลิงค์ร่วม การจัดการ ที่มุมขวาบนของเพจใดก็ได้
- **2** ในส่วนการปรับแต่งแอปพลิเคชัน ให้คลิกลิงค์การปรับแต่งแอปพลิเคชัน
- **3** ในส่วนการตั้งค่าประเภทเรคคอร์ด ให้คลิกลิงค์ของประเภทเรคคอร์ดที่จำเป็น
- **4** ในส่วนการจัดการฟิลด์ให้คลิกการตั้งค่าฟิลด์*ประเภทเรคคอร์ด*
- **5** ในเพจฟิลด์*ประเภทเรคคอร์ด* ให้คลิก จดัการป้ายฟิลด์
- **6** ในเพจ จดัการป้ายฟิลด์คลกิทป่ีุม่ ขั้นสูง
- **7** อัปเดตแท็กการใช้ร่วมกัน

### **หมายเหตุ:** ฟิลด์ต่างๆ จะปรากฏขึ้นบนเพจการตั้งค่าขั้นสูง เมื่อมีฟิลด์ที่กำหนดเองสำหรับประเภทเรคคอร์ดตั้งแต่หนึ่งฟิลด์ขึ้นไปเท่านั้น

**คำแนะนำ! สำหรับแท็กการใช้ร่วมกัน ใช้ชื่อเชิงอธิบายอย่างสั้นที่ระบุฟิลด์ที่กำหนดเองนี้ได้อย่างง่ายดาย แท็กนี้ถูกอ้างอิงโดยบริการทางเว็บ เว็บลิงค์ และเทคโนโลยีการใช้ร่วมกันอื่นๆ (ไฟล์**  $WSDL$  สำหรับบริการทางเว็บ และพารามิเตอร์ URL สำหรับเว็บลิงค์)

# **การตงั้ค่าเวบ็ ลิงค์**

*เว็บลิงค์*คือฟิลด์ที่ก าหนดเองที่ท าให้คุณสามารถวางไฮเปอร์ลิงค์ไปยังเว็บไซต์ภายนอกได้หรือวางแอปพลิเคชันบนเว็บไว้ในเรคคอร์ดใน Oracle CRM On Demand ได้ คุณสามารถใช้ฟิลด์ที่กำหนดเองของเว็บลิงค์เพื่อให้ผู้ใช้สามารถนาวิเกตไปยังเว็บเพจอื่นได้สะดวก รวมถึงเพจอื่นใน Oracle CRM On Demand ด้วย คุณสามารถจัดทำฟิลด์ที่กำหนดเองของเว็บลิงค์สำหรับเรคคอร์ดประเภทใดก็ได้ ตัวอย่างเช่น คุณอาจกำหนดฟิลด์เว็บลิงค์สำหรับประเภทเรคคอร์ดบริษัทซึ่งอัปเดตรายละเอียดบริษัทด้วยค่าจากแอปพลิเคชันอีกตัวหนึ่ง เช่นเดียวกับฟิลด์ที่กำหนดเองอื่นๆ คุณจะต้องเพิ่มฟิลด์เว็บลิงค์ลงในโครงร่างเพจเรคคอร์ดของคุณเพื่อให้ผู้ใช้มองเห็นได้

คุณสามารถตั้งค่าเว็บลิงค์ให้เปิดเว็บไซต์อื่นได้อย่างง่ายดาย คุณสามารถตั้งค่าเว็บลิงค์ให้ส่งผ่านข้อมูลบางอย่างจากเรคคอร์ด Oracle CRM On Demand เป็นพารามิเตอร์ใน URL ได้อีกด้วย เช่น คุณอาจจัดท าฟิลด์เว็บลิงค์ให้ส่งผ่านข้อมูลที่อยู่จากเรคคอร์ดบริษัทไปยังเว็บไซต์ซึ่งมีแผนที่เฉพาะที่อยู่ จากนั้น เมื่อผู้ใช้คลิกเว็บลิงค์บนเรคคอร์ดบริษัท แผนที่ที่ตั้งบริษัทของคุณจะเปิดขึ้น

คุณสามารถตั้งค่าเว็บลิงค์เพื่อเปิดรายงานหรือแผงควบคุมก็ได้

**หมายเหตุ:** ส าหรับข้อมูลเกี่ยวกับสถานที่ที่สามารถด าเนินการรายงานและแผงควบคุมใน Oracle CRM On Demand ให้ดูที่ เกี่ยวกับการด าเนินการรายงานและแผงควบคุมใน Oracle CRM On Demand (โปรดดูที่ "เกี่ยวกับการกำหนดรายงานและแผงควบคุมใน Oracle CRM On Demand" ในหน้า [122\)](#page-121-0)

คุณสามารถตั้งค่าเว็บลิงค์ให้ปรากฏเฉพาะในสถานการณ์ที่กำหนดเท่านั้น ตัวอย่างเช่น คุณสามารถกำหนดเงื่อนไขซึ่งจะต้องเป็นจริงก่อนที่เว็บลิงค์จะปรากฏ และคุณสามารถตั้งค่าลิงค์ให้ปรากฏเฉพาะในเพจ รายละเอียด เท่านั้น เพอ่ืป้องกนัผใู้ชจ้ากการคลกิลงิคจ์ากเพจ แก้ไข

**หมายเหตุ:** เนื้อหาในฟิลด์เว็บลิงค์ไม่สามารถคัดลอกไปใช้ในเรคคอร์ดใหม่ที่มีการแปลงลีดแล้ว

**ก่อนเริ่มต้นใช้งาน** ในการตั้งค่าฟิลด์เว็บลิงค์คุณต้องคุ้นเคยกับ Syntax ของ URL เป้าหมาย ในการตั้งค่าเว็บลิงค์ให้เปิดรายงานหรือแผงควบคุม รายงานหรือแผงควบคุมนั้นต้องได้รับการจัดเก็บไว้ภายใต้โฟลเดอร์ที่ใช้ร่วมกัน ในโฟลเดอร์ที่คุณมีสิทธิ์เข้าใช้

#### *การตงั้ค่าเวบ็ลิงค์*

- **1** คลิกที่ลิงค์ร่วม การจัดการ ที่มุมขวาบนของเพจใดก็ได้
- **2** ในส่วนการปรับแต่งแอปพลิเคชัน ให้คลิกลิงค์การปรับแต่งแอปพลิเคชัน

- **3** ในส่วนการตั้งค่าประเภทเรคคอร์ด ให้คลิกลิงค์ของประเภทเรคคอร์ดที่จำเป็น
- **4** ในส่วนการจัดการฟิลด์ให้คลิกการตั้งค่าฟิลด์*ประเภทเรคคอร์ด*
- ${\bf 5}$  หากยังไม่มีฟิลด์เว็บลิงค์ ให้จัดทำฟิลด์เว็บลิงค์แบบกำหนดเองตามที่อธิบายไว้ใน การจัดทำและการแก้ไขฟิลด์ (ในหน้า  $106$ )
- **6** บนเพจฟิลด์ ให้คลิกลิงค์แก้ไขเว็บลิงค์ ของฟิลด์ที่กำหนดเอง
- $\overline{\phantom{a}}$  ในเพจแก้ไขเว็บลิงค์ ให้ป้อนข้อมูลคุณสมบัติต่อไปนี้ เมื่อสามารถทำได้**:** 
	- **a ชื่อที่แสดงของฟิลด์**ฟิลด์นี้เป็นแบบอ่านอย่างเดียว
	- **b ประเภท** เลือกอย่างใดอย่างหนึ่งดังต่อไปนี้:
		- **URL** เลือกค่านี้หากคุณต้องการจัดท าเว็บลิงค์ไปยังเว็บเพจอื่น รวมถึงเพจอื่นใน Oracle CRM On Demand
		- **รายงาน** เลือกค่านี้หากคุณต้องการจัดท าเว็บลิงค์ไปยังรายงาน
		- **่∎ แผงควบคุม** เลือกค่านี้หากคุณต้องการจัดทำเว็บลิงค์ไปยังแผงควบคุม
	- **C** ฟิลด์ผู้ใช้และระบบ เมื่อคุณจัดทำเว็บลิงค์ ฟิลด์นี้จะแสดงข้อมูลที่เกี่ยวข้องกับผู้ใช้และบริษัทโดยอัตโนมัติ

สำหรับข้อมูลเพิ่มเติม โปรดดูที่ ฟิลด์ผู้ใช้และระบบ (ในหน้า  $125)$ 

**d** พิ*ลด์*ประเภทเรคคอร์ด เมื่อคุณจัดทำเว็บลิงค์ ฟิลด์นี้จะแสดงข้อมูลที่เกี่ยวข้องกับประเภทเรคคอร์ดโดยอัตโนมัติ

**หมายเหตุ:** *ประเภทเรคคอร์ด* หมายถึงประเภทเรคคอร์ดที่คุณตั้งค่าเว็บลิงค์ให้ ตัวอย่างเช่น หากคุณกำลังแก้ไขเว็บลิงค์สำหรับเรคคอร์ดผู้ติดต่อ ฟิลด์นี้จะปรากฏเป็นรายการฟิลด์ผู้ติดต่อ

- **e** ฟังก์ชัน (เฉพาะประเภทเว็บลิงค์ URL เท่านั้น) เลือก EncodeURL จากรายการสำหรับเลือก หาก URL สำหรับ Oracle CRM On Demand ของคุณต้องมีการเข้ารหัสเพิ่มเติมเพื่อให้แสดงผลอย่างถูกต้อง
- **f** ทำเครื่องหมายเพื่อแปล เลือกช่องทำเครื่องหมายนี้ หากคุณต้องการให้เว็บลิงค์นี้ปรากฏในภาษาอื่นๆ ที่เปิดใช้งาน
- **8** ในส่วนคุณสมบัติWindows ใหป้ ้อนคุณสมบตัติ่อไปน้ี:
	- **a** สำหรับข้อความที่แสดง ให้ป้อนป้ายกำกับ (ชื่อที่แสดง) สำหรับไฮเปอร์ลิงค์ ซึ่งผู้ใช้จะเห็นในโครงร่าง

ตัวอย่าง: คลิกที่นี่สำหรับแถบข้อความเลื่อนหุ้น (ขีดเส้นใต้)

นอกจากนี้ คุณสามารถรวมพารามิเตอร์ที่ขึ้นกับบริบทไว้ในฟิลด์ข้อความที่แสดง โดยการวางเคอร์เซอร์ในฟิลด์ข้อความที่แสดง แล้วเลือกรายการ ฟิลด์ผู้ใช้และระบบ หรือฟิลด์  $($ ประเภทเรคคอร์ด) การดำเนินการนี้จะใส่พารามิเตอร์ฟิลด์ลงในฟิลด์ข้อความที่แสดง  $($ ระบุโดย  $%$ % $%$   $\sim$   $%$   $\sim$   $\sim$   $\sim$   $\sim$   $\sim$   $\sim$ ซึ่งจะถูกแทนที่ด้วยค่าฟิลด์ตามเรคคอร์ดปจจุบัน

**หมายเหตุ:** หากข้อความที่แสดงยาวเกินโครงร่าง ข้อความจะถูกตัดทอน นอกจากนี้ ยังมีการเพิ่มข้อมูลของตัวแปรในเวลาที่รันด้วย

- **b** ให้เลือกวิธีที่คุณต้องการให้ Oracle CRM On Demand ดำเนินการ เมื่อผู้ใช้คลิกไฮเปอร์ลิงค์:
	- **เปิดในวินโดวป์ ัจจบุ นั** เปิดเพจไฮเปอรล์งิคใ์นวนิโดวป์ จัจุบนั โดยแทนที่เซสชัน Oracle CRM On Demand ปจัจุบนั
	- ี **เปิดในแท็บเว็บที่กำหนดเอง** เปิดเพจไฮเปอร์ลิงค์ในแท็บเว็บที่กำหนดเอง เลือกแท็บเว็บที่ต้องการจากรายการแท็บเว็บเป้าหมายที่กำหนดเอง
	- **เปิดในวินโดวใ์หม่** เปิดเพจไฮเปอร์ลิงค์ในวินโดว์ใหม่ และปล่อยวินโดว์Oracle CRM On Demand ปจัจุบนัไวโ้ดยไมเ่ ปลย่ีนแปลง เลือกช่องท าเครื่องหมาย รีเฟรชวินโดว์หลัก ถ้าคุณต้องการรีเฟรชวินโดว์หลัก หลังจากที่ผู้ใช้ปิดวินโดว์ใหม่แล้ว
- **C** สำหรับตัวเลือกที่แสดง ให้เลือก เพจรายละเอียด เพจแก้ไข หรือทั้งสองอย่าง ทั้งนี้ ขึ้นอยู่กับว่าคุณต้องการให้เว็บลิงค์ปรากฏเฉพาะในเพจรายละเอียดเท่านั้น เพจแก้ไขเท่านั้น หรือทั้งสองเพจ คุณสามารถเพิ่มเว็บลิงค์ในเพจรายการและในส่วนข้อมูลที่เกี่ยวข้องได้ สำหรับข้อมูลเพิ่มเติม โปรดดูที่ การจัดการการเข้าใช้รายการและลำดับรายการ  $($ ในหน้า  $173)$ และ การปรับแต่งโครงร่างรายการที่เกี่ยวข้อง (ในหน้า  $140)$
- **9** ป้อนขอ้มลูลงในคุณสมบตัลิงิค: ์
	- ี**a** สำหรับเงื่อนไขลิงค์ที่ใช้งาน ให้ป้อนนิพจน์สำหรับเงื่อนไขซึ่งควบคุมการทำงานของเว็บลิงค์บนเพรายอะเอียดและแก้ไข คุณสามารถคลิกไอคอน fx ที่อยู่ถัดจากฟิลด์เงื่อนไขลิงค์ที่ใช้งาน เพื่อเปิดวินโดว์โปรแกรมสร้างนิพจน์ ซึ่งคุณสามารถป้อนนิพจน์ได้ สำหรับข้อมูลเกี่ยวกับ Syntax ที่คุณสามารถใช้สำหรับนิพจน์ โปรดดูที่ Expression Builder (ในหน้า [717\)](#page-716-0)

ตัวอย่างเช่น ถ้าคุณป้อนนิพจน์ เช่น [รายรับ]  $>10000$  เว็บลิงค์จะทำงานเฉพาะเมื่อเป็นไปตามเงื่อนไข ค่ารายรับมากกว่า  $10000$  เท่านั้น

ถ้าคุณไม่ป้อนนิพจน์แล้ว เว็บลิงค์จะทำงานเสมอ ถ้าคุณป้อนนิพจน์แต่ไม่เป้นไปตามเงื่อนไข เว็บลิงค์จะแสดงขึ้นแต่ไม่ทำงาน

 $\, {\bf b} \,$  สำหรับเงื่อนไขลิงค์ที่แสดง ให้ป้อนนิพจน์สำหรับเงื่อนไขที่ควบคุมการแสดงของเว็บลิงค์บนเพจ รายละเอียด และเพจ แก้ไข

ตัวอย่างเช่น ถ้าคุณป้อนนิพจน์ เช่น [รายรับ]  $>10000$  เว็บลิงค์จะแสดงขึ้นเฉพาะเมื่อเป็นไปตามเงื่อนไข ค่ารายรับมากกว่า  $10000$  เท่านั้น

ถ้าคุณไม่ป้อนนิพจน์แล้ว เว็บลิงค์จะแสดงขึ้นเสมอ

กรณีต่อไปนี้ใช้ได้กับนิพจน์ในฟิลด์เงื่อนไขลิงค์ที่แสดง และฟิลด์เงื่อนไขลิงค์ที่ใช้งาน

- <mark>เพจใหม่</mark> นิพจน์ที่มองเห็นได้และนิพจน์ที่ใช้งานจะไม่ได้รับการประเมินในเพจใหม่ นิพจน์เหล่านี้จะได้รับการตั้งค่าเริ่มต้นให้มีค่า จริง วิธีเดียวที่จะหยุดการทำงานของลิงค์คือ การท าให้นิพจน์มีค่าเป็น เท็จ อย่างชัดเจน
- **เพจแก้ไข** นิพจน์ที่มองเห็นได้และนิพจน์ที่ใช้งานจะได้รับการตั้งค่าเริ่มต้นให้มีค่า จริง อย่างไรก็ตาม คุณสามารถใช้โปรแกรมจัดท านิพจน์ เพื่อเพิ่มนิพจน์ใหม่ได้
- **c** (เฉพาะประเภทเว็บลิงค์รายงานและแผงควบคุมเท่านั้น) ในฟิลด์พาธ คลิกไอคอนค้นหา (แว่นขยาย) จากนั้นนาวิเกตไปยังรายงานหรือแผงควบคุมที่คุณต้องการในโฟลเดอร์ที่ใช้ร่วมกัน จากนั้นคลิก ตกลง ระบบจะป็อปปูเลทข้อมูลในฟิลด์พาธโดยอัตโนมัติหลังจากที่คุณเลือกรายงานหรือแผงควบคุม
- **d (เ**ฉพาะประเภทเว็บลิงค์รายงานเท่านั้น) หากคุณต้องการพรอมต์ที่มีการตั้งค่าไว้สำหรับการวิเคราะห์ที่จะแสดงเพื่อให้ผู้ใช้สามารถฟิลเตอร์การวิเคราะห์ได้ ให้เลือกช่องทำเครื่องหมายแสดงพรอมต์รายงาน
- **e** (เฉพาะประเภทเว็บลิงค์รายงานและแผงควบคุมเท่านั้น) หากคุณต้องการระบุฟิลเตอร์ที่จะนำไปใช้กับรายงานในขณะรันไทม์ ให้ระบุฟิลเตอร์นั้นในฟิลด์ พารามิเตอร์ สำหรับข้อมูลรายละเอียดเกี่ยวกับการระบุฟิลเตอร์ โปรดดูที่ เกี่ยวกับการระบุฟิลเตอร์สำหรับรายงานและแผงควบคุมที่กำหนด
- **f** (เฉพาะประเภทเว็บลิงค์รายงานเท่านั้น) ระบุว่าผู้ใช้ที่ดูการวิเคราะห์สามารถรีเฟรช เอ็กซ์ปอร์ต หรือพิมพ์การวิเคราะห์ได้หรือไม่:
	- **ลิงคก์ ารรีเฟรช** หากมีการเลือกช่องท าเครื่องหมายนี้ไว้จะสามารถใช้ลิงค์การรีเฟรชได้และผู้ใช้จะสามารถรีเฟรชข้อมูลในการวิเคราะห์ได้
	- **ลิงคก์ ารพิมพ์**หากมีการเลือกช่องท าเครื่องหมายนี้ไว้จะสามารถใช้ลิงค์การพิมพ์ได้และผู้ใช้จะสามารถพิมพ์การวิเคราะห์ได้
	- ี <mark>ลิงค์การเอ็กซ์ปอร์ต</mark> หากมีการเลือกช่องทำเครื่องหมายนี้ไว้ จะสามารถใช้ลิงค์การเอ็กซ์ปอร์ตได้ และผู้ใช้จะสามารถเอ็กซ์ปอร์ตการวิเคราะห์ได้
- ี**g** (เฉพาะประเภทเว็บลิงค์ URL เท่านั้น) สำหรับ Url ให้ป้อน URL ที่จะเรียกเมื่อผู้ใช้คลิกไฮเปอร์ลิงค์ เช่น www.oracle.com

**หมายเหตุ:** นอกจากนี้ คุณสามารถรวมพารามิเตอร์ที่ขึ้นกับบริบทไว้ได้โดยการวางเคอร์เซอร์ในฟิลด์URL แล้วเลือกรายการฟิลด์ผู้ใช้และระบบ หรือฟิลด์  $($ ประเภทเรคคอร์ด) การดำเนินการนี้จะใส่พารามิเตอร์ฟิลด์ลงใน URL (ระบุโดย %%%fieldname%%%) ซึ่งจะถูกแทนที่โดยค่าฟิลด์ตามเรคคอร์ดปจจุบันเมื่อผู้ใช้คลิกที่ค่า

ถ้าคุณไม่ได้ระบุ URL ผู้ใช้จะถูกนำไปยัง URL เปล่าเมื่อคลิกลิงค์

แต่ละเบราเซอร์มีความยาว URL สูงสุด หากคุณระบุ URL ที่เกินความยาวสูงสุดนี้ ผู้ใช้อาจเห็นลักษณะที่กำหนดไม่ได้ในเบราเซอร์เมื่อผู้ใช้คลิกเว็บลิงค์ ตรวจสอบให้แน่ใจว่า URL ที่คุณระบุเป็น Uniform Resource Identifier (URI) ที่ถูกต้อง หากไม่ถูกต้อง จะมีข้อความแสดงข้อผิดพลาดปรากฏขึ้นแทนที่จะเป็นลิงค์

<mark>หมายเหตุ:</mark> คุณสามารถใช้ URL เพื่อกำหนดรายงานหรือแผงควบคุมในเว็บแอปเพล็ตที่กำหนดเอง แท็บเว็บ หรือเว็บลิงค์ของประเภท URL ได้ อย่างไรก็ตาม ฟง้ก์ชันนี้ไม่ได้รับการสนับสนุนโดยสมบูรณ์ และ  $\sf URL$  อาจไม่ทำงานหลังจากการอัปเกรด

- <span id="page-121-0"></span>**f** (เฉพาะประเภทเว็บลิงค์  $\sf URL$  เท่านั้น) สำหรับเมธอดคำขอ ให้เลือกเมธอดที่คุณต้องการใช้เพื่อส่งคำขอเว็บลิงค์ของคุณ**:** 
	- GET คำขอแบบ GET จะส่งพารามิเตอร์สตริงการสืบค้น (คู่ชื่อและค่า) ในรูปแบบ URL คำขอ ซึ่งเป็นค่าดีฟอลต์ของเว็บลิงค์ที่มีอยู่
	- **POST** คำขอแบบ POST จะส่งพารามิเตอร์สตริงการสืบค้น (คู่ชื่อและค่า) ในรูปแบบเนื้อหาข้อความ HTTP ซึ่งเป็นค่าดีฟอลต์ของเว็บลิงค์ใหม่
- ${\bf 10}$  สำหรับฟิลด์ผู้ใช้และระบบ ให้เลือกตัวเลือกจากรายการฟิลด์ผู้ใช้และระบบ เพื่อเพิ่มฟิลด์พารามิเตอร์ณนที่เพิ่มฟิลด์ URL, ฟิลด์ข้อความที่แสดง หรือฟิลด์พารามิเตอร์ ณ ต าแหน่งปจัจุบนัของเคอรเ์ซอร์

ตัวอย่างเช่น หากคุณเลือก  ${\rm ID}$  ผู้ใช้จากรายการฟิลด์ผู้ใช้และระบบ พารามิเตอร์ %%User id%%0 จะถูกแทรกลงในฟิลด์  ${\sf URL}$  หรือในฟิลด์ข้อความที่แสดง หรือในฟิลด์พารามิเตอร์ ขึ้นอยู่กับตำแหน่งเคอร์เซอร์ของคุณ พารามิเตอร์ %% User id%% จะถูกแทนที่ด้วย  ${\rm ID}$  ผู้ใช้ของผู้ใช้ที่ล็อกอิน ในขณะรันไทม์ อีกตัวอย่างหนึ่ง ได้แก่ หากคุณเลือกชื่อโฮสต์จากรายการ %%%Hostname%%% จะถูกแทรกที่ตำแหน่งเคอร์เซอร์ ในขณะรันไทม์ พารามิเตอร์นี้จะถูกแทนที่ด้วยชื่อโฮสต์ของเซิร์ฟเวอร์ที่ Oracle CRM On Demand กำลังรันอยู่ ซึ่งจะมีประโยชน์สำหรับการตั้งค่าที่มี URL ไปยัง Oracle CRM On Demand เนื่องจากไม่จำเป็นต้องแก้ไขชื่อโฮสต์ Oracle CRM On Demand ด้วยตนเองอีกต่อไปเมื่อมีการย้ายจากสภาพแวดล้อมหนึ่งไปยังอีกสภาพแวดล้อมหนึ่ง

 $\, {\bf 1} \, {\bf 1} \,$  สำหรับฟิลด์*ประเภทเรคคอร์ด* ให้วางเคอร์เซอร์ของคุณในฟิลด์ URL, ฟิลด์ข้อความที่แสดง หรือฟิลด์พารามิเตอร์ ที่คุณต้องการรวมจากรามจากรายการ

ตัวอย่างเช่น หากคุณเลือกฟิลด์ ID แถว พารามิเตอร์ %% MM id%%% จะถูกแทรกลงในฟิลด์ URL หรือฟิลด์ข้อความที่แสดง หรือฟิลด์พารามิเตอร์ ขึ้นอยู่กับตำแหน่งของเคอร์เซอร์ของคุณ พารามิเตอร์นี้จะถูกแทนที่ด้วย  ${\rm ID}$  แถวของเรคคอร์ดปจจุบัน ในขณะรันไทม์

**หมายเหตุ:** การจองพื้นที่ส าหรับชื่อของประเภทเรคคอร์ด จะแสดงด้วยค าว่า *ประเภทเรคคอร์ด* แบบตัวอักษรเอียง ตัวอย่างเช่น *ประเภทเรคคอร์ด* หมายถึงประเภทเรคคอร์ดที่คุณเพิ่มฟิลด์ที่กำหนดเองของเว็บลิงค์ เช่น ถ้าคุณกำลังแก้ไขเว็บลิงค์ของเรคคอร์ดผู้ติดต่อ ฟิลด์นี้จะปรากฏเป็นรายการฟิลด์ผู้ติดต่อ

- **12** คลิก บันทึก
- **13** เพิ่มฟิลด์เว็บลิงค์ลงในโครงร่างเพจ *ประเภทเรคคอร์ด* ตามที่อธิบายไว้ใน การปรับแต่งโครงร่างเพจแบบสแตติก (ในหน้า [143\)](#page-142-0)

# เกี่ยวกับการกำหนดรายงานและแผงควบคุมใน Oracle CRM On Demand

คุณสามารถกำหนดรายงานจากแคตตาล็อกการวิเคราะห์ในที่ตั้งใดก็ได้ต่อไปนี้ :

- เว็บแอปเพล็ตที่กำหนดเองของประเภทรายงาน สำหรับเพจรายละเอียดและโฮมเพจประเภทเรคคอร์ด โปรดดูที่ การจัดทำเว็บแอปเพล็ตสำหรับประเภทเรคคอร์ด (ในหน้า  $153$ ) และ การจัดทำเว็บแอปเพล็ตรายงาน (ในหน้า  $160)$
- ี เว็บแอปเพล็ตร่วมของประเภทรายงาน สำหรับโฮมเพจของฉันและแถบการดำเนินการ โปรดดูที่ การจัดทำเว็บแอปเพล็บ วาย การ การ เปร [160\)](#page-159-0)
- แท็บเว็บที่กำหนดเองของประเภทรายงาน โปรดดูที่ การแสดงเว็บเพจภายนอก รายงาน และแผงควบคุมในแท็บ (ในหน้า  $192)$
- เว็บลิงค์ที่กำหนดเองของประเภทรายงาน โปรดดูที่ การตั้งค่าเว็บลิงค์ (ในหน้า  $119)$
- โฮมเพจของฉันและโฮมเพจประเภทเรคคอร์ด โดยใช้คุณสมบัติรายงานที่กำหนดเองของโฮมเพจ โปรดดูที่ การใช้งานรายงานที่กำหนดเองในโฮมเพจของฉัน (โปรดดูที่  $"$ การใช้งานรายงานที่กำหนดเองใช้งานในโฮมเพจของฉัน $"$  ในหน้า  $208)$  และ การจัดทำรายงานที่กำหนดเองของโฮมเพจ  $($ ในหน้า  $174)$

คุณสามารถกำหนดแผงควบคุมจากแคตตาล็อกการวิเคราะห์ในที่ตั้งใดก็ได้ต่อไปนี้ $\colon$ 

- เว็บแอปเพล็ตที่กำหนดเองของประเภทแผงควบคุม สำหรับเพจรายละเอียดและโฮมเพจประเภทเรคคอร์ด โปรดดูที่ การจัดทำเว็บแอปเพล็ตสำหรับประเภทเรคคอร์ด (ในหน้า  $153)$  และ การจัดทำเว็บแอปเพล็ตแผงควบคุม (ในหน้า  $162)$
- ี เว็บแอปเพล็ตร่วมของประเภทแผงควบคุม สำหรับโฮมเพจของฉันและแถบการดำเนินการ โปรดดูที่ การจัดทำเว็บแอปเขล็ตร่วม (ในหน้า [200\)](#page-199-0) และ การจัดทำเว็บแอปเพล็ตแผงควบคุม (ในหน้า [162\)](#page-161-0)
- แท็บเว็บที่กำหนดเองของประเภทแผงควบคุม โปรดดูที่ การแสดงเว็บเพจภายนอก รายงาน และแผงควบคุมในแท็บ  $($ ในหน้า  $192)$
- เว็บลิงค์ที่กำหนดเองของประเภทแผงควบคุม โปรดดูที่ การตั้งค่าเว็บลิงค์ (ในหน้า  $119)$

ในการกำหนดรายงานหรือแผงควบคุมจากแคตตาล็อกการวิเคราะห์ รายงานหรือแผงควบคุมต้องได้รับการจัดเก็บไว้ภายใต้โฟลเดอร์ที่ใช้ร่วมกัน และคุณต้องมีสิทธิ์เข้าใช้โฟลเดอร์ที่จัดเก็บรายงานหรือแผงควบคุมดังกล่าว

ิ **หมายเหตุ! คุณสามารถใช้ URL เพื่อ**กำหนดรายงานหรือแผงควบคุมในเว็บแอปเพล็ตที่กำหนดเอง แท็บเว็บ หรือเว็บลิงค์ของประเภท URL ได้ อย่างไรก็ตาม ฟังก์ชันนี้ไม่ได้รับการสนับสนุนโดยสมบูรณ์ และ URL อาจไม่ทำงานหลังจากการอัปเกรด

## **เกี่ยวกบั การระบฟุ ิลเตอร์ส าหรับรายงานและแผงควบคุมที่ฝัง**

คุณสามารถฝังรายงานและแผงควบคุมในเว็บแอปเพล็ตและแท็บเว็บที่กำหนดเอง และยังสามารถตั้งค่าฟิลด์เว็บลิงค์เพื่อเปิดรายงานและแผงควบคุมได้อีกด้วย

เมื่อคุณจัดทำเว็บแอปเพล็ต แท็บเว็บ หรือเว็บลิงค์ที่กำหนดเองของประเภทรายงานหรือแผงควบคุม คุณสามารถรายพิลเตอร์ที่จะนำมาใช้ในขณะรันไทม์ได้ สำหรับแผงควบคุม ฟิลเตอร์ที่คุณระบุจะนำมาใช้กับรายงานทั้งหมดในแผงควบคุม คุณสามารถระบุฟิลเตอร์ได้สูงสุดหกรายการสำหรับรายงานหรือแผงควบคุม

**หมายเหตุ:** คอลัมน์ที่คุณระบุในฟิลเตอร์ต้องมีอยู่ในรายงานด้วย และฟิลเตอร์ในคอลัมน์ต้องได้รับการตั้งค่าเป็น "เป็นพรอมต์" มิเช่นนั้น ฟิลเตอร์ที่คุณระบุในเว็บแอปเพล็ต แท็บเว็บ หรือเว็บลิงค์จะไม่ถูกน าไปใช้เมื่อรันรายงาน

**หมายเหตุ: เมื่**อคุณจัดทำเว็บแอปเพล็ต แท็บเว็บ หรือเว็บลิงค์ที่กำหนดเองของประเภทรายงาน คุณสามารถแสดงพรายงานที่เข้ารายงาน การวิเคราะห์ที่ฝ<sup>ั</sup>งอยู่ขณะรันไทม์หรือไม่ก็ได้ โดยเลือกช่องท าเครื่องหมายแสดงพรอมต์รายงาน การแสดงพรอมต์ขณะรันไทม์ช่วยให้ผู้ใช้สามารถฟิลเตอร์การวิเคราะห์ได้อย่างไรก็ตาม การตั้งค่าในช่องทำเครื่องหมายแสดงพรอมต์รายงานจะนำมาใช้ก่อนฟิลเตอร์ที่กำหนดไว้ในฟิลด์พารามิเตอร์ ดังนั้น หากคุณเลือกช่องทำเครื่องหมายแสดงพรอมต์รายงานสำหรับเว็บแอปเพล็ต แท็บเว็บ หรือเว็บลิงค์ที่กำหนดเอง ฟิลเตอร์ที่กำหนดในฟิลด์พารามิเตอร์ตามที่อธิบายไว้ในหัวข้อนี้จะไม่มีกมาใช้ แม้ว่าจะไม่มีการกำหนดพรอมต์สำหรับการวิเคราะห์ที่ฝ่ังอยู่

### **พารามิเตอร์P0**

ในพารามิเตอร์  ${\sf PO}$  ที่ช่วงเริ่มต้นของสตริงพารามิเตอร์ ให้ระบุจำนวนฟิลเตอร์ที่คุณต้องการตั้งค่า ค่าที่ถูกต้องสำหรับพารามิเตอร์  ${\sf PO}$  คือ  $1$  ถึง  $6$  พารามิเตอร์  ${\sf PO}$ จะสามารถใช้ได้เพียงครั้งเดียวในสตริงพารามิเตอร์

### **พารามิเตอรข์ องฟิลเตอร์**

แต่ละฟิลเตอร์ใช้พารามิเตอร์สามรายการ: ตัวดำเนินการ คอลัมน์ และค่า และพารามิเตอร์ต้องได้รับการระบุตามลำดับดังกล่าว ให้คุณระบุฟิลเตอร์แรกในพารามิเตอร์  $\mathsf{P}1\text{-}\mathsf{P}3$ และฟิลเตอร์ล าดับถัดมาเป็นชุดของพารามิเตอร์สามรายการ ประกอบด้วย P4-P6, P7-P9, P10-P12, P13-P15 และ P16-P18 คุณต้องใช้เครื่องหมาย & เพื่อคั ่นระหว่างพารามิเตอร์แต่ละพารามิเตอร์สามารถใช้ได้เพียงครั้งเดียวในสตริงพารามิเตอร์

### **Syntax**

ส าหรับฟิลเตอร์เดี่ยว Syntax มีลักษณะดังต่อไปนี้:

P0=1&P1=*ตัวด าเนินการ*&P2=*คอลัมน์*&P3=*ค่า*

ในการระบุฟิลเตอร์เพิ่มเติม ให้คุณเพิ่มพารามิเตอร์ P4-P6, P7-P9 และลำดับถัดไป และเพิ่มค่าของพารามิเตอร์ P0 ให้ตรงกับจำนวนของฟิลเตอร์ที่คุณเพิ่ม ดังนั้น สำหรับสองฟิลเตอร์ Syntax มีลักษณะดังต่อไปนี้:

P0=2&P1=*ตัวด าเนินการ*&P2=*คอลัมน์*&P3=*ค่า*&P4=*ตัวด าเนินการ*&P5=*คอลัมน์*&P6=*ค่า*

ี่ ส่วนต่อไปนี้อธิบายเกี่ยวกับพารามิเตอร์ตัวดำเนินการ คอลัมน์ และค่า ที่ประกอบกันเป็นฟิลเตอร์

#### **ตวัดา เนินการ**

ตัวดำเนินการได้รับการระบุในพารามิเตอร์รายการแรกจากสามพารามิเตอร์สำหรับฟิลเตอร์ ตารางต่อไปนี้แสดงรายการของตัวดำเนินการที่คุณสามารถใช้ได้

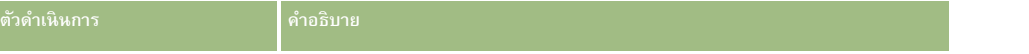

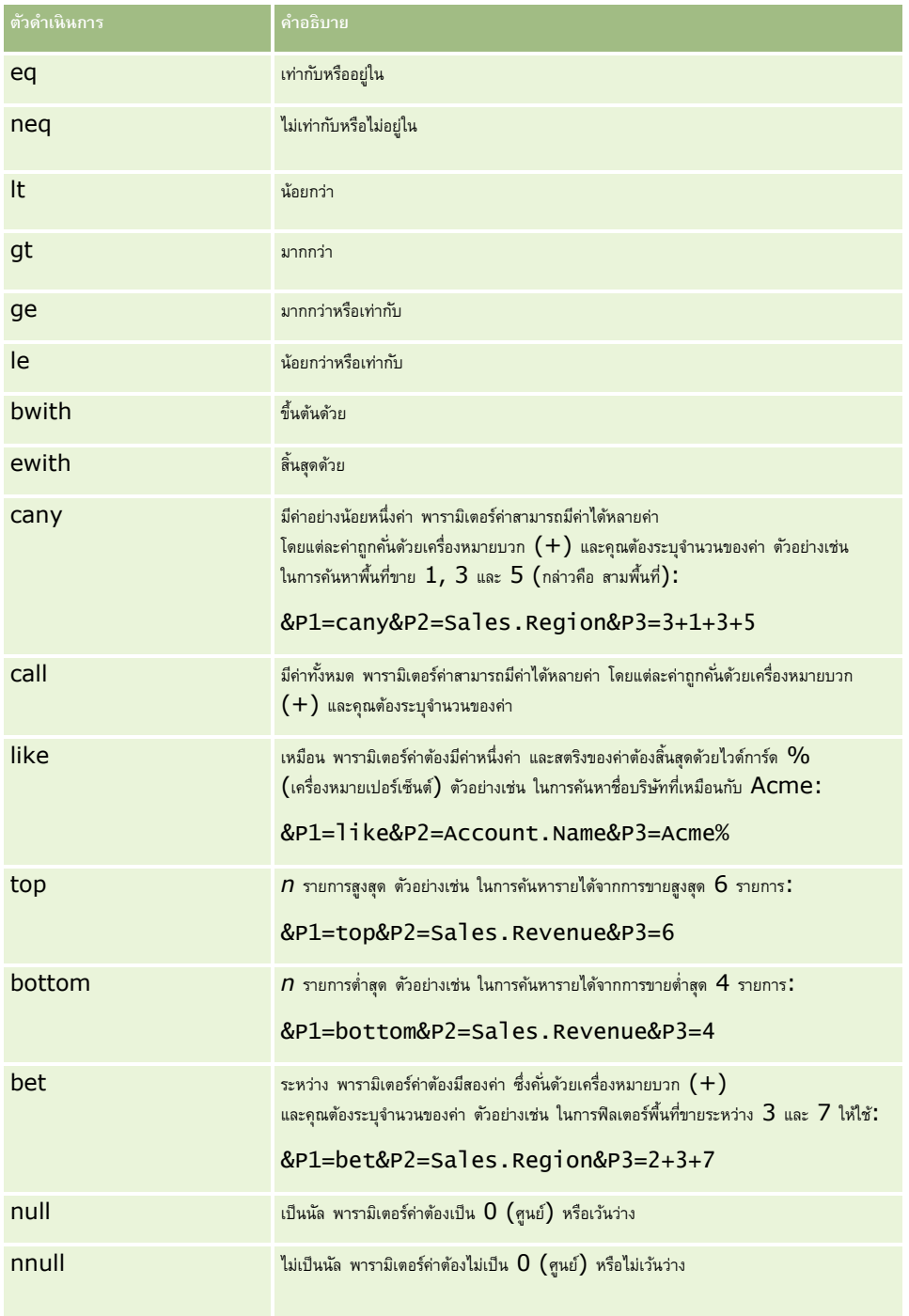

### **คอลัมน์**

คอลัมน์ที่ต้องการฟิลเตอร์จะถูกระบุในพารามิเตอร์ที่สองจากทั้งหมดสามพารามิเตอร์ของฟิลเตอร์หนึ่งๆ เมื่อทำการระบุคอลัมน์ ให้คำนึงถึงประเด็นต่อไปนี้ :

 $\blacksquare$  คุณต้องระบุชื่อตารางและชื่อคอลัมน์ โดยคั่นด้วยจุด  $(.)$  ดังที่แสดงในตัวอย่างต่อไปนี้ ที่ฟิลด์ชื่อจากตารางบริษัทได้รับการระบุ $:$ 

Account.Name

<span id="page-124-0"></span>หากชื่อตารางหรือชื่อคอลัมน์มีการเว้นวรรค คุณต้องใส่ชื่อนั้นในเครื่องหมายอัญประกาศคู่ ดังที่แสดงในตัวอย่างต่อไปนี้:

## "Activity Metrics"."# of Activities"

คุณต้องใช้ชื่อคอลัมน์ต้นฉบับ และห้ามใช้ชื่อที่แสดง

### **ค่า**

ค่าได้รับการระบุในพารามิเตอร์ที่สามจากทั้งหมดสามพารามิเตอร์สำหรับฟิลเตอร์ คุณสามารถระบุค่าได้โดยตรง หรือคุณสามารถระบุพิลด์เป็นพารามิเตอร์ได้ ดังต่อไปนี้:

 ในการรวมฟิลด์ผู้ใช้หรือระบบเข้าในพารามิเตอร์ของฟิลเตอร์ให้วางเคอร์เซอร์ของคุณในฟิลด์พารามิเตอร์ที่ต าแหน่งที่คุณต้องการเพิ่มพารามิเตอร์นั้น จากนั้นเลือกฟิลด์ที่คุณต้องการรวมจากรายการฟิลด์ผู้ใช้และระบบ

ส าหรับข้อมูลเกี่ยวกับฟิลด์ผู้ใช้และระบบที่คุณสามารถใช้ในพารามิเตอร์โปรดดูที่ ฟิลด์ผู้ใช้และระบบ

(เฉพาะเว็บแอปเพล็ตสำหรับเพจรายละเอียดของประเภทเรคคอร์ดเท่านั้น และเว็บลิงค์) ในการรวมฟิลด์จากประเภทเรคคอร์ดข้าในพารามิเตอร์ของฟิลเตอร์ ให้วางเคอร์เซอร์ของคุณในฟิลด์ พารามิเตอร์ ที่ตำแหน่งที่คุณต้องการเพิ่มฟิลด์นั้น จากนั้นเลือกฟิลด์นั้นจากรายการฟิลด์ของ*ประเภท รายการ จากรายการ* 

ตัวอย่างเช่น หากคุณเลือกฟิลด์ID แถวจากรายการฟิลด์*ประเภทเรคคอร์ด* พารามิเตอร์%%%Row\_Id%%% จะถูกแทรกลงไป พารามิเตอร์%%%Row\_Id%%% นี้จะถูกแทนที่ด้วย  $ID$  แถวของเรคคอร์ดปจจุบัน ในขณะรันไทม์

**หมายเหตุ:** URL ส าหรับรายงานหรือแผงควบคุมจะถูกสร้างขึ้นในขณะรันไทม์ความยาวของ URL ส าหรับรายงานหรือแผงควบคุมจะแตกต่างกันไป ขึ้นอยู่กับค่าที่ถูกส่งไปยัง URL สำหรับฟิลเตอร์รายงานในขณะรันไทม์ แต่ละเบราเซอร์จะมีความยาวของ URL สูงสุด หาก URL สำหรับรายงานหรือแผงควบคุมเกินขีดจำกัดความยาวนี้ ผู้ใช้อาจเห็นลักษณะที่ไม่แน่นอนในเบราเซอร์เมื่อผู้ใช้พยายามดูรายงานหรือแผงควบคุมดังกล่าว

## **ฟิลดผ์ ใู้ช้และระบบ**

ตารางต่อไปนี้จะอธิบายฟิลด์ผู้ใช้และระบบต่างๆ ที่คุณสามารถใช้เป็นพารามิเตอร์ในเว็บลิงค์ที่กำหนดเอง และแท็บเว็บที่ก าหนดเอง และแท็บเว็บที่กำหนดเอง

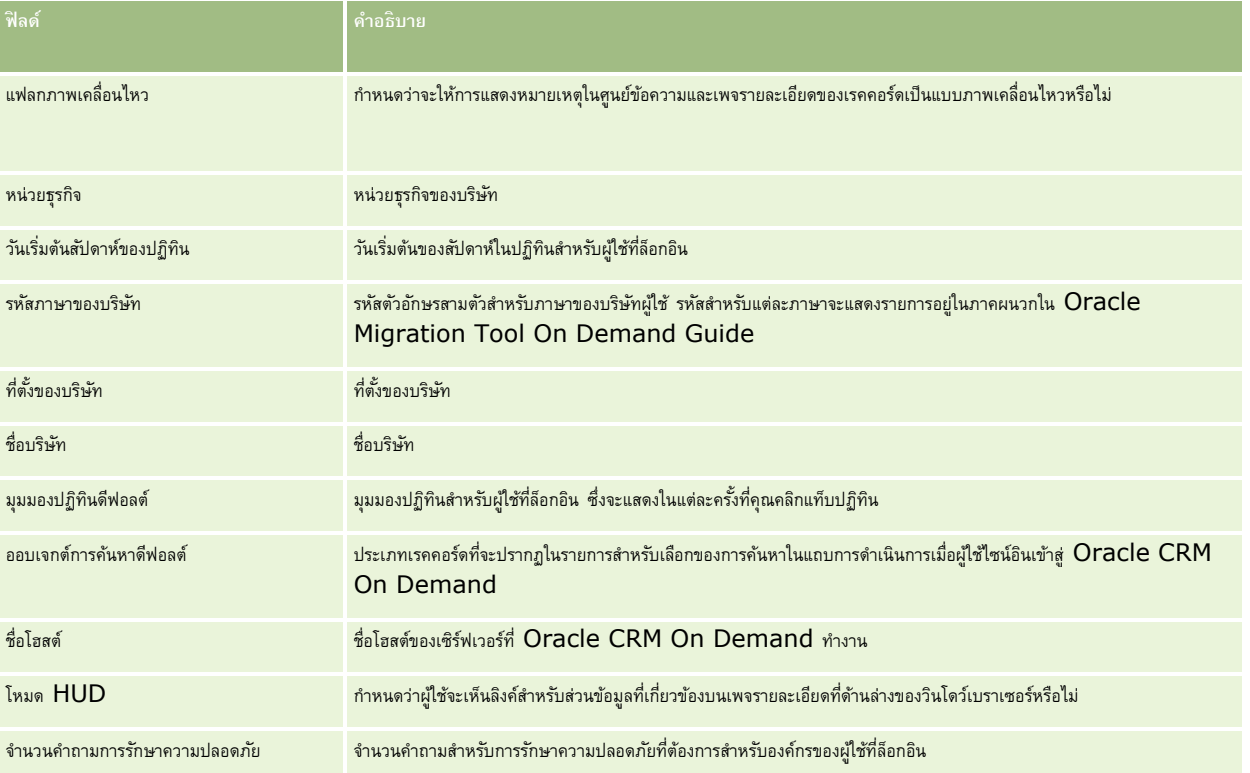

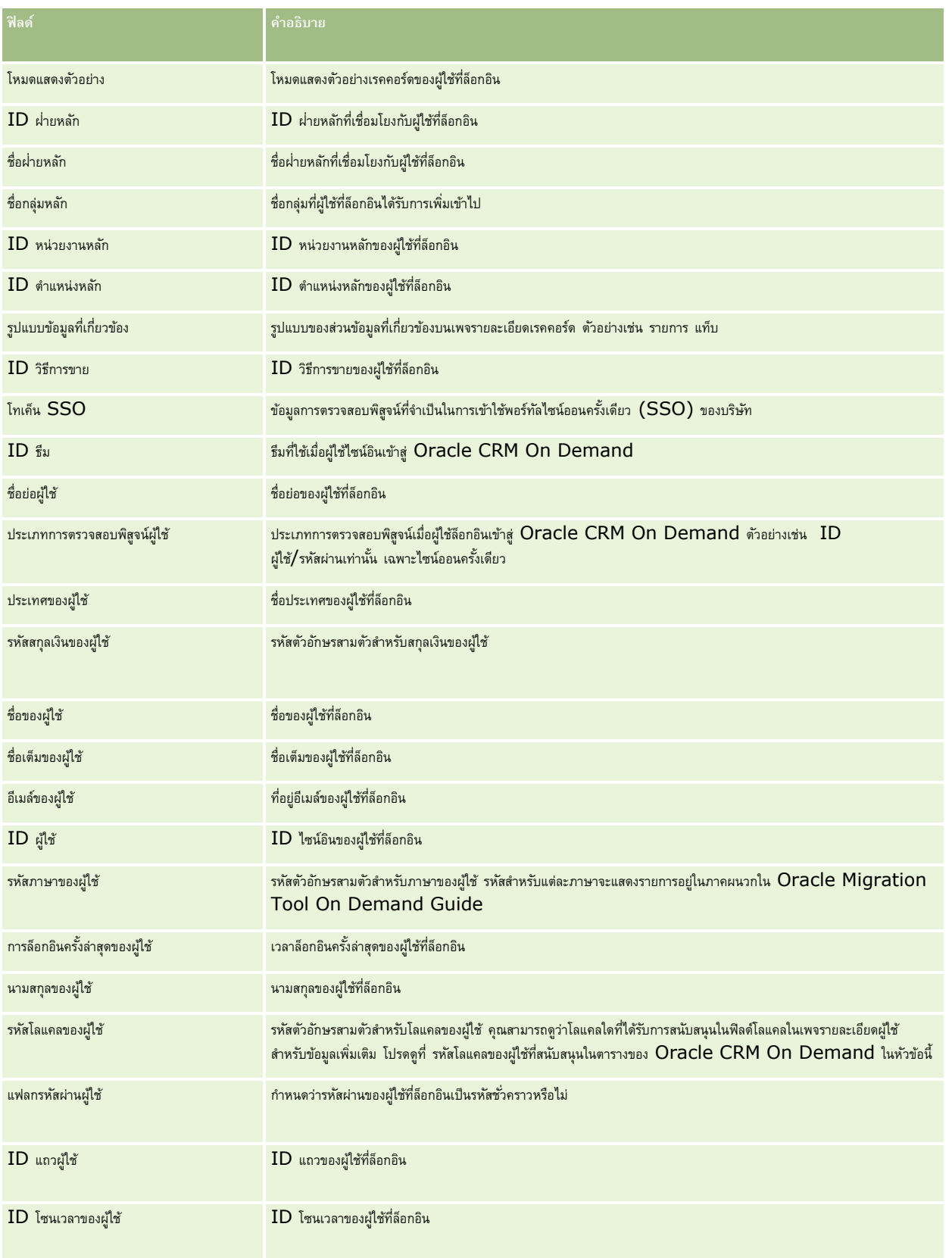

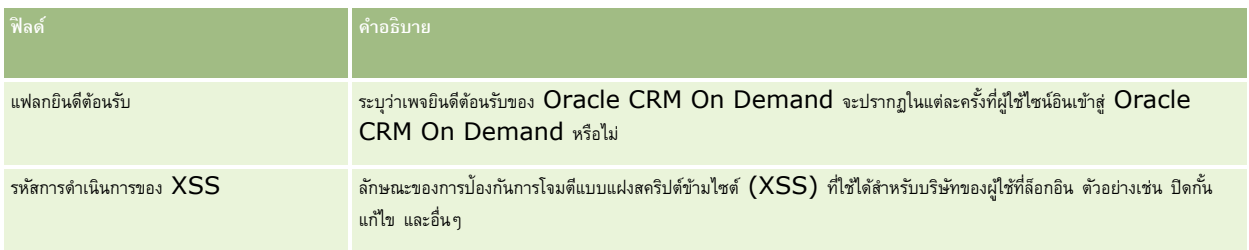

# **รหัสโลแคลของผู้ใช้ที่สนับสนุนใน Oracle CRM On Demand**

ตารางต่อไปนี้แสดงรายการโลแคลและรหัสโลแคลของผู้ใช้

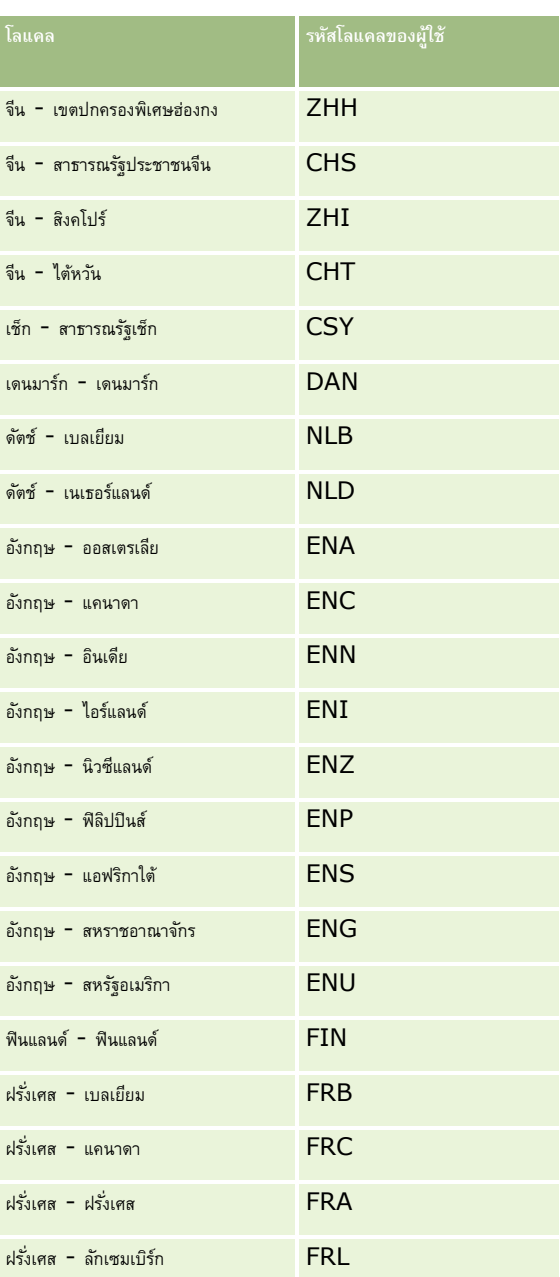

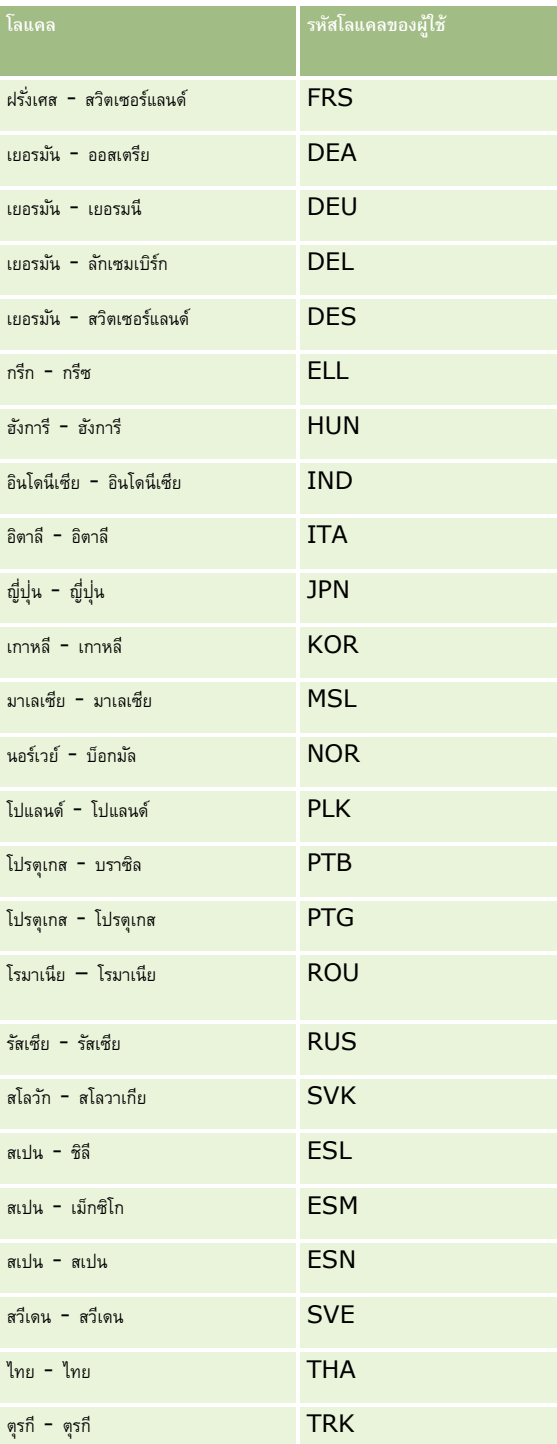

# <span id="page-128-0"></span>**เกี่ยวกบั การใช้เวบ็ ลิงคใ์นการจดัทา สถานการณ์การใช้ร่วมกนัใหม่**

การเพิ่มฟิลด์ที่กำหนดเองของเว็บลิงค์ใน Oracle CRM On Demand ช่วยให้มีโอกาสในการใช้ร่วมกันใหม่ๆ ได้มาก คุณสามารถจัดทำการใช้ร่วมกันตามอินเตอร์เฟซผู้ใช้กับระบบภายในองค์กรและระบบภายนอก ซึ่งช่วยให้ผู้ใช้สามารถนาวิเกตไปยังข้อมูลได้โดยตรงจาก Oracle CRM On Demand

### ตัวอย่างมีดังนี้:

- จัดท าลิงค์ไปยังเว็บไซต์การเงินโดยใช้สัญลักษณ์ของหุ้นบริษัท ซึ่งจะแสดงกราฟหุ้นของบริษัท
- จัดทำลิงค์ไปยังระบบภายในที่ใช้บริการทางเว็บและจัดทำมุมมองผสมของข้อมูลจากทางแก้ปัญหาภายในและทางแก้ปัญหาระบบโฮสต์ต่างๆ ที่เกี่ยวข้องกับบริษัทปัจจุบัน

**หมายเหตุ:** คุณสามารถใช้ URL เพื่อกำหนดรายงานหรือแผงควบคุมในเว็บแอปเพล็ตที่กำหนดเอง แท็บเว็บ หรือเว็บลิงค์ของประเภท URL ได้ อย่างไรก็ตาม ้ พังก์ชันนี้ไม่ได้รับการสนับสนุนโดยสมบูรณ์ และ URL อาจไม่ทำงานหลังจากการอัปเกรดสำหรับข้อมูลเกี่ยวกันสถานที่ที่สามารถดำเนินการรายงานและแผงควบคุมใน Oracle CRM On Demand ให้ดูที่ เกี่ยวกับการดำเนินการรายงานและแผงควบคุมใน Oracle CRM On Demand (โปรดดูที่ "เกี่ยวกับการกำหนดรายงานและแผงควบคุมใน Oracle CRM [On Demand"](#page-121-0) ในหน้า [122\)](#page-121-0)

สำหรับคำแนะนำในแต่ละขั้นตอนเกี่ยวกับวิธีการจัดทำเว็บลิงค์ โปรดดูที่ การตั้งค่าเว็บลิงค์  $($ ในหน้า  $\,119)$  $\,119)$ 

# **การตั้งค่าฟิลดท์ ี่ต่อกนั**

*ฟิลด์ที่ต่อกัน* เป็นฟิลด์ที่สามารถแสดงค่าจากหลายฟิลด์และสามารถแสดงข้อความเพิ่มเติมได้ด้วย คุณตั้งค่าฟิลด์ที่ต่อกันมีอคุณต้องการรวมค่าจากฟิลด์แต่ละฟิลด์จำนวนมาก และคุณต้องการแสดงข้อมูลนี้ในเพจรายละเอียดของเรคคอร์ด เพจแก้ไข ส่วนข้อมูลที่เกี่ยวข้อง และรายการ สำหรับข้อมูลเพิ่มเติมเกี่ยวกับฟิลด์ที่ต่อกัน โปรดดูที่ เกี่ยวกับฟิลด์ที่ต่อกัน

ในการตั้งค่าฟิลด์ที่ต่อกันใน Oracle CRM On Demand ให้ทำตามขั้นตอนต่างๆ ในกระบวนการต่อไปนี้ให้ครบถ้วน สำหรับข้อมูลเพิ่มเติมเกี่ยวกับข้อจำกัดในการใช้ฟิลด์ที่ต่อกัน โปรดดูที่ ข้อจำกัดในการใช้ฟิลด์ที่ต่อกัน (ในหน้า  $130)$ 

#### *การตงั้ค่าฟิลดท์ ีต่ ่อกนั*

- **1** คลิกที่ลิงค์ร่วม การจัดการ ที่มุมขวาบนของเพจใดก็ได้
- **2** ในส่วนการปรับแต่งแอปพลิเคชัน ให้คลิกลิงค์การปรับแต่งแอปพลิเคชัน
- **3** ในส่วนการตั้งค่าประเภทเรคคอร์ด ให้คลิกลิงค์ของประเภทเรคคอร์ดที่จำเป็น
- **4** ในส่วนการจัดการฟิลด์ให้คลิกการตั้งค่าฟิลด์*ประเภทเรคคอร์ด*
- $\overline{\bf 5}$  หากยังไม่มีฟิลด์ที่ต่อกัน ให้จัดทำฟิลด์ที่ต่อกัน ี สำหรับข้อมูลเพิ่มเติม โปรดดูที่ การจัดทำและการแก้ไขฟิลด์ (ในหน้า  $106)$
- **6** ในเพจฟิลด์ให้คลิกลิงค์แก้ไขฟิลด์ของฟิลด์ที่ต่อกัน
- $\overline{\phantom{a} \overline{\phantom{a}} }$  ในเพจแก้ไขฟิลด์ ให้ป้อนข้อมูลในฟิลด์ต่อไปนี้ตามความเหมาะสม $\colon$ 
	- **a ชื่อที่แสดงของฟิลด์**ฟิลด์นี้เป็นแบบอ่านอย่างเดียว
	- **b** ฟิลด์ผู้ใช้และระบบ เลือกตัวเลือกจากรายการฟิลด์ผู้ใช้และระบบเพื่อเพิ่มฟิลด์พารามิเตอร์ลงในฟิลด์ข้อความที่แสดง ณ ตำแหน่งเคอร์เซอร์ป<sup>ั</sup>จจุบัน

ตัวอย่างเช่น หากคุณเลือก  ${\rm ID}$  ผู้ใช้จากรายการ ระบบจะแทรก  $^{0}\!\!\!/\!\!\sim$   $^{0}\!\!\!/\!\!\sim$  1 $\rm D$  ผู้ใช้ $^{0}\!\!\!/\!\!\sim$  จงในฟิลด์ข้อความที่แสดง ทั้งนี้ขึ้นอยู่กับตำแหน่งเคอร์เซอร์ของคุณ ในขณะที่รัน พารามิเตอร์นี้จะถูกแทนที่ด้วย ID ผู้ใช้ของผู้ใช้ที่ล็อกอิน

สำหรับข้อมูลเพิ่มเติม โปรดดูที่ ฟิลด์ผู้ใช้และระบบ (ในหน้า  $125)$ 

**c** ฟิลด์*ประเภทเรคคอร์ด* ให้วางเคอร์เซอร์ไว้ในฟิลด์ข้อความที่แสดงที่คุณต้องการเพิ่มฟิลด์จากนั้นเลือกฟิลด์ที่คุณต้องการรวมไว้จากรายการ

<span id="page-129-0"></span>ตัวอย่างเช่น หากคุณเลือกฟิลด์  ${\rm ID}$  ระบบจะแทรก  $\%6\%$ D ${\rm ID}$  แถว $\%6\%$  จงในฟิลด์ข้อความที่แสดง ทั้งนี้ขึ้นอยู่กับตำแหน่งเคอร์เซอร์ของคุณ ในขณะที่รัน พารามิเตอร์นี้จะถูกแทนที่ด้วย  ${\rm ID}$  แถวของเรคคอร์ดปจจุบัน

**หมายเหตุ:** *ประเภทเรคคอร์ด* หมายถึงประเภทเรคคอร์ดที่คุณตั้งค่าฟิลด์ที่ต่อกัน ตัวอย่างเช่น หากคุณก าลังแก้ไขฟิลด์ที่ต่อกันของเรคคอร์ดผู้ติดต่อ ฟิลด์นี้จะปรากฏเป็นรายการฟิลด์ผู้ติดต่อ

- **d** ทำเครื่องหมายเพื่อแปล เลือกช่องทำเครื่องหมายนี้ หากคุณต้องการให้ฟิลด์ที่ต่อกันนี้ปรากฏในภาษาที่ใช้งานอื่นๆ
- **e** ข้อความที่แสดง แสดงฟิลด์และข้อความเพิ่มเติมที่ประกอบขึ้นเป็นฟิลด์ที่ต่อกัน ในฟิลด์ข้อความที่แสดง คุณสามารถระบุฟิลด์สำหรับประเภทเรคคอร์ด ฟิลด์ผู้ใช้และระบบ และข้อความเพิ่มเติม

ตัวอย่างเช่น หากคุณต้องการตั้งค่าฟิลด์ที่ต่อกันที่อ้างอิงกับฟิลด์ตำแหน่งและอายุ คุณสามารถเลือกตำแหน่งจากฟิลด์ *ประเภทเรคคอร์ด* พิมพ์ข้อความ **``,** อายุ" และเลือกอายุจากฟิลด์*ประเภทเรคคอร์ด* ข้อความต่อไปนี้จะปรากฏในฟิลด์ข้อความที่แสดง:

%%%*ต าแหน่ง*%%%, อายุ %%%*อายุ*%%%

ตัวอย่างเช่น ข้อมูลต่อไปนี้อาจปรากฏในฟิลด์ที่ต่อกัน:

ผู้จัดการ, อายุ 41 ปี

คุณสามารถใช้ปุ่ม  ${\sf Enter}$  ในฟิลด์ข้อความที่แสดงเพื่อระบุว่าข้อความและฟิลด์ปรากฏในบรรทัดที่แยกกันในฟิลด์ที่ต่อกัน

**หมายเหตุ:** หากข้อความที่แสดงยาวเกินโครงร่าง ข้อความจะถูกตัดทอน ฟิลด์ข้อความที่แสดงสามารถมีตัวอักษรได้สูงสุด 250 ตัว

- **8** คลิก บันทึก
- **9** เพิ่มฟิลด์ที่ต่อกันในเพจรายละเอียด

สำหรับข้อมูลเพิ่มเติม โปรดดูที่ การปรับแต่งโครงร่างเพจแบบสแตติก (ในหน้า  $143)$ 

#### **หัวข้อที่เกี่ยวข้อง**

โปรดดูหัวข้อดังต่อไปนี้สำหรับข้อมูลที่เกี่ยวข้อง:

- เกี่ยวกับฟิลด์ที่ต่อกัน
- ข้อจำกัดในการใช้ฟิลด์ที่ต่อกัน (ในหน้า  $130)$
- การปรับแต่งโครงร่างเพจแบบสแตติก (ในหน้า [143\)](#page-142-0)

## **ข้อจา กดัในการใช้ฟิลดท์ ี่ต่อกนั**

ข้อจำกัดต่อไปนี้จะมีผลเมื่อใช้ฟิลด์ที่ต่อกัน :

- ฟิลด์ที่ต่อกันจะสนับสนุนประเภทฟิลด์ต่อไปนี้เท่านั้น:
	- ที่อยู่
	- สกุลเงิน
	- วันที่/วันที่และเวลา
	- จ านวนเต็ม
	- ตัวเลข
	- เปอร์เซ็นต์

- <span id="page-130-0"></span>รายการส าหรับเลือก
- ข้อความ (ยาว)
- ข้อความ (สั้น)

**หมายเหตุ: ฟิลด์ขั้นตอนการขายไม่ใช่ฟิลด์รายการสำหรับเลือกที่เป็นค่าจริง ฟิลด์ที่ต่อกันจะไม่ได้รับการสนับสนุนในรายการสำหรับเลือกประเภทนี้** 

- จำนวนรวมของเว็บลิงค์และฟิลด์ที่ต่อกันที่คุณสามารถจัดทำได้จะแตกต่างไปตามประเภทเรคคอร์ด แต่สำหรับเรคคอร์ดบางประเภท จำนวนรวมของเว็บลิงค์และฟิลด์ที่ต่อกันจะเท่ากับ  $\,100$ ี สำหรับข้อมูลเพิ่มเติมเกี่ยวกับฟิลด์ใน Oracle CRM On Demand โปรดดูที่ เกี่ยวกับฟิลด์ที่กำหนดเอง (ในหน้า [96\)](#page-95-0)
- ฟิลด์ที่ต่อกันไม่สามารถอัปเดตผ่านการดำเนินการของเวิร์กโฟลว์อัปเดตค่า และไม่สามารถรวมไว้ในกิจกรรมการใช้ร่วมกับได้ แต่คุณต้องใช้ฟิลด์แต่ละฟิลด์ที่รวมเข้ากันเป็นฟิลด์ที่ต่อกัน
- คุณไม่สามารถอิมปอร์ตหรือเอ็กซ์ปอร์ตฟิลด์ที่ต่อกันใน Oracle CRM On Demand อย่างไรก็ตาม คุณสามารถอิมปอร์ตและเอ็กซ์ปอร์ตฟิลด์แต่ละฟิลด์ที่รวมเข้าเป็นฟิลด์ที่ต่อกัน
- เมื่อตั้งค่าฟิลด์ที่ต่อกันที่มีฟิลด์ที่อยู่ ให้คำนึงถึงเงื่อนไขต่อไปนี้ $\colon$ 
	- คุณสามารถเพิ่มแต่ละฟิลด์จากหนึ่งที่อยู่หรือมากกว่าหนึ่งที่อยู่ลงในฟิลด์ที่ต่อกันได้
	- เฉพาะฟิลด์ที่อยู่ที่คุณเพิ่มลงในฟิลด์ที่ต่อกันเท่านั้นที่จะปรากฏในฟิลด์ที่ต่อกัน อย่างไรก็ตาม เมื่อผู้ใช้อัปเดตฟิลด์ที่ต่อกันดังกล่าว ผู้ใช้จะสามารถแก้ไขฟิลด์ทั้งหมดในเทมเพลตที่อยู่ที่เกี่ยวข้อง ไม่ใช่เฉพาะฟิลด์ที่อยู่ที่ปรากฏในฟิลด์ที่ต่อกัน ยกเว้นว่าฟิลด์นั้นมาจากที่อยู่ที่ใช้ร่วมกัน หากฟิลด์ที่อยู่ในฟิลด์ที่ต่อกันมาจากที่อยู่ที่ใช้รวมกันในเรคคอร์ดบริษัท ผู้ติดต่อ ตัวแทนจำหน่าย หรือคู่ค้า ผู้ใช้จะไม่สามารถแก้ไขฟิลด์ดังกล่าวภายในที่อยู่ได้ แต่ผู้ใช้สามารถเลือกที่อยู่อื่นได้
- ่ เมื่อตั้งค่าฟิลด์ที่ต่อกันที่มีรายการสำหรับเลือกตามลำดับขั้น ต้องเพิ่มรายการสำหรับแมดที่เชื่อมโยงกับรายการสำหรับเลือกตามลำดับขั้นลงในฟิลด์ที่ต่อกัน หากคุณไม่เพิ่มรายการส าหรับเลือกทั้งหมด รายการเหล่านั้นจะยังคงเป็นแบบอ่านอย่างเดียว และไม่สามารถแก้ไขได้

#### **หัวข้อที่เกี่ยวข้อง**

โปรดดูหัวข้อดังต่อไปนี้สำหรับข้อมูลที่เกี่ยวข้อง:

- เกี่ยวกับฟิลด์ที่ต่อกัน
- การตั้งค่าฟิลด์ที่ต่อกัน (ในหน้า [129\)](#page-128-0)
- การปรับแต่งโครงร่างเพจแบบสแตติก (ในหน้า [143\)](#page-142-0)

## **การจดัการป้ายฟิลด์**

ในการใช้คำศัพท์ที่พนักงานของคุณคุ้นเคย คุณสามารถเปลี่ยนชื่อฟิลด์ได้ เช่น คุณสามารถเปลี่ยนปับยพิลด์ ชื่อบริษัท (Account Name) เป็นชื่อบริษัท (Company Name) นอกจากนี้ คุณยังสามารถแทนที่ป้ายฟิลด์ของคุณด้วยไอคอนได้ด้วย

#### **หมายเหตุ:** ต้องใช้เวลา 30-60 นาทีเพื่อรอให้ชื่อใหม่ของฟิลด์แสดงขึ้นในรายงานและการวิเคราะห์

**ก่อนเริ่มต้นใช้งาน** ในการด าเนินการตามขั้นตอนนี้ บทบาทของคุณตอ้งมสีทิธปิ์รบัแต่งแอปพลเิคชนั คุณจะไม่สามารถใช้งานประเภทการแสดงผลและเมนูไอคอนได้ หากภาษาในการแปลแตกต่างจากภาษาผู้ใช้ของคุณ สำหรับข้อมูลเพิ่มเติมเกี่ยวกับการแปลฟิลด์ โปรดดู การจัดทำและการแก้ไขฟิลด์ (ในหน้า  $106)$ 

#### *ในการเปลี ่ยนชื ่อฟิลด์*

- **1** ที่มุมขวาบนของเพจใดๆ คลิกที่ลิงค์ร่วม การจัดการ
- **2** ในส่วนการปรับแต่งแอปพลิเคชัน ให้คลิกลิงค์การปรับแต่งแอปพลิเคชัน
- **3** ในส่วนการตั้งค่าประเภทเรคคอร์ด ให้คลิกที่ลิงค์ ประเภทเรคคอร์ด ที่ต้องการ

- **4** ในส่วนการจัดการฟิลด์ ให้คลิกที่ลิงค์ การตั้งค่าฟิลด์ ที่จำเป็น
- **5** ในเพจฟิลด์*ประเภทเรคคอร์ด* ให้คลิก จดัการป้ายฟิลด์
- **6** ในการเปลี่ยนชื่อฟิลด์ให้ท าดังต่อไปนี้:
	- **a** ในเพจจดัการป้ายฟิลด์ให้เลือก ข้อความเท่านั้น จากเมนูประเภทการแสดง
	- **b** ป้อนชื่อฟิลด์ใหม่ในฟิลด์ ชื่อที่แสดง
- **7** ในการใชไ้อคอนแทนป้ายฟิลด์ให้ท าดังต่อไปนี้:
	- **a** ในเพจจดัการป้ายฟิลด์ให้เลือก ไอคอนเท่านั้น จากเมนูประเภทการแสดง
	- **b** (ไม่จำเป็น) ในการเลือกไอคอนอื่นนอกจากไอคอนดีฟอลต์ ให้คลิกที่ไอคอนค้นหา (แว่นขยาย) แล้วจึงเลือกไอคอน

**หมายเหตุ:** หากคุณเลือก ไม่มีจากเมนูประเภทการแสดง ชื่อฟิลด์หรือไอคอนจะไม่แสดงในเพจรายละเอียดของประเภทเรคคอร์ด

 $\, {\bf 8} \,$  (ไม่จำเป็น) ในการระบุว่าชื่อที่ถูกอัปเดตจำเป็นต้องแปลเป็นภาษาอื่นที่ใช้งานในบริษัทของคุณหรือไม่ ให้เลือกช่องทำเครื่องหมายทำเครื่องหมายเพื่อแปล

**หมายเหตุ:** หากคุณต้องการให้ชื่อที่อัปเดตนี้ปรากฏในภาษาที่ใช้งานอื่นๆ ให้เลือกช่อง ท าเครื่องหมายเพื่อแปล ในภาษาอื่นๆ (หรือเมื่อคุณเลือกภาษาอื่นจากรายการดรอปดาวน์การแปลในเพจนี้) ชื่อที่อัปเดตจะปรากฏเป็นข้อความสีน้ำเงินในวงเลบจนกวาคุณจะป้อนเวอร์ชันที่แปลแล้วด้วยตนเอง ซึ่งจะช่วยติดตามคำศัพท์ที่จำเป็นต้องแปล หากคุณไม่เลือก ทำเครื่องหมายเพื่อแปล ชื่อที่แสดงก่อนหน้านี้จะยังคงอยู่และจะไม่เปลี่ยนแปลงเมื่อคุณทำการเปลี่ยนแปลงที่นี่

เมื่อเลือกช่อง ทำเครื่องหมายเพื่อแปล ข้อความแสดงข้อผิดพลาดของการตรวจสอบฟิลด์ (จากเพจแก้ไขฟิลด์) จะถูกทำเครื่องหมายเพื่อแปลหากมีข้อความแสดงข้อผิดพลาดอยู่ ฟิลด์ข้อความแสดงข้อผิดพลาดของการตรวจสอบฟิลด์จะปรากฏเฉพาะสำหรับผู้ใช้ที่มีบทบาทที่มีสิทธิ์การจัดการฟิลด์ขั้นสูงเท่านั้น

- **ในการป้อนชื่อใหม่ที่แปลแล้วด้วยตนเอง :** 
	- **a** จากรายการดรอปดาวน์ภาษาในการแปล เลือกภาษาที่คุณต้องการแปล
	- **b** ป้อนคำแปลที่เทียบเท่ากันในฟิลด์ชื่อที่แสดง และคลิก บันทึก
	- **c** คลิกที่ลิงค์เพื่อกลับไปที่เพจฟิลด์ที่คุณอัปเดตล่าสุด และเลือกภาษาอีกครั้งหากจ าเป็น

ชื่อที่แปลจะปรากฏเป็นข้อความสีดำในคอลัมน์ชื่อที่แสดง

**10** คลิก บันทึก

### **หัวข้อที่เกี่ยวข้อง**

โปรดดูหัวข้อดังต่อไปนี้สำหรับข้อมูลที่เกี่ยวข้อง:

- เกี่ยวกับการจัดการฟิลด์(ในหน้า [90\)](#page-89-0)
- การจัดทำและการแก้ไขฟิลด์ (ในหน้า  $106)$

# **การใช้ฟิลดท์ ี่กา หนดเองที่จดัทา ดชันี**

เพื่อเพิ่มประสิทธิภาพของ Oracle CRM On Demand คุณสามารถใช้ฟิลด์ที่กำหนดเองที่ปรับแต่งให้เหมาะสมสำหรับประเภทเรคคอร์ดเฉพาะได้ ฟิลด์ที่ปรับแต่งเหล่านี้เรียกว่า *ฟิลด์ที่กำหนดเองที่จัดทำดัชนี* โดยเป็นฟิลด์พิเศษที่ปรับปรุงเวลาตอบสนองระหว่างการค้นหาหรือเมื่อเรียงรายการบางอย่าง ฟิลด์ที่กำหนดเองที่จัดทำดัชนีถูกตั้งค่าล่วงหน้าในฐานข้อมูล Oracle  $\mathsf{CRM}$  On Demand คุณสามารถเปลี่ยนป้ายในฟิลด์ที่กำหนดเองที่จัดทำดัชนี้ได้ แต่คุณไม่สามารถเปลี่ยนแท็กการใช้ร่วมกัน

**หมายเหตุ:** คุณสามารถเลือกย้ายข้อมูลของคุณจากฟิลด์ที่กำหนดเองที่จัดทำดัชนีเพื่อเพิ่มประสิทธิภาพของรายการสำหรับผู้ใช้ ในการย้ายข้อมูลที่มีอยู่ไปยังประเภทเรคคอร์ดที่ใช้ได้ ให้ใช้ฟังก์ชันเอ็กซ์ปอร์ตและอิมปอร์ตของ Oracle CRM On Demand หรือบริการทางเว็บ สำหรับข้อมูลเพิ่มเติมเกี่ยวกับการเอ็กซ์ปอร์ตและอิมปอร์ตข้อมูล โปรดดูที่ เครื่องมืออิมปอร์ตและเอ็กซ์ปอร์ต (ในหน้า  $477$ ) สำหรับข้อมูลเพิ่มเติมเกี่ยวกับบริการทางเว็บ โปรดดูที่ การใช้ร่วมกันกับบริการทางเว็บ (ในหน้า  $670$ )

ฟิลด์ที่กำหนดเองที่จัดทำดัชนีจะมีคำว่า *ที่จัดทำดัชนี* ตามหลังเป็นค่าดีฟอลต์ ประเภทเรคคอร์ดต่อไปนี้ไม่สนับสนุนฟิลด์ที่กำหนดเองที่จัดทำดัชนี**:** 

 การประเมิน สมุดบันทึก ผู้ใช้ ตารางต่อไปนี้แสดงรายการประเภทเรคคอร์ดที่สนับสนุนฟิลด์ที่กำหนดเองที่จัดทำดัชนี : บริษัท ทีมของบริษัท กิจกรรม ่ ที่อยู่ (สำหรับบริษัท ผู้ติดต่อ ตัวแทนจำหน่าย และคู่ค้า) **หมายเหตุ:** มีข้อจ ากัดในการปรับแต่งรายการส าหรับเลือกของเรคคอร์ดที่อยู่ โปรดดูที่ *เกี ่ยวกับการปรับแต่งรายการส าหรับเลือกในเรคคอร์ดที ่อยู่* ผู้ติดต่อของการนัดหมาย การนัดหมาย งาน และการติดต่อ ผู้ใช้ของการนัดหมาย สินทรัพย์ **หมายเหตุ:** ประเภทเรคคอร์ดพอร์ตโฟลิโอและสินทรัพย์ใช้ฟิลด์IndexPicklist ร่วมกัน เมื่อคุณเพิ่ม แก้ไข หรือลบค่าในประเภทเรคคอร์ดหนึ่ง การด าเนินการเดียวกันจะเกิดขึ้นกับอีกประเภทเรคคอร์ดหนึ่งด้วย แคมเปญ ผู้รับแคมเปญ รายละเอียดผลิตภัณฑ์ที่มีการติดต่อ การติดต่อที่ให้สินค้าส่งเสริมการขาย ผู้ติดต่อ เวลาติดต่อที่ดีที่สุด ทีมของผู้ติดต่อ ออบเจกต์ที่กำหนดเอง  $1-3$ ตัวแทนจำหน่าย กิจกรรม เงินทุน ค าขอเงินทุน ครัวเรือน ลีด หมายเหตุ โอกาสทางการขาย

- บทบาทผู้ติดต่อของโอกาสทางการขาย
- รายได้จากผลิตภัณฑ์ที่มีโอกาสทางการขาย
- โปรแกรมคู่ค้า
- พอร์ตโฟลิโอ

**หมายเหตุ:** ประเภทเรคคอร์ดพอร์ตโฟลิโอและสินทรัพย์ใช้ฟิลด์IndexPicklist ร่วมกัน เมื่อคุณเพิ่ม แก้ไข หรือลบค่าในประเภทเรคคอร์ดหนึ่ง การด าเนินการเดียวกันจะเกิดขึ้นกับอีกประเภทเรคคอร์ดหนึ่งด้วย

- ชนิดผลิตภัณฑ์
- ค าขอบริการ
- ทางแก้ป<sup>ั</sup>ญหา
- ผู้ติดต่อของงาน
- ผู้ใช้ของงาน
- ผู้ใช้
- ยานพาหนะ
- ผู้ติดต่อของยานพาหนะ
- ประวัติการขายยานพาหนะ
- ประวัติการบริการยานพาหนะ

แต่ละประเภทเรคคอร์ดในตารางมีฟิลด์ที่กำหนดเองที่จัดทำดัชนีต่อไปนี้ :

- ช่องทำเครื่องหมายที่จัดทำดัชนี
- สกุลเงินที่จัดท าดัชนี
- วันที่ที่จัดท าดัชนี
- เลขที่ที่จัดท าดัชนี
- รายการสำหรับเลือกที่จัดทำดัชนี  $\,1\,$
- รายการสำหรับเลือกที่จัดทำดัชนี  $2$
- รายการสำหรับเลือกที่จัดทำดัชนี  $\,3\,$
- รายการสำหรับเลือกที่จัดทำดัชนี
- รายการสำหรับเลือกที่จัดทำดัชนี
- รายการสำหรับเลือกที่จัดทำดัชนี
- ข้อความแบบยาวที่จัดทำดัชนี
- $\blacksquare$  ข้อความแบบสั้นที่จัดทำดัชนี  $1$
- ข้อความแบบสั้นที่จัดทำดัชนี  $2$

ประเภทเรคคอร์ดอื่นๆ ทั้งหมดใน Oracle CRM On Demand มีฟิลด์ที่กำหนดเองที่จัดทำดัชนีดังต่อไปนี้:

- เลขที่ที่จัดท าดัชนี
- วันที่ที่จัดท าดัชนี
- ี ช่องทำเครื่องหมายที่จัดทำดัชนี
- **134** การจัดการ Oracle CRM On Demand Release 39
- สกุลเงินที่จัดท าดัชนี
- รายการสำหรับเลือกที่จัดทำดัชนี  $\,1\,$
- รายการสำหรับเลือกที่จัดทำดัชนี  $2$
- รายการสำหรับเลือกที่จัดทำดัชนี  $3$
- รายการสำหรับเลือกที่จัดทำดัชนี  $4$
- รายการสำหรับเลือกที่จัดทำดัชนี  $\,5\,$

**์ ข้อยกเว้น<b>:** สำหรับออบเจกต์ที่กำหนดเองทั้งหมด ฟิลด์บางฟิลด์จะใช้วิธีการตั้งชื่อที่แตกต่างจากที่แสดงในตารางก่อนหน้า**:** 

- รายการสำหรับเลือกที่จัดทำดัชนี $6 =$  ประเภท
- ข้อความแบบสั้นที่จัดทำดัชนี  $1$   $=$  การค้นหาด่วน  $1$
- ข้อความแบบสั้นที่จัดทำดัชนี  $2 =$  การค้นหาด่วน  $2$
- ข้อความแบบยาวที่จัดทำดัชนี $=$  ชื่อ

### เกี่ยวกับการปรับแต่งรายการส าหรับเลือกในเรคคอร์ดที่อยู่

คุณสามารถใช้การปรับแต่งรายการสำหรับเลือกทั้งหมดสำหรับที่อยู่ที่ใช้ร่วมกันระหว่างบริษัท ผู้ติดต่อ ตัวแทนจำหน่าย และคู่ค้าร่วมกันได้ (ตัวอย่างเช่น รายการสำหรับเลือกที่จัดทำดัชนี**,** รายการสำหรับเลือกที่กำหนดเอง  $1$ , รายการสำหรับเลือกที่กำหนดเอง 2 และอื่นๆ) อย่างไรก็ตาม คุณสามารถใช้ป้ายที่กำหนดเองสำหรับรบการสำหรับเลือกได้ ตัวอย่างเช่น แม้ว่าการกำหนดรายการสำหรับเลือกของรายการสำหรับเลือกที่จัดทำดัชนี  $1$  จะเหมือนกับที่อยู่ของบริษัทและที่อยู่ของผู้ติดต่อ คุณก็สามารถเปลี่ยนชื่อฟิลด์ในเรคคอร์ดหนึ่งเป็น *รายการสำหรับเลือกของฉัน*  $A$  และเปลี่ยนชื่อฟิลด์ในเรคคอร์ดอื่นเป็น *รายการสำหรับเลือกของฉัน 1* ได้ สำหรับรายการสำหรับเลือกที่จัดทำดัชนี ผู้ดูแลระบบของบริษัทสามารถเลือกรายการสำหรับเลือกที่จะปรับแต่งและใช้งานได้ อย่างไรก็ตาม ผู้ดูแลระบบของบริษัทไม่มีสิทธิ์ควบคุมรายการสำหรับเลือกที่กำหนดเอง

#### *การใช้ฟิลดท์ ีก่ า หนดเองทีจ่ ดัทา ดชันี*

- **1** คลิกที่ลิงค์ร่วม การจัดการ ที่มุมขวาบนของเพจใดก็ได้
- **2** ในส่วนการปรับแต่งแอปพลิเคชัน ให้คลิกลิงค์การปรับแต่งแอปพลิเคชัน
- **3** ในส่วนการตั้งค่าประเภทเรคคอร์ด ให้คลิกลิงค์ของประเภทเรคคอร์ดที่จำเป็น
- **4** ในส่วนการจัดการฟิลด์ให้คลิกการตั้งค่าฟิลด์*ประเภทเรคคอร์ด*
- ${\bf 5}$  ในเพจฟิลด์ *ประเภทเรคคอร์ด* ให้คลิก จัดการป้ายฟิลด์ แล้วเปลี่ยนชื่อฟิลด์ที่กำหนดเองที่จัดทำดัชนีตามความเหมาะสมสำหรับบริษัทของคุณ โปรดดูที่ การจัดการป้ายฟิลด์ (ในหน้า  $131)$

# **การกลบัรายการการตงั้ค่าเป็นค่าดีฟอลต์**

คุณสามารถกลับรายการชื่อฟิลด์ที่เปลี่ยนชื่อทั้งหมดเป็นชื่อเดิมได้ (ตัวเลือกดีฟอลต์จะไม่ส่งผลกระทบกับฟิลด์กำหนดเองหรือค่ารายการการเป็นค่าดีพาก กาหล่านี้จะไม่กลับรายการเป็นค่าดีฟอลต์) **ก่อนเริ่มต้นใช้งาน** ในการดำเนินการตามขั้นตอนนี้ บทบาทของคุณต้องมีสิทธิ์ปรับแต่งแอปพลิเคชัน

### *ในการกลบัรายการการตงั้ค่าเป็นค่าดีฟอลต์*

**1** ที่มุมขวาบนของเพจใดๆ คลิกที่ลิงค์ร่วม การจัดการ

- **2** ในส่วนการปรับแต่งแอปพลิเคชัน ให้คลิกลิงค์การปรับแต่งแอปพลิเคชัน
- **3** ในส่วนการตั้งค่าประเภทเรคคอร์ด ให้คลิกที่ลิงค์ประเภทเรคคอร์ด ที่ต้องการ
- ่ ในส่วนการจัดการฟิลด์ ให้คลิกที่ลิงค์ การตั้งค่าฟิลด์ ที่จำเป็น
- **5** ในเพจฟิลด์ *ประเภทเรคคอร์ด* ให้คลิกที่ปุ่ม จัดการป้ายฟิลด์
- **6** คลิกปุ่ม ค่าดีฟอลต์

# **การเปลี่ยนค่ารายการสา หรบัเลือก**

์ ฟิลด์บางฟิลด์มีรายการดรอปดาวน์ของค่าที่กำหนดล่วงหน้าที่ผู้ใช้ต้องเลือกให้ไว้สำหรับผู้ใช้แล้ว รายการคำนี้เรียกว่า *รายการสำหรับเลือก* เช่น ค่าในรายการสำหรับเลือกในฟิลด์พื้นที่สำหรับคำขอบริการอาจมีผลิตภัณฑ์ การติดตั้ง การซ่อมบำรุง และการฝึกอบรม

คุณสามารถเพิ่ม แก้ไข และเรียงลำดับค่าในรายการสำหรับเลือกให้ฟิลด์ได้ใหม่ รายการสำหรับแล็อกจะต้องมีอย่างน้อยหนึ่งค่า แต่จำนวนสูงสุดของค่า  $($ ไช้งานอยู่หรือเลิกใช้) ในรายการสำหรับเลือกคือ  $\,1000\,$  เลขที่ลำดับของรายการในรายการสำหรับเลือกใหม่จะถูกป็อปปูเลทโดยอัตโนมัติ แต่คุณสามารถเปลี่ยนเลขที่ลำดับในขณะที่คุณแก้ไขรายการสำหรับเลือกได้

ระบบไม่อนุญาตให้คุณเปลี่ยนค่ารายการสำหรับเลือกที่ใช้สำหรับวัดการประมาณการและรายงาน อย่างไรก็ตาม ระบบไม่อนุญาตให้คุณเปลี่ยนค่ารายการสำหรับเลือกอื่นๆ ที่ใช้เป็นฐานของรายการมาตรฐานที่ปรากฏในพื้นที่อื่นๆ ของแอปพลิเคชัน สำหรับรายการมาตรฐานดังกล่าว แอปพลิเคชันจะรวมเรคคอร์ดที่ตรงตามเกณฑ์โดยไม่คำนึงถึงค่ารายการสำหรับเลือกที่คุณเปลี่ยนชื่อ สำหรับข้อมูลเพิ่มเติม โปรดดูที่ เกี่ยวกับฟิลด์ รายการสำหรับเลือก และการวัด (ในหน้า [223\)](#page-222-0)

หลังจากที่คุณจัดทำรายการสำหรับเลือกใหม่แล้ว ค่าเริ่มแรกที่ชื่อ <*ไม่มีค่า>* จะปรากฏโดยอัตโนมัติในรายการสำหรับเลือก ค่านี้ใช้เพื่อสื่อสารกับผู้ใช้ว่า ยังไม่มีค่าใดๆ ในรายการสำหรับเลือก ในกรณีที่มีการเพิ่มฟิลด์ในโครงร่างเพจก่อนที่จะมีการเพิ่มค่าจริงในรายการ ตัวเลือกค่าดีฟอลต์ <*ไม่มีค่า>* จะหายไปจากรายการสำหรับเลือกทันทีที่มีการเพิ่มค่าที่กำหนดเองในรายการสำหรับเลือก

**์ คำเตือน :** ห้ามใช้คำดีฟอลต์ *< ไม่มีค่า* > เป็นส่วนหนึ่งของรายการสำหรับเลือกใหม่ใดๆ หรือรายการสำหรับเลือกตามลังกับขั้น การใช้คำในลักษณะนี้อาจทำให้เกิดข้อผิดพลาดภายใน Oracle CRM On Demand หากคุณต้องการดำเนินการต่อเพื่อให้ตัวเลือก <*ไม่มีค่า>* สามารถใช้ได้ในรายการสำหรับเลือก คุณต้องเพิ่มเป็นค่าที่กำหนดเอง

เพื่อเป็นแนวทางปฏิบัติที่ดีที่สุด อย่าเปลี่ยนชื่อหรือนำค่ารายการสำหรับเลือกที่มีอย่กลับมาใช้ใหม่ แต่ให้เลิกใช้ค่ารายการสำหรับเลือกเก่า จัดทำค่ารายการสำหรับเลือกใหม่ และอิมปอร์ตหรืออัปเดตเป็นกลุ่ม (หรือใช้บริการทางเว็บ) เพื่อเปลี่ยนค่าเรคคอร์ดทั้งหมดเป็นค่ารายการสำหรับจำนวนการสาหรับเลือก คุณต้องตรวจสอบว่าค่าอัปเดตและเปลี่ยนแล้วสำหรับแต่ละเรคคอร์ดเนื่องจากจะไม่มีการนำไปใช้โดยอัตโนมัติโดย Oracle CRM On Demand

เมื่อเปลี่ยนค่ารายการสำหรับเลือก โปรดทราบข้อควรพิจารณาต่อไปนี้สำหรับประเภทเรคคอร์ดบางประเภทและฟิลด์รายการสำหรับเลือก:

- ี ใน Oracle CRM On Demand (แอปพลิเคชันมาตรฐาน) ลำดับความสำคัญของงานถูกระบุอยู่ในรายการงานด้วยลูกศร โดยลูกศรขึ้นหมายถึง 1-ลำดับความสำคัญสูง ไม่มีลูกศรหมายถึง 2-ลำดับความสำคัญปานกลาง และลูกศรลงหมายถึง 3-ลำดับความสำคัญต่ำ หากคุณเปลี่ยนค่าในการแสดงผลของฟิลด์ล าดับความส าคัญในประเภทเรคคอร์ดกิจกรรมจากค่าดีฟอลต์ (ตัวอย่างเช่น จากค่าดีฟอลต์*1-สูง* เป็นค่า *สูงสุด*) Oracle CRM On Demand จะไม่แสดงลูกศรในฟิลด์ล าดับความส าคัญของรายการงาน เว้นแต่คุณจะใช้รูปแบบต่อไปนี้: 1-*ป้าย*, 2-*ป้าย* หรือ 3-*ป้าย* โดย *ป้าย*เป็นชื่อที่คุณกำหนดให้กับลำดับความสำคัญของงาน ในกรณีเช่นนี้ Oracle CRM On Demand จะแสดงลูกศรขึ้นสำหรับ <sup>1-</sup>*ป้าย* ไม่มีลูกศรสำหรับ 2-*ป้าย* ลูกศรลงสำหรับ  $3$ -*ป้าย* และไม่มีลูกศรสำหรับค่าที่แสดงใดๆ ตัวอย่างเช่น Oracle CRM On Demand จะแสดงลูกศรขึ้นสำหรับค่า  $1$ -*สูงที่สุดของฉัน* แต่จะไม่แสดงลูกศรสำหรับค่า ี*สูงที่สุดของฉัน* Oracle CRM On Demand จะไม่แสดงลูกศรสำหรับค่าที่กำหนดเองใดๆ ที่คุณเพิ่มในรายการสำหรับเลือกของฟิลด์ลำดับความสำคัญ
- การเพิ่มหรือแก้ไขค่าที่มีให้ใช้งานตามค่าดีฟอลต์ในรายการสำหรับเลือกของฟิลด์สถานะสำหรับประเภทคอร์ดกิจกรรมอาจส่งผลที่ไม่พึงประสงค์ต่อการประมวลผลกิจกรรม Oracle CRM On Demand จะค้นหาค่าฟิลด์สมบูรณ์ กำลังส่ง ส่งแล้ว หรือวางแผนโดยเฉพาะเมื่อทำการประมวลผลกิจกรรม หากบริษัทของคุณไม่ใช้งานค่าสถานะเหล่านี้และแทนที่ด้วยค่าที่กำหนดเอง การประมวลผลกิจกรรมในแอปพลิเคชัน Oracle CRM On Demand จะไม่ทำงานตามที่ได้อธิบายไว้ ด้วยเหตุนี้ จึงไม่แนะนำให้เปลี่ยนค่ารายการสำหรับเลือกฟิลด์สถานะสำหรับประเภทเรคคอร์ดกิจกรรม
- ่ เนื่องจากการใช้รหัสพิเศษ จึงไม่สนับสนุนการปรับแต่งรายการสำหรับเลือกประเภทการทำรายการตัวอย่าง รายการสำหรับเลือกประเภทการติดต่อของบริษัท และรายการส าหรับเลือกประเภทการติดต่อของผู้ติดต่อของ Oracle CRM On Demand Life Sciences Edition
- เมื่อฟิลด์สถานะบนคำขอบริการได้รับการตั้งค่าเป็นปิดหรือยกเลิก Oracle CRM On Demand จะอัปเดตฟิลด์เวลาปิดบนคำขอบริการโดยอัตโนมัติ เพื่อแสดงวันที่และเวลาที่สถานะถูกเปลี่ยนแปลง ดังนั้น ขอแนะนำอย่างยิ่งว่าบริษัทของคุณไม่ควรปิดใช้งานค่าเหล่านี้ในรายการสำหรับเลือกสถานะสำหรับประเภทเรคคอร์ดคำขอบริการ อย่างไรก็ตาม บริษัทของคุณสามารถเปลี่ยนชื่อที่แสดงสำหรับค่าปิดหรือค่าอกเลิกหรือทั้งสองค่าได้ ถ้าบริษัทของคุณเปลี่ยนชื่อที่แสดงสำหรับค่าปิด Oracle CRM On Demand จะอัปเดตฟิลด์เวลาปิดของคำขอบริการเมื่อสถานะบนคำขอบริการเปลี่ยนเป็นค่าที่เดิมชื่อปิด เช่นเดียวกัน ถ้าบริษัทของคุณเปลี่ยนชื่อที่แสดงสำหรับค่ายกเลิก Oracle CRM On  ${\bf Demand}$  จะอัปเดตฟิลด์เวลาปิดของคำขอบริการเมื่อสถานะของคำขอบริการเปลี่ยนเป็นค่าที่เดิมชื่อยกเลิก

**หมายเหตุ: การตั้งค่าในช่องทำเครื่องหมาย เก็บรักษาค่ารายการสำหรับเลือกที่ถูกปิดใช้งานไว้เสมอเมื่ออัปเดต** ในโปรไฟล์บริษัทจะกำหนดว่าค่ารายการสำหรับเลือกที่ถูกปิดใช้งานจะยังคงอยู่ในเรคคอร์ดเมื่ออัปเดตเรคคอร์ดผ่านอินเตอร์เฟซผู้ใช้ สำหรับข้อมูลเพิ่มเติมเกี่ยวกับว่าการตั้งค่านี้ส่งผลกระทบอย่างไรต่อลักษณะการทำงานของค่าที่ปิดใช้งานในฟิลด์รายการสำหรับเลือก โปรดดูที่ เกี่ยวกับการตั้งค่าเก็บรักษาค่ารายการสำหรับเลือกที่ถูกปิดใช้งานไว้เสมอเมื่ออัปเดต  $(1$ นหน้า  $138)$ 

**ก่อนเริ่มต้นใช้งาน** ในการด าเนินการตามขั้นตอนนี้ บทบาทของคุณตอ้งมสีทิธปิ์รบัแต่งแอปพลเิคชนั นอกจากนี้:

- เมื่อต้องการเพิ่มหรือเปลี่ยนค่าในรายการสำหรับเลือกสถานะสำหรับประเภทเรคคอร์ดกิจกรรม บทบาทของคุณต้องมีสิทธิ์ปรับแต่งแอปพลิเคชัน แก้ไขรายการสำหรับเลือก 'สถานะ' ของกิจกรรม
- เมื่อต้องการเพิ่มหรือเปลี่ยนค่าในรายการสำหรับเลือกสถานะสำหรับประเภทเรคคอร์ดคำขอบริการ บทบาทของคุณต้องมีสีทิชาร์ที่ยวกับ "สถาน" ไทรายการสำหรับเลือก 'สถานะ' ของคำขอบริการ

#### *เปลี ่ยนรายการส าหรับเลือก*

- **1** ที่มุมขวาบนของเพจใดๆ คลิกที่ลิงค์ร่วม การจัดการ
- **2** ในส่วนการปรับแต่งแอปพลิเคชัน ให้คลิกลิงค์การปรับแต่งแอปพลิเคชัน
- **3** ในส่วนการตั้งค่าประเภทเรคคอร์ด ให้คลิกที่ลิงค์ ประเภทเรคคอร์ด ที่ต้องการ
- ่ ในส่วนการจัดการฟิลด์ ให้คลิกที่ลิงค์ การตั้งค่าฟิลด์ ที่จำเป็น
- ${\bf 5}$  ในเพจฟิลด์ *ประเภทเรคคอร์ด* ให้คลิกลิงค์แก้ไขรายการสำหรับเลือกสำหรับฟิลด์ที่มีค่าที่คุณต้องการกำหนดเอง
- ในวินโดว์ แก้ไขรายการสำหรับเลือก**:** 
	- ในการเปลี่ยนแปลงค่าที่มีอยู่ ให้ป้อนค่าใหม่ในฟิลด์ค่ารายการสำหรับเลือก หรือเลิกใช้ค่าเดิมและจัดทำค่าใหม่

**หมายเหตุ:** หากคุณต้องการให้ชื่อที่อัปเดตนี้ปรากฏในรายการสำหรับเลือกในภาษาที่อื่นๆ ที่เปิดใช้งาน ให้เลือกช่องทำเครื่องหมายทำเครื่องหมายเพื่อแปล ชื่อที่อัปเดตนี้จะปรากฏเป็นข้อความสีน้ำเงินในวงเล็บสำหรับภาษาอื่นๆ จนกว่าคุณจะป้อนเวอร์ชันที่แปลแล้วด้วยตนเอง ที่เป็นเช่นนี้เพื่อช่วยตรวจสอบคำที่จำเป็นต้องแปล หากคุณไม่เลือกทำเครื่องหมายเพื่อแปล ค่ารายการสำหรับเลือกอื่นๆ จะไม่เปลี่ยนแปลงตามการเปลี่ยนแปลงที่คุณทำที่นี่

■ ในการเพิ่มค่าใหม่ ให้ป้อนข้อมูลในแถวที่ปรากฏที่ด้านล่างของรายการ

ในการเพิ่มค่าใหม่อีกครั้ง ให้คลิก บันทึกและสร้าง

ค่ารายการสำหรับเลือกค่าใหม่ที่คุณเพิ่มจะปรากฏเป็นข้อความในวงเล็บสีน้ำเงินโดยอัตโนมัติในภาษาอื่นๆ  $($ โดยไม่คำนึงถึงว่าได้ตั้งค่าช่องทำเครื่องหมายทำเครื่องหมายเพื่อแปล ไว้หรือไม่ $)$ 

- ในการลบค่า ให้เลือกช่องทำเครื่องหมายเลิกใช้ เพื่อซ่อนหรือแสดงค่าที่เลิกใช้ ให้คลิก เลิกใช้การซ่อนและเลิกใช้การแสดง ตามลำดับ
	- **ค าเตือน:** เมื่อคุณเลิกใช้ค่า คุณจะซ่อนเวอร์ชันที่แปลในภาษาอื่นด้วย
- ในการจัดการลำดับการแสดงค่ารายการสำหรับเลือก ให้เปลี่ยนแปลงตัวเลขในคอลัมน์ลำดับ

**คำแนะนำ!** พิจารณาป้อนตัวเลขที่มีช่องว่างระหว่างตัวเลข เช่น  $10$ ,  $20$ ,  $30$  เป็นต้น เพื่อให้คุณเพิ่มค่าไหม่การงายการสำหรับเลือกได้โดยไม่ต้องเรียงลำดับรายการใหม่ทั้งหมด

- ในการจัดเรียงค่ารายการสำหรับเลือกตามลำดับตัวอักษร ให้คลิกที่ปุ่ม บันทึกและเรียงลำดับตามตัวอักษร
- **7** ในวินโดว์แก้ไขรายการส าหรับเลือก ให้คลิก บันทึกและปิด
- **8** ในการป้อนคา แปลทเ่ีทยีบเทา่ กบั คา่ รายการส าหรับตัวเลือกใหม่:
	- **a** ในเพจฟิลด์ให้เลือกภาษาจากรายการดรอปดาวน์ภาษาที่แปล
	- **b** คลิกที่ลิงค์ แก้ไขรายการสำหรับเลือก ที่เหมาะสม

<span id="page-137-0"></span>**c** ป้อนคา่ แปลทเ่ีทยีบเทา่ และคลกิบนัทกึ

**หมายเหตุ:** ในการช่วยระบุค่ารายการส าหรับเลือกเมื่อคุณก าลังแก้ไข แอปพลิเคชันจะแสดง ID ภายในและค่าดีฟอลต์เฉพาะภาษา หากคุณแก้ไขค่ารายการสำหรับเลือกผิดพลาด รายการสำหรับเลือกจะมีข้อมูลไม่ตรงกันในทุกภาษา เมื่อใช้โครงร่างแบบไดนามิก คุณจะไม่สามารถใช้ค่ารายการสำหรับเลือกที่เหมือนกับ  $\, {\rm ID} \,$ รายการสำหรับเลือกภายใน เนื่องจากอาจทำให้เกิดลักษณะที่ไม่อาจคาดเดาได้

# **เกี่ยวกบั การตงั้ค่าเกบ็รกัษาค่ารายการสา หรบัเลือกที่ถกู ปิดใช้งานไว้เสมอเมื่ออปัเดต**

การตั้งค่าในช่องทำเครื่องหมายเก็บรักษาค่ารายการสำหรับเลือกที่ถูกปิดใช้งานไว้เสมอเมื่ออัปเดตในโปรไฟล์บริษัทจะกำหนดสิ่งต่อไปนี้:

- ค่ารายการสำหรับเลือกที่ถูกปิดใช้งานจะยังคงอยู่ในฟิลด์ในเรคคอร์ดเมื่อผู้ใช้อัปเดตฟิลด์แบบอินไลน์หรือแก้ไขเรคคอร์ดผ่านอินเตอร์เฟซผู้ใช้
- โปรแกรมช่วยอิมปอร์ตจะสามารถอัปเดตฟิลด์รายการสำหรับเลือกแบบหลายรายการที่มีรายการค่าที่มีกำที่ปิดใช้งานอยู่อย่างน้อยหนึ่งค่าซึ่งถูกเลือกไว้แล้วในฟิลด์ได้หรือไม่

### **การตงั้ค่านี้จะส่งผลกระทบต่อการอปัเดตในอินเตอรเ์ฟซผใู้ช้อย่างไร**

หากไม่ได้เลือกช่องทำเครื่องหมายเก็บรักษาค่ารายการสำหรับเลือกที่ถูกปิดใช้งานไว้เสมอเมื่ออัปเดตในโปรไฟล์บริษัท เมื่อผู้ใช้แก้ไขเรคคอร์ดที่มีค่าที่ถูกปิดใช้งานในฟิลด์รายการสำหรับเลือกผ่านอินเตอร์เฟซผู้ใช้ ลักษณะการทำงานจะมีดังนี้:

- หากผู้ใช้แก้ไขฟิลด์รายการสำหรับเลือกแบบอินไลน์ ค่าที่ถูกปิดใช้งานจะไม่มีให้เลือกในฟิลด์นั้นอีกต่อไป
- หากผู้ใช้เปิดเรคคอร์ดในเพจแก้ไขเรคคอร์ดที่แสดงฟิลด์รายการสำหรับเลือก ค่าที่ถูกปิดใช้งานจะถูกลบออกจากฟิลด์และไม่มีให้เลือกอีกต่อไป หากฟิลด์ที่มีค่าที่ถูกปิดใช้งานคือรายการหลักในรายการสำหรับเลือกตามลำดับขั้น ฟิลด์รายการสำหรับเลือกที่เกี่ยวข้องจะถูกล้างด้วย

ในทั้งสองกรณีนี้ หากผู้ใช้ยกเลิกการดำเนินการโดยไม่บันทึกการเปลี่ยนแปลง ค่าที่ถูกปิดใช้งานจะยังคงอยู่ในฟิลด์ และหากฟิลด์นั้นเป็นรายการหลักในรายการสำหรับเลือกตามลำดับขั้น ้ค่าที่มีอยู่ในฟิลด์รายการสำหรับเลือกที่เกี่ยวข้องจะไม่เปลี่ยนแปลง

หากเลือกช่องทำเครื่องหมายเก็บรักษาค่ารายการสำหรับเลือกที่ถูกปิดไช้งานไว้เสมอเมื่ออัปเดตในโปรไฟล์บริษัท เมื่อผู้ใช้แก้ไขเรคคอร์ดที่มีค่าที่ถูกปิดไช้งานในฟิลด์รายการสำหรับเลือกผ่านอินเตอร์เฟซผู้ใช้ ลักษณะการทำงานจะมีดังนี้ :

- หากผู้ใช้แก้ไขฟิลด์รายการสำหรับเลือกแบบอินไลน์ ค่าที่ถูกปิดใช้งานที่เลือกไว้ก่อนหน้านี้จะยังคงมีให้เลือกในฟิลด์นั้น รวมทั้งค่าที่ใช้งานอยู่ด้วย ้ค่าที่ถูกปิดใช้งานจะปรากฏเป็นค่าสุดท้ายในรายการค่าที่สามารถเลือกได้สำหรับฟิลด์นั้น อย่างไรก็ตาม หากผู้ใช้ลบค่าที่ถูกปิดใช้งานออกจากฟิลด์รายการสำหรับเลือก หลังจากผู้ใช้บันทึกการอัปเดตแล้ว ค่าที่ถูกปิดใช้งานจะไม่มีให้เลือกในฟิลด์นั้นอีกต่อไป
- หากผู้ใช้เปิดเรคคอร์ดในเพจแก้ไขเรคคอร์ดที่แสดงฟิลด์รายการสำหรับเลือก ค่าที่ถูกปิดใช้งานจะไม่ถูกลบออกจากฟิลด์รายการสำหรับเลือก แม้ว่าผู้ใช้จะแก้ไขฟิลด์อื่นๆ ในเรคคอร์ดและบันทึกการอัปเดต หากผู้ใช้แก้ไขฟิลด์ที่มีค่าที่ถูกปิดใช้งาน ค่าที่ถูกปิดใช้งานนั้นจะยังคงมีให้เลือก รวมทั้งค่าที่ใช้งานอยู่ด้วย ค่าที่ถูกปิดใช้งานจะปรากฏเป็นค่าสุดท้ายในรายการค่าที่สามารถเลือกได้สำหรับฟิลด์นั้น หากผู้ใช้ลบค่าที่ถูกปิดใช้งานออกจากฟิลด์ หลังจากที่ผู้ใช้บันทึกการอัปเดตแล้ว ค่าที่ถูกปิดใช้งานจะไม่มีให้เลือกในฟิลด์นั้นอีกต่อไป

หากฟิลด์ที่มีค่าที่ถูกปิดใช้งานคือรายการหลักในรายการสำหรับเลือกตามลำดับขั้น จากนั้นในรายการสำหรับเลือกที่เกี่ยวข้อง จะมีเฉพาะค่าที่เลือกไว้ก่อนหน้านี้เท่านั้น หากผู้ใช้เลือกค่าใหม่ในรายการสำหรับเลือกหลัก ค่าที่เชื่อมโยงกับค่าหลักใหม่จะมีอยู่ในรายการสำหรับเลือกที่เกี่ยวข้อง

### **การตงั้ค่านี้จะส่งผลกระทบต่อการอปัเดตจากช่องทางอื่นๆ ได้อย่างไร**

#### ส าหรับการอัปเดตเรคคอร์ดจากช่องทางอื่นๆ

การตั้งค่าในช่องทำเครื่องหมายเก็บรักษาค่ารายการสำหรับเลือกที่ถูกปิดไช้งานให้เสมอเมื่ออัปเดตในโปรไฟล์บริษัทจะเสมอเมื่อเสมอเปรียนกรมช่วยอิมปอร์ตพยายามอัปเดตฟิลด์รายการสำหรั บเลือกแบบหลายรายการด้วยข้อมูลอิมปอร์ตที่มีค่าที่ถูกปิดใช้งานอย่างน้อยหนึ่น หากไม่ได้เลือกช่องทำเครื่องหมายนี้ ฟิลด์รายการส หรับเลือกแบบหลายรายการจะไม่ได้รับการอัปเดต อย่างไรก็ตาม หากเลือกช่องทำเครื่องหมายเก็บรักษาค่ารายการสำหรับเลือกที่ถูกปิดใช้งานไว้เสมอเมื่ออัปเดต สิ่งต่อไปนี้จะเกิดขึ้น

- หากค่าที่ถูกปิดใช้งานทั้งหมดในข้อมูลอิมปอร์ตถูกเลือกไว้แล้วในเรคคอร์ด ฟิลด์นั้นจะได้รับการอัปเดตและค่าที่ถูกปิดใช้งานจะยังคงอยู่ในรายการค่า
- หากข้อมูลอิมปอร์ตมีค่าที่ถูกปิดใช้งานอย่างน้อยหนึ่งค่าที่ยังไม่ได้เลือกไว้ในฟิลด์นั้น ฟิลด์จะไม่ได้รับการอัปเดต

โปรดทราบว่าการตั้งค่าในช่องทำเครื่องหมายเก็บรักษาค่ารายการสำหรับเลือกที่ถูกปิดใช้งานไว้เสมอเมื่ออัปเดตในโปรไฟล์บริษัทจะไม่ได้รับการพิจารณาในกรณีต่อไปนี้:

- <span id="page-138-0"></span>เมื่อเรคคอร์ดได้รับการอัปเดตผ่านบริการทางเว็บ หรือเมธอด JavaScript API หรือคำขอ REST API และค่าที่ถูกปิดใช้งานรวมอยู่ในข้อมูลอิมปอร์ตสำหรับฟิลด์รายการสำหรับเลือกแบบหลายรายการ ในกรณีนี้ จะมีการอิมปอร์ตค่าที่ถูกปิดใช้งานเสมอ
- เมื่อเรคคอร์ดที่มีค่าที่ถูกปิดใช้งานในฟิลด์รายการสำหรับเลือกค่าเดือบไดตการช่องทางอื่นที่ไม่ใช่อินเตอร์เฟซผู้ใช้ ในกรณีนี้ ค่าที่ถูกปิดใช้งานจะไม่มีวันถูกลบออกจากฟิลด์บนเรคคอร์ด เว้นแต่ว่าจะมีการระบุค่าใหม่ที่ใช้งานอยู่หรือค่านัลสำหรับฟิลด์ในข้อมูลอิมปอร์ต

ตามค่าดีฟอลต์ จะไม่มีการเลือกช่องทำเครื่องหมายเก็บรักษาค่ารายการสำหรับเลือกที่ถูกปิดไช้งานไว้เสมอเมื่ออัปเดตในโปรไฟล์บริษัท แต่ผู้ดูแลระบบของคุณสามารถเปลี่ยนการตั้งค่านี้ได้

## **การแมปค่ารายการสา หรบัเลือกกบั กล่มุ ค่ารายการสา หรบัเลือก**

สำหรับประเภทเรคคอร์ดหลายๆ ประเภท คุณสามารถแมปค่าในฟิลด์รายการสำหรับเลือกกับกลุ่มค่ารายการสำหรับเลือกได้ตั้งแต่หนึ่งกลุ่มขึ้นไป ซึ่งกลุ่มค่ารายการสำหรับเลือกจะจำกัดค่าที่ผู้ใช้สามารถเลือกในฟิลด์รายการสำหรับเลือก โดยที่กลุ่มค่ารายการสำหรับเลือกแต่ละกลุ่มจะสามารถควบคุมฟิลด์รายการสำหรับเลือกได้ตั้งแต่หนึ่งฟิลด์ขึ้นไปในประเภทเรคคอร์ดตั้งแต่หนึ่งประเภทขึ้นไป สำหรับข้อมูลเพิ่มเติมเกี่ยวกับกลุ่มค่ารายการสำหรับเลือก โปรดดูที่ เกี่ยวกับกลุ่มค่ารายการสำหรับเลือก (ในหน้า  $195)$ 

ี เมื่อแมปค่าต่างๆ ในฟิลด์รายการสำหรับเลือกกับกลุ่มค่ารายการสำหรับเลือก คุณสามารถดำเนินการต่อไปนี้ได้ :

- แมปบางค่า ไม่แมป หรือแมปค่าทั้งหมดกับกลุ่มค่ารายการสำหรับเลือกที่ระบุ
- แมปค่าแต่ละค่ากับกลุ่มค่ารายการสำหรับเลือกตั้งแต่หนึ่งกลุ่มขึ้นไป หรือไม่แมปกับกลุ่มค่ารายการสำหรับเลือกใดๆ

#### *การแมปค่ารายการสา หรบัเลือกกบักล่มุ ค่ารายการสา หรบัเลือก*

- **1** คลิกที่ลิงค์ร่วม การจัดการ ที่มุมขวาบนของเพจใดก็ได้
- **2** ในส่วนการปรับแต่งแอปพลิเคชัน ให้คลิกลิงค์การปรับแต่งแอปพลิเคชัน
- $\bf{3}$  ในส่วนการตั้งค่าประเภทเรคคอร์ด ให้คลิกลิงค์ของประเภทเรคคอร์ดที่จำเป็น
- **4** ในส่วนการจัดการฟิลด์ให้คลิกการตั้งค่าฟิลด์*ประเภทเรคคอร์ด*
- <mark>5</mark> ในเพจฟิลด์ *ประเภทเรคคอร์ด* ให้คลิกที่ลิงค์ แก้ไข PVG ของรายการสำหรับเลือกที่คุณต้องการแมปกับกลุ่มการสำหรับเลือกตั้งแต่หนึ่งกลุ่มขึ้นไป
- **6** ในเพจการตั้งค่าการแมป PVG ในขั้นตอนที่ 1 ให้ดำเนินการดังต่อไปนี้:
	- **a** ในส่วนกลุ่มค่ารายการสำหรับเลือกของเพจ ให้เลือกกลุ่มค่ารายการสำหรับเลือก
	- b ใช้ลูกศรเพื่อย้ายค่าที่คุณต้องการแมปกับกลุ่มค่ารายการสำหรับเลือกที่เลือกไว้ จากรายการค่าที่มีอยู่ในรายการสำหรับเลือก ไปยังรายการค่าที่เกี่ยวข้องกับ PVG ที่เลือก
	- **C** ทำซ้ำในขั้นตอน **a** และ **b** สำหรับกลุ่มค่ารายการสำหรับเลือกแต่ละกลุ่มที่คุณต้องการแมปกับฟิลด์
- $\,$  เมื่อคุณแมปค่าต่างๆ กับกลุ่มค่ารายการสำหรับเลือกเสร็จแล้ว ให้ไปที่ขั้นตอนที่ 2 ในเพจการตั้งค่าการแมป PVG และยืนยันการแมปของคุณ
- **8** คลิก เสร็จสิ้น เพื่อบันทึกการเปลี่ยนแปลงของคุณ

#### **หัวข้อที่เกี่ยวข้อง**

โปรดดูหัวข้อดังต่อไปนี้สำหรับข้อมูลที่เกี่ยวข้อง:

- การพิจารณาเมื่อตั้งค่ากลุ่มค่ารายการสำหรับเลือก (ในหน้า  $196)$
- กระบวนการตั้งค่ากลุ่มค่ารายการสำหรับเลือก (ในหน้า  $197)$

<span id="page-139-0"></span>การจัดทำกลุ่มค่ารายการสำหรับเลือก (ในหน้า  $197)$ 

## **การปรบัแต่งโครงร่างรายการที่เกี่ยวข้อง**

คุณสามารถปรับแต่งโครงร่างเพจเพื่อปรับปรุงลักษณะและหน้าตาของ Oracle CRM On Demand ได้

ฟงก์ชันโครงร่างสำหรับรายการที่เกี่ยวข้องให้คุณสามารถปรับแต่งโครงร่างรายการที่เกี่ยวข้องสำหรับประเภทเรคคอร์ดส่วนใหญ่เพื่อแสดงฟิลด์ที่ระบุได้ คุณสามารถเลือกฟิลด์จากรายการที่เกี่ยวข้องและฟิลด์หลักบางฟิลด์ได้ คุณสามารถเค้ที่คุณต้องการให้ปรากฏ และคุณสามารถระบุลำดับฟิลด์ที่ตอบสนองความต้องการทางธุรกิจของคุณ อย่างไรก็ตาม คุณไม่สามารถเลือกจำนวนแถวที่แสดงและไม่สามารถระบุฟิลด์เรียงลำดับได้ ยกเว้นในกรณีของรายการที่เกี่ยวข้องกับโอกาสทางการขายสำหรับประเภทเรคคอร์ดหลักบางอย่าง

**หมายเหตุ :** คุณไม่สามารถปรับแต่งโครงร่างสำหรับส่วนข้อมูลที่เกี่ยวข้องกับทีม สำหรับประเภทเรคคอร์ดส่วนใหญ่ที่สนับสนุนทีม

หากเลือกตัวเลือกเปิดใช้มุมมองขั้นสูงสำหรับแท็บไว้บนโปรไฟล์บริษัท คุณจะสามารถระบุฟิลเตอร์ดีฟอลต์ที่กำหนดเองสำหรับข้อมูลที่เกี่ยวข้องที่สนับสนุนมุมมองขั้นสูงได้ สำหรับข้อมูลเพิ่มเติม โปรดดูที่ การจัดการเกณฑ์ฟิลเตอร์ดีฟอลต์สำหรับรายการที่เกี่ยวข้อง (ในหน้า  $141)$ 

**ก่อนเริ่มต้นใช้งาน** ในการดำเนินการตามขั้นตอนนี้ บทบาทของคุณต้องมีสิทธิ์ปรับแต่งแอปพลิเคชัน

ขั้นตอนต่อไปนี้อธิบายวิธีการปรับแต่งโครงร่างรายการที่เกี่ยวข้อง

#### *ในการปรบัแต่งโครงร่างรายการทีเ่กียวข้อง ่*

- **1** คลิกที่ลิงค์ร่วม การจัดการ ที่มุมขวาบนของเพจใดก็ได้
- **2** คลิก การปรับแต่งแอปพลิเคชัน
- **3** ในส่วน การตั้งค่าประเภทเรคคอร์ด ให้คลิกลิงค์ประเภทเรคคอร์ด ที่ต้องการ
- **4** ในส่วน การจัดการโครงร่างเพจ ให้คลิกลิงค์ โครงร่างข้อมูลที่เกี่ยวข้อง ที่คุณต้องการสำหรับเรคคอร์ดที่เลือก เพจ ส่วนข้อมูลที่เกี่ยวข้อง จะปรากฏขึ้น
- **5** ในส่วน การตั้งค่าข้อมูลที่เกี่ยวข้อง เลือกประเภทข้อมูลที่เกี่ยวข้องที่ต้องการปรับแต่ง เพจ โครงร่างข้อมูลที่เกี่ยวข้อง สำหรับประเภทข้อมูลที่เกี่ยวข้องที่เลือกจะปรากฏขึ้น

**หมายเหตุ:** รายการในส่วน การตั้งค่าข้อมูลที่เกี่ยวข้อง จะแตกต่างกันไปขึ้นอยู่กับประเภทเรคคอร์ดที่คุณเลือก

- **6** ท าอย่างใดอย่างหนึ่งต่อไปนี้:
	- คลิก แก้ไข เพื่อแก้ไขโครงร่างที่มีอยู่
	- คลิก โครงร่างใหม่ เพื่อจัดท าโครงร่างใหม่
	- คลิก คัดลอก เพื่อคัดลอกโครงร่างที่มีอยู่

วิซาร์ดโครงร่างข้อมูลที่เกี่ยวข้อง จะแสดงขึ้นและแนะนำคุณในการดำเนินการตามขั้นตอนต่างๆ

- $\overline{\phantom{a} \overline{\phantom{a}} }$  ในขั้นตอนที่  $1$  ชื่อโครงร่าง ให้ป้อนชื่อโครงร่างและคำอธิบาย (ไม่จำเป็น) และคลิก ถัดไป
- $\bf 8$  ในขั้นตอนที่ 2 การตั้งค่าฟิลด์ ให้เลือกฟิลด์จากรายการฟิลด์ที่มีอยู่ และคลิกลูกศรขึ้นและลงถัดจากรายการฟิลด์ที่เลือก เพื่อจัดการฟิลด์ตามลำดับที่ต้องการ จำนวนสูงสุดของฟิลด์สำหรับโครงร่างคือ  $20$  หากคุณเลือกมากกว่า  $20$  ฟิลด์ ข้อผิดพลาดจะปรากฏเมื่อคุณพยายามบันทึกโครงร่าง
- **9 (ไ**ม่จำเป็น) ในการกำหนดเกณฑ์การเรียงลำดับของ*ประเภทเรคคอร์ด* รายการที่เกี่ยวข้องของโอกาสทางการขาย ให้ดำเนินการดังต่อไปนี้**:** 
	- ่ ในรายการดรอปดาวน์ของเรียงตาม ให้เลือกฟิลด์เรียงลำดับ
- **140** การจัดการ Oracle CRM On Demand Release 39

<span id="page-140-0"></span>คุณสามารถเรียงลำดับตาม แก้ไข $\colon$  วันที่, ชื่อโอกาสทางการขาย, วันที่ปิด หรือ จัดทำ $\colon$  วันที่

**b** คลิก น้อยไปหามาก หรือ มากไปหาน้อย เพื่อเลือกการเรียงล าดับ

**หมายเหตุ!** หากคุณไม่ได้เลือกฟิลด์เรียงลำดับ ระบบจะใช้ฟิลด์เรียงลำดับและการเรียงลำดับที่เป็นค่าดีฟอลต์

เกณฑ์การเรียงล าดับจะใช้กับทั้งบริเวณที่ส่วนข้อมูลที่เกี่ยวข้องแสดงเป็นแท็บและบริเวณที่ส่วนข้อมูลที่เกี่ยวข้องแสดงเป็นรายการ ฟิลด์ที่เลือกในเมนูดรอปดาวน์ของเรียงตามจะใช้สำหรับการเรียงลำดับแม้ว่าฟิลด์นั้นจะไม่มีอยู่ในรายการของฟิลด์ที่เลือกก็ตาม ตัวอย่างเช่น หากคุณเลือก จัดทำ : วันที่ ในเมนูดรอปดาวน์ของเรียงตาม โอกาสทางการขายทั้งหมดจะได้รับการเรียงลำดับตามวันที่จัดทำ แม้ว่าฟิลด์ จัดทำ : วันที่ จะไม่มีอยู่ในรายการของฟิลด์ที่เลือกก็ตาม

**ี <b>คำเตือน :** เพื่อเหตุผลด้านประสิทธิภาพ ขอแนะนำให้คุณใช้ตัวเลือกนี้ในการเรียงลำดับรายการที่เกี่ยวข้องของโอกาสทางการขายของบริษัทเท่านั้น

**10** คลิก เสร็จสิ้น

# **การจดัการเกณฑฟ์ิลเตอรด์ ีฟอลตส์ า หรบัรายการที่เกี่ยวข้อง**

หากเลือกตัวเลือกเปิดใช้มุมมองขั้นสูงสำหรับแท็บไว้บนโปรไฟล์บริษัท คุณจะสามารถระบุฟิลเตอร์ดีฟอลต์ที่กำหนดเองสำหรับส่วนข้องกล่านับสนุนมุมมองขั้นสูงได้ หากคุณกำหนดฟิลเตอร์สำหรับส่วนข้อมูลที่เกี่ยวข้อง ฟิลเตอร์นั้นจะมีผลใช้งานเมื่อผู้ใช้เปิดเพจรายละเอียดเรคคอร์ดหลัก หากทั้งสองกรณีต่อไปนี้เป็นจริง :

- ผู้ใช้ใช้รูปแบบแท็บสำหรับส่วนข้อมูลที่เกี่ยวข้อง
- ฟิลด์ที่ใช้สำหรับฟิลเตอร์นั้นเป็นฟิลด์ค้นหาที่ใช้งานได้ในโครงร่างการค้นหาที่กำหนดให้กับบทบาทของผู้ใช้นั้นสำหรับประเภทเรคคอร์ดที่เกี่ยวข้อง

ผู้ใช้สามารถล้างฟิลเตอร์ดีฟอลต์ อย่างไรก็ตาม หลังจากผู้ใช้นาวิเกตออกจากเพจรายละเอียดเรคคอร์ดากนั้นกลับไปอีกครั้ง ฟิลเตอร์ดีฟอลต์ที่กำหนดเองจะมีผลใช้งานอีกครั้ง

เมื่อทำการระบุเกณฑ์สำหรับฟิลเตอร์ดีฟอลต์ที่กำหนดเอง โปรดคำนึงถึงข้อควรพิจารณาต่อไปนี้:

- สามารถมีฟิลเตอร์เดียวเท่านั้นสำหรับประเภทเรคคอร์ดที่เกี่ยวข้องสำหรับประเภทเรคคอร์ดหลักที่ระบุ คุณไม่สามารถระบุฟิลเตอร์ที่ต่างกันสำหรับแต่ละโครงร่างสำหรับประเภทเรคคอร์ดที่เกี่ยวข้อง
- ฟิลเตอร์อาจส่งผลกระทบต่อประสิทธิภาพการทำงานเมื่อผู้ใช้เปิดแท็บข้อมูลที่เกี่ยวข้อง และอาจส่งผลกระทบต่อประสิทธิภาพการทำงานเมื่อมีผู้ใช้เปิดเพจรายละเอียดเรคคอร์ด หากส่วนข้อมูลที่เกี่ยวข้องเป็นแท็บแรกบนเพจรายละเอียด
- หากฟิลด์ที่คุณเลือกสำหรับฟิลเตอร์นั้นไม่อยู่ในโครงร่างสำหรับช่อมูลที่เกี่ยวข้องสำหรับประเภทเรคคอร์ด ระบบจะเพิ่มฟิลด์ดังกล่าวลงในส่วนข้อมูลที่เกี่ยวข้องในขณะรันไทม์ หากฟิลด์ฟิลเตอร์นั้นเป็นฟิลด์ค้นหาที่ใช้ได้ในโครงร่างการค้นหาสำหรับประเภทเรคคอร์ดที่เกี่ยวข้องในบทบาทของผู้ใช้
- ฟิลด์บางฟิลด์จะได้รับการปรับให้เหมาะสมเพื่อเพิ่มประสิทธิภาพการทำงานของระบบระหว่างการค้นหาและในขณะเรียงลำดับรายการ ฟิลด์ที่ได้รับการปรับให้เหมาะสมเหล่านี้จะแสดงด้วยข้อความสีเขียวในรายการฟิลด์ที่พร้อมใช้งานเป็นฟิลด์ฟิลดด์ฟิล การปฏิบัติที่สีที่สุดคือ ใช้หนึ่งในฟิลด์เหล่านี้สำหรับฟิลเตอร์
- หากฟิลด์ที่คุณเลือกสำหรับฟิลเตอร์ไม่ใช่ฟิลด์รายการสำหรับเลือก ค่าฟิลเตอร์ที่คุณป้อนจะถูกจัดเก็บบานการเป็นภารแปล แมื่อมีผู้ใช้เปิดรายการเรคคอร์ดที่เกี่ยวข้อง ระบบจะฟิลเตอร์เรคคอร์ดตามค่าที่คุณป้อนสำหรับฟิลเตอร์นั้น โดยไม่คำนึงถึงภาษาของผู้ใช้ที่เปิดรายการขึ้นตัวกับการใช้พิลด์รายการสำหรับเลือกในเกณฑ์ฟิลเตอร์ดีฟอลต์ โปรดดูที่ส่วน เกี่ยวกับฟิลด์รายการส าหรับเลือกในเกณฑ์ฟิลเตอร์ดีฟอลต์ ของหัวข้อนี้
- หากคุณใช้ฟิลด์ที่มีรูปแบบขึ้นอยู่กับโลแคลของผู้ใช้ป<sup>ั</sup>จจุบันสำหรับฟิลเตอร์ การค้นหาจะส่งคืนเรคคอร์ดที่ตรงกับค่าฟิลเตอร์โดยไม่คำนึงถึงรูปแบบนั้น ตัวอย่างเช่น หากคุณใช้ฟิลด์วันที่สำหรับฟิลเตอร์นั้น การค้นหาจะส่งคืนเรคคอร์ดที่มีวันที่ในฟิลด์ฟิลเตอร์ตรงกับวันที่ที่คุณระบุ โดยไม่คำนึงถึงวิธีการจัดรูปแบบของวันที่นั้นสำหรับผู้ใช้ที่ดูรายการเรคคอร์ดที่เกี่ยวข้อง
- การค้นหาเรคคอร์ดที่ตรงกับเกณฑ์ของฟิลเตอร์จะใช้ตัวพิมพ์ที่ตรงกัน

#### **เกี่ยวกบัฟิลดร์ายการสา หรบัเลือกในเกณฑฟ์ิลเตอรด์ ีฟอลต์**

หากคุณเลือกฟิลด์รายการสำหรับเลือกสำหรับฟิลเตอร์ และหากเงื่อนไขของฟิลเตอร์กำหนดให้ต้องระบุค่าอย่างน้อยหนึ่งค่า คุณจะสามารถใช้ไอคอนค้นหา (แว่นขยาย) ในการเลือกค่าได้ หรอืคุณสามารถป้อนคา่ ไดโ้ดยตรง

ส าหรับเงื่อนไข เท่ากับ, มีค่าทั้งหมด, ไม่มีค่า และ ไม่เท่ากับ ลักษณะดังต่อไปนี้จะมีผลใช้งานเมื่อคุณระบุเกณฑ์ของฟิลเตอร์:

- หากคุณใช้ไอคอนค้นหาเพื่อเลือกค่ารายการสำหรับเลือก หรือหากคุณป้อนค่าที่ตรงกับค่ารายการสำหรับเลือกที่มีอยู่ในภาษาของคุณได้อย่างถูกต้อง รหัสที่ไม่อ้างอิงภาษา  $(\mathsf{LIC})$ ของค่ารายการสำหรับเลือกจะได้รับการบันทึกสำหรับการค้นหานั้น เมื่อผู้ใช้เปิดรายการเรคคอร์ดที่เกี่ยวข้อง Oracle CRM On Demand จะเปรียบเทียบ LIC ที่ได้รับการบันทึกไว้กับ  $\sf LIC$  ของค่ารายการสำหรับแลือก และค่ารายการสำหรับเลือกที่สอดคล้องสำหรับ  $\sf LIC$  ในภาษาของผู้ใช้จะใช้เพื่อฟิลเตอร์รายการเรคคอร์ดที่เกี่ยวข้อง
- หากคุณป้อนค่าที่ไม่ตรงกับค่ารายการสำหรับเลือกที่มีอยู่ในภาษาของผู้ใช้ของคุณอย่างถูกต้อง ค่าที่ถูณป้อนจะถูกบันทึกสำหรับการค้นที่จะได้รับการบันทึกเป็นภาษาของผู้ใช้ของคุณ เมื่อผู้ใช้เปิดรายการเรคคอร์ดที่เกี่ยวข้อง Oracle CRM On Demand จะเปรียบเทียบค่าที่คุณป้อนกับ LIC ของค่ารายการสำหรับเลือก เรคคอร์ดจะถูกฟิลเตอร์ตามค่าที่คุณป้อนสำหรับฟิลเตอร์นั้น โดยไม่คำนึงถึงภาษาของผู้ใช้ที่เปิดรายการที่ฟิลเตอร์นั้น

สำหรับเงื่อนไข ระหว่าง, มากกว่า และ น้อยกว่า ค่าที่คุณป้อนหรือเลือกสำหรับฟิลเตอร์จะได้รับการจันทรานั้น ค่าจะได้รับการบันทึกเป็นภาษาของผู้ใช้ของคุณ สำหรับเงื่อนไขเหล่านี้ Oracle CRM On Demand จะเปรียบเทียบค่าที่คุณป้อนกับ LIC ของค่ารายการสำหรับเลือก

สำหรับเงื่อนไข มีค่าอย่างน้อยหนึ่งค่า ค่าที่คุณป้อนหรือเลือกสำหรับพิวกรับที่กลาหรับการต้นหานั้น ค่าจะได้รับการบันทึกเป็นภาษาของผู้ใช้ของคุณ สำหรับเงื่อนไขนี้ Oracle CRM On Demand จะเปรียบเทียบค่าที่คุณป้อนกับค่ารายการสำหรับเลือก ไม่ใช่กับ LIC ของค่าเหล่านั้น ดังนั้น การใช้เงื่อนไข มีค่าอย่างน้อยหนึ่งค่า สำหรับฟิลเตอร์ดีฟอลต์อาจส่งผลให้เกิดลักษณะที่ไม่สามารถคาดเดาได้สำหรับผู้ใช้ที่ใช้ภาษาของผู้ใช้ที่ต่างกัน

คุณสามารถค้นหาข้อมูลเพิ่มเติมเกี่ยวกับเกณฑ์ฟิลเตอร์และค่าฟิลเตอร์ได้ในหัวข้อต่อไปนี้:

- เกี่ยวกับเงื่อนไขของฟิลเตอร์
- เกี่ยวกับค่าฟิลเตอร์
- เกี่ยวกับการค้นหาบนรายการส าหรับเลือกแบบหลายรายการ

ขั้นตอนต่อไปนี้อธิบายวิธีการระบุเกณฑ์สำหรับฟิลเตอร์ดีฟอลต์ที่กำหนดเองสำหรับประเภทเรคคอร์ดที่เกี่ยวข้อง

ี **ก่อนเริ่มต้นใช้งาน** ในการดำเนินการตามขั้นตอนนี้ บทบาทของคุณต้องมีสิทธิ์ปรับแต่งแอปพลิเคชัน

#### *ในการระบุเกณฑ์ส าหรบัฟิลเตอรด์ีฟอลตท์ ีก่ า หนดเองสา หรบัประเภทเรคคอรด์ ทีเ่กีย่ วข้อง*

- **1** คลิกที่ลิงค์ร่วม การจัดการ ที่มุมขวาบนของเพจใดก็ได้
- **2** คลิก การปรับแต่งแอปพลิเคชัน
- **3** ในส่วนการตั้งค่าประเภทเรคคอร์ด ให้คลิกที่ลิงค์สำหรับประเภทเรคคอร์ดหลัก

ตัวอย่างเช่น หากคุณต้องการระบุฟิลเตอร์สำหรับรายการเรคคอร์ดในส่วนข้อมูลที่เกี่ยวข้องในเพจรายละเอียดการติดต่อ ให้คลิก กิจกรรม

<mark>4</mark> ในเพจการปรับแต่งแอปพลิเคชันสำหรับประเภทเรคคอร์ดนั้น ในส่วนการจัดการโครงร่างเพจ ให้คลิกลิงค์ โครงร่างข้อมูลที่เกี่ยวข้อง สำหรับประเภทเรคคอร์ดที่เกี่ยวข้อง

ตัวอย่างเช่น หากคุณต้องการระบุฟิลเตอร์สำหรับรายการเรคคอร์ดในส่วนข้อมูลที่เกี่ยวข้องของผู้ติดต่อในเพจรายละเอียดการติดต่อสำหรับบริษัท ให้คลิก โครงร่างข้อมูลที่เกี่ยวข้องของการติดต่อของบริษัท ในเพจการปรับแต่งแอปพลิเคชันของกิจกรรม

- **5** ในแถบชื่อของเพจการตั้งค่าข้อมูลที่เกี่ยวข้อง ให้คลิก จัดการเกณฑ์ฟิลเตอร์ดีฟอลต์
- ์ ในเพจเกณฑ์ฟิลเตอร์ดีฟอลต์สำหรับประเภทเรคคอร์ดหลัก ให้ทำสิ่งใดสิ่งหนึ่งต่อไปนี**้ :** 
	- **a** หากยังไม่มีฟิลเตอร์ส าหรับประเภทเรคคอร์ดที่เกี่ยวข้อง ให้คลิก เกณฑ์ฟิลเตอร์ดีฟอลต์ใหม่
	- **b** หากมีฟิลเตอร์อยู่แล้วสำหรับประเภทเรคคอร์ดที่เกี่ยวข้อง ให้เลือกตัวเลือกจากเมนูระดับเรคคอร์ดสำหรับฟิลเตอร์นั้น ดังนี้**:** 
		- หากคุณต้องการแก้ไขฟิลเตอร์นั้น ให้เลือก แก้ไข
		- หากคุณต้องการลบฟิลเตอร์นั้น ให้เลือก ลบ
- $\, {\bf 7} \,$  หากคุณกำลังตั้งค่าฟิลเตอร์สำหรับประเภทเรคคอร์ดที่เกี่ยวข้องเป็นครั้งแรก ให้เลือกประเภทเรคคอร์ดที่เกี่ยวข้อง ในเพจแก้ไขเกณฑ์ฟิลเตอร์ดีฟอลต์

<span id="page-142-0"></span>**หมายเหตุ: เมื่**อคุณแก้ไขฟิลเตอร์ดีฟอลต์ที่กำหนดเองที่มีอยู่สำหรับประเภทเรคคอร์ดที่เกี่ยวข้องเล็ก คุณไม่สามารถเลือกประเภทเรกการเกรคคอร์ดที่เกี่ยวข้อง ในการจัดทำฟิลเตอร์สำหรับประเภทเรคคอร์ดที่เกี่ยวข้องอื่น คุณต้องจัดทำฟิลเตอร์ใหม่

- ี ในส่วนเกณฑ์ฟิลเตอร์ดีฟอลต์ ให้เลือกฟิลด์สำหรับฟิลเตอร์นั้น จากนั้นเลือกเงื่อนไขของฟิลเตอร์ แล้วเลือกหรือป้อนค่าฟิลเตอร์
- **9** บันทึกการเปลี่ยนแปลงของคุณ

# **เกี่ยวกบั ขีดจา กดัโครงร่างที่กา หนดเอง**

ขีดจำกัดบางอย่างมีผลใช้กับประเภทโครงร่างต่อไปนี้ :

- โครงร่างเพจแบบสแตติก
- โครงร่างเพจแบบไดนามิก
- โครงร่างโฮมเพจ
- โครงร่างการค้นหา

สำหรับโครงร่างประเภทสแตติก ไดนามิก และโฮมเพจ จำนวนตัวอักษรสูงสุด (รวมเว้นวรรค) ที่คุณสามารถใช้ในชื่อโครงร่างกักหนดเองได้คือ 50 ตัว สำหรับประเภทโครงร่างการค้นหา จำนวนตัวอักษรสูงสุด (รวมเว้นวรรค) ที่คุณสามารถใช้ในชื่อโครงร่างที่กำหนดเองได้คือ  $30$  ตัว

ห้ามใช้จำนวนตัวอักษรทั้งหมดเกิน  $30,\!000$  ตัวในชื่อโครงร่างที่อยู่ในประเภทที่กำหนดสำหรับประเภทเรคคอร์ดหนึ่งๆ รวมถึงโครงร่างดีฟอลต์ ถ้ามี มิเช่นนั้น วิซาร์ดการจัดการบทบาทจะทำงานไม่ถูกต้อง ขีดจำกัดนี้จะกำหนดจำนวนโครงร่างที่กำหนดเองที่คุณสามารถจัดทำได้ เมื่อชื่อโครงร่างจัดเก็บอยู่ใน Oracle CRM On Demand ชื่อจะถูกคั่นด้วยคอมมา ดังนั้น จำนวนรวมของตัวอักษรที่ต้องใช้ในการจัดเก็บชื่อโครงร่างคือ :

 $1+$ (ความยาวของชื่อโครงร่าง)

ในกรณีนี้ *ความยาวของชื่อโครงร่าง* จะเท่ากับจำนวนตัวอักษรในชื่อโครงร่าง

ในการประมาณจำนวนโครงร่างที่อยู่ในประเภทที่กำหนดซึ่งคุณสามารถใช้จัดทำประเภทเรคคอร์ดหนึ่งๆ ได้ ให้กำหนดจำนวนตัวอักษรที่คุณจะใช้ในชื่อโครงร่างทั่วไป แล้วคิดตามสูตรต่อไปนี้:

```
30000/[1+(ความยาวของชื ่อโครงร่าง)]
```
่ ในสูตรนี้ *ความยาวของชื่อโครงร่าง* จะเท่ากับจำนวนของตัวอักษรในชื่อโครงร่างทั่วไป

ตัวอย่างเช่น หากโดยทั่วไปบริษัทของคุณใช้ตัวอักษร 29 ตัวในชื่อโครงร่างเพจแบบสแตติกที่กำหนดเองแต่ละชื่อสำหรับประเภทเรคคอร์ดบริษัท แสดงว่าจะมีโครงร่างเพจแบบสแตติกประมาณ  $1000$ รายการที่สามารถจัดเก็บได้สำหรับประเภทเรคคอร์ดบริษัท ซึ่งก็คือ  $30,\!000$  หารด้วย  $30$  นั่นเอง อย่างไรก็ตาม ตัวอักษรที่ใช้ในชื่อโครงร่างเพจแบบสแตติกดีฟอลต์สำหรับประเภทเรคคอร์ดจะถูกนับรวมในขีดจำกัดรวมด้วย ดังนั้น จำนวนโครงร่างเพจแบบสแตติกที่กำหนดเองที่สามารถจัดเก็บสำหรับประเภทเรคคอร์ดบริษัทในตัวอย่างนี้ จึงเท่ากับ 999 หรือน้อยกว่า ขึ้นอยู่กับความยาวของชื่อโครงร่างเพจดีฟอลต์

เช่นเดียวกัน หากบริษัทของคุณใช้ตัวอักษร 29 ตัวในชื่อโครงร่างโฮมเพจแต่ละชื่อสำหรับประเภทเรคคอร์ดบริษัท แสดงว่าจะมีจำนวนโครงร่างโฮมเพจที่กำหนดเองประมาณ 999 รายการที่สามารถจัดเก็บได้สำหรับประเภทเรคคอร์ดบริษัท ขึ้นอยู่กับความยาวของชื่อโครงร่างโฮมเพจดีฟอลต์สำหรับประเภทเรคคอร์ดบริษัท

### **การปรับแต่งโครงร่างเพจแบบสแตติก**

ลักษณะและหน้าตาที่เหมาะสมของแอปพลิเคชันมีความสำคัญต่อการนำไปใช้ วิธีหนึ่งในการสร้างลักษณะเละหน้าตาที่หมาะสมคือการปรับแต่งโครงร่างเพจ ส่วนหนึ่งของกระบวนการปรับแต่ง คุณสามารถ:

- เพิ่มฟิลด์ที่กำหนดเองลงในฟอร์มแก้ไข รายละเอียด และจัดทำ
- สร้างฟิลด์ที่จำเป็นบนฟอร์มแก้ไขและจัดทำ
- เพิ่มหรือซ่อนส่วนต่างๆ บนเพจรายละเอียด

คุณสามารถทำให้ส่วนต่างๆ ไม่สามารถใช้ได้ (ซ่อนส่วน) โดยพนักงานของคุณ หรือคุณสามารถทำให้ส่วนเหล่านั้นใช้งานได้ แต่ซ่อนเอาไว้ตั้งแต่ขั้นตอนเริ่มต้น

มีสองวิธีในการปรับแต่งโครงร่างเพจ คุณสามารถกำหนดโครงร่างเพจแบบสแตติกโดยกำหนดฟิลด์ที่เฉพาะเจาะจงตามบทบาท หรือปรับแต่งโครงร่างเพจแบบไดนามิกซึ่งเปลี่ยนแปลงตามประเภทของเรคคอร์ดที่กำลังจัดทำขึ้น นอกจากนี้ยังสามารถระบุโครงร่างเพจแบบไดนามิกตามบทบาทได้ด้วย จำนวนตัวอักษรที่คุณสามารถใช้ในชื่อโครงร่างเพจมีขีดจำกัด สำหรับข้อมูลเพิ่มเติม โปรดดูที่ เกี่ยวกับขีดจำกัดโครงร่างที่กำหนดเอง  $($ ในหน้า  $143)$ 

คุณสามารถจัดทำโครงร่างใหม่สำหรับเรคคอร์ดแต่ละประเภท แล้วระบุโครงร่างเพจสำหรับเรคคอร์ดแต่ละประเภทให้กับบทบาทผู้ใช้ เมื่อผู้ใช้ที่มีบทบาทดังกล่าวไซน์อิน ผู้ใช้จะเห็นโครงร่างที่ปรับแต่งจำเพาะสำหรับเรคคอร์ดแต่ละประเภท เช่น คุณสามารถจัดทำโครงร่างเพจสำหรับโอกาสทางการขายได้สองแบบ ได้แก่ โครงร่างอย่างง่ายสำหรับพนักงานฝ่ายบริการที่แสดงเฉพาะฟิลด์สำคัญๆ และอีกโครงร่างหนึ่งสหภังทางทางหนึ่งสถานที่ที่แสดงฟิลด์จำนวนมาก และระบุแต่ละโครงร่างให้กับแต่ละบทบาท ผู้ใช้ที่ไม่ได้รับการระบุบทบาทเป็นพนักงานฝ่ายบริการหรือพนักงานขายนอกสถานที่จะยังคงเห็นโครงร่างดีฟอลต์ของเพจโอกาสทางการขายต่อไป อีกตัวอย่างหนึ่ง ได้แก่ คุณสามารถจัดทำโครงร่างเพจสำหรับผู้ติดต่อได้สองแบบ เพื่อให้ฟิลด์บริษัท เป็นฟิลด์ที่จำเป็นแม็กกับการบรมนานกันเมอน เตไม่ไปไม่ใช่ฟิลด์ที่จำเป็นเมื่อผู้จัดการฝา่ยบริการเพิ่มผู้ติดต่อรายใหม่

ถ้าคุณไม่ได้ระบุโครงร่างเพจที่กำหนดเองให้กับประเภทเรคคอร์ดสำหรับบทบาทหนึ่ง เพจดีฟอลต์จะถูกใช้สำหรับประเภทเรคคอร์ดนั้น

เมื่อปรับแต่งโครงร่างเพจ คุณสามารถกำหนด:

ฟิลด์ที่จะปรากฏบนเพจ

้ เพื่อให้ฟิลด์ที่กำหนดเองปรากฏขึ้น คุณต้องเพิ่มฟิลด์เหล่านั้นให้กับโครงร่างเพจ หลังจากนั้น ผู้ใช้ได้รับการระบุบทบาทไว้ในโครงร่างเพจที่กำหนดเอง จะเห็นฟิลด์เหล่านั้นบนเพจแก้ไข เพจรายละเอียด และฟอร์มจัดทำ (ในแถบการดำเนินการ)

- ต าแหน่งที่ฟิลด์จะปรากฏบนเพจ
- ฟิลด์ใดที่จำเป็น
- ฟิลด์ใดเป็นแบบอ่านอย่างเดียว
- ฟิลด์ใดที่ต้องปรากฏบนโครงร่างทุกครั้ง แม้ว่าผู้ใช้จะทำโครงร่างฟิลด์ให้เป็นข้อมูลส่วนบุคคลก็ตาม
- ประเภทเรคคอร์ดที่เชื่อมโยงจะแสดงในส่วนข้อมูลที่เกี่ยวข้องบนเพจรายละเอียด
	- เช่น คุณต้องการให้ผู้ติดต่อที่มีการเชื่อมโยงปรากฏขึ้นบนเพจรายละเอียดบริษัท
- จ านวนส่วนของเพจและหัวข้อของส่วนที่จะปรากฏ

คุณสามารถคัดลอกโครงร่างมาตรฐาน แต่คุณไม่สามารถแก้ไขหรือลบได้ คุณสามารถลบโครงร่างนั้นจะได้รับการระบุบทบาทหรือโครงร่างแบบไดนามิกแล้ว

### **เกี่ยวกบั การทา โครงร่างเพจให้เป็นข้อมลู ส่วนบคุ คล**

ผู้ใช้สามารถกำหนดโครงร่างของส่วนข้อมูลที่เกี่ยวข้องบนเพจรายละเอียดสำหรับประเภทเรคคอร์จให้เป็นส่วนบุคคลได้หากมีการใช้งานสิทธิ์ 'ทำเพจรายละเอียดให้เป็นข้อมูลส่วนบุคคล -ข้อมูลที่เกี่ยวข้อง' ส าหรับบทบาทผู้ใช้ของผู้ใช้

 $\ddot{u}$ ใช้สามารถกำหนดโครงร่างฟิลด์บนเพจรายละเอียดสำหรับประเภทเรคคอร์ดให้เป็นส่วนบุคคลได้เมื่อมีการตั้งค่าบทบาทผู้ใช้ดังนี้ :

- มีการใช้งานสิทธิ์ 'ทำเพจรายละเอียดให้เป็นข้อมูลส่วนบุคคล ฟิลด์' สำหรับบทบาท
- มีการระบุโครงร่างเพจที่กำหนดเองให้กับบทบาทสำหรับประเภทเรคคอร์ด

ส าหรับข้อมูลเพิ่มเติมเกี่ยวกับโครงร่างเพจส่วนบุคคล โปรดดูหัวข้อต่อไปนี้:

- วิธีที่โครงร่างข้อมูลที่เกี่ยวข้องส่วนบุคคลโต้ตอบกับโครงร่างเพจสำหรับบทบาท  $(1$ นหน้า  $187)$
- วิธีที่โครงร่างฟิลด์ส่วนบุคคลโต้ตอบกับโครงร่างเพจสำหรับบทบาท (ในหน้า  $190)$

### **ข้อควรพิจารณาสา หรบัฟิลดต์ ่างๆ ในโครงร่างเพจ**

เมื่อคุณออกแบบโครงร่างเพจ ให้พิจารณาข้อมูลต่อไปนี้:

ฟิลด์ของเรคคอร์ดบางฟิลด์มีความสำคัญที่จะต้องรายงานและประมาณการการคานวณ เพื่อให้เกิดการใช้ฟิลด์เหล่านี้อย่างต่อเนื่อง ฟิลด์เหล่านี้จะถูกทำเครื่องหมายแฟลกเป็นฟิลด์ที่จำเป็น คุณไม่สามารถเปลี่ยนแปลงแฟลกจำเป็นบนฟิลด์เหล่านี้ได้เมื่อกำหนดโครงร่างเพจเอง นอกจากนี้คุณไม่สามารถลบฟิลด์เหล่านี้ออกจากโครงร่างเพจได้
- การลบฟิลด์ออกจากโครงร่างเพจอาจมีผลกระทบที่สำคัญกับวิธีการใช้เรคคอร์ด เช่น ถ้าคุณลบฟิลด์ สถานะ และ เผยแพร่ บนเรคคอร์ดทางแก้ปัญหา พนักงานที่มีโครงร่างเพจดังกล่าวจะไม่สามารถอนุมัติทางแก้ปัญหาหรือทำให้ผู้อื่นสามารถใช้ทางแก้ปัญหานั้นได้
- ที่อยู่จะถูกจัดกลุ่มไว้ด้วยกันเพื่อให้ฟิลด์และป้ายกำกับสะท้อนถึงหลักการตั้งชื่อสำหรับแต่ละประเทศ กรรมบางการตารตาง คุณไม่สามารถแยกบรรทัดที่อยู่แต่ละบรรทัดได้ แต่คุณจะต้องเลือกฟิลด์ที่รวมกลุ่มของบรรทัดที่อยู่ไว้(ตัวเลือกที่อยู่เดียว) ตัวเลือกนี้แทนที่ฟิลด์แต่ละฟิลด์ที่คุณสามารถเลือกได้ในรีลีสก่อนหน้ารีลีส 20 เช่น ถนน เมือง รหัสไปรษณีย์ ตัวอย่างเช่น สำหรับลีด ฟิลด์การเรียกเก็บจะปรากฏขึ้นบนขั้นตอนการตั้งค่าฟิลด์และโครงร่างใจครับการเจมพิว ฟิลด์การเรียกเก็บจะรวมฟิลด์ที่อยู่ที่เรียกเก็บทั้งหมดไว้
- คุณสามารถย้ายฟิลด์หมายเหตุมาตรฐานและที่กำหนดเอง ซึ่งอยู่ในรายการฟิลด์ข้อความแบบยาวบนโครงร่างเพจของคุณไปยังพื้นที่อื่นในโครงร่างเพจได้
- คุณสามารถย้ายฟิลด์ต่อไปนี้ไปยังและจากรายการฟิลด์ข้อความแบบยาว รวมถึงย้ายไปยังและจากพื้นที่อื่นในโครงร่างเพจของคุณได้:

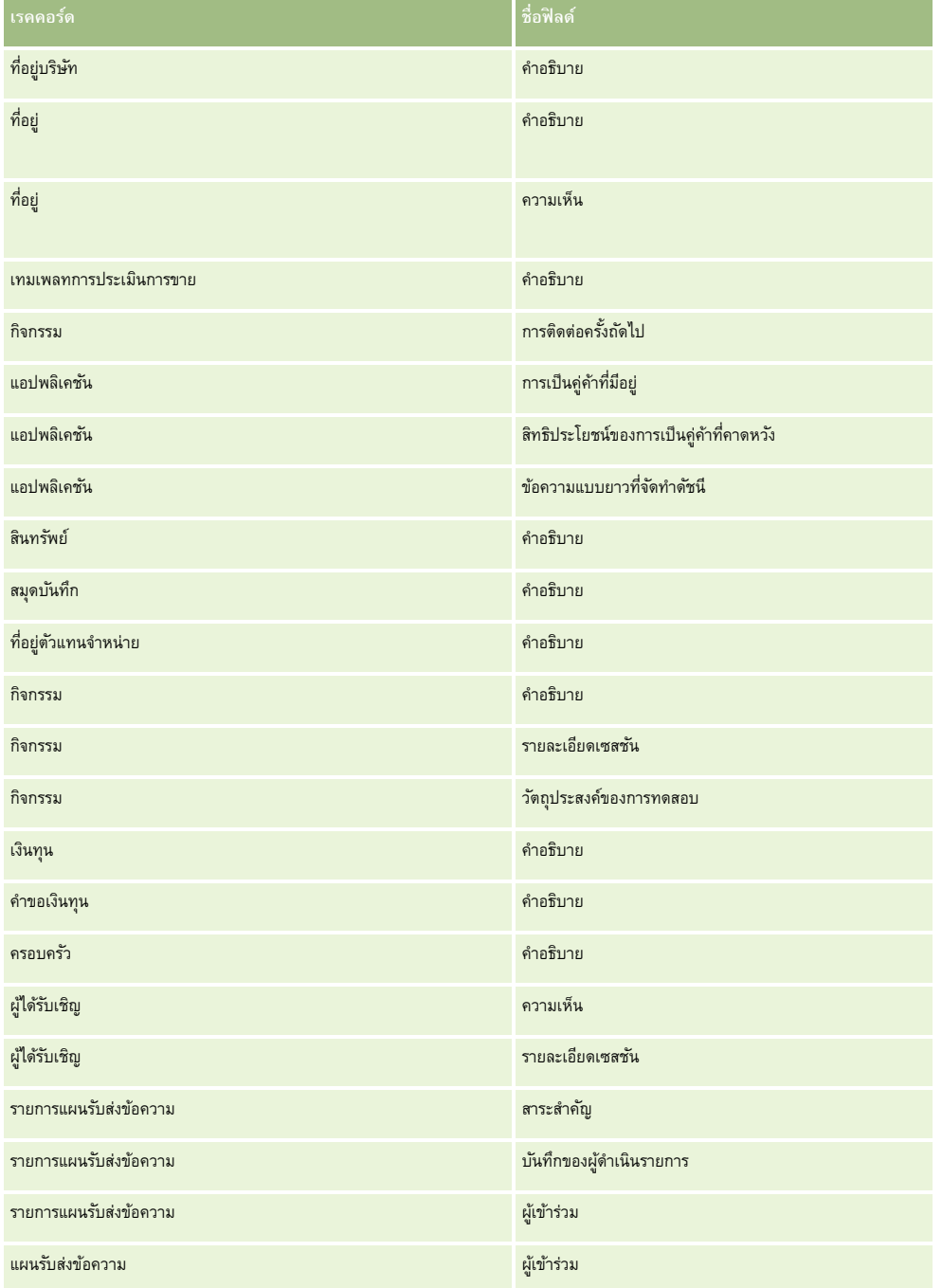

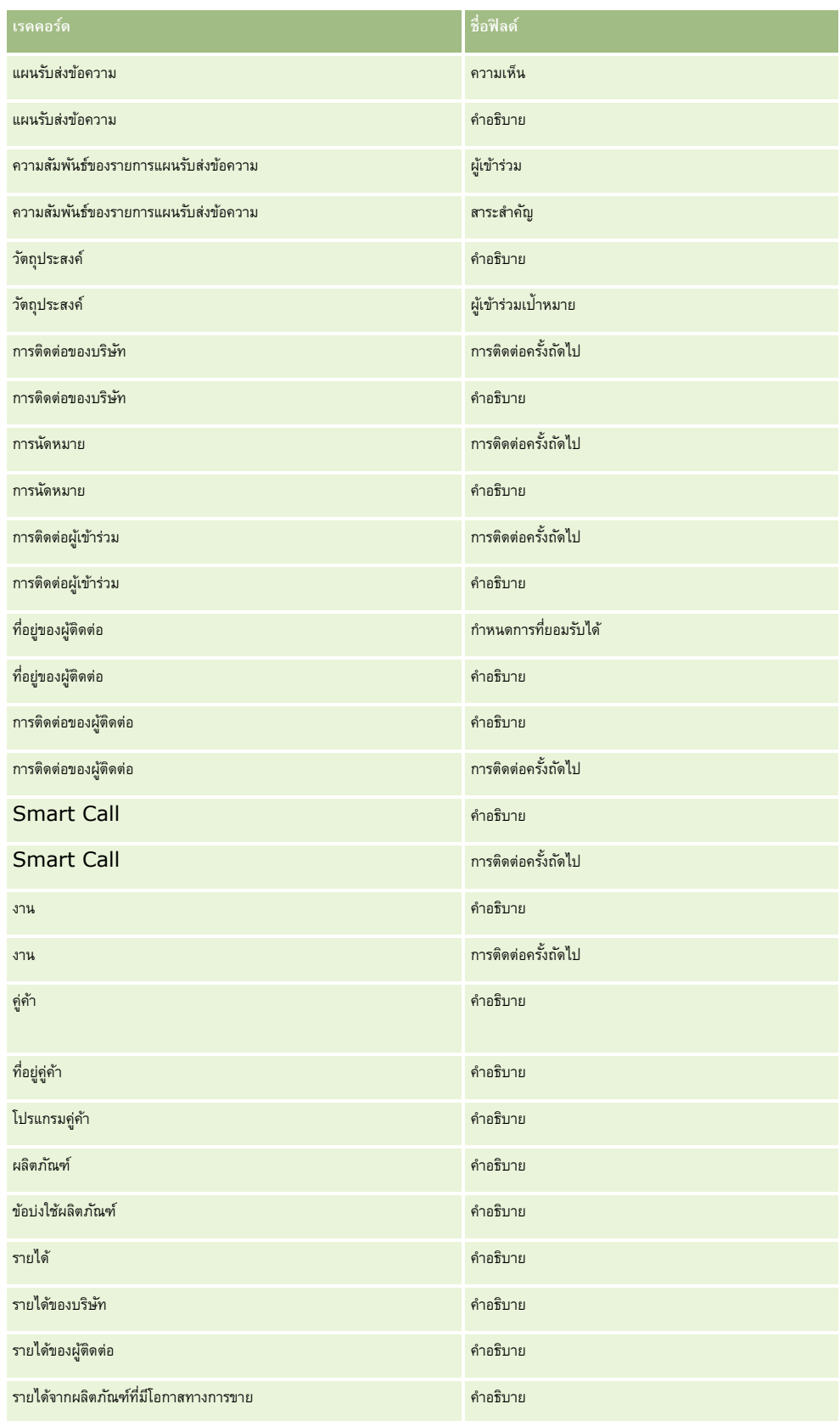

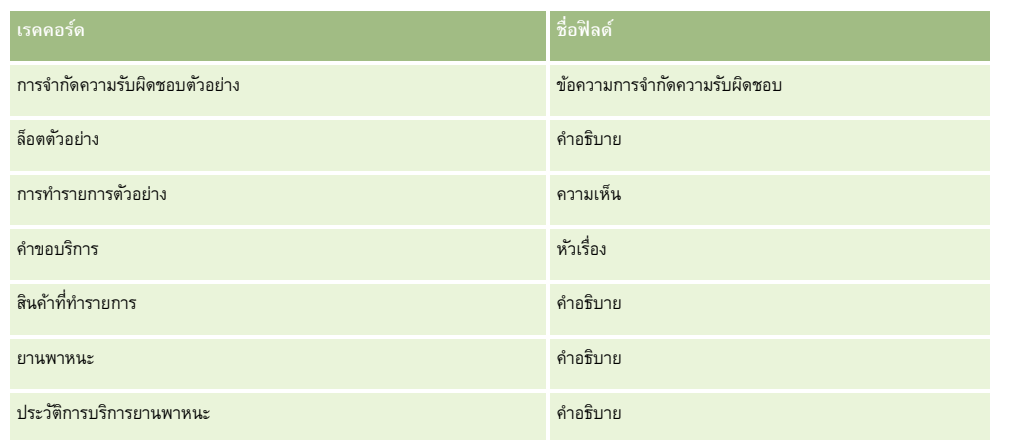

#### **โครงร่างเพจและรายการ**

คุณสามารถใช้สิทธิ์ในโครงร่างเพจและบทบาทเพื่อจำกัดฟิลด์ที่ผู้ใช้สามารถค้นหา, ดูในรายการ และเอ็กซ์ปอร์ต เมื่อผู้ใช้จัดทำหรือจำกัดรายการเรคคอร์ดหรือใช้การค้นหาขั้นสูงเพื่อค้นหาเรคคอร์ด สิทธิ์และโครงร่างเพจที่ระบุให้กับบทบาทของผู้ใช้รายนั้นจะกำหนดฟิลด์ที่ผู้ใช้สามารถค้นหาและดูได้

หากฟิลด์ทั้งหมดในสิทธิ์การค้นหาและรายการสำหรับบทบาทของผู้ใช้ถูกเปิดไช้งะสามารถค้นหาฟิลด์ทั้งหมดที่มีอยู่ในโครงร่างการค้นหาที่ถูกระบุให้กับบทบาทของผู้ใช้สำหรับประเภทเรคคอร์ดได้ นอกจากนี้ เมื่อจัดทำหรือแก้ไขรายการ ผู้ใช้สามารถเลือกฟิลด์ที่จะแสดงเป็นคอลัมน์ในรายการของเรคคอร์ดที่ได้จากการค้นหาได้ด้วย

**หมายเหตุ: ข**อแนะนำไม่ให้ผู้ดูแลระบบของบริษัทเปิดใช้สิทธิ์ ฟิลด์ทั้งหมดในการค้นหาและรายการ แก่บทบาทผู้ใช้ส่วนใหญ่ เมื่อไม่มีการใช้งานสิทธิ์นี้ ฟิลด์ที่บริษัทของคุณไม่ใช้จะไม่ปรากฏในเพจการค้นหาและรายการ ซึ่งจะช่วยลดปญหาการติดขัดและช่วยให้ผู้ใช้สามารถเห็นฟิลด์ที่ตนสนใจที่สุดได้ง่ายยิ่งขึ้น

หากไม่ได้ใช้งานฟิลด์ทั้งหมดในสิทธิ์การค้นหาและรายการสำหรับบทบาทของผู้ใช้ ผู้ใช้จะสามารถค้นหาฟิลด์ได้เฉพาะเมื่อเป็นไปตามทั้งสองเกณฑ์ต่อไปนี้ :

- ฟิลด์นั้นเป็นฟิลด์ค้นหาที่สามารถใช้งานได้ในโครงร่างการค้นหาที่กำหนดให้กับบทบาทผู้ใช้สำหรับประเภทเรคคอร์ดนั้น
- ฟิลด์ดังกล่าวปรากฏบนโครงร่างเพจรายละเอียดที่ระบุให้กับบทบาทของผู้ใช้สำหรับประเภทเรคคอร์ด หากมีการกำหนดโครงร่างเพจแบบไดนามิกสำหรับบทบาท ฟิลด์ดังกล่าวจะต้องปรากฏบนโครงร่างเพจแบบไดนามิกตัวใดตัวหนึ่ง

นอกจากนี้ เมื่อจัดทำหรือแก้ไขรายการ ผู้ใช้สามารถเลือกฟิลด์ที่จะแสดงเป็นคอลัมน์ในรายการเราคอร์ดที่ได้จากการค้นหาได้ เฉพาะเมื่อฟิลด์ดังกล่าวปรากฏบนโครงร่างเพจรายละเอียดตัวใดตัวหนึ่ง รวมถึงโครงร่างเพจแบบไดนามิก ซึ่งระบุให้กับบทบาทของผู้ใช้สำหรับประเภทเรคคอร์ด การจำกัดนี้ยังส่งผลต่อสิ่งที่ผู้ใช้สามารถเอ็กซ์ปอร์ตในรายการด้วย หากมีการใช้งานสิทธิ์รายการ – เอ็กซ์ปอร์ตฟิลด์ที่แสดงบนบทบาทของผู้ใช้ แต่ไม่ได้ใช้งานสิทธิ์รายการ – เอ็กซ์ปอร์ตฟิลด์ทั้งหมด ผู้ใช้จะสามารถเอ็กซ์ปอร์ตได้เฉพาะฟิลด์ที่ปรากฏในรายการเท่านั้น ผู้ใช้จะไม่สามารถเอ็กซ์ปอร์ตฟิลด์ทั้งหมดบนเรคคอร์ดในรายการได้

**หมายเหตุ:** ในกรณีที่ผู้ใช้เริ่มท าการค้นหาขั้นสูงจากลิงค์ขั้นสูงในรายการของเรคคอร์ดที่เกี่ยวข้องบนเรคคอร์ดหลัก จะมีการพิจารณาเพิ่มเติมต่อฟิลด์การค้นหาที่มีอยู่และฟิลด์ที่สามารถแสดงได้ในผลการค้นหา สำหรับข้อมูลเพิ่มเติม โปรดดูที่ เกี่ยวกับการค้นหาขั้นสูงสำหรับเรคคอร์ดที่เกี่ยวข้อง

**ก่อนเริ่มต้นใช้งาน** ในการดำเนินการตามขั้นตอนนี้ บทบาทของคุณต้องมีสิทธิ์ปรับแต่งแอปพลิเคชัน

### *การจดัทา โครงร่างเพจ*

- **1** ที่มุมขวาบนของเพจใดๆ คลิกที่ลิงค์ร่วม การจัดการ
- **2** ในส่วนการปรับแต่งแอปพลิเคชัน ให้คลิกลิงค์การปรับแต่งแอปพลิเคชัน
- **3** ในส่วนการตั้งค่าประเภทเรคคอร์ด ให้คลิกที่ลิงค์ ประเภทเรคคอร์ด ที่ต้องการ
- ่ ในส่วนโครงร่างเพจ ให้คลิกลิงค์โครงร่างเพจที่จำเป็น
- **5** ในรายการโครงร่างเพจ ให้ดำเนินการอย่างใดอย่างหนึ่งต่อไปนี้
- คลิกที่ลิงค์แก้ไขของโครงร่างที่มีอยุ่เพื่อทำการแก้ไข
- คลกิปุม่ โครงร่างใหม่ เพื่อจัดท าโครงร่างใหม่
- คลิกลิงค์คัดลอก เพื่อคัดลอกโครงร่างที่มีอยู่

วิซาร์ดโครงร่างเพจ จะปรากฏขึ้นเพื่อแนะนำคุณตลอดกระบวนการ

**หมายเหตุ:** จ านวนขั้นตอนในวิซาร์ดโครงร่างเพจอาจแตกต่างกันไปตามลิงค์โครงร่างเพจที่คุณคลิก

- **6** ในขั้นตอนที่ 1 ชื่อโครงร่าง ให้ป้อนชื่อโครงร่างและคำอธิบาย (ไม่จำเป็น)
- **7** ในขั้นตอนที่ 2 การตั้งค่าฟิลด์ให้เลือกลักษณะต่างๆ ของฟิลด์ดังนี้:
	- เลือกช่องทำเครื่องหมายจำเป็น สำหรับฟิลด์ใดก็ตาม ที่คุณต้องการให้เป็นฟิลด์ที่จำเป็น

**หมายเหตุ:** ไม่มีการบังคับให้ผู้ใช้เลือกฟิลด์ประเภทช่องท าเครื่องหมายที่ถูกท าเครื่องหมายว่าจ าเป็น หากคุณต้องการให้ฟิลด์ช่องท าเครื่องหมายมีค่าเป็นจริง (กล่าวคือคุณต้องการให้มีการเลือกช่องทำเครื่องหมาย) คุณต้องใช้กฎการตรวจสอบฟิลด์ในฟิลด์ช่องทำเครื่องหมาย สำหรับข้อมูลเพิ่มเติม โปรดดูที่ เกี่ยวกับการจัดการฟิลด์ (ในหน้า [90\)](#page-89-0)

- ี เลือกช่องทำเครื่องหมายอ่านอย่างเดียว สำหรับฟิลด์ใดก็ตาม ที่คุณต้องการให้เป็นแบบอ่านอย่างเดียว
- เลือกช่องทำเครื่องหมาย ปรากฏบนโครงร่างเสมอ สำหรับฟิลด์ใดๆ ที่คุณไม่ต้องการให้ผู้ใช้ลบออกจากโครงร่าง

**หมายเหตุ:** เมื่อคุณจัดท าโครงร่างเพจใหม่ ช่องท าเครื่องหมาย ปรากฏบนโครงร่างเสมอ จะถูกเลือกไว้ตามค่าดีฟอลต์ และเป็นแบบอ่านอย่างเดียวสำหรับฟิลด์ใดก็ตามที่ได้รับการตั้งค่าเป็นฟิลด์ที่จำเป็น เว้นแต่ว่ามีการตั้งค่าดีฟอลต์ไว้สำหรับฟิลด์นั้น หากมีการตั้งค่าดีฟอลต์ไว้สำหรับฟิลด์ที่จำเป็น จะทำให้ช่องทำเครื่องหมาย ปรากฏบนโครงร่างเสมอ ถูกเลือกเอาไว้ แต่คุณสามารถยกเลิกการเลือกนี้ได้ เรายังขอแนะนำให้คุณเลือกช่องทำเครื่องหมาย ปรากฏบนโครงร่างเสมอ สำหรับฟิลด์ใดก็ตามที่ได้รับการตั้งค่าให้เป็นฟิลด์จำเป็นโดยมีเงื่อนไข และหากคุณใช้หรือวางแผนที่จะใช้โครงร่างเพจแบบไดนามิกสำหรับประเภทเรคคอร์ด เราขอแนะนำให้คุณเลือกช่องทำเครื่องหมาย ปรากฏบนโครงร่างเสมอ ส าหรับฟิลด์รายการส าหรับเลือกที่ขับเคลื่อนโครงร่างแบบไดนามิก

สำหรับข้อมูลเกี่ยวกับช่องทำเครื่องหมาย จำเป็นโดยมีเงื่อนไข โปรดดูที่ เกี่ยวกับฟิลด์จำเป็นโดยมีเงื่อนไข  $($ ไนหน้า  $104)$ 

- **8** ในขั้นตอนที่ 3 โครงร่างฟิลด์คุณสามารถ
	- ย้ายฟิลด์จากรายการ *ประเภทเรคคอร์ด* ฟิลด์ที่ใช้ได้ไปยังส่วนต่างๆ ของบริเวณ *ประเภทเรคคอร์ด* จัดเตรียมโครงร่างเพจ

ตรวจดูให้แน่ใจว่าคุณย้ายฟิลด์ที่กำหนดเองและฟิลด์ที่จำเพาะต่ออุตสาหกรรม ซึ่งคุณต้องการจะเพิ่มในฟอร์ม นอกจากนี้ หากฟิลด์ใดก็ตามที่คุณเลือกช่องทำเครื่องหมาย ปรากฏบนโครงร่างเสมอ ไว้ในขั้นตอนที่ 2 ยังไม่ปรากฏขึ้นบนโครงร่าง ให้เพิ่มฟิลด์เหล่านั้นให้กับโครงร่าง

**คำเตือน:** หากไม่ได้ตั้งค่าดีฟอลต์ไว้สำหรับฟิลด์ที่จำเป็น จะต้องมีฟิลด์ที่จำเป็นอยู่บนโครงร่างเพจ มิฉะนั้นแล้ว ใครก็ตามที่มีโครงร่างดังกล่าวจะไม่สามารถจัดทำหรือแก้ไขเรคคอร์ดในประเภทเรคคอร์ดนั้นได้ หากมีการตั้งค่าดีฟอลต์สำหรับฟิลด์ที่จำเป็น ฟิลด์ที่จำเป็นจะสามารถปรากฏในโครงร่างเพจหรือไม่ก็ได้ ในทำนองเดียวกันนี้ คุณจะต้องตรวจสอบให้แน่ใจว่ามีฟิลด์จำเป็นโดยมีเงื่อนใขใดๆ อยู่ในโครงร่างเพจที่เกี่ยวข้อง มิฉะนั้น ผู้ใช้จะไม่สามารถป้อนค่าสำหรับฟิลด์เหล่านั้นได้เมื่อกลายเป็นฟิลด์ที่จำเป็น

- ลบฟิลด์คำอธิบายออกจากโครงร่างเพจของคุณ หรือย้ายฟิลด์คำอธิบายไปยังพื้นที่อื่นบนโครงร่างเพจของคุณ
- จัดเรียงข้อมูลใหม่

**หมายเหตุ:** การเปลี่ยนแปลงเหล่านี้มีผลกับฟอร์มทั้งหมดของประเภทเรคคอร์ดนั้น เมื่อผู้ใช้ที่มีบทบาทที่เหมาะสมดูเพจ อย่างไรก็ตาม หากคุณอัปเดตโครงร่างฟิลด์หลังจากผู้ใช้ทำโครงร่างฟิลด์ของประเภทเรคคอร์ดให้เป็นข้อมูลส่วนบุคคล การเปลี่ยนแปลงดังกล่าวจะไม่มีผลกับโครงร่างส่วนบุคคล ฟิลด์บางฟิลด์จะมีกลุ่มของฟิลด์หรือฟิลด์แบบหลายบรรทัด ให้หลีกเลี่ยงการย้ายฟิลด์เหล่านั้นไปมาเนื่องจากข้อมูลอาจซ้อนทับกับฟิลด์อื่นในโครงร่างสุดท้ายได้ ด้วยเหตุผลนี้ แอปพลิเคชันจึงไม่อนุญาตให้คุณย้ายฟิลด์ข้อความแบบหลายบรรทัด เช่น คำอธิบาย แอปพลิเคชันจะใช้เทมเพลทที่อยู่ที่มีฟิลด์เฉพาะสำหรับแต่ละประเทศ สำหรับข้อมูลเพิ่มเติม โปรดดูที่ เกี่ยวกับการแมปประเทศและที่อยู่  $(1$ นหน้า  $481)$ 

- **9** ในขั้นตอนที่ 4 ข้อมูลที่เกี่ยวข้อง คุณสามารถ:
	- ้ เพิ่มส่วนหรือลบส่วนที่ปรากฏบนเพจรายละเอียด ส่วนคือบริเวณที่ผู้ใช้สามารถเชื่อมโยงเรคคอร์ดต่างๆ เข้ากับเรคคอร์ดปจจุบัน

เช่น หากคุณไม่ต้องการให้พนักงานเชื่อมโยงผลิตภัณฑ์กับโอกาสทางการขาย ให้ตรวจสอบให้แน่ใจว่าส่วนผลิตภัณฑ์ไม่ปรากฏในกล่องข้อมูลที่แสดงหรือข้อมูลที่ใช้ได้

**หมายเหตุ: ผู้ใช้สามารถเปลี่ยนการตั้งค่าดีฟอลต์เหล่านี้ได้โดยผ่านลิงค์แก้ไขโครงร่าง บนเพจรายละเอียด สำหรับแอปพลิเคชันของผู้ใช้** หลังจากที่ผู้ใช้ได้แก้ไขโครงร่างส่วนบุคคลของตนแล้ว ผู้ใช้จะไม่เห็นการเปลี่ยนแปลงใหม่ที่เกิดกับข้อมูลที่เกี่ยวข้องที่ผู้ดูแลระบบของบริษัทเป็นผู้ทำ จนกว่าผู้ใช้จะแก้ไขโครงร่างของตนในภายหลัง

เปลี่ยนล าดับของส่วนต่างๆ บนเพจรายละเอียด

**หมายเหตุ:** การเปลี่ยนแปลงเหล่านี้จะมีผลกับเพจรายละเอียด ส าหรับเรคคอร์ดประเภทนั้นเมื่อผู้ใช้ที่มีบทบาทก าหนดเองที่เหมาะสมเรียกดูเพจ

 $\bf{10}$  ในขั้นตอนที่ 5 โครงร่างข้อมูลที่เกี่ยวข้อง ให้เลือกโครงร่างข้อมูลเกี่ยวข้องที่เหมาะสมสำหรับแต่ละส่วนของข้อมูลที่เกี่ยวข้องในเพจ

**หมายเหตุ:** โครงร่างดีฟอลต์ของแต่ละส่วนข้อมูลที่เกี่ยวข้องเป็นค่ามาตรฐาน หากคุณจัดท าโครงร่างข้อมูลที่เกี่ยวข้องแบบก าหนดเองไว้แล้ว คุณสามารถเลือกได้จากรายการ สำหรับข้อมูลเพิ่มเติมเกี่ยวกับการจัดทำโครงร่างข้อมูลที่เกี่ยวข้อง โปรดดูที่ การปรับแต่งโครงร่างรายการที่เกี่ยวข้อง (ในหน้า  $140)$ 

- **11** คลิก เสร็จสิ้น
- $\bf 12$  ระบุโครงร่างเพจสำหรับประเภทเรคคอร์ดนี้ให้กับบทบาทผู้ใช้ต่างๆ ตามที่จำเป็น โปรดดูที่ การเพิ่มบทบาท (ในหน้า [261\)](#page-260-0)

# **การปรบัแต่งโครงร่างเพจสา หรบัการจดัทา เรคคอรด์ ใหม่**

คุณสามารถจัดทำและปรับแต่งโครงร่างเพจที่ใช้ในการจัดทำเรคคอร์ดใหม่ได้ สำหรับโครงร่างเหล่านี้ คุณสามารถปรับปรุงลักษณะและหน้าตาของ Oracle CRM On Demand เพื่อท าให้ผู้ใช้สามารถเห็นได้เฉพาะฟิลด์ที่เกี่ยวข้องและที่ใช้บ่อยที่สุดของประเภทเรคคอร์ดได้

ในเพจโครงร่างเรคคอร์ดไหม่ คุณสามารถเลือกฟิลด์ที่จะปรากฏขึ้นในโครงร่าง ฟิลด์ที่เป็นฟิลด์ที่จำเป็น ฟิลด์แบบอ่านอย่างเดียว และคุณยังสามารถจัดเรียงลำดับของฟิลด์ต่างๆ ในโครงร่างเพื่อให้ตรงกับความต้องการทางธุรกิจของคุณได้อีกด้วย

คุณสามารถคัดลอกหรือแก้ไขโครงร่างที่มีอยู่ แล้วแก้ไขให้ตรงกับความต้องการของคุณ

**หมายเหตุ:** มีการจ ากัดจ านวนตัวอักษรที่คุณสามารถใช้ในชื่อโครงร่าง ส าหรับข้อมูลเพิ่มเติม โปรดดูที่ เกี่ยวกับขีดจ ากัดโครงร่างที่ก าหนดเอง (ในหน้า [143\)](#page-142-0)

หลังจากที่คุณจัดทำโครงร่าง คุณต้องใช้วิซาร์ดการจัดการบทบาทในการระบุโครงร่างเรคคอร์ดใหม่ให้กับบทบาทผู้ใช้ที่ต้องใช้โครงร่างนั้น เมื่อคุณดำเนินการดังกล่าว คุณจะสามารถระบุตำแหน่งที่จะใช้โครงร่างในแอปพลิเคชันได้ ตัวอย่างเช่น คุณสามารถระบุว่าจะใช้โครงร่างเมื่อผู้ใช้จัดทำเรคคอร์ดผ่านแถบการดำเนินการหรือส่วนหัวร่วมเท่านั้น ี สำหรับข้อมูลเพิ่มเติมเกี่ยวกับการระบุโครงร่างเรคคอร์ดใหม่ให้กับบทบาท โปรดดูที่ การเพิ่มบทบาท  $($ ไนหน้า  $261)$  และ เกี่ยวกับโครงร่างของเพจเรคคอร์ดใหม่

#### *ในการจดัทา หรือแก้ไขโครงร่างสา หรบัการจดัทา เรคคอรด์ ใหม่*

- **1** คลิกที่ลิงค์ร่วม การจัดการ ที่มุมขวาบนของเพจใดก็ได้
- **2** ในส่วนการปรับแต่งแอปพลิเคชัน ให้คลิกลิงค์การปรับแต่งแอปพลิเคชัน
- **3** ในส่วนการตั้งค่าประเภทเรคคอร์ด ให้คลิกที่ลิงค์ประเภทเรคคอร์ด ที่ต้องการ
- **4** ในส่วนการจัดการโครงร่างเพจ ให้คลิกที่ลิงค์โครงร่างเรคคอร์ดใหม่ของ*ประเภทเรคคอร์ด*
- **5** ในเพจโครงร่างเรคคอร์ดใหม่ ให้ดำเนินการอย่างใดอย่างหนึ่งต่อไปนี้**:** 
	- คลิก แก้ไข หรือ คัดลอก เพื่อแก้ไขโครงร่างทีมีอยู่
	- คลกิปุม่ โครงร่างใหม่ เพื่อจัดท าโครงร่างใหม่

วิซาร์ดโครงร่างเพจ จะปรากฏขึ้นเพื่อแนะนำคุณตลอดกระบวนการ

- $\bf 6$  ขั้นตอนที่  $\bf 1$  ชื่อโครงร่าง ให้ป้อนชื่อโครงร่าง และคำอธิบายหากจำเป็น
- **7** ในขั้นตอนที่ 2 การตั้งค่าฟิลด์ให้เลือกลักษณะต่างๆ ของฟิลด์ดังนี้:

เลือกช่องทำเครื่องหมายจำเป็น สำหรับฟิลด์ใดก็ตาม ที่คุณต้องการให้เป็นฟิลด์ที่จำเป็น

**หมายเหตุ:** ผู้ใช้ไม่จำเป็นต้องเลือกฟิลด์ช่องทำเครื่องหมายประเภทซึ่งทำเครื่องหมายเป็น จำเป็น หากคุณต้องการให้ฟิลด์ช่องทำเครื่องหมายมีค่าจริง (ซึ่งก็คือ คุณต้องการให้มีการเลือกช่องทำเครื่องหมาย) คุณจะต้องใช้กฎการตรวจสอบฟิลด์กับฟิลด์ช่องทำเครื่องหมาย สำหรับข้อมูลเพิ่มเติม โปรดดูที่ เกี่ยวกับการจัดการฟิลด์ (ในหน้า [90\)](#page-89-0)

ี เลือกช่องทำเครื่องหมายอ่านอย่างเดียว สำหรับฟิลด์ใดก็ตาม ที่คุณต้องการให้เป็นแบบอ่านอย่างเดียว

ี สำหรับข้อมูลเกี่ยวกับช่องทำเครื่องหมาย จำเป็นโดยมีเงื่อนไข โปรดดูที่ เกี่ยวกับฟิลด์จำเป็นโดยมีเงื่อนไข  $($ ไนหน้า  $104)$ 

- **8** ในขั้นตอนที่ 3 โครงร่างฟิลด์คุณสามารถ
	- ย้ายฟิลด์จากรายการฟิลด์ประเภทเรคคอร์ดที่ใช้ได้ไปยังส่วนต่างๆ ของพื้นที่โครงร่างเพจ จัดการ*ประเภทเรคคอร์ด*

ตรวจดูให้แน่ใจว่าคุณย้ายฟิลด์ที่กำหนดเองและฟิลด์ที่จำเพาะต่ออุตสาหกรรมที่คุณต้องการจะเพิ่มมายังโครงร่างเพจ

**คำเตือน<b>:** หากไม่ได้ตั้งค่าดีฟอลต์ไว้สำหรับฟิลด์ที่จำเป็น จะต้องมีฟิลด์ที่จำเป็นอยู่บนโครงร่างเพจ มิฉะนั้นแล้ว ใครก็ตามที่มีโครงร่างดังกล่าวจะไม่สามารถจัดทำเรคคอร์ดนั้นได้ หากมีการตั้งค่าดีฟอลต์สำหรับฟิลด์ที่จำเป็น ฟิลด์ที่จำเป็นจะสามารถปรากฏในโครงร่างเพจหรือไม่ก็ได้ ในทำนองเดียวกันนี้ คุณจะต้องตรวจสอบให้แน่ใจว่ามีฟิลด์จำเป็นโดยมีเงื่อนไขใดๆ อยู่ในโครงร่างเพจที่เกี่ยวข้อง มิฉะนั้น ผู้ใช้จะไม่สามารถป้อนค่าสำหรับฟิลด์เหล่านั้นได้เมื่อกลายเป็นฟิลด์ที่จำเป็น

- ลบฟิลด์ค าอธิบายออกจากโครงร่างเพจของคุณ หรือตรวจสอบว่าฟิลด์ค าอธิบายอยู่ในส่วนฟิลด์ข้อความแบบยาวของโครงร่างเพจของคุณ
- จัดเรียงข้อมูลโดยการย้ายฟิลด์ระหว่างส่วนต่างๆ ตามต้องการ

**หมายเหตุ:** การเปลี่ยนแปลงเหล่านี้มีผลกับฟอร์มทั้งหมดของประเภทเรคคอร์ดนั้น เมื่อผู้ใช้ที่มีบทบาทที่เหมาะสมดูเพจ ฟิลด์บางฟิลด์จะมีกลุ่มของฟิลด์หรือฟิลด์แบบหลายบรรทัด ให้หลีกเลี่ยงการย้ายฟิลด์เหล่านั้นไปมาเนื่องจากข้อมูลอาจซ้อนทับกับฟิลด์อื่นในโครงร่างสุดท้ายได้

**9** คลิก เสร็จสิ้น

**หมายเหตุ:** หลังจากที่คุณเพิ่มโครงร่างลงในแอปพลิเคชันแล้ว คุณต้องกำหนดบทบาทผู้ใช้ให้เข้าใช้งานโครงร่างนั้นได้ ผู้ใช้จึงจะมองเห็นโครงร่างนั้นได้ สำหรับข้อมูลเพิ่มเติมเกี่ยวกับการเพิ่มและแก้ไขบทบาทผู้ใช้ โปรดดูที่ การเพิ่มบทบาท  $($ ในหน้า  $261)$ 

# **การเปลี่ยนชื่อส่วนฟิลด์**

บนเพจแก้ไขและเพจรายละเอียดของเรคคอร์ด ฟิลด์ต่างๆ ถูกจับกลุ่มไว้เป็นส่วนๆ เมื่อต้องการใช้คำศัพท์ที่ผู้ใช้คุ้นเคย คุณสามารถเปลี่ยนชื่อซึ่งอยู่เหนือกลุ่มของฟิลด์บนเพจแก้ไขหรือเพจรายละเอียดของคุณได้ เช่น บนโฮมเพจบริษัท คุณสามารถเปลี่ยนข้อมูลบริษัทหลักเป็นโปรไฟล์บริษัทได้

คุณไม่สามารถเปลี่ยนชื่อส่วนในโครงร่างมาตรฐานได้ คุณต้องจัดทำส่วนใหม่และเปลี่ยนชื่อส่วนในโครงร่างที่กำหนดเองนั้น

ส่วนที่ไม่มีฟิลด์อยู่ในส่วนจะไม่ปรากฏบนเพจรายละเอียด

ี **ก่อนเริ่มต้นใช้งาน** ในการดำเนินการตามขั้นตอนนี้ บทบาทของคุณต้องมีสิทธิ์ปรับแต่งแอปพลิเคชัน

### *ในการเปลีย่ นชือ่ ส่วน*

- **1** ที่มุมขวาบนของเพจใดๆ คลิกที่ลิงค์ร่วม การจัดการ
- **2** ในส่วนการปรับแต่งแอปพลิเคชัน ให้คลิกลิงค์การปรับแต่งแอปพลิเคชัน
- **3** ในส่วนการตั้งค่าประเภทเรคคอร์ด ให้คลิกที่ลิงค์ประเภทเรคคอร์ด ที่ต้องการ
- **4** ในส่วนโครงร่างเพจ ให้คลิกลิงค์โครงร่างเพจที่จำเป็น
- **150** การจัดการ Oracle CRM On Demand Release 39
- **5** ในเพจโครงร่างเพจ*ประเภทเรคคอร์ด* ให้คลิกส่วนแก้ไข
- **6** ในรายการดรอปดาวน์ภาษาที่แปล ให้เลือกภาษาหลักสำหรับบริษัทของคุณ
- $\overline{7}$  ในชื่อที่แสดง ให้ป้อนชื่อที่คุณต้องการใช้
- ${\bf 8}$  (ไม่จำเป็น) ในการระบุว่าชื่อที่ถูกอัปเดต (ไม่ใช่ชื่อใหม่) จำเป็นต้องแปลเป็นภาษาอื่นที่ใช้งานในบริษัทของคุณหรือไม่ ให้เลือกช่องทำเครื่องหมายทำเครื่องหมายเพื่อแปล

**หมายเหตุ:** หากคุณต้องการให้ชื่อที่อัปเดตนี้ปรากฏในภาษาที่ใช้งานอื่นๆ ให้เลือกช่อง ท าเครื่องหมายเพื่อแปล ในภาษาอื่นๆ (หรือเมื่อคุณเลือกภาษาอื่นจากรายการดรอปดาวน์ การแปล ในเพจนี้**)** ชื่อที่อัปเดตจะปรากฏเป็นข้อความสีน้ำเงินในวงเล็บจนกว่าคุณจะป้อนเวอร์ชันที่แปลแล้วด้วยตนเอง ซึ่งจะช่วยติดตามคำศัพท์ที่จำเป็นต้องแปล หากคุณไม่เลือก ท าเครื่องหมายเพื่อแปล ชื่อที่แสดงก่อนหน้านี้จะยังคงอยู่และจะไม่เปลี่ยนแปลงเมื่อคุณเปลี่ยนแปลงที่นี่

- **ในการป้อนชื่อใหม่ที่แปลแล้วด้วยตนเอง :** 
	- **a** จากรายการดรอปดาวน์ภาษาในการแปล เลือกภาษาที่คุณต้องการแปล
	- **b** ป้อนคำแปลที่เทียบเท่ากันในฟิลด์ชื่อที่แสดง และคลิก บันทึก
	- **C** คลิกที่ลิงค์เพื่อกลับไปที่เพจฟิลด์ที่คุณอัปเดตล่าสุด และเลือกภาษาอีกครั้งหากจำเป็น

ชื่อที่แปลจะปรากฏเป็นข้อความสีดำในคอลัมน์ชื่อที่แสดง

# ้เกี่ยวกับเว็บแอปเพล็ตที่กำหนดเอง

เว็บแอปเพล็ตที่กำหนดเองทำให้คุณสามารถกำหนดข้อมูลเว็บภายนอก รายงาน และแผงควบคุมลงในตำแหน่งต่อไปนี้ใน Oracle CRM On Demand:

### ส าหรับเว็บแอปเพล็ตร่วม:

ี แถบการดำเนินการ

**หมายเหตุ: สำหรับรีลีส 27 และใหม่กว่า ยังหมายรวมถึงเว็บแอปเพล็ตร่วมในส่วนหัวร่วมด้วย ซึ่งสามารถตั้งค่าเป็นส่วนหนึ่งของโครงร่าง แถบการดำเนินการ และ** ส่วนหัวร่วม

- โฮงแพจของฉัน
- ส าหรับเว็บแอปเพล็ตประเภทเรคคอร์ด:
	- โฮมเพจประเภทเรคคอร์ด
	- เพจรายละเอียด

หมายเหตุ: สำหรับข้อมูลเกี่ยวกับข้อควรพิจารณาที่ใช้กับการใช้รหัสที่กำหนดเองใน Oracle CRM On Demand โปรดดูที่ ข้อควรพิจารณาสำคัญสำหรับลูกค้าในการใช้รหัสที่กำหนดเองใน Oracle CRM On Demand (โปรดดูที่ "ข้อควรพิจารณาสำคัญสำหรับลูกค้าในการใช้โค้ดที่กำหนดเองใน Oracle [CRM On Demand"](#page-200-0) ในหน้า [201\)](#page-200-0)

คุณสามารถจัดทำเว็บแอปเพล็ตได้ห้าประเภท ซึ่งช่วยให้คุณสามารถกำหนดข้อมูลเว็บประเภทต่างๆ ได้ดังนี้:

- ี **แผงควบคุม** ใช้เพื่อกำหนดแผงควบคุม
- ฟีด ใช้ในการกำหนดฟีด RSS เช่น คุณอาจต้องการกำหนดฟีดข่าวสารเกี่ยวกับ โฮมเพจของฉัน

**หมายเหตุ:** สนับสนุนเฉพาะมาตรฐาน RSS 2.0 เท่านั้น

- HTML ใช้ในการกำหนดรหัส HTML ตัวอย่างเช่น ใช้เว็บแอปเพล็ตนี้เพื่อกำหนดเครื่องมือทางเว็บจากที่มาภายนอก เช่น Google Maps
- **รายงาน** ใชเ้พอ่ืฝังรายงาน

URL ใช้เพื่อกำหนดเนื้อหาที่มีอยู่ใน URL ที่ระบุในแอปเพล็ตภายใน Oracle CRM On Demand ตัวอย่าง เช่น คุณอาจมีเว็บแอปเพล็ตที่กำหนดเองในเพจรายละเอียดลีดที่ให้คุณดูการค้นหา Google ตามชื่อลีดนั้น สำหรับข้อมูลเพิ่มเติมเกี่ยวกับมาตรฐานของ URL ใน Oracle CRM On Demand โปรดดูที่ เกี่ยวกับมาตรฐานของ URL (ในหน้า [191\)](#page-190-0)

**หมายเหตุ:** คุณสามารถใช้URL เพื่อก าหนดรายงานหรือแผงควบคุมในเว็บแอปเพล็ตที่ก าหนดเอง แท็บเว็บ หรือเว็บลิงค์ของประเภท URL ได้อย่างไรก็ตาม ้ พังก์ชันนี้ไม่ได้รับการสนับสนุนโดยสมบูรณ์ และ URL อาจไม่ทำงานหลังจากการอัปเกรดสำหรับข้อมูลเกี่ยวกับสถานที่ที่สามารถดำเนินการรายงานและแผงควบคุมใน Oracle CRM On Demand ให้ดูที่ เกี่ยวกับการดำเนินการรายงานและแผงควบคุมใน Oracle CRM On Demand (โปรดดูที่  $"$ เกี่ยวกับการกำหนดรายงานและแผงควบคุมใน Oracle CRM On Demand" ในหน้า  $122)$ 

คุณสามารถเพิ่มเว็บแอปเพล็ตสำหรับประเภทเรคคอร์ดใดก็ตามที่ลิงค์ โครงร่างเพจ สามารถมองเห็นได้

การจัดทำเว็บแอปเพล็ตที่กำหนดเองมีข้อดีมากกว่าการสร้างแท็บเว็บที่กำหนดเองอยู่สองประการ คือ :

- เว็บแอปเพล็ตที่กำหนดเองจะแสดงในเพจ เช่น รายละเอียดลีด ให้คุณดูข้อมูลในเพจรายละเอียดพร้อมกับข้อมูลบริบทอื่นๆ ในทางกลับกัน หากดูข้อมูลภายนอกของคุณโดยใช้แท็บเว็บ เมื่อคุณคลิกแท็บเว็บ คุณจะออกจากเพจรายละเอียด และเปลี่ยนไปยังเพจแท็บเว็บ
- บริษัทของคุณอาจมีข้อมูลที่คุณต้องการแสดงเป็นจำนวนมาก เช่น หลักทรัพย์ต่างๆ เว็บแอปเพล็ตที่กำหนดเองจะช่วยให้คุณสามารถแสดงข้อมูลจำนวนมากจากเว็บไซต์อื่นได้โดยที่คุณไม่ต้องโหลดข้อมูลมาไว้ใน Oracle CRM On Demand การโหลดข้อมูลจำนวนมากลงใน Oracle CRM On Demand จำเป็นต้องมีเครื่องมือการใช้ร่วมกันในการจัดการคอลัมน์ของข้อมูลเป็นจำนวนมาก

### ่ ขีดจำกัดเว็บแอปเพล็ตที่กำหนดเอง

จำนวนสูงสุดของเว็บแอปเพล็ตที่กำหนดเองที่สามารถแสดงในวิซาร์ดโครงร่างคือ 200 ข้อจำกัดนี้ใช้ในวิซาร์ดโครงร่างลำหรับโฮมเพจของฉัน โฮมเพจประเภทเรคคอร์ดและเพจรายละเอียด และแถบการดำเนินการ รายงานโฮมเพจที่กำหนดเองจะรวมอยู่ในการนับเว็บแอปเพล็ตที่กำหนดเองสำหรับโฮมเพจประเภทเรคคอร์ดและตำแหน่งที่ตั้งโฮมเพจของฉัน

ข้อจำกัดนี้จะมีผลต่อโครงร่างที่ผู้ใช้เห็นในแอปพลิเคชัน รวมทั้งวิชาร์ดโครงร่างที่ผู้ดูแลระบบใช้ในการสร้างและแก้ไขโครงร่าง ถ้ามีการสร้างเว็บแอปเพล็ตที่กำหนดเองมากกว่า  $200\,$ รายการสำหรับตำแหน่งที่ตั้งหนึ่งๆ (ซึ่งก็คือ สำหรับโฮมเพจของฉัน หรือโฮมเพจประเภทเรคคอร์ด หรือแถบการดำเนินการ) ในครั้งถัดไปที่คุณแก้ไขโครงร่างสำหรับตำแหน่งที่ตั้งนั้น จะมีการแสดงเพียง 200 รายการล่าสุดของเว็บแอปเพล็ตที่กำหนดเองที่ปรับเปลี่ยนในวิซาร์ดโครงร่างเท่านั้น เว็บแอปเพล็ตที่กำหนดเองที่เหลืออยู่จะไม่แสดง แม้ว่าแอปเพล็ตเหล่านั้นจะอยู่ในรายการแอปเพล็ตที่แสดงหรือรายการแอปเพล็ตที่ใช้ได้ก่อนหน้านี้ หลังจากคุณบันทึกการเปลี่ยนแปลงในโครงร่าง แอปเพล็ตใดๆ ที่ไม่พร้อมใช้งานในวิซาร์ดจะไม่พร้อมใช้งานสำหรับผู้ใช้ที่บทบาทมีโครงร่างนั้นอีกต่อไป แม้ว่าแอปเพล็ตจะแสดงในโครงร่างตามค่าดีฟอลต์หรือมีพร้อมใช้งานให้ผู้ใช้เพิ่มลงในโครงร่างของตนก่อนหน้านี้ก็ตาม

#### **ข้อมูลที่เกี่ยวข้อง**

โปรดดูหัวข้อดังต่อไปนี้สำหรับข้อมูลที่เกี่ยวข้อง :

- การจัดทำเว็บแอปเพล็ตสำหรับประเภทเรคคอร์ด (ในหน้า  $153)$
- การจัดทำเว็บแอปเพล็ตร่วม (ในหน้า  $200$ )
- การจัดทำเว็บแอปเพล็ตแผงควบคุม (ในหน้า  $162)$
- การจัดทำเว็บแอปเพล็ต HTML (ในหน้า [157\)](#page-156-0)
- การจัดทำเว็บแอปเพล็ตรายงาน (ในหน้า  $160)$
- การจัดทำเว็บแอปเพล็ตฟีด  $RSS$  (ในหน้า  $155)$
- การจัดทำเว็บแอปเพล็ต URL (ในหน้า  $158$ )
- ตัวอย่างการตั้งค่าเว็บแอปเพล็ตฟีด RSS (ในหน้า [163\)](#page-162-0)
- การแปลชื่อเว็บแอปเพล็ตและรายงานที่กำหนดเอง (ในหน้า  $164)$
- เกี่ยวกับการปิดใช้งานโค้ดที่กำหนดเองสำหรับผู้ใช้ (ในหน้า  $153)$

# <span id="page-152-0"></span>**เกี่ยวกบั การปิดใช้งานโค้ดที่กา หนดเองสา หรบัผใู้ช้**

เมื่อคุณกำลังแก้ปัญหาทางเทคนิคสำหรับผู้ใช้ใน Oracle CRM On Demand คุณอาจต้องการปิดใช้งานโค้ดที่กำหมดเองและ รวมถึงโค้ดที่กำหนดเองในเว็บแอปเพล็ตที่ปรับแต่งเอง และส่วนเพิ่มเติมของส่วนหัว HTML ที่กำหนดเองสำหรับผู้ใช้ดังกล่าวหากไม่มีปัญหาเกิดขึ้นอีกเมื่อปิดใช้งานโค้ดที่กำหนดเอง โค้ดที่กำหนดเองอาจเป็นสาเหตุของปัญหาดังกล่าว นอกจากนี้ หากคุณติดต่อขอความช่วยเหลือจาก Oracle เราอาจขอให้คุณปิดใช้งานโค้ดที่กำหนดเองทั้งหมดเพื่อช่วยในการแก้ไขปัญหา

ฟิลด์ การเปิดใช้งานโค้ดที่กำหนดเอง ในโปรไฟล์ของผู้ใช้ช่วยให้ผู้ดูแลระบบสามารถปิดใช้งานโค้ดที่กำหนดเองทั้งหมดสำหรับผู้ใช้ดังกล่าวได้ และยังช่วยให้คุณเปิดใช้งานตัวบ่งชี้โค้ดที่กำหนดเองได้สำหรับผู้ใช้ เมื่อมีการเปิดใช้งานตัวบ่งชี้โค้ดที่กำหนดเองสำหรับผู้ใช้ ข้อความอย่างใดอย่างหนึ่งต่อไปนี้จะปรากฏที่ด้านล่างของแต่ละเพจที่ผู้ใช้เข้าใช้ใน Oracle CRM On Demand:

- **โค้ดที่กา หนดเองเปิดใช้งานอยู่**ตรวจพบโคด้ ทก่ี าหนดเองและเปิดใชง้านโคด้ ทก่ี าหนดเองอยใู่ นเพจปจัจุบนั
- <mark>ไม่พบโค้ดที่กำหนดเอง</mark> ตรวจไม่พบโค้ดที่กำหนดเองในเพจป<sup>ั</sup>จจุบัน
- **ไม่ใช้งานโค้ดที่กำหนดเอง** ตรวจพบโค้ดที่กำหนดเองสำหรับเพจปจจุบัน แต่ปิดใช้งานโค้ดที่กำหนดเอง

ี สำหรับข้อมูลเกี่ยวกับตัวเลือกที่มีในฟิลด์การเปิดใช้งานโค้ดที่กำหนดเอง โปรดดู ฟิลด์ผู้ใช้ (ในหน้า  $232)$ 

**หมายเหตุ!** หากคุณเพิ่มฟิลด์การเปิดใช้งานโค้ดที่กำหนดเองลงในโครงร่างเพจผู้ใช้เจ้าของสำหรับบทบาทผู้ใช้ จะทำให้ผู้ใช้ที่มีบทบาทสามารถปิดใช้งานโค้ดที่กำหนดเอง และเปิดใช้งานตัวบ่งชี้โค้ดที่กำหนดเองสำหรับตัวเองได้

## ้เกี่ยวกับโค้ดที่กำหนดเองในรหัสที่มา

เมื่อเปิดใช้งานโค้ดที่กำหนดเองในเพจ โค้ดที่กำหนดเองจะปรากฏในรหัสที่มาสำหรับเพจนั้น พร้อมกับความเห็นที่กำทับจุดเริ่มต้นและจุดสิ้นสุดของโค้ดที่กำหนดเองนั้น เมื่อปิดใช้งานโค้ดที่กำหนดเอง โค้ดที่กำหนดเองจะไม่รวมอยู่ในรหัสที่มาของเพจนั้น แต่รหัสที่มาจะรวมความเห็นที่ระบุว่าโค้ดที่กำหนดเองถูกปิดใช้งานเอาไว้ด้วย

# **การจัดท าเว็บแอปเพล็ตส าหรับประเภทเรคคอร์ด**

คุณสามารถกำหนดข้อมูลเว็บภายนอกได้โดยการจัดทำเว็บแอปเพล็ตที่กำหนดเองที่จะปรากฏบนโฮมเพจหรือเพจรายละเอียดสำหรับประเภทเรคคอร์ด นอกจากนี้ คุณยังสามารถกำหนดรายงานและแผงควบคุมในเว็บแอปเพล็ตที่กำหนดเองสำหรับโฮมเพจประเภทเรคคอร์ดและเพจรายละเอียด

เมื่อคุณสร้างเว็บแอปเพล็ต คุณจะต้องเพิ่มเว็บแอปเพล็ตลงในโครงร่างเพจทรือเพจรายละเอียด เพื่อให้ผู้ใช้สามารถเห็นโครงร่างเพจให้ จะต้องระบุโครงร่างเพจให้กับบทบาทผู้ใช้ที่เหมาะสม

ี **ก่อนเริ่มต้นใช้งาน** ในการดำเนินการตามขั้นตอนนี้ บทบาทของคุณต้องมีสิทธิ์ปรับแต่งแอปพลิเคชั่นและจัดการเวียบพลิตที่กำหนดเอง หากมีการเลือกช่องทำเครื่องหมาย ใช้งานการสนับสนุนการแปลภาษาสำหรับเว็บแอปเพล็ต ในโปรไฟล์บริษัท คุณจะสามารถจัดทำแอปเพล็ตได้ก็ต่อเปิ้อภาษาที่เลือกไว้ในฟิลด์ ภาษาในการแปล เป็นภาษาดีฟอลต์สำหรับบริษัท

### *ในการจดัทา เวบ็แอปเพลต็ใหม่*

- **1** คลิกที่ลิงค์ร่วม การจัดการ ที่มุมขวาบนของเพจใดก็ได้
- **2** ในส่วนการปรับแต่งแอปพลิเคชัน ให้คลิกลิงค์การปรับแต่งแอปพลิเคชัน
- **3** ในส่วนการตั้งค่าประเภทเรคคอร์ด ให้คลิกที่ลิงค์ประเภทเรคคอร์ด ที่ต้องการ
- **4** ในส่วนการจัดการโครงร่างเพจ ให้คลิกลิงค์เว็บแอปเพล็ตของ ประเภทเรคคอร์ดที่ต้องการ
- **5** ในรายการแอปเพล็ต *ประเภทเรคคอร์ด* ให้คลิก ใหม่
- **6** ในเพจเว็บแอปเพล็ต ให้ป้อนข้อมูลในฟิลด์ต่อไปนี้ให้ครบสมบูรณ์

**ฟิลด์ ความเห็น**

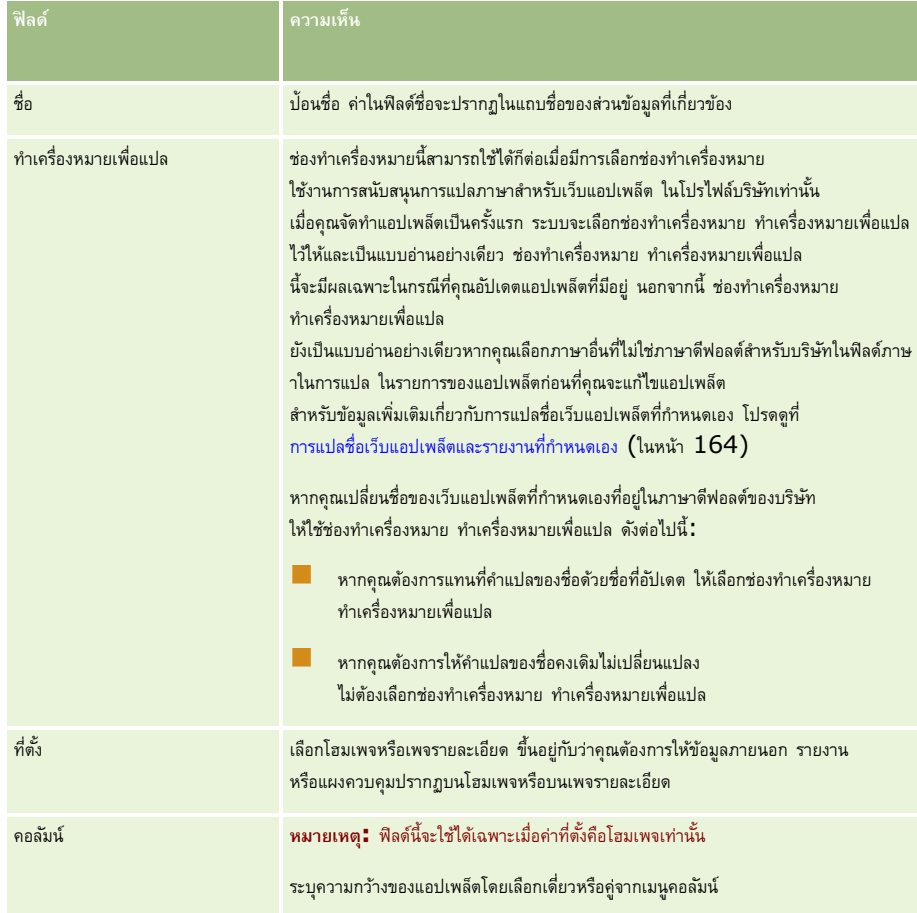

จากนั้น ป้อนข้อมูลลงในฟิลด์ตามประเภทของแอปเพล็ตที่คุณต้องการ ตามที่อธิบายในหัวข้อต่อไปนี้:

- $\blacksquare$  การจัดทำเว็บแอปเพล็ตแผงควบคุม (ในหน้า  $162)$
- $\blacksquare$  การจัดทำเว็บแอปเพล็ต HTML (ในหน้า  $157)$
- การจัดทำเว็บแอปเพล็ตรายงาน (ในหน้า  $160$ )
- การจัดทำเว็บแอปเพล็ตฟีด  $RSS$  (ในหน้า  $155)$
- $\blacksquare$ การจัดทำเว็บแอปเพล็ต URL (ในหน้า  $158)$

### *ในการแสดงเว็บแอปเพล็ต*

- **1** คลิกที่ลิงค์ร่วม การจัดการ ที่มุมขวาบนของเพจใดก็ได้
- **2** ในส่วนการปรับแต่งแอปพลิเคชัน ให้คลิกลิงค์การปรับแต่งแอปพลิเคชัน
- **3** ในส่วนการตั้งค่าประเภทเรคคอร์ด ให้คลิกที่ลิงค์ประเภทเรคคอร์ด ที่ต้องการ
- **4** ในส่วนโครงร่างเพจ ให้คลิกลิงค์โครงร่างเพจที่จำเป็น
- **5** ในรายการโครงร่างเพจ ให้ดำเนินการอย่างใดอย่างหนึ่งต่อไปนี้
	- คลิก แก้ไข เพื่อแก้ไขโครงร่างที่มีอยู่
- **154** การจัดการ Oracle CRM On Demand Release 39
- <span id="page-154-0"></span>คลิก โครงร่างใหม่ เพื่อจัดท าโครงร่างใหม่
- คลิก คัดลอก เพื่อคัดลอกโครงร่างที่มีอยู่

วิซาร์ดโครงร่างเพจ จะปรากฏขึ้นและแนะนำคุณในการดำเนินการตามขั้นตอนต่างๆ

<mark>หมายเหตุ:</mark> จำนวนขั้นตอนในวิซาร์ดโครงร่างเพจอาจแตกต่างกัน ขึ้นอยู่กับลิงค์โครงร่างเพจที่คุณคลิกเลือก ในขั้นตอนที่  $1$  ชื่อโครงร่าง ให้ตรวจสอบว่าโครงร่างมีชื่อและมีคำอธิบาย ถ้าจำเป็น

- **6** ในขั้นตอน 4 ข้อมูลที่เกี่ยวข้อง ให้ดำเนินการต่อไปนี้:
	- **a** ย้ายเว็บแอปเพล็ตที่กำหนดเองใหม่จากรายการข้อมูลที่ใช้ได้ไปยังรายการข้อมูลที่แสดง
	- **b** คลิกลูกศรขึ้นและลง เพื่อกำหนดตำแหน่งของเว็บแอปเพล็ตที่กำหนดเองใหม่ตามที่ต้องการ
	- **c** คลิก เสร็จสิ้น เพื่อสร้างโครงร่างใหม่
- **7** เพิ่มโครงร่างเพจให้กับบทบาทผู้ใช้ตามที่ต้องการ โปรดดูที่ การเพิ่มบทบาท (ในหน้า [261\)](#page-260-0)

### **หัวข้อที่เกี่ยวข้อง**

หัวข้อต่อไปนี้มีตัวอย่างการจัดทำเว็บแอปเพล็ตที่จะแสดงฟีด  $\mathsf{RSS}$  Twitter:

ตัวอย่างการตั้งค่าเว็บแอปเพล็ตฟีด RSS (ในหน้า [163\)](#page-162-0)

# **การจัดท าเว็บแอปเพล็ตฟี ด RSS**

จัดทำแอปเพล็ตประเภทนี้สำหรับฟีด RSS ที่คุณต้องการกำหนดไว้ในแอปพลิเคชัน ตั้งค่าแอปเพล็ตฟีด RSS เพื่อให้เนื้อหาที่กำหนดไว้สัมพันธ์กับบทบาทผู้ใช้

คุณอาจอนุญาตให้ผู้ใช้ตั้งค่าแอปเพล็ตฟีด RSS แต่ขอแนะนำว่าควรกำหนดให้มีแอปเพล็ตที่สามารถตั้งค่าได้เพียงไม่กี่ตัวเท่านั้น หากคุณเพิ่มแอปเพล็ตฟีด RSS ลงในแถบ การดำเนินการ และกำหนดให้มีเรคคอร์ดในแท็บเว็บที่กำหนดเอง จะช่วยให้ผู้ใช้สามารถอ่านฟีดได้ง่ายขึ้น เนื่องจากไม่ต้องนาวิเกตไปยังเพจอื่น

หมายเหตุ: สำหรับข้อมูลเกี่ยวกับข้อควรพิจารณาที่ใช้กับการใช้รหัสที่กำหนดเองใน Oracle CRM On Demand โปรดดูที่ ข้อควรพิจารณาสำคัญสำหรับลูกค้าในการใช้รหัสที่กำหนดเองใน Oracle CRM On Demand (โปรดดูที่ "ข้อควรพิจารณาสำคัญสำหรับลูกค้าในการใช้โค้ดที่กำหนดเองใน Oracle [CRM On Demand"](#page-200-0) ในหน้า [201\)](#page-200-0)

### *ในการจัดท าแอปเพล็ตฟี ด RSS*

**หมายเหตุ:** ขั้นตอนนี้เป็นขั้นตอนสุดท้ายในการจัดท าเว็บแอปเพล็ตตามที่อธิบายไว้ในหัวข้อ: การจัดท าเว็บแอปเพล็ตส าหรับประเภทเรคคอร์ด (ในหน้า [153\)](#page-152-0) และ การจัดท าเว็บแอปเพล็ตร่วม (ในหน้า [200\)](#page-199-0)

ในเพจเว็บแอปเพล็ต ให้ป้อนข้อมูลในฟิลด์ต่อไปนี้ให้ครบสมบูรณ์และคลิก บันทึก

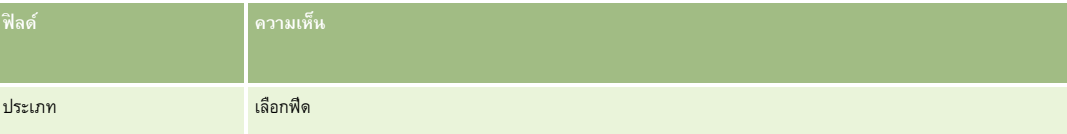

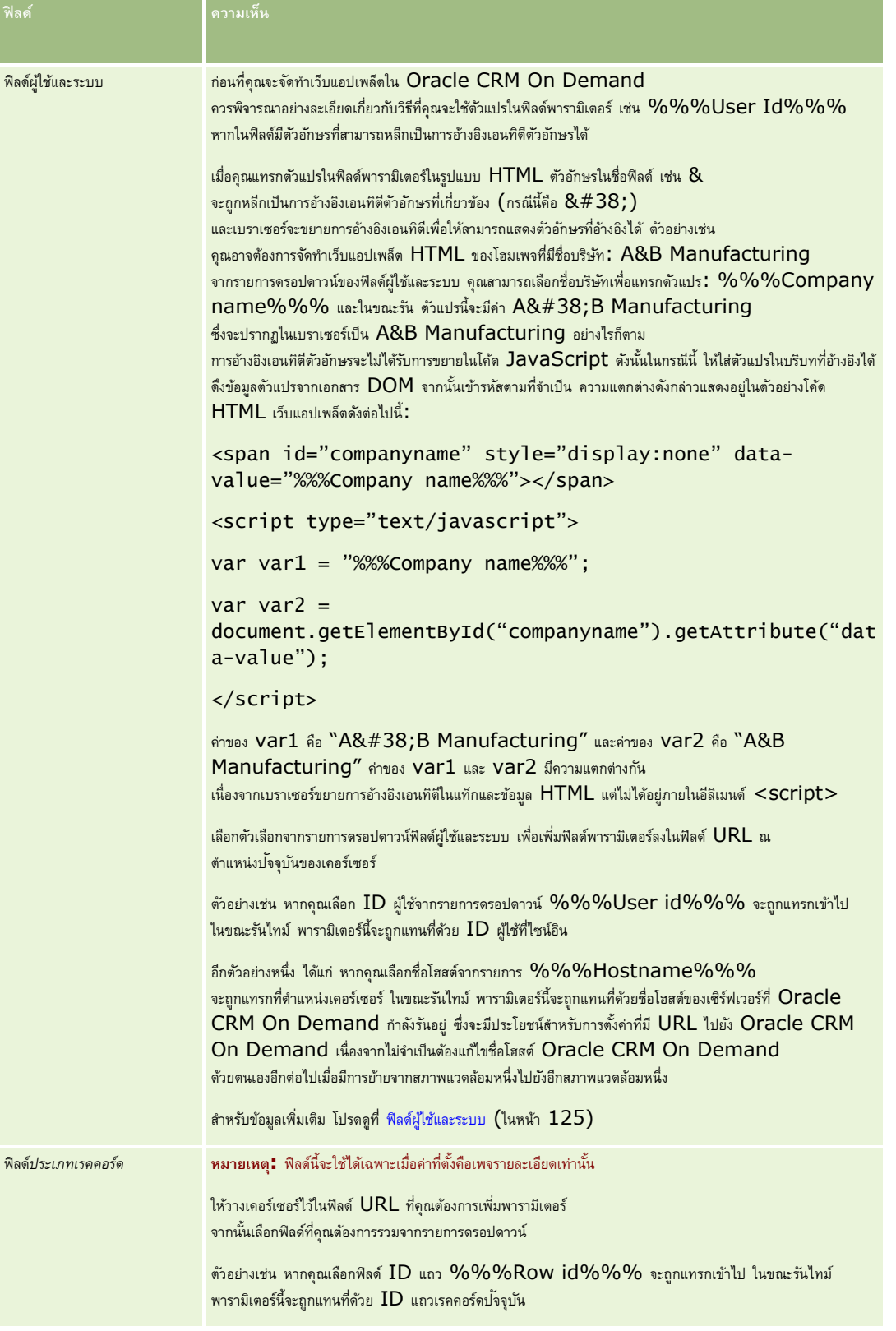

<span id="page-156-0"></span>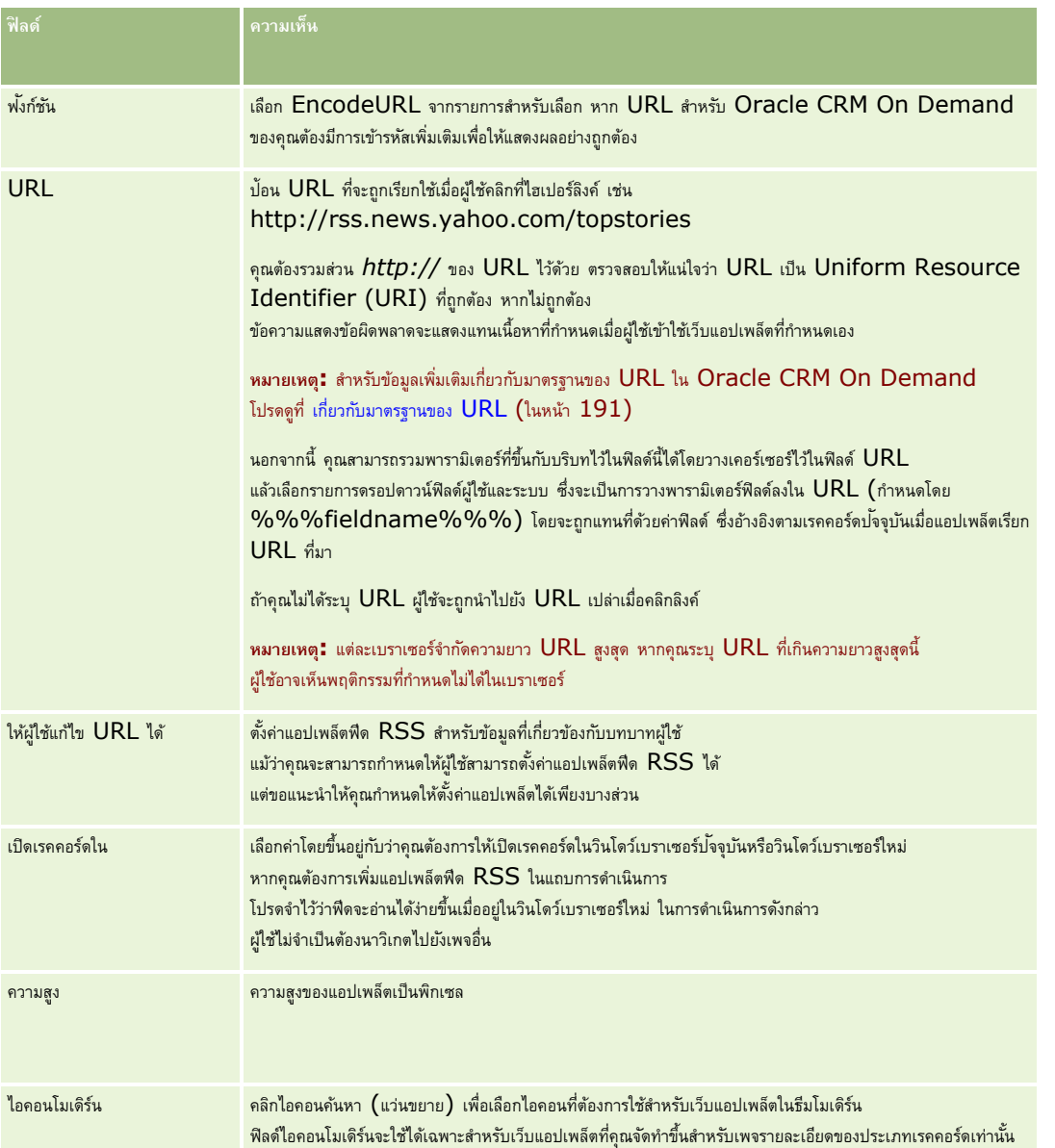

# **การจัดท าเว็บแอปเพล็ต HTML**

สร้างแอปเพล็ตประเภทนี้สำหรับข้อมูลที่กำหนดในโค้ด  $\bm{\mathsf{HTML}}$  ที่คุณต้องการเพิ่มเติม

หมายเหตุ**:** สำหรับข้อมูลเกี่ยวกับข้อควรพิจารณาที่ใช้กับการใช้รหัสที่กำหนดเองใน Oracle CRM On Demand โปรดดูที่ ข้อควรพิจารณาสำคัญสำหรับลูกค้าในการใช้รหัสที่กำหนดเองใน Oracle CRM On Demand (โปรดดูที่ "ข้อควรพิจารณาสำคัญสำหรับลูกค้าในการใช้โค้ดที่กำหนดเองใน Oracle [CRM On Demand"](#page-200-0) ในหน้า [201\)](#page-200-0)

### <span id="page-157-0"></span>*ในการจัดท าเว็บแอปเพล็ต HTML*

ิ **หมายเหตุ: ขั้นต**อนนี้เป็นขั้นตอนสุดท้ายในการจัดทำเว็บแอปเพล็ตตามที่ออะไว้ในหัวข้อ: การจัดทำเว็บแอปเพล็ตร่วม อ<br>พ**มายเหตุ: ขั้นต**อนนี้เป็นขั้นตอนสุดท้ายในการจัดทำเว็บแอปเพล็ตตามที่อธิบายไว้ในหัวข้อ: การจัดทำเว็บแอปเพล็ตร (ในหน้า [200\)](#page-199-0)

ในเพจเว็บแอปเพล็ต ให้ป้อนข้อมูลในฟิลด์ต่อไปนี้ให้ครบสมบูรณ์และคลิก บันทึก

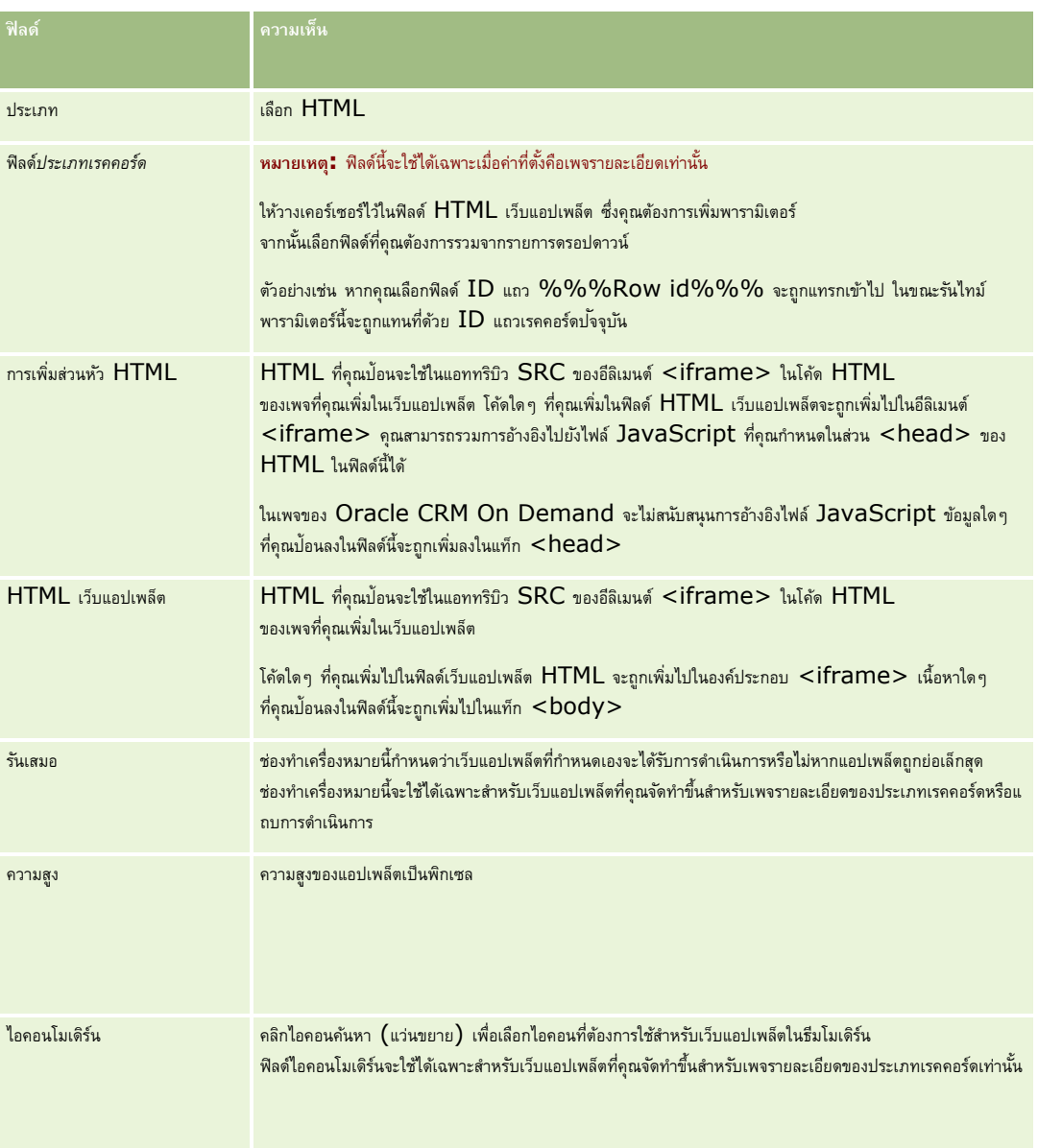

# **การจัดท าเว็บแอปเพล็ต URL**

สร้างแอปเพล็ตประเภทนี้เมื่อคุณต้องการกำหนดเนื้อหาจาก URL ใน IFrame

หมายเหตุ: สำหรับข้อมูลเกี่ยวกับข้อควรพิจารณาที่ใช้กับการใช้รหัสที่กำหนดเองใน Oracle CRM On Demand โปรดดูที่ ข้อควรพิจารณาสำคัญสำหรับลูกค้าในการใช้รหัสที่กำหนดเองใน Oracle CRM On Demand (โปรดดูที่ "ข้อควรพิจารณาสำคัญสำหรับลูกค้าในการใช้โค้ดที่กำหนดเองใน Oracle [CRM On Demand"](#page-200-0) ในหน้า [201\)](#page-200-0)

### *ในการจัดท าเว็บแอปเพล็ต URL*

ิ <mark>หมายเหตุ**:** ขั้นตอนนี้เป็นขั้นตอนสุดท้ายในการจัดทำ</mark>เว็บแอปเพล็ตตามที่อธิบายไว้ในหัวข้อ : การจัดทำเว็บ การบรรม การ การ ที่จัดทำเว็บแอปเพล็ตร่วม (ในหน้า [200\)](#page-199-0)

ในเพจเว็บแอปเพล็ต ให้ป้อนข้อมูลในฟิลด์ต่อไปนี้ให้ครบสมบูรณ์และคลิก บันทึก

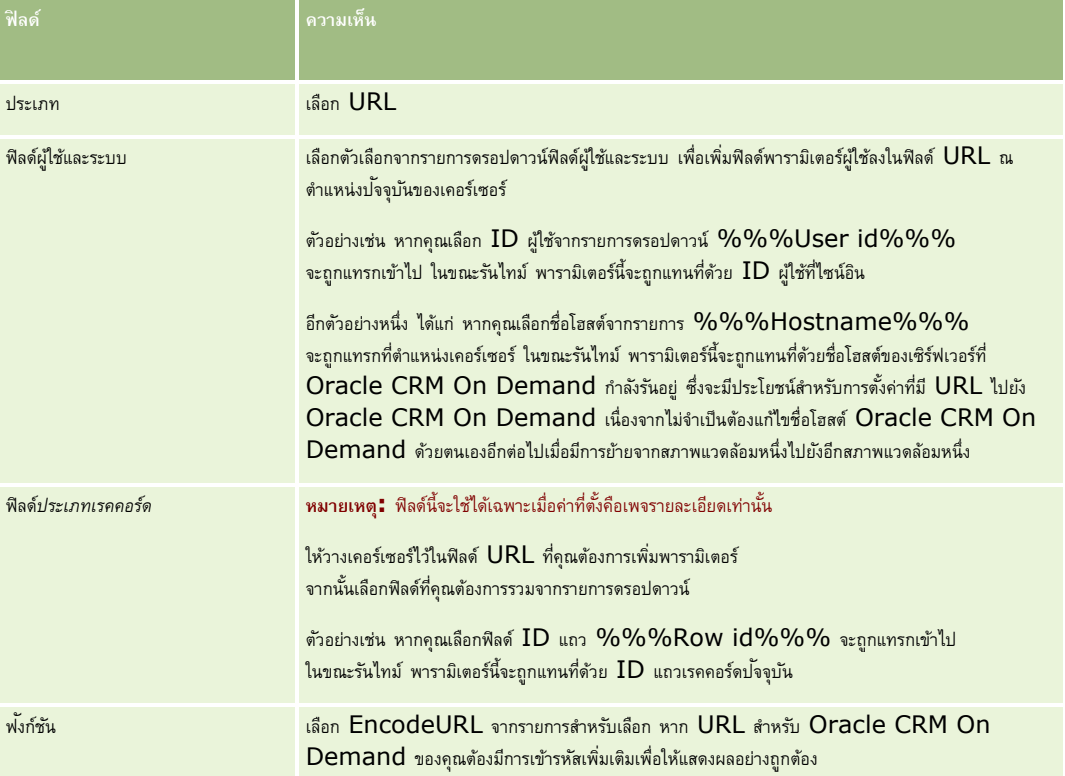

<span id="page-159-0"></span>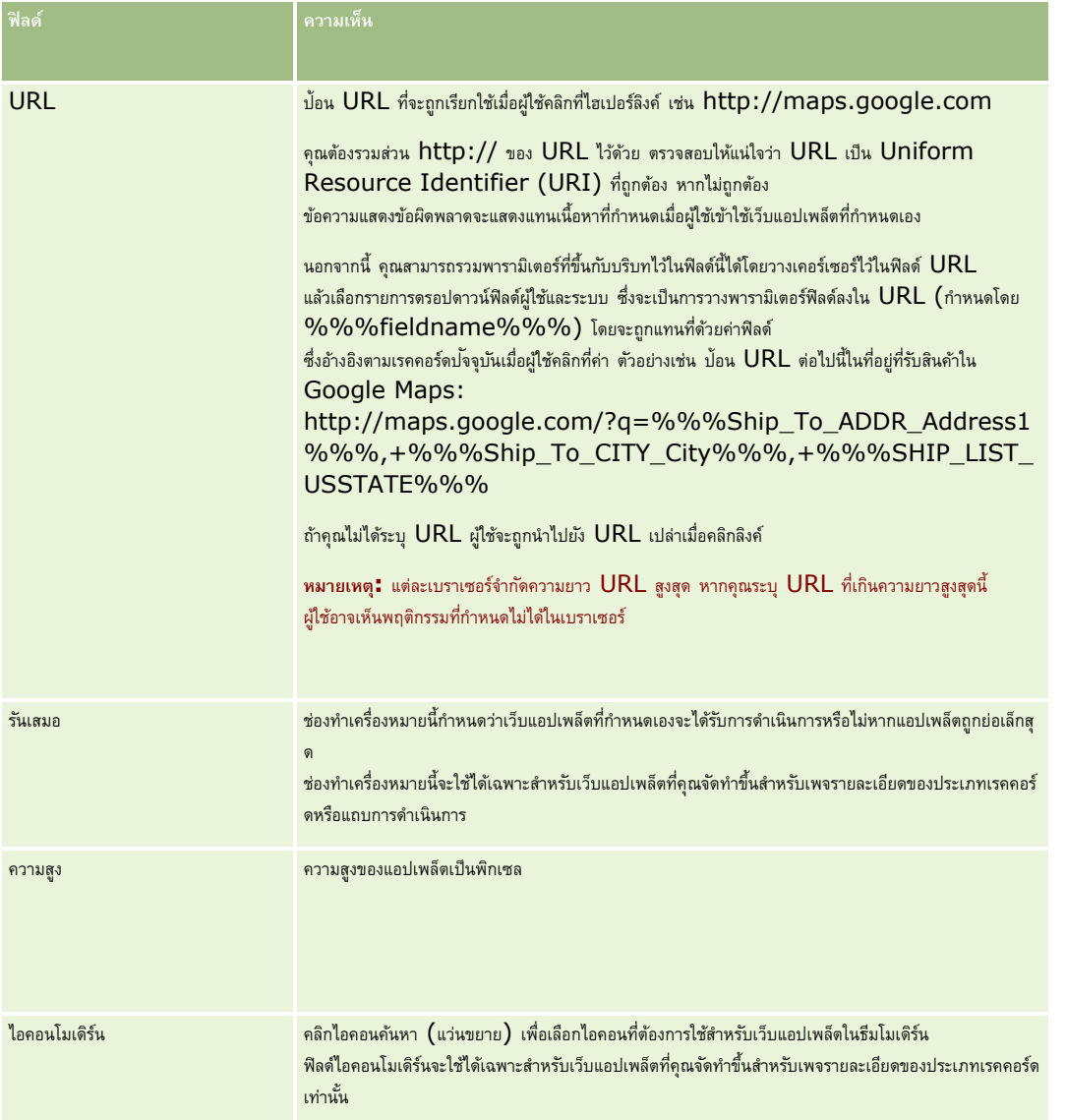

# **การจัดท าเว็บแอปเพล็ตรายงาน**

จัดทำแอปเพล็ตประเภทนี้เมื่อคุณต้องการฝ<sup>ั</sup>งรายงาน คุณสามารถระบุฟิลเตอร์ที่จะนำไปใช้กับรายงานในขณะรันไทม์ได้

**หมายเหตุ:** ส าหรับข้อมูลเกี่ยวกับสถานที่ที่สามารถด าเนินการรายงานและแผงควบคุมใน Oracle CRM On Demand ให้ดูที่ เกี่ยวกับการด าเนินการรายงานและแผงควบคุมใน Oracle CRM On Demand (โปรดดูที่ "เกี่ยวกับการกำหนดรายงานและแผงควบคุมใน Oracle CRM On Demand" ในหน้า [122\)](#page-121-0)

**ก่อนเริ่มต้นใช้งาน** รายงานที่คุณต้องการฝ<sup>ั</sup>งในเว็บแอปเพล็ตต้องได้รับการจัดเก็บไว้ภายใต้โฟลเดอร์ที่ใช้ร่วมกัน ในโฟลเดอร์ที่คุณมีสิทธิ์เข้าใช้

*ในการจัดท าเว็บแอปเพล็ตรายงาน*

**หมายเหตุ:** ขั้นตอนนี้เป็นขั้นตอนสุดท้ายในการจัดท าเว็บแอปเพล็ตตามที่อธิบายไว้ในหัวข้อ: การจัดท าเว็บแอปเพล็ตส าหรับประเภทเรคคอร์ด (ในหน้า [153\)](#page-152-0) และ การจัดท าเว็บแอปเพล็ตร่วม (ในหน้า [200\)](#page-199-0)

# ในเพจเว็บแอปเพล็ต ให้กรอกข้อมูลในฟิลด์ต่อไปนี้ให้ครบถ้วน จากนั้นคลิก บันทึก

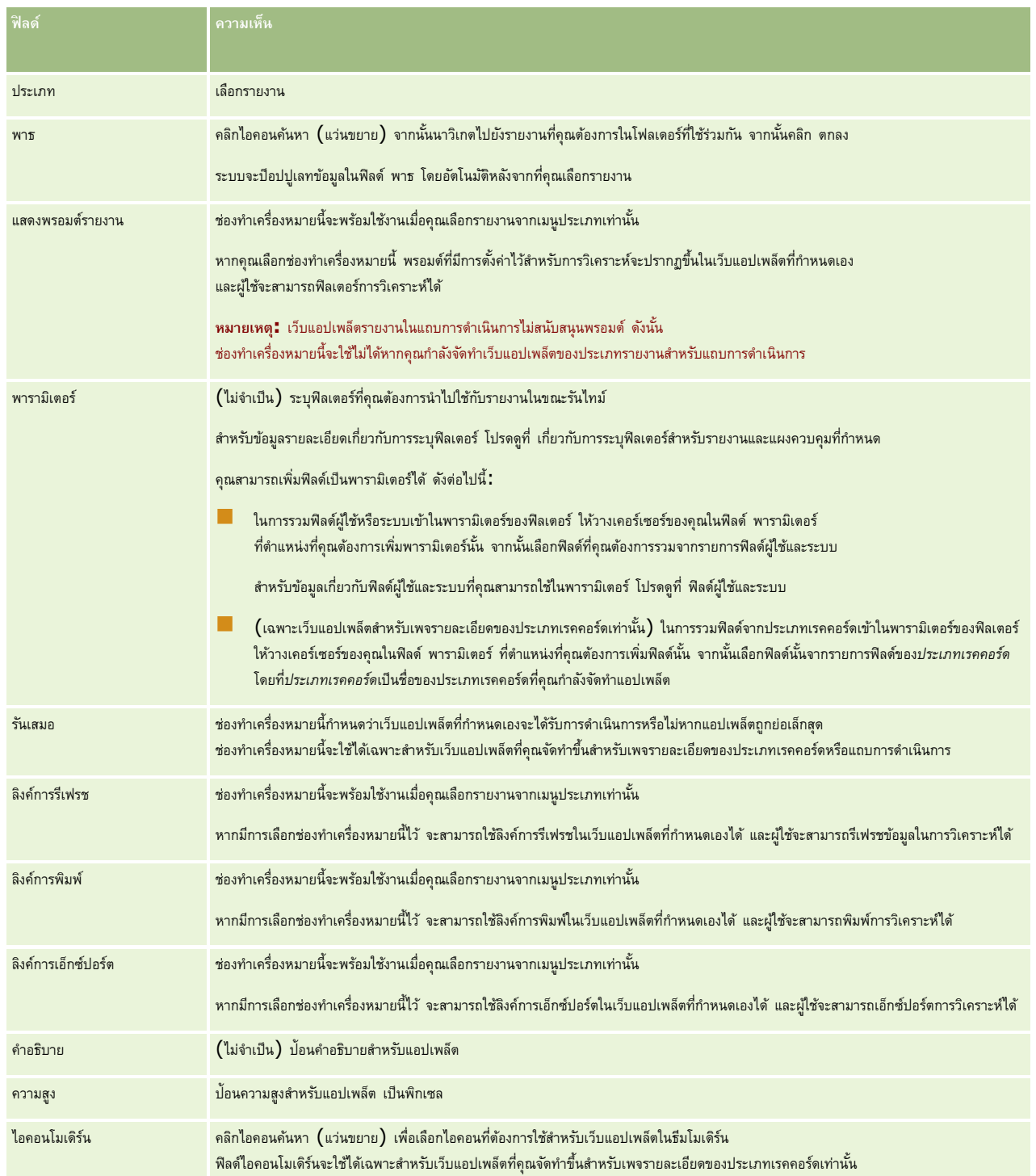

หมายเหตุ**:** สำหรับข้อมูลเกี่ยวกับข้อควรพิจารณาที่ใช้กับการใช้โค้ดที่กำหนดเองใน Oracle CRM On Demand โปรดดูที่ ข้อควรพิจารณาสำคัญสำหรับลูกค้าในการใช้โค้ดที่กำหนดเองใน Oracle CRM On Demand (ในหน้า [201\)](#page-200-0)

# <span id="page-161-0"></span>**การจัดท าเว็บแอปเพล็ตแผงควบคุม**

จัดทำแอปเพล็ตประเภทนี้เพื่อกำหนดแผงควบคุม คุณสามารถระบุฟิลเตอร์ที่จะนำไปใช้กับรายงานในแผงควบคุมในขณะรันไทม์ได้

หมายเหตุ: สำหรับข้อมูลเกี่ยวกับสถานที่ที่สามารถดำเนินการรายงานและแผงควบคุมใน Oracle CRM On Demand ให้ดูที่ เกี่ยวกับการดำเนินการรายงานและแผงควบคุมใน Oracle CRM On Demand (โปรดดูที่ "เกี่ยวกับการกำหนดรายงานและแผงควบคุมใน Oracle CRM On Demand" ในหน้า [122\)](#page-121-0)

.<br>**ก่อนเริ่มต้นใช้งาน** แผงควบคุมที่คุณต้องการกำหนดในเว็บแอปเพล็ตต้องได้รับการจัดเก็บไว้ภายใต้โฟลเดอร์ที่ใช้ร่วมกัน ในโฟลเดอร์ที่คุณมีสิทธิ์เข้าใช้

### *ในการจัดท าเว็บแอปเพล็ตแผงควบคุม*

**หมายเหตุ:** ขั้นตอนนี้เป็นขั้นตอนสุดท้ายในการจัดท าเว็บแอปเพล็ตตามที่อธิบายไว้ในหัวข้อ: การจัดท าเว็บแอปเพล็ตส าหรับประเภทเรคคอร์ด (ในหน้า [153\)](#page-152-0) และ การจัดท าเว็บแอปเพล็ตร่วม (ในหน้า [200\)](#page-199-0)

ในเพจเว็บแอปเพล็ต ให้กรอกข้อมูลในฟิลด์ต่อไปนี้ให้ครบถ้วน จากนั้นคลิก บันทึก

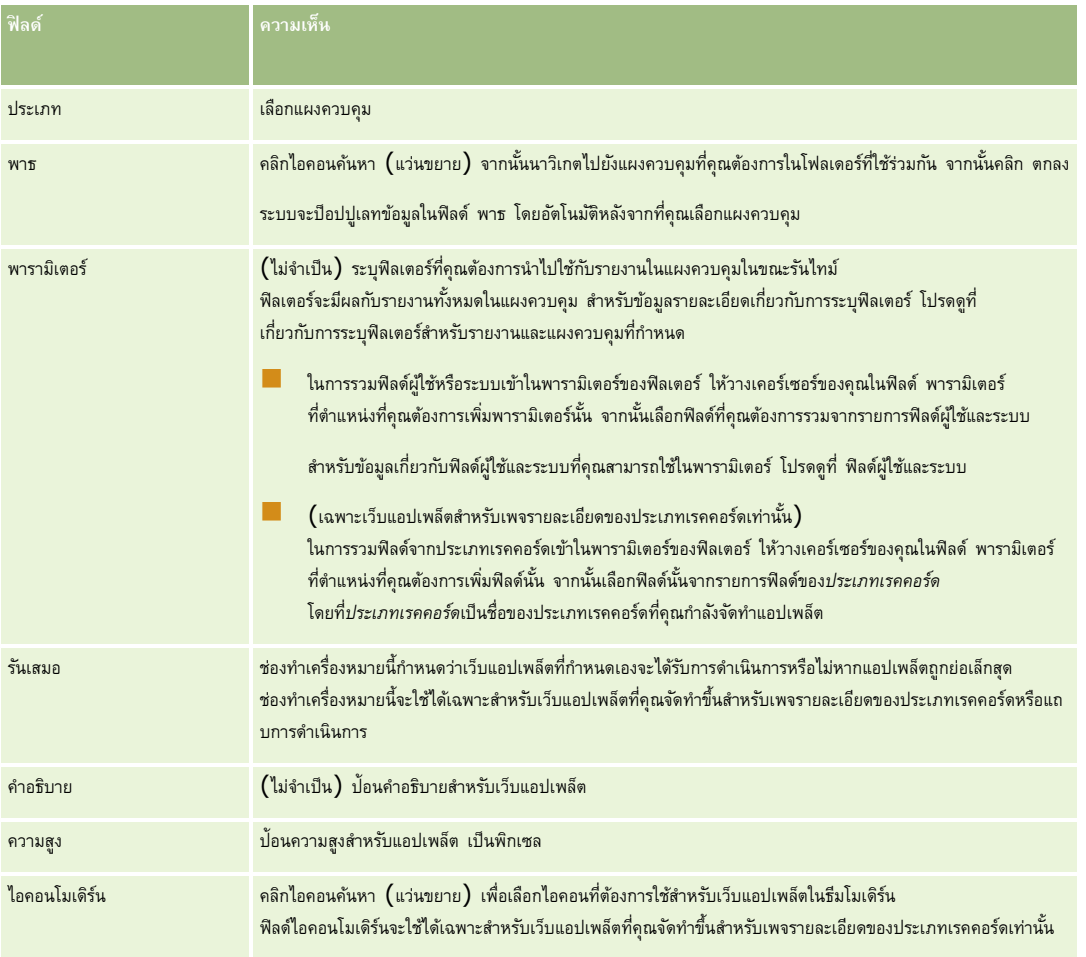

หมายเหต**ุ:** สำหรับข้อมูลเกี่ยวกับข้อควรพิจารณาที่ใช้กับการใช้โค้ดที่กำหนดเองใน Oracle CRM On Demand โปรดดูที่ ข้อควรพิจารณาสำคัญสำหรับลูกค้าในการใช้โค้ดที่กำหนดเองใน Oracle CRM On Demand (ในหน้า [201\)](#page-200-0)

# <span id="page-162-0"></span>**ตวัอย่างการตงั้ค่าเวบ็ แอปเพลต็ฟีด RSS**

หัวข้อนี้จะแสดงตัวอย่างของการตั้งค่าเว็บแอปเพล็ตฟีด RSS คุณอาจใช้คุณสมบัตินี้แตกต่างออกไป ขึ้นอยู่กับรูปแบบธุรกิจของคุณ ในตัวอย่างนี้จะตั้งค่าเว็บแอปเพล็ตฟีด RSS ในเพจรายละเอียดเรคคอร์ดผู้ติดต่อสำหรับผู้ใช้ที่มีบทบาทพนักงานขายนอกสถานที่ เว็บแอปเพล็ตจะแสดงฟีด  $\sf Twitter$  ของผู้ติดต่อ

ผู้ดูแลระบบของบริษัทจะตั้งค่าฟิลด์ ID Twitter ในประเภทเรคคอร์ดผู้ติดต่อ และจัดทำเว็บแอปเพล็ต Twitter จากนั้นผู้ดูแลระบบของบริษัทจะเพิ่มฟิลด์ใหม่และเว็บแอปเพล็ต Twitter ในโครงร่างเพจสำหรับบทบาทพนักงานขายนอกสถานที่ ผู้ใช้ที่มีบทบาทพนักงานขายนอกสถานที่จะสามารถบ้อน ID Twitter สำหรับผู้ติดต่อในเพจรายละเอียดผู้ติดต่อได้ เมื่อผู้ใช้ (ที่มีบทบาทพนักงานขายนอกสถานที่) ป็อปปูเลทฟิลด์ด้วย ID Twitter ของผู้ติดต่อ ฟีด RSS Twitter ของผู้ติดต่อจะปรากฏในเว็บแอปเพล็ต Twitter ในเพจรายละเอียดผู้ติดต่อ

**ก่อนเริ่มต้นใช้งาน** ในการตั้งค่าฟิลด์ID Twitter ให้สร้างเว็บแอปเพล็ต Twitter จากนั้นเพิ่มฟิลด์และแอปเพล็ตในโครงร่างเพจ คุณตอ้งมสีทิธิ์ปรับแต่งแอปพลิเคชัน ในบทบาทผู้ใช้ของคุณ

### *การสร้างเว็บแอปเพล็ตฟี ด RSS (ผดู้ แู ลระบบของบริษทั)*

- **1** ตั้งค่าฟิลด์ID Twitter บนประเภทเรคคอร์ดผู้ติดต่อดังต่อไปนี้:
	- **a** คลิกที่ลิงค์ร่วม การจัดการ ที่มุมขวาบนของเพจใดก็ได้
	- **b** ในส่วนการปรับแต่งแอปพลิเคชัน ให้คลิกลิงค์การปรับแต่งแอปพลิเคชัน
	- **c** ในส่วนการตั้งค่าประเภทเรคคอร์ด ให้คลิก ผู้ติดต่อ
	- **d** ในส่วนการจัดการฟิลด์ ให้คลิก การตั้งค่าฟิลด์ผู้ติดต่อ
	- **e** ในเพจฟิลด์ให้คลิก ฟิลด์ใหม่
	- $\, {\bf f} \,$  ในเพจแก้ไขฟิลด์ผู้ติดต่อ ให้ป้อน  ${\rm ID}$   ${\rm Twitter}$  ในฟิลด์ชื่อที่แสดง จากนั้นเลือก ข้อความ  $\,(\check{\rm s}\check{\rm u})\,$  ในฟิลด์ประเภทฟิลด์
	- **g** บันทึกการเปลี่ยนแปลงของคุณ
- **2** คลิก ย้อนกลับ ไปยังการปรับแต่งแอปพลิเคชัน
- **3** สร้างเว็บแอปเพล็ต Twitter ดังต่อไปนี้:
	- **a** ในเพจการปรับแต่งแอปพลิเคชันผู้ติดต่อ ในส่วนการจัดการโครงร่างเพจ ให้คลิก เว็บแอปเพล็ตผู้ติดต่อ
	- **b** ในเพจรายการแอปเพล็ตผู้ติดต่อ ให้คลิก ใหม่
	- **c** ในเพจเว็บแอปเพล็ตผู้ติดต่อ ใหป้ ้อนรายละเอียดของเว็บแอปเพล็ตดังต่อไปนี้:
		- ป้อนชื่อสำหรับเว็บแอปเพล็ต เช่น ฟีด Twitter ผู้ติดต่อ
		- ในฟิลด์ที่ตั้ง ให้เลือก เพจรายละเอียด
		- ในฟิลด์ประเภท ให้เลือก ฟีด
		- ในฟิลด์URL ป้อน URL ต่อไปนี้: http://twitter.com/statuses/user\_timeline.rss?id=%%%stTwitter\_ID%%%&count=10
		- ในฟิลด์ให้ผู้ใช้แก้ไข URL ได้ให้เลือก ไม่
		- ในฟิลด์เรคคอร์ดที่เปิดใน ให้เลือก วินโดว์ป<sup>ั</sup>จจุบัน
		- $\blacksquare$  ในฟิลด์คำอธิบาย ให้ป้อนคำอธิบาย เช่น ฟีด  $\sf Twitter$  สำหรับผู้ติดต่อ
		- ในฟิลด์ความสูง ป้อน 200

<span id="page-163-0"></span>หมายเหต**ุ:** URL ระบุว่าฟีดจำนวน 10 บรรทัดจะปรากฏในแอปเพล็ตในเพจรายละเอียดผู้ติดต่อ (จำนวน=10) ในการแสดง 10 บรรทัด ความสูงระดับ 200 พิกเซลจะเหมาะสมกับแอปเพล็ต หากคุณต้องการแสดงฟิดมากกว่า  $10$  บรรทัดในเพจรายละเอียดผู้ติดต่อ ให้เปลี่ยน  $\sf URL$  ให้เหมาะสม และเพิ่มความสูงของแอปเพล็ต

- **d** บันทึกการเปลี่ยนแปลงของคุณ
- **4** คลิก ย้อนกลับ ไปยังการปรับแต่งแอปพลิเคชัน
- 5 เพิ่มฟิลด์ ID Twitter และเว็บแอปเพล็ต ในโครงร่างเพจผู้ติดต่อสำหรับบทบาทผู้ใช้ดังต่อไปนี้:
	- **a** ในเพจการปรับแต่งแอปพลิเคชันผู้ติดต่อ ในส่วนการจัดการโครงร่างเพจ ให้คลิก โครงร่างเพจผู้ติดต่อ
	- **b** ในเมนูระดับเรคคอร์ดสำหรับโครงร่างเพจที่ระบุให้กับบทบาทพนักงานขายนอกสถานที่ ให้คลิก แก้ไข
	- **c** ในขั้นตอนที่ 3 โครงร่างฟิลด์ให้ใช้ลูกศรเพื่อย้ายฟิลด์ID Twitter จากส่วนฟิลด์ผู้ติดต่อที่ใช้ได้ไปยังฟิลด์ส่วนเพจที่จะแสดง ตัวอย่างเช่น ส่วนข้อมูลผู้ติดต่อหลัก
	- **d** ในขั้นตอนที่ **4** ข้อมูลที่เกี่ยวข้อง ให้ใช้ลูกศรเพื่อย้ายเว็บแอปเพล็ตที่คุณจัดทำจากส่วนข้อมูลที่ใช้ได้ไปยังส่วนข้อมูลที่แสดง
	- **e** คลิก เสร็จสิ้น เพื่อบันทึกการเปลี่ยนแปลงของคุณ

ในครั้งถัดไปที่ผู้ใช้ที่มีบทบาทพนักงานขายนอกสถานที่แก้ไขเรคคอร์ดผู้ติดต่อ หรือจัดทำเรคคอร์ดผู้ติดต่อใหม่ ผู้ใช้สามารถตั้งค่าฟีด RSS Twitter ส าหรับผู้ติดต่อได้ตามที่อธิบายไว้ในขั้นตอนต่อไปนี้

### *การตงั้ค่าฟีด RSS Twitter สา หรบัผตู้ิดต่อ (ผู้ใช้)*

- **1** เปิดเรคคอร์ดผู้ติดต่อที่มีอยู่ หรือสร้างและบันทึกผู้ติดต่อใหม่
- **2** ในเพจรายละเอียดผู้ติดต่อ หากแอปเพล็ตฟีด Twitter ผู้ติดต่อไม่ปรากฏในเพจ ให้เพิ่มแอปเพล็ตดังนี้:
	- **a** คลิก แก้ไขโครงร่าง
	- **b** หากเพจโครงร่างส่วนบุคคลเปิดขึ้น ให้คลิก ข้อมูลที่เกี่ยวข้อง
	- **c** ในเพจโครงร่างส่วนบุคคล ข้อมูลที่เกี่ยวข้อง ใช้ลูกศรในการย้ายแอปเพล็ตฟีด Twitter ผู้ติดต่อ จากส่วนที่ใช้ได้ไปยังส่วนข้อมูลที่แสดง
	- **d** บันทึกการเปลี่ยนแปลงของคุณ
- **3** ในเพจรายละเอียดผู้ติดต่อ ให้คลิก แก้ไข
- ี ในเพจแก้ไขผู้ติดต่อ ในฟิลด์ ID Twitter ให้ป้อน ID Twitter สำหรับผู้ติดต่อ
- **5** บันทึกการเปลี่ยนแปลงของคุณ
	- ฟีด  $\sf Twitter$  สำหรับผู้ติดต่อจะปรากฏในแอปเพล็ตฟีด  $\sf Twitter$  ผู้ติดต่อในเพจรายละเอียดผู้ติดต่อ

# **การแปลชื่อเว็บแอปเพล็ตและรายงานที่ก าหนดเอง**

คุณอาจสามารถป้อนชื่อที่แปลสำหรับประเภทแอปเพล็ตต่อไปนี้ ทั้งนี้ขึ้นอยู่กับการตั้งค่าของช่องทำเครื่องหมาย ใช้งานการสนับสนุนการแปลภาษาสำหรับเว็บแอปเพล็ต ในโปรไฟล์บริษัท :

- เว็บแอปเพล็ตที่กำหนดเอง ได้แก่ เว็บแอปเพล็ตร่วมและเว็บแอปเพล็ตสำหรับประเภทเรคคอร์ดต่างๆ
- แอปเพล็ตที่แสดงรายงานที่กำหนดเองบนโฮมเพจประเภทเรคคอร์ด
- **164** การจัดการ Oracle CRM On Demand Release 39

<span id="page-164-0"></span>แอปเพล็ตที่แสดงรายงานที่กำหนดเองบนโฮมเพจของฉัน

หากยกเลิกการเลือกช่องทำเครื่องหมาย ใช้งานการสนับสนุนการแปลภาษาสำหรับเว็บแอปเพล็ต ในโปรไฟล์บริษัท คุณจะไม่สามารถป้อนชื่อที่แปลสำหรับแอปเพล็ตประเภทต่างๆ ดังกล่าวได้

หากมีการเลือกช่องทำเครื่องหมาย ใช้งานการสนับสนุนการแปลภาษาสำหรับเว็บแอปเพล็ต ในโปรไฟล์บริษัท การทำงานของแอปเพล็ตประเภทต่างๆ จะมีลักษณะดังนี้:

- ฟิลด์ภาษาในการแปลจะปรากฏให้ใช้เมื่อคุณดูรายการแอปเพล็ต คุณสามารถจัดทำแอปเพล็ตได้ก็ต่อเมื่อภาษาที่เป็นฟิลด์ภาษาในการแปลเป็นภาษาดีฟอลต์ของบริษัท หลังจากที่คุณจัดทำแอปเพล็ตใหม่ ชื่อแอปเพล็ตของทุกภาษาจะปรากฏขึ้นในแบบอักษรสีน้ำเงินและอยู่ภายในวงเล็บ โดยจะแสดงทุกๆ ภาษา นอกเหนือจากภาษาดีฟอลต์ของบริษัท จากนั้น คุณจะสามารถแกไ้ขแอปเพลต็เพอ่ืป้อนคา แปลของช่อืแอปเพลต็ได้
- ช่องทำเครื่องหมาย ทำเครื่องหมายเพื่อแปล จะปรากฏให้ใช้ในเพจต่างๆ ที่คุณแก้ไขแอปเพล็ต หากคุณเปลี่ยนชื่อของแอปเพล็ตในภาษาดีฟอลต์ของบริษัท คุณจะสามารถใช้ช่องทำเครื่องหมาย ทำเครื่องหมายเพื่อแปล เพื่อระบุว่าคำแปลของของชื่อแอปเพล็ตจะถูกแทนที่ด้วยชื่อก็อัปเดตหรือไม่ หรือจะระบุให้ชื่อดังกล่าวยังคงเดิมไม่เปลี่ยนแปลง หากคุณเลือกทำเครื่องหมายที่ช่อง ทำเครื่องหมายเพื่อแปล ชื่อแอปเพล็ตที่อัปเดตจะปรากฏขึ้นเป็นแบบอักษรดีฟอลต์ในภาษาดีฟอลต์ของบริษัท และชื่อดังกล่าวยังปรากฏเป็นแบบอักษรสีน้ำเงินและภายในวงเล็บ โดยจะแสดงทุกๆ ภาษา จนกว่าคุณจะป้อนชื่อที่แปลสำหรับภาษาที่ต้องการ หากคุณไม่เลือกช่องทำเครื่องหมาย ทำเครื่องหมายเพื่อแปล เมื่อคุณอัปเตตชื่อแอปเพล็ตในภาษาดีฟอลต์ของบริษัท ชื่อแอปเพล็ตจะเปลี่ยนเป็นภาษาดีฟอลต์ของบริษัท แต่ชื่อแอปเพล็ตที่แปลจะไม่เปลี่ยนแปลง

ิ **หมายเหตุ: เมื่**อคุณจัดทำแอปเพล็ตเป็นครั้งแรก ระบบจะเลือกช่องทำเครื่องหมายเพื่อแปล ไว้ให้และเป็นแบบอ่านอย่างเดียว ช่องทำเครื่องหมาย ทำเครื่องหมายเพื่อแปล นี้จะมีผลเฉพาะในกรณีที่คุณอัปเดตแอปเพล็ตที่มีอยู่ นอกจากนี้ ช่องทำเครื่องหมาย ทำเครื่องหมายเพื่อแปล ยังเป็นแบบอ่านอย่างเดียวหากคุณเลือกภาษาอื่นที่ไม่ใช่ภาษาดีฟอลต์สำหรับบริษัทในฟิลด์ภาษาในการแปล ในรายการของแอปเพล็ตก่อนที่คุณจะแก้ไขแอปเพล็ต

ขั้นตอนต่อไปนี้จะอธิบายวิธีการป้อนคำแปลของของชื่อแอปเพล็ต

### *ในการป้ อนค าแปลของของชื ่อแอปเพล็ต*

- **1** นาวิเกตไปที่เพจรายการของแอปเพล็ต
- ่ ในเพจรายการสำหรับแอปเพล็ต ในฟิลด์ภาษาในการแปล ให้เลือกภาษาที่คุณต้องการป<sup>้</sup>อนชื่อที่แปล
- $3$  คลิกที่ลิงค์ แก้ไข สำหรับแอปเพล็ต
- 4 ในฟิลด์ ชื่อ ให้ป้อนชื่อที่แปลสำหรับแอปเพล็ต
- **5** บันทึกการเปลี่ยนแปลงของคุณ

ทำซ้ำขั้นตอนนี้สำหรับแต่ละภาษาตามความจำเป็น

## **หัวข้อที่เกี่ยวข้อง**

- การจัดทำเว็บแอปเพล็ตสำหรับประเภทเรคคอร์ด (ในหน้า  $153)$
- การจัดทำรายงานที่กำหนดเองของโฮมเพจ (ในหน้า  $174$ )
- การจัดทำเว็บแอปเพล็ตร่วม (ในหน้า  $200$ )
- การใช้งานรายงานที่กำหนดเองใช้งานในโฮมเพจของฉัน (ในหน้า  $208$ )

## **การก าหนดรายการส าหรับเลือกตามล าดับขั้น**

รายการสำหรับเลือกตามลำดับขั้นจะจำกัดค่าของรายการสำหรับเลือกหนึ่งรายการ นั่นคือ รายการสำหรับเลือกในรายการสำหรับกลอกอีกรายการหนึ่ง นั่นคือ รายการสำหรับเลือก *หลัก* เช่น รายการสำหรับเลือกหลักอาจแสดงรายการชนิดของคำขอบริการ และรันค่ารายการสำหรับเลือกที่ขอบริการ ขนิดย่อย เช่น เมื่อผู้ใช้เลือกค่า การติดตั้งชนิด รายการสำหรับเลือกชนิดย่อยจะถูกจำกัดเพื่อแสดงเฉพาะค่ารายการสำหรับเลือกที่เกี่ยวข้องกับชนิดการติดตั้งเท่านั้น

คุณสามารถเชื่อมโยงรายการสำหรับเลือกต่างๆ หลายรายการเข้าด้วยกัน รวมทั้งฟิลด์ที่กำหนดเล่วงหน้าและฟิลด์รายการสำหรับเลือกตามลาตับขั้นได้ คุณสามารถเชื่อมโยงรายการสำหรับเลือกตามลำดับขั้นเพื่อให้รายการสำหรับเลือกที่เกรม การการสำหรับเลือกตามลำดับขั้นเป็นรายการสำหรับเลือกหลักในการกำหนดรายการสำหรับเลือกหลักในการกำหนดรายการสำหรับเลือกหลักในการกำหนดรายการสำหรับเลือ อกตามลำดับขั้น

หากคุณมีรายการสำหรับเลือกตามลำดับขั้นที่ซ้อนกัน และหากคุณอัปเดตค่ารายการสำหรับเลือกหลักในระดับปัจสุด ค่าที่อัปเดตของคุณจะได้รับผลกระทบเฉพาะในการซ้อนระดับแรกสุดเท่านั้น ดังที่แสดงในตัวอย่างต่อไปนี้:

- คุณมีรายการสำหรับเลือกหลักตามลำดับขั้นที่ชื่อ ประเภทบริษัท และรายการสำหรับเลือกที่เกี่ยวข้องที่ชื่อ ลำดับความสำคัญของบริษัท
- คุณมีรายการสำหรับเลือกหลักตามลำดับขั้นรองที่ชื่อ ลำดับความสำคัญของบริษัท และรายการสำหรับเลือกที่เกี่ยวข้องที่ชื่อ ชนิดของบริษัท
- คุณมีเรคคอร์ดบริษัทที่มีค่าต่อไปนี้:
	- ประเภทบริษัท ค่าสำหรับฟิลด์นี้คือ <u>ลู</u>กค้า
	- ี **ลำดับความสำคัญของบริษัท** ค่าสำหรับฟิลด์นี้คือ สูง
	- **ชนิดของบริษัท** ค่าสำหรับฟิลด์นี้คือ แพลตินัม
- หากคุณอัปเดตค่าประเภทบริษัทเป็น คู่ค้า ระบบจะรีเซ็ตค่าสำหรับลำดับความสำคัญของบริษัทให้โดยอัตโนมัติ อย่างไรก็ตาม ค่าชนิดของบริษัทจะยังคงเดิมไม่เปลี่ยนแปลง

คุณสามารถใช้ฟิลด์รายการสำหรับเลือกที่มีการแมปค่ากับกลุ่มค่ารายการสำนรายการสำหรับเลือกตามลำดับขั้น อย่างไรก็ตาม ในการกำหนดรายการสำหรับเลือกตามลำดับขั้น คุณสามารถระบุชุดความสัมพันธ์ได้เพียงชุดเดียวระหว่างค่าในฟิลด์รายการสำหรับเลือกหลักและค่าในฟิลด์รายการสำหรับเลือกที่เกี่ยวข้อง โดยไม่คำนึงถึงว่าคุณได้เลือกกลุ่มค่ารายการสำหรับเลือกในรายการกลุ่มค่ารายการสำหรับเลือกหรือไม่ เมื่อคุณกำหนดรายการสำหรับเลือกตามลำดับขั้น สำหรับข้อมูลเพิ่มเติมเกี่ยวกับวิธีการที่รายการสำหรับเลือกตามจำตั้นทำงานกับกลุ่มค่ารายการสาหรับเลือกตามกำตับขั้นกรายการสำหรับเลือก (ในหน้า  $167)$  สำหรับข้อมูลเพิ่มเติมเกี่ยวกับกลุ่มค่ารายการสำหรับเลือก โปรดดูที่ เกี่ยวกับกลุ่มค่ารายการสำหรับเลือก (ในหน้า  $195)$ 

ี **ก่อนเริ่มต้นใช้งาน** ก่อนที่คุณจะจัดทำการกำหนดรายการสำหรับเลือกตามลาก เจ้าขารสำหรับเลือกหลักและรายการสำหรับเลือกที่เกี่ยวข้อง ซึ่งแสดงอยู่ในโครงร่างเพจของคุณ รายการสำหรับเลือกหลักจะต้องปรากฏอยู่เพื่อให้สามารถฟิลเตอร์ค่ารายการสำหรับเลือกที่เกี่ยวข้องได้ สำหรับข้อมูลเกี่ยวกรด้าทรายการสำหรับเลือก โปรดดูที่ การจัดทำและการแก้ไขฟิลด์ **(ในหน้า**  $106)$  ในการดำเนินการขั้นตอนนี้ บทบาทของคุณจะต้องมีสิทธิ์ในการปรับแต่งแอปพลิเคชัน

#### ่ ในการจัดทำการกำหนดรายการสำหรับเลือกตามลำดับขั้น

- **1** คลิกที่ลิงค์ร่วม การจัดการ ที่มุมขวาบนของเพจใดก็ได้
- **2** ในส่วนการปรับแต่งแอปพลิเคชัน ให้คลิกลิงค์การปรับแต่งแอปพลิเคชัน
- **3** ในส่วนการตั้งค่าประเภทเรคคอร์ด ให้คลิกที่ลิงค์ประเภทเรคคอร์ด ที่ต้องการ
- ่ ในส่วนรายการสำหรับเลือกตามลำดับข*ั้*น ให้คลิกที่ลิงค์ รายการสำหรับเลือกตามลำดับขั้น ที่ต้องการ

ประเภทเรคคอร์ดที่แสดงรายการมีประเภทเรคคอร์ดหลักและประเภทเรคคอร์ดที่เกี่ยวข้อง ที่มีค่ารายการสำหรับเลือกที่กำหนดเอง เช่น สำหรับโอกาสทางการขาย มีลิงค์สำหรับคู่ค้าของโอกาสทางการขายและคู่แข่งของโอกาสทางการขาย

- $\overline{\bf 5}$  ในเพจรายการสำหรับเลือกตามลำดับขั้น ให้ดำเนินการข้อใดข้อหนึ่งต่อไปนี้**:** 
	- คลิก แก้ไข หรือ คัดลอก เพื่อแก้ไขการกำหนดรายการสำหรับเลือกตามลำดับขั้นที่มีอยู่
	- ้คลิกที่ปุ่ม ใหม่ เพื่อจัดทำการกำหนดรายการสำหรับเลือกตามลำดับขั้นใหม่

วิซาร์ดรายการสำหรับเลือกตามลำดับขั้นจะแนะนำให้คุณทำตามขั้นตอน

- ี่ ในขั้นตอนที่  $\,1\,$  เลือกรายการสำหรับเลือก เลือกรายการสำหรับเลือกหลักและรายการสำหรับเลือกที่เกี่ยวข้อง
- **7** ในขั้นตอนที่ 2 เลือกค่า คุณสามารถ:

<span id="page-166-0"></span>ดูการเชื่อมโยงที่มีอยู่ระหว่างค่ารายการสำหรับเลือกหลักและค่ารายการสำหรับเลือกที่เกี่ยวข้อง เมื่อคุณเลือกค่าในรายการค่าที่มีอยู่ของรายการสำหรับเลือกหลัก ค่าที่มีอยู่ของรายการสำหรับเลือกที่เกี่ยวข้องจะแสดงในรายการค่าที่มีอยู่ของรายการสำหรับเลือกที่เกี่ยวข้อง ถ้าไม่มีค่าในรายการค่าที่แสดงรายการสำหรับเลือกที่เกี่ยวข้อง ทุกค่าในรายการสำหรับเลือกที่เกี่ยวข้องจะแสดงขึ้นเมื่อเลือกค่าที่ตรงกันในรายการสำหรับเลือกหลัก

**หมายเหตุ: หากมีการกำหนดกลุ่มค่ารายการสำหรับเลือกสำหรับบริษัทของคุณ** เพื่อเป็นการช่วยคุณในการตรวจสอบว่าการตั้งค่ารายการสำหรับเลือกตามลำดับขั้นของคุณสอดคล้องกับความต้องการทางธุรกิจของคุณ คุณสามารถเลือกหรือไฮไลต์กลุ่มค่ารายการสำหรับเลือกในรายการกลุ่มค่ารายการสำหรับเลือก เมื่อคุณเลือกกลุ่มค่ารายการสำหรับเลือก รายการค่าที่มีอยู่ในรายการสำหรับเลือกหลัก และรายการค่าที่มีอยู่ในรายการสำหรับเลือกที่เกี่ยวข้อง จะแสดงเฉพาะค่าที่มีการแมปกับกลุ่มค่ารายการส าหรับเลือกที่คุณเลือกไว้เท่านั้น

- จัดทำการเชื่อมโยงใหม่ ย้ายค่าที่ต้องการจากค่าที่มีอยู่ในรายการสำหรับเลือกที่เกี่ยวข้อง ไปยังค่าที่แสดงในรายการสำหรับเลือกที่เกี่ยวข้อง
- ลบการเชื่อมโยงที่มีอยู่ ย้ายค่าจากค่าที่แสดงในรายการสำหรับเลือกที่เกี่ยวข้อง ไปยังค่าที่มีอยู่ในรายการสำหรับเลือกที่เกี่ยวข้อง
- ่ ในขั้นตอนที่  $3$  ยืนยัน คุณสามารถยืนยันการเลือกค่ารายการสำหรับเลือกที่เกี่ยวข้องของคุณสำหรับค่ารายการสำหรับเลือกหลักแต่ละค่า แล้วคลิก เสร็จสิ้น เพื่อกำหนดความสัมพันธ์ตามลำดับขั้นระหว่างรายการสำหรับเลือกหลักและรายการสำหรับเลือกที่เกี่ยวข้อง

เมื่อคลิก เสร็จสิ้น ในวิซาร์ด คุณจะกลับไปที่รายการสำหรับเลือกตามลำดับขั้นสำหรับประเภทเรคคอร์ดปจจุบัน

หลังจากคลิก เสร็จสิ้น และเพิ่มการกำหนดรายการสำหรับเลือกตามลำดับขั้น ในโครงร่างเพจ ระบบจะใช้งานบทบาททั้งหมดที่รวมอยู่ในโครงร่างนั้นโดยอัตโนมัติ

# **เกี่ยวกบัรายการสา หรบัเลือกตามลา ดบั ขนั้ และกล่มุ ค่ารายการสา หรบัเลือก**

คณสามารถใช้ฟิลด์รายการสำหรับเลือกที่มีการแมปค่ากับกลุ่มค่ารายการสำนรายการสำหรับเลือกตามลำดับขั้น อย่างไรก็ตาม ในการกำหนดรายการสำหรับเลือกตามลำดับขั้น คุณสามารถระบุชุดความสัมพันธ์ได้เพียงชุดเดียวระหว่างค่าในฟิลด์รายการสำหรับเลือกหลักและค่าในฟิลด์รายการสำหรับเลือกที่เกี่ยวข้อง โดยไม่คำนึงถึงว่าคุณได้เลือกกลุ่มค่ารายการสำหรับเลือกในรายการกลุ่มค่ารายการสำหรับเลือกหรือไม่ เมื่อคุณกำหนดรายการสำหรับเลือกตามลำดับขั้น หากฟิลด์เป็นฟิลด์ที่เกี่ยวข้องในการกำหนดรายการสำหรับเลือกตามลำคน มีน และหากมีการแมปฟิลด์ดังกล่าวกับกลุ่มค่ารายการสำหรับเลือกด้วยแล้ว เมื่อมีการจัดทำหรืออัปเดตเรคคอร์ด ระบบจะฟิลเตอร์ค่าต่างๆ ที่มีให้เลือกในฟิลด์ตามกลุ่มค่ารายการสำหรับเลือกในเรคคอร์ดก่อน แล้วจึงฟิลเตอร์ตามการทำหนดรายการสำหรับเลือกตามลำตับขั้น

ตัวอย่างเช่น สมมติว่าคุณตั้งค่าต่อไปนี้สำหรับประเภทเรคคอร์ดบริษัท :

- มีการเชื่อมโยงฟิลด์ประเภทบริษัทและฟิลด์ลำดับความสำคัญในการกำหนดรายการสำหรับเลือกตามลำดับขั้น โดยมีฟิลด์ประเภทบริษัทเป็นฟิลด์รายการสำหรับเลือกหลัก
- ฟิลด์กล่มค่ารายการสำหรับเลือก ฟิลด์ประเภทบริษัท และฟิลด์ลำดับความสำคัญ มีอยู่ในโครงร่างเพจรายละเอียดทั้งหมด

เมื่อมีการป็อปปูเลทฟิลด์กลุ่มค่ารายการสำหรับเลือกในบริษัทแล้ว ค่าที่มีให้เลือกในฟิลด์รายการสำหรับเลือกจะมีดังต่อไปนี้:

- ในฟิลด์ประเภทบริษัท จะมีค่าที่แมปกับกลุ่มค่ารายการสำหรับเลือกให้เลือก
- ในฟิลด์รายการสำหรับเลือกลำดับความสำคัญ จะมีค่าทั้งหมดที่แมปกับกลุ่มค่ารายการสำหรับเลือกให้จนกว่าจะมีการเป็นฟิลด์ประกาบริษัท หลังจากเลือกค่าในฟิลด์ประเภทบริษัท ระบบจะจำกัดค่าต่างๆ ในฟิลด์ลำดับความสำคัญตามค่าที่ตรงกับทั้งสองเกณฑ์ต่อไปนี้ :
	- ค่าที่แมปกับกลุ่มค่ารายการสำหรับเลือก
	- ค่าที่เชื่อมโยงกับค่าในฟิลด์ประเภทบริษัทในการกำหนดรายการสำหรับเลือกตามลำดับขั้น

## **หัวข้อที่เกี่ยวข้อง**

โปรดดูหัวข้อดังต่อไปนี้สำหรับข้อมูลที่เกี่ยวข้อง :

- การกำหนดรายการสำหรับเลือกตามลำดับขั้น (ในหน้า  $165)$
- เกี่ยวกับกลุ่มค่ารายการสำหรับเลือก (ในหน้า  $195)$
- การพิจารณาเมื่อตั้งค่ากลุ่มค่ารายการสำหรับเลือก (ในหน้า  $196)$
- กระบวนการตั้งค่ากลุ่มค่ารายการสำหรับเลือก (ในหน้า  $197)$
- <span id="page-167-0"></span>การจัดทำกลุ่มค่ารายการสำหรับเลือก (ในหน้า  $197)$
- การแมปค่ารายการสำหรับเลือกกับกลุ่มค่ารายการสำหรับเลือก (ในหน้า  $139)$

## **การจดัการโครงร่างการค้นหา**

คุณสามารถระบุฟิลด์สำหรับเรคคอร์ดส่วนใหญ่ได้ทั้งฟิลด์มาตรฐานและฟิลด์ที่กำหนดเอง ซึ่งผู้ใช้สามารถใช้ในการค้นหาเรคคอร์ด คุณสามารถเลือกระบุค่าดีฟอลต์สำหรับฟิลด์การค้นหาเป้าหมายแต่ละฟิลด์ได้ นอกจากนี้ คุณยังสามารถระบุพิลดากบรม การค้นหาในโครงร่างการค้นหาในโครงร่างการค้นหา และคุณระบุโครงร่างการค้นหาสำหรับเรคคอร์ดแต่ละประเภทให้กับบทบาทของผู้ใช้ได้ตามความจำเป็น โปรดดูที่ การเพิ่มบทบาท  $(1$ นหน้า  $261)$ 

คุณสามารถคัดลอกโครงร่างการค้นหาที่มีอยู่ และแก้ไขให้ตรงกับความต้องการของคุณ หรือคุณสามารถแก้ไขโครงร่างการกำหวารค้นหาดีฟอลต์จะเป็นแบบอ่านอย่างเดียว คุณสามารถคัดลอกได้ แต่คุณจะไม่สามารถลบหรือแก้ไขได้ ในการกำหนดฟิลด์ที่ไช้ในการค้นหา และฟิลด์ที่ปรากฏในผลการค้นหา คุณจะต้องใช้วิซาร์ดโครงร่างการค้นหา

**หมายเหตุ:** มีขีดจ ากัดจ านวนตัวอักษรที่คุณสามารถใช้ในชื่อโครงร่างการค้นหา ส าหรับข้อมูลเพิ่มเติม โปรดดูที่ เกี่ยวกับขีดจ ากัดโครงร่างที่ก าหนดเอง (ในหน้า [143\)](#page-142-0)

**คำเตือน :** เมื่อคุณจัดทำหรือแก้ไขโครงร่างการค้นหาสำหรับประเภทเรคคอร์ดผู้ใช้ อย่าเพิ่มทั้งฟิลด์ผู้รับรายงาน และผู้รับรายงาน **(**ชื่อย่อ**)** ลงในโครงร่างการค้นหาเดียวกัน หากมีทั้งสองฟิลด์นี้อยู่ในโครงร่างการค้นหา การค้นหาด้วยโครงร่างการค้นหาดังกล่าวจะล้มเหลว สำหรับผู้มีผู้มีคือมากมีพิลด์ผู้รับรายงาน และผู้รับรายงาน (ชื่อย่อ) โปรดดูที่ เกี่ยวกับฟิลด์ผู้รับรายงาน และผู้รับรายงาน (ชื่อย่อ) บนเรคคอร์ดผู้ใช้ (โปรดดูที่ "[เกี่ยวกับฟิลด์ผู้รับรายงานและฟิลด์ผู้รับรายงาน](#page-240-0) (ชื่อย่อ) บนเรคคอร์ดผู้ใช้" ในหน้า  $241)$ 

### **การจดัการพฤติกรรมของวินโดวค์ ้นหา**

นอกจากนี้ คุณสามารถใช้วิซาร์ดโครงร่างการค้นหาเพื่อจัดการลักษณะของวินโดว์การค้นหาและเพื่อใช้งานการเชื่อมโยงแบบสมาร์ท ตัวเลือกต่อไปนี้มีไว้สำหรับการตั้งค่าลักษณะของวินโดว์การค้นหาสำหรับเรคคอร์ดแต่ละประเภท ตัวเลือกทั้งหมดนี้จะถูกเลือกในโครงร่างการค้นหาดีฟอลต์ :

- **์ ตั้งค่าวินโดว์การค้นหาด้วยฟิลด์ดีฟอลต์** หากเลือกช่องทำเครื่องหมายนี้ ฟิลด์ในโครงร่างการค้นหาดีฟอลต์จะถูกนำมาใช้
- **แสดงผลการค้นหาเมื่อเปิดวินโดว์การค้นหา** หากเลือกช่องทำเครื่องหมายนี้ รายการเรคคอร์ดที่ใช้ได้จะปรากฏขึ้นในวินโดว์การต้นหาเมื่อเปิดวินโดว์การค้นหา หากยกเลิกการเลือกช่องทำเครื่องหมายนี้ จะไม่มีการแสดงเรคคอร์ดใดๆ เมื่อเปิดวินโดว์การค้นหา

**หมายเหตุ:** หากใช้งานการแสดงข้อมูลผู้จัดการสำหรับบริษัท รายการเรคคอร์ดในวินโดว์การค้นหาบางวินโดว์อาจปิอปปูเลทช้า และในบางกรณี วินโดว์การค้นหาอาจจะหมดเวลา ้ เพื่อป้องกันการหมดเวลา ให้ยกเลิกการเลือกช่องทำเครื่องหมาย แสดงผลการค้นหาเมื่อเปิดวินโดว์การค้นหาของประเภทเรคคอร์ดที่เชื่อมโยงกับวินโดว์การค้นหา แล้ววินโดว์การค้นหาจะไม่แสดงเรคคอร์ดใดๆ และผู้ใช้จะสามารถระบุเกณฑ์การค้นหาเพื่อค้นหาเรคคอร์ดที่ต้องการได้

- **ใช้งานการแก้ปัญหาอตัโนมตัิ**หากเลือกช่องท าเครื่องหมายนี้จะเป็นการใช้งานการเชื่อมโยงแบบสมาร์ท *การเชื ่อมโยงแบบสมาร์ท* ใน Oracle CRM On Demand คือการค้นหาอัตโนมัติที่ทำให้ผู้ใช้เชื่อมโยงเรคคอร์ดประเภทต่างๆ เช่น บริษัท ผู้ติดต่อ โอกาสทางการขาย กิจกรรม เป็นต้น กับเรคคอร์ดอื่นได้ง่ายขึ้น เมื่อใช้งานการเชื่อมโยงแบบสมาร์ท ผู้ใช้สามารถพิมพ์ชื่อทั้งหมดหรือชื่อบางส่วนของเรคคอร์ดที่ตนต้องการเชื่อมโยงกับเรคคอร์ดหลักในฟิลด์ที่เหมาะสมได้ จากนั้นอนุญาตให้ Oracle CRM On Demand แก้ปัญหาการเชื่อมโยงโดยอัตโนมัติ เมื่อผู้ใช้พยายามบันทึกการเปลี่ยนแปลง Oracle CRM On Demand จะค้นหาชื่อที่ตรงกันกับชื่อที่ผู้ใช้ป้อน หาก Oracle CRM On Demand พบผลที่ตรงกันพอดี ระบบจะนำเรคคอร์ดที่ตรงกันนั้นมาใช้และการเปลี่ยนแปลงของผู้ใช้จะได้รับการบันทึก หาก Oracle CRM On Demand ไม่พบผลที่ตรงกันหรือพบผลที่ไกล้เคียงหลายรายการ ผู้ใช้จะเห็นวินโดว์การค้นหา เป็นกวัตร ผู้ใช้สามารถดำเนินการค้นหาเพิ่มเติม แล้วเลือกเรคคอร์ดที่เหมาะสมได้ หากไม่ได้ใช้งานการเชื่อมโยงแบบสมาร์ท ผู้ใช้ต้องคลิกไอคอนค้นหาที่อยู่ถัดจากฟิลด์เพื่อเปิดวินโดว์การค้นหา ซึ่งผู้ใช้สามารถค้นหาเรคคอร์ดได้
- **แสดงรายการที่ขึน้ กบับริบทเป็นค่าดีฟอลตข์ องวินโดว์การค้นหา** ช่องท าเครื่องหมายนี้ใช้ได้เฉพาะเมื่อตั้งค่าเมนูรายการประเภทเรคคอร์ดในวินโดว์การค้นหาเป็น เปิดใช้ในโปรไฟล์บริษัท หากเลือกช่องทำเครื่องหมาย แสดงรายการที่ขึ้นกับบริบทเป็นค่าดีฟอลต์ของวินโดว์การค้นหา และประเภทเรคคอร์ดมีรายการที่ขึ้นกับบริบทมากกว่าหนึ่งรายการ รายการทั้งหมดนั้นจะปรากฏก่อนรายการอื่นๆ ในฟิลด์รายการ *ประเภทเรคคอร์ด* ที่มุมบนซ้ายของวินโดว์การค้นหา รายการที่ขึ้นกับบริบทส่วนใหญ่มีแนวโน้มที่จะมีเรคคอร์ดที่ผู้ใช้ต้องการ ส าหรับข้อมูลเพิ่มเติมเกี่ยวกับฟิลด์รายการ *ประเภทเรคคอร์ด* และรายการที่ขึ้นกับบริบท โปรดดูที่ การค้นหาเรคคอร์ดในวินโดว์การค้นหา สำหรับข้อมูลเพิ่มเติมเกี่ยวกับเมนูรายการประเภทเรคคอร์ดในวินโดว์การค้นหา โปรดดูที่ การตั้งค่าโปรไฟล์บริษัทของคุณและค่าดีฟอลต์ร่วม  $(1$ นหน้า  $18)$

**หมายเหตุ:** หากคุณเลือก ปิดใช้ในเมนูรายการประเภทเรคคอร์ดในวินโดว์การค้นหาในโปรไฟล์บริษัทหลังจากที่คุณตั้งค่าโครงร่างการค้นหา ช่องท าเครื่องหมาย แสดงรายการที่ขึ้นกับบริบทเป็นค่าดีฟอลต์ของวินโดว์การค้นหา จะใช้ไม่ได้อีกต่อไปในวิซาร์ดโครงร่างการค้นหา นอกจากนี้รายการที่ขึ้นกับบริบทจะใช้ไม่ได้ในวินโดว์การค้นหา และการค้นหาเริ่มต้นสำหรับเรคคอร์ดของประเภทเรคคอร์ดที่ระบุในวินโดว์การค้นหาจะดำเนินการในทุกเรคคอร์ดที่จะเภทเรคคอร์ดที่ผู้ใช้สามารถเข้าใช้ได้ ไม่ว่าจะเลือกตัวเลือก แสดงรายการที่ขึ้นกับบริบทเป็นค่าดีฟอลต์ของวินโดว์การค้นหา ไว้ก่อนหน้านี้หรือไม่ก็ตาม อย่างไรก็ตาม Oracle CRM On Demand จะจัดเก็บข้อมูลการตั้งค่าช่องทำเครื่องหมาย แสดงรายการที่ขึ้นกับบรินกเดียวตั้งค่ายจริงนิยก กำหรับโครงร่างการค้นหาแต่ละรายการ หากในภายหลังคุณเลือก ใช้งาน หรือ ผสม ในเมนูรายการประเภทเรคคอร์ดในวินโดว์การค้นหาในโปรไฟล์บริษัทอีกครั้ง ระบบจะเรียกคืนการตั้งค่าของช่องท าเครื่องหมาย แสดงรายการที่ขึ้นกับบริบทเป็นค่าดีฟอลต์ของวินโดว์การค้นหา สำหรับโครงร่างการค้นหาแต่ละรายการ และการตั้งค่าดังกล่าวจะมีผลอีกครั้ง

หากคุณกำลังจัดทำโครงร่างการค้นหาสำหรับประเภทเรคคอร์ดผลิตภัณฑ์ จะมีตัวเลือกดังต่อไปนี้หากคุณต้องการให้วินโดว์โครงร่างการค้นหาแสดงผลิตภัณฑ์ตามฝาย :

### **ตงั้ค่าวินโดวก์ ารค้นหาด้วยฝ่ายให้เป็นฟิลดก์ ารค้นหาดีฟอลต์**ใน Oracle CRM On Demand

เมื่อคุณจัดทำโครงร่างการค้นหาสำหรับประเภทเรคคอร์ดผลิตภัณฑ์ในวิซาร์ดโครงร่างการค้นหา

คุณจะสามารถตั้งค่าโครงร่างการค้นหาผลิตภัณฑ์เพื่อแสดงรายการผลิตภัณฑ์ตามฝ่ายได้โดยการเลือกช่องทำเครื่องหมายตั้งค่าวกันทาด้วยผ่ายไห้เป็นฟิลด์การค้นหาดีฟอลต์ การแสดงผลิตภัณฑ์ตามฝ่ายในวินโดว์การค้นหาผลิตภัณฑ์จะทำให้ผู้ใช้ดำเนินการค้นหาภายในชุดของผลิตภัณฑ์ที่เกี่ยวข้องได้และช่วยลดข้อผิดพลาดของผู้ใช้เมื่อทำการค้นหาและเลือกจากรายการผ ลิตภัณฑ์ สำหรับข้อมูลเพิ่มเติม โปรดดูที่ ข้อควรพิจารณาเมื่อจัดทำโครงร่างการค้นหาผลิตภัณฑ์ (ในหน้า  $172)$ 

หากคุณกำลังจัดทำโครงร่างการค้นหาและต้องการตั้งค่าเพจผลการค้นหาของการค้นหลักขั้นสูงให้แสดงฟิลด์ผลลัพธ์ที่เฉพาะเจาะจงสำหรับประเภทเรคคอร์ดบริษัท โอกาสทางการขาย ผู้ติดต่อ การนัดหมาย และงาน ตัวเลือกต่อไปนี้จะมีพร้อมให้ใช้งานได้:

**ตั้งค่าการค้นหาคำหลักขั้นสูงด้วยฟิลด์ผลการค้นหาที่เลือก** หากเลือกช่องทำเครื่องหมายนี้ไว้ จะทำให้ฟิลด์ที่กำหนดไว้ในโครงร่างการค้นทาแสดงในเพจผลการค้นหาของการค้นหาคำหลักขั้นสูง หากไม่ได้เลือกช่องทำเครื่องหมายนี้ไว้ จะทำให้ฟิลด์หลักสำหรับประเภทเรคคอร์ดแสดงในเพจผลการค้นหา

หากคุณกำลังจัดทำโครงร่างการค้นหาและต้องการระบุฟิลด์แรกในรายการของฟิลด์การค้นหาเป้าหมายให้เป็นฟิลด์การค้นหา ตัวเลือกต่อไปนี้จะมีให้ใช้งานได้:

### **ฟิลดค์ ้นหาเป้าหมายแรกเป็นการค้นหาดีฟอลตใ์นการค้นหา** หากเลือกช่องท าเครื่องหมายนี้ไว้ ระบบจะใช้ฟิลด์แรกในรายการของฟิลด์การค้นหาเป้าหมายในโครงร่างการค้นหาเป็นฟิลด์การค้นหาดีฟอลต์ในวินโดว์การค้นหา หากยกเลิกการเลือกช่องทำเครื่องหมายนี้ ฟิลด์การค้นหาดีฟอลต์จะเป็นฟิลด์เดียวกันกับฟิลด์ที่มีการแมปการค้นหาไว้

## **ฟิลดเ์รียงลา ดบัที่ป็อปปเูลทโดยอตัโนมตัิ**

ในแอปพลิเคชันมาตรฐาน ฟิลด์เรียงลำดับจะได้รับการเลือกโดยอัตโนมัติเมื่อผู้ใช้จัดทำรายการใหม่หรือดำเนินการค้นหาขั้นสูงสำหรับประเภทเรคคอร์ดเดียว ผู้ใช้สามารถเลือกล้างฟิลด์เรียงลำดับและเลือกฟิลด์เรียงลำดับสำหรับรายการใหม่หรือการค้นหาได้สูงสุดสามฟิลด์ หากคุณไม่ต้องการให้เลือกฟิลด์เรียงลำดับดีฟอลต์โดยอัตโนมัติในเพจรายการใหม่และเพจการค้นหาขั้นสูงสำหรับประเภทเรคคอร์ดตามบทบาทนั้น คุณจะต้องยกเลิกการเลือกช่องทำเครื่องหมายป็อปปูเลทฟิลด์เรียงลำดับในรายการใหม่และการค้นหาขึ้นไม้ในโครงร่างการค้นหาที่คุณระบุให้กับบทบาทสำหรับประเภทเรคคอร์ดนั้น

## ้คุณสมบัติโครงร่างการค้นหาสำหรับการค้นหาขั้นสูงสำหรับเรคคอร์ดที่เกี่ยวข้อง

เมื่อคุณเลือกหรือแก้ไขโครงร่างการค้นหา ให้พิจารณาว่าคุณมีความต้องการใช้ฟิลด์เป็นฟิลด์ค้นหาในการค้นหาขั้นสูงของเรคคอร์ดที่เกี่ยวข้องหรือไม่ ในการระบุว่าจะสามารถค้นหาฟิลด์ใดๆ ในการค้นหาขั้นสูงของเรคคอร์ดที่เกี่ยวข้องหรือไม่ Oracle CRM On Demand จะใช้คุณสมบัติต่อไปนี้จากโครงร่างการค้นหาส าหรับประเภทเรคคอร์ดในบางกรณี:

- รายการของฟิลด์การค้นหาในโครงร่างการค้นหา
- การตั้งค่าของช่องทำเครื่องหมายของ จำกัดการค้นหาไปยังฟิลด์ที่เลือกในโครงร่างข้อมูลที่เกี่ยวข้อง ในโครงร่างการค้นหา

สำหรับข้อมูลเกี่ยวกับเมื่อใดและอย่างไรที่ Oracle CRM On Demand ใช้คุณสมบัติเหล่านี้เพื่อระบุว่ามีฟิลด์สำหรับการค้นหาขั้นสูงของเรคคอร์ดที่เกี่ยวข้อง โปรดดู เกี่ยวกับการค้นหาขั้นสูงสำหรับเรคคอร์ดที่เกี่ยวข้อง

**ก่อนเริ่มต้นใช้งาน** ในการจัดการโครงร่างการค้นหา บทบาทของคุณจะตอ้งมสีทิธใิ์นการปรบัแตง่ แอปพลเิคชนั

ขั้นตอนต่อไปนี้อธิบายวิธีการจัดทำหรือแก้ไขโครงร่างการค้นหา

#### *การจดัทา หรือแก้ไขโครงร่างการค้นหา*

- **1** คลิกที่ลิงค์ร่วม การจัดการ ที่มุมขวาบนของเพจใดก็ได้
- **2** ในส่วนการปรับแต่งแอปพลิเคชัน ให้คลิกลิงค์การปรับแต่งแอปพลิเคชัน
- $\, {\bf 3} \,$  ในส่วนการตั้งค่าประเภทเรคคอร์ด ให้คลิกประเภทเรคคอร์ดที่คุณต้องการจัดทำหรือแก้ไขโครงร่างการค้นหา
- **4** ในเพจ*ประเภทเรคคอร์ด* การปรับแต่งแอปพลิเคชัน คลิกลิงค์โครงร่างการค้นหา *ประเภทเรคคอร์ด*
- $\overline{\mathbf{5}}$  ในรายการ โครงร่างการค้นหา ให้ทำอย่างใดอย่างหนึ่งต่อไปนี้
- คลิก แก้ไข หรือ คัดลอก เพื่อแก้ไขโครงร่างทีมีอยู่
- คลกิปุม่ โครงร่างใหม่ เพื่อจัดท าโครงร่างใหม่
- ึ คลิก ลบ เพื่อลบโครงร่างที่มีอยู่ซึ่งไม่ได้ระบุให้กับบทบาทในปจจุบัน

้วิซาร์ดโครงร่างการค้นหา จะช่วยแนะนำคุณในการดำเนินการตามขั้นตอนต่างๆ

 $\bf{6}$  ในขั้นตอนที่  $\bf{1}$  กำหนดชื่อโครงร่าง ให้ป้อนหรือแก้ไขชื่อ หรือแก้ไขคำอธิบายของโครงร่างด้วยก็ได้

**7** คลิก ถัดไป

ในขั้นตอนที่ 2 ระบุฟิลด์การค้นหา จะมีอยู่สามรายการ:

- ์ **ฟิลด์ค้นหาที่ใช้ไม่ได้** รายการนี้จะแสดงฟิลด์ทั้งหมดที่จะใช้ไม่ได้สำหรับการค้นหา
- ์ **ฟิลด์ค้นหาเป้าหมาย** รายการนี้จะแสดงฟิลด์ทั้งหมดที่ใช้ได้สำหรับการค้นหาเป้าหมายและที่จะแสดงในแอปเพล็ตการค้นพาเป้าหมายสำหรับประเภทเรคคอร์ดในแถบการดำเนินการ แอปเพล็ตการค้นหาเป้าหมายสามารถแสดงได้สูงสุดสิบฟิลด์ หากคุณเพิ่มมากกว่าสิบฟิลด์ลงในรายการและพยายามบันทึกโครงร่าง ข้อความแสดงข้อผิดพลาดจะปรากฏขึ้น หากคุณใช้ฟีลด์ค้นหาเป้าหมาย จะเกิดเหตุการณ์ต่อไปนี้ขึ้นด้วย :
	- ฟิลด์เหล่านั้นจะกลายเป็นฟิลด์ดีฟอลต์ที่ป็อบปูเลทล่วงหน้าในแบบฟอร์มเกณฑ์การค้นหาขั้นสูง
	- ฟิลด์ที่เลือกจะปรากฏเป็นฟิลด์ดีฟอลต์ที่ป็อบปูเลทล่วงหน้าในเกณฑ์ฟิลเตอร์ ขณะจัดทำหรือแก้ไขรายการ
	- ฟิลด์ที่เลือกจะปรากฏเป็นชุดของฟิลด์ที่คุณสามารถค้นหาได้ในวินโดว์การค้นหา

หากไม่ได้ระบุฟิลด์ไว้ในรายการนี้ ประเภทเรคคอร์ดจะปรากฏในแอปเพล็ตการค้นหาเป้าหมาย แต่จะไม่มีฟิลด์การค้นหาใดๆ ปรากฏในแอปเพล็ตนี้

์ **ฟิลด์การค้นหาเพิ่มเติม** รายการนี้จะแสดงฟิลด์ที่ไม่ปรากฏในแอปเพล็ตการค้นหาเป้าหมาย แต่เป็นฟิลด์ที่สามารถใช้ได้ในการค้นหาอื่นๆ เช่น การค้นหาขั้นสูง ฟิลด์ที่มีการจัดทำดัชนีจะแสดงเป็นข้อความสีเขียว ฟิลด์ที่มีการจัดทำดัชนีที่คำนึงถึงตัวพิมพ์จะแสดงเป็นข้อความสีน้ำเงิน

**หมายเหตุ: เ**พื่อประสิทธิภาพสูงสุด ให้ใช้ฟิลด์ที่จัดทำดัชนีในการกำหนดฟิลด์การค้นหาของคุณ หากฟิลด์การค้นทารที่มากการค้นหากพื้นเติมมีฟิลด์ใดๆ ที่ยังไม่ได้รับการปรับให้เหมาะสม ข้อความเตือนจะปรากฏขึ้น

คุณสามารถจัดการฟิลด์ภายในรายการได้โดยการคลิกที่ลูกศรขึ้นและลูกศรลง และคุณสามารถย้ายฟิลด์ระหว่างรายการใต้โดยการคลิกที่ลูกศรขวาและลูกศรช้าย หรือลูกศรขึ้นและลูกศรลง ลำดับของฟิลด์ในรายการจะถูกนำไปใช้ในแอปเพล็ตการค้นหาเป้าหมายในแถบการดำเนินการ และในแบบฟอร์มเกณฑ์การค้นหา

**หมายเหตุ:** ฟิลด์ที่แสดงเป็นข้อความสีม่วงจะไม่คำนึงถึงตัวพิมพ์อยู่เสมอ ฟิลด์เหล่านี้ไม่ได้รับการปรับให้เหมาะสมสำหรับการค้นหาที่รวดเร็ว

- ่ ในขั้นตอนที่  $2$  ย้ายฟิลด์ไปยังรายการฟิลด์การค้นหาที่ใช้ไม่ได้ และจัดการฟิลด์ในรายการฟิลด์การค้นหาเบ้าหมายและฟิลด์การค้นหาเพิ่มเติมตามต้องการ
- $($ ไม่จำเป็น) ในขั้นตอนที่ **2** เลือกหรือยกเลิกการเลือกช่องทำเครื่องหมาย จำกัดการค้นหาไปยังฟิลด์ที่เลือกในโครงร่างข้อมูลที่เกี่ยวข้องตามความจำเป็น เพื่อให้ตรงกับความต้องการของคุณในการทำให้สามารถสืบค้นฟิลด์สำหรับการค้นหาขั้นสูงสำหรับเรคคอร์ดที่เกี่ยวข้อง

สำหรับข้อมูลเพิ่มเติมเกี่ยวกับช่องทำเครื่องหมายนี้ โปรดดู เกี่ยวกับการค้นหาขั้นสูงสำหรับเรคคอร์ดที่เกี่ยวข้อง

- $\bf{10}$  (ไม่จำเป็น) หากคุณวางแผนที่จะเลือกช่องทำเครื่องหมาย ฟิลด์ค้นหาเป้าหมายแรกเป็นการค้นหาจีฟอลต์ในการค้นพาในขั้นตอนที่ 4 ของวิซาร์ดโครงร่างการค้นหา ให้ใช้ลูกศรขึ้นและลูกศรลงเพื่อระบุตำแหน่งของฟิลด์แรกในรายการของฟิลด์การค้นหาเป้าหมายได้ตามต้องการ
- $\bf 11$  ในขั้นตอนที่ 2 หากคุณไม่ต้องการให้เลือกฟิลด์เรียงลำดับดีฟอลต์โดยอัตโนมัติในเพจรายการใหม่และเพจการค้นหาขั้นสูง ให้ยกเลิกการเลือกช่องทำเครื่องหมายป็อปปูเลทฟิลด์เรียงลำดับในรายการใหม่และการค้นหาขั้นสูงโดยอัตโนมัติ
- $\, {\bf 12} \,$  (ไม่จำเป็น) เลือกช่องทำเครื่องหมายตั้งค่าวินโดว์การค้นหาด้วยผ่ายให้เป็นฟิลด์การค้นหาดีฟอลต์ หากคุณต้องการให้วินโดวโครงร่างการค้นหาแสดงผลิตภัณฑ์ตามฝาย

**หมายเหตุ: ต**ัวเลือกนี้จะมีเฉพาะเมื่อระบุโครงร่างการค้นหาสำหรับประเภทเรคคอร์ดผลิตภัณฑ์ สำหรับข้อมูลเพิ่มเติม โปรดดูที่ ข้อควรพิจารณาเมื่อจัดทำโครงร่างการค้นหาผลิตภัณฑ์ (ในหน้า [172\)](#page-171-0)

**13** คลิก ถัดไป

 $\,$  **1 4**  $\,$  (ไม่จำเป็น) ในขั้นตอนที่  $\,3\,$  ให้ระบุค่าดีฟอลต์สำหรับฟิลด์การค้นหา ใส่หรือเลือกค่าดีฟอลต์สำหรับฟิลด์การค้นหา

คุณสามารถเลือกระบุค่าดีฟอลต์สำหรับแต่ละฟิลด์ในรายการฟิลด์การค้นหาเป้าหมาย ถ้าคุณระบุค่าดีฟอลต์สำหรับฟิลด์การค้นหา ฟิลด์การค้นหานั้นจะถูกป็อปปูเลทโดยอัตโนมติด้วยค่าดีฟอลต์ในแอปเพล็ตการค้นหาเป้าหมายในแถบการคำนินการในทางกนทางที่แสูง และเมื่อผู้ใช้จัดทำรายการใหม่ ค่าดีฟอลต์จะได้รับการจัดรูปแบบตามโลแคลของผู้ใช้ และสำหรับฟิลด์รายการสำหรับเลือกและฟิลด์รายการสำหรับเลือกแบบหลายรายการ ฟิลด์การค้นหาจะถูกป็อปปูเลทด้วยค่ารายการสำหรับเลือกที่เกี่ยวข้องหรือค่าสำหรับภาษาของผู้ใช้

**หมายเหตุ:** สำหรับประเภทเรคคอร์ดกิจกรรม คุณสามารถระบุค่าดีฟอลต์สำหรับฟิลด์การค้นหาในโครงร่างการค้นหาสำหรับการนัดหมายและงาน ฟิลด์การค้นหาจะถูกป็อปปูเลทด้วยค่าดีฟอลต์ในแอปเพล็ตการค้นหาเป้าหมายในแถบการตำเนินการและในฟอร์มเกณฑ์การค้นหาขั้นสูง เมื่อผู้ใช้ค้นหาการนัดหมายหรืองาน อย่างไรก็ตาม คุณไม่สามารถจัดทำโครงร่างการค้นหาสำหรับประเภทเรคคอร์ดกิจกรรม ดังนั้นฟิลด์การค้นหาจะไม่ถูกเลือกล่วงหน้าหรือป๊อปปูเลทเมื่อผู้ใช้จัดทำรายการใหม่สำหรับประเภทเรคคอร์ดกิจกรรม

การตั้งค่าดีฟอลต์สามารถช่วยผู้ใช้ให้ค้นหาได้เร็วขึ้น ตัวอย่างเช่น ถ้าคุณทราบว่าผู้ใช้มักจะค้นหาบริษัทที่ใช้งาน คุณสามารถเลือก ที่ใช้งาน เป็นค่าดีฟอลต์ส าหรับฟิลด์การค้นหาสถานะในประเภทเรคคอร์ดบริษัทได้

เงื่อนไขสำหรับค่าการค้นหาดีฟอลต์จะขึ้นอยู่กับประเภทฟิลด์และคุณไม่สามารถเลือกเงื่อนไขที่แตกต่างกันสำหรับปรุงกันส กาหรับพิสด์รายการสำหรับเลือก เงื่อนไขได้รับการตั้งค่าเป็น เท่ากับ สำหรับฟิลด์ของประเภทช่องทำเครื่องหมาย คุณสามารถเลือก ทำเครื่องหมาย ซึ่งเป็นเงื่อนไขดีฟอลต์ หรือ ไม่ได้ทำเครื่องหมาย ผู้ใช้สามารถเปลี่ยนเงื่อนไขและค่าเมื่อทำการค้นหาได้

**หมายเหตุ: เมื่**อผู้ใช้ปรับปรุงรายการที่มีอยู่ รายการของฟิลด์ค้นหาและเงื่อนไขและค่าสำหรับฟิลด์ค้นหาเหล่านั้นจะถูกระบุโดยฟิลเตอร์รายการป<sup>ั</sup>จจุบัน

#### **15** คลิก ถัดไป

ในขั้นตอนที่ 4 กำหนดโครงร่างผลการค้นหา มีสามรายการ ได้แก่:

- **ฟิลดผ์ ลการค้นหาที่ไม่พร้อมใช้งาน** รายการนี้จะแสดงฟิลด์ทั้งหมดที่จะไม่ปรากฏในผลการค้นหา
- ์ **ฟิลด์ผลการค้นหาของวินโดว์การค้นหา** รายการนี้จะแสดงฟิลด์ที่จะปรากฏในผลการค้นหาของวินโดว์การค้นหา รายการนี้จะมีขีดจำกัดอยู่ที่เก้าฟิลด์
- **ฟิลดผ์ ลการค้นหาเพิ่มเติม** รายการนี้จะแสดงฟิลด์เพิ่มเติม นอกเหนือจากฟิลด์ที่อยู่ในรายการฟิลด์ผลการค้นหาของวินโดว์การค้นหา ซึ่งจะแสดงในผลการค้นหานอกเหนือจากการค้นหาในวินโดว์การค้นหา

จำนวนรวมของฟิลด์ที่อนุญาตสำหรับรายการฟิลด์ผลการค้นหาของวินโดว์การค้นหาและผลการค้นหาเพิ่มเติมคือ  $20$  ซึ่งหมายความว่าจะไม่สามารถแสดงผลการค้นหาได้เกิน  $20$  คอลัมน์ สำหรับข้อมูลเพิ่มเติมเกี่ยวกับการค้นหาเรคคอร์ด โปรดดูที่ การค้นหาเรคคอร์ด

**์ <b>คำเตือน** : ขอแนะนำให้คุณเพิ่มฟิลด์ลงในรายการเพียงเล็กน้อย เนื่องจากจำนวนคอลัมน์ในรายการส่งผลโดยตรงต่อประสิทธิภาพการทำงาน ประสิทธิภาพจะแตกต่างกันตามประเภทเรคคอร์ดและประเภทฟิลด์ ฟิลด์ที่เพิ่มขึ้นแต่ละฟิลด์จะเพิ่มระยะเวลาในการโหลดรายการ

 ${\bf 16}$  ในขั้นตอนที่ 4 การกำหนดโครงร่างผลการค้นหา ย้ายฟิลด์ไปยังรายการฟิลด์ผลการค้นหาของวินโดว์การค้นหาเพิ่มเติม และจัดการฟิลด์ต่างๆ ตามความจำเป็น

**หมายเหตุ:** รายการฟิลด์ผลการค้นหาของวินโดว์การค้นหาจะก าหนดโครงร่างของฟิลด์ผลการค้นหาส าหรับวินโดว์การค้นหาแบบเชื่อมโยงหนึ่งรายการเท่านั้น คุณไม่สามารถระบุโครงร่างของฟิลด์ผลการค้นหาสำหรับวินโดว์การค้นหาแบบเชื่อมโยงหลายรายการได้

- $\bf 17$  เลือกหรือยกเลิกการเลือกช่องทำเครื่องหมายต่อไปนี้ตามความจำเป็น เพื่อตั้งค่าลักษณะของวินโดว์การค้นหา $\colon$ 
	- ตั้งค่าวินโดว์การค้นหาด้วยฟิลด์ค่าดีฟอลต์
	- แสดงผลการค้นหาเมื่อเปิดวินโดว์การค้นหา
	- ใช้งานการแก้ป<sup>ั</sup>ญหาอัตโนมัติ
	- แสดงรายการที่ขึ้นกับบริบทเป็นค่าดีฟอลต์ของวินโดว์การค้นหา
	- ตั้งค่าการค้นหาค าหลักขั้นสูงด้วยฟิลด์ผลการค้นหาที่เลือก
	- ่ ฟิลด์ค้นหาเป้าหมายแรกเป็นการค้นหาดีฟอลต์ในการค้นหา
- **18** คลิก เสร็จสิ้น

#### <span id="page-171-0"></span>**หัวข้อที่เกี่ยวข้อง**

โปรดดูหัวข้อดังต่อไปนี้สำหรับข้อมูลที่เกี่ยวข้อง :

- การปรับแต่งโครงร่างรายการที่เกี่ยวข้อง (ในหน้า [140\)](#page-139-0)
- การปรับแต่งโครงร่างเพจแบบสแตติก (ในหน้า [143\)](#page-142-0)
- การจัดทำโครงร่างโฮมเพจของเรคคอร์ด (ในหน้า  $176$ )

# **ข้อควรพิจารณาเมื่อจดัทา โครงร่างการค้นหาผลิตภณั ฑ์**

ใน Oracle CRM On Demand เมื่อคุณจัดทำโครงร่างการค้นหาสำหรับประเภทเรคคอร์ดผลิตภัณฑ์ในวิซาร์ดโครงร่างการค้นหา คุณจะสามารถตั้งค่าโครงร่างการค้นหาผลิตภัณฑ์เพื่อแสดงรายการผลิตภัณฑ์ตามฝ่ายได้โดยการเลือกช่องทำเครื่องหมายตั้งค่าวถัดนากจ้ายฝา่ ยไห้เป็นฟิลด์การค้นหาดีฟอลต์ การแสดงผลิตภัณฑ์ตามฝ่ายในวินโดว์การค้นหาผลิตภัณฑ์จะทำให้ผู้ใช้ดำเนินการค้นหาภายในชุดของผลิตภัณฑ์ที่เกี่ยวข้องได้และช่วยลดข้อผิดพลาดของผู้ใช้เมื่อทำการค้นหาและเลือกจากรายการผลิตภัณ ฑ์

เมื่อคุณเลือกแสดงผลิตภัณฑ์ตามฝา่ยในโครงร่างการค้นหาผลิตภัณฑ์ของคุณ :

- วินโดว์การค้นหาผลิตภัณฑ์จะใช้ฟิลด์ฝ่ายเป็นฟิลด์การค้นหาดีฟอลต์และจะได้รับการป็อบปูเลทล่วงหน้าด้วยฝ่ายหลักของผู้ใช้ หากผู้ใช้มีฝ่ายหลัก
- หากเลือกช่องทำเครื่องหมาย แสดงผลการค้นหาเมื่อเปิดวินโดว์การค้นหา รายการผลิตภัณฑ์จะแสดงและจะได้รับการฟิลเตอร์โดยอัตโนมัติตามฝ่ายหลักของผู้ใช้ หากผู้ใช้ไม่มีฝ่ายหลัก ผลิตภัณฑ์ทั้งหมดจะแสดงแต่จะไม่ได้รับการฟิลเตอร์
- หากไม่ได้เลือกช่องทำเครื่องหมาย แสดงผลการค้นหาเมื่อเปิดวินโดว์การค้นหา จะไม่มีผลิตภัณฑ์แสดงในวินโดว์การค้นหาผลิตภัณฑ์

เมื่อคุณเลือกไม่แสดงผลิตภัณฑ์ตามฝา่ยในโครงร่างการค้นหาผลิตภัณฑ์ของคุณ:

- วินโดว์การค้นหาผลิตภัณฑ์จะใช้ฟิลด์ชื่อผลิตภัณฑ์เป็นฟิลด์การค้นหาดีฟอลต์
- หากเลือกช่องทำเครื่องหมาย แสดงผลการค้นหาเมื่อเปิดวินโดว์การค้นหา วินโดว์การค้นหาผลิตภัณฑ์จะใช้ฟิลด์ชื่อผลิตภัณฑ์บนฟิลด์การค้นหาดีฟอลต์ และผลิตภัณฑ์ทั้งหมดจะแสดง
- หากไม่ได้เลือกช่องทำเครื่องหมาย แสดงผลการค้นหาเมื่อเปิดวินโดว์การค้นหารค้นหาผลิตภัณฑ์จะใช้ฟิลด์ชื่อผลิตภัณฑ์เป็นฟิลด์การค้นหาตีฟอลต์ และจะไม่มีผลิตภัณฑ์แสดง

ฟิลด์ฝ่ายจะไม่ได้รับการเพิ่มลงในแอปเพล็ตการค้นหาเป้าหมายโดยอัตโนมัติ อย่างไรก็ตาม ้ คุณสามารถเพิ่มฟิลด์ฝ่ายลงในการค้นหาเป้าหมายเพื่อให้ฟิลด์นี้แสดงในแอปเพล็ตการค้นหาเป้าหมายในแถบการดำเนินการได้

ผู้ใช้ไม่สามารถคันหาฝา่ยได้หากฝ่ายแสดงในรายการฟิลด์ค้นหาที่ใช้ไม่ได้ อย่างไรก็ตาม เมื่อเลือกช่องทำเครื่องหมายตั้งค่าวิทโดว์การค้นหาด้ายให้เป็นฟิลด์การค้นหาดีฟอลต์ ผู้ใช้จะสามารถค้นหาฝ่ายได้โดยใช้วินโดว์การค้นหาเท่านั้น

**หมายเหตุ: เ**มื่อคุณเลือกช่องทำเครื่องหมาย ตั้งค่าวินโดว์การค้นหาด้วยฝ่ายให้เป็นฟิลด์ค้นหาดีฟอลต์ การตั้งค่านี้จะมีลำดับความสำคัญสูงกว่าช่องทำเครื่องหมาย ฟิลด์ค้นหาเป้าหมายแรกเป็นการค้นหาดีฟอลต์ในการค้นหา สำหรับข้อมูลเพิ่มเติมเกี่ยวกับการระบุฟิลด์การค้นหาดีฟอลต์ในวินโดว์การค้นหา โปรดดูที่ การจัดการโครงร่างการค้นหา (ในหน้า  $168)$ 

## **หัวข้อที่เกี่ยวข้อง**

โปรดดูหัวข้อดังต่อไปนี้สำหรับข้อมูลที่เกี่ยวข้อง :

- การจัดการโครงร่างการค้นหา (ในหน้า [168\)](#page-167-0)
- การตั้งค่าฝาย (ในหน้า [57\)](#page-56-0)

# **การจัดการการเข้าใช้รายการและล าดับรายการ**

สำหรับประเภทเรคคอร์ดแต่ละประเภท คุณสามารถระบุรายการที่ใช้ได้สำหรับแต่ละบทบาท และลำดับที่รายการจะปรากฏในโฮมเพจของประเภทเรคคอร์ด

คุณสามารถจัดทำโครงร่างใหม่เฉพาะสำหรับบทบาทที่คุณยังไม่ได้ปรับแต่ง คุณยังสามารถถนักเมื่อยู่ แต่คุณไม่สามารถจัดการการข้าใช้และลำตับรายการสำหรับรายการส่วนตัวของผู้ใช้

### **ก่อนเริ่มต้นใช้งาน:**

เนื่องจากคุณต้องเลือกบทบาทที่ใช้การปรับแต่งนี้ ให้ตั้งค่าบทบาทของคุณทั้งหมดก่อนเริ่มต้นขั้นตอนนี้ ในการจำเนินการขั้นตอนนี้ บทบาทของคุณต้องมีสิทธิ์ปรับแต่งแอปพลิเคชั่น และสทิธจิ์ดัการรายการสว่ นกลาง

#### *การจัดท าหรือแก้ไขการเข้าใช้รายการ*

- **1** คลิกที่ลิงค์ร่วม การจัดการ ที่มุมขวาบนของเพจใดก็ได้
- **2** ในส่วนการปรับแต่งแอปพลิเคชัน ให้คลิกที่การปรับแต่งแอปพลิเคชัน
- **3** ในส่วนการตั้งค่าประเภทเรคคอร์ด ให้คลิกที่ลิงค์ประเภทเรคคอร์ด ที่ต้องการ
- ี่ในส่วนการเข้าใช้และลำดับรายการ ให้คลิกที่ลิงค์ การเข้าใช้และลำดับรายการของ *ประเภทเรคคอร์ด*
- $\overline{\bf 5}$  ในเพจโครงร่างลำดับรายการ ให้ดำเนินการอย่างใดอย่างหนึ่งต่อไปนี้**:** 
	- คลิก แก้ไข หรือ คัดลอก เพื่อแก้ไขโครงร่างทีมีอยู่
	- คลกิปุม่ โครงร่างใหม่ เพื่อจัดท าโครงร่างใหม่
- **6** หากคุณกำลังจัดทำโครงร่างใหม่ ให้เลือกบทบาทจากรายการดรอปดาวน์ชื่อบทบาท

โดยมีเฉพาะบทบาทที่ยังไม่มีโครงร่างเชื่อมโยงเท่านั้นในรายการดรอปดาวน์

- **7** ย้ายรายการระหว่างรายการทั้งหมด รายการที่ใช้ได้สำหรับบทบาทนี้ และแสดงในชอร์ตลิสต์ตามต้องการ
	- รายการทั้งหมดจะมีรายการทั้งหมดของประเภทเรคคอร์ด ยกเว้นรายการส่วนตัว
	- รายการที่ใช้ได้สำหรับบทบาทนี้ มีรายการทั้งหมดที่ใช้ได้สำหรับบทบาทที่คุณเลือก นอกจากนี้ ยังมีรายการจำกล่าวแสดงในฟิลด์รายการ *ประเภทเรคคอร์ด* ในวินโดว์การค้นหาสำหรับประเภทเรคคอร์ดด้วย
	- ู แสดงในชอร์ตลิสต์ มีรายการต่างๆ ที่แสดงในส่วนรายการในโฮมเพจ ในรายการสำหรับการในเพจรายการสำหรับประเภทเรคคอร์ด และในฟิลด์รายการ *ประเภทเรคคอร์ด* ในวินโดว์การค้นหาของประเภทเรคคอร์ด ส าหรับข้อมูลเพิ่มเติมเกี่ยวกับฟิลด์รายการ *ประเภทเรคคอร์ด* โปรดดูที่ การค้นหาเรคคอร์ดในวินโดว์การค้นหา
- **8** จัดล าดับของรายการใหม่ตามต้องการโดยใช้ลูกศรทิศทางขึ้นและลง
- **9** คลิก บันทึก

**หมายเหตุ:** หลังจากที่คุณจัดทำโครงร่างลำดับรายการของบทบาทสำหรับประเภทเรคคอร์ดนั้น

รายการส่วนกลางใหม่ที่จัดทำขึ้นสำหรับประเภทเรคคอร์ดนั้นจะพร้อมใช้งานสำหรับบทบาทนั้นตามค่าดีฟอลต์ แต่จะไม่รวมอยู่ในช็อตลิสต์ของรายการสำหรับบทบาทนั้น อย่างไรก็ตาม หากบทบาทผู้ใช้ของคุณมีสิทธิ์จัดการรายการส่วนกลาง และมีสิทธิจัดการลำดับรายการของบทบาทหรือสิทธิ์ปรับแต่งแอปพลิเคชัน เมื่อคุณจัดทำรายการส่วนกลางใหม่ หรือแก้ไขรายการที่มีอยู่และบันทึกเป็นรายการส่วนกลางใหม่ คุณจะสามารถเพิ่มรายการสำหรับบทบาทอย่างนายกนั้น บทบาทที่มีโครงร่างลำดับรายการอยู่แล้ว คุณยังสามารถเลือกที่จะไม่ระบุรายการให้กับบทบาทอย่างน้อยหนึ่งบทบาทที่มีโครงร่างลำดับรายการได้อีกด้วย สำหรับข้อมูลเพิ่มเติม โปรดดูที่ การจัดทำและการแก้ไขรายการ

# <span id="page-173-0"></span>**การจัดท ารายงานที่ก าหนดเองของโฮมเพจ**

คุณสามารถใช้คุณสมบัติรายงานที่กำหนดเองของโฮมเพจเพื่อเพิ่มหลายรายงาน รวมถึงรายงานที่สร้างไว้ล่วงหน้าและที่กำหนดเอง ในโฮมเพจประเภทเรคคอร์ดได้ คุณสมบัตินี้ช่วยให้คุณสามารถให้ข้อมูลที่เกี่ยวข้องมากที่สุดสำหรับผู้ใช้ที่แตกต่างกันได้ ตัวอย่างเช่น คุณสามารถตั้งค่าโฮมเพจคำขอบริการให้กับพนักงานบริการลูกค้าเพื่อแสดงรายงานคำขอบริการที่กำหนดเองได้

สำหรับประเภทเรคคอร์ดบางประเภท รายงานมาตรฐานจะปรากฏในโฮมเพจประเภทเรคคอร์ดตามค่าดีฟอลต์ คุณสามารถมาตรฐานด้วยรายงานอื่น หรือคุณสามารถเพิ่มรายงานเพิ่มเติมได้ คุณยังสามารถระบุรายงานโฮมเพจให้กับประเภทเรคคอร์ดที่รายงานไม่ปรากฏในโฮมเพจประเภทเรคคอร์ดตามค่าดีฟอลต์ได้ด้วย

**หมายเหตุ:** ส าหรับข้อมูลเกี่ยวกับสถานที่ที่สามารถด าเนินการรายงานและแผงควบคุมใน Oracle CRM On Demand ให้ดูที่ เกี่ยวกับการด าเนินการรายงานและแผงควบคุมใน Oracle CRM On Demand (โปรดดูที่ "เกี่ยวกับการกำหนดรายงานและแผงควบคุมใน Oracle CRM On Demand" ในหน้า [122\)](#page-121-0)

ในการทำให้รายงานที่สร้างไว้ล่วงหน้าหรือที่กำหนดเองใช้ได้ในโฮมเพจประเภทเรคคอร์ด คุณต้องจัดทำเรคคอร์ดรายงานที่กาหนดเองของโฮมเพจสำหรับรายงานนั้นก่อน เมื่อคุณจัดทำหรือแก้ไขโครงร่างโฮมเพจสำหรับประเภทเรคคอร์ด เรคคอร์ดรายงานที่กำหนดเองของโฮมเพจที่คุณจัดทำสำหรับประเภทเรคคอร์ดนั้นจะแสดงรายการในรายการส่วนทั้งหมดในวิซาร์ดโครงร่างโฮมเพจ จากนั้นคุณสามารถท าให้รายงานใช้ได้ในโครงร่างโฮมเพจดังนี้:

- คุณสามารถย้ายรายงานไปยังหนึ่งในรายการส่วนที่แสดงตามค่าดีฟอลต์ในโครงร่างโฮมเพจได้ เพื่อให้ผู้ใช้ที่มีบทบาทที่มีโครงร่างโฮมเพจนั้นเห็นรายงานนั้นได้โดยอัตโนมัติในโฮมเพจประเภทเรคคอร์ดของผู้ใช้
- คุณสามารถย้ายรายงานไปยังรายการส่วนที่ใช้ได้ในโครงร่างโฮมเพจได้ เพื่อให้ผู้ใช้ที่มีบทบาทที่มีโครงร่างโฮมเพจนั้นและมีสิทธิ์ ทำโฮมเพจให้เป็นข้อมูลส่วนบุคคล สามารถเพิ่มรายงานในโฮมเพจประเภทเรคคอร์ดของตนได้

สำหรับข้อมูลเพิ่มเติมเกี่ยวกับการปรับแต่งโฮมเพจ โปรดดูที่ การจัดทำโครงร่างโฮมเพจของเรคคอร์ด  $($ ในหน้า  $176)$  สำหรับข้อมูลเกี่ยวกับการจัดทำรายงานที่กำหนดเองสำหรับโฮมเพจของฉัน โปรดดูที่ การใช้งานรายงานที่กำหนดเองในโฮมเพจของฉัน (โปรดดูที่ "การใช้งานรายงานที่กำหนดเองใช้งานในโฮมเพจของฉัน" ในหน้า [208\)](#page-207-0)

## **เกี่ยวกบั สิทธ์ิสา หรบัการจดัการเรคคอรด์ รายงานที่กา หนดเองของโฮมเพจ**

หากบทบาทของคุณมีสิทธิ์ที่เหมาะสม คุณสามารถจัดทำเรคคอร์ดรายงานที่การคอร์ดรายงานที่กำหนดเองไนโครงร่างโฮมเพจที่กำหนดเองสำหรับประเภทเรคคอร์ดทั้งหมดได้ ตารางต่อไปนี้แสดงสิทธิ์ที่จำเป็นต้องมีสำหรับงานต่างๆ ที่เกี่ยวข้องกับการสร้างรายงานที่กำหนดเองที่ใช้ได้ในโฮมเพจ

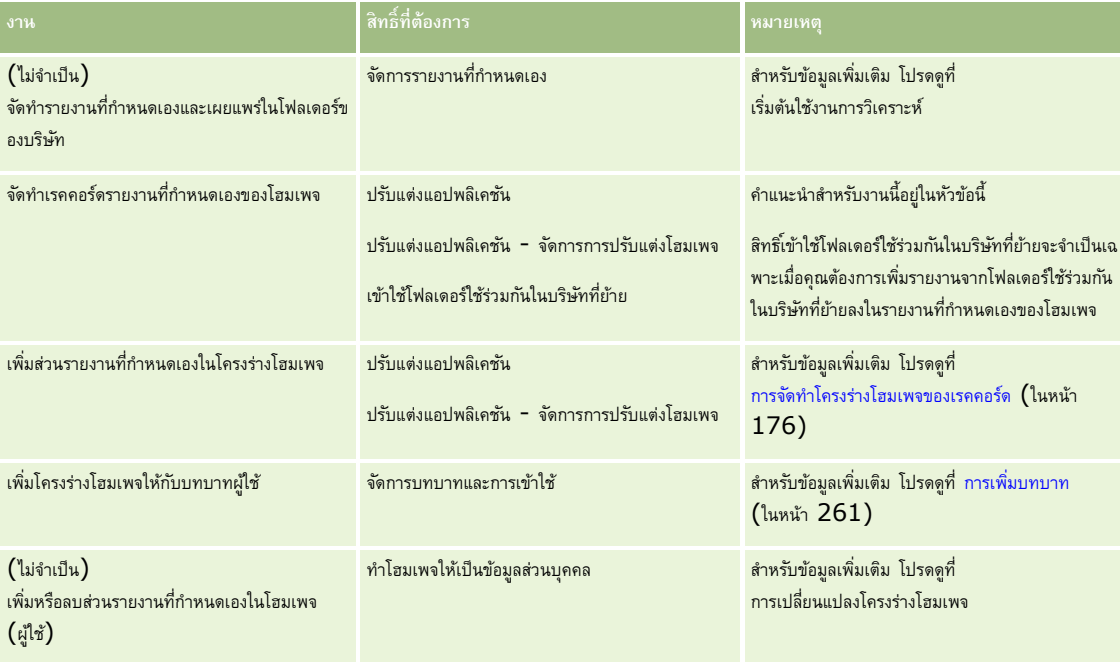

### **ก่อนเริ่มต้นใช้งาน:**

รายงานที่คุณต้องการใช้งานในโฮมเพจต้องได้รับการจัดเก็บไว้ภายใต้โฟลเดอร์ที่ใช้ร่วมกัน ในโฟลเดอร์ที่คุณมีสิทธิ์เข้าใช้

██ หากมีการเลือกช่องทำเครื่องหมาย ใช้งานการสนับสนุนการแปลภาษาสำหรับเว็บแอปเพล็ต ในโปรไฟล์บริษัท คุณจะสามารถจัดทำรายงานที่กำหนดเองได้ก็ต่อเมื่อภาษาที่เลือกไว้ในฟิลด์ ภาษาในการแปล เป็นภาษาดีฟอลต์สำหรับบริษัท

### *ในการจัดท ารายงานที ่ก าหนดเองของโฮมเพจ*

- **1** คลิกที่ลิงค์ร่วม การจัดการ ที่มุมขวาบนของเพจใดก็ได้
- **2** ในส่วนการปรับแต่งแอปพลิเคชัน ให้คลิกลิงค์การปรับแต่งแอปพลิเคชัน
- **3** ในส่วนการตั้งค่าประเภทเรคคอร์ด ให้คลิกที่ลิงค์ประเภทเรคคอร์ด ที่ต้องการ
- **4** ในส่วนการจัดการโครงร่างโฮมเพจ ให้คลิกรายงานที่กำหนดเองของโฮมเพจ *ประเภทเรคคอร์ด*
- **5** คลิกรายงานโฮมเพจใหม่
- $\bf{6}$  ในเพจรายละเอียดรายงานที่กำหนดเองของโฮมเพจ ให้ป<sup>้</sup>อนข้อมูลในฟิลด์ต่อไปนี้ให้ครบถ้วน

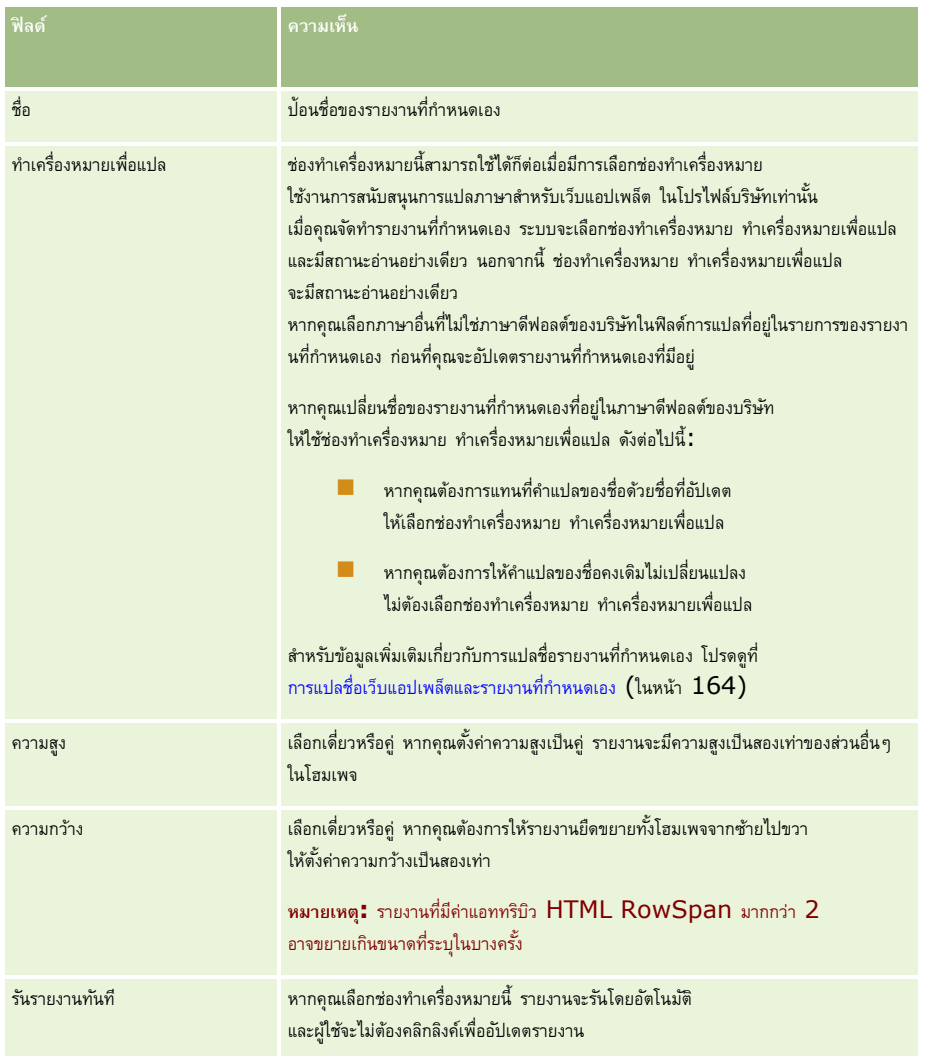

**7** คลิกไอคอนค้นหา (แว่นขยาย) สำหรับฟิลด์พาธรายงาน จากนั้นนาวิเกตไปยังรายงานที่คุณต้องการในโฟลเดอร์ที่ใช้ร่วมกัน

<span id="page-175-0"></span>ระบบจะป็อปปูเลทข้อมูลในฟิลด์พาธรายงาน โดยอัตโนมัติหลังจากที่คุณเลือกรายงาน

 $\, {\bf 8} \,$  หากคุณต้องการพรอมต์ที่มีการตั้งค่าไว้สำหรับการวิเคราะห์ที่จะแสดงเพื่อให้ผู้ใช้สามารถฟิลเตอร์การวิเคราะห์ได้ ให้เลือกช่องทำเครื่องหมายแสดงพรอมต์รายงาน

**9** ระบุว่าผู้ใช้ที่ดูการวิเคราะห์ที่ฝ<sup>ั</sup>งอยู่สามารถรีเฟรซ พิมพ์ หรือเอ็กซ์ปอร์ตการวิเคราะห์นั้นได้หรือไม่ :

- **ลิงคก์ ารรีเฟรช** หากมีการเลือกช่องท าเครื่องหมายนี้ไว้จะสามารถใช้ลิงค์การรีเฟรชได้และผู้ใช้จะสามารถรีเฟรชข้อมูลในการวิเคราะห์ได้
- **ลิงคก์ ารพิมพ์**หากมีการเลือกช่องท าเครื่องหมายนี้ไว้จะสามารถใช้ลิงค์การพิมพ์ได้และผู้ใช้จะสามารถพิมพ์การวิเคราะห์ได้
- **ลิงคก์ ารเอก็ซป์ อรต์** หากมีการเลือกช่องท าเครื่องหมายนี้ไว้จะสามารถใช้ลิงค์การเอ็กซ์ปอร์ตได้และผู้ใช้จะสามารถเอ็กซ์ปอร์ตการวิเคราะห์ได้
- ${\bf 10}$  ในฟิลด์คำอธิบาย ให้ใส่คำอธิบายสำหรับรายงานโฮมเพจแบบกำหนดเอง
- **11** คลิก บันทึก

# **การจดัทา โครงร่างโฮมเพจของเรคคอรด์**

คุณสามารถจัดทำโครงร่างโฮมเพจที่กำหนดเองได้สำหรับเรคคอร์ดทุกประเภท คุณสมบัตินี้ช่วยให้คุณสามารถให้ข้อมูลที่มีความเกี่ยวข้องมากที่สุดกับผู้ใช้อื่นๆ ซึ่งประกอบด้วยความสามารถในการแสดงรายงานที่กำหนดเองบนโฮมเพจประเภทเรคคอร์ดได้ เช่น คุณสามารถตั้งค่าโฮมเพจคำขอบริการสำหรับพนักงานฝ่ายบริการลูกค้าให้แสดงงานที่เกี่ยวข้องกับคำขอบริการในปจจุบันของผู้ใช้และรายงานคำขอบริการที่กำหนดเอง

**หมายเหตุ:** หากคุณต้องการใช้รายงานที่กำหนดล่วงหน้าหรือที่กำหนดเองในโครงร่างโฮมเพจที่กำหนดเอง คุณต้องจัดทำเรคคอร์ดรายงานที่กำหนดเองของโฮมเพจสำหรับรายงาน โดยทำตามขั้นตอนที่อธิบายไว้ใน การจัดทำรายงานที่กำหนดเองของโฮมเพจ (ในหน้า  $174)$ 

คุณสามารถคัดลอกโครงร่างโฮมเพจที่มีอยู่ แล้วแก้ไขได้ตามต้องการ รวมทั้งยังสามารถแก้ไขโครงร่างโฮมเพจดีไขกรงร่างโฮมเพจดีฟอลต์ซึ่งเป็นแบบอ่านอย่างเดียว คุณสามารถคัดลอกโครงร่างโฮมเพจดีฟอลต์ได้แต่ลบหรือแก้ไขไม่ได้

#### **หมายเหตุ:** มีการจ ากัดจ านวนตัวอักษรที่คุณสามารถใช้ในชื่อโครงร่างโฮมเพจ ส าหรับข้อมูลเพิ่มเติม โปรดดูที่ เกี่ยวกับขีดจ ากัดโครงร่างที่ก าหนดเอง (ในหน้า [143\)](#page-142-0)

หลังจากที่คุณจัดทำโครงร่างโฮมเพจที่กำหนดเองแล้ว คุณต้องใช้วิซาร์ดการบทบาทบาทในการระบุโครงร่างน้าทบาทซึ่งมีสิทิตร์ ทำโฮมเพจให้เป็นข้อมูลส่วนบุคคล จะสามารถปรับแต่งโครงร่างโฮมเพจของตนสำหรับประเภทเรคคอร์ดได้ โดยโครงร่างที่ปรับแต่งแล้วจะแสดงในส่วนใดก็ได้ที่คุณต้องการให้มีในโครงร่างโฮมเพจที่ระบุให้กับบทบาทผู้ใช้สำหรับประเภทเรคคอร์ดนั้น

ี **ก่อนเริ่มต้นใช้งาน**ในการดำเนินการตามขั้นตอนนี้ บทบาทของคุณต้องมีสิทธิ์ปรับแต่งแอปพลิเคชันและสิทธิ์ปรับแต่งแอปพลิเคชัน – จัดการโครงร่างแบบไดนามิก

### *ในการจดัทา หรือแก้ไขโครงร่างโฮมเพจ*

- **1** คลิกที่ลิงค์ร่วม การจัดการ ที่มุมขวาบนของเพจใดก็ได้
- **2** ในส่วนการปรับแต่งแอปพลิเคชัน ให้คลิกลิงค์การปรับแต่งแอปพลิเคชัน
- **3** ในส่วนการตั้งค่าประเภทเรคคอร์ด ให้คลิกที่ลิงค์ ประเภทเรคคอร์ด ที่ต้องการ
- **4** ในส่วนการจัดการโครงร่างโฮมเพจ ให้คลิกที่ลิงค์โครงร่างโฮมเพจ *ประเภทเรคคอร์ด*
- $\overline{\bf 5}$  ในรายการโครงร่างโฮมเพจ ให้ทำอย่างใดอย่างหนึ่งต่อไปนี้**:** 
	- คลิก แก้ไข หรือ คัดลอก เพื่อแก้ไขโครงร่างทีมีอยู่
	- คลกิปุม่ โครงร่างใหม่ เพื่อจัดท าโครงร่างใหม่

วิซาร์ดโครงร่างโฮมเพจจะปรากฏขึ้นเพื่อแนะนำคุณตลอดกระบวนการ

- $\bf{6}$  ขั้นตอนที่  $\bf{1}$  ชื่อโครงร่าง ให้ป้อนชื่อโครงร่าง และคำอธิบายหากจำเป็น
- **7** ในขั้นตอนที่ 2 โครงร่างโฮมเพจ ให้ระบุส่วนที่ใช้ได้และส่วนที่แสดงดังนี้:
	- ย้ายส่วนต่างๆ จากรายการส่วนทั้งหมด ไปยังรายการส่วนที่ใช้ได้

รายการส่วนที่ใช้ได้จะรวมส่วนที่สามารถเพิ่มให้กับโฮมเพจได้หากคุณไม่ต้องการให้ผู้ใช้เพิ่มส่วนลงในโฮมเพจ ให้ปล่อยส่วนนั้นไว้ในรายการส่วนทั้งหมด

ย้ายส่วนจากรายการด้านซ้ายไปยังรายการด้านขวา และจัดเรียงข้อมูลใหม่ให้แก่รายการทั้งสองรายการตามต้องการ

ทิ้งส่วนที่มีความกว้างเป็นสองเท่าไว้ในรายการด้านซ้าย ส่วนเหล่านั้นจะขยายเต็มโฮมเพจโดยอัตโนมัติเมื่อปรากฏขึ้น

**8** คลิก เสร็จสิ้น

ี **หมายเหตุ :** หลังจากที่คุณเพิ่มโครงร่างโฮมเพจที่กำหนดเองในแอปพลิเคชันแล้ว คุณจำเป็นต้องกำหนดให้กับบทบาทผู้ใช้ก่อน ผู้ใช้จึงจะมองเห็นได้ สำหรับข้อมูลเพิ่มเติมเกี่ยวกับการเพิ่มและแก้ไขบทบาทผู้ใช้ โปรดดูที่ การเพิ่มบทบาท  $($ ในหน้า  $261)$  ผู้ใช้ที่มีบทบาทซึ่งมีสิทธิ์ ทำโฮมเพจให้เป็นข้อมูลส่วนบุคคล จะสามารถแก้ไขโครงร่างโฮมเพจของตนด้วยรายการหรือรายงานที่คุณกำหนดให้ในโครงร่างโฮมเพจซึ่งระบุให้กับบทบาทสำหรับประเภทเรคคอร์ดนั้น

## **การปรบัแต่งแนวทางการตรวจสอบ**

สำหรับประเภทเรคคอร์ดจำนวนมาก คุณสามารถใช้แนวทางการตรวจสอบเพื่อติดตามการจัดทำ การลบ และการเรียกคืนเรคคอร์ด และยังสามารถติดตามการอัปเดตสำหรับฟิลด์ที่ระบุบนเรคคอร์ดที่มีอยู่ได้ด้วย เรคคอร์ดแนวทางการตรวจสอบจะแสดงรายละเอียดของผู้ใช้ที่มีการตำเนินการซึ่งไปทริกเกอร์เรคคอร์ดแนวทางการตรวจสอบ ประเภทของการกระทำที่ดำเนินการ และเวลาที่ลงไว้ เมื่อฟิลด์ที่ตรวจสอบบนเรคคอร์ดที่มีอยู่ได้รับการอัปเดต เรคคอร์ดแนวทางการตรวจสอบสำหรับการเปลี่ยนแปลงของฟิลด์นั้นจะแสดงค่าเก่าและใหม่สำหรับฟิลด์นั้น

**หมายเหตุ:** หากไม่มีการอัปเดตฟิลด์ที่ตรวจสอบใดๆ เมื่อเรคคอร์ดได้รับการอัปเดต จะไม่มีการสร้างเรคคอร์ดแนวทางการจรรอบใดๆ สำหรับการตำเนินการนั้น

## **การตงั้ค่าบริษทั สา หรบัแนวทางการตรวจสอบ**

ระยะเวลาที่เรคคอร์ดแนวทางการตรวจสอบได้รับการเก็บรักษาไว้ใน Oracle CRM On Demand จะระบุไว้ในฟิลด์การหมดอายุของการตรวจสอบ (วัน) ในโปรไฟล์บริษัท ในแอปพลิเคชันมาตรฐาน เรคคอร์ดนี้จะได้รับการจัดเก็บไว้90 วัน แต่ผู้ดูแลระบบสามารถระบุระยะเวลาอื่นได้

จำนวนสูงสุดของฟิลด์ที่คุณสามารถตรวจสอบได้สำหรับประเภทเรคคอร์ดจะระบุไว้ในฟิลด์ที่ตรวจสอบได้ของประเภทเรคคอร์ด ในโปรไฟล์บริษัท ในแอปพลิเคชันมาตรฐาน จำนวนสูงสุดคือ  $35$  ฟิลด์ แต่ผู้ดูแลระบบสามารถเปลี่ยนข้อจำกัดนี้ได้

**หมายเหตุ:** จำนวนสูงสุดของฟิลด์ที่สามารถตรวจสอบได้สำหรับประเภทเรคคอร์ดจะแสดงในเพจการตั้งค่าฟิลด์การตรวจสอบสำหรับแต่ละประเภทเรคคอร์ด แต่จะไม่สามารถเปลี่ยนแปลงค่าได้ในเพจนั้น

สำหรับข้อมูลเกี่ยวกับการเปลี่ยนแปลงการตั้งค่าบริษัทสำหรับแนวทางการตรวจสอบ โปรดดูที่ การกำหนดการตั้งค่าบริษัท  $($ ในหน้า  $20)$ 

### **การตรวจสอบใช้เวลาและทรัพยากรมากขึ้น**

การตรวจสอบจะเพิ่มเวลาการประมวลผลให้กับการดำเนินการ เนื่องจากกฎการตรวจสอบต้องได้รับการประเมินเมื่อรันการดำเนินการ สำหรับการดำเนินการอัปเดต ระบบต้องสร้างเรคคอร์ดแนวทางการตรวจสอบขึ้นและจัดเก็บไว้สำหรับฟิลด์ที่ตรวจสอบแล้วแต่ละฟิลด์ที่มีการอัปเดต ดังนั้น ยิ่งมีฟิลด์ที่คุณตรวจสอบมากเท่าใดในประเภทเรคคอร์ด การบันทึกเรคคอร์ดส าหรับประเภทนั้นจะยิ่งใช้เวลามากขึ้นไปอีก

## **การตงั้ค่าแนวทางการตรวจสอบ**

ส าหรับแต่ละประเภทเรคคอร์ดที่สนับสนุนแนวทางการตรวจสอบ คุณสามารถระบุข้อมูลต่อไปนี้:

- ฟิลด์ใดบ้างที่คุณต้องการตรวจสอบ
- คุณต้องการติดตามการจัดท าเรคคอร์ดหรือไม่

**หมายเหตุ:** คุณไม่สามารถยกเลิกการเลือกตัวเลือกส าหรับติดตามการจัดท าเรคคอร์ดในแนวทางการตรวจสอบของผู้ใช้

คุณต้องการติดตามการลบและการเรียกคืนเรคคอร์ดเหล่านั้นหรือไม่ สำหรับเรคคอร์ดที่สามารถลบได้

**หมายเหตุ:** ตัวเลือกส าหรับติดตามการลบและการเรียกคืนเรคคอร์ดไม่สามารถใช้ได้ส าหรับแนวทางการตรวจสอบของผู้ใช้และการจัดการคู่ค้าของผู้ใช้ เนื่องจากเรคคอร์ดดังกล่าวไม่สามารถลบออกได้

แนวทางการตรวจสอบสำหรับประเภทเรคคอร์ดจะเปิดใช้งานในทันทีที่คุณระบุว่ามีอย่างน้อยหนึ่งฟิลด์ที่จะต้องได้รับการตรวจสอบสำหรับประเภทเรคคอร์ดนั้น หรือเมื่อคุณเลือกหนึ่งในตัวเลือกสำหรับติดตามการจัดทำ การลบ และการเรียกคืนเรคคอร์ด

## **เกี่ยวกบั การตงั้ค่าเรคคอรด์ แนวทางการตรวจสอบให้แสดงแก่ผใู้ช้**

เรคคอร์ดแนวทางการตรวจสอบจะปรากฏในส่วนข้อมูลที่เกี่ยวข้องของแนวทางการตรวจสอบในเพจรายละเอียดเรคคอร์ด ดังที่อธิบายไว้ใน การดูแนวทางการตรวจสอบสำหรับเรคคอร์ด ในการตั้งค่าให้เรคคอร์ดแนวทางการตรวจสอบแสดงแก่ผู้ใช้ คุณต้องทำดังนี้ :

เพิ่มส่วนข้อมูลที่เกี่ยวข้องกับแนวทางการตรวจสอบลงในโครงร่างที่เกี่ยวข้องสำหรับเพจรายละเอียดเรคคอร์ดสำหรับประเภทเรคคอร์ด

**หมายเหตุ :** ส่วนข้อมูลที่เกี่ยวข้องกับแนวทางการตรวจสอบจะไม่พร้อมใช้งานในการเพิ่มโครงร่างเพจสำหรับประเภทเรคคอร์ดสินทรัพย์และรายได้ ข้อมูลแนวทางการตรวจสอบสำหรับประเภทเรคคอร์ดเหล่านี้สามารถดูได้ในแนวทางการตรวจสอบหลักเท่านั้น

 อัปเดตโปรไฟล์การเข้าใช้ของผู้ใช้ที่เกี่ยวข้องเพื่ออนุญาตการเข้าใช้เรคคอร์ดแนวทางการตรวจสอบ ตัวอย่างเช่น เพื่ออนุญาตให้ผู้ใช้ดูเรคคอร์ดแนวทางการตรวจสอบในบัญชีต่างๆ มอบสิทธิ์เข้าใช้ประเภทข้อมูลที่เกี่ยวข้องกับแนวทางการตรวจสอบสำหรับประเภทเรกคอรด์ จนกรับจานอนุของการตัวเจ้า บรร กระบวนการตั้งค่าโปรไฟล์การเข้าใช้(ในหน้า [279\)](#page-278-0)

ผู้ดูแลระบบยังสามารถดูชุดเรคคอร์ดแนวทางการตรวจสอบได้ครบถ้วนสำหรับประเภทเรคคอร์ดที่ตรวจสอบแล้วทั้งหมดในแนวทางการตรวจสอบหลัก ตามที่อธิบายไว้ใน การตรวจดูการเปลี่ยนแปลงแนวทางการตรวจสอบด้วยแนวทางการตรวจสอบหลัก (ในหน้า [66\)](#page-65-0)

## **ประเภทเรคคอรด์ ที่ตรวจสอบตามค่าดีฟอลต์**

แนวทางการตรวจสอบเปิดใช้งานตามค่าดีฟอลต์สำหรับประเภทเรคคอร์ดโอกาสทางการขายและคำขอบริการเมื่อทำการตั้งค่าบริษัทเป็นครั้งแรก นอกจากนี้ สำหรับประเภทเรคคอร์ดบางอย่างที่เฉพาะอุตสาหกรรมหรือเฉพาะสำหรับ Oracle CRM On Demand Partner Relationship Management Edition แนวทางการตรวจสอบจะเปิดใช้งานเมื่อเปิดใช้งานประเภทเรคคอร์ดนั้นสำหรับบริษัท สำหรับประเภทเรคอร์ดเหล่านี้ทั้งหมด แนวทางการตรวจสอบจะมีการตั้งค่าดังต่อไปนี้:

- ฟิลด์บางอย่างได้รับการตรวจสอบ คุณสามารถเพิ่มฟิลด์ลงในรายการของฟิลด์ที่ตรวจสอบ และลบฟิลด์นั้นออกจากรายการได้
- ตัวเลือกสำหรับติดตามการจัดทำเรคคอร์ดและตัวเลือกสำหรับติดตามการลบและการเรียกคืนเรคคอร์ดจะถูกเลือกไว้ คุณสามารถเปลี่ยนแปลงการตั้งค่าเหล่านี้ได้

รายการต่อไปนี้จะตั้งค่าตามค่าดีฟอลต์สำหรับประเภทเรคคอร์ดโอกาสทางการขายและคำขอบริการเท่านั้น :

- ส่วนข้อมูลที่เกี่ยวข้องกับแนวทางการตรวจสอบใช้ได้ในโครงร่างเพจรายละเอียดมาตรฐาน
- โปรไฟลก์ารเขา้ใชม้าตรฐานทงั้หมดมอบสทิธเิ์ขา้ใชแ้ บบอา่ นอยา่ งเดยีวในเรคคอรด์แนวทางการตรวจสอบ

แนวทางการตรวจสอบยังเปิดใช้งานตามค่าดีฟอลต์สำหรับประเภทเรคคอร์ดผู้ใช้เมื่อตั้งค่าบริษัทเป็นครั้งแรก ฟิลด์ที่จำเป็นบางอย่างจะได้รับการตรวจสอบตามค่าดีฟอลต์ ตัวเลือกสำหรับติดตามการจัดทำเรคคอร์ดจะถูกเลือกไว้ด้วย และคุณไม่สามารถเปลี่ยนแปลงการตั้งค่านี้

ตารางต่อไปนี้แสดงรายการประเภทเรคคอร์ดที่สนับสนุนแนวทางการตรวจสอบ และแสดงให้เห็นว่าแนวทางการจรวจสอบเปิดใช้งานสำหรับประเภทเรคคอร์ดนั้นตามค่าดีฟอลต์หรือไม่ และยังแสดงรายการฟิลด์ที่ได้รับการตรวจสอบตามค่าดีฟอลต์ด้วย

ี **หมายเหตุ:** หากคุณลบฟิลด์ทั้งหมดออกจากรายการของฟิลด์ที่ตรวจสอบสำหรับประเภทเรคคอร์ด และหากคุณยกเลิกการเลือกจำหลับคลอบสมากกรรม และการเรียกคืนเรคคอร์ดด้วยแล้ว แนวทางการตรวจสอบจะถูกปิดใช้งานสำหรับประเภทเรคคอร์ดนั้น

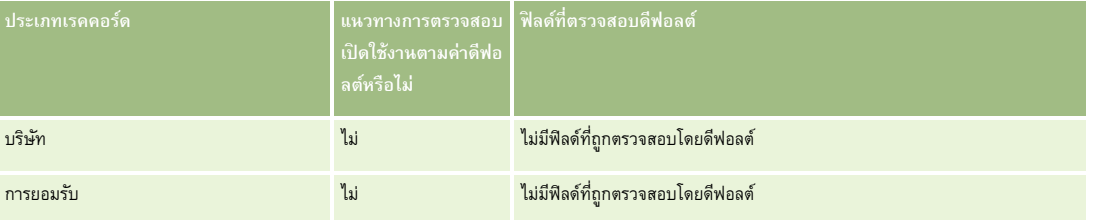

### **การปรบัแต่งแอปพลิเคชนั**

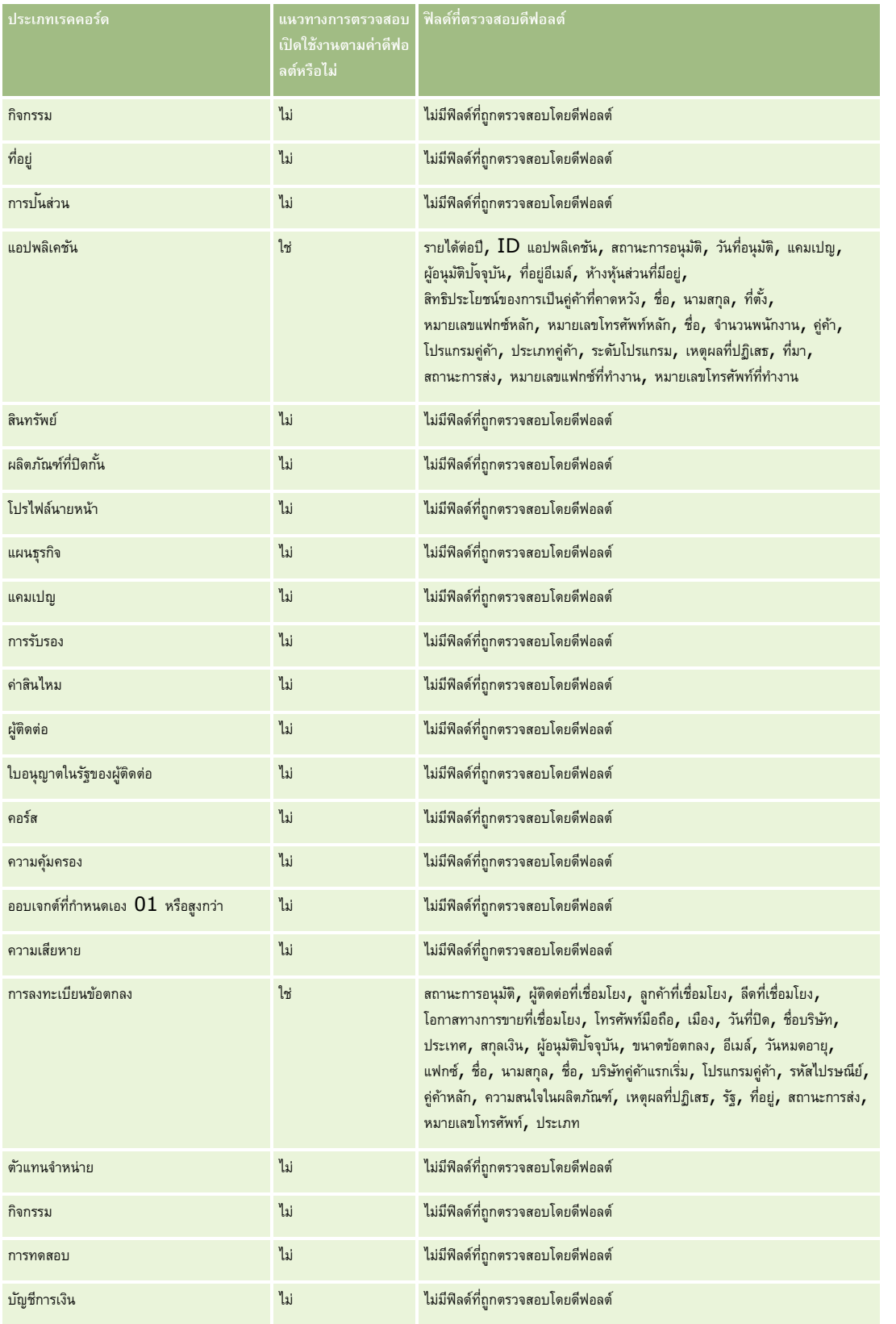

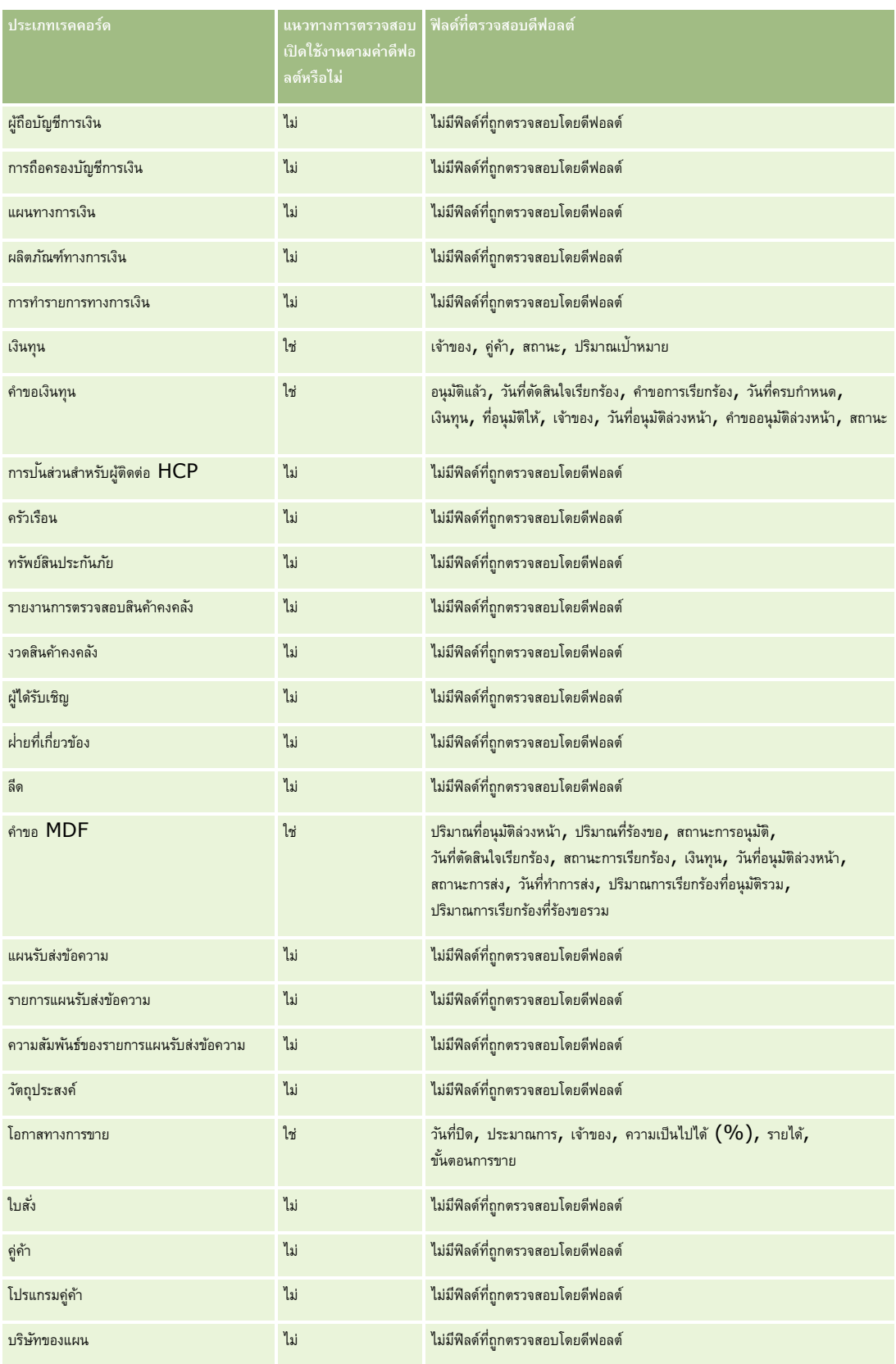
### **การปรบัแต่งแอปพลิเคชนั**

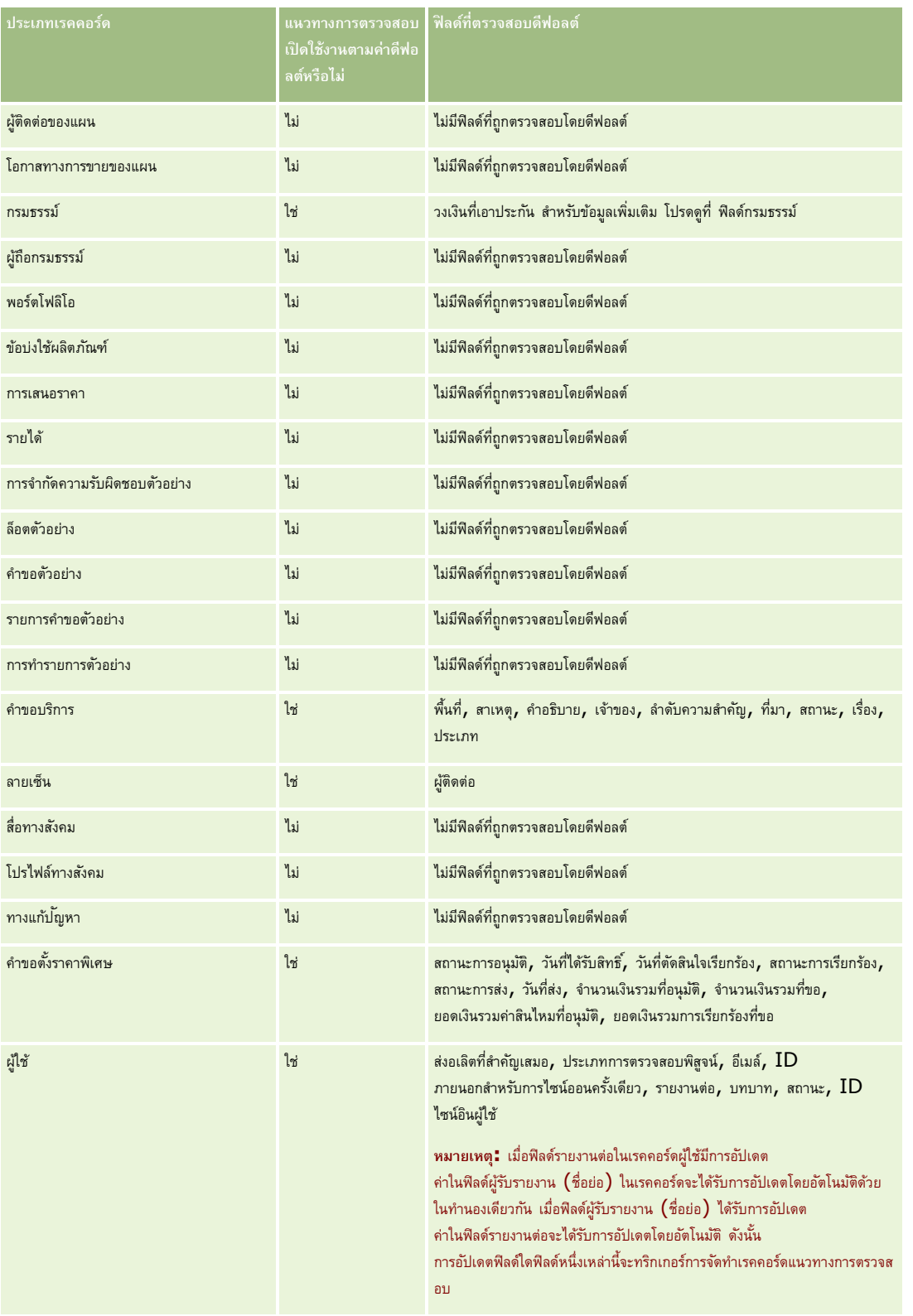

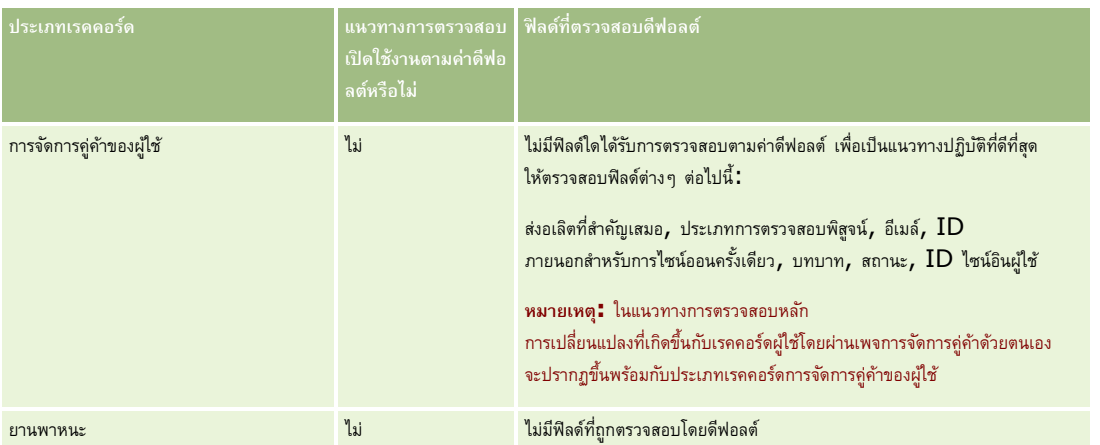

ข้อควรพิจารณาต่อไปนี้ใช้กับฟิลด์ที่เกี่ยวกับการตรวจสอบ:

- สำหรับแนวทางการตรวจสอบของผู้ใช้ ฟิลด์ที่จำเป็นจะปรากฏเป็นข้อความสีแดงในรายการของฟิลด์ที่ตรวจสอบของการตรวจสอบของผู้ใช้ได้หากคุณลบฟิลด์ที่จำเป็นใด ๆ ออกไปจากรายการของฟิลด์ที่ตรวจสอบ
- สำหรับฟิลด์ฟอรีนคีย์ ชื่อ (ไม่ใช่  ${\rm ID}$ ) จะได้รับการจัดเก็บและแสดงในแนวทางการตรวจสอบ ตัวอย่างเช่น หากมีการตรวจสอบฟิลด์บริษัทในประเภทเรคคอร์ดโอกาสทางการขาย แนวทางการตรวจสอบจะแสดงชื่อบริษัทแทนการแสดง ID แถว
- ไม่มีฟิลด์ที่อยู่ของประเภทเรคคอร์ดที่ตรวจสอบได้
- ฟิลด์รายการสำหรับเลือกจะแสดงค่าที่อ้างอิงกับภาษาของผู้ใช้  $(\mathsf{LDV})$
- คอลัมน์ ID ที่ไม่แสดงบนโครงร่างจะไม่สามารถตรวจสอบได้

ขั้นตอนต่อไปนี้อธิบายวิธีการปรับแต่งแนวทางการตรวจสอบสำหรับประเภทเรคคอร์ด

ี **ก่อนเริ่มต้นใช้งาน** ในการดำเนินการตามขั้นตอนนี้ บทบาทของคุณต้องมีสิทธิ์ทั้งหมดต่อไปนี้**:** 

- ปรับแต่งแอปพลิเคชัน
- จัดการการตรวจสอบฟิลด์
- จัดการบทบาทและการเข้าใช้

#### *ในการปรบัแต่งแนวทางการตรวจสอบของประเภทเรคคอรด์*

- **1** คลิกที่ลิงค์ร่วม การจัดการ ที่มุมขวาบนของเพจใดก็ได้
- **2** ในส่วนการปรับแต่งแอปพลิเคชัน ให้คลิกลิงค์การปรับแต่งแอปพลิเคชัน
- **3** ในส่วนการตั้งค่าประเภทเรคคอร์ด ให้คลิกที่ลิงค์ประเภทเรคคอร์ด ที่ต้องการ
- **4** ในส่วนการตั้งค่าการตรวจสอบฟิลด์ให้คลิกลิงค์การตั้งค่าการตรวจสอบฟิลด์ของ*ประเภทเรคคอร์ด*
- **5** (ไม่จำเป็น) เลือกตรวจสอบการจัดทำเรคคอร์ด *ประเภทเรคคอร์ด* หากคุณต้องการติดตามการจัดทำเรคคอร์ดในแนวทางการตรวจสอบ
- **6** (ไม่จำเป็น) ให้เลือกตรวจสอบการลบ/เรียกคืนเรคคอร์ด *ประเภทเรคคอร์ด* หากคุณต้องการติดตามการลบหรือการเรียกคืนเรคคอร์ดในแนวทางการตรวจสอบ
- **7** ในเพจการตั้งค่าการตรวจสอบฟิลด์ให้ย้ายฟิลด์จากรายการฟิลด์ที่มีอยู่ไปยังรายการฟิลด์ที่ตรวจสอบแล้วตามต้องการ ข้อความแสดงข้อผิดพลาดจะแสดงขึ้นหากเกินจำนวนจำกัดของบริษัท

<span id="page-182-0"></span>รายการฟิลด์ที่มีอยู่จะมีฟิลด์มาตรฐานและฟิลด์กำหนดเองทั้งหมดสำหรับประเภทเรคคอร์ดที่ไม่ได้รับการตรวจสอบ

**8** คลิก บันทึก

การตรวจสอบฟิลด์จะมีผลทันที หลังจากมีการใช้งาน

**หมายเหตุ:** ประเภทเรคคอร์ดผู้ได้รับเชิญเป็นประเภทเรคคอร์ดย่อยของประเภทเรคคอร์ดกิจกรรม คุณสามารถปรับแต่งฟิลด์แนวทางการตรวจสอบส าหรับประเภทเรคคอร์ดผู้ได้รับเชิญ และตั้งค่าส่วนข้อมูลที่เกี่ยวข้องกับแนวทางการตรวจสอบสำหรับประเภทเรคคอร์ดผู้ได้รับเชิญ ผ่านเพจการปรับแต่งแอปพลิเคชันสำหรับประเภทเรคคอร์ดกิจกรรมได้ คุณสามารถเพิ่มส่วนข้อมูลที่เกี่ยวข้องกับแนวทางการตรวจสอบสำหรับประเภทเรคคอร์ดผู้ได้รับเชิญลงในโครงร่างเพจรายละเอียดผู้ได้รับเชิญเท่านั้น คุณไม่สามารถเพิ่มส่วนข้อมูลที่เกี่ยวข้องกับแนวทางการตรวจสอบสำหรับประเภทเรคคอร์ดผู้ได้รับเชิญลงในโครงร่างเพจรายละเอียดกิจกรรมได้ นอกจากนี้ ในการอนุญาตให้ผู้ใช้สามารถดูแนวทางการตรวจสอบสำหรับเรคคอร์ดผู้ได้รับเชิญ คุณต้องอัปเดตโปรไฟล์การเข้าใช้ที่เกี่ยวข้องเพื่อให้สิทธิ์เข้าใช้แบบอ่านอย่างเดียวทับผู้ใช้ในรายการที่เกี่ยวข้องกับแนวทางการตรวจสอบสำหรับประเภทเรคคอร์ดหลักกิจกรรม

## **เกี่ยวกบั ข้อมลู ในฟิลดท์ ี่ถกู แก้ไขในเรคคอรด์**

Oracle CRM On Demand ใช้ฟิลด์ระบบต่อไปนี้เพื่อจัดเก็บข้อมูลเกี่ยวกับการเปลี่ยนแปลงล่าสุดที่ทำกับเรคคอร์ด:

- แก้ไขภายนอก
- แก้ไข: วันที่
- แก้ไขโดย
- แก้ไข: วันที่ภายนอก

ในบางกรณี Oracle CRM On Demand เขียนข้อมูลไปยังฟิลด์เหล่านี้อย่างน้อยหนึ่งฟิลด์เพื่อแสดงการเปลี่ยนแปลงที่เกิดขึ้นกับเรคคอร์ดซึ่งไม่ได้เกิดจากการดำเนินการของผู้ใช้อย่างชัดแจ้ง ด้วยเหตุนี้ จึงขอแนะนำว่าคุณไม่ควรใช้ข้อมูลในฟิลด์เหล่านี้ในการติดตามการเปลี่ยนแปลงที่ผู้ใช้ทำกับเรคคอร์ด

แต่ให้ใช้คุณสมบัติแนวทางตรวจสอบเพื่อติดตามการเปลี่ยนแปลงที่ผู้ใช้ทำกับฟิลด์เฉพาะในเรคคอร์ดตาทน สำหรับพราบกับการปรับแต่งแนวทางการตรวจสอบสำหรับประเภทเรคคอร์ดต่างๆ โปรดดูที่ การปรับแต่งแนวทางการตรวจสอบ (ในหน้า  $177$ ) สำหรับข้อมูลเพิ่มเติมเกี่ยวกับการดูการเปลี่ยนแปลงที่มีในการตั้งค่าฟิลด์ บทบาท และโปรไฟล์การเข้าใช้ โปรดดูที่ การตรวจดูแนวทางการตรวจสอบสำหรับการเปลี่ยนแปลงการตั้งค่าการดูแลระบบ (ในหน้า  $67)$ 

ต่อไปนี้เป็นตัวอย่างของการเปลี่ยนแปลงในระบบในฟิลด์แก้ไขโดย บนเรคคอร์ดหนึ่ง ผู้ใช้ลบบริษัทที่ถูกเชื่อมโยงเข้ากับเรคคอร์ดผู้ติดต่อเป็นบริษัทหลักของผู้ติดต่อนั้น เมื่อเรคคอร์ดของบริษัทที่ลบถูกลบออกจากฐานข้อมูลแล้ว ลิงค์ระหว่างบริษัทที่คือกับผู้ติดต่อนั้นออกจากฐานข้อมูลแล้ว ครั้งต่อไปที่ผู้ใช้เปิดเรคคอร์ดผู้ติดต่อนั้น Oracle CRM On Demand จะเลือกบริษัทอื่นที่ถูกลิงค์เป็นบริษัทหลักของผู้ติดต่อนั้น และเขียน ID ของบริษัทนั้นเป็นฟิลด์บริษัทหลัก หรือหากไม่มีการลิงค์บริษัทไปยังผู้ติดต่อนั้น Oracle CRM On Demand จะอัปเดตเรคคอร์ดเพื่อแสดงการเปลี่ยนแปลงนั้น จากนั้น Oracle CRM On Demand จะอัปเดตฟิลด์แก้ไขโดย ด้วยชื่อของผู้ใช้ที่เปิดเรคคอร์ดผู้ติดต่อนั้น

นอกจากนั้น ในกรณีเรคคอร์ดที่เป็นของกลุ่ม ข้อมูลในฟิลด์ระบบบนเรคคอร์ดมักได้รับการอัปเดตโดยอัตโนมัติหลังจากที่มีการลบผู้ใช้ออกจากกลุ่ม

หากชื่อของผู้ใช้ที่ถูกลบจากกลุ่มปรากฏขึ้นในฟิลด์เจ้าของบนเรคคอร์ดที่ใช้ร่วมกันที่เป็นของกลุ่ม

ชื่อในฟิลด์เจ้าของบนเรคคอร์ดนั้นจะถูกเปลี่ยนเป็นชื่อของสมาชิกอื่นในกลุ่มหลังจากที่เจ้าของรายก่อนหน้าถูกลบออกจากกลุ่ม

เมื่อเกิดการเปลี่ยนแปลงดังกล่าวกับเรคคอร์ดโอกาสทางการขายหรือเรคคอร์ดพอร์ตโฟลิโอ ฟิลด์ระบบที่จัดเก็บข้อมูลเกี่ยวกับการเปลี่ยนแปลงล่าสุดของเรคคอร์ดจะถูกอัปเดต

และข้อมูลจะแสดงว่าเรคคอร์ดถูกอัปเดตโดยผู้ดูแลระบบของ Oracle อย่างไรก็ตาม ในกรณีของประเภทเรคคอร์ดที่สนับสนุนกลุ่มอื่นๆ ฟิลด์ระบบจะไม่ถูกอัปเดต ส าหรับประเภทเรคคอร์ดทั้งหมดที่สนับสนุนกลุ่ม

การเปลี่ยนแปลงไปยังฟิลด์เจ้าของบนเรคคอร์ดที่ใช้ร่วมกันจะไม่ถูกติดตามในแนวทางการตรวจสอบเมื่อฟิลด์ถูกเปลี่ยนแปลงเนื่องจากผู้ใช้ถูกลบออกจากกลุ่ม แม้ฟิลด์เจ้าของจะถูกตั้งค่าประเภทเรคคอร์ดเป็นตรวจสอบแล้วก็ตาม

ฟิลด์ แก้ไขโดย ในเรคคอร์ดยังสามารถแสดงชื่อของผู้ใช้ที่ไม่มีสิทธิ์น้ำไปใช้ที่จำเป็นและสิทธิ์ในการอบจำตอบจ่างการอบ เป็นและสมองคู่ใช้เปลี่ยนจาก ใช้งาน เป็น ไม่ใช้งาน หรือจาก ไม่ใช้งาน เป็น ใช้งาน ระบบจะอัปเดตค่าในฟิลด์ผู้ใช้ที่ใช้งานและผู้ใช้ที่ไม่ใช้งานในเพจโปรไฟล์บริษัท และเนื่องจากการเปลี่ยนแปลงในฟิลด์เหล่านี้ระบบจึงอัปเดตฟิลด์แก้ไขโดย ในเพจโปรไฟล์บริษัทเพื่อแสดงชื่อของผู้ใช้ที่อัปเดตเรคคอร์ดผู้ใช้ แม้ว่าผู้ใช้ที่ดำเนินการเปลี่ยนแปลงนั้นจะไม่มีสิทธิ์ที่จำเป็นในการอัปเดตโปรไฟล์บริษัทก็ตาม

## **การระบโุครงร่างเพจแบบไดนามิก**

โครงร่างแบบไดนามิกจะปรับแอปพลิเคชันสำหรับผู้ใช้ โดยอนุญาตให้ผู้ใช้จัดการเฉพาะรายการย่อยของข้อมูลที่เกี่ยวข้องในสถานการณ์ที่กำหนด เช่น บริษัทของคุณอาจติดตามประเภทบริษัทที่แตกต่างกันหลายบริษัท เช่น บริษัทประเภทลูกค้า บริษัทประเภทขึ้นประเภทกูค้า ด้วยคุณสมบัติโครงร่างเพจแบบไดนามิก

คุณสามารถกำหนดค่าโครงร่างอื่นๆ ที่แสดงฟิลด์ชุดบริษัทอื่นๆ และรายการที่เกี่ยวข้องตามประเภทบริษัท จากนั้นคุณสามารถเชื่อมโยงโครงร่างอื่นๆ กับบทบาทผู้ใช้อย่างน้อยหนึ่งบทบาท เมื่อผู้ใช้ดูข้อมูลเพิ่มเติมในเรคคอร์ดบริษัทที่ต้องการ ผู้ใช้จะปรากฏในโครงร่างเพจที่เหมาะสมตามบทบาทผู้ใช้และประเภทบริษัท

เมื่อคุณกำหนดโครงร่างเพจแบบไดนามิกสำหรับประเภทเรคคอร์ด ค่ารายการสำหรับเลือกที่กำหนดล่วงหน้าจะถูกใช้เพื่อรันการแสดงโครงร่างเพจแบบไดนามิก เมื่อคุณระบุโครงร่างเพจที่จะแสดงสำหรับแต่ละค่าของรายการสำหรับเลือก ผู้ใช้จะสามารถดูโครงร่างเพจอื่นๆ สำหรับเรคคอร์ดอื่นๆ ในประเภทเรคคอร์ดเดียวกันตามค่ารายการสำหรับเลือกที่เลือกในเรคคอร์ดได้

**หมายเหตุ:** เมื่อใช้โครงร่างไดนามิก คุณจะไม่สามารถใช้ค่ารายการสำหรับเลือกที่เหมือนกันกับ ID รายการสำหรับเลือกภายใน เนื่องจากอาจส่งผลให้เกิดลักษณะที่ไม่อาจคาดเดาได้

คุณต้องเชื่อมโยงโครงร่างเพจแบบไดนามิกของคุณกับบทบาทผู้ใช้ตามต้องการ ซึ่งมีความสัมพันธ์แบบหลายค่าต่อหลายค่าระหว่างโครงร่างเพจแบบไดนามิกกับบทบาทผู้ใช้

ค่ารายการสำหรับเลือกแต่ละค่ามีโครงร่างที่เชื่อมโยงเพียงโครงร่างเดียว แต่สามารถเชื่อมโยงโครงร่างเพจกับค่ารายการสำหรับเลือกหลายค่าได้ โดยมีการกำหนดขีดจำกัดความสัมพันธ์ระหว่างค่ารายการสำหรับเลือกและโครงร่างเพจไว้ที่ 200 คุณไม่สามารถลบโครงร่างที่เชื่อมโยงกับบทบาทผู้ใช้ไว้แล้วได้

**คำเตือน :** ขอแนะนำให้โครงร่างแบบไดนามิกทั้งหมดที่เชื่อมโยงกับรายการสำหรับเมือกที่ใช้รัน ซากับรวรางการสาหรับการสาหรับเลือกที่ใช้รัน และมีการเลือกและบันทึกค่ารายการสำหรับที่เชื่อมโยงกับโครงร่างนั้นของเรคคอร์ดไว้ คุณจะไม่เห็นรายการสำหรับเลือกที่ไข้รันในโครงร่างดังกล่าว และคุณจะไม่สามารถแก้ไขฟิลด์ได้

ตารางต่อไปนี้แสดงค่ารายการสำหรับเลือกที่ใช้รันที่กำหนดไว้ล่วงหน้าสำหรับแต่ละประเภทเรคคอร์ด

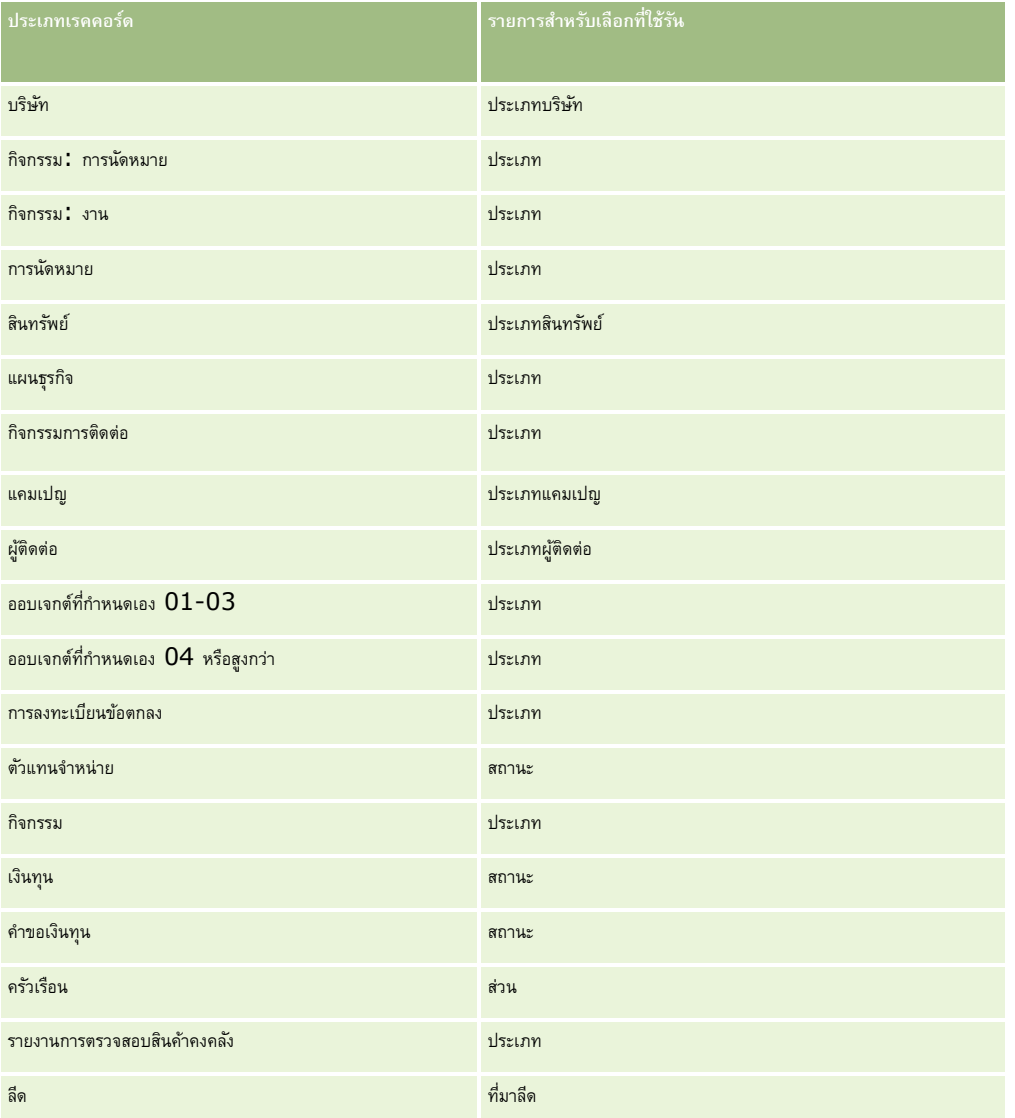

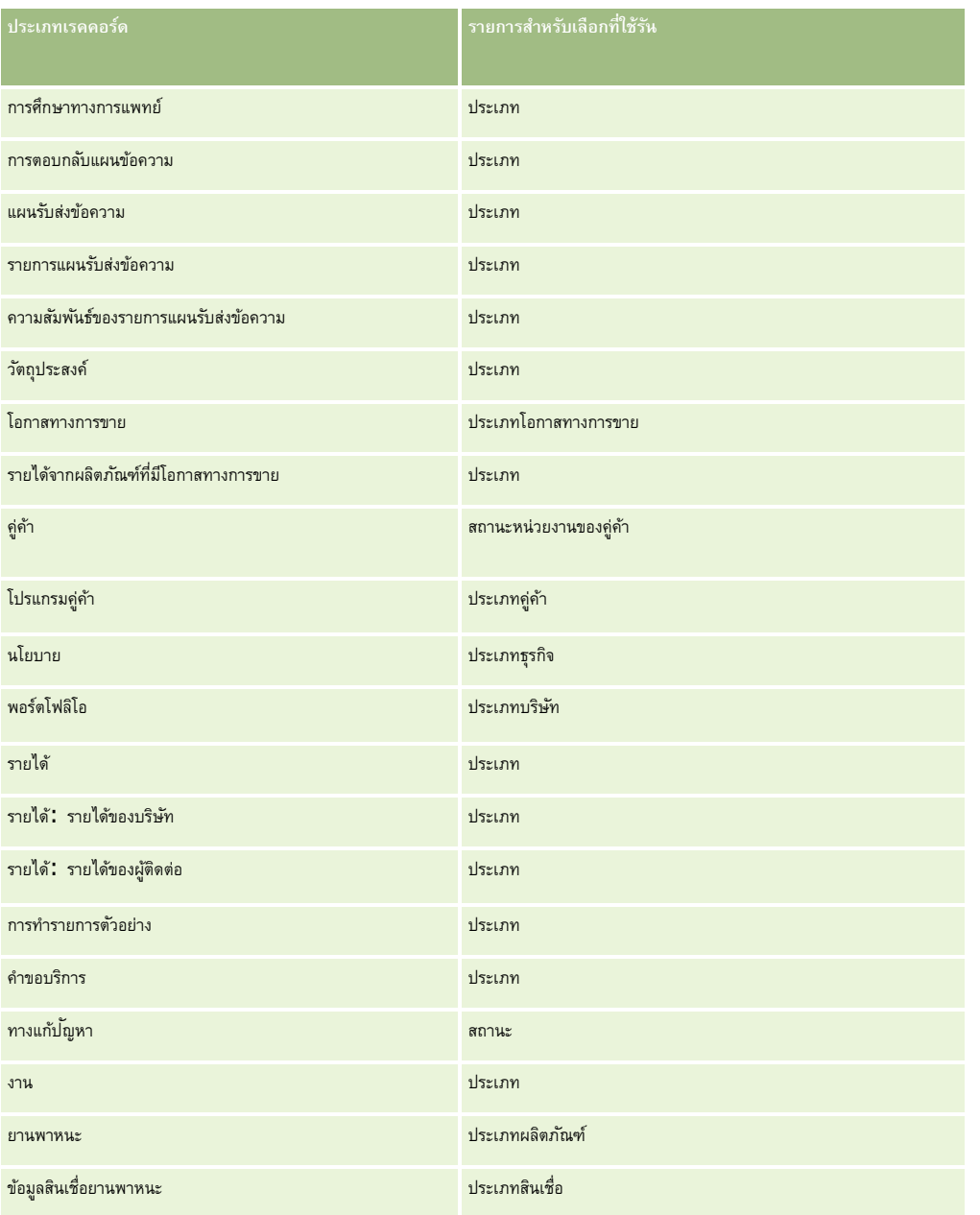

มีการจำกัดจำนวนตัวอักษรที่คุณสามารถใช้ในชื่อโครงร่างเพจ สำหรับข้อมูลเพิ่มเติม โปรดดูที่ เกี่ยวกับขีดจำกัดโครงร่างที่กำหนดเอง  $($ ไนหน้า  $143)$ 

### **โครงร่างเพจและรายการ**

คุณสามารถใช้สิทธิ์ในโครงร่างเพจและบทบาทเพื่อจำกัดฟิลด์ที่ผู้ใช้สามารถค้นหา, ดูในรายการ และเอ็กซ์ปอร์ดทำหรือจำกัดรายการเรคคอร์ดหรือใช้การค้นหาขั้นสูงเพื่อค้นหาเรคคอร์ด ี่สิทธิ์และโครงร่างเพจที่ระบุให้กับบทบาทของผู้ใช้รายนั้นจะกำหนดฟิลด์ที่ผู้ใช้สามารถค้นหาและดูได้

หากฟิลด์ทั้งหมดในสิทธิ์การคันหาและรายการสำหรับบทบาทของผู้ใช้ถูกเปิดใช้งาน ผู้ใช้จะสามารถค้นที่มีอยู่ในโครงร่างการค้นหาที่ถูกระบุให้กับบทบาทของผู้ใช้สำหรับประเภทเรคคอร์ดได้ นอกจากนี้ เมื่อจัดทำหรือแก้ไขรายการ ผู้ใช้สามารถเลือกฟิลด์ที่จะแสดงเป็นคอลัมน์ในรายการของเรคคอร์ดที่ได้จากการค้นหาได้ด้วย

**หมายเหตุ: ข**อแนะนำไม่ให้ผู้ดูแลระบบของบริษัทเปิดใช้สิทธิ์ ฟิลด์ทั้งหมดในการค้นหาและรายการ แก่บทบาทผู้ใช้ส่วนใหญ่ เมื่อไม่มีการใช้งานสิทธิ์นี้ ฟิลด์ที่บริษัทของคุณไม่ใช้จะไม่ปรากฏในเพจการค้นหาและรายการ ซึ่งจะช่วยลดปญหาการติดขัดและช่วยให้ผู้ใช้สามารถเห็นฟิลด์ที่ตนสนใจที่สุดได้ง่ายยิ่งขึ้น หากไม่ได้ใช้งานฟิลด์ทั้งหมดในสิทธิ์การค้นหาและรายการสำหรับบทบาทของผู้ใช้ ผู้ใช้จะสามารถค้นหาฟิลด์ได้เฉพาะเมื่อเป็นไปตามทั้งสองเกณฑ์ต่อไปนี้ :

- ฟิลด์นั้นเป็นฟิลด์ค้นหาที่สามารถใช้งานได้ในโครงร่างการค้นหาที่กำหนดให้กับบทบาทผู้ใช้สำหรับประเภทเรคคอร์ดนั้น
- ฟิลด์ดังกล่าวปรากฏบนโครงร่างเพจรายละเอียดที่ระบุให้กับบทบาทของผู้ใช้สำหรับประเภทเรคคอร์ด หากมีการกำหนดโครงร่างเพจแบบไดนามิกสำหรับบทบาท ฟิลด์ดังกล่าวจะต้องปรากฏบนโครงร่างเพจแบบไดนามิกตัวใดตัวหนึ่ง

นอกจากนี้ เมื่อจัดทำหรือแก้ไขรายการ ผู้ใช้สามารถเลือกฟิลด์ที่จะแสดงเป็นคอลัมน์ในรายการเรคอร์ดที่ได้จากการค้นหาได้ เฉพาะเมื่อฟิลด์จังกล่าวปรากฏบนโครงร่างเพจรายละเอียดตัวใดตัวหนึ่ง รวมถึงโครงร่างเพจแบบไดนามิก ซึ่งระบุให้กับบทบาทของผู้ใช้สำหรับประเภทเรคคอร์ด การจำกัดนี้ยังส่งผลต่อสิ่งที่ผู้ใช้สามารถเอ็กซ์ปอร์ตในรายการด้วย หากมีการใช้งานสิทธิ์รายการ – เอ็กซ์ปอร์ตฟิลด์ที่แสดงบนบทบาทของผู้ใช้ แต่ไม่ได้ใช้งานสิทธิ์รายการ - เอ็กซ์ปอร์ตฟิลด์ทั้งหมด ผู้ใช้จะสามารถเอ็กซ์ปอร์ตได้เฉพาะฟิลด์ที่ปรากฏในรายการเท่านั้น ผู้ใช้จะไม่สามารถเอ็กซ์ปอร์ตฟิลด์ทั้งหมดบนเรคคอร์ดในรายการได้

**หมายเหตุ : ในกรณีที่ผู้ใช้เริ่มทำการค้นหาขั้นสูงจากลิงค์ขั้นสูงในรายการของเรคคอร์ดที่เกี่ยวข้องบนเรคคอร์ดหลัก** จะมีการพิจารณาเพิ่มเติมต่อฟิลด์การค้นหาที่มีอยู่และฟิลด์ที่สามารถแสดงได้ในผลการค้นหา สำหรับข้อมูลเพิ่มเติม โปรดดูที่ เกี่ยวกับการค้นหาขั้นสูงสำหรับเรคคอร์ดที่เกี่ยวข้อง

**ก่อนเริ่มต้นใช้งาน** ในการทำขั้นตอนนี้ บทบาทของคุณต้องมีสิทธิ์ปรับแต่งแอปพลิเคชันและสิทธิ์ปรับแต่งแอปพลิเคชัน - จัดการโครงร่างแบบไดนามิก

#### *ในการจัดทา หรือแก้ไขโครงร่างเพจแบบไดนามิก*

- **1** ที่มุมขวาบนของเพจใดๆ คลิกที่ลิงค์ร่วม การจัดการ
- **2** ในส่วนการปรับแต่งแอปพลิเคชัน ให้คลิกลิงค์การปรับแต่งแอปพลิเคชัน
- **3** ในส่วนการตั้งค่าประเภทเรคคอร์ด ให้คลิกที่ลิงค์ ประเภทเรคคอร์ด ที่ต้องการ
- **4** ในส่วนการจัดการโครงร่างแบบไดนามิก ให้คลิกลิงค์โครงร่างแบบไดนามิกของ *ประเภทเรคคอร์ด*
- ${\bf 5}$  ในรายการโครงร่างเพจแบบไดนามิก ให้ดำเนินการข้อใดข้อหนึ่งต่อไปนี้**:** 
	- คลิก แก้ไข หรือ คัดลอก เพื่อแก้ไขโครงร่างทีมีอยู่
	- คลกิปุม่ โครงร่างใหม่ เพื่อจัดท าโครงร่างใหม่

วิซาร์ดโครงร่างแบบไดนามิกจะแนะนำให้คุณทำตามขั้นตอน

- **6** ในขั้นตอนที่ 1 ชื่อโครงร่าง:
	- **a** ป้อนชื่อโครงร่างแบบไดนามิก
	- **b** เลือกโครงร่างดีฟอลต์โครงร่างนี้จะแสดงเป็นโครงร่างดีฟอลต์ในขั้นตอนถัดไป

ฟิลด์รายการสำหรับเลือกที่ใช้รันจะแสดงรายการสำหรับเลือกที่มีค่าที่กำหนดโครงร่างที่จะปรากฏสำหรับผู้ใช้

- 7 ในขั้นตอนที่ 2 ระบุโครงร่าง เชื่อมโยงแต่ละค่าของรายการสำหรับเลือกด้วยชื่อโครงร่าง **หมายเหตุ:** ส าหรับโครงร่างเพจแบบไดนามิกแต่ละโครงร่างจะมีการก าหนดขีดจ ากัดความสัมพันธ์ระหว่างค่ารายการส าหรับเลือกที่ใช้รันและโครงร่างเพจไว้ที่ 200 โครงร่างที่คุณเลือกจะแสดงเมื่อเรคคอร์ดมีค่ารายการส าหรับเลือกที่ตรงกัน
- **8** คลิก เสร็จสิ้น

## **หัวข้อที่เกี่ยวข้อง**

ส าหรับข้อมูลเกี่ยวกับวิธีที่โครงร่างเพจส่วนบุคคลโต้ตอบกับโครงร่างเพจแบบไดนามิก:

- <span id="page-186-0"></span>่ วิธีที่โครงร่างข้อมูลที่เกี่ยวข้องส่วนบุคคลโต้ตอบกับโครงร่างเพจสำหรับบทบาท  $(1$ นหน้า  $187)$
- วิธีที่โครงร่างฟิลด์ส่วนบุคคลโต้ตอบกับโครงร่างเพจสำหรับบทบาท (ในหน้า  $190)$

## **วิธีที่โครงร่างข้อมลู ที่เกี่ยวข้องส่วนบคุ คลโต้ตอบกบัโครงร่างเพจสา หรบับทบาท**

บทบาทผู้ใช้แต่ละรายการมีโครงร่างเพจที่ระบุไว้สำหรับเรคคอร์ดแต่ละประเภท โครงร่างเพจพจตลอด ส่วนของเพจ และส่วนของข้อมูลที่เกี่ยวข้อง ซึ่งผู้ใช้สามารถเห็นได้บนเพจที่พวกเขาจัดทำ ดู และแก้ไขเรคคอร์ดของประเภทเรคคอร์ดต่างๆ ผู้ใช้สามารถกำหนดโครงร่างของส่วนข้อมูลที่เกี่ยวข้องบนเพจรายละเอียดสำหรับประเภทเรคคอร์ดให้เป็นส่วนบุคคลได้หากมีการใช้งานสิทธิ์ 'ทำเพจรายละเอียดให้เป็นข้อมูลส่วนบุคคล - ข้อมูลที่เกี่ยวข้อง' สำหรับบทบาทผู้ใช้ของผู้ใช้ ผู้ใช้สามารถแสดงหรือซ่อนส่วนของข้อมูลที่เกี่ยวข้องและยังสามารถเปลี่ยนแปลงล าดับที่ส่วนของข้อมูลที่เกี่ยวข้องปรากฏบนเพจรายละเอียดได้อีกด้วย

**หมายเหตุ:** ผู้ใช้อาจสามารถปรับแต่งโครงร่างฟิลด์บนเพจเรคคอร์ดให้เป็นข้อมูลส่วนบุคคลได้ทั้งนี้ขึ้นอยู่กับการตั้งค่าบทบาทผู้ใช้ส าหรับข้อมูลเพิ่มเติม โปรดดูที่ วิธีที่โครงร่างฟิลด์ส่วนบุคคลโต้ตอบกับโครงร่างเพจสำหรับบทบาท (ในหน้า  $\,190)$  $\,190)$ 

หากจำเป็น คุณสามารถรีเซ็ตโครงร่างเพจในเวอร์ชันส่วนบุคคลให้เป็นการตั้งค่าดีฟอลต์สำหรับบทบาทได้ สำหรับข้อมูลเพิ่มเติม โปรดดูที่ การรีเซ็ตโครงร่างเพจส่วนบุคคล (ในหน้า [282\)](#page-281-0)

### **วิธีที่โครงร่างข้อมลู ที่เกี่ยวข้องส่วนบคุ คลโต้ตอบกบัโครงร่างเพจแบบสแตติก**

เมื่อใช้โครงร่างเพจแบบสแตติก ผู้ใช้จะมองเห็นโครงร่างของเรคคอร์ดทั้งหมดที่อยู่ในประเภทเรคคอร์ดที่ระบุเป็นโครงร่างเดียวกัน ี เมื่อผู้ใช้จัดทำโครงร่างส่วนบุคคลของส่วนของข้อมูลที่เกี่ยวข้องสำหรับโครงร่างเพจรายละเอียดแบบสแตติก การทำงานจะมีลักษณะดังนี้:

- หลังจากที่ผู้ใช้เปลี่ยนแปลงโครงร่างของส่วนข้อมูลที่เกี่ยวข้องในเพจรายละเอียดสำหรับเรคคอร์ดประเภทแล้ว ระบบจะใช้โครงร่างส่วนบุคคลของผู้ใช้ทุกครั้งที่ผู้ใช้เปิดเพจรายละเอียดสำหรับประเภทเรคคอร์ดนั้น
- ระบบจะยังคงใช้โครงร่างส่วนบุคคลของผู้ใช้ในส่วนข้อมูลที่เกี่ยวข้องสำหรับเรคคอร์ดทั้งหมดที่มีประเภทเรคคอร์ดนั้นๆ ต่อไป จนกว่าจะมีการดำเนินการอย่างใดอย่างหนึ่งต่อไปนี้:
	- ผู้ใช้แก้ไขโครงร่างส่วนบุคคลของส่วนของข้อมูลที่เกี่ยวข้องอีกครั้ง
	- ผู้ใช้รีเซ็ตโครงร่างเป็นโครงร่างเพจดีฟอลต์สำหรับบทบาทของผู้ใช้

**หมายเหตุ:** การเรียกคืนโครงร่างฟิลด์กลับเป็นโครงร่างดีฟอลต์จะไม่มีผลกับโครงร่างส่วนบุคคลใดๆ ของส่วนข้อมูลที่เกี่ยวข้อง เช่นเดียวกัน การเรียกคืนโครงร่างส่วนบุคคลของส่วนข้อมูลที่เกี่ยวข้องจะไม่มีผลกับโครงร่างฟิลด์ส่วนบุคคลสำหรับประเภทเรคคอร์ด

ผู้ดูแลระบบของบริษัทรีเซ็ตโครงร่างเพจสำหรับบทบาทของผู้ใช้เป็นโครงร่างเพจดีฟอลต์

**หมายเหตุ :** หากผู้ดูแลระบบรีเซ็ตโครงร่างเพจสำหรับประเภทเรคคอร์ดเป็นโครงร่างดีฟอลต์สำหรับบทบาท โครงร่างฟิลด์ส่วนบุคคลทั้งหมดของข้อมูลที่เกี่ยวข้องสำหรับประเภทเรคคอร์ดนั้นจะได้รับการจัดเก็บเป็นค่าดีฟอลต์สำหรับผู้ใช้ที่มีบทบาทนั้น อย่างไรก็ตาม หากผู้ดูแลระบบระบุโครงร่างเพจใหม่สำหรับประเภทเรคคอร์ดให้กับบทบาท ผู้ใช้ทั้งหมดที่มีบทบาทนั้นจะเห็นโครงร่างฟิลด์ใหม่สำหรับประเภทเรคคอร์ด แต่ผู้ใช้จะยังคงเห็นโครงร่างส่วนบุคคลของตนเองของส่วนข้อมูลที่เกี่ยวข้องสำหรับประเภทเรคคอร์ดนั้นต่อไป จนกว่าผู้ใช้จะเรียกคืนโครงร่างข้อมูลที่เกี่ยวข้องเป็นโครงร่างดีฟอลต์

หากผู้ดูแลระบบของบริษัทของคุณเปลี่ยนแปลงรายการส่วนข้อมูลที่เกี่ยวข้องที่ปรากฏและใช้งานได้ในโครงร่างเพจดีฟอลต์สำหรับบทบาทผู้ใช้ การทำงานจะมีลักษณะดังนี้ :

- หากผู้ดูแลระบบของบริษัทย้ายส่วนข้อมูลที่เกี่ยวข้องที่ไม่สามารถใช้งานได้ก่อนหน้านี้ไปยังรายการส่วนที่แสดงหรือรายการส่วนที่ใช้ได้ในโครงร่างเพจดีฟอลต์ ระบบจะไม่แสดงผลส่วนในโครงร่างส่วนบุคคลที่เกี่ยวข้องให้โดยอัตโนมัติหากผู้ใช้ต้องการให้ส่วนที่ใช้ได้ใหม่ๆ ปรากฏขึ้น ผู้ใช้ต้องแก้ไขโครงร่างส่วนบุคคลเพื่อเพิ่มส่วนให้กับรายการส่วนที่แสดง
- หากผัดแลระบบของบริษัทย้ายส่วนข้อมลที่เกี่ยวข้องจากรายการส่วนที่แสดงไปยังรายการส่วนที่ใช้ได้ในโครงร่างกรรมเพิ่ม และหากมีส่วนปรากฏในโครงร่างเพจส่วนบุคคลของผู้ใช้แล้ว ส่วนดังกล่าวจะยังคงปรากฏให้ผู้ใช้เห็นต่อไปจนกว่าผู้ใช้จะลบออกจากรายการส่วนที่แสดงในโครงร่างส่วนบุคคล หรือรีเซ็ตโครงร่างเป็นโครงร่างดีฟอลต์
- หากผู้ดูแลระบบของบริษัทย้ายส่วนข้อมูลที่เกี่ยวข้องไปยังรายการส่วนที่ใช้ไม่ได้ในโครงร่างเพจดีฟอลต์และหากมีส่วนปรากฏในโครงร่างเพจส่วนบุคคลของผู้ใช้แล้ว ส่วนดังกล่าวจะยังคงปรากฏในเพจรายละเอียดของเรคคอร์ดสำหรับผู้ใช้รายดังกล่าวต่อไป อย่างไรก็ตาม เมื่อผู้ใช้แก้ไขโครงร่างส่วนบุคคลของเพจรายละเอียดในครั้งถัดไป ส่วนจะไม่ปรากฏในรายการส่วนที่แสดงของโครงร่างอีกต่อไป และหลังจากผู้ใช้คลิก บันทึก ในเพจโครงร่างส่วนบุคคล ระบบจะลบส่วนที่ใช้ไม่ได้ออกจากโครงร่างและจะไม่แสดงในเพจรายละเอียดของเรคคอร์ดอีกต่อไป

## **วิธีที่โครงร่างข้อมลู ที่เกี่ยวข้องส่วนบคุ คลโต้ตอบกบัโครงร่างเพจแบบไดนามิก**

สำหรับประเภทเรคคอร์ดบางประเภท ผู้ดูแลระบบของบริษัทสามารถจัดทำโครงร่างเพจแบบไดนามิกได้ ในโครงร่างเพจแบบไดนามิก ค่ารายการสำหรับเลือกในฟิลด์บนเรคคอร์ดจะถูกใช้ในการกำหนดการแสดงโครงร่างเพจแบบไดนามิกสำหรับเรคคอร์ด ตัวอย่างเช่น บริษัทของคุณอาจต้องการให้ผู้ใช้ดูโครงร่างเฉพาะสำหรับเพจรายละเอียดของบริษัทที่มีประเภทบริษัทเป็น ลูกค้า และอาจต้องการให้ผู้ใช้ดูโครงร่างเพจอื่นของบริษัทที่มีประเภทบริษัทเป็น คู่แข่ง ในกรณีดังกล่าว ผู้ดูแลระบบของบริษัทของคุณสามารถตั้งค่าโครงร่างเพจแบบไดนามิกสำหรับเพจรายละเอียดบริษัทและระบุให้กับบทบาทผู้ใช้ตามความจำเป็น

่ เมื่อใช้โครงร่างแบบไดนามิก ช่องทำเครื่องหมาย ใช้งานการทำให้เป็นข้อมูลส่วนบุคคลของโครงร่างเพจแบบไดนามิกแต่ละโครงร่าง ในโปรไฟล์บริษัทจะเป็นตัวกำหนดว่าผู้ใช้จะสามารถจัดทำโครงร่างส่วนบุคคลของส่วนของข้อมูลที่เกี่ยวข้องได้เพียงหนึ่งรายการสำหรับหนึ่งประเภทเรคคอร์ดเท่านั้น หรือจะสามารถจัดทำโครงร่างส่วนบุคคลหลายรายการให้กับหนึ่งประเภทเรคคอร์ดได้ การทำงานของช่องหมาย ใช้งานการทำให้เป็นข้อมูลส่วนบุคคลของโครงร่างเพจแบบไดนามิกแต่ละโครงร่าง มีลักษณะดังนี้:

หากมีการยกเลิกการเลือกช่องทำเครื่องหมาย ใช้งานการทำให้เป็นข้อมูลส่วนบุคคลของโครงร่างเพจแบบไดนามิกแต่ละโครงร่าง ในโปรไฟล์บริษัท ผู้ใช้จะสามารถจัดทำโครงร่างส่วนบุคคลของส่วนของข้อมูลที่เกี่ยวข้องได้เพียงหนึ่งรายการสำหรับหนึ่งประเภทเรคคอร์ดเท่านั้น ทั้งนี้ ระบบจะใช้โครงร่างของส่วนข้อมูลที่เกี่ยวข้องส่วนบุคคลของผู้ใช้กับเพจรายละเอียดของเรคคอร์ดทั้งหมดของประเภทเรคคอร์ดนั้น โดยไม่คำนึงถึงค่าในฟิลด์รายการสำหรับเลือกที่กำหนดการแสดงโครงร่างเพจแบบไดนามิกไว้

ตัวอย่างเช่น สมมติว่าใช้โครงร่างแบบไดนามิกในประเภทเรคคอร์ดบริษัทตามที่อธิบายไว้ก่อนหน้า หากผู้ใช้เปลี่ยนแปลงโครงร่างของส่วนข้อมูลที่เกี่ยวข้องขณะที่ทำงานในเพจรายละเอียดของบริษัท ซึ่งมีประเภทบริษัทเป็น คู่แข่ง จะเป็นการใช้โครงร่างส่วนบุคคลของส่วนข้อมูลที่เกี่ยวข้องในเพจรายละเอียดสำหรับเรคคอร์ดบริษัททั้งหมด โดยไม่คำนึงถึงประเภทบริษัท

หลังจากที่มีการทำโครงร่างให้เป็นข้อมูลส่วนบุคคล การเปลี่ยนแปลงอื่นๆ ที่ผู้ใช้ได้กระทำต่อโครงร่างส่วนบุคคลจะปรากฏอยู่ในเพจรายละเอียดสำหรับเรคคอร์ดทั้งหมดของประเภทเรคคอร์ดนั้น หากผู้ใช้รีเซ็ตโครงร่างของส่วนของข้อมูลที่เกี่ยวข้องสำหรับประเภทเรคคอร์ดเป็นโครงร่างเพจดีฟอลต์สำหรับบทบาทของผู้ใช้ ระบบจะใช้โครงร่างเพจแบบไดนามิกกับประเภทเรคคอร์ดที่ใช้ในเพจเรคคอร์ดรายละเอียด

ตัวอย่างเช่น สมมติว่าใช้โครงร่างแบบไดนามิกในประเภทเรคคอร์ดบริษัทตามที่อธิบายไว้ก่อนหน้า หลังจากผู้ใช้รีเซ็ตโครงร่างของส่วนของข้อมูลที่เกี่ยวข้องสำหรับประเภทเรคคอร์ดบริษัท เป็นค่าดีฟอลต์ของโครงร่างเพจส าหรับบทบาทผู้ใช้แล้ว ระบบจะใช้โครงร่างแบบไดนามิกที่เหมาะสมกับประเภทบริษัท คู่แข่ง หรือลูกค้า

หากมีการเลือกช่องทำเครื่องหมาย ใช้งานการทำให้เป็นข้อมูลส่วนบุคคลของโครงร่างเพจแบบไดนามิกแต่ละโครงร่าง ในโปรไฟล์บริษัท ผู้ใช้จะสามารถเลือกจัดทำโครงร่างส่วนบุคคลของส่วนของข้อมูลที่เกี่ยวข้องให้กับค่าแต่ละค่าในฟิลด์รายการสำหรับเลือกซึ่งจะกำหนดการแสดงโครงร่างเพจแบบไดนามิก ทั้งนี้ ระบบจะใช้โครงร่างส่วนบุคคลของผู้ใช้กับค่ารายการสำหรับเลือกในทุกๆ ครั้งที่ผู้ใช้เปิดเรคคอร์ดประเภทดังกล่าว ซึ่งได้เลือกค่ารายการสำหรับเลือกไว้

หลังจากที่ผู้ใช้จัดทำโครงร่างส่วนบุคคลของส่วนของข้อมูลที่เกี่ยวข้องสำหรับค่ารายการสำหรับเลือก ผู้ใช้จะสามารถเปลี่ยนแปลงโครงร่างส่วนบุคคลได้อีกครั้ง หรือจะสามารถจัดทำโครงร่างส่วนบุคคลให้กับค่าอื่นๆ ในรายการสำหรับเลือกได้ นอกจากนี้ ผู้ใช้ยังสามารถเลือกรีเซ็ตโครงร่างของส่วนของข้อมูลที่เกี่ยวข้องของค่ารายการสำหรับเลือกทั้งหมดให้เป็นโครงร่างเพจดีฟอลต์ได้อีกด้วย

ไม่ว่าการตั้งค่าในช่องทำเครื่องหมาย ใช้งานการทำให้เป็นข้อมูลส่วนบุคคลของโครงร่างเพจแบบไดนามิกแต่ละโครงร่าง ในโปรไฟล์บริษัทจะมีลักษณะอย่างไร การโต้ตอบระหว่างโครงร่างส่วนบุคคลของส่วนของข้อมูลที่เกี่ยวข้องของผู้ใช้และโครงร่างเพจสำหรับบทบาทของผู้ใช้จะมีลักษณะดังนี้ :

- หากผู้ดูแลระบบของบริษัทของคุณเปลี่ยนแปลงรายการส่วนข้อมูลที่เกี่ยวข้องที่ปรากฏและใช้งานได้ในโครงร่างเพจดีฟอลต์สำหรับบทบาทผู้ใช้ การทำงานจะมีลักษณะดังนี้:
	- หากผู้ดูแลระบบของบริษัทย้ายส่วนข้อมูลที่เกี่ยวข้องที่ไม่สามารถใช้งานได้ก่อนหน้านี้ไปยังรายการส่วนที่แสดงหรือรายการส่วนที่ใช้ได้ในโครงร่างเพจดีฟอลต์ ระบบจะไม่แสดงผลส่วนในโครงร่างส่วนบุคคลที่เกี่ยวข้องให้โดยอัตโนมัติหากผู้ใช้ต้องการให้ส่วนที่ใช้ได้ใหม่ๆ ปรากฏขึ้น ผู้ใช้ต้องแก้ไขโครงร่างส่วนบุคคลเพื่อเพิ่มส่วนให้กับรายการส่วนที่แสดง
	- หากผู้ดูแลระบบของบริษัทย้ายส่วนข้อมูลที่เกี่ยวข้องจากรายการส่วนที่ใช้จายการส่วนที่ใช้ได้ในโครงร่างเพจส่วนบุคคลของคู่ไช้แล้ว ส่วนดังกล่าวจะยังคงปรากฏให้ผู้ใช้เห็นต่อไปจนกว่าผู้ใช้จะลบออกจากรายการส่วนที่แสดงในโครงร่างส่วนบุคคล หรือรีเซ็ตโครงร่างเป็นโครงร่างดีฟอลต์
	- หากผู้ดูแลระบบของบริษัทย้ายส่วนข้อมูลที่เกี่ยวข้องไปยังรายการส่วนที่ใช้ไม่ได้ในโครงร่างเพจดีฟอลต์ และหากมีส่วนปรากฏในโครงร่างเพจส่วนบุคคลของผู้ใช้แล้ว ส่วนดังกล่าวจะยังคงปรากฏในเพจรายละเอียดของเรคคอร์ดสำหรับผู้ใช้รายดังกล่าวต่อไป อย่างไรก็ตาม เมื่อผู้ใช้แก้ไขโครงร่างส่วนบุคคลของเพจรายละเอียดในครั้งถัดไป ส่วนจะไม่ปรากฏในรายการส่วนที่แสดงของโครงร่างอีกต่อไป และหลังจากผู้ใช้คลิก บันทึก ในเพจโครงร่างส่วนบุคคล ระบบจะลบส่วนที่ใช้ไม่ได้ออกจากโครงร่างและจะไม่แสดงในเพจรายละเอียดของเรคคอร์ดอีกต่อไป

## **เกี่ยวกบั การเปลี่ยนแปลงตวัเลือกใช้งานการทา ให้เป็นข้อมลู ส่วนบคุ คลของโครงร่างเพจแบบไดนามิกแต่ละโครงร่าง**

ผู้ดูแลระบบของบริษัทสามารถเปลี่ยนการตั้งค่าของช่องทำเครื่องหมาย ใช้งานการทำให้เป็นข้อมูลส่วนบุคคลของโครงร่างพอแบบไดนามิกแต่ละโครงร่าง ในโปรไฟล์บริษัท หากคุณเปลี่ยนการตั้งค่าของช่องทำเครื่องหมาย โครงร่างของส่วนของที่ผู้ใช้มองเห็นอาจได้รับผลกระทบ ลักษณะที่ผู้ใช้เห็นเมื่อมีการเปลี่ยนแปลงการตั้งค่าจะขึ้นอยู่กับสิ่งต่อไปนี้:

- เคยมีการเลือกช่องท าเครื่องหมายไว้ก่อนหน้านี้หรือไม่ เพราะการเลือกดังกล่าวจะทำให้ผู้ใช้สามารถจัดทำโครงร่างส่วนบุคคลของส่วนของข้อมูลที่เกี่ยวข้องสำหรับค่ารายการสำหรับเลือกแต่ละค่าให้กับประเภทเรคคอร์ดได้
- ก่อนหน้านี้ ผู้ใช้เคยจัดท าโครงร่างส่วนบุคคลของส่วนของข้อมูลที่เกี่ยวข้องรายการเดียวหรือหลายรายการให้กับเพจที่ใช้โครงร่างแบบไดนามิกหรือไม่

ตารางต่อไปนี้แสดงลักษณะที่ผู้ใช้จะได้เห็น เมื่อมีการยกเลิกการเลือกช่องทำเครื่องหมาย ใช้งานการทำให้เป็นข้อมูลส่วนบุคคลของโครงร่างพจแบบไดนามิกแต่ละโครงร่าง ไว้ในปจจุบัน และคุณเลือกช่องท าเครื่องหมายดังกล่าว

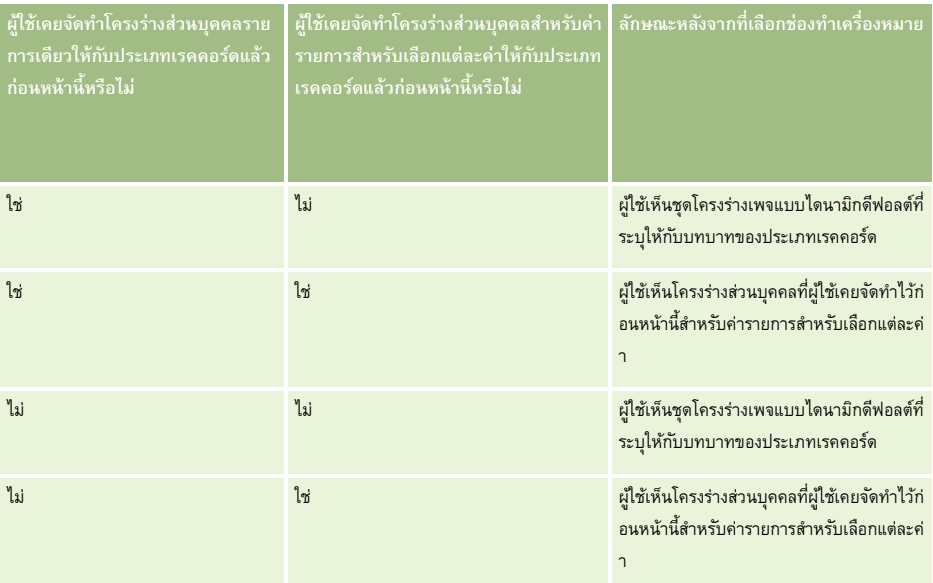

ตารางต่อไปนี้แสดงลักษณะที่ผู้ใช้จะได้เห็น เมื่อมีการเลือกช่องทำเครื่องหมาย ใช้งานการทำให้เป็นข้อมูลส่วนบุคคลของโครงร่างเพจแบบไดนามิกแต่ละโครงร่าง ไว้ในปจจุบัน และคุณยกเลิกการเลือกช่องท าเครื่องหมายดังกล่าว

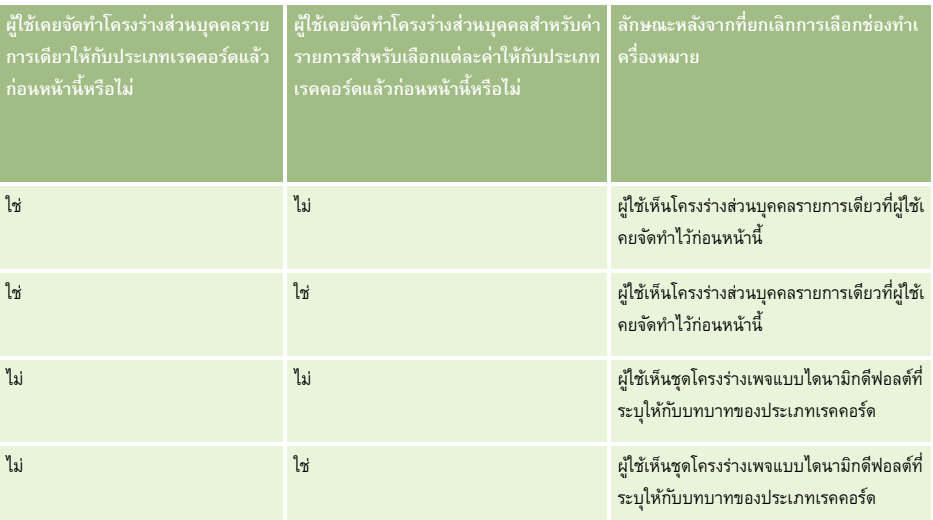

ี**หมายเหตุ:** หากโครงร่างส่วนบุคคลที่ผู้ใช้จัดทำขึ้นในอดีตมีแนวโน้มว่าจะแตกต่างจากโครงร่างจีฟอลต์ไจจบัน คุณอาจต้องการรีเซ็ตโครงร่างเพจสำหรับบทบาทให้เป็นโครงร่างดีฟอลต์ หลังจากที่คุณได้เปลี่ยนแปลงการตั้งค่าของช่องทำเครื่องหมาย ใช้งานการทำให้เป็นข้อมูลส่วนบุคคลของโครงร่างเพจแบบไดนามิกแต่ละโครงร่าง อย่างไรก็ตาม การรีเซ็ตโครงร่างเพจส าหรับบทบาทจะรีเซ็ตโครงร่างฟิลด์ส่วนบุคคล รวมถึงโครงร่างของส่วนข้อมูลที่เกี่ยวข้องให้เป็นโครงร่างดีฟอลต์ นอกจากนี้ คุณยังอาจแนะน าให้ผู้ใช้รีเซ็ตโครงร่างของส่วนข้อมูลที่เกี่ยวข้องของตนเป็นค่าดีฟอลต์ก็ได้เช่นกัน

#### <span id="page-189-0"></span>**หัวข้อที่เกี่ยวข้อง**

ส าหรับข้อมูลเพิ่มเติมเกี่ยวกับโครงร่างเพจ โปรดดูหัวข้อต่อไปนี้:

- การปรับแต่งโครงร่างเพจแบบสแตติก (ในหน้า [143\)](#page-142-0)
- การระบุโครงร่างเพจแบบไดนามิก (ในหน้า [183\)](#page-182-0)
- การรีเซ็ตโครงร่างเพจส่วนบุคคล (ในหน้า [282\)](#page-281-0)
- วิธีที่โครงร่างฟิลด์ส่วนบุคคลโต้ตอบกับโครงร่างเพจสำหรับบทบาท (ในหน้า  $190)$

## **วิธีที่โครงร่างฟิลดส์ ่วนบคุ คลโต้ตอบกบัโครงร่างเพจสา หรบับทบาท**

 $\ddot{\mathfrak{g}}$ ใช้สามารถกำหนดโครงร่างฟิลด์บนเพจรายละเอียดสำหรับประเภทเรคคอร์ดให้เป็นส่วนบุคคลได้เมื่อมีการตั้งค่าบทบาทผู้ใช้ดังนี้ :

- มีการใช้งานสิทธิ์ 'ทำเพจรายละเอียดให้เป็นข้อมูลส่วนบุคคล ฟิลด์' สำหรับบทบาท
- มีการระบุโครงร่างเพจที่กำหนดเองให้กับบทบาทสำหรับประเภทเรคคอร์ด

**หมายเหตุ:** หากมีการระบุโครงร่างมาตรฐานให้กับบทบาทสำหรับประเภทเรคคอร์ด ผู้ใช้จะไม่สามารถทำโครงร่างฟิลด์สำหรับประเภทเรคคอร์ดดังกล่าวให้เป็นข้อมูลส่วนบุคคลได้ นอกจากนี้ คุณยังไม่สามารถตั้งค่าบทบาทผู้ใช้เพื่อให้ผู้ใช้สามารถทำโครงร่างเพจที่กำหนดเองบางรายการ (แต่ไม่ใช้หมัดทา ที่ระบุให้กับบทบาทของตนเป็นข้อมูลส่วนบุคคลได้ หากบทบาทผู้ใช้มีสิทธิ์ 'ทำเพจรายละเอียดให้เป็นข้อมูลส่วนบุคคล – ฟิลด์' ผู้ใช้ที่มีบทบาทดังกล่าวจะสามารถทำโครงร่างเพจที่กำหนดเองทุกรายการที่ระบุให้กับบทบาทให้เป็นข้อมูลส่วนบุคคลได้

เมื่อคุณตั้งค่าโครงร่างเพจที่กำหนดเอง คุณจะสามารถระบุให้ฟิลด์บางรายการปรากฏอยู่บนโครงร่างเสมอได้ ผู้ใช้สามารถแสดงหรือซ่อนฟิลด์ในโครงร่างส่วนบุคคลของตนได้ เว้นเพียงแต่ฟิลด์ที่จาเป็นและฟิลด์ที่คุณระบุให้ปรากฏอยู่บนโครงร่างเสมอ นอกจากนี้ ผู้ใช้ยังสามารถเปลี่ยนลำมาจากนี้ยาตัวของได้อีกด้วย อย่างไรก็ตาม ผู้ใช้ไม่สามารถเพิ่มฟิลด์ใดๆ ที่ไม่ได้ปรากฏอยู่ในโครงร่างดีฟอลต์ลงในโครงร่างส่วนบุคคลของตน ทั้งนี้ ผู้ใช้สามารถทำโครงร่างฟิลด์ ทั้งแบบสแตติกและไดนามิก ให้เป็นข้อมูลส่วนบุคคลได้

**หมายเหตุ:** ผู้ใช้อาจสามารถทำโครงร่างของส่วนข้อมูลที่เกี่ยวข้องบนเพจรายละเอียดเรคคอร์ดให้เป็นข้อยู่กละเอสได้ ทั้งนี้ขึ้นอยู่กับการตั้งค่าบทบาทผู้ใช้ของตน สำหรับข้อมูลเพิ่มเติม โปรดดูที่ วิธีที่โครงร่างข้อมูลที่เกี่ยวข้องส่วนบุคคลโต้ตอบกับโครงร่างเพจสำหรับบทบาท  $(1$ นหน้า  $187)$ 

หลังจากผู้ใช้จัดทำโครงร่างฟิลด์ส่วนบุคคลแล้ว จะมีการใช้โครงร่างในแต่ละครั้งที่ผู้ใช้เปิดหรือแก้ไขเรกคอร์ดนั้นจนกว่าจะมีการดำเนินการอย่างใดอย่างหนึ่งต่อไปนี้:

- ผู้ใช้เปลี่ยนแปลงโครงร่างฟิลด์อีกครั้ง
- ผู้ใช้เรียกคืนโครงร่างฟิลด์ดีฟอลต์สำหรับเพจ

**หมายเหตุ:** การเรียกคืนโครงร่างฟิลด์กลับเป็นโครงร่างดีฟอลต์จะไม่มีผลกับโครงร่างส่วนบุคคลใดๆ ของส่วนข้อมูลที่เกี่ยวข้อง เช่นเดียวกัน การเรียกคืนโครงร่างส่วนบุคคลของส่วนข้อมูลที่เกี่ยวข้องจะไม่มีผลกับโครงร่างฟิลด์ส่วนบุคคลสำหรับประเภทเรคคอร์ด

ผู้ดูแลระบบรีเซ็ตโครงร่างเพจสำหรับบทบาทผู้ใช้กลับเป็นโครงร่างดีฟอลต์ หรือระบุโครงร่างอื่นให้กับบทบาทสำหรับเรคคอร์ดประเภทนั้น

**หมายเหตุ!** หากผู้ดูแลระบบรีเซ็ตโครงร่างเพจสำหรับประเภทเรคคอร์ดเป็นโครงร่างดีฟอลต์สำหรับบทบาท โครงร่างฟิลด์ส่วนบุคคลทั้งหมดของข้อมูลที่เกี่ยวข้องสำหรับประเภทเรคคอร์ดนั้นจะได้รับการจัดเก็บเป็นค่าดีฟอลต์สำหรับผู้ใช้ที่มีบทบาทนั้น อย่างไรก็ตาม หากผู้ดูแลระบบระบุโครงร่างเพจใหม่สำหรับประเภทเรคคอร์ดให้กับบทบาท ผู้ใช้ทั้งหมดที่มีบทบาทนั้นจะเห็นโครงร่างฟิลด์ใหม่สำหรับประเภทเรคคอร์ด แต่ผู้ใช้จะยังคงเห็นโครงร่างส่วนบุคคลของตนเองของส่วนข้อมูลที่เกี่ยวข้องสำหรับประเภทเรคคอร์ดนั้นต่อไป จนกว่าผู้ใช้จะเรียกคืนโครงร่างข้อมูลที่เกี่ยวข้องเป็นโครงร่างดีฟอลต์

## **เกี่ยวกบัโครงร่างฟิลดใ์นเพจเรคคอรด์ ใหม่**

ระบบจะใช้โครงร่างส่วนบุคคลของผู้ใช้ในเพจที่ผู้ใช้ป้อนข้อมูลสำหรับเรคคอร์ดใหม่ของประเภทเรคคอร์ดนั้น เว้นแต่ว่าจะมีการระบุโครงร่างที่กำหนดเองสำหรับเพจเรคคอร์ดใหม่ให้กับบทบาทของผู้ใช้สำหรับประเภทเรคคอร์ด หากมีการระบุโครงร่างที่กำหนดเองสำหรับเพจเรคคอร์ดไหม่ให้กับบทบาทของผู้ใช้เพื่อนำไปใช้ในทุกกรณี ระบบจะไม่นำโครงร่างส่วนบุคคลของผู้ใช้ไปใช้สำหรับเพจเรคคอร์ดไหม่ อย่างไรก็ตาม หากบทบาทของผู้ใช้ระบุว่า โครงร่างที่กำหนดเองสำหรับเพจเรคคอร์ดใหม่จะใช้ได้ก็ต่อเมื่อผู้ใช้จัดทำเรคคอร์ดจากแถบการดำเนินการหรือส่วนหัวร่วมเท่านั้น ในกรณีนี้ โครงร่างฟิลด์ส่วนบุคคลของผู้ใช้จะนำมาใช้ เมื่อผู้ใช้จัดทำเรคคอร์ดจากพื้นที่อื่นๆ ใน Oracle CRM On Demand

## <span id="page-190-0"></span>**จะเกิดอะไรขึน้ หากโครงร่างเพจมีการเปลี่ยนแปลงหลงัจากที่ผใู้ช้ทา โครงร่างฟิลดใ์ห้เป็นข้อมลู ส่วนบคุ คล**

หลังจากผู้ใช้ที่มีบทบาทบางอย่างทำโครงร่างฟิลด์สำหรับประเภทเรคคอร์ดของตนให้เป็นข้อมูลส่วนบุคคล ผู้ดูแลระบบอาจทำการเปลี่ยนแปลงโครงร่างดีฟอลต์สำหรับบทบาทดังกล่าว โดยการเปลี่ยนแปลงของโครงร่างนั้นจะส่งผลต่อโครงร่างส่วนบุคคลดังต่อไปนี้ ทั้งนี้จะขึ้นอยู่กับการเปลี่ยนแปลงที่ผู้ดูแลระบบดำเนินการ :

- หากผู้ดูแลระบบระบุโครงร่างเพจรายละเอียดอื่นให้กับบทบาทสำหรับประเภทเรคคอร์ด ผู้ใช้ทั้งหมดที่มีบทบาทนั้นจะเห็นโครงร่างฟิลด์ใหม่สำหรับประเภทเรคคอร์ดในครั้งถัดไปที่ผู้ใช้ใชน์อินเข้าสู่ Oracle CRM On Demand อย่างไรก็ตาม หากในเวลาต่อมา ผู้ดูแลระบบได้ระบุโครงร่างเพจเดิมให้กับบทบาทอีกครั้ง ผู้ใช้จะกลับมาเห็นเวอร์ชันส่วนบุคคลของโครงร่างนั้นอีก
- หากผู้ดูแลระบบทำการเปลี่ยนแปลงการปรากฏ โครงร่าง หรือลักษณะของฟิลด์ในโครงร่างฟิลด์สำหรับเพจรายละเอียดที่ระบุให้กับบทบาท ระบบจะไม่ทำการเปลี่ยนแปลงโครงร่างส่วนบุคคลให้โดยอัตโนมัติ ตัวอย่างเช่น:
	- หากผู้ดูแลระบบลบฟิลด์ออกจากโครงร่างเพจรายละเอียด ฟิลด์ดังกล่าวจะไม่ถูกลบออกจากโครงร่างส่วนบุคคล นอกจากนี้ หากผู้ใช้เปิดเพจโครงร่างส่วนบุคคล ฟิลด์สำหรับโครงร่างเพจนั้น ฟิลด์ที่ผู้ดูแลระบบลบออกก็จะยังคงปรากฏอยู่เช่นเดิม โดยจะอยู่ในส่วนใดส่วนหนึ่งในโครงร่างหรือในรายการฟิลด์ที่มีอยู่ตามที่ผู้ใช้ระบุ
	- หากผู้ดูแลระบบเพิ่มฟิลด์ลงในโครงร่างเพจรายละเอียด ฟิลด์ใหม่ดังกล่าวจะไม่ปรากฏในโครงร่างส่วนกู คน กลมใช้เปิดเพจโครงร่างส่วนบุคคล ฟิลด์สำหรับโครงร่างเพจนั้น ฟิลด์ที่ผู้ดูแลระบบเพิ่มก็จะไม่ปรากฏอยู่ในส่วนใดๆ ในโครงร่างหรือในรายการฟิลด์ที่มีอยู่
	- หากผู้ดูแลระบบเปลี่ยนแปลงลักษณะของฟิลด์การเปลี่ยนแปลงจะไม่ปรากฏในโครงร่างส่วนบุคคลโดยอัตโนมัติตัวอย่างเช่น หากผู้ดูแลระบบทำให้ฟิลด์ที่เคยเป็นฟิลด์ที่ไม่จำเป็นมาก่อนในโครงร่างเพจกลายเป็นฟิลด์ที่จำเป็น ฟิลด์ดังกล่าวจะไม่เปลี่ยนเป็นฟิลด์ที่จำเป็นสำหรับผู้ใช้ที่ทำโครงร่างของตนให้เป็นข้อมูลส่วนบุคคล ในทำนองเดียวกัน หากผู้ดูแลระบบเลือกช่องทำเครื่องหมาย ปรากฏบนโครงร่างเสมอ ให้กับฟิลด์ระบบจะไม่บังคับให้ผู้ใช้แสดงฟิลด์ดังกล่าวในโครงร่างส่วนบุคคลของตน แม้ว่าผู้ใช้จะดำเนินการอัปเดตเพิ่มเติมให้กับโครงร่างส่วนบุคคลหลังจากที่ผู้ดูแลระบบได้ทำการเปลี่ยนแปลงก็ตาม

หากผู้ดูแลระบบต้องการให้การเปลี่ยนแปลงของโครงร่างฟิลด์มีผลกับผู้ใช้ทุกคนที่มีบทบาท ผู้ดูแลระบบจะต้องรีเซ็ตโครงร่างเพจให้เป็นโครงร่างดีฟอลต์สำหรับบทบาทนั้น หรือผู้ใช้สามารถรีเซ็ตโครงร่างเพจของตนให้อยู่ในค่าดีฟอลต์แล้วจึงท าโครงร่างให้เป็นข้อมูลส่วนบุคคลอีกครั้ง หากต้องการ

#### **หัวข้อที่เกี่ยวข้อง**

ส าหรับข้อมูลเพิ่มเติมเกี่ยวกับโครงร่างเพจ โปรดดูหัวข้อต่อไปนี้:

- การปรับแต่งโครงร่างเพจแบบสแตติก (ในหน้า [143\)](#page-142-0)
- การระบุโครงร่างเพจแบบไดนามิก (ในหน้า [183\)](#page-182-0)
- การรีเซ็ตโครงร่างเพจส่วนบุคคล (ในหน้า [282\)](#page-281-0)
- วิธีที่โครงร่างข้อมูลที่เกี่ยวข้องส่วนบุคคลโต้ตอบกับโครงร่างเพจสำหรับบทบาท  $(1$ นหน้า  $187)$

# **เกี่ยวกับมาตรฐานของ URL**

ใน Oracle CRM On Demand มีการกำหนดมาตรฐานของ URL จำนวนมากสำหรับประเภทเรคคอร์ดทั้งหมด ดังนั้น URL ต่อไปนี้จะสามารถทำงานได้กับรีลีสในอนาคตของ Oracle CRM On Demand เมื่อใช้ในเว็บลิงค์แท็บเว็บ และเว็บแอปเพล็ต:

- การเปิดโฮมเพจประเภทเรคคอร์ด
- การเปิดเพจรายละเอียดของเรคคอร์ดโดยใช้ID เรคคอร์ด
- การเปิดเพจแก้ไขเรคคอร์ดโดยใช้ID เรคคอร์ด
- การจัดทำหรือแก้ไขเรคคอร์ดด้วยค่าฟิลด์รายการสำหรับเลือกที่ใช้รันที่ป็อปปูเลทล่วงหน้าเพื่อกำหนดโครงร่างเพจ
- การจัดทำหรือแก้ไขเรคคอร์ดด้วยค่าที่ป็อปปูเลทล่วงหน้าสำหรับรายการสำหรับเลือกหลักและรายการสำหรับเลือกที่เกี่ยวข้องของฟิลด์รายการสำหรับเลือกตามลำดับ
- การอัปเดตเรคคอร์ดโอกาสทางการขายเพื่ออัปเดตฟิลด์ขั้นตอนการขายให้เริ่มต้นกระบวนการขาย

### <span id="page-191-0"></span>**หัวข้อที่เกี่ยวข้อง**

โปรดดูหัวข้อดังต่อไปนี้สำหรับข้อมูลที่เกี่ยวข้อง:

- การแสดงเว็บเพจภายนอก รายงาน และแผงควบคุมในแท็บ (ในหน้า [192\)](#page-191-0)
- เกี่ยวกับเว็บแอปเพล็ตที่กำหนดเอง (ในหน้า  $151)$
- การจัดทำเว็บแอปเพล็ตสำหรับประเภทเรคคอร์ด (ในหน้า  $153)$
- การจัดทำเว็บแอปเพล็ตร่วม (ในหน้า [200\)](#page-199-0)
- การตั้งค่าเว็บลิงค์(ในหน้า [119\)](#page-118-0)
- การทำงานกับแอปเพล็ตฟีด  $\mathsf{RSS}$

## **การแสดงเว็บเพจภายนอก รายงาน และแผงควบคุมในแท็บ**

คุณสามารถแสดงข้อมูลเว็บในแท็บภายใน Oracle CRM On Demand ได้ข้อมูลเว็บอาจเป็นเว็บเพจภายนอกหรือข้อมูลบริษัทที่สามารถใช้งานได้จากเว็บ เช่น คุณอาจติดตามข้อมูลสินค้าคงคลังในเว็บแอปพลิเคชันอื่นและคุณต้องการให้ข้อมูลดังกล่าวพร้อมใช้งานได้สำหรับตัวแทนบรการของคุณขณะที่ตัวแทนเหล่านั้นกำลังทำงานใน Oracle CRM On Demand ในการบรรลุความต้องการดังกล่าวนี้ คุณสามารถจัดทำแท็บเว็บที่กำหนดเองเพื่อแสดงเว็บแอปพลิเคชันภายนอกของคุณภายในพื้นที่ข้อมูลหลักของ Oracle CRM On Demand ได้ คุณสามารถฝ<sup>ั</sup>งรายงานและแผงควบคุมได้จากแคตตาล็อกการวิเคราะห์ในแท็บเว็บที่กำหนดเอง

**หมายเหตุ:** ส าหรับข้อมูลเกี่ยวกับสถานที่ที่สามารถด าเนินการรายงานและแผงควบคุมใน Oracle CRM On Demand ให้ดูที่ เกี่ยวกับการด าเนินการรายงานและแผงควบคุมใน Oracle CRM On Demand (โปรดดูที่ "เกี่ยวกับการกำหนดรายงานและแผงควบคุมใน Oracle CRM On Demand" ในหน้า [122\)](#page-121-0)

คุณยังสามารถจัดทำเว็บแอปเพล็ตที่กำหนดเองเพื่อบรรจุข้อมูลเว็บ รายงาน และแผงควบคุมได้อีกด้วย สำหรับข้อมูลเกี่ยวกับเพรียบคุมเป็นของและการเปรียบเทียบกับแท็บเว็บที่กำหนดเอง โปรดดูที่ เกี่ยวกับเว็บแอปเพล็ตที่กำหนดเอง (ในหน้า  $151)$ 

หมายเหตุ: สำหรับข้อมูลเกี่ยวกับข้อควรพิจารณาที่ใช้กับการใช้รหัสที่กำหนดเองใน Oracle CRM On Demand โปรดดูที่ ข้อควรพิจารณาสำคัญสำหรับลูกค้าในการใช้รหัสที่กำหนดเองใน Oracle CRM On Demand (โปรดดูที่ "ข้อควรพิจารณาสำคัญสำหรับลูกค้าในการใช้โค้ดที่กำหนดเองใน Oracle [CRM On Demand"](#page-200-0) ในหน้า [201\)](#page-200-0)

ในการทำให้แท็บเว็บที่กำหนดเองปรากฏ คุณต้องเพิ่มแท็บในบทบาทผู้ใช้ที่จำเป็นโดยใช้วิซาร์ดการจัดการบทบาท

**ึก่อนเริ่มต้นใช้งาน** ในการดำเนินการตามขั้นตอนนี้ บทบาทของคุณต้องมีสิทธิ์ปรับแต่งแอปพลิเคชัน

ก่อนที่คุณจะสามารถแสดงข้อมูลภายนอกบนเพจของ Oracle CRM On Demand ได้ คุณต้องมั่นใจว่า:

- แอปพลิเคชันภายนอกมีเว็บอินเทอร์เฟซ
- แอปพลิเคชันภายนอกหรือเว็บเพจไม่กำหนดให้ต้องควบคุมวินโดว์เบราเซอร์ทั้งหมด

ในการฝ<sup>ั</sup>งรายงานหรือแผงควบคุมในแท็บเว็บ รายงานหรือแผงควบคุมนั้นต้องได้รับการจัดเก็บไว้ภายใต้โฟลเดอร์ที่คุณมีสาทรีเข้าใช้

**หมายเหตุ:** คุณจะต้องแน่ใจว่าบริการทางเว็บสามารถใช้ได้กับบริษัทของคุณ หากคุณวางแผนที่จะใช้คุณสมบัติต่างๆ เช่น ไซน์ออนครั้งเดียว หรือที่จะใช้เว็บไซต์ของคุณร่วมกับ Oracle CRM On Demand

#### *ในการแสดงเว็บเพจภายนอก รายงาน หรือแผงควบคุมในแท็บ*

- **1** คลิกที่ลิงค์ร่วม การจัดการ ที่มุมขวาบนของเพจใดก็ได้
- **2** ในส่วนการปรับแต่งแอปพลิเคชัน ให้คลิกที่การปรับแต่งแอปพลิเคชัน
- **3** คลิกลิงค์แท็บเว็บที่กำหนดเอง ในส่วนการตั้งค่าแอปพลิเคชัน
- **192** การจัดการ Oracle CRM On Demand Release 39

### **4** คลิก ใหม่ ในเพจรายการแท็บที่กำหนดเอง

- **5** ในเพจแท็บเว็บที่กำหนดเอง ให้ใช้ตารางด้านล่างเพื่อกรอกข้อมูลที่จำเป็นแล้วบันทึกเรคคอร์ด
- ี **6** (ไม่จำเป็น) ในการระบุว่าชื่อที่อัปเดตแล้วต้องแปลเป็นภาษาอื่นที่ใช้งานกับบริษัท ให้เลือกช่องทำเครื่องหมาย ทำเครื่องหมายเพื่อแปล (บนเพจรายการแท็บเว็บที่กำหนดเอง) ของแท็บเว็บ

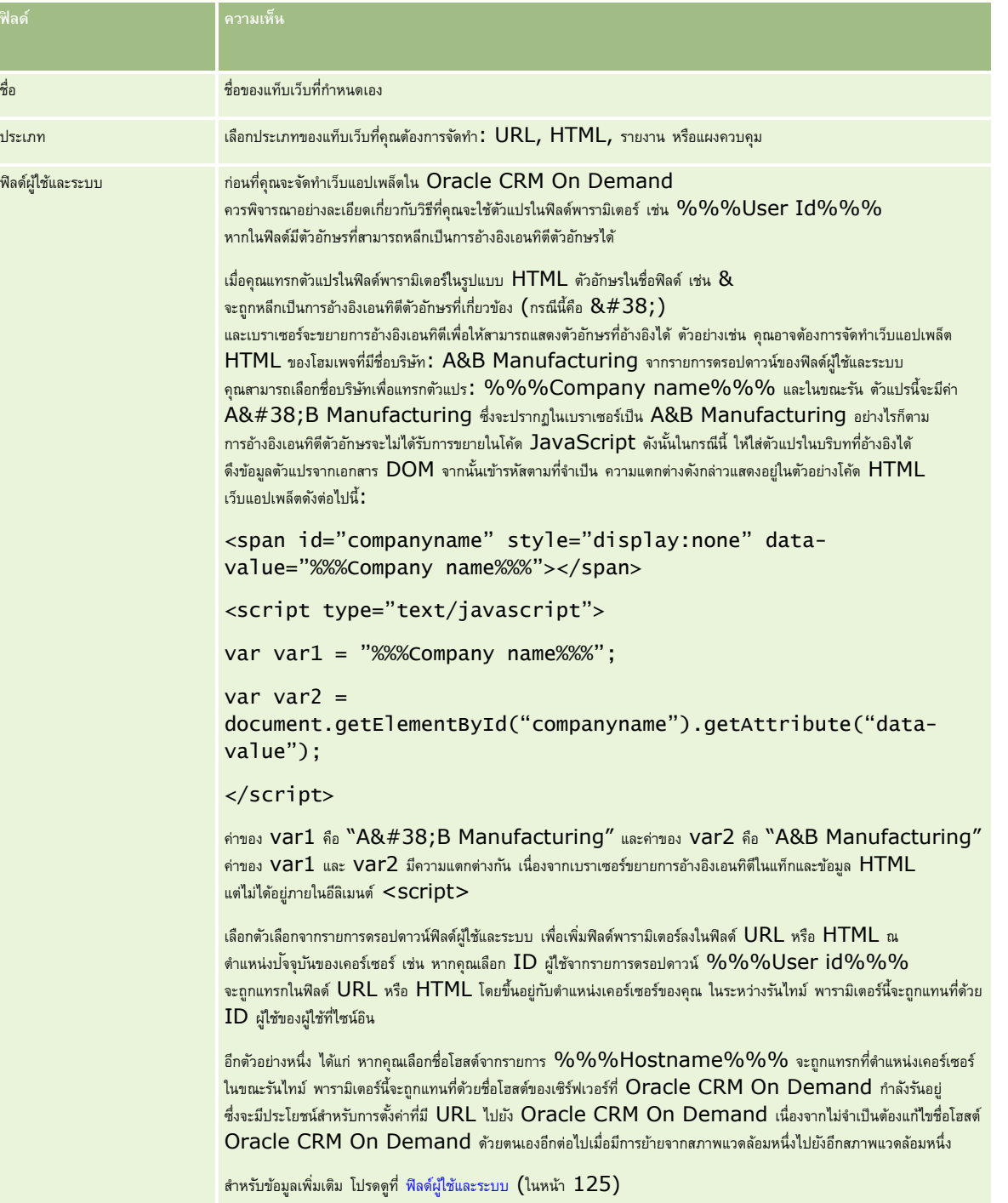

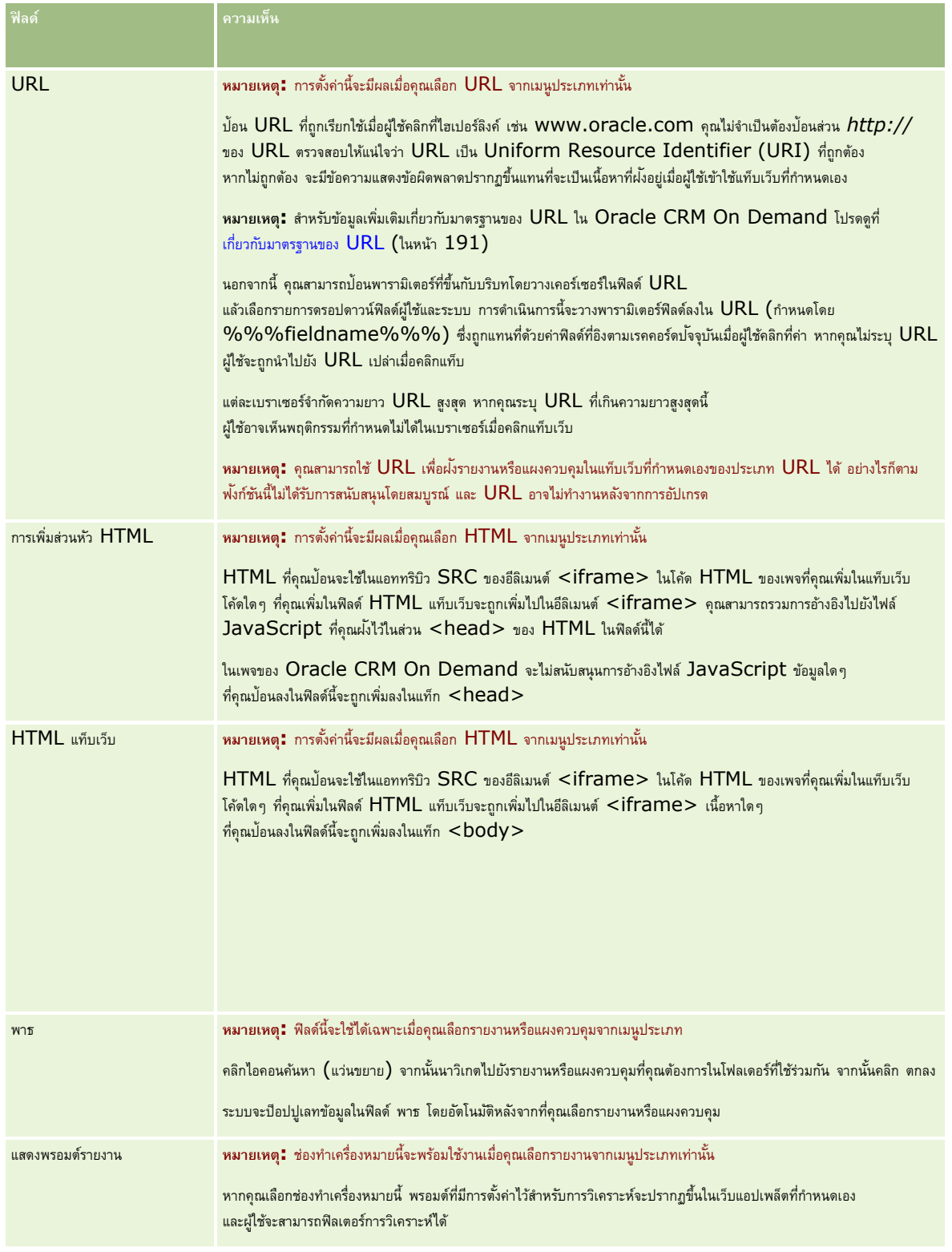

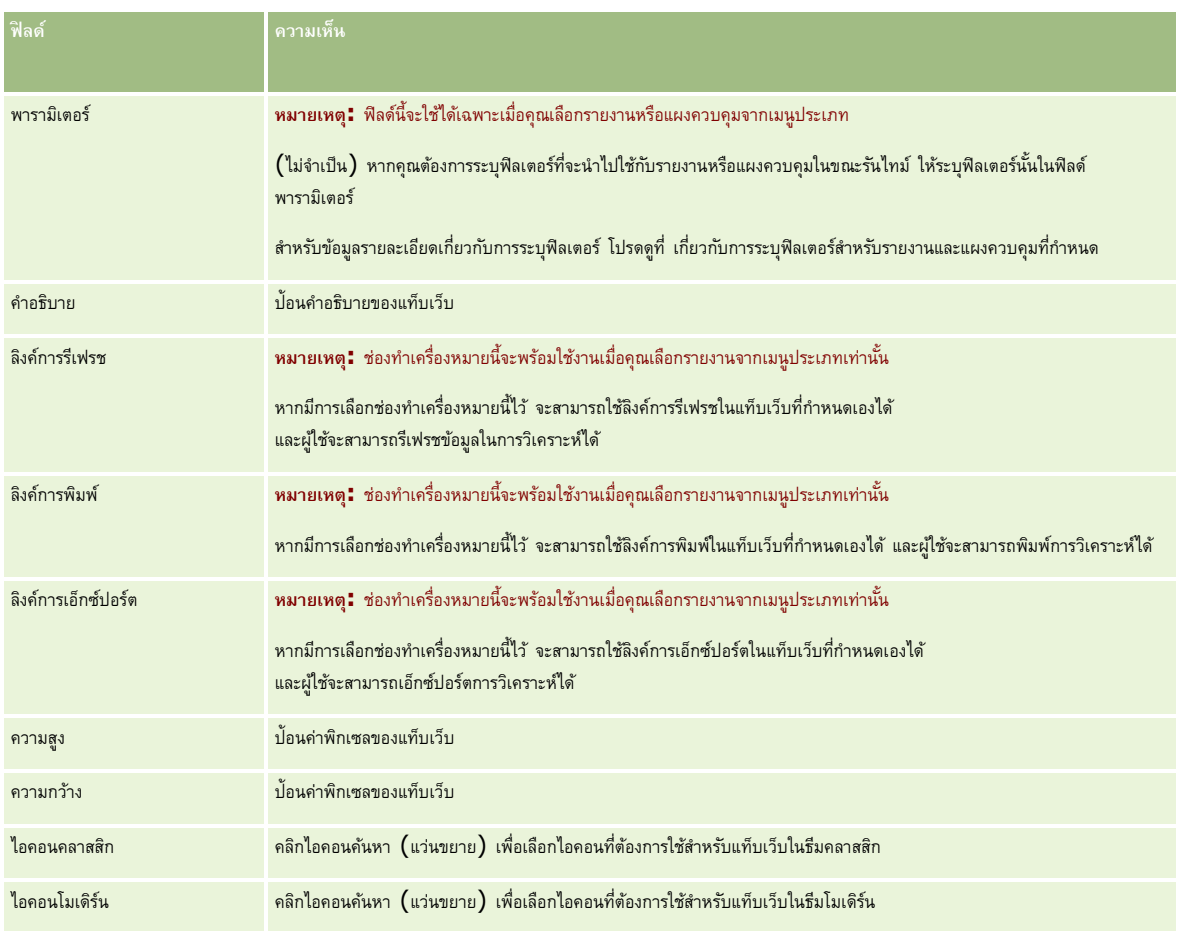

**หมายเหตุ:** หากคุณต้องการให้ชื่อที่อัปเดตนี้ปรากฏในภาษาที่ใช้งานอื่นๆ ให้เลือกช่อง ท าเครื่องหมายเพื่อแปล ในภาษาอื่น (หรือเมื่อคุณเลือกภาษาอื่นจากรายการภาษาในการแปลในเพจนี้) ชื่อที่อัปเดตจะปรากฏเป็นข้อความสีน้ำเงินในวงเล็บจนกว่าคุณจะป้อนเวอร์ชันที่แปลแล้ว

ซึ่งชื่อที่อัปเดตเป็นข้อความสีน้ำเงินจะช่วยตรวจสอบคำที่จำเป็นต้องแปล

หลังจากที่คุณเพิ่มเว็บเพจที่กำหนดเองลงใน Oracle CRM On Demand แล้ว คุณต้องทำให้บทบาทผู้ใช้สามารถใช้เว็บเพจที่กำหนดเองนั้นได้ก่อน ผู้ใช้จึงจะมองเห็นได้ ี สำหรับข้อมูลเกี่ยวกับการเพิ่มบทบาท โปรดดูที่ การเพิ่มบทบาท  $(1$ นหน้า  $261)$ 

# **เกี่ยวกบักล่มุ ค่ารายการสา หรบัเลือก**

ในขณะที่จำกัดค่าที่ปรากฏในรายการสำหรับเลือกที่อยู่ในฟิลด์ บริษัทของคุณสามารถจำกัดค่าที่มีในฟิลด์รายการสำหรับบริษัทของค่าที่กำหนดสำหรับฟิลด์ดังกล่าวได้ เพื่อที่คุณจะสามารถกำหนดให้ผู้ใช้ทั้งหมดสามารถใช้ฟิลด์รายการสำหรับเลือกที่ระบุในประเภทเรคคอร์ดได้ใน Oracle CRM On Demand ในการจำกัดค่าต่างๆ ในฟิลด์รายการสำหรับเลือก คุณต้องตั้งค่ากลุ่มค่ารายการสำหรับเลือก แล้วแมปค่าที่อยู่ในฟิลด์รายการสำหรับเลือกกับกรสำหรับเลือก ด้วยวิธีนี้ ระบบจะสามารถควบคุมชุดค่าที่ผู้ใช้สามารถเลือกจากรายการสำหรับเลือกได้ตามกลุ่มค่ารายการสำหรับเลือก

คุณสามารถเพิ่มฟิลด์กลุ่มค่ารายการสำหรับเลือกไปยังโครงร่างเพจของประเภทเรคคอร์ดบางประเภทได้ ฟิลด์นี้จะอนุญาตให้ผู้ใช้เลือกกลุ่มค่ารายการสำหรับเลือกกลุ่มใดก็ได้ที่คุณจัดทำขึ้น โดยจะมีเฉพาะค่าที่แมปกับกลุ่มค่ารายการสำหรับเลือกเท่านั้นที่จะปรากฏในรายการสำหรับเลือก

ในฟิลด์รายการสำหรับเลือกฟิลด์ใดก็ตามที่มีการควบคุมตามกลุ่มค่ารายการสำหรับเลือกที่เลือกไว้ในเรือกการสำหรับเลือกในรายการสำหรับเลือกตามลำดับขั้น ฟิลด์รายการสำหรับเลือกที่มีการควบคุมตามกลุ่มค่ารายการสำหรับเลือกจะถูกควบคุมในลักษณะเดียวกัน สำหรับรายการสาหรับเลือกได้การของกรรมการสำหรับเลือกได้ โปรดดูที่ ประเภทเรคคอร์ดที่สนับสนุนกลุ่มค่ารายการสำหรับเลือกและฝาย (ในหน้า  $198)$ 

ตัวอย่างเช่น สมมติว่าบริษัทของคุณมี Call Center 3 แห่งที่ใช้ Oracle CRM On Demand ค่าบางค่าในจำนวนของฟิลด์รายการสำหรับเลือกที่อยู่ใน Oracle CRM On Demand จะไม่ใช่รายการเลือกที่ถูกต้องสำหรับผู้ใช้ใน Call Center อื่นๆ ทั้งนี้ ขึ้นอยู่กับที่ตั้งของ Call Center และผลิตภัณฑ์ที่ Call Center ให้บริการ ในกรณีนี้

<span id="page-195-0"></span>คุณสามารถตั้งค่ากลุ่มค่ารายการสำหรับเลือก 3 กลุ่ม โดยให้ Call Center แต่ละแห่งมีกลุ่มค่ารายการสำหรับเลือกหนึ่งกลุ่ม จากนั้น คุณสามารถแมปชุดย่อยของค่าต่างๆ ของฟิลด์รายการสำหรับเลือกที่เกี่ยวข้องแต่ละฟิลด์กับกลุ่มค่ารายการสหรรับเลือกแต่ละกลุ่มได้ หลังจากที่คุณเพิ่มฟิลด์กลุ่มค่ารายการสำหรับเลือกไปยังโครงร่างเพจของประเภทเรคคอร์ดแล้ว ผู้ใช้จะสามารถเลือกกลุ่มค่ารายการสำหรับเลือกที่เหมาะสมสำหรับ Call Center ในฟิลด์กลุ่มค่ารายการสำหรับเลือกบนเรคคอร์ดได้ จากนั้น ระบบจะจำกัดตัวเลือกในฟิลด์รายการสำหรับเลือกบนเรคคอร์ดให้มีเฉพาะค่าที่คุณแมปกับกลุ่มค่ารายการสำหรับเลือกที่เลือกไว้สำหรับ Call Center ซึ่งการควบคุมค่าที่ใช้ได้ในฟิลด์รายการสำหรับเลือกด้วยวิธีนี้ จะช่วยให้คุณลดความเสี่ยงของการบันทึกข้อมูลที่ไม่ถูกต้องลงในเรคคอร์ดได้

### **เกี่ยวกบั กล่มุ ค่ารายการสา หรบัเลือกและฝ่าย**

หากบริษัทของคุณใช้ประเภทเรคคอร์ดผ่าย คุณจะสามารถเชื่อมโยงฝายกับกลุ่มค่ารายการสำหรับนักลิบเพิ่มเตมเพิ่มเติมเกี่ยวกับผ่ายและวิธีการตั้งค่า โปรดดูที่ การตั้งค่าฝาย (ในหน้า  $57$ ) แต่ละฝายจะสามารถเชื่อมโยงกับกลุ่มค่ารายการสำหรับเลือกได้เพียงกลุ่มเดียวเท่านั้น หากผู้ใช้เชื่อมโยงกับฝา่ยอย่างน้อยหนึ่งฝา่ย เมื่อผู้ใช้จัดทำเรคคอร์ดท่องประเภทเรคคอร์ดที่สนับสนุนฝายต่างๆ ระบบจะระบุฝ่ายหลักของผู้ใช้ให้กับเรคคอร์ดโดยอัตโนมัติ หากทั้งฟิลด์ฝ่ายและฟิลด์กลุ่มค่ารายการสำหรับเลือกปรากฏในโครงร่างเพจรายละเอียด และหากกลุ่มค่ารายการสำหรับเลือกเชื่อมโยงกับฝ่ายหลักของผู้ใช้ ฟิลด์กลุ่มค่ารายการสำหรับเลือกในเรคคอร์ดจะป็อปปูเลทด้วยชื่อของกลุ่มค่ารายการสำหรับเลือกนั้น จากนั้น ในฟิลด์รายการสำหรับเลือกใดๆ ที่ควบคุมโดยกลุ่มค่ารายการสำหรับเลือก เฉพาะค่าที่เชื่อมโยงกับกลุ่มค่ารายการสำหรับเลือกเท่านั้นที่จะปรากฏในรายการสำหรับเลือก สำหรับข้อมูลเพิ่มเติมเกี่ยวกับลักษณะของฟิลด์ฝ่ายและฟิลด์กลุ่มค่ารายการสำหรับเลือกเมื่อมีเมิรกัดเลอกอร์ด การดูก<br>สำหรับข้อมูลเพิ่มเติมกับกับคนะของฟิลด์ฝายและฟิลด์กลุ่มค่ารายการสาหรายการสามอภัยการสามารถพราชการประการสาหรับเลื  $62)$  และ เกี่ยวกับฟิลด์รายการสำหรับเลือก กลุ่มค่ารายการสำหรับเลือก และฝาย

สำหรับข้อมูลเกี่ยวกับการตั้งค่ากลุ่มค่ารายการสำหรับเลือก โปรดดูที่หัวข้อต่อไปนี้:

- การพิจารณาเมื่อตั้งค่ากลุ่มค่ารายการสำหรับเลือก (ในหน้า  $196)$
- กระบวนการตั้งค่ากลุ่มค่ารายการสำหรับเลือก (ในหน้า  $197)$
- การจัดทำกลุ่มค่ารายการสำหรับเลือก (ในหน้า  $197)$
- การแมปค่ารายการสำหรับเลือกกับกลุ่มค่ารายการสำหรับเลือก (ในหน้า  $139)$

#### **หัวข้อที่เกี่ยวข้อง**

โปรดดูหัวข้อดังต่อไปนี้สำหรับข้อมูลที่เกี่ยวข้อง:

- การตั้งค่าฝาย (ในหน้า [57\)](#page-56-0)
- เกี่ยวกับผ่ายและกลุ่มค่ารายการสำหรับเลือกในเรคคอร์ด (ในหน้า  $62)$

# **การพิจารณาเมื่อตงั้ค่ากล่มุ ค่ารายการสา หรบัเลือก**

เมื่อตั้งค่ากลุ่มค่ารายการส าหรับเลือก ควรพิจารณาดังต่อไปนี้:

- ์ **ฟิลด์รายการสำหรับเลือก** กลุ่มค่ารายการสำหรับเลือกสามารถควบคุมฟิลด์รายการสำหรับเลือกได้ตั้งแต่หนึ่งประเภทเรคคอร์ดตั้งแต่หนึ่งประเภทขึ้นไป ในประเภทเรคคอร์ดที่สนับสนุนกลุ่มค่ารายการสำหรับเลือก คุณสามารถแมปฟิลด์รายการสำหรับเลือกที่แก้ไขได้กับกลุ่มค่ารายการสำหรับเลือกหลายกลุ่มได้
- ี **รายการสำหรับเลือกตามลำดับขั้น** คุณสามารถใช้ฟิลด์รายการสำหรับเลือกที่มีการแมปค่ากับกลุ่มค่ารายการสำหรับเลือกในรายการสำหรับเลือกตามลำดับขั้น อย่างไรก็ตาม ในการกำหนดรายการสำหรับเลือกตามลำดับขั้น คุณสามารถระบุชุดความสัมพันธ์ใต้เพียงชุดเดียวระหว่างค่าใหพิลด์รายการสำหรับเลือกกรและค่าในฟิลด์รายการสำหรับเลือกที่เกี่ยวข้อง โดยไม่คำนึงถึงว่าคุณได้เลือกกลุ่มค่ารายการสำหรับเลือกในรายการกลุ่มค่ารายการสำหรับเลือกหรือไม่ เมื่อคุณกำหนดรายการสำหรับเลือกตามลำดับขั้น สำหรับข้อมูลเพิ่มเติมเกี่ยวกับวิธีการทำงานของรายการสำหรับเลือกตามลำความการสำหรับเลือก โปรด**ดูที่** เกี่ยวกับรายการสำหรับเลือกตามลำดับขั้นและกลุ่มค่ารายการสำหรับเลือก (ในหน้า [167\)](#page-166-0)
- ์ **โครงร่างเพจ** คุณต้องเพิ่มฟิลด์กลุ่มค่ารายการสำหรับเลือกไปยังโครงร่างเพจของประเภทเรคคอร์ดที่คุณต้องการให้มีการควบคุมฟิลด์รายการสำหรับเลือกตามกลุ่มค่ารายการสำหรับเลือก
- **ฝ่าย** คุณสามารถเชื่อมโยงกลุ่มค่ารายการสำหรับเลือกกับฝ่ายตั้งแต่หนึ่งฝ่ายขึ้นไป แต่ฝ่ายแต่ละฝ่ายจะสามารถเชื่อมโยงได้กับกลุ่มค่ารายการสำหรับเลือกเพียงกลุ่มเดียวเท่านั้น คุณสามารถดูรายการฝ่ายที่เชื่อมโยงกับกลุ่มค่ารายการสำหรับเลือกที่อยู่ในส่วนฝ่ายของเพจรายละเอียดกลุ่มค่ารายการสำหรับเลือกแบบอ่านอย่างเดียว
- **การค้นหา** คุณไม่สามารถค้นหาเรคคอร์ดกลุ่มค่ารายการส าหรับเลือกที่อยู่ในแถบการด าเนินการหรือในการค้นหาขั้นสูงได้

<span id="page-196-0"></span>**ฟิลดก์ ล่มุ ค่ารายการสา หรบัเลือก** ส าหรับประเภทเรคคอร์ดที่สนับสนุนกลุ่มค่ารายการส าหรับเลือก คุณสามารถด าเนินการต่อไปนี้:

- ระบุให้ฟิลด์กลุ่มค่ารายการสำหรับเลือกเป็นแบบอ่านอย่างเดียวหากคุณไม่ต้องการให้ผู้ใช้สามารถเปลี่ยนแปลงหรือล้างค่าในฟิลด์ได้
- ใช้ฟิลด์กลุ่มค่ารายการส าหรับเลือกในโปรแกรมสร้างนิพจน์
- ใช้ฟิลด์กลุ่มค่ารายการส าหรับเลือกในกฎเวิร์กโฟลว์
- รวมฟิลด์กลุ่มค่ารายการส าหรับเลือกไว้ในโครงร่างการค้นหา

**หมายเหตุ :** คุณไม่สามารถระบุค่าดีฟอลต์สำหรับฟิลด์กลุ่มค่ารายการสำหรับเลือกผ่านเพจการตั้งค่าฟิลด์

### **หัวข้อที่เกี่ยวข้อง**

โปรดดูหัวข้อดังต่อไปนี้สำหรับข้อมูลที่เกี่ยวข้อง :

- กระบวนการตั้งค่ากลุ่มค่ารายการสำหรับเลือก (ในหน้า  $197)$
- การจัดทำกลุ่มค่ารายการสำหรับเลือก (ในหน้า  $197)$
- การแมปค่ารายการสำหรับเลือกกับกลุ่มค่ารายการสำหรับเลือก (ในหน้า  $139)$

## **กระบวนการตงั้ค่ากล่มุ ค่ารายการสา หรบัเลือก**

**ก่อนเริ่มต้นใช้งาน** โปรดตรวจดูข้อมูลใน การพิจารณาเมื่อตั้งค่ากลุ่มค่ารายการส าหรับเลือก (ในหน้า [196\)](#page-195-0)

ในการตั้งค่ากลุ่มค่ารายการส าหรับเลือกของบริษัท ให้ด าเนินงานต่อไปนี้:

- $1$  กำหนดสิ่งต่อไปนี้:
	- กลุ่มค่ารายการสำหรับเลือกที่คุณต้องการตั้งค่า
	- ฟิลด์รายการสำหรับเลือกที่คุณต้องการให้กลุ่มค่ารายการสำหรับเลือกควบคุม
	- สำหรับฟิลด์รายการสำหรับเลือกแต่ละฟิลด์ที่คุณต้องการให้กลุ่มค่ารายการสำหรับเลือกควบคุม ค่าต่างๆ ที่คุณต้องการแมปกับกลุ่มค่ารายการสำหรับเลือกแต่ละกลุ่ม
- 2 จัดทำกลุ่มค่ารายการสำหรับเลือกของคุณ

ี สำหรับข้อมูลเพิ่มเติม โปรดดูที่ การจัดทำกลุ่มค่ารายการสำหรับเลือก (ในหน้า  $197)$ 

ฟิลด์กลุ่มค่ารายการส าหรับเลือกต้องปรากฏบนโครงร่างเพจรายละเอียดของประเภทเรคคอร์ด

- **3** แมปค่าต่างๆ ในฟิลด์รายการสำหรับเลือกกับกลุ่มค่ารายการสำหรับเลือกของคุณ สำหรับข้อมูลเพิ่มเติม โปรดดูที่ การแมปค่ารายการสำหรับเลือกกับกลุ่มค่ารายการสำหรับเลือก (ในหน้า  $139)$
- <mark>4</mark> เพิ่มฟิลด์กลุ่มค่ารายการสำหรับเลือกไปยังโครงร่างเพจของประเภทเรคคอร์ดที่จะควบคุมฟิลด์รายการสำหรับเลือกตามกลุ่มค่ารายการสำหรับเลือก สำหรับข้อมูลเพิ่มเติม โปรดดูที่ การปรับแต่งโครงร่างเพจแบบสแตติก (ในหน้า  $143)$  และ การระบุโครงร่างเพจแบบไดนามิก (ในหน้า  $183)$ **หมายเหตุ: สำหรับกลุ่มค่ารายการสำหรับเลือกที่จะควบคุมค่าต่างๆ ที่ใช้ได้ในฟิลด์รายการสำหรับเลือกบนเรคคอร์ด**

**การจดัทา กล่มุ ค่ารายการสา หรบัเลือก**

ในการจัดทำกลุ่มค่ารายการสำหรับเลือก ให้ทำตามขั้นตอนต่อไปนี้ งานนี้เป็นขั้นตอนหนึ่งใน กระบวนการตั้งค่ากลุ่มค่ารายการสำหรับเลือก (ในหน้า  $197)$ 

<span id="page-197-0"></span>**ีก่อนเริ่มต้นใช้งาน** ในการดำเนินขั้นตอนที่อธิบายในหัวข้อนี้ คุณต้องมีสิทธิ์ปรับแต่งแอปพลิเคชันในบทบาทผู้ใช้ของคุณ

#### *การจดัทา กล่มุ ค่ารายการสา หรบัเลือก*

- **1** คลิกที่ลิงค์ร่วม การจัดการ
- **2** ในส่วนการปรับแต่งแอปพลิเคชัน ให้คลิกที่การปรับแต่งแอปพลิเคชัน
- **3** ในส่วนการตั้งค่าแอปพลิเคชัน ให้คลิกที่จัดการกลุ่มค่ารายการสำหรับเลือก
- **4** ในเพจรายการกลุ่มค่ารายการสำหรับเลือก ให้คลิก ใหม่
- $\,$ 5 ป้อนชื่อและคำอธิบายสำหรับกลุ่มค่ารายการสำหรับเลือก แล้วบันทึกการเปลี่ยนแปลงของคุณ

**หมายเหตุ: ห**ลังจากที่คุณจัดทำกลุ่มค่ารายการสำหรับเลือกแล้ว คุณสามารถแมปค่าในฟิลด์รายการสำหรับเการสำหรับเลือกได้ สำหรับข้อมูลเพิ่มเติม โปรดดูที่ การแมปค่ารายการสำหรับเลือกกับกลุ่มค่ารายการสำหรับเลือก (ในหน้า  $139)$  จากนั้น คุณจะเห็นรายการของฟิลด์รายการสำหรับเลือกที่แมปกับกลุ่มค่ารายการสำหรับเลือกที่อยู่ในส่วนรายการออบเจกต์ของเพจรายละเอียดกลุ่มค่ารายการสำหรับเลือก สำหรับฟิลด์รายการสำหรับเลือกแต่ละฟิลด์ที่แมปกับกลุ่มค่ารายการสำหรับเลือก ชื่อของประเภทเรคคอร์ดที่ฟิลด์รายการสาหรับเลือก ชนตราชาตร การสำหรับเลือก

หากบริษัทของคุณใช้ประเภทเรคคอร์ดฝาย ส่วนฝา่ยของเพจรายละเอียดกลุ่มค่ารายการสำหรับเลือกจะแสดงรายชื่อของส่วนต่างๆ ที่มีกลุ่มค่ารายการสำหรับเลือกเชื่อมโยงอยู่ สำหรับข้อมูลเกี่ยวกับการเชื่อมโยงกลุ่มค่ารายการสำหรับเลือกกับฝ่าย โปรดดูที่ การเชื่อมโยงกลุ่มค่ารายการสำหรับเลือกกับฝ่าย (ในหน้า  $60)$ 

## **ประเภทเรคคอรด์ ที่สนับสนุนกล่มุ ค่ารายการสา หรบัเลือกและฝ่าย**

ฟิลด์ส่วนและฟิลด์กลุ่มค่ารายการส าหรับเลือกสามารถใช้ในการเพิ่มให้กับโครงร่างเพจของประเภทเรคคอร์ดต่อไปนี้ เพื่อที่จะสามารถเชื่อมโยงฝ่ายและกลุ่มค่ารายการสำหรับเลือกกับเรคคอร์ดในประเภทเรคคอร์ดเหล่านี้ประเภทใดก็ได้:

- บริษัท
- กิจกรรม
- ผลิตภัณฑ์ที่ปิดกั้น
- โปรไฟล์นายหน้า
- แผนธุรกิจ
- แคมเปญ
- การเรียกร้อง
- ผู้ติดต่อ
- ืออบเจกต์ที่กำหนดเอง
- ความเสียหาย
- การลงทะเบียนข้อตกลง
- รายได้จากผลิตภัณฑ์การลงทะเบียนข้อตกลง
- กิจกรรม
- บัญชีการเงิน
- ผู้ถือบัญชีการเงิน

- การถือครองบัญชีการเงิน
- แผนทางการเงิน
- ผลิตภัณฑ์ทางการเงิน
- การทำรายการทางการเงิน
- เงินทุน
- $\blacksquare$  การป<sup>ั</sup>นส่วนสำหรับผู้ติดต่อ  $\sf{HCP}$
- ครัวเรือน
- ทรัพย์สินประกันภัย
- ลีด
- ค าขอ MDF
- การตอบกลับข้อความ
- แผนรับส่งข้อความ
- รายการแผนรับส่งข้อความ
- ความสัมพันธ์ของรายการแผนรับส่งข้อความ
- วัตถุประสงค์
- โอกาสทางการขาย
- ใบสั่ง
- คู่ค้า
- บริษัทของแผน
- ผู้ติดต่อของแผน
- โอกาสทางการขายของแผน
- $\Box$  กรมธรรม์
- ผู้ถือกรมธรรม์
- พอร์ตโฟลิโอ
- ผลิตภัณฑ์
- ข้อบ่งใช้ผลิตภัณฑ์
- <u>ด</u><br>ความรู้จากัดความรับผิดชอบตัวอย่าง
- สินค้าคงคลังตัวอย่าง
- ล็อตตัวอย่าง
- $\blacksquare$ คำขอตัวอย่าง
- รายการคำขอตัวอย่าง
- การทำรายการตัวอย่าง
- $\blacksquare$  คำขอบริการ
- <span id="page-199-0"></span>ทางแก้ป<sup>ั</sup>ญหา
- ยานพาหนะ

## **การจดัทา เวบ ็ แอปเพลต ็ ร่วม**

เว็บแอปเพล็ตร่วมเป็นเว็บแอปเพล็ตที่กำหนดเองที่สามารถปรากฏบนโฮมเพจของฉันหรือในแถบการดำเนินการถกำหนดข้อมูลเว็บภายนอกในเว็บแอปเพล็ตร่วมที่กำหนดเองได้ นอกจากนี้ คุณยังสามารถกำหนดรายงานและแผงควบคุมในเว็บแอปเพล็ตร่วมที่กำหนดเอง

เมื่อคุณจัดทำเว็บแอปเพล็ตร่วม คุณต้องเพิ่มเว็บแอปเพล็ตร่วมลงในโครงร่างสำหรับโฮมเพจของฉันหรือแถบการดำเนินการ

**ก่อนเริ่มต้นใช้งาน** ในการดำเนินการตามขั้นตอนนี้ บทบาทของคุณต้องมีสิทธิ์ปรับแต่งแอปพลเคชันและจัดการเว็บแอปเพล็ตที่กำหนดเอง หากมีการเลือกช่องทำเครื่องหมาย ใช้งานการสนับสนุนการแปลภาษาสำหรับเว็บแอปเพล็ต ในโปรไฟล์บริษัท คุณจะสามารถจัดทำแอปเพล็ตได้ก็ต่อเมื่อภาษาที่เลือกไว้ในฟิลด์ ภาษาในการแปล เป็นภาษาดีฟอลต์สำหรับบริษัท

#### *ในการจดัทา เวบ็แอปเพลต็ร่วมใหม่*

- **1** คลิกที่ลิงค์ร่วม การจัดการ ที่มุมขวาบนของเพจใดก็ได้
- **2** ในส่วนการปรับแต่งแอปพลิเคชัน ให้คลิกที่การปรับแต่งแอปพลิเคชัน
- **3** ในส่วนการตั้งค่าแอปพลิเคชัน ให้เลือกเว็บแอปเพล็ตร่วม
- **4** ในรายการเว็บแอปเพล็ตของฉัน ให้คลิก ใหม่
- **5** ในเพจเว็บแอปเพล็ตของฉัน ให้ป้อนข้อมูลในฟิลด์ต่อไปนี้ให้ครบสมบูรณ์**:**

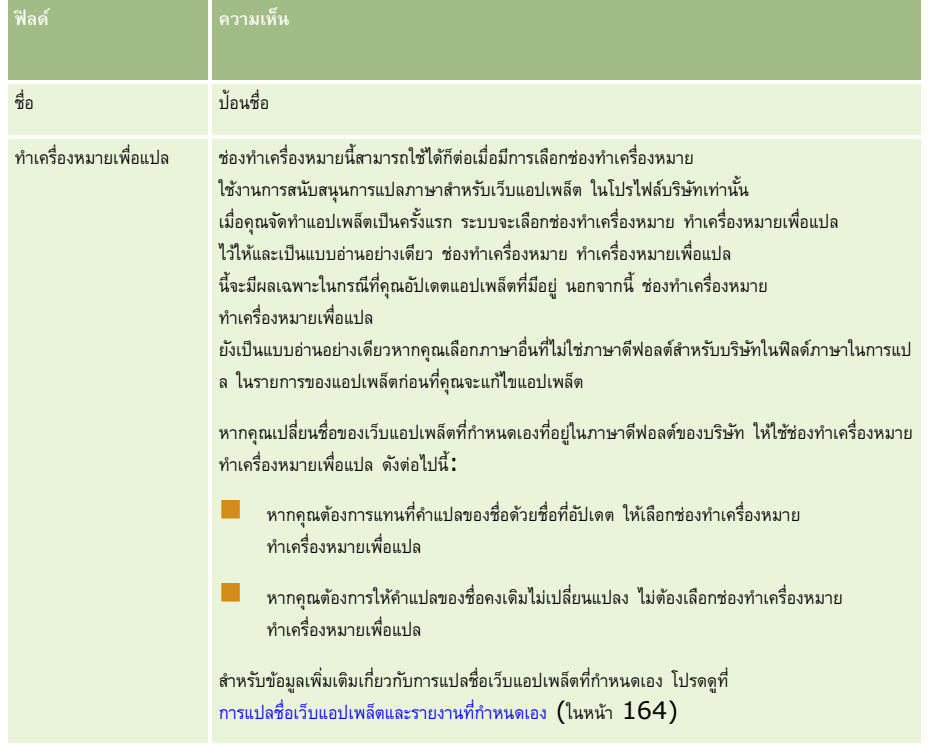

<span id="page-200-0"></span>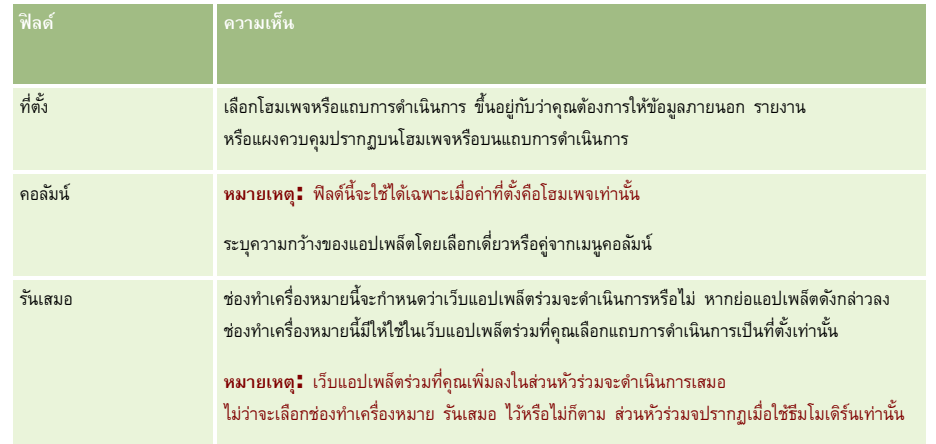

จากนั้น ป้อนขอ้มลูลงในฟิลดต์ามประเภทของแอปเพลต็ ทค่ีุณตอ้งการ ตามที่อธิบายในหัวข้อต่อไปนี้:

- การจัดทำเว็บแอปเพล็ตแผงควบคุม (ในหน้า  $162)$
- การจัดทำเว็บแอปเพล็ต HTML (ในหน้า [157\)](#page-156-0)
- การจัดทำเว็บแอปเพล็ตรายงาน (ในหน้า  $160)$
- การจัดทำเว็บแอปเพล็ตฟีด RSS (ในหน้า [155\)](#page-154-0)
- การจัดทำเว็บแอปเพล็ต URL (ในหน้า  $158$ )

## **หัวข้อที่เกี่ยวข้อง**

- ตัวอย่างการตั้งค่าเว็บแอปเพล็ตฟีด RSS (ในหน้า [163\)](#page-162-0)
- การแปลชื่อเว็บแอปเพล็ตและรายงานที่กำหนดเอง (ในหน้า  $164)$

# **ข้อควรพิจารณาสา คญั สา หรบัลกู ค้าในการใช้โค้ดที่กา หนดเองใน Oracle CRM On Demand**

ข้อควรพิจารณาสำคัญต่อไปนี้นำไปใช้ได้กับการใช้โค้ดที่กำหนดเองใน Oracle CRM On Demand:

- ลูกค้าที่ใช้โค้ดที่กำหนดเอง เช่น รหัส JavaScript ใน Oracle CRM On Demand ต้องรับความเสี่ยงเอง Oracle *ไม่ได้*ให้การสนับสนุนหรือการแก้ปัญหาใดๆ ที่เกิดขึ้นอันเป็นผลมาจากการใช้โค้ดที่ก าหนดเองใน Oracle CRM On Demand ซึ่งรวมถึงการแก้ไขใดๆ ที่ท ากับ Oracle CRM On Demand จากการใช้โค้ดที่กำหนดเองดังกล่าว
- ลูกค้าที่ใช้โค้ดที่ก าหนดเอง เช่น รหัส JavaScript ใน Oracle CRM On Demand *ควร*ทดสอบรหัสของตนเองหลังจากมีการอัปเกรดเป็นรีลีสใหม่ของ Oracle CRM On Demand ลูกค้าต้องรับผิดชอบในการอัปเดตโค้ดที่กำหนดเองของตนหลังจากอัปเกรดเป็นรีลีสใหม่ นอกจากนี้ รีลีสใหม่ของ Oracle CRM On Demand อาจมีส่วนประกอบโครงสร้างพื้นฐานที่อัปเดต ซึ่งลูกค้าต้องรับผิดชอบในการแก้ไขโค้ดที่กำหนดเองไดๆ เท่าที่จำเป็น เพื่อปรับใช้รองรับกับการเปลี่ยนแปลงส่วนประกอบโครงสร้างพื้นฐานนั้นๆ
- ลูกค้าสามารถเรียกเมธอด API สำหรับบริการทางเว็บของ Oracle CRM On Demand ผ่านทางโค้ดที่กำหนดเอง อย่างไรก็ตาม Oracle จะให้เฉพาะคำแนะนำในการใช้ API สำหรับบริการทางเว็บของ Oracle CRM On Demand การจัดการเซสชันสำหรับบริการทางเว็บของ Oracle CRM On Demand และแนวทางปฏิบัติที่ดีที่สุดในการใช้บริการทางเว็บของ Oracle CRM On Demand เท่านั้น สำหรับข้อมูลเพิ่มเติมเกี่ยวกับบริการทางเว็บของ Oracle CRM On Demand โปรดดูที่ Oracle Web Services On Demand Guide

ลูกค้าสามารถเรียกเมธอด API สำหรับ JavaScript ส่วนกลางของ Oracle CRM On Demand ผ่านทางรหัสในส่วนเพิ่มเติมของส่วนหัว HTML ที่กำหนดเอง สำหรับข้อมูลเพิ่มเติม โปรดดูที่ การจัดการส่วนเพิ่มเติมของส่วนหัว HTML ที่กำหนดเอง (ในหน้า [204\)](#page-203-0) และ Oracle CRM On Demand JavaScript API Developer's Guide

#### **หัวข้อที่เกี่ยวข้อง**

โปรดดูข้อมูลที่เกี่ยวข้องจากหัวข้อต่อไปนี้:

เกี่ยวกับการปิดใช้งานโค้ดที่กำหนดเองสำหรับผู้ใช้ (ในหน้า  $153$ )

# **การอปัโหลดส่วนขยายฝงั่ ไคลเอนต์**

*สว่ นขยายฝั่งไคลเอนต์*คือไฟล์ที่คุณสามารถอัปโหลดไปและโฮสต์บน Oracle CRM On Demand ได้แทนที่จะโฮสต์ไฟล์เหล่านั้นบนเซิร์ฟเวอร์อื่น เม่อืคุณอปัโหลดสว่ นขยายฝั่งไคลเอนต์ Oracle CRM On Demand จะสร้าง URL ที่ไม่ซ้ำกันซึ่งคุณจะใช้เพื่ออ้างอิงถึงส่วนขยายนั้น ี่ ส่วนขยายฝั่งไคลเอนต์หนึ่งส่วนขยายสามารถเรียกส่วนขยายฝั่งไดลเอนต์ส่วนที่สองได้โดยใช้ URL ที่ไม่ซ้ำกันของส่วนขยายฝั่งไคลเอนต์ที่สอง คุณสามารถใช้ URL ้ เพื่อใช้งานส่วนขยายฝ<sup>ั่</sup>งไคลเอนต์ในแท็บเว็บที่กำหนดเอง เว็บแอปเพล็ตที่กำหนดเอง เว็บแอปเพล็ตร่วม และส่วนเพิ่มเติมของส่วนหัว HTML ที่กำหนดเองได้

คุณสามารถอัปโหลดไฟล์HTML, JPG, GIF, SWF, JavaScript และ CSS จากเพจรายการสว่ นขยายฝั่งไคลเอนตข์อง Oracle CRM On Demand เพอ่ืจดัทา สว่ นขยายฝั่งไคลเอนตไ์ด้ขนาดไฟล์ที่ใหญ่ที่สุดคือ 20 เมกะไบต์(MB) อย่างไรก็ตาม ขนาดไฟล์ที่เล็กลงจะให้ประสิทธิภาพที่สูงขึ้นเมื่อเบราเซอร์ดาวน์โหลดไฟล์เหล่านี้จาก Oracle CRM On Demand

หมายเหตุ**:** Oracle CRM On Demand ฝายบริการลูกค้าไม่สามารถเข้าถึงส่วนประกอบใดๆ ของส่วนขยายฝั่งไคลเอนต์ได้ ส่วนประกอบเหล่านี้มีไฟล์ที่อัปโหลดหรือเนื้อหาที่มีอยู่ภายในไฟล์เหล่านั้น ภาพ หรือตำแหน่งที่ส่วนขยายฝั่งไคลเองค์จรังอง ซึ่งขอบถึงกำกับขยาย เว็บแอปเพล็ตที่กำหนดเอง เว็บแอปเพล็ตที่กำหนดเอง เว็บแอปเพล็ตที่กำหนดเอง เว็บแอปเพล็ต และส่วนเพิ่มเติมของส่วนหัว HTML ที่กำหนดเอง ดังนั้นคุณจึงต้องรับผิดชอบในการดูแลรักษาและสนับสนุนส่วนขยายเหล่านี้

**ก่อนเริ่มต้นใช้งาน** ในการดำเนินการตามขั้นตอนนี้ บทบาทของคุณต้องมีสิทธิ์อัปโหลดส่วนขยายฝั่งใคลเอนต์และจัดการแท็กสานที่ HTML ที่กำหนดเอง สำหรับข้อมูลเพิ่มเติมเกี่ยวกับการเพิ่มสิทธิ์ โปรดดูที่ เกย่ีวกบัสทิธใิ์นบทบาท (ในหน้า [259\)](#page-258-0)

#### *การอปัโหลดส่วนขยายฝัง่ไคลเอนต์*

- **1** คลิกที่ลิงค์ร่วม การจัดการ ที่มุมขวาบนของเพจใดก็ได้
- **2** ในส่วนการปรับแต่งแอปพลิเคชัน ให้คลิกที่การปรับแต่งแอปพลิเคชัน
- **3** ในส่วนการตั้งค่าแอปพลิเคชัน คลิก สว่ นขยายฝั่งไคลเอนต์

เพจรายการส่วนขยายฝั่งไคลเอนต์จะแสดงส่วนขยายฝั่งไคลเอนต์ที่ถูกอปัโหลดไว้ก่อนหน้านี้ คุณยังสามารถลบส่วนขยายฝั่งไคลเอนต์ที่ถูกอปโหลดไว้ก่อนหน้าบนเพจนี้ได้

<mark>หมายเหตุ**:** หากคุณลบส่วนขยายฝั่งไคลเอนต์ที่ได้ตั้งค่าสำหรับแท็บเว็บที่กำหนดเอง แอปเพล็ต เว็บแอปเพล็ตร่วม หรือส่วนเพิ่มเติมของส่วนหัว <code>HTML</code> ที่กำหนดเอง</mark> แอปเพล็ตเหล่านั้นจะไม่ทำงานอย่างถูกต้องอีกต่อไป เนื่องจากได้มีการนำส่วนขยายฝั่งไคลเอนต์นั้นออกไปแล้ว Oracle CRM On Demand ้จะไม่ระบุว่ามีการใช้ส่วนขยายฝั่งไคลเอนต์ใดอยู่หรือไม่

- **4** คลิก ใหม่
- **5** คลกิทไ่ีอคอนคลปิ กระดาษเพอ่ืคน้ หาเน้ือหาทค่ีุณตอ้งการอปัโหลดเป็นสว่ นขยายฝั่งไคลเอนต์

ฟิลด์นี้เป็นฟิลด์ที่จำเป็น

- **6** ป้อนรายละเอยีดดงัต่อไปน้ี:
	- **ประเภท MIME** สิ่งนี้ระบุประเภทของสื่ออินเตอร์เน็ต ประเภทนี้ช่วยให้เบราเซอร์สามารถแสดงประเภทสื่อได้อย่างเหมาะสม ใหป้ ้อนรายละเอยีดทงั้หมดของประเภท MIME ตัวอย่างเช่น ป้อนหนึ่งในข้อมูลต่อไปนี้โดยขึ้นอยู่กับประเภทไฟล์ของคุณ:

- text/html
- image/jpeg
- image/gif
- application/x-shockwave-flash
- text/css
- **ไฟล์: ขนาด (เป็นไบต์)** ขนาดของไฟล์ที่อัปโหลด Oracle CRM On Demand จะใส่ข้อมูลลงในฟิลด์นี้
- **ไฟล์: ส่วนขยาย** ส่วนขยายไฟล์ของไฟล์ที่อัปโหลด Oracle CRM On Demand จะใส่ข้อมูลลงในฟิลด์นี้
- ี**ชื่อ** ชื่อของส่วนขยายฝั<sup>่</sup>งไคลเอนต์ ฟิลด์นี้เป็นฟิลด์ที่จำเป็น
- ชื่อ URL ใช้ค่านี้เพื่อระบุชื่อที่มีความหมายสำหรับ URL ซึ่งชื้ไปที่สานขยายฝ<sup>ั่</sup>งไคลเอนต์ อักขระต่อไปนี้สามารถใช้ในชื่อ URL ได้: A-Z, a-z, 0-9, ขีดล่าง (\_) และมหัพภาค (.) ไม่อนุญาตให้ใช้จุดสองจุด (..) และมหัพภาค (.) ต้องไม่เป็นอักขระตัวสุดท้ายของชื่อ ตัวอย่างของชื่อ URL ได้แก่: Logo\_Image และ Map376 ขอแนะนำให้คุณตั้งชื่อฟิลด์นี้ให้สั้นที่สุดเท่าที่เป็นไปได้ ฟิลด์นี้จะเปลี่ยนแปลงก็ต่อเมื่อมีผู้ใช้เก้ไข ดังนั้นหากคุณแทนที่ไฟล์ที่อัปโหลด หรือหากคุณเปลี่ยนชื่อของส่วนขยายฝั่งไคลเอนต์ ค่าของฟิลด์ชื่อ URL จะยังคงไม่เปลี่ยนแปลง ผลก็คือ คุณสามารถอัปเดต ดูแลรักษา และใช้ส่วนขยายฝั่งไคลเอนต์ใต้หลายเวอร์ชันโดยไม่ต้องกำหนดค่าแท็บเว็บที่กำหนดเอง เว็บแอปเพล็ตที่กำหนดเอง แท็บเว็บร่วม หรือส่วนเพิ่มเติมของส่วนหัว HTML ที่กำหนดเอง การแก้ไขฟิลด์นี้จะเป็นการเปลี่ยนแปลงฟิลด์ URL อ้างอิงและฟิลด์ URL เต็ม ฟิลด์นี้เป็นฟิลด์ที่จำเป็น
- **URL อ้างอิง** Oracle CRM On Demand จะกรอกข้อมูลฟิลด์นี้ ค่านี้คือ URL อา้งองิทน่ีาวเิกตไปยงัสว่ นขยายฝั่งไคลเอนตจ์ากภายใน Oracle CRM On Demand หากมีการเปลี่ยนแปลงค่าของฟิลด์นี้และมีการใช้ส่วนขยายฝั่งไคลเอนต์ คุณจะต้องอัปเดตแท็บเว็บที่กำหนดเอง เว็บแอปเพล็ตที่กำหนดเอง แท็บเว็บร่วม หรือส่วนเพิ่มเติมของส่วนหัว HTML ที่กำหนดเอง ซึ่งอ้างอิงส่วนขยายฝั่งไคลเอนด์นี้เพื่อใช้ URL ที่สร้างขึ้นใหม่ ค่าของฟิลด์นี้จะเปลี่ยนแปลงก็ต่อเมื่อมีการอัปเดตฟิลด์ชื่อ URL
- **URL เต็ม** Oracle CRM On Demand จะกรอกข้อมูลฟิลด์นี้ ค่านี้คือ URL เต็มที่ชี้ไปยัง URL ในแอปพลิเคชัน Oracle CRM On Demand หากมีการเปลี่ยนแปลงค่าของฟิลด์นี้และมีการใช้ส่วนขยายฝั่งไคลเอนต์ คุณจะต้องอัปเดตแท็บเว็บที่กทหลเอง เก็บเว็บร่วม หรือส่วนเพิ่มเติมของส่วนหัว  $\sf{HTML}$  ที่กำหนดเอง ซึ่งอ้างอิงส่วนขยายฝั่งไคลเอนต์นี้เพื่อใช้  $\sf{URL}$  ที่สร้างขึ้นใหม่ ค่าของฟิลด์นี้จะเปลี่ยนแปลงก็ต่อเมื่อมีการอัปเดตฟิลด์ชื่อ  $\sf{URL}$
- **7** คลิก บันทึก

#### **หมายเหตุ:** คุณสามารถอัปโหลดส่วนขยายฝ<sup>ั่</sup>งไคลเอนต์ได้ แต่ส่วนขยายนั้นจะไม่ทำงาน จนกว่าคุณจะกำหนดค่าในแท็บเว็บที่กำหนดเอง เว็บแอปเพล็ตที่กำหนดเอง แท็บเว็บร่วม หรือส่วนเพิ่มเติมของส่วนหัว HTML ที่กำหนดเอง

หลังจากอัปโหลดส่วนขยายฝั่งไคลเอนต์แล้ว Oracle CRM On Demand จะสร้างฟิลด์ URL อ้างอิงและฟิลด์ URL เต็ม คุณต้องใช้ค่าเหล่านี้เพื่อเชื่อมโยงส่วนขยายฝั่งไคลเอนต์กับแท็บเว็บที่กำหนดเอง เว็บแอปเพล็ตที่กำหนดเอง แท็บเว็บร่วม หรือส่วนเพิ่มเติมของส่วนหัว HTML ที่กำหนดเอง คุณต้องตั้งค่าที่ตั้งเหล่านี้ในแบบเดียวกับที่คุณตั้งค่าส่วนขยายใดๆ ที่โฮสต์บนเซิร์ฟเวอร์ของคุณ

สำหรับการเพิ่มส่วนเพิ่มเติมของส่วนหัว HTML ที่กำหนดเอง โปรดดูที่ การจัดการส่วนเพิ่มเติมของส่วนหัว HTML ที่กำหนดเอง (ในหน้า [204\)](#page-203-0)

#### *การแก้ไขส่วนขยายฝัง่ไคลเอนตท์ ีม่ ีอย่แู ล้ว*

- **1** คลิกที่ลิงค์ร่วม การจัดการ ที่มุมขวาบนของเพจใดก็ได้
- **2** ในส่วนการปรับแต่งแอปพลิเคชัน ให้คลิกที่การปรับแต่งแอปพลิเคชัน
- **3** ในส่วนการตั้งค่าแอปพลิเคชัน คลิก ส่วนขยายฝั่งไคลเอนต์
- **4** ในเพจรายการสว่ นขยายฝั่งไคลเอนต์ใหห้ าสว่ นขยายฝั่งไคลเอนตท์ ค่ีุณตอ้งการแกไ้ข
- **5** ท าอย่างใดอย่างหนึ่งต่อไปนี้:
	- ึ คลิกที่ฟิลด์ชื่อ ขั้นตอนนี้จะเปิดเพจรายละเอียดฝ<sup>ั</sup>่งไคลเอนต์ที่คุณสามารถแก้ไขส่วนขยายฝ<sup>ั่</sup>งไคลเอนต์นั้น
	- คลิก แก้ไข

- <span id="page-203-0"></span>**6** คลิก บันทึก
- **7** หากคุณไดแ้ทนทไ่ีฟลข์องสว่ นขยายฝั่งไคลเอนต์แลว้ ให้ท าสิ่งต่อไปนี้:
	- **a** ล็อกเอาต์จาก Oracle CRM On Demand
	- **b** ล้างแคชของเบราเซอร์ของคุณ
	- **C** ลงชื่อเข้าระบบอีกครั้งเพื่อดาวน์โหลดส่วนขยายฝั่งไคลเอนต์ใหม่ เพื่อให้ส่วนขยายฝั่งใคลเอนตัวเพจที่ใช้สาดมายคนไม่ได้แขนขายฝั่งไคลเอนต์นั้น หากคุณไม่ได้ลงชื่อออกจากระบบ Oracle CRM On Demand และลงชื่อเข้าระบบอีกครั้ง ส่วนขยายฝั่งไคลเอนต์ใหม่จะถูกดาวน์โหลด 30 วันหลังจากที่คุณได้ดาวน์โหลดครั้งแรก

## **คา แนะน าสา หรบัการแก้ไขส่วนขยายฝัง่ ไคลเอนต์**

พิจารณาคำแนะนำต่อไปนี้:

- **ทา ให้จา นวนของส่วนขยายฝัง่ ไคลเอนต์ในเพจน้อยที่สุด เพื่อลดผลกระทบในแง่ลบต่อประสิทธิภาพการทา งาน**
- **ทา ให้ขนาดของส่วนขยายฝัง่ ไคลเอนตเ์ลก็ที่สดุ ที่จะเป็นไปได้**ตัวอย่างเช่น หลีกเลี่ยงการใช้รูปภาพขนาดใหญ่ หรือไฟล์SWF ยิ่งไฟล์ที่คุณดาวน์โหลดมาเป็นส่วนหนึ่งของส่วนขยายฝั่งไคลเอนต์มีขนาดเล็กลงเท่าใด เพจนั้นจะโหลดได้เร็วมากยิ่งขึ้นเมื่อเทียบกับไฟล์ที่มีขนาดใหญ่กว่า
- **ทา ให้ส่วนขยายฝัง่ ไคลเอนตม์ ีจา นวนไฟลน์ ้อยที่สดุ เท่าที่จะเป็นไปได้เพื่อช่วยลดผลกระทบในแง่ลบต่อประสิทธิภาพการทา งาน**
- **อนุญาตให้เบราเซอรข์ องคณุ สามารถแคชส่วนขยายฝัง่ ไคลเอนตไ์ด้**หากคุณอนุญาตให้เบราเซอรข์องคุณสามารถแคชสว่ นขยายฝั่งไคลเอนตไ์ด้ก็ไม่ต้องดาวน์โหลดเนื้อหาจากเซิร์ฟเวอร์ของ Oracle CRM On Demand ทุกครั้งที่ผู้ใช้โหลดเพจนั้น หากส่วนขยายฝั่งไคลเอนต์มีการเปลี่ยนแปลง คุณจะต้องล้างแคชเพื่อให้ Oracle CRM On Demand โหลดเพจที่มีส่วนขยายนั้น โดยค่าดีฟอลต์ส่วนขยายฝ<sup>ั</sup>งลูกค้าจะถูกแคชไว้เป็นเวลา  $30$  วัน
- **ทา ให้ส่วนขยายฝัง่ ไคลเอนตแ์ ละสินทรพั ยม์ ีขนาดเลก็ที่สดุ เพื่อปรบัปรงุ ประสิทธิภาพแถบการดา เนินการ** ขณะกา ลงัก าหนดสว่ นขยายฝั่งไคลเอนตท์ อ่ียใู่ นแอปเพลต็ บนแถบการดา เนินการ แถบการด าเนินการจะโหลดขึ้นทุกครั้งที่มีการรีเฟรชเพจนั้น
- **ทา ตามคา แนะน าการบริการทางเวบ็ทงั้หมดขณะใช้ส่วนขยายฝัง่ ไคลเอนตเ์พื่อเรียกบริการทางเวบ็** ส าหรับข้อมูลเพิ่มเติม โปรดดูที่ Oracle Web Services On Demand Guide

# **การจดัการส่วนเพิ่มเติมของส่วนหวั HTML ที่ก าหนดเอง**

คุณสามารถเพิ่มอีลิเมนต์ <script> ที่กำหนดเองในอีลิเมนต์ <head> HTML ของเพจของคุณ ตัวอย่างเช่น ภายในอีลิเมนต์ <script> คุณสามารถเพิ่มรหัส JavaScript ที่มีพังก์ชันในการจัดทำปุมที่กำหนดเองในเพจของคุณ โค้ดที่กำหนดเองของคุณยังสามารถอ้างอิงไฟล์ JavaScript มายนอก ป เพื่อให้พังก์ชันในไฟล์เหล่านั้นสามารถใช้ได้ในโค้ดที่กำหนดเองของคุณ ส่วนเพิ่มเติมของส่วนหัว HTML ใช้ได้กับทุกเพจใน Oracle CRM On Demand

ในเพจแก้ไขแท็กส่วนหัว HTML ที่กำหนดเอง ปุม แสดงตัวอย่าง จะให้คุณตรวจสอบการเปลี่ยนแปลงที่คุณได้ทำ

คุณสามารถเลิกใช้ส่วนเพิ่มเติมของส่วนหัว HTML ที่กำหนดเองโดยการตั้งค่าพารามิเตอร์ disableCustomJS=Y ใน URL สำหรับเพจ หากคุณนาวิเกตออกจากเพจโดยการคลิกที่ลิงค์อื่น ระบบจะไม่คงพารามิเตอร์ URL ข้าคุณต้องระบุพารามิเตอร์ URL ทุกครั้งที่คุณต้องการใช้ สำหรับข้อมูลเพิ่มเติมเกี่ยวกับการเขียนรหัส JavaScript ที่กำหนดเองและอินเตอร์เฟซการสร้างโปรแกรมแอปพลิเคชันส่วนกลาง (API) ที่ใช้ได้ โปรดดูที่ Oracle CRM On Demand JavaScript API Developer's Guide

.<br>**ก่อนเริ่มต้นใช้งาน** ในการดำเนินการตามขั้นตอนนี้ บทบาทของคุณต้องมีสิทธิ์อัปโหลดส่วนขยายฝั่งโคลเอนต์แรล จักรการการที่มีการเพิ่มสิทธิ์<br>. โปรดดูที่ เกย่ีวกบัสทิธใิ์นบทบาท (ในหน้า [259\)](#page-258-0)

#### *การเพิม่ ส่วนเพิม่ เติมของส่วนหวั HTML ที ่ก าหนดเอง*

- **1** คลิกที่ลิงค์ร่วม การจัดการ ที่มุมขวาบนของเพจใดก็ได้
- **2** ในส่วนการปรับแต่งแอปพลิเคชัน ให้คลิกที่การปรับแต่งแอปพลิเคชัน
- $\,$  3 ในส่วนการตั้งค่าแอปพลิเคชัน ให้คลิก แท็กส่วนหัว  ${\sf HTML}$  ที่กำหนดเอง
- ี่ ในเพจรายละเอียดแท็กส่วนหัว HTML ที่กำหนดเอง ให้คลิก แก้ไข
- $\, \overline{\! \mathsf{5}} \,$  ในกล่องข้อความส่วนเพิ่มเติมของส่วนหัว  $\sf{HTML}$  ให้ป้อนอีลิเมนต์  $\sf{~\!\! SCript\!\!>} \,$  ที่คุณต้องการ ฟิลด์นี้จำกัดจำนวนตัวอักษรไว้ที่  $50.000$  ตัว
- **6** คลิก แสดงตัวอย่าง เพื่อตรวจสอบการเปลี่ยนแปลงที่คุณได้ทำ
- **7** คลิก บันทึก

## **คา แนะน าสา หรบัการอ้างอิงส่วนขยายฝัง่ ไคลเอนต์**

พิจารณาคำแนะนำต่อไปนี้:

- **ทา ให้จา นวนของส่วนขยายฝัง่ ไคลเอนตใ์นเพจน้อยที่สดุ เพื่อลดผลกระทบในแง่ลบต่อประสิทธิภาพการทา งาน**
- **ทา ให้ขนาดของส่วนขยายฝัง่ ไคลเอนตเ์ลก็ที่สดุ เท่าที่จะเป็นไปได้**ยงิ่ ไฟลท์ ค่ีุณดาวน์โหลดมาโดยเป็นสว่ นหน่ึงของสว่ นขยายฝั่งไคลเอนตม์ ขีนาดเลก็ลงเทา่ ใด เพจจะโหลดได้เร็วมากยิ่งขึ้นเท่านั้น เมื่อเทียบกับไฟล์ที่มีขนาดใหญ่กว่า
- **ทา ให้ส่วนขยายฝัง่ ไคลเอนตม์ ีจา นวนไฟลน์ ้อยที่สดุ เท่าที่จะเป็นไปได้เพื่อช่วยลดผลกระทบในแง่ลบต่อประสิทธิภาพการทา งาน**
- **อนุญาตให้เบราเซอรข์ องคณุ สามารถแคชส่วนขยายฝัง่ ไคลเอนตไ์ด้**หากคุณอนุญาตให้เบราเซอร์ของคุณสามารถแคชสว่ นขยายฝั่งไคลเอนตไ์ด้ก็ไม่ต้องดาวน์โหลดเนื้อหาจากเซิร์ฟเวอร์ของ Oracle CRM On Demand ทุกครั้งที่ผู้ใช้โหลดเพจนั้น หากส่วนขยายฝั่งไคลเอนต์มีการเปลี่ยนแปลง คุณจะต้องล้างแคชเพื่อให้ Oracle CRM On Demand โหลดเพจที่มีส่วนขยายนั้น โดยค่าดีฟอลต์ส่วนขยายฝั่งไคลเอนต์จะถูกแคชไว้เป็นเวลา  $30$  วัน

#### **ข้อมูลที่เกี่ยวข้อง**

โปรดดูข้อมูลที่เกี่ยวข้องจากหัวข้อต่อไปนี้:

เกี่ยวกับการปิดใช้งานโค้ดที่กำหนดเองสำหรับผู้ใช้ (ในหน้า  $153)$ 

## **การจดัทา และการจดัการโครงร่างแถบการดา เนินการและส่วนหวัร่วม**

แถบการดำเนินการสามารถมีส่วนต่างๆ ได้หลายส่วน เช่น ศูนย์ข้อความ การค้นหาคำหลักขั้นสูง และดูล่าสุด คุณสามารถจัดทำโครงร่างที่กำหนดเองสำหรับแถบการดำเนินการและส่วนหัวร่วม ปรับแต่งส่วนของส่วนหัวร่วม และระบุโครงร่างเหล่านี้ให้กับบทบาทเฉพาะใน Oracle CRM On Demand บทบาทที่ใช้ธีมโมเดิร์นเท่านั้นที่จะเห็นการเปลี่ยนแปลงการตั้งค่าทั้งในแถบการดำเนินการและส่วนหัวร่วม อย่างไรก็ตาม สำหรับบทบาทที่ใช้ธีมคลาสสิก ้จะเห็นการเปลี่ยนแปลงการตั้งค่าในโครงร่างแถบการดำเนินการเท่านั้น

## **การทา ให้ผใู้ช้ไมส่ ามารถใช้แถบการดา เนินการ**

โดยค่าดีฟอลต์ แถบการดำเนินการจะปรากฏอยู่ทางด้านซ้ายของเพจ Oracle CRM On Demand ทั้งหมด ผู้ใช้สามารถซ่อนหรือแสดงแถบการดำเนินการได้ตามต้องการ ี สำหรับข้อมูลเพิ่มเติม โปรดดูที่ เกี่ยวกับการแสดงหรือซ่อนแถบการดำเนินการ

หากคุณไม่ต้องการให้บทบาทผู้ใช้ไดใช้แถบการดำเนินการ ให้สร้างโครงร่างแถบการกำเนินการที่ว่างเปล่า (หมายถึง ไม่แสดงส่วน หรือไม่มีส่วนให้ใช้งานในโครงร่างนั้น) และกำหนดโครงร่างแก่บทบาทผู้ใช้นั้น แถบการดำเนินการก็จะถูกซ่อนจากผู้ใช้ซึ่งมีบทบาทผู้ใช้นั้นอย่างถาวร

ขั้นตอนต่อไปนี้อธิบายวิธีการเพิ่มโครงร่างแถบการดำเนินการ

#### *การเพิม่ โครงร่างแถบการดา เนินการใหม่*

- **1** คลิกที่ลิงค์ร่วม การจัดการ ที่มุมขวาบนของเพจใดก็ได้
- **2** ในส่วนการปรับแต่งแอปพลิเคชัน ให้คลิกที่การปรับแต่งแอปพลิเคชัน
- $\, {\bf 3} \,$  ในส่วนการตั้งค่าแอปพลิเคชัน ให้คลิก โครงร่างแถบการดำเนินการและส่วนหัวร่วม
- **4** ในเพจโครงร่างแถบการด าเนินการและส่วนหัวร่วม ให้คลิก โครงร่างใหม่
- $\bf 5$  ในฟิลด์ชื่อโครงร่าง ให้ป<sup>้</sup>อนชื่อสำหรับโครงร่างแถบการดำเนินการใหม่
- $\bf{6}$  ในฟิลด์คำอธิบาย ให้ป<sup>้</sup>อนชื่อสำหรับโครงร่างแถบการดำเนินการใหม่ จากนั้นคลิก ถัดไป
- $\, {\bf 7} \,$  เลือกส่วนที่จะแสดงในโครงร่างแถบการดำเนินการโดยการย้ายฟิลด์จากส่วนที่ใช้ได้ในแถบการจำเน็นการขวาเนินการดำเนินการด้วยลูกศรซ้ายและขวา ใช้ลูกศรขึ้นและลงเพื่อเปลี่ยนแปลงลำดับของฟิลด์ที่เลือก
- $\bf 8$  เลือกส่วนที่จะแสดงในส่วนหัวร่วมโดยการย้ายส่วนจากส่วนที่แสดงในแถบการดำเนินการไปยังส่วนที่ใช้ได้ในส่วนหัวร่วมด้วยลูกศรซ้ายและขวา
- **9** คลิก เสร็จสิ้น
- **10** (ไม่จำเป็น) คลิกปุ่ม แก้ไข เพื่อแก้ไขค่าใดๆ ที่คุณป้อนในขั้นตอนที่ 5 ถึง 9

นอกจากนี้ คุณสามารถคัดลอกโครงร่างแถบการดำเนินการดีฟอลต์ที่มีอยู่ใน Oracle CRM On Demand และเปลี่ยนคำอธิบายและการตั้งค่าตามความต้องการของคุณ

#### *การตดัลอกโครงร่างแถบการดา เนินการ*

- **1** คลิกที่ลิงค์ร่วม การจัดการ ที่มุมขวาบนของเพจใดก็ได้
- **2** ในส่วนการปรับแต่งแอปพลิเคชัน ให้คลิกที่การปรับแต่งแอปพลิเคชัน
- **3** ในส่วนการตั้งค่าแอปพลิเคชัน ให้คลิก โครงร่างแถบการดำเนินการและส่วนหัวร่วม
- **4** คลิกที่ลิงค์คัดลอก ที่อยู่ทางด้านซ้ายของโครงร่างมาตรฐานของแถบการด าเนินการและส่วนหัวร่วม
- ${\bf 5}$  ในฟิลด์ชื่อโครงร่าง ให้ป<sup>้</sup>อนชื่อสำหรับโครงร่างแถบการดำเนินการใหม่
- $\bf{6}$  ในฟิลด์คำอธิบาย ให้ป<sup>้</sup>อนชื่อสำหรับโครงร่างแถบการดำเนินการใหม่ จากนั้นคลิก ถัดไป
- $\,$  เลือกส่วนที่จะแสดงในโครงร่างแถบการดำเนินการโดยการย้ายฟิลด์จากส่วนที่ใช้ได้ในแถบการดำเนินการไปยังส่วนที่แสดงในแถบการดำเนินการด้วยลูกศรซ้ายและขวา ใช้ลูกศรขึ้นและลงเพื่อเปลี่ยนแปลงลำดับของฟิลด์ที่เลือก
- ี เลือกส่วนที่จะแสดงในส่วนหัวร่วมโดยการย้ายส่วนจากส่วนที่แสดงในแถบการดำเนินการไปยังส่วนที่ใช้ได้ในส่วนหัวร่วมด้วยลูกศรซ้ายและขวา
- **9** คลิก เสร็จสิ้น
- **206** การจัดการ Oracle CRM On Demand Release 39

<span id="page-206-0"></span>**หมายเหตุ: ใ**นการคัดลอกโครงร่างแถบการดำเนินการอื่น ให้คลิกที่ลูกศรลงที่อยู่ทางด้านซ้ายของชื่อโครงร่างแถบการดำเนินการเพื่อแสดงฟ<sup>ั</sup>งก์ชันคัดลอก

#### *การแก้ไขส่วนหวัร่วม*

- **1** คลิกที่ลิงค์ร่วม การจัดการ ที่มุมขวาบนของเพจใดก็ได้
- **2** ในส่วนการปรับแต่งแอปพลิเคชัน ให้คลิกที่การปรับแต่งแอปพลิเคชัน
- **3** ในส่วนการตั้งค่าแอปพลิเคชัน ให้คลิก โครงร่างแถบการดำเนินการและส่วนหัวร่วม
- 4 ในเพจโครงร่างแถบการดำเนินการและส่วนหัวร่วม ให้คลิกที่ลูกศรลงที่อยู่ถัดจากโครงร่างที่ต้องการ
- **5** จากเมนู ให้เลือก แก้ไขส่วนหัวร่วม

เพจแก้ไขไอคอนส่วนหัวร่วมจะแสดงรายการส่วนของส่วนหัวร่วมที่ใช้ได้โดยเรียงจากน้อยไปหามาก ถ้าคุณป้อนคำลำดับเดียวกันให้กับส่วนหัวร่วมอย่างน้อยสองรายการ ส่วนของส่วนหัวร่วมนั้นจะแสดงตามลำดับที่จัดทำไว้

- **6** ท าอย่างใดอย่างหนึ่งต่อไปนี้:
	- คลิก ใหม่ เพื่อตั้งค่าส่วนของส่วนหัวร่วม
	- คลิก แก้ไข ที่อยู่ถัดจากส่วนของส่วนหัวร่วมที่คุณต้องการแก้ไข
- $\mathbb Z$  คลิกที่ไอคอนแว่นขยายเพื่อเปลี่ยนไอคอนสำหรับส่วนของคุณ
- **8** จากเมนูแอปเพล็ต ให้เลือกส่วนที่ใช้ได้
- **9** (ไม่จำเป็น) ในฟิลด์คำอธิบาย ให้ป้อนคำอธิบาย
- $\bf{10}$  ในฟิลด์ความกว้างของแอปเพล็ต ให้ป้อนความกว้างของส่วน

ความกว้างสงสดของส่วนของส่วนหัวร่วมคือ  $700$  พิกเซล

 $\,$  **1** ในฟิลด์ลำดับ ให้ป้อนค่าลำดับที่คุณต้องการให้ส่วนของคุณแสดงในส่วนหัวร่วม

ส่วนของส่วนหัวร่วมจะแสดงจากซ้ายไปขวาตามค่าล าดับจากน้อยไปหามาก

**12** คลิก บันทึก

**หมายเหตุ:** เว็บแอปเพล็ตร่วมที่แสดงในส่วนหัวร่วมจะรันเสมอ ไม่ว่าจะเลือกช่องท าเครื่องหมาย รันเสมอ ในเพจเว็บแอปเพล็ตของฉันไว้หรือไม่ก็ตาม โปรดระวังว่าบางเนื้อหาของเว็บแอปเพล็ตอาจส่งผลกระทบต่อประสิทธิภาพการทำงาน เช่น หากเว็บแอปเพล็ตของคุณอ้างอิงเว็บไซต์ภายนอก สำหรับข้อมูลเพิ่มเติมเกี่ยวกับช่องทำเครื่องหมาย รันเสมอ โปรดดูที่ การจัดทำเว็บแอปเพล็ตร่วม (ในหน้า [200\)](#page-199-0)

## **การปรบัแต่งโฮมเพจของฉันสา หรบับริษทั**

ขึ้นอยู่กับความต้องการของพนักงานบริษัทของคุณ พวกเขาอาจต้องการดูข้อมูลที่แตกต่างกันในเพจโฮมเพจของฉัน คุณสามารถปรับแต่งโครงร่างของโฮมเพจของฉันได้ โดยการแทนที่ข้อมูลดีฟอลต์ด้วยข้อมูลที่เกี่ยวข้องกับบทบาทของพนักงานมากกว่า เช่น คุณต้องการตั้งค่าโฮมเพจของพนักงานฝ่ายบริการลูกค้าให้แสดงคำขอบริการใหม่ๆ แทนการแสดงส่วนลีดที่จัดทำล่าสุด ซึ่งเป็นส่วนมาตรฐานในเพจนั้น

และแสดงรายงานคำขอบริการที่กำหนดเองแทนที่การแสดงรายงานคุณภาพช่องทางโอกาสทางการขายของฝ่ายขายซึ่งเป็นมาตรฐานในเพจนั้น

หลังจากที่คุณปรับแต่งโฮมเพจของฉันด้วยตนเอง คุณต้องระบุโครงร่างโฮมเพจให้กับบทบาทผู้ใช้ ผู้ใช้ทั้งหมดที่มีทบาทดังกล่าวจะเห็นโฮมเพจของฉันที่ปรับแต่งเอง ซึ่งคุณตั้งค่าไว้

**์ก่อนเริ่มต้นใช้งาน** เนื่องจากคุณต้องเลือกบทบาทที่ใช้ในการปรับแต่งเอง ให้ตั้งค่าบทบาทของคุณทั้งหมดก่อนจะเริ่มขั้นตอนนี้ ในการดำเนินการขั้นตอนนี้ บทบาทของคุณจะตอ้งมสีทิธปิ์รบัแต่งแอปพลเิคชนัและสทิธกิ์ารปรบัแต่งแอปพลเิคชนั - จัดการการปรับแต่งโฮมเพจ

#### *ในการปรบัแต่งโฮมเพจของฉันสา หรบับริษทั ของคณุ*

- **1** ที่มุมขวาบนของเพจใดๆ คลิกที่ลิงค์ร่วม การจัดการ
- **2** ในส่วนการปรับแต่งแอปพลิเคชัน ให้คลิกลิงค์การปรับแต่งแอปพลิเคชัน
- **3** ในส่วนการตั้งค่าแอปพลิเคชัน ให้คลิกลิงค์โครงร่างโฮมเพจของฉัน
- **4** ในรายการโครงร่างโฮมเพจ ให้ท าอย่างใดอย่างหนึ่งต่อไปนี้:
	- คลกิปุม่ โครงร่างใหม่ เพื่อจัดท าโครงร่างใหม่
	- คลิก แก้ไขหรือคัดลอก เพื่อแก้ไขโครงร่างที่กำหนดเองที่มีอยู่

วิซาร์ดโครงร่างโฮมเพจจะปรากฏขึ้นเพื่อแนะนำคุณตลอดกระบวนการ

- $\,$  5 ขั้นตอนที่  $1$  ชื่อโครงร่าง ให้ป้อนชื่อโครงร่าง และคำอธิบายหากจำเป็น
- **6** ขั้นตอนที่ 2 โครงร่างโฮมเพจ:
	- ย้ายส่วนต่างๆ จากรายการส่วนทั้งหมด ไปยังรายการส่วนที่ใช้ได้

รายการส่วนที่ใช้ได้ จะรวมส่วนที่สามารถเพิ่มให้กับโฮมเพจได้ ซึ่งรวมถึงรายงานที่กำหนดเองใดๆ ที่คุณใช้งานในการสรุปข้อมูลโฮมเพจ หากคุณไม่ต้องการให้ผู้ใช้เพิ่มส่วนลงในโฮมเพจ ให้ปล่อยส่วนนั้นไว้ในรายการส่วนทั้งหมด

ย้ายส่วนจากรายการด้านซ้ายไปยังรายการด้านขวา และจัดเรียงข้อมูลใหม่ให้แก่รายการทั้งสองรายการตามต้องการ

ทิ้งส่วนที่มีความกว้างเป็นสองเท่าไว้ในรายการด้านซ้าย ส่วนเหล่านั้นจะขยายเต็มโฮมเพจโดยอัตโนมัติเมื่อปรากฏขึ้น

**7** คลิก เสร็จสิ้น

**หมายเหตุ: ห**ลังจากที่คุณเพิ่มโฮมเพจที่กำหนดเองลงในแอปพลิเคชันแล้ว คุณต้องกำหนดบทบาทผู้ใช้ให้เข้าใช้งานโฮมเพจนั้นได้ เข้าพรับคำแนะนำ โปรดดูที่ การเพิ่มบทบาท (ในหน้า [261\)](#page-260-0)

# **การใช้งานรายงานที่ก าหนดเองใช้งานในโฮมเพจของฉัน**

คุณสามารถใช้คุณสมบัติ รายงานที่กำหนดเองของโฮมเพจของฉัน เพื่อเพิ่มรายงานหลายฉบับ ซึ่งรวมทั้งรายงานที่สร้างไว้ล่วงหน้าและรายงานที่กำหนดเอง ลงในโฮมเพจของฉันได้ รายงานที่กำหนดเองเหล่านี้จะแสดงในรายการส่วนทั้งหมดในขั้นตอนที่ 2 ในวิซาร์ดโครงร่างโฮมเพจ และคุณสามารถย้ายรายงานหนล่านี้ไปยังรายการส่วนที่ใช้ได้ หรือไปยังหนึ่งในรายการส่วนที่แสดงตามค่าดีฟอลต์ในโฮมเพจของฉัน สำหรับข้อมูลเพิ่มเติมก้าอาบารบักษาของฉัน โปรดดูที่ การปรับแต่งโฮมเพจของฉันสำหรับบริษัท (ในหน้า [207\)](#page-206-0)

หมายเหตุ**:** สำหรับข้อมูลเกี่ยวกับสถานที่ที่สามารถดำเนินการรายงานและแผงควบคุมใน Oracle CRM On Demand ให้ดูที่ เกี่ยวกับการดำเนินการรายงานและแผงควบคุมใน Oracle CRM On Demand (โปรดดูที่ "เกี่ยวกับการกำหนดรายงานและแผงควบคุมใน Oracle CRM On Demand" ในหน้า [122\)](#page-121-0)

#### **ก่อนเริ่มต้นใช้งาน:**

รายงานที่คุณต้องการใช้งานในโฮมเพจของฉันต้องได้รับการจัดเก็บไว้ภายใต้โฟลเดอร์ที่ใช้ร่วมกัน ในโฟลเดอร์ที่คุณมีสิทธิ์เข้าใช้

- บทบาทของคุณตอ้งมสีทิธิ์ปรับแต่งแอปพลิเคชัน และสทิธิ์ปรับแต่งแอปพลิเคชัน จัดการการปรับแต่งโฮมเพจ
- **208** การจัดการ Oracle CRM On Demand Release 39
- ี่ ในการเลือกรายงานจากโฟลเดอร์ใช้ร่วมกันในบริษัทที่ย้าย บทบาทผู้ใช้ของคุณต้องมีสิทธิ์เข้าใช้โฟลเดอร์ใช้ร่วมกันในบริษัทที่ย้าย
- หากมีการเลือกช่องทำเครื่องหมาย ใช้งานการสนับสนุนการแปลภาษาสำหรับเว็บแอปเพล็ต ในโปรไฟล์บริษัท คุณจะสามารถจัดทำรายงานที่กำหนดเองได้ก็ต่อเมื่อภาษาที่เลือกไว้ในฟิลด์ ภาษาในการแปล เป็นภาษาดีฟอลต์สำหรับบริษัท

### *ในการจัดท ารายงานที ่ก าหนดเองของโฮมเพจของฉัน*

- **1** คลิกที่ลิงค์ร่วม การจัดการ ที่มุมขวาบนของเพจใดก็ได้
- **2** ในส่วนการปรับแต่งแอปพลิเคชัน ให้คลิกลิงค์การปรับแต่งแอปพลิเคชัน
- **3** ในส่วนการตั้งค่าแอปพลิเคชัน คลิกที่ลิงค์รายงานที่กำหนดเองของโฮมเพจของฉัน
- **4** ในรายการรายงานที่กำหนดเองของโฮมเพจของฉัน คลิกรายงานโฮมเพจใหม่
- $\, {\bf 5} \,$  ในเพจรายละเอียดรายงานที่กำหนดเองของโฮมเพจ ให้ป<sup>้</sup>อนข้อมูลในฟิลด์ต่อไปนี้ให้ครบถ้วน

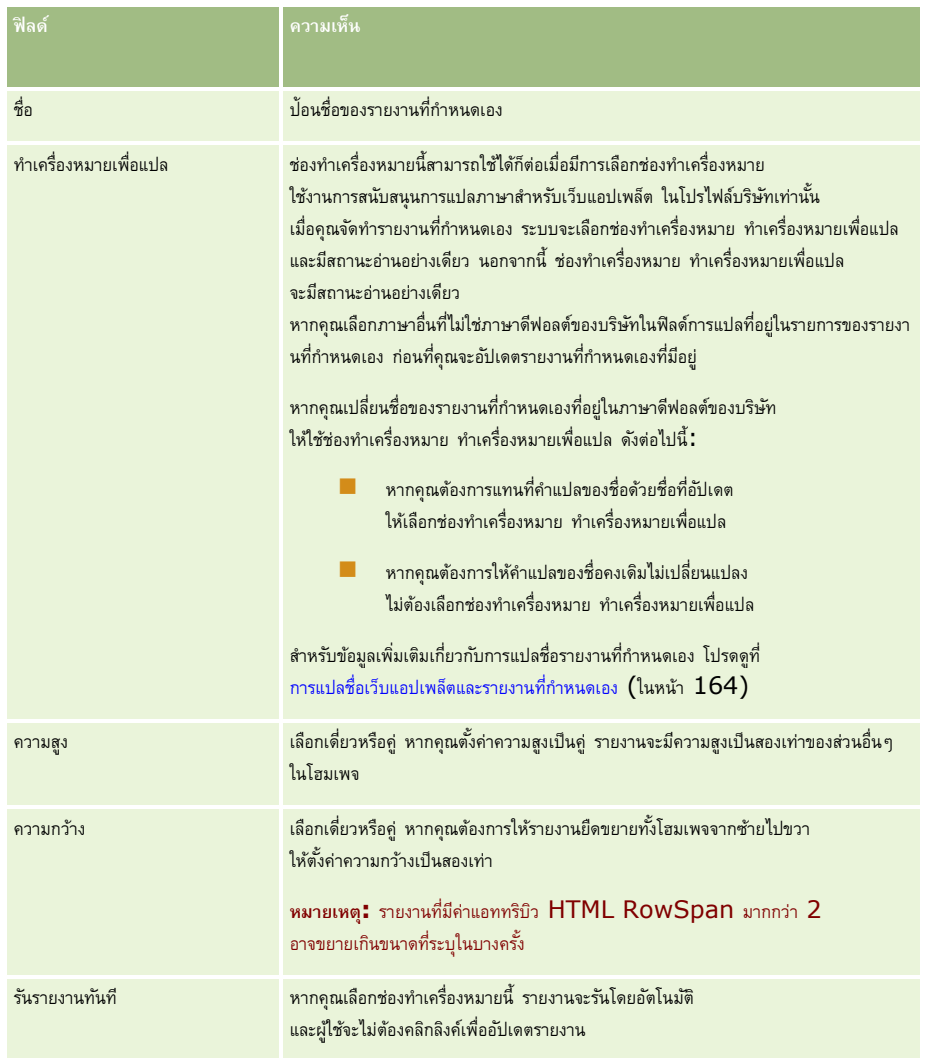

**6** คลิกไอคอนค้นหา (แว่นขยาย) สำหรับฟิลด์พาธรายงาน จากนั้นนาวิเกตไปยังรายงานที่คุณต้องการในโฟลเดอร์ที่ใช้ร่วมกัน

<span id="page-209-0"></span>ระบบจะป็อปปูเลทข้อมูลในฟิลด์พาธรายงาน โดยอัตโนมัติหลังจากที่คุณเลือกรายงาน

- $\,$  **7** หากคุณต้องการพรอมต์ที่มีการตั้งค่าไว้สำหรับการวิเคราะห์ที่จะแสดงเพื่อให้ผู้ใช้สามารถฟิลเตอร์การวิเคราะห์ได้ ให้เลือกช่องทำเครื่องหมายแสดงพรอมต์รายงาน
- **8** ระบุว่าผู้ใช้ที่ดูการวิเคราะห์ที่ฝ<sup>ั</sup>งอยู่สามารถรีเฟรช พิมพ์ หรือเอ็กซ์ปอร์ตการวิเคราะห์นั้นได้หรือไม่ :
	- **ลิงคก์ ารรีเฟรช** หากมีการเลือกช่องท าเครื่องหมายนี้ไว้จะสามารถใช้ลิงค์การรีเฟรชได้และผู้ใช้จะสามารถรีเฟรชข้อมูลในการวิเคราะห์ได้
	- **ลิงคก์ ารพิมพ์**หากมีการเลือกช่องท าเครื่องหมายนี้ไว้จะสามารถใช้ลิงค์การพิมพ์ได้และผู้ใช้จะสามารถพิมพ์การวิเคราะห์ได้
	- ี <mark>ลิงค์การเอ็กซ์ปอร์ต</mark> หากมีการเลือกช่องทำเครื่องหมายนี้ไว้ จะสามารถใช้ลิงค์การเอ็กซ์ปอร์ตได้ และผู้ใช้จะสามารถเอ็กซ์ปอร์ตการวิเคราะห์ได้
- **9** ในฟิลด์คำอธิบาย ให้ใส่คำอธิบายสำหรับรายงานโฮมเพจแบบกำหนดเอง
- **10** คลิก บันทึก

# **การเปลี่ยนชื่อประเภทเรคคอร์ด**

คุณอาจต้องการเปลี่ยนชื่อประเภทเรคคอร์ดเพื่อใช้คำศัพท์ที่ผู้ใช้คุ้นเคย ประเภทเรคคอร์ดค่าดีฟอลต์ที่ตั้งชื่อไว้สำหรับบางประเภทเรคคอร์ดในแอปพลิเคชันอาจไม่ตรงกับที่ใช้ในบริษัทของคุณ ในกรณีนี้คุณสามารถเปลี่ยนชื่อให้ตรงกับข้อกำหนดเฉพาะของคุณ

เมื่อคุณเปลี่ยนชื่อประเภทเรคคอร์ด ชื่อใหม่จะปรากฏในที่ต่างๆ ในแอปพลิเคชัน เช่น:

- แทบ็และปุม่
- รายการดรอปดาวน์
- รายการฟิลเตอร์ที่กำหนดล่วงหน้า เช่น รายการบริษัททั้งหมดในโฮมเพจบริษัท
- แถบชื่อในเพจ เช่น เพจรายละเอียดและรายการเรคคอร์ด
- ี่ ส่วนจัดทำ ในแถบการดำเนินการ
- ชื่อส่วนของเพจ
- การแจ้งการระบุเรคคอร์ดทางอีเมล์
- ชื่อส่วนในเพจที่กำหนดเอง

เช่น คุณสามารถเปลี่ยนชื่อที่แสดงของบริษัทได้ แท็บบริษัทจะเปลี่ยนเป็นบริษัทและชื่อส่วนอื่นๆ จะเปลี่ยนแปลงตามลำดับ

อย่างไรก็ตาม เป็นไปได้ว่าชื่อใหม่อาจจะไม่แสดงขึ้นในหลายที่ หากคุณเปลี่ยนชื่อ ให้แจ้งผู้ใช้ว่าชื่อใหม่จะไม่ปรากฏใน:

- ชื่อรายการที่ฟิลเตอร์ที่กำหนดเอง
- ชื่อฟิลด์ที่กำหนดเอง
- รายงานและการวิเคราะห์
- Oracle Outlook Email Integration On Demand
- เพจวิธีใช้

**หมายเหตุ** ชื่อที่แสดงทั้งหมดมีความยาวสูงสุดคือ 50 ตัวอักษร

**ก่อนเริ่มต้นใช้งาน** ในการทำขั้นตอนนี้ บทบาทของคุณต้องมีสิทธิ์ปรับแต่งแอปพลิเคชัน

#### *ในการเปลี ่ยนชื ่อประเภทเรคคอร์ด*

- **1** ที่มุมขวาบนของเพจใดๆ คลิกที่ลิงค์ร่วม การจัดการ
- **2** ในส่วนการปรับแต่งแอปพลิเคชัน ให้คลิกลิงค์การปรับแต่งแอปพลิเคชัน
- **3** ในส่วนการตั้งค่าแอปพลิเคชัน ให้คลิกลิงค์ปรับแต่งประเภทเรคคอร์ด
- ี**4** ในเพจปรับแต่งประเภทเรคคอร์ด ให้พิมพ์ชื่อใหม่ในแถวที่เหมาะสม คุณต้องกำหนดตัวแปรสามตัวสำหรับแอปพลิเคชันเพื่อใช้ในพื้นที่อินเทอร์เฟซที่เหมาะสม ดังนี้: ชื่อที่แสดง**/**เอกพจน์ ชื่อที่แสดง/พหูพจน์และชื่อที่แสดง/แบบย่อ

**หมายเหตุ:** ชื่อที่แสดง/แบบย่อจะปรากฏในแท็บ ดังนั้นจึงควรมีความยาวไม่เกิน 15 อักขระ คุณไม่สามารถเปลี่ยนชื่อออบเจกต์เป็นชื่อของออบเจกต์ใดก็ตามที่มีอยู่แล้วในเพจปรับแต่งประเภทเรคคอร์ด คุณไม่สามารถเปลี่ยนชื่อออบเจกต์เช่น งานหรือการนัดหมาย เนื่องจากออบเจกต์ไม่ได้แสดงอยู่ในเพจปรับแต่งประเภทเรคคอร์ด

 $\, \bf 5 \,$  (ไม่จำเป็น) ในการระบุว่าชื่อที่ถูกอัปเดตจำเป็นต้องแปลเป็นภาษาอื่นที่ใช้งานในบริษัทของคุณหรือไม่ ให้เลือกช่องทำเครื่องหมายทำเครื่องหมายเพื่อแปล

**หมายเหตุ:** หากคุณต้องการให้ชื่อที่อัปเดตนี้ปรากฏในภาษาที่ใช้งานอื่นๆ ให้เลือกช่องท าเครื่องหมายเพื่อแปล ในภาษาอื่นๆ (หรือเมื่อคุณเลือกภาษาอื่นจากรายการดรอปดาวน์ภาษาในการแปลในเพจนี้) ชื่อที่อัปเดตจะปรากฏเป็นข้อความสีน้ำเงินในวงเลีบจนกวาคุณจะป้อนเวอร์ชันที่แปลแล้วด้วยตนเอง ซึ่งจะช่วยตรวจสอบคำที่จำเป็นต้องแปล หากคุณไม่เลือกทำเครื่องหมายเพื่อแปล ชื่อที่แสดงซึ่งแปลแล้วก่อนหน้านี้จะยังคงอยู่และจะไม่เปลี่ยนแปลงตามการเปลี่ยนแปลงที่คุณทำที่นี่

- **6** ในการป้อนช่อืใหม่ที่แปลแล้วด้วยตนเอง:
	- **a** จากรายการดรอปดาวน์ภาษาในการแปล เลือกภาษาที่คุณต้องการแปล
	- **b** ป้อนคำแปลที่เทียบเท่ากันในฟิลด์ชื่อที่แสดง และคลิก บันทึก
	- **c** คลิกลิงค์เพื่อกลับไปยังเพจที่คุณอัปเดตล่าสุด และเลือกภาษาอีกครั้ง หากต้องการ

ชื่อที่แปลจะปรากฏเป็นข้อความสีดำในคอลัมน์ชื่อที่แสดง

## **การใช้งานภาพในเพจรายละเอียด**

คุณสามารถเพิ่มภาพในเพจรายละเอียดของประเภทเรคคอร์ดได้ตัวอย่างเช่น คุณอาจต้องการเพิ่มรูปถ่ายในเพจรายละเอียดของผู้ติดต่อ โลโก้บริษัทในเพจรายละเอียดบริษัท หรือรูปภาพผลิตภัณฑ์ในเพจรายละเอียดผลิตภัณฑ์คุณสามารถใช้งานภาพบนเพจรายละเอียดได้เฉพาะในประเภทเรคคอร์ดต่อไปนี้:

บริษัท

ผู้ติดต่อ

ผลิตภัณฑ์

#### *การใช้งานภาพบนเพจรายละเอียด*

- **1** คลิกที่ลิงค์ร่วม การจัดการ ที่มุมขวาบนของเพจใดก็ได้
- **2** ในส่วนการปรับแต่งแอปพลิเคชัน ให้คลิกลิงค์การปรับแต่งแอปพลิเคชัน
- **3** ในส่วนการตั้งค่าแอปพลิเคชัน ให้คลิกลิงค์ ปรับแต่งประเภทเรคคอร์ด
- <span id="page-211-0"></span> $\bf 4$  ทำเครื่องหมายที่ช่อง แสดงภาพ สำหรับประเภทเรคคอร์ดบริษัท ผู้ติดต่อ หรือผลิตภัณฑ์
- **5** คลิก บันทึก

## **การอัปโหลดและการจัดการชุดไอคอนที่ก าหนดเอง**

คุณสามารถอัปโหลดและจัดการชุดไอคอนที่กำหนดเองให้เชื่อมโยงกับประเภทเรคคอร์ดได้ ชุดไอคอนที่หนดเองแต่ละชุดจะประกอบด้วยไอคอนสามชนิด ได้แก่ ไอคอนสำหรับแท็บประเภทเรคคอร์ด สำหรับแถบการดำเนินการ และสำหรับพื้นที่ข้อมูลที่เกี่ยวข้องของ Oracle CRM On Demand

ชุดไอคอนที่กำหนดเองจะช่วยปรับปรุงลักษณะและหน้าตาของ Oracle CRM On Demand โดยจะช่วยให้ผู้ใช้สามารถดูไอคอนที่มีความเกี่ยวข้องได้มากขึ้นสำหรับประเภทเรคคอร์ด นอกจากนี้ คุณยังสามารถแก้ไขชุดไอคอนที่กำหนดเองที่มีอยู่ และปรับเปลี่ยนชุดไอคอนดังกล่าวตามความต้องการของคุณได้

**หมายเหตุ:** จำนวนชุดไอคอนที่กำหนดเองสูงสุดที่คุณสามารถจัดทำได้คือ  $100$ 

**ก่อนเริ่มต้นใช้งาน** ในการดำเนินการตามขั้นตอนนี้ บทบาทของคุณต้องมีสิทธิจัดการไอคอนที่กำหนดเองที่บกเขนกการตากการตามการคคอร์ดเมื่อใช้ธีมโมเดิร์นเท่านั้น

#### *ในการจัดท าและเผยแพร่ชดุ ไอคอนใหม่*

- **1** คลิกที่ลิงค์ร่วม การจัดการ ที่มุมขวาบนของเพจใดก็ได้
- **2** ในส่วนการปรับแต่งแอปพลิเคชัน ให้คลิกลิงค์การปรับแต่งแอปพลิเคชัน
- **3** ในส่วนการตั้งค่าแอปพลิเคชัน ให้คลิกที่ลิงค์การจัดการไอคอน
- **4** ในเพจการจัดการไอคอน ให้คลิกที่ลิงค์ไอคอนออบเจกต์
- **5** ในเพจชุดไอคอน คลิก เพิ่ม เพื่อจัดทำชุดไอคอนใหม่
- **6** ในเพจแก้ไขชุดไอคอน ป้อนชื่อชุดไอคอนใหม่ในฟิลด์ชื่อชุดไอคอน และคลิก บันทึก จำนวนตัวอักษรสูงสุดที่คุณสามารถใช้ในฟิลด์ชื่อชุดไอคอนคือ  ${\bf 50}$
- **7** ในแท็บไอคอน คลิก ใหม่
- **8** ในเพจแก้ไขไอคอน เลือกรายการใดรายการหนึ่งต่อไปนี้จากรายการสำหรับเลือกของประเภทไอคอนเพื่อค้นหาภาพที่คุณต้องการใช้ในชุดไอคอนของคุณ:
	- ์ ไอคอนหลัก ไอคอนที่กำหนดเองที่ใช้ในแท็บประเภทเรคคอร์ด ขอแนะนำให้ภาพที่เลือกสำหรับไอคอนนี้มีขนาดกว้าง 50 พิกเซลและสูง 50 พิกเซล
	- ์ ไอ**คอนขนาดเล็ก** ไอคอนที่กำหนดเองที่ใช่ในแถบการดำเนินการ ขอแนะนำให้ภาพที่เลือกสำหรับไอคอนนี้มีขนาดกว้าง 25 พิกเซลและสูง 25 พิกเซล
	- ี ไอคอนข้อมูลที่เกี่ยวข้อง ไอคอนที่กำหนดเองที่ใช้ในพื้นที่ข้อมูลที่เกี่ยวข้อง ขอแนะนำให้ภาพที่เลือกสำหรับไอคอนนี้มีขนาดกว้าง 45 พิกเซลและสูง 45 พิกเซล หากคุณต้องการให้ภาพนี้เข้ากับชุดรูปแบบสีที่ใช้ใน Oracle CRM On Demand ภาพนี้จะต้องมีพื้นหลังโปร่งใส

**หมายเหตุ:** คุณสามารถอัปโหลดภาพที่มีนามสกุลต่อไปนี้: JPEG, JPG, PNG หรือ GIF โดยขีดจ ากัดขนาดไฟล์คือ 100 กิโลไบต์

- **9** คลิก เบราส์เพื่อค้นหาภาพที่คุณต้องการ จากนั้น คลิกที่ไอคอน บันทึกและสร้าง
- 10 ทำซ้ำขั้นตอน 8-9 สำหรับประเภทไอคอนแต่ละประเภทในชุดไอคอนที่กำหนดเอง
- **11** คลิก เผยแพร่
- **212** การจัดการ Oracle CRM On Demand Release 39

สำหรับข้อมูลเกี่ยวกับการเชื่อมโยงชุดไอคอนที่กำหนดเองของคุณกับประเภทเรคคอร์ด โปรดดูที่ การเปลี่ยนแปลงไอคอนของประเภทเรคคอร์ด (ในหน้า  $215)$ 

# **การอปัโหลดและการจดัการไอคอนส่วนหวัร่วมที่กา หนดเอง**

คุณสามารถอัปโหลดไอคอนที่กำหนดเองเพื่อเชื่อมโยงกับโครงร่างส่วนหน้าราทำนานการชนนี้จะทำให้คุณสามารถที่มีความหมายสำหรับรายการต่างๆ ในโครงร่างส่วนหัวร่วมของคุณได้ **ก่อนเริ่มต้นใช้งาน** ในการดำเนินการขั้นตอนนี้ บทบาทของคุณต้องมีสิทธิ์จัดการไอคอนที่กำหนดเอง

#### *ในการจดัทา ชดุ ไอคอนใหม่ทีก่ า หนดเอง*

- **1** คลิกที่ลิงค์ร่วม การจัดการ ที่มุมขวาบนของเพจใดก็ได้
- **2** ในส่วนการปรับแต่งแอปพลิเคชัน ให้คลิกลิงค์การปรับแต่งแอปพลิเคชัน
- **3** ในส่วนการตั้งค่าแอปพลิเคชัน ให้คลิกที่ลิงค์การจัดการไอคอน
- **4** บนเพจการจัดการไอคอน ให้คลิกลิงค์ไอคอนส่วนหัวร่วม
- **5** ในเพจไอคอนส่วนหัวร่วม ให้คลิก เพิ่ม เพื่อจัดทำไอคอนใหม่ที่กำหนดเอง
- **6** ในเพจแก้ไขไอคอนส่วนหัวร่วม ให้คลิก เบราส์ เพื่อระบุตำแหน่งของภาพที่คุณต้องการใช้

หมายเหตุ**:** คุณสามารถอัปโหลดภาพที่มีนามสกุลต่อไปนี้: JPEG, JPG, PNG หรือ GIF ขีดจำกัดขนาดของไฟล์คือ 100 KB จำนวนภาพสูงสุดที่คุณสามารถอัปโหลดได้คือ 50 หากคุณต้องการให้ภาพนี้เหมาะสมพอดีกับโครงสีที่ใช้ใน Oracle CRM On Demand ภาพนี้จะต้องเป็นสีขาว และต้องมีความสูง 45 พิกเซลและกว้าง 45 พิกเซลโดยประมาณ และมีพื้นหลังโปร่งใส

- **7** คลิกบันทึกและไอคอนส่วนหัวร่วมใหม่
- ี ทำซ้ำขั้นตอนที่ **6-7** สำหรับไอคอนที่กำหนดเองแต่ละรายการที่คุณต้องการอัปโหลดไปยังชุดไอคอนส่วนหัวร่วม
- $($ เลือกได้ $)$  หากต้องการลบไอคอนที่กำหนดเอง ให้ดำเนินการดังต่อไปนี้:
	- **a** คลิกลูกศรลงที่ด้านข้างไอคอนที่กำหนดเองที่ต้องการ
	- **b** จากเมนู ให้เลือก ลบ

สำหรับข้อมูลเกี่ยวกับโครงร่างส่วนหัวร่วม โปรดดูที่ การจัดทำและการจัดการโครงร่างแถบการดำเนินการและส่วนหัวร่วม (ในหน้า  $205)$ 

 $($ โปรดดูที่ "[การเปลี่ยนแปลงไอคอนของประเภทเรคคอร์ด](#page-214-0)" ในหน้า  $215)$ 

# **การเพิ่มประเภทเรคคอรด์**

คุณสามารถเพิ่มประเภทเรคคอร์ดที่กำหนดเองสำหรับบริษัทของคุณ ตัวอย่างเช่น คุณอาจต้องการแสดงแท็ปเบสั่ง สำหรับพนักงานของคุณใช้งาน ในการเพิ่มประเภทเรคคอร์ดใหม่ คุณต้องเปลี่ยนชื่อและตั้งค่าประเภทใดประเภทหนึ่งในประเภทเรคคอร์ดออบเจกต์ที่กำหนดเองใน Oracle CRM On Demand

สิทธิ์ที่อนุญาตให้บริษัทของคุณใช้ประเภทเรคคอร์ดออบเจกต์ที่กำหนดเอง  $01$  ถึงออบเจกต์ที่กำหนดเอง  $10$  และให้ผู้ใช้สามารถเข้าใช้ประเภทเรคคอร์ดเหล่านั้นได้ คือสิทธิ์ที่เปิดใช้งานตามค่าดีฟอลต์สำหรับบทบาทผู้ดูแลระบบใน Oracle CRM On Demand อย่างไรก็ตาม

หากบริษัทของคุณจำเป็นต้องใช้ประเภทเรคคอร์ดออบเจกต์ที่กำหนดเองมากกว่า 10 ประเภท คุณต้องติดต่อ Oracle CRM On Demand Customer Care เพื่อขอให้บริษัทของคุณสามารถใช้ประเภทเรคคอร์ดออบเจกต์ที่กำหนดเองเพิ่มเติมได้

โดยทั่วไป ประเภทเรคคอร์ดไหม่ทำงานในลักษณะเดียวกับประเภทเรคคอร์ดที่ระบุให้ตามค่าดีฟอลต์ ซึ่งประเภทเรคคอร์ดแต่ละประเภทจะมีชุดฟิลด์หนึ่งชุด ได้แก่ ฟิลด์ชื่อ ที่สามารถใช้สำหรับการฟิลเตอร์และการเรียงลำดับรายการ

**หมายเหตุ:** ส าหรับประเภทเรคคอร์ดออบเจกต์ที่ก าหนดเอง 01, 02 และ 03 แต่ละประเภทจะมีแปดฟิลด์ที่ใช้ได้ส าหรับการฟิลเตอร์และเรียงล าดับรายการเรคคอร์ดของประเภทเรคคอร์ดดังกล่าว สำหรับประเภทเรคคอร์ดออบเจกต์ที่กำหนดเองอื่นๆ ทั้งหมด จะสามารถใช้ได้เฉพาะฟิลด์ชื่อสำหรับการฟิลเตอร์ตาตัวเราการจกคอร์ดอวกอร์ดดังกล่าวเท่านั้น

คุณสามารถตั้งค่าฟิลด์ที่กำหนดเอง โครงร่างเพจ โครงร่างการค้นหา และอื่นๆ สำหรับประเภทเรคคอน คุณจะไม่สามารถใช้ประเภทเรคคอร์ดใหม่ในพื้นที่ต่อไปนี้:

- โปรแกรมจัดการการระบุ
- การประมาณการ
- ค่าดีฟอลต์การระบุกลุ่ม (ไม่สามารถใช้ร่วมกันสำหรับกลุ่มได้)

นอกจากนี้ ประเภทเรคคอร์ดใหม่ยังมีข้อจำกัดดังนี้:

- ประเภทเรคคอร์ดใหม่ต้องไม่มีกลุ่มที่อยู่ที่ระบุประเทศ
- ตามค่าดีฟอลต์ต้องมีเฉพาะฟิลด์ชื่อในประเภทเรคคอร์ดใหม่
- ไม่มีการตรวจสอบการซ ้ากันในประเภทเรคคอร์ดใหม่

สำหรับข้อมูลเกี่ยวกับการใช้บริการทางเว็บกับประเภทเรคคอร์ดใหม่ โปรดดูที่ การดาวน์โหลดไฟล์ WSDL และไฟล์ Schema (ในหน้า [670\)](#page-669-0)

**ก่อนเริ่มต้นใช้งาน** ในการดำเนินการตามขั้นตอนนี้ บทบาทของคุณต้องมีทั้งสิทธิ์ปรับแต่งแอปพลิเคชนีและสิทธิ์ปรับแต่งแอปพลเคชนี เท่าเป็นการสมสำหรับออบเจกต์ที่กำหนดเอง ซึ่งคุณใช้สำหรับประเภทเรคคอร์ดใหม่ของคุณ มีสิทธิ์เฉพาะสำหรับประเภทเรคคอร์ดออบเจกต์ที่กำหนดเอง  $01$ ,  $02$  และ  $03$  เช่น สิทธิ์ ปรับแต่งแอปพลิเคชัน - จัดการออบเจกต์ที่กำหนดเอง  $\rm 01$  สำหรับประเภทเรคคอร์ดออบเจกต์ที่กำหนดเองอื่นๆ สิทธิ์แต่ละอย่างจะนำไปใช้กับกลุ่มออกเจกต์ที่กำหนดเอง เช่น สิทธิ์ปรับแต่งแอปพลิเคชัน - จัดการออบเจกต์ที่กำหนดเอง  $\rm 04$  ถึง  $\rm 10$ 

#### *ในการเพิม่ ประเภทเรคคอรด์*

- **1** ที่มุมขวาบนของเพจใดๆ คลิกที่ลิงค์ร่วม การจัดการ
- **2** ในส่วนการปรับแต่งแอปพลิเคชัน ให้คลิกลิงค์การปรับแต่งแอปพลิเคชัน
- **3** ในส่วนการตั้งค่าแอปพลิเคชัน ให้คลิกลิงค์ปรับแต่งประเภทเรคคอร์ด
- **4** ในแถวสำหรับออบเจกต์ที่กำหนดเองที่คุณใช้ ให้ป้อนข้อมูล เช่น ป้อน ใบสั่ง

สำหรับข้อมูลเพิ่มเติม โปรดดูที่ การเปลี่ยนชื่อประเภทเรคคอร์ด (ในหน้า  $210)$  หลังจากเปลี่ยนชื่อประเภทเรคคอร์ด เรคคอร์ดจะปรากฎเป็นชื่อใหม่ในส่วนการตั้งค่าประเภทเรคคอร์ดในเพจปรับแต่งแอปพลิเคชัน แทนที่ลิงค์สำหรับประเภทออบเจกต์ที่กำหนดเอง

- **5** คลิก บันทึก
- **6** ในส่วนการตั้งค่าประเภทเรคคอร์ด ในเพจการปรับแต่งแอปพลิเคชัน ให้คลิกลิงค์ประเภทเรคคอร์ดใหม่
- **7** ในส่วนการจัดการฟิลด์ให้คลิกลิงค์การตั้งค่าฟิลด์
- **8** ในเพจการตั้งค่าฟิลด์คุณสามารถด าเนินการดังนี้:
	- $\alpha$  (แนะนำ) คลิก จัดการป้ายฟิลด์ และเปลี่ยนชื่อฟิลด์ให้ตรงกับความต้องการของคุณ

ขอแนะนำให้คุณเปลี่ยนชื่อฟิลด์ ชื่อ ในแอปพลิเคชันนี้ แต่ละประเภทเรคคอร์ดมีฟิลด์ที่เรียกว่าฟิลด์ชื่อ ซึ่งจะอยู่หน้าประเภทเรคคอร์ด (ชื่อบริษัท ชื่อโอกาสทางการขาย ่ เป็นต้น) ดังนั้นหากคุณกำลังเพิ่มประเภทเรคคอร์ดที่ชื่อ ใบสั่ง คุณอาจเปลี่ยนแปลงป้ายชื่อในฟิลด์ชื่อเป็น ชื่อใบสั่ง หากบริษัทของคุณใช้การค้นหาเป้าหมาย ฟิลด์ชื่อจะปรากฏขึ้นตามค่าดีฟอลต์เป็นฟิลด์การค้นหาในส่วนการค้นหาของแถบการดำเนินการ

<span id="page-214-0"></span>**หมายเหตุ:** ส าหรับประเภทเรคคอร์ดออบเจกต์ที่ก าหนดเอง 01 ถึง 03 เท่านั้น ฟิลด์การค้นหาด่วน 1 และการค้นหาด่วน 2 จะปรากฏขึ้นเป็นฟิลด์การค้นหาตามค่าดีฟอลต์ในส่วนการค้นหาของแถบการดำเนินการเช่นกัน คุณจึงอาจต้องการเปลี่ยนชื่อฟิลด์การค้นหาด่วน  $1$  และการค้นหาด่วน  $2$ ตัวอย่างเช่น หากคุณกำลังเพิ่มประเภทเรคคอร์ดที่ชื่อใบสั่ง คุณอาจต้องการเปลี่ยนชื่อฟิลด์การค้นหาด่วน  $1$  เป็นเลขที่ไบสั่งด้วย ดังนั้น เมื่อพนักงานเลือกใบสั่งจากรายการประเภทเรคคอร์ดในส่วนการค้นหา ฟิลด์เลขที่ใบสั่งจะปรากฏขึ้นเป็นหนึ่งในฟิลด์การค้นหา

ี คลิกที่ฟิลด์ใหม่และเพิ่มฟิลด์ที่กำหนดเอง

มีข้อจำกัดเดียวกันนี้กับประเภทเรคคอร์ดเหล่านี้เนื่องจากเป็นฟิลด์ที่กำหนดเองสำหรับค่าดีฟอลต์ประเภทเรคคอร์ด

สำหรับข้อมูลเพิ่มเติมเกี่ยวกับการแก้ไขฟิลด์และการจัดทำฟิลด์ที่กำหนดเอง โปรดดูที่ การจัดทำและการแก้ไขฟิลด์ "การจัดทำและการแก้ไขฟิลด์" ในหน้า  $106)$ 

**9** ตั้งค่าโครงร่างเพจของเพจแก้ไขและเพจรายละเอียดส าหรับประเภทเรคคอร์ดใหม่

คุณสามารถเพิ่มฟิลด์ในเพจแก้ไขเรคคอร์ด จัดกลุ่มฟิลด์ในส่วนที่แยกต่างหาก และเปลี่ยนชื่อส่วนเหล่านั้น

ในการสร้างความสัมพันธ์กับประเภทเรคคอร์ดอื่นๆ เพิ่มฟิลด์ (บริษัท ผู้ติดต่อ โอกาสทางการขาย และอื่นๆ) ในโครงร่างเพจ ซึ่งจะจัดทำไอคอนค้นหา ถัดจากฟิลด์ซึ่งผู้ใช้สามารถเชื่อมโยงเรคคอร์ดที่มีอยู่ไปยังประเภทเรคคอร์ดใหม่นี้

คุณสามารถเพิ่มส่วนข้อมูลที่สัมพันธ์กันในเพจรายละเอียด

เมื่อคุณเพิ่มทีมเป็นส่วนข้อมูลที่เกี่ยวข้อง ผู้ใช้สามารถใช้เรคคอร์ดแต่ละเรคคอร์ดนี้ร่วมกันกับสมาชิกในทีม

**หมายเหตุ:** ส่วนข้อมูลที่เกี่ยวข้องกับทีมสามารถใช้ได้กับประเภทเรคคอร์ดออบเจกต์ที่กำหนดเองทั้งหมด

สำหรับคำแนะนำ โปรดดูที่ การปรับแต่งโครงร่างเพจแบบสแตติก (ในหน้า  $143)$ 

- ${\bf 10}$  (ไม่จำเป็น) ตั้งค่าโครงร่างการค้นหาสำหรับประเภทเรคคอร์ดใหม่ สำหรับข้อมูลเพิ่มเติม โปรดดูที่ การจัดการโครงร่างการค้นหา (ในหน้า  $168)$
- $\bf 11$  (ไม่จำเป็น) ตั้งค่าโครงร่างโฮมเพจสำหรับประเภทเรคคอร์ดใหม่ สำหรับข้อมูลเพิ่มเติม โปรดดูที่ การจัดทำโครงร่างโฮมเพจของเรคคอร์ด (ในหน้า [176\)](#page-175-0)
- <mark>12</mark> (ไม่จำเป็น) เพิ่มประเภทเรคคอร์ดใหม่เป็นฟิลด์หรือเป็นส่วนของข้อมูลที่เกี่ยวข้องในโครงร่างเพจสำหรับประเภทเรคคอร์ดอื่นๆ

**หมายเหตุ:** หลังจากคุณตั้งค่าประเภทเรคคอร์ดใหม่เสร็จสิ้น คุณต้องอัปเดตโปรไฟล์การเข้าใช้ที่เกี่ยวข้องกัน เพื่อให้ผู้ใช้มีระดับการเข้าใช้งานที่เหมาะสมส าหรับประเภทเรคคอร์ดใหม่ นอกจากนี้ คุณต้องอัปเดตบทบาทผู้ใช้ที่เกี่ยวข้องเพื่อสร้างแท็บของประเภทเรคคอร์ดสำหรับบทบาทต่างๆ และเพื่อระบุโครงร่างเพจที่กำหนดเอง โครงร่างโฮมเพจ และโครงร่างการค้นหาสำหรับประเภทเรคคอร์ดของบทบาท สำหรับข้อมูลเกี่ยวกับการอัปเดตโปรไฟล์การเข้าใช้ โปรดดูที่ กระบวนการการตั้งค่าโปรไฟล์การเข้าใช้ (โปรดดูที่  $\,$  "[กระบวนการตั้งค่าโปรไฟล์การเข้าใช้](#page-278-0)" ในหน้า [279\)](#page-278-0) สำหรับข้อมูลเกี่ยวกับการอัปเดตบทบาท โปรดดูที่ การเพิ่มบทบาท (ในหน้า [261\)](#page-260-0)

#### **หัวข้อที่เกี่ยวข้อง**

โปรดดูข้อมูลที่เกี่ยวข้องจากหัวข้อต่อไปนี้:

เกี่ยวกับความสัมพันธ์แบบหลายค่าต่อหลายค่าสำหรับออบเจกต์ที่กำหนดเอง (ในหน้า  $226)$ 

## **การเปลี่ยนแปลงไอคอนของประเภทเรคคอร์ด**

คุณสามารถเปลี่ยนแปลงไอคอนที่เกี่ยวข้องกับประเภทเรคคอร์ด และไอคอนที่แสดงบนแท็บและในส่วนจัดทำในแถบการดำเนินการ

**ก่อนเริ่มต้นใช้งาน** ในการทำขั้นตอนนี้ บทบาทของคุณต้องมีสิทธิ์ปรับแต่งแอปพลิเคชัน

#### *ในการเปลี ่ยนแปลงไอคอนของประเภทเรคคอร์ด*

**1** คลิกที่ลิงค์ร่วม การจัดการ ที่มุมขวาบนของเพจใดก็ได้

- **2** ในส่วนการปรับแต่งแอปพลิเคชัน ให้คลิกลิงค์การปรับแต่งแอปพลิเคชัน
- **3** ในส่วนการตั้งค่าแอปพลิเคชัน ให้คลิกลิงค์ ปรับแต่งประเภทเรคคอร์ด
- **4** ในเพจปรับแต่งประเภทเรคคอร์ด ให้เลือกท าอย่างใดอย่างหนึ่งหรือทั้งสองอย่างต่อไปนี้:
	- **a** คลิกที่ไอคอนค้นหาในฟิลด์ไอคอนคลาสสิกสำหรับประเภทเรคคอร์ด แล้วเลือกไอคอนจากวินโดว์
	- **b** คลิกที่ไอคอนค้นหาในฟิลด์ไอคอนโมเดิร์นสำหรับประเภทเรคคอร์ด แล้วเลือกไอคอนจากวินโดว์

หากคุณได้จัดทำชุดไอคอนที่กำหนดเองแล้ว ชุดไอคอนเหล่านี้จะแสดงอยู่ภายใต้ส่วนหัวไอคอนที่กำหนดเอง ลำหรับข้อมูลเพิ่มเติมเกี่ยวกับชุดไอคอนที่กำหนดเอง โปรดดูที่ การอัปโหลดและจัดการชุดไอคอนที่กำหนดเอง (โปรดดูที่ "การอัปโหลดและการจัดการชุดไอคอนที่กำหนดเอง" ในหน้า  $\mathsf{212})$ 

**5** คลิก บันทึก

## **การปรบัแต่งแทก ็ การใช้รว่ มกนั กบั REST**

ประเภทเรคคอร์ดแต่ละประเภทจะมีแท็กการใช้ร่วมกันกับ REST สองชนิดที่ REST API ของ Oracle CRM On Demand สามารถนำไปใช้เพื่อเข้าถึงประเภทเรคคอร์ดได้ (ทรัพยากร) โดยจะมีแท็กการใช้ร่วมกันกับ REST หนึ่งชนิดที่เป็นแท็กดีฟอลต์สำหรับประเภทเรคคอร์ด แท็กดีฟอลต์ดังกล่าวจะไม่อ้างอิงกับภาษาและไม่สามารถเปลี่ยนแปลงได้ อย่างไรก็ตาม คุณสามารถปรับแต่งแท็กการใช้ร่วมกันกับ REST อีกชนิดหนึ่งได้ ตัวอย่างเช่น หากบริษัทของคุณเปลี่ยนชื่อประเภทเรคคอร์ดหรือใช้ประเภทเรคคอร์ดที่กำหนดเอง คุณอาจต้องการปรับแต่งแท็กการใช้ร่วมกันกับ REST ของประเภทเรคคอร์ดนั้น เพื่อให้แท็กการใช้ร่วมกันกับ REST แสดงชื่อของประเภทเรคคอร์ดดังกล่าว

URL ของ REST API ของ Oracle CRM On Demand สามารถเข้าถึงทรัพยากรที่ใช้แท็กการใช้ร่วมกันกับ REST ชนิดใดชนิดหนึ่งได้ตามที่แสดงใน URL ตัวอย่างต่อไปนี้:

http://server/OnDemand/user/Rest/latest/default\_integration\_tag

http://server/OnDemand/user/Rest/latest/custom\_integration\_tag

ในตัวอย่างนี้ default\_integration\_tag คือตัวระบุตำแหน่งของแท็กการใช้ร่วมกันดีฟอลต์ และ custom\_integration\_tag คือตัวระบุตำแหน่งของแท็กการใช้ร่วมกันกับ REST ที่กำหนดเอง

ขั้นตอนต่อไปนี้จะอธิบายวิธีปรับแต่งแท็กการใช้ร่วมกันกับ REST API ที่คุณใช้ใน URL ของ REST API

### *การปรบัแต่งแทก็การใช้ร่วมกนั กบั REST*

- **1** คลิกที่ลิงค์ร่วม การจัดการ ที่มุมขวาบนของเพจใดก็ได้
- **2** ในส่วนการปรับแต่งแอปพลิเคชัน ให้คลิกที่การปรับแต่งแอปพลิเคชัน
- **3** คลิกที่ลิงค์ปรับแต่งแท็กการใช้ร่วมกันกับ REST
- 4 ในรายการแท็กการใช้ร่วมกันกับ REST ให้คลิกที่ลิงค์ แก้ไข สำหรับประเภทเรคคอร์ด
- 5 ในฟิลด์แท็กการใช้ร่วมกันกับ REST ให้ป้อนชื่อใหม่และคลิก บันทึก
## <span id="page-216-0"></span>**การจดัทา ธีมใหม่**

ธีมเป็นตัวกำหนดลักษณะการแสดงผลของ Oracle CRM On Demand เมื่อตั้งค่า Oracle CRM On Demand ในครั้งแรกสำหรับบริษัทไหม่ จะมีธีมที่กำหนดไว้ล่วงหน้าให้ใช้งาน ธีมดีฟอลต์คือ *Oracle* คุณสามารถระบุบทบาทที่สามารถสร้างและจัดการขึ้นการจัดการบทบาท สำหรับข้อมูลเพิ่มเติมเกี่ยวกับการเพิ่มบทบาท โปรดดูที่ การเพิ่มบทบาท (ในหน้า [261\)](#page-260-0) สำหรับข้อมูลเพิ่มเติมเกี่ยวกับการระบุธีมในระดับบริษัท โปรดดูที่ การตั้งค่าโปรไฟล์บริษัทของคุณและค่าดีฟอลต์ร่วม (ในหน้า [18\)](#page-17-0)

คุณสามารถเลือกธีมในระดับบริษัท บทบาท หรือผู้ใช้ ธีมที่ระบุในระดับผู้ใช้จะมีลำดับความสำคัญสูงที่สุด ตามมาด้วยธีมที่ระบุในระดับบทบาท ธีมดีฟอลต์ของบริษัทจะถูกนำมาใช้เมื่อไม่มีการระบุธีมในระดับผู้ใช้และบทบาท

หากคุณกำลังอัปเกรดธีมจาก Oracle CRM On Demand รีลีส 16 เป็นรีลีสที่ใหม่กว่า โปรดทราบเกี่ยวกับข้อมูลต่อไปนี้:

- **สา หรบับริษทัใหม่** *Oracle* คือธีมดีฟอลต์ในระดับบริษัทเมื่อไม่มีการเลือกธีมในระดับบทบาทหรือผู้ใช้ผู้ดูแลระบบของบริษัทสามารถสร้างธีมใหม่และตั้งเป็นค่าดีฟอลต์ได้ และยังสามารถเลิกใช้ธีมที่มีอยู่เพื่อไม่ให้ผู้ใช้เลือกได้
- สำหรับบริษัทที่มีอยู่ ชื่อรีมเก่าจะถูกแทนที่ด้วยสตริงต่อไปนี้: Oracle เลิกใช้, ร่ว*มสมัย เลิกใช้ ห*รือ *คลาสสิก เลิกใช้* ขอแนะนำให้คุณเปลี่ยนรีมเก่าเหล่านี้ เลือกรีมใหม่ และลบธีมเก่าออกจากโปรไฟล์ผู้ใช้
- ี **สำหรับบริษัทที่มีอยู่ที่ใช้โลโก้และลิงค์** การอัปเกรดจะไม่มีผลกับธีมที่เลิกใช้ซึ่งยังถูกเลือกอยู่ อย่างไรก็ตาม ขอแนะนำไม่ให้คุณใช้ธีมเก่า (เลิกใช้แล้ว) แต่ให้สร้างธีมไหม่ และตั้งธีมใหม่เป็นธีมดีฟอลต์ที่ระดับบริษัทหรือบทบาท

ี **ก่อนเริ่มต้นใช้งาน** ในการจัดทำและแก้ไขธีม บทบาทของคุณต้องมีสิทธิ์จัดการธีม

งานต่อไปนี้อธิบายวิธีการจัดท าธีมของคุณเองใน Oracle CRM On Demand

#### *ในการจดัทา ธีมใหม่ใน Oracle CRM On Demand*

- **1** คลิกที่ลิงค์ร่วม การจัดการ ที่มุมขวาบนของเพจใดก็ได้
- **2** ในส่วนการปรับแต่งแอปพลิเคชัน ให้คลิกลิงค์การปรับแต่งแอปพลิเคชัน
- **3** ในส่วนการตั้งค่าแอปพลิเคชัน ให้คลิกลิงค์ของธีม
- **4** ในเพจธีม ให้คลิก ใหม่
- **5** ป้อนข้อมูลสำหรับฟิลด์ต่อไปนี้
	- ชื่อธีม ป<sup>้</sup>อนชื่อธีมใหม่ของคุณ
	- **แสดงลิงค์วิธีใช้ที่เป็นดีฟอลต์** เลือกช่องทำเครื่องหมายนี้ถ้าคุณต้องการให้ธีมใหม่แสดงลิงค์วิธีใช้ที่เป็นดีฟอลต์
	- **แสดงลิงคก์ ารฝึกอบรมและบริการที่เป็นดีฟอลต์**เลือกช่องท าเครื่องหมายนี้ถ้าคุณต้องการให้ธีมใหม่แสดงลิงค์การฝึกอบรมและบริการที่เป็นดีฟอลต์
	- **แสดงลิงค์รายการที่ลบที่เป็นดีฟอลต์** เลือกช่องทำเครื่องหมายนี้หากคุณต้องการให้ธีมใหม่ของคุณแสดงลิงค์ร่วมรายการที่ลบที่เป็นดีฟอลต์
	- ี**สนับสนุนการตั้งค่าการแสดงการแจ้งเตือนล่วงหน้า** เลือกช่องทำเครื่องหมายนี้หากคุณต้องการให้ธีมใหม่ของคุณสนับสนุนการแสดงการแจ้งเตือนล่วงหน้า คุณสามารถลบการแสดงการแจ้งเตือนล่วงหน้าได้ทั้งหมดโดยการยกเลิกการเลือกช่องท าเครื่องหมายนี้ในธีมของผู้ใช้

**หมายเหตุ!** นอกเหนือจากการที่ธีมของคุณสนับสนุนฟ<sup>ั</sup>งก์ชันการแสดงการแจ้งเตือนล่วงหน้าแล้ว ผู้ใช้จะต้องเปิดใช้งานตัวเลือกการแสดงการแจ้งเตือนล่วงหน้าในเพจรายละเอียดส่วนบุคคลด้วย หากฟิลด์การแสดงการแจ้งเตือนล่วงหน้าในโปรไฟล์ส่วนบุคคลของผู้ใช้ว่างเปล่า การตั้งค่าของบริษัทจะถูกนำมาใช้แทน สำหรับข้อมูลเพิ่มเติมเกี่ยวกับการแสดงการแจ้งเตือนล่วงหน้า โปรดดูที่ ภาพรวมของแต่ละเพจใน Oracle CRM On Demand และ การอัปเดตรายละเอียดส่วนบุคคลของคุณ

- **คา อธิบาย** ป้อนคา อธบิายใหก้ บัธมีใหมข่ องคุณ
- ี **สไตล์ธีม** ฟิลด์นี้เป็นฟิลด์ที่จำเป็น ค่าดีฟอลต์สำหรับเมนูนี้คือคลาสสิก
- **สไตล์แท็บ** เลือก คลาสสิกหรือโมเดิร์น เมนูนี้จะใช้งานได้ก็ต่อเมื่อคุณเลือก คลาสสิก จากเมนูสไตล์ธีม ค่าดีฟอลต์ของเมนูนี้คือ ซ้อน

### การจัดการ Oracle CRM On Demand

**ื■ ขนาดแบบอักษ**ร เลือก ปกติหรือขนาดใหญ่ หากคุณเลือก คลาสสิก จากเมนูสไตล์ธีม ค่าดีฟอลต์สำหรับเมนูนี้คือ ปกติ หากคุณเลือก โมเดิร์น จากเมนูสไตล์ธีม ค่าดีฟอลต์สำหรับเมนูนี้จะเป็น ขนาดใหญ่

#### **6** คลิก บันทึก

Oracle CRM On Demand จะเปิดเพจรายละเอียดธีมพร้อมแสดงตัวอย่างธีมใหม่แบบไดนามิกที่ด้านขวาของหน้าจอ การแสดงตัวอย่างจะแสดงโฮมเพจ เพจรายละเอียด และเพจรายการที่ใช้ธีมใหม่ ในธีมโมเดิร์น คุณจะสามารถดูตัวอย่างเพจปฏิทินได้ด้วย

#### **7** ป้อนขอ้มลูสา หรบัฟิลดท์ แ่ีสดงอยใู่ นตารางต่อไปน้ี

#### แสดง

**หมายเหตุ: ใ**นการป้อนรหัสสีใหม่ คุณสามารถป้อนค่าตัวเลขฐานสำหรับแต่ละสี หรือเลื่อนเมาส์ไปที่ค่าสีดีฟอลต์เพื่อแสดงไอคอนจานสี คลิกไอคอนจานสีเพื่อเลือกสีสำหรับฟิลด์นี้

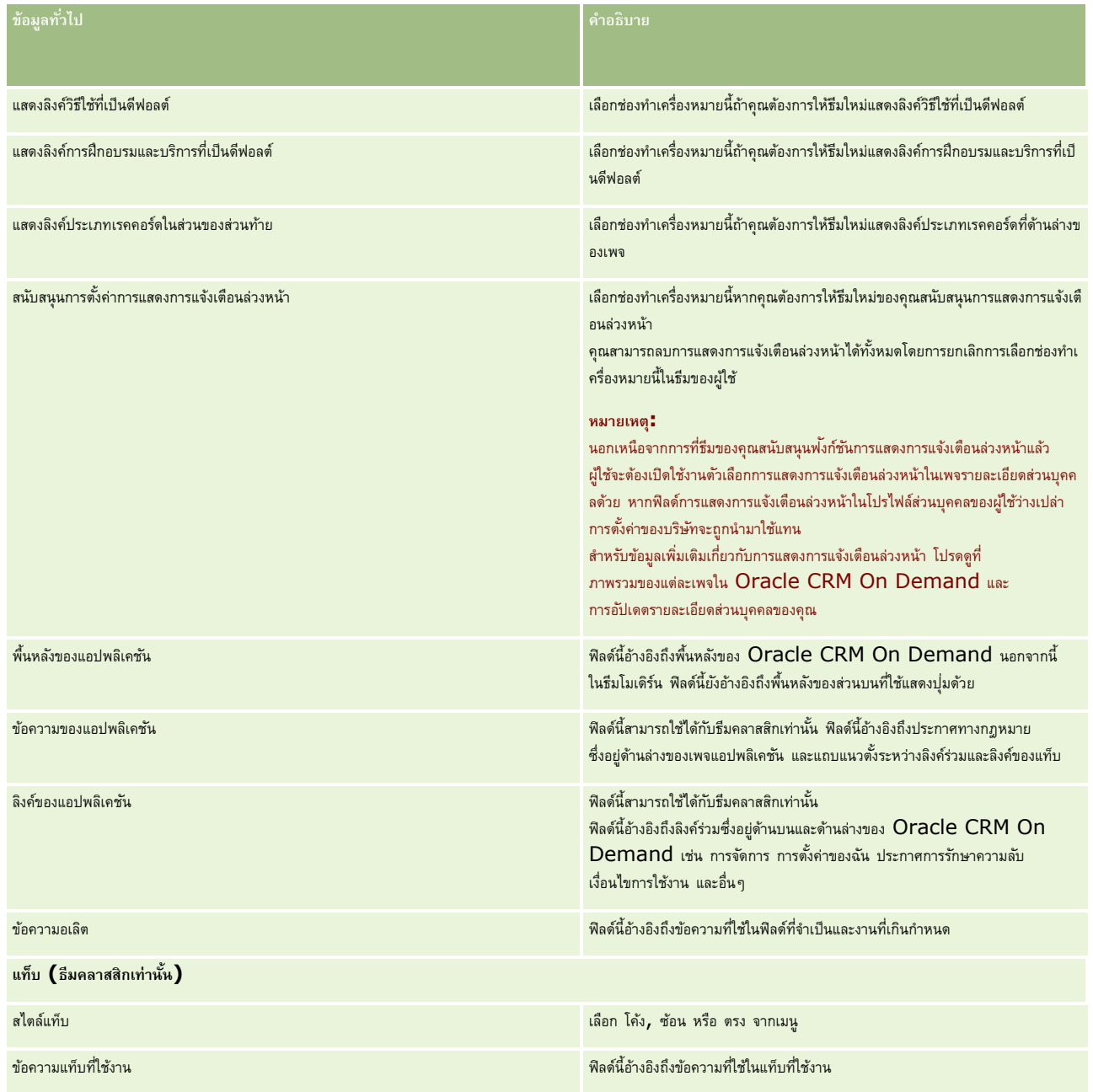

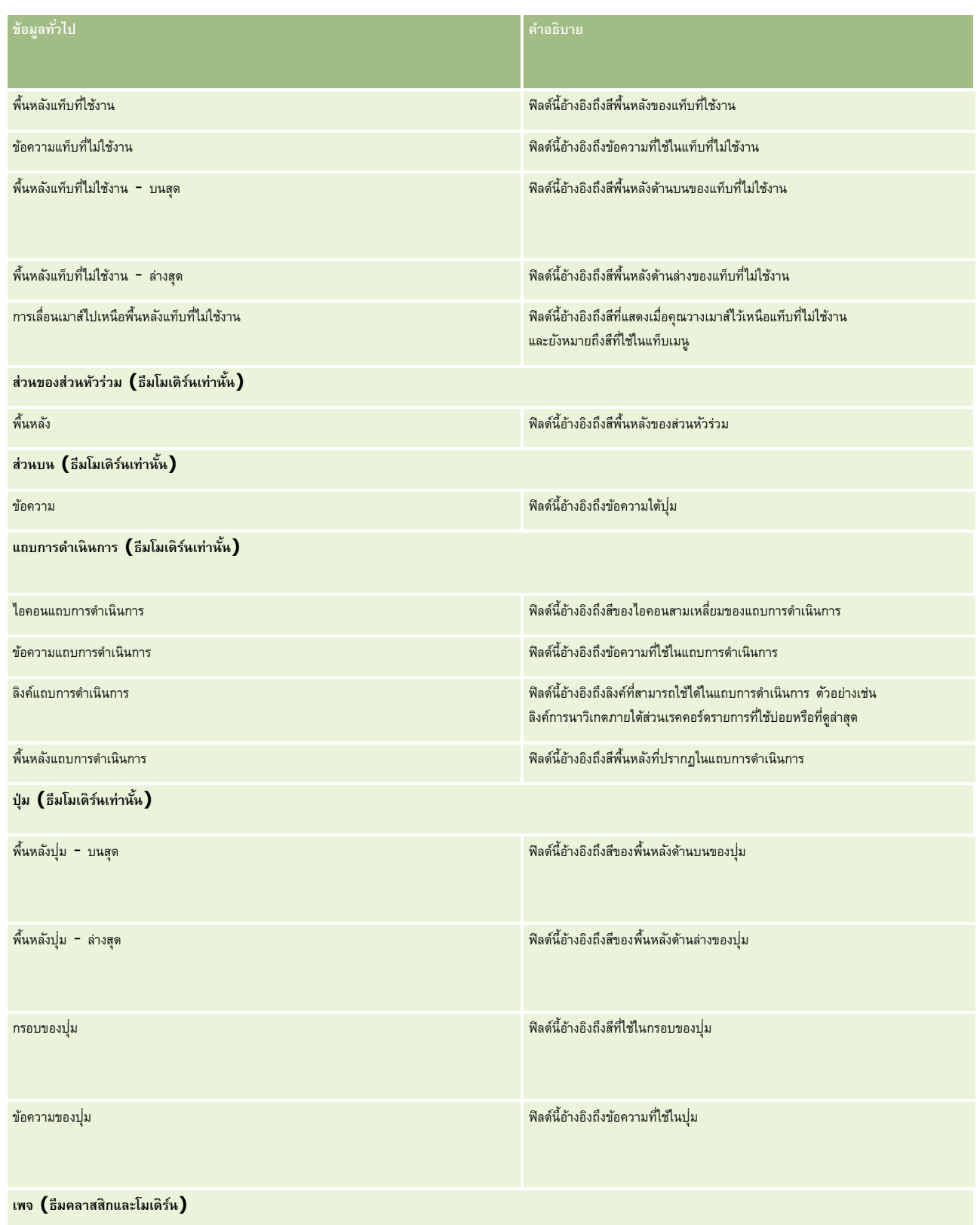

### การจัดการ Oracle CRM On Demand

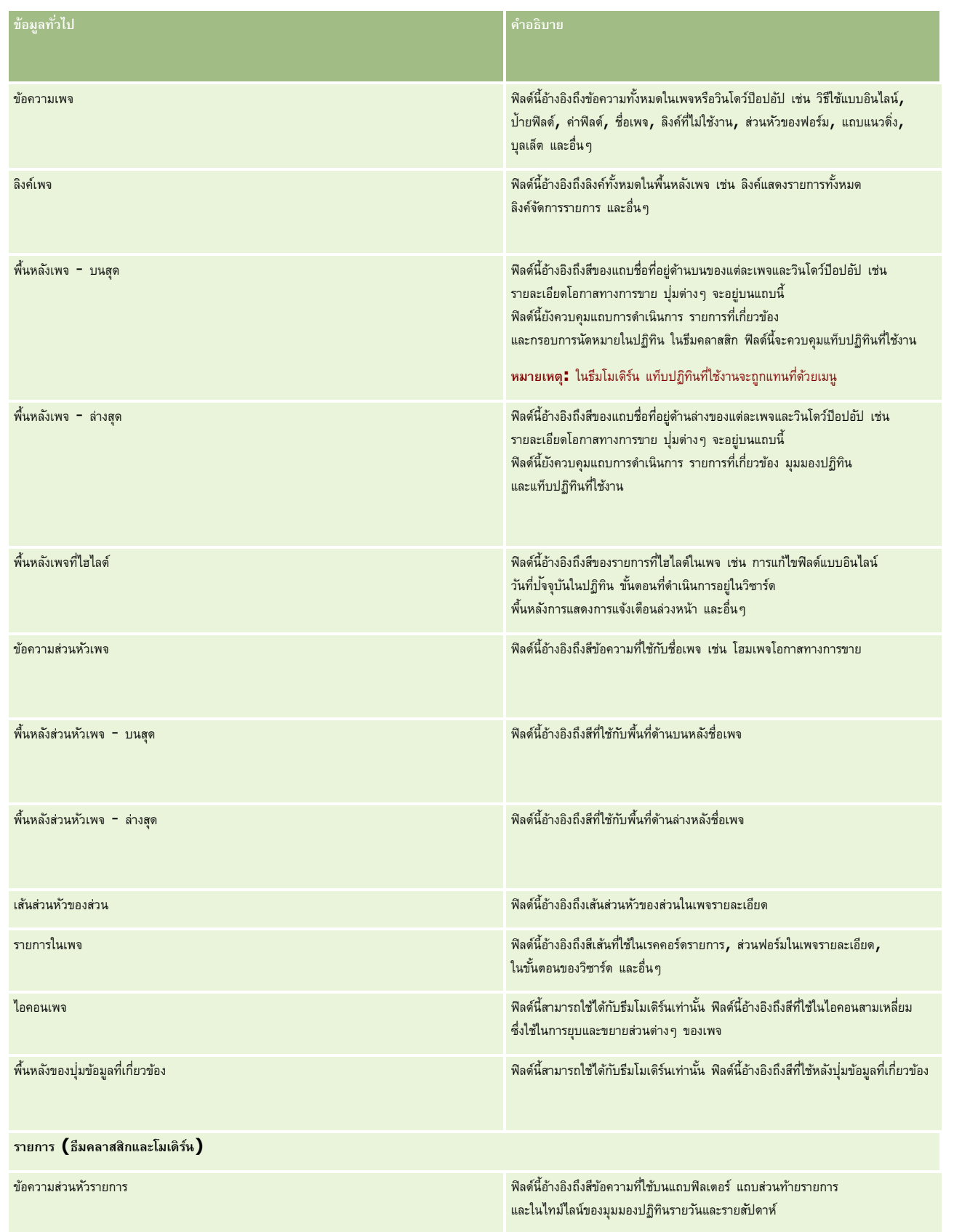

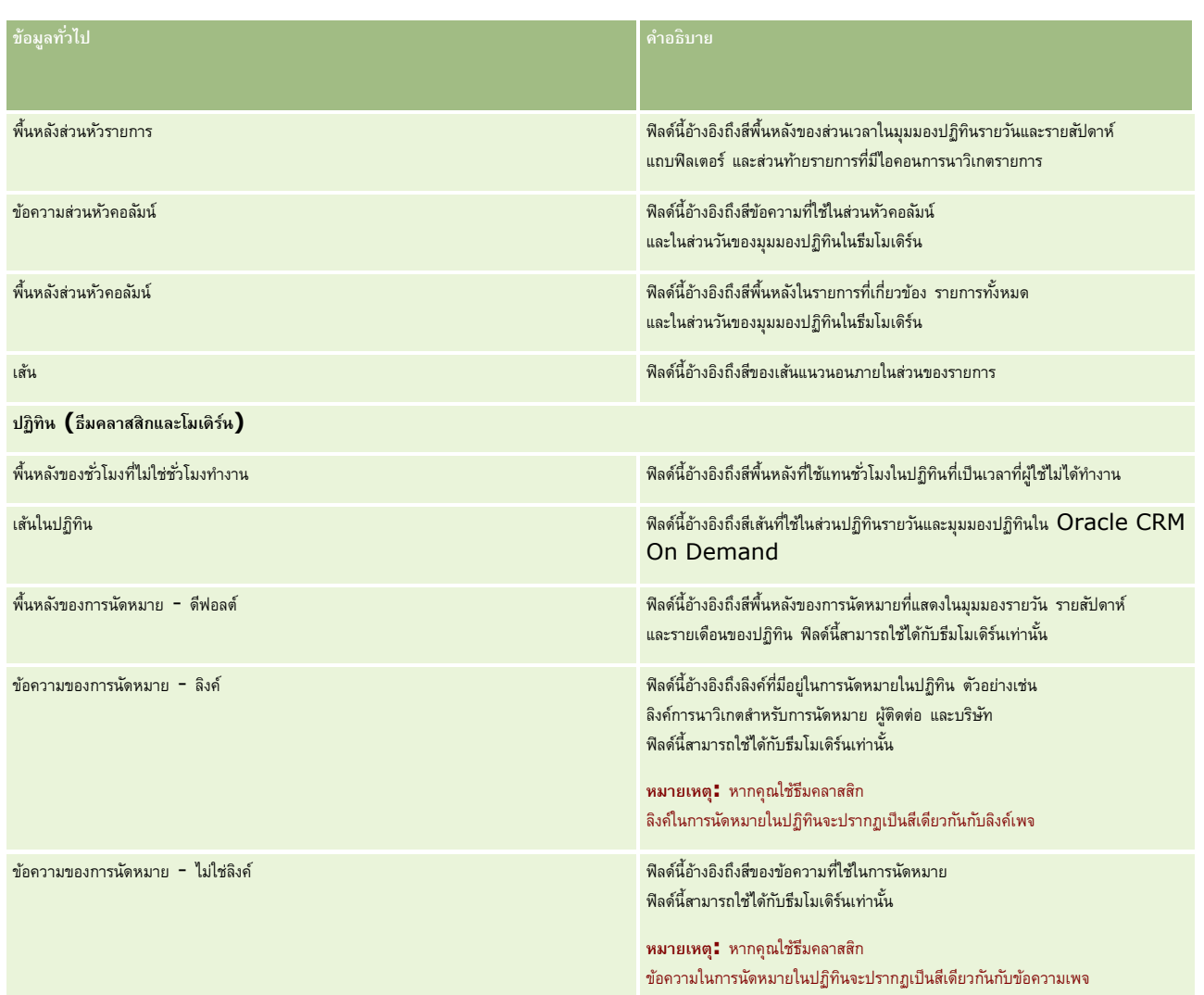

**8** (ไม่จำเป็น) หากคุณต้องการเพิ่มลิงค์ร่วมที่กำหนดเองลงในธีมของคุณ ให้คลิก ใหม่ ในส่วนลิงค์ร่วม เพจแก้ไขลิงค์จะเปิดขึ้น

#### **9** ป้อนข้อมูลต่อไปนี้:

- **ี ชื่อของลิงค์** ป้อนชื่อของลิงค์ร่วมที่คุณต้องการเพิ่มลงในธีมของคุณ
- **ประเภท** เลือก ส่วนหัว หรือ ส่วนท้าย จากเมนู ขึ้นอยู่กับว่าคุณต้องการวางลิงค์ร่วมไว้ที่ด้านบนหรือด้านล่างของเพจ
- **URL ของลิงค์**ป้อน URL ของลิงค์ร่วมของคุณ
- **ื■ ลำดับของลิงค์ ป**้อนค่าเพื่อระบุลำดับการแสดงลิงค์ เช่น หากคุณป้อนหมายเลข  $1$  ลิงค์ดังกล่าวจะปรากฏเป็นลิงค์แรกในลิงค์ร่วมของคุณ
- 10 คลิก บันทึก หรือหากคุณต้องการเพิ่มลิงค์ร่วมเพิ่มเติมที่กำหนดเองลงในธีมของคุณ ให้คลิกที่ลิงค์ บันทึกและสร้าง
- <mark>11</mark> (ไม่จำเป็น) หากคุณต้องการเพิ่มโลโก้ลงในธีมของคุณ ให้คลิก เพิ่มโลโก้ ในส่วน โลโก้ เพจแก้ไขโลโก้จะเปิดขึ้น
- **12** คลิก เบราส์เพื่อค้นหาภาพที่คุณต้องการใช้เป็นโลโก้ส่วนหัวในธีมของคุณ

**หมายเหตุ:** คุณสามารถอัปโหลดภาพเพื่อใช้เป็นโลโก้ส่วนหัว โดยมีนามสกุลไฟล์เป็น JPEG, JPG, PNG หรือ GIF ส าหรับธีมคลาสสิก Oracle CRM On Demand สามารถแสดงโลโก้ส่วนหัวที่มีความสูงสูงสุด 45 พิกเซล สำหรับธีมโมเดิร์น Oracle CRM On Demand สามารถแสดงโลโก้ส่วนหัวที่มีความสูงสูงสุด 50 พิกเซล เพื่อให้แน่ใจว่ามีขนาดอยู่ในขอบเขตสูงสุดตามแนวนอน โลโก้ส่วนหัวควรมีความกว้าง  $1680$  พิกเซล คุณต้องมีสิทธิในการใช้และอัปโหลดภาพที่คุณอัปโหลดลงในธีมของคุณ

- $13$  ป้อนข้อมูลต่อไปนี้:
	- **ชื่อ** ป้อนช่อืของโลโกท้ ค่ีุณตอ้งการเพมิ่ ลงในธมีของคุณ
	- **ประเภทโลโก้**เลือกส่วนหัวหรือส่วนท้ายจากเมนูตามที่คุณต้องการวางโลโก้ไว้ที่ด้านบนหรือด้านล่างของเพจ หากคุณเลือกส่วนหัว โลโก้ส่วนหัวของคุณจะยังคงอยู่ที่พื้นหลังด้านหลังลิงค์และแท็บต่างๆ หากคุณเลือกส่วนท้าย โลโก้ส่วนท้ายจะปรากฏที่ลิงค์ที่ด้านล่างของแอปพลิเคชัน
- **14** คลิก บันทึก

#### **หมายเหตุ:** คุณต้องไซน์เอาต์และไซน์อินเข้าสู่ Oracle CRM On Demand อีกครั้งเพื่อดูการแสดงตัวอย่างโลโก้ใหม่ที่คุณเพิ่มลงในธีม

หากคุณกำลังใช้รีมโมเดิร์นที่จัดทำแบบกำหนดเองใน Oracle CRM On Demand คุณสามารถกำหนดได้ว่ากิจกรรมต่างๆ ในปฏิทินของคุณจะแสดงผลเป็นสีอะไร

 ${\bf 15}$  คลิก ใหม่ ในส่วนกิจกรรมในปฏิทิน

เพจรายละเอียดกิจกรรมในปฏิทินจะเปิดขึ้น

- $16$  ป้อนข้อมูลต่อไปนี้:
	- ้<mark>ประเภทกิจกรรม</mark> เลือกกิจกรรมในปฏิทินที่จำเป็น
	- ี **ลำดับ** ป<sup>้</sup>อนค่าเพื่อระบุลำดับการแสดงกิจกรรมในปฏิทินนิกอธิบายปฏิทินจะแสดงประเภทกิจกรรมสี่ประเภทแรก เมื่อคุณดูปฏิทินรายวันและรายสัปดาห์ และจะแสดงประเภทกิจกรรมหกประเภทแรก เมื่อคุณดูปฏิทินรายเดือน
- $\bf 17$  คลิก บันทึก หรือหากคุณต้องการกำหนดกิจกรรมในปฏิทินเพิ่มเติมในปฏิทินของคุณ ให้คลิก บันทึกและสร้างกิจกรรมในปฏิทิน

ส่วนกิจกรรมในปฏิทินจะแสดงรายการกิจกรรมที่คุณต้องการแสดงด้วยสีเฉพาะในปฏิทินของคุณ

- $\bf{18}$  คลิกที่ฟิลด์ต่อไปนี้เพื่อกำหนดลักษณะการแสดงกิจกรรมในปฏิทินแต่ละรายการในปฏิทินของคุณ $\colon$ 
	- ปร**ะเภทกิจกรรม เลือกกิจกรรมในปฏิทินที่จำเป็น**
	- ี **ลำดับ** ป<sup>้</sup>อนค่าเพื่อระบุลำดับการแสดงกิจกรรมในปฏิทินใก้อยกายปฏิทิน โดยคำอธิบายปฏิทินจะแสดงประเภทใจกรรมสี่ประเภทแรก เมื่อคุณดูปฏิทินรายวันและรายสัปดาห์ และจะแสดงประเภทกิจกรรมหกประเภทแรก เมื่อคุณดูปฏิทินรายเดือน
	- ี**สีพื้นหลัง** ป้อนค่าตัวเลขฐานสิบหก หรือเลือกสีจากจานสีเพื่อกำหนดสีพื้นหลังของกิจกรรมในปฏิทินของคุณ
	- ี **สีลิงค์** ป้อนค่าตัวเลขฐานสิบหก หรือเลือกสีจากจานสีเพื่อกำหนดสีที่ใช้ในการแสดงลิงค์ในกิจกรรมในปฏิทินของคุณ
	- ี **สีรายการที่ไม่ใช่ลิงค์** ป้อนค่าตัวเลขฐานสิบหก หรือเลือกสีจากจานสีเพื่อกำหนดสีที่ใช้ในการแสดงข้อความในกิจกรรมในปฏิทินของคุณ

**หมายเหตุ:** คุณต้องไซน์เอาต์และไซน์อินเข้าสู่ Oracle CRM On Demand อีกครั้งเพื่อดูการเปลี่ยนแปลงของกิจกรรมในปฏิทินของคุณ สำหรับข้อมูลเพิ่มเติมเกี่ยวกับการใช้ปฏิทินของคุณใน Oracle CRM On Demand โปรดดูที่ การทำงานกับเพจปฏิทิน

## **การปรบัแต่งความเป็ นเจ้าของก่อนหน้าสา หรบัเรคคอรด์ ที่ใช้ร่วมกนั**

สำหรับประเภทเรคคอร์ดที่สนับสนุนการใช้เรคคอร์ดร่วมกันภายในทีม คุณสามารถเคอร์ดนั้นเพื่อให้คุณสามารถคงเจ้าของก่อนหน้าไว้เป็นส่วนหนึ่งของทีม เมื่อมีการเปลี่ยนแปลงฟิลด์เจ้าของใน Oracle CRM On Demand เพจปรับแต่งเจ้าของก่อนหน้าจะแสดงรายการประเภทเรคคอร์ดที่สนับสนุนการใช้เรคคอร์ดร่วมกันภายในทีม สำหรับแต่ละประเภทเรคคอร์ด คุณสามารถเลือกช่องทางที่คุณต้องการคงเจ้าของเรคคอร์ดก่อนหน้าไว้ภายในทีม และคุณยังสามารถระบุบทบาทการเข้าใช้ใหม่ให้กับเจ้าของก่อนหน้าได้ ตัวอย่างเช่น คุณสามารถตั้งค่าประเภทเรคคอร์ดบริษัทเพื่อที่เมื่อมีการเปลี่ยนแปลงเจ้าของเรคคอร์ดบริษัทที่ใช้ร่วมกันผ่านการดำเนินการแบบอินเตอร์แอคทีฟ ระบบจะยังคงเจ้าของก่อนหน้าไว้ในทีม และระบุบทบาทการเข้าใช้แบบอ่านอย่างเดียวให้กับเจ้าของก่อนหน้าของประเภทเรคคอร์ดนั้น

ส าหรับข้อมูลเพิ่มเติมเกี่ยวกับความเป็นเจ้าของเรคคอร์ด โปรดดูที่ การโอนความเป็นเจ้าของเรคคอร์ดและการใช้เรคคอร์ดร่วมกัน (ทีม)

#### *ในการปรบัแต่งความเป็นเจ้าของเรคคอรด์ ก่อนหน้า*

- **1** คลิกที่ลิงค์ร่วม การจัดการ ที่มุมขวาบนของเพจใดก็ได้
- **2** ในส่วนการปรับแต่งแอปพลิเคชัน ให้คลิกลิงค์การปรับแต่งแอปพลิเคชัน
- **3** ในส่วนการตั้งค่าแอปพลิเคชัน ให้คลิก ปรับแต่งเจ้าของก่อนหน้า

เพจปรับแต่งเจ้าของก่อนหน้าจะแสดงรายการประเภทเรคคอร์ดที่สนับสนุนการใช้เรคคอร์ดร่วมกันภายในทีม รวมถึงช่องทางที่เกี่ยวข้อง ้ และโปรไฟล์การเข้าใช้สำหรับประเภทเรคคอร์ดเหล่านั้น

- **4** ในเพจปรับแต่งเจ้าของก่อนหน้า คลิก แก้ไข เพื่อแก้ไขช่องทางหรือโปรไฟล์การเข้าใช้ของเจ้าของก่อนหน้าของประเภทเรคคอร์ด
- **5** จาก เลือกช่องทาง ให้เลือกรายการใดรายการหนึ่งต่อไปนี้:
	- **ห้ามคงเจ้าของไว้**ค่านี้เป็นค่าดีฟอลต์ระบบจะไม่คงเจ้าของเรคคอร์ดก่อนหน้าไว้ในทีม
	- **คงเจ้าของไว้เสมอ** ระบบจะคงเจ้าของเรคคอร์ดก่อนหน้าไว้ในทีม ยกเว้นในกรณีที่มีการเปลี่ยนแปลงเจ้าของโดยใช้โปรแกรมจัดการการระบุ
	- **การดำเนินการแบบอินเตอร์แอคทีฟทั้งหมด** ระบบจะคงเจ้าของเรคคอร์ดก่อนหน้าไว้ในทีม ยกเว้นในกรณีที่มีการเปลี่ยนแปลงเจ้าของโดยใช้โปรแกรมช่วยนำเข้าข้อมูล โปรแกรมจัดการการระบุ คุณสมบัติการอัปเดตเป็นกลุ่ม หรือบริการทางเว็บ
- **6** จากโปรไฟล์การเข้าใช้ ให้เลือกโปรไฟล์การเข้าใช้ใหม่สำหรับเจ้าของก่อนหน้า

สำหรับข้อมูลเพิ่มเติมเกี่ยวกับการทำให้โปรไฟล์การเข้าใช้อื่นๆ สามารถใช้ได้สำหรับทีม โปรดดูที่ กระบวนการตั้งค่าโปรไฟล์การเข้าใช้  $(1$ นหน้า  $279)$ 

**7** คลิก บันทึก

### **เกี่ยวกบัฟิลด์รายการส าหรับเลือก และการวัด**

แอปพลิเคชันจะไม่อนุญาตให้คุณเปลี่ยนชื่อฟิลด์หรือค่ารายการสำหรับเลือกที่แอปพลิเคชั่นใช้สำหรับการประมาณการและรายงานต่างๆ อย่างไรก็ตาม รายการที่สร้างไว้ล่วงหน้าบางส่วน เช่น รายการในโฮมเพจ เป็นต้น จะเลือกเรคคอร์ดที่จะรวมตามค่ารายการสำหรับเลือก แอปพลิเคชันจะใช้รหัสที่ไม่ขึ้นกับภาษาในการกำหนดเรคคอร์ดที่จะรวมไว้ในรายการมาตรฐาน ดังนั้น คุณสามารถเปลี่ยนชื่อค่ารายการส าหรับเลือกและชื่อฟิลด์โดยที่ไม่ส่งผลกระทบกับรายการเหล่านั้น

ห**มายเหตุ:**ใน Oracle CRM On Demand (แอปพลิเคชันมาตรฐาน) ลำดับความสำคัญของงานถูกระบุอยู่ในรายการงานด้วยลูกศร โดยลูกศรขึ้นหมายถึง 1-ลำดับความสำคัญสูง ไม่มีลูกศรหมายถึง 2-ลำดับความสำคัญปานกลาง และลูกศรลงหมายถึง 3-ลำดับความสำคัญต่ำ หากคุณเปลี่ยนค่าในการแสดงผลของฟิลด์ลำดับความสำคัญในประเภทเรคคอร์ดกิจกรรมจากค่าดีฟอลต์ (ตัวอย่างเช่น จากค่าดีฟอลต์ 1-*สูง* เป็นค่า *สูงสุด*) Oracle CRM On Demand จะไม่แสดงลูกศรในฟิลด์ลำดับความสำคัญของรายการงาน เว้นแต่คุณจะใช้รูปแบบต่อไปนี้: 1-*ป้าย*, 2*-ป้าย* หรือ 3*-ป้าย* โดย *ป้าย*เป็นชื่อที่คุณกำหนดให้กับลำดับความสำคัญของงาน ในกรณีเช่นนี้ Oracle CRM On Demand จะแสดงลูกศรขึ้นสำหรับ 1*-ป้าย* ไม่มีลูกศรสำหรับ 2-*ป้าย* ลูกศรลงสำหรับ 3-*ป้าย* และไม่มีลูกศรสำหรับค่าที่แสดงใดๆ ตัวอย่างเช่น Oracle CRM On Demand จะแสดงลูกศรขึ้นสำหรับค่า 1-*สูงที่สุดของฉัน* แต่จะไม่แสดงลูกศรสำหรับค่า *สูงที่สุดของฉัน* Oracle CRM On Demand จะไม่แสดงลูกศรสำหรับค่าที่กำหนดเองใดๆ ที่คุณเพิ่มในรายการสำหรับเลือกของฟิลด์ลำดับความสำคัญ

# **เกี่ยวกบัการตงั้ค่าเอกสารแนบ**

ขึ้นอยู่กับประเภทเรคคอร์ด สามารถแนบไฟล์กับเรคคอร์ดด้วยวิธีการต่อไปนี้:

ผ่านรายการที่เกี่ยวข้องกับเอกสารแนบในเรคคอร์ดหลัก

ผ่านฟิลด์เอกสารแนบ

### **เกี่ยวกบั การตงั้ค่ารายการที่เกี่ยวข้องกับเอกสารแนบ**

ในประเภทเรคคอร์ดที่สนับสนุนรายการที่เกี่ยวข้องกับเอกสารแนบที่ตั้งค่าล่วงหน้า คุณสามารถตั้งค่าโครงร่างเพจและบทบาทผู้ใช้เพื่ออนุญาตให้ผู้ใช้เชื่อมโยงเอกสารแนบหลายรายการกับเรคคอร์ดหลัก เอกสารแนบแต่ละรายการสามารถมีไฟล์หรือ URL ได้หากต้องการอนุญาตให้ผู้ใช้แนบไฟล์และ URL ด้วยวิธีนี้ ต้องตั้งค่าโครงร่างเพจและบทบาทผู้ใช้ดังต่อไปนี้:

- ส่วนเอกสารแนบจะต้องใช้ได้เพื่อใช้เป็นส่วนข้อมูลที่เกี่ยวข้องในโครงร่างเพจสำหรับประเภทเรคคอร์ดหลัก
- บทบาทผู้ใช้จะต้องได้รับสิทธิ์ที่จำเป็นในประเภทเรคคอร์ดเอกสารแนบ
- โปรไฟล์การเข้าใช้ของบทบาทผู้ใช้ต้องมีการเข้าใช้ที่เหมาะสมในประเภทเรคคอร์ดที่เกี่ยวข้องกับเอกสารแนบในการตั้งค่าการเข้าใช้สำหรับประเภทเรคคอร์ดหลัก

สำหรับข้อมูลเพิ่มเติมเกี่ยวกับการปรับแต่งโครงร่างเพจ โปรดดูที่ การปรับแต่งโครงร่างเพจแบบสแตติก (ในหน้า  $143)$  และ การระบุโครงร่างเพจแบบไดนามิก (ในหน้า  $183)$ สำหรับข้อมูลเพิ่มเติมเกี่ยวกับการตั้งค่าบทบาทผู้ใช้และโปรไฟล์การเข้าใช้ โปรดดูที่ การจัดการผู้ใช้และการควบคุมการเข้าใช้ (ในหน้า [228\)](#page-227-0)

ประเภทเรคคอร์ดต่อไปนี้สนับสนุนรายการที่เกี่ยวข้องกับเอกสารแนบที่ตั้งค่าล่วงหน้า:

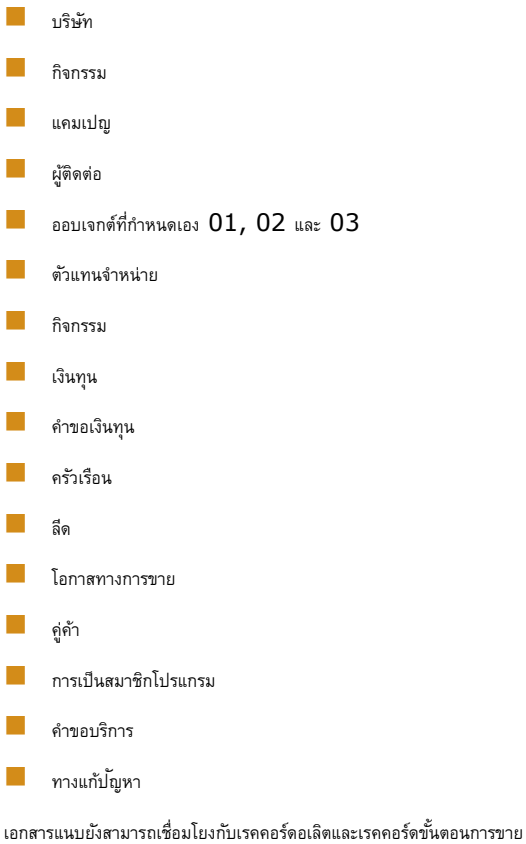

ผู้ดูแลระบบของบริษัทสามารถดูรายละเอียดของเอกสารแนบที่เพิ่มผ่านรายการที่เกี่ยวข้องกับเอกสารแนบของการที่ยวการที่ยวข้องการการของการแนบของบริษัท (ในหน้า [692\)](#page-691-0)

### **เกี่ยวกบั การตงั้ค่าฟิลดเ์อกสารแนบ**

ฟิลด์เอกสารแนบอนุญาตให้ผู้ใช้แนบไฟล์หนึ่งไฟล์กับเรคคอร์ดได้ ฟิลด์เอกสารแนบรองรับประเภทเรคคอร์ดต่อไปนี้ :

ออบเจกต์ที่กำหนดเอง  $01, 02, 03, 04$  และสูงกว่า

- รายงานการตรวจสอบสินค้าคงคลัง การทำรายการตัวอย่าง ลายเซ็น ประเภทเรคคอร์ดต่อไปนี้สนับสนุนฟิลด์เอกสารแนบ อย่างไรก็ตาม ประเภทเรคคอร์ดเหล่านี้สามารถใช้เป็นรายการที่เกี่ยวข้องเท่านั้น ดังนี้: เอกสารแนบการยอมรับ ประเภทเรคคอร์ดเอกสารแนบการยอมรับสามารถใช้เป็นรายการที่เกี่ยวข้องในประเภทเรคคอร์ดการยอมรับเท่านั้น เอกสารแนบแอปพลิเคชัน ประเภทเรคคอร์ดเอกสารแนบแอปพลิเคชันสามารถใช้เป็นรายการที่เกี่ยวข้องกับประเภทเรคคอร์ดแอปพลิเคชันเท่านั้น เอกสารแนบแผนธุรกิจ ประเภทเรคคอร์ดเอกสารแนบแผนธุรกิจสามารถใช้เป็นรายการที่เกี่ยวข้องกับประเภทเรคคอร์ดแผนธุรกิจเท่านั้น เอกสารแนบการรับรอง ประเภทเรคคอร์ดเอกสารแนบการรับรองสามารถใช้เป็นรายการที่เกี่ยวข้องกับประเภทเรคคอร์ดการรับรองเท่านั้น เอกสารแนบคอร์ส ประเภทเรคคอร์ดเอกสารแนบคอร์สสามารถใช้เป็นรายการที่เกี่ยวข้องกับประเภทเรคคอร์ดคอร์สเท่านั้น เอกสารแนบการทดสอบ ประเภทเรคคอร์ดเอกสารแนบการทดสอบสามารถใช้เป็นรายการที่เกี่ยวข้องกับประเภทเรคคอร์ดการทดสอบเท่านั้น เอกสารแนบคำขอ MDF ประเภทเรคคอร์ดเอกสารแนบคำขอ  $\sf MDF$  สามารถใช้เป็นรายการที่เกี่ยวข้องกับประเภทเรคคอร์ดคำขอ  $\sf MDF$  เท่านั้น เอกสารแนบวัตถุประสงค์ ประเภทเรคคอร์ดเอกสารแนบวัตถุประสงค์สามารถใช้เป็นรายการที่เกี่ยวข้องกับประเภทเรคคอร์ดวัตถุประสงค์เท่านั้น เอกสารแนบโปรแกรมคู่ค้า ประเภทเรคคอร์ดเอกสารแนบโปรแกรมคู่ค้าสามารถใช้เป็นรายการที่เกี่ยวข้องกับประเภทเรคคอร์ดโปรแกรมคู่ค้าเท่านั้น เอกสารแนบกรมธรรม์ ประเภทเรคคอร์ดเอกสารแนบกรมธรรม์สามารถใช้เป็นรายการที่เกี่ยวข้องกับประเภทเรคคอร์ดกรมธรรม์เท่านั้น เอกสารแนบค าขอตั้งราคาพิเศษ ประเภทเรคคอร์ดเอกสารแนบคำขอตั้งราคาพิเศษสามารถใช้เป็นรายการที่เกี่ยวข้องกับประเภทเรคคอร์ดคำขอตั้งราคาพิเศษเท่านั้น ประเภทเรคคอร์ดบางชนิดเหล่านี้เป็นแบบเฉพาะอุตสาหกรรมหรือเฉพาะสำหรับ Oracle CRM On Demand Partner Relationship Management Edition และอาจไม่มีในเวอร์ชัน Oracle CRM On Demand ของคุณ ในเรคคอร์ดบางประเภทเหล่านี้ ฟิลด์เอกสารแนบจะแสดงในโครงร่างเพจมาตรฐานใน Oracle CRM On Demand คุณสามารถแสดงฟิลด์เอกสารแนบในโครงร่างเพจรายละเอียดสำหรับประเภทเรคคอร์ดทั้งหมดที่แสดงในรายการตามที่จำเป็น ฟิลด์เอกสารแนบมีสามฟิลด์ดังต่อไปนี้:
- เอกสารแนบ ฟิลด์นี้จะแสดงไอคอนคลิปเอกสารในเพจแก้ไขเรคคอร์ดในตอนเริ่มต้น หลังจากอัปโหลดไฟล์ ฟิลด์จะแสดงชื่อและขนาดของไฟล์เอกสารแนบในเพจรายละเอียดเรคคอร์ด ในเพจแก้ไขเรคคอร์ด ในฟิลด์จะแสดงไอคอนคลิปเอกสารและไอคอน X ที่สามารถใช้ลบไฟล์ หากต้องการอนุญาตให้ผู้ใช้แนบไฟล์กับเรคคอร์ด คุณต้องแสดงฟิลด์นี้ในโครงร่างเพจ ฟิลด์เอกสารแนบจะไม่สามารถใช้เป็นฟิลด์ค้นหาได้ เนื่องจากชื่อไฟล์และขนาดไฟล์ในฟิลด์นี้เป็นค่าที่คำนวณ
- **เอกสารแนบ: ชื่อไฟล์**ฟิลด์นี้เป็นแบบอ่านอย่างเดียวที่ป็อปปูเลทชื่อไฟล์และผู้ใช้ที่อัปโหลดโดยอัตโนมัติฟิลด์เอกสารแนบ: ชื่อไฟล์สามารถใช้เป็นฟิลด์ค้นหาได้แสดงฟิลด์นี้หรือไม่ก็ได้
- **เอกสารแนบ: ขนาด (ไบต์)** ฟิลด์นี้จะแสดงขนาดของเอกสารแนบ แสดงฟิลด์นี้หรือไม่ก็ได้

<span id="page-225-0"></span>สำหรับข้อมูลเพิ่มเติมเกี่ยวกับการปรับแต่งโครงร่างเพจ โปรดดูที่ การปรับแต่งโครงร่างเพจแบบสแตติก (ในหน้า  $143)$  และ การระบุโครงร่างเพจแบบไดนามิก (ในหน้า  $183)$ 

### **เกี่ยวกบั การตงั้ค่าออบเจกตท์ ี่กา หนดเองและฟิลดเ์อกสารแนบ**

คุณสามารถตั้งค่าประเภทเรคคอร์ดออบเจกต์ที่กำหนดเองได้หลายวิธีเพื่อให้ตรงกับความต้องการทางธุรกิจของบริษัทคุณดังต่อไปนี้:

คุณสามารถตั้งค่าประเภทเรคคอร์ดออบเจกต์ที่กำหนดเองให้เป็นเรคคอร์ดที่เกี่ยวข้องในประเภทเรคคอร์ดอื่น (ประเภทเรคคอร์ดออบเจกต์ที่กำหนดเองสนับสนุนการเป็นประเภทเรคคอร์ดที่เกี่ยวข้องในประเภทเรคคอร์ดหลักเกือบทุกประเภทใน Oracle CRM On Demand)

ในการตั้งค่าดังกล่าว จะมีความสัมพันธ์แบบหนึ่งค่าต่อหลายค่าระหว่างเรคคอร์ดหลักและประเภทเรคคอร์ดที่เชื่อมโยง เมื่อฟิลด์เอกสารแนบถูกแสดงบนประเภทเรคคอร์ดที่เชื่อมโยง การตั้งค่านี้ช่วยให้ให้ผู้ใช้สามารถเชื่อมโยงเอกสารแนบหลายรายการ (หนึ่งรายการสำหรับแต่ละเรคคอร์ดย่อย) กับเรคคอร์ดหลักได้

ตัวอย่างเช่น คุณสามารถแสดงฟิลด์เอกสารแนบในเพจรายละเอียดสำหรับออบเจกต์ที่กำหนดเอง  $04$  จากนั้นเปลี่ยนชื่อออบเจกต์ที่กำหนดเอง  $04$  เพื่อให้มีป้ายเป็นชื่อ *เอกสารแนบวัตถุประสงค์* จากนั้น คุณสามารถทำประเภทเรคคอร์ดเอกสารตามวัตถุประสงค์ใหม่ให้ใช้ได้เป็นส่วนข้อมูลที่เกี่ยวข้องในประเภทเรคคอร์ดวัตถุประสงค์ได้

- คุณสามารถตั้งค่าประเภทเรคคอร์ดออบเจกต์ที่กำหนดเองในความสัมพันธ์แบบหลายต่อหลายค่ากับประเภทเรคคอร์ดอื่นๆ ได้ โปรดดูที่ เกี่ยวกับความสัมพันธ์แบบหลายค่าต่อหลายค่าสำหรับออบเจกต์ที่กำหนดเอง (ในหน้า [226\)](#page-225-0) สำหรับข้อมูลเพิ่มเติม
- คุณสามารถตั้งค่าประเภทเรคคอร์ดออบเจกต์ที่กำหนดเองเพื่อใช้เป็นประเภทเรคคอร์ดเอกสารแนบ และทำให้ใช้ได้เป็นประเภทเรคคอร์ดระดับบนสุด โดยมีแท็บ โฮมเพจ รายการ และอื่นๆ เป็นของตัวเอง

การตั้งค่าดังกล่าวสามารถใช้เพื่ออนุญาตให้ผู้ใช้เข้าใช้สิ่งตีพิมพ์ซึ่งมีผู้ใช้จำนวนมากให้ความสนใจ และอาจจะอนุญาตให้ผู้ใช้ค้นหาเอกสารแนบที่อัปโหลดไปยังเรคคอร์ดของประเภทเรคคอร์ดเอกสารแนบที่กำหนดเอง

เช่นเดียวกับประเภทเรคคอร์ดใดๆ คุณต้องตรวจสอบให้แน่ใจว่าผู้ใช้มีระดับการเข้าให้แมนบาทผู้ใช้และโปรไฟล์การเข้าใช้เพื่อให้สามารถทำงานกับประเภทเรคคอร์ดที่สนับสนุนฟิลด์เอกสารแนบ สำหรับข้อมูลเพิ่มเติมเกี่ยวกับการตั้งค่าบทบาทผู้ใช้และโปรไฟล์การเข้าใช้ โปรดดูที่ การจัดการผู้ใช้และการควบคุมการเข้าใช้ (ในหน้า [228\)](#page-227-0)

## **เกี่ยวกบัความสมัพนั ธแ์ บบหลายค่าต่อหลายค่าสา หรบัออบเจกตท์ ี่กา หนดเอง**

โดยค่าดีฟอลต์แล้ว ความสัมพันธ์ทั้งหมดระหว่างออบเจกต์ที่กำหนดเอง  $01$ ,  $02$  และ  $03$  และประเภทเรคคอร์ดอื่นๆ จะเป็นแบบหลายค่าต่อหลายค่า อย่างไรก็ตาม สำหรับเรคคอร์ดออบเจกต์ที่กำหนดเองในประเภทอื่นๆ ทั้งหมด (เช่น ออบเจกต์ที่กำหนดเอง 04) ความสัมพันธ์ระหว่างประเภทเรคคอร์ดออบเจกต์ที่กำหนดเองและประเภทเรคคอร์ดอื่นๆ (รวมถึงประเภทเรคคอร์ดออบเจกต์ที่กำหนดเองอื่นๆ ด้วย) จะเป็นแบบหนึ่งค่าต่อหลายค่าตามค่าดีฟอลต์

คุณสามารถจัดทำความสัมพันธ์แบบหลายค่าต่อหลายค่าให้กับประเภทเรคคอร์ดออบเจกต์ที่กำหนดเองได้โดยการใช้ประเภทเรคคอร์ดออบเจกต์ที่กำหนดเองอื่นเป็น Intersection Table

### ข้อดีของการใช้ประเภทเรคคอร์ดออบเจกต์ที่กำหนดเองเป็น **Intersection Table**

การใช้ประเภทเรคคอร์ดออบเจกต์ที่กำหนดเองเป็น Intersection Table แทนการใช้ความสัมพันธ์แบบหลายค่าต่อหลายค่ากับประเภทเรคคอร์ดอื่นที่ระบุไว้ภายในออบเจกต์ที่กำหนดเอง  $01$ ถึง 03 มีข้อดีต่อไปนี้:

 **ความยืดหย่นุ** คุณจะมีความยืดหยุ่นมากขึ้นในการควบคุมความสัมพันธ์ระหว่างออบเจกต์ การใช้ประเภทเรคคอร์ดที่ก าหนดเองเป็นตารางอินเตอร์เซกชัน ทำให้สามารถเข้าใช้เรคคอร์ดอินเตอร์เซกซันในประเภทเรคคอร์ดของออบเจกต์ที่กำหนดเองได้โดยตรง ออบเจกต์ที่กำหนดเอง  $01,\,02$  และ  $03$  จะไม่แสดงตารางอินเตอร์เซกชัน และความสัมพันธ์แบบหลายค่าต่อหลายค่าของออบเจกต์กับประเภทเรคคอร์ดอื่นๆ ดังนั้น ผู้ใช้จึงไม่สามารถดูหรือแก้ไขเรคคอร์ดอินเตอร์เซกชันได้ ออบเจกต์ที่กำหนดเอง  $04\,$ และประเภทเรคคอร์ดที่สูงกว่าก็มีความยืดหยุ่นมากขึ้นเช่นกัน เนื่องจากประเภทเรคคอร์ดดังกล่าวอนุญาตให้คุณกำพนชายการแกรทรางกล่าวอนุญาตให้ความคลามค่าต่อหลายค่าต่อหลายค่า ความสัมพันธ์แบบหลายค่าต่อหลายค่าของออบเจกต์ที่กำหนดเอง  $01$ ,  $02$  และ  $03$  กับประเภทเรคคอร์ดอื่นๆ จะมีการตั้งค่าล่วงหน้า และคุณไม่สามารถเปลี่ยนแปลงได้ ตัวอย่างเช่น เมื่อใช้ออบเจกต์ที่กำหนดเอง  $01$  และหากคุณต้องการเฉพาะความสัมพันธ์แบบหนึ่งค่าต่อหลายค่าระหว่างออบเจกต์ที่กำหนดเอง  $01$  และบริษัท ระบบจะจัดเก็บออบเจกต์นี้เป็นความสัมพันธ์แบบหลายค่าต่อหลายค่า ออบเจกต์ที่กำหนดเอง  $01$  ใช้เรคคอร์ดเพิ่มเติมในการจัดเก็บความสัมพันธ์ในตารางอินเตอร์เซกชันที่ซ่อนอยู่ แม้ว่าจะไม่จำเป็นก็ตาม และเรคคอร์ดเพิ่มเติมเหล่านี้จะนับรวมกับการจัดสรรเรคคอร์ดของบริษัทของคุณ อย่างไรก็ตาม หากคุณใช้ออบเจกต์ที่กำหนดเอง  $04\,$ และคุณต้องการเฉพาะความสัมพันธ์แบบหนึ่งค่าต่อหลายค่าระหว่างออบเจกต์ที่กำหนดเอง 04 และบริษัท คุณสามารถใช้ค่าดีฟอลต์ของความสัมพันธ์แบบหนึ่งค่าต่อหลายค่าที่ระบุได้ หรือหากคุณไม่ได้ใช้ออบเจกต์ที่กำหนดเอง  $04$  คุณสามารถเลือกใช้ประเภทเรคคอร์ดของออบเจกต์ที่กำหนดเองอบเจกต์ของอายเจกตายค่าต่อหลายค่าระหว่างออบเจกต์ที่กำหนดเอง 04 และบริษัท

- ้ ใช้ร่วมกันได้ดีขึ้น กิจกรรมการใช้ร่วมกันจะมีประสิทธิภาพมากขึ้น เมื่อคุณใช้ประเภทเรคคอร์ดออบเจกต์ที่กำหนดเองเป็น Intersection Table คุณสามารถโหลดความสัมพันธ์แบบหลายค่าต่อหลายค่าไปยังประเภทเรคคอร์ดออบเจกต์ที่กำหนดเองได้โดยตรง โดยใช้เครื่องมืออิมปอร์ตใน Oracle CRM On Demand หรือบริการทางเว็บ อย่างไรก็ตาม เครื่องมืออิมปอร์ตไม่สนับสนุนการอิมปอร์ตความสัมพันธ์ระหว่างออบเจกต์ที่กำหนดเอง  $01$ ,  $02$  และ  $03$  กับประเภทเรคคอร์ดอื่นๆ นอกจากนี้ กิจกรรมการใช้ร่วมกันยังสามารถติดตามได้เฉพาะฟิลด์หลักของออบเจกต์ที่กำหนดเอง  $01_\prime$   $02$  และ  $03$  เท่านั้น กิจกรรมการใช้ร่วมกันไม่สามารถติดตามกิจกรรมไดๆ ที่เกิดขึ้นสำหรับออบเจกต์ที่กำหนดเอง  $01$ ,  $02$  และ  $03$  กับประเภทเรคคอร์ดที่เกี่ยวข้องได้ เช่น การเชื่อมโยงกรอเชื่อมโยงกับประเภทเรคคอร์ดอื่น เป็นต้น อย่างไรก็ตาม หากคุณกำลังใช้ออบเจกต์ที่กำหนดเอง 04 และประเภทเรคคอร์ดที่สูงกว่าอื่นๆ เป็น Intersection Table คุณจะสามารถติดตามและตรวจสอบกิจกรรมที่เกิดขึ้นใน Intersection Table ได้เนื่องจากเป็นประเภทเรคคอร์ดออบเจกต์ที่สนับสนุนกิจกรรมการใช้ร่วมกัน
- **สามารถจดัเกบ็ ข้อมลู ได้เพิ่มเติม** คุณอาจต้องการจัดเก็บข้อมูลเพิ่มเติมเกี่ยวกับความสัมพันธ์แบบหลายค่าต่อหลายค่าระหว่างประเภทเรคคอร์ดสองประเภท ตัวอย่างเช่น ฟิลด์ข้อความ หรือรูปแบบฐรกิจที่ซับซ้อนมากขึ้นอาจต้องการความสัมพันธ์กับประเภทเรคคอร์ดอื่นด้วย ออบเจกต์ที่กำหนดคอร์ดาขอร์ดที่สูงกว่าสนับสนุนฟิลด์ที่กำหนดเองทั้งหมดที่มีอยู่ใน Oracle CRM On Demand จึงทำให้คุณสามารถจัดทำฟิลด์ที่กำหนดเองใน Intersection Table ได้ ออบเจกต์ที่กำหนดเอง 04 และประเภทเรคคอร์ดที่สูงกว่ายังสนับสนุนความสัมพันธ์กับประเภทเรคคอร์ดอื่นด้วย คุณจึงสามารถจัดทำความสัมพันธ์กับ Intersection Table ได้ Intersection Table สำหรับออบเจกต์ที่กำหนดเอง  $01,\,02$  และ  $03$  กับประเภทเรคคอร์ดอื่นๆ นั้นไม่สนับสนุนฟิลด์ที่กำหนดเองหรือความสัมพันธ์กับประเภทเรคคอร์ดอื่น

#### **ตวัอย่าง การจดัทา ความสมัพนั ธแ์ บบหลายค่าต่อหลายค่า**

บริษัทของคุณเป็นเจ้าของและจัดการศูนย์ประชุม และจัดเตรียมสิ่งอำนวยความสะดวกในการประชุมแก่บริษัทอื่น รัฐบาล และอื่นๆ คุณต้องการใช้ประเภทเรคคอร์ดออบเจกต์ที่กำหนดเองเพื่อติดตามข้อมูลเกี่ยวกับกิจกรรมและใช้ประเภทเรคคอร์ดออบเจกต์ที่กำหนดเองอื่นในการติดตามข้อมูลเกี่ยวกับห้องที่ใช้ในแต่ละกิจกรรม โดยแต่ละห้องจะใช้ในหลายๆ กิจกรรม และแต่ละกิจกรรมสามารถใช้ห้องได้เป็นจำนวนมาก ดังนั้น คุณจึงต้องมีความสัมพันธ์แบบหลายค่าต่อหลายค่าระหว่างประเภทเรคคอร์ดนั้น

ในการจัดทำความสัมพันธ์แบบหลายค่าต่อหลายค่า คุณสามารถใช้ประเภทเรคคอร์ดออบเจกต์ที่กำหนดเองที่สามเป็น Intersection Table เพื่อติดตามข้อมูลเกี่ยวกับการจองห้องหรือเซสชัน คุณสามารถจัดทำความสัมพันธ์แบบหนึ่งค่าต่อหลายค่าระหว่างห้องและเซสชัน และความสัมพันธ์แบบหนึ่งค่าต่อหลายค่าระหว่างกิจกรรมและเซสชัน ซึ่งให้ผลลัพธ์เป็นความสัมพันธ์แบบหลายค่าต่อหลายค่าระหว่างห้องและกิจกรรม

ขั้นตอนต่อไปนี้อธิบายวิธีการตั้งค่าประเภทเรคคอร์ดและความสัมพันธ์สำหรับตัวอย่างนี้ ออบเจกต์ที่กำหนดเอง  $04$ ,  $05$  และ  $06$  ใช้กับประเภทเรคคอร์ดใหม่

#### *ในการตงั้ค่าความสมัพนัธแ์ บบหลายค่าต่อหลายค่า*

- $\, {\bf 1} \,$  หากประเภทเรคคอร์ดออบเจกต์ที่กำหนดเองที่คุณต้องการใช้ไม่ได้ตั้งค่าไว้สำหรับบริษัทของคุณ โปรดติดต่อฝ่ายบริการลูกค้าเพื่อขอให้ตั้งค่าดังกล่าว
- $\, {\bf 2} \,$  เมื่อฝายบริการลูกค้าตั้งค่าออบเจกต์ที่กำหนดเองแล้ว ให้เปลี่ยนชื่อประเภทเรคคอร์ดออบเจกต์ที่กำหนดเอง  $04$ ,  $05$  และ  $06$  เป็น ห้อง, กิจกรรม และเซสชัน ตามลำดับ สำหรับข้อมูลเกี่ยวกับการเปลี่ยนชื่อประเภทเรคคอร์ด โปรดดูที่ การเปลี่ยนชื่อประเภทเรคคอร์ด (ในหน้า  $210)$
- $\,$  3 สำหรับแต่ละบทบาทผู้ใช้ที่ต้องเข้าใช้ประเภทเรคคอร์ดใหม่นี้ ให้ตั้งค่าระดับการเข้าใช้ที่จำเป็นนี้ในขั้นตอนที<sup>่</sup> 2 การเข้าใช้ประเภทเรคคอร์ดของวิซาร์ดการจัดการบทบาท  $\left($ คุณเป็นผู้กำหนดระดับการเข้าใช้ที่จำเป็นตามความรับผิดชอบของผู้ใช้ $\right)$

สำหรับข้อมูลเกี่ยวกับการตั้งค่าบทบาทผู้ใช้ โปรดดูที่ การเพิ่มบทบาท (ในหน้า  $261)$ 

- **4** ส าหรับแต่ละบทบาทผู้ใช้ที่ต้องเข้าใช้ประเภทเรคคอร์ดใหม่นี้ ให้ตั้งค่าโปรไฟล์การเข้าใช้ของประเภทเรคคอร์ดใหม่นี้ อย่างน้อยที่สุด คุณต้องตั้งค่ารายการต่อไปนี้:
	- ่ ในประเภทเรคคอร์ดห้องใหม่ ให้สิทธิ์ดูในส่วนข้อมูลที่เกี่ยวข้องของเซสชันใหม่
	- ในประเภทเรคคอร์ดกิจกรรมใหม่ ให้สิทธิ์ดูในส่วนข้อมูลที่เกี่ยวข้องของเซสชันใหม่

สำหรับข้อมูลเพิ่มเติมเกี่ยวกับการตั้งค่าโปรไฟล์การเข้าใช้ โปรดดูที่ กระบวนการการตั้งค่าโปรไฟล์การเข้าใช้ [กระบวนการตั้งค่าโปรไฟล์การเข้าใช้](#page-278-0) ไนหน้า [279\)](#page-278-0)

- **5** จัดท าโครงร่างเพจใหม่ส าหรับประเภทเรคคอร์ดใหม่:
	- ในโครงร่างเพจรายละเอียดของประเภทเรคคอร์ดห้องใหม่ ให้รวมประเภทเรคคอร์ดเซสชันใหม่เป็นส่วนข้อมูลที่เกี่ยวข้อง
	- ในโครงร่างเพจรายละเอียดของประเภทเรคคอร์ดกิจกรรมใหม่ ให้รวมประเภทเรคคอร์ดเซสชันใหม่เป็นส่วนข้อมูลที่เกี่ยวข้อง

<span id="page-227-0"></span>สำหรับข้อมูลเพิ่มเติมเกี่ยวกับการตั้งค่าโครงร่างเพจ โปรดดูที่ การปรับแต่งโครงร่างเพจแบบสแตติก (ในหน้า  $143)$ 

 $\,6\,$  สำหรับแต่ละบทบาทผู้ใช้ที่ต้องเข้าใช้ประเภทเรคคอร์ดใหม่นี้ ให้ระบุโครงร่างเพจที่คุณจัดทำขึ้นในขั้นตอนที่  $6$  ของวิซาร์ดการจัดการบทบาท

ี สำหรับข้อมูลเกี่ยวกับการตั้งค่าบทบาทผู้ใช้ โปรดดูที่ การเพิ่มบทบาท  $(1$ นหน้า  $261)$ 

**หมายเหตุ:** นอกจากการเปลี่ยนแปลงการตั้งค่าตามที่อธิบายไว้ในขั้นตอนก่อนหน้านี้แล้ว คุณสามารถปรับแต่งประเภทเรคคอร์ดใหม่เช่นเดียวกับที่ปรับแต่งประเภทเรคคอร์ดอื่นๆ ได้ ส าหรับข้อมูลเกี่ยวกับการปรับแต่งประเภทเรคคอร์ด โปรดดูที่ เพจการปรับแต่งแอปพลิเคชันประเภทเรคคอร์ด (ในหน้า [88\)](#page-87-0)

## **การจัดการผู้ใช้และการควบคุมการเข้าใช้**

หัวข้อนี้มีข้อมูลเกี่ยวกับการจัดการผู้ใช้และการควบคุมการเข้าใช้

#### **ก่อนเริ่มต้นใช้งาน** ด าเนินการต่อไปนี้:

- ตรวจสอบวา่ คุณมสีทิธทิ์เ่ีหมาะสมในบทบาทผู้ใช้ของคุณ:
	- ในการเข้าใช้ลิงค์การจัดการผู้ใช้และการควบคุมการเข้าใช้ในโฮมเพจการจัดการ บทบาทผู้ใช้ของคุณต้องมีสิทธิจัดการผู้ชื่อที่จัดการบทบาทและการเข้าใช้ หรือทั้งสองสิทธินิ
	- ในการตั้งค่าผู้ใช้บทบาทของคุณตอ้งมสีทิธจิ์ดัการผใู้ช้หรอืสทิธจิ์ดัการผู้ใช้ภายในหน่วยงานของคู่ค้า

**หมายเหตุ :** ผู้ใช้ที่มีสิทธิ์จัดการผู้ใช้ภายในหน่วยงานของคู่ค้าสามารถตั้งค่าผู้ใช้ในหน่วยงานของคู่ค้าของผู้ใช้ได้เท่านั้น

- ในการตั้งค่าโปรไฟล์การเข้าใช้และบทบาทที่บริษัทของคุณ บทบาทของคุณตอ้งมสีทิธจิ์ดัการบทบาทและการเขา้ใช้
- ่ ในการจัดทำ แก้ไข หรือลบกลุ่ม บทบาทผู้ใช้ของคุณต้องมีสิทธิ์จัดการบทบาทและการเข้าใช้ ในการเพิ่มผู้ใช้เข้าในกลุ่มหรือลบผู้ใช้ออกจากกลุ่ม บทบาทผใู้ชข้องคุณตอ้งมทีงั้สทิธจิ์ดัการบทบาทและการเขา้ใชแ้ละจดัการผใู้ช้
- ในการตั้งค่าสมุดบันทึก บทบาทของคุณตอ้งมสีทิธจิ์ดัการสมุดบันทึก
- ในการตั้งค่าพื้นที่ในบริษัทของคุณ บทบาทของคุณตอ้งมสีทิธิ์จัดการพื้นที่
- เปรียบเทียบจำนวนใบอนุญาตกับจำนวนผู้ใช้ที่ต้องใช้งาน เฉพาะผู้ใช้ที่ใช้งานเท่านั้นจึงจะสามารถเข้าใช้ Oracle CRM On Demand ได้ จำนวนทั้งหมดของผู้ใช้ที่ใช้งานต้องไม่เกินจำนวนใบอนุญาตสำหรับบริษัทของคุณ สำหรับข้อมูลเพิ่มเติมเกี่ยวกับการตรวจสอบสถานะใบอนุญาต โปรดดูที่ การตรวจสอบสถานะใบอนุญาตและผู้ใช้ที่ใช้งาน (ในหน้า [40\)](#page-39-0)
- ้อ่านข้อมูลทั่วไปเกี่ยวกับบทบาทและโปรไฟล์การเข้าใช้ ดูที่หัวข้อต่อไปนี้สำหรับข้อมูลเพิ่มเติม :
	- การจัดการบทบาท (ในหน้า [255\)](#page-254-0)
	- แนวปฏิบัติในการตั้งค่าบทบาท (ในหน้า [256\)](#page-255-0)
	- การจัดการโปรไฟล์การเข้าใช้(ในหน้า [267\)](#page-266-0)
	- เกี่ยวกับระดับการเข้าใช้สำหรับประเภทเรคคอร์ดหลัก (ในหน้า [272\)](#page-271-0)
	- เกี่ยวกับระดับการเข้าใช้สำหรับประเภทเรคคอร์ดที่เกี่ยวข้อง (ในหน้า [273\)](#page-272-0)
	- วิธีการกำหนดสิทธิ์เข้าใช้ (ในหน้า [327\)](#page-326-0)
- กำหนดโปรไฟล์ที่คุณจะใช้เพื่อจัดการการเข้าใช้ข้อมูลสำหรับสมุดบันทึก บทบาท และทีม
- กำหนดบทบาทที่คุณต้องการกำหนดให้กับผู้ใช้แต่ละราย และกำหนดบุคคลที่ผู้ใช้แต่ละรายต้องรายงานโดยตรง หากองค์กรของคุณจำเป็นต้องมีบทบาทเพิ่มเติมเพื่อรองรับประเภทธุรกิจจำนวนมาก ให้สร้างบทบาทใหม่ที่คุณต้องการ

การตั้งค่าสะสมของผู้ใช้ทั้งหมดในบริษัทของคุณ จะเป็นตัวกำหนดลำดับชั้นของการรายงานและโควต้าการขายในบริษัทของคุณ

สำหรับผู้ใช้แต่ละรายในบริษัทของคุณ คุณต้องระบุบทบาทผู้ใช้ให้ทุกคน บทบาทผู้ใช้และโปรไฟล์การเข้าใช้เกี่ยวข้องจะกำหนดการเข้าใช้แท็บ คุณสมบัติ และเรคคอร์ดของพนักงานแต่ละคน รวมทั้งกำหนดโครงร่างเพจที่พนักงานสามารถดูได้เมื่อใช้แอปพลิเคชัน

คลิกที่หัวข้อเพื่อดูขั้นตอนการจัดการผู้ใช้ โปรไฟล์การเข้าใช้ บทบาท สมุดบันทึกที่กำหนดเอง และกลุ่ม

- การตั้งค่าผู้ใช้(ในหน้า [231\)](#page-230-0)
- การตั้งค่าโควต้าการขายของผู้ใช้(ในหน้า [241\)](#page-240-0)
- การตั้งค่าสมุดบันทึกดีฟอลต์ตามประเภทเรคคอร์ดสำหรับผู้ใช้ (ในหน้า  $242)$
- การเปลี่ยน ID ผู้ใช้ของผู้ใช้(ในหน้า [243\)](#page-242-0)
- $\blacksquare$  การรีเซ็ตรหัสผ่านของผู้ใช้ (ในหน้า [243\)](#page-242-0)
- การรีเซ็ต PIN DMS ของผู้ใช้(ในหน้า [244\)](#page-243-0)
- การเปลี่ยนแปลงฝ่ายหลักสำหรับผู้ใช้ (ในหน้า [244\)](#page-243-0)
- การตรวจสอบกิจกรรมการไซน์อินของผู้ใช้(ในหน้า [245\)](#page-244-0)
- การตรวจดูกิจกรรมเกี่ยวกับความปลอดภัยของผู้ใช้(ในหน้า [245\)](#page-244-0)
- $\blacksquare$ การจัดการผู้ใช้ที่ได้รับมอบหมาย (ผู้ดูแลระบบ) (ในหน้า [247\)](#page-246-0)
- $\blacksquare$ การจัดทำงวดสินค้าคงคลังสำหรับผู้ใช้ (ในหน้า [249\)](#page-248-0)
- การเลิกใช้งานผู้ใช้(ในหน้า [249\)](#page-248-0)
- กระบวนการตั้งค่าผู้ดูแลของคู่ค้า (ผู้ดูแลระบบ) (ในหน้า [250\)](#page-249-0)
- การตั้งค่าผู้ใช้(คู่ค้า) (ในหน้า [251\)](#page-250-0)
- $\blacksquare$ การเปลี่ยน  $\text{ID}$  ผู้ใช้ของผู้ใช้ (คู่ค้า) (ในหน้า [253\)](#page-252-0)
- การรีเซ็ตรหัสผ่านของผู้ใช้(คู่ค้า) (ในหน้า [254\)](#page-253-0)
- การเลิกใช้งานผู้ใช้(คู่ค้า) (โปรดดูที่ "[การยกเลิกผู้ใช้](#page-253-0)(คู่ค้า)" ในหน้า [254\)](#page-253-0)
- การเพิ่มบทบาท (ในหน้า [261\)](#page-260-0)
- กระบวนการตั้งค่าโปรไฟล์การเข้าใช้(ในหน้า [279\)](#page-278-0)
- $\blacksquare$  กระบวนการตั้งค่าสมุดบันทึก (ในหน้า [303\)](#page-302-0)
- $\blacksquare$ การตรวจสอบการตั้งค่าสมุดบันทึกสำหรับบทบาทผู้ดูแลระบบ (ในหน้า  $304)$
- การจัดทำประเภทสมุดบันทึกและบทบาทผู้ใช้สมุดบันทึก (ในหน้า  $307)$
- การตั้งค่าโหมดความเป็นเจ้าของเรคคอร์ด (ในหน้า [308\)](#page-307-0)
- การจัดทำสมุดบันทึกและลำดับชั้นสมุดบันทึก (ในหน้า  $308$ )
- $\blacksquare$ การเชื่อมโยงผู้ใช้กับสมุดบันทึก (ในหน้า  $310)$
- การจัดทำโปรไฟล์การเข้าใช้ของสมุดบันทึก (โปรดดูที่ "การจัดทำโปรไฟล์การเข้าใช้สำหรับสมุดบันทึก" ในหน้า  $313)$
- การใช้งานสมุดบันทึกสำหรับบริษัทของคุณ (ในหน้า  $313)$
- การใช้งานสมุดบันทึกสำหรับผู้ใช้และบทบาทผู้ใช้ (ในหน้า  $314)$
- การเพิ่มสมุดบันทึกลงในโครงร่างเพจรายละเอียดเรคคอร์ด (ในหน้า [316\)](#page-315-0)
- $\blacksquare$  การระบุเรคคอร์ดให้กับสมุดบันทึก (ในหน้า  $317)$
- การรีเซ็ตโครงร่างเพจส่วนบุคคล (ในหน้า [282\)](#page-281-0)
- การรีเซ็ตโครงร่างแถบการดำเนินการส่วนบุคคล (ในหน้า [283\)](#page-282-0)

### การจัดการ Oracle CRM On Demand

- การรีเซ็ตโครงร่างโฮมเพจส่วนบุคคล (ในหน้า [283\)](#page-282-0)
- การตั้งค่ากลุ่ม (ในหน้า [324\)](#page-323-0)
- การตั้งค่าพื้นที่ (ในหน้า [326\)](#page-325-0)

**์ คำแนะนำ :** พิจารณาการตั้งค่าผู้ใช้ทดสอบสำหรับแต่ละบทบาท จากนั้นเปิดใช้งานผู้ใช้ทดสอบ เพื่อให้แน่ใจว่าการตั้งค่าเป็นไปอย่างถูกต้องก่อนจะใช้งานผู้ใช้อื่น อย่าใช้งานผู้ใช้อื่น ๆ จนกว่าคุณจะเสร็จสิ้นกิจกรรมการตั้งค่าผู้ใช้ทั้งหมด รวมถึงสิทธิ์การบา๊บ โครงร่างบทบาท ลำดับชั้นการรายงานและการใช้ข้อมูลร่วมกัน เวิร์กโฟลว์ และการกำหนดกระบวนการทางธุรกิจอื่นๆ เอง อย่าลืมยกเลิกผู้ใช้ทดสอบหลังจากการทดสอบเสร็จสิ้น

## **การจัดการผู้ใช้**

ผู้ใช้คือเอนทิตีหนึ่งใน Oracle CRM On Demand ที่สามารถหรือไม่สามารถโต้ตอบกับ Oracle CRM On Demand เช่น ผู้ใช้อาจเป็นพนักงานในบริษัทของคุณ, คู่ค้า หรือแอปพลิเคชันภายนอก ผู้ใช้อาจมีหรือไม่มีการใช้งาน ผู้ใช้ที่ใช้งานสามารถโต้ตอบกับ Oracle CRM On Demand ในขณะที่ผู้ใช้ที่ไม่ใช้งานไม่สามารถทำได้ ในการโต้ตอบกับ Oracle CRM On Demand ผู้ใช้ที่ใช้งานจะถูกตรวจสอบพิสูจน์ตามนโยบายการไซน์อินและรหัสผ่านที่สร้างขึ้นสำหรับบริษัทของคุณ สำหรับข้อมูลเพิ่มเติมเกี่ยวกับนโยบายการไซน์อินและรหัสผ่าน โปรดดูที่ เกี่ยวกับนโยบายการไซน์อินและรหัสผ่าน  $($ ไนหน้า  $41)$ 

ผู้ใช้แต่ละรายจะได้รับการกำหนดบทบาท บทบาทเดียวกันสามารถถูกกำหนดให้กับผู้ใช้หลายรายได้ บทบาทใน Oracle CRM On Demand มีความคล้ายคลึงกับหน้าที่ทางธุรกิจที่ผู้ใช้ทำอยู่ในองค์กร เช่น หน้าที่ของพนักงานขาย หรือผู้จัดการฝ่ายบริการ ในองค์กรของคุณ หน้าที่ทางธุรกิจของคุณจะให้สิทธิ์ที่เฉพาะเจาะจงสำหรับหน้าที่ทางธุรกิจนั้น ในทำนองเดียวกัน ใน Oracle CRM On Demand บทบาทจะกำหนดสิ่งต่อไปนี้:

- คุณสมบัติใน Oracle CRM On Demand ที่ผู้ใชไ้ดร้บัสทิธใิ์ชง้าน
- ้สิทธิ์ต่างๆ ที่ผู้ใช้ได้รับในการใช้ข้อมูลที่มีการป้องกัน
- การตั้งค่าอินเตอร์เฟซผู้ใช้ที่แสดงข้อมูล

ี สำหรับข้อมูลเพิ่มเติมเกี่ยวกับบทบาท โปรดดูที่ การจัดการบทบาท (ในหน้า [255\)](#page-254-0) ในการจัดการผู้ใช้ ให้ดำเนินการดังต่อไปนี้

- การตั้งค่าผู้ใช้(ในหน้า [231\)](#page-230-0)
- การตั้งค่าโควต้าการขายของผู้ใช้(ในหน้า [241\)](#page-240-0)
- การเปลี่ยน ID ผู้ใช้ของผู้ใช้(ในหน้า [243\)](#page-242-0)
- การรีเซ็ตรหัสผ่านของผู้ใช้(ในหน้า [243\)](#page-242-0)
- การรีเซ็ต PIN DMS ของผู้ใช้(ในหน้า [244\)](#page-243-0)
- การเปลี่ยนแปลงฝา่ยหลักสำหรับผู้ใช้ (ในหน้า [244\)](#page-243-0)
- การตรวจสอบกิจกรรมการไซน์อินของผู้ใช้(ในหน้า [245\)](#page-244-0)
- การตรวจดูกิจกรรมเกี่ยวกับความปลอดภัยของผู้ใช้(ในหน้า [245\)](#page-244-0)
- การจัดการผู้ใช้ที่ได้รับมอบหมาย (ผู้ดูแลระบบ) (ในหน้า [247\)](#page-246-0)
- การจัดทำงวดสินค้าคงคลังสำหรับผู้ใช้ (ในหน้า [249\)](#page-248-0)
- การเลิกใช้งานผู้ใช้(ในหน้า [249\)](#page-248-0)

#### **หัวข้อที่เกี่ยวข้อง**

ี ดูหัวข้อต่อไปนี้สำหรับข้อมูลที่เกี่ยวข้องกับการจัดการผู้ใช้ :

- เกี่ยวกับโครงร่างของเพจผู้ใช้(ในหน้า [240\)](#page-239-0)
- เกี่ยวกับการมอบหมายผู้ใช้(ในหน้า [246\)](#page-245-0)

- <span id="page-230-0"></span>ฟิลด์ผู้ใช้(ในหน้า [232\)](#page-231-0)
- การดูแนวทางการตรวจสอบสำหรับเรคคอร์ด
- การปรับแต่งแนวทางการตรวจสอบ (ในหน้า [177\)](#page-176-0)

## **การตงั้ค่าผใู้ช้**

เมื่อตั้งค่าผู้ใช้ ต้องตรวจสอบฟิลด์ต่อไปนี้เป็นพิเศษ เนื่องจากฟิลด์เหล่านี้กำหนดการเข้าใช้ การดู และการดำเนินการของผู้ใช้

 **ฟิลดส์ ถานะ** เมื่อคุณตั้งค่าผู้ใช้ในครั้งแรก คุณสามารถอนุญาตให้ผู้ใช้เข้าใช้Oracle CRM On Demand ได้ทันทีโดยตั้งค่าสถานะผู้ใช้เป็นใช้งานและพรอมต์Oracle CRM On Demand ให้ส่งข้อมูลไซน์อินที่จำเป็นไปยังผู้ใช้เมื่อคุณบันทึกเรคคอร์ดผู้ใช้ โดยเลือกตัวเลือกที่เหมาะสมในเรคคอร์ดผู้ใช้

หรือหากคุณไม่ต้องการให้ผู้ใช้เข้าใช้Oracle CRM On Demand ได้จนกว่าจะอนุญาตในภายหลัง ให้ตั้งค่าเรคคอร์ดผู้ใช้และตั้งค่าสถานะผู้ใช้เป็นไม่ใช้งาน เมื่อในเวลาต่อมาคุณต้องการอนุญาตให้ผู้ใช้เข้าใช้ Oracle CRM On Demand ได้ ให้เปลี่ยนสถานะผู้ใช้เป็นใช้งาน และใช้ฟังก์ชันรีเซ็ตรหัสผ่านเพื่อส่งข้อมูลไซน์อินที่จำเป็นไปยังผู้ใช้ทางอีเมล์

 **ฟิลดผ์ รู้บัรายงานหรือฟิลดผ์ รู้บัรายงาน (ชื่อย่อ)** โครงสร้างการรายงานจะก าหนดว่าผู้จัดการสามารถเข้าใช้เรคคอร์ดของผู้ใดได้บ้าง และยังกำหนดว่าข้อมูลของใครจะถูกนำไปรวมในการคำนวณสำหรับการประมาณการ รวมถึงรายงานสำหรับผู้จัดการ แพจที่คุณตั้งค่าผู้ใช้สามารถมีฟิลด์ผู้รับรายงาน หรือผู้รับรายงาน  $($ ชื่อย่อ) ได้ แต่จะต้องไม่มีทั้งสองฟิลด์นี้พร้อมกัน สำหรับข้อมูลเพิ่มเติมเกี่ยวกับพิลด์ผู้รับรายงาน และผู้รับรายงาน และผู้รับรายงาน (ชื่อ) คน และผู้รับรายงาน (ชื่อ) เปรดดูที่ เกี่ยวกับฟิลด์ผู้รับรายงาน และผู้รับรายงาน ( บนเรคคอร์ดผู้ใช้ (โปรดดูที่ "[เกี่ยวกับฟิลด์ผู้รับรายงานและฟิลด์ผู้รับรายงาน](#page-240-0) (ชื่อย่อ) บนเรคคอร์ดผู้ใช้" ในหน้า [241\)](#page-240-0)

**ค าแนะน า:** ป้อนผใู้ชท้อ่ียบู่ นสุดของลา ดบัชนั้ การรายงานก่อน

์ **ฟิลด์บทบาท** บทบาทของผู้ใช้จะกำหนดสิทธิ์ของผู้ใช้ในการเข้าใช้งานแท็บ คุณสมบัติ เรคคอร์ด และโครงร่างเพจต่างๆ

หมายเหตุ**:** คุณสามารถอิมปอร์ตเรคคอร์ดผู้ใช้ของคุณโดยใช้โปรแกรมช่วยอิมปอร์ต สำหรับข้อมูลเพิ่มเติมเกี่ยวกับตัวเลือกนี้ โปรดดูที่ เครื่องมืออิมปอร์ตและเอ็กซ์ปอร์ต (ในหน้า [477\)](#page-476-0)

### **เกี่ยวกบั ข้อมลู ไซน์อินสา หรบัผใู้ช้ใหม่**

ในการไซน์อินเข้าใช้ Oracle CRM On Demand ผู้ใช้ไหม่ต้องมี URL ชั่วคราวสำหรับ Oracle CRM On Demand และรหัสผ่านชั่วคราว คุณสามารถพรอมต์ Oracle CRM On Demand ให้ส่งข้อมูลไซน์อินไปยังผู้ใช้ในเวลาที่คุณจัดทำบัญชีผู้ใช้ หรือคุณสามารถดำเนินการได้ในภายหลัง ดังนี้:

หากคุณต้องการส่งข้อมูลไซน์อินในเวลาที่คุณตั้งค่าบัญชีผู้ใช้ ให้เลือกช่องทำเครื่องหมายอีเมล์ในเรคคอร์ดผู้ใช้ก่อนบันทึกเรคคอร์ดผู้ใช้ในครั้งแรก

ขึ้นอยู่กับว่าคุณจะใช้ปุ่มเพิ่มด่วนหรือปุ่มเพิ่มผู้ใช้เพื่อจัดทำเรคคอร์ดผู้ใช้หรือไม่ ช่องทำเครื่องหมายอีเมล์จะมีชื่อดังนี้:

- ช่องท าเครื่องหมายอีเมล์ในเพจเพิ่มด่วน
- ้ช่องทำเครื่องหมายส่งอีเมล์รหัสผ่านชั่วคราวเมื่อฉันคลิกบันทึกในเพจแก้ไขผู้ใช้

โปรดสังเกตว่าคุณต้องเลือกช่องทำเครื่องหมายก่อนบันทึกเรคคอร์ดในครั้งแรกหากคุณต้องการข้อมูลเพื่อส่งไม้ใช้ในกันขึ้นที่เป็นสองส่วน มีข้อมูลไซน์อินจะถูกส่งไปยังผู้ใช้ทางอีเมล์เป็นสองส่วน :

- อีเมล์ที่หนึ่งมี URL ชั่วคราว
- อีเมล์ที่สองมีรหัสผ่านชั่วคราวและรายละเอียด  ${\rm ID}$  ไซน์อินของผู้ใช้
- หากคุณต้องการส่งข้อมูลไซน์อินไปยังผู้ใช้ในภายหลัง อย่าเลือกช่องทำเครื่องหมายอีเมล์เมื่อคุณจัดทำเรคคอร์ดผู้ใช้

ในภายหลังเมื่อคุณต้องการส่งข้อมูลไซน์อินไปยังผู้ใช้ คุณสามารถพรอมต์ Oracle CRM On Demand ให้ส่งข้อมูลได้โดยคลิกที่ปุ่มรีเซ็ตรหัสผ่านในเรคคอร์ดผู้ใช้ เม่อืคุณคลกิปุม่ รเีซต็รหสัผา่ น ข้อมูลไซน์อินจะถูกส่งไปยังผู้ใช้ทางอีเมล์เป็นสองส่วน:

- อีเมล์ที่หนึ่งมี URL ชั่วคราว
- ้อีเมล์ที่สองมีรหัสผ่านชั่วคราว

ในกรณีนี้อีเมล์จะไม่รวมรายละเอียด ID ไซน์อินของผู้ใช้

#### <span id="page-231-0"></span>**เกี่ยวกับการลบผู้ใช้**

คุณไม่สามารถลบผู้ใช้ได้เมื่อพนักงานลาออกจากบริษัทของคุณ ให้เปลี่ยนสถานะของพนักงานนั้นเป็น ไม่ใช้งาน

**ก่อนเริ่มต้นใช้งาน** ในการตั้งค่าผู้ใช้ที่บริษัทของคุณ บทบาทของคุณตอ้งมสีทิธจิ์ดัการผใู้ช้

#### *ในการตงั้ค่าผใู้ช้*

- **1** ที่มุมขวาบนของเพจใดๆ คลิกที่ลิงค์ร่วม การจัดการ
- **2** ในส่วนการจัดการผู้ใช้และการควบคุมการเข้าใช้ ให้คลิกลิงค์ การจัดการผู้ใช้และการควบคุมการเข้าใช้
- **3** คลิกที่ลิงค์ การจัดการผู้ใช้ ในเพจการจัดการผู้ใช้และการควบคุมการเข้าใช้
- **4** ในเพจรายชื่อผู้ใช้ ให้ทำอย่างใดอย่างหนึ่งต่อไปนี้**:** 
	- ในการเพิ่มผู้ใช้ใหม่ ให้คลิก ผู้ใช้ใหม่
	- ในการเพิ่มผู้ใช้หลายคนอย่างรวดเร็ว ให้คลิก เพิ่มด่วน

การดำเนินการนี้จะเปิดเพจเพิ่มด่วน ขึ้นเพื่อให้คุณป้อนข้อมูลที่จำกัดเท่าที่จำเป็นสำหรับแต่ละผู้ใช้ เช่น เพจนี้จะไม่อนุญาตให้คุณระบุลำดับชั้นการรายงาน

**หมายเหตุ :** คุณสามารถใช้วิธีเพิ่มด่วนได้หากคุณกำหนดฟิลด์ผู้ใช้ที่จำเป็นไว้แล้วนอกเหนือจากที่อยู่ในเพจเพิ่มด่วน

หลังจากที่ป้อนข้อมูลในวินโดว์เพิ่มด่วน ให้คลิก บันทึก การดำเนินการนี้จะนำคุณไปยังเพจรายชื่อผู้ใช้

- ในการแก้ไขข้อมูลผู้ใช้ให้คลิกนามสกุลของผู้ใช้และในเพจรายละเอียดผู้ใช้ใหค้ลกิปุม่ แก้ไข
- ${\bf 5}$  ในเพจการแก้ไขผู้ใช้ ให้ป้อนข้อมูลจนครบสมบูรณ์ สำหรับข้อมูลเพิ่มเติม โปรดดูที่ ฟิลด์ผู้ใช้ (ในหน้า [232\)](#page-231-0)
- **6** บันทึกเรคคอร์ด

**์ <b>คำแนะนำ** : คุณสามารถจำกัดจำนวนเรคคอร์ดผู้ใช้ที่คุณเห็นได้โดยสร้างรายการที่ฟิลเตอร์ สำหรับคำแนะนำ โปรดดูที่ การทำงานกับรายการ

#### *ในการเปิดรายชือ่ ผใู้ช้ทีฟ่ ิลเตอร์*

- **1** ที่มุมขวาบนของเพจใดๆ คลิกที่ลิงค์ร่วม การจัดการ
- 2 ในส่วนการจัดการผู้ใช้และการควบคุมการเข้าใช้ ให้คลิกลิงค์ การจัดการผู้ใช้และการควบคุมการเข้าใช้
- **3** คลิกที่ลิงค์การจัดการผู้ใช้ในเพจการจัดการผู้ใช้และการควบคุมการเข้าใช้
- **4** ในเพจรายชื่อผู้ใช้ให้เลือกตัวเลือกจากรายการดรอปดาวน์

### **ฟิลดผ์ ใู้ช้**

เมื่อตั้งค่าผู้ใช้คุณต้องให้ความสนใจเป็นพิเศษกับฟิลด์ต่อไปนี้:

- สถานะ
- ผู้รับรายงาน หรือผู้รับรายงาน (ชื่อย่อ) ขึ้นอยู่กับว่าฟิลด์ใดจะปรากฏบนโครงร่างเพจผู้ใช้
- บทบาท
- **232** การจัดการ Oracle CRM On Demand Release 39

ข้อมูลในฟิลด์เหล่านี้จะกำหนดสิ่งที่ผู้ใช้สามารถเข้าถึง ดู และดำเนินการ

ตารางนี้อธิบายข้อมูลของฟิลด์บางฟิลด์สำหรับผู้ใช้ ในการดูฟิลด์ทั้งหมดที่แสดงรายการในตารางนี้ บทบาทของคุณต้องมีสิทธิ์จัดการผู้ใช้ ฟิลด์บางฟิลด์เป็นแบบอ่านอย่างเดียว นอกจากนี้ ฟิลด์ที่คุณเห็นอาจแตกต่างกันขึ้นอยู่กับว่าคุณเข้าถึงเพจรายละเอียดผู้ใช้โดยการนาวิเกตจากเพจรายการผู้ใช้ หรือโดยการดูข้อมูลเพิ่มเติมที่ชื่อผู้ใช้ในเรคคอร์ด ความแตกต่างดังกล่าวนี้เกิดขึ้นเนื่องจากมีการใช้โครงร่างเพจที่แตกต่างกันสำหรับขอเหล่านี้ สำหรับข้อมูลเพิ่มเติมเกี่ยวกับโครงร่างเพจเป็ช โปรดดูที่ เกี่ยวกับโครงร่างเพจผู้ใช้ (โปรดดูที่ เ "[เกี่ยวกับโครงร่างของเพจผู้ใช้](#page-239-0)" ในหน้า [240\)](#page-239-0)

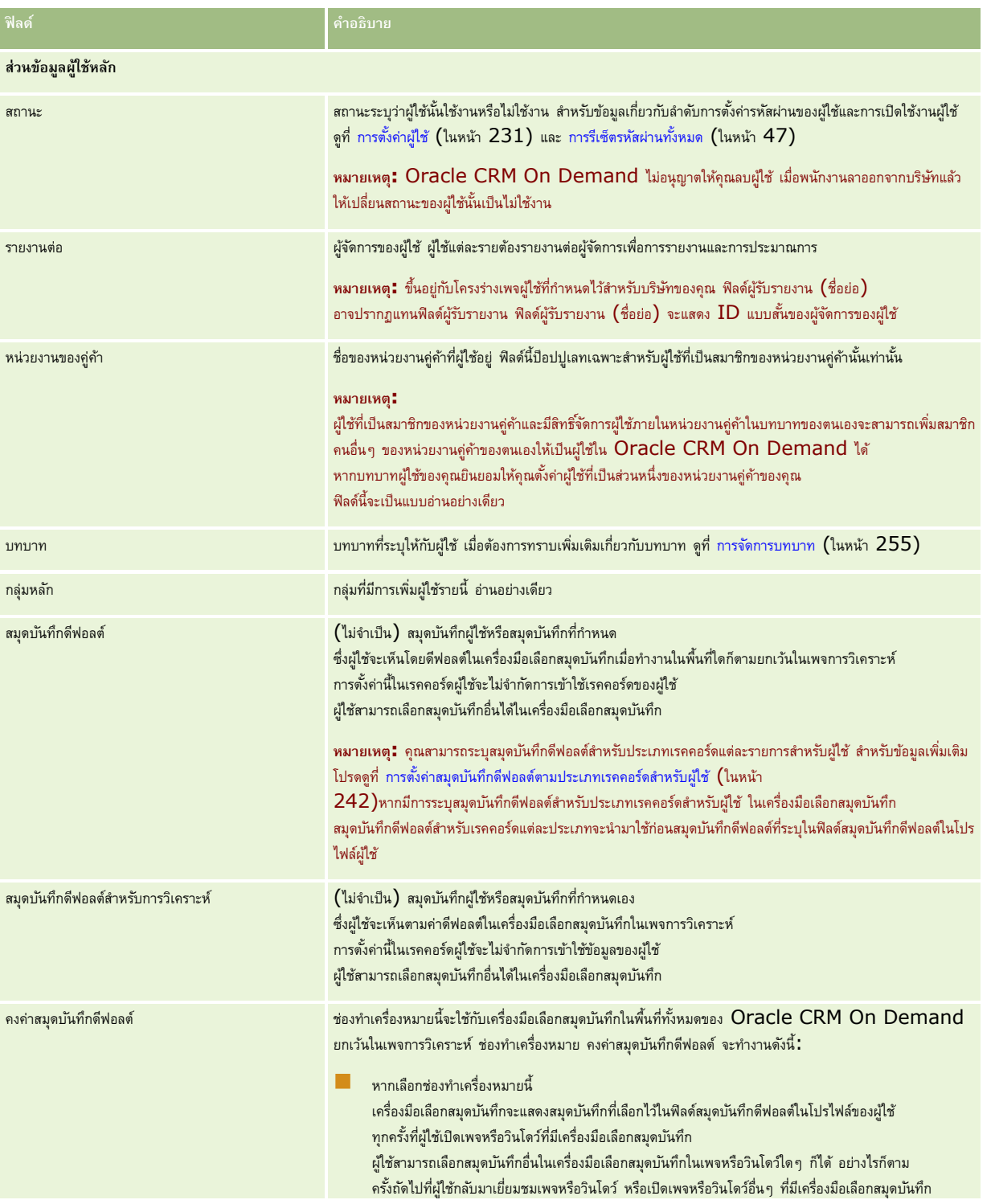

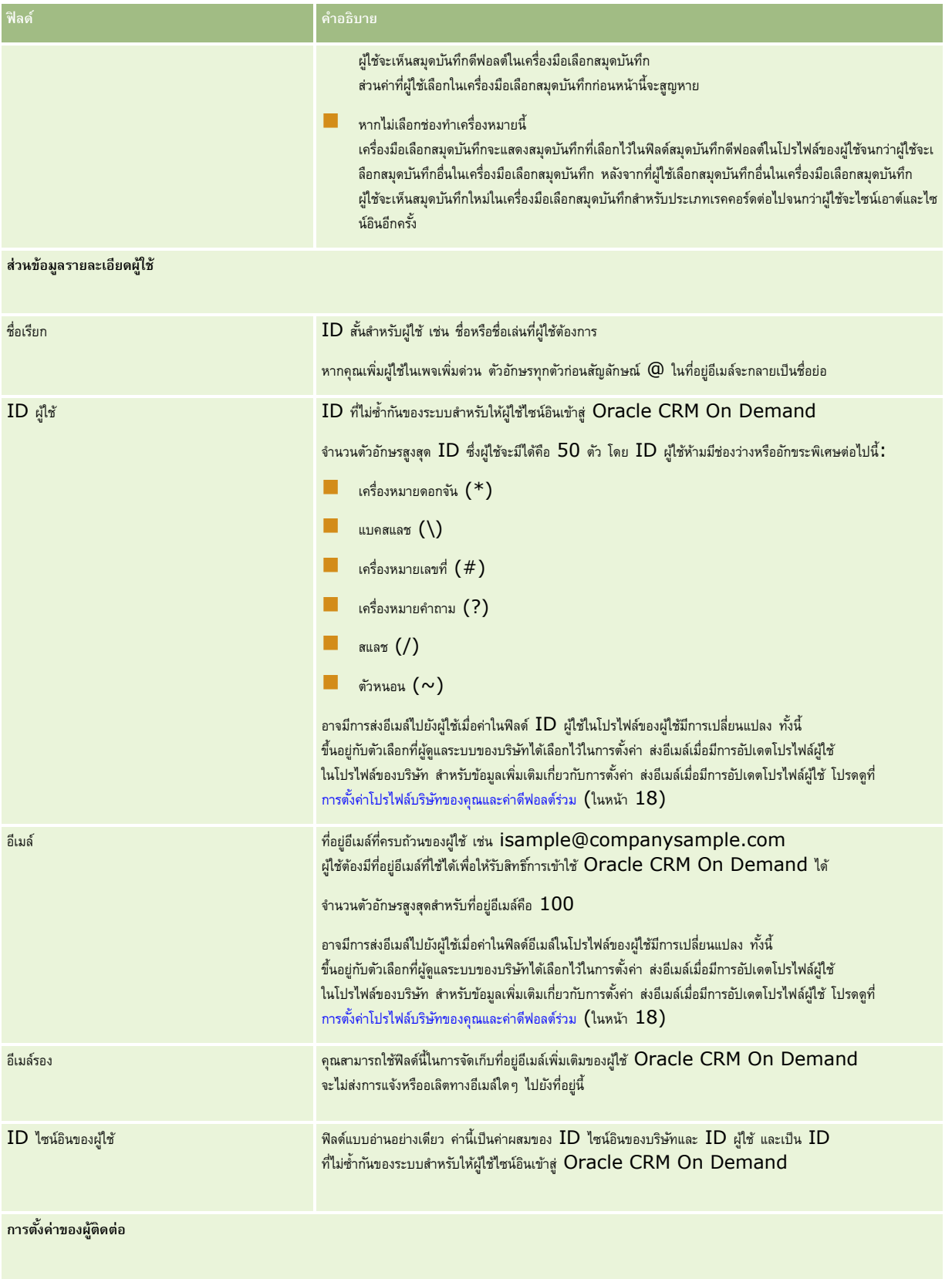

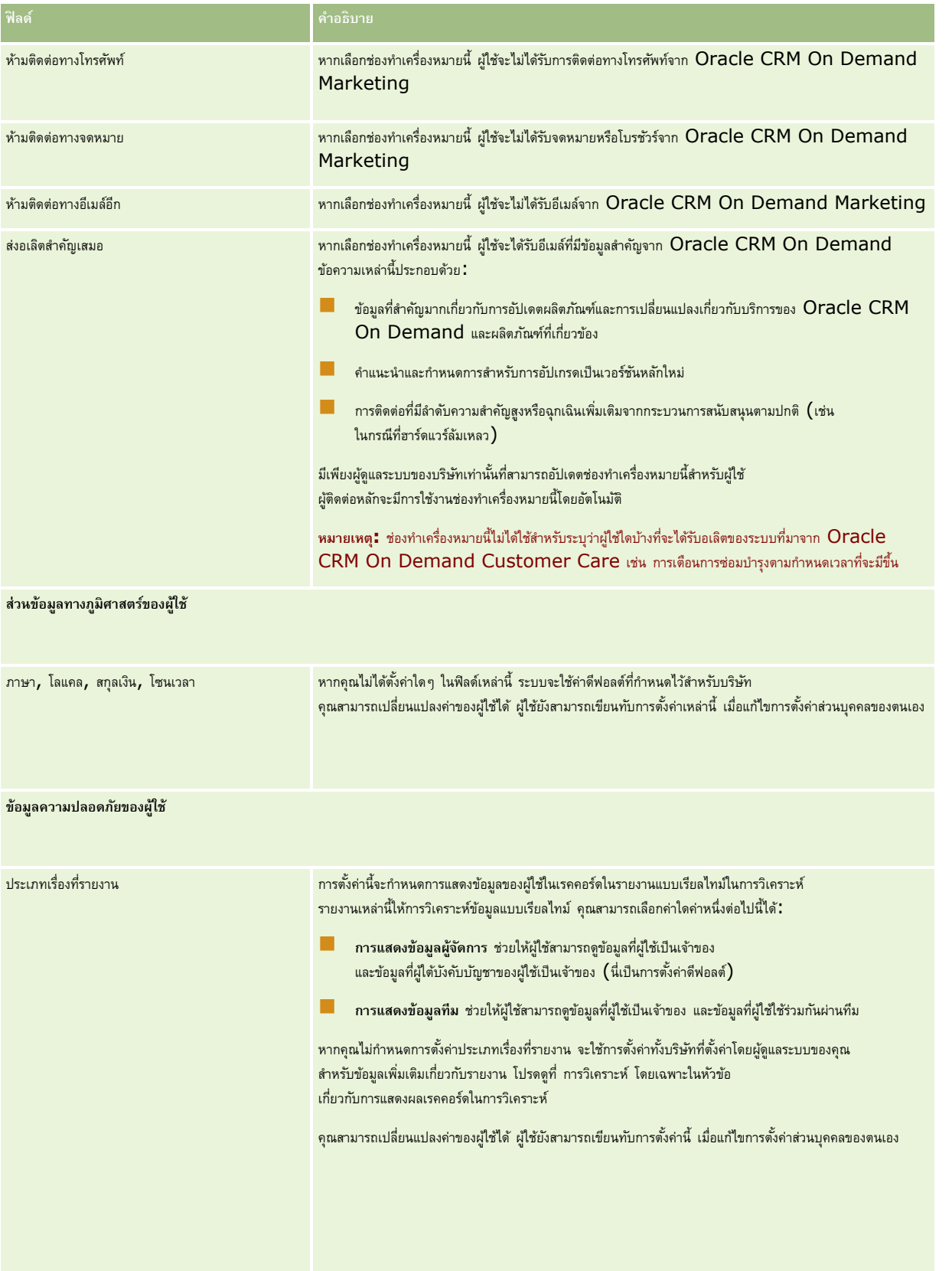

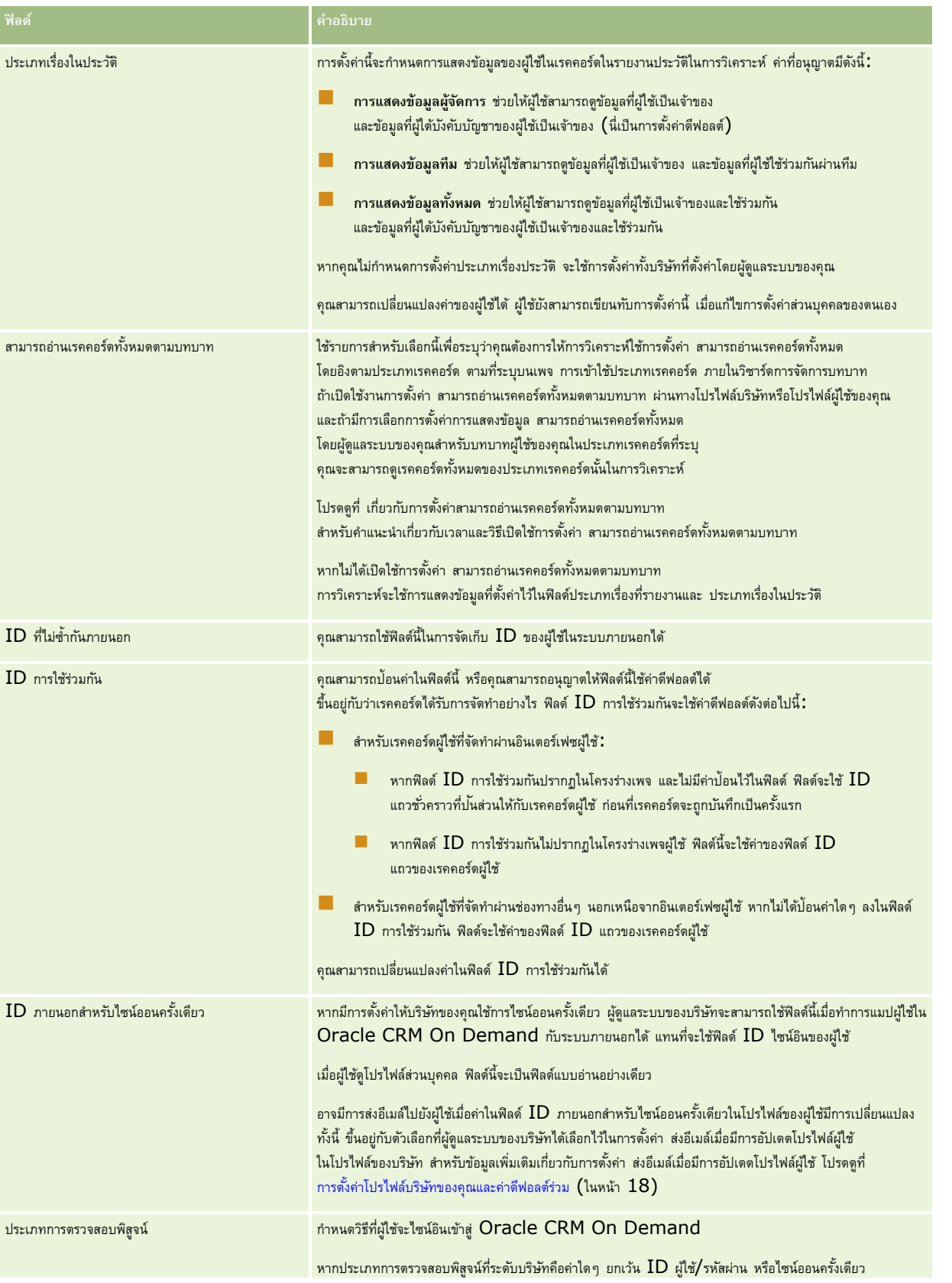

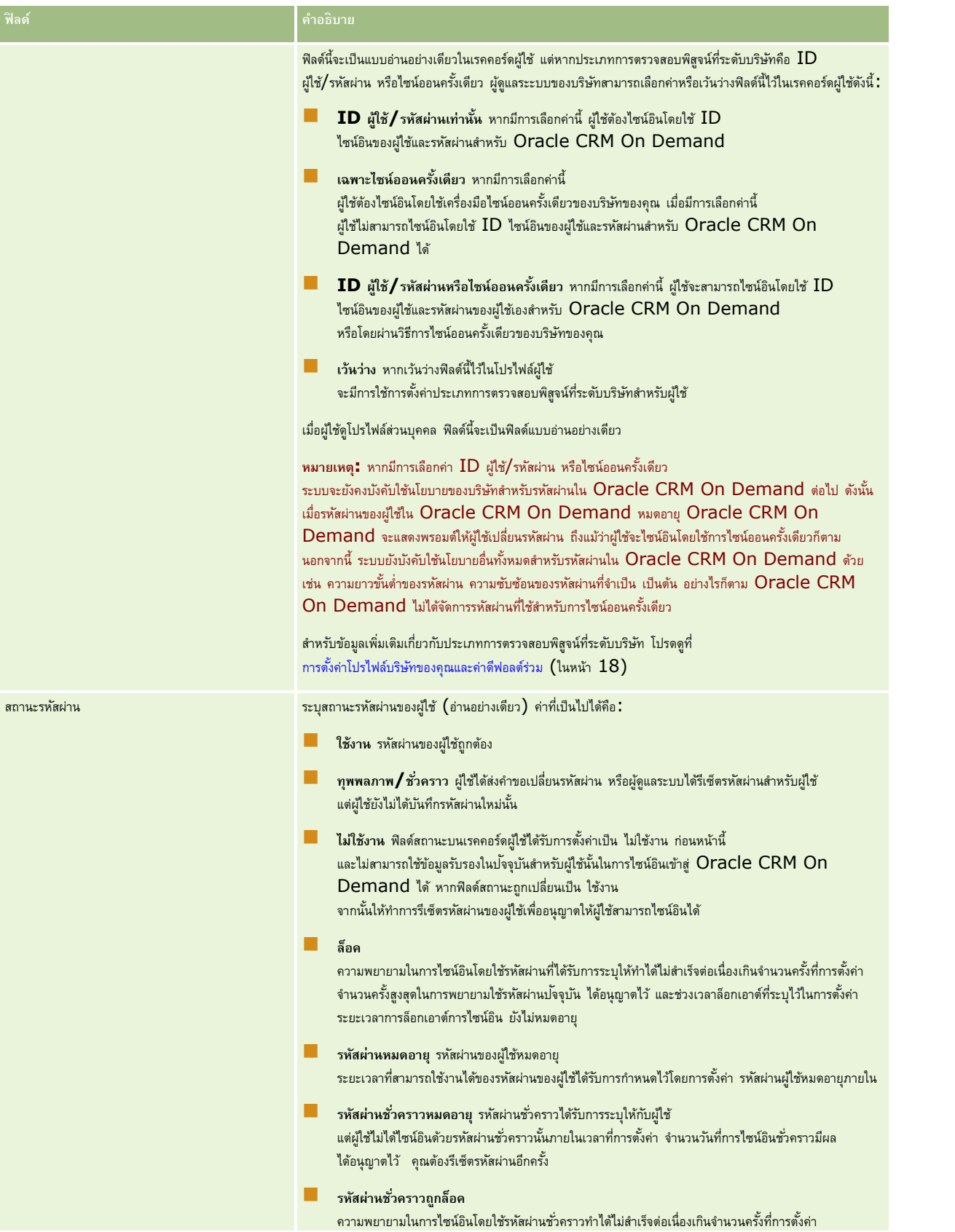

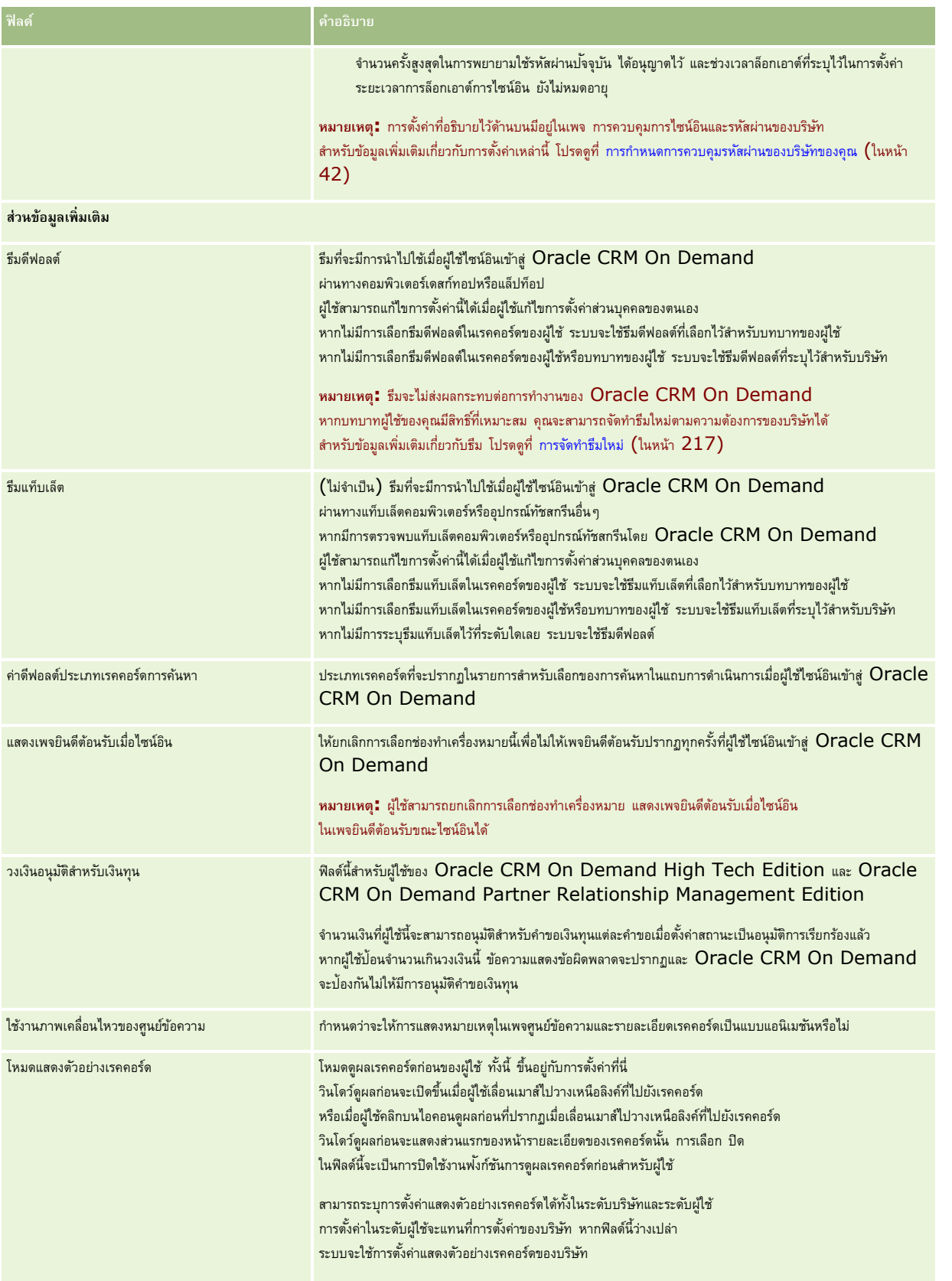

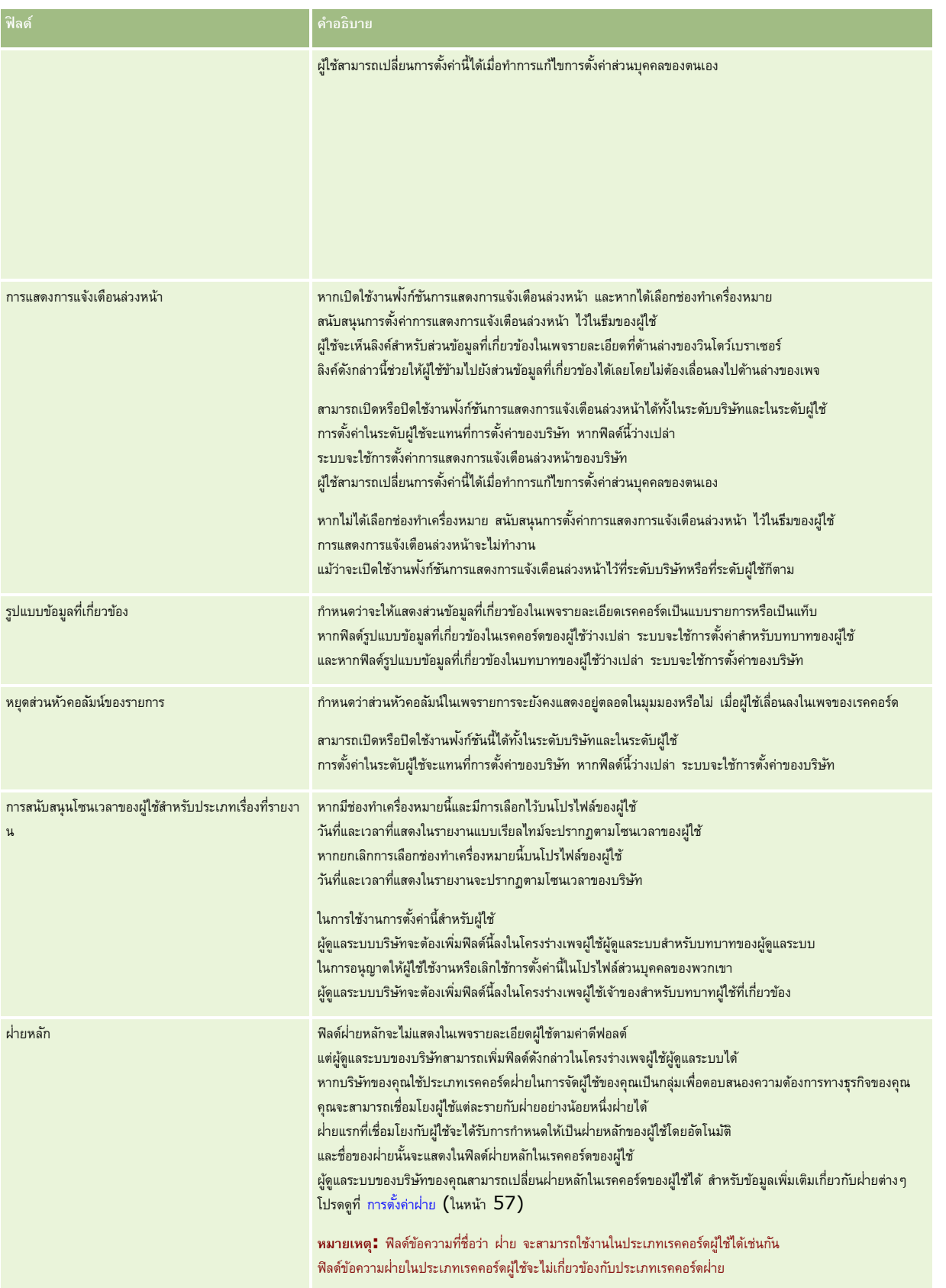

<span id="page-239-0"></span>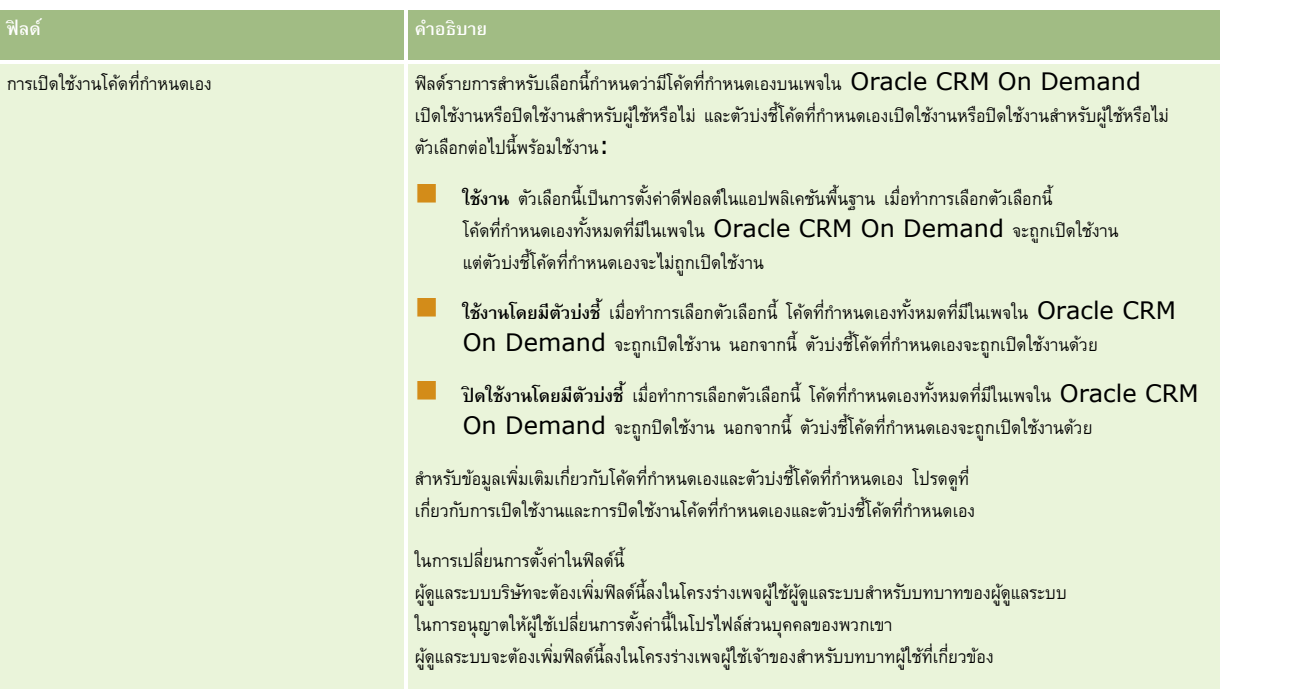

**หมายเหตุ:** ผใู้ชท้ ม่ีสีทิธิ์จัดการผู้ใช้และการเข้าใช้- จัดการผู้ใช้ที่ได้รับมอบหมาย และสทิธิ์จัดการผู้ใช้ที่ได้รับมอบหมาย (ปกติแล้วคือผู้ดูแลระบบของบริษัท) สามารถกำหนดการมอบหมายสำหรับผู้ใช้อื่นได้ ผู้ใช้ที่มีสิทธิ์ จัดการผู้ใช้และการเข้าใช้ – จัดการผู้ใช้ที่ได้รับมอบหมาย ยังสามารถกำหนดการมอบหมายสำหรับตัวเองได้ด้วย สำหรับข้อมูลเพิ่มเติมเกี่ยวกับการกำหนดการมอบหมาย โปรดดูที่ เกี่ยวกับการมอบหมาย (ในหน้า [246\)](#page-245-0), การเพิ่มผู้ใช้ที่ได้รับมอบหมาย และ การจัดการผู้ใช้ที่ได้รับมอบหมาย (ผู้ดูแลระบบ) (ในหน้า [247\)](#page-246-0)

## **เกี่ยวกบัโครงร่างของเพจผใู้ช้**

คุณสามารถกำหนดจำนวนประเภทของโครงร่างเพจสำหรับเรคคอร์ดผู้ใช้ ประเภทของโครงร่างเพจจะต้องสัมพันธ์กับมุมมองที่ต่างกันของรายละเอียดผู้ใช้ใน Oracle CRM On Demand ประเภทของโครงร่างเพจผู้ใช้ต่อไปนี้มีอยู่บนเพจการปรับแต่งแอปพลิเคชันของผู้ใช้:

- **โครงร่างเพจผใู้ช้**โครงร่างเพจประเภทนี้จะใช้ส าหรับเพจรายละเอียดผู้ใช้ที่มีการแสดงเมื่อคุณดูข้อมูลชื่อผู้ใช้เพิ่มเติมจากเรคคอร์ด หรือจากรายการที่ดูล่าสุดหรือรายการที่ใช้บ่อย ผู้ใช้ทั้งหมดในบริษัทสามารถดูเพจรายละเอียดผู้ใช้เหล่านี้ได้ ไม่มีส่วนข้อมูลที่เกี่ยวข้องสำหรับโครงร่างหนี้ แต่ผู้ใช้สามารถทำโครงร่างของฟิลด์ในเพจให้เป็นข้อมูลส่วนบุคคลได้ หากบทบาทผู้ใช้ของตนให้สิทธิ์ในการดำเนินการดังกล่าว สำหรับข้อมูลเพิ่มเติม โปรดดูที่ การเปลี่ยนโครงร่างเพจรายละเอียดของคุณ
- ์ **โครงร่างเพจผู้ใช้ผู้ดูแลระบบ** โครงร่างเพจประเภทนี้จะใช้สำหรับเพจรายละเอียดผู้ใช้ที่แสดงจากเพจรายชื่อผู้ใช้ ที่อยู่ใต้การจัดการผู้ใช้และการควบคุมการเข้าใช้
- **โครงร่างเพจผใู้ช้เจ้าของ** โครงร่างเพจประเภทนี้จะใช้ส าหรับเพจรายละเอียดส่วนบุคคลในการตั้งค่าของฉัน ผู้ใช้สามารถควบคุมโครงร่างของฟิลด์และส่วนข้อมูลที่เกี่ยวข้องในเพจรายละเอียดส่วนบุคคลของผู้ใช้ได้ หากบทบาทผู้ใช้ของตนให้สิทธิ์ในการดำเนินการดังกล่าว สำหรับข้อมูลเพิ่มเติม โปรดดูที่ การเปลี่ยนโครงร่างเพจรายละเอียดของคุณ
- **โครงร่างเพจการจัดการคู่ค้**า โครงร่างเพจประเภทนี้ใช้สำหรับเพจรายละเอียดผู้ใช้ที่ปรากฏขึ้นเมื่อผู้ใช้คู่ค้าเข้าใช้เรคคอร์ดผู้ใช้จากลิงค์การจัดการด้วยตนเองของคู่ค้า ในการเข้าใช้ลิงค์การจัดการด้วยตนเองของคู่ค้า ผู้ใช้คู่ค้าต้องมีสิทธิ์จัดการผู้ใช้ภายในหน่วยงานของคู่ค้า

ประเภทโครงร่างเพจผู้ใช้ที่แตกต่างกันนี้จะเป็นประโยชน์เมื่อคุณมีฟิลด์ผู้ใช้ที่ประกอบด้วยข้อมูลส่วนบุคคล ในกรณีนี้ คุณไม่ต้องการให้ฟิลด์ส่วนบุคคลมองเห็นได้เมื่อผู้ใช้ดูข้อมูลชื่อผู้ใช้เพิ่มเติมจากเรคคอร์ด ดังนั้นคุณจึงสามารถกำหนดให้ใช้งานฟิลด์ส่วนบุคคลได้ในโครงร่างเพจของประเภทโครงร่าง ผู้ใช้เจ้าของ หรือประเภทโครงร่างผู้ใช้ผู้ดูแลระบบ แต่คุณสามารถกำหนดให้ไม่สามารถใช้งานฟิลด์ส่วนบุคคลได้ในโครงร่างเพจของประเภทโครงร่างผู้ใช้

โครงร่างของเพจถูกกำหนดให้กับบทบาท ดังนั้น จากการกำหนดโครงร่างของเพจที่เหมาะสมให้กับแต่ละบทบาท คุณจึงแน่ใจได้ว่าผู้ใช้ในบทบาทหนึ่งจะไม่สามารถเห็นฟิลด์ส่วนบุคคลใดๆ ที่ไม่สมควรเห็น

ต่อไปนี้คือตัวอย่างประเภทของฟิลด์ที่สามารถใช้ประโยชน์ในการติดตามโดยที่เป็นฟิลด์ส่วนบุคคลสำหรับบทบาทเฉพาะ :

พนักงานขายภายใน

- <span id="page-240-0"></span>จ านวนลีดที่มีคุณสมบัติที่ไม่ถูกปฏิเสธ
- จ านวนลีดที่มีการติดต่อในแต่ละเดือน
- พนักงานขายนอกสถานที่
	- ต้นทุนของการแปลงลีดเป็นลูกค้า
- ผจู้ดัการฝา่ ยการตลาด
	- ประสิทธิภาพของแคมเปญ (จำนวนเงินที่ใช้จ่ายเมื่อเทียบกับจำนวนเงินรายได้)
- ผู้จัดการฝ่ายขายประจำพื้นที่
	- จ านวนของลูกค้าที่สูญเสียไปในแต่ละไตรมาส
	- ปริมาณของรายได้ที่สูญเสียให้กับคู่แข่งในพื้นที่

ประเภทโครงร่างเพจผู้ใช้ที่แตกต่างกันนี้ยังเป็นประโยชน์เมื่อคุณต้องการสร้างฟิลด์เพื่ออ่านอย่างเดียวให้กับผู้ใช้บางรายอีกด้วย ในกรณีนี้ คุณสร้างฟิลด์พร้อมใช้งานเป็นฟิลด์อ่านอย่างเดียวในโครงร่างเพจสำหรับประเภทโครงร่างของผู้ใช้เจ้าของ สำหรับบทบาทผู้ใช้ที่คุณไม่ต้องการให้สามารถแก้ไขฟิลด์นี้

**คำเตือน:** การจำกัดบางกรณีจะใช้ในการเพิ่มฟิลด์ผู้รับรายงาน และฟิลด์ผู้รับรายงาน (ชื่อย่อ) ไปยังโครงร่างเพจผู้ใช้ สำหรับข้อมูลเพิ่มเติม โปรดดูที่ เกี่ยวกับฟิลด์ผู้รับรายงานและฟิลด์ผู้รับรายงานและฟิลด์ผู้รับรายงานและฟิลด์ผู  $($ ชื่อย่อ) บนเรคคอร์ดผู้ใช้ (ในหน้า [241\)](#page-240-0)

สำหรับข้อมูลเพิ่มเติมเกี่ยวกับการจัดทำโครงร่างเพจ โปรดดูที่ การปรับแต่งโครงร่างเพจแบบสแตติก (ในหน้า  $143)$  สำหรับข้อมูลเพิ่มเติมเกี่ยวกับการตั้งค่าบทบาท โปรดดูที่ การเพิ่มบทบาท (ในหน้า [261\)](#page-260-0)

## **เกี่ยวกบัฟิลดผ์ รู้บัรายงานและฟิลดผ์ รับรายงาน ู้ (ชื่อย่อ) บนเรคคอร์ดผู้ใช้**

จะมีการใช้ข้อมูลผู้จัดการบนเรคคอร์ดผู้ใช้ในล าดับชั้นการรายงานและในการประมาณการ ฟิลด์ใดฟิลด์หนึ่งต่อไปนี้ต้องแสดงบนโครงร่างเพจแต่ละโครงร่างของประเภทโครงร่างผู้ใช้ผู้ดูแลระบบหรือการจัดการคู่ค้า เพื่อให้คุณสามารถระบุผู้จัดการของผู้ใช้:

- **ผู้รับรายงาน** ฟิลด์นี้จะแสดงชื่อเต็มของผู้จัดการผู้ใช้
- **ผู้รับรายงาน (ชื่อย่อ)** ฟิลด์นี้จะแสดง ID แบบสั้นของผู้จัดการผู้ใช้

อย่างไรก็ตาม เมื่อคุณจัดทำโครงร่างเพจผู้ใช้ของคุณ คุณต้องไม่เพิ่มฟิลด์ทั้งสองฟิลด์นี้ไปยังโครงร่างเพจผู้ใช้เดียวกัน หากกำหนดให้มีฟิลด์ผู้รับรายงานและฟิลด์ผู้รับรายงาน (ชื่อย่อ) บนโครงร่างเพจ ผู้ใช้ใดๆ ซึ่งเป็นเจ้าของบทบาทที่โครงร่างเพจดังกล่าวมอบหมายไปยังบทบาท จะไม่สามารถใช้คุณสมบัติการแก้ไขอินไลน์ในรายการเรคคอร์ดของผู้ใช้หรือในเพจรายละเอียดผู้ใช้

ในทำนองเดียวกัน โปรดอย่าเพิ่มทั้งฟิลด์ผู้รับรายงานและฟิลด์ผู้รับรายงาน (ชื่อย่อ) ไปยังโครงร่างการค้นหาเดียวกันสำนวนสาม เพราะออกจากการค้นหา เดียวกับนโครงร่างการค้นหา ผู้ใช้ใดๆ ซึ่งเป็นเจ้าของบทบาทที่โครงร่างเพจการค้นหาดังกล่าวมอบหมายไปยังบทบาทจะไม่สามารถค้นหาเรคคอร์ดของผู้ใช้ได้การค้นหาจึงล้มเหลว

## **การตงั้ค่าโควต้าการขายของผใู้ช้**

หากพนักงานขายใช้ Oracle CRM On Demand ในการจัดการประมาณการ จะต้องทำการตั้งค่าโควต้าด้วย พนักงานขายสามารถตั้งค่าโควต้าของตนเองได้ หรือคุณจะจัดทำโควต้าให้กับพนักงานขายเองก็ได้ในฐานะผู้ดูแลระบบ เมื่อเลือกปีสำหรับเริ่มต้นโควต้า คุณสามารถเลือกปีปฏิทินบ้จจุบัน หรือหนึ่งในสามปีก่อนหน้า หรือหนึ่งในสามปีถัดไป

้ส่วนนี้อธิบายขั้นตอนสำหรับผู้ดูแลระบบในการตั้งค่าโควต้าของผู้ใช้

#### *ในการตงั้ค่าโควต้าของผใู้ช้*

- **1** ที่มุมขวาบนของเพจใดๆ คลิกที่ลิงค์ร่วม การจัดการ
- **2** ในส่วนการจัดการผู้ใช้และการควบคุมการเข้าใช้ ให้คลิกลิงค์ การจัดการผู้ใช้และการควบคุมการเข้าใช้
- <span id="page-241-0"></span>**3** คลิกที่ลิงค์ การจัดการผู้ใช้ ในเพจการจัดการผู้ใช้และการควบคุมการเข้าใช้
- **4** ในเพจรายชื่อผู้ใช้คลิกที่ลิงค์นามสกุล ของผู้ใช้ที่คุณต้องการตั้งค่าโควต้าให้
- ${\bf 5}$  ในเพจรายละเอียดผู้ใช้ ให้เลื่อนลงไปที่ส่วนโควต้า และดำเนินการอย่างใดอย่างหนึ่งต่อไปนี้**:** 
	- คลกิปุม่ โควต้าใหม่
	- คลิกลิงค์แก้ไข ของโควต้าที่คุณต้องการแก้ไข
- **6** ในเพจแก้ไขโควต้า ให้ป้อนข้อมูลในฟิลด์ให้ครบสมบูรณ์
	- ในการกระจายโควต้ารายปีให้เท่ากันตลอดปีงบประมาณ ให้ป้อนจำนวนเงินในฟิลด์ยอดรวมโควต้าและคลิก กระจาย
	- ในการเพิ่มโควต้ารายเดือน ให้ป้อนจำนวนเงินของแต่ละเดือนและคลิก ผลรวม
- **7** บันทึกเรคคอร์ด

### **การตงั้ค่าสมดุ บนัทึกดีฟอลตต์ ามประเภทเรคคอร์ดส าหรับผู้ใช้**

คุณสามารถระบุสมุดบันทึกดีฟอลต์สำหรับแต่ละประเภทเรคคอร์ดสำหรับผู้ใช้ได้ ผู้ใช้จะมองเห็นสมุดบันทึกที่ในการเดียวเสียกใช้เด็กสมุดบันทึกสำหรับประเภทเรคคอร์ด อย่างไรก็ตาม การระบุสมุดบันทึกดีฟอลต์จะไม่จำกัดการเข้าใช้เรคคอร์ดของผู้ใช้ ผู้ใช้สามารถเลือกสมุดบันทึกอื่นในเครื่องมือเลือกสมุดบันทึก

หากคุณเลือกสมุดบันทึกที่กำหนดเองเป็นสมุดบันทึกดีฟอลต์สำหรับประเภทเรคคอร์ดาหารกรรม การตามการตาม การตามการตามการตามการตากอร์ดดังกล่าว ฟิลด์สมุดบันทึกในเรคคอร์ดจะป็อปปูเลทด้วยชื่อของสมุดบันทึกดีฟอลต์โดยอัตโนมัติ หากคุณเลือกสมุดบอนที่หก็หรังหมดเป็นสมุดบันทึกดีฟอลต์สำหรับประเภทเรคคอร์ด เมื่อผู้ใช้จัดทำเรคคอร์ดจากจรรดดังกล่าว ฟิลด์สมุดบันทึกในเรคคอร์ดจะไม่ป็อปปูเลทด้วยชื่อของสมุดบันทึกดีฟอลต์โดยอัตโนมิวาจะมีการตั้งค่าประเภทเรคคอร์ดในโหมดสมุดบันทึกก็ตาม สำหรับข้อมูลเพิ่มเติมเกี่ยวกับโหมดสมุดบันทึกและโหมดความเป็นเจ้าของเรคคอร์ดอื่นๆ โปรดดูที่ เกี่ยวกับโหมดความเป็นเจ้าของเรคคอร์ด  $($ ในหน้า  $291)$ 

ขั้นตอนต่อไปนี้อธิบายวิธีการตั้งค่าดีฟอลต์สมุดบันทึกตามประเภทเรคคอร์ดสำหรับผู้ใช้

#### *การตงั้ค่าดีฟอลตส์ มดุ บนัทึกตามประเภทเรคคอรด์ สา หรบัผใู้ช้*

- **1** คลิกที่ลิงค์ร่วม การจัดการ ที่มุมขวาบนของเพจใดก็ได้
- $\, {\bf 2} \,$  ในส่วนการจัดการผู้ใช้และการควบคุมการเข้าใช้ ให้คลิกลิงค์ การจัดการผู้ใช้และการควบคุมการเข้าใช้
- **3** คลิก การจัดการผู้ใช้ในเพจการจัดการผู้ใช้และการควบคุมการเข้าใช้
- **4** ในเพจรายชื่อผู้ใช้ให้คลิกที่ลิงค์นามสกุลของผู้ใช้ที่คุณต้องการตั้งค่าสมุดบันทึกดีฟอลต์
- ${\bf 5}$  ในเพจรายละเอียดผู้ใช้ ให้เลื่อนลงไปที่ส่วนค่าสมุดบันทึกดีฟอลต์ตามประเภทเรคคอร์ด และดำเนินการอย่างใดอย่างหนึ่งต่อไปนี้**:** 
	- **a** คลิก ใหม่ เพื่อเพิ่มค่าดีฟอลต์สมุดบันทึกสำหรับประเภทเรคคอร์ด
	- **b** คลิกลิงค์แก้ไขของค่าดีฟอลต์สมุดบันทึกที่คุณต้องการเปลี่ยน
- **6** ในเพจเพิ่มสมุดบันทึกดีฟอลต์ตามประเภทเรคคอร์ด ให้เลือกประเภทเรคคอร์ด และการตั้งค่าสมุดบันทึก
- **7** บันทึกการเปลี่ยนแปลงของคุณ

## <span id="page-242-0"></span>**การเปลี่ยน ID ผู้ใช้ของผู้ใช้**

คุณสามารถเปลี่ยน ID ผู้ใช้ของผู้ใช้ได้

จ านวนตัวอักษรสูงสุด ID ซึ่งผู้ใช้จะมีได้คือ 50 ตัว โดย ID ผู้ใช้ห้ามมีช่องว่างหรืออักขระพิเศษต่อไปนี้:

- เครื่องหมายดอกจัน (\*)
- แบคสแลช (\)
- เครื่องหมายเลขที่ (#)
- เครื่องหมายคำถาม $(?)$
- สแลช (/)
- ตัวหนอน (~)

**ก่อนเริ่มต้นใช้งาน** ในการดำเนินการตามขั้นตอนนี้ บทบาทของคุณต้องมีสิทธิจัดการผู้ใช้ คุณจะต้องตั้งค่าคุณสมบัติการกาบคุมการใช้นักและรหัสผ่าน เพื่อให้ผู้ใช้ทำการเปลี่ยนที่อยู่อีเมล์หรือ  ${\rm ID}$ ผู้ใช้ของพวกเขาเองได้ โปรดดูที่ การกำหนดการควบคุมรหัสผ่านของบริษัทของคุณ (ในหน้า  $42)$  สำหรับคำแนะนำ

#### *การเปลี ่ยนแปลง ID ผู้ใช้ของผู้ใช้*

- **1** ที่มุมขวาบนของเพจใดๆ คลิกที่ลิงค์ร่วม การจัดการ
- **2** ในส่วนการจัดการผู้ใช้และการควบคุมการเข้าใช้ให้คลิกลิงค์การจัดการผู้ใช้และการควบคุมการเข้าใช้
- **3** คลิกที่ลิงค์ การจัดการผู้ใช้ ในเพจการจัดการผู้ใช้และการควบคุมการเข้าใช้
- **4** คลิกที่ลิงค์ นามสกุล ของผู้ใช้ในเพจรายชื่อผู้ใช้
- **5** คลิก แก้ไข ในเพจรายละเอียดผู้ใช้
- **6** แก้ไขฟิลด์ ID ผู้ใช้ ในเพจการแก้ไขผู้ใช้
- **7** บันทึกเรคคอร์ด

อาจมีการส่งอีเมล์ไปยังผู้ใช้เมื่อค่าในฟิลด์  ${\rm ID}$  ผู้ใช้ในโปรไฟล์ของผู้ใช้มีการเปลี่ยนแปลง ทั้งนี้ ขึ้นอยู่กับตัวเลือกที่ผู้ดูแลระบบของบริษัทได้เลือกไว้ในการตั้งค่า ส่งอีเมล์เมื่อมีการอัปเดตโปรไฟล์ผู้ใช้ ในโปรไฟล์ของบริษัท สำหรับข้อมูลเพิ่มเติมเกี่ยวกับการตั้งค่า ส่งอีเมล์เมื่อมีการอัปเดตโปรไฟล์ผู้ใช้ โปรดดูที่ การตั้งค่าโปรไฟล์บริษัทของคุณและค่าดีฟอลต์ร่วม (ในหน้า  $18$ )

ผู้ใช้สามารถไซน์อินเข้าสู่ Oracle CRM On Demand โดยใช้ID ผู้ใช้ใหม่ และรหัสผ่านที่มีอยู่ของผู้ใช้

### **การรีเซต็รหสัผา่ นของผใู้ช้**

ใน Oracle CRM On Demand ผู้ใช้ต้องระบุคำตอบของคำถามสำหรับการรักษาความปลอดภัยอย่างน้อยสองคำถาม ซึ่งจะสามารถใช้คำถามและคำตอบเหล่านี้ได้ในภายหลังหากผู้ใช้ลืมรหัสผ่าน หากผู้ใช้จำคำถามสำหรับการรักษาความปลอดภัยไม่ได้ หรือหากผู้ใช้ถูกล็อคและต้องการเข้าใช้ในทันที คุณสามารถรีเซ็ตรหัสผ่านให้ผู้ใช้ได้

**หมายเหตุ:** ขั้นตอนนี้มีผลเช่นเดียวกับการเลือกช่องท าเครื่องหมาย ส่งอีเมล์รหัสผ่านชั ่วคราวเมื่อคลิกบันทึก ในเพจการแก้ไขผู้ใช้ ้คุณต้องตั้งค่าบทบาทผู้ใช้และข้อมูลที่เกี่ยวข้องก่อนการส่งอีเมล์รหัสผ่านชั่วคราว

**์ก่อนเริ่มต้นใช้งาน** ในการดำเนินการตามขั้นตอนนี้ บทบาทของคุณต้องมีสิทธิ์จัดการผู้ใช้และสิทธิ์จัดการบริษัท - รีเซ็ตรหัสผ่านทั้งหมด นอกจากนี้ บทบาทของผู้ใช้ที่คุณต้องการเปลี่ยนรหัสผ่านจะต้องมีสิทธิ์รี่เซ็ตรหัสผ่านส่วนบุคคลด้วย

#### <span id="page-243-0"></span>*ในการรีเซต็รหสัผา่ นของผู้ใช้*

- **1** ที่มุมขวาบนของเพจใดๆ คลิกที่ลิงค์ร่วม การจัดการ
- **2** ในส่วนการจัดการผู้ใช้และการควบคุมการเข้าใช้ ให้คลิกลิงค์ การจัดการผู้ใช้และการควบคุมการเข้าใช้
- **3** คลิกที่ลิงค์ การจัดการผู้ใช้ ในเพจการจัดการผู้ใช้และการควบคุมการเข้าใช้
- **4** ในเพจรายชื่อผู้ใช้ คลิกที่ลิงค์ นามสกุล ของผู้ใช้ที่คุณต้องการรีเซ็ตรหัสผ่าน
- **5** ในเพจรายละเอียดผู้ใช้ ที่แถบชื่อ คลิกปุ่ม รีเซ็ตรหัสผ่าน

้รหัสผ่านที่มีอยู่ของผู้ใช้จะถูกแทนที่ด้วยรหัสผ่านชั่วคราวรหัสใหม่ รหัสผ่านชั่วคราวรหัสใหม่จะถูกส่งไปยังผู้ใช้ทางอีเมล์

**หมายเหตุ:** เหตุการณ์นี้จะถูกบันทึกไว้ในส่วนประวัติการไซน์อิน ในเพจรายละเอียดผู้ใช้

## **การรีเซ็ต PIN DMS ของผู้ใช้**

เลข ID ส่วนบุคคล (PIN) ใช้ส าหรับจัดการการเข้าใช้Oracle CRM On Demand Disconnected Mobile Sales ของผู้ใช้การรีเซ็ต PIN จะเป็นการบังคับบัญชีของผู้ใช้ใน Oracle CRM On Demand Disconnected Mobile Sales ให้ตรวจสอบอีกครั้งก่อนเข้าใช้ข้อมูลของ Oracle CRM On Demand

Oracle CRM On Demand Disconnected Mobile Sales เป็นผลิตภัณฑ์อิสระ ผู้ใช้ Oracle CRM On Demand ไม่ได้รับอนุญาตให้ใช้ Oracle CRM On Demand Disconnected Mobile Sales โดยอัตโนมัติหากมีการจัดหา Oracle CRM On Demand Disconnected Mobile Sales ส าหรับผู้ใช้Oracle CRM On Demand จะจัดการการเข้าใช้Oracle CRM On Demand Disconnected Mobile Sales ของผู้ใช้โดยอัตโนมัติ ตัวอย่างเช่น ระบบจะยังคงทำให้ข้อมูลรหัสผ่านและสถานะบัญชีของผู้ใช้ของทั้งสองระบบตรงกันอยู่ โดยไม่ช้ามากนัก ในการบังคับให้มีการทำให้ข้อมูลตรงกัน คุณต้องรีเซ็ต  $\rm PIN$ ของผู้ใช้อย่างชัดเจน ตัวอย่างเช่น คุณอาจบังคับให้มีการทำให้ข้อมูลตรงกันทันทีหลังจากที่คุณเลิกใช้บัญชีของผู้ใช้ใน Oracle CRM On Demand เพื่อให้แน่ใจว่าบัญชีของผู้ใช้ใน Oracle CRM On Demand Disconnected Mobile Sales จะถูกเลิกใช้ในเวลาเดียวกัน

**ก่อนเริ่มต้นใช้งาน** ในการดำเนินการตามขั้นตอนนี้ บทบาทของคุณต้องมีสิทธิ์จัดการผู้ใช้

#### *การรีเซ็ต PIN DMS ของผู้ใช้*

- **1** ที่มุมขวาบนของเพจใดๆ คลิกที่ลิงค์ร่วม การจัดการ
- $\, {\bf 2} \,$  ในส่วนการจัดการผู้ใช้และการควบคุมการเข้าใช้ ให้คลิกลิงค์ การจัดการผู้ใช้และการควบคุมการเข้าใช้
- **3** คลิกที่ลิงค์การจัดการผู้ใช้ในเพจการจัดการผู้ใช้และการควบคุมการเข้าใช้
- **4** ในเพจรายชื่อผู้ใช้คลิกที่ลิงค์นามสกุล ของผู้ใช้ที่คุณต้องการรีเซ็ต PIN
- **5** ในเพจรายละเอียดผู้ใช้ที่แถบชื่อ ให้คลิก รีเซ็ต PIN DMS

### **การเปลี่ยนแปลงฝ่ ายหลักส าหรับผู้ใช้**

หากบริษัทของคุณใช้ประเภทเรคคอร์ดผ่าย ผู้ใช้จะสามารถเชื่อมโยงกับฝา่ยได้ สำหรับข้อมูลเพิ่มเติมเกี่ยกบันฝายกของเป็นกับฝาย โปรดดูที่ การตั้งค่าฝาย (ในหน้า [57\)](#page-56-0) และ การเชื่อมโยงผู้ใช้กับผ่าย (ในหน้า [60\)](#page-59-0)

ี **ก่อนเริ่มต้นใช้งาน** ในการดำเนินการตามขั้นตอนต่อไปนี้ คุณต้องมีทั้งสิทธิ์จัดการผู้ใช้และสิทธิ์จัดการบทบาทและการเข้าใช้ในบทบาทผู้ใช้ของคุณ นอกจากนี้ ฟิลด์ฝ่ายหลักจะต้องปรากฏอยู่ในโครงร่างเพจผู้ใช้ผู้ดูแลระบบที่ระบุให้กับบทบาทของคุณสำหรับประเภทเรคคอร์ดผู้ใช้

#### <span id="page-244-0"></span>*การเปลี ่ยนแปลงฝ่ ายหลักของผู้ใช้*

- **1** คลิกที่ลิงค์ร่วม การจัดการ
- 2 ในส่วนการจัดการผู้ใช้และการควบคุมการเข้าใช้ ให้คลิกลิงค์ การจัดการผู้ใช้และการควบคุมการเข้าใช้
- **3** ในส่วนการจัดการผู้ใช้และกลุ่ม ให้คลิกที่ลิงค์ การจัดการผู้ใช้
- **4** ในรายชื่อผู้ใช้ ให้คลิกที่นามสกุลของผู้ใช้ที่มีฝ่ายหลักที่คุณต้องการเปลี่ยนแปลง
- ${\bf 5}$  ในเพจรายละเอียดผู้ใช้ในฟิลด์ผ่ายหลัก ให้คลิกที่ไอคอนค้นหา และเลือกผ่ายที่คุณต้องการกำหนดให้เป็นฝายหลักสำหรับผู้ใช้

### **การตรวจสอบกิจกรรมการไซน์อินของผใู้ช้**

คุณสามารถตรวจสอบประวัติการไซน์อินของผู้ใช้แต่ละคนที่บริษัทของคุณ

**หมายเหตุ:** เรคคอร์ดไซน์อินของผู้ใช้ที่นานกว่า 90 วันจะถูกลบออกจาก Oracle CRM On Demand อย่างต่อเนื่อง ข้อมูลประวัติการนำมาใช้ของผู้ใช้จะถูกจัดเก็บไว้ในคลังข้อมูลเพื่อสนับสนุนการวิเคราะห์แนวโน้มที่ผ่านมาของการวัดการนำมาใช้ของผู้ใช้ในการวิเคราะห์ Oracle CRM On Demand แต่ข้อมูลนี้จะไม่มีอยู่เมื่อมีการ Extract (ดึงข้อมูล), Transform (แปลง) และ Load (โหลด) (ETL) ข้อมูลเต็มรูปแบบระหว่างการอัปเกรด Oracle CRM On Demand เป็นเวอร์ชันใหม่ หรือเมื่อมีการย้ายข้อมูลของบริษัทจากสภาพแวดล้อม Oracle CRM On Demand หนึ่งไปยังสภาพแวดล้อม Oracle CRM On Demand

อีกแห่งหนึ่ง สำหรับข้อมูลเกี่ยวกับประเภทเรื่องการวิเคราะห์ของการวิเคราะห์การติดตามการใช้ โปรดดูที่ ประเภทเรื่องการวิเคราะห์ของการวิเคราะห์การติดตามการใช้

**ก่อนเริ่มต้นใช้งาน** ในการดำเนินการตามขั้นตอนนี้ บทบาทของคุณต้องมีสิทธิ์จัดการผู้ใช้

#### *ในการตรวจสอบกิจกรรมการไซน์อินสา หรบัผใู้ช้*

- **1** ที่มุมขวาบนของเพจใดๆ คลิกที่ลิงค์ร่วม การจัดการ
- **2** ในส่วนการจัดการผู้ใช้และการควบคุมการเข้าใช้ ให้คลิกลิงค์ การจัดการผู้ใช้และการควบคุมการเข้าใช้
- **3** คลิกที่ลิงค์ การจัดการผู้ใช้ ในเพจการจัดการผู้ใช้และการควบคุมการเข้าใช้
- **4** ในเพจรายชื่อผู้ใช้คลิกที่ลิงค์นามสกุล ของผู้ใช้ที่คุณต้องการดูกิจกรรมการไซน์อิน
- **5** เลื่อนลงไปที่ส่วนประวัติการไซน์อิน เพื่อตรวจดูกิจกรรมการไซน์อินของผู้ใช้

**หมายเหตุ:** ฟิลด์ประเภทในเรคคอร์ดไซน์อินแสดงช่องทางที่มีการพยายามไซน์อิน ตัวอย่างเช่น หากมีการพยายามไซน์อินผ่านวินโดว์เบราเซอร์ฟิลด์ประเภทจะแสดงค่า อินเตอร์แอคทีฟ หากมีการพยายามไซน์อินผ่านบริการทางเว็บ ฟิลด์ประเภทจะแสดงค่า บริการทางเว็บ

## **การตรวจดกูิจกรรมเกี่ยวกบัความปลอดภยัของผใู้ช้**

คุณสามารถตรวจดูรายละเอียดของกิจกรรมที่เกี่ยวกับความปลอดภัยได้ในส่วนการตรวจสอบของเรคคอร์ดผู้ใช้

#### **เกี่ยวกบั ส่วนการตรวจสอบและแนวทางการตรวจสอบบนเรคคอรด์ ผใู้ช้**

ข้อมูลการตรวจสอบจะแสดงอยู่ในส่วนข้อมูลที่เกี่ยวข้องสองส่วนบนเรคคอร์ดผู้ใช้ดังต่อไปนี้:

**ส่วนการตรวจสอบ** ส่วนการตรวจสอบจะแสดงข้อมูลของกิจกรรมที่เกี่ยวกับความปลอดภัย เช่น เมื่อใดที่ได้ตั้งรหัสผ่านของผู้ใช้ในตอนแรกและเมื่อใดที่ได้รีเซ็ตรหัสผ่าน

### <span id="page-245-0"></span>การจัดการ Oracle CRM On Demand

 **ส่วนแนวทางการตรวจสอบ** ส่วนแนวทางการตรวจสอบบนเรคคอร์ดผู้ใช้จะแสดงการเปลี่ยนแปลงฟิลด์บางฟิลด์บนเรคคอร์ดผู้ใช้จ านวนของฟิลด์จะได้รับการตรวจสอบโดยค่าดีฟอลต์ แต่ผู้ดูแลระบบของบริษัทสามารถระบุฟิลด์เพิ่มเติมที่จะตรวจสอบได้ นอกจากนี้ ผู้ดูแลระบบของบริษัทสามารถดูข้อมูลแนวทางการตรวจสอบของผู้ใช้ได้ในแนวทางการตรวจสอบหลัก ี สำหรับข้อมูลเกี่ยวกับการปรับแต่งแนวทางการตรวจสอบของประเภทเรคคอร์ด โปรดดูที่ การปรับแต่งแนวทางการตรวจสอบ  $($ ในหน้า  $\,177)$  $\,177)$ สำหรับข้อมูลเกี่ยวกับการดูแนวทางการตรวจสอบของเรคคอร์ดบุคคล โปรดดูที่ การดูแนวทางการตรวจสอบสำหรับเรคคอร์ด สำหรับข้อมูลเกี่ยวกับการดูข้อมูลแนวทางการตรวจสอบในแนวทางการตรวจสอบการเปลี่ยนแปลงของแนวทางการตรวจสอบในแนวทางการตรวจสอบหลัก (โปรดดูที่  $"$ [การตรวจดูการเปลี่ยนแปลงแนวทางการตรวจสอบด้วยแนวทางการตรวจสอบหลัก](#page-65-0) $"$  ในหน้า  $\rm 66)$  $\rm 66)$ 

**ก่อนเริ่มต้นใช้งาน** ในการดำเนินการตามขั้นตอนต่อไปนี้ บทบาทของคุณต้องมีสิทธิ์จัดการผู้ใช้

#### *การตรวจดกูารดา เนินการด้านการรกัษาความปลอดภยัสา หรบัผใช้ ู้*

- **1** คลิกที่ลิงค์ร่วม การจัดการ ที่มุมขวาบนของเพจใดก็ได้
- **2** ในส่วนการจัดการผู้ใช้และการควบคุมการเข้าใช้ ให้คลิกลิงค์ การจัดการผู้ใช้และการควบคุมการเข้าใช้
- **3** คลิกที่ลิงค์ การจัดการผู้ใช้ ในเพจการจัดการผู้ใช้และการควบคุมการเข้าใช้
- **4** ในเพจรายการผู้ใช้ให้คลิกลิงค์นามสกุลของผู้ใช้คนที่คุณต้องการดู
- $\, {\bf 5} \,$  เลื่อนลงมาที่ส่วนการตรวจสอบเพื่อดูรายละเอียดการดำเนินการด้านการรักษาความปลอดภัยบนเรคคอร์ดของผู้ใช้

### **เกี่ยวกับการมอบหมายผู้ใช้**

เมื่อมีการใช้งานคุณสมบัติผู้ใช้ที่ได้รับมอบหมาย ผู้ใช้สามารถมอบหมายสิทธิ์เข้าใช้งานเรคคอร์ดของตนในฐานะเจ้าของให้แก่ผู้ใช้รายอื่น นอกจากนี้ ผู้ใช้ที่มีสิทธิ์เหมาะสมสามารถกำหนดการมอบหมายให้กับผู้ใช้รายอื่นๆ ได้ โดยปกตินั้น ผู้ดูแลระบบของบริษัทเท่านั้นที่จะสามารถกำหนดการมอบหมายให้กับผู้ใช้รายอื่นๆ ได้

การควบคุมคุณสมบัติผู้ใช้ที่ได้รับมอบหมายจะทำได้โดยใช้ช่องทำเครื่องหมายต่อไปนี้บนเพจโปรไฟล์บริษัท :

- ใช้งานการแสดงข้อมูลผู้จัดการ
- แสดงเครื่องมือเลือกสมุดบันทึก

เพื่อให้สามารถใช้คุณสมบัติผู้ใช้ที่ได้รับมอบหมายได้ คุณต้องเลือกช่องทางครั้งสองช่องนี้ นอกจากนี้ ส่วนข้อมูลที่เกี่ยวข้องกับผู้ใช้ที่ได้รับมอบหมายและผู้ใช้ที่มอบหมาย ้ต้องมีอยู่ในโครงร่างเพจที่เกี่ยวข้องสำหรับบทบาทของผู้ใช้หรือผู้ดูแลระบบดังนี้ :

- ในการอนุญาตให้ผู้ใช้กำหนดการมอบหมายได้นั้น ส่วนข้อมูลที่เกี่ยวข้องกับผู้ใช้ที่ได้รับมอบหมาย ต้องมีอยู่ในโครงร่างเพจผู้ใช้เจ้าของ สำหรับบทบาทของผู้ใช้
- ่ ในการอนุญาตให้ผู้ใช้ดูรายชื่อของผู้ใช้ต่างๆ ที่ผู้ใช้เป็นตัวแทน ส่วนข้อมูลที่เกี่ยวข้องกับผู้ใช้ที่มอบหมายต้องมีอยู่ในโครงร่างเพจผู้ใช้เจ้าของ สำหรับบทบาทของผู้ใช้
- ในการอนุญาตให้ผู้ดูแลระบบกำหนดการมอบหมายให้แก่ผู้ใช้อื่นๆ ได้นั้น ต้องมีส่วนข้อมูลที่เกี่ยวข้องดังต่อไปนี้อย่างน้อยหนึ่งส่วนอยู่ในโครงร่างเพจผู้ใช้ผู้ดูแลระบบ สำหรับบทบาทของผู้ดูแลระบบ เ
	- **ผู้ใช้ที่ได้รับมอบหมาย** ในส่วนของผู้ใช้ที่ได้รับมอบหมายของเรคคอร์ดผู้ใช้ ผู้ดูแลระบบจะสามารถกำหนดตัวแทนให้แก่ผู้ใช้
	- **ผู้ใช้ที่มอบหมาย** ในส่วนผู้ใช้ที่มอบหมายของเรคคอร์ดผู้ใช้ ผู้ดูแลระบบจะสามารถกำหนดผู้ใช้ให้เป็นตัวแทนของผู้ใช้รายอื่น

ในการกำหนดการมอบหมายให้กับผู้ใช้คนอื่น บทบาทของคุณต้องมีสิทธิ์ดังต่อไปนี้:

- จัดการผู้ใช้
- จัดการผู้ใช้และการเข้าใช้- จัดการผู้ใช้ที่ได้รับมอบหมาย

ในการกำหนดการมอบหมายให้กับผู้ใช้ด้วยตัวพวกเขาเอง ผู้ใช้ต้องมีสิทธิ์การจัดการผู้ใช้และการเข้าถึง – จัดการผู้ใช้ที่ได้รับมอบหมายในบทบาทของพวกเขา

ในขณะที่กำหนดผู้ใช้ที่ได้รับมอบหมาย โปรดทราบเกี่ยวกับข้อมูลต่อไปนี้:

- <span id="page-246-0"></span>ฟิลด์บทบาทผู้ใช้ที่ได้รับมอบหมายไม่เกี่ยวข้องกับบทบาทผู้ใช้หรือการเข้าใช้ข้อมูลในลักษณะใดๆ โดยเป็นรายการสำนักรายการของบริษัทสามารถกำหนดเพื่อจัดชนิดการมอบหมายผู้ใช้ รายการสำหรับเลือกนี้ไม่มีค่าดีฟอลต์ ผู้ดูแลระบบของบริษัทสามารถปรับแต่งค่าได้ตามความจำเป็นจากเพจตั้งค่าฟิลด์ผู้ใช้ที่ได้รับมอบหมาย โปรดดูข้อมูลเพิ่มเติมเกี่ยวกับการปรับแต่งรายการสำหรับเลือกได้ที่ การเปลี่ยนค่ารายการสำหรับเลือก (ในหน้า  $136)$
- ผู้ใช้ที่ได้รับมอบหมายจะมีสิทธิ์เจ้าของของผู้ใช้หลักในการเข้าถึงเรคคอร์ดที่ผู้ใช้หลักเป็นเจ้าของหรือมีสิทธิ์เข้าใช้ผ่านทีมหรือกลุ่ม ผู้ใช้ที่ได้รับมอบหมายไม่มีสิทธิโดยดีฟอลต์ของผู้ใช้หลักในการเข้าถึงเรคคอร์ดต่างๆ
- สำหรับประเภทเรคคอร์ดต่างๆ นั้น ผู้ใช้ที่ได้รับมอบหมายจะต้องมีตัวเลือก มีสิทธิ์เข้าใช้งาน ที่เปิดใช้อยู่ในบทบาทของตนเพื่อให้สามารถเห็นเรคคอร์ดประเภทนั้นๆ โดยใช้การเข้าถึงที่ได้รับมอบหมาย ในทำนองเดียวกันผู้ใช้ที่ได้รับมอบหมายต้องมีการเปิดใช้งานตัวเลือก สามารถจัดทำได้ ี สำหรับประเภทเรคคอร์ดในบทบาทของตนเพื่อให้สามารถจัดทำเรคคอร์ดประเภทนั้นได้
- ผู้ใช้ที่ได้รับมอบหมายสามารถใช้ตัวเลือกรวมรายการย่อยในเครื่องมือเลือกสมุดบันทึกเพื่อดูเรคคอร์ดทั้งหมดของตนและเรคคอร์ดของผู้ใช้หลักในรายการ หรือสามารถเลือกชื่อของตนเพื่อดูเฉพาะเรคคอร์ดที่ตนมีสิทธิ์เข้าใช้งานผ่านความเป็นเจ้าของ บทบาท ทีม และอื่นๆ หรือสามารถเลือกชื่อของผู้ใช้หลักเพื่อดูเฉพาะเรคคอร์ดที่ผู้ใช้หลักเป็นเจ้าของหรือสามารถเข้าใช้งานผ่านทีมหรือกลุ่ม
- ระดับการเข้าใช้งานข้อมูลของผู้ใช้ที่ได้รับมอบหมาย (ซึ่งได้แก่ การแสดงข้อมูลผู้จัดการ การแสดงข้อมูลทีม หรือการแสดงข้อมูลทั้งหมด) สำหรับประเภทเรื่องที่รายงานและประเภทเรื่องในประวัติจะยังคงใช้งานต่อไป แม้เมื่อผู้ใช้ที่ได้รับมอบหมายกำลังดูข้อมูลที่มอบหมายโดยผู้ใช้หลักก็ตาม

## **การจัดการผู้ใช้ที่ได้รับมอบหมาย (ผู้ดูแลระบบ)**

ในฐานะผู้ดูแลระบบของบริษัท คุณสามารถกำหนดผู้ใช้ให้เป็นผู้ที่ได้รับมอบหมายแทนฝูใช้รายอื่น โปรดดูข้อมูลเพิ่มเติมเกี่ยวกับการมอบหมายผู้ใช้ได้ที่ เกี่ยวกับการมอบหมายผู้ใช้ (ในหน้า [246\)](#page-245-0)

**หมายเหตุ:** ผู้ใช้ยังสามารถกำหนดตัวแทนให้ตนเองผ่านเพจรายละเอียดส่วนบุคคลของผู้ใช้ สำหรับข้อมูลเพิ่มเติมเกี่ยวกับวิธีการกำหนดตัวแทนของผู้ใช้ โปรดดูที่ การเพิ่มผู้ใช้ที่ได้รับมอบหมาย

ในการด าเนินการตามขั้นตอนที่อธิบายไว้ในหัวข้อนี้ บทบาทของคุณตอ้งมสีทิธดิ์งัต่อไปน้ี:

- จัดการผู้ใช้
- จัดการผู้ใช้และการเข้าใช้- จัดการผู้ใช้ที่ได้รับมอบหมาย

นอกจากนี้ ต้องมีส่วนข้อมูลที่เกี่ยวข้องดังต่อไปนี้อย่างน้อยหนึ่งส่วนอยู่ในโครงร่างเพจผู้ใช้ผู้ดูแลระบบสำหรับบทบาทของคุณ:

- **ผู้ใช้ที่ได้รับมอบหมาย** ในส่วนของผู้ใช้ที่ได้รับมอบหมายของเรคคอร์ดผู้ใช้ คุณจะสามารถกำหนดตัวแทนหนึ่งคนหรือมากกว่าให้แก่ผู้ใช้
- **ผู้ใช้ที่มอบหมาย** ในส่วนของผู้ใช้ที่มอบหมายของเรคคอร์ดผู้ใช้ คุณจะสามารถกำหนดผู้ใช้ให้เป็นตัวแทนของผู้ใช้หนึ่งรายหรือมากกว่า

หากไม่สามารถเห็นส่วนของข้อมูลที่เกี่ยวข้องกับผู้ใช้ที่ได้รับมอบหมาย ในเพจรายละเอียดผู้ใช้ที่คุณต้องการจะกำหนดตัวแทน คุณสามารถสร้างส่วนดังกล่าวขึ้นได้ดังต่อไปนี้:

- ในเพจรายละเอียดผู้ใช้คลิกที่ แก้ไขโครงร่าง ที่มุมขวาบนของเพจ และเพิ่มส่วนดังกล่าวไปยังโครงร่างเพจของคุณ
- หากไม่มีส่วนข้อมูลที่เกี่ยวข้องซึ่งคุณต้องการเพิ่มไปยังโครงร่างเพจของคุณ คุณสามารถปรับแต่งโครงร่างเพจผู้ใช้ผู้ดูแลระบบให้แก่บทบาทของคุณได้ สำหรับข้อมูลเพิ่มเติมเกี่ยวกับการปรับแต่งโครงร่างเพจ โปรดดูที่ การปรับแต่งโครงร่างเพจแบบสแตติก (ในหน้า  $143)$

ในการกำหนดตัวแทนหนึ่งคนหรือมากกว่าให้แก่ผู้ใช้ ให้ปฏิบัติตามขั้นตอนต่อไปนี้

#### *การกา หนดตวัแทนหนึง่ คนหรือมากกว่าให้แก่ผใู้ช้*

- **1** คลิกที่ลิงค์ร่วม การจัดการ ที่มุมขวาบนของเพจใดก็ได้
- **2** ในส่วนการจัดการผู้ใช้และการควบคุมการเข้าใช้ให้คลิกการจัดการผู้ใช้และการควบคุมการเข้าใช้
- **3** คลิก การจัดการผู้ใช้ในเพจการจัดการผู้ใช้และการควบคุมการเข้าใช้
- **4** ในเพจรายชื่อผู้ใช้คลิกลิงค์นามสกุลของผู้ใช้ที่คุณต้องการเพิ่มตัวแทน

### การจัดการ Oracle CRM On Demand

- ในเพจรายละเอียดผู้ใช้ให้เลื่อนลงมาที่ส่วน ผู้ใช้ที่ได้รับมอบหมาย แล้วคลิก เพิ่ม ในแถบชื่อของส่วนนั้น
- บนเพจแก้ไขผู้ใช้ที่ได้รับมอบหมาย ให้คลิกไอคอน ค้นหา
- ในวินโดว์ค้นหา เลือกผู้ใช้ที่คุณต้องการแต่งตั้งเป็นตัวแทน
- $\bf 8$  หากมีการกำหนดค่าไว้ในฟิลด์บทบาทผู้ใช้ที่ได้รับมอบหมาย คุณจะสามารถเลือกบทบาทของผู้ใช้ที่ได้รับมอบหมายแต่ละรายเพิ่มเติมได้
- บันทึกการเปลี่ยนแปลงของคุณ

**หมายเหตุ:** ในส่วนผู้ใช้ที่ได้รับมอบหมายของเพจรายละเอียดผู้ใช้ฟิลด์บทบาทจะแสดงบทบาทของตัวแทนใน Oracle CRM On Demand ฟิลด์บทบาทผู้ใช้ที่ได้รับมอบหมายจะแสดงบทบาทของผู้ใช้ที่ได้รับมอบหมายสำหรับตัวแทน หากมีการกำหนดไว้

ในการลบตัวแทนจากรายชื่อตัวแทนของผู้ใช้ให้ปฏิบัติตามขั้นตอนต่อไปนี้

#### *การลบตัวแทนจากรายชื ่อตัวแทนของผู้ใช้*

- คลิกที่ลิงค์ร่วม การจัดการ ที่มุมขวาบนของเพจใดก็ได้
- ในส่วนการจัดการผู้ใช้และการควบคุมการเข้าใช้ให้คลิกการจัดการผู้ใช้และการควบคุมการเข้าใช้
- คลิก การจัดการผู้ใช้ในเพจการจัดการผู้ใช้และการควบคุมการเข้าใช้
- ในเพจรายชื่อผู้ใช้คลิกที่ลิงค์นามสกุลของผู้ใช้ที่เป็นเจ้าของรายชื่อตัวแทนที่คุณต้องการอัปเดต
- ในเพจรายละเอียดผู้ใช้ให้เลื่อนลงมาที่ส่วน ผู้ใช้ที่ได้รับมอบหมาย
- ในเมนูระดับเรคคอร์ด เลือก ลบ สำหรับผู้ใช้ที่คุณต้องการลบออกจากรายชื่อของตัวแทน
- คลิก ตกลง เพื่อยืนยันการเปลี่ยนแปลง

ในการกำหนดผู้ใช้เป็นตัวแทนของผู้ใช้หนึ่งคนหรือมากกว่า ให้ปฏิบัติตามขั้นตอนต่อไปนี้

#### *การกา หนดผใู้ช้เป็นตวัแทนของผใู้ช้หนึง่ คนหรือมากกว่า*

- คลิกที่ลิงค์ร่วม การจัดการ ที่มุมขวาบนของเพจใดก็ได้
- ในส่วนการจัดการผู้ใช้และการควบคุมการเข้าใช้ให้คลิกการจัดการผู้ใช้และการควบคุมการเข้าใช้
- คลิก การจัดการผู้ใช้ในเพจการจัดการผู้ใช้และการควบคุมการเข้าใช้
- ในเพจรายชื่อผู้ใช้ คลิกที่ลิงค์นามสกุลของผู้ใช้ที่คุณต้องการกำหนดให้เป็นตัวแทนของผู้ใช้หนึ่งรายหรือมากกว่า
- ในเพจรายละเอียดผู้ใช้ให้เลื่อนลงมาที่ส่วน ผู้ใช้ที่มอบหมาย แล้วคลิก เพิ่ม ในแถบชื่อของส่วนนั้น
- บนเพจแก้ไขผู้ใช้ที่ได้รับมอบหมาย ให้คลิกไอคอน ค้นหา
- ในวินโดว์ค้นหา เลือกผู้ใช้ต่างๆ ที่คุณต้องการกำหนดให้ผู้ใช้ป<sup>ั</sup>จจุบันเป็นตัวแทน
- บันทึกการเปลี่ยนแปลงของคุณ
- การจัดการ Oracle CRM On Demand Release 39

<span id="page-248-0"></span>ในบางสถานการณ์ เช่น เมื่อผู้ใช้ย้ายไปยังส่วนอื่นภายในบริษัทของคุณ คุณอาจต้องการเรียกคืนสิทธิ์ของผู้ใช้ที่กรรมทำการเป็นตัวแทนของผู้ใช้หนึ่งรายหรือมากกว่า ในการเรียกคืนสิทธิ์ของผู้ใช้ที่จะกระทำการเป็นตัวแทนของผู้ใช้หนึ่งรายหรือมากกว่า ให้ปฏิบัติตามขั้นตอนต่อไปนี้

#### *การเรียกคืนสิทธิข์ องผใู้ช้ทีจ่ ะกระทา การเป็นตวัแทนของผใู้ช้หนึง่ รายหรือมากกว่า*

- **1** คลิกที่ลิงค์ร่วม การจัดการ ที่มุมขวาบนของเพจใดก็ได้
- **2** ในส่วนการจัดการผู้ใช้และการควบคุมการเข้าใช้ให้คลิกการจัดการผู้ใช้และการควบคุมการเข้าใช้
- **3** คลิก การจัดการผู้ใช้ในเพจการจัดการผู้ใช้และการควบคุมการเข้าใช้
- **4** ในเพจรายชื่อผู้ใช้คลกิทล่ีงิคน์ ามสกุลของผใู้ชท้ ม่ีสีทิธกิ์ระทา การเป็นตวัแทน ซง่ึคุณตอ้งการเรยีกคนืสทิธิ์
- **5** ในเพจรายละเอียดผู้ใช้ให้เลื่อนลงมาที่ส่วน ผู้ใช้ที่มอบหมาย
- $\bf{6}$  สำหรับผู้ใช้แต่ละรายที่คุณไม่ต้องการให้ผู้ใช้ในป<sup>ั</sup>จจุบันกระทำการเป็นตัวแทน ให้เลือก ลบ จากเมนูระดับเรคคอร์ด และคลิก ตกลง เพื่อยืนยันการเปลี่ยนแปลง

### **การจดัทา งวดสินค้าคงคลงัสา หรบัผใู้ช้**

หัวข้อนี้มีเฉพาะใน Oracle CRM On Demand Life Sciences Edition คุณต้องจัดทำงวดสินค้าคงคลังสำหรับพนักงานขายแต่ละคนที่ใช้ Oracle CRM On Demand Life Sciences Edition โดยคุณต้องทำเพียงครั้งเดียวสำหรับพนักงานขายแต่ละคน คุณสามารถจัดทำงวดสินค้าคงคลังได้ด้วยตนเอง หรือโดยใช้ฟังก์ชันการอิมปอร์ตใน Oracle CRM On Demand

หมายเหตุ**:** โดยปกติแล้ว งวดสินค้าคงคลังจะถูกป็อปปูเลทผ่านฟ<sup>ั</sup>งก์ชันการอิมปอร์ตเมื่อตั้งค่า Oracle CRM On Demand ให้กับบริษัทเป็นครั้งแรก

หลังจากที่คุณจัดทำงวดสินค้าคงคลังเริ่มต้นสำหรับพนักงานขาย ทุกครั้งที่ปิดงวดสินค้าคงคลังสำหรับพนักงานขายคนนั้น งวดสินค้าคงคลังใหม่จะถูกจัดทำขึ้นโดยอัตโนมัติ

**ก่อนเริ่มต้นใช้งาน** ในการดำเนินการตามขั้นตอนนี้ บทบาทของคุณต้องมีสิทธิ์จัดการผู้ใช้

#### *การจดัทา งวดสินค้าคงคลงัสา หรบัผใู้ช้*

- **1** คลิกที่ลิงค์ร่วม การจัดการ ที่มุมขวาบนของเพจใดก็ได้
- **2** ในส่วนการจัดการผู้ใช้และการควบคุมการเข้าใช้ ให้คลิกลิงค์ การจัดการผู้ใช้และการควบคุมการเข้าใช้
- **3** คลิกที่ลิงค์ การจัดการผู้ใช้ ในเพจการจัดการผู้ใช้และการควบคุมการเข้าใช้
- **4** คลิกที่ลิงค์นามสกุล ของผู้ใช้ในเพจรายชื่อผู้ใช้
- **5** ในเพจรายละเอียดผู้ใช้ให้คลิก งวดสินค้าคงคลังใหม่

้วันที่ป<sup>ั</sup>จจุบันถูกกำหนดเป็นค่าดีฟอลต์ของวันที่เริ่มต้นสำหรับงวดสินค้าคงคลัง

หมายเหต**ุ:** Oracle CRM On Demand จะไม่แสดงข้อความเพื่อยืนยันว่าได้มีการจัดทำงวดสินค้าคงคลังสำหรับผู้ใช้แล้ว และเพจรายละเอียดผู้ใช้จะยังคงเปิดอยู่ หากคุณต้องการตรวจสอบว่าได้มีการจัดทำงวดสินค้าคงคลังแล้ว ให้คลิกแท็บงวดสินค้าคงคลัง และดูรายการของงวดสินค้าคงคลังที่ได้แก้ไขล่าสุด

### **การเลิกใช้งานผใู้ช้**

คุณไม่สามารถลบผู้ใช้ออกได้แต่คุณสามารถตั้งค่าให้ผู้ใช้มีสถานะ ไม่ใช้งาน ผู้ใช้ที่มีสถานะไม่ใช้งานนั้นไม่ต้องใช้ใบอนุญาต

<span id="page-249-0"></span>**ก่อนเริ่มต้นใช้งาน** ในการดำเนินการตามขั้นตอนนี้ บทบาทของคุณต้องมีสิทธิ*์*จัดการผู้ใช้

#### *ในการเลิกใช้งานผใู้ช้*

- **1** ที่มุมขวาบนของเพจใดๆ คลิกที่ลิงค์ร่วม การจัดการ
- 2 ในส่วนการจัดการผู้ใช้และการควบคุมการเข้าใช้ ให้คลิกลิงค์ การจัดการผู้ใช้และการควบคุมการเข้าใช้
- **3** คลิกที่ลิงค์การจัดการผู้ใช้ในเพจการจัดการผู้ใช้และการควบคุมการเข้าใช้
- **4** ในเพจรายชื่อผู้ใช้คลิกที่ลิงค์นามสกุล ของผู้ใช้ที่คุณต้องการลบออกจากระบบ
- **5** ในเพจรายละเอียดผู้ใช้ คลิกปุ่ม แก้ไข
- **6** ในเพจแก้ไขผู้ใช้ในส่วนข้อมูลผู้ใช้หลัก ให้เลือก ไม่ใช้งาน ในฟิลด์สถานะ
- **7** บันทึกเรคคอร์ด

## **การจัดการด้วยตนเองของค่คู ้า**

ผู้ดูแลระบบของบริษัทสามารถตั้งค่าผู้ใช้ตั้งแต่หนึ่งรายขึ้นไปในหน่วยงานคู่ค้าเป็นผู้ดูแลของคู่ค้าใน Oracle CRM On Demand ผู้ดูแลของคู่ค้าสามารถดำเนินงานการจัดการผู้ใช้ได้อย่างจำกัด เช่น การตั้งค่าสมาชิกของหน่วยงานเป็นผู้ใช้ใน Oracle CRM On Demand การแก้ไขเรคคอร์ดผู้ใช้ดังกล่าว และการรีเซ็ตรหัสผ่านหรือการเปลี่ยน ID ผู้ใช้สำหรับผู้ใช้ดังกล่าว ผู้ดูแลของคู่ค้าสามารถจัดการผู้ใช้ในเพจการจัดการด้วยตนเองของคู่ค้าใน Oracle CRM On Demand

การเข้าใช้เพจการจัดการด้วยตนเองของคู่ค้าควบคุมโดยสิทธิ์จัดการผู้ใช้ภายในหน่วยงานของคู่ค้า

**หมายเหตุ:** ผู้ดูแลระบบของบริษัทให้สิทธิ์ จัดการผู้ใช้ภายในหน่วยงานของคู่ค้า แก่สมาชิกของหน่วยงานของคู่ค้า สิทธิ์นี้ไม่ให้แก่ผู้ใช้ในบริษัทเจ้าของแบรนด์

สำหรับข้อมูลเกี่ยวกับการตั้งค่าผู้ดูแลของคู่ค้า โปรดดูที่ กระบวนการตั้งค่าผู้ดูแลของคู่ค้า (ผู้ดูแลระบบ) (ในหน้า [250\)](#page-249-0) สำหรับข้อมูลเกี่ยวกับการจัดการผู้ชในเพจการจัดการตัวยตนเองของคู่ค้า โปรดดูที่ การจัดการผู้ใช้ในหน่วยงานของคู่ค้า (คู่ค้า) (โปรดดูที่ "[การจัดการผู้ใช้ในหน่วยงานคู่ค้าของคุณ](#page-250-0) (คู่ค้า)" ในหน้า [251\)](#page-250-0)

## **กระบวนการตงั้ค่าผดู้ แู ลของค่คู ้า (ผู้ดูแลระบบ)**

สิทธิ์ที่ควบคุมการเข้าใช้เพจการจัดการด้วยตนเองของคู่ค้า คือสิทธิ์จัดการผู้ใช้ภายในหน่วยงานคู่ค้า สิทธินี้จะช่วยให้ผู้ดูแลของคู่ค้าสามารถทำงานกับเรคคอร์ดผู้ใช้ของสมาชิกในหน่วยงานคู่ค้าของตนเองเท่านั้น ผู้ดูแลของคู่ค้าไม่ต้องใช้และจะต้องไม่ได้รับสิทธิจัดการผู้ใช้ ้เพราะสิทธิ์จัดการผู้ใช้ดังกล่าวนี้จะทำให้ผู้ดูแลของคู่ค้าสามารถดูและแก้ไขเรคคอร์ดผู้ใช้ของผู้ใช้ที่อยู่ภายนอกหน่วยงานคู่ค้าของตนเองได้

เพื่อเหตุผลด้านความปลอดภัย ผู้ดูแลระบบของบริษัทยังกำหนดบทบาทที่ผู้ดูแลของคู่ค้าสามารถในหน่วยงานของคู่ค้า ในการดำเนินการนี้ คุณเชื่อมโยงบทบาทกับเรคคอร์ดหน่วยงานของคู่ค้า จากนั้น เมื่อผู้ดูแลของคู่ค้าตั้งค่าผู้ใช้จะมีเฉพาะบทบาทที่คุณเชื่อมโยงกับหน่วยงานของคู่ค้าเพื่อมอบให้แก่ผู้ใช้ การจำกัดบทบาทที่ผู้ดูแลของคู่ค้าสามารถมอบให้แก่ผู้ใช้จะช่วยให้คุณมั่นใจได้ว่าผู้ดูแลของคู่ค้าไม่สามารถให้ผู้ใช้ได้รับสิทธิที่ไม่เหมาะสมหรือการเข้าใช้ข้อมูลที่ผู้ใช้ไม่สมควรเห็น

**หมายเหตุ:** การเชื่อมโยงบทบาทกับเรคคอร์ดคู่ค้าจะจ ากัดตัวเลือกบทบาทที่ผู้ดูแลของคู่ค้าสามารถให้กับผู้ใช้ จะไม่จ ากัดตัวเลือกบทบาทที่ผู้ดูแลระบบของบริษัทในบริษัทเจ้าของแบรนด์สามารถระบุให้กับผู้ใช้ในหน่วยงานของคู่ค้า

ในการตั้งค่าผู้ดูแลของคู่ค้า ให้ด าเนินงานต่อไปนี้:

**1** ในบทบาทผู้ใช้ของผู้ดูแลของคู่ค้า ควรใหส้ ทิธจิ์ดัการผใู้ชภ้ ายในหน่วยงานของคคู่ า้

ี สำหรับข้อมูลเกี่ยวกับการให้สิทธิ์แก่บทบาท โปรดดูที่ การเพิ่มบทบาท  $($ ในหน้า  $261)$ 

<span id="page-250-0"></span>**หมายเหตุ:** คุณสามารถจัดทำบทบาทใหม่สำหรับผู้ดูแลของคู่ค้า หรือคุณสามารถแก้ไขบทบาทที่มีอยู่อย่างเหมาะสม คุณยังสามารถจัดทำบทบาทต่างๆ ส าหรับผู้ดูแลของคู่ค้าในหน่วยงานของคู่ค้าได้อีกด้วย

**2** (ไม่จำเป็น) จัดทำโครงร่างเพจการจัดการคู่ค้าที่กำหนดเองสำหรับประเภทเรคคอร์ดผู้ใช้ และระบุให้กับบทบาทของผู้ใช้

สำหรับข้อมูลเกี่ยวกับการจัดทำโครงร่างเพจที่กำหนดเอง โปรดดูที่ การปรับแต่งโครงร่างเพจแบบสแตติก (ในหน้า  $143)$  สำหรับข้อมูลเกี่ยวกับการระบุโครงร่างเพจให้กับบทบาท โปรดดูที่ การเพิ่มบทบาท (ในหน้า [261\)](#page-260-0)

- **3** (ไม่จำเป็น) หากคุณต้องการจัดทำบทบาทที่ระบุสำหรับผู้ใช้ในหน่วยงานของคู่ค้า ให้ตั้งค่าบทบาท ี สำหรับข้อมูลเกี่ยวกับการตั้งค่าบทบาท โปรดดูที่ การจัดการบทบาท  $($ ในหน้า  $255)$  และ การเพิ่มบทบาท  $($ ในหน้า  $261)$
- **4** ในส่วนข้อมูลที่เกี่ยวข้องกับบทบาทคู่ค้าในเรคคอร์ดหน่วยงานของคู่ค้า ให้เพิ่มบทบาทที่ผู้ดูแลของคู่ค้าสามารถให้กับผู้ใช้ในหน่วยงานของคู่ค้า โปรดดูข้อมูลเพิ่มเติมเกี่ยวกับการเชื่อมโยงเรคคอร์ดที่ การเชื่อมโยงเรคคอร์ดกับเรคคอร์ดที่คุณเลือก
- ${\bf 5}$  หากบทบาทที่คุณจัดทำหรือแก้ไขสำหรับผู้ดูแลของคู่ค้ายังไม่ได้ระบุให้กับผู้ใช้ที่จะทำหน้าที่เป็นผู้ดูแลของคู่ค้า ให้ระบุบทบาทให้กับผู้ใช้ ี สำหรับข้อมูลเกี่ยวกับการระบุบทบาทให้กับผู้ใช้ โปรดดูที่ การตั้งค่าผู้ใช้ (ในหน้า  $231)$

## **การจดัการผใู้ช้ในหน่วยงานค่คู ้าของคณุ (ค่คู ้า)**

**ก่อนเริ่มต้นใช้งาน** ในการจัดการผู้ใช้ในหน่วยงานคู่ค้า คุณตอ้งมสีทิธจิ์ดัการผใู้ชภ้ ายในหน่วยงานของคคู่ า้ในบทบาท

คุณจะจัดการผู้ใช้ในหน่วยงานในเพจการจัดการด้วยตนเองของคู่ค้าใน Oracle CRM On Demand คุณสามารถเข้าใช้เพจการจัดการด้วยตนเองของคู่ค้าได้จากลิงค์ร่วมการจัดการที่มีอยู่ในทุกเพจใน Oracle CRM On Demand

ในการจัดการผู้ใช้ในหน่วยงานคู่ค้า ให้ดำเนินการดังต่อไปนี้ :

- การตั้งค่าผู้ใช้(คู่ค้า) (ในหน้า [251\)](#page-250-0)
- การเปลี่ยน ID ผู้ใช้ของผู้ใช้(คู่ค้า) (ในหน้า [253\)](#page-252-0)
- การรีเซ็ตรหัสผ่านของผู้ใช้(คู่ค้า) (ในหน้า [254\)](#page-253-0)
- การเลิกใช้งานผู้ใช้(คู่ค้า) (โปรดดูที่ "[การยกเลิกผู้ใช้](#page-253-0)(คู่ค้า)" ในหน้า [254\)](#page-253-0)

หมายเหตุ**:** ผู้ดูแลระบบ Oracle CRM On Demand ของคุณอาจตั้งค่าแนวทางกรรจสอบสำหรับการเปลี่ยนแปลงที่เกิดขึ้นกับเรคคอร์ดผู้ใช้ผ่านเพจการจัดการด้วยตนเองสำหรับคู่ค้า หากมีการตั้งค่าแนวทางการตรวจสอบ คุณสามารถดูรายละเอียดการเปลี่ยนแปลงที่เกิดขึ้นกับฟิลด์ที่ตรวจสอบในส่วนข้อมูลที่เกี่ยวข้องของแนวทางการตรวจสอบในเพจรายละเอียดผู้ใช้

#### **หัวข้อที่เกี่ยวข้อง**

ดูหัวข้อต่อไปนี้ส าหรับข้อมูลที่เกี่ยวข้องกับการจัดการผู้ใช้:

ฟิลด์ผู้ใช้(ในหน้า [232\)](#page-231-0)

การดูแนวทางการตรวจสอบสำหรับเรคคอร์ด

## **การตงั้ค่าผใู้ช้(ค่คู ้า)**

**ึก่อนเริ่มต้นใช้งาน** ในการดำเนินตามขั้นตอนนี้ บทบาทของคุณจะต้องมีสิทธิ์จัดการผู้ใช้ภายในหน่วยงานของคู่ค้า

เมื่อตั้งค่าผู้ใช้ ฟิลด์ต่อไปนี้จะกำหนดสิ่งที่ผู้ใช้สามารถเข้าใช้ ดู และดำเนินการ คุณต้องใช้ให้ถูกต้อง

 **ฟิลดส์ ถานะ** เมื่อคุณตั้งค่าผู้ใช้ในครั้งแรก คุณสามารถอนุญาตให้ผู้ใช้เข้าใช้Oracle CRM On Demand ได้ทันทีโดยตั้งค่าสถานะผู้ใช้เป็น ใช้งาน และแสดง Oracle CRM On Demand เพื่อส่งข้อมูลการไซน์อินที่จำเป็นไปยังผู้ใช้เมื่อคุณบันทึกเรคคอร์ดผู้ใช้

หรือหากคุณไม่ต้องการให้ผู้ใช้เข้าใช้ Oracle CRM On Demand จนกว่าเวลาจะผ่านไป คุณสามารถตั้งค่าเรคคอร์ดผู้ใช้และตั้งค่าสถานะของผู้ใช้เป็น ไม่ใช้งาน เมื่อคุณต้องการอนุญาตให้ผู้ใช้เข้าใช้Oracle CRM On Demand ในภายหลัง คุณต้องเปลี่ยนสถานะของผู้ใช้เป็น ใช้งาน และใช้คุณสมบัติรีเซ็ตรหัสผ่านเพื่อส่งข้อมูลไซน์อินที่จำเป็นให้แก่ผู้ใช้ทางอีเมล์

#### **ฟิลดผ์ รู้บัรายงานหรือฟิลดผ์ รู้บัรายงาน (ชื่อย่อ)**

โครงสร้างการรายงานจะกำหนดว่าเรคคอร์ดของบุคคลใดบ้างที่ผู้จัดการสามารถเข้าใช้ได้และกำหนดว่ามีการรวมข้อมูลของบุคคลใดบ้างในการคำนวณสำหรับการประมาณการ เช่นเดียวกับในรายงานสำหรับผู้จัดการและผู้บริหาร เพจที่คุณตั้งค่าผู้ใช้สามารถประกอบด้วยฟิลด์ผู้รับรายงาน (ชื่อย่อ) อย่างใดอย่างหนึ่ง แต่จะไม่สามารถมีได้ทั้งสองฟิลด์ สำหรับข้อมูลเพิ่มเติมเกี่ยวกับฟิลด์ผู้รับรายงานและฟิลด์ผู้รับรายงาน (ชื่อย่อ) โปรดดูที่ เกี่ยวกับฟิลด์ผู้รับรายงานและฟิลด์ผู้รับรายงาน (ชื่อย่อ) บนเรคคอร์ดผู้ใช้ (ในหน้า [241\)](#page-240-0)

**ค าแนะน า:** ป้อนผใู้ชท้อ่ียบู่ นสุดของลา ดบัชนั้ การรายงานก่อน

ี **ฟิลด์บทบาท** บทบาทของผู้ใช้จะกำหนดสิทธิ์ของผู้ใช้ในการเข้าใช้งานแท็บ คุณสมบัติ เรคคอร์ด และโครงร่างเพจต่างๆ

**หมายเหตุ!** ผู้ดูแลระบบของบริษัทกำหนดบทบาทที่คุณสามารถระบุให้กับผู้ใช้ในหน่วยงานของคู่ค้า

เมื่อคุณจัดท าผู้ใช้ในหน่วยงานของคู่ค้า ฟิลด์หน่วยงานของคู่ค้าในเรคคอร์ดผู้ใช้จะถูกป็อปปูเลทโดยอัตโนมัติด้วยชื่อหน่วยงานของคู่ค้า และคุณไม่สามารถเปลี่ยนแปลงได้

#### **เกี่ยวกบั ข้อมลู ไซน์อินสา หรบัผใู้ช้ใหม่**

ในการไซน์อิน Oracle CRM On Demand ผู้ใช้ใหม่ต้องมี URL ชั่วคราวสำหรับ Oracle CRM On Demand และรหัสผ่านชั่วคราว คุณสามารถพรอมต์ Oracle  $\mathsf{CRM}$  On Demand ให้ส่งข้อมูลไซน์อินให้แก่ผู้ใช้ในขณะที่คุณจัดทำบัญชีผู้ใช้ หรือคุณสามารถทำได้ในภายหลัง ดังนี้:

หากคุณต้องการส่งข้อมูลไซน์อินในขณะที่คุณตั้งค่าบัญชีผู้ใช้ ให้เลือกช่องทำเครื่องหมายส่งอีเมล์รหัสผ่านเมื่อคลิกบันทึกในเรคคอร์ดผู้ใช้ก่อนที่คุณจะบันทึกเรคคอร์ดผู้ใช้เป็นครั้งแรก

คุณต้องเลือกช่องทำเครื่องหมายก่อนจะบันทึกเรคคอร์ดเป็นครั้งแรกหากคุณต้องการส่งข้อมูลให้แก่ผู้ใช้ทางอีเมล์เป็นสองส่วนดังนี้: โดยจะส่งข้อมูลใชน์อินถึงผู้ใช้ทางอีเมล์เป็นสองส่วนดังนี้:

- อีเมล์ฉบับแรกมี URL ชั่วคราว
- อีเมล์ที่สองมีรหัสผ่านชั่วคราวและรายละเอียด  ${\rm ID}$  ไซน์อินของผู้ใช้
- หากคุณต้องการส่งข้อมูลไซน์อินให้ผู้ใช้ในภายหลัง อย่าเลือกช่องทำเครื่องหมายส่งอีเมล์รหัสผ่านชั่วคราวเมื่อคลิกบันทึกเมื่อคุณจัดทำเรคคอร์ดผู้ใช้

ในภายหลังเมื่อคุณต้องการส่งข้อมูลไซน์อินไปยังผู้ใช้ คุณสามารถแสดง Oracle CRM On Demand เพื่อส่งข้อมูลโดยคลิกที่ปุ่มรีเซ็ตรหัสผ่านในเรคคอร์ดผู้ใช้ เม่อืคุณคลกิปุม่ รเีซต็รหสัผา่ น ข้อมูลไซน์อินจะถูกส่งไปยังผู้ใช้ทางอีเมล์เป็นสองส่วน:

- อีเมล์ฉบับแรกมี URL ชั่วคราว
- อีเมล์ที่สองมีรหัสผ่านชั่วคราว

ในกรณีนี้อีเมล์จะไม่รวมรายละเอียด ID ไซน์อินของผู้ใช้

#### **เกี่ยวกับการลบผู้ใช้**

คุณไม่สามารถลบผู้ใช้ได้เมื่อพนักงานลาออกจากบริษัทของคุณ ให้เปลี่ยนสถานะของผู้ใช้นั้นเป็น ไม่ใช้งาน

ขั้นตอนต่อไปนี้อธิบายวิธีตั้งค่าสมาชิกของหน่วยงานของคุณเป็นผู้ใช้ใน Oracle CRM On Demand

#### *ในการตงั้ค่าผใู้ช้*

- **1** คลิกที่ลิงค์ร่วม การจัดการ ที่มุมขวาบนของเพจใดก็ได้
- **2** ในส่วนการจัดการผู้ใช้และการควบคุมการเข้าใช้ให้คลิกการจัดการด้วยตนเองของคู่ค้า เพจรายชื่อผู้ใช้จะเปิดขึ้น โดยแสดงรายชื่อผู้ใช้ในหน่วยงานของคู่ค้า
- **3** ในเพจรายชื่อผู้ใช้ให้ท าอย่างใดอย่างหนึ่งต่อไปนี้:
- **252** การจัดการ Oracle CRM On Demand Release 39
- ในการเพิ่มผู้ใช้ใหม่ ให้คลิก ผู้ใช้ใหม่
- ในการแก้ไขข้อมูลผู้ใช้ให้คลิกนามสกุลของผู้ใช้และในเพจรายละเอียดผู้ใช้ใหค้ลกิปุม่ แก้ไข
- **4** กรอกข้อมูลให้ครบถ้วนในเพจแก้ไขผู้ใช้

โปรดดูข้อมูลเพิ่มเติมใน ฟิลด์ผู้ใช้(ในหน้า [232\)](#page-231-0)

**5** บันทึกเรคคอร์ด

**คำแนะนำ!**: คุณสามารถจำกัดจำนวนเรคคอร์ดผู้ใช้ที่คุณเห็นได้โดยการจัดทำรายการที่ฟิลเตอร์ โปรดดูคำแนะนำเกี่ยวกับรายการที่ฟิลเตอร์ที่ การทำงานกับรายการ รายการเรคคอร์ดผู้ใช้ที่คุณเปิดจะแสดงเฉพาะผู้ใช้ที่ตรงตามเกณฑ์ในฟิลเตอร์รายการและผู้เป็นสมาชิกของหน่วยงานของคู่ค้าของคุณ ขั้นตอนต่อไปนี้จะอธิบายวิธีเปิดรายชื่อผู้ใช้ที่ฟิลเตอร์

### *ในการเปิดรายชือ่ ผใู้ช้ทีฟ่ ิลเตอร์*

- **1** คลิกที่ลิงค์ร่วม การจัดการ ที่มุมขวาบนของเพจใดก็ได้
- **2** ในส่วนการจัดการผู้ใช้และการควบคุมการเข้าใช้ให้คลิกการจัดการด้วยตนเองของคู่ค้า เพจรายชื่อผู้ใช้จะเปิดขึ้น โดยแสดงรายชื่อผู้ใช้ในหน่วยงานของคู่ค้า
- **3** ในเพจรายชื่อผู้ใช้ให้เลือกตัวเลือกจากรายการดรอปดาวน์

# **การเปลี่ยน ID ผู้ใช้ของผู้ใช้(ค่คู ้า)**

ขั้นตอนต่อไปนี้อธิบายวิธีการเปลี่ยน  ${\rm ID}$  ผู้ใช้สำหรับผู้ใช้ในหน่วยงานของคู่ค้าของคุณ

จำนวนตัวอักษรสูงสุด  $ID$  ซึ่งผู้ใช้จะมีได้คือ  $50$  ตัว โดย  $ID$  ผู้ใช้ห้ามมีช่องว่างหรืออักขระพิเศษต่อไปนี้:

- เครื่องหมายดอกจัน (\*)
- แบคสแลช (\)
- เครื่องหมายเลขที่ (#)
- เครื่องหมายคำถาม  $(?)$
- สแลช (/)
- ตัวหนอน (~)

**ก่อนเริ่มต้นใช้งาน** ในการด าเนินตามขั้นตอนนี้ บทบาทของคุณจะตอ้งมสีทิธิ์จัดการผู้ใช้ภายในหน่วยงานของคู่ค้า

### *การเปลี ่ยนแปลง ID ผู้ใช้ของผู้ใช้*

- **1** คลิกที่ลิงค์ร่วม การจัดการ ที่มุมขวาบนของเพจใดก็ได้
- **2** ในส่วนการจัดการผู้ใช้และการควบคุมการเข้าใช้ให้คลิกการจัดการด้วยตนเองของคู่ค้า เพจรายชื่อผู้ใช้จะเปิดขึ้น โดยแสดงรายชื่อผู้ใช้ในหน่วยงานของคู่ค้า
- **3** คลิกที่ลิงค์นามสกุล ของผู้ใช้ในเพจรายชื่อผู้ใช้

### การจัดการ Oracle CRM On Demand

- **4** คลิก แก้ไข ในเพจรายละเอียดผู้ใช้
- **5** แก้ไขฟิลด์ID ผู้ใช้ในเพจการแก้ไขผู้ใช้
- **6** บันทึกเรคคอร์ด

อาจมีการส่งอีเมล์ไปยังผู้ใช้เมื่อค่าในฟิลด์  ${\rm ID}$  ผู้ใช้ไนโปรไฟล์ของผู้ใช้มีการเปลี่ยนแปลง ทั้งนี้ ขึ้นอยู่กับตัวเลือกที่ผู้ดูแลระบบของบริษัทได้เลือกไว้ในการตั้งค่า ส่งอีเมล์เมื่อมีการอัปเดตโปรไฟล์ผู้ใช้ ในโปรไฟล์ของบริษัท สำหรับข้อมูลเพิ่มเติมเกี่ยวกับการตั้งค่า ส่งอีเมล์เมื่อมีการอัปเดตโปรไฟล์ผู้ใช้ โปรดดูที่ การตั้งค่าโปรไฟล์บริษัทของคุณและค่าดีฟอลต์ร่วม (ในหน้า  $18$ )

ผู้ใช้สามารถไซน์อินเข้าสู่ Oracle CRM On Demand โดยใช้ID ผู้ใช้ใหม่ และรหัสผ่านที่มีอยู่ของผู้ใช้

# **การรีเซต็รหสัผา่ นของผใู้ช้(ค่คู ้า)**

ใน Oracle CRM On Demand ผู้ใช้ต้องตอบคำถามด้านความปลอดภัยอย่างน้อยสองคำถาม สามารถใช้คำถามและคำตอบเหล่านี้ได้ในภายหลัง หากผู้ใช้ลืมรหัสผ่านของพวกเขา ถ้าผู้ใช้จำคำถามด้านความปลอดภัยของพวกเขาไม่ได้ หรือถ้าพวกเขาล็อกเอาต์และต้องการเข้าถึงทันที คุณสามารถรีเซ็ตรหัสผ่านของพวกเขาได้

**ก่อนเริ่มต้นใช้งาน** ในการดำเนินการตามขั้นตอนนี้ บทบาทของคุณต้องมีสิทธิ์ จัดการปู้เช้ ภายใน หน่วยงานของคู่ค้า และสิทธิ์ จัดการบริษัท ในส่วนของ การรีเซ็ตรหัสผ่านทั้งหมด นอกจากนั้น บทบาทของผู้ใช้เจ้าของรหัสผ่านที่คุณต้องการเปลี่ยนแปลงต้องมีสิทธิ์ รีเซ็ตรหัสผ่านส่วนบุคคล

**หมายเหตุ:** ขั้นตอนนี้มีผลเช่นเดียวกับการเลือกช่องท าเครื่องหมาย ส่งอีเมล์รหัสผ่านชั ่วคราวเมื่อคลิกบันทึก ในเพจการแก้ไขผู้ใช้ ้คุณต้องตั้งค่าบทบาทผู้ใช้และข้อมูลที่เกี่ยวข้องก่อนการส่งอีเมล์ที่มีรหัสผ่านชั่วคราว

ขั้นตอนต่อไปนี้อธิบายวิธีการรีเซ็ตรหัสผ่านสำหรับผู้ใช้ในหน่วยงานของคู่ค้า

#### *ในการรีเซต็รหสัผา่ นของผใู้ช้*

- **1** คลิกที่ลิงค์ร่วม การจัดการ ที่มุมขวาบนของเพจใดก็ได้
- **2** ในส่วนการจัดการผู้ใช้และการควบคุมการเข้าใช้ให้คลิกการจัดการด้วยตนเองของคู่ค้า เพจรายชื่อผู้ใช้จะเปิดขึ้น โดยแสดงรายชื่อผู้ใช้ในหน่วยงานของคู่ค้า
- **3** ในเพจรายชื่อผู้ใช้ คลิกที่ลิงค์ นามสกุล ของผู้ใช้ที่คุณต้องการรีเซ็ตรหัสผ่าน
- **4** ในเพจรายละเอียดผู้ใช้ที่แถบชื่อ คลกิปุม่ รีเซ็ตรหัสผ่าน

้รหัสผ่านที่มีอยู่ของผู้ใช้จะถูกแทนที่ด้วยรหัสผ่านชั่วคราวรหัสใหม่ รหัสผ่านชั่วคราวรหัสใหม่จะถูกส่งไปยังผู้ใช้ทางอีเมล์

**หมายเหตุ:** เหตุการณ์นี้จะถูกบันทึกไว้ในส่วนประวัติการไซน์อิน ในเพจรายละเอียดผู้ใช้

# **การยกเลิกผใู้ช้(ค่คู ้า)**

คุณไม่สามารถลบผู้ใช้ แต่คุณต้องทำให้ผู้ใช้นั้นใช้งานไม่ได้ ผู้ใช้ที่ใช้งานไม่ได้ไม่ต้องมีใบอนุญาต กระบวนการต่อไปนี้อธิบายวิธีที่จะยกเลิกผู้ใช้ในองค์กรคู่ค้าของคุณ ี **ก่อนเริ่มต้นใช้งาน** ในการดำเนินตามขั้นตอนนี้ บทบาทของคุณจะต้องมีสิทธิ์ จัดการผู้ใช้ภายในหน่วยงานของคู่ค้า

### *ในการเลิกใช้งานผใู้ช้*

- **1** คลิกที่ลิงค์ร่วม การจัดการ ที่มุมขวาบนของเพจใดก็ได้
- **2** ในส่วนการจัดการผู้ใช้และการควบคุมการเข้าใช้ให้คลิกการจัดการด้วยตนเองของคู่ค้า เพจรายชื่อผู้ใช้จะเปิดขึ้น โดยแสดงรายชื่อผู้ใช้ในหน่วยงานของคู่ค้า
- **254** การจัดการ Oracle CRM On Demand Release 39
- <span id="page-254-0"></span> $\bf 3$  ในเพจรายชื่อผู้ใช้ คลิกที่ลิงค์ นามสกุล ของผู้ใช้ที่คุณต้องการลบออกจากระบบ
- **4** ในเพจรายละเอียดผู้ใช้ คลิกปุ่ม แก้ไข
- **5** ในเพจแก้ไขผู้ใช้ ในส่วนข้อมูลผู้ใช้หลัก ให้เลือก ไม่ใช้งาน ในฟิลด์สถานะ
- **6** บันทึกเรคคอร์ด

# **การจัดการบทบาท**

ใน Oracle CRM On Demand คุณจัดการบทบาทในเพจรายการบทบาทและในวิซาร์ดการจัดการบทบาท คุณเข้าใช้เพจรายการบทบาทและวิซาร์ดการจัดการบทบาทจากลิงค์ผู้ดูแลระบบรวม ซึ่งมีอยู่ทุกหน้าใน Oracle CRM On Demand

*บทบาท* ใน Oracle CRM On Demand เหมือนกับพังก์ชันธุรกิจที่ผู้ใช้ทำภายในองค์กร เช่น พังก์ชันพนักงานขายหรือพังก์ชันผู้จัดการฝ่ายบริการ ภายในองค์กรของคุณ ฟง์ก์ชันธุรกิจของคุณให้สิทธิ์บางอย่างแก่คุณและสิทธิ์เฉพาะสำหรับฟังก์ชันธุรกิจของคุณ ในทำนองเดียวกัน ภายในบริบทของ Oracle CRM On Demand บทบาทแตกต่างกันในแต่ละฟังก์ชันธุรกิจโดยกำหนดคุณสมบัติใน Oracle CRM On Demand ที่ผู้ใช้มีสิทธิ์ใช้ ชุดสิทธิ์ที่ผู้ใช้ได้รับเพื่อทำงานกับข้อมูลที่ได้รับการป้องกัน และการตั้งค่าอินเตอร์เฟซผู้ใช้ที่แสดงข้อมูล

### **หมายเหตุ:** ผู้ใช้อาจเป็นพนักงานหรือพนักงานองค์กรคู่ค้า ผู้ใช้อาจเป็นระบบภายนอกที่เข้าใช้Oracle CRM On Demand

พารามิเตอร์ที่กำหนดตามบทบาทมีดังนี้ :

- สทิธิ์
- การเข้าใช้ประเภทเรคคอร์ด
- การเข้าใช้โปรไฟล์สำหรับบทบาท
- การตั้งค่าอินเตอร์เฟซผู้ใช้ซึ่งมีดังนี้:
	- การตั้งค่าแท็บ
	- โครงร่างเพจ
	- โครงร่างการค้นหา
	- โครงร่างโฮมเพจ

เป้ช้แต่ละรายมีบทบาทที่กำหนด บทบาทเดียวกันอาจถูกกำหนดให้กับผู้ใช้หลายราย บทบาทไม่มีลำดับชั้น

### **หัวข้อที่เกี่ยวข้อง**

โปรดดูหัวข้อดังต่อไปนี้สำหรับข้อมูลที่เกี่ยวข้อง :

- แนวปฏิบัติในการตั้งค่าบทบาท (ในหน้า [256\)](#page-255-0)
- การทำงานกับเพจรายการบทบาท (ในหน้า [257\)](#page-256-0)
- เกี่ยวกับการเข้าใช้ประเภทเรคคอร์ดในบทบาท (ในหน้า [258\)](#page-257-0)
- เกี่ยวกับโปรไฟล์การเข้าใช้ในบทบาท (ในหน้า [268\)](#page-267-0)
- เกย่ีวกบัสทิธใิ์นบทบาท (ในหน้า [259\)](#page-258-0)
- เกี่ยวกับการจำกัดที่อยู่ IP สำหรับบทบาท (ในหน้า [260\)](#page-259-0)
- การเพิ่มบทบาท (ในหน้า [261\)](#page-260-0)

# <span id="page-255-0"></span>**แนวปฏิบตัิในการตงั้ค่าบทบาท**

Oracle CRM On Demand มีชุดบทบาทที่สร้างไว้ล่วงหน้าให้คุณสามารถใช้เป็นจุดเริ่มต้นสำหรับการตั้งค่าบทบาทของบริษัท เทมเพลทการตั้งค่าผู้ใช้และบทบาทมีข้อมูลเกี่ยวกับบทบาทที่สร้างไว้ล่วงหน้า แสดงการเข้าใช้เรคคอร์ด สทิธิ์และการเข้าใช้แท็บดีฟอลต์ สำหรับข้อมูลเพิ่มเติมเกี่ยวกับการค้นหาเทมเพลทการตั้งค่าผู้ใช้และบทบาท โปรดดูที่ การใช้เทมเพลทผู้ดูแลระบบในระหว่างการตั้งค่า (ในหน้า  $15)$ 

โดยเป็นตัวอย่างของประเภทบทบาทที่คุณสามารถตั้งค่าใน Oracle CRM On Demand บริษัทของคุณอาจต้องการทีมขายที่แตกต่างกันสองทีม: ทีมขายการจัดการบริษัทฐานการติดตั้งและทีมขายธุรกิจใหม่ พนักงานขายนอกสถานที่ในทีมขายการจัดการบริษัทฐานการติดตั้งจะติดตามข้อมูลบริษัทเกี่ยวกับการใช้งานของลูกค้า พนักงานขายนอกสถานที่ในทีมขายธุรกิจใหม่จะติดตามข้อมูลบริษัทที่มีโปรไฟล์ข้อกำหนดการจัดซื้อของบริษัทที่มีแนวโน้มเป็นลูกค้า แม้ว่างานทั้งสองประเภทนี้จะมีความคล้ายคลึงกัน แต่ประเภทข้อมูลที่เกี่ยวข้องสำหรับการสนับสนุนกระบวนการทำงานประจำวันค่อนข้างแตกต่างกัน ในตัวอย่างนี้ คุณสามารถตั้งค่าสองบทบาท $\colon$ 

- บทบาทพนักงานขายนอกสถานที่ฐานการติดตั้ง
- บทบาทพนักงานขายนอกสถานที่ธุรกิจใหม่

คุณสามารถสร้างบทบาทเหล่านี้จากบทบาทพนักงานขายนอกสถานที่สร้างไว้ล่วงหน้า และปรับแต่งบทบาทใหม่โดยการเพิ่มโครงร่างเพจที่แตกต่างกันเพื่อสนับสนุนความต้องทางธุรกิจที่แตกต่างของสองทีมขาย

คุณสามารถเปลี่ยนแปลงและเพิ่มการกำหนดบทบาทต่อไปได้ตามต้องการ ตัวอย่างเช่น โดยเป็นผลจากการเปลี่ยนแปลงของหน่วยงาน หรือการควบรวมกับบริษัทอื่น หากโครงสร้างหน่วยงานของบริษัทเปลี่ยนแปลง ฟงก์ชันธุรกิจของพนักงานหนึ่งคนหรือมากกว่าสามารถเปลี่ยนแปลงได้ หากบริษัทของคุณควบรวมกับบริษัทอื่น คุณอาจต้องเพิ่มพนักงานเพิ่มเติมเป็นผู้ใช้ใน Oracle CRM On Demand

เมื่อตั้งค่าบทบาท ให้ทำตามคำแนะนำเหล่านี้ :

ก าหนดวิธีที่พนักงานแต่ละคนหรือแต่ละกลุ่มจะใช้Oracle CRM On Demand

ตรวจสอบฟังกช์ นังานของพนกังานเพอ่ืก าหนดดงัต่อไปน้ี:

- งานที่จำเป็นต้องทำและเรคคอร์ดที่จำเป็นต้องเข้าใช้งาน
- ชนิดการเข้าใช้ที่จำเป็นสำหรับเรคคอร์ดแต่ละประเภท
- มีเรคคอร์ดหรือแท็บที่ไม่ควรเข้าใช้งานได้หรือไม่

ตารางต่อไปนี้แสดงตัวอย่างประเภทการเข้าใช้

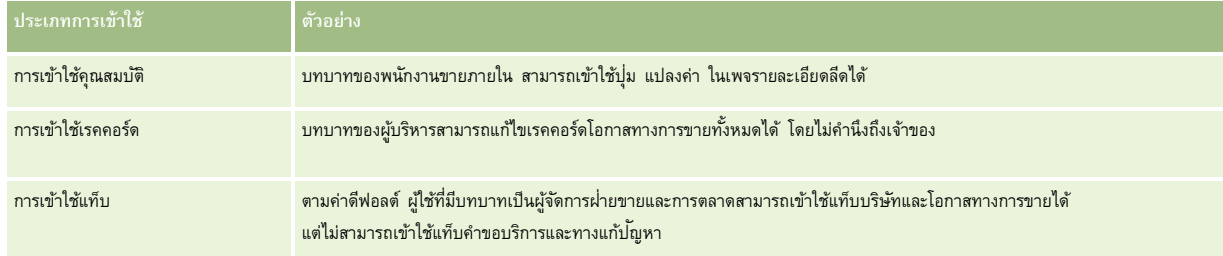

ิตรวจดูลักษณะของบทบาทที่สร้างไว้ล่วงหน้าเพื่อกำหนดว่าบทบาทเหล่านี้ตรงตามความต้องการของพนักงานของคุณหรือไม่

ชื่อของบทบาทที่สร้างไว้ล่วงหน้าไม่จำเป็นต้องตรงกับชื่อตำแหน่งงานของบริษัท คุณสามารถจับคู่ฟ<sup>ั</sup>งก์ชันของงานและหน้าที่กับบทบาท ไม่ใช่ตำแหน่งงาน

- ตั้งค่าบทบาทของคุณดังต่อไปนี้:
	- หากบทบาทที่สร้างไว้ล่วงหน้าใกล้เคียงกับสิ่งที่คุณต้องการสำหรับกลุ่มพักงาน ให้จัดทำบทบาทในมโดยคัดลอกบทบาทที่สร้างไว้ล่วงหน้า ตั้งชื่อใหม่ให้รายการที่คัดลอก แล้วแก้ไขรายการที่คัดลอกตามความต้องการของคุณ
	- หากไม่มีบทบาทที่สร้างไว้ล่วงหน้าใกล้เคียงกับสิ่งที่คุณต้องการ ให้จัดทำบทบาทใหม่ให้ตรงกับความต้องการของคุณ

**เคล็ดลับ:** ใช้เทมเพลทการตั้งค่าผู้ใช้และบทบาทช่วยให้คุณจัดท าเอกสารความต้องการบทบาทของกลุ่มพนักงาน จากนั้น อ้างอิงกับเทมเพลทที่เสร็จสมบูรณ์เมื่อคุณจัดทำหรือแก้ไขบทบาทและตั้งค่าผู้ใช้ใน Oracle CRM On Demand

### <span id="page-256-0"></span>**หัวข้อที่เกี่ยวข้อง**

โปรดดูหัวข้อดังต่อไปนี้สำหรับข้อมูลที่เกี่ยวข้อง:

- การจัดการบทบาท (ในหน้า [255\)](#page-254-0)
- $\blacksquare$  การทำงานกับเพจรายการบทบาท (ในหน้า [257\)](#page-256-0)
- เกี่ยวกับการเข้าใช้ประเภทเรคคอร์ดในบทบาท (ในหน้า [258\)](#page-257-0)
- เกี่ยวกับโปรไฟล์การเข้าใช้ในบทบาท (ในหน้า [268\)](#page-267-0)
- เกย่ีวกบัสทิธใิ์นบทบาท (ในหน้า [259\)](#page-258-0)
- การเพิ่มบทบาท (ในหน้า [261\)](#page-260-0)

# **การท างานกับเพจรายการบทบาท**

ในเพจรายการบทบาท คุณสามารถดำเนินการในตารางต่อไปนี้

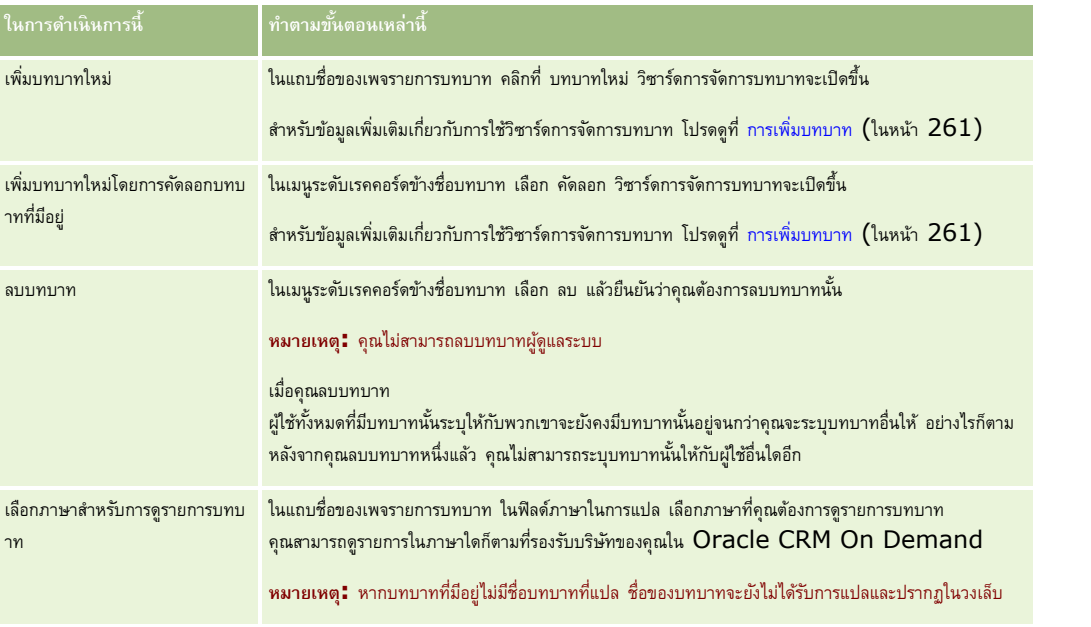

หากการควบคุมการค้นหาตามลำดับอักษรสามารถใช้ได้ คุณสามารถใช้การค้นหาตามลำดับอักษรเพื่อฟิลเตอร์รายการบทบาท สำหรับข้อมูลเพิ่มเติมเกี่ยวกับการค้นหาตามลำดับอักษร โปรดดูที่ การฟิลเตอร์รายการ

ตารางต่อไปนี้อธิบายถึงบางฟิลด์ที่แสดงบนเพจรายการบทบาท ฟิลด์ที่อธิบายถึงในตารางเป็นแบบอ่านอย่างเดียวหนาทบาท และคุณไม่สามารถใช้ในการเรียงลำดับหรือกรองรายการบทบาท

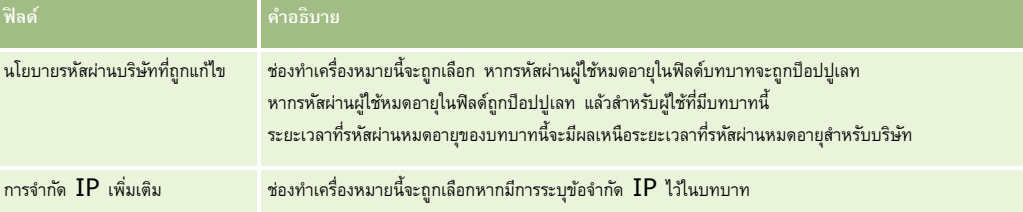

### **หัวข้อที่เกี่ยวข้อง**

โปรดดูหัวข้อดังต่อไปนี้สำหรับข้อมูลที่เกี่ยวข้อง :

### <span id="page-257-0"></span>การจัดการ Oracle CRM On Demand

- การจัดการบทบาท (ในหน้า [255\)](#page-254-0)
- แนวปฏิบัติในการตั้งค่าบทบาท (ในหน้า [256\)](#page-255-0)
- เกี่ยวกับการเข้าใช้ประเภทเรคคอร์ดในบทบาท (ในหน้า [258\)](#page-257-0)
- เกี่ยวกับโปรไฟล์การเข้าใช้ในบทบาท (ในหน้า [268\)](#page-267-0)
- เกย่ีวกบัสทิธใิ์นบทบาท (ในหน้า [259\)](#page-258-0)
- เกี่ยวกับการจำกัดที่อยู่ IP สำหรับบทบาท (ในหน้า [260\)](#page-259-0)
- การเพิ่มบทบาท (ในหน้า [261\)](#page-260-0)

# **เกี่ยวกับการเข้าใช้ประเภทเรคคอร์ดในบทบาท**

คุณเป็นผู้ควบคุมการเข้าใช้เรคคอร์ดหลักสำหรับบทบาทในขั้นที่ 2 ของวิซาร์ดการบทบาท สำหรับข้อมูลเพิ่มเติมเกี่ยวกับการเพิ่มบทบาท โปรดดูที่ การเพิ่มบทบาท (ในหน้า [261\)](#page-260-0)

ประเภทเรคคอร์ดหลัก คือ ประเภทเรคคอร์ดที่สามารถใช้เป็นประเภทเรคคอร์ดที่เป็นอิสระ ประเภทเรคคอร์ดหลักเกือบทั้งหมดสามารถปรากฏเป็นแท็บใน Oracle CRM On Demand ได้ อย่างไรก็ตาม มีประเภทเรคคอร์ดบางชนิดที่ไม่สามารถปรากฏเป็นแท็บได้ตัวอย่างเช่น ประเภทเรคคอร์ดสมุดบันทึกเป็นประเภทเรคคอร์ดหลัก (กล่าวคือ เรคคอร์ดสมุดบันทึกสามารถถูกสร้างเป็นเรคคอร์ดที่เป็นอิสระได้) อย่างไรก็ตาม ประเภทเรคคอร์ดสมุดบันทึกไม่สามารถปรากฏเป็นแท็บได้ ประเภทเรคคอร์ดที่ไม่ใช่ประเภทเรคคอร์ดหลักจะไม่สามารถปรากฏเป็นแท็บได้

ด้วยข้อยกเว้นบางประการ ประเภทเรคคอร์ดหลักที่ตรงกับเกณฑ์ต่อไปนี้จะแสดงอยู่ในขั้นที่ 2 ของวิซาร์ดการจัดการบทบาท:

- บริษัทของคุณได้รับอนุญาตให้ใช้ประเภทเรคคอร์ด
- บทบาทของคุณมีสิทธิ์เพียงพอในการเข้าใช้ประเภทเรคคอร์ด

ประเภทเรคคอร์ดที่ยกเว้นคือประเภทเรคคอร์ดที่ใช้เพื่อจุดประสงค์ในการดูแลระบบ เช่น โปรไฟล์บริษัท, เรคคอร์ดผู้ใช้, กฎเวิร์กโฟลว์และอื่นๆ การเข้าใช้ประเภทเรคคอร์ดดังกล่าวถูกควบคุมโดยสิทธิ์เท่านั้น

ส าหรับแต่ละประเภทเรคคอร์ดหลักที่แสดงในขั้นที่ 2 ของวิซาร์ด การเข้าใช้ประเภทเรคคอร์ดส าหรับบทบาทถูกควบคุมผ่านการตั้งค่าสามรายการต่อไปนี้:

- ี**มีสิทธิ์เข้าใช้** เมื่อเลือกช่องทำเครื่องหมาย มีสิทธิ์เข้าใช้ ในขั้นที่ **2** ของวิซาร์ดการจัดการบทบาทสำหรับประเภทเรคคอร์ดหลักบนบทบาทใดบทบาทหนึ่ง เฝ้ช้ที่มีบทบาทจะสามารถเข้าใช้งานเรคคอร์ดประเภทนั้นได้ หากยกเลิกการเลือกช่องทำเครื่องหมาย มีสิทธิ์เข้าใช้ สำหรับประเภทเรคคอร์ดใดเรคคอร์ดหนึ่งบนบทบาท ผู้ใช้ที่มีบทบาทจะถูกปฏิเสธการเข้าใช้งานทุกรูปแบบในประเภทเรคคอร์ดนั้น ตัวอย่างเช่น หากยกเลิกช่องทำเครื่องหมาย มีสิทธิ์เข้าใช้ สำหรับประเภทเรคคอร์ดบริษัทบนบทบาทใดบทบาทหนึ่ง สิทธิ์การเข้าใช้งานของผู้ใช้มีบทบาทในประเภทเรคคอร์ดบริษัททุกรูปแบบ รวมถึงแอปเพล็ต ความสามารถในการค้นหา การทำเรียกการกิจกรรมการกินการค้นหา การกิจกรรมการกินทุกราช 1 จากนั้น อาจเกิดสิ่งต่อไปนี้:
	- หากผู้ใช้ที่ไม่มีสิทธิ์เข้าใช้ประเภทเรคคอร์ดบริษัท พยายามเชื่อมโยงโอกาสทางการขายกับเรคคอร์ดบริษัท การดำเนินการดังกล่าวจะล้มเหลว
	- หากผู้ใช้ที่ไม่มีสิทธิ์เข้าใช้ประเภทเรคคอร์ดบริษัทพบโอกาสทางการขายที่ถูกเชื่อมโยงกับบริษัทอยู่แล้ว ผู้ใช้รายนั้นจะไม่สามารถดูรายละเอียดใดๆ ของเรคคอร์ดบริษัทที่เชื่อมโยงได้

**หมายเหตุ:** การปฏิเสธการเข้าใช้ประเภทเรคคอร์ด (โดยไม่ทำการเลือกช่องทำเครื่องหมาย มีสิทธิ์เข้าใช้งาน สำหรับประเภทเรคคอร์ดที่อยู่ในวิซาร์ดการจัดการบทบาท**)** อาจกันไม่ให้ผู้ใช้สามารถสร้างเรคคอร์ดประเภทอื่นได้ ตัวอย่างเช่น หากคุณปฏิเสธการเข้าใช้ประเภทเรคคอร์ดที่ผู้ใช้ต้องเข้าใช้เพื่อสร้างเรคคอร์ดที่อ้างอิงเรคคอร์ดประเภทอื่น จะเป็นการกันไม่ให้ผู้ใช้ที่มีบทบาทสามารถสร้างเรคคอร์ดประเภทนั้นได้

ี**สามารถจัดทำได้** เมื่อเลือกช่องทำเครื่องหมาย สามารถจัดทำได้ ในขั้นที่ 2 ของวิซาร์ดการจัดการบทบาทสำหรับประเภทเรคคอร์ดบทบาทใดบทบาทหนึ่ง ผู้ใช้ที่มีบทบาทจะสามารถสร้างเรคคอร์ดประเภทนั้นได้

หากยกเลิกการเลือกช่องทำเครื่องหมาย สามารถจัดทำได้ สำหรับประเภทเรคคอร์ดหลัก ผู้ใช้ที่มีบทบาทจะไม่สามารถจัดทำเรคคอร์ดของประเภทเรคคอร์ดหลักดังกล่าวได้

**หมายเหตุ:** สทิธใิ์นการสรา้งเรคคอรด์ ทม่ีปีระเภทเป็นประเภทเรคคอรด์ หลกัถูกควบคุมโดยการตงั้คา่ น้ีซึ่งไม่ได้ถูกควบคุมด้วยโปรไฟล์การเข้าใช้ โปรไฟล์การเข้าใช้จะควบคุมการเข้าใช้ข้อมูลที่มีอยู่ ดังนั้นจึงต้องมีประเภทเรคคอร์ดหลักก่อนที่โปรไฟล์การเข้าใช้จะสามารถควบคุมการเข้าใช้เรคคอร์ดดังกล่าวได้

ี **สามารถอ่านเรคคอร์ดทั้งหมดได้** เมื่อเลือกช่องทำเครื่องหมาย สามารถอ่านเรคอร์ดทั้งหมดได้ นั้นที่ 2 ของวิซาร์ดการจัดการบทบาทสำหรับประเภทเรคคอร์ดหลักบนบทบาทใดบทบาทหนึ่ง ผู้ใช้ที่มีบทบาทจะสามารถดูเรคคอร์ดประเภทนั้นได้ หากยกเลิกการเลือกช่องทำเครื่องหมาย สามารถอ่านเรคคอร์ดที่ สำหรับประเภทเรคคอร์ดหลัก โดยทั่วไปแล้ว ผู้ใช้ที่มีบทบาทจะสามารถดูเรคคอร์ดประเภทนั้นได้ก็ต่อเมื่อผู้ใช้รายนั้นได้รับอนุญาตให้ดูเรคคอร์ดนั้น ส่วนประกอบการกวบคุมการทำใช้อื่นๆ สามารถส่งผลต่อสิทธิในการดูเรคคอร์ดได้ เช่น

<span id="page-258-0"></span>สมุดบันทึก, ทีม, กลุ่ม และลำดับชั้นการจัดการ ผู้ใช้สามารถได้รับสิทธิในการดูเรคคอร์ดที่ตนเองไม่ได้เป็นเจ้าบังชายการกาบคุมการเข้าไช้เหล่านั้น อย่างไรก็ตาม หากไม่มีส่วนประกอบการควบคุมการเข้าใช้อื่นใดที่ให้สิทธิ์ในการดูเรคคอร์ด และหากไม่ได้เลือกช่องทำเครื่องหมาย สามารถอ่านเรคคอร์ดทั้งหมดได้ ไว้ ผู้ใช้จะสามารถดูได้เฉพาะเรคคอร์ดที่ผู้ใช้นั้นเป็นเจ้าของ

### **หัวข้อที่เกี่ยวข้อง**

โปรดดูหัวข้อดังต่อไปนี้สำหรับข้อมูลที่เกี่ยวข้อง:

- การจัดการบทบาท (ในหน้า [255\)](#page-254-0)
- แนวปฏิบัติในการตั้งค่าบทบาท (ในหน้า [256\)](#page-255-0)
- การทำงานกับเพจรายการบทบาท (ในหน้า [257\)](#page-256-0)
- เกี่ยวกับโปรไฟล์การเข้าใช้ในบทบาท (ในหน้า [268\)](#page-267-0)
- เกย่ีวกบัสทิธใิ์นบทบาท (ในหน้า [259\)](#page-258-0)
- การเพิ่มบทบาท (ในหน้า [261\)](#page-260-0)

# **เกี่ยวกบั สิทธ์ิในบทบาท**

คุณให้สิทธิ์หรือเรียกคืนสิทธิ์สำหรับบทบาทในขั้นตอนที่ 4 ของวิซาร์ดการขาบาทบาท สำหรับข้อมูลเพิ่มเติมเกี่ยวกับการเพิ่มบทบาท โปรดดูที่ การเพิ่มบทบาท (ในหน้า [261\)](#page-260-0)

สิทธิ์จะควบคุมคุณสมบัติที่บริษัทของคุณได้รับอนุญาตให้ใช้งานใน Oracle CRM On Demand เมื่อตั้งค่าบริษัทของคุณให้ใช้ Oracle CRM On Demand เป็นครั้งแรก บทบาทผู้ดูแลระบบจะได้รับสิทธิ์ทั้งหมดของคุณสมบัติต่างๆ ที่ได้รับอนุญาตให้ใช้งาน ทุกครั้งที่ผู้ใช้โต้ตอบกับ Oracle CRM On Demand Oracle CRM On Demand จะตรวจสอบชุดของสิทธิ์ที่กำหนดแก่บทบาทของผู้ใช้คนนั้นเพื่อดูว่าผู้ใช้คนดังกล่าวมีสิทธิ์ที่จำเป็นในการดำเนินการฟังก์ชันนั้นและมีสิทธิ์ที่จะเข้าถึงประเภทเรคคอร์ดนั้นหรือไม่ หากสิทธิ์ที่เคยให้กับบทบาทถูกเพิกถอนในภายหลัง ผู้ใช้คนที่มีบทบาทดังกล่าวจะไม่สามารถใช้คุณสมบัตินั้นๆ ได้ เมื่อสิทธิ์ถูกเพิกถอน ข้อมูลและข้อมูลการตั้งค่าใดๆ ที่กำหนดโดยผู้ใช้ที่เคยมีสิทธิ์จะยังคงอยู่

ในวิซาร์ดการจัดการบทบาท สทิธถิ์ูกจดัแบง่ เป็นชนิด แต่ละชนิดแทนกลุ่มของสทิธทิ์ป่ีระกอบดว้ยสว่ นหน่ึงของฟังกช์ นัใน Oracle CRM On Demand ตัวอย่างเช่น *การจัดการ: ผู้ใช้และการควบคุมการเข้าใช้* เป็นชนิดของสิทธิ์ที่ควบคุมพื้นที่การทำงานทั้งหมดของการจัดการผู้ใช้และการควบคุมการเข้าถึง

แต่ละสิทธิ์จะสมพันธ์กับพื้นที่การทำงานในชนิดของสิทธิ์ ตัวอย่างเช่น จัดการสมุดบันทึก คือสิทธิ์ที่จำเป็นหากผู้ใช้มีบทบาทที่ต้องการจัดทำ อัปเดต แก้ไข และลบสมุดบันทึกและสมุดบันทึกย่อยที่กำหนดเอง และจัดการสมาชิกที่เกี่ยวข้อง แต่ละสิทธิ์ยังให้การควบคุมฟิลด์และความสามารถอื่นๆ ที่เฉพาะในคุณสมบัตินั้น ในการหาว่าสิทธิ์โดจำเป็นต่อผู้ใช้ในการใช้คุณสมบัติ โปรดดูที่วิธีใช้ออนไลน์

**หมายเหตุ :** การให้สิทธิ์แก่บทบาทไม่เพียงพอที่จะผู้ใช้คนหนึ่งสามารถมีสิทธิ์การเข้าถึงทุกอย่างในการใช้งานฟ<sup>ั</sup>งก์ชัน เมื่อคุณให้สิทธิ์ ประเภทเรคคอร์ดและรายละเอียดฟังก์ชันที่จำเป็นสำหรับคุณสมบัตินั้นจะถูกแสดงในบทบาทนั้น ตัวอย่างเช่น เมื่อสิทธิ์การจัดการสมุดบันทึกถูกระบุให้บทบาทหนึ่ง ผู้ใช้ที่มีบทบาทนั้นจะเห็นประเภทเรคคอร์ดสมุดบันทึกในขั้นตอนที่ 2 ของวิซาร์ดการจัดการบทบาท และยังเห็นในวิซาร์ดโปรไฟล์การเข้าถึง อย่างไรก็ตาม เมื่อต้องการให้ผู้ใช้มีสิทธิ์ที่จำเป็นในการทำงานกับเรคคอร์ดสมุดบันทึก คุณต้องกำหนดค่าระดับของการเข้าถึงให้ก็เป็น ในขั้นตอนที่  $2$  (การเข้าถึงประเภทเรคคอร์ด) ของวิซาร์ดการจัดการบทบาทสำหรับบทบาทของผู้ใช้ และในโปรไฟล์การเข้าถึงสำหรับบทบาทนั้น

### **หัวข้อที่เกี่ยวข้อง**

โปรดดูหัวข้อดังต่อไปนี้สำหรับข้อมูลที่เกี่ยวข้อง:

- การจัดการบทบาท (ในหน้า [255\)](#page-254-0)
- แนวปฏิบัติในการตั้งค่าบทบาท (ในหน้า [256\)](#page-255-0)
- การทำงานกับเพจรายการบทบาท (ในหน้า [257\)](#page-256-0)
- เกี่ยวกับการเข้าใช้ประเภทเรคคอร์ดในบทบาท (ในหน้า [258\)](#page-257-0)
- เกี่ยวกับโปรไฟล์การเข้าใช้ในบทบาท (ในหน้า [268\)](#page-267-0)

<span id="page-259-0"></span>การเพิ่มบทบาท (ในหน้า [261\)](#page-260-0)

# **เกี่ยวกบั การจา กดัที่อยู่IP ส าหรับบทบาท**

คุณสามารถระบุการจำกัดที่อยู่ IP ที่ระดับบทบาท ฟ<sup>ั</sup>งก์ชันนี้จะช่วยให้คุณสามารถจำกัดการเข้าใช้ Oracle CRM On Demand เพื่อให้ผู้ใช้ที่มีบทบาทบางอย่างสามารถไซน์อินเข้าสู่ Oracle CRM On Demand จากคอมพิวเตอร์ที่มีที่อยู่ IP ภายในช่วงที่กำหนดไว้สำหรับบทบาทนั้นเท่านั้น นอกจากนี้ คุณยังสามารถระบุการจำกัดที่อยู่ IP ได้ที่ระดับบริษัทด้วย สำหรับข้อมูลเพิ่มเติม โปรดดูที่ การจำกัดการใช้งานให้กับที่อยู่ IP (โปรดดูที่ "การจำกัดการใช้งานให้กับ IP แอดเดรส" ในหน้า [48\)](#page-47-0) ผู้ใช้จะสามารถไซน์อินได้ก็ต่อเมื่อที่อยู่ IP ของคอมพิวเตอร์ของผู้ใช้อยู่ภายในช่วงที่กำหนดไว้ที่ระดับบทบาทและที่ระดับบริษัท

เพื่อให้คุณสามารถจำกัดการเข้าใช้ Oracle CRM On Demand ตามช่วงที่อยู่ IP ที่กำหนดที่ระดับบริษัท ที่ระดับบทบาท หรือทั้งสองระดับ ต้องเลือกช่องทำเครื่องหมาย ใช้งานการจ ากัดที่อยู่ IP แล้ว ในโปรไฟล์บริษัท หากยังไม่ได้เลือกช่องท าเครื่องหมายนี้ ให้ติดต่อ Oracle CRM On Demand Customer Care และขอให้เลือกช่องท าเครื่องหมายให้

คุณสามารถจำกัดการเข้าใช้ตามช่วงที่อยู่ IP ที่กำหนดไว้ที่ระดับบทบาทได้ แม้ว่าคุณไม่ได้จำกัดการเข้าใช้ตามช่วงที่อยู่ IP ที่กำหนดไว้ที่ระดับบริษัท อย่างไรก็ตาม ถ้าคุณจำกัดการเข้าใช้ตามช่วงที่อยู่  $\, {\rm I}$ P ที่กำหนดทั้งที่ระดับบริษัทและระดับบทบาท ช่วงที่อยู่  $\, {\rm I}$ P ที่คุณอนุญาตสำหรับบทบาทผู้ใช้ต้องอยู่ในช่วงที่อยู่  $\, {\rm I}$ P ที่คุณอนุญาตที่ระดับบริษัท หากคุณจำกัดการเข้าใช้สำหรับบทบาทผู้ใช้ ผู้ใช้ที่มีบทบาทนั้นจะสามารถไซน์อินเข้าสู่ Oracle CRM On Demand ได้ก็ต่อเมื่อที่อยู่ IP ของคอมพิวเตอร์ของผู้ใช้ดังกล่าวอยู่ภายในช่วงที่อยู่ IP ที่อนุญาตส าหรับบทบาทผู้ใช้ และอยู่ในช่วงที่อยู่ IP ที่อนุญาตที่ระดับบริษัทเท่านั้น

ตารางต่อไปนี้จะแสดงตัวอย่างวิธีการทำงานของการจำกัดที่อยู่ IP ที่ระดับบริษัทร่วมกับการจำกัดที่อยู่ IP ที่ระดับบทบาท สำหรับทุกกรณีที่แสดงในตารางนี้ จะมีการเลือกช่องทำเครื่องหมาย ใช้งานการจำกัดที่อยู่ IP ในโปรไฟล์บริษัท และจะไม่ระบุการจำกัดที่อยู่ IP ไว้ในบทบาทใดๆ นอกเหนือจากบทบาทพนักงานขายนอกสถานที่

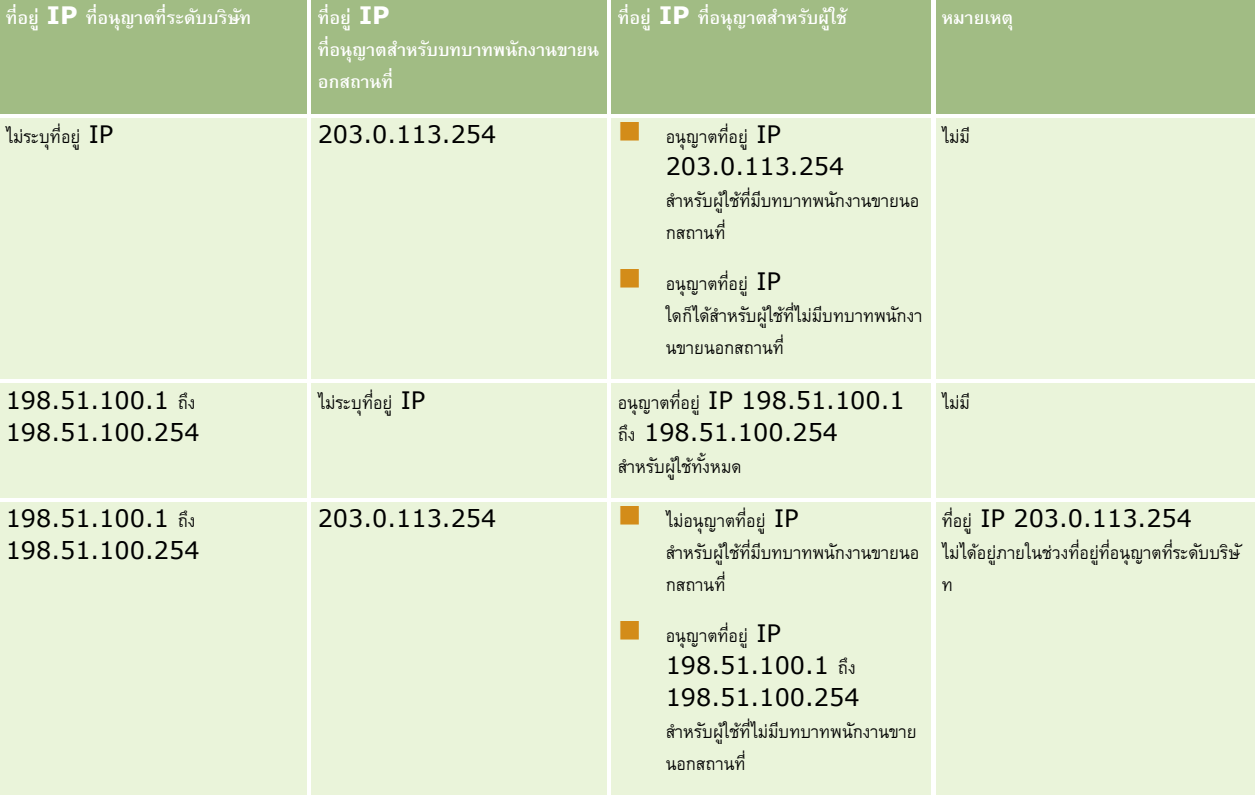

### **การจัดการผู้ใช้และการควบคุมการเข้าใช้**

<span id="page-260-0"></span>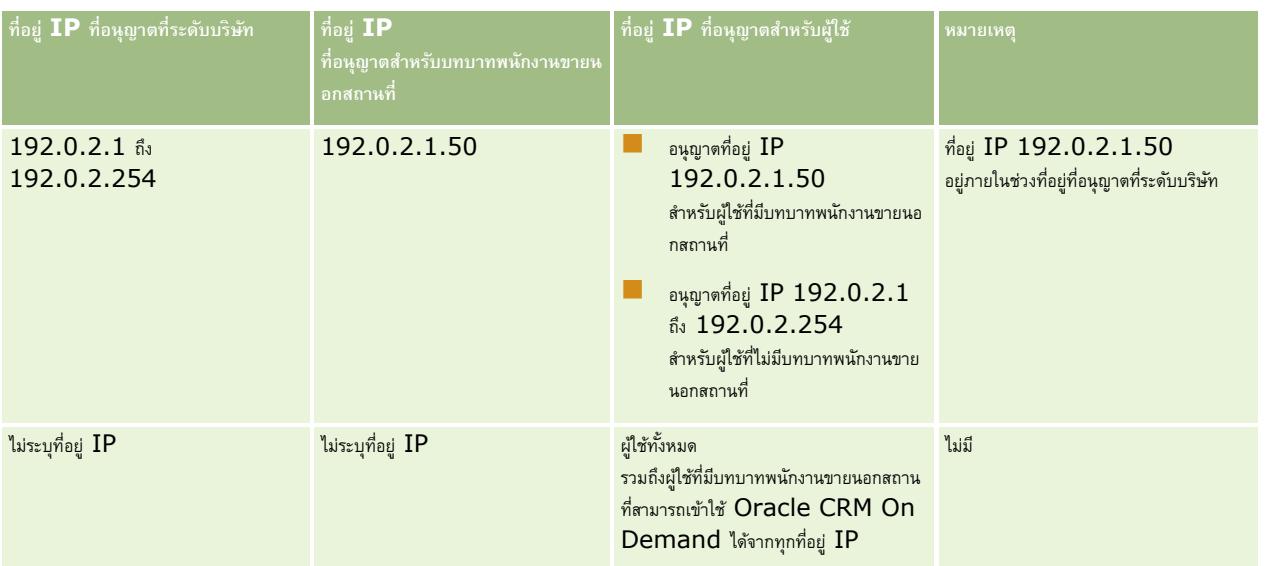

สำหรับข้อมูลเกี่ยวกับการจำกัดการเข้าใช้ Oracle CRM On Demand ตามช่วงที่อยู่ IP ที่กำหนดที่ระดับบทบาท โปรดดูที่ การเพิ่มบทบาท (ในหน้า [261\)](#page-260-0)

# **การเพิ่มบทบาท**

คุณสามารถเพิ่มบทบาทลงใน Oracle CRM On Demand ได้ โดยดำเนินการดังต่อไปนี้:

- การจัดทำบทบาทใหม่
- การคัดลอกบทบาทที่มีอยู่ การเปลี่ยนชื่อสำเนา และการแก้ไขสิทธิ์และสิทธิ์การเข้าใช้สำเนา

การคัดลอกบทบาทมีประโยชน์เมื่อคุณต้องการใช้บทบาทเดียวกัน แต่ต้องการให้ผู้ใช้ดูโครงร่างเพจที่แตกต่างกัน เช่น ผู้บริหารอเมริกาเหนือและผู้บริหาร  ${\sf EMEA}$ ของคุณอาจต้องการดูข้อมูลโอกาสทางการขายที่แตกต่างกัน โดยมีฟิลด์และโครงร่างเพจที่แตกต่างกันสำหรับผู้ใช้แต่ละชุด ในการตั้งค่านี้ ให้จัดท าบทบาทสองบทบาทตามบทบาทของผู้บริหารตามค่าดีฟอลต์และตั้งชื่อบทบาทใหม่ของคุณ *ผู้บริหาร - อเมริกาเหนือ* และ *ผู้บริหาร - EMEA* เมื่อคุณคัดลอกบทบาทผู้บริหาร สิทธิ์การเข้าไซ้บทบาทเดิมจะยังคงอยู่กับบทบาทใหม่ และคุณจะเปลี่ยนแปลงเฉพาะโครงร่างเพจเพื่อให้ผู้ใช้ที่มีบทบาทใหม่แสดงในมุมมองและฟิลด์ที่เกี่ยวข้องกับการทำงานของผู้ใช้

**หมายเหตุ:** คุณต้องจัดท าโครงร่างเพจที่ต้องการเชื่อมโยงกับบทบาท ส าหรับข้อมูลเกี่ยวกับการจัดท าโครงร่างเพจ โปรดดูที่ เพจการปรับแต่งแอปพลิเคชันประเภทเรคคอร์ด (ในหน้า [88\)](#page-87-0)

**คำแนะนำ "**พิจารณาการตั้งค่าผู้ใช้ทดสอบสำหรับแต่ละบทบาท เปิดใช้งานผู้ใช้ทดสอบและตรวจสอบว่าการตั้งค่าถูกต้อง อย่าใช้งานผู้ใช้อื่นๆ จนกว่าจะเสร็จสิ้นกิจกรรมการตั้งค่าผู้ใช้ทั้งหมด รวมถึงสิทธิ์การเข้าใช้ การตั้งค่าบทบาท ลำดับชั้นการรายงานและการใช้ข้อมูลร่วมกัน กฎเวิร์กโฟลว์ และการปรับแต่งกระบวนการทางธุรกิจอื่นๆ เลิกใช้ผู้ใช้ทดสอบหลังเสร็จสิ้นการทดสอบ

**ก่อนเริ่มต้นใช้งาน** ด าเนินการต่อไปนี้:

- ตรวจสอบวา่ บทบาทของคุณมสีทิธจิ์ดัการบทบาทและการเขา้ใช้
- หากคุณต้องการอัปเดตฟิลด์ รหัสผู้ใช้หมดอายุภายใน โปรดตรวจสอบว่าบทบาทของคุณมีสิทธิ์การจัดการบริษัท
- อ่านคำแนะนำในการตั้งค่าบทบาท โปรดดูที่ คำแนะนำในการตั้งค่าบทบาท (โปรดดูที่ "[แนวปฏิบัติในการตั้งค่าบทบาท](#page-255-0)" ในหน้า [256\)](#page-255-0)

### **หมายเหตุ:** Oracle CRM On Demand จะสร้างเรคคอร์ดการตรวจสอบของการเปลี่ยนแปลงบทบาททั้งหมด

หากบทบาทผู้ใช้ของคุณมีสิทธิ์เข้าใช้แนวทางการตรวจสอบหลักและการตรวจสอบการตูแลระบบ คุณจะสามารถดูแนวทางการจรวจสอบของการเปลี่ยนแปลงบทบาททั้งหมดได้ สำหรับข้อมูลเพิ่มเติมเกี่ยวกับการดูแนวทางการตรวจสอบ โปรดดูที่ การตรวจดูแนวทางการตรวจสอบสำหรับการเปลี่ยนแปลงการตั้งค่าการดูแลระบบ (ในหน้า  $\rm{67}$ )

ขั้นตอนต่อไปนี้อธิบายวิธีการเพิ่มบทบาท

## การจัดการ Oracle CRM On Demand

### *ในการเพิม่ บทบาท*

- **1** ที่มุมขวาบนของเพจใดๆ คลิกที่ลิงค์ร่วม การจัดการ
- **2** ในส่วนการจัดการผู้ใช้และการควบคุมการเข้าใช้ให้คลิกการจัดการผู้ใช้และการควบคุมการเข้าใช้
- **3** ในส่วนการจัดการบทบาท ให้คลิกการจัดการบทบาท
- **4** ในเพจรายการบทบาท ในฟิลด์ภาษาในการแปล ให้เลือกภาษาหลักของบริษัทของคุณ
- **5** ท าอย่างใดอย่างหนึ่งต่อไปนี้:
	- ในการจัดท าบทบาทใหม่โดยคัดลอกบทบาทที่มีอยู่ ให้คลิกคัดลอกบทบาทที่คุณต้องการคัดลอก
	- ในการจัดท าบทบาทใหม่ที่ยังไม่มีให้คลิกบทบาทใหม่ในแถบชื่อในเพจ

วิซาร์ดการจัดการบทบาทจะปรากฏเพื่อนำคุณเข้าสู่กระบวนการ แต่ละขั้นตอนในวิซาร์ดการจัดการบทบาทจะควบคุมการตั้งค่าบทบาทอย่างหนึ่ง การตั้งค่าบทบาททั้งหมดรวมกันจะกำหนดสิทธิ์การเข้าใช้ของผู้ใช้ที่มีบทบาทนั้น

ี**6** ในขั้นตอนที่ 1 ข้อมูลบทบาท ให้กำหนดชื่อและคำอธิบายและกรอกฟิลด์ที่เหลือหากจำเป็น ฟิลด์ที่เหลือมีอธิบายอยู่ในตารางต่อไปนี้

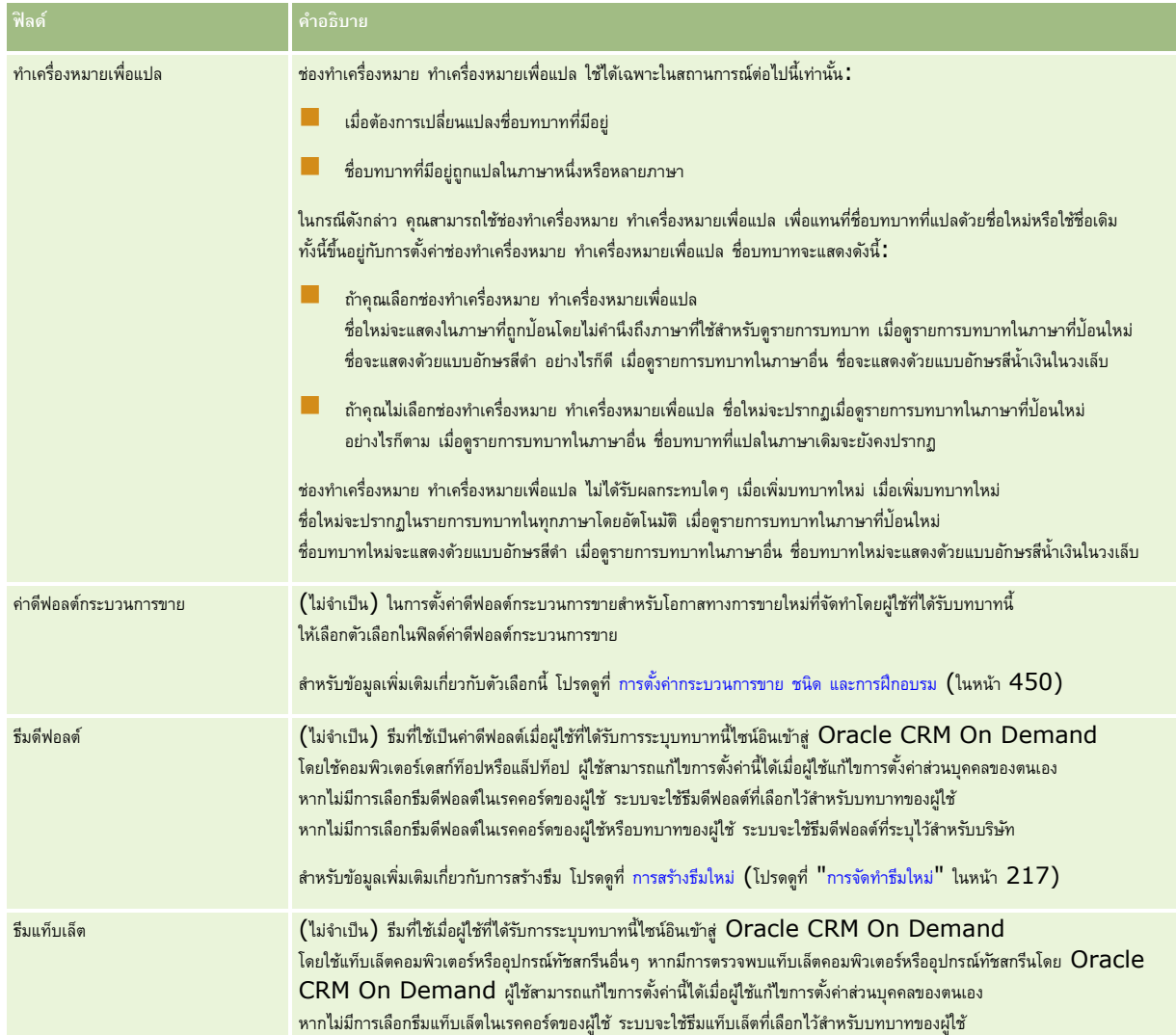

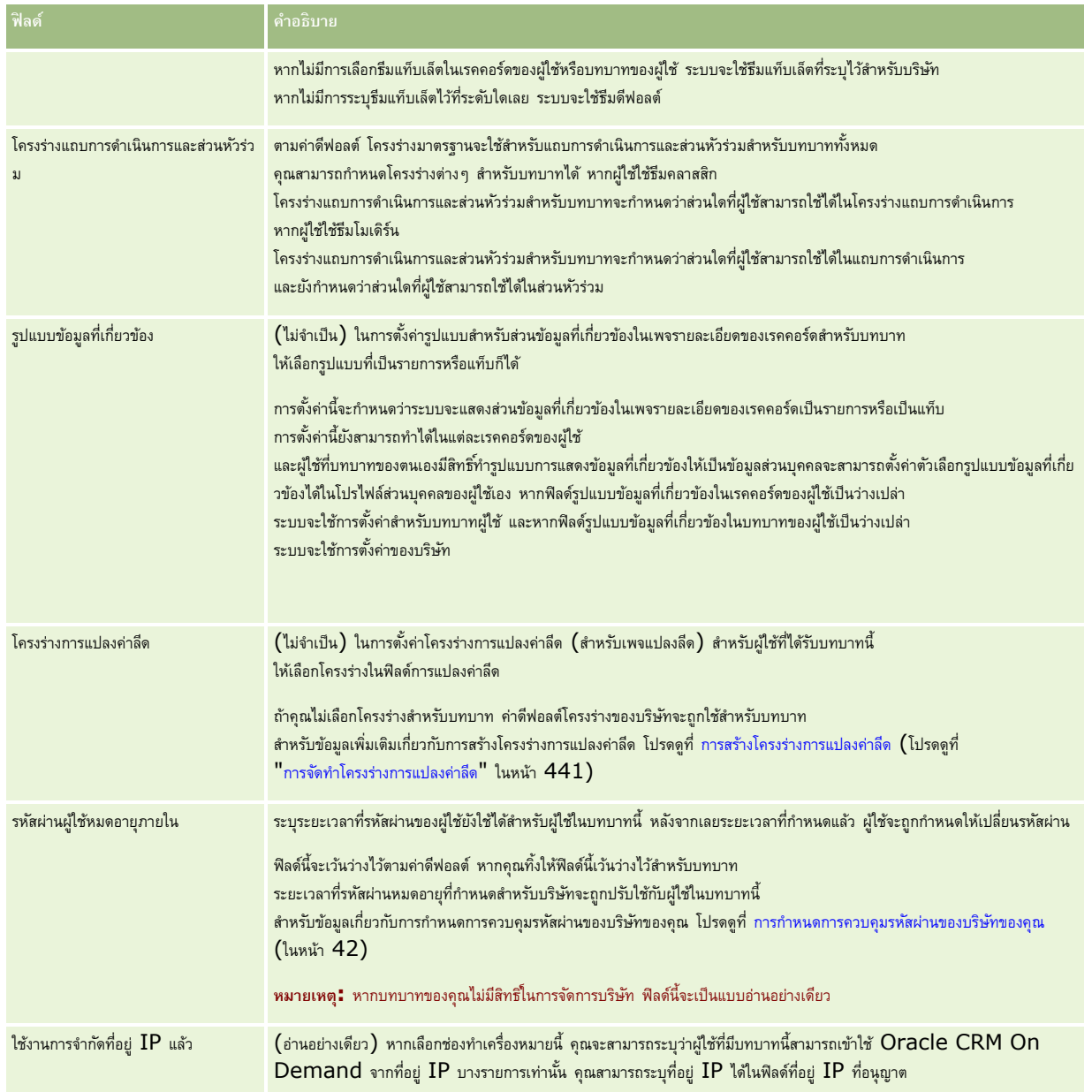

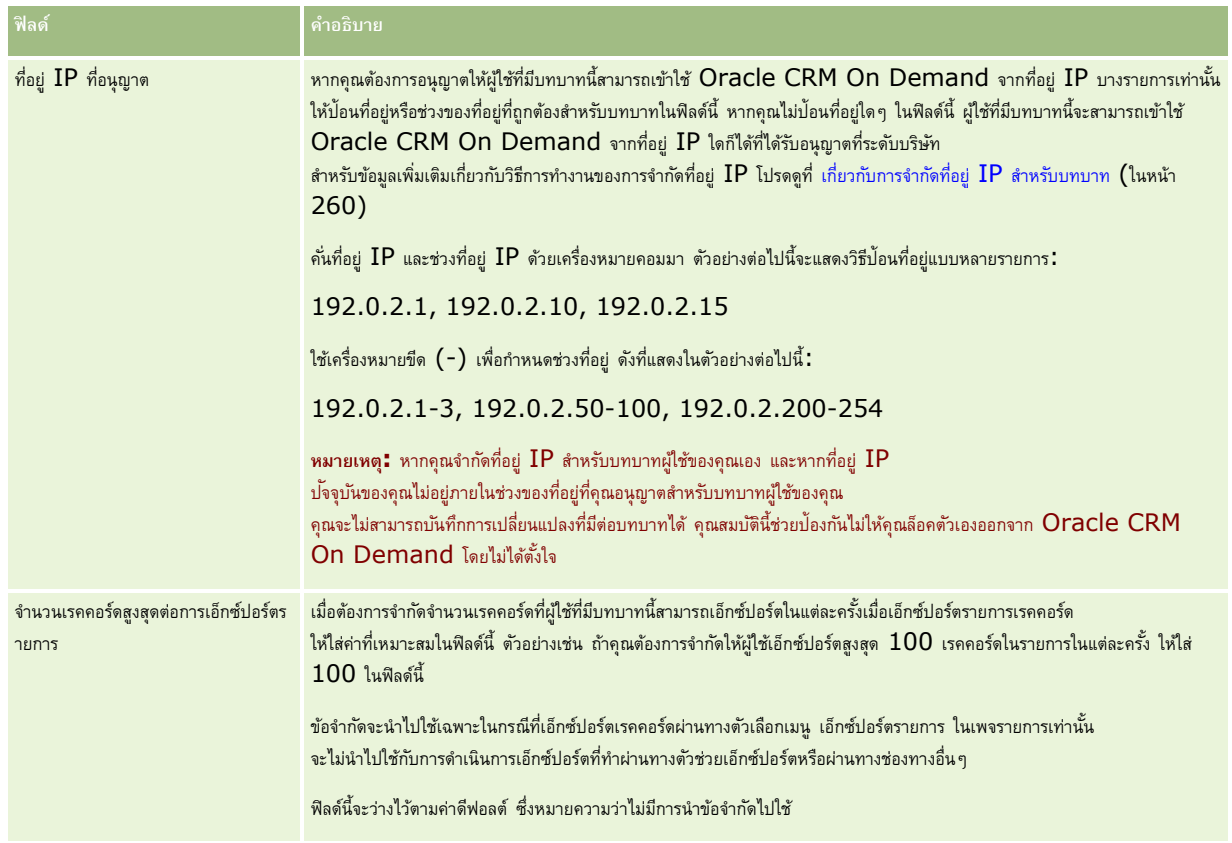

**1** ในขั้นตอนที่ 2 การเข้าใช้ประเภทเรคคอร์ดส าหรับแต่ละประเภทเรคคอร์ด ให้เลือกช่องท าเครื่องหมายส าหรับแต่ละระดับการเข้าใช้ที่คุณต้องการยอมรับบทบาท

คุณสามารถเลือกระดับการเข้าใช้ต่อไปนี้หนึ่งหรือหลายระดับสำหรับแต่ละประเภทเรคคอร์ด :

- มสีทิธเิ์ขา้ใช้
- สามารถจัดท าได้
- สามารถอ่านเรคคอร์ดทั้งหมดได้

สำหรับข้อมูลเพิ่มเติมเกี่ยวกับระดับการเข้าใช้เหล่านี้ โปรดดูที่ เกี่ยวกับการเข้าใช้ประเภทเรคคอร์ดในบทบาท  $(1$ นหน้า  $258)$ 

**ี <b>คำเตือน :** การปฏิเสธการเข้าใช้ประเภทเรคคอร์ด (โดยไม่เลือกช่องทำเครื่องหมาย มีสิทธิ์เข้าใช้งาน สำหรับประเภทเรคคอร์ดในวิซาร์ดการจัดการบทบาท**)** จะป้องกันไม่ให้ผู้ใช้จัดทำเรคคอร์ดของประเภทเรคคอร์ดอื่น เช่น ถ้าคุณปฏิเสธการเข้าใช้ประเภทเรคคอร์ดกี่ผู้ใช้ต้องเข้าใช้เพื่อจัดทำเรคคอร์ดจากประเภทเรคคอร์ดอื่น ้ คุณจะป้องกันไม่ให้ผู้ใช้ที่มีบทบาทจัดทำเรคคอร์ดนั้น

**หมายเหตุ<b>:** ในการแปลงลีดหรือการลงทะเบียนข้อตกลง ผู้ใช้ต้องตั้งค่าระดับการเข้าใช้ที่เหมาะสมสำหรับประเภทเรคคอร์ด สำหรับข้อมูลเพิ่มเติมเกี่ยวกับระดับการเข้าใช้ที่จำเป็นสำหรับการแปลงลีด โปรดดูที่ เข้าใช้โปรไฟล์และการตั้งค่าบทบาทสำหรับการแปลงลีด สำหรับข้อมูลเพิ่มเติมเกี่ยวกับระดับการเข้าใช้ที่จำเป็นต่อการแปลงการลงทะเบียนข้อตกลง โปรดดูที่ เข้าใช้โปรไฟล์และการตั้งค่าบทบาทสำหรับการแปลงการลงทะเบียนข้อตกลง

**์ คำแนะนำ : เมื่**อคุณเปลี่ยนแปลงระดับการเข้าใช้บทบาท หลังจากบันทึกการเปลี่ยนแปลงของคุณ ผู้ใช้ที่ได้รับบทบาทต้องไซน์เอาต์และไซน์อินอีกครั้งเพื่อให้การเปลี่ยนแปลงมีผล

**2** ขั้นตอนที่ 3 โปรไฟล์การเข้าใช้ให้เลือกโปรไฟลด์การเข้าใช้เพื่อระบุให้กับบทบาทนี้:

สำหรับข้อมูลเพิ่มเติมเกี่ยวกับการเข้าใช้โปรไฟล์ในบทบาท โปรดดูที่ เกี่ยวกับการเข้าใช้โปรไฟล์ในบทบา $\,$  (โปรดดูที่ "[เกี่ยวกับโปรไฟล์การเข้าใช้ในบทบาท](#page-267-0)" ในหน้า [268\)](#page-267-0)

ี 3 ในขั้นตอนที่ 4 สิทธิ์ เลือกช่องทำเครื่องหมาย ระบุ สำหรับแต่ละสิทธิ์ที่คุณต้องการให้แก่บทบาท หรือยกเลิกการทำเครื่องหมายในช่องทำเครื่องหมาย ระบุ สำหรับสิทธิใดๆ ที่คุณต้องการยกเลิกบทบาท

สทิธเิ์รยีงตามลา ดบัตวัอกัษรแยกตามชนิด

ี **คำเตือน: ใ**นบางกรณี หากมีการยกเลิกการเลือกช่องทำเครื่องหมาย ระบุ สำหรับสิทธิในบทบาทผู้ดูแลระบบ สิทธิ์จักกล่าวจะถูกลบออกจาก Oracle CRM On Demand และผู้ดูแลระบบบริษัทจะไม่สามารถให้สิทธิ์นั้นกับบทบาทใดๆ ได้ หากเกิดปัญหานี้ขึ้น โปรดติดต่อ Oracle CRM On Demand Customer Care เพอ่ืทา การเรยีกคนืสทิธิ์

ี สำหรับข้อมูลเพิ่มเติมเกี่ยวกับสิทธิ์ในบทบาท โปรดดูที่ เกี่ยวกับสิทธิ์ในบทบาท (ในหน้า [259\)](#page-258-0)

ี่ ในขั้นตอนที่ **5** การเข้าใช้แท็บและลำดับ เลื่อนแท็บไปยังส่วนที่เหมาะสมในเพจ แล้วคลิกลูกศรขึ้นและลงในส่วนแท็บที่เลือกเพื่อทำหนดลำดับการแสดงแท็บที่ผู้ใช้เห็นตามค่าดีฟอลต์

ส่วนไม่มีแท็บที่ใช้ได้จะแสดงแท็บประเภทเรคคอร์ดและแท็บเว็บที่กำหนดเองที่คุณสามารถระบุให้กับบทบาทได้ รายการประเภทเรคคอร์ดที่ปรากฏในส่วนนี้จะกำหนดโดย  $\sf Oracle$ CRM On Demand ประเภทเรคคอร์ดส่วนใหญ่ที่แสดงในขั้นตอนที่ 2 ของวิซาร์ดการจัดการบทบาทจะปรากฏในรายการนี้ด้วย ประเภทเรคคอร์ดอื่นๆ เช่น สมุดบันทึก จะไม่ปรากฏในรายการนี้เนื่องจากไม่สามารถแสดงเป็นแท็บได้ แท็บที่แสดงในส่วนไม่มีแท็บที่ใช้ได้นี้ไม่มีอยู่สำหรับผู้ใช้ที่มีบทบาท

เพื่อให้แท็บใช้ได้หรือมองเห็นโดยผู้ใช้ที่มีบทบาทนี้ ให้ด าเนินการดังต่อไปนี้:

- ย้ายแท็บที่คุณต้องการให้ผู้ใช้ดูตามค่าดีฟอลต์ไปยังส่วนแท็บที่เลือก ส่วนนี้แสดงแท็บประเภทเรคคอร์ดและแท็บก็เกมเกตได้ที่มองเห็นตามค่าดีฟอลต์สำหรับผู้ใช้ที่มีบทบาท ครั้งแรกที่ผู้ใช้ไซน์อินด้วยบทบาท ใช้ลูกศรขึ้นและลงกำหนดลำดับการแสดงแท็บเริ่มแรก ผู้ใช้แต่ละรายที่มีบทบาทสามารถปรับแต่งการตั้งค่าได้ เพื่อให้แท็บไม่แสดงตามค่าดีฟอลต์หรือแสดงในลำดับที่แตกต่างกัน สำหรับข้อมูลเพิ่มเติมเกี่ยวกับวิธีจัดการการตั้งค่าส่วนบุคคล โปรดดูที่การทำให้แอปพลิเคชันของคุณเป็นส่วนบุคคล
- ย้ายแท็บที่คุณไม่ต้องการให้ผู้ใช้เห็นตามค่าดีฟอลต์แต่เป็นแท็บที่ผู้ใช้สามารถมองเห็นได้เองในส่วนแท็บที่ใช้ได้ ส่วนนี้แสดงแท็บประเภทเรคคอร์ดและแท็บเว็บที่กำหนดเองที่มีอยู่สำหรับบทบาทแต่ไม่แสดงตามค่าดีฟอลต์ นั่นคือ แท็บที่แสดงในส่วนนี้จะไม่ปรากฏต่อผู้ใช้จนกว่าผู้ใช้จะทำให้ตนเองมองเห็นในโครงร่างส่วนบุคคล (มีอยู่ในลิงค์การตั้งค่าของฉัน) ผู้ใช้แต่ละรายที่มีบทบาทสามารถตั้งค่าให้เป็นส่วนบุคคลเพื่อให้แท็บที่ใช้ได้แสดงตามค่าดีฟอลต์ ผู้ใช้แต่ละรายระบุลำดับที่แสดงแท็บทั้งหมด
- วางแท็บที่คุณต้องการซ่อนไม่ให้ผู้ใช้เห็นในส่วนแท็บที่ใช้ไม่ได้

ี **หมายเหตุ:** การย้ายแท็บจากส่วนแท็บที่ใช้ไม่ได้ไปยังแท็บที่ใช้ได้ หรือแท็บที่เล็อก จะทำให้แท็บใช้ได้สมาข้อเท็กใช้เดือกช่องทำเครื่องหมายเข้าใช้ประเภทเรคคอร์ดในขั้นตอนที่ 2 (เข้าใช้ประเภทเรคคอร์ด) ของวิซาร์ดการจัดการบทบาทแล้วเท่านั้น

**ค าแนะน า:** คุณสามารถย้ายช่วงแท็บพร้อมกันได้โดยเลือกช่วงบนสุด ให้กด Shift ค้างไว้และคลิกรายการสุดท้ายในช่วง จากนั้นคลิกลูกศรขวาหรือซ้าย

ี ในขั้นตอนที่ **6** การกำหนดโครงร่างเพจสำหรับแต่ละประเภทเรคคอร์ด เลือกถ้าประเภทมุมมองเพจเป็นแบบคงที่หรือกิจกรายการโครงร่างเพจที่มีอยู่สำหรับประเภทมุมมองนั้น

โครงร่างเพจเป็นตัวกำหนดฟิลด์และส่วนที่ผู้ใช้จะเห็นในเพจจัดทำ แก้ไข และรายละเอียดสำหรับประเภทเรคคอร์ดต่างๆ Oracle CRM On Demand มีโครงร่างเพจมาตรฐานสำหรับแต่ละประเภทเรคคอร์ด โครงร่างเพจมาตรฐานซึ่งไม่สามารถลบออกได้เป็นโครงร่างพจสแตติกจึงมีอยู่ในฟิลด์ประเภทมุมมองเพจเสมอ ตัวเลือกไดนามิกมีอยู่เฉพาะเมื่อมีโครงร่างเพจไดนามิกสำหรับประเภทเรคคอร์ดเท่านั้น ผู้ดูแลระบบของบริษัทสามารถจัดทำโครงร่างเพจสแตติกที่ปรับแต่งเพิ่มเติมหรือโครงร่างเพจไดนามิกสำหรับประเภทเรคคอร์ดได้

สำหรับแต่ละประเภทเรคคอร์ด มีโครงร่างเพจมาตรฐานและโครงร่างเพจใดๆ ที่ถูกสร้างขึ้นสำหรับประเภทเรคคอร์ดสำหรับการกำหนดบทบาท ี่สำหรับข้อมูลเพิ่มเติมเกี่ยวกับการสร้างโครงร่างเพจคงที่และไดนามิก โปรดดูที่ เพจการปรับแต่งแอปพลิเคชันประเภทเรคคอร์ด (ในหน้า  $88)$ 

โครงร่างเพจค่าดีฟอลต์สำหรับประเภทเรคคอร์ดเป็นโครงร่างเพจคงที่มาตรฐานสำหรับประเภทเรคคอร์ดนั้น

**หมายเหตุ:** รายการประเภทเรคคอร์ดที่ปรากฏในขั้นตอนที่ 6 ของวิซาร์ดการจัดการบทบาทถูกก าหนดโดย Oracle CRM On Demand คุณอาจเห็นประเภทเรคคอร์ด เช่น ผู้ใช้ผู้ดูแลระบบและผู้ใช้เจ้าของที่ไม่ปรากฏเป็นแท็บใน Oracle CRM On Demand

- **6** หากคุณต้องการตั้งค่าตัวบ่งชี้เรคคอร์ดส าหรับส่วนข้อมูลที่เกี่ยวข้องส าหรับประเภทเรคคอร์ด ให้ท าดังต่อไปนี้ในขั้นตอนที่ 6 ในการระบุโครงร่างเพจ:
	- **a** ในแถวส าหรับประเภทเรคคอร์ดนั้น ให้คลิกที่ลิงค์ตั้งค่า ในคอลัมน์จัดการตัวบ่งชี้เรคคอร์ด เพื่อเปิดเพจที่คุณจะตั้งค่าตัวบ่งชี้เรคคอร์ด
	- **b** ย้ายแต่ละส่วนข้อมูลที่เกี่ยวข้องที่คุณต้องการแสดงตัวบ่งชี้เรคคอร์ดจากรายการข้อมูลที่เกี่ยวข้องที่ใช้ได้ไปที่รายการข้อมูลที่เกี่ยวข้องที่เลือก

**หมายเหตุ:** ส่วนข้อมูลที่เกี่ยวข้องทั้งหมดที่ได้รับการสนับสนุนสำหรับประเภทเรคคอร์ด และการสนับสนุนฟ<sup>ั</sup>งก์ชันตัวปงชี้เรคคอร์ดมีพร้อมให้คุณเลือก รวมถึงส่วนข้อมูลที่เกี่ยวข้องที่ไม่มีอยู่ในโครงร่างเพจรายละเอียดที่เลือกเอาไว้แล้วสำหรับบทบาทสำหรับประเภทเรคคอร์ดนั้น การตั้งค่าสำหรับตัวบ่งชี้เรคคอร์ดจะใช้กับประเภทเรคคอร์ดสำหรับบทบาทนั้นต่อเนื่องไปจนกว่าคุณจะเปลี่ยนการตั้งค่าอีกครั้ง ดังนั้น หากคุณอัปเดตโครงร่างเพจรายละเอียดที่ระบุให้กับบทบาทสำหรับประเภทเรคคอร์ด การตั้งค่าตัวบ่งชี้เรคคอร์ดจะใช้กับโครงร่างที่อัปเดตนั้น ในทำนองเดียวกัน หากต่อมาคุณได้ระบุโครงร่างเพจรายละเอียดอื่นให้กับบทบาท การตั้งค่าตัวบ่งชี้เรคคอร์ดจะใช้กับโครงร่างเพจใหม่

**c** เมื่อคุณตั้งค่าตัวบ่งชี้เรคคอร์ดส าหรับประเภทเรคคอร์ดเสร็จสิ้นแล้ว ให้คลิก ก่อนหน้า เพื่อกลับไปยังเพจหลักของขั้นตอนที่ 6 ของวิซาร์ด

ี ทำซ้ำขั้นตอน **a** ถึง **C** ในกระบวนการนี้สำหรับแต่ละประเภทเรคคอร์ดที่คุณต้องการตั้งค่าตัวบ่งชี้เรคคอร์ดสำหรับบทบาทนี้

**หมายเหตุ:** ผใู้ชท้ ม่ีบี ทบาททม่ีสีทิธิ์ท าเพจรายละเอียดให้เป็นข้อมูลส่วนบุคคล - ตัวบ่งชี้เรคคอร์ด สามารถทำการตั้งค่าตัวบ่งชี้เรคคอร์ดให้เป็นส่วนบุคคลสำหรับเพจรายละเอียดสำหรับประเภทเรคคอร์ดได้ การตั้งค่าที่ทำให้เป็นส่วนบุคคลของผู้ใช้สำหรับตัวบ่งชี้เรคคอร์ดจะแทนที่การตั้งค่าที่ระดับบทบาท อย่างไรก็ตาม คุณสามารถลบโครงร่างเพจที่ทำให้เป็นส่วนบุคคลทั้งหมดสำหรับประเภทเรคคอร์ดสำหรับบทบาท รวมถึงการตั้งค่าที่ทำให้เป็นส่วนบุคคลสำหรับตัวบ่งชี้เรคคอร์ดได้ โดยการรีเซ็ตโครงร่างเพจเป็นโครงร่างดีฟอลต์ ผู้ใช้ที่มีบทบาทที่มีสิทธิ์ ทำเพจรายละเอียดให้เป็นข้อมูลส่วนบุคคล - ตัวบ่งชี้เรคคอร์ด ยังสามารถรีเซ็ตการตั้งค่าตัวบ่งชี้เรคคอร์ดที่ทำให้เป็นส่วนบุคคลของตนเองสำหรับประเภทเรคคอร์ดวัตการตั้งค่ายที่เป สำหรับข้อมูลเกี่ยวกับการรีเซ็ตโครงร่างเพจ โปรดดูที่ การรีเซ็ตโครงร่างเพจส่วนบุคคล (ในหน้า [282\)](#page-281-0) สำหรับข้อมูลเกี่ยวกับลักษณะของตัวบ่งชี้เรคคอร์ด โปรดดูที่ เกี่ยวกับตัวบ่งชี้เรคคอร์ดสำหรับส่วนข้อมูลที่เกี่ยวข้อง สำหรับข้อมูลเกี่ยวกับการปรับการตั้งค่าตัวบ่งชี้เรคคอร์ดให้เหมาะกับการใช้งานของคุณ โปรดดูที่ การจัดการตัวบ่งชี้เรคคอร์ดสำหรับส่วนข้อมูลที่เกี่ยวข้อง

 $\overline{7}$  ในขั้นตอนที่ 7 การกำหนดโครงร่างค้นหาสำหรับแต่ละประเภทเรคคอร์ด ให้เลือกจากรายการโครงร่างค้นหาที่มีอยู่

สำหรับแต่ละประเภทเรคคอร์ดที่แสดงรายการ รายการโครงร่างที่มีอยู่จะแสดงในฟิลด์ค้นหาชื่อโครงร่าง โครงร่างค้นหาจะกำหนดฟิลด์ (ฟิลด์มาตรฐานและฟิลด์ปรับแต่ง) ที่ผู้ใช้สามารถใช้ค้นหาเรคคอร์ด และฟิลด์ที่ผู้ใช้เห็นในเพจผลลัพธ์การค้นหา คุณสามารถกำหนดโครงร่างค้นหาสามารถกรรมการการกรรมการการกรรมการประเภทเกรศ เป็นประเภทเกรศ เ คุณสามารถกำหนดโครงร่างค้นหาสำหรับประเภทเรคคอร์ดอื่นที่ค้นหาได้ด้วย เช่น ผลิตภัณฑ์และผู้ใช้ สำหรับข้อมูลเพิ่มเติมเกี่ยวกับการสร้างและการแก้ไขโครงร่างการค้นหาที่ปรับแต่ง โปรดดูที่ การจัดการโครงร่างค้นหา (โปรดดูที่ "[การจัดการโครงร่างการค้นหา](#page-167-0)" ในหน้า [168\)](#page-167-0)

 $\bf 8$  ในขั้นตอนที่  $\bf 8$  การกำหนดโครงร่างโฮมเพจสำหรับแต่ละประเภทเรคคอร์ด ให้เลือกจากรายการโครงร่างโฮมเพจที่มีอยู่

สำหรับแต่ละประเภทเรคคอร์ดที่แสดงรายการ มีโครงร่างโฮมเพจมาตรฐานและโครงร่างโฮมเพจใดๆ ที่คุณสร้างสำหรับประเภทเรคคอร์ดสำหรับกำหนดบทบาท รายการประเภทเรคคอร์ดมีประเภทเรคคอร์ดหลักทั้งหมดที่มีอยู่เป็นแท็บสำหรับบทบาท

โครงร่างโฮมเพจกำหนดข้อมูลที่ผู้ใช้จะเห็นบนโฮมเพจสำหรับแต่ละประเภทเรคคอร์ด Oracle CRM On Demand มีโครงร่างโฮมเพจค่าดีฟอลต์สำหรับแต่ละประเภทเรคคอร์ดหลักที่สามารถปรากฏเป็นแท็บได้ คุณสามารถจัดทำโครงร่างโฮมเพจที่กำหนดเองเพิ่มเติมสำหรับประเภทเรคคอร์ด สำหรับข้อมูลเพิ่มเติมเกี่ยวกับการจัดทำโครงร่างโฮมเพจ โปรดดูที่ การจัดทำโครงร่างโฮมเพจของเรคคอร์ด (ในหน้า  $176)$ 

 $\, \boldsymbol{9} \,$  (ไม่จำเป็น) ในขั้นตอนที่ 9 การระบุโครงร่างเรคคอร์ดใหม่ สำหรับเรคคอร์ดแต่ละประเภท ให้ระบุโครงร่างที่จะใช้สำหรับเพจที่ผู้ใช้ป้อนข้อมูลสำหรับเรคคอร์ดใหม่ ตารางต่อไปนี้จะอธิบายฟิลด์ในขั้นตอนที่ 9 ของวิซาร์ดการจัดการบทบาท

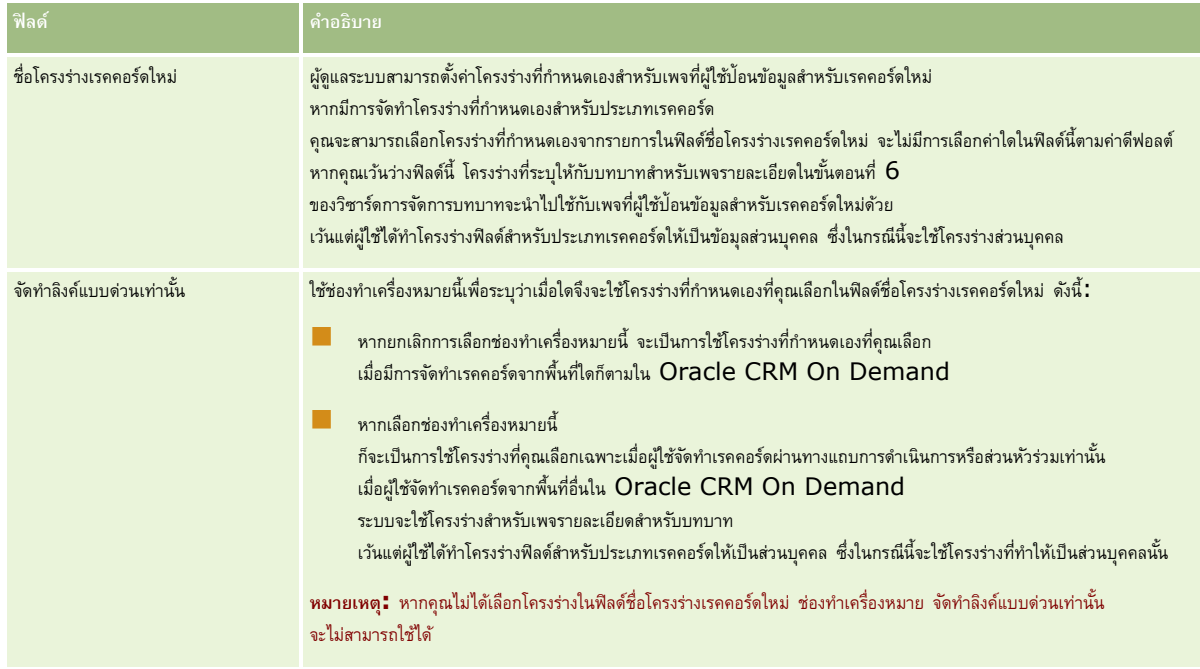

#### **1** คลิก เสร็จสิ้น

### <span id="page-266-0"></span>**หัวข้อที่เกี่ยวข้อง**

โปรดดูหัวข้อดังต่อไปนี้สำหรับข้อมูลที่เกี่ยวข้อง:

- การจัดการบทบาท (ในหน้า [255\)](#page-254-0)
- แนวปฏิบัติในการตั้งค่าบทบาท (ในหน้า [256\)](#page-255-0)
- การทำงานกับเพจรายการบทบาท (ในหน้า [257\)](#page-256-0)
- เกี่ยวกับการเข้าใช้ประเภทเรคคอร์ดในบทบาท (ในหน้า [258\)](#page-257-0)
- เกี่ยวกับโปรไฟล์การเข้าใช้ในบทบาท (ในหน้า [268\)](#page-267-0)
- เกย่ีวกบัสทิธใิ์นบทบาท (ในหน้า [259\)](#page-258-0)

# **การจัดการโปรไฟล์การเข้าใช้**

ใน Oracle CRM On Demand คุณจะจัดการโปรไฟล์การเข้าใช้ในเพจรายการโปรไฟล์การเข้าใช้และในวิซาร์ดโปรไฟล์การเข้าใช้คุณจะเข้าใช้เพจโปรไฟล์การเข้าใช้ได้จากลิงค์ร่วม การจัดการ ซึ่งมีอยู่ในทุกๆ เพจใน Oracle CRM On Demand

*โปรไฟล์การเข้าใช้*ใน Oracle CRM On Demand เป็นชุดของสทิธทิ์ร่ีะบุในประเภทเรคคอรด์ หลกัและประเภทเรคคอรด์ ทเ่ีกย่ีวขอ้ง

*ประเภทเรคคอร์ดหลัก* เป็นประเภทเรคคอร์ดที่สามารถใช้เป็นประเภทเรคคอร์ดอิสระ *ประเภทเรคคอร์ดที ่เกี ่ยวข้อง* เป็นประเภทเรคคอร์ดที่ต้องมีเรคคอร์ดหลัก

ประเภทเรคคอร์ดหลักจำนวนมากยังสามารถใช้เป็นประเภทเรคคอร์ดที่เกี่ยวข้อง ตัวอย่างเช่น โอกาสทางการขายเป็นประเภทเรคอร์ดหลักจามประเภทเรคคอร์ดหลักโอกาสทางการขาย และเชื่อมโยงกับเรคคอร์ดบริษัทหลักที่อ้างอิงตามประเภทเรคคอร์ดบริษัท

*สิทธิ์*เป็นความสามารถในการอ่าน จัดท า อัปเดต หรือลบข้อมูลในเรคคอร์ดที่เป็นอินสแตนซ์ของประเภทเรคคอร์ด สทิธยิ์งัหมายถงึสทิธเิ์ขา้ใชห้ รอืระดบัการเขา้ใช้ส าหรับเรคคอร์ดแต่ละประเภท เช่น บริษัท ผู้ติดต่อ คำขอบริการ และอื่นๆ คุณสามารถกำหนดสิทธิ์ให้กับประเภทเรคอร์แบกเรคคอร์ดบางประเภท คุณยังสามารถกำหนดสิทธิ์ให้กับประเภทเรคคอร์ดที่เกี่ยวข้อง

คุณสามารถตั้งค่าโปรไฟล์การเข้าไช้หลายโปรไฟล์ที่ประกอบด้วยสิทธิ์ต่างๆ กันสำหรับประเภทเรคคอร์ดหลักและประเภทเรคคอร์ดที่เกี่ยวข้อง ในการให้สิทธิ์เหล่านี้แก่ผู้ใช้ที่ตรวจสอบแล้ว (รวมถึงระบบภายนอก) คุณเชื่อมโยงโปรไฟล์การเข้าใช้กับบทบาท สมุดบันทึก ทีม และกลุ่ม

Oracle CRM On Demand มีชุดโปรไฟล์การเข้าใช้ที่กำหนดไว้ล่วงหน้าแล้ว ต่อไปนี้เป็นโปรไฟล์การเข้าใช้มาตรฐานบางรายการ:

- แก้ไข
- เต็ม
- อ่านอย่างเดียว
- โปรไฟล์การเข้าใช้ดีฟอลต์ของผู้ดูแลระบบ
- โปรไฟล์การเข้าใช้ของเจ้าของของผู้ดูแลระบบ

ปกติแล้ว โปรไฟล์การเข้าใช้จะถูกระบุเพื่อจำแนกความแตกต่างระหว่างโปรไฟล์การเข้าใจฟล์การเข้าใช้ของเจ้าของ (ในรายการของโปรไฟล์การเข้าใช้ที่กำหนดล่วงหน้า จะมีการจับคู่ของโปรไฟล์การเข้าใช้กับข้อความ *ดีฟอลต์*และ *เจ้าของ* ในชื่อของโปรไฟล์นั้น) ข้อความเหล่านี้ช่วยให้คุณสามารถระบุได้ว่าจะใช้โปรไฟล์การเข้าใช้ในการเข้าใช้ในบทบาทผู้ใช้ ซึ่งต้องระบุเป็นโปรไฟล์การเข้าใช้ของเจ้าของและโปรไฟล์การเข้าใช้ดีฟอลต์

โปรไฟล์การเข้าไช้ แก้ไข เต็ม และ อ่านอย่างเดียว เป็นโปรไฟล์การเข้าใช้ทั่วไปที่สามารถให้แบ่บทบาท ทีม หรือสมาชิกของสมุดบันทึกใดก็ได้ ตัวอย่างเช่น คุณสามารถระบุโปรไฟล์การเข้าใช้ เต็ม ให้กับโปรไฟล์การเข้าใช้ของเจ้าของที่มีบทบาทเป็นผู้ดูแลระบบ ในแอปพลิเคชันมาตรฐาน โปรไฟล์การเข้าใช้เต็ม นี้ช่วยให้ผู้ใช้ที่มีบทบาทผู้ดูแลระบบสามารถจัดทำเรคคอร์ดที่เกี่ยวข้องในเรคคอร์ดระดับบนสุด และสามารถดึง อัปเดต หรือลบเรคคอร์ดของประเภทเรคคอร์ดหลักทั้งหมดและประเภทเรคคอร์ดที่เกี่ยวข้องได้

ห**มายเหตุ: ผู้**ดูแลระบบสามารถเปลี่ยนแปลงการตั้งค่าการเข้าใช้ในโปรไฟล์การเข้าใช้ที่เป็นค่าดีฟอลต์ได้ ดังนั้น ชื่อของโปรไฟล์การเข้าใช้อาจไม่ตรงกับสิทธิที่แท้จริงที่โปรไฟล์การเข้าใช้มอบให้กับผู้ใช้

คุณสามารถใช้โปรไฟล์การเข้าใช้ที่กำหนดล่วงหน้า แก้ไขโปรไฟล์การเข้าใช้ที่การเข้าใช้ที่กำหนดเอง เพื่อให้ตรงตามความต้องการของบริษัทคุณ เมื่อจัดทำโปรไฟล์การเข้าใช้ใหม่ คุณสามารถเลือกที่จะคัดลอกโปรไฟล์การเข้าใช้ที่มีอยู่ ระบุชื่อใหม่ แล้วแก้ไขโปรไฟล์นั้นเพื่อให้ตรงตามความต้องการของคุณ

### <span id="page-267-0"></span>การจัดการ Oracle CRM On Demand

ในการดูจัดท า หรือแก้ไขโปรไฟล์การเข้าใช้ที่บริษัทของคุณ บทบาทของคุณจะตอ้งมสีทิธจิ์ดัการบทบาทและการเขา้ใช้ ขอแนะนำว่าเฉพาะผู้ดูแลระบบของบริษัทเท่านั้นที่ควรจะมีสิทธิ์ที่จำเป็นสำหรับจัดการโปรไฟล์การบับไฟล์การบับไข้จะมีผลกระทบโดยตรงต่อความปลอดภัยของข้อมูลที่มีการป้องกัน

#### **หัวข้อที่เกี่ยวข้อง**

โปรดดูหัวข้อดังต่อไปนี้สำหรับข้อมูลที่เกี่ยวข้อง:

- เกี่ยวกับโปรไฟล์การเข้าใช้ในบทบาท (ในหน้า [268\)](#page-267-0)
- เกี่ยวกับโปรไฟล์การเข้าใช้ในทีม กลุ่ม และสมุดบันทึก (ในหน้า [269\)](#page-268-0)
- เกี่ยวกับการกระจายสิทธิ์เข้าใช้ผ่านการรับค่าทีม (ในหน้า [270\)](#page-269-0)
- การทำงานกับเพจรายการโปรไฟล์การเข้าใช้ (ในหน้า [271\)](#page-270-0)
- เกี่ยวกับระดับการเข้าใช้สำหรับประเภทเรคคอร์ดหลัก (ในหน้า [272\)](#page-271-0)
- เกี่ยวกับระดับการเข้าใช้สำหรับประเภทเรคคอร์ดที่เกี่ยวข้อง (ในหน้า [273\)](#page-272-0)
- กระบวนการตั้งค่าโปรไฟล์การเข้าใช้(ในหน้า [279\)](#page-278-0)
- วิธีการกำหนดสิทธิ์เข้าใช้ (ในหน้า [327\)](#page-326-0)

# **เกี่ยวกับโปรไฟล์การเข้าใช้ในบทบาท**

แต่ละบทบาทใน Oracle CRM On Demand จะมีการกำหนดโปรไฟล์การเข้าใช้ไว้สองโปรไฟล์:

- การกำหนดโปรไฟล์การเข้าใช้ดีฟอลต์
- การก าหนดโปรไฟล์การเข้าใช้ของเจ้าของ

คุณสามารถกำหนดโปรไฟล์การเข้าใช้ให้กับหลายบทบาท และคุณสามารถกำหนดโปรไฟล์การเข้าใช้เดียวกันให้กับโปรไฟล์การเข้าใช้ฟอลต์และโปรไฟล์การเข้าใช้ของเจ้าของได้ เช่น คุณสามารถกำหนดโปรไฟล์การเข้าใช้ที่ให้สิทธิ์อย่างเต็มที่ (หนึ่งในโปรไฟล์การเข้าไข้ที่กำหนดล่วงหน้า) เป็นโปรไฟล์การเข้าใช้ของเจ้าของสำหรับบทบาทผู้ดูแลระบบ

กำหนดโปรไฟล์การเข้าใช้ให้กับบทบาทในขั้นตอนที่ 3 ของวิซาร์ดการจัดการบทบาท โปรดดูรายละเอียดเพิ่มเติมเกี่ยวกับการเพิ่มบทบาทได้ที่ การเพิ่มบทบาท (ในหน้า [261\)](#page-260-0)

### **โปรไฟล์การเข้าใช้ดีฟอลต์**

โปรไฟล์การเข้าไช้ดีฟอลต์ของบทบาทจะควบคุมสิทธิ์การเข้าไซ้เรคคอร์ดของผู้ใช้ที่ไม่ได้เป็นเจ้าของ แต่ผู้ใช้สามารถมองเห็นได้เนื่องจากมีการเลือกตัวเลือก สามารถอ่านเรคคอร์ดทั้งหมดได้ ส าหรับประเภทเรคคอร์ดที่เกี่ยวข้องในการตั้งค่าการเข้าใช้ประเภทเรคคอร์ดในบทบาทของผู้ใช้

หากไม่มีการเลือกช่องทำเครื่องหมาย สามารถอ่านเรคคอร์ดทั้งหมดได้ ในบทบาทผู้ใช้สำหรับประเภทเรคคอร์ด ผู้ใช้จะไม่สามารถเข้าใช้ประเภทเรคคอร์ดผ่านบทบาท และจะไม่มีการใช้โปรไฟล์การเข้าใช้ดีฟอลต์ในบทบาทผู้ใช้สำหรับประเภทเรคคอร์ดนั้น

เพื่อให้สอดคล้องกับวิธีการตั้งชื่อโปรไฟล์การเข้าใช้ โปรไฟล์การเข้าใช้ที่ถูกกำหนดเป็นโปรไฟล์การเข้าใช้ดีฟอลต์จะถูกตั้งชื่อดังนี้ :

*ชื ่อบทบาท* โปรไฟล์การเข้าใช้ดีฟอลต์

โดยที่:

*ชื ่อบทบาท* คือชื่อของบทบาทที่จะใช้โปรไฟล์การเข้าใช้

เช่น ชื่อ *โปรไฟล์การเข้าใช้ดีฟอลต์ของผู้ดูแลระบบ* บ่งชี้ว่าโปรไฟล์การเข้าใช้นี้จะควบคุมสิทธิ์การเข้าใช้ประเภทเรคคอร์ดการเข<sub>้</sub>อกการกลอร์ดที่เกี่ยวข้องของบทบาทผู้ดูแลระบบ

### **โปรไฟล์การเข้าใช้ของเจ้าของ**

โปรไฟล์การเข้าใช้ของเจ้าของสำหรับบทบาทจะควบคุมสิทธิ์การเข้าใช้เรคคอร์ดของผู้ใช้ที่ผู้ใช้หรือผู้ใต้บังคับบัญชาของผู้ใช้นั้นเป็นเจ้าของ

<span id="page-268-0"></span>เพื่อให้สอดคล้องกับวิธีการตั้งชื่อโปรไฟล์การเข้าใช้ โปรไฟล์การเข้าใช้ที่ถูกกำหนดเป็นโปรไฟล์การเข้าใช้ของเจ้าของจะถูกตั้งชื่อดังนี้ :

*ชื ่อบทบาท* โปรไฟล์การเข้าใช้ของเจ้าของ

โดยที่:

*ชื ่อบทบาท* คือชื่อของบทบาทที่จะใช้โปรไฟล์การเข้าใช้

ี เช่น ชื่อ *โปรไฟล์การเข้าใช้ของเจ้าของที่เป็นผู้จัดการฝ่ายบริการ บ่งชี้ว่าโปรไฟล์การเข้าใช้นี้จะควบคุมสิทธิการแตกกลับใช่วะเภทเรกคอร์ดที่เกี่ยวข้องของบทบาทผู้จัดการฝ่ายบริการ* 

### **หัวข้อที่เกี่ยวข้อง**

โปรดดูหัวข้อต่อไปนี้ส าหรับข้อมูลที่เกี่ยวข้องกับโปรไฟล์การเข้าใช้:

- การจัดการโปรไฟล์การเข้าใช้(ในหน้า [267\)](#page-266-0)
- กระบวนการตั้งค่าโปรไฟล์การเข้าใช้(ในหน้า [279\)](#page-278-0)
- วิธีการกำหนดสิทธิ์เข้าใช้ (ในหน้า [327\)](#page-326-0)

โปรดดูหัวข้อต่อไปนี้สำหรับข้อมูลที่เกี่ยวข้องกับบทบาท:

- การจัดการบทบาท (ในหน้า [255\)](#page-254-0)
- แนวปฏิบัติในการตั้งค่าบทบาท (ในหน้า [256\)](#page-255-0)
- การทำงานกับเพจรายการบทบาท (ในหน้า [257\)](#page-256-0)
- เกี่ยวกับการเข้าใช้ประเภทเรคคอร์ดในบทบาท (ในหน้า [258\)](#page-257-0)
- เกี่ยวกับโปรไฟล์การเข้าใช้ในบทบาท (ในหน้า [268\)](#page-267-0)
- เกย่ีวกบัสทิธใิ์นบทบาท (ในหน้า [259\)](#page-258-0)
- การเพิ่มบทบาท (ในหน้า [261\)](#page-260-0)

# **เกี่ยวกับโปรไฟล์การเข้าใช้ในทีม กล่มุ และสมุดบันทึก**

โปรไฟล์การเข้าใช้จะถูกใช้เพื่อให้สิทธิ์เข้าใช้กับผู้ใช้ที่เป็นสมาชิกของทีมหรือกลุ่ม (ผ่านสมุดบันทึกผู้ใช้) และกับผู้ใช้ที่เชื่อมโยงกับสมุดบันทึกที่กำหนดเอง (โปรไฟล์การเข้าใช้จะถูกระบุให้กับบทบาทตามที่อธิบายไว้ใน เกี่ยวกับโปรไฟล์การเข้าใช้ในบทบาท (ในหน้า [268\)](#page-267-0)) การระบุโปรไฟล์การเข้าใช้ให้กับผู้ใช้สำหรับทีมและสมุดบันทึกช่วยให้ผู้ใช้เข้าใช้เรคคอร์ดที่ไม่สามารถเข้าใช้ได้การใช้ได้การเข้าใช้ที่ระบุให้กับบทบาท

**หมายเหตุ:** ใน Oracle CRM On Demand สมุดบันทึกดีฟอลต์ถูกระบุให้กับผู้ใช้แต่ละรายและมีชื่อผู้ใช้เรคคอร์ดถูกระบุให้กับสมุดบันทึกดีฟอลต์ของผู้ใช้โดยเรคคอร์ดเป็นของทีม ทีมแสดงถึงชุดสมุดบันทึกดีฟอลต์ของผู้ใช้ที่เป็นสมาชิกของทีม เมื่อผู้ใช้กลายเป็นสมาชิกทีม สมุดบันทึกผู้ใช้จะถูกเพิ่มในชุดสมุดบันทึกผู้ใช้ที่ประกอบขึ้นเป็นทีม สมุดบันทึกผู้ใช้จะเชื่อมโยงกับเรคคอร์ดโดยอัตโนมัติเมื่อเจ้าของเรคคอร์ดเปลี่ยนแปลงและเมื่อความเป็นสมาชิกทีมเปลี่ยนแปลง

*กลุ่ม* คือทีมที่กำหนดล่วงหน้า ซึ่งสนับสนุนเรคคอร์ดบางประเภท เมื่อเจ้าของเรคคอร์ดเป็นสมาชิกของเพิ่มสมาชิกคนอื่นๆ ของกลุ่มนั้นลงในทีมในเรคคอร์ดนั้นโดยอัตโนมัติ ทั้งนี้ ตามค่าดีฟอลต์ สมาชิกของกลุ่มจะได้รับสิทธิ์เข้าใช้เรคคอร์ดโดยสมบูรณ์ และระดับการเข้าใช้จะไม่สามารถเปลี่ยนแปลงได้

สมุดบันทึกผู้ใช้แต่ละรายการในทีมต้องได้รับโปรไฟล์การเข้าใช้ที่ควายข้าใช้เรคคอร์ดที่สามารถเข้าถึงไดโดยผ่านความเป็นสมาชิกทีม คุณสามารถให้ใช้โปรไฟล์การเข้าใช้ใดๆ ผ่านการระบุความเป็นสมาชิกทีมโดยเลือกช่องทำเครื่องหมายสามารถให้สิทธิ์แก่สมาชิกทีมได้ในโปรไฟล์การเข้าใช้

ในลักษณะเดียวกัน ผู้ใช้แต่ละคนที่เกี่ยวข้องกับสมุดบันทึกที่กำหนดเองต้องได้รับโปรไฟล์การเข้าใช้ที่อวนการเข้าใช้ของผู้ใช้สำหรับเรคคอร์ดในสมุดบันทึกที่กำหนดเองนั้น คุณสามารถกำหนดโปรไฟล์การเข้าใช้สำหรับการระบุให้กับการเชื่อมโยงของผู้ใช้กับสมุดบันทึกได้โดยการเลือกช่องทำเครื่องหมายสามารถให้สิทธิ์แก่ผู้ใช้สมุดบันทึกได้ในโปรไฟล์การเข้าใช้

สำหรับข้อมูลเพิ่มเติมเกี่ยวกับสมุดบันทึกผู้ใช้และสมุดบันทึกที่กำหนดเอง โปรดดูที่ การจัดการสมุดบันทึก (ในหน้า  $284)$ 

### <span id="page-269-0"></span>การจัดการ Oracle CRM On Demand

#### **หัวข้อที่เกี่ยวข้อง**

โปรดดูหัวข้อดังต่อไปนี้สำหรับข้อมูลที่เกี่ยวข้อง :

- การจัดการโปรไฟล์การเข้าใช้(ในหน้า [267\)](#page-266-0)
- กระบวนการตั้งค่าโปรไฟล์การเข้าใช้(ในหน้า [279\)](#page-278-0)
- วิธีการกำหนดสิทธิ์เข้าใช้ (ในหน้า [327\)](#page-326-0)

# **เกี่ยวกบั การกระจายสิทธ์ิเข้าใช้ผา่ นการรบัค่าทีม**

*การรับค่าทีม* เป็นการเพิ่มสมาชิกทีมของบริษัทให้กับทีมต่างๆ โดยอัตโนมัติสำหรับเรคคอร์ดที่เชื่อมโยงกับบริษัทนั้น จะมีการรับค่าทีมเป็นตัวเลือกสำหรับผู้ติดต่อและโอกาสทางการขายที่เกี่ยวข้องกับบริษัทหลัก การรับค่าทีมจะไม่สนับสนุนความสัมพันธ์ของทีมประเภทอื่น

หมายเหตุ**:** เมื่อผู้ใช้กลายเป็นสมาชิกของทีม สมุดบันทึกผู้ใช้สำหรับผู้ใช้รายนั้นจะถูกเพิ่มลงในชุดของสมุดบันทึกผู้ใช้ที่รวมเข้ากันเป็นทีม Oracle CRM On Demand ไม่แยกความแตกต่างระหว่างผู้ใช้ที่ถูกเพิ่มในทีมผ่านคุณสมบัติการรับค่าทีม กับผู้ใช้ที่ถูกเพิ่มในทีมด้วยตนเอง (นั่นคือ สมุดบันทึกของผู้ใช้ที่ถูกเพิ่มในทีมผ่านคุณสมบัติการรับค่าทีมจะถือว่าเหมือนกับสมุดบันทึกของผู้ใช้ที่ถูกเพิ่มในทีมด้วยตนเอง)

### **เกี่ยวกบั การรบัค่าทีมสา หรบัประเภทเรคคอรด์ ผตู้ิดต่อ**

สำหรับประเภทเรคคอร์ดผู้ติดต่อ การรับค่าทีมจะถูกควบคุมโดยช่องทำเครื่องหมายใช้งานการรับค่าทีมหลักสำหรับผู้ติดต่อบนเพจโปรไฟล์บริษัท หากมีการเลือกช่องทำเครื่องหมายนี้ ทีมต่างๆ บนผู้ติดต่อที่เชื่อมโยงกับบริษัทหลักจะรับค่าสมาชิกของทีมบริษัทหลักดังนี้:

- เมื่อผู้ติดต่อเกี่ยวข้องกับบริษัทหลัก:
	- สมาชิกทีมของบริษัทแต่ละคน (รวมถึงเจ้าของบริษัท) เป็นสมาชิกของทีมของผู้ติดต่อ แม้ว่าจะระบุโปรไฟล์การเข้าใช้ในพิลด์การเข้าใช้ของผู้ติดต่อในเรคคอร์ดผู้ใช้ในทีมของบริษัท
	- เจ้าของบริษัทได้รับสิทธิโปรไฟล์การเข้าใช้สมบูรณ์สำหรับการเป็นสมาชิกทีมของผู้ติดต่อตามค่าดีฟอลต์ แม้ว่าจะเลิกใช้โปรไฟล์การเข้าใช้สมบูรณ์
- ี เมื่อเพิ่มสมาชิกใหม่ในทีมของบริษัท การเป็นสมาชิกในทีมของผู้ใช้สำหรับผู้ติดต่อที่เกี่ยวข้องกับบริษัทจะได้รับการกำหนดดังนี้ :
	- หากมีการระบุโปรไฟล์การเข้าใช้ในฟิลด์การเข้าใช้ของผู้ติดต่อในเรคคอร์ดผู้ใช้ในทีมของบริษัท สมาชิกใหม่ของทีมของบริษัทจะเป็นสมาชิกของทีมผู้ติดต่อสำหรับผู้ติดต่อแต่ละรายที่เกี่ยวข้องกับบริษัทด้วย นอกจากนี้ โปรไฟล์การเข้าใช้ของผู้ใช้ในทีมผู้ติดต่อสำหรับผู้ติดต่อที่เกี่ยวข้องจะได้รับการอัปเดตให้เหมือนกับโปรไฟล์การเข้าใช้สำหรับผู้ใช้ในทีมของบริษัทเช่นกัน
	- หากไม่มีการระบุโปรไฟล์การเข้าใช้ในฟิลด์การเข้าใช้ของผู้ติดต่อในเรคคอร์ดผู้ใช้ในทีมของบริษัท สมาชิกใหม่ของบริษัทจะไม่ได้รับการเพิ่มลงในทีมผู้ติดต่อสำหรับผู้ติดต่อใดๆ ที่เกี่ยวข้องกับบริษัทด้วย หากผู้ใช้เป็นสมาชิกของทีมผู้ติดต่อสลาหรับผู้ติดต่อที่เกี่ยวข้องกับบริษัทแล้ว ระบบจะลบผู้ใช้ออกจากทีมผู้ติดต่อของผู้ติดต่อนั้นๆ
- เมื่อเปลี่ยนเจ้าของบริษัท:
	- เจ้าของใหม่เป็นสมาชิกของทีมผู้ติดต่อในเรคคอร์ดผู้ติดต่อที่เกี่ยวข้องทั้งหมด
	- เจ้าของบริษัทคนก่อนยังคงอยู่ในทีมของผู้ติดต่อที่ได้รับการเพิ่มเจ้าของบริษัทคนก่อนแล้ว
- เมื่อลบผู้ใช้ออกจากทีมของบริษัท ผู้ใช้ยังคงเป็นสมาชิกของทีมผู้ติดต่อที่ได้รับการเพิ่มผู้ใช้ผ่านการรับค่าทีม

### **เกี่ยวกบั การรบัค่าทีมสา หรบัประเภทเรคคอรด์ โอกาสทางการขาย**

สำหรับประเภทเรคคอร์ดโอกาสทางการขาย การรับค่าทีมจะถูกควบคุมโดยช่องทำเครื่องหมายใช้งานการรับค่าทีมหลักสำหรับโอกาสทางการขายบนเพจโปรไฟล์บริษัท หากมีการเลือกช่องทำเครื่องหมายนี้ ทีมต่างๆ บนโอกาสทางการขายที่เชื่อมโยงกับบริษัทหลักจะรับค่าสมาชิกของทีมบริษัทหลักดังนี้:

- เมื่อโอกาสทางการขายเกี่ยวข้องกับบริษัทหลัก:
	- สมาชิกทีมของบริษัทแต่ละคน (รวมถึงเจ้าของบริษัท) เป็นสมาชิกของทีมของโอกาสทางการขาย แม้ว่าจะระบุโปรไฟล์การเข้าใช้ในฟิลด์การเข้าใช้ของโอกาสทางการขายในเรคคอร์ดผู้ใช้ในทีมของบริษัท

- <span id="page-270-0"></span>้ เจ้าของบริษัทได้รับสิทธิโปรไฟล์การเข้าใช้สมบูรณ์สำหรับการเป็นสมาชิกทีมของโอกาสทางการขาย แม้ว่าจะเลิกใช้โปรไฟล์การเข้าใช้สมบูรณ์
- เมื่อเพิ่มสมาชิกใหม่ในทีมของบริษัท การเป็นสมาชิกในทีมของผู้ใช้สำหรับโอกาสทางการขายที่เกี่ยวข้องกับบริษัทจะได้รับการกำหนดดังนี้:
	- หากมีการระบุโปรไฟล์การเข้าใช้ในฟิลด์การเข้าใช้ของโอกาสทางการขายในเรคคอร์ดผู้ใช้ในทีมของบริษัท สมาชิกใหม่ของทีมของบริษัทจะเป็นสมาชิกของทีมโอกาสทางการขายสำหรับโอกาสทางการขายแต่ละรายที่เกี่ยวข้องกับบริษัทด้วย นอกจากนี้ โปรไฟล์การเข้าใช้ของผู้ใช้ในทีมโอกาสทางการขายสำหรับโอกาสทางการขายแต่ละรายที่เกี่ยวข้องจะได้รับการอัปเดตให้เหมือนกับโปรไฟล์การเข้าใช้สำหรับผู้ใช้ในทีมของบริษัทเช่นกัน
	- หากไม่มีการระบุโปรไฟล์การเข้าใช้ในฟิลด์การเข้าใช้ของโอกาสทางการขายในเรคคอร์ดผู้ใช้ในทีมของบริษัท สมาชิกใหม่ของทีมของบริษัทจะไม่ได้รับการเพิ่มลงในทีมโอกาสทางการขายสำหรับโอกาสทางการขายใดๆ ที่เกี่ยวข้องกับบริษัทด้วย หากผู้ใช้เป็นสมาชิกของทีมโอกาสทางการขายสำหรับโอกาสทางการขายที่เกี่ยวข้องกับบริษัทแล้ว ระบบจะลบผู้ใช้ออกจากทีมโอกาสทางการขายของโอกาสทางการขายนั้นๆ
- เมื่อเปลี่ยนเจ้าของบริษัท:
	- ี เจ้าของใหม่เป็นสมาชิกของทีมโอกาสทางการขายสำหรับเรคคอร์ดโอกาสทางการขายที่เกี่ยวข้องทั้งหมด
	- เจ้าของบริษัทคนก่อนยังคงอยู่ในทีมของโอกาสทางการขายที่ได้รับการเพิ่มเจ้าของบริษัทคนก่อนแล้ว
- เมื่อลบผู้ใช้ออกจากทีมของบริษัท ผู้ใช้ยังคงเป็นสมาชิกของทีมโอกาสทางการขายที่ได้รับการเพิ่มผู้ใช้ผ่านการรับค่าทีม

### **จะเกิดอะไรขึน้ หากการรบัค่าทีมถกู ปิดใช้งาน**

การรับค่าทีมอาจให้โอกาสในการเข้าถึงที่มากเกินไปแก่สมาชิกทีมของบริษัทที่กลายเป็นสมาชิกของทีมบนเรคคอร์ดผู้ติดต่อและโอกาสทางการขายที่เกี่ยวข้อง หากเป็นเช่นนั้น คุณสามารถปิดใช้งานการรับค่าทีมสำหรับประเภทเรคคอร์ดผู้ติดต่อ หรือประเภทเรคคอร์ดโอกาสทางการขาย หรือทั้งสองประเภทได้โดยการยกเลิกการเลือกช่องท าเครื่องหมายที่เกี่ยวข้องบนเพจโปรไฟล์บริษัท

หากการรับค่าทีมถูกปิดใช้งานสำหรับประเภทเรคคอร์ดผู้ติดต่อ การเป็นสมาชิกของทีมบริษัทและทีมผู้ติดต่อจะมีลักษณะดังต่อไปนี้ :

- ฟิลด์การเข้าใช้ของผู้ติดต่อในเรคคอร์ดผู้ใช้ในทีมของบริษัทจะไม่ปรากฏขึ้น
- ผู้ใช้ที่เพิ่มเป็นสมาชิกใหม่ของทีมบริษัทจะไม่ถูกเพิ่มในทีมผู้ติดต่อในผู้ติดต่อที่เชื่อมโยงกับบริษัทนั้น
- หากมีการเปิดใช้การรับค่าทีมไว้ก่อนหน้านี้สำหรับประเภทเรคคอร์ดผู้ติดต่อ และหากคุณปิดใช้คุณสมบัตินี้ ผู้ใช้ที่กลายเป็นสมาชิกของทีมผ่านคุณสมบัติการรับค่าทีมจะยังคงเป็นสมาชิกของทีมเหล่านั้น

หากการรับค่าทีมถูกปิดใช้งานสำหรับประเภทเรคคอร์ดโอกาสทางการขาย การเป็นสมาชิกของทีมบริษัทและทีมโอกาสทางการขายจะมีลักษณะดังต่อไปนี้:

- ฟิลด์การเข้าใช้โอกาสทางการขายในเรคคอร์ดผู้ใช้ในทีมของบริษัทจะไม่ปรากฏขึ้น
- ผู้ใช้ที่เพิ่มเป็นสมาชิกใหม่ของทีมบริษัทจะไม่ถูกเพิ่มในทีมโอกาสทางการขายในโอกาสทางการขายที่เชื่อมโยงกับบริษัทนั้น
- หากมีการเปิดใช้การรับค่าทีมไว้ก่อนหน้านี้สำหรับประเภทเรคคอร์ดโอกาสทางการขาย และหากคุณปิดใช้คุณสมบัตินี้ ผู้ใช้ที่กลายเป็นสมาชิกของทีมผ่านคุณสมบัติการรับค่าทีมจะยังคงเป็นสมาชิกของทีมเหล่านั้น

#### **หัวข้อที่เกี่ยวข้อง**

โปรดดูหัวข้อดังต่อไปนี้สำหรับข้อมูลที่เกี่ยวข้อง:

- การจัดการโปรไฟล์การเข้าใช้(ในหน้า [267\)](#page-266-0)
- กระบวนการตั้งค่าโปรไฟล์การเข้าใช้(ในหน้า [279\)](#page-278-0)
- วิธีการกำหนดสิทธิ์เข้าใช้ (ในหน้า [327\)](#page-326-0)

# **การท างานกับเพจรายการโปรไฟล์การเข้าใช้**

ในเพจรายการโปรไฟล์การเข้าใช้ คุณสามารถดำเนินการในตารางต่อไปนี้

### <span id="page-271-0"></span>การจัดการ Oracle CRM On Demand

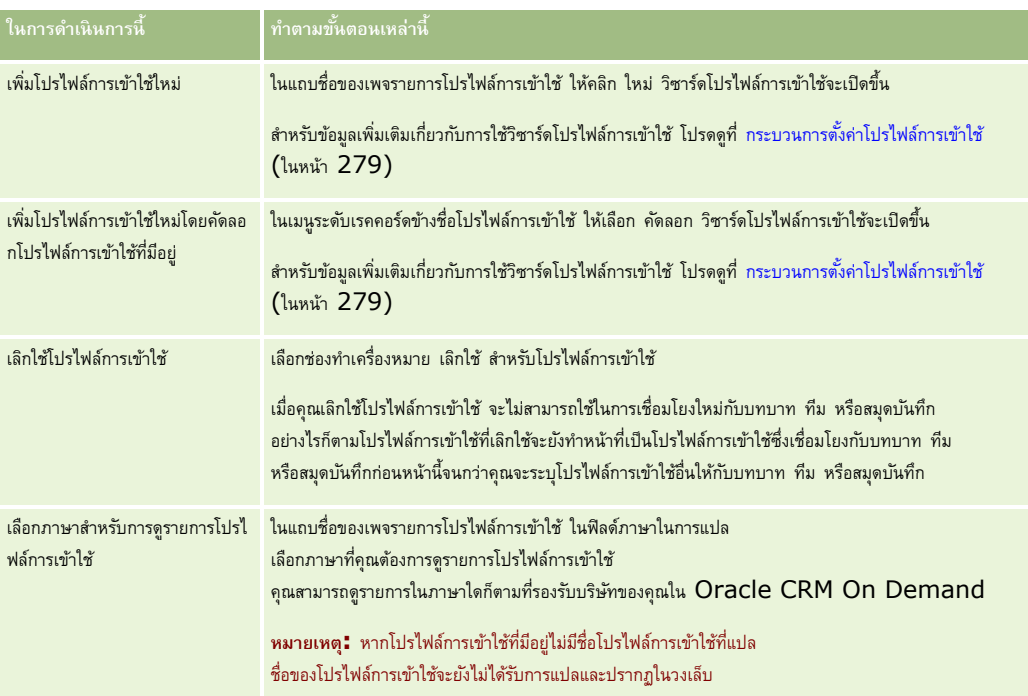

หากมีการควบคุมการค้นหาตามลำดับอักษร คุณจะสามารถใช้การค้นหาตามลำดับอักษรเพื่อฟิลเตอร์รายการปินส์ที่สามารถในตามลับอักษร การค้นหาตามลำดับอักษร โปรดดูที่ การฟิลเตอร์รายการ

### **หัวข้อที่เกี่ยวข้อง**

โปรดดูหัวข้อดังต่อไปนี้สำหรับข้อมูลที่เกี่ยวข้อง :

- การจัดการโปรไฟล์การเข้าใช้(ในหน้า [267\)](#page-266-0)
- กระบวนการตั้งค่าโปรไฟล์การเข้าใช้(ในหน้า [279\)](#page-278-0)
- วิธีการกำหนดสิทธิ์เข้าใช้ (ในหน้า [327\)](#page-326-0)

# **เกี่ยวกับระดับการเข้าใช้ส าหรับประเภทเรคคอร์ดหลัก**

คุณอนุมัติหรือเรียกคืนสิทธิ์การเข้าใช้ประเภทเรคคอร์ดหลักโดยการตั้งค่าระดับการเข้าใช้ นขางวิชาร์ดโปรไฟล์การเข้าใช้สิตวารใช้วิชาร์ดโปรไฟล์การเข้าใช้ โปรดดูที่ กระบวนการตั้งค่าโปรไฟล์การเข้าใช้(ในหน้า [279\)](#page-278-0)

ระดับการเข้าใช้เป็นระดับที่ต่ำที่สุดของสิทธิ์ที่สามารถให้ได้สำหรับประเภทเรคคอร์ดหลักแต่ละกระบุระเภท คุณต้องระบุสิทธิ์การเข้าใช้สำหรับผู้ใช้ไดๆ ที่รับโปรไฟล์การเข้าใช้นี้ผ่านส่วนประกอบการควบคุมการเข้าใช้ (บทบาท, ลำดับชั้นการรายงาน, ทีม และสมุดบันทึก) ตัวอย่างเช่น เมื่อผู้ใช้ดูข้อมูลเพิ่มเติมของโอกาสทางการขายจากรายการโอกาสทางการขาย สิทธิ์การเข้าใช้ที่อนุญาตให้ผู้ใช้ดูรายละเอียดโอกาสทางการขายและดำเนินการจะถูกควบคุมโดยระดับการเขาการจะการขายในขั้นตอนที่ 2 ของวิซาร์ดโปรไฟล์การเข้าใช้

คำอธิบายในส่วนนี้ของระดับการเข้าใช้สำหรับประเภทเรคคอร์ดหลักจะเกี่ยวข้องกับฟง้ก์ชันของระดับการเข้าใช้เนื่องจากทำงานแยกจากกัน เรคคอร์ดที่ผู้ใช้สามารถดูและการดำเนินการที่ผู้ใช้ได้รับอนุญาตให้ทำได้ในเรคคอร์ดจะถูกควบคุมโดยค่าผสมของระดับการเข้าของการเข้าใช้การเข้าใช้หนึ่งโปรไฟล์ทารเข้าใช้หนึ่งโปรไฟล์ห รือมากกว่า

ประเภทเรคคอร์ดที่ควบคุมผ่านสิทธิ์พิเศษจะปรากฏในโปรไฟล์การเข้าไข้ทั้งหมดโดยตั้งค่าระดับการเข้าใช้ตามค่าดีฟอลต์ สำหรับประเภทเรคคอร์ดหลัก การตั้งค่าดีฟอลต์คือ อ่านอย่างเดียว คุณต้องเปลี่ยนการตั้งค่าดีฟอลต์เพื่อให้ระดับการเข้าใช้ที่จำเป็นกับผู้ใช้สำหรับประเภทเรคคอร์ดต่างๆ

ระดับการเข้าใช้สำหรับประเภทเรคคอร์ดหลักแต่ละประเภทสามารถตั้งค่าเป็นค่าหนึ่งต่อไปนี้ :

- <span id="page-272-0"></span>ี<mark>อ่านอย่างเดียว</mark> ระดับการเข้าใช้อ่านอย่างเดียวจะป้องกันไม่ให้ผู้ใช้ดำเนินการ เช่น แก้ไขหรือลบ ในเรคคอร์ดหลัก
- **อ่าน/แก้ไข** ระดับการเข้าใช้อ่าน/แก้ไขให้ผู้ใช้ดูและแก้ไขเรคคอร์ดหลักได้
- **อ่าน/แก้ไข/ลบ** ระดับการเข้าใช้อ่าน/แก้ไข/ลบให้ผู้ใช้ดูแก้ไข และลบเรคคอร์ดหลักได้

**หมายเหตุ:** สทิธใิ์นการจดัทา เรคคอร์ดประเภทเรคคอร์ดหลักไม่ได้ถูกควบคุมโดยการตั้งค่าในขั้นตอนที่ 2 ของวิซาร์ดโปรไฟล์การเข้าใช้ สิทธิ์ในการจัดทำเรคคอร์ดประเภทเรคคอร์ดหลักถูกควบคุมโดยการตั้งค่าในขั้นตอนที่ 2 ของวิซาร์ดการจัดการบทบาท ของจาก บทบาทที่ การจัดการบทบาท (ในหน้า [255\)](#page-254-0)

### **หัวข้อที่เกี่ยวข้อง**

โปรดดูหัวข้อดังต่อไปนี้สำหรับข้อมูลที่เกี่ยวข้อง:

- การจัดการโปรไฟล์การเข้าใช้(ในหน้า [267\)](#page-266-0)
- กระบวนการตั้งค่าโปรไฟล์การเข้าใช้(ในหน้า [279\)](#page-278-0)
- วิธีการกำหนดสิทธิ์เข้าใช้ (ในหน้า [327\)](#page-326-0)

# **เกี่ยวกับระดับการเข้าใช้ส าหรับประเภทเรคคอร์ดที่เกี่ยวข้อง**

คุณอนุมัติหรือเรียกคืนสิทธิ์การเข้าใช้ประเภทเรคคอร์ดที่เกี่ยวข้องในขั้นตอนที่ 2 ของวิซาร์ดโปรไฟล์การเข้าใช้ การเข้าขอมูลเพิ่มเติมเกี่ยวกับการใช้วิซาร์ดโปรไฟล์การเข้าใช้ โปรดดูที่ กระบวนการตั้งค่าโปรไฟล์การเข้าใช้(ในหน้า [279\)](#page-278-0)

ประเภทเรคคอร์ดที่เกี่ยวข้องซึ่งถูกควบคุมผ่านสิทธิพิเศษจะปรากฏในโปรไฟล์การเข้าใช้ทั้งหมดที่ตั้งค่าระดับการเข้าใช้เป็น ไม่มีสิทธิ์เข้าใช้ ตามค่าดีฟอลต์ คุณต้องเปลี่ยนการตั้งค่าดีฟอลต์เพื่อให้ผู้ใช้มีระดับของการเข้าใช้ที่พวกเขาต้องใช้กับประเภทเรคคอร์ดต่างๆ

ตัวอย่างเช่น ประเภทเรคคอร์ดออบเจกต์ที่กำหนดเอง **04** เป็นประเภทเรคคอร์ดเกี่ยวข้องในประเภทเรคคอร์ดโอกาสทางการขายหลัก ในโปรไฟล์การเข้าใช้ ทั้งหมด ประเภทเรคคอร์ดที่เกี่ยวข้องกับออบเจกต์ที่กำหนดเอง 04 ตั้งค่าระดับการเข้าใช้เป็น ไม่มีสิทธิ์เข้าใช้ ตั้งการใช้การเข้าใช้ การเข้าใช้ ทั้งหมด ประจำกับ ไข้ ทั้งหมด จึงไม่สามารถเห็นประเภทเรคคอร์ดที่เกี่ยวข้องตามประเภทเรคคอร์ดที่เกี่ยวข้องกับออบเจกต์ที่กำหนดเอง  $04$  หากคุณต้องการให้ผู้ใช้เห็นเรคคอร์ดออบเจกต์ที่กำหนดเอง  $04$ ในเรคคอร์ดโอกาสทางการขาย คุณต้องเปลี่ยนระดับการเข้าใช้ดีฟอลต์

หัวข้อนี้อธิบายในเรื่องต่อไปนี้:

- ความสัมพันธ์ของเรคคอร์ด
- ตัวเลือกระดับการเข้าใช้สำหรับประเภทเรคคอร์ดที่เกี่ยวข้อง

### **ความสัมพันธ์ของเรคคอร์ด**

ความสัมพันธ์ระหว่างประเภทเรคคอร์ดหลักและประเภทเรคคอร์ดที่เกี่ยวข้อง (เรคคอร์ดย่อย) กำหนดตัวเลือกระดับการเข้าใช้ที่มีไว้สำหรับการระบุให้กับประเภทเรคคอร์ดที่เกี่ยวข้อง

ประเภทความสัมพันธ์และตัวเลือกระดับการเข้าใช้ที่มีให้ใช้งานมีดังต่อไปนี้:

- **ความสมัพนั ธแ์ บบหนึ่งค่าต่อหลายค่า** ในความสัมพันธ์แบบหนึ่งค่าต่อหลายค่า เรคคอร์ดหลักสามารถมีเรคคอร์ดย่อยของประเภทเรคคอร์ดที่เกี่ยวข้องได้หลายเรคคอร์ด ตัวอย่างเช่น มีประเภทเรคคอร์ดที่เกี่ยวข้องกับสินทรัพย์ในเพจข้อมูลที่เกี่ยวข้องกับบริษัทในวิซาร์ดโปรไฟล์การเข้าใช้ ประเภทเรคคอร์ดหลักของบริษัทจะมีความสัมพันธ์แบบหนึ่งค่าต่อหลายค่ากับประเภทเรคคอร์ดที่เกี่ยวข้องกับสินทรัพย์ ระดับการเข้าใช้ต่อไปนี้จะสามารถใช้ได้กับความสัมพันธ์แบบหนึ่งค่าต่อหลายค่า:
	- ดู
	- อ่านอย่างเดียว
	- ไม่มสีทิธเิ์ขา้ใช้
- **ความสัมพันธ์แบบหนึ่งค่าต่อเรคคอร์ดหลักหลายค่า ในความสัมพันธ์แบบหนึ่งค่าต่อเรคคอร์ดหลักหลายค่า ประเภทเรคคอร์ดที่เกี่ยวข้องจะอ้างอิงตามประเภทเรคคอร์ดหลัก** และสิทธิ์การเข้าใช้ของประเภทเรคคอร์ดหลักจะสามารถเป็นตัวกำหนดสิทธิ์การเข้าใช้สำหรับประเภทเรคคอร์ดที่เกี่ยวข้อง

เรคคอร์ดหลักในความสัมพันธ์แบบหนึ่งค่าต่อเรคคอร์ดหลักหลายค่าสามารถมีเรคคอร์ดย่อยของประเภทเรคคอร์ดที่เกี่ยวข้องได้หลายเรคคอร์ด ตัวอย่างเช่น ประเภทเรคคอร์ดที่เกี่ยวข้องของโอกาสทางการขายในเพจข้อมูลที่เกี่ยวข้องกับบริษัทจะอ้างอิงตามประเภทเรคคอร์ดหลักของโอกาสทางการขาย ประเภทเรคคอร์ดหลักของบริษัทจะมีความสัมพันธ์แบบหนึ่งค่าต่อเรคคอร์ดหลักหลายค่ากับประเภทเรคคอร์ดที่เกี่ยวข้องของโอกาสทางการขาย ระดับการเข้าใช้ต่อไปนี้จะสามารถใช้ได้กับความสัมพันธ์แบบหนึ่งค่าต่อเรคคอร์ดหลักหลายค่า:

- ดู
- อ่านอย่างเดียว
- ไมม่ สีทิธเิ์ขา้ใช้
- ค่าหลักที่รับค่า

 **ความสมัพนั ธแ์ บบหนึ่งค่าต่อเรคคอรด์ ย่อย** ในความสัมพันธ์แบบหนึ่งค่าต่อเรคคอร์ดย่อย เรคคอร์ดย่อยจะอ้างอิงตามประเภทเรคคอร์ดที่ไม่มีประเภทเรคคอร์ดหลักที่สัมพันธ์กัน เอกสารแนบ หมายเหตุ และทีมเป็นตัวอย่างของประเภทเรคคอร์ดที่เกี่ยวข้องที่ไม่มีประเภทเรคคอร์ดหลักที่สัมพันธ์กัน

**หมายเหตุ:** ข้อยกเว้นส าหรับกฎนี้เป็นความสัมพันธ์ระหว่างเรคคอร์ดย่อยผู้ติดต่อในโอกาสทางการขาย แม้ว่าประเภทเรคคอร์ดผู้ติดต่อจะมีประเภทเรคคอร์ดหลักที่ตรงกัน ความสัมพันธ์ระหว่างโอกาสทางการขายกับผู้ติดต่อเป็นความสัมพันธ์แบบหนึ่งค่าต่อเรคคอร์ดย่อย ผู้ใช้สามารถเพิ่มผู้ติดต่อที่มีอยู่ในโอกาสทางการขาย หรือลบผู้ติดต่อออกจากโอกาสทางการขาย ผู้ใช้ไม่สามารถสร้างผู้ติดต่อใหม่จากโอกาสทางการขายได้

ระดับการเข้าใช้สำหรับความสัมพันธ์แบบหนึ่งค่าต่อเรคคอร์ดย่อยมีดังต่อไปนี้ :

- อ่าน/จัดทำ
- อ่าน/จัดทำ/แก้ไข
- อ่าน/แก้ไข
- อ่าน/แก้ไข/ลบ
- อ่านอย่างเดียว
- ไมม่ สีทิธเิ์ขา้ใช้
- เต็ม

 **ความสมัพนั ธแ์ บบหนึ่งค่าต่ออ่านอย่างเดียว** ความสัมพันธ์แบบหนึ่งค่าต่ออ่านอย่างเดียวจะคล้ายคลึงกับความสัมพันธ์แบบหนึ่งค่าต่อเรคคอร์ดย่อย อย่างไรก็ตาม ตามที่ชื่อของความสัมพันธ์ได้ระบุไว้ ผู้ใช้ไม่สามารถแก้ไขหรือจัดทำเรคคอร์ดย่อยในความสัมพันธ์แบบหนึ่งค่าต่ออ่านอย่างเดียว แนวทางการตรวจสอบคือตัวอย่างหนึ่งของประเภทเรคคอร์ดที่เกี่ยวข้องที่ไม่มีประเภทเรคคอร์ดหลักที่สัมพันธ์กัน Oracle CRM On Demand จะจัดทำประเภทเรคคอร์ดแนวทางการตรวจสอบ ระดับการเข้าใช้ต่อไปนี้จะสามารถใช้ได้กับความสัมพันธ์แบบหนึ่งค่าต่ออ่านอย่างเดียว :

- อ่านอย่างเดียว
- ไมม่ สีทิธเิ์ขา้ใช้

**ความสัมพันธ์แบบหลายค่าต่อหลายค่า** ในความสัมพันธ์แบบหลายค่าต่อหลายค่า ประเภทเรคคอร์ดหลักและประเภทเรคคอร์ดหลัก อ้างอิงตามประเภทเรคคอร์ดหลัก และเรคคอร์ดของแต่ละประเภทเรคคอร์ดสามารถเป็นได้ทั้งเรคคอร์ดหลักหรือเรคคอร์ดย่อยของอีกเรคคอร์ดหนึ่ง โดยขึ้นอยู่กับวิธีที่คุณดูความสัมพันธ์ ตัวอย่างเช่น ประเภทเรคคอร์ดที่เกี่ยวข้องของบริษัทในเพจข้อมูลที่เกี่ยวข้องกับออบเจกต์ที่กำหนดเอง  $01$  ในวิซาร์ดโปรไฟล์การเข้าใช้ จะอ้างอิงตามประเภทเรคคอร์ดหลักของบริษัท ประเภทเรคคอร์ดหลักของออบเจกต์ที่กำหนดเอง  $01\,$ จะมีความสัมพันธ์แบบหลายค่าต่อหลายค่ากับประเภทเรคคอร์ดที่เกี่ยวข้องของบริษัท

**หมายเหตุ:** ความสัมพันธ์ระหว่างประเภทเรคคอร์ดสองประเภทอาจแตกต่างกัน ทั้งนี้ขึ้นอยู่ว่าประเภทเรคคอร์ดใดเป็นเรคคอร์ดหลัก และประเภทเรคคอร์ดใดเป็นประเภทเรคคอร์ดที่เกี่ยวข้อง ตัวอย่างเช่น แม้ว่าประเภทเรคคอร์ดหลักของออบเจกต์ที่กำหนดเอง  $\hbox{01}$ มีความสัมพันธ์แบบหลายค่าต่อหลายค่ากับประเภทเรคคอร์ดที่เกี่ยวข้องของบริษัท แต่ประเภทเรคคอร์ดหลักของบริษัทก็จะมีความสัมพันธ์แบบหลายค่าต่อค่าหลักหลายค่ากับประเภทเรคคอร์ดที่เกี่ยวข้องกับออบเจกต์ที่กำหนดเอง  $01\,$ 

ระดับการเข้าใช้สำหรับความสัมพันธ์แบบหลายค่าต่อหลายค่ามีดังต่อไปนี้ :

- อ่าน/ จัดทำ
- อ่านอย่างเดียว
- ดู

#### ไมม่ สีทิธเิ์ขา้ใช้

#### **ความสมัพนั ธแ์ บบหลายค่าต่อเรคคอรด์ หลกัหลายค่า**

ความสัมพันธ์แบบหลายค่าต่อเรคคอร์ดหลักหลายค่าเป็นความสัมพันธ์ที่ประเภทเรคคอร์ดหลักและประเภทเรคคอร์ดที่เกี่ยวข้องต่างอ้างอิงตามประเภทเรคคอร์ดหลักเช่นกัน และเรคคอร์ดของแต่ละประเภทเรคคอร์ดสามารถเป็นเรคคอร์ดหลักหรือเรคคอร์ดย่อยของอีกเรคคอร์ดหนึ่ง อย่างไรก็ตาม

ระดับการเข้าใช้เพิ่มเติมบางระดับสามารถใช้ได้ในกรณีที่สิทธิ์การเข้าใช้ของประเภทเรคคอร์ดตลากกรรมของกลางกิจกิจกิจกิจกิจกิจกิตกิ์กิบวารเขาการคอร์ดที่เกี่ยวข้องได้ ตัวอย่างเช่น ประเภทเรคคอร์ดที่เกี่ยวข้องของออบเจกต์ที่กำหนดเอง  $01$  ในเพจข้อมูลที่เกี่ยวข้องกับบริษัทในวิซาร์ดโปรไฟล์การเข้าใช้จะอ้างอิงตามประเภทเรคคอร์ดหลักของออบเจกต์ที่กำหนดเอง  $01$ ประเภทเรคคอร์ดหลักของบริษัทจะมีความสัมพันธ์แบบหลายค่าต่อเรคคอร์ดหลักหลายค่ากับประเภทเรคคอร์ดที่เกี่ยวข้องของออบเจกต์ที่กำหนดเอง  $01\,$ ระดับการเข้าใช้ต่อไปนี้จะสามารถใช้ได้กับความสัมพันธ์แบบหลายค่าต่อเรคคอร์ดหลักหลายค่า:

- อ่าน/ จัดทำ
- อ่านอย่างเดียว
- ดู
- ไมม่ สีทิธเิ์ขา้ใช้
- ค่าหลักที่รับค่า
- เพิ่ม/รับค่าหลัก
- เพิ่ม/ลบ/รับค่าหลัก

**หมายเหตุ:** ระบบจะไม่สนับสนุนระดับการเข้าใช้อ่าน/จัดท าส าหรับประเภทเรคคอร์ดต่อไปนี้: การตอบกลับข้อความในรายละเอียดผลิตภัณฑ์ที่มีการติดต่อ ความสัมพันธ์ของรายการแผนรับส่งข้อความในรายละเอียดผลิตภัณฑ์ที่มีการติดต่อ และรายการแผนรับส่งข้อความในรายละเอียดผลิตภัณฑ์ที่มีการติดต่อ

### **ตัวเลือกระดับการเข้าใช้ส าหรับประเภทเรคคอร์ดที่เกี่ยวข้อง**

ตัวเลือกชุดระดับการเข้าใช้ทั้งหมดสำหรับประเภทเรคคอร์ดที่เกี่ยวข้อง มีดังต่อไปนี้ :

- **ไม่มีสิทธิ์เข้าใช้** ตัวเลือกไม่มีสิทธิ์เข้าใช้จะใช้ได้กับประเภทเรคคอร์ดที่เกี่ยวข้องทั้งหมดเท่านั้น วิธีนี้เป็นการบ้องกันผู้ใช้จากการดูเรคคอร์ดในรายการที่เกี่ยวข้อง
- **อ่านอย่างเดียว** ระดับการเข้าใช้อ่านอย่างเดียวจะป้องกันผู้ใช้จากการแก้ไขเรคคอร์ดที่เกี่ยวข้องแบบอินไลน์ในเรคคอร์ดหลัก
- **อ่าน<b>/** จัดทำ ระดับการเข้าไช้อ่าน/จัดทำจะใช้ได้กับประเภทเรคคอร์ดที่เกี่ยวข้องซึ่งเป็นเรคคอร์ดแบบหนึ่งค่อยกอร์ดย่อย หรือเป็นส่วนหนึ่งของความสัมพันธ์แบบหลายค่าต่อหลายค่า สำหรับเรคคอร์ดแบบหนึ่งค่าต่อเรคคอร์ดย่อย ระดับการเข้าใช้อ่าน/จัดทำจะช่วยให้ผู้ใช้สามารถจัดทำเรคคอร์ดใหม่หรือเจาะลึกข้อมูลเรคคอร์ที่มีอยู่เพื่อดูรายละเอียด แต่ไม่อนุญาตให้ผู้ใช้แก้ไขหรือลบเรคคอร์ด สำหรับความสัมพันธ์แบบหลายค่าต่อหลายค่า ระดับการเข้าใช้อ่าน/จัดทำจะช่วยให้ผู้ใช้สามารถเชื่อมโยงเรคคอร์ดที่มีอยู่เป็นเรคคอร์ดย่อยในเรคคอร์ดหลัก แต่จะไม่อนุญาตให้ผู้ใช้ลบการเชื่อมโยงที่มีอยู่
- **่อ่าน<b>/** จัดทำ**/** แก้ไข ระดับการเข้าใช้อ่าน/จัดทำ/แก้ไขจะใช้ได้กับประเภทเรคคอร์ดที่เกี่ยวข้องซึ่งเป็นเรคคอร์ดแบบหนึ่งค่าต่อเรคคอร์ดย่อย วิธีนี้จะช่วยให้ผู้ใช้สามารถจัดทำเรคคอร์ดใหม่หรือเจาะลึกข้อมูลเรคคอร์ดที่มีอยู่เพื่อดูรายละเอียดและแก้ไขเรคคอร์ดได้ หากต้องการ ระดับการเข้าใช้อ่าน/จัดทำ/แก้ไขไม่อนุญาตให้ผู้ใช้ลบเรคคอร์ดย่อย
- **อ่าน/แก้ไข** ระดับการเข้าใช้อ่าน/แก้ไขจะใช้ได้กับความสัมพันธ์ทั้งหมด ยกเว้นเรคคอร์ดที่เกี่ยวข้องซึ่งเป็นแบบอ่านอย่างเดียวในความสัมพันธ์แบบหนึ่งค่าต่ออ่านอย่างเดียว ระดับการเข้าใช้อ่าน/แก้ไขจะช่วยให้ผู้ใช้สามารถดูและแก้ไขเรคคอร์ดที่เกี่ยวข้องได้
- **อ่าน/แก้ไข/ลบ** ระดับการเข้าใช้อ่าน/แก้ไข/ลบจะใช้ได้กับประเภทเรคคอร์ดที่เกี่ยวข้องซึ่งเป็นเรคคอร์ดย่อยในความสัมพันธ์แบบหนึ่งค่าต่อเรคคอร์ดย่อย ระดับการเข้าใช้อ่าน/แก้ไข/ลบจะช่วยให้ผู้ใช้สามารถเจาะลึกข้อมูลเกี่ยวกับเรคคอร์ดที่มีอยู่เพื่อดูรายละเอียดเรคคอร์ด เพื่อแก้ไขเรคคอร์ด หรือเพื่อลบเรคคอร์ด ระดับการเข้าใช้อ่าน/แก้ไข/ลบจะไม่อนุญาตให้ผู้ใช้จัดทำเรคคอร์ดย่อยใหม่
- **ทั้งหมด** ระดับการเข้าใช้ทั้งหมดจะใช้ได้กับประเภทเรคคอร์ดที่เกี่ยวข้องซึ่งไม่มีประเภทเร<sup>ี</sup>ดกรรมการจัดนั้น ระดับการเข้าใช้ทั้งหมดจะช่วยให้ผู้ใช้สามารถจัดทำ ดู แก้ไข และลบเรคคอร์ดได้
- **ดู**ระดับการเข้าใช้ดูจะใช้ได้กับประเภทเรคคอร์ดที่เกี่ยวข้องในความสัมพันธ์แบบหนึ่งค่าต่อหลายค่าและแบบหลายค่าต่อหลายค่าเท่านั้น ด้วยระดับการเข้าใช้ดู ลักษณะของเรคคอร์ดที่เกี่ยวข้องจะเป็นดังนี้:
	- เรคคอร์ดย่อยทั้งหมดที่เกี่ยวข้องกับเรคคอร์ดหลักจะแสดงในรายการของเรคคอร์ดที่เกี่ยวข้องโดยไม่คำนึงว่าผู้ใช้จะได้รับอนุญาตให้ดูเรคคอร์ดย่อยด้วยตนเองหรือไม่
	- เรคคอร์ดที่เกี่ยวข้องแต่ละเรคคอร์ดจะรับระดับการเข้าใช้จากประเภทเรคคอร์ดหลักเองแทนการรับระดับการเข้าใช้ประเภทเรคคอร์ดหลักในความสัมพันธ์

ตัวอย่างเช่น หากระบบตั้งค่าระดับการเข้าใช้เป็น ดู สำหรับประเภทเรคคอร์ดโอกาสทางการขายที่เกี่ยวข้องในประเภทเรคคอร์ดหลักของบริษัท ลักษณะของเรคคอร์ดโอกาสทางการขายที่เกี่ยวข้องจะเป็นดังนี้:

- โอกาสทางการขายทั้งหมดที่เกี่ยวข้องกับเรคคอร์ดบริษัทหลักจะแสดงในรายการของเรคคอร์ดที่เกี่ยวข้องโดยไม้กำนึงว่าผู้ใช้จะได้รับอนุญาตให้ดูเรคคอร์ดโอกาสทางการขายหรือไม่
- เรคคอร์ดโอกาสทางการขายแต่ละเรคคอร์ดจะรับระดับการเข้าใช้จากประเภทเรคคอร์ดโอกาสทางการขายหลัก ไม่ได้รับจากประเภทเรคคอร์ดหลักของบริษัทเอง เมื่อผู้ใช้พยายามจะดูข้อมูลเพิ่มในเรคคอร์ดโอกาสทางการขายที่เกี่ยวข้องเพื่อดูรายละเอียดของเรคคอร์ดเพิ่มเติม การดำเนินการจะเสร็จเรียบร้อยหากเรคคอร์ดโอกาสทางการขายยังคงอยู่ และเฉพาะเมื่อผู้ใช้ได้รับอนุญาตให้ดูรายละเอียดของเรคคอร์ดโอกาสทางการขายนั้น หากผู้ใช้ไม่ได้รับอนุญาตให้ดูรายละเอียดของเรคคอร์ดโอกาสทางการขายดังกล่าว ผู้ใช้จะเห็นข้อความแสดงข้อผิดพลาด

ี **ค่าหลักที่รับค่า** ระดับการเข้าใช้ ค่าหลักที่รับค่า จะใช้ได้กับประเภทเรคคอร์ดที่เกี่ยวข้องแบบหลี่ต่อหลายค่าและแบบหลายค่าต่อหลายค่าบางประเภทเท่านั้น ด้วยระดับการเข้าใช้ ค่าหลักที่รับค่า ลักษณะของเรคคอร์ดที่เกี่ยวข้องจะเป็นดังนี้:

- เฉพาะเรคคอร์ดย่อยที่เกี่ยวข้องที่ผู้ใช้ได้รับอนุญาตให้ดูจะแสดงในรายการของเรคคอร์ดที่เกี่ยวข้อง
- เรคคอร์ดที่เกี่ยวข้องแต่ละเรคคอร์ดจะรับระดับการเข้าใช้จากประเภทเรคคอร์ดหลักเองแทนการรับระดับการเข้าใช้ประเภทเรคคอร์ดหลักในความสัมพันธ์

ตัวอย่างเช่น หากระบบตั้งค่าระดับการเข้าใช้เป็น ค่าหลักที่รับค่า สำหรับประเภทเรคคอร์ดโอกาสทางการขายที่เกี่ยวข้องในประเภทเรคคอร์ดหลักของบริษัท ลักษณะของเรคคอร์ดโอกาสทางการขายที่เกี่ยวข้องจะเป็นดังนี้:

- เฉพาะเรคคอร์ดโอกาสทางการขายที่เกี่ยวข้องเหล่านั้นที่ผู้ใช้ได้รับอนุญาตให้ดูจะแสดงในรายการของเรคคอร์ดที่เกี่ยวข้อง
- เรคคอร์ดโอกาสทางการขายแต่ละเรคคอร์ดจะรับระดับการเข้าใช้จากประเภทเรคคอร์ดโอกาสทางการขายหลัก ไม่ได้รับจากประเภทเรคคอร์ดหลักของบริษัทเอง เมื่อผู้ใช้พยายามจะดูข้อมูลเพิ่มในเรคคอร์ดโอกาสทางการขายที่เกี่ยวข้องเพื่อดูรายละเอียดของเรคคอร์ดเพิ่มเติม การดำเนินการจะเสร็จเรียบร้อยเสมอหากเรคคอร์ดโอกาสทางการขายยังคงอยู่เนื่องจากผู้ใช้ได้รับอนุญาตให้ดูรายละเอียดของเรคคอร์ดกลพางการขายทั้งหมดในรายการของเรคคอร์ดที่เกี่ย วข้อง

สำหรับความสัมพันธ์แบบหลายค่าต่อหลายค่า การเลือกระดับการเข้าใช้ค่าหลักที่รับค่า หมายความว่า ผู้ใช้ไม่สามารถเพิ่มหรือลบความสัมพันธ์ระหว่างเรคคอร์ดที่มีอยู่สองเรคคอร์ด อย่างไรก็ตาม ระดับการเข้าใช้ค่าหลักที่รับค่ายังใช้ได้ในการรวมกับสิทธิ์การเข้าใช้เพิ่มหรือในการรวมกับสิทธิ์การเข้าใช้เพิ่มและลบ

**หมายเหตุ: หากพบระดับการเข้าใช้ค่าหลักที่รับค่า (หรือการรวมแบบใดก็ตาม) ในโปรไฟล์ที่ใช้สำหรับประเภทเรคคอร์ดที่เกี่ยวข้อง การตั้งค่าค่าหลักที่รับค่าจะถูกนำมาใช้ก่อน เช่น** หากพบระดับการเข้าใช้ทั้งค่าหลักที่รับค่าและมุมมอง ระดับการเข้าใช้ค่าหลักที่รับค่าจะใช้แทนระดับการเข้าใช้มุมมอง หากพบระดับการเข้าใช้ ค่าหลักที่รับค่าอ่านอย่างเดียวและมุมมองทั้งหมด ระดับการเข้าใช้ค่าหลักที่รับค่าจะใช้แทนระดับการเข้าใช้มุมมองและอ่านอย่างเดียว

- **เพิ่ม<b>/** รับค่าหลัก ระดับการเข้าใช้ เพิ่ม/รับค่าหลัก จะใช้ได้กับเรคคอร์ดที่เกี่ยวข้องซึ่งใช้ความสัมพันธ์แบบหลายค่าของกลักทราชกรรมการเข้าใช้ เพิ่ม/รับค่าหลัก จะทำงานแบบเดียวกันกับระดับการเข้าใช้ค่าหลักที่รับค่า อย่างไรก็ตาม ระดับการเข้าใช้ เพิ่ม/รับค่าหลัก ยังช่วยให้ผู้ใช้สามารถเชื่อมโยงเรคคอร์ดที่เกี่ยวข้องที่มีอยู่เข้ากับเรคคอร์ดหลักด้วย หากเพิ่มเรคคอร์ดที่เกี่ยวข้องเสร็จสมบูรณ์ เรคคอร์ดนั้นจะรับระดับการเข้าใช้ของเรคคอร์ดหลัก ระดับการเข้าใช้เพิ่ม/รับค่าหลัก ไม่อนุญาตให้ผู้ใช้ลบเรคคอร์ดที่เกี่ยวข้องที่มีอยู่
- **เพิ่ม/ลบ/รบัค่าหลกั** ระดับการเข้าใช้เพิ่ม/ลบ/รับค่าหลัก จะใช้ได้กับเรคคอร์ดที่เกี่ยวข้องซึ่งใช้ความสัมพันธ์แบบหลายค่าต่อหลายค่าร่วมกับเรคคอร์ดหลัก อีลิเมนต์ค่าหลักที่รับค่าของระดับการเข้าใช้เพิ่ม/ลบ/รับค่าหลัก จะทำงานแบบเดียวกันกับระดับการกับกับกับการกับการเข้าใช้เพิ่ม/ลบ/รับค่าหลัก ยังช่วยให้ผู้ใช้สามารถเชื่อมโยงเรคคอร์ดที่เกี่ยวข้องที่มีอยู่เข้ากับเรคคอร์ดหลักด้วย หรือลบ (ยกเลิกการเชื่อมโยง) การเชื่อมโยงระหว่างเรคคอร์ด เมื่อผู้ใช้ลบหรือยกเลิกการเชื่อมโยงเรคคอร์ดที่เกี่ยวข้อง เรคคอร์ดนั้นจะไม่ถูกลบและยังคงอยู่ในฐานข้อมูล หากเพิ่มเรคคอร์ดที่เกี่ยวข้องเสร็จสมบูรณ์ เรคคอร์ดนั้นจะรับระดับการเข้าใช้ของเรคคอร์ดหลัก

ตามกฎทั่วไป สำหรับประเภทเรคคอร์ดที่เกี่ยวข้องที่แสดงในตารางต่อไปนี้ ระบบจะสนับสนุนระดับการเข้าค่าให้การกรณีที่สามารถใช้งานประเภทเรคคอร์ดเป็นประเภทเรคคอร์ดที่เกี่ยวข้อง อย่างไรก็ตาม มีข้อยกเว้นดังต่อไปนี้:

- ส าหรับประเภทเรคคอร์ดหลักครัวเรือน ประเภทเรคคอร์ดที่เกี่ยวข้องกับลีดจะไม่สนับสนุนระดับการเข้าใช้แบบรับค่าหลัก
- ส าหรับประเภทเรคคอร์ดหลัก คู่ค้า ประเภทเรคคอร์ดที่เกี่ยวข้องกับโอกาสทางการขายไม่สนับสนุนระดับการเข้าใช้ค่าหลักที่รับค่า

หากตั้งค่าระดับการเข้าใช้ในขณะนี้เป็นดูสำหรับความสัมพันธ์ที่ระบุไว้ในตารางต่อไปนี้ ขอแนะนำให้คุณเปลี่ยนระดับการเข้าใช้จากการดูเป็นค่าหลักที่รับค่า

#### **หมายเหตุ:**

ระดับการเข้าใช้ที่คุณตั้งค่าไว้สำหรับประเภทเรคคอร์ดที่เกี่ยวข้องกับกิจกรรมที่เสร็จสมบูรณ์จะมีผลกับเรคคอร์ดหลัก แสดงกับกิจกรรมที่เสร็จสมบูรณ์ในเพจรายละเอียดเรคคอร์ดหลัก ในขณะที่ระดับการเข้าใช้ที่คุณตั้งค่าไว้สำหรับประเภทเรคคอร์ดที่เกี่ยวข้องกับกิจกรรมที่เปิดอยู่จะมีผลกับเรคคอร์ดที่แสดงในส่วนข้อมูลที่เกี่ยวข้องกับกิจกรรม งานที่เปิด การนัดหมายที่เปิด และกิจกรรมที่เปิดอยู่ในเพจรายละเอียดของเรคคอร์ดหลัก

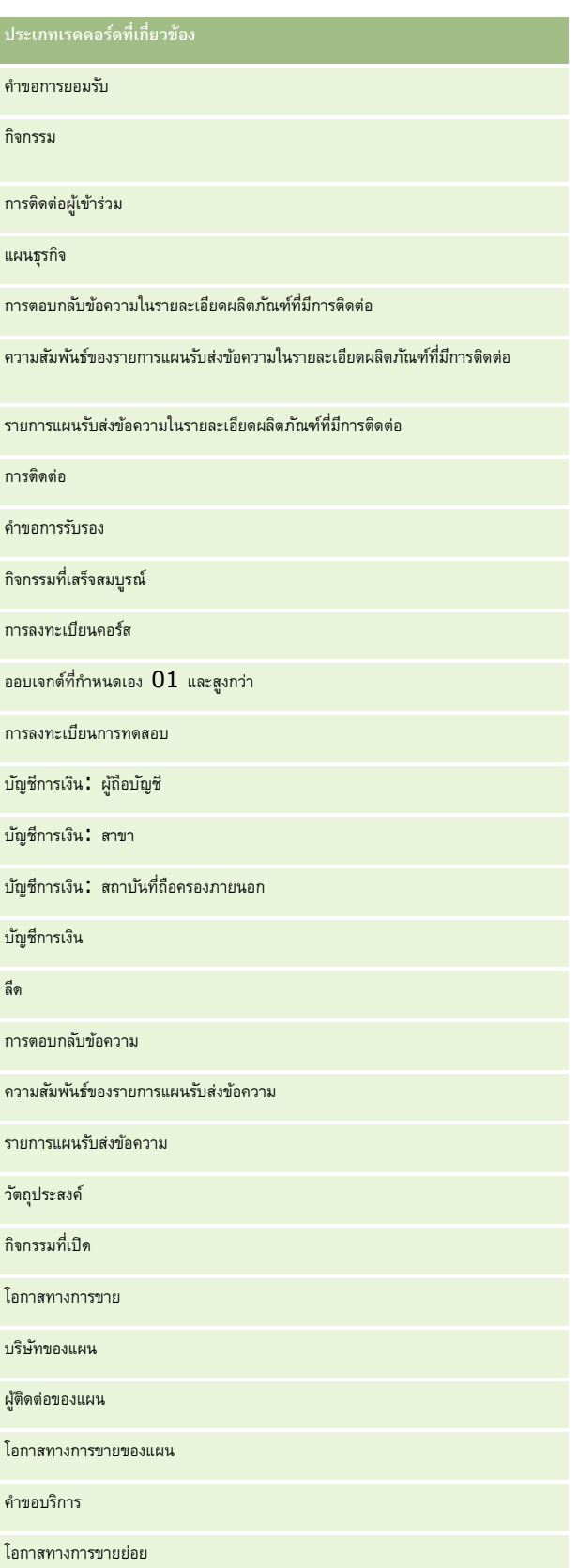

### สินค้าที่ทำรายการ

ตารางต่อไปนี้แสดงความสัมพันธ์ที่มีระดับการเข้าใช้ค่าหลักที่รับค่า เพิ่ม/รับค่าหลัก และเพิ่ม/ลบ/รับค่าหลักให้ใช้ได้ ความสัมพันธ์ในตารางนี้เป็นแบบหลายค่าต่อหลายค่า

**หมายเหตุ:** หากในขณะนี้คุณใช้ระดับการเข้าใช้อ่าน/จัดทำสำหรับความสัมพันธ์แบบหลายค่าต่อหลายค่าใดๆ ที่สนับสนุนระดับการเข้าใช้ค่าหลักที่รับค่าและการรวมระดับการเข้าใช้ ขอแนะนำให้คุณเปลี่ยนระดับการเข้าใช้อ่าน/จัดทำเป็นการรวมค่าหลักที่รับค่าแบบใดแบบหนึ่งในประเภทเรคคอร์ดที่เกี่ยวข้อง

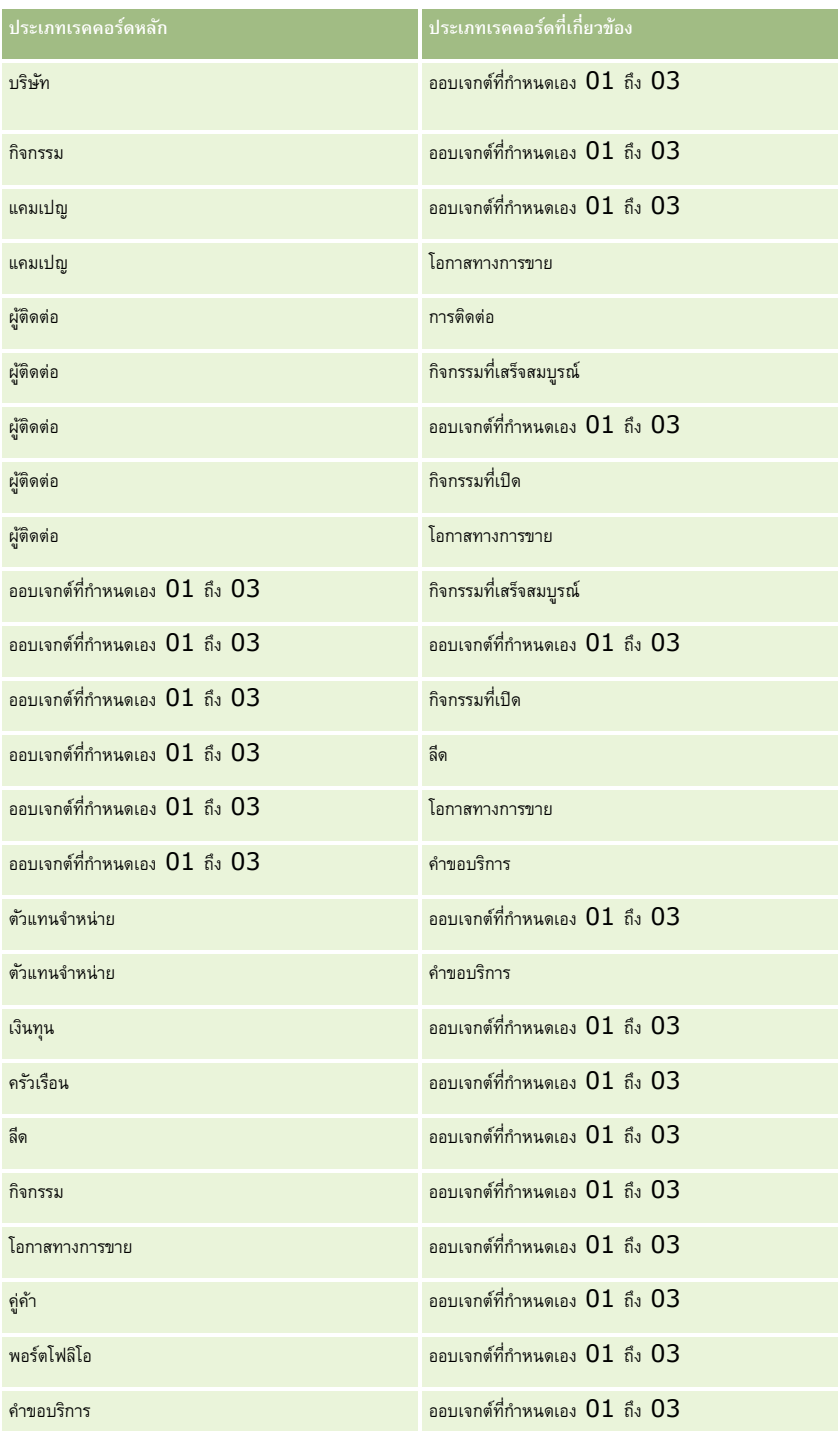

<span id="page-278-0"></span>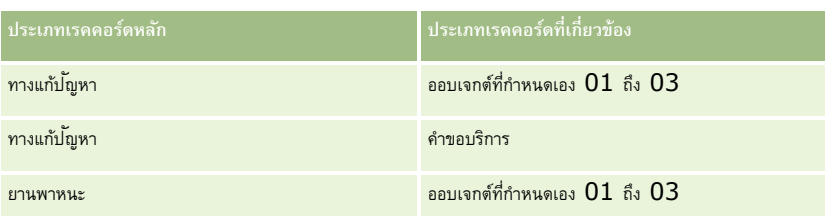

### **หัวข้อที่เกี่ยวข้อง**

โปรดดูหัวข้อดังต่อไปนี้สำหรับข้อมูลที่เกี่ยวข้อง:

- การจัดการโปรไฟล์การเข้าใช้(ในหน้า [267\)](#page-266-0)
- กระบวนการตั้งค่าโปรไฟล์การเข้าใช้(ในหน้า [279\)](#page-278-0)
- วิธีการกำหนดสิทธิ์เข้าใช้ (ในหน้า  $327$ )

# **กระบวนการตงั้ค่าโปรไฟลก์ ารเข้าใช้**

หัวข้อนี้จะอธิบายถึงการตั้งค่าโปรไฟล์การเข้าใช้

**หมายเหตุ:** Oracle CRM On Demand จะสร้างเรคคอร์ดการตรวจสอบของการเปลี่ยนแปลงโปรไฟล์การเข้าใช้ทั้งหมด หากบทบาทผู้ใช้ของคุณมีสิทธิ์เข้าใช้แนวทางการตรวจสอบหลักและการตรวจสอบการตูแลระบบ คุณจะสามารถดูแนวทางการตรวจสอบการเปลี่ยนแปลงของโปรไฟล์การเข้าใช้ได้ สำหรับข้อมูลเพิ่มเติมเกี่ยวกับการดูแนวทางการตรวจสอบ โปรดดูที่ การตรวจดูแนวทางการตรวจสอบสำหรับการเปลี่ยนแปลงการตั้งค่าการดูแลระบบ (ในหน้า  $\rm{67}$ )

**ก่อนเริ่มต้นใช้งาน** ในการดู จัดทำ หรือแก้ไขโปรไฟล์การเข้าใช้ที่บริษัทของคุณ บทบาทของคุณต้องมีสิทธิ์จัดการบทบาทและการเข้าใช้

ในการตั้งค่าโปรไฟล์การเข้าใช้ให้ด าเนินการดังต่อไปนี้:

- **1** การเพิ่มโปรไฟล์การเข้าใช้(ในหน้า [279\)](#page-278-0)
- 2 การระบุระดับการเข้าใช้สำหรับประเภทเรคคอร์ดหลัก (ในหน้า [280\)](#page-279-0)
- **3** การระบุระดับการเข้าใช้สำหรับประเภทเรคคอร์ดที่เกี่ยวข้อง (ในหน้า [281\)](#page-280-0)

สำหรับลิงค์ที่เชื่อมโยงไปยังหัวข้อที่ให้ข้อมูลเพิ่มเติมเกี่ยวกับโปรไฟล์การเข้าใช้ โปรดดูที่ หัวข้อที่เกี่ยวข้องสำหรับโปรไฟล์การเข้าใช้ (ในหน้า  $281)$ 

# **การเพิ่มโปรไฟลก์ ารเข้าใช้**

คุณสามารถเพิ่มโปรไฟล์การเข้าใช้โดยดำเนินการดังต่อไปนี้ :

- จัดท าโปรไฟล์ใหม่
- คัดลอกโปรไฟล์ที่มีอยู่และแก้ไขระดับการเข้าใช้

ขั้นตอนต่อไปนี้อธิบายวิธีการเพิ่มโปรไฟล์การเข้าใช้

### *ในการเพิม่ โปรไฟลก์ารเข้าใช้*

- **1** คลิกที่ลิงค์ร่วม การจัดการ ที่มุมขวาบนของเพจใดก็ได้
- **2** ในส่วนการจัดการผู้ใช้และการควบคุมการเข้าใช้ ให้คลิกลิงค์ การจัดการผู้ใช้และการควบคุมการเข้าใช้
- <span id="page-279-0"></span>**3** ในส่วนการจัดการโปรไฟล์การเข้าใช้ให้คลิกลิงค์โปรไฟล์การเข้าใช้
- **4** ในรายการโปรไฟล์การเข้าใช้ท ารายการหนึ่งจากรายการต่อไปนี้:
	- ในการจัดท าโปรไฟล์ใหม่ตามโปรไฟล์ที่มีอยู่แล้ว ให้คลิก คัดลอก ในโปรไฟล์ที่คุณต้องการคัดลอก
	- ในการจัดท าโปรไฟล์ใหม่ที่ไม่ตรงกับโปรไฟล์ที่มีอยู่ ให้คลิก ใหม่ ในแถบชื่อ

วิซาร์ดโปรไฟล์การเข้าใช้จะแนะน าคุณตลอดกระบวนการ

 $\,$  **5** ในขั้นตอนที่  $\,1\,$  ของวิซาร์ดโปรไฟล์การเข้าใช้ ให้กำหนดชื่อและคำอธิบาย และตั้งค่าฟิลด์ที่เหลือจะกำหนังฟิลด์ที่เหลือจะอธิบายไว้ในตาราง

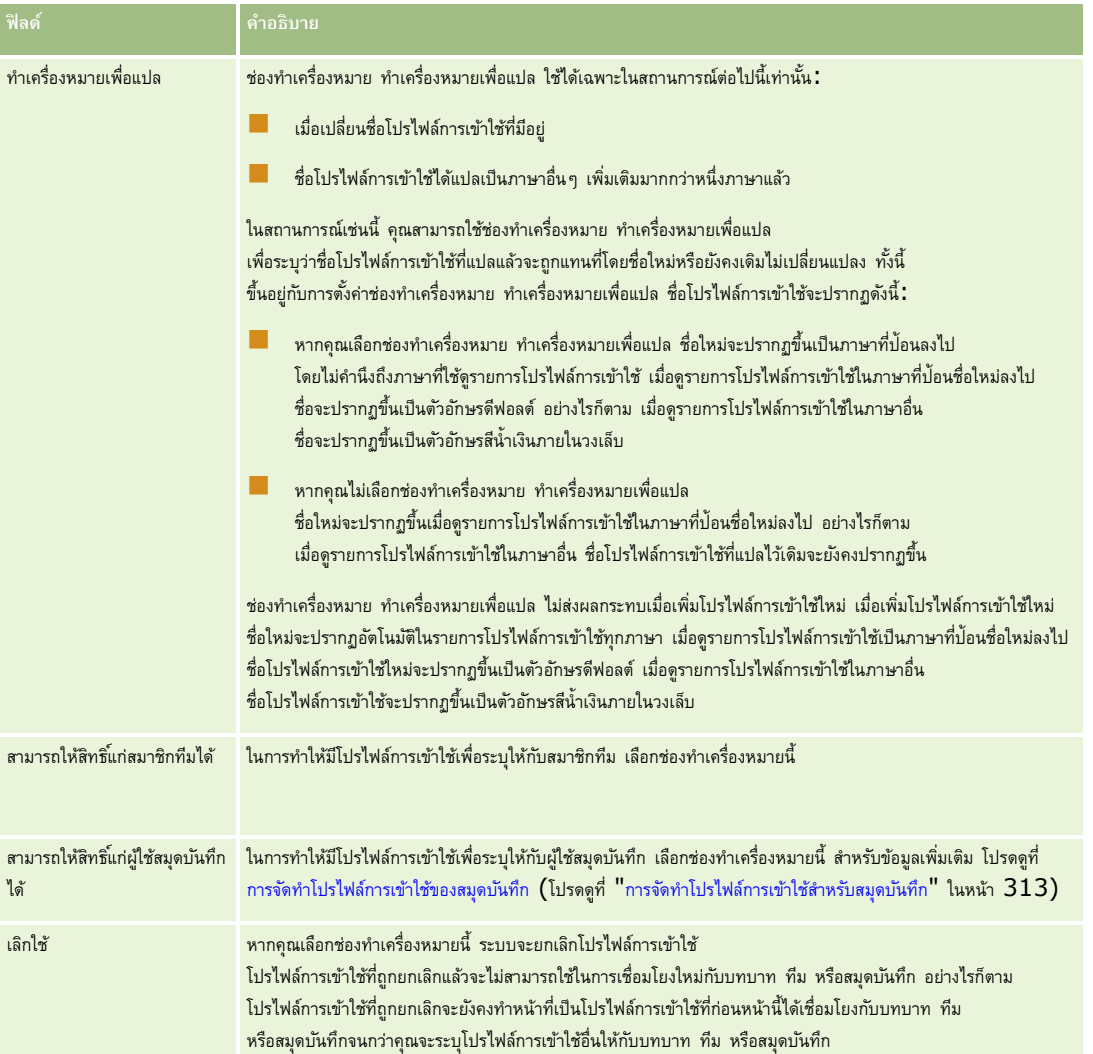

**หมายเหตุ:** ตามค่าดีฟอลต์ จะเลือกช่องทำเครื่องหมาย สามารถให้สิทธิ์แก่สมาชิกทีมได้ และสามารถให้สิทธิ์แก่ผู้ใช้สมุดบันทึกได้ ในโปรไฟล์การเข้าใช้แบบแก้ไข ทั้งหมด ่ และอ่านอย่างเดียวที่กำหนดล่วงหน้า ดังนั้น เมื่อผู้ใช้เพิ่มผู้ใช้อื่นในทีมหรือสมุดบันทึก รายการสำหรับเลือกของโปรไฟล์การเข้าใช้ที่ปรากฏในกล่องโต้ตอบเพิ่มผู้ใช้ หรือแก้ไขผู้ใช้ จะรวมโปรไฟล์การเข้าใช้ที่กำหนดล่วงหน้าเหล่านี้ด้วย หากคุณต้องการปกป้องผู้ใช้จากการระบุโปรไฟล์การเข้าใช้ทั้งสามนี้ให้กับผู้ใช้ในสมุดบันทึกหรือสมุดบันทึกของผู้ใช้ในทีม ให้ยกเลิกการเลือกช่องทำเครื่องหมายที่เหมาะสมสำหรับโปรไฟล์การเข้าใช้นั้น

### **การระบุระดับการเข้าใช้ส าหรับประเภทเรคคอร์ดหลัก**

ในการระบุระดับการเข้าใช้สำหรับประเภทเรคคอร์ดหลัก ให้ปฏิบัติตามขั้นตอนต่อไปนี้

#### <span id="page-280-0"></span>*การระบุระดับการเข้าใช้ส าหรับประเภทเรคคอร์ดหลัก*

- **1** ในขั้นตอนที่ 2 ของวิซาร์ดโปรไฟล์การเข้าใช้ ให้เลือกระดับการเข้าใช้สำหรับเรคคอร์ดหลักแต่ละประเภท โดยเลือกจาก**:** 
	- อ่านอย่างเดียว
	- อ่าน/แก้ไข
	- อ่าน/แก้ไข/ลบ

สำหรับข้อมูลเพิ่มเติมเกี่ยวกับระดับการเข้าใช้สำหรับประเภทเรคคอร์ดหลัก โปรดดูที่ เกี่ยวกับระดับการเข้าใช้สำหรับประเภทเรคคอร์ดหลัก (ในหน้า [272\)](#page-271-0)

หากคุณต้องการระบุระดับการเข้าใช้สำหรับประเภทเรคคอร์ดที่เกี่ยวข้องสำหรับประเภทเรคคอร์ดหลัก คลิกลิงค์ ก็อนูลที่เกี่ยวข้อง สำหรับประเภทเรคคอร์ดหลัก มิฉะนั้น คลิก เสร็จสิ้น เพื่อบันทึกการเปลี่ยนแปลงของคุณ

ประเภทเรคคอร์ดส่วนใหญ่จะมีลิงค์ข้อมูลที่เกี่ยวข้อง ข้อมูลที่เกี่ยวข้องจะปรากฏเป็นเรคคอร์ดที่เชื่อมโยงในเพจรายละเอียดเรคคอร์ด สำหรับข้อมูลเพิ่มเติมเกี่ยวกับการระบุระดับการเข้าใช้สำหรับประเภทเรคคอร์ดที่เกี่ยวข้อง โปรดดูที่ การระบุระดับการเข้าใช้สำหรับประเภทเรคคอร์ดที่เกี่ยวข้อง (ในหน้า  $281)$ 

### **การระบุระดับการเข้าใช้ส าหรับประเภทเรคคอร์ดที่เกี่ยวข้อง**

ในการระบุระดับการเข้าใช้สำหรับประเภทเรคคอร์ดที่เกี่ยวข้อง ให้ปฏิบัติตามขั้นตอนต่อไปนี้

#### *การระบุระดับการเข้าใช้ส าหรับประเภทเรคคอร์ดที ่เกี ่ยวข้อง*

- ี ในขั้นตอนที่ 2 ของวิซาร์ดโปรไฟล์การเข้าใช้ คลิกลิงค์ ข้อมูลที่เกี่ยวข้อง สำหรับประเภทเคอร์ดทารกรบุระดับการเข้าใช้ให้กับประเภทเรคคอร์ดที่เกี่ยวข้องตั้งแต่หนึ่งประเภทขึ้นไป
- 2 เลือกระดับการเข้าใช้ที่เหมาะสมสำหรับเรคคอร์ดข้อมูลแต่ละประเภทที่เกี่ยวข้อง

รายการสำหรับเลือกของตัวเลือกระดับการเข้าใช้ที่ปรากฏในฟิลด์ระดับการเข้าใช้สำหรับประเภทเรคคอร์ดที่เกี่ยวข้องการคอร์ดที่เกี่ยวข้องที่มีต่อประเภทเร คคอร์ดหลัก คุณสามารถอนุมัตหิรอืเรยีกคนืสทิธขิ์องผใู้ชเ้พอ่ืจดัทา อัปเดต หรือดูเรคคอร์ดของประเภทเรคคอร์ดนั้น โดยขึ้นอยู่กับระดับการเข้าใช้ที่คุณตั้งค่าในฟิลด์นี้และในวิซาร์ดการจัดการบทบาท

สำหรับข้อมูลเพิ่มเติมเกี่ยวกับระดับการเข้าใช้สำหรับประเภทเรคคอร์ดที่เกี่ยวข้อง โปรดดูที่ เกี่ยวกับระดับการเข้าใช้สำหรับประเภทเรคคอร์ดที่เกี่ยวข้อง (ในหน้า [273\)](#page-272-0)

**หมายเหตุ:** ในการจัดท าโอกาสทางการขายใหม่ ต้องต้องตั้งค่าระดับการเข้าใช้ส าหรับประเภทเรคคอร์ดที่เกี่ยวข้องกับรายได้ในประเภทเรคคอร์ดโอกาสทางการขายเป็น เต็ม

สำหรับข้อมูลเกี่ยวกับการตั้งค่าโปรไฟล์การเข้าใช้ที่จำเป็นสำหรับการแปลงค่าลีด โปรดดูที่ การตั้งค่าโปรไฟล์การเข้าใช้และบทบาทสำหรับการแปลงค่าลีด สำหรับข้อมูลเกี่ยวกับการตั้งค่าโปรไฟล์การเข้าใช้ที่จำเป็นสำหรับการแปลงค่าการลงทะเบียนข้อตกลง โปรดดูที่ การตั้งค่าโปรไฟล์การเข้าใช้และบทบาทสำหรับการแปลงค่าการลงทะเบียนข้อตกลง

- $\,$ 3 เมื่อคุณตั้งค่าระดับการเข้าใช้ในประเภทเรคคอร์ดที่เกี่ยวข้องสำหรับประเภทเรคคอร์ดหลักเสร็จแล้ว คลิก ก่อนหน้า เพื่อนกลับไปยังเพจหลักของขั้นตอนที่ 2 ของวิซาร์ด
- ี ทำซ้ำขั้นตอนที่  $1$  ถึง  $3$  ของขั้นตอนนี้สำหรับประเภทเรคคอร์ดหลักแต่ละประเภทที่คุณต้องการระบุระดับการเข้าใช้ให้กับประเภทเรคคอร์ดที่เกี่ยวข้องตั้งแต่หนึ่งประเภทขึ้นไป
- ${\bf 5}$  เมื่อคุณตั้งค่าระดับการเข้าใช้สำหรับประเภทเรคคอร์ดหลักทั้งหมดและประเภทเรคคอร์ดที่เกี่ยวข้องเสร็จแล้ว คลิก เสร็จสิ้น เพื่อบันทึกการตั้งค่าของคุณ

# **หัวข้อที่เกี่ยวข้องส าหรับโปรไฟล์การเข้าใช้**

โปรดดูหัวข้อดังต่อไปนี้สำหรับข้อมูลที่เกี่ยวข้อง:

- การจัดการโปรไฟล์การเข้าใช้(ในหน้า [267\)](#page-266-0)
- เกี่ยวกับโปรไฟล์การเข้าใช้ในบทบาท (ในหน้า [268\)](#page-267-0)
- เกี่ยวกับโปรไฟล์การเข้าใช้ในทีม กลุ่ม และสมุดบันทึก (ในหน้า [269\)](#page-268-0)
- <span id="page-281-0"></span>เกี่ยวกับการกระจายสิทธิ์เข้าใช้ผ่านการรับค่าทีม (ในหน้า [270\)](#page-269-0)
- การทำงานกับเพจรายการโปรไฟล์การเข้าใช้ (ในหน้า [271\)](#page-270-0)
- วิธีการกำหนดสิทธิ์เข้าใช้ (ในหน้า [327\)](#page-326-0)

# **การจดัการการทา ให้เป็ นข้อมลู ส่วนบคุ คล**

ผู้ใช้สามารถทำให้พื้นที่ใดของ Oracle CRM On Demand เป็นข้อมูลส่วนบุคคลได้ เช่น โครงร่างเพจรายละเอียดของเรคคอร์ด โครงร่างโฮมเพจ และโครงร่างแถบการดำเนินการ อย่างไรก็ตาม หากคุณต้องการให้ผู้ใช้ที่มีบทบาทดังกล่าวหยุดใช้โครงร่างดีพอลต์สำหรับบทบาทของแต่ละคนอีกครั้ง คุณสามารถลบโครงร่างส่วนบุคคลของผู้ใช้เหล่านั้นได้ ตัวอย่างเช่น คุณสามารถลบโครงร่างโฮมเพจส่วนบุคคลทั้งหมดของผู้ใช้ที่มีบทบาทพนักงานขาย หรือลบโครงร่างแถบการดำเนินการส่วนการของผู้ใช้ที่มีบทบาทผู้จัดการฝ่ายขาย

สำหรับข้อมูลเพิ่มเติมเกี่ยวกับการจัดการการทำให้เป็นข้อมูลส่วนบุคคลใน Oracle CRM On Demand โปรดดูที่หัวข้อต่อไปนี้:

- การรีเซ็ตโครงร่างเพจส่วนบุคคล (ในหน้า [282\)](#page-281-0)
- การรีเซ็ตโครงร่างแถบการดำเนินการส่วนบุคคล (ในหน้า [283\)](#page-282-0)
- การรีเซ็ตโครงร่างโฮมเพจส่วนบุคคล (ในหน้า [283\)](#page-282-0)

# **การรีเซต็โครงร่างเพจส่วนบุคคล**

คุณสามารถลบโครงร่างเพจส่วนบุคคลทั้งหมดสำหรับผู้ใช้ที่มีบทบาทที่ระบุใน Oracle CRM On Demand และเรียกคืนโครงร่างเพจดีฟอลต์สำหรับบทบาทดังกล่าวได้ เมื่อคุณรีเซ็ตโครงร่างเป็นโครงร่างดีฟอลต์สำหรับประเภทเรคคอร์ดสำหรับบทบาท จะเกิดเหตุการณ์ต่อไปนี้ขึ้น:

- ระบบจะเรียกคืนโครงร่างดีฟอลต์ให้กับโครงร่างข้อมูลที่เกี่ยวข้องส่วนบุคคลทั้งหมด
- ระบบจะเรียกคืนโครงร่างดีฟอลต์ให้กับโครงร่างฟิลด์ส่วนบุคคลทั้งหมด
- การตั้งค่าส่วนบุคคลทั้งหมดสำหรับการแสดงตัวบ่งชี้เรคคอร์ดสำหรับส่วนข้อมูลที่เกี่ยวข้องจะได้รับการเรียกคืนเป็นการตั้งค่าที่ทำสำหรับประเภทเรคคอร์ดที่ระดับบทบาท

**ึก่อนเริ่มต้นใช้งาน** ในการดำเนินการตามขั้นตอนนี้ บทบาทของคุณต้องมีสิทธิ์จัดการบทบาทและการเข้าใช้

#### *ในการรีเซต็โครงร่างเพจส่วนบคุ คล*

- **1** คลิกที่ลิงค์ร่วม การจัดการ ที่มุมขวาบนของเพจใดก็ได้
- $\, {\bf 2} \,$  ในส่วนการจัดการผู้ใช้และการควบคุมการเข้าใช้ ให้คลิกลิงค์ การจัดการผู้ใช้และการควบคุมการเข้าใช้
- ี**3** ในเพจการจัดการผู้ใช้และการควบคุมการเข้าใช้ ในส่วนการจัดการการทำให้เป็นข้อมูลส่วนบุคคล ให้คลิกลิงค์ รีเซ็ตโครงร่างเพจ เพื่อเปิดเพจการรีเซ็ตโครงร่างเพจ
- **4** ขั้นตอนที่ 1 เลือกบทบาท เลือกบทบาทที่คุณต้องการรีเซ็ตโครงร่างเพจ แล้วคลิก ถัดไป
- ${\bf 5}$  ขั้นตอนที่ 2 เลือกโครงร่าง เลือกโครงร่างประเภทเรคคอร์ดที่คุณต้องการรีเซ็ต โดยย้ายประเภทเรกคอร์ดจากส่วนที่เลือกไขยใช้ลูกศรซ้ายและขวา แล้วคลิกที่ ถัดไป
- **6** ขั้นตอนที่ 3 ยืนยัน ตรวจสอบการเลือกของคุณ แล้วคลิกที่ เสร็จสิ้น เพื่อบันทึกการเปลี่ยนแปลง

<span id="page-282-0"></span>**หมายเหตุ:** หลังจากที่คุณรีเซ็ตโครงร่างเพจส าหรับบทบาทผู้ใช้แล้ว ผู้ใช้ที่มีบทบาทนั้นต้องไซน์เอาต์ออกจาก Oracle CRM On Demand และไซน์อินอีกครั้งเพื่อดูการเปลี่ยนแปลงของโครงร่างนั้น

# **การรีเซต็โครงร่างแถบการดา เนินการส่วนบคุ คล**

คุณสามารถลบโครงร่างแถบการดำเนินการส่วนบุคคลทั้งหมดสำหรับผู้ใช้ที่มีบทบาทที่ระบุใน Oracle CRM On Demand และเรียกคืนโครงร่างแถบการดำเนินการดีฟอลต์สำหรับบทบาทดังกล่าวได้

**ึก่อนเริ่มต้นใช้งาน** ในการดำเนินการตามขั้นตอนนี้ บทบาทของคุณต้องมีสิทธิ์จัดการบทบาทและการเข้าใช้

#### *ในการรีเซต็โครงร่างแถบการดา เนินการส่วนบคุ คล*

- **1** คลิกที่ลิงค์ร่วม การจัดการ ที่มุมขวาบนของเพจใดก็ได้
- **2** ในส่วนการจัดการผู้ใช้และการควบคุมการเข้าใช้ ให้คลิกลิงค์ การจัดการผู้ใช้และการควบคุมการเข้าใช้
- 3 ในเพจ การจัดการผู้ใช้และการควบคุมการเข้าใช้ ให้คลิกที่ลิงค์ รีเซ็ตโครงร่างแถบการดำเนินการ
- **4** ในเพจ รีเซ็ตโครงร่างแถบการดำเนินการ เลือกบทบาทที่คุณต้องการรีเซ็ตโครงร่างแถบการดำเนินการ แล้วคลิก ถัดไป
- **5** ในเพจ สรุป คลิกที่ เสร็จสิ้น
- **6** ในเพจ สรุป คลิกที่ เสร็จสิ้น

# **การรีเซต็โครงร่างโฮมเพจส่วนบคุ คล**

คุณสามารถลบโครงร่างโฮมเพจส่วนบุคคลทั้งหมดสำหรับผู้ใช้ที่มีบทบาทที่ระบุใน Oracle CRM On Demand และเรียกคืนโครงร่างโฮมเพจดีฟอลต์สำหรับบทบาทดังกล่าวได้ **ก่อนเริ่มต้นใช้งาน** ในการดำเนินการตามขั้นตอนนี้ บทบาทของคุณต้องมีสิทธิ์จัดการบทบาทและการเข้าใช้

#### *ในการรีเซต็โครงร่างโฮมเพจส่วนบคุ คล*

- **1** คลิกที่ลิงค์ร่วม การจัดการ ที่มุมขวาบนของเพจใดก็ได้
- 2 ในส่วนการจัดการผู้ใช้และการควบคุมการเข้าใช้ ให้คลิกลิงค์ การจัดการผู้ใช้และการควบคุมการเข้าใช้
- **3** ในเพจ การจัดการผู้ใช้และการควบคุมการเข้าใช้ให้คลิกที่ลิงค์รีเซ็ตโครงร่างโฮมเพจ
- **4** ในเพจ การรีเซ็ตโครงร่างโฮมเพจ เลือกบทบาทที่คุณต้องการรีเซ็ตโครงร่างเพจ แล้วคลิก ถัดไป
- ${\bf 5}$  ในเพจ เลือกโครงร่าง เลือกโครงร่างโฮมเพจที่คุณต้องการรีเซ็ต โดยย้ายโครงร่างโฮมเพจที่ใช้ได้จากส่วนที่ใช้ได้ไปยังส่วนที่แสดงโดยใช้ลูกศรซ้ายและขวา แล้วคลิกที่ ถัดไป

# <span id="page-283-0"></span>**การจัดการสมุดบันทึก**

สมุดบันทึกคือวิธีการที่มีประสิทธิภาพในการจัดการและจัดแบ่งเรคคอร์ด เพื่อให้ผู้ใช้สามารถทำงานร่วมกันโดยไม่ต้องเป็นสมาชิกทีมของแต่ละเรคคอร์ด

การใช้สมุดบันทึกเพื่อจัดการข้อมูลของบริษัทของคุณช่วยให้การค้นหาเรคคอร์ดทำได้รวดเร็วและมีประสิทธิภาพยิ่งขึ้น สมุดบันทึกสามารถมีร่วมกันกับกลุ่มและทีมได้ หากข้อกำหนดในการให้สิทธิ์การเข้าใช้งานแก่กลุ่มผู้ใช้ไม่มีความซับซ้อนและไม่ยุ่งยาก คุณสามารถใช้การระบุกลุ่ม อย่างไรก็ตาม หากข้อกำหนดของความเป็นเจ้าของเรคคอร์ดของกลุ่มมีความซับซ้อนมากขึ้น ขอแนะนำให้คุณใช้สมุดบันทึก

### **สมุดบันทึกผู้ใช้ดีฟอลต์**

ใน Oracle CRM On Demand สมุดบันทึกดีฟอลต์ถูกระบุให้แก่ผู้ใช้แต่ละราย และจดจ าชื่อของผู้ใช้เมื่อมีการระบุเรคคอร์ดให้กับผู้ใช้ เรคคอร์ดนั้นจะถูกระบุให้กับสมุดบันทึกดีฟอลต์ของผู้ใช้ด้วย เมื่อเรคคอร์ดใดเป็นของทีม ทีมจะแสดงให้เห็นถึงชุดของสมุดบันทึกดีฟอลต์ของผู้ใช้ที่เป็นสมาชิกของทีมนั้น สมุดบันทึกของผู้ใช้จะเชื่อมโยงกับเรคคอร์ดโดยอัตโนมัติเมื่อเจ้าของเรคคอร์ดเปลี่ยนแปลงไป และเมื่อการเป็นสมาชิกทีมเปลี่ยนแปลงไป

# ีสมุดบันทึกที่กำหนดเอง

เมื่อใช้งานคุณสมบัติสมุดบันทึก คุณสามารถจัดทำสมุดบันทึกที่กำหนดเองเพื่อจัดการข้อมูลของคุณไทรรถจัดของคุณ โดยปกติ คำว่าสมุดบันทึกที่กำหนดเองหมายถึง *สมุดบันทึก* สมุดบันทึกอาจไม่อ้างอิงซึ่งกันและกัน หรือคุณอาจจัดการสมุดบันทึกของคุณเป็นลำดับชั้น ตัวอย่างเช่น คุณสามารถจัดท าสมุดบันทึกเพื่อจัดประเภทข้อมูลของคุณแยกตามหน่วยองค์กรของธุรกิจของคุณ เช่น พื้นที่หรือผลิตภัณฑ์ จากนั้นคุณสามารถตั้งค่าผู้ใช้ให้มีระดับการเข้าใช้งานสมุดบันทึกได้อย่างเหมาะสม

# **สมดุ บนัทึกที่จดัทา อตัโนมตัิสา หรบัค่คู ้า**

เมื่อใช้งานเรคคอร์ดคู่ค้าใน Oracle CRM On Demand ระบบจะจัดทำสมุดบันทึกที่มีข้อมูลให้กับหน่วยงานคู่ค้าโดยอัตโนมัติ สมุดบันทึกที่จัดทำให้กับคู่ค้าโดยอัตโนมัตินี้มีให้เลือกใช้ในวินโดว์การค้นหาสมุดบันทึก ซึ่งเข้าใช้งานจากเพจเรคคอร์ดกูบันทึกใช้งานจากเข้าใช้งานจากเข้าในราคอร์ดคู่ค้า ี เพจเรคคอร์ดคู่ค้าสามารถเข้าใช้งานโดยผู้ใช้ในบริษัทเจ้าของแบรนด์เท่านั้น หากมีการเลือกช่องทำเครื่องหมายการเข้าใช้คู่ค้าแรกใช้คู่ค้าแบบกลับกัน (ย้อนกลับ) ้เมื่อเพิ่มความสัมพันธ์คู่ค้าในเรคคอร์ดคู่ค้า สมุดบันทึกที่จัดทำให้กับคู่ค้าที่เกี่ยวข้องโดยอัตโนมัติจะได้รับการทำข้อมูลให้ตรงกัน จากนั้นทุกครั้งที่บริษัทคู่ค้าเชื่อมโยงใน Oracle CRM On Demand ผู้ใช้ของคู่ค้าที่เชื่อมโยงกับสมุดบันทึกคู่ค้าที่ทำให้ข้อมูลตรงกันแต่ละเล่ม สามารถดูบริษัทคู่ค้าที่หน่วยงานคู่ค้าของพวกเขาเชื่อมโยงอยู่ได้

เมื่อเพิ่มผู้ใช้ให้กับหน่วยงานคู่ค้า ผู้ใช้จะเชื่อมโยงกับสมุดบันทึกคู่ค้าของหน่วยงานคู่ค้าโดยอัตโนมัติ

#### **สมดุ บนัทึกที่กา หนดเองสา หรบัค่คู ้า**

คุณยังสามารถจัดทำสมุดบันทึกที่กำหนดเองสำหรับหน่วยงานคู่ค้า และสามารถระบุผู้ใช้แบบผสม ได้แก่ ผู้ใช้จากบริษัทเจ้าของแบรนด์ และผู้ใช้ในหน่วยงานคู่ค้า ให้กับสมุดบันทึกที่กำหนดเองนั้นได้ตามต้องการ

# **ประเภทเรคคอร์ดที่สนับสนุนสมุดบันทึก**

เช่นเดียวกับที่เราสามารถระบุประเภทที่แตกต่างกันให้กับผู้ใช้เดียวกัน เรคคอร์ดของประเภทที่แตกต่างกันก็สามารถระบุให้กับสมุดบันทึกเดียวกันได้เช่นกัน เราสามารถระบุประเภทเรคคอร์ดต่อไปนี้ให้กับสมุดบันทึก:

- บริษัท
- การยอมรับ
- การป<sup>ั</sup>นส่วน
- แอปพลิเคชัน
- การนัดหมาย
- แผนธุรกิจ
- **284** การจัดการ Oracle CRM On Demand Release 39
- แคมเปญ
- การรับรอง
- ผู้ติดต่อ
- คอร์ส
- ออบเจกต์ที่กำหนดเอง
- การลงทะเบียนข้อตกลง
- ตัวแทนจำหน่าย
- กิจกรรม
- การทดสอบ
- บัญชีการเงิน
- แผนทางการเงิน
- เงินทุน
- การปนัสว่ นสา หรบัผตู้ ดิต่อ HCP
- ครอบครัว
- รายงานการตรวจสอบสินค้าคงคลัง
- งวดสินค้าคงคลัง
- ลีด
- ค าขอ MDF
- แผนรับส่งข้อความ
- วัตถุประสงค์
- โอกาสทางการขาย
- ่ ใบสั่ง
- คู่ค้า
- กรมธรรม์
- พอร์ตโฟลิโอ
- โปรแกรม
- ล็อตตัวอย่าง
- ค าขอตัวอย่าง
- การทำรายการตัวอย่าง
- $\blacksquare$  คำขอบริการ
- Smart Call
- การแก้ป<sup>ั</sup>ญหา
- ค าขอตั้งราคาพิเศษ

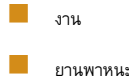

### **สมุดบันทึกในเครื่องมือเลือกสมุดบันทึก**

ถ้ามีการใช้งานเครื่องมือเลือกสมุดบันทึกสำหรับบริษัท ฟิลด์เครื่องมือเลือกสมุดบันทึกจะปรากฏในการค้นหาบนเพจกายการและในโฮมเพจการวิเคราะห์ เครื่องมือเลือกสมุดบันทึกถูกใช้เพื่อจำกัดการค้นหาเป้าหมายไว้ที่สมุดบันทึกทำหนดเองหรือสมุดบันทึกผู้ใช้ที่มีเรคคอร์ดที่ผู้ใช้ต้องการค้นหา เครื่องหมายบวก  $\bm{(+)}$ ที่ปรากฏในฟิลด์เครื่องมือเลือกสมุดบันทึกแสดงว่ามีระดับย่อยลงไป

**หมายเหตุ: สมุดบันทึกคู่ค้าจะปรากฏในเครื่องมือเลือกสมุดบันทึกสำหรับประเภทเรคคอร์ดคู่ค้าเท่านั้น** 

เมื่อคลิกที่ไอคอนที่อยู่ถัดจากเครื่องมือเลือกสมุดบันทึกจะแสดงล าดับชั้นของสมุดบันทึก ซึ่งถูกจัดการดังต่อไปนี้:

- **ทั้งหมด** โหนดรูทดีฟอลต์ของสมุดบันทึกทั้งหมด รวมถึงสมุดบันทึกที่กำหนดเองและสมุดบันทึกของผู้ใช้
	- **สมุดบันทึก** โหนดรูทดีฟอลต์ของสมุดบันทึกที่กำหนดเองทั้งหมดที่ตั้งค่าสำหรับบริษัทของคุณ
	- **ผู้ใช้**โหนดรูทดีฟอลต์ของสมุดบันทึกของผู้ใช้ทั้งหมด

ทั้งหมด, สมุดบันทึก และผู้ใช้ คือโหนดหรือแองเคอร์ ซึ่งไม่ใช่สมุดบันทึกที่แท้จริง เพื่อเป็นการแสดงตัวอย่างของลำดับชั้นสมุดบันทึก สมมติว่าบริษัทหนึ่งตั้งค่าลำดับชั้นสมุดบันทึกตามลักษณะทางภูมิศาสตร์ของอเมริกา และมีผู้ใช้ชื่อ John Williams ซึ่งมีผู้ใต้บังคับบัญชาและเกี่ยวข้องกับสมุดบันทึกในลำดับชั้นทางภูมิศาสตร์ ส าหรับผู้ใช้รายนี้ล าดับชั้นต่อไปนี้จะแสดงในเครื่องมือเลือกสมุดบันทึก โดยอยู่ภายใต้ตัวเลือก ทั้งหมด:

```
 สมุดบันทึก
```
- **อเมริกา** (สมุดบันทึกหลัก)
	- **ภาคเหนือ** (สมุดบันทึกย่อย สมุดบันทึกย่อยอาจเป็นสมุดบันทึกหลักของระดับที่อยู่ถัดลงไปของสมุดบันทึกย่อย)
	- **ภาคตะวันออก** (สมุดบันทึกย่อย)
	- **ภาคตะวันตก** (สมุดบันทึกย่อย)
	- **ภาคใต้**(สมุดบันทึกย่อย)

#### **ผู้ใช้**

- **John Williams** (ผู้ใช้ที่มีผู้ใต้บังคับบัญชา)
	- **Lucy Harris** (ผู้ใต้บังคับบัญชา ซึ่งอาจมีผู้ใต้บังคับบัญชาของตนได้เช่นกัน)
	- **Rick Rogers** (ผู้ใต้บังคับบัญชา)
	- **Donna Jones** (ผู้ใต้บังคับบัญชา)
	- **Jeff Smith** (ผู้ใต้บังคับบัญชา)

หมายเหตุ**:** สมุดบันทึกที่อยู่ในระดับต่ำที่สุดของลำดับชั้นเรียกว่าสมุดบันทึกโหนด Leaf

ช่องทำเครื่องหมาย รวมรายการย่อย ในเครื่องมือเลือกสมุดบันทึกจะช่วยผู้ใช้ในการระบุว่าจะรวมข้อมูลรายการย่อย (ผู้ใต้บังคับบัญชาหรือสมุดบันทึกย่อย) ในการค้นหาหรือไม่ สำหรับข้อมูลเกี่ยวกับวิธีการทำงานของเครื่องมือเลือกสมุดบันทึกในรายงาน โปรดดูที่ เกี่ยวกับการแสดงเรคคอร์ดในการวิเคราะห์ และ เกี่ยวกับข้อจำกัดในการวิเคราะห์

#### **การเลือกสมุดบันทึกส าหรับการค้นหา**

เมื่อค้นหาเรคคอร์ด ผู้ใช้จะเลือกสมุดบันทึกที่มีข้อมูลที่ต้องการค้นหา หากผู้ใช้ไม่แน่ใจว่าสมุดบันทึกเล่มใดในระดับชั้นใดที่มีข้อมูลที่ตนต้องการค้นหา ผู้ใช้อาจเลือกสมุดบันทึกถัดขึ้นไปอีกระดับในลำดับชั้นเพื่อทำการค้นหา

หากผู้ใช้เลือกตัวเลือก รวมรายการย่อย ในเครื่องมือเลือกสมุดบันทึก และมีการเลือกช่องทำเครื่องหมาย ใช้งานการแสดงข้อมูลผู้จัดการ ในโปรไฟล์บริษัท ข้อมูลในสมุดบันทึกย่อยหรือผู้ใต้บังคับบัญชาจะถูกรวมไว้ในการค้นหา

เพื่อเป็นการแสดงตัวอย่าง ให้ดูล าดับชั้นของสมุดบันทึกต่อไปนี้:

```
 อเมริกา
```
- ภาคเหนือ
	- พื้นที่ภาคเหนือ 1
	- พื้นที่ภาคเหนือ 2

หากผู้ใช้ไม่แน่ใจว่าเรคคอร์ดนั้นอยู่ใน พื้นที่ภาคเหนือ  $1$  หรือพื้นที่ภาคเหนือ  $2$  ผู้ใช้อาจเลือกสมุดบันทึกภาคเหนือสำหรับการค้นหา แทนการเลือกสมุดบันทึกอเมริกา

### **หัวข้อที่เกี่ยวข้อง**

ส าหรับข้อมูลเกี่ยวกับการออกแบบโครงสร้างสมุดบันทึกของคุณ การตั้งค่าสมุดบันทึก และการเปิดใช้งานผู้ใช้เพื่อใช้สมุดบันทึก โปรดดูในหัวข้อต่อไปนี้:

- เกี่ยวกับการออกแบบโครงสร้างสมุดบันทึก (ในหน้า [288\)](#page-287-0)
- เกี่ยวกับการสนับสนุนบริการทางเว็บของสมุดบันทึก (โปรดดูที่ "เกี่ยวกับการสนับสนุนบริการทางเว็บสำหรับสมุดบันทึก" ในหน้า [291\)](#page-290-0)
- เกี่ยวกับโหมดความเป็นเจ้าของเรคคอร์ด (ในหน้า [291\)](#page-290-0)
- โหมดความเป็นเจ้าของเรคคอร์ดและงานที่สร้างโดยอัตโนมัติ(ในหน้า [295\)](#page-294-0)
- เกี่ยวกับการอิมปอร์ตสมุดบันทึกและการระบุสมุดบันทึก (ในหน้า [298\)](#page-297-0)
- $\blacksquare$  เกี่ยวกับการระบุสมุดบันทึกตามเวลา (ในหน้า [299\)](#page-298-0)
- สถานการณ์สำหรับการใช้สมุดบันทึกในการจัดการพื้นที่การขาย (ในหน้า  $301)$
- ตัวอย่างสำหรับการใช้สมุดบันทึกในการจัดการพื้นที่การขาย (ในหน้า  $302)$
- กระบวนการตั้งค่าสมุดบันทึก (ในหน้า [303\)](#page-302-0)
- การตรวจสอบการตั้งค่าสมุดบันทึกสำหรับบทบาทผู้ดูแลระบบ (ในหน้า  $304)$
- $\blacksquare$ การจัดทำประเภทสมุดบันทึกและบทบาทผู้ใช้สมุดบันทึก (ในหน้า  $307)$
- การตั้งค่าโหมดความเป็นเจ้าของเรคคอร์ด (ในหน้า [308\)](#page-307-0)
- การจัดทำสมุดบันทึกและลำดับชั้นสมุดบันทึก (ในหน้า  $308$ )
- การเชื่อมโยงผู้ใช้กับสมุดบันทึก (ในหน้า [310\)](#page-309-0)
- การจัดทำโปรไฟล์การเข้าใช้ของสมุดบันทึก (โปรดดูที่ "การจัดทำโปรไฟล์การเข้าใช้สำหรับสมุดบันทึก" ในหน้า  $313)$
- $\blacksquare$ การใช้งานสมุดบันทึกสำหรับบริษัทของคุณ (ในหน้า  $313)$
- การใช้งานสมุดบันทึกสำหรับผู้ใช้และบทบาทผู้ใช้ (ในหน้า  $314)$
- การเพิ่มสมุดบันทึกลงในโครงร่างเพจรายละเอียดเรคคอร์ด (ในหน้า [316\)](#page-315-0)
- การระบุเรคคอร์ดให้กับสมุดบันทึก (ในหน้า [317\)](#page-316-0)
- เพจลำดับชั้นสมุดบันทึก (ในหน้า  $319$ )
- ฟิลด์สมุดบันทึก (ในหน้า [320\)](#page-319-0)
- ข้อมูลเกี่ยวกับการแก้ไขปัญหาของสมุดบันทึก (ในหน้า  $321)$

# <span id="page-287-0"></span>**เกี่ยวกับการออกแบบโครงสร้างสมุดบันทึก**

ในการตั้งค่าโครงสร้างสมุดบันทึกอย่างมีประสิทธิภาพ คุณต้องวางแผนลำดับชั้นสมุดบันทึกของคุณอย่างรอบคอบ ให้พิจารณาคำแนะนำต่อไปนี้หากคุณออกแบบและแก้ไขลำดับชั้นสมุดบันทึกสำหรับบริษัทของคุณ :

- ห้ามจัดทำสมุดบันทึกที่กำหนดเองที่ซ้ำซ้อนกับสมุดบันทึกของผู้ใช้
- กำหนดองค์กรและนโยบายการเข้าใช้สำหรับข้อมูลธุรกิจของคุณ
- ก าหนดว่าโครงสร้างองค์กรเกี่ยวข้องกับการจัดการข้อมูลหรือไม่
- ก าหนดการเชื่อมโยงกับข้อมูลในบริษัทของคุณ
- ออกแบบสมุดบันทึกของคุณตามความต้องการของผู้ใช้และพิจารณางานที่ผู้ใช้จะใช้สมุดบันทึกร่วมกันมากที่สุด
- ออกแบบสมุดบันทึกของคุณโดยให้ฟ<sup>ั</sup>งก์ชันของกล่องกาเครื่องหมาย ใช้งานการแสดงข้อมูลผู้จัดการ บนโปร์ไฟล์บริษัทมีการใช้งานน้อยที่สุดเท่าที่จะทำได้
- ให้มีจำนวนระดับของลำดับชั้นสมุดบันทึกของคุณน้อยที่สุด
- ลดจำนวนรายการระหว่างกันในโครงสร้างสมุดบันทึกให้มากเท่าที่จะทำได้ *รายการระหว่างกัน* คือหลักการการทำสำเนาเรคคอร์ดในสมุดบันทึกหลายเล่ม
- ใช้กฎเวิร์กโฟลว์เพื่อทำให้การจัดการสมุดบันทึกเป็นการดำเนินการอัตโนมัติ นอกจากนี้ เมื่อออกแบบชื่อสมุดบันทึกของคุณ ให้พิจารณาคุณสมบัติที่จะทำให้คุณใช้การดำเนินการเดียวของเวิร์กโฟลว์ในการระบุสมุดบันทึกที่เที่กับเรคคอร์ดที่แตกต่าง โดยการใช้นิพจน์ที่แก้ปญหาเป็นชื่อสมุดบันทึก

### **สมุดบันทึกของผู้ใช้**

ข้อด้อยของการจัดทำสมุดบันทึกที่กำหนดเองที่ซ้ำซ้อนกับสมุดบันทึกของผู้ใช้คือต้องทำให้ข้อมูลในสมุดบันทึกที่กำหนดเองและในสมุดบันทึกของผู้ใช้ดีฟอลต์ตรงกัน งานที่เพิ่มขึ้นนี้ทำให้เวลาในการประมวลผลของเซิร์ฟเวอร์เพิ่มมากขึ้น และส่งผลต่อความเร็วในการดึงข้อมูลเรคคอร์ด

ี **หมายเหตุ :** เหตุผลหนึ่งที่บริษัทอาจพิจารณาให้ทำสำเนาสมุดบันทึกของผู้ใช้คือเพื่อทำให้ผู้ใช้สามารถเข้าใช้ข้อมูลของผู้ใช้รายอื่นได้ชั่วคราว วิธีการที่ดีกว่าในการสนองความต้องการนี้คือการเพิ่มผู้ใช้ที่ต้องการเข้าใช้ข้อมูลให้เป็นตัวแทนของผู้ใช้ที่เป็นเจ้าของข้อมูล

### **ความต้องการการเข้าใช้ข้อมูล**

โครงสร้างของสมุดบันทึกของคุณไม่จำเป็นต้องแสดงลำดับชั้นองค์กรของบริษัทของคุณ ขอแนะนำให้โครงสร้างสมุดบันทึกของการกับข้อมูลของบริษัทแทน บริษัทแทน ของคุณจากรกับข้อมูลของบริษัทแทน ส่วนของธุรกิจของคุณสามารถจัดการตามภูมิภาค ในขณะที่ส่วนอื่นๆ สามารถจัดการตามประเภทผลิตภัณฑ์หรืออุตสาหกรรม ให้ความสนใจเป็นพิเศษในกรณีที่:

- แผนกสองแผนก (หรือมากนั้น) ต้องไม่สามารถเข้าใช้ข้อมูลที่เป็นของแผนกอื่นได้
- แผนกสองแผนก (หรือมากนั้น) ต้องสามารถเข้าใช้ข้อมูลที่เป็นของแผนกอื่นได้

### **ความเกี่ยวข้องของโครงสร้างองค์กร**

ในหลายบริษัท องค์กรหลักมีสิทธิอย่างสมบูรณ์ในการเข้าใช้ข้อมูลทั้งหมดขององค์กรบกับ โดยทั่วไปสมาชิกตัวกลา่ วารเปลีกรับข้อมูลในกรรมข้อมูลในองค์กรย่อยทั้งหมด หากองค์กรของคุณมีการจัดทำโครงสร้างลักษณะนี้ ขอแนะนำให้คุณอย่าตั้งค่าสมุดบันทึกที่แสดงโครงสร้างขององค์กรที่กรหลัก อย่างไรก็ตาม ให้พิจารณาดังต่อไปนี้:

- การตั้งค่าสมุดบันทึกที่แสดงโครงสร้างองค์กรที่ระดับอื่น (อาทิระดับองค์กรย่อย)
- การตั้งค่าล าดับชั้นสมุดบันทึกอื่นที่ระดับองค์กรหลัก ตัวอย่างเช่น ในระดับองค์กรหลัก คุณสามารถจัดทำสมุดบันทึกหรือลำดับชั้นสมุดบันทึกที่ให้ผู้ใช้ที่ระดับองค์กรหลักดูโอกาสทางการขายที่มีศักยภาพทางรายได้ที่สำคัญในองค์กรย่อยทั้งหมด

### **การเชื่อมโยงกับข้อมูล**

ตรวจสอบขั้นตอนที่บริษัทของคุณดำเนินการเมื่อผู้ใช้โอนจากแผนกหนึ่งไปอีกแผนกหนึ่ง ตัวอย่างเช่น :
- หากข้อมูลที่ผู้ใช้จัดการมักจะย้ายไปยังแผนกใหม่พร้อมกับผู้ใช้เสมอ ดังนั้นจะยังคงเชื่อมโยงกับข้อมูลต่อไป การจัดการข้อมูลของคุณโดยผ่านการเป็นเจ้าของเรคคอร์ดและทีมจะเป็นการดีที่สุด โดยทั่วไปแล้ว การนัดหมายและงานจะย้ายไปพร้อมกับผู้ใช้ในทุกระดับ ในบางสภาพแวดล้อมทางการขาย ข้อมูลลูกค้าทั้งหมดจะย้ายไปพร้อมกับผู้ใช้ การเชื่อมโยงกับข้อมูลนี้จะดีสำหรับธุรกิจขนาดกลางและเล็กและสำหรับธุรกิจที่ให้ความสนใจเรื่องยอดขายประเภทปริมาณต่ำมูลค่าสูง
- หากข้อมูลมักจะอยู่กับองค์กรคงที่ อาทิ องค์กรตามภูมิภาค ดังนั้นองค์กรจะเป็นเจ้าของข้อมูล การจัดการขับอุดมิจนตามสมุดบันทึกที่แสดงโครงสร้างองค์การจะเป็นการดีที่สุด
- หากมีทั้งการเชื่อมโยงต่อเนื่องและความเป็นเจ้าของขององค์กรยังคงมีอยู่เป็นเวลาหนึ่งหลังจากที่ผู้ใช้ย้ายไปแผนกอื่นแล้ว ลำดับชั้นสองลำดับสามารถอยู่ร่วมกันได้

### **ความต้องการของผู้ใช้และงาน**

เมื่อออกแบบโครงสร้างสมุดบันทึกของคุณ ให้พิจารณางานที่ผู้ใช้มักใช้สมุดบันทึกร่วมกันมากที่สุด รวมถึงการทำงานโดยผ่านรายการ การค้นหาเรคคอร์ด และการจัดทำและใช้รายงาน

#### **การทา งานผา่ นรายการ**

เพื่อช่วยให้คุณระบรายการที่ผู้ใช้ต้องการ ให้กำหนดประเภทรายการที่ใช้บ่อยมากที่สุดและรายการในอุดมคติของคุณ ให้ถามข้อมูลจากผู้ใช้ในบริษัทของคุณเพื่อช่วยให้คุณทำงานนี้ หากไม่มีสมุดบันทึกในโครงสร้างสมุดบันทึกของคุณที่มีเรคคอร์ดที่จำเป็นทั้งหมดสำหรับรายการในอุดมคติ ลำดับชั้นของโครงสร้างสมุดบันทึกนั้นอาจหายไป ตัวอย่างเช่น คุณสามารถตั้งค่าทั้งลำดับชั้นตามภูมิภาคและลำดับชั้นตามผลิตภัณฑ์

หากผู้ใช้ใช้เวลาส่วนใหญ่ในการทำงานในชุดย่อยเฉพาะของสมุดบันทึกหนึ่งเล่ม ให้จัดทำสมุดบันทึกย่อยดับ ตั้งชื่อสมุดบันทึกย่อยโดยให้ผู้ใช้สามารถจำได้ สมุดบันทึกย่อยสามารถตั้งค่าเป็นค่าดีฟอลต์สำหรับเครื่องมือเลือกสมุดบันทึกเพื่อให้ผู้ใช้ไม่จำเป็นต้องเลือกสมุดบันทึกที่เหมาะสมทุกครั้ง สำหรับข้อมูลเพิ่มเติมเกี่ยวกับการตั้งค่าดีฟอลต์สำหรับเครื่องมือเลือกสมุดบันทึก โปรดดูที่ การใช้งานสมุดบันทึกสำหรับผู้ใช้และบทบาทผู้ใช้  $\, (1$ นหน้า  $314)$ 

#### **การค้นหาเรคคอร์ด**

ในการกำหนดการค้นหาที่จำเป็นสำหรับผู้ใช้ในบริษัทของคุณ ให้ถามผู้ใช้เกี่ยวกับสถานการณ์สมมุติที่พวกเขามองหาเรคคอร์ดเฉพาะ โครงสร้างสมุดบันทึกและขนาดสมุดบันทึกของคุณควรแสดงการค้นหาและเกณฑ์การค้นหาที่ผู้ใช้ดำเนินการบ่อยที่สุด

**หมายเหตุ:** หากคุณมีโครงสร้างสมุดบันทึกแล้ว และจะแก้ไขเพิ่มเติม ให้ถามผู้ใช้ว่าโดยทั ่วไปแล้วพวกเขาสามารถระบุว่าเรคคอร์ดเป็นส่วนหนึ่งของสมุดบันทึกในล าดับชั้นได้หรือไม่ หากผู้ใช้ตอบว่าพวกเขาสามารถแน่ใจได้เฉพาะสมุดบันทึกในระดับที่สูงกว่าเท่านั้นเสมอ ให้ถามพวกเขาอ่าส่วนย่อยอื่นของโครงสร้างสมุดบันทึกจะทำให้การค้นหาของพวกเขาลดน้อยลงหรือไม่ ผู้ใช้ควรต้องค้นหาสมุดบันทึกที่อยู่ในระดับสูงกว่าเฉพาะเมื่อเป็นข้อยกเว้นจากการค้นหาตามปกติเท่านั้น

ฟิลด์ที่ใช้ในการค้นหาส่งผลต่อความเร็วในการค้นหาด้วยเช่นกัน

- การใช้ฟิลด์ที่มีการจัดท าดัชนีในการค้นหาเรคคอร์ดในสมุดบันทึกจะให้ประสิทธิภาพสูงสุด (ฟิลด์ที่มีการจัดท าดัชนีแสดงเป็นข้อความสีเขียวในส่วนการค้นหา)
- เมื่อใช้ฟิลด์ที่ไม่ได้มีการจัดทำดัชนี (แทนที่จะใช้ฟิลด์ที่มีการจัดทำดัชนี) ในการค้นหาเรคคอร์ดในสมุดบันทึก การค้นหาจะทำได้ช้าลง และประสิทธิภาพการทำงานจะได้รับผลกระทบจากปริมาณของเรคคอร์ดที่ค้นหา (การค้นหาฟิลด์ที่ไม่ได้มีการจัดทำดัชนีแสดงให้เห็นเป็นข้อความสีดำในส่วนการค้นหา)

ตัวอย่างเช่น หากคุณกำหนดว่าโดยทั่วไปแล้วผู้ใช้จะค้นหาเรคคอร์ดผู้ติดต่อตามฟิลด์ที่มีการจัดทำดัซนี จำนวนของเรคคอร์ดสำหรับสมุดบันทึกที่มีระดับต่ำสุด (ที่เรียกว่าสมุดบันทึกโหนด Leaf) อาจสูงถึง  $100,\!000$  รายการสำหรับแต่ละประเภทเรคคอร์ด อย่างไรก็ตาม หากโดยทั่วไปแล้วผู้ใช้ค้นหาเรคคอร์ดผู้ติดต่อตามฟิลด์ที่ไม่ได้มีการจัดทำดัชนี คุณสามารถจำกัดขนาดของสมุดบันทึกโหนด Leaf ให้อยู่ระหว่าง 20,000 ถึง 30,000 เรคคอร์ดสำหรับแต่ละประเภทเรคคอร์ดได้

การตั้งค่าข้อมูลจะแตกต่างกันไปในแต่ละบริษัท ด้วยเหตุนี้ จึงไม่มีจำนวนเรคคอร์ดที่แนะนำสำหรับสมุดบันทึก คุณต้องจัดการขนาดสมุดบันทึกอย่างต่อเนื่อง สมุดบันทึกจะช่วยให้การค้นหาเร็วขึ้นโดยการลดจำนวนเรคคอร์ดที่ถูกค้นหา

#### **การจัดท าและการใช้รายงาน**

ผู้ใช้ทุกรายยกเว้นผู้ดูแลระบบต้องอยู่ภายใต้กฎการแสดงข้อมูลสำหรับรายงาน เมื่อมีการระบุสมุดบันทึกผู้ใช้หรือสมุดบันทึกสำหรับการรายงาน เกลิ่มสามารถของกลมุดบันทึกสำหรับการรายงาน ข้อมูลที่ใช้สำหรับรายงานจะมีดังนี้ :

 เนื้อหาทั้งหมดในการวิเคราะห์ประวัติ(รวมถึงการวิเคราะห์ประวัติที่เข้าใช้จากแท็บการวิเคราะห์และรายงานที่อยู่ในโฮมเพจของเรคคอร์ด) จะถูกจำกัดที่สมุดบันทึกและรวมถึงทุกระดับย่อยของสมุดบันทึกที่เลือก เรคคอร์ดที่ผู้ใช้เป็นเจ้าของหรือที่ผู้ใช้เป็นหนึ่งในสมาชิกของทีมจะไม่รวมอยู่ด้วย ยกเว้นว่าเรคคอร์ดเหล่านั้นจะอยู่ในสมุดบันทึกหรือในสมุดบันทึกย่อยที่เลือกด้วย

การรายงานแบบเรียลไทม์จะจำกัดที่ข้อมูลที่เกี่ยวข้องโดยตรงกับสมุดบันทึก (สมุดบันทึกที่กำหนดเองหรือสมุดบันทึกของผู้ใช้) ที่ถูกเลือกในเครื่องมือเลือกสมุดบันทึก หากสมุดบันทึกที่เลือกมีสมุดบันทึกย่อยหรือผู้ใต้บังคับบัญชา รายงานแบบเรียลไทม์จะไม่สนใจข้อมูลในสมุดบันทึกย่อยหรือผู้ใต้บังคับบัญชา

**หมายเหตุ: แม้ว่าโดยทั่วไปแล้วคุณไม่จำเป็นต้องเปลี่ยนโครงสร้างสมุดบันทึกของคุณหลังจากที่คุณตั้งค่าแล้ว แต่คุณสามารถดำเนินการเปลี่ยนแปลงเช่นนั้นได้โดยไม่รบกวนการทำงานของระบบ** และการเปลี่ยนแปลงจะมีผลโดยทันทีอย่างไรก็ตาม การเปลี่ยนแปลงจะไม่แสดงในข้อมูลของรายงานแบบเรียลไทม์โดยทันที

ส าหรับข้อมูลเพิ่มเติมเกี่ยวกับการแสดงผลเรคคอร์ดในรายงาน ให้ดูที่ เกี่ยวกับการแสดงผลเรคคอร์ดในการวิเคราะห์

### **การแสดงข้อมูลผู้จัดการ**

เมื่อคุณออกแบบล าดับชั้นสมุดบันทึกของคุณ ให้ยึดการออกแบบตามหลักการดังต่อไปนี้:

- ใชฟ้ ังกช์ นัของกล่องกาเคร่อืงหมาย ใช้งานการแสดงข้อมูลผู้จัดการ บนโปร์ไฟล์บริษัทให้น้อยที่สุดเท่าที่จะท าได้
- ตัวเลือก รวมรายการย่อย มักจะไม่ค่อยใช้หรือไม่มีการใช้ในการค้นหาข้อมูลจำนวนราดอร์ดที่ถือเป็นข้อมูลจำนวนมากแตกต่างกันไปในแต่ละบริษัท และตามรูปแบบการค้นหา)

ในบางกรณีที่จำเป็นต้องใช้ตัวเลือก รวมรายการย่อย ตัวอย่างเช่น ผู้จัดการต้องการรันรายการบนสมุดบันทึกผู้ใช้ที่รวมผู้ใต้บังคับบัญชาด้วย เนื่องจากผู้ใต้บังคับบัญชาไม่สามารถแบ่งปนข้อมูลซึ่งกันและกัน หากมีจำนวนมาก เวลาในการค้นหาจะเพิ่มขึ้น อย่างไรก็ตาม เพื่อประสิทธิภาพในการทำงานสูงสุด ให้เลือกตัวเลือก รวมรายการย่อย เฉพาะเมื่อจำเป็นเท่านั้น

### **ระดับล าดับชั้น**

ลำดับชั้นสมุดบันทึกที่มีระดับจำนวนมากและมีเรคคอร์ดที่ทุกระดับจะดำเนินการช่นเดียวกับที่นักชีพยนที่มีการเช่น เดยีวกับกันได้ดีในชุดข้อมูลขนาดเล็ก อย่างไรก็ตาม ่ เมื่อปริมาณข้อมูลเพิ่มขึ้น สมุดบันทึกที่มีระดับในลำดับชั้นน้อยกว่า  $($ หรือไม่มีระดับลำดับชั้น $)$  จะทำงานได้ดีกว่าฟ<sup>ั</sup>งก์ชันทีมมาก

หากระดับหนึ่งของลำดับชั้นสมุดบันทึกของคุณไม่มีค่าเพิ่มเติมสำหรับการรักษาความปลอดภัยของข้อมูลหององค์กร ให้รวมสมุดบันทึกบ่อยที่ซ้ำซ้อนกัน ถามผู้ใช้สมุดบันทึกว่า โดยทั่วไปแล้ว พวกเขาสามารถระบุว่าเรคคอร์ดอยู่ในหนึ่งสมุดบันทึกย่อยกับเท็กย่อยอื่นของสมุดบันทึกหลักเดียวกันได้หรือไม่ หากพวกเขาไม่สามารถระบุได้ หมายความว่าตัวเลือกที่ดีที่สุดคือการยุบสมุดบันทึกย่อยทั้งสองลงในสมุดบันทึกหลัก

้วิธีการทั่วไปในการลดจำนวนระดับในลำดับชั้นสมุดบันทึกคือการใส่คำนำพัน จะยับชาตา หน้าสมุดบันทึกย่อยที่อว่า North ที่มีสมุดบันทึกหลักชื่อว่า North America ให้ลบสมุดบันทึกหลัก และเปลี่ยนชื่อสมุดบันทึกย่อยเป็น NA- North

### **รายการระหว่างกนั**

รายการระหว่างกันคือหลักการการทำสำเนาเรคคอร์ดในสมุดบันทึก รายการระหว่างกันมีค่าใช้จ่ายในการจัดการสำหรับผู้ใช้ เนื่องจากจำเป็นต้องทำให้ข้อมูลตรงกัน ซึ่งส่งผลให้มีการดำเนินการชนิดอ่านเขียนจำนวนมากที่ส่งผลกระทบต่อประสิทธิภาพของเซิร์ฟเวอร์ ให้รายการระหว่างกันมีน้อยที่สุด

### **การจดัการสมดุ บนัทึกแบบอตัโนมตัิ**

โดยทั ่วไปแล้ว เกณฑ์การระบุสมุดบันทึกจะแมปลงในหนึ่งฟิลด์หรือมากกว่านั้นในประเภทเรคคอร์ด คุณสามารถจัดท ากฏเวิร์กโฟลว์เพื่อจัดการระบุสมุดบันทึกโดยอัตโนมัติใหม่อีกครั้งเมื่อหนึ่งในฟิลด์เหล่านั้นเปลี่ยนแปลง

ี ตัวอย่างเช่น หากคุณมีลำดับชั้นสมุดบันทึกที่ชื่อ *พื้นที่* คุณสามารถจัดทำกฎเวิร์กโฟลว์เพื่อตรวจสอบฟิลด์ในประเภทเรกรด (ตัวอย่างเช่น ฟิลด์พื้นที่ในบริษัท) และยังสามารถจัดทำการดำเนินการ ระบุสมุดบันทึก ในกฎเพื่ออัปเดตสมุดบันทึกพื้นที่ในเรคคอร์ดด้วยสมุดบันทึกใหม่ เมื่อมีการเปลี่ยนแปลงค่าของฟิลด์พื้นที่ในบริษัท

ี เมื่อคุณออกแบบชื่อสมุดบันทึกของคุณ ให้พิจารณาว่าคุณต้องการใช้การดำเนินการเวิร์กโฟลว์ ระบุสมุดบันทึก ในแนวทางที่ทำให้การดำเนินการเวิร์กโฟลว์เดียวสามารถระบุสมุดบันทึกที่แตกต่างให้กับเรคคอร์ดที่แตกต่าง ตามนิพจน์ที่แก้ไขเป็นชื่อสมุดบันทึกหรือไม่

ตัวอย่างเช่น สมมติว่าคุณมีบริษัทในอเมริกาเหนือ และคุณยังมีบริษัทอยู่ใน  ${\sf EMA}$  คุณอาจต้องการตั้งค่าสมุดบันทึกแยกกันเป็นสองรายการสำหรับตำแหน่งที่ตั้งที่ต่างกัน และระบุสมุดบันทึกที่เหมาะสมให้กับบริษัทตามตำแหน่งที่ตั้งของบริษัท ในการตั้งค่าเช่นนี้ คุณสามารถจัดทำสมุดบันทึกสองรายการที่ชื่อว่าอเมริกาเหนือกับ  ${\sf EMEA}$ จากนั้นคุณสามารถจัดทำฟิลด์รายการสำหรับเลือกที่กำหนดเองชื่อว่าตำแหน่งที่ตั้งการขายที่มีค่าอเมริกาเหนือและ  $\mathsf{EMEA}$  อยู่ด้วย แล้วเพิ่มฟิลด์ที่กำหนดเองนี้ลงในโครงร่างเพจสำหรับประเภทเรคคอร์ดบริษัทสำหรับบทบาทที่เหมาะสม จากนั้นคุณสามารถจัดทำการดำเนินการเวิร์กโฟลว์ ระบุสมุดบันทึก ที่จะท าสิ่งต่อไปนี้เมื่อเรคคอร์ดบริษัทได้รับการอัปเดต:

- <span id="page-290-0"></span>ประเมินนิพจน์เพื่อกำหนดค่าที่เลือกไว้ในฟิลด์ตำแหน่งที่ตั้งการขายในเรคคอร์ดบริษัท
- เชื่อมโยงเรคคอร์ดบริษัทกับสมุดบันทึกที่มีชื่อตรงกับค่าที่นิพจน์ส่งคืน

### **หัวข้อที่เกี่ยวข้อง**

โปรดดูข้อมูลที่เกี่ยวข้องจากหัวข้อต่อไปนี้:

การจัดทำการดำเนินการของเวิร์กโฟลว์: ระบุสมุดบันทึก (โปรดดูที่ "การจัดทำการดำเนินการเวิร์กโฟลว์: ระบุสมุดบันทึก" ในหน้า [390\)](#page-389-0)

## **เกี่ยวกบั การสนับสนุนบริการทางเวบ็ สา หรบัสมดุ บนัทึก**

คุณสามารถจัดการสมุดบันทึกผ่านบริการทางเว็บได้เมื่อบริษัทของคุณใช้งานสมุดบันทึกนั้น Web Service Description Language (WSDL) ของสมุดบันทึกจะพร้อมให้คุณดาวน์โหลดได้ส าหรับข้อมูลเพิ่มเติมเกี่ยวกับบริการทางเว็บ โปรดดูที่*คู่มือ Oracle Web Services On Demand*

## **เกี่ยวกับโหมดความเป็นเจ้าของเรคคอร์ด**

คุณอาจไม่ต้องการระบุเจ้าของให้กับเรคคอร์ดของประเภทเรคคอร์ดบางประเภท ทั้งนี้ ขึ้นอยู่กับความต้องการทางธุรกิจของบริษัทของคุณ ในทางกลับกัน คุณอาจต้องการจัดการเรคคอร์ดในลักษณะที่คุณไม่จำเป็นต้องระบุความเป็นเจ้าของในเรคคอร์ดซ้ำเมื่อพนักงานย้ายไปรับผิวขายถูกปรับใหม่เนื่องจากตัวแบบทางธุรกิจเปลี่ยน เริ่มตั้งแต่รีลีส 20 Oracle CRM On Demand อนุญาตให้คุณสนับสนุนความต้องการทางธุรกิจในลักษณะเช่นนี้ได้โดยการเชื่อมโยงสมุดบันทึกที่กำหนดเองหลักกับเรคคอร์ด แทนที่จะระบุเจ้าของให้กับเรคคอร์ด

ผู้ใช้ที่เป็นสมาชิกสมุดบันทึกที่กำหนดเองหลักบนเรคคอร์ดจะสามารถเข้าใช้งานและทำงานในต่อราบเท่าที่บทบาทของผู้ใช้และการตั้งค่าโปรไฟล์การเข้าใช้งานยังให้สิทธิ์การเข้าใช้งานที่จำเป็นแบน ก่ผู้ใช้ บริษัทของคุณอาจยังต้องการตั้งค่าประเภทเรคคอร์ดบางประเภทนั้นไม่จาเป็นต้องมีทั้งเจ้าของที่ระบุ หรือสมุดบันทึกที่กำหนดเองหลักที่เชื่อมโยง

Oracle CRM On Demand อนุญาตให้คุณตั้งค่าโหมดความเป็นเจ้าของเรคคอร์ดต่อไปนี้ส าหรับประเภทเรคคอร์ดส่วนใหญ่ที่ใช้สมุดบันทึก:

 **โหมดผู้ใช้**โหมดผู้ใช้จะคล้ายคลึงกับความเป็นเจ้าของเรคคอร์ดในรีลีส 19 และรีลีสก่อนหน้าอื่นๆ ของ Oracle CRM On Demand เมื่อมีการตั้งค่าประเภทเรคคอร์ดในโหมดผู้ใช้ แต่ละเรคคอร์ดของประเภทเรคคอร์ดนั้นจะต้องมีการระบุเจ้าของให้กับเรคคอร์ด หากมีฟิลด์สมุดบันทึกอยู่ในเพจรายละเอียดของเรคคอร์ด ฟิลด์สมุดบันทึกจะแสดงสมุดบันทึกของผู้ใช้ที่เชื่อมโยงกับเจ้าของ

### **หมายเหตุ: เ**รคคอร์ดคำขอบริการสามารถมีอยู่ได้โดยไม่มีเจ้าของตามค่าดีฟอลต์ และประเภทเรคคอร์ดบางประเภท เช่น ผู้ใช้ และผลิตภัณฑ์ จะไม่มีเจ้าของในเรคคอร์ด ฟังกช์ นัน้ีไมเ่ ปลย่ีนแปลงจากรลีสีก่อนหน้าของ Oracle CRM On Demand

 **โหมดสมุดบันทึก** เมื่อมีการตั้งค่าประเภทเรคคอร์ดในโหมดสมุดบันทึก เรคคอร์ดของประเภทเรคคอร์ดนั้นจะไม่สามารถมีการระบุเจ้าของ แต่จะต้องมีสมุดบันทึกหลักที่กำหนดเองสำหรับแต่ละเรคคอร์ด ผู้ใช้ที่เป็นสมาชิกของสมุดบันทึกหลักในเรคคอร์ดมีสิทธิ์เข้าใช้และสามารถทำงานในเรคคอร์ด ตราบเท่าที่บทบาทของผู้ใช้และการตั้งค่าโปรไฟล์การเข้าใช้งานยังให้กรเข้าใช้งานที่จำเป็นแก่ผู้ใช้ คุณสามารถใช้โหมดสมุดบันทึกร่วมกับประเภทเรคคอร์ดที่สนับสนุนสมุดบันทึกเท่านั้น

- **โหมดผสม** โหมดผสมอาจเรียกว่า *โหมดผู้ใช้หรือโหมดสมุดบันทึก* เมื่อมีการตั้งค่าประเภทเรคคอร์ดให้อยู่ในโหมดนี้ เรคคอร์ดของประเภทเรคคอร์ดนั้นสามารถตั้งค่าโดยวิธีใดวิธีหนึ่งต่อไปนี้:
	- เรคคอร์ดอาจมีอยู่โดยไม่มีการระบุเจ้าของหรือสมุดบันทึกหลักที่กำหนดเองที่เชื่อมโยง ฝ่ใช้สามารถเข้าใช้งานเรคคอร์ดโดยการเป็นสมาชิกทีมหรือสมาชิกของสมุดบันทึกที่เชื่อมโยงกับเรคคอร์ด ผู้ใช้ที่มีบทบาทฝุ่ใช้ที่เลือกช่องทำเครื่องหมาย สามารถอ่านเรคคอร์ดทั้งหมดได้ ในขั้นตอนที่ 2 ของวิซาร์ดการจัดการบทบาทจะสามารถเข้าใช้งานเรคคอร์ดได้
	- เรคคอร์ดสามารถมีเจ้าของที่ระบุให้กับเรคคอร์ด
	- เรคคอร์ดสามารถมีสมุดบันทึกหลักที่กำหนดเองที่เชื่อมโยงกับเรคคอร์ด

**หมายเหตุ:** เรคคอร์ดไม่สามารถมีเจ้าของที่ระบุและสมุดบันทึกหลักที่กำหนดเองทั้งสองอย่างได้

คุณสามารถใช้โหมดผสมร่วมกับประเภทเรคคอร์ดที่สนับสนุนสมุดบันทึกเท่านั้น

**หมายเหตุ:** คุณต้องใช้โหมดผู้ใช้ของเจ้าของเรคคอร์ดสำหรับประเภทเรคคอร์ดการทำรายการตัวอย่างกรายการตัวอย่างต้องเกี่ยวข้องกับงวดสินค้าคงคลังสำหรับผู้ใช้ที่ระบุ ห้ามตั้งค่าโหมดสมุดบันทึกหรือโหมดผสมสำหรับประเภทเรคคอร์ดการทำรายการตัวอย่าง

ผู้ใช้สามารถระบุสมุดบันทึกเพิ่มเติมให้กับเรคคอร์ดได้โดยไม่ต้องคำนึงถึงโหมดความเป็นเจ้าของที่ได้ตั้งค่าไว้สำหรับประเภทเรคคอร์ด และผู้ใช้สามารถเชื่อมโยงผู้ใช้เพิ่มเติมในเรคคอร์ดได้หากประเภทเรคคอร์ดดังกล่าวสนับสนุนทีม ผู้ใช้ที่เป็นสมาชิกของสมุดบันทึกใดๆ ที่ระบุให้กับเรคคอร์ดสามารถเข้าใช้งานเรคคอร์ดและสามารถทำงานกับเรคคอร์ด ตราบเท่าที่บ่าบาทของผู้ใช้และการตั้งใช้การข้าใช้งานยังกิ๊กรเข้าใช้งานที่จำเป็นแก่ผู้ใช้

### **การรายงาน**

สำหรับประเภทเรคคอร์ดบริษัทและผู้ติดต่อ คุณสามารถจัดทำรายงานแบบเรียลไทม์และประวัติตามความสัมพันธ์ระหว่างเรคคอร์ดและสมุดบันทึกหลักในเรคคอร์ด ส าหรับข้อมูลเพิ่มเติมเกี่ยวกับการรายงานและโหมดความเป็นเจ้าของเรคคอร์ด โปรดดูที่ เกี่ยวกับการแสดงข้อมูลเรคคอร์ดในการวิเคราะห์

โหมดความเป็นเจ้าของเรคคอร์ดไม่มีผลกระทบต่อกฎการแสดงข้อมูลที่ใช้เมื่อคุณเลือกสมุดบันทึกในเครื่องมือเลือกสมุดบันทึกในการวิเคราะห์ สำหรับข้อมูลเพิ่มเติมเกี่ยวกับกฎการแสดงข้อมูลของสมุดบันทึกในการรายงาน โปรดดูที่ เกี่ยวกับการออกแบบโครงสร้างสมุดบันทึก (ในหน้า [288\)](#page-287-0)

## **ประเภทเรคคอร์ดที่สนับสนุนโหมดความเป็นเจ้าของเรคคอร์ด**

โหมดความเป็นเจ้าของเรคคอร์ดจะรองรับประเภทเรคคอร์ที่สนับสนุนสมุดบันทึกที่กำหนดเอง โดยมีข้อยกเว้นดังนี้ $\colon$ 

- การป<sup>ั</sup>นส่วน
- เงินทุน
- รายงานการตรวจสอบสินค้าคงคลัง
- งวดสินค้าคงคลัง
- แผนรับส่งข้อความ
- Smart Call
- การแกป้ ญั หา

คุณสามารถตั้งค่าประเภทเรคคอร์ดอื่นทั้งหมดที่สนับสนุนสมุดบันทึกที่กำหนดเองในโหมดผู้ใช้ โหมดสมุดบันทึก หรือโหมดผสม คุณสามารถใช้โหมดความเป็นเจ้าของหลายแบบผสมกันกับประเภทเรคคอร์ดที่หลากหลายที่สนับสนุนสมุดบันทึก ตัวอย่างเช่น คุณสามารถตั้งค่าประเภทเรคคอร์ดผู้ติดต่อในโหมดสมุดบันทึก และตั้งค่าประเภทเรคคอร์ดบริษัทในโหมดผู้ใช้ คุณสามารถเปลี่ยนโหมดความเป็นเจ้าของเรคคอร์ดสำหรับประเภทเรคคอร์ดได้ตลอดเวลา คุณตั้งค่าโหมดความเป็นเจ้าของเรคคอร์ดสำหรับประเภทเรคคอร์ดโดยการตั้งค่าฟิลด์เจ้าของและสมุดบันทึกในประเภทเรคคอร์ดให้เป็น จำเป็น หรือ ไม่จำเป็น ดังที่แสดงในตารางต่อไปนี้

### **หมายเหตุ:** โครงร่างเพจส าหรับประเภทเรคคอร์ดจะต้องตั้งค่าอย่างถูกต้องส าหรับโหมดความเป็นเจ้าของเรคคอร์ด ส าหรับข้อมูลเพิ่มเติม โปรดดูที่ เกี่ยวกับการตั้งค่าฟิลด์และโครงร่างเพจสำหรับโหมดความเป็นเจ้าของเรคคอร์ด  $(1$ นหน้า  $95)$

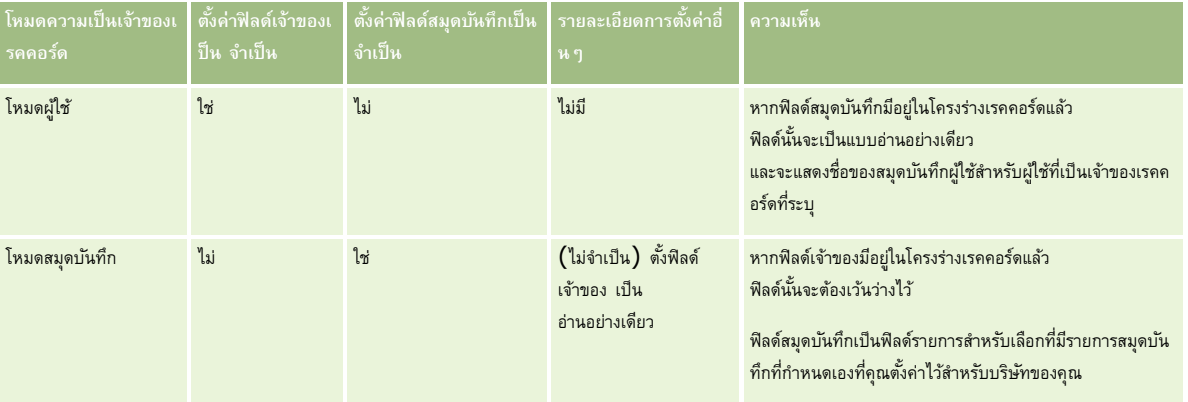

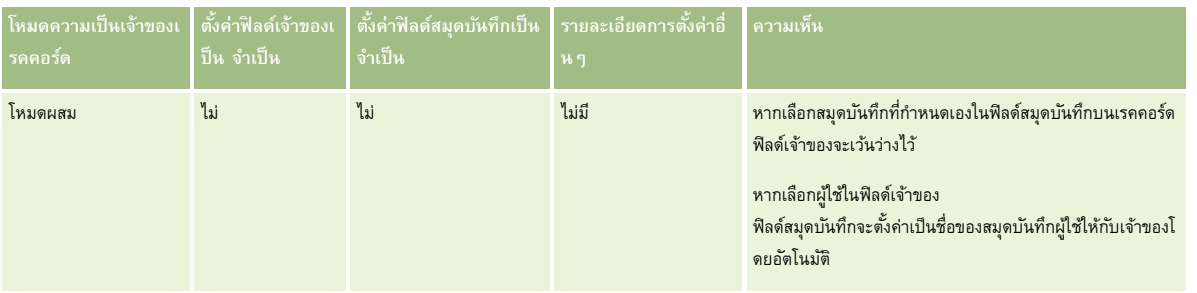

## **ค่าดีฟอลตโ์หมดความเป็นเจ้าของเรคคอร์ด**

ส าหรับบริษัทที่มีอยู่ที่จัดท าไว้ในรีลีส 19 หรือรีลีสก่อนหน้าของ Oracle CRM On Demand โหมดผู้ใช้จะเป็นค่าดีฟอลต์โหมดความเป็นเจ้าของเรคคอร์ด ยกเว้นสำหรับประเภทเรคคอร์ดคำขอบริการซึ่งตั้งค่าในโหมดผสมตามค่าดีฟอลต์ สำหรับบริษัทใหม่ โหมดผสมจะเป็นค่าดีฟอลต์โหมดความเป็นเจ้าของเรคคอร์ดส าหรับประเภทเรคคอร์ดที่สนับสนุนโหมดความเป็นเจ้าของเรคคอร์ด

## **ค่าดีฟอลตใ์นฟิลดเ์จ้าของและสมดุ บนัทึก**

เมื่อผู้ใช้เปิดเพจเรคคอร์ดใหม่ ค่าในฟิลด์เจ้าของและสมุดบันทึกจะเป็นดังนี้:

- หากมีการตั้งค่าประเภทเรคคอร์ดในโหมดผู้ใช้ ระบบจะป็อปปูเลทฟิลด์เจ้าของด้วยชื่อย่อของผู้ใช้ปัจจุบันโดยอัตโนมัติ หากมีฟิลด์สมุดบันทึก ระบบจะปีอปปูเลทฟิลด์ดังกล่าวด้วยชื่อสมุดบันทึกผู้ใช้สำหรับผู้ใช้ป<sup>ั</sup>จจุบันโดยอัตโนมัติ
- หากมีการตั้งค่าประเภทเรคคอร์ดในโหมดผสม ระบบจะไม่ป็อปปูเลททั้งฟิลด์เจ้าของและฟิลด์สมุดบันทึก

**หมายเหตุ! การนั**ดหมายที่ผู้ใช้จัดทำผ่านปฏิทินของผู้ใช้เป็นข้อยกเว้นของลักษณะปกติสำหรับโหมดความเป็นเจ้าของเรคอร์ด เมื่อผู้ใช้จัดทำการนัดหมายผ่านปฏิทินของผู้ใช้ ระบบจะป็อปปูเลทฟิลด์เจ้าของด้วยชื่อของผู้ใช้ป<sup>ั</sup>จจุบัน โดยไม่คำนึงถึงโหมดความเป็นเจ้าของเรคคอร์ด

หากมีการตั้งค่าประเภทเรคคอร์ดในโหมดสมุดบันทึก จะเกิดสิ่งต่อไปนี้:

- ระบบจะไม่ป็อปปูเลทฟิลด์เจ้าของในเรคคอร์ดใหม่
- สำหรับฟิลด์สมุดบันทึก ค่าดีฟอลต์จะอ้างอิงตามค่าดีฟอลต์ของสมุดบันทึกที่ระบุสำหรับประเภทเรคคอร์ดปู้แวกคอร์ดผู้ใช้ของผู้ใช้ป<sup>ั</sup>จจุบัน ดังนี้:
	- หากมีการระบุสมุดบันทึกที่กำหนดเองเป็นสมุดบันทึกดีฟอลต์สำหรับประเภทเรคคอร์ด ระบบจะป้อปปูเลทฟิลด์สมุดบันทึกปีที่สมุดบันทึกดีฟอลต์ที่ระบุโดยอัตโนมัติ
	- หากไม่ได้ระบุสมุดบันทึกดีฟอลต์สำหรับประเภทเรคคอร์ด หรือหากระบุสมุดบันทึกของผู้ใช้หรือสมุดบันทึกขึ้นสมุดบันทึกดีฟอลต์สำหรับประเภทเรคคอร์ด ฟิลด์สมุดบันทึกจะไม่ป็อปปูเลทในเรคคอร์ดใหม่

สำหรับข้อมูลเกี่ยวกับการตั้งค่าสมุดบันทึกดีฟอลต์ตามประเภทเรคคอร์ดสำหรับผู้ใช้ โปรดดูที่ การตั้งค่าสมุดบันทึกดีฟอลต์ตามประเภทเรคคอร์ดสำหรับผู้ใช้ (ในหน้า [242\)](#page-241-0)

ี **หมายเหตุ:** หากฟิลด์เจ้าของเป็นฟิลด์ที่จำเป็นในโครงร่างเพจ และหากประเภทเรคคอร์ดอยู่ในโหมดผสม ฟิลด์เจ้าของจะเว้นว่าไว้ตามค่าดีฟอลต์เมื่อผู้ใช้เปิดเพจเรคคอร์ดใหม่ที่ใช้โครงร่างเพจนั้น สำหรับข้อมูลเพิ่มเติมเกี่ยวกับการตั้งค่าฟิลด์และโครงร่างเพจสำหรับโหมดความเป็นเจ้าของเรคคอร์ด โปรดดูที่ เกี่ยวกับการตั้งค่าฟิลด์และโครงร่างเพจสำหรับโหมดความเป็นเจ้าของเรคคอร์ด (ในหน้า [95\)](#page-94-0)

### **การพิจารณาสา หรบัโหมดความเป็นเจ้าของเรคคอรด์**

เมื่อตั้งค่าโหมดความเป็นเจ้าของเรคคอร์ดส าหรับประเภทเรคคอร์ด ให้พิจารณาดังต่อไปนี้:

 **โปรแกรมจัดการการระบุ** โปรแกรมจัดการการระบุสามารถระบุเรคคอร์ดใหม่ส าหรับผู้ใช้เท่านั้น โปรแกรมนี้สามารถระบุเรคคอร์ดใหม่ก็ต่อเมื่อประเภทเรคคอร์ดมีการตั้งค่าอยู่ในโหมดผู้ใช้หรือโหมดผสมของความเป็นเจ้าของเรคคอร์ด หากมีการระบุสมุดบันทึกหลักที่กำหนดเองให้กับเรคคอร์ดก่อนที่โปรแกรมจัดการการระบุจะระบุเรคคอร์ดใหม่ให้กับเจ้าของ โปรแกรมจัดการการระบุจะลบสมุดบันทึกหลักออกจากเรคคอร์ด โปรแกรมจัดการการระบุไม่สามารถระบุเรคคอร์ดใหม่หากประเภทเรคคอร์ดมีการตั้งค่าอยู่ในโหมดสมุดบันทึก หากคุณตั้งค่าประเภทเรคคอร์ดในโหมดสมุดบันทึก เราขอแนะนำว่าคุณควรปิดการใช้งานกลุ่มกฎทั้งหมดสำหรับประเภทเรคคอร์ดนั้น สำหรับข้อมูลเพิ่มเติมเกี่ยวกับกฎการระบุ โปรดดูที่ เกี่ยวกับกฎการระบุ (ในหน้า  $430\}$ 

### **การทา งานกบั แอปพลิเคชนั อื่นๆ** แอปพลิเคชันต่อไปนี้บังคับให้เรคคอร์ดต้องมีเจ้าของ

คุณไม่สามารถใช้แอปพลิเคชันเหล่านี้หากมีการตั้งค่าประเภทเรคคอร์ดที่ทำงานกับแอปพลิเคชันไว้ในโหมดสมุดบันทึก และหากมีการตั้งค่าประเภทเรคคอร์ดไว้ในโหมดผสม เรคคอร์ดนั้นจะต้องมีเจ้าของ:

- Oracle Outlook Email Integration On Demand
- Oracle Notes Email Integration On Demand
- Oracle CRM On Demand Integration for Office
- Oracle CRM On Demand Connected Mobile Sales
- **การอัปเดตเรคคอร์ดหลังจากเปลี่ยนโหมดความเป็นเจ้าของ** หากคุณเปลี่ยนโหมดความเป็นเจ้าของเรคคอร์ดให้กับประเภทเรคคอร์ดเป็นโหมดผู้ใช้ ให้พิจารณาการอัปเดตเรคคอร์ดทั้งหมดของประเภทนั้นๆ ให้มีเจ้าของ มิฉะนั้น ผู้ใช้ที่อัปเดตเรคคอร์ดของประเภทเรคคอร์ดนั้นในครั้งถัดไปจะถูกบังคับให้เลือกเจ้าของให้กับเรคคอร์ด และเช่นเดียวกัน หากคุณเปลี่ยนโหมดความเป็นเจ้าของเรคคอร์ดให้กับประเภทเรคคอร์ดเป็นโหมดสมุดบันทึก ให้พิจารณาการอัปเดตเรคคอร์ดทั้งหมดของประเภทนั้นๆ ให้มีการระบุสมุดบันทึกหลักที่กำหนดเองที่เหมาะสม มิฉะนั้น ผู้ใช้ที่อัปเดตเรคคอร์ดของประเภทเรคคอร์ดนั้นในครั้งถัดไปจะถูกบังคับให้เลือกสมุดบันทึกหลักที่กำหนดเองให้กับเรคคอร์ด

## **จะเกิดอะไรขึน้ เมอื่ คณุ เปลี่ยนโหมดความเป็นเจ้าของเรคคอร์ดให้กับประเภทเรคคอร์ด**

หากบริษัทของคุณเปลี่ยนโหมดความเป็นเจ้าของเรคคอร์ดสำหรับประเภทเรคคอร์ดจากโหมดหนึ่งเป็นอีกโหมดหนึ่ง ระบบจะบังคับใช้โหมดความเป็นเจ้าของใหม่นั้นกับเรคคอร์ดใหม่ของประเภทเรคคอร์ดนั้นทุกเรคคอร์ด สำหรับเรคคอร์ดที่มีอยู่ การทำงานจะมีลักษณะดังนี้ $\colon$ 

- **เมื่อโหมดความเป็นเจ้าของเรคคอรด์ ใหม่เป็นโหมดผใู้ช้**สิ่งที่จะเกิดขึ้นเมื่ออัปเดตเรคคอร์ดเป็นครั้งแรกหลังจากที่เปลี่ยนโหมดความเป็นเจ้าของมีดังนี้:
	- หากเรคคอร์ดไม่มีผู้ใช้ที่ระบุไว้ให้เป็นเจ้าของ ผู้ใช้ที่อัปเดตเรคคอร์ดจะต้องเลือกผู้ใช้ในฟิลด์เจ้าของ
	- หากเรคคอร์ดมีสมุดบันทึกหลักที่กำหนดเองเชื่อมโยงอยู่ก่อนแล้ว ชื่อของสมุดบันทึกหลักจะถูกล้างจากฟิลด์สมุดบันทึก และชื่อของสมุดบันทึกผู้ใช้สำหรับเจ้าของใหม่จะแสดงในฟิลด์สมุดบันทึก นอกจากนี้ สมุดบันทึกจะถูกลบออกจากเรคคอร์ดและไม่ปรากฏในส่วนสมุดบันทึกของเพจรายละเอียดเรคคอร์ดอีกต่อไป
- **เมื่อโหมดความเป็นเจ้าของเรคคอรด์ ใหม่เป็นโหมดสมดุ บนัทึก** สิ่งที่จะเกิดขึ้นเมื่ออัปเดตเรคคอร์ดเป็นครั้งแรกหลังจากที่เปลี่ยนโหมดความเป็นเจ้าของมีดังนี้:
	- หากเรคคอร์ดไม่มีสมุดบันทึกหลักที่เชื่อมโยงอยู่ก่อนแล้ว ผู้ใช้ที่อัปเดตเรคคอร์ดจะต้องเลือกสมุดบันทึกหลักที่กำหนดเองในฟิลด์สมุดบันทึก
	- หากเรคคอร์ดมีเจ้าของที่ระบุอยู่ก่อนแล้ว สิ่งที่จะเกิดขึ้นมีดังนี้:
		- ฟิลด์เจ้าของจะถูกล้างออกจากเรคคอร์ด
		- หากประเภทเรคคอร์ดสนับสนุนทีม สมาชิกทั้งหมดในทีมยกเว้นเจ้าของเรคคอร์ดคนก่อนจะยังคงเป็นสมาชิกของทีม ลักษณะจะเหมือนกันสำหรับสมาชิกในทีมที่เป็นสมาชิกของกลุ่มที่กำหนดล่วงหน้า นั่นคือ สมาชิกทั้งหมดของกลุ่ม ยกเว้นเจ้าของเรคคอร์ดคนก่อน จะยังคงเป็นสมาชิกของทีม อย่างไรก็ตาม ประเภทเรคคอร์ดบริษัทเป็นข้อยกเว้นสำหรับกฎนี้ หากเจ้าของบริษัทคนก่อนเป็นสมาชิกของกลุ่มที่กำหนดล่วงหน้า สมาชิกทั้งหมดของกลุ่มจะถูกลบออกจากทีม สมาชิกของทีมคนใดที่ไม่ได้เป็นสมาชิกของกลุ่มที่กำหนดล่วงหน้าจะยังคงเป็นสมาชิกของทีมเช่นเดียวกันกับกรณีของประเภทเรคคอร์ดอื่นๆ

**หมายเหตุ:** ในแอปพลิเคชันมาตรฐาน ระบบจะไม่ได้คงเจ้าของเดิมของเรคคอร์ดไว้เป็นสมาชิกของทีม ตามที่อธิบายไว้ในที่นี้อย่างไรก็ตาม ผู้ดูแลระบบของคุณสามารถตั้งค่าประเภทเรคคอร์ดเพื่อคงเจ้าของเดิมของเรคคอร์ดไว้เป็นสมาชิกของทีมในเรคคอร์ด สำหรับข้อมูลเกี่ยวกับการตั้งค่าประเภทเรคคอร์ดเพื่อคงเจ้าของเดิมไว้เป็นสมาชิกของทีม โปรดดู การปรับแต่งความเป็นเจ้าของก่อนหน้าสำหรับเรคคอร์ดที่ใช้ร่วมกัน (ในหน้า [222\)](#page-221-0)

 **เมื่อโหมดความเป็นเจ้าของเรคคอรด์ ใหม่เป็นโหมดผสม** สิ่งที่จะเกิดขึ้นเมื่ออัปเดตเรคคอร์ดเป็นครั้งแรกหลังจากที่เปลี่ยนโหมดความเป็นเจ้าของมีดังนี้ โดยที่ลักษณะกล่าวจะใช้ทุกครั้งที่มีการอัปเดตเรคคอร์ดขณะที่ประเภทเรคคอร์ดอยู่ในโหมดผสม:

- ผู้ใช้ที่อัปเดตเรคคอร์ดไม่จำเป็นต้องเลือกเจ้าของหรือสมุดบันทึกหลัก
- ผู้ใช้ที่อัปเดตเรคคอร์ดสามารถเลือกเจ้าของหรือสมุดบันทึกหลักที่กำหนดเองให้กับเรคคอร์ดใดเรคคอร์ดหนึ่ง แต่จะเลือกทั้งสองเรคคอร์ดไม่ได้
- หากผู้ใช้ระบุเจ้าของให้กับเรคคอร์ด และสมุดบันทึกหลักที่กำหนดเองได้เชื่อมโยงกับเรคคอร์ดอยู่ก่อนแล้ว ฟิลด์สมุดบันทึกหลักจะถูกล้างจากเรคคอร์ด และสมุดบันทึกจะถูกลบออกจากเรคคอร์ดและไม่ปรากฏในส่วนสมุดบันทึกของเพจรายละเอียดเรคคอร์ดอีกต่อไป
- หากผู้ใช้เชื่อมโยงกับสมุดบันทึกที่กำหนดเองเป็นสมุดบันทึกหลักบนเรคคอร์ด และเรคคอร์ดมีเจ้าของที่ระบุอยู่ก่อนแล้ว สิ่งที่จะเกิดขึ้นมีดังนี้:

- ฟิลด์เจ้าของจะถูกล้างออกจากเรคคอร์ด
- หากประเภทเรคคอร์ดสนับสนุนทีม สมาชิกทั้งหมดในทีมยกเว้นเจ้าของเรคคอร์ดคนก่อนจะยังคงเป็นสมาชิกของทีม ลักษณะจะเหมือนกันสำหรับสมาชิกในทีมที่เป็นสมาชิกของกลุ่มที่กำหนดล่วงหน้า นั่นคือ สมาชิกทั้งหมดของกลุ่ม ยกเว้นเจ้าของเรคคอร์ดคนก่อน จะยังคงเป็นสมาชิกของทีม อย่างไรก็ตาม ประเภทเรคคอร์ดบริษัทเป็นข้อยกเว้นสำหรับกฎนี้ หากเจ้าของบริษัทคนก่อนเป็นสมาชิกของวงหน้า สมาชิกทั้งหมดของกลุ่มจะถูกลบออกจากเรคคอร์ด สมาชิกของทีมคนใดที่ไม่เป็นสมาชิกของกลุ่มที่กำหนดล่วงหน้าจะยังคงเป็นสมาชิกของทีมเช่นเดียวกันกับกรณีของประเภทเรคคอร์ดอื่นๆ

### **จะเกิดอะไรขึน้ หากอปัเดตเรคคอรด์ ผา่ นฟังกช์ นั การอปัเดตเป็นกล่มุ**

ฟังกช์ นัอปัเดตเป็นกลุม่ ซึ่งสนับสนุนเฉพาะประเภทของเรคคอร์ดบางประเภท จะอนุญาตให้ผู้ใช้อัปเดตฟิลด์ในกลุ่มของเรคคอร์ดจากเพจรายการ เมื่อผู้ใช้ใช้ฟง้าก์ชันอัปเดตเป็นกลุ่มเพื่ออัปเดตกลุ่มของเรคคอร์ด ผู้ใช้จะไม่ถูกบังคับให้ป้อนค่าในฟิลด์ที่จำเป็นที่มีค่าเป็นนัลในเรคคอร์ด ดังนั้น หากผู้ใช้อัปเดตกลุ่มของเรคคอร์ดหลังจากเปลี่ยนโหมดความเป็นเจ้าของสำหรับประเภทเรคอร์ดแล้ว ผู้ใช้จะไม่ถูกบังคับให้เลือกเจ้าของ หรือสมุดบันทึกหลักที่กำหนดเองในเรคคอร์ดที่ผู้ใช้อัปเดต แม้ว่าโหมดความเป็นเจ้าของเรคคอร์ดใหม่จำเป็นต้องให้เรคคอร์ดมีเจ้าของหรือสมุดบันทึกหลักที่กำหนดเองก็ตาม

## **โหมดความเป็นเจ้าของเรคคอรด์ และงานที่สร้างโดยอตัโนมตัิ**

โหมดความเป็นเจ้าของเรคคอร์ดมีผลต่อความเป็นเจ้าของงานที่สร้างขึ้นอัตโนมัติโดย Oracle CRM On Demand เช่น งานที่สร้างโดยการดำเนินการจัดทำงานในกฎเวิร์กโฟลว์และงานที่สร้างโดยขั้นตอนการขายในกระบวนการขาย

## **การพิจารณาสา หรบังานที่สร้าง**

ในการสร้างงาน Oracle CRM On Demand จะพิจารณาดังต่อไปนี้:

- ตัวเลือกที่เลือกในฟิลด์เจ้าของของการดำเนินการเวิร์กโฟลว์หรืองานในขั้นตอนการขาย
- ค่าในฟิลด์เจ้าของและฟิลด์สมุดบันทึกของเรคคอร์ดที่มาหากมีค่าอยู่ในฟิลด์เหล่านั้น

**หมายเหตุ:** เรคคอร์ดที่มาส าหรับงานในขั้นตอนการขายคือโอกาสทางการขายจากการเข้าใช้กระบวนการขาย หรือในบางกรณีจากบริษัทที่เชื่อมโยงกับโอกาสทางการขาย เรคคอร์ดที่มาสำหรับการดำเนินการเวิร์กโฟลว์คือเรคคอร์ดที่ทริกเกอร์กฎเวิร์กโฟลว์

โหมดความเป็นเจ้าของประเภทเรคคอร์ดกิจกรรม

### <u>ิวิธีการท</u>ี่ Oracle CRM On Demand ระบุเจ้าของและสมุดบันทึกหลักที่กำหนดเองให้กับงานที่สร้าง

Oracle CRM On Demand สามารถระบุเจ้าของหรือสมุดบันทึกหลักที่กำหนดเองสำหรับงานที่สร้างโดยอัดโนมัติอย่างหนึ่ง แต่จะระบุทั้งสองอย่างไม่ได้ Oracle CRM On Demand สามารถระบอย่างใดอย่างหนึ่งต่อไปนี้ให้เป็นเจ้าของสำหรับงานที่สร้างโดยอัตโนมัติ:

- ผู้ใช้คนใดคนหนึ่งต่อไปนี้:
	- เจ้าของเรคคอร์ดที่มา
	- ผู้จัดการของเจ้าของเรคคอร์ดที่มา
	- ผู้ใช้ที่มีบทบาททีมหรือบทบาทผู้ใช้ทีม

**หมายเหตุ:** *บทบาททีม* คือบทบาทที่อธิบายส่วนที่ผู้ใช้ด าเนินการภายในทีมบนเรคคอร์ด *บทบาทผู้ใช้ทีม* คือ บทบาทของ Oracle CRM On Demand ที่ระบุให้กับผู้ใช้ทั้งหมดใน Oracle CRM On Demand รวมถึงผู้ใช้ที่เป็นสมาชิกของทีมบนเรคคอร์ด สมาชิกแต่ละคนของทีมบนเรคคอร์ดที่มาสามารถมีบทบาททีมเช่นเดียวกับบทบาทผู้ใช้ทีม

สำหรับงานที่สร้างขึ้นโดยการดำเนินการเวิร์กโฟลว์ จะระบุเจ้าของอยู่ในการดำเนินการเวิร์กโฟลว์

Oracle CRM On Demand สามารถระบุอย่างใดอย่างหนึ่งต่อไปนี้ให้เป็นสมุดบันทึกหลักที่กำหนดเองของงานที่สร้างขึ้นโดยอัตโนมัติ:

สมุดบันทึกหลักที่กำหนดเองที่เชื่อมโยงกับเรคคอร์ดที่มา

ี สมุดบันทึกที่กำหนดเองดีฟอลต์สำหรับอย่างใดอย่างหนึ่งในต่อไปนี้ :

- เจ้าของเรคคอร์ดที่มา
- ผู้จัดการของเจ้าของเรคคอร์ดที่มา
- ผู้ใช้ที่มีบทบาททีมหรือบทบาทผู้ใช้ทีม

 $\,$ *สมุดบันทึกดีฟอลต์* ของผู้ใช้สำหรับงานควรกำหนดค่าดังต่อไปนี้ **:** 

■ หากสมุดบันทึกที่กำหนดเองดีฟอลต์ที่สามารถมีข้อมูลนั้นมีการเชื่อมโยงกับประเภทเรคคอร์ดกิจกรรมในเรคคอร์ดของผู้ใช้ สมุดบันทึกนั้นจะเป็นสมุดบันทึกดีฟอลต์

**หมายเหตุ:** มีการระบุสมุดบันทึกดีฟอลต์ส าหรับประเภทเรคคอร์ดในสมุดบันทึกดีฟอลต์โดยส่วนประเภทเรคคอร์ดของเพจรายละเอียดผู้ใช้

หากไม่มีการระบุสมุดบันทึกดีฟอลต์สำหรับประเภทเรคคอร์ดกิจกรรมในเรคคอร์ดของผู้ใช้ และสมุดบันทึกที่กำหนดเองดีฟอลต์สามารถมีข้อมูลที่ระบุในฟิลด์สมุดบันทึกดีฟอลต์บนเรคคอร์ดของผู้ใช้ สมุดบันทึกที่ระบุในฟิลด์สมุดบันทึกดีฟอลต์บนเรคคอร์ดของผู้ใช้นั้นจะเป็นสมุดบันทึกดีฟอลต์

**หมายเหตุ:** สมุดบันทึกดีฟอลต์จะต้องเป็นสมุดบันทึกที่ก าหนดเอง Oracle CRM On Demand ไม่สามารถระบุสมุดบันทึกผู้ใช้ให้เป็นสมุดบันทึกหลักส าหรับงานได้ นอกจากนี้ สมุดบันทึกที่กำหนดเองดีฟอลต์จะต้องเป็นสมุดบันทึกที่สามารถมีข้อมูล

หากไม่สามารถระบุเจ้าของที่เหมาะสมหรือสมุดบันทึกหลักที่กำหนดเองที่สามารถมีข้อมูลได้ Oracle CRM On Demand จะไม่สร้างงาน ตารางต่อไปนี้แสดงวิธีการที่ Oracle CRM On Demand กำหนดเจ้าของหรือสมุดบันทึกหลักที่กำหนดเองในการระบุงานที่สร้าง

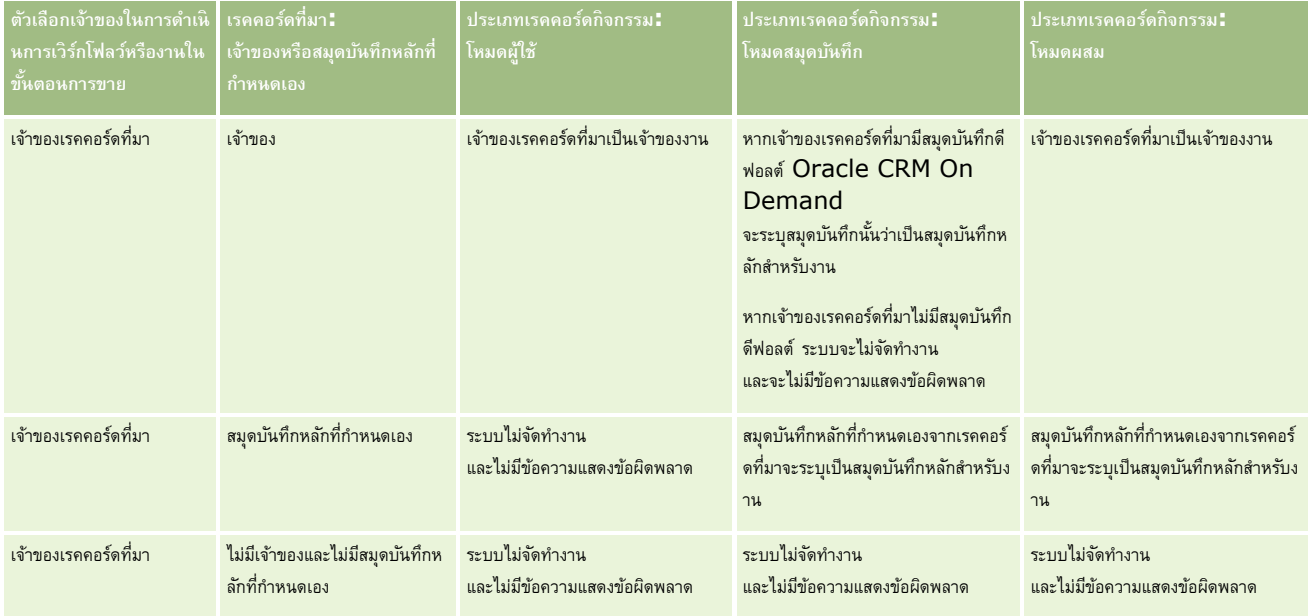

## **การจัดการผู้ใช้และการควบคุมการเข้าใช้**

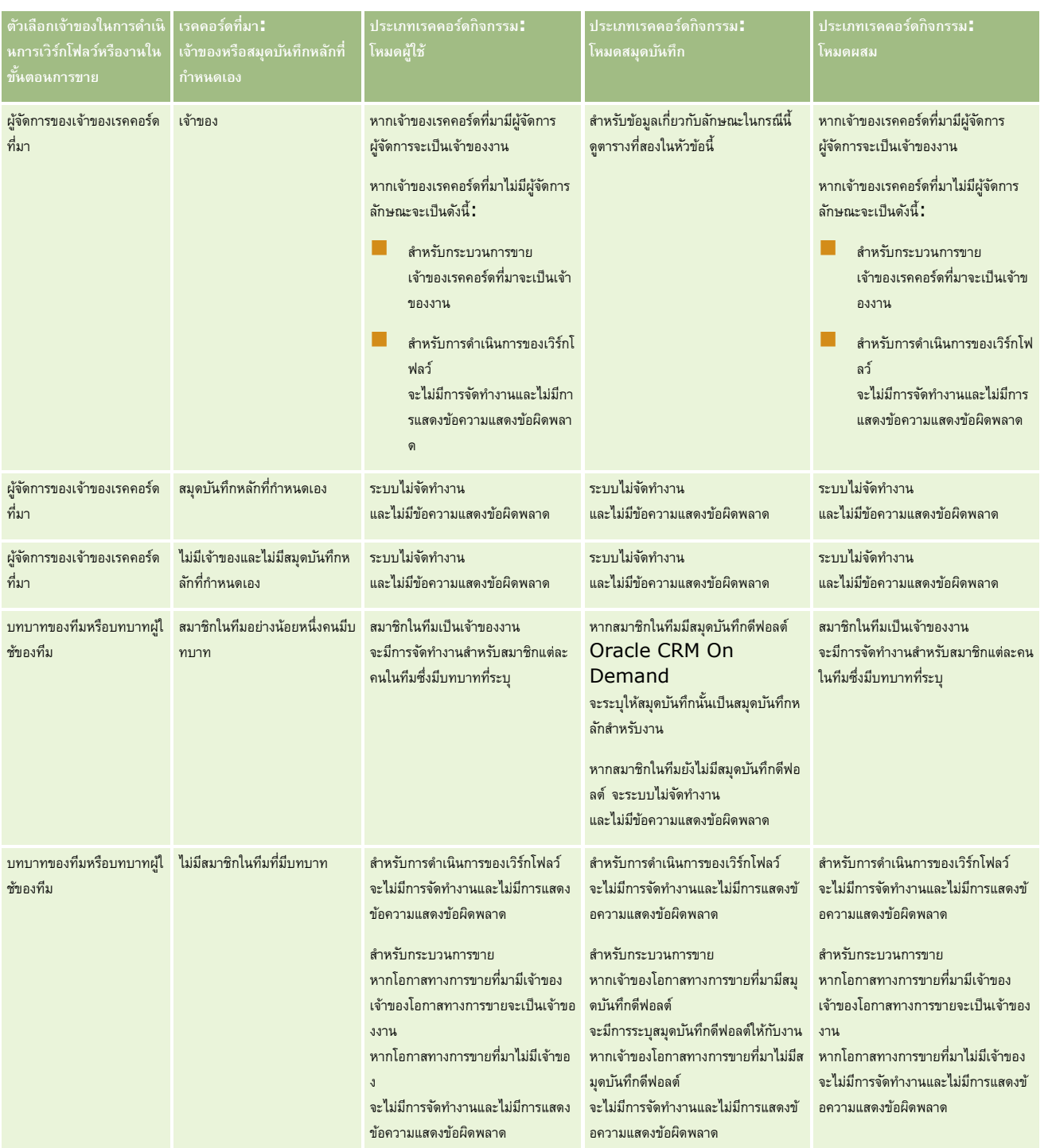

<span id="page-297-0"></span>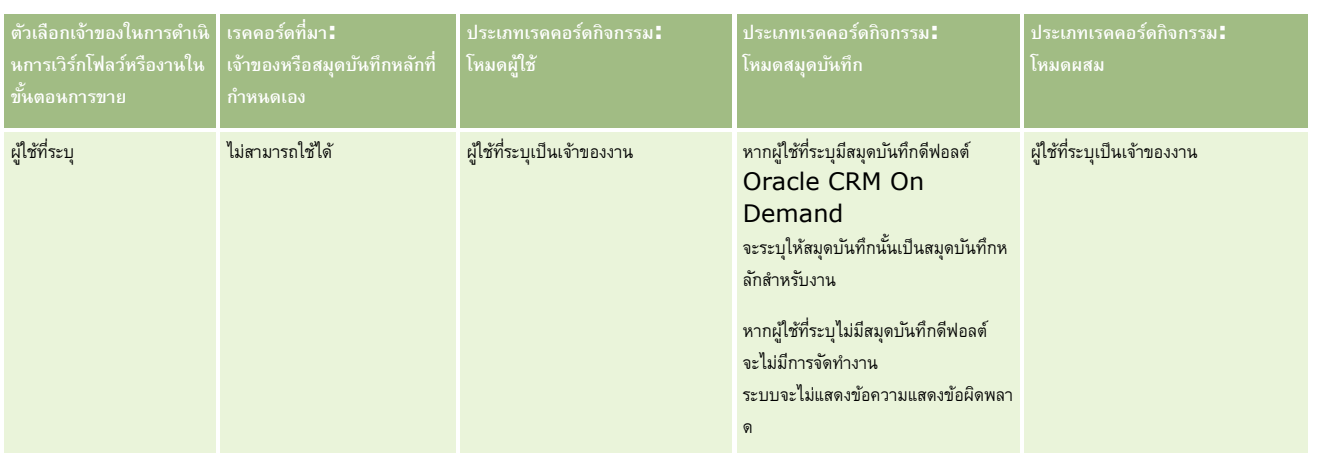

ตารางต่อไปนี้แสดงวิธีการที่ Oracle CRM On Demand กำหนดเจ้าของหรือสมุดบันทึกหลักที่กำหนดเองซึ่งจะระบุให้กับงานที่สร้างในสถานการณ์ต่อไปนี้:

- มีการตั้งค่าตัวเลือกในฟิลด์ เจ้าของ ในงานขั้นตอนการขายหรือการดำเนินการของเวิร์กโฟลว์เป็นผู้จัดการของเจ้าของเรคคอร์ดที่มา
- เรคคอร์ดที่มามีเจ้าของ
- ตั้งค่าประเภทเรคคอร์ดกิจกรรมในโหมดสมุดบันทึก

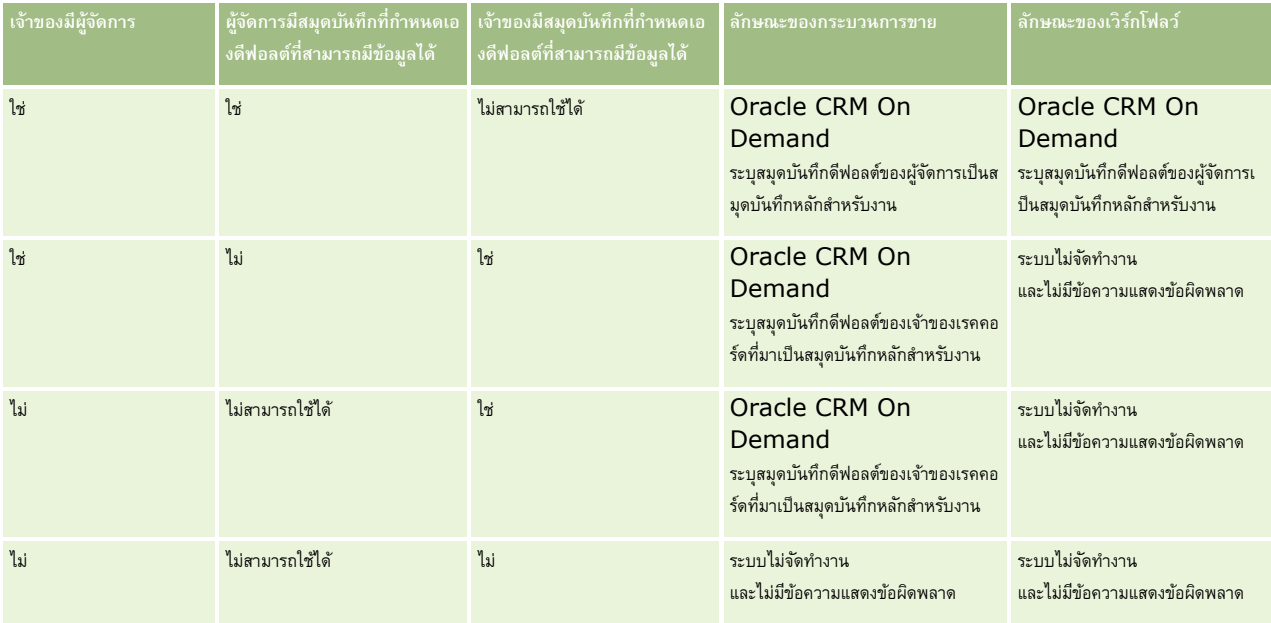

## **เกี่ยวกบั การอิมปอรต์ สมดุ บนัทึกและการระบสุ มดุ บนัทึก**

คุณสามารถอิมปอร์ตเรคคอร์ดที่เกี่ยวข้องกับสมุดบันทึกต่อไปนี้ไปยัง Oracle CRM On Demand ได้:

- **สมุดบันทึก** ส าหรับข้อมูลเกี่ยวกับการอิมปอร์ตเรคคอร์ดสมุดบันทึก โปรดดูที่ ฟิลด์สมุดบันทึก: การเตรียมการอิมปอร์ต (ในหน้า [544\)](#page-543-0)
- **|| ผู้ใช้สมุดบันทึก** คุณสามารถอิมปอร์ตเรคคอร์ดผู้ใช้สมุดบันทึกเพื่อเชื่อมโยงผู้ใช้กับสมุดบันทึกที่กำหนดเอง สำหรับข้อมูลเกี่ยวกับการอิมปอร์ตเรคคอร์ดผู้ใช้สมุดบันทึก โปรดดูที่ ฟิลด์ผู้ใช้สมุดบันทึก: การเตรียมการอิมปอร์ต (ในหน้า [543\)](#page-542-0)

- <span id="page-298-0"></span>ี **สมุดบันทึกของบริษัท** คุณสามารถอิมปอร์ตเรคคอร์ดสมุดบันทึกบรรบุรมุตบันทึกให้กับบริษัท สำหรับข้อมูลเกี่ยวกับการอิมปอร์ตเรคคอร์ดสมุดบันทึกของบริษัท โปรดดูที่ ฟิลด์สมุดบันทึกของบริษัท: การเตรียมการอิมปอร์ต (โปรดดูที่ "ฟิลด์สมุดบันทึกบริษัท: [การเตรียมการอิมปอร์ต](#page-521-0)" ในหน้า [522\)](#page-521-0)
- **สมดุ บนัทึกของผตู้ิดต่อ** คุณสามารถอิมปอร์ตเรคคอร์ดสมุดบันทึกของผู้ติดต่อเพื่อระบุสมุดบันทึกให้กับผู้ติดต่อได้ส าหรับข้อมูลเกี่ยวกับการอิมปอร์ตเรคคอร์ดสมุดบันทึกของผู้ติดต่อ โปรดดูที่ ฟิลด์สมุดบันทึกของผู้ติดต่อ: การเตรียมการอิมปอร์ต (โปรดดูที่ "[ฟิลด์สมุดบันทึกผู้ติดต่อ](#page-554-0): การเตรียมการอิมปอร์ต" ในหน้า [555\)](#page-554-0)

### **หมายเหตุ:** ในการอิมปอร์ตเรคคอร์ดสมุดบันทึกของบริษัทหรือสมุดบันทึกของผู้ติดต่อ บทบาทของคุณตอ้งมสีทิธิ์จัดการสมุดบันทึกในอนาคต

เมื่อคุณอิมปอร์ตเรคคอร์ดเพื่อระบุสมุดบันทึกให้กับบริษัทและผู้ติดต่อ คุณสามารถระบุวันที่เริ่มต้นและวันที่กินต่า รายการ คุณยังสามารถใช้ฟิลด์ แฟลกค่าหลักในอนาคต เพื่อระบุว่า สมุดบันทึกที่คุณระบุให้กับบริษัทหรือผู้ติดต่อจะเปลี่ยนเป็นสมุดบันทึกหลักส าหรับบริษัทหรือผู้ติดต่อรายนั้นหรือไม่เมื่อการระบุมีสถานะเป็นใช้งาน ส าหรับข้อมูลเพิ่มเติมเกี่ยวกับการระบุสมุดบันทึกตามเวลา โปรดดูที่ เกี่ยวกับการระบุสมุดบันทึกตามเวลา (ในหน้า [299\)](#page-298-0)

#### **หัวข้อที่เกี่ยวข้อง**

โปรดดูหัวข้อดังต่อไปนี้สำหรับข้อมูลที่เกี่ยวข้อง:

- สถานการณ์สำหรับการใช้สมุดบันทึกในการจัดการพื้นที่การขาย (ในหน้า  $301)$
- ี่ ตัวอย่างสำหรับการใช้สมุดบันทึกในการจัดการพื้นที่การขาย (ในหน้า  $302)$

## **เกี่ยวกับการระบุสมุดบันทึกตามเวลา**

คุณสามารถจัดการกับการระบุสมุดบันทึกส าหรับบริษัทและผู้ติดต่อ โดยการอิมปอร์ตเรคคอร์ดสมุดบันทึกของบริษัทและเรคคอร์ดสมุดบันทึกของผู้ติดต่อ คุณสามารถระบุวันที่เริ่มต้นและวันที่สิ้นสุดสำหรับการระบุสมุดบันทึกแต่ละรายการที่ได้ หากคุณไม่ได้ระบุวันที่เริ่มต้นสำหรับการระบุสมุดบันทึก การระบุจะทำงานทันที คุณยังสามารถใช้ฟิลด์ แฟลกค่าหลักในอนาคต เพื่อระบุว่า สมุดบันทึกที่คุณระบุให้กับบริษัทหรือผู้ติดต่อจะเปลี่ยนเป็นสมุดบันทึกหรือการที่ติดต่อนั้นหรือไม่เมื่อการระบุสมุดบันทึกเปลี่ยนเป็นใช้งาน

**หมายเหตุ:** ในการอิมปอร์ตเรคคอร์ดสมุดบันทึกของบริษัทหรือสมุดบันทึกของผู้ติดต่อ บทบาทของคุณตอ้งมสีทิธิ์จัดการสมุดบันทึกในอนาคต

### **อปัเดตการระบสุ มดุ บนัทึกของบริษทั และผตู้ิดต่อ**

ขั้นตอนการระบุสมุดบันทึกจะทำงานเป็นระยะๆ เพื่อตรวจสอบการระบุสมุดบันทึกทั้งหมดสำหรับบริษัทและผู้ติดต่อ และจะอัปเดตการระบุตามความจำเป็น ในการกำหนดกำหนดการทำงานของขั้นตอนการระบุสมุดบันทึกสำหรับอินสแตนซ์ของ Oracle CRM On Demand โปรดติดต่อ Oracle CRM On Demand Customer Care

ขั้นตอนการระบุสมุดบันทึกจะอัปเดตการระบุสมุดบันทึกสำหรับบริษัทและผู้ติดต่อดังต่อไปนี้:

**ใช้งานการระบุสมุดบันทึก** หากถึงวันที่เริ่มต้นของการระบุสมุดบันทึกและการระบุยังไม่เริ่มทำงาน การระบุจะเริ่มทำงานนับจากนั้น เมื่อการระบุสมุดบันทึกทำงาน เป้ชที่เป็นสมาชิกของสมุดบันทึกนั้นจะมีสิทธิ์เข้าใช้บริษัทหรือผู้ติดต่อผ่านทางการเป็นสมาชิกของสมุดบันทึกนั้น

ตัวอย่างเช่น คุณอาจอิมปอร์ตเรคคอร์ดสมุดบันทึกของบริษัทที่ระบุสมุดบันทึก  $A$  ให้กับบริษัท  $1$  โดยมีวันที่เร็จ เต็ม มกราคมปีถัดไป เมื่อขั้นตอนการระบุสมุดบันทึกเกิดขึ้น ณ เริ่มต้นวันของวันที่  $1$  มกราคมปีถัดไป การระบุสมุดบันทึกสำหรับสมุดบันทึก  ${\mathsf A}$  ในบริษัท  $1$  จะเริ่มทำงาน

**์ กำหนดว่าจะให้สมุดบันทึกเป็นสมุดบันทึกหลักหรือไม่** หากฟิลด์ แฟลกค่าหลักในอนาคต ตั้งค่าเป็น Y สำหรับการระบุสมุดบันทึก และการระบุทำงานไปแล้ว สมุดบันทึกจะกลายเป็นสมุดบันทึกหลักสำหรับบริษัทหรือผู้ติดต่อ

ตัวอย่างเช่น สมมติว่า สมุดบันทึก A เป็นสมุดบันทึกหลักสำหรับบริษัท 1 คุณอาจอิมปอร์ตเรคคอร์ดสมุดบันทึกที่ระบุสมุดบันทึก B ให้กับบริษัท 1 ด้วยวันที่เริ่มต้นเป็น 1 มกราคมปีถัดไป และตั้งค่าฟิลด์แฟลกค่าหลักในอนาคตเป็น Y เมื่อขั้นตอนการระบุสมุดบันทึกเกิดขึ้น ณ เริ่มต้นวันของวันที่  $1$  มกราคมปีถัดไป การระบุสมุดบันทึกสำหรับสมุดบันทึก  ${\sf B}$ ให้กับบริษัท  $1$  จะเปลี่ยนเป็นใช้งาน และสมุดบันทึก B จะกลายเป็นสมุดบันทึกหลักสำหรับบริษัท  $1$  สมุดบันทึก A จะไม่เป็นสมุดบันทึกหลักสำหรับบริษัท  $1$  อีกต่อไป อย่างไรก็ตาม  $\,$ การระบุสมุดบันทึก  $\,$ A ให้กับบริษัท  $\,1\,$  จะยังคงทำงานอยู่ เว้นแต่วันที่สิ้นสุดของการระบุจะผ่านไปแล้วเมื่อขั้นตอนการระบุสมุดบันทึกเกิดขึ้น

### **แก้ไขข้อขดัแย้งหากมีการระบสุ มดุ บนัทึกมากกว่าหนึ่งรายการเป็นสมดุ บนัทึกหลกั** หากการระบุสมุดบันทึกหลายรายการสำหรับบริษัทหรือผู้ติดต่อรายใดรายหนึ่งมีวันที่เริ่มต้นเหมือนกันและฟิลด์แฟลกค่าหลักในอนาคตตั้งค่าเป็น  $\,Y$ ลักษณะต่อไปนี้จะเกิดขึ้นเมื่อวันที่เริ่มต้นของการระบุมาถึง:

การระบุสมุดบันทึกทั้งหมดจะเปลี่ยนเป็นทำงาน

- การระบุสมุดบันทึกแรกที่ทำงานจะกลายเป็นสมุดบันทึกหลักสำหรับเรคคอร์ด
- หากมีสมุดบันทึกหลักอยู่แล้วสำหรับเรคคอร์ด สมุดบันทึกนั้นจะไม่เป็นสมุดบันทึกหลักสำหรับเรคคอร์ดอีกต่อไป แต่การระบุสมุดบันทึกจะยังคงทำงานอยู่ เว้นแต่วันที่สิ้นสุดของการระบุสมุดบันทึกจะผ่านไปแล้ว

ตัวอย่างเช่น สมมติว่า สมุดบันทึก  ${\sf A}$  เป็นสมุดบันทึกหลักสำหรับบริษัท  $1$  คุณสามารถอิมปอร์ตเรคคอร์ดสมุดบันทึกของบริษัทสองเรคคอร์ดสำหรับบริษัท  $1$ โดยที่เรคคอร์ดหนึ่งจะระบุสมุดบันทึก B ให้กับบริษัท  $1$  และอีกเรคคอร์ดจะระบุสมุดบันทึก C ให้กับบริษัท  $1$  การระบุทั้งคู่จะมีวันที่เริ่มต้นเดียวกันคือ  $1$  มกราคมปีถัดไป และการระบุทั้งคู่จะมีฟิลด์แฟลกค่าหลักในอนาคตตั้งค่าเป็น Y เมื่อขั้นตอนการระบุสมุดบันทึกเกิดขึ้น ณ เริ่มต้นวันของวันที่  $1$  มกราคมปีถัดไป การระบุสำหรับสมุดบันทึก  $\mathrm B$ และสมุดบันทึก  $\sf C$  สำหรับบริษัท  $1$  จะเปลี่ยนเป็นทำงาน และการระบุที่ประมวลผลก่อนจะกลายเป็นสมุดบันทึกหลักสำหรับบริษัท  $1$  สมุดบันทึก  $\sf A$ จะไม่เป็นสมุดบันทึกหลักสำหรับบริษัท  $1$  อีกต่อไป อย่างไรก็ตาม การระบุสมุดบันทึก  ${\mathsf A}$  สำหรับบริษัท  $1$  จะยังคงทำงานอยู่ เว้นแต่วันที่สิ้นสุดของการระบุจะผ่านไปแล้วเมื่อขั้นตอนการระบุสมุดบันทึกเกิดขึ้น

ี **เลิกใช้การระบุสมุดบันทึกและนำสมุดบันทึกหลักออกตามความจำเป็น หากวันที่สิ้นสุดของเรคคอร์ดการระบุสมุดบันทึกผ่านมาแล้ว การระบุจะเปลี่ยนเป็นไม่ใช้งาน** และสมุดบันทึกจะถูกนำออกจากเรคคอร์ด นอกจากนี้ หากสมุดบันทึกในสมุดบันทึกหลักสำหรับบริษัทหรือผู้ติดต่อ สมุดบันทึกหลักสำหรับบริษัทหรือผู้ติดต่ออีกต่อไป

ตัวอย่างเช่น สมมติว่า สมุดบันทึก **A** เป็นสมุดบันทึกหลักสำหรับบริษัท 1 วันที่สิ้นสุดของการระบุสมุดบันทึกคือวันที่ 31 ธันวาคมปีนี้ เมื่อสคริปต์การระบุสมุดบันทึกรัน ณ เริ่มต้นวันในวันที่  $1$  มกราคมปีถัดไป การระบุสมุดบันทึกจะเปลี่ยนเป็นไม่ใช้งานและสมุดบันทึก A จะถูกนำออกจากตำแหน่งสมุดบันทึกหลักสำหรับบริษัท  $1$ 

เมื่อการระบุสมุดบันทึกเปลี่ยนเป็นไม่ใช้งาน ความสัมพันธ์ระหว่างสมุดบันทึกกับบริษัทหรือผู้ติดต่อจะสิ้นสุดลง และสมุดบันทึกจะถูกนำออกจากบริษัทหรือผู้ติดต่อ ผู้ใช้จะไม่มีสิทธิ์เข้าใช้บริษัทหรือผู้ติดต่อผ่านทางการเป็นสมาชิกของสมุดบันทึก อย่างไรก็ตาม ผู้ใช้ที่เข้าใช้บริษัทหรือผู้ติดต่อผ่านทางสมุดบันทึกอื่นหรือส่วนประกอบการควบคุมการเข้าใช้อื่น เช่น การเป็นสมาชิกของทีม จะยังคงสามารถเข้าใช้เรคคอร์ดได้

คุณไม่สามารถเปลี่ยนขั้นตอนการระบุสมุดบันทึกได้

### **ตวัอย่างของการระบสุ มดุ บนัทึกตามเวลา**

สำหรับตัวอย่างของการระบุสมุดบันทึกตามเวลา ให้ดูรายการต่อไปนี้: สมุดบันทึก A ไม่ได้ระบุให้กับบริษัท 1 ในวันที่  $1$  ธันวาคมปีนี้ คุณอิมปอร์ตเรคคอร์ดสมุดบันทึกของบริษัทที่ระบุสมุดบันทึก A ให้กับบริษัท  $1$  การระบุสมุดบันทึกมีวันที่เริ่มต้นคือวันที่  $1$  มกราคมปีถัดไป และวันที่สิ้นสุดคือวันที่  $31$  มีนาคมของปีเดียวกัน ขั้นตอนการระบุสมุดบันทึกจะใช้งานและเลิกใช้การระบุสมุดบันทึกดังต่อไปนี้:

- ก่อนขั้นตอนการระบุสมุดบันทึกเกิดขึ้น ณ เริ่มต้นวันในวันที่  $1$  มกราคมปีถัดไป การระบุสมุดบันทึก  ${\sf A}$  ให้กับบริษัท  $1$  จะไม่ทำงาน และสมุดบันทึก  ${\sf A}$ จะไม่ปรากฏในส่วนข้อมูลที่เกี่ยวข้องกับสมุดบันทึกของเพจรายละเอียดของบริษัท  $\,1\,$
- เมื่อขั้นตอนการระบุสมุดบันทึกเกิดขึ้น ณ เริ่มต้นวันในวันที่ 1 มกราคมปีถัดไป ขั้นตอนการระบุสมุดบันทึกจะใช้งานการระบุสมุดบันทึก เมื่อเกิดเหตุการณ์นี้ขึ้น สมุดบันทึก A จะปรากฏในส่วนข้อมูลที่เกี่ยวข้องกับสมุดบันทึกของเพจรายละเอียดของบริษัท  $\,1\,$
- ี เมื่อขั้นตอนการระบุสมุดบันทึกเกิดขึ้น หลังจากสิ้นสุดวันที่ 31 มีนาคมปีถัดไป ขั้นตอนการระบุสมุดบันทึก เมื่อเกิดเทตุการณ์นี้ขึ้น สมุดบันทึก A จะไม่ปรากฏในส่วนข้อมูลที่เกี่ยวข้องกับสมุดบันทึกของเพจรายละเอียดของบริษัท  $1$  อีกต่อไป

### **ข้อจา กดัเมื่อระบวุ นั ที่เริ่มต้นและวนั ที่สิ้นสดุ สา หรบัการระบสุ มดุ บนัทึก**

เมื่อคุณระบุวันที่เริ่มต้นและวันที่สิ้นสุดสำหรับการระบุสมุดบันทึก โปรดทราบข้อจำกัดต่อไปนี้:

- หากคุณระบุทั้งวันที่เริ่มต้นและวันที่สิ้นสุด วันที่เริ่มต้นต้องอยู่ก่อนวันที่สิ้นสุด
- หากคุณไม่ได้ระบุวันที่เริ่มต้น การระบุจะเปลี่ยนเป็นทำงานในเวลาที่มีการเพิ่มลงใน Oracle CRM On Demand
- หากคุณไม่ได้ระบุวันที่สิ้นสุด การระบุสมุดบันทึกจะยังคงทำงานอยู่ เว้นแต่สมุดบันทึกจะถูกนำออกจากเรคคอร์ด
- หากคุณระบุวันที่สิ้นสุดและไม่ได้ระบุวันที่เริ่มต้น การระบุสมุดบันทึกจะกำงานอยู่จนกว่าจะกว่าจะกิจวันที่สิ้นสุดหรือการระบุสมุดบันทึกถูกนำออกจากเรคคอร์ด แล้วแต่อย่างใดมาถึงก่อน

ตัวอย่างเช่น คุณอาจอิมปอร์ตเรคคอร์ดสมุดบันทึกของบริษัทที่ระบุสมุดบันทึก  ${\sf A}$  ให้กับบริษัท  $1$  และไม่ได้กำหนดวันที่เริ่มต้นและวันที่สิ้นสุด ในกรณีนี้ การระบุสมุดบันทึกจะทำงานในทันทีและจะไม่ถูกยกเลิกการใช้งานโดยขั้นตอนการระบุสมุดบันทึกไม่มีวันที่สิ้นสุด อย่างไรก็ตาม คุณสามารถนำสมุดบันทึก **A** ออกจากบริษัท 1 ได้ผ่านทางอินเตอร์เฟซผู้ใช้

<span id="page-300-0"></span>**หมายเหตุ: บริษัทหนึ่งสามารถกำหนดสมุดบันทึกได้หลายรายการพร้อมกัน ด้วยวันที่เริ่มต้นและวันที่สิ้นสุดที่เหมือนตกต่างกันได้สำหรับการระบุสมุดบันทึกแต่ละรายการ เช่นเดียวกัน** ผู้ติดต่อหนึ่งรายสามารถระบุสมุดบันทึกได้หลายรายการพร้อมกัน ด้วยวันที่เริ่มต้นและวันที่สิ้นสุดที่เหมือนกับหรือแตกต่างกันได้สำหรับการระบุสมุดบันทึกแต่ละรายการ

คุณสามารถดูวันที่เริ่มต้นและวันที่สิ้นสุดในรายละเอียดการระบุสมุดบันทึกในอินเตอร์เฟซผู้ใช้ใน Oracle CRM On Demand แต่คุณไม่สามารถเปลี่ยนวันที่เหล่านี้ในอินเตอร์เฟซผู้ใช้

## **เกี่ยวกับการอปัเดตการระบสุ มดุ บนัทึกที่มีอยู่**

หากคุณอิมปอร์ตเรคคอร์ดเพื่อระบุสมุดบันทึกให้กับบริษัทหรือผู้ติดต่อ และสมุดบันทึกมีการระบุให้กับบริษัทหรือผู้ติดต่อไว้แล้ว เรคคอร์ดการระบุสมุดบันทึกที่มีอยู่ใน Oracle CRM On Demand จะได้รับการอัปเดตด้วยค่าจากเรคคอร์ดที่อิมปอร์ต คุณยังสามารถแทนที่ค่าที่มีอยู่ในฟิลด์วันที่เริ่มต้นและวันที่สิ้นสุดโดยการอิมปอร์ตค่าว่าง ตัวอย่างเช่น สมมติว่าสมุดบันทึก A มีการระบุให้กับบริษัท  $1$  อยู่แล้ว การระบุมีวันที่เริ่มต้นในอดีตและวันที่สิ้นสุดในอนาคต คุณสามารถอิมปอร์ตเรคคอร์ดสมุดบันทึกของบริษัทสำหรับสมุดบันทึก A และบริษัท  $1$ ที่มีวันที่เริ่มต้นเหมือนกับการระบุที่มีอยู่แต่ไม่มีวันที่สิ้นสุดได้ในกรณีนี้ การระบุที่มีอยู่จะได้รับการอัปเดตและวันที่สิ้นสุดจะถูกลบออก

#### **เกณฑ์ส าหรับการอัปเดตการระบุสมุดบันทึกที่ใช้งาน**

หากการระบุสมุดบันทึกที่มีอยู่ใช้งานอยู่แล้ว ช่วงเวลาที่ใช้งานสำหรับการระบุที่มีอยู่และเรคคอร์ดที่คุณอิมปอร์ตต้องคาบเกี่ยวกันหรือต่อเนื่องกัน วันที่เริ่มต้นและวันที่สิ้นสุดของเรคคอร์ดที่คุณอิมปอร์ตเพื่ออัปเดตการระบุสมุดบันทึกที่ใช้งานต้องตรงกับเกณฑ์ต่อไปนี้:

- หากการระบุที่มีอยู่ไม่มีวันที่สิ้นสุด วันที่เริ่มต้นของเรคคอร์ดที่คุณอิมปอร์ตต้องไม่เป็นวันที่ในอนาคต
- วันที่เริ่มต้นของเรคคอร์ดที่คุณอิมปอร์ตต้องช้ากว่าวันที่สิ้นสุดของการระบุที่มีอยู่ไม่เกินกว่า 7 วัน

หากไม่ตรงตามเกณฑ์เหล่านี้ การระบุสมุดบันทึกที่ใช้งานที่มีอยู่จะไม่ได้รับการอัปเดต

#### **เกณฑ์ส าหรับการอัปเดตการระบุสมุดบันทึกของอนาคต**

หากคุณอิมปอร์ดเรคคอร์ดเพื่อระบุสมุดบันทึกให้กับบริษัทหรือผู้ติดต่อ และมีเรคคอร์ดการระบุสมุดบันทึกริ่มต้านอนาคตสำหรับสมุดบันทึกเดียวกันอยู่แล้ว และสำหรับบริษัทหรือผู้ติดต่อเดียวกัน วันที่สิ้นสุดของการระบุที่คุณอิมปอร์ตต้องไม่เกินกว่า 7 วันก่อนวันที่เริ่มต้นของเรคคอร์ดการระบุที่มีอยู่ ตัวอย่างเช่น มีเรคคอร์ดที่จะกำหนดสมุดบันทึก A ให้กับบริษัท 1 ในวันที่ 1 กุมภาพันธ์ ปีถัดไปอยู่แล้ว และคุณต้องการเปลี่ยนวันที่เริ่มต้นของการระบุเป็นวันที่  $1$  มกราคมของปีถัดไป วันที่สิ้นสุดของเรคคอร์ดที่คุณอิมปอร์ตต้องไม่อยู่ก่อนวันที่  $25$  มกราคมของปีถัดไป หากวันที่สิ้นสุดของเรคคอร์ดการระบุที่คุณอิมปอร์ตคือ 24 มกราคม หรือก่อนหน้า การอิมปอร์ตเรคคอร์ดไม่สำเร็จและมีการแสดงข้อความแสดงข้อผิดพลาดเพื่อบอกว่ามีเรคคอร์ดอยู่แล้ว

### **หัวข้อที่เกี่ยวข้อง**

โปรดดูหัวข้อดังต่อไปนี้สำหรับข้อมูลที่เกี่ยวข้อง :

- เกี่ยวกับการอิมปอร์ตสมุดบันทึกและการระบุสมุดบันทึก (ในหน้า [298\)](#page-297-0)
- สถานการณ์สำหรับการใช้สมุดบันทึกในการจัดการพื้นที่การขาย (ในหน้า  $301)$
- ตัวอย่างสำหรับการใช้สมุดบันทึกในการจัดการพื้นที่การขาย (ในหน้า  $302)$

## **สถานการณ์ส าหรับการใช้สมุดบันทึกในการจัดการพื้นที่การขาย**

สถานการณ์นี้จะแสดงตัวอย่างหนึ่งของวิธีการที่บริษัทของคุณอาจใช้สมุดบันทึกที่กำหนดเอง ในสถานการณ์นี้ สมุดบันทึกที่ทานดเองจะมีการใช้เพื่อจัดการพื้นที่การขาย คุณอาจใช้ฟ<sup>ั</sup>งก์ชันสมุดบันทึกที่กำหนดเองในสถานะที่แตกต่างออกไปได้ ขึ้นอยู่กับรูปแบบธุรกิจของคุณ

องค์กรของคุณจะจัดการบริษัทตามหลักทางภูมิศาสตร์ และกำหนดกลุ่มของตัวแทนขายเพื่อทำงานกับบริษัทในแต่ละพื้นที่ทางภูมิศาสตร์ นอกจากนี้คุณอาจต้องการระบุตัวแทนขายใหม่จากพื้นที่หนึ่งไปยังพื้นที่หนึ่งด้วยเหตุผลที่หลากหลายได้ เมื่อมีการระบุใหม่ คุณต้องระบุความสัมพันธ์ระหว่างตัวแทนขายกับพื้นที่ใหม่ กรณีที่ไม่ค่อยพบคือ บริษัทย้ายจากพื้นที่หนึ่งไปยังอีกพื้นที่ เมื่อมีการย้ายที่ตั้ง คุณต้องปรับความสัมพันธ์ระหว่างบริษัทกับพื้นที่ใหม่ ตัวอย่างการตั้งค่าสมุดบันทึก ผู้ใช้และบริษัทเพื่อสนับสนุนสถานการณ์นี้มีอยู่ใน ตัวอย่างสำหรับการใช้สมุดบันทึกในการจัดการพื้นที่การขาย (ในหน้า  $302)$ 

# <span id="page-301-0"></span>**ตวัอย่างสา หรบัการใช้สมดุ บนัทึกในการจดัการพืน้ ที่การขาย**

หัวข้อนี้จะแสดงตัวอย่างการใช้สมุดบันทึกที่กำหนดเองเพื่อจัดการพื้นที่การขาย คุณอาจใช้ฟังก์ชันสมุดบันทึกที่กำหนดเองในลักษณะที่แตกต่างออกไปได้ ทั้งนี้ขึ้นอยู่กับรูปแบบธุรกิจของคุณ ตัวอย่างในหัวข้อนี้จะสนับสนุนสถานการณ์ที่อธิบายใน สถานการณ์สำหรับการใช้สมุดบันทึกในการจัดการพื้นที่การขาย (ในหน้า  $301)$ 

### *การใช้สมุดบันทึกเพื ่อจัดการพื้นที ่การขาย*

ี**่ 1** จัดทำหรืออิมปอร์ตสมุดบันทึกที่กำหนดเองที่คุณต้องการใช้สำหรับพื้นที่การขายของคุณ

สำหรับข้อมูลเกี่ยวกับการสร้างสมุดบันทึก โปรดดูที่ การสร้างสมุดบันทึกและลำดับชั้นของสมุดบันทึก (โปรดดูที่ "การจัดทำสมุดบันทึกและลำดับชั้นสมุดบันทึก" ในหน้า  $308)$ ี สำหรับข้อมูลเกี่ยวกับการอิมปอร์ตสมุดบันทึก โปรดดูที่ ฟิลด์สมุดบันทึก $:$  การเตรียมการอิมปอร์ต  $($ ในหน้า  $544)$ 

**2** เชื่อมโยงตัวแทนขายของคุณกับสมุดบันทึกพื้นที่ที่เหมาะสม

คุณสามารถเชื่อมโยงผู้ใช้กับสมุดบันทึกได้โดยตรงใน Oracle CRM On Demand หรือคุณสามารถอิมปอร์ตเรคคอร์ดผู้ใช้สมุดบันทึกก็ได้ สำหรับข้อมูลเกี่ยวกับการเชื่อมโยงผู้ใช้กับสมุดบันทึก โปรดดูที่ การเชื่อมโยงผู้ใช้กับสมุดบันทึก (ในหน้า [310\)](#page-309-0) สำหรับข้อมูลเกี่ยวกับการอิมปอร์ตเรคคอร์ดผู้ใช้สมุดบันทึก โปรดดูที่ ฟิลด์ผู้ใช้สมุดบันทึก: การเตรียมการอิมปอร์ต (ในหน้า [543\)](#page-542-0)

**3** ตั้งค่าประเภทเรคคอร์ดบริษัทในโหมดสมุดบันทึก

สำหรับข้อมูลเกี่ยวกับการตั้งค่าโหมดความเป็นเจ้าของเรคคอร์ด โปรดดูที่ การตั้งค่าโหมดความเป็นเจ้าของเรคคอร์ด (ในหน้า  $308)$ 

**4** อิมปอร์ตเรคคอร์ดสมุดบันทึกของบริษัทที่จำเป็นเพื่อระบุสมุดบันทึกของพื้นที่ที่เหมาะสมให้กับบริษัท

ใช้วันที่เริ่มต้นในเรคคอร์ดสมุดบันทึกของบริษัทแต่ละเรคคอร์ดเพื่อระบุวันที่เมื่อการระบุมีผล ซึ่งหมายถึง วันที่คุณต้องการให้ตัวแทนขายของคุณสามารถเข้าใช้เรคคอร์ดบริษัทในพื้นที่ของตน หากต้องการ คุณยังสามารถระบุวันที่ซึ่งให้การระบุสมุดบันทึกแต่ละรายการสิ้นสุดลงได้

ส าหรับข้อมูลเพิ่มเติมเกี่ยวกับการอิมปอร์ตเรคคอร์ดการระบุสมุดบันทึก โปรดดูที่หัวข้อต่อไปนี้:

- ฟิลด์สมุดบันทึกบริษัท: การเตรียมการอิมปอร์ต (ในหน้า [522\)](#page-521-0)
- เกี่ยวกับการอิมปอร์ตสมุดบันทึกและการระบุสมุดบันทึก (ในหน้า [298\)](#page-297-0)
- เกี่ยวกับการระบุสมุดบันทึกตามเวลา (ในหน้า [299\)](#page-298-0)

หลังจากคุณอิมปอร์ตเรคคอร์ดสมุดบันทึกของบริษัท และขั้นตอนการระบุสมุดบันทึกใช้งานการระบุในวันที่เริ่มต้นที่กหนด ตัวแทนขายของคุณสามารถเข้าใช้เรคคอร์ดในพื้นที่ของตน

หากตัวแทนขายได้รับการระบุจากพื้นที่หนึ่งไปยังพื้นที่อื่นอีกครั้ง คุณต้องปรับความสัมพันธ์ระหว่างตัวแทนขายและพื้นที่ใหม่

### *ในการปรบัความสมัพนั ธร์ะหว่างตวัแทนขายกบัพ้ืนทีใ่ หม่*

- อัปเดตเรคคอร์ดผู้ใช้สำหรับตัวแทนขาย ดังต่อไปนี้:
	- หากมีการระบุตัวแทนขายให้กับพื้นที่ใหม่ ให้เพิ่มสมุดบันทึกพื้นที่ไปยังเรคคอร์ดผู้ใช้
	- หากไม่ได้ระบุตัวแทนขายให้กับพื้นที่อีกต่อไป ให้ลบสมุดบันทึกออกจากเรคคอร์ดผู้ใช้

คุณสามารถอัปเดตเรคคอร์ดผู้ใช้โดยตรงใน Oracle CRM On Demand หรือคุณสามารถอิมปอร์ตเรคคอร์ดผู้ใช้สมุดบันทึกก็ได้ สำหรับข้อมูลเกี่ยวกับการเชื่อมโยงผู้ใช้กับสมุดบันทึก โปรดดูที่ การเชื่อมโยงผู้ใช้กับสมุดบันทึก (ในหน้า  $310)$  สำหรับข้อมูลเกี่ยวกับการอิมปอร์ตเรคคอร์ดผู้ใช้สมุดบันทึก โปรดดูที่ ฟิลด์ผู้ใช้สมุดบันทึก: การเตรียมการอิมปอร์ต (ในหน้า [543\)](#page-542-0)

หากบริษัทย้ายจากพื้นที่หนึ่งไปยังพื้นที่อื่น คุณต้องปรับความสัมพันธ์ระหว่างบริษัทกับพื้นที่ใหม่

### *ในการปรบัความสมัพนั ธร์ะหว่างบริษทั กบัพ้ืนทีใ่ หม่*

- อัปเดตเรคคอร์ดบริษัท ดังต่อไปนี้:
	- เพิ่มสมุดบันทึกพื้นที่ใหม่ให้กับบริษัท
	- น าสมุดบันทึกพื้นที่เก่าออกจากเรคคอร์ดผู้ใช้

คุณสามารถอัปเดตเรคคอร์ดบริษัทโดยตรงใน Oracle CRM On Demand หรือคุณสามารถอิมปอร์ตเรคคอร์ดสมุดบันทึกของบริษัทก็ได้ สำหรับข้อมูลเกี่ยวกับการระบุเรคคอร์ดให้กับสมุดบันทึก โปรดดูที่ การระบุเรคคอร์ดให้กับสมุดบันทึก (ในหน้า  $317)$  สำหรับข้อมูลเกี่ยวกับการอิมปอร์ตเรคคอร์ดสมุดบันทึกของบริษัท โปรดดูที่ ฟิลด์สมุดบันทึกของบริษัท: การเตรียมการอิมปอร์ต (โปรดดูที่ "ฟิลด์สมุดบันทึกบริษัท: [การเตรียมการอิมปอร์ต](#page-521-0)" ในหน้า [522\)](#page-521-0)

## **กระบวนการตงั้ค่าสมดุ บนัทึก**

ในการตั้งค่าสมุดบันทึกสำหรับบริษัท ให้ดำเนินงานต่อไปนี้:

**1** ติดต่อ Oracle CRM On Demand Customer Care และขอใช้งานคุณสมบัติสมุดบันทึกของบริษัทของคุณ

เมื่อ Oracle CRM On Demand Customer Care เบิดการทำงานของคุณสมบัติสมุดบันทึกของบริษัทของคุณ จะมีการควบคุมหลายอย่างให้คุณใช้งานใน Oracle CRM On Demand สำหรับข้อมูลเกี่ยวกับการตรวจสอบการควบคุมเหล่านี้จะใช้งานได้ และมีการตั้งค่าบทบาทผู้ดูแลให้ใช้สมุดบันทึก โปรดดูที่ การตรวจสอบการตั้งค่าสมุดบันทึกสำหรับบทบาทผู้ดูแล (โปรดดูที่ "การตรวจสอบการตั้งค่าสมุดบันทึกสำหรับบทบาทผู้ดูแลระบบ" ในหน้า  $304)$ 

**2** ออกแบบโครงสร้างสมุดบันทึกของคุณ

ี สำหรับคำแนะนำเกี่ยวกับการออกแบบโครงสร้างสมุดบันทึกของคุณ โปรดดูที่ เกี่ยวกับการออกแบบโครงสร้างสมุดบันทึก  $(1$ นหน้า  $288)$ 

- **3** (ไม่จำเป็น) จัดทำประเภทสมุดบันทึกและบทบาทผู้ใช้สมุดบันทึก สำหรับข้อมูลเพิ่มเติม โปรดดูที่ การจัดทำประเภทสมุดบันทึกและบทบาทผู้ใช้สมุดบันทึก (ในหน้า  $307)$
- **4** (ไม่จำเป็น) ตั้งค่าโหมดความเป็นเจ้าของเรคคอร์ดสำหรับประเภทเรคคอร์ด สำหรับข้อมูลเพิ่มเติม โปรดดู เกี่ยวกับโหมดความเป็นเจ้าของเรคคอร์ด  $($ ในหน้า  $291)$  และ การตั้งค่าโหมดความเป็นเจ้าของเรคคอร์ด  $($ ในหน้า  $308)$
- **5** จัดทำสมุดบันทึกและลำดับชั้นสมุดบันทึก

ี สำหรับข้อมูลเพิ่มเติม โปรดดูที่ การจัดทำสมุดบันทึกและลำดับชั้นสมุดบันทึก  $($ ในหน้า  $308)$ 

- **6** เชื่อมโยงผู้ใช้กับสมุดบันทึก ี สำหรับข้อมูลเพิ่มเติม โปรดดูที่ การเชื่อมโยงผู้ใช้กับสมุดบันทึก  $($ ในหน้า  $310)$
- $\overline{7}$  ใช้งานสมุดบันทึกสำหรับบริษัทของคุณ สำหรับข้อมูลเพิ่มเติม โปรดดูที่ การใช้งานสมุดบันทึกสำหรับบริษัทของคุณ (ในหน้า  $313)$
- **8** ใช้งานสมุดบันทึกสำหรับผู้ใช้และบทบาทผู้ใช้

สำหรับข้อมูลเพิ่มเติม โปรดดูที่ การใช้งานสมุดบันทึกสำหรับผู้ใช้และบทบาทผู้ใช้ (ในหน้า  $314)$ 

### **หัวข้อที่เกี่ยวข้อง**

ดูหัวข้อต่อไปนี้สำหรับข้อมูลที่เกี่ยวข้องกับสมุดบันทึกและโครงสร้างสมุดบันทึก :

- การจัดการสมุดบันทึก (ในหน้า [284\)](#page-283-0)
- เกี่ยวกับการสนับสนุนบริการทางเว็บของสมุดบันทึก (โปรดดูที่ "เกี่ยวกับการสนับสนุนบริการทางเว็บสำหรับสมุดบันทึก" ในหน้า [291\)](#page-290-0)

- <span id="page-303-0"></span>เกี่ยวกับการอิมปอร์ตสมุดบันทึกและการระบุสมุดบันทึก (ในหน้า [298\)](#page-297-0)
- เกี่ยวกับการระบุสมุดบันทึกตามเวลา (ในหน้า [299\)](#page-298-0)
- สถานการณ์สำหรับการใช้สมุดบันทึกในการจัดการพื้นที่การขาย (ในหน้า  $301)$
- ตัวอย่างสำหรับการใช้สมุดบันทึกในการจัดการพื้นที่การขาย (ในหน้า  $302)$
- การเพิ่มสมุดบันทึกลงในโครงร่างเพจรายละเอียดเรคคอร์ด (ในหน้า [316\)](#page-315-0)
- การระบุเรคคอร์ดให้กับสมุดบันทึก (ในหน้า [317\)](#page-316-0)
- เพจลำดับชั้นสมุดบันทึก (ในหน้า  $319$ )
- ฟิลด์สมุดบันทึก (ในหน้า [320\)](#page-319-0)

## **การตรวจสอบการตงั้ค่าสมดุ บนัทึกสา หรบับทบาทผดู้ แู ลระบบ**

เมื่อต้องการเปิดฟ<sup>ั</sup>งก์ชันการใช้งานสมุดบันทึกสำหรับบริษัทของคุณ ฝ่ายบริการลูกค้าจะดำเนินการต่อไปนี้**:** 

- อนุมตัสิทิธกิ์ารจดัการสมดุ บนัทกึ และการเข้าใช้สมุดบันทึกต่างๆ ให้กับบทบาทผู้ดูแล
- ตั้งค่าโปรไฟล์การเข้าใช้ให้กับผู้ดูแล เพื่ออนุญาตการเข้าใช้สมุดบันทึกต่างๆ

ขั้นตอนต่อไปนี้อธิบายวิธีการตรวจสอบว่ามีการตั้งค่าบทบาทผู้ดูแลให้กับสมุดบันทึกต่างๆ

### *เมือ่ ต้องการตรวจสอบว่ามีการตงั้ค่าบทบาทผดู้ แู ลให้กบัสมดุ บนัทึกต่างๆ*

- **1** ไซน์อินเข้าไปยัง Oracle CRM On Demand ในฐานะผู้ใช้ที่มีบทบาทผู้ดูแล
- **2** คลิกที่ลิงค์ร่วม การจัดการ ที่มุมขวาบนของเพจใดก็ได้
- **3** ในส่วนการจัดการผู้ใช้และการควบคุมการเข้าใช้ของโฮมเพจการจัดการ ให้คลิกลิงค์การจัดการผู้ใช้และการควบคุมการเข้าใช้
- **4** ในส่วนการจัดการบทบาท ให้คลิกลิงค์ การจัดการบทบาท
- **5** จากรายการภาษาในการแปล ให้เลือกภาษาหลักของบริษัทของคุณ
- **6** คลิกลิงค์ แก้ไข สำหรับบทบาทผู้ดูแล
- $\,$  ในวิซาร์ด การจัดการบทบาท ให้ไปที่ขั้นตอนที่ 2 คือ การเข้าใช้ประเภทเรคคอร์ด และตรวจสอบว่า การเข้าใช้เรคคอร์ดสมุดบันทึกเป็นไปตามที่แสดงไว้ในตารางต่อไปนี้ ตารางต่อไปนี้แสดงการเข้าใช้เรคคอร์ดสมุดบันทึกที่จำเป็นสำหรับบทบาทผู้ดูแล

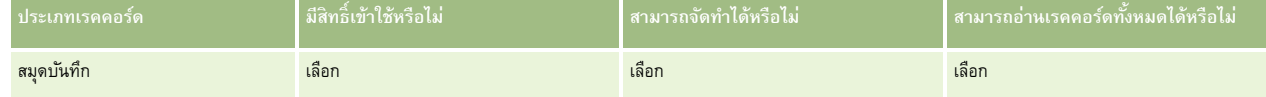

**8** ไปที่ขั้นตอนที่ 4 คอืสทิธิ์และตรวจสอบวา่ มกีารเลอืกสทิธิ์การจัดการสมุดบันทึก หรือไม่

ตารางต่อไปนี้จะอธิบายเกี่ยวกับสิทธิ์ การจัดการสมุดบันทึก

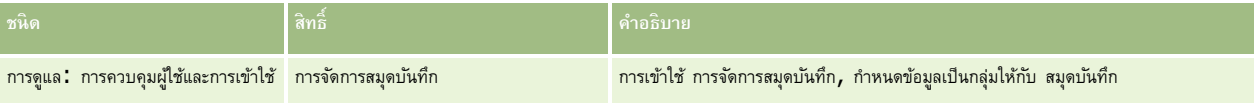

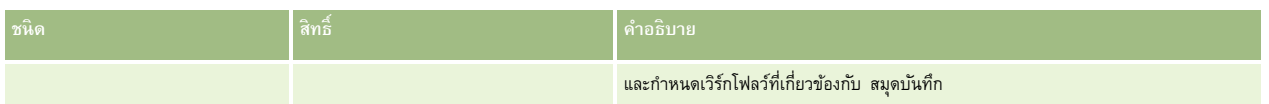

**หมายเหตุ:** ผู้ใช้แต่ละคนผู้ซึ่งบทบาทของเขาได้รับสิทธิ์ การจัดการสมุดบันทึก ตลอดจนสิทธิ์การจัดการบทบาทและการเข้าถึง สามารถอนุมัติสิทธิ์การจัดการสมุดบันทึกให้กับบทบาทผู้ใช้อื่นๆ ได้ เช่นเดียวกันกับงานการดูแลส่วนมาก ขอแนะนำให้คุณอนุมัติสิทธิ์การจัดการสมุดบันทึกให้กับผู้ดูแลของบริษัทเท่านั้น

**9** นาวิเกตกลับไปยังเพจ การจัดการผู้ใช้และการควบคุมการเข้าใช้

**10** ในส่วนการจัดการโปรไฟล์การเข้าใช้ให้คลิกลิงค์โปรไฟล์การเข้าใช้

**11** จากรายการดรอปดาวน์ภาษาในการแปล ให้เลือกภาษาหลักของบริษัทของคุณ

12 ตรวจสอบว่าการตั้งค่าสำหรับโปรไฟล์การเข้าใช้นั้นถูกต้อง โดยดำเนินการต่อไปนี้**:** 

**a** คลิกลิงค์ แก้ไข สำหรับโปรไฟล์การเข้าใช้ดีฟอลต์ของผู้ดูแลระบบ และตรวจสอบว่าการตั้งค่านั้นสอดคล้องกับสิ่งที่แสดงในตารางต่อไปนี้

**b** คลิกลิงค์ แก้ไข สำหรับโปรไฟล์การเข้าใช้ของเจ้าของของผู้ดูแลระบบ และตรวจสอบว่าการตั้งค่านั้นสอดคล้องกับสิ่งที่แสดงในตารางต่อไปนี้

ตารางต่อไปนี้แสดงการตั้งค่าที่จำเป็นที่ให้ผู้ใช้ที่มีบทบาท ผู้ดูแลระบบ สามารถจัดการสมุดบันทึกต่างๆ ใน Oracle CRM On Demand ได้

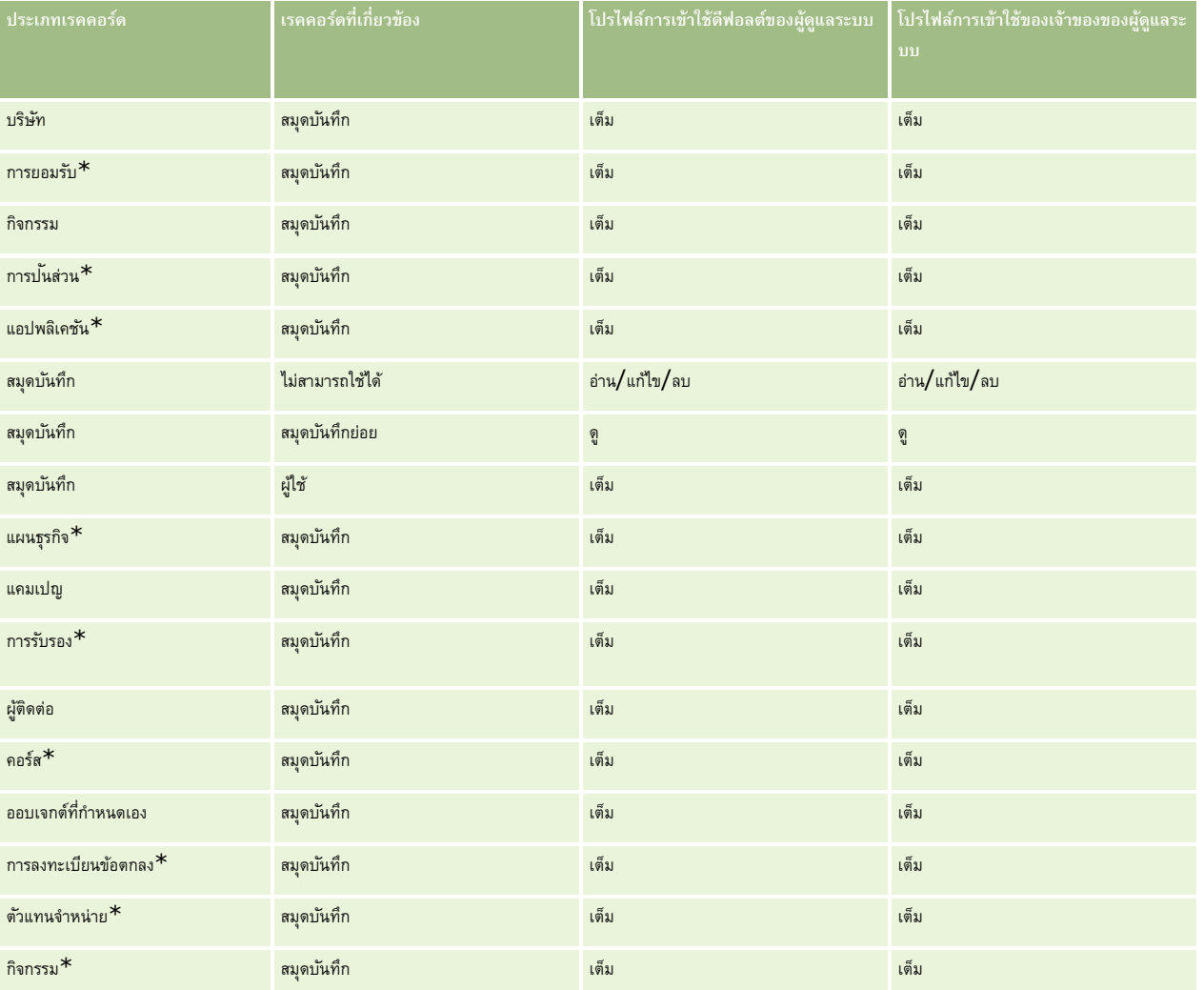

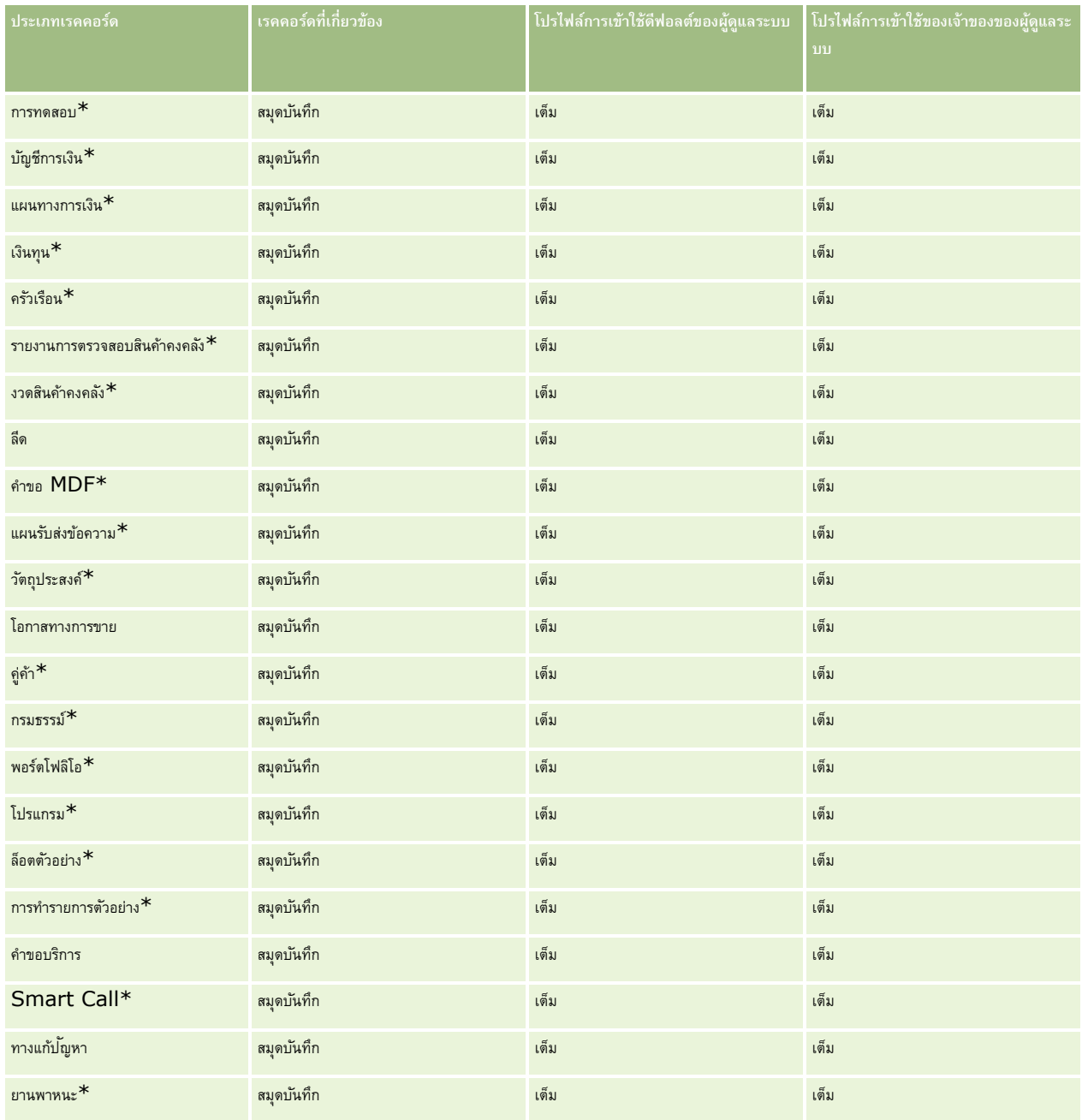

**หมายเหตุ:** ประเภทเรคคอร์ดที่มีเครื่องหมายดอกจัน (\*) จะไม่มีอยู่ในเวอร์ชันมาตรฐานของ Oracle CRM On Demand การตั้งค่าการเข้าใช้ของประเภทเรคคอร์ดเหล่านี้จะท าได้เมื่อมีประเภทเรคคอร์ดรองรับเท่านั้น

ตารางต่อไปนี้อธิบายการควบคุมที่เปิดใช้งานได้ด้วยสิทธิ์การจัดการสมุดบันทึก คุณสามารถเข้าใช้งานส่วนประกอบแต่ละส่วนเพื่อตรวจสอบว่า การควบคุมที่จำเป็นทั้งหมดพร้อมใช้งานสำหรับคุณ

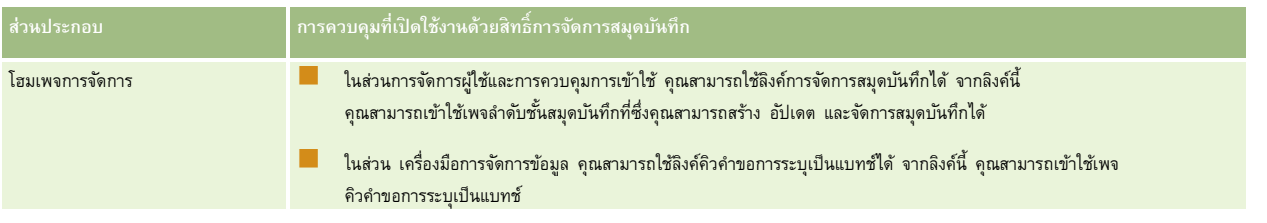

<span id="page-306-0"></span>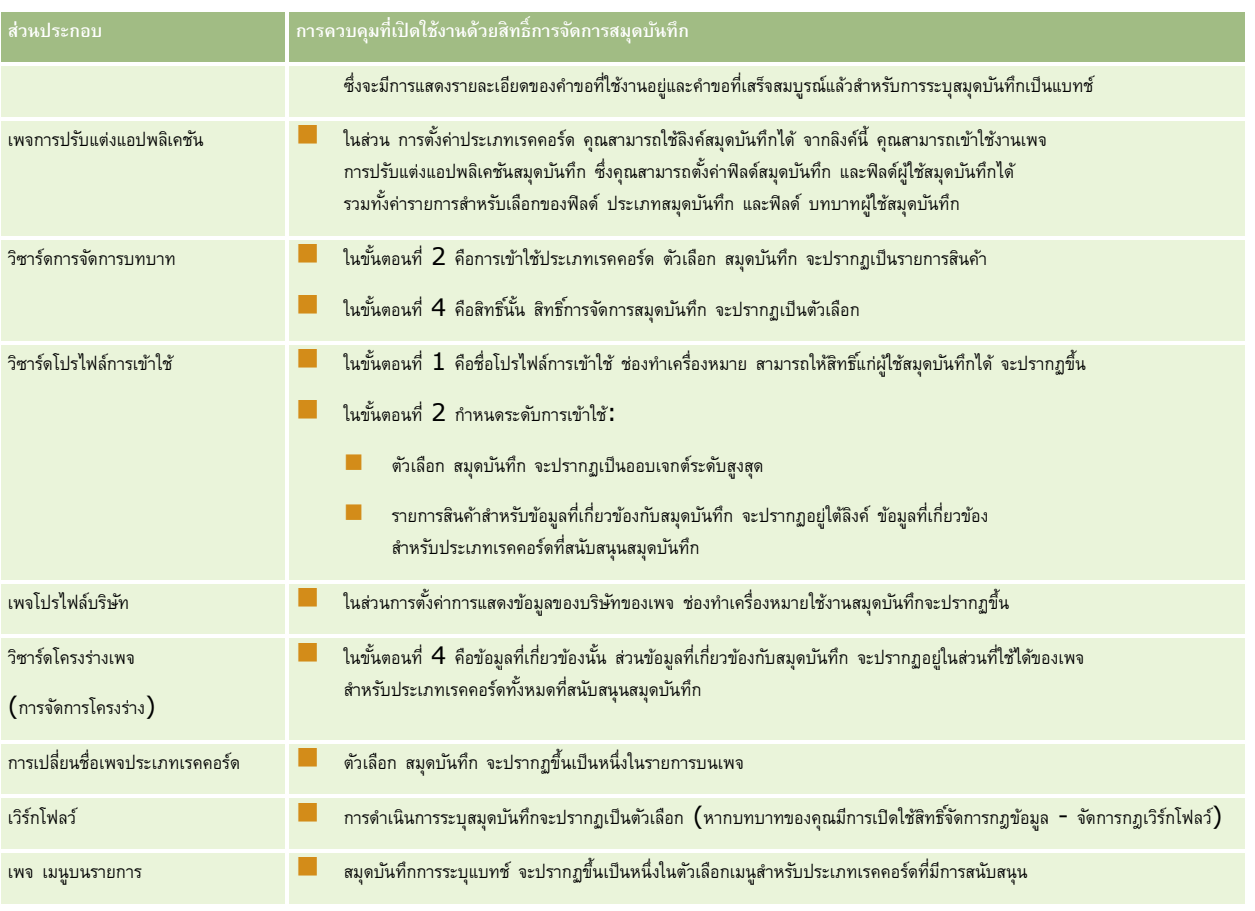

## **การจัดท าประเภทสมุดบันทึกและบทบาทผู้ใช้สมุดบันทึก**

ในการช่วยจัดการโครงสร้างสมุดบันทึก คุณสามารถจัดทำประเภทสมุดบันทึก แล้วระบุประเภทให้กับสมุดบันทึกแต่ละรายการที่คุณจัดทำ ตัวอย่างเช่น หากคุณวางแผนจะมีลำดับชั้นสมุดบันทึกสำหรับพื้นที่ คุณสามารถจัดทำประเภทสมุดบันทึกที่เรียกว่า พื้นที่ ฟิลด์ประเภทสมุดบันทึกเป็นฟิลด์รายการสำหรับเลือกที่แก้ไขได้ ซึ่งคุณสามารถปรับแต่งให้ตรงตามความต้องการของบริษัทได้

นอกจากนี้ คุณยังสามารถจัดทำบทบาทผู้ใช้สมุดบันทึก ซึ่งคุณสามารถระบุให้กับผู้ใช้ได้ เมื่อคุณเชื่อมโยงบทบาทบาทผู้ใช้สมุดบันทึกไม่เหมือนกับบทบาทผู้ใช้ Oracle CRM On Demand ตัวอย่างเช่น คุณสามารถจัดทำบทบาทผู้ใช้สมุดบันทึก เช่น ผู้ใช้พื้นที่ และ ผู้จัดการพื้นที่ เพื่อจะระบุให้กับผู้ใช้ที่ทำงานกับลำดับชั้นสมุดบันทึกพื้นที่

ขั้นตอนต่อไปนี้อธิบายวิธีการจัดทำประเภทสมุดบันทึกและบทบาทผู้ใช้สมุดบันทึก

### *ในการจัดท าประเภทสมุดบันทึกและบทบาทผู้ใช้สมุดบันทึก*

- **1** คลิกที่ลิงค์ร่วม การจัดการ ที่มุมขวาบนของเพจใดก็ได้
- **2** คลิกที่ลิงค์ การปรับแต่งแอปพลิเคชัน
- **3** ในส่วนการตั้งค่าประเภทเรคคอร์ด ให้คลิก สมุดบันทึก
- 4 ในเพจการปรับแต่งแอปพลิเคชันสมุดบันทึก ให้ทำข้อใดข้อหนึ่งต่อไปนี้:
	- ในการจัดท าประเภทสมุดบันทึก ให้คลิก การตั้งค่าฟิลด์สมุดบันทึก

- <span id="page-307-0"></span>ในการจัดท าบทบาทผู้ใช้สมุดบันทึก ให้คลิก การตั้งค่าฟิลด์ผู้ใช้สมุดบันทึก
- $\overline{\bf 5}$  คลิกลิงค์แก้ไขรายการสำหรับเลือกของฟิลด์
- **6** ป้อนค่าของรายการสำหรับเลือก และบันทึกการเปลี่ยนแปลงของคุณ

สำหรับข้อมูลเพิ่มเติมเกี่ยวกับการแก้ไขฟิลด์รายการสำหรับเลือก โปรดดูที่ การเปลี่ยนค่ารายการสำหรับเลือก (ในหน้า  $136)$ 

## **การตงั้ค่าโหมดความเป็นเจ้าของเรคคอรด์**

Oracle CRM On Demand อนุญาตให้คุณตั้งค่าโหมดความเป็นเจ้าของเรคคอร์ดต่อไปนี้เพื่อสนับสนุนความต้องการทางธุรกิจของคุณ:

- โหมดผู้ใช้
- โหมดสมุดบันทึก
- โหมดผสม

ี สำหรับข้อมูลเพิ่มเติมเกี่ยวกับโหมดความเป็นเจ้าของเรคคอร์ด โปรดดูที่ เกี่ยวกับโหมดความเป็นเจ้าของเรคคอร์ด  $($ ในหน้า  $291)$ 

### *ในการตงั้ค่าโหมดความเป็นเจ้าของเรคคอรด์*

- **1** คลิกที่ลิงค์ร่วม การจัดการ ที่มุมขวาบนของเพจใดก็ได้
- **2** ในส่วนการปรับแต่งแอปพลิเคชัน ให้คลิกลิงค์การปรับแต่งแอปพลิเคชัน
- **3** ในส่วนการตั้งค่าประเภทเรคคอร์ด ให้คลิกลิงค์สำหรับประเภทเรคคอร์ดที่คุณต้องการตั้งค่า
- **4** ในส่วนการจัดการฟิลด์คลิก การตั้งค่าฟิลด์*ประเภทเรคคอร์ด* โดยที่ *ประเภทเรคคอร์ด* เป็นชื่อของประเภทเรคคอร์ดที่คุณต้องการตั้งค่า
- **5** ให้แก้ไขฟิลด์ดังนี้ โดยขึ้นอยู่กับโหมดความเป็นเจ้าของเรคคอร์ดที่คุณต้องการตั้งค่า:
	- ในการตั้งค่าประเภทเรคคอร์ดในโหมดผู้ใช้ ให้ตั้งค่าฟิลด์เจ้าของเป็นฟิลด์ที่จำเป็น แล้วตั้งค่าฟิลด์สมุดบันทึกเป็นฟิลด์ที่ไม่จำเป็น
	- ในการตั้งค่าประเภทเรคคอร์ดในโหมดสมุดบันทึก ให้ตั้งค่าฟิลด์สมุดบันทึกเป็นฟิลด์ที่จำเป็น แล้วตั้งค่าฟิลด์เจ้าของเป็นฟิลด์ที่ไม่จำเป็น
	- ในการตั้งค่าประเภทเรคคอร์ดในโหมดผสม ให้ตั้งค่าทั้งฟิลด์เจ้าของและฟิลด์สมุดบันทึกเป็นฟิลด์ที่ไม่จำเป็น
- **6** บันทึกการเปลี่ยนแปลงของคุณ

สำหรับข้อมูลเพิ่มเติมเกี่ยวกับการแก้ไขฟิลด์ โปรดดูที่ การจัดทำและการแก้ไขฟิลด์  $(1$ นหน้า  $106)$ 

**หมายเหตุ:** หลังจากคุณตั้งค่าโหมดความเป็นเจ้าของเรคคอร์ด คุณต้องตรวจสอบให้แน่ใจว่าโครงร่างเพจส าหรับประเภทเรคคอร์ดของคุณตั้งค่าอย่างถูกต้องส าหรับโหมดความเป็นเจ้าของเรคคอร์ด สำหรับข้อมูลเพิ่มเติมเกี่ยวกับโครงร่างเพจสำหรับโหมดความเป็นเจ้าของเรคคอร์ด โปรดดูที่ เกี่ยวกับการตั้งค่าฟิลด์และโครงร่างเพจสำหรับโหมดความเป็นเจ้าของเรคคอร์ด (ในหน้า  $95)$ 

## **การจัดท าสมุดบันทึกและล าดับชั้นสมุดบันทึก**

คุณสามารถจัดท าสมุดบันทึกจากส่วนการจัดการผู้ใช้และการควบคุมการเข้าใช้ของโฮมเพจการจัดการ

**หมายเหตุ:** คุณยังสามารถจัดท าสมุดบันทึกโดยการอิมปอร์ตเรคคอร์ดสมุดบันทึกได้ด้วย ส าหรับข้อมูลเพิ่มเติม โปรดดูที่ ฟิลด์สมุดบันทึก: การเตรียมการอิมปอร์ต (ในหน้า [544\)](#page-543-0)

### **ก่อนเริ่มต้นใช้งาน:**

- ในการดำเนินการตามขั้นตอนนี้ บทบาทผู้ใช้ของคุณต้องมีสิทธิ์การจัดการสมุดบันทึก
- **308** การจัดการ Oracle CRM On Demand Release 39

ก่อนที่คุณจะเริ่มจัดทำสมุดบันทึกและลำดับชั้นสมุดบันทึก โปรดอ่านหัวข้อ เกี่ยวกับการออกแบบโครงสร้างสมุดบันทึก (ในหน้า  $288)$ 

### **หมายเหตุ:** Oracle CRM On Demand จะสร้างเรคคอร์ดการตรวจสอบของการเปลี่ยนแปลงสมุดบันทึกทั้งหมด

หากบทบาทผู้ใช้ของคุณมีสิทธิ์เข้าใช้แนวทางการตรวจสอบหลักและการตรวจสอบการตู้แลระบบ คุณจะสามารถดูแนวทางการตรวจสอบของการเปลี่ยนแปลงสมุดบันทึกทั้งหมดได้ สำหรับข้อมูลเพิ่มเติมเกี่ยวกับการดูแนวทางการตรวจสอบ โปรดดูที่ การตรวจดูแนวทางการตรวจสอบสำหรับการเปลี่ยนแปลงการตั้งค่าการดูแลระบบ (ในหน้า  $67\}$ 

ขั้นตอนต่อไปนี้อธิบายวิธีการจัดทำสมุดบันทึก

### *ในการจัดท าสมุดบันทึก*

- **1** คลิกที่ลิงค์ร่วม การจัดการ ที่มุมขวาบนของเพจใดก็ได้
- **2** คลิกที่ลิงค์การจัดการสมุดบันทึกในส่วนการจัดการผู้ใช้และการควบคุมการเข้าใช้ของโฮมเพจการจัดการ
- **3** ในเพจลำดับชั้นสมุดบันทึก ให้คลิก ใหม่
- $\bf 4$  ในเพจแก้ไขสมุดบันทึก ให้ป้อนข้อมูลที่จำเป็น แล้วบันทึกเรคคอร์ดของคุณ

ตารางต่อไปนี้อธิบายข้อมูลที่คุณต้องป้อนสำหรับสมุดบันทึก

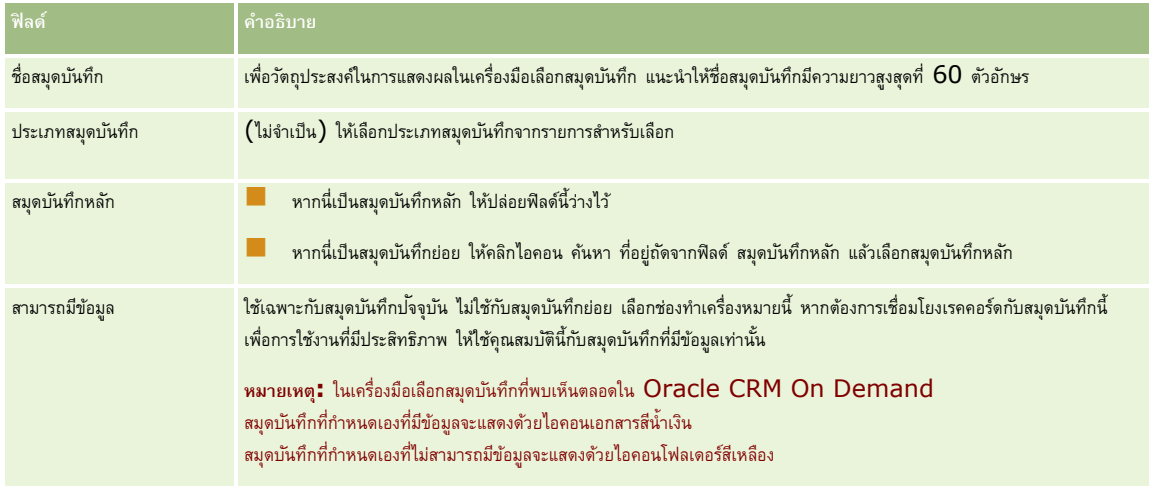

### **การจดัทา สมดุ บนัทึกย่อย**

หากคุณต้องการจัดทำสมุดบันทึกย่อยสำหรับสมุดบันทึกหลักที่มีอยู่ คุณสามารถจัดทำสมุดย่อยกลับสมุดบันตัวกรณศาสมุดของกาสมุดบันทึกย่อยตามที่อธิบายไว้ในขั้นตอนต่อไปนี้

### *ในการจดัทา สมดุ บนัทึกย่อยสา หรบัสมดุ บนัทึกทีม่ ีอยู่*

- ี**่ 1** ในเพจลำดับชั้นสมุดบันทึก ให้คลิกลิงค์ของสมุดบันทึกหลัก
- **2** ในเพจรายละเอียดสมุดบันทึก ให้คลิก ใหม่ ในแถบชื่อ สมุดบันทึกย่อย
- $\, {\bf 3} \,$  ในเพจแก้ไขสมุดบันทึก ให้ป้อนข้อมูลของสมุดบันทึก แล้วบันทึกการเปลี่ยนแปลงของคุณ

### <span id="page-309-0"></span>**การย้ายสมดุ บนัทึกไปสมดุ บนัทึกหลกัใหม่**

คุณสามารถเปลี่ยนสมุดบันทึกให้เป็นสมุดบันทึกย่อยของสมุดบันทึกกิ่น หรือคุณสามารถย้ายกากสมุดบันทึกหลักก็บันทึกที่เป็นทรับการเลิ่นก็ได้ เมื่อคุณเปลี่ยนตัวหลักของสมุดบันทึก ล าดับชั้นสมุดบันทึกจะเปลี่ยนดังต่อไปนี้:

- สมุดบันทึกหลักใหม่จะใช้กับสมุดบันทึกปจจุบันและสมุดบันทึกย่อยใดๆ ที่เป็นสมุดบันทึกย่อยของสมุดบันทึกปจจุบัน
- ผู้ใช้คนใดก็ตามที่ได้รับการระบุให้กับสมุดบันทึกหลักเก่าจะไม่สามารถเข้าใช้สมุดบันทึกปจจุบันและสมุดบันทึกย่อยได้
- เฝ้ใช้คนใดก็ตามที่ได้รับการระบุให้กับสมุดบันทึกหลักใหม่จะสามารถเข้าใช้สมุดบันทึกปจจุบันและสมุดบันทึกย่อยได้
- ผู้ใช้คนใดก็ตามที่ได้รับการระบุให้กับสมุดบันทึกปจจุบันโดยตรงจะไม่ได้รับผลกระทบจากการเปลี่ยนแปลงสมุดบันทึกหลัก

**หมายเหตุ:** หากคุณต้องการลบสมุดบันทึกหลัก คุณต้องลบสมุดบันทึกย่อย ผู้ใช้และข้อมูลทั้งหมดของสมุดบันทึกหลักนั้นก่อน หลังจากที่คุณลบสมุดบันทึกแล้ว ระบบจะจัดเก็บสมุดบันทึกดังกล่าวไว้ในพื้นที่รายการที่ลบเป็นเวลา 30 วัน ในช่วงเวลานั้น คุณสามารถเรียกคืนสมุดบันทึกออกอย่างถาวร และคุณจะไม่สามารถเรียกคืนได้ สำหรับข้อมูลเกี่ยวกับการลบและการเรียกเรคคอร์ดเดิม โปรดดูที่ การลบและการเรียกเรคคอร์ดเดิม

**์ คำแนะนำ : ใ**นการค้นหาว่าสมุดบันทึกที่กำหนดมีเรคคอร์ดจำนวนเท่าใด ให้จัดทำรายงานประวัติสำหรับแต่ละประเภทเรกคอร์ด สำหรับข้อมูลเพิ่มเติมเกี่ยวกับการจัดทำรายงาน โปรดดูที่ การท างานกับโฮมเพจการวิเคราะห์

ขั้นตอนต่อไปนี้อธิบายวิธีการย้ายสมุดบันทึกไปสมุดบันทึกหลักใหม่

#### *ในการย้ายสมดุ บนัทึกไปสมดุ บนัทึกหลกัใหม่*

- **1** คลิกที่ลิงค์ร่วม การจัดการ ที่มุมขวาบนของเพจใดก็ได้
- **2** คลิกที่ลิงค์การจัดการสมุดบันทึกในส่วนการจัดการผู้ใช้และการควบคุมการเข้าใช้ของโฮมเพจการจัดการ
- **3** ในเพจลำดับชั้นสมุดบันทึก คลิกลิงค์แก้ไขของสมุดบันทึกที่คุณต้องการเปลี่ยนแปลง
- **4** คลิกที่ไอคอนค้นหา ซึ่งอยู่ถัดจากฟิลด์สมุดบันทึกหลัก แล้วเลือกสมุดบันทึกหลักใหม่
- **5** บันทึกการเปลี่ยนแปลงของคุณ

## **การเชื่อมโยงผู้ใช้กับสมุดบันทึก**

คุณสามารถกำหนดผู้ใช้ที่สามารถเข้าใช้สมุดบันทึกและระดับการเข้าใช้ของผู้ใช้แต่ละรายลงในเรคคอร์ดในสมุดบันทึกได้ เมื่อคุณเชื่อมโยงผู้ใช้กับสมุดบันทึก ์ คุณจะต้องระบุโปรไฟล์การเข้าใช้สำหรับผู้ใช้เมื่อทำงานในสมุดบันทึก โดยสามารถเลือกจากตัวเลือกมาตรฐานต่อไปนี้ :

- **แก้ไข** ให้ผู้ใช้อ่านและอัปเดตเรคคอร์ดในสมุดบันทึกได้
- **ทั้งหมด** ให้ผู้ใช้อ่าน แก้ไข และลบเรคคอร์ดในสมุดบันทึกได้
- **อ่านอย่างเดียว** ให้ผู้ใช้ดูเรคคอร์ดในสมุดบันทึกได้

นอกจากนี้ คุณยังสามารถจัดทำโปรไฟล์การเข้าใช้ที่กำหนดเองสำหรับสมุดบันทึก รายการสำหรับเลือกของโปรไฟล์มารณานาน การเข้าใช้ทั้งหมดที่เลือกตัวเลือก สามารถให้สิทธิ์แก่ผู้ใช้สมุดบันทึกได้ สำหรับข้อมูลเกี่ยวกับวิธีการจัดทำโปรไฟล์การเข้าใช้ที่กำหนดเองสำหรับการเข้าใช้การเข้าใช้สำหรับสมุดบันทึก (ในหน้า  $313)$ 

ระดับการเข้าใช้ที่ผู้ใช้มีต่อสมุดบันทึกจะมีผลต่อสิทธิ์เข้าใช้เรคคอร์ดโดยรวมของผู้ใช้ ตัวอย่างต่อไปนี้แสดงวิธีกำหนดสิทธิ์เข้าใช้ของผู้ใช้

### **ตวัอย่างที่ 1**

Ryan Taylor เป็นพนักงานขาย ได้ตั้งค่าใน Oracle CRM On Demand ดังต่อไปนี้:

- มีสิทธิ์เข้าใช้เรคคอร์ดบริษัทผ่านทางบทบาทพนักงานขาย
- **310** การจัดการ Oracle CRM On Demand Release 39
- ้ตั้งค่าระดับการเข้าใช้บนโปรไฟล์การเข้าใช้ของเจ้าของเป็น อ่านอย่างเดียว สำหรับประเภทเรคคอร์ดบริษัท
- ตั้งค่าระดับการเข้าใช้บนโปรไฟล์การเข้าใช้ดีฟอลต์เป็น อ่านอย่างเดียว สำหรับประเภทเรคคอร์ดบริษัท
- ไม่ได้เป็นสมาชิกทีมของบริษัทสำหรับบริษัท ABC Widgets
- เกี่ยวข้องกับสมุดบันทึก Widget Makers ที่ตั้งค่าโปรไฟล์การเข้าใช้สำหรับสมุดบันทึกเป็น ทั้งหมด

หากบริษัท ABC Widgets อยู่ในสมุดบันทึก Widget Makers สิทธิ์เข้าใช้เรคคอร์ด ABC Widgets ของ Ryan จะอนุญาตให้เขาอ่าน แก้ไข และลบเรคคอร์ดได้ เขามีสิทธิ์เข้าใช้เหล่านี้ เพราะระบบควบคุมการเข้าใช้ใน Oracle CRM On Demand คำนวณสิทธิ์อิสระสงสุดจากโปรไฟล์การเข้าใช้ที่เกี่ยวข้องทั้งหมดและนำมาใช้ ในกรณีนี้ ได้ตั้งค่าโปรไฟล์การเข้าใช้สำหรับสมุดบันทึกเป็น ทั้งหมด ดังนั้น จึงแทนที่โปรไฟล์การเข้าใช้สำหรับเรคคอร์ดบริษัท

### **ตวัอย่างที่ 2**

Tanya Lee เป็นพนักงานขาย ได้ตั้งค่าใน Oracle CRM On Demand ดังต่อไปนี้:

- มีการเข้าใช้เรคคอร์ดโอกาสทางการขายผ่านทางบทบาทพนักงานขาย
- มีการตั้งค่าระดับการเข้าใช้บนโปรไฟล์การเข้าใช้ของเจ้าของเป็น อ่านอย่างเดียว สำหรับประเภทเรคคอร์ดโอกาสทางการขาย
- มีการตั้งค่าระดับการเข้าใช้บนโปรไฟล์การเข้าใช้ดีฟอลต์เป็น อ่านอย่างเดียว สำหรับประเภทเรคคอร์ดโอกาสทางการขาย
- เป็นสมาชิกของทีมโอกาสทางการขายที่ตั้งค่าฟิลด์การเข้าใช้โอกาสทางการขายเป็น แก้ไข
- เกี่ยวข้องกับสมุดบันทึก Widget Makers ที่ตั้งค่าโปรไฟล์การเข้าใช้สำหรับสมุดบันทึกของเธอเป็น ทั้งหมด

ถ้าโอกาสทางการขายอยู่ในสมุดบันทึก Widget Makers สิทธิ์ในการเข้าใช้ของ Tanya จะอนุญาตให้เธออ่าน แก้ไข และลบเรคคอร์ดได้ อย่างไรก็ตามถ้าโอกาสทางการขายไม่ได้อยู่ในสมุดบันทึก Widget Makers สิทธิ์ในการเข้าใช้ของ Tanya (จากโปรไฟล์การเข้าใช้ของเจ้าของของเธอ ค่าดีฟอลต์โปรไฟล์การเข้าใช้ และความเป็นสมาชิกของเธอในทีมโอกาสทางการขาย) จะอนุญาตให้เธออ่านและแก้ไขโอกาสทางการขาย แต่เธอไม่สามารถลบโอกาสทางการขายนั้นได้

#### **วิธีเชื่อมโยงผใู้ช้กบั สมดุ บนัทึก**

คุณสามารถเชื่อมโยงผู้ใช้กับสมุดบันทึกได้สามวิธีได้แก่:

- จากเรคคอร์ดของสมุดบันทึก คุณสามารถเชื่อมโยงผู้ใช้หลายรายกับสมุดบันทึกได้
- จากเรคคอร์ดผู้ใช้คุณสามารถเชื่อมโยงสมุดบันทึกหลายรายการกับผู้ใช้ได้
- คุณสามารถอิมปอร์ตเรคคอร์ดผู้ใช้สมุดบันทึกได้ สำหรับข้อมูลเพิ่มเติม โปรดดูที่ ฟิลด์ผู้ใช้สมุดบันทึก $:$  การเตรียมการอิมปอร์ต  $($ ในหน้า  $543)$

ขั้นตอนต่อไปนี้อธิบายวิธีการเชื่อมโยงผู้ใช้หลายรายกับสมุดบันทึกผ่านเรคคอร์ดสมุดบันทึก

#### *ในการเชื ่อมโยงผู้ใช้หลายรายกับสมุดบันทึก*

- **1** คลิกที่ลิงค์ร่วม การจัดการ ที่มุมขวาบนของเพจใดก็ได้
- **2** คลิกที่ลิงค์ การจัดการสมุดบันทึก ในส่วนการจัดการผู้ใช้และการควบคุมการเข้าใช้
- **3** ในเพจลำดับชั้นสมุดบันทึก ให้คลิกชื่อลิงค์ของสมุดบันทึกที่คุณต้องการเชื่อมโยงผู้ใช้
- **4** ในเพจรายละเอียดสมุดบันทึก ในแถบชื่อในส่วนผู้ใช้สมุดบันทึก ให้คลิก เพิ่มผู้ใช้
- **5** ในเพจแก้ไขผู้ใช้สมุดบันทึก ให้เลือกผู้ใช้ที่คุณต้องการเชื่อมโยงกับสมุดบันทึก ตารางต่อไปนี้อธิบายข้อมูลที่คุณต้องระบุสำหรับผู้ใช้แต่ละรายที่คุณเชื่อมโยงกับสมุดบันทึก

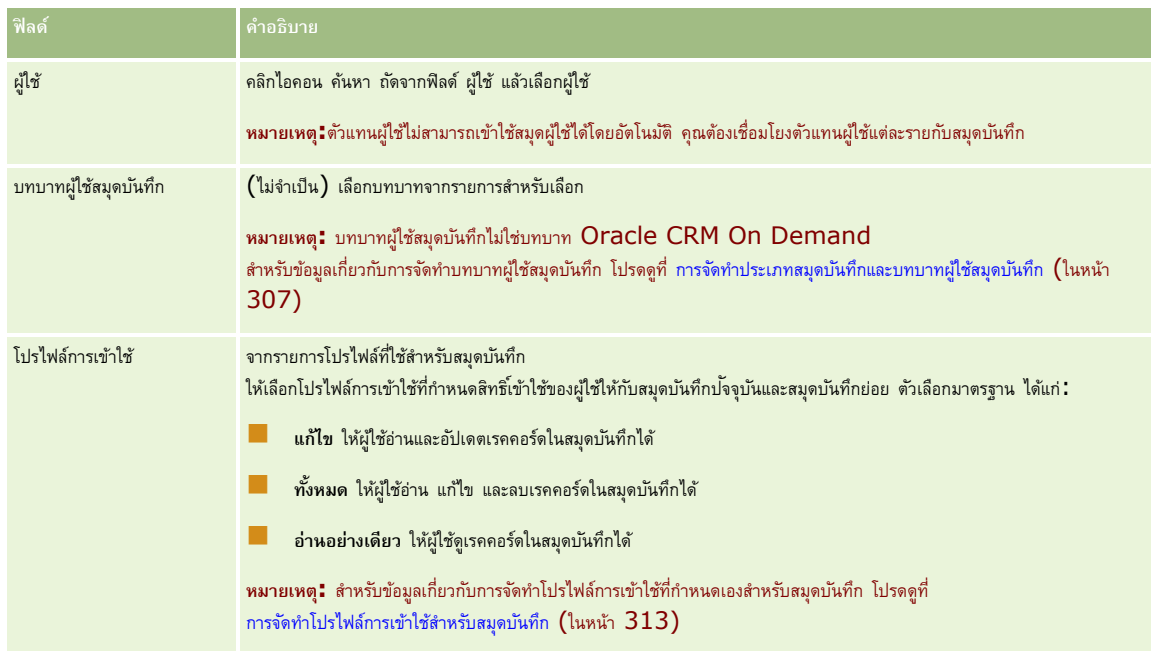

ขั้นตอนต่อไปนี้อธิบายวิธีการเชื่อมโยงสมุดบันทึกหลายรายการกับผู้ใช้ผ่านเรคคอร์ดผู้ใช้

### *ในการเชื ่อมโยงสมุดบันทึกหลายรายการกับผู้ใช้*

- **1** คลิกที่ลิงค์ร่วม การจัดการ ที่มุมขวาบนของเพจใดก็ได้
- **2** ในส่วนการจัดการผู้ใช้และการควบคุมการเข้าใช้ให้คลิกลิงค์การจัดการผู้ใช้และการควบคุมการเข้าใช้
- **3** ในส่วนการจัดการผู้ใช้และกลุ่ม ให้คลิกที่ลิงค์ การจัดการผู้ใช้
- **4** ในรายการผู้ใช้ ให้คลิกชื่อสกุลของผู้ใช้ที่คุณต้องการเชื่อมโยงกับสมุดบันทึก
- **5** ในเพจรายละเอียดผู้ใช้ ในแถบชื่อในส่วนสมุดบันทึกที่กำหนด ให้คลิก เพิ่มสมุดบันทึก

**หมายเหตุ:** หากส่วนสมุดบันทึกที่กำหนดไม่สามารถใช้ได้ในเพจรายละเอียดผู้ใช้ ให้คลิกลิงค์ แก้ไขโครงร่าง และเพิ่มส่วนลงในโครงร่างเพจ

**6** ในเพจแก้ไขสมุดบันทึกที่กำหนด ให้เลือกสมุดบันทึกที่คุณต้องการเชื่อมโยงกับผู้ใช้ และระบุข้อมูลผู้ใช้สำหรับสมุดบันทึกแต่ละรายการ

ตารางต่อไปนี้อธิบายข้อมูลที่คุณต้องระบุสำหรับสมุดบันทึกแต่ละรายการที่คุณเชื่อมโยงกับผู้ใช้

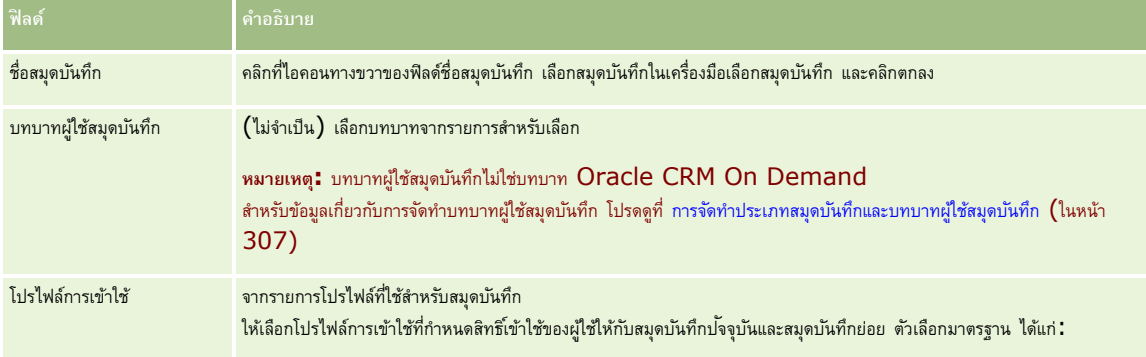

<span id="page-312-0"></span>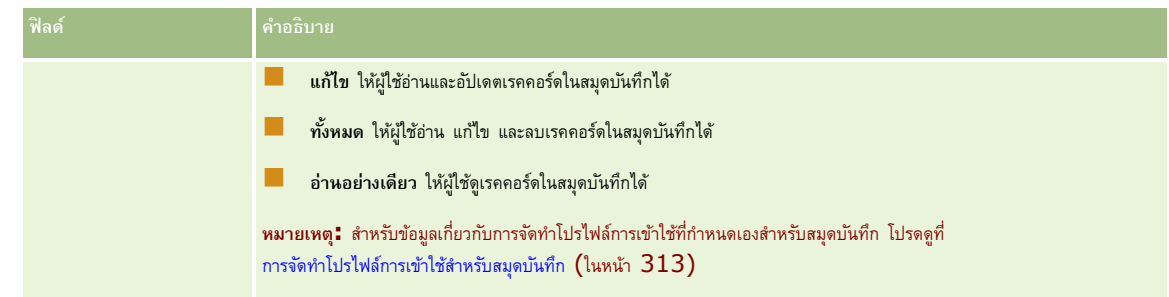

**หมายเหตุ:** การเชื่อมโยงผู้ใช้กับสมุดบันทึกไม่อนุญาตให้ผู้ใช้เข้าใช้สมุดบันทึก ในการอนุญาตให้ผู้ใช้เข้าใช้สมุดบันทึก คุณต้องใช้งานสมุดบันทึกส าหรับผู้ใช้แต่ละราย และบทบาทผู้ใช้แต่ละรายที่ต้องการเข้าใช้สมุดบันทึก ดังอธิบายไว้ใน การใช้งานสมุดบันทึกสำหรับผู้ใช้และบทบาทผู้ใช้ (ในหน้า  $314)$ 

## **การจัดท าโปรไฟล์การเข้าใช้ส าหรับสมุดบันทึก**

เมื่อคุณเชื่อมโยงผู้ใช้กับสมุดบันทึก คุณเลือกโปรไฟล์การเข้าใช้ที่กำหนดสิทธิ์การเข้าใช้ของผู้ใช้ให้กับเรคคอร์ดในสมุดบันทึกและสมุดบันทึกย่อย โปรไฟล์การเข้าไช้สำหรับสมุดบันทึกจะถูกประเมินเทียบกับโปรไฟล์การเข้าไช้อื่นทั้งหมดสำหรับผู้ใช้ และผู้ใช้จะได้รับสิทธิที่มีอิสระในการเข้าใช้เรคคอร์ดที่โปรไฟล์การเข้าใช้อนุญาต สำหรับข้อมูลเพิ่มเติมเกี่ยวกับวิธีการติดต่อระหว่างโปรไฟล์การเข้าใช้ โปรดดูที่ การเชื่อมโยงผู้ใช้กับสมุดบันทึก  $($ ในหน้า  $310)$ 

โปรไฟล์การเข้าใช้มาตรฐานที่มีให้เลือกเมื่อเชื่อมโยงผู้ใช้กับสมุดบันทึก มีดังต่อไปนี้:

- **แก้ไข** ให้ผู้ใช้อ่านและอัปเดตเรคคอร์ดในสมุดบันทึกได้
- **ทั้งหมด** ให้ผู้ใช้อ่าน แก้ไข และลบเรคคอร์ดในสมุดบันทึกได้
- **อ่านอย่างเดียว** ให้ผู้ใช้ดูเรคคอร์ดในสมุดบันทึกได้

คุณยังสามารถจัดทำโปรไฟล์การเข้าใช้ที่กำหนดเองสำหรับสมุดบันทึก รายการสำหรับเลือกของโปรไฟล์การเข้าใช้ที่ปรากฏในเพจแก้ไขสูโขสมุดบันทึกและเพจแก้ไขสมุดบันทึกที่ระบุ รวมทั้งโปรไฟล์การเข้าใช้ทั้งหมดที่มีการเลือกตัวเลือก สามารถให้สิทธิ์แก่ผู้ใช้สมุดบันทึกได้

ขั้นตอนต่อไปนี้อธิบายวิธีการจัดทำโปรไฟล์การเข้าใช้สำหรับสมุดบันทึก

### *ในการจัดท าโปรไฟล์การเข้าใช้ส าหรับสมุดบันทึก*

- **1** คลิกที่ลิงค์ร่วม การจัดการ ที่มุมขวาบนของเพจใดก็ได้
- **2** ในส่วนการจัดการผู้ใช้และการควบคุมการเข้าใช้ ให้คลิกลิงค์ การจัดการผู้ใช้และการควบคุมการเข้าใช้
- **3** ในส่วนการจัดการโปรไฟล์การเข้าใช้ให้คลิกลิงค์โปรไฟล์การเข้าใช้
- **4** จัดทำโปรไฟล์การเข้าใช้ใหม่ หรือแก้ไขโปรไฟล์การเข้าใช้ที่มีอยู่
- **5** ในขั้นตอนที่ 1 ของวิซาร์ดโปรไฟล์การเข้าใช้ ให้เลือกช่องทำเครื่องหมาย สามารถให้สิทธิ์แก่ผู้ใช้สมุดบันทึกได้
- **6** ในขั้นตอนที่ 2 ระบุระดับการเข้าใช้ ให้ระบุระดับของการเข้าใช้สำหรับเรคคอร์ดแต่ละประเภทและประเภทข้อมูลที่เกี่ยวข้อง
- $\overline{\phantom{a}J}$  เมื่อคุณจัดทำหรือแก้ไขโปรไฟล์การเข้าใช้เสร็จแล้ว ให้คลิก เสร็จสิ้น เพื่อบันทึกการเปลี่ยนแปลงของคุณ

## **การใช้งานสมุดบันทึกส าหรับบริษทั ของคณุ**

เมื่อคุณตั้งค่าโครงสร้างสมุดบันทึก คุณสามารถใช้งานสมุดบันทึกสำหรับบริษัทของคุณได้ ขั้นตอนต่อไปนี้อธิบายวิธีการใช้งานสมุดบันทึกสำหรับบริษัทของคุณ

### <span id="page-313-0"></span>*ในการใช้สมดุ บนัทึกสา หรบับริษทั ของคณุ*

- **1** คลิกที่ลิงค์ร่วม การจัดการ ที่มุมขวาบนของเพจใดก็ได้
- 2 ในส่วนการจัดการบริษัท คลิกที่ลิงค์ การจัดการบริษัท
- **3** ในส่วนโปรไฟล์บริษัท คลิกที่ลิงค์โปรไฟล์บริษัท
- **4** ในเพจโปรไฟล์บริษัท ให้ตั้งค่าตัวเลือกต่อไปนี้ส าหรับข้อมูลเพิ่มเติมเกี่ยวกับตัวเลือกนี้ โปรดดูที่ การตั้งค่าโปรไฟล์บริษัทของคุณและค่าดีฟอลต์ร่วม (ในหน้า [18\)](#page-17-0)
	- **a** ในส่วนการตั้งค่าบริษัท ตรวจสอบว่าได้ตั้งค่าวิธีการค้นหาร่วมให้เป็นการค้นหาเป้าหมาย เมื่อเลือกการค้นหาเป้าหมาย เครื่องมือเลือกสมุดบันทึกจะปรากฏขึ้นในส่วนการค้นหาของแถบการด าเนินการ
	- **b** ในส่วนการตั้งค่าการแสดงข้อมูลการวิเคราะห์ให้ตั้งค่าตัวเลือกประเภทเรื่องในประวัติเป็น การแสดงข้อมูลทั้งหมด  $($ การตั้งค่านี้ช่วยให้มั่นใจว่าได้ทำให้ข้อมูลในสมุดบันทึกตรงกันกับข้อมูลในฐานข้อมูลที่สนับสนุนรายงานและแผงควบคุม $)$
	- **C** ในส่วนการตั้งค่าการแสดงของข้อมูลบริษัท ตรวจสอบว่าได้เลือกช่องทำเครื่องหมายต่อไปนี้

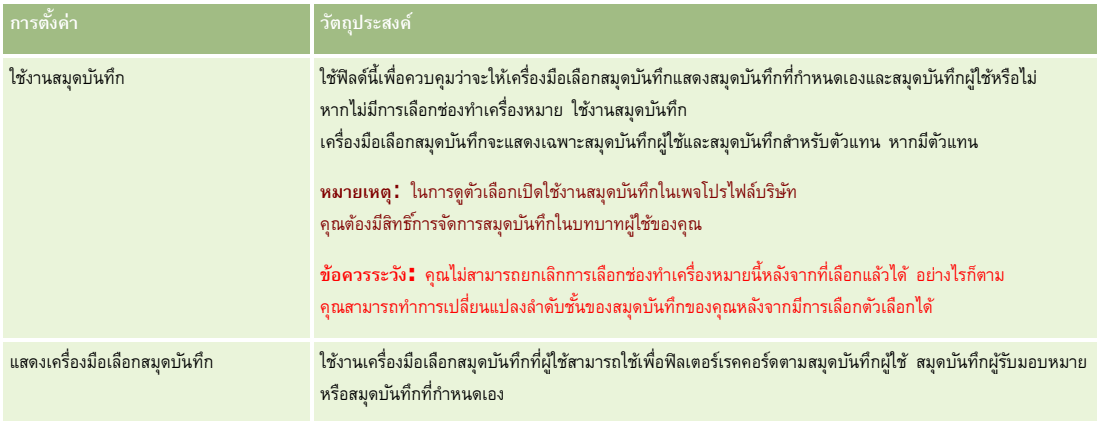

## **การใช้งานสมุดบันทึกส าหรับผู้ใช้และบทบาทผู้ใช้**

ในการให้ผู้ใช้ใช้งานสมุดบันทึก คุณสามารถตั้งค่าบทบาทของผู้ใช้และโปรไฟล์การเข้าใช้ดีฟอลต์สำหรับบทบาทของผู้ใช้ รามทั้งตั้งค่าเรคคอร์ดผู้ใช้สำหรับผู้ใช้แต่ละรายได้เช่นกัน ขั้นตอนต่อไปนี้อธิบายวิธีการใช้งานสมุดบันทึกสำหรับบทบาทผู้ใช้ คุณต้องดำเนินการตามขั้นตอนเหล่านี้สำหรับแต่ละบทบาทที่ใช้สมุดบันทึก

### *ในการใช้งานสมุดบันทึกส าหรับบทบาทผู้ใช้*

- **1** คลิกที่ลิงค์ร่วม การจัดการ ที่มุมขวาบนของเพจใดก็ได้
- 2 ในส่วนการจัดการผู้ใช้และการควบคุมการเข้าใช้ ให้คลิกลิงค์ การจัดการผู้ใช้และการควบคุมการเข้าใช้
- **3** ในส่วนการจัดการบทบาท ให้คลิกลิงค์ การจัดการบทบาท
- **4** จากรายการภาษาในการแปล ให้เลือกภาษาหลักของบริษัทของคุณ
- **5** คลิกลิงค์ของบทบาทที่คุณต้องการแก้ไข
- **314** การจัดการ Oracle CRM On Demand Release 39

**6** ในวิซาร์ดการจัดการบทบาท ให้ไปที่นตอนที่ 2 คือ การเข้าใช้ประเภทเรคคอร์ด และตั้งค่าระดับการเข้าใช้สำหรับประเภทเรคคอร์ดของสมุดบันทึก

ตารางต่อไปนี้แสดงการตั้งค่าที่คุณต้องตั้งค่าเพื่ออนุญาตให้ผู้ใช้(ซึ่งไม่ใช่ผู้ดูแลระบบ) เข้าใช้สมุดบันทึก

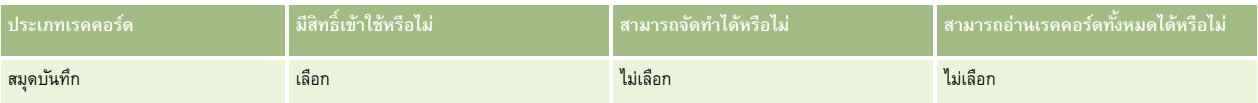

**หมายเหตุ:** คุณต้องตรวจสอบให้แน่ใจว่าไม่มีการเลือกช่องท าเครื่องหมาย สามารถอ่านเรคคอร์ดทั้งหมด ไม่เช่นนั้น ผู้ใช้จะสามารถเข้าใช้งานสมุดบันทึกทั้งหมดในเพจรายการลำดับชั้นสมุดบันทึก

- **7** คลิก เสร็จสิ้น เพื่อบันทึกการเปลี่ยนแปลงของคุณ
- **8** นาวิเกตไปที่เพจการจัดการผู้ใช้และการควบคุมการเข้าใช้
- **9** ในส่วนการจัดการโปรไฟล์การเข้าใช้ให้คลิก โปรไฟล์การเข้าใช้
- **10** จากรายการภาษาในการแปล ให้เลือกภาษาหลักของบริษัทของคุณ
- $\, {\bf 1} \, {\bf 1} \,$ ลลิกลิงค์ แก้ไข สำหรับโปรไฟล์การเข้าใช้สิงคลต์ที่ใช้สำหรับบทบาทผู้ใช้ที่คุณใช้สมุดบันทึกอยู่ และตั้งค่าเพื่อให้สิทธิ์เข้าใช้สมุดบันทึกและประเภทเรคคอร์ดที่เกี่ยวข้อง

ตารางต่อไปนี้อธิบายการตั้งค่าที่จำเป็นบนโปรไฟล์การเข้าใช้ดีฟอลต์สำหรับบทบาทผู้ใช้ ซึ่งช่วยในการเข้าใช้สมุดบันทึกสำหรับบทบาท การตั้งค่าโปรไฟล์การเข้าใช้ดีฟอลต์จะให้สิทธิ์เข้าใช้สมุดบันทึกที่จำเป็นแก่บทบาทผู้ใช้ ดังนั้น คุณจึงไม่ต้องตั้งค่าโปรไฟล์การเข้าใช้ของเจ้าของสำหรับบทบาทนั้น

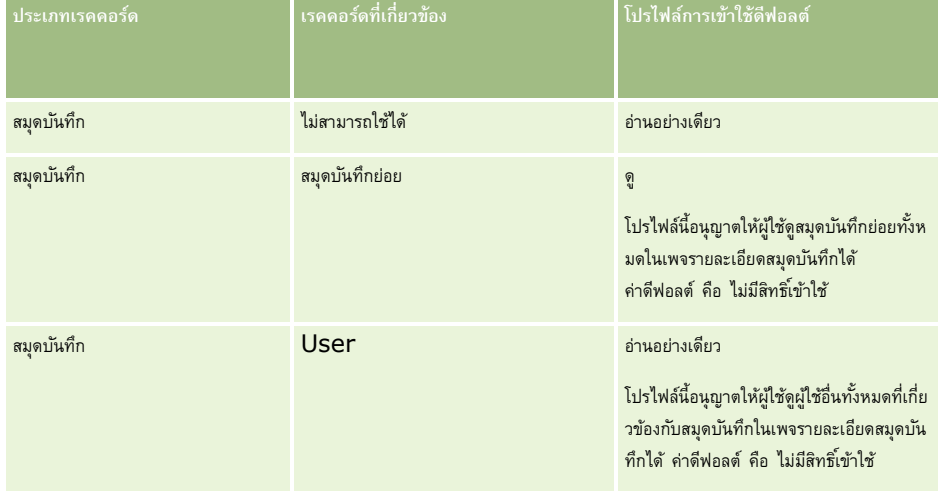

### **12** คลิก เสร็จสิ้น เพื่อบันทึกการเปลี่ยนแปลงของคุณ

ขั้นตอนต่อไปนี้อธิบายวิธีการใช้งานสมุดบันทึกสำหรับผู้ใช้ คุณต้องดำเนินการตามขั้นตอนเหล่านี้สำหรับผู้ใช้แต่ละรายที่ใช้สมุดบันทึก

## *ในการใช้งานสมุดบันทึกส าหรับผู้ใช้*

- **1** คลิกที่ลิงค์ร่วม การจัดการ ที่มุมขวาบนของเพจใดก็ได้
- 2 ในส่วนการจัดการผู้ใช้และการควบคุมการเข้าใช้ ให้คลิกลิงค์ การจัดการผู้ใช้และการควบคุมการเข้าใช้
- **3** ในส่วนการจัดการผู้ใช้ให้คลิกที่ลิงค์การจัดการผู้ใช้
- **4** คลิกลิงค์แก้ไขของผู้ใช้ที่คุณต้องการแก้ไขโปรไฟล์

<span id="page-315-0"></span> $\overline{\bf 5}$  ในส่วนข้อมูลผู้ใช้หลักของเพจการแก้ไขผู้ใช้ ให้ตั้งค่าดังต่อไปนี้ $\colon$ 

**สมุดบันทึกดีฟอลต์สำหรับการวิเคราะห์** การตั้งค่านี้จะกำหนดสมุดบันทึกที่กำหนดที่ปรากฏตามค่าดีฟอลต์สำหรับผู้ใช้ในเครื่องมือเลือกสมุดบันทึกในเพจการวิเคราะห์ การตั้งค่าจะแสดงชื่อผู้ใช้และ  ${\rm ID}$  ไซน์อิน  $($ ตามค่าดีฟอลต์ $)$  ของผู้ใช้ที่มีเรคคอร์ดที่คุณกำลังแก้ไข เปลี่ยนการตั้งค่าของเรคคอร์ดเป็นสมุดบันทึกที่กำหนดหรือสมุดบันทึกผู้ใช้ที่กำหนาในกับรายงานและแผงควบคุมบ่อยที่สุด การตั้งค่านี้บนเรคคอร์ดผู้ใช้ไม่จำกัดสิทธิ์เข้าใช้ข้อมูลของผู้ใช้ ผู้ใช้จึงสามารถเลือกสมุดบันทึกหรือผู้ใช้อื่นในเครื่องมือเลือกสมุดบันทึกได้

### **สมุดบันทึกดีฟอลต์**

การตั้งค่านี้จะกำหนดสมุดบันทึกผู้ใช้หรือสมุดบันทึกที่กำหนดที่ปรากฏตามค่าดีฟอลต์สำหรับผู้ใช้ในเครื่องมือเลือกสมุดบันทึกเมื่อทำงานในพื้นที่อื่นนอกเหนือจากเพจการวิเคราะห์ การตั้งค่าจะแสดงข้อมูลทั้งหมดตามค่าดีฟอลต์ เปลี่ยนการตั้งค่าเป็นสมุดบันทึกที่กำหนดหรือสมุดบันทึกผู้ใช้ที่ผู้ใช้ทำงานด้วยบ่อยที่สุด เพื่อให้ผู้ใช้ไม่ต้องเลือกสมุดบันทึกทุกครั้งที่ผู้ใช้ต้องการทำงานกับข้อมูลในสมุดบันทึกนั้น การตั้งคำนี้บนเรคคอร์ดของผู้ใช้ เรกคอร์ดของผู้ใช้ ผู้ใช้จึงสามารถเลือกสมุดบันทึกหรือผู้ใช้อื่นในเครื่องมือเลือกสมุดบันทึกได้

- **6** ในส่วนข้อมูลความปลอดภัยของผู้ใช้ของเพจการแก้ไขผู้ใช้:
	- **a** ตั้งค่า ประเภทเรื่องที่รายงาน ให้เป็น การแสดงข้อมูลผู้จัดการ หรือ การแสดงข้อมูลทีม

**หมายเหตุ:** คุณต้องเลือกค่าใดค่าหนึ่ง มิเช่นนั้น รายงานจะไม่มีข้อมูลใดๆ ตัวเลือกที่คุณเลือก เช่น การแสดงข้อมูลผู้จัดการ หรือการแสดงข้อมูลทีม จะไม่มีผลต่อข้อมูลในรายงาน

- **b** ตั้งค่า ประเภทเรื่องในประวัติให้เป็น การแสดงข้อมูลทั้งหมด
- **7** คลิก บันทึก

**หมายเหตุ: ใ**นการเข้าใช้สมุดบันทึก ผู้ใช้ต้องเกี่ยวข้องกับสมุดบันทึกนั้น นอกจากนี้ ผู้รับมอบหมายของผู้ใช้จะไม่มีสิทธิ์เข้าใช้สมุดบันทึกของผู้ใช้โดยอัตโนมัติ ผู้รับอบหมายยังต้องเกี่ยวข้องกับสมุดบันทึกด้วย

## **การเพิ่มสมดุ บนัทึกลงในโครงร่างเพจรายละเอียดเรคคอรด์**

ในการทำให้ผู้ใช้สามารถใช้ส่วนข้อมูลเกี่ยวข้องกับสมุดบันทึกในเพจรายละเอียดสำหรับประเภทเรคคอร์ด คุณต้องตั้งค่าดังต่อไปนี้:

ทำให้ส่วนข้อมูลเกี่ยวข้องกับสมุดบันทึกใช้ได้ในโครงร่างเพจประเภทเรคคอร์ดสำหรับบทบาทผู้ใช้

**หมายเหตุ:** คุณสามารถเลือกที่จะจัดทำโครงร่างที่กำหนดเองสำหรับส่วนข้อมูลที่เกี่ยวข้องกับสมุดบันทึกสำหนดเจกการเกากส เข คุณสามารถจัดทำโครงร่างที่กำหนดเองสำหรับส่วนข้อมูลที่เกี่ยวข้องกับสมุดบันทึกสำหรับเพจรายละเอียดบริษัทผ่านเพจการปรับแต่งแอปพลิเคชันสำหรับประเภทเรคคอร์ดบริษัทได้ สำหรับข้อมูลเกี่ยวกับการจัดทำโครงร่างที่กำหนดเองสำหรับส่วนข้อมูลที่เกี่ยวข้อง โปรดดูที่ การปรับแต่งโครงร่างรายการที่เกี่ยวข้อง (ในหน้า  $140)$ 

ในโปรไฟล์การเข้าใช้สำหรับบทบาทผู้ใช้ ให้ระบุสิทธิ์เข้าใช้สมุดบันทึกแก่บทบาทผู้ใช้เป็นส่วนข้อมูลที่เกี่ยวข้องในประเภทเรคคอร์ด

ขั้นตอนต่อไปนี้อธิบายวิธีการทำให้ส่วนข้อมูลเกี่ยวข้องกับสมุดบันทึกใช้ได้ในโครงร่างเพจประเภทเรคคอร์ด

#### *ในการทา ให้ส่วนข้อมลูเกีย่ วข้องกบัสมดุ บนัทึกใช้ได้ในโครงร่างเพจประเภทเรคคอรด์*

**3** ในส่วนการตั้งค่าประเภทเรคคอร์ด ให้คลิกที่ลิงค์ประเภทเรคคอร์ด ที่ต้องการ

- **1** คลิกที่ลิงค์ร่วม การจัดการ ที่มุมขวาบนของเพจใดก็ได้
- **2** คลิกที่ลิงค์การปรับแต่งแอปพลิเคชัน
- ตัวอย่างเช่น ถ้าคุณต้องการทำให้ส่วนข้อมูลเกี่ยวข้องกับสมุดบันทึกใช้ได้ในเพจรายละเอียดโอกาสทางการขาย ให้คลิกลิงค์ โอกาสทางการขาย
- **4** ในส่วนโครงร่างเพจ ให้คลิกลิงค์โครงร่างเพจ ที่ต้องการ (เช่น โครงร่างเพจโอกาสทางการขาย)

- <span id="page-316-0"></span> ${\bf 5}$  ในเพจ โครงร่างเพจ ของประเภทเรคคอร์ด ให้คลิกลิงค์แก้ไขของโครงร่างเพจที่คุณต้องการทำให้ส่วนข้อมูลเกี่ยวข้องกับสมุดบันทึกใช้ได้
- **6** ในวิซาร์ดโครงร่างเพจ ให้ไปที่ขั้นตอนที่ 4 ข้อมูลที่เกี่ยวข้อง และคลิกลูกศรเพื่อย้ายรายการสมุดบันทึกไปยังส่วนที่แสดง
- $\, {\bf 7} \,$  (เลือกได้) ในวิซาร์ดโครงร่างเพจ ไปที่ขั้นตอนที่ **5** โครงร่างข้อมูลที่เกี่ยวข้อง และเลือกโครงร่างที่คุณต้องการใช้สำหรับส่วนข้อมูลที่เกี่ยวข้องกับสมุดบันทึก
- **8** คลิก เสร็จสิ้น เพื่อบันทึกการเปลี่ยนแปลงของคุณ
- **9** ไซน์เอาต์ออกจาก Oracle CRM On Demand แล้วไซน์อินอีกครั้ง

ขนั้นตอนไปนี้อธิบายวิธีการระบุสิทธิ์เข้าใช้สมุดบันทึกแก่บทบาทผู้ใช้เป็นส่วนข้อมูลที่เกี่ยวข้องในประเภทเรคคอร์ด

### *ในการระบสุ ิทธิเ์ข้าใช้สมดุ บนัทึกแก่บทบาทผใู้ช้เป็นส่วนข้อมลู ทีเ่กีย่ วข้องในประเภทเรคคอร์ด*

- **1** คลิกที่ลิงค์ร่วม การจัดการ ที่มุมขวาบนของเพจใดก็ได้
- **2** ในส่วนการจัดการผู้ใช้และการควบคุมการเข้าใช้ ให้คลิกลิงค์ การจัดการผู้ใช้และการควบคุมการเข้าใช้
- **3** ในส่วนการจัดการโปรไฟล์การเข้าใช้ให้คลิก โปรไฟล์การเข้าใช้
- **4** คลิกลิงค์ แก้ไข สำหรับโปรไฟล์การเข้าใช้ดีฟอลต์ที่ใช้สำหรับบทบาทผู้ใช้ที่คุณต้องการทำให้ส่วนข้อมูลที่เกี่ยวข้องกับสมุดบันทึกใช้ได้
- ${\bf 5}$  ในวิซาร์ดโปรไฟล์การเข้าใช้ ให้ไปที่ขั้นตอนที่ 2 ระบุระดับการเข้าใช้ และคลิกลิงค์ข้อมูลที่เกี่ยวข้องการของการทำการทำให้ส่วนข้อมูลเกี่ยวข้องกับสมุดบันทึกใช้ได้ ตัวอย่างเช่น ถ้าคุณต้องการทำให้ส่วนข้อมูลเกี่ยวข้องกับสมุดบันทึกใช้ได้ในเพจรายละเอียดโอกาสทางการขาย ให้คลิกลิงค์ ข้อมูลที่เกี่ยวข้อง ด้านข้างเรคคอร์ดโอกาสทางการขาย
- **6** เลือกระดับการเข้าใช้สำหรับสมุดบันทึกตามข้อกำหนดของบทบาทผู้ใช้
- **7** คลิก เสร็จสิ้น เพื่อบันทึกการเปลี่ยนแปลงของคุณ
- $\bf 8$  ทำซ้ำในขั้นตอนที่ 4 ถึง 7 สำหรับโปรไฟล์การเข้าใช้ของเจ้าของที่ใช้สำหรับบทบาทผู้ใช้ที่คุณกำลังใช้งานสำหรับสมุดบันทึก

## **การระบุเรคคอร์ดให้กับสมุดบันทึก**

คุณสามารถระบุเรคคอร์ดให้กับสมุดบันทึกที่ปรับแต่งเองได้ด้วยวิธีการต่อไปนี้:

- **ระบุครั้งละหนึ่งเรคคอร์ด (ก าหนดด้วยตนเอง)** คุณสามารถเลือกค่าสมุดบันทึกในเพจรายละเอียดเรคคอร์ดได้
- **เป็นกล่มุ** คุณสามารถจัดกลุ่มการระบุเรคคอร์ดให้กับสมุดบันทึกได้
- **โดยการอิมปอรต์ การระบสุ มดุ บนัทึก** คุณสามารถอิมปอร์ตการระบุสมุดบันทึกส าหรับบริษัทและผู้ติดต่อเท่านั้น ส าหรับข้อมูลเกี่ยวกับการอิมปอร์ตการระบุสมุดบันทึก โปรดดูที่ เกี่ยวกับการอิมปอร์ตสมุดบันทึกและการระบุสมุดบันทึก (ในหน้า [298\)](#page-297-0)

สามารถระบุเรคคอร์ดให้กับสมุดบันทึกได้โดยใช้กฏและเงื่อนไขเวิร์กโฟลว์ที่ใช้งาน สำหรับข้อมูลเพิ่มเติมเกี่ยวกับการใช้กฎเวิร์กโฟลว์ (โนทนัก [354\)](#page-353-0)

## **เกี่ยวกบัวนั ที่เริ่มต้นและวนั ที่สิ้นสดุ สา หรบัการระบสุ มดุ บนัทึกบนบริษทั และผตู้ิดต่อ**

การระบุสมุดบันทึกสำหรับเรคคอร์ดบริษัทและผู้ติดต่อสามารถนี้นสิ้นสุดได้ คุณสามารถอัปเดตฟิลด์เหล่านี้ได้โดยใช้โปรแกรมช่วยการอิมปอร์ตหรือบริการทางเว็บเท่านั้น คุณต้องใช้ API บริการทางเว็บ  $v1.0$  สำหรับคำขอบริการทางเว็บดังกล่าวทั้งหมด

การระบุสมุดบันทึกจะยังคงมีผลอยู่จนกว่าจะถึงวันที่สิ้นสุด หรือจนกว่าการระบุสมุดบันทึกจะถูกลบออกจากเรคคอร์ด เมื่อถึงกลบกว่าการณ์อย่างหนึ่งขึ้นก่อน เมื่อถึงวันที่สิ้นสุด ความสัมพันธ์ระหว่างสมุดบันทึกและเรคคอร์ดจะถูกยกเลิก และผู้ใช้จะไม่สามารถเข้าใช้เรคคอร์ดผ่านความเป็นสมาชิกของสมุดบันทึกได้อีก อย่างไรก็ตาม ผู้ใช้ที่สามารถเข้าใช้เรคคอร์ดผ่านส่วนประกอบควบคุมการเข้าใช้อื่น เช่น ความเป็นเจ้าของเรคคอร์ด หรือความเป็นสมาชิกทีม จะยังคงสามารถเข้าใช้เรคคอร์ดได้

สำหรับข้อมูลเพิ่มเติมเกี่ยวกับการจัดการการระบุสมุดบันทึกแบบตามเวลา โปรดดูที่ [เกี่ยวกับการระบุสมุดบันทึกตามเวลา](#page-298-0) ไมหน้า [299\)](#page-298-0)

### **ก่อนเริ่มต้นใช้งาน:**

- ในการระบุเรคคอร์ดให้กับสมุดบันทึกในเพจรายละเอียดเรคคอร์ด โครงร่างเพจรายละเอียดส าหรับประเภทเรคคอร์ดต้องมีส่วนสมุดบันทึกด้วย
- ในการระบุเรคคอร์ดให้กับสมุดบันทึกแบบแบทช์ บทบาทของคุณต้องมีสิทธิ์ จัดการสมุดบันทึก

ขั้นตอนต่อไปนี้อธิบายวิธีการระบุเรคคอร์ดเดียวให้กับสมุดบันทึก

### *ในการระบุเรคคอร์ดเดียวให้กับสมุดบันทึก*

- **1** นาวิเกตไปที่เพจรายละเอียด ของเรคคอร์ด
- **2** คลิก เพิ่ม ในแถบชื่อของส่วนของสมุดบันทึก ของเพจรายละเอียด
- **3** ในเครื่องมือเลือกสมุดบันทึก เลือกสมุดบันทึกที่คุณต้องการระบุเรคคอร์ด และคลิก ตกลง

ขั้นตอนต่อไปนี้อธิบายวิธีการระบุเรคคอร์ดให้กับสมุดบันทึกแบบแบทช์

#### *การใช้แบทช์ระบุเรคคอร์ดให้กับสมุดบันทึก*

- **1** ในวินโดว์รายการ คลกิปุม่ เมนู ในแถบชื่อ แล้วคลิก สมุดบันทึกการระบุแบทช์
- $\, {\bf 2} \,$  ในวินโดว์ สมุดบันทึกการระบุแบทช์ คลิกปุ่มเครื่องมือเลือกที่ต้านข้างกล่อง สมุดบันทึกบาน จากนั้น เลือกสมุดบันทึกปนค้นหาสมุดบันทึก ซึ่งคุณต้องการระบุเรคคอร์ด
- $\,$  **3** เลือกตัวเลือกการระบุ สำหรับเรคคอร์ดในรายการ

ตารางต่อไปนี้อธิบายตัวเลือกการระบุที่คุณสามารถเลือกได้

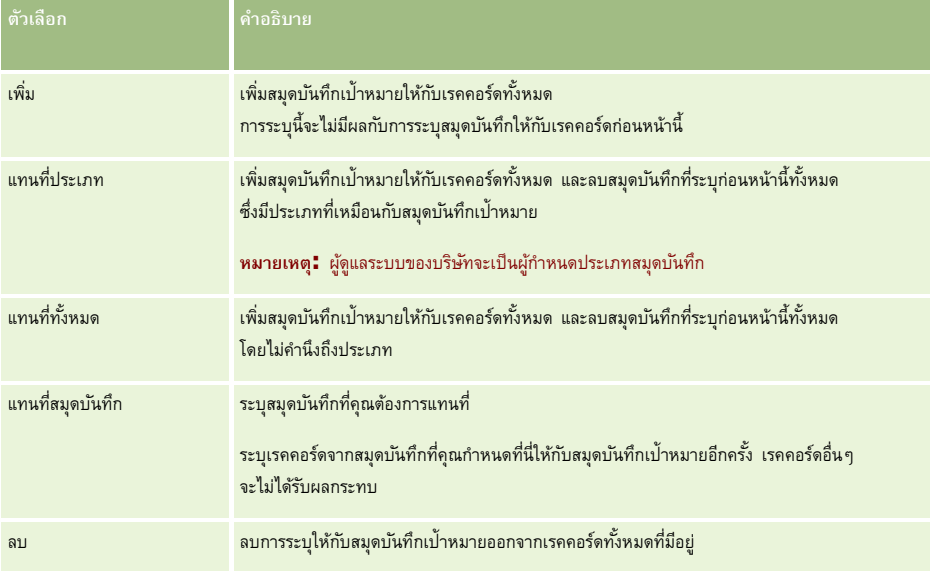

<span id="page-318-0"></span>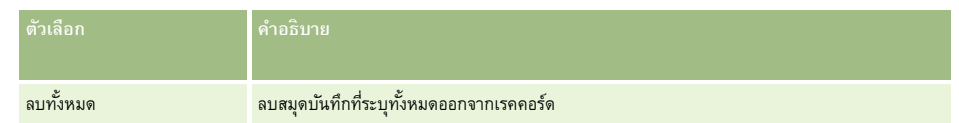

**4** หากคุณเลือกตัวเลือกอื่นใดนอกเหนือจาก เพิ่ม ในขั้นตอนที่ 3 คุณจะต้องเลือกตัวเลือก ใช้กับ ในขณะนี้

ตารางต่อไปนี้อธิบายตัวเลือก ใช้กับ ที่คุณสามารถเลือกได้

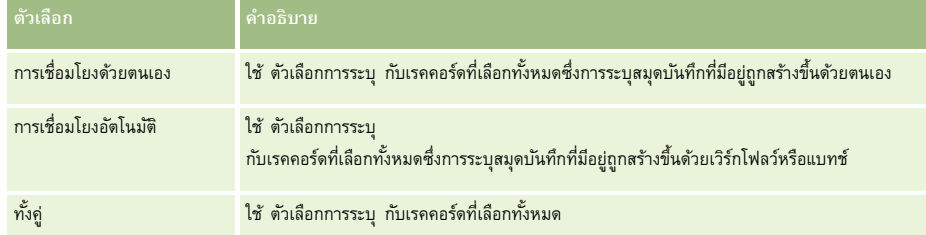

**5** ในการใช้เกณฑ์การระบุที่เลือกของคุณ ใหค้ลกิปุม่ ระบุ

เพจคิวคำขอการระบุเป็นแบทช์จะเปิดขึ้น โดยแสดงคำขอการระบุของคุณในส่วนคำขอที่ใช้งาน สำหรับข้อมูลเพิ่มเติม โปรดดูที่ เพจคิวคำขอการระบุเป็นแบทช์ (ในหน้า  $678)$ 

เมื่อคำขอของคุณประมวลผลเสร็จแล้ว คุณจะได้รับแจ้งทางอีเมล์

# **เพจล าดับชั้นสมุดบันทึก**

ี เพจลำดับชั้นสมุดบันทึกแสดงข้อมูลเกี่ยวกับสมุดบันทึกที่กำหนดเอง คุณสามารถดูชุดย่อยของสมุดบันทึกหรือดูสมุดบันทึกทั้งหมดก็ได้

ตารางต่อไปนี้อธิบายถึงงานที่คุณสามารถดำเนินการได้จากเพจลำดับชั้นสุดบันทึก

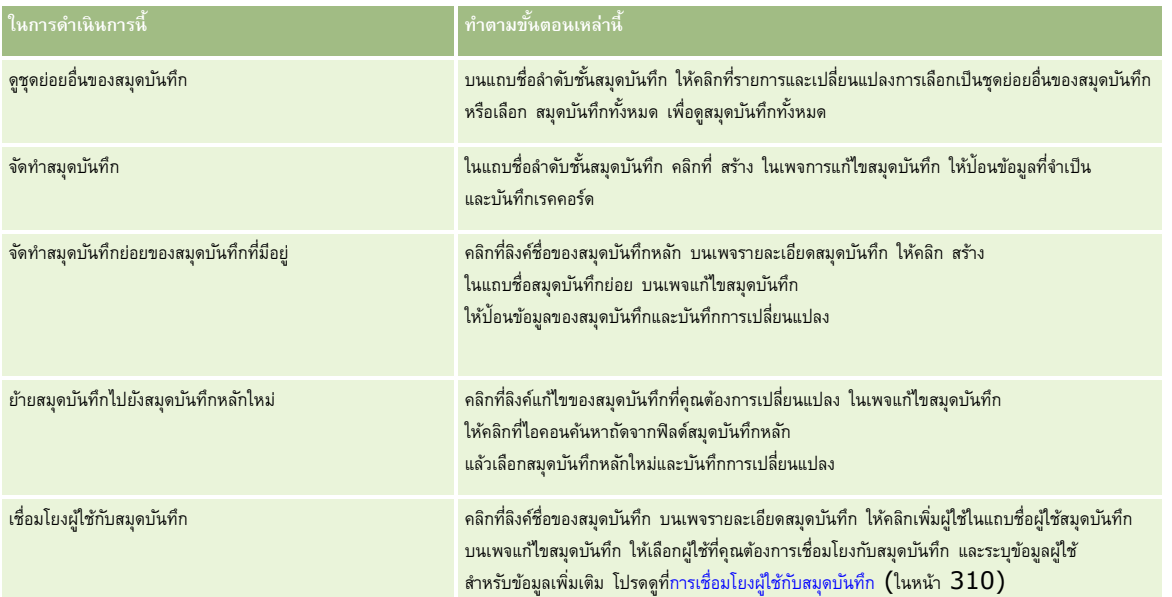

# <span id="page-319-0"></span>**ฟิลดส์ มดุ บนัทึก**

เพจ แก้ไขสมุดบันทึก และเพจ รายละเอียดสมุดบันทึก แสดงรายละเอียดสมุดบันทึกที่กำหนดเอง คุณสามารถเปลี่ยนรายละเอียดสมุดบันทึก เพิ่มสมุดบันทึกย่อยในสมุดบันทึก และเพิ่มผู้ใช้ในสมุดบันทึกได้

ตารางดังต่อไปนี้ให้ข้อมูลเพิ่มเติมเกี่ยวกับฟิลด์บางฟิลด์

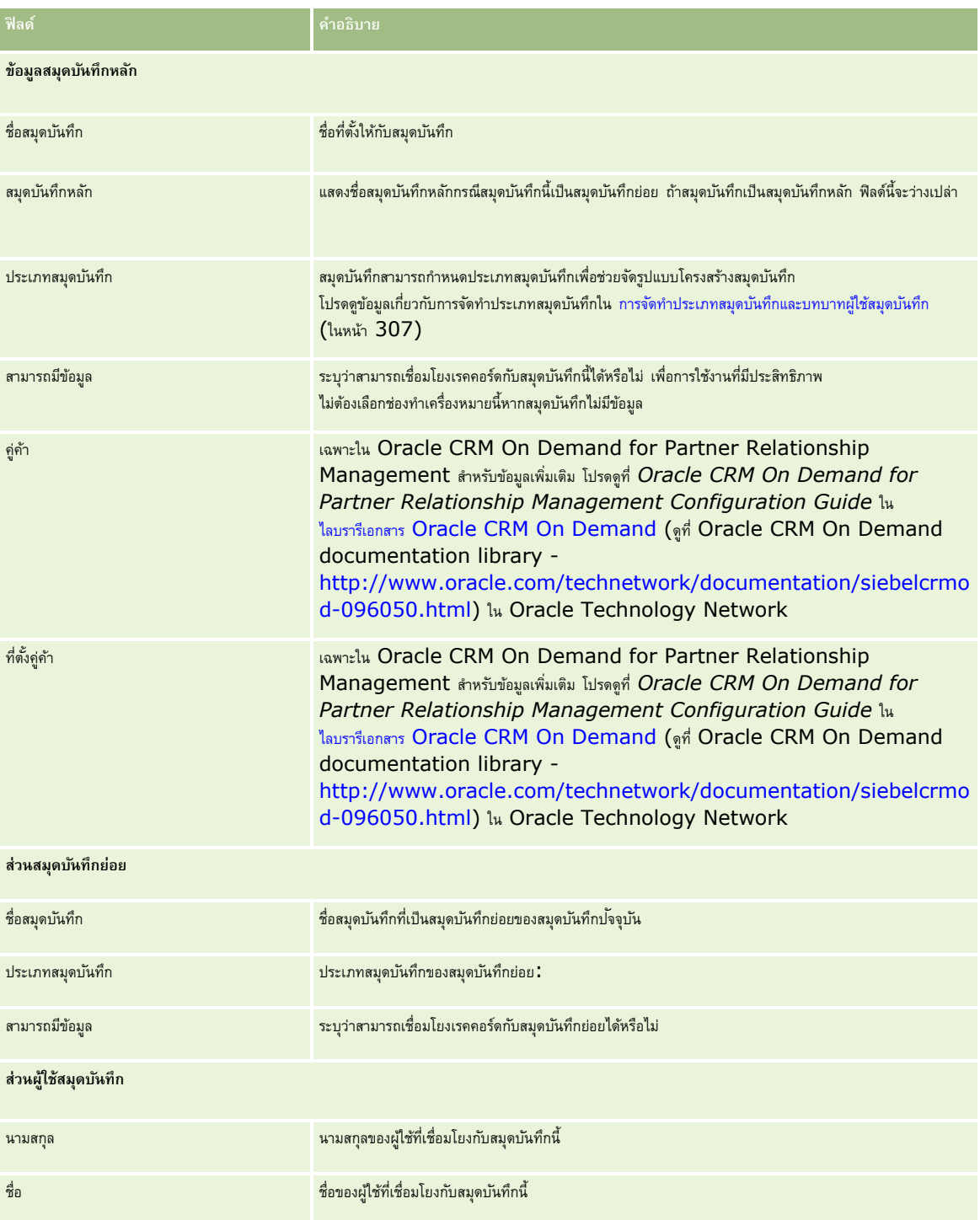

<span id="page-320-0"></span>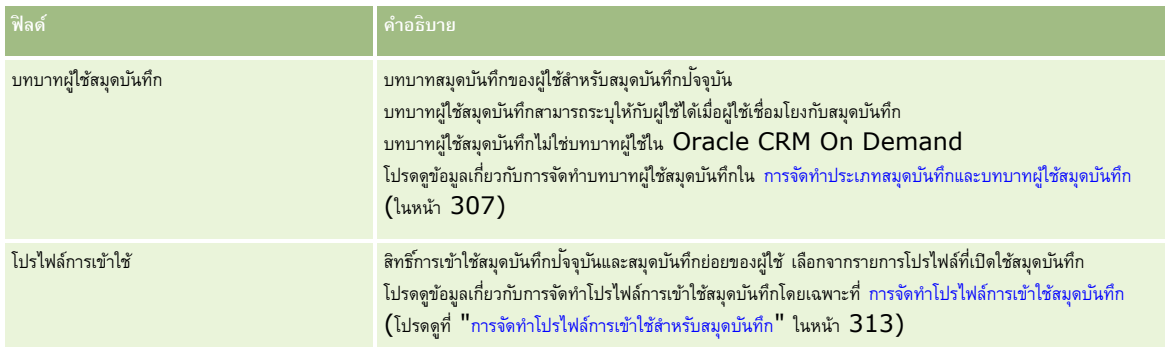

## **ข้อมูลเกี่ยวกับการแก้ไขปัญหาของสมุดบันทึก**

สำหรับข้อมูลเพิ่มเติมเกี่ยวกับการแก้ไขปญหาฟ<sup>ั</sup>งก์ชันสมุดบันทึก โปรดดูที่ 1800338.1 (ID บทความ) ใน My Oracle Support

# **การจดัการกล่มุ**

การจัดการกลุ่ม คือคุณสมบัติที่เลือกได้ซึ่งทำให้บริษัทของคุณสามารถจัดตั้งทีมของพนักงานด้วยกัน กันข่ายกันทางการขาสามารถใช้ข้อมูลชุดเดียวกันร่วมกันได้

การจัดตั้งทีมที่บริษัทของคุณทำให้ผู้ใช้สามารถดำเนินการดังต่อไปนี้ :

- สมาชิกของกลุ่มสามารถเข้าใช้ปฏิทินและรายการงานของกลุ่มได้ดังต่อไปนี้:
	- การนัดหมายใดๆ ที่สมาชิกในกลุ่มเป็นเจ้าของหรือมีสมาชิกของกลุ่มอยู่ในทีมของกิจกรรมจะแสดงต่อสมาชิกทั้งหมดของกลุ่มในปฏิทินรวมในแท็บกลุ่มในมุมมองปฏิทินรายวัน รายสัปดาห์ และรายเดือน เว้นเสียแต่ว่าการนัดหมายนั้นจะถูกทำเครื่องหมายให้เป็นส่วนตัว ปฏิทินรวมจะแสดงความพร้อมของสมาชิกทุกคนในกลุ่ม และทำให้พนักงานสามารถกำหนดเวลาที่ดีที่สุดในการวางกำหนดเวลาการนัดหมายและแจ้งพนักงาน (และผู้ติดต่อ) เกี่ยวกับการนัดหมาย สมาชิกในกลุ่มยังสามารถดูปฏิทินของสมาชิกคนอื่นๆ แต่ละคนในกลุ่มได้ด้วย โดยสามารถดูได้ในแท็บผู้ใช้ในเพจปฏิทิน

**หมายเหตุ:** ผใู้ชจ้ะตอ้งมสีทิธิ์ใช้ปฏิทินร่วมกัน ที่ระบุให้กับบทบาทเพื่อให้สามารถเข้าใช้ปฏิทินกลุ่มรวมได้โดยทผ่ีใู้ชท้ ม่ีสีทิธิ์ใช้ปฏิทินร่วมกัน สามารถตั้งค่ามุมมองของปฏิทินแบบกำหนดเอง สำหรับข้อมูลเพิ่มเติม โปรดดูที่ การดูปฏิทินของผู้ใช้อื่น และ การเพิ่มมุมมองของปฏิทินที่กำหนดเอง

- งานใดๆ ที่สมาชิกในกลุ่มเป็นเจ้าของหรือมีสมาชิกของกลุ่มอยู่ในทีมของกิจกรรมจะแสดงต่อสมาชิกทั้งหมดของกลุ่มในรายการงานในแท็บงานของกลุ่มในเพจปฏิทิน เว้นเสียแต่ว่างานนั้นจะถูกท าเครื่องหมายให้เป็นส่วนตัว
- สมาชิกของกลุ่มสามารถใช้ความเป็นเจ้าของประเภทเรคคอร์ดต่อไปนี้ร่วมกันโดยอัตโนมัติ:
	- บริษัท
	- ผู้ติดต่อ
	- ครัวเรือน
	- โอกาสทางการขาย
	- พอร์ตโฟลิโอ

เมื่อมีการระบุเรคคอร์ดของประเภทเรคคอร์ดใดๆ เหล่านี้ให้กับสมาชิกของกลุ่ม สมาชิกทั้งหมดของกลุ่มจะกลายเป็นเจ้าของร่วมของเรคคอร์ด

**หมายเหตุ:** หากผู้ติดต่อถูกท าเครื่องหมายให้เป็นส่วนตัว สมาชิกคนอื่นๆ ในกลุ่มจะไม่สามารถอ่านรายละเอียดของเรคคอร์ดผู้ติดต่อนั้นได้

ตัวอย่างเช่น หากผู้ใช้เป็นสมาชิกของกลุ่ม XYZ ระบบจะรวมบริษัทใดๆ ที่ได้รับการระบุให้กับผู้ใช้นั้นหลังจากที่ผู้ใช้กลายเป็นสมาชิกของกลุ่มนี้แล้ว ไว้ในรายชื่อบริษัทส าหรับสมาชิกทั้งหมดของกลุ่ม XYZ ชื่อกลุ่มบนเรคคอร์ดดังกล่าวจะปรากฏอยู่ในฟิลด์กลุ่มหลัก หากมีฟิลด์นี้อยู่บนโครงร่างเพจรายละเอียด สมาชิกทั้งหมดของกลุ่ม รวมถึงเจ้าของที่ได้รับมอบหมายของเรคคอร์ด จะปรากฏในส่วนข้อมูลที่เกี่ยวข้องของทีมบนเพจรายละเอียดเรคคอร์ด สมาชิกทั้งหมดของกลุ่มสามารถอัปเดตเรคคอร์ดได้

ตามค่าดีฟอลต์ สมาชิกปจจุบันของกลุ่มมีสิทธิ์เข้าใช้อย่างสมบูรณ์ในเรคคอร์ดของกลุ่มที่ถูกระบุให้กับสมาชิกในกลุ่มหลังจากที่สมาชิกนั้นเข้าร่วมกลุ่มแล้ว

**หมายเหตุ: เพื่**อทำให้ฟ<sup>ั</sup>งก์ชันนี้ใช้งานได้ ต้องเลือกตัวเลือกค่าดีฟอลต์การระบุกลุ่มในเพจโปรไฟล์บริษัท และต้องเลือกตัวเลือกนี้ก่อนการสร้างกลุ่ม สำหรับข้อมูลเพิ่มเติม โปรดดูที่ การจัดตั้งกลุ่ม (โปรดดูที่ "[การตั้งค่ากลุ่ม](#page-323-0)" ในหน้า [324\)](#page-323-0)

#### พฤติกรรมต่อไปนี้เป็นคุณสมบัติของกลุ่ม:

ผู้ใช้แต่ละคนจะเป็นสมาชิกของกลุ่มได้เพียงกลุ่มเดียว

หลังจากที่เพิ่มผู้ใช้ลงในกลุ่ม ชื่อของผู้ใช้จะไม่ปรากฏในรายชื่อผู้ใช้อีกต่อไปเมื่อเลือกสมาชิกในกลุ่ม

- เมื่อคุณเลือกตัวเลือกการระบุกลุ่มที่บริษัทของคุณ:
	- เรคคอร์ดที่มีอยู่ก่อนกำหนดกลุ่มจะไม่ถูกอัปเดต ยกเว้นในกรณีที่ฟิลด์เจ้าของจะถูกอัปเดตจากเจ้าของคนใหม่ที่เป็นสมาชิกของกลุ่ม
	- เมื่อผู้ใช้เป็นสมาชิกของกลุ่ม ผู้ใช้จะสามารถเข้าใช้เรคคอร์ดของกลุ่ม แต่ว่าสมาชิกคนอื่นของกลุ่มจะไม่สามารถมองเห็นเรคคอร์ดที่สมาชิกคนใหม่นี้เป็นเจ้าของก่อนเข้าร่วมกับกลุ่มได้โดยอัตโนมัติ หากผู้ใช้เป็นเจ้าของเรคคอร์ดหลังจากถูกเพิ่มไว้ในกลุ่มแล้ว สมาชิกคนอื่นของกลุ่มจะสามารถมองเห็นเรคคอร์ดใหม่นี้

ตัวอย่างต่อไปนี้แสดงความเป็นเจ้าของเรคคอร์ดของกลุ่ม:

- $\mathbb{R}^3$ ชั $1$  และผู้ใช้  $2$  เป็นสมาชิกของกลุ่ม  $1$  และผู้ใช้  $3$  ไม่ได้เป็นสมาชิกของกลุ่ม  $1$
- ผู้ใช้  $3$  เป็นเจ้าของบริษัท  $31$  นั้น ผู้ใช้  $1$  และผู้ใช้  $2$  จะไม่สามารถเข้าใช้บริษัท  $31$
- $\ddot{\mathfrak{g}}$ ใช้  $3$  ถูกเพิ่มในกลุ่ม  $1$  ผู้ใช้  $1$  และผู้ใช้  $2$  ก็ยังคงไม่สามารถเข้าใช้บริษัท  $31$
- $i$ ยู่ใช้  $3$  เป็นเจ้าของบริษัท  $32$  ยู่ใช้  $1$  และผู้ใช้  $2$  จะสามารถเข้าใช้บริษัท  $32$
- หากผู้ใช้ถูกลบออกจากกลุ่ม ผู้ใช้นั้นจะถูกยกเลิกจากเรคคอร์ดทั้งหมดที่เป็นของกลุ่ม โดยที่ผู้ใช้นั้นจะยังคงเข้าใช้เรคคอร์ดส่วนตัวได้

**หมายเหตุ:** หากชื่อของผู้ใช้ที่ถูกลบจากกลุ่มปรากฏขึ้นในฟิลด์เจ้าของบนเรคคอร์ดที่ใช้ร่วมกันที่เป็นของกลุ่ม ชื่อในฟิลด์เจ้าของบนเรคคอร์ดนั้นจะถูกเปลี่ยนเป็นชื่อของสมาชิกอื่นในกลุ่มหลังจากที่เจ้าของรายก่อนหน้าถูกลบออกจากกลุ่ม เมื่อเกิดการเปลี่ยนแปลงดังกล่าวกับเรคคอร์ดโอกาสทางการขายหรือเรคคอร์ดพอร์ตโฟลิโอ ฟิลด์ระบบที่จัดเก็บข้อมูลเกี่ยวกับการเปลี่ยนแปลงล่าสุดของเรคคอร์ดจะถูกอัปเดต และข้อมูลจะแสดงว่าเรคคอร์ดถูกอัปเดตโดยผู้ดูแลระบบของ Oracle อย่างไรก็ตาม ในกรณีของประเภทเรคคอร์ดที่สนับสนุนกลุ่มอื่นๆ ฟิลด์ระบบจะไม่ถูกอัปเดต ส าหรับประเภทเรคคอร์ดทั้งหมดที่สนับสนุนกลุ่ม การเปลี่ยนแปลงไปยังฟิลด์เจ้าของบนเรคคอร์ดที่ใช้ร่วมกันจะไม่ถูกติดตามในแนวทางการตรวจสอบเมื่อฟิลด์ถูกเปลี่ยนแปลงเนื่องจากผู้ใช้ถูกลบออกจากกลุ่ม แม้ฟิลด์เจ้าของจะถูกตั้งค่าประเภทเรคคอร์ดเป็นตรวจสอบแล้วก็ตาม

### **เกี่ยวกบัโหมดความเป็นเจ้าของกล่มุ และเรคคอรด์**

ขึ้นอยู่กับโหมดความเป็นเจ้าของเรคคอร์ดที่คุณตั้งค่าไว้สำหรับประเภทเรคคอร์ด เรคคอร์ดประเภทนั้นอาจไม่มีเจ้าของ เรคคอร์ดอาจมีสมุดบันทึกที่ปรับแต่งเองหลักแทน หรืออาจจะไม่มีเจ้าของหรือสมุดบันทึกที่ปรับแต่งเองเลย สำหรับข้อมูลเพิ่มเติมเกี่ยวกับโหมดความเป็นเจ้าของเรกคอร์ด (ในหน้า [291\)](#page-290-0) ใ โหมดความเป็นเจ้าของเรคคอร์ดจะมีผลบังคับใช้เฉพาะกับประเภทเรคคอร์ดที่สนับสนุนสมุดบันทึกเท่านั้น

หากคุณเปลี่ยนแปลงโหมดความเป็นเจ้าของเรคคอร์ดสำหรับประเภทเรคคอร์ด เรคคอร์ดที่มีเจ้าของกนักเจ้าการถบนจำของออกจากเรคคอร์ดการอับเดตครั้งแรก หลังจากเปลี่ยนแปลงโหมดความเป็นเจ้าของ ในกรณีนี้ หากเจ้าของเรคคอร์ดคนก่อนเป็นสมาชิกทางกลุ่ม สมาชิกทุ่มทราบ องกลุ่ม อากจากของกลุ่ม อย่างไรก็ตาม ประเภทเรคคอร์ดบริษัทเป็นข้อยกเว้นของกฎนี้ หากเจ้าของคนก่อนของบริษัทเป็นสมาชิกของกลุ่ม สมาชิกของกลุ่มทั้งหมดจะถูกลบออกจากทีม

**หมายเหตุ:** ในแอปพลิเคชันมาตรฐาน ระบบจะไม่ได้คงเจ้าของเดิมของเรคคอร์ดไว้เป็นสมาชิกของทีม ตามที่อธิบายไว้ในที่นี้อย่างไรก็ตาม ผู้ดูแลระบบของคุณสามารถตั้งค่าประเภทเรคคอร์ดเพื่อคงเจ้าของเจกของความในเรคคอร์ด สำหรับข้อมูลเกี่ยวกับการตั้งค่าประเภทเรคคอร์ดเพื่อคงเจ้าของเดิมไว้เป็นสมาชิกของทีม โปรดดู การปรับแต่งความเป็นเจ้าของก่อนหน้าสำหรับเรคคอร์ดที่ใช้ร่วมกัน (ในหน้า  $222)$ 

### **กล่มุ และทีม**

Oracle CRM On Demand แยกแยะระหว่าง *กลุ่ม* และ *ทีม* ดังนี้:

- กลุ่มถูกจัดทำโดยผู้ดูแลระบบของบริษัทและใช้กับชุดของเรคคอร์ดทั้งหมดในบริษัท โดยคุณสมบัติของกลุ่มจะเปิดใช้งานโดยฝายบริการลูกค้าหรือผู้ดูแลระบบของบริษัทเมื่อบริษัทติดตั้ง Oracle CRM On Demand
- เจ้าของเรคคอร์ดหรือผู้ดูแลระบบของบริษัทจะจัดทำทีมขึ้น ทีมจะใช้กับประเภทเรคคอร์ดที่อนุญาตให้ใช้ทีมได้เท่านั้น รวมถึง $\colon$ 
	- บริษัท
	- การยอมรับ
	- กิจกรรม
	- แอปพลิเคชัน
	- แผนธุรกิจ
	- การรับรอง
	- ผู้ติดต่อ
	- คอร์ส
	- ออบเจกต์ที่กำหนดเอง
	- การลงทะเบียนข้อตกลง
	- กิจกรรม
	- การทดสอบ
	- ครัวเรือน
	- ลีด
	- ค าขอ MDF
	- วัตถุประสงค์
	- โอกาสทางการขาย
	- ่ใบสั่ง
	- คู่ค้า
	- พอร์ตโฟลิโอ
	- ค าขอตัวอย่าง
	- ค าขอบริการ
	- ค าขอตั้งราคาพิเศษ

ในการตั้งค่าให้ทีมเข้าใช้เรคคอร์ดได้ เจ้าของจะต้องกำหนดให้ใช้เรคคอร์ดร่วมกันได้โดยใช้ส่วนทีม ในเพจรายละเอียดเรคคอร์ด สำหรับเรคคอร์ดกิจกรรม เจ้าของเรคคอร์ดสามารถเพิ่มผู้ใช้เข้าในทีมของกิจกรรมในส่วนข้อมูลที่เกี่ยวข้องของผู้ใช้ในเพจรายละเอียดของกิจกรรมได้

สำหรับข้อมูลเกี่ยวกับการตั้งค่ากลุ่ม โปรดดูที่ การตั้งค่ากลุ่ม (ในหน้า  $324)$ 

### **หัวข้อที่เกี่ยวข้อง**

ดูหัวข้อต่อไปนี้สำหรับข้อมูลที่เกี่ยวข้องกับกลุ่มและการใช้ปฏิทินร่วมกัน :

- <span id="page-323-0"></span>การดูปฏิทินของผู้ใช้อื่น
- การเพิ่มมุมมองปฏิทินที่กำหนดเอง

# **การตงั้ค่ากล่มุ**

**ก่อนเริ่มต้นใช้งาน** ด าเนินการต่อไปนี้:

- ตรวจสอบใหแ้น่ใจวา่ บทบาทของคุณมสีทิธทิ์เ่ีหมาะสม ดังนี้:
	- ในการจัดทำ แก้ไข หรือลบกลุ่ม บทบาทผู้ใช้ของคุณต้องมีสิทธิ์จัดการบทบาทและการเข้าใช้
	- ในการเพิ่มผู้ใช้เข้าในกลุ่มหรือลบผู้ใช้ออกจากกลุ่ม บทบาทผใู้ชข้องคุณตอ้งมทีงั้สทิธจิ์ดัการบทบาทและการเข้าใช้และจัดการผู้ใช้
	- ในการเปิดใช้หรือปิดคุณสมบัติค่าดีฟอลต์การระบุกลุ่ม บทบาทของคุณต้องมีสิทธิ์จัดการบริษัท
- ในการทำความเข้าใจวิธีการทำงานของกลุ่ม โปรดดูที่ การจัดการกลุ่ม (ในหน้า  $321)$

### **ลา ดบัสา หรบัการตงั้ค่ากล่มุ และการอิมปอร์ตผู้ใช้**

เมื่อตั้งค่ากลุ่ม ให้ทำตามลำดับขั้นตอนดังนี้:

**1** เปิดใช้คุณสมบัติค่าดีฟอลต์การระบุกลุ่ม

**์ ข้อควรระวัง :** ก่อนที่คุณจะตั้งค่าหรือเปลี่ยนกลุ่ม ต้องเปิดใช้งาน ค่าดีฟอลต์การระบุกลุ่ม (นั่นคือ ต้องเลือกตัวเลือกค่าดีฟอลต์การระบุกลุ่มในเพจโปรไฟล์บริษัท**)** ถึงแม้ว่าคุณยังไม่ได้มีแผนที่จะใช้ฟ<sup>ั</sup>งก์ชันค่าดีฟอลต์การระบุกลุ่ม หากคุณไม่เปิดใช้คุณสมบัตินี้ก่อนที่คุณจะตั้งค่าหรือเปลี่ยนกลุ่ม กลุ่มจะทำงานไม่ถูกต้อง หากเป็นเช่นนั้น คุณต้องลบกลุ่ม เปิดใช้คุณสมบัติค่าดีฟอลต์การระบุกลุ่ม และสร้างกลุ่มอีกครั้ง

- **2** จัดทำกลุ่มและระบุผู้ใช้ให้กับกลุ่ม
- ${\bf 3}$  หากคุณไม่ต้องการใช้ฟ<sup>ั</sup>งก์ชันค่าดีฟอลต์การระบุกลุ่ม แต่คุณใช้กลุ่มเพื่ออนุญาตให้ผู้ใช้เห็นปฏิทินกลุ่มรวม ให้ปิดคุณสมบัติค่าดีฟอลต์การระบุกลุ่มเมื่อคุณสร้างกลุ่มและเพิ่มสมาชิกในกลุ่มเสร็จเรียบร้อยแล้ว
- **4** อิมปอร์ตเรคคอร์ดของคุณด้วยค่าดีฟอลต์ของเจ้าของ (ผู้ใช้) ซึ่งจะกระจายกลุ่มแก่เรคคอร์ด

#### *ในการเปิดใช้คณุ สมบตัิค่าดีฟอลตก์ารระบกุ ล่มุ*

- **1** ที่มุมขวาบนของเพจใดๆ คลิกที่ลิงค์ร่วม การจัดการ
- **2** คลิกที่ลิงค์ของการจัดการบริษัท
- **3** คลิกที่ลิงค์โปรไฟล์บริษัท
- **4** ในเพจโปรไฟล์บริษัท คลิก แก้ไข
- **5** ในส่วนการตั้งค่าการดูข้อมูลบริษัท ให้เลือกช่องทำเครื่องหมายค่าดีฟอลต์การะบุกลุ่ม
- **6** บันทึกการตั้งค่า
### *ในการตงั้ค่ากล่มุ*

- **1** ที่มุมขวาบนของเพจใดๆ คลิกที่ลิงค์ร่วม การจัดการ
- 2 ในส่วนการจัดการผู้ใช้และการควบคุมการเข้าใช้ ให้คลิกลิงค์ การจัดการผู้ใช้และการควบคุมการเข้าใช้
- **3** ในเพจการจัดการผู้ใช้และการควบคุมการเข้าใช้ ในส่วนการจัดการผู้ใช้และกลุ่ม ให้คลิกลิงค์ กลุ่มการใช้งานร่วมกันส่วนกลาง
- **4** ในเพจรายการกลุ่ม คลิก กลุ่มใหม่
- $\overline{\mathbf{5}}$  ในเพจการแก้ไขกลุ่ม ให้ป้อนข้อมูลที่จำปืน

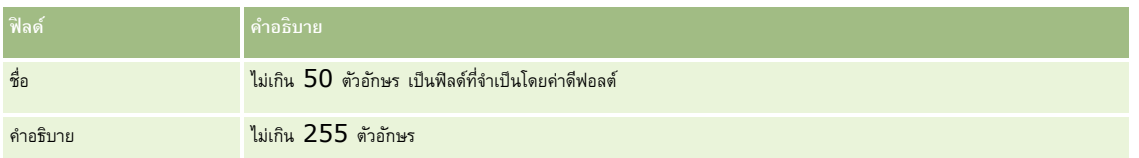

**หมายเหตุ:** คุณสามารถเปลี่ยนชื่อกลุ่มโดยไม่มีผลต่อเรคคอร์ดที่มีอยู่ เนื่องจากแอปพลิเคชันจะใช้ID กลุ่มที่ใช้อ้างอิงในการติดตามเรคคอร์ดกลุ่ม ไม่ใช่ชื่อกลุ่ม อย่างไรก็ตาม ชื่อกลุ่มของคุณจะต้องไม่ซ้ำกันเองภายในบริษัทของคุณ

- **6** คลิก บันทึก
- **7** ในเพจรายละเอียดกลุ่ม คลิก เพิ่มสมาชิก
- **8** ในเพจสมาชิกในกลุ่ม คลิกที่ไอคอนค้นหา และเพิ่มผู้ใช้

เฉพาะผู้ใช้ที่ยังไม่ได้รับการระบุกลุ่มจะปรากฏในรายการ ในการดูกลุ่มของผู้ใช้คุณต้องไปที่เพจรายละเอียดของผู้ใช้คนนั้น

- **9** บันทึกเรคคอร์ด
- $\bf{10}$  หากคุณไม่ต้องการใช้ฟ<sup>ั</sup>งก์ชันค่าดีฟอลต์การระบุกลุ่ม แต่คุณใช้กลุ่มเพื่ออนุญาตให้ผู้ใช้เห็นปฏิทินกลุ่มรวม ให้ปิดคุณสมบัติค่าดีฟอลต์การระบุกลุ่มเมื่อคุณสร้างกลุ่มและเพิ่มสมาชิกในกลุ่มเสร็จเรียบร้อยแล้ว

ในการปิดคุณสมบัติค่าดีฟอลต์การระบุกลุ่ม ให้ด าเนินการดังต่อไปนี้:

- **a** ที่มุมขวาบนของเพจใดๆ คลิกที่ลิงค์ร่วม การจัดการ
- **b** คลิกที่ลิงค์ของการจัดการบริษัท
- **c** คลิกที่ลิงค์โปรไฟล์บริษัท
- **d** ในเพจโปรไฟล์บริษัท คลิก แก้ไข
- **e** ในส่วนการตั้งค่าการดูข้อมูลบริษัท ไม่เลือกช่องท าเครื่องหมายค่าดีฟอลต์การะบุกลุ่ม
- **f** บันทึกการตั้งค่า

หากคุณตัดสินใจเปลี่ยนแปลงกลุ่มหรือสมาชิกในกลุ่มในภายหลัง คุณต้องเปิดใช้คุณสมบัติค่าดีฟอลต์การระบุกลุ่มอีกครั้งก่อนทำการเปลี่ยนแปลง จากนั้นปิดใช้คุณสมบัตินี้เมื่อคุณเปลี่ยนแปลงเสร็จเรียบร้อย

### **เกี่ยวกบัการเปลี่ยนแปลงการตงั้ค่าดีฟอลตก์ ารระบกุ ล่มุ**

หากบริษัทของคุณตัดสินใจว่าจะไม่ใช้กลุ่มอีกต่อไป คุณควรจะทำตามลำดับนี้ก่อนปิดการใช้งานคุณสมบัติค่าดีฟอลต์การระบุกลุ่ม

- <span id="page-325-0"></span>**1** ลบผู้ใช้ทั้งหมดยกเว้นที่คุณต้องการให้เป็นเจ้าหลักของเรคคอร์ดของกลุ่ม
- **2** ลบกลุ่ม
- **3** ไม่เลือกช่องทำเครื่องหมาย ค่าดีฟอลต์การระบุกลุ่ม ในโปรไฟล์บริษัท

#### **หัวข้อที่เกี่ยวข้อง**

ดูหัวข้อต่อไปนี้สำหรับข้อมูลที่เกี่ยวข้องกับกลุ่มและการใช้ปฏิทินร่วมกัน :

- การจัดการกลุ่ม (ในหน้า [321\)](#page-320-0)
- การดูปฏิทินของผู้ใช้อื่น
- การเพิ่มมุมมองปฏิทินที่กำหนดเอง

# **การจัดการพื้นที่**

คุณสามารถตั้งค่าพื้นที่และลำดับชั้นพื้นที่ได้ ตัวอย่างเช่น บริษัทอาจจัดพนักงานขายแยกเป็นกลุ่ม หรือให้นที่ โดยพื้นที่อาจอ้างอิงตามภูมิศาสตร์ ผลิตภัณฑ์ หรืออุตสาหกรรม ซึ่งกลุ่มการขายแต่ละกลุ่มจะรับผิดชอบการจัดการบริษัทและโอกาสทางการขายในพื้นที่ของตน คุณสามารถใช้พื้นที่ที่คุณตั้งค่าใน Oracle CRM On Demand เป็นเกณฑ์สำหรับการระบุเรคคอร์ดบริษัทและโอกาสทางการขายใหม่ สำหรับข้อมูลเพิ่มเติมเกี่ยวกับการตั้งค่าพื้นที่ โปรดดูที่ การตั้งค่าพื้นที่ (ในหน้า  $326)$ 

# **การตงั้ค่าพืน้ ที่**

### **ก่อนเริ่มต้นใช้งาน:**

- หากไม่มีการกำหนดพื้นที่ในบริษัทของคุณ ให้กำหนดวิธีการตั้งชื่อและลำดับขั้นก่อนตั้งค่าข้อมูลใน Oracle CRM On Demand เมื่อบ้อนข้อมูล เริ่มต้นจากระดับบนสุด แล้วจึงเพิ่มพื้นที่ย่อย
- ในการด าเนินการขั้นตอนต่อไปนี้ บทบาทของคุณตอ้งมสีทิธิ์จัดการพื้นที่

ขั้นตอนต่อไปนี้อธิบายวิธีการตั้งค่าพื้นที่

### *ในการตงั้ค่าพ้ืนที่*

- **1** ที่มุมขวาบนของเพจใดๆ คลิกที่ลิงค์ร่วม การจัดการ
- **2** ในส่วนการจัดการผู้ใช้และการควบคุมการเข้าใช้ให้คลิกลิงค์การจัดการพื้นที่
- **3** ในเพจล าดับชั้นพื้นที่ ให้ท าอย่างใดอย่างหนึ่งต่อไปนี้:
	- ในการเพิ่มพื้นที่ ให้คลิก พื้นที่ใหม่
	- ในการอัปเดตข้อมูลพื้นที่ คลิกลิงค์ที่เกี่ยวข้องในคอลัมน์ชื่อพื้นที่ จากนั้น ให้คลิก แก้ไข ในเพจรายละเอียดพื้นที่
- **4** ในเพจการแก้ไขพื้นที่ ให้ป้อนข้อมูลที่ต้องการ

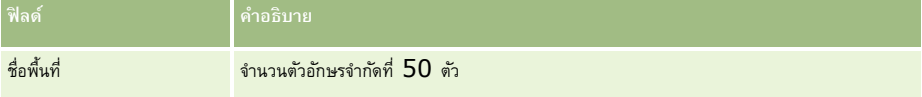

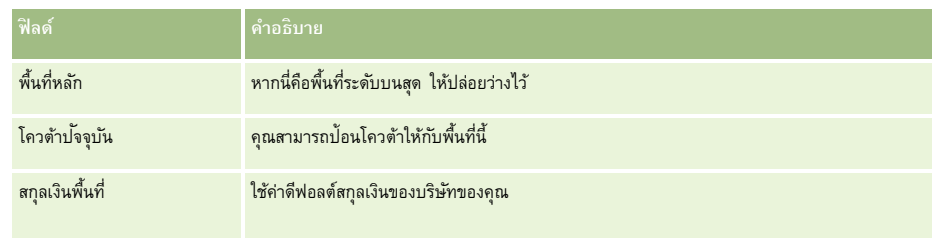

**5** บันทึกเรคคอร์ด

**6** (ไม่จำเป็น) ในเพจรายละเอียดพื้นที่ ให้คลิก ใหม่ ในแถบชื่อพื้นที่ย่อยเพื่อเพิ่มพื้นที่ย่อย

#### *ในการอัปเดตพื้นที ่หลัก*

- **1** ที่มุมขวาบนของเพจใดๆ คลิกที่ลิงค์ร่วม การจัดการ
- **2** ในส่วนการจัดการผู้ใช้และการควบคุมการเข้าใช้ให้คลิกลิงค์การจัดการพื้นที่
- **3** ในเพจลำดับชั้นพื้นที่ ให้เลือกพื้นที่ย่อย
- **4** ในเพจรายละเอียดพื้นที่ ให้คลิก แก้ไข
- **5** ในเพจการแก้ไขพื้นที่ ให้คลิกไอคอนค้นหา ซึ่งอยู่ถัดจากฟิลด์พื้นที่หลัก
- **6** ในวินโดว์ค้นหา เลือกบริษัทหลัก
- **7** บันทึกเรคคอร์ด

### *ในการอัปเดตเรคคอร์ดที ่มีพื้นที ่*

วิธีการอัปเดตฟิลด์พื้นที่ในเรคคอร์ดมีหลายวิธีโดยปกติแล้ว ขั้นตอนนี้เป็นขั้นตอนอัตโนมัติ:

- **โปรแกรมจัดการการระบุ:** คุณสามารถใช้โปรแกรมจัดการการระบุเพื่อป็อปปูเลทฟิลด์นี้และเจ้าของและสมาชิกในทีมที่เกี่ยวข้องของเรคคอร์ด
- **อิมปอรต์ :** เมื่อคุณต้องการอัปเดตเจ้าของพื้นที่ในหลายเรคคอร์ด ให้ตั้งค่าแฟลกระบุเจ้าของใหม่เพื่อทริกเกอร์การระบุเรคคอร์ดโดยใช้โปรแกรมจัดการการระบุ
- **ด้วยตนเอง:** ผู้ใช้สามารถระบุพื้นที่ให้กับเรคคอร์ดได้

# **วิธีการกา หนดสิทธ์ิเข้าใช้**

สำหรับข้อมูลเกี่ยวกับวิธีที่ Oracle CRM On Demand กำหนดสิทธิ์เข้าใช้ข้อมูลที่แสดงโดยประเภทเรคคอร์ดต่างๆ โปรดดูที่หัวข้อต่อไปนี้:

- วิธีการกำหนดสิทธิ์เข้าใช้สำหรับการแสดงเรคคอร์ดประเภทเรคคอร์ดหลัก (โปรดดูที่ "การกำหนดสิทธิ์เข้าใช้สำหรับแสดงเรคคอร์ดหลาง " ในหน้า [328\)](#page-327-0)
- วิธีการกำหนดสิทธิ์เข้าใช้สำหรับการทำงานกับเรคคอร์ดประเภทเรคคอร์ดหลัก (โปรดดูที่ "การกำหนดสิทธิ์เข้าใช้สำหรับทำงานกับเรคคอร์ดประเภทเรคคอร์ดหลัก" ในหน้า [328\)](#page-327-0)
- วิธีการกำหนดสิทธิ์เข้าใช้สำหรับการแสดงเรคคอร์ดประเภทเรคคอร์ดที่เกี่ยวข้อง (โปรดดูที่ "การกำหนดสิทธิ์เข้าใช้สำหรับแสดงเรคคอร์ดประเภทเรคคอร์ดที่เกี่ยวข้อง" ในหน้า  $330)$
- วิธีการกำหนดสิทธิ์เข้าใช้สำหรับการทำงานกับเรคคอร์ดประเภทเรคคอร์ดที่เกี่ยวข้อง (โปรดดูที่ "การกำหนดสิทธิ์เข้าใช้สำหรับทำงานกับเรคคอร์ดประเภทเรคคอร์ดที่เกี่ยวข้อง" ในหน้า  $331)$
- ตัวอย่างการคำนวณระดับการเข้าใช้ (ในหน้า  $332$ )

# <span id="page-327-0"></span>**การกา หนดสิทธ์ิเข้าใช้สา หรบัแสดงเรคคอรด์ ประเภทเรคคอรด์ หลกั**

เมื่อผู้ใช้พยายามดูรายการเรคคอร์ดของประเภทเรคคอร์ดหลักโดยการคลิกแท็บ หรือการดำเนินการค้นหา หรือการใช้บริการเว็บ Oracle CRM On Demand ้จะใช้กระบวนการต่อไปนี้เพื่อกำหนดสิทธิ์เข้าใช้เรคคอร์ดของผู้ใช้สำหรับประเภทเรคคอร์ดนั้น :

- Oracle CRM On Demand กำหนดการอนุญาตให้แก่ผู้ใช้ตามสิทธิ์ในบทบาทผู้ใช้
- Oracle CRM On Demand กำหนดการอนุญาตให้แก่ผู้ใช้ตามค่าประเภทเรคคอร์ดในบทบาทผู้ใช้ (มีสิทธิ์เข้าใช้งาน, สามารถจัดทำ และสามารถอ่านเรคคอร์ดทั้งหมด)

หากสิทธิ์ของผู้ใช้ยินยอมให้ผู้ใช้ทำงานกับเรคคอร์ดของประเภทเรคอร์ดที่ระบุ และมีการเลือกการตั้งค่า สามารถคอร์ดนั้นในบทบาทผู้ใช้ ผู้ใช้สามารถดูเรคคอร์ดทั้งหมดของประเภทเรคคอร์ดนั้น

หากสิทธิ์ของผู้ใช้ยินยอมให้ผู้ใช้ทำงานกับเรคคอร์ดของประเภทเรคอร์ดที่ระบุ แต่ยกเลิกการเลือกการตั้งค่า สามารถอ่านกรรคคอร์ดนั้นในบทบาทผู้ใช้ ผู้ใช้สามารถดูเรคคอร์ดของประเภทเรคคอร์ดนั้นที่ผู้ใช้เป็นเจ้าของ รวมถึงเรคคอร์ดของประเภทเรคคอร์ดนั้นที่ผู้ใช้มีสิทธิ์ดูผ่านทางส่วนประกอบการควบคุมการเข้าใช้ต่อไปนี้:

- ล าดับชั้นการรายงาน
- การเป็นสมาชิกของสมุดบันทึกที่กำหนดเอง
- การมอบหมายผู้ใช้
- การเป็นสมาชิกทีม

### **หัวข้อที่เกี่ยวข้อง**

โปรดดูหัวข้อดังต่อไปนี้สำหรับข้อมูลที่เกี่ยวข้อง :

- การจัดการโปรไฟล์การเข้าใช้(ในหน้า [267\)](#page-266-0)
- ตัวอย่างการคำนวณระดับการเข้าใช้ (ในหน้า  $332$ )
- กระบวนการตั้งค่าโปรไฟล์การเข้าใช้(ในหน้า [279\)](#page-278-0)

# **การกา หนดสิทธ์ิเข้าใช้ส าหรับท างานกับเรคคอร์ดประเภทเรคคอร์ดหลัก**

เมื่อผู้ใช้พยายามอัปเดต ลบ หรือเจาะลึกข้อมูลเพื่อดูรายละเอียดเพิ่มเติมในเรคคอร์ดหลัก Oracle CRM On Demand จะใช้กระบวนการต่อไปนี้เพื่อกำหนดการดำเนินการที่ผู้ใช้สามารถทำได้ในเรคคอร์ด :

Oracle CRM On Demand กำหนดระดับการเข้าใช้ที่มอบให้โดยโปรไฟล์การเข้าใช้ในบทบาทของผู้ใช้:

- หากผู้ใช้เป็นเจ้าของเรคคอร์ด โปรไฟล์การเข้าใช้ของเจ้าของของผู้ใช้จะถูกใช้
- หากผู้ใช้ไม่ได้เป็นเจ้าของเรคคอร์ด แต่เลือกตัวเลือกสามารถอ่านเรคคอร์ดทั้งหมดสำหรับประเภทเรคคอร์ดในบทบาทของผู้ใช้ โปรไฟล์การเข้าใช้ดีฟอลต์ของผู้ใช้จะถูกใช้
- Oracle CRM On Demand กำหนดระดับการเข้าใช้ที่มอบให้โดยส่วนประกอบในการควบคุมการเข้าใช้แต่ละรายการต่อไปนี้:
	- ล าดับชั้นการรายงาน
	- การเป็นสมาชิกของสมุดบันทึกที่กำหนดเอง
	- การมอบหมายผู้ใช้
	- การเป็นสมาชิกทีม

ข้อมูลเพิ่มเติมเกี่ยวกับวิธีที่ Oracle CRM On Demand กำหนดระดับการเข้าใช้ที่ให้โดยลำดับชั้นการรายงาน การเป็นสมาชิกสมุดบันทึกที่กำหนดเอง การมอบหมายผู้ใช้ และการเป็นสมาชิกทีม จะมีอยู่ในหัวข้อที่เหลือนี้Oracle CRM On Demand ใช้ระดับการเข้าใช้ที่อนุญาตสูงสุดเสมอจากส่วนประกอบในการควบคุมการเข้าใช้แต่ละรายการ จึงควรระลึกเอาไว้เมื่อคุณจัดทำโปรไฟล์การเข้าใช้และระบุให้กับผู้ใช้ สมุดบันทึก และทีม

การผสมสิทธิ์การเข้าไช้สำหรับเรคคอร์ดจะกำหนดการดำเนินการที่ผู้ใช้สามารถทำใช้สู้การเข้าไช้เรคคอร์ดแบบอ่านอย่างเดียว รายละเอียดเรคคอร์ดจะปรากฏขึ้น ไม่เช่นนั้น ผู้ใช้จะเห็นข้อความแสดงข้อผิดพลาด

### **สิทธ์ิการเข้าใช้จากลา ดบัชนั้ การรายงาน**

ในการกำหนดสิทธิ์การเข้าใช้ที่สามารถให้ผ่านตำแหน่งของผู้ใช้ในลำดับชั้นการรายงาน Oracle CRM On Demand พิจารณาสิ่งต่อไปนี้สำหรับผู้ใต้บังคับบัญชาแต่ละคนของผู้ใช้:

- หากผู้ใต้บังคับบัญชาเป็นเจ้าของเรคคอร์ด Oracle CRM On Demand จะดึงข้อมูลระดับการเข้าใช้ของประเภทเรคคอร์ดหลักจากโปรไฟล์การเข้าใช้ของเจ้าของของผู้ใช้ปัจจุบัน
- หากผู้ใต้บังคับบัญชาเป็นสมาชิกทีมในเรคคอร์ด Oracle CRM On Demand จะดึงข้อมูลระดับการเข้าใช้ของประเภทเรคคอร์ดหลักจากโปรไฟล์การเข้าใช้ที่ระบุให้กับผู้ใต้บังคับบัญชาในฐานะสมาชิกทีม

ี **หมายเหตุ :** หากผู้ใต้บังคับบัญชาไม่ได้เป็นเจ้าของเรคคอร์ดหรือสมาชิกของทีมในเรคคอร์ดนั้น ผู้ใต้บังคับบัญชาจะไม่เพิ่มลงในการคำนวณการเข้าใช้

จากนั้น Oracle CRM On Demand จะพิจารณาสิทธิ์การเข้าใช้ทั้งหมดที่ผู้ใต้บังคับบัญชาเพิ่มลงในการคำนวณการเข้าใช้ และค านวณระดับการเข้าใช้ที่อนุญาตสูงสุดที่สามารถมอบให้กับผู้ใช้

#### **สิทธ์ิการเข้าใช้จากการเป็นสมาชิกสมดุ บนัทึกที่กา หนดเอง**

ในการกำหนดสิทธิ์การเข้าใช้ที่สามารถให้ผ่านการเป็นสมาชิกสมุดบันทึกที่กำหนดเองของผู้ใช้ Oracle CRM On Demand จะพิจารณาสิ่งต่อไปนี้:

- หากเรคคอร์ดเชื่อมโยงกับสมุดบันทึก Oracle CRM On Demand จะดึงข้อมูลระดับการเข้าใช้ของประเภทเรคคอร์ดจากโปรไฟล์การเข้าใช้ที่ระบุให้กับผู้ใช้ที่เป็นสมาชิกของสมุดบันทึก
- หากเรคคอร์ดเชื่อมโยงกับสมุดบันทึกย่อยในลำดับชั้นสมุดบันทึกที่มีหลายระดับ เช่น ค่าหลัก ค่ารอง และค่าย่อย จะดึงข้อมูลระดับการเข้าใช้ดังต่อไปนี้:
	- หากผู้ใช้เป็นสมาชิกของสมุดบันทึกทั้งสามรายการ ระดับการเข้าใช้จะรับมาจากโปรไฟล์การเข้าใช้ของผู้ใช้จากสมุดบันทึกหลัก สมุดบันทึกรอง และสมุดบันทึกย่อย
	- หากผู้ใช้เป็นสมาชิกของสมุดบันทึกหลักเท่านั้น ระดับการเข้าใช้จะรับมาจากโปรไฟล์การเข้าใช้ของผู้ใช้จากสมุดบันทึกหลัก

ในทุกกรณี หากระดับการเข้าใช้ของเรคคอร์ดอย่างน้อยหนึ่งรายการเข้าที่ กระดับการเข้าใช้ที่รับค่าของประเภทเรคคอร์ดหลัก หากระดับการเข้าใช้ของเรคคอร์ดมากกว่าหนึ่งรายการเป็น ค่าหลักที่รับค่า จะใช้ยูเนียนของระดับการเข้าใช้ที่รับค่าของประเภทเรคคอร์ดหลักจากแต่ละโปรไฟล์การเข้าใช้จากนั้น Oracle CRM On Demand จะพิจารณาระดับการเข้าใช้ทั้งหมดที่การเป็นสมาชิกสมุดบันทึกเพิ่มในการคำนวณการเข้าใช้ขั้นสุดท้าย และพิจารณาระดับการเข้าใช้ที่มีสิทธิ์มากที่สุดที่สามารถให้ผู้ใช้ได้

#### **สิทธ์ิการเข้าใช้จากการมอบหมายผใู้ช้**

ในการกำหนดสิทธิ์การเข้าใช้ที่สามารถให้ผ่านการมอบหมายผู้ใช้ Oracle CRM On Demand พิจารณาสิ่งต่อไปนี้สำหรับผู้มอบหมายแต่ละคน (นั่นคือ ผู้ใชแ้ ต่ละคนทม่ีผีใู้ชป้จัจุบนัเป็นตวัแทน):

- หากตัวแทนเป็นเจ้าของเรคคอร์ด Oracle CRM On Demand จะดึงข้อมูลระดับการเข้าใช้ของประเภทเรคคอร์ดหลักจากโปรไฟล์การเข้าใช้ของเจ้าของของตัวแทน
- หากตัวแทนเป็นสมาชิกทีมในเรคคอร์ด Oracle CRM On Demand จะดึงข้อมูลระดับการเข้าใช้ของประเภทเรคคอร์ดหลักจากโปรไฟล์การเข้าใช้ที่ระบุให้กับตัวแทนในทีม
- หากผู้ใต้บังคับบัญชาของตัวแทนเป็นเจ้าของเรคคอร์ด Oracle CRM On Demand จะดึงข้อมูลระดับการเข้าใช้ของประเภทเรคคอร์ดหลักจากโปรไฟล์การเข้าใช้ของเจ้าของของผู้ใต้บังคับบัญชา
- หากผู้ใต้บังคับบัญชาของตัวแทนเป็นสมาชิกทีมในเรคคอร์ด Oracle CRM On Demand จะดึงข้อมูลระดับการเข้าใช้ของประเภทเรคคอร์ดหลักจากโปรไฟล์การเข้าใช้ที่ระบุให้กับผู้ใต้บังคับบัญชาในทีม

จากนั้น Oracle CRM On Demand จะพิจารณาระดับการเข้าใช้ทั้งหมดที่การมอบหมายผู้ใช้เพิ่มลงในการคำนวณการเข้าใช้ และกำหนดระดับการเข้าใช้ที่อนุญาตสูงสุดที่สามารถมอบให้กับผู้ใช้

#### **สิทธ์ิการเข้าใช้จากการเป็นสมาชิกทีม**

หากผู้ใช้เป็นสมาชิกทีมในเรคคอร์ด (แต่ไม่ใช่เจ้าของเรคคอร์ด) Oracle CRM On Demand จะดึงข้อมูลระดับการเข้าใช้ของประเภทเรคคอร์ดหลักจากโปรไฟล์การเข้าใช้ในการเป็นสมาชิกทีมของผู้ใช้

#### <span id="page-329-0"></span>**หัวข้อที่เกี่ยวข้อง**

โปรดดูหัวข้อดังต่อไปนี้สำหรับข้อมูลที่เกี่ยวข้อง :

- การจัดการโปรไฟล์การเข้าใช้(ในหน้า [267\)](#page-266-0)
- ตัวอย่างการคำนวณระดับการเข้าใช้ (ในหน้า  $332$ )
- กระบวนการตั้งค่าโปรไฟล์การเข้าใช้(ในหน้า [279\)](#page-278-0)

# **การกา หนดสิทธ์ิเข้าใช้สา หรบัแสดงเรคคอรด์ ประเภทเรคคอรด์ ที่เกี่ยวข้อง**

เมื่อผู้ใช้ดูเพจรายละเอียดของเรคคอร์ด Oracle CRM On Demand จะใช้กระบวนการต่อไปนี้ในการกำหนดเรคคอร์ดที่เกี่ยวข้องที่ผู้ใช้จะสามารถเห็นได้:

- Oracle CRM On Demand จะตรวจสอบว่าบทบาทของผู้ใช้มีสิทธิ์ที่จำเป็นในการดูประเภทเรคคอร์ด หากบทบาทของผู้ใช้ไม่มีสิทธิ์ที่จำเป็นในการดูประเภทเรคคอร์ด เรคคอร์ดของประเภทเรคคอร์ดที่เกี่ยวข้องนี้จะไม่ปรากฏขึ้น
- หากประเภทเรคคอร์ดที่เกี่ยวข้องขึ้นอยู่กับประเภทเรคคอร์ดหลัก Oracle CRM On Demand จะตรวจสอบว่าได้เลือกช่องทำเครื่องหมาย มีสิทธิ์เข้าใช้งาน สำหรับประเภทเรคคอร์ดที่เกี่ยวข้อง หากยกเลิกการเลือกช่องทำเครื่องหมาย มีสิทธิ์เข้าใช้งาน สำหรับประเภทจาก จำกรายกราช กรรม มีของนี้จะไม่ปรากฏขึ้น
- หากเจา้ของเรคคอรด์ หลกัเป็นผใู้ชป้จัจุบนั Oracle CRM On Demand จะดึงข้อมูลระดับการเข้าใช้สำหรับประเภทเรคคอร์ดที่เกี่ยวข้องจากโปรไฟล์การเข้าใช้ของเจ้าของของผู้ใช้ป<sup>ั</sup>จจุบัน
- หากเจ้าของเรคคอร์ดหลักเป็นผู้ใต้บังคับบัญชาของผู้ใช้ป<sup>ั</sup>จจุบันในระดับใดก็ได้ในลำดับชั้นการรายงาน Oracle CRM On Demand จะดึงข้อมูลระดับการเข้าใช้สำหรับประเภทเรคคอร์ดที่เกี่ยวข้องจากโปรไฟล์การเข้าใช้ของเจ้าของของผู้ใช้ป<sup>ั</sup>จจุบัน
- หากเจ้าของเรคคอร์ดหลักเป็นผู้ใช้ที่ไม่เกี่ยวข้อง:
	- หากเลือก สามารถอ่านเรคคอร์ดทั้งหมดได้ สำหรับประเภทเรคคอร์ดที่เกี่ยวข้องในบทบาทของผู้ใช้ปัจจุบัน Oracle CRM On Demand จะดึงข้อมูลระดับการเข้าใช้สำหรับประเภทเรคคอร์ดที่เกี่ยวข้องจากโปรไฟล์การเข้าใช้ดีฟอลต์ของผู้ใช้ปัจจุบัน
	- หากยกเลิกการเลือกตัวเลือก สามารถอ่านเรคคอร์ดทั้งหมดได้ สำหรับประเภทเรคคอร์ดที่เกี่ยวข้องในบทบาทของผู้ใช้ปัจจุบัน จะไม่ใช้โปรไฟล์การเข้าใช้ดีฟอลด์ของผู้ใช้ปัจจุบัน

ในกรณีนี้ ผู้ใช้ปัจจุบันจะสามารถเข้าใช้เพจรายละเอียดของเรคคอร์ดหลักด้วยวิธีการหนึ่งวิธีหรือมากกว่าดังต่อไปนี้:

- ผใู้ชป้จัจุบนัเป็นสมาชิกของทีมในเรคคอร์ดหลัก
- ผู้ใช้ปัจจุบันมีผู้ใต้บังคับบัญชาในสายงานของตนเองหรือไม่ใช่ในสายงานของตนเองที่มีสิทธิ์เข้าใช้เรคคอร์ดหลัก
- ผู้ใช้ป<sup>ั</sup>จจุบันเป็นสมาชิกของสมุดบันทึกที่มีเรคคอร์ดหลัก หรือเรคคอร์ดหลักอยู่ในสมุดบันทึกย่อยของสมุดบันทึกที่ผู้ใช้ป<sup>ั</sup>จจุบันเป็นสมาชิก
- ผู้ใช้ป<sup>ั</sup>จจุบันได้รับมอบหมายจากผู้ใช้รายอื่นที่มีสิทธิ์เข้าใช้เรคคอร์ดหลัก

#### ดังนั้น Oracle CRM On Demand

จึงดึงข้อมูลระดับการเข้าใช้สำหรับประเภทเรคคอร์ดที่เกี่ยวข้องจากโปรไฟล์การเข้าใช้สำหรับเรคคอร์ดหลักผ่านส่วนประกอบการเข้าใช้–การควบคุมที่ใช้ได้แต่ละรายการ

จากนั้น Oracle CRM On Demand จะประเมินระดับการเข้าใช้ที่เกี่ยวข้องทั้งหมดเพื่อกำหนดว่ามีระดับการเข้าใช้ค่าหลักที่รับค่าในชุดระดับการเข้าใช้หรือไม่ และก าหนดว่าจะแสดงเรคคอร์ดใด ดังต่อไปนี้:

- หากไม่พบระดับการเข้าใช้ค่าหลักที่รับค่า:
	- หากระดับการเข้าใช้ที่มีสิทธิ์สูงสุดคือ ไม่มีสิทธิ์เข้าใช้ เรคคอร์ดที่เกี่ยวข้องจะไม่ปรากฏขึ้น
	- หากระดับการเข้าใช้ที่มีสิทธิ์สูงสุดเป็นอย่างอื่นที่ไม่ใช่ ไม่มีสิทธิ์เข้าใช้ เรคคอร์ดที่เกี่ยวข้องทั้งหมดจะปรากฏขึ้น รวมทั้งเรคคอร์ดที่ผู้ใช้ปัจจุบันไม่ได้รับอนุญาตให้เห็น
- หากพบระดับการเข้าใช้ค่าหลักที่รับค่า และเลือกช่องทำเครื่องหมาย สามารถอ่านเรคคอร์ดทั้งหมดได้ สำหรับประเภทเรคคอร์ดที่เกี่ยวข้องในบทบาทของผู้ใช้ป<sup>ั</sup>จจุบัน เรคคอร์ดที่เกี่ยวข้องทั้งหมดจะแสดงขึ้น
- หากพบระดับการเข้าใช้ ค่าหลักที่รับค่า และยกเลิกการเลือกช่องทำเครื่องหมาย สามารถอ่านเรคคอร์ดทั้งหมดได้ สำหรับประเภทเรคคอร์ดที่เกี่ยวข้องในบทบาทของผู้ใช้ปจจุบัน ชุดเรคคอร์ดที่เกี่ยวข้องซึ่งแสดงขึ้นจะรวมถึงเรคคอร์ดทั้งหมดที่มีสิ่งหนึ่งสิ่งใดต่อไปนี้เป็นจริง:

- <span id="page-330-0"></span>■ ผู้ใช้ป<sup>ั</sup>จจุบันเป็นเจ้าของเรคคอร์ดที่เกี่ยวข้อง
- ผู้ใช้ป<sup>ั</sup>จจุบันเป็นสมาชิกของทีมในเรคคอร์ดที่เกี่ยวข้อง
- ผู้ใช้ปัจจุบันมีผู้ใต้บังคับบัญชาในสายงานของตนเองหรือไม่ใช่ในสายงานของตนเองที่มีสิทธิ์เข้าใช้เรคคอร์ด
- ผู้ใช้ปจจุบันเป็นสมาชิกของสมุดบันทึกที่มีเรคคอร์ดที่เกี่ยวข้อง หรือเรคคอร์ดที่เกี่ยวข้องอยู่ในสมุดบันทึกย่อยของสมุดบันทึกที่ผู้ใช้ป<sup>ั</sup>จจุบันเป็นสมาชิก
- ผู้ใช้ปัจจุบันได้รับมอบหมายจากผู้ใช้รายอื่นที่มีสิทธิ์เข้าใช้เรคคอร์ดที่เกี่ยวข้อง

**หมายเหตุ:** กิจกรรม กิจกรรมที่เปิด และกิจกรรมที่ปิด ซึ่งเกี่ยวข้องกับประเภทเรคคอร์ดเป็นข้อยกเว้นจากกฎที่ระบุข้างต้น หากพบระดับการเข้าใช้ค่าหลักที่รับค่าสำหรับกิจกรรมที่เกี่ยวข้องกับประเภทเรคคอร์ด และยกเลิกการเลือกช่องทำเครื่องหมาย สามารถอ่านเรคคอร์ดทั้งหมดได้ สำหรับประเภทเรคคอร์ดกิจกรรมในบทบาทของผู้ใช้ปัจจุบัน ชุดของกิจกรรมที่เกี่ยวข้องที่แสดงจะมีเฉพาะกิจกรรมที่ผู้ใช้เป็นเจ้าของ, กิจกรรมที่ผู้ใช้มอบหมายให้แก่ผู้ใช้รายอื่น และกิจกรรมที่เป็นของกลุ่มซึ่งมีผู้ใช้รวมอยู่ด้วย กิจกรรมที่ผู้ใช้ในป<sup>ั</sup>จจุบันสามารถเข้าใช้ผ่านสมุดบันทึกเท่านั้น กิจกรรมที่ผู้ใช่ในปจจุบันสามารถเข้าใช้เนื่องจากผู้ใช้เป็นตัวแทนของผู้ใช้รายอื่นเท่านั้นและกิจกรรมที่สามารถเข้าใช้โดยผ่านลำดับชั้นการรายงานเท่านั้นจะไม่รวมอ ยู่ในชุดของกิจกรรมที่เกี่ยวข้อง

### **หัวข้อที่เกี่ยวข้อง**

โปรดดูหัวข้อดังต่อไปนี้สำหรับข้อมูลที่เกี่ยวข้อง :

- การจัดการโปรไฟล์การเข้าใช้(ในหน้า [267\)](#page-266-0)
- ตัวอย่างการคำนวณระดับการเข้าใช้ (ในหน้า  $332$ )
- กระบวนการตั้งค่าโปรไฟล์การเข้าใช้(ในหน้า [279\)](#page-278-0)

# **การกา หนดสิทธ์ิเข้าใช้สา หรบัทา งานกบัเรคคอรด์ ประเภทเรคคอรด์ ที่เกี่ยวข้อง**

เมื่อผู้ใช้พยายามอัปเดต ลบ หรือเจาะข้อมูลลึกขึ้นเพื่อดูรายละเอียดเพิ่มเติมเกี่ยวกับเรคคอร์ดที่เกี่ยวข้อง Oracle CRM On Demand จะใช้กระบวนการต่อไปนี้เพื่อกำหนดการดำเนินการที่ผู้ใช้สามารถดำเนินการกับเรคคอร์ดนั้น :

- หากเจ้าของเรคคอร์ดหลักเป็นผู้ใช้ปัจจุบัน Oracle CRM On Demand จะดึงข้อมูลระดับการเข้าใช้สำหรับประเภทเรคคอร์ดที่เกี่ยวข้องจากโปรไฟล์การเข้าใช้ของเจ้าของของผู้ใช้ป<sup>ั</sup>จจุบัน
- หากเจ้าของเรคคอร์ดหลักเป็นผู้ใต้บังคับบัญชาของผู้ใช้ปัจจุบันในระดับใดก็ได้ในลำดับชั้นการรายงาน Oracle CRM On Demand จะดึงข้อมูลระดับการเข้าใช้สำหรับประเภทเรคคอร์ดที่เกี่ยวข้องจากโปรไฟล์การเข้าใช้ของเจ้าของของผู้ใช้ปัจจุบัน
- หากเจ้าของเรคคอร์ดหลักเป็นผู้ใช้ที่ไม่เกี่ยวข้อง:
	- หากเลือก สามารถอ่านเรคคอร์ดทั้งหมดได้ สำหรับประเภทเรคคอร์ดที่เกี่ยวข้องในบทบาทของผู้ใช้ปัจจุบัน Oracle CRM On Demand จะดึงข้อมูลระดับการเข้าใช้สำหรับประเภทเรคคอร์ดที่เกี่ยวข้องจากโปรไฟล์การเข้าใช้ดีฟอลต์ของผู้ใช้ป<sup>ั</sup>จจุบัน
	- หากยกเลิกการเลือกตัวเลือก สามารถอ่านเรคคอร์ดทั้งหมดได้ สำหรับประเภทเรคคอร์ดที่เกี่ยวข้องในบทบาทของผู้ใช้บัจจุบัน จะไม่ใช้โปรไฟล์การเข้าใช้ดีฟอลต์ของผู้ใช้ปัจจุบัน

ในกรณีนี้ ผใู้ชป้จัจุบนัจะสามารถเขา้ใชเ้พจรายละเอยีดของเรคคอรด์ หลกัดว้ยวธิกีารหน่ึงวธิหีรอืมากกวา่ ดงัต่อไปน้ี:

- ผู้ใช้ป<sup>ั</sup>จจุบันเป็นสมาชิกของทีมในเรคคอร์ดหลัก
- ผู้ใช้ปัจจุบันมีผู้ใต้บังคับบัญชาในสายงานของตนเองหรือไม่ใช่ในสายงานของตนเองที่มีสิทธิ์เข้าใช้เรคคอร์ดหลัก
- ผู้ใช้ป<sup>ั</sup>จจุบันเป็นสมาชิกของสมุดบันทึกที่มีเรคคอร์ดหลัก หรือเรคคอร์ดหลักอยู่ในสมุดบันทึกก่อยของสมุดบันทึกที่ผู้ใช้ป<sup>ั</sup>จจุบันเป็นสมาชิก
- ผู้ใช้ปัจจุบันได้รับมอบหมายจากผู้ใช้รายอื่นที่มีสิทธิ์เข้าใช้เรคคอร์ดหลัก

เมื่อได้รับสิทธิ์การเข้าใช้เรคคอร์ดที่เกี่ยวข้องผ่านบริบทของเรคคอร์ดหลัก Oracle CRM On Demand จะดึงข้อมูลระดับการเข้าใช้ที่เหมาะสมสำหรับประเภทเรคคอร์ดที่เกี่ยวข้องจากโปรไฟล์การเข้าใช้สำหรับส่วนประกอบการเข้าใช้–การควบคุมที่ใช้ได้แต่ละรายการ

สำหรับเรคคอร์ดที่เกี่ยวข้อง Oracle CRM On Demand ยังดึงข้อมูลระดับการเข้าใช้จากความสัมพันธ์ของผู้ใช้ปัจจุบันที่มีกับเรคคอร์ดที่เกี่ยว ข้องซึ่งมีสิ่งใดสิ่งหนึ่งต่อไปนี้เป็นจริง:

- <span id="page-331-0"></span>ผู้ใช้ปัจจุบันเป็นสมาชิกของทีมในเรคคอร์ดที่เกี่ยวข้อง หากผู้ใช้ปัจจุบันเป็นเจ้าของเรคคอร์ดที่เกี่ยวของ ผู้ใช้จะอยูในทีมนั้นด้วย ดังนั้น จะใช้โปรไฟล์การเข้าใช้ของเจ้าของ
- ผู้ใช้ปัจจุบันมีผู้ใต้บังคับบัญชาในสายงานของตนเองหรือไม่ใช่ในสายงานของตนเองที่มีสิทธิ์เข้าใช้เรคคอร์ดที่เกี่ยวข้อง
- ผู้ใช้ป<sup>ั</sup>จจุบันเป็นสมาชิกของสมุดบันทึกที่มีเรคคอร์ดที่เกี่ยวข้อง หรือเรคคอร์ดที่เกี่ยวข้องอยู่ในสมุดบันทึกบอยของสมุดบันทึกที่ผู้ใช้ป<sup>ั</sup>จจุบันเป็นสมาชิก
- ผู้ใช้ป<sup>ั</sup>จจุบันได้รับมอบหมายจากผู้ใช้รายอื่นที่มีสิทธิ์เข้าใช้เรคคอร์ดที่เกี่ยวข้อง
- จากนั้น Oracle CRM On Demand จะประเมินระดับการเข้าใช้ที่ใช้ได้ทั้งหมดเพื่อกำหนดว่ามีระดับการเข้าใช้ค่าหลักที่รับค่าในชุดระดับการเข้าใช้หรือไม่:
	- หากพบระดับการเข้าใช้ค่าหลักที่รับค่า (หรือการรวมอย่างใดอย่างหนึ่ง) ในชุดระดับการเข้าใช้ที่ใช้ได้ ประเภทเรคคอร์ดที่เกี่ยวข้องจะได้รับการตั้งค่าบทบาทของประเภทเรคคอร์ดหลักของตัวเอง และการตั้งค่าการเข้าใช้ การตั้งค่าระดับการเข้าใช้ ค่าหลักที่รับค่าจะกำหนดการดำเนินการที่ผ้ใช้สามารถดำเนินการกับเรคคอร์ดนั้น หาก Oracle CRM On Demand พบระดับการเข้าใช้ค่าหลักที่รับค่าอย่างน้อย 2 ระดับ จะกำหนดการรวมกันของระดับการเข้าใช้ สำหรับข้อมูลเพิ่มเติมเกี่ยวกับระดับการเข้าใช้ค่าหลักที่รับค่าและการรวมกัน โปรดดูที่ เกี่ยวกับระดับการเข้าใช้สำหรับเรคคอร์ดที่เกี่ยวข้อง  $($ โปรดดูที่ "เกี่ยวกับระดับการเข้าใช้สำหรับประเภทเรคคอร์ดที่เกี่ยวข้อง" ในหน้า [273\)](#page-272-0)
	- หากไม่พบระดับการเข้าใช้ ค่าหลักที่รับค่า (หรือการรวมอย่างใดอย่างหนึ่ง) ในชุดระดับการเข้าใช้ที่ใช้ได้ จากนั้น หากประเภทเรคคอร์ดที่เกี่ยวข้องมีประเภทเรคคอร์ดหลักที่ตรงกัน  $\sf Oracle\; CRM\;On\; Demon$ การกำหนดอินเตอร์เซคชันของระดับการเข้าใช้สำหรับประเภทเรคคอร์ดหลักละประเภทเรคคอร์ดที่เกี่ยวข้อง

เช่น หากระดับการเข้าใช้สำหรับประเภทเรคคอร์ดที่เกี่ยวข้องกับโอกาสทางการขายเป็น อ่านอย่างเดียว และระดับการเข้าใช้สำหรับประเภทเรคคอร์ดหลักของโอกาสทางการขายที่เกี่ยวข้องเป็น อ่าน/แก้ไข อินเตอร์เซคชันของระดับการเข้าใช้จะเป็น อ่านอย่างเดียว

การรวมระดับการเข้าใช้ทั้งหมดสำหรับประเภทเรคคอร์ดที่เกี่ยวข้องจะกำหนดการดำเนินการที่ผู้ใช้สามารถดำเนินการกับเรคคอร์ดของประเภทเรคคอร์ดนั้น

### **หัวข้อที่เกี่ยวข้อง**

โปรดดูหัวข้อดังต่อไปนี้สำหรับข้อมูลที่เกี่ยวข้อง :

- การจัดการโปรไฟล์การเข้าใช้(ในหน้า [267\)](#page-266-0)
- ตัวอย่างการคำนวณระดับการเข้าใช้ (ในหน้า  $332$ )
- กระบวนการตั้งค่าโปรไฟล์การเข้าใช้(ในหน้า [279\)](#page-278-0)

# **ตวัอย่างการคา นวณระดบัการเข้าใช้**

คลิกที่ลิงค์ต่อไปนี้เพื่อดูตัวอย่างบางอย่างเกี่ยวกับวิธีการ Oracle CRM On Demand คา นวณสทิธกิ์ารเขา้ใชข้องผใู้ช:้

- ตัวอย่างที่ 1: การใช้ระดับการเข้าใช้มุมมอง (ในหน้า [333\)](#page-332-0)
- ตัวอย่างที่ 2: การใช้ระดับการเข้าใช้ค่าหลักที่รับค่า (ในหน้า [337\)](#page-336-0)
- ตัวอย่างที่ 3: การรักษาความปลอดภัยข้อมูลผ่านสมุดบันทึก (ในหน้า [339\)](#page-338-0)

สิทธิ์การเข้าใช้ในตัวอย่างเป็นไปตามการกำหนดค่าเฉพาะของบทบาทผู้ใช้ โปรไฟล์การเข้าใช้ และองค์ประกอบการควบคุมการเข้าใช้อื่นๆ Oracle CRM On Demand คำนวณสิทธิ์การเข้าใช้สำหรับผู้ใช้ที่ได้รับอนุญาตทุกครั้งที่ผู้ใช้ใช้งาน Oracle CRM On Demand กำหนดสิทธิ์การเข้าใช้จากบทบาทของผู้ใช้และโปรไฟล์การเข้าใช้ทั้งหมดที่ใช้ไดผ่านโปรไฟล์การเข้าใช้ของเจ้าของ โปรไฟล์การเข้าใช้ตามค่าดีฟอลต์ ลำดับชั้นการรายงาน ความเป็นสมาชิกของสมุดบันทึกที่ปรับแต่ง การมอบหมายตัวแทนโดยผู้ใช้และสมาชิกในทีมที่อ้างอิงเป็น *องค์ประกอบการควบคุมการเข้าใช้*

**หมายเหตุ:** ผู้ใช้อาจเป็นพนักงานของบริษัทของคุณ หรือพนักงานองค์กรคู่ค้า ผู้ใช้อาจเป็นระบบภายนอกที่เข้าใช้Oracle CRM On Demand

### **หัวข้อที่เกี่ยวข้อง**

โปรดดูหัวข้อดังต่อไปนี้สำหรับข้อมูลที่เกี่ยวข้อง:

การจัดการโปรไฟล์การเข้าใช้(ในหน้า [267\)](#page-266-0)

### <span id="page-332-0"></span>กระบวนการตั้งค่าโปรไฟล์การเข้าใช้(ในหน้า [279\)](#page-278-0)

# **ตวัอย่างที่ 1: การใช้ระดับการเข้าใช้มุมมอง**

### หัวข้อนี้ให้หนึ่งตัวอย่างเกี่ยวกับวิธีที่ Oracle CRM On Demand คำนวณสิทธิ์เข้าใช้ของผู้ใช้

ในตัวอย่างนี้ Amanda Jacobsen มีบทบาทเป็นพนักงานขาย Amanda สามารถจัดทำบริษัทใหม่ และดูเรคคอร์ดบริษัทอื่นทั้งหมด เธอได้รับอนุญาตให้จัดทำโอกาสทางการขาย แต่เธอสามารถดูได้เฉพาะโอกาสทางการขายที่เธอเป็นเจ้าของหรือมีสิทธิ์ดูเท่านั้น

ตารางต่อไปนี้แสดงการตั้งค่าประเภทเรคคอร์ดในบทบาทพนักงานขาย

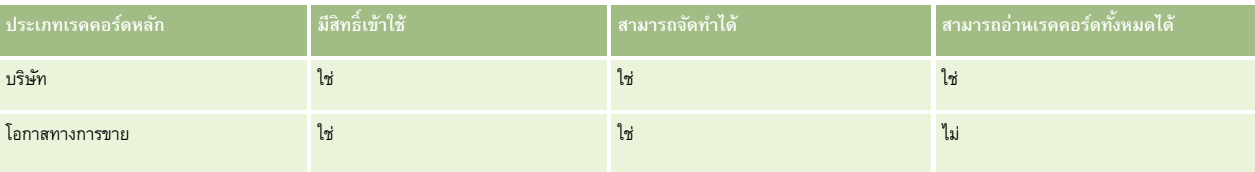

บทบาทพนักงานขายช่วยให้ Amanda สามารถควบคุมบริษัทและโอกาสทางการขายที่เธอจัดทำขึ้น และจำกัดสิทธิ์ในเรคคอร์ดที่เธอไม่ได้เป็นเจ้าของได้อย่างเต็มรูปแบบ บทบาทพนักงานขายต้องการโปรไฟล์การเข้าใช้สองโปรไฟล์คือ โปรไฟล์การเข้าใช้ของเจ้าของ และโปรไฟล์การเข้าใช้ดีฟอลต์

ตารางต่อไปนี้แสดงการตั้งค่าสำหรับโปรไฟล์การเข้าใช้ของเจ้าของที่เป็นพนักงานขาย

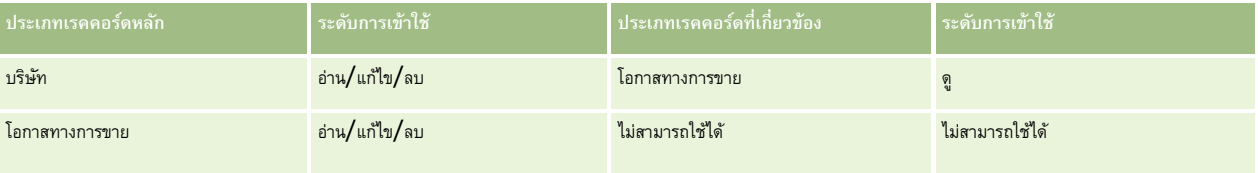

ตารางต่อไปนี้แสดงการตั้งค่าสำหรับโปรไฟล์การเข้าใช้ดีฟอลต์ของพนักงานขาย

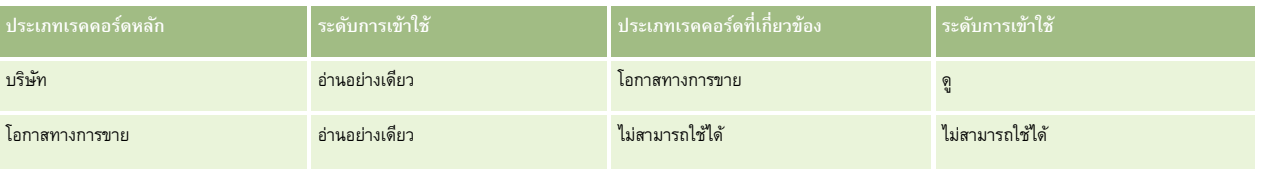

ในตัวอย่างของการคำนวณสิทธิ์การเข้าใช้นี้ จะถือว่าการรับค่าทีมไม่เปิดใช้สำหรับประเภทเรคอร์ดโอกาสทางการขาย กล่าวคือ ช่องทำเครื่องหมาย เปิดใช้การรับค่าทีมหลักสำหรับโอกาสทางการขาย บนเพจโปรไฟล์บริษัทถูกยกเลิกการเลือก สำหรับข้อมูลเพิ่มเติมเกี่ยวกับลักษณะการทำงานของฟ<sup>ั</sup>งก์ชันการรับค่าทีมหลัก โปรดดูที่ เกี่ยวกับการส่งต่อผ่านไปถึงการรับค่าทีม (โปรดดูที่  $"$ เกี่ยวกับการกระจายสิทธิ์เข้าใช้ผ่านการรับค่าทีม $"$  ในหน้า  $270)$ 

David Bloom มีบทบาทพนักงานขายเช่นเดียวกันในบริษัทเดียวกัน David มสีทิธเิ์ขา้ใชเ้หมอืนกบั Amanda

Amanda เป็นเจ้าของ Opportunity X ซึ่งเชื่อมโยงกับบริษัท 1 ส่วน David จัดทำโอกาสทางการขาย Opportunity Y ซึ่งเชื่อมโยงกับบริษัท 1 เช่นกัน Amanda ไม่ได้อยู่ในทีมโอกาสทางการขาย

เมื่อ Amanda ดูรายการบริษัทในบริษัทของเธอ เธอสามารถดูบริษัททั้งหมดได้เนื่องจากบทบาทของเธออนุญาตให้เธอดูบริษัททั้งหมด รวมถึงบริษัทที่เธอไม่ได้เป็นเจ้าของด้วย ตารางต่อไปนี้แสดงเรคคอร์ดที่ Amanda สามารถมองเห็นเมื่อเธอคลิกชื่อบริษัท Account 1 เพื่อดูข้อมูลเพิ่มเติมเกี่ยวกับเรคคอร์ด สำหรับตัวอย่างนี้ มีเฉพาะฟิลด์และคอลัมน์ที่เกี่ยวข้องเท่านั้นปรากฏขึ้น

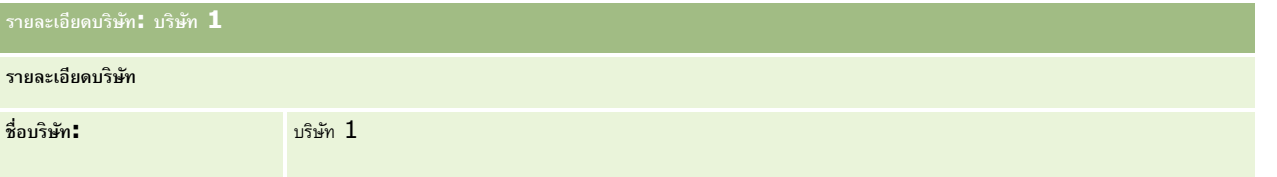

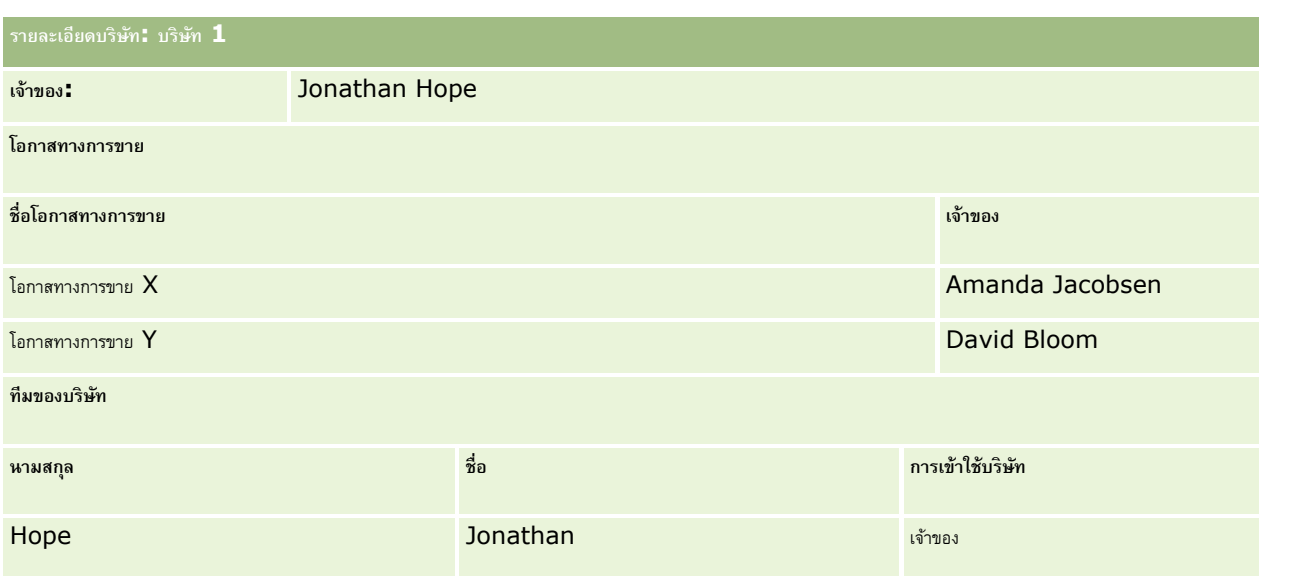

#### **สิทธ์ิดเูรคคอรด์ ที่เกี่ยวข้องในตวัอย่าง 1**

ในการก าหนดเรคคอร์ดโอกาสทางการขายที่เกี่ยวข้องที่ Amanda สามารถดูในบริษัทในตัวอย่างนี้Oracle CRM On Demand จะตรวจสอบสทิธเิ์ขา้ใชข้อง Amanda ตามนี้:

**1** Oracle CRM On Demand ตรวจสอบระดับการเข้าใช้ที่ใช้ได้ทั้งหมดของประเภทเรคคอร์ดที่เกี่ยวข้องกับโอกาสทางการขายในเรคคอร์ดบริษัทหลักนี้ ดังนี้:

**หมายเหตุ:** หากค้นพบระดับการเข้าใช้หลายระดับจากองค์ประกอบการควบคุมการเข้าใช้ที่หลากหลาย ระดับทั้งหมดจะถูกนำไปพิจารณาเมื่อคำนวณสิทธิ์เข้าใช้

พิจารณาว่า Amanda เป็นเจ้าของเรคคอร์ดหลักหรือไม่

ในตัวอย่างนี้ คำตอบคือ ไม่

พิจารณาว่าบทบาทของ Amanda ยินยอมให้เธอสามารถอ่านเรคคอร์ดบริษัททั้งหมดหรือไม่

ในตัวอย่างนี้ คำตอบคือ ใช่ บทบาทของ Amanda อนุญาตให้เธอสามารถอ่านเรคคอร์ดบริษัททั้งหมดได้ ดังนั้น Amanda สามารถดูบริษัทได้ เนื่องจาก Amanda ไม่ใช่เจ้าของบริษัทหลัก จึงต้องใช้โปรไฟล์การเข้าใช้ดีฟอลต์ ระดับการเข้าใช้ของประเภทเรคคอร์ดที่เกี่ยวข้องกับโอกาสทางการขายในโปรไฟล์การเข้าใช้ดีฟอลต์ของ Amanda คือ ดู

พิจารณาว่าเรคคอร์ดหลักอยู่ในสมุดบันทึกที่มี  $\mathsf{Amanda}$  เป็นสมาชิกสมุดบันทึกหรือไม่

ในตัวอย่างนี้ คำตอบคือ ไม่

พิจารณาว่า Amanda เป็นสมาชิกของทีมบริษัทหรือไม่

ในตัวอย่างนี้ คำตอบคือ ไม่

พิจารณาว่าผู้ใต้บังคับบัญชาของ Amanda (โดยตรงหรือโดยอ้อม) เป็นสมาชิกของทีมบริษัทหรือไม่

ในตัวอย่างนี้ คำตอบคือ ไม่

หากคำตอบของคำถามนี้เป็น ไช่ (นั่นคือมีผู้ใต้บังคับบัญชาของ Amanda มากกว่าหนึ่งคนเป็นสมาชิกของทีมบริษัท) Oracle CRM On Demand จะดึงระดับการเข้าใช้ของประเภทเรคคอร์ดที่เกี่ยวข้องกับโอกาสทางการขายของผู้ใต้บังคับบัญชาแต่ละคนจากโปรไฟล์การเข้าใช้ที่เหมาะสม โปรไฟล์การเข้าใช้ที่ระบุในฟิลด์การเข้าใช้ในบริษัทในสมาชิกทีมของผู้ใต้บังคับบัญชาในบริษัท จะถูกใช้ในกรณีนั้น (ไม่ใช่โปรไฟล์การเข้าใช้ที่ระบุในฟิลด์การเข้าใช้โอกาสทางการขาย)

พิจารณาว่า Amanda มีสิทธิ์เข้าใช้เรคคอร์ดบริษัทผ่านทางการมอบหมายหรือไม่

ในตัวอย่างนี้ คำตอบคือ ไม่

- **2** จากนั้น Oracle CRM On Demand ด าเนินการดังต่อไปนี้:
	- พิจารณาว่าบทบาทของ Amanda ให้สิทธิ์เข้าใช้งานพื้นฐานสำหรับเรคคอร์ดโอกาสทางการขายหรือไม่ ในตัวอย่างนี้ คำตอบคือ ใช่ เนื่องจากมีการเลือกตัวเลือก มีสิทธิ์เข้าใช้งาน ของประเภทเรคคอร์ดโอกาสทางการขายในบทบาทของผู้ใช้
	- พิจารณาว่าบทบาทของ Amanda ให้สิทธิ์สำหรับประเภทเรคคอร์ดโอกาสทางการขายหรือไม่

โอกาสทางการขายไม่ถูกควบคุมผ่านสิทธิ์ ดังนั้นในตัวอย่างนี้ สิทธิ์ไม่มีผลต่อการคำนวณสิทธิ์เข้าใช้ของ  $\boldsymbol{A}$ manda

พิจารณาว่าระดับการเข้าใช้ในโปรไฟล์การเข้าใช้ใดๆ ในการคำนวณ ได้รับการตั้งค่าเป็น รับค่าหลัก หรือค่าผสมค่าใดค่าหนึ่งหรือไม่

ในตัวอย่างนี้ คำตอบคือ ไม่

**3** จากนั้น Oracle CRM On Demand จะตรวจสอบระดับการเข้าใช้ทั้งหมดที่พบและพิจารณาระดับที่อนุญาตให้สูงสุด ในกรณีนี้ระดับการเข้าใช้ที่อนุญาตให้สูงสุดที่พบคือ ดู โดยไม่ปรากฏระดับการเข้าใช้รับค่าหลัก ดังนั้น เรคคอร์ดโอกาสทางการขายย่อยทั้งหมด รวมถึงเรคคอร์ดที่ผู้ใช้ไม่มีสิทธิ์ดูจะปรากฏขึ้น

### **การดา เนินการในเรคคอรด์ ที่เกี่ยวข้องในตวัอย่าง 1**

เมื่อผู้ใช้พยายามดำเนินการในเรคคอร์ดที่เกี่ยวข้อง Oracle CRM On Demand ต้องพิจารณาว่าผู้ใช้มีสิทธิ์เข้าใช้ที่เหมาะสมสำหรับการดำเนินการนั้นหรือไม่ ในตัวอย่างนี้ Amanda พยายามอ่านรายละเอียดเรคคอร์ด หรือแก้ไขเรคคอร์ด หรือลบเรคคอร์ดได้โดยแยกพิจารณาเป็นสองกรณีดังนี้:

- ในกรณีที่ 1 Amanda พยายามดำเนินการใน Opportunity X
- ในกรณีที่ 2 Amanda พยายามดำเนินการใน Opportunity Y

**กรณีที่ 1:** Amanda พยายามด าเนินการใน Opportunity X ที่เธอเป็นเจ้าของ

Oracle CRM On Demand ตรวจสอบสทิธเิ์ขา้ใชข้อง Amanda ดังนี้:

**1** Oracle CRM On Demand ตรวจสอบระดับการเข้าใช้ที่ใช้ได้ทั้งหมดของประเภทเรคคอร์ดที่เกี่ยวข้องกับโอกาสทางการขายในเรคคอร์ดบริษัทหลักนี้ ดังนี้:

**หมายเหตุ:** หากค้นพบระดับการเข้าใช้หลายระดับจากองค์ประกอบการควบคุมการเข้าใช้ที่หลากหลาย ระดับทั้งหมดจะถูกนำไปพิจารณาเมื่อคำนวณสิทธิ์เข้าใช้

พิจารณาว่า Amanda เป็นเจ้าของเรคคอร์ดหลักหรือไม่

ในตัวอย่างนี้ คำตอบคือ ไม่

ี พิจารณาว่าบทบาทของ Amanda ให้สิทธิ์เข้าใช้งานเพื่ออ่านเรคคอร์ดโอกาสทางการขายทั้งหมดหรือไม่

ในตัวอย่างนี้ คำตอบคือ ไม่ แม้ว่า Amanda สามารถดูเรคคอร์ดบริษัทหลักเนื่องจากใช้โปรไฟล์การเข้าใช้ดีฟอลต์ แต่โปรไฟล์การเข้าใช้ดีฟอลต์ดังกล่าวไม่ใช้กับเรคคอร์ดโอกาสทางการขาย

พิจารณาว่าเรคคอร์ดโอกาสทางการขายอยู่ในสมุดบันทึกที่มี  $\mathsf{Amanda}$  เป็นสมาชิกสมุดบันทึกหรือไม่

ในตัวอย่างนี้ คำตอบคือ ไม่

พิจารณาว่า Amanda เป็นสมาชิกของทีมโอกาสทางการขายหรือไม่

ในตัวอย่างนี้ คำตอบคือ ใช่ Amanda เป็นเจ้าของโอกาสทางการขาย ดังนั้นจึงอยู่ในทีมโอกาสทางการขาย ระดับการเข้าใช้ของประเภทเรคคอร์ดโอกาสทางการขายหลักจากโปรไฟล์การเข้าใช้ดีฟอลต์ของ **Amanda (**โปรไฟล์การเข้าใช้ดีฟอลต์ของพนักงานขาย**)** คือ อ่าน/แก้ไข/ลบ

พิจารณาว่าผู้ใต้บังคับบัญชาของ Amanda (โดยตรงหรือโดยอ้อม) เป็นสมาชิกของทีมโอกาสทางการขายหรือไม่

ในตัวอย่างนี้ คำตอบคือ ไม่

ี พิจารณาว่า Amanda มีสิทธิ์เข้าใช้เรคคอร์ดบริษัทผ่านทางการมอบหมายหรือไม่

ในตัวอย่างนี้ ค าตอบคือ ไม่

**2** จากนั้น Oracle CRM On Demand ด าเนินการดังต่อไปนี้:

- พิจารณาว่าบทบาทของ Amanda ยินยอมให้เธอสามารถเข้าใช้เบื้องต้นกับเรคคอร์ดโอกาสทางการขายหรือไม่ ในตัวอย่างนี้ คำตอบคือ ใช่ เนื่องจากมีการเลือกตัวเลือก มีสิทธิ์เข้าใช้งาน ของประเภทเรคคอร์ดโอกาสทางการขายในบทบาทของ <code>Amanda</code>
- พิจารณาว่าบทบาทของ Amanda ให้สิทธิ์เธอสำหรับประเภทเรคคอร์ดโอกาสทางการขายหรือไม่ ประเภทเรคคอร์ดโอกาสทางการขายไม่ถูกควบคุมผ่านสิทธิ์ ดังนั้นในตัวอย่างนี้ สิทธิ์ไม่มีผลต่อการคำนวณสิทธิ์เข้าใช้ของ  $\bm A$ manda
- พิจารณาว่าระดับการเข้าใช้ในโปรไฟล์การเข้าใช้ใดๆ ในการคำนวณ ได้รับการตั้งค่าเป็น รับค่าหลัก หรือค่าผสมค่าใดค่าหนึ่งหรือไม่ ในตัวอย่างนี้ คำตอบคือ ไม่
- **3** จากนั้น Oracle CRM On Demand จะตรวจสอบระดับการเข้าใช้ทั้งหมดที่พบและพิจารณาระดับที่อนุญาตให้สูงสุด ในกรณีนี้ระดับการเข้าใช้ที่อนุญาตให้สูงสุดที่พบคือ อ่าน/แก้ไข/ลบ

**กรณีที่ 2:** Amanda พยายามด าเนินการใน Opportunity Y ที่ David Bloom เป็นเจ้าของ

Oracle CRM On Demand ตรวจสอบสทิธเิ์ขา้ใชข้อง Amanda ดังนี้:

**1** Oracle CRM On Demand ตรวจสอบระดับการเข้าใช้ที่ใช้ได้ทั้งหมดของประเภทเรคคอร์ดที่เกี่ยวข้องกับโอกาสทางการขายในเรคคอร์ดบริษัทหลักนี้ ดังนี้:

**หมายเหตุ:** หากค้นพบระดับการเข้าใช้หลายระดับจากองค์ประกอบการควบคุมการเข้าใช้ที่หลากหลาย ระดับทั้งหมดจะถูกนำไปพิจารณาเมื่อคำนวณสิทธิ์เข้าใช้

พิจารณาว่า Amanda เป็นเจ้าของเรคคอร์ดหลักหรือไม่

ในตัวอย่างนี้ คำตอบคือ ไม่

ี พิจารณาว่าบทบาทของ  $\mathsf{Amanda}$  ให้สิทธิ์เข้าใช้งานเพื่ออ่านเรคคอร์ดโอกาสทางการขายทั้งหมดหรือไม่

ในตัวอย่างนี้ คำตอบคือ ไม่ แม้ว่า Amanda สามารถดูเรคคอร์ดบริษัทหลักเนื่องจากใช้โปรไฟล์การเข้าใช้ดีฟอลต์ แต่โปรไฟล์การเข้าใช้ดีฟอลต์ดังกล่าวไม่ใช้กับเรคคอร์ดโอกาสทางการขาย

พิจารณาว่าเรคคอร์ดโอกาสทางการขายอยู่ในสมุดบันทึกที่มี  $\mathsf{Amanda}$  เป็นสมาชิกสมุดบันทึกหรือไม่

ในตัวอย่างนี้ คำตอบคือ ไม่

พิจารณาว่า Amanda เป็นสมาชิกของทีมโอกาสทางการขายหรือไม่

่ ในตัวอย่างนี้ คำตอบคือ ไม่

พิจารณาว่าผู้ใต้บังคับบัญชาของ Amanda (โดยตรงหรือโดยอ้อม) เป็นสมาชิกของทีมโอกาสทางการขายหรือไม่

ในตัวอย่างนี้ คำตอบคือ ไม่

ี พิจารณาว่า Amanda มีสิทธิ์เข้าใช้เรคคอร์ดบริษัทผ่านทางการมอบหมายหรือไม่

ในตัวอย่างนี้ คำตอบคือ ไม่

- **2** จากนั้น Oracle CRM On Demand ด าเนินการดังต่อไปนี้:
	- พิจารณาว่าบทบาทของ Amanda ยินยอมให้เธอสามารถเข้าใช้เบื้องต้นกับเรคคอร์ดโอกาสทางการขายหรือไม่ ในตัวอย่างนี้ คำตอบคือ ใช่ เนื่องจากมีการเลือกตัวเลือก มีสิทธิ์เข้าใช้งาน สำหรับประเภทเรคคอร์ดโอกาสทางการขายในบทบาทของ <code>Amanda</code>
	- พิจารณาว่าบทบาทของ Amanda ให้สิทธิ์เธอสำหรับประเภทเรคคอร์ดโอกาสทางการขายหรือไม่ ประเภทเรคคอร์ดโอกาสทางการขายไม่ถูกควบคุมผ่านสิทธิ์ ดังนั้นในตัวอย่างนี้ สิทธิใม่มีผลต่อการคำนวณสิทธิ์เข้าใช้ของ  $\sf Amanda$
	- พิจารณาว่าระดับการเข้าใช้ในโปรไฟล์การเข้าใช้ใดๆ ในการคำนวณ ได้รับการตั้งค่าเป็น รับค่าหลัก หรือค่าผสมค่าใดค่าหนึ่งหรือไม่ ในตัวอย่างนี้ คำตอบคือ ไม่
- 3 จากนั้น Oracle CRM On Demand จะตรวจสอบระดับการเข้าใช้ทั้งหมดที่พบและพิจารณาระดับที่อนุญาตให้สูงสุด ในกรณีนี้ ระดับการเข้าใช้ขั้นสูงสุดคือ ไม่มีสิทธิ์เข้าใช้

<span id="page-336-0"></span>**หัวข้อที่เกี่ยวข้อง**

ดูหัวข้อดังต่อไปนี้สำหรับตัวอย่างเพิ่มเติม :

- ตัวอย่างที่ 2: การใช้ระดับการเข้าใช้ค่าหลักที่รับค่า (ในหน้า [337\)](#page-336-0)
- ตัวอย่างที่ 3: การรักษาความปลอดภัยข้อมูลผ่านสมุดบันทึก (ในหน้า [339\)](#page-338-0)

# **ตวัอย่างที่ 2: การใช้ระดบั การเข้าใช้ค่าหลกัที่รบัค่า**

หัวข้อนี้ให้หนึ่งตัวอย่างเกี่ยวกับวิธีที่ Oracle CRM On Demand คำนวณสิทธิ์เข้าใช้ของผู้ใช้

ในตัวอย่างนี้ Amanda Jacobsen เป็นพนักงานขายในบริษัท ซึ่ง Amanda Jacobsen สามารถจัดทำบริษัทใหม่และดูเรคคอร์ดบริษัทอื่นๆ ทั้งหมดได้ Amanda ได้รับอนุญาตให้จัดท าโอกาสทางการขาย แต่จะสามารถดูได้เฉพาะโอกาสทางการขายที่ตนเองเป็นเจ้าของหรือที่ได้รับอนุญาตให้ดูเท่านั้น

ตารางต่อไปนี้แสดงการตั้งค่าประเภทเรคคอร์ดของบทบาทพนักงานขาย

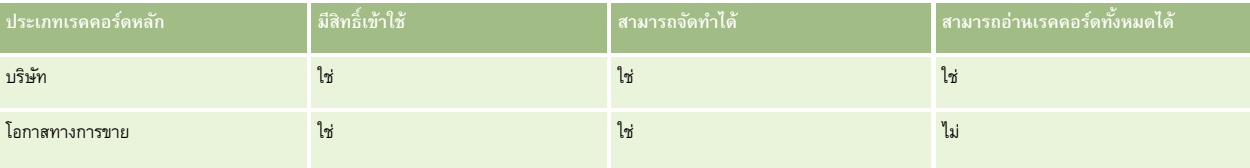

บทบาทพนักงานขายอนุญาตให้ Amanda สามารถควบคุมบริษัทและโอกาสทางการขายที่ตนเองจัดทำขึ้นได้ทั้งหมดและมีสิทธิ์ที่สำกัดบนเรคคอร์ดที่ตนเองไม่ได้เป็นเจ้าของ บทบาทพนักงานขายต้องการโปรไฟล์การเข้าใช้สองโปรไฟล์คือ โปรไฟล์การเข้าใช้ของเจ้าของ และโปรไฟล์การเข้าใช้ดีฟอลต์

ตารางต่อไปนี้แสดงการตั้งค่าสำหรับโปรไฟล์การเข้าใช้ของเจ้าของที่เป็นพนักงานขาย

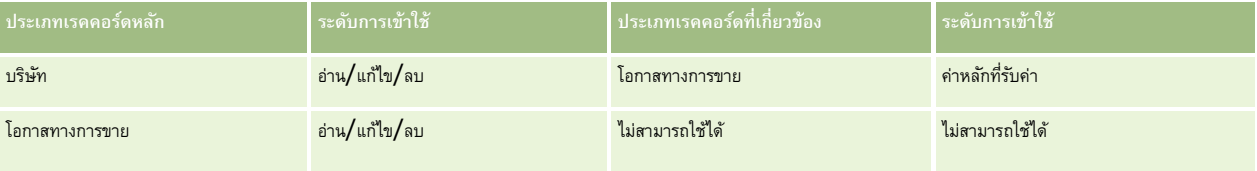

ี ตารางต่อไปนี้แสดงการตั้งค่าสำหรับโปรไฟล์การเข้าใช้ดีฟอลต์ของพนักงานขาย

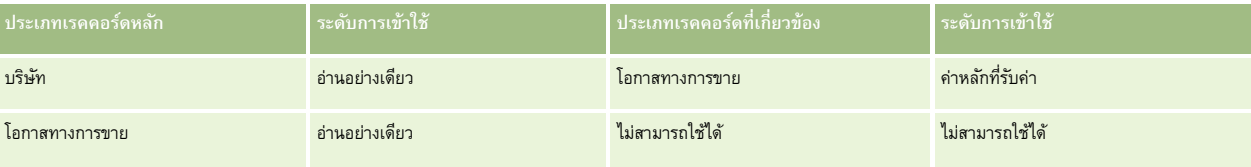

ในตัวอย่างของการคำนวณสิทธิ์การเข้าใช้นี้ จะถือว่าการรับค่าทีมไม่เปิดใช้สำหรับประเภทเรคคอร์ดโอกาสทางการขาย กล่าวคือ ช่องทำเครื่องหมาย เปิดใช้การรับค่าทีมหลักสำหรับโอกาสทางการขาย ู บนเพจโปรไฟล์บริษัทถูกยกเลิกการเลือก สำหรับข้อมูลเพิ่มเติมเกี่ยวกับลักษณะการทำงานของฟ<sup>ั</sup>งก์ชันการรับค่าทีมทาก ไปรดดูที่ เกี่ยวกับการส่งต่อผ่านไปถึงการรับค่าทีม (โปรดดูที่  $"$ เกี่ยวกับการกระจายสิทธิ์เข้าใช้ผ่านการรับค่าทีม $"$  ในหน้า  $270)$ 

David Bloom เป็นพนักงานขายในบริษัทเดียวกัน David มีสิทธิ์การเข้าใช้เช่นเดียวกันกับ Amanda

Amanda เป็นเจ้าของ Opportunity X ซึ่งเชื่อมโยงกับบริษัท 1 ส่วน David จัดท าโอกาสทางการขาย Opportunity Y ซึ่งเชื่อมโยงกับบริษัท 1 เช่นกัน Amanda ไม่ได้อยู่ในทีมโอกาสทางการขาย

เมื่อ Amanda ดูรายการบริษัทในบริษัทของเธอ เธอสามารถดูบริษัททั้งหมดได้เนื่องจากบทบาทของเธออนุญาตให้เธอดูบริษัททั้งหมด รวมถึงบริษัทที่เธอไม่ได้เป็นเจ้าของด้วย ตารางต่อไปนี้แสดงเรคคอร์ดที่ Amanda สามารถมองเห็นเมื่อเธอคลิกชื่อบริษัท Account 1 เพื่อดูข้อมูลเพิ่มเติมเกี่ยวกับเรคคอร์ด สำหรับตัวอย่างนี้ มีเฉพาะฟิลด์และคอลัมน์ที่เกี่ยวข้องเท่านั้นปรากฏขึ้น

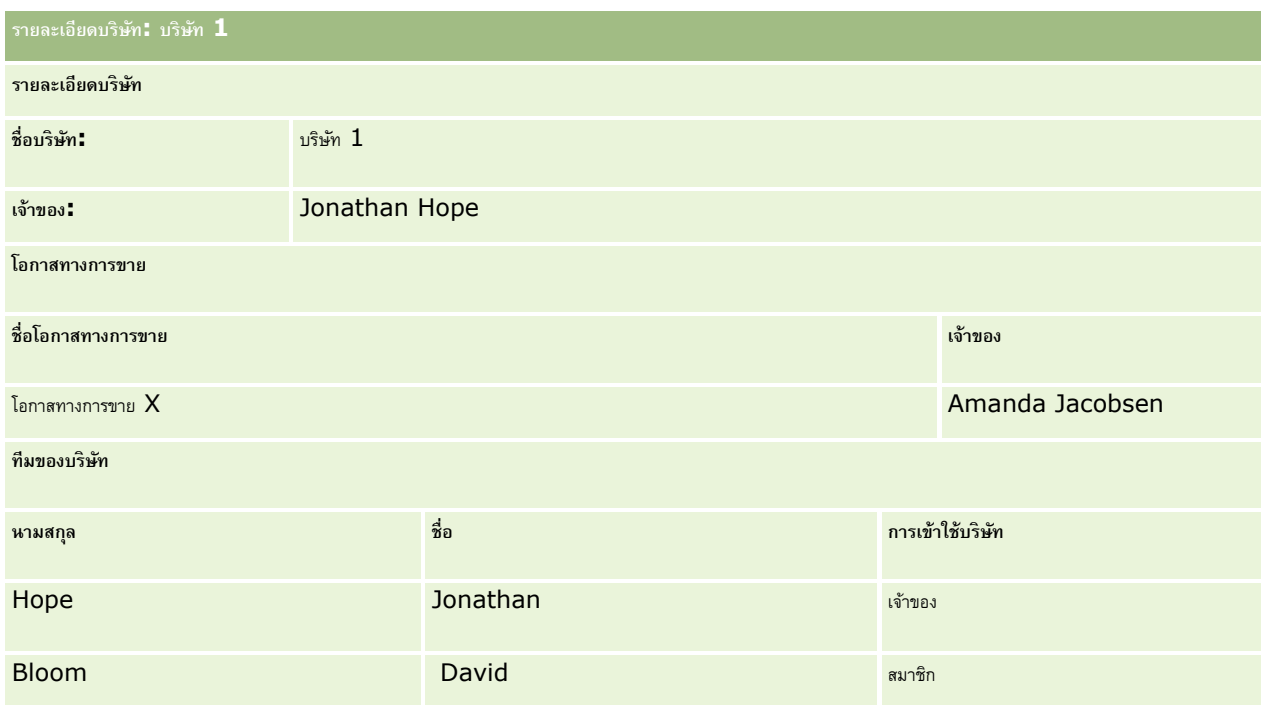

### **การแสดงข้อมลู เรคคอรด์ ที่เกี่ยวข้องในตวัอยา่ งที่ 2**

ในการก าหนดเรคคอร์ดโอกาสทางการขายที่เกี่ยวข้องที่ Amanda สามารถดูในบริษัทในตัวอย่างนี้Oracle CRM On Demand จะตรวจสอบสทิธเิ์ขา้ใชข้อง Amanda ตามนี้:

- **1** Oracle CRM On Demand ตรวจสอบระดับการเข้าใช้ที่ใช้ได้ทั้งหมดของประเภทเรคคอร์ดที่เกี่ยวข้องกับโอกาสทางการขายในเรคคอร์ดบริษัทหลักนี้ ดังนี้:
	- พิจารณาว่า Amanda เป็นเจ้าของเรคคอร์ดหลักหรือไม่

ในตัวอย่างนี้ คำตอบคือ ไม่

พิจารณาว่าบทบาทของ Amanda ยินยอมให้เธอสามารถอ่านเรคคอร์ดบริษัททั้งหมดหรือไม่

่ ในตัวอย่างนี้ คำตอบคือใช่ บทบาทของ Amanda อนุญาตให้อ่านเรคคอร์ดบริษัททั้งหมดได้ ดังนั้น Amanda จึงสามารถดูเรคคอร์ดบริษัทได้ แต่เนื่องจาก Amanda ไม่ใช่เจ้าของบริษัทหลัก ค่าดีฟอลต์โปรไฟล์การเข้าใช้ของ Amanda จึงถูกนำมาใช้ ระดับการเข้าใช้สำหรับประเภทเรคคอร์ดที่เกี่ยวข้องกับโอกาสทางการขายในค่าดีฟอลต์โปรไฟล์การเข้าใช้ของ  $\bm A$ manda คือ ค่าหลักที่รับค่า

 $\blacksquare$  พิจารณาว่าเรคคอร์ดหลักอยู่ในสมุดบันทึกที่มี Amanda เป็นสมาชิกสมุดบันทึกหรือไม่

ในตัวอย่างนี้ คำตอบคือ ไม่

พิจารณาว่า Amanda เป็นสมาชิกของทีมบริษัทหรือไม่

ในตัวอย่างนี้ คำตอบคือ ไม่

พิจารณาว่าผู้ใต้บังคับบัญชาของ Amanda (โดยตรงหรือโดยอ้อม) เป็นสมาชิกของทีมบริษัทหรือไม่

ในตัวอย่างนี้ คำตอบคือ ไม่

หากคำตอบของคำถามคือใช่ (ซึ่งหมายความว่า ผู้ใต้บังคับบัญชาคนใดคนหนึ่งหรือมากกว่าของ Amanda เป็นสมาชิกในทีมของบริษัท) Oracle CRM On Demand จะดึงข้อมูลระดับการเข้าใช้ส าหรับประเภทเรคคอร์ดที่เกี่ยวข้องกับโอกาสทางการขายของผู้ใต้บังคับบัญชาแต่ละคนจากโปรไฟล์การเข้าใช้ที่เหมาะสม โปรไฟล์การเข้าใช้ของบริษัทที่ถูกกำหนดไว้ในฟิลด์การเข้าใช้บริษัทสำหรับการเป็นสมาชิกในทีมของผู้ใต้บังคับบัญชาจะถูกนำมาใช้ในกรณีนั้น  $\left($ ไม่ใช่โปรไฟล์การเข้าใช้ที่กำหนดไว้ในฟิลด์การเข้าใช้โอกาสทางการขาย $\left.\right)$ 

พิจารณาว่า Amanda มสีทิธเิ์ขา้ใชเ้รคคอร์ดบริษัทผ่านทางการมอบหมายหรือไม่

ในตัวอย่างนี้ คำตอบคือ ไม่

- <span id="page-338-0"></span>**2** จากนั้น Oracle CRM On Demand ด าเนินการดังต่อไปนี้:
	- พิจารณาว่าบทบาทของ Amanda ยินยอมให้เธอสามารถเข้าใช้เบื้องต้นกับเรคคอร์ดโอกาสทางการขายหรือไม่

ในตัวอย่างนี้ คำตอบคือ ใช่ เนื่องจากมีการเลือกตัวเลือก มีสิทธิ์เข้าใช้งาน ของประเภทเรคคอร์ดโอกาสทางการขายในบทบาทของ **Amanda** 

พิจารณาว่าบทบาทของ Amanda ให้สิทธิ์สำหรับประเภทเรคคอร์ดโอกาสทางการขายหรือไม่

โอกาสทางการขายไม่ถูกควบคุมผ่านสิทธิ์ ดังนั้นในตัวอย่างนี้ สิทธิ์ไม่มีผลต่อการคำนวณสิทธิ์เข้าใช้ของ Amanda

พิจารณาว่าระดับการเข้าใช้ในโปรไฟล์การเข้าใช้ใดๆ ในการคำนวณ ได้รับการตั้งค่าเป็น รับค่าหลัก หรือค่าผสมค่าใดค่าหนึ่งหรือไม่

ในตัวอย่างนี้ ค าตอบคือใช่ ดังนั้น Oracle CRM On Demand จะแสดงเรคคอร์ดโอกาสทางการขายต่อไปนี้ในบริษัท:

- เรคคอร์ดโอกาสทางการขายที่เชื่อมโยงทั้งหมดที่ Amanda เป็นเจ้าของ
- เรคคอร์ดโอกาสทางการขายที่เชื่อมโยงทั้งหมดที่ Amanda ได้รับอนุญาตให้ดูผ่านการใช้ส่วนประกอบการควบคุมทั้งหมด

บทบาทของ Amanda จะปฏิเสธไม่ให้สามารถดูโอกาสทางการขายที่ตนเองไม่ได้เป็นเจ้าของ ดังนั้น Amanda จึงไม่สามารถดูโอกาสทางการขายที่ David Bloom จัดทำไว้

#### **การดา เนินการกบัเรคคอรด์ ที่เกี่ยวข้องในตวัอย่างที่ 2**

เมื่อ Amanda พยายามทำการดำเนินการกับโอกาสทางการขาย X ในตัวอย่างนี้ การคำนวณจะเหมือนเดิม และผลของการเข้าใช้จะเหมือนกันกับในกรณีที่ 1 ใน ตัวอย่างที่ 1: การใช้ระดับการเข้าใช้มุมมอง (ในหน้า [333\)](#page-332-0) ระดับการเข้าใช้สุดท้ายจะเป็น อ่าน/แก้ไข/ลบ

#### **หัวข้อที่เกี่ยวข้อง**

ดูหัวข้อดังต่อไปนี้สำหรับตัวอย่างเพิ่มเติม :

- ตัวอย่างที่ 1: การใช้ระดับการเข้าใช้มุมมอง (ในหน้า [333\)](#page-332-0)
- ตัวอย่างที่ 3: การรักษาความปลอดภัยข้อมูลผ่านสมุดบันทึก (ในหน้า [339\)](#page-338-0)

# **ตวัอย่างที่ 3: การรกัษาความปลอดภยัข้อมลู ผา่ นสมุดบนัทึก**

หัวข้อนี้ให้หนึ่งตัวอย่างเกี่ยวกับวิธีที่ Oracle CRM On Demand คำนวณสิทธิ์เข้าใช้ของผู้ใช้

ในตัวอย่างนี้ บริษัทใช้สมุดบันทึกที่กำหนดเองในการจัดการข้อมูลของบริษัทตามพื้นที่ ตัวอย่างนี้จะใช้สมุดบันทึกสองเล่ม คือ ตะวันตกเฉียงใต้ และ ตะวันออก

สมุดบันทึกตะวันตกเฉียงใต้มีสมาชิกสามคน

- Amanda Jacobsen
- David Bloom
- Carlos Guzman

ผู้ใช้ทั้งหมดในสมุดบันทึกตะวันตกเฉียงใต้มีโปรไฟล์การเข้าใช้แบบอ่านอย่างเดียวในบทบาทในสมุดบันทึกของตน

สมุดบันทึกตะวันออกมีสมาชิกสามคน:

- Rick Rogers
- Raj Kumar
- Jonathan Hope

ผู้ใช้ทั้งหมดในสมุดบันทึกตะวันออกมีโปรไฟล์การเข้าใช้แบบอ่านอย่างเดียวในบทบาทในเรคคอร์ดการเป็นสมาชิกสมุดบันทึกของตน

เมื่อผู้ใช้คนใดก็ตามจัดเรคคอร์ดทำบริษัทหรือโอกาสทางการขายกระบวนการอัตโนมัติ (เวิร์กโฟลว์) จะกำหนดสมุดบันทึกที่เหมาะสมให้กับเรคคอร์ด ซึ่งจะกำหนดสมุดบันทึกให้ตามแอททริบิวพื้นที่ของเรคคอร์ด

ผู้ใช้ทั้งหมดมีบทบาทพนักงานขาย ผู้ใช้เหล่านี้สามารถจัดทำบริษัทและโอกาสทางการขายใหม่ รวมทั้งสามารถดูเรคคอร์ดบริษัทและโอกาสทางการขายทั้งหมดในพื้นที่ของตนได้ แต่จะไม่สามารถดูเรคคอร์ดในพื้นที่อื่น

ตารางต่อไปนี้แสดงการตั้งค่าประเภทเรคคอร์ดในบทบาทพนักงานขาย

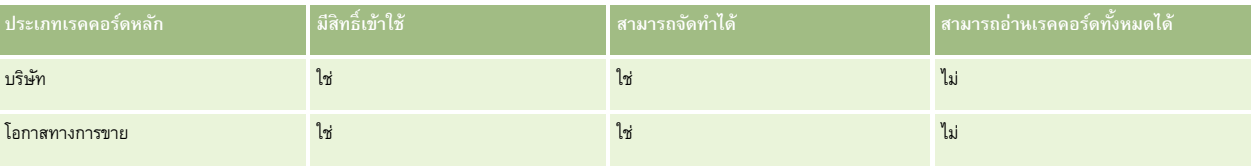

เฝ้ีช้ทั้งหมดสามารถควบคุมบริษัทและโอกาสทางการขายที่ตนเองจัดทำขึ้นได้ทั้งหมด แต่จะมีสิทธิ์ที่จำกัดบนเรคคอร์ดที่ผู้ใช้นั้นไม่ได้เป็นเจ้าของ บทบาทพนักงานขายต้องการโปรไฟล์การเข้าใช้สองโปรไฟล์คือ โปรไฟล์การเข้าใช้ของเจ้าของ และโปรไฟล์การเข้าใช้ดีฟอลต์

ตารางต่อไปนี้แสดงการตั้งค่าสำหรับโปรไฟล์การเข้าใช้ของเจ้าของที่เป็นพนักงานขาย

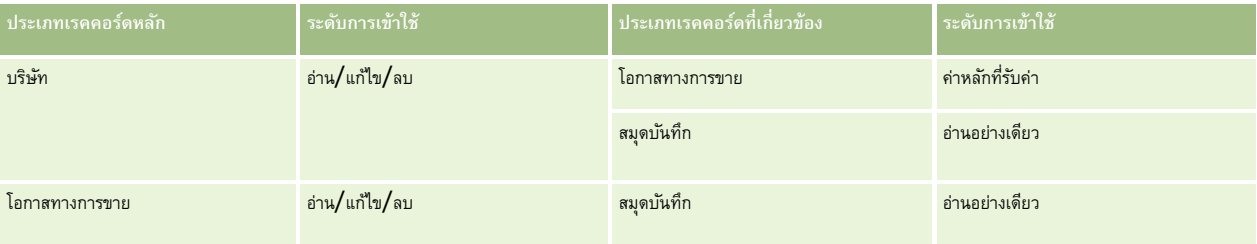

ตารางต่อไปนี้แสดงการตั้งค่าสำหรับโปรไฟล์การเข้าใช้ดีฟอลต์ของพนักงานขาย

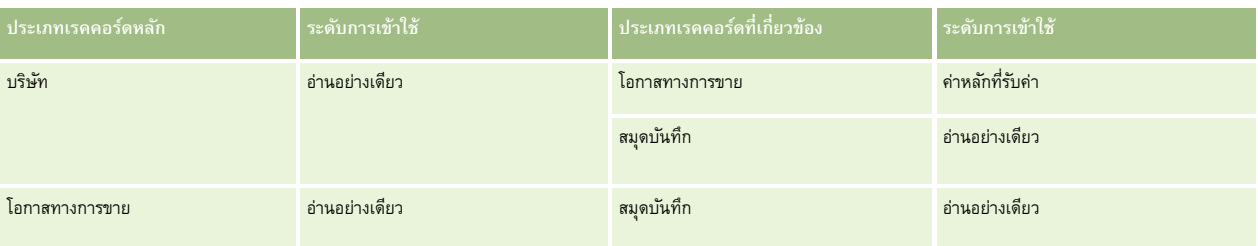

**หมายเหตุ**ส าหรับประเภทเรคคอร์ดหลักทั้งหมดที่สนับสนุนสมุดบันทึก ความสัมพันธ์กับประเภทเรคคอร์ดที่เกี่ยวข้องกับสมุดบันทึกจะเป็นความสัมพันธ์แบบหนึ่งค่าต่อหนึ่งค่า

ในตัวอย่างของการคำนวณสิทธิ์การเข้าใช้นี้ จะถือว่าการรับค่าทีมไม่เปิดใช้สำหรับประเภทเรคคอร์ดโอกาสทางการขาย กล่าวคือ ช่องทำเครื่องหมาย เปิดใช้การรับค่าทีมหลักสำหรับโอกาสทางการขาย ู บนเพจโปรไฟล์บริษัทถูกยกเลิกการเลือก สำหรับข้อมูลเพิ่มเติมเกี่ยวกับลักษณะการทำงานของฟ<sup>ั</sup>งก์ชันการรับค่าทีมทาก ไปรดดูที่ เกี่ยวกับการส่งต่อผ่านไปถึงการรับค่าทีม (โปรดดูที่  $"$ เกี่ยวกับการกระจายสิทธิ์เข้าใช้ผ่านการรับค่าทีม $"$  ในหน้า  $270)$ 

เมื่อ Amanda Jacobsen ดูรายการของบริษัทในบริษัทของตน Amanda จะสามารถเห็นบริษัทในสมุดบันทึกตะวันตกเฉียงใต้และบริษัทที่ตนเองเป็นเจ้าของ Amanda จะไม่สามารถเห็นบริษัทอื่นๆ

ตารางต่อไปนี้แสดงเรคคอร์ดที่ Amanda เห็นเมื่อคลิกบริษัทที่ชื่อ บริษัท  $1$  เพื่อดูข้อมูลเรคคอร์ดเพิ่มเติม สำหรับตัวอย่างนี้จะแสดงเฉพาะฟิลด์และคอลัมน์ที่สำคัญเท่านั้น

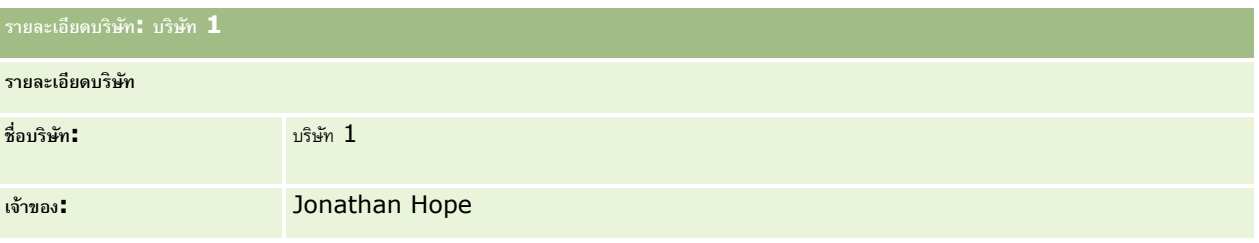

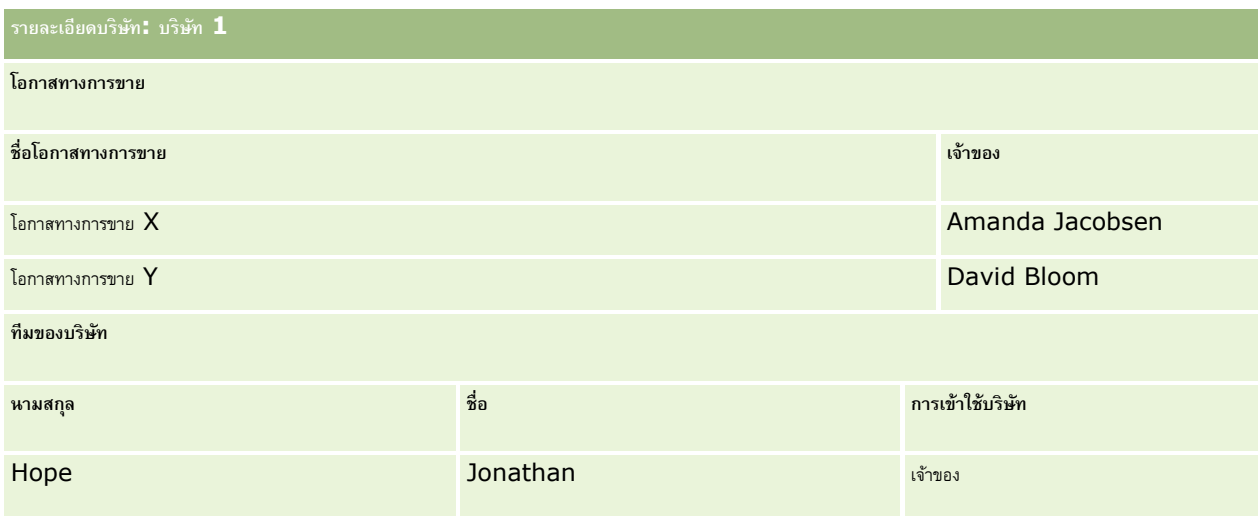

Amanda สามารถเห็นโอกาสทางการขายสองรายการเนื่องจากโอกาสทางการขายเหล่านั้นอยู่ในสมุดบันทึกตะวันตกเฉียงใต้ซึ่งตนเองเป็นสมาชิกอยู่ สมาชิกอื่นๆ ของสมุดบันทึกตะวันตกเฉียงใต้จะสามารถเห็นโอกาสทางการขายเหล่านั้นด้วยเช่นกัน

Jonathan Hope เป็นสมาชิกของสมุดบันทึกตะวันออก เมื่อ Jonathan เข้าสู่ระบบ Oracle CRM On Demand ก็จะสามารถเห็น บริษัท 1 เนื่องจากเขาเป็นเจ้าของบริษัท อย่างไรก็ตาม เขาจะไม่สามารถเห็นโอกาสทางการขายที่สัมพันธ์กับบริษัท 1 ที่เขาไม่ได้เป็นเจ้าของ ระดับการเข้าใช้ค่าหลักที่รับค่าในประเภทเรคคอร์ดที่เกี่ยวข้องของโอกาสทางการขายของบริษัทท าให้เกิดความปลอดภัยเช่นนี้

Rick Rogers และ Raj Kumar ซึ่งเป็นสมาชิกของสมุดบันทึกตะวันออกจะไม่สามารถเห็น บริษัท 1, โอกาสทางการขาย X หรือ โอกาสทางการขาย Y ได้ พนักงานเหล่านี้ไม่สามารถเห็นบริษัทได้เนื่องจากไม่ได้อยู่ในสมุดบันทึกตะวันออก และบทบาทของตนป้องกันไม่ให้สามารถเห็นเรคคอร์ดบริษัทที่ไม่ได้เป็นเจ้าของ ในทำนองเดียวกัน พนักงานเหล่านี้ไม่สามารถเห็น โอกาสทางการขาย X หรือ โอกาสทางการขาย Y เนื่องจากโอกาสทางการขายไม่ได้อยู่ในสมุดบันทึกตะวันออก และบทบาทของตนเองจะป้องกันไม่ให้เห็นโอกาสทางการขายที่ตนเองไม่ได้เป็นเจ้าของ

Amanda ไม่สามารถแก้ไข โอกาสทางการขาย Y ซึ่งเป็นของ David Bloom ที่เป็นเช่นนี้เนื่องจากสาเหตุต่อไปนี้:

- Amanda ไม่ได้เป็นเจ้าของบริษัท ดังนั้นจึงไม่ได้ใช้โปรไฟล์การเข้าใช้ของเจ้าของ
- บทบาทของ Amanda ไม่อนุญาตให้เข้าใช้เรคคอร์ดโอกาสทางการขายที่ตนเองไม่ได้เป็นเจ้าของ ดังนั้นจึงไม่ได้ใช้โปรไฟล์การเข้าใช้ดีฟอลต์
- โปรไฟล์การเข้าใช้โปรไฟล์เดียวที่ใช้ได้ในขณะนี้คือโปรไฟล์การเข้าใช้อ่านอย่างเดียวซึ่ง Amanda มีจากการเป็นสมาชิกสมุดบันทึกตะวันตกเฉียงใต้

ดังนั้นระดับการเข้าใช้ของ Amanda สำหรับโอกาสทางการขาย Y คือ อ่านอย่างเดียว

### **หัวข้อที่เกี่ยวข้อง**

ดูหัวข้อดังต่อไปนี้สำหรับตัวอย่างเพิ่มเติม :

- ตัวอย่างที่ 1: การใช้ระดับการเข้าใช้มุมมอง (ในหน้า [333\)](#page-332-0)
- ตัวอย่างที่ 2: การใช้ระดับการเข้าใช้ค่าหลักที่รับค่า (ในหน้า [337\)](#page-336-0)

# **การจดัการกระบวนการทางธรุ กิจ**

คลิกที่หัวข้อเพื่อดูคำแนะนำทีละขั้นตอนเพื่อดำเนินการต่อไปนี้ :

- การจัดทำกระบวนการ (ในหน้า [348\)](#page-347-0)
- การเพิ่มสถานะการเปลี่ยนลงในกระบวนการ (ในหน้า [349\)](#page-348-0)

- การจำกัดกระบวนการ (ในหน้า  $351$ )
- การกำหนดการตั้งค่าฟิลด์สำหรับสถานะการเปลี่ยน (ในหน้า  $351)$
- การใช้งานการควบคุมการเข้าใช้สำหรับประเภทเรคคอร์ดที่เกี่ยวข้อง (ในหน้า  $352)$
- การจัดทำกฎเวิร์กโฟลว์ (ในหน้า  $375$ )
- การจำกัดกฎเวิร์กโฟลว์ให้เป็นช่องทางหรือบทบาทที่ระบุ (ในหน้า  $389)$
- $\blacksquare$  การจัดทำการดำเนินการเวิร์กโฟลว์ $:$  ระบุสมุดบันทึก (ในหน้า  $390)$
- การจัดทำการดำเนินการเวิร์กโฟลว์: จัดทำกิจกรรมการใช้งานร่วมกัน (โปรดดูที่ "การจัดทำการดำเนินการของเวิร์กโฟลว์: จัดทำกิจกรรมการใช้งานร่วมกัน" ในหน้า [392\)](#page-391-0)
- การจัดทำการดำเนินการเวิร์กโฟลว์: จัดทำงาน (โปรดดูที่ "การจัดทำการดำเนินการของเวิร์กโฟลว์: จัดทำงาน" ในหน้า [395\)](#page-394-0)
- การจัดทำการดำเนินการเวิร์กโฟลว์: ส่งอีเมล์ (โปรดดูที่ "การจัดทำการดำเนินการของเวิร์กโฟลว์: ส่งอีเมล์" ในหน้า  $400)$
- การจัดทำการดำเนินการเวิร์กโฟลว์: อัปเดตค่า  $($ ในหน้า  $411)$
- $\blacksquare$ การจัดทำการดำเนินการเวิร์กโฟลว์: รอ (ในหน้า  $413)$
- $\blacksquare$  การเปลี่ยนแปลงลำดับการดำเนินการของกฎเวิร์กโฟลว์ (ในหน้า  $416)$
- การเปลี่ยนลำดับของกฎเวิร์กโฟลว์ (ในหน้า  $417$ )
- การยกเลิกกฎและการดำเนินการเวิร์กโฟลว์ (ในหน้า  $418$ )
- การลบกฎและการดำเนินการเวิร์กโฟลว์ (ในหน้า  $419$ )
- $\blacksquare$  การดูอินสแตนซ์ข้อผิดพลาดในการตรวจสอบข้อผิดพลาดเวิร์กโฟลว์ (ในหน้า  $421)$
- การลบอินสแตนซ์ข้อผิดพลาดออกจากการตรวจสอบข้อผิดพลาดเวิร์กโฟลว์(ในหน้า [422\)](#page-421-0)
- การดูอินสแตนซ์ที่รอดำเนินการในการตรวจสอบการรอเวิร์กโฟลว์ (ในหน้า  $426)$
- การลบอินสแตนซ์ที่รอดำเนินการออกจากการตรวจสอบการรอเวิร์กโฟลว์ (ในหน้า  $427)$
- การตั้งค่ากฎการระบุ (ในหน้า [434\)](#page-433-0)
- $\blacksquare$ การแมปฟิลด์เพิ่มเติมระหว่างการแปลงค่าลีด (ในหน้า  $440)$
- การจัดทำโครงร่างการแปลงค่าลีด (ในหน้า  $441$ )
- การตั้งค่าการกำหนดการประมาณการ (ในหน้า  $444$ )
- การอัปเดตการกำหนดการประมาณการ (ในหน้า  $449$ )
- การตั้งค่ากระบวนการขาย ชนิด และการฝึกอบรม (ในหน้า [450\)](#page-449-0)
- $\blacksquare$ การปรับแต่งรายการอุตสาหกรรมของบริษัทของคุณ (ในหน้า  $457)$
- การติดตามการแก้ไข (ในหน้า [458\)](#page-457-0)
- การใช้งานคุณสมบัติการติดตามการแก้ไข (ในหน้า [459\)](#page-458-0)

## **หัวข้อที่เกี่ยวข้อง**

โปรดดูหัวข้อดังต่อไปนี้สำหรับข้อมูลที่เกี่ยวข้อง:

- เกี่ยวกับสถานะการเปลี่ยนและฟิลด์การเปลี่ยนในการจัดการกระบวนการ (ในหน้า [344\)](#page-343-0)
- เกี่ยวกับฟิลด์หลักในการจัดการกระบวนการ (ในหน้า [344\)](#page-343-0)

- $\blacksquare$  สถานการณ์สำหรับการล็อคเรคคอร์ดกิจกรรม (ในหน้า  $344)$
- ตัวอย่างการใช้กระบวนการเพื่อล็อคเรคคอร์ด (ในหน้า [344\)](#page-343-0)
- ฟังกช์ นัการจดัการกระบวนการ (ในหน้า [346\)](#page-345-0)
- กระบวนการของการตั้งค่ากระบวนการใน Oracle CRM On Demand (ในหน้า [348\)](#page-347-0)
- การตั้งค่าเวิร์กโฟลว์(ในหน้า [353\)](#page-352-0)
- การตรวจสอบเวิร์กโฟลว์(ในหน้า [420\)](#page-419-0)
- เกี่ยวกับกฎการระบุ (ในหน้า [430\)](#page-429-0)
- การจัดการการแปลงค่าลีด (ในหน้า [439\)](#page-438-0)

# **การจัดการกระบวนการ**

ในส่วนการจัดการกระบวนการของ Oracle CRM On Demand คุณสามารถตั้งค่ากระบวนการเพื่อป้องกันผู้ใช้ รวมถึงแอปพลิเคชันภายนอกไม่ให้ดำเนินการบางอย่างในประเภทเรคคอร์ดที่ระบุเมื่อเรคคอร์ดอยู่ในสถานะหนึ่ง การบางการดำเนินการบางอย่างในลักษณะนี้จะเรียกว่า *การล็อคเรคคอร์ด* 

ฟง์ก์ชันการจัดการกระบวนการไม่ได้ใช้งานใน Oracle CRM On Demand ตามค่าดีฟอลต์ ต้องมีการเปิดใช้งานสำหรับแต่ละบริษัทโดย Oracle CRM On Demand Customer Care หากบริษัทของคุณต้องการใช้ฟังก์ชันการจัดการกระบวนการ โปรดติดต่อ Oracle CRM On Demand Customer Care และขอสทิธกิ์ารจดัการกระบวนการที่มอบให้กับบทบาทผู้ดูแลระบบของบริษัทของคุณ

เมื่อ Oracle CRM On Demand Customer Care ให้สิทธิ์ในการจัดการกระบวนการกับผู้ดูแลระบบของบริษัท ผู้ดูแลระบบของบริษัทสามารถให้สิทธิ์กับบทบาทอื่นได้

หมายเหตุ: การควบคุมที่กำหนดเรคคอร์ดที่จะล็อคเป็นส่วนรักษาความปลอดภัยสุดท้ายซึ่ง Oracle CRM On Demand จะตรวจสอบเมื่อคำนวณสิทธิ์ของฝ*ี*เซ็นการทำงานกับเรคคอร์ด การอนุญาตที่ให้โดยส่วนควบคุมการเข้าใช้อื่นๆ ทั้งหมดจะถูกตรวจสอบก่อน *ส่วนควบคุมการเข้าใช้*เป็นฟังกช์ นัใน Oracle CRM On Demand ที่สนับสนุนการคำนวณสิทธิของผู้ใช้ในการเข้าใช้และทำงานกับเรคคอร์ด ตัวอย่างของส่วนควบคุมการเข้าใช้ ได้แก่ ความเป็นเจ้าของเรคคอร์ด โปรไฟล์การเข้าใช้ บทบาท ทีม สมุดบันทึก ้ และลำดับชั้นการรายงาน การควบคุมที่ล็อคเรคคอร์ดไม่ได้แทนที่ข้อจำกัดใดๆ ที่กำหนดโดยส่วนควบคุมการเข้าใช้

หากจำเป็น คุณสามารถอนุญาตให้ผู้ใช้บางรายสามารถแก้ไขกระบวนการล็อคเรคคอร์ดที่บริษัทของคุณวางไว้ได้ สำหรับข้อมูลเพิ่มเติม โปรดดูที่ เกี่ยวกับการแก้ไขกระบวนการล็อคเรคคอร์ด (ในหน้า [353\)](#page-352-0)

ส าหรับข้อมูลเกี่ยวกับกระบวนการและวิธีการจัดท า โปรดดูที่หัวข้อต่อไปนี้:

- เกี่ยวกับสถานะการเปลี่ยนและฟิลด์การเปลี่ยนในการจัดการกระบวนการ (ในหน้า [344\)](#page-343-0)
- เกี่ยวกับฟิลด์หลักในการจัดการกระบวนการ (ในหน้า [344\)](#page-343-0)
- สถานการณ์สำหรับการล็อคเรคคอร์ดกิจกรรม (ในหน้า [344\)](#page-343-0)
- ตัวอย่างการใช้กระบวนการเพื่อล็อคเรคคอร์ด (ในหน้า [344\)](#page-343-0)
- ฟังกช์ นัการจดัการกระบวนการ (ในหน้า [346\)](#page-345-0)
- กระบวนการของการตั้งค่ากระบวนการใน Oracle CRM On Demand (ในหน้า [348\)](#page-347-0)
- การจัดทำกระบวนการ (ในหน้า [348\)](#page-347-0)
- การเพิ่มสถานะการเปลี่ยนลงในกระบวนการ (ในหน้า [349\)](#page-348-0)
- การจำกัดกระบวนการ (ในหน้า  $351$ )
- การกำหนดการตั้งค่าฟิลด์สำหรับสถานะการเปลี่ยน (ในหน้า  $351)$
- การใช้งานการควบคุมการเข้าใช้สำหรับประเภทเรคคอร์ดที่เกี่ยวข้อง (ในหน้า  $352)$

# <span id="page-343-0"></span>**เกี่ยวกบั สถานะการเปลี่ยนและฟิลดก์ ารเปลี่ยนในการจดัการกระบวนการ**

ในกระบวนการสำหรับประเภทเรคคอร์ด คุณจะต้องตั้งค่าสถานะการเปลี่ยนหลายอย่าง *สถานะการเปลี่ยน* จะแสดงสถานะของเรคคอร์ดเมื่อเป็นไปตามเงื่อนไข *ฟิลด์การเปลี่ยน* เป็นฟิลด์รายการเลือกในประเภทเรคคอร์ดที่กำหนดการเปลี่ยนเรคคอร์ดจากสถานะหนึ่งเป็นอีกสถานะ ฟิลด์รายการสำหรับเลือกของกระบวนการได้ระบุไว้ในการกำหนดกระบวนการ

ในกระบวนการ แต่ละค่าในฟิลด์การเปลี่ยนสามารถเชื่อมโยงกับสถานะการเปลี่ยนหนึ่งสถานะ สำหรับแต่ละสถานะการเปลี่ยน คุณสามารถระบุข้อมูลต่อไปนี้:

- ี เงื่**อนไข** เงื่อนไขจะกำหนดว่าเรคคอร์ดสามารถย้ายไปยังสถานะการเปลี่ยนนี้ได้หรือไม่
- **ข้อความแสดงข้อผิดพลาด** ข้อความแสดงข้อผิดพลาดจะปรากฏขึ้นหากไม่เป็นไปตามเงื่อนไขเมื่อผู้ใช้พยายามย้ายเรคคอร์ดไปยังสถานะการเปลี่ยนนี้
- **การควบคุมการเข้าใช้**การควบคุมการเข้าใช้เรคคอร์ดจะก าหนดว่ามีการด าเนินการใดบ้างที่ห้ามไม่ให้ผู้ใช้กระท ากับเรคคอร์ดเมื่ออยู่ในสถานะการเปลี่ยน คุณสามารถป้องกนัไมใ่ หผ้ ใู้ชล้บหรอือปัเดตเรคคอร์ดในสถานะการเปลี่ยนได้
- **การตั้งค่าฟิลด์** การตั้งค่าฟิลด์จะกำหนดลักษณะของบางฟิลด์เมื่อเรคคอร์ดอยู่ในสถานะการเปลี่ยน
- **การควบคุมการเข้าใช้ที่เกี่ยวข้อง** การควบคุมการเข้าใช้ที่เกี่ยวข้องจะกำหนดว่ามีการดำเนินการใดบ้างที่ห้ามไม่ให้ผู้ใช้กระทำกับเรคคอร์ดที่เกี่ยวข้องเมื่อเรคคอร์ดหลักอยู่ในสถานะการเปลี่ยน

ตัวอย่างเช่น คุณสามารถตั้งค่ากระบวนการสำหรับประเภทเรคคอร์ด การแก้ปัญหา โดยใช้ฟิลด์สถานะเป็นฟิลด์การเปลี่ยน และเพิ่มสถานะการเปลี่ยนสามสถานะไปยังกระบวนการได้ แต่ละสถานะจะมีค่าดังต่อไปนี้: ร่าง อนุมัติแล้ว และเลิกใช้ จากนั้น คุณสามารถป้องกันไม่ให้ผู้ใช้ลบการแก้ปัญหาที่อยู่ในสถานะการเปลี่ยนสำหรับสถานะอนุมัติแล้ว หรือป้องกันผู้ใช้ไม่ให้อัปเดตการแก้ป<sup>ั</sup>ญหาที่อยู่ในสถานะการเปลี่ยนสำหรับสถานะเลิกใช้ และอื่นๆ ได้

# **เกี่ยวกบัฟิลดห์ ลกัในการจัดการกระบวนการ**

คุณสามารถใช้ฟิลด์รายการสำหรับเลือกในประเภทเรคคอร์ดเพื่อจำกัดกระบวนการให้นำไปใช้เฉพาะกับบางเรคคอร์ดของประเภทเรคคอร์ดนั้น ฟิลด์รายการสำหรับเลือกในที่นี้หมายถึง *ฟิลด์หลัก* และกระบวนการจะนำมาใช้กับเรคคอร์ดเฉพาะเมื่อค่าในฟิลด์หลักของเรคคอร์ดตรงกับหนึ่งในค่าที่คุณระบุสำหรับกระบวนการเท่านั้น ซึ่งหมายถึง ค่าหลัก ตัวอย่างเช่น ฟิลด์ประเภทการติดต่อสามารถใช้เป็นฟิลด์หลักในประเภทเรคคอร์ดกิจกรรม คุณสามารถจำกัดกระบวนการสำหรับประเภทเรคคอร์ดกิจกรรม เพื่อให้นำกระบวนการมาใช้กับบางประเภทของเรคคอร์ดการติดต่อเท่านั้น

# **สถานการณ์สา หรบัการลอ็คเรคคอรด์ กิจกรรม**

หัวข้อนี้จะแสดงตัวอย่างหนึ่งของวิธีการที่ตัวแทนขายในบริษัทเวชภัณฑ์ใช้เรคคอร์ดกิจกรรมการติดต่อใน Oracle CRM On Demand เพื่อบันทึกรายละเอียดการไปพบลูกค้า และวิธีการล็อคเรคคอร์ดกิจกรรมการติดต่อในบางจุด บริษัทของคุณอาจใช้Oracle CRM On Demand ในลักษณะที่แตกต่างออกไป ขึ้นอยู่กับรูปแบบธุรกิจของคุณ

ตัวแทนขายวางแผนไปเยี่ยมคลีนิคในท้องถิ่นเพื่อเพิ่มสต็อกของยาตัวอย่างที่คลีนิค และพูดคุยกับหัวหน้าคลีนิคเกี่ยวกับผลิตภัณฑ์ใหม่ที่บริษัทเวชภัณฑ์ก าลังจะเปิดตัว ตัวแทนขายวางแผนที่จะให้ซีดีส่งเสริมการขายที่มีผลการทดสอบทางคลีนิคและเอกสารข้อมูลทางเทคนิคแก่หัวหน้าคลีนิค เมื่อตัวแทนขายตั้งค่าเรคคอร์ดกิจกรรมการติดต่อใน Oracle CRM On Demand เขาตั้งค่าสถานะเรคคอร์ดเป็น ยังไม่เริ่ม

เมื่อตัวแทนขายมาถึงคลีนิค เกิดความล่าช้าขณะเจ้าหน้าที่คลีนิคขอกุญแจตู้ยาตัวอย่าง ตัวแทนขายใช้เวลาในการจับเราตายกรรมการติดต่อใน Oracle CRM On Demand เป็น ระหว่างดำเนินการ ตัวแทนขายประสบความสำเร็จในการเพิ่มสต็อกของตู้ยาตัวอย่าง ให้ข้อมูลเกี่ยวกับผลิตภัณฑ์ใหม่กับหัวหน้าคลีนิค และให้เอกสารข้อมูลส่งเสริมการขายกับพวกเขา

เมื่อสิ้นสุดวัน ตัวแทนขายไซน์อินใน Oracle CRM On Demand และเริ่มอัปเดตเรคคอร์ดที่เกี่ยวข้องกับกิจกรรมในวันนั้น ตัวแทนขายอัปเดตกิจกรรมการติดต่อ สำหรับการติดต่อกับคลีนิค แต่เขาต้องการตรวจสอบเรคคอร์ดอีกครั้งก่อนที่จะเปลี่ยนสถานะของเรคคอร์ดเป็นสถานะขั้นสุดท้าย คือ ส่งแล้ว อย่างไรก็ตาม ตัวแทนขายมีกำหนดการเข้าร่วมการประชุมการขาย เขาจึงตั้งค่าสถานะของเรคคอร์ดเป็น เสร็จสมบูรณ์และไปเข้าร่วมประชุม ในจุดนี้จะไม่สามารถลบเรคคอร์ดออกจาก Oracle CRM On Demand ได้

เมื่อตัวแทนขายกลับจากการประชุม เขาตรวจสอบเรคคอร์ดกิจกรรมการติดต่ออีกครั้ง แล้วตั้งค่าสถานะของเรคคอร์ดกิจ ในจุดนี้ เรคคอร์ดกิจกรรมการติดต่อไม่สามารถอัปเดต ไม่สามารถลบออกจาก Oracle CRM On Demand และฟิลด์ทั้งหมดในเรคคอร์ดจะเป็นแบบอ่านอย่างเดียว นอกจากนี้ เรคคอร์ดอื่นๆ ไม่สามารถเชื่อมโยงกับเรคคอร์ดกิจกรรมการติดต่อที่ส่งแล้วได้ตัวอย่างของกระบวนการที่สนับสนุนสถานการณ์นี้มีอยู่ใน ตัวอย่างการใช้กระบวนการเพื่อล็อคเรคคอร์ด (ในหน้า [344\)](#page-343-0)

# **ตวัอย่างการใช้กระบวนการเพื่อลอ็คเรคคอรด์**

หัวข้อนี้แสดงตัวอย่างการจัดทำกระบวนการเพื่อสนับสนุนสถานการณ์ที่อธิบายใน สถานการณ์สำหรับการล็อคเรคคอร์ดกิจกรรม (ในหน้า [344\)](#page-343-0) คุณอาจใช้คุณสมบัตินี้ในลักษณะที่แตกต่างออกไป ขึ้นอย่กับรูปแบบธุรกิจของคุณ

คุณสามารถจัดทำกระบวนการที่จำกัดการดำเนินการของผู้ใช้ได้ดังนี้ :

- เมื่อสถานะของเรคคอร์ดเป็น เสร็จสมบูรณ์ ผู้ใช้จะไม่สามารถลบเรคคอร์ดได้
- เมื่อสถานะของเรคคอร์ดเป็น ส่งแล้ว จะเกิดลักษณะดังนี้:
	- ผู้ใช้จะไม่สามารถอัปเดตหรือลบเรคคอร์ด หรือเชื่อมโยงเรคคอร์ดอื่นกับเรคคอร์ดกิจกรรมการติดต่อได้
	- ฟิลด์ทั้งหมดในเรคคอร์ดกิจกรรมการติดต่อจะเป็นแบบอ่านอย่างเดียว
- กระบวนการดังกล่าวจะนำไปใช้กับการติดต่อของบริษัทและการติดต่อของผู้ติดต่อ แต่ไม่รวมถึงการติดต่อทั่วไป

#### *วิธีการตงั้ค่ากระบวนการเพือ่ ลอ็คเรคคอรด์ กิจกรรมการติดต่อ*

- **1** ใน Oracle CRM On Demand ให้จัดทำกระบวนการดังนี้:
	- **a** ในฟิลด์ชื่อกระบวนการ ให้ป้อนชื่อของกระบวนการที่ไม่ซ้ำ
	- **b** ในฟิลด์ชื่อออบเจกต์ให้เลือกกิจกรรม

เมื่อคุณเลือกกิจกรรมในฟิลด์ชื่อออบเจกต์ ค่าในฟิลด์หลักจะตั้งค่าเป็น ประเภทการติดต่อ โดยอัตโนมัติฟิลด์การเปลี่ยนจะตั้งค่าเป็น สถานะ โดยอัตโนมัติ สำหรับข้อมูลเพิ่มเติมเกี่ยวกับการจัดทำกระบวนการ โปรดดูที่ การจัดทำกระบวนการ (ในหน้า  $348)$ 

2 เพิ่มสถานะการเปลี่ยนที่แสดงในตารางต่อไปนี้ไปยังกระบวนการที่คุณจัดทำในข*ั้*นตอนที่ 1 ของการดำเนินการนี้

ส าหรับข้อมูลเพิ่มเติมเกี่ยวกับการเพิ่มสถานะการเปลี่ยนลงในกระบวนการ โปรดดูที่ การเพิ่มสถานะการเปลี่ยนลงในกระบวนการ (ในหน้า [349\)](#page-348-0)

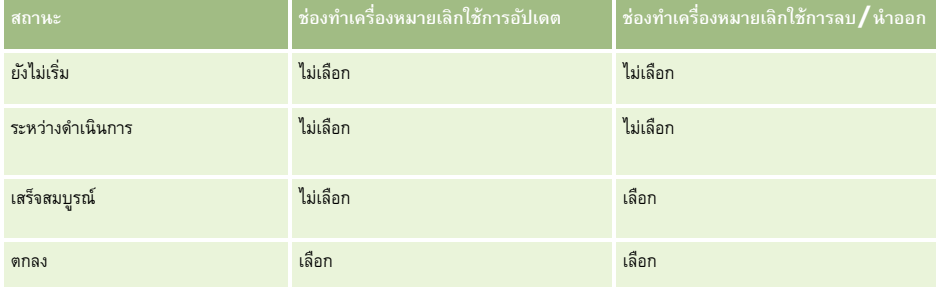

 ${\bf 3}$  จำกัดกระบวนการเพื่อให้ใช้กับการติดต่อของบริษัทหรือการติดต่อของผู้ติดต่อ แต่ไม่รวมถึงการติดต่อของบริษัทและการติดต่อของผู้ติดต่อเป็นค่าหลักของกระบวนการ สำหรับข้อมูลเกี่ยวกับการจำกัดกระบวนการ โปรดดูที่ การจำกัดกระบวนการ (ในหน้า  $351)$ 

**4** ในสถานะการเปลี่ยน ส่งแล้ว ให้ปรับการตั้งค่าฟิลด์ และเลือกช่องทำเครื่องหมาย อ่านอย่างเดียว สำหรับฟิลด์ทั้งหมด สำหรับข้อมูลเพิ่มเติมเกี่ยวกับการปรับการตั้งค่าฟิลด์สำหรับสถานะการเปลี่ยน โปรดดูที่ การกำหนดการตั้งค่าฟิลด์สำหรับสถานะการเปลี่ยน (ในหน้า  $351)$ 

**5** ในสถานะการเปลี่ยน เสร็จสมบูรณ์ และ ส่งแล้ว ให้ใช้งานการควบคุมการเข้าใช้ที่เหมาะสมสำหรับประเภทเรคคอร์ดที่เกี่ยวข้อง

การตั้งค่าสำหรับช่องทำเครื่องหมายจะแสดงในตารางต่อไปนี้ สำหรับข้อมูลเพิ่มเติมเกี่ยวกับการใช้งานการควบคุมการเข้าใช้สำหรับประเภทเรคคอร์ดที่เกี่ยวข้อง โปรดดูที่ การใช้งานการควบคุมการเข้าใช้สำหรับประเภทเรคคอร์ดที่เกี่ยวข้อง (ในหน้า  $352)$ 

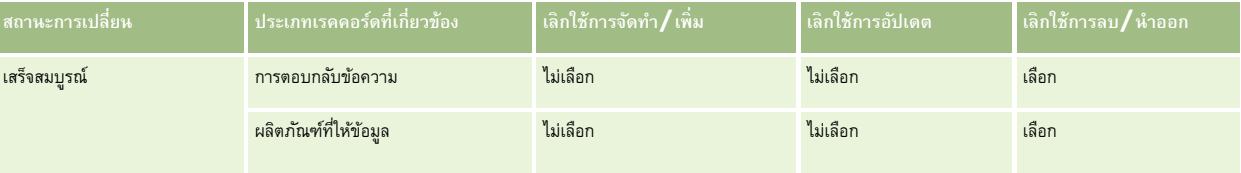

<span id="page-345-0"></span>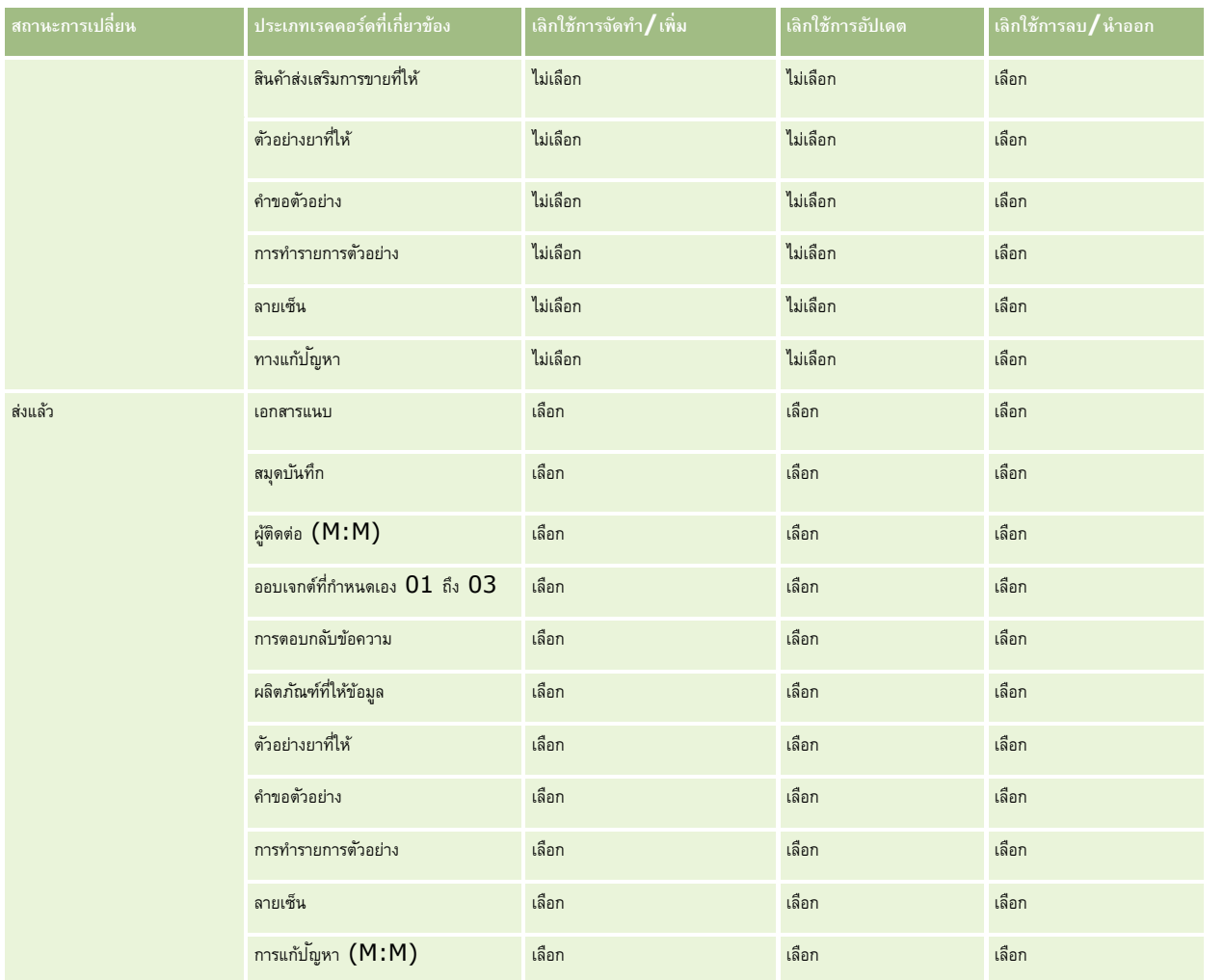

**หมายเหตุ:** เรคคอร์ดคำขอตัวอย่างมีเรคคอร์ดรายการคำขอตัวอย่างที่เชื่อมโยงกัน ซึ่งจะถูกล็อคเช่นกันเมื่อเรคคอร์ดหลักถูกล็อคไว้

ในทำนองเดียวกันเรคคอร์ดการทำรายการตัวอย่างจะมีเรคคอร์ดสินค้าที่ทำรายการที่เชื่อมโยงกัน ในการล็อคเรคคอร์ดสินค้าที่ทำรายการ

คุณต้องตั้งค่ากระบวนการแยกจากกันตามประเภทเรคคอร์ดการทำรายการตัวอย่าง กระบวนการที่คุณตั้งค่าไว้สำหรับประเภทเรคคอร์ดหลักของประเภทเรคคอร์ดนั้นและเรคคอร์ดย่อย แต่กระบวนการจะไม่ล็อคเรคคอร์ดที่เชื่อมโยงกับเรคคอร์ดย่อย

# **ฟังก์ชันการจัดการกระบวนการ**

ประเภทเรคคอร์ดต่อไปนี้สนับสนุนการจัดการกระบวนการ:

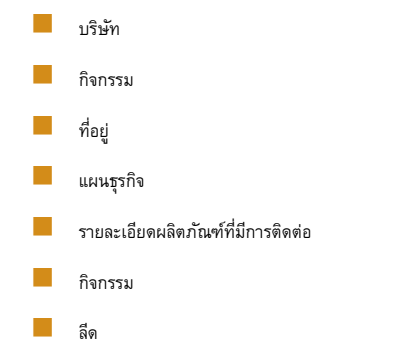

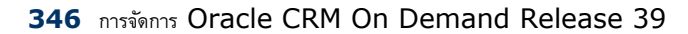

- แผนรับส่งข้อความ
- วัตถุประสงค์
- โอกาสทางการขาย
- การจ ากัดความรับผิดชอบตัวอย่าง
- ค าขอตัวอย่าง
- การทำรายการตัวอย่าง
- ค าขอบริการ
- ทางแก้ป<sup>ั</sup>ญหา

### **ข้อจ ากัด**

#### ใช้ข้อจำกัดต่อไปนี้:

- ตั้งค่าได้เพียงกระบวนการเดียวสำหรับแต่ละประเภทเรคคอร์ดที่สนับสนุนการจัดการกระบวนการ
- สำหรับแต่ละประเภทเรคคอร์ดที่สนับสนุน ฟิลด์สถานะในประเภทเรคคอร์ดจะถูกนำไปใช้เป็นฟิลด์การเปลี่ยนสำหรับกระบวนการ คุณไม่สามารถเลือกฟิลด์การเปลี่ยนอื่นได้

**หมายเหตุ:** ผู้ใช้ไม่สามารถเปลี่ยนสถานะของเรคคอร์ดผลิตภัณฑ์ที่ให้ข้อมูลของการติดต่อได้โดยตรง Oracle CRM On Demand จะอัปเดตสถานะของเรคคอร์ดรายละเอียดผลิตภัณฑ์ที่มีการติดต่อเมื่อมีการอัปเดตสถานะของการติดต่อที่เกี่ยวข้อง เพื่อให้สถานะของเรคคอร์ดรายละเอียดผลิตภัณฑ์ที่มีการติดต่อเป็นสถานะเดียวกับสถานะของการติดต่อที่เกี่ยวข้องอยู่เสมอ

- เฉพาะประเภทเรคคอร์ดกิจกรรมเท่านั้นที่สนับสนุนการใช้ฟิลด์หลักเพื่อจำกัดกระบวนการ ฟิลด์หลักในประเภทกรรมเป็นฟิลด์ประเภทการติดต่อ คุณไม่สามารถเลือกฟิลด์หลักอื่นได้
- ตัวเลือกในการตั้งค่าฟิลด์สำหรับสถานะการเปลี่ยนถูกจำกัดเพื่อระบุว่า บางฟิลด์เป็นแบบอ่านอย่างเดียวเมื่อเรคคอร์ดอยู่ในสถานะการเปลี่ยน
- ฟิลด์หมายเลขลำตับและช่องทำเครื่องหมายดีฟอลต์ ซึ่งปรากฏในเรคคอร์ดกระบวนการเมื่อคุณบันทึกกระบวนการ จะไม่ถูกใช้ในรีลีสปจจุบันของ Oracle CRM On Demand

## **ประเภทเรคคอร์ดที่เกี่ยวข้อง**

สำหรับเรคคอร์ดหลักแต่ละประเภทที่สนับสนุนการจัดการกระบวนการ คุณสามารถใช้งานการกาบำใช้สำหรับประเภทเรคคอร์ดที่เกี่ยวข้องทั้งหมดที่สนับสนุนประเภทเรคคอร์ดหลัก และที่สามารถใช้กับบริษัทของคุณได้โดยมีข้อยกเว้นตามที่แสดงในตารางต่อไปนี้

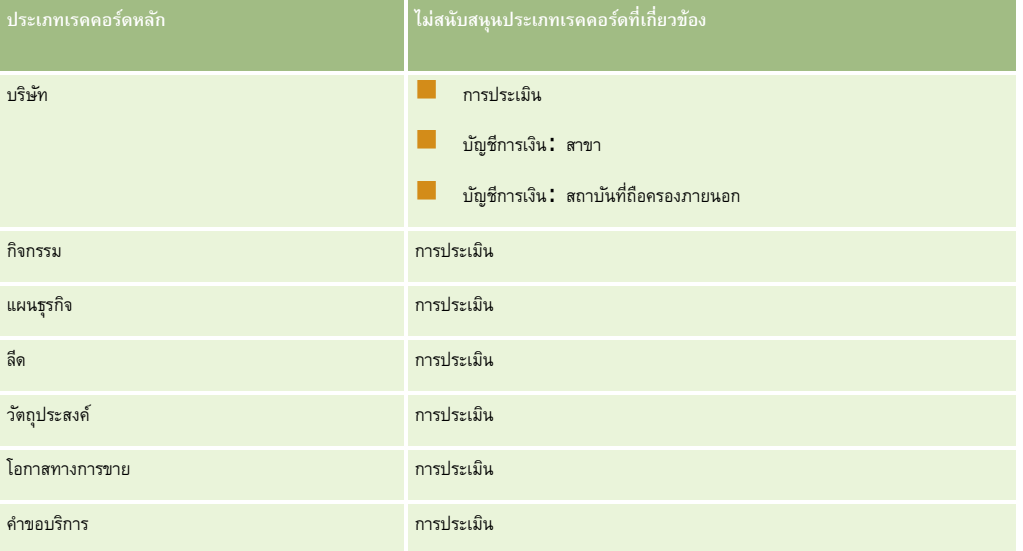

<span id="page-347-0"></span>**หมายเหตุ:** คุณสามารถอนุญาตให้ผู้ใช้บางรายสามารถแก้ไขกระบวนการล็อคเรคคอร์ดที่บริษัทของคุณวางไว้ได้ส าหรับข้อมูลเพิ่มเติม โปรดดูที่ เกี่ยวกับการแก้ไขกระบวนการล็อคเรคคอร์ด (ในหน้า [353\)](#page-352-0)

# **กระบวนการของการตงั้ค่ากระบวนการใน Oracle CRM On Demand**

การตั้งค่ากระบวนการใน Oracle CRM On Demand ให้ดำเนินงานต่อไปนี้:

- $1$  การจัดทำกระบวนการ (ในหน้า [348\)](#page-347-0)
- **2** การเพิ่มสถานะการเปลี่ยนลงในกระบวนการ (ในหน้า [349\)](#page-348-0)

คุณสามารถเลือกท างานต่อไปนี้ได้ด้วย:

- การจำกัดกระบวนการ (ในหน้า  $351$ )
- การกำหนดการตั้งค่าฟิลด์สำหรับสถานะการเปลี่ยน (ในหน้า  $351)$
- การใช้งานการควบคุมการเข้าใช้สำหรับประเภทเรคคอร์ดที่เกี่ยวข้อง (ในหน้า  $352)$

## **การจัดท ากระบวนการ**

ในการจัดทำกระบวนการ ให้ทำตามขั้นตอนในการตำเนินการต่อไปนี้ งานนี้เป็นขั้นตอนหนึ่งใน กระบวนการของการตั้งค่ากระบวนการใน Oracle CRM On Demand (ในหน้า [348\)](#page-347-0) **ก่อนเริ่มต้นใช้งาน** ในการดำเนินการตามขั้นตอนนี้ บทบาทของคุณต้องมีสิทธิ์การจัดการกระบวนการ

#### *วิธีการจดัทา กระบวนการ*

- **1** คลิกที่ลิงค์ร่วม การจัดการ ที่มุมขวาบนของเพจใดก็ได้
- **2** ในส่วนการจัดการกระบวนการทางธุรกิจ ให้คลิก การจัดการกระบวนการ
- **3** ในเพจรายการกระบวนการ คลิก ใหม่
- **4** ในเพจแก้ไขกระบวนการ ให้ป้อนข้อมูลกระบวนการ
- **5** บันทึกการเปลี่ยนแปลงของคุณ

**หมายเหตุ:** ฟิลด์หมายเลขล าดับและช่องท าเครื่องหมายดีฟอลต์ที่ปรากฏบนเพจรายละเอียดกระบวนการเมื่อคุณบันทึกกระบวนการ จะไมถ่ ูกใชใ้นรลีสีปจัจุบนัของ Oracle CRM On Demand

ตารางต่อไปนี้จะอธิบายฟิลด์กระบวนการ สำหรับข้อมูลเพิ่มเติมเกี่ยวกับวิธีการใช้ฟิลด์เหล่านี้ในรีลีสปจจุบันของ Oracle CRM On Demand โปรดดูที่ข้อจำกัดใน ฟังกช์ นัการจดัการกระบวนการ (ในหน้า [346\)](#page-345-0)

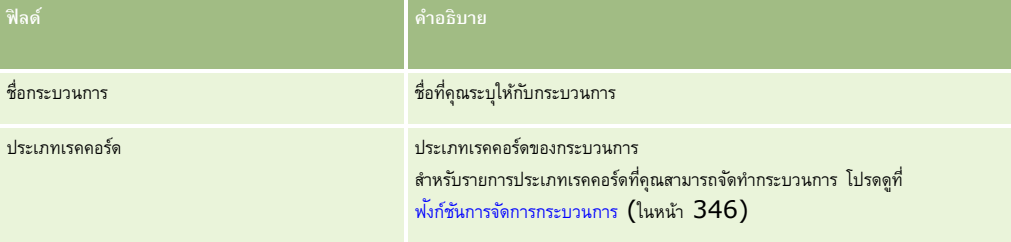

<span id="page-348-0"></span>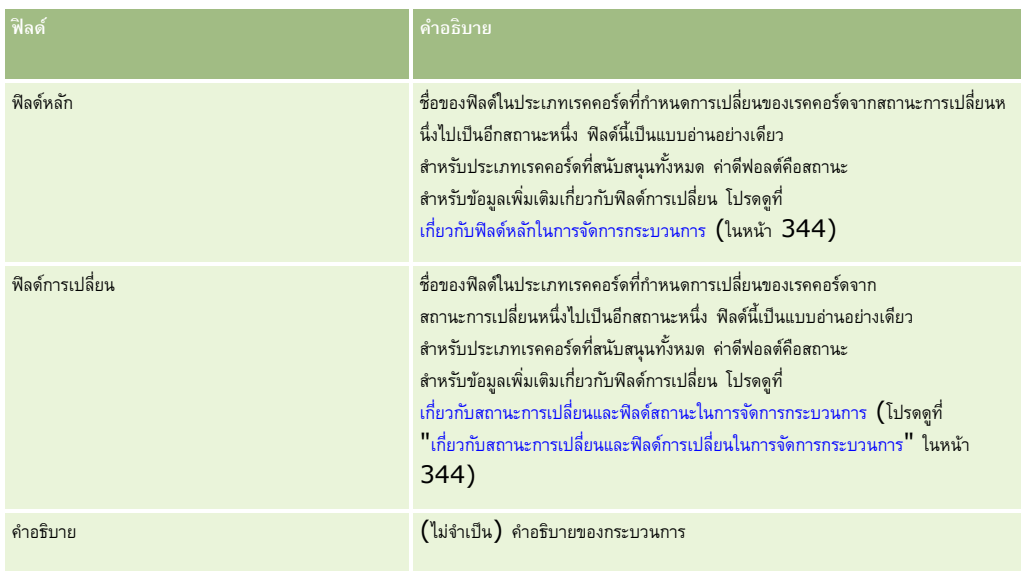

# **การเพิ่มสถานะการเปลี่ยนลงในกระบวนการ**

ในกระบวนการ คุณสามารถเชื่อมโยงแต่ละค่าในฟิลด์การเปลี่ยนกับสถานะการเปลี่ยนหนึ่งสถานะได้ส าหรับข้อมูลเพิ่มเติมเกี่ยวกับฟิลด์การเปลี่ยนและสถานะการเปลี่ยน โปรดดูที่ เกี่ยวกับสถานะการเปลี่ยนและฟิลด์การเปลี่ยนในการจัดการกระบวนการ (ในหน้า [344\)](#page-343-0)

ในการเพิ่มสถานะการเปลี่ยนลงในกระบวนการ ให้ทำตามขั้นตอนในการต่อไปนี้บานนี้เป็นขั้นตอนหนึ่งใน กระบวนการของการตั้งค่ากระบวนการใน Oracle CRM On Demand (ในหน้า [348\)](#page-347-0)

**ก่อนเริ่มต้นใช้งาน** ในการดำเนินการตามขั้นตอนนี้ บทบาทของคุณต้องมีสิทธิ์การจัดการกระบวนการ

### *วิธีการเพิม่ สถานะการเปลีย่ นลงในกระบวนการ*

- ี **1** ในเพจรายการกระบวนการ คลิกลิงค์ชื่อกระบวนการสำหรับกระบวนการที่คุณต้องการเพิ่มลงในสถานะการเปลี่ยน
- **2** ในเพจรายละเอียดกระบวนการ เลื่อนไปยังส่วนสถานะการเปลี่ยนของเพจ แล้วคลิก เพิ่ม ในแถบชื่อเรื่องของส่วน
- **3** ในเพจแก้ไขสถานะการเปลี่ยน ให้กรอกข้อมูลสถานะการเปลี่ยน
- **4** บันทึกการเปลี่ยนแปลงของคุณ
- $\,$  5 ทำซ้ำตามขั้นตอนที่ 2 ถึงขั้นตอนที่ 4 ของกระบวนการนี้สำหรับสถานะการเปลี่ยนแต่ละรายการที่คุณต้องการเพิ่มลงในกระบวนการ

ตารางต่อไปนี้จะอธิบายฟิลด์สถานะการเปลี่ยนบางฟิลด์ ส่วนหัวในส่วนข้อมูลสำคัญและส่วนการตรวจสอบของเพจใน Oracle CRM On Demand จะแสดงชื่อของฟิลด์การเปลี่ยน

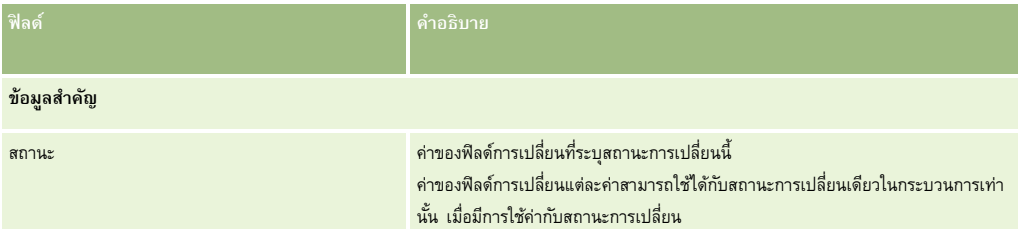

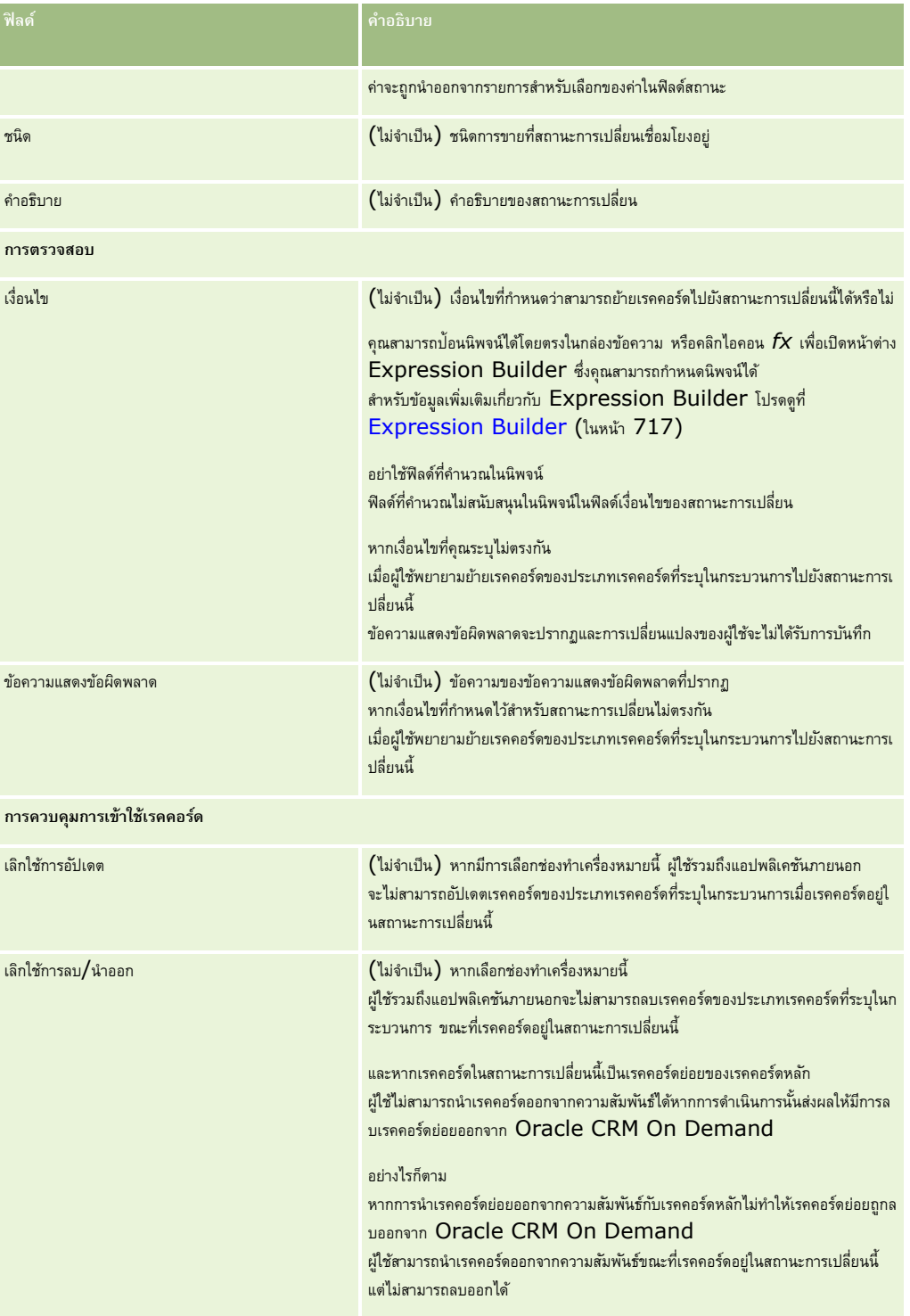

### <span id="page-350-0"></span>**การจ ากัดกระบวนการ**

ในการจำกัดกระบวนการเพื่อนำมาใช้กับบางเรคคอร์ดของประเภทเรคคอร์ดนั้น ให้คุณระบุค่าในฟิลด์หลักของประเภทเรคอร์ดให้ถูกต้องสำหรับกระบวนการ สำหรับข้อมูลเพิ่มเติมเกี่ยวกับฟิลด์หลัก โปรดดูที่ เกี่ยวกับฟิลด์หลักในการจัดการกระบวนการ (ในหน้า [344\)](#page-343-0)

ในการจำกัดกระบวนการ ให้ทำตามขั้นตอนต่างๆ ในการดำเนินการนี้

**ก่อนเริ่มต้นใช้งาน** ในการดำเนินการตามขั้นตอนนี้ บทบาทของคุณต้องมีสิทธิ์การจัดการกระบวนการ

#### *วิธีการจา กดักระบวนการ*

- **1** ในเพจรายการกระบวนการ คลิกลิงค์ชื่อกระบวนการของกระบวนการที่คุณต้องการจำกัด
- **2** ในเพจรายละเอียดกระบวนการ เลื่อนไปยังส่วนค่าหลักของเพจ แล้วคลิก เพิ่ม ในแถบชื่อเรื่องของส่วน
- **3** ในเพจแก้ไขค่าหลัก ในฟิลด์ค่า ให้เลือกค่าที่จะใช้จำกัดกระบวนการ

คุณสามารถเลือกได้สูงสุดห้าค่าในเพจแก้ไขค่าหลัก หากคุณต้องการเลือกค่าเพิ่มเติม คุณสามารถทำซ้ำตามขั้นตอนนี้ได้

- **4** บันทึกการเปลี่ยนแปลงของคุณ
- $\,$ 5 ทำซ้ำตามขั้นตอนที่ 2 ถึงขั้นตอนที่ 4 ได้มากเท่าที่จำเป็นในการเพิ่มค่าหลักอื่นๆ

# **การกา หนดการตงั้ค่าฟิลดส์ า หรบัสถานะการเปลี่ยน**

คุณสามารถระบุวิธีการทำงานของฟิลด์บางฟิลด์ เมื่อเรคคอร์ดอยู่ในสถานะการเปลี่ยนโดยการปรับการตั้งค่าฟิลด์สำหรับสถานะการเปลี่ยน ในการปรับการตั้งค่าฟิลด์สำหรับสถานะการเปลี่ยน ให้ทำตามขั้นตอนต่างๆ ในการดำเนินการนี้ **ก่อนเริ่มต้นใช้งาน** ในการดำเนินการตามขั้นตอนนี้ บทบาทของคุณต้องมีสิทธิ์การจัดการกระบวนการ

#### *วิธีการปรบัการตงั้ค่าฟิลดส์า หรบัสถานะการเปลีย่ น*

- **1** ในเพจรายละเอียดกระบวนการ คลิกลิงค์ในฟิลด์ สถานะ สำหรับสถานะการเปลี่ยนที่คุณต้องการปรับการตั้งค่าฟิลด์
- **2** ในเพจรายละเอียดสถานะการเปลี่ยน เลื่อนไปยังส่วนการตั้งค่าฟิลด์ของเพจ แล้วคลิก เพิ่ม ในแถบชื่อเรื่องของส่วน
- **3** ในเพจแก้ไขการตั้งค่าฟิลด์ระบุลักษณะของฟิลด์เมื่อเรคคอร์ดของประเภทเรคคอร์ดที่ระบุในกระบวนการอยู่ในสถานะการเปลี่ยน ดังนี้:
	- **a** เลือกฟิลด์ในรายการฟิลด์
	- **b** เลือกช่องทำเครื่องหมายสำหรับลักษณะที่คุณต้องการตั้งค่าสำหรับฟิลด์

**หมายเหตุ:** ส าหรับข้อมูลเกี่ยวกับข้อจ ากัดที่น ามาใช้กับการก าหนดการตั้งค่าฟิลด์ส าหรับสถานะการเปลี่ยน โปรดดูที่ ฟังกช์ นัการจดัการกระบวนการ (ในหน้า [346\)](#page-345-0)

**ข้อควรระวัง: หากคุณต้**องการตั้งค่าฟิลด์ช่องทำเครื่องหมายเป็นแบบอ่านอย่างเดียว ฟิลด์ต้องแสดงอยู่แล้วบนโครงร่างเพจใจะมีการใช้ ไม่เช่นนั้น เมื่อเพิ่มฟิลด์ลงในโครงร่างเพจ ข้อความแสดงข้อผิดพลาดจะปรากฏขึ้นเมื่อผู้ใช้พยายามบันทึกเรคคอร์ดประเภทนี้

คุณสามารถระบุการตั้งค่าได้สูงสุดห้าฟิลด์ในเพจแก้ไขการตั้งค่าฟิลด์ หากคุณต้องการระบุการตั้งค่าสำหรับฟิลด์เพิ่มเติม คุณสามารถดำเนินการนี้ซ้ำได้

**4** บันทึกการเปลี่ยนแปลงของคุณ

<span id="page-351-0"></span> ${\bf 5}$  ทำซ้ำตามขั้นตอนที่ 2 ถึงขั้นตอนที่ 4 ของกระบวนการนี้ได้มากเท่าที่จำเป็น เพื่อตั้งค่าฟิลด์ทั้งหมดที่คุณต้องการตั้งค่าสำหรับสถานะการเปลี่ยน

# **การใช้งานการควบคุมการเข้าใช้ส าหรับประเภทเรคคอร์ดที่เกี่ยวข้อง**

คุณสามารถจำกัดการดำเนินการที่ผู้ใช้สามารถทำกับเรคคอร์ดที่เกี่ยวข้อง เมื่อเรคคอร์ดหลักอยู่ในสถานะการปลี่ยน โดยการใช้งานการควบคุมการเข้าใช้สำหรับประเภทเรคคอร์ดที่เกี่ยวข้อง

**หมายเหตุ:** เรคคอร์ดบางประเภทไม่มีประเภทเรคคอร์ดที่เกี่ยวข้อง

การใช้งานการควบคุมการเข้าใช้สำหรับประเภทเรคคอร์ดที่เกี่ยวข้อง ให้ทำตามขั้นตอนต่างๆ ในการดำเนินการต่อไปนี้

**ก่อนเริ่มต้นใช้งาน** ในการดำเนินการตามขั้นตอนนี้ บทบาทของคุณต้องมีสิทธิ์การจัดการกระบวนการ

#### *วิธีการใช้งานการควบคมุ การเข้าใช้สา หรบัประเภทเรคคอร์ดที ่เกี ่ยวข้อง*

- ี**1** ในเพจรายละเอียดกระบวนการ คลิกลิงค์ในฟิลด์ สถานะ สำหรับสถานะการเปลี่ยนที่คุณต้องการใช้งานการควบคุมการเข้าใช้สำหรับประเภทเรคคอร์ดที่เกี่ยวข้อง
- **2** ในเพจรายละเอียดสถานะการเปลี่ยน เลื่อนไปยังส่วนการควบคุมการเข้าใช้งานที่เกี่ยวข้องของเพจ แล้วคลิก เพิ่ม ในแถบชื่อเรื่องของส่วน
- $\, {\bf 3} \,$  ในเพจแก้ไขการควบคุมการเข้าใช้งาน สำหรับแต่ละประเภทเรคคอร์ดที่เกี่ยวข้อง เลือกช่องทำเครื่องหมายสำหรับการควบคุมการเข้าใช้งานที่คุณต้องการใช้งาน

คุณสามารถใช้งานการควบคุมการเข้าใช้ได้สูงสุดห้าประเภทเรคคอร์ดที่เกี่ยวข้อง ในเพจแก้ไขการควบคุมการเข้าใช้ที่เกี่ยวข้อง หากคุณต้องการใช้งานการควบคุมการเข้าใช้สำหรับประเภทเรคคอร์ดที่เกี่ยวข้องเพิ่มเติม คุณสามารถดำเนินการตามขั้นตอนนี้ซ้ำได้

ี **หมายเหตุ: ใ**นเพจแก้ไขการควบคุมการเข้าใช้ที่เกี่ยวข้อง ช่องทำเครื่องหมายสำหรับการควบคุมการเข้าใช้มีเครื่องหมายก<sup>ร</sup>ับการกรรม วิตยุชานปรากฏอยู่ข้างๆ ชื่อของช่องทำเครื่องหมายแต่ละช่อง ช่องทำเครื่องหมายมีเครื่องหมายกำกับว่าจำเป็น เนื่องจากฟิลด์ช่องทำเครื่องหมายเหล่านี้มีค่าอยู่ในฐานข้อมูลเสมอ ค่าเป็น จริง หมายถึงมีการเลือกช่องทำเครื่องหมาย หรือ เท็จ หมายถึงไม่มีการเลือกช่องทำเครื่องหมาย หากคุณเลือกช่องทำเครื่องหมาย ฐานข้อมูลจะบันทึกเป็นค่าจริง หากคุณไม่ได้เลือกช่องทำเครื่องหมาย ฐานข้อมูลจะบันทึกเป็นค่าเท็จ

- **4** บันทึกการเปลี่ยนแปลงของคุณ
- ${\bf 5}$  ทำซ้ำตามขั้นตอนที่ 2 ถึงขั้นตอนที่ 4 ของกระบวนการนี้ได้มากเท่าที่จำเป็น เพื่อใช้งานการควบคุมการเข้าใช้ประเภทเรคคอร์ดที่เกี่ยวข้องสำหรับสถานะการเปลี่ยน

ตารางต่อไปนี้อธิบายถึงการควบคุมการเข้าใช้สำหรับประเภทเรคคอร์ดที่เกี่ยวข้องบางสวนไม่สามารถใช้ได้ สำหรับรายการของประเภทเรคคอร์ดที่เกี่ยวข้องที่ไม่สามารถใช้ได้ โปรดดูที่ พังก์ชันการจัดการกระบวนการ (ในหน้า [346\)](#page-345-0)

#### **หมายเหตุ:** ผู้ใช้สามารถเป็นแอปพลิเคชันภายนอกและผู้ใช้Oracle CRM On Demand ได้

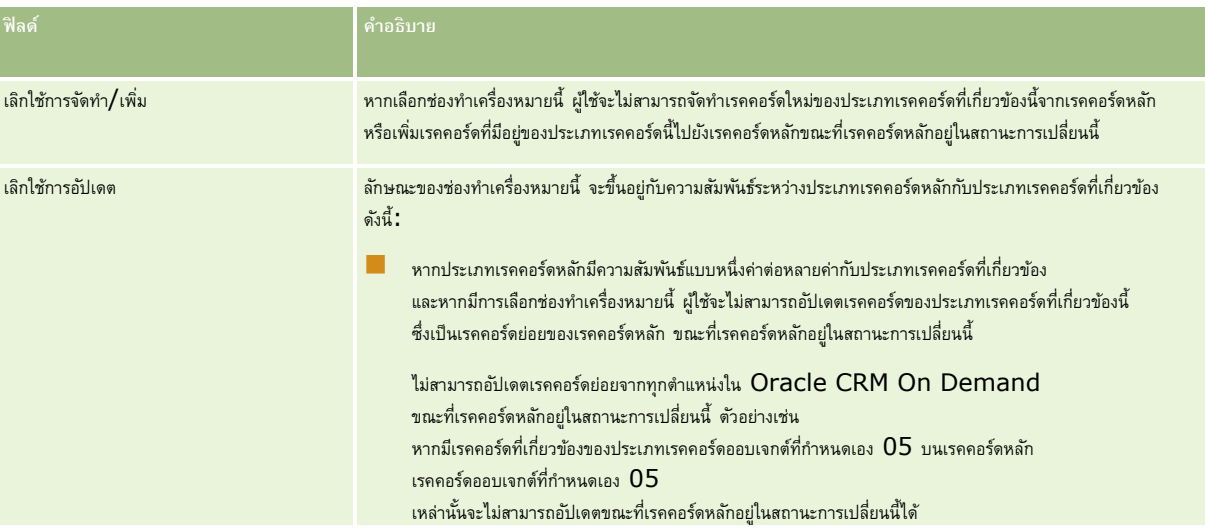

<span id="page-352-0"></span>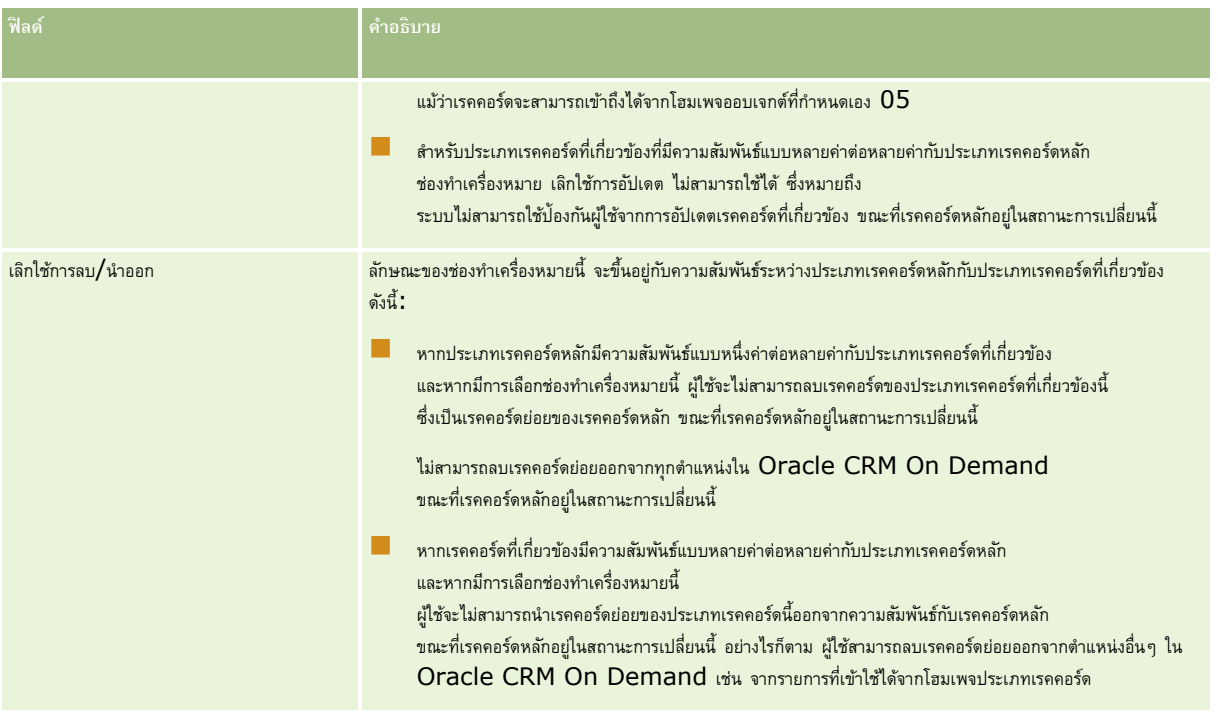

# **เกี่ยวกับการแก้ไขกระบวนการล็อคเรคคอร์ด**

ผู้ใช้บางราย เช่น ผู้ดูแลระบบ หรือผู้จัดการ อาจจำเป็นต้องทำงานกับเรคคอร์ดที่ถูกล็อคโดยไม่ถูกจำกัดด้วยกระบวนการล็อคเรคคอร์ด คุณสามารถอนุญาตให้ผู้ใช้แก้ไขกระบวนการล็อคเรคคอร์ดได้โดยการเปิดใช้งานสิทธิ์แก้ไขการจัดการกระบวนการให้กับบทบาทของผู้ใช้นั้น

สิทธิ์แก้ไขการจัดการกระบวนการจะลบเฉพาะข้อจำกัดที่ถูกวางไว้โดยกระบวนการล็อคเรคคอร์ดเท่านั้น ในการทำงานกับเรคคอร์ดที่ถูกล็อค ผู้ใช้จะต้องมีสิทธิ์มองเห็นเรคคอร์ดและมีระดับและสิทธิ์การเข้าไท้ในการจัดการกรรมวนการจะอนุญาตให้ผู้ใช้แก้ไขกระบวนการลือคเรคคอร์ดได้สำหรับประเภทเรคคอร์ดทั้งหมด คุณไม่สามารถระบุว่าผู้ใช้จะได้รับอนุญาตให้แก้ไขกระบวนการล็อคเรคคอร์ดเพียงบางเรคคอร์ดหรือบางประเภทของเรคคอร์ดได้

หมายเหตุ**:** สิทธิ์แก้ไขการจัดการกระบวนการไม่สามารถใช้ได้ตามค่าดีฟอลต์ หากคุณต้องการใช้งานสิทธิ์จักล่าวสำหรับบริษัทของคุณ ให้ติดต่อ Oracle CRM On Demand Customer Care

# **การตงั้ค่าเวิรก์ โฟลว์**

ในการตั้งค่ากฎเวิร์กโฟลว์เพื่อให้เป็นไปตามความต้องการของธุรกิจบริษัทของคุณ ด าเนินการต่อไปนี้:

- **1** ท างานกับผู้มีส่วนเกี่ยวข้องทั้งหมดเพื่อวางแผนกระบวนการธุรกิจ
- $\,$ 2 จัดทำกฎเวิร์กโฟลว์ทั้งหมด และการดำเนินการเวิร์กโฟลว์ที่เกี่ยวข้องที่คุณต้องตั้งค่า สำหรับข้อมูลเพิ่มเติมเกี่ยวกับองค์ประกอบของกฎเวิร์กโฟลว์ (ในหน้า จ [354\)](#page-353-0)
- 3 ไซน์อินเข้าสู่ Oracle CRM On Demand ในฐานะผู้ดูแลระบบของบริษัท และจัดทำกฎเวิร์กโฟลว์ สำหรับข้อมูลเพิ่มเติม โปรดดูที่ การจัดทำกฎเวิร์กโฟลว์ (ในหน้า [375\)](#page-374-0) และ การจัดทำกิจกรรมตามกำหนดการ (ในหน้า  $380$ )
- <span id="page-353-0"></span>**4** ภายในกฎเวิร์กโฟลว์และกิจกรรมตามกำหนดการใหม่ ให้กำหนดการดำเนินการเวิร์กโฟลว์ที่จำเป็นทั้งหมด สำหรับข้อมูลเกี่ยวกับการจัดทำการดำเนินการเวิร์กโฟลว์ประเภทต่างๆ ให้ดูหัวข้อต่อไปนี้:
	- $\blacksquare$  เกี่ยวกับการดำเนินการของเวิร์กโฟลว์ (ในหน้า  $364)$
	- การจัดทำการดำเนินการของเวิร์กโฟลว์: ระบุสมุดบันทึก (โปรดดูที่ "การจัดทำการดำเนินการเวิร์กโฟลว์: ระบุสมุดบันทึก" ในหน้า [390\)](#page-389-0)
	- การจัดทำการดำเนินการของเวิร์กโฟลว์: จัดทำกิจกรรมการใช้งานร่วมกัน (ในหน้า [392\)](#page-391-0)
	- การจัดทำการดำเนินการของเวิร์กโฟลว์: จัดทำงาน (ในหน้า  $395$ )
	- การจัดทำการดำเนินการของเวิร์กโฟลว์: ส่งอีเมล์ (ในหน้า  $400)$
	- การจัดทำการดำเนินการเวิร์กโฟลว์: อัปเดตค่า (ในหน้า  $411)$
	- การจัดทำการดำเนินการเวิร์กโฟลว์: รอ (ในหน้า  $413)$
	- การยกเลิกกฎและการดำเนินการของเวิร์กโฟลว์ (โปรดดูที่ "การยกเลิกกฎและการดำเนินการเวิร์กโฟลว์" ในหน้า  $418)$
	- การลบกฎและการดำเนินการของเวิร์กโฟลว์ (โปรดดูที่ "การลบกฎและการดำเนินการเวิร์กโฟลว์" ในหน้า  $419)$

# **เกี่ยวกบั การตงั้ค่าฟังกช์ นั ของกฎเวิร์กโฟลว์**

หากคุณเป็นลูกค้าไหม่ จะมีการใช้ฟ<sup>ั</sup>งก์ชันของกฎเวิร์กโฟลว์โดยอัตโนมัติ อย่างไรก็ตาม หากคุณเป็นลูกค้าเติม Oracle CRM On Demand Customer Care และผู้ดูแลระบบของบริษัทของคุณจะต้องตั้งค่าฟังก์ชันของกฎเวิร์กโฟลว์สำหรับ Oracle CRM On Demand ดังนี้:

 **การตงั้ค่า Oracle CRM On Demand Customer Care** เมื่อ Oracle CRM On Demand Customer Care ตั้งค่าฟังก์ชันของกฎเวิร์กโฟลว์ ลิงค์การตั้งค่าเวิร์กโฟลว์จะปรากฏในส่วนการจัดการกระบวนการทางธุรกิจของโฮมเพจการจัดการ พร้อมกันนั้น บทบาทผู้ใช้ที่เป็นผู้ดูแลระบบจะได้รับสิทธิจัดการกฎข้อมูล - จัดการกฎเวิร์กโฟลว์ สำหรับข้อมูลเพิ่มเติมเกี่ยวกับบทบาทผู้ใช้ โปรดดูที่ การเพิ่มบทบาท (ในหน้า  $261)$ 

**หมายเหตุ: ใ**นการสร้างกฎเวิร์กโฟลว์สำหรับประเภทเรคคอร์ดผู้ใช้ คุณจะต้องมีสิทธิ์ จัดการกฎข้อมูล – จัดการกฎเวิร์กโฟลว์สำหรับผู้ใช้ ในบทบาทผู้ใช้ของคุณ ้ผู้ดูแลระบบสามารถใช้สิทธิ์นี้สำหรับบทบาทผู้ดูแลระบบและสำหรับบทบาทอื่นๆ ได้หากจำเป็น สำหรับข้อมูลเพิ่มเติมเกี่ยวกับข้อควรพิจารณาเมื่อจัดทำกฎเวิร์กโฟลว์สำหรับประเภทเรคคอร์ดผู้ใช้ โปรดดูที่ ยักวรพิจารณาเมื่อจัดทำกฎเวิร์กโฟลว์สำหรับประเภทเรคคอร์ดผู้ใช้ (ในหน้า [374\)](#page-373-0)

- **ตวัเลือกใช้งานเวิรก์ โฟลว์**กฎเวิร์กโฟลว์ไม่สามารถรันได้จนกว่าผู้ดูแลระบบบริษัทจะเลือกช่องท าเครื่องหมาย ใช้งานเวิร์กโฟลว์ในเพจโปรไฟล์บริษัท ส าหรับข้อมูลเกี่ยวกับการตั้งค่าโปรไฟล์บริษัทของคุณ โปรดดูที่ การตั้งค่าโปรไฟล์บริษัทของคุณและค่าดีฟอลต์ร่วม (ในหน้า [18\)](#page-17-0)
- กิจกรรมการใช้ร่วมกัน *กิจกรรมการใช้ร่วมกัน* คือกลไกสำหรับทริกเกอร์กระบวนการภายนอกโดยอ้างอิงจากการเปลี่ยนแปลงกับเรคคอร์ดใน Oracle CRM On Demand ได้แก่ การด าเนินการจัดท า อัปเดต ลบ เชื่อมโยง ยกเลิกการเชื่อมโยง เรียกคืน และรวม คุณสามารถระบุฟิลด์ในเรคคอร์ดที่คุณต้องการติดตามได้ หากบริษัทของคุณต้องการใช้กฎเวิร์กโฟลว์เพื่อจัดทำกิจกรรมการใช้ร่วมกัน ให้ติดต่อ Oracle CRM On Demand Customer Care เพื่อขอรับการสนับสนุนส าหรับการจัดการกิจกรรมการใช้ร่วมกันและเพื่อระบุขนาดโดยรวมของคิวกิจกรรมการใช้ร่วมกันที่คุณต้องการ เมื่อมีการเปลี่ยนแปลงค่าในฟิลด์ที่ติดตาม การเปลี่ยนแปลงจะถูกบันทึกในกิจกรรมการใช้ร่วมกัน คุณยังสามารถระบุคิวกิจกรรมการใช้ร่วมกันที่ต้องการเพิ่มกิจกรรมการใช้ร่วมกันได้ด้วย สำหรับข้อมูลเพิ่มเติมเกี่ยวกับการจัดการกิจกรรมการใช้ร่วมกัน โปรดดูที่ เกี่ยวกับกิจกรรมการใช้ร่วมกัน (ในหน้า  $\rm{680}$ )
- **สมุดบันทึก** หากบริษัทของคุณต้องการใช้กฎเวิร์กโฟลว์เพื่ออัปเดตการเชื่อมโยงระหว่างเรคคอร์ดกับสมุดบันทึก โปรดติดต่อ Oracle CRM On Demand Customer Care เพื่อขอรับการสนับสนุนสำหรับการจัดการสมุดบันทึก สำหรับข้อมูลเพิ่มเติมเกี่ยวกับการจัดการสมุดบันทึก (พ. [284\)](#page-283-0)

# **เกี่ยวกบั กฎเวิรก์ โฟลว์**

*กฎเวิร์กโฟลว์* คือคำสั่งเพื่อให้ Oracle CRM On Demand ดำเนินการโดยอัตโนมัติอย่างน้อยหนึ่งรายการในแต่ละครั้งเมื่อกิจกรรมที่ระบเกิดขึ้น

### **ทริกเกอรก์ิจกรรมและการดา เนินการในกฎเวิรก์ โฟลว์**

กฎเวิร์กโฟลว์จะถูกประเมินเมื่อเกิดกิจกรรมที่ระบุในกฎ (กิจกรรมทริกเกอร์) หากตรงตามเงื่อนไขในกฎ (หรือหากไม่มีเงื่อนไขในกฎ) การดำเนินการที่ระบุในกฎจะถูกประมวลผล ตัวอย่างเช่น คุณสามารถจัดทำกฎเวิร์กโฟลว์เพื่อระบุว่าเมื่อจัดทำโอกาสทางการขาย (กิจกรรมทริกเกอร์ของกฎเวิร์กโฟลว์) จะมีอีเมล์ส่งไปยังผู้จัดการของเจ้าของโอกาสทางการขาย  $($ การดำเนินการของกฎเวิร์กโฟลว์ $)$  คุณยังสามารถระบุให้อีเมล์ถูกส่งไปก็ต่อเมื่อรายได้ของโอกาสทางการขายเกินจำนวนที่ระบุ  $($ เงื่อนไขของกฎเวิร์กโฟลว์ $)$ และคุณสามารถระบุข้อความของอีเมล์ได้อีกด้วย

คุณยังสามารถตั้งค่ากฎเวิร์กโฟลว์เพื่อให้มีการดำเนินการเมื่อครบตามระยะเวลาที่ระบุ สำหรับข้อมูลเพิ่มเติมเกี่ยวกับการดำเนินการของเวิร์กโฟลว์ตามเวลา โปรดดูที่ เกี่ยวกับกฎเวิร์กโฟลว์ตามเวลา (ในหน้า [366\)](#page-365-0) และ เกี่ยวกับกิจกรรมตามกำหนดการ (ในหน้า [377\)](#page-376-0)

กฎเวิร์กโฟลว์จะทริกเกอร์โดยค่าใดค่าหนึ่งต่อไปนี้:

เรคคอร์ดจะถูกสร้าง อัปเดต เรียกคืน รวม หรือลบ

**หมายเหตุ:** การอัปเดตเรคคอร์ดด้วยการดำเนินการของเวิร์กโฟลว์จะไม่ทริกเกอร์ลำดับกฎเวิร์กโฟลว์ใหม่ ตัวอย่างเช่น หากการดำเนินการอัปเดตค่าในกฎเวิร์กโฟลว์สำหรับประเภทเรคคอร์ดบริษัทได้อัปเดตฟิลด์ในเรคคอร์ดบริษัท การเปลี่ยนแปลงเรคคอร์ดนี้จะไม่ทริกเกอร์กฎเวิร์กโฟลว์ใด ๆ สำหรับประเภทเรคคอร์ดบริษัท แม้แต่ในกรณีที่กฎบางส่วนเหล่านั้นมีกิจกรรมทริกเกอร์เป็น ก่อนบันทึกเรคอะ เมื่อบันทึกเรคคอร์ดที่แก้ไข ก็ตาม หากคุณต้องการให้ Oracle CRM On Demand ดำเนินการใดๆ เพิ่มเติมอันเป็นผลสืบเนื่องจากการเปลี่ยนแปลงเรคคอร์ด การดำเนินการเหล่านั้นต้องได้รับการตั้งค่าในกฎเวิร์กโฟลว์เดียวกันกับการดำเนินการที่อัปเดตเรคคอร์ด

เชื่อมโยงเรคคอร์ดกับเรคคอร์ดอื่น หรือยกเลิกการเชื่อมโยงจากเรคคอร์ดอื่น

ทริกเกอร์กฎเวิร์กโฟลว์การเชื่อมโยงและการยกเลิกการเชื่อมโยงจะได้รับการสนับสนุนสำหรับการเชื่อมโยงระหว่างบางประเภทเรคคอร์ดเท่านั้น สำหรับข้อมูลเพิ่มเติม โปรดดูที่ เกี่ยวกับกิจกรรมทริกเกอร์การเชื่อมโยงและการยกเลิกการเชื่อมโยง (ในหน้า [359\)](#page-358-0)

ครบก าหนดวันที่และเวลาที่ระบุแล้ว

**หมายเหตุ:** กฎเวิร์กโฟลว์สนับสนุนการลบตามล าดับชั้นและการลบในระดับลึก ตัวอย่างเช่น เมื่อมีการลบบริษัท ที่อยู่ที่เกี่ยวข้องที่เป็นที่อยู่ที่ไม่ใช้ร่วมกันจะถูกลบด้วย การลบที่อยู่จะเป็นการทริกเกอร์กฎเวิร์กโฟลว์สำหรับประเภทเรคคอร์ดที่อยู่ที่มีกิจกรรมทริกเกอร์ ก่อนลบเรคคอร์ด สำหรับข้อมูลเพิ่มเติมเกี่ยวกับการลบตามลำดับชั้นและการลบในระดับลึก โปรดดูที่ เกี่ยวกับการลบและการเรียกคืนเรคคอร์ดเดิม

กิจกรรมทริกเกอร์สำหรับกฎเวิร์กโฟลว์มีหลายประเภท แต่กฎเวิร์กโฟลว์แต่ละกฎจะมีกิจกรรมทริกเกอร์เพียงกิจกรรมเดียวเท่านั้น คุณสามารถระบุให้ Oracle CRM On Demand ดำเนินการตั้งแต่หนึ่งรายการขึ้นไปโดยอัตโนมัติเมื่อตรงตามเงื่อนไขของกฎเวิร์กโฟลว์ได้ ทั้งนี้ขึ้นอยู่กับกิจกรรมทริกเกอร์ที่คุณเลือกให้กับกฎ

กิจกรรมทริกเกอร์ส าหรับแต่ละกฎจะถูกแสดงในเพจรายการกฎเวิร์กโฟลว์และในเพจรายละเอียดกฎเวิร์กโฟลว์ กฎสามารถเป็นประเภทใดประเภทหนึ่งดังต่อไปนี้ ขึ้นอยู่กับประเภทของกิจกรรมทริกเกอร์ที่เลือกสำหรับกฎเวิร์กโฟลว์:

- **กฎเวิรก์ โฟลวก์ ่อนกิจกรรม** การด าเนินการของเวิร์กโฟลว์เกิดขึ้นก่อนที่กิจกรรมที่ทริกเกอร์กฎจะเสร็จสมบูรณ์
- **กฎเวิรก์ โฟลวห์ ลงักิจกรรม** การด าเนินการของเวิร์กโฟลว์ได้เกิดขึ้นหลังจากที่กิจกรรมที่ทริกเกอร์กฎเวิร์กโฟลว์ได้ถูกด าเนินการเสร็จสมบูรณ์แล้ว
- **กิจกรรมตามกา หนดเวลา** ประเภทกิจกรรมตามก าหนดเวลาคือประเภทย่อยของประเภทกฎหลังกิจกรรม

กิจกรรมตามกำหนดการเป็นกฎเวิร์กโฟลว์ที่ไม่ทริกเกอร์โดยการดำเนินการของผู้ใช้ แต่กิจกรรมตามกำหนดการจะได้รับการดำเนินการโดยอัตโนมัติเมื่อถึงวันที่และเวลาที่ระบุ คุณสามารถตั้งค่ากิจกรรมตามกำหนดการให้ดำเนินการหลายครั้ง ตามช่วงเวลาที่คุณระบุบนกิจกรรมตามกำหนดการ

สำหรับข้อมูลเพิ่มเติมเกี่ยวกับกิจกรรมตามกำหนดการ โปรดดูที่ เกี่ยวกับกิจกรรมตามกำหนดการ  $(1$ นหน้า  $377)$  การจัดทำกิจกรรมตามกำหนดการ  $(1$ นหน้า  $380)$  และ การจัดทำกิจกรรมตามกำหนดการสำหรับการวิเคราะห์ (ในหน้า  $383)$ 

ึกฎเวิร์กโฟลว์ได้รับการตั้งค่าสำหรับเรคคอร์ดโดยรวม ไม่ใช่สำหรับฟิลด์แต่ละฟิลด์ กิจกรรมตามกำหนดเวลาได้รับการตั้งค่าสำหรับรายการเรคคอร์ด และกิจกรรมตามกำหนดการสำหรับการวิเคราะห์ได้รับการตั้งค่าให้ดำเนินการสำหรับผู้ใช้ที่ระบุ

**หมายเหตุ:** หลังจากจัดท ากฎ คุณไม่สามารถเปลี่ยนแปลงประเภทเรคคอร์ดหรือกิจกรรมทริกเกอร์ในกฎได้อย่างไรก็ตาม ถ้ามีเงื่อนไขในกฎ คุณจะสามารถอัปเดตเงื่อนไขนั้นได้ ในกิจกรรมตามกำหนดการ คุณสามารถอัปเดตกำหนดการนั้นหรือเลือกรายการอื่นได้

ตารางต่อไปนี้แสดงการด าเนินการที่ใช้ได้ส าหรับกิจกรรมทริกเกอร์แต่ละรายการ

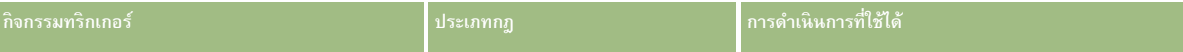

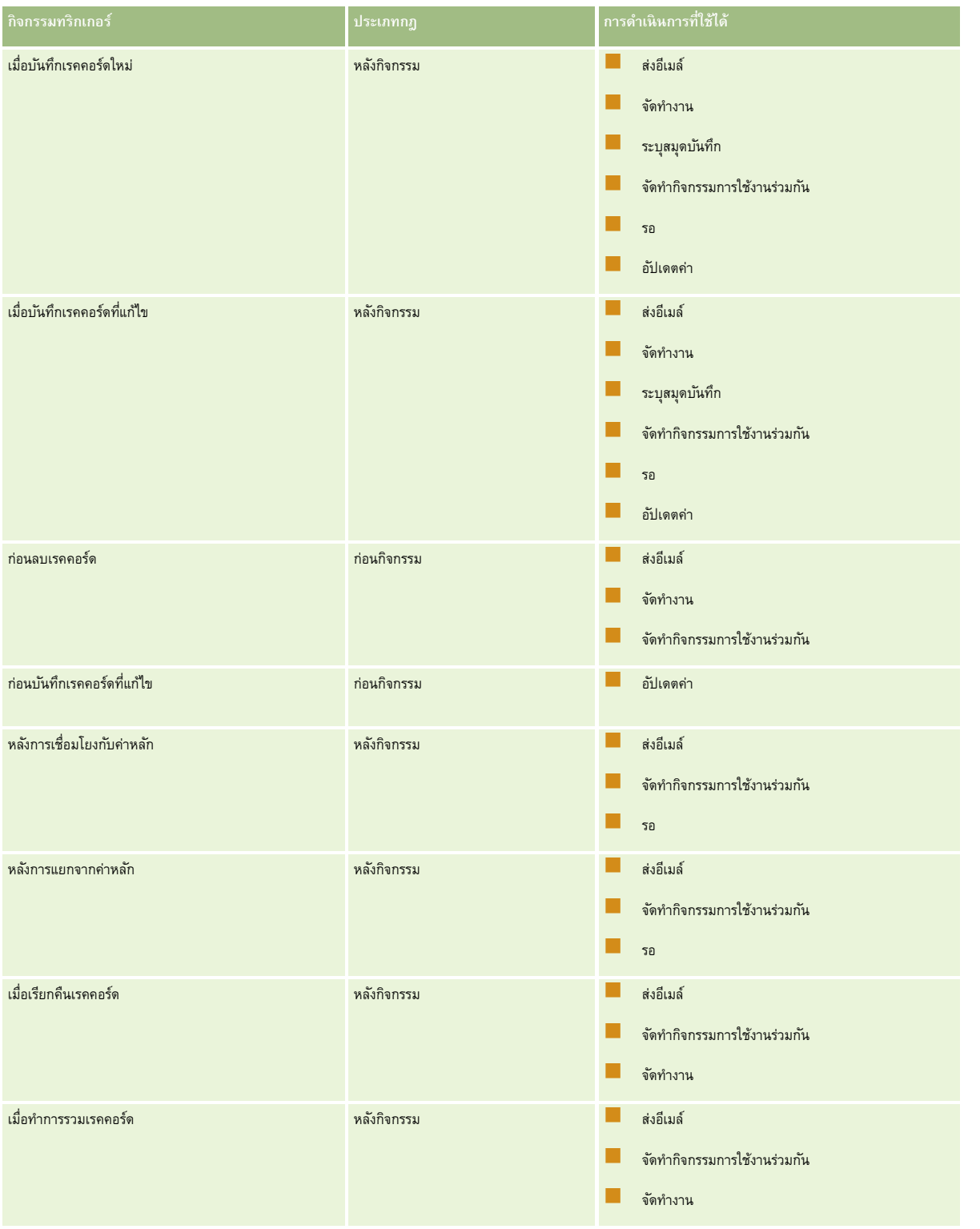

#### **การจดัการกระบวนการทางธรุ กิจ**

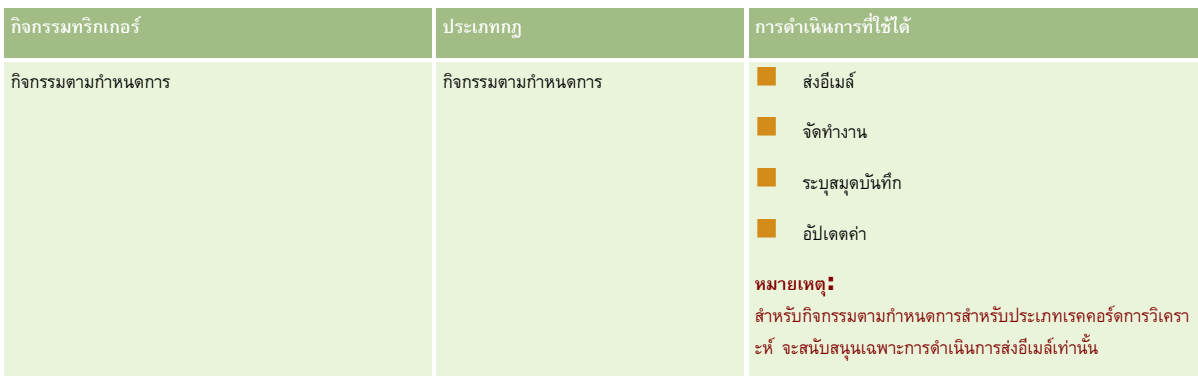

มีการดำเนินการเพิ่มเติมบางรายการของเวิร์กโฟลว์ที่สามารถใช้ได้สำหรับ Oracle CRM On Demand Life Sciences Edition และ Oracle CRM On Demand for Partner Relationship Management สำหรับข้อมูลเพิ่มเติม โปรดดูที่ เกี่ยวกับการดำเนินการของเวิร์กโฟลว์ (ในหน้า [364\)](#page-363-0)

หมายเหต**ุ:** การประมวลผลผลิตภัณฑ์ที่ปิดกั้นไม่ได้รับการสนับสนุนสำหรับรายการคำขอตัวอย่างเมื่อคุณใช้เวิร์กโฟลว์ใน Oracle CRM On Demand สำหรับข้อมูลเพิ่มเติม โปรดดูที่ เกี่ยวกับเวิร์กโฟลว์รายการคำขอตัวอย่างและกฎผลิตภัณฑ์ที่ปิดกั้น

**หมายเหตุ:** ส าหรับเรคคอร์ดบางประเภท จะไม่มีการทริกเกอร์กฎเวิร์กโฟลว์ที่ตั้งค่าด้วยกิจกรรมทริกเกอร์เมื่อเรียกคืนเรคคอร์ด เนื่องจากขณะนี้ไม่สามารถเรียกคืนเรคคอร์ดประเภทดังกล่าวได้ ตัวอย่างเช่น ขณะนี้ไม่สามารถเรียกคืนเรคคอร์ดทีมของบริษัทได้ เป็นต้น หากมีการสนับสนุนการเรียกคืนเรคคอร์ดประเภทดังกล่าวที่เพิ่มเข้ามาในอนาคต กฎเวิร์กโฟลว์ใดๆ ที่กำหนดค่าด้วยกิจกรรมทริกเกอร์ เมื่อเรียกคืนเรคคอร์ด จึงจะมีการทริกเกอร์หากตรงกับเงื่อนไข

### **ข้อจ ากัดที่ใช้กับกฎเวิรก์ โฟลวแ์ ละการดา เนินการของกฎ**

ข้อจำกัดต่อไปนี้จะใช้กับกฎเวิร์กโฟลว์ที่มีกิจกรรมทริกเกอร์ใดๆ นอกเหนือจากกิจกรรมตามกำหนดการ และกับการดำเนินการตามกฎเหล่านั้น

- **เงื่อนไขกฎเวิร์กโฟลว์** หากคุณระบุเงื่อนไขของกฎเวิร์กโฟลว์ การดำเนินการเมื่อเบ็นการเมื่อเป็นไปตามเงื่อนไขของกฎเมื่อทริกเกอร์กฎเท่านั้น หากไม่ตรงตามเงื่อนไข จะไม่มีการดำเนินการ หากคุณไม่ระบุเงื่อนไขใดๆ ของกฎเวิร์กโฟลว์ การดำเนินการของกฎเวิร์กโฟลว์จะเกิดขึ้นในแต่ละครั้งที่ทริกเกอร์กฎ
- **ุบริบทเรคคอร์ดเดียว** กฎเวิร์กโฟลว์ที่หริกเกอร์เมื่อจัดทำ อัปเดต หรือลบเรคคอร์ด ถูกจำกัดการทำงานไว้ในบริบทของเรคคอร์ดเดียว นั่นคือ กฎเวิร์กโฟลว์นั้นสามารถเข้าใช้และอัปเดตฟิลด์ได้เพียงหนึ่งเรคคอร์ดเท่านั้น

**หมายเหตุ:** เมื่อกฎเวิร์กโฟลว์ทริกเกอร์โดยการเชื่อมโยงเรคคอร์ดหรือการยกเลิกการเชื่อมโยง กิจกรรมการใช้ร่วมกันที่จัดท าโดยเวิร์กโฟลว์สามารถมีฟิลด์ทั้งจากเรคคอร์ดย่อยและเรคคอร์ดหลักได้

ข้อจำกัดต่อไปนี้จะใช้กับกฎเวิร์กโฟลว์และกิจกรรมตามกำหนดการทั้งหมด และกับการดำเนินการตามกฎเหล่านั้นและกิจกรรมตามกำหนดการ :

**การดา เนินการหลายรายการในกฎเวิรก์ โฟลวแ์ ละกิจกรรมตามกา หนดการ** คุณสามารถสร้างการด าเนินการหลายรายการส าหรับกฎเวิร์กโฟลว์หรือกิจกรรมตามก าหนดการได้

คุณสามารถสร้างการดำเนินการได้สูงสุด 25 รายการสำหรับกฎเวิร์กโฟลว์ สำหรับกิจกรรมตามกำหนดการ คุณสามารถสร้างการดำเนินการเวิร์กโฟลว์ได้สูงสุด 5 รายการ ถ้าคุณพยายามสร้างการดำเนินการมากกว่าที่ได้รับอนุญาตบนกฎเวิร์กโฟลว์หรือกิจกรรมตามกำหนดการ คุณจะได้รับข้อความแสดงข้อผิดพลาด

**หมายเหตุ:** หากการด าเนินการของเวิร์กโฟลว์ตามกฎเวิร์กโฟลว์หรือกิจกรรมตามก าหนดการสิ้นสุดลงโดยไม่คาดคิดก่อนที่การด าเนินการนั้นจะเสร็จสมบูรณ์ การดำเนินการที่เหลืออยู่ของกฎเวิร์กโฟลว์หรือกิจกรรมตามกำหนดการอาจไม่ถูกดำเนินการ สำหรับข้อมูลเกี่ยวก็ขึ้นเกือการดำเนินการของเวิร์กโฟลว์ล้มเหลว โปรดดูที่ เกี่ยวกับความล้มเหลวของกฎเวิร์กโฟลว์และการดำเนินการของเวิร์กโฟลว์ (ในหน้า  $368)$ 

ี **ประเภทเรคคอร์ด** คุณสามารถจัดทำกฎเวิร์กโฟลว์และกิจกรรมตามกำหนดการสำหรับประเภทเรคคอร์ดหลายประเภทได้ อย่างไรก็ตาม กฎเวิร์กโฟลว์หรือกิจกรรมตามกำหนดการแต่ละรายการจะใช้กับประเภทเรคคอร์ดเพียงประเภทเดียวเท่านั้น นั่นหมายความว่า หากคุณจัดทำกฎเวิร์กโฟลว์หรือกิจกรรมตามกำหนดการสำหรับประเภทเรคคอร์ดหนึ่ง และคุณต้องการให้มีการดำเนินการเดียวกันกับประเภทเรคคอร์ดอื่น คุณต้องจัดทำกฎเวิร์กโฟลว์หรือกิจกรรมตามกำหนดการที่สองที่เหมือนกันสำหรับประเภทเรคคอร์ดที่สอง

### **ลา ดบักฎเวิรก์ โฟลว์**

เมื่อคุณจัดทำกฎเวิร์กโฟลว์ Oracle CRM On Demand จะระบุกฎให้กับหมายเลขใบสั่งที่ไม่ใช้ถัดไปโดยอัตโนมัติ สำหรับกฎที่มีที่มาจากประเภทเรคคอร์ดและกิจกรรมทริกเกอร์เดียวกัน ถ้ากิจกรรมทริกเกอร์สำหรับกฎเวิร์กโฟลว์อยู่หลังจากการเชื่อมโยงกับค่าหลัก หรือหลังจากการยกเลิกการเชื่อมโยงกับค่าหลัก Oracle CRM On Demand

จะระบุกฎให้กับหมายเลขใบสั่งถัดไปที่ไม่ใช้โดยอัตโนมัติ สำหรับกฎที่มีที่มาจากประเภทเรคคอร์ดเดียวกัน กิจกรรมทริกเกอร์เดียวกัน และประเภทเรคคอร์ดหลักเดียวกัน สำหรับกฎเวิร์กโฟลว์ที่มีกิจกรรมทริกเกอร์นอกเหนือจากกิจกรรมตามกำหนดการ หมายเลขใบสั่งจะกำหนดว่าใบสั่งใดที่ Oracle CRM On Demand จะเรียกใช้ตามลำดับของกฎเวิร์กโฟลว์ที่มีที่มาจากประเภทเรคคอร์ดและกิจกรรมทริกเกร เดียวกรรมการกระเทธ กรรมทริการกรรมทรากรายเปลี่ยนแปลงลำดับของกฎของคุณได้

ี **หมายเหตุ :** กฎเวิร์กโฟลว์ที่มีกิจกรรมทริกเกอร์ กิจกรรมตามกำหนดการ จะได้รับการกำหนดหมายเลขใบสั่งด้วย ซึ่งกฎดังกล่าวจะไม่ดำเนินการในลำดับ ่ หมายเลขใบสั่งจะเป็นแบบอ่านอย่างเดียวเท่านั้นสำหรับกิจกรรมตามกำหนดการ

สำหรับข้อมูลเพิ่มเติมเกี่ยวกับการเปลี่ยนแปลงลำดับของกฎเวิร์กโฟลว์ โปรดดูที่ การเปลี่ยนแปลงลำดับของกฎเวิร์กโฟลว์ [โปรดดูที่ "การเปลี่ยนลำดับของกฎเวิร์กโฟลว์" ในหน้า  $417\}$ 

### **การออกจากลา ดบัของกฎเวิรก์ โฟลว์**

สำหรับกฎเวิร์กโฟลว์ที่มีกิจกรรมทริกเกอร์ใดๆ นอกเหนือจากกิจกรรมตามกำหนดเวลา คุณสามารถระบุให้ Oracle CRM On Demand หยุดการประมวลผลล าดับของกฎเวิร์กโฟลว์ได้หากเป็นไปตามเงื่อนไขในกฎเวิร์กโฟลว์เมื่อกฎเวิร์กโฟลว์ถูกทริกเกอร์เงื่อนไขในกฎจะได้รับการประเมิน หากเป็นไปตามเงื่อนไขในกฎและมีการเลือกช่องทำเครื่องหมาย ออก ในกฎเวิร์กโฟลว์ ก็จะมีการดำเนินการใช้งานในกฎเวิร์กโฟลว์ป<sup>ั</sup>จจุบัน แต่กฎเวิร์กโฟลว์ถัดไปที่ขึ้นอยู่กับประเภทเรคคอร์ดเดียวกันและกิจกรรมทริกเกอร์เดียวกันจะใม่ถูกประมวลเกล และเมื่อสามารถทำได้ ประเภทเรคคอร์ดหลักเดียวกันก็จะไม่ถูกประมวลผล

### **ลา ดบัการดา เนินการเวิรก์ โฟลว์**

ในกรณีที่มีการดำเนินการหลายรายการในกฎเวิร์กโฟลว์หรือกิจกรรมตามกำหนดการ การดำเนินการจะทำตามลำดับที่ระบุในกฎเวิร์กโฟลว์นั้น เริ่มต้นด้วยการดำเนินการหมายเลข  $1$ การดำเนินการแต่ละรายการจะเสร็จสิ้นก่อนที่จะเริ่มการดำเนินการถัดไป คุณสามารถเปลี่ยนลำดับการดำเนินการแกรม การตำเนินการตรับการดำเนินการเวิร์กโฟลว์ โปรดดูที่ เกี่ยวกับการดำเนินการเวิร์กโฟลว์ (โปรดดูที่ "เกี่ยวกับการดำเนินการของเวิร์กโฟลว์" ในหน้า [364\)](#page-363-0)

สำหรับกิจกรรมตามกำหนดการ การดำเนินการจะเกิดขึ้นสำหรับเรคคอร์ดที่ถูกส่งกลับโดยรายการที่ฟิลเตอร์ในวันที่นั้น เรคคอร์ดจะถูกประมวลผลตามลำดับ ซึ่งก็คือ การดำเนินการเวิร์กโฟลว์ทั้งหมดในกิจกรรมตามกำหนดการจะเกิดขึ้นตามลำดับที่ระบุในกิจกรรมตามกำหนดการสำหรับเรคคอร์ดแรกในรายการ จากนั้นการดำเนินการทั้งหมดจะเกิดขึ้นสำหรับเรคคอร์ดที่สองในรายการ เป็นต้น

### **ความล้มเหลวของกฎเวิรก์ โฟลวแ์ ละการดา เนินการของเวิรก์ โฟลว์**

หากกฎเวิร์กโฟลว์ กิจกรรมตามกำหนดการ หรือการดำเนินการของเวิร์กโฟลว์ล้มเหลวก่อนเสร็จสมบูรณ์ ความล้มเหลวนั้นจะถูกรายงานในการตรวจสอบข้อผิดพลาดเวิร์กโฟลว์หรือจะถูกรายงานไปยังผู้ใช้ที่มีการดำเนินการที่ทริกเกอร์กฎเวิร์กโฟลว์ ทั้งนี้ขึ้นอยู่กับประเภทของกิจกรรมทริกเกอร์ในกฎเวิร์กโฟลว์หรือกิจกรรมตามกำหนดการ และขึ้นอยู่กับประเภทของข้อผิดพลาด สำหรับข้อมูลเพิ่มเติม โปรดดูที่ เกี่ยวกับความล้มเหลวของกฎเวิร์กโฟลว์และการดำเนินการของเวิร์กโฟลว์ (ในหน้า  $368)$ 

### **การแสดงข้อมลู เรคคอรด์ และการดา เนินการของเวิร์กโฟลว์**

เมื่อผู้ใช้ดำเนินการที่ทริกเกอร์กฎเวิร์กโฟลว์ การดำเนินการบางอย่างในกฎเวิร์กโฟลว์อาจล้มเหลวได้หาการดำเนินการของผู้ใช้ทำให้ผู้ใช้สูญเสียการแสดงข้อมูลเรคคอร์ด

ตัวอย่างเช่น คุณอาจมีกฎเวิร์กโฟลว์ที่ทริกเกอร์เมื่อบันทึกเรคคอร์ดบริษัทระบุบริษัทระบุบริษัทไทมที่เหกับผู้ใช้อื่น กฎเวิร์กโฟลว์จะถูกทริกเกอร์เมื่อบันทึกเรคคอร์ดบริษัท หากเจ้าของเดิมของเรคคอร์ดไม่มีการแสดงข้อมูลเรคคอร์ดด้วยวิธีอื่นๆ เช่น การเป็นสมาชิกทีมหรือสมุดบันทึกแล้ว การดำเนินการของเวิร์กโฟลว์ที่ต้องการเข้าใช้เรคคอร์ดบริษัทจะล้มเหลว

ในทำนองเดียวกัน อินสแตนซ์ของกิจกรรมตามกำหนดการจะล้มเหลว ถ้าผู้ใช้ที่ทำให้กิจกรรมตามกำหนดการใช้วานการที่เมือกได้อีกต่อไปกลักกรรมตามกำหนดการได้อีกต่อไป

### **โหมดความเป็นเจ้าของเรคคอรด์ และการดา เนินการของเวิรก์ โฟลว์**

คุณสามารถตั้งค่าประเภทเรคคอร์ดที่สนับสนุนสมุดบันทึกที่ปรับแต่งเองในโหมดความเป็นเจ้าของต่างๆ ได้: โหมดผู้ใช้โหมดผสม หรือโหมดสมุดบันทึก ี สำหรับข้อมูลเพิ่มเติมเกี่ยวกับโหมดความเป็นเจ้าของเรคคอร์ด โปรดดูที่ เกี่ยวกับโหมดความเป็นเจ้าของเรคคอร์ด  $($ ในหน้า  $291)$ โหมดความเป็นเจ้าของเรคคอร์ดจะมีการโต้ตอบกับกฎและการด าเนินการเวิร์กโฟลว์

หากการระบุการด าเนินการเวิร์กโฟลว์สมุดบันทึกพยายามที่จะลบสมุดบันทึกที่ปรับแต่งเองหลักออกจากเรคคอร์ด จะเกิดเหตุการณ์ต่อไปนี้ขึ้น:

หากมีการตั้งค่าประเภทเรคคอร์ดในโหมดสมุดบันทึก การดำเนินการเวิร์กโฟลว์จะล้มเหลว

- <span id="page-358-0"></span>หากมีการตั้งค่าประเภทเรคคอร์ดในโหมดผสม Oracle CRM On Demand จะลบค่าในฟิลด์สมุดบันทึกบนเรคคอร์ด เมื่อสมุดบันทึกที่ปรับแต่งเองหลักถูกลบออกจากเรคคอร์ด
- หากมีการตั้งค่าประเภทเรคคอร์ดในโหมดผู้ใช้จะไม่มีสมุดบันทึกใดๆ บนเรคคอร์ดเป็นสมุดบันทึกที่ปรับแต่งเองหลัก และโหมดความเป็นเจ้าของเรคคอร์ดจะไม่ส่งผลกระทบต่อการดำเนินการเวิร์กโฟลว์

หากการดำเนินการของเวิร์กโฟลว์มีการอ้างอิงบนค่าในฟิลด์เจ้าของบนเรคคอร์ด เช่น เมื่อตั้งค่าการส่งอีเมล์ให้ส่งอีเมล์โดยการใช้ตัวเลือกผู้ใช้ที่เกี่ยวข้องในเรคคอร์ด จะเกิดเหตุการณ์ต่อไปนี้ขึ้น:

- หากมีการตั้งค่าประเภทเรคคอร์ดในโหมดสมุดบันทึก การดำเนินการของเวิร์กโฟลว์จะล้มเหลว
- หากมีการตั้งค่าประเภทเรคคอร์ดในโหมดผู้ใช้หรือโหมดผสม และฟิลด์ที่ระบุผู้ใช้ที่เกี่ยวข้องบนเรคคอร์ดว่างเปล่า การดำเนินการของเวิร์กโฟลว์จะล้มเหลว

ตัวอย่างเช่น หากคุณตั้งค่าการดำเนินการส่งอีเมล์ให้ส่งอีเมล์ไปยังเจ้าของบริษัทและมีการตั้งค่าประเภทเรคคอร์ดบริษัทในโหมดผสม การดำเนินการของเวิร์กโฟลว์จะล้มเหลวหากฟิลด์เจ้าของบนเรคคอร์ดบริษัทว่างเปล่า อย่างไรก็ตาม หากฟิลด์เจ้าของป็อบปูเลท แสดงว่าการดำเนินการของเวิร์กโฟลว์สำเร็จ

### **ระยะเวลาถ่ายโอนข้อมลู**

กฎเวิร์กโฟลว์ที่มีกิจกรรมทริกเกอร์ใดๆ นอกเหนือจากกิจกรรมทริกเกอร์กิจกรรมตามกำหนดการ จะได้รับการประเมินตามลำดับและพร้อมกัน การปฏิบัติการอัปเดตโดยรวมจะไม่เสร็จสมบูรณ์จนกว่ากฎทั้งหมดจะได้รับการประเมิน ดังนั้น กฎเวิร์กโฟลว์จะเพิ่มระยะเวลาถ่ายโอนข้อมูลของการปฏิบัติงาน (นั่นคือ เวลาระหว่างเริ่มต้นการปฏิบัติงานกับการปฏิบัติงานเสร็จสมบูรณ์) ตัวอย่างเช่น งานแต่ละงานที่จัดทำโดยกฎเวิร์กโฟลว์สามารถเพิ่มระยะเวลาถ่ายโอนข้อมูลได้ถึง 20% ของปฏิบัติการอัปเดตเรคคอร์ด อีเมล์แต่ละฉบับที่จัดทำโดยกฎเวิร์กโฟลว์จะเพิ่มระยะเวลาถ่ายโอนข้อมูลเพิ่มขึ้นประมาณ  $5\%$ 

นิพจน์จะใช้เวลาในการประเมินลดลง ในการลดระยะเวลาถ่ายโอนข้อมูล ให้เพิ่มนิพจน์ลงในเงื่อนไขเวิร์กโฟลว์ของคุณ สร้างกฎเวิร์กโฟลว์ของคุณเพิ่มขึ้น โดยคำนึงถึงประสิทธิภาพเป็นหลัก

คลิกที่หัวข้อเพื่อดูกระบวนการทีละขั้นตอนในการดำเนินการต่อไปนี้ $\colon$ 

- การจัดทำกฎเวิร์กโฟลว์ (ในหน้า [375\)](#page-374-0)
- การจัดทำกิจกรรมตามกำหนดการ (ในหน้า  $380$ )
- การจัดทำการดำเนินการของเวิร์กโฟลว์: ระบุสมุดบันทึก (โปรดดูที่ "การจัดทำการดำเนินการเวิร์กโฟลว์: ระบุสมุดบันทึก" ในหน้า [390\)](#page-389-0)
- การจัดทำการดำเนินการของเวิร์กโฟลว์: จัดทำกิจกรรมการใช้งานร่วมกัน (ในหน้า  $392)$
- การจัดทำการดำเนินการของเวิร์กโฟลว์: จัดทำงาน (ในหน้า  $395)$
- การจัดทำการดำเนินการของเวิร์กโฟลว์: ส่งอีเมล์ (ในหน้า  $400)$
- การจัดทำการดำเนินการเวิร์กโฟลว์: อัปเดตค่า (ในหน้า  $411)$
- การจัดทำการดำเนินการเวิร์กโฟลว์: รอ (ในหน้า  $413)$
- การเปลี่ยนแปลงลำดับการดำเนินการของกฎเวิร์กโฟลว์ (ในหน้า  $416$ )
- การเปลี่ยนลำดับของกฎเวิร์กโฟลว์ (ในหน้า  $417)$
- การยกเลิกกฎและการดำเนินการเวิร์กโฟลว์ (ในหน้า  $418$ )
- การลบกฎและการดำเนินการเวิร์กโฟลว์ (ในหน้า  $419$ )

# **เกี่ยวกบั กิจกรรมทริกเกอรก์ ารเชื่อมโยงและการยกเลิกการเชื่อมโยง**

กิจกรรมทริกเกอร์การเชื่อมโยงและการยกเลิกการเชื่อมโยงบนกฎเวิร์กโฟลว์ จะได้รับการสนับสนุนสำหรับการเชื่อมโยงระหว่างบางประเภทเรคคอร์ดเท่านั้น การดำเนินการต่อไปนี้จะใช้ได้สำหรับกิจกรรมทริกเกอร์การเชื่อมโยงและการยกเลิกการเชื่อมโยง :

- **ส่งอีเมล์** การดำเนินการนี้สามารถใช้ได้กับกิจกรรมทริกเกอร์การเชื่อมโยงและการยกเลิกการเชื่อมโยงทั้งหมด
- รอ การดำเนินการนี้สามารถใช้ได้กับกิจกรรมทริกเกอร์การเชื่อมโยงและการยกเลิกการเชื่อมโยงทั้งหมด
- ี **จัดทำกิจกรรมการใช้ร่วมกัน** การดำเนินการนี้จะใช้ได้เฉพาะการเชื่อมโยงและการยกเลิกการเชื่อมโยงบางอย่างเท่านั้น

ตารางต่อไปนี้จะแสดงรายการการเชื่อมโยงที่สนับสนุนกิจกรรมทริกเกอร์การเชื่อมโยงและการยกเลิกการเชื่อมโยง และระบุว่าการเชื่อมโยงและการยกเลิกการเชื่อมโยงใดสนับสนุนการดำเนินการจัดทำกิจกรรมการใช้ร่วมกัน

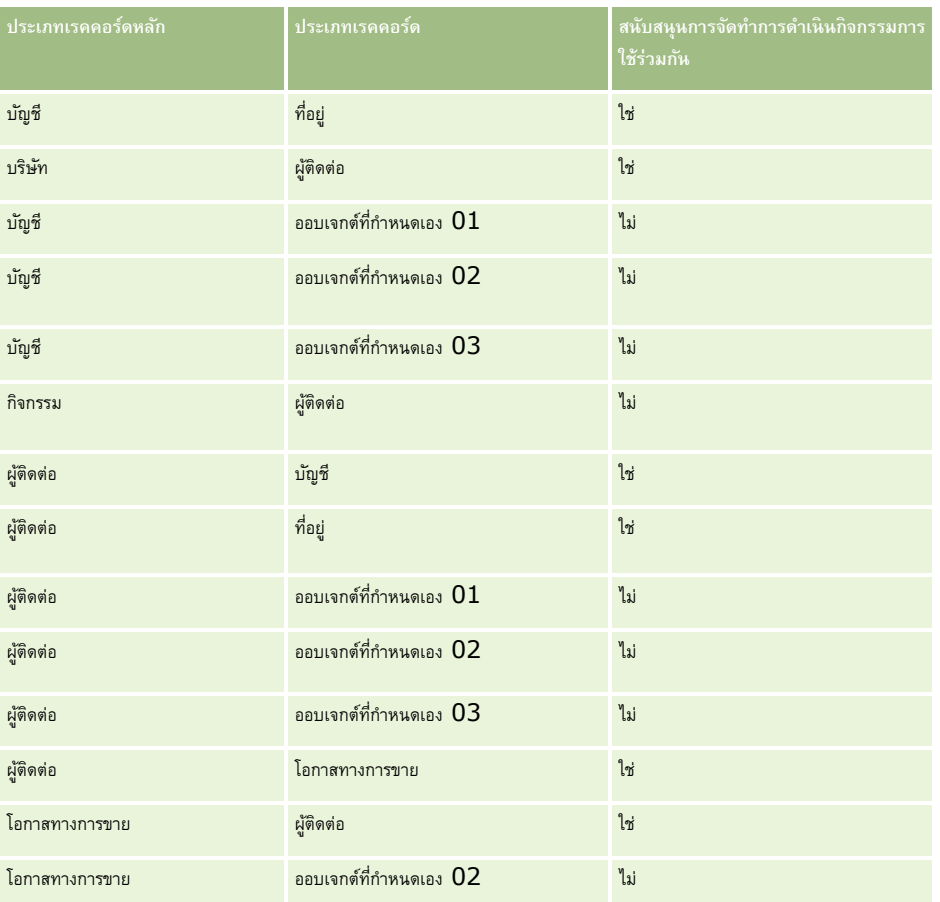

ตารางต่อไปนี้จะแสดงรายการการด าเนินการที่สามารถทริกเกอร์กฎเวิร์กโฟลว์การเชื่อมโยงหรือการยกเลิกการเชื่อมโยง ตารางนี้ยังแสดงกิจกรรมการใช้งานร่วมกันที่สร้างขึ้นโดยกฎเวิร์กโฟลว์ในแต่ละกรณีอีกด้วย (หากกำหนดค่าการดำเนินการกิจกรรมการใช้งานร่วมกันไว้ในกฎเวิร์กโฟลว์)

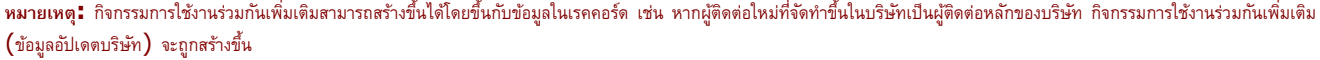

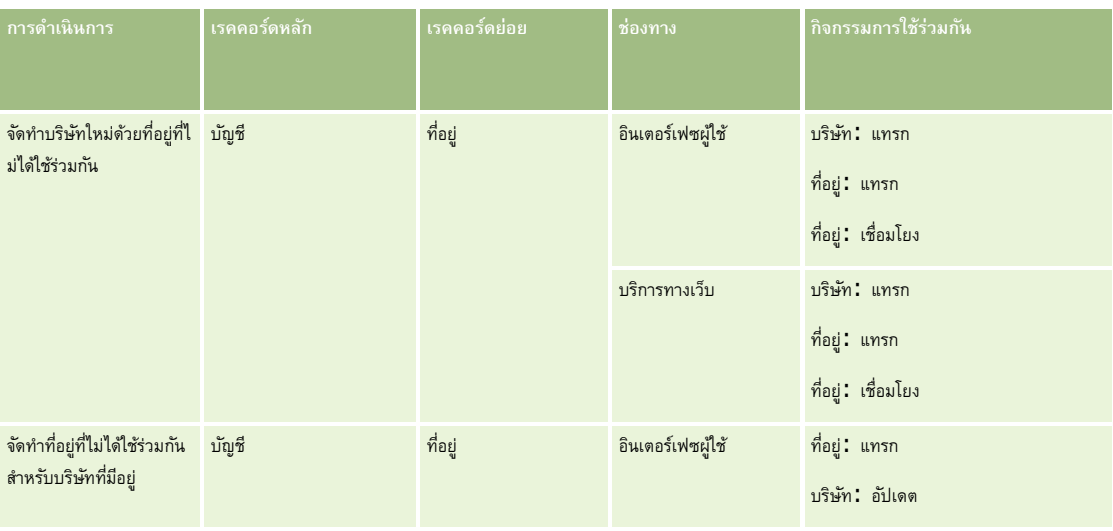
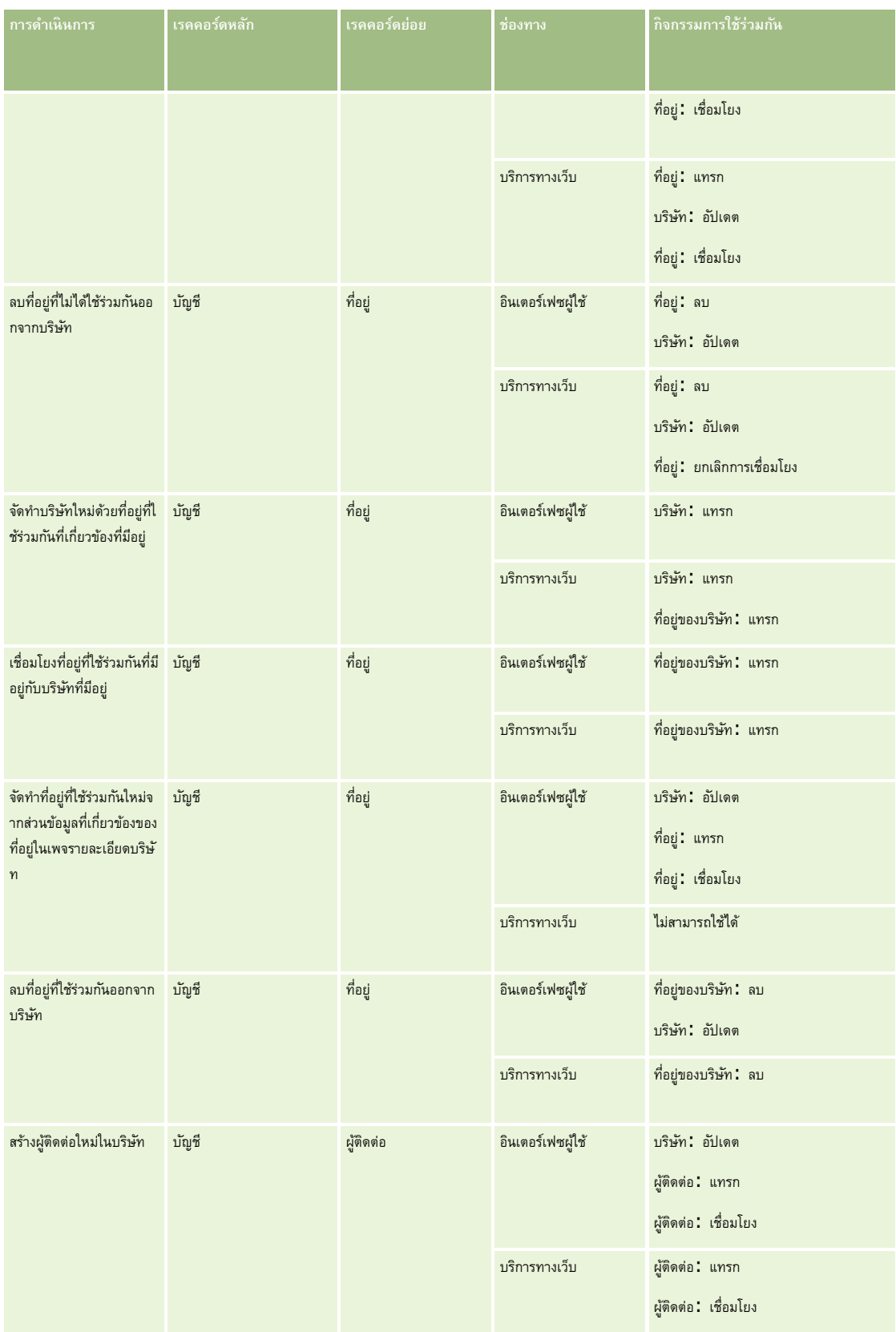

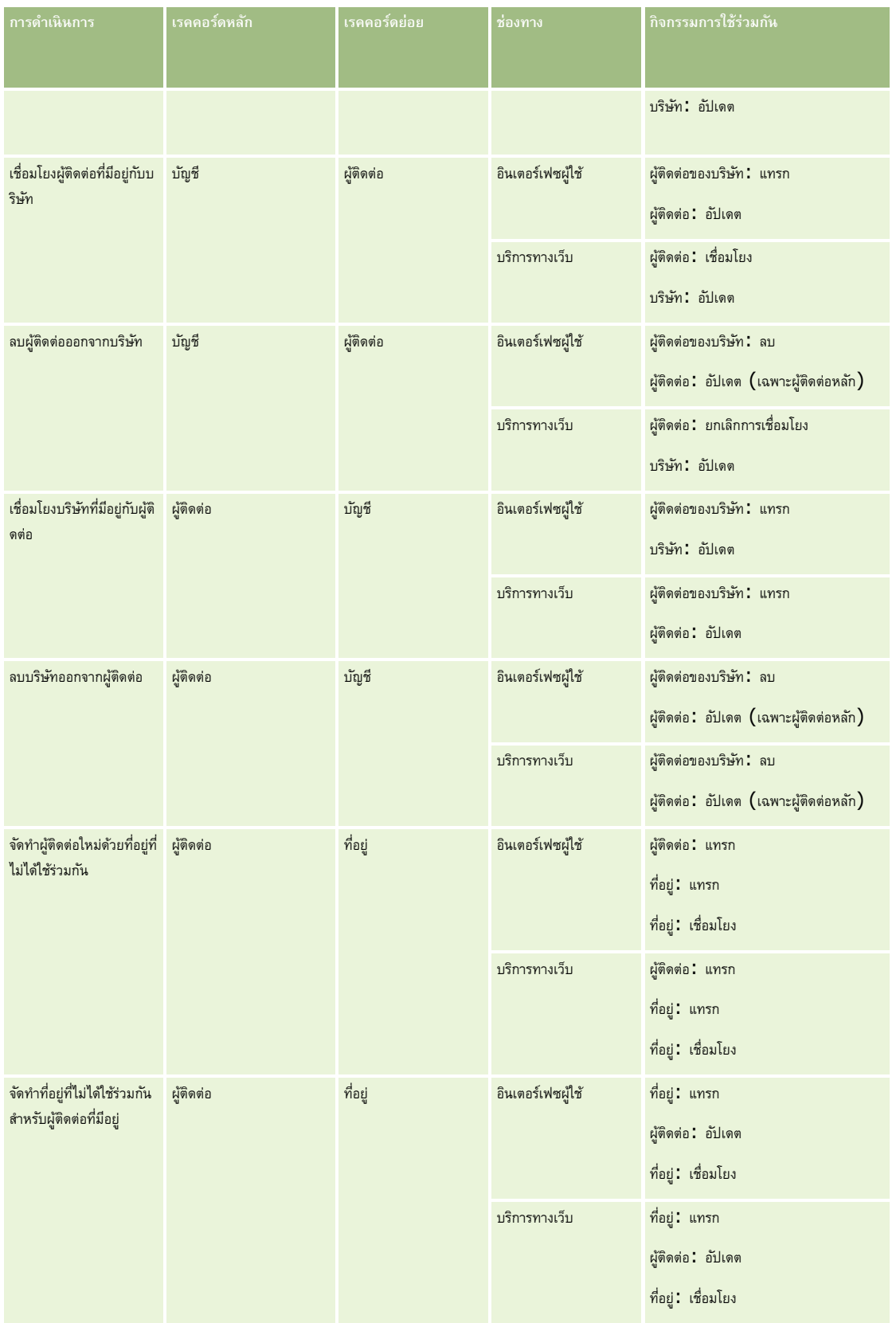

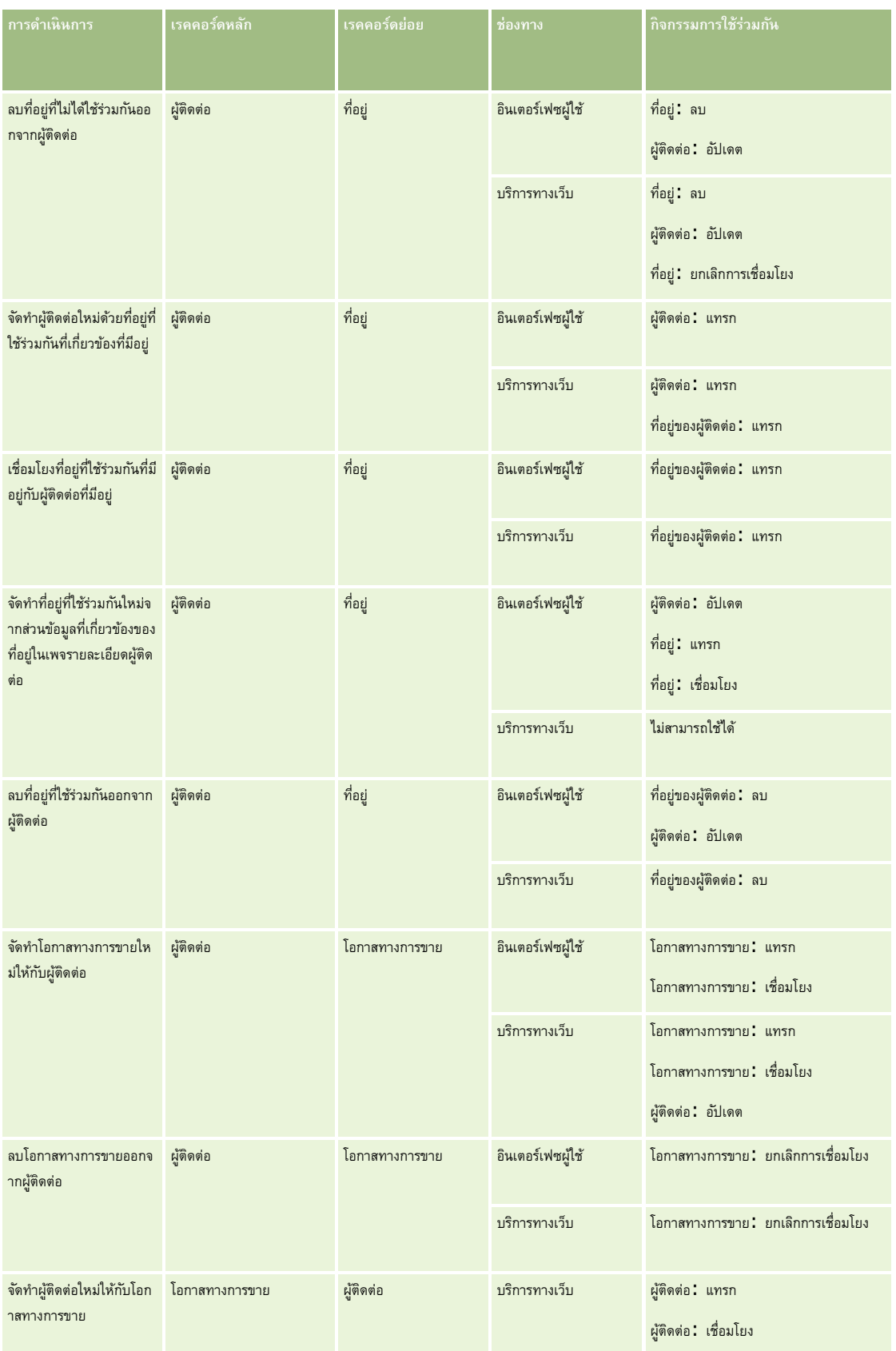

<span id="page-363-0"></span>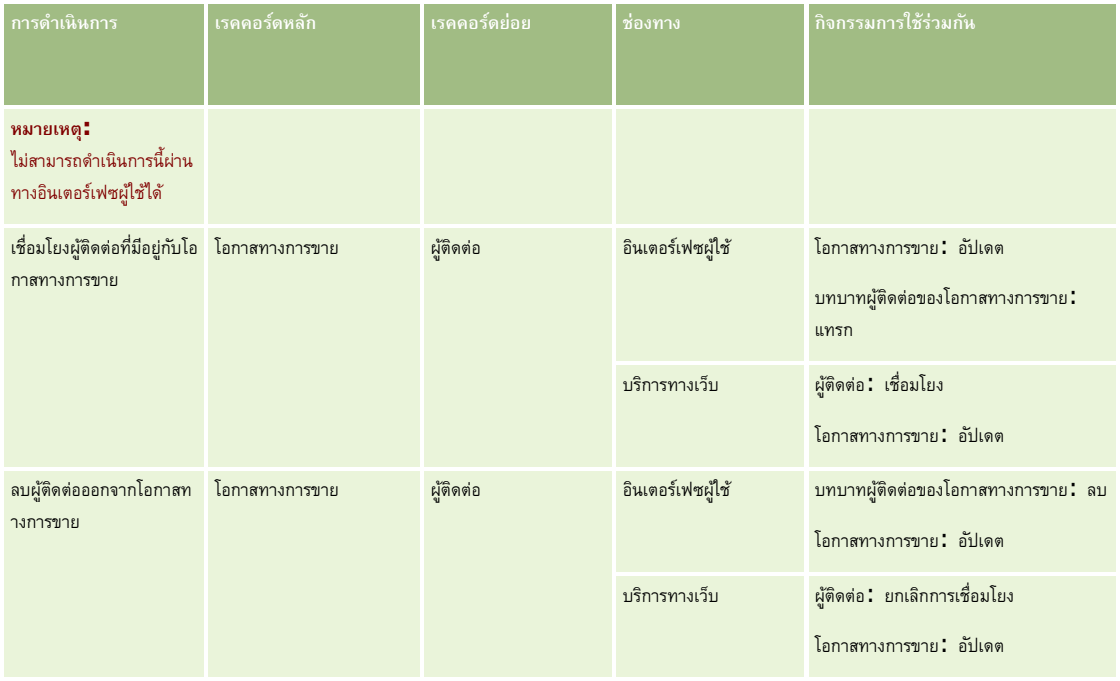

# **เกี่ยวกบั การดา เนินการของเวิรก์ โฟลว์**

คุณสามารถจัดทำการดำเนินการหลายรายการสำหรับกฎเวิร์กโฟลว์หนึ่งกฎได้สูงสุด  $25$  รายการ

คุณสามารถจัดท าประเภทการด าเนินการของเวิร์กโฟลว์ต่อไปนี้:

- ี **ระบุสมุดบันทึก** การดำเนินการระบุสมุดบันทึกจะระบุสมุดบันทึกให้กับเรคคอร์ดเมื่อตรงตามเงื่อนไขในกฎเวิร์กโฟลว์
- **จัดทำกิจกรรมการใช้งานร่วมกัน** การดำเนินการ จัดทำกิจกรรมการใช้งานร่วมกัน จะส่งกิจกรรมการใช้รามกันอย่างการใช้ร่วมกันอย่างน้อยหนึ่งคิวเมื่อตรงตามเงื่อนไขในกฎเวิร์กโฟลว์ และตรวจพบการเปลี่ยนแปลงในฟิลด์อย่างน้อยหนึ่งฟิลด์ที่ติดตามโดยการดำเนินการ จัดทำกิจกรรมการใช้งานร่วมกัน
- ี **จัดทำงาน** การดำเนินการจัดทำงานจะจัดทำงานเมื่อตรงตามเงื่อนไขในกฎเวิร์กโฟลว์
- ี **ส่งอีเมล์** การดำเนินการ ส่งอีเมล์ จะสร้างอีเมล์เมื่อตรงตามเงื่อนไขในกฎเวิร์กโฟลว์ อีเมล์จะถูกส่งออกไปโดยอัตโนมัติ โดยไม่คำนึงถึงว่าการดำเนินการที่ทริกเกอร์กฎเวิร์กโฟลว์จะสำเร็จหรือล้มเหลว
- **อัปเดตค่า** การดำเนินการอัปเดตค่าจะอัปเดตฟิลด์เมื่อเรคคอร์ดมีการเปลี่ยนแปลง โดยที่ข้อมูลเกี่ยวกับรู้จับเรก (ได้แก่ข้อมูลเกี่ยวกับเวลาการเปลี่ยนแปลงเรคคอร์ด บุคคลที่เปลี่ยนแปลงเรคคอร์ด และข้อมูลที่เปลี่ยนแปลงในเรคคอร์ด) จะไม่สูญเสียไป การดำเนินการนี้จะเกิดขึ้นหลังจากสิ้นสุดช่วงเวลารอที่กำหนดไว้ในการจำเนินการรอหนึ่งรายการหรือมากกว่าที่อยู่ก่อนหน้าการดำเนินการอัปเดตค่าบนกฎเวิร์กโฟลว์
- รอ การดำเนินการรอจะทำให้ Oracle CRM On Demand หน่วงเวลาในการรันการดำเนินการ (ที่ตามมา) อื่นๆ ในกฎเวิร์กโฟลว์จนกว่าช่วงเวลารอจะได้ผ่านไปแล้ว

**หมายเหตุ:** ช่วงเวลารอจะระบุระยะเวลาขั้นต ่าที่จะต้องเลยผ่านไปก่อนที่ Oracle CRM On Demand จะเริ่มรันการด าเนินการอื่นๆ ในกฎเวิร์กโฟลว์ ระยะเวลาจริงที่เลยผ่านไปก่อนที่จะมีการรันการดำเนินการอื่นๆ อาจยาวนานกว่านี้ได้ ขึ้นอยู่กับโหลดบนฐานข้อมูลของ Oracle CRM On Demand และเซิร์ฟเวอร์ของ Oracle CRM On Demand และยังขึ้นอยู่กับจำนวนของการดำเนินการรอที่กำลังรอดำเนินการอยู่เมื่อสิ้นสุดช่วงเวลารอ

<mark>หมายเหตุ:</mark> ถ้าคุณระบุการดำเนินการมากกว่าหนึ่งรายการให้กับกฎเวิร์กโฟลว์ การดำเนินการตามจำดับการตามลำดับที่ระบุในกฎเวิร์กโฟลว์ เริ่มด้วยการดำเนินการหมายเลข  $1$ โดยการดำเนินการแต่ละรายการจะเสร็จสมบูรณ์ก่อนที่การดำเนินการถัดไปจะเริ่มต้น หลังจากที่คุณได้จัดทำการสำหนักการตำบริการตำเนินการแบลี่ยนลำดับของการดำเนินการได้ โปรดดูข้อมูลเพิ่มเติมที่ การเปลี่ยนลำดับของการดำเนินการกฎเวิร์กโฟลว์ (โปรดดูที่ "การเปลี่ยนแปลงลำดับการดำเนินการของกฎเวิร์กโฟลว์" ในหน้า  $416)$ 

เมื่อจัดทำการดำเนินการสำหรับกฎเวิร์กโฟลว์ คุณใช้ Expression Builder เพื่อเลือกฟิลด์จากเรคคอร์ดต่างๆ และเพื่อกำหนดนิพจน์ให้คำนวณตัวแปร คุณสามารถรวมฟิลด์เรคคอร์ดและตัวแปรให้เป็นข้อความหัวเรื่องและเนื้อหาข้อความอัเมล์, หรือเป็นสายของวน หรือเป็นค่าใหม่สำหรับฟิลด์ที่คุณต้องการอัปเดต

คุณยังสามารถใช้โปรแกรมสร้างนิพจน์เพื่อคำนวณระยะเวลาหรือวันที่และเวลาสิ้นสุดของช่วงเวลารอในการดำเนินการรอในกฎเวิร์กโฟลว์

ชื่อฟิลด์และตัวแปรในนิพจน์ที่คุณกำหนดจะถูกแทนที่ด้วยค่าเมื่อนำกฎเวิร์กโฟลว์ไปใช้ สำหรับข้อมูลเพิ่มเติมเกี่ยวกับ Expression Builder โปรดดูที่ Expression Builder (ในหน้า [717\)](#page-716-0)

**หมายเหตุ:** *ฟิลด์ที ่ต่อกัน* เป็นฟิลด์ที่สามารถแสดงค่าจากหลายฟิลด์และสามารถแสดงข้อความเพิ่มเติมได้ด้วย ฟิลด์ที่ต่อกันไม่สามารถอัปเดตผ่านการด าเนินการของเวิร์กโฟลว์อัปเดตค่า และไม่สามารถรวมไว้ในกิจกรรมการใช้ร่วมกันได้แต่คุณต้องใช้ฟิลด์แต่ละฟิลด์ที่รวมเข้ากันเป็นฟิลด์ที่ต่อกัน

สำหรับกระบวนการทีละขั้นตอนในการจัดทำการดำเนินการของเวิร์กโฟลว์ โปรดดูที่หัวข้อต่อไปนี้:

- การจัดทำการดำเนินการของเวิร์กโฟลว์: ระบุสมุดบันทึก (โปรดดูที่ "การจัดทำการดำเนินการเวิร์กโฟลว์: ระบุสมุดบันทึก" ในหน้า [390\)](#page-389-0)
- การจัดทำการดำเนินการของเวิร์กโฟลว์: จัดทำกิจกรรมการใช้งานร่วมกัน (ในหน้า  $392)$
- การจัดทำการดำเนินการของเวิร์กโฟลว์: จัดทำงาน (ในหน้า [395\)](#page-394-0)
- การจัดทำการดำเนินการของเวิร์กโฟลว์: ส่งอีเมล์ (ในหน้า  $400)$
- การจัดทำการดำเนินการของเวิร์กโฟลว์ $:$  อัปเดตค่า  $($ โปรดดูที่ "การจัดทำการดำเนินการเวิร์กโฟลว์ $:$  อัปเดตค่า" ในหน้า  $411)$
- การจัดทำการดำเนินการของเวิร์กโฟลว์: รอ (โปรดดูที่ "การจัดทำการดำเนินการเวิร์กโฟลว์: รอ" ในหน้า  $413)$

# **การดา เนินการของเวิรก์ โฟลวเ์พิ่มเติมสา หรบั Oracle CRM On Demand for Partner Relationship Management**

การด าเนินการเวิร์กโฟลว์เพิ่มเติมสามส่วนมีอยู่เฉพาะใน Oracle CRM On Demand for Partner Relationship Management:

- ท าให้ข้อมูลสมุดบันทึกของคู่ค้าตรงกัน
- ท าให้ข้อมูลคู่ค้าของสมุดบันทึกตรงกัน
- ท าให้ข้อมูลคู่ค้าของเจ้าของตรงกัน

ส าหรับข้อมูลเพิ่มเติมเกี่ยวกับการด าเนินการเหล่านี้และวิธีการใช้การด าเนินการเหล่านี้ โปรดดูที่ *Oracle CRM On Demand for Partner Relationship Management Configuration Guide* ซึ่งอยู่ใน ไลบรารีเอกสาร Oracle CRM On Demand (ดูที่ Oracle CRM On Demand documentation library - [http://www.oracle.com/technetwork/documentation/siebelcrmod-096050.html\)](http://www.oracle.com/technetwork/documentation/siebelcrmod-096050.html) ใน Oracle Technology Network

# **การดา เนินการของเวิรก์ โฟลวเ์พิ่มเติมสา หรบั Oracle CRM On Demand Life Sciences Edition**

การด าเนินการของเวิร์กโฟลว์เพิ่มเติมสองส่วนสามารถใช้ได้ใน Oracle CRM On Demand Life Sciences Edition: ส่งการติดต่อ และส่ง

#### **การดา เนินการส่งการติดต่อ**

การดำเนินการ ส่งการติดต่อ จะต้องตั้งค่าโดยลูกค้าที่ใช้แอปพลิเคชัน Oracle CRM On Demand Disconnected Mobile Sales เท่านั้น เพื่อให้ทำงานกับ Oracle CRM On Demand Life Sciences Edition สำหรับข้อมูลเกี่ยวกับขั้นตอนการตั้งค่าการดำเนินการของเวิร์กโฟลว์นี้ โปรดดูที่ข้อมูลเกี่ยวกับการตั้งค่ากฎเวิร์กโฟลว์การท ารายการเบิกจ่ายส าหรับการติดตามสินค้าคงคลังใน *Oracle CRM On Demand Disconnected Mobile Sales Administration Guide* ซึ่งอยู่ใน ไลบรารีเอกสาร Oracle CRM On Demand (ดูที่ Oracle CRM On Demand documentation library - [http://www.oracle.com/technetwork/documentation/siebelcrmod-096050.html\)](http://www.oracle.com/technetwork/documentation/siebelcrmod-096050.html) ใน Oracle Technology Network ลูกค้าที่ไม่ได้ใช้ Oracle CRM On Demand Life Sciences Edition ต้องไม่ตั้งค่าการดำเนินการของเวิร์กโฟลว์นี้ แต่หากลูกค้าตั้งค่าการดำเนินการของเวิร์กโฟลว์นี้ ระบบอาจจัดทำเรคคอร์ดกิจกรรมขึ้น และเรคคอร์ดดังกล่าวอาจกรรมขึ้น กิจกรรมที่เสร็จสมบูรณ์ โดยที่ไม่ได้อยู่ในสถานะเปิด

การด าเนินการ ส่งการติดต่อ สามารถใช้ได้กับกิจกรรมทริกเกอร์ต่อไปนี้:

- เมื่อบันทึกเรคคอร์ดใหม่
- เมื่อบันทึกเรคคอร์ดที่แก้ไข

<span id="page-365-0"></span>การดำเนินการ ส่งการติดต่อ จะต้องตามด้วยการดำเนินการ รอ

#### **การดา เนินการส่ง**

การดำเนินการ ส่ง มีอยู่ในกฎของเวิร์กโฟลว์สำหรับประเภทเรคคอร์ด การทำรายการตัวอย่าง เท่านั้น ซึ่งการดำเนินการ ส่ง นี้จะส่งเรคคอร์ดการทำรายการตัวอย่างเพื่อให้ Oracle CRM On  ${\sf Demand}$  ประมวลผลโดยอัตโนมัติ และทำหน้าที่เหมือนกับการคลิกปุ่ม ส่ง ในเพจรายละเอียดการทำรายการตัวอย่างในอินเตอร์เฟซผู้ใช้ สำหรับข้อมูลเพิ่มเติมเกี่ยวกับวิธีการใช้การดำเนินการของเวิร์กโฟลว์ ส่ง โปรดดูที่ การตั้งค่าการส่งการทำรายการตัวอย่างแบบอัตโนมัติ (ในหน้า  $712)$ 

การดำเนินการส่งสามารถใช้ได้กับกิจกรรมทริกเกอร์ เมื่อบันทึกเรคคอร์ดที่แก้ไข การดำเนินการส่งต้องมีการดำเนินการรอนำหน้า

#### **หัวข้อที่เกี่ยวข้อง**

โปรดดูหัวข้อดังต่อไปนี้สำหรับข้อมูลเวิร์กโฟลว์ที่เกี่ยวข้อง :

- เกี่ยวกับกฎเวิร์กโฟลว์(ในหน้า [354\)](#page-353-0)
- เกี่ยวกับกฎเวิร์กโฟลว์ตามเวลา (ในหน้า [366\)](#page-365-0)
- การจัดทำกฎเวิร์กโฟลว์ (ในหน้า  $375$ )
- การเปลี่ยนแปลงลำดับการดำเนินการของกฎเวิร์กโฟลว์ (ในหน้า  $416)$
- การยกเลิกกฎและการดำเนินการของเวิร์กโฟลว์ (โปรดดูที่ "การยกเลิกกฎและการดำเนินการเวิร์กโฟลว์" ในหน้า  $418)$
- การลบกฎและการดำเนินการของเวิร์กโฟลว์ (โปรดดูที่ "การลบกฎและการดำเนินการเวิร์กโฟลว์" ในหน้า  $419)$

# **เกี่ยวกบั กฎเวิรก์ โฟลวต์ ามเวลา**

คุณสามารถตั้งค่ากฎเวิร์กโฟลว์บางส่วนให้ทำการดำเนินการได้เมื่อช่วงเวลารอได้ผ่านพ้นไปแล้ว ตัวอย่างเช่น คุณสามารถตั้งค่ากฎเที่การตำเนินการในกฎเมื่อวันที่ครบกำหนดของเรคคอร์ดได้ผ่านไปแล้ว หรือหากเรคคอร์ดไม่ได้มีการใช้งานมาเป็นช่วงเวลาหนึ่งแล้ว มีสองวิธีในการตั้งค่ากฎเวิร์กโฟลว์ตามเวลา:

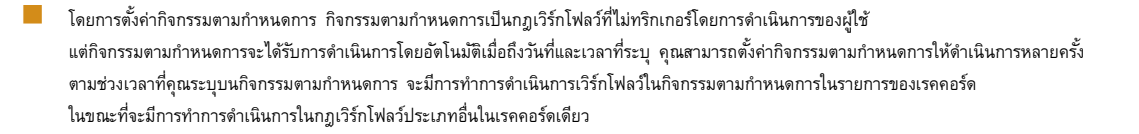

สำหรับข้อมูลเพิ่มเติมเกี่ยวกับกิจกรรมตามกำหนดเวลา โปรดดูที่ เกี่ยวกับกิจกรรมตามกำหนดเวลา (โปรดดูที่ "เกี่ยวกับกิจกรรมตามกำหนดการ" ในหน้า [377\)](#page-376-0) และ การจัดทำกิจกรรมตามกำหนดเวลา (โปรดดูที่ "การจัดทำกิจกรรมตามกำหนดการ" ในหน้า  $380)$ 

โดยการตั้งค่าการดำเนินการรอในกฎเวิร์กโฟลว์หรือกิจกรรมตามกำหนดการ

## **เกี่ยวกบั การดา เนินการรอ**

คุณจะเพิ่มการดำเนินการรออย่างน้อยหนึ่งการดำเนินการเข้าในกฎเวิร์กโฟลว์หลังกิจกรรม รวมถึงกิจกรรมตามทำหนดการ โดยในแต่ละกรณีที่คุณต้องการให้ทำการดำเนินการตามเวลา ให้คุณจัดทำการดำเนินการรอที่ระบุช่วงเวลาของการหน่วงเวลา หรือวันที่และเวลาสิ้นสุดของการหน่วงเวลา คุณสามารถระบุช่วงเวลาหรือวันที่โดยตรง หรืออาจจัดทำนิพจน์เพื่อคำนวณช่วงเวลาหรือวันที่ก็ได้ จากนั้นให้คุณจัดลำดับการดำเนินการในกฎเพื่อให้การดำเนินการต่อนกับการที่คุณต้องการหน่วงเวลา หากมีกฎมากกว่าหนึ่งกฎที่จำเป็นต้องใช้ในกระบวนการทางธุรกิจ ให้คุณจัดลำดับกฎตามความเหมาะสมเพื่อให้บรรลุวัตถุประสงค์ของคุณ

**หมายเหตุ:** คุณไม่สามารถตั้งค่าการด าเนินการรอในเวิร์กโฟลว์ก่อนกิจกรรม

# **เกี่ยวกบั การประเมินเงื่อนไขเวิรก์ โฟลวอ์ ีกครงั้หลงัการดา เนินการรอ**

เมื่อคุณตั้งค่าการดำเนินการรอในกฎเวิร์กโฟลว์หลังกิจกรรมที่มีกิจกรรมทริกเกอร์นอกเหนือจากกิจกรรมตามกำหนดการ คุณจะสามารถระบุได้ว่าจะต้องมีการประเมินเงื่อนไขกฎเวิร์กโฟลว์อีกครั้งหรือไม่เมื่อช่วงเวลารอสิ้นสุดลง หากมีการเลือกช่องทำเครื่องหมาย ประเมินเงื่อนไขกฎอีกครั้งหลังจากรอ ไว้ในการดำเนินการรอ เรคคอร์ดจะถูกอ่านและประเมินอีกครั้งด้วยเงื่อนไขกฎเวิร์กโฟลว์เมื่อสิ้นสุดช่วงเวลารอแล้ว

หากเงื่อนไขของกฎไม่เป็นจริง (เนื่องจากเรคคอร์ดมีการเปลี่ยนแปลงภายในช่วงเวลารอ) การดำเนินการที่เหลือในกฎจะไม่ดำเนินการ ตามค่าดีฟอลต์แล้ว ช่องทำเครื่องหมายประเมินเงื่อนไขกฎอีกครั้งหลังจากรอของการดำเนินการรอจะถูกเลือก

หากคุณไม่ได้เลือกช่องทำเครื่องหมายประเมินเงื่อนไขกฎอีกครั้งหลังจากรอไว้ในการดำเนินการรอ เมื่อช่วงเวลารอสิ้นสุดลงแล้ว เรคคอร์ดจะถูกอ่านใหม่และการดำเนินการถัดไปในกฎจะดำเนินการโดยไม่ตรวจสอบว่าเรคคอร์ดยังคงตรงตามเงื่อนไขกฎหรือไม่ หากคุณมีการดำเนินการรอมากกว่าหนึ่งรายการในกฎ คุณต้องเลือกช่องทำเครื่องหมายประเมินเงื่อนไขกฎอีกครั้งหลังจากรอไว้ในการจำเนินการรอแต่ละรายการที่คุณต้องการประเมินเงื่อนไขกฎอีกครั้งหลังจากช่วงเวลารอสิ้นสุดลงแล้ว

**หมายเหตุ:** คุณไม่สามารถตั้งค่าเงื่อนไขในกิจกรรมตามกำหนดการได้ ซึ่งก็คือกฎเวิร์กโฟลว์ที่มีกิจกรรมทากกรรมตามกำหนดการ ดังนั้น การเลือกหรือยกเลิกการเลือกช่องทำเครื่องหมาย ประเมินเงื่อนไขกฎอีกครั้งหลังจากรอ ในการดำเนินการรอในกิจกรรมตามกำหนดการจะไม่มีผลต่อการประมวลผลกฎ

## **ตวัอย่างการใช้กฎเวิรก์ โฟลวต์ ามเวลาโดยใช้การดา เนินการรอ**

ต่อไปนี้คือตัวอย่างของวิธีที่คุณอาจตั้งค่ากฎเวิร์กโฟลว์ตามเวลาโดยใช้การด าเนินการรอ คุณอาจใช้กฎเวิร์กโฟลว์ตามเวลาได้หลายวิธีโดยขึ้นกับแบบแผนธุรกิจของคุณ

คำขอบริการจะใช้สามตัวเลือกลำดับความสำคัญ**:** มาตรฐาน, เร่งด่วน และสำคัญมาก ลำดับความสำคัญของคำขอบริการจะถูกตั้งค่าเป็นมาตรฐานตามค่าดีฟอลต์เมื่อจัดทำคำขอบริการ กระบวนการทางธุรกิจสำหรับการยกระดับบริการต้องใช้การดำเนินการต่อไปนี้:

- ี่ **1** หลังจากจัดทำคำขอบริการใหม่ และหากสถานะของคำขอบริการไม่ได้อัปเดตภายใน 24 ชั่วโมง ลำดับความสำคัญของคำขอบริการจะเปลี่ยนเป็นเร่งด่วน และอีเมล์จะถูกส่งไปยังเจ้าของคำขอบริการเพื่อแจ้งเจ้าของว่าต้องอัปเดตคำขอบริการ
- 2 หากอีก 24 ชั่วโมงผ่านไปโดยไม่มีการเปลี่ยนแปลงสถานะของคำขอบริการ จะเกิดสิ่งต่อไปนี้:
	- ฟิลด์ลำดับความสำคัญในคำขอบริการจะเปลี่ยนเป็นสำคัญมาก
	- ค าขอบริการจะถูกระบุใหม่ให้กับผู้จัดการของเจ้าของเดิม
	- อีเมล์จะส่งไปยังเจ้าของเดิมของคำขอบริการ และเจ้าของใหม่เพื่อแจ้งว่ามีการระบุคำขอบริการใหม่ให้กับผู้จัดการของเจ้าของ และลำดับความสำคัญเปลี่ยนเป็น สำคัญมาก

เพื่อให้เป็นไปตามความต้องการดังกล่าว ผู้ดูแลระบบของบริษัทต้องตั้งกฎเวิร์กโฟลว์สำหรับประเภทเรคคอร์ดคำขอบริการซึ่งมีการตั้งค่าดังต่อไปนี้:

- **1** ทริกเกอร์ของกฎมีการตั้งค่าดังนี้: เมื่อบันทึกเรคคอร์ดใหม่.
- **2** เงื่อนไขของกฎระบุว่าสถานะของคำขอบริการต้องไม่เป็น รอดำเนินการ ดังนี้**:**

```
[<Status>]<>LookupValue("SR_STATUS", "รอดำเนินการ")
```
- **3** ล าดับของการด าเนินการต่อไปนี้อยู่ในกฎเวิร์กโฟลว์:
	- **a** การดำเนินการรอด้วยระยะเวลา 24 ชั่วโมง โดยเลือกช่องทำเครื่องหมายประเมินเงื่อนไขกฎอีกครั้งหลังจากรอ
	- **b** การดำเนินการอัปเดตค่า เพื่อเปลี่ยนฟิลด์ ลำดับความสำคัญ ของคำขอบริการไปเป็น เร่งด่วน
	- **C** การดำเนินการส่งอีเมล์ จะส่งอีเมล์ไปยังเจ้าของคำขอบริการ เพื่อแจ้งเจ้าของว่าลำดับความสำคัญของคำขอบริการแบลี่ยนเป็น เร่งด่วน และต้องมีการอัปเดตคำขอบริการ
	- **d** การดำเนินการรอด้วยระยะเวลา 24 ชั่วโมง โดยเลือกช่องทำเครื่องหมายประเมินเงื่อนไขกฎอีกครั้งหลังจากรอ
	- **e** การดำเนินการอัปเดตค่า เพื่อเปลี่ยนฟิลด์ ลำดับความสำคัญ ของคำขอบริการไปเป็น สำคัญมาก
	- **f** การดำเนินการอัปเดตค่า เพื่อระบุผู้จัดการของเจ้าของเดิมเป็นเจ้าของใหม่

<span id="page-367-0"></span><mark>g</mark> การดำเนินการส่งอีเมล์ จะส่งอีเมล์ไปยังเจ้าของคำขอบริการและผู้จัดการของเจ้าของ เพื่อแจ้งว่ามีการระบุคำขอบริการในม และลำดับของคำขอบริการเปลี่ยนเป็น สำคัญมาก

สำหรับข้อมูลเกี่ยวกับการจัดทำการดำเนินการรอและการดำเนินการอัปเดตค่าตามกฎเวิร์กโฟลว์และในกิจกรรมตามกำหนดการ โปรดดูที่ การจัดทำการดำเนินการเวิร์กโฟลว์ $:$  รอ  $($ ในหน้า  $413)$  และ การจัดทำการดำเนินการเวิร์กโฟลว์ $:$  อัปเดตค่า  $($ ไนหน้า  $411)$ 

**หมายเหตุ:** ชื่อฟิลด์ที่ไม่อ้างอิงกับภาษาและ Syntax ของชื่อฟิลด์ที่ใช้ในนิพจน์ตัวอย่างใดๆ ในหัวข้อนี้เป็นชื่อฟิลด์และ Syntax ของชื่อฟิลด์ที่ใช้ใน Expression Builder ในรีลีสก่อนหน้า Release 29 Service Pack 1 ตัวอย่างเหล่านี้ยังคงใช้ได้ อย่างไรก็ตาม หากคุณเลือกฟิลด์ที่สอดคล้องสำหรับนิพจน์จากรายการฟิลด์ใน Expression Builder ใน Release 29 Service Pack 1 หรือต่อมา ชื่อฟิลด์และ Syntax ของชื่อฟิลด์จะแตกต่างจากที่แสดงอยู่ในตัวอย่าง จึงขอแนะนำให้คุณเลือกฟิลด์สำหรับนิพจน์ของคุณจากรายการฟิลด์ใน Expression Builder เสมอ เพื่อให้ชื่อฟิลด์และ Syntax ของชื่อฟิลด์ถูกต้องเสมอ สำหรับข้อมูลเพิ่มเติมเกี่ยวกับชื่อฟิลด์และ Syntax ของชื่อฟิลด์ในนิพจน์ โปรดดูที่ เกี่ยวกับนิพจน์ (ในหน้า [720\)](#page-719-0)

#### **หัวข้อที่เกี่ยวข้อง**

โปรดดูหัวข้อดังต่อไปนี้สำหรับข้อมูลเวิร์กโฟลว์ที่เกี่ยวข้อง :

- เกี่ยวกับกฎเวิร์กโฟลว์(ในหน้า [354\)](#page-353-0)
- เกี่ยวกับการดำเนินการของเวิร์กโฟลว์ (ในหน้า [364\)](#page-363-0)
- การจัดทำกฎเวิร์กโฟลว์ (ในหน้า [375\)](#page-374-0)
- การเปลี่ยนแปลงลำดับการดำเนินการของกฎเวิร์กโฟลว์  $(1$ นหน้า  $416)$
- การยกเลิกกฎและการดำเนินการของเวิร์กโฟลว์ (โปรดดูที่ "การยกเลิกกฎและการดำเนินการเวิร์กโฟลว์" ในหน้า  $418)$
- การลบกฎและการดำเนินการของเวิร์กโฟลว์ (โปรดดูที่ "การลบกฎและการดำเนินการเวิร์กโฟลว์" ในหน้า  $419)$

# **เกี่ยวกบัความล้มเหลวของกฎเวิรก์ โฟลวแ์ ละการดา เนินการของเวิรก์ โฟลว์**

ลักษณะที่ปรากฏให้เห็นเมื่อกฎเวิร์กโฟลว์หรือการดำเนินการของกฎเวิร์กโฟลว์ล้มเหลวจะขึ้นอยู่กับสิ่งต่อไปนี้ :

- ้ ปจจัยที่จะพิจารณาว่ากฎเวิร์กโฟลว์เป็นกฎก่อนกิจกรรม กฎหลังกิจกรรม หรือกิจกรรมตามกำหนดการ จะกำหนดโดยกิจกรรมทริกเกอร์ในกฎเวิร์กโฟลว์ ส าหรับข้อมูลเพิ่มเติมเกี่ยวกับกิจกรรมทริกเกอร์โปรดดูที่ เกี่ยวกับกฎเวิร์กโฟลว์(ในหน้า [354\)](#page-353-0)
- ประเภทของข้อผิดพลาดที่ทำให้กฎเวิร์กโฟลว์หรือการดำเนินการของเวิร์กโฟลว์ล้มเหลว

ต่อไปนี้คือตัวอย่างส่วนหนึ่งของข้อผิดพลาดที่ทำให้กฎเวิร์กโฟลว์หรือการดำเนินการของเวิร์กโฟลว์ล้มเหลว :

- ข้อผิดพลาดของ Syntax ในนิพจน์ในเงื่อนไขของกฎเวิร์กโฟลว์หรือในการดำเนินการของเวิร์กโฟลว์ ข้อผิดพลาดของ Syntax บางอย่างไม่สามารถพบได้โดยโปรแกรมสร้างนิพจน์ขณะจัดทำกฎเวิร์กโฟลว์หรือการดำเนินการของเวิร์กโฟลว์
- ข้อผิดพลาดด้านความหมายในนิพจน์ในเงื่อนไขของกฎเวิร์กโฟลว์หรือในการตำเนินการของเวิร์กโฟลว์ ต่อไปนี้คือตัวอย่างของข้อผิดพลาดด้านความหมายที่สามารถเกิดขึ้นได้:
	- ฟิลด์ในนิพจน์ไม่สามารถถูกระบุได้โดย Oracle CRM On Demand เนื่องจากแท็กการใช้ร่วมกันสำหรับฟิลด์นั้นมีการเปลี่ยนแปลงหลังจากการจัดทำกฎเวิร์กโฟลว์หรือการดำเนินการของเวิร์กโฟลว์
	- ่ มีการระบุค่าที่ไม่ถูกต้องสำหรับฟิลด์รายการสำหรับเลือกในนิพจน์

#### **ความล้มเหลวของกฎเวิรก์ โฟลวแ์ ละการดา เนินการของเวิรก์ โฟลวห์ ลงักิจกรรม**

ตารางต่อไปนี้อธิบายผลลัพธ์ของข้อผิดพลาดที่เกิดขึ้นในกฎเวิร์กโฟลว์หลังกิจกรรมและการดำเนินการของเวิร์กโฟลว์ตามกฎเหล่านั้น

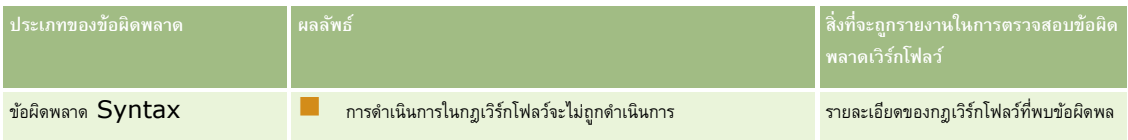

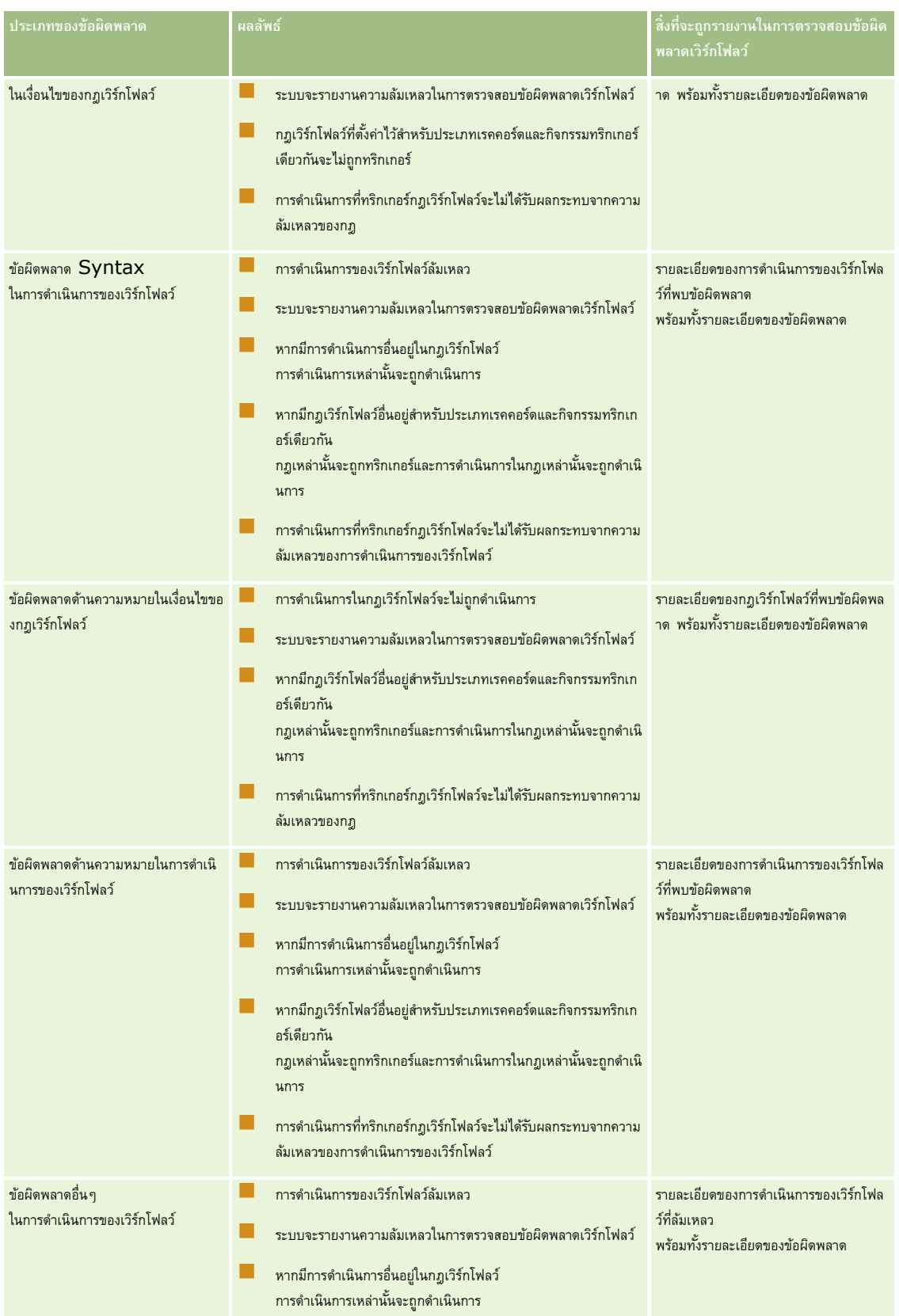

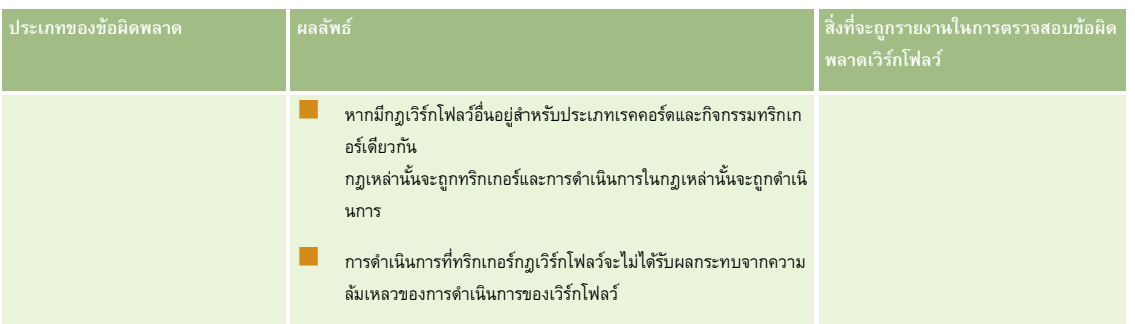

# **ความล้มเหลวของกฎเวิรก์ โฟลวแ์ ละการดา เนินการของเวิรก์ โฟลวก์ ่อนกิจกรรม**

ตารางต่อไปนี้อธิบายผลลัพธ์ของข้อผิดพลาดที่เกิดขึ้นในกฎเวิร์กโฟลว์ก่อนกิจกรรมและการด าเนินการของกฎเวิร์กโฟลว์ในกฎเหล่านั้น

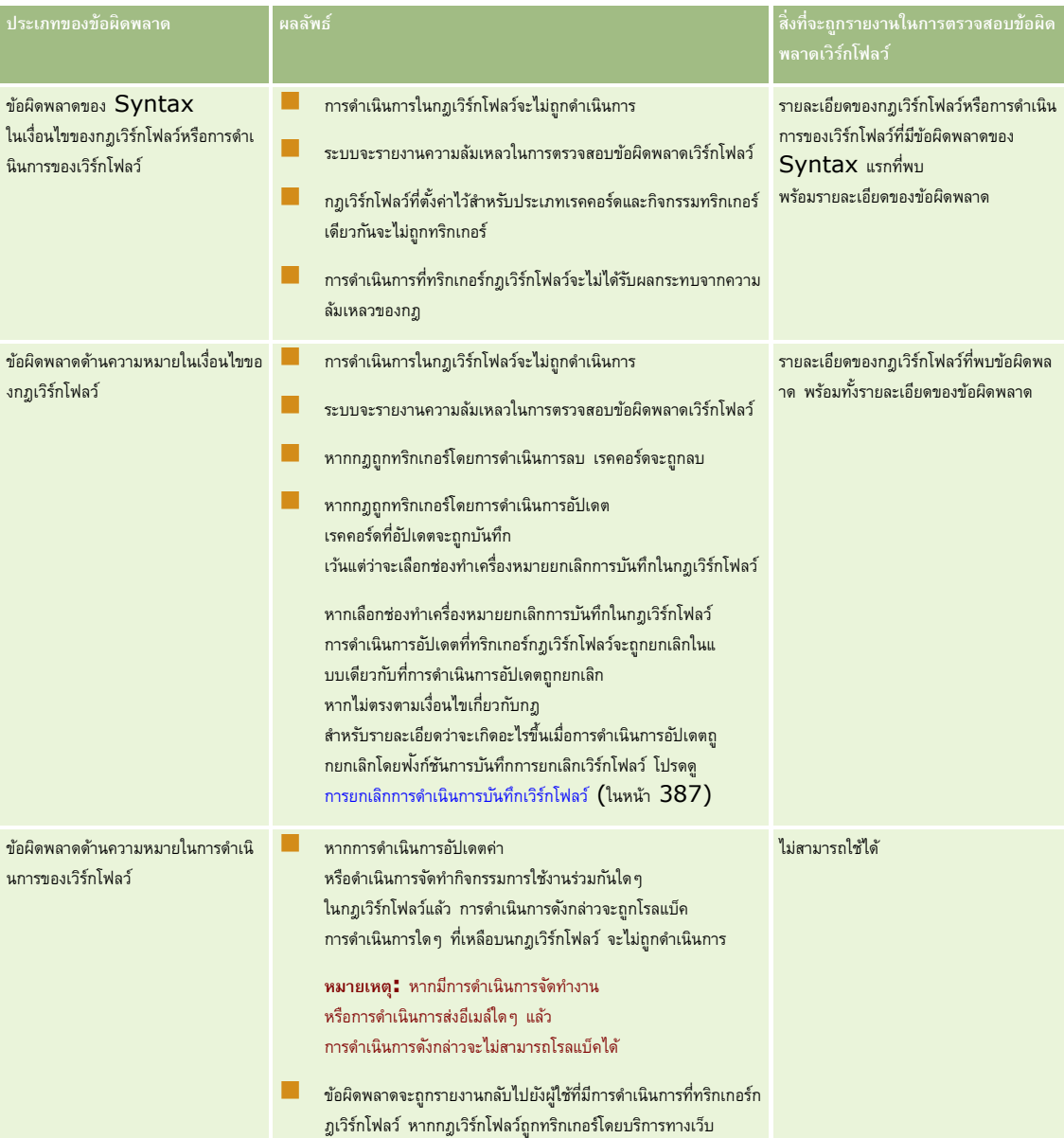

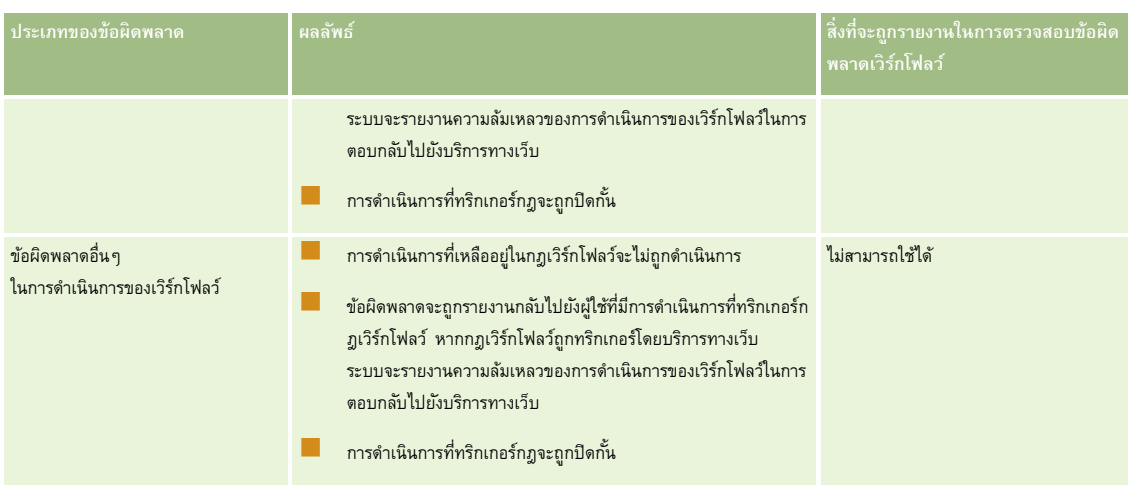

# **ความล้มเหลวของกิจกรรมตามกา หนดการและการดา เนินการของเวิรก์ โฟลว์**

ตารางต่อไปนี้อธิบายผลลัพธ์ของข้อผิดพลาดที่เกิดขึ้นในกิจกรรมตามกำหนดการและการดานการของเวิร์กโฟลว์ในการการของการของการจานการวิเคราะห์

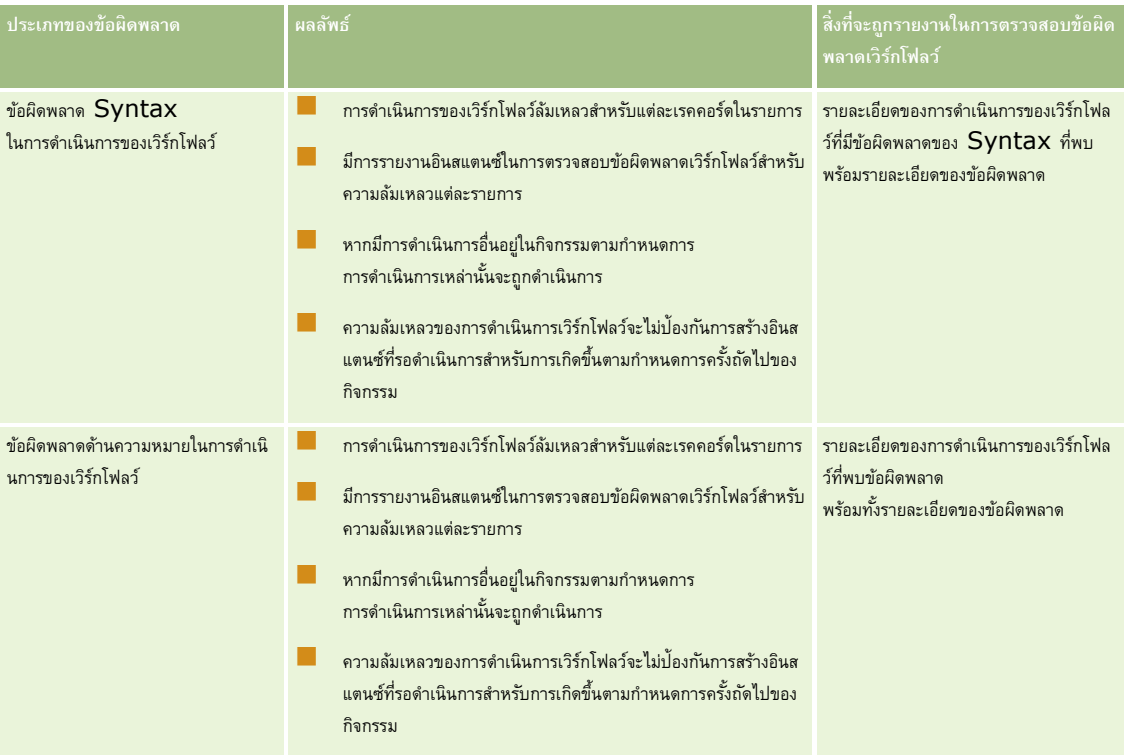

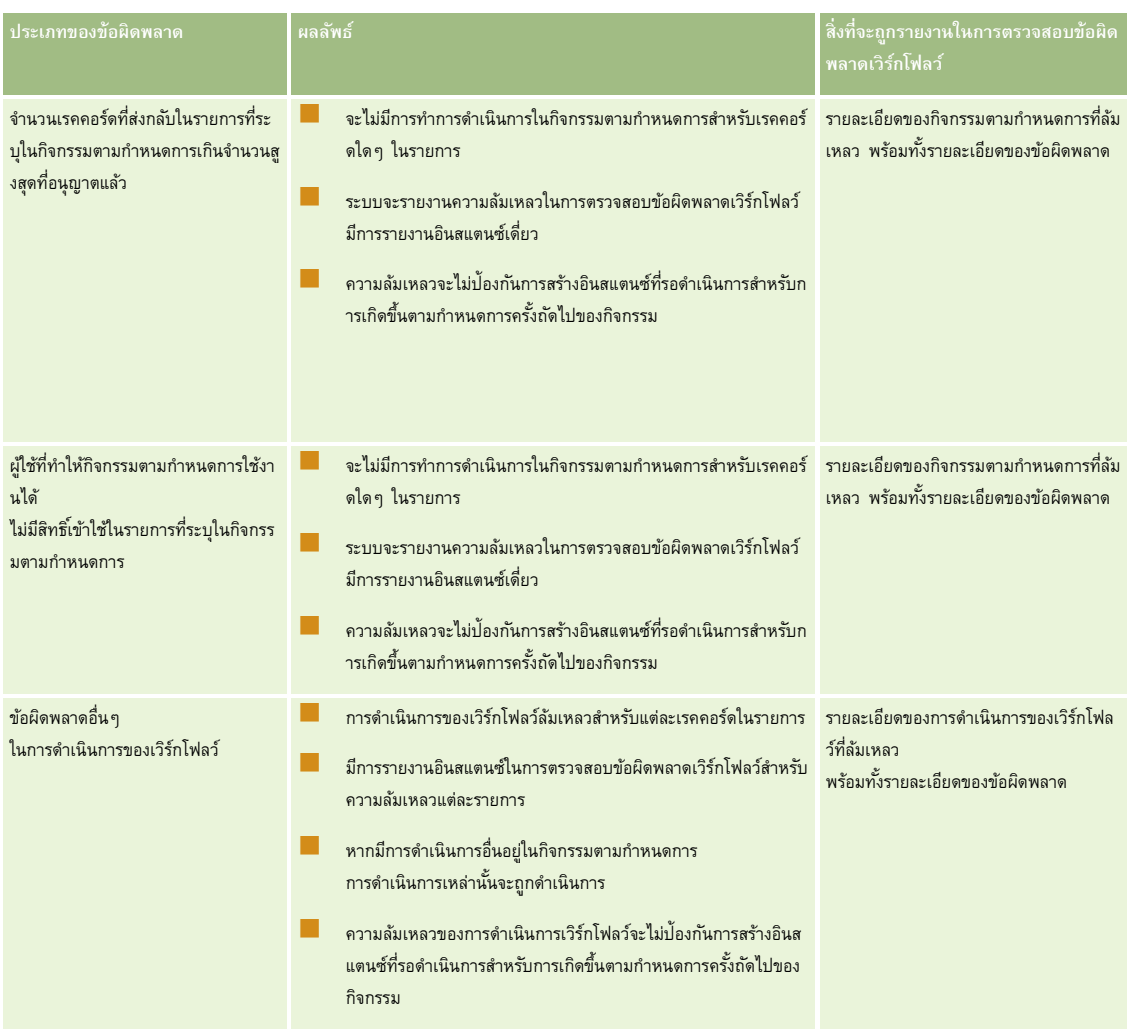

**หมายเหตุ:** หลังจากอินสแตนซ์ของกิจกรรมตามกำหนดการล้มเหลว อินสแตนซ์อีกหนึ่งรายการจะถูกสร้างขึ้นสำหรับการเกิดขึ้นตามกำหนดการครั้งถัดไปของกิจกรรม คุณไม่สามารถส่งอินสแตนซ์ที่ล้มเหลวอีกครั้งได้

# **ความล้มเหลวของกิจกรรมตามกา หนดการและการดา เนินการของเวิรก์ โฟลวส์า หรบัประเภทเรคคอรด์ การวิเคราะห์**

ตารางต่อไปนี้อธิบายผลลัพธ์ของข้อผิดพลาดที่สามารถเกิดขึ้นสำหรับกิจกรรมตามกำหนดการสำหรับประเภทเรคคอร์ดการจำกรรมตามการเตามการเหล่านั้น ในทุกกรณีที่แสดงรายการในตาราง

ความล้มเหลวของการดำเนินการเวิร์กโฟลว์สำหรับผู้ใช้อย่างน้อยหนึ่งรายจะไม่ป้องกันการสร้างอินสแตนซ์ที่รอดำเนินการสำหรับกิจกรรมตามกำหนดการที่จะเกิดขึ้นถัดไป

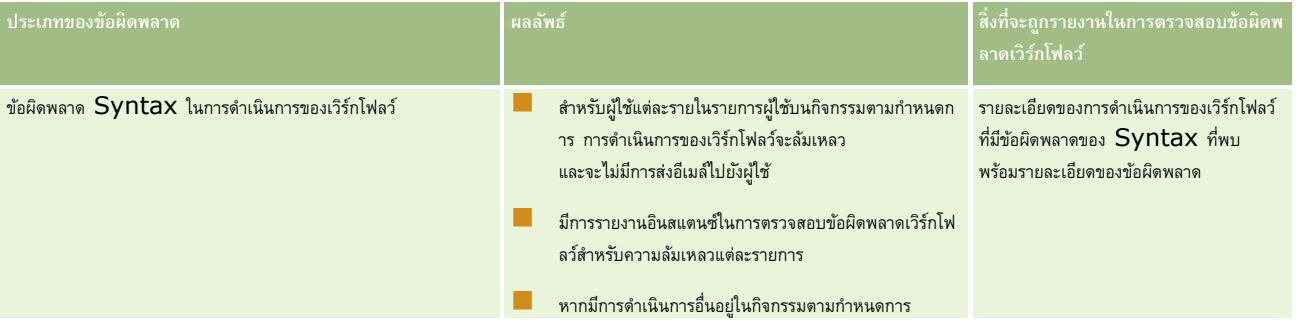

## **การจดัการกระบวนการทางธรุ กิจ**

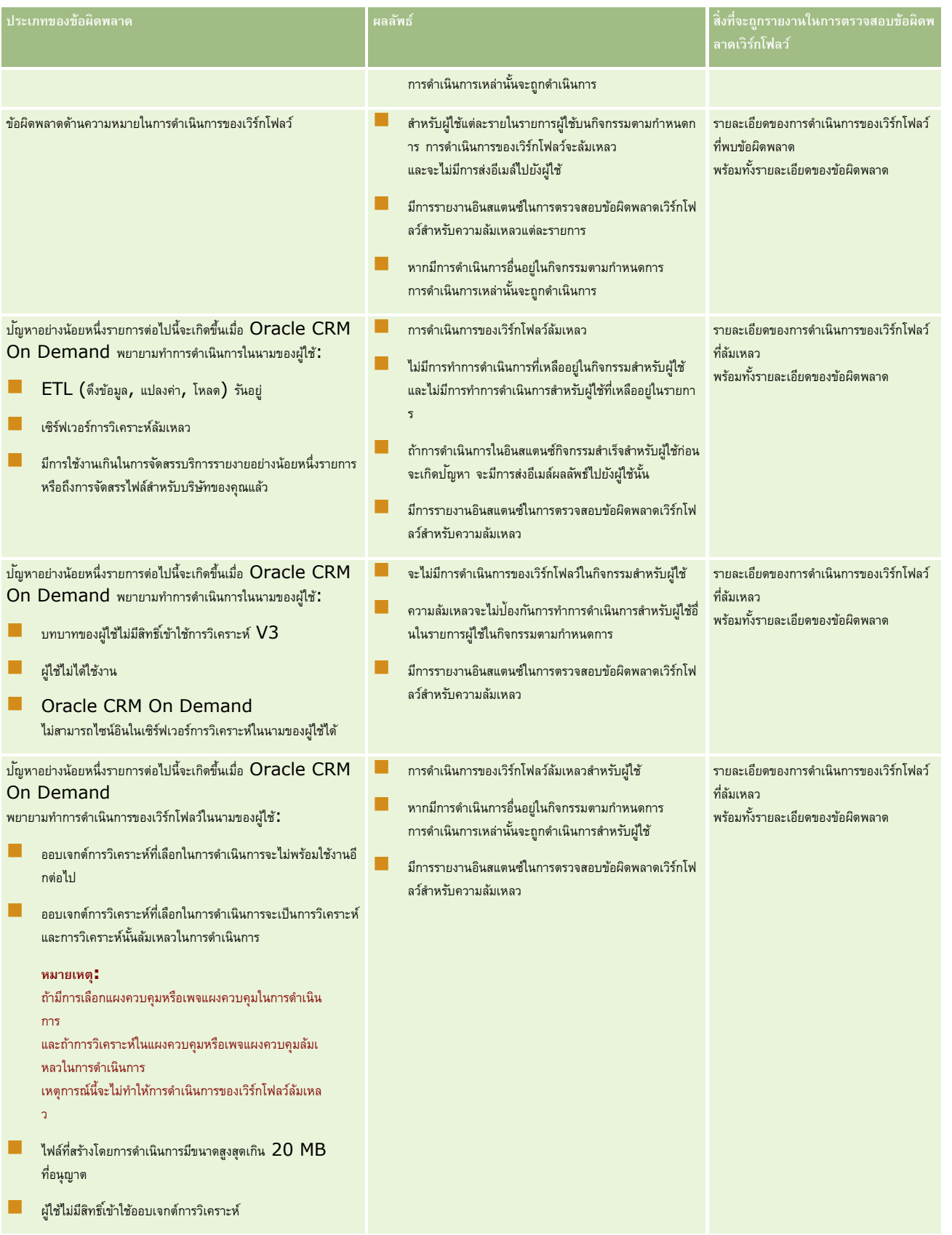

# <span id="page-373-0"></span>**ข้อควรพิจารณาเมื่อจดัทา กฎเวิรก์ โฟลวส์า หรบัประเภทเรคคอร์ดผู้ใช้**

โปรดคำนึงถึงข้อควรพิจารณาต่อไปนี้เมื่อจัดทำกฎเวิร์กโฟลว์สำหรับประเภทเรคคอร์ดผู้ใช้ :

- ในการจัดทำกฎเวิร์กโฟลว์สำหรับประเภทเรคคอร์ดผู้ใช้ คุณต้องเปิดใช้งานสิทธิ์ต่อไปนี้ทั้งสองสิทธิ์ในบทบาทผู้ใช้ของคุณ
	- จัดการกฎข้อมูล จัดการกฎเวิร์กโฟลว์
	- จัดการกฎข้อมูล จัดการกฎเวิร์กโฟลว์สำหรับผู้ใช้
- ึกฎเวิร์กโฟลว์สำหรับประเภทเรคคอร์ดผู้ใช้จะไม่มีการทริกเกอร์ในกรณีต่อไปนี้ :
	- เมื่อมีการดำเนินการเปลี่ยนแปลงกับเรคคอร์ดผู้ใช้โดย Oracle CRM On Demand Customer Care ตามคำขอของบริษัทของคุณ

**หมายเหตุ:** ผู้ใช้สามารถใหส้ ทิธกิ์ารไซน์อนิเขา้สู่ Oracle CRM On Demand แก่พนกังานฝา่ ยบรกิารดา้นเทคนิคเพอ่ืแกป้ ญั หาได้ หากพนักงานฝา่ยบริการด้านเทคนิคทำการเปลี่ยนแปลงเรคคอร์ดผู้ใช้ขณะไซน์อินในฐานะผู้ใช้ ระบบจะถือว่าการเปลี่ยนแปลงดังกล่าวเกิดขึ้นโดยผู้ใช้ที่มอบสิทธิ์การดำเนินการให้แก่พนักงานฝา่ยบริการด้านเทคนิค และการเปลี่ยนแปลงจะทริกเกอร์กฎเวิร์กโฟลว์ที่เกี่ยวข้องทั้งหมด

- เมื่อรหัสผ่านของผู้ใช้มีการรีเซ็ตโดยผู้ดูแลระบบที่คลิก รีเซ็ตรหัสผ่านในเรคคอร์ดของผู้ใช้
	- **หมายเหตุ:** หากผู้ดูแลระบบเลือกช่องทำเครื่องหมาย ส่งอีเมล์รหัสผ่านชั่วคราวเมื่อฉันคลิกบันทึก ในเรคคอร์ดผู้ใช้ ระบบจะถือว่าการดำเนินการนี้เป็นการอัปเดตเรคคอร์ดผู้ใช้ และการเปลี่ยนแปลงจะทริกเกอร์กฎเวิร์กโฟลว์ที่เกี่ยวข้องทั้งหมด
- เมื่อรหัสผ่านของผู้ใช้มีการรีเซ็ตผ่านบริการทางเว็บ
- เมื่อผู้ใช้ตั้งค่ารหัสผ่านของตนหลังไซน์อินเข้าสู่ Oracle CRM On Demand เป็นครั้งแรก
- เมื่อผู้ใช้เปลี่ยนรหัสผ่านของตน
- เมื่อผู้ใช้ตั้งค่าคำถามสำหรับการรักษาความปลอดภัยของตนหลังไซน์อินเข้าสู่ Oracle CRM On Demand เป็นครั้งแรก
- เมื่อผู้ใช้เปลี่ยนคำถามสำหรับการรักษาความปลอดภัยของตน
- เมื่อมีการเปลี่ยนแปลงโควต้าการขายในเรคคอร์ดผู้ใช้
- ไม่สนับสนุนการดำเนินการของเวิร์กโฟลว์ ระบุสมุดบันทึก สำหรับกฎเวิร์กโฟลว์ของประเภทเรคคอร์ดผู้ใช้ ที่เป็นเช่นนี้เนื่องจากการระบุสมุดบันทึกที่กำหนดเองให้กับเรคคอร์ดผู้ใช้ไม่ได้เป็นไปในรูปแบบเดียวกันกับการระบุสมุดบันทึกให้กับประเภทเรคคอร์ดอื่นๆ เช่น บริษัท ผู้ติดต่อ และอื่นๆ แม้ว่าจะสามารถเชื่อมโยงผู้ใช้กับสมุดบันทึกเพื่อให้สิทธิ์ผู้ใช่ในการเข้าใช้เรคคอร์ดในสมุดบันทึก แต่เฉพาะสมุดบันทึกผู้ใช้เท่าตั้งเจระบบจะระบุให้กับเรคคอร์ดผู้ใช้
- คุณไม่สามารถใช้การดำเนินการของเวิร์กโฟลว์ อัปเดตค่า เพื่ออัปเดตฟิลด์สถานะในเรคคอร์ดผู้ใช้
- หากกฎเวิร์กโฟลว์สำหรับประเภทเรคคอร์ดผู้ใช้มีการดำเนินการอัปเดตค่า และหากกฎเวิร์กโฟลว์มีการทริกเกอร์โดยการเปลี่ยนแปลงที่เกิดขึ้นกับเรคคอร์ดผู้ใช้ผ่านลิงค์การตั้งค่าของฉัน การดำเนินการอัปเดตค่าจะไม่อัปเดตฟิลด์ใดๆ ที่เป็นแบบอ่านอย่างเดียวสำหรับผู้ใช้
- ี เมื่อคุณจัดทำการดำเนินการของเวิร์กโฟลว์ ส่งอีเมล์ สำหรับประเภทเรคคอร์ดผู้ใช้ จะไม่มีตัวเลือกที่อยู่อีเมล์ที่ระบุให้ใช้ในฟิลด์ 'ถึง' มีเพียงตัวเลือกผู้ใช้เฉพาะและผู้ใช้ที่เกี่ยวข้องในเรคคอร์ดเท่านั้นที่สามารถเลือกใช้ได้ส าหรับตัวเลือกผู้ใช้ที่เกี่ยวข้องในเรคคอร์ด คุณสามารถเลือกตัวเลือกใดตัวเลือกหนึ่งต่อไปนี้:
	- **ผู้ใช้ปัจจุบัน** คือผู้ใช้ที่เป็นผู้ดำเนินการทริกเกอร์กฏเวิร์กโฟลว์
	- **หัวหน้างาน** คือผู้ใช้ที่มีชื่ออยู่ในฟิลด์หัวหน้างานในเรคคอร์ดผู้ใช้ ซึ่งจัดทำและอัปเดตโดยการดำเนินการที่ทริกเกอร์กฏเวิร์กโฟลว์
	- **ผู้รับรายงาน** คือผู้ใช้ที่มีชื่ออยู่ในฟิลด์ผู้รับรายงานในเรคคอร์ดผู้ใช้ ซึ่งจัดทำและอัปเดตโดยการดำเนินการที่ทริกเกอร์กฎเวิร์กโฟลว์

ในทำนองเดียวกัน เมื่อคุณจัดทำการดำเนินการของเวิร์กโฟลว์ จัดทำงาน สำหรับประเภทเรกรคอร์ดผู้ใช้ ตัวเลือกที่ใช้ที่เกี่ยวข้องในรคคอร์ดในฟิลด์เจ้าของคือ ผใู้ชป้จัจุบนั หัวหน้างาน และผู้รับรายงาน

# <span id="page-374-0"></span>**การจดัทา กฎเวิรก์ โฟลว์**

หัวข้อนี้อธิบายวิธีการจัดทำกฎเวิร์กโฟลว์ที่มีกิจกรรมทริกเกอร์นอกเหนือจากการ สำหรับข้อมูลเกี่ยวกับการจัดทำกฎเวิร์กโฟลว์ที่มีกิจกรรมทริกเกอร์เป็นกิจกรรมตามกำหนดการ โปรดดูที่ การจัดทำกิจกรรมตามกำหนดการ (ในหน้า  $380$ )

**หมายเหตุ:** หากมีการเลือกช่องท าเครื่องหมาย ใช้งานการสนับสนุนการแปลภาษาส าหรับข้อความของเวิร์กโฟลว์ยกเลิกการบันทึก ในโปรไฟล์บริษัท ฟิลด์ภาษาในการแปลจะสามารถใช้ได้ในเพจรายละเอียดกฎเวิร์กโฟลว์และในเพจแก้ไขกฎเวิร์กโฟลว์เมื่อคุณแก้ไขกฎเวิร์กโฟลว์ที่มีอยู่ ทั้งนี้ ฟิลด์ภาษาในการแปลจะยอมให้คุณป้อนคำแปลของข้อความแสดงข้อผิดพลาดที่กำหนดเอง ซึ่งจะปรากฏให้กับผู้ใช้หรือบริการทางเว็บ หากไม่ตรงตามเงื่อนไขในกฎเวิร์กโฟลว์ และมีการเลือกช่องทำเครื่องหมาย ยกเลิกการบันทึก สำหรับกฎนั้นๆ สำหรับข้อมูลเพิ่มเติมเกี่ยวกับฟิลด์ภาษาในการแบล โปรดดูที่ การยกเลิกการดำเนินการบันทึกเวิร์กโฟลว์ (ในหน้า [387\)](#page-386-0)

**ก่อนเริ่มต้นใช้งาน** ฟังกช์ นัเวริก์ โฟลวใ์น Oracle CRM On Demand ต้องได้รับการตั้งค่าส าหรับบริษัทของคุณ ตามที่อธิบายใน เกี่ยวกับกฎเวิร์กโฟลว์(ในหน้า [354\)](#page-353-0) ในการดำเนินการตามขั้นตอนที่ได้อธิบายในหัวข้อนี้ บทบาทผู้ใช้ของคุณต้องมีสิทธิ์ 'จัดการกฎบวิร์กโฟลว์' ในการสร้างกฎเวิร์กโฟลว์สำหรับประเภทเรคคอร์ดผู้ใช้ คุณจะต้องมีสิทธิ์ จัดการกฎข้อมูล – จัดการกฎเวิร์กโฟลว์สำหรับผู้ใช้ ในบทบาทผู้ใช้ของคุณ ผู้ดูแลระบบสามารถใช้สิทธิ์นี้สำหรับบทบาทผู้ดูแลระบบและสำหรับบทบาทอื่นๆ ได้หากจำเป็น สำหรับข้อมูลเพิ่มเติมเกี่ยวกับข้อควรพิจารณาเมื่อจัดทำกฎเวิร์กโฟลว์สำหรับประเภทเรคคอร์ดผู้ใช้ โปรดดูที่ ชัยประกฎเวิร์กโฟลว์สำหรับประเภทเรคคอร์ดผู้ใช้ (ในหน้า [374\)](#page-373-0) สำหรับข้อมูลเกี่ยวกับการเพิ่มสิทธิ์ในบทบาท โปรดดูที่ การเพิ่มบทบาท (ในหน้า  $261)$ 

**หมายเหตุ:** หลังจากจัดท ากฎ คุณไม่สามารถเปลี่ยนแปลงประเภทเรคคอร์ดหรือกิจกรรมทริกเกอร์ในกฎได้อย่างไรก็ตาม คุณสามารถอัปเดตเงื่อนไขเวิร์กโฟลว์ได้

### *ในการจดัทา กฎเวิรก์ โฟลว์*

- **1** คลิกที่ลิงค์ร่วม การจัดการ ที่มุมขวาบนของเพจใดก็ได้
- **2** ในส่วนการจัดการกระบวนการทางธุรกิจ คลิกที่ การตั้งค่าเวิร์กโฟลว์
- **3** ในเพจกฎเวิร์กโฟลว์ให้ท าอย่างใดอย่างหนึ่งต่อไปนี้:
	- ในการจัดท ากฎเวิร์กโฟลว์ใหม่จากที่มีอยู่แล้ว ให้คลิก คัดลอก ในกฎเวิร์กโฟลว์ที่คุณต้องการคัดลอก
	- ในการจัดท ากฎเวิร์กโฟลว์ใหม่ที่ไม่ขึ้นอยู่กับกฎที่มีอยู่ ให้คลิก ใหม่ ในแถบชื่อ
- $\bf 4$  ในเพจรายละเอียดกฎเวิร์กโฟลว์ ในส่วนรายละเอียดกฎเวิร์กโฟลว์หลัก ให้ป<sup>้</sup>อนข้อมูลกฎ

#### ตารางต่อไปนี้อธิบายฟิลด์กฎต่างๆ

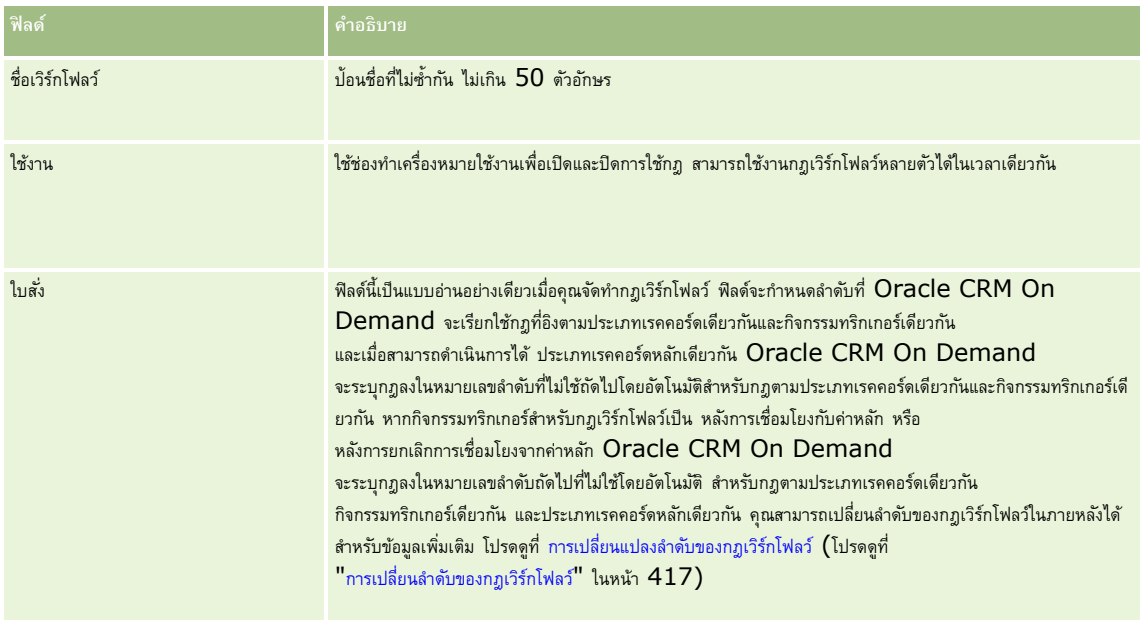

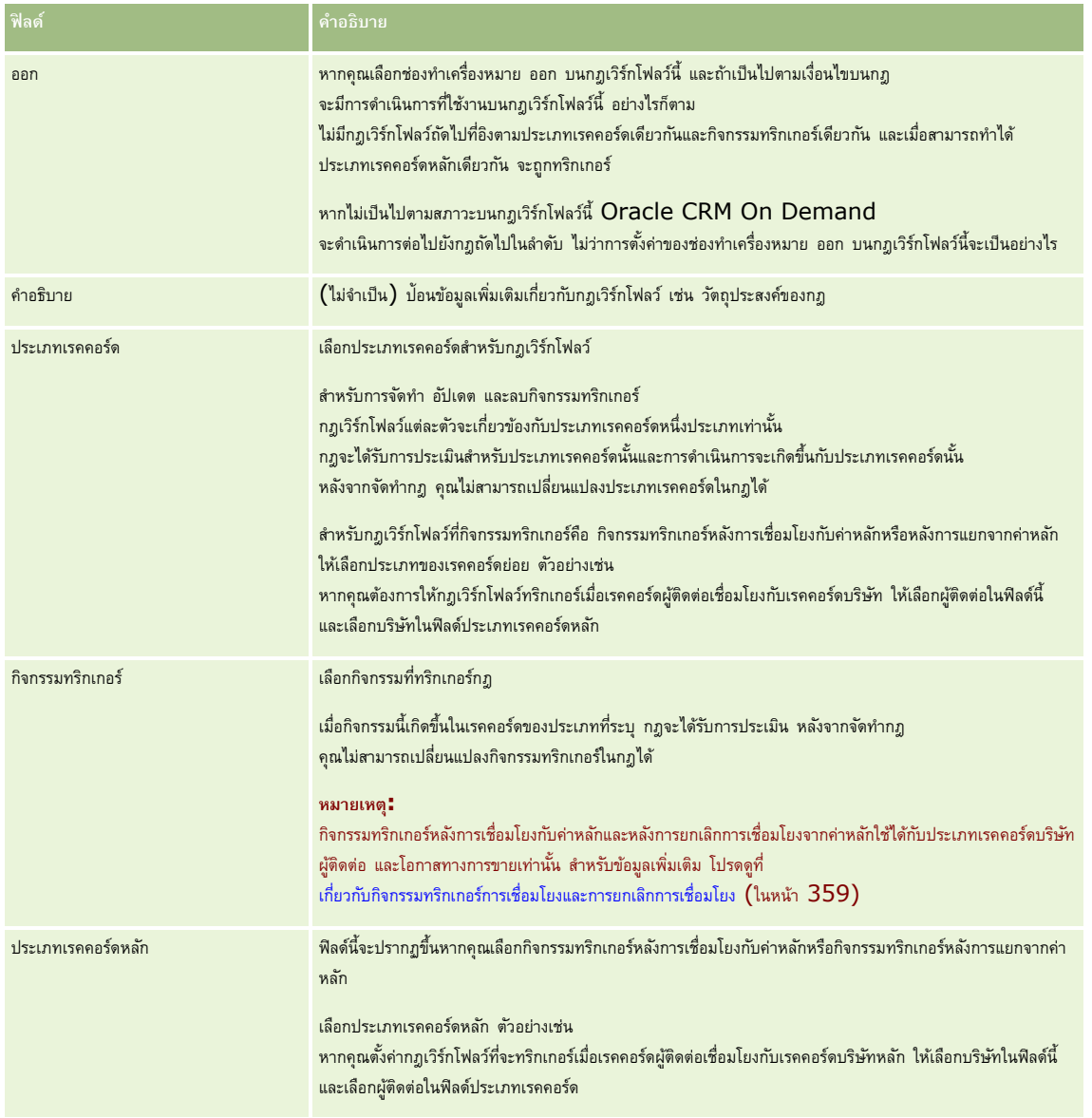

 $\,$ 5 หากคุณต้องการกำหนดเงื่อนไขกฎเวิร์กโฟลว์ คลิกที่ไอคอน *fx* ในส่วนเงื่อนไขกฎเวิร์กโฟลว์ของเพจ และใช้ Expression Builder เพื่อกำหนดเงื่อนไขกฎเวิร์กโฟลว์ ส าหรับข้อมูลเพิ่มเติมเกี่ยวกับ Expression Builder โปรดดูที่ Expression Builder (ในหน้า [717\)](#page-716-0)

**หมายเหตุ :** หากคุณไม่กำหนดเงื่อนไขใดๆ สำหรับกฎเวิร์กโฟลว์ จะมีการดำเนินการตามกฎทุกครั้งที่กฎถูกทริกเกอร์

เมื่อจัดท าเงื่อนไขในกฎเวิร์กโฟลว์โปรดทราบประเด็นต่อไปนี้:

- เงื่อนไขกฎเวิร์กโฟลว์สามารถมีตัวอักษรได้ไม่เกิน 2048 ตัวอักษร
- คุณสามารถตั้งค่ากฎเวิร์กโฟลว์เฉพาะสำหรับบทบาทหรือช่องทางได้ สำหรับข้อมูลเพิ่มเติมเกี่ยวกับการจำกัดกฎเวิร์กโฟลว์เฉพาะบทบาทหรือช่องทาง โปรดดูที่ การจำกัดกฎเวิร์กโฟลว์เฉพาะช่องทางหรือบทบาท (โปรดดูที่ "การจำกัดกฎเวิร์กโฟลว์ให้เป็นช่องทางหรือบทบาทที่ระบุ" ในหน้า [389\)](#page-388-0)
- คุณสามารถตรวจสอบว่าเรคคอร์ดมีการอัปเดตหรือไม่ โดยใช้เงื่อนไขที่คล้ายกับต่อไปนี้ในกฎเวิร์กโฟลว์ในตัวอย่างนี้สตริงที่ใช้ตรวจสอบว่าฟิลด์มีการเปลี่ยนแปลงคือ *Invalid* แต่คุณสามารถใช้สตริงที่คุณต้องการได้ โดยต้องไม่มีสตริงนั้นเป็นค่าในฟิลด์ที่กำลังตรวจสอบ :

```
IfNull([<FieldName>], "Invalid") <> IfNull(PRE("<FieldName>"), "Invalid")
```
<span id="page-376-0"></span>**คำเตือน :** ฟ<sup>ั</sup>งก์ชัน PRE จะไม่ส่งคืนค่าก่อนหน้าของฟิลด์ หากใช้ฟังก์ชันในเวิร์กโฟลว์หรือการตำเนินการทำเนินการ รอ สำหรับข้อมูลเพิ่มเติมเกี่ยวกับฟังก์ชัน PRE() โปรดดูที่ PRE (ในหน้า [756\)](#page-755-0)

**6** ในส่วนการดำเนินการหากไม่ตรงตามเงื่อนไขที่มีอยู่บนเพจรายละเอียดกฎเวิร์กโฟลว์ คุณสามารถระบุให้ยกเลิกการดำเนินการบันทึกได้ หากไม่เป็นไปตามเงื่อนไขบนกฎ

สำหรับข้อมูลเพิ่มเติมเกี่ยวกับการระบุให้ยกเลิกการดำเนินการบันทึก หากไม่เป็นไปตามเงื่อนไขบนกฎ โปรดดูที่ การยกเลิกการดำเนินการบันทึกเวิร์กโฟลว์ (ในหน้า  $387)$ 

**7** บันทึกกฎเวิร์กโฟลว์

เมื่อคุณบันทึกกฎแล้ว คุณจะสามารถจัดทำการดำเนินการสำหรับกฎนั้นได้ คุณสามารถจัดทำการดำเนินการหลายรายการสำหรับกฎได้สูงสุด 25 รายการ

**หมายเหตุ:** ชื่อฟิลด์ที่ไม่อ้างอิงกับภาษาและ Syntax ของชื่อฟิลด์ที่ใช้ในนิพจน์ตัวอย่างใดๆ ในหัวข้อนี้เป็นชื่อฟิลด์และ Syntax ของชื่อฟิลด์ที่ใช้ใน Expression Builder ในรีลีสก่อนหน้า Release 29 Service Pack 1 ตัวอย่างเหล่านี้ยังคงใช้ได้ อย่างไรก็ตาม หากคุณเลือกฟิลด์ที่สอดคล้องสำหรับนิพจน์จากรายการฟิลด์ใน Expression Builder ใน Release 29 Service Pack 1 หรือต่อมา ชื่อฟิลด์และ Syntax ของชื่อฟิลด์จะแตกต่างจากที่แสดงอยู่ในตัวอย่าง จึงขอแนะนำให้คุณเลือกฟิลด์สำหรับนิพจน์ของคุณจากรายการฟิลด์ใน Expression Builder เสมอ เพื่อให้ชื่อฟิลด์และ Syntax ของชื่อฟิลด์ถูกต้องเสมอ สำหรับข้อมูลเพิ่มเติมเกี่ยวกับชื่อฟิลด์และ  ${\sf Syntax}$  ของชื่อฟิลด์ในนิพจน์ โปรดดูที่ เกี่ยวกับนิพจน์ (ในหน้า  $720)$ 

สำหรับกระบวนการทีละขั้นตอนในการจัดทำการดำเนินการของเวิร์กโฟลว์ โปรดดูที่หัวข้อต่อไปนี้:

- การจัดทำการดำเนินการของเวิร์กโฟลว์: ระบุสมุดบันทึก (โปรดดูที่ "การจัดทำการดำเนินการเวิร์กโฟลว์: ระบุสมุดบันทึก" ในหน้า [390\)](#page-389-0)
- การจัดทำการดำเนินการของเวิร์กโฟลว์: จัดทำกิจกรรมการใช้งานร่วมกัน (ในหน้า  $392)$
- การจัดทำการดำเนินการของเวิร์กโฟลว์: จัดทำงาน (ในหน้า [395\)](#page-394-0)
- การจัดทำการดำเนินการของเวิร์กโฟลว์: ส่งอีเมล์ (ในหน้า  $400)$
- การจัดทำการดำเนินการเวิร์กโฟลว์: อัปเดตค่า (ในหน้า  $411)$
- การจัดทำการดำเนินการเวิร์กโฟลว์: รอ (ในหน้า  $413)$

#### **หัวข้อที่เกี่ยวข้อง**

โปรดดูหัวข้อดังต่อไปนี้สำหรับข้อมูลเวิร์กโฟลว์ที่เกี่ยวข้อง :

- เกี่ยวกับกฎเวิร์กโฟลว์(ในหน้า [354\)](#page-353-0)
- เกี่ยวกับการดำเนินการของเวิร์กโฟลว์ (ในหน้า [364\)](#page-363-0)
- การจัดทำกิจกรรมตามกำหนดการ (ในหน้า  $380$ )
- การยกเลิกการดำเนินการบันทึกเวิร์กโฟลว์ (ในหน้า [387\)](#page-386-0)
- การเปลี่ยนแปลงลำดับการดำเนินการของกฎเวิร์กโฟลว์ (ในหน้า  $416)$
- การเปลี่ยนลำดับของกฎเวิร์กโฟลว์ (ในหน้า  $417$ )
- การยกเลิกกฎและการดำเนินการของเวิร์กโฟลว์ (โปรดดูที่ "การยกเลิกกฎและการดำเนินการเวิร์กโฟลว์" ในหน้า  $418)$
- การลบกฎและการดำเนินการของเวิร์กโฟลว์ (โปรดดูที่ "การลบกฎและการดำเนินการเวิร์กโฟลว์" ในหน้า  $419)$

# **เกี่ยวกบั กิจกรรมตามกา หนดการ**

กิจกรรมตามกำหนดการเป็นกฎเวิร์กโฟลว์ที่ไม่ทริกเกอร์โดยการดำเนินการของผู้ใช้ แต่กิจกรรมตามกำหนดการจะได้รับการดำเนินการโดยอัตโนมัติเมื่อถึงวันที่และเวลาที่ระบุ คุณสามารถตั้งค่ากิจกรรมตามกำหนดการให้ดำเนินการหลายครั้ง ตามช่วงเวลาที่คุณระบุบนกิจกรรมตามการ จะมีการทำการหลายการของเรกคอร์ด จะมีการของเรคคอร์ด ในขณะที่จะมีการทำการดำเนินการในกฎเวิร์กโฟลว์ประเภทอื่นในเรคคอร์ดเดียว

**หมายเหตุ:** กิจกรรมทริกเกอร์สำหรับกิจกรรมตามกำหนดการคือ กิจกรรมตามกำหนดการ

คุณสามารถจัดทำกิจกรรมตามกำหนดการสำหรับประเภทเรคคอร์ดระดับบนสุดทั้งหมดที่สนับสนุนคุณสมบัติการจัดการรายการราคา เราการราคา ผลิตภัณฑ์ หมวดหมู่ผลิตภัณฑ์ และผู้ใช้

**หมายเหตุ:** คุณสามารถจัดท ากิจกรรมตามก าหนดการส าหรับประเภทเรคคอร์ดการวิเคราะห์

การดำเนินการของเวิร์กโฟลว์ในกิจกรรมตามกำหนดการสำหรับประเภทเรคคอร์ดการวิเคราะห์จะไม่ดำเนินการของเรคคอร์ด แต่การดำเนินการเหล่านี้จะดำเนินการกับการวิเคราะห์ แผงควบคุม หรือเพจแผงควบคุมในนามของผู้ใช้ที่ระบุ และส่งผลลัพธ์ไปยังผู้ใช้เหล่านั้น สำหรับข้อมูลเพิ่มเติมเกี่ยวกับกิจกรรมตามกำหนดการสำหรับประเภทเรคคอร์ดการวิเคราะห์ โปรดดูที่ การจัดทำกิจกรรมตามกำหนดการสำหรับการวิเคราะห์ (ในหน้า  $383)$ 

เมื่อคุณจัดทำกิจกรรมตามกำหนดการสำหรับประเภทเรคคอร์ดนอกเหนือจากประเภทเรคคอร์ดกรรมการให้พิลเตอร์ที่ส่งกลับเรคคอร์ดที่คุณต้องการให้ทำการตำเนินการของเวิร์กโฟลว์ ในแต่ละครั้งที่มีการทำกิจกรรมตามกำหนดการ จะมีการทำการดำเนินการสำหรับเรคคอร์ดที่ถูกส่งกลับโดยการที่ฟิลเตอร์ในวันที่นั้น เรคคอร์ดจะถูกประมวลผลตามลำดับ กล่าวคือ จะมีการทำการดำเนินการเวิร์กโฟลว์ทั้งหมดในกิจกรรมตามกำหนดการตามลำดับที่ระบุในกิจกรรมตามกำหนดการสำหรับเรคคอร์ดแรกในรายการ จากนั้นจะมีการทำการดำเนินการทั้งหมดสำหรับเรคคอร์ดที่สองในรายการ เป็นต้น

ตัวอย่าง คุณอาจต้องการให้ Oracle CRM On Demand ส่งการแจ้งเตือนอีเมล์ให้กับเจ้าของของกิจกรรมเปิดที่เลยวันที่ครบกำหนดแล้ว และคุณต้องการให้ทำซ้ำการดำเนินการนี้ในช่วงเวลาหนึ่งสัปดาห์ เมื่อต้องการตั้งค่านี้ คุณต้องจัดทำกิจกรรมตามกำหนดการที่คุณเลือกรายการที่ระบุไว้ก่อนหน้าที่ส่งกลับกิจกรรมเปิดทั้งหมดที่เลยวันที่การบรมตามกำหนดการให้ทำซ้ำช่วงเวลาหนึ่งสัปดาห์ แล้วจัดทำการดำเนินการ ส่งอีเมล์ ในกิจกรรมตามกำหนดการ อินสแตนซ์แรกของกิจกรรมตามกำหนดการจะดำเนินการในวันที่เริ่มต้นที่คุณระบุ และการแจ้งเตือนอีเมล์จะถูกส่งไปยังเจ้าของของกิจกรรมเปิดแต่ละรายการที่เลยวันที่ครบกำหนดแล้ว กิจกรรมตามกำหนดการจะดำเนินการโดยอัตโนมัติอีกครั้งในช่วงเวลาหนึ่งสัปดาห์จนกว่าจะถึงวันที่สิ้นสุดที่คุณระบุไว้ (หรือกิจกรรมที่ได้ดำเนินการตามจำนวนครั้งที่คุณระบุไว้)

การเกิดขึ้นของกิจกรรมตามกำหนดการจะได้รับการจัดกำหนดการและดำเนินการดังนี้ $\colon$ 

หลังจากที่คุณทำให้กิจกรรมตามกำหนดการใช้ได้แล้ว จะมีการสร้างอินสแตนซ์ที่รอดำเนินการสำหรับการเกิดขึ้นตามกำหนดการแรกของกิจกรรม และสถานะของกิจกรรมตามกำหนดการจะถูกตั้งค่าเป็น ตามกำหนดการ อินสแตนซ์ที่รอดำเนินการจะแสดงในการตรวจสอบการรอเวิร์กโฟลว์ สำหรับข้อมูลเกี่ยวกับฟิลด์ที่แสดงสำหรับอินสแตนซ์ที่รอดำเนินการ โปรดดูที่ ฟิลด์อินสแตนซ์ที่รอดำเนินการของเวิร์กโฟลว์ (ในหน้า  $428)$ 

### **หมายเหตุ:** วันที่เริ่มไหม่ในอินสแตนซ์ที่รอดำเนินการของกิจกรรมตามกำหนดการคือ เวลาที่เป็นไปได้แรกสุดที่จะดำเนินการข ทั้งนี้ขึ้นอยู่กับโหลดบนฐานข้อมูล Oracle CRM On Demand และบนเซิร์ฟเวอร์Oracle CRM On Demand ในเวลานั้น

อินสแตนซ์ที่รอดำเนินการจะถูกสร้างสำหรับกิจกรรมตามกำหนดการใเกิดขึ้นตามกำหนดการแรกแม้ว่าไม่ได้เปิดไข้งานเวิร์กโฟลว์ (ซึ่งก็คือ ช่องทำเครื่องหมาย ใช้งานเวิร์กโฟลว์ บนโปรไฟล์บริษัทไม่ได้ถูกเลือก) ในเวลาที่ปรับให้กิจกรรมตามกำหนดการใช้งานใช้ก็อย่างไรก็ตาม ถ้าไม่ได้เปิดใช้งานเวิร์กโฟลว์เมื่อถึงวันที่เริ่มใหม่สำหรับอินสแตนซ์ สิ่งต่อไปนี้จะเกิดขึ้น:

- จะไม่มีการทำการดำเนินการของเวิร์กโฟลว์ที่ได้รับการกำหนดค่าบนกิจกรรม
- ถ้ามีข้อผิดพลาดเกิดขึ้นที่อาจก่อให้เกิดความล้มเหลวของอินสแตนซ์กิจกรรมตามกำหนดการ (ตัวอย่างเช่น ถ้ารายการของเรคคอร์ดเกินขีดจำกัดที่อนุญาต) ระบบจะรายงานความล้มเหลวในการตรวจสอบข้อผิดพลาดเวิร์กโฟลว์ มิฉะนั้น การตรวจสอบข้อผิดพลาดจะไม่รายงานความล้มเหลวสำหรับอินสแตนซ์
- จะมีการจัดทำอินสแตนซ์ที่รอดำเนินการอีกรายการหนึ่งสำหรับการเกิดขึ้นของกิจกรรมตามกำหนดการครั้งถัดไป
- ถ้าช่องทำเครื่องหมายเปิดใช้งานการแจ้งเตือนถูกเลือกบนกิจกรรมตามกำหนดการ ระบบจะส่งอีเมล์ไปยังผู้ใช้ที่เปิดใช้งานกิจกรรมตามกำหนดการ ถ้ามีข้อผิดพลาดที่อาจก่อให้เกิดความล้มเหลวของอินสแตนซ์กิจกรรมตามกำหนดการ อีเมล์จะระบุว่าอินสแตนซ์เสร็จสิ้นแล้วโดยมีข้อผิดพลาด มิฉะนั้น อีเมล์จะระบุว่าอินสแตนซ์เสร็จสิ้นโดยสมบูรณ์

ระบบจะนำพฤติกรรมเดียวกันไปใช้สำหรับแต่ละอินสแตนซ์ของกิจกรรมตามกำหนดการจนกว่าจะเปิดใช้งานเวิร์กโฟลว์

- หลังจากดำเนินการอินสแตนซ์ของกิจกรรมตามกำหนดการแล้ว สิ่งต่อไปนี้จะเกิดขึ้น :
	- ถ้ามีการเลือกช่องทำเครื่องหมาย เปิดใช้งานการแจ้งเตือน ในกิจกรรมตามกำหนดการ Oracle CRM On Demand จะส่งอีเมล์ให้กับผู้ใช้ที่ทำให้กิจกรรมตามกำหนดการใช้งานได้ เพื่อยืนยันว่ามีการดำเนินการอินสแตนซ์
	- จะมีการสร้างอินสแตนซ์อีกรายการหนึ่งสำหรับการเกิดขึ้นของกิจกรรมตามกำหนดการครั้งถัดไป
- เมื่ออินสแตนซ์ทั้งหมดของกิจกรรมตามกำหนดการเสร็จสิ้นแล้ว กิจกรรมตามกำหนดการจะถูกปิดใช้งาน (ซึ่งก็คือ จะยกเลิกการเลือกช่องทำเครื่องหมาย ใช้งาน ในกิจกรรมตามกำหนดการโดยอัตโนมัติ) และสถานะของกิจกรรมตามกำหนดการจะถูกตั้งค่าเป็น เสร็จสิ้น

#### สถานะกิจกรรมตามกำหนดการ

ฟิลด์สถานะในกิจกรรมตามกำหนดการจะได้รับการอัปเดตโดยอัตโนมัติและเป็นแบบอ่านอย่างเดียว ค่าต่อไปนี้สามารถแสดงอย่ในฟิลด์สถานะได้**:** 

- ์ **ไม่มีกำหนดการ** กิจกรรมตามกำหนดการไม่ได้ตั้งค่าให้ใช้งานได้
- **ตั้งค่าตามกำหนดการ** กิจกรรมตามกำหนดการใช้งานได้และมีอินสแตนซ์ที่รอดำเนินการของกิจกรรม
- ี **เสร็จสิ้น** การเกิดขึ้นตามกำหนดการทั้งหมดของกิจกรรมตามกำหนดการเสร็จสิ้นแล้ว
- **์สิ้นสุดแล้ว** อินสแตนซ์ที่สร้างล่าสุดของกิจกรรมตามกำหนดการถูกลบออกจากการตรวจสอบการรอเวิร์กโฟลว์ หรือกิจกรรมตามกำหนดการถูกยกเลิกการใช้งาน

สำหรับข้อมูลเพิ่มเติมเกี่ยวกับสิ่งที่จะเกิดขึ้นเมื่อคุณลบอินสแตนซ์ของกิจกรรมตามกำหนดการจากการตรวจสอบการรอเวิร์กโฟลว์ โปรดดูที่ การลบอินสแตนซ์ที่รอดำเนินการออกจากการตรวจสอบการรอเวิร์กโฟลว์ (ในหน้า  $427$ )

### **เกี่ยวกบั การลบกิจกรรมตามกา หนดการ**

ถ้าคุณลบกิจกรรมตามกำหนดการก่อนที่สิ่งที่เกิดขึ้นตามกำหนดการของกิจกรรมทั้งหมดจะได้รับการดำเนินการ สิ่งต่อไปนี้จะเกิดขึ้น :

- ถ้ามีอินสแตนซ์ที่รอดำเนินการของกิจกรรมตามกำหนดการ อินสแตนซ์จะถูกลบออกจากการตรวจสอบการรอเวิร์กโฟลว์
- ถ้าในปจจุบันมีการดำเนินการกิจกรรมตามกำหนดการอยู่ อินสแตนซ์จะล้มเหลว จะไม่มีการรายงานความล้มเหลวในการตรวจสอบข้อผิดพลาดเวิร์กโฟลว์
- จะไม่มีการสร้างอินสแตนซ์ของกิจกรรมตามกำหนดการ

### **เกี่ยวกบั การยกเลิกการใช้งานกิจกรรมตามกา หนดการ**

ถ้าคุณยกเลิกการใช้งานกิจกรรมตามกำหนดการก่อนที่สิ่งที่เกิดขึ้นตามกำหนดการของกิจกรรมทั้งหมดจะได้รับการดำเนินการ สิ่งต่อไปนี้จะเกิดขึ้น :

- ี สถานะของกิจกรรมตามกำหนดการจะถูกตั้งค่าเป็น สิ้นสุดแล้ว
- ถ้ามีอินสแตนซ์ที่รอดำเนินการของกิจกรรมตามกำหนดการ อินสแตนซ์จะถูกลบออกจากการตรวจสอบการรอเวิร์กโฟลว์
- ถ้าในปจจุบันมีการดำเนินการอินสแตนซ์ของกิจกรรมตามกำหนดการ การดำเนินการบางอย่างอาจล้มเหลว

ในระหว่างที่มีการดำเนินการอินสแตนซ์ของกิจกรรมตามกำหนดการ Oracle CRM On Demand จะตรวจสอบทุกห้านาที เพื่อระบุว่ากิจกรรมตามกำหนดการยังคงใช้งานได้หรือไม่ ถ้ากิจกรรมตามกำหนดการถูกยกเลิกการใช้งานแล้ว อินสแตนซ์จะสิ้นสุดลง การดำเนินการใดๆ ที่ยังไม่ได้รับการดำเนินการจะล้มเหลว และจะมีการรายงานอินสแตนซ์ข้อผิดพลาดสำหรับการดำเนินการที่ล้มเหลวในการตรวจสอบข้อผิดพลาด

จะไม่มีการสร้างอินสแตนซ์ของกิจกรรมตามกำหนดการ

ถ้าคุณเลือกช่องทำเครื่องหมาย ใช้งาน ในเรคคอร์ดกิจกรรมตามกำหนดการที่ถูกยกเลิกการใช้งานไปก่อนหน้านี้ เรคคอร์ดกิจกรรมตามการบรมตามการบรมตามกำหนดการใหม่ หนึ่งในสิ่งต่อไปนี้จะเกิดขึ้น ทั้งนี้ขึ้นอยู่กับกำหนดการ :

- **ถ้ามีการกำหนดสิ่งที่จะเกิดขึ้นในอนาคต** สถานะของกิจกรรมตามทำหนดการ และจะมีการ และจะมีการสร้างอินสแตนซ์ที่รอดำเนินการสำหรับการเกิดขึ้นตามกำหนดการถัดไป จำนวนการเกิดขึ้นของกิจกรรมตามกำหนดการจะได้รับการตั้งค่าใหม่เป็น  $1$  เมื่อมีการสร้างอินสแตนซ์
- **.ถ้าไม่มีการกำหนดสิ่งที่จะเกิดขึ้นในอนาคต** จะมีการยกเลิกการเลือกช่องทำเครื่องหมาย ใช้งาน ในกิจกรรมตามกำหนดการอีกครั้งโดยอัตโนมัติ และสถานะของกิจกรรมตามกำหนดการจะถูกตั้งค่าเป็น เสร็จสิ้น

จำนวนสูงสุดของกิจกรรมตามกำหนดการที่ใช้งานอยู่ที่ได้รับการสนับสนุนสำหรับอินสแตนซ์ของ Oracle CRM On Demand คือ 100

## **แนวทางปฏิบตัิที่ดีที่สดุ**

รายการต่อไปนี้คือเคล็ดลับแนวทางปฏิบัติที่ดีที่สุดบางประการสำหรับการจัดการกิจกรรมตามกำหนดการ :

- ทำให้กิจกรรมตามกำหนดการที่ใช้งานอยู่มีจำนวนน้อยที่สุดเท่าที่จะเป็นไปได้ การมีกิจกรรมตามกำหนดการที่ใช้งานอยู่จำนวนมากสามารถส่งผลต่อประสิทธิภาพของการดำเนินการของเวิร์กโฟลว์บนกิจกรรม
- ทำให้เรคคอร์ดในรายการสำหรับกิจกรรมตามกำหนดการมีจำนวนน้อยที่สุดเท่าที่จะเป็นไปได้ แม้ว่ากิจกรรมตามกำหนดการจะสามารถดำเนินการเรคคอร์ดได้สูงสุด  $1,\!000$  เรคคอร์ดในรายการ ประสิทธิภาพการดำเนินการของเวิร์กโฟลว์บนกิจกรรมจะดีขึ้นถ้ารายการได้รับการฟิลเตอร์ให้มีเรคคอร์ดที่น้อยลง

<span id="page-379-0"></span>ตั้งค่ากิจกรรมตามกำหนดการให้ดำเนินการในเวลาที่แตกต่างกัน ประสิทธิภาพอาจได้รับผลกระทบถ้ามีการดำเนินการกิจกรรมตามกำหนดการหลายรายการในเวลาเดียวกัน

สำหรับข้อมูลเกี่ยวกับการจัดทำกิจกรรมตามกำหนดการ โปรดดูที่ การจัดทำกิจกรรมตามกำหนดการ (ในหน้า [380\)](#page-379-0) และ การจัดทำกิจกรรมตามกำหนดการสำหรับการวิเคราะห์ (ในหน้า [383\)](#page-382-0)

## **การจดัทา กิจกรรมตามกา หนดการ**

หัวข้อนี้อธิบายวิธีจัดทำกิจกรรมตามกำหนดการ ซึ่งก็คือกฎเวิร์กโฟลว์ที่มีกิจกรรมตามกำหนดการ สำหรับข้อมูลเกี่ยวกับการจัดทำกฎเวิร์กโฟลว์ที่มีกิจกรรมทริกเกอร์อื่นๆ โปรดดูที่ การจัดทำกฎเวิร์กโฟลว์ (ในหน้า [375\)](#page-374-0)

**หมายเหตุ:** กระบวนการจัดทำกิจกรรมตามกำหนดการสำหรับประเภทเรคคอร์ดการวิเคราะห์จะแตกต่างจากกระบวนการจัดทำกิจกรรมตามกำหนดการสำหรับประเภทเรคคอร์ดอื่นๆ สำหรับข้อมูลเกี่ยวกับการจัดทำกิจกรรมตามกำหนดการสำหรับประเภทเรคคอร์ดการวิเคราะห์ โปรดดูที่ การจัดทำกิจกรรมตามกำหนดการสำหรับการวิเคราะห์ (ในหน้า [383\)](#page-382-0)

ข้อควรพิจารณาต่อไปนี้ใช้เมื่อจัดกำหนดการกิจกรรม :

คุณไม่สามารถระบุเงื่อนไขในกิจกรรมตามกำหนดการได้ อินสแตนซ์ตามกำหนดการของกิจกรรมและการดำเนินการของเวิร์กโฟลว์ในกิจกรรมจะได้รับการดำเนินการเสมอ นอกจากว่าจะมีข้อผิดพลาดเกิดขึ้น

ี **หมายเหตุ:** หลังจากเลือกกิจกรรมทริกเกอร์กิจกรรมตามกำหนดการในเพจใหม่ของกฎเวิร์กโฟลว์ เพจจะรีเฟรช ส่วนเงื่อนไขกฎเวิร์กโฟลว์ของเพจจะถูกเอาออก และส่วนรายละเอียดกำหนดการ ซึ่งคุณระบุกำหนดการของกิจกรรมจะพร้อมใช้งาน

- เนื่องจากเหตุผลด้านประสิทธิภาพ ขอแนะนำให้คุณหลีกเลี่ยงการตั้งค่ากิจกรรมตามกำหนดการหลายรายการที่จัดกำหนดการให้ดำเนินการในเวลาเดียวกัน
- คุณต้องระบุวันที่และเวลาเริ่มต้นสำหรับกิจกรรมตามกำหนดการ และคุณต้องระบุวันที่และเวลาสิ้นสุด หรือจำนวนครั้งที่กิจกรรมได้รับการดำเนินการ

**หมายเหตุ:** Oracle CRM On Demand จะไม่สร้างอินสแตนซ์ส าหรับวันที่และเวลาในอดีต แม้ว่าคุณจะระบุวันที่และเวลาเริ่มต้นในอดีต ตัวอย่างเช่น ถ้าคุณระบุวันที่เริ่มต้นเป็น  $15$  มกราคม  $2018$  สำหรับกิจกรรมตามกำหนดการที่ทำซ้ำ  $10$  ครั้งในช่วงเวลาหนึ่งเดือน และถ้าวันที่ปัจจุบันคือ  $30$  พฤษภาคม  $2018$ อินสแตนซ์แรกของกิจกรรมจะได้รับการจัดกำหนดการเป็น  $15$  มิถุนายน  $2018$  เฉพาะอินสแตนซ์สำหรับการเกิดขึ้นห้ารายการในอนาคตเท่านั้นที่ได้รับการดำเนินการ

ถ้าคุณระบุให้กิจกรรมตามกำหนดการได้รับการดำเนินการในวันที่หนึ่งๆ ในเดือน และถ้าวันที่นั้นไม่เกิดขึ้นในเดือนที่เอย่างเช่น การดำหรับเดือนนั้น ตัวอย่างเช่น ถ้าคุณเลือกวันที่ 29 ในเดือน จะไม่มีการดำเนินการกิจกรรมในเดือนกุมภาพันธ์ ยกเว้นว่าปีนั้นเป็นปีอธิกสุรทิน

ข้อคารพิจารณาต่อไปนี้ใช้เมื่อเลือกรายการสำหรับกิจกรรมตามกำหนดการ :

- คุณไม่สามารถทำให้กิจกรรมตามกำหนดการใช้งานได้ถ้าคุณไม่มีสิทธิ์การเข้าใช้ในรายการที่ฟิลเตอร์ที่เลือกไว้ในกิจกรรมตามกำหนดการ
- ถ้าผู้ใช้ที่ทำให้กิจกรรมตามกำหนดการใช้งานได้ไม่มีสิทธิ์เข้าใช้ในรายการที่ถูกเลือกในกิจกรรมตามกำหนดการในการที่ตำแนกการของกิจกรรม อินสแตนซ์นั้นจะล้มเหลว
- เมื่อมีการดำเนินการอินสแตนซ์ของกิจกรรมตามกำหนดการ รายการที่ถูกส่งกลับจะมีเฉพาะเรคคอร์ดที่ตรงตามเกณฑ์ฟิลเตอร์รายการ และแสดงผลให้ผู้ใช้ที่ทำให้กิจกรรมตามกำหนดการใช้งานได้เท่านั้น
- จำนวนเรคคอร์ดสูงสุดที่สามารถประมวลผลได้โดยอินสแตนซ์ของกิจกรรมตามกำหนดการคือ  $\,1,\!000$ ถ้ารายการที่คุณเลือกในกิจกรรมตามกำหนดการส่งกลับมากกว่าจำนวนสูงสุดที่อนุญาตเมื่อดำเนินการอินสแตนซ์จะกรรม อินสแตนซ์จะล้มเหลว เพื่อหลีกเลี่ยงปัญหานี้ ตรวจสอบให้แน่ใจว่าฟิลเตอร์ในรายการที่คุณเลือกสำหรับกิจกรรมตามกำหนดการได้รับการตั้งค่าในลักษณะที่ไม่ส่งกลับรายการเรคคอร์ดจำนวนมาก
- เมื่อระบุฟิลเตอร์สำหรับรายการที่คุณต้องการใช้สำหรับกิจกรรมตามกำหนดการ คุณสามารถใช้อย่างน้อยหนึ่งฟังก์ชันต่อไปนี้ในฟิลด์ วันที่ และ วันที่/เวลา:
	- Duration()
	- Timestamp()
	- $\blacksquare$  Today()

คุณสามารถใช้ฟ<sup>ั</sup>งก์ชันเหล่านี้กับเงื่อนไขต่อไปนี้ **:** 

- ระหว่าง
- เท่ากับ
- ใน
- หลังหรือใน

- ก่อนหรือใน
- ไม่อยู่ระหว่าง
- ไม่เท่ากับ

คุณสามารถพิมพ์นิพจน์ที่มีพ่ังก์ชันได้โดยตรงในฟิลด์ค่าฟิลเตอร์ในเกณฑ์รายการ ตัวอย่างเช่น เมื่อต้องการสงกลับเรคคอร์ดโอกาสทางการขายที่วันที่ปัดคือสองวันหลังจากวันที่ปัจจุบัน  $($ ซึ่งก็คือ วันที่ที่กิจกรรมตามกำหนดการได้รับการดำเนินการ $)$  ให้เลือกเงื่อนไข เท่ากับ และใส่นิพจน์ต่อไปนี้:

### Today $() + 2$

ในตัวอย่างต่อไป เมื่อต้องการส่งกลับเรคคอร์ดลีดที่มีวันที่ปิดโดยประมาณคือภายใน 36 ชั ่วโมงข้างหน้า ให้เลือกเงื่อนไข ระหว่าง และใส่นิพจน์ต่อไปนี้:

### Timestamp(), Timestamp() + Duration('P0YT36H')

สำหรับข้อมูลเพิ่มเติมเกี่ยวกับฟ<sup>ั</sup>งก์ชันเหล่านี้ ให้ดูที่หัวข้อต่อไปนี้: Duration (ในหน้า [732\)](#page-731-0), Timestamp (ในหน้า [760\)](#page-759-0) และ Today (ในหน้า [763\)](#page-762-0)

#### **ก่อนเริ่มต้นใช้งาน:**

- ฟงก์ชันเวิร์กโฟลว์ใน Oracle CRM On Demand ต้องได้รับการตั้งค่าสำหรับบริษัทของคุณ ตามที่อธิบายไว้ใน เกี่ยวกับการตั้งค่าฟังก์ชันของกฎเวิร์กโฟลว์ (ในหน้า [354\)](#page-353-0)
- เมื่อต้องการดำเนินการขั้นตอนที่อธิบายในหัวข้อนี้ คุณต้องมีสิทธิ์ จัดการกฎข้อมูล จัดการกฎเวิร์กโฟลว์ ในบทบาทผู้ใช้ของคุณ
- ในการสร้างกิจกรรมตามกำหนดการสำหรับประเภทเรคคอร์ดผู้ใช้ คุณจะต้องมีสิทธิ์ จัดการกฎข้อมูล จัดการกฎเวิร์กโฟลว์สำหรับผู้ใช้ ในบทบาทผู้ใช้ของคุณ ผู้ดูแลระบบสามารถใช้สิทธิ์นี้สำหรับบทบาทผู้ดูแลระบบและสำหรับบทบาทอื่นๆ ได้หากจำเป็น สำหรับข้อมูลเพิ่มเติมเกี่ยวกับข้อควรพิจารณาเมื่อจัดทำกิจกรรมตามกำหนดการสำหรับประเภทเรคคอร์ดเสนิม กรรมตามการสูง  $($ ในหน้า  $374)$  สำหรับข้อมูลเกี่ยวกับการเพิ่มสิทธิ์ในบทบาท ให้ดูที่ การเพิ่มบทบาท  $(1$ นหน้า  $261)$
- ตรวจสอบข้อมูลใน เกี่ยวกับกิจกรรมตามกำหนดการ (ในหน้า  $377$ )

#### *เมือ่ ต้องการจดัทา กิจกรรมตามกา หนดการ*

- **1** คลิกที่ลิงค์ร่วม การจัดการ ที่มุมขวาบนของเพจใดก็ได้
- **2** ในส่วนการจัดการกระบวนการทางธุรกิจ คลิกที่ การตั้งค่าเวิร์กโฟลว์
- **3** ในเพจกฎเวิร์กโฟลว์ให้ท าอย่างใดอย่างหนึ่งต่อไปนี้:
	- ่ ในการจัดทำกิจกรรมตามกำหนดการใหม่โดยการคัดลอกกิจกรรมที่มีอยู่แล้ว ให้คลิก คัดลอก ในกิจกรรมตามกำหนดการที่คุณต้องการคัดลอก
	- ่ ในการจัดทำกิจกรรมตามกำหนดการใหม่ที่ไม่ขึ้นอยู่กับกิจกรรมที่มีอยู่ ให้คลิก ใหม่ ในแถบชื่อ
- $\bf 4$  ในเพจรายละเอียดกฏเวิร์กโฟลว์ ในส่วนรายละเอียดกฏเวิร์กโฟลว์หลัก ให้ป้อนข้อมูลกิจกรรมตามกำหนดการ

ตารางต่อไปนี้อธิบายฟิลด์

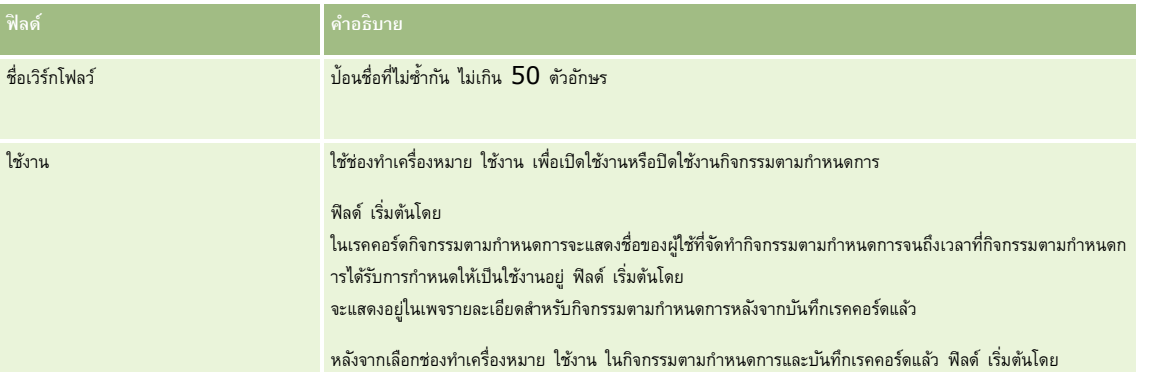

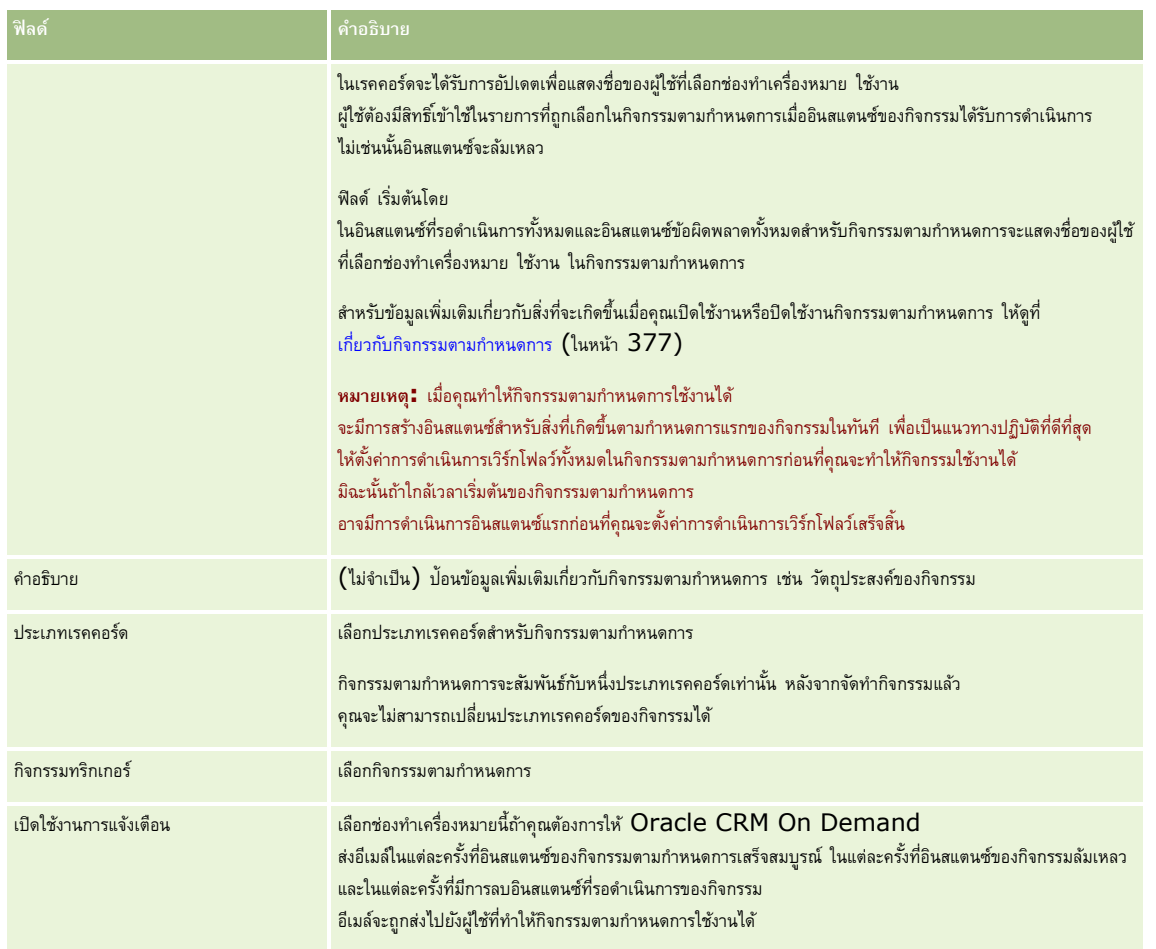

- **5** ในส่วนรายละเอียดก าหนดการ ให้คลิกไอคอนค้นหา (แว่นขยาย) และเลือกรายการที่ฟิลเตอร์ที่ส่งกลับเรคคอร์ดที่คุณต้องการให้การด าเนินการเวิร์กโฟลว์ด าเนินการ
- **6** ในฟิลด์ เวลาและวันที่เริ่มต้น ให้เลือกวันที่และเวลาที่คุณต้องการให้ดำเนินการอินสแตนซ์แรกของกิจกรรมตามกำหนดการ
- $\overline{J}$  ในฟิลด์ เกิดซ้ำ ให้เลือกช่วงเวลาที่คุณต้องการให้กิจกรรมตามกำหนดการเกิดซ้ำ เช่น รายสัปดาห์
- ${\bf 8}$  ในฟิลด์ ทุกๆ ให้ตั้งค่าช่วงเวลาสำหรับอินสแตนซ์ที่เกิดซ้ำ ตัวอย่างเช่น ถ้าคุณเลือก รายสัปดาห์ ในฟิลด์ เกิดซ้ำ และถ้าคุณต้องการให้อินสแตนซ์เกิดซ้ำในช่วงเวลาสองสัปดาห์ ให้ไส่ 2 ในฟิลด์ ทุกๆ ค่าขั้นต่ำที่คุณสามารถใส่ได้คือ  $\boldsymbol{1}$
- $\, \boldsymbol{9} \,$  ถ้าคุณเลือกรายเดือนในฟิลด์ เกิดซ้ำ คุณจะสามารถเลือกที่จะจัดกำหนดการกิจกรรมตามกำหนดการให้ดำเนินการของแต่ละเดือนที่มีการดำเนินการกิจกรรมได้ โดยการเลือกช่องทำเครื่องหมาย วันสุดท้ายของเดือน

ตัวอย่างเช่น ถ้าคุณตั้งค่ากิจกรรมตามกำหนดการให้เริ่มต้นวันที่ 23 เมษายน และให้เกิดซ้ำทุกๆ สองเดือน อินสแตนซ์แรกของกิจกรรมจะดำเนินการวันที่ 23 เมษายน อินสแตนซ์ลำดับที่สองจะดำเนินการวันที่ 23 มิถุนายน และอินสแตนซ์ลำดับที่สามจะดำเนินการวันที่ 23 สิงหาคม เป็นต้น อย่างไรก็ตาม ถ้าคุณเลือกช่องทำเครื่องหมาย วันสุดท้ายของเดือน อินสแตนซ์แรกของกิจกรรมจะดำเนินการวันที่ 30 เมษายน อินสแตนซ์ลำดับที่สองจะดำเนินการวันกี่ 30 มิถุนายน และอินสแตนซ์ลำดับที่สามจะดำเนินการวันที่  $31$  สิงหาคม เป็นต้น

- 10 ระบุจำนวนครั้งที่คุณต้องการให้ดำเนินการกิจกรรมตามกำหนดการ หรือระบุวันที่และเวลาสิ้นสุดโดยทำหนึ่งในสิ่งต่อไปนี้**:** 
	- เลือกตัวเลือก หลังจาก แล้วระบุจำนวนครั้งที่ดำเนินการกิจกรรมตามกำหนดการ ค่าที่คุณใส่ต้องมากกว่า  $0$  (ศูนย์)
	- เลือกตัวเลือก ตามวันที่และเวลา แล้วใส่วันที่และเวลาสิ้นสุดส าหรับกิจกรรมตามก าหนดการ วันที่และเวลาสิ้นสุดต้องอยู่หลังจากวันที่และเวลาเริ่มต้น

### **11** บันทึกการเปลี่ยนแปลงของคุณ

#### <span id="page-382-0"></span>**เกี่ยวกบั การอปัเดตกิจกรรมตามกา หนดการ**

หลังจากที่ทำให้กิจกรรมตามกำหนดการใช้งานได้แล้ว คุณจะไม่สามารถเปลี่ยนแปลงกำหนดการหรือเลือกรายการอื่นในกิจกรรมตามกำหนดเวลาได้ อย่างไรก็ตาม คุณสามารถสิ้นสุดกิจกรรมตามกำหนดการได้โดยการปิดใช้งานกิจกรรมนั้น หลังจากที่คุณยกเลิกการเลือกช่องทำเครื่องหมาย ใช้งาน ในกิจกรรมตามกำหนดการและบันทึกเรคคอร์ด คุณสามารถแก้ไขกิจกรรมตามกำหนดการเพื่อเปลี่ยนกำหนดการหรือเลือกรายการอื่นได้ เมื่อคุณทำให้กิจกรรมนางการกรรมตามการบน การบน การบน การบน การบน การบน การบน การบน การบน การบน การบน การบน การบน

**คำเตือน : เมื่**อคุณปิดใช้งานกิจกรรมตามกำหนดการ อินสแตนซ์ที่รอดำเนินการของกิจกรรมจะถูกลบ นอกจากนี้ ถ้าในปัจจุบันอินสแตนซ์ของกิจกรรมตามกำหนดการกำลังได้รับการดำเนินการ การดำเนินการบางอย่างอาจล้มเหลวสำหรับเรคคอร์ดบางส่วนในรายการ สำหรับข้อมูลเพิ่มเติมเกี่ยวกับสิ่งที่จะเกิดขึ้นเมื่อคุณปิดใช้งานกิจกรรมตามกำหนดการ โปรดดูที่ เกี่ยวกับกิจกรรมตามกำหนดการ (ในหน้า [377\)](#page-376-0)

## **การจดัทา กิจกรรมตามกา หนดการสา หรบัการวิเคราะห์**

คุณสามารถจัดทำกิจกรรมตามกำหนดการอย่างน้อยหนึ่งรายการสำหรับประเภทเรคคอร์ดการวิเคราะห์ และกำหนดค่าการต่างนี้มาการบนกิจกรรมที่ทำงานต่อไปนี้:

- ด าเนินการออบเจกต์การวิเคราะห์ในนามของผู้ใช้ที่ระบุอย่างน้อยหนึ่งราย ออบเจกต์การวิเคราะห์สามารถเป็นการวิเคราะห์แผงควบคุม หรือเพจแผงควบคุม
- ส่งผลลัพธ์ที่สร้างขึ้นสำหรับผู้ใช้ไปยังผู้ใช้นั้นเป็นเอกสารแนบในอีเมล์

สิทธิ์การเข้าใช้ของผู้ใช้ที่ระบุจะกำหนดผลลัพธ์ที่สร้างขึ้นสำหรับผู้ใช้นั้น

กิจกรรมตามกำหนดการสำหรับประเภทเรคคอร์ดการวิเคราะห์จะแตกต่างจากกิจกรรมตามกำหนดการสำหรับประเภทเรคคอร์ดอื่นในลักษณะดังต่อไปนี้:

- คุณไม่เลือกรายการของเรคคอร์ดสำหรับกิจกรรมตามกำหนดการ
- เฉพาะการด าเนินการส่งอีเมล์เท่านั้นที่ได้รับการสนับสนุน
- ในกิจกรรมตามกำหนดการ คุณเพิ่มรายการผู้ใช้ที่ต้องการดำเนินการออบเจกต์การวิเคราะห์ในนามของผู้ใช้ดังกล่าว
- ประเภทช่วงรายชั ่วโมงไม่พร้อมใช้งาน

การดำเนินการของเวิร์กโฟลว์ส่งอีเมล์สำหรับกิจกรรมตามกำหนดการสำหรับประเภทเรคคอร์ดการวิเคราะห์จะแตกต่างจากการตำการจากรับประเภทเรคคอร์ดอื่นในลักษณะดังต่อไปนี้:

- คุณไม่ระบุผู้รับสำหรับอีเมล์ที่คุณกำหนดค่าในการดำเนินการ ระบบจะส่งอีเมล์ไปยังผู้ใช้ที่ถูกเลือกบนกฎเวิร์กโฟลว์
- การดำเนินการส่งอีเมล์จะดำเนินการออบเจกต์การวิเคราะห์ รวมถึงส่งอีเมล์ที่มีผลลัพธ์ไปยังผู้ใช้ด้วย
- คุณต้องเลือกออบเจกต์การวิเคราะห์ที่จะดำเนินการ และเลือกรูปแบบของผลลัพธ์

คุณสามารถจัดทำการดำเนินการส่งอีเมล์ได้สูงสุดห้ารายการบนกิจกรรมตามกำหนดการสำหรับการวิเคราะห์ เมื่อมีการดำเนินการอินสแตนซ์ของกิจกรรม การดำเนินการทั้งหมดจะทำตามลำดับสำหรับผู้ใช้แรกในรายการ จากนั้นการตำเนินการทั้งหมดจะทำสำหรับผู้ใช้ถัดไป และเป็นเช่นนี้ต่อไปในรายการของผู้ใช้

**หมายเหตุ:** การดำเนินการที่ทำโดยการดำเนินการของเวิร์กโฟลว์บนกิจกรรมตามกำหนดการสำหรับประเภทเรคคอร์ดการวิเคราะห์และคำขอและข้อมูลที่ได้รับการประมวลผลโดยการดำเนินการ จะนับเป็นการใช้ของบริษัทของคุณต่อการจัดสรรบริการรายงาน สำหรับข้อมูลเกี่ยวกับการจัดสรรบริการ โปรดดูที่ เกี่ยวกับการจัดสรรบริการ (ในหน้า  $76)$ ไฟล์ที่ถูกสร้างโดยการดำเนินการของเวิร์กโฟลว์อาจรวมอยู่ในการคำนวณจำเกมจัดเก็บข้อมูลที่ใช้โดยบริษัทของคุณ ทั้งนี้ขึ้นอยู่กับระยะเวลาเก็บรักษาเอกสารแนบของอีเมล์สำรับบริษัทของคุณ ช่วงเวลาการเก็บรักษาเอกสารแนบของอีเมล์จะระบุอยู่ในฟิลด์ วันหมดอายุของเอกสารแนบของอีเมล์ (วัน) บนโปรไฟล์บริษัท ประชาชาตร์ที่ การกำหนดการตั้งค่าบริษัท (ในหน้า [20\)](#page-19-0)

## **ความล้มเหลวของการดา เนินการเวิรก์ โฟลว์**

ถ้าการดำเนินการเวิร์กโฟลว์บนกิจกรรมตามกำหนดการสำหรับประเภทเรคคอร์ดการวิเคราะห์ล้มเหลวส เหมือน ความสมเหลวจะได้รับการรายงานในการตรวจสอบข้อผิดพลาดเวิร์กโฟลว์ สำหรับข้อมูลเพิ่มเติมเกี่ยวกับสิ่งที่จะเกิดขึ้นเมื่อการดำเนินการของเวิร์กโฟลว์บนกิจกรรมตามกำหนดการสำหรับประเภทเรคคอร์ดการวิเคราะห์ล้มเหลว โปรดดูที่ เกี่ยวกับความล้มเหลวของกฎเวิร์กโฟลว์และการดำเนินการของเวิร์กโฟลว์ (ในหน้า  $368)$ 

## **ข้อควรพิจารณาเมื่อจดักา หนดการกิจกรรม**

ข้อควรพิจารณาต่อไปนี้ใช้เมื่อจัดกำหนดการกิจกรรม :

คุณไม่สามารถระบุเงื่อนไขในกิจกรรมตามกำหนดการได้ อินสแตนซ์ตามกำหนดการของกิจกรรมและการดำเนินการของเวิร์กโฟลว์ในกิจกรรมจะได้รับการดำเนินการเสมอ นอกจากว่าจะมีข้อผิดพลาดเกิดขึ้น

ิ **หมายเหตุ:** หลังจากเลือกกิจกรรมทริกเกอร์กิจกรรมตามกำหนดการในเพจใหม่ของกฎเวิร์กโฟลว์ เพจจะรีเฟรช ส่วนเงื่อนไขกฎเวิร์กโฟลว์ของเพจจะถูกเอาออก และส่วนรายละเอียดกำหนดการ ซึ่งคุณระบุกำหนดการของกิจกรรมจะพร้อมใช้งาน

- เนื่องจากเหตุผลด้านประสิทธิภาพ ขอแนะนำให้คุณหลีกเลี่ยงการตั้งค่ากิจกรรมตามกำหนดการหลายรายการที่จัดกำหนดการให้ดำเนินการในเวลาเดียวกัน
- คุณต้องระบุวันที่และเวลาเริ่มต้นสำหรับกิจกรรมตามกำหนดการ และคุณต้องระบุวันที่และเวลาสิ้นสุด หรือจำนวนครั้งที่กิจกรรมได้รับการดำเนินการ

**หมายเหตุ:** Oracle CRM On Demand จะไม่สร้างอินสแตนซ์ส าหรับวันที่และเวลาในอดีต แม้ว่าคุณจะระบุวันที่และเวลาเริ่มต้นในอดีต ตัวอย่างเช่น ถ้าคุณระบุวันที่เริ่มต้นเป็น  $15$  มกราคม  $2018$  สำหรับกิจกรรมตามกำหนดการที่ทำซ้ำ  $10$  ครั้งในช่วงเวลาหนึ่งเดือน และถ้าวันที่ปัจจุบันคือ  $30$  พฤษภาคม  $2018$ อินสแตนซ์แรกของกิจกรรมจะได้รับการจัดกำหนดการเป็น  $15$  มิถุนายน  $2018$  เฉพาะอินสแตนซ์สำหรับการเกิดขึ้นห้ารายการในอนาคตเท่านั้นที่ได้รับการดำเนินการ

ถ้าคุณระบุให้กิจกรรมตามกำหนดการได้รับการดำเนินการในวันที่หนึ่งๆ ในเดือน และถ้าวันที่นั้นไม่เกิดขึ้นในเดือนการในการสำหรับเดือนนั้น ตัวอย่างเช่น ถ้าคุณเลือกวันที่ 29 ในเดือน จะไม่มีการดำเนินการกิจกรรมในเดือนกุมภาพันธ์ ยกเว้นว่าปีนั้นเป็นปีอธิกสุรทิน

ขั้นตอนต่อไปนี้อธิบายวิธีจัดทำกิจกรรมตามกำหนดการสำหรับประเภทเรคคอร์ดการวิเคราะห์

**ก่อนเริ่มต้นใช้งาน** ในการด าเนินการตามขั้นตอนต่อไปนี้ บทบาทผใู้ชข้องคุณตอ้งมสีทิธติ์่อไปน้ี:

- จัดการกฎข้อมูล จัดการกฎเวิร์กโฟลว์
- เข้าใช้การวิเคราะห์V3

#### *เมือ่ ต้องการจดัทา กิจกรรมตามกา หนดการสา หรบัประเภทเรคคอรด์ การวิเคราะห์*

- **1** คลิกที่ลิงค์ร่วม การจัดการ ที่มุมขวาบนของเพจใดก็ได้
- **2** ในส่วนการจัดการกระบวนการทางธุรกิจ คลิกที่ การตั้งค่าเวิร์กโฟลว์
- **3** ในเพจกฎเวิร์กโฟลว์ให้ท าอย่างใดอย่างหนึ่งต่อไปนี้:
	- ่ ในการจัดทำกิจกรรมตามกำหนดการใหม่โดยการคัดลอกกิจกรรมที่มีอยู่แล้ว ให้คลิก คัดลอก ในกิจกรรมตามกำหนดการที่คุณต้องการคัดลอก
	- ่ ในการจัดทำกิจกรรมตามกำหนดการใหม่ที่ไม่ขึ้นอยู่กับกิจกรรมที่มีอยู่ ให้คลิก ใหม่ ในแถบชื่อ
- $\bf 4$  ในเพจรายละเอียดกฏเวิร์กโฟลว์ ในส่วนรายละเอียดกฏเวิร์กโฟลว์หลัก ให้ป<sup>้</sup>อนข้อมูลกิจกรรมตามกำหนดการ

ตารางต่อไปนี้อธิบายฟิลด์

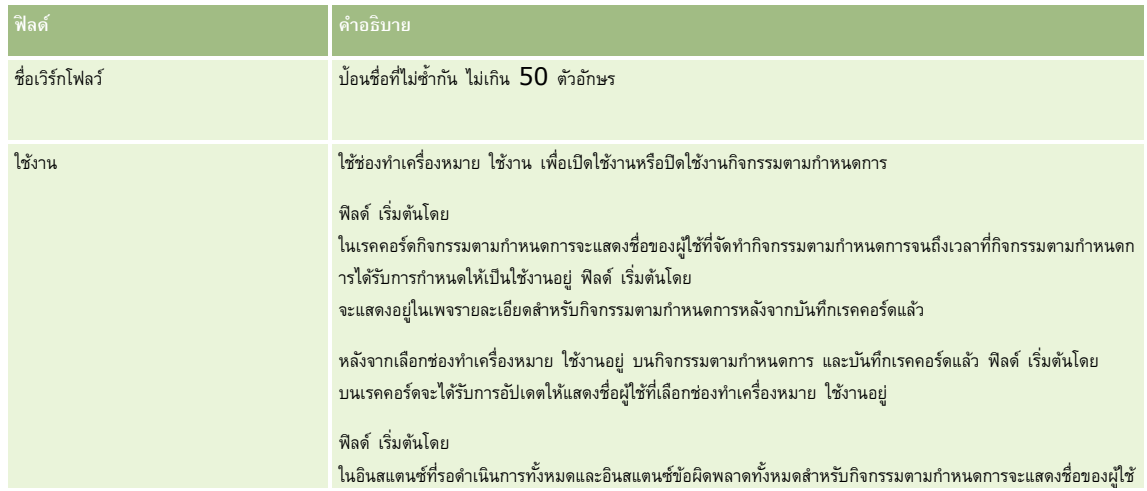

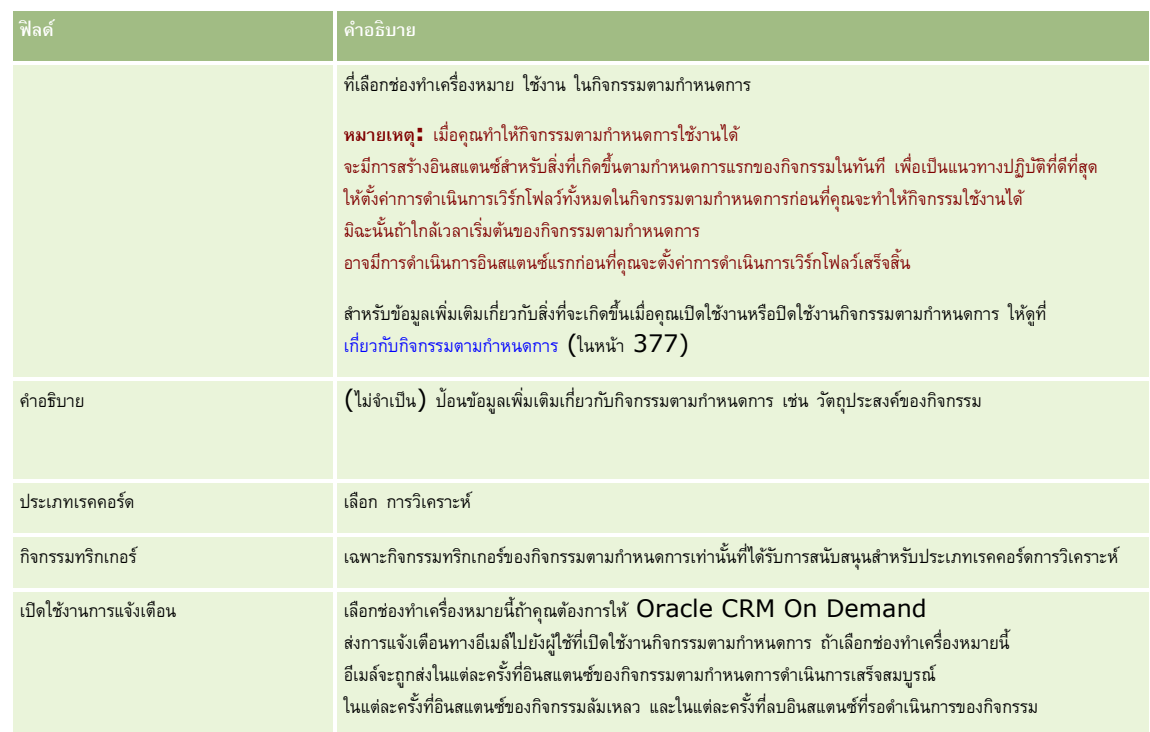

- $\,$  **5** ในฟิลด์ เวลาและวันที่เริ่มต้น ให้เลือกวันที่และเวลาที่คุณต้องการให้ดำเนินการอินสแตนซ์แรกของกิจกรรมตามกำหนดการ
- $\bf{6}$  ในฟิลด์ เกิดซ้ำ ให้เลือกช่วงเวลาที่คุณต้องการให้กิจกรรมตามกำหนดการเกิดซ้ำ เช่น รายสัปดาห์
- <mark>7</mark> ในฟิลด์ ทุกๆ ให้ตั้งค่าช่วงเวลาสำหรับอินสแตนซ์ที่เกิดซ้ำ ตัวอย่างเช่น ถ้าคุณเลือก รายสัปดาห์ ในฟิลด์เกิดซ์กลายเสตร์ เกิดซ์กลาย สัปดาห์ ให้ไส่ 2 ในฟิลด์ ทุกๆ ค่าขั้นต่ำที่คุณสามารถใส่ได้คือ  $\boldsymbol{1}$
- $\, {\bf 8} \,$  ถ้าคุณเลือกรายเดือนในฟิลด์ เกิดซ้ำ คุณจะสามารถเลือกที่จะจัดกำหนดการกิจกรรมตามกำหนดการให้ดำเนินการของแต่ละเดือนที่มีการดำเนินการกิจกรรมได้ โดยการเลือกช่องทำเครื่องหมาย วันสุดท้ายของเดือน

ตัวอย่างเช่น ถ้าคุณตั้งค่ากิจกรรมตามกำหนดการให้เริ่มต้นวันที่ 23 เมษายน และให้เกิดซ้ำทุกๆ สองเดือน อินสแตนซ์แรกของกิจกรรมจะดำเนินการวันที่ 23 เมษายน อินสแตนซ์ลำดับที่สองจะดำเนินการวันที่ 23 มิถุนายน และอินสแตนซ์ลำดับที่สามจะดำเนินการวันที่ 23 สิงหาคม เป็นต้น อย่างไรก็ตาม ถ้าคุณเลือกช่องทำเครื่องหมาย วันสุดท้ายของเดือน อินสแตนซ์แรกของกิจกรรมจะดำเนินการวันที่ 30 เมษายน อินสแตนซ์ลำดับที่สองจะดำเนินการวันกี่ 30 มิถุนายน และอินสแตนซ์ลำดับที่สามจะดำเนินการวันที่  $31$  สิงหาคม เป็นต้น

- **9** ระบุจำนวนครั้งที่คุณต้องการให้ดำเนินการกิจกรรมตามกำหนดการ หรือระบุวันที่และเวลาสิ้นสุดโดยทำหนึ่งในสิ่งต่อไปนี้:
	- $\blacksquare$  เลือกตัวเลือก หลังจาก แล้วระบุจำนวนครั้งที่ดำเนินการกิจกรรมตามกำหนดการ ค่าที่คุณใส่ต้องมากกว่า  $0$   $($ ศูนย์ $)$
	- ่ เลือกตัวเลือก ตามวันที่และเวลา แล้วใส่วันที่และเวลาสิ้นสุดสำหรับกิจกรรมตามกำหนดการ วันที่และเวลาสิ้นสุดต้องอยู่หลังจากวันที่และเวลาเริ่มต้น
- **10** บันทึกการเปลี่ยนแปลงของคุณ

# **การเพิ่มผใู้ช้ในกิจกรรมตามกา หนดการสา หรบัการวิเคราะห์**

ขั้นตอนต่อไปนี้อธิบายวิธีเพิ่มรายการผู้ใช้ที่จะทำการดำเนินการของเวิร์กโฟลว์บนกิจกรรมตามกำหนดการในนามของพวกเขา

#### *เมือ่ ต้องการเพิม่ รายการผใู้ช้ในกิจกรรมตามกา หนดการสา หรบัการวิเคราะห์*

- **1** ในเพจรายละเอียดกฎเวิร์กโฟลว์ ที่ส่วนข้อมูลที่เกี่ยวข้องกับ ดำเนินการในฐานะ ให้คลิก เพิ่ม
- 2 ในวินโดว์การค้นหา ให้ค้นหาผู้ใช้ที่คุณต้องการให้กฎเวิร์กโฟลว์ทำการดำเนินการของเวิร์กโฟลว์สำหรับพวกเขา
- **3** เมื่อเลือกผู้ใช้เสร็จแล้ว ให้คลิก ตกลง เพื่อปิดวินโดว์การค้นหา

### **การจดัทา การดา เนินการส่งอีเมลส์า หรบักิจกรรมตามกา หนดการสา หรบัการวิเคราะห์**

ขั้นตอนต่อไปนี้อธิบายวิธีจัดทำการดำเนินการส่งอีเมล์สำหรับกิจกรรมตามกำหนดการสำหรับประเภทเรคคอร์ดการวิเคราะห์

#### **ก่อนเริ่มต้นใช้งาน:**

- ถ้าคุณต้องการให้การดำเนินการส่งอีเมล์ทำการวิเคราะห์ ต้องบันทึกการวิเคราะห์ในแคตตาล็อก ในโฟลเดอร์ภายใต้ โฟลเดอร์ที่ใช้ร่วมกัน และคุณต้องมีสิทธิ์เข้าใช้ในโฟลเดอร์ สำหรับการทำการดำเนินการให้เสร็จสมบูรณ์ขณะรันไทม์สำหรับผู้ใช้ที่ระบุบนกิจกรรมตามกำหนดการ ผู้ใช้นั้นต้องมีสิทธิ์เข้าใช้โฟลเดอร์
- ถ้าคุณต้องการให้การดำเนินการส่งอีเมล์ดำเนินการกับแผงควบคุมหรือเพจแผงควบคุม :
	- ต้องบันทึกแผงควบคุมหรือเพจแผงควบคุมในโฟลเดอร์ย่อยแผงควบคุมที่สร้างโดยระบบโดยตรงภายใต้ /Shared Folders/Company Wide Shared Folder หรือในโฟลเดอร์ย่อยแผงควบคุมที่สร้างโดยระบบโดยตรงภายใต้/Shared Folders/Migrated Company Wide Shared Folder และคุณต้องมีสิทธิ์เข้าใช้แผงควบคุม ถ้าไม่จัดเก็บแผงควบคุมหรือเพจแผงควบคุมในโฟลเดอร์ย่อยแผงควบคุมที่สร้างโดยระบบโดยตรงภายใต้ /Shared Folders/Migrated Company Wide Shared Folder คุณต้องมีสิทธิ์เข้าใช้โฟลเดอร์ใช้ร่วมกันในบริษัทที่ย้าย
	- สำหรับการทำการดำเนินการให้เสร็จสมบูรณ์ขณะรันไทม์สำหรับผู้ใช้ที่ระบุบนกิจกรรมตามกำหนดการ ผู้ใช้ต้องมีสิทธิ์เข้าใช้แผงควบคุมหรือเพจแผงควบคุม ถ้าจัดเก็บแผงควบคุมหรือเพจแผงควบคุมในโฟลเดอร์ย่อยแผงควบคุมที่สร้างโดยระบบโดยตรงภายใต้ /Shared Folders/Migrated Company Wide Shared Folder ผู้ใช้ต้องมีสิทธิ์เข้าใช้โฟลเดอร์ใช้ร่วมกันในบริษัทที่ย้าย
- ถ้าชื่อของการวิเคราะห์ แผงควบคุม หรือเพจแผงควบคุมที่คุณเลือกบนการดำเนินการส่งอีเมล์ที่มีอักขระพิเศษต่อไปนี้ อักขระนั้นจะถูกแทนที่ด้วยเครื่องหมายขีดล่าง (\_\_) ในชื่อของไฟล์ที่ส่งไปยังผู้ใช้ที่ระบุ:
	- เครื่องหมายดอกจัน (\*)
	- เครื่องหมายแบคสแลช (\)
	- โคลอน (:)
	- คอมมา (,)
	- เครื่องหมายค าพูด (")
	- เครื่องหมายมากกว่า (>)
	- เครื่องหมายน้อยกว่า (<)
	- เครื่องหมายคำถาม $(?)$
	- เครื่องหมายสแลช (/)
	- แท่งแนวดิ่ง (|)

#### *เมือ่ ต้องการจดัทา การดา เนินการส่งอีเมลส์า หรบักิจกรรมตามกา หนดการสา หรบัประเภทเรคคอรด์ การวิเคราะห์*

- ี**่ 1** ในเพจรายละเอียดกฎเวิร์กโฟลว์ ในส่วนข้อมูลที่เกี่ยวข้องกับ การดำเนินการ ให้คลิกเมนู แล้วเลือกส่งอีเมล์
- 2 ในเพจการดำเนินการแก้ไขของเวิร์กโฟลว์ ในส่วนรายละเอียดการดำเนินการหลัก ให้กรอกฟิลด์รายละเอียดสำหรับการดำเนินการของเวิร์กโฟลว์ สำหรับข้อมูลเกี่ยวกับช่องทำเครื่องหมายทำเครื่องหมายเพื่อแปล โปรดดูที่ การจัดทำการดำเนินการของเวิร์กโฟลว์ $:$  ส่งอีเมล์  $(1$ นหน้า  $400)$
- **386** การจัดการ Oracle CRM On Demand Release 39
- <span id="page-386-0"></span>**3** ในส่วนรายละเอียดเนื้อหาการวิเคราะห์ ให้ทำดังนี้ :
	- ่ ในฟิลด์ประเภทเนื้อหา ให้เลือกประเภทออบเจกต์การวิเคราะห์ที่คุณต้องการดำเนินการ
	- ่ ในฟิลด์รูปแบบเนื้อหา ให้เลือกประเภทผลลัพธ์ที่คุณต้องการดำเนินการ
	- **c** คลิกไอคอนค้นหาส าหรับฟิลด์พาธชื่อเนื้อหาเพื่อเปิดวินโดว์ป็อปอัปที่แสดงแคตตาล็อก
	- **d** เรียกดูออบเจกต์การวิเคราะห์ที่คุณต้องการและเลือกออบเจกต์นั้น จากนั้นคลิก ตกลง
	- **e** (ไม่จำเป็น) ในฟิลด์พารามิเตอร์ ให้ใส่พารามิเตอร์สำหรับออบเจกต์การวิเคราะห์

การระบุพารามิเตอร์สำหรับออบเจกต์การวิเคราะห์ในการดำเนินการของเวิร์กโฟลว์จะคล้ายกับการระบุพารามิเตอร์สำหรับการวิเคราะห์หรือแผงควบคุมในเว็บแอปเพล็ตหรือแท็บ เว็บ สำหรับข้อมูลเพิ่มเติม โปรดดูที่ เกี่ยวกับการระบุฟิลเตอร์สำหรับรายงานและแผงควบคุมที่กำหนด **(**โปรดดูที่  $"$ เกี่ยวกับการระบุฟิลเตอร์สำหรับรายงานและแผงควบคุมที่ฝ<sup>ั</sup>ง $"$  ในหน้า  $123)$ 

**4** ในส่วนข้อความอีเมล์ให้กรอกฟิลด์จาก, ตอบกลับ, เรื่อง, รูปแบบอีเมล์และเนื้อหาข้อความ

สำหรับข้อมูลเกี่ยวกับฟิลด์เหล่านี้ โปรดดูที่ การจัดทำการดำเนินการของเวิร์กโฟลว์: ส่งอีเมล์ (ในหน้า  $400)$ 

**หมายเหตุ:** ถ้าคุณรวมฟิลด์จากประเภทเรคคอร์ดผู้ใช้ในหัวเรื่องของอีเมล์หรือเนื้อหาข้อความ ฟิลด์จะได้รับการป็อปปูเลทด้วยค่าจากเรคคอร์ดผู้ใช้ของผู้ใช้ที่ด าเนินการกับออบเจกต์การวิเคราะห์ในนามของพวกเขา

 $5$  บันทึกการดำเนินการของเวิร์กโฟลว์

# **การยกเลิกการดา เนินการบนัทึกเวิรก์ โฟลว์**

ในกฎเวิร์กโฟลว์ที่มีทริกเกอร์ ก่อนบันทึกเรคคอร์ดที่แก้ไข คุณสามารถใช้ฟังก์ชัน ยกเลิกการบันกิก เพื่อระบุว่าจะยกเลิกการตำเนินการบันทึกการเปลี่ยนแปลงที่ทริกเกอร์กฎ หากไม่ตรงตามเงื่อนไขของกฎ อย่างไรก็ตาม การเปลี่ยนแปลงโดย Oracle CRM On Demand จะไม่ถูกยกเลิก แม้คุณจะระบุว่าจะยกเลิกการดำเนินการบันทึกก็ตาม

### **เกี่ยวกบั การแปลข้อความสา หรบัการดา เนินการบนัทึกเวิรก์ โฟลวท์ ี่ยกเลิก**

เมื่อคุณตั้งค่าฟังก์ชันยกเลิกการบันทึกในกฎเวิร์กโฟลว์ คุณสามารถระบุข้อความที่กำหนดเอง ซึ่งจะแสดงต่อผู้ใช้หรือบริการทางเว็บหากไม่ตรงตามเงื่อนไขของกฎ และจะมีการเลือกช่องทำเครื่องหมาย ยกเลิกการบันทึก สำหรับกฎไว้ บริษัทของคุณอาจต้องการให้มีคำแปลของข้อความที่กำหนดเองให้กับผู้ใช้ที่ไม่ได้ใช้ภาษาดีฟอลต์ของบริษัท โดยความสามารถในการป้อนคำแปลของข้อความที่กำหนดเองจะควบคุมโดยช่องทำเครื่องหมาย ใช้งานการสนับสนุนการแปลภาษาสำนทางบรมจากการบันทึก ในโปรไฟล์บริษัท หากมีการยกเลิกการเลือกช่องทำเครื่องหมายนี้ในโปรไฟล์บริษัท คุณจะไม่สามารถป้อนข้อความที่แปลให้กับกฎเวิร์กโฟลว์

หากมีการเลือกช่องทำเครื่องหมาย ใช้งานการสนับสนุนการแปลภาษาสำหรับข้อความของเวิร์กโฟลว์ยกเลิกการบันทึก ในโปรไฟล์บริษัท การทำงานจะมีลักษณะดังนี้ $\colon$ 

 ฟิลด์ภาษาในการแปลจะปรากฏให้ใช้ในเพจรายละเอียดกฎเวิร์กโฟลว์และในเพจแก้ไขกฎเวิร์กโฟลว์เมื่อคุณแก้ไขกฎเวิร์กโฟลว์ที่มีอยู่ หลังจากที่คุณจัดทำกฎเวิร์กโฟลว์ที่มีการระบุข้อความที่กำหนดเอง ข้อความจะปรากฏขึ้นในแบบอักษรสีน้ำเงินและอยู่ภายในวงเล็บ โดยจะแสดงทุกๆ ภาษา นอกเหนือจากภาษาดีฟอลต์ของบริษัท จากนั้น คุณจะสามารถแกไ้ขกฎเวริก์ โฟลวเ์พอ่ืป้อนคา แปลของขอ้ ความได้

#### **หมายเหตุ :** หากคุณไม่ระบุข้อความที่กำหนดเอง ระบบจะแสดงข้อความดีฟอลต์แทน และคุณจะไม่สามารถป<sup>้</sup>อนคำแปลของข้อความดีฟอลต์ได้

ช่องทำเครื่องหมาย ทำเครื่องหมายเพื่อแปล จะปรากฏให้ใช้ในเพจแก้ไขกฎเวิร์กโฟลว์และเพจรายละเอียดกฎเวิร์กโฟลว์ส าหรับกฎเวิร์กโฟลว์ที่มีอยู่ หากคุณเปลี่ยนแปลงข้อความในกฎที่มีอยู่ด้วยภาษาดีฟอลต์ของบริษัท คุณจะสามารถใช้ช่องทำเครื่องหมาย ทำเครื่องหมายเพื่อแปล เพื่อระบุว่าคำแปลของข้อความจะถูกแทนที่ด้วยข้อความที่อัปเดต หรือจะยังคงเดิมไม่เปลี่ยนแปลง หากคุณเลือกช่องทำเครื่องหมาย ทำเครื่องหมายเพื่อแปล ข้อความที่อัปเดตจะปรากฏในแบบอักษรดีฟอลต์ในภาษาดีฟอลต์ของบริษัท และปรากฏในแบบอักษรสีน้ำเงินภายในวงเล็บ โดยจะแสดงทุกๆ ภาษา จนกว่าคุณจะป้อนคำแปลของข้อความ หากคุณไม่ได้เลือกช่องทำเครื่องหมาย ทำเครื่องหมายเพื่อแปล เมื่อคุณอัปเดตข้อความด้วยภาษาดีฟอลต์ของบริษัท ข้อความจะเปลี่ยนโดยใช้ภาษาดีฟอลต์ของบริษัท และข้อความที่แปลจะไม่เปลี่ยนแปลง

**หมายเหตุ: เมื่**อคุณจัดทำกฏเวิร์กโฟลว์ ระบบจะยกเลิกการเลือกช่องทำเครื่องหมาย ทำเครื่องหมายเพื่อแปล และจะตั้งค่าเป็นแบบอ่านอย่างเดียว ช่องทำเครื่องหมาย ทำเครื่องหมายเพื่อแปล จะมีผลเมื่อคุณแก้ไขกฎเวิร์กโฟลว์ที่มีอยู่เท่านั้น นอกจากนี้ ช่องทำเครื่องหมาย ทำเครื่องหมายเพื่อแปล จะมีค่าเป็นอ่านอย่างเดียว หากคุณเลือกภาษาใดก็ตามที่ไม่ใช่ภาษาดีฟอลต์ของบริษัทในฟิลด์การแปลเมื่อคุณแก้ไขกฎเวิร์กโฟลว์

**ก่อนเริ่มต้นใช้งาน** หากต้องการดำเนินการขั้นตอนนี้ บทบาทผู้ใช้ของคุณต้องมีสิทธิ์ยกเลิกการบันทึกในเวิร์กโฟลว์ รวมถึงสิทธิ<sup>์</sup>จัดการกฎข้อมูล – จัดการกฎเวิร์กโฟลว์

ห**มายเหตุ: ประเภทเรคคอร์ดโอกาสทางการขายเป็นข้อยกเว้น คุณไม่จำเป็นต้องมีสิทธิ์ยกเลิกการบันทึกในเวิร์กโฟลว์ในบทบาทผู้ใช้ของคุณเพื่อที่จะใช้ฟ<sup>ั</sup>งก์ชัน ยกเลิกการบันทึก** ในกฎเวิร์กโฟลว์สำหรับประเภทเรคคอร์ดโอกาสทางการขาย หากบทบาทผู้ใช้ของคุณมีสิทธิ์จัดการกฎข้อมูล – จัดการกฎเวิร์กโฟลว์ คุณสามารถใช้ฟังก์ชัน ยกเลิกการบันทึก ในกฎเวิร์กโฟลว์สำหรับประเภทเรคคอร์ดโอกาสทางการขายที่มีทริกเกอร์ ก่อนบันทึกเรคคอร์ดที่แก้ไข

#### *การยกเลิกการดา เนินการบนัทึกเวิรก์ โฟลวห์ ากไม่เป็นไปตามเงื ่อนไขของกฎ*

- **1** ในเพจรายละเอียดกฎเวิร์กโฟลว์ ในส่วน การดำเนินการหากไม่ตรงตามเงื่อนไข ของเพจ เลือกช่องทำเครื่องหมาย ยกเลิกการบันทึก
- 2 (ไม่จำเป็น) ระบุข้อความแสดงข้อผิดพลาดที่จะแสดงเมื่อยกเลิกการดำเนินการบันทึกถูกยกเลิก เนื่องจากไม่ตรงตามเงื่อนไขกฎ
- **3** บันทึกการเปลี่ยนแปลงของคุณ

ตารางต่อไปนี้อธิบายตัวเลือกในส่วนการดำเนินการหากไม่ตรงตามเงื่อนไข ในเพจรายละเอียดกฎเวิร์กโฟลว์

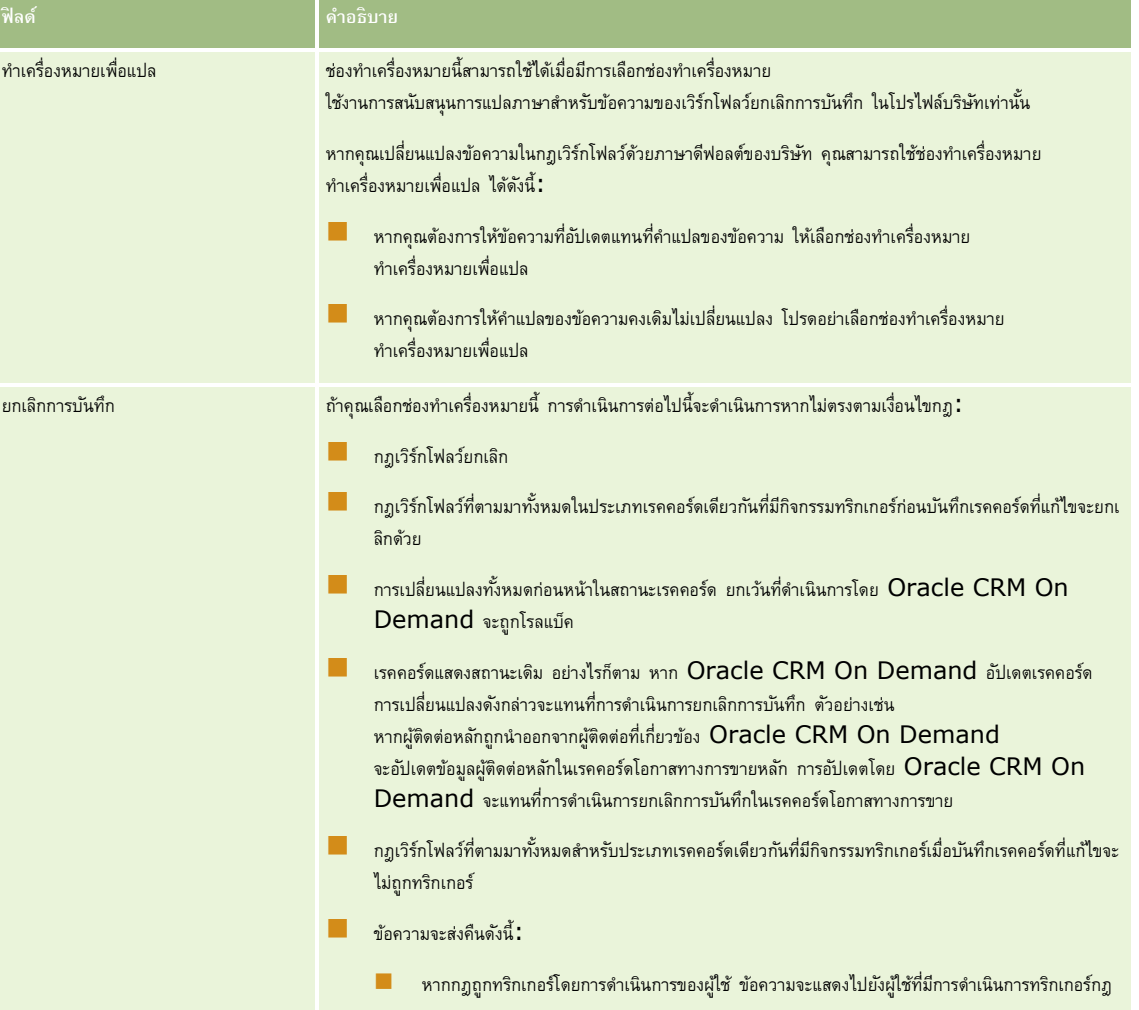

<span id="page-388-0"></span>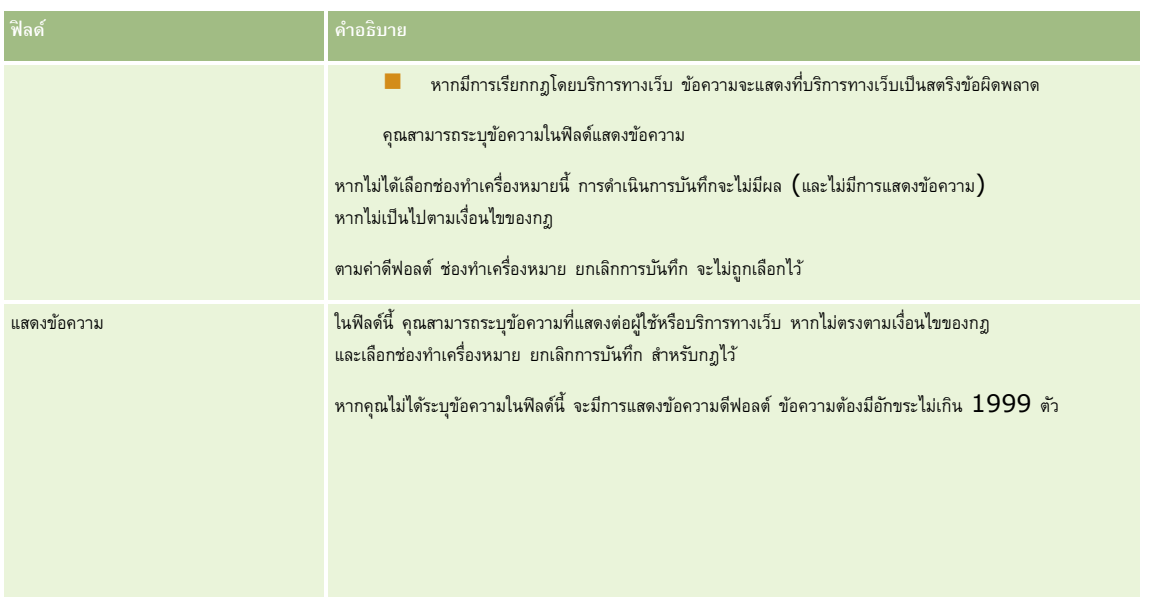

ขนั้นตอนต่อไปนี้จะอธิบายวิธีการป้อนคำแปลของข้อความสำหรับการดำเนินการบันทึกเวิร์กโฟลว์ที่ยกเลิก

#### *ในการป้อนคา แปลของข้อความสา หรบัเวิรก์ โฟลว์*

- **1** ในเพจรายการกฎเวิร์กโฟลว์ ให้คลิกที่ลิงค์ แก้ไข สำหรับกฎเวิร์กโฟลว์
- 2 ในเพจแก้ไขกฎเวิร์กโฟลว์ในฟิลด์ภาษาในการแปล ให้เลือกภาษาที่คุณต้องการป้อนข้อความที่แปล

**หมายเหตุ:** เมื่อคุณเลือกภาษาอื่นๆ ที่ไม่ใช่ภาษาดีฟอลต์ของบริษัท คุณจะไม่สามารถจัดท ากฎเวิร์กโฟลว์จากเพจแก้ไขกฎเวิร์กโฟลว์หรือเพจรายละเอียดกฎเวิร์กโฟลว์ได้ คุณสามารถจัดท ากฎเวิร์กโฟลว์ได้เมื่อมีการเลือกภาษาดีฟอลต์ของบริษัทในฟิลด์ภาษาในการแปลเท่านั้น

- **3** ในฟิลด์แสดงข้อความ ให้ป้อนข้อความที่แปล
- **4** บันทึกการเปลี่ยนแปลงของคุณ

ทำซ้ำขั้นตอนนี้สำหรับแต่ละภาษา

## **หัวข้อที่เกี่ยวข้อง**

โปรดดูหัวข้อดังต่อไปนี้ส าหรับข้อมูลเวิร์กโฟลว์ที่เกี่ยวข้อง:

- เกี่ยวกับกฎเวิร์กโฟลว์(ในหน้า [354\)](#page-353-0)
- การจัดทำกฎเวิร์กโฟลว์ (ในหน้า  $375$ )

# **การจา กดักฎเวิรก์ โฟลวใ์ห้เป็นช่องทางหรือบทบาทที่ระบุ**

เมื่อคุณจัดทำกฎเวิร์กโฟลว์ที่มีกิจกรรมทริกเกอร์นอกเหนือจากกิจกรรมตามกำหนดการ คุณสามารถจำกัดกฎให้กับช่องทางหรือบทบาทเฉพาะได้โดยการเพิ่มเงื่อนไขลงในกฎ

#### <span id="page-389-0"></span>*การป้องกนัไม่ให้ช่องทางเรียกกฎเวิรก์ โฟลว์*

ใชฟ้ ังกช์ นั ExcludeChannel() ในนิพจน์เงื่อนไข

ตัวอย่างเช่น ในการป้องกันไม่ให้การอิมปอร์ตข้อมูลขนาดใหญ่ทริกเกอร์กฎเวิร์กโฟลว์ ให้ใช้เงื่อนไขต่อไปนี้ในกฎเวิร์กโฟลว์:

ExcludeChannel ("อิมปอร์ต")

สำหรับข้อมูลเพิ่มเติมเกี่ยวกับฟังก์ชัน ExcludeChannel() โปรดดูที่ ExcludeChannel (ในหน้า [734\)](#page-733-0)

#### *การจ ากดักฎเวิรก์ โฟลวเ์ฉพาะบทบาท*

ี ใช้ฟังก์ชัน UserValue() กับแอททริบิว <Role> ในนิพจน์เงื่อนไข

ตัวอย่างเช่น ในการจำกัดกฎเวิร์กโฟลว์เพื่อให้มีการเรียกเฉพาะเมื่อบทบาทของผู้ใช้ที่การดำเนินการทริกเกอร์กฎคือผู้ดูแลระบบ และตั้งค่าลำดับความสำคัญในเรคคอร์ดเป็น สูง ให้ใช้เงื่อนไขต่อไปนี้ในกฎเวิร์กโฟลว์:

UserValue('<Role>')="Administrator" AND [<Priority>]="High"

สำหรับข้อมูลเพิ่มเติมเกี่ยวกับฟังก์ชัน UserValue() โปรดดูที่ UserValue (ในหน้า [765\)](#page-764-0)

**หมายเหตุ:** ชื่อฟิลด์ที่ไม่อ้างอิงกับภาษาและ Syntax ของชื่อฟิลด์ที่ใช้ในนิพจน์ตัวอย่างใดๆ ในหัวข้อนี้เป็นชื่อฟิลด์และ Syntax ของชื่อฟิลด์ที่ใช้ใน Expression Builder ในรีลีสก่อนหน้า Release 29 Service Pack 1 ตัวอย่างเหล่านี้ยังคงใช้ได้ อย่างไรก็ตาม หากคุณเลือกฟิลด์ที่สอดคล้องสำหรับนิพจน์จากรายการฟิลด์ใน Expression Builder ใน Release 29 Service Pack 1 หรือต่อมา ชื่อฟิลด์และ Syntax ของชื่อฟิลด์จะแตกต่างจากที่แสดงอยู่ในตัวอย่าง จึงขอแนะนำให้คุณเลือกฟิลด์สำหรับนิพจน์ของคุณจากรายการฟิลด์ใน Expression Builder เสมอ เพื่อให้ชื่อฟิลด์และ Syntax ของชื่อฟิลด์ถูกต้องเสมอ สำหรับข้อมูลเพิ่มเติมเกี่ยวกับชื่อฟิลด์และ Syntax ของชื่อฟิลด์ในนิพจน์ โปรดดูที่ เกี่ยวกับนิพจน์ (ในหน้า [720\)](#page-719-0)

# **การจดัทา การดา เนินการเวิรก์ โฟลว: ์ ระบุสมุดบันทึก**

การดำเนินการ ระบุสมุดบันทึก ในกฎเวิร์กโฟลว์จะระบุสมุดบันทึกให้กับเรคคอร์ดโดยอัตโนมัติเมื่อตรงตามเงื่อนไขในการใต้กฤษจะมหากเลือกสมุดบันทึกที่เฉพาะเจาะจงที่จะระบุให้กับเรคคอร์ด หรือคุณสามารถระบุนิพจน์ที่จะประเมินเป็นชื่อสมุดบันทึกที่จะระบุให้กับเรคคอร์ดได้

การระบุนิพจน์ที่จะประเมินเป็นชื่อสมุดบันทึกจะทำให้คุณตั้งค่าการดำเนินการกระบุสมุดบันทึก ที่สามารถระบุสมุดบันทึกที่แตกต่างใต้การเจิกที่แตกต่างได้ ขึ้นอยู่กับผลของนิพจน์ ตัวอย่างเช่น สมมติว่าคุณมีบริษัทในอเมริกาเหนือ และคุณยังมีบริษัทอยู่ใน EMEA คุณอาจต้องการตั้งค่าสมุดบันทึกแยกกันเป็นสองรายการสำหรับตำแหน่งที่ตั้งที่ต่างกัน และระบุสมุดบันทึกที่เหมาะสมให้กับบริษัทตามตำแหน่งที่ตั้งของบริษัท ในการตั้งค่าเช่นนี้ คุณสามารถจัดทำสมุดบันทึกสองรายการที่ชื่อว่าอเมริกาเหนือกับ EMEA จากนั้นคุณสามารถจัดทำฟิลด์รายการสำหรับเลือกที่กำหนดเองชื่อว่าตำแหน่งที่ตั้งการขายที่มีค่าอเมริกาเหนือและ  $\mathsf{EMEA}$  อยู่ด้วย ้แล้วเพิ่มฟิลด์ที่กำหนดเองนี้ลงในโครงร่างเพจสำหรับประเภทเรคคอร์ดบริษัทสำหรับบทบาทที่เหมาะสม จากนั้นคุณสามารถจัดทำการดำเนินการเวิร์กโฟลว์ ระบุสมุดบันทึก ที่จะท าสิ่งต่อไปนี้เมื่อเรคคอร์ดบริษัทได้รับการอัปเดต:

- ประเมินนิพจน์เพื่อกำหนดค่าที่เลือกไว้ในฟิลด์ตำแหน่งที่ตั้งการขายในเรคคอร์ดบริษัท
- เชื่อมโยงเรคคอร์ดบริษัทกับสมุดบันทึกที่มีชื่อตรงกับค่าที่นิพจน์ส่งคืน

**หมายเหตุ:** คุณสามารถจัดท าการด าเนินการหลายรายการส าหรับกฎเวิร์กโฟลว์หนึ่งกฎได้สูงสุด 25 รายการ

ขั้นตอนต่อไปนี้อธิบายวิธีการจัดทำการดำเนินการระบุสมุดบันทึก

ี **ก่อนเริ่มต้นใช้งาน** ในการดำเนินการ คุณต้องมีสิทธิ์จัดการกฎเวิร์กโฟลว์ ในบทบาทผู้ใช้ของคุณ โปรดดข้อมูลเกี่ยวกับการเพิ่มสิทธิ์ให้กับบทบาทที่ การเพิ่มบทบาท **(**ในหน้า [261\)](#page-260-0)

#### *การจดัทา การดา เนินการระบสุ มดุ บนัทึก*

- **ินาวิเกตไปยังกฎที่คุณต้องการจัดทำการดำเนินการ <b>:** 
	- **a** คลิกที่ลิงค์ร่วม การจัดการ ที่มุมขวาบนของเพจใดก็ได้

- **b** ในส่วนการจัดการกระบวนการทางธุรกิจ คลิกที่ การตั้งค่าเวิร์กโฟลว์
- ้ บนเพจรายการกฎเวิร์กโฟลว์ ให้ค้นหากฎที่คุณต้องการจัดทำการดำเนินการ โปรดดูข้อมูลเกี่ยวกับการค้นหากฎเวิร์กโฟลว์ในเพจรายการที่ การฟิลเตอร์รายการ
- **2** คลิกลิงค์ ชื่อเวิร์กโฟลว์ บนกฎ
- ${\bf 3}$  บนแถบชื่อการดำเนินการ บนเพจรายละเอียดกฎเวิร์กโฟลว์ ให้คลิกที่เมนูและเลือก ระบุสมุดบันทึก **หมายเหตุ:** กิจกรรมทริกเกอร์บนกฎเวิร์กโฟลว์จะกำหนดประเภทของการดำเนินการที่สามารถจัดทำบนกฎได้ **์ คำแนะนำ :** คุณสามารถจัดทำสำเนาของการดำเนินการของกฎเวิร์กโฟลว์ที่มีอยู่ได้โดยคลิกที่ลิงค์ คัดลอก สำหรับการดำเนินการนั้น
- ี**4** ในเพจการดำเนินการแก้ไขของเวิร์กโฟลว์ ให้ป้อนชื่อการดำเนินการ
- **5** หากคุณต้องการใช้งานการดำเนินการ ให้เลือกช่องทำเครื่องหมาย ใช้งาน
- **6** ในการระบุสมุดบันทึกที่จะระบุให้กับเรคคอร์ด ให้ทำอย่างใดอย่างหนึ่งต่อไปนี้ **:** 
	- คลิกปุ่มเครื่องมือเลือกที่อยู่ด้านข้างของฟิลด์ชื่อสมุดบันทึก แล้วเลือกสมุดบันทึกที่คุณต้องการระบุให้กับเรคคอร์ด แล้วคลิก ตกลง
	- คลิกไอคอน *fx* เพื่อเปิด Expression Builder จากนั้นจัดทำนิพจน์ที่จะประเมินเป็นชื่อสมุดบันทึกที่จะระบุให้กับเรคคอร์ด แล้วคลิก บันทึก

ตัวอย่างเช่น ในการสนับสนุนการตั้งค่าที่อธิบายไว้ก่อนหน้าในหัวข้อนี้ ให้เลือกฟิลด์ตำแหน่งที่ตั้งการขายที่กำหนดเองจากรายการ ชื่อฟิลด์ที่ไม่อ้างอิงกับภาษาก็จะปรากฏในโปรแกรมแก้ไขนิพจน์พร้อมกับ  ${\sf Syntax}$  ที่ถูกต้อง

**หมายเหตุ :** หากนิพจน์ประเมินเป็นค่านัลหรือค่าที่ไม่ใช่ชื่อสมุดบันทึกที่ถูกต้อง การดำเนินการเวิร์กโฟลว์จะล้มเหลว และจะมีการบันทึกข้อผิดพลาดในการตรวจสอบข้อผิดพลาดเวิร์กโฟลว์

ส าหรับข้อมูลเกี่ยวกับ Expression Builder โปรดดูที่ Expression Builder (ในหน้า [717\)](#page-716-0)

**7** เลือกตัวเลือกการระบุที่เหมาะสมและตัวเลือกใช้กับ

โปรดดูคำอธิบายของตัวเลือกได้ที่ การระบุเรคคอร์ดให้กับสมุดบันทึก (ในหน้า  $317)$ 

**หมายเหตุ :** หากคุณต้องการให้การดำเนินการเวิร์กโฟลว์ทำการระบุเรคคอร์ดอีกครั้งจากสมุดบันทึกหนึ่งไปยังอีกสมุดบันทึก คุณจะสามารถระบุสมุดบันทึกที่จะถูกแทนที่ได้ในฟิลด์แทนที่สมุดบันทึก คุณสามารถเลือกชื่อสมุดบันทึกที่จะถูกแทนที่ หรือคุณสามารถใช้Expression Builder เพื่อจัดทำนิพจน์ที่จะประเมินเป็นชื่อสมุดบันทึกที่จะถูกแทนที่ได้ หากนิพจน์ประเมินเป็นค่านัลหรือค่าที่ไม่ใช่ชื่อสมุดบันทึกที่ถูกต้อง การดำเนินการเวิร์กโฟลว์จะล้มเหลว และจะมีการบันทึกข้อผิดพลาดในการตรวจสอบข้อผิดพลาดเวิร์กโฟลว์

**8** บันทึกการดำเนินการ

### **โหมดการเป็นเจ้าของเรคคอร์ดและการระบุสมุดบันทึก**

คุณสามารถตั้งค่าประเภทเรคคอร์ดที่สนับสนุนสมุดบันทึกที่ปรับแต่งเองในโหมดความเป็นเจ้าของต่างๆ ได้: โหมดผู้ใช้โหมดผสม หรือโหมดสมุดบันทึก สำหรับข้อมูลเพิ่มเติมเกี่ยวกับโหมดความเป็นเจ้าของเรคคอร์ด โปรดดูที่ เกี่ยวกับโหมดความเป็นเจ้าของเรคคอร์ด (ในหน้า  $291)$ โหมดความเป็นเจ้าของเรคคอร์ดจะมีการโต้ตอบกับกฎและการดำเนินการเวิร์กโฟลว์

หากการระบุการดำเนินการเวิร์กโฟลว์สมุดบันทึกพยายามที่จะลบสมุดบันทึกที่ปรับแต่งเองหลักออกจากเรคคอร์ด จะเกิดเหตุการณ์ต่อไปนี้ขึ้น :

- หากมีการตั้งค่าประเภทเรคคอร์ดในโหมดสมุดบันทึก การดำเนินการเวิร์กโฟลว์จะล้มเหลว
- หากมีการตั้งค่าประเภทเรคคอร์ดในโหมดผสม Oracle CRM On Demand จะลบค่าในฟิลด์สมุดบันทึกบนเรคคอร์ด เมื่อสมุดบันทึกที่ปรับแต่งเองหลักถูกลบออกจากเรคคอร์ด
- หากมีการตั้งค่าประเภทเรคคอร์ดในโหมดผู้ใช้จะไม่มีสมุดบันทึกใดๆ บนเรคคอร์ดเป็นสมุดบันทึกที่ปรับแต่งเองหลัก และโหมดความเป็นเจ้าของเรคคอร์ดจะไม่ส่งผลกระทบต่อการดำเนินการเวิร์กโฟลว์

<span id="page-391-0"></span>สำหรับกระบวนการทีละขั้นตอนในการจัดทำการดำเนินการของเวิร์กโฟลว์ประเภทอื่น โปรดดูที่หัวข้อต่อไปนี้ :

- การจัดทำการดำเนินการของเวิร์กโฟลว์: จัดทำกิจกรรมการใช้งานร่วมกัน (ในหน้า [392\)](#page-391-0)
- การจัดทำการดำเนินการของเวิร์กโฟลว์: จัดทำงาน (ในหน้า  $395)$
- การจัดทำการดำเนินการของเวิร์กโฟลว์: ส่งอีเมล์ (ในหน้า  $400)$
- การจัดทำการดำเนินการของเวิร์กโฟลว์ $:$  อัปเดตค่า  $($ โปรดดูที่ "การจัดทำการดำเนินการเวิร์กโฟลว์ $:$  อัปเดตค่า" ในหน้า  $411)$
- การจัดทำการดำเนินการของเวิร์กโฟลว์: รอ (โปรดดูที่ "การจัดทำการดำเนินการเวิร์กโฟลว์: รอ" ในหน้า  $413)$

### **หัวข้อที่เกี่ยวข้อง**

โปรดดูหัวข้อดังต่อไปนี้สำหรับข้อมูลเวิร์กโฟลว์ที่เกี่ยวข้อง :

- เกี่ยวกับกฎเวิร์กโฟลว์(ในหน้า [354\)](#page-353-0)
- เกี่ยวกับการดำเนินการเวิร์กโฟลว์ (โปรดดูที่ "เกี่ยวกับการดำเนินการของเวิร์กโฟลว์" ในหน้า [364\)](#page-363-0)
- เกี่ยวกับกฎเวิร์กโฟลว์ตามเวลา (ในหน้า [366\)](#page-365-0)
- การจัดทำกฎเวิร์กโฟลว์ (ในหน้า  $375$ )
- การเปลี่ยนแปลงลำดับการดำเนินการของกฎเวิร์กโฟลว์ (ในหน้า  $416)$
- การยกเลิกกฎและการดำเนินการของเวิร์กโฟลว์ (โปรดดูที่ "การยกเลิกกฎและการดำเนินการเวิร์กโฟลว์" ในหน้า  $418)$
- การลบกฎและการดำเนินการของเวิร์กโฟลว์ (โปรดดูที่ "การลบกฎและการดำเนินการเวิร์กโฟลว์" ในหน้า  $419)$

## **การจดัทา การดา เนินการของเวิรก์ โฟลว: ์ จดัทา กิจกรรมการใช้งานร่วมกนั**

การดำเนินการ จัดทำกิจกรรมการใช้งานร่วมกัน ในกฎเวิร์กโฟลว์จะส่งกิจกรรมการใช้ร่วมกันไปยังคิวการใช้ร่วมกันอย่างน้อยหนึ่งคิวโดยอัตโนมัติเมื่อตรงตามเงื่อนไขในกฎเวิร์กโฟลว์ และตรวจพบการเปลี่ยนแปลงในฟิลด์อย่างน้อยหนึ่งฟิลด์ที่ติดตามโดยการดำเนินการ จัดทำกิจกรรมการใช้งานร่วมกัน

## **เกี่ยวกบั การดา เนินการจดัทา กิจกรรมการใช้งานร่วมกนั และการดา เนินการรอ**

หากคุณต้องการใช้การดำเนินการการสร้างกิจกรรมการใช้ร่วมกันเพื่อสร้างกิจกรรมการใช้ร่วมกันซึ่งบันทึกการประเทศการเปลี่ยนแปลงที่ทำกับเรคคอร์ดโดยกิจกรรมที่ทริกเกอร์กฎเวิร์กโฟลว์ คุณจะต้องวางการดำเนินการการสร้างกิจกรรมการใช้ร่วมกันไว้ก่อนการดำเนินการรอใดๆ ในลำดับการดำเนินการในกฎเวิร์กโฟลว์ หากการดำเนินการรอมาก่อนการดำเนินการสร้างกิจกรรมการใช้ร่วมกันในกฎเวิร์กโฟลว์ การดำเนินการรอจะป้องกันการดำเนินการสร้างกิจกรรมการใช้ร่วมกันจากการตรวจพบการเปลี่ยนแปลงที่เกิดขึ้นกับเรคคอร์ดนั้น เมื่อระยะเวลาการรอของการดำเนินการรอสิ้นสุด เรคคอร์ดนี้จะถูกอ่านอีกครั้งก่อนจะดำเนินการต่างๆ ที่เหลืออยู่ในกฎนั้น และจะไม่เก็บรักษาค่าของฟิลด์บนเรคคอร์ดนั้นก่อนกิจกรรมที่ทริกเกอร์กฎเวิร์กโฟลว์ ดังนั้น กฎก่อนหน้าและค่าปัจจุบันของฟิลด์ที่พิจารณาอยู่จะเหมือนเดิม และการดำเนินการสร้างกิจกรมการใช้รามกัน เนื่องจากการดำเนินการนี้ตรวจไม่พบการเปลี่ยนแปลงใดๆ ในฟิลด์ที่ถูกติดตาม

## **เกี่ยวกบัรปู แบบค่ารายการสา หรบัเลือกในกิจกรรมการใช้ร่วมกนั**

ค่าในฟิลด์รายการสำหรับเลือกในกิจกรรมการใช้ร่วมกันจะได้รับการบันทึกในภาษาของผู้ใช้ที่เป็นผู้ดำเนินการจัดทำกิจกรรมการใช้ร่วมกัน หรือบันทึกเป็นค่ารหัสที่ไม่อ้างอิงภาษา  $(\mathsf{LIC})$ ทั้งนี้ขึ้นอยู่กับวิธีการตั้งค่าคิวกิจกรรมการใช้ร่วมกันของคุณ สำหรับข้อมูลเพิ่มเติมเกี่ยวกับการระบุรูปแบบค่ารายการสำหรับเลือกสำหรับคิวกิจกรรมการใช้ร่วมกัน โปรดดูที่ การจัดท าคิวกิจกรรมการใช้ร่วมกัน (ในหน้า [681\)](#page-680-0) และ การจัดการการตั้งค่ากิจกรรมการใช้ร่วมกัน (ในหน้า [682\)](#page-681-0)

## **เกี่ยวกับแฟลกการเรียกเก็บ แฟลกการส่งสินค้า และแฟลกหลกัในเรคคอรด์ ที่อย่ขู องบริษทั และผตู้ิดต่อ**

ในกิจกรรมการใช้รวมกันสำหรับประเภทเรคคอร์ดที่อยู่บริษัท คุณสามารถรวมแฟลกการเรียกเก็บและการส่งสินค้าที่อยู่กรับสินค้าที่กำกับพลสำหรับบริษัท เช่นเดียวกัน ในกิจกรรมการใช้ร่วมกันสำหรับประเภทเรคคอร์ดที่อยู่ของผู้ติดต่อ คุณสามารถรวมแฟลกหลักที่ระบุว่าที่อยู่เป็นที่อยู่หลักสำหรับการติดต่อหรือไม่ อย่างไรก็ตาม คุณไม่สามารถติดตามการเปลี่ยนแปลงแฟลกการเรียกเก็บ แฟลกการส่งสินค้า และแฟลกหลัก

ซึ่งหมายความว่าการเปลี่ยนแปลงที่เกิดกับแฟลกเหล่านี้ไม่สามารถใช้เพื่อทริกเกอร์การจัดทำกิจกรรมการใช้ร่วมกัน แม้ว่าคุณจะเลือกช่องทำเครื่องหมาย รวมทุกครั้ง สำหรับแฟลกดังกล่าวก็ตาม หากคุณเพิ่มแฟลกใดแฟลกหนึ่งเหล่านี้ในกิจกรรมการใช้ร่วมกัน และหากมีการเปลี่ยนแปลงแฟลกนั้นในเวลาเดียวกันกับฟิลด์ที่มีการติดตามการเปลี่ยนแปลง

กิจกรรมการใช้ร่วมกันที่จัดท าขึ้นโดยเป็นผลมาจากการเปลี่ยนแปลงที่เกิดกับฟิลด์ที่ติดตามจะไม่แสดงค่าใหม่ของแฟลก แต่กิจกรรมการใช้ร่วมกันจะแสดงค่าของแฟลกก่อนท าการอัปเดตแทน อย่างไรก็ตาม ครั้งถัดไปที่กิจกรรมการใช้ร่วมกันจัดทำขึ้นโดยเป็นผลมาจากการเปลี่ยนแปลงที่เกิดกับฟิลด์ที่ติดตาม กิจกรรมการใช้ร่วมกันจะรวมค่าของฟิลด์แฟลกหลังจากทำการอัปเดตก่อนหน้า

ตัวอย่างเช่น สมมติว่าคุณมีสองที่อยู่ ที่อยู่ A และที่อยู่ B ซึ่งเชื่อมโยงกับผู้ติดต่อที่ชื่อว่า Jane Smith ที่อยู่ A เป็นที่อยู่หลักสำหรับ Jane Smith คุณมีการดำเนินการจัดทำกิจกรรมการใช้งานร่วมกันของเวิร์กโฟลว์สำหรับประเภทเรคคอร์ดที่อยู่ของผู้ติดต่อที่ตั้งค่า ดังนี้:

- มีการเลือกช่องทำเครื่องหมาย ติดตามการเปลี่ยนแปลง ไว้สำหรับฟิลด์ประเภทที่อยู่เท่านั้น
- มีการเลือกช่องทำเครื่องหมาย รวมทุกครั้ง ไว้สำหรับฟิลด์หลัก

หากผู้ใช้อัปเดตฟิลด์ประเภทที่อยู่ในที่อยู่ A จากเรคคอร์ดที่อยู่ผู้ติดต่อสำหรับ Jane Smith และยังยกเลิกการเลือกช่องทำเครื่องหมายหลักสำหรับที่อยู่ A กิจกรรมการใช้ร่วมกันที่การด าเนินการของเวิร์กโฟลว์ได้จัดท าขึ้นโดยเป็นผลมาจากการเปลี่ยนแปลงที่เกิดกับฟิลด์ประเภทที่อยู่จะแสดงประเภทที่อยู่ใหม่ แต่ค่าของแฟลกหลักในกิจกรรมการใช้ร่วมกันยังคงระบุว่าที่อยู่ A เป็นที่อยู่หลักสำหรับ Jane Smith อย่างไรก็ตาม ครั้งถัดไปที่ฟิลด์ประเภทที่อยู่ในที่อยู่ A จากเรคคอร์ดที่อยู่ผู้ติดต่อมีการเปลี่ยนแปลง และกิจกรรมการใช้ร่วมกันได้จัดทำขึ้นโดยเป็นผลมาจากการเปลี่ยนแตกการแส Jane Smith

**หมายเหตุ:** คุณสามารถจัดท าการด าเนินการหลายรายการส าหรับกฎเวิร์กโฟลว์หนึ่งกฎได้สูงสุด 25 รายการ

ขั้นตอนต่อไปนี้อธิบายวิธีจัดทำการดำเนินการจัดทำกิจกรรมการใช้ร่วมกัน

ี **ก่อนเริ่มต้นใช้งาน** ในการดำเนินตามขั้นตอนที่อธิบายในที่นี้ คุณต้องมีสิทธิ์จัดการกฎเวิร์กโฟลว์ในทอบกุลยู่ใช้ของคุณ สำหรับข้อมูลเกี่ยวกับการเพิ่มสิทธิ์ให้กับบทบาท โปรดดูที่ การเพิ่มกฎ (โปรดดูที่ "[การเพิ่มบทบาท](#page-260-0)" ในหน้า [261\)](#page-260-0)

#### *การจดัทา การดา เนินการจดัทา กิจกรรมการใช้งานร่วมกนั*

- **นาวิเกตไปยังกฎที่คุณต้องการจัดทำการดำเนินการ<b>:** 
	- **a** คลิกที่ลิงค์ร่วม การจัดการ ที่มุมขวาบนของเพจใดก็ได้
	- **b** ในส่วนการจัดการกระบวนการทางธุรกิจ คลิกที่ การตั้งค่าเวิร์กโฟลว์
	- **C** บนเพจรายการกฎเวิร์กโฟลว์ ให้ค้นหากฎที่คุณต้องการจัดทำการดำเนินการ
		- โปรดดูข้อมูลเกี่ยวกับการค้นหากฎเวิร์กโฟลว์ในเพจรายการที่ การฟิลเตอร์รายการ
- **2** คลิกลิงค์ ชื่อเวิร์กโฟลว์ บนกฎ
- $\,$  3 บนแถบชื่อการดำเนินการในเพจรายละเอียดกฎเวิร์กโฟลว์ ให้คลิก เมนู และเลือก จัดทำกิจกรรมการใช้ร่วมกัน

**หมายเหตุ:** กิจกรรมทริกเกอร์บนกฎเวิร์กโฟลว์จะกำหนดประเภทของการดำเนินการที่สามารถจัดทำบนกฎได้

**์ คำแนะนำ - คุณสามารถจัดทำสำเนาข**องการดำเนินการของกฎเวิร์กโฟลว์ที่มีอยู่ได้โดยคลิกที่ลิงค์ คัดลอก สำหรับการดำเนินการนั้น

- ี**4** ในเพจการดำเนินการแก้ไขของเวิร์กโฟลว์ ให้ป้อนชื่อการดำเนินการ
- **5** หากคุณต้องการใช้งานการด าเนินการ ให้เลือกช่องท าเครื่องหมาย ใช้งาน
- **6** เลือกคิวการใช้ร่วมกันที่จะเขียนกิจกรรมการใช้ร่วมกัน

**7** ในฟิลด์เวอร์ชันของสกีมา หากประเภทเรคคอร์ดของกฎเวิร์กโฟลว์สนับสนุนสกีมาส าหรับทั้งบริการทางเว็บ v1.0 และบริการทางเว็บ v2.0 ให้เลือกเวอร์ชันของบริการทางเว็บที่จะใช้เป็นกิจกรรมการใช้ร่วมกัน

หากประเภทเรคคอร์ดของกฎเวิร์กโฟลว์สนับสนุนสกีมาสำหรับทั้งบริการทางเว็บ V $1.0$  และบริการทางเว็บ V $2.0$  ระบบจะเลือกบริการทางเว็บ V $2.0$ ตามค่าดีฟอลต์ในฟิลด์เวอร์ชันของสกีมา แต่คุณสามารถเปลี่ยนตัวเลือกได้ก่อนที่คุณจะบันทึกการดำเนินการของเวิร์กโฟลว์

**หมายเหตุ :** หลังจากที่คุณจัดทำและบันทึกการดำเนินการของเวิร์กโฟลว์ คุณจะไม่สามารถเปลี่ยนแปลงค่าในฟิลด์เวอร์ชันของสกีมาได้

หากประเภทเรคคอร์ดสำหรับกฎเวิร์กโฟลว์สนับสนุนเพียงสกีมาเดียว ระบบจะเลือกเวอร์ชันของบริการทางเว็บดัวกล่าวตามค่าดีฟอลต์ สำหรับข้อมูลเพิ่มเติมเกี่ยวกับบริการทางเว็บ โปรดดูที่ Oracle Web Services On Demand Guide

- **8** บันทึกการด าเนินการของเวิร์กโฟลว์
- ี จากเมนูระดับเรคคอร์ดในรายการการดำเนินการ เลือก ตั้งค่า สำหรับการดำเนินการกิจกรรมการใช้ร่วมกันที่คุณต้องการตั้งค่า

**หมายเหตุ:** ตัวเลือกตั้งค่าไม่สามารถใช้ได้กับการด าเนินการที่กิจกรรมทริกเกอร์คือ เมื่อรวมเรคคอร์ด

- $\bf{10}$  ในเพจ ตั้งค่าการติดตามกิจกรรมการใช้ร่วมกัน เลือกช่องทำเครื่องหมายสำหรับฟิลด์ตามความจำเป็น $\colon$ 
	- เลือกช่องท าเครื่องหมาย รวมทุกครั้ง หากคุณต้องการรวมฟิลด์ไว้ในกิจกรรมการใช้ร่วมกัน แม้ค่าของฟิลด์ไม่มีการเปลี่ยนแปลงก็ตาม
	- เลือกช่องท าเครื่องหมาย ติดตามการเปลี่ยนแปลง หากคุณต้องการสร้างกิจกรรมการใช้ร่วมกันในแต่ละครั้งที่มีการอัปเดตฟิลด์นี้
- **11** บันทึกการเปลี่ยนแปลงของคุณ

ตารางต่อไปนี้อธิบายฟิลด์ในเพจ ตั้งค่าการติดตามกิจกรรมการใช้ร่วมกัน

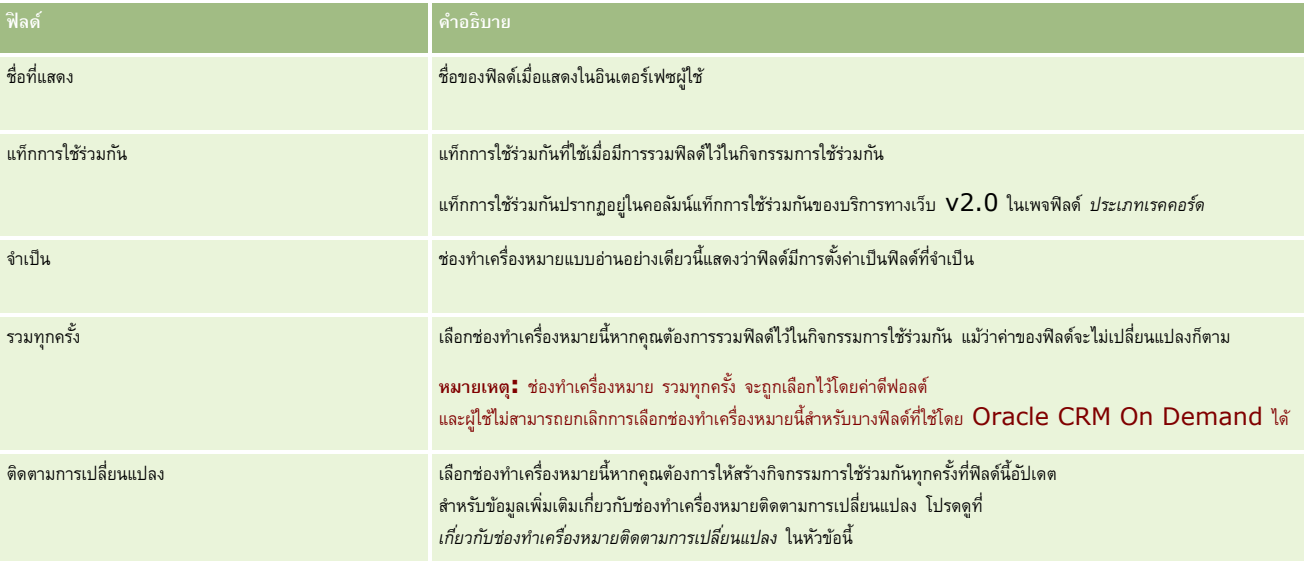

## **เกี่ยวกบั ช่องทา เครื่องหมายติดตามการเปลี่ยนแปลง**

ช่องทำเครื่องหมาย ติดตามการเปลี่ยนแปลง ไม่สามารถใช้ได้ หากเหตุการณ์ทริกเกอร์สำหรับกฎเวิร์กโฟลว์เป็น ก่อนลบเรคคอร์ด หลังการเชื่อมโยงกับค่าหลัก หรือ หลังการแยกจากค่าหลัก และหากเหตุการณ์ทริกเกอร์สำหรับกฎเวิร์กโฟลว์เป็น หลังการเชื่อมโยงกับค่าหลัก หรือ หลังการแยกจากค่าหลัก ชุดฟิลด์ที่แสดงบนเพจจะเป็นชุดฟิลด์ที่ระดับเรคคอร์ดย่อย คุณไม่สามารถตั้งค่าชุดฟิลด์ในกิจกรรมการใช้ร่วมกันที่ระดับเรคคอร์ดหลักได้

สำหรับการดำเนินการของเวิร์กโฟลว์ที่มีช่องทำเครื่องหมาย ติดตามการเปลี่ยนแปลง การดำเนินการของเวิร์กโฟลว์จะจัดทำกิจกรรมการใช้ร่วมกันเฉพาะเมื่อมีการเลือกช่องทำเครื่องหมาย ติดตามการเปลี่ยนแปลง สำหรับฟิลด์อย่างน้อยหนึ่งฟิลด์ และหากมีการตรวจพบการเปลี่ยนแปลงในฟิลด์อย่างน้อยหนึ่งฟิลด์ที่มีการเลือกช่องทำเครื่องหมายติดตามการเปลี่ยนแปลง เมื่อมีการจัดทำกิจกรรมการใช้ร่วมกัน ฟิลด์ทั้งหมดที่มีการเลือกช่องทำเครื่องหมาย รวมทุกครั้ง ในการดำเนินการของเวิร์กโฟลว์จะรวมไว้ในกิจกรรมการใช้ร่วมกัน

### <span id="page-394-0"></span>**ข้อยกเว้นของฟิลดร์ะบบ**

หากกิจกรรมทริกเกอร์สำหรับกฎเวิร์กโฟลว์คืออย่างอื่นที่ไม่ใช่กิจกรรม เมื่อบันทึกเรคคอร์ดใหม่ Oracle CRM On Demand จะไม่สร้างกิจกรรมการใช้ร่วมกันในกรณีที่มีการเลือกช่องทำเครื่องหมาย ติดตามการเปลี่ยนแปลง ไว้สำหรับฟิลด์ระบบต่อไปนี้อย่างน้อยหนึ่งฟิลด์ และในกรณีที่ไม่ได้เลือกช่องทำเครื่องหมาย ติดตามการเปลี่ยนแปลง ไว้สำหรับฟิลด์อื่นๆ :

- ModifiedDate
- ModifiedById
- CreatedDate
- **CreatedBvId**
- $\blacksquare$  ID

ส าหรับข้อมูลเพิ่มเติมเกี่ยวกับกิจกรรมการใช้ร่วมกัน โปรดดูที่ เกี่ยวกับกิจกรรมการใช้ร่วมกัน (ในหน้า [680\)](#page-679-0)

สำหรับกระบวนการทีละขั้นตอนในการจัดทำการดำเนินการของเวิร์กโฟลว์ประเภทอื่น โปรดดูที่หัวข้อต่อไปนี้:

- การจัดทำการดำเนินการของเวิร์กโฟลว์: ระบุสมุดบันทึก (โปรดดูที่ "การจัดทำการดำเนินการเวิร์กโฟลว์: ระบุสมุดบันทึก" ในหน้า [390\)](#page-389-0)
- การจัดทำการดำเนินการของเวิร์กโฟลว์: จัดทำงาน (ในหน้า  $395)$
- การจัดทำการดำเนินการของเวิร์กโฟลว์: ส่งอีเมล์ (ในหน้า  $400)$
- การจัดทำการดำเนินการของเวิร์กโฟลว์ $:$  อัปเดตค่า  $($ โปรดดูที่ "การจัดทำการดำเนินการเวิร์กโฟลว์ $:$  อัปเดตค่า" ในหน้า  $411)$
- การจัดทำการดำเนินการของเวิร์กโฟลว์: รอ (โปรดดูที่ "การจัดทำการดำเนินการเวิร์กโฟลว์: รอ" ในหน้า  $413)$

#### **หัวข้อที่เกี่ยวข้อง**

โปรดดูหัวข้อต่อไปนี้สำหรับข้อมูลที่เกี่ยวข้องของเวิร์กโฟลว์:

- เกี่ยวกับกฎเวิร์กโฟลว์(ในหน้า [354\)](#page-353-0)
- เกี่ยวกับการดำเนินการเวิร์กโฟลว์ (โปรดดูที่ "เกี่ยวกับการดำเนินการของเวิร์กโฟลว์" ในหน้า [364\)](#page-363-0)
- เกี่ยวกับกฎเวิร์กโฟลว์ตามเวลา (ในหน้า [366\)](#page-365-0)
- การจัดทำกฎเวิร์กโฟลว์ (ในหน้า  $375$ )
- การเปลี่ยนแปลงลำดับการดำเนินการของกฎเวิร์กโฟลว์  $(1$ นหน้า  $416)$
- การยกเลิกกฎและการดำเนินการของเวิร์กโฟลว์ (โปรดดูที่ "การยกเลิกกฎและการดำเนินการเวิร์กโฟลว์" ในหน้า  $418)$
- การลบกฎและการดำเนินการของเวิร์กโฟลว์ (โปรดดูที่ "การลบกฎและการดำเนินการเวิร์กโฟลว์" ในหน้า  $419)$
- เกี่ยวกับกิจกรรมการใช้ร่วมกัน (ในหน้า [680\)](#page-679-0)

# **การจดัทา การดา เนินการของเวิรก์ โฟลว: ์ จัดท างาน**

การดำเนินการจัดทำงานในกฎเวิร์กโฟลว์จัดทำงานโดยอัตโนมัติเมื่อมีลักษณะตรงตามเงื่อนไขในกฎเวิร์กโฟลว์

**หมายเหตุ: คุณสามารถจัดทำการดำเนินการหลายรายการสำหรับกฎเวิร์กโฟลว์หนึ่งกฎได้สูงสุด 25 รายการ** 

### **เกี่ยวกบั การตงั้ค่ากฎเวิรก์ โฟลวเ์พื่อจดัทา งานติดตามผลสา หรบักิจกรรม**

การดำเนินการจัดทำงานใช้ได้สำหรับประเภทเรคคอร์ดกิจกรรม ดังนั้นคุณสามารถตั้งค่ากฎเวิร์กโฟลว์เพื่อจัดทำงานติดตามผลเมื่อบันทึกเรคคอร์ดกิจกรรมใหม่หรืออัปเดต ลบ หรือเรียกคืนเรคคอร์ดกิจกรรมที่มีอยู่ได้ งานติดตามผลที่จัดทำสำหรับเรคคอร์ดกิจกรรมจะไม่ทริกเกอร์กโจกรรมประเภทเรคคอร์ดกิจกรรม สำหรับข้อมูลเพิ่มเติม โปรดดูที่ ตัวอย่างของการตั้งค่ากฎเวิร์กโฟลว์เพื่อจัดทำงานติดตามผลสำหรับกิจกรรม (ในหน้า  $399)$ 

## **งานที่เชื่อมโยงกับเรคคอร์ดหลัก**

หากกฏเวิร์กโฟลว์อิงตามประเภทเรคคอร์ดที่สนับสนุนงานย่อย เมื่อการดำเนินการจัดทำงานในกฎจัดทำงาน เรคคอร์ดที่ทริกเกอร์สำหรับกฎเวิร์กโฟลว์จะกลายเป็นเรคคอร์ดงานย่อยใหม่ นอกจากนี้ กิจกรรมต่างๆ ที่สร้างโดยการดำเนินการกฎเวิร์กโฟลว์จะมีการเชื่อมโยงกับเรคคอร์ดหลักอื่นๆ ดังนี้:

- เมื่อการดำเนินการจัดทำงานจัดทำกิจกรรมสำหรับเรคคอร์ดโอกาสทางการขาย การดำเนินการของเวิร์กโฟลว์จะเชื่อมโยงกิจกรรมกับบริษัทหลักสำหรับโอกาสทางการขายและกับเรคคอร์ดโอกาสทางการขายโดยอัตโนมัติ
- เมื่อการดำเนินการจัดทำงานจัดทำกิจกรรมสำหรับเรคคอร์ดคำขอบริการ การดำเนินการของเวิร์กโฟลว์จะเชื่อมโยงกิจกรรมกับบริษัทหลักและผู้ติดต่อสำหรับคำขอบริการและกับเรคคอร์ดคำขอบริการโดยอัตโนมัติ

หากกฎเวิร์กโฟลว์อิงตามประเภทเรคคอร์ดที่ไม่สนับสนุนงานย่อย เมื่อการดำเนินการจัดทำงานของกฎจัดทำงาน งานจะไม่เชื่อมโยงกับเรคคอร์ดหลัก

ขั้นตอนต่อไปนี้อธิบายวิธีการจัดทำการดำเนินการจัดทำงาน

**หมายเหตุ: เ**พื่อให้การดำเนินการจัดทำงานดำเนินการได้สำเร็จ ผู้ใช้ที่มีการดำเนินการที่ทริกเกอร์กฏเวิร์กโฟลว์จะต้องมีสิทธิ์เข้าใช้ที่เหมาะสมในการจัดทำงาน สำหรับข้อมูลเพิ่มเติมเกี่ยวกับสิ่งที่จะเกิดขึ้นเมื่อการดำเนินการของเวิร์กโฟลว์ล้มเหลว โปรดดูที่ เกี่ยวกับความองเวรากับเพลวางกฎเวิร์กโฟลว์ตามล้มเหลว (ในหน้า  $368)$ 

ี **ก่อนเริ่มต้นใช้งาน** ในการดำเนินการ คุณต้องมีสิทธิ์จัดการกฎเวิร์กโฟลว์ ในบทบาทผู้ใช้ของคุณ โปรดดูข้อมูลเกี่ยวกับการเพิ่มสิทธิ์ให้กับบทบาทที่ การเพิ่มบทบาท **(**ในหน้า [261\)](#page-260-0)

#### *การจดัทา การดา เนินการจดัทา งาน*

- **1** นาวิเกตไปยังกฎที่คุณต้องการจัดทำการดำเนินการ**:** 
	- **a** คลิกที่ลิงค์ร่วม การจัดการ ที่มุมขวาบนของเพจใดก็ได้
	- **b** ในส่วนการจัดการกระบวนการทางธุรกิจ คลิกที่ การตั้งค่าเวิร์กโฟลว์
	- **C** บนเพจรายการกฎเวิร์กโฟลว์ ให้ค้นหากฎที่คุณต้องการจัดทำการดำเนินการ

โปรดดูข้อมูลเกี่ยวกับการค้นหากฎเวิร์กโฟลว์ในเพจรายการที่ การฟิลเตอร์รายการ

- **2** คลิกลิงค์ ชื่อเวิร์กโฟลว์ บนกฎ
- $\,$  3 บนแถบชื่อการดำเนินการ บนเพจรายละเอียดกฎเวิร์กโฟลว์ ให้คลิก เมนู และเลือก จัดทำงาน

ี **หมายเหตุ!** กิจกรรมทริกเกอร์บนกฎเวิร์กโฟลว์จะกำหนดประเภทของการดำเนินการที่สามารถจัดทำบนกฎได้

**์ คำแนะนำ - คุณสามารถจัดทำสำเนาข**องการดำเนินการของกฎเวิร์กโฟลว์ที่มีอยู่ได้โดยคลิกที่ลิงค์ คัดลอก สำหรับการดำเนินการนั้น

- ี**4** ในเพจการดำเนินการแก้ไขของเวิร์กโฟลว์ ให้ป้อนชื่อการดำเนินการ
- $\, {\bf 5} \,$  หากคุณต้องการใช้งานการดำเนินการ ให้เลือกช่องทำเครื่องหมาย ใช้งาน
- $\bf{6}$  ป้อนค่าในฟิลด์ตามที่อธิบายในตารางต่อไปนี้ แล้วบันทึกการดำเนินการ

**หมายเหตุ:** หากคุณเลือกตัวเลือก ผู้ใช้ที่เกี่ยวข้องในเรคคอร์ด ในฟิลด์ เจ้าของ สำหรับงานนั้น และเจ้าของเรคคอร์ดเป็นผู้ใช้ที่ไม่ใช้งาน งานนั้นจะไม่ถูกจัดทำขึ้น
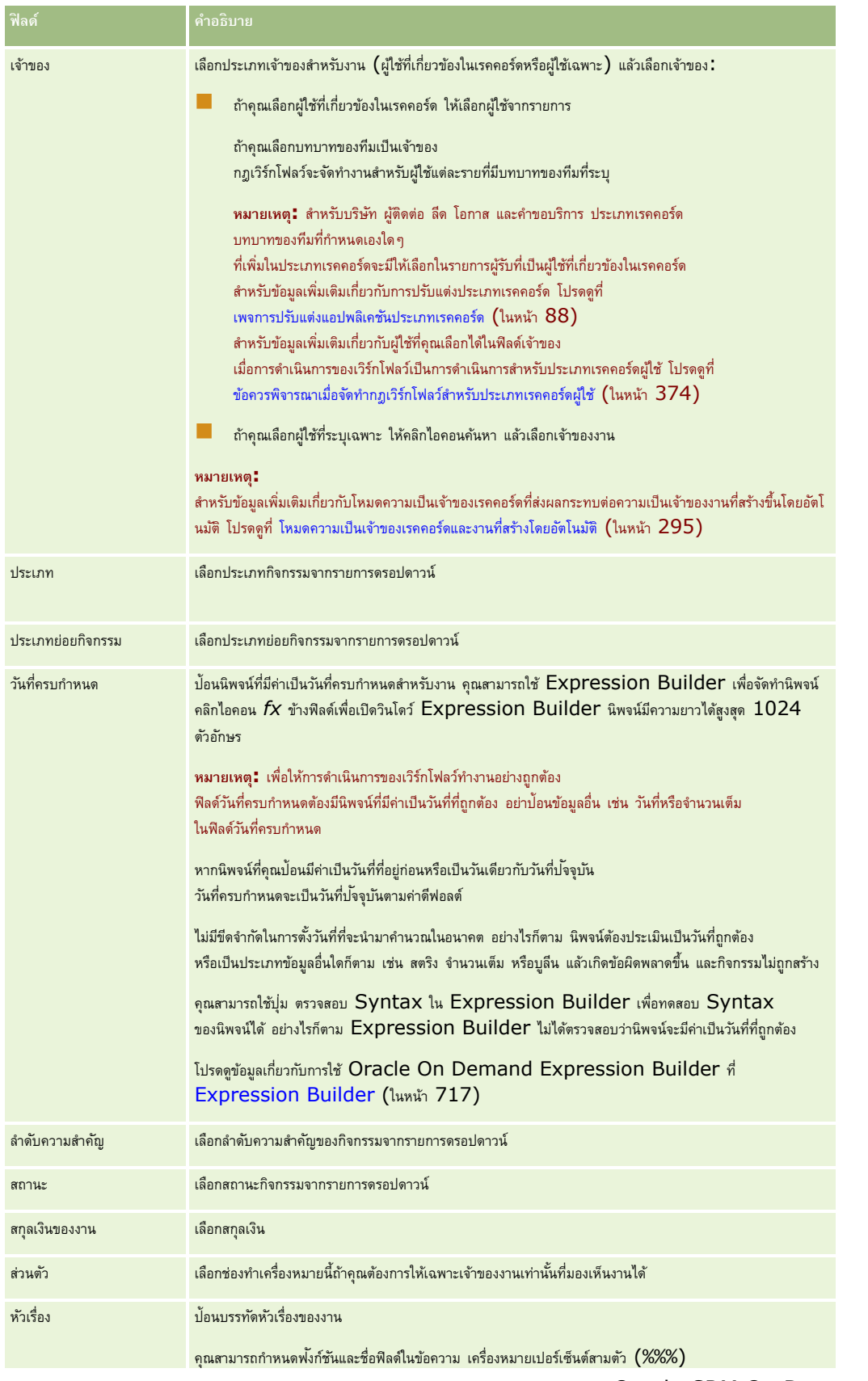

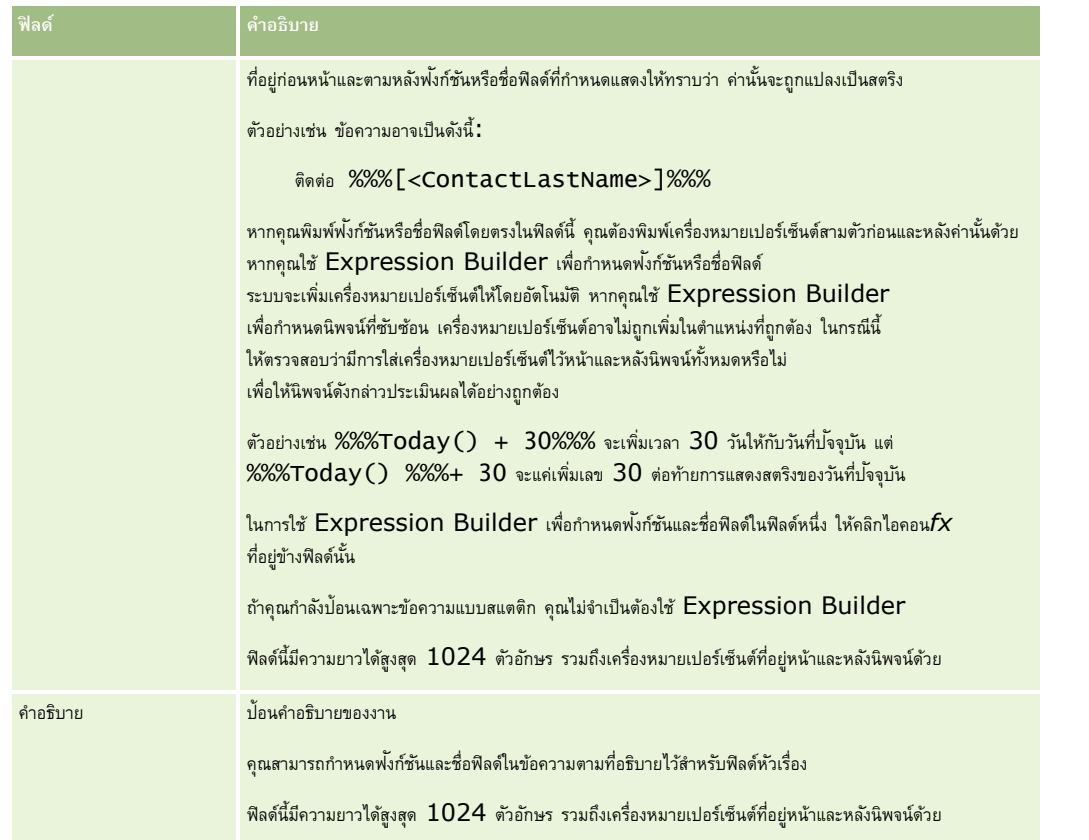

**หมายเหตุ:** ชื่อฟิลด์ที่ไม่อ้างอิงกับภาษาและ Syntax ของชื่อฟิลด์ที่ใช้ในนิพจน์ตัวอย่างใดๆ ในหัวข้อนี้เป็นชื่อฟิลด์และ Syntax ของชื่อฟิลด์ที่ใช้ใน Expression Builder ในรีลีสก่อนหน้า Release 29 Service Pack 1 ตัวอย่างเหล่านี้ยังคงใช้ได้ อย่างไรก็ตาม หากคุณเลือกฟิลด์ที่สอดคล้องสำหรับนิพจน์จากรายการฟิลด์ใน Expression Builder ใน Release 29 Service Pack 1 หรือต่อมา ชื่อฟิลด์และ Syntax ของชื่อฟิลด์จะแตกต่างจากที่แสดงอยู่ในตัวอย่าง จึงขอแนะนำให้คุณเลือกฟิลด์สำหรับนิพจน์ของคุณจากรายการฟิลด์ใน Expression Builder เสมอ เพื่อให้ชื่อฟิลด์และ Syntax ของชื่อฟิลด์ถูกต้องเสมอ สำหรับข้อมูลเพิ่มเติมเกี่ยวกับชื่อฟิลด์และ Syntax ของชื่อฟิลด์ในนิพจน์ โปรดดูที่ เกี่ยวกับนิพจน์ (ในหน้า [720\)](#page-719-0)

สำหรับกระบวนการทีละขั้นตอนในการจัดทำการดำเนินการของเวิร์กโฟลว์ประเภทอื่น โปรดดูที่หัวข้อต่อไปนี้:

- การจัดทำการดำเนินการของเวิร์กโฟลว์: ระบุสมุดบันทึก (โปรดดูที่ "การจัดทำการดำเนินการเวิร์กโฟลว์: ระบุสมุดบันทึก" ในหน้า [390\)](#page-389-0)
- การจัดทำการดำเนินการของเวิร์กโฟลว์: จัดทำกิจกรรมการใช้งานร่วมกัน (ในหน้า  $392)$
- การจัดทำการดำเนินการของเวิร์กโฟลว์: ส่งอีเมล์ (ในหน้า  $400)$
- การจัดทำการดำเนินการของเวิร์กโฟลว์: อัปเดตค่า (โปรดดูที่ "การจัดทำการดำเนินการเวิร์กโฟลว์: อัปเดตค่า" ในหน้า  $411)$
- การจัดทำการดำเนินการของเวิร์กโฟลว์: รอ (โปรดดูที่ "การจัดทำการดำเนินการเวิร์กโฟลว์: รอ" ในหน้า  $413)$

## **หัวข้อที่เกี่ยวข้อง**

โปรดดูหัวข้อดังต่อไปนี้สำหรับข้อมูลเวิร์กโฟลว์ที่เกี่ยวข้อง:

- เกี่ยวกับกฎเวิร์กโฟลว์(ในหน้า [354\)](#page-353-0)
- เกี่ยวกับการดำเนินการเวิร์กโฟลว์ (โปรดดูที่ "เกี่ยวกับการดำเนินการของเวิร์กโฟลว์" ในหน้า [364\)](#page-363-0)
- เกี่ยวกับกฎเวิร์กโฟลว์ตามเวลา (ในหน้า [366\)](#page-365-0)
- การจัดทำกฎเวิร์กโฟลว์ (ในหน้า [375\)](#page-374-0)

- การเปลี่ยนแปลงลำดับการดำเนินการของกฎเวิร์กโฟลว์ (ในหน้า  $416)$
- การยกเลิกกฎและการดำเนินการของเวิร์กโฟลว์ (โปรดดูที่ "การยกเลิกกฎและการดำเนินการเวิร์กโฟลว์" ในหน้า  $418)$
- การลบกฎและการดำเนินการของเวิร์กโฟลว์ (โปรดดูที่ "การลบกฎและการดำเนินการเวิร์กโฟลว์" ในหน้า  $\rm 419)$  $\rm 419)$

# **ตวัอย่างของการตงั้ค่ากฎเวิรก์ โฟลวเ์พื่อจดัทา งานติดตามผลสา หรบักิจกรรม**

หัวข้อนี้จะให้ตัวอย่างของการตั้งค่ากฏเวิร์กโฟลว์เพื่อจัดทำงานติดตามผลเมื่อจัดทำเรคคอร์ดกิจกรรม คุณอาจใช้ฟังก์ชันนี้แตกต่างไปได้ขึ้นอยู่กับรูปแบบธุรกิจของคุณ

คุณต้องการให้จัดทำงานติดตามผลโดยอัตโนมัติทุกครั้งที่ผู้ใช้จัดทำกิจกรรมใหม่ จะต้องตั้งค่างานติดตามผลดังต่อไปนี้

- งานเป็นการติดต่อ
- ้วันที่ครบกำหนดของงานติดตามผลคือสองวันหลังจากจัดทำงานเริ่มแรก
- ตั้งค่าลำดับความสำคัญของงานติดตามผลเป็น  $\,1$  -สูง
- เจ้าของงานติดตามผลเป็นคนเดียวกับที่เป็นเจ้าของกิจกรรมเริ่มแรก

#### *การตงั้ค่ากฎเวิรก์ โฟลวเ์พือ่ จดัทา งานติดตามผลสา หรบักิจกรรมใหม่*

- **1** คลิกที่ลิงค์ร่วม การจัดการ ที่มุมขวาบนของเพจใดก็ได้
- 2 ในส่วนการจัดการกระบวนการทางธุรกิจ คลิกที่ การกำหนดค่าเวิร์กโฟลว์
- **3** ในเพจรายการกฎเวิร์กโฟลว์ให้คลิก ใหม่ ในแถบชื่อ
- $\bf 4$  ในเพจรายละเอียดกฎเวิร์กโฟลว์ ในส่วนรายละเอียดกฎเวิร์กโฟลว์หลัก ให้ป้อนข้อมูลกฎดังต่อไปนี้**:** 
	- **a** ในฟิลด์ชื่อเวิร์กโฟลว์ ให้ป้อนชื่อสำหรับกฎเวิร์กโฟลว์
	- **b** เลือกช่องทำเครื่องหมาย ใช้งาน
	- **c** ในฟิลด์ประเภทเรคคอร์ด ให้เลือก กิจกรรม
	- **d** ในฟิลด์กิจกรรมทริกเกอร์ให้เลือก เมื่อบันทึกเรคคอร์ดใหม่
- **5** บันทึกกฎเวิร์กโฟลว์
- ในเพจรายละเอียดกฎเวิร์กโฟลว์ ในแถบชื่อการดำเนินการ ให้คลิก เมนู แล้วเลือก จัดทำงาน
- $\overline{7}$  ในเพจการดำเนินการแก้ไขของเวิร์กโฟลว์ ให้ป้อนข้อมูลการดำเนินการดังต่อไปนี้**:** 
	- **a** ในฟิลด์ชื่อการดำเนินการ ให้ป้อนชื่อของการดำเนินการ
	- **b** เลือกช่องทำเครื่องหมาย ใช้งาน
	- **c** ในฟิลด์เจ้าของ ให้เลือก ผู้ใช้ที่เกี่ยวข้องในเรคคอร์ด แล้วเลือก เจ้าของกิจกรรม
	- **d** ในฟิลด์ประเภท ให้เลือก การติดต่อ
	- **e** ในฟิลด์วันที่ครบกำหนด ให้คลิกไอคอน fx ป้อนนิพจน์ต่อไปนี้ในฟิลด์นิพจน์ในวินโดว์ Expression Builder แล้วบันทึกนิพจน์:

## <span id="page-399-0"></span> $Today() + 2$

- **f** ในฟิลด์ลำดับความสำคัญ ให้เลือก 1-สูง
- $\boldsymbol{g}$  ในฟิลด์หัวเรื่อง ให้ป้อนบรรทัดหัวเรื่องของงาน เช่น *การติดต่อเพื่อติดตามผลสำหรับกิจกรรมใหม่*
- **8** บันทึกการด าเนินการของเวิร์กโฟลว์

# **การจดัทา การดา เนินการของเวิรก์ โฟลว: ์ ส่งอีเมล์**

การดำเนินการ ส่งอีเมล์ ในกฎเวิร์กโฟลว์จะสร้างอีเมล์โดยอัตโนมัติเมื่อเป็นไปตามเงื่อนไขในกฎเวิร์กโฟลว์ อีเมล์จะถูกส่งออกไปโดยอัตโนมัติ โดยไม่คำนึงถึงว่าการดำเนินการที่ทริกเกอร์กฎเวิร์กโฟลว์จะสำเร็จหรือล้มเหลว ผู้ดูแลระบบสามารถดูรายการของอีเมล์ขาออกที่อยู่ในระหว่างรอส่งได้ในการตรวจสอบอีเมล์ สำหรับข้อมูลเพิ่มเติมเกี่ยวกับการตรวจสอบอีเมล์ โปรดดูที่ การตรวจดูอีเมล์ที่รอดำเนินการและส่งแล้วของบริษัทของคุณ (ในหน้า  $\sf 68)$  $\sf 68)$ 

**หมายเหตุ: คุณสามารถจัด**ทำการดำเนินการหลายรายการสำหรับกฎเวิร์กโฟลว์หนึ่งกฎได้สูงสุด 25 รายการ

## **เกี่ยวกับ ที่อย่จูาก ในอีเมลท์ ี่ส่งโดยการดา เนินการของเวิรก์ โฟลว์**

เมื่อคุณระบุ ที่อยู่จาก สำหรับอีเมล์ที่ส่งโดยการดำเนินการของเวิร์กโฟลว์ ส่งอีเมล์ คุณสามารถใช้ตัวเลือกอย่างหนึ่งอย่างใดต่อไปนี้ได้:

ที่อยู่อีเมล์ดีฟอลต์

ถ้าคุณเลือกตัวเลือกนี้ ที่อยู่ในฟิลด์จาก ในอีเมล์จะเป็น donotreply@crmondemand.com

ผใู้ชป้จัจุบนั

ถ้าคุณเลือกตัวเลือกนี้ จะมีการส่งอีเมล์ในนามของผู้ใช้ที่ไซน์อินที่ทริกเกอร์เวิร์กโฟลว์ ฟิลด์ ผู้ส่ง ในอีเมล์จะได้รับการตั้งค่าเป็น donotreply@crmondemand.com ที่อยู่ในฟิลด์จาก ในอีเมล์จะเป็นที่อยู่อีเมลของผู้ใช้ที่ไซน์อินที่ทริกเกอร์เวิร์กโฟลว์

**หมายเหตุ: เ**มื่อมีการดำเนินการส่งอีเมล์สำหรับกิจกรรมตามกำหนดการแล้ว ระบบจะถือว่าผู้ใช้ที่ทำให้กิจกรรมตามกำหนดการใช้งานได้เป็นผู้ใช้ไซน์อิน

ที่อยู่อีเมล์ที่ระบุ

ถ้าคุณเลือกตัวเลือกนี้ จะมีการส่งอีเมล์ในนามของที่อยู่อีเมล์ที่คุณระบุในการดำเนินการเวิร์กโฟลว์ ฟิลด์ ผู้ส่ง ในอีเมล์จะได้รับการตั้งค่าเป็น donotreply@crmondemand.com ที่อยู่ในฟิลด์ จาก ในอีเมล์จะเป็นที่อยู่อีเมล์ที่คุณระบุในการดำเนินการเวิร์กโฟลว์

## หมายเหต**ุ:** Oracle CRM On Demand จะสร้างสตริงสำหรับแต่ละอีเมล์เพื่อให้สามารถติดตามอีเมล์ได้ในระบบส่งอีเมล์ของ Oracle ในรีลีสก่อนหน้าของ Oracle CRM On Demand สตริงที่ติดตามจะแสดงในอีเมล์ตั้งแต่รีลีส 24 เป็นต้นไป สตริงที่ติดตามจะไม่แสดงในอีเมล์อีกต่อไป แต่จะถูกจัดเก็บอยู่ในส่วนหัวแทนซึ่งผู้รับอีเมล์จะมองไม่เห็น

# **เกี่ยวกบั การแปลบรรทดัหวัเรื่องและเนื้อหาข้อความในการดา เนินการของเวิรก์ โฟลว์ส่งอีเมล์**

หลังจากจัดทำการดำเนินการ ส่งอีเมล์ แล้ว คุณสามารถแก้ไขการดำกลา่า จำกล่า เพื่อป้อนบรรทัดหัวเรื่องและเนื้อหาข้อความที่เป็นเวอร์ชันแปลให้กับอีเมล์ที่การดำเนินการของเวิร์กโฟลว์สร้างขึ้นมาได้ คุณสามารถใส่คำแปลของแต่ละภาษาที่มีใช้งานสำหรับบริษัทของคุณ หากคุณไม่ได้ป้อนคำแปลภาษาของบรรณ์ที่จะกรับของบรมจะใช้ข้อความในเวอร์ชันภาษาดีฟอลต์ของบริษัทแทน

เมื่อมีการดำเนินการเกี่ยวกับอีเมล์ Oracle CRM On Demand จะใช้ค่าในฟิลด์ ถึง ของการดำเนินการ ส่งอีเมล์ เพื่อกำหนดภาษาสำหรับอีเมล์ ดังนี้:

- หากมีการเลือก ผู้ใช้เฉพาะ หรือ ผู้ใช้ที่เกี่ยวข้องในเรคคอร์ด ไว้ในฟิลด์ ถึง ภาษาของอีเมล์คือภาษาของผู้ชับออมุรับอีเมล์ ภายมีการเลือก ผู้ใช้ที่เกี่ยวข้องในเรคคอร์ด ไว้ในฟิลด์ ถึง และหากอีเมล์กำลังถูกส่งไปยังผู้ใช้มากกว่าหนึ่งคน ภาษาของแต่ละอีเมล์คือภาษาของผู้ใช้ของผู้รับอีเมล์นั้นๆ
- หากมีการเลือก ที่อยู่อีเมล์ที่ระบุ ไว้ในฟิลด์ ถึง Oracle CRM On Demand จะใช้ค่าในฟิลด์ จาก ของการดำเนินการ ส่งอีเมล์ เพื่อกำหนดภาษาสำหรับอีเมล์ ดังนี้:
	- หากมีการเลือก ผู้ใช้ป<sup>ั</sup>จจุบัน ไว้ในฟิลด์ จาก ภาษาของอีเมล์คือภาษาของผู้ใช้ป<sup>ั</sup>จจุบันนั้น กล่าวคือผู้ใช้ที่ไซน์อินที่ทริกเกอร์เวิร์กโฟลว์
	- หากมีการเลือก ที่อยู่อีเมล์ดีฟอลต์หรือ ที่อยู่อีเมล์ที่ระบุ ไว้ในฟิลด์จาก ภาษาของอีเมล์คือภาษาดีฟอลต์ของบริษัท

#### **จะเกิดอะไรขึน้ หากมีการอปัเดตการดา เนินการส่งอีเมล์**

เมื่อคุณเปลี่ยนแปลงข้อความของบรรทัดหัวเรื่องหรือเนื้อหาข้อความ หรือทั้งสองอย่าง ที่เป็นภาษาดีฟอลต์ของบริษัท คุณสามารถใช้ช่องทำเครื่องหมาย ทำเครื่องหมายเพื่อแปล เพื่อกำหนดลักษณะการทำงานให้กับภาษาอื่นๆ ได้ ดังนี้:

- หากคุณไม่ได้เลือกช่องทำเครื่องหมาย ทำเครื่องหมายเพื่อแปล เหตุการณ์ต่อไปนี้จะเกิดขึ้น:
	- สำหรับภาษาที่ยังไม่เคยมีการป้อนคำแปลเลย บรรทัดหัวเรื่องและเนื้อหาข้อความจะถูกแทนที่โดยอัตโนมัติโดยข้อความที่อัปเดตที่ระบุให้กับภาษาดีฟอลต์ของบริษัท
	- เวอร์ชันที่แปลของบรรทัดหัวเรื่องและเนื้อหาข้อความใดๆ ที่มีจะยังคงไม่เปลี่ยนแปลง
- หากคุณเลือกช่องทำเครื่องหมาย ทำเครื่องหมายเพื่อแปล และหลังจากที่คุณบันทึกการเปลี่ยนแปลงของคุณแล้ว บรรทัดหัวเรื่องและเนื้อหาข้อความสำหรับภาษาอื่นๆ ทั้งหมดจะถูกเขียนทับโดยบรรทัดหัวเรื่องและเนื้อหาข้อความที่ระบุให้กับภาษาดีฟอลต์ของบริษัท ข้อความจะปรากฏเป็นตัวอัษรสีน้ำเงินและอยู่ในวงเล็บสำหรับภาษาอื่นๆ ้นั้นจนกว่าคุณจะป้อนเวอร์ชันที่แปล

**หมายเหตุ: ห**ากคุณเลือกช่องทำเครื่องหมาย ทำเครื่องหมายเพื่อแปล เมื่อคุณอัปเดตฟิลด์ใดๆ ในการดำเนินการ ส่งอีเมล์ และเมื่อคุณบันทึกการเปลี่ยนแปลงของคุณแล้ว บรรทัดหัวเรื่องและเนื้อหาข้อความส าหรับทุกภาษาจะถูกเขียนทับโดยบรรทัดหัวเรื่องและเนื้อหาข้อความที่ระบุให้กับภาษาดีฟอลต์ของบริษัท แม้ว่าคุณจะไม่ได้อัปเดตบรรทัดหัวเรื่องหรือเนื้อหาข้อความในภาษาดีฟอลต์ของบริษัทก็ตาม

#### **เกี่ยวกบัช่องทา เครื่องหมายทา เครื่องหมายเพื่อแปล**

ช่องทำเครื่องหมาย ทำเครื่องหมายเพื่อแปล ไช้ได้เฉพาะเมื่อคุณแก้ไขการของเวิร์กโฟลว์ ส่งอีเมล์ ที่มีอยู่ และมีการเลือกภาษาดีฟอลต์ของบริษัทไว้ในฟิลด์ภาษาในการแปล เมื่อคุณจัดทำการดำเนินการ ส่งอีเมล์ ของเวิร์กโฟลว์ใหม่ ช่องทำเครื่องหมายเพื่อแปล จะถูกยกเลิกการเลือกและเป็นแบบอ่านอย่างเดียว นอกจากนี้ ช่องทำเครื่องหมาย ทำเครื่องหมายเพื่อแปล จะเป็นแบบอ่านอย่างเดียวเมื่อคุณเลือกภาษาใดๆ ที่ไม่ใช่ภาษาดีฟอลต์ของบริษัทไว้ในฟิลด์ภาษาในการแปลเมื่อคุณแก้ไขการดำเนินการของเวิร์กโฟลว์

ขั้นตอนต่อไปนี้จะอธิบายวิธีการจัดทำการดำเนินการส่งอีเมล์

**หมายเหตุ:** ฟังกช์ นัเวิร์กโฟลว์ใน Oracle CRM On Demand ไม่ได้เป็นเครื่องมือส าหรับการส่งอีเมล์จ านวนมาก หากคุณต้องการส่งอีเมล์จ านวนมากให้กับลูกค้า ขอแนะน าให้คุณใช้ผลิตภัณฑ์อื่น เช่น Oracle CRM On Demand Marketing เพื่อรองรับความต้องการของคุณ

**ก่อนเริ่มต้นใช้งาน** ในการดำเนินการ คุณต้องมีสิทธิ์จัดการกฎเวิร์กโฟลว์ ในบทบาทผู้ใช้ของคุณ โปรดดข้อมูลเกี่ยวกับการเพิ่มสิทธิ์ให้กับบทบาทที่ การเพิ่มบทบาท **(**ในหน้า [261\)](#page-260-0)

**หมายเหตุ! กระบวนการจัดทำการดำเนินการส่งอีเมล์สำหรับประเภทเรคคอร์ดการวิเคราะห์จะแตกต่างจากกระบวนการจัดกำการดำเนินการส่งอีเมล์สำหรับประเภทเรคคอร์ดอื่นๆ** สำหรับข้อมูลเกี่ยวกับการจัดทำการดำเนินการส่งอีเมล์สำหรับประเภทเรคคอร์ดการวิเคราะห์ โปรดดูที่ การจัดทำกิจกรรมตามกำหนดการสำหรับการวิเคราะห์ (ในหน้า [383\)](#page-382-0)

#### *ในการจดัทา การดา เนินการส่งอีเมล์*

- **ินาวิเกตไปยังกฎที่คุณต้องการจัดทำการดำเนินการ <b>:** 
	- **a** คลิกที่ลิงค์ร่วม การจัดการ ที่มุมขวาบนของเพจใดก็ได้
	- **b** ในส่วนการจัดการกระบวนการทางธุรกิจ คลิกที่ การตั้งค่าเวิร์กโฟลว์
	- **C** บนเพจรายการกฎเวิร์กโฟลว์ ให้ค้นหากฎที่คุณต้องการจัดทำการดำเนินการ โปรดดูข้อมูลเกี่ยวกับการค้นหากฎเวิร์กโฟลว์ในเพจรายการที่ การฟิลเตอร์รายการ
- **2** คลิกลิงค์ ชื่อเวิร์กโฟลว์ บนกฎ
- **3** บนแถบชื่อการดำเนินการของเพจรายละเอียดกฎเวิร์กโฟลว์ ให้คลิก เมนู และเลือก ส่งอีเมล์ ิ **หมายเหตุ** : กิจกรรมทริกเกอร์บนกฎเวิร์กโฟลว์จะกำหนดประเภทของการดำเนินการที่สามารถจัดทำบนกฎได้ **คำแนะนำ :** คุณสามารถจัดทำสำเนาของการดำเนินการของกฎเวิร์กโฟลว์ที่มีอยู่ได้โดยคลิกที่ลิงค์ คัดลอก สำหรับการดำเนินการนั้น
- ี**4** ในเพจการดำเนินการแก้ไขของเวิร์กโฟลว์ ให้ป้อนชื่อการดำเนินการ

- $\, {\bf 5} \,$  หากคุณต้องการใช้งานการดำเนินการ ให้เลือกช่องทำเครื่องหมาย ใช้งาน
- **6** ในฟิลด์ จาก ให้เลือกหรือป้อนที่อยู่ที่จะใช้สำหรับการส่งอีเมล์ ดังนี้:
	- เลือกตัวเลือก ที่อยู่อีเมล์ดีฟอลต์เพื่อส่งอีเมล์จากที่อยู่ดีฟอลต์
	- เลือกตัวเลือก ผใู้ชป้จัจุบนั เพื่อส่งอีเมล์ในนามของผู้ใช้ที่ไซน์อินซึ่งทริกเกอร์เวิร์กโฟลว์
	- เลือกตัวเลือก ที่อยู่อีเมล์ที่ระบุ เพื่อส่งอีเมล์ในนามที่อยู่ที่ระบุ แล้วระบุที่อยู่

เม่อืป้อนทอ่ียู่ จะใช้ข้อจ ากัดต่อไปนี้:

- คุณสามารถป้อนที่อยู่อีเมล์ได้โดยตรง หรือคลิกที่ไอคอน *fx ที่*อยู่ข้างฟิลด์ และใช้ Expression Builder เพื่อกำหนดที่อยู่อีเมล์
- ระบุที่อยู่อีเมล์เพียงรายการเดียว ฟิลด์จาก ไม่สนับสนุนที่อยู่หลายรายการ
- หากคุณระบุที่อยู่อีเมล์ที่สมบูรณ์ คุณต้องใส่ที่อยู่ในเครื่องหมายอัญประกาศเดี่ยวหรือคู่
- Expression Builder จะตรวจสอบเฉพาะ Syntax ของนิพจน์ที่อยู่ แต่จะไม่ตรวจสอบว่าที่อยู่นั้นถูกต้องหรือไม่
- $\blacksquare$  พิลด์นี้มีจำนวนตัวอักษรสูงสุด  $1024$  ตัวอักษร
- $\,$  (ไม่จำเป็น) ในฟิลด์ ตอบกลับ ให้เลือกตัวเลือกสำหรับที่อยู่ที่จะปรากฏขึ้นโดยอัตโนมัติในฟิลด์ ถึง เมื่อผู้รับตอบกลับอีเมล์ที่ถูกส่งโดยการดำเนินการเวิร์กโฟลว์ ส่งอีเมล์ ดังนี้:
	- ปล่อยฟิลด์ให้ว่างไว้ถ้าคุณต้องการให้ที่อยู่ในฟิลด์จาก ในอีเมล์ปรากฏในฟิลด์ถึง ในการตอบกลับอีเมล์
	- เลือกตัวเลือก ผู้ใช้ปัจจุบัน ถ้าคุณต้องการให้ที่อยู่อีเมล์ของผู้ใช้ไซน์อินที่มีการดำเนินการทริกเกอร์กฎเวิร์กโฟลว์ให้ปรากฏในฟิลด์ ถึง ในการตอบกลับอีเมล์
	- เลือกตัวเลือก ที่อยู่อีเมล์เฉพาะ ถ้าคุณต้องการระบุที่อยู่อีเมล์ที่จะปรากฏในฟิลด์ถึง ในการตอบกลับอีเมล์จากนั้นระบุที่อยู่

เม่อืป้อนทอ่ียตู่ ่างๆ จะใช้ข้อจ ากัดต่อไปนี้:

- $\blacksquare$  คุณสามารถป้อนที่อยู่อีเมล์ได้โดยตรง หรือคลิกที่ไอคอน fx ที่อยู่ข้างฟิลด์ และใช้  $\mathsf{Expression}$  Builder เพื่อกำหนดที่อยู่อีเมล์
- $\blacksquare$  ในการป้อนที่อยู่หลายรายการ ให้ใช้ตัวคั่นเป็นเซมิโคลอน  $(\cdot)$
- คุณต้องใส่ที่อยู่อีเมล์ที่สมบูรณ์ในเครื่องหมายอัญประกาศเดี่ยวหรือคู่
- Expression Builder จะตรวจสอบเฉพาะ Syntax ของนิพจน์ที่อยู่ แต่จะไม่ตรวจสอบว่าที่อยู่นั้นถูกต้องหรือไม่
- ฟิลด์นี้มีจำนวนตัวอักษรสูงสุด  $1024$  ตัวอักษร
- **8** ในฟิลด์ถึง ใหเ้ลอืกหรอืป้อนทอ่ียอู่ เีมลข์องผู้รับอีเมล์ดังนี้:
	- เลือกผู้ใช้เฉพาะหรือผู้ใช้ที่เกี่ยวข้องในเรคคอร์ด แล้วเลือกผู้รับดังนี้:
		- ถ้าคุณเลือกผู้ใช้เฉพาะ ให้คลิกไอคอนค้นหา แล้วเลือกผู้ใช้
		- ถ้าคุณเลือกผู้ใช้ที่เกี่ยวข้องในเรคคอร์ด ให้เลือกผู้รับจากรายการ

ถ้าคุณเลือกบทบาทของทีมเป็นผู้รับ กฎเวิร์กโฟลว์จะส่งเมล์ไปยังผู้ใช้แต่ละรายที่มีบทบาทของทีมที่ระบุ

**หมายเหตุ::** สำหรับบริษัท ผู้ติดต่อ ลีด โอกาส และคำขอบริการ ประเภทเรคคอร์ด บทบาทที่กำหนดเองใดๆ ที่เพิ่มในประเภทเรคคอร์ดจะมีให้เลือกในรายการผู้รับที่เป็นผู้ใช้ที่เกี่ยวข้องในเรคคอร์ด สำหรับข้อมูลเพิ่มเติมเกี่ยวกับการปรับแต่งประเภทเรคคอร์ด โปรดดูที่ เพจการปรับแต่งแอปพลิเคชันประเภทเรคคอร์ด  $($ ในหน้า  $88)$  สำหรับข้อมูลเพิ่มเติมเกี่ยวกับผู้รับที่คุณส่งอีเมล์ถึง เมื่อการดำเนินการของเวิร์กโฟลว์เป็นการดำเนินการสำหรับประเภทเรคคอร์ดผู้ใช้ โปรด**ดูที่** ข้อควรพิจารณาเมื่อจัดทำกฎเวิร์กโฟลว์สำหรับประเภทเรคคอร์ดผู้ใช้ **(**ในหน้า [374\)](#page-373-0)

เลือกตัวเลือก ที่อยู่อีเมล์ที่ระบุ แล้วระบุที่อยู่ต่างๆ

เม่อืป้อนทอ่ียู่ โปรดใช้ข้อควรพิจารณาต่อไปนี้:

คุณสามารถป้อนที่อยู่อีเมล์ได้โดยตรง หรือคลิกที่ไอคอน *fx* ที่อยู่ข้างฟิลด์ และใช้ Expression Builder เพื่อกำหนดที่อยู่อีเมล์

- $\blacksquare$  ในการป้อนที่อยู่หลายรายการ ให้ใช้ตัวคั่นเป็นเซมิโคลอน  $\left( ; \right)$
- คุณต้องใส่ที่อยู่อีเมล์ที่สมบูรณ์ในเครื่องหมายอัญประกาศเดี่ยวหรือคู่
- Expression Builder จะตรวจสอบเฉพาะ Syntax ของนิพจน์ที่อยู่ แต่จะไม่ตรวจสอบว่าที่อยู่นั้นถูกต้องหรือไม่
- ฟิลด์นี้มีจำนวนตัวอักษรสูงสุด  $1024$  ตัวอักษร
- หากนิพจน์ที่คุณป้อนที่นี่สงกลับที่อยู่อีเมล์ที่มีตัวอักษรใดๆ ที่ไม่รองรับสำหรับใช้ในที่อยู่อีเมล์ในแอปพลิเคชันมาตรฐาน จะทำให้ Oracle CRM On Demand ไม่สามารถส่งอีเมล์ไปยังที่อยู่นั้นได้ ถึงแม้ว่าจะได้เลือกช่องทำเครื่องหมาย อนุญาตให้ใช้ตัวอักษร  $\sf{Unicode}$  ในฟิลด์อีเมล์ เอาไว้ในโปรไฟล์บริษัทก็ตาม สำหรับข้อมูลเกี่ยวกับตัวอักษรที่รองรับสำหรับใช้ในที่อยู่อีเมล์ โปรดดูที่ เกี่ยวกับตัวอักษรพิเศษในที่อยู่อีเมล์

ตัวอย่างต่อไปนี้แสดงรายการที่มีหลายที่อยู่:

PRE('<EmailField1>') + ";" + [<EmailField1>] + ";" + "john.doe@company.com"

**หมายเหตุ:** เมื่อคุณจัดท าการด าเนินการของเวิร์กโฟลว์ส่งอีเมล์ส าหรับประเภทเรคคอร์ดผู้ใช้จะไม่มีตัวเลือกที่อยู่อีเมล์ที่ระบุให้ใช้ในฟิลด์ 'ถึง'มีเพียงตัวเลือกผู้ใช้เฉพาะและผู้ใช้ที่เกี่ยวข้องในเรคคอร์ดเท่านั้นที่สามารถเลือกใช้ได้

**9** ป้อนบรรทดัหวัเร่อืงของอเีมล์

คุณสามารถกำหนดฟ<sup>ั</sup>งก์ชันและชื่อฟิลด์ในข้อความ เครื่องหมายเปอร์เซ็นต์สามตัว (%%%) ที่อยู่ก่อนหน้าและตามหลังฟ<sup>ั</sup>งก์ชันหรือชื่อฟิลด์ที่กำหนดแสดงให้ทราบว่า ค่านั้นจะถูกแปลงเป็นค่าข้อความ

ตัวอย่างเช่น ข้อความอาจเป็นดังนี้:

มีการจัดทำบริษัท %%% [<AccountType>]%%% ใหม่ขึ้น

หากคุณพิมพ์ฟังก์ชันหรือชื่อฟิลด์โดยตรงในฟิลด์นี้ คุณต้องพิมพ์เครื่องหมายเปอร์เซ็นด์สามตัวก่อนและหลังค่านั้นด้วย หากคุณใช้ Expression Builder เพื่อกำหนดฟ<sup>ั</sup>งก์ชันหรือชื่อฟิลด์ ระบบจะเพิ่มเครื่องหมายเปอร์เซ็นต์ให้โดยอัตโนมัติ หากคุณใช้ Expression Builder เพื่อกำหนดนิพจน์ที่ซับซ้อน ้เครื่องหมายเปอร์เซ็นต์อาจไม่ถูกเพิ่มในตำแหน่งที่ถูกต้อง ในกรณีนี้ ให้ตรวจสอบว่ามีการใส่เครื่องหมายเปอร์เซ็นต์ไว้หน้าและหลังนิพจน์ทั้งหมดหรือไม่ เพื่อให้นิพจน์ดังกล่าวประเมินผลได้อย่างถูกต้อง

ตัวอย่างเช่น %%%Today() + 30%%% จะเพิ่มเวลา 30 วันให้กับวันที่ปัจจุบัน แต่ %%%Today() %%%+ 30 จะแค่เพิ่มเลข 30 ต่อทา้ยการแสดงสตรงิของวนัทป่ีจัจุบนั

ในการใช้ Expression Builder เพื่อกำหนดฟ<sup>ั</sup>งก์ชันและชื่อฟิลด์ในฟิลด์หนึ่ง ให้คลิกไอคอน*fx* ที่อยู่ข้างฟิลด์นั้น หากคุณกำลังป้อนเฉพาะข้อความแบบสแตติก คุณไม่จำเป็นต้องใช้ Expression Builder

ฟิลด์นี้มีความยาวได้สูงสุด  $1024$  ตัวอักษร รวมถึงเครื่องหมายเปอร์เซ็นต์ที่อยู่หน้าและหลังฟ<sup>ั</sup>งก์ชันและชื่อฟิลด์ด้วย

**10** ในฟิลด์รูปแบบอีเมล์ ให้เลือกรูปแบบที่คุณต้องการใช้สำหรับข้อความอีเมล์

คุณสามารถเลือก Plain Text หรือ HTML สำหรับรูปแบบของข้อความ

 $\bf 11$  ป้อนข้อความของอีเมล์

คุณสามารถกำหนดฟ<sup>ั</sup>งก์ชันและชื่อฟิลด์ในข้อความตามที่อธิบายไว้ในขั้นตอนที่  $8$ 

ตัวอย่างเช่น ข้อความอาจเป็นดังนี้:

เรียน คุณ %%%[<ContactLastName>]%%%

ฟิลด์นี้มีความยาวได้สูงสุด  $16{,}350$  ตัวอักษร รวมถึงเครื่องหมายเปอร์เซ็นต์ที่อยู่หน้าและหลังนิพจน์ด้วย

สำหรับข้อมูลเกี่ยวกับข้อควรพิจารณาในการใช้โค้ด HTML ในข้อความ และรายการของอีลิเมนต์และแอททริบิวที่ได้รับการสนับสนุน โปรดดูที่ โค้ด HTML ในข้อความอีเมล์ในเวิร์กโฟลว์(ในหน้า [405\)](#page-404-0)

 $\bf{12}$  บันทึกการดำเนินการ

กระบวนการต่อไปนี้อธิบายวิธีการป้อนเวอร์ชันที่แปลของบรรทัดหัวเรื่องและเนื้อหาข้อความลงในอีเมล์

**หมายเหตุ:** หากคุณไม่ได้ป้อนคำแปลภาษาของบรรทัดหัวเรื่องและเนื้อหาข้อความ ระบบจะใช้ข้อความในเวอร์ชันภาษาดีฟอลต์ของบริษัทแทน หากต่อมาคุณได้เปลี่ยนแปลงข้อความของบรรทัดหัวเรื่องหรือเนื้อหาข้อความ หรือทั้งสองอย่าง ที่เป็นภาษาดีพิมพาง ที่เป็นภาษาสนใจเมื่อเป็น กระหากคุณไม่ได้เลือกช่องทำเครื่องหมาย ทำเครื่องหมายเพื่อแปล แล้ว จะมีการใช้การอัปเดตนั้นกับบรรทัดหัวเรื่องและเนื้อหาข้อความสำหรับทุกภาษาที่ไม่เคยมีการป้อนคำแปลด้วย

### *ในการป้ อนเวอร์ชันที ่แปลของบรรทัดหัวเรื ่องและเนื้ อหาข้อความให้กับอีเมล์*

- ี**่ ใ**นเพจ รายละเอียดกฎเวิร์กโฟลว์ ให้คลิกที่ลิงค์ แก้ไข สำหรับการดำเนินการของเวิร์กโฟลว์ ส่งอีเมล์ ที่คุณต้องการป<sup>้</sup>อนคำแปล
- **2** ในเพจ การดำเนินการแก้ไขของเวิร์กโฟลว์ ในฟิลด์ภาษาในการแปล ให้เลือกภาษาที่คณต้องการป้อนคำแปล
- 3 ในฟิลด์หัวเรื่อง ให้ป<sup>้</sup>อนเวอร์ชันที่แปลของบรรทัดหัวเรื่องของอีเมล์

คุณสามารถก าหนดฟังกช์ นัและช่อืฟิลดไ์วใ้นขอ้ ความได้

 $\boldsymbol{4}$  ในฟิลด์เนื้อหาของข้อความ ให้ป<sup>้</sup>อนเวอร์ชันที่แปลของข้อความ

คุณสามารถก าหนดฟังกช์ นัและช่อืฟิลดไ์วใ้นขอ้ ความได้

- **5** บันทึกการเปลี่ยนแปลงของคุณ
- **6** ทำซ้ำกระบวนการนี้สำหรับแต่ละภาษาที่คุณต้องการป้อนคำแปล

**หมายเหตุ:** ชื่อฟิลด์ที่ไม่อ้างอิงกับภาษาและ Syntax ของชื่อฟิลด์ที่ใช้ในนิพจน์ตัวอย่างใดๆ ในหัวข้อนี้เป็นชื่อฟิลด์และ Syntax ของชื่อฟิลด์ที่ใช้ใน Expression Builder ในรีลีสก่อนหน้า Release 29 Service Pack 1 ตัวอย่างเหล่านี้ยังคงใช้ได้ อย่างไรก็ตาม หากคุณเลือกฟิลด์ที่สอดคล้องสำหรับนิพจน์จากรายการฟิลด์ใน Expression Builder ใน Release 29 Service Pack 1 หรือต่อมา ชื่อฟิลด์และ Syntax ของชื่อฟิลด์จะแตกต่างจากที่แสดงอยู่ในตัวอย่าง จึงขอแนะนำให้คุณเลือกฟิลด์สำหรับนิพจน์ของคุณจากรายการฟิลด์ใน Expression Builder เสมอ เพื่อให้ชื่อฟิลด์และ Syntax ของชื่อฟิลด์ถูกต้องเสมอ สำหรับข้อมูลเพิ่มเติมเกี่ยวกับชื่อฟิลด์และ Syntax ของชื่อฟิลด์ในนิพจน์ โปรดดูที่ เกี่ยวกับนิพจน์ (ในหน้า [720\)](#page-719-0)

สำหรับกระบวนการทีละขั้นตอนในการจัดทำการดำเนินการของเวิร์กโฟลว์ประเภทอื่น โปรดดูที่หัวข้อต่อไปนี้ :

- การจัดทำการดำเนินการของเวิร์กโฟลว์: ระบุสมุดบันทึก (โปรดดูที่ "การจัดทำการดำเนินการเวิร์กโฟลว์: ระบุสมุดบันทึก" ในหน้า [390\)](#page-389-0)
- การจัดทำการดำเนินการของเวิร์กโฟลว์: จัดทำกิจกรรมการใช้งานร่วมกัน (ในหน้า  $392)$
- การจัดทำการดำเนินการของเวิร์กโฟลว์: จัดทำงาน (ในหน้า [395\)](#page-394-0)
- การจัดทำการดำเนินการเวิร์กโฟลว์: อัปเดตค่า  $($ ในหน้า  $411)$
- การจัดทำการดำเนินการเวิร์กโฟลว์: รอ (ในหน้า  $413)$

### **หัวข้อที่เกี่ยวข้อง**

โปรดดูหัวข้อต่อไปนี้สำหรับข้อมูลที่เกี่ยวข้องของเวิร์กโฟลว์:

- เกี่ยวกับกฎเวิร์กโฟลว์(ในหน้า [354\)](#page-353-0)
- เกี่ยวกับการดำเนินการของเวิร์กโฟลว์ (ในหน้า [364\)](#page-363-0)
- เกี่ยวกับกฎเวิร์กโฟลว์ตามเวลา (ในหน้า [366\)](#page-365-0)
- การจัดทำกฎเวิร์กโฟลว์ (ในหน้า [375\)](#page-374-0)
- การเปลี่ยนแปลงลำดับการดำเนินการของกฎเวิร์กโฟลว์ (ในหน้า  $416)$
- การยกเลิกกฎและการดำเนินการเวิร์กโฟลว์ (ในหน้า  $418$ )
- การลบกฎและการดำเนินการเวิร์กโฟลว์ (ในหน้า  $419$ )

# <span id="page-404-0"></span>**โค้ด HTML ในข้อความอีเมลใ์นเวิรก์ โฟลว์**

เมื่อใช้โค้ด HTML ในฟิลด์ข้อความในอีเมล์ในการดำเนินการของเวิร์กโฟลว์ส่งอีเมล์ โปรดสังเกตประเด็นต่อไปนี้**:** 

- เมื่อคุณบันทึกการด าเนินการของเวิร์กโฟลว์ของคุณ อาจมีตัวแบ่งบรรทัดและการเว้นวรรคเพิ่มเติมได้รับการเพิ่มเข้าไปในข้อความอีเมล์ ตัวแบ่งบรรทัดและการเว้นวรรคเหล่านี้จะไม่ปรากฏในอีเมล์ที่ส่งไปยังผู้รับ
- หากนิพจน์ในข้อความอีเมล์HTML ประเมินเป็นสตริงที่มีแท็ก HTML แล้ว เมื่อ Oracle CRM On Demand ส่งอีเมล์ แท็กจะถูกเข้ารหัสเพื่อให้ได้รับการดำเนินการโดยแอปพลิเคชันอีเมล์ของผู้รับให้เป็นข้อความแทนที่จะเป็นโค้ด  $\bm{\mathsf{HTML}}$

ตัวอย่างเช่น สมมติว่าข้อความอีเมล์มีนิพจน์ %%6 { Description } ]%% เพื่อส่งคืนค่าของฟิลด์คำอธิบายและสมมติว่าฟิลด์คำอธิบายมีโค้ด HTML ต่อไปนี้:

**นี่คือคำอธิบาย** $<$ **/** $**b**$ 

ในกรณีนี้ เมื่อนิพจน์ได้รับการประเมินค่า แท็กที่จะถูกส่งคืนเป็นส่วนหนึ่งของค่าของฟิลด์จะไม่ได้รับการแปลเป็นโค้ด HTML ้แต่ค่าของฟิลด์คำอธิบายจะปรากฏในข้อความอีเมล์อย่างที่ปรากฏในฟิลด์คำอธิบายใน Oracle CRM On Demand ซึ่งรวมแท็ก <b> และ </b> ไว้ด้วยแทน

หากแอปพลิเคชันอีเมล์ของผู้รับไม่สนับสนุน HTML แอปพลิเคชันอีเมล์ดังกล่าวจะกำหนดวิธีแสดงข้อความ HTML สำหรับผู้รับนั้น

สำหรับข้อความอีเมล์ HTML แล้ว Oracle CRM On Demand สนับสนุนชุดย่อยของอีลิเมนต์ที่ได้รับการสนับสนุนใน HTML5 หากคุณใช้อีลิเมนต์ HTML ที่ Oracle CRM On Demand ไม่สนับสนุนให้ใช้งานในข้อความอีเมล์ในเวิร์กโฟลว์ แท็กสำหรับอีลิเมนต์ที่ไม่ได้รับการสนับสนุนจะถูกลบออกจากข้อความอีเมล์เมื่อคุณบันทึกการดำเนินการเวิร์กโฟลว์ ข้อความแสดงข้อผิดพลาดจะไม่ปรากฏ ในกรณีของอีลิเมนต์บางอย่าง ข้อมูลของอีลิเมนต์ยังจะถูกลบออกจากข้อความด้วย

ส่วนที่เหลือของหัวข้อต่อไปนี้ให้รายละเอียดเกี่ยวกับอีลิเมนต์ที่ได้รับการสนับสนุนและไม่ได้รับการสนับสนุน

## **อีลิเมนตแ์ ละแอททริบิวที่ได้รบัการสนับสนุน**

ตารางต่อไปนี้แสดงรายการของอีลิเมนต์ต่างๆ ที่ Oracle CRM On Demand สนับสนุนให้ใช้งานได้ในข้อความอีเมล์ในเวิร์กโฟลว์และแอททริบิวต่างๆ ที่ได้รับการสนับสนุนสำหรับอีลิเมนต์ สำหรับข้อมูลเกี่ยวกับคุณสมบัติที่ได้รับการสนับสนุนให้ใช้กับแอททริบิว Style โปรดดูที่ส่วน คุณสมบัติที่ได้รับการสนับสนุนสำหรับแอททริบิว Style ของหัวข้อนี้

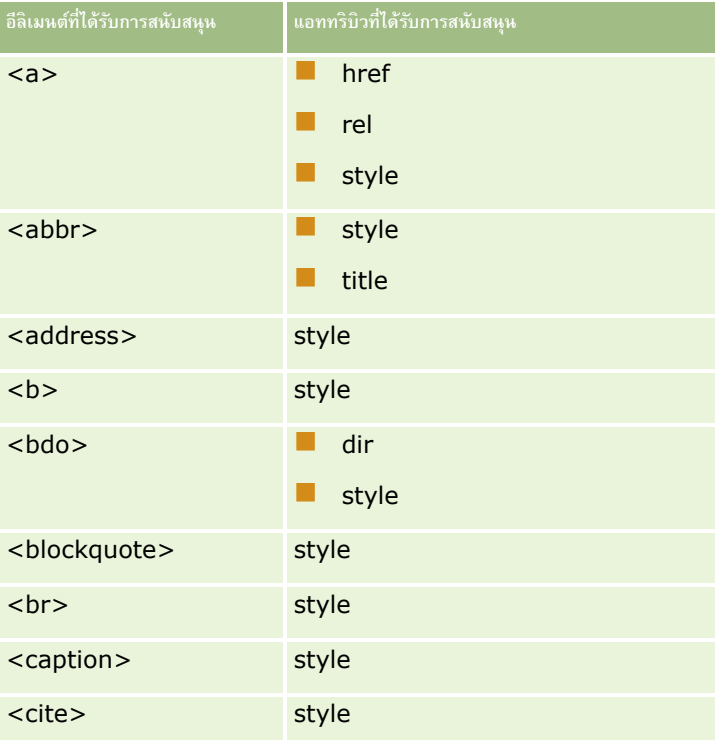

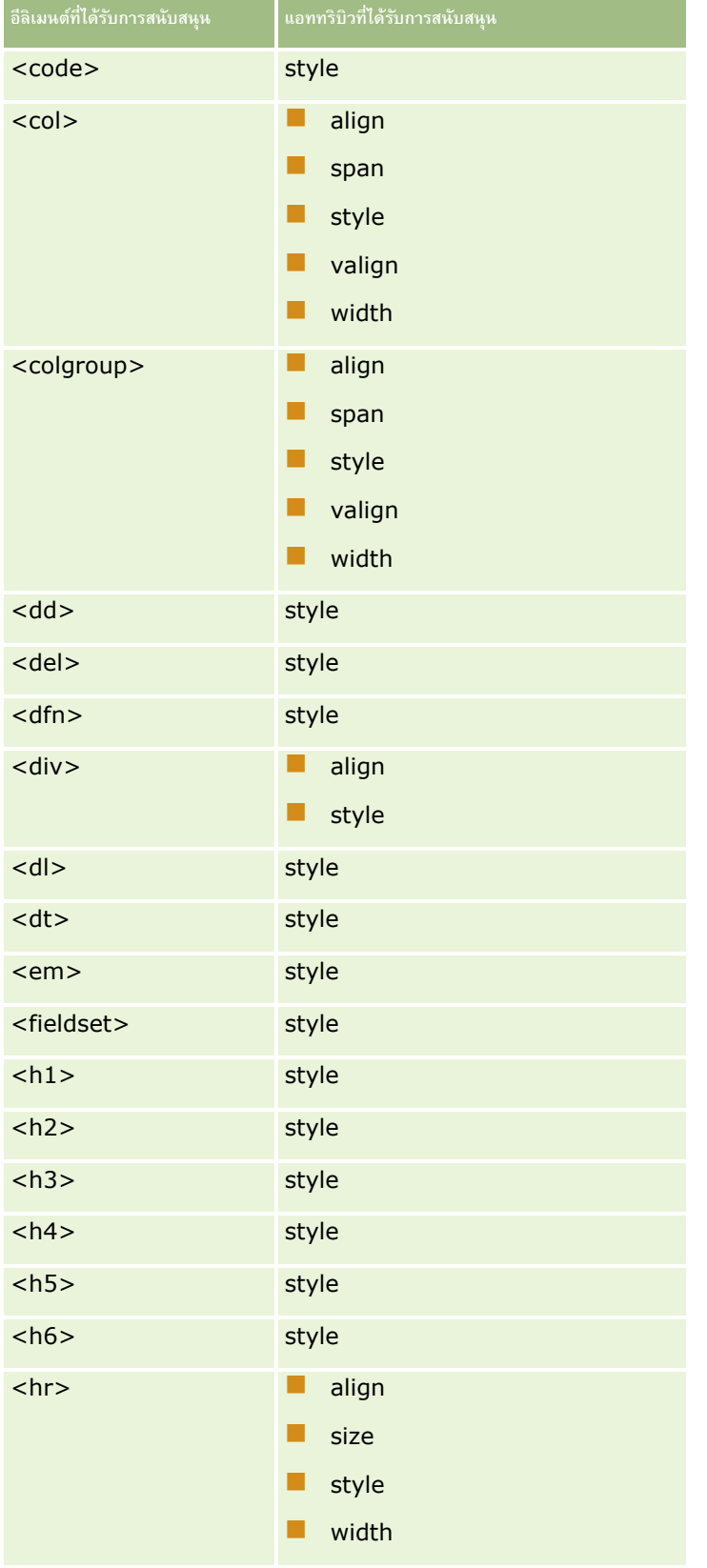

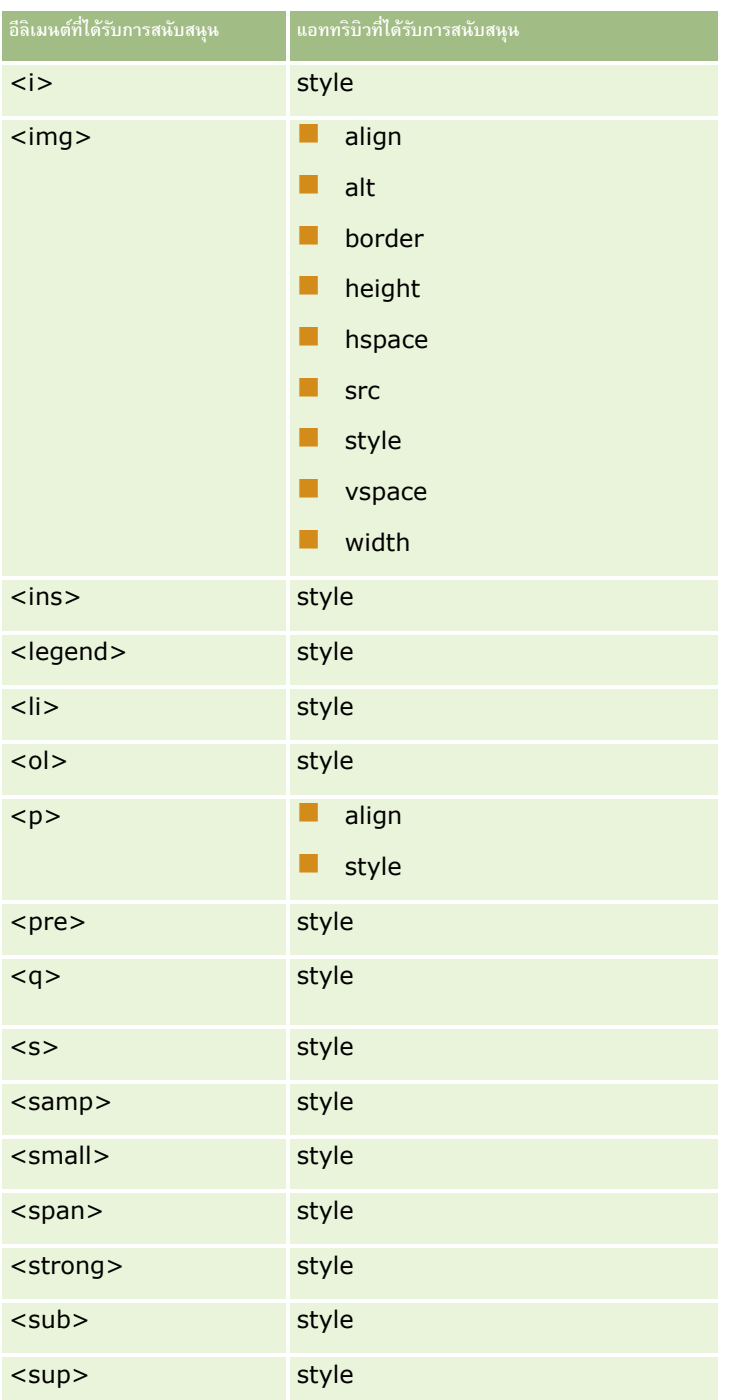

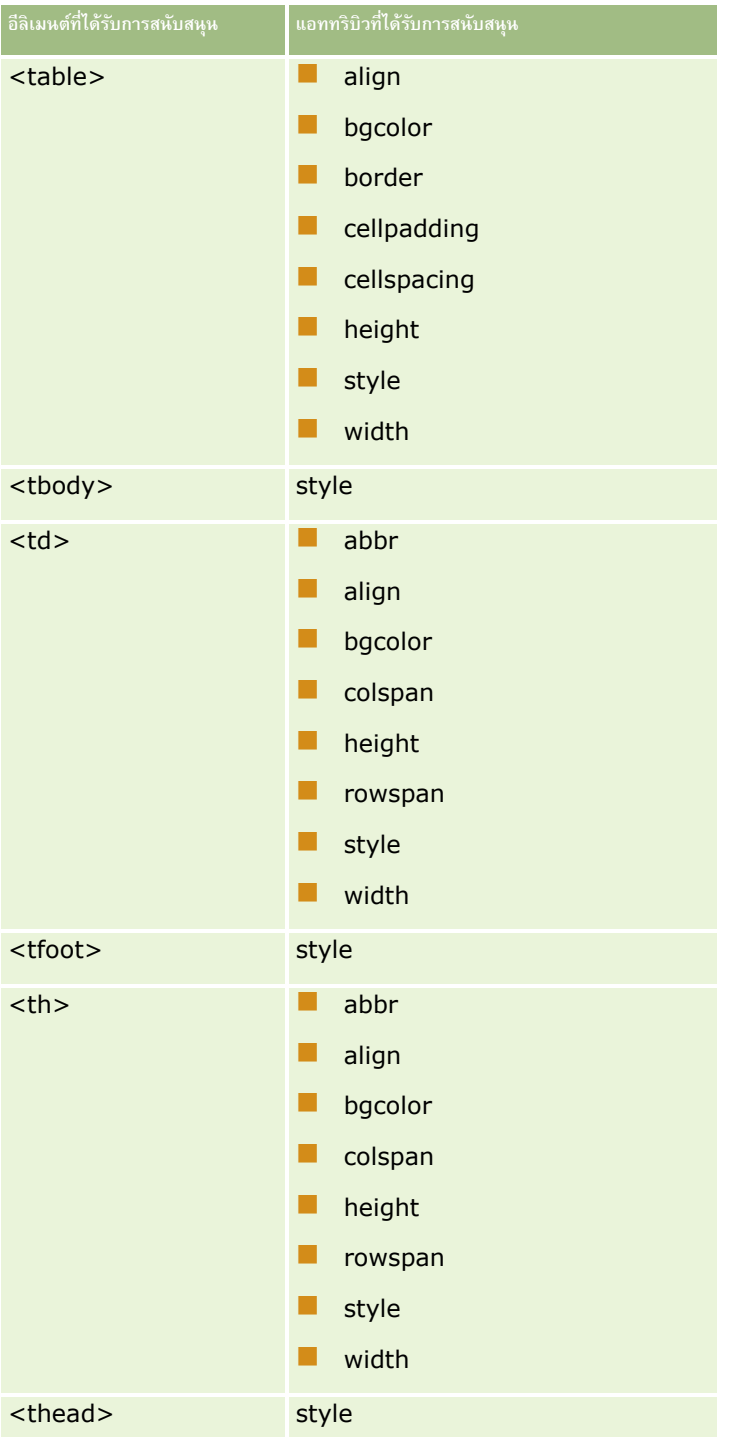

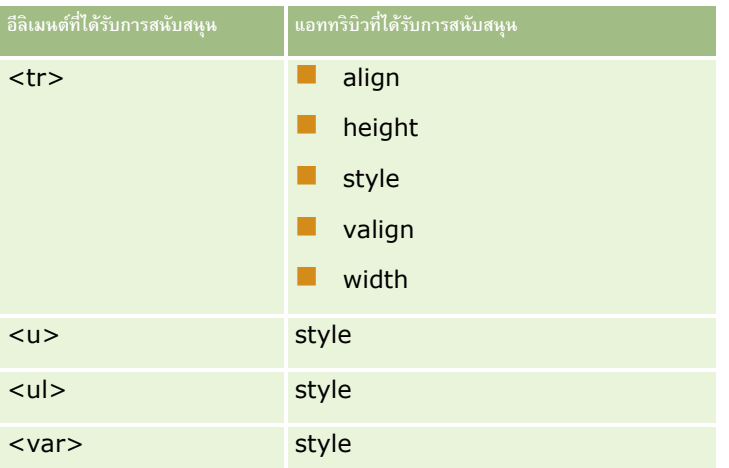

สำหรับข้อมูลเพิ่มเติมเกี่ยวกับ HTML5 โปรดดูที่ ข้อกำหนดของ HTML5 บนเว็บไซต์ World Wide Web Consortium (W3C) <https://www.w3.org/TR/html5/>

# **คณุ สมบตัิที่ได้รบัการสนับสนุนสา หรบัแอททริบิว style**

คุณสมบัติสไตล์ชีทตามลำดับ (CSS) ต่อไปนี้ได้รับการสนับสนุนให้ใช้กับแอททริบิว style ซึ่งสามารถใช้กับอีเมนต์ต่างๆ ทั้งหมดที่ได้รับการสนับสนุนให้ใช้ได้ในข้อความอีเมล์ในเวิร์กโฟลว์:

- color
- font-family
- $\blacksquare$  font-size
- font-style
- list-style-position
- list-style-type
- text-align

หากคุณใช้คุณสมบัติที่ Oracle CRM On Demand ไม่สนับสนุนให้ใช้กับแอททริบิว style คุณสมบัติที่ไม่ได้รับการสนับสนุนดังกล่าวจะถูกลบออกจากแอททริบิว style เมื่อคุณบันทึกการด าเนินการของเวิร์กโฟลว์

# **อีลิเมนตท์ ี่ไม่ได้รบัการสนับสนุน**

หากคุณใช้อีลิเมนต์HTML ที่ Oracle CRM On Demand ไม่สนับสนุนให้ใช้งานในข้อความอีเมล์ในเวิร์กโฟลว์ แท็กสำหรับอีลิเมนต์ที่ไม่ได้รับการสนับสนุนจะถูกลบออกจากข้อความอีเมล์เมื่อคุณบันทึกการดำเนินการเวิร์กโฟลว์ ข้อความแสดงข้อผิดพลาดจะไม่ปรากฏ ข้อมูลของอีลิเมนต์จะยังคงถูกเก็บเอาไว้อยู่ในข้อความ ยกเว้นในกรณีของอีลิเมนต์ต่อไปนี้ ทั้งเก็บและข้อมูลของอีลิเมนต์จะถูกลบออกเพื่อเหตุผลด้านความปลอดภัย :

- <applet>
- <area>
- <base>
- <basefont>
- <big>
- <button>
- **L** <center>
- **I** <font>
- $\blacksquare$  <form>
- **T** <frame>
- <frameset>
- <iframe>
- $\blacksquare$  <input>
- $\blacksquare$  <isindex>
- $\blacksquare$  <label>
- $\blacksquare$  <link>
- $\blacksquare$  <map>
- $\blacksquare$  <menu>
- $\blacksquare$  <noframes>
- $\blacksquare$  <noscript>
- sobject>
- <optgroup>
- $\blacksquare$  <option>
- $\blacksquare$  <param>
- <script>
- select>
- strike>
- <style>
- <textarea>
- $\blacksquare$  <tt>

# **ตวัอย่างของข้อความ HTML**

ตัวอย่างต่อไปนี้แสดงวิธีที่ Oracle CRM On Demand จัดการข้อความ HTML ในอีเมล์ในเวิร์กโฟลว์ ในตัวอย่างนี้ การดำเนินการของเวิร์กโฟลว์ส่งอีเมล์ไปยังสมาชิกในทีมเมื่อมีการจัดทำโอกาสทางการขายที่มีลำดับความสำคัญสูง

อาจป้อนข้อความในฟิลด์ข้อความในการดำเนินการของเวิร์กโฟลว์ส่งอีเมล์ดังนี้ :

- <html>
- <body>
- <pre>
- **>ทีม**  $<$ **/b** $>$
- $<$ big $>$ มีข่าวดีเกิดขึ้นแล้ว! $<$ /big $>$
- **410** การจัดการ Oracle CRM On Demand Release 39

<span id="page-410-0"></span>ดูเหมือนโอกาสทางการขาย <i>%%%[{Name}]%%%</i> ที่จัดทำโดย %%%[{Created By Full Name}]%%% จะเป็นโอกาสทางการขาย<code><br</code> ที่มีศักยภาพสูง<code></b></code> <code><br></code>โปรดให้ความสำคัญกับโอกาสทางการขายนี้เป็นอันดับแรกเพื่อที่พวกเราจะได้เพิ่มเข้าในไตรมาสต่อไป<code></b</code>

ขอบคุณและขอแสดงความนับถือ

เดวิด

</pre>

</body>

</html>

**หมายเหตุ:** หากคุณไม่ใช้อีลิเมนต์<pre> เพื่อปิดเนื้อหาข้อความ คุณต้องใช้แท็ก <br> เพื่อระบุตัวแบ่งบรรทัดแต่ละรายการ

ข้อความอีเมล์ขณะป้อนเข้าได้รวมอินสแตนซ์ของอีลิเมนต์  $<$ html $>$ ,  $<$ body $>$  และ  $<$ big $>$  ไว้ด้วย ซึ่งไม่ได้รับการสนับสนุน เมื่อบันทึกการดำเนินการของเวิร์กโฟลว์ แท็กสำหรับอีลิเมนต์  $<$ html $>$  และ  $<$ body $>$  จะถูกลบออก แต่ข้อมูลของอีลิเมนต์เหล่านี้จะยังคงอยู่ ในกรณีของอีลิเมนต์  $<$ big $>$  ทั้งแท็กและข้อมูลของอีลิเมนต์จะถูกลบออก และข้อความจะปรากฏดังนี้ในการดำเนินการของเวิร์กโฟลว์ที่บันทึก :

<pre>

<b>ทีม</b>

ดูเหมือนโอกาสทางการขาย <i>%%%[{Name}]%%%</i> ที่จัดทำโดย %%%[{Created By Full Name}]%%% จะเป็นโอกาสทางการขาย<code><b></code>ที่มีศักยภาพสูง<code></b></code><br/><code>sal</code>ห้ความสำคัญกับโอกาสทางการขายนี้เป็นอันดับแรกเพื่อที่พวกเราจะได้เพิ่มเข้าในไตรมาสต่อไป<code></b</code>

ขอบคุณและขอแสดงความนับถือ

เดวิด

</pre>

เมื่ออีเมล์นี้ถูกส่งไป ข้อความจะปรากฏดังนี้ในแอปพลิเคชันอีเมล์ที่สนับสนุน HTML:

**ทีม**

ดูเหมือนโอกาสทางการขาย *Auto Manufacturer* ที่จัดท าโดย Amanda Jacobsen จะเป็นโอกาสทางการขาย**ที่มีศักยภาพสูง โปรดให้ความส าคัญกับโอกาสทางการขายนี้เป็นอันดับแรกเพื่อที่พวกเราจะได้เพิ่มเข้าในไตรมาสต่อไป**

ขอบคุณและขอแสดงความนับถือ

เดวิด

**การจดัทา การดา เนินการเวิรก์ โฟลว: ์ อปัเดตค่า**

การดำเนินการอัปเดตค่าในกฎเวิร์กโฟลว์จะอัปเดตฟิลด์โดยอัตโนมัติเมื่อเรคคอร์ดมีการเปลี่ยนแก้ได้การเปลี่ยนแปลงเริ่มแรก (ได้แก่ข้อมูลเกี่ยวกับเวลาการเปลี่ยนแปลงเรคคอร์ด บุคคลที่เปลี่ยนแปลงเรคคอร์ด และข้อมูลที่เปลี่ยนแปลงในเรคคอร์ด) จะไม่สูญเสียไป การดำเนินการนี้จะเกิดขึ้นหลังจากสิ้นสุดช่วงเวลารอที่กำหนดไว้ในการดำเนินการรอหนึ่งรายการหรือมากกว่า หากมี ซึ่งอยู่ก่อนหน้าการด าเนินการอัปเดตค่าบนกฎเวิร์กโฟลว์

หากกิจกรรมทริกเกอร์ของกฎเวิร์กโฟลว์ไม่ใช่ ก่อนบันทึกเรคคอร์ดที่แก้ไข จะต้องมีการดำเนินการรอที่ใช้งานอยู่อย่างน้อยหนึ่งรายการอยู่ก่อนหน้าการดำเนินการอัปเดตค่าในกฎเวิร์กโฟลว์ ยกเว้นในกฎเวิร์กโฟลว์ที่กิจกรรมทริกเกอร์เป็น ก่อนบันทึกเรคคอร์ดที่แก้ไข Oracle CRM On Demand จะอนุญาตให้คุณเปิดใช้งานการดำเนินการอัปเดตค่าได้เฉพาะเมื่อการดำเนินการจับเดตค่ามีการตำเนินการรอที่ใช้งานอยู่อย่างน้อยหนึ่งรายการอยู่ก่อนหน้าในกฎเวิร์กโฟลว์ ในตำแหน่งที่กฎเวิร์กโฟลว์มีการดำเนินการอัปเดตค่าอยู่จำนวนหนึ่ง คุณไม่จำเป็นต้องมีการดำเนินการรอสำหรับการดำเนินการอัปเดตค่าแต่ละรายการ เพียงมีการดำเนินการรอหนึ่งรายการอยู่ก่อนหน้าการดำเนินการอัปเดตค่าทั้งหมดในกฎก็เป็นสิ่งที่เพียงพอแล้ว

**หมายเหตุ:** คุณสามารถจัดท าการด าเนินการหลายรายการส าหรับกฎเวิร์กโฟลว์หนึ่งกฎได้สูงสุด 25 รายการ

ขั้นตอนต่อไปนี้อธิบายวิธีการจัดทำการดำเนินการอัปเดตค่า

ี ก่<mark>อนเริ่มต้นใช้งาน</mark> ในการดำเนินการ คุณต้องมีสิทธิ์จัดการกฎเวิร์กโฟลว์ ในบทบาทผู้ใช้ของคุณ โปรดดูข้อมูลเกี่ยวกับการเพิ่มสิทธิ์ให้กับบทบาทที่ การเพิ่มบทบาท **(**ในหน้า [261\)](#page-260-0)

#### *การจดัทา การดา เนินการอปัเดตค่า*

- 1 นาวิเกตไปยังกฎที่คุณต้องการจัดทำการดำเนินการ**:** 
	- **a** คลิกที่ลิงค์ร่วม การจัดการ ที่มุมขวาบนของเพจใดก็ได้
	- **b** ในส่วนการจัดการกระบวนการทางธุรกิจ คลิกที่ การตั้งค่าเวิร์กโฟลว์
	- **C** บนเพจรายการกฎเวิร์กโฟลว์ ให้ค้นหากฎที่คุณต้องการจัดทำการดำเนินการ โปรดดูข้อมูลเกี่ยวกับการค้นหากฎเวิร์กโฟลว์ในเพจรายการที่ การฟิลเตอร์รายการ
- 2 คลิกลิงค์ ชื่อเวิร์กโฟลว์ บนกฎ
- **3** ในแถบชื่อการดำเนินการบนเพจรายละเอียดกฎเวิร์กโฟลว์ ให้คลิก เมนู แล้วเลือก อัปเดตค่า

**หมายเหตุ:** กิจกรรมทริกเกอร์บนกฎเวิร์กโฟลว์จะกำหนดประเภทของการดำเนินการที่สามารถจัดทำบนกฎได้

**์ คำแนะนำ - คุณสามารถจัดทำสำเนาข**องการดำเนินการของกฎเวิร์กโฟลว์ที่มีอยู่ได้โดยคลิกที่ลิงค์ คัดลอก สำหรับการดำเนินการนั้น

- ี**4** ในเพจการดำเนินการแก้ไขของเวิร์กโฟลว์ ให้ป้อนชื่อการดำเนินการ
- **5** หากคุณต้องการใช้งานการดำเนินการ ให้เลือกช่องทำเครื่องหมาย ใช้งาน
- **6** ป้อนค่าในฟิลด์ตามที่อธิบายในตารางต่อไปนี้ แล้วบันทึกการดำเนินการ

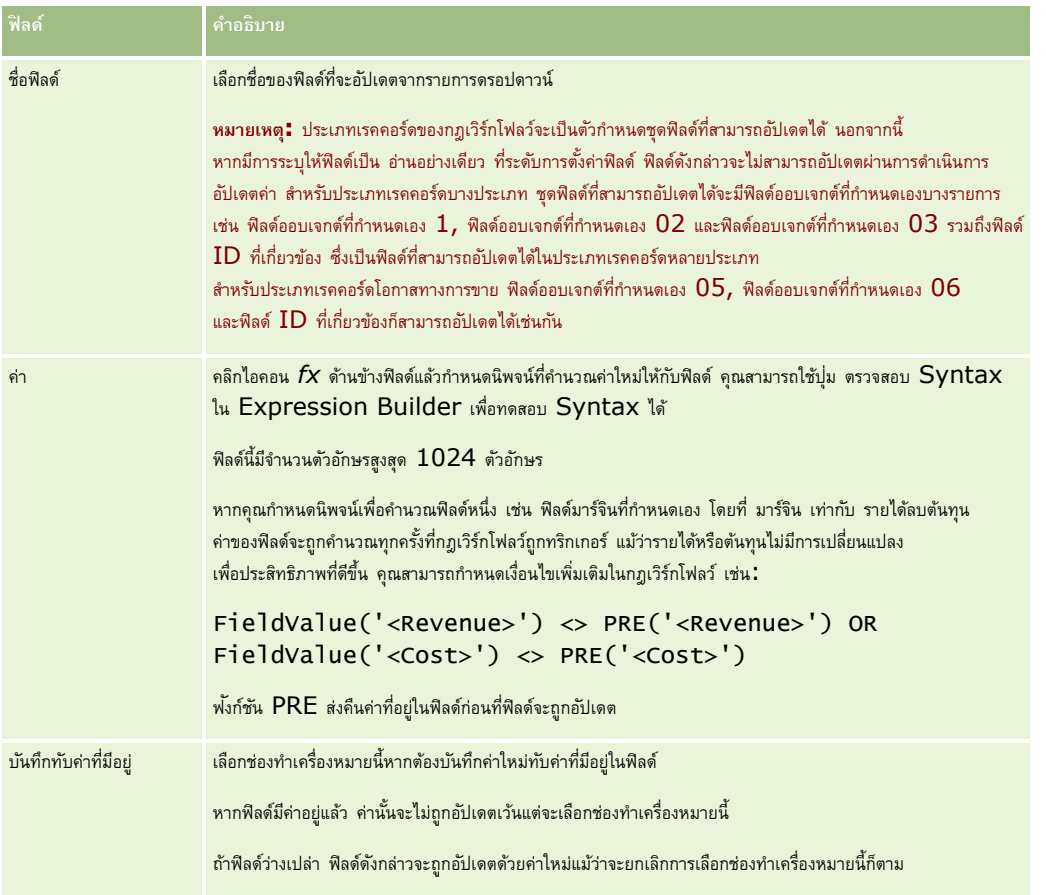

<span id="page-412-0"></span>สำหรับกระบวนการทีละขั้นตอนในการจัดทำการดำเนินการของเวิร์กโฟลว์ประเภทอื่น โปรดดูที่หัวข้อต่อไปนี้:

- การจัดทำการดำเนินการของเวิร์กโฟลว์: ระบุสมุดบันทึก (โปรดดูที่ "การจัดทำการดำเนินการเวิร์กโฟลว์: ระบุสมุดบันทึก" ในหน้า [390\)](#page-389-0)
- การจัดทำการดำเนินการของเวิร์กโฟลว์: จัดทำกิจกรรมการใช้งานร่วมกัน (ในหน้า  $392)$
- การจัดทำการดำเนินการของเวิร์กโฟลว์: จัดทำงาน (ในหน้า  $395)$
- การจัดทำการดำเนินการของเวิร์กโฟลว์: ส่งอีเมล์ (ในหน้า  $400$ )
- การจัดทำการดำเนินการของเวิร์กโฟลว์: รอ (โปรดดูที่ "การจัดทำการดำเนินการเวิร์กโฟลว์: รอ" ในหน้า  $413)$

### **หัวข้อที่เกี่ยวข้อง**

โปรดดูหัวข้อดังต่อไปนี้สำหรับข้อมูลเวิร์กโฟลว์ที่เกี่ยวข้อง:

- เกี่ยวกับกฎเวิร์กโฟลว์(ในหน้า [354\)](#page-353-0)
- เกี่ยวกับการดำเนินการเวิร์กโฟลว์ (โปรดดูที่ "เกี่ยวกับการดำเนินการของเวิร์กโฟลว์" ในหน้า [364\)](#page-363-0)
- เกี่ยวกับกฎเวิร์กโฟลว์ตามเวลา (ในหน้า [366\)](#page-365-0)
- การจัดทำกฎเวิร์กโฟลว์ (ในหน้า [375\)](#page-374-0)
- การเปลี่ยนแปลงลำดับการดำเนินการของกฎเวิร์กโฟลว์ (ในหน้า  $416)$
- การยกเลิกกฎและการดำเนินการของเวิร์กโฟลว์ (โปรดดูที่ "การยกเลิกกฎและการดำเนินการเวิร์กโฟลว์" ในหน้า  $418)$
- การลบกฎและการดำเนินการของเวิร์กโฟลว์ (โปรดดูที่ "การลบกฎและการดำเนินการเวิร์กโฟลว์" ในหน้า  $419)$

# **การจดัทา การดา เนินการเวิรก์ โฟลว: ์ รอ**

การดำเนินการรอจะทำให้ Oracle CRM On Demand หน่วงเวลาในการรันการดำเนินการ (ที่ตามมา) อื่นๆ ในกฎเวิร์กโฟลว์จนกว่าช่วงเวลารอจะได้ผ่านไปแล้ว คุณสามารถระบุช่วงเวลารอเป็นช่วงเวลา หรือคุณสามารถระบุวันที่และเวลาสิ้นสุดสำหรับช่วงเวลารอก็ได้ นอกจากนี้ คุณยังสามารถระบุช่วงเวลารอได้โดยตรงหรือสามารถจัดทำนิพจน์เพื่อให้คำนวณช่วงเวลารอก็ได้

หมายเหตุ**:** ช่วงเวลารอจะระบุระยะเวลาขั้นต่ำที่จะต้องเลยผ่านไปก่อนที่ Oracle CRM On Demand จะเริ่มรันการดำเนินการอื่นๆ ในกฎเวิร์กโฟลว์ ระยะเวลาจริงที่เลยผ่านไปก่อนที่จะมีการรันการดำเนินการอื่นๆ อาจยาวนานกว่านี้ได้ ขึ้นอยู่กับโหลดบนฐานข้อมูลของ Oracle CRM On Demand และเซิร์ฟเวอร์ของ Oracle  $CRM$  On Demand และยังขึ้นอยู่กับจำนวนของการดำเนินการรอที่กำลังรอดำเนินการอยู่เมื่อสิ้นสุดช่วงเวลารอ

#### **เกี่ยวกบั การดา เนินการรอและการดา เนินการจดัทา กิจกรรมการใช้งานร่วมกนั**

หากคุณต้องการใช้การดำเนินการการสร้างกิจกรรมการใช้ร่วมกันเพื่อสร้างกิจกรรมการใช้ร่วมกันซึ่งบันทึกการปลี่ยนแปลงที่ทำกับเรคคอร์ดโดยกิจกรรมที่ทริกเกอร์กฎเวิร์กโฟลว์ คุณจะต้องวางการดำเนินการการสร้างกิจกรรมการใช้ร่วมกันไว้ก่อนการดำเนินการรอใดๆ ในลำดับการดำเนินการในกฎเวิร์กโฟลว์ หากการดำเนินการรอมาก่อนการดำเนินการสร้างกิจกรรมการใช้ร่วมกันในกฎเวิร์กโฟลว์ การดำเนินการรอจะป้องกันการดำเนินการสร้างกิจกรรมการใช้ร่วมกันจากการตรวจพบการเปลี่ยนแปลงที่เกิดขึ้นกับเรคคอร์ดนั้น เมื่อระยะเวลาการรอของการดำเนินการรอสิ้นสด เรคคอร์ดนี้จะถูกอ่านอีกครั้งก่อนจะดำเนินการต่างๆ ที่เหลืออยู่ในกฎนั้น และจะไม่เก็บรักษาค่าของฟิลด์บนเรคคอร์ดนั้นก่อนกิจกรรมที่ทริกเกอร์กฎเวิร์กโฟลว์ ดังนั้น กฎก่อนหน้าและค่าปจจุบันของฟิลด์ที่พิจารณาอยู่จะเหมือนเดิม และการดำเนินการสร้างกิจกรมการใช้รามกัน เนื่องจากการดำเนินการนี้ตรวจไม่พบการเปลี่ยนแปลงใดๆ ในฟิลด์ที่ถูกติดตาม

**หมายเหตุ: คุณสามารถจัดทำการดำเนินการหลายรายการสำหรับกฎเวิร์กโฟลว์หนึ่งกฎได้สูงสุด 25 รายการ** 

ขั้นตอนต่อไปนี้อธิบายวิธีการจัดทำการดำเนินการรอ

**ก่อนเริ่มต้นใช้งาน** ในการดำเนินการ คุณต้องมีสิทธิ์จัดการกฎเวิร์กโฟลว์ ในบทบาทผู้ใช้ของคุณ โปรดดูข้อมูลเกี่ยวกับการเพิ่มสิทธิ์ให้กับบทบาทที่ การเพิ่มบทบาท **(**ในหน้า [261\)](#page-260-0)

#### *การจดัทา การดา เนินการรอ*

- **1** นาวิเกตไปยังกฎที่คุณต้องการจัดทำการดำเนินการ**:** 
	- **a** คลิกที่ลิงค์ร่วม การจัดการ ที่มุมขวาบนของเพจใดก็ได้
	- **b** ในส่วนการจัดการกระบวนการทางธุรกิจ คลิกที่ การตั้งค่าเวิร์กโฟลว์
	- **C** บนเพจรายการกฎเวิร์กโฟลว์ ให้ค้นหากฎที่คุณต้องการจัดทำการดำเนินการ

โปรดดูข้อมูลเกี่ยวกับการค้นหากฎเวิร์กโฟลว์ในเพจรายการที่ การฟิลเตอร์รายการ

- **2** คลิกลิงค์ ชื่อเวิร์กโฟลว์ บนกฎ
- **3** บนแถบชื่อการดำเนินการ บนเพจรายละเอียดกฎเวิร์กโฟลว์ ให้คลิกที่เมนูและเลือก รอ

**หมายเหตุ:** กิจกรรมทริกเกอร์บนกฎเวิร์กโฟลว์จะกำหนดประเภทของการดำเนินการที่สามารถจัดทำบนกฎได้

**์ คำแนะนำ :** คุณสามารถจัดทำสำเนาของการดำเนินการของกฎเวิร์กโฟลว์ที่มีอยู่ได้โดยคลิกที่ลิงค์ คัดลอก สำหรับการดำเนินการนั้น

- ี**4** ในเพจการดำเนินการแก้ไขของเวิร์กโฟลว์ ให้ป้อนชื่อการดำเนินการ
- **5** หากคุณต้องการใช้งานการดำเนินการ ให้เลือกช่องทำเครื่องหมาย ใช้งาน
- **6** หากคุณไม่ต้องการให้ Oracle CRM On Demand ประเมินเงื่อนไขกฎอีกครั้งหลังจากสิ้นสุดช่วงเวลารอ ให้ยกเลิกการเลือกช่องทำเครื่องหมาย ประเมินเงื่อนไขกฎอีกครั้งหลังจากรอ **หมายเหตุ:** ส าหรับข้อมูลเพิ่มเติมเกี่ยวกับช่องท าเครื่องหมายประเมินเงื่อนไขกฎอีกครั้งหลังจากรอ โปรดดูที่ เกี่ยวกับกฎเวิร์กโฟลว์ตามเวลา (ในหน้า [366\)](#page-365-0)
- **7** ระบุระยะเวลาของการรอ โดยใช้ตัวเลือกต่อไปนี้:
	- เลือกตัวเลือกระยะเวลา แลว้ป้อนระยะเวลาของการหน่วงเวลาเป็นปีเดือน วัน ชั ่วโมง และนาทีดังต่อไปนี้:
		- $\blacksquare$  ในฟิลด์ปี ให้ป้อนค่าจำนวนเต็มบวกระหว่าง  $0$   $($ ศูนย์ $)$  และ  $5$
		- $\blacksquare$  ในฟิลด์เดือน ให้ป้อนค่าจำนวนเต็มบวกระหว่าง  $0$   $($ ศูนย์ $)$  และ  $12$
		- $\blacksquare$  ในฟิลด์วัน ให้ป้อนค่าจำนวนเต็มบวกระหว่าง  $0$   $($ ศูนย์ $)$  และ  $200$
		- $\blacksquare$  ในฟิลด์ชั่วโมง ให้ป้อนค่าจำนวนเต็มบวกระหว่าง  $0$   $($ ศูนย์ $)$  และ  $200$
		- $\blacksquare$  ในฟิลด์นาที ให้ป้อนค่าจำนวนเต็มบวกระหว่าง  $0$   $($ ศูนย์ $)$  และ  $59$

คุณไม่สามารถระบุค่าลบหรือค่าที่ไม่ใช่จำนวนเต็มได้ เช่น  $1.5\,$ 

**หมายเหตุ:** ระยะเวลานานที่สุดที่คุณสามารถระบุได้ด้วยการใช้ตัวเลือกระยะเวลาคือ 5 ปี, 12 เดือน, 200 วัน, 200 ชั ่วโมง และ 59 นาที หากคุณต้องการระบุระยะเวลาที่นานกว่า ให้ใช้ตัวเลือกนิพจน์ช่วงแทนตัวเลือกระยะเวลา

ี เลือกตัวเลือกนิพจน์ช่วง แล้วคลิกไอคอน  $f\!X$  ข้างฟิลด์ และใช้โปรแกรมสร้างนิพจน์เพื่อสร้างนิพจน์เพื่อคำนวณช่วงสำหรับการหน่วงเวลา

คุณสามารถใช้ฟ<sup>ั</sup>งก์ชันระยะเวลาในโปรแกรมสร้างนิพจน์เพื่อคำนวณระยะเวลาเป็นวันหรือส่วนของวัน สำหรับข้อมูลเพิ่มเติมโปรดดูที่ ระยะเวลา (โปรดดูที่ ["Duration"](#page-731-0) ในหน้า [732\)](#page-731-0)

นิพจน์ต้องประเมินเป็นตัวเลข ต่อไปนี้คือตัวอย่างของนิพจน์ที่ถูกต้องเพื่อคำนวณช่วงของการหน่วงเวลา :

Duration('P0YT1H') + Duration('P0YT1M') + Duration('P1Y')

Duration('P0YT1H') + 1

Duration('P1YT1H') - 1

ไม่มีขีดจ ากัดในความยาวของช่วงเวลาที่สามารถส่งคืนมาโดยนิพจน์

**หมายเหตุ :** หากช่วงเวลารอที่คำนวณได้เป็นลบ ช่วงเวลารอดังกล่าวจะถูกตั้งค่าเป็นศูนย์ และการดำเนินการ รอ จะเสร็จสมบูรณ์ทันที การด าเนินการที่เหลือในกฎเวิร์กโฟลว์จะรันโดยไม่มีการหน่วงเวลา

เลือกตัวเลือกเวลา คลิกไอคอนปฏิทิน และเลือกวันที่และเวลาสิ้นสุดของการหน่วงเวลา

เลือกเวลาตามโซนเวลาที่ระบุในการตั้งค่าส่วนบุคคล

เลือกตัวเลือกนิพจน์เวลา แล้วคลิกไอคอน *fx* ข้างฟิลด์และใช้โปรแกรมสร้างนิพจน์เพื่อสร้างนิพจน์เพื่อค านวณวันที่และเวลาสิ้นสุดการหน่วงเวลา

คุณสามารถใช้ฟ<sup>ั</sup>งก์ชันระยะเวลาในโปรแกรมสร้างนิพจน์เพื่อคำนวณระยะเวลาเป็นวันหรือส่วนของวัน สำหรับข้อมูลเพิ่มเติมโปรดดูที่ ระยะเวลา (โปรดดูที่ ["Duration"](#page-731-0) ในหน้า [732\)](#page-731-0)

นิพจน์ต้องประเมินเป็นวันที่และเวลา ต่อไปนี้คือตัวอย่างของนิพจน์ที่ถูกต้องเพื่อคำนวณวันที่และเวลาสิ้นสุดของการหน่วงเวลา :

Timestamp() + Duration('P0YT5M')

Today() + Duration('P0YT1H5M')

**หมายเหตุ:** หากวันที่และเวลาสิ้นสุดที่ค านวณได้ผ่านไปแล้ว ช่วงเวลารอในการด าเนินการจะถูกตั้งค่าเป็น 0 (ศูนย์) และการด าเนินการ รอ จะเสร็จสมบูรณ์ทันที การด าเนินการที่เหลือในกฎเวิร์กโฟลว์จะรันโดยไม่มีการหน่วงเวลา

หากนิพจน์ไม่ประเมินเป็นวันที่และเวลาที่ถูกต้อง การดำเนินการ รอ จะเสร็จสมบูรณ์ทันที และการดำเนินการที่เหลือในกฎเวิร์กโฟลว์จะรันโดยไม่มีการหน่วงเวลา

ไม่มีขีดจำกัดในการตั้งวันที่ที่จะนำมาคำนวณในอนาคต

**8** บันทึกการดำเนินการ

สำหรับกระบวนการทีละขั้นตอนในการจัดทำการดำเนินการของเวิร์กโฟลว์ประเภทอื่น โปรดดูที่หัวข้อต่อไปนี้:

- การจัดทำการดำเนินการของเวิร์กโฟลว์: ระบุสมุดบันทึก (โปรดดูที่ "การจัดทำการดำเนินการเวิร์กโฟลว์: ระบุสมุดบันทึก" ในหน้า [390\)](#page-389-0)
- การจัดทำการดำเนินการของเวิร์กโฟลว์: จัดทำกิจกรรมการใช้งานร่วมกัน (ในหน้า [392\)](#page-391-0)
- การจัดทำการดำเนินการของเวิร์กโฟลว์: จัดทำงาน (ในหน้า  $395)$
- การจัดทำการดำเนินการของเวิร์กโฟลว์: ส่งอีเมล์ (ในหน้า  $400)$
- การจัดทำการดำเนินการของเวิร์กโฟลว์ $:$  อัปเดตค่า  $($ โปรดดูที่ "การจัดทำการดำเนินการเวิร์กโฟลว์ $:$  อัปเดตค่า" ในหน้า  $411)$

## **หัวข้อที่เกี่ยวข้อง**

โปรดดูหัวข้อต่อไปนี้สำหรับข้อมูลที่เกี่ยวข้องของเวิร์กโฟลว์ :

- เกี่ยวกับกฎเวิร์กโฟลว์(ในหน้า [354\)](#page-353-0)
- เกี่ยวกับการดำเนินการเวิร์กโฟลว์ (โปรดดูที่ "เกี่ยวกับการดำเนินการของเวิร์กโฟลว์" ในหน้า [364\)](#page-363-0)
- เกี่ยวกับกฎเวิร์กโฟลว์ตามเวลา (ในหน้า [366\)](#page-365-0)
- การจัดทำกฎเวิร์กโฟลว์ (ในหน้า [375\)](#page-374-0)
- การเปลี่ยนแปลงลำดับการดำเนินการของกฎเวิร์กโฟลว์ (ในหน้า  $416)$
- การยกเลิกกฎและการดำเนินการของเวิร์กโฟลว์ (โปรดดูที่ "การยกเลิกกฎและการดำเนินการเวิร์กโฟลว์" ในหน้า  $418)$
- การลบกฎและการดำเนินการของเวิร์กโฟลว์ (โปรดดูที่ "การลบกฎและการดำเนินการเวิร์กโฟลว์" ในหน้า  $419)$

# <span id="page-415-0"></span>**การเปลี่ยนแปลงลา ดบัการดา เนินการของกฎเวิรก์ โฟลว์**

ถ้าบนกฎเวิร์กโฟลว์มีการดำเนินการมากกว่าหนึ่งรายการ การดำเนินการต่าง ๆ จะถูกดำเนินการตามลำดับที่ระบุไว้บนกฎเวิร์กโฟลว์ เริ่มด้วยการดำเนินการหมายเลข  $\,1\,$ โดยการดำเนินการแต่ละรายการจะเสร็จสมบูรณ์ก่อนที่การดำเนินการถัดไปจะเริ่มต้น คุณสามารถเปลี่ยนลำดับของการดำเนินการบนกฎได้

#### *การเปลีย่ นลา ดบัของการดา เนินการบนกฎเวิรก์ โฟลว์*

- **1** คลิกที่ลิงค์ร่วม การจัดการ ที่มุมขวาบนของเพจใดก็ได้
- **2** ในส่วนการจัดการกระบวนการทางธุรกิจ คลิกที่ การตั้งค่าเวิร์กโฟลว์
- **3** บนเพจรายการกฎเวิร์กโฟลว์ ให้ค้นหากฎที่คุณต้องการเปลี่ยนลำดับการดำเนินการ โปรดดูข้อมูลเกี่ยวกับการค้นหากฎเวิร์กโฟลว์ในเพจรายการที่ การฟิลเตอร์รายการ
- **4** คลิกลิงค์ ชื่อเวิร์กโฟลว์ บนกฎ
- **5** บนแถบชื่อการดำเนินการ บนเพจรายละเอียดกฎเวิร์กโฟลว์ ให้คลิกปุ่ม แก้ไขลำดับ
- **6** บนเพจแก้ไขลำดับการดำเนินการ ให้คลิกที่ไอคอนลูกศรเพื่อทำดังนี้:
	- เลื่อนการดำเนินการในรายการขึ้นหรือลง
	- เลื่อนการด าเนินการไปไว้บนสุดหรือล่างสุดในรายการการด าเนินการ

**หมายเหตุ:** หากมีการดำเนินการอัปเดตค่าบนกฎ ต้องมีการดำเนินการรอที่ใช้งานอยู่ก่อนอย่างน้อยหนึ่งรายการ นอกเสียจากว่ากิจกรรมทริกเกอร์สำหรับกฎเวิร์กโฟลว์จะเป็น ก่อนบันทึกเรคคอร์ดที่แก้ไข

**7** คลิก บันทึก เพื่อบันทึกการเปลี่ยนแปลงของคุณ

#### **หัวข้อที่เกี่ยวข้อง**

โปรดดูหัวข้อดังต่อไปนี้สำหรับข้อมูลเวิร์กโฟลว์ที่เกี่ยวข้อง :

- เกี่ยวกับกฎเวิร์กโฟลว์(ในหน้า [354\)](#page-353-0)
- เกี่ยวกับการดำเนินการเวิร์กโฟลว์ (โปรดดูที่ "เกี่ยวกับการดำเนินการของเวิร์กโฟลว์" ในหน้า [364\)](#page-363-0)
- เกี่ยวกับกฎเวิร์กโฟลว์ตามเวลา (ในหน้า [366\)](#page-365-0)
- การจัดทำกฎเวิร์กโฟลว์ (ในหน้า [375\)](#page-374-0)
- การจัดทำการดำเนินการเวิร์กโฟลว์: ระบุสมุดบันทึก (ในหน้า  $390$ )
- การจัดทำการดำเนินการเวิร์กโฟลว์: จัดทำกิจกรรมการใช้งานร่วมกัน (โปรดดูที่ "การจัดทำการดำเนินการของเวิร์กโฟลว์: จัดทำกิจกรรมการใช้งานร่วมกัน" ในหน้า [392\)](#page-391-0)
- การจัดทำการดำเนินการเวิร์กโฟลว์: จัดทำงาน (โปรดดูที่ "การจัดทำการดำเนินการของเวิร์กโฟลว์: จัดทำงาน" ในหน้า  $395)$
- การจัดทำการดำเนินการเวิร์กโฟลว์: ส่งอีเมล์ (โปรดดูที่ "การจัดทำการดำเนินการของเวิร์กโฟลว์: ส่งอีเมล์" ในหน้า  $400)$
- การจัดทำการดำเนินการเวิร์กโฟลว์: อัปเดตค่า  $(1$ นหน้า  $411)$
- การจัดทำการดำเนินการเวิร์กโฟลว์: รอ (ในหน้า  $413)$

# <span id="page-416-0"></span>**การเปลี่ยนลา ดบั ของกฎเวิรก์ โฟลว์**

เมื่อคุณจัดทำกฎเวิร์กโฟลว์ Oracle CRM On Demand จะระบุกฎให้กับหมายเลขใบสั่งที่ไม่ใช้ถัดไปโดยอัตโนมัติ สำหรับกฎที่มีที่มาจากประเภทเรคคอร์ดและกิจกรรมทริกเกอร์เดียวกัน ถ้ากิจกรรมทริกเกอร์สำหรับกฎเวิร์กโฟลว์อยู่หลังจากการเชื่อมโยงกับค่าหลัก หรือหลังจากการยกเลิกการเชื่อมโยงกับค่าหลัก Oracle CRM On Demand จะระบุกฎให้กับหมายเลขใบสั่งถัดไปที่ไม่ใช้โดยอัตโนมัติ สำหรับกฎที่มีที่มาจากประเภทเรคคอร์ดเดียวกัน กิจกรรมทริกเกอร์เดียวกัน และประเภทเรคคอร์ดหลักเดียวกัน สำหรับกฎเวิร์กโฟลว์ที่มีกิจกรรมทริกเกอร์นอกเหนือจากกิจกรรมตามกำหนดการ หมายเลขใบสังจะกำหนดว่าใบสั่งใดที่ Oracle CRM On Demand จะเรียกใช้ตามลำดับของกฎเวิร์กโฟลว์ที่มีที่มาจากประเภทเรคคอร์ดและกิจกรรมทริกเกอร์เดียวกัน และบนประเภทเจากรกรรมทางกรรมทริกเกอร์เดียวกันแปลงลำดับของกฎของคุณได้

**หมายเหตุ:** กฎเวิร์กโฟลว์ที่มีกิจกรรมทริกเกอร์ กิจกรรมตามกำหนดการ จะได้รับการกำหนดหมายเลขใบสั่งค้*าย* ซึ่งกฎดังกล่าวจะไม่ดำเนินการในลำดับ หมายเลขใบสั่งจะเป็นแบบอ่านอย่างเดียวเท่านั้นสำหรับกิจกรรมตามกำหนดการ

ตัวอย่างเช่น หากคุณจัดทำกฎเวิร์กโฟลว์ตามประเภทเรคคอร์ดบริษัทโดยใช้กิจกรรมทริกเกอร์ ก่อนลบเรคคอร์ด และกฎเวิร์กโฟลว์สองกฎมีประเภทเรคคอร์ดและกิจกรรมทริกเกอร์เดียวกันแล้ว กฎใหม่ของคุณจะได้รับการระบุเลขลำดับเป็น 3 คุณสามารถเปลี่ยนเลขลำดับนี้ในภายหลังได้ เพื่อให้กฎใหม่นี้เป็นกฎแรกที่ถูกเรียกใช้สำหรับประเภทเรคคอร์ดและกิจกรรมทริกเกอร์ที่ระบุ

ขั้นตอนต่อไปนี้อธิบายวิธีการเปลี่ยนลำดับของกฎเวิร์กโฟลว์

### *ในการเปลีย่ นลา ดบัของกฎเวิรก์ โฟลว์*

- **1** คลิกที่ลิงค์ร่วม การจัดการ ที่มุมขวาบนของเพจใดก็ได้
- **2** ในส่วนการจัดการกระบวนการทางธุรกิจ คลิกที่ การตั้งค่าเวิร์กโฟลว์
- **3** ในเพจรายการกฎเวิร์กโฟลว์ ค้นหากฎที่มีลำดับที่คุณต้องการเปลี่ยน และคลิกที่ลิงค์ชื่อของกฎ

โปรดดูข้อมูลเกี่ยวกับการค้นหากฎเวิร์กโฟลว์ในเพจรายการที่ การฟิลเตอร์รายการ

- **4** ในเพจรายละเอียดกฎเวิร์กโฟลว์ ให้คลิกที่ แก้ไขลำดับ
- $\overline{\bf 5}$  ในเพจแก้ไขลำดับเวิร์กโฟลว์ ให้คลิกที่ไอคอนลูกศรเพื่อทำดังนี้ $\colon$ 
	- เลื่อนกฎเวิร์กโฟลว์ในรายการขึ้นหรือลง
	- เลื่อนกฎเวิร์กโฟลว์ไปไว้บนสุดหรือล่างสุดในรายการกฎ
- **6** คลิก บันทึก เพื่อบันทึกการเปลี่ยนแปลงของคุณ

**หมายเหตุ:**หากคุณลบกฎเวิร์กโฟลว์ กฎอื่นๆ ที่ขึ้นอยู่กับประเภทเรคคอร์ดและกิจกรรมทริกเกอร์เดียวกันจะได้รับการจัดลำตับใหม่โดยอัตโนมัติ อย่างไรก็ตาม หากคุณทำให้กฎเวิร์กโฟลว์ไม่ทำงาน ล าดับภายในรายการกฎตามประเภทเรคคอร์ดและกิจกรรมทริกเกอร์เดียวกันจะไม่เปลี่ยนแปลง (แต่กฎจะไม่ถูกเรียกใช้)

#### **หัวข้อที่เกี่ยวข้อง**

โปรดดูหัวข้อดังต่อไปนี้สำหรับข้อมูลเวิร์กโฟลว์ที่เกี่ยวข้อง :

- เกี่ยวกับกฎเวิร์กโฟลว์(ในหน้า [354\)](#page-353-0)
- เกี่ยวกับการดำเนินการของเวิร์กโฟลว์ (ในหน้า  $364)$
- เกี่ยวกับกฎเวิร์กโฟลว์ตามเวลา (ในหน้า [366\)](#page-365-0)
- การจัดทำกฎเวิร์กโฟลว์ (ในหน้า [375\)](#page-374-0)
- การเปลี่ยนแปลงลำดับการดำเนินการของกฎเวิร์กโฟลว์  $(1$ นหน้า  $416)$

# <span id="page-417-0"></span>**การยกเลิกกฎและการดา เนินการเวิรก์ โฟลว์**

หากคุณเลิกใช้งานกฎเวิร์กโฟลว์ขณะที่อินสแตนซ์ของการดำเนินการ รอ ในกฎอยู่ในสถานะรอดำเนินสุดช่วงเวลารอของอินสแตนซ์ของการดำเนินการดำเนินการดำเนินการดำเนินการดำ กับการดำเนินการที่เหลืออยู่ในกฎเวิร์กโฟลว์ และจะไม่มีการทริกเกอร์ใดๆ กับกฎเวิร์กโฟลว์ที่ตามมาในลำดับกฎสำหรับประเภทเรคคอร์ด

หากคุณเลิกใช้งานการดำเนินการ รอ ในกฎเวิร์กโฟลว์ขณะที่อินสแตนซ์ของการดำเนินการ รอ นั้นอยู่ในสถานะรอดำเนินการตายองจากเนินการดูเนินการดังกล่าว จะไม่มีการดำเนินการไดๆ กับการดำเนินการที่เหลืออยู่ในกฎเวิร์กโฟลว์ และจะไม่มีการทริกเกอร์ใดๆ กับกฎเวิร์กโฟลว์ที่ตามมาในลำดับกฎสำหรับประเภทเรคคอร์ด

**หมายเหตุ:** สำหรับข้อมูลเกี่ยวกับสิ่งที่จะเกิดขึ้นเมื่อคุณปิดใช้งานกิจกรรมตามกำหนดการ (กล่าวคือ กฎเวิร์กโฟลว์ที่มีกิจกรรมทริกเกอร์เป็นกิจกรรมตามกำหนดการ) โปรดดูที่ เกี่ยวกับกิจกรรมตามกำหนดการ (ในหน้า  $377$ )

ขั้นตอนต่อไปนี้อธิบายวิธีการปิดใช้กฎเวิร์กโฟลว์

### *ในการปิดใช้กฎเวิรก์ โฟลว์*

- **1** คลิกที่ลิงค์ร่วม การจัดการ ที่มุมขวาบนของเพจใดก็ได้
- **2** ในส่วนการจัดการกระบวนการทางธุรกิจ คลิกที่ การตั้งค่าเวิร์กโฟลว์
- **3** ในเพจรายการกฎเวิร์กโฟลว์ค้นหากฎที่คุณต้องการปิดใช้งาน

ส าหรับข้อมูลเพิ่มเติมเกี่ยวกับการค้นหากฎเวิร์กโฟลว์ในเพจรายการ โปรดดูที่ รายการที่ฟิลเตอร์

- **4** ในเมนูระดับเรคคอร์ดส าหรับกฎ เลือกแก้ไข
- **5** ในเพจรายละเอียดกฎเวิร์กโฟลว์ ให้ยกเลิกการเลือกช่องทำเครื่องหมาย ใช้งาน
- **6** บันทึกการเปลี่ยนแปลงของคุณ

ขั้นตอนต่อไปนี้อธิบายวิธีการเลิกใช้การดำเนินการของกฎเวิร์กโฟลว์

#### *ในการปิดใช้การดา เนินการกฎเวิรก์ โฟลว์*

- **1** คลิกที่ลิงค์ร่วม การจัดการ ที่มุมขวาบนของเพจใดก็ได้
- **2** ในส่วนการจัดการกระบวนการทางธุรกิจ คลิกที่ การตั้งค่าเวิร์กโฟลว์
- **3** บนเพจรายการกฎเวิร์กโฟลว์ ให้ค้นหากฎที่คุณต้องการลบการดำเนินการ ส าหรับข้อมูลเพิ่มเติมเกี่ยวกับการค้นหากฎเวิร์กโฟลว์ในเพจรายการ โปรดดูที่ รายการที่ฟิลเตอร์
- **4** คลิกที่ลิงค์ชื่อเวิร์กโฟลว์สำหรับกฎ
- ${\bf 5}$  ในเพจรายละเอียดกฎเวิร์กโฟลว์ ในส่วนการดำเนินการ ให้ค้นหาการดำเนินการที่คุณต้องการลบ
- **6** ในเมนูระดับเรคคอร์ดสำหรับการดำเนินการ เลือกแก้ไข
- **7** ในเพจแก้ไขการดำเนินการเวิร์กโฟลว์ ให้ยกเลิกการเลือกช่องทำเครื่องหมาย ใช้งาน

**หมายเหตุ:** หากมีการดำเนินการ อัปเดตค่า ในกฎนี้ การดำเนินการนั้นจะต้องมีการดำเนินการ รอ ที่ใช้งานอย่างน้อยหนึ่งรายการอยู่ก่อนในกฎ กรณีที่กิจกรรมทริกเกอร์ของกฎเวิร์กโฟลว์ไม่ใช่ ก่อนบันทึกเรคคอร์ดที่แก้ไข หากคุณพยายามเลิกใช้การดำเนินการ จำเนินการ การ อันอยู่ก่อนการดำเนินการ อัปเดตค่า Oracle CRM On Demand จะไม่อนุญาตให้คุณเลิกใช้การดำเนินการ รอ ดังกล่าว

### <span id="page-418-0"></span>**8** บันทึกการเปลี่ยนแปลงของคุณ

#### **หัวข้อที่เกี่ยวข้อง**

โปรดดูหัวข้อดังต่อไปนี้สำหรับข้อมูลเวิร์กโฟลว์ที่เกี่ยวข้อง:

- เกี่ยวกับกฎเวิร์กโฟลว์(ในหน้า [354\)](#page-353-0)
- เกี่ยวกับการดำเนินการของเวิร์กโฟลว์ (ในหน้า [364\)](#page-363-0)
- เกี่ยวกับกฎเวิร์กโฟลว์ตามเวลา (ในหน้า [366\)](#page-365-0)
- การจัดทำกฎเวิร์กโฟลว์ (ในหน้า [375\)](#page-374-0)
- การเปลี่ยนแปลงลำดับการดำเนินการของกฎเวิร์กโฟลว์ (ในหน้า  $416)$
- การเปลี่ยนลำดับของกฎเวิร์กโฟลว์ (ในหน้า  $417)$
- การลบกฎและการดำเนินการของเวิร์กโฟลว์ (โปรดดูที่ "การลบกฎและการดำเนินการเวิร์กโฟลว์" ในหน้า  $419)$

# **การลบกฎและการดา เนินการเวิรก์ โฟลว์**

เมื่อคุณลบกฎเวิร์กโฟลว์ การดำเนินการทั้งหมดของกฎจะถูกลบออก นอกจากนี้ ่ เลขที่คำสั่งในกฎที่เหลือสำหรับประเภทเรคคอร์ดที่เกี่ยวข้องจะถูกอัปเดตโดยอัตโนมัติเพื่อให้แน่ใจว่าไม่มีช่องว่างในลำดับจำนวน

หากคุณลบกฎเวิร์กโฟลว์ขณะที่อินสแตนซ์ของการดำเนินการ รอ อย่างน้อยหนึ่งรายการในกฎอยู่ในสถานะรอดำเนินการเหล่านั้นจะถูกลบจากการตรวจสอบการรอเวิร์กโฟลว์ จะไม่มีการดำเนินการไดๆ กับการดำเนินการที่เหลืออยู่ในกฎเวิร์กโฟลว์ และจะไม่มีการทริกเกอร์ใดๆ กับกฎเวิร์กโฟลว์ที่ตามมาในลำดับกฎสำหรับประเภทเรคคอร์ด

เมื่อคุณลบการดำเนินการจากกฎเวิร์กโฟลว์ เลขที่คำสั่งในการดำเนินการที่เหลืออยู่ในกฎจะถูกอัปเดตโดยอัตโนมัติตามความจำเป็นเพื่อให้แน่ใจว่าไม่มีช่องว่างในลำดับตัวเลข

หากคุณลบการดำเนินการ รอ ในกฎเวิร์กโฟลว์ขณะที่อินสแตนซ์ของการดำเนินการ รอ อยู่ในสถานะรอดำเนินการ เมื่อสิ้นสุดช่วงเวลารอของอินสแตนซ์ของการดำเนินการดังกล่าว จะไม่มีการดำเนินการไดๆ กับการดำเนินการที่เหลืออยู่ในกฎเวิร์กโฟลว์ และจะไม่มีการทริกเกอร์ใดๆ กับกฎเวิร์กโฟลว์ที่ตามมาในลำดับกฎสำหรับประเภทเรคคอร์ด

**หมายเหตุ: สำหรับข้อมู**ลเกี่ยวกับสิ่งที่จะเกิดขึ้นเมื่อคุณลบกิจกรรมตามการ (ซึ่งก็คือ กฎเวิร์กโฟลว์ที่มีกิจกรรมตามกาหนดการ) โปรดดูที่ เกี่ยวกับกิจกรรมตามกำหนดการ (ในหน้า [377\)](#page-376-0)

ขั้นตอนต่อไปนี้จะอธิบายวิธีการลบกฎเวิร์กโฟลว์

#### *การลบกฎเวิรก์ โฟลว์*

- **1** คลิกที่ลิงค์ร่วม การจัดการ ที่มุมขวาบนของเพจใดก็ได้
- **2** ในส่วนการจัดการกระบวนการทางธุรกิจ คลิกที่ การตั้งค่าเวิร์กโฟลว์
- **3** ในเพจรายการกฎเวิร์กโฟลว์ค้นหากฎที่คุณต้องการลบ
	- ส าหรับข้อมูลเพิ่มเติมเกี่ยวกับการค้นหากฎเวิร์กโฟลว์ในเพจรายการ โปรดดูที่ รายการที่ฟิลเตอร์
- **4** ในเมนูระดับเรคคอร์ดสำหรับกฎ ให้เลือก ลบ
- **5** ยืนยันว่าคุณต้องการลบกฎ

ขั้นตอนต่อไปนี้จะอธิบายวิธีการลบการดำเนินการกฎเวิร์กโฟลว์

#### <span id="page-419-0"></span>*การลบการดา เนินการกฎเวิรก์ โฟลว์*

- **1** คลิกที่ลิงค์ร่วม การจัดการ ที่มุมขวาบนของเพจใดก็ได้
- **2** ในส่วนการจัดการกระบวนการทางธุรกิจ คลิกที่ การตั้งค่าเวิร์กโฟลว์
- **3** บนเพจรายการกฎเวิร์กโฟลว์ ให้ค้นหากฎที่คุณต้องการลบการดำเนินการ

ส าหรับข้อมูลเพิ่มเติมเกี่ยวกับการค้นหากฎเวิร์กโฟลว์ในเพจรายการ โปรดดูที่ รายการที่ฟิลเตอร์

- **4** คลิกที่ลิงค์ชื่อเวิร์กโฟลว์สำหรับกฎ
- ${\bf 5}$  ในเพจรายละเอียดกฏเวิร์กโฟลว์ในส่วนการดำเนินการ คันหาการดำเนินการที่คุณต้องการลบ
- **6** ในเมนูระดับเรคคอร์ดสำหรับการดำเนินการ ให้เลือก ลบ

**หมายเหตุ:** หากกฎมีการดำเนินการ อัปเดตค่า การดำเนินการนั้นจะต้องมีการดำเนินการ รอ ที่ใช้งานอย่างน้อยหนึ่งรายการอยู่ก่อนสำหรับกฎดังกล่าว กรณีที่กิจกรรมทริกเกอร์ของกฎเวิร์กโฟลว์ไม่ใช่ ก่อนบันทึกเรคคอร์ดที่แก้ไข หากคุณพยายามลบการดำเนินการ รอ และหากไม่มีการดำเนินการดำเนินการ อัปเดตค่า Oracle CRM On Demand จะไม่อนุญาตให้คุณลบการดำเนินการ รอ ดังกล่าว

**7** ยืนยันว่าคุณต้องการลบการดำเนินการนี้

#### **หัวข้อที่เกี่ยวข้อง**

โปรดดูหัวข้อดังต่อไปนี้สำหรับข้อมูลเวิร์กโฟลว์ที่เกี่ยวข้อง :

- เกี่ยวกับกฎเวิร์กโฟลว์(ในหน้า [354\)](#page-353-0)
- เกี่ยวกับการดำเนินการของเวิร์กโฟลว์ (ในหน้า  $364)$
- เกี่ยวกับกฎเวิร์กโฟลว์ตามเวลา (ในหน้า [366\)](#page-365-0)
- การจัดทำกฎเวิร์กโฟลว์ (ในหน้า  $375$ )
- การเปลี่ยนแปลงลำดับการดำเนินการของกฎเวิร์กโฟลว์ (ในหน้า  $416)$
- การเปลี่ยนลำดับของกฎเวิร์กโฟลว์ (ในหน้า  $417)$
- การยกเลิกกฎและการดำเนินการของเวิร์กโฟลว์ (โปรดดูที่ "การยกเลิกกฎและการดำเนินการเวิร์กโฟลว์" ในหน้า  $418)$

# **การตรวจสอบเวิรก์ โฟลว์**

จากการตรวจสอบเวิร์กโฟลว์คุณสามารถดูข้อมูลเกี่ยวกับรายการต่อไปนี้:

- อินสแตนซ์ที่ล้มเหลวของกฎเวิร์กโฟลว์และการดำเนินการของเวิร์กโฟลว์ สำหรับข้อมูลเพิ่มเติม โปรดดูที่ การตรวจสอบข้อผิดพลาดเวิร์กโฟลว์  $(1$ นหน้า  $420)$
- อินสแตนซ์ที่รอดำเนินการของการดำเนินการรอ สำหรับข้อมูลเพิ่มเติม โปรดดูที่ การตรวจสอบการรอเวิร์กโฟลว์ (ในหน้า  $425)$

# **การตรวจสอบข้อผิดพลาดเวิรก์ โฟลว์**

คุณสามารถใช้ข้อมูลที่ระบุในการตรวจสอบข้อผิดพลาดเวิร์กโฟลว์เพื่อช่วยให้คุณเข้าใจว่าเหตุใดบางอินสแตนซ์ของกฎเวิร์กโฟลว์จึงกับแกรว หากจาเป็น คุณสามารถเข้าไช้รายละเอียดของกฎเวิร์กโฟลว์ได้จากการตรวจสอบข้อผิดพลาดเวิร์กโฟลว์ เพื่อให้คุณสามารถแก้ไขข้อผิดพลาดใดๆ ให้ถูกต้องในการตั้งค่าของการดำเนินการของเวิร์กโฟลว์ได้ รายละเอียดของอินสแตนซ์ข้อผิดพลาดจะยังคงอยู่ในการตรวจสอบข้อผิดพลาดเวิร์กโฟลว์เป็นระยะเวลา  $30$  วัน หรือจนกว่าคุณจะลบรายละเอียดของอินสแตนซ์นั้น แล้วแต่ว่าตรงตามเงื่อนไขใดก่อน

<span id="page-420-0"></span>สำหรับข้อมูลเกี่ยวกับประเภทของความล้มเหลวที่ถูกรายงานในการตรวจสอบข้อผิดพลาดเวิร์กโฟลว์ โปรดดูที่ เกี่ยวกับความล้มเหลวของกฎเวิร์กโฟลว์และการดำเนินการของเวิร์กโฟลว์ (ในหน้า  $368)$ ส าหรับข้อมูลเกี่ยวกับการใช้การตรวจสอบข้อผิดพลาดเวิร์กโฟลว์โปรดดูหัวข้อต่อไปนี้:

- การดูอินสแตนซ์ข้อผิดพลาดในการตรวจสอบข้อผิดพลาดเวิร์กโฟลว์(ในหน้า [421\)](#page-420-0)
- การลบอินสแตนซ์ข้อผิดพลาดออกจากการตรวจสอบข้อผิดพลาดเวิร์กโฟลว์  $(1$ นหน้า  $422)$
- ฟิลด์อินสแตนซ์ข้อผิดพลาดเวิร์กโฟลว์(ในหน้า [423\)](#page-422-0)

## **การดอูินสแตนซข์ ้อผิดพลาดในการตรวจสอบข้อผิดพลาดเวิรก์ โฟลว์**

ขั้นตอนต่อไปนี้อธิบายวิธีการดูอินสแตนซ์ข้อผิดพลาดในการตรวจสอบข้อผิดพลาดเวิร์กโฟลว์ สำหรับข้อมูลเกี่ยวกับประเภทของความล้มเหลวที่ถูกรายงานในการตรวจสอบข้อผิดพลาดเวิร์กโฟลว์ โปรดดูที่ เกี่ยวกับความล้มเหลวของกฎเวิร์กโฟลว์และการดำเนินการของเวิร์กโฟลว์ (ในหน้า  $368)$ 

**ก่อนเริ่มต้นใช้งาน:** ในการใช้การตรวจสอบเวิร์กโฟลว์บทบาทผู้ใช้ของคุณต้องมสีทิธจิ์ดัการกฎขอ้มลู - จัดการกฎเวิร์กโฟลว์

### *การดอูินสแตนซข์้อผิดพลาดในการตรวจสอบข้อผิดพลาดเวิรก์ โฟลว์*

- **1** คลิกที่ลิงค์ร่วม การจัดการ ที่มุมขวาบนของเพจใดก็ได้
- **2** ในส่วนการจัดการกระบวนการทางธุรกิจ คลิกที่ การตรวจสอบเวิร์กโฟลว์
- **3** ในเพจการตรวจสอบเวิร์กโฟลว์ให้คลิก การตรวจสอบข้อผิดพลาดเวิร์กโฟลว์
- **4** ในเพจรายการอินสแตนซ์ข้อผิดพลาด ให้ค้นหาอินสแตนซ์ที่คุณต้องการ **ค าแนะน า:** ส าหรับข้อมูลเกี่ยวกับการฟิลเตอร์รายการ โปรดดูที่ การฟิลเตอร์รายการ
- **5** ในการดูรายละเอียดของอินสแตนซ์ให้คลิกที่ลิงค์ID อินสแตนซ์
- **6** ในการดูรายละเอียดของกฎเวิร์กโฟลว์ที่มีเรคคอร์ดเป็นอินสแตนซ์ ให้คลิกที่ลิงค์ ชื่อเวิร์กโฟลว์ สำหรับเรคคอร์ดนั้น

ขั้นตอนต่อไปนี้อธิบายวิธีจัดทำรายการที่ฟิลเตอร์ของอินสแตนซ์ข้อผิดพลาด

#### *การจดัทา รายการทีฟ่ ิลเตอรข์ องอินสแตนซข์้อผิดพลาด*

่ ในเพจรายการอินสแตนซ์ข้อผิดพลาด ให้คลิก เมนู ในแถบชื่อ และเลือก จัดทำรายการใหม่ สำหรับข้อมูลเพิ่มเติมเกี่ยวกับการจัดทำและการแก้ไขรายการ โปรดดูที่ การจัดทำและการแก้ไขรายการ

ขั้นตอนต่อไปนี้อธิบายวิธีจัดการรายการที่ฟิลเตอร์ของอินสแตนซ์ข้อผิดพลาด

#### *การจดัการรายการทีฟ่ ิลเตอรข์ องอินสแตนซข์้อผิดพลาด*

 ในเพจรายการอินสแตนซ์ข้อผิดพลาด ให้คลิก เมนู ในแถบชื่อ และเลือก เพจจัดการรายการ ส าหรับข้อมูลเพิ่มเติมเกี่ยวกับการจัดการรายการ โปรดดูที่ เพจจัดการรายการ

ขั้นตอนต่อไปนี้อธิบายวิธีดูฟิลเตอร์สำหรับรายการอินสแตนซ์ข้อผิดพลาด

#### <span id="page-421-0"></span>*การดฟูิลเตอรส์า หรบัรายการอินสแตนซข์้อผิดพลาด*

 ในเพจรายการอินสแตนซ์ข้อผิดพลาด ให้คลิก เมนู ในแถบชื่อ และเลือก แสดงรายการฟิลเตอร์ ส าหรับข้อมูลเพิ่มเติมเกี่ยวกับการจัดการรายการ โปรดดูที่ เพจดูรายการ

ส าหรับข้อมูลเพิ่มเติมเกี่ยวกับการใช้การตรวจสอบข้อผิดพลาดเวิร์กโฟลว์โปรดดูหัวข้อต่อไปนี้:

- การตรวจสอบข้อผิดพลาดเวิร์กโฟลว์(ในหน้า [420\)](#page-419-0)
- การลบอินสแตนซ์ข้อผิดพลาดออกจากการตรวจสอบข้อผิดพลาดเวิร์กโฟลว์(ในหน้า [422\)](#page-421-0)
- ฟิลด์อินสแตนซ์ข้อผิดพลาดเวิร์กโฟลว์(ในหน้า [423\)](#page-422-0)

## **หัวข้อที่เกี่ยวข้อง**

โปรดดูข้อมูลที่เกี่ยวข้องกับกฎของเวิร์กโฟลว์จากหัวข้อต่อไปนี้:

การตั้งค่าเวิร์กโฟลว์(ในหน้า [353\)](#page-352-0)

## **การลบอินสแตนซข์ ้อผิดพลาดออกจากการตรวจสอบข้อผิดพลาดเวิรก์ โฟลว์**

คุณสามารถลบอินสแตนซ์ข้อผิดพลาดออกจากการตรวจสอบข้อผิดพลาดเวิร์กโฟลว์ได้ครั้งละหนึ่งรายการ รายละเอียดของอินสแตนซ์ข้อผิดพลาดจะยังคงอยู่ในการตรวจสอบข้อผิดพลาดเวิร์กโฟลว์เป็นระยะเวลา  $30$  วัน หรือจนกว่าคุณจะลบรายละเอียดของอินสแตนซ์นั้น แล้วแต่ว่าตรงตามเงื่อนไขใดก่อน

**หมายเหตุ:** คุณสมบัติลบแบทช์ใช้ไม่ได้ในเพจรายการอินสแตนซ์ข้อผิดพลาด

**ก่อนเริ่มต้นใช้งาน:** ในการใช้การตรวจสอบเวิร์กโฟลว์บทบาทผใู้ชข้องคุณตอ้งมสีทิธจิ์ดัการกฎขอ้มลู - จัดการกฎเวิร์กโฟลว์

ขั้นตอนต่อไปนี้อธิบายวิธีลบอินสแตนซ์ข้อผิดพลาดออกจากการตรวจสอบข้อผิดพลาดเวิร์กโฟลว์

#### *การลบอินสแตนซข์้อผิดพลาดออกจากการตรวจสอบข้อผิดพลาดเวิรก์ โฟลว์*

**1** ในเพจรายการอินสแตนซ์ข้อผิดพลาด ให้ค้นหาอินสแตนซ์ที่คุณต้องการลบ

**ค าแนะน า:** ส าหรับข้อมูลเกี่ยวกับการฟิลเตอร์รายการ โปรดดูที่ การฟิลเตอร์รายการ

**2** คลิกที่ลิงค์ลบ ของอินสแตนซ์นั้น

ส าหรับข้อมูลเพิ่มเติมเกี่ยวกับการใช้การตรวจสอบข้อผิดพลาดเวิร์กโฟลว์โปรดดูหัวข้อต่อไปนี้:

- เกี่ยวกับความล้มเหลวของกฎเวิร์กโฟลว์และการดำเนินการของเวิร์กโฟลว์ (ในหน้า  $368)$
- การตรวจสอบข้อผิดพลาดเวิร์กโฟลว์(ในหน้า [420\)](#page-419-0)
- การดูอินสแตนซ์ข้อผิดพลาดในการตรวจสอบข้อผิดพลาดเวิร์กโฟลว์(ในหน้า [421\)](#page-420-0)
- ฟิลด์อินสแตนซ์ข้อผิดพลาดเวิร์กโฟลว์(ในหน้า [423\)](#page-422-0)

**หัวข้อที่เกี่ยวข้อง** โปรดดูข้อมูลที่เกี่ยวข้องกับกฎของเวิร์กโฟลว์จากหัวข้อต่อไปนี้:

- การตั้งค่าเวิร์กโฟลว์(ในหน้า [353\)](#page-352-0)
- **422** การจัดการ Oracle CRM On Demand Release 39

# <span id="page-422-0"></span>**ฟิลดอ์ินสแตนซข์ ้อผิดพลาดเวิรก์ โฟลว์**

หัวข้อนี้ให้ข้อมูลเกี่ยวกับฟิลด์ที่คุณสามารถดูสำหรับอินสแตนซ์ที่ล้มเหลวของกฎเวิร์กโฟลว์ กิจกรรมตามกำหนดการ และการดำเนินการเวิร์กโฟลว์ในการตรวจสอบข้อผิดพลาดเวิร์กโฟลว์

ตารางต่อไปนี้อธิบายเกี่ยวกับฟิลด์ที่คุณสามารถดูเพื่อหาอินสแตนซ์ที่ล้มเหลวของกฎเวิร์กโฟลว์ และอินสแตนซ์ที่ล้มเหลวของการดำเนินการของเวิร์กโฟลว์ในกฎเวิร์กโฟลว์

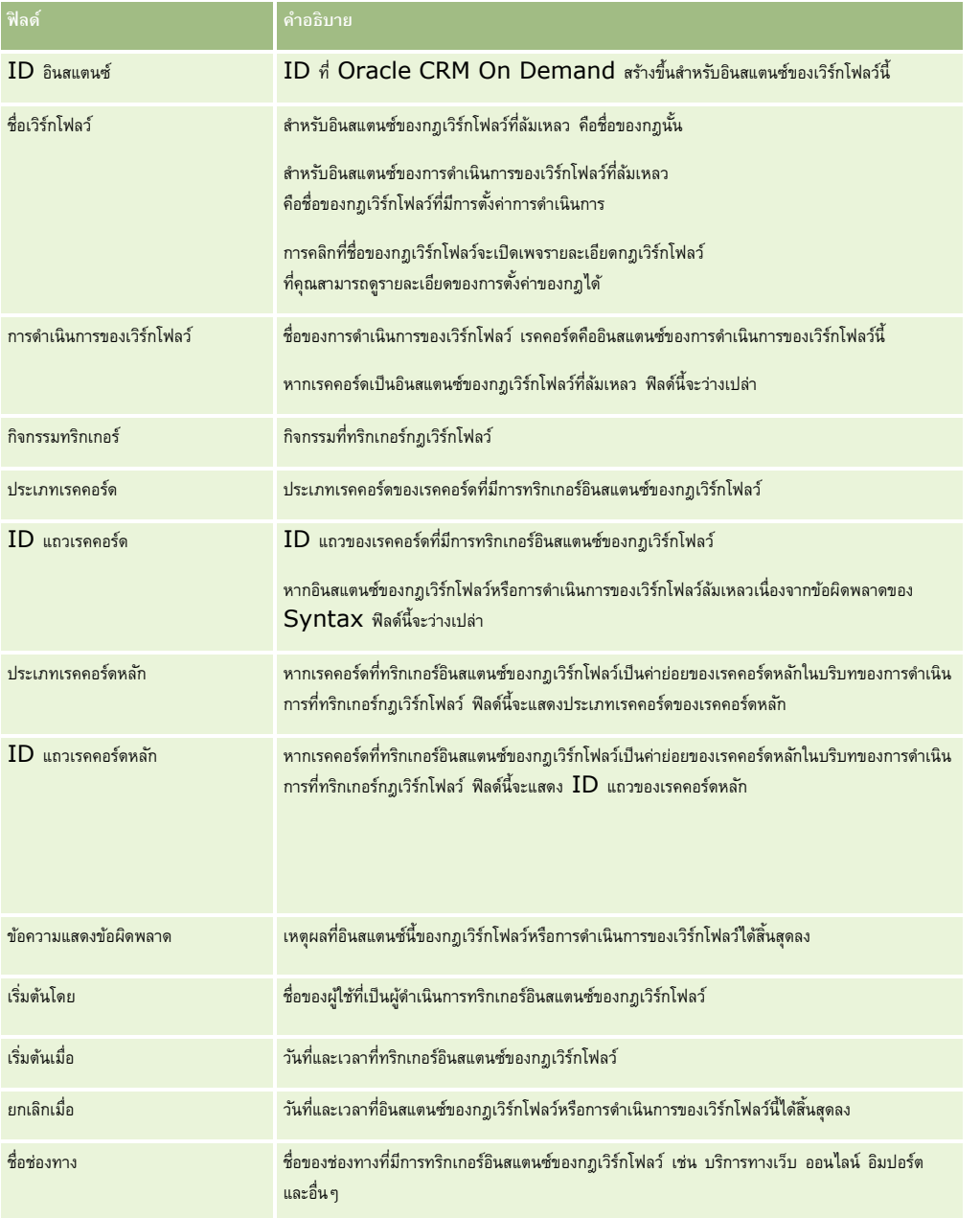

ตารางต่อไปนี้อธิบายฟิลด์ที่คุณสามารถดูสำหรับอินสแตนซ์ที่ล้มเหลวของกิจกรรมตามกำหนดการ และอินสแตนซ์ที่ล้มเหลวของการดำเนินการเวิร์กโฟลว์ในกิจกรรมตามกำหนดการ

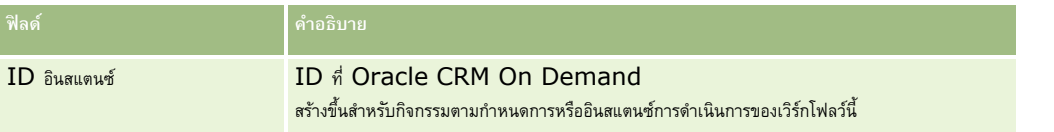

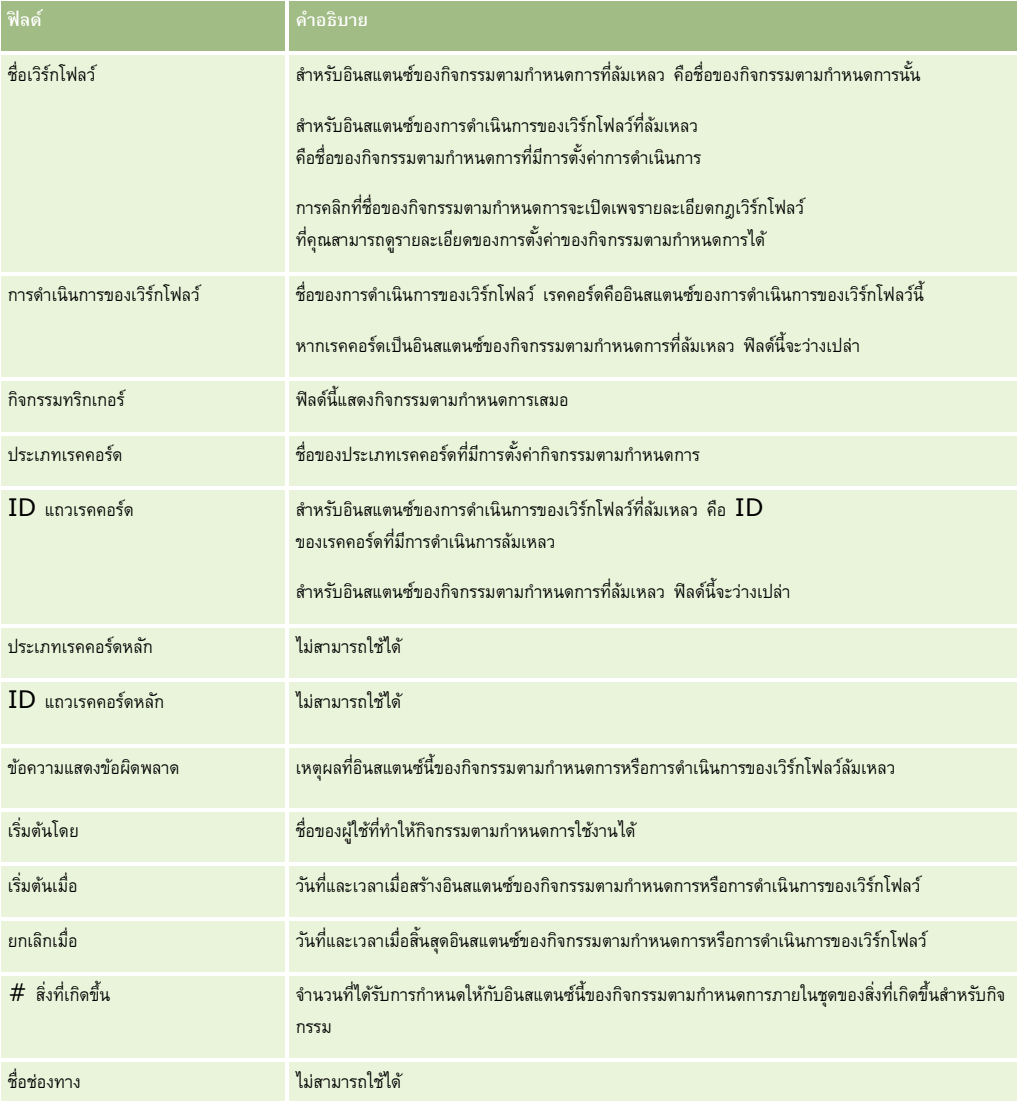

สำหรับข้อมูลเพิ่มเติมเกี่ยวกับการใช้การตรวจสอบข้อผิดพลาดเวิร์กโฟลว์ โปรดดูหัวข้อต่อไปนี้ :

- เกี่ยวกับความล้มเหลวของกฎเวิร์กโฟลว์และการดำเนินการของเวิร์กโฟลว์ (ในหน้า  $368)$
- การตรวจสอบข้อผิดพลาดเวิร์กโฟลว์(ในหน้า [420\)](#page-419-0)
- การดูอินสแตนซ์ข้อผิดพลาดในการตรวจสอบข้อผิดพลาดเวิร์กโฟลว์(ในหน้า [421\)](#page-420-0)
- $\blacksquare$ การลบอินสแตนซ์ข้อผิดพลาดออกจากการตรวจสอบข้อผิดพลาดเวิร์กโฟลว์ (ในหน้า  $422)$

# **หัวข้อที่เกี่ยวข้อง**

โปรดดูข้อมูลที่เกี่ยวข้องกับกฎของเวิร์กโฟลว์จากหัวข้อต่อไปนี้:

การตั้งค่าเวิร์กโฟลว์(ในหน้า [353\)](#page-352-0)

# <span id="page-424-0"></span>**การตรวจสอบการรอเวิรก์ โฟลว์**

จากการตรวจสอบการรอเวิร์กโฟลว์คุณสามารถดูรายละเอียดของรายการต่อไปนี้ได้:

- อินสแตนซ์ที่รอดำเนินการของการดำเนินการ รอ และรายละเอียดของการดำเนินการของเวิร์กโฟลว์เหล่านั้น
- อินสแตนซ์ของกิจกรรมตามกำหนดการ (ซึ่งก็คือ กฎเวิร์กโฟลว์ที่มีกิจกรรมทริกเกอร์กิจกรรมตามกำหนดการ) ที่รอดำเนินการหรือดำเนินการอยู่ในปจจุบัน

ตัวอย่างเช่น ถ้าอินสแตนซ์ของการดำเนินการ รอ ของเวิร์กโฟลว์หรืออินสแตนซ์ของกิจกรรมตามกำหนดการรอดำเนินการนานการกรรมตามการรอเวิร์กโฟลว์ เพื่อตรวจสอบอินสแตนซ์และดูที่การตั้งค่าของกฎเวิร์กโฟลว์ กิจกรรมตามกำหนดการ หรือการดำเนินการของเวิร์กโฟลว์ ถ้าจำเป็น คุณสามารถลบอินสแตนซ์ได้

**ิหมายเหต<b>:** เมื่อคุณลบอินสแตนซ์ของการดำเนินการรอที่อย่ในสถานะรอดำเนินการ จะไม่มีการทำการดำเนินการที่เหลืออย่ในกฎเวิร์กโฟลว์ เมื่อคุณลบอินสแตนซ์ที่รอดำเนินการของกิจกรรมตามกำหนดการ อินสแตนซ์ของกิจกรรมจะถูกยกเลิก สถานะของกิจกรรมตามกำหนดการจะได้รับการตั้งค่าเป็น สิ้นสุด และกิจกรรมตามกำหนดการจะยกเลิกการใช้งาน จะไม่มีการสร้างอินสแตนซ์เพิ่มเติมสำหรับเหตุการณ์ที่เหลืออยู่ของกิจกรรมตามกำหนดการ

## **อินสแตนซก์ ารดา เนินการของการรอที่รอดา เนินการ**

้ เมื่อต้องการทำความเข้าใจวิธีประมวลผลอินสแตนซ์การดำเนินการของการรอที่รอดำเนินการในกฎเวิร์กโฟลว์ ให้พิจารณาตัวอย่างต่อไปนี้ ี คุณอาจตั้งค่ากฎเวิร์กโฟลว์ที่มีลำดับของการดำเนินการที่ตั้งใจต่อไปนี้ได้ :

- **1** การด าเนินการรอที่มีระยะเวลา 24 ชั ่วโมง
- **2** การด าเนินการส่งอีเมล์
- **3** การดำเนินการรอที่มีระยะเวลา 48 ชั่วโมง
- **4** การด าเนินการส่งอีเมล์
- $\overline{\mathbf{5}}$  การดำเนินการจัดทำงาน

หากการดำเนินการต่างๆ ได้รับการตั้งค่าไว้อย่างถูกต้อง การดำเนินการรอรายการแรกในลำดับ ซึ่งก็คือ การดำเนินการ บรม การ เป็น เวลา เป็นเวลาอย่างน้อย 24 ชั่วโมง หลังจากช่วงเวลารอสิ้นสุดลงแล้ว การดำเนินการส่งอีเมล์ (การดำเนินการ 2) จะทำงาน การดำเนินการ 3 ในกฎเวิร์กกราช การดำเนินการที่สาขารถัดไปในลำดับ ซึ่งจะอยู่ในสถานะ รอดำเนินการ เป็นเวลาอย่างน้อย  $48$  ชั่วโมง หลังจากช่วงเวลารอสิ้นสุดลงแล้ว การดำเนินการส่งอีเมล์ (การดำเนินการ 4) และการดำเนินการจัดทำงาน (การดำเนินการ 5) จะทำงานต่อไป

หมายเหตุ**:** ช่วงเวลารอจะระบุระยะเวลาขั้นต่ำที่จะต้องเลยผ่านไปก่อนที่ Oracle CRM On Demand จะเริ่มรันการดำเนินการอื่นๆ ในกฎเวิร์กโฟลว์ ระยะเวลาจริงที่เลยผ่านไปก่อนที่จะมีการรันการดำเนินการอื่นๆ อาจยาวนานกว่านี้ได้ ขึ้นอยู่กับโหลดบนฐานข้อมูลของ Oracle CRM On Demand และเซิร์ฟเวอร์ของ Oracle CRM On Demand และยังขึ้นอยู่กับจำนวนของการดำเนินการรอที่กำลังรอดำเนินการอยู่เมื่อสิ้นสุดช่วงเวลารอ

อย่างไรก็ตาม หากระบุช่วงเวลารอในการดำเนินการ 3 ผิดเป็น 48 วันแทนที่จะเป็น 48 ชั่วโมง การดำเนินการจะอยู่ในสถานะ รอดำเนินการ จนกว่าเวลาจะผ่านไป 48 วัน คุณสามารถเห็นการดำเนินการในการตรวจสอบการรอเวิร์กโฟลว์ และคุณสามารถดูรายละเอียดการดำเนินการเพื่อดูว่ามีการระบุช่วงเวลารอที่ไม่ถูกต้องหรือไม่ จากนั้นคุณก็จะสามารถลบอินสแตนซ์ของการด าเนินการรอดังกล่าวได้

เมื่อคุณลบอินสแตนซ์ของการดำเนินการรอ อินสแตนซ์ของกฎเวิร์กโฟลว์จะถูกยกเลิก และการดำเนินการที่เหลือในอินสแตนซ์กฎจะไม่ทำงาน ในตัวอย่างก่อนหน้านี้ จะเกิดเหตุการณ์ต่อไปนี้ขึ้น:

- หากคุณลบการดำเนินการ  $1$  ในขณะที่อยู่ในสถานะรอดำเนินการ การดำเนินการ  $2$ ,  $3$ ,  $4$  และ  $5$  จะไม่ทำงาน
- หากคุณลบการดำเนินการ  $3$  ในขณะที่อยู่ในสถานะรอดำเนินการ การดำเนินการ  $4$  และ  $5$  จะไม่ทำงาน

**หมายเหตุ:** การดำเนินการรอเป็นการดำเนินการของเวิร์กโฟลว์ประเภทเดียวที่อยู่ในสถานะรอดำเนินการ

## **อินสแตนซข์ องกิจกรรมตามกา หนดการที่รอดา เนินการ**

อินสแตนซ์ที่รอดำเนินการของกิจกรรมตามกำหนดการจะยังอยู่ในสถานะ อยู่ในคิว จนกว่าจะถึงวันที่และเวลาเมื่ออินสแตนซ์ได้รับการจัดกำหนดการให้ดำเนินการ (วันที่เริ่มใหม่) วันที่เริ่มไหม่คือเวลาที่เป็นไปได้แรกสุดที่จะดำเนินการอินสแตนซ์ ขึ้นอยู่กับโหลดบนฐานข้อมูล Oracle CRM On Demand และบนเซิร์ฟเวอร์ Oracle CRM On Demand ในเวลานั้น และจำนวนอินสแตนซ์การดำเนินการรอ และอินสแตนซ์กิจกรรมตามกำหนดการที่รอดำเนินการออนในปี จำนวนการทันทีหลังจากเริ่มดำเนินการอินสแตนซ์

<span id="page-425-0"></span>สถานะของอินสแตนซ์จะเปลี่ยนเป็น กำลังรัน และฟิลด์ วันที่เริ่มต้นตามจริง จะได้รับการป้อปปูเลท คุณอาจต้องรีเฟรชเพจเบราเซอร์เพื่อดูฟิลด์ที่อัปเดต อินสแตนซ์จะยังคงปรากฏอยู่ใน การตรวจสอบการรอเวิร์กโฟลว์ ในขณะที่ดำเนินการ

ถ้าจำเป็น คุณสามารถลบอินสแตนซ์ของกิจกรรมตามกำหนดการในขณะดำเนินการได้ ถ้าคุณทำเช่นนั้น อินสแตนซ์จะถูกลบออกจาก การตรวจสอบการรอเวิร์กโฟลว์ นอกจากนี้ สถานะของกิจกรรมตามกำหนดการจะได้รับการตั้งค่าเป็น สิ้นสุด กิจกรรมตามกำหนดการจะถูกปิดใช้งาน และไม่มีการสร้างอินสแตนซ์เพิ่มเติมสำหรับการเกิดขึ้นที่เหลืออยู่ของกิจกรรมตามกำหนดการ อินสแตนซ์จะยังคงดำเนินการต่อไปจนถึงเวลาถัดไปที่ Oracle CRM On Demand ตรวจสอบเพื่อระบุว่ากิจกรรมตามกำหนดการยังคงใช้งานอยู่หรือไม่ การตรวจสอบจะทำในช่วงเวลาห้านาทีในระหว่างเวลาที่ดำเนินการกับอินสแตนซ์ เมื่อ Oracle CRM On Demand ระบุว่ากิจกรรมตามกำหนดการถูกปิดใช้งานแล้ว อินสแตนซ์ที่ได้รับการดำเนินการจะสิ้นสุด และการดำเนินการของเวิร์กโฟลว์ใดๆ ที่ยังไม่ได้ดำเนินการสำหรับอินสแตนซ์จะไม่ได้รับการดำเนินการ

คุณสามารถลบอินสแตนซ์ของกิจกรรมตามกำหนดการในขณะที่รอดำเนินการ (ซึ่งก็คือ ในขณะที่สถานะถูกตั้งค่าเป็น อยู่ในคิว) ตามที่อธิบายไว้ใน การลบอินสแตนซ์ที่รอดำเนินการออกจากการตรวจสอบการรอเวิร์กโฟลว์ (ในหน้า  $427)$ 

#### **หัวข้อที่เกี่ยวข้อง**

ี สำหรับข้อมูลเกี่ยวกับกิจกรรมตามกำหนดการ โปรดดูหัวข้อต่อไปนี้ :

- เกี่ยวกับกิจกรรมตามกำหนดการ (ในหน้า [377\)](#page-376-0)
- การจัดทำกิจกรรมตามกำหนดการ (ในหน้า  $380$ )

ส าหรับข้อมูลเกี่ยวกับการใช้การตรวจสอบการรอเวิร์กโฟลว์โปรดดูหัวข้อต่อไปนี้:

- การดูอินสแตนซ์ที่รอดำเนินการในการตรวจสอบการรอเวิร์กโฟลว์ (ในหน้า  $426)$
- การลบอินสแตนซ์ที่รอดำเนินการออกจากการตรวจสอบการรอเวิร์กโฟลว์ (ในหน้า  $427)$
- ฟิลด์อินสแตนซ์ที่รอดำเนินการของเวิร์กโฟลว์ (ในหน้า  $428)$

# **การดอูินสแตนซท์ ี่รอดา เนินการในการตรวจสอบการรอเวิรก์ โฟลว์**

ขั้นตอนต่อไปนี้อธิบายวิธีดูอินสแตนซ์ที่รอดำเนินการในการตรวจสอบการรอเวิร์กโฟลว์ สำหรับข้อมูลเกี่ยวกับสิ่งที่บันทึกและแสดงในการตรวจสอบการรอเวิร์กโฟลว์ โปรดดูที่ การตรวจสอบการรอเวิร์กโฟลว์ (ในหน้า  $425$ ) และ ฟิลด์อินสแตนซ์ที่รอดำเนินการของเวิร์กโฟลว์ (ในหน้า  $428$ )

**ก่อนเริ่มต้นใช้งาน:** ในการใช้การตรวจสอบเวิร์กโฟลว์บทบาทผใู้ชข้องคุณตอ้งมสีทิธจิ์ดัการกฎขอ้มลู - จัดการกฎเวิร์กโฟลว์

#### *การดอูินสแตนซท์ ีร่ อดา เนินการในการตรวจสอบการรอเวิรก์ โฟลว์*

- **1** คลิกที่ลิงค์ร่วม การจัดการ ที่มุมขวาบนของเพจใดก็ได้
- **2** ในส่วนการจัดการกระบวนการทางธุรกิจ คลิกที่ การตรวจสอบเวิร์กโฟลว์
- **3** ในเพจการตรวจสอบเวิร์กโฟลว์ให้คลิก การตรวจสอบการรอเวิร์กโฟลว์
- **4** ในเพจรายการอินสแตนซ์ที่รอด าเนินการ ให้ค้นหาอินสแตนซ์ที่คุณต้องการ **ค าแนะน า:** ส าหรับข้อมูลเกี่ยวกับการฟิลเตอร์รายการ โปรดดูที่ การฟิลเตอร์รายการ
- **5** ในการดูรายละเอียดของอินสแตนซ์ให้คลิกที่ลิงค์ID อินสแตนซ์
- ในการดูรายละเอียดของการดำเนินการเวิร์กโฟลว์หรือกิจกรรมตามกำหนดการที่มีเรคคอร์ดเป็นอินสแตนซ์ ให้คลิกที่ลิงค์ ชื่อเวิร์กโฟลว์

ขั้นตอนต่อไปนี้อธิบายวิธีจัดทำรายการที่ฟิลเตอร์ของอินสแตนซ์ที่รอดำเนินการ

#### <span id="page-426-0"></span>*การจดัทา รายการทีฟ่ ิลเตอรข์ องอินสแตนซท์ ีร่ อดา เนินการ*

ในเพจรายการอินสแตนซ์ที่รอดำเนินการ ให้คลิก เมนู ในแถบชื่อ และเลือก จัดทำรายการใหม่ สำหรับข้อมูลเพิ่มเติมเกี่ยวกับการจัดทำและการแก้ไขรายการ โปรดดูที่ การจัดทำและการแก้ไขรายการ

ขั้นตอนต่อไปนี้อธิบายวิธีจัดการรายการที่ฟิลเตอร์ของอินสแตนซ์ที่รอดำเนินการ

#### *การจดัการรายการอินสแตนซท์ ีร่ อดา เนินการ*

ในเพจรายการอินสแตนซ์ที่รอดำเนินการ ให้คลิก เมนู ในแถบชื่อ และเลือก เพจจัดการรายการ

ส าหรับข้อมูลเพิ่มเติมเกี่ยวกับการจัดการรายการ โปรดดูที่ เพจจัดการรายการ

ขั้นตอนต่อไปนี้อธิบายวิธีดูฟิลเตอร์สำหรับรายการอินสแตนซ์ที่รอดำเนินการ

#### *การดฟูิลเตอรส์า หรบัรายการอินสแตนซท์ ีร่ อดา เนินการ*

ในเพจรายการอินสแตนซ์ที่รอดำเนินการ ให้คลิก เมนู ในแถบชื่อ และเลือก แสดงฟิลเตอร์รายการ

ส าหรับข้อมูลเพิ่มเติมเกี่ยวกับการจัดการรายการ โปรดดูที่ เพจดูรายการ

สำหรับข้อมูลเพิ่มเติมเกี่ยวกับการใช้การตรวจสอบการรอเวิร์กโฟลว์ โปรดดูหัวข้อต่อไปนี้:

- การตรวจสอบการรอเวิร์กโฟลว์(ในหน้า [425\)](#page-424-0)
- การลบอินสแตนซ์ที่รอดำเนินการออกจากการตรวจสอบการรอเวิร์กโฟลว์ (ในหน้า  $427)$
- ฟิลด์อินสแตนซ์ที่รอดำเนินการของเวิร์กโฟลว์ (ในหน้า  $428)$

### **หัวข้อที่เกี่ยวข้อง**

โปรดดูข้อมูลที่เกี่ยวข้องกับกฎของเวิร์กโฟลว์และกิจกรรมตามกำหนดการจากหัวข้อต่อไปนี้ :

การตั้งค่าเวิร์กโฟลว์(ในหน้า [353\)](#page-352-0)

# **การลบอินสแตนซท์ ี่รอดา เนินการออกจากการตรวจสอบการรอเวิรก์ โฟลว์**

คุณสามารถลบอินสแตนซ์ที่รอดำเนินการออกจากการตรวจสอบการรอเวิร์กโฟลว์ได้ครั้งละหนึ่งรายการ และยังสามารถลบอินสแตนซ์ที่รอดำเนินการหลายรายการพร้อมกัน โดยการจัดทำรายการที่ฟิลเตอร์สำหรับอินสแตนซ์และใช้คุณสมบัติลบแบทช์ สำหรับข้อมูลเกี่ยวกับสิ่งที่ถูกบันทึกและแสดงในการตรวจสอบการรอเวิร์กโฟลว์ โปรดดูที่ การตรวจสอบการรอเวิร์กโฟลว์ (ในหน้า [425\)](#page-424-0) และ ฟิลด์อินสแตนซ์ที่รอด าเนินการของเวิร์กโฟลว์(ในหน้า [428\)](#page-427-0)

ข้อควรพิจารณาต่อไปนี้ใช้กับการลบอินสแตนซ์ที่รอดำเนินการ :

- เมื่อคุณลบอินสแตนซ์ที่รอดำเนินการของการดำเนินการรอออกจาก การตรวจสอบการรอเวิร์กโฟลว์ อินสแตนซ์กฎเวิร์กเจน การตำเนินการที่เหลือในกฎเวิร์กโฟลว์จะไม่ทำงาน
- เมื่อคุณลบอินสแตนซ์ที่รอดำเนินการของกิจกรรมตามกำหนดการ อินสแตนซ์ของกิจกรรมจะถูกยกเลิก สถานะของกิจกรรมตามกำหนดการจะได้รับการตั้งค่าเป็น สิ้นสุด และกิจกรรมตามกำหนดการจะยกเลิกการใช้งาน จะไม่มีการสร้างอินสแตนซ์เพิ่มเติมสำหรับเหตุการณ์ที่เหลืออยู่ของกิจกรรมตามกำหนดการ
	- ถ้าคุณต้องการให้มีการสร้างอินสแตนซ์ของกิจกรรมตามกำหนดการเพิ่มเติม คุณต้องทำให้กิจกรรมตามกำหนดการใช้งานได้อีกครั้ง สำหรับข้อมูลเกี่ยวกับการอัปเดตกิจกรรมตามกำหนดการ โปรดดูที่ การจัดทำกิจกรรมตามกำหนดการ (ในหน้า  $380$ )
- หลังจากคุณลบอินสแตนซ์ของการดำเนินการการรอที่รอดำเนินการหรืออินสแตนซ์ของกิจกรรมตามกำหนดการที่รอดำเนินการ คุณไม่สามารถเรียกคืนอินสแตนซ์ได้

**ก่อนเริ่มต้นใช้งาน:** ในการใช้การตรวจสอบเวิร์กโฟลว์บทบาทผใู้ชข้องคุณตอ้งมสีทิธจิ์ดัการกฎขอ้มลู - จัดการกฎเวิร์กโฟลว์

ขั้นตอนต่อไปนี้อธิบายวิธีลบอินสแตนซ์ที่รอดำเนินการออกจากการตรวจสอบการรอเวิร์กโฟลว์

#### <span id="page-427-0"></span>*การลบอินสแตนซท์ ีร่ อดา เนินการออกจากจากการตรวจสอบการรอเวิรก์ โฟลว์*

- **1** ในเพจรายการอินสแตนซ์ที่รอด าเนินการ ให้ค้นหาอินสแตนซ์ที่คุณต้องการลบ **ค าแนะน า:** ส าหรับข้อมูลเกี่ยวกับการฟิลเตอร์รายการ โปรดดูที่ การฟิลเตอร์รายการ
- **2** คลิกที่ลิงค์ลบ ของอินสแตนซ์นั้น

ขั้นตอนต่อไปนี้อธิบายวิธีลบรายการอินสแตนซ์ที่รอด าเนินการออกจากการตรวจสอบการรอเวิร์กโฟลว์

## *การลบรายการอินสแตนซท์ ีร่ อดา เนินการออกจากการตรวจสอบการรอเวิรก์ โฟลว์*

- **1** หากคุณยังไม่ดำเนินการดังกล่าว ให้จัดทำรายการของอินสแตนซ์ที่คุณต้องการลบ สำหรับข้อมูลเพิ่มเติมเกี่ยวกับการจัดทำและการแก้ไขรายการ โปรดดูที่ การจัดทำและการแก้ไขรายการ
- **2** ในเพจรายการอินสแตนซ์ที่รอดำเนินการ ให้คลิก เมนู และเลือก ลบแบทช์
- 3 คลิก OK เพื่อยืนยันว่าคุณต้องการดำเนินการต่อ
- <u>ในเพจคิวการลบและเรียกคืนแบทช์ ในส่วน คำขอที่ใช้งาน ให้คลิก ดำเนินการต่อ</u>

**หมายเหตุ:** หากคุณไม่คลิก ด าเนินการต่อ ระบบจะไม่ลบเรคคอร์ด

**คำแนะนำ!** คุณสามารถกลับไปที่เพจคิวการลบและเรียกคืนแบทช์ได้ตลอดเวลาด้วยการคลิกที่ลิงค์ร่วม การจัดการ และจากนั้นคลิกที่คิวการลบและเรียกคืนแบทช์บนโฮมเพจการจัดการ

 $\,$  **5** ในการตรวจสอบล็อกไฟล์สำหรับการดำเนินการลบ ในเพจคิวการลบและเรียกคืนแบทช์ ในส่วน คำขอที่ประมวลผล ให้คลิก ดูล็อกไฟล์ของการลบ

ส าหรับข้อมูลเพิ่มเติมเกี่ยวกับการใช้การตรวจสอบการรอเวิร์กโฟลว์โปรดดูหัวข้อต่อไปนี้:

- การตรวจสอบการรอเวิร์กโฟลว์(ในหน้า [425\)](#page-424-0)
- การดูอินสแตนซ์ที่รอดำเนินการในการตรวจสอบการรอเวิร์กโฟลว์ (ในหน้า  $426)$
- ฟิลด์อินสแตนซ์ที่รอดำเนินการของเวิร์กโฟลว์ (ในหน้า  $428)$

### **หัวข้อที่เกี่ยวข้อง**

โปรดดูข้อมูลที่เกี่ยวข้องกับกฎของเวิร์กโฟลว์จากหัวข้อต่อไปนี้:

การตั้งค่าเวิร์กโฟลว์(ในหน้า [353\)](#page-352-0)

# **ฟิลดอ์ินสแตนซท์ ี่รอดา เนินการของเวิรก์ โฟลว์**

ตารางต่อไปนี้อธิบายเกี่ยวกับฟิลด์ที่คุณสามารถดูอินสแตนซ์ที่รอดำเนินการของการดำเนินการการรอและกิจกรรมตามกำหนดการ

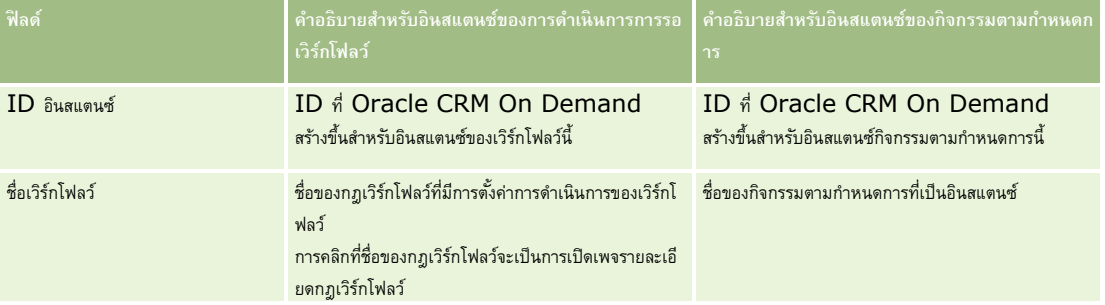

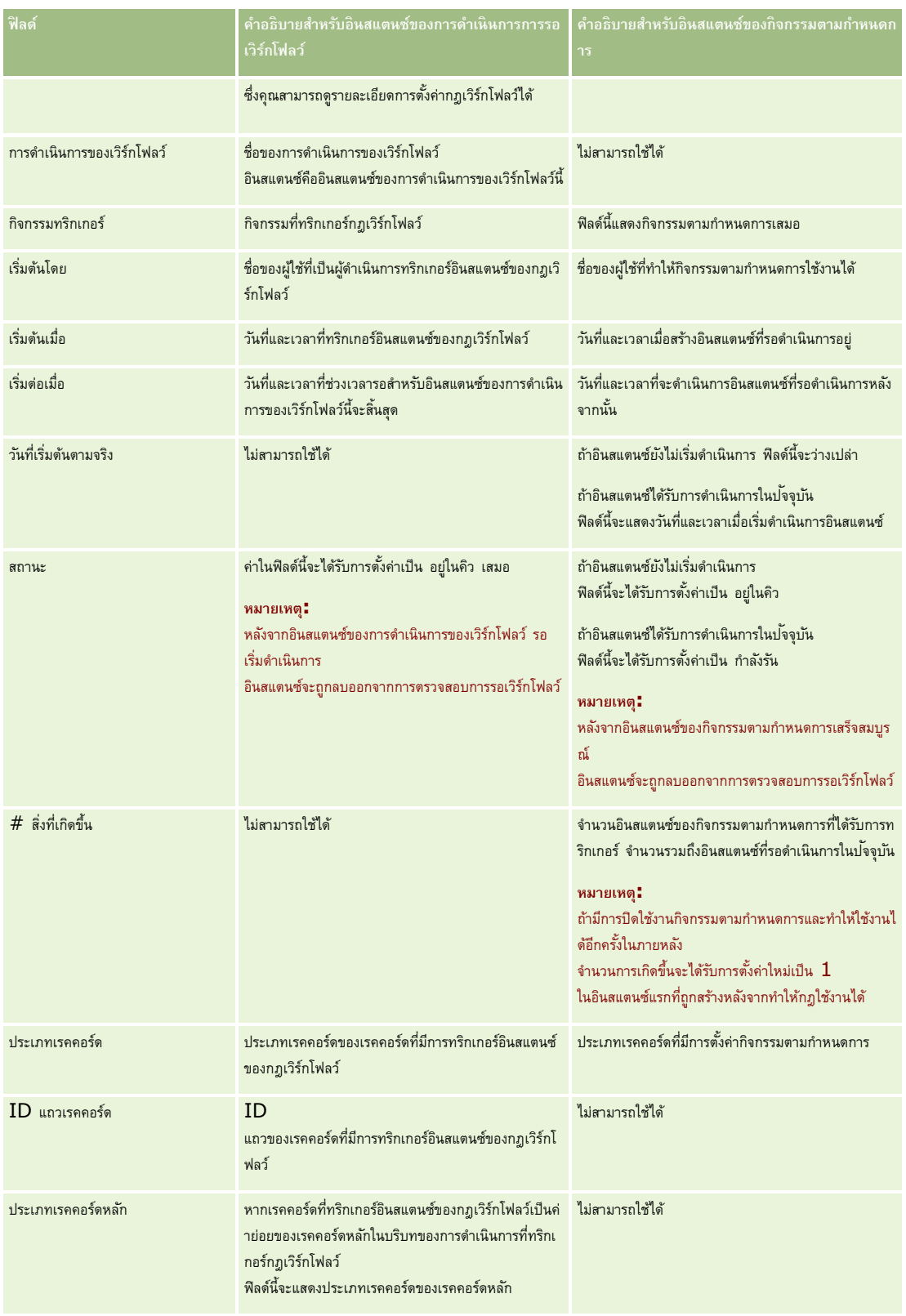

<span id="page-429-0"></span>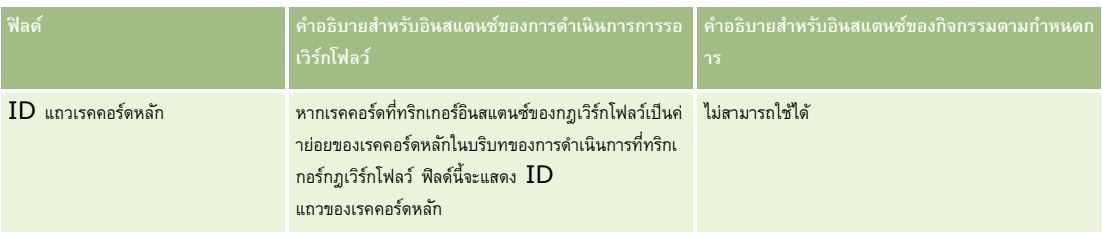

สำหรับข้อมูลเพิ่มเติมเกี่ยวกับการใช้การตรวจสอบการรอเวิร์กโฟลว์ โปรดดูหัวข้อต่อไปนี้:

- การตรวจสอบการรอเวิร์กโฟลว์(ในหน้า [425\)](#page-424-0)
- การดูอินสแตนซ์ที่รอดำเนินการในการตรวจสอบการรอเวิร์กโฟลว์ (ในหน้า  $426)$
- $\blacksquare$  การลบอินสแตนซ์ที่รอดำเนินการออกจากการตรวจสอบการรอเวิร์กโฟลว์ (ในหน้า  $427)$

## **หัวข้อที่เกี่ยวข้อง**

โปรดดูข้อมูลที่เกี่ยวข้องกับกฎของเวิร์กโฟลว์จากหัวข้อต่อไปนี้:

การตั้งค่าเวิร์กโฟลว์(ในหน้า [353\)](#page-352-0)

# **กฎข้อมูลและการระบุ**

คลิกที่หัวข้อเพื่อดูคำแนะนำทีละขั้นตอนสำหรับกระบวนการตั้งค่ากฎการระบุ (ในการระบุเรคคอร์ดโดยอัตโนมัติ), การกำหนดประมาณการ, โครงร่างการแปลงค่าลีดและการแมป, วิธีการขาย และอุตสาหกรรม:

- การตั้งค่ากฎการระบุ (ในหน้า [434\)](#page-433-0)
- การแมปฟิลด์เพิ่มเติมระหว่างการแปลงค่าลีด (ในหน้า [440\)](#page-439-0)
- การจัดทำโครงร่างการแปลงค่าลีด (ในหน้า  $441$ )
- การตั้งค่าการกำหนดการประมาณการ (ในหน้า  $444)$
- การอัปเดตการกำหนดการประมาณการ (ในหน้า  $449$ )
- การตั้งค่ากระบวนการขาย ชนิด และการฝึกอบรม (ในหน้า [450\)](#page-449-0)
- การปรับแต่งรายการอุตสาหกรรมของบริษัทของคุณ (ในหน้า [457\)](#page-456-0)

## **หัวข้อที่เกี่ยวข้อง**

โปรดดูหัวข้อดังต่อไปนี้สำหรับข้อมูลที่เกี่ยวข้อง:

- เกี่ยวกับกฎการระบุ (ในหน้า [430\)](#page-429-0)
- การจัดการการแปลงค่าลีด (ในหน้า [439\)](#page-438-0)

# **เกี่ยวกับกฎการระบุ**

**ก่อนเริ่มต้นใช้งาน** ในการตั้งค่ากฎการระบุ บทบาทของคุณตอ้งมสีทิธิ์กฎข้อมูลและการระบุ

กฎการระบุทำให้คุณระบุลีด โอกาสทางการขาย คำขอบริการ หรือบริษัทให้กับผู้ที่เกี่ยวข้อง ทีม และพื้นที่ตามกฎ (เรียกว่า กลุ่มกฎ) ที่คุณตั้งขึ้น

หากบริษัทของคุณเลือกตัวเลือกการกำหนดกลุ่ม สมาชิกของกลุ่มทั้งหมดจะแลกเปลี่ยนเรคคอร์ดที่คุณกำหนดให้กับกลุ่มนั้น สำหรับข้อมูลเพิ่มเติม โปรดดูที่ การจัดการกลุ่ม (ในหน้า [321\)](#page-320-0)

กฎการระบุสามารถเป็นกฎทั่วไปได้ ซึ่งขึ้นอยู่กับโครงสร้างบริษัทของคุณและกระบวนการดำเนินธุรกิจ ตัวอย่างเช่น:

- ลีดการขายของแต่ละเขตระบุให้กับผู้จัดการเขตการขาย
- ค าขอบริการใหม่ระบุให้กับผู้จัดการการบริการด้านเทคนิค

หรือ กฎอาจซับซ้อนมากขึ้น ตัวอย่างเช่น:

- ลีดส่วนใหญ่จะถูกระบุตามความเชี่ยวชาญเกี่ยวกับผลิตภัณฑ์และที่ตั้งทางภูมิศาสตร์แต่ในบางกรณีจะระบุให้กับผู้จัดการการตลาดทางโทรศัพท์
- คำขอบริการส่วนใหญ่ถูกระบุโดยพื้นที่ของปัญหา แต่คำขอทั้งหมดที่เกี่ยวข้องกับผลิตภัณฑ์หนึ่งจะถูกส่งไปยังบุคคลที่เกี่ยวข้องเพียงคนเดียว

ตารางต่อไปนี้อธิบายวิธีที่คุณสามารถระบุประเภทเรคคอร์ด:

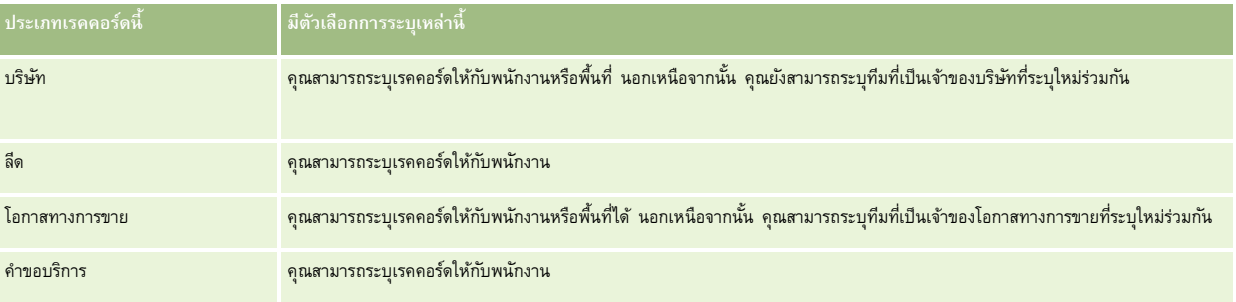

กฎการระบุในกลุ่มกฎที่ใช้งานจะถูกประเมินเมื่อเกิดเหตุการณ์ที่มีความเกี่ยวข้องกับประเภทของเรคคอร์ดดังต่อไปนี้:

- ี สำหรับลีด : มีการเลือกช่องทำเครื่องหมาย ระบุเจ้าของใหม่ และการเปลี่ยนแปลงได้รับการบันทึก
- สำหรับคำขอบริการ:
	- คำขอบริการถูกจัดทำขึ้นโดยไม่มีเจ้าของหรือเจ้าของถูกลบออกจากเรคคอร์ด  $($ นั่นคือ ฟิลด์เจ้าของจะว่างเปล่า $)$
	- มีการเลือกช่องทำเครื่องหมาย ระบุเจ้าของใหม่ และการเปลี่ยนแปลงได้รับการบันทึก
- สำหรับบริษัท: มีการเลือกช่องทำเครื่องหมาย ระบุเจ้าของใหม่ และการเปลี่ยนแปลงได้รับการบันทึก
- สำหรับโอกาสทางการขาย: มีการเลือกช่องทำเครื่องหมาย ระบุเจ้าของใหม่ และการเปลี่ยนแปลงได้รับการบันทึก

**หมายเหตุ:** โปรแกรมจัดการการระบุพยายามที่จะระบุเรคคอร์ดใหม่ทันทีหลังจากมีการเลือกช่องท าเครื่องหมาย ระบุเจ้าของใหม่ บนเรคคอร์ด และมีการบันทึกเรคคอร์ดนั้น อย่างไรก็ตาม ขณะเรคคอร์ดลีดก าลังถูกแปลงเป็นบริษัทหรือโอกาสทางการขาย ความพยายามใดๆ ที่จะระบุบริษัทหรือโอกาสทางการขายใหม่จะล้มเหลว เนื่องจากโปรแกรมจัดการการระบุไม่สามารถระบุเรคคอร์ดใหม่จนกว่าจะมีการแปลงลีดอย่างสมบูรณ์ ตัวอย่างเช่น การใช้กฎเวิร์กโฟลว์เพื่อเลือกช่องทำเครื่องหมาย ระบุเจ้าของใหม่ หรือการตั้งค่าดีฟอลต์ในบริษัทหรือโอกาสทางการขายเมื่อมีการแปลงลีด ไม่ได้ทำให้เกิดการระบุเรคคอร์ดใหม่ด้วยตนเองโดยการเลือกช่องทำเครื่องหมาย ระบุเจ้าของใหม่ บนเรคคอร์ดที่แปลงแล้ว หลังจากที่มีการแปลงเรคคอร์ดอย่างสมบูรณ์

## **การแจ้งทางอีเมล์**

เมื่อมีการระบุเจ้าของให้กับคำขอลีดหรือบริการ ระบบจะส่งอื่นเจ้าไปยังเจ้าของคนใหม่ เทมเพลทที่ใช้กับอีเมล์จะถูกกำหนดตามภาษาที่เลือกไว้ในเพจรายละเอียดส่วนบุคคลของเจ้าของคนใหม่ ตัวอย่างเช่น หากผู้ใช้ต้องการรับอีเมล์การแจ้งเป็นภาษาสเปน ผู้ใช้จะต้องเลือกภาษาสเปนในฟิลด์ภาษาบนเพจรายละเอียดส่วนบุคคลของผู้ใช้ คุณสามารถปิดการแจ้งอีเมล์สำหรับคำขอบริการตามกฎได้โดยยกเลิกการเลือกช่องทำเครื่องหมาย (แฟลก) ส่งการแจ้งทางอีเมล์ บนเพจแก้ไขกฎการระบุคำขอบริการ ส าหรับข้อมูลเพิ่มเติมเกี่ยวกับการอัปเดตกฎการระบุ โปรดดูที่ การตั้งค่ากฎการระบุ (ในหน้า [434\)](#page-433-0)

ในการแจ้งทางอีเมล์ ที่อยู่ จาก จะเป็น donotreply@crmondemand.com เสมอ และพิลด์ ผู้ส่ง จะได้รับการตั้งค่าให้เป็นที่อยู่ที่คุณระบุไว้ในพิลด์ อีเมล์ส่งคืน บนกลุ่มกฎการระบุ Oracle CRM On Demand จะเพิ่มสตริงลงในแต่ละอีเมล์ เพื่อให้สามารถติดตามอีเมล์นั้นในระบบการส่งอีเมล์ที่ Oracle ได้ หากผู้รับอีเมล์ตอบกลับการแจ้งทางอีเมล์ ฟิลด์ ถึง ในการตอบกลับจะได้รับการตั้งค่าให้เป็นที่อยู่ที่คุณระบุไว้ในฟิลด์ อีเมล์ส่งคืน บนกลุ่มกฎการระบุ

#### **การติดตามกระบวนการระบใุ หม่**

คุณสามารถใช้ฟิลด์สามฟิลด์เพื่อช่วยคุณติดตามกระบวนการระบุเจ้าของใหม่ หรือรันการวิเคราะห์เพื่อกำหนดระบวนการระบุใหม่ คุณสามารถเพิ่มฟิลด์เหล่านี้ให้กับโครงร่างเพจบริษัท โอกาสทางการขาย ลีด และค าขอบริการ ฟิลด์เหล่านี้ได้แก่:

สถานะการระบุ

สถานะที่เป็นไปได้ ได้แก่ จัดคิว (เรคคอร์ดอยู่ในคิวที่จะประมวลผลโดยโปรแกรมจัดการการระบุ) หรือ ประมวลผล (เรคคอร์ดกำลังถูกประมวลผลโดยโปรแกรมจัดการการระบุ) หรือ ว่าง (เรคคอร์ดไม่อยู่ในคิวและไม่ได้ถูกประมวล)

วันที่ส่งของการระบุล่าสุด

หากเรคคอร์ดอยู่ในคิวที่จะประมวลผลหรือกำลังถูกประมวลผลอยู่ในขณะนี้โดยโปรแกรมจัดการการระบุ ฟิลด์นี้จะแสดงวันที่และเวลาที่เรคคอร์ดถูกบันทึกโดยเลือกช่องทำเครื่องหมาย ระบุเจ้าของใหม่ อย่างไรก็ตามในกรณีของเรคคอร์ดประเภทคำขอบริการ ฟิลด์นี้จะแสดงวันที่และเวลาที่เรคคอร์ดถูกบันทึกโดยฟิลด์เจ้าของว่างเปล่า

วันที่เสร็จสมบูรณ์ของการระบุล่าสุด

หากเรคคอร์ดไม่เคยถูกระบุใหม่ ฟิลด์นี้จะว่างเปล่า มิฉะนั้น ฟิลด์จะแสดงวันและเวลาที่เรคคอร์ดถูกระบุใหม่ล่าสุด

ี สำหรับข้อมูลเพิ่มเติมเกี่ยวกับการเพิ่มฟิลด์ลงในโครงร่างของเพจ โปรดดูที่ การปรับแต่งโครงร่างเพจแบบสแตติก  $($ ในหน้า  $143)$ 

## **การใช้งานกล่มุ กฎ**

คุณสามารถจัดทำกลุ่มกฏการระบุได้หลายรายการ แต่จะมีกลุ่มกฏเดียวที่ใช้งานได้สำหรับแต่ละประเภทเรคคอร์ด

**คำเตือน :** กลุ่มกฏที่ถูกทำเครื่องหมาย *ใช้งาน* ในครั้งล่าสุดที่กฏต่างๆ ถูกนำมาใช้ จะยังคงถูกใช้งานต่อไปจนกว่าจะมีการนำกฎมาใช้อีกครั้ง เมื่อมีการนำกฎมาใช้ในครั้งต่อไป ึกลุ่มกฏที่ถูกทำเครื่องหมายในครั้งล่าสุดให้เป็น *ใช้งาน* จะเริ่มใช้งาน เมื่อคุณสร้างกลุ่มกฏใหม่และทำเครื่องหมายเป็น ใช้งาน โปรดอย่าลบกลุ่มกฏที่ใช้งานก่อนหน้านี้จนกว่าจะมีการนำกฏมาใช้

**์ คำแนะนำ \*** กลุ่มกฏสามารถใช้เป็นข้อมูลอ้างอิงประวัติสำหรับลีด คุณสามารถทำเครื่องหมายกลุ่มของกฏให้เป็น ไม่ใช้งาน แทนที่จะลบกลุ่ม

# **เกี่ยวกบั การระบกุ ล่มุ**

หากบริษัทของคุณระบุเรคคอร์ดให้กับกลุ่มทั้งหมด แทนที่จะเป็นพนักงานคนหนึ่ง ผู้ดูแลระบบของบริษัทจะต้องดำเนินการต่อไปนี้:

- **1** เลือกฟิลด์ค่าดีฟอลต์การระบุกลุ่มในเพจโปรไฟล์บริษัท (โปรดดูที่ การตั้งค่าโปรไฟล์บริษัทของคุณและค่าดีฟอลต์ร่วม (ในหน้า [18\)](#page-17-0))
- **2** ตั้งค่ากลุ่มก่อนที่จะเปิดใช้งานกฎการระบุ (โปรดดูที่ การตั้งค่ากลุ่ม (ในหน้า [324\)](#page-323-0))
- **3** เลือกสมาชิกหนึ่งคนในกลุ่มให้เป็นเจ้าของบริษัทหรือโอกาสทางการขายระหว่างขั้นตอนการระบุ
	- ี **หมายเหตุ : ไ**ม่สนับสนุนคุณสมบัติกลุ่มสำหรับเรคคอร์ดลีดหรือคำขอบริการ

เมื่อเรคคอร์ดถูกระบุให้กับเจ้าของคนหนึ่งในกลุ่ม:

- ฟิลด์เจ้าของจะแสดงข้อมูลเจ้าของ
- ฟิลด์กลุ่มหลักจะแสดงชื่อกลุ่มของเจ้าของในเพจแก้ไขและรายละเอียดเรคคอร์ด หากผู้ดูแลระบบของบริษัทได้เพิ่มฟิลด์ในโครงร่าง
- เรคคอร์ดจะปรากฏในพื้นที่ของแอปพลิเคชันซึ่งโดยปกติจะแสดงเรคคอร์ดของพนักงาน เช่น โฮมเพจ และรายการเรคคอร์ด เป็นต้น

โดยทั่วไป สมาชิกทั้งหมดในกลุ่มจะสามารถเข้าใช้เรคคอร์ดได้อย่างสมบูรณ์ ถึงแม้ว่าระดับการเข้าใช้สามารถถูกปรับแต่งเพื่อจำกัดการเข้าใช้ของผู้ใช้ได้

## **เกี่ยวกับผู้จัดการการระบุและโหมดความเป็นเจ้าของเรคคอร์ด**

โปรแกรมจัดการการระบุสามารถระบุเรคคอร์ดไหม่สำหรับผู้ใช้เท่านั้น โปรแกรมนี้สามารถระบุเรคคอร์ดใหม่เรียกการตั้งค่าอยู่ในโหมดผู้ใช้หรือโหมดผลมของความเป็นเจ้าของเรคคอร์ด หากมีการระบุสมุดบันทึกหลักที่กำหนดเองให้กับเรคคอร์ดก่อนที่โปรแกรงจัดการการระบุเรคคอร์ดใหม่ให้กับเจ้าของ โปรแกรมจัดการการระบุจะลบสมุดบันทึกหลักออกจากเรคคอร์ด โปรแกรมจัดการการระบุไม่สามารถระบุเรคคอร์ดใหม่หากประเภทเรคคอร์ดมีการตั้งค่าอยู่ในโหมดสมุดบันทึก หากคุณตั้งค่าประเภทเรคคอร์ดในโหมดสมุดบันทึก
เราขอแนะนำว่าคุณควรปิดการใช้งานกลุ่มกฎทั้งหมดสำหรับประเภทเรคคอร์ดนั้น สำหรับข้อมูลเพิ่มเติมกับประเภท กามเป็นจำของเรคคอร์ด โปรดดูที่ เกี่ยวกับโหมดความเป็นเจ้าของเรคคอร์ด (ในหน้า [291\)](#page-290-0)

#### **สถานการณ์ส าหรับการระบุลีด**

ตัวอย่างต่อไปนี้แสดงกฎธุรกิจของบริษัททั่วไปในการระบุลีด ในการสร้างกฎซึ่งจะระบุลีดของบริษัทนี้โดยอัตโนมัติ ผู้ดูแลระบบได้ดำเนินการดังต่อไปนี้:

1 ระบุกฏธุรกิจของบริษัทสำหรับระบุลีดให้กับพนักงาน

ตัวอย่างเช่น สำหรับบริษัทในสหรัฐ พื้นที่การขายหลายแห่งถูกระบุโดยใช้รัฐ แต่ในบางรัฐ ความเชี่ยวชาญด้านผลิตภัณฑ์จะเป็นตัวกำหนดการระบุพื้นที่ นอกจากนี้ บริษัท Corporation XYZ จะถูกมอบหมายให้กับผู้จัดการฝ่ายขายคนหนึ่งอยู่เสมอ โดยไม่คำนึงถึงรัฐหรือความสนใจในผลิตภัณฑ์ของลีด

- 2 แสดงรายการของสถานการณ์การระบุทั้งหมดที่จำเป็นในการครอบคลุมกฏธุรกิจ **:** 
	- **บริษทั คือ Corporation XYZ** มอบหมายใหผ้จู้ดัการฝา่ ยขาย A
	- **ที่อย่หู ลกั - รัฐ ได้แก่ CA, NV, OR และ WA** มอบหมายใหผ้จู้ดัการฝา่ ยขาย B
	- **ที่อย่หู ลกั - รัฐ ได้แก่ OH, IN, MI, NY และ KY** มอบหมายใหผ้จู้ดัการฝา่ ยขาย C
	- **ลีดสนใจในผลิตภณั ฑ์ABC (ในทุกรัฐยกเว้นรัฐที่ระบุไว้แล้ว และไม่ใช่สา หรบั Corporation XYZ)** มอบหมายใหผ้จู้ดัการฝา่ ยขาย D
	- **ที่อย่หู ลกั - รฐัที่ไม่ได้ระบไุว้**มอบหมายใหผ้จู้ดัการฝา่ ยขาย E
- **3** จัดเรียงสถานการณ์ตามลำดับที่จะทำการพิจารณา

เริ่มโดยการตรวจสอบฟิลด์บริษัท หากค่าที่ปรากฏคือ  ${\sf Corporation}$   ${\sf XYZ}$  ให้ระบุลีดให้กับผู้จัดการฝ่ายขาย  ${\sf A}$  โดยไม่ต้องคำนึงถึงเงื่อนไขอื่นๆ หากไม่สอดคล้องกับเกณฑ์นี้ ให้ตรวจสอบฟิลด์ รัฐตามที่อยู่หลัก หากค่าที่ปรากฏคือ  $\mathsf{CA},$   $\mathsf{NV},$   $\mathsf{OR}$  หรือ  $\mathsf{WA}$  ให้ระบุลีดให้กับผู้จัดการฝ่ายขาย  $\mathsf B$  และทำการพิจารณาเช่นนี้ต่อไป

สำหรับแนวทางปฏิบัติที่ดีที่สุด ให้ใช้เทมเพลทการระบุเรคคอร์ด ในการช่วยคุณวางแผนสถานการณ์การระบุของบริษัท และจัดทำกฏซึ่งจะให้ผลลัพธ์ที่คุณต้องการ

### **เกณฑ์เงื่อนไขในการระบุกฎ**

คุณสามารถใช้เงื่อนไขต่อไปนี้เป็นเกณฑ์ในกฎการระบุ:

 **ระหว่าง** จับคู่กฎกับเรคคอร์ดโดยที่ค่าในฟิลด์เกณฑ์อยู่ระหว่างค่าสองค่าที่ระบุในเกณฑ์ของกฎ (ผลลัพธ์จะไม่รวมเรคคอร์ดที่ค่าในฟิลด์เกณฑ์เท่ากับค่าใดค่าหนึ่งในกฎ) ใช้คอมมาเพื่อแยกค่า ห้ามใช้ขีด (-) ในการระบุช่วงของค่าหรือแยกค่า

ใช้เงื่อนไข ระหว่าง สำหรับฟิลด์วันที่เท่านั้น ใช้รูปแบบวันที่ ดด/วว/ปปปป

- **มีค่าทงั้หมด** จับคู่กฎกับเรคคอร์ดที่มีค่าตรงกับค่าในฟิลด์เกณฑ์ทุกประการ แอปพลิเคชันจะไม่ดึงสตริงย่อยของค่า หรือค่าเดียวกันที่มีตัวพิมพ์เล็กหรือใหญ่ต่างกัน คุณสามารถป้อนคา่ เดยีวหรอืหลายคา่ โดยคนั่ ดว้ยคอมมา
- **มีค่าฟิลดท์ ี่ตรงกนั ทงั้หมด** จับคู่กฎกับเรคคอร์ดโดยที่ฟิลด์เกณฑ์ประกอบด้วยสตริงทั้งหมดในค่าฟิลด์เกณฑ์และไม่มีตัวอักษรเพิ่มเติม เช่น หากคุณป้อน *Closed* เป็นค่าเกณฑ์ กฎจะถูกจับคู่กับเรคคอร์ดที่มีค่าฟิลด์เกณฑ์คือ Closed แต่ไม่ใช่เรคคอร์ดที่มีค่าเกณฑ์เป็น Closed/won

คุณไม่สามารถใช้เงื่อนไข มีค่าฟิลด์ที่ตรงกันทั้งหมด สำหรับฟิลด์วันที่หรือฟิลด์ตัวเลข

**ไม่มีค่า** จับคู่กฎกับเรคคอร์ดโดยที่ฟิลด์เกณฑ์ประกอบด้วยค่าใดๆ ที่ไม่เท่ากับค่าเกณฑ์ของกฎ

คุณไม่สามารถใช้เงื่อนไข ไม่มีค่า สำหรับฟิลด์วันที่หรือฟิลด์ตัวเลข

**น้อยกว่าหรือเท่ากบั** จับคู่กฎกับเรคคอร์ดโดยที่ค่าในฟิลด์เกณฑ์จะน้อยกว่าหรือเท่ากับค่าเกณฑ์ของกฎ

คุณสามารถใช้เงื่อนไข น้อยกว่าหรือเท่ากับ สำหรับฟิลด์ตัวเลขและฟิลด์สกุลเงินเท่านั้น

**มากกว่าหรือเท่ากบั** จับคู่กฎกับเรคคอร์ดโดยที่ค่าในฟิลด์เกณฑ์จะมากกว่าหรือเท่ากับค่าเกณฑ์ของกฎ

คุณสามารถใช้เงื่อนไข มากกว่าหรือเท่ากับ ส าหรับฟิลด์ตัวเลขและฟิลด์สกุลเงินเท่านั้น

<span id="page-433-0"></span>โปรดสังเกตประเด็นต่อไปนี้เกี่ยวกับเกณฑ์ของกฎ:

- กฎที่ไม่มีเกณฑ์ประสบความสำเร็จเสมอ
- กฎถูกประเมินตามล าดับและการประเมินจะหยุดเมื่อตรงตามเกณฑ์ของกฎ

ี่ เช่น หากมีการประเมินกฎ  $10$  ข้อและตรงตามเกณฑ์ของกฎข้อที่ 6 จากนั้นกฎข้อที่ 7, 8, 9 และ  $10$  จะถูกละเลย (นั่นคือ ไม่ถูกประเมิน) ในทำนองเดียวกัน หากไม่มีเกณฑ์ในข้อที่ 6 กฎข้อที่ 6 สำเร็จ และกฎข้อที่ 7, 8, 9 และ  $10$  จะถูกละเลย

สำหรับคำแนะนำในแต่ละขั้นตอนเกี่ยวกับวิธีตั้งค่ากฎการระบุ โปรดดูที่ การตั้งค่ากฎการระบุ (ในหน้า  $434)$ 

# **การตงั้ค่ากฎการระบุ**

### **ก่อนเริ่มต้นใช้งาน:**

- ในการตั้งค่ากฎการระบุ บทบาทของคุณต้องมีสทิธิ์กฎข้อมูลและการระบุ
- สำหรับข้อมูลเพิ่มเติมเกี่ยวกับการออกแบบกฎการระบุของคุณ โปรดดูที่ เกี่ยวกับกฎการระบุ (ในหน้า  $430)$

## **ตวัอย่างกล่มุ กฎการระบุ**

กลุ่มกฎประกอบด้วยกฎต่างๆ โดยที่กฎประกอบไปด้วยเกณฑ์ต่างๆ องค์ประกอบของกลุ่มกฎแสดงไว้ในรูปต่อไปนี้

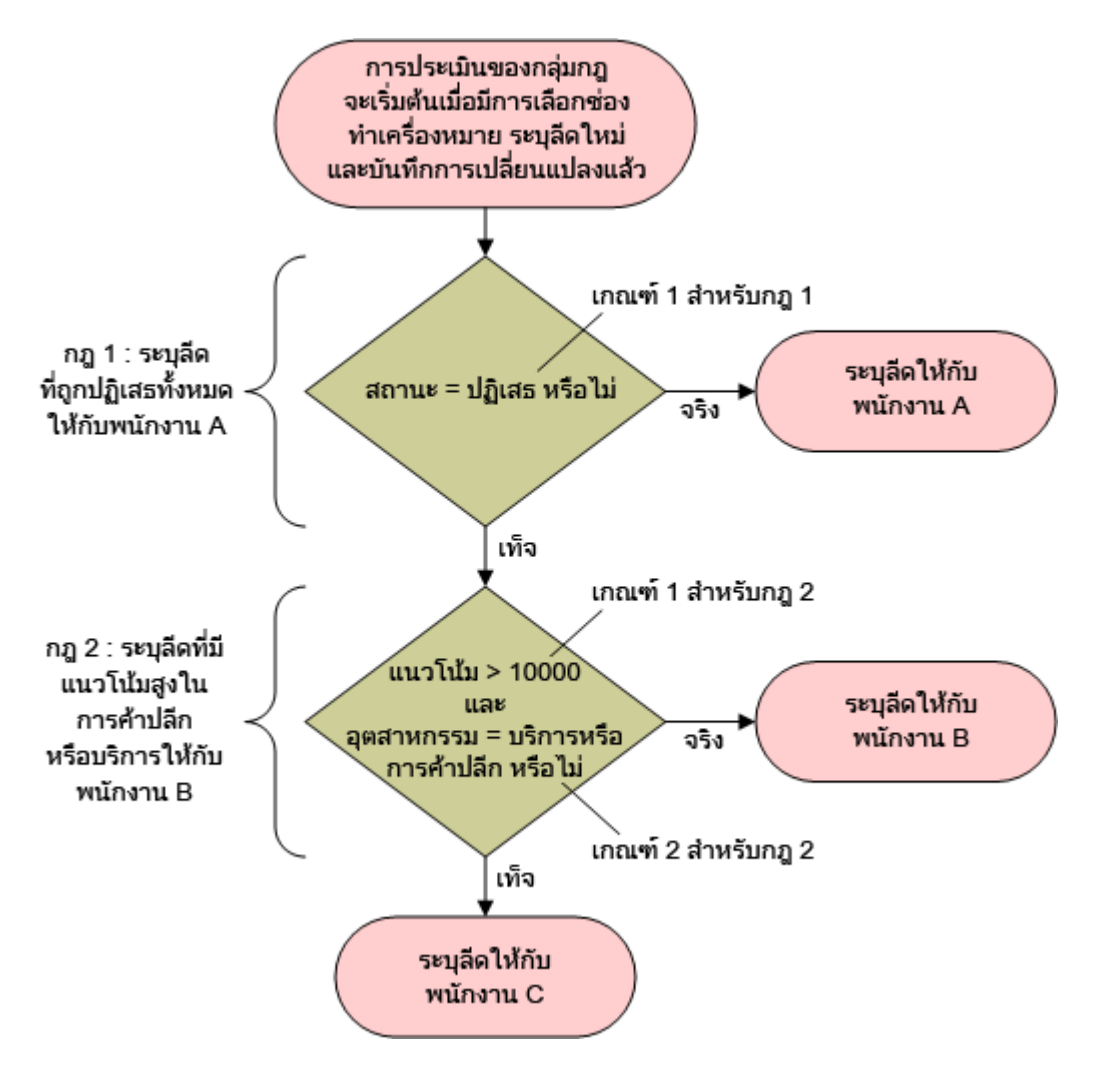

**Figure 1: ววววววววววววววววววววววววววววววว**

**หมายเหตุ:** กฎแรกในกลุ่มกฎจะต้องระบุลีดที่ถูกปฏิเสธ เพอ่ืการทา งานทถ่ีูกตอ้งของปุม่ ปฏิเสธ ในเพจรายละเอียดลีด

### *การตงั้ค่ากฎการระบุ*

- **1** ที่มุมขวาบนของเพจใดๆ คลิกที่ลิงค์ร่วม การจัดการ
- **2** ในส่วนการจัดการกระบวนการทางธุรกิจ คลิกที่ลิงค์ กฎข้อมูลและการระบุ
- **3** ในส่วนกฎการระบุ คลิกลิงค์สำหรับประเภทเรคคอร์ดที่เหมาะสม รายการของกลุ่มกฎทั้งหมดที่เคยมีการกำหนดไว้ในบริษัทของคุณจนถึงป<sup>ั</sup>จจุบันจะปรากฏขึ้น
- **4** จัดทำกลุ่มกฎใหม่
- **a** คลิกปุ่มจัดทำกลุ่มกฎใหม่
- **b** ในเพจแก้ไขหมายเหตุ ให้กรอกข้อมูลในฟิลด์

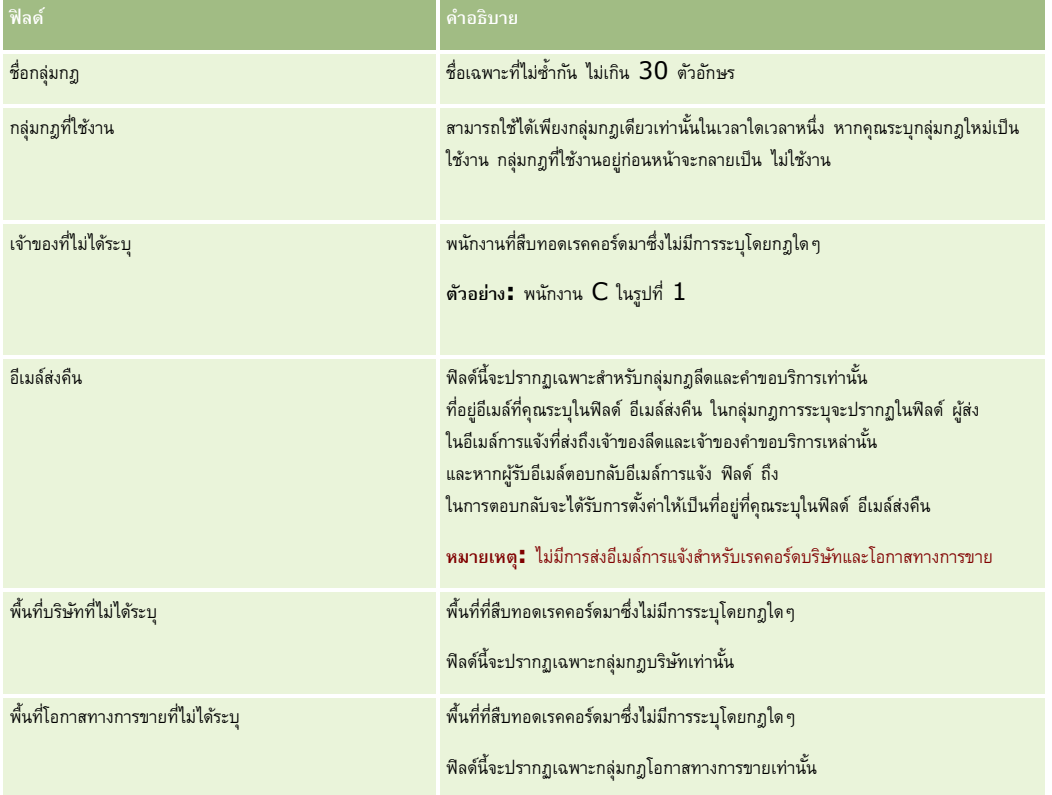

### **c** บันทึกเรคคอร์ด

การด าเนินการนี้จะบันทึกชื่อของกลุ่มกฎใหม่เพื่อจัดเตรียมการเพิ่มกฎลงในกลุ่มกฎ

### **5** เพิ่มกฎลงในกลุ่มกฎ

- **a** ในแถบชื่อกฎในเพจรายละเอียดกลุ่มกฎ คลิก ใหม่
- **b** ในเพจแก้ไขหมายเหตุ ให้กรอกข้อมูลในฟิลด์

คอลัมน์ ตัวอย่าง ในตารางนี้แสดงวิธีการกรอกข้อมูลลงในฟิลด์สำหรับกฎที่  $2$  ในรูปที่  $1$ 

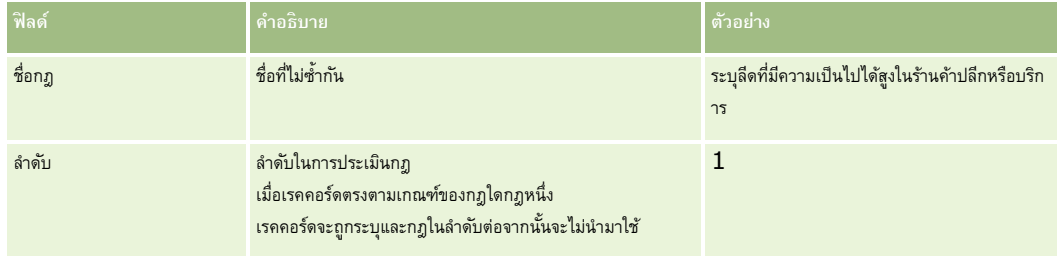

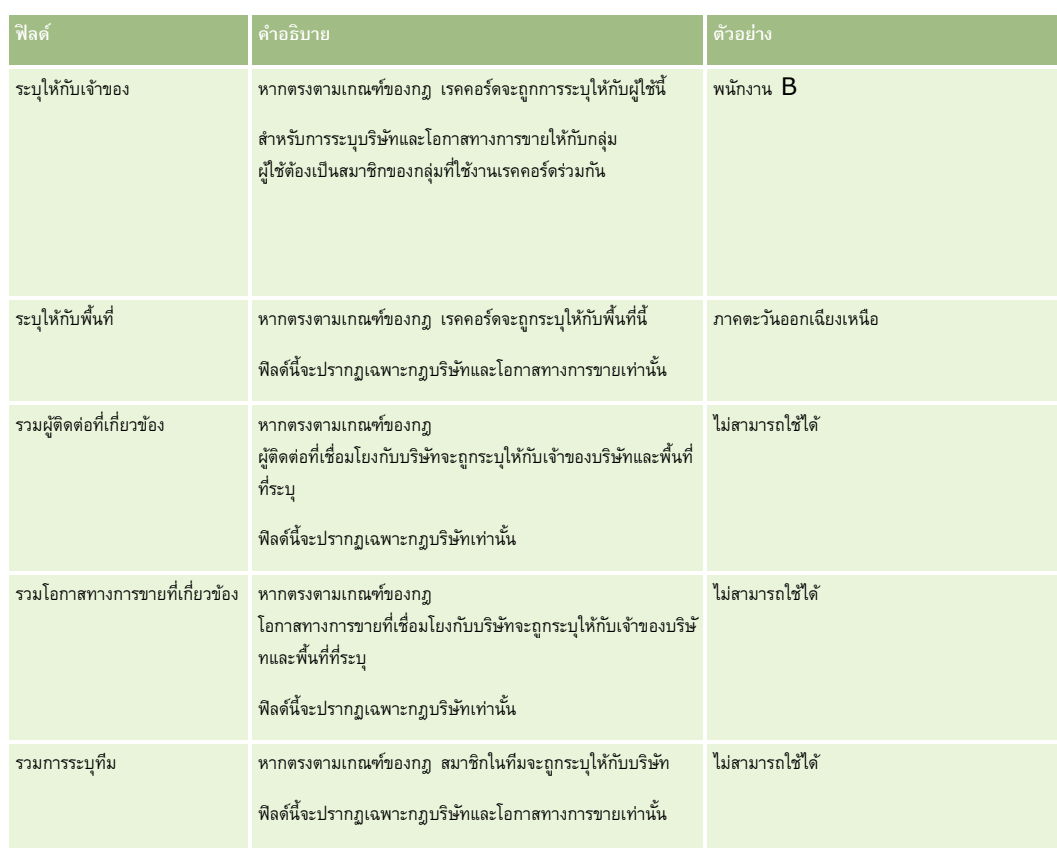

**c** บันทึกเรคคอร์ด

การด าเนินการนี้จะบันทึกกฎ ซึ่งจะพร้อมในการให้คุณเพิ่มเกณฑ์ลงในกฎได้

- **6** (ไม่จำเป็น) สำหรับบริษัทและโอกาสทางการขาย ให้อัปเดตการเข้าใช้เรคคอร์ดและผู้ใช้ที่เกี่ยวข้องดังนี้:
	- **a** ในเพจรายละเอียดกลุ่มกฎ คลิกลิงค์ชื่อของกฎที่คุณต้องการอัปเดตการเข้าใช้สำหรับเรคคอร์ดที่เชื่อมโยงและผู้ใช้
	- **b** ในเพจรายละเอียดกฎ ให้คลิก เพิ่มผู้ใช้ หรือ แก้ไขผู้ใช้ ในแถบชื่อ การระบุทีม
	- **c** คลิกไอคอนค้นหาแล้วเลือกผู้ใช้
	- **d** ระบุระดับการเข้าใช้สำหรับบริษัท ผู้ติดต่อ และโอกาสทางการขาย
	- **e** บันทึกการเปลี่ยนแปลงของคุณ
- **7** เพิ่มเกณฑ์ของกฎให้กับกฎ
	- **a** ในแถบชื่อเกณฑ์ของกฎ ในเพจรายละเอียดกฎ ให้คลิก ใหม่
	- **b** ในเพจแก้ไขหมายเหตุ ให้กรอกข้อมูลในฟิลด์

คอลัมน์ ตัวอย่าง ในตารางนี้แสดงวิธีการกรอกข้อมูลลงในฟิลด์สำหรับกฎที่  $2$  ในรูปที่  $1$ 

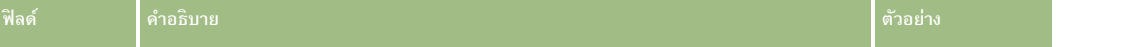

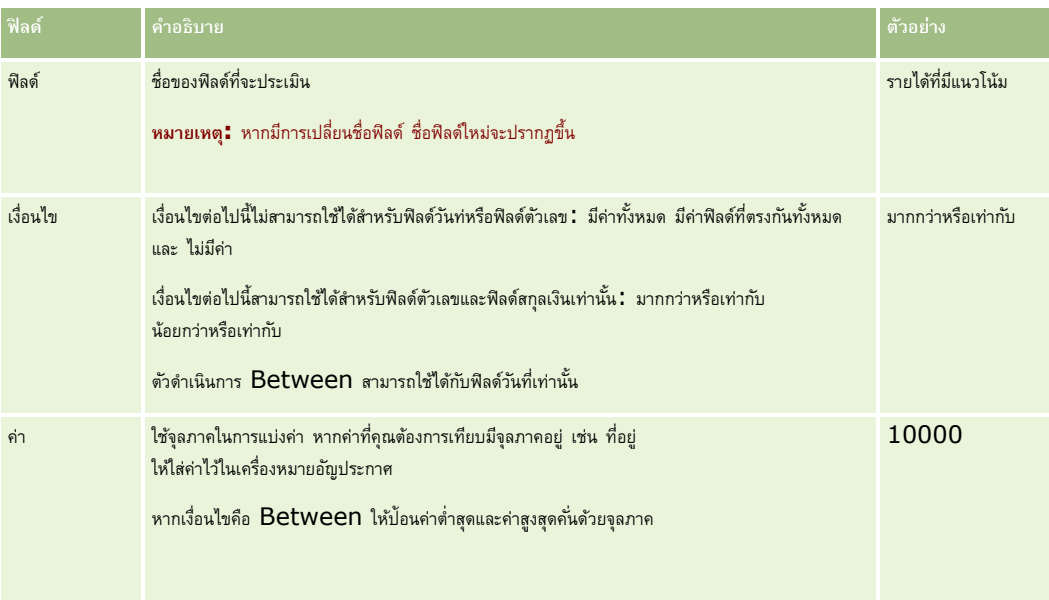

- **c** ท าอย่างใดอย่างหนึ่งต่อไปนี้:
	- $\blacksquare$  หากคุณต้องการเพิ่มเกณฑ์อื่นๆ ลงในกฎ ให้คลิก บันทึกและสร้างเกณฑ์ของกฎใหม่ แล้วกลับไปที่ขั้นตอน  $b.$  หากคุณกำหนดเกณฑ์ใว้หลายเกณฑ์ในกฎ เรคคอร์ดจะต้องตรงกับ*เกณฑ์ทั้งหมด* เพื่อให้เป็นไปตามกฎนั้น
	- หากคุณป้อนเกณฑ์ทั้งหมดสำหรับกฎเรียบร้อยแล้ว ให้คลิก บันทึก
- **8** ในแถบชื่อกฎในเพจรายละเอียดกฎ คลิก ย้อนกลับไปที่รายละเอียดกลุ่มกฎ
- **9** ในเพจรายละเอียดกลุ่มกฎ ให้ท าอย่างใดอย่างหนึ่งต่อไปนี้:
	- หากคุณต้องการเพิ่มกฎอื่นๆ ลงในกลุ่มกฎ ให้กลับไปขั้นตอนที่ 5
	- หากคุณป้อนกฎทั้งหมดสำหรับกลุ่มกฎเรียบร้อยแล้ว ให้คลิก ย้อนกลับไปที่รายการกลุ่มกฎ เพื่อเสร็จสิ้นการดำเนินการ

**คำแนะนำ:** กฎจะถูกนำมาใช้ตามลำดับที่ปรากฏในกลุ่มกฎ ดังนั้นให้ตรวจสอบให้แน่ใจว่ากฎต่างๆ ปรากฏอยู่ในลำดับต้อง หากตรงตามกฎใดแล้ว กฎในลำดับต่อมาจะถูกละทิ้ง

#### *หากต้องการแก้ไข ใช้งาน หรือเลิกใช้งานกล่มุ กฎ*

- **1** คลิกที่ลิงค์ร่วม การจัดการ ที่มุมขวาบนของเพจใดก็ได้
- **2** ในส่วนการจัดการกระบวนการทางธุรกิจ คลิกที่ลิงค์ กฎข้อมูลและการระบุ
- **3** ในส่วนกฎการระบุ ให้คลิกลิงค์สำหรับประเภทกฎการระบุที่คุณต้องการแก้ไข รายการของกลุ่มกฎทั้งหมดในประเภทนั้นที่เคยมีการกำหนดไว้ในบริษัทของคุณจนถึงป<sup>ั</sup>จจุบันจะปรากฏขึ้น
- **4** คลิกลิงค์กลุ่มกฎที่คุณต้องการอัปเดต
- **5** คลิก แก้ไข ในเพจรายละเอียดกลุ่มกฎ
- **6** อัปเดตฟิลด์แล้วบันทึกเรคคอร์ด

การเปลี่ยนแปลงของคุณจะมีผลเมื่อเวลาเที่ยงคืนของ Oracle Server (ค่าดีฟอลต์) หรือเมื่อเวลาใดก็ตามที่กลุ่มกฎการระบุของคุณถูกตั้งค่าไว้ให้อัปเดต

**์ คำเตือน :** เมื่อคุณกำหนดให้กลุ่มกฎเป็น *ใช้งาน* กลุ่มกฎที่ถูกกำหนดให้เป็น *ใช้งาน* ในครั้งล่าสุดที่กฎเหล่านั้นถูกนำมาใช้จะยังคงถูกใช้งานต่อไปจนกว่าจะมีการนำกฎมาใช้อีกครั้ง ี เมื่อมีการนำกฎมาใช้ในครั้งต่อไป กลุ่มกฎที่ถูกกำหนดให้เป็น *ใช้งาน* ล่าสุดจะถูกนำมาใช้ เมื่อคุณกำหนดให้กลุ่มกฎเป*็น ใช้งาน* โปรดอย่าลบกลุ่มกฎที่ใช้งานก่อนหน้านี้จนกว่าจะมีการนำกฎมาใช้

#### *หากต้องการแก้ไขกฎการระบุ*

- **1** ในเพจรายละเอียดกลุ่มกฎ ให้คลิกลิงค์แก้ไข ของกฎที่คุณต้องการเปลี่ยนแปลง
- **2** อัปเดตฟิลด์

**หมายเหตุ:** คุณสามารถเปลี่ยนแปลงล าดับที่กฎจะถูกประเมินโดยการแก้ไขฟิลด์ล าดับ ในกฎที่คุณต้องการเปลี่ยนแปลง ให้ป้อนเลขลำดับที่สูงกว่าเลขลำดับของกฎที่ต้องการให้อยู่หน้ากฎที่คุณกำลังเปลี่ยนแปลง และต่ำกว่าเลขลำดับของกฎที่คุณต้องการให้อยู่ต่อจากกฎนี้

เช่น หากมีกฎสามกฎซึ่งมีลำดับเป็น  $1$  ถึง  $3$  และคุณต้องการเปลี่ยนลำดับเพื่อให้กฎที่ปัจจุบันเป็นหมายเลข  $1$  ถูกประเมินหลังกฎที่ป<sup>ั</sup>จจุบันเป็นหมายเลข  $2$ ให้เปลี่ยนลำดับของกฎหมายเลข  $1$  เป็นค่า เช่น  $2.1$   $\,$  (หรือค่าใดๆ ที่มากกว่า  $2$  แต่น้อยกว่า  $3)$ 

**3** บันทึกเรคคอร์ด

## **การจดัการการแปลงค่าลีด**

ผู้ใช้ที่บริษัทของคุณสามารถแปลงค่าเรคคอร์ดลีดให้เป็นเรคคอร์ดบริษัท ผู้ติดต่อ และโอกาสทางการขาย หากบริษัทของคุณถูกตั้งค่าให้ใช้ Oracle CRM On Demand Partner Relationship Management Edition ผู้ใช้ยังจะสามารถแปลงค่าเรคคอร์ดลีดให้เป็นเรคคอร์ดการลงทะเบียนข้อตกลงได้ด้วย

เมื่อผู้ใช้แปลงค่าเรคคอร์ดลีด สามารถด าเนินการต่อไปนี้:

- จัดท าเรคคอร์ดบริษัท ผู้ติดต่อ โอกาสทางการขาย การลงทะเบียนข้อตกลงใหม่ ซึ่งจะเชื่อมโยงกับเรคคอร์ดลีดโดยอัตโนมัติ
- เชื่อมโยงเรคคอร์ดลีดกับเรคคอร์ดบริษัทและผู้ติดต่อที่มีอยู่ ผู้ใช้เลือกเรคคอร์ดที่ต้องการจะเชื่อมโยงกับลีดเมื่อผู้ใช้แปลงค่าลีด

ถ้าคุณทำให้สามารถใช้ตัวเลือกที่จำเป็นได้ในโครงร่างการแปลงค่าลีด ผู้ใช้ยังจะสามารถทำสิ่งต่อไปนี้ได้ด้วย :

- คัดลอกสมาชิกทีมของลีดไปยังทีมในบริษัท ผู้ติดต่อ และโอกาสทางการขาย ที่ได้รับการจัดท าขึ้นหรือที่ได้รับการเชื่อมโยงไปยังลีดในระหว่างกระบวนการแปลงค่า
- เชื่อมโยงเรคคอร์ดออบเจกต์ที่กำหนดเองที่ได้รับการเชื่อมโยงของลีดไปยังบริษัท ผู้ติดต่อ และโอกาสทางการขาย ที่ได้รับการจัดท าขึ้นหรือที่ได้รับการเชื่อมโยงไปยังลีดในระหว่างกระบวนการแปลงค่า

คุณสามารถกำหนดตัวเลือกที่ผู้ใช้จะสามารถใช้ได้ในเพจแปลงค่าลีดโดยจัดทำโครงร่างการแปลงค่าลีดสำหรับเพจนั้น และระบุโครงร่างเหล่านี้ให้กับบทบาทผู้ใช้

ในแอปพลิเคชันมาตรฐาน ข้อมูลบางอย่างจากเรคคอร์ดลีดจะถูกส่งไปยังฟิลด์ที่เกี่ยวข้องในเรคคอร์ดบริษัท ผู้ติดต่อ โอกาสทางการขาย และการลงทะเบียนข้อตกลง ที่ได้รับการจัดท าขึ้นหรือที่ได้รับการเชื่อมโยงไปยังลีดในระหว่างกระบวนการแปลงค่า คุณสามารถก าหนดได้ว่าข้อมูลอะไรบ้างที่จะถูกส่งไป ด้วยการตั้งค่าสิ่งต่อไปนี้:

- การแมประหว่างฟิลด์ในประเภทเรคคอร์ดลีดและประเภทเรคคอร์ดบริษัท ผู้ติดต่อ การลงทะเบียนข้อตกลง และโอกาสทางการขาย สำหรับข้อมูลเพิ่มเติม โปรดดูที่ การแมปฟิลด์เพิ่มเติมระหว่างการแปลงค่าลีด (ในหน้า [440\)](#page-439-0)
- ฟิลด์จากเรคคอร์ดลีดที่ปรากฏในส่วนโอกาสทางการขายและการลงทะเบียนข้อตกลงของเพจแปลงค่าลีด ผู้ใช้สามารถแก้ไขค่าของฟิลด์เหล่านี้ได้ในเพจแปลงค่าลีด จะทำให้ค่าเหล่านี้ถูกส่งไปยังโอกาสทางการขายหรือการลงทะเบียนข้อตกลงใหม่ สำหรับข้อมูลเพิ่มเติมเกี่ยวกับการตั้งค่าฟิลด์ที่จะให้ปรากฏในเพจแปลงค่าลีด โปรดดูที่ การจัดทำโครงร่างการแปลงค่าลีด (ในหน้า  $441$ )

**หมายเหตุ:** เฉพาะฟิลด์ที่ได้รับการแมปไปยังฟิลด์ในประเภทเรคคอร์ดที่เกี่ยวข้องกันเท่านั้นจะสามารถถูกเพิ่มไปยังโครงร่างเพจแปลงค่าลีด หากฟิลด์ที่คุณต้องการเพิ่มไปยังเพจแปลงค่าลีดยังไม่ได้รับการแมปไปยังฟิลด์ในประเภทเรคคอร์ดที่เกี่ยวข้อง คุณจะต้องแมปฟิลด์ก่อนที่คุณจะสามารถเพิ่มฟิลด์นั้นไปยังโครงร่างเพจแปลงค่าลีด นอกจากนี้ ฟิลด์ที่ต่อกันและฟิลด์ของประเภทฟิลด์เว็บลิงค์ไม่สามารถถูกเพิ่มเข้าไปในโครงร่างการแปลงค่าลีดได้ แม้ว่าฟิลด์นั้นจะถูกแมปกับฟิลด์ในประเภทเรคคอร์ดที่เกี่ยวข้องก็ตาม ฟิลด์โอกาสทางการขายที่ได้รับการเชื่อมโยงและฟิลด์ขั้นตอนต่อไปจะปรากฏในส่วนโอกาสทางการขายของเพจแปลงค่าลีดเสมอ และฟิลด์ชื่อการลงทะเบียนข้อตกลงและฟิลด์บริษัทคู่ค้าหลักจะปรากฏในส่วนการลงทะเบียนข้อตกลงเสมอ คุณจะไม่สามารถลบฟิลด์เหล่านี้ออกจากโครงร่างเพจได้

ในการแปลงค่าลีด ผู้ใช้ต้องมีสิทธิ์เข้าใช้ประเภทเรคคอร์ดที่เหมาะสมในบทบาทของตนเอง สำหรับข้อมูลเพิ่มเติม โปรดดู โปรไฟล์การเข้าใช้และการตั้งค่าบทบาทสำหรับการแปลงลีด

<span id="page-439-0"></span>เมื่อผู้ใช้ปฏิเสธลีด ผู้ใช้ต้องเลือกรหัสปฏิเสธในฟิลด์รหัสปฏิเสธในเพจปฏิเสธลีด ค่าบางค่าจะถูกกำหนดให้ตามค่าดีฟอลต์สำหรับฟิลด์รหัสปฏิเสธ แต่คุณสามารถเปลี่ยนแปลงค่าเหล่านี้หรือเพิ่มเติมค่าลงในรายการได้ สำหรับข้อมูลเพิ่มเติมกำนักบรายการสำหรับบรายการปฏิเสธสาหรับสิต "รหัสการปฏิเสธสำหรับสีด" โปรดดูที่ "รหัสการปฏิเสธสำหรับลีด (โปรดดูที่ "รหัสการปฏิเสธสำหรับลีด" ในหน้า [443\)](#page-442-0)

#### **หัวข้อที่เกี่ยวข้อง**

ส าหรับข้อมูลเพิ่มเติมเกี่ยวกับการดูแลการแปลงค่าลีด โปรดดูหัวข้อต่อไปนี้:

- กระบวนการตั้งค่าการแปลงค่าลีด (ในหน้า [440\)](#page-439-0)
- การแมปฟิลด์เพิ่มเติมระหว่างการแปลงค่าลีด (ในหน้า [440\)](#page-439-0)
- การจัดทำโครงร่างการแปลงค่าลีด (ในหน้า  $441$ )

## **กระบวนการตงั้ค่าการแปลงค่าลีด**

ในการตั้งค่าการแปลงค่าลีดและการตั้งค่าการปฏิเสธสำหรับผู้ใช้และประเภทเรคคอร์ดของคุณ ให้ทำงานต่อไปนี้ :

**1** ถ้าคุณต้องการแมปฟิลด์เพิ่มเติมในระหว่างการแปลงค่าลีด ให้ตั้งค่าการแมปใหม่

ี สำหรับข้อมูลเพิ่มเติมเกี่ยวกับการแมปฟิลด์ โปรดดูที่ การแมปฟิลด์เพิ่มเติมระหว่างการแปลงค่าลีด (ในหน้า  $440)$ 

- **2** ถ้าคุณต้องการปรับแต่งโครงร่างของเพจแปลงค่าลีด:
	- **a** จัดท าโครงร่างใหม่

สำหรับข้อมูลเพิ่มเติมเกี่ยวกับการปรับแต่งโครงร่าง โปรดดูที่ การจัดทำโครงร่างการแปลงค่าลีด  $($ ในหน้า  $441)$ 

**b** เพิ่มโครงร่างใหม่ให้กับบทบาทที่เหมาะสม

ี สำหรับข้อมูลเพิ่มเติมเกี่ยวกับการเพิ่มบทบาท โปรดดูที่ <mark>การเพิ่มบทบาท (</mark>ในหน้า  $261)$ 

- **3** ตรวจสอบให้แน่ใจว่าผู้ใช้มีสิทธิ์เข้าใช้ประเภทเรคคอร์ดที่หมาะสม และมีสิทธิ์ที่เหมาะสมในบทบาทของตนเอง ้สำหรับข้อมูลเพิ่มเติมเกี่ยวกับการตั้งค่าที่จำเป็นสำหรับการแปลงค่าลีด โปรดดูที่ โปรไฟล์การเข้าใช้และการตั้งค่าบทบาทสำหรับการแปลงค่าลีด
- 
- **4** ถ้าคุณต้องการแก้ไขค่าในรายการส าหรับเลือกรหัสปฏิเสธ ให้แก้ไขค่าในฟิลด์

สำหรับข้อมูลเพิ่มเติมเกี่ยวกับการแก้ไขค่าในฟิลด์ โปรดดูที่ การจัดทำและการแก้ไขฟิลด์ (ในหน้า  $106$ ) สำหรับข้อมูลเพิ่มเติมเกี่ยวกับรายการสำหรับเลือกรหัสปฏิเสธ โปรดดูที่ รหัสปฏิเสธสำหรับลีด (โปรดดูที่ "รหัสการปฏิเสธสำหรับลีด" ในหน้า  $443)$ 

## **การแมปฟิลดเ์พิ่มเติมระหว่างการแปลงค่าลีด**

ผู้ใช้ที่บริษัทของคุณสามารถแปลงเรคคอร์ดลีดเป็นเรคคอร์ดบริษัท ผู้ติดต่อ และโอกาสทางการขายได้ หากบริษัทของคุณตั้งค่าให้ใช้ Oracle CRM On Demand Partner Relationship Management Edition ผู้ใช้สามารถแปลงเรคคอร์ดลีดเป็นเรคคอร์ดการลงทะเบียนข้อตกลงได้ด้วย

เมื่อผู้ใช้แปลงค่าลีดเป็นเรคคอร์ดบริษัท ผู้ติดต่อ โอกาสทางการขาย หรือการลงทะเบียนข้อตกลงได้ค่าบางส่วนจะถูกส่งไปที่เรคคอร์ดใหม่ตามค่าดีฟอลต์อย่างไรก็ตาม คุณสามารถเพิ่มจำนวนข้อมูลที่ถูกส่งไปยังเรคคอร์ดใหม่โดยการแมปฟิลด์เพิ่มเติม รวมถึงฟิลด์ที่กำหนดเอง สำหรับตัวอย่างของวิธีแมปฟิลด์ลีด โปรดดูที่ ลีด

เมื่อผู้ใช้แปลงค่าเรคคอร์ดลีด ค่าในฟิลด์ที่แมปจะส่งไปยังเรคคอร์ดใหม่ดังนี้:

- เมื่อผู้ใช้จัดท าเรคคอร์ดบริษัท ผู้ติดต่อ โอกาสทางการขาย หรือการลงทะเบียนข้อตกลงใหม่ ค่าจากฟิลด์ที่แมปในเรคคอร์ดลีดจะส่งไปที่ฟิลด์ที่ระบุในเรคคอร์ดใหม่
- เมื่อผู้ใช้เชื่อมโยงเรคคอร์ดลีดกับเรคคอร์ดบริษัท ผู้ติดต่อ โอกาสทางการขาย หรือการลงทะเบียนข้อตกลงที่เขียนข้อตกลงทางการในเขากลงที่มีอยู่ซึ่งมีค่าอยู่แล้วจะไม่เปลี่ยนแปลง ฟิลด์ที่ว่างเปล่าจะถูกอัปเดตด้วยค่าจากฟิลด์ลีดที่แมป

<span id="page-440-0"></span>**หมายเหตุ: ผู้ใช้**ของคู่ค้าไม่สามารถอนุมัติการลงทะเบียนข้อตกลงหรือกำหนดผู้อนุมัติให้กับการลงทะเบียนข้อตกลงได้ ดังนั้น เมื่อผู้ใช้ของคู่ค้าพยายามแปลงค่าลีดเป็นการลงทะเบียนข้อตกลง การแปลงค่าจะล้มเหลวหากกระบวนการแปลงค่าพยายามอัปเดตฟิลด์ผู้อนุมัติปัจจุบันหรือฟิลด์ผู้อนุมัติสุดท้ายในเรคคอร์ดการลงทะเบียนข้อตกลง หากบริษัทของคุณอนุญาตให้ผู้ใช้ของคู่ค้าแปลงค่าลีดเป็นการลงทะเบียนข้อตกลงได้โปรดอย่าแมปฟิลด์ใดๆ ในประเภทเรคคอร์ดลีดกับฟิลด์ผู้อนุมัติปจจุบันหรือฟิลด์ผู้อนุมัติสุดท้ายในเรคคอร์ดการลงทะเบียนข้อตกลง

#### **เกี่ยวกบัฟิลดเ์วบ็ ลิงค์**

อย่าแมปฟิลด์เว็บลิงค์เพื่อแปลงค่าลีด ฟิลด์เว็บลิงค์ไม่มีข้อมูล แต่มีสคริปต์สำหรับลิงค์ที่ผู้ใช้สามารถคิกในนิการ ไม่สามารถส่งเนื้อหาของฟิลด์เว็บลิงค์ไปยังเรคคอร์ดไหม่เมื่อมีการแปลงค่าลีด

#### **เกี่ยวกบัฟิลดท์ ี่ต่อกนั**

อย่าแมปฟิลด์ที่ต่อกันเพื่อแปลงค่าลีด *ฟิลด์ที ่ต่อกัน* เป็นฟิลด์ที่สามารถแสดงค่าจากหลายฟิลด์และสามารถแสดงข้อความได้ด้วย ไม่สามารถคัดลอกเนื้อหาของฟิลด์ที่ต่อกันไปใช้ในเรคคอร์ดใหม่เมื่อมีการแปลงค่าลีด หากคุณต้องการคัดลอกค่าจากฟิลด์ที่ปรากฏภายในฟิลด์ที่ต่อกันไปยังเรคคอร์ดใหม่เมื่อมีการแปลงค่าลีด ให้แมปแต่ละฟิลด์เพื่อแปลงค่าลีด

#### **เกี่ยวกบัฟิลดร์ายการสา หรบัเลือกที่กา หนดเองและค่า**

คุณสามารถแมปฟิลด์รายการสำหรับเลือกจากเรคคอร์ดลีดกับฟิลด์ข้อความ (สั้นหรือยาว) ในเรคคอร์ดบริษัท ผู้ติดต่อ โอกาสทางการขาย และการลงทะเบียนข้อตกลง หรือกับฟิลด์รายการส าหรับเลือกที่มีค่าเหมือนกัน

**ก่อนเริ่มต้นใช้งาน** ในการดำเนินขั้นตอนต่อไปนี้ บทบาทของคุณต้องมีสิทธิ์ กฎข้อมูลและการระบุ

### *ในการแมปฟิลดเ์พิม่ เติมเมือ่ แปลงค่าเรคคอรด์ ลีด*

- **1** ที่มุมขวาบนของเพจใดๆ คลิกที่ลิงค์ร่วม การจัดการ
- **2** ในส่วนการจัดการกระบวนการทางธุรกิจ คลิก กฎข้อมูลและการระบุ
- **3** ในส่วนการจัดการการแปลงค่าลีด คลิก การแมปการแปลงค่าลีด
- **4** ในเพจแมปการแปลงค่าลีด ให้เลือกฟิลด์เพื่อแมป
- **5** ในการแปลงค่ากลับไปที่การตั้งค่าดีฟอลต์ใหค้ลกิปุม่ ค่าดีฟอลต์ในแถบชื่อ
- **6** คลิก บันทึก

### **การจดัทา โครงร่างการแปลงค่าลีด**

คุณสามารถระบุตัวเลือกที่ใช้ได้สำหรับผู้ใช้เมื่อพวกเขาแปลงค่าลีด โดยจัดทำโครงร่างที่กำหนดเองสำหรับเพจแปลงค่าลีด แล้วกำหนดโครงร่างให้กับบทบาทผู้ใช้

**หมายเหตุ:** ในการแปลงค่าลีดเป็นบริษัท ผู้ติดต่อ โอกาสทางการขาย หรือการลงทะเบียนข้อตกลง ผู้ใช้ยังต้องมีการตั้งค่าที่เหมาะสมในโปรไฟล์การเข้าใช้และบทบาท สำหรับข้อมูลเพิ่มเติมเกี่ยวกับการตั้งค่าที่จำเป็นสำหรับการแปลงค่าลีด โปรดดูที่ การตั้งค่าโปรไฟล์การเข้าใช้และบทบาทสำหรับการแปลงค่าลีด

### ตารางต่อไปนี้แสดงตัวเลือกที่คุณสามารถกำหนดให้ในเพจแปลงค่าลีด

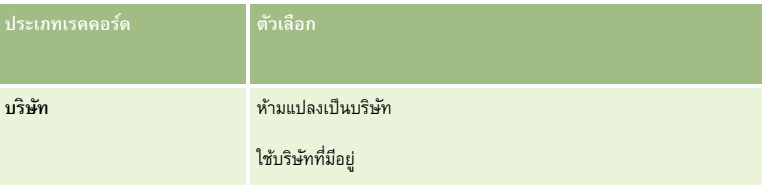

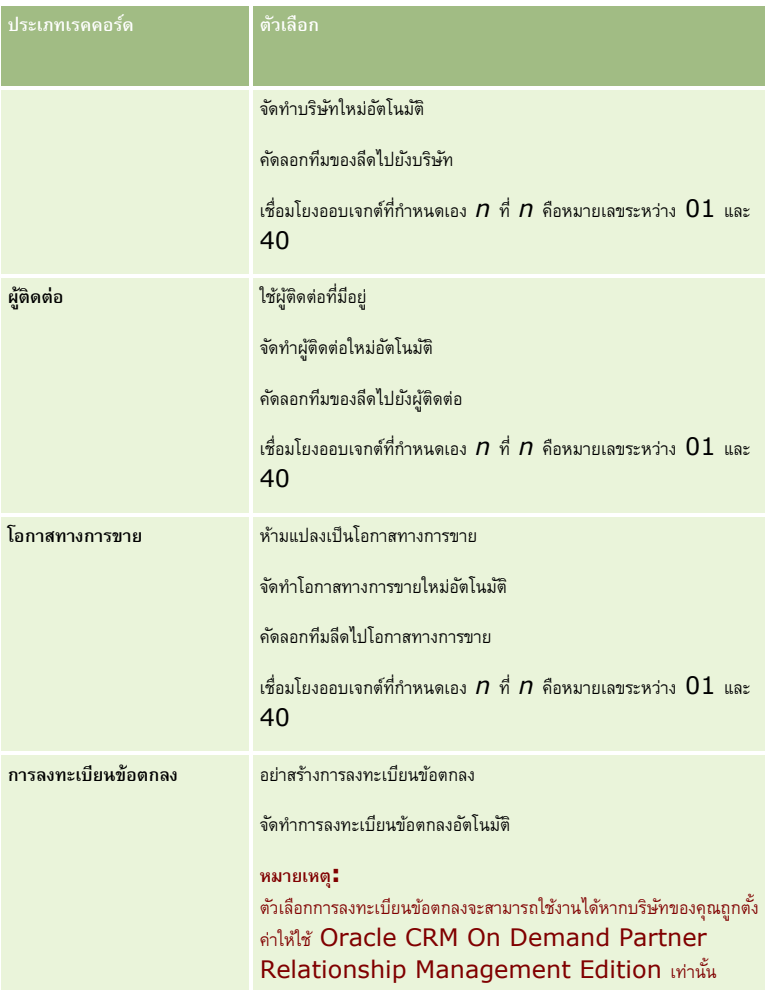

มีโครงร่างมาตรฐานให้แล้วในระบบ โครงร่างมาตรฐานมีตัวเลือกบางอย่างสำหรับบริษัท ผู้ติดต่อ และโอกาสทางการขาย แต่ไม่มีตัวเลือกใดๆ สำหรับการลงทะเบียนข้อตกลง คุณสามารถคัดลอกโครงร่างมาตรฐานแล้วแก้ไขโครงร่างที่คัดลอกนั้นได้แต่คุณไม่สามารถแก้ไขหรือลบโครงร่างมาตรฐาน

ส่วนประเภทเรคคอร์ดในเพจแปลงค่าลีดจะได้รับผลกระทบ โดยขึ้นอยู่กับตัวเลือกที่คุณกำหนดให้กับประเภทเรคคอร์ดดังต่อไปนี้ :

- หากคุณไม่ได้กำหนดตัวเลือกให้กับประเภทเรคคอร์ด เพจแปลงค่าลีดจะไม่มีส่วนของประเภทเรคคอร์ดนั้น
- หากคุณกำหนดเฉพาะตัวเลือกห้ามแปลงเป็นบริษัทให้กับประเภทเรคคอร์ดบริษัท ส่วนบริษัทจะไม่ปรากฏในเพจนั้น
- หากคุณกำหนดเฉพาะตัวเลือกห้ามแปลงเป็นโอกาสทางการขายให้กับประเภทเรคคอร์ดโอกาสทางการขาย ส่วนโอกาสทางการขายจะไม่ปรากฏในเพจนั้น
- (ใช้ได้กับ Oracle CRM On Demand Partner Relationship Management Edition เท่านั้น) หากคุณกำหนดเฉพาะตัวเลือกอย่าสร้างการลงทะเบียนข้อตกลงให้กับประเภทเรคคอร์ดการลงทะเบียนข้อตกลง ส่วนการลงทะเบียนข้อตกลงจะไม่ปรากฏในเพจนั้น

**ก่อนเริ่มต้นใช้งาน** ในการดำเนินการตามขั้นตอนที่ได้อธิบายในส่วนนี้ บทบาทของคุณต้องมีสิทธิ์ กฎข้อมูลและการระบุ

### *การจดัทา โครงร่างการแปลงค่าลีด*

- **1** คลิกที่ลิงค์ร่วม การจัดการ ที่มุมขวาบนของเพจใดก็ได้
- **2** ในส่วนการจัดการกระบวนการทางธุรกิจ คลิก กฎข้อมูลและการระบุ
- **442** การจัดการ Oracle CRM On Demand Release 39
- <span id="page-442-0"></span>**3** ในส่วนการจัดการการแปลงค่าลีด คลิกที่ โครงร่างการแปลงค่าลีด
- **4** ในเพจรายการโครงร่างการแปลงค่าลีด ให้คลิก โครงร่างใหม่
- **5** ในขั้นตอนที่ 1 ชื่อโครงร่าง:
	- **a** ป้อนช่อืโครงร่าง
	- $\left($  ไม่จำเป็น) ป้อนคำอธิบายของโครงร่าง
	- **C** หากคุณต้องการให้โครงร่างนี้เป็นค่าดีฟอลต์ของผู้ใช้ทั้งหมด ให้เลือกช่องทำเครื่องหมาย โครงร่างการแปลงค่าลีดดีฟอลต์

**หมายเหตุ:** ตามค่าดีฟอลต์โครงร่างการแปลงค่าลีดมาตรฐานที่มีให้ใน Oracle CRM On Demand จะทำหน้าที่เป็นโครงร่างการแปลงค่าลีดดีฟอลต์สำหรับบริษัทจนกว่าจะมีการทำเครื่องหมายให้โครงร่างอื่นจักกิจกรรม กำคุณจัดทำโครงร่างอื่นแล้วเลือกช่องทำเครื่องหมาย โครงร่างดีฟอลต์ส าหรับโครงร่างใหม่ โครงร่างการแปลงค่าลีดมาตรฐานจะไม่เป็นค่าดีฟอลต์อีกต่อไป ดังนั้นโครงร่างการแปลงค่าลีดมาตรฐานจะเป็นโครงร่างดีฟอลต์สำหรับบริษัทเมื่อไม่ได้เลือกช่องทำเครื่องหมาย โครงร่างดีฟอลต์ สำหรับโครงร่างอื่นเท่านั้น อย่างไรก็ตาม ช่องทำเครื่องหมาย โครงร่างดีฟอลต์ สำหรับโครงร่างการแปลงค่าลีดมาตรฐานจะอยู่ในสถานะไม่ถูกเลือกเสมอ แม้ว่าในขณะที่กำลังทำหน้าที่เป็นค่าดีฟอลต์อยู่ก็ตาม

- ี**6** ในขั้นตอนที่ 2 เลือกการดำเนินการ ไฮไลต์ประเภทเรคคอร์ดที่คุณต้องการเลือกการดำเนินการให้ (บริษัท ผู้ติดต่อ โอกาสทางการขาย หรือการลงทะเบียนข้อตกลง) ในส่วน ประเภทเรคคอร์ดการแปลงค่าลีด แล้วคลิกลูกศรเพื่อเลื่อนการดำเนินการที่คุณต้องการแสดงในการที่ใช้ได้ของการแปลงค่าลีดเป็นส่วนการดำเนินการที่เลือกของการแปลงค่าลีด ทำซ้ำขั้นตอนนี้สำหรับเรคคอร์ดแต่ละประเภท
- **7** ในขั้นตอนที่ 3 เลือกฟิลด์ระบุฟิลด์ลีดที่คุณต้องการให้ส่งไปยังส่วนโอกาสทางการขายและการลงทะเบียนข้อตกลงของเพจแปลงค่าลีดเมื่อผู้ใช้คลิกแปลงค่าในเพจรายละเอียดของลีดดังต่อไปนี้:
	- **a** ในรายการประเภทเรคคอร์ดการแปลงค่าลีด ให้เลือกประเภทเรคคอร์ดที่คุณต้องการตั้งค่าฟิลด์ส าหรับเพจแปลงค่าลีด (โอกาสทางการขายหรือการลงทะเบียนข้อตกลง)

ในตอนแรก รายการฟิลด์ที่เลือกของการแปลงค่าลีดจะแสดงฟิลด์ที่จะถูกส่งไปตามค่าดีฟอลต์ รายการฟิลด์ที่ใช้ได้ของการแปลงค่าลีดจะแสดงฟิลด์เพิ่มเติมทั้งหมดที่สามารถถูกส่งไปยังเพจแปลงค่าลีดสำหรับประเภทเรคคอร์ดนั้น

**หมายเหตุ:** เฉพาะฟิลด์ที่ได้รับการแมปไปยังฟิลด์ในประเภทเรคคอร์ดที่เกี่ยวข้องกันเท่านั้นจะสามารถถูกเพิ่มไปยังโครงร่างเพจแปลงค่าลีด หากฟิลด์ที่คุณต้องการเพิ่มไปยังเพจแปลงค่าลีดยังไม่ได้รับการแมปไปยังฟิลด์ในประเภทเรคคอร์ดที่เกี่ยวข้อง คุณจะต้องแมปฟิลด์ก่อนที่คุณจะสามารถเพิ่มฟิลด์นั้นไปยังโครงร่างเพจแปลงค่าลีด นอกจากนี้ ฟิลด์ที่ต่อกันและฟิลด์ของประเภทฟิลด์เว็บลิงค์ไม่สามารถถูกเพิ่มเข้าไปในโครงร่างการแปลงค่าลีดได้ แม้ว่าฟิลด์นั้นจะถูกแมปกับฟิลด์ในประเภทเรคคอร์ดที่เกี่ยวข้องก็ตาม ฟิลด์โอกาสทางการขายที่ได้รับการเชื่อมโยงและฟิลด์ขั้นตอนต่อไปจะปรากฏในส่วนโอกาสทางการขายของเพจแปลงค่าลีดเสมอ และฟิลด์ชื่อการลงทะเบียนข้อตกลงและฟิลด์บริษัทคู่ค้าหลักจะปรากฏในส่วนการลงทะเบียนข้อตกลงเสมอ คุณจะไม่สามารถลบฟิลด์เหล่านี้ออกจากโครงร่างเพจได้ สำหรับข้อมูลเพิ่มเติม โปรดดูที่ การแมปฟิลด์เพิ่มเติมระหว่างการแปลงค่าลีด  $($ ในหน้า  $440)$ 

- **b** ย้ายฟิลด์ที่คุณต้องการไปยังรายการฟิลด์ที่เลือกของการแปลงค่าลีด และย้ายฟิลด์ใดก็ตามที่คุณไม่ต้องการไปยังรายการฟิลด์ที่ใช้ได้ของการแปลงค่าลีด จำนวนสูงสุดของฟิลด์ที่สามารถรวมไว้ในรายการฟิลด์ที่เลือกของการแปลงค่าลีดสำหรับหนึ่งประเภทเรคคอร์ดคือ  $\,9\,$
- **C** ทำซ้ำขั้นตอน **a** และ **b** สำหรับประเภทเรคคอร์ดอื่น (โอกาสทางการขายหรือการลงทะเบียนข้อตกลง)
- ี ในขั้นตอนที่ **4** ยืนยัน ตรวจสอบการเลือกของคุณ และถ้าจำเป็น ให้กลับสู่ขั้นตอนที่ 2 เลือกการดำเนินการ หรือขั้นตอนที่ 3 เลือกฟิลด์ เพื่อเปลี่ยนแปลงการเลือกของคุณ
- **9** คลิก เสร็จสิ้น เพื่อบันทึกการเปลี่ยนแปลงของคุณ

### **รหสัการปฏิเสธสา หรบัลีด**

เมื่อผู้ใช้ปฏิเสธลีด จะต้องเลือกรหัสการปฏิเสธในฟิลด์รหัสการปฏิเสธร์ด ผู้ใช้ยังสามารถใส่ข้อความอธิบายถึงเหตุผลการปฏิเสธในฟิลด์เหตุผลการปฏิเสธ หากผู้ใช้เลือกค่า *อื่น* ๆ ในฟิลด์รหัสการปฏิเสธ ฟิลด์เหตุผลการปฏิเสธจะเป็นฟิลด์ที่จำเป็นและผู้ใช้ต้องป้อนคำอธิบายว่าทำไมลีดถึงถูกปฏิเสธ มิฉะนั้นฟิลด์เหตุผลการปฏิเสธก็ไม่จำเป็น

ค่าจำนวนหนึ่งจะถูกป้อนด้วยค่าดีฟอลต์สำหรับฟิลด์รหัสการปฏิเสธ แต่คุณสามารถเปลี่ยนแปลงค่าเหล่านี้ได้ หรือเพิ่มค่าในรายการ ค่าดีฟอลต์คือ :

ผู้ติดต่อของบุคคลที่สาม

- ไม่ต้องติดต่ออีก
- ซ ้ากัน
- ติดต่อผู้ติดต่อไม่สำเร็จ
- ผู้ติดต่อที่ไม่เหมาะสม
- ข้อมูลไม่เพียงพอ
- หมายเลขโทรศัพท์ไม่ถูกต้อง
- ไม่มีโอกาสทางธุรกิจ
- ก าลังมีโอกาสทางการขาย
- อื่นๆ
- เพิ่งติดต่อ (<30 วัน)
- ข้อผิดพลาดการป้อนข้อมูล/ระบบ
- เป็นเจ้าของผลิตภัณฑ์แล้ว
- ไม่ตรงตามเกณฑเ์ป้าหมาย

สำหรับข้อมูลเกี่ยวกับการแก้ไขค่ารายการสำหรับเลือก โปรดดูที่ การเปลี่ยนค่ารายการสำหรับเลือก (ในหน้า  $136)$ 

**หมายเหตุ:** หากคุณเปลี่ยนชื่อค่า *อื่นๆ* ฟิลด์เหตุผลการปฏิเสธ จะยังคงเป็นฟิลด์ที่จำเป็นเมื่อผู้ใช้เลือกค่าที่ถูกเปลี่ยนชื่อในเพจปฏิเสธลีด

### **เกี่ยวกบั การจา กดัค่ารหสัปฏิเสธ**

ฟิลด์สถานะจะถูกแสดงในเพจปฏิเสธลีด ฟิลด์สถานะเป็นแบบอ่านอย่างเดียวและจะถูกตั้งค่าเป็น ปฏิเสธ คุณสามารถจำกัดค่าที่จะมีให้ผู้ใช้เลือกได้ในฟิลด์รหัสปฏิเสธในเพจปฏิเสธลีด โดยวิธีการกำหนดรายการสำหรับเลือกตามลำดับขั้นที่มีฟิลด์สถานะให้เป็นรายการสำหรับเลือกหลัก และกำหนดให้ฟิลด์รหัสปฏิเสธให้เป็นรายการสำหรับเลือกที่เกี่ยวข้อง สำหรับข้อมูลเกี่ยวกับการกำหนดรายการสำหรับเลือกตามลำดับขั้น โปรดดูที่ การกำหนดรายการสำหรับเล็อกตามลำตั้งกับขั้น (ในหน้า [165\)](#page-164-0) คุณยังสามารถปิดใช้งานค่ารหัสปฏิเสธได้ โปรดดูที่ การเปลี่ยนค่ารายการสำหรับเลือก (ในหน้า  $136$ )

ิ <mark>หมายเหตุ **:** คุณสามารถใช้เฉพาะฟิลด์สถานะเป็นรา</mark>ยการสำหรับเลือกหลักในการจำกัดค่าในฟิลด์รหัสปฏิเสธ

# **การตงั้ค่าการก าหนดการประมาณการ**

การประมาณการใน Oracle CRM On Demand จะสร้างการประมาณการของการขายโดยอัตโนมัติตามการตั้งค่าที่คุณกำหนด การประมาณการจะถูกสร้างโดยอัตโนมัติในทุกสัปดาห์หรือทุกเดือน แต่ละการประมาณการที่ถูกสร้างขึ้นจะถูกบันทึกไว้ในการเก็บข้อมูล เป็นเรคคอร์ดประวัติที่คุณสามารถอ้างถึงและวิเคราะห์ได้

ประมาณการคือ สแนปชอทของข้อมูลเกี่ยวกับรายได้และรายได้ที่คาดว่าจะได้รับของไตรมาส ประมาณการทำให้ผู้เชี่ยวชาญด้านการขายและผู้จัดการทำการติดตามประสิทธิภาพการขายรายไตรมาสกับโควต้าที่วางแผนไว้ รายได้ตามจริงเมื่อปิด และรายได้ที่คาดไว้ ทา ใหท้ ราบถงึสถานะปจัจุบนัของโอกาสทางการขาย

ผู้เข้าร่วมในประมาณการได้รับเลือกตามบทบาท ต้องตั้งค่าโครงสร้างการจัดท ารายงานของบริษัทของคุณ และบทบาทที่คุณเลือกสำหรับผู้เข้าร่วมประมาณการเพื่อปรับเพิ่มบทบาทของผู้เข้าร่วมไปยังผู้ใช้ระดับบนสุดหนึ่งคนโดยทั่วไปผู้ใช้ระดับสูงสุดนี้คือรองประธานบริษัทหรือ  $\mathsf{E}\mathsf{O}$ 

เมื่อคุณสร้างการประมาณการ Oracle CRM On Demand จะอเลิตพนักงานว่าการประมาณการได้ถูกสร้างขึ้นแล้วและพร้อมสำหรับการตรวจสอบแล้ว โดยการโพสต์อเลิตไว้ในโฮมเพจของฉันสำหรับผู้เข้าร่วมแต่ละคนเป็นเวลา 2 วัน ในการขยายช่วงเวลาในการแสดงอเลิตออกไป ให้อัปเดตฟิลด์วันที่หมดอายุสำหรับอเลิตดังกล่าว สำหรับข้อมูลเกี่ยวกับอเลิต โปรดดูที่ การเผยแพร่อเลิตของบริษัท  $(1$ นหน้า  $73)$ 

### **การก าหนดประเภทการประมาณการ**

บริษัทของคุณสามารถใช้ประมาณการเป็นพื้นฐานสำหรับ : โอกาสทางการขาย ผลิตภัณฑ์ บริษัท หรือผู้ติดต่อ ประมาณการมีสี่ประเภท :

- ผลิตภัณฑ์ที่มีโอกาสทางการขาย
- รายได้จากโอกาสทางการขาย
- รายได้ของบริษัท
- รายได้ของผู้ติดต่อ

บริษัทของคุณสามารถจัดทำประเภทประมาณการได้หลากหลายในวันที่ประมาณการที่ระบุที่กำหนดไว้สำหรับการจัดทำประมาณการสำหรับบริษัทของคุณ คุณก าหนดประเภทประมาณการที่ใช้กับทั้งบริษัทของคุณ

**หมายเหตุ!** ประมาณการแต่ละประเภทต้องให้พนักงานขายดำเนินการ ตรวจสอบให้แน่ใจว่าได้แจ้งพนักงานขายว่าคุณใช้ประเภทประมาณการใดก่อนที่พนักงานขายจะเริ่มต้นการจัดท าเรคคอร์ดโอกาสทางการขาย บริษัท และผู้ติดต่อ

### **ประมาณการผลิตภณั ฑท์ ี่มีโอกาสทางการขาย**

ประมาณการผลิตภัณฑ์ที่มีโอกาสทางการขายจะรายงานผลิตภัณฑ์ที่มีโอกาสทางการ ตำเลขที่ประมาณการแล้ตภัณฑ์ที่มีโอกาสทางการขายคำนวณจากฟิลด์ปริมาณ รายได้ และรายได้ที่คาดไว้สำหรับทุกผลิตภัณฑ์ที่ผู้เข้าร่วมประมาณการเป็นเจ้าของ และมีรายได้ที่จะรับรู้ในระหว่างระยะเวลาที่ประมาณการ สามารถรายงานรายได้ผลิตภัณฑ์ครั้งเดียวหรือรายงานตามรอบระยะเวลาที่กำหนด

ประมาณการผลิตภัณฑ์ที่มีโอกาสทางการขายต้องให้พนักงานขายเชื่อมโยงผลิตภัณฑ์กับเรคคอร์ดโอกาสทางการขาย พนักงานขายต้องกรอกข้อมูลในฟิลด์ปริมาณ ราคาซื้อ และวันที่เริ่มต้นและปิด เพื่อหาผลิตภัณฑ์ที่ต้องการรวมไว้ในประมาณการ

ในการรวมในประมาณการ ผลิตภัณฑ์ที่มีโอกาสทางการขายต้อง:

- มีวันที่ปิดในระหว่างงวดประมาณการ
- มีเจ้าของเป็นผู้เข้าร่วมประมาณการ

ต้องให้ข้อมูลเพิ่มเพื่อให้ค่าของเรคคอร์ดเพิ่มในประมาณการรายได้บริษัทของคุณ สำหรับข้อมูลรายละเอียด โปรดดูที่ เกี่ยวกับโอกาสทางการขายและประมาณการ

ตั้งค่าประมาณการผลิตภัณฑ์ที่มีโอกาสทางการขายหากบริษัทของคุณต้องการประมาณการแบบครั้งเดียวหรือแบบซ้ำขึ้นอยู่กับผลิตภัณฑ์

#### **ประมาณการรายได้จากโอกาสทางการขาย**

ประมาณการรายได้จากโอกาสทางการขายจะรายงานรายได้ที่บันทึกไว้ในเรคคอร์ดโอกาสทางการขาย ตัวเลขประมาณการคำนวณจากฟิลด์รายได้และรายได้ที่คาดไว้ในเรคคอร์ดโอกาสทางการขายทั้งหมดหากตรงตามเงื่อนไขต่อไปนี้ :

- โอกาสทางการขายมีวันที่ปิดในระหว่างงวดประมาณการ
- หากเป็นไปตามข้อใดข้อหนึ่งต่อไปนี้:
	- โอกาสทางการขายมีเจ้าของเป็นผู้เข้าร่วมประมาณการ
	- ผู้เข้าร่วมการประมาณการคือสมาชิกของทีมโอกาสทางการขาย และมีส่วนแบ่งรายได้จากโอกาสทางการขายที่สูงกว่าศูนย์เปอร์เซ็นต์  $($ นั่นคือค่าในฟิลด์การแบ่งเป็นเปอร์เซ็นต์ในเพจทีมโอกาสทางการขายนั้นมากกว่าศูนย์ $)$

**หมายเหตุ:** ส าหรับรายได้จากโอกาสทางการขายที่จะแบ่งกันในสมาชิกในทีม ต้องเลือกช่องท าเครื่องหมายแบ่งรายได้จากโอกาสทางการขายในโปรไฟล์บริษัท

ประมาณการรายได้จากโอกาสทางการขายต้องให้พนักงานขายป้อนข้อมูลลงในฟิลด์รายได้จากโอกาสทางการขายและวันที่ปิด เพื่อหาโอกาสทางการขายที่ต้องการให้รวมในประมาณการ โดยไม่ค านึงถึงผลิตภัณฑ์ที่เชื่อมโยง

ต้องให้ข้อมูลเพิ่มเติมเพื่อให้ค่าของเรคคอร์ดเพิ่มในประมาณการรายได้บริษัทของคุณ สำหรับข้อมูลรายละเอียด โปรดดูที่ เกี่ยวกับโอกาสทางการขายและประมาณการ

ใช้ประมาณการรายได้จากโอกาสทางการขายหากคุณต้องประมาณการยอดรวมของรายได้จากโอกาสทางการขาย โดยไม่ค านึงว่ารายได้ที่มาจากผลิตภัณฑ์แต่ละตัวมีเท่าใด

#### **ประมาณการจากรายได้ของบริษทั และผตู้ิดต่อ**

ประมาณการรายได้ของบริษัทและผู้ติดต่อรายงานรายได้ที่แสดงอยู่ในเรคคอร์ดรายได้ที่เชื่อมโยงกับเรคคอร์ดบริษัทหรือผู้ติดต่อ ตัวเลขประมาณการคำนวณจากฟิลด์รายได้และรายได้ที่คาดไว้สำหรับเรคคอร์ดที่ตรงตามเกณฑ์ที่รวมในประมาณการ ในการรวมในประมาณการ เรคคอร์ดรายได้ของบริษัทหรือผู้ติดต่อต้องตรงตามเงื่อนไขต่อไปนี้:

- เรคคอร์ดต้องมีเจ้าของเป็นผู้เข้าร่วมประมาณการ
- เรคคอร์ดต้องมีสถานะเปิด รอดำเนินการ หรือปิด
- เรคคอร์ดต้องมีฟิลด์ประมาณการที่เลือก
- เรคคอร์ดไม่สามารถเชื่อมโยงกับโอกาสทางการขาย
- เรคคอร์ดต้องมีรายได้ที่มีกำหนดการรับรู้ระหว่างงวดประมาณการ

รายได้ของบริษัทหรือผู้ติดต่อสามารถรายงานได้ครั้งละหนึ่งรายการ หรือสามารถตั้งค่าให้เกิดซ้ำในช่วงระยะเวลาหนึ่งได้ ประมาณการรายได้ของบริษัทและผู้ติดต่อกำหนดให้ผู้ใช้ต้องเชื่อมโยงรายได้กับเรคคอร์ดบริษัทหรือผู้ติดต่อ และผู้ใช้ยังต้องอัปเดตฟิลด์วันที่เริ่มต้น/ปิด สถานะ และประมาณการบนเรคคอร์ดรายได้เพื่อระบุผลิตภัณฑ์ที่ต้องการให้รวมอยู่ในประมาณการด้วย

ต้องให้ข้อมูลเพิ่มเติมบางส่วนสำหรับค่าของเรคคอร์ดที่ทำให้รายได้ประมาณการของบริษัทเพิ่มขึ้น สำหรับข้อมูลในรายและประจากของบริษัท และ การติดตามรายได้จากผู้ติดต่อ

ตั้งค่าประมาณการรายได้ของบริษัท หรือผู้ติดต่อ หากบริษัทของคุณต้องประมาณการรายได้แบบครั้งเดียวหรือแบบซ้ำ

### **การเลือกระยะเวลาการประมาณการ**

คุณสามารถตั้งค่าประมาณการเพื่อแสดงประมาณการรายได้ได้สูงสุด 4 ไตรมาส ด้วยความสามารถของการประมาณการเพิ่มเติม คุณสามารถดปู ระมาณการสา หรบัไตรมาสปจัจุบนัและสา หรบัไตรมาสที่หนึ่ง สองหรือสามต่อไปนี้ได้

ตามค่าดีฟอลต์ ระยะเวลาประมาณการจะถูกกำหนดเป็นหนึ่งไตรมาส (หมายถึงรวมเฉพาะไตรมานการ) เมื่อคุณเปลี่ยนแปลงการตั้งค่าระยะเวลาเพื่อรวมหลายไตรมาส ประมาณการจะรวมไตรมาสปจจุบันและไตรมาสในอนาคต เช่น ถ้าคุณเลือกระยะเวลาประมาณการสองไตรมาส ประมาณการจะรวมไตรมาสปจุบนและไตรมาสถัดไป

### **การก าหนดบทบาทการประมาณการ**

ในส่วนหนึ่งของการกำหนดการประมาณการ คุณจะต้องเลือกบทบาทที่จะมีส่วนร่วม เมื่อคุณเพิ่มบทบาทในการกำหนดการประมาณการ ผู้ใช้ทุกคนที่ได้รับการระบุบทบาทนั้นจะถูกก าหนดเป็นผู้เข้าร่วมการประมาณการ

#### **การตงั้ค่าผใู้ช้สา หรบัการประมาณการ**

ผู้ใช้ที่คุณต้องการรวมในการประมาณการบริษัทของคุณต้องตั้งค่าอย่างถูกต้อง เรคคอร์ดผู้ใช้ของพวกเขาต้องตรงตามเงื่อนไขต่อไปนี้:

- เรคคอร์ดต้องมีค่าที่ใช้ได้ในฟิลด์บทบาท
- เรคคอร์ดจะต้องมีค่าที่ถูกต้องในฟิลด์ผู้รับรายงาน หรือฟิลด์ผู้รับรายงาน (ชื่อย่อ) ขึ้นอยู่กับว่าฟิลด์ใดปรากฏบนโครงร่างเพจสำหรับเรคคอร์ดผู้ใช้
- สถานะของผู้ใช้ต้องกำหนดเป็นใช้งานหากคุณไม่เลือกตัวเลือกอนุญาตให้ประมาณการสำหรับผู้ใช้ที่ไม่ใช้งาน

**ค าเตือน:** หากผู้ใช้คนใดคนหนึ่งที่รวมในประมาณการไม่ได้รับการตั้งค่าอย่างถูกต้อง ประมาณการทั้งหมดจะล้มเหลว

#### **ตวัอย่างของโครงจดัทา การรายงานและบทบาทของการประมาณการ**

ในการสร้างประมาณการ คุณจะต้องตั้งค่าโครงสร้างการรายงานของบริษัทของคุณให้ถูกต้อง ลำดับชั้นประมาณการจะขึ้นอยู่กับสิทธิ์ที่สูงกับรายงาน หรือฟิลด์ผู้รับรายงาน (ชื่อย่อ) บนเรคคอร์ดผู้ใช้ ผู้เข้าร่วมประมาณการทั้งหมด ยกเว้นผู้ใช้ระดับบนสุด จะต้องรายงานไปยังผู้บรรมาณการจานการรายกันเป็นหนึ่งประมาณการของทั้งบริษัท หากมีผู้เข้าร่วมประมาณการมากกว่าหนึ่งคนไม่ได้รายงานไปยังผู้เข้าร่วมประมาณการอีกคน หรือหากรที่มีผู้เข้าร่วมประมาณการเป็นผู้ใต้บังคับบัญชาที่มีสถานะเป็นไม่ใช้งาน ประมาณการดังกล่าวจะล้มเหลว

ี **หมายเหตุ:** หากล้มเหลวในการจัดทำประมาณการอันเนื่องมาจากโครงสร้างการจัดทำรายงาน ผู้ติดต่อหลัก (ระบุไว้ในโปรไฟล์ของบริษัท) จะได้รับแจ้งทางอีเมล์จากฝ่ายบริการลูกค้า หลังจากแก้ไขโครงสร้างการรายงานและอัปเดตประมาณการแล้ว จะจัดทำประมาณการโดยอัตโนมัติในคืนนั้น แม้ว่าจะไม่ใช่คืนที่ทำประมาณการตามปกติ

ตารางต่อไปนี้แสดงโครงสร้างการจัดทำรายงานและบทบาทผู้เข้าร่วมที่ใช้ได้และใช้ไม่ได้เมื่อจัดทำประมาณการ

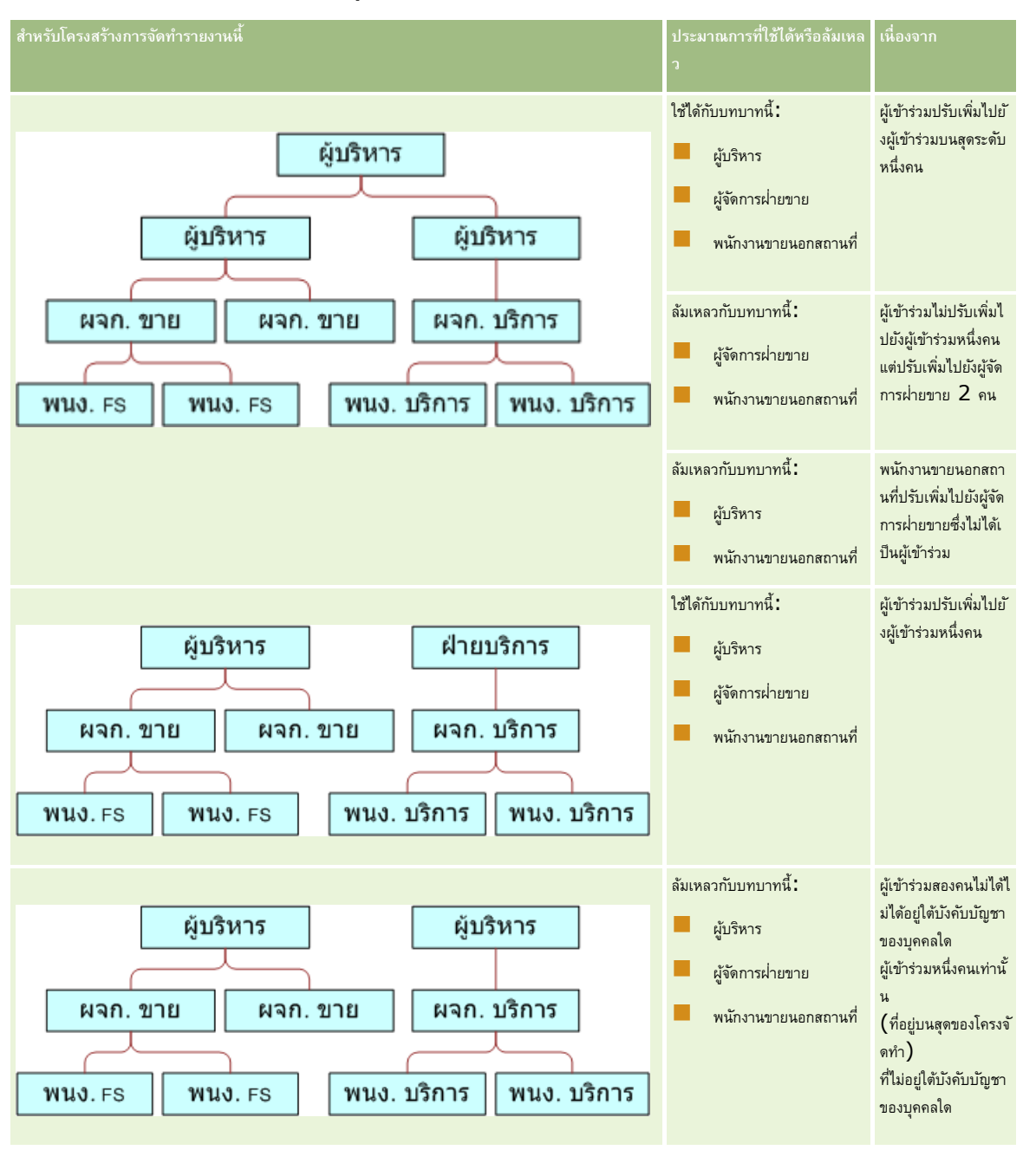

#### **การรวมผใู้ช้ที่ไม่ใช้งานในประมาณการ**

ประมาณการสามารถรวมผู้ใช้ที่ไม่ใช้งานและผู้ใช้ที่ใช้งาน เมื่อคุณตั้งค่าการกำหนดประมาณการ คุณต้องระบุว่าจะรวมผู้ใช้ที่ไม่ใช้งานในประมาณการหรือไม่

#### **การอนุญาตให้ผจู้ดัการส่งประมาณการของผใู้ต้บงัคบับญั ชาที่รายงานตรง**

เมื่อคุณตั้งค่าการกำหนดประมาณการ คุณต้องระบุว่าผู้จัดการสามารถส่งประมาณการของผู้ใต้บังคับบัญชี การบานประมาณการ

#### **การประมาณการและปฏิทินการเงินที่กา หนดเอง**

เมื่อใช้ปฏิทินการเงินที่กำหนดเอง การกำหนดปฏิทินการเงินที่กำหนดเองของบริษัทของคุณจะใช้ในการสร้างการประมาณการ ดังนั้นเดือนของช่วงการประมาณการจะตรงกับเดือนในปฏิทินการเงินที่กำหนดเอง

ผู้ดูแลระบบของบริษัทของคุณต้องจัดทำเรคคอร์ดปฏิทินการเงินที่กำหนดเองสำหรับแต่ละปีที่คุณต้องการจัดทำการประมาณการใน Oracle CRM On Demand ถ้าไม่ได้จัดทำปฏิทินการเงินให้มีจำนวนอย่างเพียงพอที่จำเป็นในการรองรับระยะเวลาการประมาณการที่เลือก ้จะทำให้ไม่สามารถสร้างการประมาณการเป็นชุดและจะทำให้ไม่สามารถจัดทำการประมาณการได้

**หมายเหตุ: หากสร้างการประมาณการไม่ได้เนื่องจากมีปฏิทินการเงินไม่เพียงพอ ผู้ติดต่อหลัก <b>(**ตามที่ระบุไว้ในโปรไฟล์บริษัท) จะได้รับการแจ้งทางอีเมล์จากฝา่ยบริการลูกค้า หลังจากที่จัดทำเรคคอร์ดปฏิทินการเงินเพื่อรองรับการกำหนดการประมาณการ และอัปเดตการการประมาณการ การประมาณการจะถูกสร้างขึ้นโดยอัตโนมัติในคืนนั้น แม้ว่าจะไม่ใช่คืนการประมาณการตามปกติก็ตาม

#### **เกี่ยวกับการแจ้งทางอีเมล์ส าหรับความล้มเหลวในการประมาณการ**

ในการแจ้งทางอีเมล์ที่จะส่งเมื่อการประมาณการล้มเหลว ที่อยู่จากจะเป็น donotreply@crmondemand.com เสมอ และฟิลด์ผู้ส่งจะถูกตั้งค่าเป็น support@crmondemand.com เสมอ Oracle CRM On Demand จะเพิ่มสตริงหนึ่งเข้ากับอีเมล์แต่ละฉบับเพื่อให้สามารถติดตามได้ในระบบการส่งอีเมล์ที่ Oracle ถ้าผู้รับอีเมล์พยายามตอบกลับอีเมล์ที่อยู่ในฟิลด์ถึงในการตอบกลับจะถูกตั้งค่าเป็น support@crmondemand.com โดยอัตโนมัติ

ขั้นตอนต่อไปนี้อธิบายวิธีการตั้งค่าการกำหนดการประมาณการ

#### *การตั้งค่าการกา หนดการประมาณการ*

- **1** ที่มุมขวาบนของเพจใดๆ คลิกที่ลิงค์ร่วม การจัดการ
- **2** ในส่วนการจัดการกระบวนการทางธุรกิจ คลิกที่ลิงค์กฎข้อมูลและการระบุ
- ่ ใต้ส่วนการจัดการประมาณการ ให้คลิกที่การกำหนดประมาณการ
- ในเพจการกำหนดประมาณการ คลิก อ*ั*ปเดต
- $\,$  **5** ในขั้นตอนที่  $\,1\,$  เลือกประเภทการประมาณการ $\,$ : เลือกช่องทำเครื่องหมายใช้งานสำหรับการประมาณการแต่ละประเภทที่คุณต้องการสร้าง

บริษัทของคุณสามารถประมาณการรายได้จากยอดขายตามผลิตภัณฑ์มีโอกาสทางการขาย รายได้จากโอกาสทางการขาย รายได้ของบริษัท และรายได้ของผู้ติดต่อ

- **6** ในขั้นตอนที่ 2 เลือกความถี่การประมาณการ:
	- **a** ในฟิลด์ระยะเวลาประมาณการ ให้เลือกระยะเวลาประมาณการ

**หมายเหตุ!** การตั้งค่าปฏิทินการเงินที่เลือกสำหรับบริษัทของคุณจะกำหนดระยะเวลาของแต่ละไตรมาส วันที่เริ่มต้นและวันที่สิ้นสุดของระยะเวลาการประมาณการจะคำนวณจากวันที่เริ่มต้นของปฏิทินการเงินและประเภทปฏิทินการเงินที่กำหนดไว้ในโปรไฟล์บริษัท สำหรับปฏิทินการเงินประเภทปฏิทินการเงินที่กำหนดเอง วันที่เริ่มต้นและวันที่สิ้นสุดจะขึ้นอยู่กับปฏิทินการเงินตามที่กำหนดโดยผู้ดูแลระบบของบริษัทคุณ

**b** ในฟิลด์จัดท าสแนปชอทการประมาณการแต่ละสแนปชอท ให้ระบุว่าจะจัดท าสแนปชอทการประมาณการบ่อยครั้งเท่าใด

คุณสามารถเลือกประมาณการรายสัปดาห์รายเดือน หรือรายปี

**หมายเหตุ:** หากคุณเลือกเดือน ประเภทปฏิทินการเงินที่เลือกของบริษัทจะกำหนดระยะเวลาของเดือน

**c** ในฟิลด์วันสแนปชอทการประมาณการ เลือกวันของเดือนหรือสัปดาห์ที่จะจัดท าสแนปชอทการประมาณการ

<span id="page-448-0"></span>การประมาณการจะถูกสร้างขึ้นที่จุดเริ่มต้นของวันที่เลือก (นั่นคือที่เวลาหนึ่งนาทีหลังจากเที่ยงคืน) ในเขตเวลาของสถานที่โฮสต์ หากการประมาณการของคุณเป็นแบบรายเดือนและเดือนปจจุบันนั้นไม่มีวันที่ได้รับเลือกให้เป็นวันที่จะสร้างการประมาณการ Oracle CRM On Demand จะปรับสแนปชอทเพื่อสร้างการประมาณการในวันสุดท้ายของเดือนนั้น ตัวอย่างเช่น หากวันที่สแนปชอทการประมาณการถูกตั้งค่าเป็นวันที่  $30\,$ และเดือนปจจุบันนั้นเป็นเดือนกุมภาพันธ์ Oracle CRM On Demand จะปรับสแนปชอทการประมาณการเพื่อสร้างการประมาณการในวันที่ 28

- **7** ในขั้นตอนที่ 3 เลือกบทบาทการประมาณการ:
	- **a** เพิ่มบทบาทให้กับผู้ใช้ที่เข้าร่วมในประมาณการลงในพื้นที่บทบาทประมาณการ คลิกลูกศรเพื่อย้ายบทบาทบริษัทไปยังรายการบทบาทประมาณการ
	- ่ ในการใช้ประมาณการกับผู้ใช้ที่ไม่ใช้งานได้ เลือกช่องทำเครื่องหมายใช้ประมาณการกับผู้ใช้ที่ไม่ใช้งานได้
	- **C** ในการอนุญาตให้ผู้จัดการส่งประมาณการของผู้ใต้บังคับบัญชาที่รายงานตรงโดยอัตโนมัติ เลือกส่งประมาณการโดยอัตโนมัติสำหรับทีมเมื่อเลือกช่องทำเครื่องหมายส่งโดยผู้จัดการ
- **8** คลิก เสร็จสิ้น
- ่ ในเพจการกำหนดประมาณการ ให้ตรวจสอบรายละเอียดประมาณการโดยการตรวจดูความถี่สแนปชอทการก*รั*นที่สแนปชอทการประมาณการ วันที่ของชุดการประมาณการถัดไป และรายชื่อผู้เข้าร่วมชุดการประมาณการ

**คำเตือน :** หลังจากที่คุณตั้งค่าการกำหนดการประมาณการ การเปลี่ยนแปลงเรคคอร์ดผู้ใช้หรือปฏิทินการเงินจำเป็นตั้งองให้คุณอัปเดตการตั้งค่าการกำหนดการประมาณการของคุณ สำหรับข้อมูลเพิ่มเติม โปรดดูที่ การอัปเดตการกำหนดการประมาณการ (ในหน้า  $449)$ 

## **การอัปเดตการก าหนดการประมาณการ**

คุณสามารถอัปเดตการกำหนดการประมาณของบริษัทของคุณเพื่อเปลี่ยนแปลงความถี่การประมาณการ หรือเพิ่มหรือลบบทบาท และอื่นๆ ได้ นอกจากนั้น เมื่อทำการเปลี่ยนแปลงบางอย่างในเรคคอร์ดผู้ใช้ หรือทำการแก้ไขปฏิทินการเงินของคุณ คุณต้องอัปเดตการกำหนดการประมาณการเพื่อรวมการเปลี่ยนแปลงดังกล่าว

คุณต้องอัปเดตการกำหนดการประมาณการเมื่อทำการเปลี่ยนแปลงต่อไปนี้ :

ผู้จัดการสำหรับผู้เข้าร่วมการประมาณการมีการเปลี่ยนแปลง ข้อมูลผู้จัดการถูกจัดเก็บไว้ในเรคคอร์ดผู้ใช้ของผู้เข้าร่วมการประมาณการในฟิลด์ผู้รับรายงาน หรือฟิลด์ผู้รับรายงาน (ชื่อย่อ) ขึ้นอยู่กับฟิลด์ที่ปรากฏบนโครงร่างเพจสำหรับเรคคอร์ดผู้ใช้

หากผู้จัดการสำหรับผู้เข้าร่วมการประมาณการมีการเปลี่ยนแปลง คุณจะต้องอัปเดตการกำหนดการประมาณการดังต่อไปนี้ :

- หากบทบาทที่ระบุให้กับผู้จัดการใหม่ไม่ได้รวมในการกำหนดการประมาณการในขณะนี้ คุณต้องเพิ่มบทบาทในการกำหนดการประมาณการ
- หากบทบาทที่ระบุให้กับผู้จัดการใหม่รวมในการกำหนดการประมาณการในขณะนี้ คุณต้องรีเฟรชการกำหนดการประมาณการเพื่อให้โครงสร้างการรายงานใหม่มีผลในการประมาณการในอนาคต

**หมายเหตุ:** ล าดับชั้นผู้เข้าร่วมการประมาณการต้องรวมผู้จัดการของทุกคน ยกเว้นบุคคลที่อยู่ระดับบนสุด

ผู้ใช้ที่เป็นผู้เข้าร่วมในลำดับชั้นการประมาณการถูกเลิกใช้

เมื่อพนักงานออกจากบริษัท คุณต้องเปลี่ยนสถานะของผู้ใช้ดังกล่าวเป็นไม่ใช้งาน หากพนักงานที่ไม่ใช้งานเป็นผู้จัดการในลำดับชั้นการประมาณการ ต้องอัปเดตเรคคอร์ดผู้ใช้ของผู้เข้าร่วมการประมาณการที่รายงานต่อพนักงานดังกล่าวด้วย

ในกรณีนี้ คุณต้องอัปเดตการกำหนดการประมาณการดังนี้:

- หากบทบาทที่ระบุให้กับผู้จัดการใหม่ไม่ได้รวมในการกำหนดการประมาณการในขณะนี้ คุณต้องเพิ่มบทบาทในการกำหนดการประมาณการ
- หากบทบาทที่ระบุให้กับผู้จัดการใหม่รวมในการกำหนดการประมาณการในขณะนี้ คุณต้องรีเฟรชการกำหนดการประมาณการเพื่อให้โครงสร้างการรายงานใหม่มีผลในการประมาณการในอนาคต
	- **หมายเหตุ:** หากการกำหนดการประมาณการของคุณอนุญาตการประมาณการของผู้ใช้ที่ไม่ใช้งาน คุณไม่จำเป็นต้องอัปเดตการกำหนดการประมาณการเมื่อไม่ใช้งานผู้เข้าร่วมการประมาณการ
- ผู้ใช้ถูกเพิ่มหรือลบออกจากบทบาทที่รวมในการกำหนดการประมาณการ

่ ในกรณีนี้ คุณเพียงแค่รีเฟรชการกำหนดการประมาณการเพื่อให้รวมการเปลี่ยนแปลงดังกล่าว

ท าการเปลี่ยนแปลงในปฏิทินการเงินของคุณ

ในกรณีนี้ คุณเพียงแค่รีเฟรชการกำหนดการประมาณการเพื่อให้รวมการเปลี่ยนแปลงดังกล่าว

**หมายเหตุ:** คุณต้องรีเฟรชการกำหนดการประมาณการเมื่อทำการเปลี่ยนแปลงในปฏิทินการเงินของคุณ โดยไม่คำนึงถึงประเภทของปฏิทินการเงินที่บริษัทของคุณใช้  $(n)$ งาตรฐานหรือกำหนดเอง

หมายเหต**ุ:** เมื่อทำการเปลี่ยนแปลงที่อธิบายไว้ในที่นี้ใน Oracle CRM On Demand การประมาณการที่สร้างจะไม่แสดงการเปลี่ยนแปลงจนกว่าจะอัปเดตการกำหนดการประมาณการ

ขั้นตอนต่อไปนี้จะอธิบายวิธีการอัปเดตการกำหนดการประมาณการ

#### *การอัปเดตการก าหนดการประมาณการ*

- **1** ที่มุมขวาบนของเพจใดๆ คลิกที่ลิงค์ร่วม การจัดการ
- 2 ในส่วนการจัดการกระบวนการทางธุรกิจ คลิกที่ลิงค์ กฎข้อมูลและการระบุ
- **3** ใต้ส่วนการจัดการประมาณการ ให้คลิกที่การกำหนดประมาณการ
- ในเพจการกำหนดประมาณการ คลิก อัปเดต
- **5** ในขั้นตอนที่ 1: เลือกประเภทการประมาณการ หากต้องทำการเปลี่ยนแปลง ให้ทำการเปลี่ยนแปลง
- **6** คลิก ขั้นตอนที่ 2: เลือกความถี่การประมาณการ
- **7** หากต้องทำการเปลี่ยนแปลงในขั้นตอนที่ 2: เลือกความถี่การประมาณการ ให้ทำการเปลี่ยนแปลง
- **8** คลิก ขั้นตอนที่ 3: เลือกบทบาทการประมาณการ
- **9** หากต้องทำการเปลี่ยนแปลงในขั้นตอนที่ 3: เลือกบทบาทการประมาณการ ให้ทำการเปลี่ยนแปลง
- **10** คลิก เสร็จสิ้น

การกำหนดการประมาณการของคุณจะอัปเดตโดยอัตโนมัติ และสรุปของการกำหนด รวมถึงรายการผู้เข้าร่วมการประมาณการประมาณการ

# **การตงั้ค่ากระบวนการขาย ชนิด และการฝึกอบรม**

คุณสามารถจัดทำวิธีการขายที่กำหนดเองซึ่งสะท้อนความต้องการและความซับซ้อนของระบบการขายของคุณ และแนะน กานการขายน การขายน การขาย ของการขาย

คุณสามารถปรับข้อมูลขั้นตอนการขายให้สะท้อนกระบวนการขายหรือแนวทางดำเนินธุรกิจของบริษัท เมื่อพนักงานจัดทำหรืออัปเดตโอกาสทางการขาย พนักงานจะเลือกขั้นตอนของการขายที่แสดงให้เห็นว่าความคืบหน้าของโอกาสทางการขายในกระบวนการขาย ขั้นตอนจะเขื่อมโยงกับเปอร์เซ็นต์ ข้อมูลนี้จะถูกใช้กับรายงานและการประมาณการ ตลอดจนไปป์ไลน์ รายได้ที่คาดไว้ และการคำนวณรายได้เมื่อปิดอของคุณ

คุณสามารถดำเนินการต่อไปนี้โดยที่เป็นส่วนหนึ่งของการปรับแต่งค่าของขั้นตอนการขาย $\colon$ 

- เปลี่ยนชื่อขั้นตอนการขาย
- เพิ่มหรือลดขั้นตอนการขาย
- เปลี่ยนล าดับขั้นตอนการขาย
- เปลี่ยนเปอร์เซ็นต์ของความเป็นไปได้ที่เกี่ยวข้องกับขั้นตอนการขาย

## **เกี่ยวกับกระบวนการขาย**

ระบบการขายบางอย่างต้องการกระบวนการขายรูปแบบเดียวโดยมีขั้นตอนการขายหนึ่งชุด ระบบการขายอื่นอาจซับซ้อนกว่าและต้องการกระบวนการขายหลายรูปแบบซึ่งมีขั้นตอนการขายที่แตกต่างกันในแต่ละรูปแบบ ตัวอย่างเช่น พนักงานขายภายในอาจด าเนินการตามกระบวนการขายที่แตกต่างจากที่พนักงานขายนอกสถานที่ใช้

นอกจากนั้น พนักงานขายอาจต้องการดำเนินตามกระบวนการขายที่แตกต่างสำหรับโอกาสทางการขายที่แตกต่าง ตัวอย่างเช่น เมื่อพนักงานขายของคุณกำลังขายอุปกรณ์ชิ้นหนึ่ง พวกเขาอาจต้องการดำเนินตามกระบวนการขายแบบหลายขั้นตอน แต่เมื่อพวกเขากำลังขายสัญญาบริการ กระบวนการอาจสั้นลงและมีขั้นตอนการขายที่น้อยลง

ในการปรับปรุงวิธีการขายของคุณ คุณสามารถกำหนดชุดของขั้นตอนการขายต่างๆ ให้เป็นกระบวนการขาย และเชื่อมโยงแต่ละกระบวนการเข้ากับสิ่งต่อไปนี้:

- ประเภทโอกาสทางการขาย
- บทบาทของผู้ใช้

วิธีนี้จะทำให้คุณปรับแต่งกระบวนการขาย (และขั้นตอนการขายของแต่ละกระบวนการ) สำหรับประเภทของโอกาสทางการขายที่แตกต่าง

**ตัวอย่าง:** พนักงานขายของคุณจัดทำโอกาสทางการขายขึ้นมาใหม่ เมื่อป้อนข้อมูลเกี่ยวกับโอกาสทางการขาย พนักงานขายเลือก บริการ จากตัวเลือก ประเภทโอกาสทางการขาย การด าเนินการนี้ท าให้แอปพลิเคชันแสดงกระบวนการขายที่เหมาะสมกับประเภทโอกาสทางการขาย

**หมายเหตุ:** กระบวนการขายซึ่งอ้างอิงประเภทโอกาสทางการขายจะแก้ไขกระบวนการขายซึ่งอ้างอิงบทบาทของผู้ใช้ซึ่งเป็นค่ำดีฟอลต์ หรืออีกนัยหนึ่ง เมื่อพนักงานจัดทำโอกาสทางการขายขึ้น ค่าดีฟอลต์กระบวนการขายของบทบาทของพนักงานขายจะถูกระบุให้กับโอกาสทางการขาย เมื่อพนักงานขายเลือกประเภทโอกาสทางการขายที่มีการระบุกระบวนการขาย กระบวนการขายสำหรับโอกาสทางการขายจะถูกนำมาใช้ตามประเภทโอกาสทางการขายที่เลือก

### **เกี่ยวกบัขนั้ ตอนการขายในการค้นหาและฟิลเตอรร์ายการ**

มีการกำหนดขั้นตอนการขายที่ผู้ใช้สามารถเลือกในเกณฑ์การค้นหาและฟิลเตอร์รายการไว้ดังนี้ :

- ในการค้นหาเป้าหมายของประเภทเรคคอร์ดโอกาสทางการขายในแถบการดำเนินการ หากฟิลด์ขั้นตอนการขายปรากฏเป็นฟิลด์การค้นหา ผู้ใช้จะสามารถเลือกได้เฉพาะขั้นตอนการขายที่เชื่อมโยงกับกระบวนการขาย ซึ่งระบุให้กับบทบาทของผู้ใช้หรือขั้นตอนการขายส าหรับกระบวนการขายดีฟอลต์เท่านั้น หากไม่ได้ระบุกระบวนการขายให้กับบทบาทของผู้ใช้ ขั้นตอนการขายที่มีจะไม่ถูกจำกัดโดยประเภทโอกาสทางการขาย แม้ว่าฟิลด์ประเภทโอกาสทางการขายจะปรากฏให้ใช้เป็นฟิลด์การค้นหาในแถบการดำเนินการ และผู้ใช้เลือกประเภทโอกาสทางการขายสำหรับการค้นหา
- ในการค้นหาขั้นสูงของประเภทเรคคอร์ดโอกาสทางการขาย ผู้ใช้สามารถเลือกขั้นตอนการขายที่มีใน Oracle CRM On Demand เป็นค่าฟิลเตอร์สำหรับฟิลด์ขั้นตอนการขาย ค่าฟิลเตอร์ที่มีจะไม่จำกัดเพียงขั้นตอนการขายสำหรับกระบวนการขายเฉพาะ แม้ว่าจะมีการระบุกระบวนการขายดีฟอลต์ให้กับบทบาทของผู้ใช้ที่ทำการค้นหา หรือผู้ใช้เลือกประเภทโอกาสทางการขายเป็นฟิลเตอร์สำหรับการค้นหา
- เมื่อตั้งค่าฟิลเตอร์รายการสำหรับประเภทเรคคอร์ดโอกาสทางการขาย ผู้ใช้สามารถเลือกขั้นตอนการขายที่มีใน Oracle CRM On Demand เป็นค่าฟิลเตอร์สำหรับฟิลด์ขั้นตอนการขาย ค่าฟิลเตอร์ที่มีจะไม่จำกัดเพียงขั้นตอนการขายสำหรับกระบวนการขายเฉพาะ แม้ว่าจะมีการระบุกระบวนการขายดีฟอลต์ให้กับบทบาทของผู้ใช้ที่จัดทำรายการ หรือผู้ใช้เลือกประเภทโอกาสทางการขายเป็นฟิลเตอร์สำหรับรายการ

## **เกี่ยวกบั ชนิดขนั้ ตอนการขาย**

คุณสามารถตั้งค่าชนิดขั้นตอนการขาย เช่น ขั้นตอน  $1$ , 2 หรือ 3 ซึ่งคุณสามารถเชื่อมโยงไปยังขั้นตอนการขายการขาย เมื่อคุณต้องการรวมข้อมูลจากกระบวนการต่างๆ เข้าด้วยกัน คุณสามารถรันรายงานกับชนิดการขาย ซึ่งจะให้มุมมองที่เที่ยงตรงของไปป์ไลน์ของคุณในประเภทโอกาสทางการขายหรือบทบาททั้งหมด

### **เกี่ยวกับโค้ชกระบวนการขาย**

คุณสามารถใช้โค้ชกระบวนการขายเพื่อให้แนะนำทีมของคุณในการป้อนข้อมูลที่จำเป็นอย่างถูกต้องในขั้นตอนการขายแต่ละขั้นตอน โค้ชกระบวนการขายจะกำหนดขั้นตอนให้พนักงานทำตามตลอดจนข้อมูลที่เป็นประโยชน์ เช่น เอกสาร เทมเพลท และข้อมูลสนับสนุนการแข่งขัน คุณสามารถบังคับใช้ชุดของข้อมูลตามความคืบหน้าของโอกาสทางการขาย นอกจากนี้ เมื่อบันทึกเรคคอร์ดโอกาสทางการขาย คุณสามารถกำหนดให้จัดทำงานบางประเภทโดยอัตโนมัติ ซึ่งจะปรากฏในรายการงานของพนักงาน

คุณสามารถด าเนินการต่อไปนี้ โดยที่เป็นส่วนหนึ่งของโค้ชกระบวนการขาย:

ี เพิ่มข้อมูลสำหรับขั้นตอนการขายแต่ละขั้นตอน ซึ่งพนักงานสามารถเข้าใช้ผ่านทางปุ่ม การฝึกอบรม

- ตั้งค่าความต้องการของขั้นตอนการขายแต่ละขั้นตอน เช่น ฟิลด์ที่ต้องป้อนข้อมูล ซึ่งใช้เป็นเงื่อนไขที่ต้องกระทำก่อนที่จะบันทึกโอกาสทางการขายที่ขั้นตอนใหม่
- ตั้งค่างานแบบอัตโนมัติซึ่งจะถูกสร้างขึ้นเมื่อพนักงานบันทึกโอกาสทางการขายลงในขั้นตอนการขายที่แตกต่างกัน

หากคุณเปลี่ยนชื่อของขั้นตอนการขายใดก็ตามหลังจากที่ระบบได้ถูกนำมาใช้แล้ว เรคคอร์ดก่อนหน้านี้ทั้งหมดจะยังเก็บขั้นตอนการขายที่ระบุไว้ จนกว่าคุณจะอัปเดตเรคคอร์ดด้วยตนเอง

**หมายเหตุ:** ในการเปลี่ยนค่าดีฟอลต์ของค่ารายการส าหรับเลือกส าหรับฟิลด์% ความเป็นไปได้คุณจะต้องแก้ไขฟิลด์นั้นจากเพจการตั้งค่าฟิลด์โอกาสทางการขาย (โปรดดูที่ การเปลี่ยนค่ารายการสำหรับเลือก (ในหน้า  $136$ ))

เมื่อตั้งค่าวิธีการขาย ให้ท าตามกระบวนการทั ่วไปดังนี้:

- **1** ตั้งค่าชนิดขั้นตอนการขาย (หากคุณมีกระบวนการขายมากกว่าหนึ่งรูปแบบ)
- **2** ตั้งค่ากระบวนการขาย
- **3** ตั้งค่าขั้นตอนการขายสำหรับแต่ละกระบวนการขาย
- **4** ตั้งค่าคุณสมบัติการโค้ชสำหรับขั้นตอนการขาย

#### **ก่อนเริ่มต้นใช้งาน:**

- ในการดำเนินการตามขั้นตอนนี้ บทบาทผู้ใช้ของคุณต้องมีสิทธิ์ จัดการกฎข้อมูล จัดการการกำหนดขั้นตอนการขาย
- หากคุณต้องการกำหนดกระบวนการการขายตามฟิลด์ประเภทโอกาสทางการขาย ตรวจสอบให้แน่ใจว่าค่ารายการสำหรับเลือกคือค่าที่คุณต้องการใช้ ค่าดีฟอลต์ของค่าประเภทโอกาสทางการขายคือ การต่ออายุ และ ธุรกิจใหม่ สำหรับคำแนะนำเกี่ยวกับการปรับแต่งรายการสำหรับเลือก โปรดดูที่ การเปลี่ยนการประกานการสาหรับเลือก " ในหน้า [136\)](#page-135-0)

นอกจากนี้ ตรวจสอบให้แน่ใจว่าฟิลด์ประเภทโอกาสทางการขายปรากฏในโครงร่างเพจสำหรับแต่ละบทบาทที่คุณต้องการใช้ สำหรับคำแนะนำ โปรดดูที่ การปรับแต่งโครงร่างเพจแบบสแตติก (ในหน้า [143\)](#page-142-0)

#### *การตงั้ค่าชนิดขนั้ ตอนการขาย (ไม่จา เป็น)*

- **1** ที่มุมขวาบนของเพจใดๆ คลิกที่ลิงค์ร่วม การจัดการ
- 2 ในส่วนการจัดการกระบวนการทางธุรกิจ คลิกที่ลิงค์ กฎข้อมูลและการระบุ
- **3** ในส่วนวิธีการขาย คลิกที่ลิงค์ชนิดการขาย
- **4** จากรายการภาษาในการแปล ให้เลือกภาษาหลักของบริษัทของคุณ
- ${\bf 5}$  ในเพจชนิดขั้นตอนการขาย คลิก ใหม่ เพื่อสร้างชนิดขั้นตอนการขายใหม่ หรือเลือก แก้ไข จากเมนูระดับเรคคอร์ดสำหรับชนิดขั้นตอนการขายที่คุณต้องการแก้ไข
- $\boldsymbol{6}$  ในเพจแก้ไขชนิดข*ั้*นตอนการขาย หรือเพจชนิดขั้นตอนการขายใหม่ ให้ป้อนข้อมูลที่จำเป็น

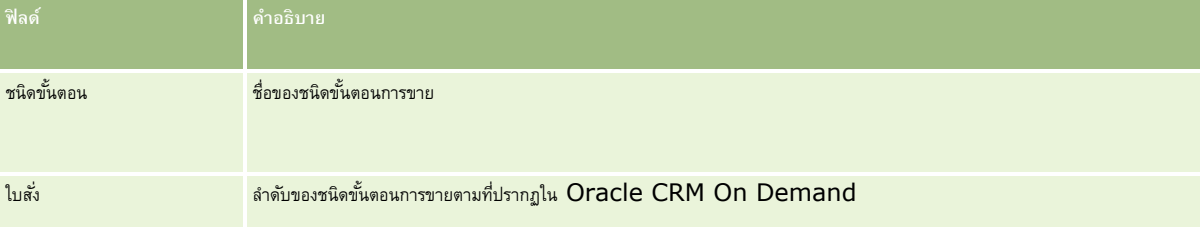

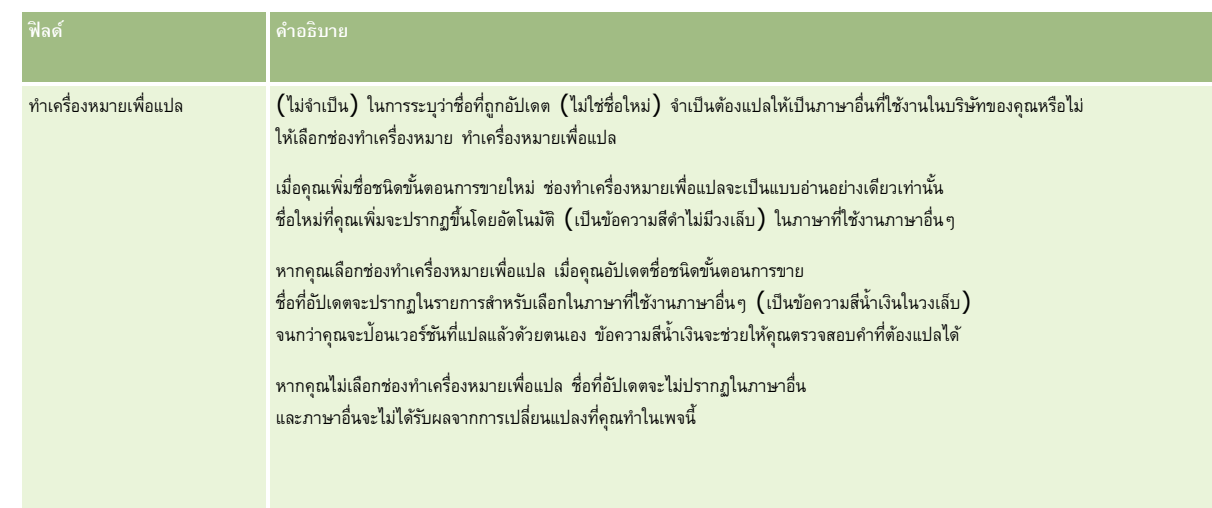

### **7** บันทึกเรคคอร์ด

## **8** การป้อนคำแปลของชนิดขั้นตอนการขายใหม่ด้วยตนเอง:

- **a** จากรายการของภาษาในการแปล ให้เลือกภาษา
- **b** คลิกลิงค์แก้ไขสำหรับชนิดขั้นตอนการขาย
- **C** ป<sup>้</sup>อนคำแปลในฟิลด์ชนิดขั้นตอน และคลิก บันทึก

### *ในการตงั้ค่ากระบวนการขาย*

- **1** ที่มุมขวาบนของเพจใดๆ คลิกที่ลิงค์ร่วม การจัดการ
- **2** ในส่วนการจัดการกระบวนการทางธุรกิจ คลิกที่ลิงค์ กฎข้อมูลและการระบุ
- **3** ในส่วนวิธีการขาย คลิกที่ลิงค์กระบวนการขาย
- **4** จากรายการภาษาในการแปล ให้เลือกภาษาหลักของบริษัทของคุณ
- $\,$  5 ในเพจรายการกระบวนการขาย ให้คลิก ใหม่ เพื่อสร้างกระบวนการขายใหม่ หรือเลือก แก้ไข จากเมนูระดับเรคคอร์ดสำหรับกระบวนการขายที่คุณต้องการแก้ไข

### **6** ในเพจแก้ไขรายการกระบวนการขาย ให้ป<sup>้</sup>อนข้อมูลที่จำเป็น

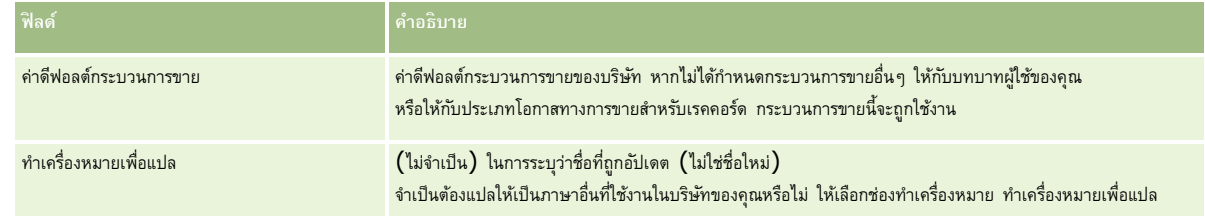

- **7** คลิก บันทึก
- **8** ในการเชื่อมโยงกระบวนการขายกับค่าฟิลด์ประเภทโอกาสทางการขาย:
- **a** ในเพจรายการกระบวนการขาย คลิก ชื่อกระบวนการขาย ที่คุณต้องการเชื่อมโยง
- **b** ในแถบชื่อ ประเภทโอกาสทางการขายที่เกี่ยวข้อง คลิก เพิ่ม
- **c** เลือกประเภทโอกาสทางการขาย และคลิก บันทึก

**หมายเหตุ :** คุณสามารถเชื่อมโยงกระบวนการขายเพียงหนึ่งรูปแบบกับแต่ละประเภทโอกาสทางการขาย เมื่อทำเช่นนั้นแล้ว ค่าประเภทโอกาสทางการขายจะถูกลบออกจากรายการสำหรับเลือกสำหรับการเลือกกระบวนการขายอื่น การทา เชน่ น้ีจะชว่ ยป้องกนัคุณจากการเช่อืมโยงกระบวนการขายมากกวา่ หน่ึงรปู แบบกบัประเภทโอกาสทางการขาย

เมื่อพนักงานมีเรคคอร์ดซึ่งมีฟิลด์ประเภทโอกาสทางการขายที่สอดคล้องกับค่าที่คุณเลือก พนักงานจะเห็นขั้นตอนการขายของกระบวนการขายนี้

- **9** การป้อนคำแปลของกระบวนการขายใหม่ด้วยตนเอง :
	- **a** ย้อนกลับไปที่เพจรายการกระบวนการขาย
	- **b** จากรายการของภาษาในการแปล ให้เลือกภาษา
	- **C** คลิกลิงค์แก้ไขสำหรับกระบวนการขาย
	- **d** ป้อนคา แปลในฟิลดก์ระบวนการขาย และคลิก บันทึก
- **10** ในการเลือกกระบวนการขายที่จะใช้เป็นค่าดีฟอลต์:
	- **a** ในเพจรายการกระบวนการขาย ให้คลิกลิงค์ชื่อกระบวนการขายของกระบวนการขายที่คุณต้องการตั้งเป็นค่าดีฟอลต์
	- **b** คลิก แก้ไข
	- **C** เลือกช่องทำเครื่องหมาย ค่าดีฟอลต์กระบวนการขาย
	- **d** บันทึกเรคคอร์ด

**หมายเหตุ :** กระบวนการขายนี้จะปรากฏขึ้นสำหรับเรคคอร์ดหรือบทบาทซึ่งไม่มีกระบวนการขายที่เชื่อมโยงอื่นๆ

### *ในการตงั้ค่าขนั้ตอนการขายสา หรบักระบวนการขาย*

- **1** ที่มุมขวาบนของเพจใดๆ คลิกที่ลิงค์ร่วม การจัดการ
- **2** ในส่วนการจัดการกระบวนการทางธุรกิจ คลิกที่ลิงค์ กฎข้อมูลและการระบุ
- **3** ในส่วนวิธีการขาย คลิกที่ลิงค์กระบวนการขาย
- **4** ในเพจรายการกระบวนการขาย คลิกที่ลิงค์ ชื่อกระบวนการขาย
- **5** ในการตั้งค่าขั้นตอนการขาย:
	- **a** ในแถบชื่อขั้นตอนการขาย ให้คลิก ใหม่ เพื่อสร้างขั้นตอนการขายใหม่ หรือเลือก แก้ไข ในเมนูระดับเรคคอร์ดของขั้นตอนการขายที่คุณต้องการแก้ไข
	- **b** ในเพจการแก้ไขขั้นตอนการขาย ให้ป้อนข้อมูลที่จำเป็น **ฟิลด์ คา อธิบาย**

### **การจดัการกระบวนการทางธรุ กิจ**

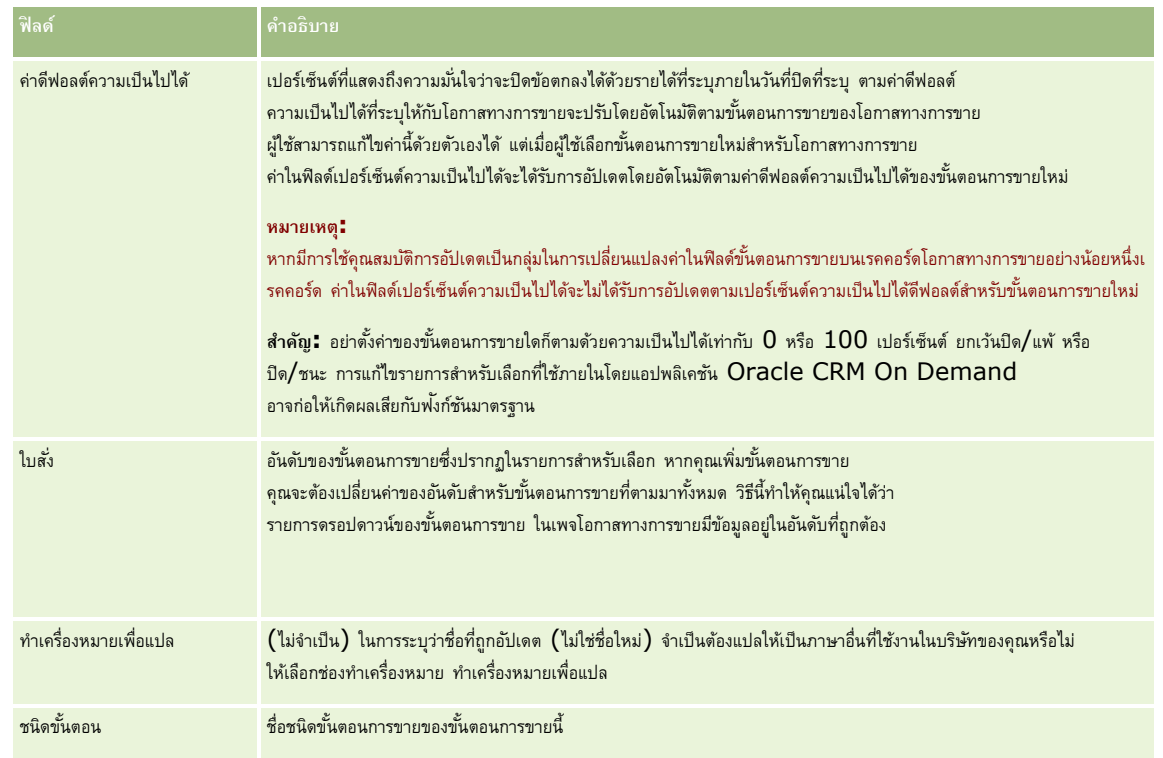

- **6** บันทึกเรคคอร์ด
- **7** การป้อนคา แปลของขนั้ ตอนการขายใหมด่ ว้ยตนเอง:
	- **a** ในเพจรายละเอียดกระบวนการขาย ในส่วนขั้นตอนการขาย ให้คลิก แสดงรายการทั้งหมด
	- **b** ในเพจขั้นตอนการขาย ในฟิลด์ภาษาในการแปล ให้เลือกภาษา
	- **C** คลิกลิงค์แก้ไขสำหรับขั้นตอนการขาย
	- **d** ป้อนคา แปลในฟิลดช์ ่อืขนั้ ตอนการขาย และคลิก บันทึก
- **8** บันทึกเรคคอร์ด

### *ในการตงั้ค่าคณุ สมบตัิการโค้ชสา หรบัขนั้ ตอนการขาย*

- **1** ที่มุมขวาบนของเพจใดๆ คลิกที่ลิงค์ร่วม การจัดการ
- **2** ในส่วนการจัดการกระบวนการทางธุรกิจ คลิกที่ลิงค์ กฎข้อมูลและการระบุ
- **3** ในส่วนวิธีการขาย คลิกที่ลิงค์กระบวนการขาย
- **4** จากรายการภาษาในการแปล ให้เลือกภาษาหลักของบริษัทของคุณ หากคุณไม่เลือกภาษาหลักของบริษัทของคุณ ช่องทำเครื่องหมายทำเครื่องหมายเพื่อแปลจะไม่ปรากฏขึ้น และแอปพลิเคชันจะไม่ระบุคำที่ยังไม่แปลที่คุณเพิ่มที่นี่
- **5** ในเพจรายการขั้นตอนการขาย คลิกลิงค์ขั้นตอนการขาย (ในคอลัมน์ขั้นตอนการขาย ) ที่คุณต้องการตั้งค่าข้อมูลการโค้ช

- **6** ในการสร้างฟิลด์ที่จำเป็นสำหรับขั้นตอนการขายนี้ **:** 
	- **a** ในแถบชื่อ ฟิลด์ที่จำเป็นเพิ่มเติม คลิก ใหม่
	- ่ ในเพจแก้ไขฟิลด์ที่จำเป็นเพิ่มเติม เลือกฟิลด์จากรายการ
	- **C** ตรวจดู คำแนะนำในการป้อนค่าดีฟอลต์ที่ปรากฏบนหน้าจอ จากนั้นป้อนค่าที่คุณต้องการให้เป็นค่าดีฟอลต์ (ไม่จำเป็น)

เมื่อคุณป้อนค่าดีฟอลต์ ค่าดีฟอลต์จะถูกเพิ่มลงในเรคคอร์ดก็ต่อเมื่อฟิลด์ยังว่างอยู่ ตัวอย่างเช่น หากเรคคอร์ดมีค่ารายได้อยู่แล้ว การกำหนดค่าดีฟอลต์ให้กับรายได้จะไม่แก้ไขจำนวนของรายได้ที่ถูกบันทึกอยู่ในเรคคอร์ด

- **d** บันทึกเรคคอร์ด
- **7** ในการเพิ่มค าแนะน าส าหรับขั้นตอนการขายเพื่อให้พนักงานของคุณได้อ่าน เช่น วัตถุประสงค์และไมล์สโตนที่ต้องบรรลุในแต่ละขั้นตอน
	- **a** ในแถบชื่อ ขั้นตอนโค้ชกระบวนการ คลิกที่ ใหม่
	- $\, {\bf b} \,$  ในเพจแก้ไขขั้นตอนโค้ชกระบวนการ ให้ป้อนตัวเลขที่แสดงลำดับของข้อมูลที่จะแสดง

เมื่อพนักงานคลิกปุ่ม การฝึกอบรม จากเรคคอร์ดโอกาสทางการขาย พนักงานจะเห็นขั้นตอนย่อย  $10$  ขั้นแรก หากคุณมีมากกว่า  $10$  ขั้นตอนย่อย พนักงานสามารถดูรายการทั้งหมดได้โดยการคลิกที่ลิ้งค์ แสดงรายการทั้งหมด

- **C** ในการทำเครื่องหมายข้อมูลเพื่อการแปล ให้เลือกที่ช่องทำเครื่องหมาย ทำเครื่องหมายเพื่อแปล
- **d** บันทึกเรคคอร์ด

เมื่อพนักงานคลิกปุ่ม การฝึกอบรม จากเรคคอร์ดโอกาสทางการขายสาหรับเรคคอร์ดโอกาสทางการขายนี้ ข้อมูลนี้จะปรากฏบนเพจโค้ชกระบวนการขาย

- **8** ในการเพิ่มเอกสารแนบหรือ URL ให้กับพนักงานเพื่อเข้าใช้ทรัพยากรที่เหมาะสมกับขั้นตอนการขาย:
	- **a** ในแถบชื่อ ทรัพยากรที่มีประโยชน์ คลิก เพิ่มเอกสารแนบ หรือ เพิ่ม URL
	- **b** ในเพจการแก้ไขเอกสารแนบหรือการแก้ไข URL ใหป้ ้อนขอ้มลู
	- **c** บันทึกเรคคอร์ด

เมื่อพนักงานคลิกปุ่ม การฝึกอบรม จากเรคคอร์ดโอกาสทางการขาย รายการของเอกสารแนบหรือ  $\sf URL$ ที่เชื่อมโยงกับขั้นตอนการขายนี้จะปรากฏในเพจโค้ชกระบวนการขาย

- **่ ในการกำหนดงานต่างๆ ซึ่งถูกจัดทำขึ้นโดยอัตโนมัติเมื่อพนักงานอัปเดตขั้นตอนการขาย<b>:** 
	- **a** ในแถบชื่อ งานอัตโนมัติคลกิปุม่ ใหม่
	- **b** ในเพจแก้ไขงานอัตโนมัติ ให้ป้อนข้อมูล

ข้อมูลที่คุณตั้งค่าที่นี่จะใช้เป็นเทมเพลทของแต่ละงาน จากนั้น งานที่ถูกสร้างขึ้นใหม่จะเชื่อมโยงกับโอกาสทางการขายนี้ ดังนั้นจะปรากฏในเพจรายละเอียดโอกาสทางการขาย และรายการกิจกรรมที่เหมาะสม

**หมายเหตุ:** คุณจะต้องป้อนตัวเลขในฟิลด์ วันที่ครบกำหนด เพื่อแสดงจำนวนวันหลังจากจัดทำที่งานจะครบกำหนด ตัวอย่างเช่น หากจัดทำงานเมื่อวันที่  $6$ ธันวาคมและคุณป้อน  $10$  ลงในฟิลด์เพื่อให้เป็นวันที่ครบกำหนด งานจะปรากฏในรายการงานของพนักงานว่า ครบกำหนดในวันที่  $16$  ธันวาคม

ส าหรับเจ้าของรายการ จะมีการใช้ลักษณะต่อไปนี้:

- งานจะถูกจัดทำสำหรับผู้ใช้ทุกคนซึ่งมีบทบาทที่คุณเลือก
- หากไม่มีผู้ใช้คนใดสอดคล้องกับบทบาททีมของบริษัท งานจะถูกมอบหมายให้กับเจ้าของโอกาสทางการขาย

**หมายเหตุ:** ส าหรับข้อมูลเพิ่มเติมเกี่ยวกับโหมดความเป็นเจ้าของเรคคอร์ดที่ส่งผลกระทบต่อความเป็นเจ้าของงานที่สร้างขึ้นโดยอัตโนมัติโปรดดูที่ โหมดความเป็นเจ้าของเรคคอร์ดและงานที่สร้างโดยอัตโนมัติ  $($ ในหน้า  $295)$ 

**c** บันทึกเรคคอร์ด

## **การปรบัแต่งรายการอตุ สาหกรรมของบริษทั ของคณุ**

ฟิลด์อุตสาหกรรม คือ ฟิลด์รายการสำหรับเลือกในเรคคอร์ดหลายประเภท รวมถึงประเภทเรคคอร์ดบริษัท แอปพลิเคชัน สีด และคู่ค้า ฟิลด์นี้ใช้ในการติดตามประเภทธุรกิจที่เชื่อมโยงกับเรคคอร์ด คุณสามารถเพิ่มหรือลบอุตสาหกรรม หรือเปลี่ยนชื่อที่แสดงของอุตสาหกรรมในรายการ ซึ่งจะท าให้คุณสามารถปรับเปลี่ยนรายการส าหรับเลือกของอุตสาหกรรมให้ตรงกันกับระบบการตั้งชื่อที่บริษัทของคุณใช้

**หมายเหตุ:** ไม่มีการจ ากัดจ านวนอุตสาหกรรมที่คุณสามารถเพิ่มในรายการได้อย่างไรก็ตาม เฉพาะอุตสาหกรรมที่ใช้งานในรายการเพียง 300 รายการแรกเท่านั้นที่ผู้ใช้สามารถเลือกในรายการสำหรับเลือกค่าในฟิลด์อุตสาหกรรมบนเพจรายละเอียดเรคคอร์ด ระบบจะเรียงลำตับค่าอุตสาหกรรมตามลำดับของรหัส ASCII จากน้อยไปมาก ซึ่งหมายความว่าลำดับการเรียงนั้นจะคำนึงถึงตัวพิมพ์ที่ตรงกันด้วย ค่าที่ขึ้นต้นตัวยอกมากฏก่อน ตามตัวตำกับที่ขึ้นต้นด้วยตัวที่ขึ้นต้นด้วยตัวพิมพ์เล็ก ระบบจะใช้งานอุตสาหกรรมเมื่อมีการเลือกช่องทำเครื่องหมาย ใช้งาน สำหรับอุตสาหกรรมนั้น

ขั้นตอนต่อไปนี้จะอธิบายวิธีการอัปเดตอุตสาหกรรม

#### *การอัปเดตอุตสาหกรรม*

- **1** คลิกที่ลิงค์ร่วม การจัดการ ที่มุมขวาบนของเพจใดก็ได้
- **2** ในส่วนการจัดการกระบวนการทางธุรกิจ คลิกที่ลิงค์ กฎข้อมูลและการระบุ
- **3** ในส่วนการกำหนดอุตสาหกรรม คลิกลิงค์ การกำหนดอุตสาหกรรม
- **4** ในเพจแก้ไขอุตสาหกรรม ให้เปลี่ยนแปลงข้อมูลสำหรับอุตสาหกรรมตามความจำเป็น
- **5** บันทึกการเปลี่ยนแปลงของคุณ
- ขั้นตอนต่อไปนี้จะอธิบายวิธีการเพิ่มอุตสาหกรรม

#### *การเพิม่ อตุ สาหกรรม*

- **1** คลิกที่ลิงค์ร่วม การจัดการ ที่มุมขวาบนของเพจใดก็ได้
- **2** ในส่วนการจัดการกระบวนการทางธุรกิจ คลิกที่ลิงค์ กฎข้อมูลและการระบุ
- **3** ในส่วนการกำหนดอุตสาหกรรม คลิกลิงค์ การกำหนดอุตสาหกรรม
- **4** ในเพจแก้ไขอุตสาหกรรม ในฟิลด์ภาษาในการแปล ให้เลือกภาษาหลักของบริษัทของคุณ แล้วคลิก ใหม่
- **5** ในเพจแก้ไขอุตสาหกรรมใหม่ ใหป้ ้อนขอ้มลูอุตสาหกรรม
- **6** บันทึกการเปลี่ยนแปลงของคุณ

**หมายเหตุ:** รหัส SIC ของอุตสาหกรรมคือฟิลด์หนึ่งในเพจแก้ไขอุตสาหกรรม ระบบ Standard Industrial Classification (SIC) คือชุดของรหัสตัวเลขที่จัดประเภทของธุรกิจทุกแบบ โดยใช้ประเภทของผลิตภัณฑ์หรือการบริการที่ธุรกิจนาเสนอ กลุ่มธุรกิจซึ่งประกอบกิจกรรมที่เหมือนกันจะได้รับรหัส SIC ที่เหมือนกัน โดยไม่คำนึงถึงขนาดหรือประเภทของเจ้าของ รหัส SIC ถูกพัฒนาขึ้นเพื่ออำนวยความสะดวกให้กับการรวบรวม การทำเป็นตาราง และการวิเคราะห์ข้อมูล และเพื่อเพิ่มความสามารถในการเปรียบเทียบในการวิเคราะห์ทางสถิติ

<span id="page-457-0"></span>ขนั้นตอนต่อไปนี้จะอธิบายวิธีการป้อนคำแปลที่เทียบเท่ากันของอุตสาหกรรมด้วยตนเอง

*การป้อนคา แปลทีเ่ทียบเท่ากนั ของอตุ สาหกรรมด้วยตนเอง*

- **1** คลิกที่ลิงค์ร่วม การจัดการ ที่มุมขวาบนของเพจใดก็ได้
- **2** ในส่วนการจัดการกระบวนการทางธุรกิจ คลิกที่ลิงค์กฎข้อมูลและการระบุ
- **3** ในส่วนการกำหนดอุตสาหกรรม คลิกลิงค์ การกำหนดอุตสาหกรรม
- **4** ในเพจแก้ไขอุตสาหกรรม ในฟิลด์ภาษาในการแปล ให้เลือกภาษา
- $\overline{\bf 5}$  ป้อนคำแปลที่เทียบเท่ากันในฟิลด์ชื่อที่แสดง
- **6** บันทึกการเปลี่ยนแปลงของคุณ

**หมายเหตุ:** เมื่อบริษัทของคุณติดตั้ง Oracle CRM On Demand เป็นครั้งแรก ระบบจะสร้างชื่อดีฟอลต์และชื่อที่แสดงของอุตสาหกรรมตามค่าดีฟอลต์ของภาษาของบริษัทของคุณ หากค่าดีฟอลต์ของภาษาของบริษัทของคุณมีการเปลี่ยนแปลงในภายหลัง ชื่อที่แสดงของอุตสาหกรรมจะปรากฏอยู่ในรูปภาษาใหม่ อย่างไรก็ตาม ชื่อดีฟอลต์ของอุตสาหกรรมจะยังปรากฏอยู่ในรูปภาษาที่เป็นค่าดีฟอลต์เริ่มแรกของภาษาของบริษัทของคุณต่อไป

# **การติดตามการแก้ไข**

ในฐานะผู้ดูแลระบบ คุณสามารถติดตามการแก้ไขรันไทม์ของประเภทเรคคอร์ดที่ใช้คุณสมบัติการติดตามการแก้ไขของประการรอดตามการแก้ไขของประเภทเรคคอร์ด Oracle CRM On Demand จะบันทึกกิจกรรมการเปลี่ยนแปลงทั้งหมดของประเภทเรคคอร์ดนั้น และเขียนเรคคอร์ดการติดตามการแก้ไขในรายการกิจกรรมการติดตามแก้ไข Oracle CRM On Demand จะลบเรคคอร์ดการติดตามการแก้ไขเก่าออกโดยถาวรเมื่อมีการล้างข้อมูลรายการที่ลบตามปกติโดยที่เรคคอร์ดเก่าคือ เรคคอร์ดที่มีอายุตั้งแต่ 30 วันขึ้นไป

แอปพลิเคชันภายนอกที่ใช้ร่วมกันกับ Oracle CRM On Demand เช่น Oracle CRM On Demand Disconnected Mobile Sales สามารถใช้คุณสมบัติการติดตามการแก้ไขได้นอกจากนี้แอปพลิเคชันภายนอกยังสามารถอ่านรายการบันทึกการติดตามการแก้ไขโดยใช้บริการทางเว็บได้ด้วย ส าหรับข้อมูลเพิ่มเติมเกี่ยวกับการใช้บริการทางเว็บในการอ่านรายการบันทึกการติดตามการแก้ไข โปรดดูที่ *Oracle Web Services On Demand Guide*

## **หัวข้อที่เกี่ยวข้อง**

ส าหรับข้อมูลที่เกี่ยวข้องกับคุณสมบัติการติดตามการแก้ไข โปรดดูหัวข้อต่อไปนี้:

- การใช้งานคุณสมบัติการติดตามการแก้ไข (ในหน้า [459\)](#page-458-0)
- ประเภทเรคคอร์ดที่มีการติดตาม (ในหน้า [459\)](#page-458-0)
- เกี่ยวกับกิจกรรมการตรวจสอบการแก้ไข (ในหน้า [470\)](#page-469-0)
- การดูเพจรายการการติดตามการแก้ไข (ในหน้า [471\)](#page-470-0)
- ข้อมูลการติดตามการแก้ไขสำหรับการเปลี่ยนแปลงรายการค่าในรายการสำหรับเลือก (ในหน้า  $468)$
- ตัวอย่างของเรคคอร์ดกิจกรรมการติดตามการแก้ไข (ในหน้า  $472)$
- การจัดทำเรคคอร์ดการแก้ไขด้วยตนเอง (ในหน้า  $475)$

## <span id="page-458-0"></span>**การใช้งานคณุ สมบตัิการติดตามการแก้ไข**

ใช้กระบวนการต่อไปนี้เพื่อใช้งานคุณสมบัติการติดตามการแก้ไขใน Oracle CRM On Demand สำหรับทุกโมดูล

**ก่อนเริ่มต้นใช้งาน** คุณต้องไซน์อินเข้าใช้Oracle CRM On Demand ในฐานะผู้ดูแลระบบ และบทบาทของคุณตอ้งมทีงั้สทิธจัดการการติดตามการแก้ไขและจัดการบทบาทและการเข้าใช้ ิ์ หากบทบาทผู้ดูแลระบบของบริษัทของคุณยังไม่มีสิทธิ์จัดการการติดตามการแก้ไข โปรดติดต่อ Oracle CRM On Demand Customer Care

#### *การใช้งานคณุ สมบตัิการติดตามการแก้ไขสา หรบัประเภทเรคคอรด์*

- **1** คลิกที่ลิงค์ร่วม การจัดการ ที่มุมขวาบนของเพจใดก็ได้
- **2** ในส่วนการจัดการกระบวนการทางธุรกิจ คลิกที่ ใช้งานการติดตามการแก้ไข
- ่ ในเพจที่เปิดขึ้น ให้เลือกช่องทำเครื่องหมาย ใช้งานเวิร์กโฟลว์การแก้ไข สำหรับประเภทเรคคอร์ด **(**หรือชื่อออบเจกต์) ที่คุณต้องการติดตาม

**หมายเหตุ:** คุณสามารถเลิกใช้คุณสมบัติการติดตามการแก้ไขของประเภทเรคออร์ดได้ โดยยกเลิกการเลือกช่องทำเครื่องหมาย ใช้งานเวิร์กโฟลว์การแก้ไข สำหรับประเภทเรคคอร์ดนั้น

คุณสามารถดูข้อมูลการแก้ไขที่เกี่ยวข้องที่แสดงในเพจรายการติดตามการแก้ไขได้ โดยการไปที่โฮมเพจการจัดการกระบวนการกระบวนการทางธุรกิจ

## **หัวข้อที่เกี่ยวข้อง**

ส าหรับข้อมูลที่เกี่ยวข้องกับคุณสมบัติการติดตามการแก้ไข โปรดดูหัวข้อต่อไปนี้:

- การติดตามการแก้ไข (ในหน้า [458\)](#page-457-0)
- ประเภทเรคคอร์ดที่มีการติดตาม (ในหน้า [459\)](#page-458-0)
- เกี่ยวกับกิจกรรมการตรวจสอบการแก้ไข (ในหน้า [470\)](#page-469-0)
- การดูเพจรายการการติดตามการแก้ไข (ในหน้า [471\)](#page-470-0)
- ข้อมูลการติดตามการแก้ไขสำหรับการเปลี่ยนแปลงรายการค่าในรายการสำหรับเลือก (ในหน้า  $468)$
- ตัวอย่างของเรคคอร์ดกิจกรรมการติดตามการแก้ไข (ในหน้า  $472)$
- การจัดท าเรคคอร์ดการแก้ไขด้วยตนเอง (ในหน้า [475\)](#page-474-0)

# **ประเภทเรคคอรด์ ที่มีการติดตาม**

หัวข้อนี้แสดงรายการประเภทเรคคอร์ดที่ Oracle CRM On Demand ติดตามกิจกรรมการเปลี่ยนแปลง ในการใช้คุณสมบัติการติดตามการแก้ไข คุณต้องเลือกประเภทเรคคอร์ดเหล่านี้ ชื่อประเภทเรคคอร์ดที่แสดงบนเพจรายการติดตามการแก้ไขจะตรงกับชื่อประเภทเรคคอร์ดที่ปรากฏในที่อื่นๆ ในอินเตอร์เฟซผู้ใช้ของ Oracle CRM On Demand ชื่อประเภทเรคคอร์ดที่ใช้ในคำขอบริการทางเว็บของ Oracle CRM On Demand ในการดึงข้อมูลการติดตามการแก้ไขจะต้องตรงกับชื่อตามที่แสดงในคอลัมน์ทางขวามือในตารางต่อไปนี้

**หมายเหตุ:** ชื่อประเภทเรคคอร์ดในคอลัมน์ทางขวามือเป็นชื่อที่ไม่อ้างอิงภาษา

ตารางต่อไปนี้แสดงรายการประเภทเรคคอร์ดที่คุณสามารถใช้สำหรับคุณสมบัติการติดตามการแก้ไขใน Oracle CRM On Demand

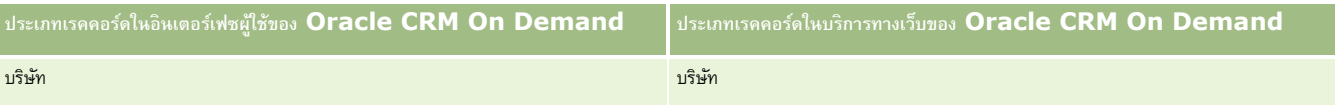

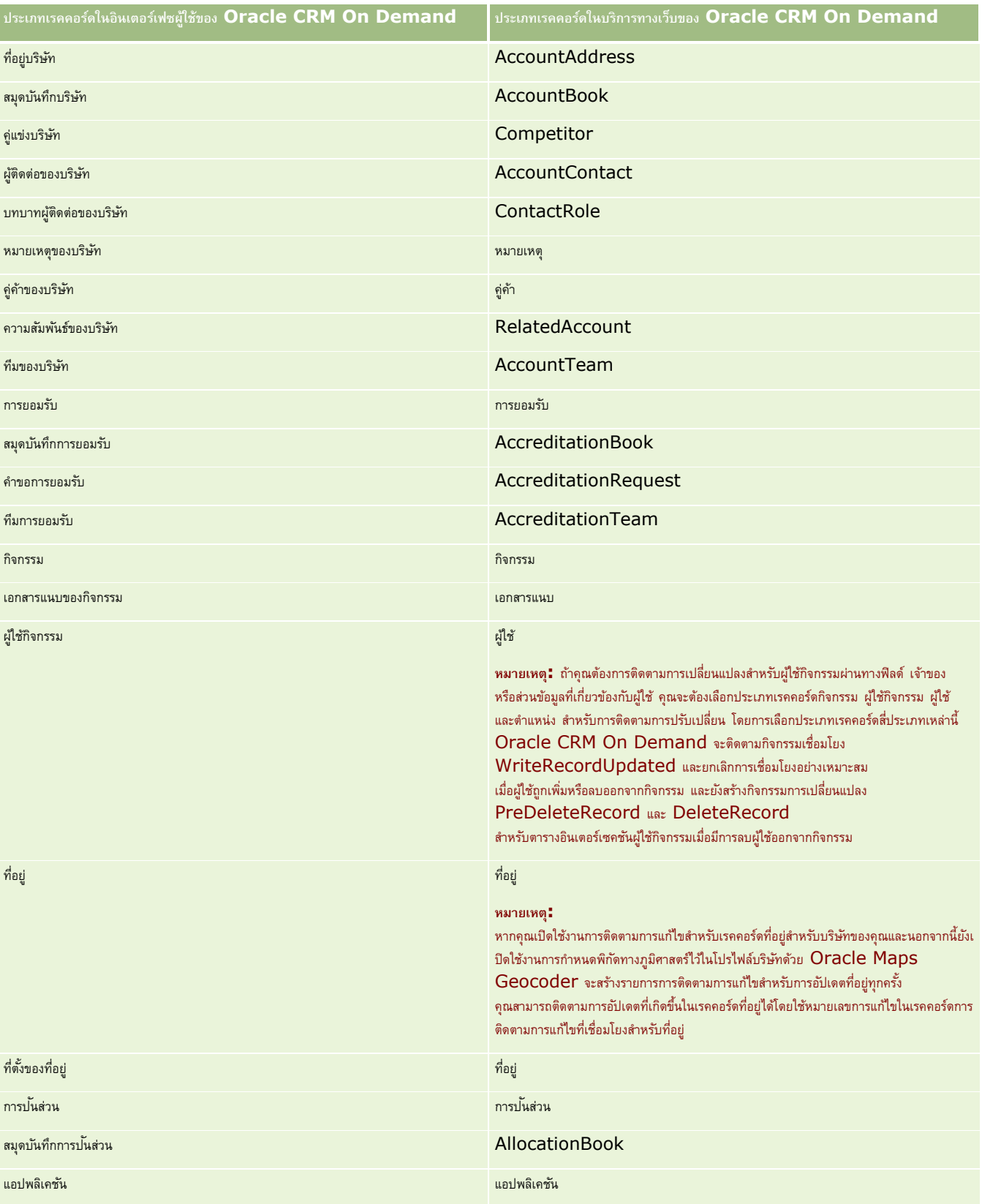

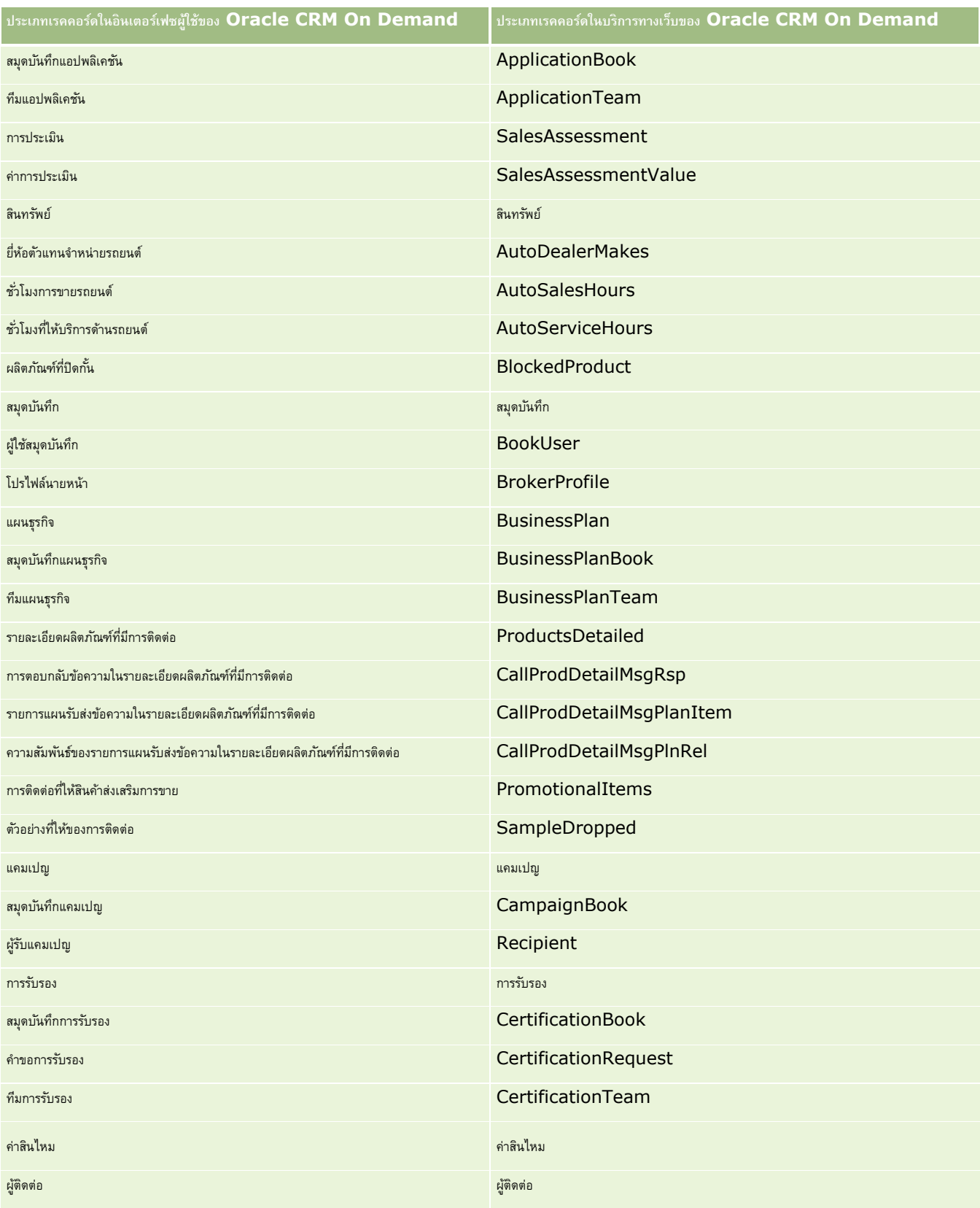

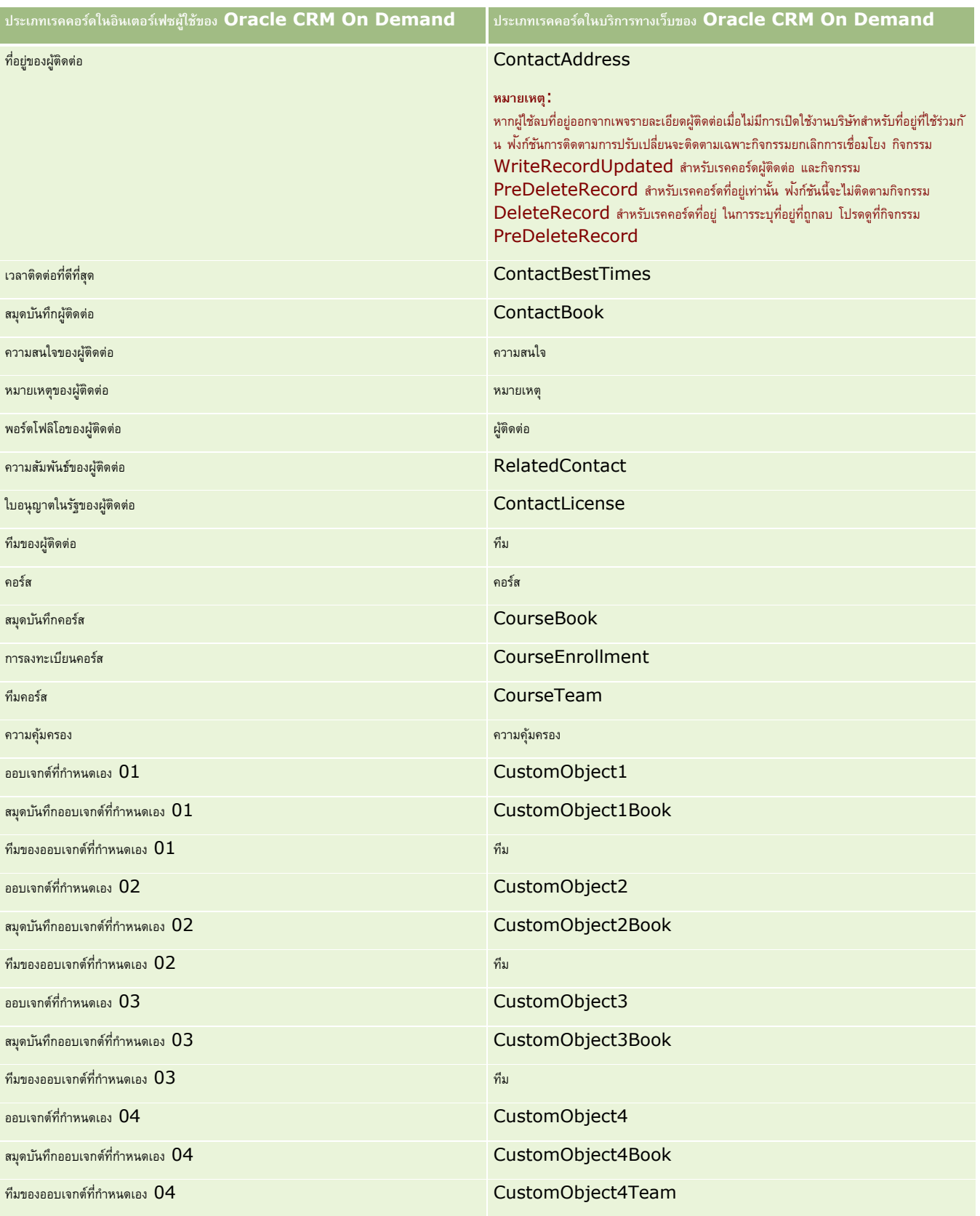

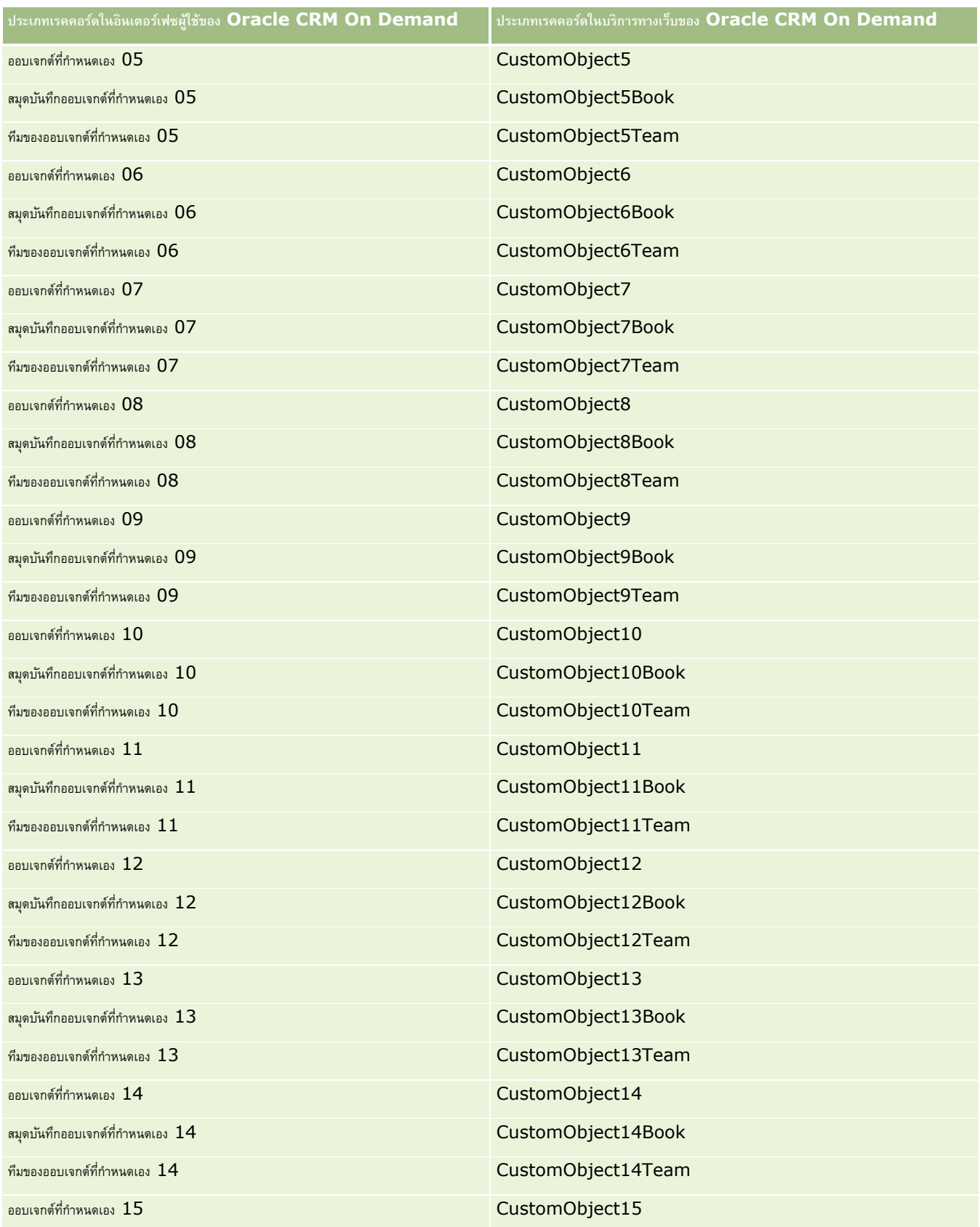

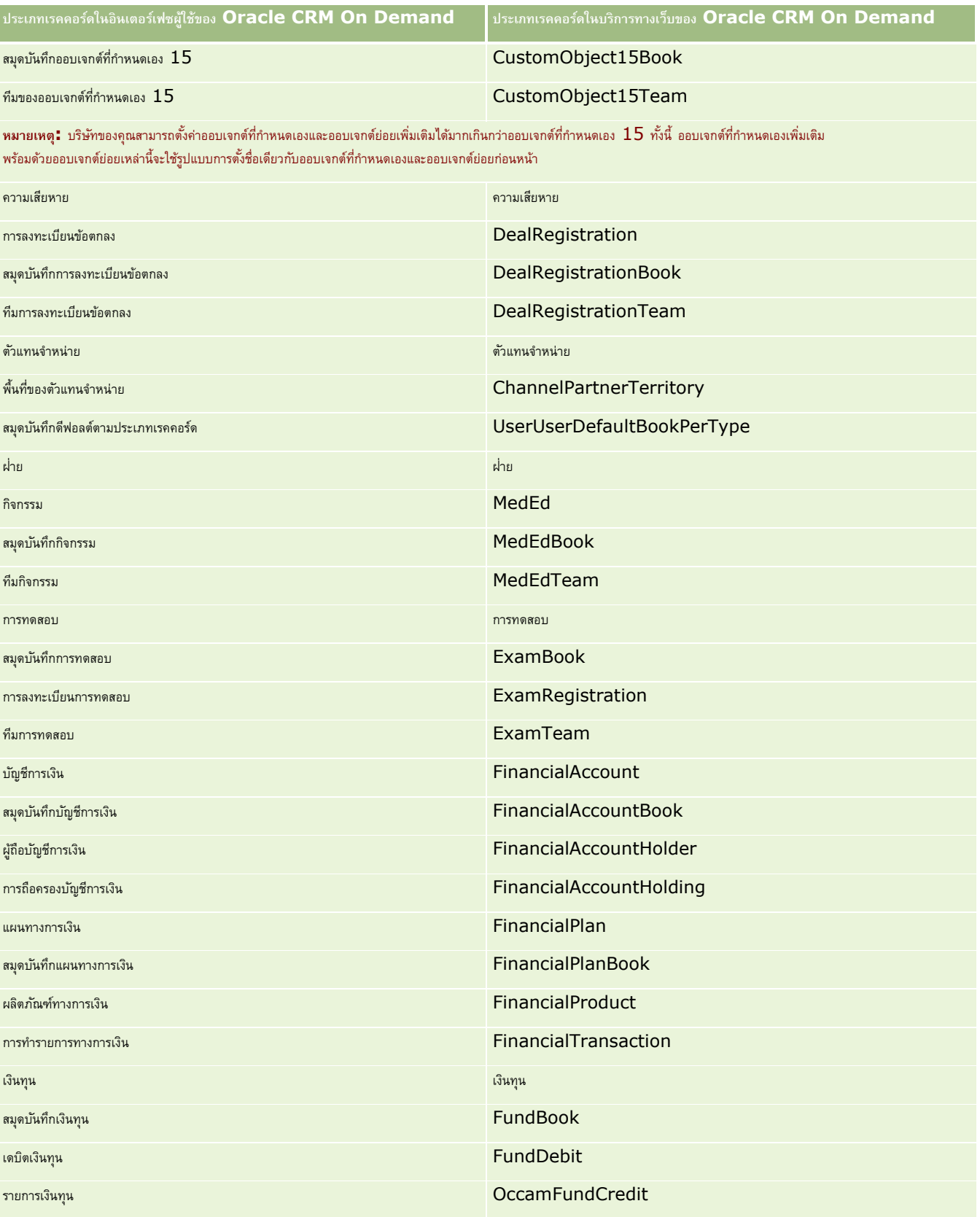

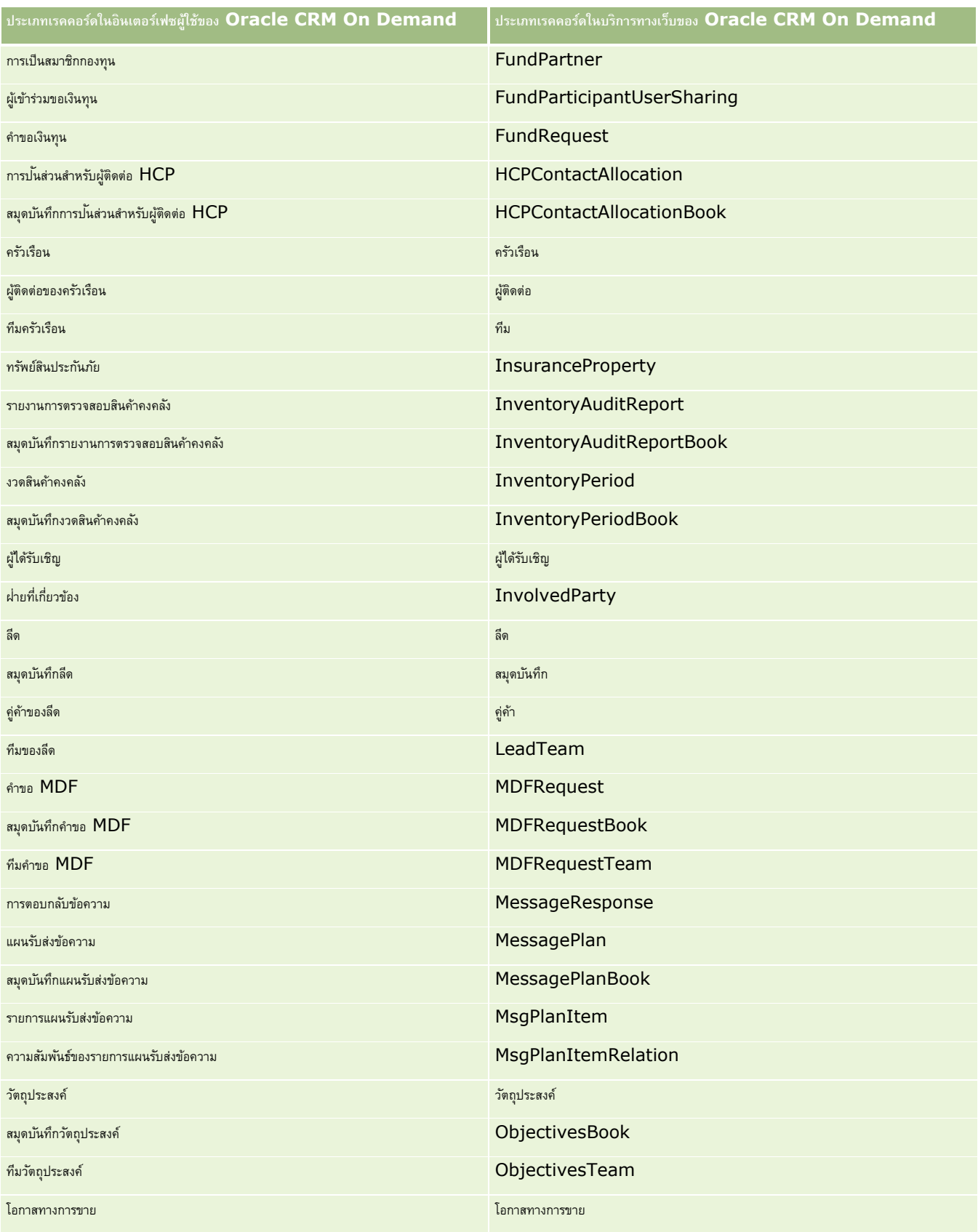

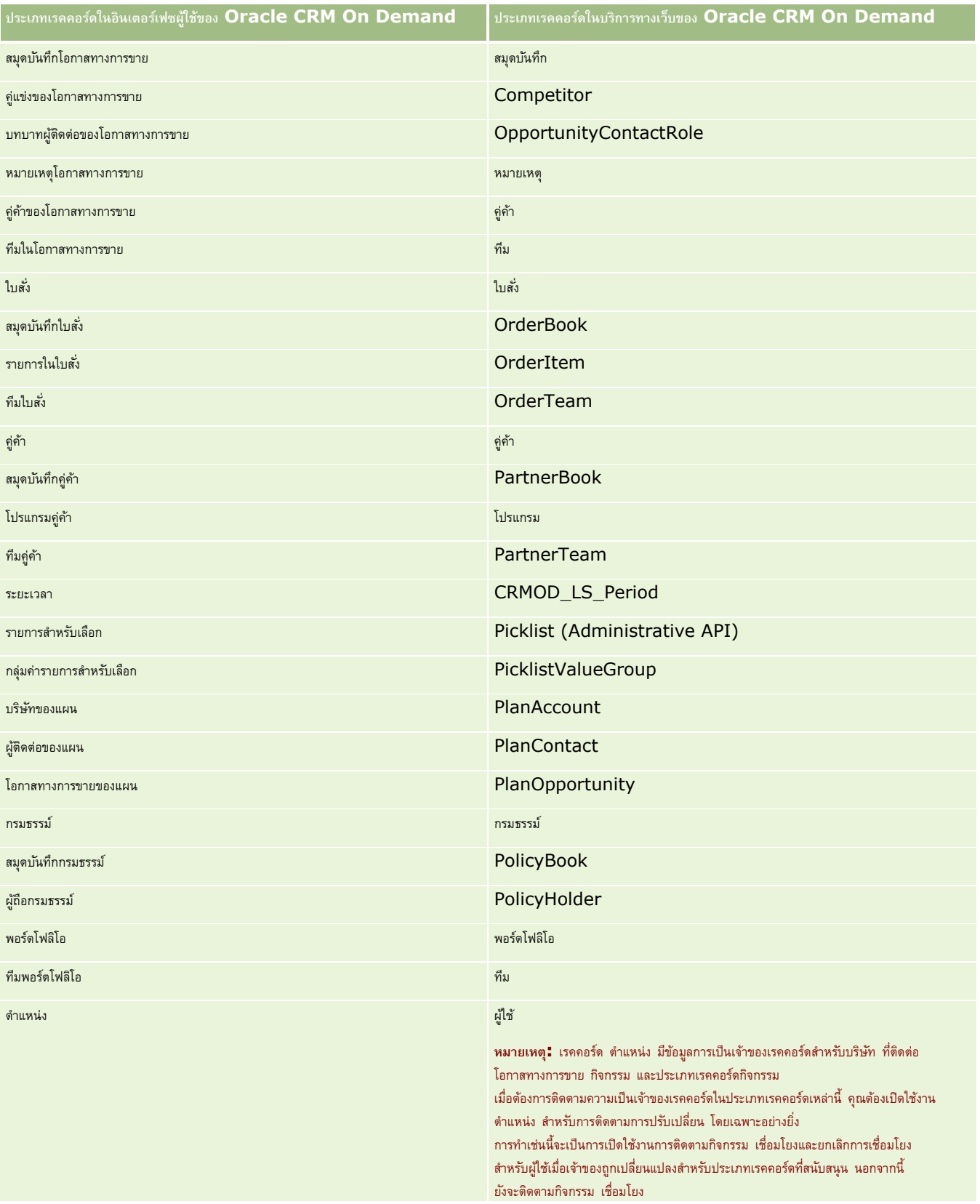

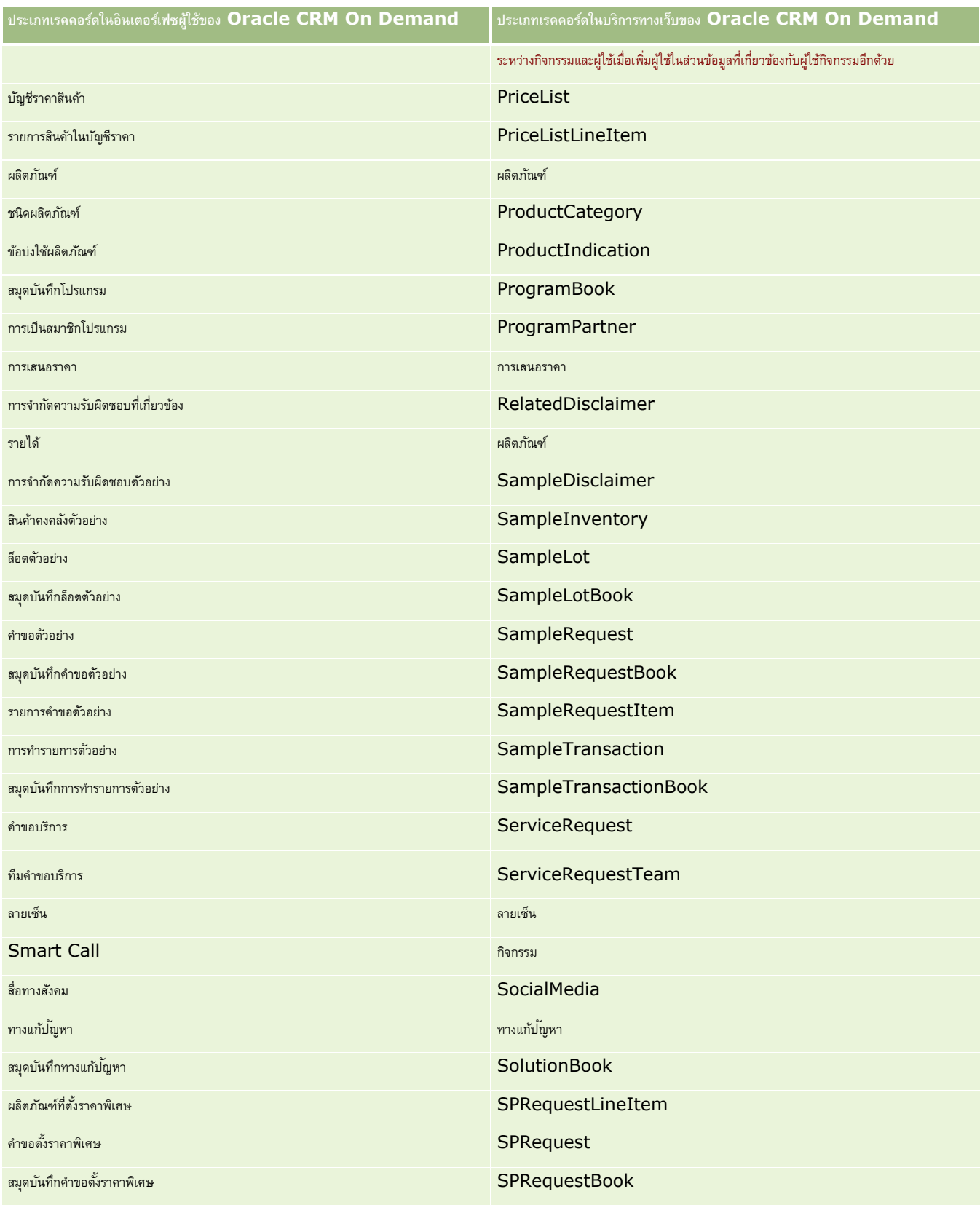

<span id="page-467-0"></span>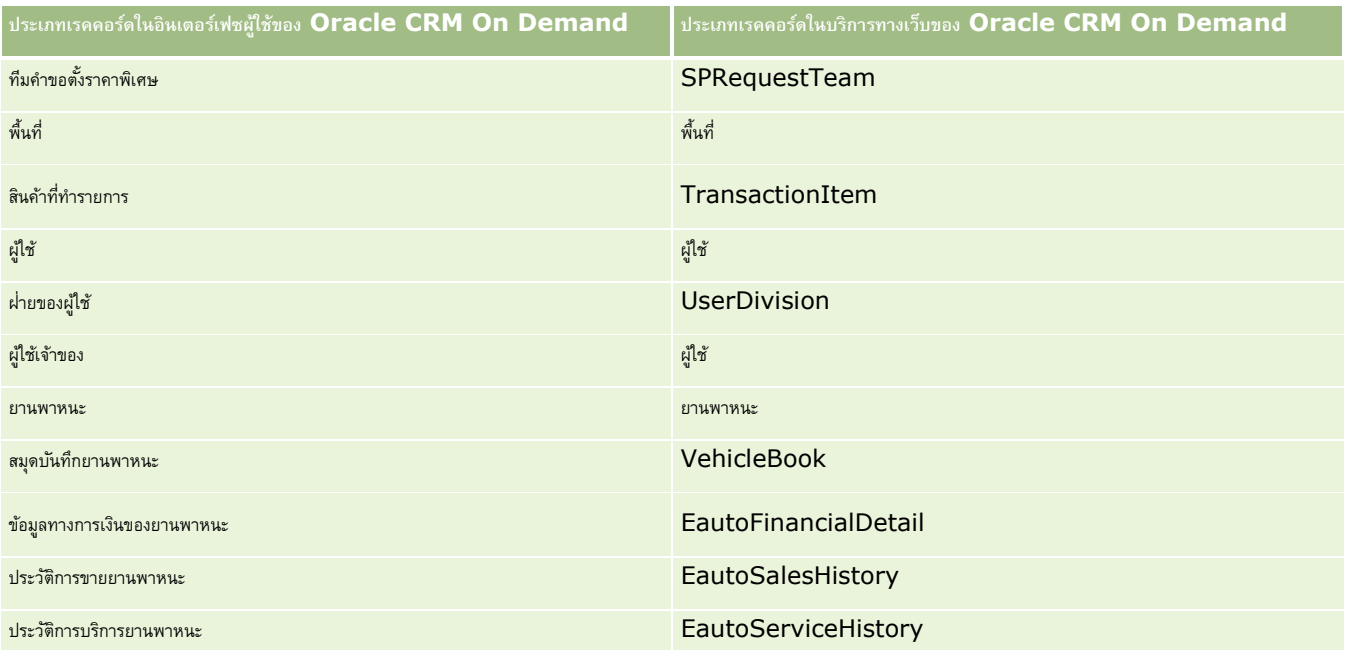

## **หัวข้อที่เกี่ยวข้อง**

ส าหรับข้อมูลที่เกี่ยวข้องกับคุณสมบัติการติดตามการแก้ไข โปรดดูหัวข้อต่อไปนี้:

- การติดตามการแก้ไข (ในหน้า [458\)](#page-457-0)
- การใช้งานคุณสมบัติการติดตามการแก้ไข (ในหน้า [459\)](#page-458-0)
- เกี่ยวกับกิจกรรมการตรวจสอบการแก้ไข (ในหน้า [470\)](#page-469-0)
- การดูเพจรายการการติดตามการแก้ไข (ในหน้า [471\)](#page-470-0)
- ข้อมูลการติดตามการแก้ไขสำหรับการเปลี่ยนแปลงรายการค่าในรายการสำหรับเลือก (ในหน้า  $\rm{468})$
- ตัวอย่างของเรคคอร์ดกิจกรรมการติดตามการแก้ไข (ในหน้า  $472)$
- การจัดทำเรคคอร์ดการแก้ไขด้วยตนเอง (ในหน้า  $475$ )

# **ข้อมลู การติดตามการแก้ไขสา หรบัการเปลี่ยนแปลงรายการค่าในรายการสา หรบัเลือก**

หัวข้อนี้อธิบายวิธีที่คุณสามารถใช้คุณสมบัติการติดตามการแก้ไขเพื่อติดตามการเปลี่ยนแปลงรายการสำหรับการตามการแกรงการสำหรับเลือกนั้น คุณต้องทำให้รายการสำหรับเลือกเปิดใช้งานคุณสมบัติการติดตามการแก้ไขในประเภทเรคคอร์ดที่มีรายการสำหรับเลือกดังกล่าว รายการส าหรับเลือกสามารถใช้งานได้ในชื่อของออบเจกต์ในเพจรายการการติดตามการแก้ไข Oracle CRM On Demand จะบันทึกชื่อของประเภทเรคคอร์ดในเพจรายการการติดตามการแก้ไขเมื่อมีการจัดทำ อ่าน อัปเดต หรือลบรายการสำหรับเลือกในประเภทเรคคอร์ดนั้น หากมีการเปิดใช้งานคุณสมบัติการติดตามการแก้ไขสำหรับออบเจกต์รายการสำหรับเลือก ตารางต่อไปนี้อธิบายเกี่ยวกับคอลัมน์ต่างๆ ในเพจรายการการติดตามการแก้ไข เมื่อคุณเปิดใช้งานคุณสมบัติการติดตามการแก้ไขให้กับออบเจกต์รายการสำหรับเลือก

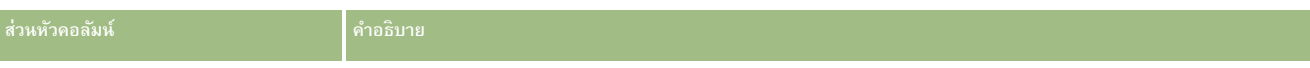
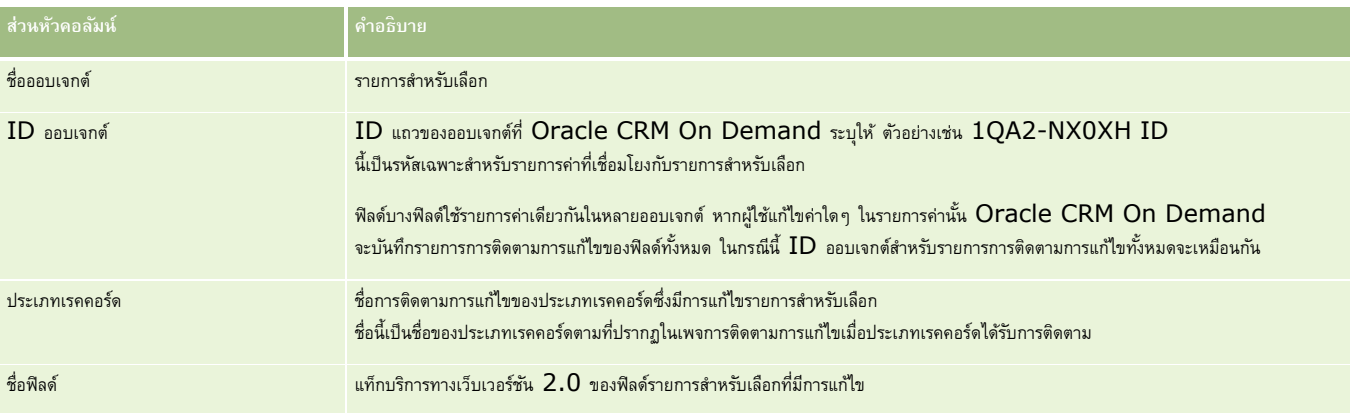

เมื่อใดก็ตามที่คุณแก้ไขฟิลด์รายการสำหรับเลือก รายการการติดตามจะปรากฏในเพจรายการการติดตามการแก้ไข

แต่เฉพาะในกรณีที่คุณเปิดใช้งานคุณสมบัติการติดตามการแก้ไขให้กับประเภทเรคคอร์ดของฟิลด์รายการสำหรับเลือกที่คุณกำลังแก้ไขอยู่เท่านั้น

การแก้ไขฟิลด์รายการสำหรับเลือกในประเภทเรคคอร์ดหนึ่งรายการอาจส่งผลให้มีการบันทึกรายการกตุตามการในพจรายการการติดตามการแก้ไขได้ เนื่องจาก Oracle CRM On Demand จะแมปฟิลด์รายการสำหรับเลือกกับประเภทของรายการค่าที่ใช้ร่วมกันระหว่างฟิลด์รายการสำหรับเลือกหลายฟิลด์ในประเภทเรคคอร์ดต่างๆ จำนวนรายการแก้ไขจะเท่ากับจำนวนฟิลด์สาธารณะที่แมปกับประเภทของรายการค่าของฟิลด์รายการสำหรับเลือกที่คุณแก้ไข

ตัวอย่างเช่น สมมุติว่าคุณมีรายการสำหรับเลือกที่ชื่อว่า บทบาทรายการสำหรับเลือก ซึ่งมีประเภทรายการค่าตั้งไว้เป็น  $\mathsf{PARTY\_REL\_TYPE}$ และรายการสำหรับเลือกนี้ยังมีการใช้งานโดยประเภทเรคคอร์ดต่อไปนี้ด้วย ได้แก่ คู่ค้าของบริษัท คู่แข่งของบริษัท คู่แข่งของโอกาสทางการขาย และคู่ค้าของโอกาสทางการขาย และสมมุติว่ารายการสำหรับเลือกมีการใช้งานโดยฟิลด์สองฟิลด์ในประเภทเรคคอร์ดเหล่านี้ด้วย ได้แก่ บทบาท และบทบาทแบบย้อนกลับ หากคุณอัปเดตรายการค่าให้กับฟิลด์รายการสำหรับเลือกใดๆ ในตัวอย่างนี้ Oracle CRM On Demand จะจัดทำรายการการติดตามการแก้ไขแยกกันสำหรับฟิลด์รายการสำหรับเลือกทั้งหมดในตัวอย่าง

### ์ ข้อจำกัดในการติดตามการแก้ไขสำหรับรายการค่าในรายการสำหรับเลือก

Oracle CRM On Demand จะไม่จัดทำกิจกรรมการติดตามการแก้ไขสำหรับรายการค่าในรายการสำหรับเลือกด้วยเงื่อนไขต่อไปนี้:

- ประเภทเรคคอร์ดที่เชื่อมโยงกับรายการสำหรับเลือกไม่ได้ตั้งค่าไว้สำหรับบริษัทของคุณ
- การอัปเดตรายการส าหรับเลือกอยู่ในประเภทเรคคอร์ดที่ไม่ได้เปิดใช้งานคุณสมบัติการติดตามการแก้ไข
- พิลด์รายการสำหรับเลือกที่อัปเดตไม่สามารถเข้าถึงได้ผ่านบริการทางเว็บ

## **หัวข้อที่เกี่ยวข้อง**

ส าหรับข้อมูลที่เกี่ยวข้องกับคุณสมบัติการติดตามการแก้ไข โปรดดูหัวข้อต่อไปนี้:

- การติดตามการแก้ไข (ในหน้า [458\)](#page-457-0)
- การใช้งานคุณสมบัติการติดตามการแก้ไข (ในหน้า [459\)](#page-458-0)
- ประเภทเรคคอร์ดที่มีการติดตาม (ในหน้า [459\)](#page-458-0)
- เกี่ยวกับกิจกรรมการตรวจสอบการแก้ไข (ในหน้า [470\)](#page-469-0)
- การดูเพจรายการการติดตามการแก้ไข (ในหน้า [471\)](#page-470-0)
- ตัวอย่างของเรคคอร์ดกิจกรรมการติดตามการแก้ไข  $(1$ นหน้า  $472)$
- การจัดทำเรคคอร์ดการแก้ไขด้วยตนเอง (ในหน้า  $475$ )

## <span id="page-469-0"></span>**เกี่ยวกบั กิจกรรมการตรวจสอบการแก้ไข**

ตารางต่อไปนี้แสดงรายการกิจกรรมการตรวจสอบการแก้ไขที่ถูกจัดท าและแสดงในเพจรายการตรวจสอบการแก้ไข

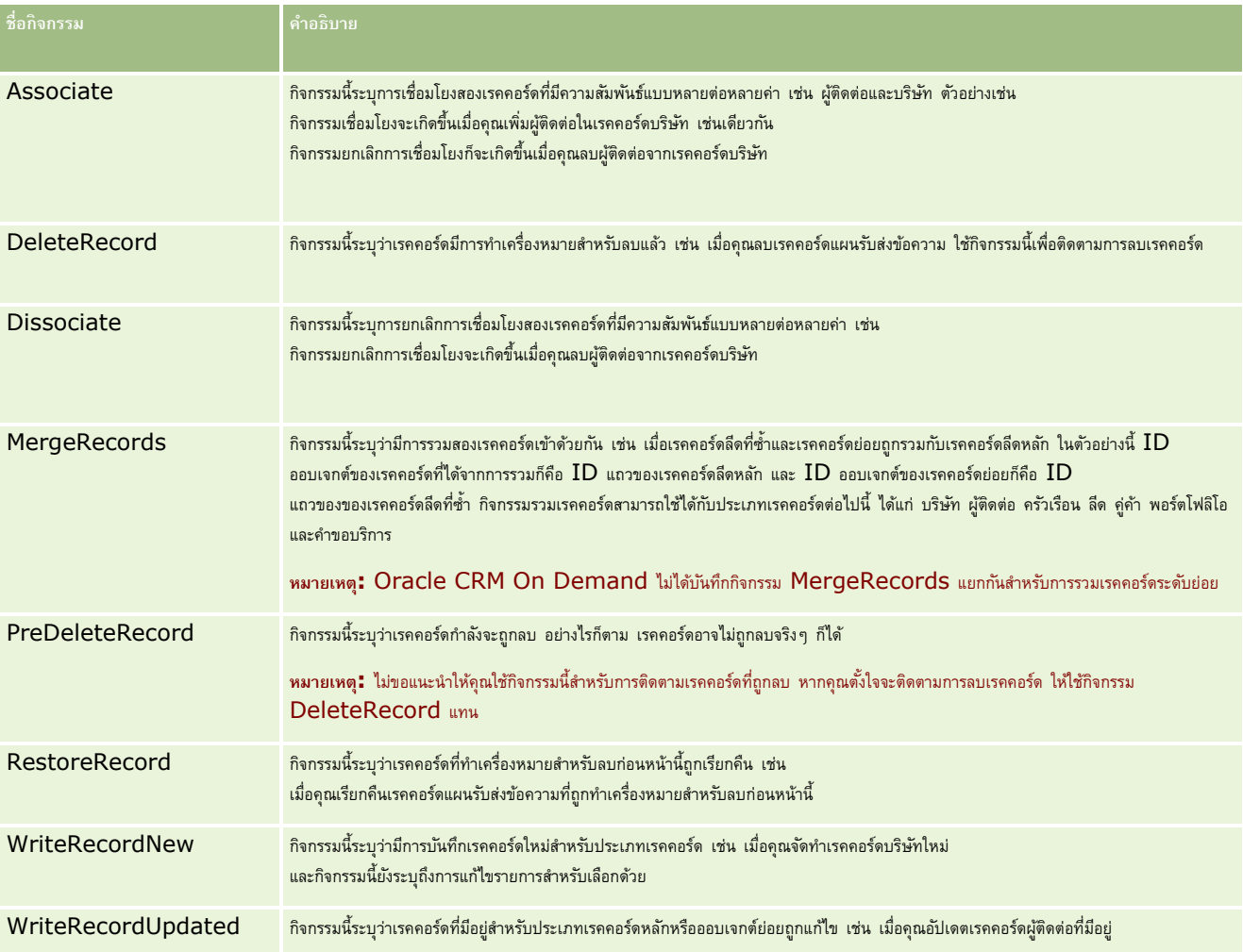

## **หัวข้อที่เกี่ยวข้อง**

ส าหรับข้อมูลที่เกี่ยวข้องกับคุณสมบัติการติดตามการแก้ไข โปรดดูหัวข้อต่อไปนี้:

- การติดตามการแก้ไข (ในหน้า [458\)](#page-457-0)
- การใช้งานคุณสมบัติการติดตามการแก้ไข (ในหน้า [459\)](#page-458-0)
- ประเภทเรคคอร์ดที่มีการติดตาม (ในหน้า [459\)](#page-458-0)
- การดูเพจรายการการติดตามการแก้ไข (ในหน้า [471\)](#page-470-0)
- $\blacksquare$  ข้อมูลการติดตามการแก้ไขสำหรับการเปลี่ยนแปลงรายการค่าในรายการสำหรับเลือก (ในหน้า  $468)$
- $\blacksquare$  ตัวอย่างของเรคคอร์ดกิจกรรมการติดตามการแก้ไข (ในหน้า  $472)$
- การจัดทำเรคคอร์ดการแก้ไขด้วยตนเอง (ในหน้า  $475)$

## <span id="page-470-0"></span>**การดเูพจรายการการติดตามการแก้ไข**

หัวข้อนี้อธิบายวิธีในการดูข้อมูลการติดตามการแก้ไข

**ก่อนเริ่มต้นใช้งาน** คุณต้องไซน์อินเข้าสู่ Oracle CRM On Demand ในฐานะผู้ดูแลระบบ และบทบาทของคุณจะตอ้งมสีทิธจิ์ดัการการตดิตามการแกไ้ข หากบทบาทของผู้ดูแลระบบของบริษัทของคุณไม่มีสิทธิ์จัดการการติดตามการแก้ไข โปรดติดต่อ Oracle CRM On Demand Customer Care

#### *การดเูพจรายการการติดตามการแก้ไข*

- **1** คลิกที่ลิงค์ร่วม การจัดการ ที่มุมขวาบนของเพจใดก็ได้
- **2** ในส่วนการจัดการกระบวนการทางธุรกิจ ให้คลิก การติดตามการแก้ไข

เพจรายการการติดตามการแก้ไขจะเปิดขึ้นมาและแสดงรายการเรคคอร์ดการติดตามการแก้ไขทั้งหมด สำหรับตัวอย่างของเรคคอร์ดการติดตามการแก้ไข โปรดดูที่ ตัวอย่างของเรคคอร์ดกิจกรรมการติดตามการแก้ไข (ในหน้า  $472)$ 

ตารางต่อไปนี้จะอธิบายเพจรายการการติดตามการแก้ไข

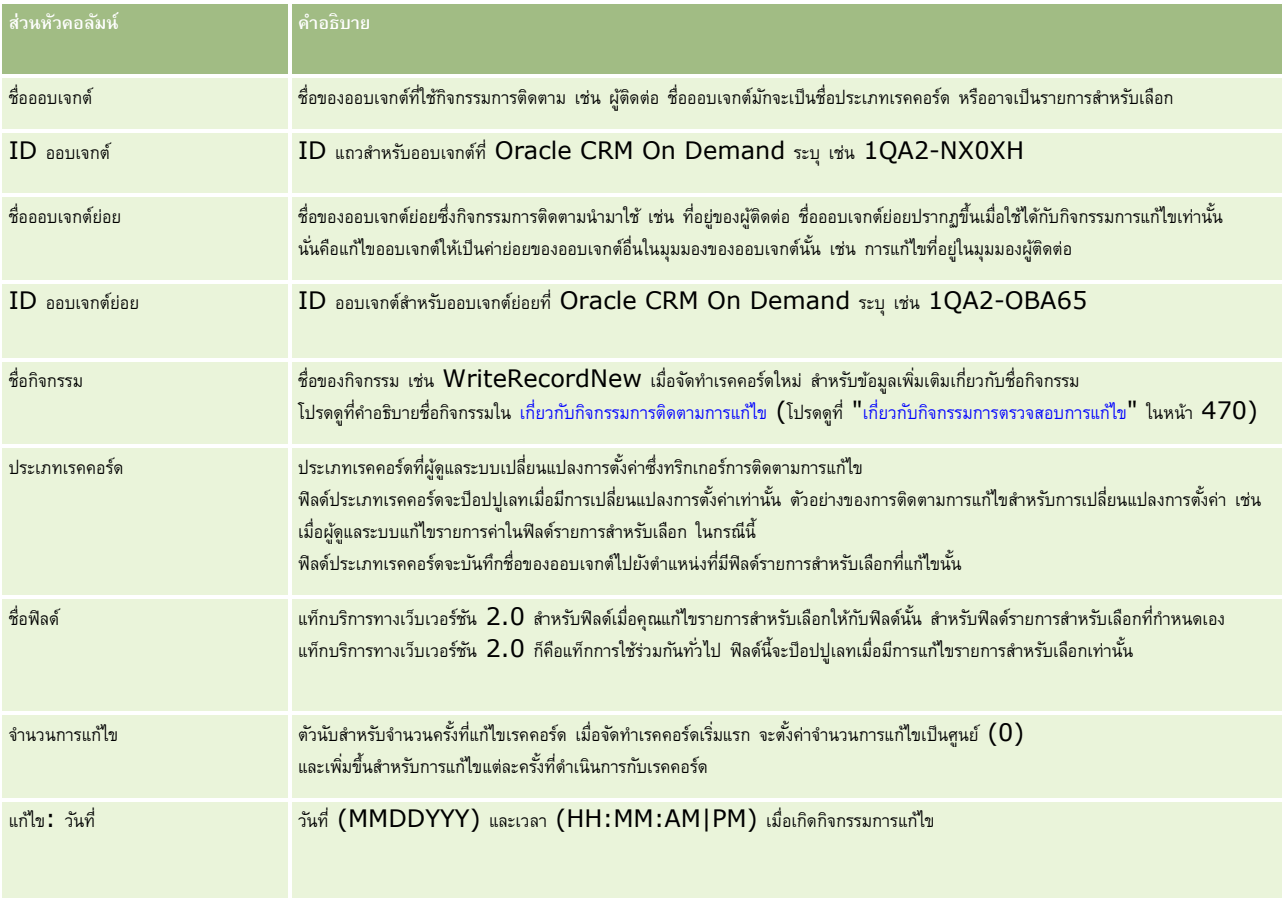

### <span id="page-471-0"></span>**หัวข้อที่เกี่ยวข้อง**

ส าหรับข้อมูลที่เกี่ยวข้องกับคุณสมบัติการติดตามการแก้ไข โปรดดูหัวข้อต่อไปนี้:

- การติดตามการแก้ไข (ในหน้า [458\)](#page-457-0)
- การใช้งานคุณสมบัติการติดตามการแก้ไข (ในหน้า [459\)](#page-458-0)
- ประเภทเรคคอร์ดที่มีการติดตาม (ในหน้า [459\)](#page-458-0)
- เกี่ยวกับกิจกรรมการตรวจสอบการแก้ไข (ในหน้า [470\)](#page-469-0)
- ข้อมูลการติดตามการแก้ไขสำหรับการเปลี่ยนแปลงรายการค่าในรายการสำหรับเลือก (ในหน้า  $468)$
- ตัวอย่างของเรคคอร์ดกิจกรรมการติดตามการแก้ไข  $(1)$ นหน้า  $472)$
- การจัดทำเรคคอร์ดการแก้ไขด้วยตนเอง (ในหน้า  $475$ )

## **ตวัอย่างของเรคคอรด์ กิจกรรมการติดตามการแก้ไข**

หัวข้อนี้จะมีตัวอย่างหลายรายการของเรคคอร์ดกิจกรรมการติดตามการแก้ไขที่จัดทำโดย Oracle CRM On Demand สำหรับการดำเนินการบางอย่างของผู้ใช้ หลังจากใช้คุณสมบัติการติดตามการแก้ไข เรคคอร์ดกิจกรรมจะแสดงรายการในเพจรายการการติดตามการแก้ไข ด้วยการบรมจากการกรมหนึ่ง ทั้งนี้ ขึ้นอยู่กับประเภทของการดำเนินการของผู้ใช้และความสัมพันธ์ของประเภทเรคคอร์ดที่บันทึกไว้ หากมีความสัมพันธ์แบบหลัก–ย่อยแบบหนึ่งค่าต่อหลายค่า หรือความสัมพันธ์แต่ละออบเจกต์แบบหลายค่าต่อหลายค่า อาจเขียนเรคคอร์ดหลายรายการ

### **ตวัอย่างที่ 1: เรคคอรด์ การติดตามการแก้ไขสา หรบัการจดัทา เรคคอรด์ บริษทัใหม่**

ในตัวอย่างนี้ ผู้ใช้จัดทำเรคคอร์ดบริษัทใหม่ Oracle CRM On Demand สร้างเรคคอร์ดกิจกรรมคล้ายคลึงกับเรคคอร์ดในตารางต่อไปนี้

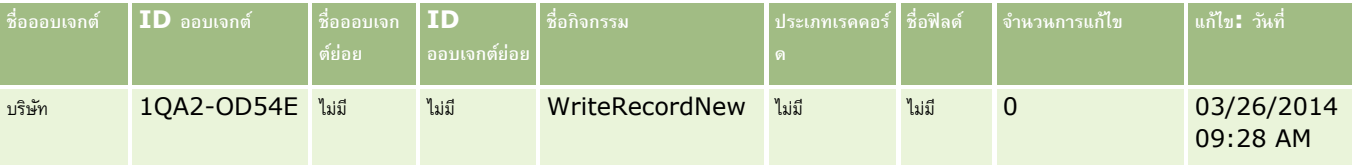

## **ตวัอย่างที่ 2: เรคคอรด์ การติดตามการแก้ไขสา หรบัการอปัเดตเรคคอรด์ บริษทั ที่มีอยู่**

ในตัวอย่างนี้ ผู้ใช้อัปเดตเรคคอร์ดบริษัทที่มีอยู่โดยแก้ไขฟิลด์ในเรคคอร์ดบริษัท Oracle CRM On Demand สร้างเรคคอร์ดกิจกรรมคล้ายคลึงกับเรคคอร์ดในตารางต่อไปนี้

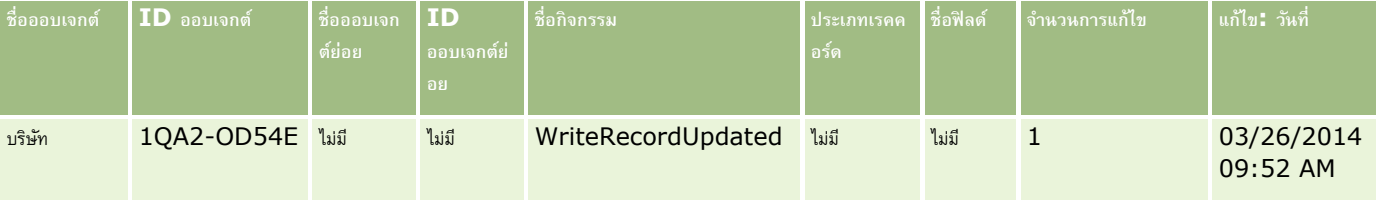

## **ตวัอย่างที่ 3: เรคคอรด์ การติดตามการแก้ไขสา หรบัการลบเรคคอรด์ บริษทั ที่มีอยู่**

ในตัวอย่างนี้ ผู้ใช้ลบเรคคอร์ดบริษัทที่มีอยู่ Oracle CRM On Demand สร้างเรคคอร์ดกิจกรรมคล้ายคลึงกับเรคคอร์ดในตารางต่อไปนี้

#### **การจดัการกระบวนการทางธรุ กิจ**

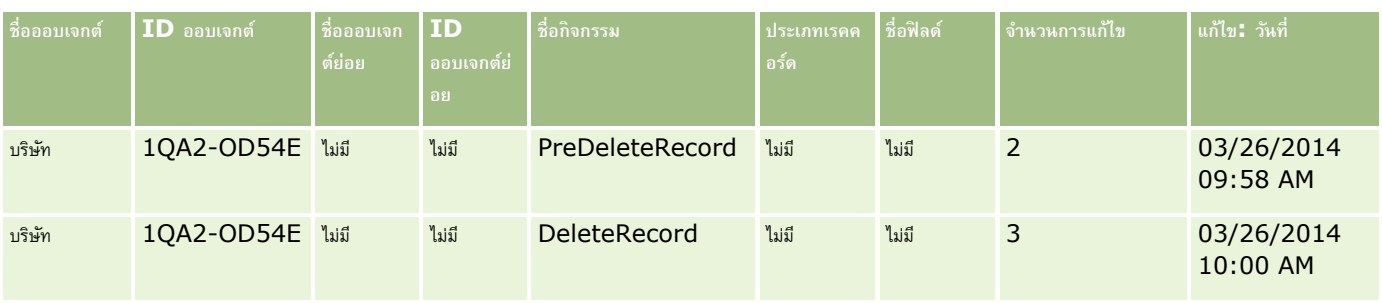

## **ตวัอย่างที่ 4: เรคคอรด์ การติดตามการแก้ไขสา หรบัการเรียกเรคคอรด์ บริษทัเดิมที่ท าเครื่องหมายเพื่อลบ**

ในตัวอย่างนี้ ผู้ใช้เรียกเรคคอร์ดเดิมที่ท าเครื่องหมายเพื่อลบก่อนจะถูกลบออกจาก Oracle CRM On Demand Oracle CRM On Demand สร้างเรคคอร์ดกิจกรรมคล้ายคลึงกับเรคคอร์ดในตารางต่อไปนี้

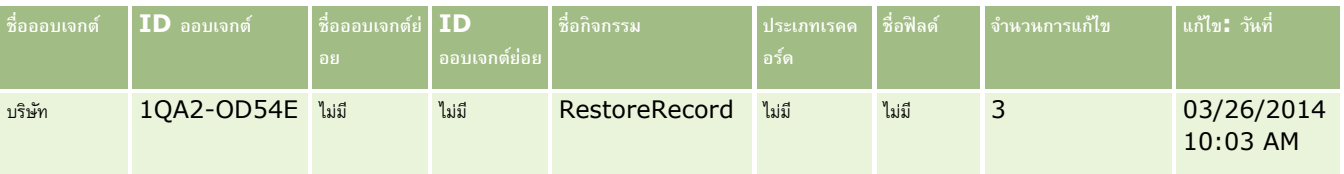

## **ตวัอย่างที่ 5: เรคคอรด์ การติดตามการแก้ไขสา หรบัการเชื่อมโยงเรคคอรด์ บริษทั กบัเรคคอรด์ ผตู้ิดต่อ**

ในตัวอย่างนี้ ในเรคคอร์ดผู้ติดต่อ ผู้ใช้เพิ่มเรคคอร์ดบริษัทที่มีอยู่ลงในเรคคอร์ดผู้ติดต่อ นั่นคือ ผู้ใช้เชื่อมโยงเรคคอร์ดบริษัทกับเรคคอร์ดผู้ติดต่อ Oracle CRM On Demand สร้างเรคคอร์ดกิจกรรมคล้ายคลึงกับเรคคอร์ดในตารางต่อไปนี้

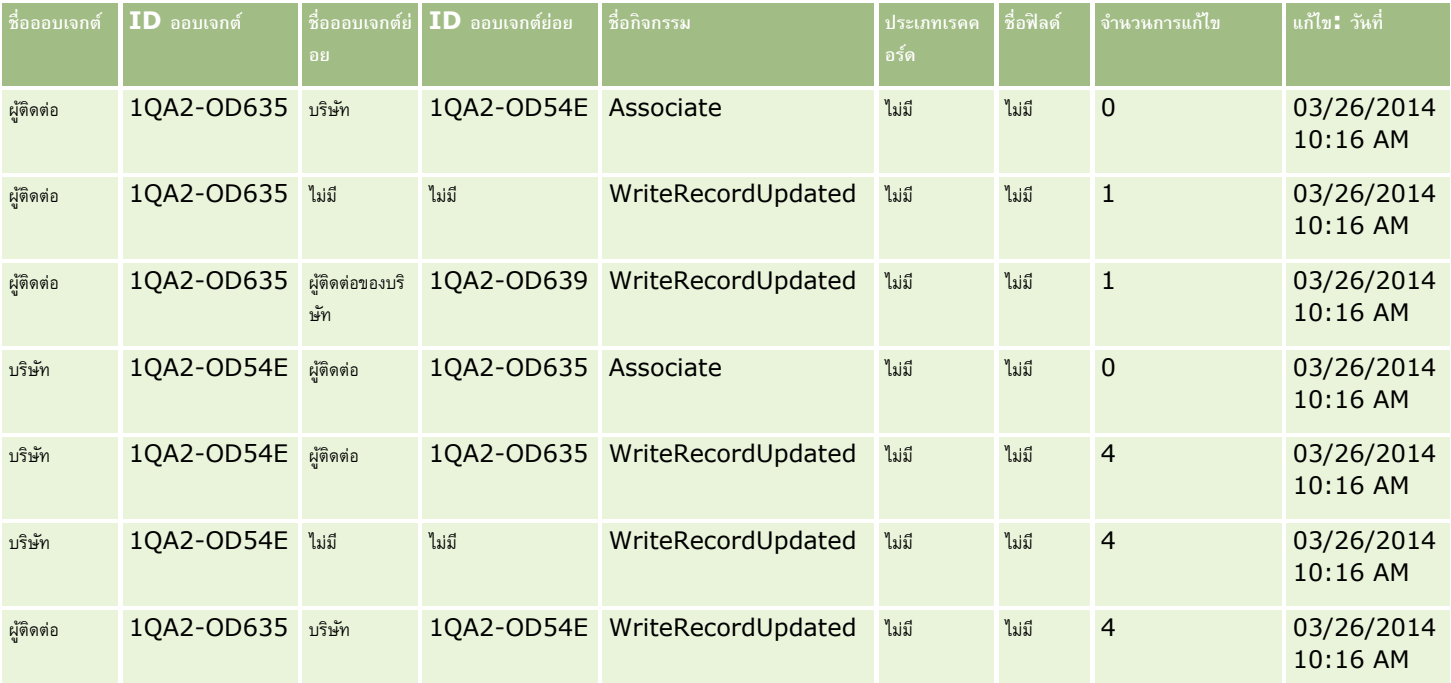

## **ตวัอย่างที่ 6: เรคคอรด์ การติดตามการแก้ไขสา หรบัยกเลิกการเชื่อมโยงเรคคอรด์ บริษทั กจากเรคคอรด์ ผ้ตูิดต่อ**

ในตัวอย่างนี้ ผู้ใช้ลบเรคคอร์ดบริษัทที่เกี่ยวข้องออกจากผู้ติดต่อ นั่นคือ ผู้ใช้ยกเลิกการเชื่อมโยงเรคคอร์ดบริษัทจากเรคคอร์ดผู้ติดต่อ Oracle CRM On Demand สร้างเรคคอร์ดกิจกรรมคล้ายคลึงกับเรคคอร์ดในตารางต่อไปนี้

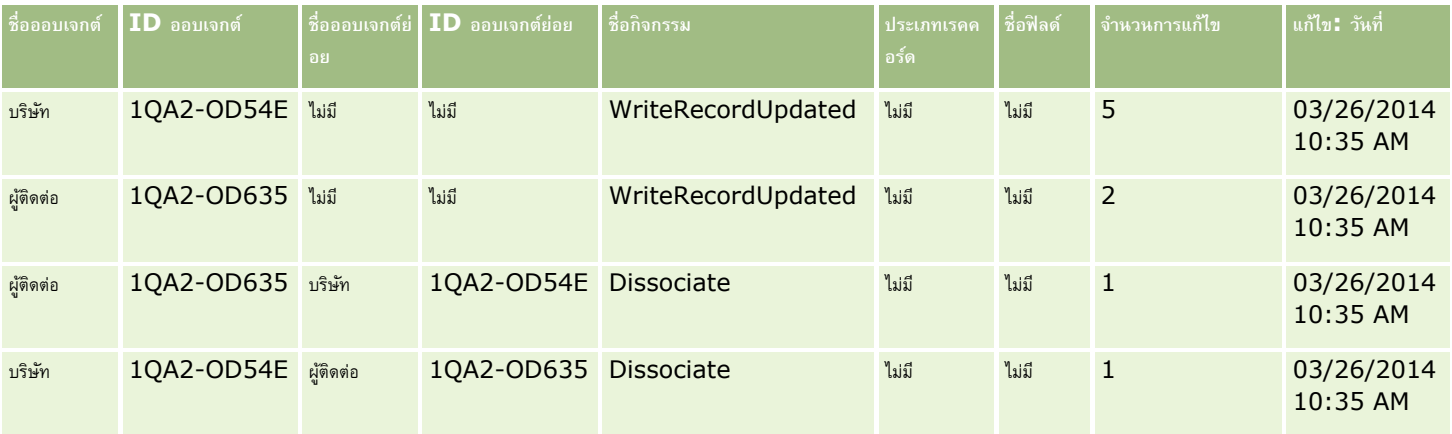

# **ตวัอย่างที่ 7: เรคคอรด์ การติดตามการแก้ไขสา หรบัเพิ่มเรคคอรด์ ย่อยในเรคคอรด์ บริษทั หลกั**

ในตัวอย่างนี้ ในเรคคอร์ดบริษัท ผู้ใช้จัดทำเรคคอร์ดที่อยู่ใหม่เป็นรายการที่เกี่ยวข้อง นั่นคือ ผู้ใช้เพิ่มที่อยู่บริษัทเป็นเรคคอร์ดบธิษัทรลัก Oracle CRM On Demand สร้างเรคคอร์ดกิจกรรมคล้ายคลึงกับเรคคอร์ดในตารางต่อไปนี้

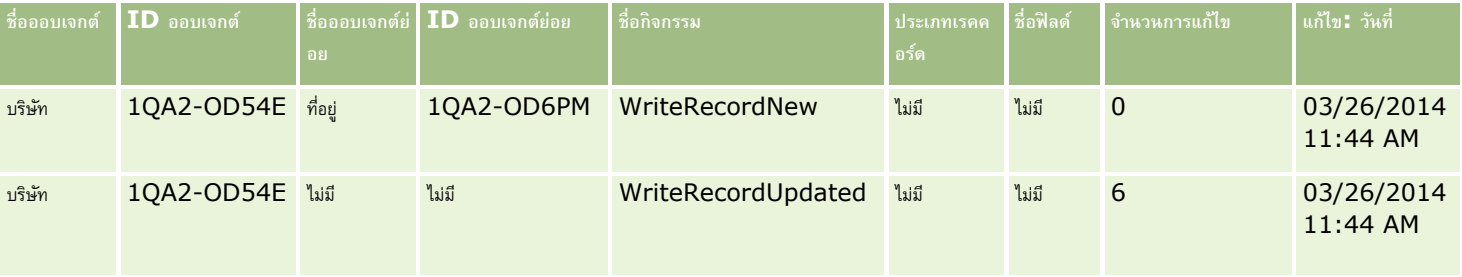

### **ตวัอย่างที่ 8: เรคคอรด์ การติดตามการแก้ไขสา หรบัการอปัเดตเรคคอรด์ ย่อยที่มีอยู่**

ในตัวอย่างนี้ ในเรคคอร์ดบริษัท ผู้ใช้อัปเดตเรคคอร์ดที่อยู่ที่มีอยู่ นั่นคือ ผู้ใช้อัปเดตที่อยู่บริษัทเป็นเรคคอร์ดย่อยของเรคคอร์ดบริษัทหลัก Oracle CRM On Demand สร้างเรคคอร์ดกิจกรรมคล้ายคลึงกับเรคคอร์ดในตารางต่อไปนี้

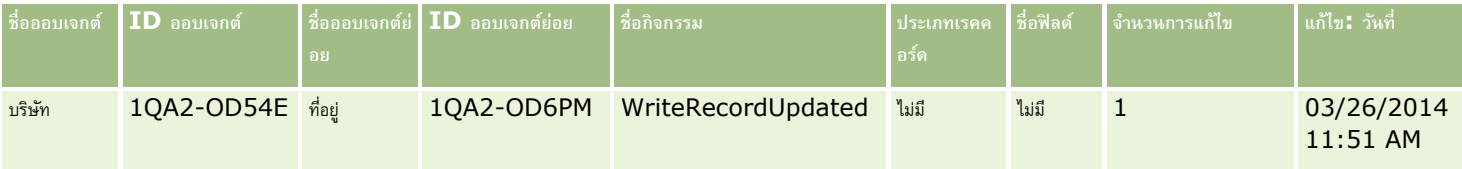

## **ตวัอย่างที่ 9: เรคคอรด์ การติดตามการแก้ไขสา หรบัการอปัเดตเรคคอรด์ ย่อยที่มีอยู่**

ในตัวอย่างนี้ ในเรคคอร์ดบริษัท ผู้ใช้ลบเรคคอร์ดที่อยู่ที่มีอยู่ นั่นคือ ผู้ใช้ลบที่อยู่บริษัทเป็นเรคคอร์ดย่อยของเรคคอร์ดบริษัทหลัก Oracle CRM On Demand สร้างเรคคอร์ดกิจกรรมคล้ายคลึงกับเรคคอร์ดในตารางต่อไปนี้

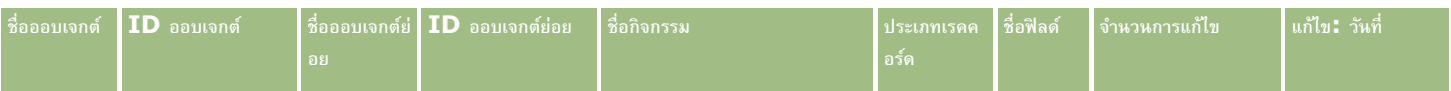

#### **การจดัการกระบวนการทางธรุ กิจ**

<span id="page-474-0"></span>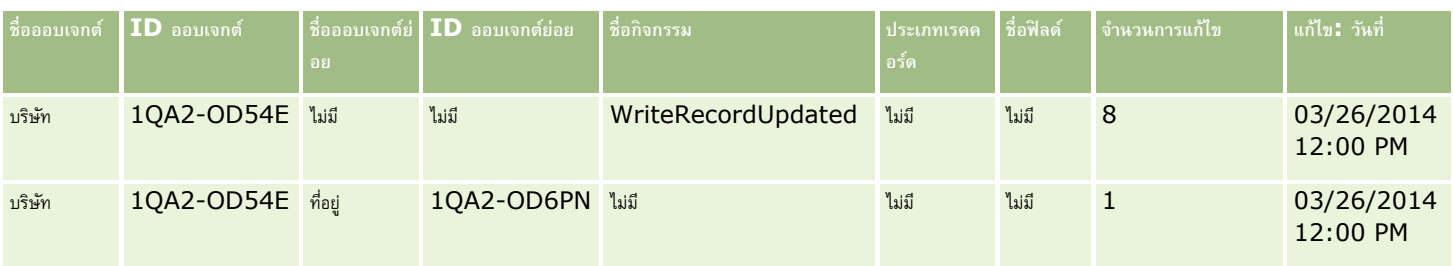

## **ตวัอย่างที่ 10: เรคคอรด์ การติดตามการแก้ไขสา หรบัการอปัเดตค่ารายการสา หรบัเลือก**

ในตัวอย่างนี้ ผู้ใช้อัปเดตรายการสำหรับเลือกภายในบริษัท กล่าวคือผู้ใช้ปรับแต่งฟิลด์รายการสำหรับเลือกลำดับความสำคัญที่มีอยู่ในเรคคอร์ดบริษัทโดยการเพิ่มค่าที่เรียกว่า กำหนดไม่ได้ ลงไป Oracle CRM On Demand จะสร้างเรคคอร์ดกิจกรรมที่คล้ายกับเรคคอร์ดในตารางต่อไปนี้

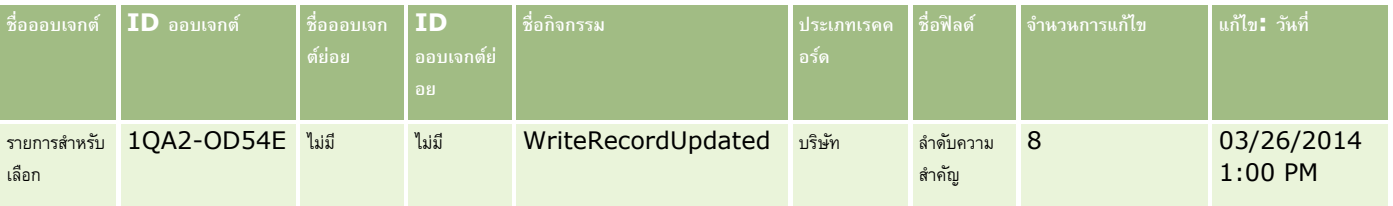

## **หัวข้อที่เกี่ยวข้อง**

ส าหรับข้อมูลที่เกี่ยวข้องกับคุณสมบัติการติดตามการแก้ไข โปรดดูหัวข้อต่อไปนี้:

- การติดตามการแก้ไข (ในหน้า [458\)](#page-457-0)
- การใช้งานคุณสมบัติการติดตามการแก้ไข (ในหน้า [459\)](#page-458-0)
- ประเภทเรคคอร์ดที่มีการติดตาม (ในหน้า [459\)](#page-458-0)
- $\blacksquare$  เกี่ยวกับกิจกรรมการตรวจสอบการแก้ไข (ในหน้า  $470)$
- การดูเพจรายการการติดตามการแก้ไข (ในหน้า [471\)](#page-470-0)
- ข้อมูลการติดตามการแก้ไขสำหรับการเปลี่ยนแปลงรายการค่าในรายการสำหรับเลือก (ในหน้า  $468)$
- การจัดทำเรคคอร์ดการแก้ไขด้วยตนเอง (ในหน้า  $475)$

## **การจัดท าเรคคอร์ดการแก้ไขด้วยตนเอง**

แม้ว่าคุณสมบัติการติดตามการแก้ไขจะใช้ Oracle CRM On Demand ในการเขียนและติดตามเรคคอร์ดกิจกรรมโดยอัตโนมัติ คุณสามารถจัดทำเรคคอร์ดกิจกรรมได้ด้วยตนเอง คุณสมบัตินี้อาจมีประโยชน์หากคุณต้องการบันทึกกิจกรรมที่อยู่ภายนอกลงใน Oracle CRM On Demand

**ก่อนเริ่มต้นใช้งาน** คุณต้องไซน์อินเข้าสู่ Oracle CRM On Demand ในฐานะผู้ดูแลระบบ และบทบาทของคุณจะตอ้งมสีทิธจิ์ดัการการตดิตามการแกไ้ข หากบทบาทของผู้ดูแลระบบของบริษัทของคุณไม่มีสิทธิ์จัดการการติดตามการแก้ไข โปรดติดต่อ Oracle CRM On Demand Customer Care

#### *ในการจัดท าเรคคอร์ดการแก้ไขด้วยตนเอง*

- **1** คลิกที่ลิงค์ร่วม การจัดการ ที่มุมขวาบนของเพจใดก็ได้
- **2** ในส่วนการจัดการกระบวนการทางธุรกิจ ให้คลิก การติดตามการแก้ไข
- **3** จากเพจรายการการติดตามการแก้ไข ให้คลิก ใหม่
- **4** กรอกฟิลด์ตามที่อธิบายในตารางต่อไปนี้ให้เสร็จสมบูรณ์ แล้วบันทึกการดำเนินการ

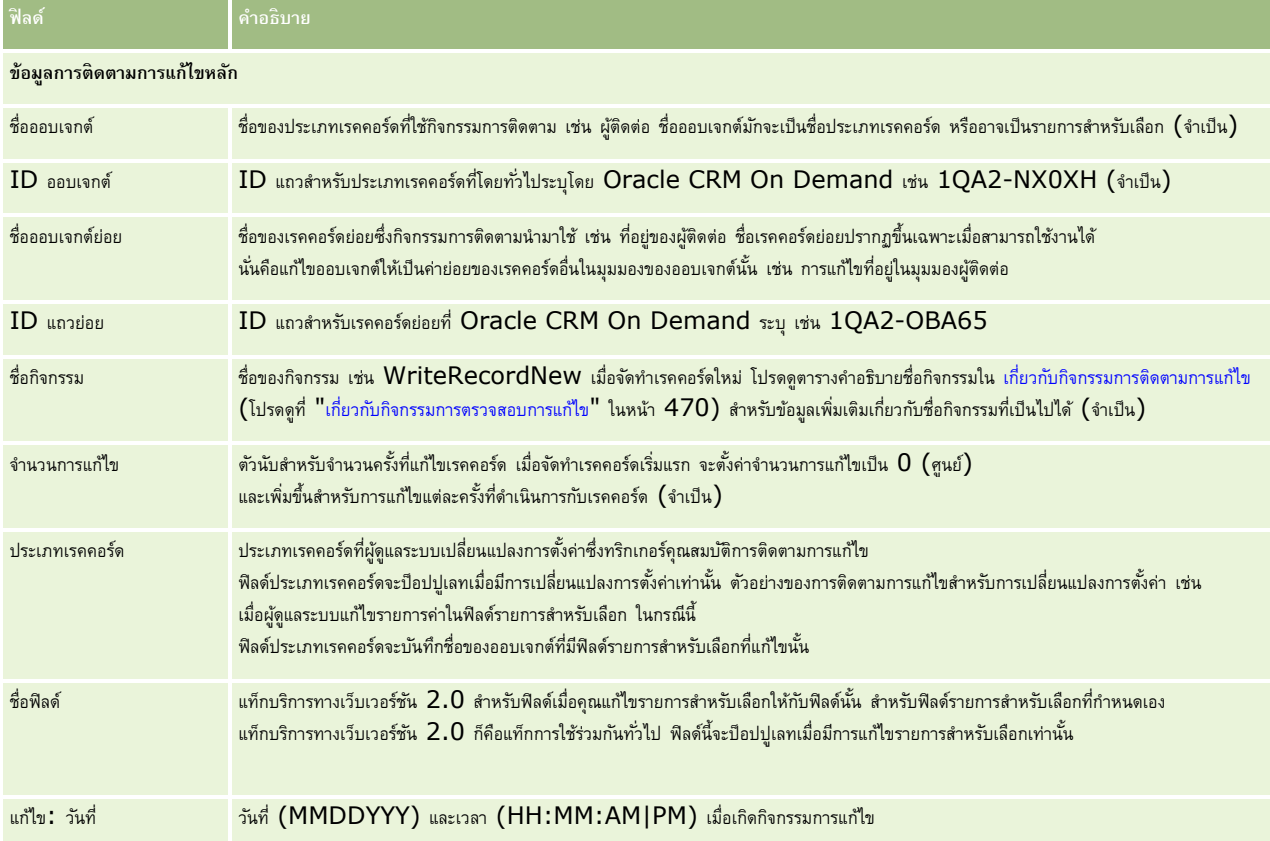

## **หัวข้อที่เกี่ยวข้อง**

ส าหรับข้อมูลที่เกี่ยวข้องกับการติดตามการแก้ไข โปรดดูหัวข้อต่อไปนี้:

- การติดตามการแก้ไข (ในหน้า [458\)](#page-457-0)
- การใช้งานคุณสมบัติการติดตามการแก้ไข (ในหน้า [459\)](#page-458-0)
- $\blacksquare$  ประเภทเรคคอร์ดที่มีการติดตาม (ในหน้า  $459)$
- $\blacksquare$  เกี่ยวกับกิจกรรมการตรวจสอบการแก้ไข (ในหน้า  $470)$
- การดูเพจรายการการติดตามการแก้ไข (ในหน้า [471\)](#page-470-0)
- ข้อมูลการติดตามการแก้ไขสำหรับการเปลี่ยนแปลงรายการค่าในรายการสำหรับเลือก (ในหน้า  $468)$

<span id="page-476-0"></span>ตัวอย่างของเรคคอร์ดกิจกรรมการติดตามการแก้ไข (ในหน้า [472\)](#page-471-0)

# **เครื่องมือการจัดการข้อมูล**

ิ จากส่วนเครื่องมือการจัดการข้อมูลของโฮมเพจการจัดการ คุณสามารถดำเนินงานต่อไปนี้ :

- อิมปอร์ตและเอ็กซ์ปอร์ตข้อมูลบริษัทของคุณ สำหรับข้อมูลเพิ่มเติม โปรดดูที่ เครื่องมืออิมปอร์ตและเอ็กซ์ปอร์ต (ในหน้า  $477$ )
- ดูคำขอลบและเรียกคืนแบทช์ สำหรับข้อมูลเพิ่มเติม โปรดดูที่ เพจคิวการลบและเรียกคืนแบทช์ (ในหน้า  $676)$
- ดูคำขอการระบุสมุดบันทึกเป็นแบทช์และคำขอการระบุทีมเป็นแบทช์ สำหรับข้อมูลเพิ่มเติม โปรดดูที่ เพจคิวคำขอการระบุเป็นแบทช์ (ในหน้า  $678)$
- จัดทำและจัดการคิวกิจกรรมการใช้ร่วมกัน สำหรับข้อมูลเพิ่มเติม โปรดดูที่ เกี่ยวกับกิจกรรมการใช้ร่วมกัน (ในหน้า  $\rm{680}$ )

# **เครื่องมืออิมปอรต์ และเอก ็ ซป์ อรต์**

มียูทิลิตีหลายอย่างให้ใช้งานได้จากเพจเครื่องมืออิมปอร์ตและเอ็กซ์ปอร์ต ซึ่งเพิ่มเติมสิ่งอำนวยความสะดวกในการอิมปอร์ตและเอ็กซ์ปอร์ตใน Oracle CRM On Demand:

- **โปรแกรมช่วยอิมปอรต์** ส าหรับข้อมูลเพิ่มเติม โปรดดูที่ โปรแกรมช่วยอิมปอร์ต (ในหน้า [659\)](#page-658-0)
- **Oracle Data Loader On Demand** สำหรับข้อมูลเพิ่มเติม โปรดดูที่ Oracle Data Loader On Demand Client Utility (โปรดดูที่ "ยูทิลิตีไคลเอนต์[Oracle Data Loader On Demand"](#page-668-0) ในหน้า [669\)](#page-668-0)
- **Oracle Migration Tool On Demand** สำหรับข้อมูลเพิ่มเติม โปรดดูที่ Oracle Migration Tool On Demand Client Utility (โปรดดูที่ "ยูทิลิตีไคลเอนต์[Oracle Migration Tool On Demand"](#page-674-0) ในหน้า [675\)](#page-674-0)
- **Oracle Web Services** สำหรับข้อมูลเพิ่มเติม โปรดดูที่ การใช้ร่วมกันกับบริการทางเว็บ (ในหน้า [670\)](#page-669-0)

สำหรับข้อมูลเพิ่มเติมเกี่ยวกับการเลือกวิธีการอิมปอร์ตที่เหมาะสม โปรดดูที่  $1801156.1$   $\rm (ID$  ของบทความ) ที่การสนับสนุนจาก Oracle ของฉัน

กระบวนการอิมปอร์ตประกอบด้วยขั้นตอนดังต่อไปนี้

- การเตรียมพร้อมสำหรับการอิมปอร์ตข้อมูล (ในหน้า  $520$ )
- การอิมปอร์ตข้อมูลของคุณ (ในหน้า [659\)](#page-658-0)
- การตรวจสอบผลลัพธ์การอิมปอร์ต (ในหน้า [663\)](#page-662-0)

คุณสามารถเอ็กซ์ปอร์ตข้อมูลจาก Oracle CRM On Demand ไปยังไฟล์CSV ได้ด้วย โปรดคลิกหัวข้อต่อไปนี้เพื่อดูข้อมูลเกี่ยวกับการเอ็กซ์ปอร์ต:

- การเอ็กซ์ปอร์ตข้อมูลของคุณ (ในหน้า [665\)](#page-664-0)
- การตรวจสอบผลลัพธ์การเอ็กซ์ปอร์ต (ในหน้า [668\)](#page-667-0)

#### **ก่อนเริ่มต้นใช้งาน:**

- ในการอิมปอร์ตข้อมูล บทบาทของคุณจะต้องมีสิทธิ์ อิมปอร์ตการจัดการ อิมปอร์ตการจัดการจัดการ จะทำให้คุณสามารถอิมปอร์ตเรคคอร์ดได้ทุกประเภท ขณะที่สิทธิ์ อิมปอร์ตการตลาด จะท าให้คุณสามารถอิมปอร์ตได้เพียงข้อมูลของบริษัท ผู้ติดต่อ และลีด
- หากผู้ใช้ต้องการอิมปอร์ตผู้ติดต่อมากถึง  $2000\,$ ราย คุณต้องเปิดใช้สิทธิ์อิมปอร์ตส่วนบุคคลในบทบาทผู้ใช้ สิทธิ์อิมปอร์ตส่วนบุคคลทำให้ควบคุมการอิมปอร์ตข้อมูลของผู้ใช้ได้มากขึ้น สำหรับข้อมูลเพิ่มเติมเกี่ยวกับบทบาท โปรดดูที่ การเพิ่มบทบาท (ในหน้า  $261)$
- โปรดตรวจดูเนื้อหาในส่วนนี้ทั้งหมด ตลอดจนบทเรียนการฝึกใช้งานที่เกี่ยวกับการอิมปอร์ตเรคคอร์ดซึ่งจะให้ข้อมูลเพิ่มเติมเกี่ยวกับการอิมปอร์ต (แนวทางปฏิบัติที่ดีที่สุด)

**์ <b>คำเตือน** : คุณไม่สามารถยกเลิกการอิมปอร์ตเรคคอร์ดหรือลบเรคคอร์ดจำนวนมากได้ในครั้งเดียว ดังนั้นจึงควรใช้ขั้นตอนการอิมปอร์ตด้วยไฟล์ขนาด  $5\text{-}10$ เรคคอร์ดเพื่อหลีกเลี่ยงการลบข้อมูลจำนวนมากในภายหลัง หากบริษัทของคุณต้องใช้การอิมปอร์ตเรคคอร์ดจำนวนมาก โปรดเข้ารับการอบรมในเรื่องการอิมปอร์ตข้อมูลหรือติดต่อฝา่ยบริการลูกค้า สำหรับข้อมูลเกี่ยวกับการอบรมดังกล่าว โปรดคลิกที่ลิงค์ร่วม การฝึกอบรมและการสนับสนุน ที่ด้านบนของแต่ละเพจใน Oracle CRM On Demand

 โปรดระวังว่าคุณไม่สามารถอิมปอร์ตหรือเอ็กซ์ปอร์ตฟิลด์ที่ต่อกันใน Oracle CRM On Demand ฟิลด์ที่ต่อกันเป็นฟิลด์ที่สามารถแสดงค่าจากหลายฟิลด์และสามารถแสดงข้อความเพิ่มเติมได้ด้วย อย่างไรก็ตาม คุณสามารถอิมปอร์ตและเอ็กซ์ปอร์ตฟิลด์แต่ละฟิลด์ที่รวมเข้าเป็นฟิลด์ที่ต่อกัน

ในการเอ็กซ์ปอร์ตข้อมูล บทบาทของคุณตอ้งมสีทิธิ์การจัดการเอ็กซ์ปอร์ต

คุณสามารถอิมปอร์ตข้อมูลจากไฟล์ข้อมูลที่มีจุลภาคคั่นระหว่างข้อมูล (CSV) เพื่อสร้างเรคคอร์ดใน Oracle CRM On Demand โดยอัตโนมัติ ไฟล์ CSV ้แต่ละไฟล์ต้องมีขนาดน้อยกว่า 20 MB เพื่อลดขนาดไฟล์ ให้แบ่งเรคคอร์ดออกเป็นไฟล์หลายๆ ไฟล์ หรือลดข้อมูลด้วยการลบคอลัมน์ที่คุณไม่ต้องการอิมปอร์ต คุณสามารถดูตัวอย่างของไฟล์ CSV ได้ใน Oracle Data Loader On Demand Guide

ตารางนี้จะอธิบายว่าเรคคอร์ดประเภทใดที่คุณสามารถสร้างได้ด้วยการอิมปอร์ตข้อมูล และเรคคอร์ดจำนวนมากเท่าใดที่คุณสามารถอิมปอร์ตอนวนการอิมปอร์ต

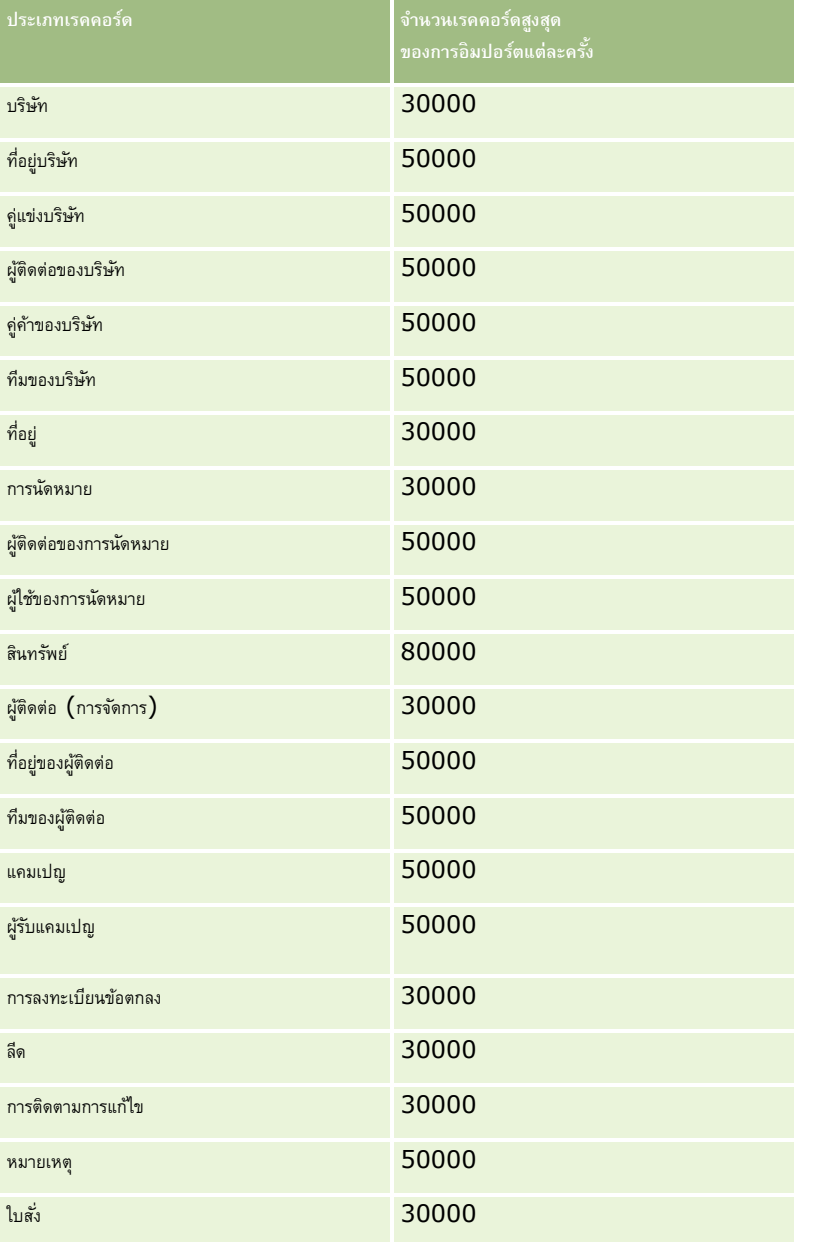

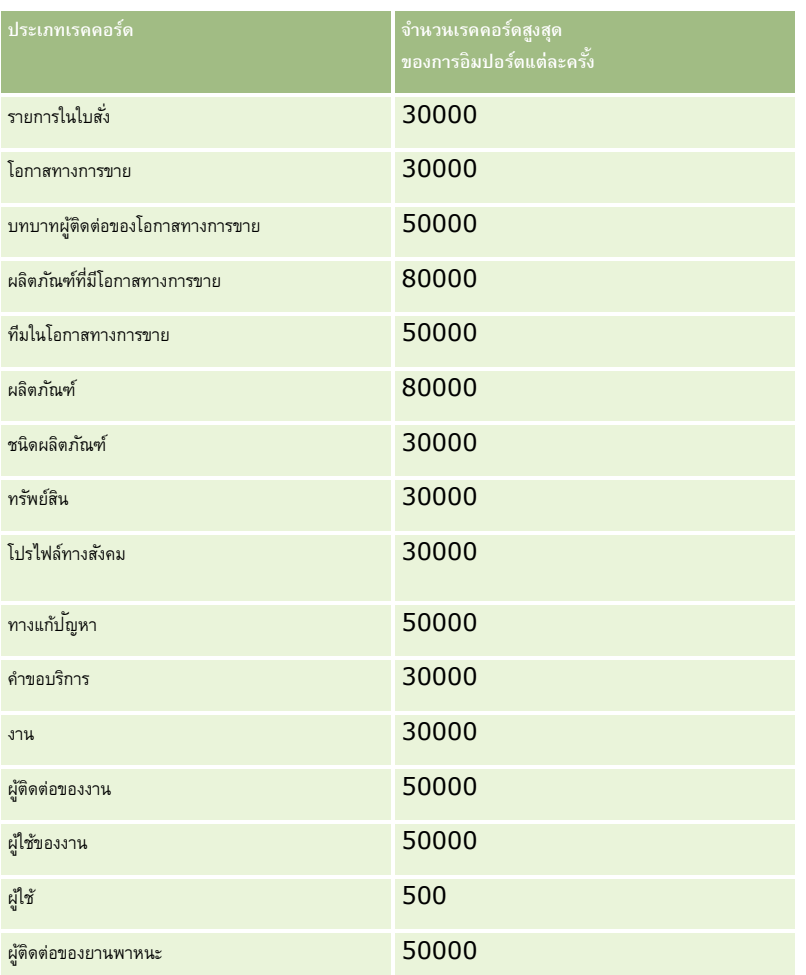

เรคคอร์ดต่อไปนี้สามารถอิมปอร์ตได้ขึ้นกับโซลูชันเฉพาะอุตสาหกรรมที่คุณใช้งาน:

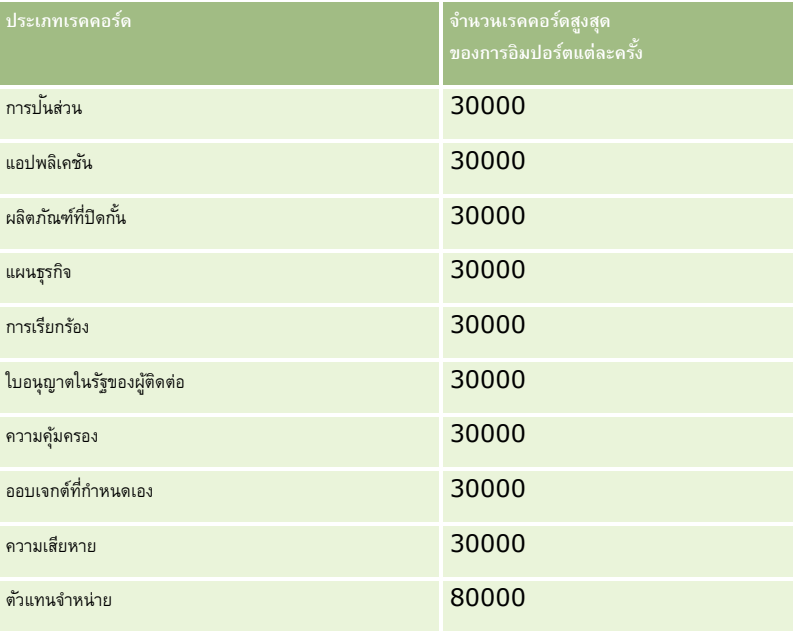

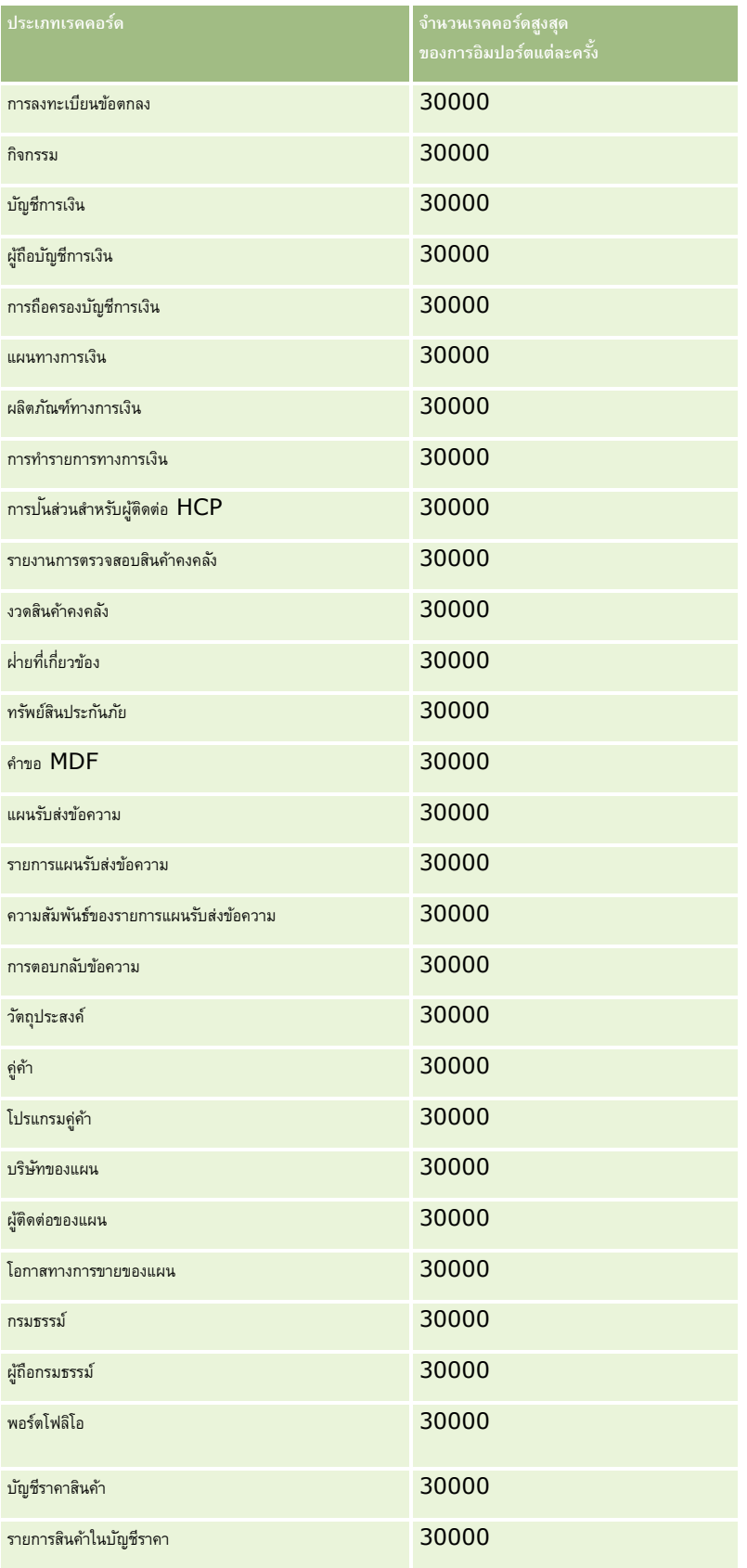

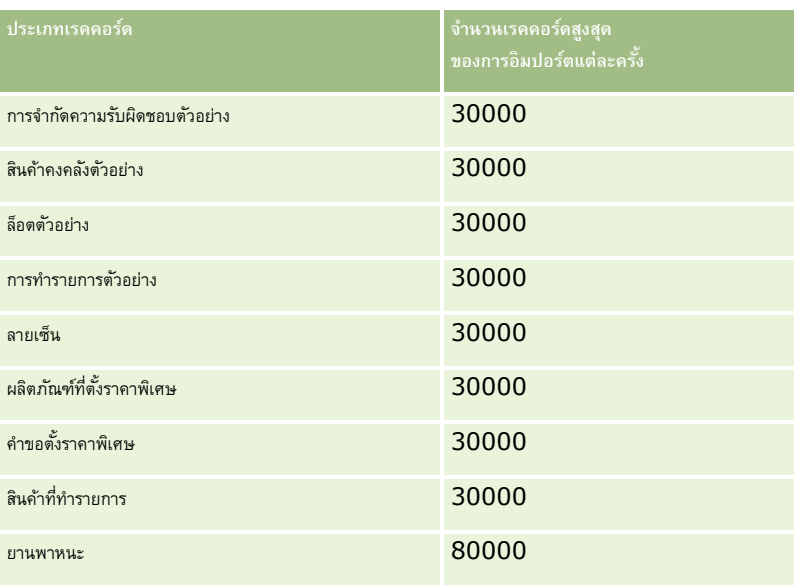

# **เกี่ยวกับการแมปประเทศและที่อยู่**

ตารางต่อไปนี้แสดง:

#### ค่ารายการส าหรับเลือกของฟิลด์ประเทศใน Oracle CRM On Demand

ค่ารายการสำหรับเลือกสำหรับฟิลด์ประเทศใน Oracle CRM On Demand ไม่สามารถแก้ไขได้ ในการจัดเก็บข้อมูลทั้งหมดเมื่อทำการอิมปอร์ตไฟล์ของคุณ ตรวจสอบให้แน่ใจว่าประเทศของคุณตรงกันกับชื่อที่อนุญาต รวมถึงเครื่องหมายวรรคตอนและตัวพิมพ์ใหญ่/เล็ก มิฉะนั้น ข้อมูลจะไม่ได้รับการอิมปอร์ต

ี **หมายเหตุ:** เนื่องจากค่ารายการสำหรับเลือกประเทศต้องมีไม่เกิน 30 ตัวอักษร ชื่อที่มีจำนวนตัวอักษรเกินขีดจำกัดจะถูกตัดทอนในรายการสำหรับเลือก

การแมปที่อยู่ในแต่ละประเทศ

เมื่ออิมปอร์ตข้อมูลของคุณ คุณจำเป็นต้องตั้งค่าคอลัมน์สำหรับฟิลด์ที่อยู่แต่ละฟิลด์ที่ใช้ใน Oracle CRM On Demand ตารางต่อไปนี้แสดงวิธีการแมปฟิลด์ที่อยู่สำหรับแต่ละประเทศกับฟิลด์ที่เหมาะสมภายใน Oracle CRM On Demand การแมปอย่างถูกต้องท าให้แน่ใจได้ว่าคุณได้จัดเก็บข้อมูลทั้งหมดในไฟล์ของคุณลงในฟิลด์ที่ถูกต้องในแอปพลิเคชัน

**หมายเหตุ:** นอกเหนือจากรัฐเอกราช ตารางต่อไปนี้รวมรัฐอื่นๆ เช่น รัฐอิสระ อาณาเขตนอกประเทศ และดินแดนของรัฐเอกราช ตัวอย่างเช่น เกาะแมนเป็นอาณานิคมปกครองตนเองของสหราชอาณาจักร และสฟาลบาร์เป็นดินแดนของนอร์เวย์

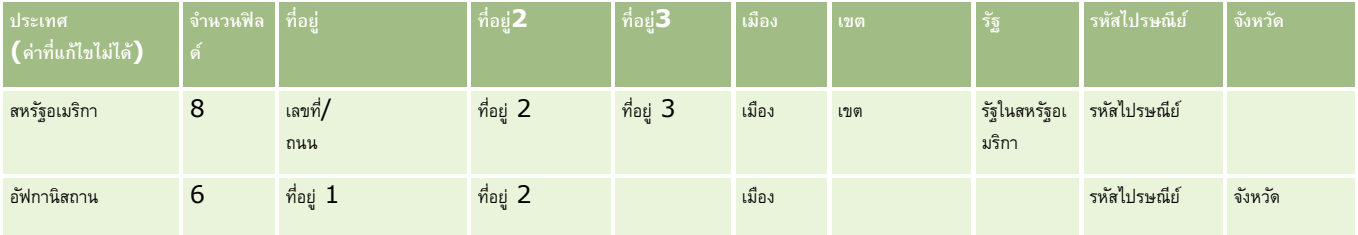

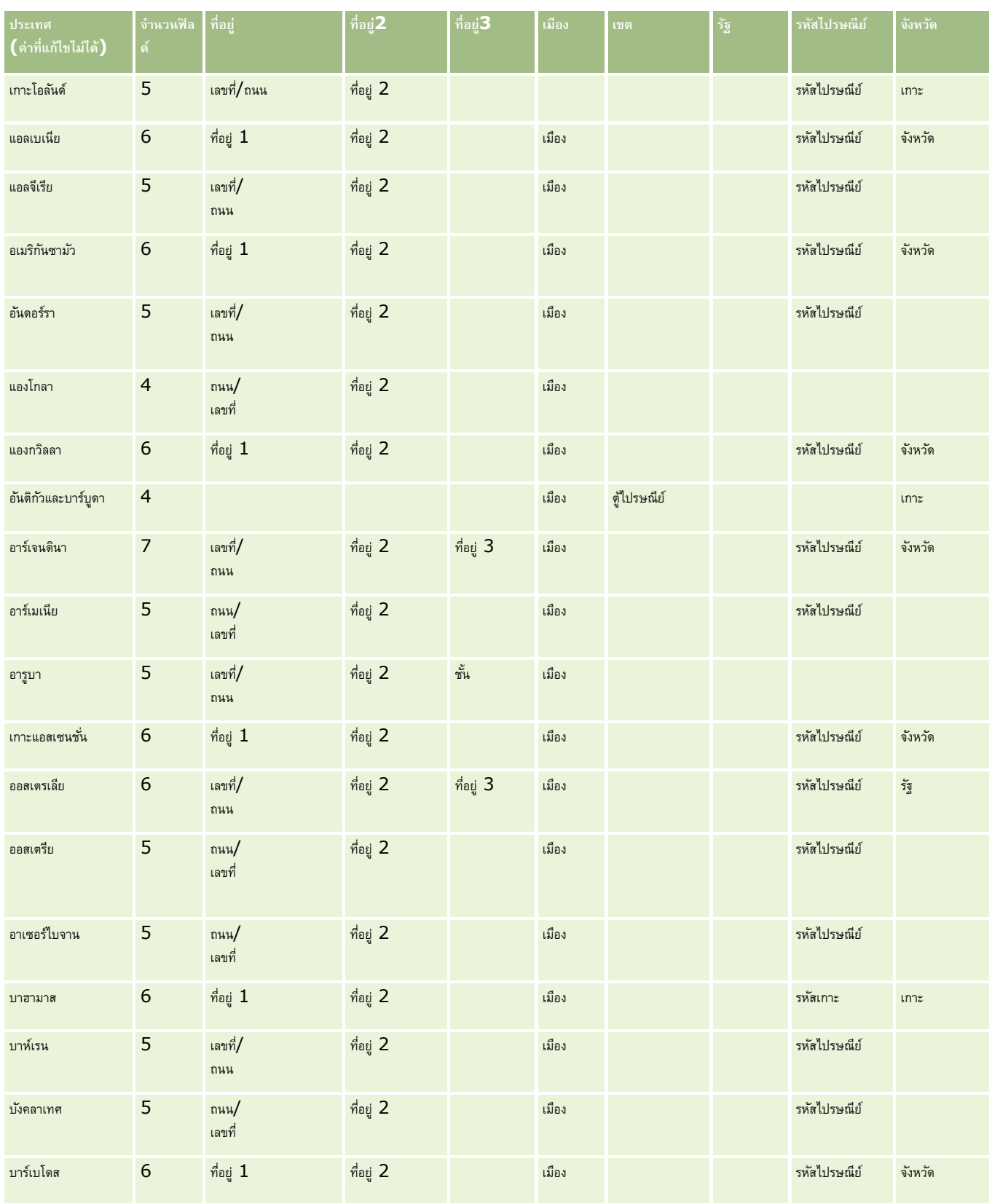

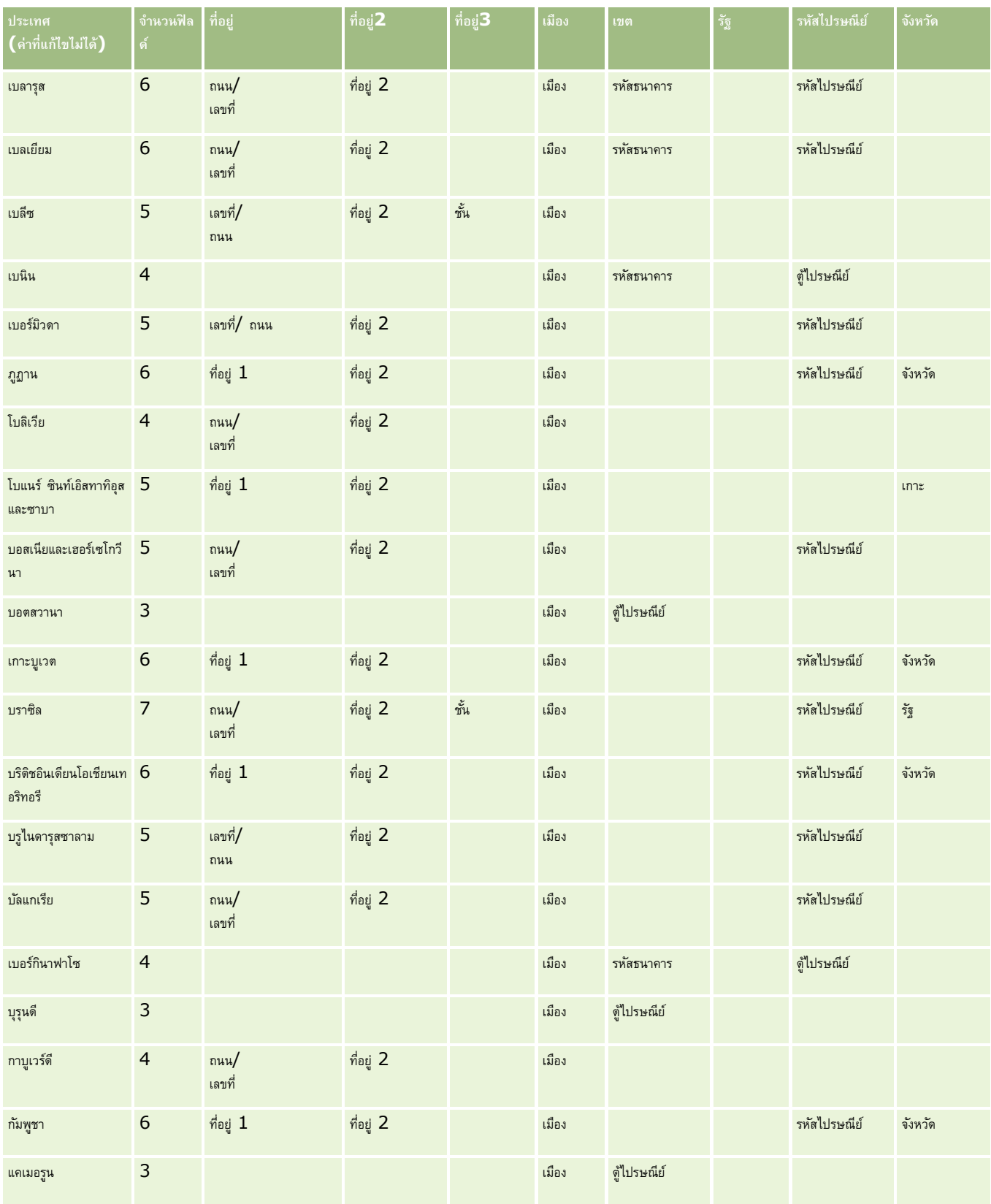

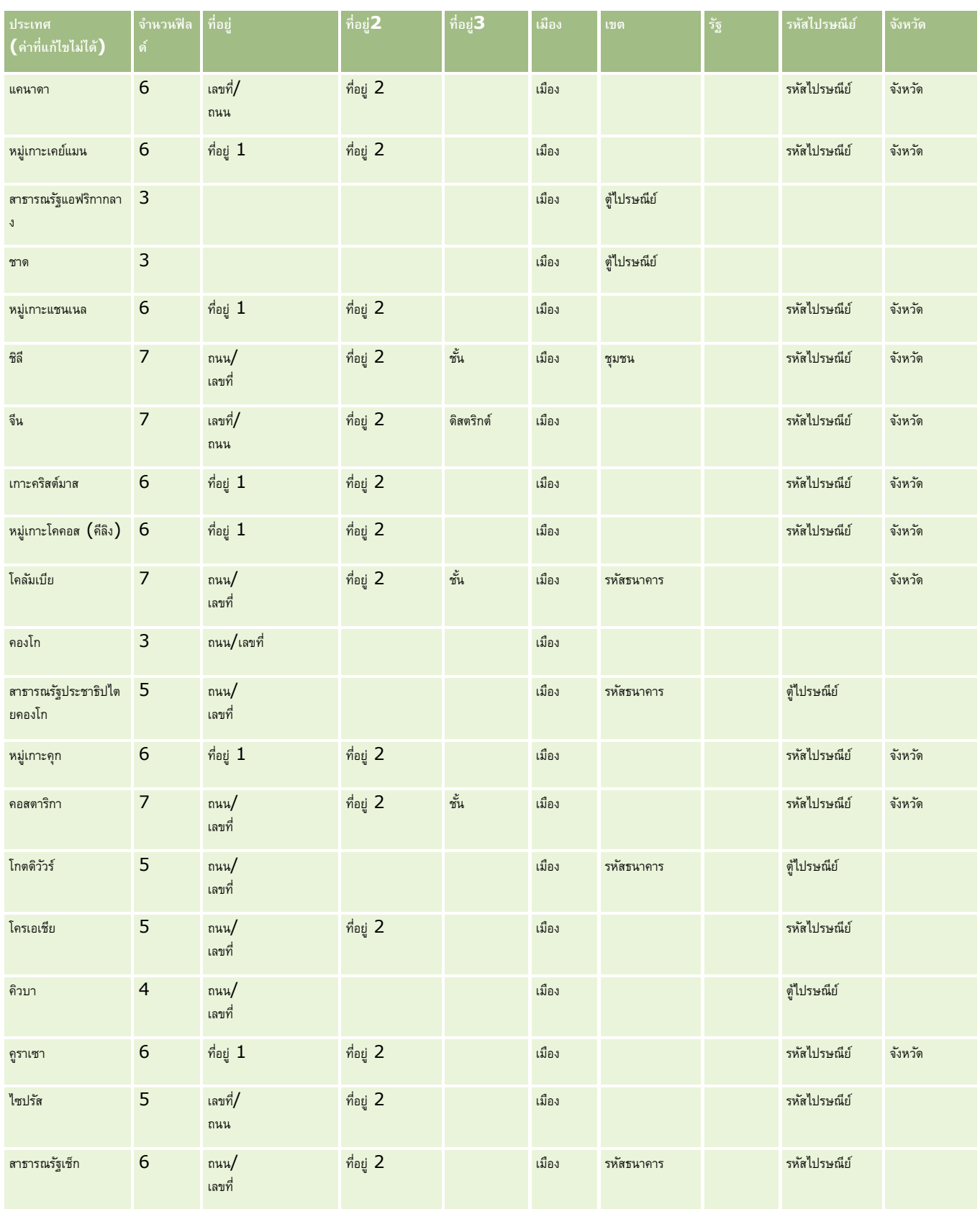

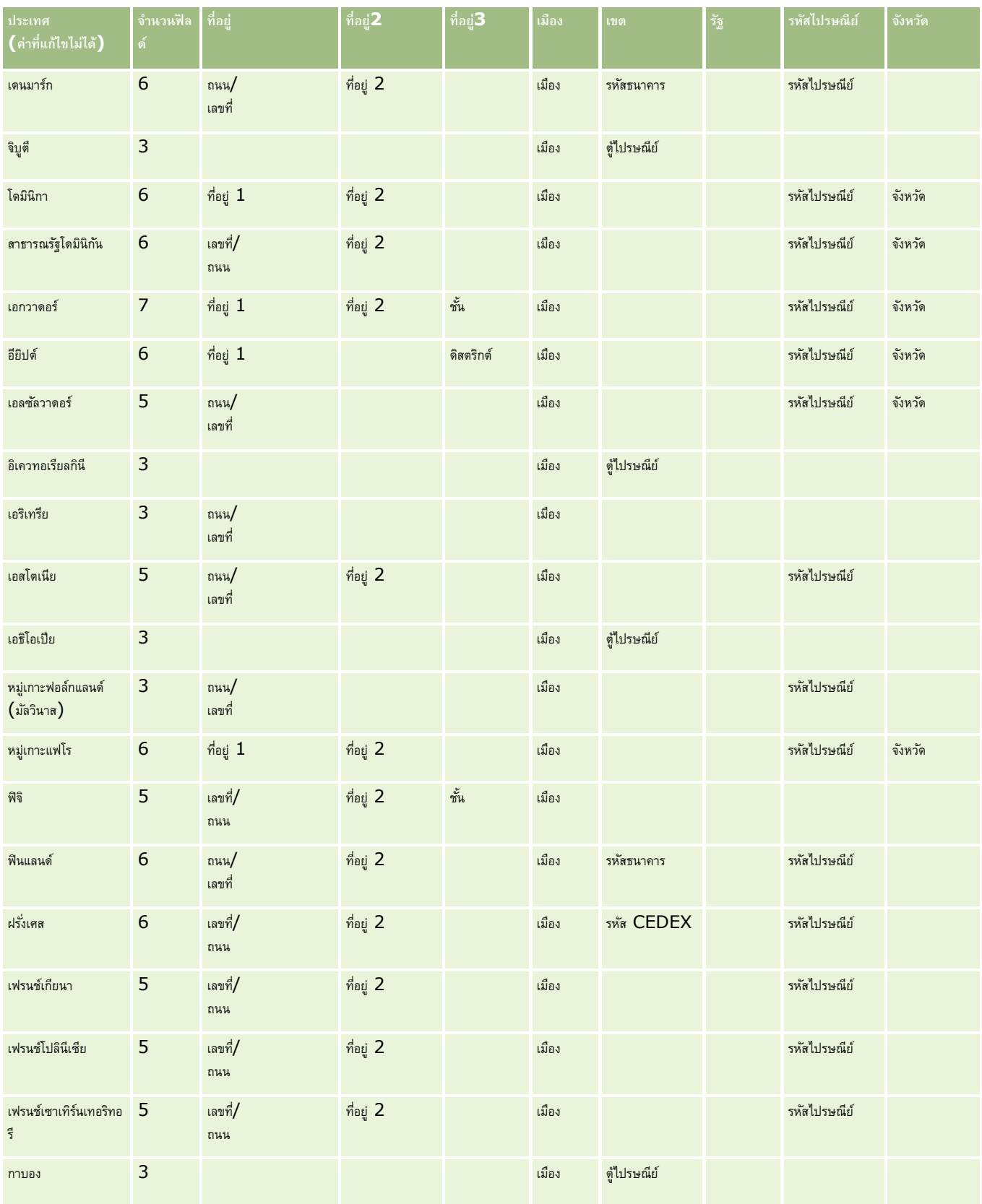

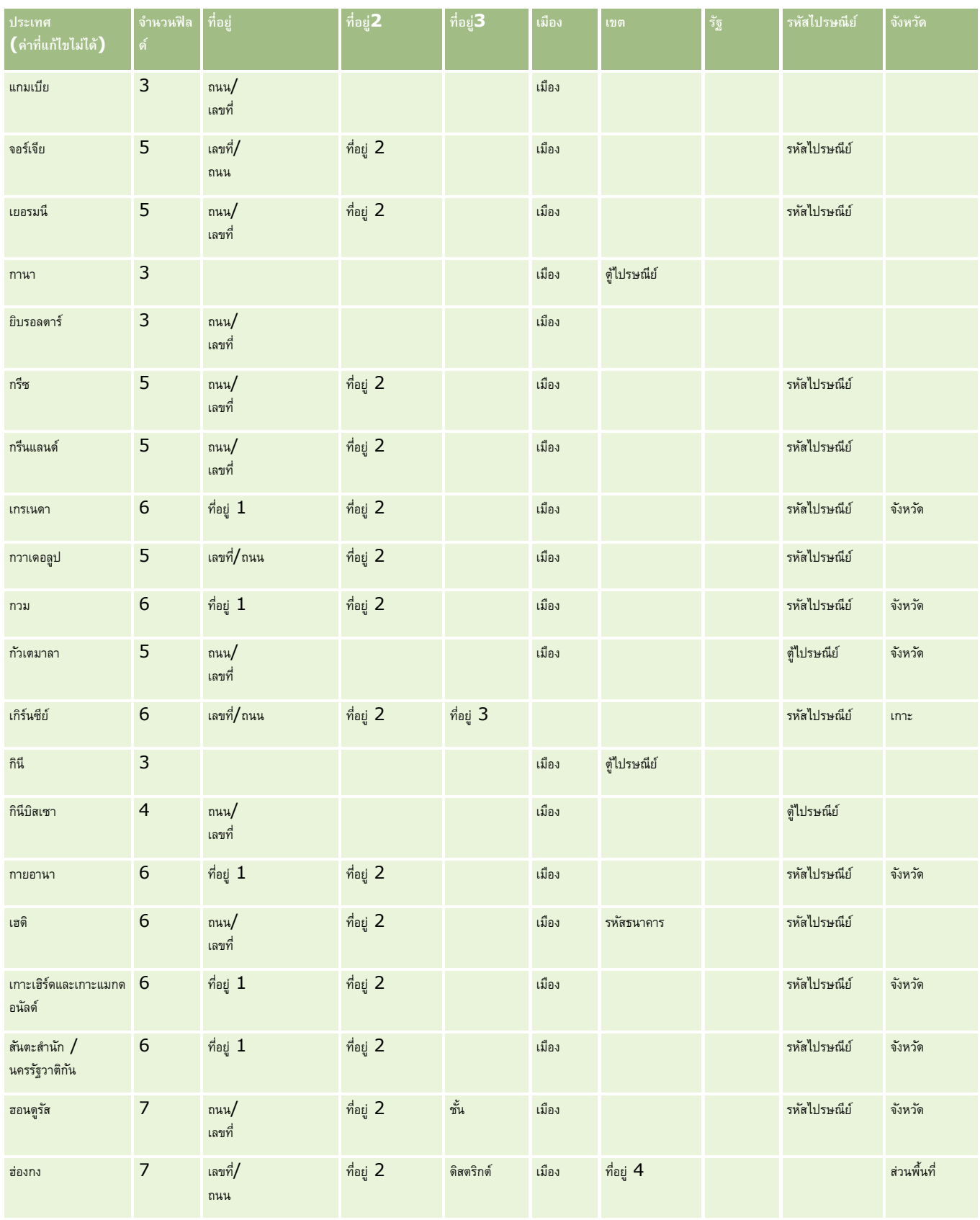

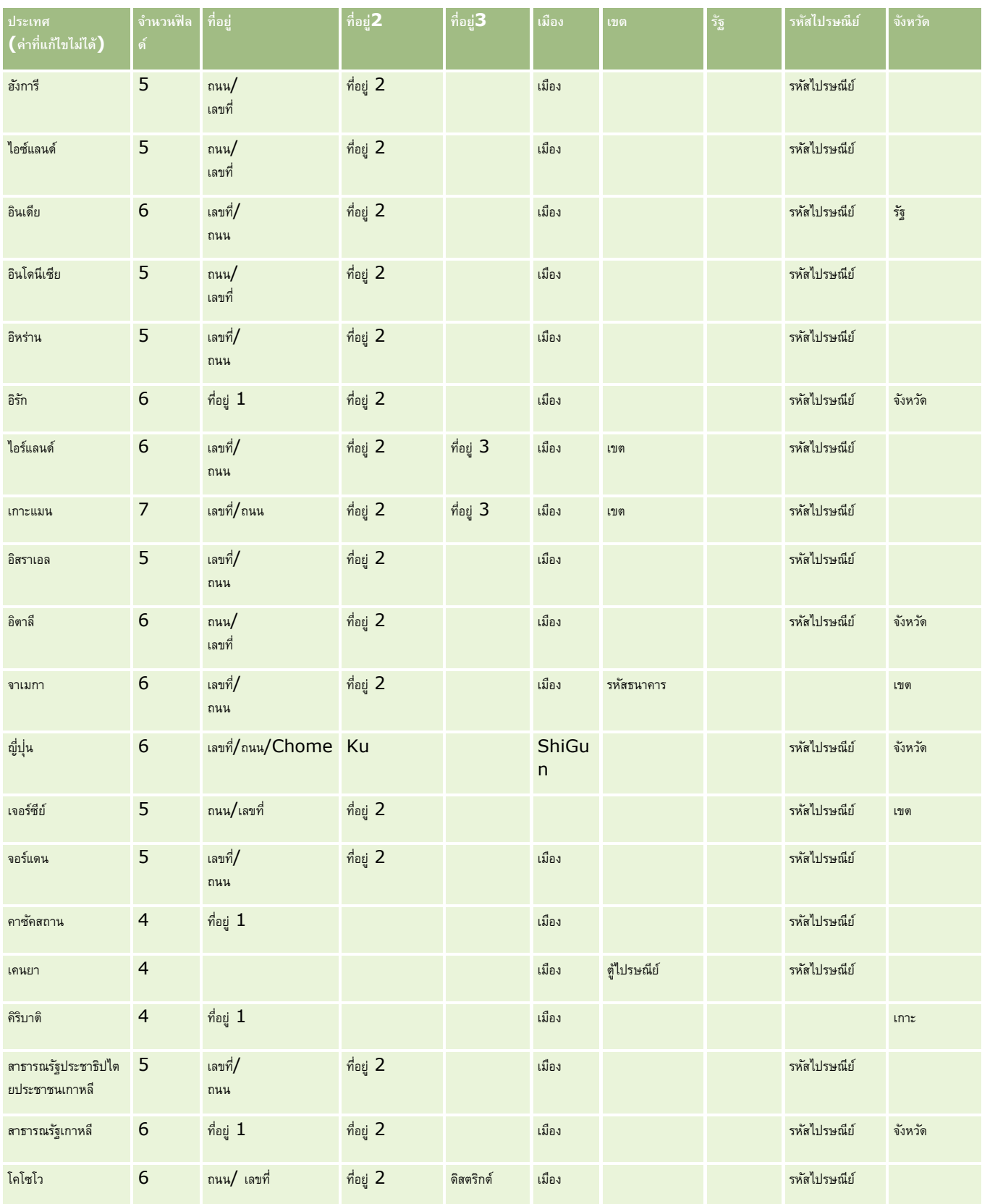

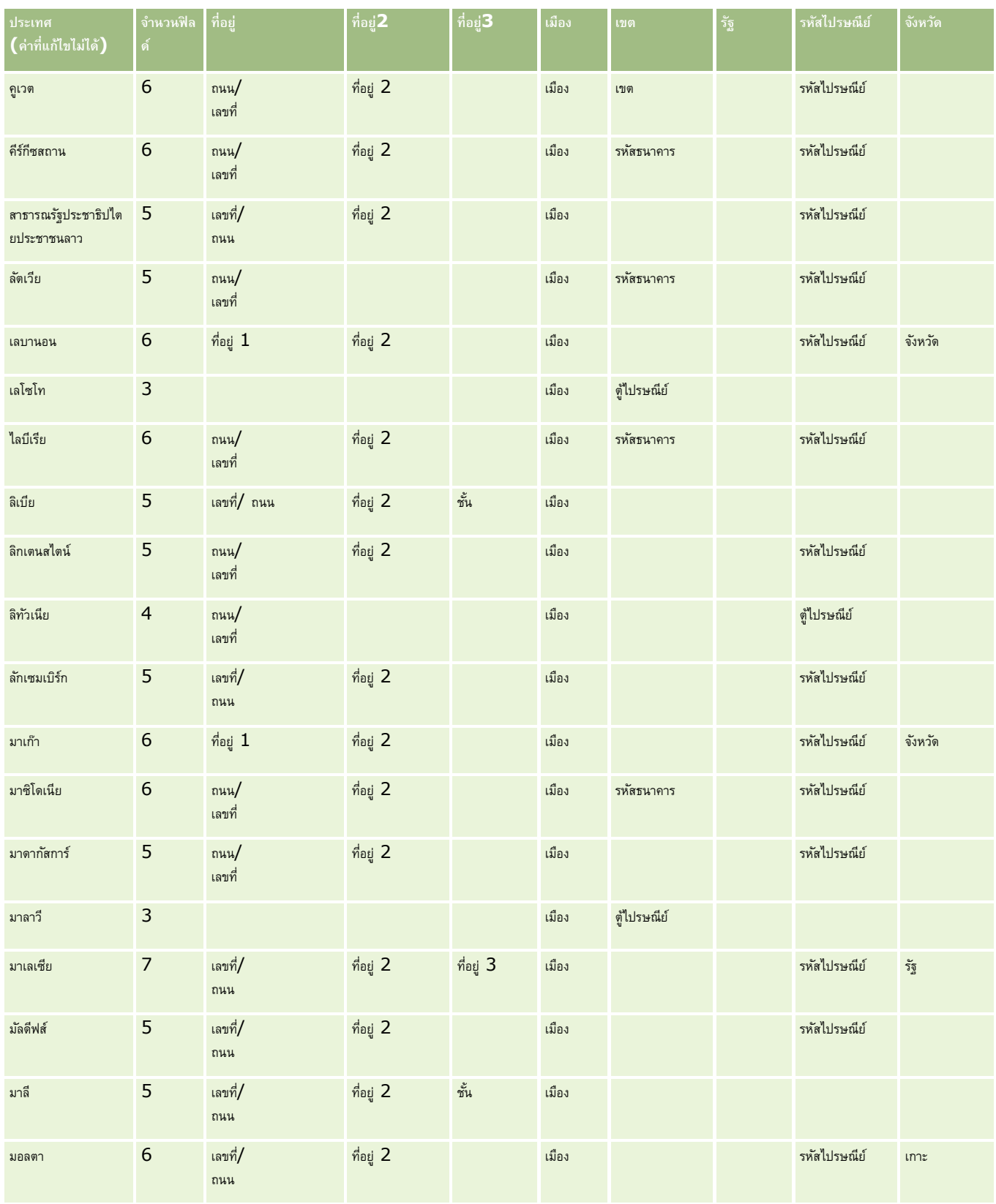

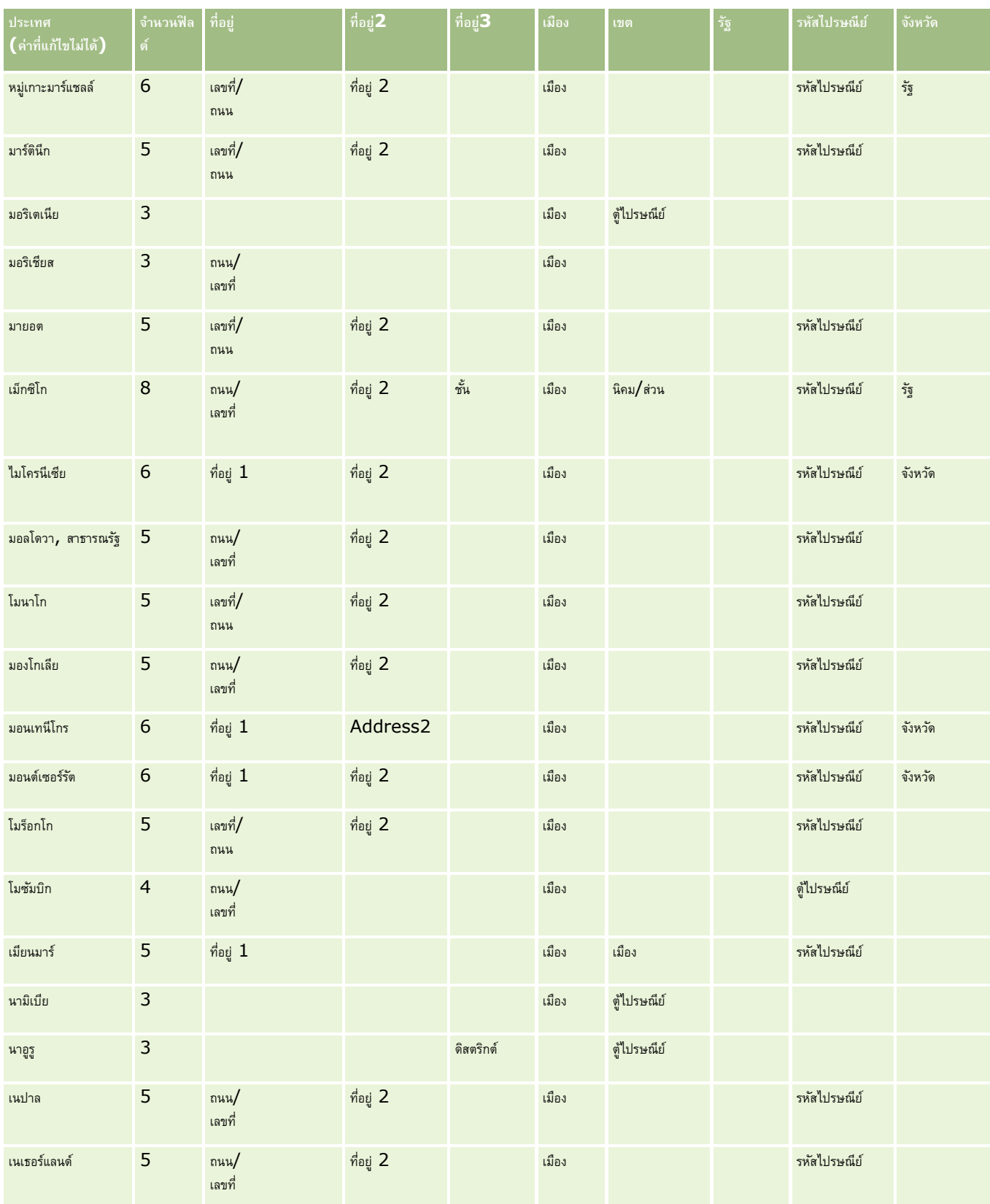

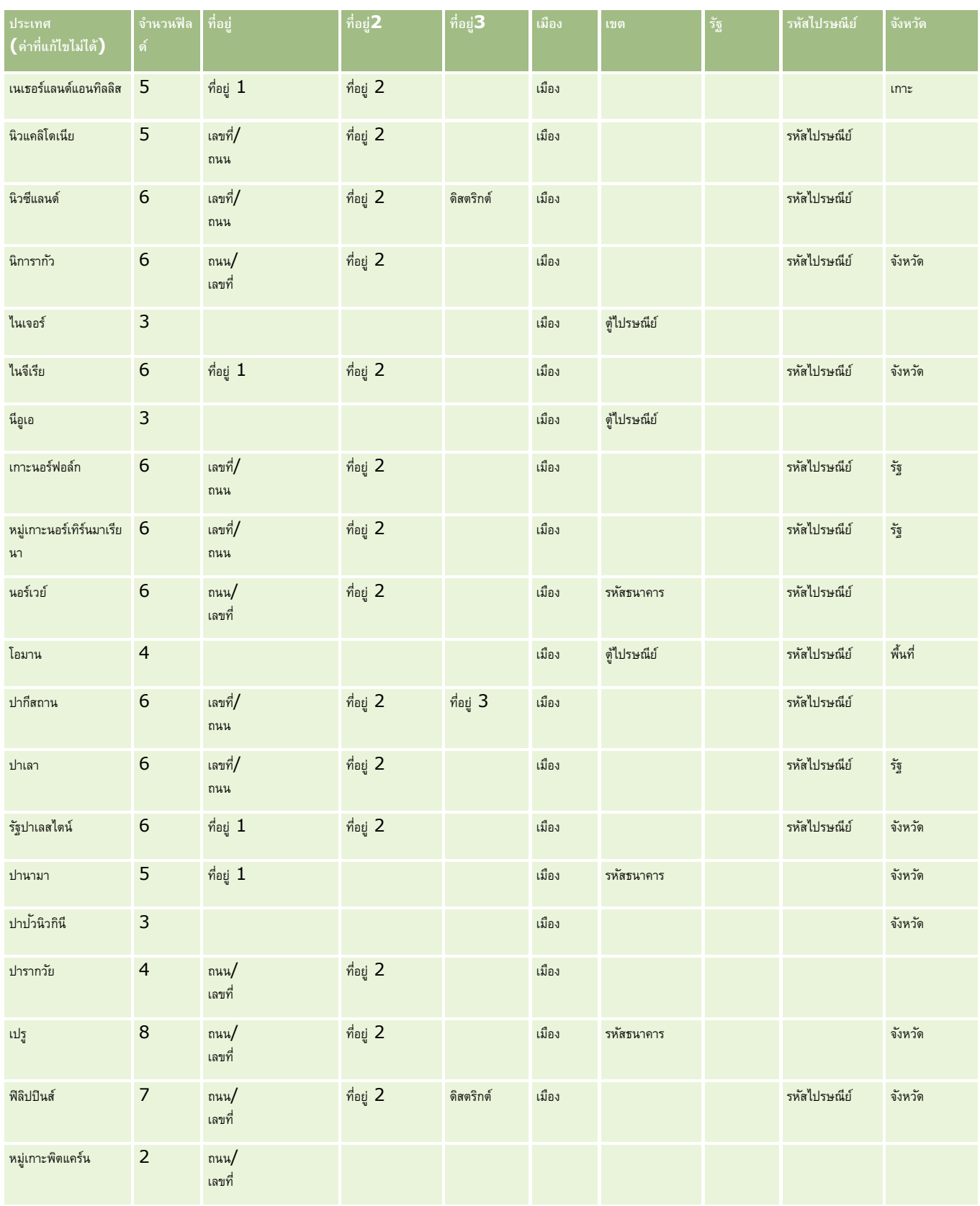

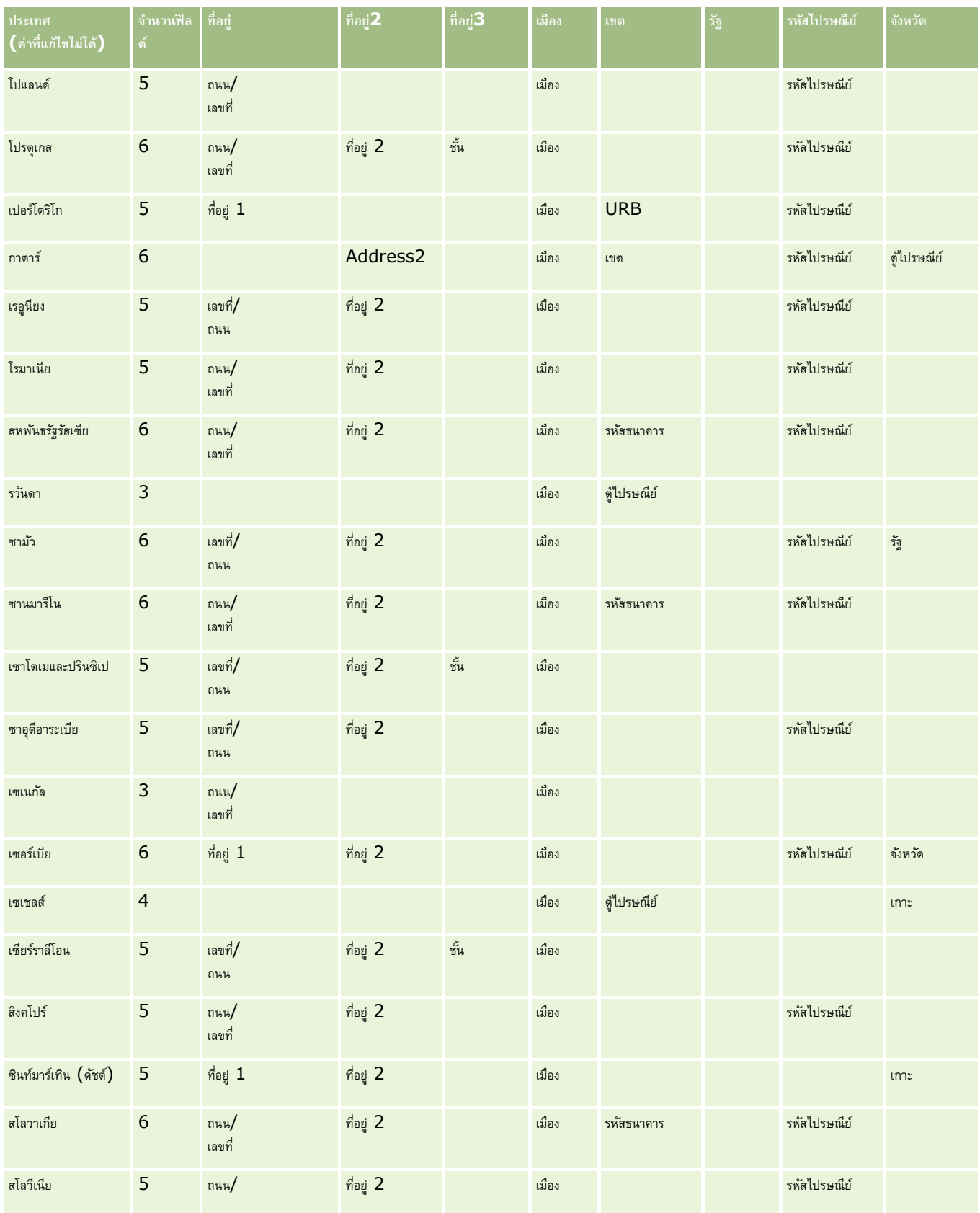

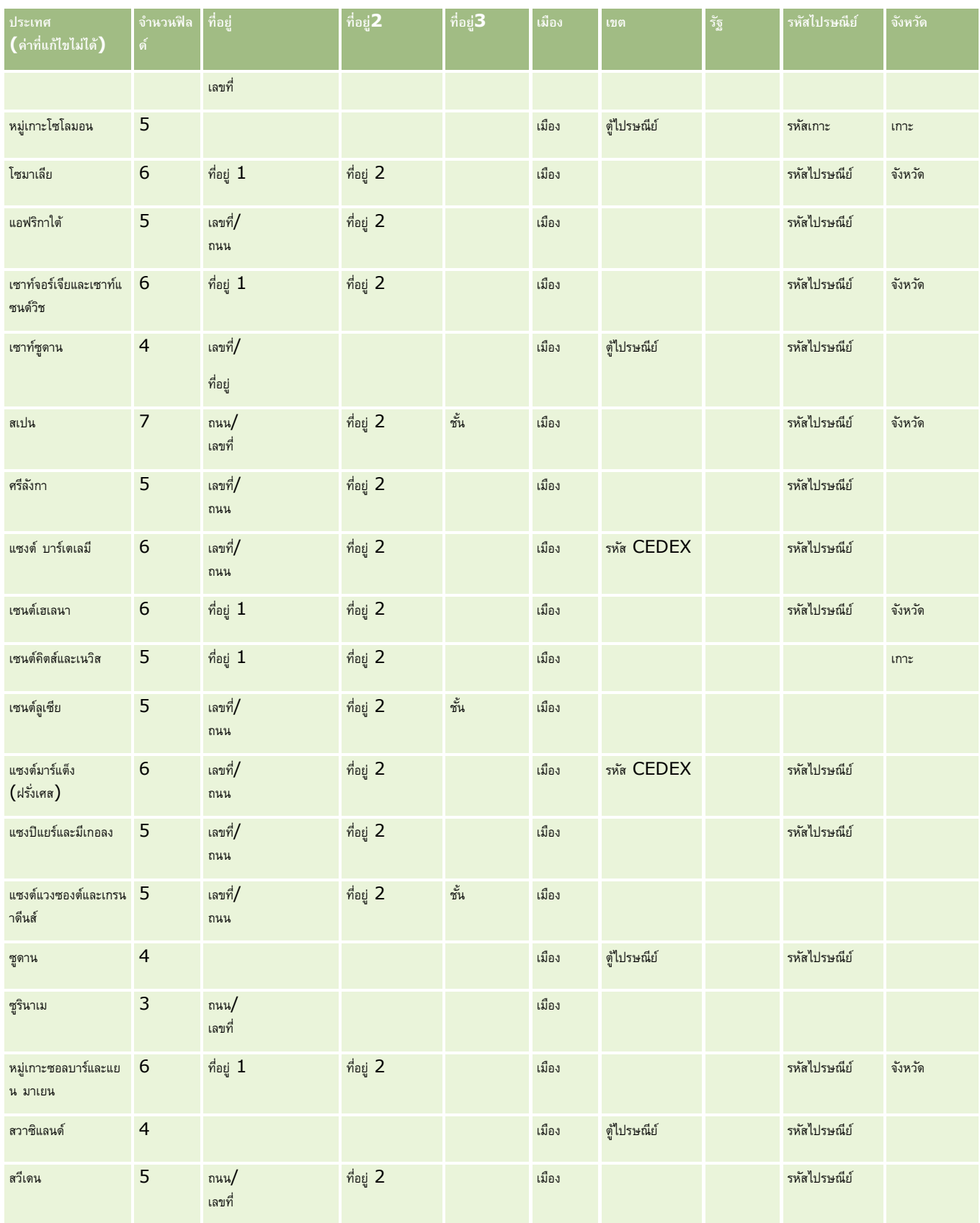

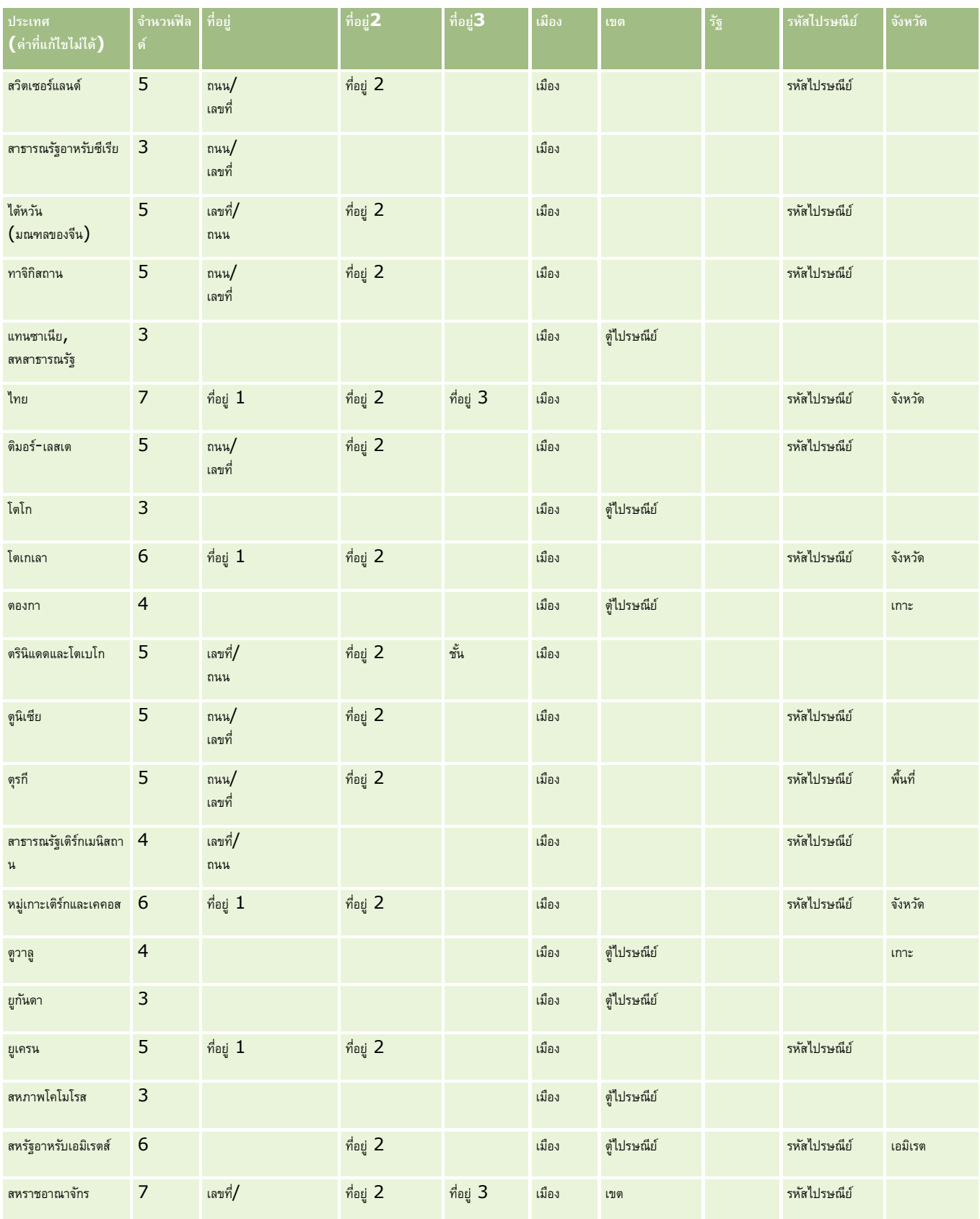

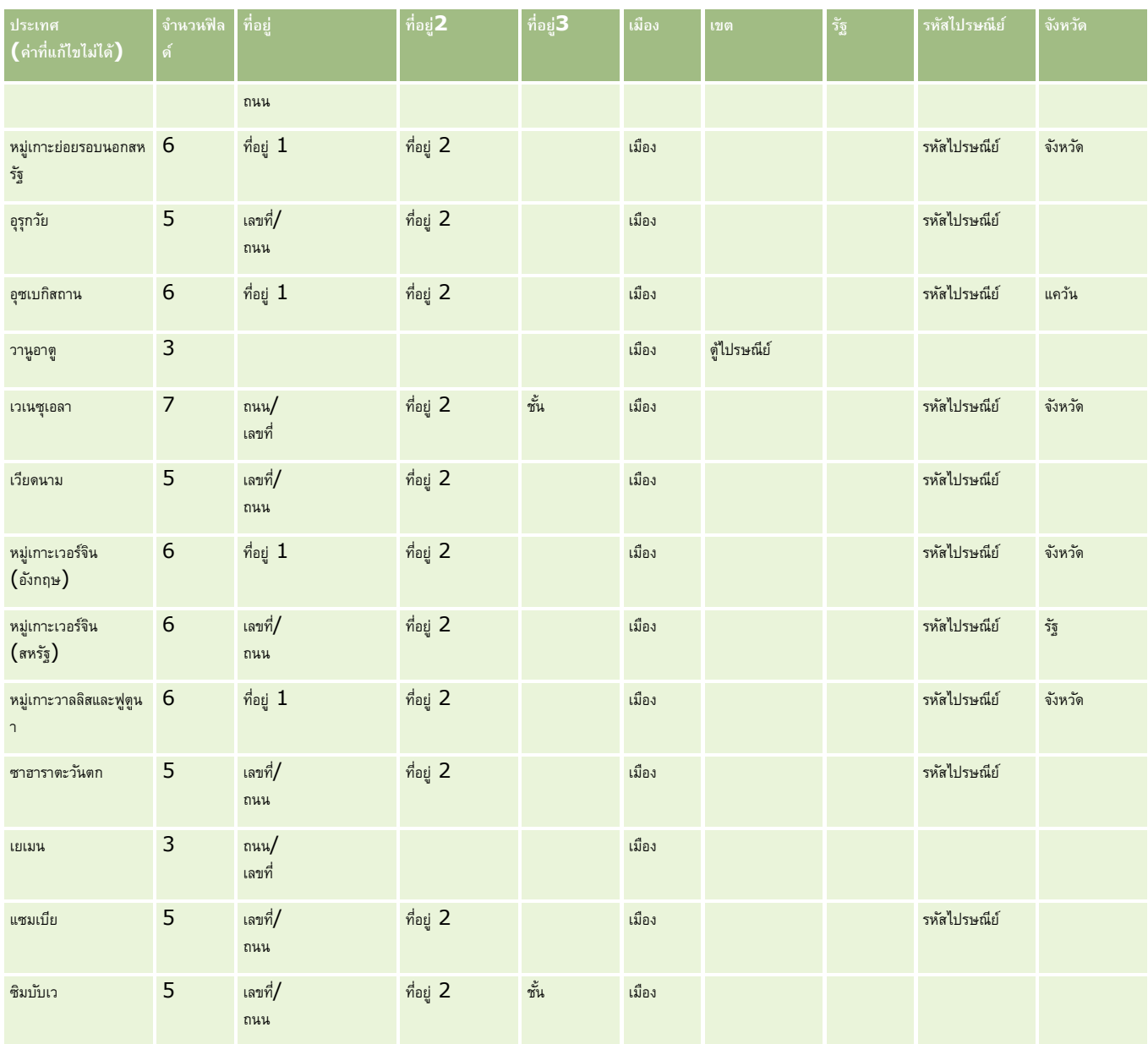

# **คา ย่อของรฐัที่ใช้ได้ในสหรฐัอเมริกา**

ตารางนี้แสดงค่ารายการสำหรับเลือกสำหรับรัฐของสหรัฐอเมริกา

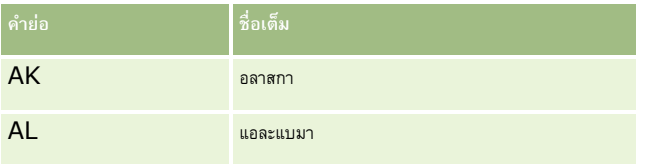

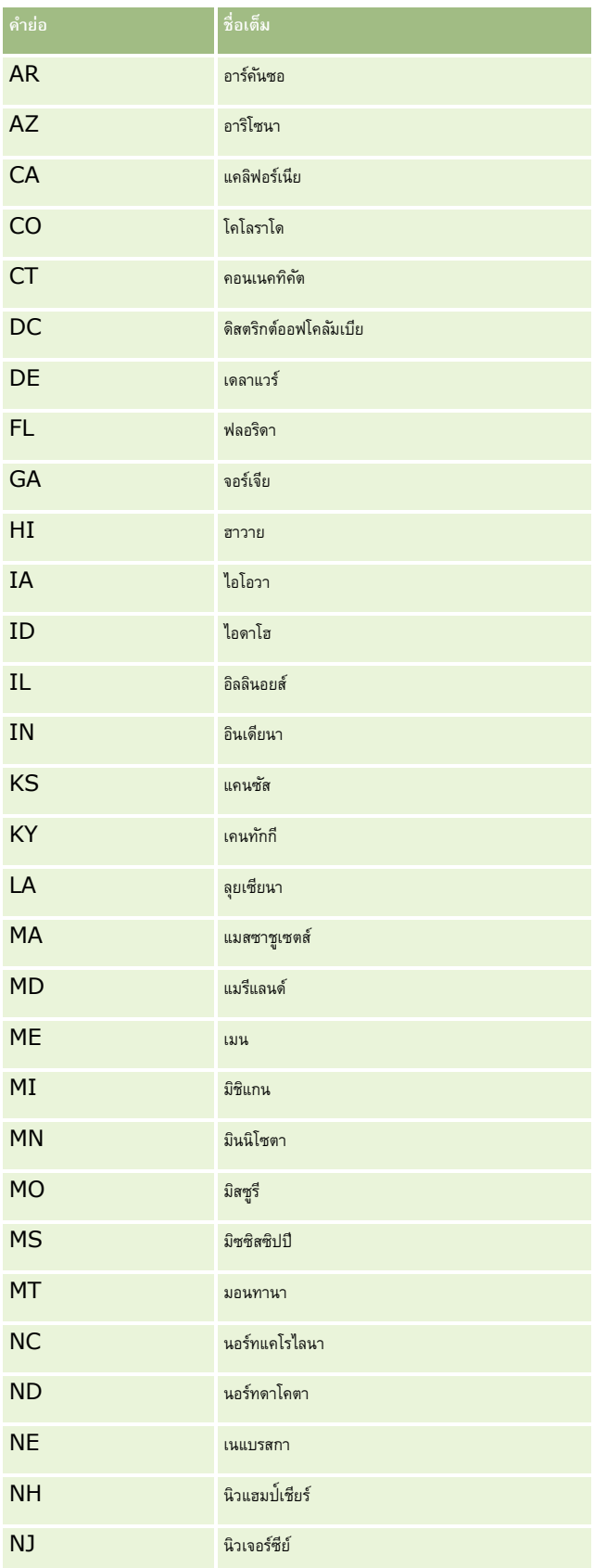

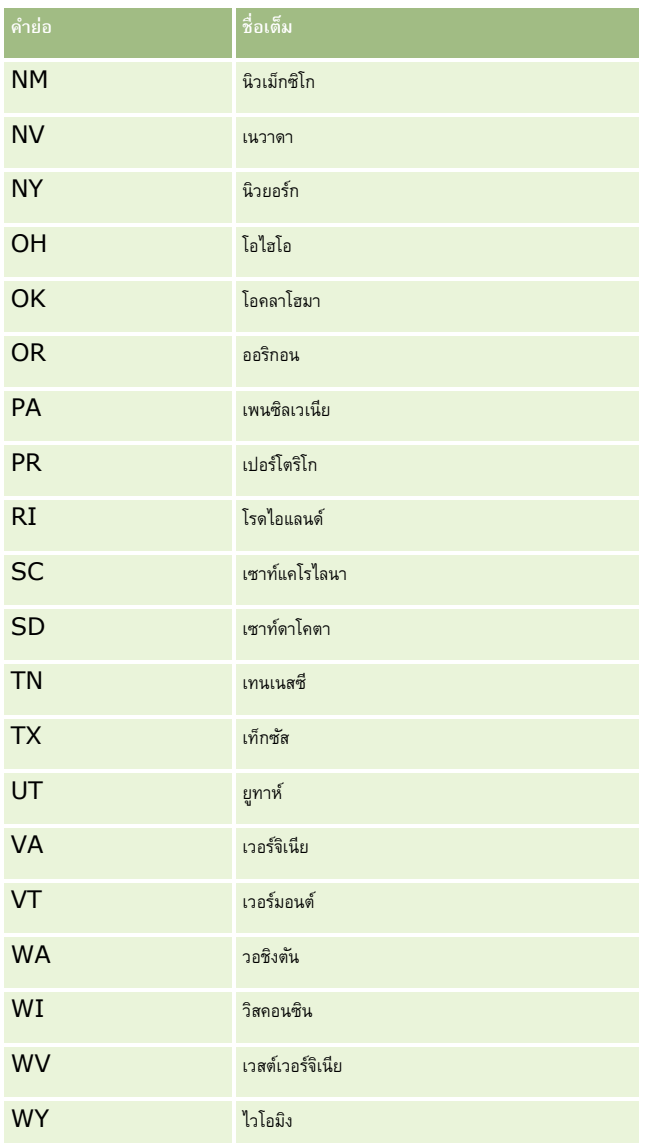

# **คา ย่อของพืน้ ที่ที่ใช้ได้ในสหรฐัอเมริกา**

ตารางนี้แสดงค่ารายการสำหรับเลือกสำหรับพื้นที่ของสหรัฐอเมริกา

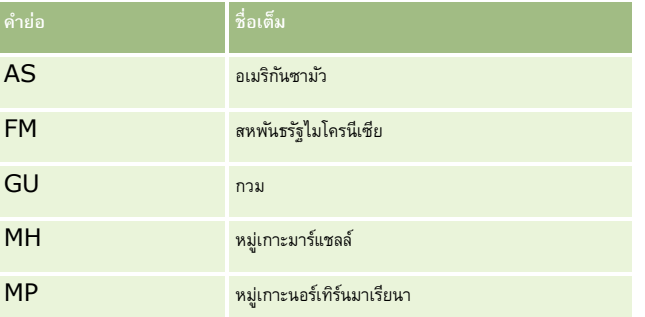

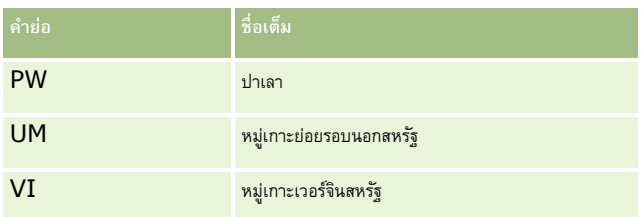

# **รหสัไปรษณียท์ ี่ใช้ได้ของสหรฐัอเมริกา**

ตารางนี้แสดงรหัสรัฐสามตัวอย่างที่ใช้เป็นทางการส าหรับผู้รับจดหมายที่อยู่ในกองทัพสหรัฐอเมริกา

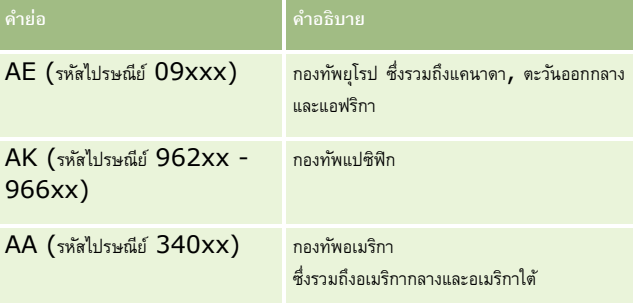

# **คา ย่อของจงัหวดั/พื้นที่ที่ใช้ได้ในแคนาดา**

ตารางนี้แสดงคำย่ออย่างเป็นทางการสำหรับจังหวัดของแคนาดา  $($ ฟิลด์ข้อความ $)$ 

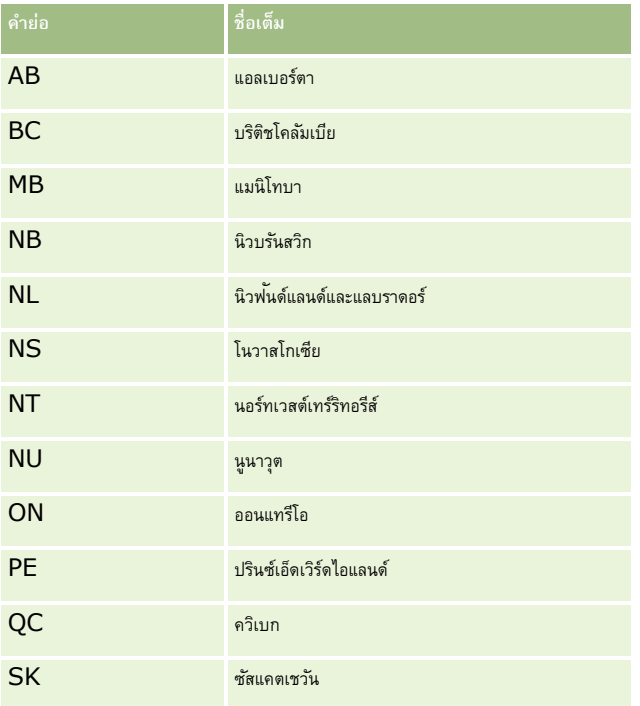

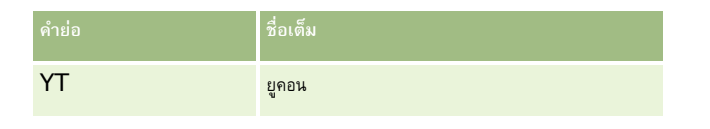

# **เกี่ยวกับเรคคอร์ดที่ซ ้ากันและ ID ภายนอก**

เมื่อคุณอิมปอร์ตเรคคอร์ด คุณสามารถเลือกตัวเลือกใดตัวเลือกหนึ่งต่อไปนี้ในการจัดการกับเรคคอร์ดที่ซ้ำกัน :

- โดยการไม่อิมปอร์ตเรคคอร์ดที่ซ้ำ
- โดยการเขียนทับเรคคอร์ดที่มีอยู่

**หมายเหตุ:** ตัวเลือกการบันทึกทับจะใช้ไม่ได้เมื่อคุณอิมปอร์ตผู้ใช้ของการนัดหมาย ผู้ใช้ของงาน หรือหมายเหตุ เรคคอร์ดใหม่จะถูกจัดท าขึ้นเสมอส าหรับประเภทเรคคอร์ดเหล่านี้

โดยการจัดทำเรคคอร์ดเพิ่มเติมสำหรับรายการที่ซ้ำ (เฉพาะผู้ติดต่อ ลีด การนัดหมาย และงานเท่านั้น)

หากคุณเลือกที่จะเขียนทับเรคคอร์ดที่มีอยู่ขณะที่คุณอิมปอร์ตข้อมูลของคุณ Oracle CRM On Demand จะตรวจสอบว่าเรคคอร์ดในไฟล์อิมปอร์ตของคุณซ้ำกับเรคคอร์ดที่มีอยู่ใน Oracle CRM On Demand หรือไม่ โดยการตรวจสอบค่าในฟิลด์ต่างๆ ที่ใช้ในการตรวจสอบเรคคอร์ดข้ำ หากเรคคอร์ดของคุณซ้ำ Oracle CRM On Demand จะอัปเดตฟิลด์ในเรคคอร์ดที่มีอยู่ใน Oracle CRM On Demand ด้วยค่าต่างๆ จากเรคคอร์ดที่คุณอิมปอร์ต ยกเว้นฟิลด์ที่คุณใช้ในการตรวจสอบเรคคอร์ดซ้ำ

สำหรับเรคคอร์ดหลายประเภท คุณสามารถใช้ฟิลด์ ID ภายนอก หรือชุดฟิลด์ที่กำหนดล่วงหน้าเพื่อตรวจสอบว่าเรคคอร์ดในไฟล์อิมปอร์ตของคุณซ้ำกับเรคคอร์ดที่มีอยู่ใน Oracle CRM On Demand หรือไม่ หากคุณใช้ ID ภายนอกเป็นฟิลด์ตรวจสอบเรคคอร์ดซ้ำ เมื่อตรวจพบเรคคอร์ดซ้ำ ฟิลด์ทั้งหมดในเรคคอร์ดใน Oracle CRM On Demand จะถูกอัปเดต ยกเว้นฟิลด์  ${\rm ID}$  ภายนอก ในลักษณะเดียวกัน หากคุณใช้ชุดฟิลด์ที่กำหนดล่วงหน้าเพื่อตรวจสอบเรคคอร์ดซ้ำ ฟิลด์ทั้งหมดยกเว้นฟิลด์ที่ใช้ในการตรวจสอบเรคคอร์ดซ้ำจะถูกอัปเดตบนเรคคอร์ดใน Oracle CRM On Demand

หากคุณใช้ชุดของฟิลด์ที่กำหนดไว้ส่วงหน้าเพื่อตรวจสอบว่าเรคคอร์ดในไฟล์ที่คุณอิมปอร์ตซ้ำกับเรคคอร์ดที่มีอยู่หรือไม่ Oracle CRM On Demand จะตรวจสอบค่าในฟิลด์ที่กำหนดไว้ล่วงหน้าทั้งหมดเพื่อตรวจสอบว่าเรคคอร์ดซ้ำกันหรือไม่ หากค่าในฟิลด์ที่กำหนดไว้ล่วงหน้าในไฟล์ CSV ทั้งหมดตรงกับค่าในฟิลด์ที่สัมพันธ์กับในเรคคอร์ดที่มีอยู่ แสดงว่าเรคคอร์ดซ้ำกัน ตัวอย่างเช่น สมมุติว่าคุณได้อิมปอร์ตเรคคอร์ดผู้ติดต่อ และค่าในฟิลด์ของชื่อ นามสกุล หมายเลขโทรศัพท์ที่ทำงาน และอีเมล์ตรงกับค่าในเรคคอร์ดที่มีอยู่ จะถือว่าเรคคอร์ดที่คุณอิมปอร์ตนั้นซ้ำกัน อย่างไรก็ตาม หากค่าในฟิลด์ชื่อ นามสกุล และอีเมล์ตรงกับค่าในจัดมีอยู่ แต่ฟิลด์หมายเลขโทรศัพท์ที่ทำงานเว้นว่างไว้ในไฟล์  ${\sf CSV}$  ของคุณ แต่ไม่เว้นว่างในเรคคอร์ดที่มีอยู่ จะถือว่าบันทึกในไฟล์  $\mathsf{CSV}$  ไม่ซ้ำกัน

ตัวอย่างเช่น ในประเภทเรคคอร์ดบริษัท คุณสามารถใช้ฟิลด์  ${\rm ID}$  ภายนอก หรือใช้ฟิลด์ชื่อและที่ตั้งบริษัทร่วมกันเพื่อตรวจสอบเรคคอร์ดซ้ำ หากเรคคอร์ดในไฟล์ของคุณเป็นเรคคอร์ดซ้ำ เรคคอร์ดที่มีอยู่ใน Oracle CRM On Demand จะถูกอัปเดตด้วยข้อมูลจากไฟล์อิมปอร์ตของคุณดังนี้:

- หากคุณใช้ฟิลด์ ID ภายนอกในการตรวจสอบเรคคอร์ดซ้ำ ฟิลด์ทั้งหมดนอกเหนือจากฟิลด์ ID ภายนอกจะถูกอัปเดตบนเรคคอร์ดใน Oracle CRM On Demand
- หากคุณใช้ฟิลด์ชื่อและที่ตั้งบริษัทเพื่อตรวจสอบเรคคอร์ดซ้ำ ฟิลด์ทั้งหมดนอกเหนือจากฟิลด์ชื่อและที่ตั้งบริษัทจะถูกอัปเดตบนเรคคอร์ดใน Oracle CRM On Demand

#### *อัปเดตเรคคอร์ด*

- $\,$ 1 ตั้งค่าไฟล์  $\bf{CSV}$  ที่อิมปอร์ตของคุณด้วยคอลัมน์สำหรับ  $\bf{ID}$  ภายนอก หรือสำหรับฟิลด์ที่ใช้ตรวจสอบการซ้ำกันทั้งหมดสำหรับประเภทเรคคอร์ดนั้น
- $\,$  2 ตรวจสอบให้แน่ใจว่า  $\rm ID$  ภายนอกหรือค่าฟิลด์ที่ใช้ตรวจสอบการซ้ำกันเป็นค่าเดียวกันกับค่าสำหรับเรคคอร์ดที่มีอยู่ หากคุณใช้  $\rm ID$  ภายนอก แต่ละ  $\rm ID$ ในระบบต้องไม่ซ้ำกันเพื่อให้การอัปเดตสามารถดำเนินการได้
- **3** รวมฟิลด์ที่จ าเป็นทั้งหมดเป็นอย่างน้อยไว้ในไฟล์CSV ที่อิมปอร์ต
- **4** เลือกตัวเลือก บันทึกทับเรคคอร์ดที่มีอยู่ ในขั้นตอนที่ 1 ของโปรแกรมช่วยอิมปอร์ต
- ${\bf 5}$  ตรวจสอบให้แน่ใจว่าคุณแมปฟิลด์  ${\rm ID}$  ภายนอก หรือฟิลด์ที่ใช้ตรวจสอบการซ้ำกันทั้งหมดในขั้นตอนการแมปฟิลด์ของโปรแกรมช่วยอิมปอร์ต
- **6** ด าเนินการขั้นตอนทั้งหมดของโปรแกรมช่วยอิมปอร์ตเพื่ออิมปอร์ตข้อมูล
- **498** การจัดการ Oracle CRM On Demand Release 39

เมื่อคุณใช้โปรแกรมช่วยอิมปอร์ตในการอัปเดตเรคคอร์ด เฉพาะฟิลด์ที่คุณแมปไว้ในขั้นตอนการแมปฟิลด์เท่านั้นที่จะถูกเขียนทับ ดังนั้นหากคุณมีฟิลด์ที่ไม่จำเป็นต้องอัปเดตและไม่ต้องใช้ในการตรวจสอบการซ้ำกัน คุณก็ไม่จำเป็นต้องแมปฟิลด์เหล่านั้น

หากมี  ${\rm ID}$  ภายนอกอยู่ และคุณแมปไว้ในระหว่างกระบวนการอิมปอร์ต แอปพลิเคชันจะใช้  ${\rm ID}$  เหล่านี้ในการตัดสินว่าเรคคอร์ดเป็นเรคคอร์ดที่ซ้ำกันหรือไม่ ในขณะที่อิมปอร์ตเรคคอร์ดประเภทอื่น คุณสามารถใช้ID ภายนอกเหล่านั้นเป็นข้อมูลอ้างอิงเพื่อให้การเชื่อมโยงถูกส่งผ่านไปยัง Oracle CRM On Demand

ตัวอย่างเช่น หากคุณมีคอลัมน์ account\_id ในไฟล์ acount.csv ของคุณ คุณต้องการแมปคอลัมน์นั้นกับ ID ที่ไม่ซ้ำกันภายนอกใน Oracle CRM On Demand ในขณะที่อิมปอร์ตผู้ติดต่อ หากไฟล์ CONtacts.csv ของคุณมีคอลัมน์ COntact\_id (ID ที่ไม่ซ้ำกันสำหรับผู้ติดต่อ) และคอลัมน์ account\_id (ข้อมูลอ้างอิงกับ ID ในไฟล์ account.csv) คุณควรแมป contact\_id กับ ID ที่ไม่ซ้ำกันภายนอก และแมป account\_id กับ ID ภายนอกของบริษัท ในระหว่างกระบวนการอิมปอร์ต แอปพลิเคชันจะตรวจสอบฟิลด์  $\mathsf{account\_id}$  ในแต่ละเรคคอร์ดผู้ติดต่อเพื่อค้นหาบริษัทที่มีอยู่ และเชื่อมโยงบริษัทนั้นกับผู้ติดต่อ

หากไม่มีID ภายนอกอยู่ หรือคุณไม่ได้แมป ID ภายนอกในไฟล์ของคุณกับฟิลด์ID ภายนอกในแอปพลิเคชัน แอปพลิเคชันจะระบุเรคคอร์ดที่ซ ้ากันโดยการเปรียบเทียบบางฟิลด์ ตารางต่อไปนี้แสดงรายการของฟิลด์ที่ใช้ในการระบุเรคคอร์ดที่ซ้ำกัน

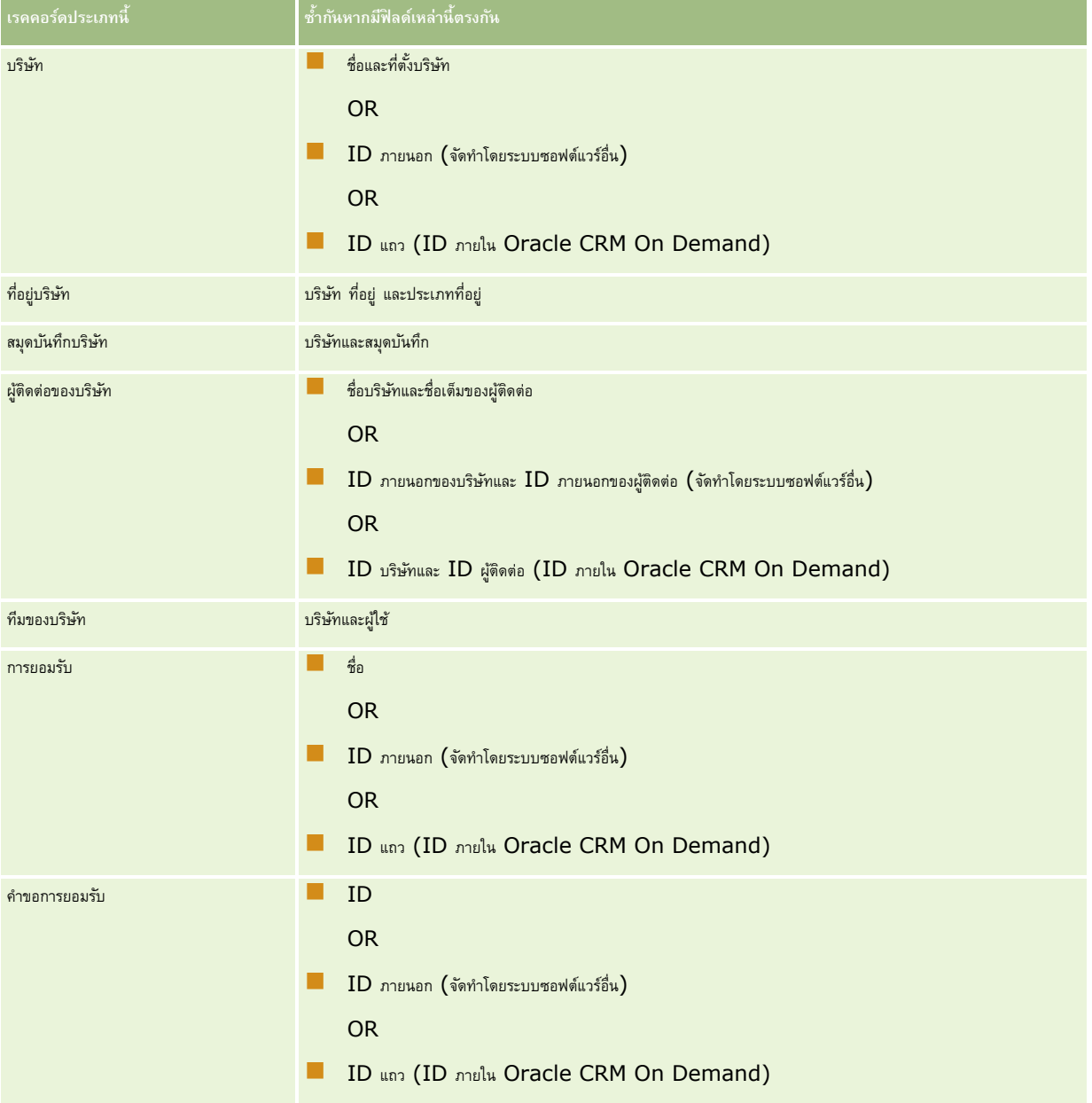

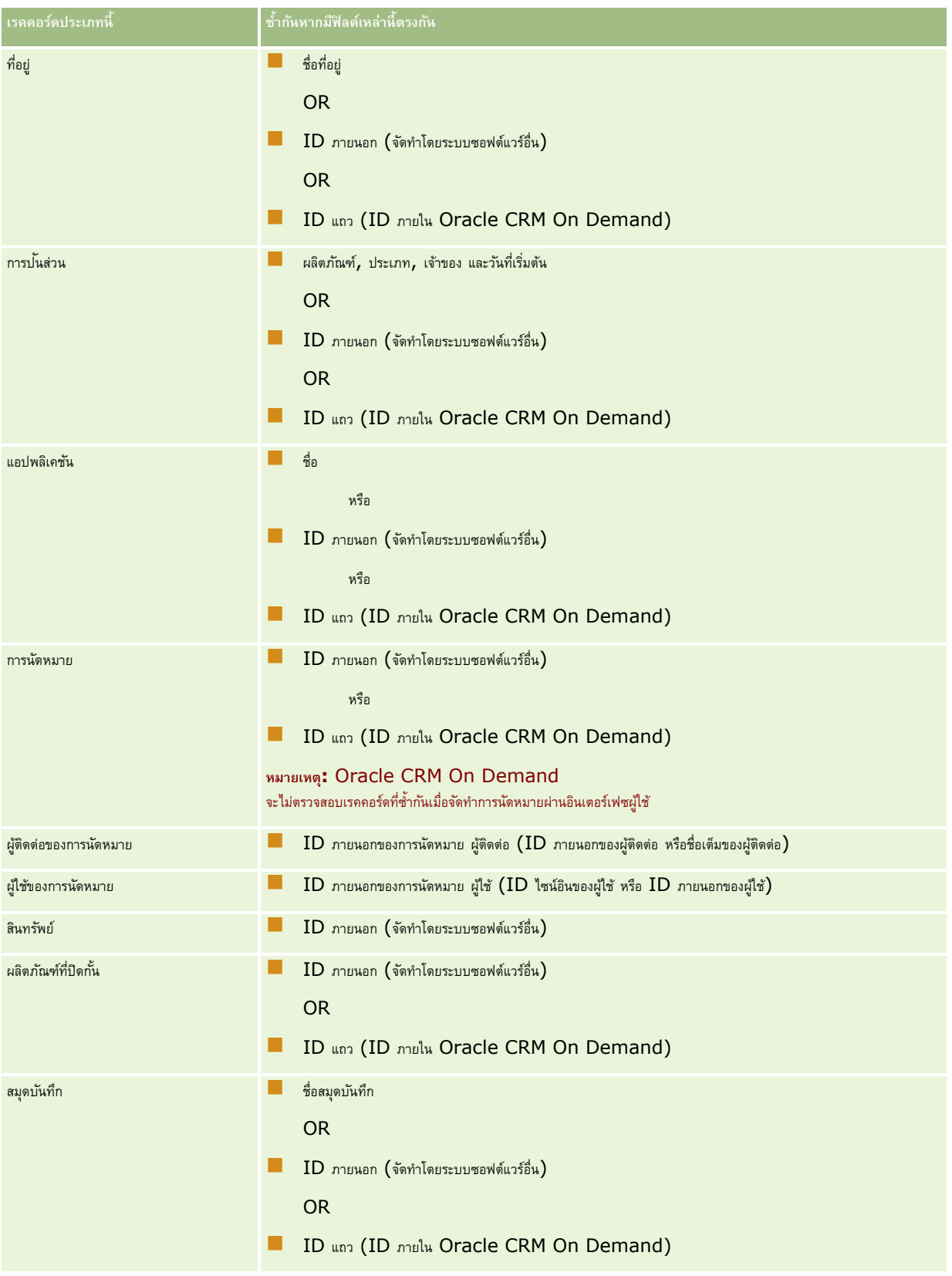

## **เครื่องมือการจัดการข้อมูล**

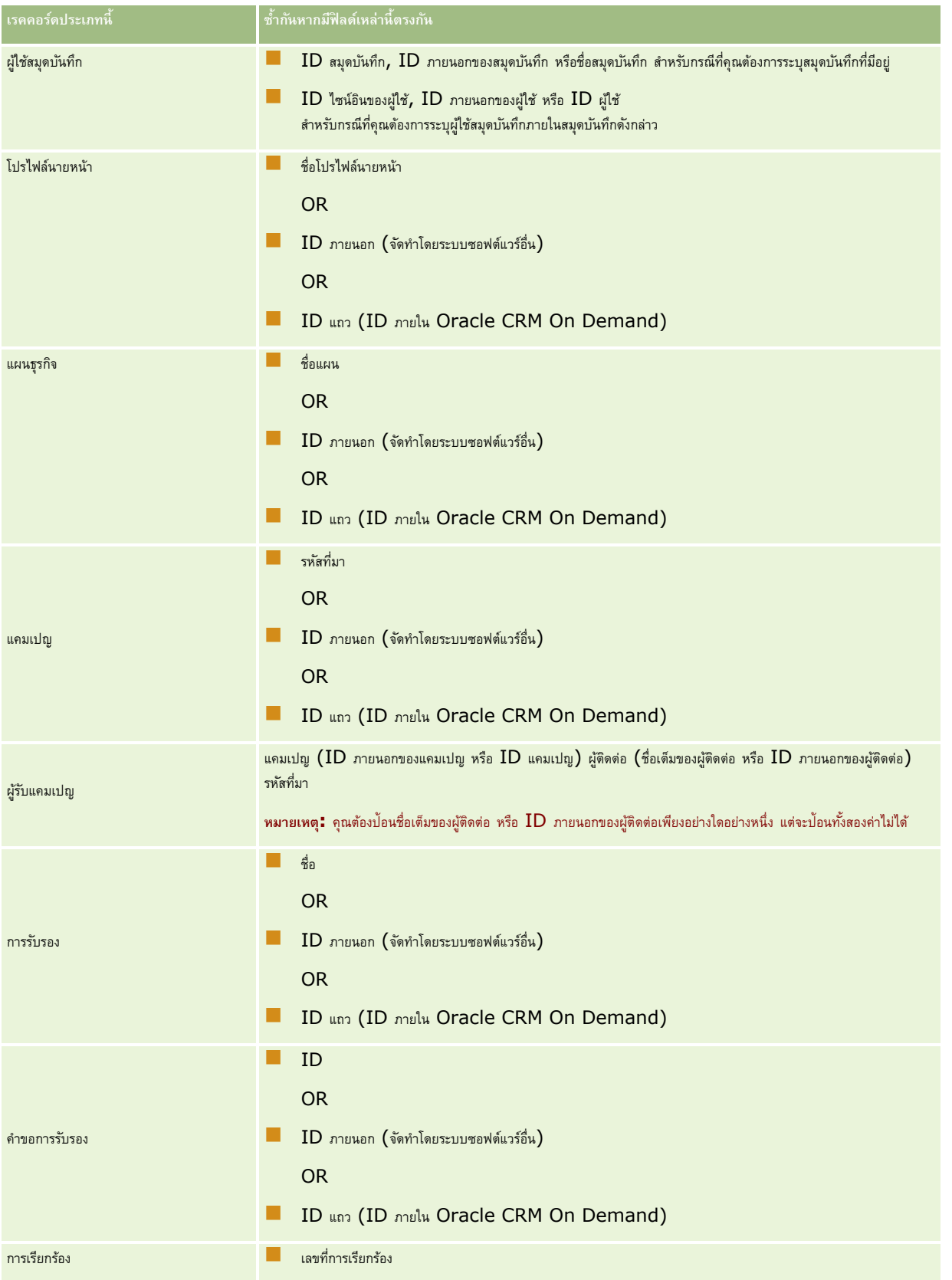

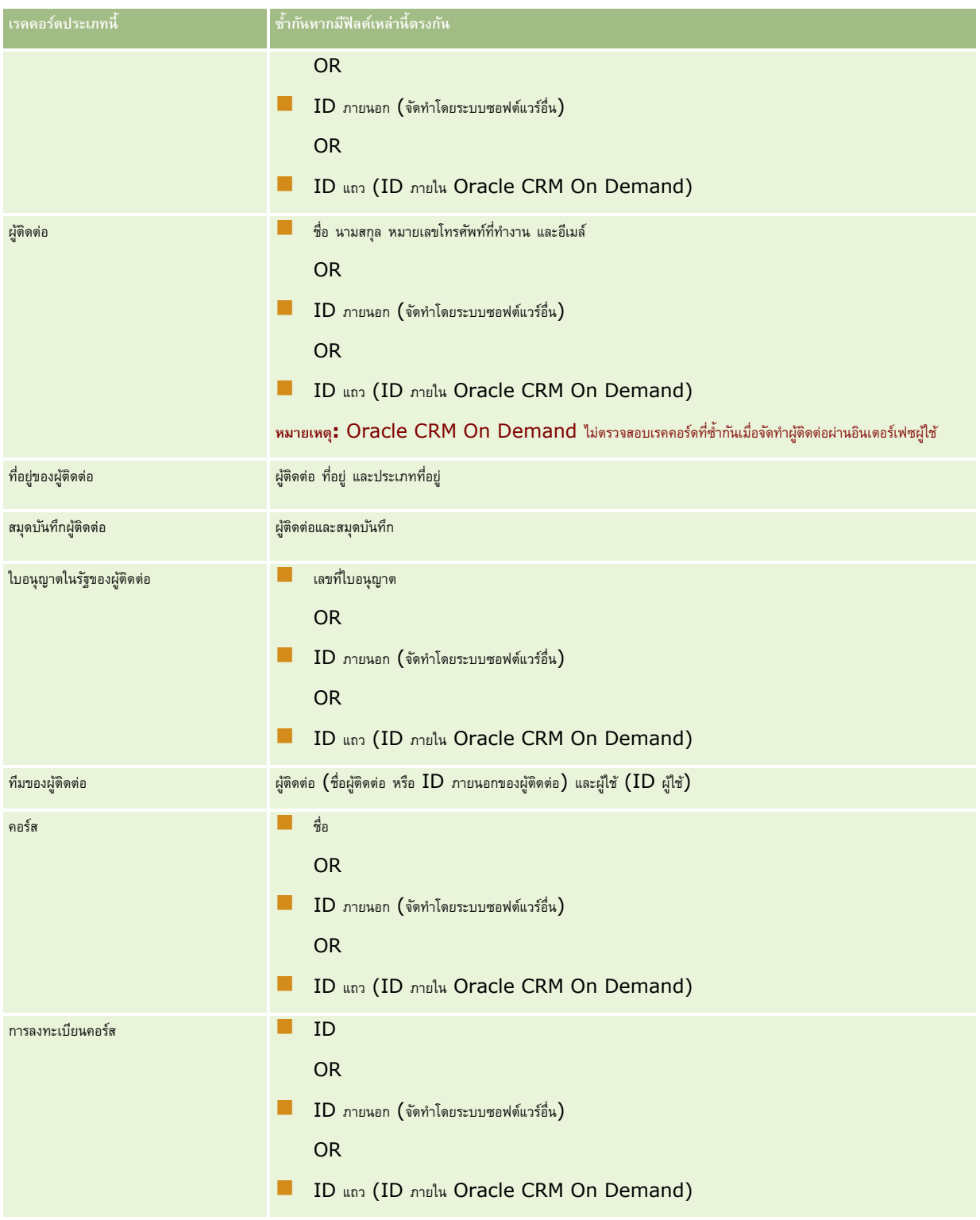

# **เครื่องมือการจัดการข้อมูล**

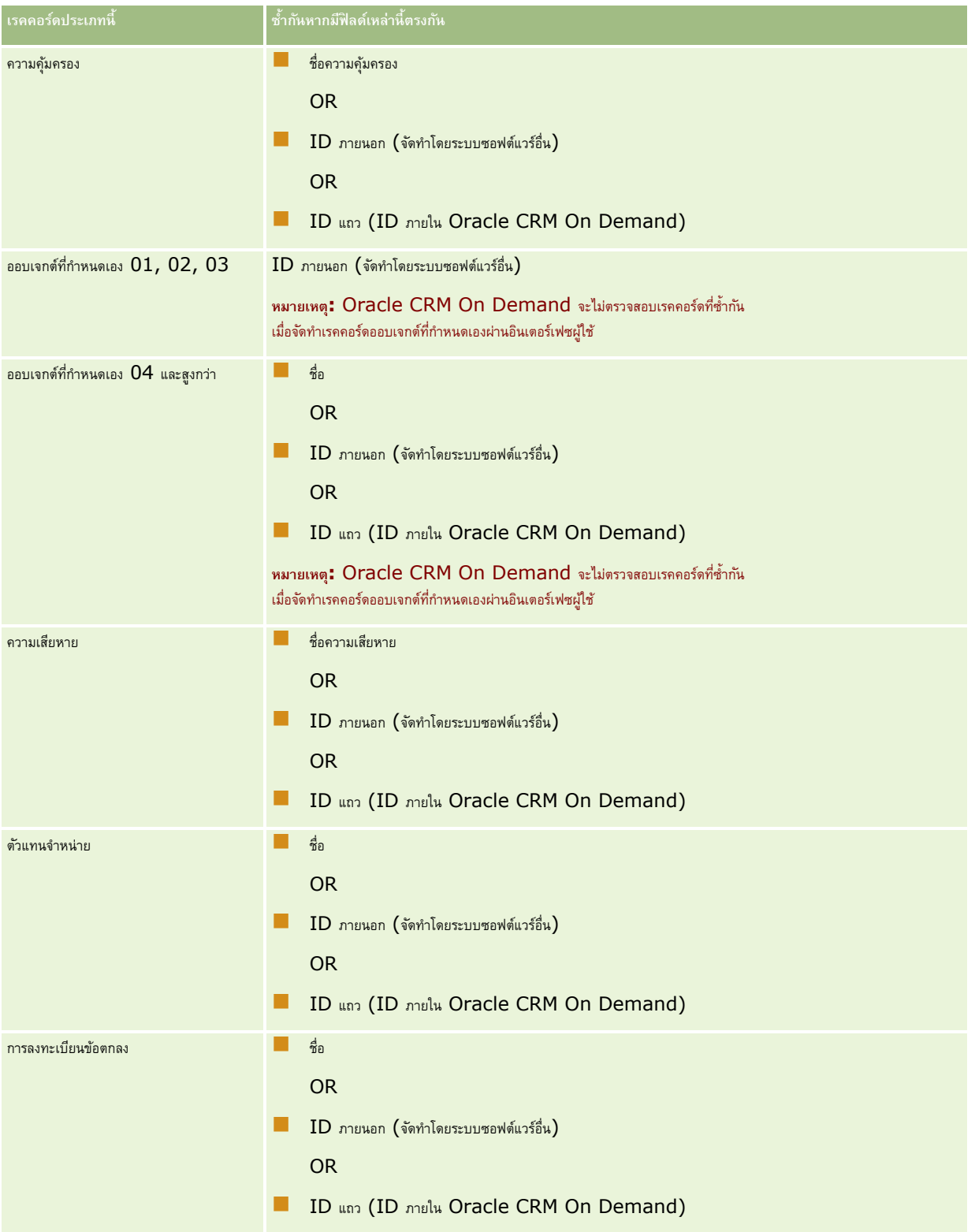

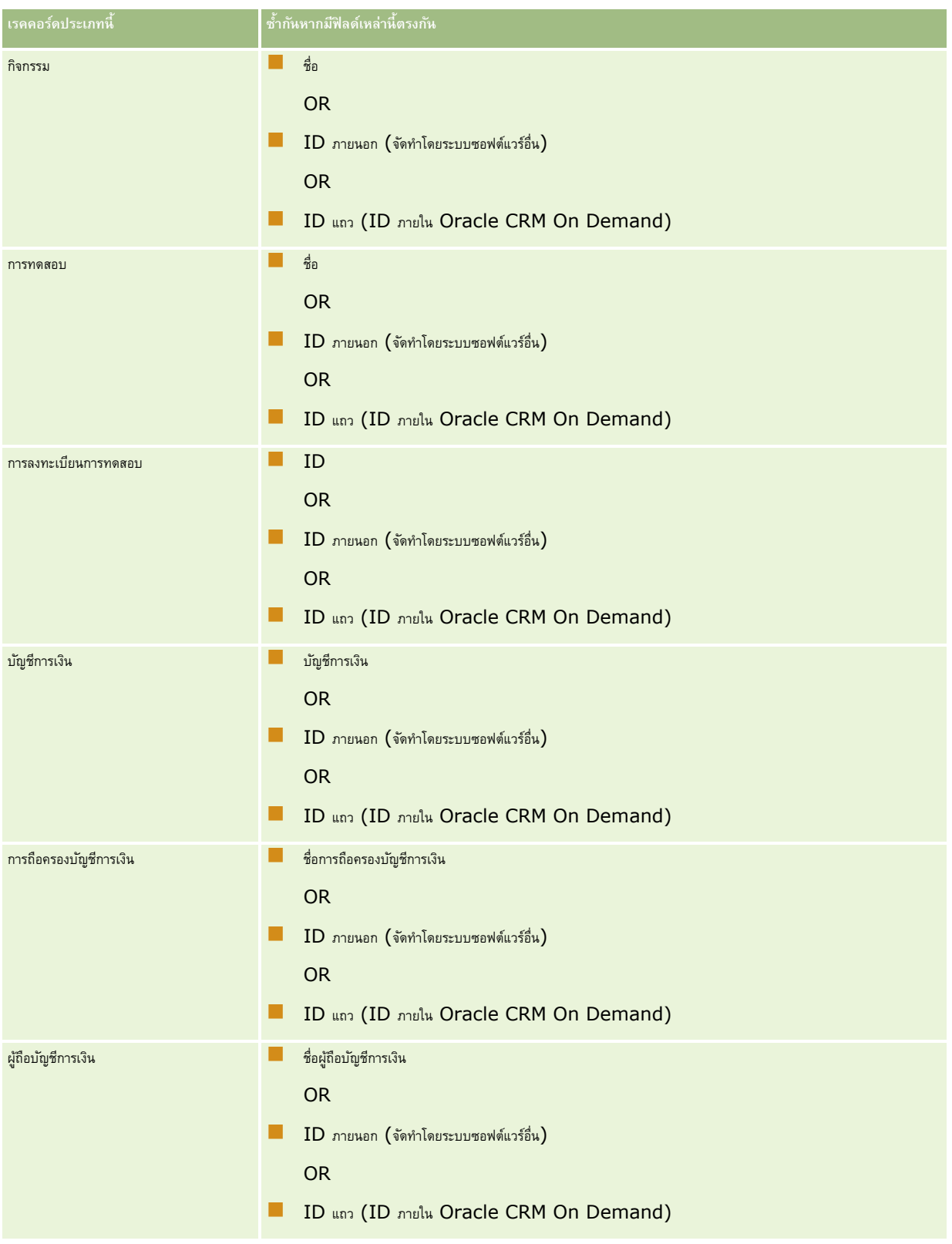
# **เครื่องมือการจัดการข้อมูล**

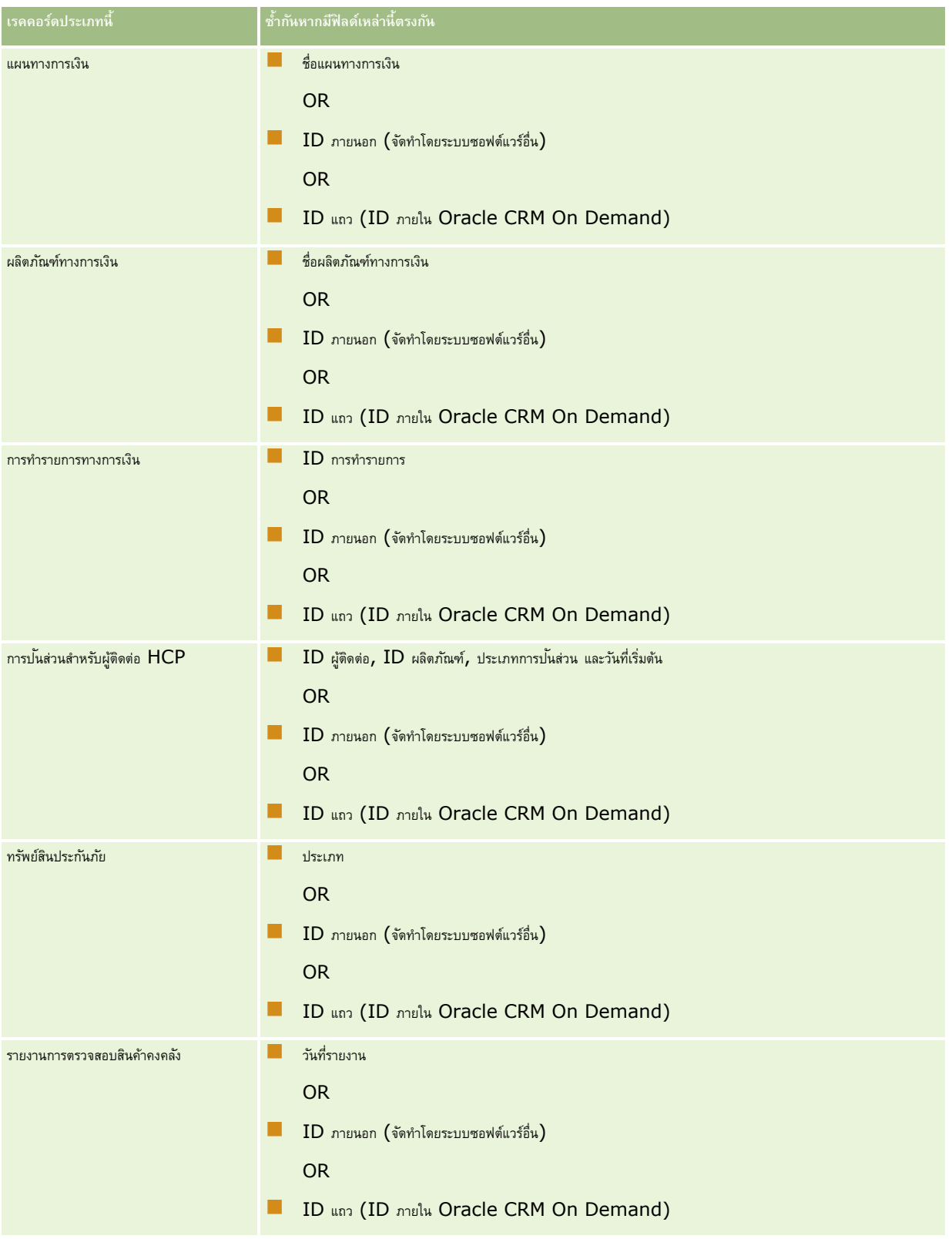

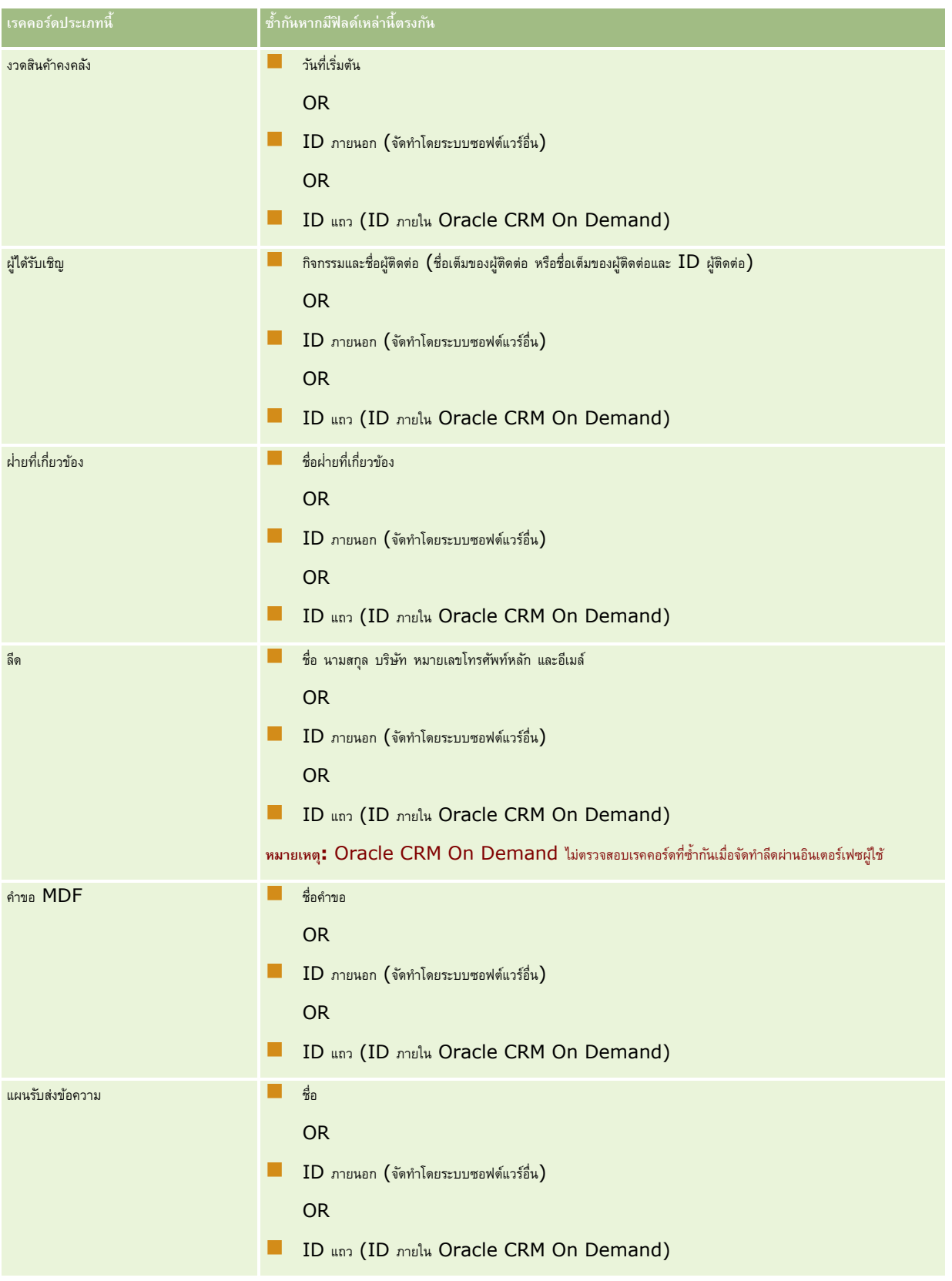

# **เครื่องมือการจัดการข้อมูล**

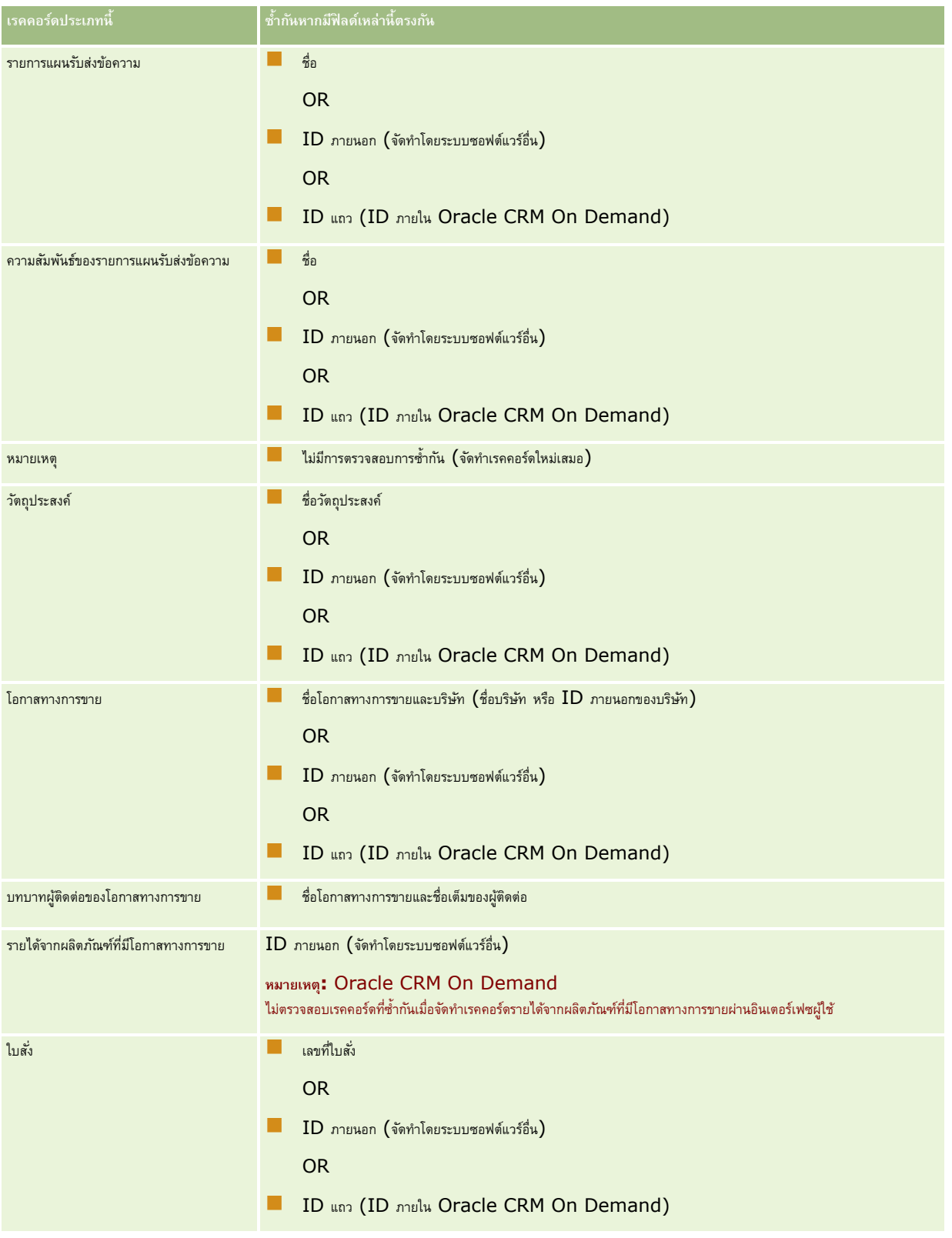

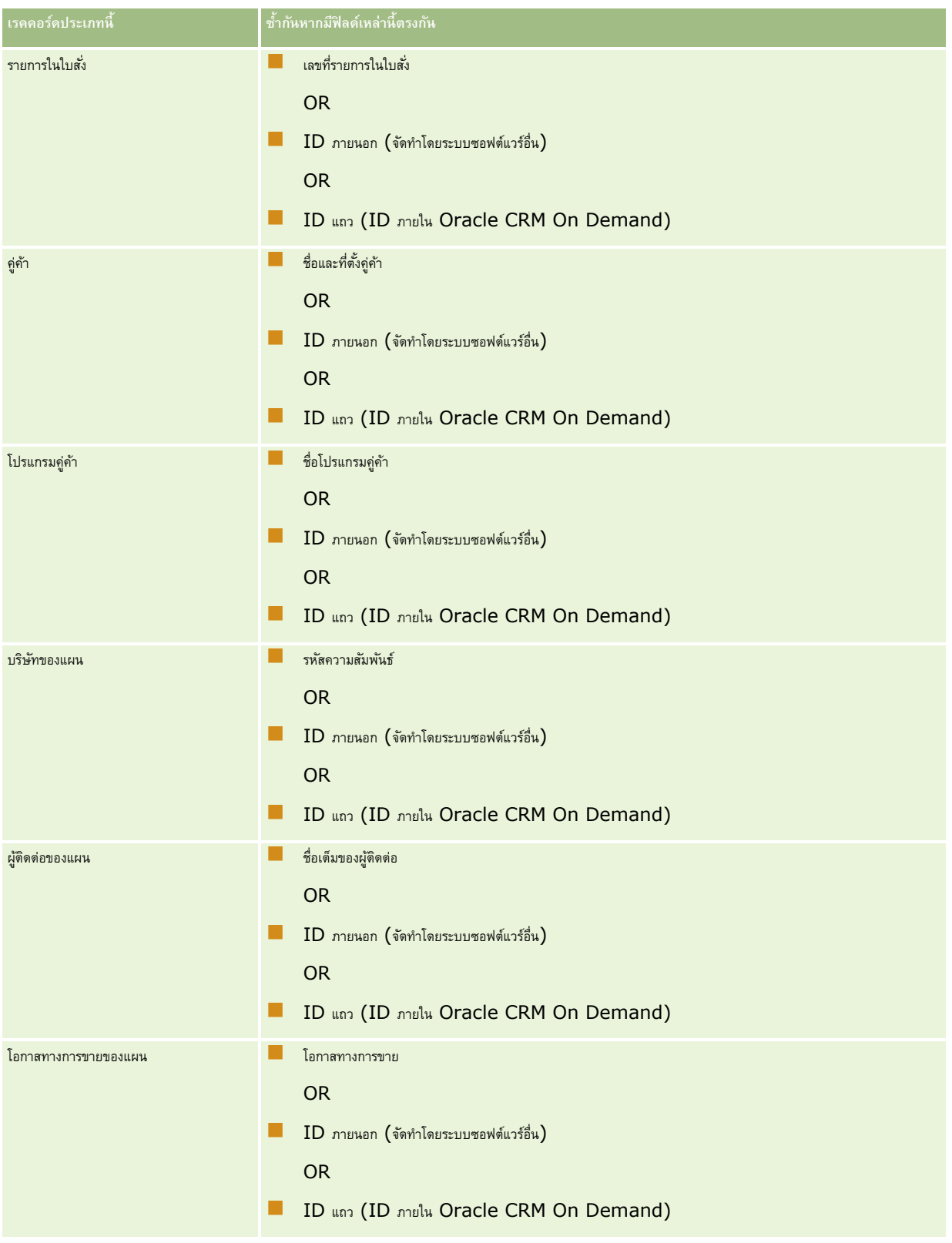

# **เครื่องมือการจัดการข้อมูล**

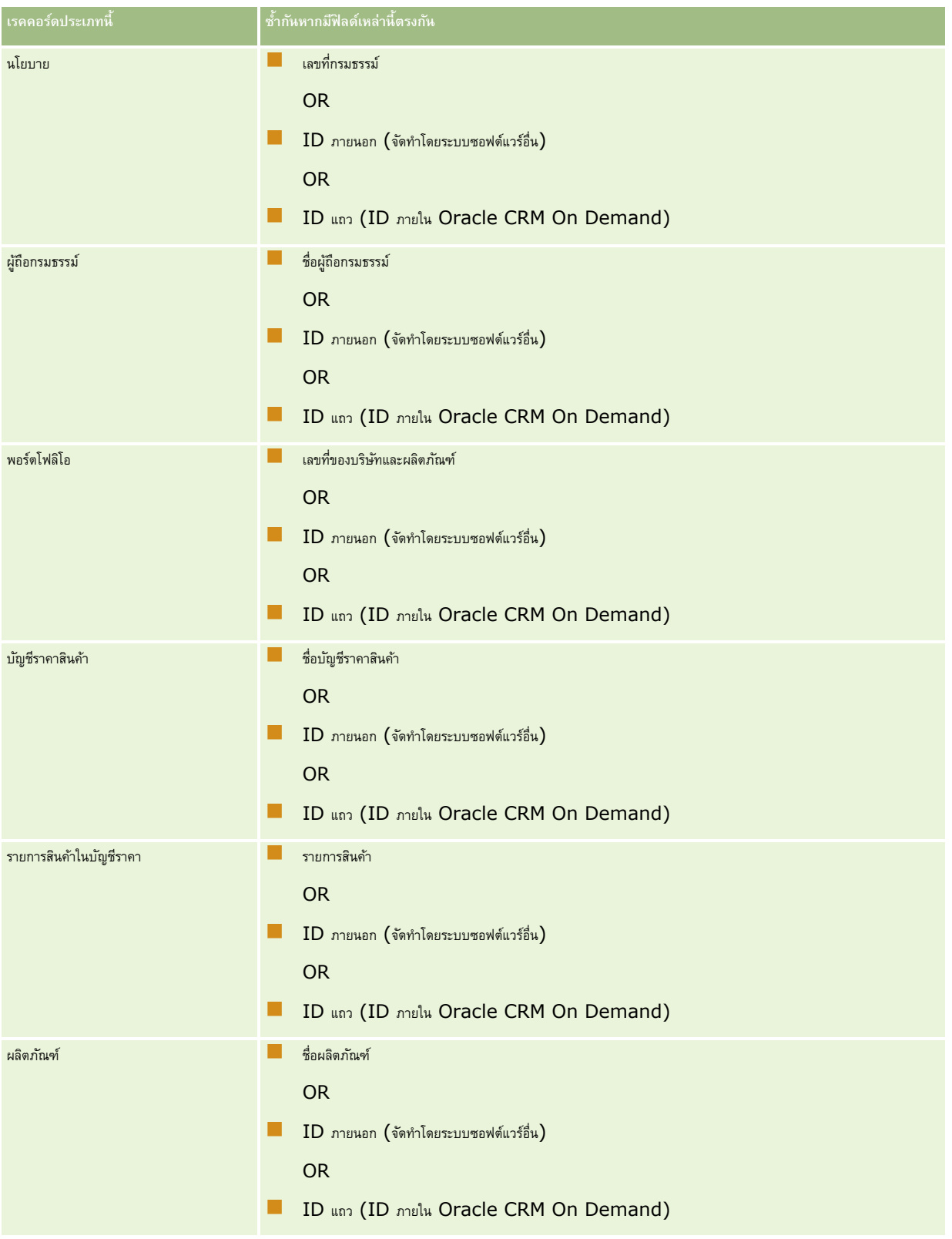

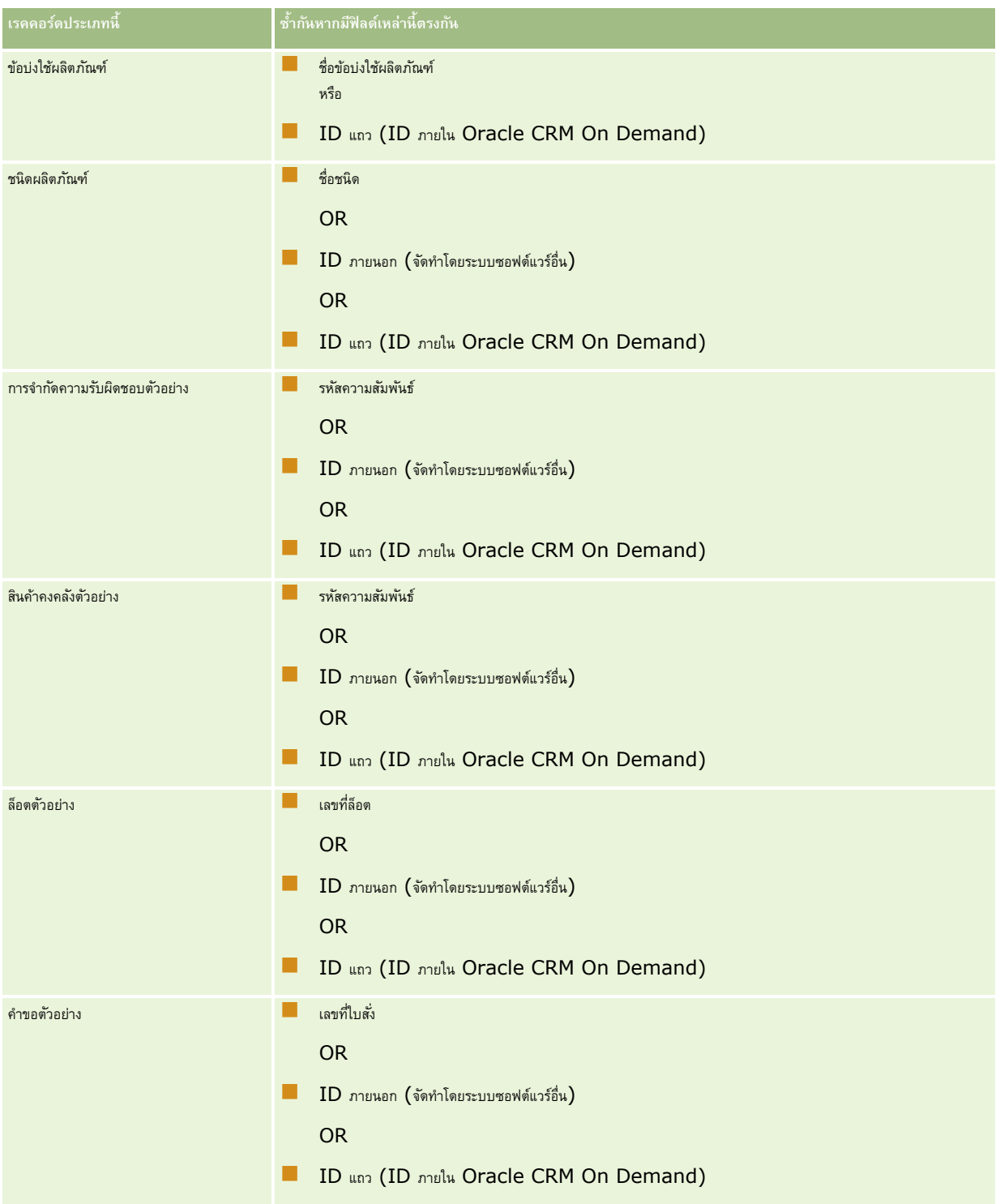

# **เครื่องมือการจัดการข้อมูล**

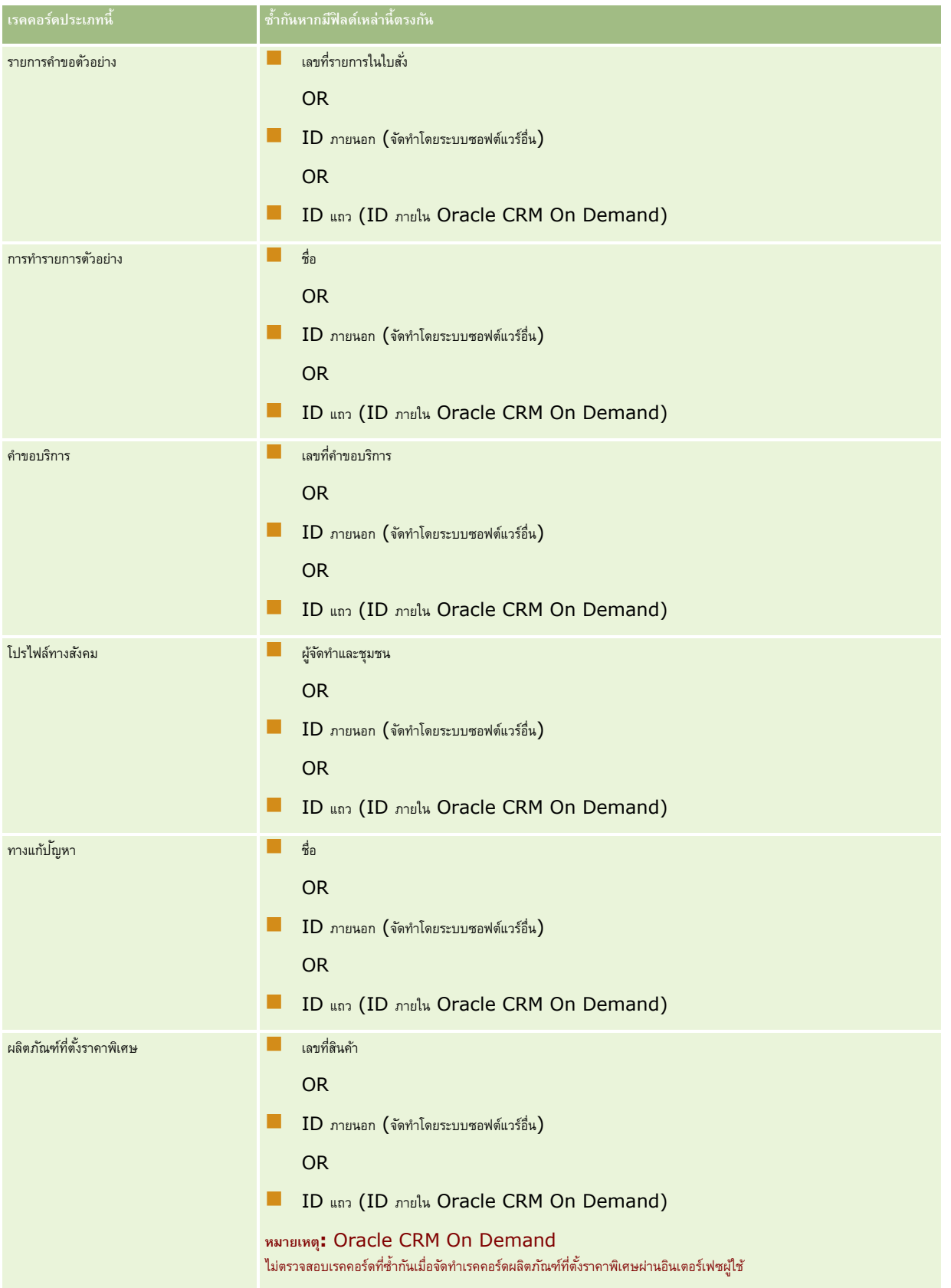

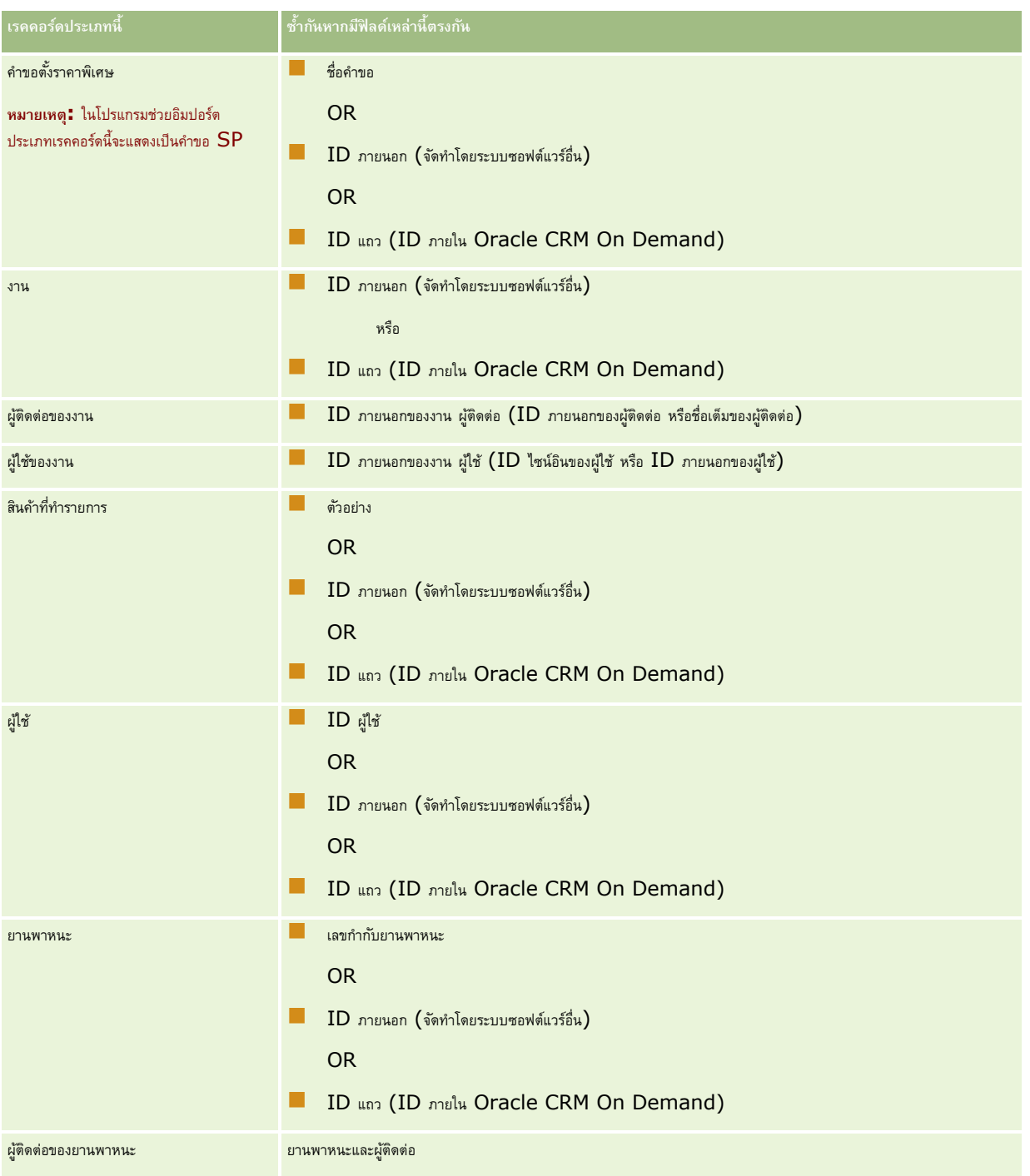

**คำเตือน:** เมื่อคุณอัปเดตไฟล์ ขอแนะนำให้คุณแมป  $ID$  ภายนอก หรือชุดของฟิลด์อื่นๆ อย่างใดอย่างหนึ่งสำหรับการระบุรายการที่ซ้ำกัน หากคุณแมปทั้งสองอย่าง คุณอาจเสี่ยงต่อการเขียนทับฟิลด์ที่ใช้สำหรับการตรวจสอบการซ้ำกันซึ่งคุณอาจไม่ต้องการให้เขียนทับ เช่น หากคณแมป  ${\rm ID}$  ภายนอก ชื่อและที่ตั้งบริษัท ขณะอัปเดตเรคคอร์ดบริษัท ี และพบรายการที่ซ้ำกันจาก  ${\rm ID}$  ภายนอก ชื่อและที่ตั้งบริษัทจะเขียนทับค่าที่มีอยู่ในฐานข้อมูล หากไม่พบรายการที่ซ้ำกันจาก บวว ทายนอก ระบบจะตรวจหารายการที่ซ้ำกันจากชื่อและที่ตั้งบริษัท และหากพบก็จะเขียนทับ ID ภายนอกในฐานข้อมูล

### **สรปุ การอิมปอรต์ บริษทั และ ID ภายนอก**

เมื่อคุณอิมปอร์ตบริษัท ให้คุณระบุวิธีที่คุณต้องการให้แอปพลิเคชันจัดการกับเรคคอร์ดที่ซ้ำกัน :

ไม่อิมปอร์ตเรคคอร์ดซ้ำกัน

หากพบเรคคอร์ดที่ซ้ำกัน เรคคอร์ดที่ซ้ำจะไม่ถูกอิมปอร์ต

บันทึกทับเรคคอร์ดที่มีอยู่

หากพบเรคคอร์ดที่ซ้ำกัน เรคคอร์ดที่มีอยู่จะถูกอัปเดต หากพบเรคคอร์ดที่ซ้ำกันมากกว่าหนึ่งเรคคอร์ด จะไม่มีเรคคอร์ดใดถูกอัปเดตหรือแทรก

หลังจากที่เลือกลักษณะการทำงานแล้ว คุณมีตัวเลือกในการแมปฟิลด์รวมถึง  ${\rm ID}$  ภายนอกสองรายการเหล่านี้ซึ่งมีให้ใช้งานในการอิมปอร์ตบริษัท $:$ 

- **ID ที่ไม่ซา ้กนั ภายนอก** อ้างอิง ID ภายนอกของเรคคอรด์ ปจัจุบนัทต่ีอ้งการอมิปอรต์ ID ที่ไม่ซ้ำกันภายนอกมีความเกี่ยวข้องโดยตรงในการตรวจสอบการซ้ำกันดังที่ได้อธิบายไว้แล้วในส่วนนี้
- **ID** ภายนอกของบริษัทหลัก อ้างอิง ID ภายนอกของเรคคอร์ดหลักสำหรับเรคคอร์ดป<sup>ั</sup>จจุบัน

การทำงานที่เกี่ยวข้องกับ  ${\rm ID}$  ภายนอกเหล่านี้เป็นอิสระจากกัน

#### **สถานการณ์สมมตุ ิสา หรบั ID ที่ไม่ซา ้กนั ภายนอก**

#### **สถานการณ์A - ID ที่ไม่ซา ้กนั ภายนอกไม่ได้ถกู แมปไว้**

การตรวจสอบการซ้ำกันจะยึดจากชื่อและที่ตั้งบริษัท หากพบเรคคอร์ดที่ซ้ำกัน การทำงานจะถูกกำหนดโดยตัวเลือกการตรวจสอบการซ้ำกันที่เลือก

#### **สถานการณ์B - ID ที่ไม่ซา ้กนั ภายนอกถกู แมปไว้**

การอิมปอร์ตจะพยายามค้นหาเรคคอร์ดที่ซ้ำกันโดยใช้  ${\rm ID}$  ที่ไม่ซ้ำกันภายนอกก่อน

สถานการณ์  $B1$  - พบ  $ID$  ภายนอกที่ซ้ำกัน  $ID$  เดียว

ชื่อและที่ตั้งบริษัทจะถูกตรวจสอบเพื่อหาเรคคอร์ดที่ซ้ำกันนอกเหนือจากเรคคอร์ดที่หาพบในปัจจุบัน และหากพบเรคคอร์ดที่ซ้ำกัน จะไม่มีเรคคอร์ดใดถูกอัปเดตหรือแทรก

หากตัวเลือกการตรวจสอบการซ้ำกันถูกตั้งค่าเป็น บันทึกทับเรคคอร์ดที่มีอยู่ เรคคอร์ดจะถูกอัปเดต  $($ รวมทั้งชื่อและที่ตั้งบริษัท $)$ 

หากตัวเลือกการตรวจสอบการซ้ำกันถูกตั้งค่าเป็น ไม่อิมปอร์ตเรคคอร์ดซ้ำกัน จะไม่มีเรคคอร์ดใดถูกอัปเดตหรือแทรก

สถานการณ์  $B2$  - พบ  $ID$  ภายนอกที่ซ้ำกันหลายรายการ

ไม่มีเรคคอร์ดใดถูกแทรกหรืออัปเดต

สถานการณ์ B3 - ไม่พบ ID ภายนอกที่ซ้ำกัน

การอิมปอร์ตจะตรวจสอบการซ ้ากันโดยใช้ชื่อและที่ตั้งบริษัท

- สถานการณ์ B3a ไม่พบชื่อและที่ตั้งบริษัทที่ซ้ำกัน เรคคอร์ดจะถูกแทรก
- สถานการณ์  $B3b$  พบชื่อและที่ตั้งบริษัทที่ซ้ำกันเรคคอร์ดเดียว หากตัวเลือกการตรวจสอบการซ้ำกันถูกตั้งค่าเป็น บันทึกทับเรคคอร์ดจะถูกอับเดต *รวมทั้ง ID ภายนอกที่ไม่ซ้ำกัน* หากตัวเลือกการตรวจสอบการซ้ำกันถูกตั้งค่าเป็น ไม่อิมปอร์ตเรคคอร์ดซ้ำกัน จะไม่มีเรคคอร์ดใดถูกอัปเดต
- สถานการณ์  $B3c$  พบชื่อและที่ตั้งบริษัทที่ซ้ำกันหลายรายการ ไม่มีเรคคอร์ดใดถูกแทรกหรืออัปเดต

#### **สถานการณ์C - ID ที่ไม่ซา ้กนั ภายนอกไม่ได้ถกู แมปไว้**

ชื่อและที่ตั้งบริษัทจะถูกใช้ในการตรวจสอบการซ้ำกัน

สถานการณ์  $\mathsf{C}1$  - พบชื่อและที่ตั้งบริษัทที่ซ้ำกันเรคคอร์ดเดียว

หากตัวเลือกการตรวจสอบการซ้ำกันถูกตั้งค่าเป็น บันทึกทับเรคคอร์ดที่มีอยู่ เรคคอร์ดจะถูกอัปเดต

หากตัวเลือกการตรวจสอบการซ้ำกันถูกตั้งค่าเป็น ไม่อิมปอร์ตเรคคอร์ดซ้ำกัน จะไม่มีเรคคอร์ดใดถูกอัปเดตหรือแทรก

```
สถานการณ์ C2 - พบชื่อและที่ตั้งบริษัทที่ซ้ำกันหลายรายการ
ไม่มีเรคคอร์ดใดถูกอัปเดตหรือแทรก
```
สถานการณ์  $C3$  - ไม่พบชื่อและที่ตั้งบริษัทที่ซ้ำกัน

เรคคอร์ดจะถูกแทรก

#### **สถานการณ์สมมตุ ิสา หรบั ID ภายนอกของบริษทั หลกั**

 ${\rm ID}$  ภายนอกของบริษัทหลักจะถูกใช้เฉพาะในการตั้งค่าเรคคอร์ดบริษัทหลักที่เกี่ยวข้องเท่านั้น  ${\rm ID}$  นี้ไม่มีผลใดๆ ต่อการตรวจสอบหรืออัปเดตเรคคอร์ดที่ซ้ำกัน

#### **สถานการณ์A - ID ภายนอกของบริษทั หลกัถกู แมปไว้**

การอิมปอร์ตจะใช้ID ภายนอกของบริษัทหลัก*เฉพาะ*ในการระบุบริษัทหลักเท่านั้น

สถานการณ์A1 - มีเรคคอร์ดที่มีID ภายนอกของบริษัทหลักตรงกันหลายเรคคอร์ด

บริษัทหลักไม่ถูกตั้งค่า

- สถานการณ์A2 มีเรคคอร์ดที่มีID ภายนอกของบริษัทหลักตรงกันเรคคอร์ดเดียว บริษัทหลักถูกตั้งค่า
- สถานการณ์A3 ไม่มีเรคคอร์ดที่มีID ภายนอกของบริษัทหลักตรงกัน บริษัทหลักไม่ถูกตั้งค่า

#### **สถานการณ์B - ID ภายนอกของบริษทั หลกัไม่ได้ถกู แมปไว้**

การอิมปอร์ตจะใช้ชื่อบริษัทหลักและที่ตั้งบริษัทหลักในการระบุบริษัทหลัก

- สถานการณ์  $\mathsf{B1}\,$  มีเรคคอร์ดที่มีชื่อบริษัทหลักและที่ตั้งบริษัทหลักตรงกันหลายเรคคอร์ด บริษัทหลักไม่ถูกตั้งค่า
- สถานการณ์B2 มีเรคคอร์ดที่มีชื่อบริษัทหลักและที่ตั้งบริษัทหลักตรงกันเรคคอร์ดเดียว บริษัทหลักถูกตั้งค่า
- สถานการณ์B3 ไม่มีเรคคอร์ดที่มีชื่อบริษัทหลักและที่ตั้งบริษัทหลักตรงกัน

บริษัทหลักไม่ถูกตั้งค่า

# **การเชื่อมโยงเรคคอรด์ ในระหว่างการอิมปอรต์**

เมื่อคุณอิมปอร์ตเรคคอร์ด คุณอาจจะต้องการเชื่อมโยงเรคคอร์ดนั้นกับเรคคอร์ดที่มีอยู่ในฐานข้อมูล ตัวอย่างเช่น คุณอาจจะเชื่อมโยงเรคคอร์ดมูลิตต่อ (John Smith) กับเรคคอร์ดบริษัท (Smith Auto Repair)

เรคคอร์ดนั้นต้องมีอยู่ในฐานข้อมูลก่อนที่คุณจะเชื่อมโยงเรคคอร์ดอื่นกับเรคคอร์ดในฐานข้อมูลระหว่างการอิมปอร์ต ดังนั้น เมื่อคุณต้องอิมปอร์ตเรคคอร์ดมากกว่าหนึ่งประเภท จะเป็นการดีที่สุดหากอิมปอร์ตเรคคอร์ดเหล่านั้นตามลำดับที่ปรากฏในเพจเครื่องมืออิมปอร์ตและเอ็กซ์ปอร์ต ตัวอย่างเช่น อิมปอร์ตเรกกอร์ตบริษัทก่อนที่คุณจะอิมปอร์ตเรคคอร์ดผู้ติดต่อ

คุณสามารถเชื่อมโยงเรคคอร์ดในระหว่างการอิมปอร์ตได้โดยใช้วิธีหนึ่งจากสองวิธีต่อไปนี้:

- โดยการระบุชื่อเรคคอร์ดที่เชื่อมโยง หรือ
- โดยการระบุรหัส ID ภายนอก

ไม่ว่าในกรณีใด คุณต้องตรวจสอบให้แน่ใจว่าไฟล์  $\mathsf{CSV}$  ที่อิมปอร์ตของคุณได้รวมคอลัมน์ที่มีข้อมูลแล้ว

# <span id="page-514-0"></span>**การใช้ชื่อเพื่อเชื่อมโยงเรคคอร์ด**

ในการเชื่อมโยงเรคคอร์ดโดยระบุชื่อ ให้รวมคอลัมน์ของชื่อเรคคอร์ดที่เชื่อมโยงในไฟล์อิมปอร์ตของคุณ ตัวอย่างเช่น ในการอิมปอร์ตเรคคอร์ดผู้ติดต่อที่เชื่อมโยงกับบริษัท:

- เพิ่มคอลัมน์ชื่อบริษัทลงในไฟล์อิมปอร์ตของคุณ
- ป้อนข้อมูลชื่อที่เกี่ยวข้องกับบริษัทสำหรับเรคคอร์ดผู้ติดต่อแต่ละรายการ
- ใช้โปรแกรมช่วยอิมปอร์ตเพื่อแมปคอลัมน์ชื่อบริษัทกับฟิลด์บริษัทในเรคคอร์ดผู้ติดต่อ

**หมายเหตุ:** หากอิมปอร์ตเรคคอร์ดผู้ติดต่อโดยยังไม่มีบริษัทที่เกี่ยวข้องในฐานข้อมูล สามารถจัดท าในระหว่างอิมปอร์ตได้ เรคคอร์ดบริษัทที่ระบบจัดทำขึ้นจะใช้ที่อยู่ของผู้ติดต่อเป็นที่อยู่ที่เรียกเก็บและรับสินค้า ในการใช้คุณสมบัตินี้ ให้เลือกตัวเลือก จัดทำเรคคอร์ดที่เกี่ยวข้อง ในขั้นตอนที่  $1$  ของโปรแกรมช่วยอิมปอร์ต

# **การใช้ID ภายนอกเพื่อเชื่อมโยงเรคคอร์ด**

คุณสามารถอิมปอร์ตรหัส  ${\rm ID}$  ที่ไม่ซ้ำกันลงในฟิลด์  ${\rm ID}$  ภายนอกสำหรับเรคคอร์ดแต่ละเรคคอร์ดในแอปพลิเคชันได้ จากนั้น คุณสามารถใช้ฟิลด์  ${\rm ID}$ ภายนอกเพื่อจัดท าการเชื่อมโยงระหว่างเรคคอร์ดในการอิมปอร์ตครั้งต่อไป

ีตัวอย่างเช่น ไฟล์  ${\sf CSV}$  ที่เอ็กซ์ปอร์ตของเรคคอร์ดผู้ติดต่อซึ่งระบุบริษัทที่เกี่ยวข้องของผู้ติดต่อแต่ละราย แต่ละบริษัทแสดงด้วยรหัสตัวเลขในคอลัมน์ รหัสบริษัท แทนการแสดงด้วยชื่อ เมื่อทำการอิมปอร์ตเรคคอร์ดเหล่านี้ ให้อิมปอร์ตเรคคอร์ดบริษัทในอันดับแรก แมปคอลัมน์รหัสบริษัทในไฟล์ CSV ไปในฟิลด์ ID ภายนอกในแอปพลิเคชัน จากนั้น ให้อิมปอร์ตเรคคอร์ดผู้ติดต่อ แมปคอลัมน์รหัสบริษัท ในไฟล์CSV ไปยังฟิลด์ID ภายนอกของบริษัทในเรคคอร์ดผู้ติดต่อของ Oracle CRM On Demand เพื่อจัดทำการเชื่อมโยงระหว่างเรคคอร์ดผู้ติดต่อกับเรคคอร์ดบริษัท

# **ค าแนะน าส าหรับการตรวจสอบข้อมูล**

ตรวจสอบข้อมูลในไฟล์CSV ของคุณก่อนอิมปอร์ตข้อมูลไปยัง Oracle CRM On Demand:

- ${\bf 1}$  ตรวจสอบแนวปฏิบัติสำหรับประเภทฟิลด์ของข้อมูล โปรดดูที่ แนวปฏิบัติประเภทฟิลด์สำหรับการอิมปอร์ตบ้อม อัตริยม การอิมปอร์ตข้อมูล ในหน้า  $515)$
- **2** ตรวจสอบข้อมูลเฉพาะที่เกี่ยวข้องกับแต่ละประเภทเรคคอร์ดที่คุณต้องการอิมปอร์ต

รายการดรอปดาวน์ในเพจเครื่องมืออิมปอร์ตข้อมูลและเอ็กซ์ปอร์ตข้อมูลจะแสดงลำดับที่แนะนำสำหรับการอิมปอร์ตเรคคอร์ด ประเภทเรคคอร์ดในรายการขึ้นอยู่กับโซลูชันเฉพาะอุตสาหกรรมที่คุณใช้งาน อย่างไรก็ตาม คุณต้องอิมปอร์ตประเภทเรคคอร์ดตามลำดับที่แสดงในรายการ

**หมายเหตุ:** แนวปฏิบัติในการตรวจสอบข้อมูลใช้ตัวอย่างที่เกี่ยวข้องกับการติดตั้ง Oracle CRM On Demand ในสหรัฐอเมริกาและแคนาดา การติดตั้งในประเทศอื่นๆ อาจเปลี่ยนแปลงรายการค่าดีฟอลต์ของค่าที่ใช้ได้ เพื่อให้แตกต่างจากข้อมูลที่แสดงในหัวข้อนี้ เช่น รายการค่ารัฐหรือจังหวัดที่ใช้ได้จะแตกต่างกันสำหรับการติดตั้งนอกสหรัฐอเมริกาและแคนาดา นอกจากนี้ ค่าที่ใช้ได้อาจแตกต่างกันขึ้นอยู่กับภาษาที่สนับสนุน

Oracle CRM On Demand จะกำหนดลำดับฟิลด์ในไฟล์ CSV ที่เอ็กซ์ปอร์ต และสามารถเปลี่ยนแปลงได้ตลอดเวลา ดังนั้น ฟิลด์ในไฟล์ CSV ที่เอ็กซ์ปอร์ตอาจจะไม่อยู่ในลำดับที่ต้องการ การเปลี่ยนชื่อ iTAG หรือค่าชื่อฟิลด์จะไม่มีผลกับลำดับของฟิลด์ในไฟล์ที่เอ็กซ์ปอร์ต หากคุณต้องการควบคุมลำดับฟิลด์ ให้พิจารณาใช้ Oracle Web Services

# **คา แนะน าประเภทฟิลดส์ า หรบัการอิมปอรต์ ข้อมลู**

ิตรวจดูให้แน่ใจว่าข้อมูลที่คุณต้องการอิมปอร์ตเป็นไปตามข้อกำหนดของประเภทฟิลด์ ประเภทฟิลด์ซึ่งอธิบายในหัวข้อนี้ได้แก่ :

- ข้อความ
- รายการสำหรับเลือก
- ตัวเลข
- จ านวนเต็ม
- สกุลเงิน

- เปอร์เซ็นต์ ช่องทำเครื่องหมาย อีเมล์ โทรศัพท์ วันที่/เวลา
- วันที่

#### **ข้อความ**

แต่ละฟิลด์ข้อความใน Oracle CRM On Demand จำกัดความยาวสูงสุด ตัวอักษรที่เกินจะไม่ถูกอิมปอร์ต ข้อความอีเมล์ผลการอิมปอร์ตจะเตือนคุณเมื่อเกิดปญหาเกี่ยวกับความยาวสูงสุดนี้

**คำแนะนำ :** เปรียบเทียบความยาวของข้อมูลที่คุณต้องการอิมปอร์ตกับความยาวสูงสุดที่กำหนด (เปิดไฟล์โนแอปพลิเกษ์และปรดชีพเพื่อหาที่การที่สุดในคอลัมน์)<br>**คำแนะนำ :** เปรียบเทียบความยาวของข้อมูลที่คุณต้องการอิมปอร์ตกับความยาวสูงสุด หากข้อมูลยาวเกินที่กำหนด ให้ลองอิมปอร์ตข้อมูลลงในฟิลด์ที่กำหนดเอง แบ่งข้อมูลลงในฟิลด์ที่แยกกันสองฟิลด์ หรือย่อข้อมูลให้พอดีกับความยาวที่กำหนดให้

#### **รายการส าหรับเลือก**

ฟิลด์รายการสำหรับเลือกทำให้ผู้ใช้สามารถเลือกค่าจากรายการของค่าสำหรับฟิลด์ ระหว่างกระบวนการอิมปอร์ต คุณสามารถระบุให้เพิ่มหรือไม่เพิ่มค่ารายการสำหรับเลือกใหม่จากไฟล์  ${\sf CSV}$ ของคุณไปยังแอปพลิเคชันได้

**หมายเหตุ:** หากการตั้งค่าภาษาของผู้ใช้เหมือนกันกับการตั้งค่าภาษาระดับบริษัท ผู้ใช้จะเห็นตัวเลือกของค่ารายการตั้งค่าภาษาของคำเขาการตั้งค่าภาษาของผู้ใช้แตกต่างกับการตั้งค่าภาษาของผู้ใช้แตกต่างกับการตั้งค่าภาษาของผู้ใช้แตกต่ ผู้ใช้จะไม่เห็นตัวเลือก ตัวอย่างเช่น หากภาษาของบริษัทคือฝรั่งเศส ผู้ใช้ที่ตั้งค่าภาษาเป็นส่วนตั้งเสด แต่ผู้ใช้ในปริษัทเดียวกันที่ตั้งค่าภาษาเป็นอังกฤษจะมองไม่เห็นตัวเลือก

หากคุณเลือกที่จะไม่เพิ่มค่า ค่ารายการสำหรับเลือกที่ตรงกันกับค่าในแอปพลิเคชันเท่านั้นที่จะถูกอิมปอร์ต (ตัวพิมพ์เล็ก/ใหญ่ของค่าจะมีผลด้วย) ข้อความอีเมล์ผลการอิมปอร์ตจะเตือนคุณเมื่อเหตุการณ์นี้เกิดขึ้น

ผู้ดูแลระบบของบริษัทสามารถทำการเปลี่ยนค่ารายการสำหรับเลือกให้กับฟิลด์ส่วนใหญ่ ยกเว้นฟิลด์บางประเภท (สำหรับข้อยกเว้น โปรดดูที่คำแนะนำของประเภทเรคคอร์ดที่คุณต้องการอิมปอร์ต)

**หมายเหตุ:** หากคุณเลือกตัวเลือกเพิ่มค่ารายการสำหรับเลือกใหม่เมื่อทำการอิมปอร์ตข้อมูล ค่ารายการสำหรับเลือกใหม่อาจไม่ปรากฏในรายงานเป็นเวลา 24 ชั่วโมง ดังนั้นคุณอาจไม่สามารถใช้ค่ารายการส าหรับเลือกใหม่เป็นฟิลเตอร์ในระหว่างช่วงเวลานั้นได้

หากฟิลด์รายการส าหรับเลือกค่าเดียวในเรคคอร์ดมีค่าที่ถูกปิดใช้งาน ค่านั้นจะไม่ถูกลบออกจากฟิลด์เมื่อคุณอัปเดตเรคคอร์ดผ่านโปรแกรมช่วยอิมปอร์ต เว้นแต่คุณจะระบุค่าไหม่ที่ใช้งานอยู่หรือค่านัลสำหรับฟิลด์นั้นในข้อมูลอิมปอร์ต หากฟิลด์รายการสำหรับเลือกแบบหลายรายการในเรคคอร์ดมีค่าที่ถูกปิดใช้งานอย่างน้อยหนึ่งค่า การตั้งค่าในช่องทำเครื่องหมายเก็บรักษาค่ารายการสำหรับเลือกที่ถูกปิดใช้งานไว้เสมอเมื่ออัปเดตในโปรไฟล์บริษัทจะกำกมรายกรรมอัปเดตฟิลด์นั้นด้วยรายการค่าที่รวมค่าที่ปิดใช้ งานที่เลือกไว้แล้วในฟิลด์ได้หรือไม่ สำหรับข้อมูลเพิ่มเติมเกี่ยวกับช่องทำเครื่องหมายเก็บรักษาค่ารายการสำหรับเลือกที่ถูกปิดใช้งานไว้เสมอเมื่ออัปเดต โปรดดูที่ เกี่ยวกับการตั้งค่าเก็บรักษาค่ารายการสำหรับเลือกที่ถูกปิดใช้งานไว้เสมอเมื่ออัปเดต (ในหน้า  $\,138)$  $\,138)$ 

#### *ในการเปรียบเทียบข้อมลูในไฟลข์ องคณุ กบัค่าทีถ่ กูต้องในแอปพลิเคชนั*

**1** เปิดไฟล์ของคุณในแอปพลิเคชันสเปรดชีท

**ค าแนะน า:** หากคุณเปิดไฟล์ใน Microsoft Excel คุณสามารถใช้คุณสมบัติAutoFilter เพื่อดูค่าที่ปรากฏอยู่ในคอลัมน์ในไฟล์ได้

- 2 เปรียบเทียบค่าในไฟล์ของคุณกับค่าที่ถูกต้องใน Oracle CRM On Demand ด้วยการทำอย่างใดอย่างหนึ่งต่อไปนี้:
	- หากคุณเป็นผู้ดูแลระบบ ให้คลิกที่ลิงค์ร่วม การจัดการ ในแอปพลิเคชัน และไปที่เพจการตั้งค่าฟิลด์ซึ่งประกอบด้วยฟิลด์ที่คุณต้องการเปรียบเทียบค่าด้วย
	- ใน Oracle CRM On Demand ให้คลิกแท็บที่เหมาะสมแล้วเลือกเรคคอร์ด ในเพจแก้ไข ให้คลิกรายการดรอปดาวน์สำหรับฟิลด์ที่คุณต้องการตรวจสอบ แล้วเปรียบเทียบค่าเหล่านั้นกับข้อมูลของคุณ

**์ คำแนะนำ -** หากคุณต้องการจำกัดการอิมปอร์ตข้อมูล *เฉพาะ* ค่าที่ตรงกับค่าที่มีอยู่ ให้ตรวจสอบให้แน่ใจว่าข้อมูลที่อิมปอร์ตทุกค่าตรงกับค่าที่มีอยู่ ตัวอักษรใหญ่/เล็กจะมีผลในการตรวจสอบว่าตรงกันหรือไม่ คุณสามารถเปลี่ยนแปลงข้อมูลในไฟล์อิมปอร์ตให้ตรวกันที่เที่ยกกันกับค่ารายการสำหรับเลือกลงในแอปพลิเคชันได้ (โปรดดูที่ การเปลี่ยนค่ารายการสำหรับเลือก  $(1)$ นหน้า  $136)$ 

#### **ตัวเลข**

ข้อมูลอิมปอร์ตสามารถเป็นตัวเลขใดๆ ตั้งแต่ -2,147,483,648 ถึง 2,147,483,647 โดยจะไม่สนใจเครื่องหมายคอมมาในข้อมูลอิมปอร์ต ตัวเลขหลังจุดทศนิยมจะถูกป<sup>ั</sup>ดให้เป็นจำนวนสองหลักที่ใกล้เคียงที่สุด

ระหว่างการอิมปอร์ต หากมีตัวอักษรที่ไม่ถูกต้องอยู่ภายในค่าหรือค่าไม่อยู่ภายในช่วงที่ก าหนด ข้อมูลในฟิลด์จะ*ไม่*ถูกอิมปอร์ต ข้อความอีเมล์ผลการอิมปอร์ตจะเตือนคุณเมื่อเหตุการณ์นี้เกิดขึ้น

ฟิลด์ของตัวเลขจะถูกแสดงด้วยรูปแบบทั่วไปในแอปพลิเคชัน โดยไม่คำนึงถึงรูปแบบที่อิมปอร์ตเข้ามา  $($ เช่น  $1,\!234$  เป็นต้น $)$ 

#### **จ านวนเต็ม**

จ านวนเต็มสามารถเป็นค่าใดก็ได้ภายในช่วง - 2147483648 ถึง 2147483647

#### **สกลุ เงิน**

ข้อมูลอิมปอร์ตสามารถเป็นตัวเลขที่ถูกต้องใดๆ ที่มีความยาวไม่เกิน $15$  หลัก โดยจะไม่สนใจเครื่องหมายคอมมาในข้อมูลอิมปอร์ต ตัวเลขหลังจุดทศนิยมจะถูกป<sup>ั</sup>ดให้เป็นจำนวนสองหลักที่ใกล้เคียงที่สุด ข้อมูลอิมปอร์ตสามารถนำหน้าด้วย \$ หรือเครื่องหมายสกุลเงินอื่นๆ และจำนวนลบถือเป็นจำนวนที่ถูกต้อง

ระหว่างการอิมปอร์ต หากมีตัวอักษรที่ไม่ถูกต้องอยู่ภายในค่าหรือค่ามีจำนวนหลักเกินกว่าที่กำหนด ข้อมูลในฟิลด์จะ*ไม่*ถูกอิมปอร์ตจะเตือนคุณเมื่อเหตุการณ์นี้เกิดขึ้น

ฟิลด์ สกุลเงิน จะแสดงด้วยรูปแบบทั่วไปในแอปพลิเคชัน โดยไม่คำนึงถึงรูปแบบที่อิมปอร์ตมา (เช่น  $$1,000,000.00$  เป็นต้น)

#### **เปอร์เซ็นต์**

ข้อมูลอิมปอร์ตสามารถเป็นตัวเลขที่ถูกต้องใดๆ ที่มีความยาวไม่เกิน $15$  หลัก โดยจะไม่สนใจเครื่องหมายคอมมาในข้อมูลอิมปอร์ต ตัวเลขหลังจุดทศนิยมจะถูกป<sup>ั</sup>ดให้เป็นจำนวนสองหลักที่ใกล้เคียงที่สุด จำนวนลบถือเป็นจำนวนที่ถูกต้อง ข้อมูลอิมปอร์ตสามารถนำหน้าหรือตามด้วยเครื่องหมาย  $\%$  รวมทั้งช่องว่างระหว่างตัวเลขและ  $\%$  จำนวนเท่าใดก็ได้ ตัวอย่างเช่น ข้อมูลที่ถูกต้องทั้งหมดนี้จะแสดงด้วย  $1,234.36\%$  ในแอปพลิเคชัน

1234.36 1,234.36 1234.35678 1234.36% 1,234.36 %

ระหว่างการอิมปอร์ต หากมีตัวอักษรที่ไม่ถูกต้องอยู่ภายในค่าหรือค่าไม่อยู่ภายในช่วงที่ก าหนด ข้อมูลในฟิลด์จะ*ไม่*ถูกอิมปอร์ต ข้อความอีเมล์ผลการอิมปอร์ตจะเตือนคุณเมื่อเหตุการณ์นี้เกิดขึ้น ฟิลด์ของเปอร์เซ็นต์จะถูกแสดงด้วยรูปแบบทั่วไปในแอปพลิเคชัน โดยไม่คำนึงถึงรูปแบบที่อิมปอร์ตเข้ามา เช่น  $1,234.36\%$  เป็นต้น (พร้อมเครื่องหมายคอมมาตามด้วยเครื่องหมาย  $\%$ )

#### **ช่องทา เครื่องหมาย**

ช่องทำเครื่องหมายจะมีการกำหนดค่าสองแบบคือ ทำเครื่องหมายหรือไม่ทำเครื่องหมาย ตารางต่อไปนี้แสดงค่าที่กูณสามารถใช้ในการอิมปอร์ตข้อมูล ค่าเหล่านี้ไม่คำนึงถึงตัวอักษรใหญ่/เล็ก ดังนั้น แอปพลิเคชันจะยอมรับค่า "จริง" "t" และอื่นๆ

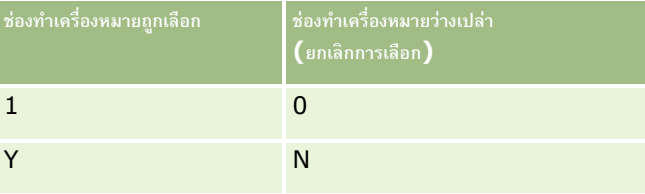

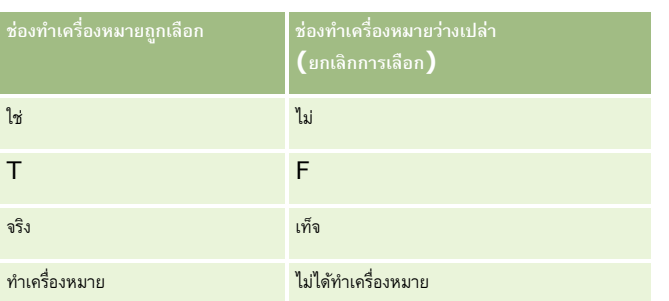

ค่าอื่นๆ ทั้งหมดในข้อมูลอิมปอร์ตจะกลายเป็นการตั้งค่าไม่ได้ท าเครื่องหมายในฟิลด์ช่องท าเครื่องหมายในแอปพลิเคชัน ข้อความอีเมล์ผลการอิมปอร์ตจะ*ไม่*เตือนคุณเมื่อเหตุการณ์นี้เกิดขึ้น

คุณจะต้องใช้คำแปลที่เทียบเท่ากันของค่าในตาราง หากคุณกำลังอิมปอร์ตจากภาษาที่ต่างกัน อย่างไรก็ตาม แอปพลิเคชันจะยอมรับค่าในสองแถวแรกของตาราง โดยไม่คำนึงถึงการตั้งค่าภาษาของคุณ ได้แก่ Y, N, 1, 0

**์ <b>คำแนะนำ** : ตรวจสอบค่าต่างๆ ที่ควรจะเป็นการตั้งค่าที่ทำเครื่องหมายไว้ แต่ระบบไม่รู้จักระหว่างการอิมปอร์ต เปลี่ยนค่าเหล่านั้นให้เป็น Y ก่อนการอิมปอร์ต

ระหว่างกระบวนการอิมปอร์ต หากฟิลด์ช่องทำเครื่องหมายของประเภทเรคคอร์ดที่ถูกอิมปอร์ตไม่ได้แมปกับฟิลด์ไฟล์อิมปอร์ต ค่าของฟิลด์สำหรับแต่ละเรคคอร์ดที่ถูกอิมปอร์ตจะตั้งค่าเป็นไม่ได้ทำเครื่องหมาย

#### **อีเมล์**

หากข้อมูลอิมปอร์ตไม่ตรงกันกับรูปแบบที่กำหนดใด ๆ ข้อมูลในฟิลด์จะไม่ถูกอิมปอร์ต เกณฑ์ต่อไปนี้จะถือว่าไม่ถูกต้อง :

ข้อมูลอีเมล์ที่ลงท้ายหรือขึ้นต้นด้วยเครื่องหมาย @ หรือจุด (.) เครื่องหมายทั้งสองจะต้องล้อมรอบด้วยตัวเลขและตัวอักษร ตัวอย่างเช่น ค่าเหล่านี้ไม่ถูกต้อง: a@.

- @a.
- @.a
- a@a.
- a@.a
- @a.a
- สตริงว่าง
- สตริงยาวเกินไป
- ไม่มีตัวอักษรนำหน้าเครื่องหมาย @ เช่น @riqhtequip.com เป็นต้น
- ไม่มีเครื่องหมาย @ เช่น isampleriqhtequip.com เป็นต้น
- ไม่มีเครื่องหมายจุด (.) เช่น isample@riqhtequipcom เป็นต้น
- ไม่มีโดเมน เช่น isample@ เป็นต้น
- ไม่มีค าต่อท้ายโดเมน เช่น com ตัวอย่างเช่น isample@riqhtequip เป็นต้น
- ใช้เครื่องหมาย @ หลายตัว เช่น isample@@riqhtequip.com เป็นต้น
- ใช้เครื่องหมายจุด (.) ต่อเนื่องกัน เช่น isample@riqhtequip..com เป็นต้น
- มีช่องว่างในสตริง เช่น isa mple@riqhtequip เป็นต้น
- ตัวอักษรอื่นๆ นอกเหนือไปจากตัวอักษรต่อไปนี้ในส่วนระบุที่อยู่อีเมล์:
	- ตัวพิมพ์ใหญ่และตัวพิมพ์เล็ก (ตัวพิมพ์ไม่มีผล)
	- ตัวเลขตั้งแต่ 0 ถึง 9
	- เครื่องหมายต่อไปนี้ ! # \$ % & ' \* + / = ? ^ \_ ` { | } ~

เครื่องหมายพิเศษใดๆ ในชื่อโดเมนของที่อยู่อีเมล์ เครื่องหมายพิเศษได้แก่ ! # \$ % & ' \* + - / = ? ^ \_ ` { | } ~ ()

หากผู้ดูแลระบบของคุณได้เลือกช่องทำเครื่องหมาย อนุญาตให้ใช้ตัวอักษร Unicode ในฟิลด์อีเมล์ ไว้ในโปรไฟล์บริษัท จะทำให้คุณสามารถใช้ตัวอักษร Unicode (UTF-8) ส่วนใหญ่ได้ รวมถึงตัวอักษรที่มีตัวเน้นเสียง ในที่อยู่ในฟิลด์อีเมล์ในประเภทเรคคอร์ดลีดและผู้ติดต่อเท่านั้น คุณสามารถใช้ตัวอักษร Unicode (UTF-8) ได้ทั้งในส่วนระบุและส่วนโดเมนของที่อยู่อีเมล์เหล่านี้ อย่างไรก็ตามจะยังไม่สามารถใช้เครื่องหมายจุดต่อเนื่องกันได้ นอกจากนี้ ตัวอักษรต่อไปนี้จะยังไม่สามารถใช้ได้จับกับจะมีการเลือกช่องทำเครื่องหมาย อนุญาตให้ใช้ตัวอักษร Unicode ในฟิลด์อีเมล์ไว้ในโปรไฟล์บริษัทแล้วก็ตาม

, ( ) [ ] : ; " < >

ข้อความอีเมล์ผลการอิมปอร์ตจะเตือนคุณเมื่อข้อมูลในฟิลด์ไม่ถูกอิมปอร์ตเนื่องจากรูปแบบไม่ถูกต้อง

#### **โทรศัพท์**

ึกฎของรูปแบบที่ใช้กับการป้อนข้อมูลหมายเลขโทรศัพท์จะนำมาใช้กับการอิมปอร์ตข้อมูลหมายเลขโทรศัพท์ด้วยเช่นกัน ข้อมูลในรูปแบบหมายเลขโทรศัพท์ที่รู้จักจะถูกแปลงเป็นรูปแบบที่สอดคล้องกันในแอปพลิเคชัน

กฏของความยาวฟิลด์ที่ใช้กับฟิลด์ข้อความจะน ามาใช้กับฟิลด์หมายเลขโทรศัพท์ด้วยเช่นกัน โดยเฉพาะอย่างยิ่ง หากข้อมูลอิมปอร์ตมีความยาวเกินกว่าฟิลด์แอปพลิเคชัน ตัวอักษรที่เกินจะ *ไม่*ถูกอิมปอร์ต ข้อความอีเมล์ผลการอิมปอร์ตจะเตือนคุณเมื่อเหตุการณ์นี้เกิดขึ้น

### **วันที่/เวลา**

ข้อมูลอิมปอร์ตสามารถประกอบด้วยการนำเสนอวันที่/เวลาได้หลายรูปแบบ คุณสามารถเลือกรูปแบบที่ใช้ในไฟล์  ${\sf CSV}$  ของคุณโดยเป็นส่วนหนึ่งของกระบวนการอิมปอร์ต

ฟิลด์วันที่/เวลาจะแสดงในรูปแบบทั่วไปในแอปพลิเคชัน โดยไม่คำนึงถึงรูปแบบที่อิมปอร์ตเข้ามา (เช่น  $01/19/1964$   $12:15$  PM) รูปแบบที่ใช้ในการแสดงข้อมูลถูกกำหนดโดยการตั้งค่าโลแคลของผู้ใช้ ซึ่งแสดงอยู่ในเพจรายละเอียดส่วนบุคคล

ค่าวันที่/เวลาจะถือว่าว่าถูกต้องตามโซนเวลาของผู้ที่ทำการอิมปอร์ต ตามที่กำหนดในเพจรายละเอียดส่วนบุคคล ในแอปพลิเคชัน อย่างไรก็ตาม หลังจากอิมปอร์ตวันที่/เวลาแล้ว ผู้ใช้ในโซนเวลาที่แตกต่างกันจะเห็นวันที่/เวลาซึ่งถูกปรับให้สอดคล้องกับโซนเวลาของผู้ใช้

**ค าแนะน า:** ตรวจสอบให้แน่ใจว่า โซนเวลาของผู้ที่ท าการอิมปอร์ตตรงกันกับโซนเวลาของวันที่/เวลาในไฟล์ข้อมูลอิมปอร์ต ตัวอย่างเช่น หากวันที่/เวลาที่ระบุในข้อมูลอิมปอร์ตอิงกับ Pacific Standard Time และผู้ใช้ของโซน Eastern Standard Time อิมปอร์ตข้อมูลดังกล่าว เวลาทั้งหมดจะคลาดเคลื่อนไปสามชั่วโมง วิธีแก้คือให้ผู้ใช้เปลี่ยนโซนเวลาของตนให้เป็น Pacific Standard Time ชั่วคราวขณะอิมปอร์ตข้อมูล เพื่อให้ข้อมูลเวลาถูกอิมปอร์ตอย่างถูกต้อง ตรวจสอบให้แน่ใจว่าคุณทราบโซนเวลาที่วันที่/เวลาในไฟล์อิมปอร์ตของคุณอิงอยู่ก่อนเริ่มการอิมปอร์ต โปรดสังเกตว่าวันที่/เวลาในไฟล์ข้อมูล CSV โดยปกติจะใช้รูปแบบ Greenwich Mean Time (GMT) ดังนั้น โปรดตรวจสอบในเรื่องนี้ก่อนทำการอิมปอร์ต

เกี่ยวกับวันที่ในประเภทฟิลด์วันที่/เวลา

ขณะที่รันโปรแกรมช่วยอิมปอร์ต คุณจะต้องระบุว่าข้อมูลอิมปอร์ตใช้รูปแบบของวันที่แบบเดือนนำหน้า  $(\mathsf{MM})$  หรือวันนำหน้า  $(\mathsf{DD})$  หากคุณระบุให้เดือนนำหน้า โปรแกรมจะสนับสนุนรูปแบบต่อไปนี้:

MM/DD/YY MM/DD/YYYY MM/DD (ค่าดีฟอลต์ของปีใช้ปีปจจุบัน)

หากคุณระบุวันนำหน้า โปรแกรมจะสนับสนุนรูปแบบต่อไปนี้:

DD/MM/YY DD/MM/YYYY  $DD/MM$  (ค่าดีฟอลต์ของปีใช้ปีปจจุบัน)

คุณอาจระบุให้รูปแบบข้อมูลอิมปอร์ตมีลักษณะดังนี้: YYYY-MM-DD

สำหรับทุกรูปแบบเหล่านี้ MM และ DD สามารถนำหน้าด้วยศูนย์  $(0)$  ได้หากวันและเดือนเป็นเลขหลักเดียว แต่ไม่ต้องใช้  $0$  ก็ได้

**หมายเหตุ:** วันที่ในรูปแบบ DD-MON-YY หรือ DD-MON-YYYY ยัง*ไม่*สามารถใช้ได้ในขณะนี้

เกี่ยวกับเวลาในประเภทฟิลด์วันที่/เวลา

คุณสามารถระบุรูปแบบเวลาในข้อมูลอิมปอร์ตได้ ในการระบุเวลาพร้อมด้วยวันที่ ให้ใช้การเว้นวรรคหนึ่งช่องหลังวันที่เขาการการหนึ่งที่การระบุเวลาให้กับวันที่ เวลาที่ตั้งค่าไว้จะเป็น 00:00:00 (เที่ยงคืน) โดยสนับสนุนรูปแบบเวลาต่อไปนี้:

HH24:MI:SS HH:MI:SS AM (โดยที่ HH24 หมายถึงเวลาแบบ 24 ชั่วโมง, และ AM ใช้แสดง AM หรือ PM โดยที่ HH หมายถึงเวลาแบบ 12 ชั่วโมง)

 $\rm{M}$ I หรือ  $\rm{SS}$  สามารถละไว้ได้ และหากละไว้ ค่าจะถูกตั้งเป็น  $\rm{O0}$  ระหว่างการอิมปอร์ต  $\rm{HH}$   $\rm{M}$  และ  $\rm{SS}$  สามารถนำหน้าด้วยศูนย์  $\rm{(0)}$  ได้หากค่าเป็นเลขหลักเดียว แต่ไม่ต้องใช้0 ก็ได้

ี **หมายเหตุ:** กระบวนการอิมปอร์ตจะยอมรับเวลาในรูปแบบ 24 ชั่วโมง โดยไม่คำนึงถึงตัวเลือกรูปแบบวันที่/เวลาที่คุณเลือกระหว่างการอิมปอร์ต ตัวอย่างเช่น หากคุณเลือกค่าดีฟอลต์รูปแบบแคนาดาคือ hh:mm:ss AM/PM และไฟล์ของคุณแสดงเวลาในรูปแบบ 15:00:00 ข้อมูลจะถูกอิมปอร์ตอย่างถูกต้องในรูปแบบ 3:00:00 PM

#### **วันที่**

ฟิลด์รูปแบบวันที่ในแอปพลิเคชันจะให้ป้อนรายการและแสดงค่าได้เฉพาะวันที่เท่านั้น ฟิลด์จะไม่ให้มีการระบุเวลา เมื่อทำการอิมปอร์ตลงในฟิลด์ประเภทนี้ รูปแบบข้อมูลอิมปอร์ตที่ถูกต้องคือรูปแบบที่เหมือนกับฟิลด์ประเภทวันที่/เวลา อย่างไรก็ตาม เวลา*ไม่*ควรมีการระบุในข้อมูลอิมปอร์ต หากมีการระบุเวลา เวลานั้นจะไม่ถูกอิมปอร์ต

ฟิลด์วันที่จะถูกแสดงด้วยรูปแบบทั่วไปในแอปพลิเคชัน โดยไม่คำนึงถึงรูปแบบที่อิมปอร์ตเข้ามา (เช่น  $12/18/2003$  เป็นต้น)

### **เกี่ยวกบัฟิลดท์ ี่จา เป็น**

หากฟิลด์ถูกกำหนดให้เป็นฟิลด์ที่จำเป็น (ไม่ว่าจะโดยค่าดีฟอลต์หรือโดยผู้ดูแลระบบ) เรคคอร์ดทั้งหมดจะถูกปฏิเสธหากคุณไม่ได้แมปฟิลด์ที่จำเป็นเหล่านี้กับคอลัมน์ในไฟล์  ${\sf CSV}$  ของคุณ ข้อความอีเมล์ผลการอิมปอร์ตจะเตือนคุณเมื่อเหตุการณ์นี้เกิดขึ้น

**คำแนะนำ :** ตรวจสอบฟิลด์เพื่อดูประเภทเรคคอร์ดที่คุณกำลังจะอิมปอร์ต เพื่อกำหนดว่าฟิลด์ใดเป็นฟิลด์ที่จำเป็น ตรวจสอบให้แน่ใจว่าข้อมูลอิมปอร์ตสำหรับฟิลด์เหล่านั้นทั้งหมดมีค่าที่ถูกต้องแล้ว

### **เกี่ยวกบัฟิลดอ์ ่านอย่างเดียว**

ฟิลด์อ่านอย่างเดียวจะมีลักษณะต่อไปนี้ระหว่างการอิมปอร์ต:

- หากฟิลด์อ่านอย่างเดียวมีรายการสำหรับเลือก คุณจะต้องเลือกค่ารายการสำหรับเลือกที่ตรงกันอย่างถูกต้องในการอิมปอร์ต
- หากคุณได้รับสิทธิ์เข้าใช้แบบอ่านอย่างเดียวสำหรับฟิลด์ คุณจะไม่สามารถอิมปอร์ตข้อมูลลงในฟิลด์

# **การเตรียมพร้อมสา หรบัการอิมปอรต์ ข้อมูล**

ก่อนที่คุณจะเริ่มการอิมปอร์ตข้อมูลใน Oracle CRM On Demand คุณต้องกำหนดวิธีการอิมปอร์ตที่คุณต้องการใช้ก่อน สำหรับข้อมูลเพิ่มเติมเกี่ยวกับการเลือกวิธีการอิมปอร์ตที่เหมาะสม โปรดดูที่ เครื่องมืออิมปอร์ตและเอ็กซ์ปอร์ต (ในหน้า [477\)](#page-476-0) ตัวอย่างเช่น ยูทิลิตีOracle Data Loader On Demand สนับสนุนประเภทเรคคอร์ดบางประเภทเท่านั้น สำหรับข้อมูลเพิ่มเติม โปรดดูที่ Oracle Data Loader On Demand Guide และขอแนะนำให้คุณอ่านหัวข้อต่อไปนี้ก่อนทำการอิมปอร์ต: ก่อนอิมปอร์ตข้อมูล

คุณอาจต้องการแก้ไขข้อมูลในไฟล์CSV ของคุณ หรือปรับแต่ง Oracle CRM On Demand เพื่อให้แน่ใจว่าข้อมูลในไฟล์ทั้งหมดของคุณได้รับการอิมปอร์ตแล้ว ในการกำหนดว่าจำเป็นต้องดำเนินการดังกล่าวหรือไม่ ให้ทำตามขั้นตอนต่อไปนี้ก่อนเริ่มการอิมปอร์ต :

ก าหนดประเภทเรคคอร์ดที่คุณต้องการอิมปอร์ต

คุณอาจต้องการอิมปอร์ตเรคคอร์ดประเภทต่างๆ เช่น ลีด บริษัท ผู้ติดต่อ และหมายเหตุ คุณต้องอิมปอร์ตเรคคอร์ดครั้งละหนึ่งประเภท และคุณควรทำตามลำดับการอิมปอร์ตตามที่แนะนำไว้

ตัวอย่างเช่น หากคุณมีไฟล์ที่มีรายชื่อผู้ติดต่อและมีอีกหนึ่งไฟล์ที่มีบริษัทอยู่ คุณต้องการอิมปอร์ตบริษัทก่อนแล้วจึงเป็นผู้ติดต่อ เพื่อรักษาความสัมพันธ์ที่กำหนดระหว่างประเภทเรคคอร์ดเหล่านั้น

ล าดับจะแสดงในอินเตอร์เฟซผู้ใช้ในเพจเครื่องมืออิมปอร์ตข้อมูลและเอ็กซ์ปอร์ตข้อมูล

- ตรวจสอบข้อมูลในไฟล์เพื่อให้แน่ใจว่า:
	- มีตัวพิมพ์ใหญ่/เล็ก คำย่อ และตัวสะกดเหมือนกัน

ค่าข้อความได้รับการอิมปอร์ตตามที่ปรากฏในไฟล์  ${\sf CSV}$  ดังนั้น ความแตกต่างในตัวพิมพ์ใหญ่/เล็กจะมีผลทำให้มีการจัดทำเรคคอร์ดเพิ่มเติมขึ้นมา ซึ่งไม่ควรเป็นเช่นนั้น ตัวอย่างเช่น ค่าเหล่านี้ทั้งหมดของ ชื่อบริษัท จะมีผลต่อเรคคอร์ดใหม่ $:$  ABC, abc, A.B.C

นอกจากนี้ เนื่องจากระบบจะรับรู้ว่าเรคคอร์ดบริษัททั้งสองเรคคอร์ดนั้นเหมือนกันกรณีที่ชื่อบริษัท*และ*ที่ตั้งนั้นเหมือนกัน ที่อยู่จะต้องสะกดด้วยตัวอักษรเดียวกัน ใช้ตัวพิมพ์ใหญ่/เล็กเหมือนกัน และยอ่ ในแบบเดยีวกนัเพอ่ืป้องกนัไมใ่ หม้ กีารจดัทา เรคคอรด์ เพมิ่ เตมิ ตัวอย่างเช่น เรคคอร์ดเหล่านี้ทั้งหมดจะ **ไม่**ถือว่าเหมือนกัน:

ABC, 111 10th Avenue

ABC, 111 10th Ave.

ABC, 111 10th Ave

ABC, 111 Tenth Avenue

- ้อย่าให้เกินความยาวสูงสุดที่กำหนดไว้
- ปฏิบัติตามข้อก าหนดการจัดรูปแบบของฟิลด์ดังกล่าว

โปรดดูข้อมูลเพิ่มเติมใน คำแนะนำสำหรับการตรวจสอบข้อมูล (ในหน้า  $515)$ 

ตรวจสอบแอปพลิเคชันของฟิลด์ที่จำเป็นสำหรับประเภทเรคคอร์ดที่คุณต้องการอิมปอร์ต

คุณต้องแมปข้อมูลในไฟล์  ${\sf CSV}$  กับฟิลด์ที่จำเป็นทั้งหมด หากคุณไม่แมป เรคคอร์ดจะถูกปฏิเสธ ในการกำหนดว่าฟิลด์ใดเป็นฟิลด์ที่จำเป็น ให้ดูที่เพจแก้ไข ของประเภทเรคคอร์ดที่คุณต้องการอิมปอร์ต ฟิลด์ที่จำเป็นจะปรากฏเป็นข้อความสีแดง ผู้ดูแลระบบของคุณยังสามารถตั้งค่าให้ฟิลด์กลายเป็นฟิลด์ที่จำเป็นโดยมีเงื่อนไขได้ กล่าวคือ ฟิลด์ดังกล่าวไม่ใช่ฟิลด์ที่จำเป็นตามค่าดีฟอลต์ แต่กลายเป็นฟิลด์ที่จำเป็นหากข้อมูลในฟิลด์อื่นๆ ในเรคคอร์ดตรงกับเกณฑ์บางอย่าง หากฟิลด์กลายเป็นฟิลด์ที่จำเป็นเนื่องจากเงื่อนไขที่กำหนดไว้สำหรับฟิลด์นั้นกลายเป็นจริง และหากไฟล์ที่อิมปอร์ตของคุณไม่รวมค่าสำหรับฟิลด์จำเป็นโดยมีเงื่อนไขนั้นไว้ด้วย เรคคอร์ดจะถูกปฏิเสธ

เพิ่มฟิลด์ลงในแอปพลิเคชันหากคุณต้องการอิมปอร์ตข้อมูลที่ไม่ได้แมปกับฟิลด์ดีฟอลต์ในแอปพลิเคชัน

ในระหว่างกระบวนการอิมปอร์ต คุณต้องจับคู่ฟิลด์ทั้งหมดในไฟล์ของคุณให้ตรงกับฟิลด์ที่มีอยู่ในแอปพลิเคชันเพื่อเลือกข้อมูลดังกล่าว หากบทบาทของคุณมสีทิธิ์ปรับแต่งแอปพลิเคชัน ด้วย คุณจะสามารถจัดทำฟิลด์ใหม่ (ที่กำหนดเอง) ใน Oracle CRM On Demand เพื่อแมปกับฟิลด์ที่มีอยู่ได้ โปรดดูคำแนะนำใน การจัดทำและการแก้ไขฟิลด์ (ในหน้า [106\)](#page-105-0)

กำหนดค่ารายการสำหรับเลือก ถ้าจำเป็น

ในระหว่างกระบวนการอิมปอร์ต คุณสามารถระบุวิธีที่คุณต้องการให้แอปพลิเคชันจัดการกับค่ารายการสำหรับเลือกในไฟล์  $\mathsf{CSV}$ ที่ไม่ตรงกับค่ารายการส าหรับเลือกที่มีอยู่ในแอปพลิเคชันได้:

เพิ่มเป็นค่าใหม่ในแอปพลิเคชัน

**หมายเหตุ:** ในการดูการเปลี่ยนแปลงค่ารายการส าหรับเลือกในแอปพลิเคชัน คุณอาจต้องไซน์เอาต์และไซน์อินเข้าอีกครั้ง

อย่าเพิ่มค่า (เลือกเฉพาะค่าที่ตรงกันและเว้นรายการอื่นว่างไว้)

หากคุณต้องการใช้ค่ารายการสำหรับเลือกที่มีอยู่ในแอปพลิเคชันและอิมปอร์ตเฉพาะข้อมูลที่ตรงกัน ให้ตรวจสอบว่าค่ารายการสำหรับเลือกนั้นตรงกันทั้งหมดหรือไม่ รวมถึงตัวสะกดและตัวพิมพ์ใหญ่/เล็ก (ตัวพิมพ์ใหญ่/เล็กของค่าจะมีผลด้วย)

ค่ารายการสำหรับเลือกบางส่วนจะไม่สามารถเปลี่ยนแปลงได้ และอีกบางส่วนจะไม่เป็นไปตามลักษณะนี้ โปรดดูที่ คำแนะนำสำหรับการตรวจสอบข้อมูล  $($ ไนหน้า  $515)$ และตรวจดูคำแนะนำเกี่ยวกับประเภทเรคคอร์ดที่คุณต้องการอิมปอร์ต

เลือกรูปแบบเวลาที่ถูกต้อง

หากคุณเลือกรูปแบบเวลา HH:MM:SS AM เพื่อให้ได้ผลลัพธ์ที่ดีที่สุด คุณควรระบุว่าข้อมูลของคุณเป็น AM หรือ PM ในไฟล์CSV หากคุณเลือกรูปแบบเวลา AM/PM แต่ข้อมูลไม่มีAM หรือ PM แล้ว ระบบจะประมวลผลฟิลด์ดังต่อไปนี้:

หากฟิลด์ HH มากกว่าหรือเท่ากับ  $8$  และน้อยกว่าหรือเท่ากับ  $12$  แล้ว ฟิลด์เหล่านี้จะถือเป็น  ${\sf AM}$ 

 หากฟิลด์HH น้อยกว่า 8 และมากกว่า 12 แล้ว ฟิลด์เหล่านี้จะถือเป็น PM ตัวอย่างเช่น 7:00:00 จะประมวลผลเป็น 7:00 PM โดยที่ 9:00:00 จะประมวลผลเป็น 9:00 AM

**หัวข้อที่เกี่ยวข้อง**

โปรดดูหัวข้อดังต่อไปนี้สำหรับข้อมูลที่เกี่ยวข้อง:

- การเปลี่ยนค่ารายการสำหรับเลือก (ในหน้า  $136)$
- เครื่องมืออิมปอร์ตและเอ็กซ์ปอร์ต (ในหน้า [477\)](#page-476-0)

ส าหรับข้อมูลเพิ่มเติมเกี่ยวกับการเตรียมการอิมปอร์ข้อมูล โปรดดูที่ 1800338.1 (ID บทความ) ใน My Oracle Support

### **ฟิลดท์ ี่อย่บู ริษทั : การจดัเตรียมการอิมปอรต์**

ตารางต่อไปนี้มีข้อมูลเฉพาะที่เกี่ยวกับการตั้งค่าเรคคอร์ดของคุณก่อนการอิมปอร์ตที่อยู่บริษัทลงใน Oracle CRM On Demand ข้อมูลนี้จะแทนที่คำแนะนำที่ให้ไว้ในหัวข้อ คำแนะนำประเภทฟิลด์สำหรับการอิมปอร์ตข้อมูล  $\,(\,$ ไนหน้า  $\,515)$  $\,515)$  ก่อนอื่น คุณต้องตรวจสอบข้อมูลที่จะอิมปอร์ตต่อไปนี้ก่อนดำเนินการอิมปอร์ต

**หมายเหตุ:** คอลัมน์ฟิลด์ดีฟอลต์ในตารางนี้มีเพียงชื่อเริ่มต้น (ดีฟอลต์) เท่านั้นส าหรับแต่ละฟิลด์ไม่มีชื่อที่มีการเปลี่ยนแปลงส าหรับบริษัทของคุณใน Oracle CRM On Demand ดังนั้น หากคุณไม่เห็นฟิลด์เฉพาะเมื่อคุณพยายามที่จะอิมปอร์ตข้อมูลของคุณ ให้ตรวจสอบกับผู้ดูแลระบบของคุณเพื่อกำหนดชื่อใหม่สำหรับฟิลด์ดังกล่าว คุณสามารถอิมปอร์ตฟิลด์ที่อยู่บริษัทลงใน Oracle CRM On Demand ได้เฉพาะในกรณีที่มีการตั้งค่าที่อยู่ที่ใช้ร่วมกันสำหรับบริษัทของคุณ สำหรับข้อมูลเพิ่มเติมเกี่ยวกับที่อยู่ที่ใช้ร่วมกัน โปรดดูที่ การจัดการที่อยู่

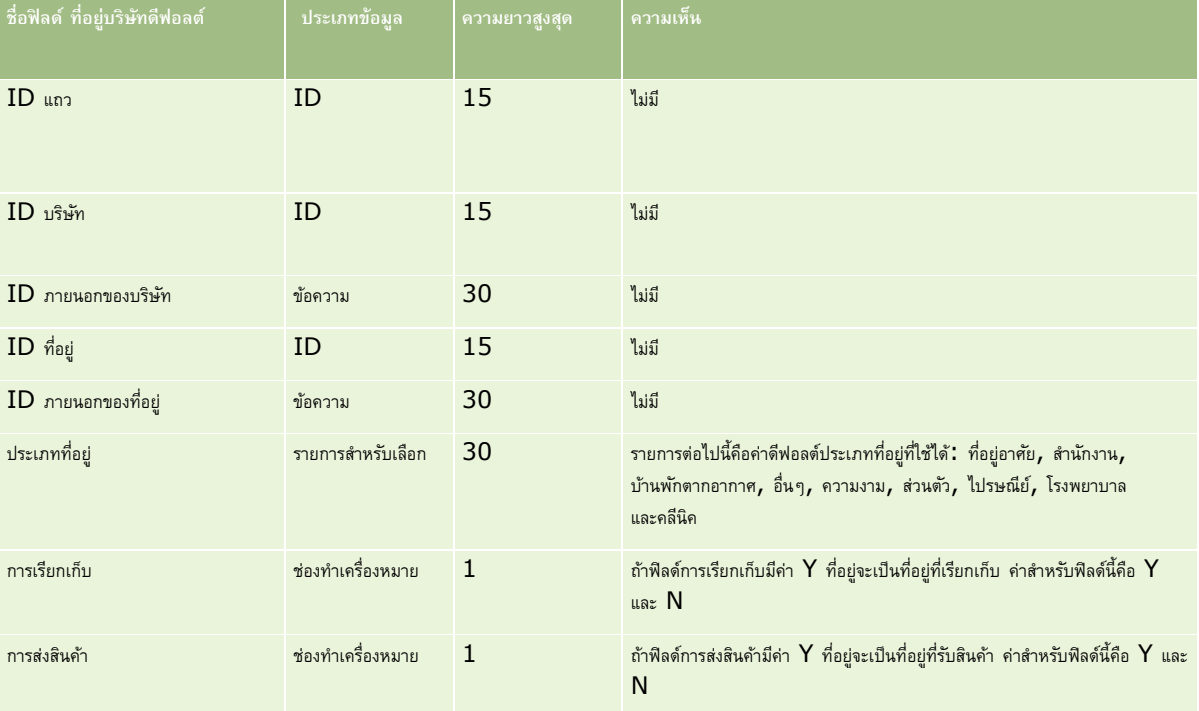

### **ฟิลดส์ มดุ บนัทึกบริษทั : การเตรียมการอิมปอรต์**

ตารางต่อไปนี้ประกอบด้วยข้อมูลเกี่ยวกับการตั้งค่าไฟล์ CSV ก่อนอิมปอร์ตสมุดบันทึกของบริษัทไปยัง Oracle CRM On Demand

**หมายเหตุ:** ในการอิมปอร์ตเรคคอร์ดสมุดบันทึกของบริษัทหรือสมุดบันทึกของผู้ติดต่อ บทบาทของคุณตอ้งมสีทิธิ์จัดการสมุดบันทึกในอนาคต

ข้อมูลในหัวข้อนี้เป็นข้อมูลเพิ่มเติมสำหรับคำแนะนำที่แสดงอยู่ในหัวข้อ คำแนะนำประเภทฟิลด์สำหรับการอิมปอร์ตข้อมูล (ในหน้า  $515)$  ก่อนอื่น คุณต้องตรวจสอบข้อมูลที่จะอิมปอร์ตต่อไปนี้ก่อนดำเนินการอิมปอร์ต

**หมายเหตุ:** คอลัมน์ฟิลด์ดีฟอลต์ในตารางนี้มีเพียงชื่อเริ่มต้น (ดีฟอลต์) เท่านั้นส าหรับแต่ละฟิลด์ไม่มีชื่อที่มีการเปลี่ยนแปลงส าหรับบริษัทของคุณใน Oracle CRM On Demand ดังนั้น หากคุณไม่เห็นฟิลด์เฉพาะเมื่อคุณพยายามที่จะอิมปอร์ตข้อมูลของคุณ ให้ตรวจสอบกับผู้ดูแลระบบของคุณเพื่อกำหนดชื่อใหม่สำหรับฟิลด์ดังกล่าว โปรดดูข้อมูลเพิ่มเติมเกี่ยวกับการระบุสมุดบันทึกตามเวลาใน เกี่ยวกับการระบุสมุดบันทึกตามเวลา (ในหน้า [299\)](#page-298-0)

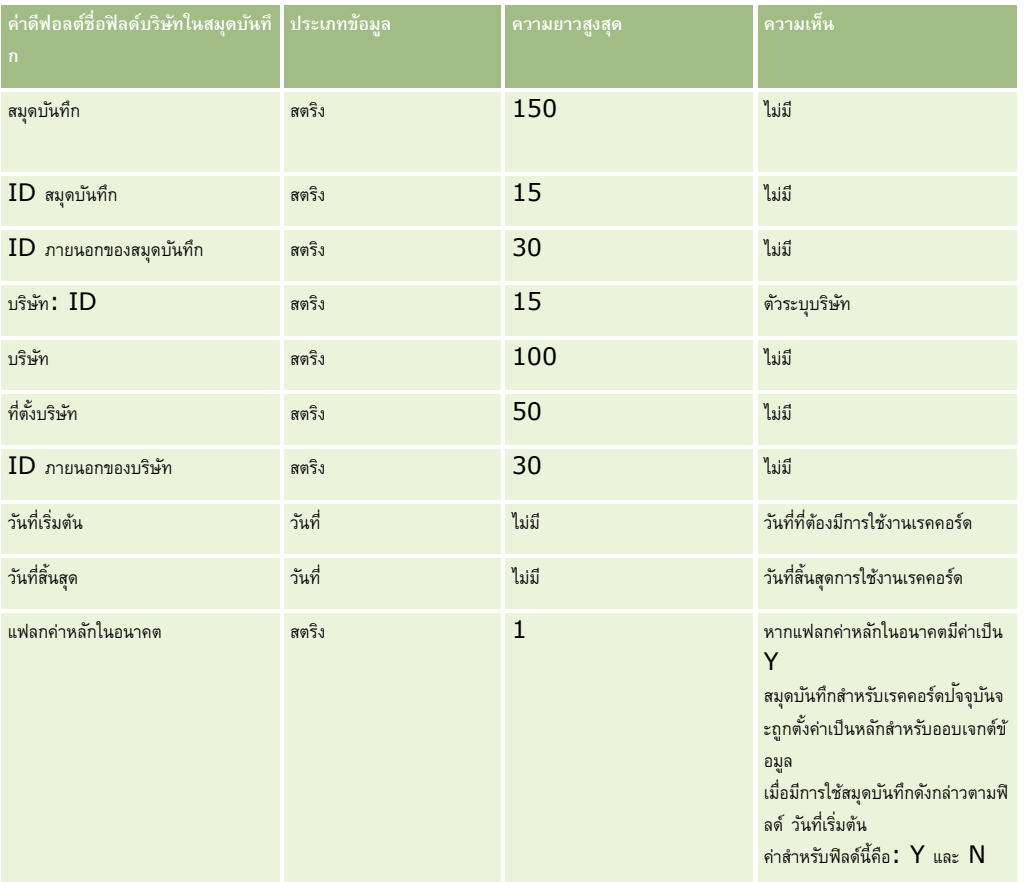

# **ฟิลดผ์ ตู้ิดต่อของบริษทั : การเตรียมการอิมปอรต์**

ตารางต่อไปนี้ประกอบด้วยข้อมูลเฉพาะเกี่ยวกับการตั้งค่าเรคคอร์ดของคุณก่อนการอิมปอร์ตผู้ติดต่อของบริษัทลงใน Oracle CRM On Demand ซึ่งเป็นส่วนเพิ่มเติมของคำแนะนำที่ระบุในหัวข้อ คำแนะนำประเภทฟิลด์สำหรับการอิมปอร์ตข้อมูล (ในหน้า  $515)$  ก่อนอื่น คุณต้องตรวจสอบข้อมูลที่จะอิมปอร์ตต่อไปนี้ก่อนดำเนินการอิมปอร์ต

หมายเหต**ุ:** คอลัมน์ฟิลด์ดีฟอลต์ในตารางนี้มีเพียงชื่อเริ่มต้น (ดีฟอลต์) เท่านั้นสำหรับแต่ละฟิลด์ ไม่มีชื่อที่มีการเปลี่ยนแปลงสำหรับบริษัทของคุณใน Oracle CRM On Demand ดังนั้น หากคุณไม่เห็นฟิลด์เฉพาะเมื่อคุณพยายามที่จะอิมปอร์ตข้อมูลของคุณ ให้ตรวจสอบกับผู้ดูแลระบบของคุณเพื่อกำหนดชื่อใหม่สำหรับฟิลด์ดังกล่าว

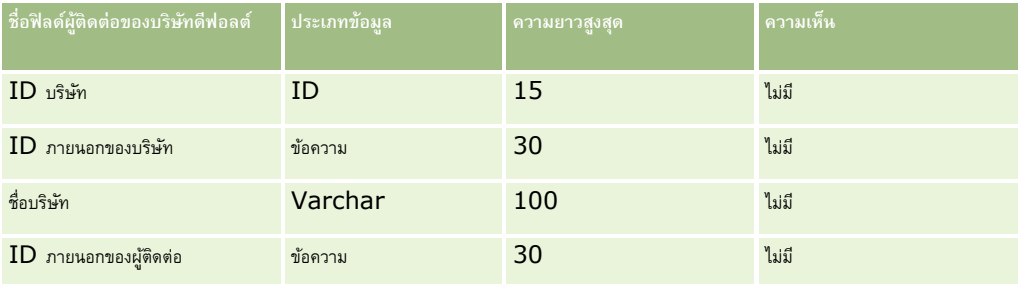

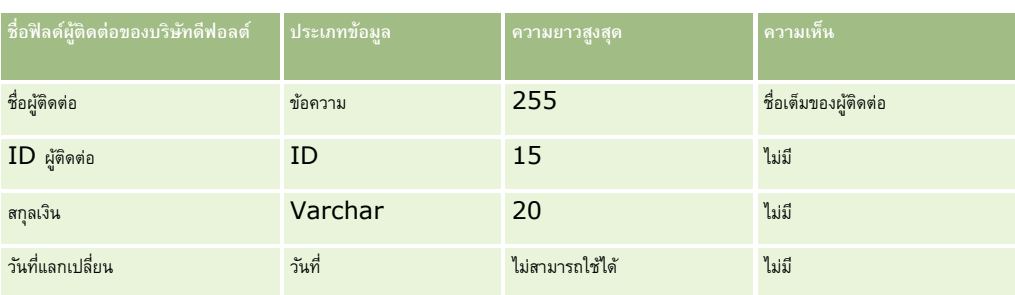

# **ฟิลดค์ ่แู ข่งบริษทั : การเตรียมการอิมปอรต์**

ตารางต่อไปนี้มีข้อมูลเฉพาะที่เกี่ยวกับการตั้งค่าเรคคอร์ดของคุณก่อนการอิมปอร์ตคู่แข่งบริษัทลงใน Oracle CRM On Demand ข้อมูลนี้จะเป็นส่วนเพิ่มเติมคำแนะนำที่ให้รายละเอียดไว้ในหัวข้อ คำแนะนำประเภทฟิลด์สำหรับการอิมปอร์ตข้อมูล (ในหน้า  $515$ ) คุณต้องตรวจสอบข้อมูลที่จะอิมปอร์ตต่อไปนี้ก่อนดำเนินการอิมปอร์ต

หมายเหตุ**:** คอลัมน์ฟิลด์ดีฟอลต์ในตารางนี้มีเพียงชื่อเริ่มต้น (ดีฟอลต์) เท่านั้นสำหรับแต่ละฟิลด์ ไม่มีชื่อที่มีการเปลี่ยนแปลงสำหรับบริษัทของคุณใน Oracle CRM On Demand ดังนั้น หากคุณไม่เห็นฟิลด์เฉพาะเมื่อคุณพยายามที่จะอิมปอร์ตข้อมูลของคุณ ให้ตรวจสอบกับผู้ดูแลระบบของคุณเพื่อกำหนดชื่อใหม่สำหรับฟิลด์ดังกล่าว

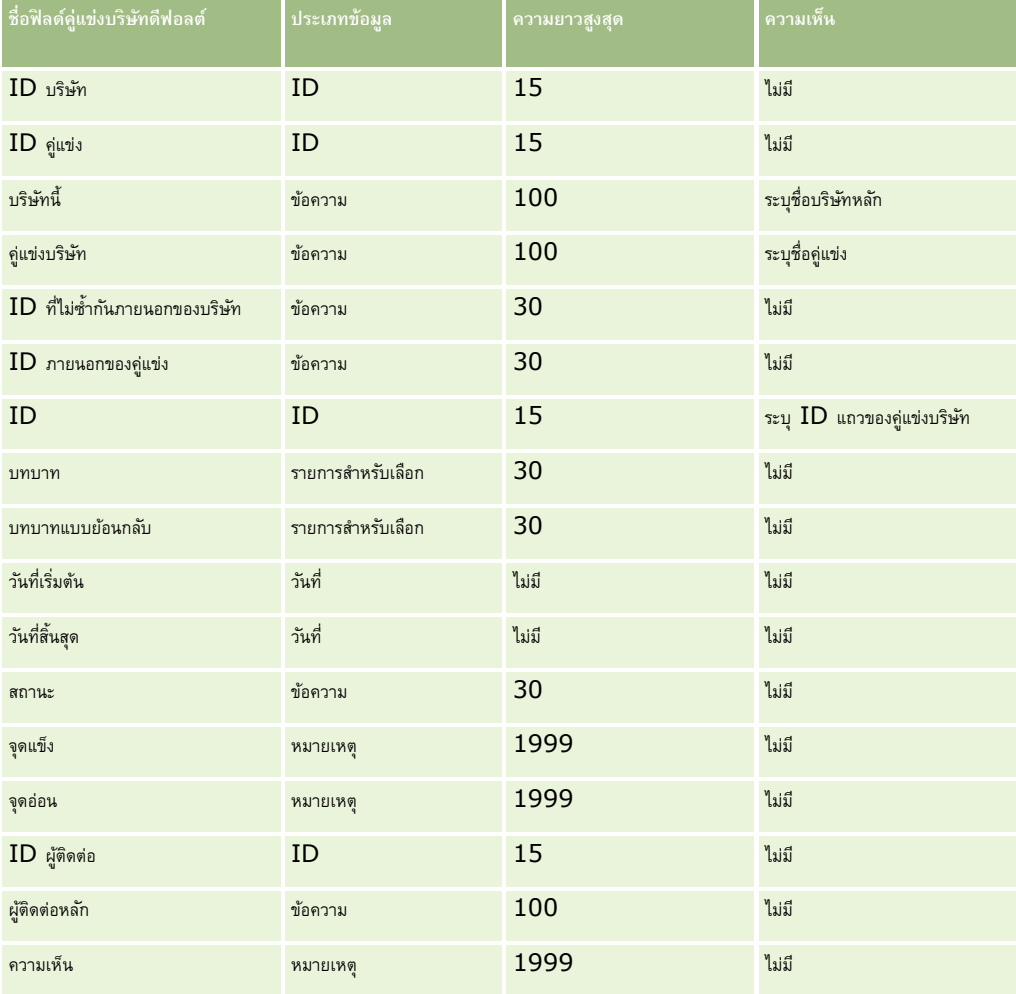

### **ฟิลดก์ิจกรรมบริษทั : การเตรียมการอิมปอรต์**

ตารางต่อไปนี้มีข้อมูลเฉพาะเกี่ยวกับการตั้งค่าเรคคอร์ดของคุณก่อนการอิมปอร์ตกิจกรรมบริษัทลงใน Oracle CRM On Demand ข้อมูลนี้จะเป็นส่วนเพิ่มเติมคำแนะนำที่ให้รายละเอียดไว้ในหัวข้อ คำแนะนำประเภทฟิลด์สำหรับการอิมปอร์ตข้อมูล  $(1$ นหน้า  $515)$ คุณต้องตรวจดูข้อมูลเกี่ยวกับการอิมปอร์ตต่อไปนี้ก่อนดำเนินการอิมปอร์ต

**หมายเหตุ:** คอลัมน์ฟิลด์ดีฟอลต์ในตารางนี้มีเพียงชื่อเริ่มต้น (ดีฟอลต์) เท่านั้นส าหรับแต่ละฟิลด์ไม่มีชื่อที่มีการเปลี่ยนแปลงส าหรับบริษัทของคุณใน Oracle CRM On Demand ดังนั้น หากคุณไม่เห็นฟิลด์เฉพาะเมื่อคุณพยายามที่จะอิมปอร์ตข้อมูลของคุณ ให้ตรวจสอบกับผู้ดูแลระบบของคุณเพื่อกำหนดชื่อใหม่สำหรับฟิลด์ดังกล่าว

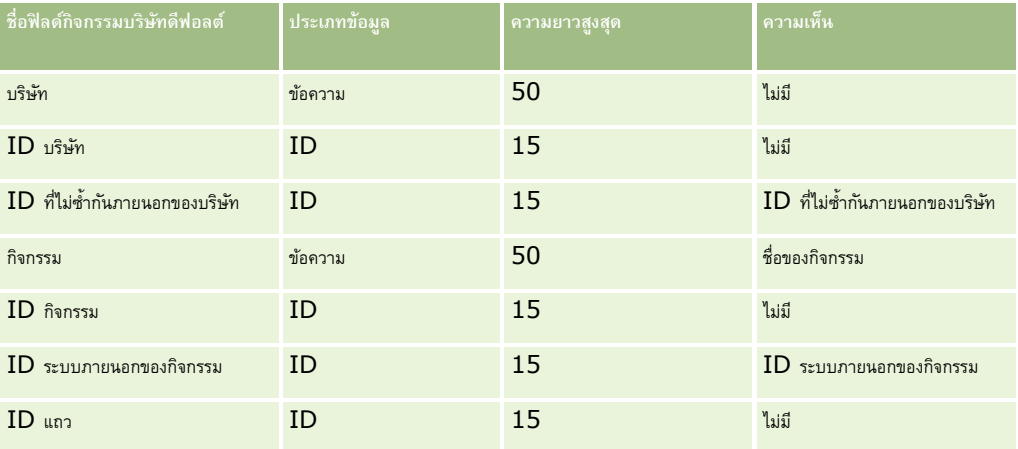

# **ฟิลดบ์ ริษทั : การจดัเตรียมการอิมปอรต์**

ตารางต่อไปนี้มีข้อมูลที่เกี่ยวกับการตั้งค่าเรคคอร์ดของคุณก่อนการอิมปอร์ตบริษัทลงใน Oracle CRM On Demand ข้อมูลนี้จะเป็นส่วนเพิ่มเติมคำแนะนำที่ให้รายละเอียดไว้ในหัวข้อ คำแนะนำประเภทฟิลด์สำหรับการอิมปอร์ตข้อมูล (ในหน้า  $515$ ) คุณต้องตรวจสอบข้อมูลที่จะอิมปอร์ตต่อไปนี้ก่อนดำเนินการอิมปอร์ต

**หมายเหตุ:** คอลัมน์ฟิลด์ดีฟอลต์ในตารางนี้มีเพียงชื่อเริ่มต้น (ดีฟอลต์) เท่านั้นส าหรับแต่ละฟิลด์ไม่มีชื่อที่มีการเปลี่ยนแปลงส าหรับบริษัทของคุณใน Oracle CRM On Demand ดังนั้น หากคุณไม่เห็นฟิลด์เฉพาะเมื่อคุณพยายามที่จะอิมปอร์ตข้อมูลของคุณ ให้ตรวจสอบกับผู้ดูแลระบบของคุณเพื่อกำหนดชื่อใหม่สำหรับฟิลด์ดังกล่าว

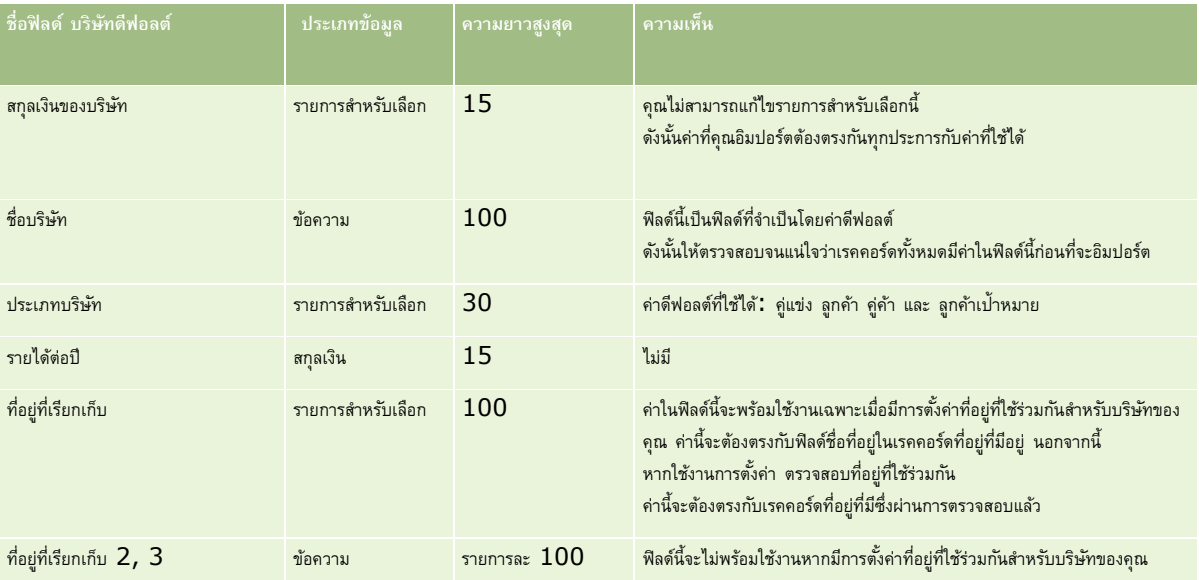

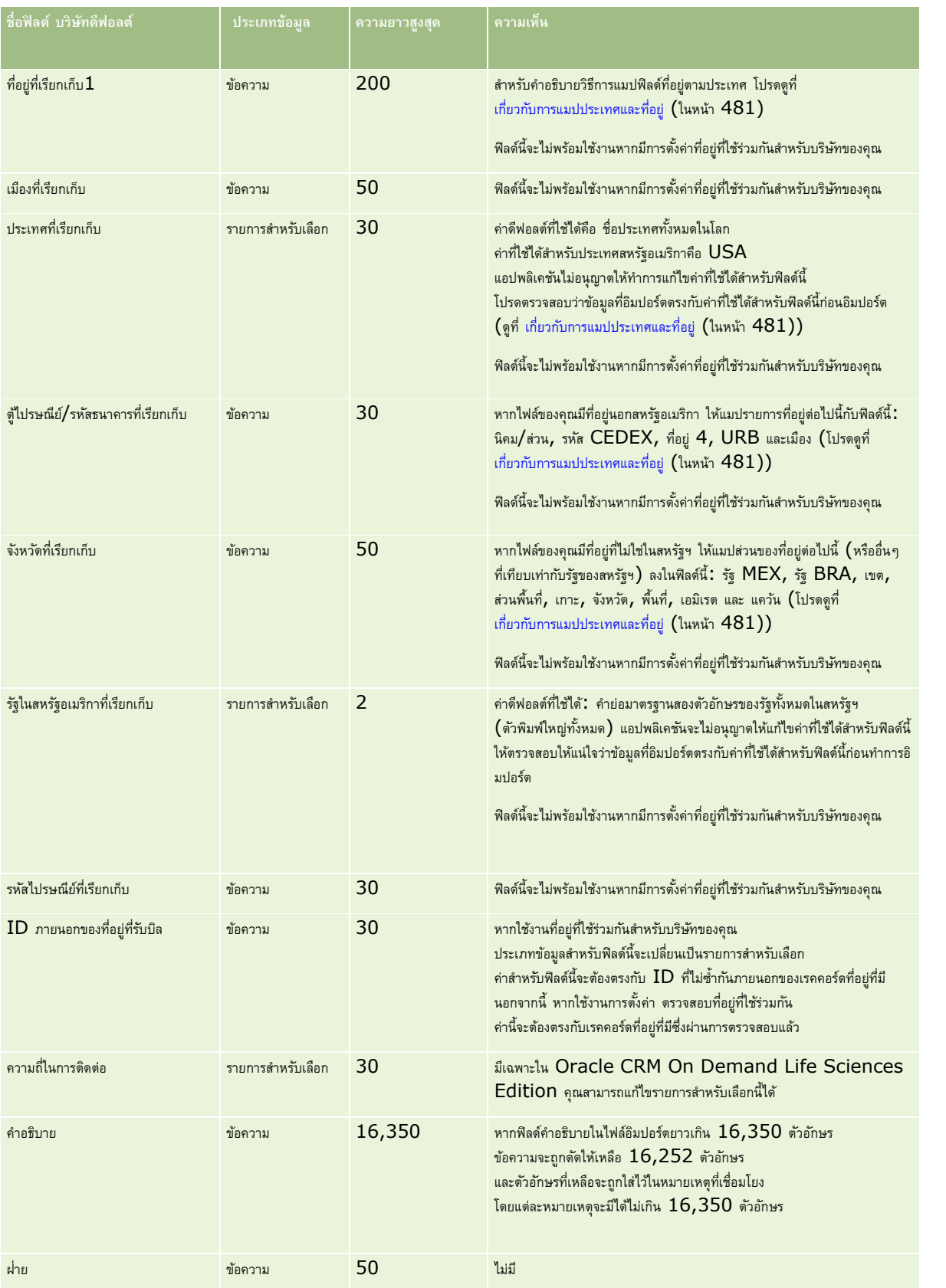

# **เครื่องมือการจัดการข้อมูล**

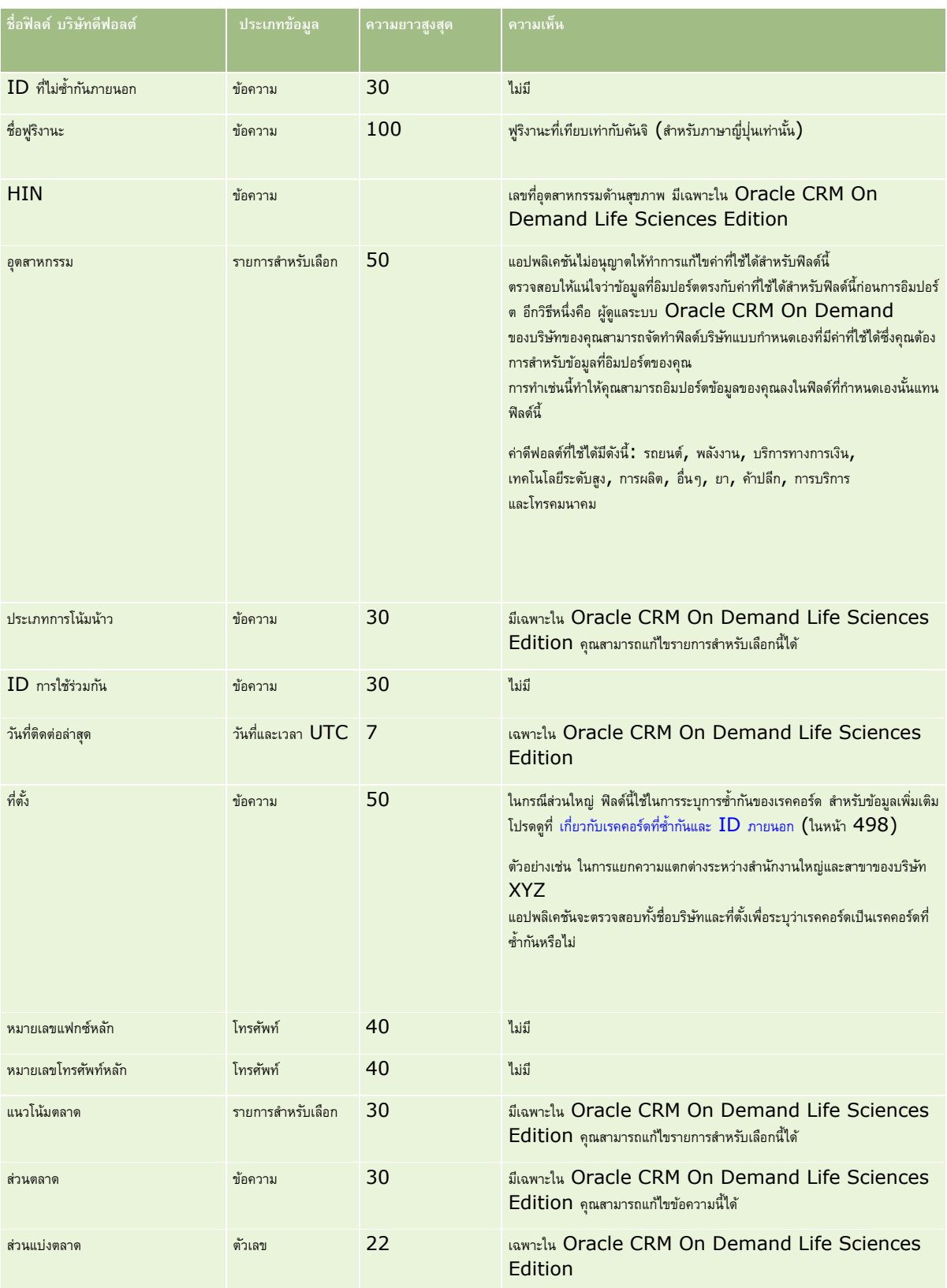

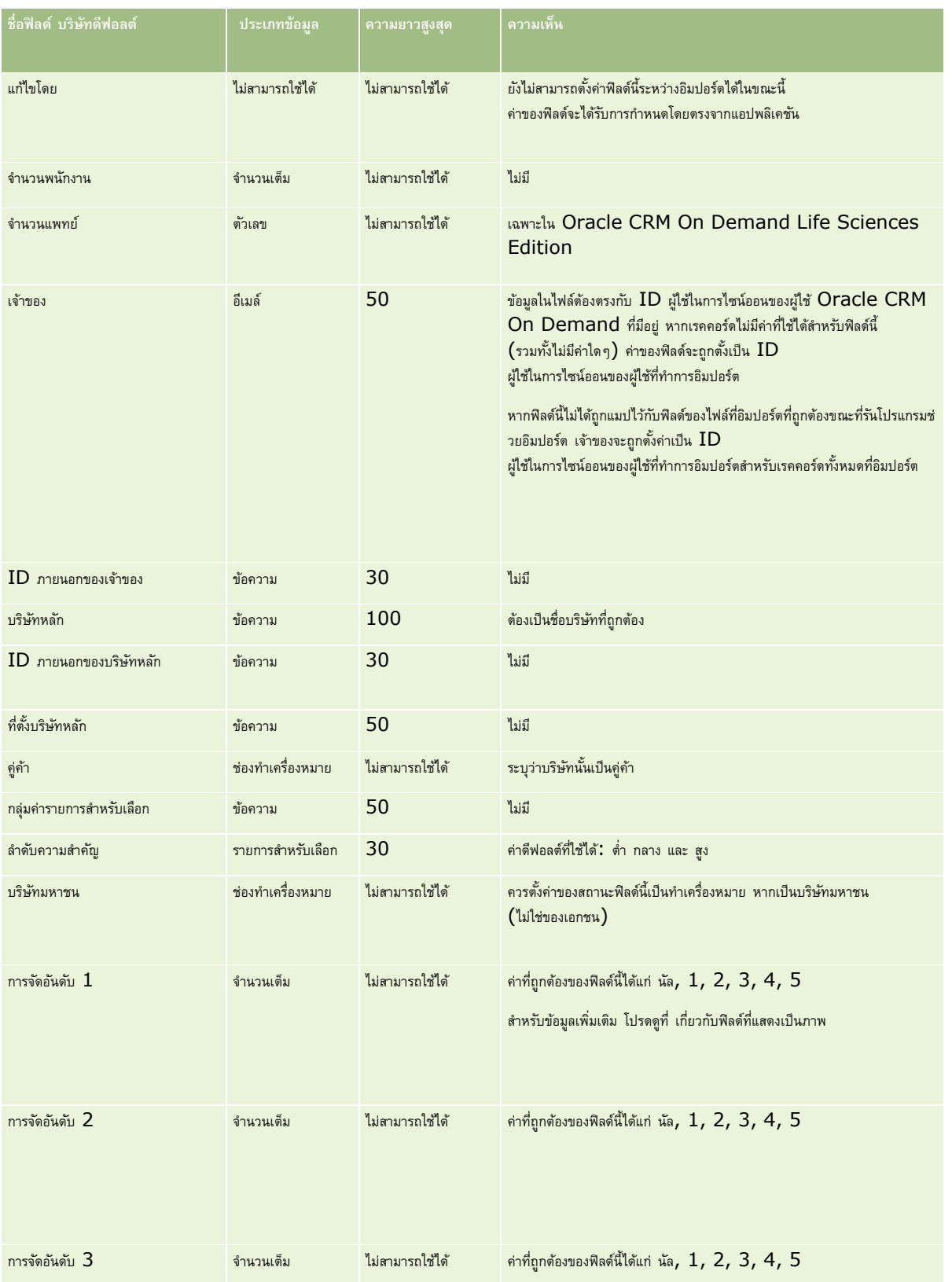

# **เครื่องมือการจัดการข้อมูล**

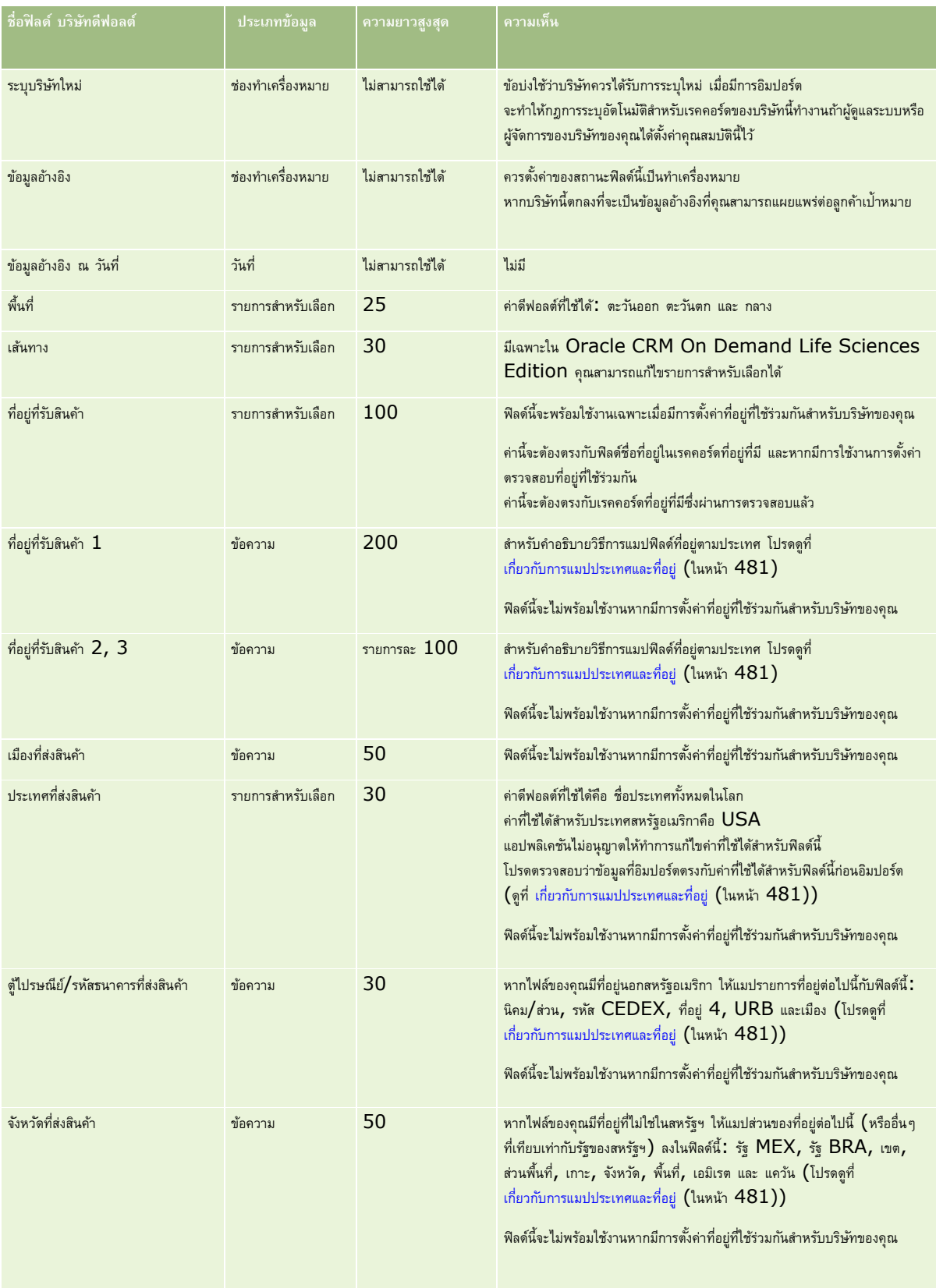

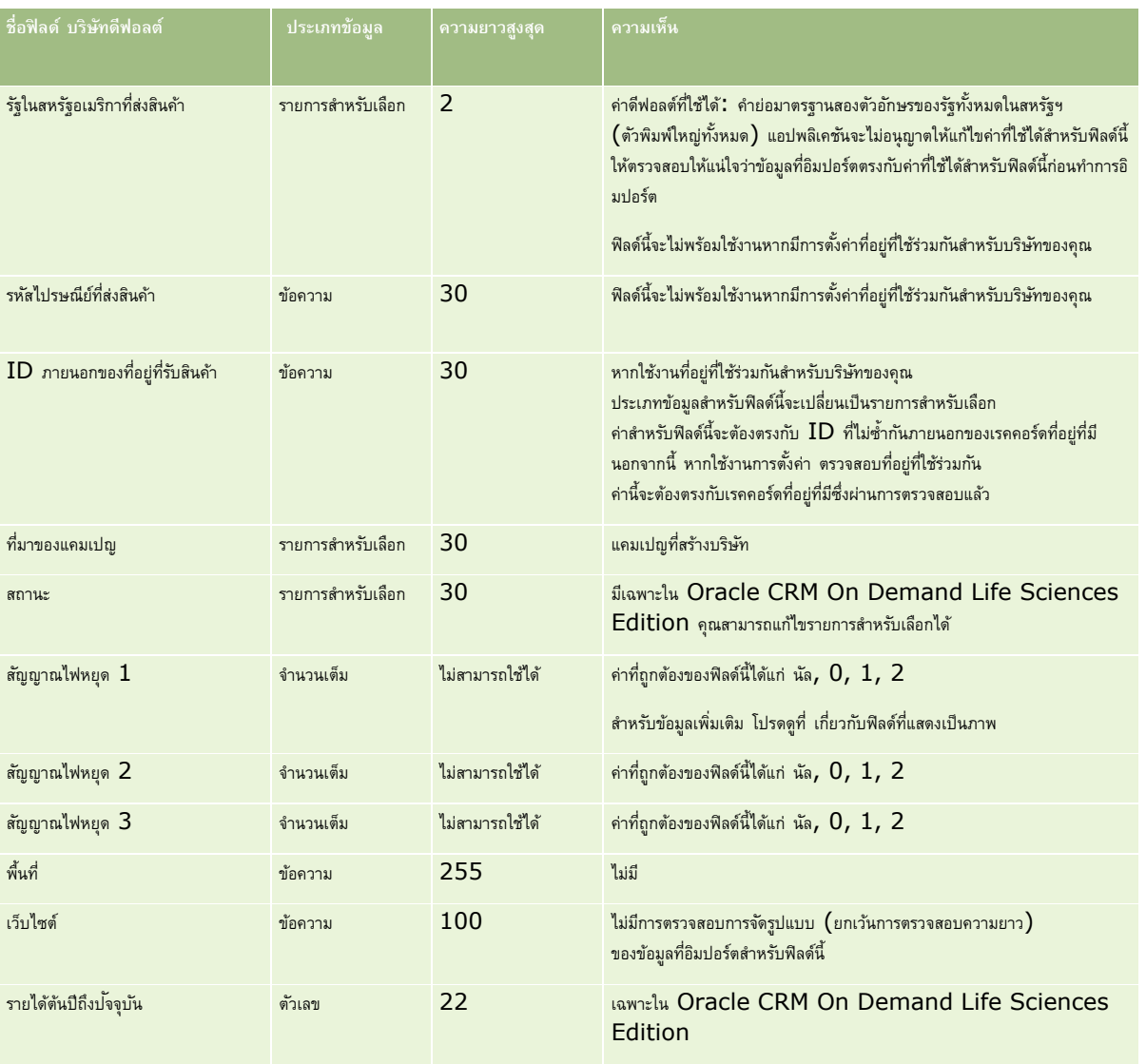

# **ฟิลดค์ ่คู ้าของบริษทั : การจดัเตรียมการอิมปอรต์**

ตารางต่อไปนี้มีข้อมูลเฉพาะที่เกี่ยวกับการตั้งค่าเรคคอร์ดของคุณก่อนการอิมปอร์ตคู่ค้าของบริษัทลงใน Oracle CRM On Demand ข้อมูลนี้จะเป็นส่วนเพิ่มเติมคำแนะนำที่ให้รายละเอียดไว้ในหัวข้อ คำแนะนำประเภทฟิลด์สำหรับการอิมปอร์ตข้อมูล (ในหน้า  $515$ ) ก่อนอื่น คุณต้องตรวจสอบข้อมูลที่จะอิมปอร์ตต่อไปนี้ก่อนดำเนินการอิมปอร์ต

หมายเหต**ุ:** คอลัมน์ฟิลด์ดีฟอลต์ในตารางนี้มีเพียงชื่อเริ่มต้น (ดีฟอลต์) เท่านั้นสำหรับแต่ละฟิลด์ ไม่มีชื่อที่มีการเปลี่ยนแปลงสำหรับบริษัทของคุณใน Oracle CRM On Demand ดังนั้น หากคุณไม่เห็นฟิลด์เฉพาะเมื่อคุณพยายามที่จะอิมปอร์ตข้อมูลของคุณ ให้ตรวจสอบกับผู้ดูแลระบบของคุณเพื่อกำหนดชื่อใหม่สำหรับฟิลด์ดังกล่าว

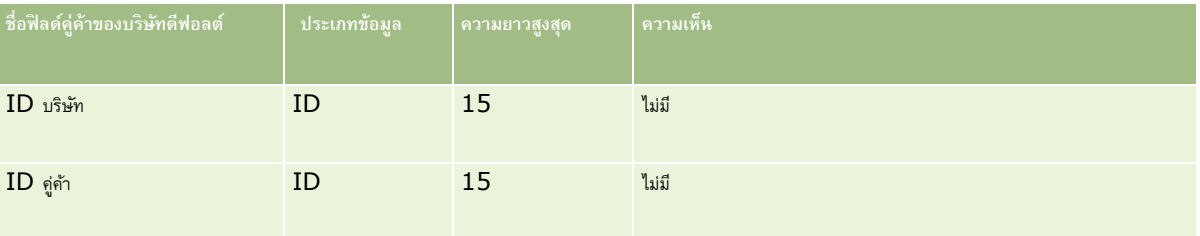

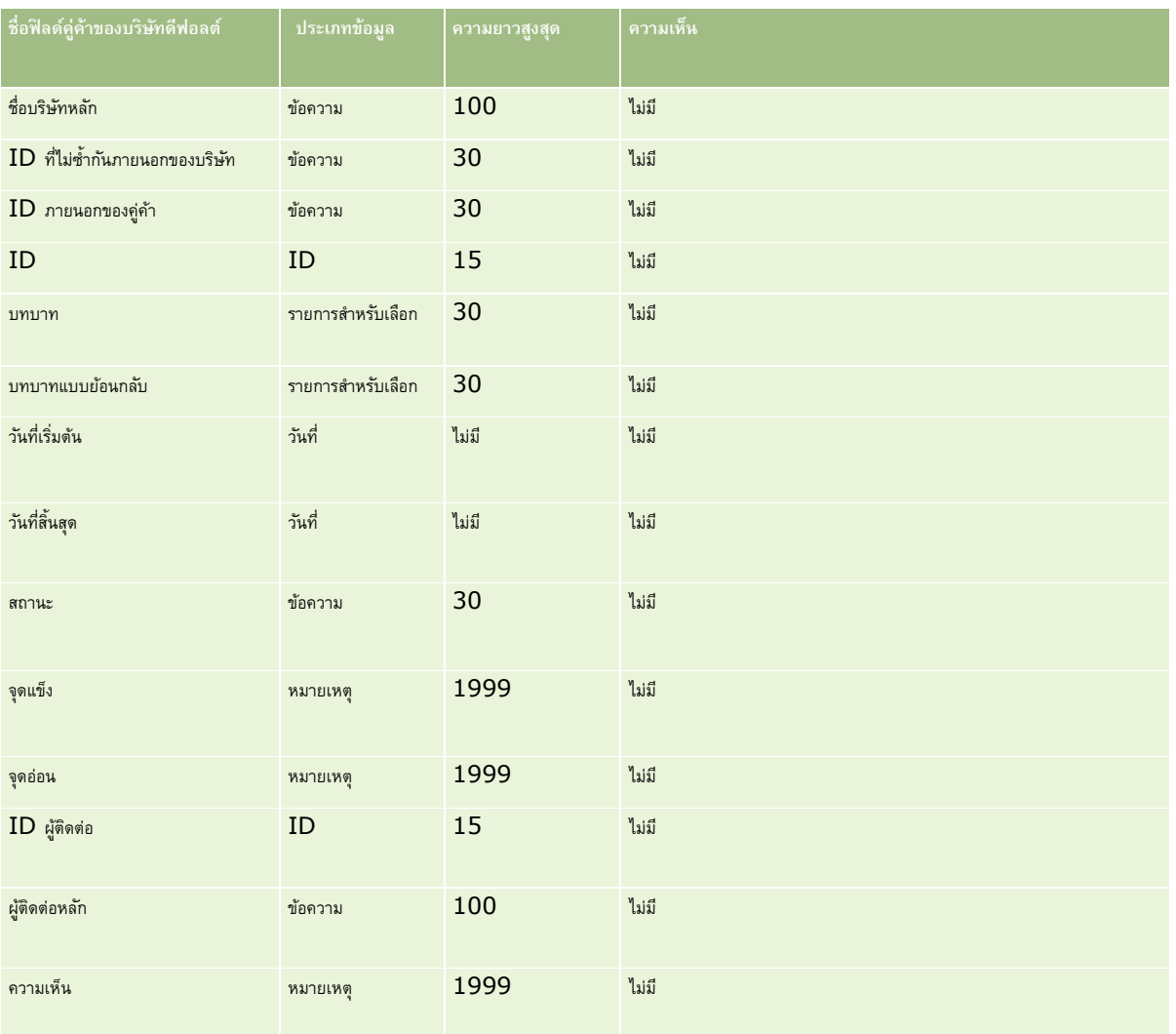

# **ฟิลดท์ ีมของบริษทั : การจดัเตรียมการอิมปอรต์**

ตารางต่อไปนี้ประกอบด้วยข้อมูลเฉพาะเกี่ยวกับการตั้งค่าไฟล์CSV ของคุณก่อนการอิมปอร์ตทีมบริษัทลงใน Oracle CRM On Demand ข้อมูลนี้เป็นส่วนเพิ่มเติมของคำแนะนำในหัวข้อ คำแนะนำประเภทฟิลด์สำหรับการอิมปอร์ตข้อมูล (ในหน้า  $515$ ) คุณต้องตรวจสอบข้อมูลที่จะอิมปอร์ตต่อไปนี้ก่อนดำเนินการอิมปอร์ต

หมายเหตุ**:** คอลัมน์ฟิลด์ดีฟอลต์ในตารางนี้มีเพียงชื่อเริ่มต้น (ดีฟอลต์) เท่านั้นสำหรับแต่ละฟิลด์ ไม่มีชื่อที่มีการเปลี่ยนแปลงสำหรับบริษัทของคุณใน Oracle CRM On Demand ดังนั้น หากคุณไม่เห็นฟิลด์เฉพาะเมื่อคุณพยายามที่จะอิมปอร์ตข้อมูลของคุณ ให้ตรวจสอบกับผู้ดูแลระบบของคุณเพื่อกำหนดชื่อใหม่สำหรับฟิลด์ดังกล่าว

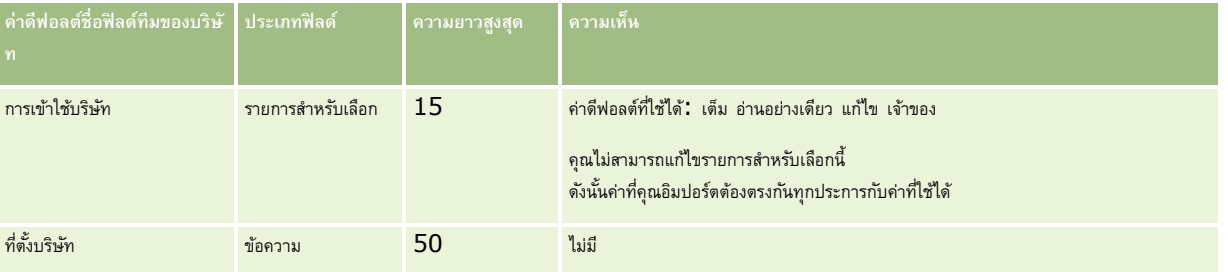

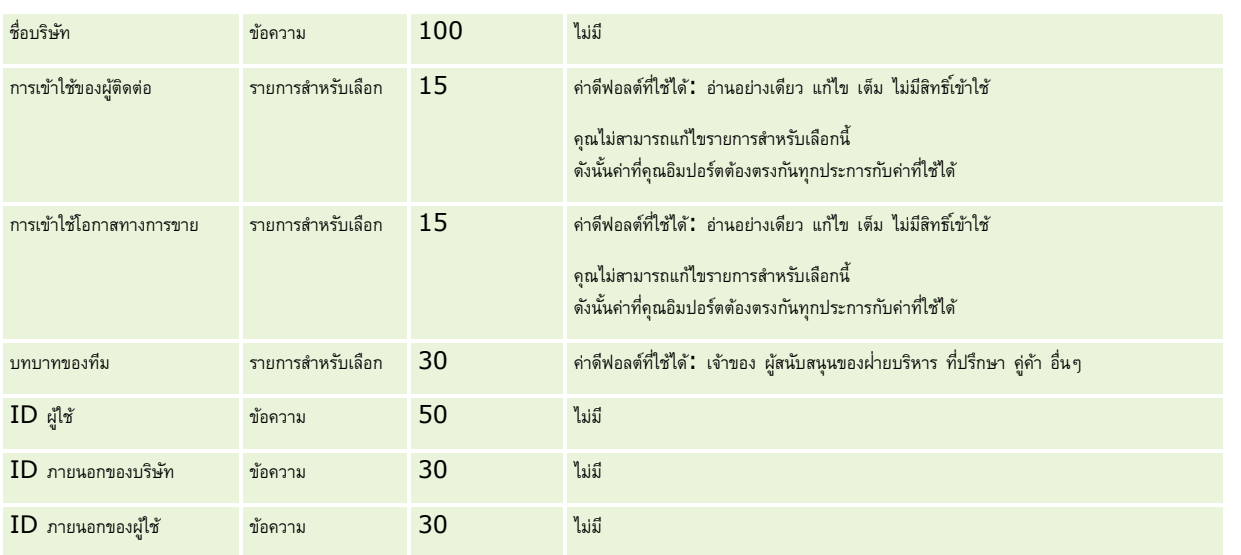

# **ฟิลดก์ ารยอมรบั : การจดัเตรียมการอิมปอรต์**

ตารางต่อไปนี้ประกอบด้วยข้อมูลเฉพาะเกี่ยวกับการตั้งค่าไฟล์ CSV ของคุณ ก่อนการอิมปอร์ตข้อมูลการยอมรับลงใน Oracle CRM On Demand ข้อมูลนี้เป็นส่วนเพิ่มเติมของคำแนะนำในหัวข้อ คำแนะนำประเภทฟิลด์สำหรับการอิมปอร์ตข้อมูล (ในหน้า  $515)$  คุณต้องตรวจสอบข้อมูลที่จะอิมปอร์ตต่อไปนี้ก่อนดำเนินการอิมปอร์ต

หมายเหตุ**:** คอลัมน์ฟิลด์ดีฟอลต์ในตารางนี้มีเพียงชื่อเริ่มต้น (ดีฟอลต์) เท่านั้นสำหรับแต่ละฟิลด์ ไม่มีชื่อที่มีการเปลี่ยนแปลงสำหรับบริษัทของคุณใน Oracle CRM On Demand ดังนั้น หากคุณไม่เห็นฟิลด์เฉพาะเมื่อคุณพยายามที่จะอิมปอร์ตข้อมูลของคุณ ให้ตรวจสอบกับผู้ดูแลระบบของคุณเพื่อกำหนดชื่อใหม่สำหรับฟิลด์ดังกล่าว

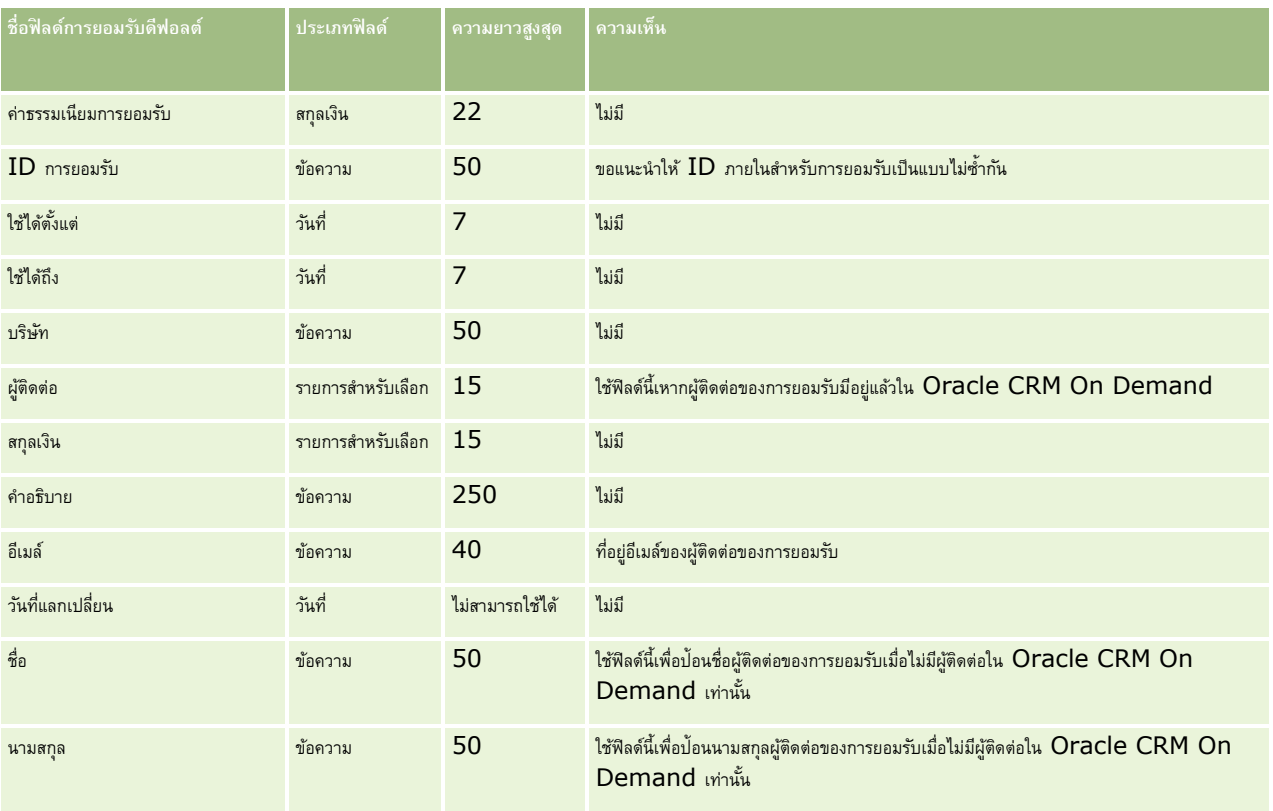

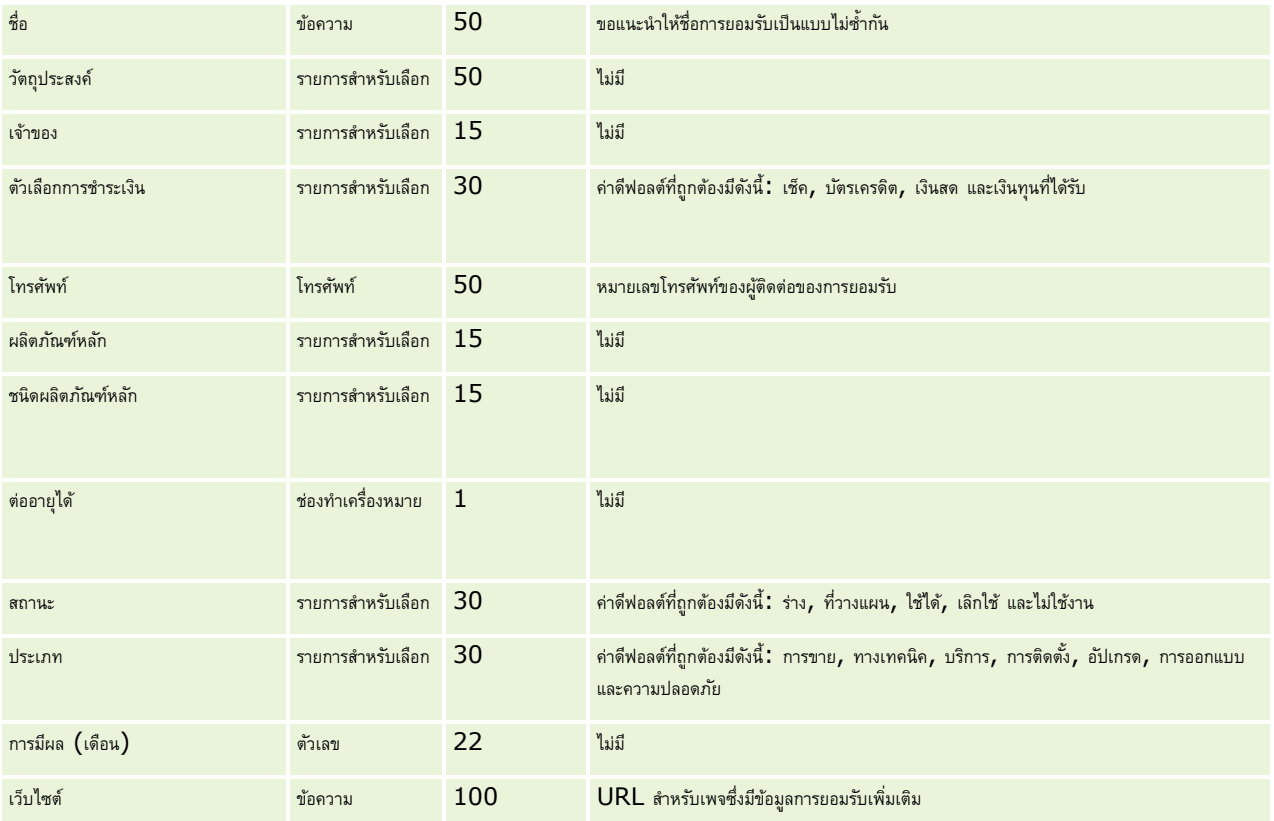

# **หัวข้อที่เกี่ยวข้อง**

โปรดดูหัวข้อดังต่อไปนี้สำหรับข้อมูลที่เกี่ยวข้อง :

- ค. คำแนะนำประเภทฟิลด์สำหรับการอิมปอร์ตข้อมูล (ในหน้า  $515)$
- การอิมปอร์ตข้อมูลของคุณ (ในหน้า [659\)](#page-658-0)
- ฟิลด์การยอมรับ

# **ฟิลดค์ า ขอการยอมรบั : การจดัเตรียมการอิมปอรต์**

ตารางต่อไปนี้ประกอบด้วยข้อมูลเฉพาะเกี่ยวกับการตั้งค่าไฟล์ CSV ของคุณ ก่อนการอิมปอร์ตข้อมูลคำขอของการยอมรับคอร์สลงใน Oracle CRM On Demand ข้อมูลนี้เป็นส่วนเพิ่มเติมของคำแนะนำในหัวข้อ คำแนะนำประเภทฟิลด์สำหรับการอิมปอร์ตข้อมูล (ในหน้า  $515$ ) คุณต้องตรวจสอบข้อมูลที่จะอิมปอร์ตต่อไปนี้ก่อนดำเนินการอิมปอร์ต

หมายเหตุ**:** คอลัมน์ฟิลด์ดีฟอลต์ในตารางนี้มีเพียงชื่อเริ่มต้น (ดีฟอลต์) เท่านั้นสำหรับแต่ละฟิลด์ ไม่มีชื่อที่มีการเปลี่ยนแปลงสำหรับบริษัทของคุณใน Oracle CRM On Demand ดังนั้น หากคุณไม่เห็นฟิลด์เฉพาะเมื่อคุณพยายามที่จะอิมปอร์ตข้อมูลของคุณ ให้ตรวจสอบกับผู้ดูแลระบบของคุณเพื่อกำหนดชื่อใหม่สำหรับฟิลด์ดังกล่าว

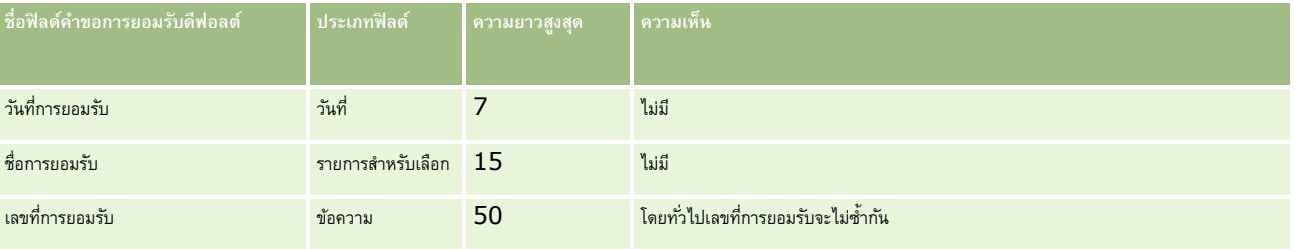

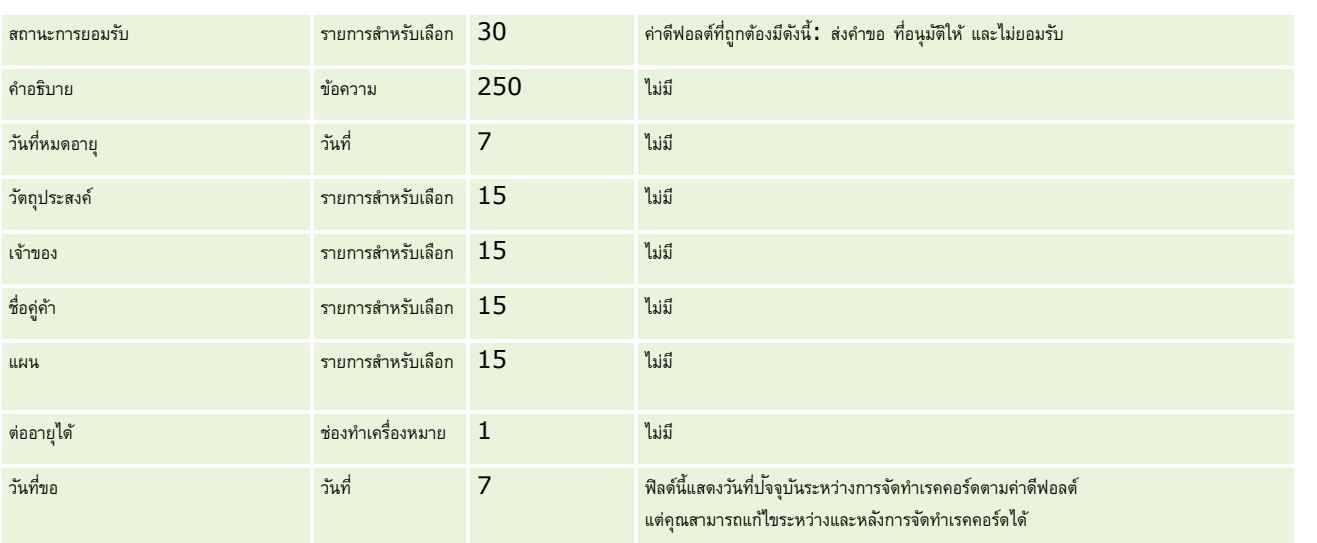

# **หัวข้อที่เกี่ยวข้อง**

โปรดดูหัวข้อดังต่อไปนี้สำหรับข้อมูลที่เกี่ยวข้อง :

- ค. คำแนะนำประเภทฟิลด์สำหรับการอิมปอร์ตข้อมูล (ในหน้า  $515)$
- การอิมปอร์ตข้อมูลของคุณ (ในหน้า [659\)](#page-658-0)

# **ฟิลดท์ ี่อย่: ู การเตรียมการอิมปอรต์**

ตารางต่อไปนี้ประกอบด้วยข้อมูลเกี่ยวกับการตั้งค่าเรคคอร์ดของคุณก่อนการอิมปอร์ตที่อยู่ลงใน Oracle CRM On Demand ข้อมูลนี้เป็นข้อมูลเพิ่มเติมสำหรับคำแนะนำที่แสดงอยู่ในหัวข้อ คำแนะนำประเภทฟิลด์สำหรับการอิมปอร์ตข้อมูล (ในหน้า  $515)$  ก่อนอื่น คุณต้องตรวจสอบข้อมูลที่จะอิมปอร์ตต่อไปนี้ก่อนดำเนินการอิมปอร์ต

หมายเหต**ุ:** คอลัมน์ฟิลด์ดีฟอลต์ในตารางนี้มีเพียงชื่อเริ่มต้น (ดีฟอลต์) เท่านั้นสำหรับแต่ละฟิลด์ ไม่มีชื่อที่มีการเปลี่ยนแปลงสำหรับบริษัทของคุณใน Oracle CRM On Demand ดังนั้น หากคุณไม่เห็นฟิลด์เฉพาะเมื่อคุณพยายามที่จะอิมปอร์ตข้อมูลของคุณ ให้ตรวจสอบกับผู้ดูแลระบบของคุณเพื่อกำหนดชื่อใหม่สำหรับฟิลด์ดังกล่าว

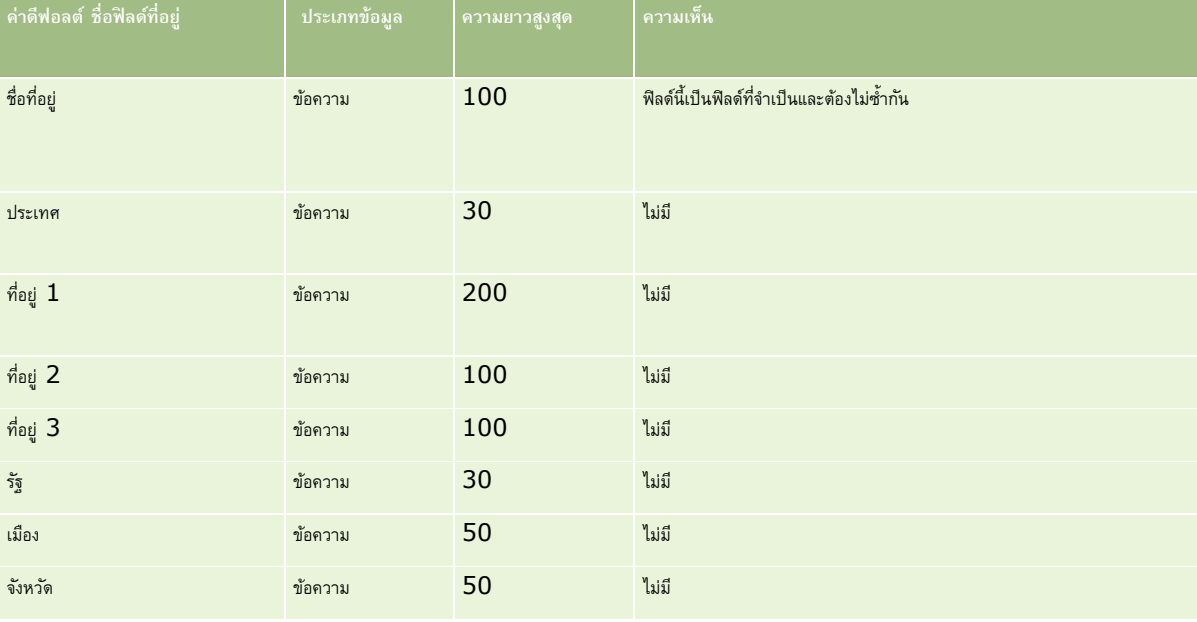

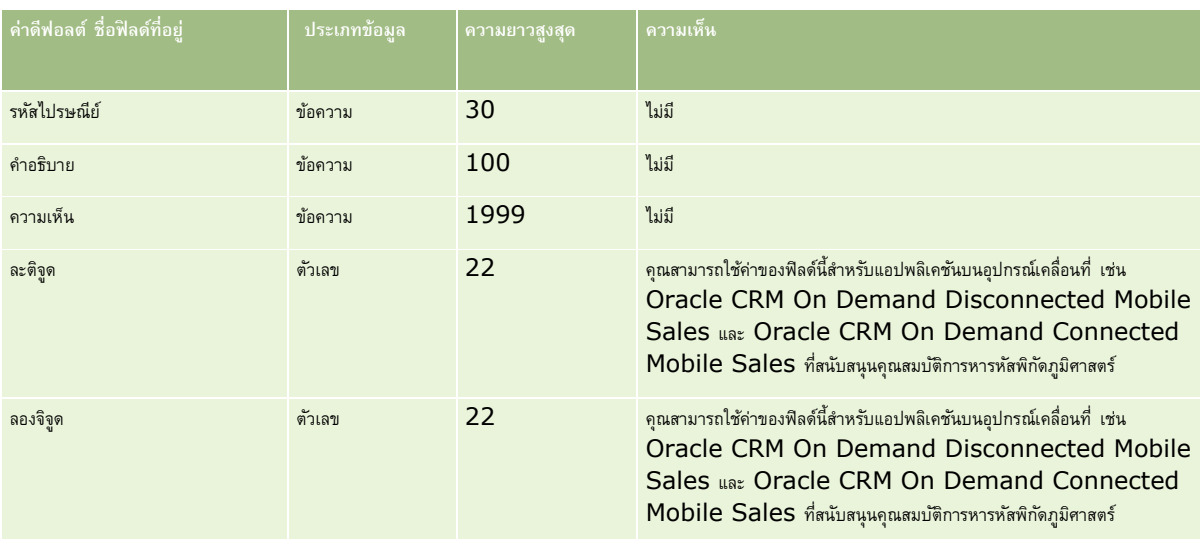

# **ฟิลดก์ ารปันส่วน: การเตรียมการอิมปอรต์**

ตารางต่อไปนี้ประกอบด้วยข้อมูลเฉพาะเกี่ยวกับการตั้งค่าไฟล์ CSV ของคุณ ก่อนการอิมปอร์ตการป<sup>ั</sup>นส่วนไปยัง Oracle CRM On Demand ข้อมูลนี้เป็นส่วนเพิ่มเติมจากคำแนะนำที่มีในหัวข้อ คำแนะนำประเภทฟิลด์สำหรับการอิมปอร์ตข้อมูล (ในหน้า  $515)$ 

หมายเหตุ**:** คอลัมน์ฟิลด์ดีฟอลต์ในตารางนี้มีเพียงชื่อเริ่มต้น (ดีฟอลต์) เท่านั้นสำหรับแต่ละฟิลด์ ไม่มีชื่อที่มีการเปลี่ยนแปลงสำหรับบริษัทของคุณใน Oracle CRM On Demand ดังนั้น หากคุณไม่เห็นฟิลด์เฉพาะเมื่อคุณพยายามที่จะอิมปอร์ตข้อมูลของคุณ ให้ตรวจสอบกับผู้ดูแลระบบของคุณเพื่อกำหนดชื่อใหม่สำหรับฟิลด์ดังกล่าว

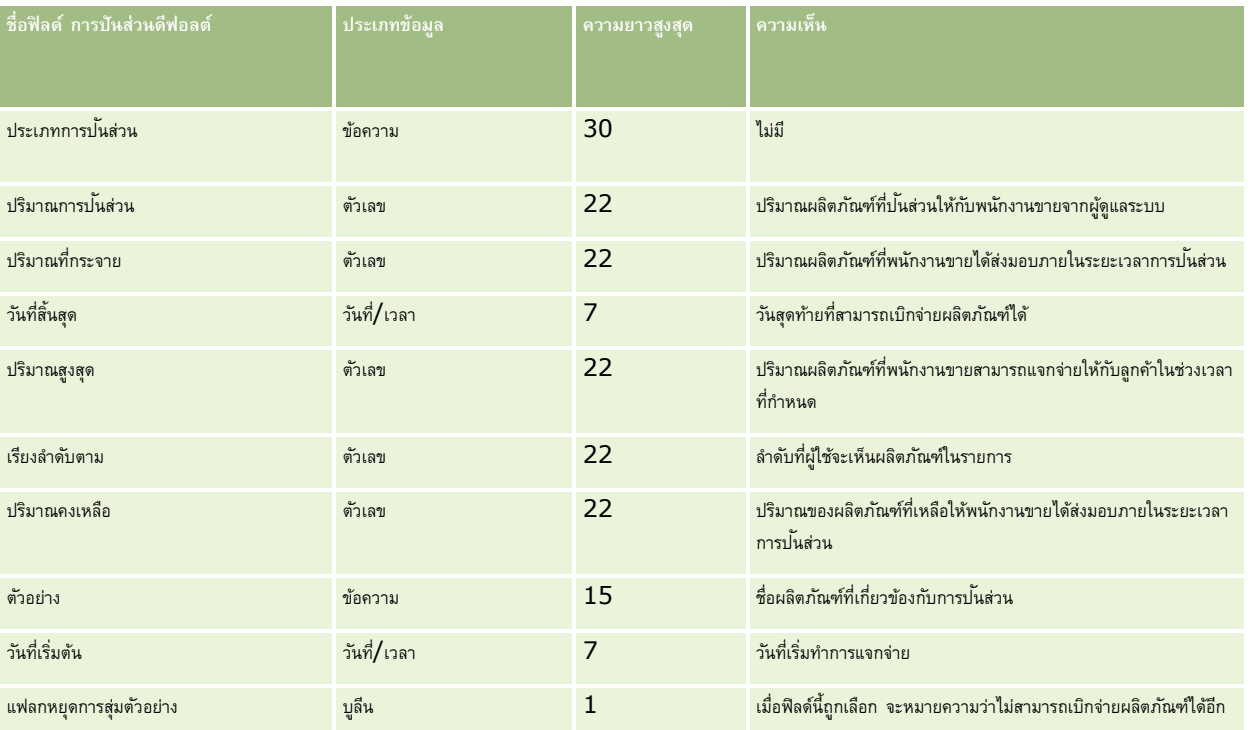

#### **หัวข้อที่เกี่ยวข้อง**

โปรดดูหัวข้อดังต่อไปนี้สำหรับข้อมูลที่เกี่ยวข้อง:

- คำแนะนำประเภทฟิลด์สำหรับการอิมปอร์ตข้อมูล  $(1$ นหน้า  $515)$
- $\blacksquare$  การอิมปอร์ตข้อมูลของคุณ (ในหน้า  $659)$

## **ฟิลดก์ ารสมคัร: การเตรียมการอิมปอรต์**

ตารางต่อไปนี้ประกอบด้วยข้อมูลเฉพาะเกี่ยวกับการตั้งค่าไฟล์CSV ของคุณ ก่อนการอิมปอร์ตเรคคอร์ดการสมัครลงใน Oracle CRM On Demand ข้อมูลนี้เป็นส่วนเพิ่มเติมของคำแนะนำในหัวข้อ คำแนะนำประเภทฟิลด์สำหรับการอิมปอร์ตข้อมูล (ในหน้า  $515)$  คุณต้องตรวจสอบข้อมูลที่จะอิมปอร์ตต่อไปนี้ก่อนดำเนินการอิมปอร์ต

หมายเหตุ**:** คอลัมน์ฟิลด์ดีฟอลต์ในตารางนี้มีเพียงชื่อเริ่มต้น (ดีฟอลต์) เท่านั้นสำหรับแต่ละฟิลด์ ไม่มีชื่อที่มีการเปลี่ยนแปลงสำหรับบริษัทของคุณใน Oracle CRM On Demand ดังนั้น หากคุณไม่เห็นฟิลด์เฉพาะเมื่อคุณพยายามที่จะอิมปอร์ตข้อมูลของคุณ ให้ตรวจสอบกับผู้ดูแลระบบของคุณเพื่อกำหนดชื่อใหม่สำหรับฟิลด์ดังกล่าว

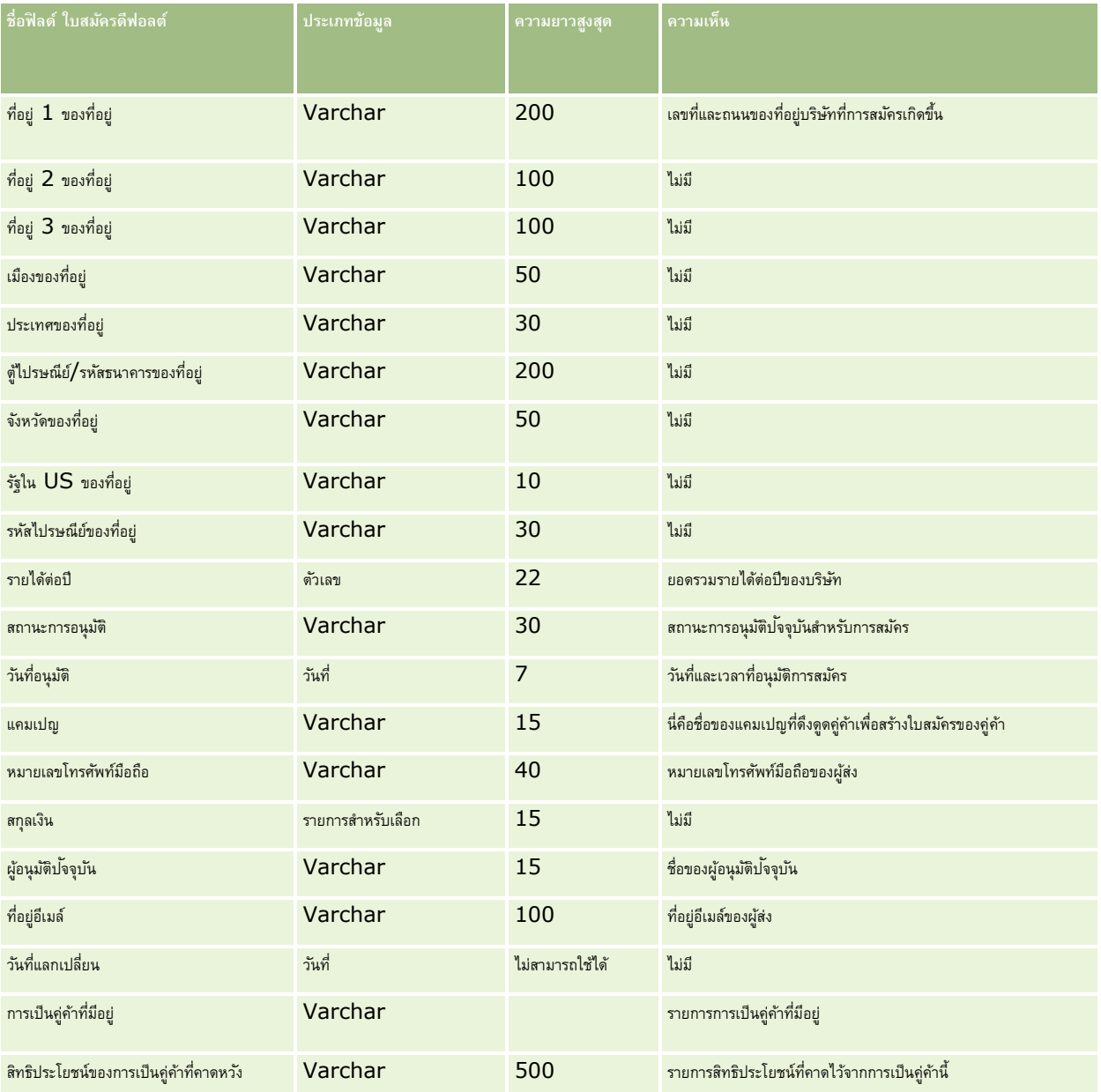

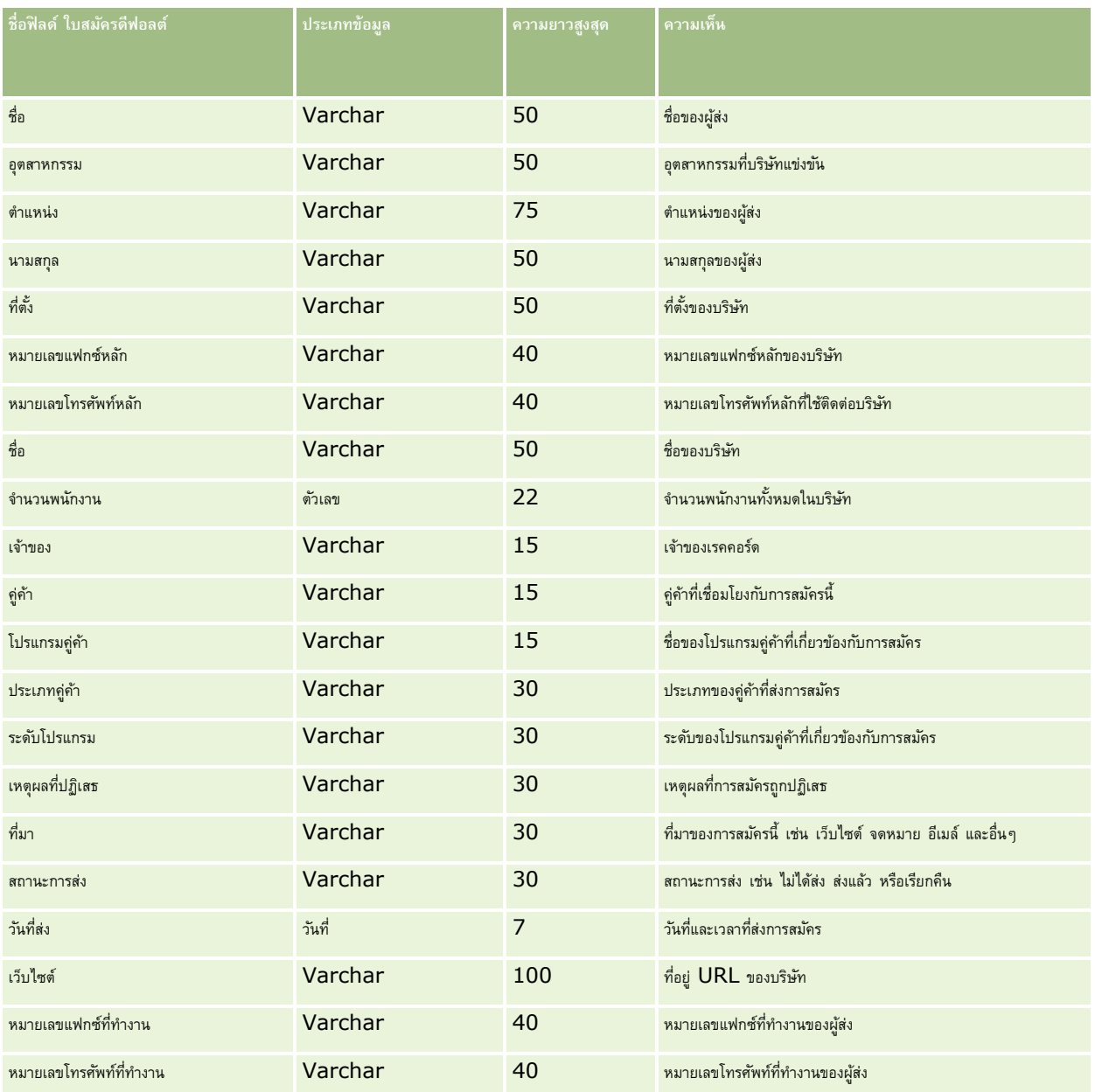

### **หัวข้อที่เกี่ยวข้อง**

โปรดดูหัวข้อดังต่อไปนี้สำหรับข้อมูลที่เกี่ยวข้อง :

- $\blacksquare$  คำแนะนำประเภทฟิลด์สำหรับการอิมปอร์ตข้อมูล  $(1$ นหน้า  $515)$
- การอิมปอร์ตข้อมูลของคุณ (ในหน้า [659\)](#page-658-0)

### **ฟิลดผ์ ตู้ิดต่อของการนัดหมาย: การจดัเตรียมการอิมพอรต์**

ตารางต่อไปนี้มีข้อมูลที่เกี่ยวกับการตั้งค่าไฟล์CSV ของคุณก่อนการอิมปอร์ตการเชื่อมโยงระหว่างผู้ติดต่อกับการนัดหมายลงใน Oracle CRM On Demand ข้อมูลนี้เป็นส่วนเพิ่มเติมของคำแนะนำในหัวข้อ คำแนะนำประเภทฟิลด์สำหรับการอิมปอร์ตข้อมูล  $($ ไนหน้า  $515)$  เริ่มจากคุณต้องตรวจสอบข้อมูลที่จะอิมปอร์ตต่อไปนี้ก่อนดำเนินการอิมปอร์ต

**หมายเหตุ:** คอลัมน์ฟิลด์ดีฟอลต์ในตารางนี้มีเพียงชื่อเริ่มต้น (ดีฟอลต์) เท่านั้นส าหรับแต่ละฟิลด์ไม่มีชื่อที่มีการเปลี่ยนแปลงส าหรับบริษัทของคุณใน Oracle CRM On Demand ดังนั้น หากคุณไม่เห็นฟิลด์เฉพาะเมื่อคุณพยายามที่จะอิมปอร์ตข้อมูลของคุณ ให้ตรวจสอบกับผู้ดูแลระบบของคุณเพื่อกำหนดชื่อใหม่สำหรับฟิลด์ดังกล่าว

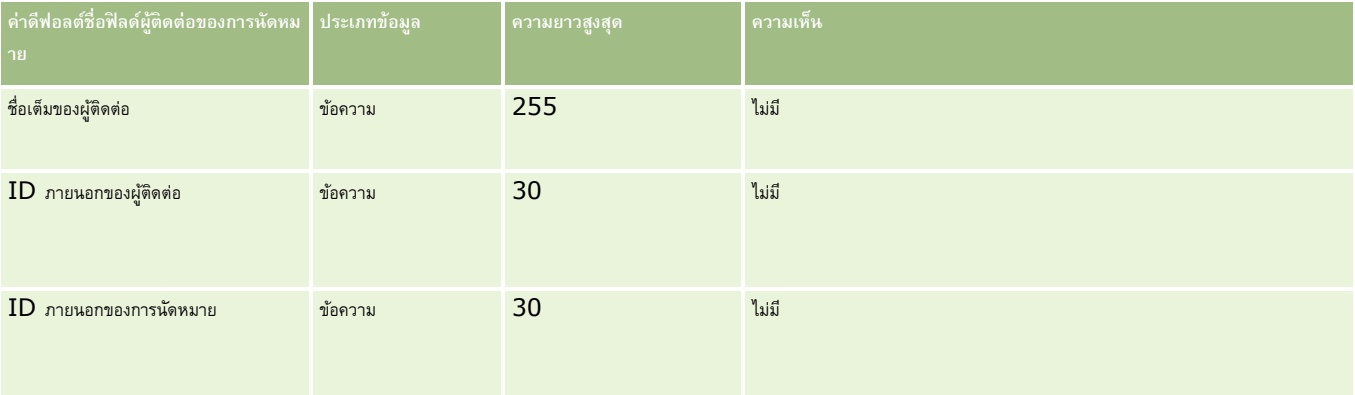

#### **หัวข้อที่เกี่ยวข้อง**

โปรดดูหัวข้อดังต่อไปนี้สำหรับข้อมูลที่เกี่ยวข้อง :

- คำแนะนำประเภทฟิลด์สำหรับการอิมปอร์ตข้อมูล (ในหน้า  $515)$
- การอิมปอร์ตข้อมูลของคุณ (ในหน้า [659\)](#page-658-0)

### **ฟิลดผ์ ใู้ช้ของการนัดหมาย: การจดัเตรียมการอิมพอรต์**

ตารางต่อไปนี้ประกอบด้วยข้อมูลเฉพาะเกี่ยวกับการตั้งค่าไฟล์CSV ของคุณ ก่อนการอิมปอร์ตลิงค์ระหว่างผู้ใช้และการนัดหมายลงใน Oracle CRM On Demand ข้อมูลนี้จะใช้เสริมคำแนะนำที่ให้ในหัวข้อ คำแนะนำประเภทพิลด์สำหรับการอิมปอร์ตข้อมูล (ในหน้า  $515$ ) คุณต้องตรวจสอบข้อมูลที่จะอิมปอร์ตต่อไปนี้ก่อนดำเนินการอิมปอร์ต

หมายเหต**ุ:** คอลัมน์ฟิลด์ดีฟอลต์ในตารางนี้มีเพียงชื่อเริ่มต้น (ดีฟอลต์) เท่านั้นสำหรับแต่ละฟิลด์ ไม่มีชื่อที่มีการเปลี่ยนแปลงสำหรับบริษัทของคุณใน Oracle CRM On Demand ดังนั้น หากคุณไม่เห็นฟิลด์เฉพาะเมื่อคุณพยายามที่จะอิมปอร์ตข้อมูลของคุณ ให้ตรวจสอบกับผู้ดูแลระบบของคุณเพื่อกำหนดชื่อใหม่สำหรับฟิลด์ดังกล่าว

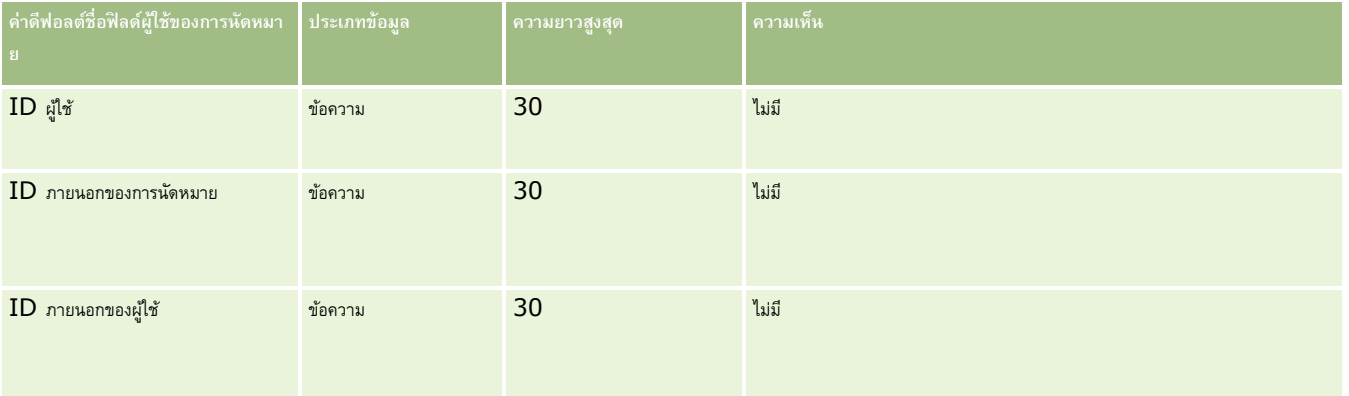

### **หัวข้อที่เกี่ยวข้อง**

โปรดดูหัวข้อดังต่อไปนี้สำหรับข้อมูลที่เกี่ยวข้อง:

- คำแนะนำประเภทฟิลด์สำหรับการอิมปอร์ตข้อมูล (ในหน้า  $515)$
- การอิมปอร์ตข้อมูลของคุณ (ในหน้า [659\)](#page-658-0)

### **ฟิลด์การนัดหมาย งาน และการติดต่อ: การจดัเตรียมการอิมปอรต์**

ตารางต่อไปนี้ประกอบด้วยข้อมูลเฉพาะเกี่ยวกับการตั้งค่าไฟล์CSV ของคุณก่อนการอิมปอร์ตการนัดหมายและงานลงใน Oracle CRM On Demand ข้อมูลนี้จะเพิ่มเติมคำแนะนำที่ให้ในหัวข้อ คำแนะนำประเภทฟิลด์สำหรับการอิมปอร์ตข้อมูล (ในหน้า [515\)](#page-514-0) เริ่มจากคุณต้องตรวจสอบข้อมูลการอิมปอร์ตต่อไปนี้ก่อนดำเนินการอิมปอร์ต

หมายเหตุ**:** คอลัมน์ฟิลด์ดีฟอลต์ในตารางนี้มีเพียงชื่อเริ่มต้น (ดีฟอลต์) เท่านั้นสำหรับแต่ละฟิลด์ ไม่มีชื่อที่มีการเปลี่ยนแปลงสำหรับบริษัทของคุณใน Oracle CRM On Demand ดังนั้น หากคุณไม่เห็นฟิลด์เฉพาะเมื่อคุณพยายามที่จะอิมปอร์ตข้อมูลของคุณ ให้ตรวจสอบกับผู้ดูแลระบบของคุณเพื่อกำหนดชื่อใหม่สำหรับฟิลด์ดังกล่าว

เลือกรูปแบบเวลาที่ถูกต้อง หากคุณเลือกรูปแบบเวลา HH:MM:SS AM เพื่อให้ได้ผลลัพธ์ที่ดีที่สุด ให้ระบุว่าข้อมูลของคุณเป็น AM หรือ PM ในไฟล์CSV ของคุณ หากคุณเลือกรูปแบบเวลา AM/PM แต่ข้อมูลไม่มี AM หรือ PM ฟิลด์ต่างๆ จะได้รับการประมวลผลดังต่อไปนี้: หากฟิลด์ HH มีค่ามากกว่าหรือเท่ากับ 8 และน้อยกว่าหรือเท่ากับ 12 ฟิลด์เหล่านี้จะถือว่าเป็น AM หากฟิลด์HH มีค่าน้อยกว่า 8 และมากกว่า 12 ฟิลด์เหล่านี้จะถือว่าเป็น PM เช่น 7:00:00 จะได้รับการประมวลผลเป็น 7:00 PM ในขณะที่ 9:00:00 จะได้รับการประมวลผลเป็น 9:00 AM

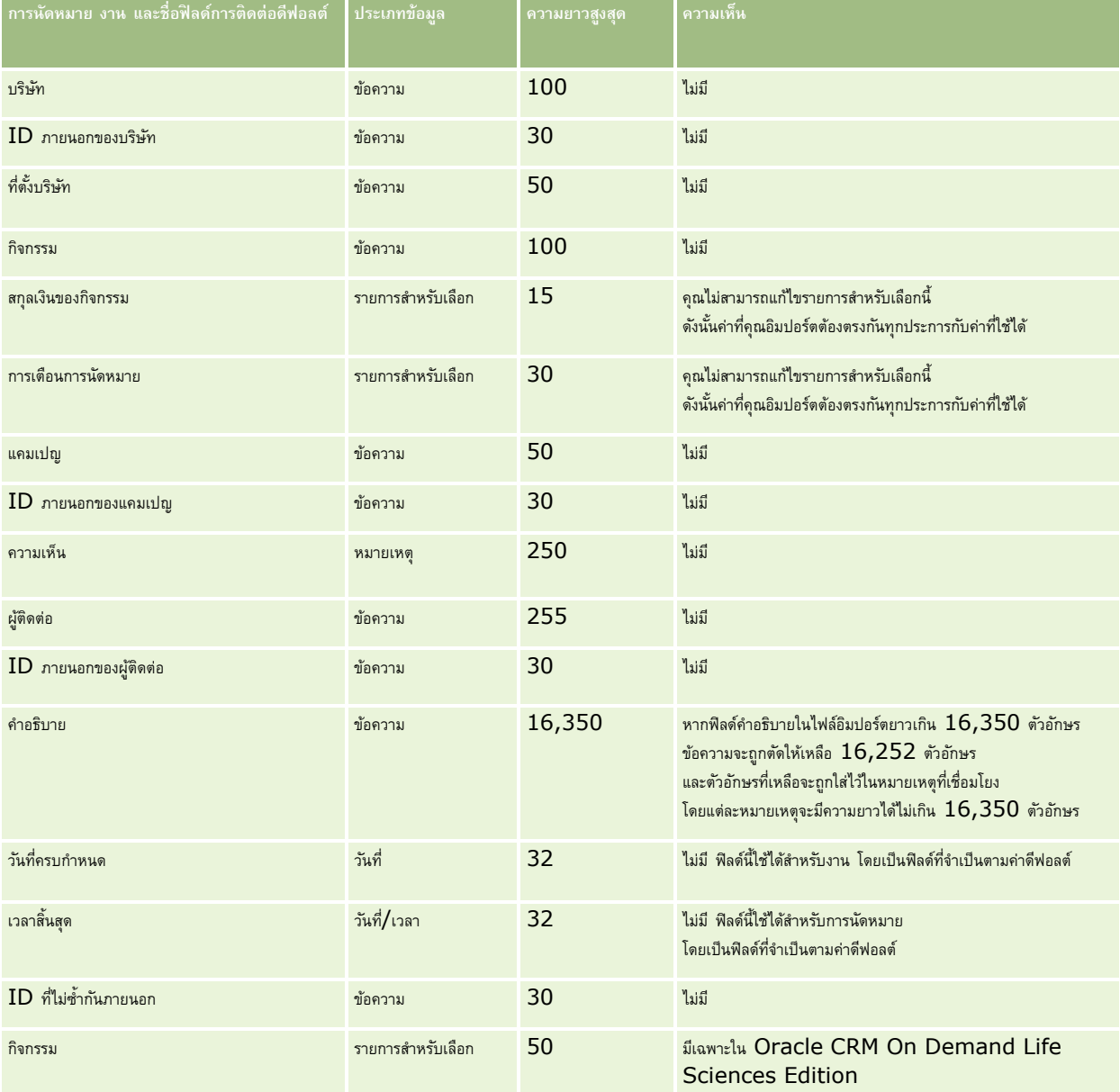

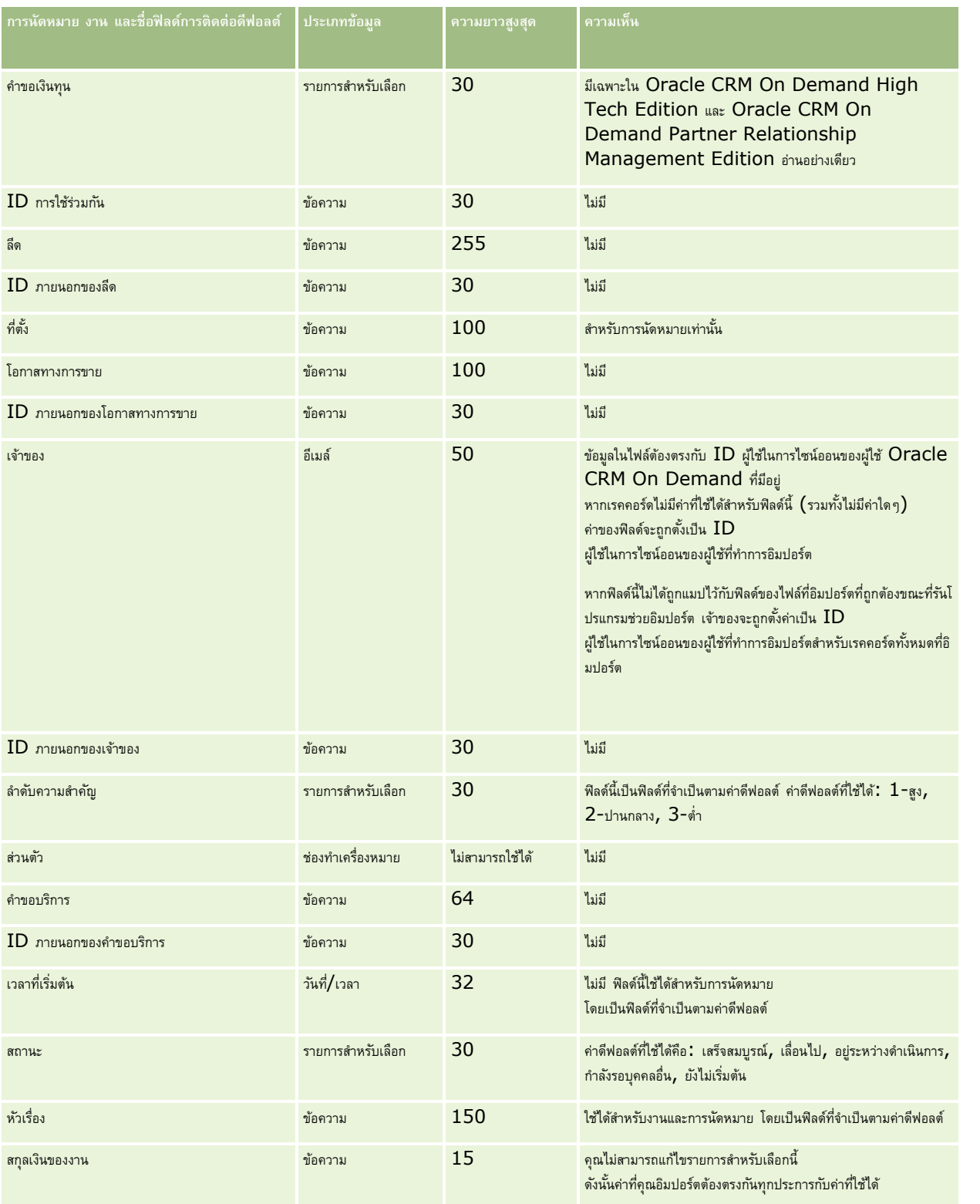
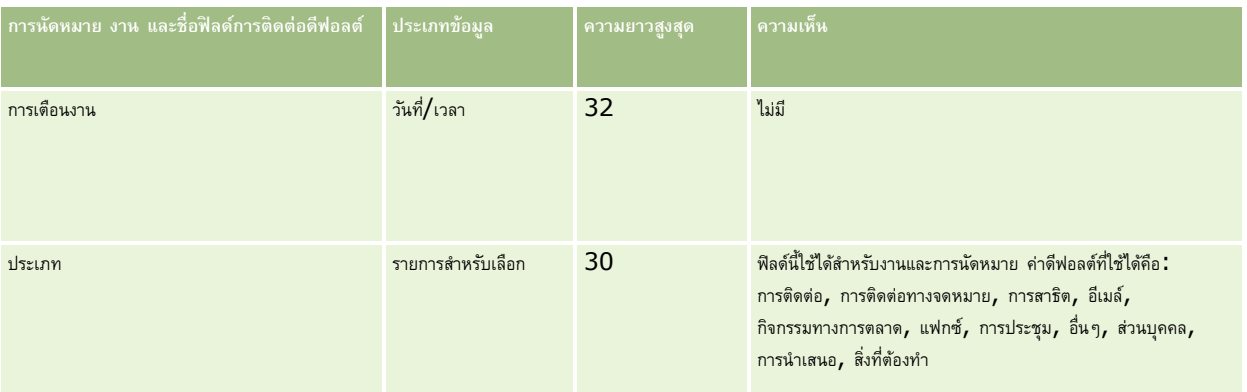

#### **หัวข้อที่เกี่ยวข้อง**

โปรดดูหัวข้อดังต่อไปนี้สำหรับข้อมูลที่เกี่ยวข้อง :

- ฟิลด์กิจกรรม
- คำแนะนำประเภทฟิลด์สำหรับการอิมปอร์ตข้อมูล (ในหน้า  $515)$
- การอิมปอร์ตข้อมูลของคุณ (ในหน้า [659\)](#page-658-0)

### **ฟิลดส์ินทรพั ย: ์ การจดัเตรียมการอิมปอรต์**

ตารางต่อไปนี้ประกอบด้วยข้อมูลเฉพาะเกี่ยวกับการตั้งค่าไฟล์CSV ของคุณก่อนการอิมปอร์ตสินทรัพย์ลงใน Oracle CRM On Demand ข้อมูลนี้เป็นส่วนเพิ่มเติมของคำแนะนำในหัวข้อ คำแนะนำประเภทฟิลด์สำหรับการอิมปอร์ตข้อมูล (ในหน้า  $515$ ) คุณต้องตรวจสอบข้อมูลที่จะอิมปอร์ตต่อไปนี้ก่อนดำเนินการอิมปอร์ต

**หมายเหตุ:** คอลัมน์ฟิลด์ดีฟอลต์ในตารางนี้มีเพียงชื่อเริ่มต้น (ดีฟอลต์) เท่านั้นส าหรับแต่ละฟิลด์ไม่มีชื่อที่มีการเปลี่ยนแปลงส าหรับบริษัทของคุณใน Oracle CRM On Demand ดังนั้น หากคุณไม่เห็นฟิลด์เฉพาะเมื่อคุณพยายามที่จะอิมปอร์ตข้อมูลของคุณ ให้ตรวจสอบกับผู้ดูแลระบบของคุณเพื่อกำหนดชื่อใหม่สำหรับฟิลด์ดังกล่าว

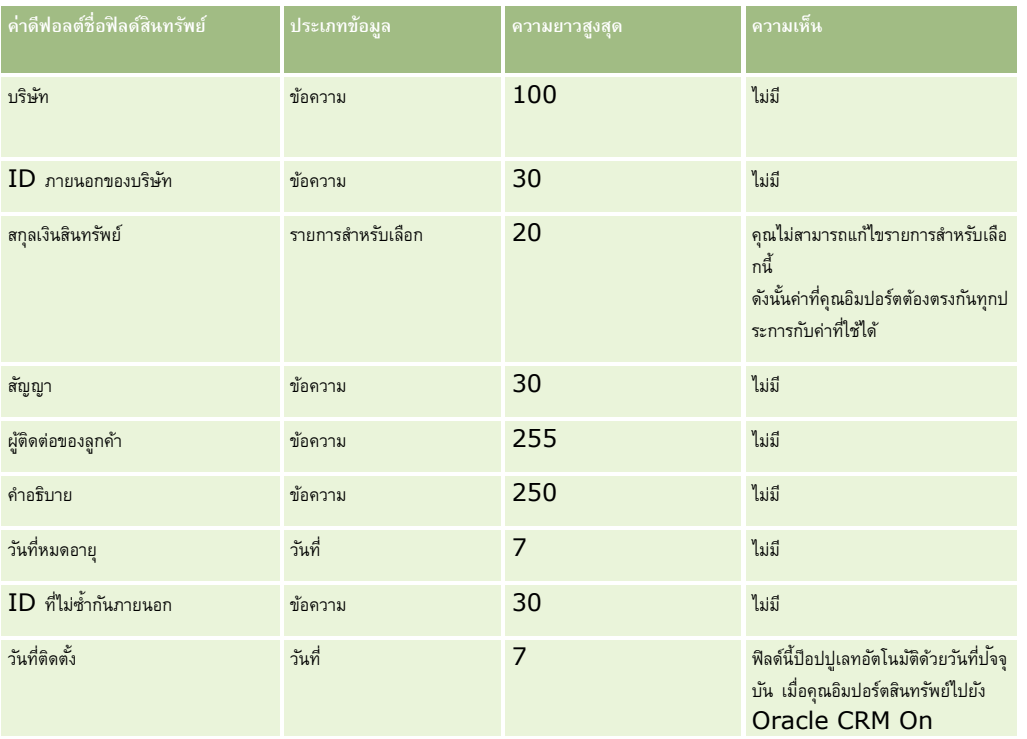

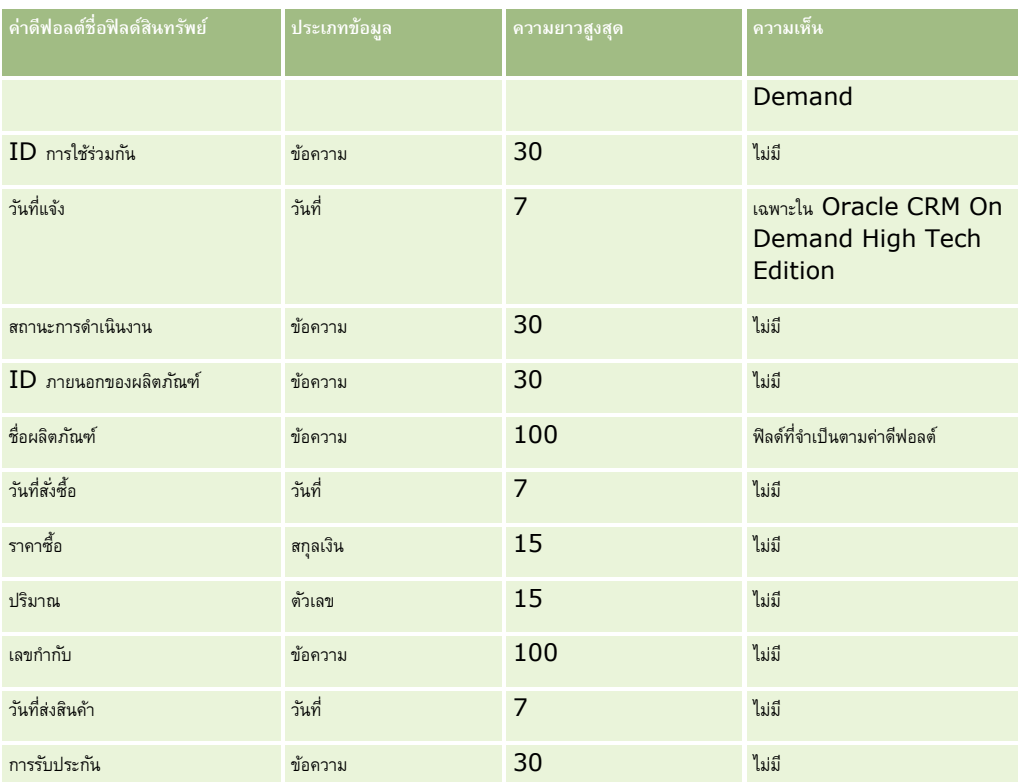

#### **หัวข้อที่เกี่ยวข้อง**

โปรดดูหัวข้อดังต่อไปนี้สำหรับข้อมูลที่เกี่ยวข้อง :

- การติดตามสินทรัพย์
- คำแนะนำประเภทฟิลด์สำหรับการอิมปอร์ตข้อมูล (ในหน้า  $515)$
- $\blacksquare$  การอิมปอร์ตข้อมูลของคุณ (ในหน้า  $659)$

# **ฟิลดผ์ ลิตภณั ฑท์ ี่ปิดกนั้ : การจดัเตรียมการอิมปอรต์**

ตารางต่อไปนี้ประกอบด้วยข้อมูลเฉพาะเกี่ยวกับการตั้งค่าเรคคอร์ดของคุณก่อนการอิมปอร์ตเรคคอร์ดผลิตภัณฑ์ที่ปิดกั้นไปยัง Oracle CRM On Demand ข้อมูลนี้เป็นส่วนเพิ่มเติมจากคำแนะนำที่มีในหัวข้อ คำแนะนำประเภทฟิลด์สำหรับการอิมปอร์ตข้อมูล (ในหน้า  $515$ ) คุณต้องตรวจสอบข้อมูลที่จะอิมปอร์ตต่อไปนี้ก่อนดำเนินการอิมปอร์ต

หมายเหตุ**:** คอลัมน์ฟิลด์ดีฟอลต์ในตารางนี้มีเพียงชื่อเริ่มต้น (ดีฟอลต์) เท่านั้นสำหรับแต่ละฟิลด์ ไม่มีชื่อที่มีการเปลี่ยนแปลงสำหรับบริษัทของคุณใน Oracle CRM On Demand ดังนั้น หากคุณไม่เห็นฟิลด์เฉพาะเมื่อคุณพยายามที่จะอิมปอร์ตข้อมูลของคุณ ให้ตรวจสอบกับผู้ดูแลระบบของคุณเพื่อกำหนดชื่อใหม่สำหรับฟิลด์ดังกล่าว

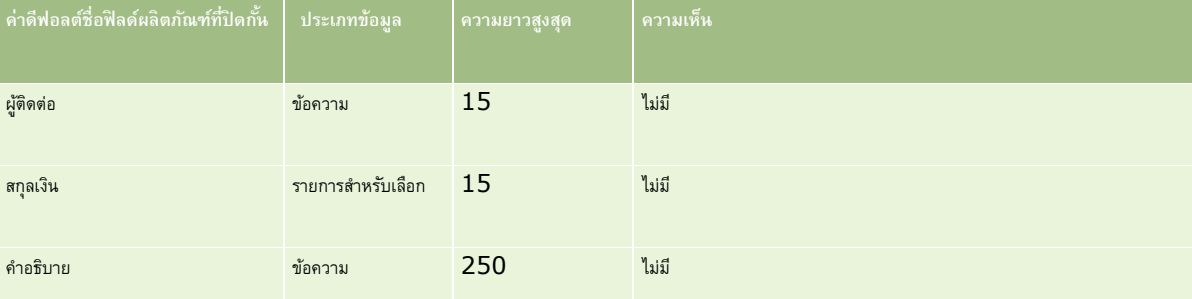

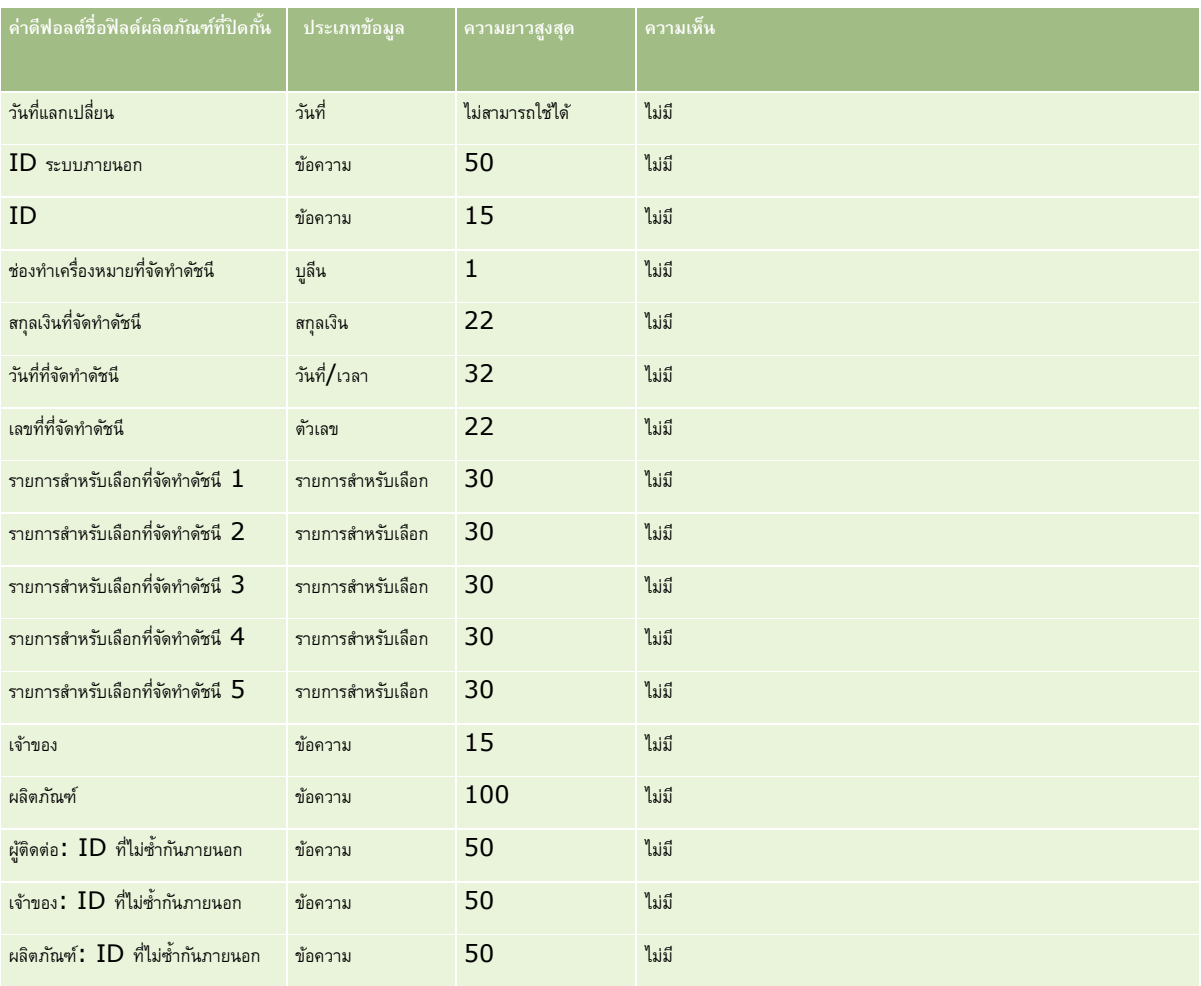

# **ฟิลดผ์ ใู้ช้สมดุ บนัทึก: การเตรียมการอิมปอรต์**

ตารางต่อไปนี้ประกอบด้วยข้อมูลเฉพาะเกี่ยวกับการตั้งค่าไฟล์ CSV ของคุณก่อนการอิมปอร์ตผู้ใช้สมุดบันทึกลงใน Oracle CRM On Demand ข้อมูลนี้เป็นข้อมูลเพิ่มเติมสำหรับคำแนะนำที่แสดงอยู่ในหัวข้อ คำแนะนำประเภทฟิลด์สำหรับการอิมปอร์ตข้อมูล (ในหน้า  $515)$  ก่อนอื่น คุณต้องตรวจสอบข้อมูลที่จะอิมปอร์ตต่อไปนี้ก่อนดำเนินการอิมปอร์ต

หมายเหต**ุ:** คอลัมน์ฟิลด์ดีฟอลต์ในตารางนี้มีเพียงชื่อเริ่มต้น (ดีฟอลต์) เท่านั้นสำหรับแต่ละฟิลด์ ไม่มีชื่อที่มีการเปลี่ยนแปลงสำหรับบริษัทของคุณใน Oracle CRM On Demand ดังนั้น หากคุณไม่เห็นฟิลด์เฉพาะเมื่อคุณพยายามที่จะอิมปอร์ตข้อมูลของคุณ ให้ตรวจสอบกับผู้ดูแลระบบของคุณเพื่อกำหนดชื่อใหม่สำหรับฟิลด์ดังกล่าว โปรดดูข้อมูลเพิ่มเติมเกี่ยวกับการใช้สมุดบันทึกใน Oracle CRM On Demand ที่ การจัดการสมุดบันทึก (ในหน้า [284\)](#page-283-0)

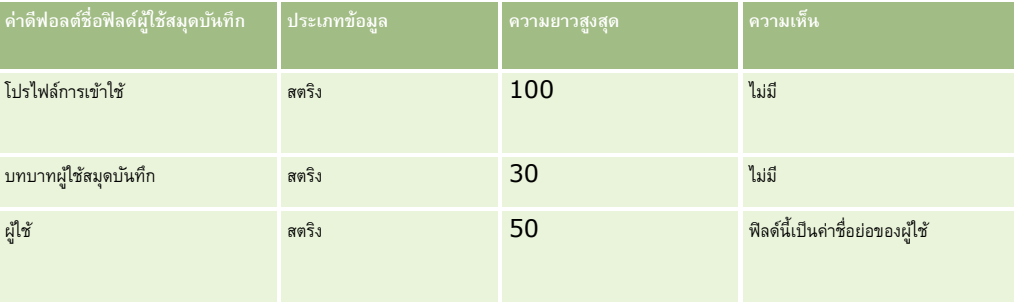

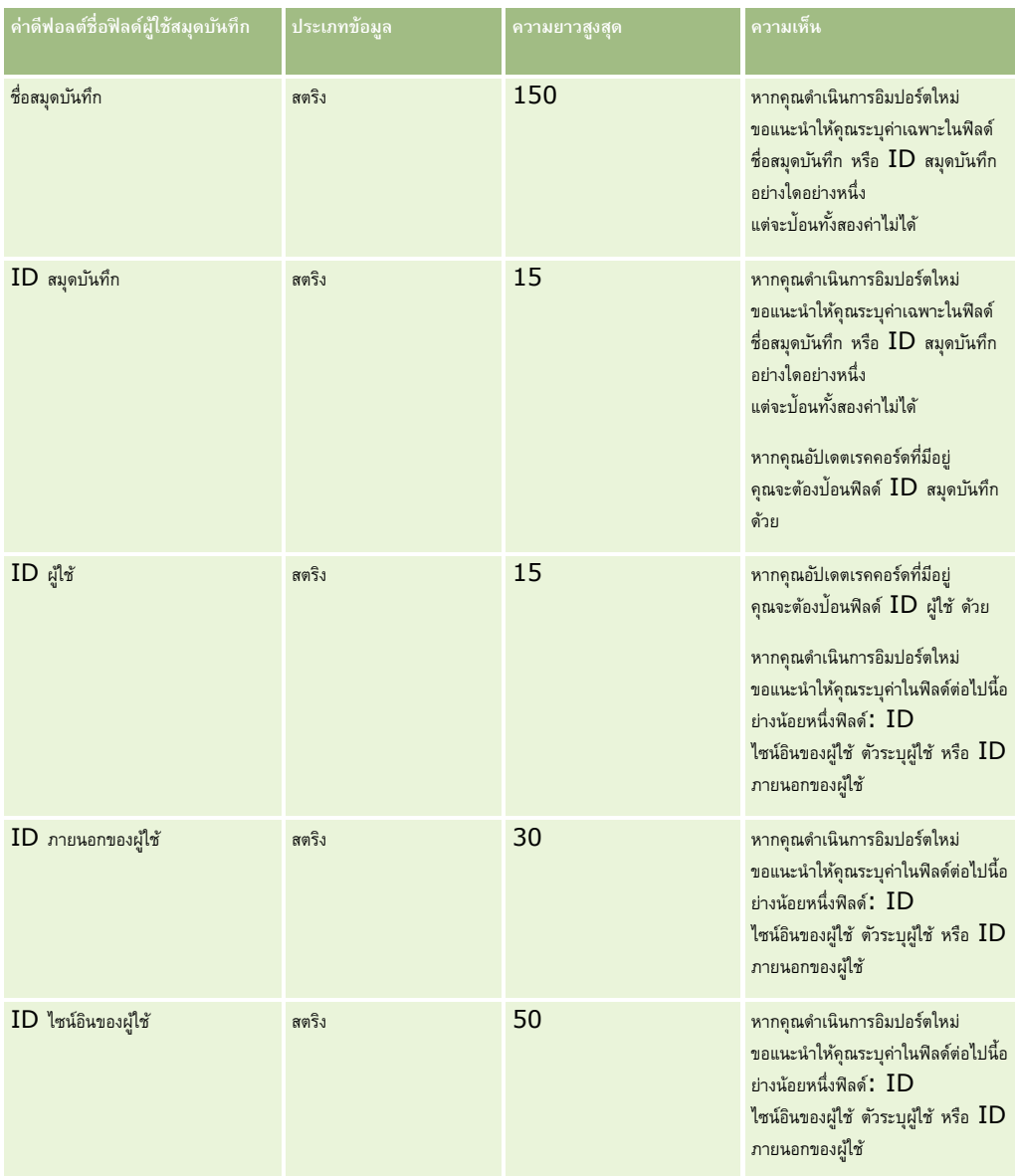

# **ฟิลดส์ มดุ บนัทึก: การเตรียมการอิมปอรต์**

ตารางต่อไปนี้ประกอบด้วยข้อมูลเฉพาะเกี่ยวกับการตั้งค่าไฟล์ CSV ของคุณก่อนการอิมปอร์ตสมุดบันทึกลงใน Oracle CRM On Demand ข้อมูลนี้จเป็นข้อมูลเพิ่มเติมสำหรับคำแนะนำที่แสดงอยู่ในหัวข้อ คำแนะนำประเภทฟิลด์สำหรับการอิมปอร์ตข้อมูล (ในหน้า  $515)$  ก่อนอื่น คุณต้องตรวจสอบข้อมูลที่จะอิมปอร์ตต่อไปนี้ก่อนดำเนินการอิมปอร์ต

หมายเหตุ**:** คอลัมน์ฟิลด์ดีฟอลต์ในตารางนี้มีเพียงชื่อเริ่มต้น (ดีฟอลต์) เท่านั้นสำหรับแต่ละฟิลด์ ไม่มีชื่อที่มีการเปลี่ยนแปลงสำหรับบริษัทของคุณใน Oracle CRM On Demand ดังนั้น หากคุณไม่เห็นฟิลด์เฉพาะเมื่อคุณพยายามที่จะอิมปอร์ตข้อมูลของคุณ ให้ตรวจสอบกับผู้ดูแลระบบของคุณเพื่อกำหนดชื่อใหม่สำหรับฟิลด์ดังกล่าว โปรดดูข้อมูลเพิ่มเติมเกี่ยวกับการใช้สมุดบันทึกใน Oracle CRM On Demand ที่ การจัดการสมุดบันทึก (ในหน้า [284\)](#page-283-0)

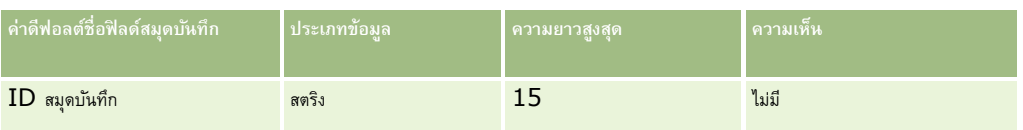

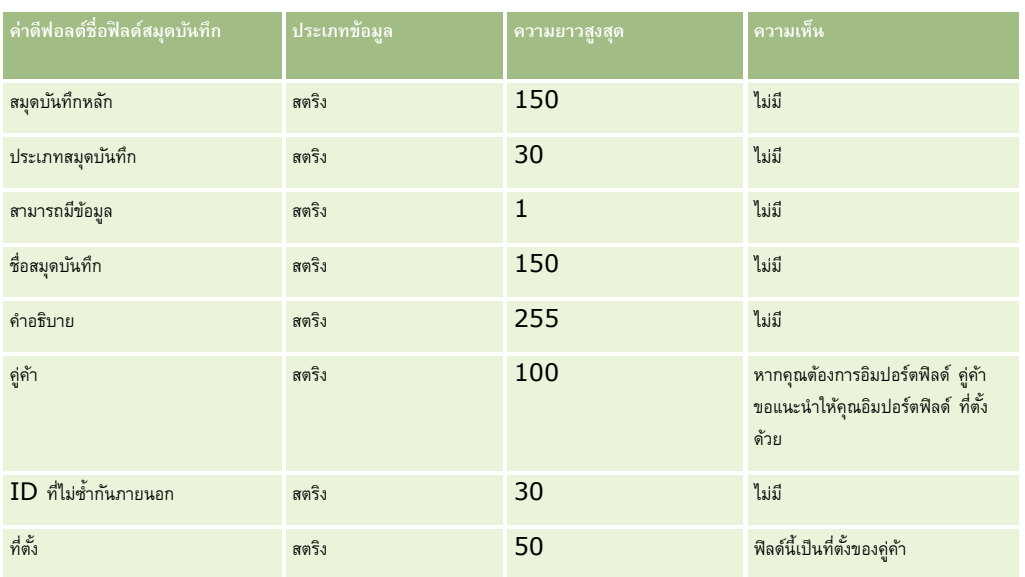

# **ฟิลดโ์ปรไฟลน์ ายหน้า: การจดัเตรียมการอิมปอรต์**

ตารางต่อไปนี้ประกอบด้วยข้อมูลเฉพาะเกี่ยวกับการตั้งค่าไฟล์CSV ของคุณ ก่อนการอิมปอร์ตข้อมูลโปรไฟล์นายหน้าลงใน Oracle CRM On Demand ข้อมูลนี้เป็นส่วนเพิ่มเติมของคำแนะนำในหัวข้อ คำแนะนำประเภทฟิลด์สำหรับการอิมปอร์ตข้อมูล (ในหน้า  $515)$  คุณต้องตรวจสอบข้อมูลที่จะอิมปอร์ตต่อไปนี้ก่อนดำเนินการอิมปอร์ต

หมายเหตุ**:** คอลัมน์ฟิลด์ดีฟอลด์ในตารางนี้มีเพียงชื่อเริ่มต้น (ดีฟอลต์) เท่านั้นสำหรับแต่ละฟิลด์ ไม่มีชื่อที่มีการเปลี่ยนแปลงสำหรับบริษัทของคุณใน Oracle CRM On Demand ดังนั้น หากคุณไม่เห็นฟิลด์เฉพาะเมื่อคุณพยายามที่จะอิมปอร์ตข้อมูลของคุณ ให้ตรวจสอบกับผู้ดูแลระบบของคุณเพื่อกำหนดชื่อใหม่สำหรับฟิลด์ดังกล่าว

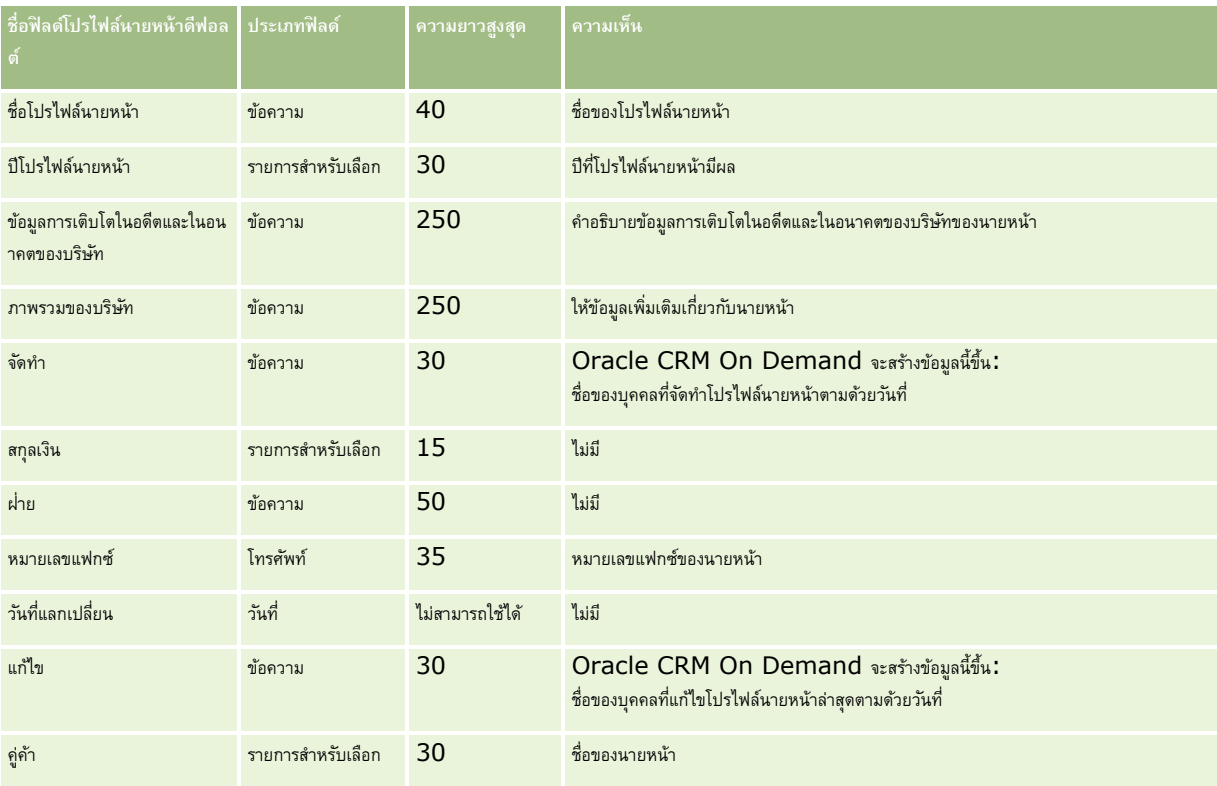

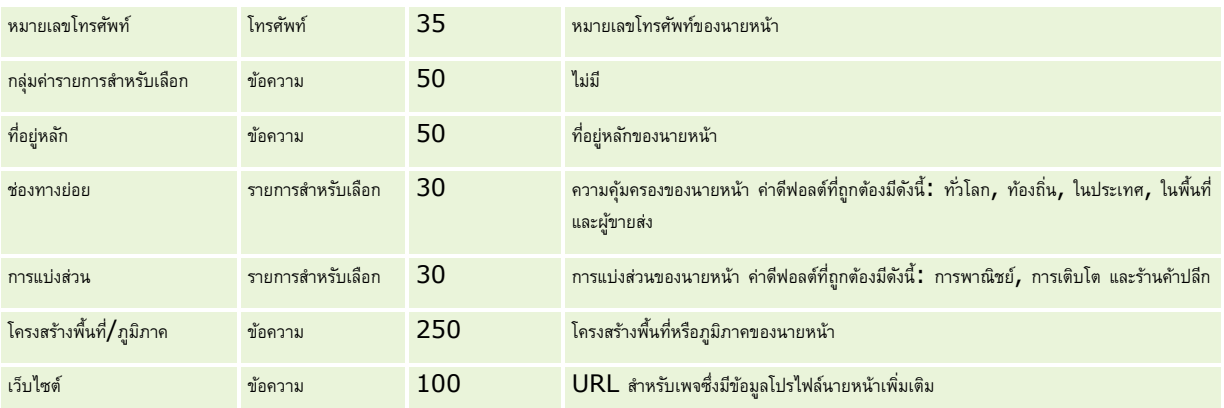

# **หัวข้อที่เกี่ยวข้อง**

โปรดดูหัวข้อดังต่อไปนี้สำหรับข้อมูลที่เกี่ยวข้อง :

- คำแนะนำประเภทฟิลด์สำหรับการอิมปอร์ตข้อมูล  $(1$ นหน้า  $515)$
- การอิมปอร์ตข้อมูลของคุณ (ในหน้า [659\)](#page-658-0)
- ฟิลด์โปรไฟล์นายหน้า

# **ฟิลดแ์ ผนธรุ กิจ: การเตรียมการอิมปอรต์**

ตารางต่อไปนี้ประกอบด้วยข้อมูลเฉพาะเกี่ยวกับการตั้งค่าไฟล์ CSV ของคุณก่อนการอิมปอร์ตฟิลด์แผนธุรกิจลงใน Oracle CRM On Demand ข้อมูลนี้เป็นส่วนเพิ่มเติมของคำแนะนำในหัวข้อ คำแนะนำประเภทฟิลด์สำหรับการอิมปอร์ตข้อมูล (ในหน้า  $515)$  คุณต้องตรวจสอบข้อมูลที่จะอิมปอร์ตต่อไปนี้ก่อนดำเนินการอิมปอร์ต

หมายเหตุ**:** คอลัมน์ฟิลด์ดีฟอลต์ในตารางนี้มีเพียงชื่อเริ่มต้น (ดีฟอลต์) เท่านั้นสำหรับแต่ละฟิลด์ ไม่มีชื่อที่มีการเปลี่ยนแปลงสำหรับบริษัทของคุณใน Oracle CRM On Demand ดังนั้น หากคุณไม่เห็นฟิลด์เฉพาะเมื่อคุณพยายามที่จะอิมปอร์ตข้อมูลของคุณ ให้ตรวจสอบกับผู้ดูแลระบบของคุณเพื่อกำหนดชื่อใหม่สำหรับฟิลด์ดังกล่าว

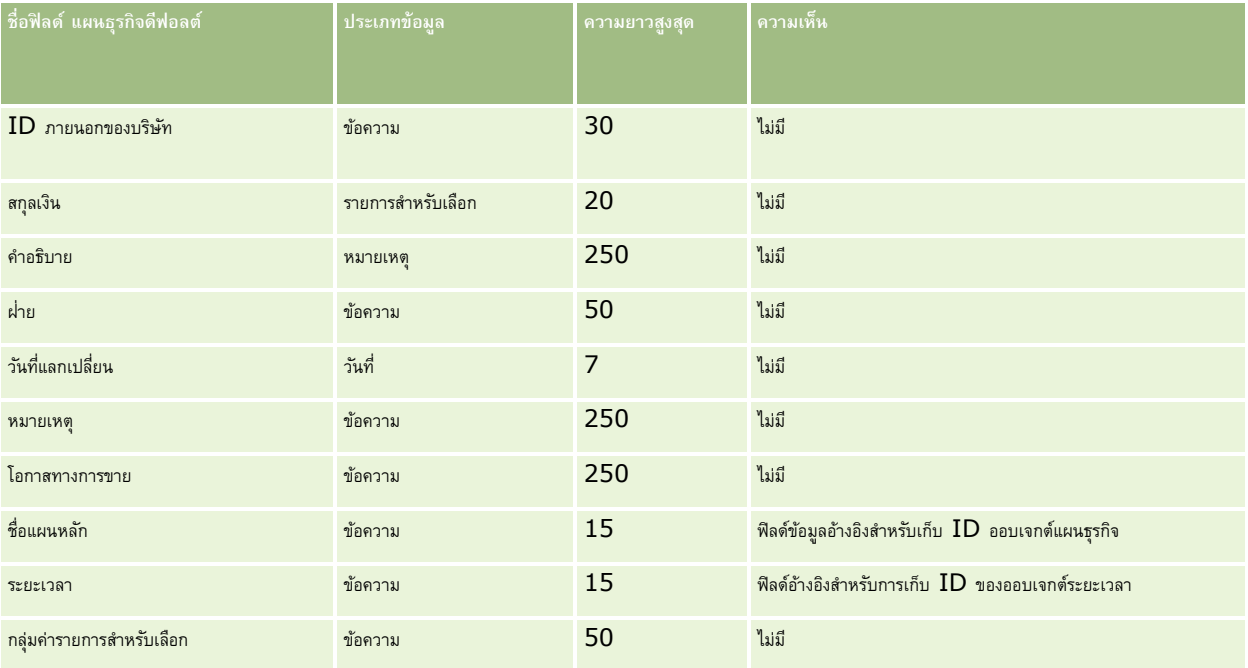

<span id="page-546-0"></span>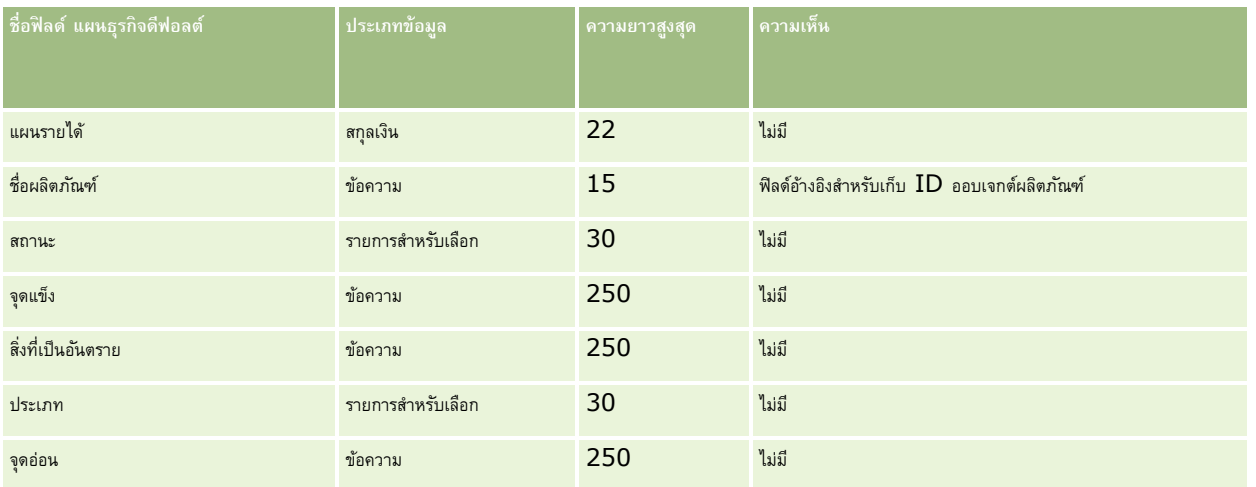

#### **หัวข้อที่เกี่ยวข้อง**

โปรดดูหัวข้อดังต่อไปนี้สำหรับข้อมูลที่เกี่ยวข้อง :

- คำแนะนำประเภทฟิลด์สำหรับการอิมปอร์ตข้อมูล (ในหน้า  $515)$
- การอิมปอร์ตข้อมูลของคุณ (ในหน้า [659\)](#page-658-0)

# **ฟิลดแ์ คมเปญ: การเตรียมการอิมปอรต์**

ตารางต่อไปนี้ประกอบด้วยข้อมูลเฉพาะเกี่ยวกับการตั้งค่าไฟล์ CSV ของคุณก่อนการอิมปอร์ตแคมเปญลงใน Oracle CRM On Demand ข้อมูลนี้เป็นส่วนเพิ่มเติมของคำแนะนำในหัวข้อ คำแนะนำประเภทฟิลด์สำหรับการอิมปอร์ตข้อมูล (ในหน้า  $515)$  เริ่มจากคุณต้องตรวจสอบข้อมูลที่จะอิมปอร์ตต่อไปนี้ก่อนดำเนินการอิมปอร์ต

หมายเหต**ุ:** คอลัมน์ฟิลด์ดีฟอลต์ในตารางนี้มีเพียงชื่อเริ่มต้น (ดีฟอลต์) เท่านั้นสำหรับแต่ละฟิลด์ ไม่มีชื่อที่มีการเปลี่ยนแปลงสำหรับบริษัทของคุณใน Oracle CRM On Demand ดังนั้น หากคุณไม่เห็นฟิลด์เฉพาะเมื่อคุณพยายามที่จะอิมปอร์ตข้อมูลของคุณ ให้ตรวจสอบกับผู้ดูแลระบบของคุณเพื่อกำหนดชื่อใหม่สำหรับฟิลด์ดังกล่าว

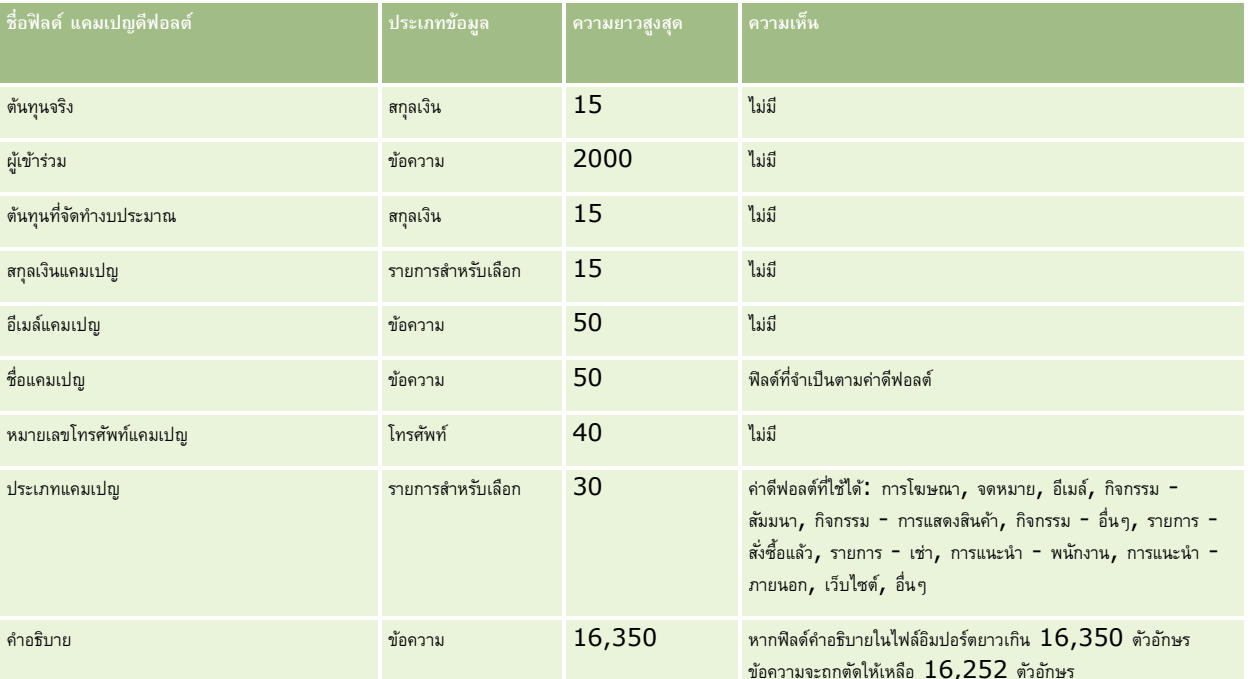

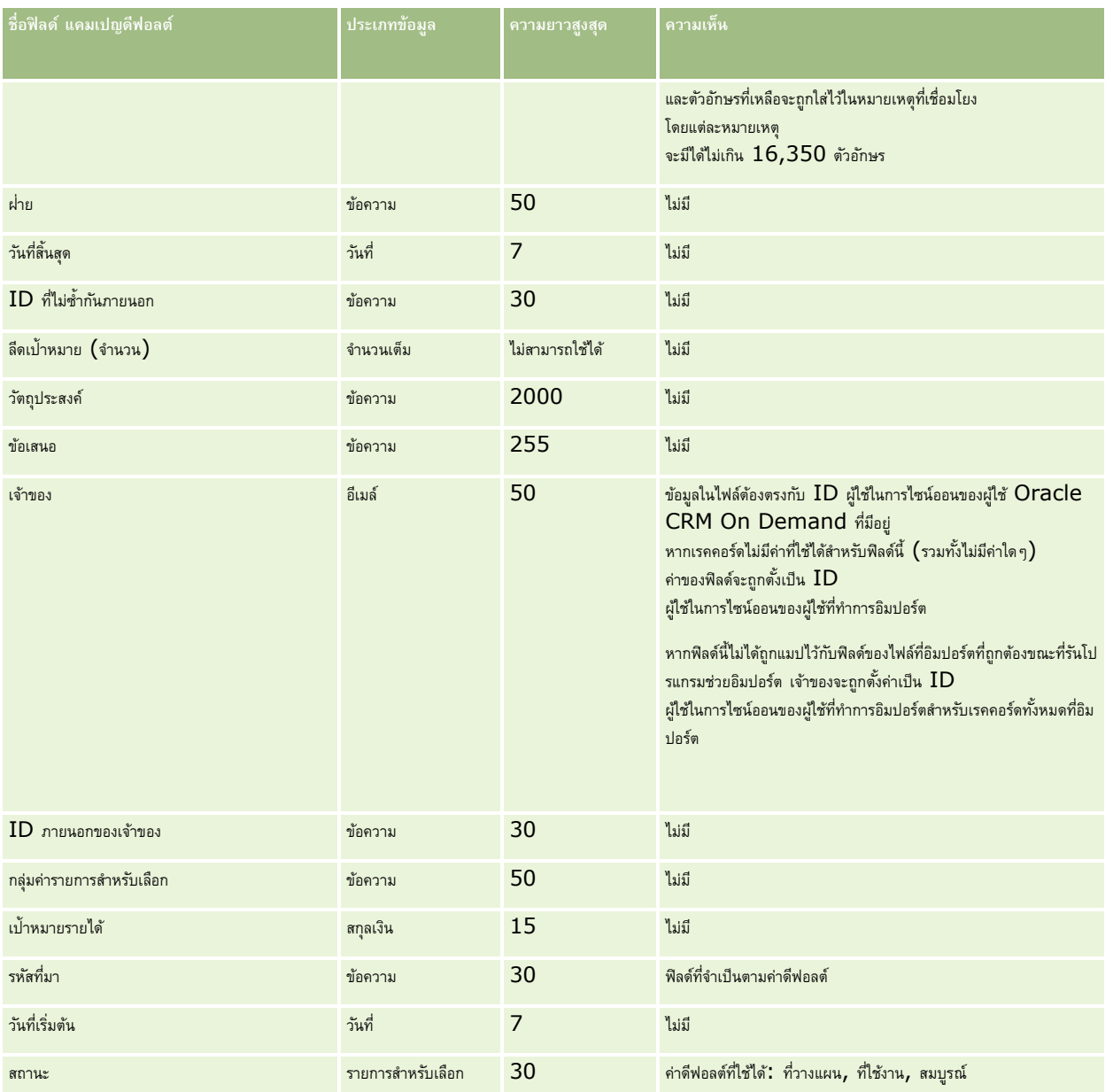

# **หัวข้อที่เกี่ยวข้อง**

โปรดดูหัวข้อดังต่อไปนี้สำหรับข้อมูลที่เกี่ยวข้อง :

- $\blacksquare$  ฟิลด์แคมเปญ $:$  การเตรียมการอิมปอร์ต (ในหน้า  $547)$
- คำแนะนำประเภทฟิลด์สำหรับการอิมปอร์ตข้อมูล  $(1$ นหน้า  $515)$
- $\blacksquare$  การอิมปอร์ตข้อมูลของคุณ (ในหน้า  $659)$

# **ฟิลดผ์ รู้บัแคมเปญ: การจดัเตรียมการอิมปอรต์**

**548** การจัดการ Oracle CRM On Demand Release 39 ตารางต่อไปนี้มีข้อมูลที่เกี่ยวกับการตั้งค่าไฟล์ CSV ของคุณก่อนการอิมปอร์ตผู้รับแคมเปญลงใน Oracle CRM On Demand ข้อมูลนี้เป็นส่วนเพิ่มเติมของคำแนะนำในหัวข้อ คำแนะนำประเภทฟิลด์สำหรับการอิมปอร์ตข้อมูล  $(1$ นหน้า  $515)$  คุณต้องตรวจสอบข้อมูลที่จะอิมปอร์ตต่อไปนี้ก่อนดำเนินการอิมปอร์ต

**หมายเหตุ:** คอลัมน์ฟิลด์ดีฟอลต์ในตารางนี้มีเพียงชื่อเริ่มต้น (ดีฟอลต์) เท่านั้นส าหรับแต่ละฟิลด์ไม่มีชื่อที่มีการเปลี่ยนแปลงส าหรับบริษัทของคุณใน Oracle CRM On Demand ดังนั้น หากคุณไม่เห็นฟิลด์เฉพาะเมื่อคุณพยายามที่จะอิมปอร์ตข้อมูลของคุณ ให้ตรวจสอบกับผู้ดูแลระบบของคุณเพื่อกำหนดชื่อใหม่สำหรับฟิลด์ดังกล่าว ในการอิมปอร์ตฟิลด์ผู้รับแคมเปญ ข้อมูลที่จำเป็นขั้นต่ำ ได้แก่ ID ภายนอกของผู้ติดต่อ และชื่อแคมเปญ

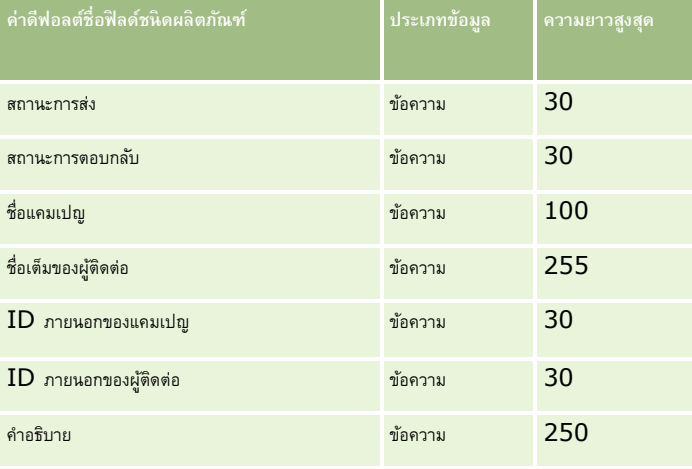

### **ฟิลดก์ ารรบัรอง: การจดัเตรียมการอิมปอร์ต**

ตารางต่อไปนี้ประกอบด้วยข้อมูลเฉพาะเกี่ยวกับการตั้งค่าไฟล์CSV ของคุณ ก่อนการอิมปอร์ตข้อมูลการรับรองลงใน Oracle CRM On Demand ข้อมูลนี้เป็นส่วนเพิ่มเติมของคำแนะนำในหัวข้อ คำแนะนำประเภทฟิลด์สำหรับการอิมปอร์ตข้อมูล  $(1$ นหน้า  $515)$  คุณต้องตรวจสอบข้อมูลที่จะอิมปอร์ตต่อไปนี้ก่อนดำเนินการอิมปอร์ต

หมายเหต**ุ:** คอลัมน์ฟิลด์ดีฟอลต์ในตารางนี้มีเพียงชื่อเริ่มต้น (ดีฟอลต์) เท่านั้นสำหรับแต่ละฟิลด์ ไม่มีชื่อที่มีการเปลี่ยนแปลงสำหรับบริษัทของคุณใน Oracle CRM On Demand ดังนั้น หากคุณไม่เห็นฟิลด์เฉพาะเมื่อคุณพยายามที่จะอิมปอร์ตข้อมูลของคุณ ให้ตรวจสอบกับผู้ดูแลระบบของคุณเพื่อกำหนดชื่อใหม่สำหรับฟิลด์ดังกล่าว

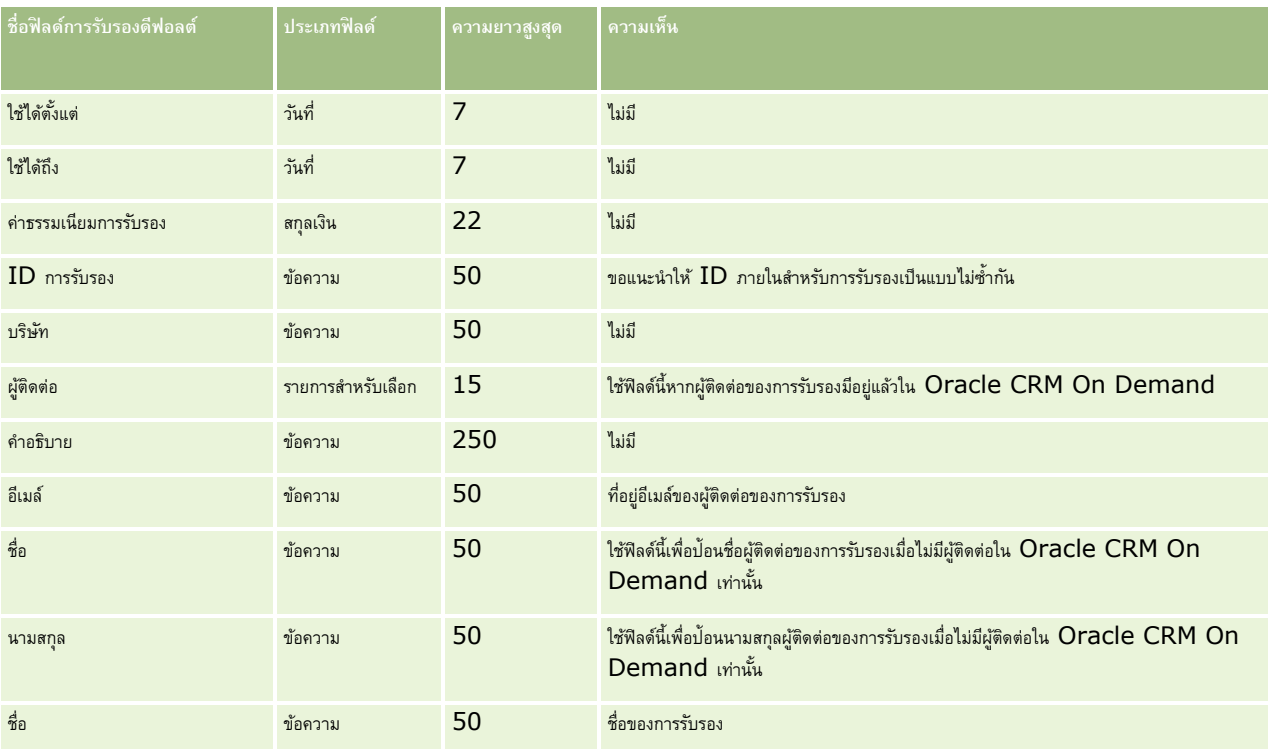

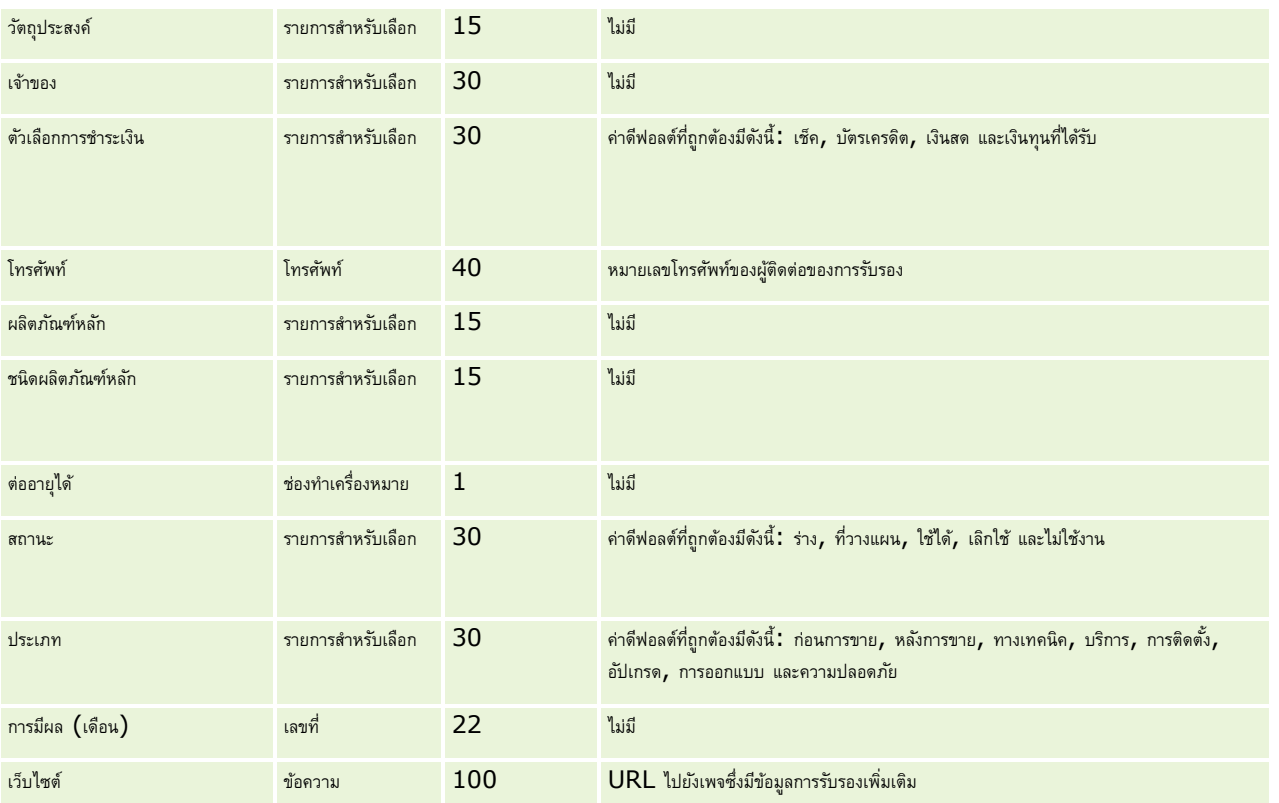

# **หัวข้อที่เกี่ยวข้อง**

โปรดดูหัวข้อดังต่อไปนี้สำหรับข้อมูลที่เกี่ยวข้อง :

- คำแนะนำประเภทฟิลด์สำหรับการอิมปอร์ตข้อมูล (ในหน้า  $515)$
- การอิมปอร์ตข้อมูลของคุณ (ในหน้า [659\)](#page-658-0)
- ฟิลด์การรับรอง

#### **ฟิลดค์ า ขอรบัการรบัรอง: การจดัเตรียมการอิมปอรต์**

ตารางต่อไปนี้ประกอบด้วยข้อมูลเฉพาะเกี่ยวกับการตั้งค่าไฟล์ CSV ของคุณ ก่อนการอิมปอร์ตข้อมูลคำขอการรับรองลงใน Oracle CRM On Demand ข้อมูลนี้เป็นส่วนเพิ่มเติมของคำแนะนำในหัวข้อ คำแนะนำประเภทฟิลด์สำหรับการอิมปอร์ตข้อมูล (ในหน้า  $515)$  คุณต้องตรวจสอบข้อมูลที่จะอิมปอร์ตต่อไปนี้ก่อนดำเนินการอิมปอร์ต

หมายเหต**ุ:** คอลัมน์ฟิลด์ดีฟอลต์ในตารางนี้มีเพียงชื่อเริ่มต้น (ดีฟอลต์) เท่านั้นสำหรับแต่ละฟิลด์ ไม่มีชื่อที่มีการเปลี่ยนแปลงสำหรับบริษัทของคุณใน Oracle CRM On Demand ดังนั้น หากคุณไม่เห็นฟิลด์เฉพาะเมื่อคุณพยายามที่จะอิมปอร์ตข้อมูลของคุณ ให้ตรวจสอบกับผู้ดูแลระบบของคุณเพื่อกำหนดชื่อใหม่สำหรับฟิลด์ดังกล่าว

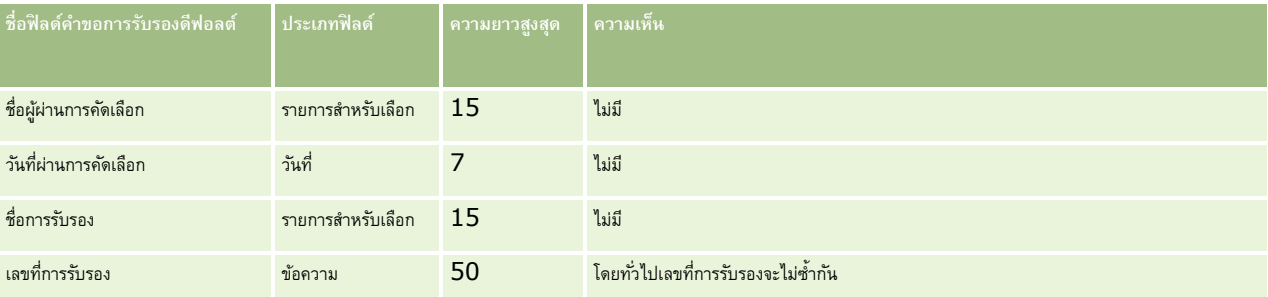

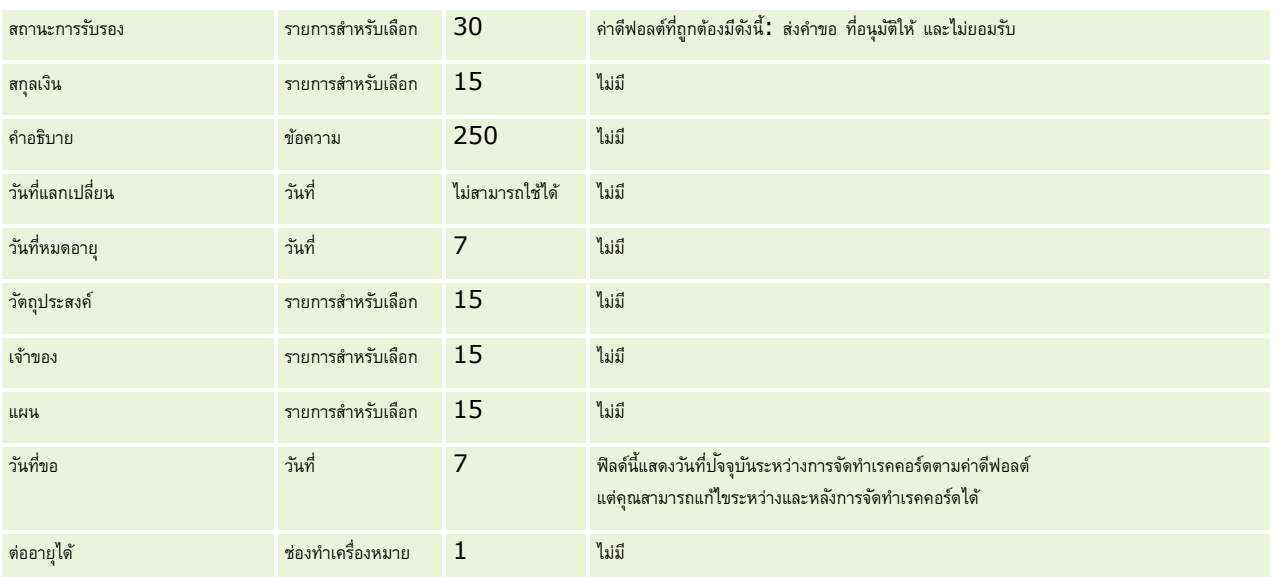

# **หัวข้อที่เกี่ยวข้อง**

โปรดดูหัวข้อดังต่อไปนี้สำหรับข้อมูลที่เกี่ยวข้อง :

- คำแนะนำประเภทฟิลด์สำหรับการอิมปอร์ตข้อมูล  $(1$ นหน้า  $515)$
- การอิมปอร์ตข้อมูลของคุณ (ในหน้า [659\)](#page-658-0)
- ฟิลด์การรับรอง

# **ฟิลดก์ ารเรียกร้อง: การจดัเตรียมการอิมปอร์ต**

ตารางต่อไปนี้มีด้วยข้อมูลที่ระบุเกี่ยวกับการตั้งค่าไฟล์ CSV ก่อนการอิมปอร์ตข้อมูลการเรียกร้องใน Oracle CRM On Demand ข้อมูลนี้เป็นส่วนเพิ่มเติมของคำแนะนำในหัวข้อ คำแนะนำประเภทฟิลด์สำหรับการอิมปอร์ตข้อมูล  $(1$ นหน้า  $515)$  เริ่มจากคุณต้องตรวจสอบข้อมูลที่จะอิมปอร์ตต่อไปนี้ก่อนดำเนินการอิมปอร์ต

หมายเหตุ**:** คอลัมน์ฟิลด์ดีฟอลต์ในตารางนี้มีเพียงชื่อเริ่มต้น (ดีฟอลต์) เท่านั้นสำหรับแต่ละฟิลด์ ไม่มีชื่อที่มีการเปลี่ยนแปลงสำหรับบริษัทของคุณใน Oracle CRM On Demand ดังนั้น หากคุณไม่เห็นฟิลด์เฉพาะเมื่อคุณพยายามที่จะอิมปอร์ตข้อมูลของคุณ ให้ตรวจสอบกับผู้ดูแลระบบของคุณเพื่อกำหนดชื่อใหม่สำหรับฟิลด์ดังกล่าว หัวข้อนี้มีเฉพาะใน Oracle CRM On Demand Financial Services Edition

ข้อมูลในตารางต่อไปนี้ใช้ได้กับข้อมูลการเรียกร้องเท่านั้น

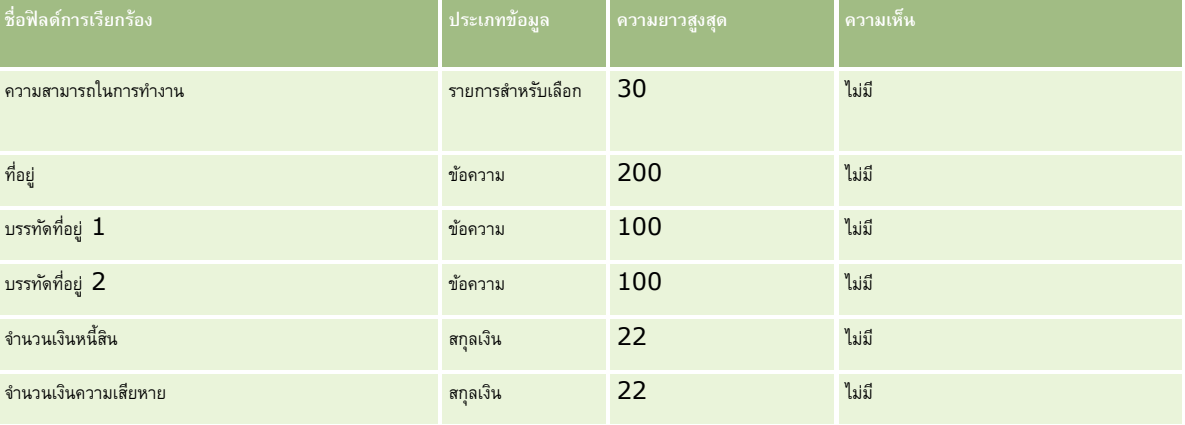

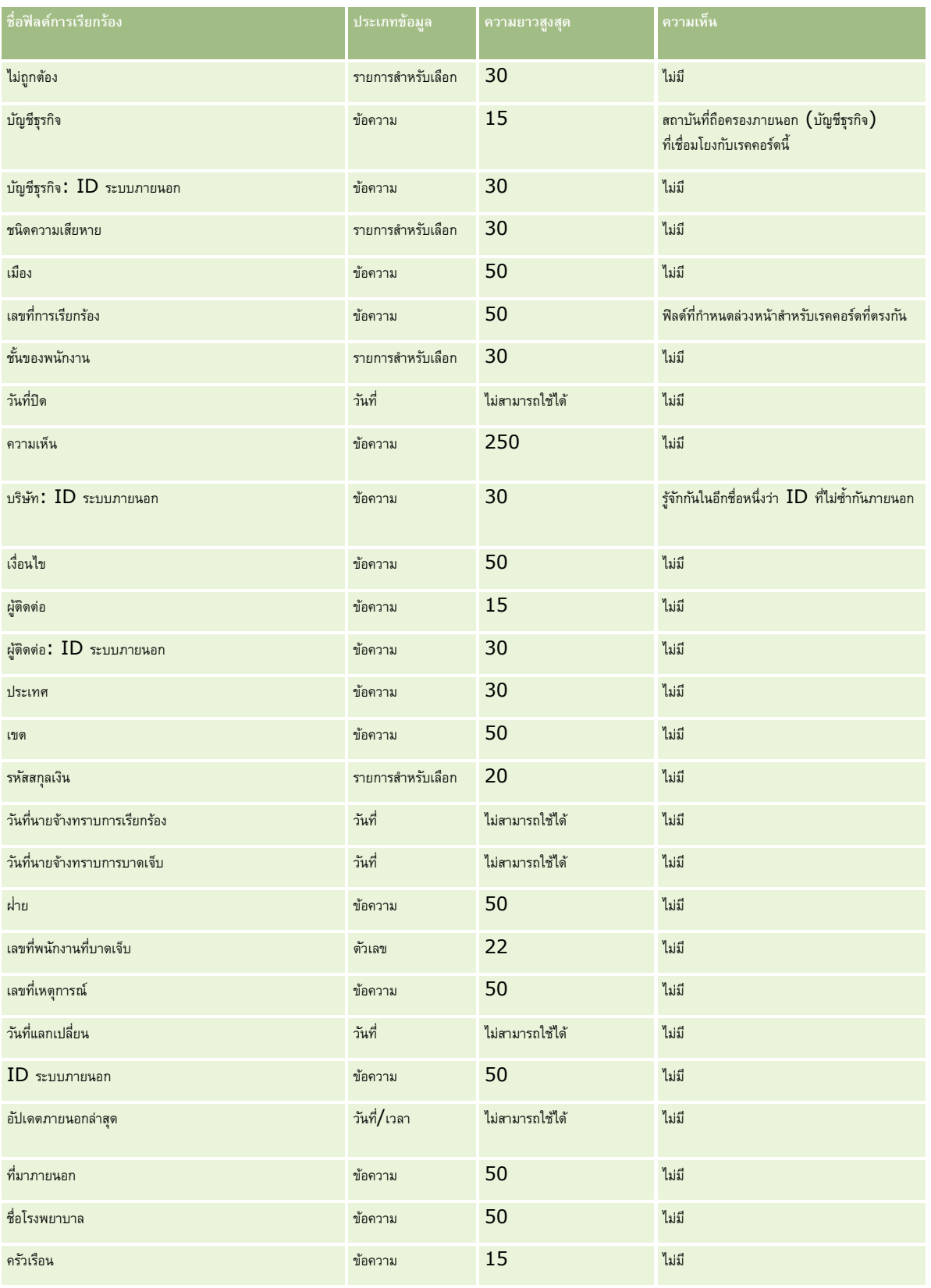

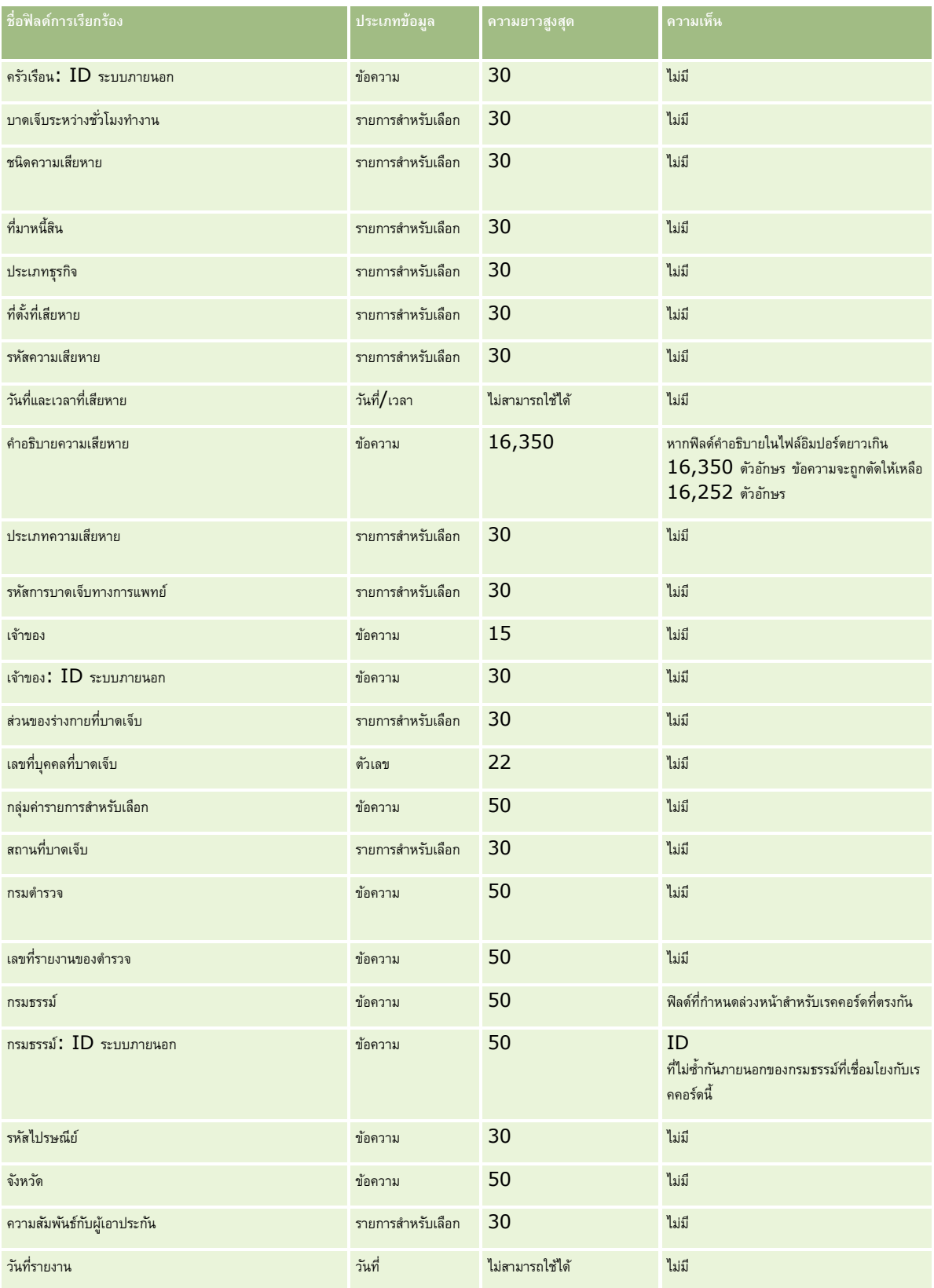

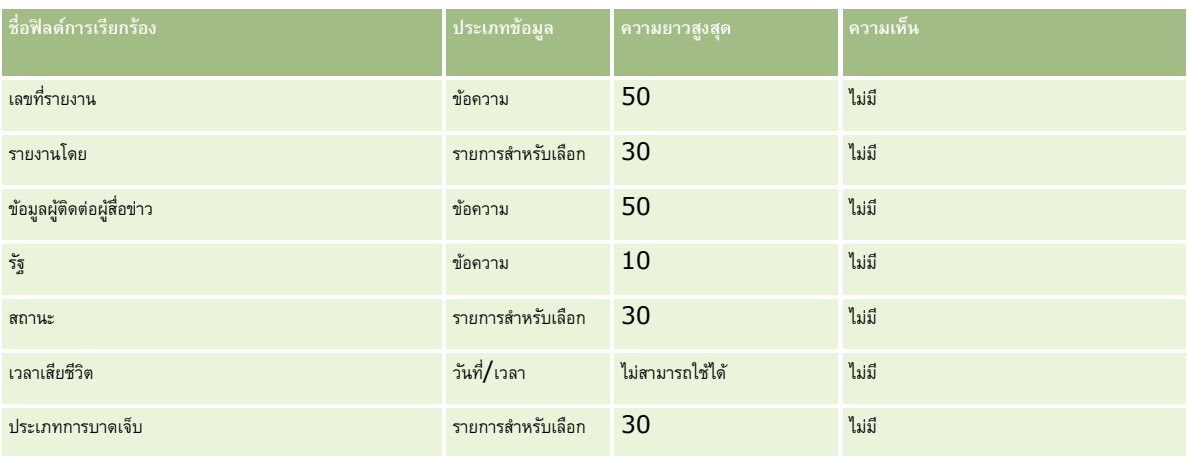

#### **หัวข้อที่เกี่ยวข้อง**

โปรดดูหัวข้อดังต่อไปนี้สำหรับข้อมูลที่เกี่ยวข้อง:

- $\hat{\mathcal{F}}$ คำแนะนำประเภทฟิลด์สำหรับการอิมปอร์ตข้อมูล (ในหน้า  $515)$
- การอิมปอร์ตข้อมูลของคุณ (ในหน้า [659\)](#page-658-0)

# **ฟิลดท์ ี่อย่ผู ้ตูิดต่อ: การจดัเตรียมการอิมปอรต์**

ตารางต่อไปนี้มีข้อมูลเฉพาะที่เกี่ยวกับการตั้งค่าไฟล์CSV ของคุณก่อนที่จะอิมปอร์ตที่อยู่ผู้ติดต่อลงใน Oracle CRM On Demand

ข้อมูลนี้เป็นข้อมูลเพิ่มเติมสำหรับคำแนะนำที่มีในหัวข้อ คำแนะนำประเภทฟิลด์สำหรับการอิมปอร์ตข้อมูล (ในหน้า  $515$ ) ก่อนอื่น คุณต้องตรวจสอบข้อมูลที่จะอิมปอร์ตต่อไปนี้ก่อนดำเนินการอิมปอร์ต

หมายเหต**ุ:** คอลัมน์ฟิลด์ดีฟอลต์ในตารางนี้มีเพียงชื่อเริ่มต้น (ดีฟอลต์) เท่านั้นสำหรับแต่ละฟิลด์ ไม่มีชื่อที่มีการเปลี่ยนแปลงสำหรับบริษัทของคุณใน Oracle CRM On Demand ดังนั้น หากคุณไม่เห็นฟิลด์เฉพาะเมื่อคุณพยายามที่จะอิมปอร์ตข้อมูลของคุณ ให้ตรวจสอบกับผู้ดูแลระบบของคุณเพื่อกำหนดชื่อใหม่สำหรับฟิลด์ดังกล่าว คุณสามารถอิมปอร์ตฟิลด์ที่อยู่ผู้ติดต่อลงใน Oracle CRM On Demand ได้เฉพาะในกรณีที่มีการตั้งค่าที่อยู่ที่ใช้ร่วมกันสำหรับบริษัทของคุณ สำหรับข้อมูลเพิ่มเติมเกี่ยวกับที่อยู่ที่ใช้ร่วมกัน โปรดดูที่ การจัดการที่อยู่

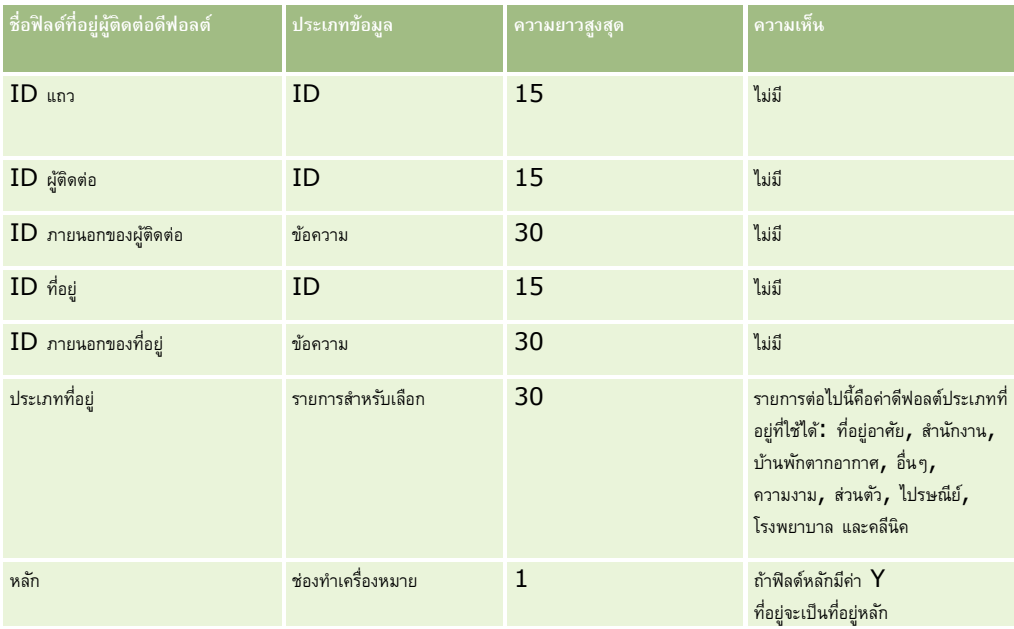

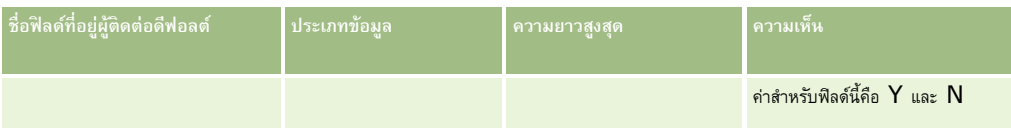

# **ฟิลดส์ มดุ บนัทึกผตู้ิดต่อ: การเตรียมการอิมปอรต์**

ตารางต่อไปนี้ประกอบด้วยข้อมูลเฉพาะเกี่ยวกับการตั้งค่าไฟล์  $\mathsf{CSV}$  ก่อนการอิมปอร์ตสมุดบันทึกของผู้ติดต่อไปยัง  $\mathsf{Oracle}\ \mathsf{CRM}\ \mathsf{On}\ \mathsf{Demand}$ 

**หมายเหตุ:** ในการอิมปอร์ตเรคคอร์ดสมุดบันทึกของบริษัทหรือสมุดบันทึกของผู้ติดต่อ บทบาทของคุณตอ้งมสีทิธิ์จัดการสมุดบันทึกในอนาคต

ข้อมูลนี้เป็นข้อมูลเพิ่มเติมสำหรับคำแนะนำที่มีในหัวข้อ คำแนะนำประเภทฟิลด์สำหรับการอิมปอร์ตข้อมูล  $(1$ นหน้า  $515)$  ก่อนอื่น คุณต้องตรวจสอบข้อมูลที่จะอิมปอร์ตต่อไปนี้ก่อนดำเนินการอิมปอร์ต

**หมายเหตุ:** คอลัมน์ฟิลด์ดีฟอลต์ในตารางนี้มีเพียงชื่อเริ่มต้น (ดีฟอลต์) เท่านั้นส าหรับแต่ละฟิลด์ไม่มีชื่อที่มีการเปลี่ยนแปลงส าหรับบริษัทของคุณใน Oracle CRM On Demand ดังนั้น หากคุณไม่เห็นฟิลด์เฉพาะเมื่อคุณพยายามที่จะอิมปอร์ตข้อมูลของคุณ ให้ตรวจสอบกับผู้ดูแลระบบของคุณเพื่อกำหนดชื่อใหม่สำหรับฟิลด์ดังกล่าว โปรดดูข้อมูลเพิ่มเติมเกี่ยวกับการระบุสมุดบันทึกตามเวลาใน เกี่ยวกับการระบุสมุดบันทึกตามเวลา (ในหน้า [299\)](#page-298-0)

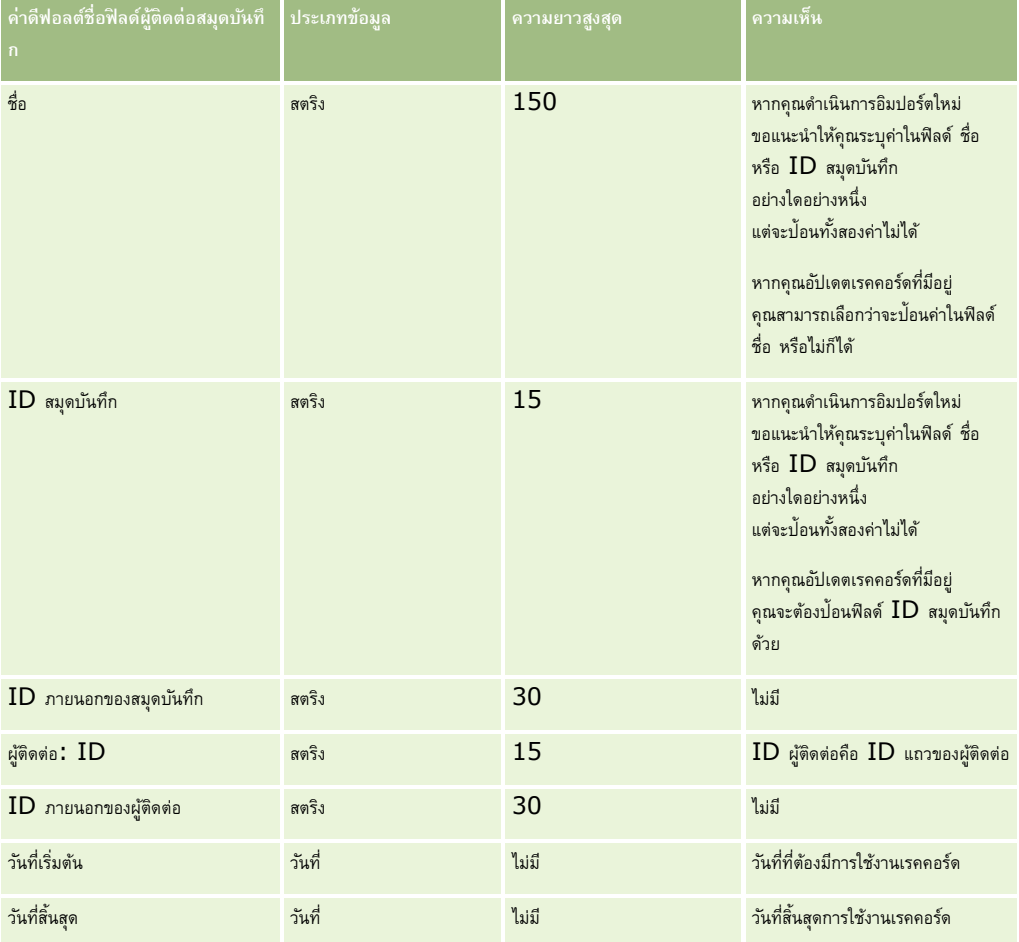

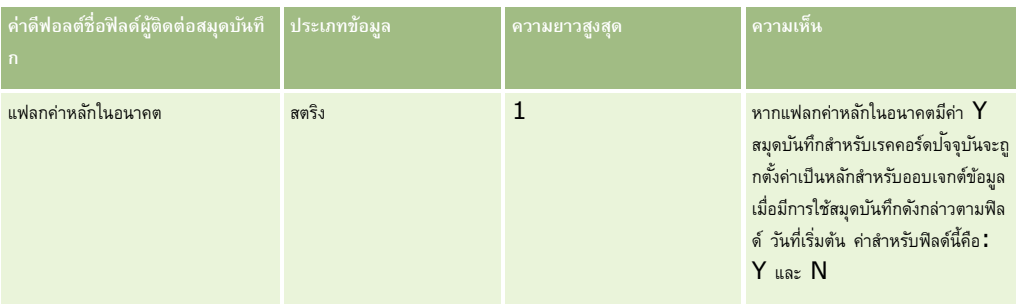

### **ฟิลดผ์ ตู้ิดต่อ: การจัดเตรียมการอิมปอรต์**

ถ้าคุณมีไฟล์ที่จะอิมปอร์ตแยกกันสำหรับบริษัทและผู้ติดต่อ ให้อิมปอร์ตบริษัทก่อน แล้วจึงอิมปอร์ตผู้ติดต่อของกุณมีขอบริษัทที่ใช้ได้จากไฟล์อิมปอร์ตบริษัท

หากคุณมีเพียงไฟล์อิมปอร์ตผู้ติดต่อ เรคคอร์ดบริษัทจะได้รับการจัดทำขึ้นโดยอิงกับข้อมูลชื่อบริษัทในไฟล์อิมปอร์ตผู้ติดต่อ หากเรคคอร์ดผู้ติดต่อมีข้อมูลที่อยู่สำรอง Oracle  $\mathsf{CRM}$  On Demand จะจัดทำบริษัทใหม่และป็อปปูเลทที่อยู่ที่รับสินค้าด้วยที่อยู่สำรอง ที่อยู่ที่เรียกเก็บจะยังคงว่างเปล่า

ถ้ามีผู้ติดต่อหลายรายเชื่อมโยงอยู่กับบริษัทเดียวกัน ฟิลด์ที่อยู่ของบริษัทจะถูกตั้งค่าเป็นที่อยู่สำรองที่เชื่อมโอร์ตของบริษัทนั้น ถ้าผู้ติดต่อรายแรกที่อิมปอร์ตไม่มีข้อมูลที่อยู่สำรอง แต่ผู้ติดต่อรายต่อมา*มี*ฟิลด์ที่อยู่ของบริษัทจะว่างเปล่าเนื่องจากจะพิจารณาจากผู้ติดต่อรายแรกที่อิมปอร์ตเท่านั้นในการตั้งค่าฟิลด์ที่อยู่ของบริษัท ดังนั้น หากคุณอิมปอร์ตจากไฟล์อิมปอร์ตผู้ติดต่อเพียงอย่างเดียว ก่อนทำการอิมปอร์ตให้เรียงลำดับข้อมูลตามชื่อบริษัท แล้วตรวจสอบให้แน่ใจว่าแต่ละชื่อบริษัทมีที่อยู่ที่คุณต้องการสำหรับบริษัทนั้น

ตารางต่อไปนี้มีข้อมูลเฉพาะเกี่ยวกับการตั้งค่าไฟล์ CSV ของคุณก่อนทำการอิมปอร์ตผู้ติดต่อเข้าใน Oracle CRM On Demand ข้อมูลนี้เป็นรายละเอียดเพิ่มเติมให้กับคำแนะนำที่อธิบายไว้ในหัวข้อ คำแนะนำประเภทฟิลด์สำหรับการอิมปอร์ตข้อมูล  $($ ไนหน้า  $515)$ ก่อนอื่นคุณต้องตรวจสอบข้อมูลการอิมปอร์ตต่อไปนี้ก่อนดำเนินการอิมปอร์ต

**หมายเหตุ:** คอลัมน์ฟิลด์ดีฟอลต์ในตารางนี้มีเพียงชื่อเริ่มต้น (ดีฟอลต์) เท่านั้นส าหรับแต่ละฟิลด์ไม่มีชื่อที่มีการเปลี่ยนแปลงส าหรับบริษัทของคุณใน Oracle CRM On Demand ดังนั้น หากคุณไม่เห็นฟิลด์เฉพาะเมื่อคุณพยายามที่จะอิมปอร์ตข้อมูลของคุณ ให้ตรวจสอบกับผู้ดูแลระบบของคุณเพื่อกำหนดชื่อใหม่สำหรับฟิลด์ดังกล่าว

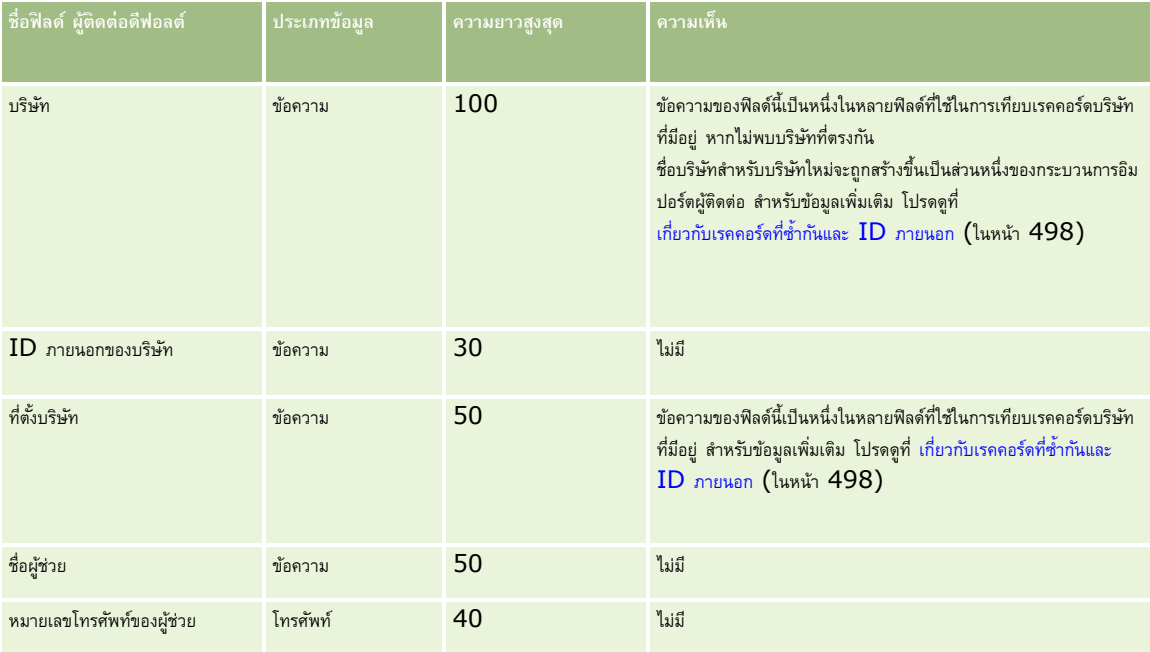

# **เครื่องมือการจัดการข้อมูล**

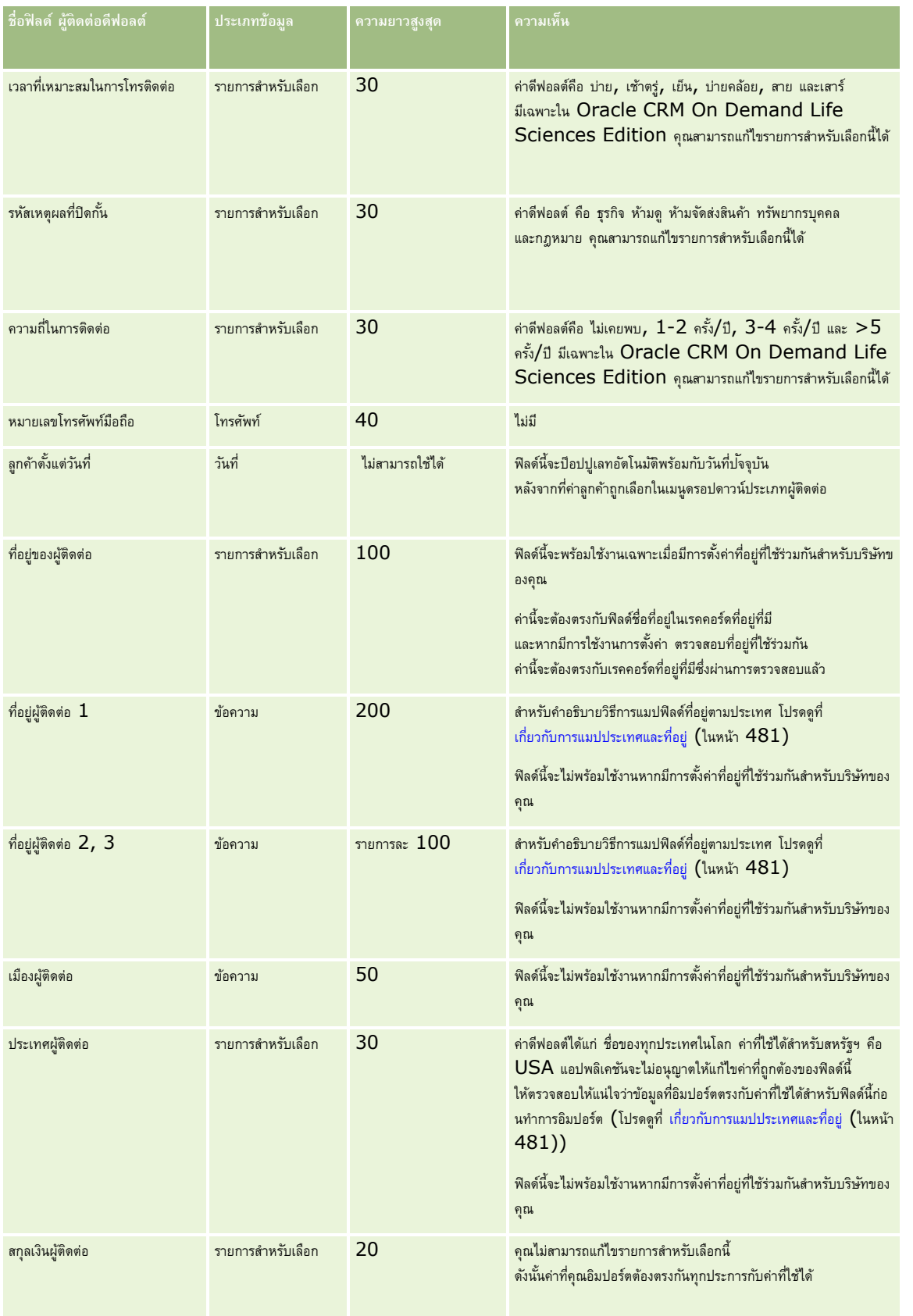

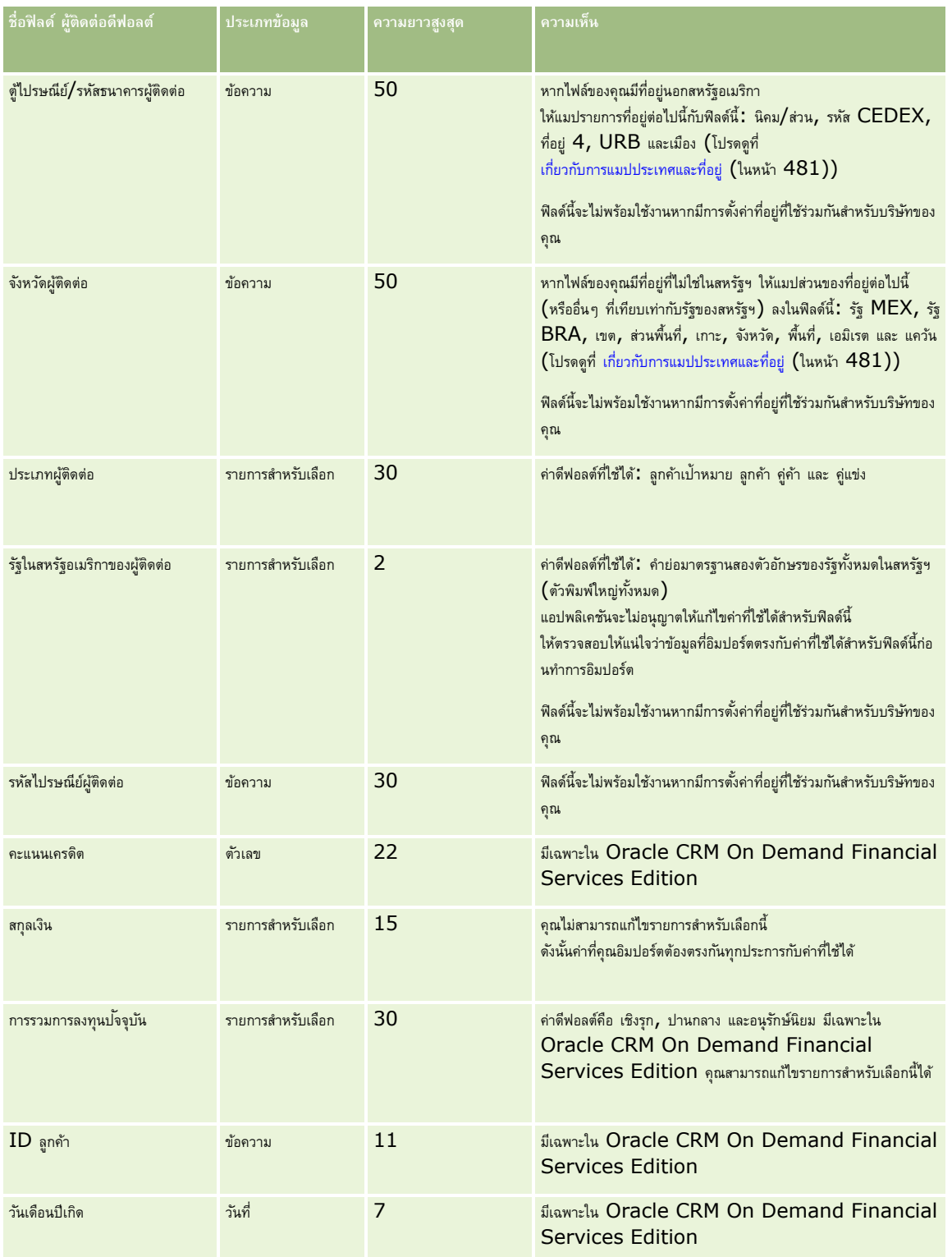

# **เครื่องมือการจัดการข้อมูล**

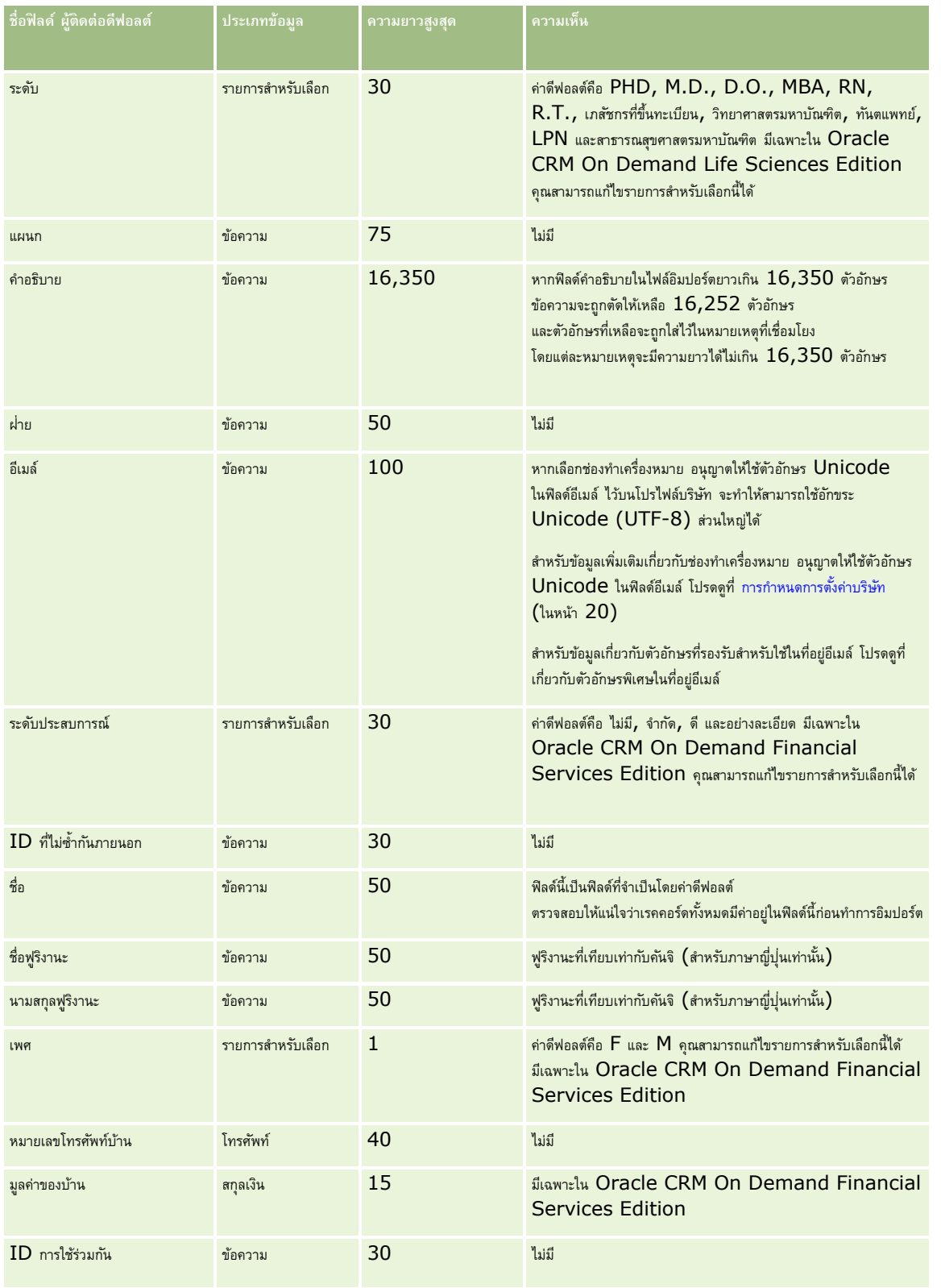

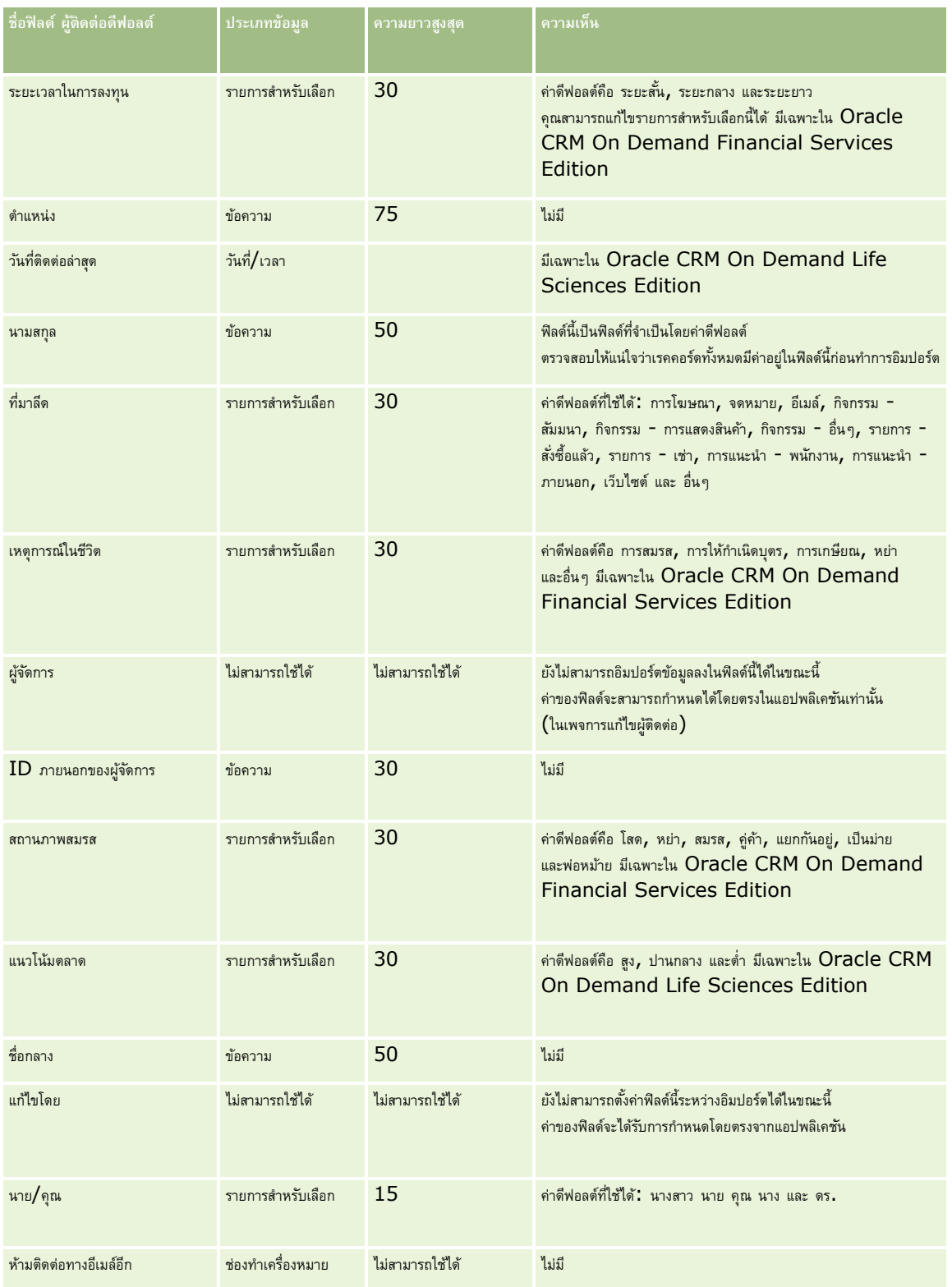

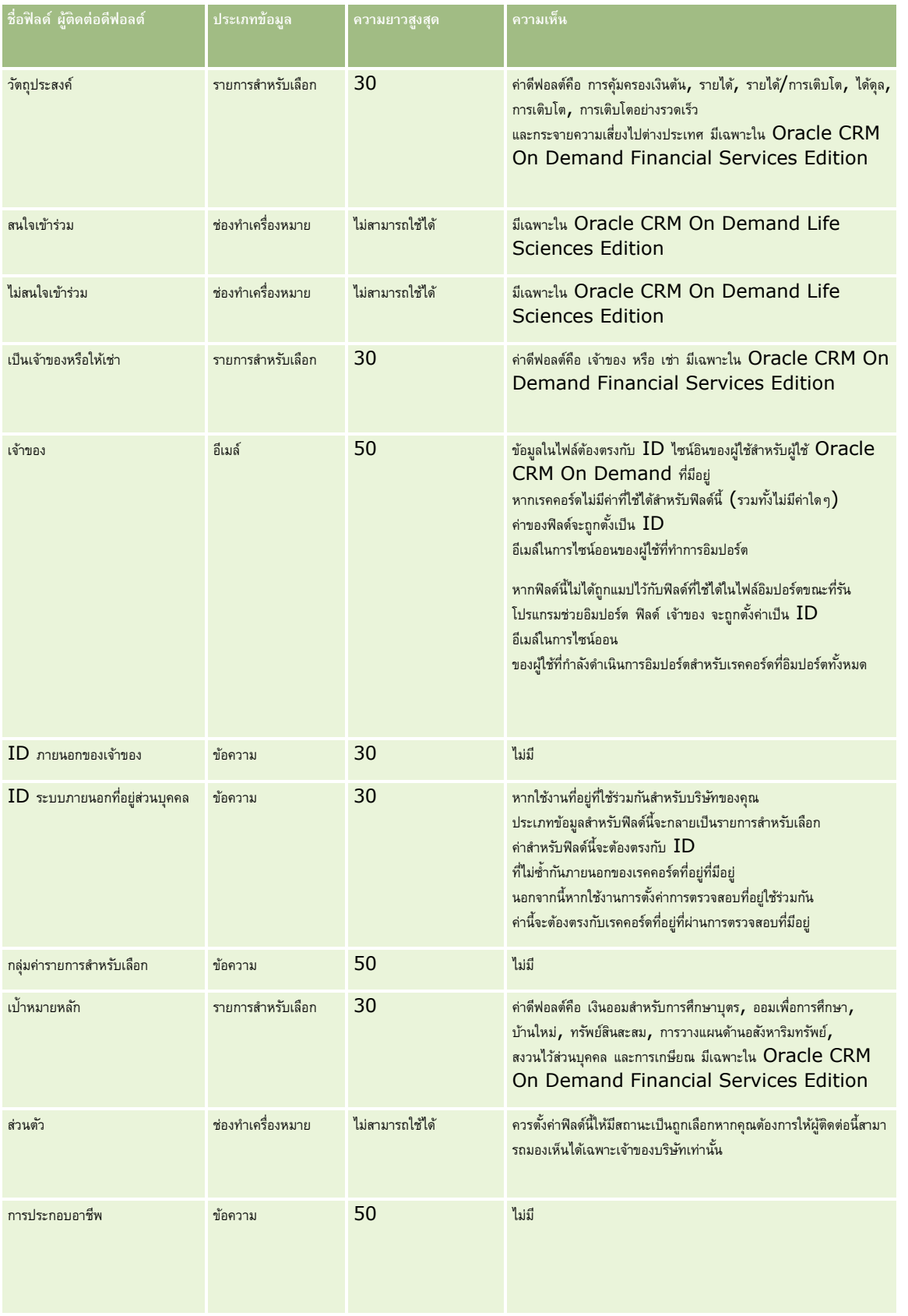

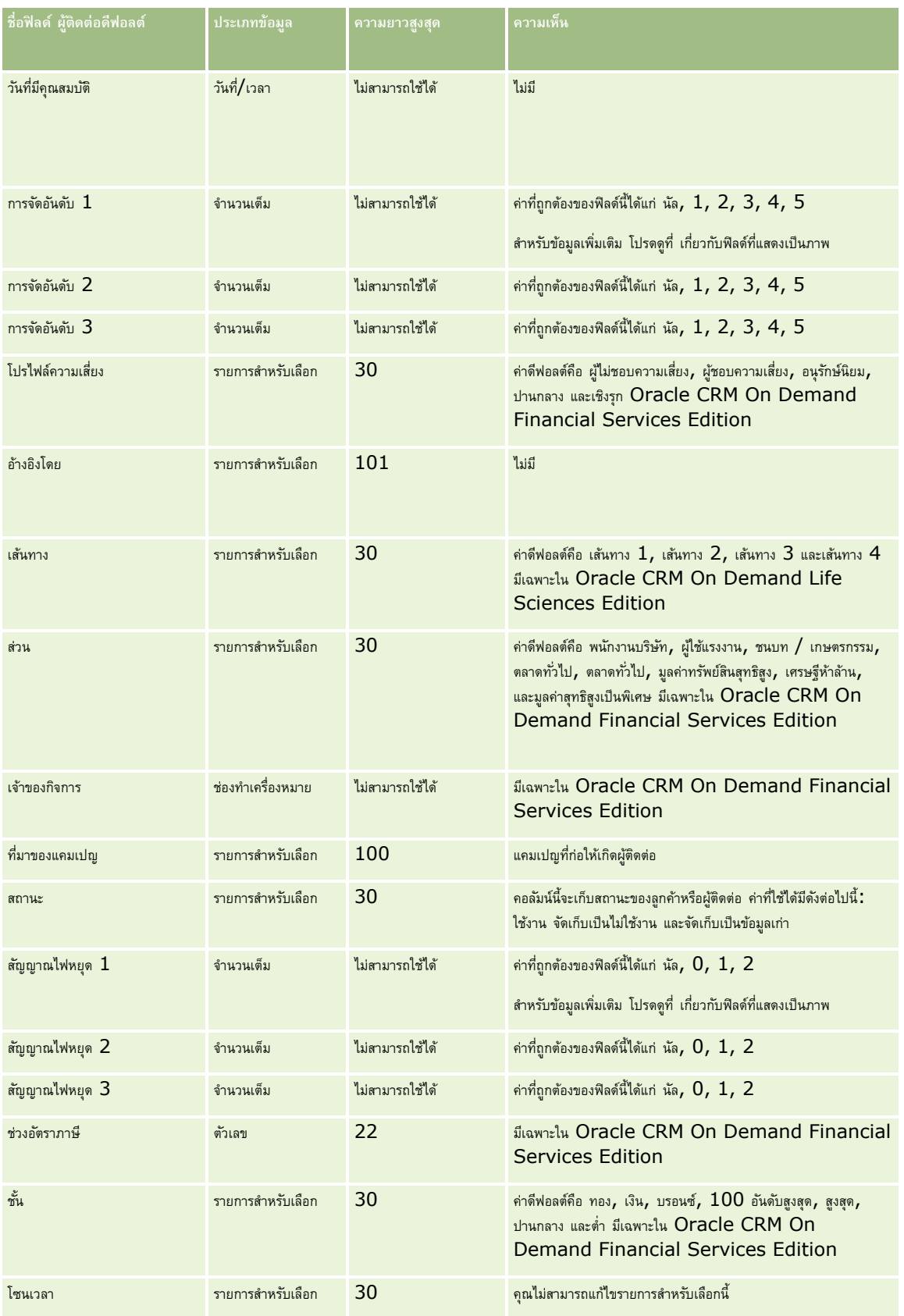

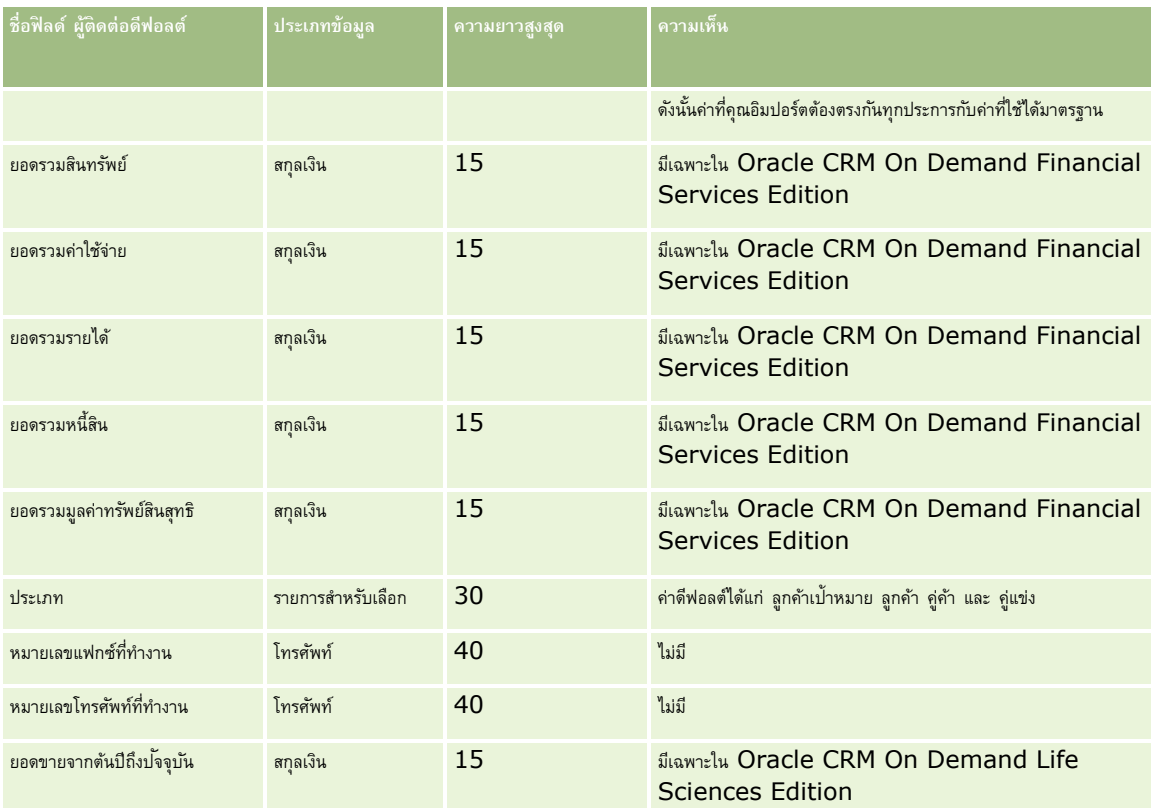

#### **หัวข้อที่เกี่ยวข้อง**

โปรดดูหัวข้อดังต่อไปนี้สำหรับข้อมูลที่เกี่ยวข้อง:

- ฟิลด์ผู้ติดต่อ
- คำแนะนำประเภทฟิลด์สำหรับการอิมปอร์ตข้อมูล  $(1$ นหน้า  $515)$
- การอิมปอร์ตข้อมูลของคุณ (ในหน้า [659\)](#page-658-0)

### **ฟิลดใ์บอนุญาตในรฐัของผตู้ิดต่อ: การจดัเตรียมการอิมปอรต์**

ตารางต่อไปนี้ประกอบด้วยข้อมูลเฉพาะเกี่ยวกับการตั้งค่าไฟล์ CSV ของคุณก่อนการอิมปอร์ตใบอนุญาตในรัฐของผู้ติดต่อลงใน Oracle CRM On Demand ข้อมูลนี้จะเพิ่มเติมคำแนะนำที่ให้ในหัวข้อ คำแนะนำประเภทฟิลด์สำหรับการอิมปอร์ตข้อมูล (ในหน้า  $515$ ) เริ่มจากคุณต้องตรวจสอบข้อมูลที่จะอิมปอร์ตต่อไปนี้ก่อนดำเนินการอิมปอร์ต

หมายเหต**ุ:** คอลัมน์ฟิลด์ดีฟอลต์ในตารางนี้มีเพียงชื่อเริ่มต้น (ดีฟอลต์) เท่านั้นสำหรับแต่ละฟิลด์ ไม่มีชื่อที่มีการเปลี่ยนแปลงสำหรับบริษัทของคุณใน Oracle CRM On Demand ดังนั้น หากคุณไม่เห็นฟิลด์เฉพาะเมื่อคุณพยายามที่จะอิมปอร์ตข้อมูลของคุณ ให้ตรวจสอบกับผู้ดูแลระบบของคุณเพื่อกำหนดชื่อใหม่สำหรับฟิลด์ดังกล่าว

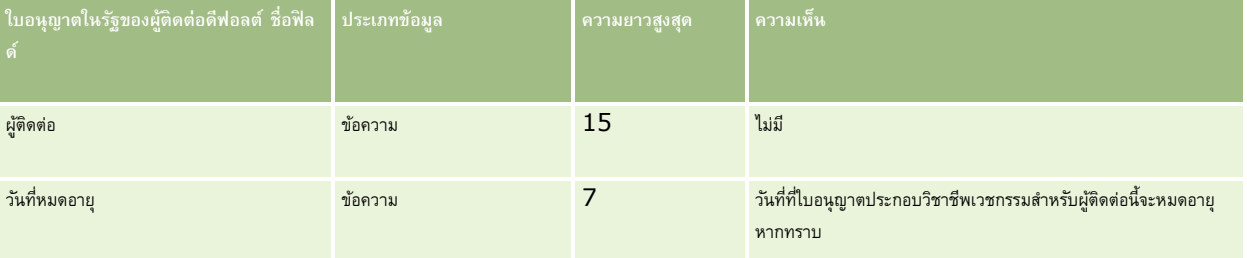

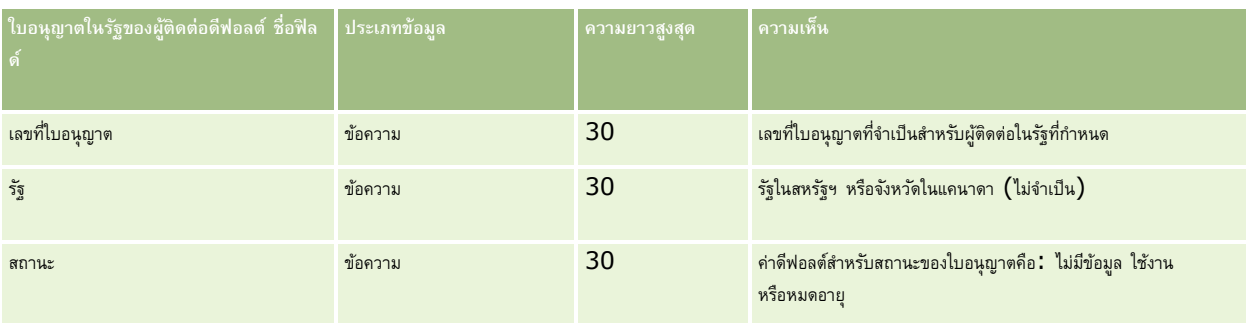

#### **หัวข้อที่เกี่ยวข้อง**

โปรดดูหัวข้อดังต่อไปนี้สำหรับข้อมูลที่เกี่ยวข้อง :

- คำแนะนำประเภทฟิลด์สำหรับการอิมปอร์ตข้อมูล (ในหน้า  $515)$
- การอิมปอร์ตข้อมูลของคุณ (ในหน้า [659\)](#page-658-0)
- ใบอนุญาตในรัฐของผู้ติดต่อ

# **ฟิลดท์ ีมของผตู้ิดต่อ: การจดัเตรียมการอิมปอรต์**

ตารางต่อไปนี้ประกอบด้วยข้อมูลเฉพาะเกี่ยวกับการตั้งค่าไฟล์ CSV ของคุณก่อนการอิมปอร์ตทีมผู้ติดต่อลงใน Oracle CRM On Demand ข้อมูลนี้เป็นส่วนเพิ่มเติมของคำแนะนำในหัวข้อ คำแนะนำประเภทฟิลด์สำหรับการอิมปอร์ตข้อมูล  $(1$ นหน้า  $\mathsf{515})$  คุณต้องตรวจสอบข้อมูลที่จะอิมปอร์ตต่อไปนี้ก่อนดำเนินการอิมปอร์ต

**หมายเหตุ:** คอลัมน์ฟิลด์ดีฟอลต์ในตารางนี้มีเพียงชื่อเริ่มต้น (ดีฟอลต์) เท่านั้นส าหรับแต่ละฟิลด์ไม่มีชื่อที่มีการเปลี่ยนแปลงส าหรับบริษัทของคุณใน Oracle CRM On Demand ดังนั้น หากคุณไม่เห็นฟิลด์เฉพาะเมื่อคุณพยายามที่จะอิมปอร์ตข้อมูลของคุณ ให้ตรวจสอบกับผู้ดูแลระบบของคุณเพื่อกำหนดชื่อใหม่สำหรับฟิลด์ดังกล่าว

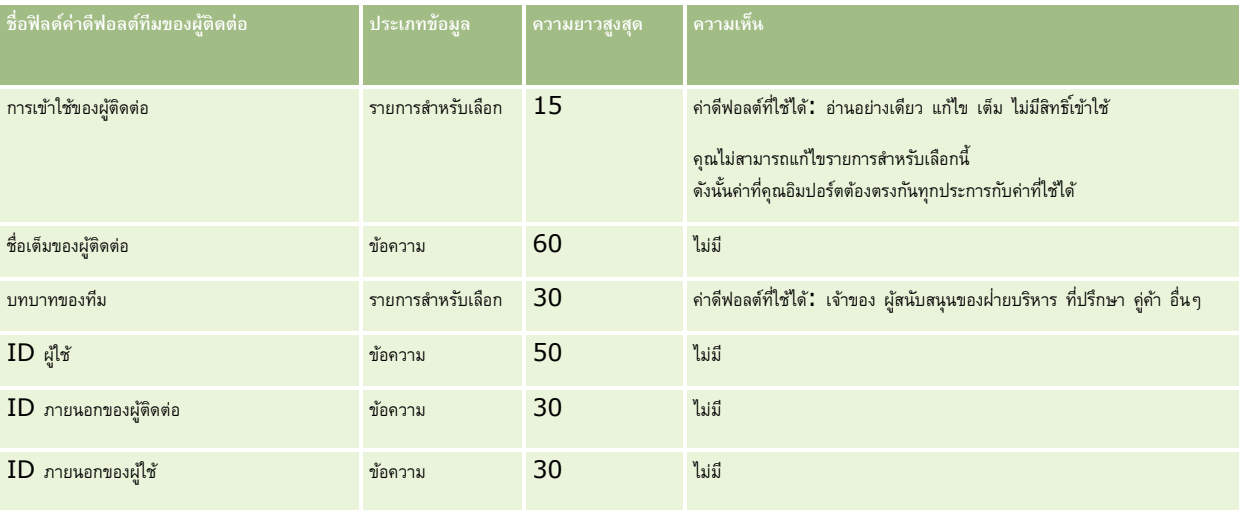

#### **หัวข้อที่เกี่ยวข้อง**

โปรดดูหัวข้อดังต่อไปนี้สำหรับข้อมูลที่เกี่ยวข้อง:

- $\blacksquare$ การใช้เรคคอร์ดร่วมกัน  $($ ทีม $)$
- คำแนะนำประเภทฟิลด์สำหรับการอิมปอร์ตข้อมูล (ในหน้า  $515)$
- การอิมปอร์ตข้อมูลของคุณ (ในหน้า [659\)](#page-658-0)

### **ฟิลดก์ ารลงทะเบียนคอรส์ : การจดัเตรียมการอิมปอรต์**

ตารางต่อไปนี้ประกอบด้วยข้อมูลเฉพาะเกี่ยวกับการตั้งค่าไฟล์ CSV ของคุณ ก่อนการอิมปอร์ตข้อมูลการลงทะเบียนคอร์สลงใน Oracle CRM On Demand ข้อมูลนี้เป็นส่วนเพิ่มเติมของคำแนะนำในหัวข้อ คำแนะนำประเภทฟิลด์สำหรับการอิมปอร์ตข้อมูล  $(1$ นหน้า  $515)$  คุณต้องตรวจสอบข้อมูลที่จะอิมปอร์ตต่อไปนี้ก่อนดำเนินการอิมปอร์ต

**หมายเหตุ:** คอลัมน์ฟิลด์ดีฟอลต์ในตารางนี้มีเพียงชื่อเริ่มต้น (ดีฟอลต์) เท่านั้นส าหรับแต่ละฟิลด์ไม่มีชื่อที่มีการเปลี่ยนแปลงส าหรับบริษัทของคุณใน Oracle CRM On Demand ดังนั้น หากคุณไม่เห็นฟิลด์เฉพาะเมื่อคุณพยายามที่จะอิมปอร์ตข้อมูลของคุณ ให้ตรวจสอบกับผู้ดูแลระบบของคุณเพื่อกำหนดชื่อใหม่สำหรับฟิลด์ดังกล่าว

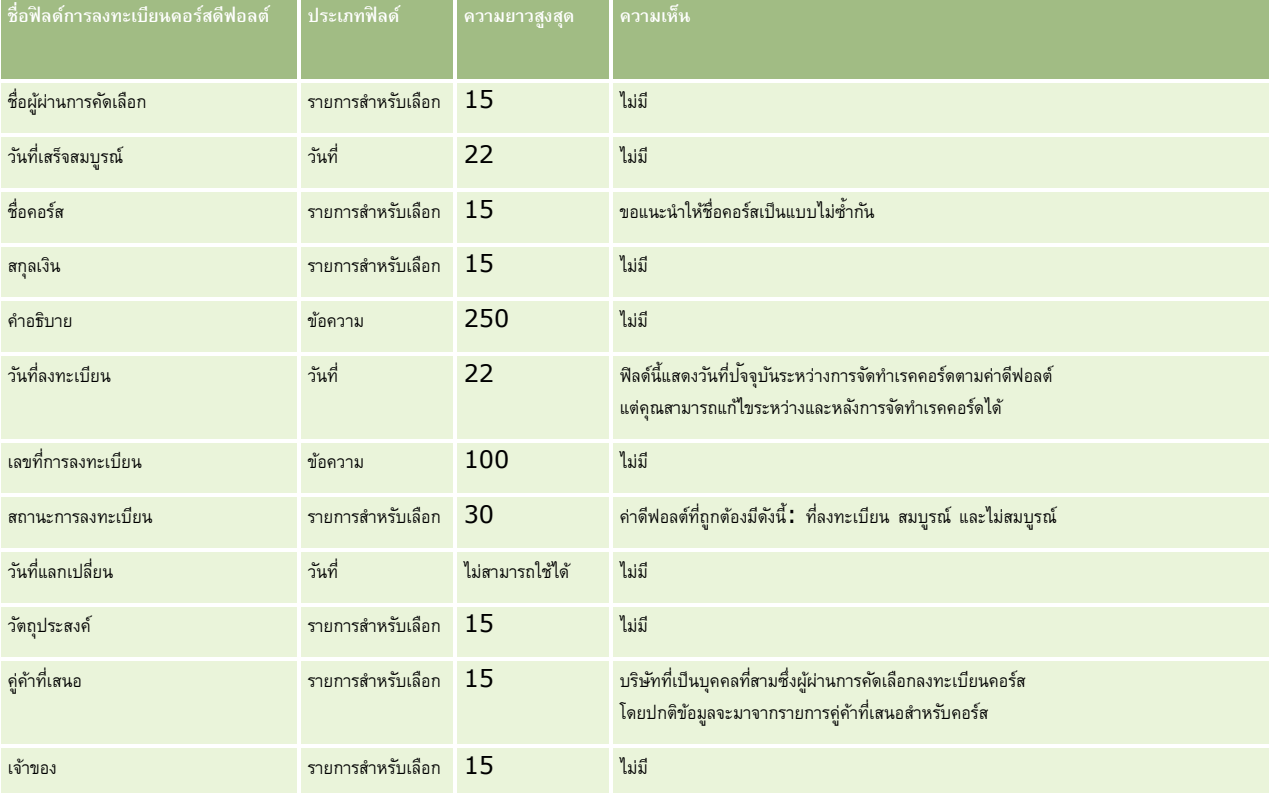

# **หัวข้อที่เกี่ยวข้อง**

โปรดดูหัวข้อดังต่อไปนี้สำหรับข้อมูลที่เกี่ยวข้อง:

- คำแนะนำประเภทฟิลด์สำหรับการอิมปอร์ตข้อมูล (ในหน้า  $515)$
- การอิมปอร์ตข้อมูลของคุณ (ในหน้า [659\)](#page-658-0)
- ฟิลด์คอร์ส

#### **ฟิลดค์ อรส์ : การจดัเตรียมการอิมปอรต์**

ตารางต่อไปนี้ประกอบด้วยข้อมูลเฉพาะเกี่ยวกับการตั้งค่าไฟล์ CSV ของคุณ ก่อนการอิมปอร์ตข้อมูลคอร์สลงใน Oracle CRM On Demand ข้อมูลนี้เป็นส่วนเพิ่มเติมของคำแนะนำในหัวข้อ คำแนะนำประเภทฟิลด์สำหรับการอิมปอร์ตข้อมูล  $(1$ นหน้า  $515)$  คุณต้องตรวจสอบข้อมูลที่จะอิมปอร์ตต่อไปนี้ก่อนดำเนินการอิมปอร์ต

**หมายเหตุ:** คอลัมน์ฟิลด์ดีฟอลต์ในตารางนี้มีเพียงชื่อเริ่มต้น (ดีฟอลต์) เท่านั้นส าหรับแต่ละฟิลด์ไม่มีชื่อที่มีการเปลี่ยนแปลงส าหรับบริษัทของคุณใน Oracle CRM On Demand ดังนั้น หากคุณไม่เห็นฟิลด์เฉพาะเมื่อคุณพยายามที่จะอิมปอร์ตข้อมูลของคุณ ให้ตรวจสอบกับผู้ดูแลระบบของคุณเพื่อกำหนดชื่อใหม่สำหรับฟิลด์ดังกล่าว

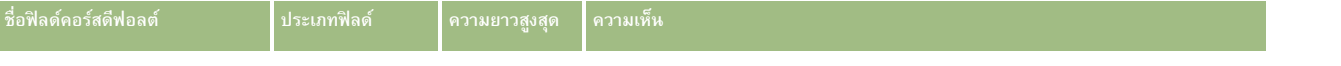

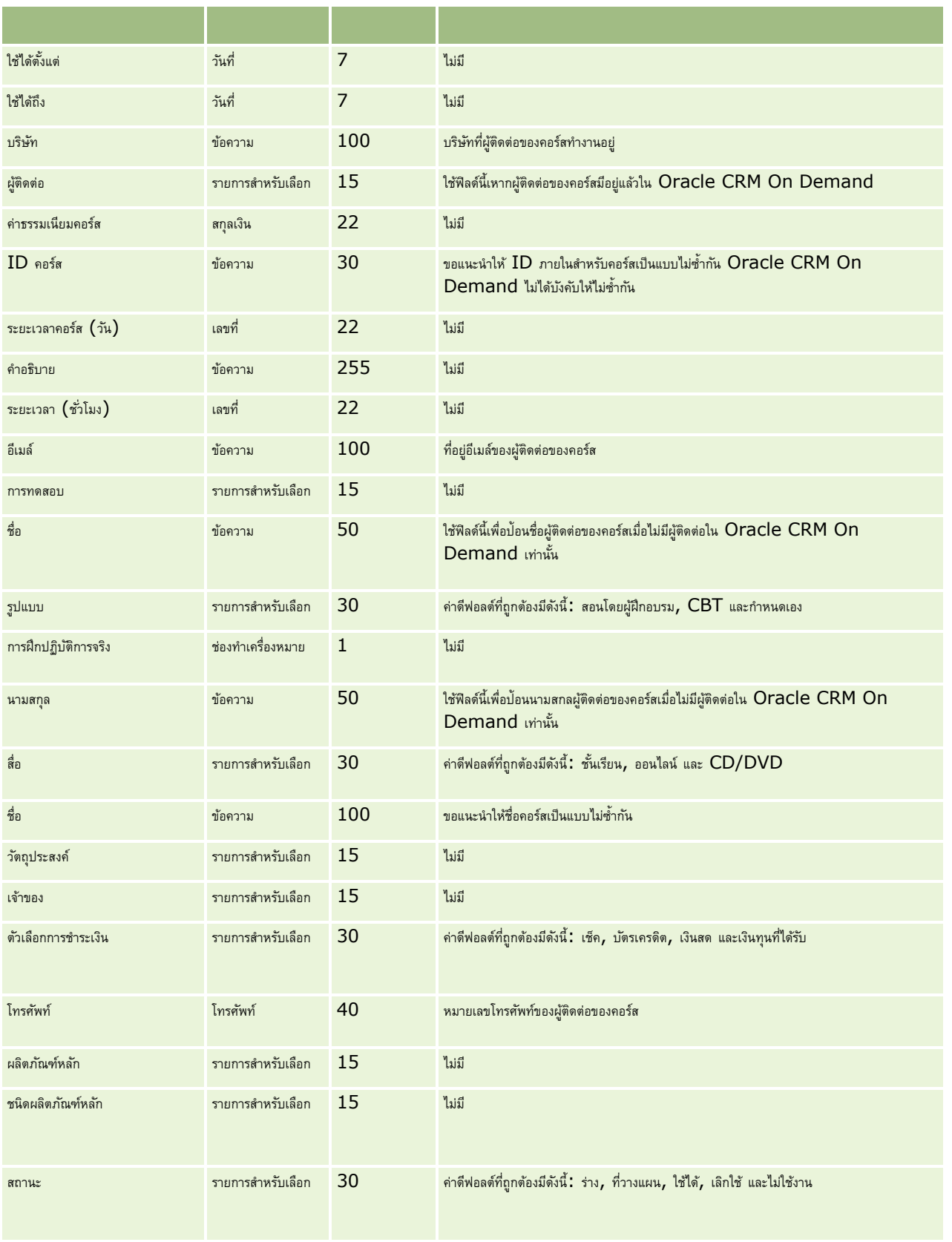

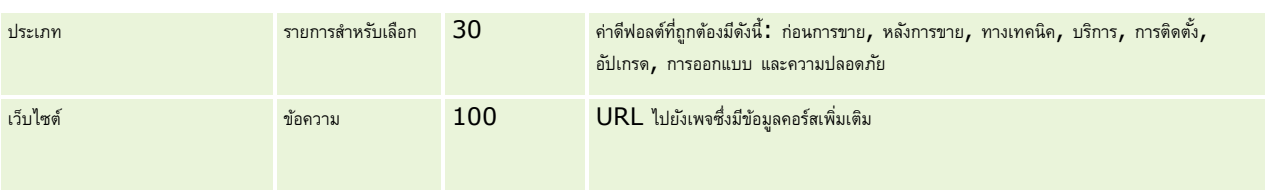

# **หัวข้อที่เกี่ยวข้อง**

โปรดดูหัวข้อดังต่อไปนี้สำหรับข้อมูลที่เกี่ยวข้อง :

- คำแนะนำประเภทฟิลด์สำหรับการอิมปอร์ตข้อมูล (ในหน้า  $515)$
- การอิมปอร์ตข้อมูลของคุณ (ในหน้า [659\)](#page-658-0)
- ฟิลด์คอร์ส

# **ฟิลดความคุ้มครอง ์ : การจดัเตรียมการอิมปอรต์**

ตารางต่อไปนี้ประกอบด้วยข้อมูลเฉพาะเกี่ยวกับการตั้งค่าไฟล์CSV ของคุณก่อนการอิมปอร์ตข้อมูลความคุ้มครองลงใน Oracle CRM On Demand ข้อมูลนี้เป็นส่วนเพิ่มเติมของคำแนะนำในหัวข้อ คำแนะนำประเภทฟิลด์สำหรับการอิมปอร์ตข้อมูล  $(1$ นหน้า  $\mathsf{515})$  คุณต้องตรวจสอบข้อมูลที่จะอิมปอร์ตต่อไปนี้ก่อนดำเนินการอิมปอร์ต

หมายเหต**ุ:** คอลัมน์ฟิลด์ดีฟอลต์ในตารางนี้มีเพียงชื่อเริ่มต้น (ดีฟอลต์) เท่านั้นสำหรับแต่ละฟิลด์ ไม่มีชื่อที่มีการเปลี่ยนแปลงสำหรับบริษัทของคุณใน Oracle CRM On Demand ดังนั้น หากคุณไม่เห็นฟิลด์เฉพาะเมื่อคุณพยายามที่จะอิมปอร์ตข้อมูลของคุณ ให้ตรวจสอบกับผู้ดูแลระบบของคุณเพื่อกำหนดชื่อใหม่สำหรับฟิลด์ดังกล่าว หัวข้อนี้มีเฉพาะใน Oracle CRM On Demand Financial Services Edition

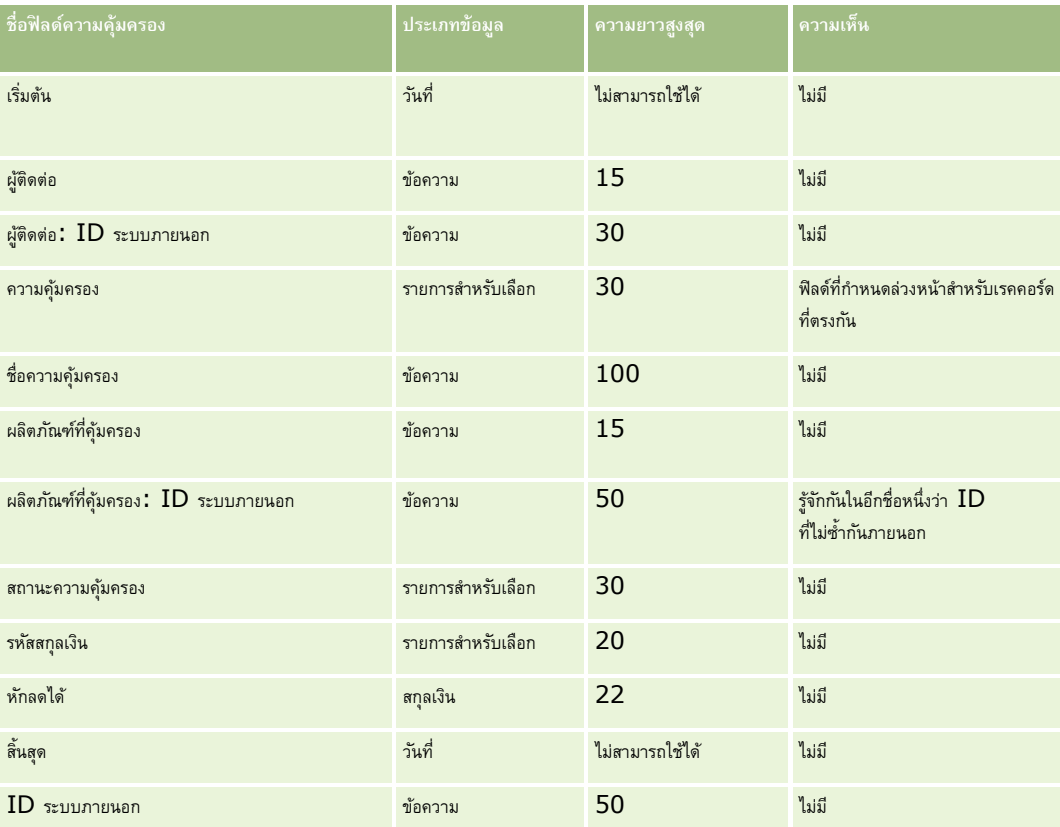

ข้อมูลในตารางต่อไปนี้ใช้ได้กับข้อมูลความคุ้มครองเท่านั้น

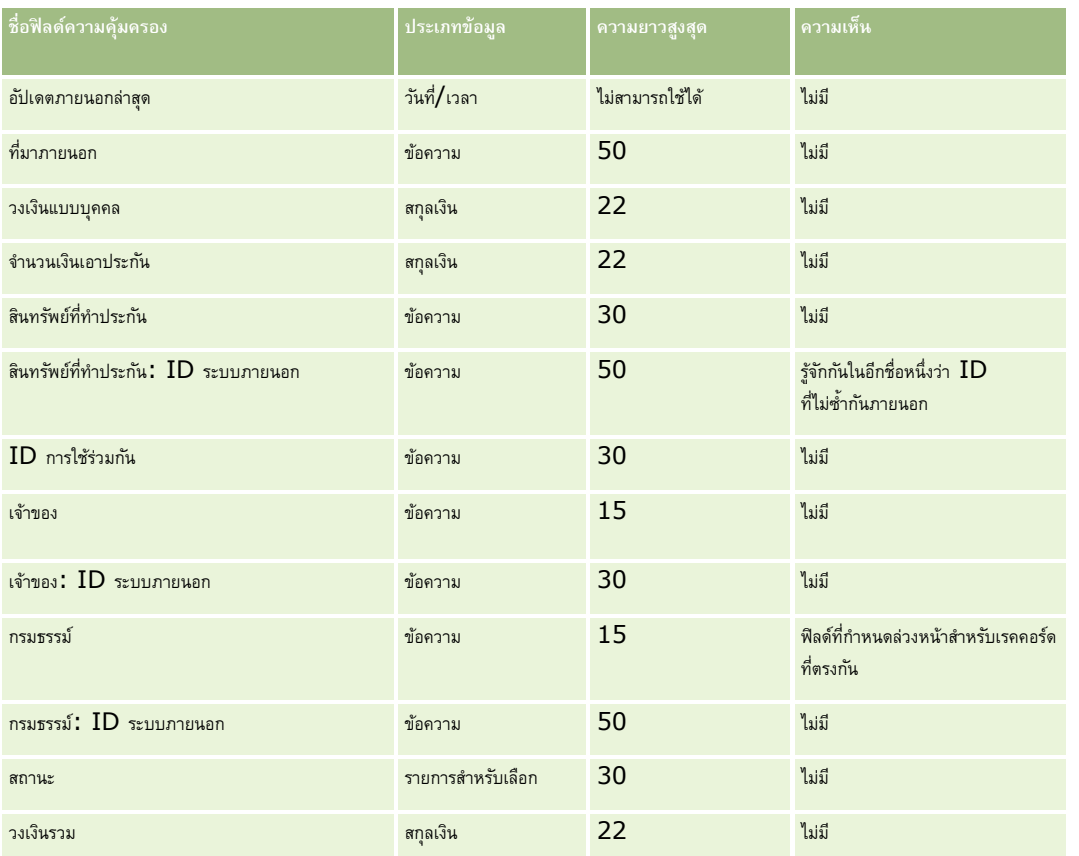

#### **หัวข้อที่เกี่ยวข้อง**

โปรดดูหัวข้อดังต่อไปนี้สำหรับข้อมูลที่เกี่ยวข้อง:

- คำแนะนำประเภทฟิลด์สำหรับการอิมปอร์ตข้อมูล (ในหน้า  $515)$
- การอิมปอร์ตข้อมูลของคุณ (ในหน้า [659\)](#page-658-0)

# **ฟิลดอ์ อบเจกตท์ ี่กา หนดเอง: การจดัเตรียมการอิมปอรต์**

ตารางต่อไปนี้ประกอบด้วยข้อมูลเฉพาะเกี่ยวกับการตั้งค่าไฟล์  ${\sf CSV}$  ของคุณก่อนการอิมปอร์ตฟิลด์ออบเจกต์ที่กำหนดเองเข้าก็กำหนดเองเข้าไปใน Oracle CRM On Demand ข้อมูลนี้เป็นส่วนเพิ่มเติมของคำแนะนำในหัวข้อ คำแนะนำประเภทฟิลด์สำหรับการอิมปอร์ตข้อมูล (ในหน้า [515\)](#page-514-0) คุณต้องตรวจสอบข้อมูลที่จะอิมปอร์ตต่อไปนี้ก่อนดำเนินการอิมปอร์ต

**หมายเหตุ:** คอลัมน์ฟิลด์ดีฟอลต์ในตารางนี้มีเพียงชื่อเริ่มต้น (ดีฟอลต์) เท่านั้นส าหรับแต่ละฟิลด์ไม่มีชื่อที่มีการเปลี่ยนแปลงส าหรับบริษัทของคุณใน Oracle CRM On Demand ดังนั้น หากคุณไม่เห็นฟิลด์เฉพาะเมื่อคุณพยายามที่จะอิมปอร์ตข้อมูลของคุณ ให้ตรวจสอบกับผู้ดูแลระบบของคุณเพื่อกำหนดชื่อใหม่สำหรับฟิลด์ดังกล่าว

# **ออบเจกต์ที่ก าหนดเอง 01, ออบเจกต์ที่ก าหนดเอง 02 และออบเจกต์ที่ก าหนดเอง 03**

ข้อมูลในตารางต่อไปนี้ใช้สำหรับออบเจกต์ที่กำหนดเอง  $01_\prime$  ออบเจกต์ที่กำหนดเอง  $02$  และออบเจกต์ที่กำหนดเอง  $03$  เท่านั้น

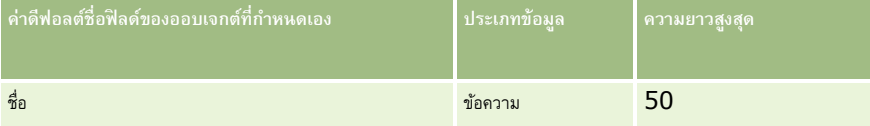

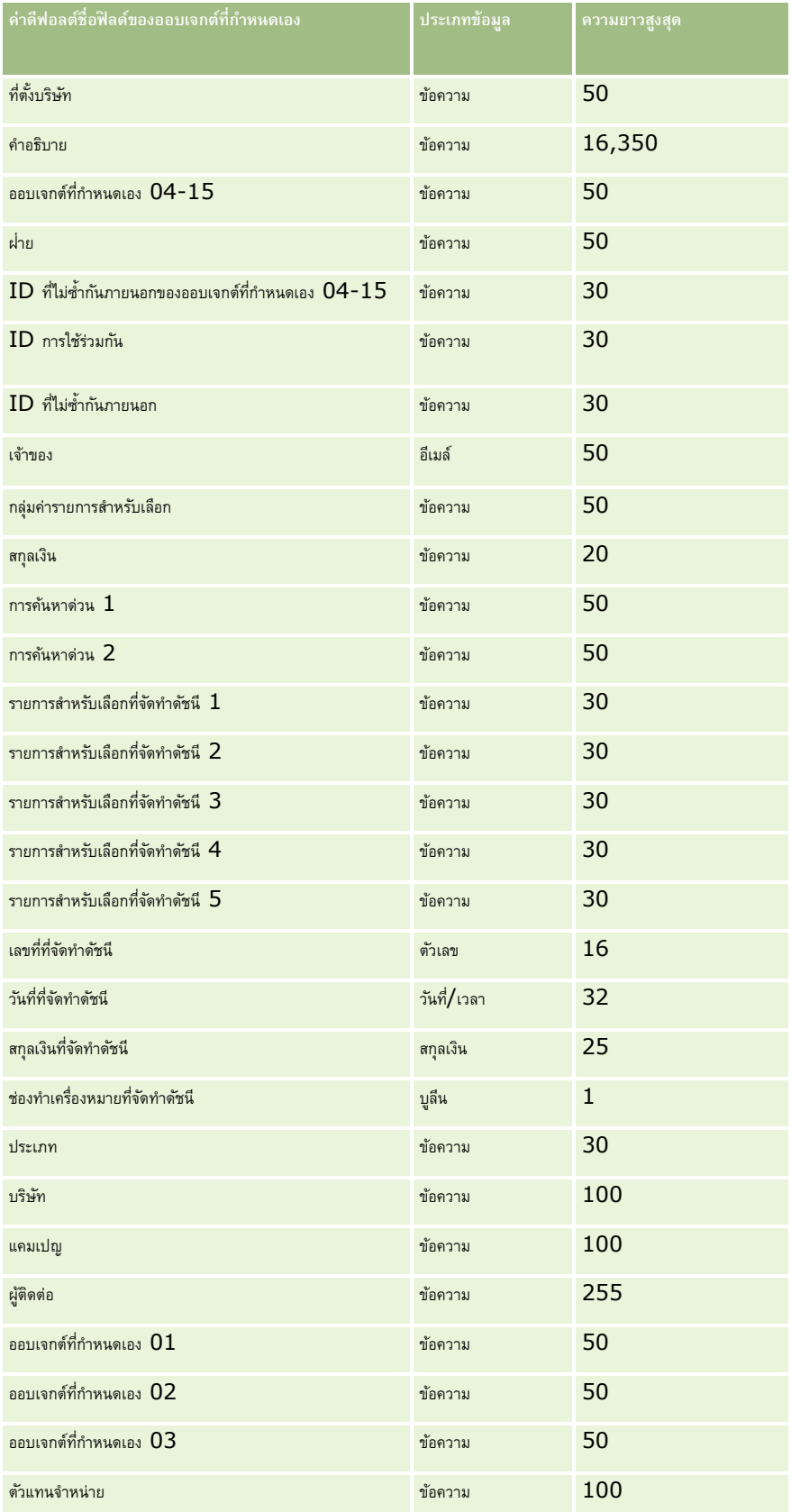

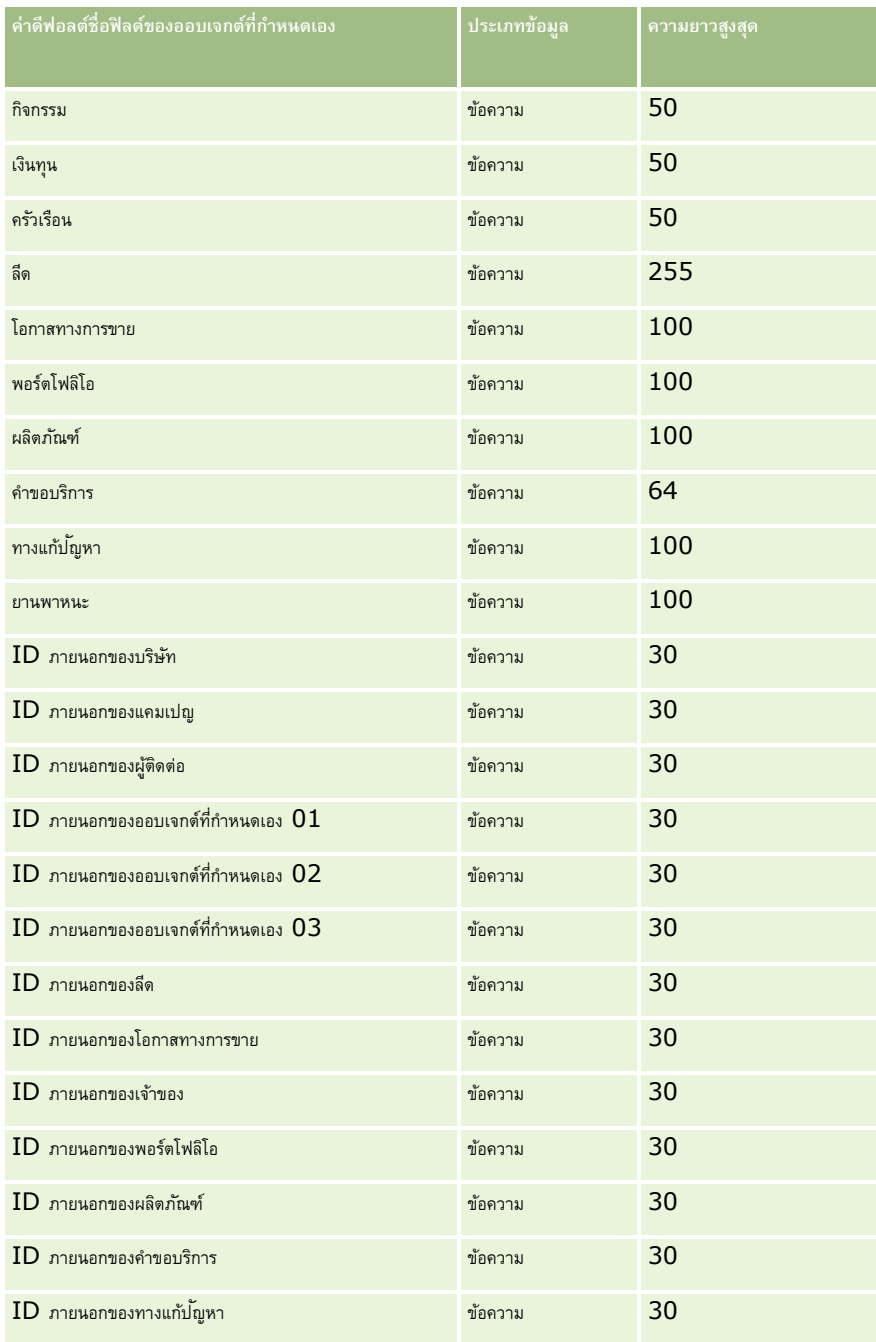

# **ออบเจกต์ที่ก าหนดเอง 04 และสงูกว่า**

ข้อมูลในตารางต่อไปนี้ใช้สำหรับออบเจกต์ที่กำหนดเอง  $04$  และสูงกว่าเท่านั้น

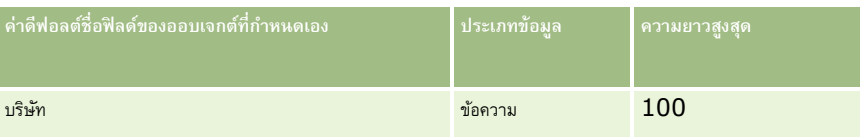

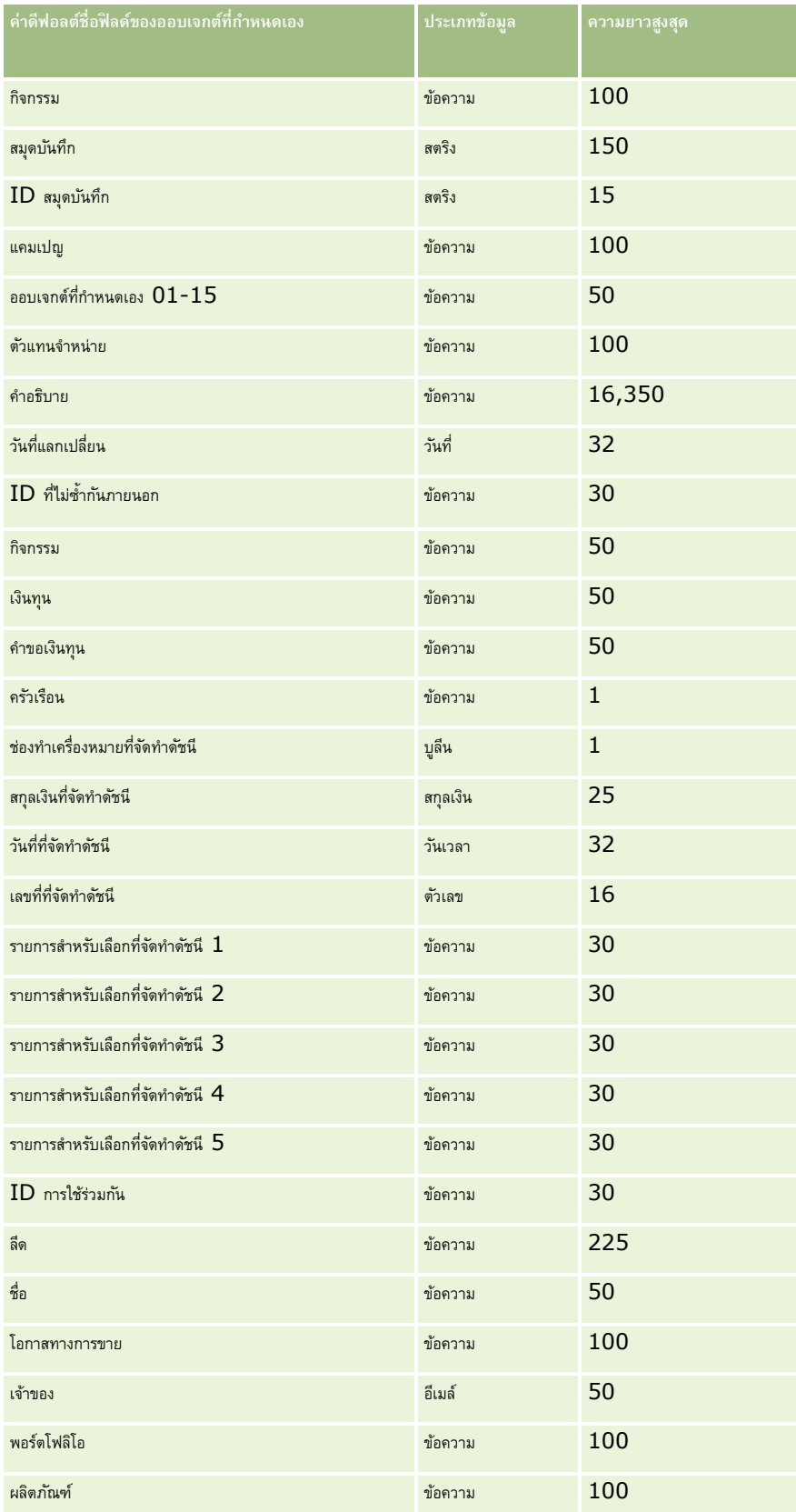

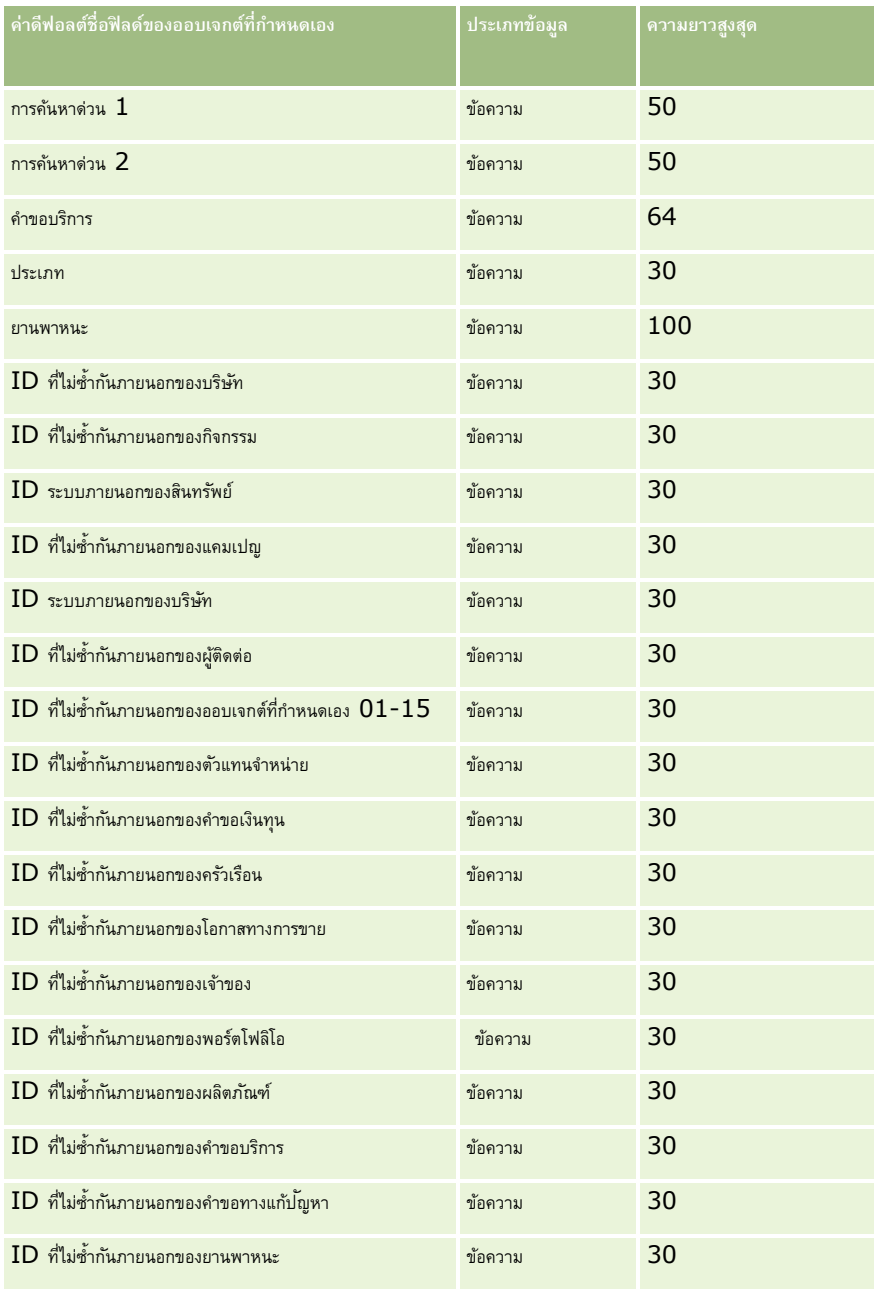

# **ฟิลดค์ วามเสียหาย: การจดัเตรียมการอิมปอร์ต**

ตารางต่อไปนี้ประกอบด้วยข้อมูลเฉพาะเกี่ยวกับการตั้งค่าไฟล์  $\mathsf{CSV}$  ของคุณ ก่อนการอิมปอร์ตข้อมูลความเสียหายลงใน  $\mathsf{Oracle}\ \mathsf{CRM}\ \mathsf{On}\ \mathsf{Demand}$ ข้อมูลนี้เป็นส่วนเพิ่มเติมของคำแนะนำในหัวข้อ คำแนะนำประเภทฟิลด์สำหรับการอิมปอร์ตข้อมูล (ในหน้า  $515$ ) คุณต้องตรวจสอบข้อมูลที่จะอิมปอร์ตต่อไปนี้ก่อนดำเนินการอิมปอร์ต

หมายเหตุ**:** คอลัมน์ฟิลด์ดีฟอลต์ในตารางนี้มีเพียงชื่อเริ่มต้น (ดีฟอลต์) เท่านั้นสำหรับแต่ละฟิลด์ ไม่มีชื่อที่มีการเปลี่ยนแปลงสำหรับบริษัทของคุณใน Oracle CRM On Demand ดังนั้น หากคุณไม่เห็นฟิลด์เฉพาะเมื่อคุณพยายามที่จะอิมปอร์ตข้อมูลของคุณ ให้ตรวจสอบกับผู้ดูแลระบบของคุณเพื่อกำหนดชื่อใหม่สำหรับฟิลด์ดังกล่าว หัวข้อนี้มีเฉพาะใน Oracle CRM On Demand Financial Services Edition

ข้อมูลในตารางต่อไปนี้ใช้ได้กับข้อมูลความเสียหายเท่านั้น

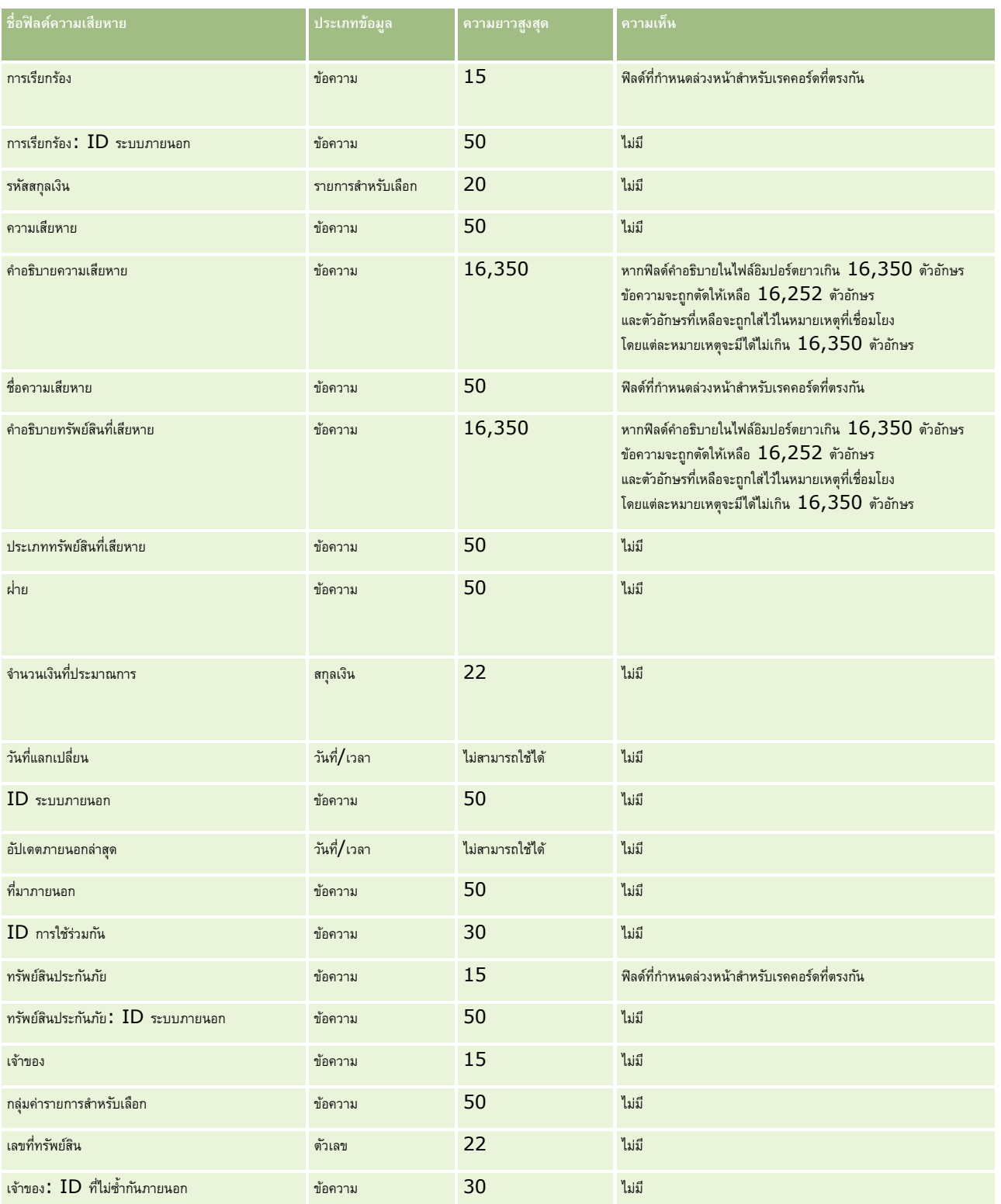

### **หัวข้อที่เกี่ยวข้อง**

 $\blacksquare$  คำแนะนำประเภทฟิลด์สำหรับการอิมปอร์ตข้อมูล (ในหน้า  $515)$ 

 $\blacksquare$  การอิมปอร์ตข้อมูลของคุณ (ในหน้า  $659)$ 

## **ฟิลดก์ ารลงทะเบียนข้อตกลง: การเตรียมการอิมปอรต์**

ตารางต่อไปนี้มีข้อมูลเฉพาะเกี่ยวกับการตั้งค่าไฟล์ CSV ของคุณก่อนทำการอิมปอร์ตการลงทะเบียนข้อตกลงเข้าใน Oracle CRM On Demand ข้อมูลนี้เป็นรายละเอียดเพิ่มเติมให้กับคำแนะนำที่อธิบายไว้ในหัวข้อ คำแนะนำประเภทฟิลด์สำหรับการอิมปอร์ตข้อมูล  $($ ในหน้า  $515)$ ก่อนอื่นคุณต้องตรวจสอบข้อมูลการอิมปอร์ตต่อไปนี้ก่อนดำเนินการอิมปอร์ต

หมายเหต**ุ:** คอลัมน์ฟิลด์ดีฟอลต์ในตารางนี้มีเพียงชื่อเริ่มต้น (ดีฟอลต์) เท่านั้นสำหรับแต่ละฟิลด์ ไม่มีชื่อที่มีการเปลี่ยนแปลงสำหรับบริษัทของคุณใน Oracle CRM On Demand ดังนั้น หากคุณไม่เห็นฟิลด์เฉพาะเมื่อคุณพยายามที่จะอิมปอร์ตข้อมูลของคุณ ให้ตรวจสอบกับผู้ดูแลระบบของคุณเพื่อกำหนดชื่อใหม่สำหรับฟิลด์ดังกล่าว

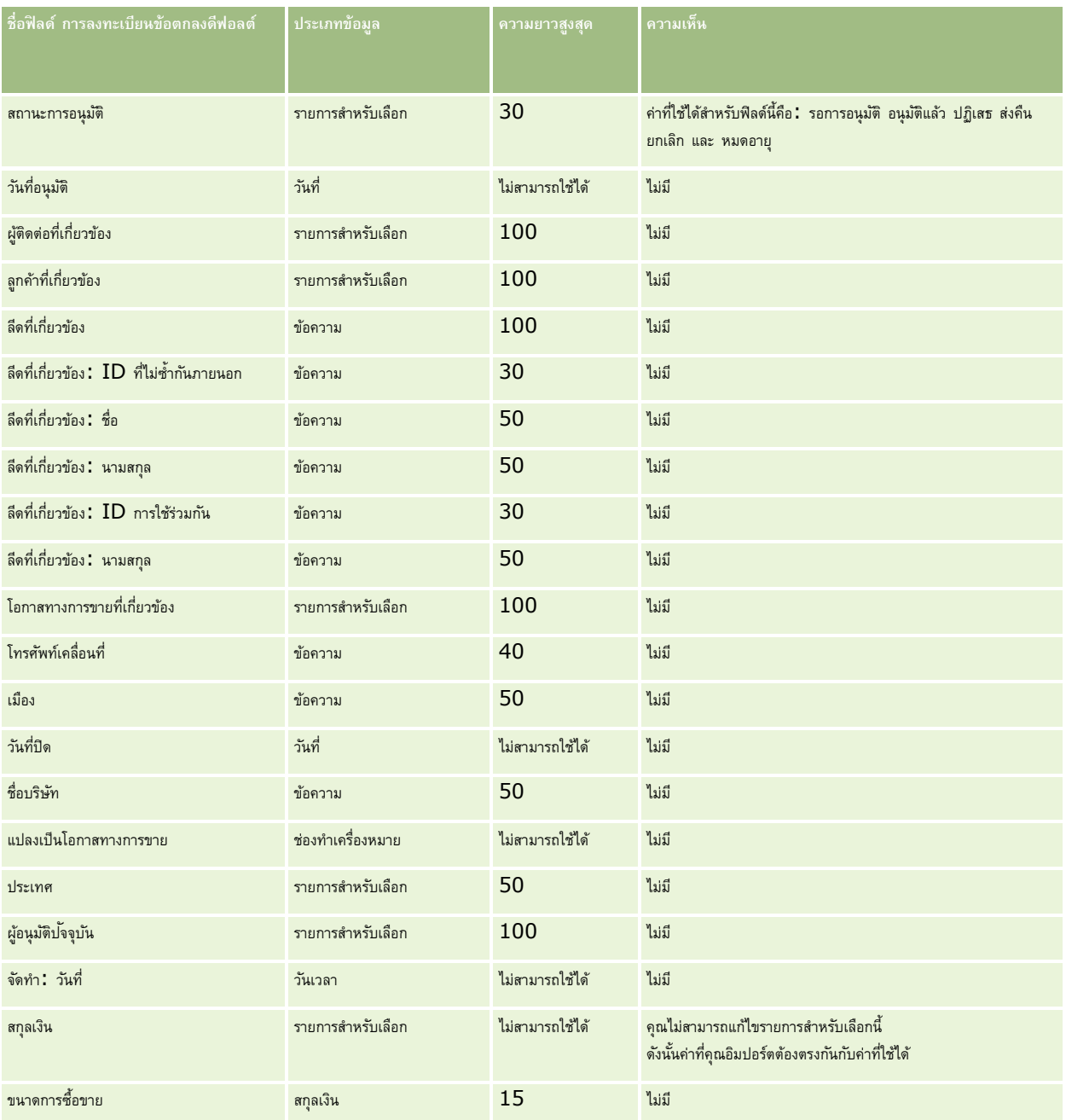

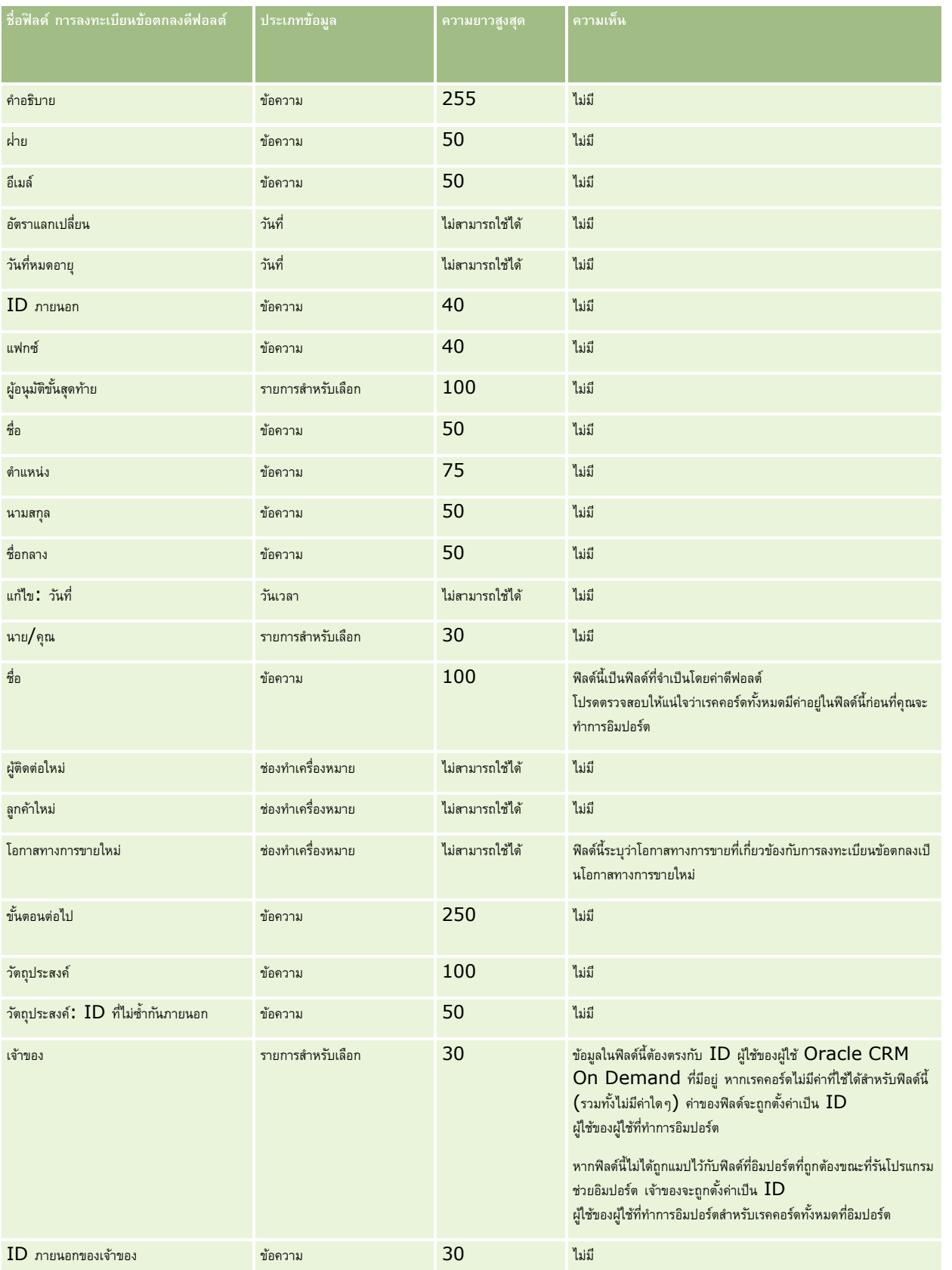

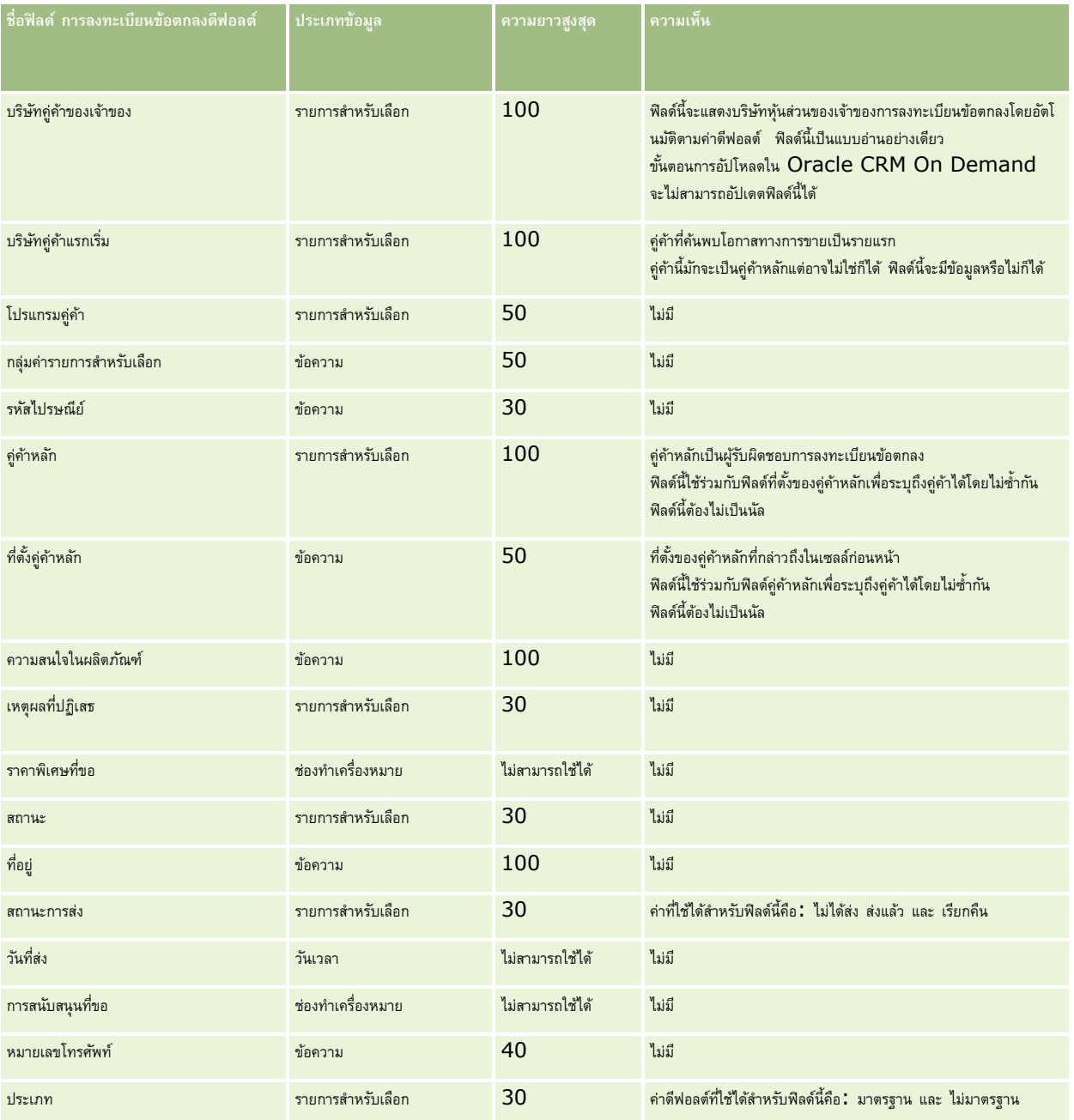

# **หัวข้อที่เกี่ยวข้อง**

โปรดดูหัวข้อดังต่อไปนี้สำหรับข้อมูลที่เกี่ยวข้อง :

- คาแนะนำประเภทฟิลด์สำหรับการอิมปอร์ตข้อมูล  $(1$ นหน้า  $515)$
- $\blacksquare$  การอิมปอร์ตข้อมูลของคุณ (ในหน้า  $659)$
### **ฟิลดต์ วัแทนจา หน่าย: การจดัเตรียมการอิมปอรต์**

ตารางต่อไปนี้ประกอบด้วยข้อมูลเฉพาะเกี่ยวกับการตั้งค่าไฟล์ CSV ของคุณก่อนการอิมปอร์ตฟิลด์ตัวแทนจำหน่ายลงใน Oracle CRM On Demand ข้อมูลนี้เป็นส่วนเพิ่มเติมของคำแนะนำในหัวข้อ คำแนะนำประเภทฟิลด์สำหรับการอิมปอร์ตข้อมูล (ในหน้า  $515)$  คุณต้องตรวจสอบข้อมูลที่จะอิมปอร์ตต่อไปนี้ก่อนดำเนินการอิมปอร์ต

หมายเหต**ุ:** คอลัมน์ฟิลด์ดีฟอลต์ในตารางนี้มีเพียงชื่อเริ่มต้น (ดีฟอลต์) เท่านั้นสำหรับแต่ละฟิลด์ ไม่มีชื่อที่มีการเปลี่ยนแปลงสำหรับบริษัทของคุณใน Oracle CRM On Demand ดังนั้น หากคุณไม่เห็นฟิลด์เฉพาะเมื่อคุณพยายามที่จะอิมปอร์ตข้อมูลของคุณ ให้ตรวจสอบกับผู้ดูแลระบบของคุณเพื่อกำหนดชื่อใหม่สำหรับฟิลด์ดังกล่าว

#### **หมายเหตุ:** ส่วนนี้มีเฉพาะใน Oracle CRM On Demand Automotive Edition

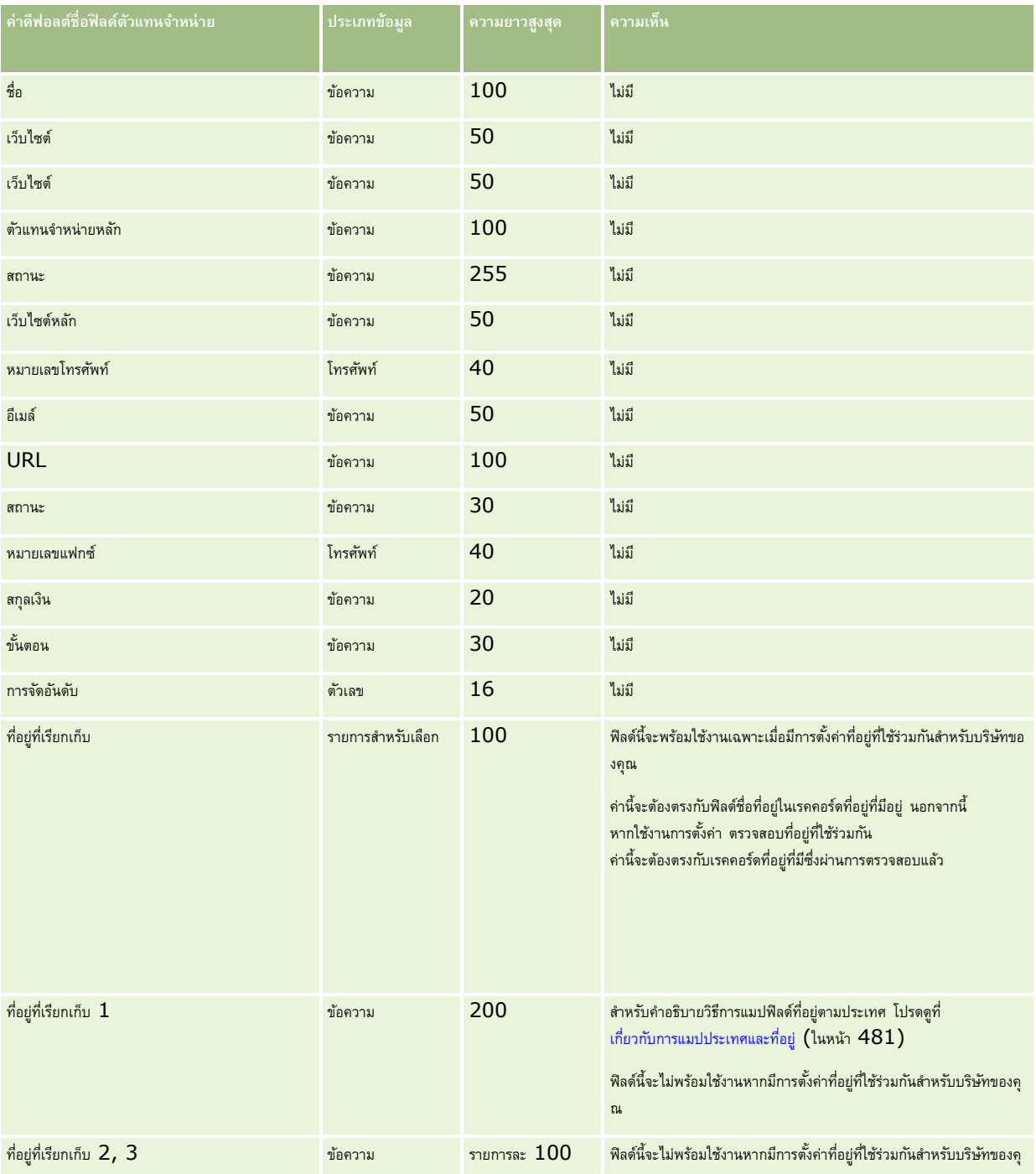

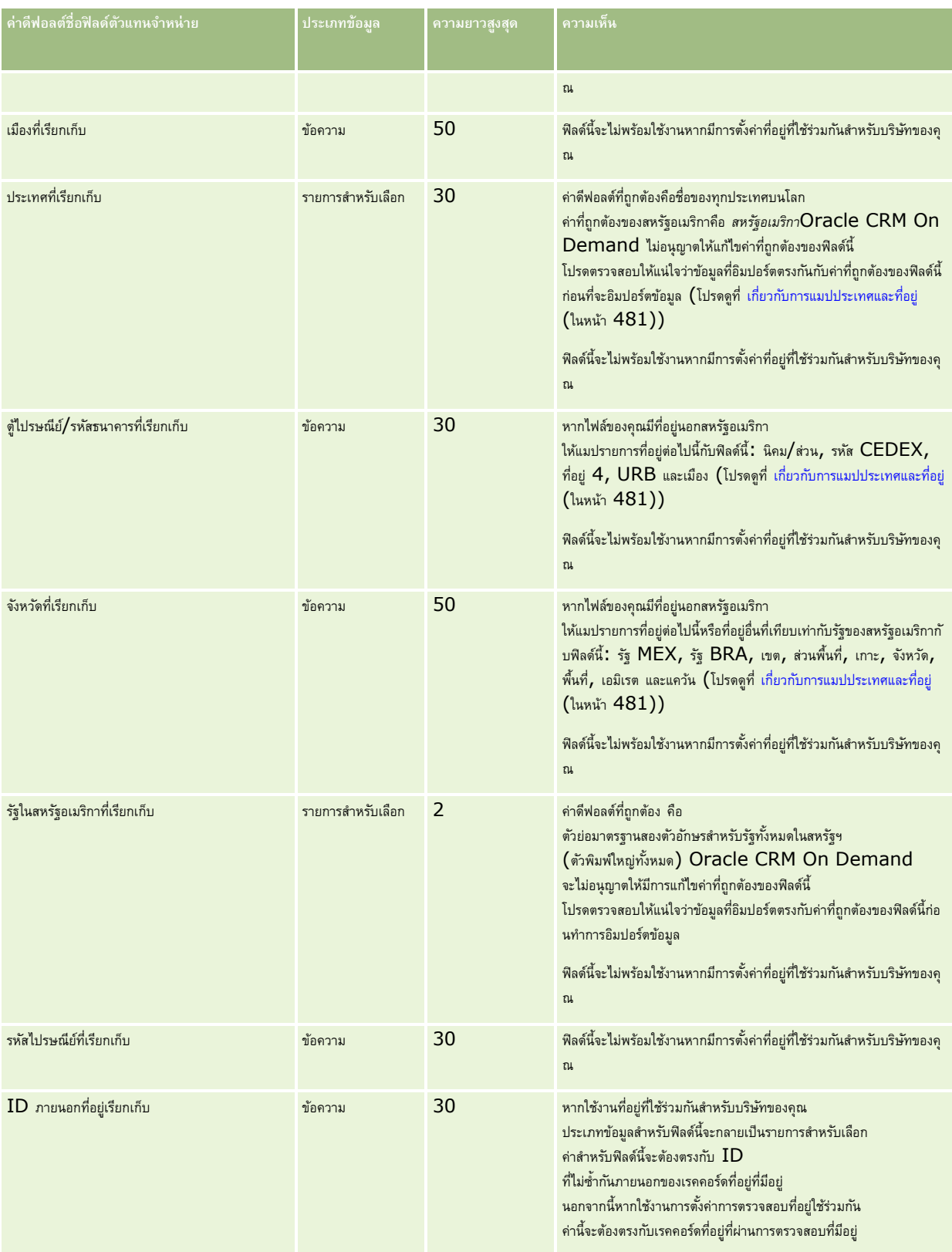

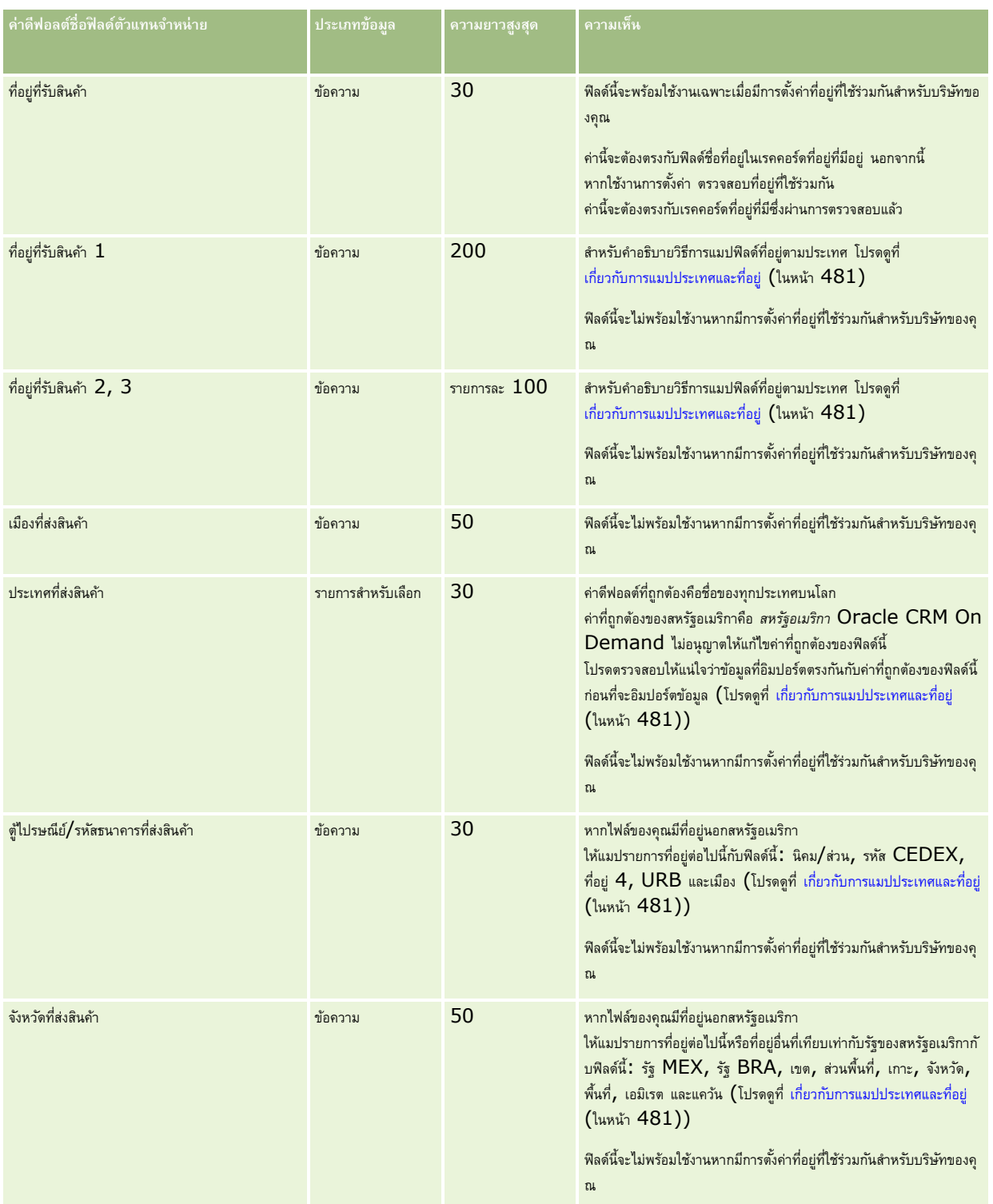

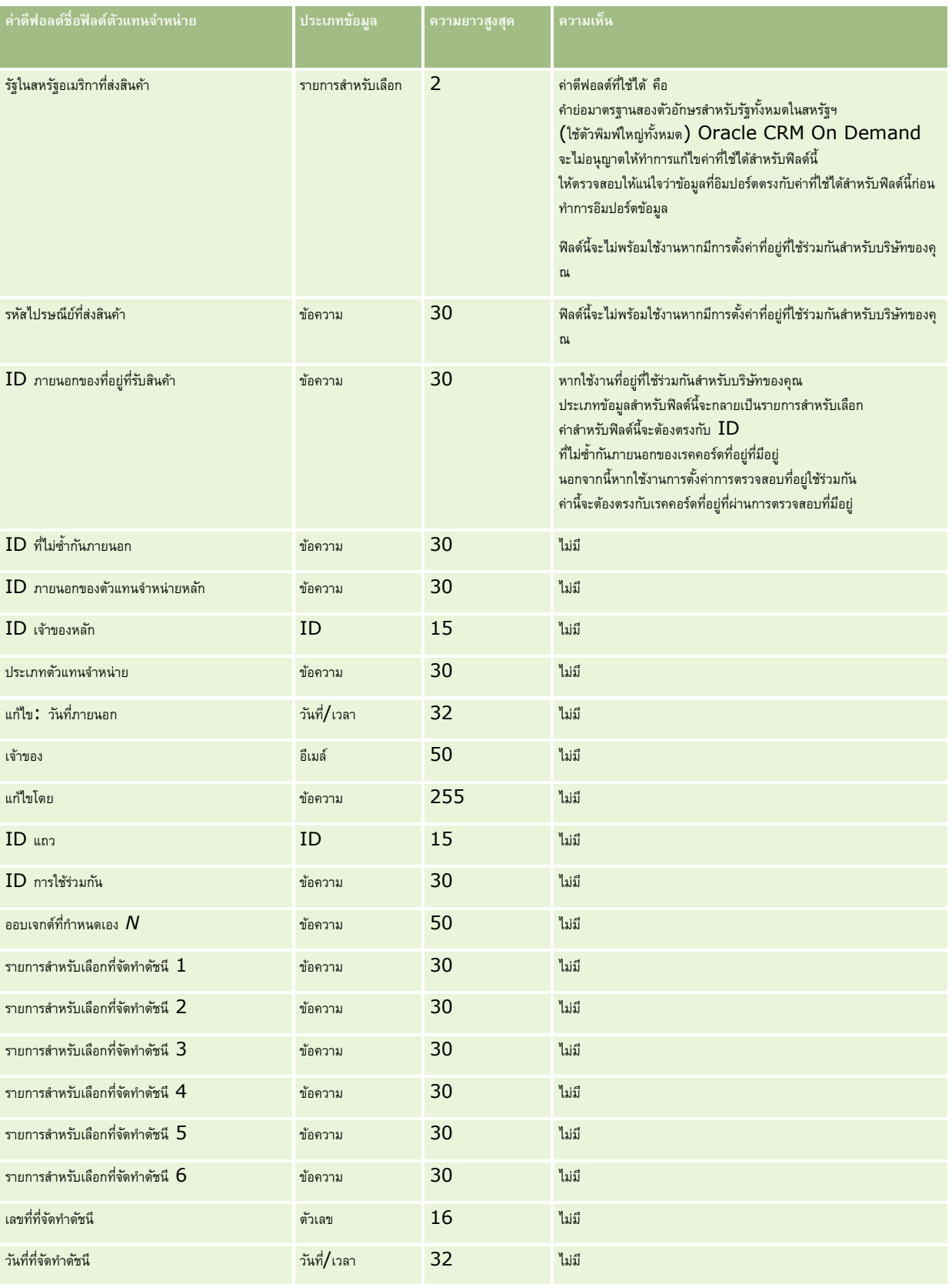

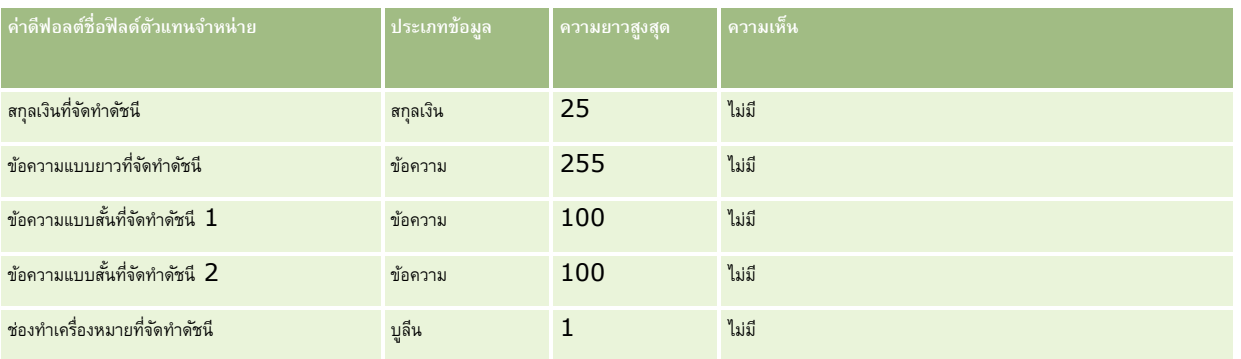

### **ฟิลดก์ิจกรรม: การจดัเตรียมการอิมปอรต์**

ตารางต่อไปนี้มีข้อมูลเฉพาะที่เกี่ยวกับการตั้งค่าไฟล์ CSV ของคุณก่อนการอิมปอร์ตฟิลด์กิจกรรมลงใน Oracle CRM On Demand ข้อมูลนี้ช่วยเสริมคำแนะนำที่ให้ไว้ในหัวข้อ คำแนะนำประเภทฟิลด์สำหรับการอิมปอร์ตข้อมูล (ในหน้า  $515)$  ก่อนอื่น คุณต้องตรวจสอบข้อมูลที่จะอิมปอร์ตต่อไปนี้ก่อนดำเนินการอิมปอร์ต

หมายเหตุ**:** คอลัมน์ ฟิลด์ดีฟอลต์ ในตารางนี้มีเฉพาะชื่อเริ่มแรก (ดีฟอลต์) ของแต่ละฟิลด์เท่านั้น ไม่มีชื่อใดๆ ที่มีการเปลี่ยนแปลงสำหรับบริษัทของคุณใน Oracle CRM On Demand หากคุณไม่พบฟิลด์ที่ต้องการขณะอิมปอร์ตข้อมูลของคุณ ให้ติดต่อผู้ดูแลระบบของบริษัทของคุณเพื่อสอบถามชื่อใหม่ของฟิลด์ดังกล่าว

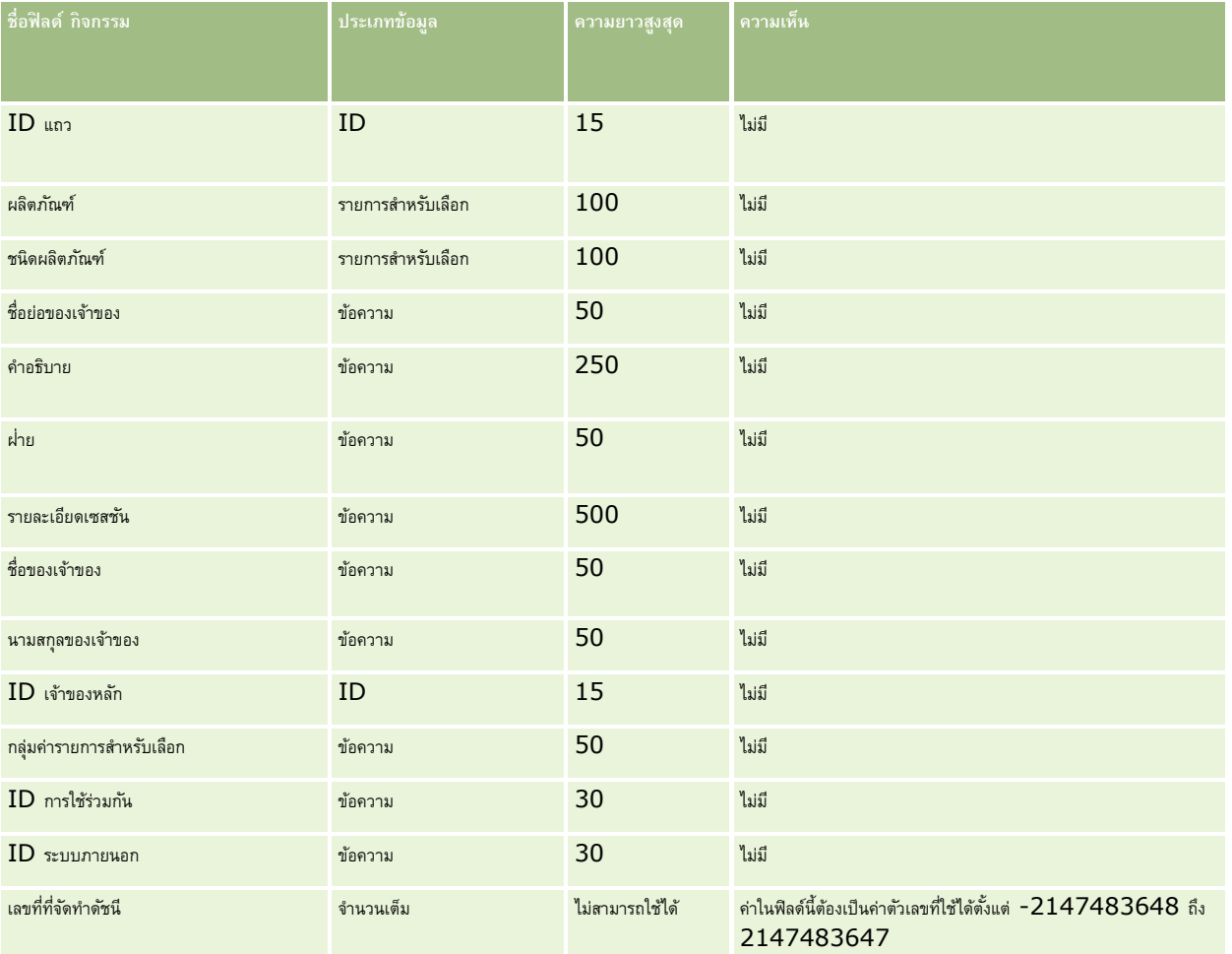

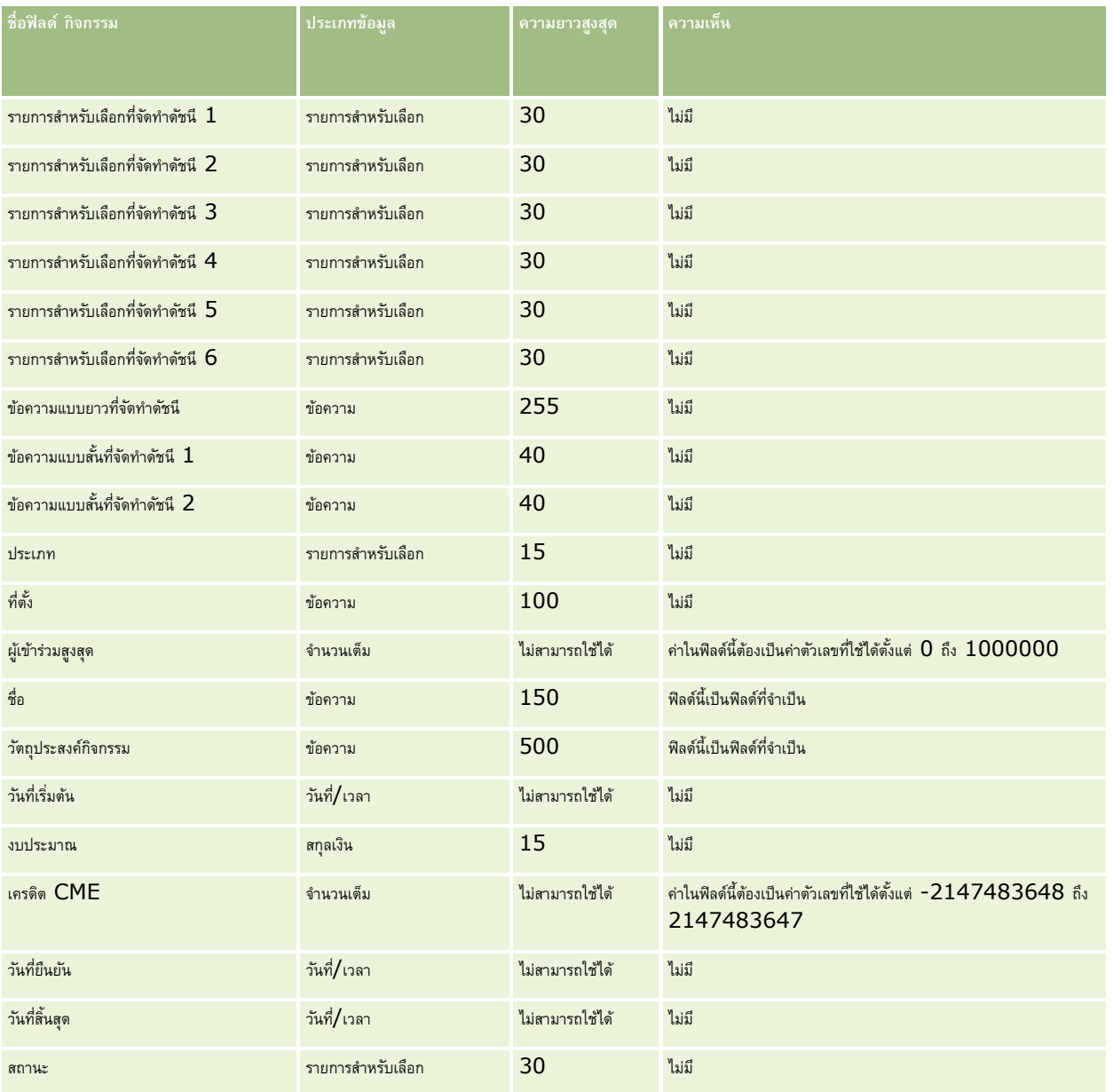

#### **หัวข้อที่เกี่ยวข้อง**

โปรดดูหัวข้อดังต่อไปนี้สำหรับข้อมูลที่เกี่ยวข้อง :

- คาแนะนำประเภทฟิลด์สำหรับการอิมปอร์ตข้อมูล (ในหน้า  $515)$
- $\blacksquare$  การอิมปอร์ตข้อมูลของคุณ (ในหน้า  $659)$

## **ฟิลดก์ ารทดสอบ: การจดัเตรียมการอิมปอรต์**

ตารางต่อไปนี้ประกอบด้วยข้อมูลเฉพาะเกี่ยวกับการตั้งค่าไฟล์CSV ของคุณ ก่อนการอิมปอร์ตข้อมูลการทดสอบลงใน Oracle CRM On Demand ข้อมูลนี้เป็นส่วนเพิ่มเติมของคำแนะนำในหัวข้อ คำแนะนำประเภทฟิลด์สำหรับการอิมปอร์ตข้อมูล (ในหน้า  $515$ ) คุณต้องตรวจสอบข้อมูลที่จะอิมปอร์ตต่อไปนี้ก่อนดำเนินการอิมปอร์ต

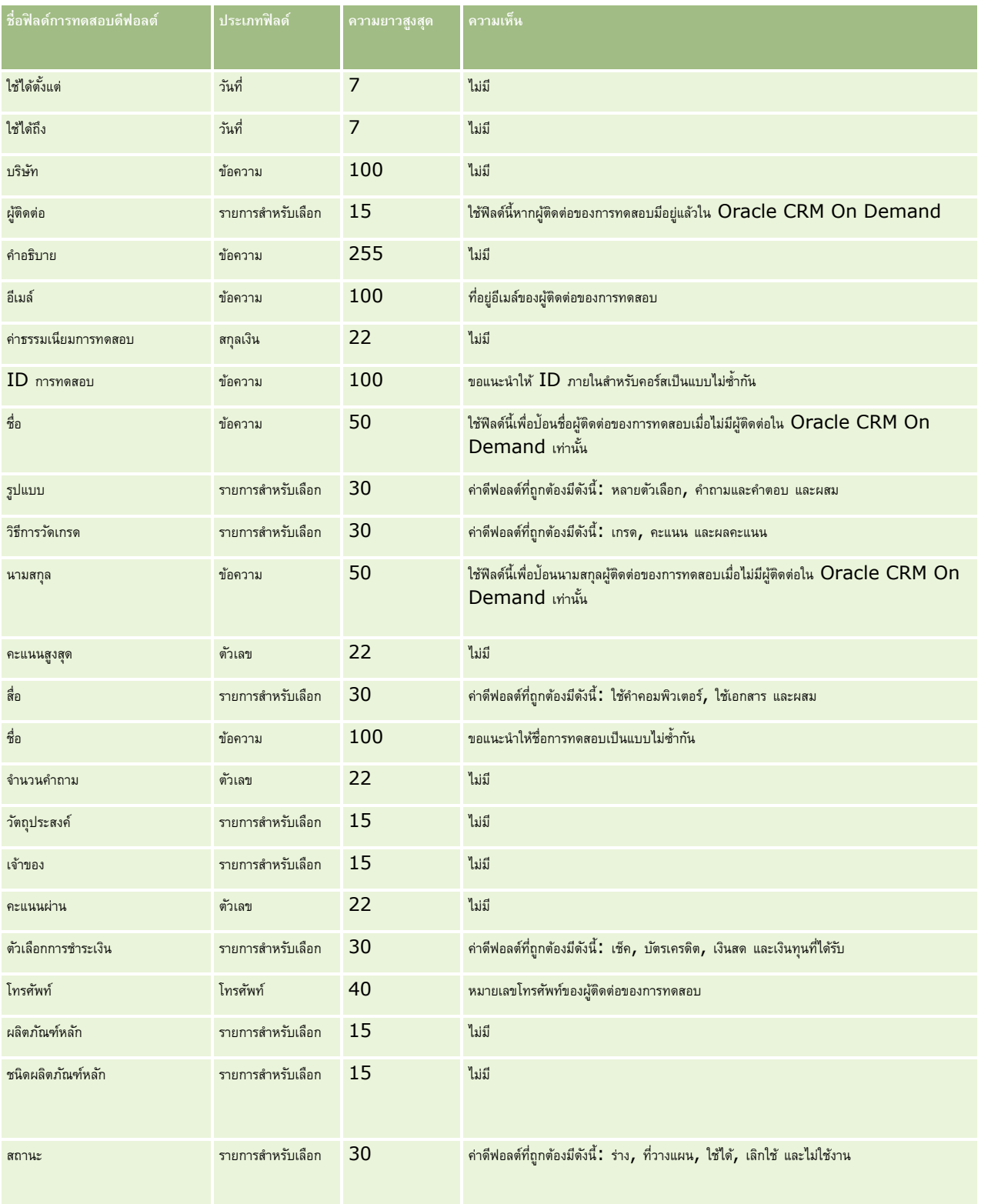

หมายเหตุ**:** คอลัมน์ฟิลด์ดีฟอลต์ในตารางนี้มีเพียงชื่อเริ่มต้น (ดีฟอลต์) เท่านั้นสำหรับแต่ละฟิลด์ ไม่มีชื่อที่มีการเปลี่ยนแปลงสำหรับบริษัทของคุณใน Oracle CRM On Demand ดังนั้น หากคุณไม่เห็นฟิลด์เฉพาะเมื่อคุณพยายามที่จะอิมปอร์ตข้อมูลของคุณ ให้ตรวจสอบกับผู้ดูแลระบบของคุณเพื่อกำหนดชื่อใหม่สำหรับฟิลด์ดังกล่าว

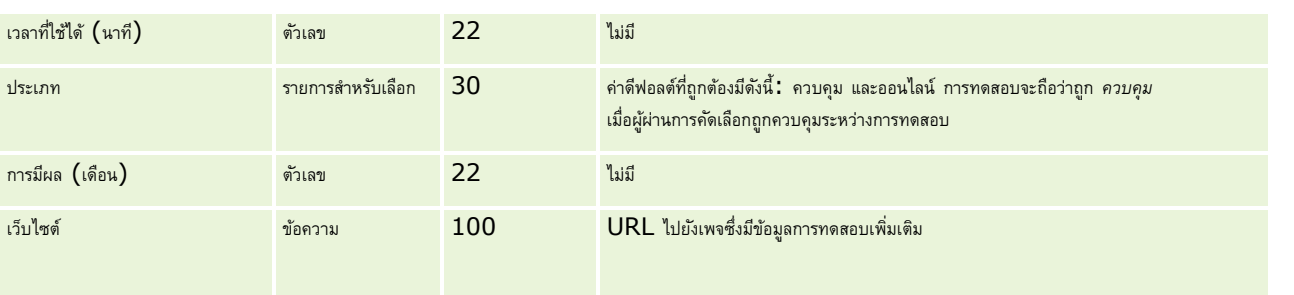

## **หัวข้อที่เกี่ยวข้อง**

โปรดดูหัวข้อดังต่อไปนี้สำหรับข้อมูลที่เกี่ยวข้อง :

- คำแนะนำประเภทฟิลด์สำหรับการอิมปอร์ตข้อมูล (ในหน้า  $515)$
- การอิมปอร์ตข้อมูลของคุณ (ในหน้า [659\)](#page-658-0)
- ฟิลด์การทดสอบ

### **ฟิลดก์ ารลงทะเบียนการทดสอบ: การจดัเตรียมการอิมปอรต์**

ตารางต่อไปนี้ประกอบด้วยข้อมูลเฉพาะเกี่ยวกับการตั้งค่าไฟล์CSV ของคุณ ก่อนการอิมปอร์ตข้อมูลการลงทะเบียนการทดสอบลงใน Oracle CRM On Demand ข้อมูลนี้เป็นส่วนเพิ่มเติมของคำแนะนำในหัวข้อ คำแนะนำประเภทฟิลด์สำหรับการอิมปอร์ตข้อมูล (ในหน้า  $515$ ) คุณต้องตรวจสอบข้อมูลที่จะอิมปอร์ตต่อไปนี้ก่อนดำเนินการอิมปอร์ต

หมายเหต**ุ:** คอลัมน์ฟิลด์ดีฟอลต์ในตารางนี้มีเพียงชื่อเริ่มต้น (ดีฟอลต์) เท่านั้นสำหรับแต่ละฟิลด์ ไม่มีชื่อที่มีการเปลี่ยนแปลงสำหรับบริษัทของคุณใน Oracle CRM On Demand ดังนั้น หากคุณไม่เห็นฟิลด์เฉพาะเมื่อคุณพยายามที่จะอิมปอร์ตข้อมูลของคุณ ให้ตรวจสอบกับผู้ดูแลระบบของคุณเพื่อกำหนดชื่อใหม่สำหรับฟิลด์ดังกล่าว

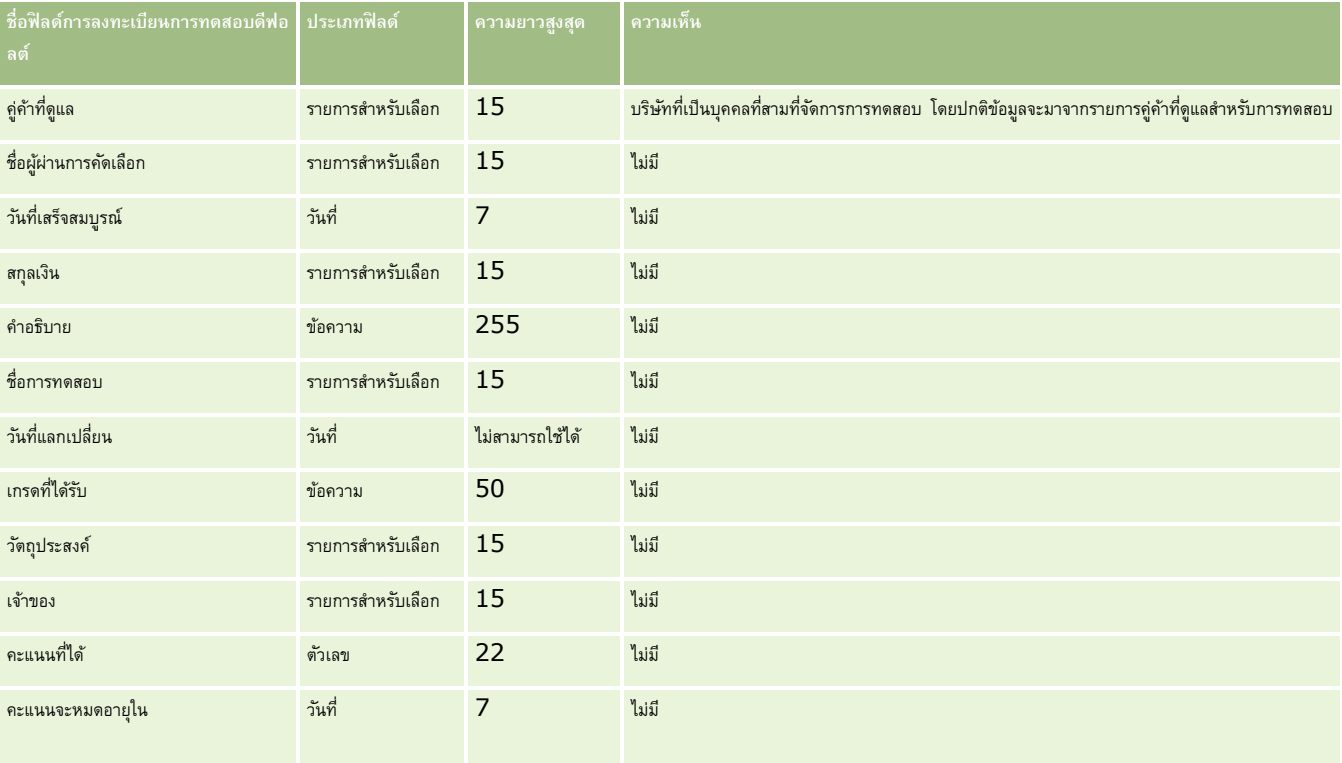

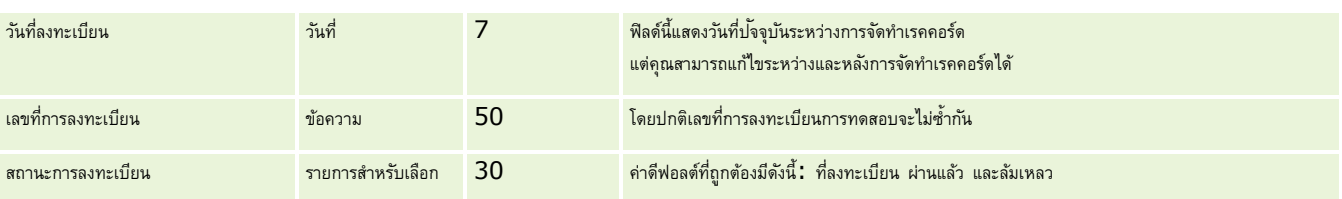

โปรดดูหัวข้อดังต่อไปนี้สำหรับข้อมูลที่เกี่ยวข้อง :

- คำแนะนำประเภทฟิลด์สำหรับการอิมปอร์ตข้อมูล (ในหน้า  $515)$
- การอิมปอร์ตข้อมูลของคุณ (ในหน้า [659\)](#page-658-0)
- ฟิลด์การทดสอบ

## **ฟิลดบ์ ญั ชีการเงิน: การจดัเตรียมการอิมปอรต์**

ตารางต่อไปนี้ประกอบด้วยข้อมูลเฉพาะเกี่ยวกับการตั้งค่าไฟล์ CSV ของคุณก่อนการอิมปอร์ตบัญชีการเงินลงใน Oracle CRM On Demand ข้อมูลนี้เป็นส่วนเพิ่มเติมของคำแนะนำในหัวข้อ คำแนะนำประเภทฟิลด์สำหรับการอิมปอร์ตข้อมูล (ในหน้า  $515$ ) คุณต้องตรวจสอบข้อมูลที่จะอิมปอร์ตต่อไปนี้ก่อนดำเนินการอิมปอร์ต

หมายเหต**ุ:** คอลัมน์ฟิลด์ดีฟอลต์ในตารางนี้มีเพียงชื่อเริ่มต้น (ดีฟอลต์) เท่านั้นสำหรับแต่ละฟิลด์ ไม่มีชื่อที่มีการเปลี่ยนแปลงสำหรับบริษัทของคุณใน Oracle CRM On Demand ดังนั้น หากคุณไม่เห็นฟิลด์เฉพาะเมื่อคุณพยายามที่จะอิมปอร์ตข้อมูลของคุณ ให้ตรวจสอบกับผู้ดูแลระบบของคุณเพื่อกำหนดชื่อใหม่สำหรับฟิลด์ดังกล่าว หัวข้อนี้มีเฉพาะใน Oracle CRM On Demand Financial Services Edition

ข้อมูลในตารางต่อไปนี้ใช้ได้กับข้อมูลบัญชีการเงินเท่านั้น

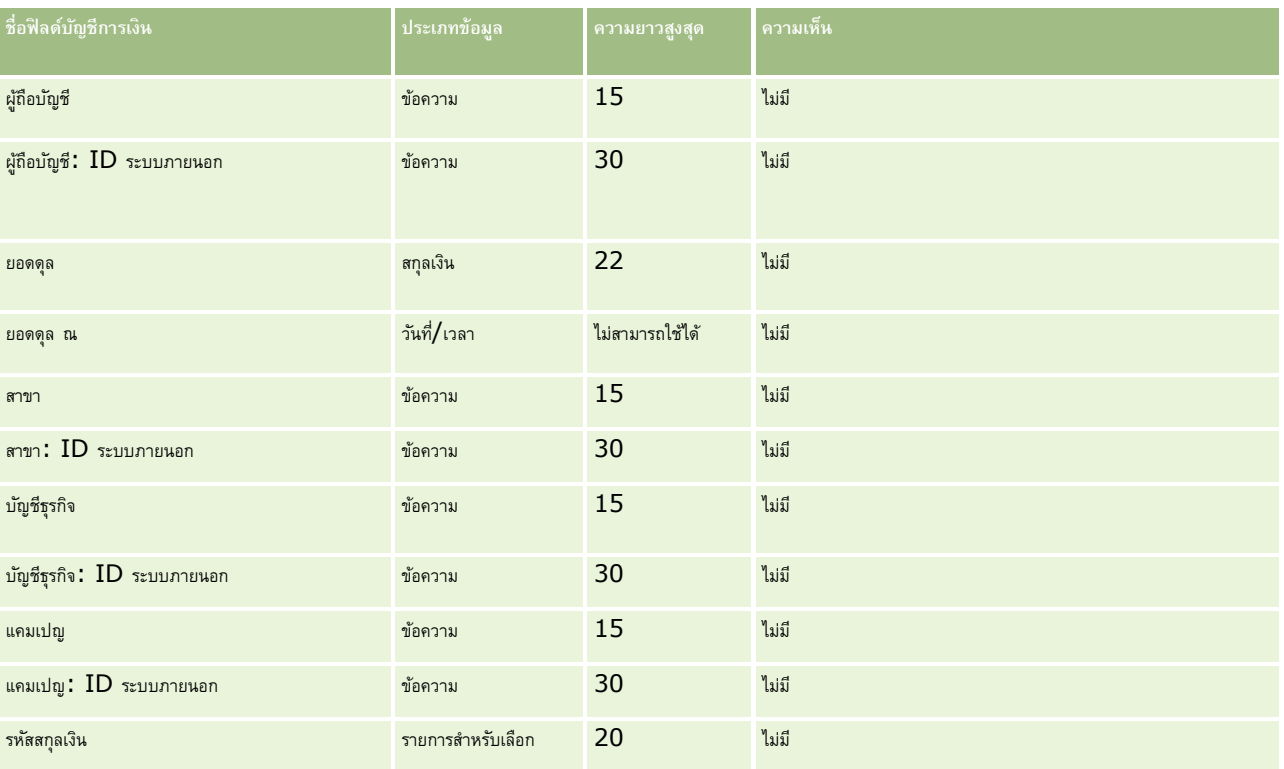

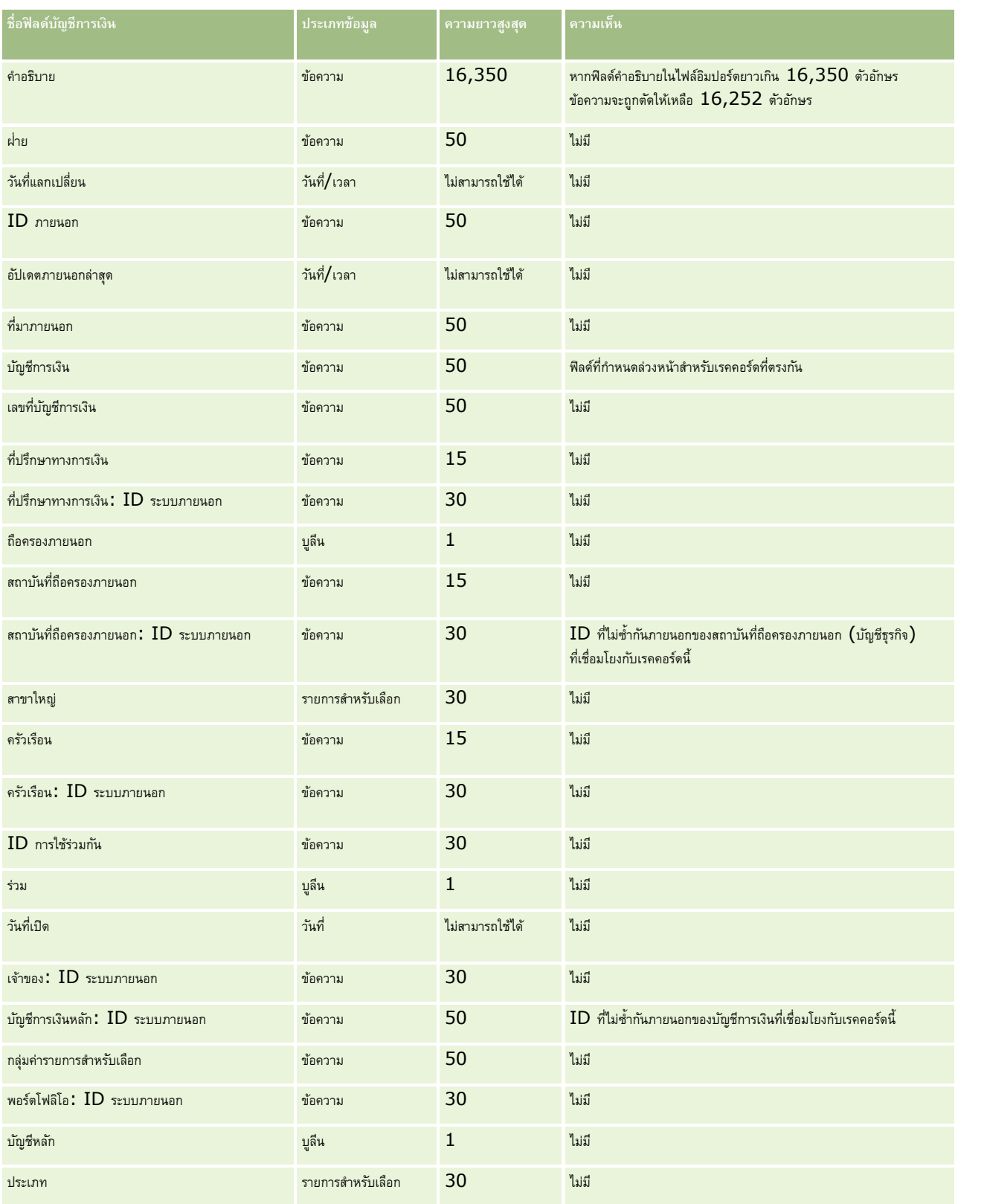

โปรดดูหัวข้อดังต่อไปนี้สำหรับข้อมูลที่เกี่ยวข้อง:

- คำแนะนำประเภทฟิลด์สำหรับการอิมปอร์ตข้อมูล  $(1$ นหน้า  $515)$
- การอิมปอร์ตข้อมูลของคุณ (ในหน้า [659\)](#page-658-0)

#### **ฟิลดผ์ ถู้ือบญั ชีการเงิน : การจดัเตรียมการอิมปอรต์**

ตารางต่อไปนี้ประกอบด้วยข้อมูลเฉพาะเกี่ยวกับการตั้งค่าไฟล์ CSV ของคุณก่อนการอิมปอร์ตผู้ถือบัญชีการเงินลงใน Oracle CRM On Demand ข้อมูลนี้จะเพิ่มเติมคำแนะนำที่ให้ในหัวข้อ คำแนะนำประเภทฟิลด์สำหรับการอิมปอร์ตข้อมูล (ในหน้า  $515$ ) เริ่มจากคุณต้องตรวจสอบข้อมูลที่จะอิมปอร์ตต่อไปนี้ก่อนดำเนินการอิมปอร์ต

**หมายเหตุ:** คอลัมน์ฟิลด์ดีฟอลต์ในตารางนี้มีเพียงชื่อเริ่มต้น (ดีฟอลต์) เท่านั้นส าหรับแต่ละฟิลด์ไม่มีชื่อที่มีการเปลี่ยนแปลงส าหรับบริษัทของคุณใน Oracle CRM On Demand ดังนั้น หากคุณไม่เห็นฟิลด์เฉพาะเมื่อคุณพยายามที่จะอิมปอร์ตข้อมูลของคุณ ให้ตรวจสอบกับผู้ดูแลระบบของคุณเพื่อกำหนดชื่อใหม่สำหรับฟิลด์ดังกล่าว หัวข้อนี้มีเฉพาะใน Oracle CRM On Demand Financial Services Edition

ข้อมูลในตารางต่อไปนี้ใช้ได้กับข้อมูลผู้ถือบัญชีการเงินเท่านั้น

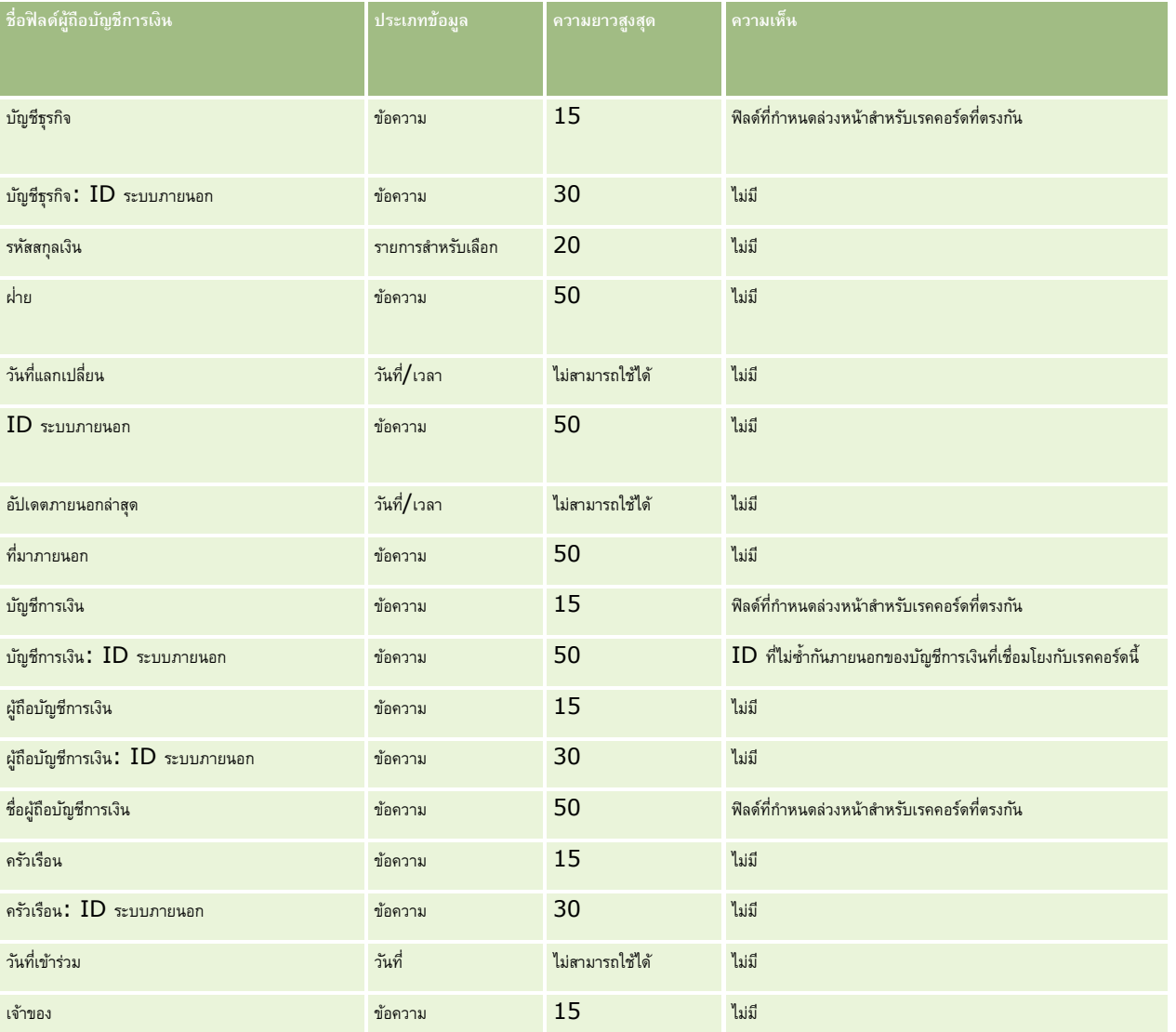

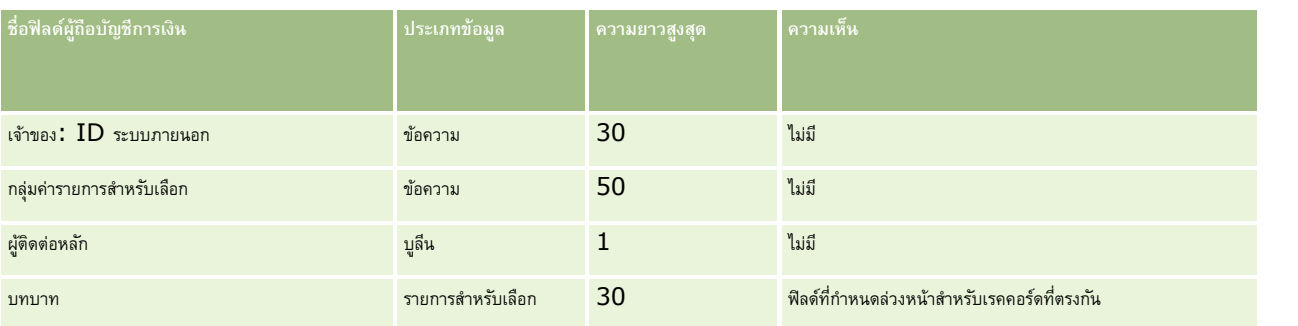

#### **หัวข้อที่เกี่ยวข้อง**

โปรดดูหัวข้อดังต่อไปนี้สำหรับข้อมูลที่เกี่ยวข้อง :

- คลาแนะนำประเภทฟิลด์สำหรับการอิมปอร์ตข้อมูล (ในหน้า  $515)$
- การอิมปอร์ตข้อมูลของคุณ (ในหน้า [659\)](#page-658-0)

#### **ฟิลดก์ ารถือครองบญั ชีการเงิน: การจดัเตรียมการอิมปอรต์**

ตารางต่อไปนี้ประกอบด้วยข้อมูลเฉพาะเกี่ยวกับการตั้งค่าไฟล์CSV ของคุณก่อนการอิมปอร์ตการถือครองบัญชีการเงินลงใน Oracle CRM On Demand ข้อมูลนี้เป็นส่วนเพิ่มเติมของคำแนะนำในหัวข้อ คำแนะนำประเภทฟิลด์สำหรับการอิมปอร์ตข้อมูล  $(1$ นหน้า  $\mathsf{515})$  คุณต้องตรวจสอบข้อมูลที่จะอิมปอร์ตต่อไปนี้ก่อนดำเนินการอิมปอร์ต

**หมายเหตุ:** คอลัมน์ฟิลด์ดีฟอลต์ในตารางนี้มีเพียงชื่อเริ่มต้น (ดีฟอลต์) เท่านั้นส าหรับแต่ละฟิลด์ไม่มีชื่อที่มีการเปลี่ยนแปลงส าหรับบริษัทของคุณใน Oracle CRM On Demand ดังนั้น หากคุณไม่เห็นฟิลด์เฉพาะเมื่อคุณพยายามที่จะอิมปอร์ตข้อมูลของคุณ ให้ตรวจสอบกับผู้ดูแลระบบของคุณเพื่อกำหนดชื่อใหม่สำหรับฟิลด์ดังกล่าว หัวข้อนี้มีเฉพาะใน Oracle CRM On Demand Financial Services Edition

ข้อมูลในตารางต่อไปนี้ใช้ได้กับข้อมูลการถือครองบัญชีการเงินเท่านั้น

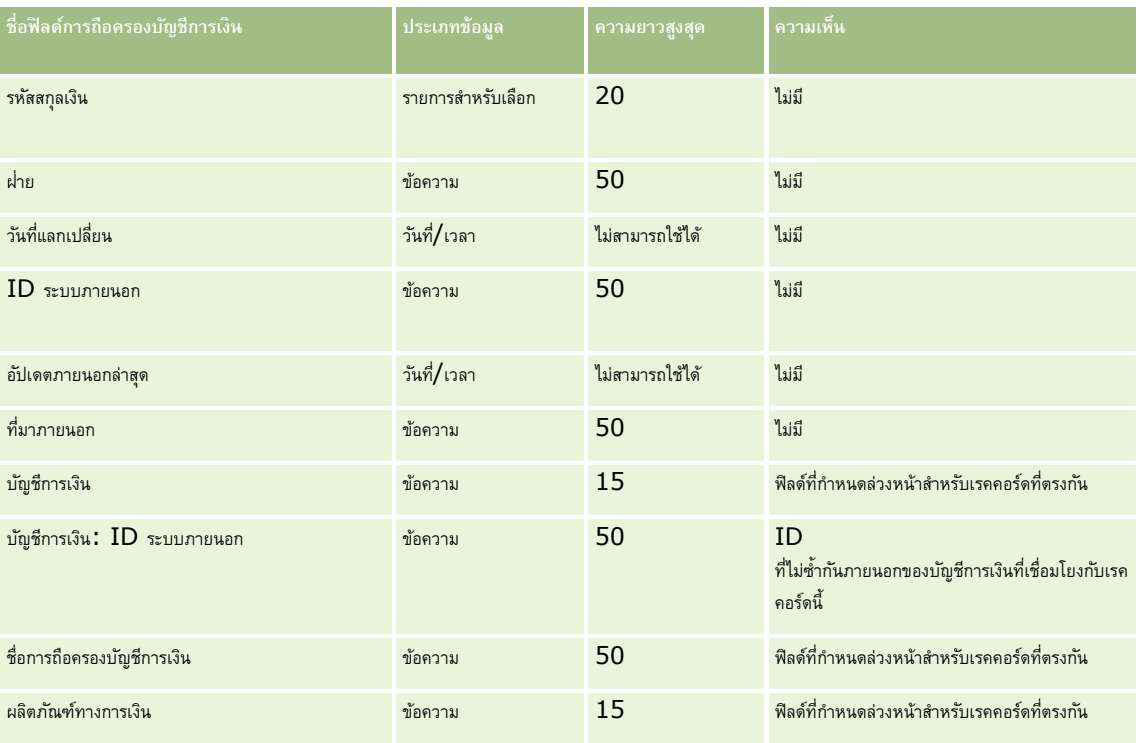

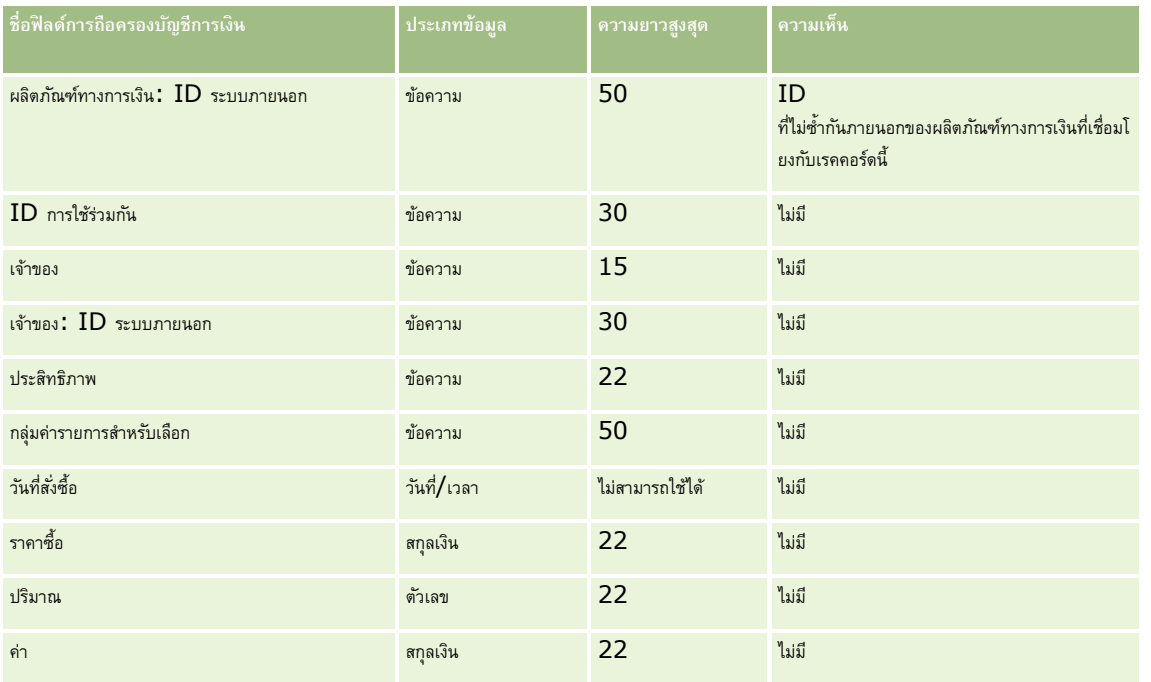

โปรดดูหัวข้อดังต่อไปนี้สำหรับข้อมูลที่เกี่ยวข้อง :

- คำแนะนำประเภทฟิลด์สำหรับการอิมปอร์ตข้อมูล  $(1$ นหน้า  $515)$
- การอิมปอร์ตข้อมูลของคุณ (ในหน้า [659\)](#page-658-0)

### **ฟิลดแ์ ผนทางการเงิน: การจัดเตรียมการอิมปอรต์**

ตารางต่อไปนี้ประกอบด้วยข้อมูลเฉพาะเกี่ยวกับการตั้งค่าไฟล์  $\mathsf{CSV}\xspace$ ของคุณก่อนการอิมปอร์ตแผนทางการเงินลงใน <code>Oracle CRM</code> On Demand ข้อมูลนี้เป็นส่วนเพิ่มเติมของคำแนะนำในหัวข้อ คำแนะนำประเภทฟิลด์สำหรับการอิมปอร์ตข้อมูล (ในหน้า  $515$ ) คุณต้องตรวจสอบข้อมูลที่จะอิมปอร์ตต่อไปนี้ก่อนดำเนินการอิมปอร์ต

หมายเหตุ**:** คอลัมน์ฟิลด์ดีฟอลต์ในตารางนี้มีเพียงชื่อเริ่มต้น (ดีฟอลต์) เท่านั้นสำหรับแต่ละฟิลด์ ไม่มีชื่อที่มีการเปลี่ยนแปลงสำหรับบริษัทของคุณใน Oracle CRM On Demand ดังนั้น หากคุณไม่เห็นฟิลด์เฉพาะเมื่อคุณพยายามที่จะอิมปอร์ตข้อมูลของคุณ ให้ตรวจสอบกับผู้ดูแลระบบของคุณเพื่อกำหนดชื่อใหม่สำหรับฟิลด์ดังกล่าว หัวข้อนี้มีเฉพาะใน Oracle CRM On Demand Financial Services Edition

**แผนทางการเงิน**

ข้อมูลในตารางต่อไปนี้ใช้ได้กับแผนทางการเงินเท่านั้น

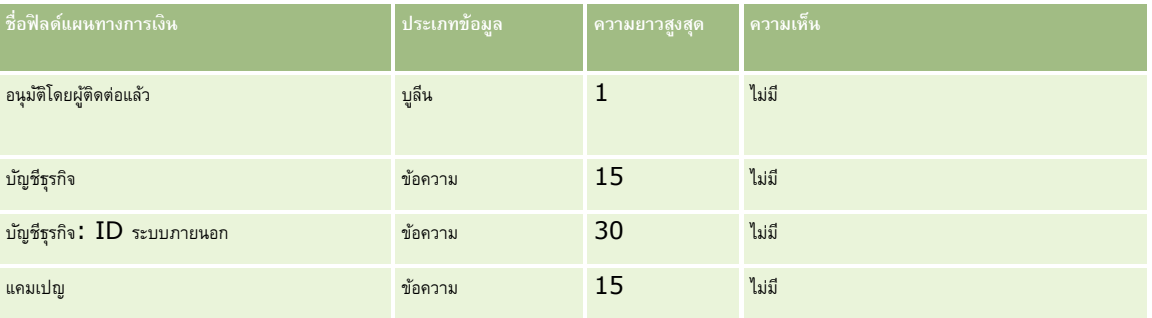

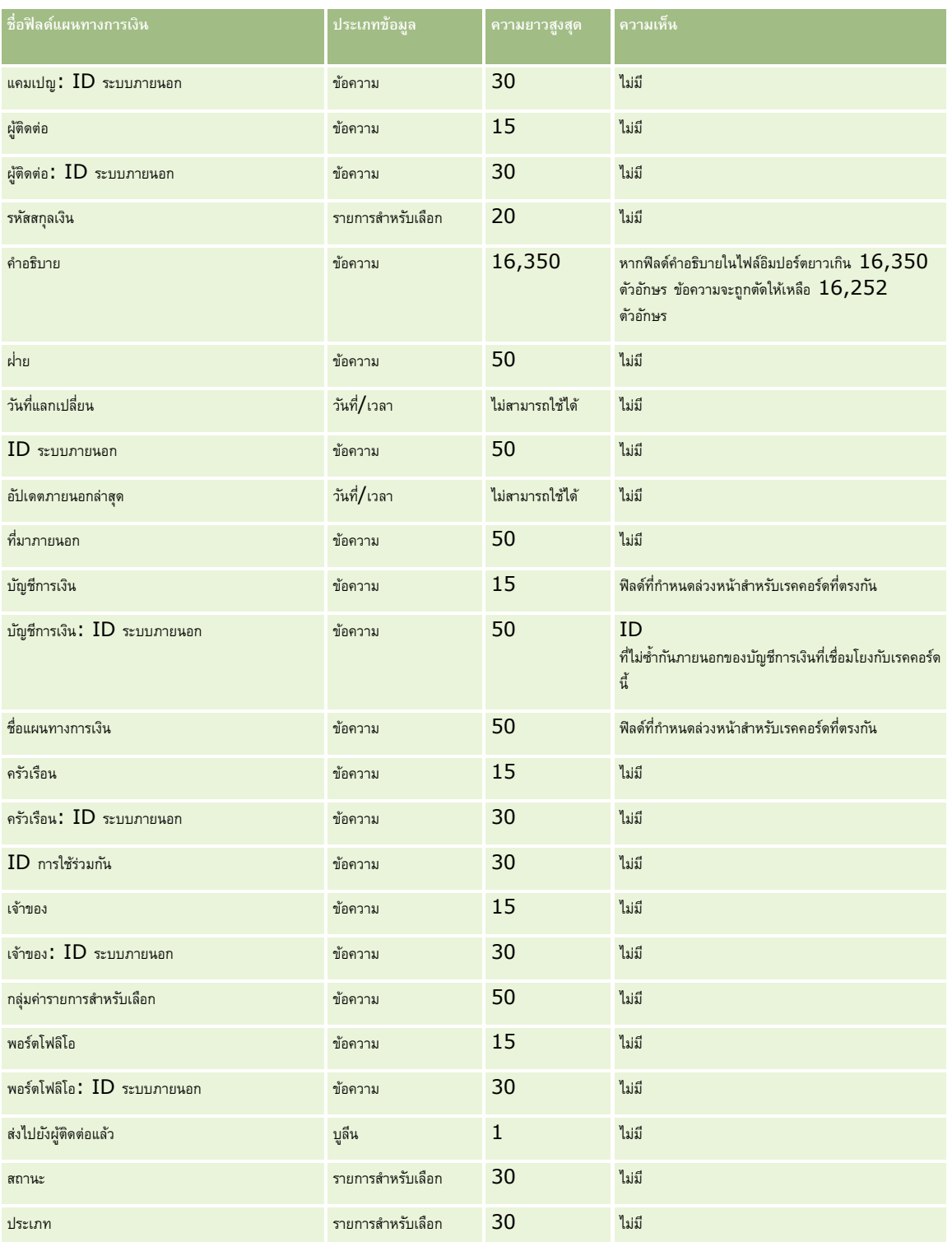

## **หัวข้อที่เกี่ยวข้อง**

โปรดดูหัวข้อดังต่อไปนี้สำหรับข้อมูลที่เกี่ยวข้อง :

**590** การจัดการ Oracle CRM On Demand Release 39  $\blacksquare$  คำแนะนำประเภทฟิลด์สำหรับการอิมปอร์ตข้อมูล  $(\text{lun} \mathfrak{u} \mathfrak{u} \mathfrak{v} \mathfrak{v} \mathfrak{v} \mathfrak{v} \mathfrak{v} \mathfrak{v}$ 

#### $\blacksquare$  การอิมปอร์ตข้อมูลของคุณ (ในหน้า  $659)$

#### **ฟิลดผ์ ลิตภณั ฑท์ างการเงิน: การจดัเตรียมการอิมปอรต์**

ตารางต่อไปนี้ประกอบด้วยข้อมูลเฉพาะเกี่ยวกับการตั้งค่าไฟล์CSV ของคุณก่อนการอิมปอร์ตผลิตภัณฑ์ทางการเงินลงใน Oracle CRM On Demand ข้อมูลนี้เป็นส่วนเพิ่มเติมของคำแนะนำในหัวข้อ คำแนะนำประเภทฟิลด์สำหรับการอิมปอร์ตข้อมูล (ในหน้า  $515$ ) คุณต้องตรวจสอบข้อมูลที่จะอิมปอร์ตต่อไปนี้ก่อนดำเนินการอิมปอร์ต

หมายเหต**ุ:** คอลัมน์ฟิลด์ดีฟอลต์ในตารางนี้มีเพียงชื่อเริ่มต้น (ดีฟอลต์) เท่านั้นสำหรับแต่ละฟิลด์ ไม่มีชื่อที่มีการเปลี่ยนแปลงสำหรับบริษัทของคุณใน Oracle CRM On Demand ดังนั้น หากคุณไม่เห็นฟิลด์เฉพาะเมื่อคุณพยายามที่จะอิมปอร์ตข้อมูลของคุณ ให้ตรวจสอบกับผู้ดูแลระบบของคุณเพื่อกำหนดชื่อใหม่สำหรับฟิลด์ดังกล่าว หัวข้อนี้มีเฉพาะใน Oracle CRM On Demand Financial Services Edition

ข้อมูลในตารางต่อไปนี้ใช้ได้กับผลิตภัณฑ์ทางการเงินเท่านั้น

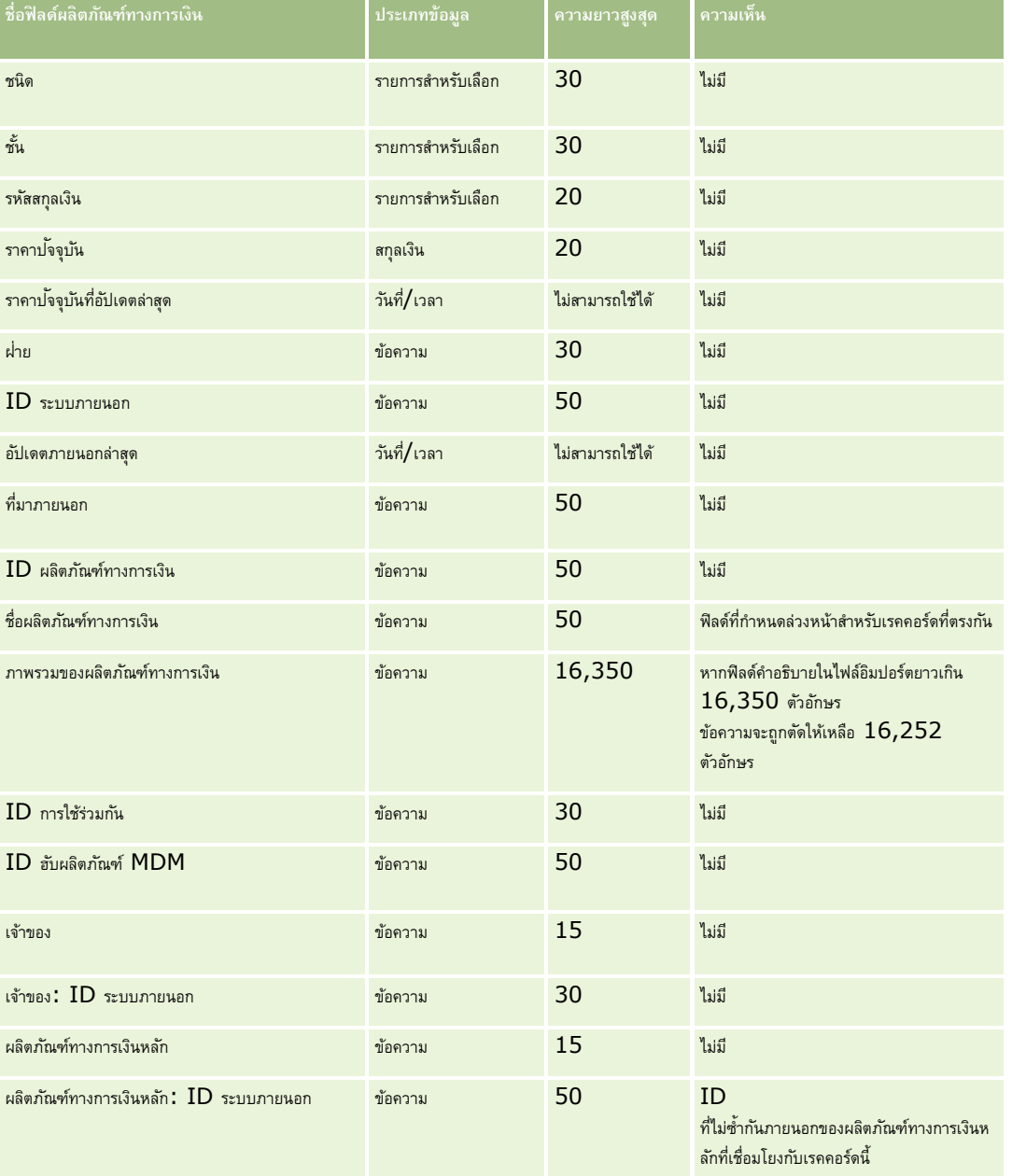

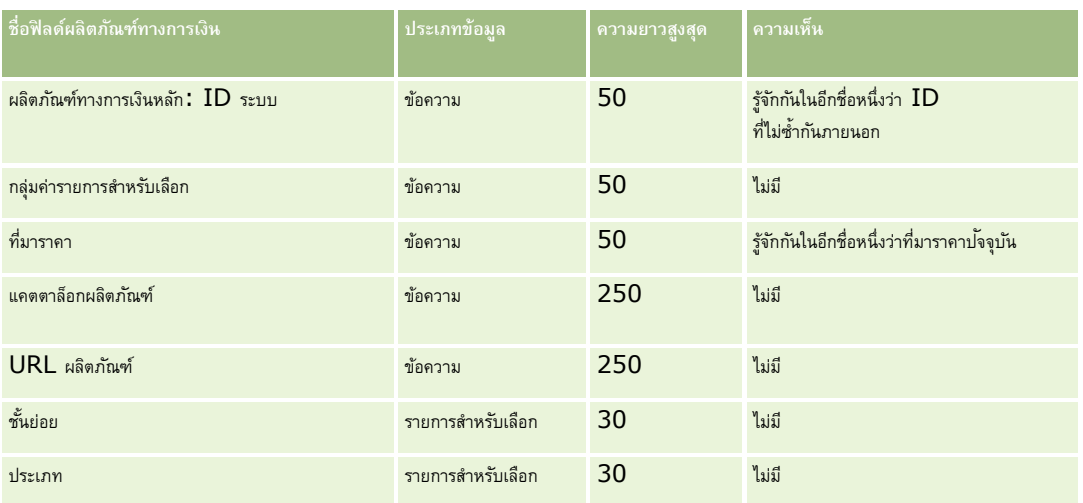

#### **หัวข้อที่เกี่ยวข้อง**

โปรดดูหัวข้อดังต่อไปนี้สำหรับข้อมูลที่เกี่ยวข้อง :

- คำแนะนำประเภทฟิลด์สำหรับการอิมปอร์ตข้อมูล (ในหน้า  $515)$
- $\blacksquare$  การอิมปอร์ตข้อมูลของคุณ (ในหน้า  $659)$

### **ฟิลดก์ ารทา รายการทางการเงิน: การจดัเตรียมการอิมปอรต์**

ตารางต่อไปนี้ประกอบด้วยข้อมูลเฉพาะเกี่ยวกับการตั้งค่าไฟล์ CSV ของคุณก่อนการอิมปอร์ตการทำรายการทางการเงินลงใน Oracle CRM On Demand ข้อมูลนี้เป็นส่วนเพิ่มเติมของคำแนะนำในหัวข้อ คำแนะนำประเภทฟิลด์สำหรับการอิมปอร์ตข้อมูล (ในหน้า  $515$ ) เริ่มจากคุณต้องตรวจสอบข้อมูลที่จะอิมปอร์ตต่อไปนี้ก่อนดำเนินการอิมปอร์ต

**หมายเหตุ:** คอลัมน์ฟิลด์ดีฟอลต์ในตารางนี้มีเพียงชื่อเริ่มต้น (ดีฟอลต์) เท่านั้นส าหรับแต่ละฟิลด์ไม่มีชื่อที่มีการเปลี่ยนแปลงส าหรับบริษัทของคุณใน Oracle CRM On Demand ดังนั้น หากคุณไม่เห็นฟิลด์เฉพาะเมื่อคุณพยายามที่จะอิมปอร์ตข้อมูลของคุณ ให้ตรวจสอบกับผู้ดูแลระบบของคุณเพื่อกำหนดชื่อใหม่สำหรับฟิลด์ดังกล่าว หัวข้อนี้มีเฉพาะใน Oracle CRM On Demand Financial Services Edition

ข้อมูลในตารางต่อไปนี้ใช้ได้กับข้อมูลการทำรายการทางการเงินเท่านั้น

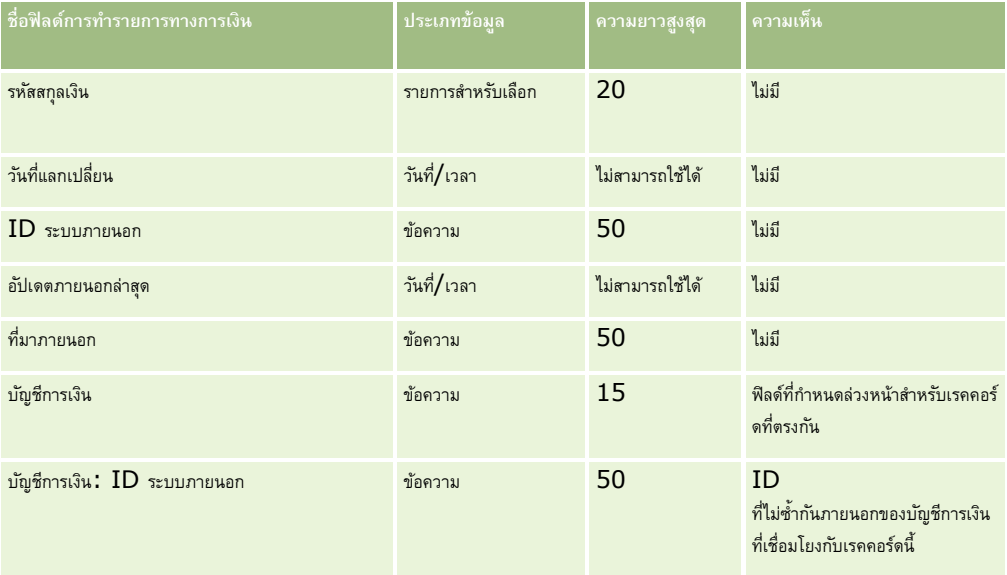

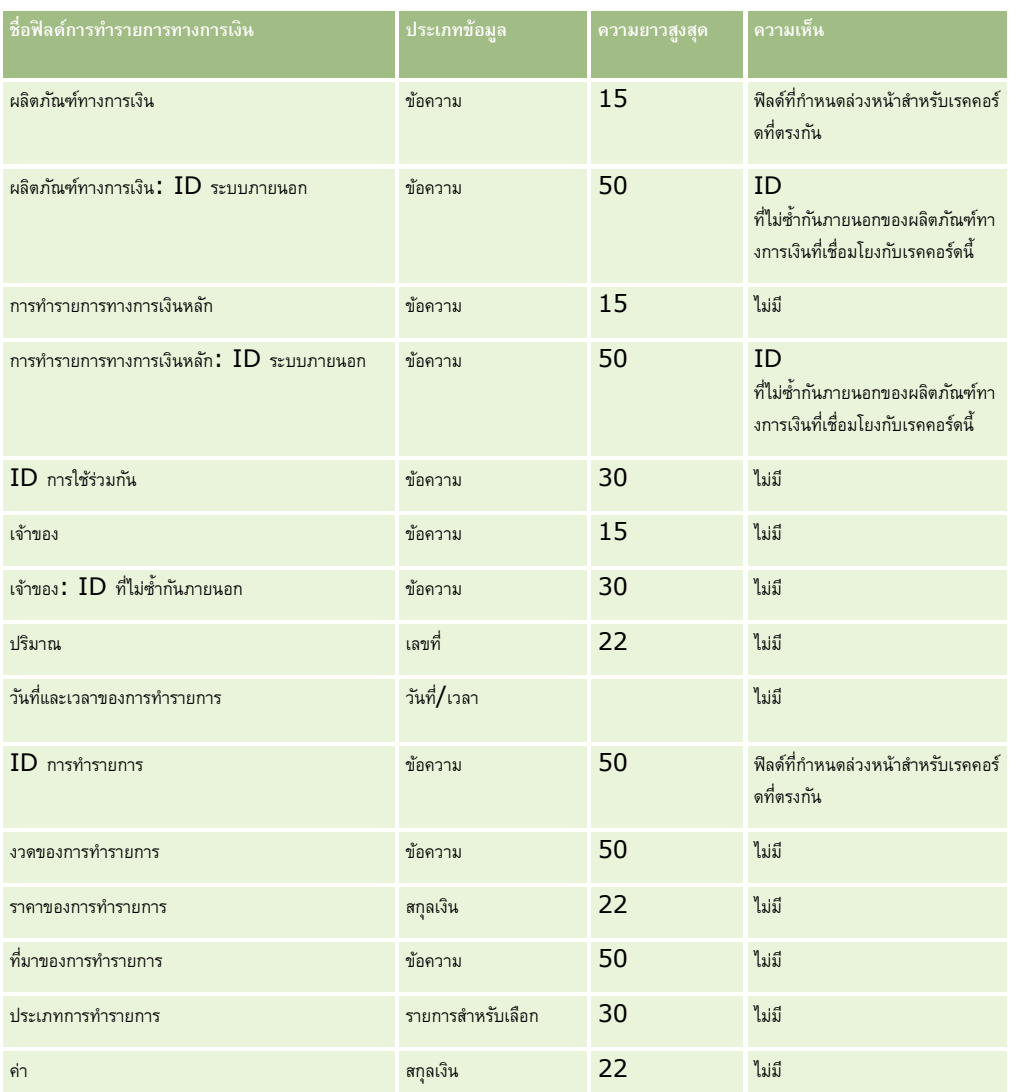

โปรดดูหัวข้อดังต่อไปนี้สำหรับข้อมูลที่เกี่ยวข้อง :

- คำแนะนำประเภทฟิลด์สำหรับการอิมปอร์ตข้อมูล (ในหน้า  $515)$
- $\blacksquare$  การอิมปอร์ตข้อมูลของคุณ (ในหน้า  $659)$

## **ฟิลดก์ ารปันส่วนสา หรบัผตู้ิดต่อ HCP: การจดัเตรียมการอิมปอรต์**

ตารางต่อไปนี้มีข้อมูลเฉพาะที่เกี่ยวกับการตั้งค่าไฟล์ CSV ของคุณก่อนการอิมปอร์ตฟิลด์การป<sup>ั</sup>นส่วนสำหรับผู้ติดต่อ HCP ลงใน Oracle CRM On Demand ข้อมูลนี้จะแทนที่คำแนะนำที่ให้ไว้ในหัวข้อ คำแนะนำประเภทฟิลด์สำหรับการอิมปอร์ตข้อมูล (ในหน้า [515\)](#page-514-0) ก่อนอื่น คุณต้องตรวจสอบข้อมูลที่จะอิมปอร์ตต่อไปนี้ก่อนดำเนินการอิมปอร์ต

หมายเหตุ**:** คอลัมน์ฟิลด์ดีฟอลต์ในตารางนี้มีเพียงชื่อเริ่มต้น (ดีฟอลต์) เท่านั้นสำหรับแต่ละฟิลด์ ไม่มีชื่อที่มีการเปลี่ยนแปลงสำหรับบริษัทของคุณใน Oracle CRM On Demand ดังนั้น หากคุณไม่เห็นฟิลด์เฉพาะเมื่อคุณพยายามที่จะอิมปอร์ตข้อมูลของคุณ ให้ตรวจสอบกับผู้ดูแลระบบของคุณเพื่อกำหนดชื่อใหม่สำหรับฟิลด์ดังกล่าว

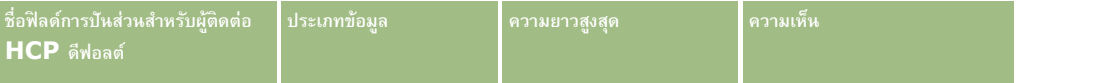

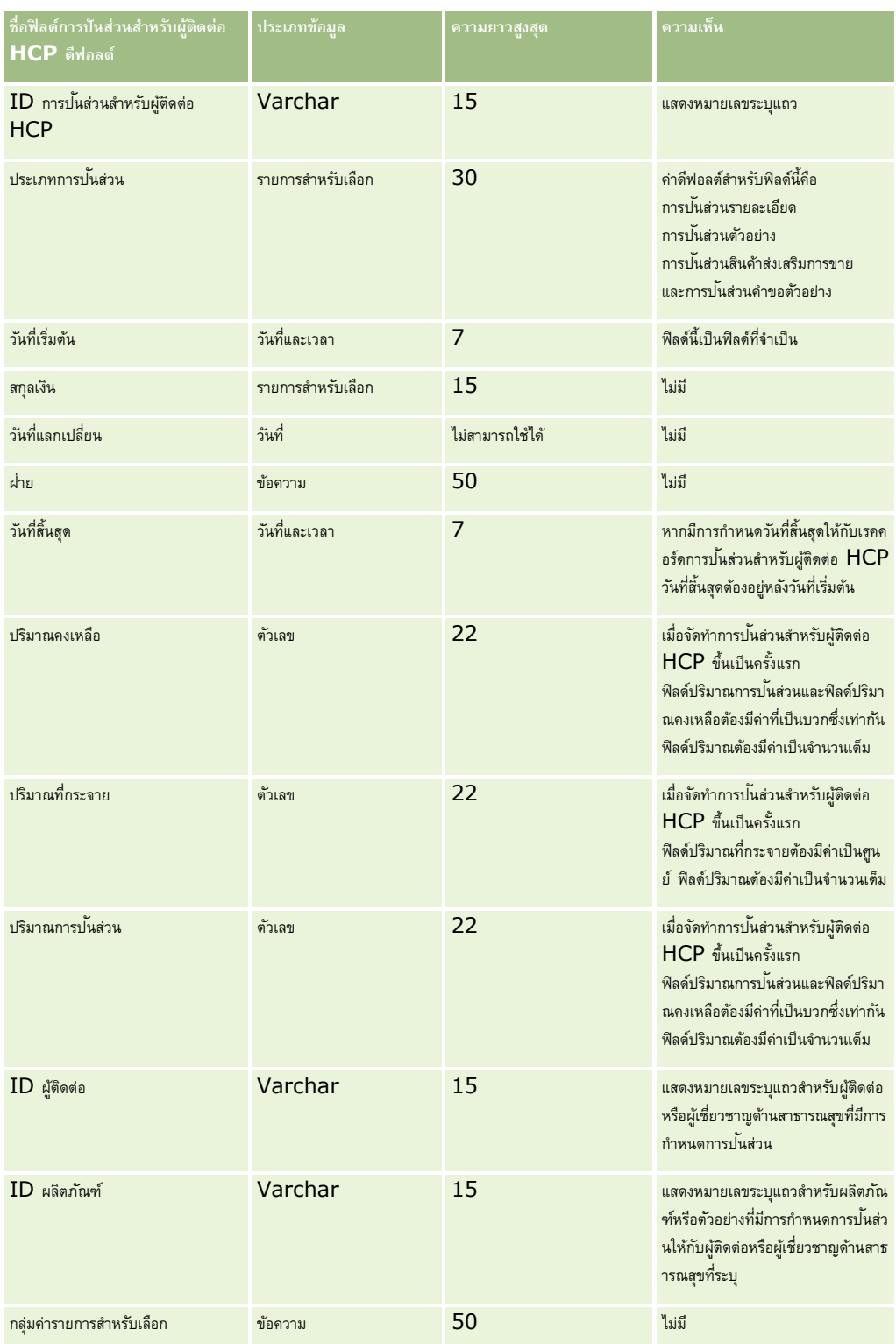

### **หัวข้อที่เกี่ยวข้อง**

โปรดดูหัวข้อดังต่อไปนี้สำหรับข้อมูลที่เกี่ยวข้อง :

 $\blacksquare$  - คำแนะนำประเภทฟิลด์สำหรับการอิมปอร์ตข้อมูล  $($ ในหน้า  $515)$ 

การอิมปอร์ตข้อมูลของคุณ (ในหน้า [659\)](#page-658-0)

#### **ฟิลดท์ รพั ยส์ินประกนั ภยั: การจดัเตรียมการอิมปอรต์**

ตารางต่อไปนี้ประกอบด้วยข้อมูลเฉพาะเกี่ยวกับการตั้งค่าไฟล์CSV ของคุณ ก่อนการอิมปอร์ตข้อมูลทรัพย์สินประกันภัยลงใน Oracle CRM On Demand ข้อมูลนี้เป็นส่วนเพิ่มเติมของคำแนะนำในหัวข้อ คำแนะนำประเภทฟิลด์สำหรับการอิมปอร์ตข้อมูล  $(1$ นหน้า  $515)$  คุณต้องตรวจสอบข้อมูลที่จะอิมปอร์ตต่อไปนี้ก่อนดำเนินการอิมปอร์ต

หมายเหตุ**:** คอลัมน์ฟิลด์ดีฟอลต์ในตารางนี้มีเพียงชื่อเริ่มต้น (ดีฟอลต์) เท่านั้นสำหรับแต่ละฟิลด์ ไม่มีชื่อที่มีการเปลี่ยนแปลงสำหรับบริษัทของคุณใน Oracle CRM On Demand ดังนั้น หากคุณไม่เห็นฟิลด์เฉพาะเมื่อคุณพยายามที่จะอิมปอร์ตข้อมูลของคุณ ให้ตรวจสอบกับผู้ดูแลระบบของคุณเพื่อกำหนดชื่อใหม่สำหรับฟิลด์ดังกล่าว หัวข้อนี้มีเฉพาะใน Oracle CRM On Demand Financial Services Edition

ข้อมูลในตารางต่อไปนี้ใช้ได้กับข้อมูลทรัพย์สินประกันภัยเท่านั้น

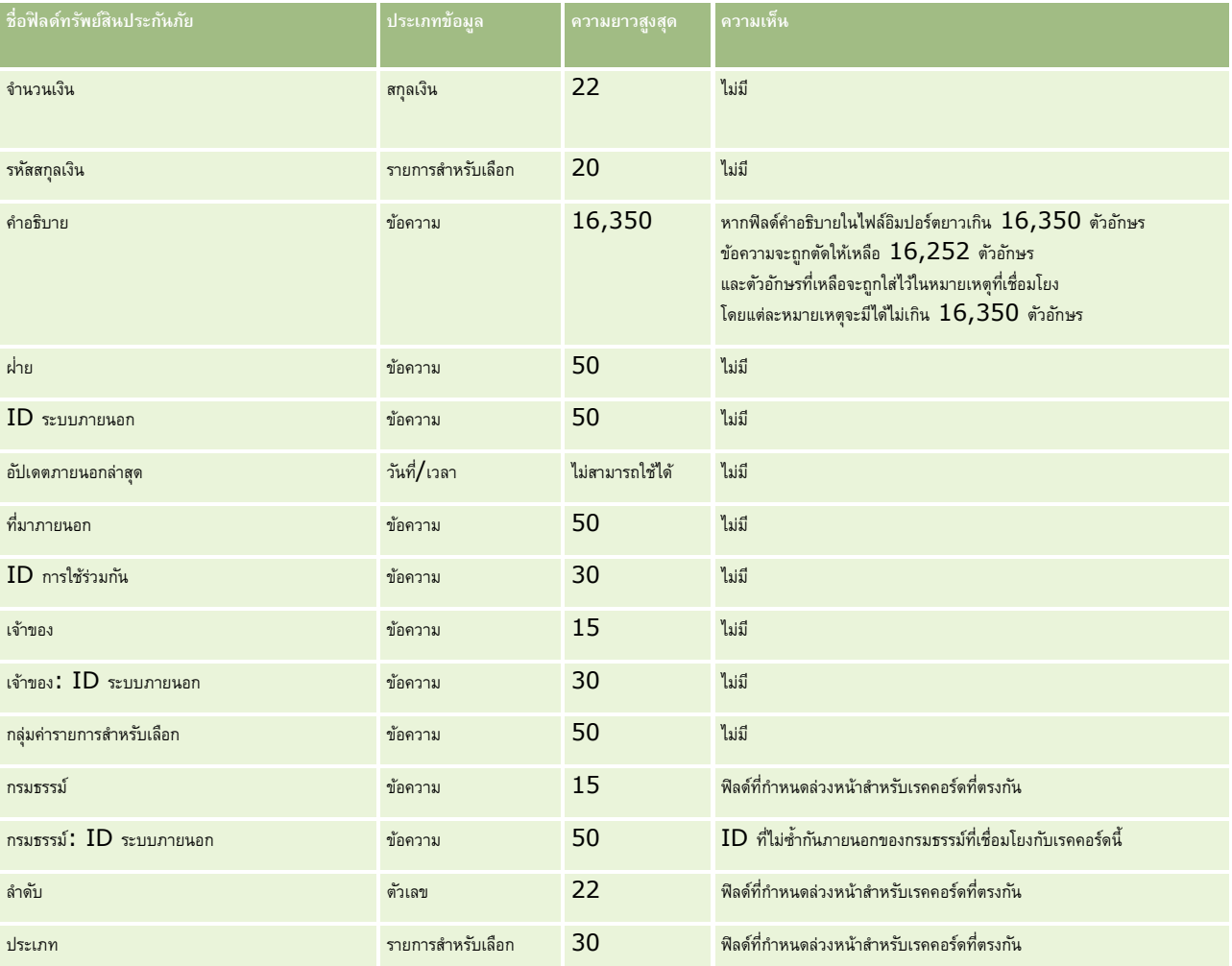

#### **หัวข้อที่เกี่ยวข้อง**

โปรดดูหัวข้อดังต่อไปนี้สำหรับข้อมูลที่เกี่ยวข้อง :

ค. คำแนะนำประเภทฟิลด์สำหรับการอิมปอร์ตข้อมูล (ในหน้า  $515)$ 

#### การอิมปอร์ตข้อมูลของคุณ (ในหน้า [659\)](#page-658-0)

### **ฟิลดร์ายงานการตรวจสอบสินค้าคงคลงั: การเตรียมการอิมปอรต์**

ตารางต่อไปนี้ประกอบด้วยข้อมูลเฉพาะเกี่ยวกับการตั้งค่าไฟล์  $\mathsf{CSV}\,$ ของคุณก่อนการอิมปอร์ตรายงานการตรวจสอบสินค้าคงคลังลงใน <code>Oracle CRM</code> On Demand ข้อมูลนี้เป็นส่วนเพิ่มเติมของคำแนะนำในหัวข้อ คำแนะนำประเภทฟิลด์สำหรับการอิมปอร์ตข้อมูล (ในหน้า  $515$ ) คุณต้องตรวจสอบข้อมูลที่จะอิมปอร์ตต่อไปนี้ก่อนดำเนินการอิมปอร์ต

หมายเหต**ุ:** คอลัมน์ฟิลด์ดีฟอลต์ในตารางนี้มีเพียงชื่อเริ่มต้น (ดีฟอลต์) เท่านั้นสำหรับแต่ละฟิลด์ ไม่มีชื่อที่มีการเปลี่ยนแปลงสำหรับบริษัทของคุณใน Oracle CRM On Demand ดังนั้น หากคุณไม่เห็นฟิลด์เฉพาะเมื่อคุณพยายามที่จะอิมปอร์ตข้อมูลของคุณ ให้ตรวจสอบกับผู้ดูแลระบบของคุณเพื่อกำหนดชื่อใหม่สำหรับฟิลด์ดังกล่าว

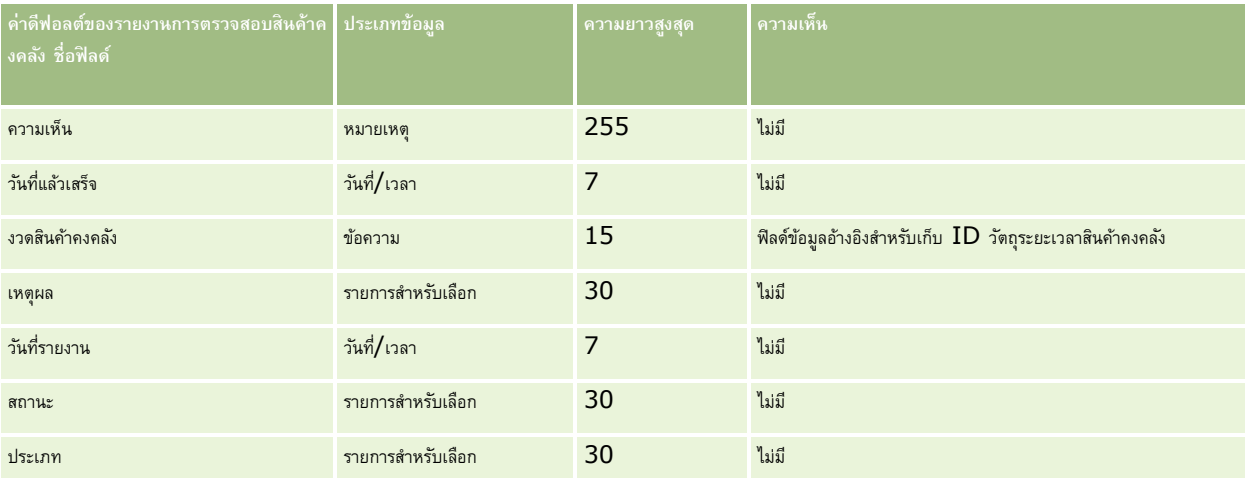

#### **หัวข้อที่เกี่ยวข้อง**

โปรดดูหัวข้อดังต่อไปนี้สำหรับข้อมูลที่เกี่ยวข้อง :

- คำแนะนำประเภทฟิลด์สำหรับการอิมปอร์ตข้อมูล (ในหน้า  $515)$
- การอิมปอร์ตข้อมูลของคุณ (ในหน้า [659\)](#page-658-0)

#### **ฟิลดง์วดสินค้าคงคลงั: การเตรียมการอิมปอรต์**

ตารางต่อไปนี้ประกอบด้วยข้อมูลเฉพาะเกี่ยวกับการตั้งค่าไฟล์CSV ของคุณ ก่อนการอิมปอร์ตงวดสินค้าคงคลังลงใน Oracle CRM On Demand ข้อมูลนี้จะใช้เสริมคำแนะนำที่ให้ในหัวข้อ คำแนะนำประเภทฟิลด์สำหรับการอิมปอร์ตข้อมูล (ในหน้า  $515$ ) คุณต้องตรวจสอบข้อมูลที่จะอิมปอร์ตต่อไปนี้ก่อนดำเนินการอิมปอร์ต

**หมายเหตุ:** คอลัมน์ฟิลด์ดีฟอลต์ในตารางนี้มีเพียงชื่อเริ่มต้น (ดีฟอลต์) เท่านั้นส าหรับแต่ละฟิลด์ไม่มีชื่อที่มีการเปลี่ยนแปลงส าหรับบริษัทของคุณใน Oracle CRM On Demand ดังนั้น หากคุณไม่เห็นฟิลด์เฉพาะเมื่อคุณพยายามที่จะอิมปอร์ตข้อมูลของคุณ ให้ตรวจสอบกับผู้ดูแลระบบของคุณเพื่อกำหนดชื่อใหม่สำหรับฟิลด์ดังกล่าว

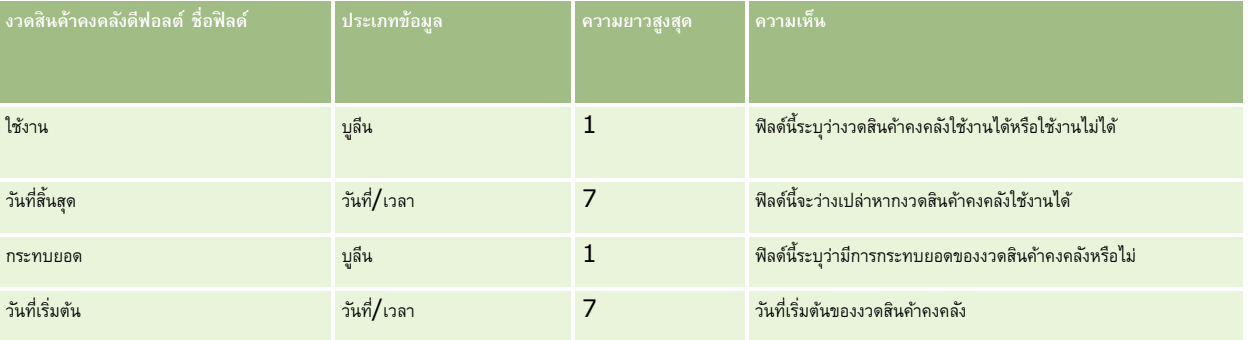

โปรดดูหัวข้อดังต่อไปนี้สำหรับข้อมูลที่เกี่ยวข้อง:

- คำแนะนำประเภทฟิลด์สำหรับการอิมปอร์ตข้อมูล (ในหน้า  $515)$
- การอิมปอร์ตข้อมูลของคุณ (ในหน้า [659\)](#page-658-0)

### **ฟิลดผ์ ไู้ด้รบัเชิญ: การเตรียมการอิมปอรต์**

ตารางต่อไปนี้มีข้อมูลเฉพาะที่เกี่ยวกับการตั้งค่าไฟล์ CSV ของคุณก่อนการอิมปอร์ตฟิลด์ผู้ได้รับเชิญลงใน Oracle CRM On Demand ข้อมูลนี้ช่วยเสริมคำแนะนำที่ให้ไว้ในหัวข้อ คำแนะนำประเภทฟิลด์สำหรับการอิมปอร์ตข้อมูล  $\,(\,$ ในหน้า  $\,515)$  $\,515)$  ก่อนอื่น คุณต้องตรวจสอบข้อมูลที่จะอิมปอร์ตต่อไปนี้ก่อนดำเนินการอิมปอร์ต

**หมายเหตุ:** คอลัมน์ ฟิลด์ดีฟอลต์ในตารางนี้มีเฉพาะชื่อเริ่มแรก (ดีฟอลต์) ของแต่ละฟิลด์เท่านั้น ไม่มีชื่อใดๆ ที่มีการเปลี่ยนแปลงส าหรับบริษัทของคุณใน Oracle CRM On Demand หากคุณไม่พบฟิลด์ที่ต้องการขณะอิมปอร์ตข้อมูลของคุณ ให้ติดต่อผู้ดูแลระบบของบริษัทของคุณเพื่อสอบถามชื่อใหม่ของฟิลด์ดังกล่าว

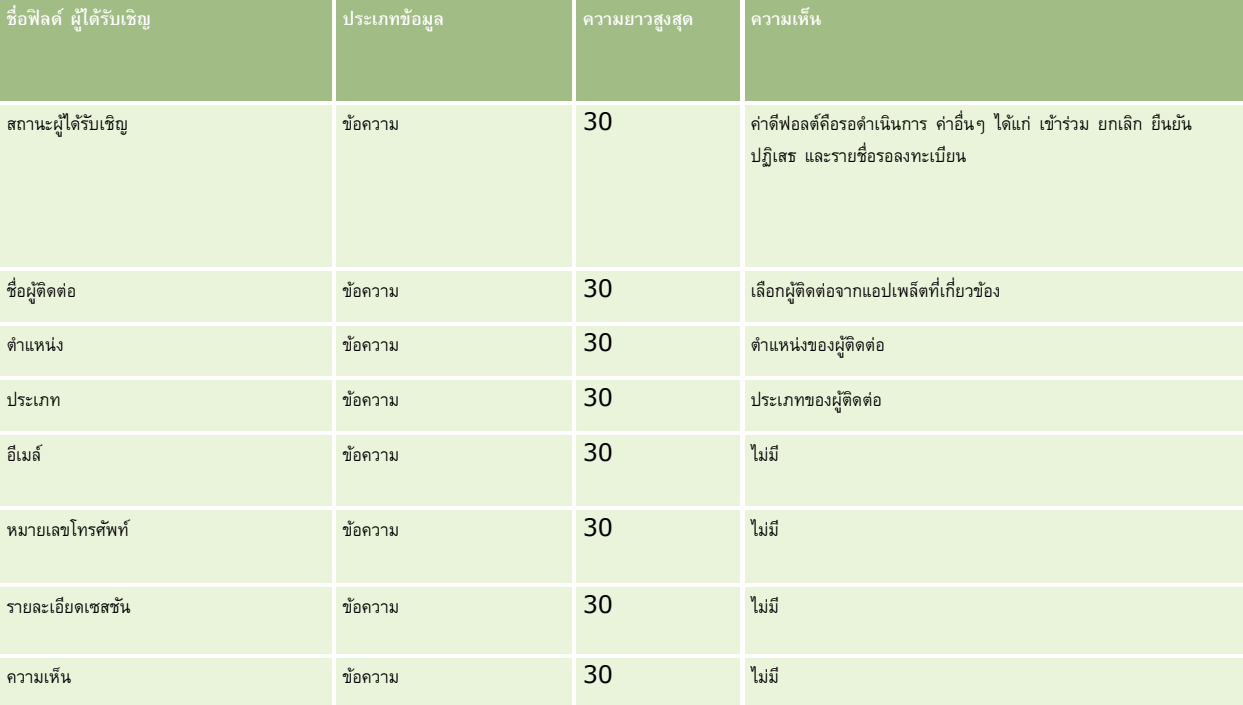

#### **หัวข้อที่เกี่ยวข้อง**

โปรดดูหัวข้อดังต่อไปนี้สำหรับข้อมูลที่เกี่ยวข้อง:

- คำแนะนำประเภทฟิลด์สำหรับการอิมปอร์ตข้อมูล (ในหน้า  $515)$
- การอิมปอร์ตข้อมูลของคุณ (ในหน้า [659\)](#page-658-0)

### **ฟิลดฝ์่ายที่เกี่ยวข้อง: การจดัเตรียมการอิมปอรต์**

ตารางต่อไปนี้ประกอบด้วยข้อมูลเฉพาะเกี่ยวกับการตั้งค่าไฟล์ CSV ของคุณ ก่อนการอิมปอร์ตข้อมูลฝ่ายที่เกี่ยวข้องลงใน Oracle CRM On Demand ข้อมูลนี้เป็นส่วนเพิ่มเติมของคำแนะนำในหัวข้อ คำแนะนำประเภทฟิลด์สำหรับการอิมปอร์ตข้อมูล  $(1$ นหน้า  $515)$  คุณต้องตรวจสอบข้อมูลที่จะอิมปอร์ตต่อไปนี้ก่อนดำเนินการอิมปอร์ต **หมายเหตุ:** คอลัมน์ฟิลด์ดีฟอลต์ในตารางนี้มีเพียงชื่อเริ่มต้น (ดีฟอลต์) เท่านั้นส าหรับแต่ละฟิลด์ไม่มีชื่อที่มีการเปลี่ยนแปลงส าหรับบริษัทของคุณใน Oracle CRM On Demand ดังนั้น หากคุณไม่เห็นฟิลด์เฉพาะเมื่อคุณพยายามที่จะอิมปอร์ตข้อมูลของคุณ ให้ตรวจสอบกับผู้ดูแลระบบของคุณเพื่อกำหนดชื่อใหม่สำหรับฟิลด์ดังกล่าว หัวข้อนี้มีเฉพาะใน Oracle CRM On Demand Financial Services Edition

ข้อมูลในตารางต่อไปนี้ใช้ได้กับข้อมูลฝ่ายที่เกี่ยวข้องเท่านั้น

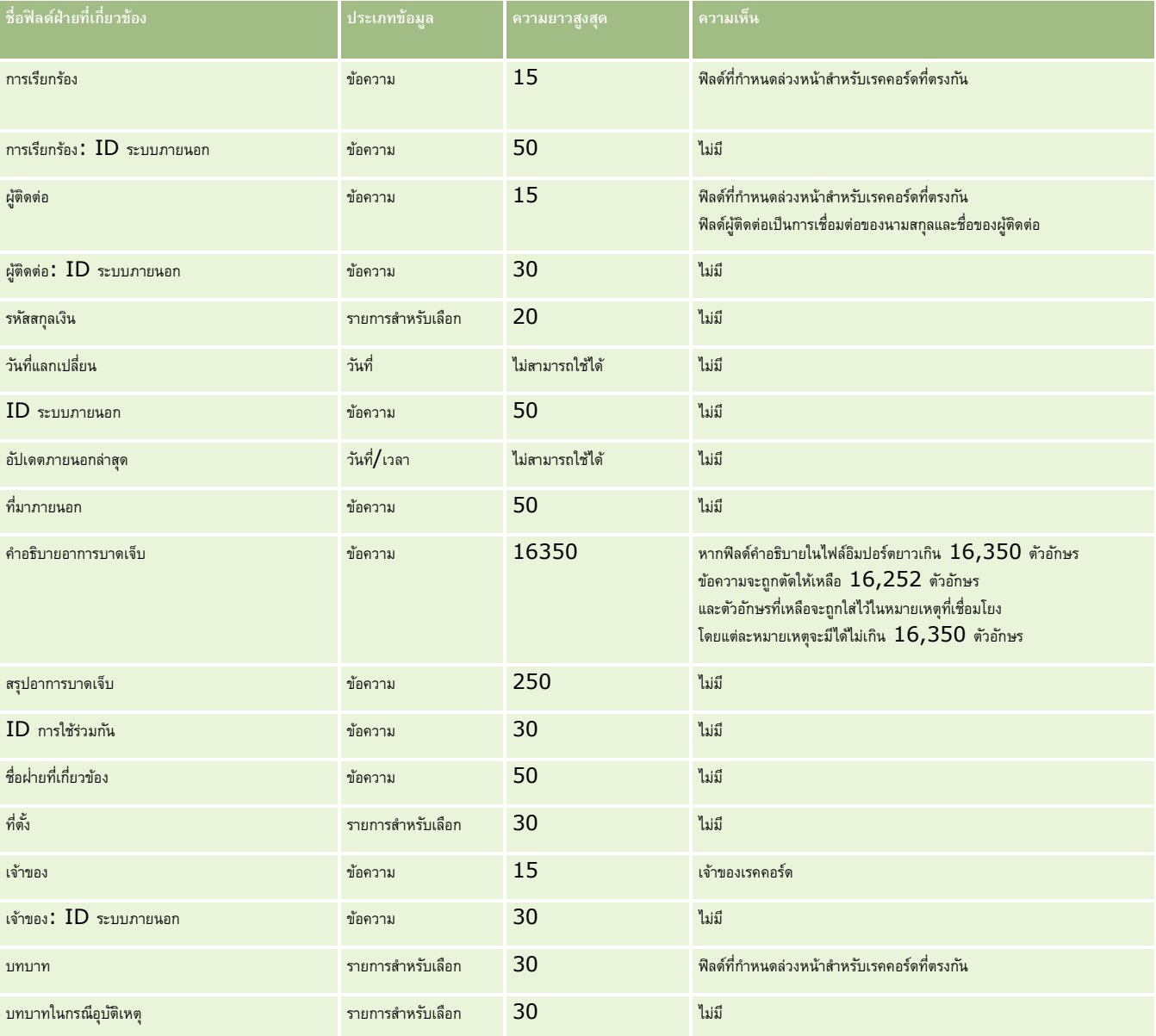

#### **หัวข้อที่เกี่ยวข้อง**

โปรดดูหัวข้อดังต่อไปนี้สำหรับข้อมูลที่เกี่ยวข้อง :

- คำแนะนำประเภทฟิลด์สำหรับการอิมปอร์ตข้อมูล (ในหน้า  $515)$
- $\blacksquare$  การอิมปอร์ตข้อมูลของคุณ (ในหน้า  $659)$

### **ฟิลดก์ิจกรรมลีด: การเตรียมการอิมปอรต์**

ตารางต่อไปนี้มีข้อมูลเฉพาะเกี่ยวกับการตั้งค่าเรคคอร์ดของคุณก่อนการอิมปอร์ตกิจกรรมลีดลงใน Oracle CRM On Demand ข้อมูลนี้จะเป็นส่วนเพิ่มเติมคำแนะนำที่ให้รายละเอียดไว้ในหัวข้อ คำแนะนำประเภทฟิลด์สำหรับการอิมปอร์ตข้อมูล  $($ ไนหน้า  $\mathsf{515})$ คุณต้องตรวจดูข้อมูลเกี่ยวกับการอิมปอร์ตต่อไปนี้ก่อนดำเนินการอิมปอร์ต

**หมายเหตุ:** คอลัมน์ฟิลด์ดีฟอลต์ในตารางนี้มีเพียงชื่อเริ่มต้น (ดีฟอลต์) เท่านั้นส าหรับแต่ละฟิลด์ไม่มีชื่อที่มีการเปลี่ยนแปลงส าหรับบริษัทของคุณใน Oracle CRM On Demand ดังนั้น หากคุณไม่เห็นฟิลด์เฉพาะเมื่อคุณพยายามที่จะอิมปอร์ตข้อมูลของคุณ ให้ตรวจสอบกับผู้ดูแลระบบของคุณเพื่อกำหนดชื่อใหม่สำหรับฟิลด์ดังกล่าว

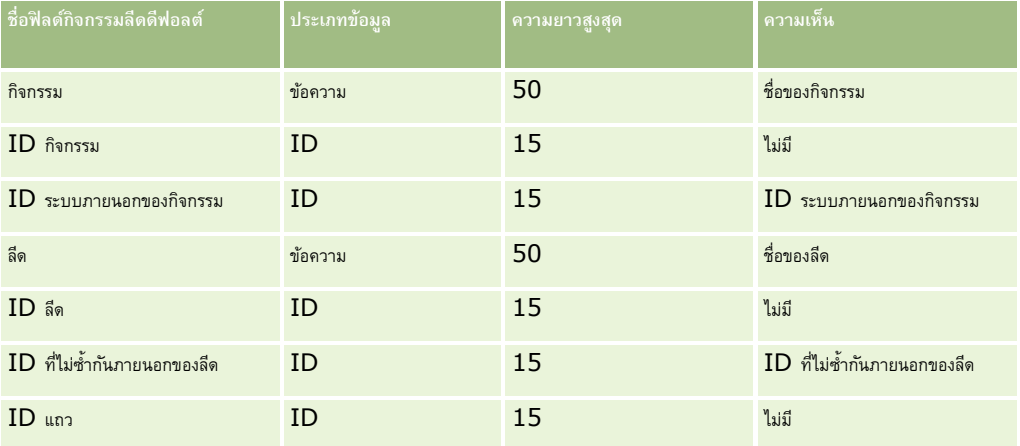

## **ฟิลดล์ ีด: การจดัเตรียมการอิมปอรต์**

ตารางต่อไปนี้มีข้อมูลเฉพาะเกี่ยวกับการตั้งค่าไฟล์ CSV ของคุณก่อนทำการอิมปอร์ตลีดเข้าใน Oracle CRM On Demand ข้อมูลนี้เป็นรายละเอียดเพิ่มเติมให้กับคำแนะนำที่อธิบายไว้ในหัวข้อ คำแนะนำประเภทฟิลด์สำหรับการอิมปอร์ตข้อมูล  $($ ไนหน้า  $515)$ ก่อนอื่นคุณต้องตรวจสอบข้อมูลการอิมปอร์ตต่อไปนี้ก่อนดำเนินการอิมปอร์ต

**หมายเหตุ:** คอลัมน์ฟิลด์ดีฟอลต์ในตารางนี้มีเพียงชื่อเริ่มต้น (ดีฟอลต์) เท่านั้นส าหรับแต่ละฟิลด์ไม่มีชื่อที่มีการเปลี่ยนแปลงส าหรับบริษัทของคุณใน Oracle CRM On Demand ดังนั้น หากคุณไม่เห็นฟิลด์เฉพาะเมื่อคุณพยายามที่จะอิมปอร์ตข้อมูลของคุณ ให้ตรวจสอบกับผู้ดูแลระบบของคุณเพื่อกำหนดชื่อใหม่สำหรับฟิลด์ดังกล่าว

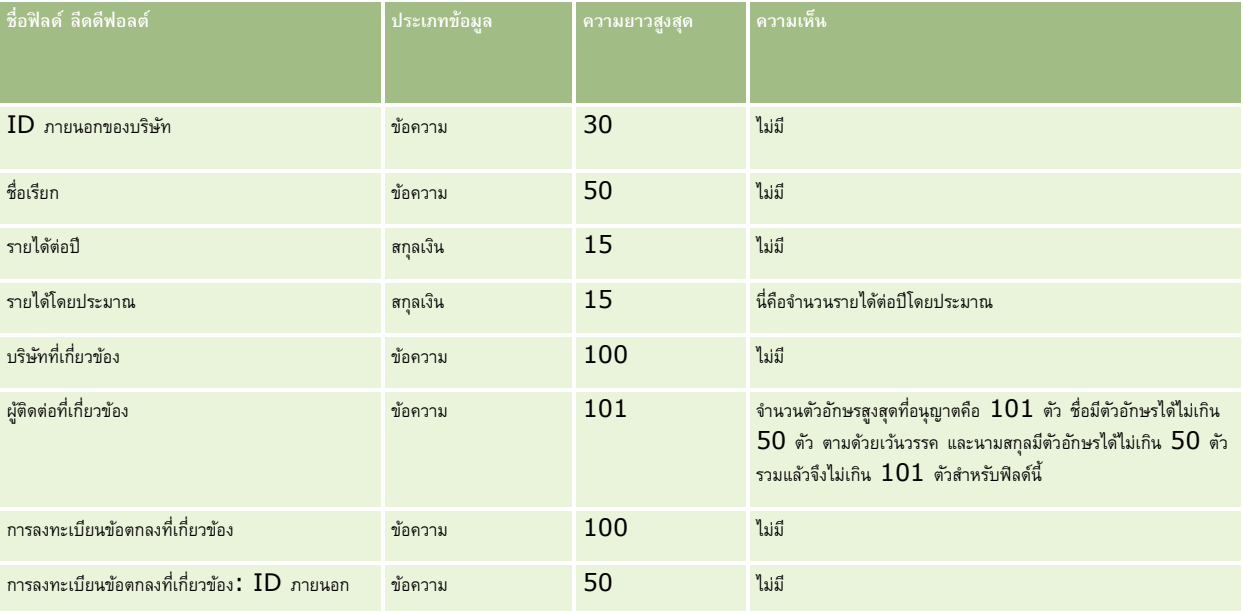

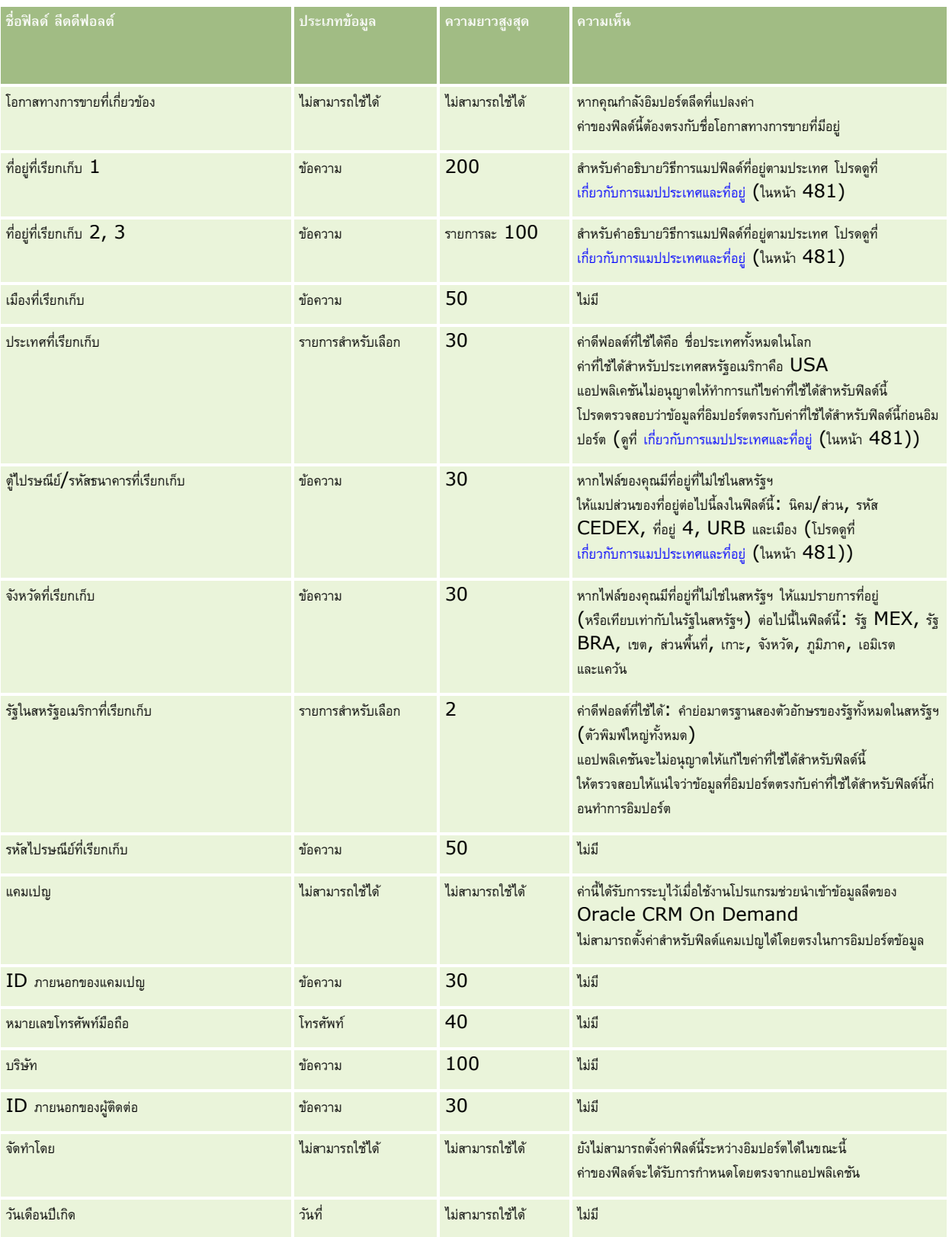

## **เครื่องมือการจัดการข้อมูล**

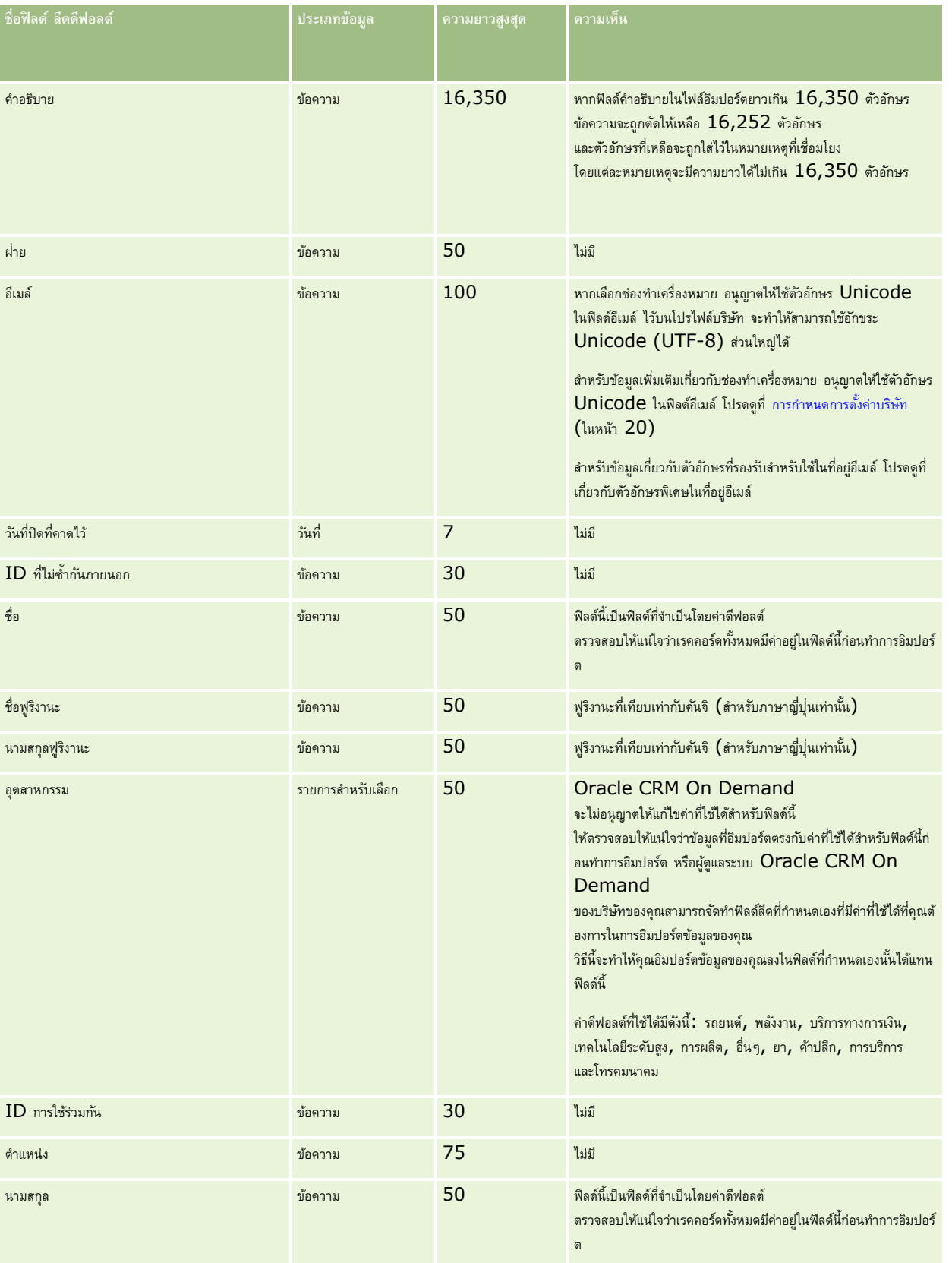

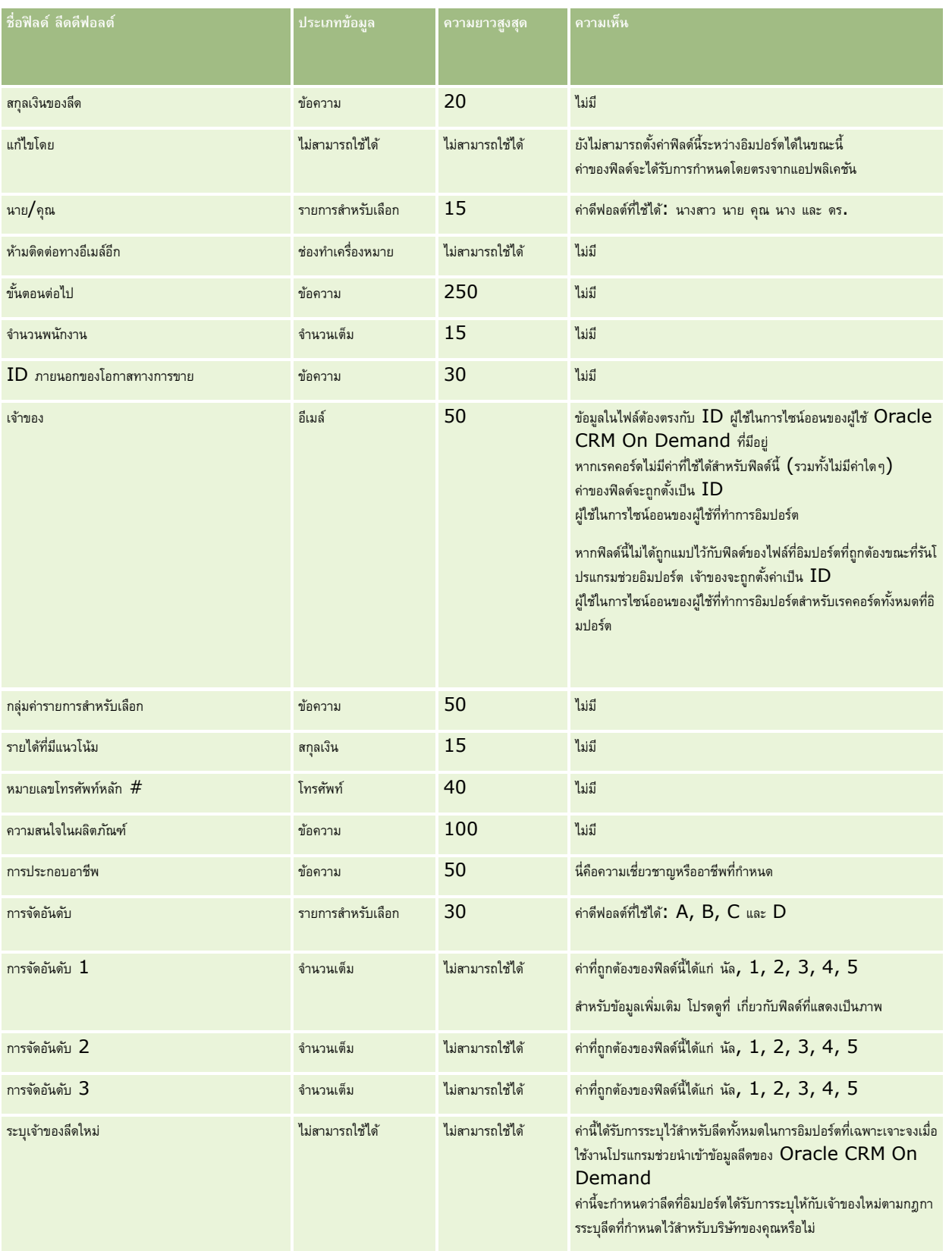

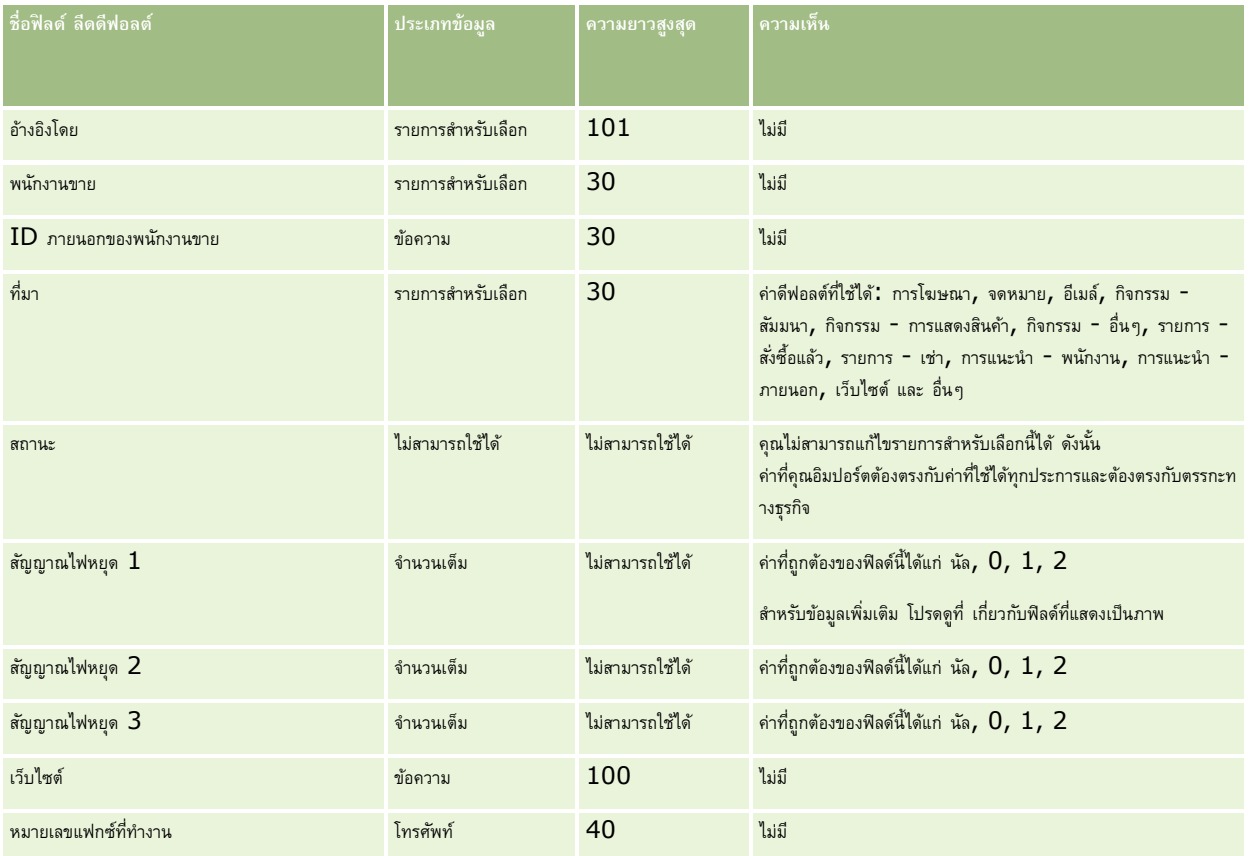

โปรดดูหัวข้อดังต่อไปนี้สำหรับข้อมูลที่เกี่ยวข้อง :

- ฟิลด์ลีด
- คำแนะนำประเภทฟิลด์สำหรับการอิมปอร์ตข้อมูล (ในหน้า  $515)$
- การอิมปอร์ตข้อมูลของคุณ (ในหน้า [659\)](#page-658-0)

## **ฟิลดค์ า ขอ MDF: การเตรียมการอิมปอรต์**

ตารางต่อไปนี้ประกอบด้วยข้อมูลเฉพาะเกี่ยวกับการตั้งค่าไฟล์ CSV ของคุณ ก่อนการอิมปอร์ตคำขอเงินทุนเพื่อการพัฒนาตลาด (MDF) ลงใน Oracle CRM On Demand ข้อมูลนี้เป็นส่วนเพิ่มเติมของคำแนะนำในหัวข้อ คำแนะนำประเภทฟิลด์สำหรับการอิมปอร์ตข้อมูล (ในหน้า  $515$ ) คุณต้องตรวจสอบข้อมูลที่จะอิมปอร์ตต่อไปนี้ก่อนดำเนินการอิมปอร์ต

หมายเหตุ**:** คอลัมน์ฟิลด์ดีฟอลด์ในตารางนี้มีเพียงชื่อเริ่มต้น (ดีฟอลต์) เท่านั้นสำหรับแต่ละฟิลด์ ไม่มีชื่อที่มีการเปลี่ยนแปลงสำหรับบริษัทของคุณใน Oracle CRM On Demand ดังนั้น หากคุณไม่เห็นฟิลด์เฉพาะเมื่อคุณพยายามที่จะอิมปอร์ตข้อมูลของคุณ ให้ตรวจสอบกับผู้ดูแลระบบของคุณเพื่อกำหนดชื่อใหม่สำหรับฟิลด์ดังกล่าว

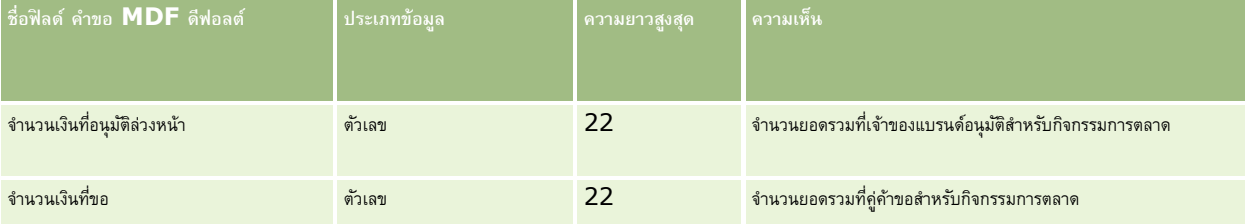

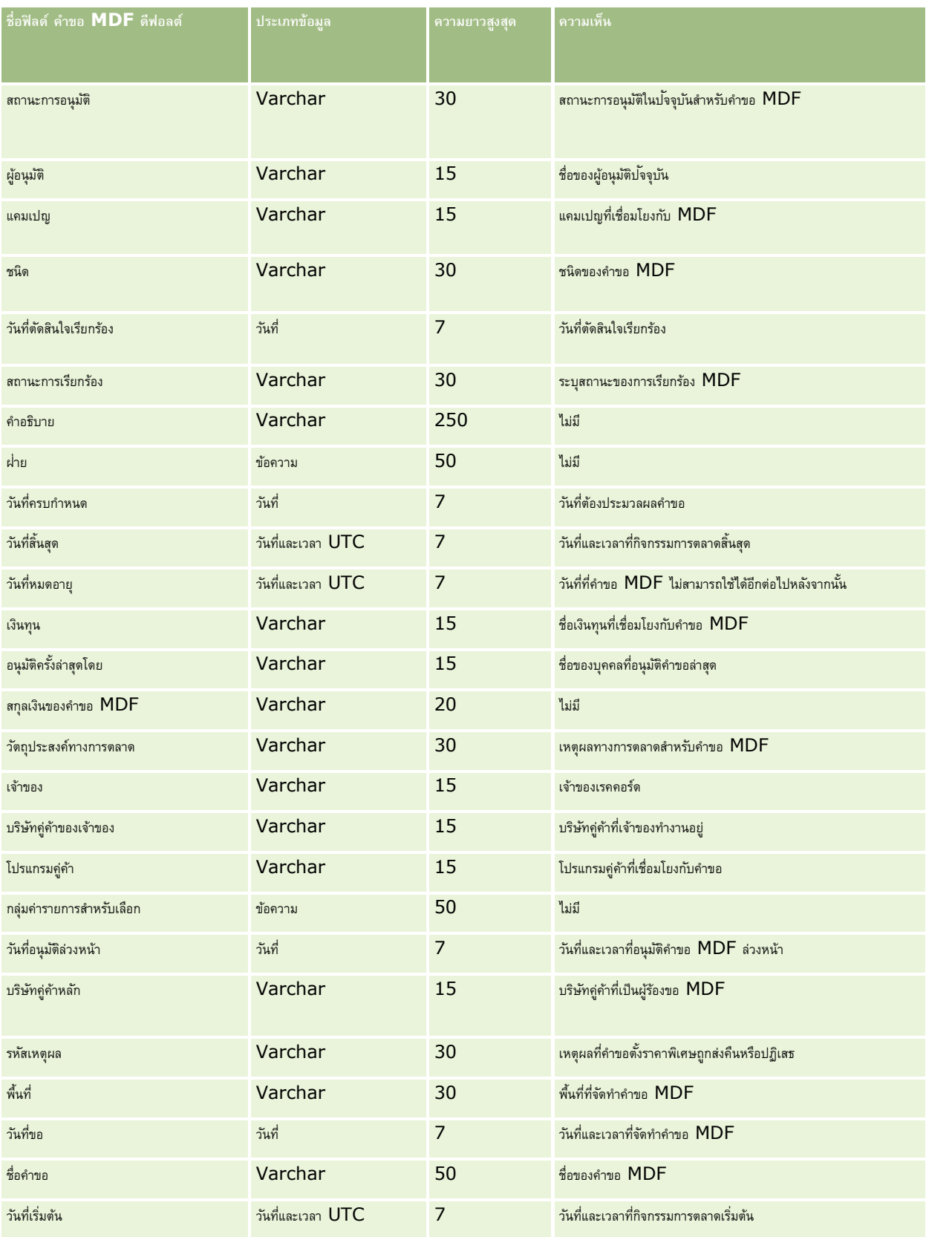

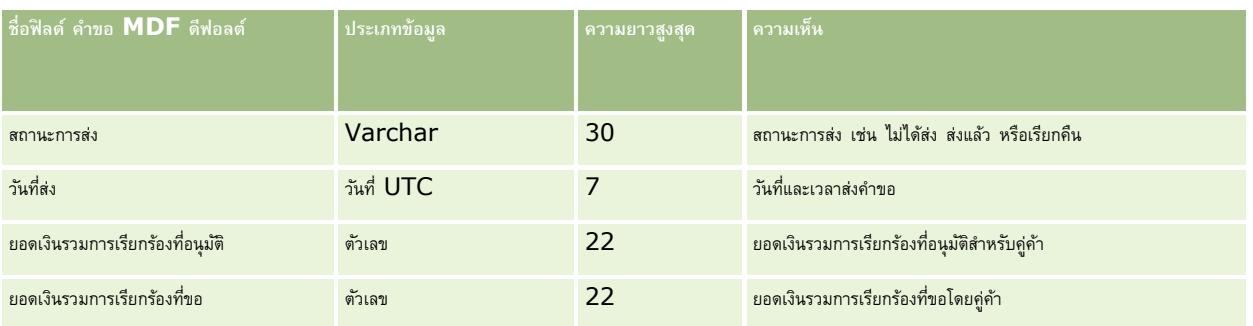

โปรดดูหัวข้อดังต่อไปนี้สำหรับข้อมูลที่เกี่ยวข้อง :

- คลายน คำแนะนำประเภทฟิลด์สำหรับการอิมปอร์ตข้อมูล (ในหน้า  $515)$
- การอิมปอร์ตข้อมูลของคุณ (ในหน้า [659\)](#page-658-0)

## **ฟิลดก์ ารตอบกลบัข้อความ: การเตรียมการอิมปอรต์**

ตารางต่อไปนี้ประกอบด้วยข้อมูลเฉพาะเกี่ยวกับการตั้งค่าไฟล์ CSV ของคุณ ก่อนการอิมปอร์ตการตอบกลับข้อความลงใน Oracle CRM On Demand ข้อมูลนี้เป็นส่วนเพิ่มเติมของคำแนะนำในหัวข้อ คำแนะนำประเภทฟิลด์สำหรับการอิมปอร์ตข้อมูล (ในหน้า  $515$ ) คุณต้องตรวจสอบข้อมูลที่จะอิมปอร์ตต่อไปนี้ก่อนดำเนินการอิมปอร์ต

**หมายเหตุ:** คอลัมน์ฟิลด์ดีฟอลต์ในตารางนี้มีเพียงชื่อเริ่มต้น (ดีฟอลต์) เท่านั้นส าหรับแต่ละฟิลด์ไม่มีชื่อที่มีการเปลี่ยนแปลงส าหรับบริษัทของคุณใน Oracle CRM On Demand ดังนั้น หากคุณไม่เห็นฟิลด์เฉพาะเมื่อคุณพยายามที่จะอิมปอร์ตข้อมูลของคุณ ให้ตรวจสอบกับผู้ดูแลระบบของคุณเพื่อกำหนดชื่อใหม่สำหรับฟิลด์ดังกล่าว

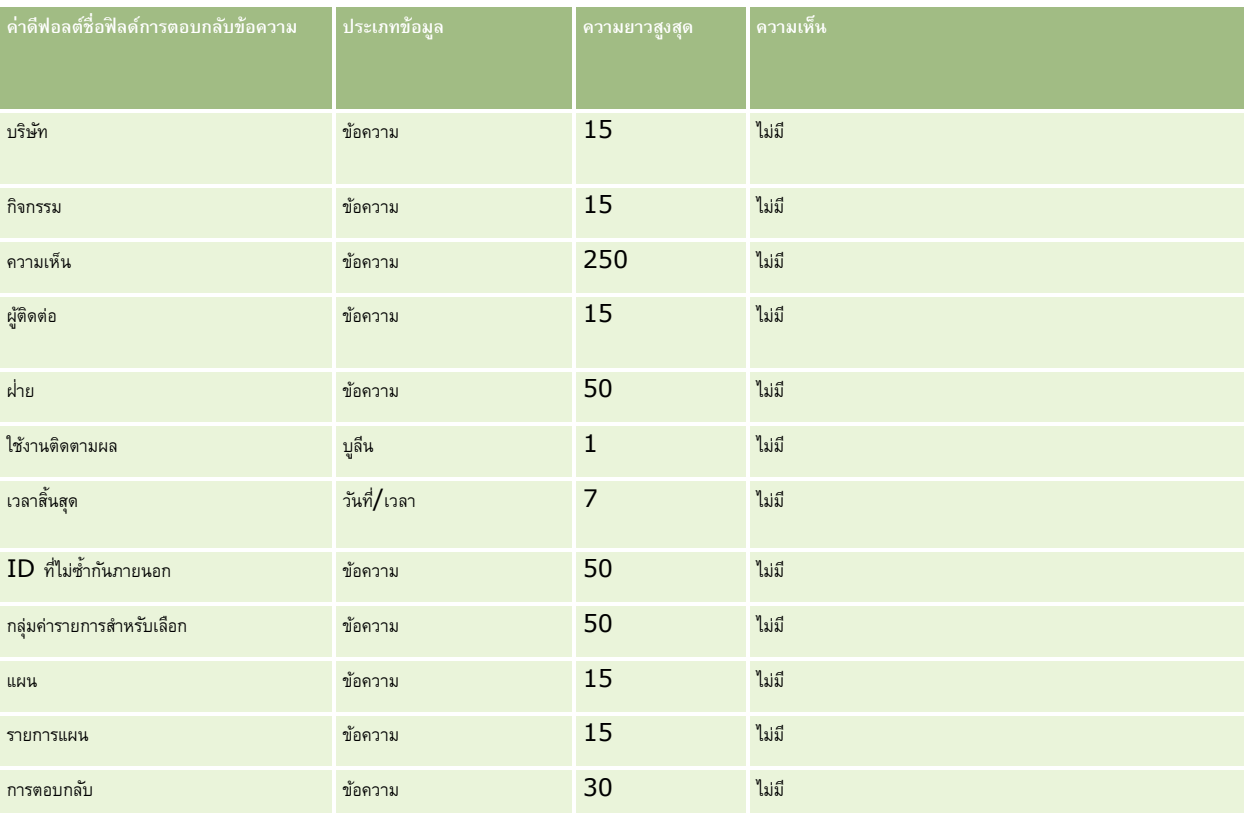

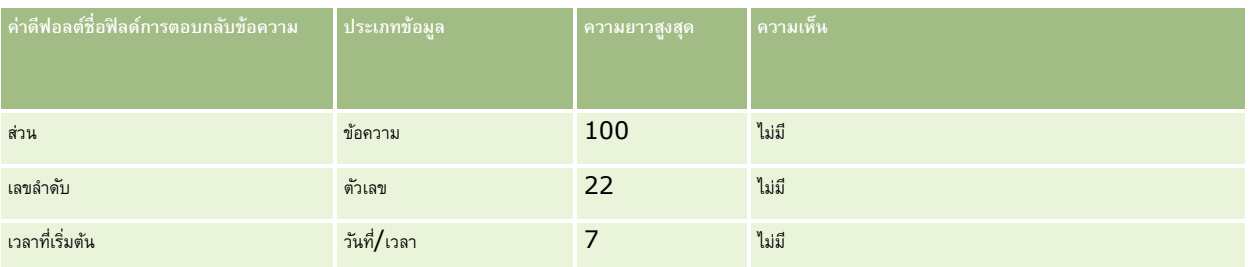

### **หัวข้อที่เกี่ยวข้อง**

โปรดดูหัวข้อดังต่อไปนี้สำหรับข้อมูลที่เกี่ยวข้อง :

- คลายน คำแนะนำประเภทฟิลด์สำหรับการอิมปอร์ตข้อมูล (ในหน้า  $515)$
- การอิมปอร์ตข้อมูลของคุณ (ในหน้า [659\)](#page-658-0)
- การปรับปรุงการตอบกลับข้อความ

### **ฟิลดแ์ ผนรบัส่งข้อความ: การเตรียมการอิมปอรต์**

ตารางต่อไปนี้ประกอบด้วยข้อมูลเฉพาะเกี่ยวกับการตั้งค่าไฟล์CSV ของคุณก่อนการอิมปอร์ตแผนการรับส่งข้อความลงใน Oracle CRM On Demand ข้อมูลนี้เป็นส่วนเพิ่มเติมของคำแนะนำในหัวข้อ คำแนะนำประเภทฟิลด์สำหรับการอิมปอร์ตข้อมูล (ในหน้า  $515$ ) คุณต้องตรวจสอบข้อมูลที่จะอิมปอร์ตต่อไปนี้ก่อนดำเนินการอิมปอร์ต

**หมายเหตุ:** คอลัมน์ฟิลด์ดีฟอลต์ในตารางนี้มีเพียงชื่อเริ่มต้น (ดีฟอลต์) เท่านั้นส าหรับแต่ละฟิลด์ไม่มีชื่อที่มีการเปลี่ยนแปลงส าหรับบริษัทของคุณใน Oracle CRM On Demand ดังนั้น หากคุณไม่เห็นฟิลด์เฉพาะเมื่อคุณพยายามที่จะอิมปอร์ตข้อมูลของคุณ ให้ตรวจสอบกับผู้ดูแลระบบของคุณเพื่อกำหนดชื่อใหม่สำหรับฟิลด์ดังกล่าว

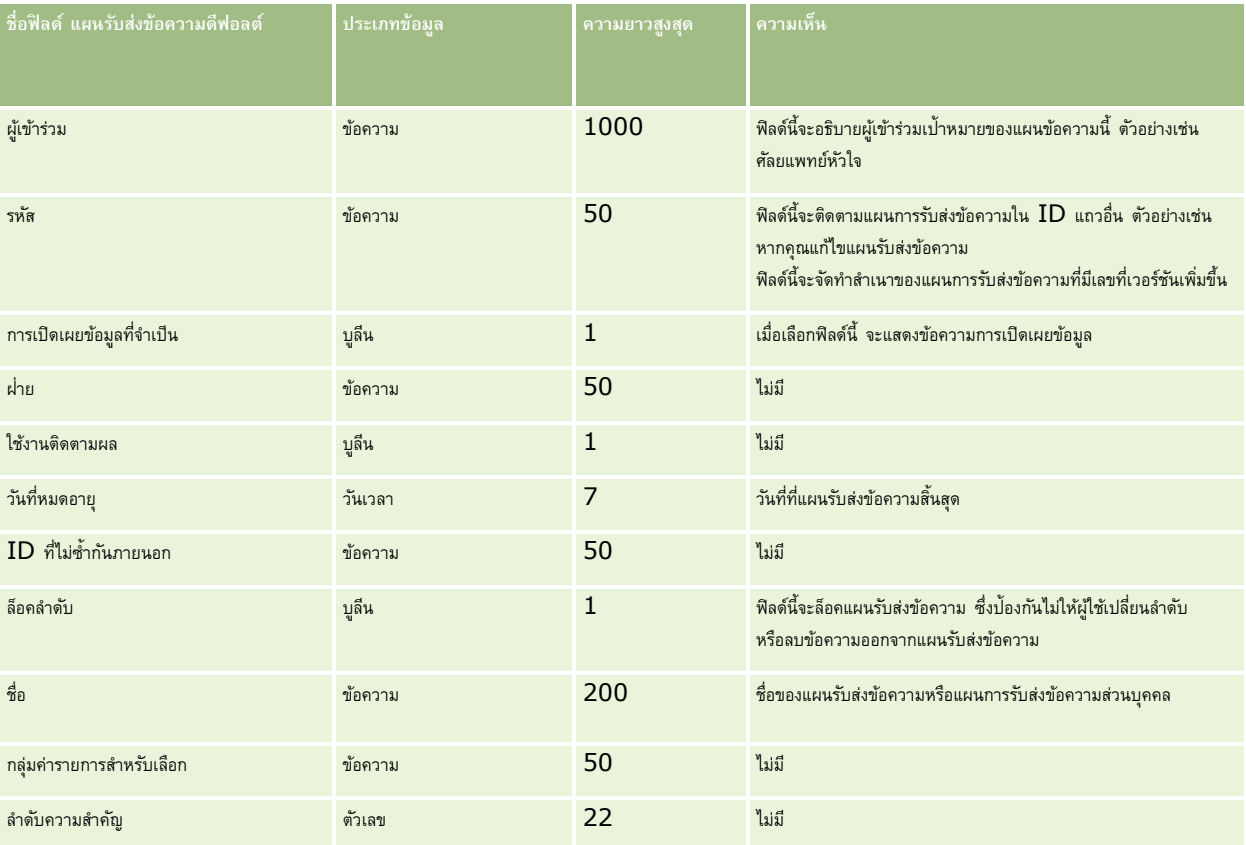

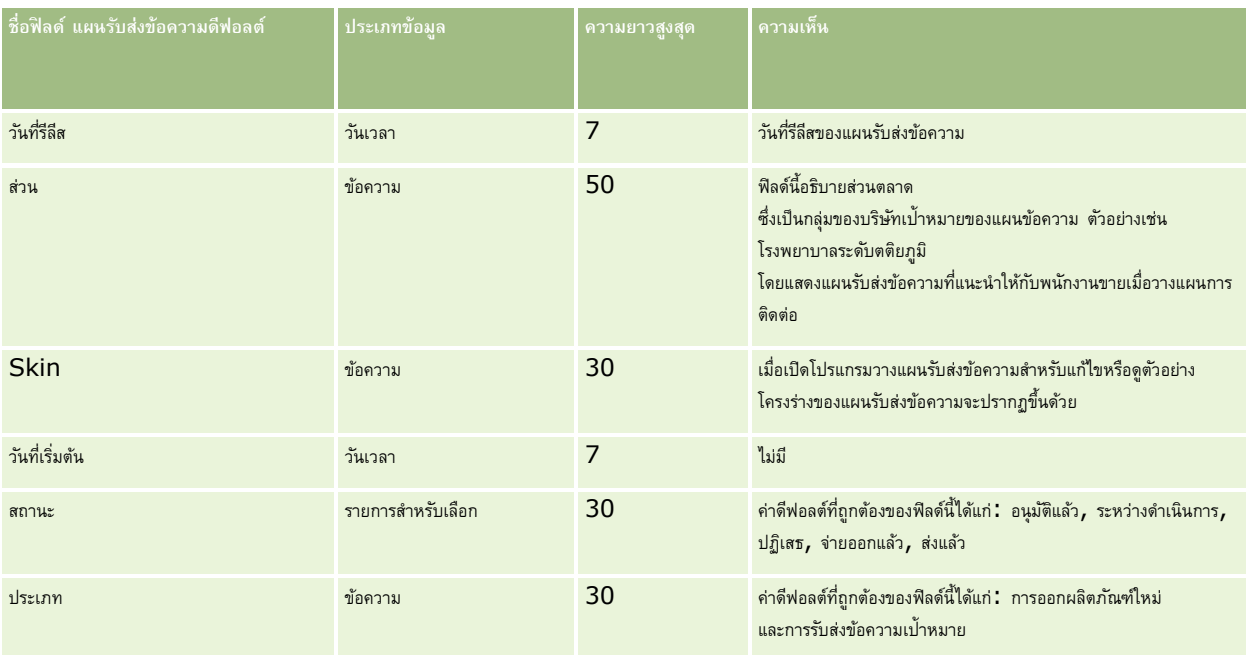

โปรดดูหัวข้อดังต่อไปนี้สำหรับข้อมูลที่เกี่ยวข้อง :

- คำแนะนำประเภทฟิลด์สำหรับการอิมปอร์ตข้อมูล  $(1$ นหน้า  $515)$
- การอิมปอร์ตข้อมูลของคุณ (ในหน้า [659\)](#page-658-0)
- แผนรับส่งข้อความ

## **ฟิลดร์ายการแผนรบัส่งข้อความ: การเตรียมการอิมปอรต์**

ตารางต่อไปนี้ประกอบด้วยข้อมูลเฉพาะเกี่ยวกับการตั้งค่าไฟล์CSV ของคุณก่อนการอิมปอร์ตรายการแผนรับส่งข้อความลงใน Oracle CRM On Demand ข้อมูลนี้เป็นส่วนเพิ่มเติมของคำแนะนำในหัวข้อ คำแนะนำประเภทฟิลด์สำหรับการอิมปอร์ตข้อมูล (ในหน้า  $515$ ) เริ่มจากคุณต้องตรวจสอบข้อมูลที่จะอิมปอร์ตต่อไปนี้ก่อนดำเนินการอิมปอร์ต

หมายเหต**ุ:** คอลัมน์ฟิลด์ดีฟอลต์ในตารางนี้มีเพียงชื่อเริ่มต้น (ดีฟอลต์) เท่านั้นสำหรับแต่ละฟิลด์ ไม่มีชื่อที่มีการเปลี่ยนแปลงสำหรับบริษัทของคุณใน Oracle CRM On Demand ดังนั้น หากคุณไม่เห็นฟิลด์เฉพาะเมื่อคุณพยายามที่จะอิมปอร์ตข้อมูลของคุณ ให้ตรวจสอบกับผู้ดูแลระบบของคุณเพื่อกำหนดชื่อใหม่สำหรับฟิลด์ดังกล่าว

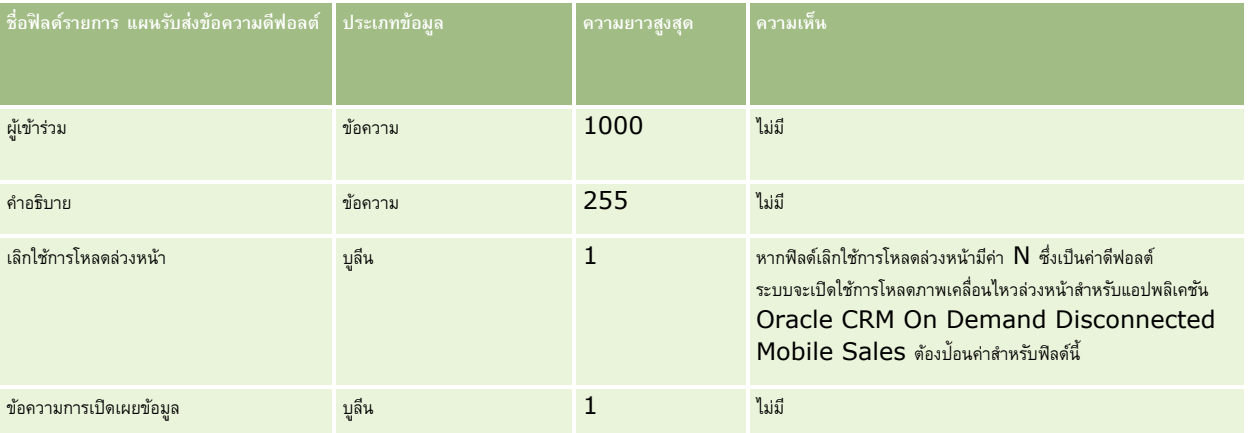

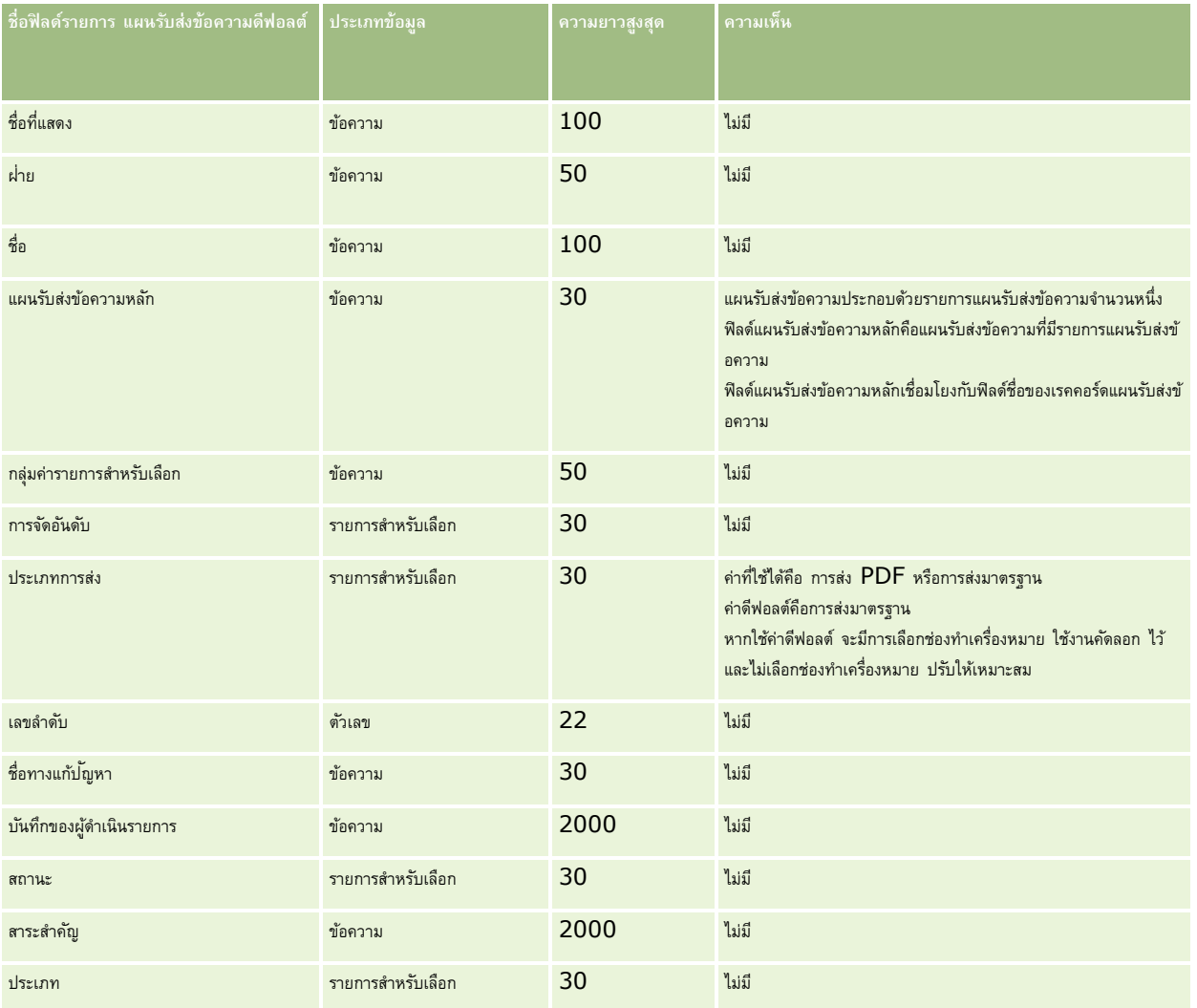

#### **หัวข้อที่เกี่ยวข้อง**

โปรดดูหัวข้อดังต่อไปนี้สำหรับข้อมูลที่เกี่ยวข้อง :

- ค. คำแนะนำประเภทฟิลด์สำหรับการอิมปอร์ตข้อมูล (ในหน้า  $515)$
- การอิมปอร์ตข้อมูลของคุณ (ในหน้า [659\)](#page-658-0)
- รายการแผนรับส่งข้อความ

## **ฟิลดค์ วามสมัพนั ธข์ องรายการแผนรบัส่งข้อความ: การเตรียมการอิมปอรต์**

ตารางต่อไปนี้ประกอบด้วยข้อมูลเฉพาะเกี่ยวกับการตั้งค่าไฟล์ CSV ของคุณก่อนการอิมปอร์ตความสัมพันธ์ของรายการแผนรับส่งข้อความลงใน Oracle CRM On Demand ข้อมูลนี้เป็นส่วนเพิ่มเติมของคำแนะนำในหัวข้อ คำแนะนำประเภทฟิลด์สำหรับการอิมปอร์ตข้อมูล  $(1$ นหน้า  $515)$  คุณต้องตรวจสอบข้อมูลที่จะอิมปอร์ตต่อไปนี้ก่อนดำเนินการอิมปอร์ต

**หมายเหตุ:** คอลัมน์ฟิลด์ดีฟอลต์ในตารางนี้มีเพียงชื่อเริ่มต้น (ดีฟอลต์) เท่านั้นส าหรับแต่ละฟิลด์ไม่มีชื่อที่มีการเปลี่ยนแปลงส าหรับบริษัทของคุณใน Oracle CRM On Demand ดังนั้น หากคุณไม่เห็นฟิลด์เฉพาะเมื่อคุณพยายามที่จะอิมปอร์ตข้อมูลของคุณ ให้ตรวจสอบกับผู้ดูแลระบบของคุณเพื่อกำหนดชื่อใหม่สำหรับฟิลด์ดังกล่าว

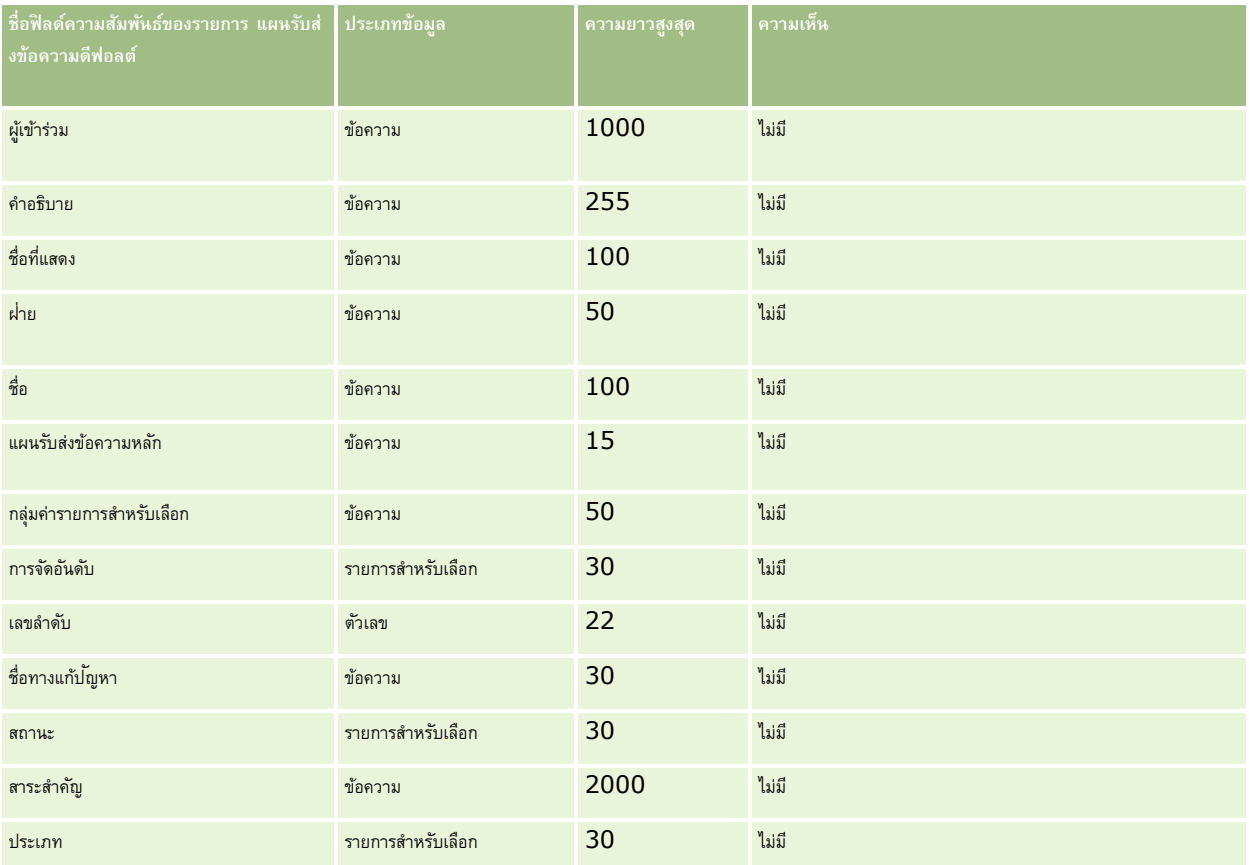

โปรดดูหัวข้อดังต่อไปนี้สำหรับข้อมูลที่เกี่ยวข้อง:

- คำแนะนำประเภทฟิลด์สำหรับการอิมปอร์ตข้อมูล (ในหน้า  $515)$
- การอิมปอร์ตข้อมูลของคุณ (ในหน้า [659\)](#page-658-0)
- ความสัมพันธ์ของรายการแผนรับส่งข้อความ

## **ฟิลดก์ ารติดตามการแก้ไข: การเตรียมการอิมปอรต์**

ตารางต่อไปนี้ประกอบด้วยข้อมูลเฉพาะเกี่ยวกับการตั้งค่าไฟล์  ${\sf CSV}$  ของคุณก่อนการอิมปอร์ตฟิลด์การติดตามการแก้ไขลงใน  ${\sf Oracle}$   ${\sf CRM}$   ${\sf On}$   ${\sf Demand}$ ข้อมูลนี้เป็นส่วนเพิ่มเติมของคำแนะนำในหัวข้อ คำแนะนำประเภทฟิลด์สำหรับการอิมปอร์ตข้อมูล (ในหน้า  $515$ ) ก่อนอื่น คุณต้องตรวจสอบข้อมูลต่อไปนี้ก่อนที่จะอิมปอร์ตฟิลด์การติดตามการแก้ไข

**หมายเหตุ:** คอลัมน์ฟิลด์ดีฟอลต์ในตารางนี้มีเพียงชื่อเริ่มต้น (ดีฟอลต์) เท่านั้นส าหรับแต่ละฟิลด์ไม่มีชื่อที่มีการเปลี่ยนแปลงส าหรับบริษัทของคุณใน Oracle CRM On Demand ดังนั้น หากคุณไม่เห็นฟิลด์เฉพาะเมื่อคุณพยายามที่จะอิมปอร์ตข้อมูลของคุณ ให้ตรวจสอบกับผู้ดูแลระบบของคุณเพื่อกำหนดชื่อใหม่สำหรับฟิลด์ดังกล่าว

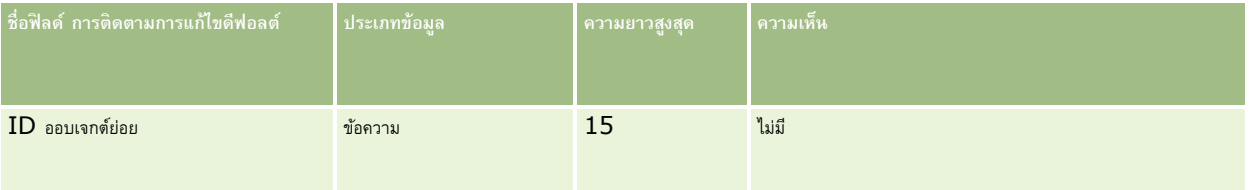

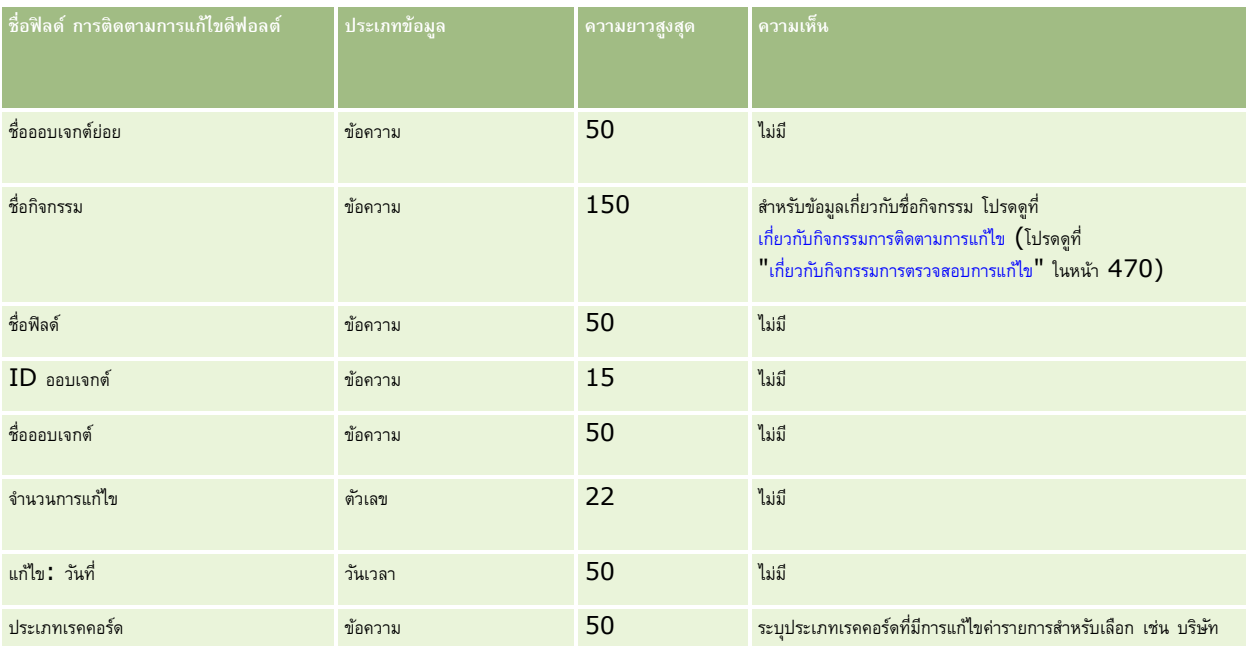

#### **หัวข้อที่เกี่ยวข้อง**

โปรดดูหัวข้อดังต่อไปนี้สำหรับข้อมูลที่เกี่ยวข้อง :

- การติดตามการแก้ไข (ในหน้า [458\)](#page-457-0)
- คำแนะนำประเภทฟิลด์สำหรับการอิมปอร์ตข้อมูล (ในหน้า  $515)$
- การอิมปอร์ตข้อมูลของคุณ (ในหน้า [659\)](#page-658-0)

### **ฟิลดห์ มายเหต: ุ การจดัเตรียมการอิมปอรต์**

ตารางต่อไปนี้ประกอบด้วยข้อมูลเฉพาะเกี่ยวกับการตั้งค่าไฟล์ CSV ของคุณ ก่อนการอิมปอร์ตหมายเหตุใน Oracle CRM On Demand ข้อมูลนี้เป็นส่วนเพิ่มเติมของคำแนะนำในหัวข้อ คำแนะนำประเภทฟิลด์สำหรับการอิมปอร์ตข้อมูล (ในหน้า  $515$ ) คุณต้องตรวจสอบข้อมูลที่จะอิมปอร์ตต่อไปนี้ก่อนดำเนินการอิมปอร์ต

หมายเหต**ุ:** คอลัมน์ฟิลด์ดีฟอลต์ในตารางนี้มีเพียงชื่อเริ่มต้น (ดีฟอลต์) เท่านั้นสำหรับแต่ละฟิลด์ ไม่มีชื่อที่มีการเปลี่ยนแปลงสำหรับบริษัทของคุณใน Oracle CRM On Demand ดังนั้น หากคุณไม่เห็นฟิลด์เฉพาะเมื่อคุณพยายามที่จะอิมปอร์ตข้อมูลของคุณ ให้ตรวจสอบกับผู้ดูแลระบบของคุณเพื่อกำหนดชื่อใหม่สำหรับฟิลด์ดังกล่าว

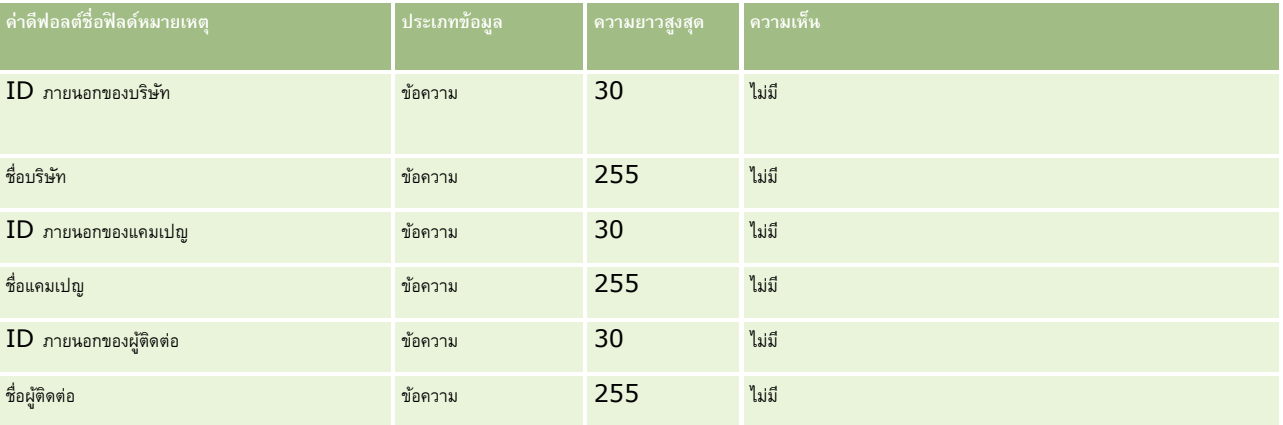

#### **เครื่องมือการจัดการข้อมูล**

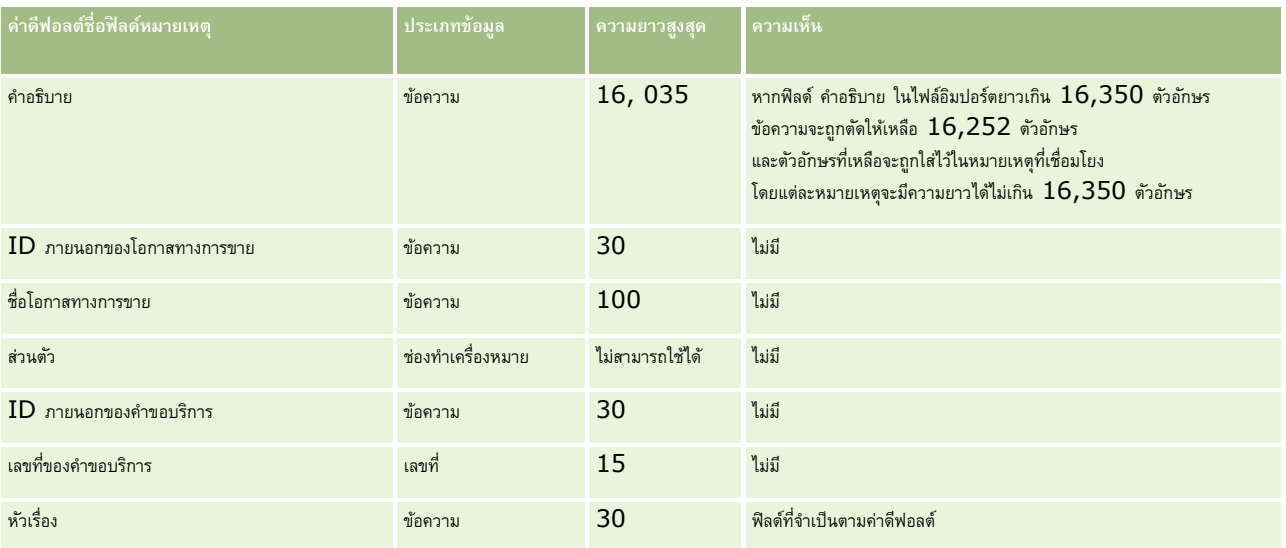

#### **หัวข้อที่เกี่ยวข้อง**

โปรดดูหัวข้อดังต่อไปนี้สำหรับข้อมูลที่เกี่ยวข้อง :

- คลาย เจ้าแนะนำประเภทฟิลด์สำหรับการอิมปอร์ตข้อมูล (ในหน้า  $515)$
- การอิมปอร์ตข้อมูลของคุณ (ในหน้า [659\)](#page-658-0)

## **ฟิลดว์ ตัถปุ ระสงค: ์ การเตรียมการอิมปอรต์**

ตารางต่อไปนี้ประกอบด้วยข้อมูลเฉพาะเกี่ยวกับการตั้งค่าไฟล์ CSV ของคุณก่อนการอิมปอร์ตวัตถุประสงค์ลงใน Oracle CRM On Demand ข้อมูลนี้เป็นส่วนเพิ่มเติมของคำแนะนำในหัวข้อ คำแนะนำประเภทฟิลด์สำหรับการอิมปอร์ตข้อมูล (ในหน้า  $515)$  คุณต้องตรวจสอบข้อมูลที่จะอิมปอร์ตต่อไปนี้ก่อนดำเนินการอิมปอร์ต

หมายเหตุ**:** คอลัมน์ฟิลด์ดีฟอลต์ในตารางนี้มีเพียงชื่อเริ่มต้น (ดีฟอลต์) เท่านั้นสำหรับแต่ละฟิลด์ ไม่มีชื่อที่มีการเปลี่ยนแปลงสำหรับบริษัทของคุณใน Oracle CRM On Demand ดังนั้น หากคุณไม่เห็นฟิลด์เฉพาะเมื่อคุณพยายามที่จะอิมปอร์ตข้อมูลของคุณ ให้ตรวจสอบกับผู้ดูแลระบบของคุณเพื่อกำหนดชื่อใหม่สำหรับฟิลด์ดังกล่าว

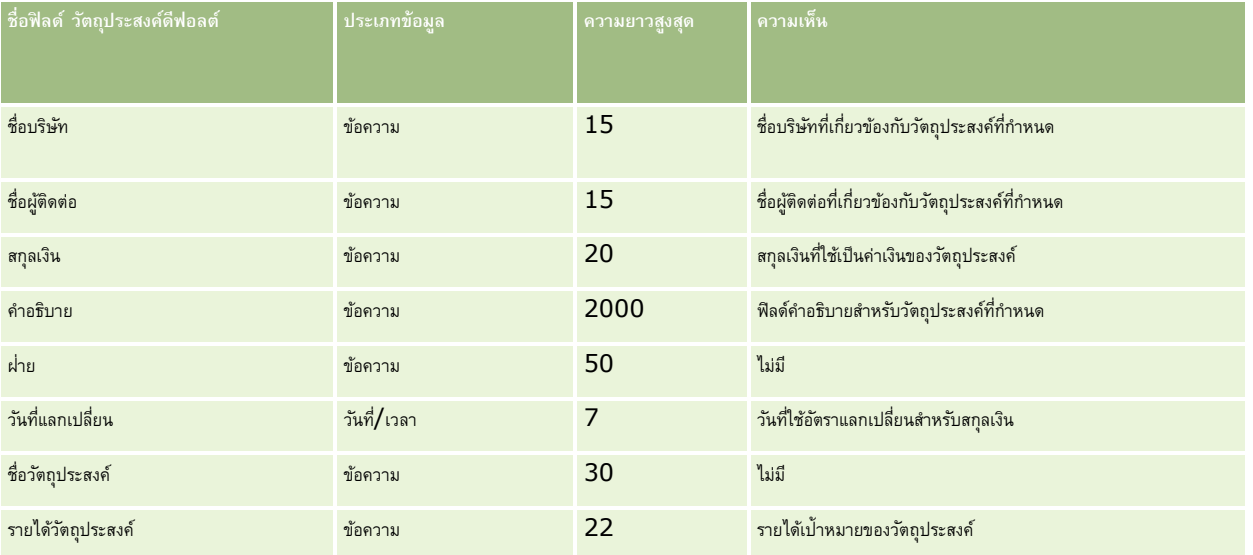

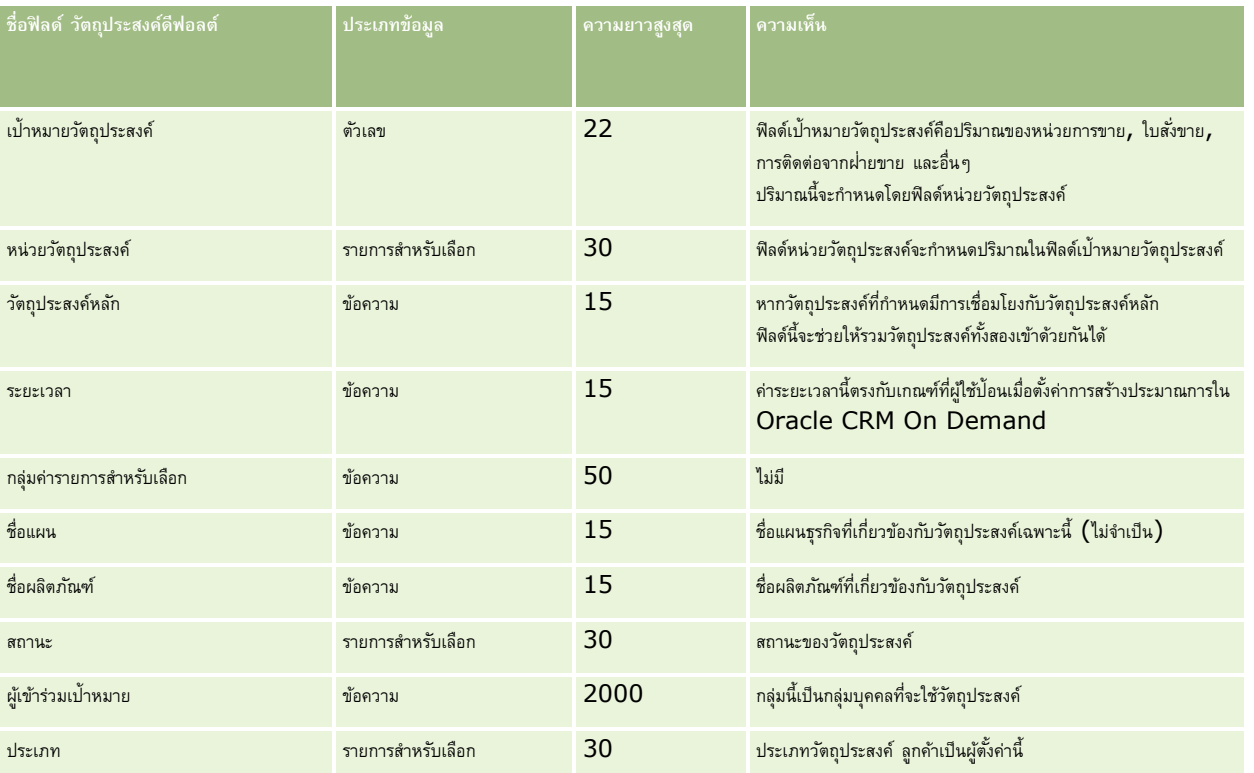

### **หัวข้อที่เกี่ยวข้อง**

โปรดดูหัวข้อดังต่อไปนี้สำหรับข้อมูลที่เกี่ยวข้อง:

- คำแนะนำประเภทฟิลด์สำหรับการอิมปอร์ตข้อมูล (ในหน้า  $515)$
- การอิมปอร์ตข้อมูลของคุณ (ในหน้า [659\)](#page-658-0)
- วัตถุประสงค์

## **ฟิลดบ์ ทบาทผตู้ิดต่อของโอกาสทางการขาย: การจดัเตรียมการอิมปอรต์**

ตารางต่อไปนี้ประกอบด้วยข้อมูลเฉพาะเกี่ยวกับการตั้งค่าไฟล์CSV ของคุณก่อนการอิมปอร์ตบทบาทผู้ติดต่อลงใน Oracle CRM On Demand ข้อมูลนี้เป็นส่วนเพิ่มเติมของคำแนะนำในหัวข้อ คำแนะนำประเภทฟิลด์สำหรับการอิมปอร์ตข้อมูล (ในหน้า  $515)$  เริ่มจากคุณต้องตรวจสอบข้อมูลที่จะอิมปอร์ตต่อไปนี้ก่อนดำเนินการอิมปอร์ต

หมายเหต**ุ:** คอลัมน์ฟิลด์ดีฟอลต์ในตารางนี้มีเพียงชื่อเริ่มต้น (ดีฟอลต์) เท่านั้นสำหรับแต่ละฟิลด์ ไม่มีชื่อที่มีการเปลี่ยนแปลงสำหรับบริษัทของคุณใน Oracle CRM On Demand ดังนั้น หากคุณไม่เห็นฟิลด์เฉพาะเมื่อคุณพยายามที่จะอิมปอร์ตข้อมูลของคุณ ให้ตรวจสอบกับผู้ดูแลระบบของคุณเพื่อกำหนดชื่อใหม่สำหรับฟิลด์ดังกล่าว

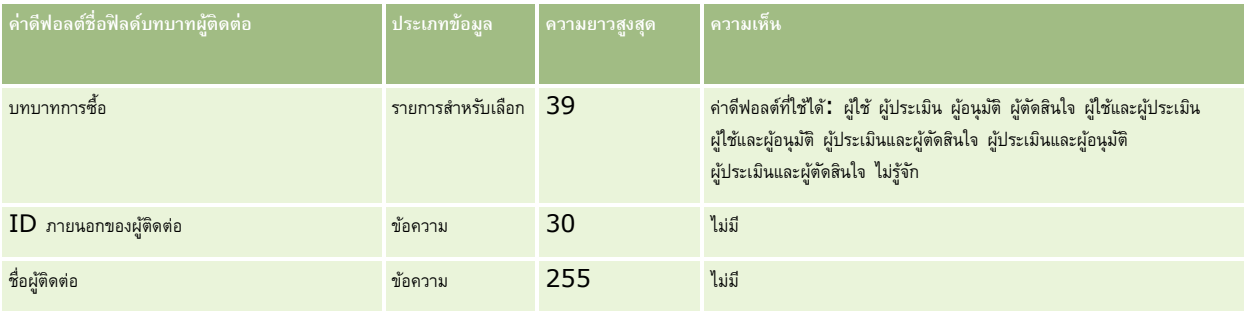
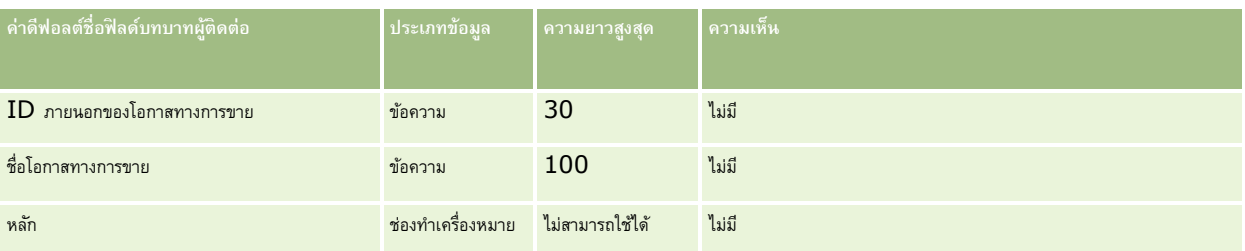

### **หัวข้อที่เกี่ยวข้อง**

โปรดดูหัวข้อดังต่อไปนี้สำหรับข้อมูลที่เกี่ยวข้อง:

- ฟิลด์ผู้ติดต่อ
- คำแนะนำประเภทฟิลด์สำหรับการอิมปอร์ตข้อมูล (ในหน้า  $515)$
- การอิมปอร์ตข้อมูลของคุณ (ในหน้า [659\)](#page-658-0)

### **ฟิลดก์ิจกรรมโอกาสทางการขาย: การเตรียมการอิมปอรต์**

ตารางต่อไปนี้มีข้อมูลเฉพาะเกี่ยวกับการตั้งค่าเรคคอร์ดของคุณก่อนการอิมปอร์ตกิจกรรมโอกาสทางการขายลงใน Oracle CRM On Demand ข้อมูลนี้จะเป็นส่วนเพิ่มเติมคำแนะนำที่ให้รายละเอียดไว้ในหัวข้อ คำแนะนำประเภทฟิลด์สำหรับการอิมปอร์ตข้อมูล  $($ ไนหน้า  $\bar{5}15)$ คุณต้องตรวจดูข้อมูลเกี่ยวกับการอิมปอร์ตต่อไปนี้ก่อนดำเนินการอิมปอร์ต

**หมายเหตุ:** คอลัมน์ฟิลด์ดีฟอลต์ในตารางนี้มีเพียงชื่อเริ่มต้น (ดีฟอลต์) เท่านั้นส าหรับแต่ละฟิลด์ไม่มีชื่อที่มีการเปลี่ยนแปลงส าหรับบริษัทของคุณใน Oracle CRM On Demand ดังนั้น หากคุณไม่เห็นฟิลด์เฉพาะเมื่อคุณพยายามที่จะอิมปอร์ตข้อมูลของคุณ ให้ตรวจสอบกับผู้ดูแลระบบของคุณเพื่อกำหนดชื่อใหม่สำหรับฟิลด์ดังกล่าว

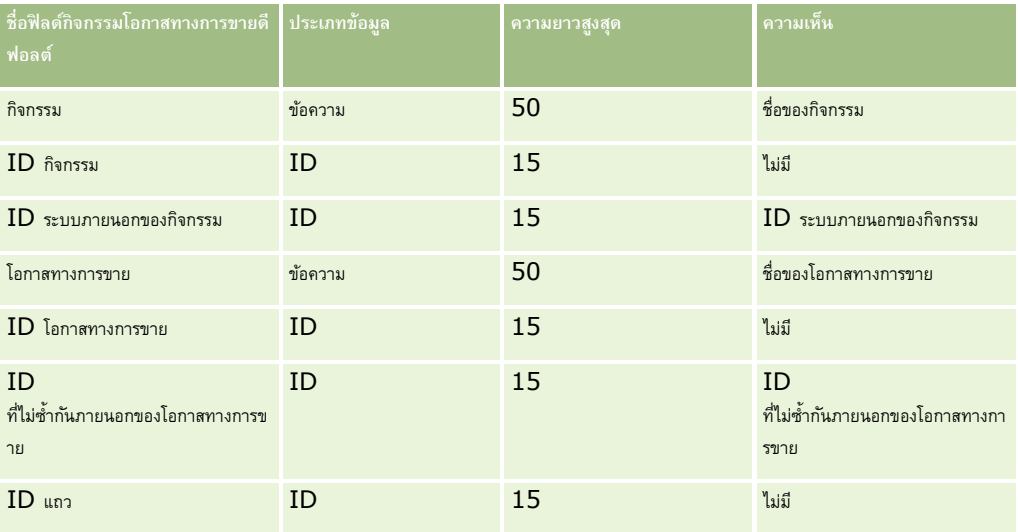

#### **ฟิลดโ์อกาสทางการขาย: การจดัเตรียมการอิมพอรต์**

ตารางต่อไปนี้ประกอบด้วยข้อมูลเฉพาะเกี่ยวกับการตั้งค่าไฟล์CSV ของคุณ ก่อนการอิมปอร์ตโอกาสทางการขายลงใน Oracle CRM On Demand ข้อมูลนี้เป็นส่วนเพิ่มเติมของคำแนะนำในหัวข้อ คำแนะนำประเภทฟิลด์สำหรับการอิมปอร์ตข้อมูล  $(1$ นหน้า  $\mathsf{515})$  คุณต้องตรวจสอบข้อมูลที่จะอิมปอร์ตต่อไปนี้ก่อนดำเนินการอิมปอร์ต

**หมายเหตุ:** คอลัมน์ฟิลด์ดีฟอลต์ในตารางนี้มีเพียงชื่อเริ่มต้น (ดีฟอลต์) เท่านั้นส าหรับแต่ละฟิลด์ไม่มีชื่อที่มีการเปลี่ยนแปลงส าหรับบริษัทของคุณใน Oracle CRM On Demand ดังนั้น หากคุณไม่เห็นฟิลด์เฉพาะเมื่อคุณพยายามที่จะอิมปอร์ตข้อมูลของคุณ ให้ตรวจสอบกับผู้ดูแลระบบของคุณเพื่อกำหนดชื่อใหม่สำหรับฟิลด์ดังกล่าว

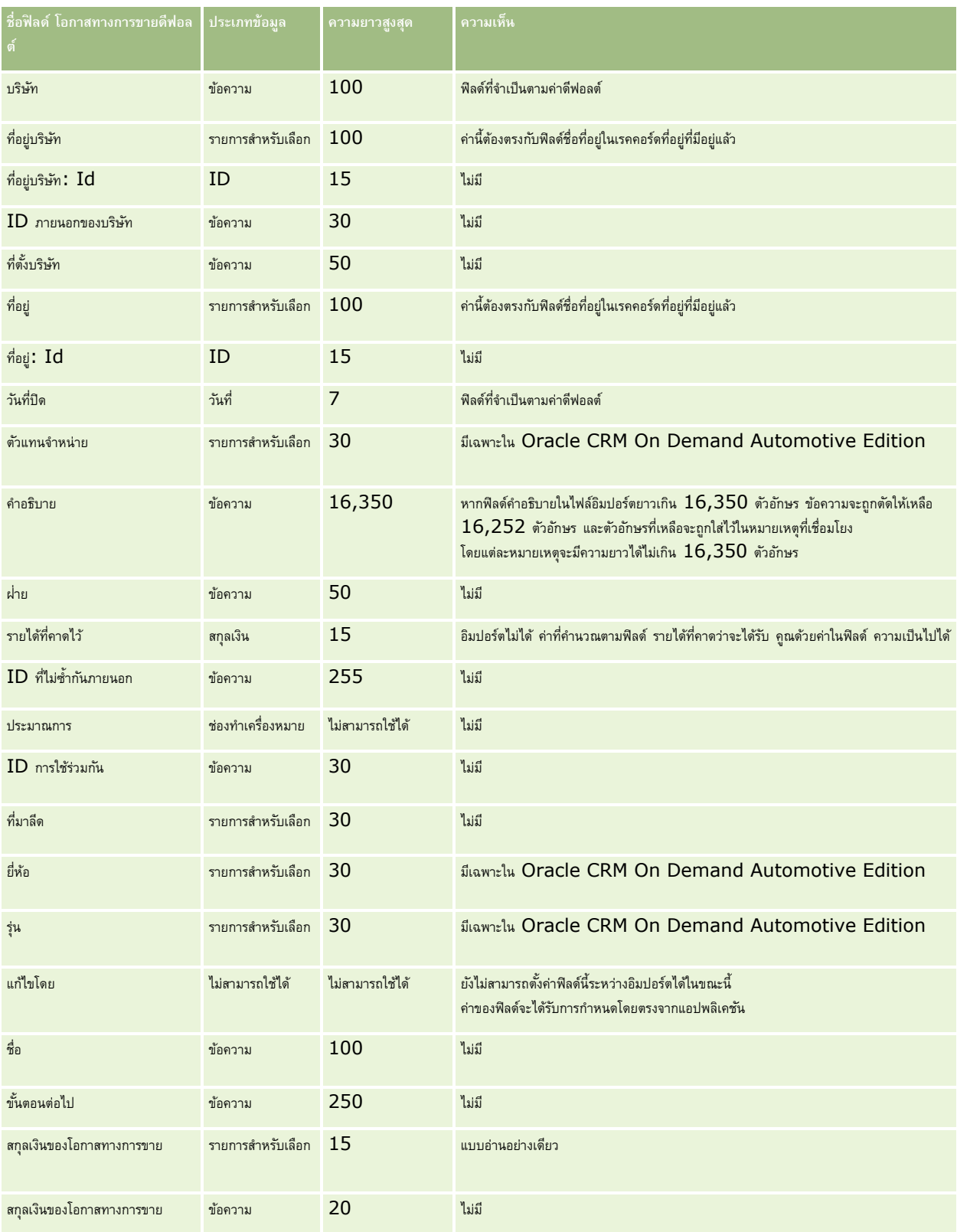

# **เครื่องมือการจัดการข้อมูล**

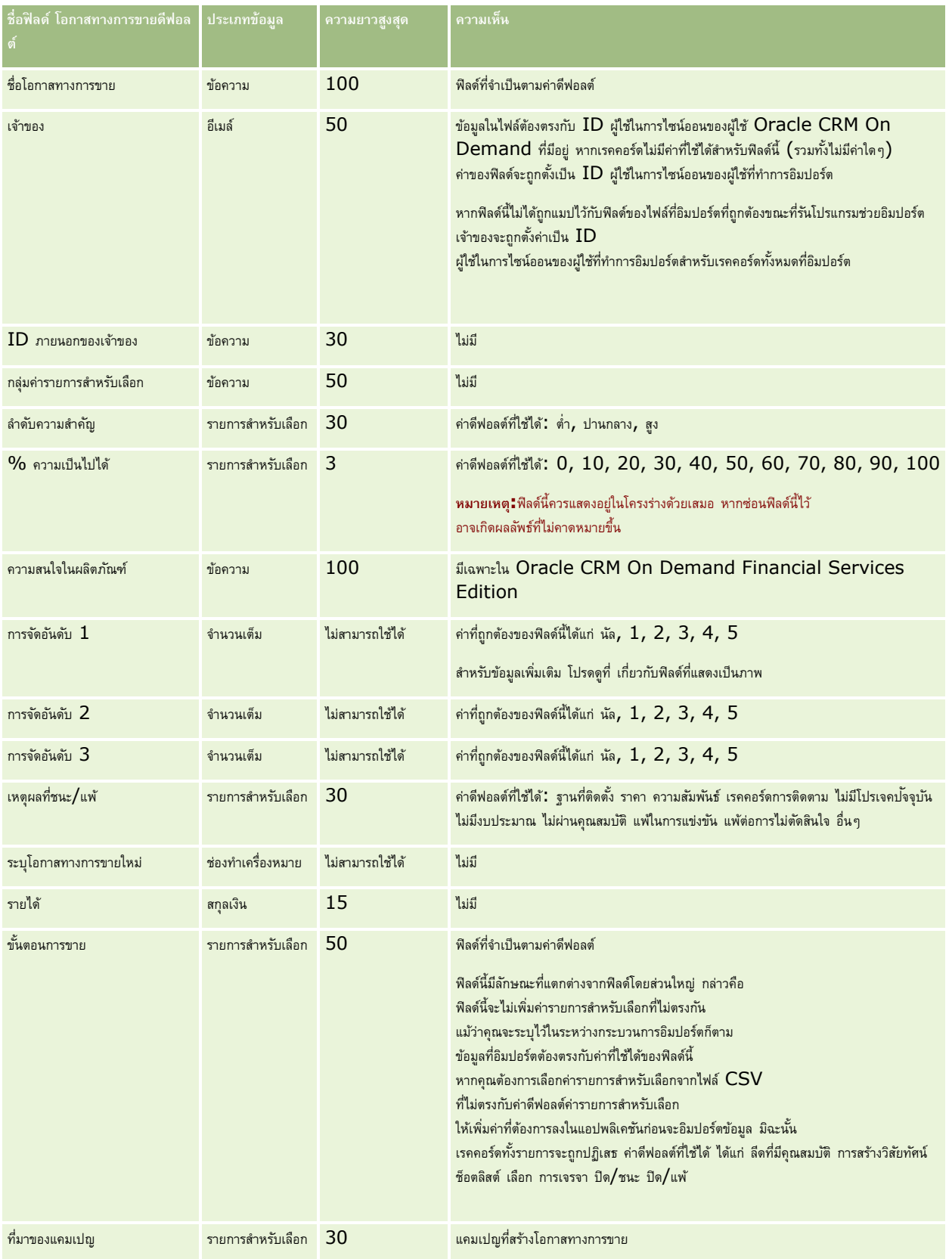

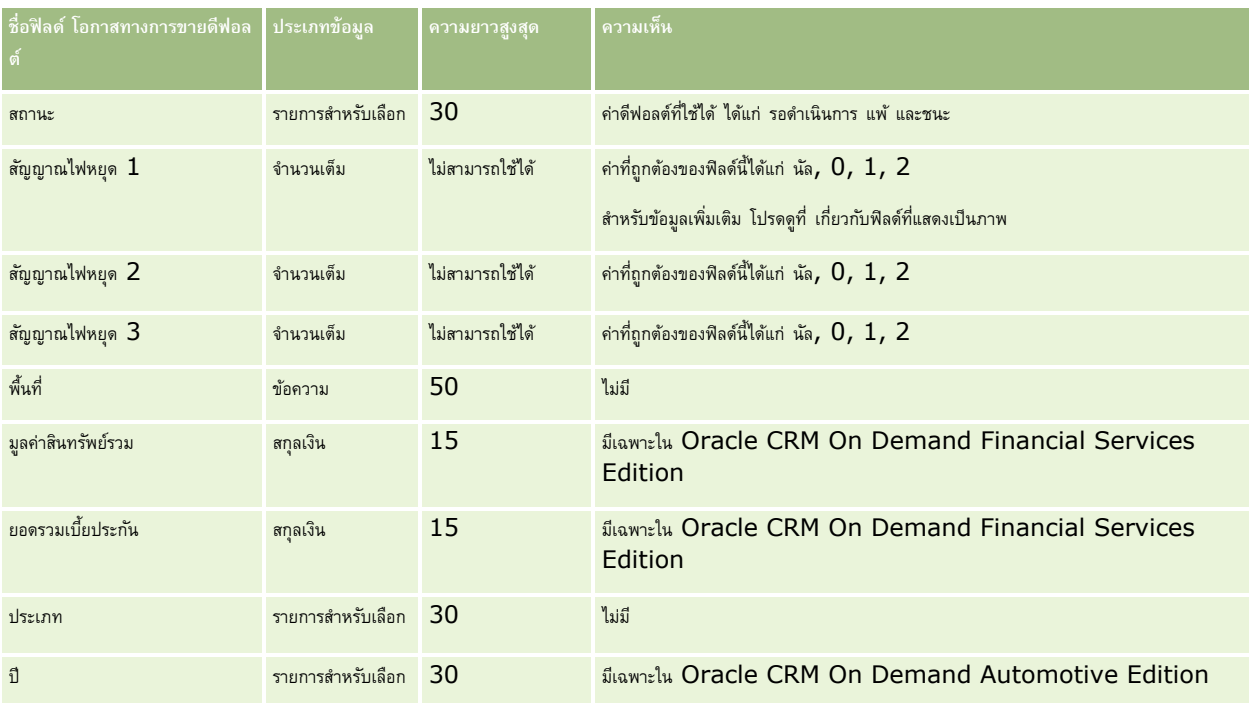

## **ฟิลดท์ ีมในโอกาสทางการขาย: การจดัเตรียมการอิมปอรต์**

ตารางต่อไปนี้มีข้อมูลเฉพาะเกี่ยวกับการตั้งค่าไฟล์ CSV ของคุณก่อนทำการอิมปอร์ตทีมในโอกาสทางการขายเข้าใน Oracle CRM On Demand ข้อมูลนี้เป็นรายละเอียดเพิ่มเติมให้กับคำแนะนำที่อธิบายไว้ในหัวข้อ คำแนะนำประเภทฟิลด์สำหรับการอิมปอร์ตข้อมูล  $($ ในหน้า  $515)$ คุณต้องตรวจสอบข้อมูลการอิมปอร์ตต่อไปนี้ก่อนดำเนินการอิมปอร์ต

หมายเหตุ**:** คอลัมน์ฟิลด์ดีฟอลต์ในตารางนี้มีเพียงชื่อเริ่มต้น (ดีฟอลต์) เท่านั้นสำหรับแต่ละฟิลด์ ไม่มีชื่อที่มีการเปลี่ยนแปลงสำหรับบริษัทของคุณใน Oracle CRM On Demand ดังนั้น หากคุณไม่เห็นฟิลด์เฉพาะเมื่อคุณพยายามที่จะอิมปอร์ตข้อมูลของคุณ ให้ตรวจสอบกับผู้ดูแลระบบของคุณเพื่อกำหนดชื่อใหม่สำหรับฟิลด์ดังกล่าว

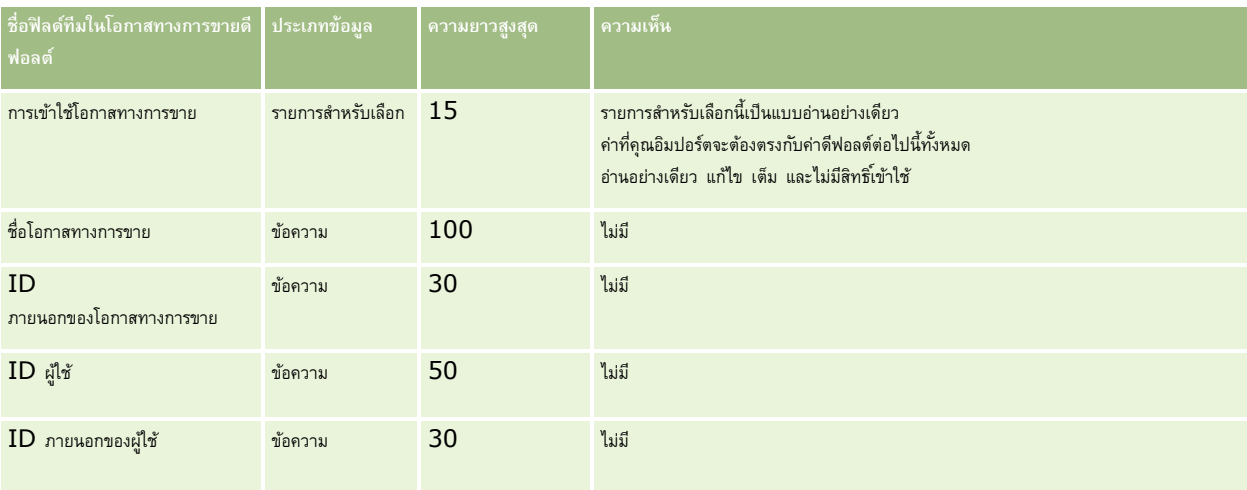

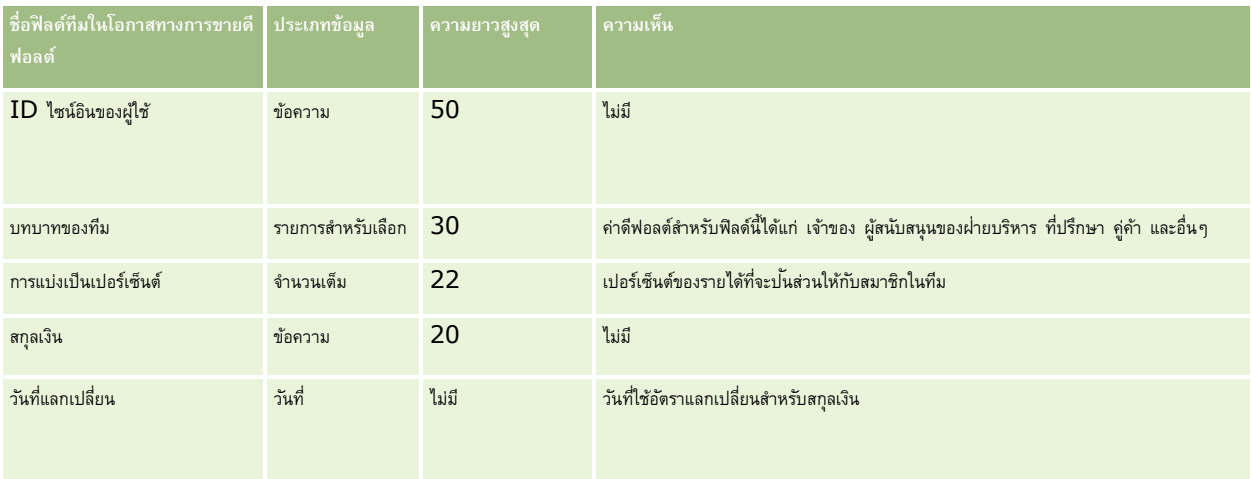

# **ฟิลดร์ายได้จากผลิตภณั ฑท์ ี่มีโอกาสทางการขาย: การจดัเตรียมการอิมปอรต์**

ตารางต่อไปนี้ประกอบด้วยข้อมูลเฉพาะเกี่ยวกับการตั้งค่าไฟล์ CSV ของคุณ ก่อนการอิมปอร์ตเรคคอร์ดผลิตภัณฑ์ที่มีโอกาสทางการขายไปยัง Oracle CRM On Demand ข้อมูลนี้เป็นส่วนเพิ่มเติมจากคำแนะนำที่มีในหัวข้อ คำแนะนำประเภทฟิลด์สำหรับการอิมปอร์ตข้อมูล  $(1$ นหน้า  $515)$  คุณต้องตรวจสอบข้อมูลที่จะอิมปอร์ตต่อไปนี้ก่อนดำเนินการอิมปอร์ต

หมายเหตุ**:** คอลัมน์ฟิลด์ดีฟอลต์ในตารางนี้มีเพียงชื่อเริ่มต้น (ดีฟอลต์) เท่านั้นสำหรับแต่ละฟิลด์ ไม่มีชื่อที่มีการเปลี่ยนแปลงสำหรับบริษัทของคุณใน Oracle CRM On Demand ดังนั้น หากคุณไม่เห็นฟิลด์เฉพาะเมื่อคุณพยายามที่จะอิมปอร์ตข้อมูลของคุณ ให้ตรวจสอบกับผู้ดูแลระบบของคุณเพื่อกำหนดชื่อใหม่สำหรับฟิลด์ดังกล่าว

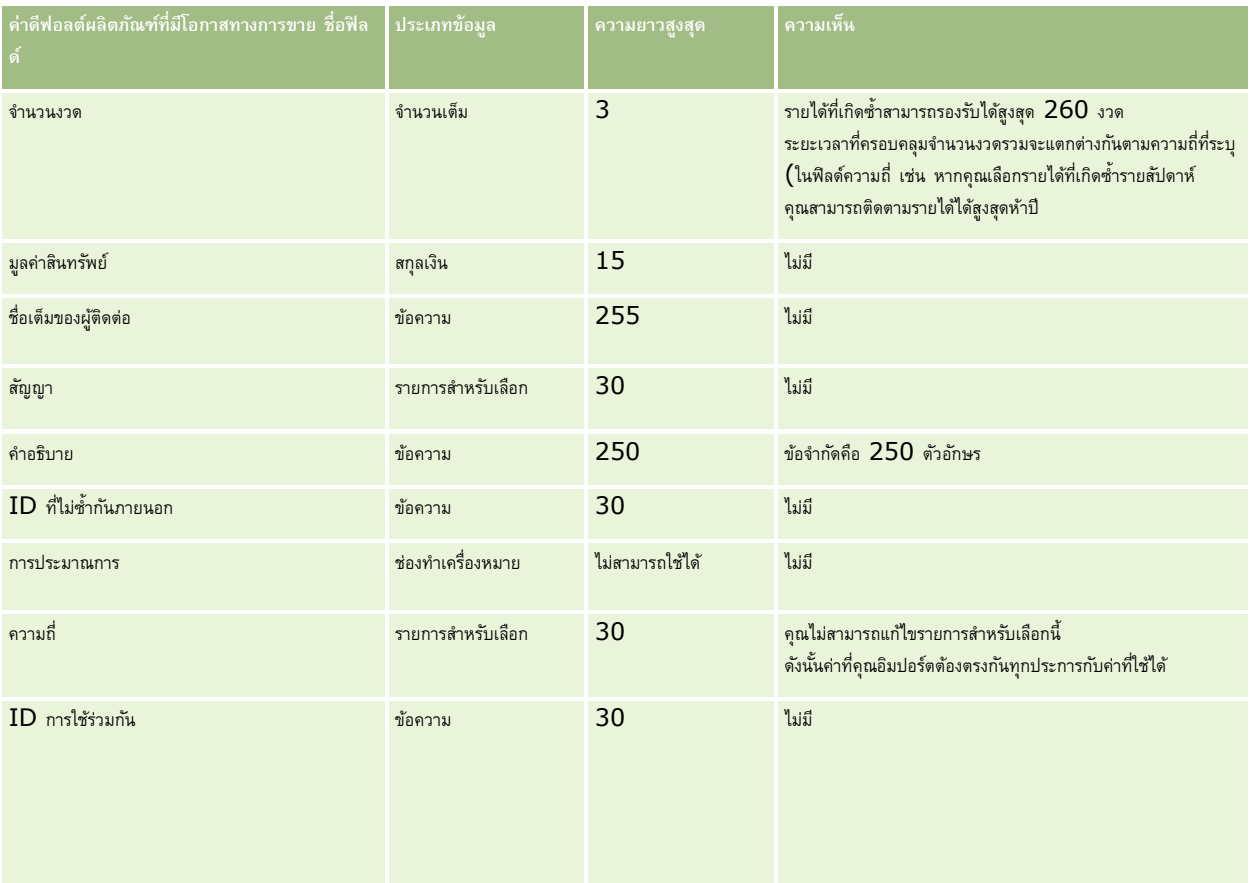

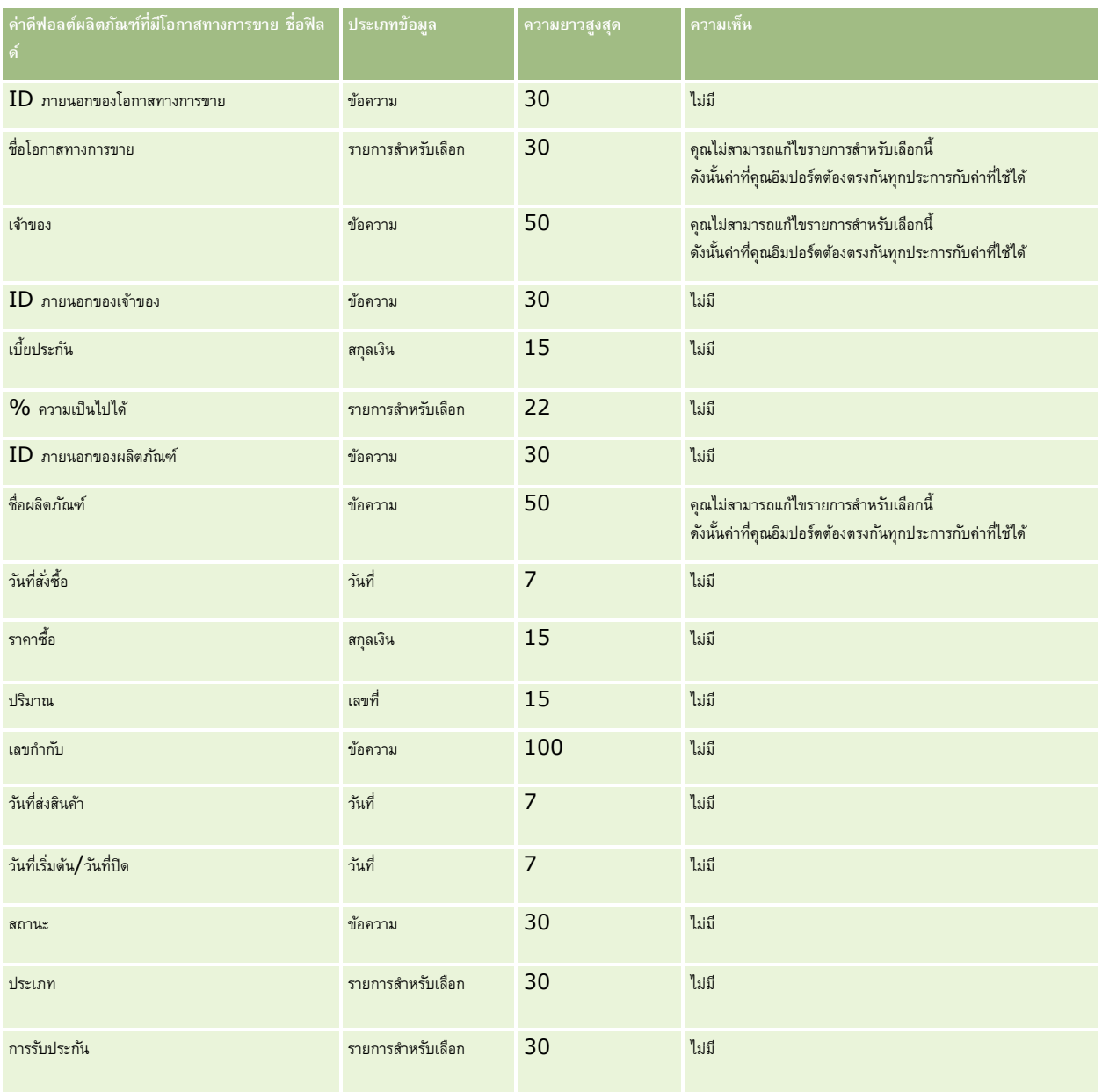

#### **หัวข้อที่เกี่ยวข้อง**

โปรดดูหัวข้อดังต่อไปนี้สำหรับข้อมูลที่เกี่ยวข้อง :

- คลาย เจ้าแนะนำประเภทฟิลด์สำหรับการอิมปอร์ตข้อมูล (ในหน้า  $515)$
- $\blacksquare$  การอิมปอร์ตข้อมูลของคุณ (ในหน้า  $659)$

# **ฟิลดใ์บสงั่ : การเตรียมการอิมปอรต์**

ตารางต่อไปนี้ประกอบด้วยข้อมูลเฉพาะเกี่ยวกับการตั้งค่าไฟล์  $\mathsf{CSV}$  ของคุณก่อนการอิมปอร์ตใบสั่งลงใน  $\mathsf{Oracle}\ \mathsf{CRM}\ \mathsf{On}\ \mathsf{Demand}$ ข้อมูลนี้เป็นข้อมูลเพิ่มเติมสำหรับคำแนะนำที่แสดงอยู่ในหัวข้อ คำแนะนำประเภทฟิลด์สำหรับการอิมปอร์ตข้อมูล (ในหน้า  $515)$  ก่อนอื่น คุณต้องตรวจสอบข้อมูลที่จะอิมปอร์ตต่อไปนี้ก่อนดำเนินการอิมปอร์ต

หมายเหตุ**:** คอลัมน์ฟิลด์ดีฟอลต์ในตารางนี้มีเพียงชื่อเริ่มต้น (ดีฟอลต์) เท่านั้นสำหรับแต่ละฟิลด์ ไม่มีชื่อที่มีการเปลี่ยนแปลงสำหรับบริษัทของคุณใน Oracle CRM On Demand ดังนั้น หากคุณไม่เห็นฟิลด์เฉพาะเมื่อคุณพยายามที่จะอิมปอร์ตข้อมูลของคุณ ให้ตรวจสอบกับผู้ดูแลระบบของคุณเพื่อกำหนดชื่อใหม่สำหรับฟิลด์ดังกล่าว

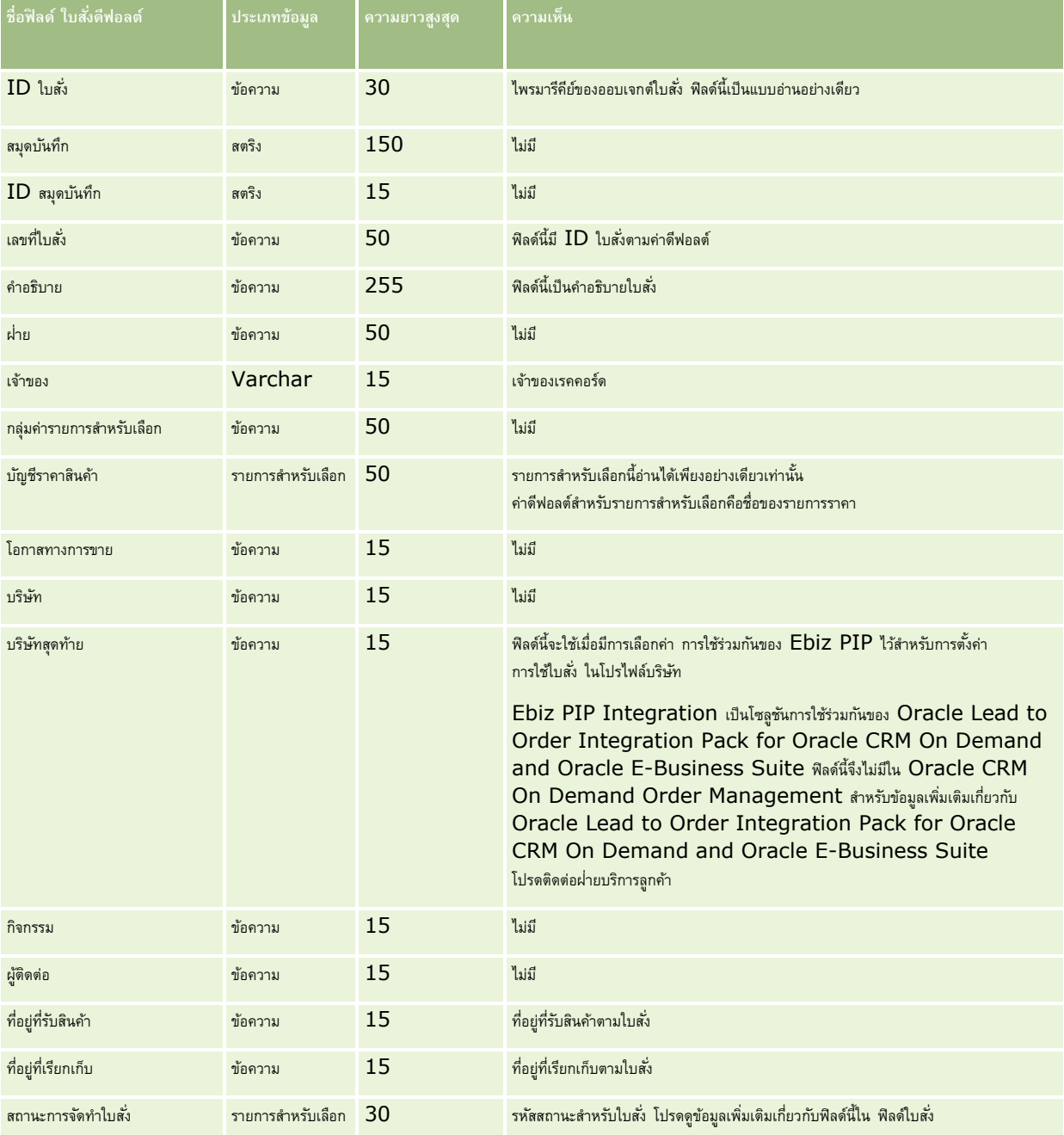

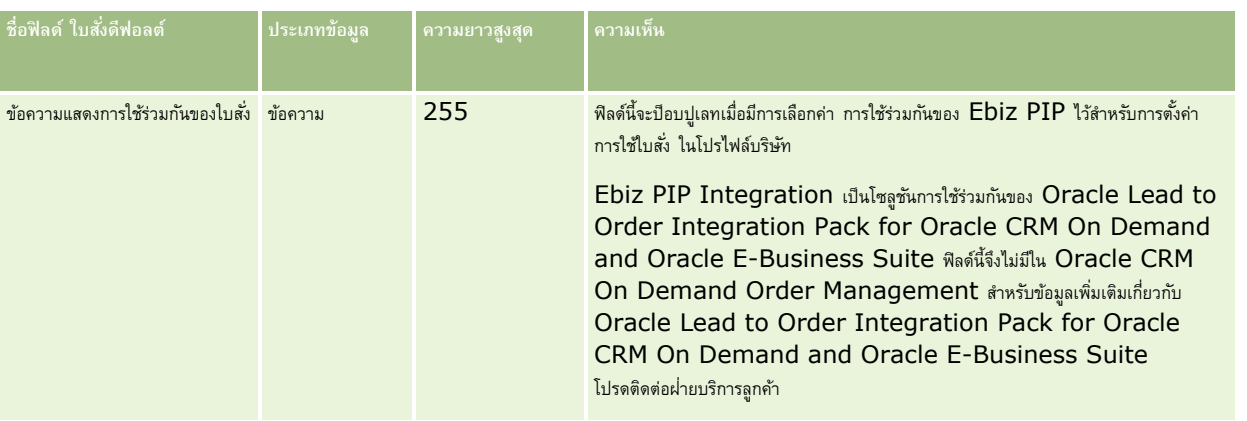

# **ฟิลดร์ายการในใบสงั่ : การเตรียมการอิมปอรต์**

ตารางต่อไปนี้ประกอบด้วยข้อมูลเฉพาะเกี่ยวกับการตั้งค่าไฟล์ CSV ของคุณก่อนการอิมปอร์ตรายการในใบสั่งลงใน Oracle CRM On Demand ข้อมูลนี้เป็นข้อมูลเพิ่มเติมสำหรับคำแนะนำที่แสดงอยู่ในหัวข้อ คำแนะนำประเภทฟิลด์สำหรับการอิมปอร์ตข้อมูล (ในหน้า  $515)$  ก่อนอื่น คุณต้องตรวจสอบข้อมูลที่จะอิมปอร์ตต่อไปนี้ก่อนดำเนินการอิมปอร์ต

**หมายเหตุ:** คอลัมน์ฟิลด์ดีฟอลต์ในตารางนี้มีเพียงชื่อเริ่มต้น (ดีฟอลต์) เท่านั้นส าหรับแต่ละฟิลด์ไม่มีชื่อที่มีการเปลี่ยนแปลงส าหรับบริษัทของคุณใน Oracle CRM On Demand ดังนั้น หากคุณไม่เห็นฟิลด์เฉพาะเมื่อคุณพยายามที่จะอิมปอร์ตข้อมูลของคุณ ให้ตรวจสอบกับผู้ดูแลระบบของคุณเพื่อกำหนดชื่อใหม่สำหรับฟิลด์ดังกล่าว

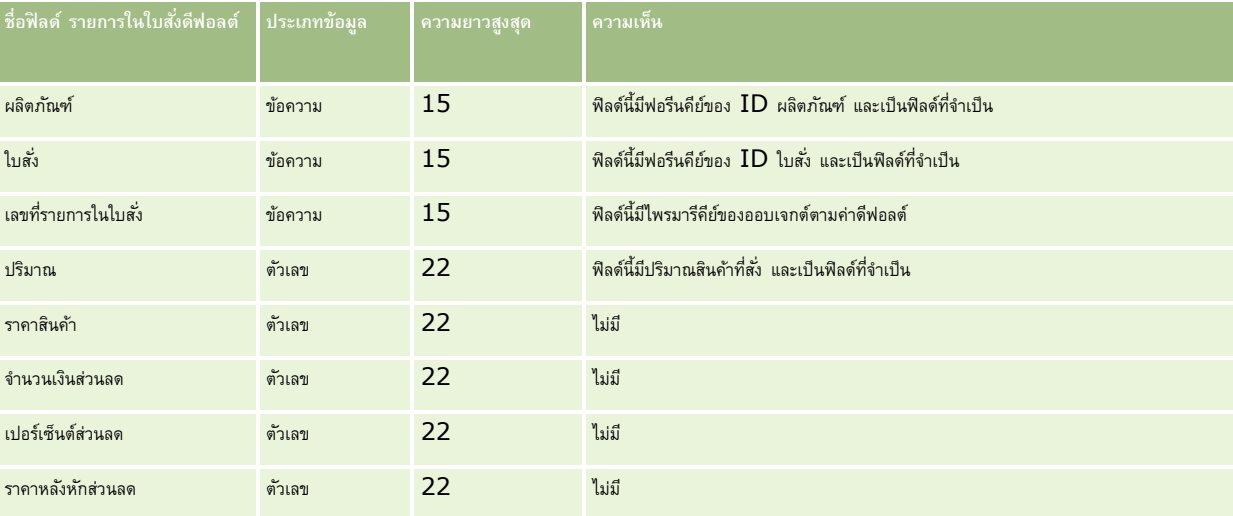

## **ฟิลดค์ ่คู ้า: การเตรียมการอิมปอรต์**

ตารางต่อไปนี้ประกอบด้วยข้อมูลเฉพาะเกี่ยวกับการตั้งค่าไฟล์ CSV ของคุณ ก่อนการอิมปอร์ตคู่ค้าเข้าใน Oracle CRM On Demand ข้อมูลนี้เป็นส่วนเพิ่มเติมของคำแนะนำในหัวข้อ คำแนะนำประเภทฟิลด์สำหรับการอิมปอร์ตข้อมูล  $(1$ นหน้า  $515)$  คุณต้องตรวจสอบข้อมูลต่อไปนี้ก่อนดำเนินการอิมปอร์ตคู่ค้า

**หมายเหตุ:** คอลัมน์ฟิลด์ดีฟอลต์ในตารางนี้มีเพียงชื่อเริ่มต้น (ดีฟอลต์) เท่านั้นส าหรับแต่ละฟิลด์ไม่มีชื่อที่มีการเปลี่ยนแปลงส าหรับบริษัทของคุณใน Oracle CRM On Demand ดังนั้น หากคุณไม่เห็นฟิลด์เฉพาะเมื่อคุณพยายามที่จะอิมปอร์ตข้อมูลของคุณ ให้ตรวจสอบกับผู้ดูแลระบบของคุณเพื่อกำหนดชื่อใหม่สำหรับฟิลด์ดังกล่าว

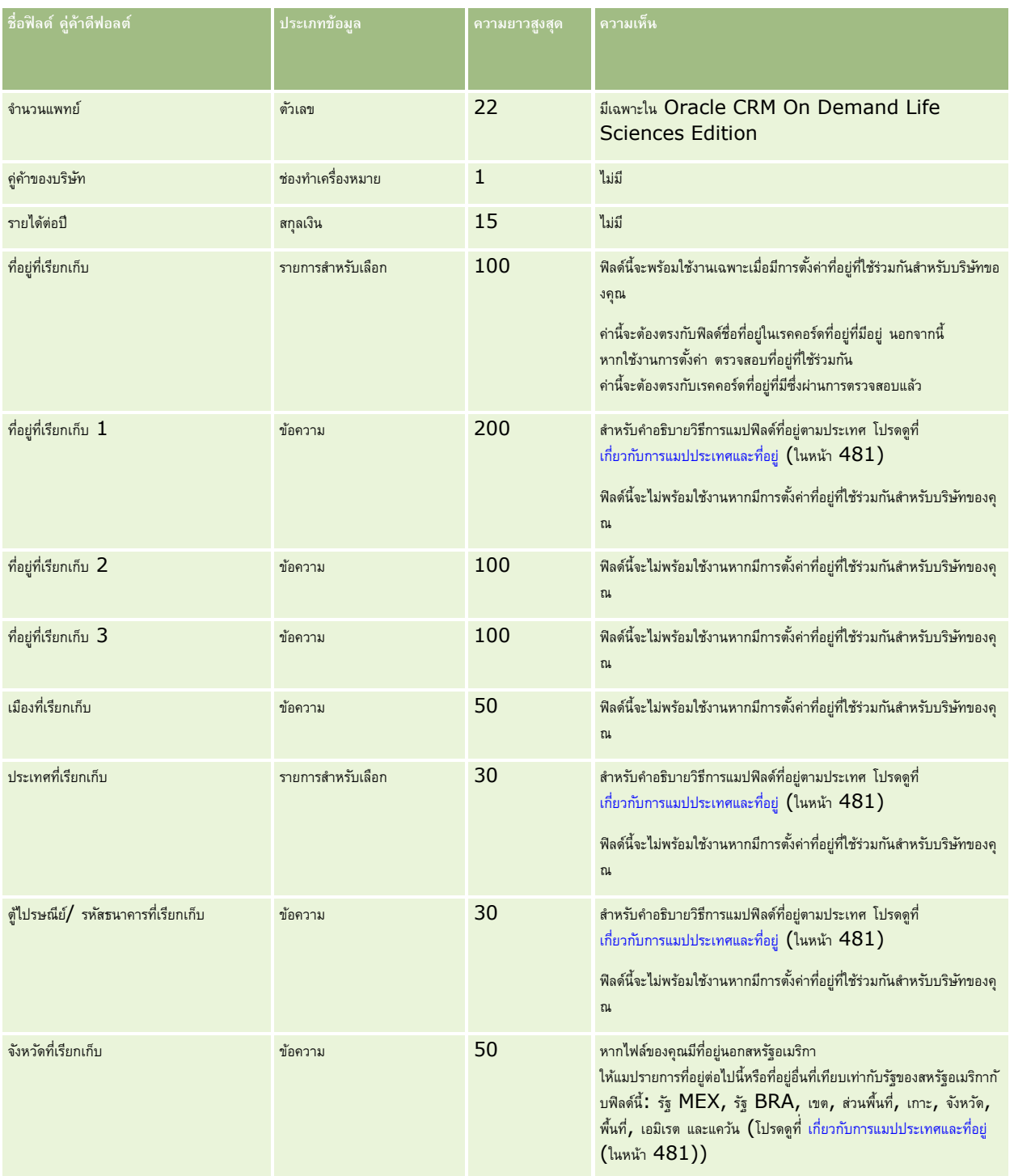

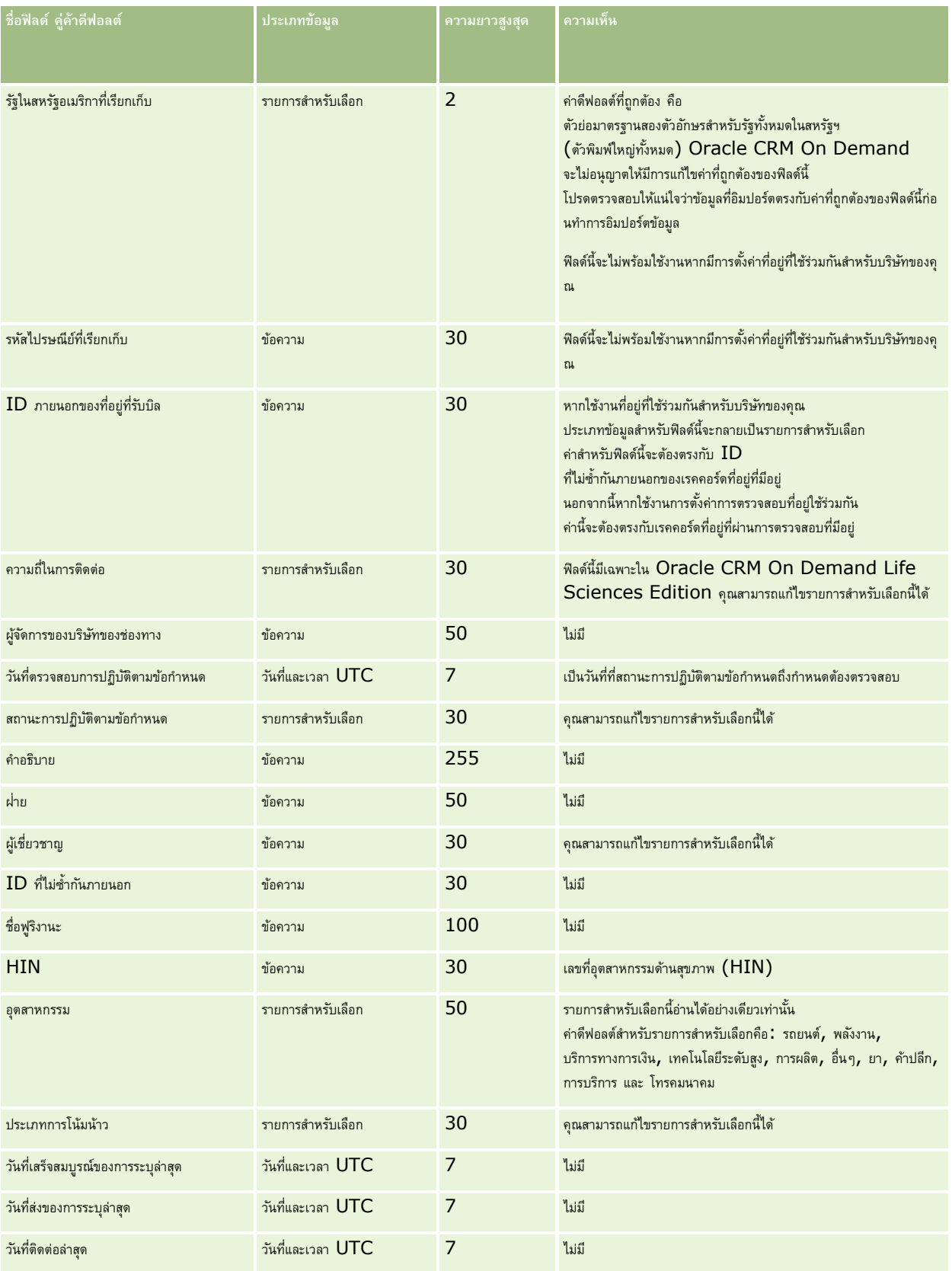

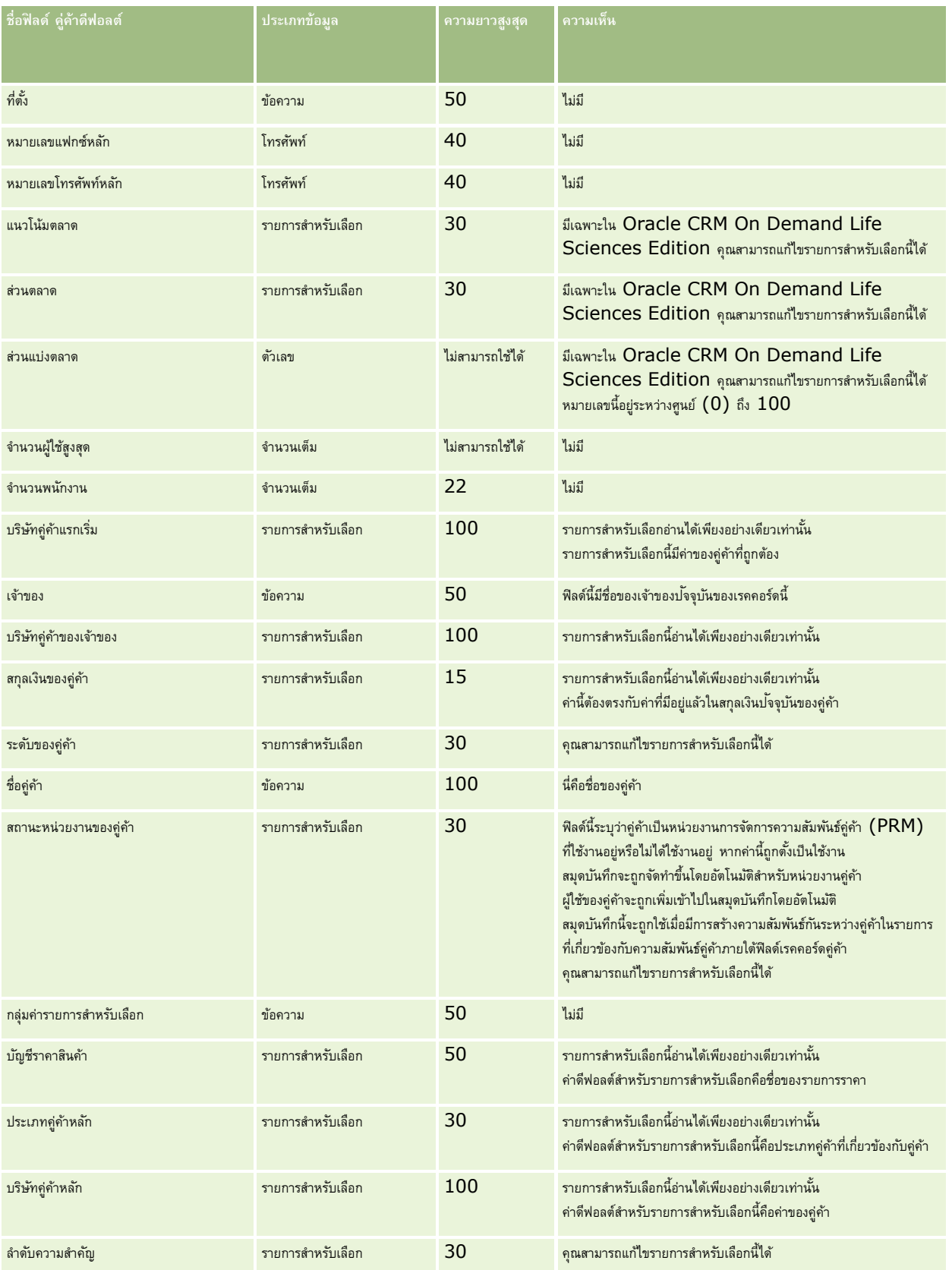

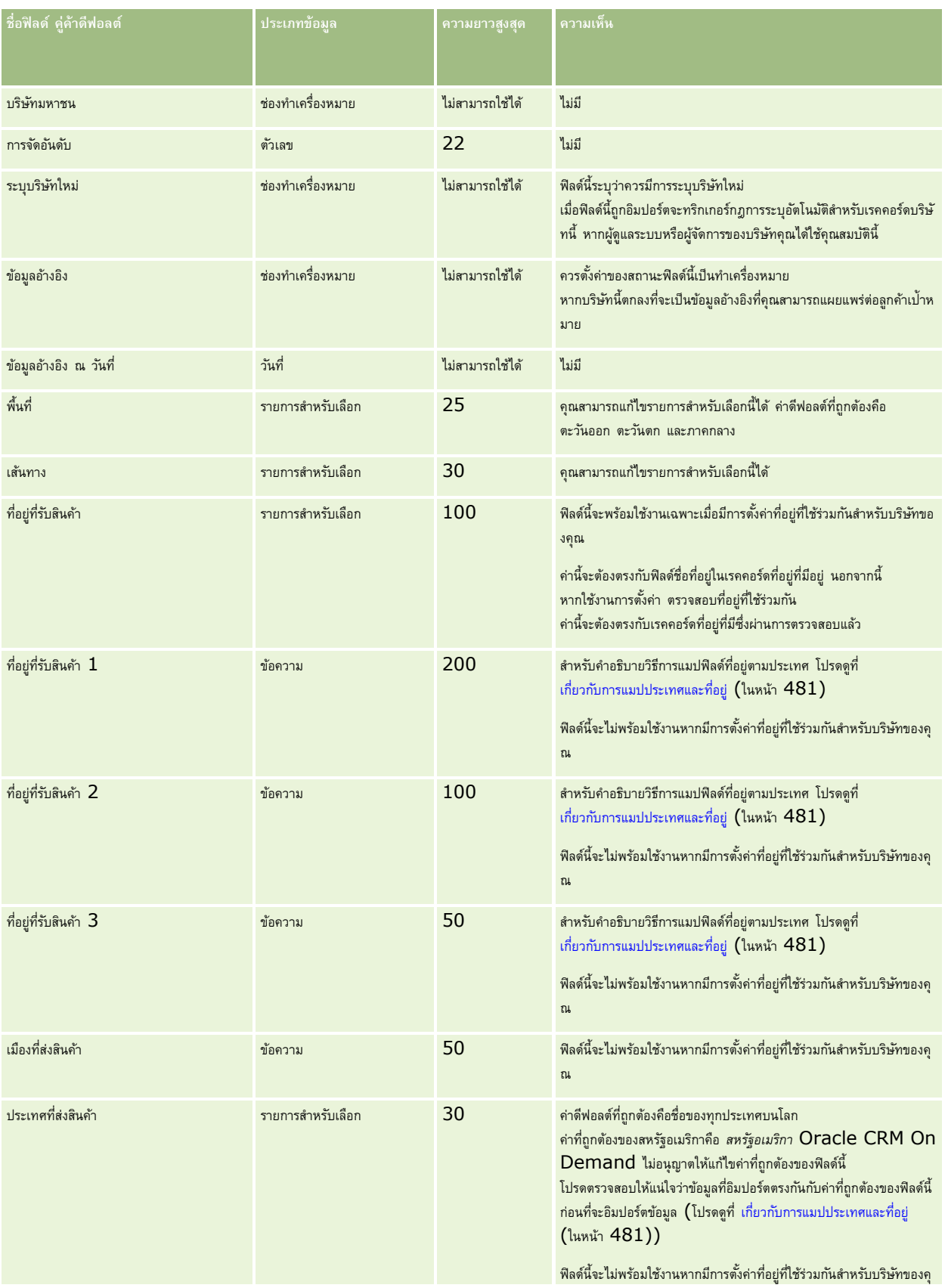

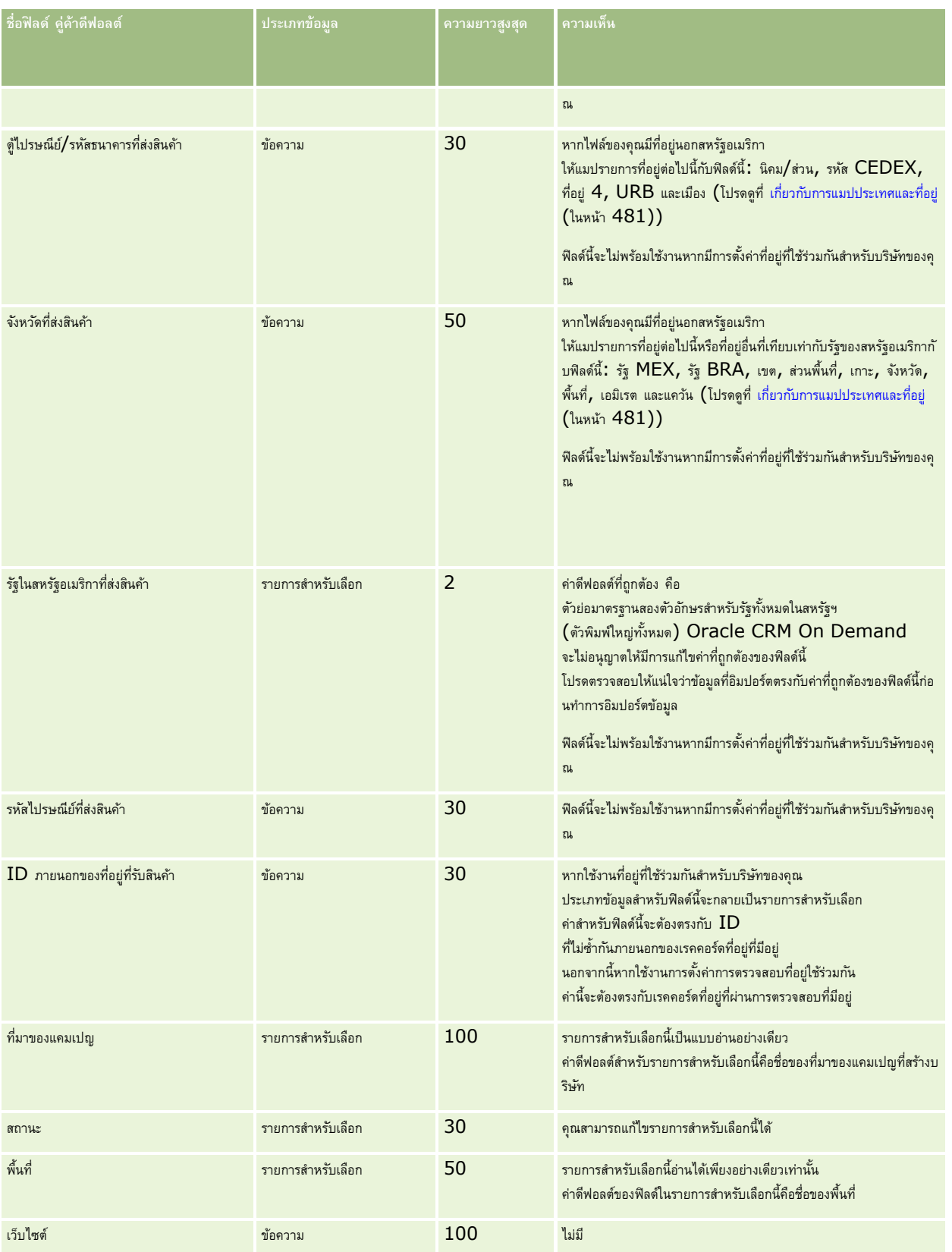

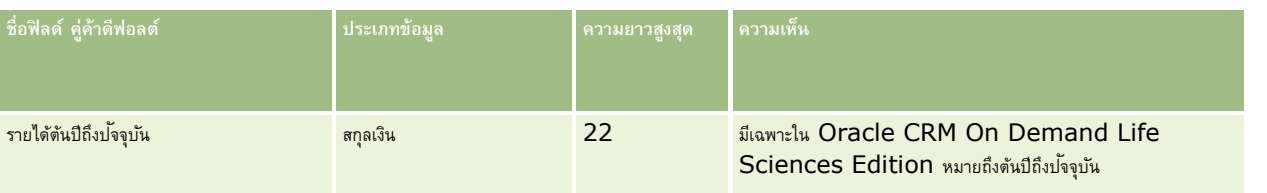

**หัวข้อที่เกี่ยวข้อง**

โปรดดูหัวข้อดังต่อไปนี้สำหรับข้อมูลที่เกี่ยวข้อง:

- คำแนะนำประเภทฟิลด์สำหรับการอิมปอร์ตข้อมูล (ในหน้า  $515)$
- การอิมปอร์ตข้อมูลของคุณ (ในหน้า [659\)](#page-658-0)

## **ฟิลดโ์ปรแกรมค่คู ้า: การเตรียมการอิมปอรต์**

ตารางต่อไปนี้ประกอบด้วยข้อมูลเฉพาะเกี่ยวกับการตั้งค่าไฟล์ CSV ของคุณก่อนการอิมปอร์ตโปรแกรมคู่ค้าลงใน Oracle CRM On Demand ข้อมูลนี้จะเพิ่มเติมคำแนะนำที่ให้ในหัวข้อ คำแนะนำประเภทฟิลด์สำหรับการอิมปอร์ตข้อมูล  $($ ไนหน้า  $515)$  ก่อนอื่น คุณต้องตรวจสอบข้อมูลที่จะอิมปอร์ตต่อไปนี้ก่อนดำเนินการอิมปอร์ต

**หมายเหตุ:** คอลัมน์ฟิลด์ดีฟอลต์ในตารางนี้มีเพียงชื่อเริ่มต้น (ดีฟอลต์) เท่านั้นส าหรับแต่ละฟิลด์ไม่มีชื่อที่มีการเปลี่ยนแปลงส าหรับบริษัทของคุณใน Oracle CRM On Demand ดังนั้น หากคุณไม่เห็นฟิลด์เฉพาะเมื่อคุณพยายามที่จะอิมปอร์ตข้อมูลของคุณ ให้ตรวจสอบกับผู้ดูแลระบบของคุณเพื่อกำหนดชื่อใหม่สำหรับฟิลด์ดังกล่าว

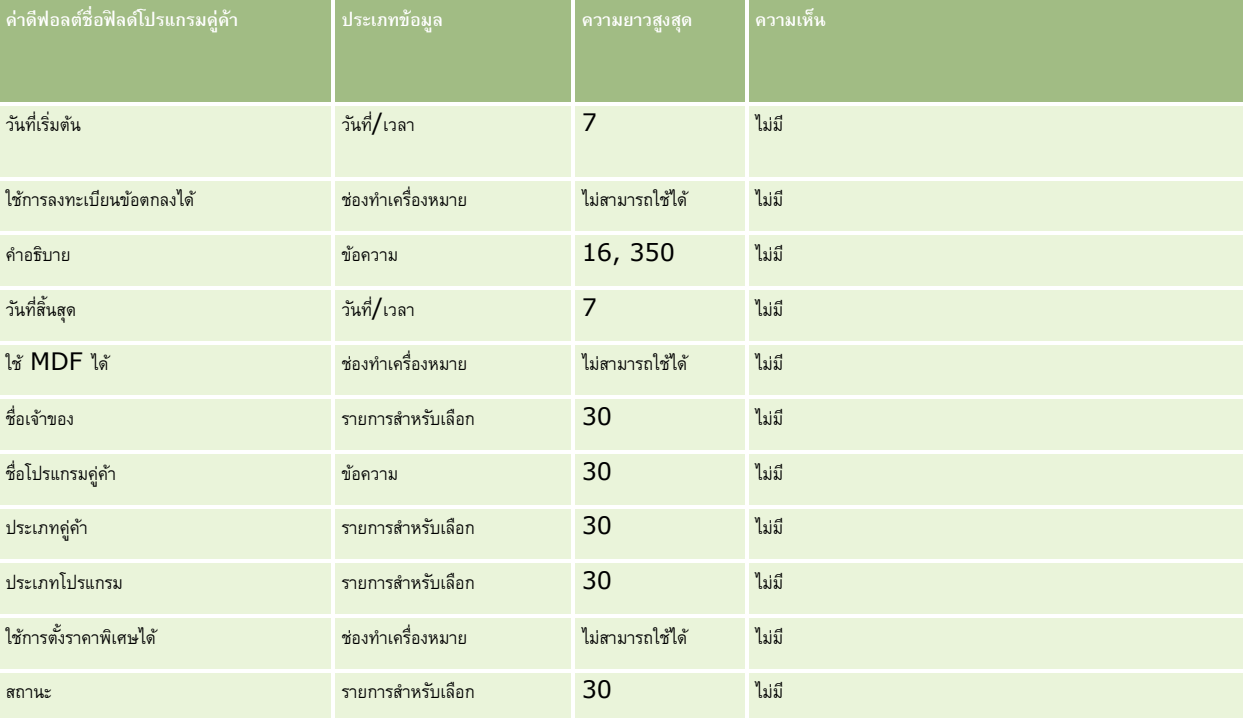

### **ฟิลดบ์ ริษทั ของแผน: การเตรียมการอิมปอรต์**

ตารางต่อไปนี้ประกอบด้วยข้อมูลเฉพาะเกี่ยวกับการตั้งค่าไฟล์ CSV ของคุณก่อนการอิมปอร์ตบริษัทตามแผนลงใน Oracle CRM On Demand ข้อมูลนี้เป็นส่วนเพิ่มเติมของคำแนะนำในหัวข้อ คำแนะนำประเภทฟิลด์สำหรับการอิมปอร์ตข้อมูล (ในหน้า  $515$ ) คุณต้องตรวจสอบข้อมูลที่จะอิมปอร์ตต่อไปนี้ก่อนดำเนินการอิมปอร์ต

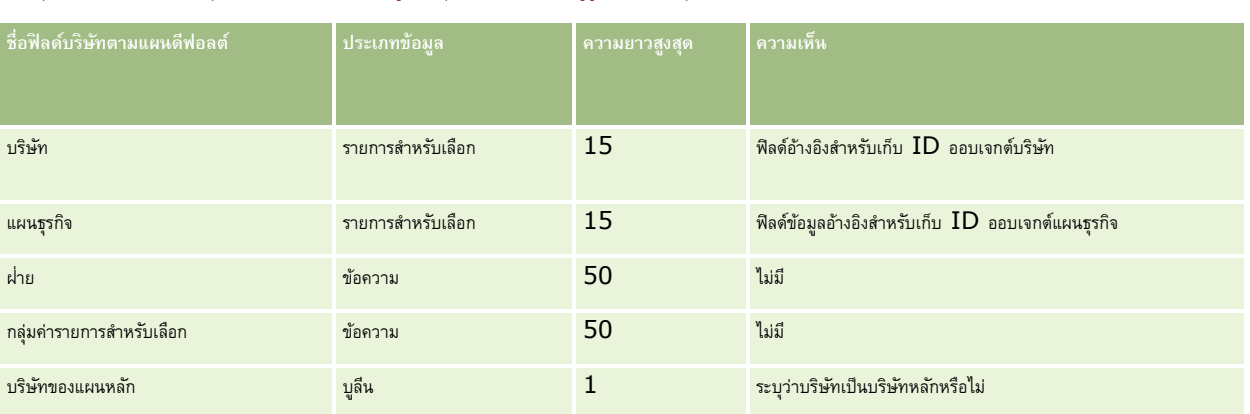

**หมายเหตุ:** คอลัมน์ฟิลด์ดีฟอลต์ในตารางนี้มีเพียงชื่อเริ่มต้น (ดีฟอลต์) เท่านั้นส าหรับแต่ละฟิลด์ไม่มีชื่อที่มีการเปลี่ยนแปลงส าหรับบริษัทของคุณใน Oracle CRM On Demand ดังนั้น หากคุณไม่เห็นฟิลด์เฉพาะเมื่อคุณพยายามที่จะอิมปอร์ตข้อมูลของคุณ ให้ตรวจสอบกับผู้ดูแลระบบของคุณเพื่อกำหนดชื่อใหม่สำหรับฟิลด์ดังกล่าว

#### **หัวข้อที่เกี่ยวข้อง**

โปรดดูหัวข้อดังต่อไปนี้สำหรับข้อมูลที่เกี่ยวข้อง :

- คำแนะนำประเภทฟิลด์สำหรับการอิมปอร์ตข้อมูล  $(1$ นหน้า  $515)$
- การอิมปอร์ตข้อมูลของคุณ (ในหน้า [659\)](#page-658-0)
- บริษัทของแผน

### **ฟิลดผ์ ตู้ิดต่อของแผน: การเตรียมการอิมปอรต์**

ตารางต่อไปนี้ประกอบด้วยข้อมูลเฉพาะเกี่ยวกับการตั้งค่าไฟล์  $\mathsf{CSV}$  ของคุณก่อนการอิมปอร์ตผู้ติดต่อของแผนลงใน <code>Oracle CRM</code> On Demand ข้อมูลนี้เป็นส่วนเพิ่มเติมของคำแนะนำในหัวข้อ คำแนะนำประเภทฟิลด์สำหรับการอิมปอร์ตข้อมูล  $(1$ นหน้า  $\mathsf{515})$  คุณต้องตรวจสอบข้อมูลที่จะอิมปอร์ตต่อไปนี้ก่อนดำเนินการอิมปอร์ต

หมายเหต**ุ:** คอลัมน์ฟิลด์ดีฟอลต์ในตารางนี้มีเพียงชื่อเริ่มต้น (ดีฟอลต์) เท่านั้นสำหรับแต่ละฟิลด์ ไม่มีชื่อที่มีการเปลี่ยนแปลงสำหรับบริษัทของคุณใน Oracle CRM On Demand ดังนั้น หากคุณไม่เห็นฟิลด์เฉพาะเมื่อคุณพยายามที่จะอิมปอร์ตข้อมูลของคุณ ให้ตรวจสอบกับผู้ดูแลระบบของคุณเพื่อกำหนดชื่อใหม่สำหรับฟิลด์ดังกล่าว

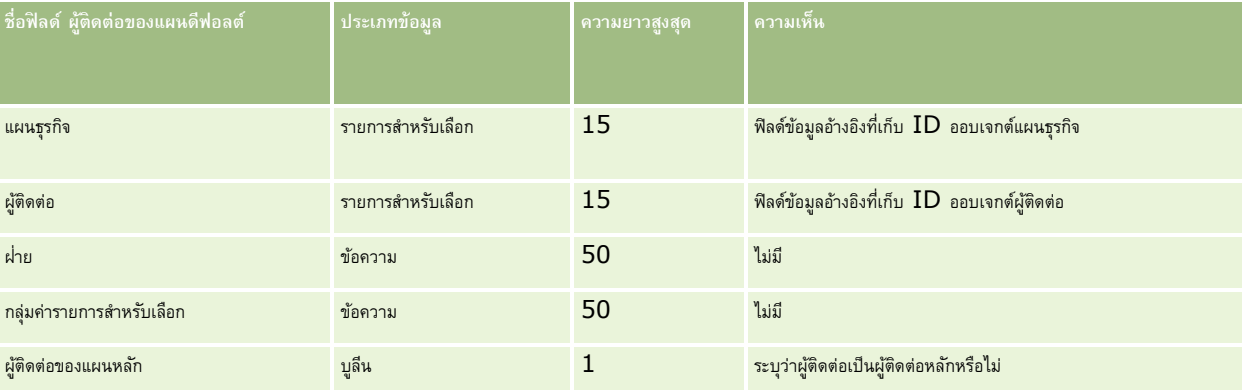

#### **หัวข้อที่เกี่ยวข้อง**

โปรดดูหัวข้อดังต่อไปนี้สำหรับข้อมูลที่เกี่ยวข้อง :

- คำแนะนำประเภทฟิลด์สำหรับการอิมปอร์ตข้อมูล  $(1$ นหน้า  $515)$
- การอิมปอร์ตข้อมูลของคุณ (ในหน้า [659\)](#page-658-0)

#### ผู้ติดต่อของแผน

### **ฟิลดโ์อกาสทางการขายของแผน: การเตรียมการอิมปอรต์**

ตารางต่อไปนี้ประกอบด้วยข้อมูลเฉพาะเกี่ยวกับการตั้งค่าไฟล์ CSV ของคุณก่อนการอิมปอร์ตโอกาสของแผนลงใน Oracle CRM On Demand ข้อมูลนี้เป็นส่วนเพิ่มเติมของคำแนะนำในหัวข้อ คำแนะนำประเภทฟิลด์สำหรับการอิมปอร์ตข้อมูล (ในหน้า  $515$ ) คุณต้องตรวจสอบข้อมูลที่จะอิมปอร์ตต่อไปนี้ก่อนดำเนินการอิมปอร์ต

หมายเหต**ุ:** คอลัมน์ฟิลด์ดีฟอลต์ในตารางนี้มีเพียงชื่อเริ่มต้น (ดีฟอลต์) เท่านั้นสำหรับแต่ละฟิลด์ ไม่มีชื่อที่มีการเปลี่ยนแปลงสำหรับบริษัทของคุณใน Oracle CRM On Demand ดังนั้น หากคุณไม่เห็นฟิลด์เฉพาะเมื่อคุณพยายามที่จะอิมปอร์ตข้อมูลของคุณ ให้ตรวจสอบกับผู้ดูแลระบบของคุณเพื่อกำหนดชื่อใหม่สำหรับฟิลด์ดังกล่าว

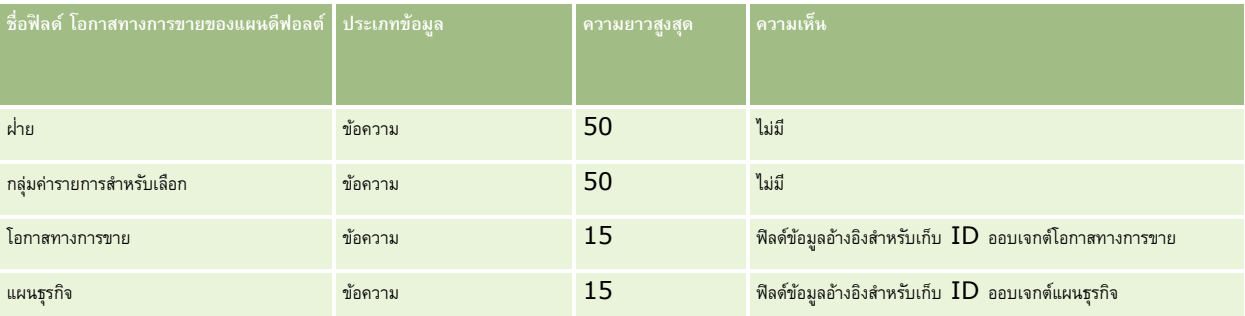

### **หัวข้อที่เกี่ยวข้อง**

โปรดดูหัวข้อดังต่อไปนี้สำหรับข้อมูลที่เกี่ยวข้อง :

- คำแนะนำประเภทฟิลด์สำหรับการอิมปอร์ตข้อมูล (ในหน้า  $515)$
- การอิมปอร์ตข้อมูลของคุณ (ในหน้า [659\)](#page-658-0)
- โอกาสทางการขายของแผน

### **ฟิลดก์ รมธรรม: ์ การจัดเตรียมการอิมปอรต์**

ตารางต่อไปนี้ประกอบด้วยข้อมูลเฉพาะเกี่ยวกับการตั้งค่าไฟล์  $\mathsf{CSV}$  ของคุณ ก่อนการอิมปอร์ตกรมธรรม์ใน Oracle CRM On Demand ข้อมูลนี้จะเป็นส่วนเสริมคำแนะนำที่อธิบายไว้ในหัวข้อ คำแนะนำประเภทฟิลด์สำหรับการอิมปอร์ตข้อมูล (ในหน้า  $515)$  ขั้นแรก คุณต้องตรวจสอบข้อมูลที่จะอิมปอร์ตต่อไปนี้ก่อนดำเนินการอิมปอร์ต

หมายเหตุ**:** คอลัมน์ฟิลด์ดีฟอลต์ในตารางนี้มีเพียงชื่อเริ่มต้น (ดีฟอลต์) เท่านั้นสำหรับแต่ละฟิลด์ ไม่มีชื่อที่มีการเปลี่ยนแปลงสำหรับบริษัทของคุณใน Oracle CRM On Demand ดังนั้น หากคุณไม่เห็นฟิลด์เฉพาะเมื่อคุณพยายามที่จะอิมปอร์ตข้อมูลของคุณ ให้ตรวจสอบกับผู้ดูแลระบบของคุณเพื่อกำหนดชื่อใหม่สำหรับฟิลด์ดังกล่าว หัวข้อนี้มีเฉพาะใน Oracle CRM On Demand Financial Services Edition

ข้อมูลในตารางต่อไปนี้ใช้ได้กับข้อมูลกรมธรรม์เท่านั้น

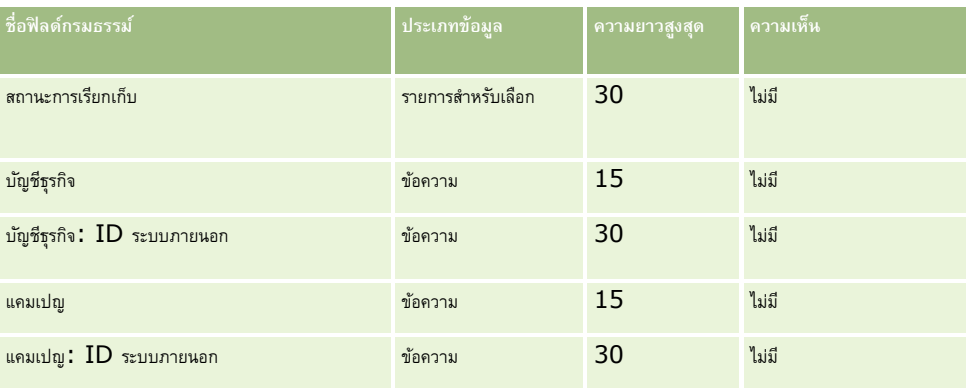

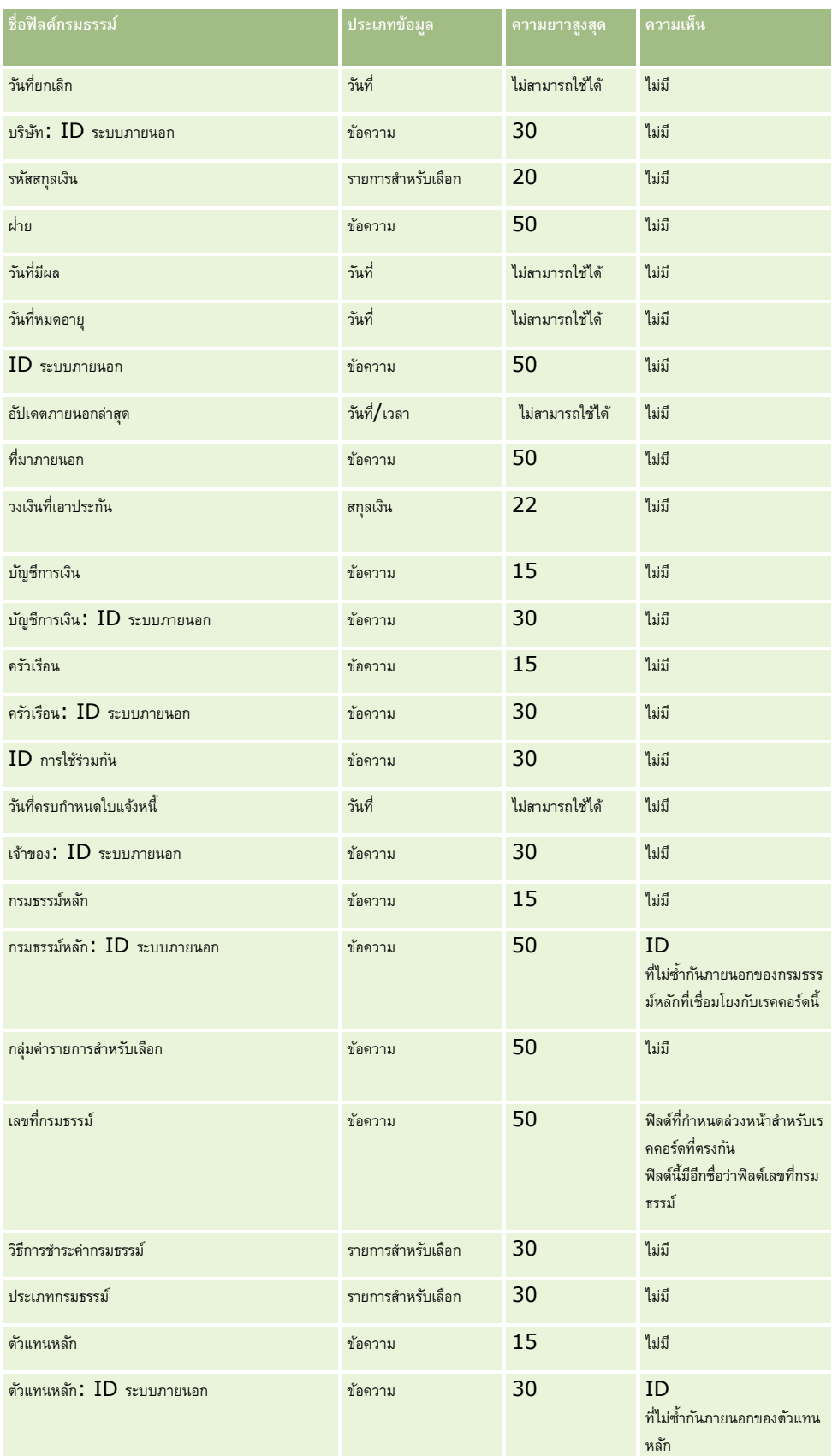

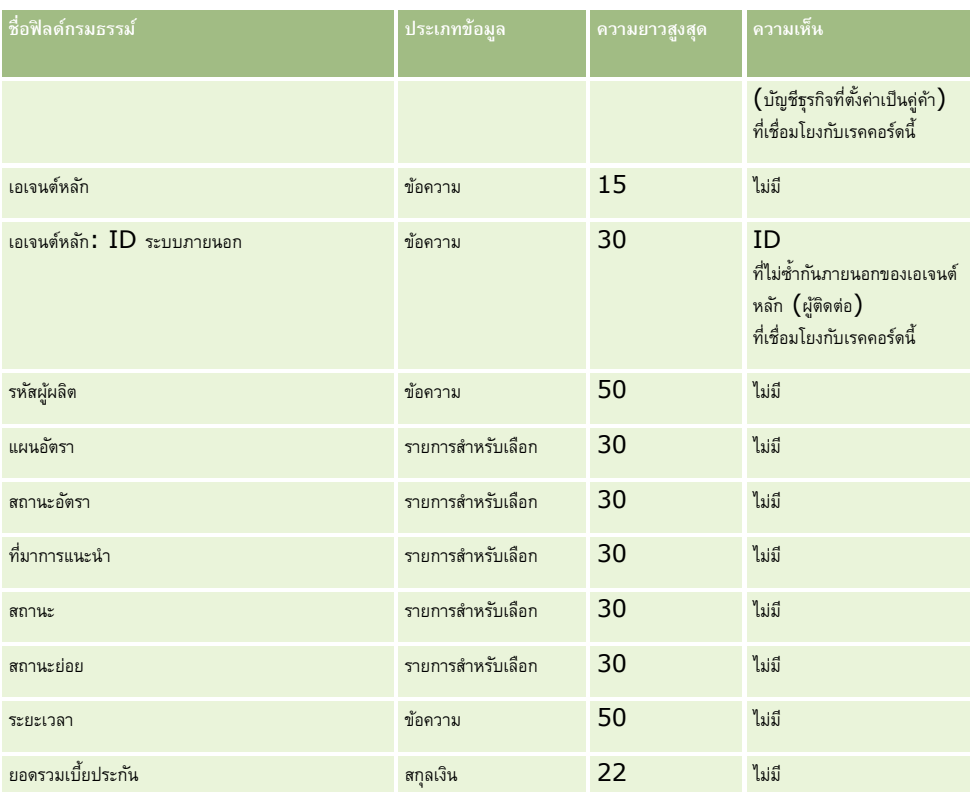

### **หัวข้อที่เกี่ยวข้อง**

โปรดดูหัวข้อดังต่อไปนี้สำหรับข้อมูลที่เกี่ยวข้อง:

- คำแนะนำประเภทฟิลด์สำหรับการอิมปอร์ตข้อมูล (ในหน้า  $515)$
- การอิมปอร์ตข้อมูลของคุณ (ในหน้า [659\)](#page-658-0)

### **ฟิลดผ์ ถู้ือกรมธรรม์: การจดัเตรียมการอิมปอรต์**

ตารางต่อไปนี้ประกอบด้วยข้อมูลเฉพาะเกี่ยวกับการตั้งค่าไฟล์CSV ของคุณก่อนการอิมปอร์ตผู้ถือกรมธรรม์ลงใน Oracle CRM On Demand ข้อมูลนี้เป็นส่วนเพิ่มเติมของคำแนะนำในหัวข้อ คำแนะนำประเภทฟิลด์สำหรับการอิมปอร์ตข้อมูล  $(1$ นหน้า  $\mathsf{515})$  คุณต้องตรวจสอบข้อมูลที่จะอิมปอร์ตต่อไปนี้ก่อนดำเนินการอิมปอร์ต

**หมายเหตุ:** คอลัมน์ฟิลด์ดีฟอลต์ในตารางนี้มีเพียงชื่อเริ่มต้น (ดีฟอลต์) เท่านั้นส าหรับแต่ละฟิลด์ไม่มีชื่อที่มีการเปลี่ยนแปลงส าหรับบริษัทของคุณใน Oracle CRM On Demand ดังนั้น หากคุณไม่เห็นฟิลด์เฉพาะเมื่อคุณพยายามที่จะอิมปอร์ตข้อมูลของคุณ ให้ตรวจสอบกับผู้ดูแลระบบของคุณเพื่อกำหนดชื่อใหม่สำหรับฟิลด์ดังกล่าว หัวข้อนี้มีเฉพาะใน Oracle CRM On Demand Financial Services Edition

ข้อมูลในตารางต่อไปนี้ใช้ได้กับข้อมูลผู้ถือกรมธรรม์เท่านั้น

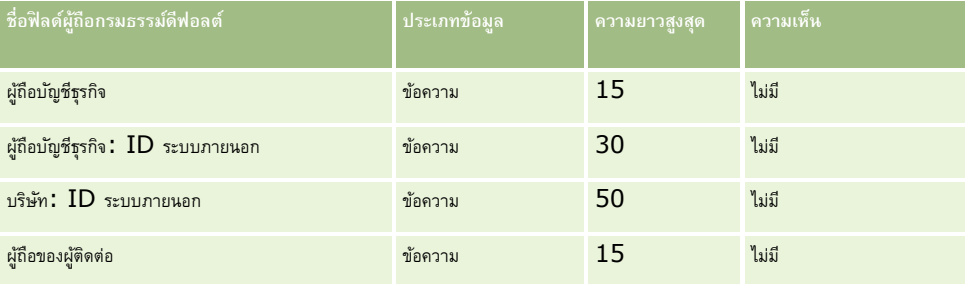

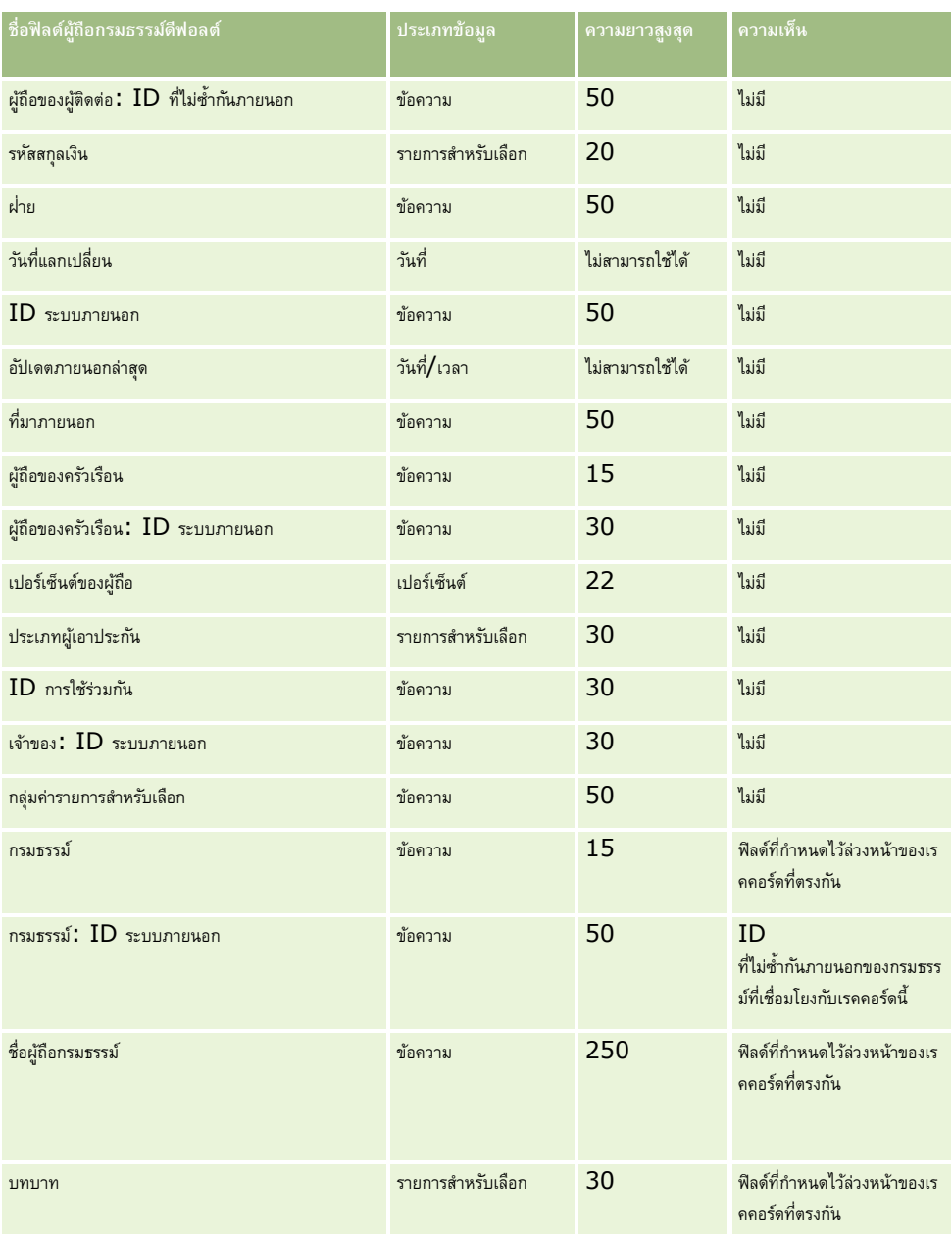

### **หัวข้อที่เกี่ยวข้อง**

โปรดดูหัวข้อดังต่อไปนี้สำหรับข้อมูลที่เกี่ยวข้อง :

- คำแนะนำประเภทฟิลด์สำหรับการอิมปอร์ตข้อมูล (ในหน้า  $515)$
- $\blacksquare$ การอิมปอร์ตข้อมูลของคุณ (ในหน้า  $659)$

# **ฟิลดพ์ อรต์ โฟลิโอ: การจดัเตรียมการอิมพอรต์**

**หมายเหตุ:** คุณสมบัตินี้อาจไม่มีใช้งานในเวอร์ชันของแอปพลิเคชันที่คุณใช้เนื่องจากไม่ได้เป็นส่วนหนึ่งของแอปพลิเคชันมาตรฐาน

ตารางต่อไปนี้ประกอบด้วยข้อมูลเฉพาะเกี่ยวกับการตั้งค่าไฟล์CSV ของคุณก่อนการอิมปอร์ตบัญชีพอร์ตโฟลิโอลงใน Oracle CRM On Demand ข้อมูลนี้เป็นส่วนเพิ่มเติมของคำแนะนำในหัวข้อ คำแนะนำประเภทฟิลด์สำหรับการอิมปอร์ตข้อมูล (ในหน้า  $515$ ) คุณต้องตรวจสอบข้อมูลที่จะอิมปอร์ตต่อไปนี้ก่อนดำเนินการอิมปอร์ต

หมายเหตุ**:** คอลัมน์ฟิลด์ดีฟอลด์ในตารางนี้มีเพียงชื่อเริ่มต้น (ดีฟอลต์) เท่านั้นสำหรับแต่ละฟิลด์ ไม่มีชื่อที่มีการเปลี่ยนแปลงสำหรับบริษัทของคุณใน Oracle CRM On Demand ดังนั้น หากคุณไม่เห็นฟิลด์เฉพาะเมื่อคุณพยายามที่จะอิมปอร์ตข้อมูลของคุณ ให้ตรวจสอบกับผู้ดูแลระบบของคุณเพื่อกำหนดชื่อใหม่สำหรับฟิลด์ดังกล่าว

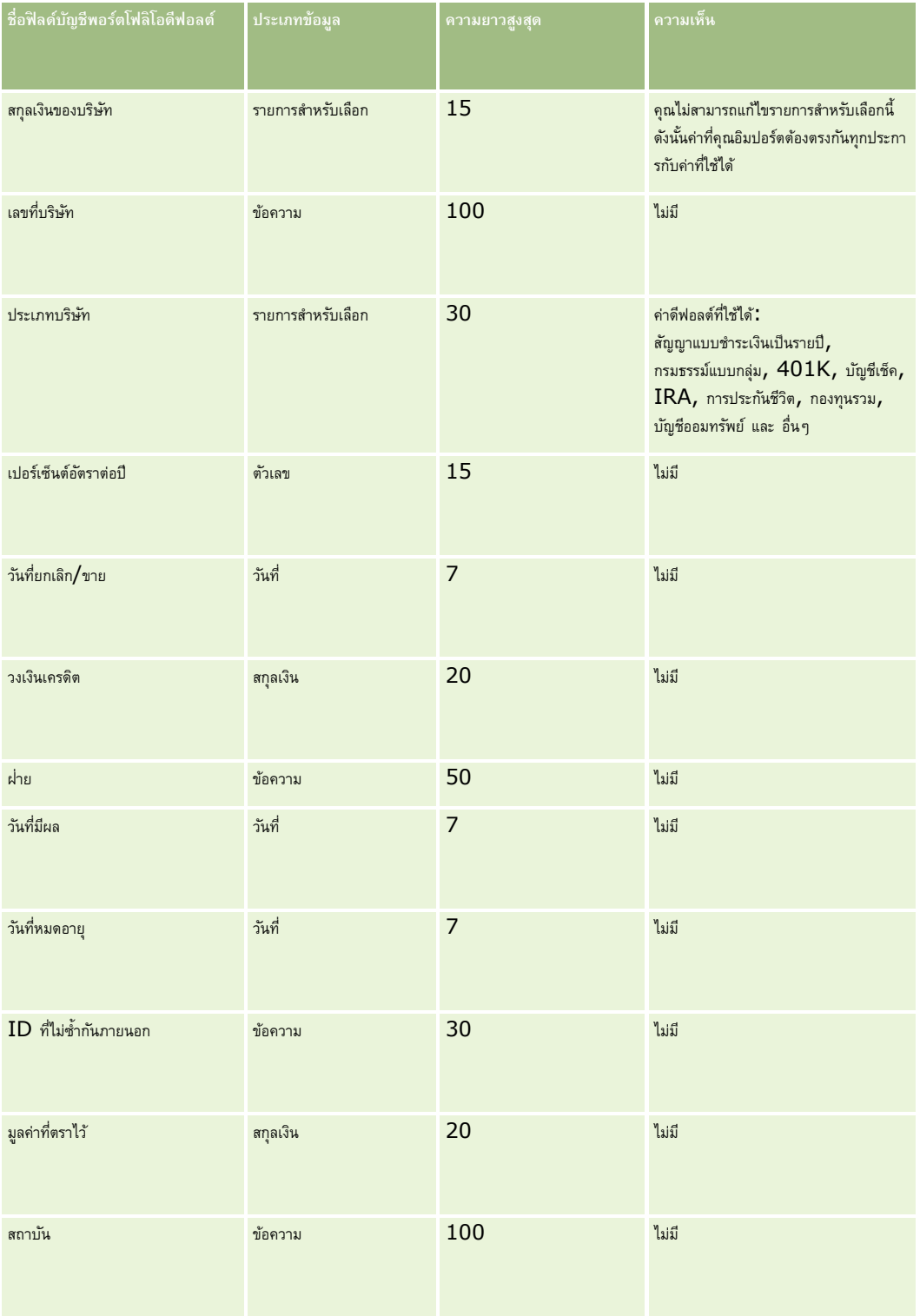

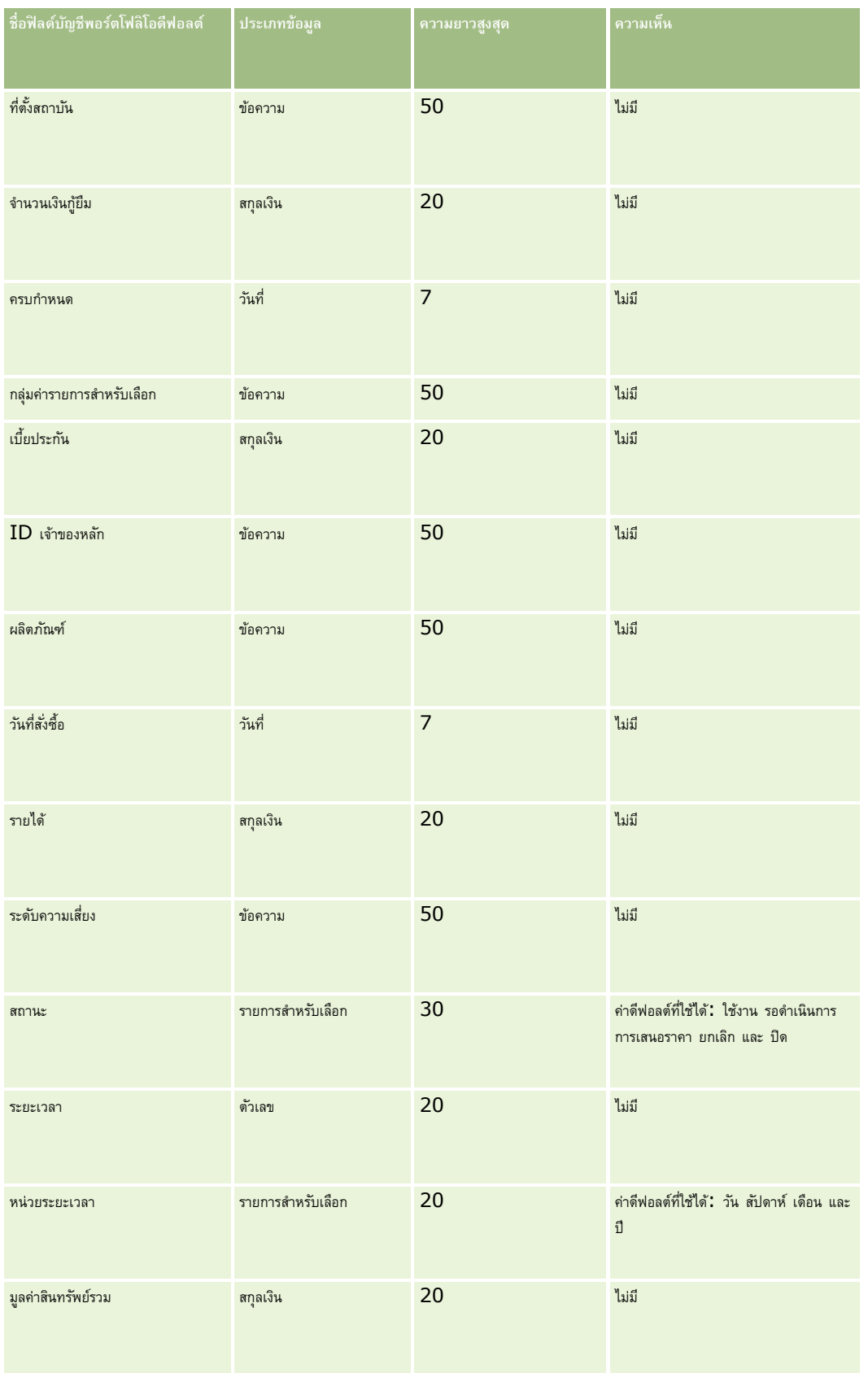

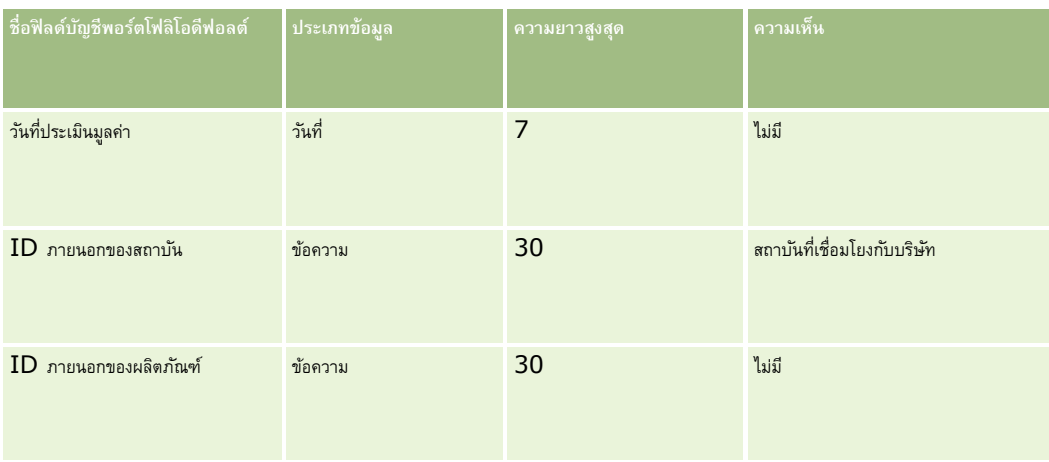

## **หัวข้อที่เกี่ยวข้อง**

โปรดดูหัวข้อดังต่อไปนี้สำหรับข้อมูลที่เกี่ยวข้อง :

- พอร์ตโฟลิโอ
- คำแนะนำประเภทฟิลด์สำหรับการอิมปอร์ตข้อมูล (ในหน้า  $515)$
- การอิมปอร์ตข้อมูลของคุณ (ในหน้า [659\)](#page-658-0)

## **ฟิลดบ์ ญั ชีราคา: การเตรียมการอิมปอรต์**

ตารางต่อไปนี้ประกอบด้วยข้อมูลเฉพาะเกี่ยวกับการตั้งค่าไฟล์CSV ของคุณก่อนการอิมปอร์ตบัญชีราคาสินค้าลงใน Oracle CRM On Demand ข้อมูลนี้เป็นส่วนเพิ่มเติมของคำแนะนำในหัวข้อ คำแนะนำประเภทฟิลด์สำหรับการอิมปอร์ตข้อมูล (ในหน้า  $515$ ) คุณต้องตรวจสอบข้อมูลที่จะอิมปอร์ตต่อไปนี้ก่อนดำเนินการอิมปอร์ต

หมายเหตุ**:** คอลัมน์ฟิลด์ดีฟอลต์ในตารางนี้มีเพียงชื่อเริ่มต้น (ดีฟอลต์) เท่านั้นสำหรับแต่ละฟิลด์ ไม่มีชื่อที่มีการเปลี่ยนแปลงสำหรับบริษัทของคุณใน Oracle CRM On Demand ดังนั้น หากคุณไม่เห็นฟิลด์เฉพาะเมื่อคุณพยายามที่จะอิมปอร์ตข้อมูลของคุณ ให้ตรวจสอบกับผู้ดูแลระบบของคุณเพื่อกำหนดชื่อใหม่สำหรับฟิลด์ดังกล่าว

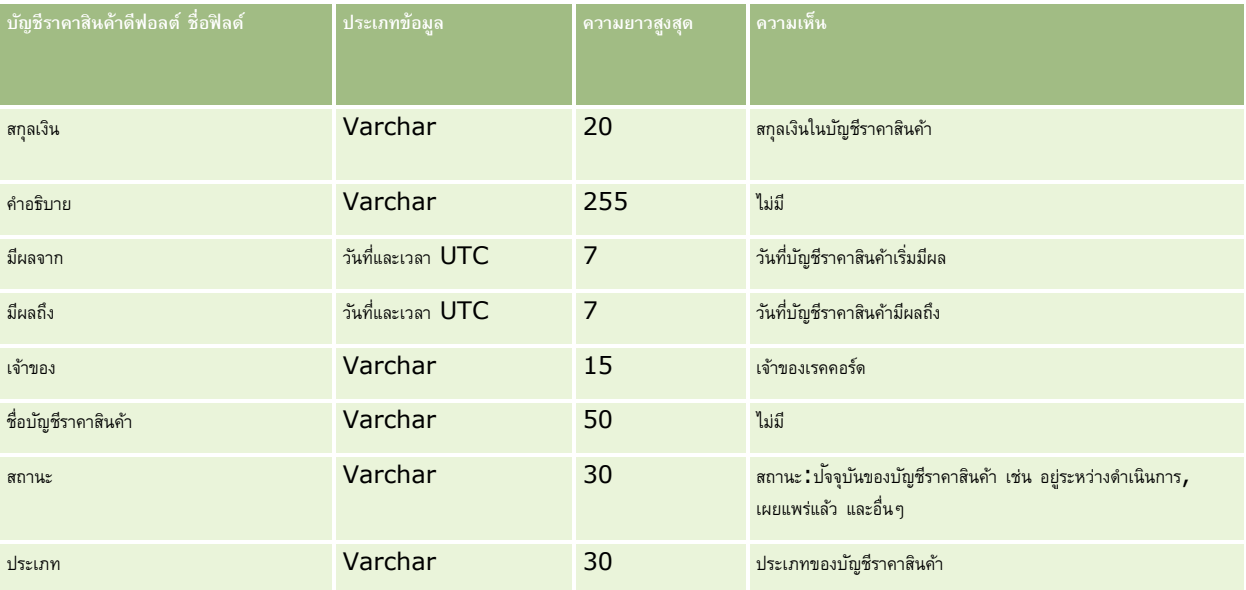

#### **หัวข้อที่เกี่ยวข้อง**

โปรดดูหัวข้อดังต่อไปนี้สำหรับข้อมูลที่เกี่ยวข้อง:

- $\hat{\theta}$ คำแนะนำประเภทฟิลด์สำหรับการอิมปอร์ตข้อมูล  $(1$ นหน้า  $515)$
- การอิมปอร์ตข้อมูลของคุณ (ในหน้า [659\)](#page-658-0)

### **ฟิลดร์ายการสินค้าในบญั ชีราคา: การเตรียมการอิมปอรต์**

ตารางต่อไปนี้ประกอบด้วยข้อมูลเฉพาะเกี่ยวกับการตั้งค่าไฟล์CSV ของคุณก่อนการอิมปอร์ตรายการสินค้าในบัญชีราคาลงใน Oracle CRM On Demand ข้อมูลนี้เป็นส่วนเพิ่มเติมของคำแนะนำในหัวข้อ คำแนะนำประเภทฟิลด์สำหรับการอิมปอร์ตข้อมูล  $(1$ นหน้า  $515)$  คุณต้องตรวจสอบข้อมูลที่จะอิมปอร์ตต่อไปนี้ก่อนดำเนินการอิมปอร์ต

**หมายเหตุ:** คอลัมน์ฟิลด์ดีฟอลต์ในตารางนี้มีเพียงชื่อเริ่มต้น (ดีฟอลต์) เท่านั้นส าหรับแต่ละฟิลด์ไม่มีชื่อที่มีการเปลี่ยนแปลงส าหรับบริษัทของคุณใน Oracle CRM On Demand ดังนั้น หากคุณไม่เห็นฟิลด์เฉพาะเมื่อคุณพยายามที่จะอิมปอร์ตข้อมูลของคุณ ให้ตรวจสอบกับผู้ดูแลระบบของคุณเพื่อกำหนดชื่อใหม่สำหรับฟิลด์ดังกล่าว

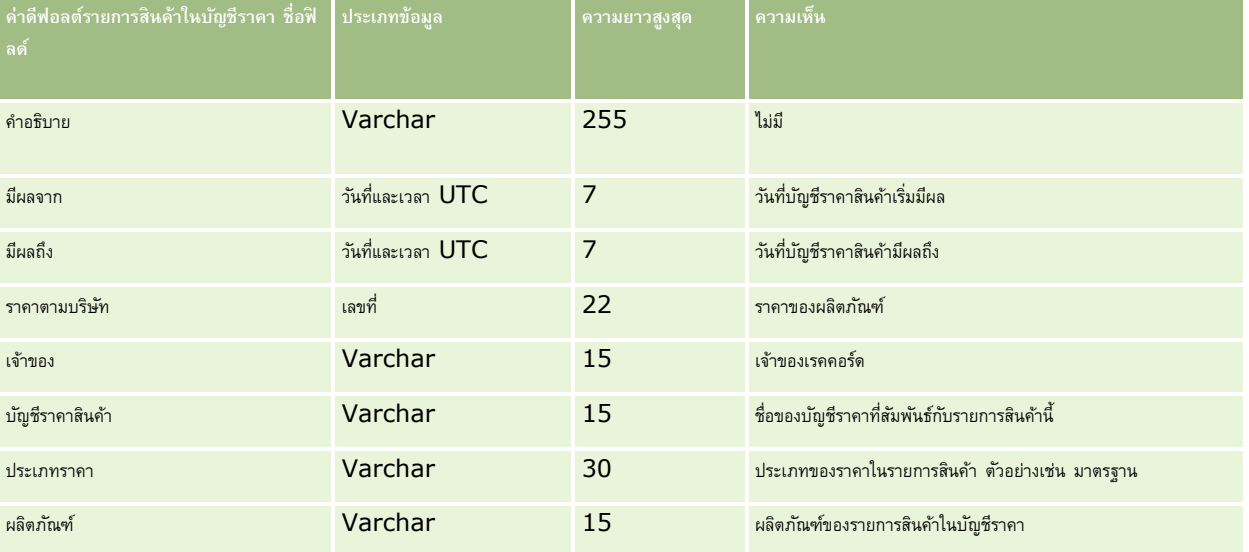

### **หัวข้อที่เกี่ยวข้อง**

โปรดดูหัวข้อดังต่อไปนี้สำหรับข้อมูลที่เกี่ยวข้อง:

- คำแนะนำประเภทฟิลด์สำหรับการอิมปอร์ตข้อมูล (ในหน้า  $515)$
- การอิมปอร์ตข้อมูลของคุณ (ในหน้า [659\)](#page-658-0)

### **ฟิลดช์ นิดผลิตภณั ฑ: ์ การจดัเตรียมการอิมปอรต์**

ตารางต่อไปนี้ประกอบด้วยข้อมูลเฉพาะเกี่ยวกับการตั้งค่าไฟล์CSV ของคุณก่อนการอิมปอร์ตฟิลด์ชนิดผลิตภัณฑ์ลงใน Oracle CRM On Demand ข้อมูลนี้เป็นส่วนเพิ่มเติมของคำแนะนำในหัวข้อ คำแนะนำประเภทฟิลด์สำหรับการอิมปอร์ตข้อมูล (ในหน้า  $515$ ) เริ่มจากคุณต้องตรวจสอบข้อมูลที่จะอิมปอร์ตต่อไปนี้ก่อนดำเนินการอิมปอร์ต

**หมายเหตุ:** คอลัมน์ฟิลด์ดีฟอลต์ในตารางนี้มีเพียงชื่อเริ่มต้น (ดีฟอลต์) เท่านั้นส าหรับแต่ละฟิลด์ไม่มีชื่อที่มีการเปลี่ยนแปลงส าหรับบริษัทของคุณใน Oracle CRM On Demand ดังนั้น หากคุณไม่เห็นฟิลด์เฉพาะเมื่อคุณพยายามที่จะอิมปอร์ตข้อมูลของคุณ ให้ตรวจสอบกับผู้ดูแลระบบของคุณเพื่อกำหนดชื่อใหม่สำหรับฟิลด์ดังกล่าว

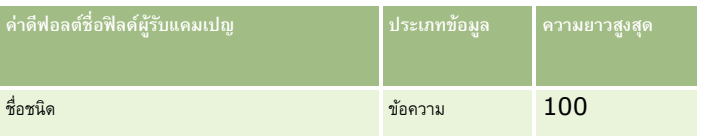

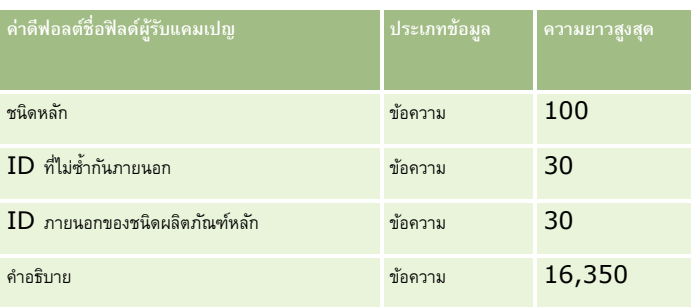

## **ฟิลดผ์ ลิตภณั ฑ: ์ การจดัเตรียมการอิมปอรต์**

ตารางต่อไปนี้มีข้อมูลเฉพาะเกี่ยวกับการตั้งค่าไฟล์ CSV ของคุณก่อนทำการอิมปอร์ตผลิตภัณฑ์เข้าใน Oracle CRM On Demand ข้อมูลนี้เป็นรายละเอียดเพิ่มเติมให้กับคำแนะนำที่อธิบายไว้ในหัวข้อ คำแนะนำประเภทฟิลด์สำหรับการอิมปอร์ตข้อมูล  $($ ในหน้า  $515)$ ก่อนอื่นคุณต้องตรวจสอบข้อมูลการอิมปอร์ตต่อไปนี้ก่อนดำเนินการอิมปอร์ต

หมายเหตุ**:** คอลัมน์ฟิลด์ดีฟอลด์ในตารางนี้มีเพียงชื่อเริ่มต้น (ดีฟอลต์) เท่านั้นสำหรับแต่ละฟิลด์ ไม่มีชื่อที่มีการเปลี่ยนแปลงสำหรับบริษัทของคุณใน Oracle CRM On Demand ดังนั้น หากคุณไม่เห็นฟิลด์เฉพาะเมื่อคุณพยายามที่จะอิมปอร์ตข้อมูลของคุณ ให้ตรวจสอบกับผู้ดูแลระบบของคุณเพื่อกำหนดชื่อใหม่สำหรับฟิลด์ดังกล่าว

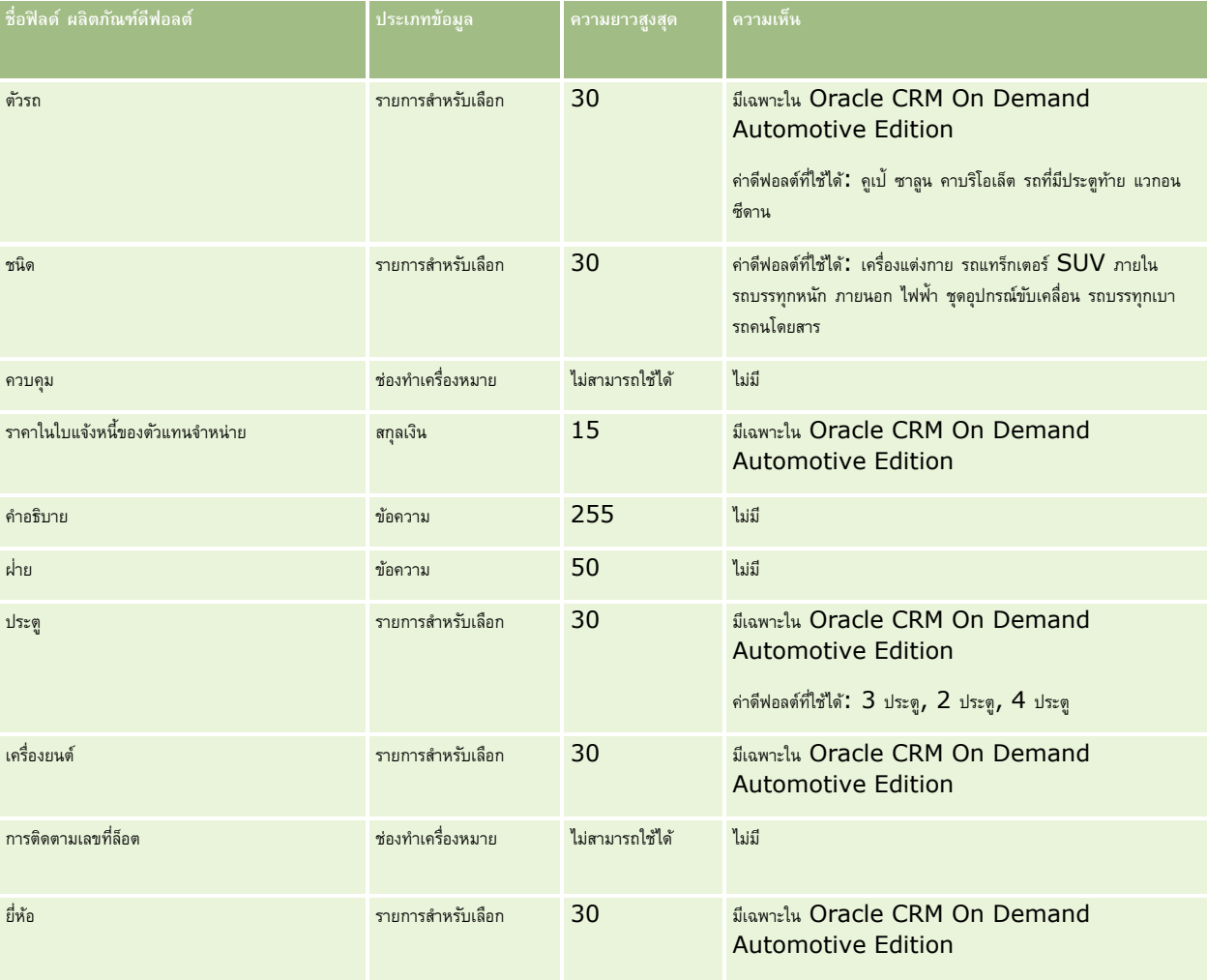

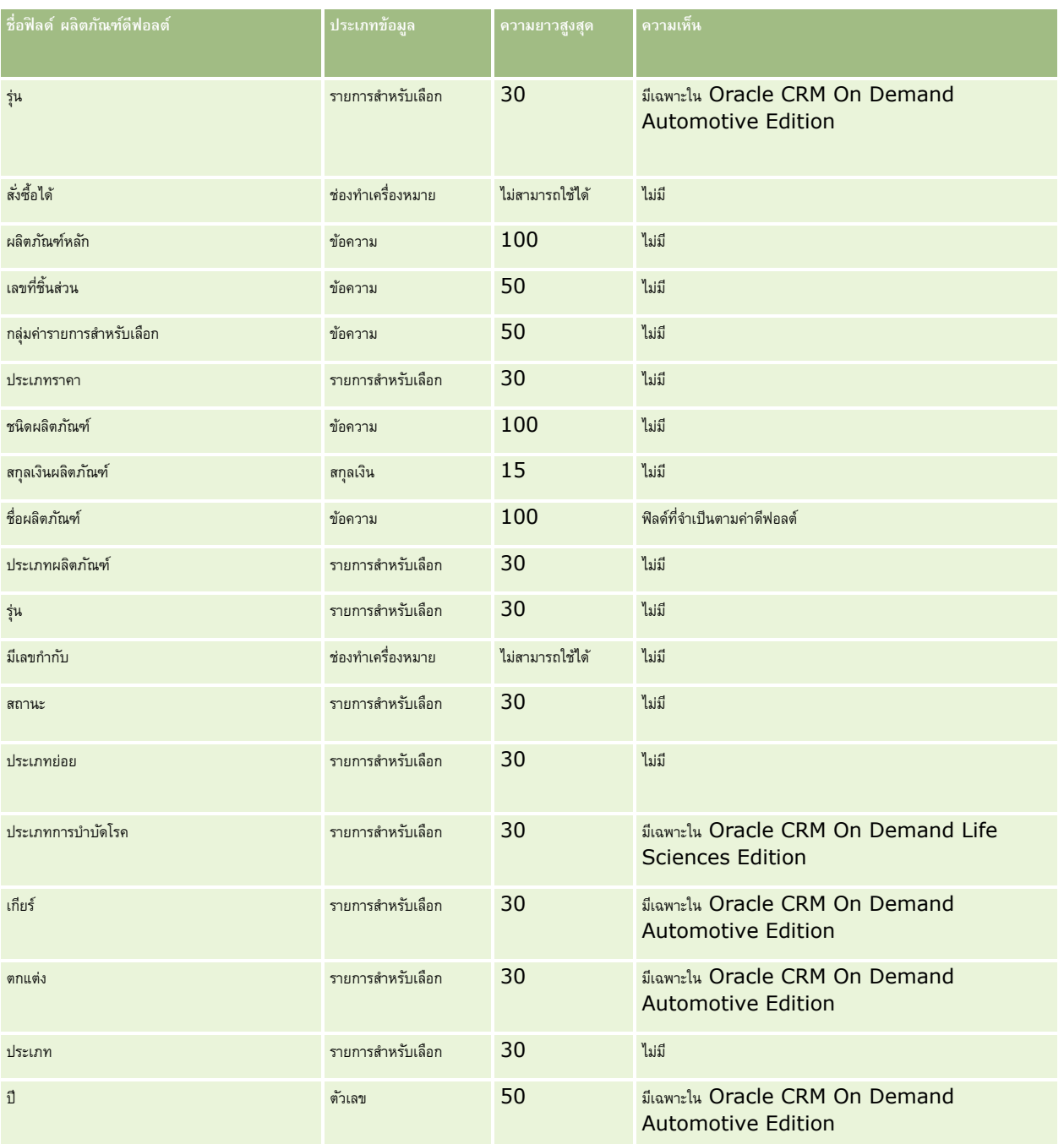

# **หัวข้อที่เกี่ยวข้อง**

โปรดดูหัวข้อดังต่อไปนี้สำหรับข้อมูลที่เกี่ยวข้อง :

คำแนะนำประเภทฟิลด์สำหรับการอิมปอร์ตข้อมูล  $(1$ นหน้า  $515)$ 

 $\blacksquare$  การอิมปอร์ตข้อมูลของคุณ (ในหน้า  $659)$ 

### **ฟิลดข์ ้อบง่ ใช้ผลิตภณั ฑ: ์ การจดัเตรียมการอิมปอรต์**

ตารางต่อไปนี้ประกอบด้วยข้อมูลเฉพาะเกี่ยวกับการตั้งค่าไฟล์CSV ของคุณ ก่อนการอิมปอร์ตผลิตภัณฑ์ลงใน Oracle CRM On Demand ข้อมูลนี้เป็นส่วนเพิ่มเติมของคำแนะนำในหัวข้อ คำแนะนำประเภทฟิลด์สำหรับการอิมปอร์ตข้อมูล (ในหน้า  $515$ ) คุณต้องตรวจสอบข้อมูลที่จะอิมปอร์ตต่อไปนี้ก่อนดำเนินการอิมปอร์ต

หมายเหตุ: คอลัมน์ฟิลด์ดีฟอลต์ในตารางนี้มีเฉพาะชื่อเริ่มแรก (ดีฟอลต์) ของแต่ละฟิลด์เท่านั้น ไม่มีชื่อที่มีการเปลี่ยนแปลงสำหรับบริษัทของคุณใน Oracle CRM On Demand ดังนั้น หากคุณไม่เห็นฟิลด์บางฟิลด์ขณะพยายามอิมปอร์ตข้อมูลของคุณ ให้ตรวจสอบกับผู้ดูแลระบบของบริษัทของคุณเพื่อกำหนดชื่อฟิลด์ใหม่

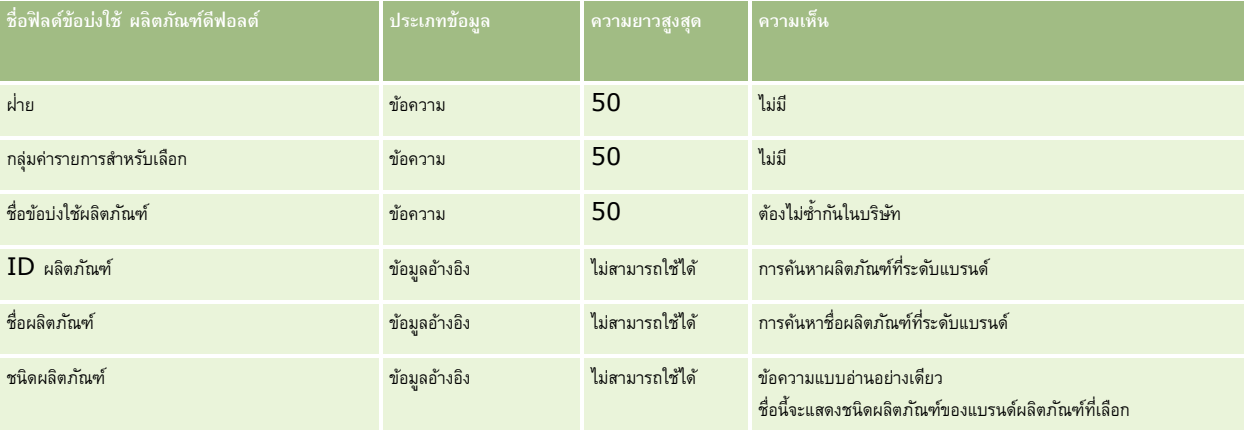

#### **หัวข้อที่เกี่ยวข้อง**

โปรดดูหัวข้อดังต่อไปนี้สำหรับข้อมูลที่เกี่ยวข้อง:

- $\,$ คำแนะนำประเภทฟิลด์สำหรับการอิมปอร์ตข้อมูล  $\,$  (ในหน้า  $\,515)$  $\,515)$
- การอิมปอร์ตข้อมูลของคุณ (ในหน้า [659\)](#page-658-0)

### **ฟิลดก์ ารจา กดัความรบัผิดชอบตวัอย่าง: การเตรียมการอิมปอรต์**

ตารางต่อไปนี้ประกอบด้วยข้อมูลเฉพาะเกี่ยวกับการตั้งค่าไฟล์ CSV ของคุณ ก่อนการอิมปอร์ตการจำกัดความรับผิดชอบตัวอย่างลงใน Oracle CRM On Demand ข้อมูลนี้เป็นส่วนเพิ่มเติมของคำแนะนำในหัวข้อ คำแนะนำประเภทฟิลด์สำหรับการอิมปอร์ตข้อมูล  $(1$ นหน้า  $\mathsf{515})$  คุณต้องตรวจสอบข้อมูลที่จะอิมปอร์ตต่อไปนี้ก่อนดำเนินการอิมปอร์ต

**หมายเหตุ:** คอลัมน์ฟิลด์ดีฟอลต์ในตารางนี้มีเพียงชื่อเริ่มต้น (ดีฟอลต์) เท่านั้นส าหรับแต่ละฟิลด์ไม่มีชื่อที่มีการเปลี่ยนแปลงส าหรับบริษัทของคุณใน Oracle CRM On Demand ดังนั้น หากคุณไม่เห็นฟิลด์เฉพาะเมื่อคุณพยายามที่จะอิมปอร์ตข้อมูลของคุณ ให้ตรวจสอบกับผู้ดูแลระบบของคุณเพื่อกำหนดชื่อใหม่สำหรับฟิลด์ดังกล่าว

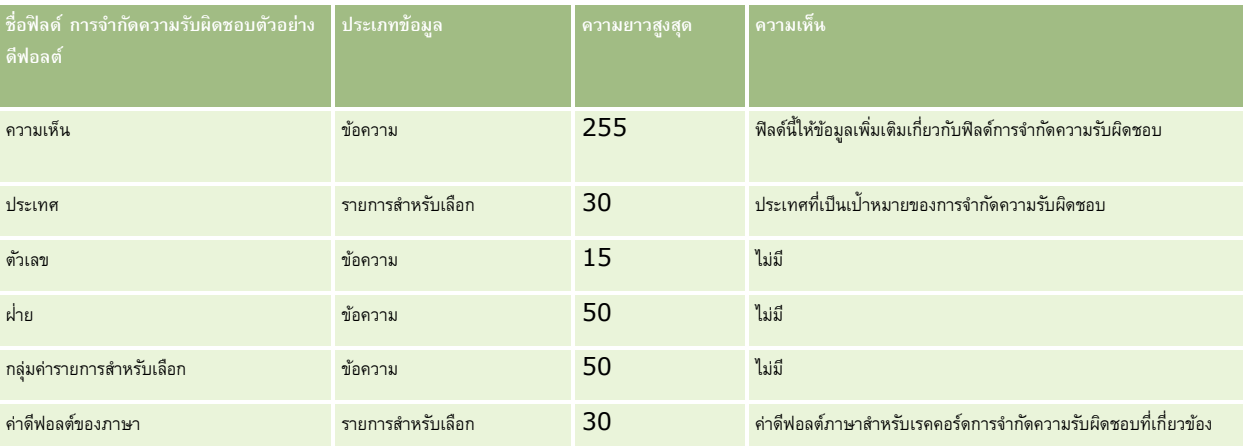

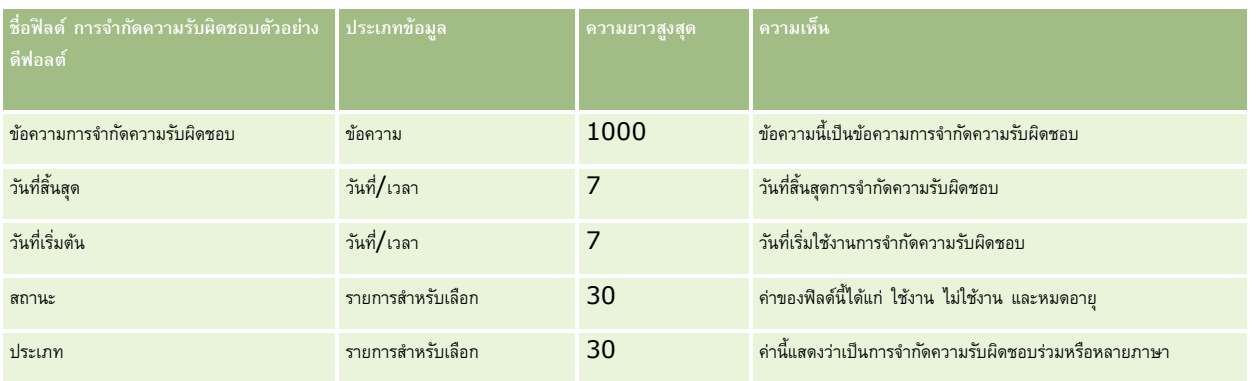

#### **หัวข้อที่เกี่ยวข้อง**

โปรดดูหัวข้อดังต่อไปนี้สำหรับข้อมูลที่เกี่ยวข้อง :

- คาแนะนำประเภทฟิลด์สำหรับการอิมปอร์ตข้อมูล  $(1$ นหน้า  $515)$
- การอิมปอร์ตข้อมูลของคุณ (ในหน้า [659\)](#page-658-0)

### **ฟิลดส์ินค้าคงคลงัตวัอย่าง: การเตรียมการอิมปอรต์**

ตารางต่อไปนี้ประกอบด้วยข้อมูลเฉพาะเกี่ยวกับการตั้งค่าไฟล์CSV ของคุณ ก่อนการอิมปอร์ตสินค้าคงคลังตัวอย่างไปยัง Oracle CRM On Demand ข้อมูลนี้เป็นข้อมูลเสริมสำหรับคำแนะนำที่มีในหัวข้อ คำแนะนำประเภทฟิลด์สำหรับการอิมปอร์ตข้อมูล  $($ ในหน้า  $515)$  คุณต้องตรวจสอบข้อมูลที่จะอิมปอร์ตต่อไปนี้ก่อนดำเนินการอิมปอร์ต

**หมายเหตุ:** คอลัมน์ฟิลด์ดีฟอลต์ในตารางนี้มีเพียงชื่อเริ่มต้น (ดีฟอลต์) เท่านั้นส าหรับแต่ละฟิลด์ไม่มีชื่อที่มีการเปลี่ยนแปลงส าหรับบริษัทของคุณใน Oracle CRM On Demand ดังนั้น หากคุณไม่เห็นฟิลด์เฉพาะเมื่อคุณพยายามที่จะอิมปอร์ตข้อมูลของคุณ ให้ตรวจสอบกับผู้ดูแลระบบของคุณเพื่อกำหนดชื่อใหม่สำหรับฟิลด์ดังกล่าว

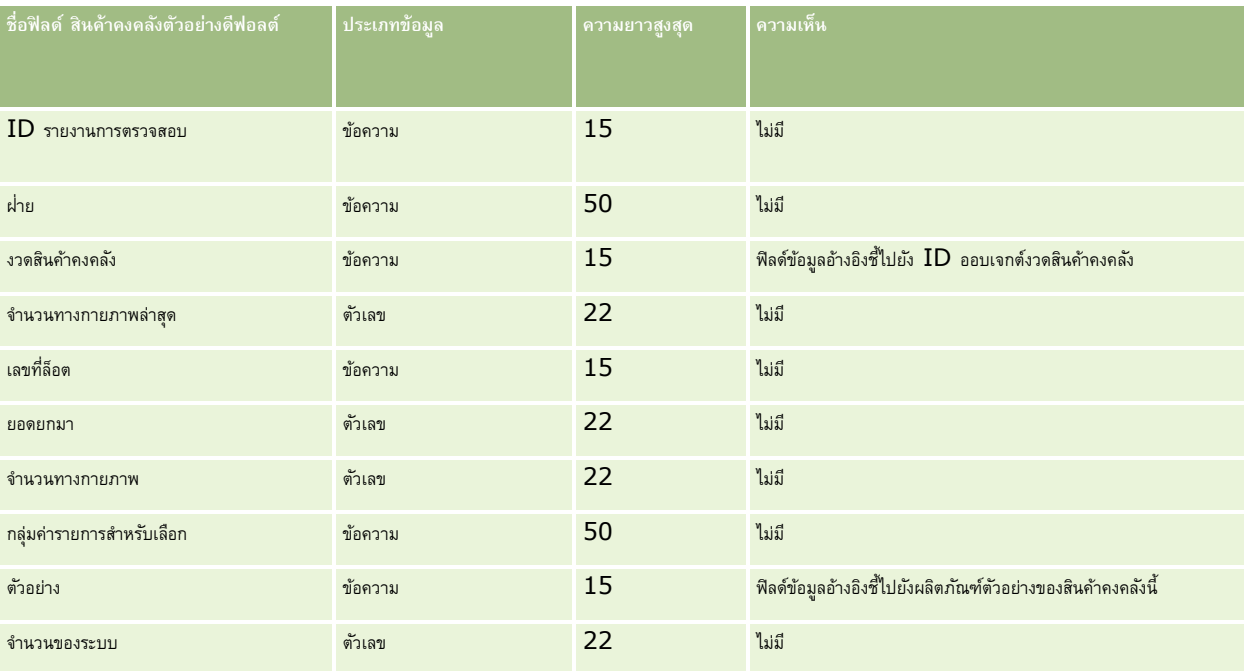

### **หัวข้อที่เกี่ยวข้อง**

โปรดดูหัวข้อดังต่อไปนี้สำหรับข้อมูลที่เกี่ยวข้อง:

- คำแนะนำประเภทฟิลด์สำหรับการอิมปอร์ตข้อมูล  $(1$ นหน้า  $515)$
- การอิมปอร์ตข้อมูลของคุณ (ในหน้า [659\)](#page-658-0)
- สินค้าคงคลังตัวอย่าง

## **ฟิลดล์ อ็ตตวัอย่าง: การเตรียมการอิมปอรต์**

ตารางต่อไปนี้ประกอบด้วยข้อมูลเฉพาะเกี่ยวกับการตั้งค่าไฟล์CSV ของคุณ ก่อนการอิมปอร์ตล็อตตัวอย่างลงใน Oracle CRM On Demand ข้อมูลนี้เป็นส่วนเพิ่มเติมของคำแนะนำในหัวข้อ คำแนะนำประเภทฟิลด์สำหรับการอิมปอร์ตข้อมูล (ในหน้า  $515$ ) คุณต้องตรวจสอบข้อมูลที่จะอิมปอร์ตต่อไปนี้ก่อนดำเนินการอิมปอร์ต

หมายเหต**ุ:** คอลัมน์ฟิลด์ดีฟอลต์ในตารางนี้มีเพียงชื่อเริ่มต้น (ดีฟอลต์) เท่านั้นสำหรับแต่ละฟิลด์ ไม่มีชื่อที่มีการเปลี่ยนแปลงสำหรับบริษัทของคุณใน Oracle CRM On Demand ดังนั้น หากคุณไม่เห็นฟิลด์เฉพาะเมื่อคุณพยายามที่จะอิมปอร์ตข้อมูลของคุณ ให้ตรวจสอบกับผู้ดูแลระบบของคุณเพื่อกำหนดชื่อใหม่สำหรับฟิลด์ดังกล่าว

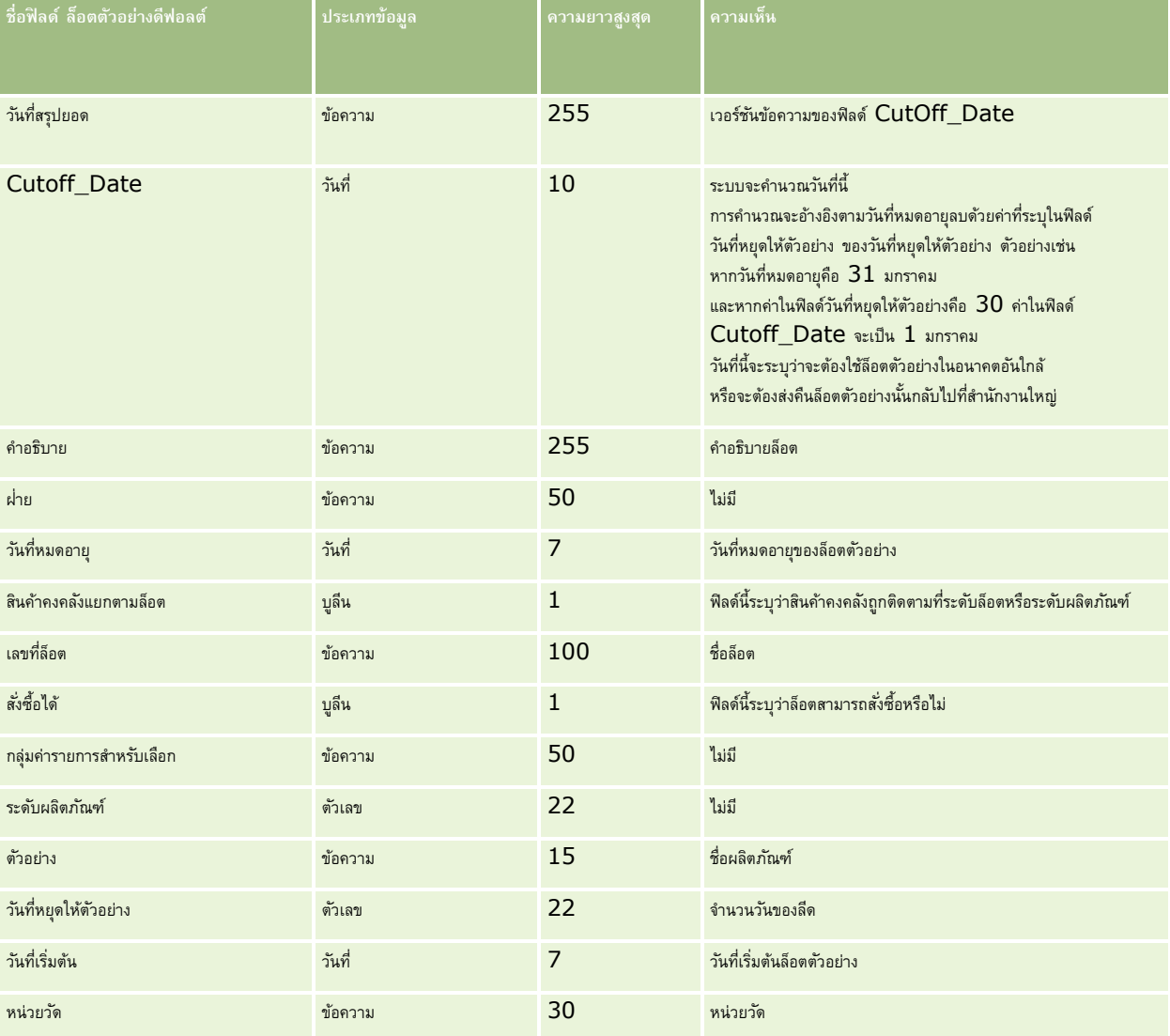

#### **หัวข้อที่เกี่ยวข้อง**

โปรดดูหัวข้อดังต่อไปนี้สำหรับข้อมูลที่เกี่ยวข้อง :

- คลาย เจ้าแนะนำประเภทฟิลด์สำหรับการอิมปอร์ตข้อมูล (ในหน้า  $515)$
- การอิมปอร์ตข้อมูลของคุณ (ในหน้า [659\)](#page-658-0)
- ล็อตตัวอย่าง

### **ฟิลดค์ า ขอตวัอย่าง: การจดัเตรียมการอิมปอรต์**

ตารางต่อไปนี้ประกอบด้วยข้อมูลเฉพาะเกี่ยวกับการตั้งค่าไฟล์ CSV ก่อนการอิมปอร์ตคำขอตัวอย่างไปยัง Oracle CRM On Demand ี ข้อมูลนี้เป็นข้อมูลเพิ่มเติมสำหรับคำแนะนำที่มีในหัวข้อ คำแนะนำประเภทฟิลด์สำหรับการอิมปอร์ตข้อมูล (ในหน้า  $515$ ) คุณต้องตรวจสอบข้อมูลต่อไปนี้ก่อนอิมปอร์ตข้อมูล

หมายเหตุ**:** คอลัมน์ฟิลด์ดีฟอลต์ในตารางนี้มีเพียงชื่อเริ่มต้น (ดีฟอลต์) เท่านั้นสำหรับแต่ละฟิลด์ ไม่มีชื่อที่มีการเปลี่ยนแปลงสำหรับบริษัทของคุณใน Oracle CRM On Demand ดังนั้น หากคุณไม่เห็นฟิลด์เฉพาะเมื่อคุณพยายามที่จะอิมปอร์ตข้อมูลของคุณ ให้ตรวจสอบกับผู้ดูแลระบบของคุณเพื่อกำหนดชื่อใหม่สำหรับฟิลด์ดังกล่าว

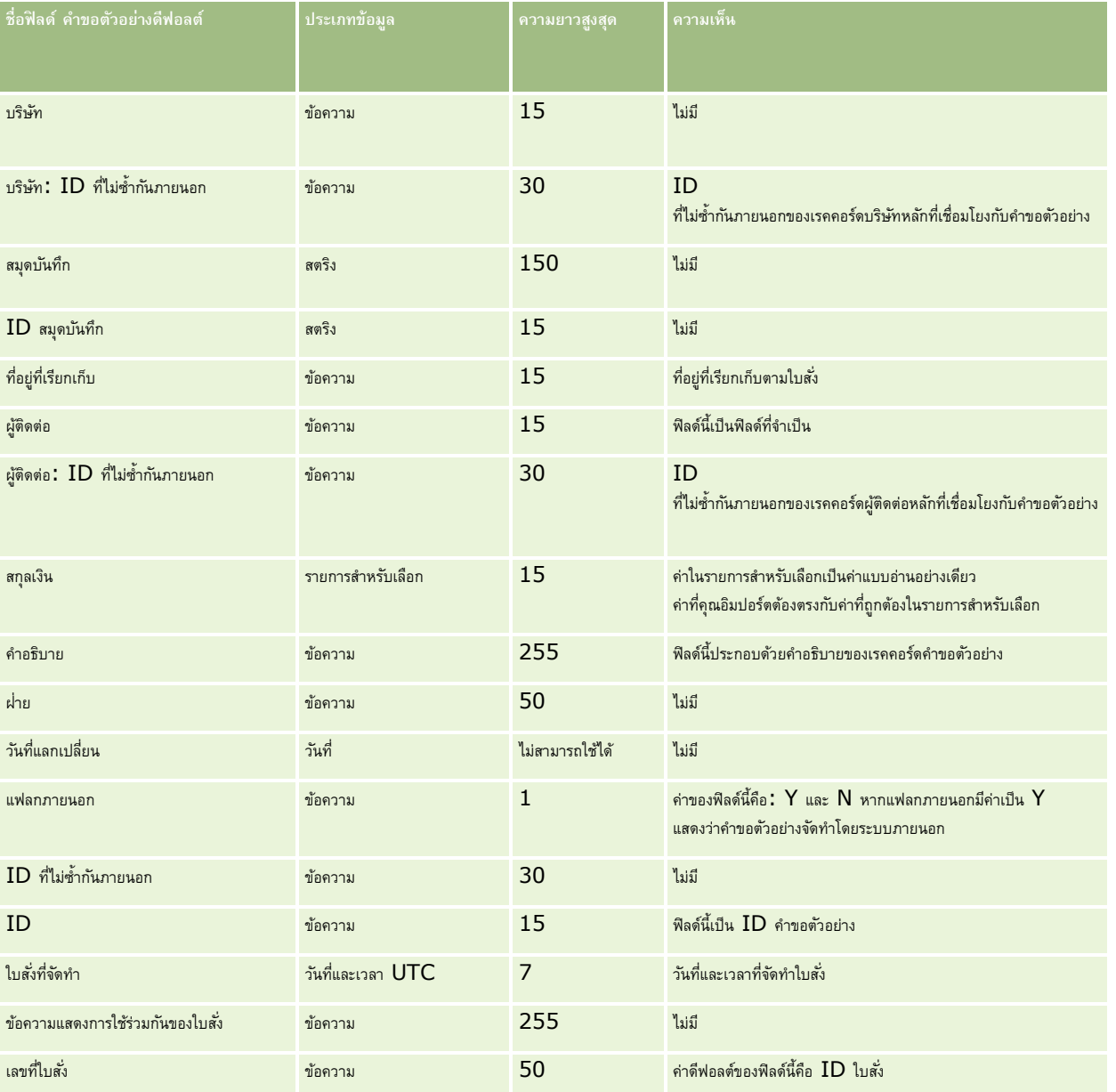

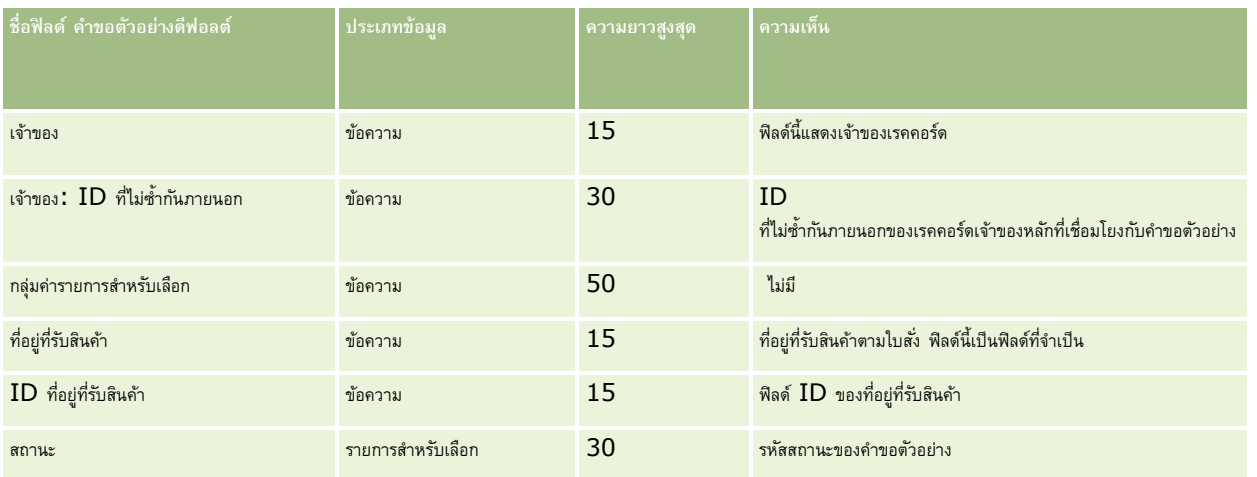

### **หัวข้อที่เกี่ยวข้อง**

โปรดดูหัวข้อดังต่อไปนี้สำหรับข้อมูลที่เกี่ยวข้อง:

- คำแนะนำประเภทฟิลด์สำหรับการอิมปอร์ตข้อมูล  $(1$ นหน้า  $515)$
- การอิมปอร์ตข้อมูลของคุณ (ในหน้า [659\)](#page-658-0)

### **ฟิลดร์ายการคา ขอตวัอย่าง: การจดัเตรียมการอิมปอรต์**

ตารางต่อไปนี้ประกอบด้วยข้อมูลเฉพาะเกี่ยวกับการตั้งค่าไฟล์ CSV ก่อนการอิมปอร์ตรายการคำขอตัวอย่างไปยัง Oracle CRM On Demand ข้อมูลนี้เป็นข้อมูลเพิ่มเติมสำหรับคำแนะนำที่มีในหัวข้อ คำแนะนำประเภทฟิลด์สำหรับการอิมปอร์ตข้อมูล (ในหน้า  $515)$  คุณต้องตรวจสอบข้อมูลต่อไปนี้ก่อนอิมปอร์ตข้อมูล

หมายเหตุ**:** คอลัมน์ฟิลด์ดีฟอลต์ในตารางนี้มีเพียงชื่อเริ่มต้น (ดีฟอลต์) เท่านั้นสำหรับแต่ละฟิลด์ ไม่มีชื่อที่มีการเปลี่ยนแปลงสำหรับบริษัทของคุณใน Oracle CRM On Demand ดังนั้น หากคุณไม่เห็นฟิลด์เฉพาะเมื่อคุณพยายามที่จะอิมปอร์ตข้อมูลของคุณ ให้ตรวจสอบกับผู้ดูแลระบบของคุณเพื่อกำหนดชื่อใหม่สำหรับฟิลด์ดังกล่าว

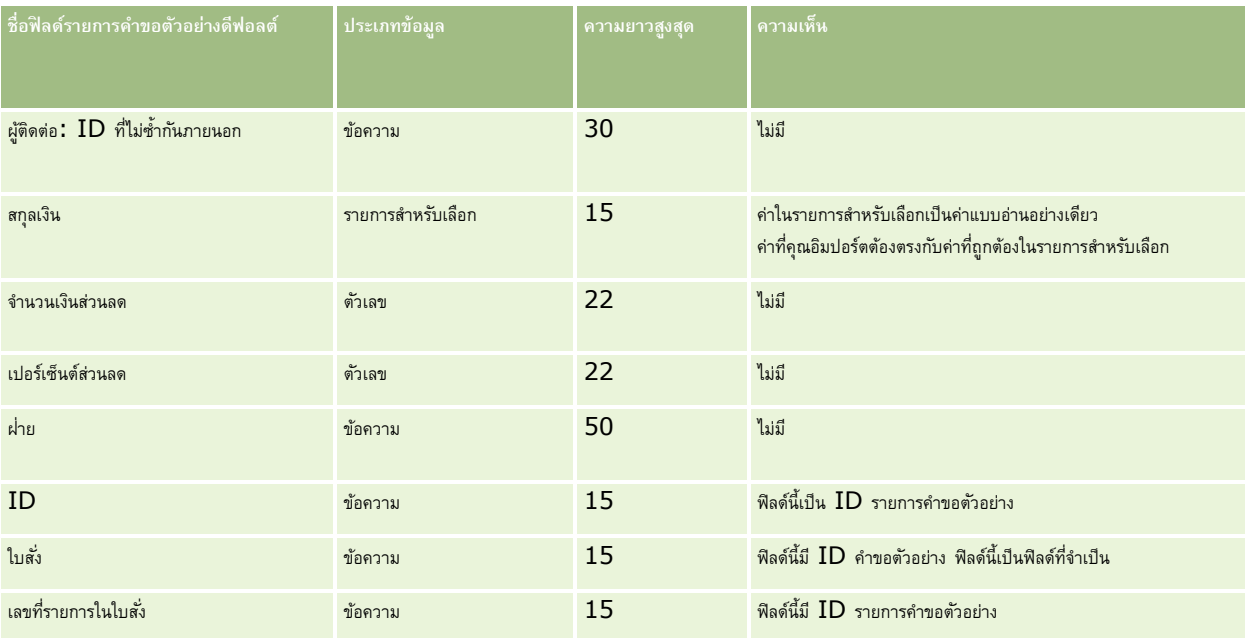

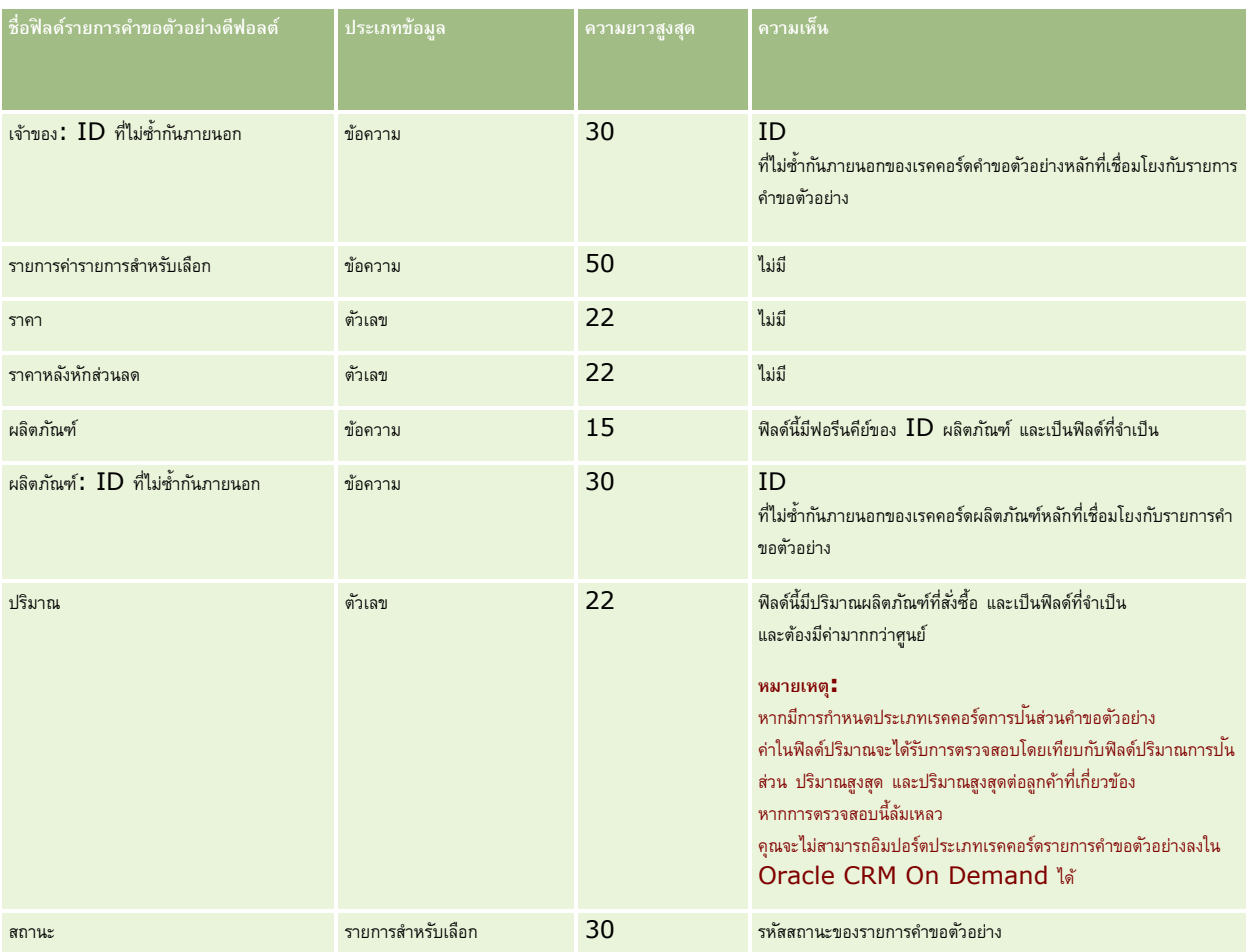

ี**หมายเหตุ: หากผลิตภัณฑ์ถูกปิดกั้นจากผู้ติดต่อ คุณจะไม่สามารถอิมปอร์ตรายการคำขอตัวอย่างของผลิตภัณฑ์นั้นสำหรับผู้ติดต่อนั้นได้ หากคุณพยายามอิมปอร์ต จะไม่มีการอิมปอร์ตเรคคอร์ด** และข้อความแสดงข้อผิดพลาดจะถูกบันทึกในล็อกไฟล์ของคำขออิมปอร์ต สำหรับข้อมูลเพิ่มเติมเกี่ยวกับการปิดกั้นเลิตภัณฑ์จากผู้ติดต่อ โปรดดูที่ ผลิตภัณฑ์ที่ปิดกั้น

### **หัวข้อที่เกี่ยวข้อง**

โปรดดูหัวข้อดังต่อไปนี้สำหรับข้อมูลที่เกี่ยวข้อง:

- คำแนะนำประเภทฟิลด์สำหรับการอิมปอร์ตข้อมูล (ในหน้า  $515)$
- การอิมปอร์ตข้อมูลของคุณ (ในหน้า [659\)](#page-658-0)

## **ฟิลดก์ ารทา รายการตวัอย่าง: การเตรียมการอิมปอรต์**

ตารางต่อไปนี้ประกอบด้วยข้อมูลเฉพาะเกี่ยวกับการตั้งค่าไฟล์ CSV ของคุณก่อนการอิมปอร์ตการทำรายการตัวอย่างลงใน Oracle CRM On Demand ข้อมูลนี้เป็นส่วนเพิ่มเติมของคำแนะนำในหัวข้อ คำแนะนำประเภทฟิลด์สำหรับการอิมปอร์ตข้อมูล (ในหน้า [515\)](#page-514-0) เริ่มจากคุณต้องตรวจสอบข้อมูลที่จะอิมปอร์ตต่อไปนี้ก่อนดำเนินการอิมปอร์ต

หากคุณต้องการใช้การดำเนินการเวิร์กโฟลว์ เพื่อส่งการทำรายการตัวอย่างจำนวนหนึ่งโดยอัตโนมัติระหว่างการอิมปอร์ต ให้ใช้ฟิลด์ที่กำหนดเอง ตัวอย่างเช่น ตั้งค่าการทำเครื่องหมายเพื่อส่งเป็น Y เพื่อระบุว่าการทำรายการตัวอย่างพร้อมที่จะส่งแล้วหลังการอิมปอร์ตเสร็จสมบูรณ์ สำหรับข้อมูลเพิ่มเติมเติมการปรกการปรกการข้อมาการตัวอย่าง โปรดดูที่ การตั้งค่าการส่งการทำรายการตัวอย่างแบบอัตโนมัติ (ในหน้า  $712)$ 

**หมายเหตุ:** คอลัมน์ฟิลด์ดีฟอลต์ในตารางนี้มีเพียงชื่อเริ่มต้น (ดีฟอลต์) เท่านั้นส าหรับแต่ละฟิลด์ไม่มีชื่อที่มีการเปลี่ยนแปลงส าหรับบริษัทของคุณใน Oracle CRM On Demand ดังนั้น หากคุณไม่เห็นฟิลด์เฉพาะเมื่อคุณพยายามที่จะอิมปอร์ตข้อมูลของคุณ ให้ตรวจสอบกับผู้ดูแลระบบของคุณเพื่อกำหนดชื่อใหม่สำหรับฟิลด์ดังกล่าว

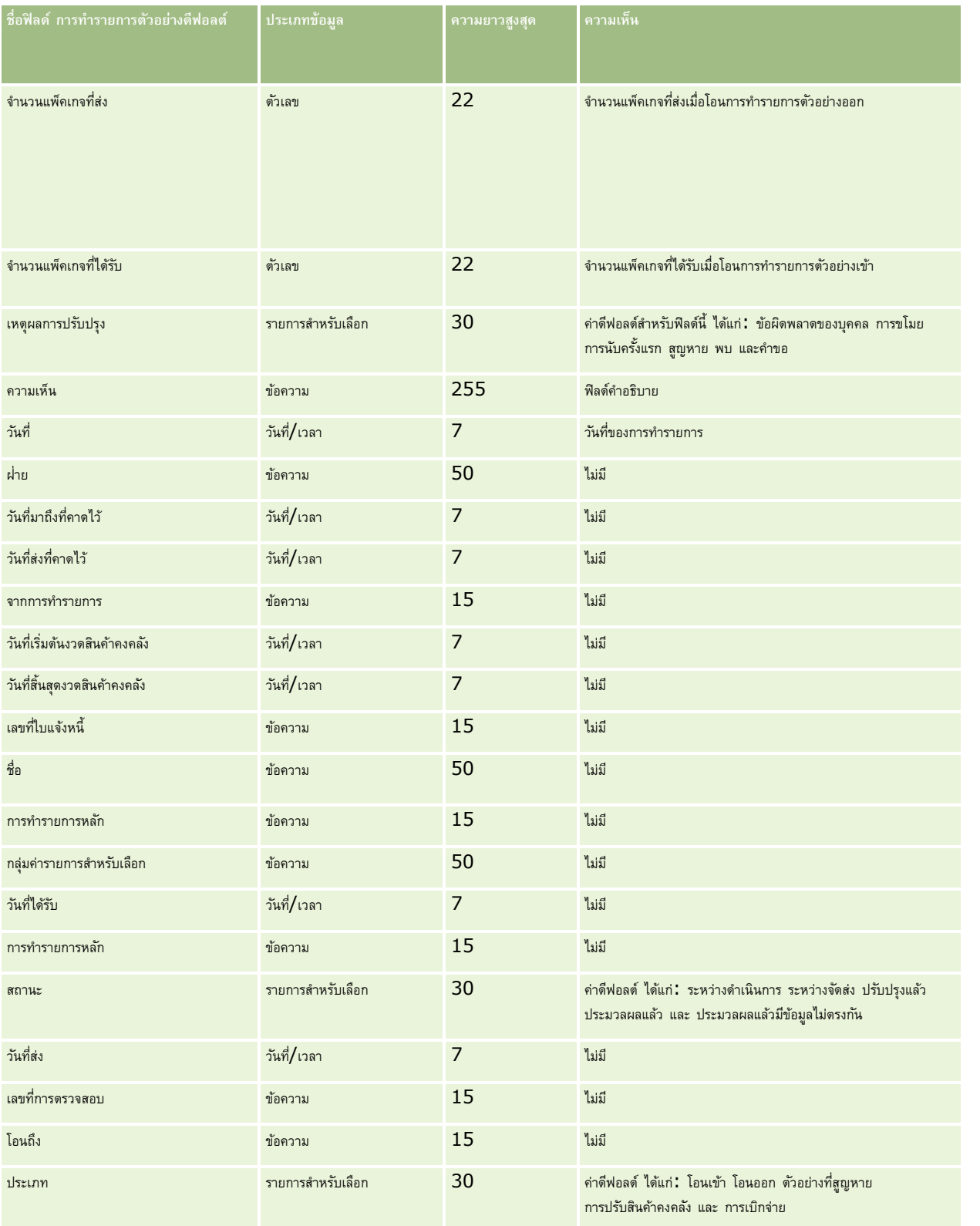

#### **หัวข้อที่เกี่ยวข้อง**

โปรดดูหัวข้อดังต่อไปนี้สำหรับข้อมูลที่เกี่ยวข้อง:

- คำแนะนำประเภทฟิลด์สำหรับการอิมปอร์ตข้อมูล (ในหน้า  $515)$
- การอิมปอร์ตข้อมูลของคุณ (ในหน้า [659\)](#page-658-0)

### **ฟิลดค์ า ขอบริการ: การจดัเตรียมการอิมปอรต์**

ตารางต่อไปนี้ประกอบด้วยข้อมูลเฉพาะเกี่ยวกับการตั้งค่าไฟล์ CSV ของคุณ ก่อนการอิมปอร์ตคำขอบริการลงใน Oracle CRM On Demand ข้อมูลนี้จะใช้เสริมคำแนะนำที่ให้ในหัวข้อ คำแนะนำประเภทฟิลด์สำหรับการอิมปอร์ตข้อมูล  $\,(\,$ ในหน้า  $\,515)$  $\,515)$  คุณต้องตรวจสอบข้อมูลที่จะอิมปอร์ตต่อไปนี้ก่อนดำเนินการอิมปอร์ต

**หมายเหตุ:** คอลัมน์ฟิลด์ดีฟอลต์ในตารางนี้มีเพียงชื่อเริ่มต้น (ดีฟอลต์) เท่านั้นส าหรับแต่ละฟิลด์ไม่มีชื่อที่มีการเปลี่ยนแปลงส าหรับบริษัทของคุณใน Oracle CRM On Demand ดังนั้น หากคุณไม่เห็นฟิลด์เฉพาะเมื่อคุณพยายามที่จะอิมปอร์ตข้อมูลของคุณ ให้ตรวจสอบกับผู้ดูแลระบบของคุณเพื่อกำหนดชื่อใหม่สำหรับฟิลด์ดังกล่าว

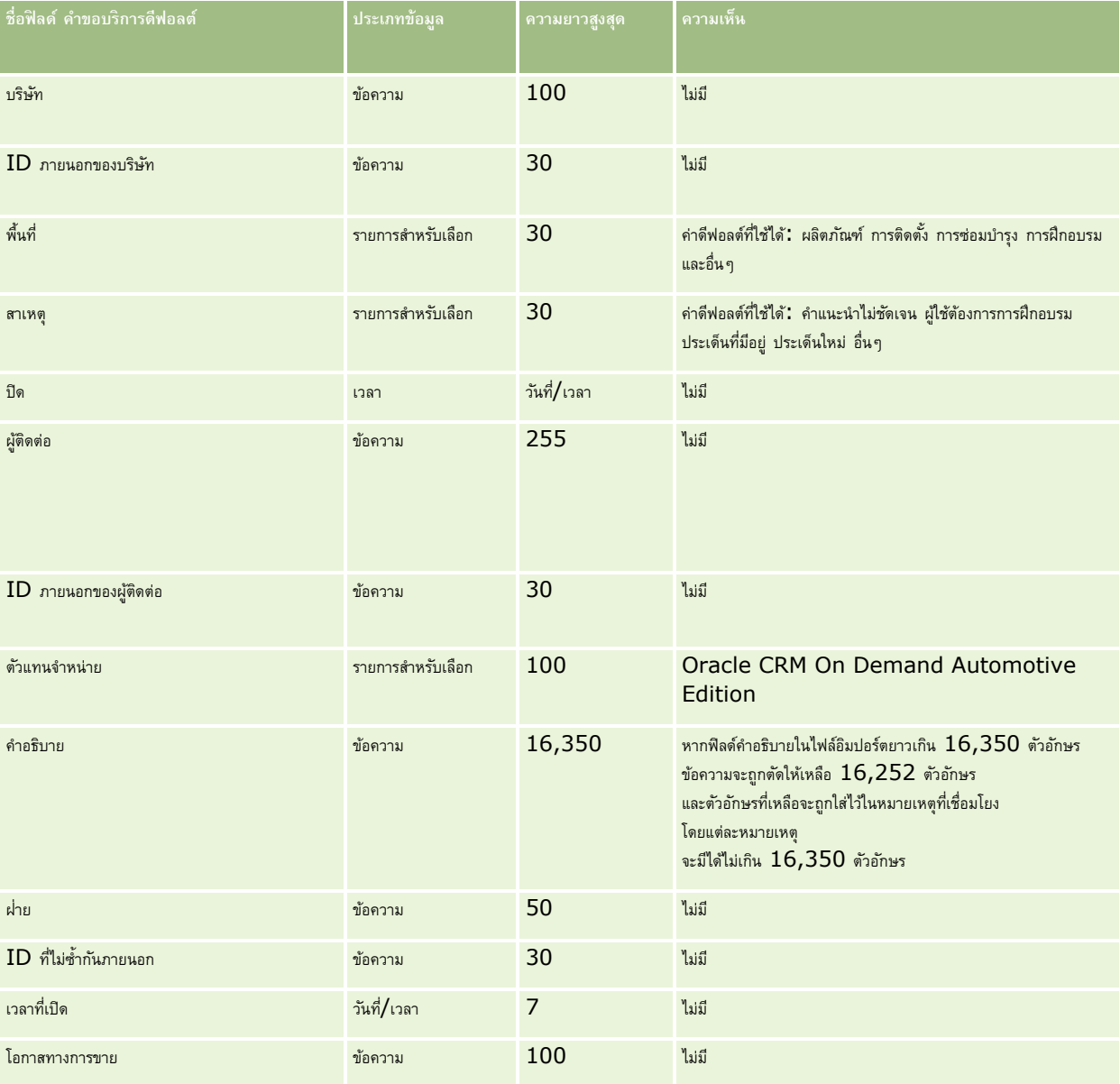

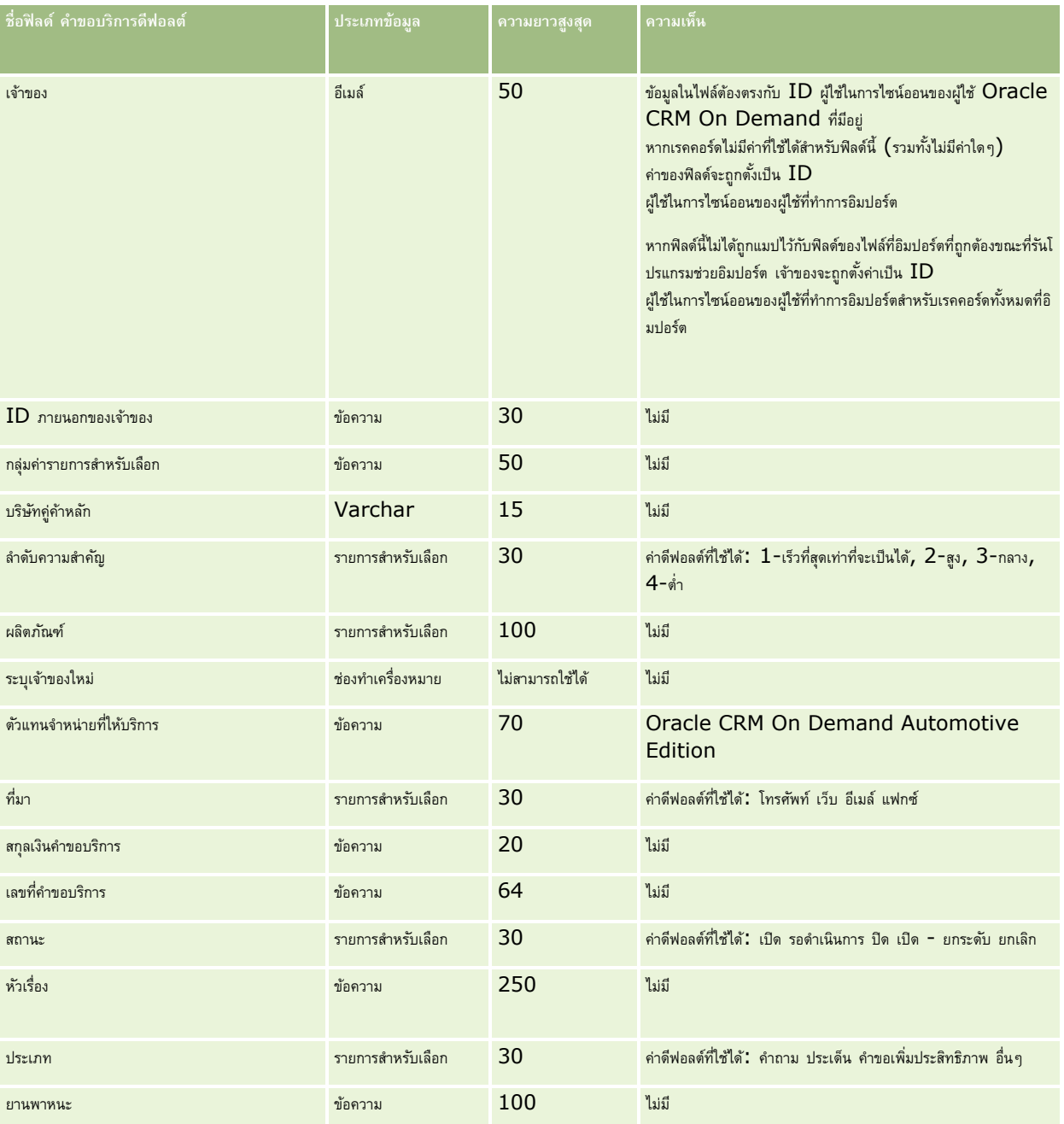

### **หัวข้อที่เกี่ยวข้อง**

โปรดดูหัวข้อดังต่อไปนี้สำหรับข้อมูลที่เกี่ยวข้อง $\colon$ 

- $\blacksquare$ ฟิลด์คำขอบริการ
- คาแนะนำประเภทฟิลด์สำหรับการอิมปอร์ตข้อมูล  $(1$ นหน้า  $515)$
- $\blacksquare$  การอิมปอร์ตข้อมูลของคุณ (ในหน้า  $659)$

## **ฟิลดล์ ายเซน็ : การเตรียมการอิมปอรต์**

ตารางต่อไปนี้ประกอบด้วยข้อมูลเฉพาะเกี่ยวกับการตั้งค่าไฟล์ CSV ของคุณ ก่อนการอิมปอร์ตผู้ติดต่อของแผนใน Oracle CRM On Demand ข้อมูลนี้เป็นส่วนเพิ่มเติมของคำแนะนำในหัวข้อ คำแนะนำประเภทฟิลด์สำหรับการอิมปอร์ตข้อมูล (ในหน้า  $515$ ) คุณต้องตรวจสอบข้อมูลที่จะอิมปอร์ตต่อไปนี้ก่อนดำเนินการอิมปอร์ต

หมายเหต**ุ:** คอลัมน์ฟิลด์ดีฟอลต์ในตารางนี้มีเพียงชื่อเริ่มต้น (ดีฟอลต์) เท่านั้นสำหรับแต่ละฟิลด์ ไม่มีชื่อที่มีการเปลี่ยนแปลงสำหรับบริษัทของคุณใน Oracle CRM On Demand ดังนั้น หากคุณไม่เห็นฟิลด์เฉพาะเมื่อคุณพยายามที่จะอิมปอร์ตข้อมูลของคุณ ให้ตรวจสอบกับผู้ดูแลระบบของคุณเพื่อกำหนดชื่อใหม่สำหรับฟิลด์ดังกล่าว

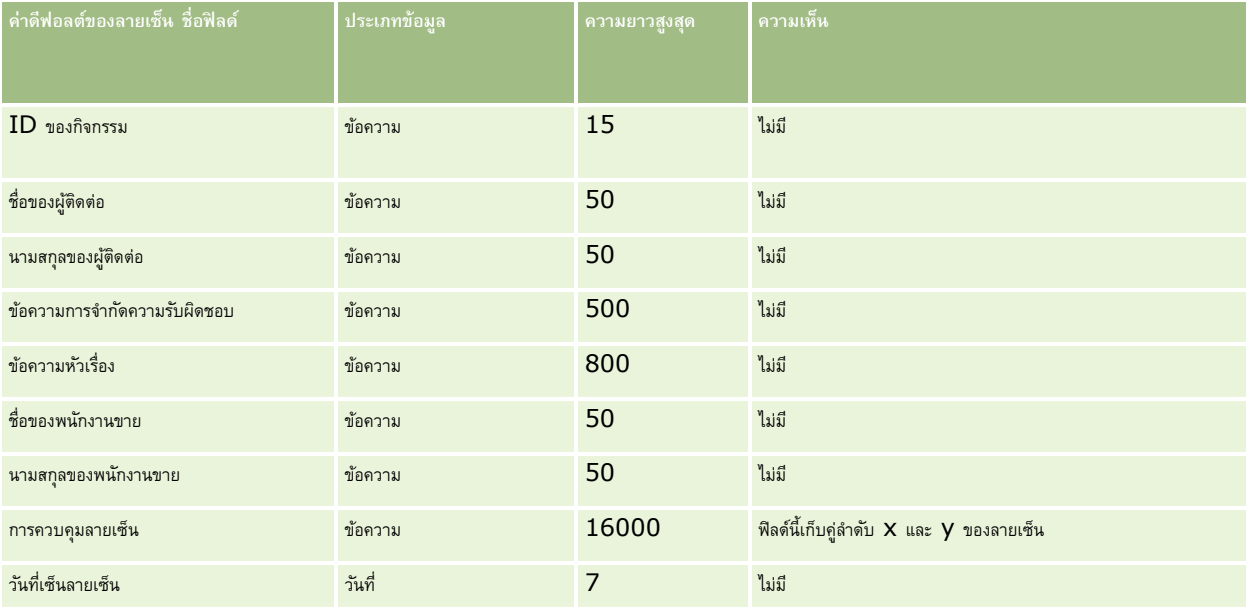

### **หัวข้อที่เกี่ยวข้อง**

โปรดดูหัวข้อดังต่อไปนี้สำหรับข้อมูลที่เกี่ยวข้อง:

- คำแนะนำประเภทฟิลด์สำหรับการอิมปอร์ตข้อมูล (ในหน้า  $515)$
- การอิมปอร์ตข้อมูลของคุณ (ในหน้า [659\)](#page-658-0)

## **ฟิลดโ์ปรไฟลท์ างสงัคม: การจดัเตรียมการอิมปอรต์**

ตารางต่อไปนี้ประกอบด้วยข้อมูลเฉพาะเกี่ยวกับการตั้งค่าไฟล์ CSV ของคุณก่อนที่จะอิมปอร์ตโปรไฟล์ทางสังคมลงใน Oracle CRM On Demand ข้อมูลนี้เป็นส่วนเพิ่มเติมของคำแนะนำที่ระบุในหัวข้อ คำแนะนำประเภทฟิลด์สำหรับการอิมปอร์ตข้อมูล (ในหน้า  $515)$  คุณต้องตรวจสอบข้อมูลที่จะอิมปอร์ตต่อไปนี้ก่อนดำเนินการอิมปอร์ต

**หมายเหตุ:** คอลัมน์ฟิลด์ดีฟอลต์ในตารางนี้มีเพียงชื่อเริ่มต้น (ดีฟอลต์) เท่านั้นส าหรับแต่ละฟิลด์ไม่มีชื่อที่มีการเปลี่ยนแปลงส าหรับบริษัทของคุณใน Oracle CRM On Demand ดังนั้น หากคุณไม่เห็นฟิลด์เฉพาะเมื่อคุณพยายามที่จะอิมปอร์ตข้อมูลของคุณ ให้ตรวจสอบกับผู้ดูแลระบบของคุณเพื่อกำหนดชื่อใหม่สำหรับฟิลด์ดังกล่าว

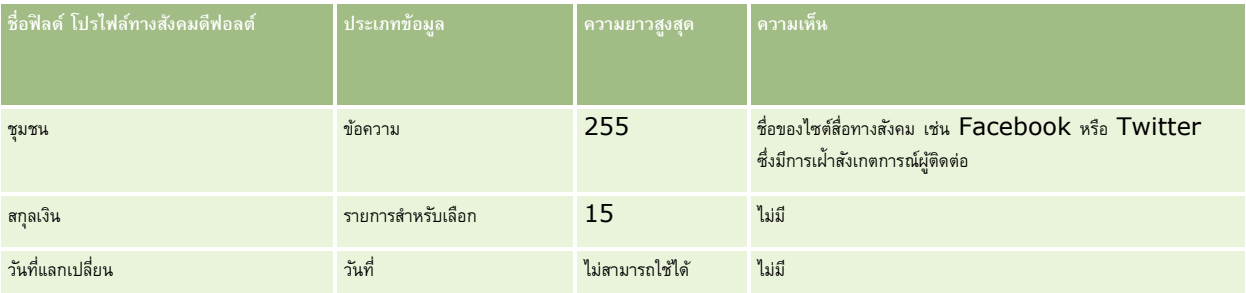

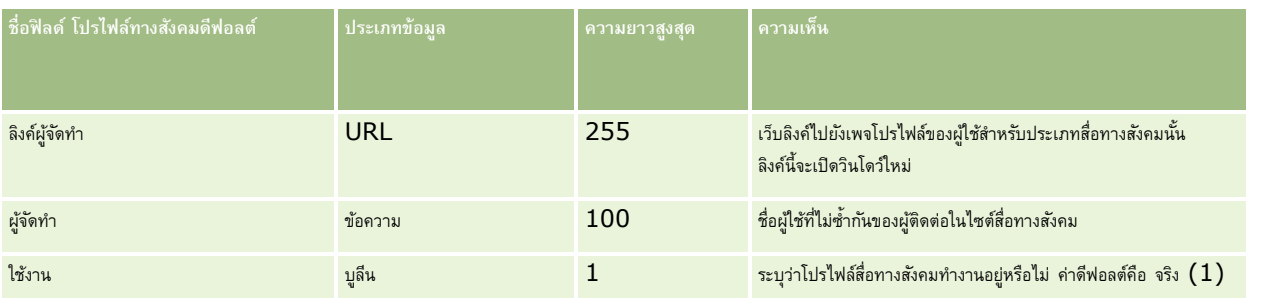

### **ฟิลดท์ างแก้ปัญหา: การจดัเตรียมการอิมปอรต์**

ตารางต่อไปนี้ประกอบด้วยข้อมูลเฉพาะเกี่ยวกับการตั้งค่าไฟล์ CSV ของคุณ ก่อนการอิมปอร์ตทางแก้ปัญหาไปยัง Oracle CRM On Demand ข้อมูลนี้เป็นส่วนเพิ่มเติมจากคำแนะนำที่มีในหัวข้อ คำแนะนำประเภทฟิลด์สำหรับการอิมปอร์ตข้อมูล  $(1$ นหน้า  $515)$  คุณต้องตรวจสอบข้อมูลที่จะอิมปอร์ตต่อไปนี้ก่อนดำเนินการอิมปอร์ต

ี หมายเหต**ุ:** คอลัมน์ฟิลด์ดีฟอลต์ในตารางนี้มีเพียงชื่อเริ่มต้น (ดีฟอลต์) เท่านั้นสำหรับแต่ละฟิลด์ ไม่มีชื่อที่มีการเปลี่ยนแปลงสำหรับบริษัทของคุณใน Oracle CRM On Demand ดังนั้น หากคุณไม่เห็นฟิลด์เฉพาะเมื่อคุณพยายามที่จะอิมปอร์ตข้อมูลของคุณ ให้ตรวจสอบกับผู้ดูแลระบบของคุณเพื่อกำหนดชื่อใหม่สำหรับฟิลด์ดังกล่าว

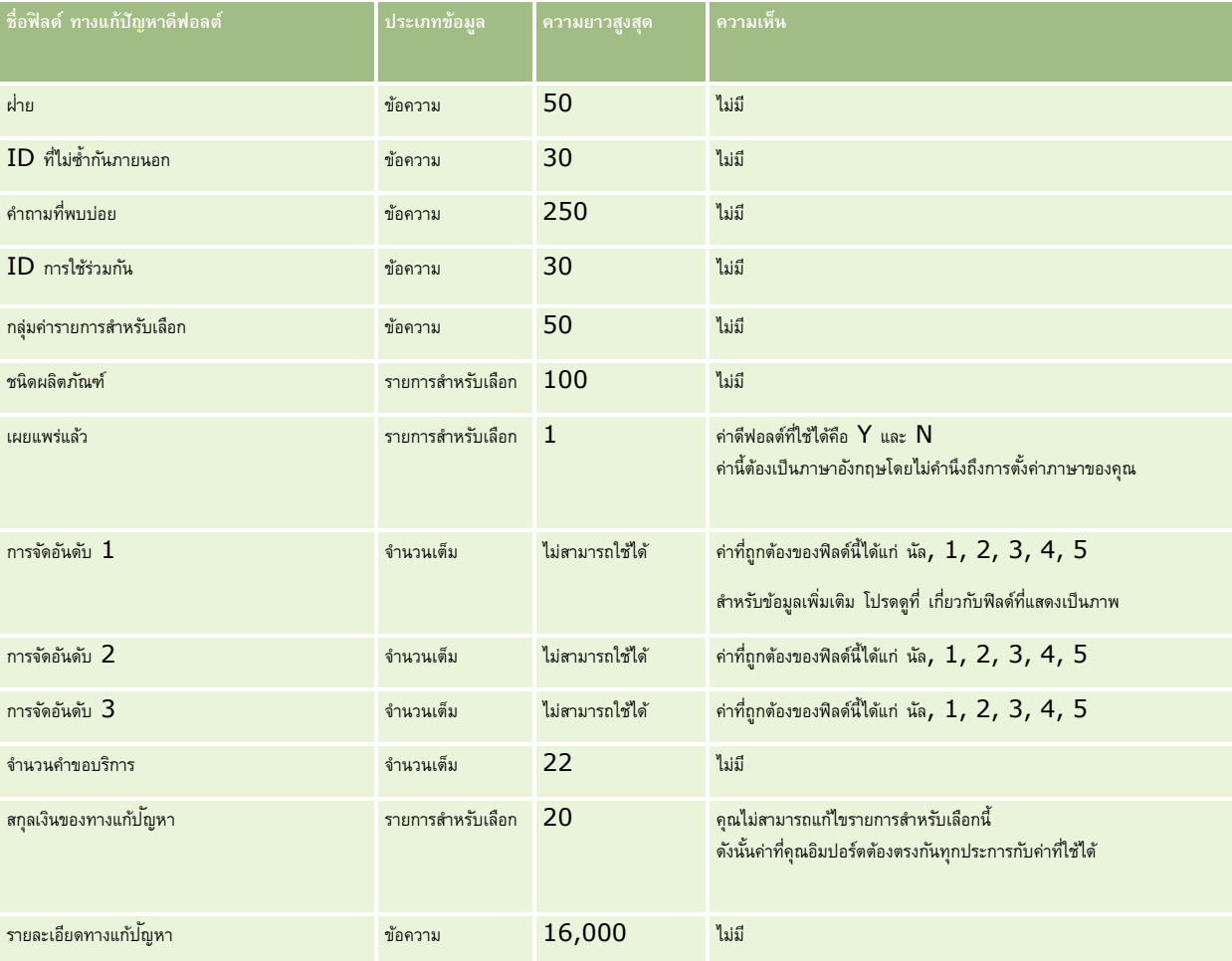
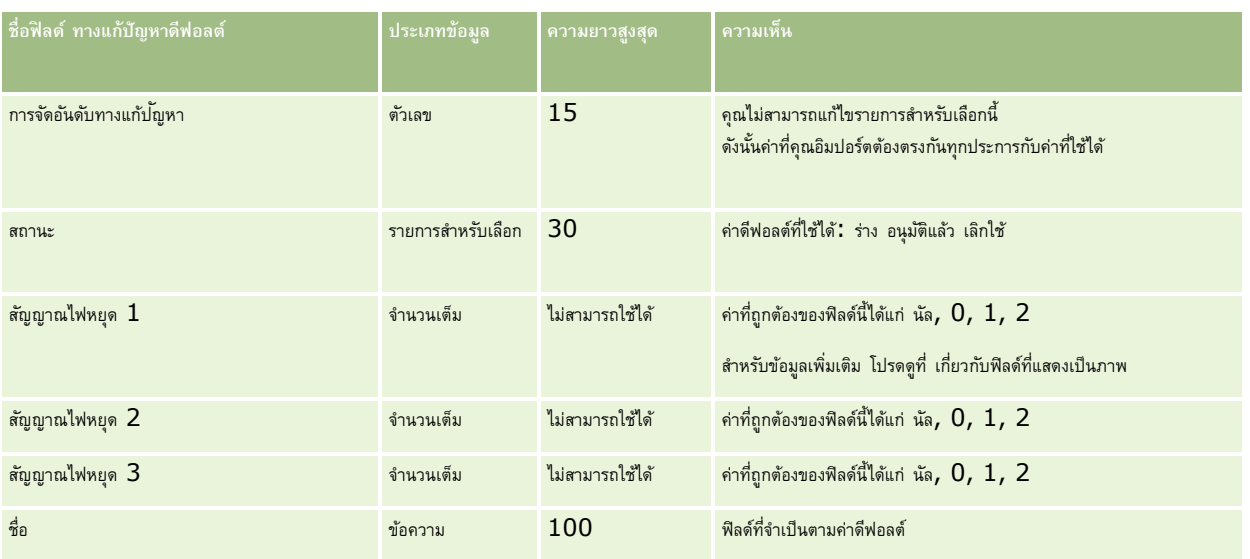

## **หัวข้อที่เกี่ยวข้อง**

โปรดดูหัวข้อดังต่อไปนี้สำหรับข้อมูลที่เกี่ยวข้อง :

- ฟิลดท์ างแกป้ ญั หา
- คำแนะนำประเภทฟิลด์สำหรับการอิมปอร์ตข้อมูล (ในหน้า  $515)$
- การอิมปอร์ตข้อมูลของคุณ (ในหน้า [659\)](#page-658-0)

# **ฟิลดผ์ ลิตภณั ฑท์ ี่ตงั้ราคาพิเศษ: การเตรียมการอิมปอรต์**

ตารางต่อไปนี้ประกอบด้วยข้อมูลเฉพาะเกี่ยวกับการตั้งค่าไฟล์CSV ของคุณ ก่อนการอิมปอร์ตผลิตภัณฑ์ที่ตั้งราคาพิเศษใน Oracle CRM On Demand ข้อมูลนี้จะเป็นส่วนเสริมคำแนะนำที่อธิบายไว้ในหัวข้อ คำแนะนำประเภทฟิลด์สำหรับการอิมปอร์ตข้อมูล (ในหน้า  $515$ ) ขั้นแรก คุณต้องตรวจสอบข้อมูลที่จะอิมปอร์ตต่อไปนี้ก่อนดำเนินการอิมปอร์ต

หมายเหตุ**:** คอลัมน์ฟิลด์ดีฟอลต์ในตารางนี้มีเพียงชื่อเริ่มต้น (ดีฟอลต์) เท่านั้นสำหรับแต่ละฟิลด์ ไม่มีชื่อที่มีการเปลี่ยนแปลงสำหรับบริษัทของคุณใน Oracle CRM On Demand ดังนั้น หากคุณไม่เห็นฟิลด์เฉพาะเมื่อคุณพยายามที่จะอิมปอร์ตข้อมูลของคุณ ให้ตรวจสอบกับผู้ดูแลระบบของคุณเพื่อกำหนดชื่อใหม่สำหรับฟิลด์ดังกล่าว

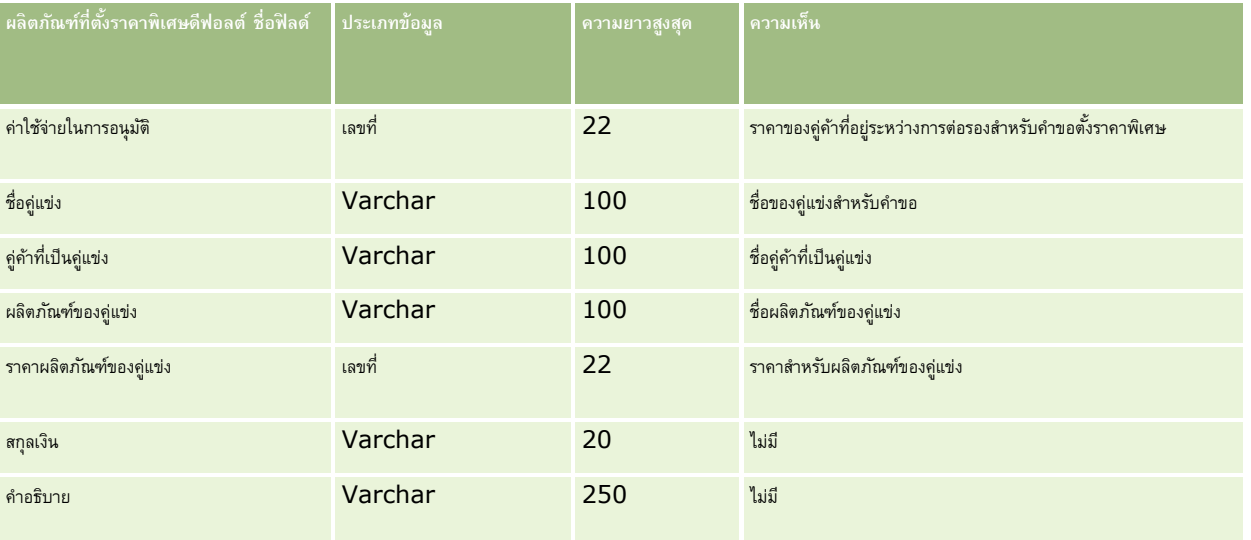

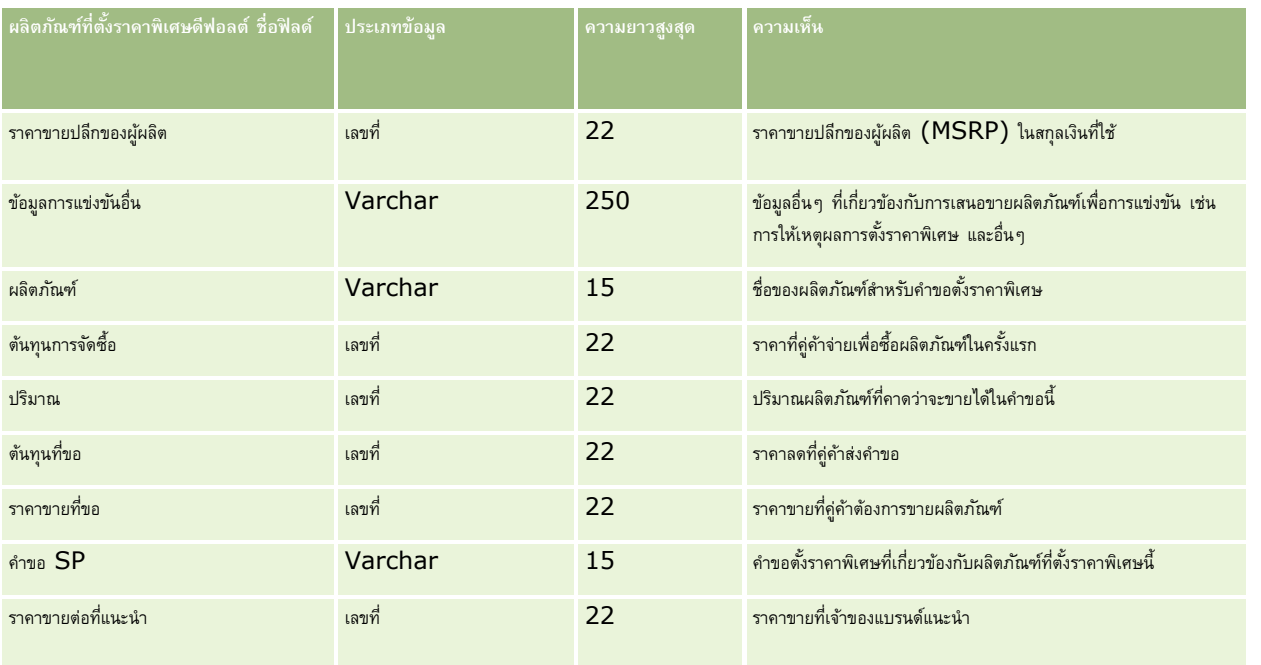

## **หัวข้อที่เกี่ยวข้อง**

โปรดดูหัวข้อดังต่อไปนี้สำหรับข้อมูลที่เกี่ยวข้อง :

- คำแนะนำประเภทฟิลด์สำหรับการอิมปอร์ตข้อมูล (ในหน้า  $515)$
- การอิมปอร์ตข้อมูลของคุณ (ในหน้า [659\)](#page-658-0)

# **ฟิลดค์ า ขอที่ตงั้ราคาพิเศษ: การเตรียมการอิมปอรต์**

ตารางต่อไปนี้ประกอบด้วยข้อมูลเฉพาะเกี่ยวกับการตั้งค่าไฟล์ CSV ของคุณก่อนการอิมปอร์ตคำขอตั้งราคาพิเศษลงใน Oracle CRM On Demand ข้อมูลนี้เป็นส่วนเพิ่มเติมของคำแนะนำในหัวข้อ คำแนะนำประเภทฟิลด์สำหรับการอิมปอร์ตข้อมูล  $(1$ นหน้า  $\mathsf{515})$  คุณต้องตรวจสอบข้อมูลที่จะอิมปอร์ตต่อไปนี้ก่อนดำเนินการอิมปอร์ต

หมายเหต**ุ:** คอลัมน์ฟิลด์ดีฟอลต์ในตารางนี้มีเพียงชื่อเริ่มต้น (ดีฟอลต์) เท่านั้นสำหรับแต่ละฟิลด์ ไม่มีชื่อที่มีการเปลี่ยนแปลงสำหรับบริษัทของคุณใน Oracle CRM On Demand ดังนั้น หากคุณไม่เห็นฟิลด์เฉพาะเมื่อคุณพยายามที่จะอิมปอร์ตข้อมูลของคุณ ให้ตรวจสอบกับผู้ดูแลระบบของคุณเพื่อกำหนดชื่อใหม่สำหรับฟิลด์ดังกล่าว

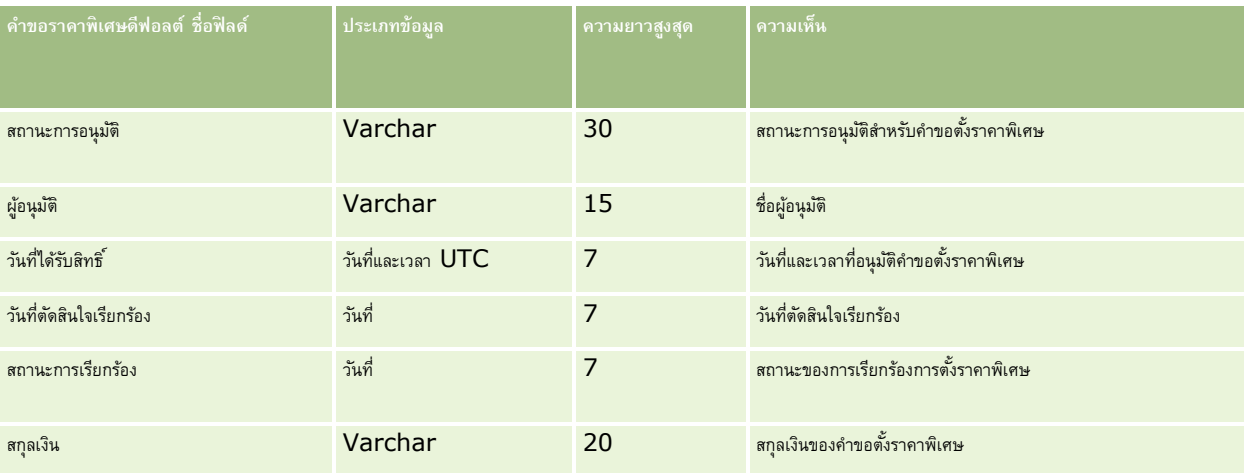

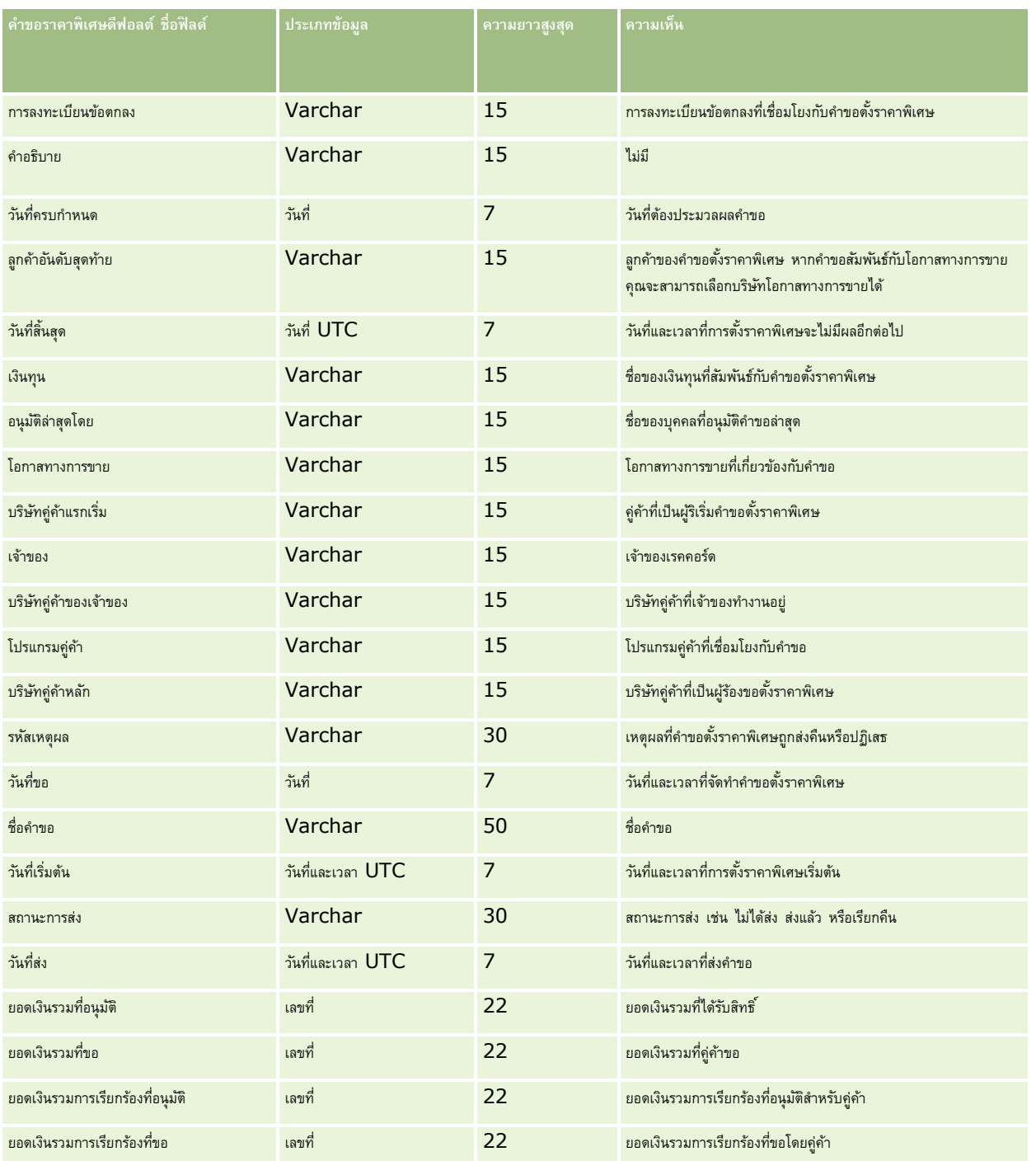

## **หัวข้อที่เกี่ยวข้อง**

โปรดดูหัวข้อดังต่อไปนี้สำหรับข้อมูลที่เกี่ยวข้อง :

 $\blacksquare$  คำแนะนำประเภทฟิลด์สำหรับการอิมปอร์ตข้อมูล (ในหน้า  $515)$ 

 $\blacksquare$  การอิมปอร์ตข้อมูลของคุณ (ในหน้า  $659)$ 

## **ฟิลดผ์ ตู้ิดต่อของงาน: การจดัเตรียมการอิมปอรต์**

ตารางต่อไปนี้ประกอบด้วยข้อมูลเฉพาะเกี่ยวกับการตั้งค่าไฟล์CSV ของคุณ ก่อนการอิมปอร์ตการเชื่อมโยงระหว่างผู้ติดต่อและงานใน Oracle CRM On Demand ข้อมูลนี้เป็นส่วนเพิ่มเติมจากคำแนะนำที่มีในหัวข้อ คำแนะนำประเภทฟิลด์สำหรับการอิมปอร์ตข้อมูล  $($ ไนหน้า  $515)$  คุณต้องตรวจสอบข้อมูลที่จะอิมปอร์ตต่อไปนี้ก่อนดำเนินการอิมปอร์ต

**หมายเหตุ:** คอลัมน์ฟิลด์ดีฟอลต์ในตารางนี้มีเพียงชื่อเริ่มต้น (ดีฟอลต์) เท่านั้นส าหรับแต่ละฟิลด์ไม่มีชื่อที่มีการเปลี่ยนแปลงส าหรับบริษัทของคุณใน Oracle CRM On Demand ดังนั้น หากคุณไม่เห็นฟิลด์เฉพาะเมื่อคุณพยายามที่จะอิมปอร์ตข้อมูลของคุณ ให้ตรวจสอบกับผู้ดูแลระบบของคุณเพื่อกำหนดชื่อใหม่สำหรับฟิลด์ดังกล่าว

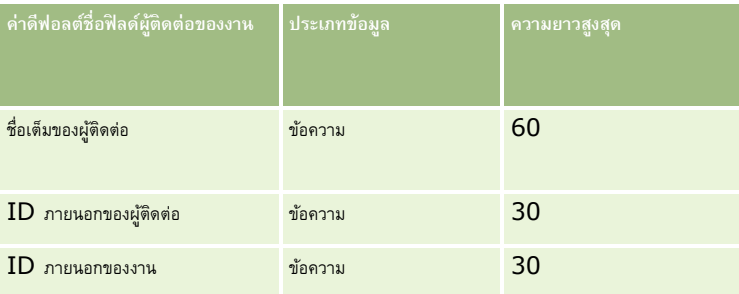

### **หัวข้อที่เกี่ยวข้อง**

โปรดดูหัวข้อดังต่อไปนี้สำหรับข้อมูลที่เกี่ยวข้อง:

- คำแนะนำประเภทฟิลด์สำหรับการอิมปอร์ตข้อมูล (ในหน้า  $515)$
- การอิมปอร์ตข้อมูลของคุณ (ในหน้า [659\)](#page-658-0)

## **ฟิลดผ์ ใู้ช้ของงาน: การจดัเตรียมการอิมปอรต์**

ตารางต่อไปนี้มีข้อมูลที่เกี่ยวกับการตั้งค่าไฟล์ CSV ของคุณก่อนการอิมปอร์ตการเชื่อมโยงระหว่างผู้ใช้และงานลงใน Oracle CRM On Demand ข้อมูลนี้จะเป็นส่วนเสริมคำแนะนำที่อธิบายไว้ในหัวข้อ คำแนะนำประเภทฟิลด์สำหรับการอิมปอร์ตข้อมูล (ในหน้า [515\)](#page-514-0) ขั้นแรก คุณต้องตรวจสอบข้อมูลที่จะอิมปอร์ตต่อไปนี้ก่อนดำเนินการอิมปอร์ต

**หมายเหตุ:** คอลัมน์ฟิลด์ดีฟอลต์ในตารางนี้มีเพียงชื่อเริ่มต้น (ดีฟอลต์) เท่านั้นส าหรับแต่ละฟิลด์ไม่มีชื่อที่มีการเปลี่ยนแปลงส าหรับบริษัทของคุณใน Oracle CRM On Demand ดังนั้น หากคุณไม่เห็นฟิลด์เฉพาะเมื่อคุณพยายามที่จะอิมปอร์ตข้อมูลของคุณ ให้ตรวจสอบกับผู้ดูแลระบบของคุณเพื่อกำหนดชื่อใหม่สำหรับฟิลด์ดังกล่าว

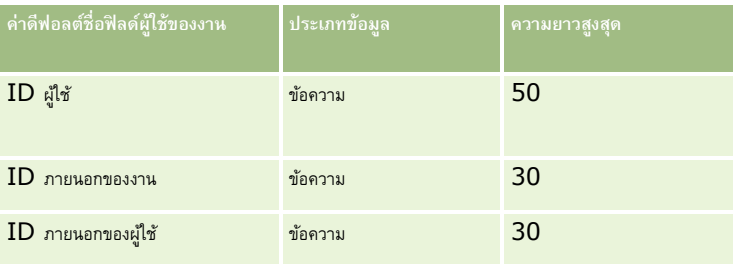

### **หัวข้อที่เกี่ยวข้อง**

โปรดดูหัวข้อดังต่อไปนี้สำหรับข้อมูลที่เกี่ยวข้อง :

- คำแนะนำประเภทฟิลด์สำหรับการอิมปอร์ตข้อมูล (ในหน้า  $515)$
- การอิมปอร์ตข้อมูลของคุณ (ในหน้า [659\)](#page-658-0)

# **ฟิลดส์ินค้าที่ทา รายการ: การเตรียมการอิมปอรต์**

**652** การจัดการ Oracle CRM On Demand Release 39 ตารางต่อไปนี้ประกอบด้วยข้อมูลเฉพาะเกี่ยวกับการตั้งค่าไฟล์ CSV ของคุณก่อนการอิมปอร์ตสินค้าที่ทำรายการลงใน Oracle CRM On Demand ข้อมูลนี้เป็นส่วนเพิ่มเติมของคำแนะนำในหัวข้อ คำแนะนำประเภทฟิลด์สำหรับการอิมปอร์ตข้อมูล  $(1$ นหน้า  $515)$  คุณต้องตรวจสอบข้อมูลที่จะอิมปอร์ตต่อไปนี้ก่อนดำเนินการอิมปอร์ต

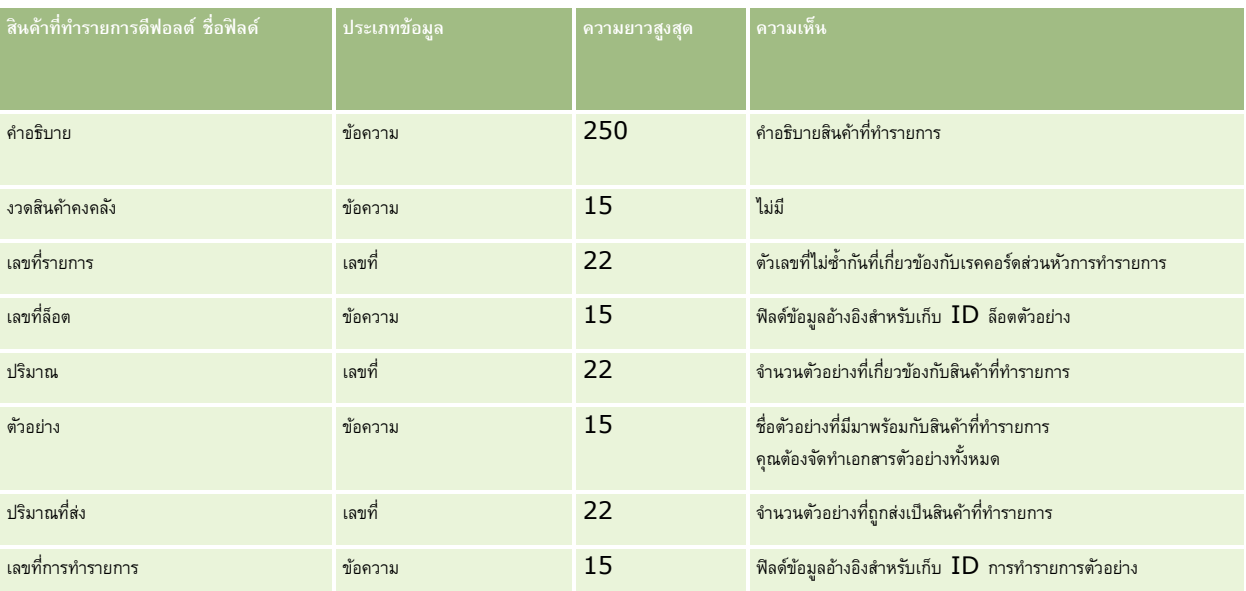

**หมายเหตุ:** คอลัมน์ฟิลด์ดีฟอลต์ในตารางนี้มีเพียงชื่อเริ่มต้น (ดีฟอลต์) เท่านั้นส าหรับแต่ละฟิลด์ไม่มีชื่อที่มีการเปลี่ยนแปลงส าหรับบริษัทของคุณใน Oracle CRM On Demand ดังนั้น หากคุณไม่เห็นฟิลด์เฉพาะเมื่อคุณพยายามที่จะอิมปอร์ตข้อมูลของคุณ ให้ตรวจสอบกับผู้ดูแลระบบของคุณเพื่อกำหนดชื่อใหม่สำหรับฟิลด์ดังกล่าว

## **หัวข้อที่เกี่ยวข้อง**

โปรดดูหัวข้อดังต่อไปนี้สำหรับข้อมูลที่เกี่ยวข้อง:

- คำแนะนำประเภทฟิลด์สำหรับการอิมปอร์ตข้อมูล (ในหน้า  $515)$
- การอิมปอร์ตข้อมูลของคุณ (ในหน้า [659\)](#page-658-0)

## **ฟิลดผ์ ใู้ช้: การจดัเตรียมการอิมปอรต์**

ตารางต่อไปนี้มีข้อมูลเฉพาะเกี่ยวกับการตั้งค่าไฟล์CSV ของคุณก่อนการอิมปอร์ตผู้ใช้ลงใน Oracle CRM On Demand

**หมายเหตุ:** ในการอิมปอร์ตเรคคอร์ดผู้ใช้บทบาทของคุณตอ้งมสีทิธจิ์ดัการผใู้ช้

ข้อมูลนี้เป็นข้อมูลเพิ่มเติมสำหรับคำแนะนำที่มีในหัวข้อ คำแนะนำประเภทฟิลด์สำหรับการอิมปอร์ตข้อมูล เข้อมูล การอิมปอร์ตของ การอิมปอร์ตข้อมูลที่จะอิมปอร์ตต่อไปนี้ก่อนดำเนินการอิมปอร์ต

**หมายเหตุ:** คอลัมน์ฟิลด์ดีฟอลต์ในตารางนี้มีเพียงชื่อเริ่มต้น (ดีฟอลต์) เท่านั้นส าหรับแต่ละฟิลด์ไม่มีชื่อที่มีการเปลี่ยนแปลงส าหรับบริษัทของคุณใน Oracle CRM On Demand ดังนั้น หากคุณไม่เห็นฟิลด์เฉพาะเมื่อคุณพยายามที่จะอิมปอร์ตข้อมูลของคุณ ให้ตรวจสอบกับผู้ดูแลระบบของคุณเพื่อกำหนดชื่อใหม่สำหรับฟิลด์ดังกล่าว

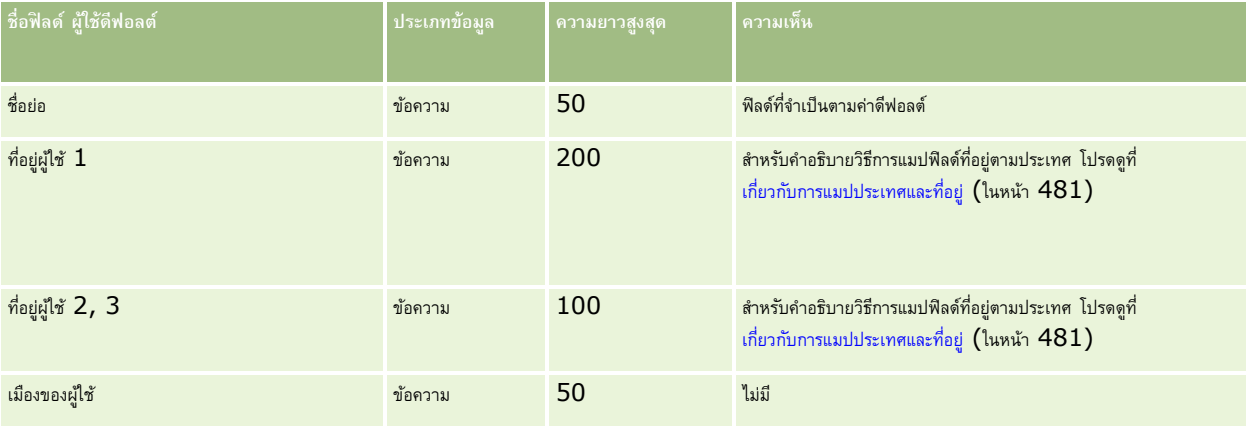

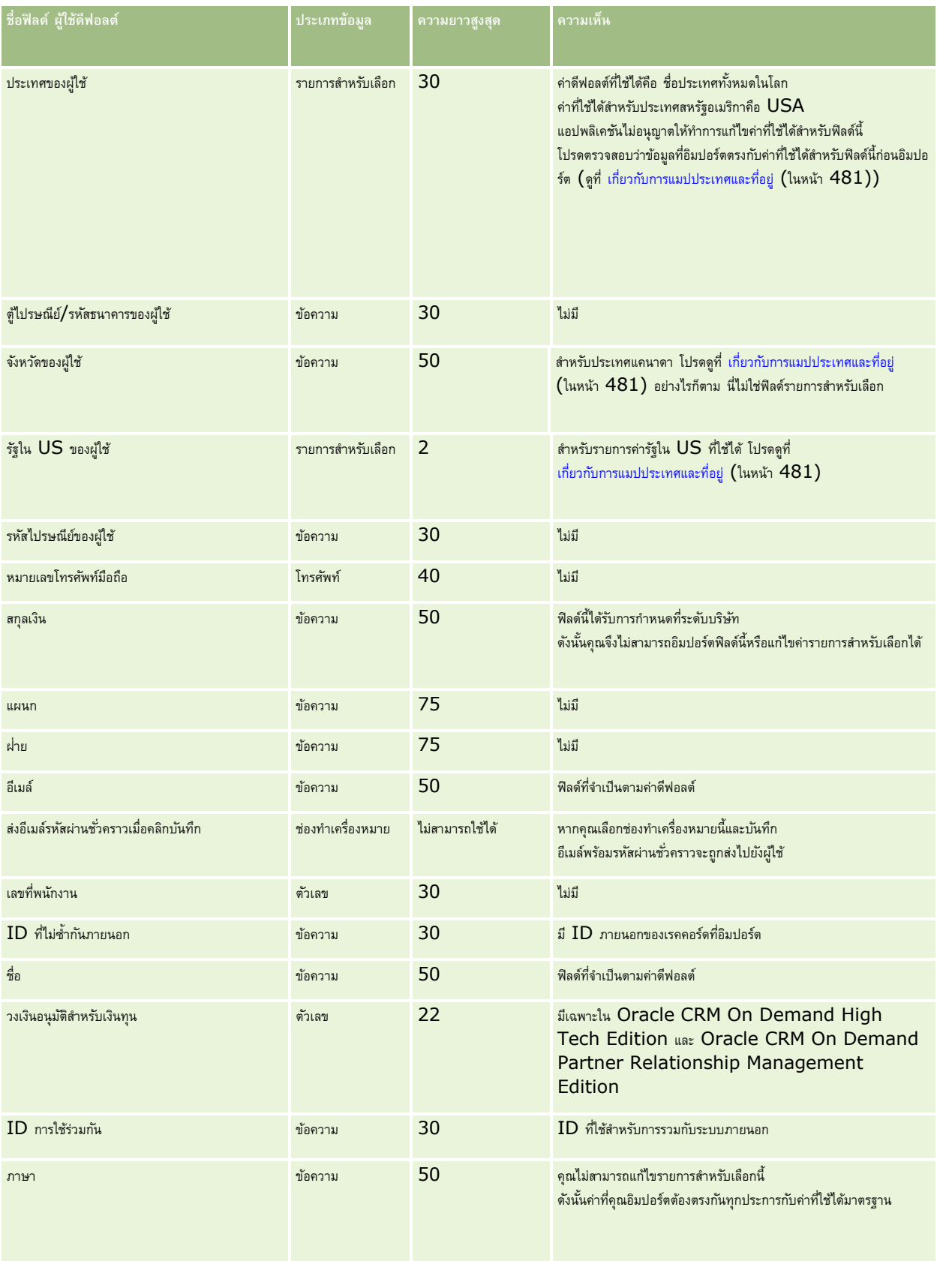

## **เครื่องมือการจัดการข้อมูล**

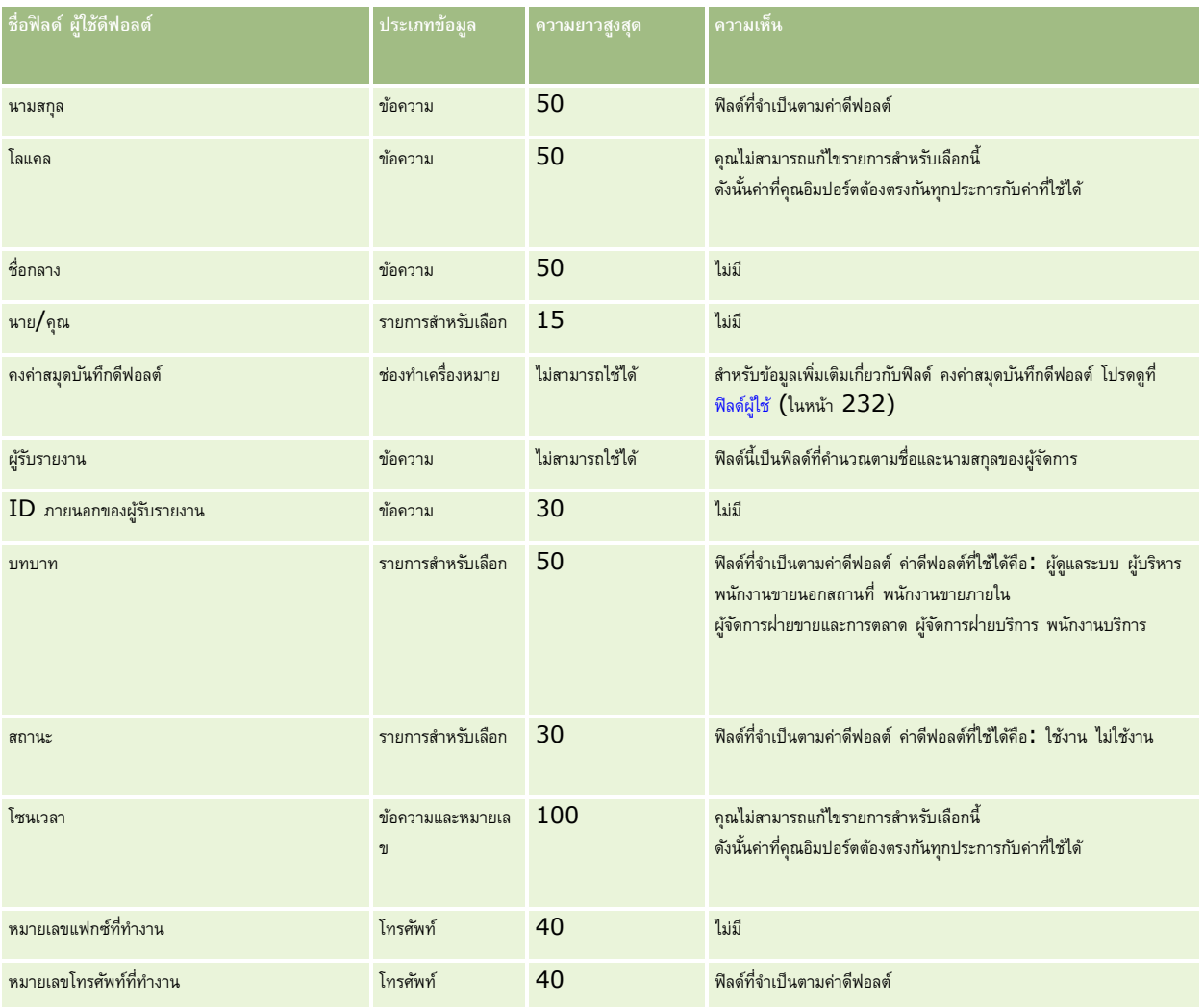

#### **หัวข้อที่เกี่ยวข้อง**

โปรดดูหัวข้อดังต่อไปนี้สำหรับข้อมูลที่เกี่ยวข้อง:

- คำแนะนำประเภทฟิลด์สำหรับการอิมปอร์ตข้อมูล  $(1$ นหน้า  $515)$
- การอิมปอร์ตข้อมูลของคุณ (ในหน้า [659\)](#page-658-0)
- ฟิลด์ผู้ใช้(ในหน้า [232\)](#page-231-0)

## **ฟิลดผ์ ตู้ิดต่อของยานพาหนะ: การจดัเตรียมการอิมปอรต์**

ตารางต่อไปนี้ประกอบด้วยข้อมูลเฉพาะเกี่ยวกับการตั้งค่าไฟล์CSV ของคุณก่อนการอิมปอร์ตฟิลด์ผู้ติดต่อของยานพาหนะลงใน Oracle CRM On Demand ข้อมูลนี้เป็นส่วนเพิ่มเติมของคำแนะนำในหัวข้อ คำแนะนำประเภทฟิลด์สำหรับการอิมปอร์ตข้อมูล (ในหน้า  $515$ ) คุณต้องตรวจสอบข้อมูลที่จะอิมปอร์ตต่อไปนี้ก่อนดำเนินการอิมปอร์ต

**หมายเหตุ:** คอลัมน์ฟิลด์ดีฟอลต์ในตารางนี้มีเพียงชื่อเริ่มต้น (ดีฟอลต์) เท่านั้นส าหรับแต่ละฟิลด์ไม่มีชื่อที่มีการเปลี่ยนแปลงส าหรับบริษัทของคุณใน Oracle CRM On Demand ดังนั้น หากคุณไม่เห็นฟิลด์เฉพาะเมื่อคุณพยายามที่จะอิมปอร์ตข้อมูลของคุณ ให้ตรวจสอบกับผู้ดูแลระบบของคุณเพื่อกำหนดชื่อใหม่สำหรับฟิลด์ดังกล่าว

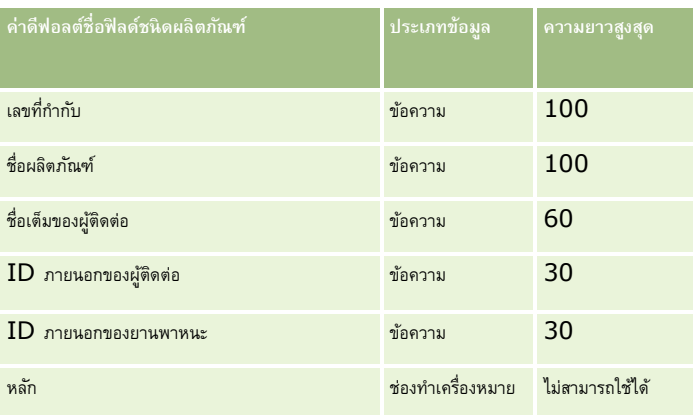

## **ฟิลดย์านพาหนะ: การจดัเตรียมการอิมปอรต์**

ตารางต่อไปนี้ประกอบด้วยข้อมูลเฉพาะเกี่ยวกับการตั้งค่าไฟล์CSV ของคุณก่อนการอิมปอร์ตฟิลด์ยานพาหนะลงใน Oracle CRM On Demand ข้อมูลนี้เป็นส่วนเพิ่มเติมของคำแนะนำในหัวข้อ คำแนะนำประเภทฟิลด์สำหรับการอิมปอร์ตข้อมูล  $($ ในหน้า  $515)$  คุณต้องตรวจสอบข้อมูลที่จะอิมปอร์ตต่อไปนี้ก่อนดำเนินการอิมปอร์ต

หมายเหต**ุ:** คอลัมน์ฟิลด์ดีฟอลต์ในตารางนี้มีเพียงชื่อเริ่มต้น (ดีฟอลต์) เท่านั้นสำหรับแต่ละฟิลด์ ไม่มีชื่อที่มีการเปลี่ยนแปลงสำหรับบริษัทของคุณใน Oracle CRM On Demand ดังนั้น หากคุณไม่เห็นฟิลด์เฉพาะเมื่อคุณพยายามที่จะอิมปอร์ตข้อมูลของคุณ ให้ตรวจสอบกับผู้ดูแลระบบของคุณเพื่อกำหนดชื่อใหม่สำหรับฟิลด์ดังกล่าว

## **หมายเหตุ:** ส่วนนี้มีเฉพาะใน Oracle CRM On Demand Automotive Edition

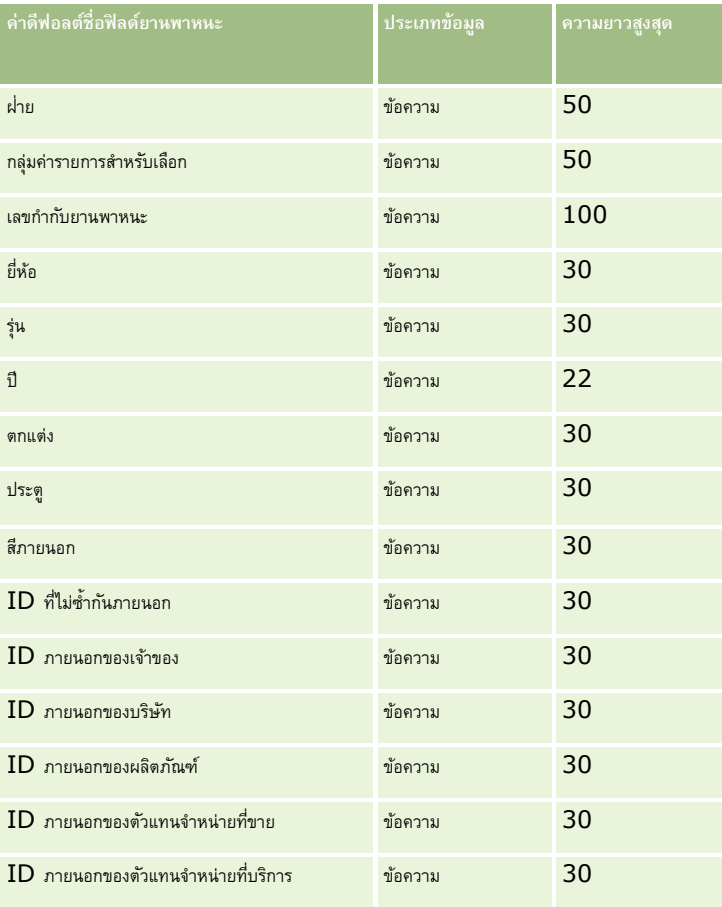

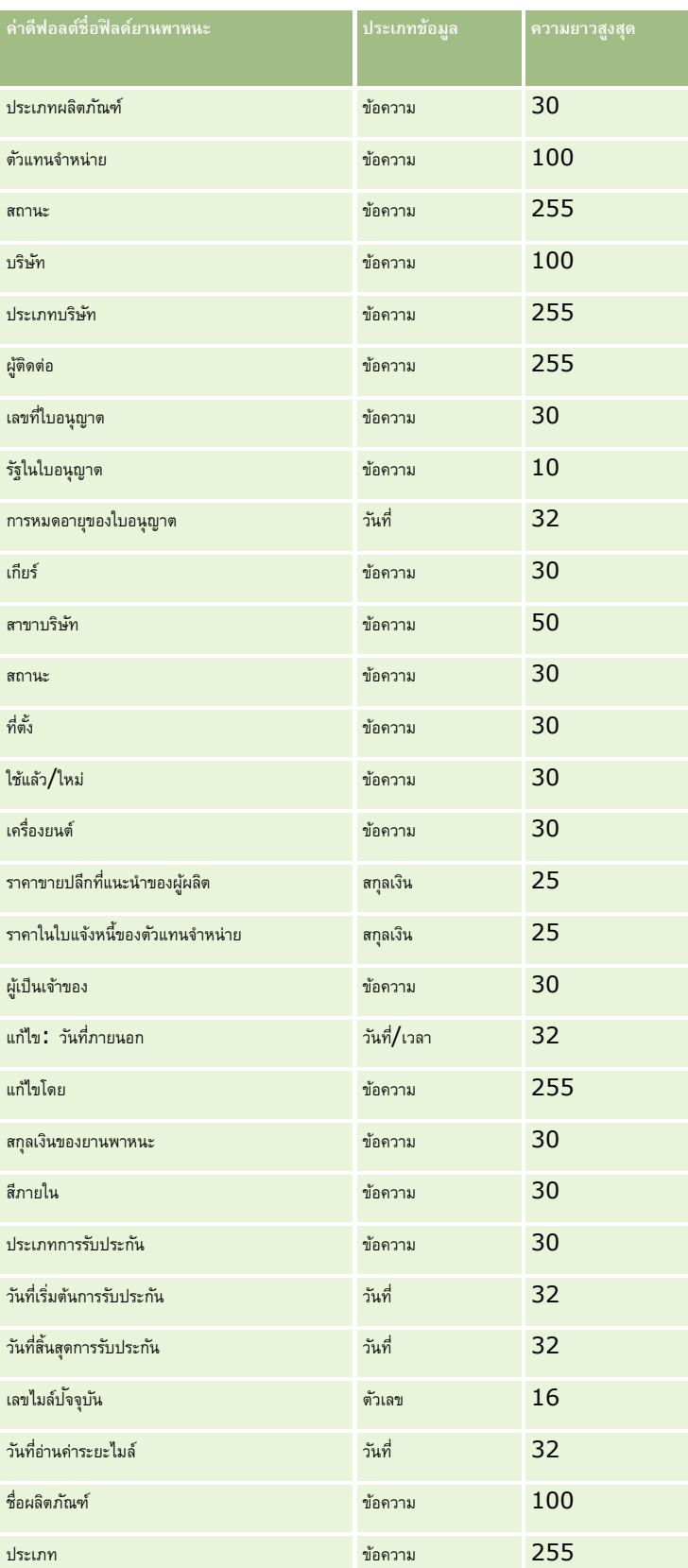

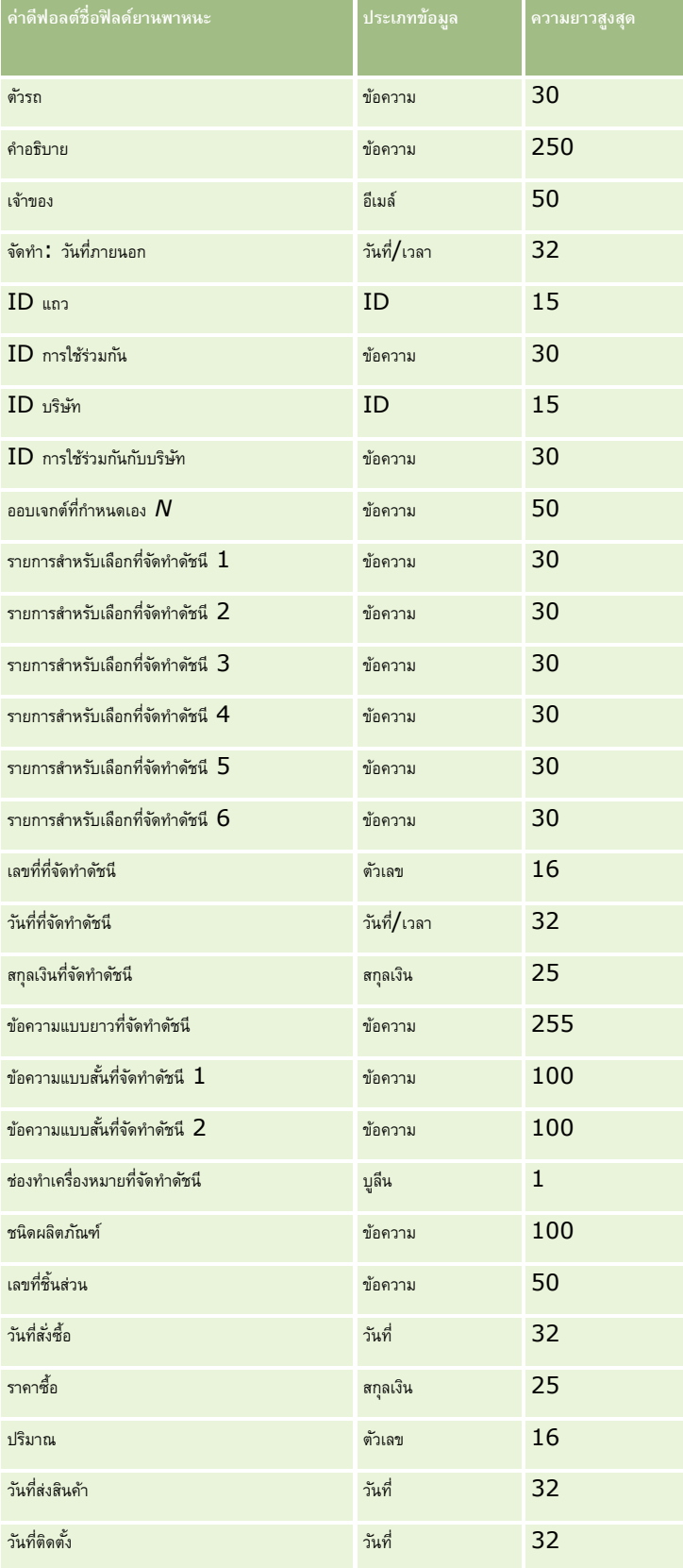

<span id="page-658-0"></span>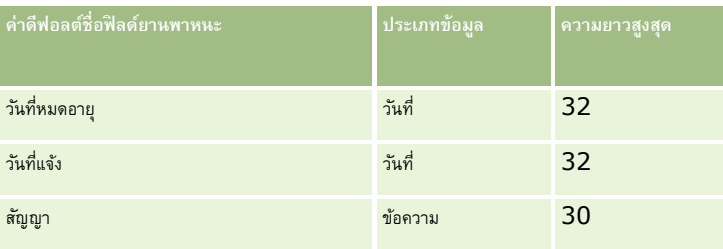

# **โปรแกรมช่วยอิมปอรต์**

หัวข้อต่อไปนี้จะอธิบายวิธีการใช้โปรแกรมช่วยนำเข้าข้อมูลเพื่ออิมปอร์ตข้อมูลบริษัทของคุณลงใน Oracle CRM On Demand:

- การอิมปอร์ตข้อมูลของคุณ (ในหน้า [659\)](#page-658-0)
- การตรวจสอบผลลัพธ์การอิมปอร์ต (ในหน้า [663\)](#page-662-0)
- ตัวอย่างของอีเมล์และล็อกไฟล์ผลลัพธ์การอิมปอร์ต (ในหน้า [663\)](#page-662-0)

## **การอิมปอรต์ ข้อมลู ของคณุ**

ี **ก่อนเริ่มต้นใช้งาน** จัดเตรียมไฟล์  $\mathsf{CSV}$  ของคุณ และเพิ่มฟิลด์หรือค่ารายการสำหรับเลือกที่จำเป็นในแอปพลิเคชัน สำหรับข้อมูลเพิ่มเติม โปรดดูที่ การเตรียมพร้อมสำหรับการอิมปอร์ตข้อมูล  $($ ในหน้า [520\)](#page-519-0) ก่อนทำการอิมปอร์ตข้อมูล คุณสามารถกำหนดได้ว่าวิธีการอิมปอร์ตข้อมูลวิธีใดที่เหมาะสมกับความต้องการของคุณมากที่สุดโดยดูเอกสารสนับสนุนใน My Oracle Support

หลังจากคุณจัดเตรียมข้อมูลสำหรับการอิมปอร์ตแล้ว ให้เข้าใช้โปรแกรมช่วยนำกับมูล และดำเนินการอิมปอร์ต เพื่อให้แน่ใจว่าโปรแกรมช่วยนำเข้าข้อมูลประมวลผลคำขออิมปอร์ตทั้งหมดเท่าๆ กัน แต่ละคำขออิมปอร์ตจะแบ่งออกเป็นคำขอย่อยที่มี  $100$  เรคคอร์ดอย่างน้อยหนึ่งรายการ คำขอย่อยจากคำขออิมปอร์ตต่างๆ จะถูกประมวลผลพร้อมกัน เพื่อให้คำขออิมปอร์ตไม่ต้องรอจนคำขออีกรายการเสร็จสมบูรณ์ก่อนจะเลือกคำขอนั้นในคิว เวลาประมวลผลสำหรับคำขอย่อนจะเลือนจะเลือนและแสดงความคืบหน้าของคำขอย่อยในคิว

**ค าแนะน า:** ตรวจสอบให้แน่ใจว่าตั้งค่าไฟล์CSV ที่อิมปอร์ตถูกต้องโดยการทดสอบอิมปอร์ต 5 เรคคอร์ด ซึ่งการแก้ไขข้อผิดพลาดของ 5 เรคคอร์ดที่อิมปอร์ตจะง่ายกว่าจำนวนทั้งหมดในไฟล์อิมปอร์ต

#### *อิมปอรต์ เรคคอรด์*

- **1** ที่มุมขวาบนของเพจใดๆ คลิกที่ลิงค์ร่วม การจัดการ
- **2** ในส่วนเครื่องมือการจัดการเครื่องมือ ให้คลิกลิงค์เครื่องมืออิมปอร์ตและเอ็กซ์ปอร์ต
- **3** ในส่วนอิมปอร์ตข้อมูล ให้เลือกประเภทเรคคอร์ดที่คุณต้องการอิมปอร์ตจากเมนูดรอปดาวน์
- $4$  คลิกปุ่มเริ่ม

ซึ่งเป็นการเริ่มต้นโปรแกรมช่วยอิมปอร์ต

 $5$  สำหรับขั้นตอนที่  $1$ :

**หมายเหตุ:** ตัวเลือกต่อไปนี้จะขึ้นอยู่กับเรคคอร์ดที่คุณต้องการอิมปอร์ต

่ ให้เลือกวิธีที่คุณต้องการให้โปรแกรมช่วยนำเข้าข้อมูลระบุเรคคอร์ดที่ตรงกัน

โปรแกรมช่วยนำเข้าข้อมูลใช้  ${\rm ID}$  ที่ไม่ซ้ำกันภายนอก ซึ่งเป็นฟิลด์  ${\rm ID}$  ภายนอกที่ไม่ซ้ำกันที่อิมปอร์ตมาจากระบบอื่น,  ${\rm ID}$  แถว  ${\rm Oracle\,CRM\,On}$ Demand และฟิลด์ที่กำหนดล่วงหน้าของ Oracle CRM On Demand ฟิลด์ที่กำหนดล่วงหน้าเหล่านี้ เช่น ชื่อและที่ตั้งบริษัท จะไม่มี ID

สำหรับข้อมูลเกี่ยวกับการกำหนดฟิลด์ซ้ำกัน โปรดดูที่ เกี่ยวกับเรคคอร์ดที่ซ้ำกันและ  ${\rm ID}$  ภายนอก  $($ ในหน้า  $498)$ 

b เลือกสิ่งที่คุณต้องการให้โปรแกรมช่วยนำเข้าข้อมูลดำเนินการ หากค้นพบ ID เรคคอร์ดที่ซ้ำกันใน Oracle CRM On Demand ตัวเลือกของคุณคือ ไม่อิมปอร์ตเรคคอร์ดที่ซ้ำกัน บันทึกทับเรคคอร์ดที่มีอยู่ หรือจัดทำเรคคอร์ดเพิ่มเติม

**หมายเหตุ:** ตัวเลือกนี้ไม่สามารถใช้ได้ในหมายเหตุ

**c** เลือกการดำเนินการที่คุณต้องการให้โปรแกรมช่วยนำเข้าข้อมูลดำเนินการ หาก ID เรคคอร์ดที่ไม่ซ้ำกันของเรคคอร์ดที่อิมปอร์ตไม่ตรงกับเรคคอร์ดที่มีใน Oracle CRM On Demand

**หมายเหตุ:** ตัวเลือกนี้จะใช้งานไม่ได้ในหมายเหตุ หากคุณเลือกบันทึกทับเรคคอร์ดและไม่จัดท าเรคคอร์ดใหม่ในตัวเลือกก่อนหน้า จะท าให้มีการอัปเดตเรคคอร์ด

**d** เลือกวิธีที่คุณต้องการจัดการกับค่ารายการสำหรับเลือกในไฟล์  $\mathsf{CSV}$  ที่ไม่ตรงกับค่าในแอปพลิเคชัน

โปรแกรมช่วยนำเข้าข้อมูลสามารถเพิ่มค่าใหม่ในรายการสำหรับเลือกหรือไม่อิมปอร์ตค่าฟิลด์ก็ได้

**หมายเหตุ:** การดำเนินการนี้จะใช้ไม่ได้เมื่ออิมปอร์ตหมายเหตุ หรือหากภาษาของผู้ใช้แตกต่างจากภาษาดีฟอลต์ของบริษัท และใช้ไม่ได้กับรายการสำหรับเลือกหลายรายการ รายการสำหรับเลือกหลายรายการจะสามารถอิมปอร์ตได้เมื่อค่าในไฟล์  $\mathsf{CSV}$  มีอยู่ในแอปพลิเคชัน

**e** ตัดสินใจว่าควรให้โปรแกรมช่วยนำเข้าข้อมูลจัดทำเรคคอร์ดใหม่สำหรับการเชื่อมโยงที่หายไป (เรคคอร์ดที่เกี่ยวข้อง) ในไฟล์ข้อมูลของคุณหรือไม่

**หมายเหตุ:** ตัวเลือกนี้จะใช้ได้เฉพาะเมื่ออิมปอร์ตบริษัทหรือผู้ติดต่อเท่านั้น

**f** เลือกรูปแบบวันที่และเวลาที่ใช้ในไฟล์ CSV

สำหรับข้อมูลเพิ่มเติม โปรดดูที่ คำแนะนำประเภทฟิลด์สำหรับการอิมปอร์ตข้อมูล  $($ ในหน้า  $\mathsf{515})$ 

**g** ตรวจสอบว่าเลือกการเข้ารหัสไฟล์เป็น Western

**หมายเหตุ:** อย่าเปลี่ยนแปลงค่านี้จนกว่าคุณจะแน่ใจว่าใช้วิธีการเข้ารหัสไฟล์แบบอื่น โดยค่าดีฟอลต์Western จะใช้กับระบบการเข้ารหัสไฟล์โดยส่วนใหญ่ในยุโรปและอเมริกาเหนือ

- **h** เลือกประเภทของตัวคั่น CSV ที่ใช้ในไฟล์ของคุณ: คอมมาหรือเซมิโคลอน
- ี<mark>่ ในรายการดรอปดาวน์การล็อกข้อผิดพลาด ให้เลือกสิ่งที่คุณต้องการให้ Oracle CRM On Demand บันทึกลงล็อก**:** ข้อความทั้งหมด ข้อผิดพลาดและคำเตือน</mark> หรือข้อผิดพลาดเท่านั้น
- **j** เลือกไฟล์CSV ที่คุณต้องการอิมปอร์ตข้อมูล
- **k** เลือกช่องทำเครื่องหมาย ต้องประมวลผลเรคคอร์ดไฟล์ข้อมูลตามลำดับ หากจำเป็น

**หมายเหตุ** : การเลือกประมวลผลไฟล์ข้อมูลตามลำดับช่วยรับรองว่าเมื่อส่งคำขออิมปอร์ต คำขออิมปอร์ตย่อยจะถูกประมวลผลตามลำดับเสมอ ทั้งยังรับรองด้วยว่ายังคงรักษาการอ้างอิงไฟล์  $\mathsf{CSV}$  ไว้

**l** เลือกช่องทำเครื่องหมายนี้ หากคุณต้องการเลิกใช้งานการตรวจสอบขณะอิมปอร์ตข้อมูล และหากคุณไม่ต้องการสร้างเรคอร์ดแนวทางการตาจสอบในระหว่างการอิมปอร์ตข้อมูล

**หมายเหตุ:** คุณไม่สามารถเลิกใช้การตั้งค่าการตรวจสอบนี้ได้หากคุณกำลังอิมปอร์ตประเภทเรคคอร์ดผู้ใช้ ตัวเลือกนี้จะใช้ได้เฉพาะเมื่อเปิดใช้งานสิทธิ์ จัดการการตรวจสอบเรคคอร์ดสำหรับการอิมปอร์ต ไว้สำหรับบทบาทของคุณ การเลือกช่องทำเครื่องหมายนี้อาจช่วยปรับปรุงประสิทธิภาพของการอิมปอร์ตได้ ขึ้นอยู่กับประเภทเรคคอร์ดที่คุณต้องการอิมปอร์ตและจำนวนฟิลด์ที่ตรวจสอบที่คุณต้องการตรวจสอบสำหรับประเภทเรคคอร์ดเหล่านั้น

- **m** เลือกช่องทำเครื่องหมาย เปิดใช้งานการแจ้งทางอีเมล์ หากคุณต้องการให้มีการส่งการแจ้งทางอีเมล์หลังจากที่กระบวนการอิมปอร์ตเสร็จสมบูรณ์แล้ว ระบบจะเลือกช่องท าเครื่องหมายนี้ไว้ตามค่าดีฟอลต์
- **6** ส าหรับขั้นตอนที่ 2:
	- **a** ปฏิบัติตามคำแนะนำสำหรับตรวจสอบไฟล์ของคุณ หากจำเป็น

#### **b** เลือกไฟล์การแมปฟิลด์ หากมี

- **c** ไฟล์การแมปฟิลด์(.map) มีการจับคู่ของฟิลด์ในไฟล์CSV กับฟิลด์Oracle CRM On Demand ที่มีอยู่ หลังจากที่คุณด าเนินการอิมปอร์ต ระบบจะส่งอีเมล์ที่มีไฟล์ .map พร้อมด้วยโครงการแมปล่าสุด ให้บันทึกไว้ในคอมพิวเตอร์เพื่อนำกลับมาใช้ในระหว่างการอิมปอร์ตในภายหลัง
- 7 สำหรับขั้นตอนที่ 3 แมปฟิลด์ในไฟล์ของคุณไปยังฟิลด์ Oracle CRM On Demand คุณต้องแมปฟิลด์ที่ต้องการทั้งหมดกับส่วนหัวของคอลัมน์ในไฟล์ CSV อย่างน้อยที่สุด

ผู้ช่วยการอิมปอร์ตจะแสดงส่วนหัวของคอลัมน์จากไฟล์ CSV ที่คุณอิมปอร์ตถัดจากรายการดรอปดาวน์ที่แสดงฟิลด์ทั้งหมดที่อยู่ในพื้นที่ของ Oracle CRM On Demand รวมทั้งฟิลด์ที่กำหนดเองที่คุณเพิ่มเข้าไป

หากฟิลด์ที่อยู่ที่คุณต้องการไม่ปรากฏขึ้นในรายการดรอปดาวน์ ให้เลือกฟิลด์ที่ตรงกันที่แสดงในตารางนี้

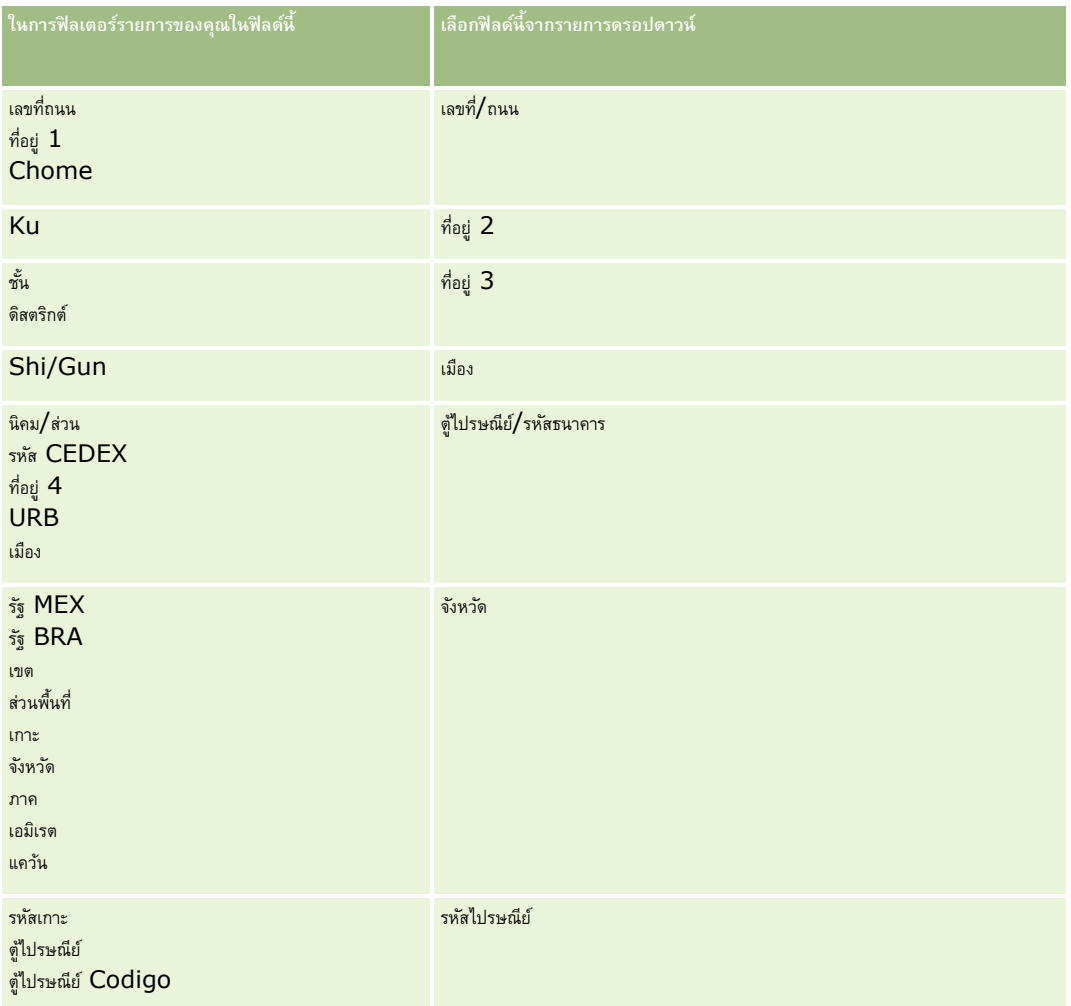

หากคุณเลือกไฟล์ **.map** ให้ตรวจสอบว่าแมปฟิลด์ถูกต้อง ฟิลด์ที่กำหนดเองที่จัดทำตั้งแต่คุณดำเนินการอิมปอร์ตก่อนหน้านี้อาจจะต้องแมปอีกครั้ง

สำหรับข้อมูลเกี่ยวกับ  ${\rm ID}$  ภายนอก โปรดดูที่ เกี่ยวกับเรคคอร์ดซ้ำกันและ  ${\rm ID}$  ภายนอก (โปรดดูที่ "เกี่ยวกับเรคคอร์ดที่ซ้ำกันและ  ${\rm ID}$  ภายนอก" ในหน้า  $498)$ 

**์ <b>คำเตือน :** หากคุณเลือกอิมปอร์ตไฟล์ที่ไม่ถูกต้อง ให้คลิก ยกเลิก เพื่อเปลี่ยนแปลงการเลือก ในขั้นตอนนี้การใช้ปุ่ม ย้อนกลับ ไม่สามารถเคลียร์แคชได้ ดังนั้นไฟล์อิมปอร์ตที่คุณเลือกครั้งแรกจะแสดงในขั้นตอนการแมปฟิลด์

**ค าเตือน:** ID ที่ไม่ซ ้ากันภายนอกและ ID ภายนอกของผู้จัดการเป็นฟิลด์หลักที่ถูกใช้ในการเชื่อมโยงผู้ติดต่อกับเรคคอร์ดผู้จัดการ หากฟิลด์เหล่านั้นไม่ถูกแมป เรคคอร์ดผู้จัดการจะถูกเชื่อมโยงกับผู้ติดต่อโดยใช้ชื่อผู้ติดต่อและฟิลด์ผู้จัดกร เมื่อใช้ชื่อผู้ตัดการทำการเชื่อมโยงนี้ เรคคอร์ดไฟล์ข้อมูลจะเรียงลำดับติดกันมากขึ้น

**8** สำหรับขั้นตอนที่ 4 ให้ปฏิบัติตามคำแนะนำที่ปรากฏบนหน้าจอ หากจำเป็น

**9** สำหรับขั้นตอนที่ 5 คลิก เสร็จสิ้น

## *ในการดคูิวของคา ขออิมปอรต์ ของคณุ*

- **1** ที่มุมขวาบนของเพจใดๆ คลิกที่ลิงค์ร่วม การจัดการ
- 2 ในส่วนคิวอิมปอร์ตและเอ็กซ์ปอร์ต ให้คลิกลิงค์ คิวคำขออิมปอร์ต

เพจคิวคำขออิมปอร์ตจะแสดงข้อมูลเกี่ยวกับคำขอของคุณ รวมทั้งเวลาโดยประมาณที่ทำเสร็จสมบูรณ์

ตารางต่อไปนี้อธิบายสถานะการอิมปอร์ต

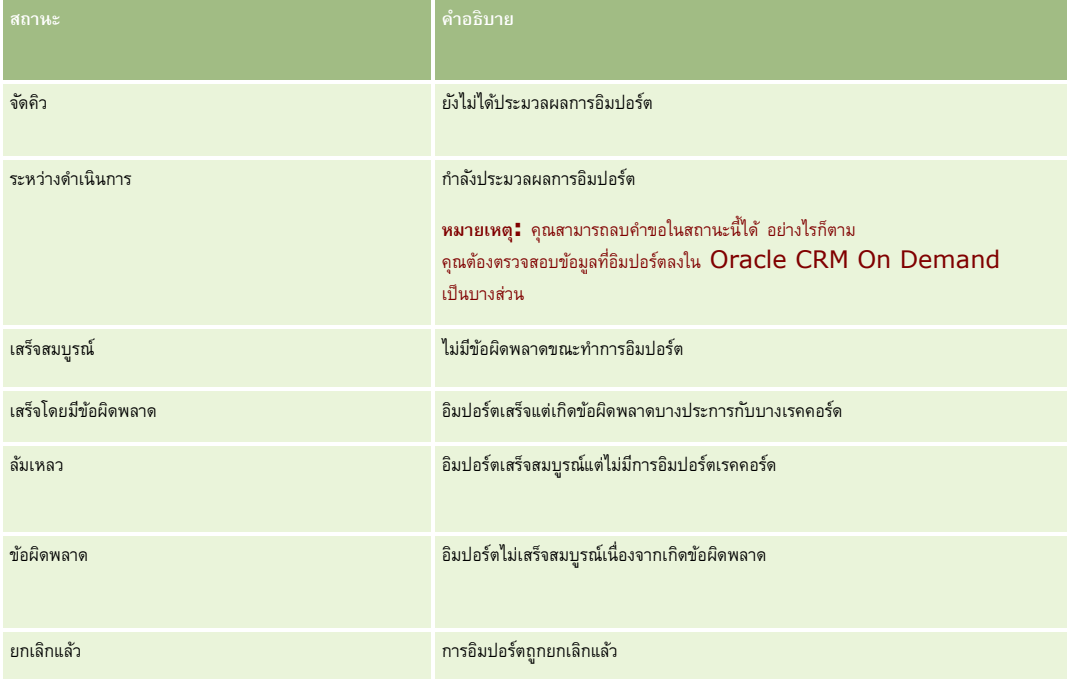

## ตารางต่อไปนี้อธิบายข้อมูลเรคคอร์ดที่อิมปอร์ต

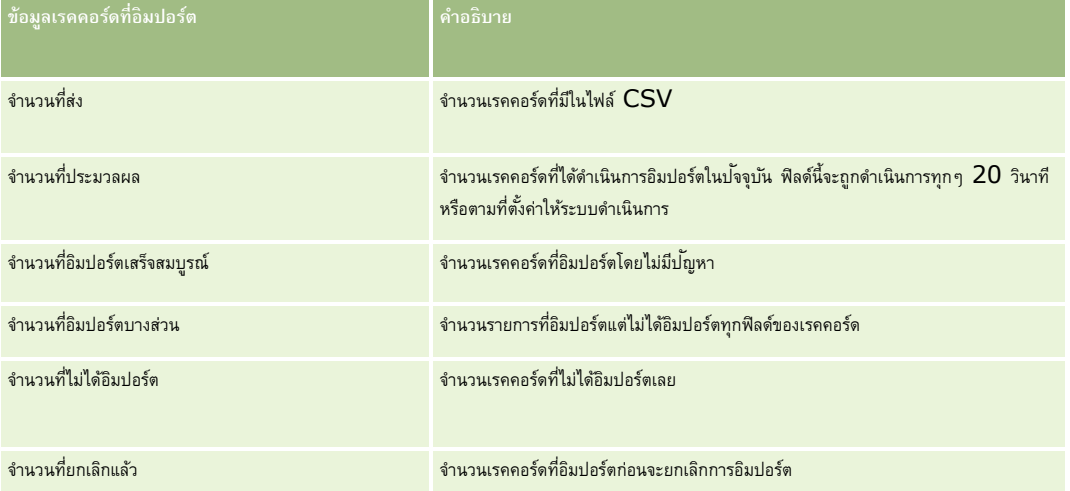

#### <span id="page-662-0"></span>*ในการอิมปอรต์ ค่ารายการสา หรบัเลือกแบบหลายรายการ*

 $\mathbf 1$  คั่นรายการสำหรับเลือกแบบหลายค่าด้วยเซมิโคลอนในไฟล์  $\mathsf{CSV}$ 

ตัวอย่างเช่น หากคุณมีรายการสำหรับเลือกแบบหลายค่าที่ประกอบด้วยชื่อ และคุณต้องการอิมปอร์ตชื่อ  $4$  ชื่อลงในฟิลด์นี้ ให้คั่นแต่ละชื่อด้วยเซมิโคลอน

**2** คลิก เพิ่มค่าใหม่ในรายการสำหรับเลือก

Oracle CRM On Demand อิมปอร์ตรายการสำหรับเลือกแบบหลายค่า

## **การตรวจสอบผลลพั ธก์ ารอิมปอรต์**

คุณสามารถติดตามความคืบหน้าของการอิมปอร์ตได้โดยการตรวจสอบเพจคิวใน Oracle CRM On Demand เมื่อคำขออิมปอร์ตได้รับการดำเนินการเสร็จสมบูรณ์แล้ว คุณสามารถไปที่คิวอิมปอร์ตและดูข้อมูลเพิ่มเติมในงานอิมปอร์ตที่เสร็จสมบูรณ์แล้ว คำขออิมปอร์ตแต่ละรายการมีไฟล์ข้อมูลที่ได้ส่งแล้ว ไฟล์การแมปที่ถูกสร้างขึ้น และล็อกไฟล์ ล็อกไฟล์นี้มีข้อมูลพื้นฐานของล็อกไฟล์ รวมถึงข้อผิดพลาด สถานะการอิมปอร์ต และอื่นๆ หากมีข้อผิดพลาดเกิดขึ้นในระหว่างการอิมปอร์ต ขอแนะนำให้คุณตรวจสอบล็อกไฟล์ที่แนบอยู่กับคำขออิมปอร์ต

หากคุณได้ใช้งานการแจ้งทางอีเมล์ในระหว่างการจัดเตรียมการอิมปอร์ต คุณจะได้รับข้อความอีเมล์เมื่อคำขออิมปอร์ตของคุณได้รับการดำเนินการเสร็จสมบูรณ์แล้ว ข้อความอีเมล์นี้มีข้อมูลสรุปการอิมปอร์ตและมีล็อกไฟล์อยู่ ซึ่งแสดงรายการเรคคอร์ดและฟิลด์ที่ไม่ถูกอิมปอร์ต

จากนั้นคุณสามารถแก้ไขข้อมูลในไฟล์  $\mathsf{CSV}$  ของคุณให้ถูกต้องแล้วอิมปอร์ตข้อมูลอีกครั้ง ในครั้งที่สอง คุณควรสั่งให้ระบบบันทึกเรคคอร์ดที่ยักกับอยู่ในกรณีที่พบเรคคอร์ดที่ซ้ำกัน

#### *ในการดคูิวคา ขออิมปอรต์ ของคณุ*

- **1** ที่มุมขวาบนของเพจใดๆ คลิกที่ลิงค์ร่วม การจัดการ
- **2** ในส่วนเครื่องมืออิมปอร์ตและเอ็กซ์ปอร์ต ให้คลิกลิงค์เครื่องมืออิมปอร์ตและเอ็กซ์ปอร์ต
- **3** ในส่วนคิวอิมปอร์ตและเอ็กซ์ปอร์ต ให้คลิกลิงค์ คิวคำขออิมปอร์ต

เพจคิวค าขออิมปอร์ต จะปรากฏขึ้นโดยแสดงเวลาที่การอิมปอร์ตเสร็จสมบูรณ์หรือประเมินเวลาที่จะเสร็จสมบูรณ์

#### *การตรวจสอบข้อความอีเมลท์ีม่ ีผลการอิมปอรต์*

ไปที่แอปพลิเคชันอีเมล์ของคุณและเปิดข้อความอีเมล์ที่ได้รับจาก Oracle CRM On Demand

ข้อความจะแสดงรายการข้อผิดพลาด ที่เกิดขึ้นของแต่ละเรคคอร์ดพร้อมด้วยการดำเนินการที่คุณควรกระทำหากคุณต้องการคัดลอกข้อมูลที่สมบูรณ์สำหรับเรคคอร์ดนั้น

## **หัวข้อที่เกี่ยวข้อง**

โปรดดูข้อมูลที่เกี่ยวข้องจากหัวข้อต่อไปนี้:

ตัวอย่างของอีเมล์และล็อกไฟล์ผลลัพธ์การอิมปอร์ต (ในหน้า [663\)](#page-662-0)

## **ตัวอย่างของอีเมลแ์ ละลอ็กไฟลผ์ ลลพั ธก์ ารอิมปอรต์**

หากคุณได้ใช้งานการแจ้งทางอีเมล์ในระหว่างการจัดเตรียมการอิมปอร์ต คุณจะได้รับข้อความอีเมล์เมื่อคำขออิมปอร์ตของคุณได้รับการดำเนินการเสร็จสมบูรณ์แล้ว ข้อความอีเมล์นี้มีข้อมูลสรุปผลลัพธ์การอิมปอร์ต:

เรียน ไมค์

ค าขออิมปอร์ตของคุณเสร็จสมบูรณ์เมื่อ 3/30/2007 7:10:06 AM ต่อไปนี้คือสรุปของผลลัพธ์:

ผู้ใช้: qa/mjones

ประเภทการนำเข้าข้อมูล: บริษัท

ชื่อไฟล์อิมปอร์ต: Accounts.csv

เวลาที่เสร็จสมบูรณ์: 3/30/2007 7:10:06 AM

ยอดรวมเรคคอร์ด: 496

การอิมปอร์ตเสร็จสมบูรณ์: 495

นำเข้าข้อมูลบางส่วน:  $1$ 

ข้ามเรคคอร์ดที่ซ้ำกัน:  $0$ 

ล้มเหลว: 0

สำหรับรายละเอียดเพิ่มเติมเกี่ยวกับการอิมปอร์ตของคุณ โปรดตรวจสอบล็อกไฟล์ หากคุณต้องการความช่วยเหลือ โปรดดูที่วิธีใช้ออนไลน์

ขอบคุณที่ใช้Oracle CRM On Demand

ฝ่ายบริการลูกค้า Oracle CRM On Demand

อีเมล์จะมีเอกสารแนบเป็นล็อกไฟล์ที่แสดงรายการข้อผิดพลาดแต่ละรายการที่เกิดขึ้นในระหว่างกระบวนการอิมปอร์ต ดังตัวอย่างต่อไปนี้:

ข้อผิดพลาดเฉพาะเรคคอร์ด  $\sf EXTERNAL\_SYSTEM\_ID: \>46552$  ไม่พบเรคคอร์ดที่ตรงกันของฟิลด์นำเข้าข้อมูล 'สกุลเงิน' ที่มีค่า 'INR' ดังนั้นระบบจึงไม่อัปเดตฟิลด์ 'สกุลเงินของบริษัท' ของ Oracle CRM On Demand แต่ได้นำเข้าข้อมูลค่าฟิลด์อื่นให้กับเรคคอร์ดนี้

# **โปรแกรมช่วยเอก็ซป์ อรต์**

หัวข้อต่อไปนี้จะอธิบายวิธีการใช้โปรแกรมช่วยส่งออกข้อมูลเพื่อเอ็กซ์ปอร์ตข้อมูล Oracle CRM On Demand ของคุณ:

- การเอ็กซ์ปอร์ตข้อมูลของคุณ (ในหน้า [665\)](#page-664-0)
- การตรวจสอบผลลัพธ์การเอ็กซ์ปอร์ต (ในหน้า [668\)](#page-667-0)

## <span id="page-664-0"></span>**การเอ็กซ์ปอร์ตข้อมูลของคุณ**

คุณสามารถเอ็กซ์ปอร์ตข้อมูลของบริษัทของคุณได้แบบเต็มหรือเป็นบางส่วน รวมถึงเอกสารแนบสำหรับประเภทเรคคอร์ดเฉพาะ จาก Oracle CRM On Demand เป็นไฟล์ภายนอกได้ การเอ็กซ์ปอร์ตข้อมูลจะสร้างไฟล์ซิปอย่างน้อยหนึ่งไฟล์ที่มีไฟล์ $\mathop{\sf CSV}\nolimits$  แต่ละไฟล์สำหรับแต่ละประเภทเรคคอร์ดที่คุณเลือกเพื่อเอ็กซ์ปอร์ตข้อมูล ไฟล์เอ็กซ์ปอร์ตข้อมูลแต่ละไฟล์ที่ได้รับการสร้างขึ้นนี้มีขนาด 1.5 GB หรือมีขนาดเล็กกว่านี้

หมายเหต**ุ:** หากบริษัทของคุณใช้ Oracle CRM On Demand รุ่นสำหรับอุตสาหกรรมที่เฉพาะเจาะจง ประเภทเรคคอร์ดเหล่านั้นที่มีความเป็นเฉพาะกับอุตสาหกรรมของคุณ เช่น ครัวเรือนและเงินทุนที่มีกิจกรรมและหมายเหตุที่ได้รับการลิงค์จะไม่รวมอยู่ในการเอ็กซ์ปอร์ต นอกจากนี้ หากคุณเอ็กซ์ปอร์ตเรคคอร์ดส าหรับผลิตภัณฑ์ที่มีโอกาสทางการขาย*ที ่เกิดซ ้า* Oracle CRM On Demand จะป็อปปูเลทคอลัมน์ Parent\_ID ให้กับแถวดังกล่าว สำหรับเรคคอร์ดที่ไม่เกิดซ้ำ เซลล์ Parent\_ID จะว่างเปล่า

## **เกี่ยวกบั ขีดจา กดัของการเอก็ซป์ อรต์ บางส่วน**

บริษัทของคุณสามารถทำการเอ็กซ์ปอร์ตแบบเต็มได้หนึ่งครั้งในช่วงเวลาทุก ๆ เจ็ดวัน สำหรับการเอ็กซ์ปอร์ตบางส่วนนั้น จำนวนเรคคอร์ดที่บริษัทของคุณสามารถเอ็กซ์ปอร์ตได้ในช่วงเวลาเจ็ดวันจะขึ้นอยู่กับจำนวนใบอนุญาตผู้ใช้ที่บริษัทของคุณได้ซื้อสำหรับ Oracle CRM On Demand สำหรับแต่ละใบอนุญาตนั้น คุณสามารถเอ็กซ์ปอร์ตได้  $1000$  เรคคอร์ดในการเอ็กซ์ปอร์ตบางส่วนในช่วงเวลาเจ็ดวัน

ตัวอย่างต่อไปนี้แสดงให้เห็นถึงขีดจำกัดของการเอ็กซ์ปอร์ตบางส่วนสำหรับบริษัทที่ซื้อใบอนุญาตผู้ใช้จำนวนห้าใบสำหรับ Oracle CRM On Demand จึงทำให้บริษัทสามารถเอ็กซ์ปอร์ตได้มากสุด  $5000$  เรคคอร์ดในช่วงเวลาเจ็ดวัน:

ี **ตัวอย่าง <b>1** ในช่วงเจ็ดวันที่ผ่านมา มีการเอ็กซ์ปอร์ต 4000 เรคคอร์ดผ่านคำขอเอ็กซ์ปอร์ตบาส่วน ในตอนนี้ ผู้ใช้ส่งคำขอเอ็กซ์ปอร์ตบางส่วนสำหรับ 2000 เรคคอร์ด

ในกรณีนี้ คำขอเอ็กซ์ปอร์ตบางส่วนนี้จะล้มเหลว เนื่องจากคำขอจะทำให้ยอดรวมจำนวนเรคคอร์ดที่เอ็กซ์ปอร์ตภายในช่วงเวลาเจ็ดวันเท่ากับ  $6000$  เรคคอร์ด ซึ่งเกินขีดจำกัด  $5000$ เรคคอร์ด

ี **ตัวอย่าง 2** ในช่วงเจ็ดวันที่ผ่านมา ไม่มีการเอ็กซ์ปอร์ตเรคคอร์ดไดๆ ผ่านคำขอเอ็กซ์ปอร์ตบางส่วนของตน ขอเอ็กซ์ปอร์ตบางส่วนของตน คำขอหนึ่งเป็นคำขอเอ็กซ์ปอร์ต  $3000$  เรคคอร์ด และอีกคำขอเป็นคำขอเอ็กซ์ปอร์ต  $2000$  เรคคอร์ด

ในกรณีนี้ คำขอเอ็กซ์ปอร์ตบางส่วนทั้งสองรายการจะสำเร็จ เนื่องจากคำขอจะทำให้ยอดรวมจำนวนเรคคอร์ดที่เอ็กซ์ปอร์ตภายในช่วงเวลาเจ็ดวันเท่ากับ 5000 เรคคอร์ด ซึ่งไม่เกินขีดจำกัด อย่างไรก็ตาม คำขอเอ็กซ์ปอร์ตบางส่วนในภายหลังที่ส่งภายในเจ็ดวันถัดไปจะล้มเหลวเนื่องจากครบขีดจำกัด  $5000$  เรคคอร์ดสำหรับช่วงเวลาเจ็ดวันแล้ว

**หมายเหตุ**: เรคคอร์ดที่ได้รับการเอ็กซ์ปอร์ตผ่านทางเพจรายการจะไม่ถูกนับรวมด้วยเมื่อ Oracle CRM On Demand ท าการค านวณจ านวนของเรคคอร์ดที่เอ็กซ์ปอร์ตโดยวิธีเอ็กซ์ปอร์ตบางส่วนในช่วงเวลาเจ็ดวัน

### **เกี่ยวกบั ช่วงเวลาเกบ็รกัษาข้อมลู สา หรบัคา ขอเอก็ซป์ อรต์ และเอกสารแนบคา ขอเอก็ซป์ อรต์**

ในแอปพลิเคชันมาตรฐาน Oracle CRM On Demand จะเก็บรักษารายละเอียดของคำขอเอ็กซ์ปอร์ตและเอาต์พุตของคำขอเหล่านั้นไว้เป็นระยะเวลาหนึ่ง ดังนี้:

- รายละเอียดของคำขอเอ็กซ์ปอร์ตจะถูกเก็บรักษาเป็นเวลา  $60$  วัน หลังจากนั้นจะถูกล้างข้อมูล
- เอาต์พุตจากคำขอเอ็กซ์ปอร์ตจะถูกเก็บรักษาไว้  $168$  ชั่วโมง (หรือเจ็ดวัน) หลังจากนั้นจะถูกล้างข้อมูล

ช่วงเวลาเก็บรักษาข้อมูลจะใช้กับการดำเนินการเอ็กซ์ปอร์ตข้อมูลที่ส่งผ่านทางเพจรายการ รวมถึงการด์วเนินการเอ็กซ์ปอร์ตข้อมูลที่ส่งผ่านทางโปรแกรมช่วยเอ็กซ์ปอร์ตข้อมูล

ผู้ดูแลระบบของคุณสามารถเปลี่ยนแปลงช่วงเวลาเก็บรักษาข้อมูลสำหรับคำขอเอ็กซ์ปอร์ตและเอกสารแนบของคำขอเหล่านั้น ด้วยการเปลี่ยนค่าในฟิลด์ต่อไปนี้บนโปรไฟล์บริษัท:

- วันหมดอายุของคำขอเอ็กซ์ปอร์ต  $(i)$
- วันหมดอายุของเอกสารแนบคำขอเอ็กซ์ปอร์ต  $($ วัน $)$

สำหรับข้อมูลเกี่ยวกับการอัปเดตฟิลด์เหล่านี้ โปรดดูที่ การกำหนดการตั้งค่าบริษัท (ในหน้า  $20)$ 

**ก่อนเริ่มต้นใช้งาน** ในการดำเนินการตามขั้นตอนนี้ บทบาทของคุณต้องมีสิทธิ์ เอ็กซ์ปอร์ตการจัดการ

#### *ในการเอก็ซป์ อรต์ ข้อมลู บริษทั ของคณุ*

**1** ที่มุมขวาบนของเพจใดๆ คลิกที่ลิงค์ร่วม การจัดการ

- **2** ในส่วนเครื่องมือการจัดการข้อมูลของโฮมเพจการจัดการ ให้คลิกลิงค์เครื่องมืออิมปอร์ตและเอ็กซ์ปอร์ต
- **3** ในเพจเครื่องมืออิมปอร์ตและเอ็กซ์ปอร์ต ให้คลิกลิงค์ เอ็กซ์ปอร์ตข้อมูล ซึ่งเป็นการเริ่มต้นใช้โปรแกรมช่วยเอ็กซ์ปอร์ตข้อมูล
- **4** ส าหรับขั้นตอนที่ 1:
	- **a** ท าอย่างใดอย่างหนึ่งต่อไปนี้:
		- หากคุณต้องการดำเนินการเอ็กซ์ปอร์ตทั้งหมด ให้เลือกช่องตัวเลือก เอ็กซ์ปอร์ตประเภทเรคคอร์ดทั้งหมด
		- หากคุณต้องการดำเนินการเอ็กซ์ปอร์ตเป็นบางส่วน ให้เลือกช่องตัวเลือก เอ็กซ์ปอร์ตประเภทเรคคอร์ดที่เลือก และประเภทเรคคอร์ดที่คุณต้องการเอ็กซ์ปอร์ต คุณสามารถเอ็กซ์ปอร์ตข้อมูลทั้งหมดสำหรับประเภทเรคคอร์ดหรือข้อมูลสำหรับแต่ละเรคคอร์ดย่อยได้
		- หากคุณต้องการเอ็กซ์ปอร์ตเอกสารแนบสำหรับประเภทเรคคอร์ดเฉพาะ ให้เลือกประเภทเรคคอร์ดเหล่านี้จากส่วนข้อมูลเอกสารแนบทั้งหมด สำหรับข้อมูลเพิ่มเติมเกี่ยวกับการเอ็กซ์ปอร์ตเอกสารแนบ โปรดดูที่ การจัดการเอกสารแนบของบริษัท  $($ ในหน้า  $692)$

## **หมายเหตุ:** ไฟล์เอกสารแนบที่เอ็กซ์ปอร์ตมีวิธีการตั้งชื่อดังต่อไปนี้: <Object>\_<ObjectRowId>\_<ExportRequestId>.<FileExtension> ตัวอย่างเช่น Opportunity Attachment\_AALA-3135W8\_AALA-864XW0.pptx

**b** คลิก ถัดไป

ข้อมูลสำหรับประเภทเรคคอร์ดหลักและย่อยจะได้รับการเอ็กซ์ปอร์ตเป็นไฟล์  $\mathsf{CSV}$  แยกต่างหากภายในไฟล์ซิป

**ค าเตือน**: หากคุณเอ็กซ์ปอร์ตข้อมูลหมายเหตุใน Oracle CRM On Demand ไฟล์CSV จะมีหมายเหตุโดยทั ่วไปทั้งหมดที่จัดท าใน Oracle CRM On Demand รวมทั้งหมายเหตุส่วนตัวที่เป็นของผู้ใช้ที่ทำการเอ็กซ์ปอร์ตข้อมูลรวมอยู่ด้วย

- **5** ส าหรับขั้นตอนที่ 2:
	- **a** เลือกโซนเวลาที่ใช้ในไฟล์CSV ที่เอ็กซ์ปอร์ต
	- **b** เลือกรูปแบบวัน/เวลาที่ใช้ในไฟล์CSV ที่เอ็กซ์ปอร์ต

**หมายเหตุ:** หากคุณเลือกวันที่ให้กับการเอ็กซ์ปอร์ตแบบเต็ม การเอ็กซ์ปอร์ตแบบเต็มจะเปลี่ยนเป็นการเอ็กซ์ปอร์ตแบบบางส่วน

- **c** เลือกประเภทของตัวคั ่น CSV ที่ใช้ในไฟล์ของคุณ: คอมมาหรือเซมิโคลอน
- **d** เลือกฟิลเตอร์ช่วงเวลาเพื่อจำกัดข้อมูลในการเอ็กซ์ปอร์ตของคุณ

**หมายเหตุ:** ในการเอ็กซ์ปอร์ตข้อมูลของคุณเป็นครั้งแรก คุณอาจจะไม่ต้องฟิลเตอร์ด้วยวันที่ อย่างไรก็ตาม หลังจากนั้นให้คำนึงถึงจำนวนการเอ็กซ์ปอร์ตส่วนที่เพิ่มขึ้นโดยการฟิลเตอร์ข้อมูลด้วยวันที่ นับตั้งแต่วันที่เอ็กซ์ปอร์ตก่อนหน้า

- **e** เลือกช่องท าเครื่องหมาย เปิดใช้งานการแจ้งทางอีเมล์หากคุณต้องการให้มีการส่งการแจ้งทางอีเมล์หลังจากที่กระบวนการเอ็กซ์ปอร์ตเสร็จสมบูรณ์แล้ว
- **f** คลิกช่องท าเครื่องหมาย เอ็กซ์ปอร์ตรายละเอียดเอกสารแนบอย่างเดียว หากคุณต้องการเอ็กซ์ปอร์ตรายละเอียดเอกสารแนบเพียงอย่างเดียวโดยไม่ต้องการเอ็กซ์ปอร์ตเนื้อหาของเอกสารแนบด้วย คุณสามารถเอ็กซ์ปอร์ตรายละเอียดเอกสารแนบของประเภทเรคคอร์ดทั้งหมด รวมถึงฟิลด์ที่เกี่ยวข้องกับเรคคอร์ดดังกล่าวได้

**หมายเหตุ:** ช่องท าเครื่องหมายนี้จะใช้ได้ก็ต่อเมื่อคุณเลือกประเภทเรคคอร์ดในส่วนข้อมูลเอกสารแนบทั้งหมดในขั้นตอนก่อนหน้า

**g** เลือกช่องท าเครื่องหมาย รวม URL ของเว็บลิงค์ไว้ในไฟล์ที่เอ็กซ์ปอร์ต หากคุณต้องการให้รวม URL ไว้ในไฟล์CSV ที่เอ็กซ์ปอร์ต

ค่าดีฟอลต์ของช่องทำเครื่องหมาย รวม URL ของเว็บลิงค์ไว้ในไฟล์ที่เอ็กซ์ปอร์ต มีการควบคุมจากช่องทำเครื่องหมาย รวม URL ของเว็บลิงค์ไว้ในไฟล์ที่เอ็กซ์ปอร์ต ในโปรไฟล์บริษัท คุณสามารถเลือกหรือไม่เลือกการตั้งค่านี้สำหรับคำขอเอ็กซ์ปอร์ตแต่ละรายการได้ สำหรับข้อมูลเพิ่มเติมเกี่ยวกับช่องทำเครื่องหมายนี้ โปรดดูที่ การกำหนดการตั้งค่าการใช้ร่วมกัน (โปรดดูที่ "การกำหนดการตั้งค่าความปลอดภัยของบริษัท" ในหน้า  $36)$ 

<mark>h</mark> ถ้าคุณเอ็กซ์ปอร์ตเอกสารแนบอย่างน้อยหนึ่งประเภทเรคคอร์ด และถ้าคุณต้องการให้มีการสแกนไวรัสในไฟล์ ZIP ของเอกสารแนบ ดูให้แน่ใจว่าได้เลือกช่องทำเครื่องหมาย สแกนไวรัสไฟล์.zip ที่เอ็กซ์ปอร์ต

เมื่อเลือกช่องทำเครื่องหมายนี้ ไฟล์ ZIP ของเอกสารแนบจะได้รับการสแกนหาไวรัส และถ้าพบไวรัส ระบบจะไม่เอ็กซ์ปอร์ตไฟล์ ZIP นั้น

ช่องทำเครื่องหมายนี้จะถูกเลือกไว้ตามค่าดีฟอลต์ ถ้าคุณยกเลิกการเลือกช่องทำเครื่องหมาย ไฟล์ ZIP ของเอกสารแนบจะไม่ได้รับการสแกนสำหรับไวรัส และขอแนะนำให้คุณใช้ซอฟต์แวร์การสแกนในเครื่องคอมพิวเตอร์เพื่อตรวจสอบข้อมูลของไฟล์  $\mathsf{ZIP}$  หลังจากที่คุณดาวน์โหลดแล้ว

หมายเหตุ**:** เอกสารแนบแต่ละรายการจะได้รับการสแกนสำหรับไวรัสก่อนที่จะอัปโหลดไปยัง Oracle CRM On Demand และถ้าพบไวรัส ไฟล์จะไม่ได้รับการอัปโหลด อย่างไรก็ตาม เมื่อคุณพยายามเอ็กซ์ปอร์ตเอกสารแนบ ข้อกำหนดไวรัสเวอร์ชันล่าสุดในซอฟต์แวร์การสแกนอาจส่งผลว่ามีการตรวจพบไวรัสที่ไม่สามารถตรวจพบได้เมื่ออัปโหลดเอกสารแนบ และในบางครั้งการสแกนอาจส่งกลับผลลัพธ์ที่ระบุว่ามีไวรัส แม้ว่าจะไม่มีไวรัสอยู่ก็ตาม

- **i** คลิก ถัดไป
- **6** สำหรับขั้นตอนที่ 3 ประเมินข้อมูลสรุป และคลิก เสร็จสิ้น เพื่อส่งคำขอเอ็กซ์ปอร์ตข้อมูล
- **7** บนเพจการเอ็กซ์ปอร์ตข้อมูลที่ขอ ให้คลิกที่ลิงค์ คิวคำขอเอ็กซ์ปอร์ตข้อมูล เพื่อตรวจสอบสถานะคำขอของคุณ

ตารางต่อไปนี้จะอธิบายถึงค่าสถานะการเอ็กซ์ปอร์ตที่เป็นไปได้

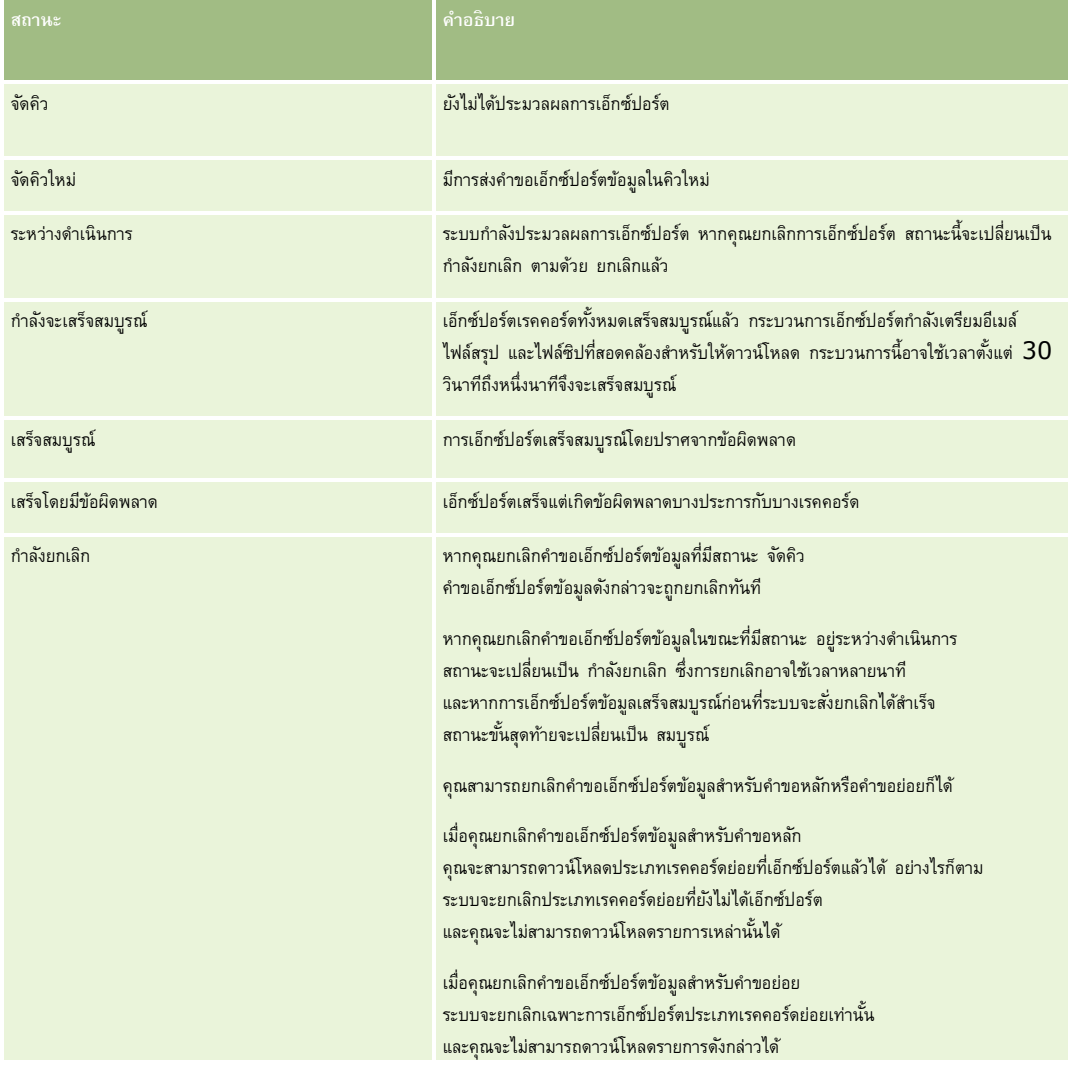

<span id="page-667-0"></span>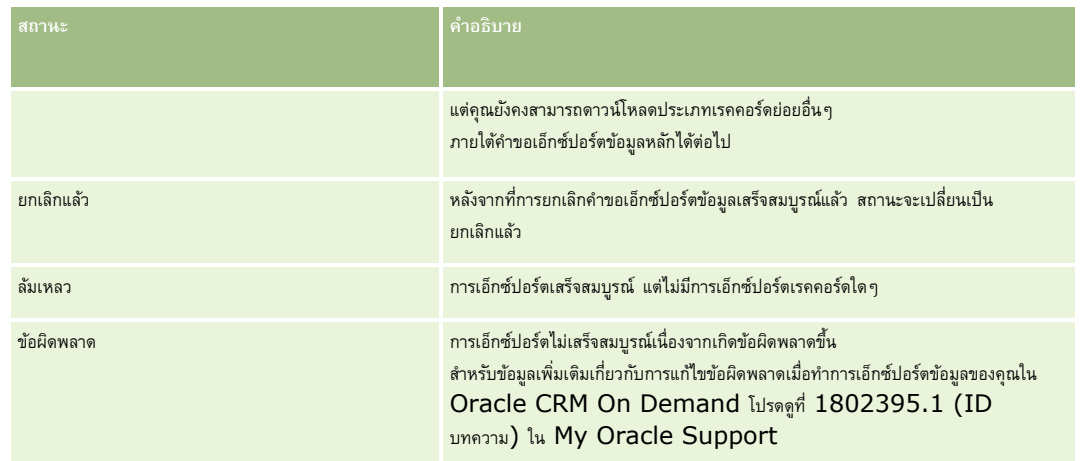

สำหรับข้อมูลเพิ่มเติมเกี่ยวกับเพจคิวคำขอเอ็กซ์ปอร์ตข้อมูล โปรดดูที่ การประเมินผลการเอ็กซ์ปอร์ตข้อมูล (โปรดดูที่ "[การตรวจสอบผลลัพธ์การเอ็กซ์ปอร์ต](#page-667-0)" ในหน้า  $668)$ 

## **การตรวจสอบผลลัพธ์การเอ็กซ์ปอร์ต**

เพจคิวคำขอเอ็กซ์ปอร์ตจะแสดงคำขอเอ็กซ์ปอร์ตที่รอดำเนินการและที่เสร็จสมบูรณ์แล้วทั้งหมดที่ส่งผ่านการประการแล้วทางการ คุณจะสามารถคลิก รีเฟรช เพื่อดูว่าคำขอนั้นเสร็จสมบูรณ์แล้วหรือไม่ เมื่อคำขอเสร็จสมบูรณ์แล้ว คุณจะสามารถดูข้อมูลเพิ่มเติมกับคำขอเพื่อดึงข้อมูลไฟล์เอาต์พุตได้

**หมายเหตุ: เพจ**คิวคำขอเอ็กซ์ปอร์ตจะไม่แสดงคำขอเอ็กซ์ปอร์ตที่ส่งผ่านทางเพจรายการ อย่างไรก็ตาม หากบทบาทผู้ใช้ของคุณมีสิทธิ์เข้าใช้คำขอเอ็กซ์ปอร์ตหลัก คุณจะสามารถดูคำขอเอ็กซ์ปอร์ตทั้งหมด รวมถึงคำขอที่ส่งผ่านพจรายการได้ในเพจคิวคำขอเอ็กซ์ปอร์ตหลัก สำหรับข้อมูลเพิ่มเติม โปรดดูที่ การตรวจดูคำขอเอ็กซ์ปอร์ตทั้งหมดสำหรับบริษัทของคุณ (ในหน้า [70\)](#page-69-0)

## **เกี่ยวกบั ช่วงเวลาเกบ็รกัษาข้อมลู สา หรบัคา ขอเอก็ซป์ อรต์ และเอกสารแนบคา ขอเอก็ซป์ อรต์**

ในแอปพลิเคชันมาตรฐาน Oracle CRM On Demand จะเก็บรักษารายละเอียดของคำขอเอ็กซ์ปอร์ตและเอาต์พุตของคำขอเหล่านั้นไว้เป็นระยะเวลาหนึ่ง ดังนี้:

- รายละเอียดของคำขอเอ็กซ์ปอร์ตจะถูกเก็บรักษาเป็นเวลา  $\rm 60$  วัน หลังจากนั้นจะถูกล้างข้อมูล
- เอาต์พุตจากคำขอเอ็กซ์ปอร์ตจะถูกเก็บรักษาไว้  $168$  ชั่วโมง (หรือเจ็ดวัน) หลังจากนั้นจะถูกล้างข้อมูล

ช่วงเวลาเก็บรักษาข้อมูลจะใช้กับการดำเนินการเอ็กซ์ปอร์ตข้อมูลที่ส่งผ่านทางเพจรายการ รวมถึงการดำกรรดำกรับอร์ตข้อมูลที่ส่งผ่านทางโปรแกรมช่วยเอ็กซ์ปอร์ตข้อมูล

ผู้ดูแลระบบของคุณสามารถเปลี่ยนแปลงช่วงเวลาเก็บรักษาข้อมูลสำหรับคำขอเอ็กซ์ปอร์ตและเอกสารแนบของคำขอเหล่านั้น ด้วยการเปลี่ยนค่าในฟิลด์ต่อไปนี้บนโปรไฟล์บริษัท:

- วันหมดอายุของคำขอเอ็กซ์ปอร์ต  $($ วัน $)$
- วันหมดอายุของเอกสารแนบคำขอเอ็กซ์ปอร์ต  $($ วัน $)$

สำหรับข้อมูลเกี่ยวกับการอัปเดตฟิลด์เหล่านี้ โปรดดูที่ การกำหนดการตั้งค่าบริษัท (ในหน้า  $20)$ 

ขั้นตอนต่อไปนี้อธิบายวิธีการดูคำขอเอ็กซ์ปอร์ต

**์ก่อนเริ่มต้นใช้งาน <b>:** ในการดำเนินการตามขั้นตอนนี้ บทบาทของคุณต้องมีสิทธิ์การเอ็กซ์ปอร์ตข้อมูลโดยผู้ดูแลระบบ

#### *ในการดูค าขอการเอ็กซ์ปอร์ต*

- **1** ที่มุมขวาบนของเพจใดๆ คลิกที่ลิงค์ร่วม การจัดการ
- **2** ในส่วนเครื่องมือการจัดการเครื่องมือ ให้คลิกลิงค์เครื่องมืออิมปอร์ตและเอ็กซ์ปอร์ต
- **3** บนเพจเครื่องมืออิมปอร์ตและเอ็กซ์ปอร์ต ให้คลิกลิงค์คิวคำขอเอ็กซ์ปอร์ต
- **668** การจัดการ Oracle CRM On Demand Release 39

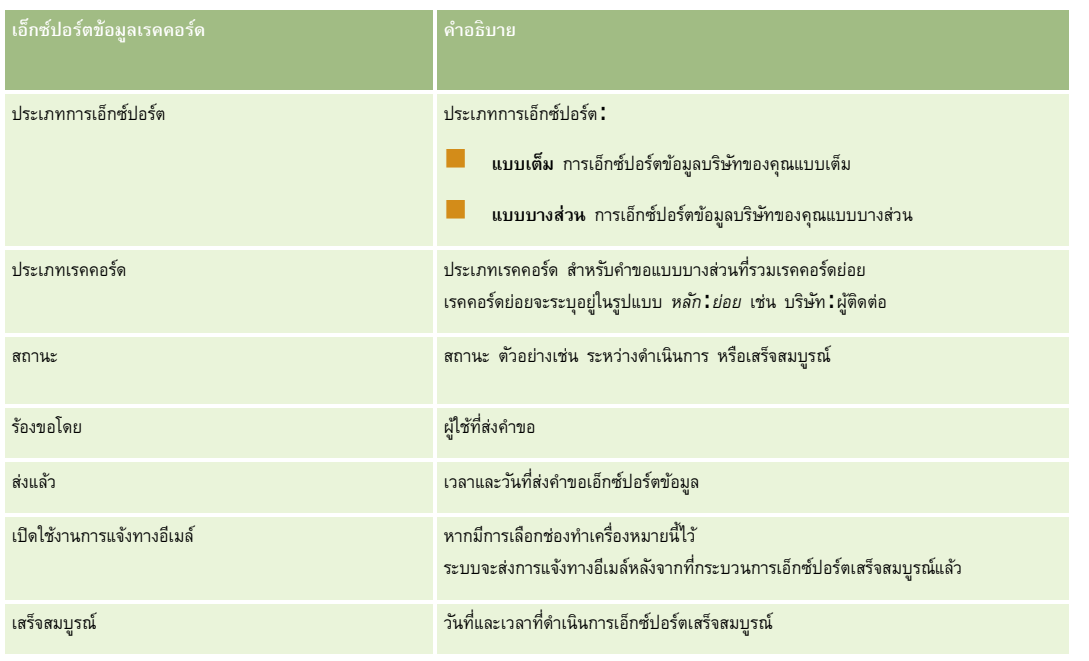

<span id="page-668-0"></span>เพจคิวคำขอเอ็กซ์ปอร์ตข้อมูลจะปรากฏขึ้น แสดงรายละเอียดคำขอเอ็กซ์ปอร์ตข้อมูล ตารางต่อไปนี้จะอธิบายถึงข้อมูลคำขอเอ็กซ์ปอร์ตข้อมูล

ขั้นตอนต่อไปนี้อธิบายวิธีการตรวจดูรายละเอียดของคำขอเอ็กซ์ปอร์ต

#### *ในการตรวจดูรายละเอียดของค าขอเอ็กซ์ปอร์ต*

ในแถวสำหรับคำขอ ให้คลิกลิงค์ประเภทการเอ็กซ์ปอร์ตหรือประเภทเรคคอร์ดเพื่อเปิดเพจรายละเอียดคำขอเอ็กซ์ปอร์ต

เพจนั้นจะแสดงคุณสมบัติการเอ็กซ์ปอร์ต รวมทั้งจำนวนของเรคคอร์ดที่เอ็กซ์ปอร์ต (จำนวนที่ออกซ์ข้อมูล) และจำนวนของประเภทเรคคอร์ดที่เอ็กซ์ปอร์ตสำเร็จโดยไม่มีปัญหาใดๆ (จ านวนออบเจกต์ที่สมบูรณ์) ด้วย คุณสามารถดูรายละเอียดของจ านวนของเรคคอร์ดที่เอ็กซ์ปอร์ตส าหรับแต่ละประเภทเรคคอร์ดได้ในส่วนเอ็กซ์ปอร์ตข้อมูลประเภทเรคคอร์ดของเพจ

สำหรับข้อมูลเกี่ยวกับการดาวน์โหลดและการลบเอกสารแนบคำขอเอ็กซ์ปอร์ต กล่าวคือ ไฟล์ซิปที่มีเอาต์พุตจากคำขอเอ็กซ์ปอร์ต โปรดดูที่ การดาวน์โหลดและการลบเอกสารแนบคำขอเอ็กซ์ปอร์ต

**หมายเหตุ: ใ**นการดาวน์โหลดเอกสารแนบคำขอเอ็กซ์ปอร์ตสำหรับการดำเนินการโดยผู้ใช้ทั้งหมด บทบาทผู้ใช้ของคุณต้องมีสิทธิ์เข้าใช้งานเอกสารแนบของคำขอเอ็กซ์ปอร์ตทั้งหมด หากบทบาทผู้ใช้ของคุณไม่มีสิทธิ์นี้ คุณจะสามารถดาวน์โหลดเฉพาะเอกสารแนบสำหรับการเอ็กเซ็นการโดยกำนั้นการโดยคุณหรือผู้ได้บังคับบัญชาของคุณเท่านั้น

# **ยทูิลิตีไคลเอนต์Oracle Data Loader On Demand**

หัวข้อต่อไปนี้จะอธิบายวิธีการใช้ไคลเอนต์Oracle Data Loader On Demand เพื่ออิมปอร์ตข้อมูล Oracle CRM On Demand ของคุณ:

- เกี่ยวกับยูทิลิตีไคลเอนต์Oracle Data Loader On Demand (ในหน้า [669\)](#page-668-0)
- การดาวน์โหลดยูทิลิตีไคลเอนต์Oracle Data Loader On Demand (ในหน้า [670\)](#page-669-0)

## **เกี่ยวกบั ยทูิลิตีไคลเอนต์Oracle Data Loader On Demand**

ไคลเอนต์ Oracle Data Loader On Demand เป็นยูทิลิตีบรรทัดคำสั่งที่ให้วิธีอิมปอร์ตข้อมูลลงใน Oracle CRM On Demand จากที่มาข้อมูลภายนอก โดยมี 2 ฟังก์ชัน ได้แก่:

**ฟังก์ชันแทรก** ฟ<sup>ั</sup>งก์ชันนี้นำเรคคอร์ดมาจากไฟล์และเพิ่มลงใน Oracle CRM On Demand

<span id="page-669-0"></span>**ฟังก์ชันอัปเดต** ฟังกช์ นัน้ีแกไ้ขเรคคอรด์ ทม่ีอียใู่ น Oracle CRM On Demand โดยใช้เรคคอร์ดจากที่มาข้อมูลภายนอก

ส าหรับข้อมูลเพิ่มเติม โปรดดูที่ Oracle Data Loader On Demand Guide ซึ่งอยู่ที่ไลบรารีเอกสารของ Oracle CRM On Demand บน Oracle Technology Network

## **การดาวน์โหลดยทูิลิตีไคลเอนต์Oracle Data Loader On Demand**

ทำตามขั้นตอนต่อไปนี้ให้เสร็จสมบูรณ์เพื่อดาวน์โหลดยูทิลิตีนี้ ในการติดตั้งและใช้ยูทิลิตีนี้ โปรดดูที่ Oracle Data Loader On Demand Guide ซึ่งอยู่ที่ไลบรารีเอกสารของ Oracle CRM On Demand บน Oracle Technology Network

#### *การดาวน์โหลดยทูิลิตีOracle Data Loader On Demand*

- **1** ไซน์อินใน Oracle CRM On Demand และคลิก การจัดการ
- **2** ภายใต้เครื่องมือการจัดการข้อมูล ให้คลิกเครื่องมืออิมปอร์ตและเอ็กซ์ปอร์ต
- **3** คลิก Oracle Data Loader On Demand ใต้Oracle Data Loader On Demand
- **4** บันทึกไฟล์ZIP บนคอมพิวเตอร์ของคุณ

# **การใช้ร่วมกนั กบับริการทางเวบ็**

Oracle CRM On Demand ทำให้คุณสามารถ:

- เข้าใช้และเปลี่ยนข้อมูล Oracle CRM On Demand จากแอปพลิเคชันใช้งานบริการทางเว็บ
- จัดท าแอปพลิชันของคุณที่ใช้ร่วมกับ Oracle CRM On Demand

#### คุณสามารถ:

- ดาวน์โหลดไฟล์คำอธิบายภาษาการบริการทางเว็บ (WSDL) เพื่อช่วยคุณพัฒนาแอปพลิเคชันที่เข้าใช้ Oracle CRM On Demand โดยใช้อินเตอร์เฟซบริการทางเว็บ โปรดดูที่ การดาวน์โหลดไฟล์WSDL และสกีมา (โปรดดูที่ "[การดาวน์โหลดไฟล์](#page-669-0)WSDL และไฟล์Schema" ในหน้า [670\)](#page-669-0)
- ดาวน์โหลดไฟล์ WSDL และสกีมาโดยใช้วิธีการของบริการทางเว็บของกิจกรรมการใช้ร่วมกันเพื่อเข้าใช้คิวกิจกรรมการใช้ร่วมกัน และติดตามการเปลี่ยนแปลงของเรคคอร์ดบางประเภท คุณสามารถดาวน์โหลดไฟล์สกีมาเพื่อติดตามฟิลด์ที่กำหนดเองและเปลี่ยนชื่อสำหรับประเภทเรคคอร์ดที่รองรับ
- ดูข้อมูลสรุปของบริการทางเว็บที่ใช้โดยบริษัทของคุณ โปรดดูที่ การประเมินการใช้บริการทางเว็บ (ในหน้า [673\)](#page-672-0)

## **การดาวน์โหลดไฟล์WSDL และไฟล์Schema**

บริการทางเว็บของ Oracle CRM On Demand ให้ผู้ใช้แอปพลิเคชันไคลเอนต์สามารถโต้ตอบกับ Oracle CRM On Demand เช่น การแทรก อัปเดต ลบ และสืบค้นเรคคอร์ด และทำงานดูแลระบบได้

บริการทางเว็บสามารถใช้งานได้ผ่านทาง:

**บริการทางเวบ็ v1.0** ใช้โต้ตอบกับออบเจกต์ที่ก าหนดเอง 01-03 และออบเจกต์ที่ตั้งค่าล่วงหน้า

- **บริการทางเวบ็ v2.0** ใช้โต้ตอบกับออบเจกต์ที่ก าหนดเองของ Oracle CRM On Demand ทั้งหมด และออบเจกต์ที่ตั้งค่าล่วงหน้า รวมถึงเว็บแอปเพล็ตที่กำหนดเองของออบเจกต์ดังกล่าว เมื่อเปรียบเทียบกับบริการทางเว็บเวอร์ชัน  $1.0$  แล้ว  ${\sf API}$  ของบริการทางเว็บเวอร์ชัน  $2.0$ จะมีตัวเลือกเพิ่มเติมสำหรับการใช้การสืบค้นโดยใช้เมธอด QueryPage ด้วย
- **API บริการ** ใช้จัดการงานดูแลระบบผ่านบริการทางเว็บ ตัวอย่างเช่น API บริการช่วยให้มีการดูแลผู้ใช้ใน Oracle CRM On Demand และท าให้สามารถใช้การสืบค้นข้อมูลระบบและการใช้ที่เกี่ยวข้องกับ Oracle CRM On Demand ได้
- **บริการดแู ลระบบ** ใช้โต้ตอบกับเมตะดาต้าของ Oracle CRM On Demand ผ่านบริการทางเว็บ บริการดูแลระบบช่วยให้สามารถอ่านและโหลดเมตะดาต้าของ Oracle CRM On Demand ในรูปแบบ XML ได้

ี จากเพจการดูแลบริการทางเว็บ คุณสามารถดำเนินการต่อไปนี้ :

- ดาวน์โหลดไฟล์Web Services Description Language (WSDL) ซึ่งใช้โดยแอปพลิเคชันที่เข้าใช้บริการทางเว็บ
- ดาวน์โหลดไฟล์ Schema
- เข้าใช้เอกสารเกี่ยวกับบริการทางเว็บ

## **การดาวน์โหลดไฟล์WSDL ส าหรับ บริการทางเวบ็ v1.0 และ บริการทางเวบ็ v2.0**

คุณสามารถดาวน์โหลดไฟล์ WSDL สำหรับแต่ละประเภทเรคคอร์ด และคุณสามารถเลือกประเภทเรคคอร์ดย่อยเพื่อรวมไว้ในไฟล์ WSDL สำหรับประเภทเรคคอร์ดหลัก

#### *การดาวน์โหลดไฟล์WSDL ส าหรับ บริการทางเวบ็ v1.0 และ บริการทางเวบ็ v2.0*

- **1** คลิกที่ลิงค์ร่วม การจัดการ ที่มุมขวาบนของเพจใดก็ได้
- **2** ในส่วนการใช้ร่วมกันกับบริการทางเว็บ คลิก การดูแลบริการทางเว็บ
- **3** จากรายการเลือกบริการ ให้เลือก บริการทางเว็บ v1.0 หรือ บริการทางเว็บ v2.0 ตามที่ต้องการ
- **4** จากรายการเอกสาร ให้เลือก WSDL
- $\overline{\mathbf{5}}$  จากรายการประเภท ให้เลือก กำหนดเอง หรือ ทั่วไป

ฟิลด์ที่กำหนดเองจะปรากฏแตกต่างกันใน WSDL ทั้งนี้ขึ้นกับว่าคุณได้เลือก กำหนดเอง หรือ ทั่วไป สำหรับ WSDL ที่กำหนดเองนั้น แท็ก XML สำหรับฟิลด์ที่กำหนดเองจะอ้างอิงตามแท็กการใช้ร่วมกัน จากการตั้งค่าฟิลด์ โปรดดูที่ การตั้งค่าแท็กการใช้ร่วมกันของฟิลด์ที่กำหนดเอง (โปรดดูที่  $\,$  "การตั้งค่าแท็กการใช้ฟิลด์ร่วมกันที่กำหนดเอง" ในหน้า  $118)$  WSDL ที่กำหนดเองช่วยให้คุณสามารถสร้าง WSDL ที่เฉพาะสำหรับบริษัทของคุณ และที่ใช้หลักการตั้งชื่อฟิลด์ของบริษัทของคุณ

สำหรับ WSDL ทั่วไป ฟิลด์ที่กำหนดเองจะเป็นไปตามแท็ก XML ทั่วไป: CustomNumber0, CustomCurrency0 และอื่นๆ การใช้ค่าส าหรับแทนที่เหล่านี้พร้อมกับบริการการแมปช่วยให้แอปพลิเคชันแมปกับชื่อฟิลด์ที่บริษัทของคุณใช้ได้

**6** จากรายการออบเจกต์WSDL ให้เลือกประเภทเรคคอร์ดที่ต้องการ เช่น บริษัท

ออบเจกต์ที่แสดงในรายการออบเจกต์  $\sf WSDL$  จะขึ้นอยู่กับประเภทเรคคอร์ดที่ตั้งค่าไว้สำหรับบริษัทของคุณ ประเภทเรคคอร์ดย่อยทั้งหมดสำหรับประเภทเรคคอร์ดที่เลือกจะแสดงในรายการ ข้อมูลที่เกี่ยวข้องที่ใช้ได้ โดยเรียงลำดับตามตัวอักษร ไม่ว่าคุณจะมีสิทธิ์เข้าใช้ประเภทเรคคอร์ดย่อยหรือไม่ก็ตาม สำหรับบริการทางเว็บ V2.0 จะมีการแสดง  $\sf{CustomWebApplet}$  ด้วย

- **7** ย้ายประเภทเรคคอร์ดย่อยที่คุณต้องการรวมไว้ใน WSDL จากรายการ ข้อมูลที่เกี่ยวข้องที่ใช้ได้ไปที่รายการ ข้อมูลที่เกี่ยวข้องที่เลือก
- **8** คลกิปุม่ ดาวน์โหลด
- **9** บันทึกไฟล์WSDL บนคอมพิวเตอร์ของคุณ

## **การดาวน์โหลดไฟล์WSDL ส าหรับ API บริการ**

คุณสามารถดาวน์โหลดไฟล์ WSDL สำหรับ API บริการแต่ละรายการ หากคุณดาวน์โหลด WSDL สำหรับกิจกรรมการใช้ร่วมกัน คุณต้องดาวน์โหลดไฟล์ Schema เพิ่มเติมสำหรับแต่ละประเภทเรคคอร์ดที่คุณต้องการสร้างกิจกรรมการใช้ร่วมกันให้ โปรดดูที่ส่วน "การดาวน์โหลดไฟล์ Schema สำหรับกิจกรรมการใช้ร่วมกัน"

#### *การดาวน์โหลดไฟล์WSDL ส าหรับ API บริการ*

- **1** คลิกที่ลิงค์ร่วม การจัดการ ที่มุมขวาบนของเพจใดก็ได้
- **2** ในส่วนการใช้ร่วมกันกับบริการทางเว็บ คลิก การดูแลบริการทางเว็บ
- **3** จากรายการ เลือกบริการ ให้เลือก API บริการ

หมายเหตุ**:** หากคุณเลือก รวม API บริการ คุณสามารถเลือก กำหนดเอง หรือ ทั่วไป จากรายการประเภท และดาวน์โหลดไฟล์ Schema สำหรับ API บริการนี้ได้

- **4** จากรายการประเภท ให้เลือก กำหนดเอง หรือ ทั่วไป
- $\overline{\mathbf{5}}$  จากรายการออบเจกต์ WSDL ให้เลือกชื่อที่จำเป็นของ API บริการ
- **6** คลกิปุม่ ดาวน์โหลด
- 7 บันทึกไฟล์ WSDL บนคอมพิวเตอร์ของคุณ

## **การดาวน์โหลดไฟล์WSDL สา หรบับริการดแู ลระบบ**

คุณสามารถดาวน์โหลดไฟล์  $\mathsf{WSDL}$  สำหรับแต่ละบริการดูแลระบบ

**หมายเหตุ:** ในการดาวน์โหลด WSDL ของสคริปต์การประเมิน หรือ WSDL ของโปรไฟล์การเข้าใช้บทบาทผใู้ชข้องคุณตอ้งมสีทิธจิ์ดัการบทบาทและการเขา้ใช้

## *การดาวน์โหลดไฟล์WSDL สา หรบับริการดแู ลระบบ*

- **1** คลิกที่ลิงค์ร่วม การจัดการ ที่มุมขวาบนของเพจใดก็ได้
- **2** ในส่วนการใช้ร่วมกันกับบริการทางเว็บ คลิก การดูแลบริการทางเว็บ
- **3** จากรายการ เลือกบริการ ให้เลือกบริการดูแลระบบ
- จากรายการออบเจกต์ WSDL ให้เลือกบริการที่จำเป็น
- **5** คลกิปุม่ ดาวน์โหลด
- **6** บันทึกไฟล์ WSDL บนคอมพิวเตอร์ของคุณ

## **การดาวน์โหลดไฟล์Schema สา หรบักิจกรรมการใช้ร่วมกนั**

บริการทางเว็บของกิจกรรมการใช้ร่วมกันจะใช้ไฟล์Schema (XSD) ใน WSDL ซึ่งคุณได้ดาวน์โหลดเพิ่มเติมจากไฟล์integrationevent.wsdsl ไฟล์WSDL จะประกอบด้วยค่าสำหรับแทนที่สำหรับไฟล์ XSD ของประเภทเรคคอร์ดทั้งหมดซึ่งบริษัทของคุณได้กำหนดการดำเนินการกิจกรรมการใช้ร่วมกันที่ใช้งานไว้ในปจจุบัน ไฟล์ Schema จะพร้อมให้ใช้งาน แต่หากคุณจัดทำฟิลด์ที่กำหนดเอง หรือเปลี่ยนชื่อฟิลด์ของประเภทเรคคอร์ด คุณต้องดาวน์โหลด Schema ที่กำหนดเอง ส าหรับข้อมูลเพิ่มเติมเกี่ยวกับบริการทางเว็บของกิจกรรมการใช้ร่วมกัน โปรดดูที่ *คู่มือ Oracle Web Services On Demand*

#### <span id="page-672-0"></span>*การดาวน์โหลดไฟล์Schema สา หรบักิจกรรมการใช้ร่วมกนั*

- **1** คลิกที่ลิงค์ร่วม การจัดการ ที่มุมขวาบนของเพจใดก็ได้
- **2** ในส่วนการใช้ร่วมกันกับบริการทางเว็บ คลิก การดูแลบริการทางเว็บ
- **3** จากรายการเลือกบริการ ให้เลือก บริการทางเว็บ v1.0 หรือ บริการทางเว็บ v2.0
- **4** จากรายการเอกสาร ให้เลือก Schema
- $\overline{\mathbf{5}}$  จากรายการประเภท ให้เลือก กำหนดเอง หรือ ทั่วไป

ฟิลด์ที่กำหนดเองจะปรากฏแตกต่างกันในไฟล์ Schema ทั้งนี้ขึ้นกับว่าคุณได้เลือก กำหนดเอง หรือ ทั่วไป สำหรับ Schema ที่กำหนดเอง แท็ก XML สำหรับฟิลด์ที่กำหนดเองจะอ้างอิงตามแท็กการใช้ร่วมกันจากการตั้งค่าฟิลด์ สำหรับ Schema ทั่วไป ฟิลด์ที่กำหนดเองจะอ้างอิงตามแท็ก XML ทั่วไป

- **6** จากรายการออบเจกต์WSDL ให้เลือกประเภทเรคคอร์ดที่ต้องการ เช่น บริษัท ออบเจกต์ที่แสดงในรายการออบเจกต์  $\sf WSDL$  จะขึ้นอยู่กับการตั้งค่าประเภทเรคคอร์ดสำหรับบริษัทของคุณ
- **7** จากรายการ เลือกข้อมูลที่เกี่ยวข้อง ให้เลือกประเภทเรคคอร์ดย่อยที่คุณต้องการรวมไว้ใน Schema
- **8** คลกิปุม่ ดาวน์โหลด
- 9 บันทึกไฟล์ Schema บนคอมพิวเตอร์ของคุณ

## **การเข้าใช้เอกสารเกี่ยวกบับริการทางเวบ็**

ในการเข้าใช้เอกสารเกี่ยวกับบริการทางเว็บ ให้คลิกที่ เอกสารรีลีส ในแถบชื่อบนเพจการดูแลบริการทางเว็บ เพจเอกสารของ Oracle CRM On Demand จะปรากฏขึ้นให้คุณสามารถเข้าใช้เอกสารเกี่ยวกับบริการทางเว็บและเอกสารอื่นๆ สำหรับรีลีสต่างๆ ของ Oracle CRM On Demand ได้

## **การประเมินการใช้บริการทางเวบ็**

จากเพจการใช้บริการทางเว็บ คุณสามารถตรวจสอบข้อมูลสรุปของบริการทางเว็บที่บริษัทคุณใช้บริการ โดยค่าดีฟอลต์ คำขอบริการทางเว็บจะแสดงรายการตาม  ${\rm ID}$  เซสชัน และแสดงชื่อไคลเอนต์บริการทางเว็บ ชื่อบริการทางเว็บ การปฏิบัติงาน จำนวนการปฏิบัติงาน เวลาเริ่มต้น เวลาสิ้นสุด และชื่อย่อผู้ใช้สำหรับเซสชัน ตารางต่อไปนี้อธิบายสิ่งที่คุณสามารถท าได้จากเพจการใช้บริการทางเว็บ

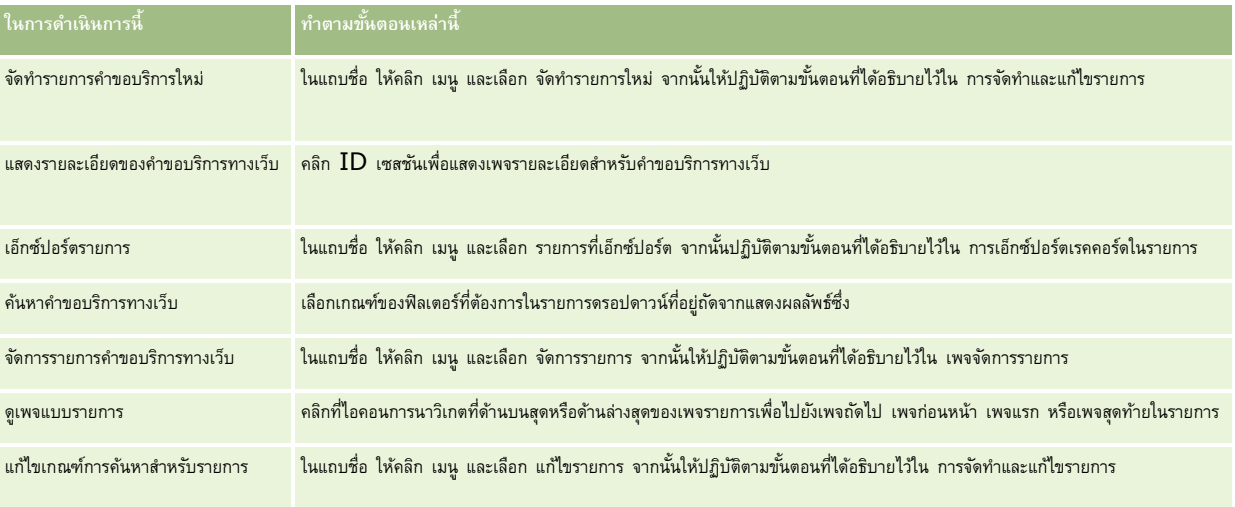

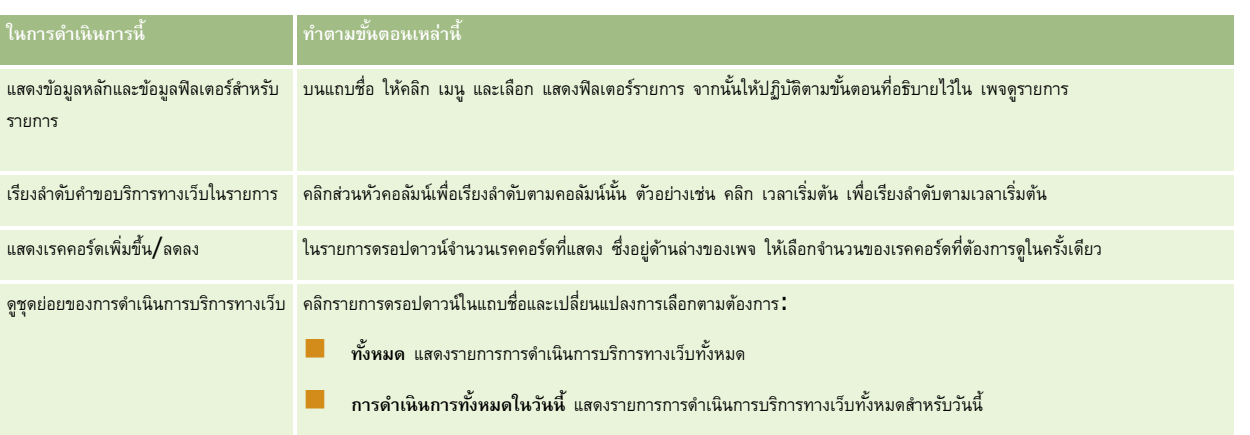

# **เกี่ยวกบั การจดัทา รายการบริการทางเวบ็**

กระบวนการในการจัดทำหรือกรองรายการบริการทางเว็บนั้นคล้ายคลึงกับที่ได้อธิบายไว้ใน การจัดทำและแก้ไขรายการ อย่างไรก็ตาม เพจรายการบริการทางเว็บไม่มีส่วนค้นหาใน ที่มีในเพจที่เกี่ยวข้องของประเภทเรคคอร์ดอื่นๆ

ฟิลด์ที่คุณสามารถใช้ในการฟิลเตอร์รายการบริการทางเว็บ และฟิลด์ที่คุณสามารถเลือกเพื่อแสดงในผลลัพธ์การค้นหามีดังต่อไปนี้:

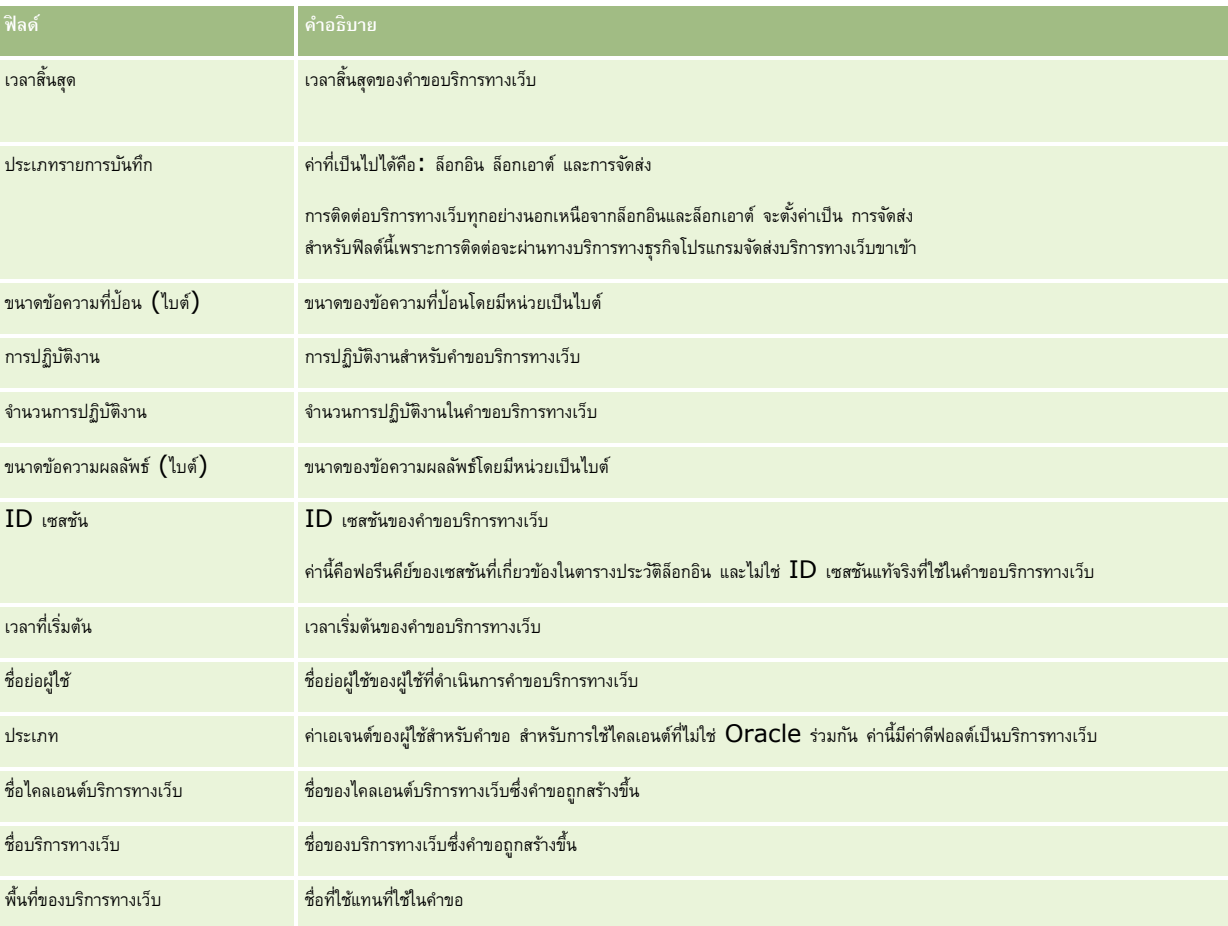

# <span id="page-674-0"></span>**ยทูิลิตีไคลเอนต์Oracle Migration Tool On Demand**

หัวข้อต่อไปนี้จะอธิบายวิธีการใช้ไคลเอนต์Oracle Migration Tool On Demand เพื่อเอ็กซ์ปอร์ตข้อมูล Oracle CRM On Demand ของคุณ:

- เกี่ยวกับยูทิลิตีไคลเอนต์Oracle Migration Tool On Demand (ในหน้า [675\)](#page-674-0)
- การดาวน์โหลดยูทิลิตีไคลเอนต์Oracle Migration Tool On Demand (ในหน้า [676\)](#page-675-0)

# **เกี่ยวกบั ยทูิลิตีไคลเอนต์Oracle Migration Tool On Demand**

ไคลเอนต์ Oracle Migration Tool On Demand เป็นยูทิลิตีแบบคำสั่งที่ทำให้ไม่ต้องทำการคัดลอกการตั้งค่าที่กำหนดเองด้วยตนเองจากสภาพแวดล้อมหนึ่งของ Oracle  $\mathsf{CRM}$  On Demand ไปยังอีกสภาพแวดล้อมหนึ่ง ตัวอย่างเช่น คุณอาจต้องการตั้งค่ากำกับหนดเองจากสภาพแวดล้อมการทดสอบสำหรับลูกค้าไปเป็นสภาพแวดล้อมการใช้งานจริง คุณสามารถใช้ยูทิลิตีไคลเอนต์นี้ร่วมกับบริการการดูแลซึ่งเป็นชุดของบริการทางเว็บสำหรับการดูแล เพื่อทำให้การดูแลการตั้งค่าของบริษัทของคุณเป็นระบบอัตโนมัติ ยูทิลิตีไคลเอนต์นี้ทำให้คุณสามารถดึงข้อมูลการตั้งค่าที่เฉพาะเจาะจงจากคอมพิวเตอร์ของคุณได้โดยตรงและอิมปอร์ตข้อมูลการตั้งค่าที่เฉพาะเจาะจงไปยังคอมพิวเตอร์ของคุณได้โดยตรง คุณสามารถอิมปอร์ตข้อมูลการตั้งค่าได้ทันทีหรือดำเนินการอิมปอร์ตเป็นแบทช์ก็ได้ บริการการดูแลทำให้แอปพลิเคชันไคลเอนต์สามารถเข้าไข้การตั้งการตั้งค่าต่อไปนี้:

- โปรไฟล์การเข้าใช้
- แถบการดำเนินการ
- กฎและกลุ่มกฎการระบุ
- รายการสำหรับเลือกตามลำดับขั้น
- ฟิลด์ที่ต่อกัน
- การเพิ่มแท็กส่วนหัว HTML ที่กำหนดเอง
- ประเภทเรคคอร์ดที่กำหนดเอง
- เว็บแอปเพล็ตที่กำหนดเอง
- เว็บลิงค์ที่กำหนดเอง
- แท็บเว็บที่กำหนดเอง
- การตั้งค่าการตรวจสอบฟิลด์
- การกำหนดการจัดการฟิลด์
- โครงร่างโฮมเพจ
- คิวกิจกรรมการใช้ร่วมกัน
- การตั้งค่าการเข้าใช้และลำดับรายการ
- การตั้งค่าการติดตามการแก้ไข
- โครงร่างเพจ
- รายการสำหรับเลือก
- กลุ่มค่ารายการสำหรับเลือก
- การจัดการกระบวนการ
- โครงร่างข้อมูลที่เกี่ยวข้อง
- การเชื่อมโยงบทบาทส าหรับโฟลเดอร์รายการ
- บทบาท
- เทมเพลทการประเมินการขาย
- <span id="page-675-0"></span>ชนิดการขาย
- โครงร่างการค้นหา
- กฎเวิร์กโฟลว์ ชุดการดำเนินการ และชุดผู้ใช้

## **การดาวน์โหลดยทูิลิตีไคลเอนต์Oracle Migration Tool On Demand**

ทำตามขั้นตอนต่อไปนี้ให้เสร็จสมบูรณ์เพื่อดาวน์โหลดโปรแกรมยูทิลิตีไคลเอนต์ และทำตามขั้นตอนต่างๆ ใน Oracle Migration Tool On Demand Guide เพื่อติดตั้ง ตั้งค่า และใช้งานโปรแกรมยูทิลิตีไคลเอนต์นี้ คุณสามารถดาวน์โหลด Oracle Migration Tool On Demand Guide ได้จากไลบรารีเอกสารของ Oracle CRM On Demand (ดูที่ Oracle CRM On Demand documentation library -

[http://www.oracle.com/technetwork/documentation/siebelcrmod-096050.html\)](http://www.oracle.com/technetwork/documentation/siebelcrmod-096050.html) บน Oracle Technology Network สำหรับข้อมูลเกี่ยวกับการดาวน์โหลด Web Services Description Language (WSDL) ที่คุณจำเป็นต้องใช้ในการเข้าใช้บริการการดูแล โปรดดูที่ การดาวน์โหลดไฟล์ WSDL และไฟล์ Schema (ในหน้า [670\)](#page-669-0) สำหรับข้อมูลเกี่ยวกับ API ที่บริการการดูแลระบบมีให้ โปรดดูที่ Oracle Web Services On Demand Guide ซึ่งอยู่ที่ ไลบรารีเอกสารของ Oracle CRM On Demand (ดูที่ Oracle CRM On Demand documentation library [http://www.oracle.com/technetwork/documentation/siebelcrmod-096050.html\)](http://www.oracle.com/technetwork/documentation/siebelcrmod-096050.html) บน Oracle Technology Network

#### *ในการดาวน์โหลดยทูิลิตีไคลเอนตข์ อง Oracle Migration Tool On Demand*

- **1** สร้างไดเรคทอรีบนคอมพิวเตอร์ที่จะดึงไฟล์ของ Oracle Migration Tool On Demand มาไว้เช่น C:\Oracle Migration Tool On Demand
- **2** ไซน์อินใน Oracle CRM On Demand และคลิก การจัดการ
- **3** ภายใต้เครื่องมือการจัดการข้อมูล ให้คลิกเครื่องมืออิมปอร์ตและเอ็กซ์ปอร์ต
- **4** ภายใต้เครื่องมืออิมปอร์ตและเอ็กซ์ปอร์ตเมตะดาต้า ให้คลิก Oracle Migration Tool On Demand
- 5 บันทึกไฟล์ ZIP บนคอมพิวเตอร์ของคุณ

# **เพจคิวการลบและเรียกคืนแบทช์**

เพจคิวการลบและเรียกคืนแบทช์จะแสดงคำขอการลบและเรียกคืนแบทช์ที่ใช้งานอยู่และเสร็จสิ้นแล้วที่ส่งโดยบริษัทของคุณ คำขอต่อไปนี้จะปรากฏขึ้น :

- คำขอการลบแบทช์ที่ใช้งานอยู่และเสร็จสิ้นแล้วที่ได้รับการดำเนินการผ่านตัวเลือก ลบแบทช์ ในเพจรายการ
- คำขอการลบที่เสร็จสิ้นแล้วที่ถูกส่งผ่านบริการทางเว็บที่มีองค์ประกอบ AvailableForBatchRestore ในคำขอที่ได้รับการตั้งค่าเป็นจริง ถ้าคำขอบริการทางเว็บลบเรคคอร์ดย่อย รวมถึงเรคคอร์ดหลัก จะมีเรคคอร์ดคำขอแยกต่างหากสำหรับแต่ละประเภทเรคคอร์ด
- คำขอเรียกคืนที่ใช้งานอยู่และเสร็จสิ้นแล้วที่ได้รับการดำเนินการจากเพจ คิวการลบและเรียกคืนแบทช์

**ก่อนเริ่มต้นใช้งาน** ในการดูคำขอลบและเรียกคืนแบทช์ทั้งหมดในเพจนี้ บทบาทผู้ใช้ของคุณต้องมีสิทธิ์ในการเสยเป็นการเรียกคนรายการเรคคอร์ดที่คุณได้ลบแล้ว ้บทบาทผู้ใช้ของคุณต้องมีสิทธิ์ในการลบและเรียกคืนแบทช์ด้วย ในการเรียกคืนรายการเรคคอร์ดที่ผู้ใช้อื่นได้ลบแล้ว บทบาทผู้ใช้ของคุณต้องมีสิทธิ์เรียกคืนเรคคอร์ดทั้งหมด รวมทงั้สทิธใิ์นการลบและเรยีกคนืแบทช์

ี จากเพจนี้ คุณสามารถทำงานต่างๆ ตามที่แสดงในตารางต่อไปนี้ได้:

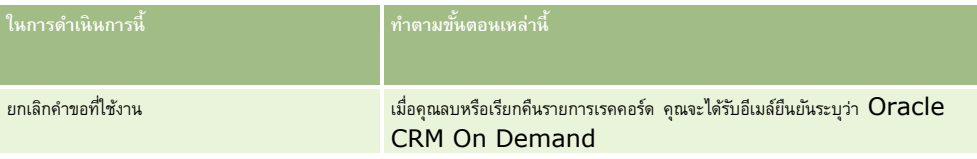

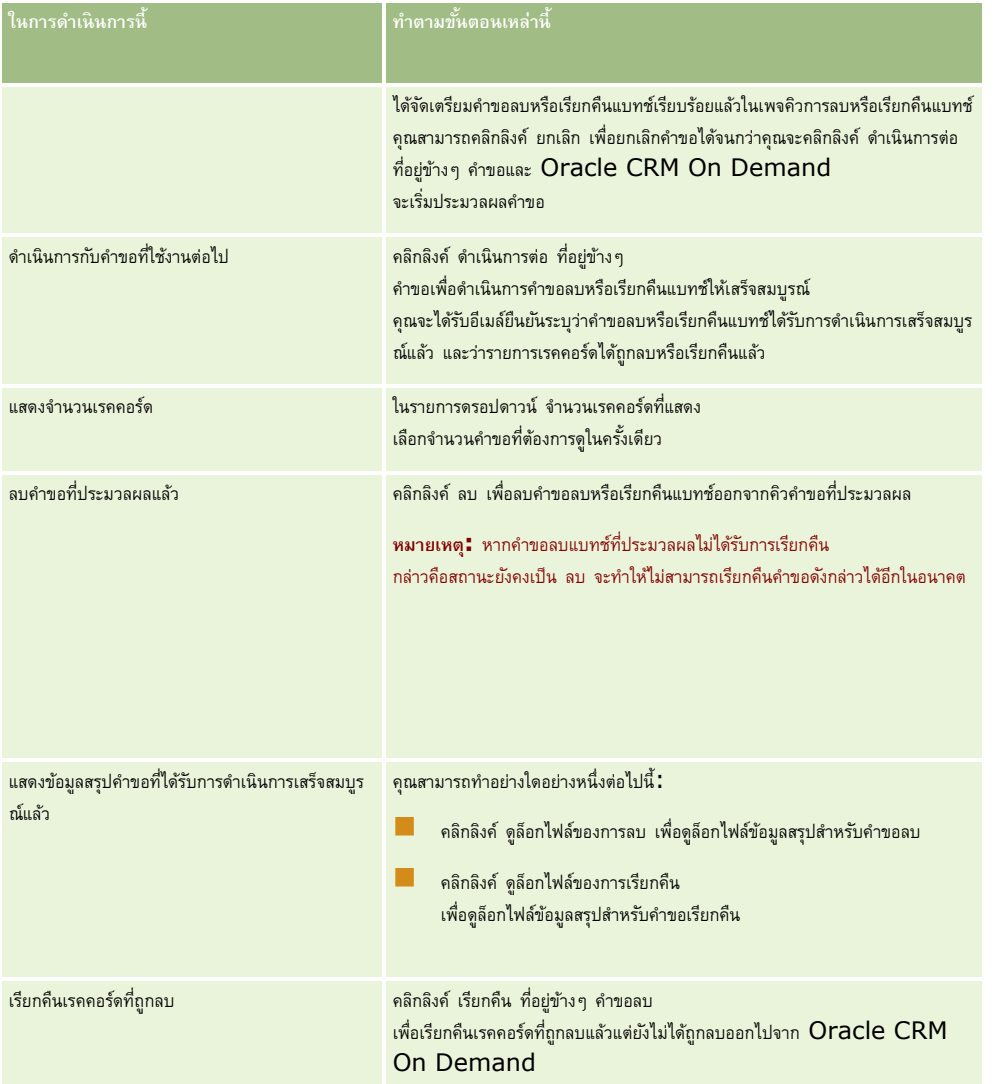

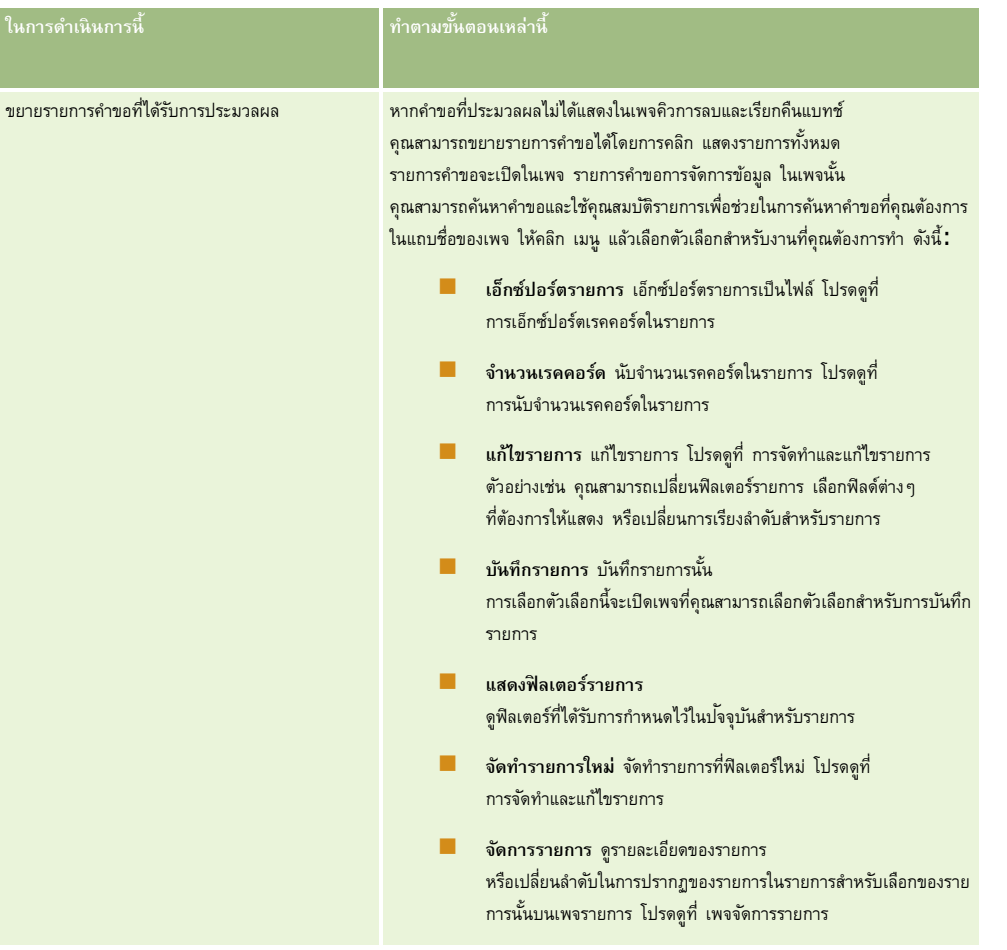

# **เพจคิวคา ขอการระบเุป็ นแบทช์**

เพจคิวคำขอการระบุเป็นแบทช์จะแสดงคำขอเป็นแบทช์ที่ใช้งานอยู่และเสร็จสมบูรณ์แล้วที่ส่งโดยบริษัทของคุณสำหรับ :

- การระบุสมุดบันทึก ในการดูคำขอเป็นแบทช์สำหรับการระบุสมุดบันทึก บทบาทผู้ใช้ของคุณต้องมีสิทธิ์จัดการสมุดบันทึก
- การระบุสมาชิกในทีม ในการดูคำขอเป็นแบทช์สำหรับการระบุสมาชิกในทีม บทบาทผู้ใช้ของคุณต้องมีสิทธิ์ระบุสมาชิกในทีมเป็นแบทช์

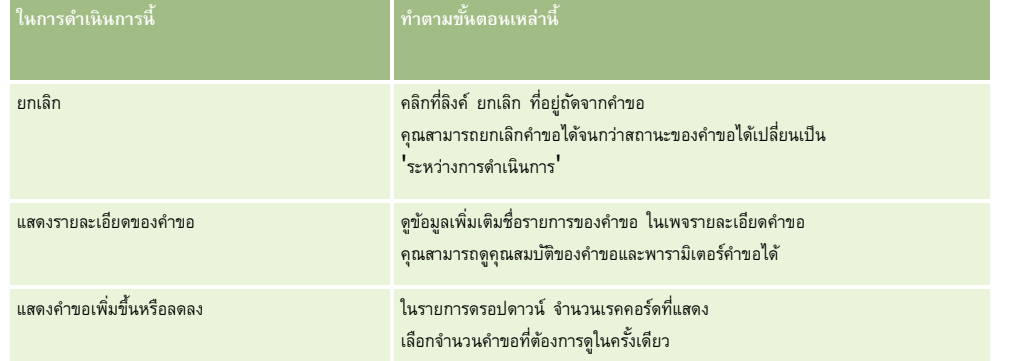

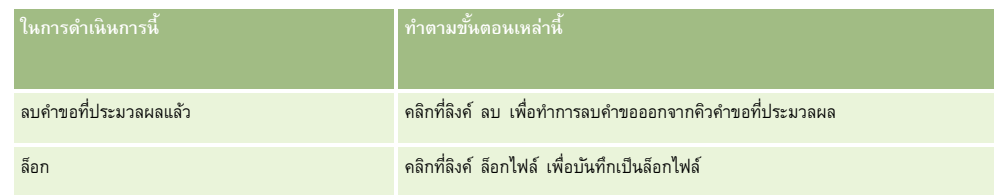

เมื่อคำขอเสร็จสมบูรณ์แล้ว คุณจะได้รับการแจ้งทางอีเมล์

สำหรับข้อมูลเกี่ยวกับการจัดทำคำขอเป็นแบทช์สำหรับการระบุสมุดบันทึก โปรดดูที่ การระบุเรคคอร์ดให้กับสมุดบันทึก  $($ ในหน้า  $317)$ สำหรับข้อมูลเกี่ยวกับการจัดทำคำขอเป็นแบทช์สำหรับการระบุสมาชิกในทีม โปรดดูที่ การระบุสมาชิกในทีมให้กับรายการเรคคอร์ด

## **ฟิลดร์ายละเอียดคา ขอการระบเุป็นแบทช์**

ตารางต่อไปนี้อธิบายฟิลด์บางฟิลด์ที่จะแสดงเมื่อคุณดูข้อมูลเพิ่มเติมเกี่ยวกับชื่อรายการสำหรับคำขอการระบุเป็นแบทช์

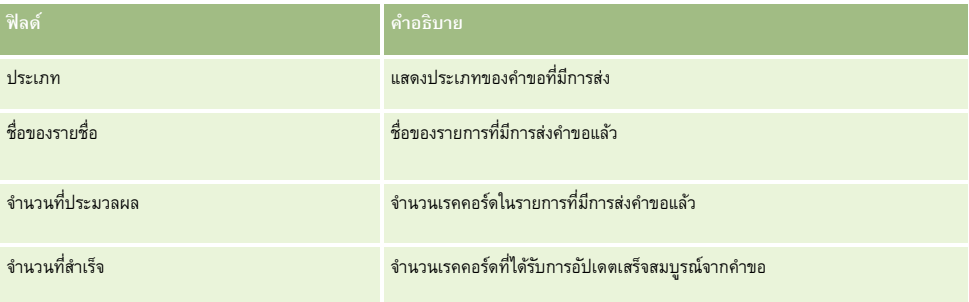

# **เพจคิวการเริ่มต้นฟิลดท์ ี่เกี่ยวข้อง**

เมื่อคุณบันทึกฟิลด์ข้อมูลที่เกี่ยวข้องที่กำหนดเองใหม่ Oracle CRM On Demand จะส่งคำขอเพื่อเริ่มต้นฟิลด์ใหม่นั้นโดยอัตโนมัติ กระบวนการเริ่มต้นดังกล่าวจะป็อปปูเลทฟิลด์ข้อมูลที่เกี่ยวข้องที่กำหนดเองนั้นในเรคคอร์ดที่มีค่าของฟิลด์ที่สัมพันธ์กันในเรคคอร์ดของประเภทเรคคอร์ดที่เกี่ยวข้อง เพจคิวการเริ่มต้นฟิลด์ที่เกี่ยวข้องจะแสดงคำขอที่ใช้งานและที่เสร็จสมบูรณ์เพื่อเริ่มต้นฟิลด์ข้อมูลที่เกี่ยวข้องที่กำหนดเอง จากเพจนี้ คุณสามารถดำเนินงานที่แสดงในตารางต่อไปนี้

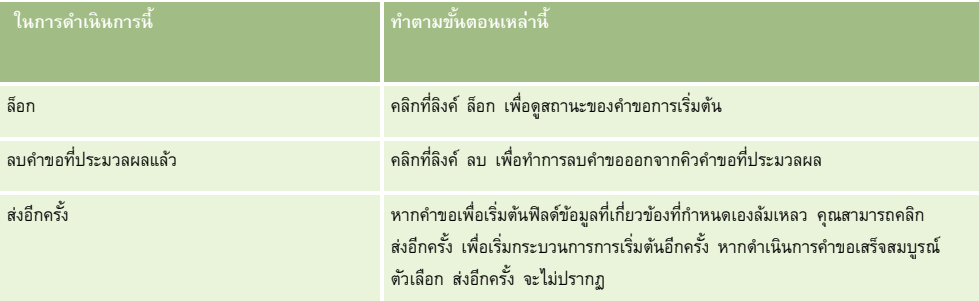

## **หัวข้อที่เกี่ยวข้อง**

โปรดดูหัวข้อดังต่อไปนี้สำหรับข้อมูลที่เกี่ยวข้อง:

- เกี่ยวกับฟิลด์ข้อมูลที่เกี่ยวข้องที่กำหนดเอง  $(1$ นหน้า  $111)$
- การจัดทำฟิลด์ข้อมูลที่เกี่ยวข้องที่กำหนดเอง  $(1$ นหน้า  $113)$

# <span id="page-679-0"></span>**เกี่ยวกบักิจกรรมการใช้ร่วมกนั**

*กิจกรรมการใช้ร่วมกัน* คือกลไกส าหรับทริกเกอร์กระบวนการภายนอกโดยอ้างอิงจากการเปลี่ยนแปลงบางอย่าง (จัดท า อัปเดต ลบ เชื่อมโยง ยกเลิกการเชื่อมโยง) ที่เกิดขึ้นกับเรคคอร์ดใน Oracle  $\sf{CRM}$  On Demand กิจกรรมการใช้ร่วมกันประกอบด้วยข้อมูลเกี่ยวกับข้อมูลที่เปลี่ยนแปลงโดยผู้ใช้ ข้อมูลนี้จะถูกเก็บในคิวกิจกรรมการใช้ร่วมกันตั้งแต่หนึ่งคิวขึ้นไปเป็นไฟล์ XML ซึ่งช่วยให้แอปพลิเคชันภายนอกสามารถเข้าใช้รายละเอียดของกิจกรรมใน Oracle CRM On Demand ตัวอย่างเช่น แอปพลิเคชันภายนอกอาจต้องการติดตามการเปลี่ยนแปลงบริษัทใน Oracle CRM On Demand และทริกเกอร์การอัปเดตภายในตามนั้น

สำหรับลูกค้าที่ต้องการแอปพลิเคชันหลากหลายเพื่อใช้ร่วมกับ Oracle CRM On Demand อย่างอิสระ ผู้ดูแลระบบของบริษัทสามารถกำหนดคิวกิจกรรมการใช้ร่วมกันหลายคิว โดยการใช้คุณสมบัติกิจกรรมการใช้ร่วมกัน กิจกรรมเดียวกันสามารถจัดทำขึ้นสำหรับหลายคิวได้ และแอปพลิเคชันภายนอกจะรับประกันความถูกต้องของคิว เนื่องจากแอปพลิเคชันภายนอกได้รับการตั้งค่าให้ขอรับเฉพาะกิจกรรมจากคิวที่ระบุเท่านั้น

## **เกี่ยวกบั การตงั้ค่าการจดัการกิจกรรมการใช้ร่วมกนั**

หากคุณเป็นลูกค้าไหม่ ฟ<sup>ั</sup>งก์ชันของกิจกรรมการใช้ร่วมกันจะเปิดใช้งานให้โดยอัตโนมัติ อย่างไรก็ตาม หากคุณเป็นลูกค้าเดิม และฟ<sup>ั</sup>งก์ชันของกิจกรรมการใช้ร่วมกันของ Oracle CRM On Demand ต้องได้รับการกำหนดค่าโดย Oracle CRM On Demand Customer Care และโดยผู้ดูแลระบบของบริษัทของคุณ ติดต่อ Oracle CRM On Demand Customer Care เพื่อขอรับการสนับสนุนสำหรับการจัดการกิจกรรมการใช้ร่วมกัน และเพื่อระบุขนาดโดยรวมสูงสุดของคิวกิจกรรมการใช้ร่วมกัน

**หมายเหตุ:** ขนาดสูงสุดของคิวการใช้ร่วมกันจะไม่แสดงในเพจโปรไฟล์บริษัทของคุณ

#### เมื่อ Oracle CRM On Demand Customer Care ตั้งค่าฟังก์ชันกิจกรรมการใช้ร่วมกัน

ลิงค์การจัดการกิจกรรมการใช้ร่วมกันจะปรากฏในส่วนเครื่องมือการจัดการจัดการ นอกจากนั้น บทบาทผู้ใช้ที่เป็นผู้ดูแลระบบจะได้รับสิทธิ์จัดการคิวกิจกรรมการใช้ร่วมกัน และสิทธิ์ใช้งานการเข้าใช้กิจกรรมการใช้ร่วมกัน สำหรับข้อมูลเพิ่มเติมเกี่ยวกับบทบาทผู้ใช้ โปรดดูที่ <mark>การเพิ่มบทบาท (</mark>ในหน้า  $261)$ 

## **เกี่ยวกับการจัดท า การจัดเก็บ และการเข้าใช้กิจกรรมการใช้ร่วมกนั**

ในการทริกเกอร์การจัดทำกิจกรรมการใช้ร่วมกัน คุณจะต้องจัดทำกฎเวิร์กโฟลว์ที่มีการดำเนินการ จัดทำกิจกรรมการใช้งานรถระบุพิสต์ต่างๆ จัดกรรมการนั้น คุณสามารถระบุฟิลด์ต่างๆ ที่ต้องการติดตามในเรคคอร์ดได้เมื่อมีการเปลี่ยนแปลงค่าในฟิลด์ที่ติดตาม การเปลี่ยนแปลงจะถูกบันทึกในกิจกรรมการใช้ร่วมกัน คุณยังสามารถระบุคิวที่จะเขียนกิจกรรมการใช้ร่วมกัน สำหรับข้อมูลเพิ่มเติมเกี่ยวกับกฎเวิร์กโฟลว์ โปรดดูที่ เกี่ยวกับกฎเวิร์กโฟลว์ (ในหน้า  $354)$ 

กิจกรรมการใช้ร่วมกันได้รับการจัดเก็บในคิวตั้งแต่หนึ่งคิวขึ้นไป พนักงานฝายบริการลูกค้ามีหน้าที่ระบุขนาดรวมสงุสุดสาหรับบรกราช ทรงการจัดเตรียมไว้ พ และคุณสามารถจัดท าคิวเพิ่มเติมได้

เมื่อคิวเต็มแล้ว กิจกรรมการใช้ร่วมกันใหม่จะไม่ถูกจัดเก็บ เมื่อจำนวนของกิจกรรมการใช้ร่วมกันในคิวลดลงต่ำกว่าขนาดสูงสุด กิจกรรมใหม่จะได้รับการจัดเก็บในคิวอีกครั้ง

ในเพจการตั้งค่ากิจกรรมการใช้ร่วมกัน คุณสามารถลบกิจกรรมการใช้ร่วมกันออกจากคิว และยังสามารถตั้งค่า Oracle CRM On Demand ให้ส่งอีเมล์แจ้งเตือนไปยังที่อยู่อีเมล์ที่กำหนดเมื่อคิวเต็ม หรือเมื่อจำนวนของกิจกรรมการใช้ร่วมกันในคิวมากกว่าจำนวนที่คุณกำหนด

คุณสามารถเลิกใช้คิวกิจกรรมการใช้ร่วมกัน รวมถึงคิวดีฟอลต์แต่คุณไม่สามารถลบคิว

แอปพลิเคชันภายนอกเข้าใช้คิวกิจกรรมการใช้ร่วมกันโดยใช้บริการทางเว็บของกิจกรรมการใช้ร่วมกัน ซึ่งมีสองวิธีดังนี้:

- **GetEvents** ดึงกิจกรรมการใช้ร่วมกันจากคิว
- **DeleteEvents** ลบกิจกรรมการใช้ร่วมกันจากคิว

เมื่อต้องการรับและลบกิจกรรมจากคิวกิจกรรมการใช้ร่วมกันโดยใช้บริการทางเว็บ บทบาทผใู้ชข้องคุณตอ้งมสีทิธิ์ใช้งานการเข้าใช้กิจกรรมการใช้ร่วมกัน

สำหรับข้อมูลเกี่ยวกับการดาวน์โหลดไฟล์ Web Services Description Language (WSDL) สำหรับบริการทางเว็บของกิจกรรมการใช้ร่วมกัน โปรดดูที่ การใช้ร่วมกันกับบริการทางเว็บ (ในหน้า [670\)](#page-669-0) สำหรับข้อมูลเพิ่มเติมเกี่ยวกับบริการทางเว็บของกิจกรรมการใช้ร่วมกัน โปรดดูที่ Oracle Web Services On Demand Guide

บางครั้งคิวกิจกรรมการใช้ร่วมกันอาจมีเหตุการณ์ที่แอปพลิเคชันไคลเอนต์ไม่สามารถดำเนินการได้ สำหรับข้อมูลเกี่ยวกับวิธีการจัดการเหตุการณ์ที่ไม่ดีลักษณะนี้ โปรดดูที่ Oracle Web Services On Demand Guide

- สำหรับขั้นตอนทีละขั้นตอนในการจัดทำคิวกิจกรรมการใช้ร่วมกัน โปรดดูที่ การจัดทำคิวกิจกรรมการใช้ร่วมกัน  $($ ในหน้า  $\sf 681)$  $\sf 681)$
- สำหรับขั้นตอนทีละขั้นตอนในการจัดการคิวกิจกรรมการใช้ร่วมกัน โปรดดูที่ การจัดการการตั้งค่ากิจกรรมการใช้ร่วมกัน (ในหน้า  $682)$

<span id="page-680-0"></span> $\blacksquare$  สำหรับขั้นตอนทีละขั้นตอนในการสร้างกฎเวิร์กโฟลว์เพื่อทริกเกอร์กิจกรรมการใช้ร่วมกัน โปรดดูที่ การจัดทำกฎเวิร์กโฟลว์  $(1$ นหน้า  $375)$ 

# **การจดัทา คิวกิจกรรมการใช้ร่วมกนั**

เมื่อใช้งานการรองรับกิจกรรมการใช้ร่วมกัน คิวกิจกรรมการใช้ร่วมกันดีฟอลต์จะมีให้ใช้งานใน Oracle CRM On Demand อย่างไรก็ตาม คุณยังสามารถสร้างคิวเพิ่มเติมและระบุคิวกิจกรรมการใช้ร่วมกันที่จะเขียนได้

ี **ก่อนเริ่มต้นใช้งาน** จะต้องมีการตั้งค่าการจัดการกิจกรรมการใช้ร่วมกันสำหรับบริษัทของคุณตามที่อธิบายไว้ใน เกี่ยวกับกิจกรรมการใช้ร่วมกัน (ในหน้า [680\)](#page-679-0) เมื่อมีการตั้งค่าการจัดการรมการใช้ร่วมกันแล้ว จำนวนกิจกรรมการใช้ร่วมกันสูงสุดในคิวจะถูกกำหนดค่าเป็นส่วนหนึ่งของโปรไฟล์บริษัท ในการดำเนินการขั้นตอนต่อไปนี้ บทบาทผใู้ชข้องคุณตอ้งมสีทิธิ์จัดการคิวกิจกรรมการใช้ร่วมกัน

#### *ในการสร้างคิวกิจกรรมการใช้ร่วมกนั*

- **1** คลิกที่ลิงค์ร่วม การจัดการ ที่มุมขวาบนของเพจใดก็ได้
- **2** ในส่วนเครื่องมือการจัดการข้อมูล คลิกลิงค์ การจัดการกิจกรรมการใช้ร่วมกัน
- **3** ในเพจการจัดการกิจกรรมการใช้ร่วมกัน ให้คลิกลิงค์การจัดการคิวกิจกรรมการใช้ร่วมกัน
- **4** ในเพจการจัดการคิวการใช้ร่วมกัน ให้คลิก คิวใหม่
- $\, \overline{\bf 5} \,$  ในเพจการตั้งค่าคิวกิจกรรมการใช้ร่วมกัน ให้ป้อนข้อมูลในฟิลด์ต่อไปนี้ให้ครบสมบูรณ์ แล้วคลิก บันทึก

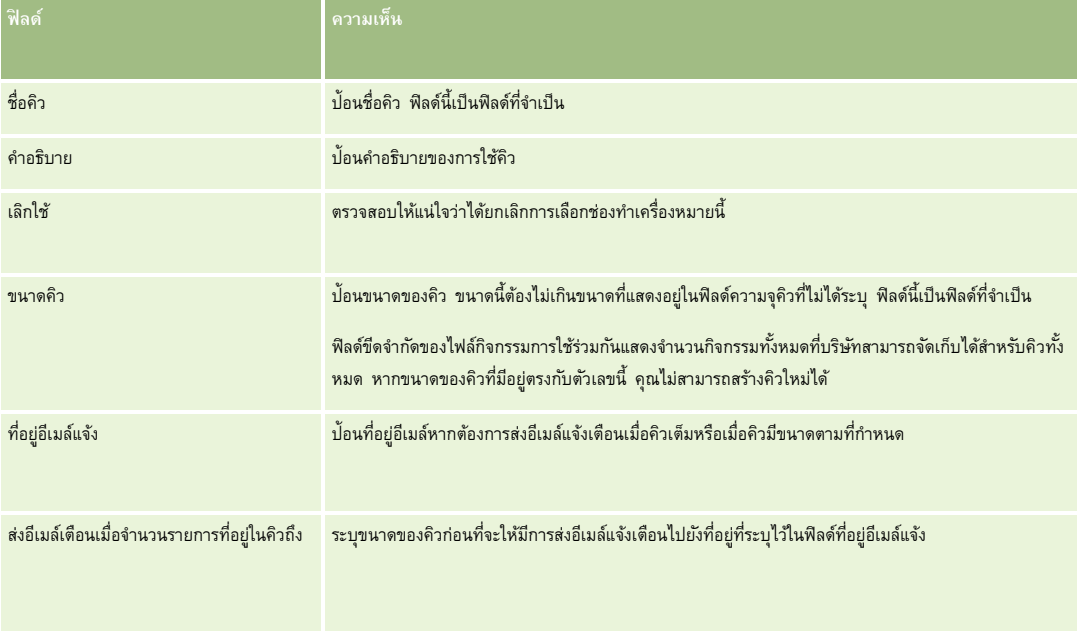

<span id="page-681-0"></span>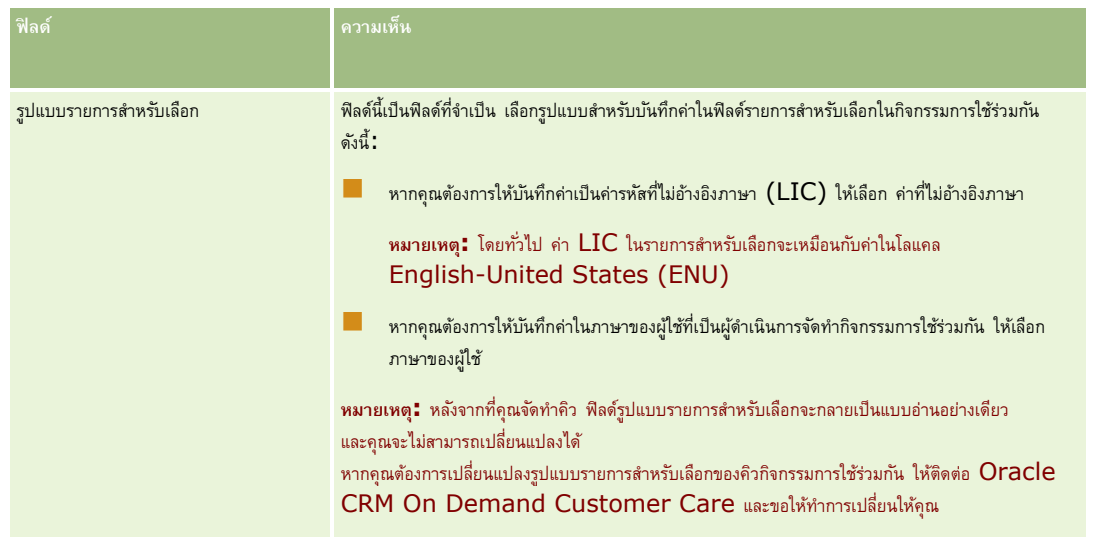

# **การจดัการการตงั้ค่ากิจกรรมการใช้ร่วมกนั**

คุณสามารถแก้ไขการตั้งค่าสำหรับคิวกิจกรรมการใช้ร่วมกันทั้งหมดได้

ึ **ก่อนเริ่มต้นใช้งาน** การจัดการกิจกรรมการใช้ร่วมกันจะต้องได้รับการตั้งค่าสำหรับบริษัทของคุณตามที่ได้อธิบายไว้ใน เกี่ยวกับกิจกรรมการใช้ร่วมกัน (ในหน้า  $680$ ) เมื่อตั้งค่าการจัดการกิจกรรมการใช้ร่วมกันแล้ว จำนวนสูงสุดของกิจกรรมการใช้ร่วมกันที่ใช้ได้ในคิวจะถูกตั้งค่าในครั้นของโปรไฟล์บริษัทของคุณ ในการดำเนินการตามขั้นตอนที่อธิบายในที่นี้ คุณจะตอ้งมสีทิธจิ์ดัการควิกจิกรรมการใชร้ว่ มกนัในบทบาทผใู้ชข้องคุณ

#### *ในการจดัการการตงั้ค่ากิจกรรมการใช้ร่วมกนั*

- **1** คลิกที่ลิงค์ร่วม การจัดการ ที่มุมขวาบนของเพจใดก็ได้
- 2 ในส่วนเครื่องมือการจัดการข้อมูล คลิกลิงค์ การจัดการกิจกรรมการใช้ร่วมกัน
- **3** ในเพจการจัดการกิจกรรมการใช้ร่วมกัน ให้คลิกลิงค์ การจัดการคิวกิจกรรมการใช้ร่วมกัน
- **4** ในเพจการจัดการคิวการใช้ร่วมกัน ให้คลิกลิงค์ แก้ไข สำหรับคิว
- **5** ในเพจการตั้งค่าคิวกิจกรรมการใช้ร่วมกัน คุณสามารถดำเนินงานต่อไปนี้ได้**:**

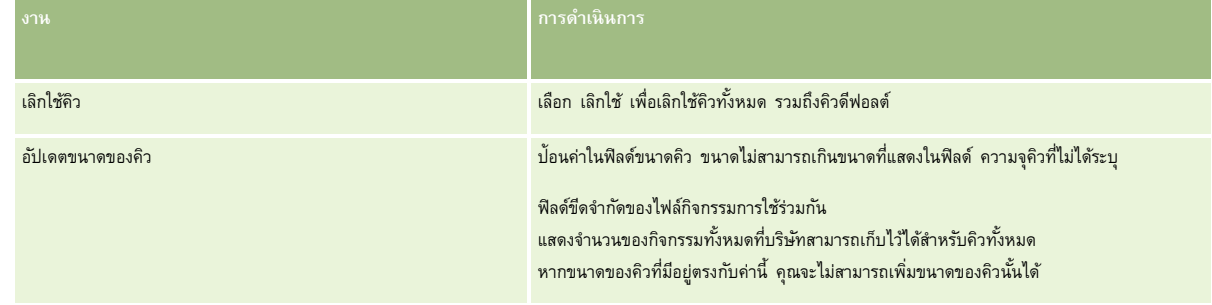

## **เครื่องมือการจัดการข้อมูล**

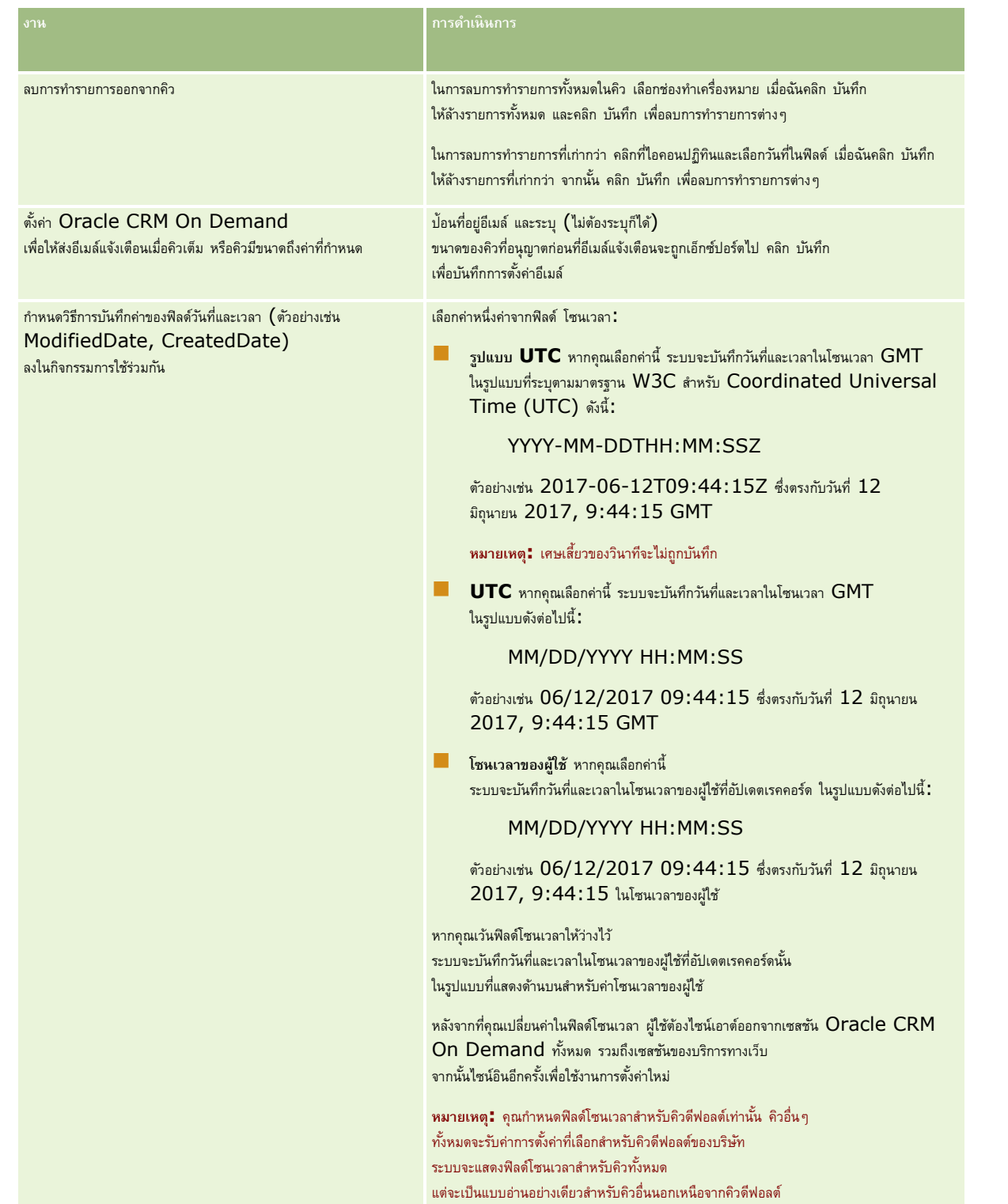

**หมายเหตุ:** พิลด์รูปแบบรายการสำหรับเลือกจะกำหนดรูปแบบสำหรับบันทึกค่าในฟิลด์รายการสำหรับเลือกในกิจกรรมการใช้ร่วมกันที่เขียนให้กับคิว สามารถบันทึกค่าเป็นภาษาของผู้ใช้ที่เป็นผู้ดำเนินการจัดทำกิจกรรมการใช้ร่วมกัน หรือค่ารหัสที่ไม่อ้างอิงภาษา  $(\mathsf{LIC})$ 

หลังจากที่คุณจัดทำคิวกิจกรรมการใช้ร่วมกัน ฟิลด์รูปแบบรายการสำหรับเลือกจะกลายเป็นแบบอ่านอย่างเดียวและคุณจะเปลี่ยนแปลงไม่ได้ หากคุณต้องการเปลี่ยนรูปแบบรายการสำหรับเลือกสำหรับคิวกิจกรรมการใช้ร่วมกัน รวมทั้งคิวดีฟอลต์ ให้ติดต่อ Oracle CRM On Demand Customer Care

และขอให้ทำการเปลี่ยนให้คุณ หลังจากที่ Oracle CRM On Demand Customer Care เปลี่ยนรูปแบบของค่ารายการสำหรับเลือกให้กับคิวแล้ว การเปลี่ยนแปลงจะมีผลใช้กับค่ารายการสำหรับเลือกในกิจกรรมการใช้ร่วมกันที่จัดทำหลังจากที่เปลี่ยนรูปแบบแล้วเท่านั้น การเปลี่ยนแปลงรูปแบบรายการสำหรับเลือกสำหรับคิวไม่ได้เปลี่ยนแปลงรูปแบบของค่ารายการสำหรับเลือกในกิจกรรมการใช้ร่วมกันที่มีอยู่ในคิวแล้ว

# **การจัดการข้อมูล**

บริษัทมักจะต้องการติดตามผลิตภัณฑ์ที่ลูกค้าแสดงความสนใจ ซึ่งตามด้วยการซื้อของลูกค้าอยู่เสมอ เพื่อช่วยพนักงานบริษัทของคุณในการติดตามข้อมูลผลิตภัณฑ์ คุณสามารถจัดทำแคตตาล็อกผลิตภัณฑ์ได้ การจัดทำแคตตาล็อกผลิตภัณฑ์ประกอบด้วยการจัดกลุ่มผลิตภัณฑ์ภายใต้ชนิดแต่ละชนิด (หากต้องการ) จากนั้น จึงจัดทำผลิตภัณฑ์ภายใต้ชนิดแต่ละชนิด ้ผลิตภัณฑ์ประกอบด้วย ตัวเลือกของผลิตภัณฑ์แบบซ้ำหรือแบบครั้งเดียว บริการ และการฝึกอบรม

ส่วนต่อไปนี้อธิบายวิธีการตรวจสอบผลิตภัณฑ์ที่เป็นประโยชน์ใน Oracle CRM On Demand:

#### **โอกาสทางการขาย**

พนักงานขายซึ่งกำลังทำงานอยู่กับโอกาสทางการขายจะสามารถจัดทำเรคคอร์ดโอกาสทางการขายเพื่อติดตามรายการของลูกค้า ตลอดจนรายได้ที่คาดว่าจะได้รับของข้อตกลงได้ โดยที่ลูกค้าอาจสนใจในผลิตภัณฑ์หลายชนิดและอาจพิจารณาการซื้อสัญญาการบริการอีกด้วย พนักงานขายสามารถเลื่อนลงไปยังส่วนผลิตภัณฑ์ของเรคคอร์ดโอกาสทางการขาย เพื่อเชื่อมโยงเรคคอร์ดผลิตภัณฑ์ของสินค้าแต่ละรายการที่ลูกค้าอาจจะซื้อ สำหรับสัญญาการบริการบริการของเวินเป็นเป็น ทางการการบริการบริการบริการชนิดที่เกิดซ้ำได้ ด้วยวิธีนี้ เรคคอร์ดของโอกาสทางการขายจะให้ข้อมูลที่ครบถ้วนเกี่ยวกับข้อตกลงที่คาดว่าจะเกิดขึ้น และทำให้บริษัทของคุณสามารถดำเนินการต่อไปนี้:

ติดตามผลิตภัณฑ์ของโอกาสทางการขายแต่ละรายการ

คำนวณกระแสรายได้ที่เกิดขึ้นในช่วงเวลาหนึ่งจากผลิตภัณฑ์เหล่านั้น (ผลิตภัณฑ์ที่ส่งซ้ำและที่ไม่สั่งซ้ำ)

#### **สินทรพั ย์**

พนักงานขายและพนักงานผู้ให้บริการพบว่า การได้รับทราบข้อมูลผลิตภัณฑ์และบริการของบริษัทที่ลูกค้าซื้อไปแล้วเป็นประโยชน์อย่างยิ่ง ใน Oracle CRM On Demand คุณสามารถติดตามผลิตภัณฑ์หรือสินทรัพย์ที่ถูกซื้อไปแล้วโดยการเชื่อมโยงเรคคอร์ดผลิตภัณฑ์เข้ากับเรคคอร์ดบริษัทหรือผู้ติดต่อของลูกค้า

#### **ประมาณการ**

ประมาณการคือ การทำสแนปชอทตามช่วงเวลาของประสิทธิภาพการขาย ซึ่งถูกจัดทำขึ้นจากเรคคอร์ดโอกาสทางการขายหรือผลิตภัณฑ์แต่ละเรคคอร์ด ข้อได้เปรียบของการเชื่อมโยงผลิตภัณฑ์กับเรคคอร์ดโอกาสทางการขาย บริษัท หรือผู้ติดต่อ คือ การที่บริษัทสามารถกำหนดใช้ว่าจะจัดทำประมาณการโดยใช้ผลิตภัณฑ์และรายได้ที่เกิดซ้ำหรือไม่

หากบริษัทของคุณอ้างอิงประมาณการโดยใช้รายได้จากผลิตภัณฑ์แทนที่จะเป็นรายได้จากโอกาสทางการขาย พนักงานของคุณจะสามารถทำการระบุผลิตภัณฑ์ที่ควรใช้ในการคำนวณยอดรวมของประมาณการได้

คลิกที่หัวข้อเพื่อดูคำแนะนำทีละขั้นตอนในเรื่องของขั้นตอนการจัดการข้อมูล

- การตั้งค่าชนิดผลิตภัณฑ์(ในหน้า [685\)](#page-684-0)
- การตั้งค่าผลิตภัณฑ์ของบริษัท (ในหน้า [685\)](#page-684-0)
- การตั้งค่าบัญชีราคาสินค้าสำหรับ PRM (ในหน้า [687\)](#page-686-0)
- การตั้งค่าบัญชีราคาสินค้าสำหรับ Life Sciences (ในหน้า [690\)](#page-689-0)
- การจัดการเอกสารแนบของบริษัท (ในหน้า [692\)](#page-691-0)
- การจัดการภาพของเพจรายละเอียด (ในหน้า [694\)](#page-693-0)
- การตั้งค่าสคริปต์การประเมิน (ในหน้า [695\)](#page-694-0)
# **การตงั้ค่าชนิดผลิตภณั ฑ์**

หากรายการผลิตภัณฑ์ของบริษัทของคุณเป็นรายการที่ยาว จะเป็นการดีหากคุณจัดผลิตภัณฑ์ของคุณเป็นกลุ่มๆ ในเชิงตรรกะ โดยแต่ละกลุ่มตั้งชื่อที่สื่อความหมายสำหรับบริษัทของคุณ การจัดกลุ่มเหล่านี้เรียกว่าชนิดผลิตภัณฑ์ ชนิดช่วยคุณในการค้นหาผลิตภัณฑ์ใจกันตริเตก็ตั้งขึ้นที่เพิ่มเส้นช่วยให้คุณสามารถจัดเรียงรายการให้คุณค้นหาสิ่งที่ต้องการได้อย่างรวดเร็ว นอกจากนี้ ชนิดผลิตภัณฑ์ยังช่วยให้พนักงานของคุณสามารถระบุผลิตภัณฑ์ที่ถูกต้องในการเชื่อมโยงกับโอกาสทางการขายได้อย่างรวดเร็วอีกด้วย ตัวอย่างเช่น บริษัทอุปกรณ์ส านักงานอาจตั้งค่าชนิดเหล่านี้: เครื่องถ่ายเอกสาร เครื่องแฟกซ์บริการ วัสดุสิ้นเปลือง

คุณสามารถมีชนิดและชนิดย่อย (ค่าย่อย) ได้มากเท่าที่คุณต้องการ

#### **ก่อนเริ่มต้นใช้งาน:**

- ในการด าเนินการขั้นตอนที่อธิบายไว้ในส่วนนี้ บทบาทของคุณตอ้งมสีทิธิ์จัดการเนื้อหา
- หากยังไม่มีการกำหนดชนิดผลิตภัณฑ์ในบริษัทของคุณ ให้กำหนดชนิดและชนิดย่อยขึ้นก่อนการตั้งค่าข้อมูลใน Oracle CRM On Demand เมื่อคุณป้อนข้อมูล ให้เริ่มต้นจากชนิดหลักระดับบนสุด แล้วจึงเพิ่มชนิดย่อย

#### *ในการตงั้ค่าชนิดผลิตภณั ฑข์ องคณุ*

- **1** ที่มุมขวาบนของเพจใดๆ คลิกที่ลิงค์ร่วม การจัดการ
- **2** ในส่วนการจัดการข้อมูล ให้คลิกลิงค์การจัดการข้อมูล
- **3** คลิกลิงค์ชนิดผลิตภัณฑ์
- **4** ในเพจรายการชนิดผลิตภัณฑ์ให้ท าอย่างใดอย่างหนึ่งต่อไปนี้:
	- ในการเพิ่มชนิด ให้คลิก ใหม่
	- ในการปรับปรุงข้อมูลของชนิด ให้คลิก แก้ไข สำหรับเรคคอร์ดที่เหมาะสม

**หมายเหตุ:** ในการจำกัดจำนวนเรคคอร์ดที่แสดงในเพจนี้ (และทำให้ค้นหาชนิดที่มีอยู่ได้ง่ายขึ้น) ให้คลิกเมนูดรอปดาวน์ในแถบชื่อแล้วเปลี่ยนแปลงการเลือก รายการดรอปดาวน์นี้ประกอบด้วยรายการมาตรฐานที่มาพร้อมกับแอปพลิเคชัน รวมถึงรายการที่คุณหรือผู้จัดการของคุณจัดทำขึ้น

- หากต้องการเพิ่มชนิดย่อยลงในชนิดที่มีอยู่ ให้คลิกลิงค์ในคอลัมน์ ชื่อชนิด แล้วคลิก ใหม่ ในส่วนชนิดย่อย
- **5** ในเพจการแก้ไขชนิด ใหป้ ้อนขอ้มลู ทจ่ีา เป็น จ านวนตัวอักษรสูงสุดของ ชื่อชนิด คือ 100
- **6** บันทึกเรคคอร์ด

# **การตงั้ค่าผลิตภณั ฑข์ องบริษทั**

#### **ก่อนเริ่มต้นใช้งาน:**

- ในการด าเนินการขั้นตอนที่อธิบายไว้ในส่วนนี้ บทบาทของคุณตอ้งมสีทิธิ์จัดการเนื้อหา
- หากคุณจัดกลุ่มผลิตภัณฑ์ของคุณไว้ภายใต้ชนิดต่าง ๆ ให้ตั้งค่าชนิดก่อนที่คุณจะกำหนดผลิตภัณฑ์ของคุณ

ในการอนุญาตให้พนักงานสามารถเชื่อมโยงผลิตภัณฑ์กับโอกาสทางการขายได้ คุณต้องตั้งค่าคลังสินค้าของผลิตภัณฑ์ เมื่อคุณกำหนดผลิตภัณฑ์ของคุณ คุณควรทำเครื่องหมายผลิตภัณฑ์ที่คุณต้องการให้ปรากฏในรายการผลิตภัณฑ์ที่พนักงานสามารถเข้อมโยงผลิตภัณฑ์กับโอกาสทางการขายของพวกเขาได้**)** 

**หมายเหตุ:** คุณสามารถแสดงภาพในเพจรายละเอียดผลิตภัณฑ์ได้ เช่น คุณอาจต้องการแสดงภาพถ่ายของผลิตภัณฑ์การจัดทำแพ็คเกจของผลิตภัณฑ์ สำหรับข้อมูลเพิ่มเติม โปรดดูที่ การแสดงภาพในเพจรายละเอียดเรคคอร์ด

## การจัดการ Oracle CRM On Demand

#### *การเพิม่ ผลิตภณั ฑ์*

- **1** ที่มุมขวาบนของเพจใดๆ คลิกที่ลิงค์ร่วม การจัดการ
- 2 ในส่วนการจัดการข้อมูล ให้คลิกลิงค์ การจัดการข้อมูล
- $\overline{\mathbf{3}}$  ในส่วนแค็ตตาล็อกผลิตภัณฑ์ คลิกลิงค์ ผลิตภัณฑ์
- **4** ในเพจรายการผลิตภัณฑ์ให้ท าอย่างใดอย่างหนึ่งต่อไปนี้
	- ในการเพิ่มผลิตภัณฑ์คลิก ใหม่
	- $\blacksquare$  ในการอัปเดตข้อมูลผลิตภัณฑ์ คลิก แก้ไข สำหรับเรคคอร์ดที่ต้องการ

ี **หมายเหตุ:** ในการจำกัดจำนวนเรคคอร์ดที่แสดงในเพจนี้ (และทำให้ค้นหาผลิตภัณฑ์ที่มีอยู่ได้ง่ายขึ้น) ให้คลิกเมนูดรอปดาวน์ในแถบชื่อแล้วเปลี่ยนแปลงการเลือก รายการดรอปดาวน์นี้ประกอบด้วยรายการมาตรฐานที่มาพร้อมกับแอปพลิเคชัน รวมถึงรายการที่คุณหรือผู้จัดการของคุณจัดทำขึ้น

 $\,$  **5** ในเพจแก้ไขผลิตภัณฑ์ ให้ป้อนข้อมูลให้ครบถ้วนแล้วบันทึกเรคคอร์ด

**หมายเหตุ: ในการทำให้พนักงานสามารถนำผลิตภัณฑ์ไปใช้ได้ (เพื่อให้พนักงานสามารถนำไปเชื่อมโยงกับโอกาสทางการขาย) ตรวจสอบให้แน่ใจว่าเลือกช่องทำเครื่องหมาย สั่งซื้อได้** ไว้แล้ว

**์ คำแนะนำ :** คุณไม่สามารถลบผลิตภัณฑ์ได้ แต่คุณจะต้องยกเลิกการใช้งานผลิตภัณฑ์โดยการล้างช่องทำเครื่องหมาย สั่งซื้อได้ การท าเช่นนี้จะลบผลิตภัณฑ์ออกจากรายชื่อผลิตภัณฑ์ที่พนักงานของคุณสามารถเลือกได้

ตารางต่อไปนี้อธิบายข้อมูลของฟิลด์สำหรับผลิตภัณฑ์ ผู้ดูแลระบบของบริษัทสามารถเพิ่ม เปลี่ยนป้ายชื่อ หรือลบฟิลด์ได้ ดังนั้นฟิลด์ที่คุณเห็นอาจไม่เหมือนกับที่อยู่ในตารางนี้  $($ โปรดดูข้อมูลเพิ่มเติมเกี่ยวกับฟิลด์ผลิตภัณฑ์ที่ ฟิลด์ผลิตภัณฑ์ $)$ 

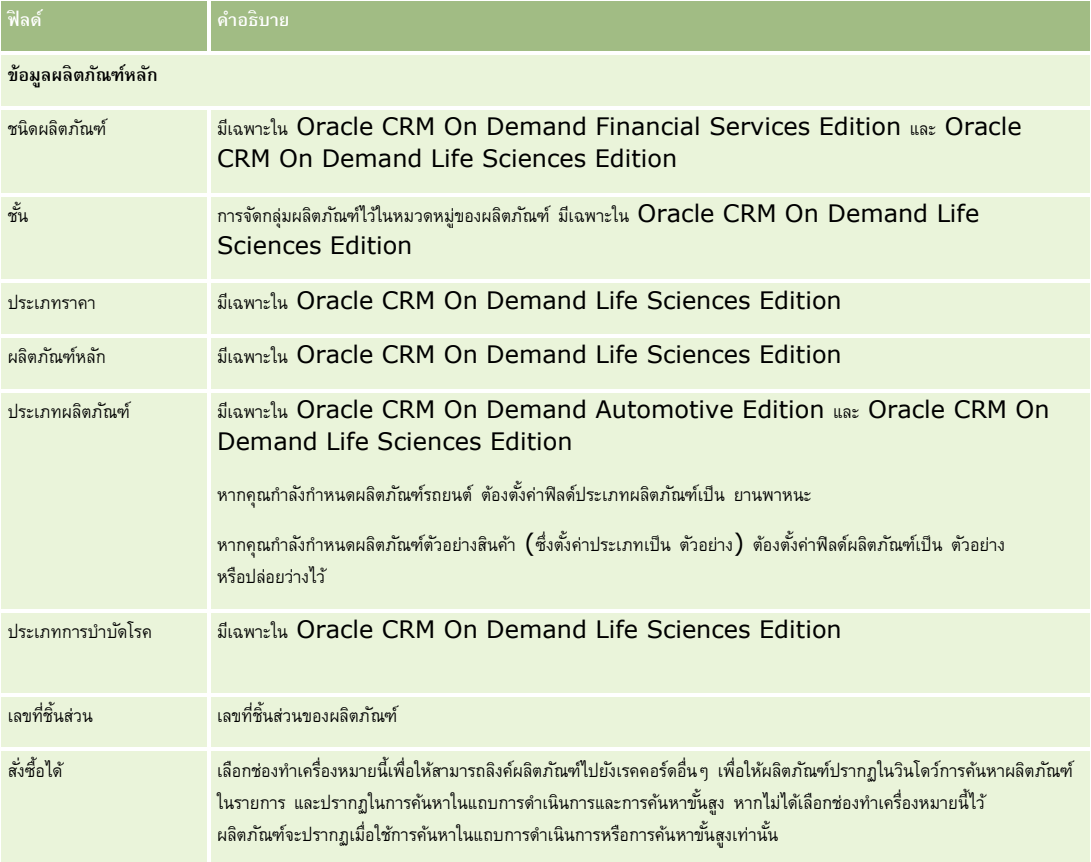

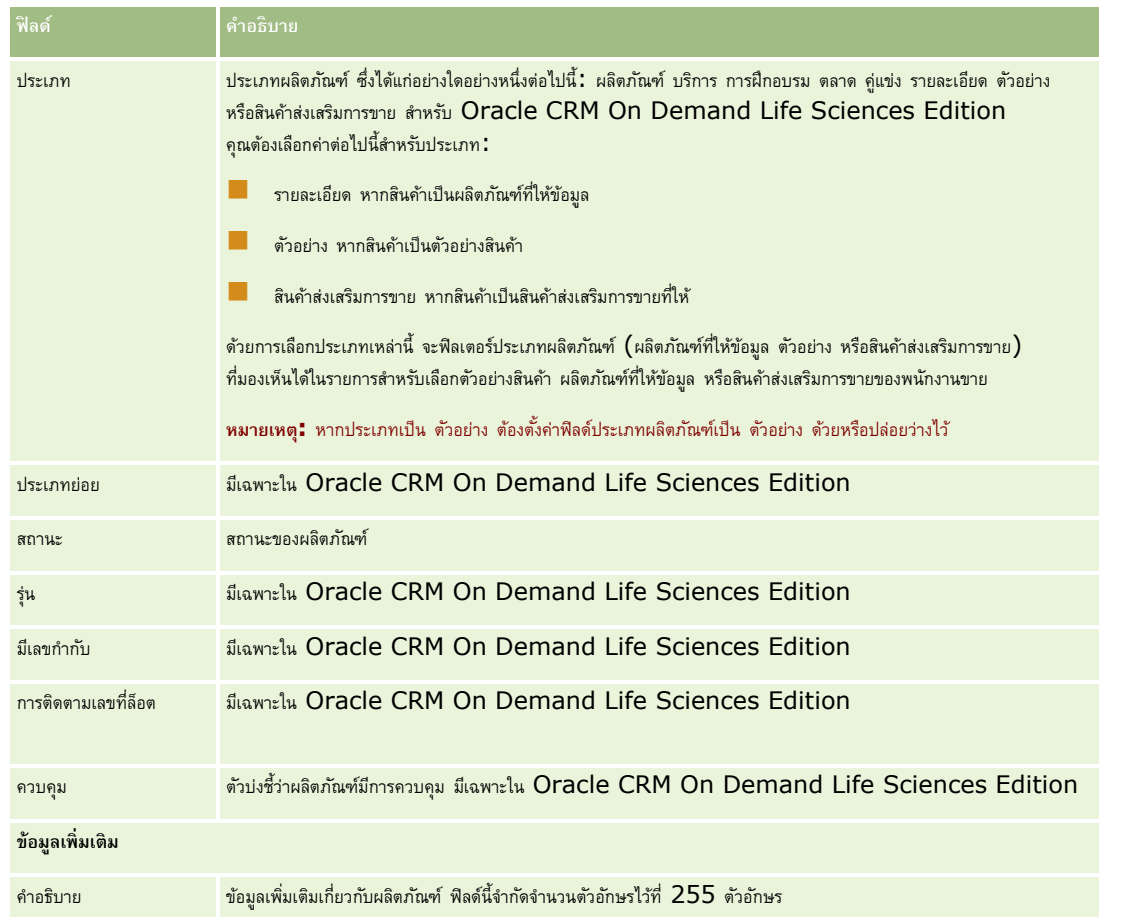

# **การตงั้ค่าบญั ชีราคาสินค้าสา หรบั PRM**

เจ้าของแบรนด์สามารถเก็บและเผยแพร่บัญชีราคาสินค้าสำหรับผลิตภัณฑ์ของตนเองเพื่อให้คู่ค้าสามารถใช้ในการจัดทำคำขอตั้งราคาพิเศษ ผู้ดูแลระบบของเจ้าของแบรนด์สามารถจัดท าบัญชีราคาสินค้าหลายรายการ และสามารถเชื่อมโยงแต่ละหน่วยงานของบริษัทหรือคู่ค้ากับบัญชีราคาสินค้า คุณสามารถระบุผลิตภัณฑ์หลายรายการให้กับบัญชีราคาสินค้ารายการเดียว และตั้งราคาที่ต้องการได้

ในคำขอตั้งราคาพิเศษ บัญชีราคาสินค้าของลูกค้าจะกำหนดราคาขายปลีกของผู้ผลิต (MSRP) ของผลิตภัณฑ์ และบัญชีราคาสินค้าของคู่ค้าของเจ้าของจะกำหนดต้นทุนการจัดซื้อของผู้ขายต่อ การเก็บราคาเหล่านี้ไว้ในบัญชีราคาสินค้าจะช่วยในด้านการจัดการและกระบวนการตั้งค่าราคาพิเศษ

**ก่อนเริ่มต้นใช้งาน <b>:** ในการดำเนินการตามขั้นตอนที่ได้อธิบายในหัวข้อนี้ บทบาทของคุณต้องมีสิทธิ์ จัดการเนื้อหา

หมายเหตุ: การเข้าใช้บัญชีราคาสินค้าถูกจำกัดไว้สำหรับผู้ดูแลระบบของเจ้าของแบรนด์ที่มีสิทธิ์จัดการการเข้าใช้  $\mathsf{PRM}$  ในบทบาทของตน

#### *การตงั้ค่าบญั ชีราคาสินค้า*

- **1** คลิกที่ลิงค์ร่วม การจัดการ ที่มุมขวาบนของเพจใดก็ได้
- **2** ในส่วนการจัดการข้อมูล ให้คลิก การจัดการข้อมูล

### **3** ในส่วนแคตตาล็อกผลิตภัณฑ์ให้คลิก บัญชีราคาสินค้า

- **4** ในเพจรายการบัญชีราคาสินค้า ให้ทำอย่างใดอย่างหนึ่งต่อไปนี้:
	- ในการเพิ่มบัญชีราคาสินค้า ให้คลิก ใหม่
	- ในการอัปเดตข้อมูลบัญชีราคาสินค้า ให้คลิกที่ลิงค์แก้ไข ของบัญชีราคาสินค้านั้น

หมายเหตุ**:** ในการจำกัดเรคคอร์ดที่จะแสดงในเพจนี้ ให้คลิกเมนูในแถบชื่อ และเปลี่ยนแปลงการเลือก รายการประกอบด้วยรายการมาตรฐานที่มีมาพร้อมกับ Oracle CRM On Demand และรายการที่คุณหรือผู้จัดการของคุณจัดท าขึ้น

### **5** ในเพจการแก้ไขบัญชีราคาสินค้า ให้กรอกข้อมูลให้ครบถ้วน

ตารางต่อไปนี้อธิบายฟิลด์สำหรับบัญชีราคาสินค้า ผู้ดูแลระบบของบริษัทสามารถเพิ่ม เปลี่ยนป้ายชื่อใหม่ หรือลบฟิลด์ได้ ดังนั้นฟิลด์ที่คุณเห็นอาจแตกต่างจากฟิลด์ที่แสดงในตารางนี้

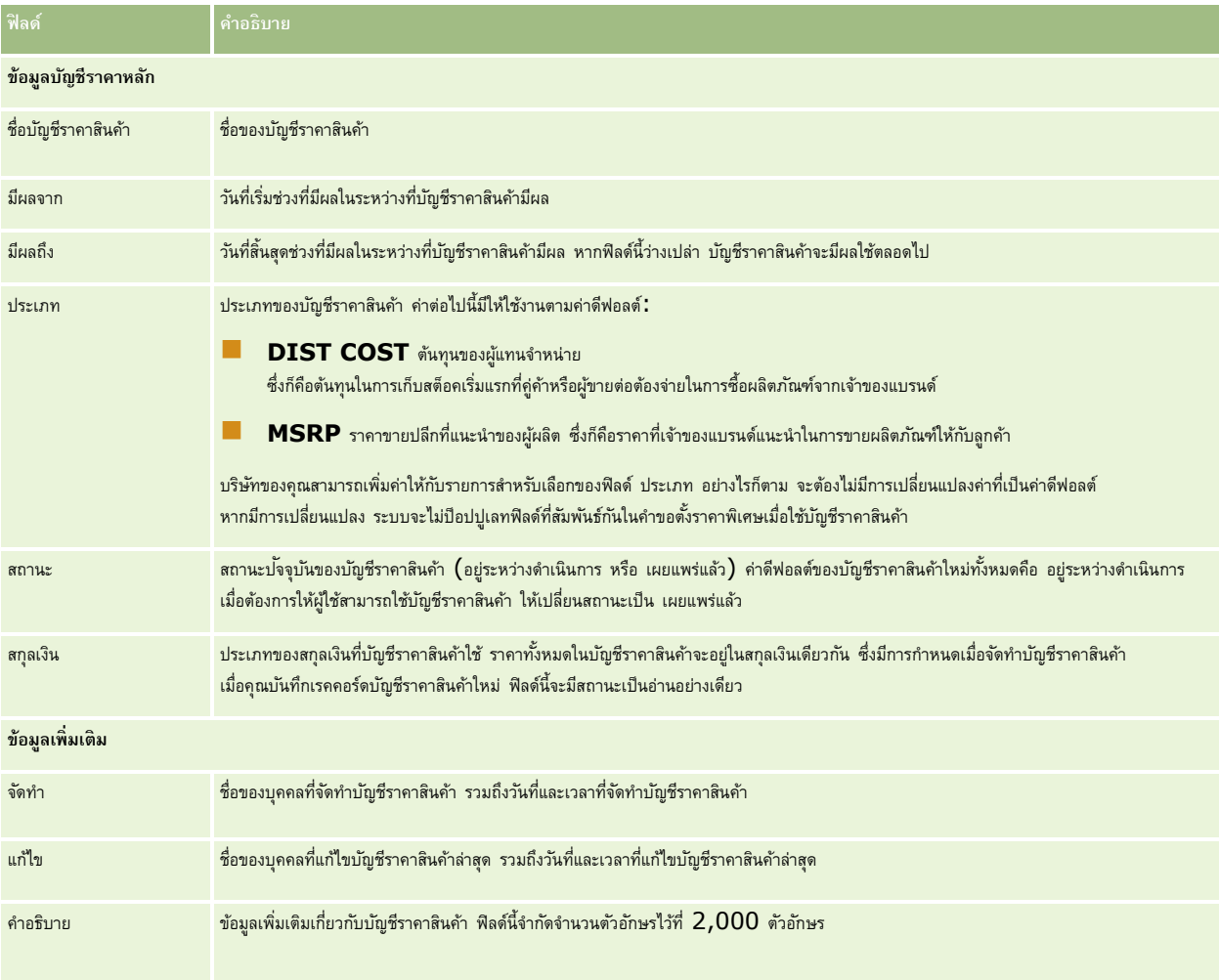

## **การเผยแพร่บญั ชีราคาสินค้า**

หลังจากที่ผู้ดูแลระบบอัปเดตบัญชีราคาสินค้าแล้ว จะสามารถเผยแพร่ไปยังผู้ใช้ และใช้ในการจัดทำคำขอตั้งราคาพิเศษได้

#### *ในการเผยแพร่บญั ชีราคาสินค้า*

- **1** คลิกที่ลิงค์ร่วม การจัดการ ที่มุมขวาบนของเพจใดก็ได้
- **2** ในส่วนการจัดการข้อมูล ให้คลิก การจัดการข้อมูล
- **3** ในส่วนแคตตาล็อกผลิตภัณฑ์ให้คลิก บัญชีราคาสินค้า
- **4** คลิกที่ลิงค์แก้ไข ของบัญชีราคาสินค้าที่คุณต้องการเผยแพร่
- **5** ในเพจการแก้ไขบัญชีราคาสินค้า ให้เลือก เผยแพร่แล้ว จากเมนูสถานะ
- **6** คลิก บันทึก

เมื่อคุณเปลี่ยนสถานะเป็น เผยแพร่แล้ว สิ่งต่อไปนี้จะเกิดขึ้น:

- บัญชีราคาสินค้าสามารถเชื่อมโยงกับหน่วยงานของบริษัทหรือคู่ค้า
- หากมีการเชื่อมโยงบัญชีราคาสินค้ากับลูกค้าหรือคู่ค้าในคำขอตั้งราคาพิเศษ เมื่อมีการจัดทำผลิตภัณฑ์ที่ตั้งราคาพิเศษ ระบบจะใช้บัญชีราคาสินค้าในการป็อปปูเลทฟิลด์ราคาขายปลีกที่แนะนำของผู้ผลิต  $(\mathrm{MSRP})$  และฟิลด์ต้นทุนการจัดซื้อในผลิตภัณฑ์ที่ตั้งราคาพิเศษ

บัญชีราคาสินค้าที่เชื่อมโยงกับลูกค้าอันดับสุดท้ายในคำขอตั้งราคาพิเศษจะใช้สำหรับฟิลด์  $\mathsf{MSRP}$ และบัญชีราคาสินค้าที่เชื่อมโยงกับคู่ค้าของเจ้าของในคำขอตั้งราคาพิเศษจะใช้สำหรับฟิลด์ต้นทุนการจัดซื้อ รวมทั้งจะต้องเป็นไปตามเงื่อนไขต่อไปนี้:

- บัญชีราคาสินค้าที่เชื่อมโยงกับลูกค้าอันดับสุดท้ายคือประเภท  ${\sf MSR}$  และบัญชีราคาสินค้าที่เชื่อมโยงกับคู่ค้าของเจ้าของคือประเภท  ${\sf DIST\; COST}$
- สถานะของบัญชีราคาสินค้าคือ เผยแพร่แล้ว
- ผลิตภัณฑ์ที่เพิ่มลงในคำขอตั้งราคาพิเศษมีอยู่ในบัญชีราคาสินค้า
- วันที่เริ่มต้นของคำขอตั้งราคาพิเศษอยู่ระหว่างวันที่มีผลจากและวันที่มีผลถึงของบัญชีราคาสินค้า และอยู่ระหว่างวันที่มีผลจากและวันที่มีผลถึงของรายการสินค้าในบัญชีราคา

## **การเพิ่มรายการสินค้าในบญั ชีราคา**

หลังจากที่จัดทำบัญชีราคาสินค้าที่คุณเพิ่มผลิตภัณฑ์เป็นรายการสินค้าของบัญชีราคาสินค้า บัญชีราคาสินค้าสามารถมีผลิตภัณฑ์หลายรายการได้ แต่ผลิตภัณฑ์แต่ละรายการสามารถแสดงในบัญชีราคาสินค้าที่ระบุได้เพียงหนึ่งครั้งเท่านั้น

#### *การเพิม่ รายการสินค้าในบญั ชีราคา*

- **1** คลิกที่ลิงค์ร่วม การจัดการ ที่มุมขวาบนของเพจใดก็ได้
- **2** ในส่วนการจัดการข้อมูล ให้คลิก การจัดการข้อมูล
- **3** ในส่วนแคตตาล็อกผลิตภัณฑ์ให้คลิก บัญชีราคาสินค้า
- **4** คลิกที่ชื่อของบัญชีราคาสินค้าที่คุณต้องการอัปเดต
- **5** ในเพจรายละเอียดบัญชีราคาสินค้า ในส่วนข้อมูลที่เกี่ยวข้องของรายการสินค้าในบัญชีราคา ให้คลิก เพิ่ม
- **6** ในเพจการแก้ไขรายการสินค้าในบัญชีราคา ให้กรอกข้อมูลให้ครบถ้วน

#### **หมายเหตุ:** คุณยังสามารถเข้าใช้เพจการแก้ไขรายการสินค้าในบัญชีราคาได้จากเพจการแก้ไขผลิตภัณฑ์

ตารางต่อไปนี้อธิบายฟิลด์สำหรับรายการสินค้าในบัญชีราคา ผู้ดูแลระบบของบริษัทสามารถเพิ่ม เปลี่ยนป้ายชื่อใหม่ หรือลบฟิลด์ได้ ดังนั้นฟิลด์ที่คุณเห็นอาจจะแตกต่างจากฟิลด์ในตารางนี้

## การจัดการ Oracle CRM On Demand

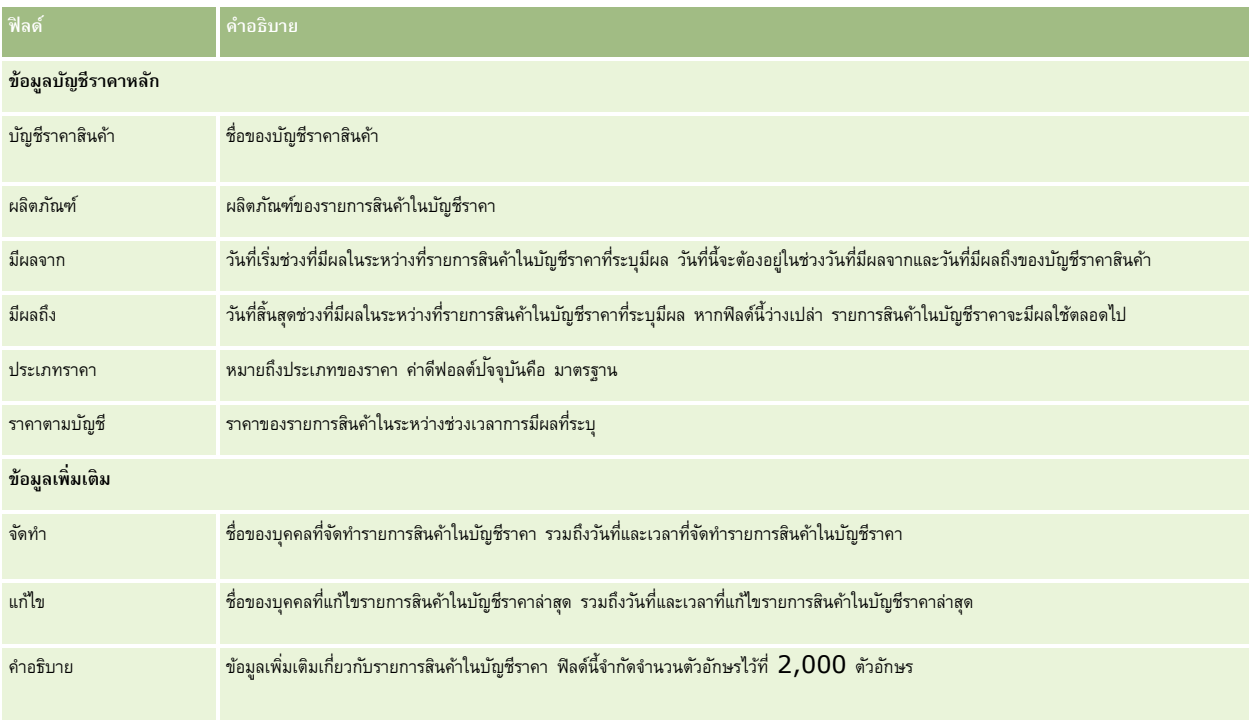

# **การตงั้ค่าบญั ชีราคาสินค้าสา หรบั Life Sciences**

บริษัทที่ใช้ Oracle CRM On Demand Life Sciences Edition สามารถจัดทำบัญชีราคาสินค้าที่สามารถเชื่อมโยงกับใบสั่งได้ คุณสามารถเชื่อมโยงผลิตภัณฑ์หลายรายการกับบัญชีราคาสินค้ารายการเดียว ผลิตภัณฑ์แต่ละรายการจะมีราคาที่เฉพาะเจาะจงสำหรับบัญชีราคาสินค้าเฉพาะ

ในการตั้งค่าบัญชีราคาสินค้าสำหรับ Oracle CRM On Demand Life Sciences Edition คุณจะต้องสามารถใช้งานทั้งสิทธิ์จัดการเนื้อหาและสิทธิ์ใช้งานการเข้าใช้ใบสั่งสำหรับบทบาทของคุณ ในการเชื่อมโยงบัญชีราคาสินค้ากับใบสั่ง ผู้ใช้จะต้องสามารถใช้งานสิทธิใช้งานการเข้าใช้ใบสั่งหรือสิทธิใช้งานการดำเนินการตัวอย่างพื้นฐาน อย่างใดอย่างหนึ่งสำหรับบทบาทของตน

ในการเพิ่มผลิตภัณฑ์ลงในบัญชีราคาสินค้า คุณจะต้องสามารถเข้าใช้ส่วนข้อมูลที่เกี่ยวข้องกับรายการสินค้าในบัญชีราคาสินค้า ส่วนนี้จะไม่ปรากฏอยู่ในเพจตามค่าดีฟอลต์ ผู้ดูแลระบบของบริษัทสามารถจัดทำโครงร่างเพจที่กำหนดเองซึ่งรวมส่วนข้อมูลที่เกี่ยวข้องกับรายการสินค้าในบัญชีราคาไว้ แล้วจึงระบุโครงร่างที่กำหนดเองให้กับแต่ละบทบาทที่ตั้งค่าบัญชีราคาสินค้า ในการระบุโครงร่างเพจสำหรับประเภทเรคคอร์ดบัญชีราคาสินค้าให้กับบทบาทผู้ใช้ ผู้ดูแลระบบของบริษัทจะต้องมีสิทธิ์จัดการการเข้าใช้  $\mathsf{PRM}$ หากบทบาทของผู้ดูแลระบบของบริษัทของคุณไม่มีสิทธิ์จัดการการเข้าใช้ PRM ให้ติดต่อ Oracle CRM On Demand Customer Care

**หมายเหตุ:** หลงัจากเปิดใชง้านสทิธจิ์ดัการการเขา้ใช้PRM ให้กับบทบาทของผู้ดูแลระบบของบริษัทของคุณแล้ว ประเภทเรคคอร์ดที่ใช้ส าหรับ Oracle CRM On Demand for Partner Relationship Management จะปรากฏให้ใช้งานใน Oracle CRM On Demand สำหรับข้อมูลเพิ่มเดิมเกี่ยวกับประเภทเรคคอร์ดเหล่านี้ โปรดดูที่ส่วน Partner Relationship Management and High Tech ในวิธีใช้ออนไลน์ บัญชีราคาสินค้าที่มีค่า เผยแพร่แล้ว ในฟิลด์สถานะสามารถเชื่อมโยงกับประเภทเรคคอร์ดบางประเภทที่ใช้ใน Oracle CRM On Demand for Partner Relationship Management ได้ บัญชีราคาสินค้าใดๆ ก็สามารถเชื่อมโยงกับเรคคอร์ดใบสั่งได้ โดยไม่คำนึงถึงค่าในฟิลด์สถานะของบัญชีราคาสินค้า

### *การตงั้ค่าบญั ชีราคาสินค้า*

- **1** คลิกที่ลิงค์ร่วม การจัดการ ที่มุมขวาบนของเพจใดก็ได้
- **2** ในส่วนการจัดการข้อมูล ให้คลิก การจัดการข้อมูล
- **690** การจัดการ Oracle CRM On Demand Release 39
- **3** ในส่วนแคตตาล็อกผลิตภัณฑ์ให้คลิก บัญชีราคาสินค้า
- **4** ในเพจรายการบัญชีราคาสินค้า ให้ทำอย่างใดอย่างหนึ่งต่อไปนี้:
	- ในการเพิ่มบัญชีราคาสินค้า ให้คลิก ใหม่
	- ในการอัปเดตข้อมูลบัญชีราคาสินค้า ให้คลิกที่ลิงค์แก้ไข ของบัญชีราคาสินค้านั้น
- **5** ในเพจการแก้ไขบัญชีราคาสินค้า ให้กรอกข้อมูลให้ครบถ้วน

ตารางต่อไปนี้อธิบายฟิลด์สำหรับบัญชีราคาสินค้า ผู้ดูแลระบบของบริษัทสามารถเพิ่ม เปลี่ยนป้ายชื่อใหม่ หรือลบฟิลด์ได้ ดังนั้นฟิลด์ที่คุณเห็นอาจแตกต่างจากฟิลด์ที่แสดงในตารางนี้

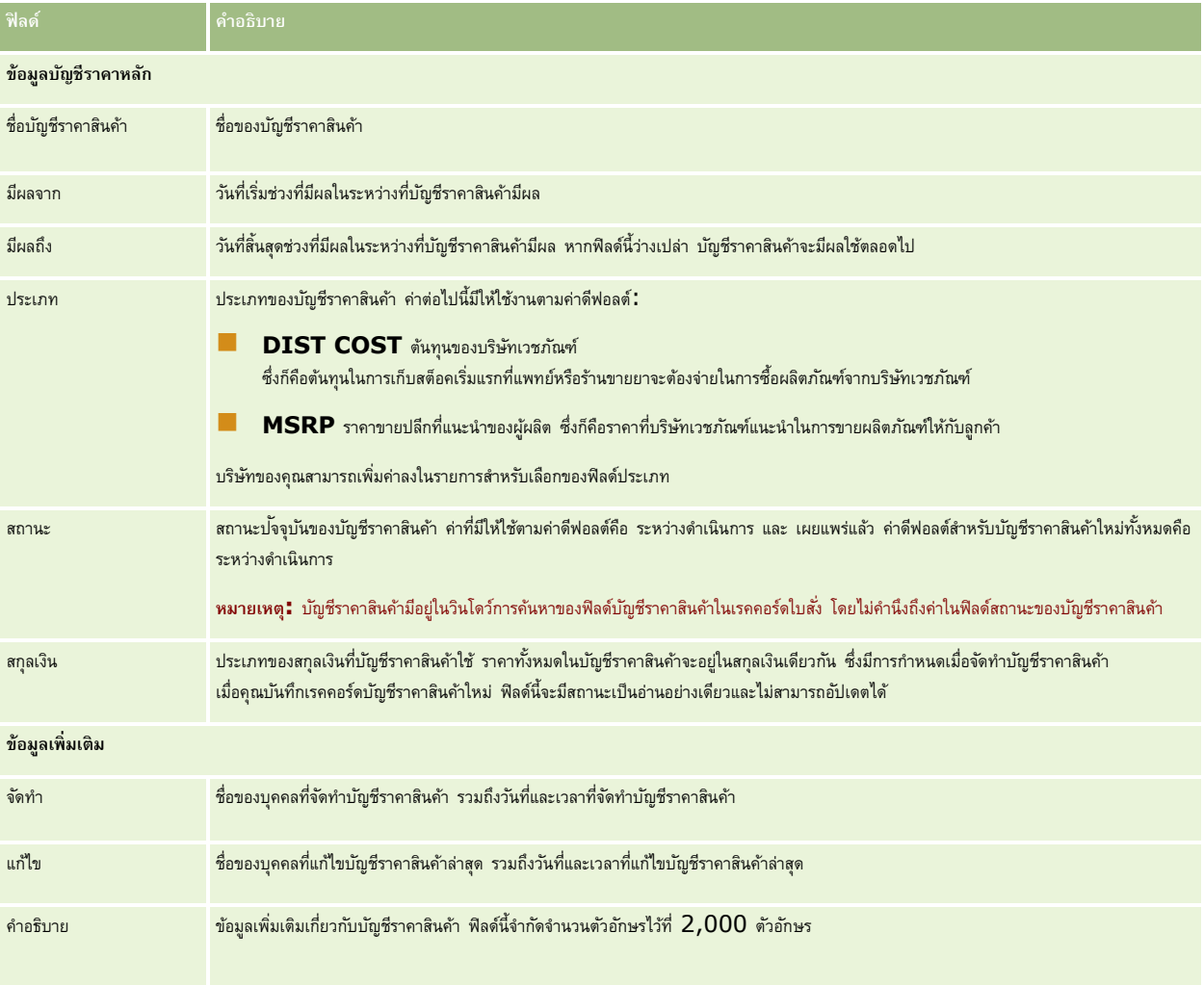

## **การเพิ่มรายการสินค้าในบญั ชีราคา**

หลังจากที่จัดทำบัญชีราคาสินค้าที่คุณเพิ่มผลิตภัณฑ์เป็นรายการสินค้าของบัญชีราคาสินค้า บัญชีราคาสินค้าสามารถมีผลิตภัณฑ์หลายรายการได้ แต่ผลิตภัณฑ์แต่ละรายการสามารถแสดงในบัญชีราคาสินค้าที่ระบุได้เพียงหนึ่งครั้งเท่านั้น

### *การเพิม่ รายการสินค้าในบญั ชีราคา*

- **1** คลิกที่ลิงค์ร่วม การจัดการ ที่มุมขวาบนของเพจใดก็ได้
- **2** ในส่วนการจัดการข้อมูล ให้คลิก การจัดการข้อมูล
- **3** ในส่วนแคตตาล็อกผลิตภัณฑ์ให้คลิก บัญชีราคาสินค้า
- **4** คลิกที่ชื่อของบัญชีราคาสินค้าที่คุณต้องการอัปเดต
- **5** ในเพจรายละเอียดบัญชีราคาสินค้า ในส่วนข้อมูลที่เกี่ยวข้องของรายการสินค้าในบัญชีราคา ให้คลิก เพิ่ม
- **6** ในเพจการแก้ไขรายการสินค้าในบัญชีราคา ให้กรอกข้อมูลให้ครบถ้วน

ตารางต่อไปนี้อธิบายฟิลด์สำหรับรายการสินค้าในบัญชีราคา ผู้ดูแลระบบของบริษัทสามารถเพิ่ม เปลี่ยนป้ายชื่อใหม่ หรือลบฟิลด์ได้ ดังนั้นฟิลด์ที่คุณเห็นอาจจะแตกต่างจากฟิลด์ในตารางนี้

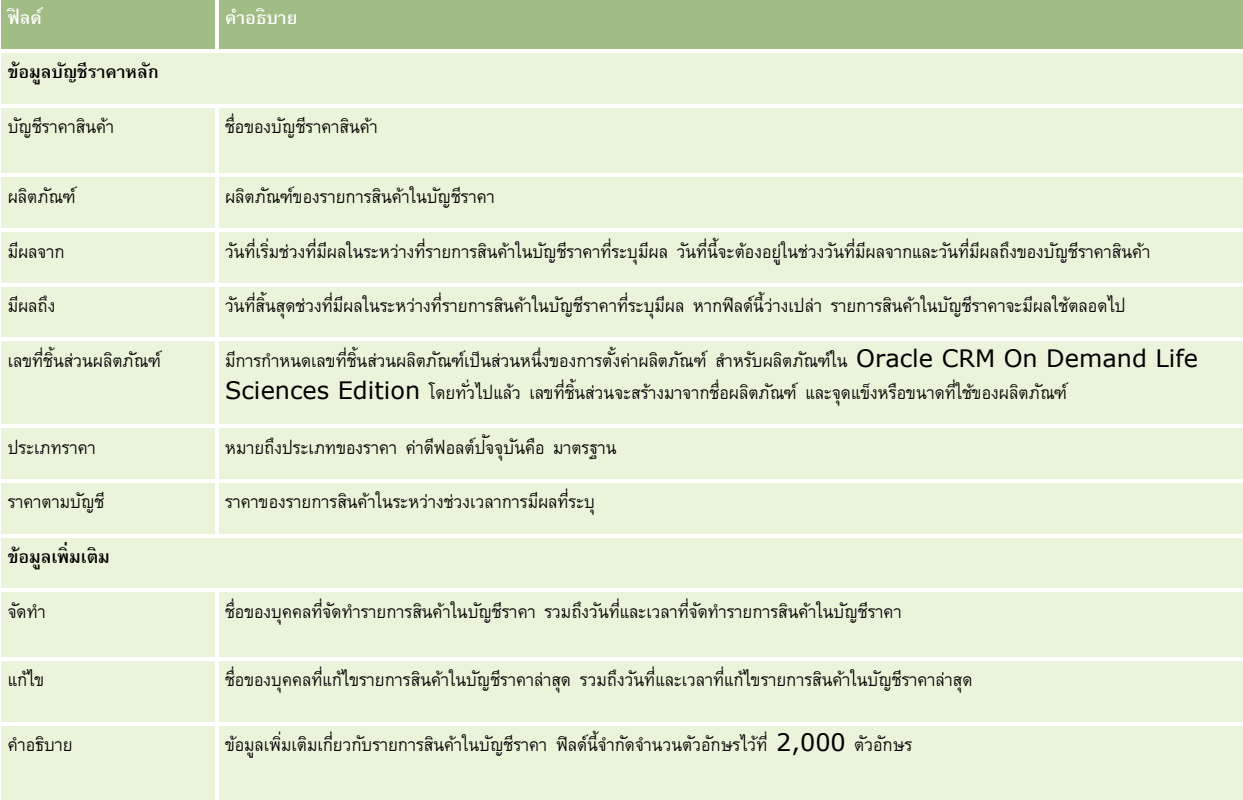

## **การจดัการเอกสารแนบของบริษทั**

จากส่วนการจัดการข้อมูลของโฮมเพจการจัดการ คุณสามารถเข้าใช้เพจจัดการเอกสารแนบซึ่งคุณจะสามารถตรวจสอบเอกสารแนบได้

**หมายเหตุ:** เพจจัดการเอกสารแนบจะแสดงเฉพาะเอกสารแนบที่เชื่อมโยงกับเรคคอร์ดหลักผ่านรายการที่เกี่ยวข้องกับเอกสารแนบที่ตั้งค่าล่วงหน้า เพจจัดการเอกสารแนบจะไม่แสดงเอกสารแนบที่เชื่อมโยงกับเรคคอร์ดหลักผ่านประเภทเรคคอร์ดเอกสารแนบที่กาหนดเอง หรือเอกสารแนบที่ถูกเพิ่มในเรคคอร์ดผ่านฟิลด์เอกสารแนบ สำหรับรายการประเภทเรคคอร์ดที่สนับสนุนรายการที่เกี่ยวข้องกับเอกสารแนบที่ตั้งค่าล่วงหน้า โปรดดูที่ เกี่ยวกับการตั้งค่าเอกสารแนบ  $($ ไนหน้า  $223)$ 

การตรวจสอบเอกสารแนบช่วยให้คุณทราบว่า:

- เอกสารแนบใดบ้างที่ใช้พื้นที่จัดเก็บเป็นจำนวนมาก
- ไฟล์ใดบ้างที่มีการแนบเกินกว่าหนึ่งครั้ง

หากมีไฟล์ถูกแนบมากกว่าหนึ่งครั้ง โปรดพิจารณาวางเอกสารแนบไว้ในตำแหน่งที่ใช้ร่วมกันและแนะนำผู้ใช้ให้ใช้พาธไปยังไฟล์เหล่านั้นแทนเอกสารแนบ

ผู้ใช้ใดบ้างที่จำเป็นต้องได้รับการแจ้งเตือนเกี่ยวกับปัญหาการใช้พื้นที่จัดเก็บเอกสารแนบขนาดใหญ่

.<br>**ก่อนเริ่มต้นใช้งาน** ในการดำเนินการขั้นตอนสำหรับการจัดการเอกสารแนบ บทบาทของคุณต้องมีสิทธิ์จัดการเนื้อหา – จัดการเอกสารแนบและภาพของเพจรายละเอียด

#### *การตรวจสอบเอกสารแนบ*

- **1** ที่มุมขวาบนของเพจใดๆ คลิกที่ลิงค์ร่วม การจัดการ
- **2** ในส่วนการจัดการข้อมูล ให้คลิกลิงค์ การจัดการข้อมูล
- **3** ในส่วนจัดการเอกสารแนบและภาพ ให้คลิกลิงค์จัดการเอกสารแนบ
- **4** ท าอย่างใดอย่างหนึ่งต่อไปนี้:

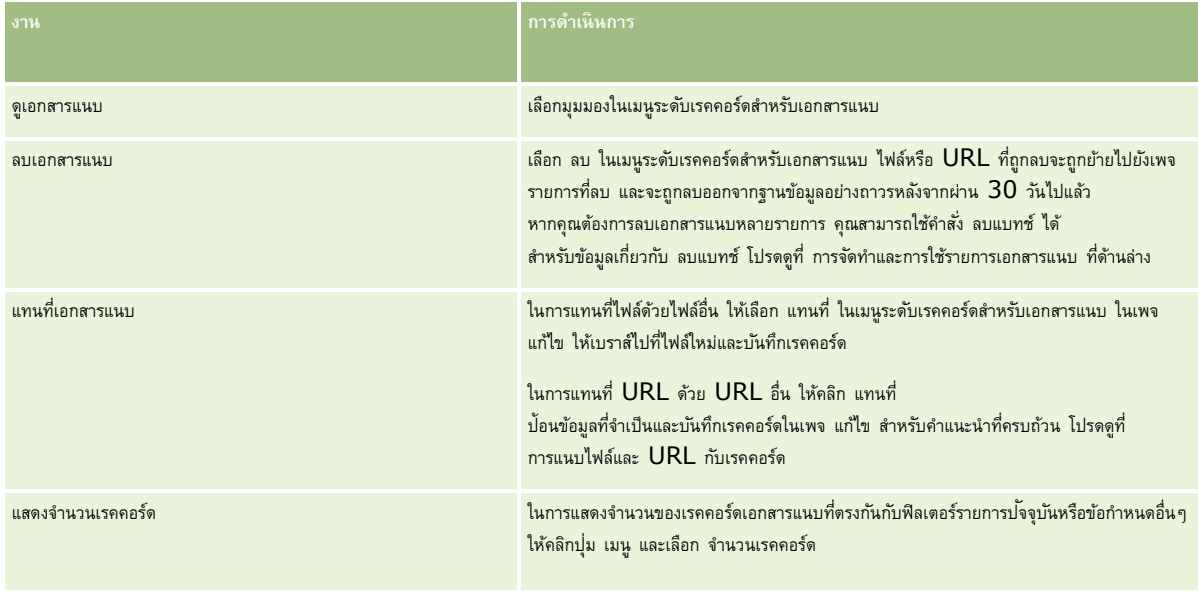

## **การจัดท าและการใช้รายการเอกสารแนบ**

คุณสามารถจำกัดการแสดงเรคคอร์ดในปัจจุบันให้แสดงเฉพาะเรคคอร์ดที่ตรงกับเกณฑ์ที่เฉพาะเจาะจงได้ (เช่น ขนาดไฟล์ที่ใหญ่กว่าค่าที่ระบุ เอกสารแนบในประเภทที่เฉพาะเจาะจง และอื่นๆ) คุณสามารถบันทึกข้อกำหนดเหล่านี้เป็นรายการที่ตั้งชื่อไว้ที่คุณสามารถนำมาใช้ไหม่ได้เมื่อใดก็ตามที่คุณแสดงเพจ จัดการเอกสารแนบ

เมื่อมีรายการ คุณจะสามารถทำงานต่างๆ ต่อไปนี้ได้:

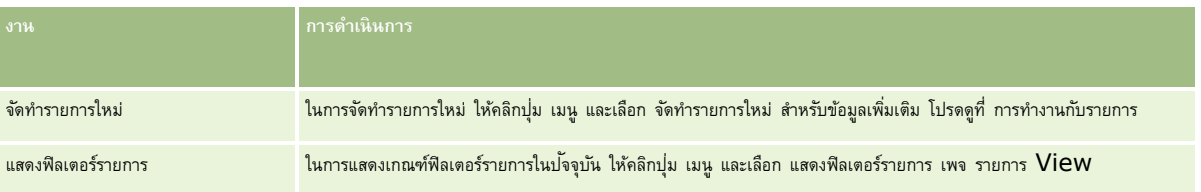

## การจัดการ Oracle CRM On Demand

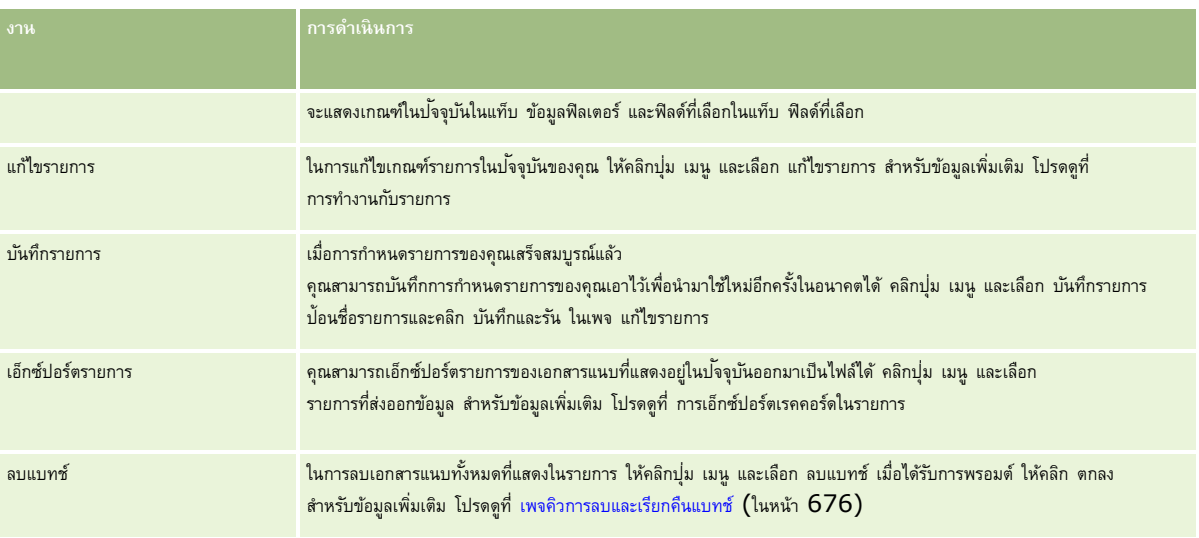

## **การจัดการภาพของเพจรายละเอียด**

จากส่วนการจัดการข้อมูลของโฮมเพจการจัดการ คุณสามารถเข้าใช้เพจจัดการภาพของเพจรายละเอียด ซึ่งคุณจะสามารถตรวจสอบภาพที่เชื่อมโยงกับเพจรายละเอียดได้

เพจจัดการภาพของเพจรายละเอียดจะแสดงเฉพาะภาพที่ปรากฎบนเพจรายละเอียด และเป็นตำแหน่งส่วนกลางสำหรับการจัดการภาพดังกล่าวทั้งหมด อีกทางเลือกหนึ่ง คุณสามารถเข้าชมเพจรายละเอียดและจัดการภาพทีละภาพได้การตรวจสอบภาพจะช่วยคุณระบุว่าภาพใดบ้างที่ใช้เนื้อที่จัดเก็บปริมาณมาก

ี **ก่อนเริ่มต้นใช้งาน** ในการดำเนินการขั้นตอนสำหรับการจัดการภาพของเพรายละเอียด บทบาทของคุณต้องมีสิทธิ์ตอในนี้ในการจัดการ: ประเภทการจัดการเนื้อหา**:** 

- จัดการเนื้อหา
- จัดการเนื้อหา จัดการเอกสารแนบและภาพของเพจรายละเอียด

## *ในการจัดการภาพของเพจรายละเอียด*

- **1** ที่มุมขวาบนของเพจใดๆ คลิกที่ลิงค์ร่วม การจัดการ
- 2 ในส่วนการจัดการข้อมูล ให้คลิกลิงค์ การจัดการข้อมูล
- **3** ในส่วนจัดการเอกสารแนบและภาพ ให้คลิกลิงค์จัดการภาพของเพจรายละเอียด
- **4** เพจจัดการภาพของเพจรายละเอียดจะเปิดขึ้น ซึ่งมีคอลัมน์ดังต่อไปนี้:
	- **ภาพ** ภาพขนาดเล็ก
	- **ขนาด (ไบต์)** ขนาดของภาพที่จัดเก็บใน Oracle CRM On Demand
	- **จัดท าโดย** ชื่อผู้ใช้ของผู้ใช้ที่เพิ่มภาพนั้น
	- **แก้ไขโดย** ชื่อผู้ใช้ของผู้ใช้ที่แก้ไขภาพครั้งล่าสุด
	- **แก้ไขครงั้ล่าสดุ** วันที่และเวลาแก้ไขภาพครั้งล่าสุด
	- **ประเภทออบเจกต์**ประเภทของเรคคอร์ดที่เชื่อมโยงกับภาพนั้น

- <span id="page-694-0"></span>**ID ออบเจกต์** ID แถวของเรคคอร์ดที่เชื่อมโยงกับภาพนั้น
- **5** ท าอย่างใดอย่างหนึ่งต่อไปนี้:
	- หากต้องการลบภาพ ให้เลือก ลบ ในเมนูระดับเรคคอร์ดสำหรับภาพนั้น แล้วทำตามพรอมต์
	- หากต้องการดาวน์โหลดภาพ ให้เลือก ดาวน์โหลด ในเมนูระดับเรคคอร์ดสำหรับภาพนั้น แล้วทำตามพรอมต์
	- หากต้องการแทนที่ภาพ ให้เลือก แทนที่ ในเมนูระดับเรคคอร์ดสำหรับภาพนั้น แล้วทำตามพรอมต์
	- ่ ในการจำกัดจำนวนภาพที่แสดงในรายการ ให้คลิกเมนูดรอปดาวน์และเปลี่ยนแปลงการเลือก

รายการดรอปดาวน์นี้ประกอบด้วยรายการมาตรฐานซึ่งมาพร้อมกับแอปพลิเคชัน

- ในการเอ็กซ์ปอร์ตรายการ ให้คลิก เมนู และเลือก เอ็กซ์ปอร์ตรายการ สำหรับข้อมูลเพิ่มเติม โปรดดูที่ การเอ็กซ์ปอร์ตเรคคอร์ดในรายการ
- ในการจัดทำรายการใหม่ ให้คลิก จัดทำรายการใหม่ สำหรับข้อมูลเพิ่มเติม โปรดดูที่ การทำงานกับรายการ

# **การตงั้ค่าสคริปตก์ ารประเมิน**

คุณสามารถตั้งค่าสคริปต์การประเมินเพื่อช่วยเหลือผู้ใช้ในการทำตามกระบวนการที่สอดคล้องกันในการรวบรวบรวบรวบรวบรวมราบรวมกระบวนการประเมินคุณภาพของลีด ประเมินโอกาสทางการขาย แนะนำวิธีโต้ตอบแก่ผ่ายบริการลูกค้า สำรวจความพึงพอใจของลูกค้า และอื่นๆ การตอบกลับการประเมินจะได้รับการให้คะแนน ระบุน้ำหนัก และเปรียบเทียบกับเกณฑ์ที่ระบุเพื่อหาผลลัพธ์หรือสาเหตุของการดำเนินการที่เหมาะสม

ด้วย Oracle CRM On Demand คุณสามารถตั้งค่าสคริปต์การประเมินที่ช่วยให้บริษัทของคุณสามารถ:

- บันทึกข้อมูลกิจกรรมสำหรับการติดต่อจากฝ่ายขาย งาน หรือการนัดหมาย
- ด าเนินการส ารวจความพึงพอใจของลูกค้า
- รวบรวมการตอบกลับเกี่ยวกับแผนธุรกิจ
- ประเมินคุณภาพของลีดโดยอัตโนมัติ
- รวบรวมการตอบกลับเกี่ยวกับวัตถุประสงค์
- ประเมินโอกาสทางการขาย (โดยใช้วิธีการขายในบริษัทของคุณ)
- ทำการสำรวจความพึงพอใจของลูกค้าสำหรับเรคคอร์ดผู้ติดต่อและคำขอบริการ
- ใช้สคริปต์การติดต่อสำหรับเรคคอร์ดคำขอบริการ

ในการค้นหาข้อมูลเพิ่มเติมเกี่ยวกับสคริปต์การประเมิน หรือต้องการดูคำแนะนำทีละขั้นตอนสำหรับการจัดทำสคริปต์การประเมิน ดูหัวข้อต่อไปนี้:

- เกี่ยวกับสคริปต์การประเมิน (ในหน้า [695\)](#page-694-0)
- การจัดทำสคริปต์การประเมิน (ในหน้า  $698$ )

## **เกี่ยวกบั สคริปตก์ ารประเมิน**

.*สคริปต์การประเมิน* เป็นชุดคำถามที่ช่วยให้ผู้ใช้รวบรวมข้อมูลลูกค้า สคริปต์การประเมินสามารถใช้ตรวจสอบคุณสมบัติของลีด ประเมินโอกาสทางการขาย แนะนำการติดต่อของฝา่ยบริการลูกค้า ส ารวจความพึงพอใจลูกค้า บันทึกข้อมูลกิจกรรม เป็นต้น

คุณสามารถให้คะแนนคำตอบของลูกค้า กำหนดน้ำหนักที่แตกต่างกันสำหรับคำถาม และจำกัดการตัดสินใจ นอกจากนี้ คุณสามารถแมปฟิลด์ในระหว่างการประเมินไปยังเรคคอร์ดหลัก และรันรายงานและวิเคราะห์ตามฟิลด์เหล่านั้นได้ในภายหลัง

**ก่อนเริ่มต้นใช้งาน <b>:** ในการดำเนินการตามขั้นตอนที่ได้อธิบายในหัวข้อนี้ บทบาทของคุณต้องมีสิทธิ์ จัดการเนื้อหา

## **สคริปตก์ ารประเมินมีวิธีใช้งานอย่างไร**

กระบวนการใช้สคริปต์การประเมินมีดังนี้:

- $\,$ 1 ผู้ใช้จะเปิดสคริปต์การประเมินจากเพจรายละเอียดเรคคอร์ด สคริปต์การประเมินที่เหมาะสม (กำหนดโดยค่าฟิลด์เรคคอร์ดที่ระบุ) จะแสดงอยู่ในเพจรายละเอียดเรคคอร์ด ผู้ใช้สามารถค้นหาสคริปต์การประเมินอื่นๆ ได้หากจำเป็น
- 2 ด้วยการใช้คำถามในการประเมิน ผู้ใช้จะรวบรวบข้อมูลที่สำคัญของลูกค้า เช่น รายละเอียดเกี่ยวกับคุณภาพของลีดการขาย และเลือกคำตอบที่ถูกต้องสำหรับแต่ละคำถามจากรายการดรอปดาวน์ตัวเลือก
- ${\bf 3}$  คะแนนจะถูกคำนวณโดยอัตโนมัติตามคำตอบ และเรคคอร์ดจะได้รับการอัปเดต เช่น ลีดที่จัดประเภทเป็นผ่านคุณสมบัติหรือปฏิเสธ
- **4** คำตอบของคำถามจะถูกแมปเป็นค่าฟิลด์ในเรคคอร์ด ดังนั้นจึงสามารถเข้าใช้คำตอบได้ง่ายและใช้ในการรายงานได้
- **5** การประเมินที่สมบูรณ์จะถูกจัดเก็บและเข้าใช้ได้ในส่วนเรคคอร์ดที่เกี่ยวข้องของเรคคอร์ดหลัก

## **สคริปตก์ ารประเมินประเภทใดที่คณุ จดัทา ได้**

คุณสามารถตั้งค่าประเภทของสคริปต์การประเมินได้หลายประเภท แต่ละประเภทเหมาะสำหรับงานเฉพาะอย่าง ใช้ประเภทสคริปต์ดังนี้:

- **การสา รวจข้อมลู บริษทั :** ใช้ประเภทนี้ในการส ารวจลูกค้าแต่ละราย
- **การประเมินกิจกรรม:** ใช้ประเภทนี้เพื่อบันทึกข้อมูลการติดต่อผู้ติดต่อและบริษัทที่มีคุณค่า
- **การประเมินแผนธุรกิจ <b>:** ใช้ประเภทนี้เพื่ออนุญาตให้พนักงานขายสามารถรวบรวมข้อมูลที่จะช่วยในการกำหนดประสิทธิผลของแผนธุรกิจ
- **สคริปตผ์ ตู้ิดต่อ:** ใช้ประเภทนี้ในการส ารวจความพึงพอใจของลูกค้าที่มีต่อผู้ติดต่อแต่ละราย
- **คุณสมบัติลีด <b>:** ใช้ประเภทนี้เพื่อช่วยให้พนักงานขายระบุลีดที่มีคุณสมบัติ การใช้สคริปต์สำหรับงานนี้จะลดความจำเป็นในการฝึกอบรมและบังคับให้ลีดมีคุณสมบัติอย่างสม่ำเสมอ

**หมายเหตุ:** สคริปต์คุณสมบัติลีดอาจไม่สามารถตั้งค่าฟิลด์สถานะในลีดให้เป็น ผ่านคุณสมบัติหากบางฟิลด์ในลีดไม่ได้รับการป็อปปูเลท ส าหรับข้อมูลเพิ่มเติม โปรดดูที่ ฟิลด์ที่จำเป็นสำหรับคุณสมบัติลีด

- **การประเมินวตัถปุ ระสงค:์** ใช้ประเภทนี้เพื่ออนุญาตให้พนักงานขายสามารถรวบรวมข้อมูลที่จะช่วยในการก าหนดประสิทธิผลของวัตถุประสงค์
- **การประเมินโอกาสทางการขาย: ใ**ช้ประเภทนี้ในการกำหนดวิธีการขาย และช่วยให้พนักงานขายประเมินโอกาสทางการขาย เพื่อให้พนักงานขายสามารถปรับกลยุทธ์การขายขณะทำข้อตกลง
- **์ <b>คำขอบริการ <b>-** สคริปต์: ใช้ประเภทนี้เพื่อช่วยให้พนักงานฝ่ายบริการประเมินคำขอบริการ เช่น เพื่อกำหนดความสำคัญหรือพาธทั้งหมดสำหรับคำขอ การใช้สคริปต์สำหรับงานนี้จะลดความจำเป็นในการฝึกอบรมและบังคับให้มีการบริการลูกค้าอย่างสม่ำเสมอ
- **์ คำขอบริการ <b>-** สำรวจ**:** ใช้ประเภทนี้ในการจัดการสำรวจความพึงพอใจของลูกค้า  $($ ที่เชื่อมโยงกับเหตุการณ์บริการเฉพาะ $)$

ประเภทการประเมินแต่ละประเภทเชื่อมโยงกับประเภทเรคคอร์ดที่สอดคล้องกันดังนี้: การนัดหมาย การติดต่อกากฝา่ยขาย หรืองาน บริษัท แผนธุรกิจ ผู้ติดต่อ ลีด วัตถุประสงค์ โอกาสทางการขาย หรือคำขอบริการ หากจำเป็น คุณสามารถจัดทำการประเมินในแต่ละประเภทได้หลายรายการ และแสดงสคริปต์ที่เหมาะสมสำหรับผู้ใช้ สคริปต์จะอ้างอิงเกณฑ์ตามเรคคอร์ดที่ระบุ

## **กระบวนการจดัทา สคริปตก์ ารประเมิน**

คุณต้องท างานหลายอย่างในการตั้งค่าสคริปต์การประเมิน

**1** ปรับแต่งฟิลเตอร์สคริปต์การประเมิน

ฟิลเตอร์นี้ให้คุณกำหนดเกณฑ์ที่ใช้ในการระบุการประเมินที่เหมาะสมกับงาน ตามค่าฟิลด์เรคคอร์ดที่ระบุ

เช่น สคริปต์การประเมินคุณสมบัติลีดอาจตั้งค่าด้วยฟิลเตอร์เหล่านี้:

- ชั้นบริษัท = ทอง
- ส่วน = ขนาดใหญ่

พื้นที่ = ตะวันตก

จากนั้น เมื่อผู้ใช้เปิดสคริปต์การประเมินจากเรคคอร์ดลีดที่มีค่าที่สอดคล้องกัน สคริปต์คุณสมบัติลีดที่ถูกต้องจะแสดงในรายการ สคริปต์การประเมินทุกประเภทใช้ฟิลด์ฟิลเตอร์เดียวกันสี่ฟิลด์ แต่ละฟิลด์มีรายการค่าสำหรับเลือกที่กำหนดไว้ ในการปรับแต่งฟิลเตอร์ คุณต้อง:

- **a** ป้อนชื่อที่แสดงในฟิลด์ฟิลเตอร์และค่ารายการสำหรับเลือกสำหรับแต่ละประเภทเรคคอร์ดที่คุณต้องการจัดทำสคริปต์การประเมิน สำหรับข้อมูลเพิ่มเติม โปรดดูที่ การจัดทำสคริปต์การประเมิน (ในหน้า  $\sf 698)$  $\sf 698)$
- **b** เพิ่มฟิลด์ฟิลเตอร์ในโครงร่างเพจสำหรับแต่ละประเภทเรคคอร์ดที่คุณต้องการจัดทำสคริปต์การประเมิน
- **2** จัดทำสคริปต์การประเมิน :
	- **a** ป<sup>้</sup>อนรายละเอียดสคริปต์
	- **b** เพิ่มเกณฑ์(ค าถาม) ในสคริปต์
	- **C** เพิ่มรายการคำตอบที่เป็นไปได้สำหรับแต่ละคำถาม

ี สำหรับข้อมูลเพิ่มเติมเกี่ยวกับขั้นตอนเหล่านี้ โปรดดูที่ การจัดทำสคริปต์การประเมิน (ในหน้า  $\sf{698})$ 

- **3** ให้สิทธิ์ผู้ใช้เข้าใช้สคริปต์:
	- **a** ส าหรับแต่ละบทบาทผู้ใช้ที่ต้องใช้สคริปต์การประเมิน ให้ตั้งค่าบทบาทผู้ใช้และโปรไฟล์การเข้าใช้:
		- **การจดัทา การประเมิน** เพื่อให้ผู้ใช้สามารถจัดท าสคริปต์การประเมินได้คุณตอ้งใหส้ ทิธเข้าใช้ประเภทเรคคอร์ดการประเมินแก่บทบาทของผู้ใช้ ิ์ ซึ่งหมายความว่า การตั้งค่าระดับการเข้าใช้ของโปรไฟล์การเข้าใช้ดีฟอลต์และโปรไฟล์การเข้าใช้ของเจ้าของสำหรับบทบาทของผู้ใช้ ต้องได้รับการตั้งค่าอย่างน้อยที่สุดเป็น อ่าน/เขียน สำหรับประเภทเรคคอร์ดการประเมิน นอกจากนี้ การตั้งค่าการเข้าใช้ประเภทเรคคอร์ดสำหรับบทบาท ต้องเลือกช่องทำเครื่องหมาย มีสิทธิ์เข้าใช้งานและสามารถจัดทำได้ ไว้สำหรับประเภทเรคคอร์ดการประเมิน
		- **การดกูารประเมิน** เพื่อให้ผู้ใช้สามารถดูรายละเอียดการประเมินได้คุณตอ้งใหส้ ทิธอิ์า่ นประเภทเรคคอรด์ การประเมนิแกบทบาทของผู้ใช้ ่ ซึ่งหมายความว่า การตั้งค่าระดับการเข้าใช้ของโปรไฟล์การเข้าใช้ดีฟอลต์และโปรไฟล์การเข้าใช้ของเจ้าของสำหรับบทบาทของผู้ใช้ ต้องได้รับการตั้งค่าอย่างน้อยที่สุดเป็น อ่านอย่างเดียว สำหรับประเภทเรคคอร์ดการประเมิน นอกจากนี้ การตั้งค่าการเข้าไช้ประเภทเรคคอร์ดสำหรับบทบาทต้องเลือกช่องทำเครื่องหมาย มีสิทธิ์เข้าใช้งานและสามารถจัดทำได้ ไว้ส าหรับประเภทเรคคอร์ดการประเมิน

สำหรับข้อมูลเพิ่มเติมเกี่ยวกับการตั้งค่าบทบาทผู้ใช้ โปรดดูที่ การเพิ่มบทบาท (ในหน้า [261\)](#page-260-0) สำหรับข้อมูลเพิ่มเติมเกี่ยวกับการตั้งค่าโปรไฟล์การเข้าใช้ โปรดดูที่ กระบวนการตั้งค่าโปรไฟล์การเข้าใช้(ในหน้า [279\)](#page-278-0)

 ${\bf b}$  สำหรับแต่ละประเภทเรคคอร์ดที่คุณจัดทำสคริปต์การประเมิน ให้เพิ่มส่วนสคริปต์การประเมินที่เหมาะสมในข้อมูลที่แสดงบนเพจรายละเอียดเรคคอร์ด สำหรับข้อมูลเพิ่มเติมเกี่ยวกับการปรับแต่งโครงร่างเพจ โปรดดูที่ การปรับแต่งโครงร่างเพจแบบสแตติก (ในหน้า  $143)$ 

### **ตวัอย่างสคริปตก์ ารประเมิน**

สคริปต์ทั่วไปที่ผู้ดูแลระบบของบริษัทอาจต้องการตั้งค่าคือ สคริปต์คุณสมบัติลีด ซึ่งใช้ในการกำหนดว่าลีดผ่านคุณสมบัติหรือปฏิเสธ

ตารางต่อไปนี้แสดงตัวอย่างค่าที่อาจใช้ส าหรับสคริปต์ดังกล่าว

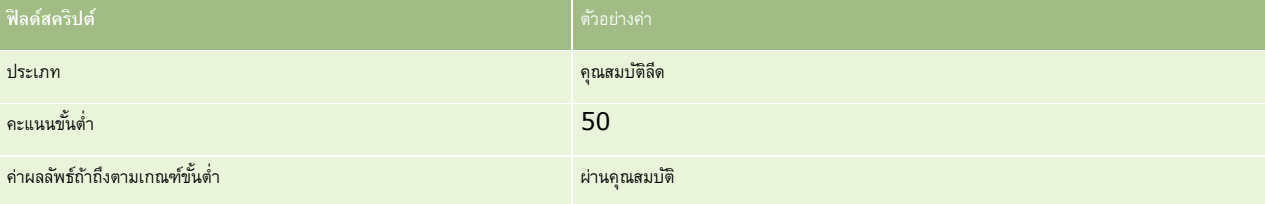

## <span id="page-697-0"></span>การจัดการ Oracle CRM On Demand

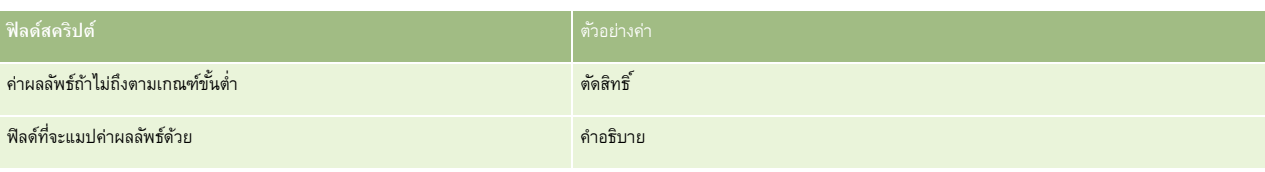

ตัวอย่างเกณฑ์สำหรับสคริปต์คุณสมบัติลีดแสดงในตารางต่อไปนี้

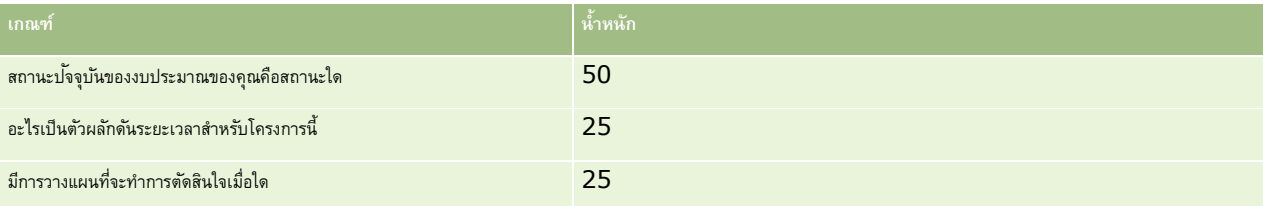

ตัวอย่างคำตอบและคะแนนสำหรับคำถาม "สถานะปจจุบันของงบประมาณของคุณคือสถานะใด" แสดงอยู่ในตารางต่อไปนี้

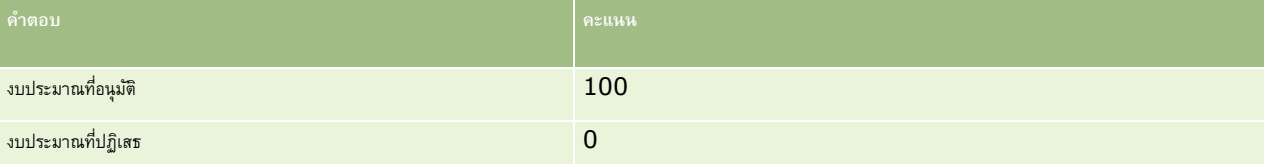

คะแนนสำหรับแต่ละเกณฑ์จะถูกคำนวณโดยคูณน้ำหนักของเกณฑ์กับคะแนนสำหรับคำดอบ โดยที่น้ำหนักคิดเป็นเปอร์เซ็นต์ ไนตัวอย่างนี้ หากผู้ใช้เลือกงบประมาณที่อนุมัติ คะแนนสำหรับคำถามจะคำนวณดังนี้:

### $(0.5 * 100) = 50$

คะแนนรวมสำหรับสคริปต์คือ ผลรวมคะแนนของเกณฑ์ทั้งหมด หากผลลัพธ์สุดท้ายของสคริปต์ตรงตามหรือเกินขั้นต่ำที่กำหนดไว้ในสคริปต์ ค่าในฟิลด์คำอธิบายในเพจรายละเอียดลีดจะกำหนดเป็น ผ่านคุณสมบัติ หากคะแนนต่ำกว่าขั้นต่ำ ค่าในฟิลด์จะถูกตั้งค่าเป็น ตัดสิทธิ์

เมื่อค านวณคะแนนการประเมิน จะใช้กฎต่อไปนี้:

- คะแนนสำหรับคำถามแต่ละคำถามจะถูกป<sup>ั</sup>ดเป็นจุดทศนิยมหนึ่งตำแหน่งที่ใกล้เคียงที่สุด
- คะแนนการประเมินโดยรวมจะถูกป<sup>ั</sup>ดเป็นจำนวนเต็มที่ใกล้เคียงที่สุด
- $n$ ฎการปดเศษเป็นไปตามกฎคณิตศาสตร์มาตรฐาน ดังนั้น ค่าทศนิยมที่น้อยกว่า  $0.5$  จะถูกปดัลง ในขณะที่ค่าทศนิยมที่มากกว่า  $0.5$  จะถูกปดขึ้น

## **การจดัทา สคริปตก์ ารประเมิน**

ในการปรับแต่งฟิลเตอร์สคริปต์การประเมินและจัดทำสคริปต์การประเมิน ให้ทำตามขั้นตอนในหัวข้อนี้

### **ก่อนเริ่มต้นใช้งาน:**

- ในการท าขั้นตอนนี้ บทบาทผใู้ชข้องคุณตอ้งมสีทิธจิ์ดัการการประเมนิและสทิธจิ์ดัการเน้ือหา
- หากจำเป็น ปรับแต่งค่ารายการสำหรับเลือกและฟิลด์ที่คุณต้องการใช้เป็นส่วนหนึ่งของเกณฑ์การประเมิน เช่น คุณสามารถเพิ่มฟิลด์ที่กำหนดเองเพื่อแสดงข้อมูลที่รวบรวมในระหว่างการสัมภาษณ์ลูกค้า เมื่อคุณกำหนดสคริปต์ คุณสามารถแมปคำตอบไปยังฟิลด์ที่กำหนดเองเหล่านั้น
- ก่อนที่คุณจะเริ่มจัดทำสคริปต์การประเมิน โปรดดูที่ เกี่ยวกับสคริปต์การประเมิน (ในหน้า  $\rm 695)$  $\rm 695)$

ตรวจสอบให้แน่ใจว่าได้เพิ่มฟิลด์ใหม่ในโครงร่างเพจสำหรับเรคคอร์ดนั้น สำหรับคำแนะนำ โปรดดูที่ การปรับแต่งโครงร่างเพจแบบสแตติก (ในหน้า  $143)$ 

**หมายเหตุ:** คุณไม่สามารถแปลส่วนประกอบของสคริปต์การประเมินโดยตรงใน Oracle CRM On Demand หากคุณต้องการใช้สคริปต์การประเมินในภาษาต่างๆ มากกว่าหนึ่งภาษา คุณต้องสร้างเวอร์ชันของสคริปต์ในแต่ละภาษา

คุณสามารถใช้ฟิลเตอร์สคริปต์การประเมินเพื่อระบุว่า สคริปต์ใดเหมาะสำหรับนำเสนอต่อผู้ใช้สำหรับแต่ละงาน โดยพิจารณาจากเกณฑ์เรคคอร์ดที่ระบุไว้ กระบวนการต่อไปนี้จะอธิบายวิธีการปรับแต่งฟิลเตอร์สคริปต์การประเมิน

### *ในการปรบัแต่งฟิลเตอรส์ คริปตก์ารประเมิน (ไม่จา เป็น)*

- **1** ที่มุมขวาบนของเพจใดๆ คลิกที่ลิงค์ร่วม การจัดการ
- 2 คลิกที่ลิงค์ การปรับแต่งแอปพลิเคชัน
- **3** คลิก การประเมิน ใต้การตั้งค่าประเภทเรคคอร์ด
- **4** คลิก การตั้งค่าฟิลด์การประเมิน
- $\overline{\mathbf{5}}$  คลิก แก้ไข และแก้ไขคอลัมน์ ชื่อที่แสดง ของแต่ละฟิลเตอร์  $1,~2,~3$  และ  $4$
- **6** สำหรับแต่ละฟิลด์ คลิก แก้ไขรายการสำหรับเลือก และตั้งค่าในรายการสำหรับเลือก **์ <b>คำแนะนำ!** ไช้ค่าดีฟอลต์ <ไม่มีค่า> ที่ต้านบนของตัวเลือกรายการสำหรับเลือก หรือจนกว่าคุณต้องการบังคับให้พนักงานเลือกรายการใดๆ จากรายการสำหรับเลือก
- **7** บันทึกเรคคอร์ด
- $\, {\bf 8} \,$  ในการเปลี่ยนป้ายชื่อฟิลด์เหล่านี้ในเพจเรคคอร์ดที่พนักงานของคุณใช้ ให้ไปที่ส่วน การตั้งค่าฟิลด์ ของประเภทเรคคอร์ดแต่ละประเภทที่คุณกำลังรันสคริปต์การประเมิน

**หมายเหตุ :** ค่ารายการสำหรับเลือกค่าเดียวกันที่คุณตั้งค่าสำหรับฟิลด์การประเมินจะแสดงในเรคคอร์ดอื่นๆ เหล่านี้ อย่างไรก็ตาม คุณสามารถปรับแต่งชื่อที่แสดงสำหรับฟิลด์เหล่านี้ได้สำหรับแต่ละประเภทเรคคอร์ด

### *ในการจดัทา สคริปตก์ารประเมิน*

- **1** ที่มุมขวาบนของเพจใดๆ คลิกที่ลิงค์ร่วม การจัดการ
- 2 คลิกที่ลิงค์ การจัดการข้อมูล
- **3** คลิกที่ลิงค์สคริปต์การประเมิน
- **4** คลิก การประเมินใหม่ ในเพจรายการประเมิน
- **5** กรอกข้อมูลให้ครบถ้วนในเพจแก้ไขการประเมิน

ตารางต่อไปนี้อธิบายข้อมูลฟิลด์สำหรับการประเมิน ผู้ดูแลระบบสามารถเพิ่ม เปลี่ยนป้ายชื่อ หรือลบฟิลด์ใต้ ดังนั้นฟิลด์ที่คุณเห็นอาจแตกต่างจากตารางนี้

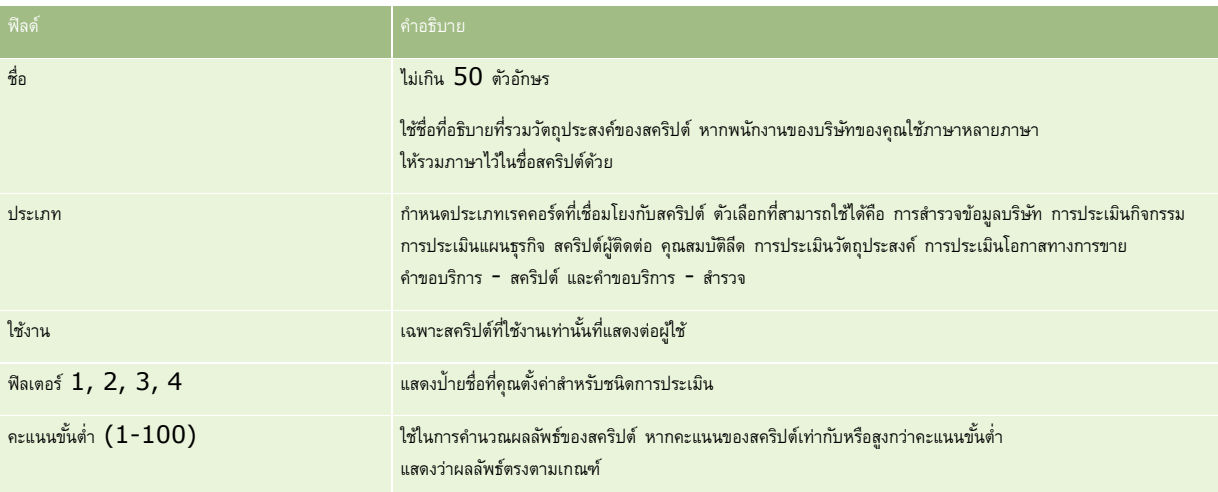

## การจัดการ Oracle CRM On Demand

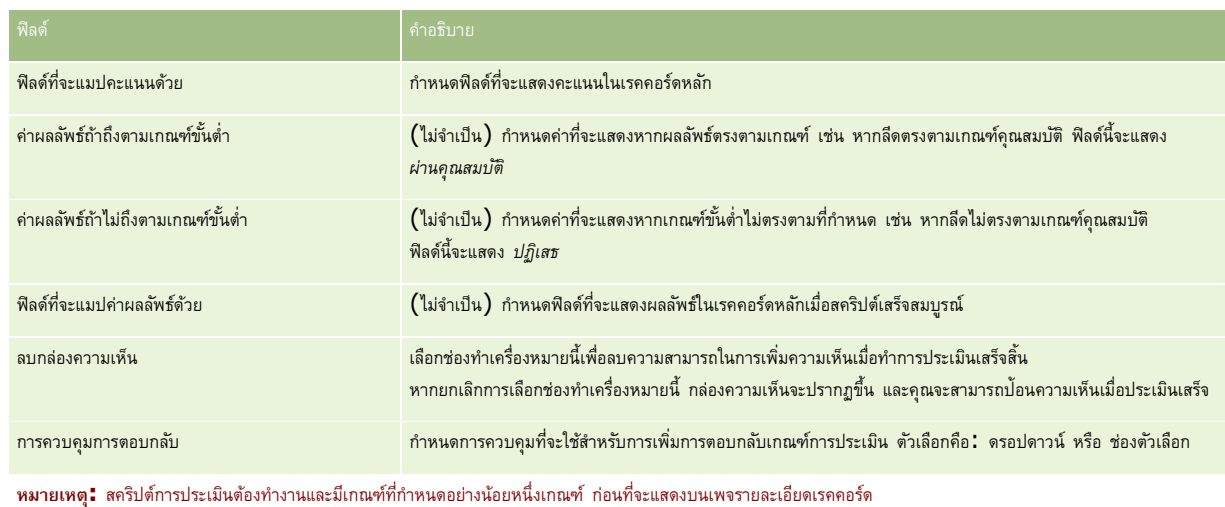

**6** คลิก บันทึก

- **7** ในเพจรายละเอียดการประเมิน ในส่วนเกณฑ์ให้คลิก ใหม่ หรือ แก้ไข
- **8** ในเพจเกณฑ์ให้กรอกข้อมูลให้ครบถ้วน

ตารางต่อไปนี้อธิบายฟิลด์ต่างๆ ที่คุณกรอกเพื่อใช้เป็นเกณฑ์

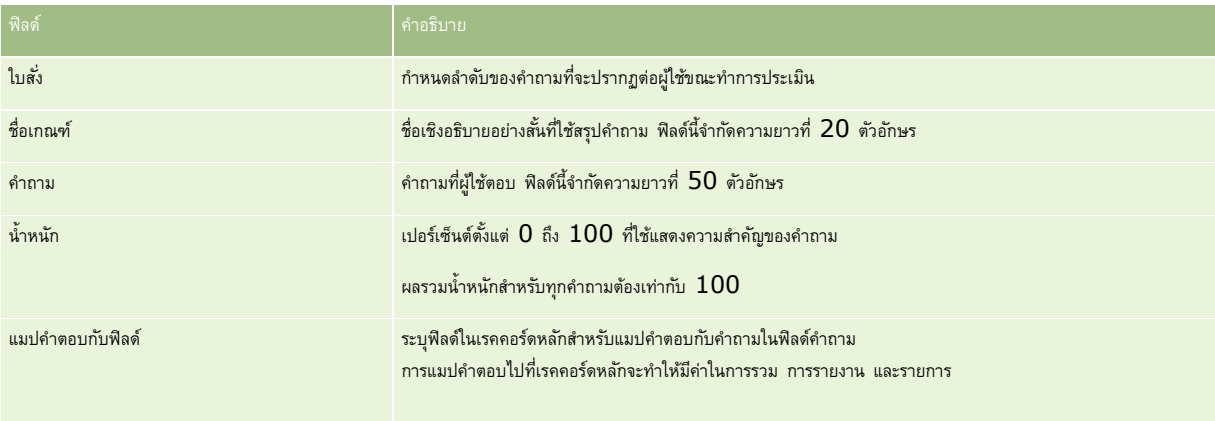

**9** ในเพจรายละเอียดการประเมิน ให้คลิกที่ชื่อเกณฑ์แต่ละชื่อ แล้วคลิกที่ปุ่ม ใหม่ หรือ แก้ไข ในส่วนคำตอบ

## 10 ในเพจคำตอบ ให้กรอกข้อมูลดังนี้:

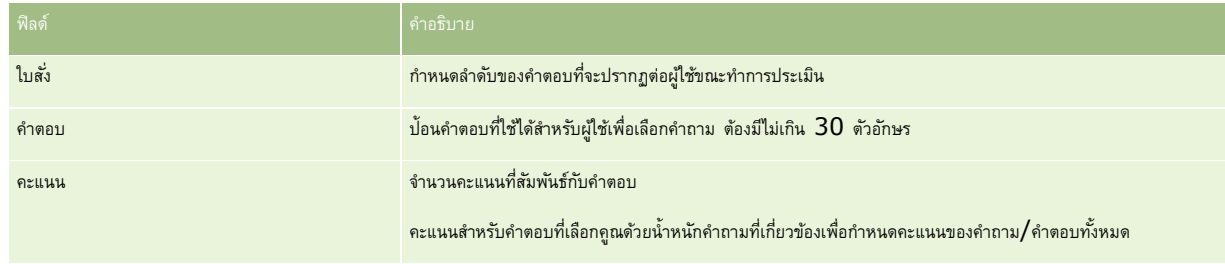

**11** บันทึกการเปลี่ยนแปลงของคุณ

<span id="page-700-0"></span>**หมายเหตุ:** ส าหรับบทบาทของผู้ใช้แต่ละบทบาทที่ต้องใช้สคริปต์การประเมิน คุณตอ้งตงั้คา่ บทบาทผใู้ชเ้พอ่ืใหส้ ทิธใิ์นการเขา้ถงึสครปิ ตก์ารประเมนิ โปรดดูข้อมูลเกี่ยวกับการตั้งค่าที่จำเป็นสำหรับบทบาทผู้ใช้ได้ที่ เกี่ยวกับสคริปต์การประเมิน (ในหน้า  $\rm 695)$  $\rm 695)$ 

**์ คำแนะนำ <b>:** ตรวจสอบว่าแต่ละบทบาทมีโครงร่างเพจที่รวมฟิลด์ใหม่ที่คุณเพิ่มสำหรับการประเมิน

# **ปลกั๊อินแอปพลิเคชนั**

หัวข้อนี้มีข้อมูลเกี่ยวกับการจัดการปลั๊กอินแอปพลิเคชัน ผู้ดูแลระบบของบริษัทองคุณต้องเปิดใช้งานปลั๊กอินให้ทุณ หากส่วนหัวของปลั๊กอินแอปพลิเคชันไม่ปรากฏในเพจการจัดการ แสดงว่าไม่ได้เปิดใช้งานปลั๊กอิน

- ส าหรับข้อมูลเกี่ยวกับการตั้งค่า Oracle Social Engagement and Monitoring โปรดดูที่ การตั้งค่า Oracle Social Engagement and Monitoring (ในหน้า [701\)](#page-700-0)
- สำหรับข้อมูลเกี่ยวกับการตั้งค่า Oracle Social Network โปรดดูที่ การกำหนดการตั้งค่าการใช้ร่วมกันกับ Oracle Social Network (ในหน้า [702\)](#page-701-0)
- ส าหรับข้อมูลเกี่ยวกับการตั้งค่า Oracle Eloqua Engage โปรดดูที่ การตั้งค่าการส่งอีเมล์โดยใช้Oracle Eloqua Engage (ในหน้า [703\)](#page-702-0)

## **การตงั้ค่า Oracle Social Engagement and Monitoring**

ก่อนที่คุณจะสามารถใช้Oracle Social Engagement and Monitoring คุณต้องตั้งค่าคุณสมบัติในการใช้งาน Oracle CRM On Demand ก่อน เพื่อจัดทำเรคคอร์ดผู้ติดต่อหรือคำขอบริการที่อ้างอิงตามการตรวจสอบทางสังคม

หมายเหตุ: ในการตั้งค่า Oracle Social Engagement and Monitoring บทบาทของคุณตอ้งมสีทิธจิ์ดัการการเขา้ใช้Social Engagement and Monitoring ในการใช้ Oracle Social Engagement and Monitoring บทบาทของคุณต้องมีสิทธิ์การใช้ร่วมกันกับ Social Engagement and Monitoring

#### *การตงั้ค่าการเข้าใช้เรคคอรด์ Oracle Social Engagement and Monitoring*

- **1** นาวิเกตไปที่ การจัดการ จากนั้นไปที่ Oracle Social Engagement and Monitoring
- **2** เลือกช่องสำหรับผู้ติดต่อและคำขอบริการ แล้วคลิก บันทึก

ในการใช้งานคุณสมบัติค าขอบริการ ผู้ดูแลระบบของบริษัทของคุณต้องเพิ่มฟิลด์Oracle Social Engagement and Monitoring ในโครงร่างเพจคำขอบริการสำหรับบทบาทของคุณ สำหรับข้อมูลเพิ่มเติม โปรดอ่าน การปรับแต่งโครงร่างเพจแบบสแตติก (ในหน้า  $143)$ 

# **กระบวนการรวม Oracle Social Network กับ Oracle CRM On Demand**

หากบริษัทของคุณใช้Oracle Social Network คุณก็จะสามารถรวม Oracle Social Network กับ Oracle CRM On Demand หลังจากที่คุณได้รวม Oracle Social Network กับ Oracle CRM On Demand แล้ว ผู้ใช้ในบริษัทของคุณก็จะสามารถใช้ข้อมูลร่วมกันจากเรคคอร์ดใน Oracle CRM On Demand เป็นออบเจกต์ทางสังคมใน Oracle Social Network

หมายเหตุ**:** ผู้ใช้ใน Oracle Social Network ที่ไม่ใช่ผู้ใช้ใน Oracle CRM On Demand สามารถเข้าใช้ออบเจกต์ทางสังคมสำหรับเรคคอร์ดที่ใช้ร่วมกันจาก Oracle CRM On Demand ได้ หากผู้ใช้รายอื่นได้เพิ่มพวกเขาลงในออบเจกต์ทางสังคมใน Oracle Social Network ในทำนองเดียวกัน ผู้ใช้ใน Oracle CRM On Demand ที่ไม่มีสิทธิ์เข้าใช้เรคคอร์ดเฉพาะใน Oracle CRM On Demand ก็จะสามารถเข้าใช้ออบเจกต์ทางสังคมสำหรับเรคคอร์ดนั้นใน Oracle Social Network ได้ หากผู้ใช้รายอื่นได้เพิ่มพวกเขาลงในออบเจกต์ทางสังคมใน Oracle Social Network

<span id="page-701-0"></span>ในการรวม Oracle Social Network กับ Oracle CRM On Demand ให้ด าเนินการดังต่อไปนี้:

**1** ติดต่อ Oracle CRM On Demand Customer Care และขอใหม้ กีารเปิดใชง้านสทิธกิ์ารจดัการ Oracle Social Network ส าหรับบทบาทของผู้ดูแลระบบของบริษัทของคุณ

หลังจากที่มีการเปิดใช้สิทธิ์การจัดการ Oracle Social Network โดย Oracle CRM On Demand Customer Care แล้ว ลิงค์ Oracle Social Network ก็จะสามารถใช้งานได้ในส่วนปลั๊กอินแอปพลิเคชันของโฮมเพจการจัดการใน Oracle CRM On Demand

- 2 ใน Oracle CRM On Demand ให้กำหนดการตั้งค่าการใช้ร่วมกันกับ Oracle Social Network ตามที่อธิบายไว้ใน การกำหนดการตั้งค่าการใช้ร่วมกันกับ Oracle Social Network (ในหน้า [702\)](#page-701-0)
- **3** ตั้งค่าโครงร่างเพจและบทบาทผู้ใช้เพื่อให้ผู้ใช้สามารถใช้งานการใช้ร่วมกันกับ Oracle Social Network ดังต่อไปนี้:
	- เพิ่มส่วนข้อมูลที่เกี่ยวข้องกับสังคมลงในโครงร่างเพจที่เหมาะสมสำหรับประเภทเรคคอร์ด
	- เปิดใช้งานสิทธิ์การใช้ร่วมกันกับ Oracle Social Network และกำหนดให้แท็บเว็บทางสังคมพร้อมใช้งานสำหรับบทบาทผู้ใช้ ตามที่จำเป็น

**หมายเหตุ:** ผู้ใช้ที่ปรับแต่งโครงร่างเพจที่คุณได้เพิ่มส่วนข้อมูลที่เกี่ยวข้องกับสังคมนั้น จะไม่เห็นส่วนสังคมในโครงร่างเพจของผู้ใช้ตามค่าดีฟอลต์ สำหรับข้อมูลเกี่ยวกับวิธีที่โครงร่างเพจส่วนบุคคลโต้ตอบกับโครงร่างพอสำหรับบทบาท โปรดดูที่ วิธีที่โครงร่างบางกรรม บทบาท ของสาหรับบทบาท (ในหน้า  $187)$  สำหรับข้อมูลเกี่ยวกับการรีเซ็ตโครงร่างเพจให้เป็นโครงร่างดีฟอลต์ โปรดดูที่ การรีเซ็ตโครงร่างเพจส่วนบุคคล (ในหน้า  $282)$ 

ส าหรับข้อมูลเพิ่มเติมเกี่ยวกับการใช้Oracle Social Network ร่วมกันกับ Oracle CRM On Demand โปรดดูที่ 1802518.1 (ID บทความ) ใน My Oracle Support

#### **หัวข้อที่เกี่ยวข้อง**

โปรดดูหัวข้อดังต่อไปนี้สำหรับข้อมูลที่เกี่ยวข้อง:

- การปรับแต่งโครงร่างเพจแบบสแตติก (ในหน้า [143\)](#page-142-0)
- การเพิ่มบทบาท (ในหน้า [261\)](#page-260-0)

## **การกา หนดการตงั้ค่าการใช้ร่วมกนั กบั Oracle Social Network**

หัวข้อนี้จะอธิบายวิธีกำหนดการตั้งค่าสำหรับการรวม Oracle Social Network กับ Oracle CRM On Demand คุณต้องระบุประเภทเรคคอร์ดที่สามารถใช้งานได้ส าหรับการใช้ร่วมกันใน Oracle Social Network ประเภทเรคคอร์ดต่อไปนี้ใน Oracle CRM On Demand สามารถใช้ร่วมกันเป็นออบเจกต์ทางสังคมใน Oracle Social Network ได้:

- บริษัท
- โอกาสทางการขาย
- ค าขอบริการ

คุณสามารถกำหนดให้ประเภทเรคคอร์ดเหล่านี้อย่างน้อยหนึ่งประเภทสามารถใช้งานได้สำหรับการใช้ร่วมกันใน Oracle Social Network

คุณยังต้องระบุว่าฟิลด์ใดจากเรคคอร์ดแต่ละประเภทที่จะส่งผ่านไปยัง Oracle Social Network สำหรับเรคอร์ดแต่ละประเภท คุณสามารถเลือกได้สูงสุด 10 ฟิลด์สำหรับเรคคอร์ดใน Oracle Social Network และสามารถระบุล าดับการแสดงผลของฟิลด์ได้

**หมายเหตุ:** เมื่อมีการใช้เรคคอร์ดร่วมกันใน Oracle Social Network ชื่อจะแสดงในส่วนหัวของออบเจกต์ทางสังคมส าหรับเรคคอร์ดใน Oracle Social Network ชื่อที่ปรากฏในออบเจกต์ทางสังคมใน Oracle Social Network เป็นชื่อเดียวกับชื่อของเรคคอร์ดในเพจรายละเอียดเรคคอร์ดใน Oracle CRM On Demand ระบบจะไม่นับชื่อเป็นหนึ่งใน 10 ฟิลด์ที่คุณสามารถเลือกเพื่อให้แสดงใน Oracle Social Network

ในการกำหนดการตั้งค่าการใช้ร่วมกันกับ Oracle Social Network ให้ทำตามขั้นตอนในกระบวนการต่อไปนี้ให้เสร็จสมบูรณ์ งานนี้คือขั้นตอนใน กระบวนการรวม Oracle Social Network กับ Oracle CRM On Demand (ในหน้า [701\)](#page-700-0)

<span id="page-702-0"></span>**ก่อนเริ่มต้นใช้งาน** ในการปฏิบัติตามกระบวนการต่อไปนี้ คุณตอ้งมกีารจดัการสทิธิ์Oracle Social Network ในบทบาทผู้ใช้ของคุณ นอกจากนี้ คุณจะต้องมีข้อมูลต่อไปนี้:

- URL ส าหรับอินสแตนซ์ของ Oracle Social Network ของบริษัทคุณ
- ID ผู้ใช้การใช้ร่วมกัน และรหัสผ่านการใช้ร่วมกันสำหรับ Oracle Social Network

### *การกา หนดการตงั้ค่าการใช้ร่วมกนั กบั Oracle Social Network*

- **1** คลิกที่ลิงค์ร่วม การจัดการ ที่มุมขวาบนของเพจใดก็ได้
- **2** ในส่วนปลั๊กอินแอปพลิเคชัน ให้คลิก Oracle Social Network เพื่อเปิดวิซาร์ดการจัดการ Oracle Social Network
- 3 ในวิซาร์ดการจัดการ Oracle Social Network ในขั้นตอนที่ 1 การกำหนดค่าทั่วไป ให้ป้อนข้อมูลต่อไปนี้:
	- URL ส าหรับอินสแตนซ์Oracle Social Network ของบริษัทของคุณ
	- ID ผู้ใช้การใช้ร่วมกันสำหรับ Oracle Social Network
	- รหัสผ่านการใช้ร่วมกันสำหรับ Oracle Social Network
- **4** ในขั้นตอนที่ 2 การเข้าใช้ประเภทเรคคอร์ด ให้ด าเนินการต่อไปนี้ส าหรับเรคคอร์ดแต่ละประเภทที่คุณต้องการให้ผู้ใช้ได้ใช้ร่วมกันใน Oracle Social Network:
	- **a** เลือกช่องท าเครื่องหมาย เปิดใช้งานใน OSN หรือไม่
	- **b** คลิก การตั้งค่าฟิลด์ส าหรับประเภทเรคคอร์ด และย้ายฟิลด์ที่คุณต้องการให้ปรากฏในออบเจกต์ทางสังคมใน Oracle Social Network จากรายการฟิลด์ที่มีอยู่ไปไว้ที่รายการฟิลด์ที่เลือก คุณสามารถเลือกได้สูงสุดทั้งหมด  $10$  ฟิลด์
	- **c** ในรายการฟิลด์ที่เลือก ให้ใช้ลูกศรขึ้นและลงเพื่อจัดล าดับฟิลด์ที่จะให้ปรากฏในออบเจกต์ทางสังคมใน Oracle Social Network

ฟิลด์จะแสดงในสองคอลัมน์ในออบเจกต์ทางสังคมใน Oracle Social Network ฟิลด์แรกในรายการฟิลด์ที่เลือกจะปรากฏขึ้นที่ด้านซ้ายบนของออบเจกต์ทางสังคม ฟิลด์ที่สองจะปรากฏขึ้นที่ด้านขวาบน ฟิลด์ที่สามจะปรากฏขึ้นใต้ฟิลด์ที่หนึ่งทางด้านซ้ายของเรคคอร์ด และอื่นๆ

 ${\bf 5}$  เมื่อคุณตั้งค่าการเข้าใช้ประเภทเรคคอร์ดและฟิลด์สำหรับเรคคอร์ดแต่ละประเภทเสร็จแล้ว ให้คลิก เสร็จสิ้น เพื่อบันทึกการเปลี่ยนแปลงของคุณ

หมายเหตุ: หลังจากที่คุณได้กำหนดการตั้งค่าการใช้ร่วมกันกับ Oracle Social Network แล้ว ส่วนข้อมูลที่เกี่ยวข้องกับสังคมจะใช้ได้สำหรับเรคคอร์ดแต่ละประเภทที่คุณได้เปิดใช้งานสำหรับการใช้ร่วมกันกับ Oracle Social Network คุณสามารถเพิ่มส่วนสังคมลงในโครงร่างเพจสำหรับประเภทเรคคอร์ดตามที่จำเป็น ส่วนสังคมจะไม่เพิ่มลงในโครงร่างเพจใดๆ ตามค่าดีฟอลต์

## **การตงั้ค่าการส่งอีเมลโ์ดยใช้Oracle Eloqua Engage**

คุณสามารถตั้งค่า Oracle CRM On Demand ให้ส่งอีเมล์การตลาดไปยังผู้ติดต่อลูกค้าและลีดได้โดยใช้Oracle Eloqua Marketing Cloud Service และผลิตภัณฑ์ส่วนเพิ่มเติม ซึ่งก็คือ Oracle Eloqua Engage หลังจากที่คุณตั้งค่านี้เสร็จเรียบร้อยแล้ว ผู้ใช้Oracle CRM On Demand จะสามารถจัดทำอีเมล์เหล่านี้จากเทมเพลทอีเมล์ที่ออกแบบขึ้นสำหรับผู้ติดต่อลูกค้าของพวกเขา จากนั้น หากคุณได้ตั้งค่า ส่งอีเมล์ Engage จากรายการได้ ไว้ ผู้ใช้เหล่านี้จะสามารถส่งอีเมล์ไปยังผู้ติดต่อหรือลีดแต่ละรายจากเพจรายอะเอียด หรือเจียดของรู้ติดจากเพจรายการได้ จะมีการบันทึกอีเมล์ที่ส่งทั้งหมดไว้ กิจกรรมต่างๆ เช่น การเปิดและส่งอีเมล์ รวมถึงการคลิกต่างๆ จะได้รับการติดตามใน Oracle Eloqua Engage สำหรับข้อมูลเกี่ยวกับ Oracle Eloqua Engage โปรดดูที่ เว็บไซต์ Oracle Eloqua Marketing Cloud Service [http://www.oracle.com/us/corporate/features/marketing](http://www.oracle.com/us/corporate/features/marketing-automation/index.html)[automation/index.html](http://www.oracle.com/us/corporate/features/marketing-automation/index.html) สำหรับข้อมูลเกี่ยวกับการส่งอีเมล์ โปรดดูที่ การส่งอีเมล์การตลาดโดยใช้ Oracle Eloqua Engage

**หมายเหตุ:** บริษัทของคุณต้องซื้อใบอนุญาตที่จ าเป็นในการใช้Oracle Eloqua Marketing Cloud Service และ Oracle Eloqua Engage Oracle Eloqua Marketing Cloud Service และ Oracle Eloqua Engage เป็นผลิตภัณฑ์ที่ใช้ใบอนุญาตแยกกันจาก Oracle CRM On Demand

**ก่อนเริ่มต้นใช้งาน** คุณจะต้องมีอินสแตนซ์ของ Oracle Eloqua Marketing Cloud Service และ Oracle Eloqua Engage ที่พร้อมใช้งานที่คุณสามารถตั้งค่าสำหรับบริษัทของคุณได้ นอกจากนี้ บทบาทผู้ใช้ของคุณจะต้องรวมสิทธิ์ต่อไปนี้ด้วย :

- การใช้ร่วมกันกับ Oracle Eloqua Marketing Cloud Service
- จัดการการใช้ร่วมกันกับ Oracle Eloqua Marketing Cloud Service

หากสิทธิ์เหล่านี้ไม่ได้เปิดใช้งานสำหรับบทบาทของผู้ดูแลระบบ โปรดติดต่อ Oracle CRM On Demand Customer Care

#### *การก าหนดค่าการส่งอีเมลโ์ดยใช้Oracle Eloqua Engage*

- **1** ที่มุมขวาบนของเพจใดๆ คลิกที่ลิงค์ร่วม การจัดการ
- **2** ในส่วนปลั๊กอินแอปพลิเคชัน ให้คลิกลิงค์Oracle Eloqua Marketing Cloud Service

**หมายเหตุ:** หากบทบาทของคุณไมร่ วมสทิธิ์Manage Oracle Eloqua Marketing Cloud Service Integration จะไม่มีลิงค์Oracle Eloqua Marketing Cloud Service ให้ใช้ในโฮมเพจการจัดการ

ี่ 3 ในเพจการจัดการการใช้ร่วมกันกับ Oracle Eloqua Marketing Cloud Service ใต้ตัวเลือก Engage ให้ตั้งค่าช่องหรือฟิลด์ต่อไปนี้ตามที่จำเป็น

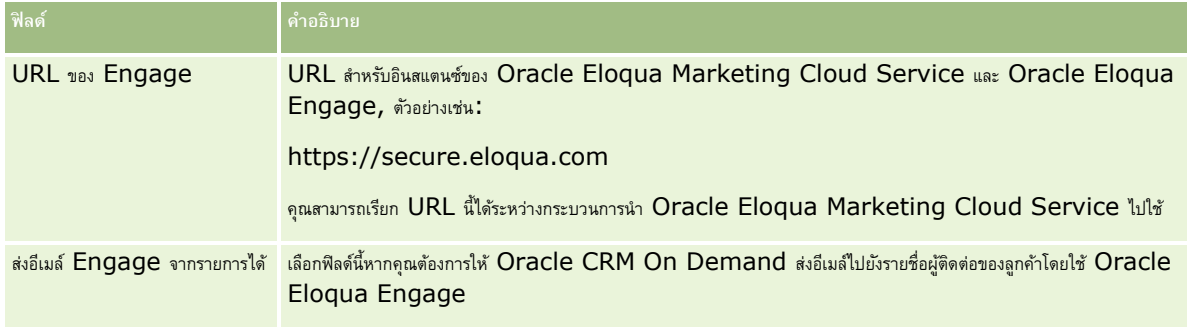

**4** คลิก บันทึก

## **หัวข้อที่เกี่ยวข้อง**

โปรดดูหัวข้อต่อไปนี้สำหรับข้อมูลที่เกี่ยวข้องกับอีเมล์การตลาด :

- การส่งอีเมล์การตลาดโดยใช้Oracle Eloqua Engage
- เว็บไซต์Oracle Eloqua Marketing Cloud Service [http://www.oracle.com/us/corporate/features/marketing](http://www.oracle.com/us/corporate/features/marketing-automation/index.html)[automation/index.html](http://www.oracle.com/us/corporate/features/marketing-automation/index.html)

# **การจัดการ Life Sciences**

เมื่อใช้ลิงค์ร่วมของผู้ดูแลระบบและส่วนการจัดการ Life Sciences ของโฮมเพจการจัดการ คุณสามารถดำเนินงานต่อไปนี้:

- จัดการและลบเทมเพลท Smart Call สำหรับข้อมูลเพิ่มเติม โปรดดูที่ การจัดการ Smart Call (ในหน้า [705\)](#page-704-0)
- กำหนดการตั้งค่าที่เกี่ยวข้องกับ Oracle CRM On Demand Life Sciences Edition สำหรับข้อมูลเพิ่มเติม โปรดดูที่ การกำหนดการตั้งค่าเกี่ยวกับ Life Sciences (ในหน้า [708\)](#page-707-0)
- กำหนดว่าจะสุ่มตัวอย่างผู้ติดต่อรายใด สำหรับข้อมูลเพิ่มเติม โปรดดูที่ การอนุญาตให้ผู้ติดต่อรับตัวอย่างได้ (ในหน้า  $711)$

<span id="page-704-0"></span>ตั้งค่าการส่งการทำรายการตัวอย่างแบบอัตโนมัติโดยใช้เวิร์กโฟลว์ สำหรับข้อมูลเพิ่มเติม โปรดดูที่ การตั้งค่าการส่งการทำรายการตัวอย่างแบบอัตโนมัติ (ในหน้า  $712)$ 

## **การจัดการ Smart Call**

คุณสามารถจัดการ Smart Call ได้หากบทบาทผู้ใช้ของคุณมีระดับการเข้าใช้ที่เหมาะสมในประเภทเรคคอร์ด Smart Call (ระดับการเข้าใช้ดีฟอลต์หรือเจ้าของ) คุณสามารถตรวจสอบ แก้ไข และอัปเดตรายละเอียดและรายการสินค้าที่แนบกับ Smart Call จากเพจจัดการเทมเพลท Smart Call หลังจากแก้ไขแล้ว สามารถใช้เทมเพลท Smart Call ที่แก้ไขได้ตามต้องการ และบันทึกเป็นเทมเพลทสาธารณะหรือส่วนตัวได้

## **ข้อจ ากัดที่ใช้กับ Smart Call**

หากคุณใช้ Smart Call อยู่ โปรดตระหนักถึงข้อจำกัดต่อไปนี้:

- Oracle CRM On Demand ไม่สนับสนุนการฟิลเตอร์การป<sup>ั</sup>นส่วนผลิตภัณฑ์สำหรับ Smart Call หากคุณใช้งานการฟิลเตอร์การป<sup>ั</sup>นส่วนโดยใช้การตั้งค่า เลือกใช้งานการฟิลเตอร์ของการเลือกผลิตภัณฑ์แยกตามการป<sup>ั</sup>นส่วนพนักงานขาย กฎการฟิลเตอร์การป<sup>ั</sup>นส่วนจะไม่อิงตามเทมเพลท Smart Call ที่บันทึกไว้ หากพนักงานขายใช้เทมเพลทเหล่านี้ พนักงานขายจะไม่ถูกจำกัดให้เข้าใช้เฉพาะผลิตภัณฑ์ที่ป<sup>ั</sup>้นล่านของพนักงานขายเมื่อใช้ส่วนข้อมูลที่เกี่ยวข้องกับการติดต่อ เช่น ผลิตภัณฑ์ที่ให้ข้อมูล สินค้าส่งเสริมการขายที่ให้หรือตัวอย่างที่ให้
- Smart Call ไม่สนับสนุนการฟิลเตอร์การป<sup>ั</sup>นส่วนตัวอย่างของส่วนข้อมูลที่เกี่ยวข้องกับตัวอย่างที่ให้ในเพจรายละเอียดการติดต่อ ตัวอย่างเช่น ้เครื่องมือเลือกผลิตภัณฑ์สำหรับตัวอย่างที่ให้จะแสดงเฉพาะผลิตภัณฑ์ที่มีการปนส่วนให้กับผู้ใช้ที่เป็นประเภทตัวอย่างม่นร่วมของการปนส่วนตัวอย่าง อย่างไรก็ตาม เมื่อบันทึกข้อมูลการติดต่อนี้เป็นเทมเพลท Smart Call เครื่องมือเลือกผลิตภัณฑ์สำหรับตัวอย่างที่ให้จะแสดงผลิตภัณฑ์ทรงและสินค้าส่งเสริมการขาย รวมถึงประเภทการป<sup>ั</sup>นส่วนของการป<sup>ั</sup>นส่วนตัวอย่างและการป<sup>ั</sup>นส่วนสินค้าส่งเสริมการขาย
- ในเพจรายละเอียด Smart Call คุณไม่สามารถแก้ไขเรคคอร์ดผลิตภัณฑ์ที่ให้ข้อมูลที่มีอยู่โดยใช้ลิงค์ผลิตภัณฑ์ในส่วนข้อมูลที่เกี่ยวข้องกับผลิตภัณฑ์ที่ให้ข้อมูลได้ เนื่องจากการคลิกที่ลิงค์ผลิตภัณฑ์สำหรับการแก้ไขแบบอินไลน์จะทำให้เกิดข้อผิดพลาด ในการแก้ไขเรคคอร์ดผลิตภัณฑ์ที่ให้ข้อมูลที่มีอยู่จากเพจรายละเอียด Smart Call ให้คลิกที่ปุ่มแก้ไขสำหรับเรคคอร์ดแทนการใช้ลิงค์ผลิตภัณฑ์สำหรับเรคคอร์ด
- กฎการปิดกั้นผลิตภัณฑ์ไม่สามารถใช้กับเทมเพลท Smart Call ได้ส าหรับข้อมูลเพิ่มเติม โปรดดูที่ เกี่ยวกับการปิดกั้นผลิตภัณฑ์และเทมเพลท Smart Call

หมายเหตุ: คุณไม่สามารถคัดลอกเทมเพลท Smart Call ได้ เทมเพลท Smart Call แต่ละรายการจะต้องไม่ซ้ำกัน

### *ในการจัดการ Smart Call*

- **1** ที่มุมขวาบนของเพจใดๆ คลิกที่ลิงค์ร่วม การจัดการ
- **2** คลิกลิงค์การจัดการ Smart Call
- **3** ในเพจจัดการเทมเพลท Smart Call:
	- เมื่อต้องการตรวจสอบ Smart Call ให้คลิกลิงค์ในคอลัมน์หัวเรื่อง
	- เมื่อต้องการลบ Smart Call ให้คลิก ลบ ในแถวที่เหมาะสม
	- ในการแก้ไขรายละเอียดของ Smart Call ให้คลิก แก้ไข ในแถวที่เกี่ยวข้อง

ส าหรับข้อมูลเกี่ยวกับฟิลด์ในเพจแก้ไขการติดต่อ โปรดดูที่ การติดตามการเยี่ยม (การตดิต่อจากฝา่ ยขาย) ลูกค้า

- ในการแก้ไขรายการสินค้า Smart Call ให้คลิกลิงค์ในคอลัมน์หัวเรื่อง ไปที่ส่วนที่เกี่ยวข้องบนเพจรายละเอียด Smart Call จากนั้นคลิก แก้ไข ที่อยู่ถัดจากรายการสินค้าที่เกี่ยวข้อง
- ในการลบรายการสินค้า Smart Call ให้คลิกลิงค์ในคอลัมน์หัวเรื่อง ไปที่ส่วนที่เกี่ยวข้องในเพจรายละเอียด Smart Call จากนั้นคลิก ลบ ที่อยู่ถัดจากรายการสินค้าที่เกี่ยวข้อง
- ในการเพิ่มรายการสินค้าใหม่ใน Smart Call ให้คลิกลิงค์ในคอลัมน์หัวเรื่อง

ส าหรับข้อมูลเพิ่มเติมเกี่ยวกับการเพิ่มรายการสินค้าใน Smart Call โปรดดูงานต่อไปนี้

- เทมเพลท Smart Call ที่แก้ไขจะสามารถใช้ได้ตามปกติและบันทึกเป็นเทมเพลทสาธารณะหรือส่วนตัวได้ตามที่ได้อธิบายไว้ในงานต่อไปนี้ใน การติดตามการเยี่ยม (การตดิต่อจากฝา่ ยขาย) ลูกค้า:
	- ในการติดตามการเยี่ยม (การตดิต่อจากฝา่ ยขาย) ลูกค้า
	- ในการบันทึกข้อมูลการติดต่อเป็นเทมเพลท

### **4** ในเพจจัดการเทมเพลท Smart Call ใหค้ลกิปุม่ เมนู

ตารางต่อไปนี้อธิบายงานที่คุณสามารถดำเนินการได้จากปุ่ม เมนู ในเพจจัดการเทมเพลท Smart Call

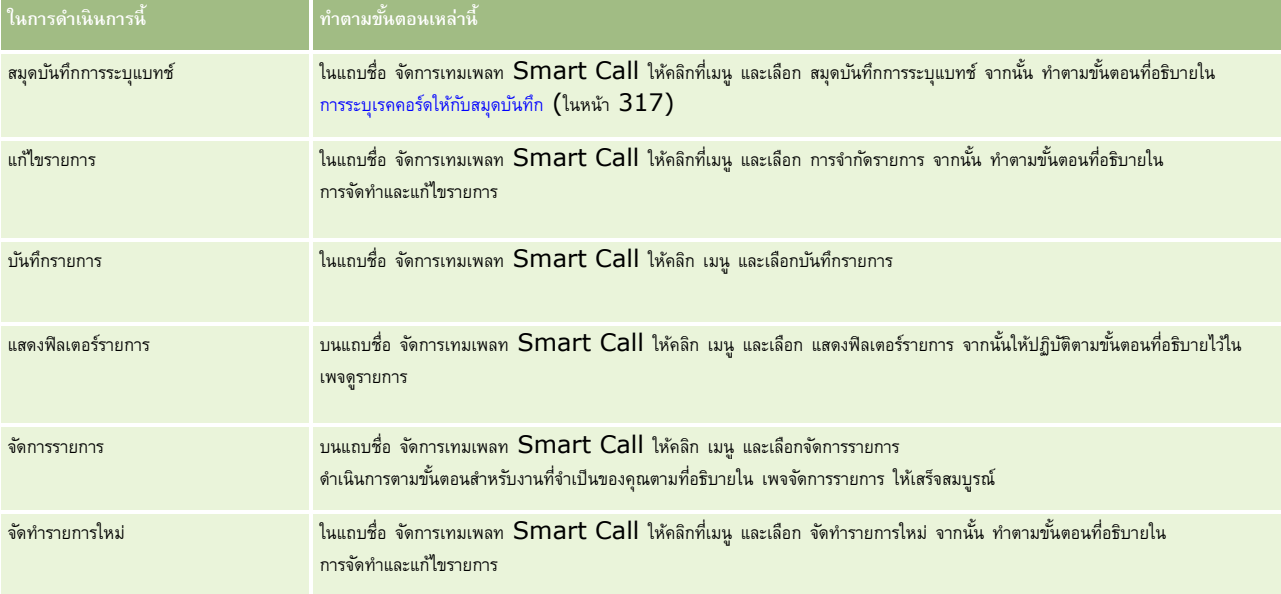

ขั้นตอนต่อไปนี้อธิบายวิธีการเชื่อมโยงข้อมูลผลิตภัณฑ์ที่ให้ข้อมูลกับเรคคอร์ด  ${\sf Smart ~Call}$ 

#### *การเชือ่ มโยงข้อมลู ผลิตภณั ฑท์ ีใ่ ห้ข้อมลู กบัเรคคอรด์ Smart Call*

**1** ในเพจรายละเอียด Smart Call ให้เลื่อนไปยังส่วนผลิตภัณฑ์ที่ให้ข้อมูล แล้วคลิก ใหม่

**หมายเหตุ:** หากมองไม่เห็นส่วนผลิตภัณฑ์ที่ให้ข้อมูลในเพจรายละเอียด Smart Call ให้คลิกลิงค์แก้ไขโครงร่างที่มุมบนด้านขวาของเพจนั้น และเพิ่มส่วนผลิตภัณฑ์ที่ให้ข้อมูลเข้าไปในโครงร่างเพจของคุณ หากไม่มีส่วนให้เพิ่มในโครงร่างเพจของคุณ ให้ติดต่อผู้ดูแลระบบของบริษัทของคุณ

**2** ในเพจการแก้ไขผลิตภัณฑ์ที่ให้ข้อมูล ป้อนข้อมูลที่จำเป็น

สำหรับข้อมูลเพิ่มเติมเกี่ยวกับฟิลด์ในเพจแก้ไขผลิตภัณฑ์ที่ให้ข้อมูล โปรดดูที่งานต่อไปนี้ใน การติดตามการเยี่ยม (การติดต่อจากฝายขาย) ลูกค้า การเชื่อมโยงข้อมูลผลิตภัณฑ์ที่ให้ข้อมูลกับเรคคอร์ดการติดต่อ

**3** บันทึกเรคคอร์ด

ทำซ้ำขั้นตอนเหล่านี้ตามความจำเป็นเพื่อเพิ่มรายการสินค้าผลิตภัณฑ์ที่ให้ข้อมูลเพิ่มเติมไปยังเรคคอร์ด  $Smart$   $Cal$ 

ขั้นตอนต่อไปนี้อธิบายวิธีการเชื่อมโยงข้อมูลตัวอย่างที่ให้กับเรคคอร์ด Smart Call

#### *การเชือ่ มโยงข้อมลู ตวัอย่างทีใ่ ห้กบัเรคคอรด์ Smart Call*

**1** ในเพจรายละเอียด Smart Call ให้เลื่อนไปยังส่วนตัวอย่างที่ให้แล้วคลิก ใหม่

**หมายเหตุ:** หากมองไม่เห็นส่วนตัวอย่างที่ให้ในเพจรายละเอียด Smart Call ให้คลิกลิงค์แก้ไขโครงร่างที่มุมบนด้านขวาของเพจนั้น และเพิ่มส่วนตัวอย่างที่ให้ไปยังโครงร่างเพจของคุณ หากไม่มีส่วนที่จะเพิ่มในโครงร่างเพจของคุณได้ให้ติดต่อผู้ดูแลระบบของบริษัทของคุณ

2 ในเพจการแก้ไขตัวอย่างที่ให้ ป<sup>้</sup>อนข้อมูลที่จำเป็น

สำหรับข้อมูลเพิ่มเติมเกี่ยวกับฟิลด์ในเพจแก้ไขตัวอย่างที่ให้ โปรดดูที่งานต่อไปนี้ใน การติดตามการเยี่ยม (การติดต่อจากฝ่ายขาย) ลูกค้า: การเชื่อมโยงข้อมูลตัวอย่างที่ให้ข้อมูลกับเรคคอร์ดการติดต่อ

**3** บันทึกเรคคอร์ด

ทำซ้ำขั้นตอนเหล่านี้ ถ้าจำเป็น ในการเพิ่มรายการสินค้าตัวอย่างที่ให้ในเรคคอร์ด Smart Call สำหรับข้อมูลเพิ่มเติมเกี่ยวกับตัวอย่างที่ให้ โปรดดูที่ การให้ตัวอย่างในระหว่างการติดต่อจากฝายขาย

ขั้นตอนต่อไปนี้อธิบายวิธีการเชื่อมโยง สินค้าส่งเสริมการขาย สินค้าเพื่อการศึกษา หรือสินค้าด้านการตลาดอื่นๆ กับเรคคอร์ด  ${\sf Smart Call}$ 

#### *การเชือ่ มโยงสินค้าส่งเสริมการขาย สินค้าเพือ่ การศึกษา หรือสินค้าด้านการตลาดอืน่ ๆ กับเรคคอร์ด Smart Call*

**1** ในเพจรายละเอียด Smart Call ให้เลื่อนไปยังส่วนสินค้าส่งเสริมการขาย แล้วคลิก ใหม่

**หมายเหตุ:** หากมองไม่เห็นส่วนสินค้าส่งเสริมการขายในเพจรายละเอียด Smart Call ให้คลิกลิงค์แก้ไขโครงร่างที่มุมบนด้านขวาของเพจนั้น และเพิ่มส่วนสินค้าส่งเสริมการขายเข้าไปในโครงร่างเพจของคุณ หากไม่มีส่วนให้เพิ่มในโครงร่างเพจของคุณ ให้ติดต่อผู้ดูแลระบบของบริษัทของคุณ

2 ในเพจการแก้ไขสินค้าส่งเสริมการขายที่ให้ ให้ป้อนข้อมูลที่จำเป็น

ส าหรับข้อมูลเพิ่มเติมเกี่ยวกับฟิลด์ในเพจแก้ไขสินค้าส่งเสริมการขายที่ให้โปรดดูที่งานต่อไปนี้ใน การติดตามการเยี่ยม (การตดิต่อจากฝา่ ยขาย) ลูกค้า: การเชื่อมโยงสินค้าส่งเสริมการขาย สินค้าเพื่อการศึกษา หรือสินค้าด้านการตลาดอื่นๆ กับเรคคอร์ดการติดต่อ

**3** บันทึกเรคคอร์ด

ทำซ้ำขั้นตอนเหล่านี้ตามความจำเป็นเพื่อเพิ่มรายการสินค้าส่งเสริมการขายอื่นๆ ในเรคคอร์ด Smart Call

ขั้นตอนต่อไปนี้อธิบายวิธีการเชื่อมโยงข้อมูลสมุดบันทึกกับเรคคอร์ด Smart Call

#### *การเชื ่อมโยงข้อมูลสมุดบันทึกกับเรคคอร์ด Smart Call นี้*

**1** ในเพจรายละเอียด Smart Call ให้เลื่อนลงไปยังส่วนสมุดบันทึก แล้วคลิก ใหม่

**หมายเหตุ:** หากมองไม่เห็นส่วนสมุดบันทึกในเพจรายละเอียด Smart Call ให้คลิกลิงค์แก้ไขโครงร่างที่มุมบนด้านขวาของเพจนั้น และเพิ่มส่วนสมุดบันทึกไปยังโครงร่างเพจของคุณ หากไม่มีส่วนที่จะเพิ่มในโครงร่างเพจของคุณได้ให้ติดต่อผู้ดูแลระบบของบริษัทของคุณ

2 ในเพจสมุดบันทึก ให้ป้อนข้อมูลที่จำเป็น

สำหรับข้อมูลเพิ่มเติมเกี่ยวกับฟิลด์ในเพจแก้ไขสมุดบันทึก โปรดดูที่ ฟิลด์สมุดบันทึก (ในหน้า  $320)$ 

**3** บันทึกเรคคอร์ด

ทำซ้ำขั้นตอนเหล่านี้ตามที่จำเป็นเพื่อเพิ่มรายการสินค้าสมุดบันทึกอื่นๆ ในเรคคอร์ด Smart Call

## <span id="page-707-0"></span>**การกา หนดการตงั้ค่าเกี่ยวกบั Life Sciences**

ในฐานะผู้ดูแลระบบ คุณสามารถกำหนดการตั้งค่าต่อไปนี้สำหรับ Oracle CRM On Demand Life Sciences Edition ในเพจการตั้งค่าเกี่ยวกับ Life Sciences:

- การตั้งค่า Life Sciences:
	- สร้างประวัติกิจกรรมการติดต่อ
	- ส่งการติดต่อในอนาคตและการทำรายการตัวอย่างได้
- ก าหนดการตั้งค่าเกี่ยวกับตัวอย่าง:
	- จ านวนครั้งที่สามารถสุ่มตัวอย่างผู้ติดต่อได้
	- ใช้งานการฟิลเตอร์ของการเลือกผลิตภัณฑ์แยกตามการป<sup>ั</sup>นส่วนพนักงานขาย
	- ใช้งานการตรวจสอบใบอนุญาตในรัฐของผู้ติดต่อ
	- ใช้งานการตรวจสอบลายเซ็น

คุณสามารถอัปเดตการตั้งค่าเกี่ยวกับ Life Sciences โดยคลิกที่ แก้ไข ในเพจการตั้งค่าเกี่ยวกับ Life Sciences และบันทึกการอัปเดตนั้น หรือโดยการใช้การแก้ไขแบบอินไลน์เพื่ออัปเดตการตั้งค่าแต่ละรายการ

ก่อนเริ่มต้นใช้งาน: บทบาทของคุณต้องรวมสิทธิ์ จัดการการเข้าใช้ยา เพื่อกำหนดการตั้งค่า Oracle CRM On Demand Life Sciences Edition

## *ในการกา หนดการตงั้ค่าเกี ่ยวกับ Oracle CRM On Demand Life Sciences Edition*

- **1** นาวิเกตไปที่เพจการจัดการการตั้งค่าเกี่ยวกับ Life Sciences โดยคลิก การจัดการ ตามด้วย เกี่ยวกับ Life Sciences อื่นๆ (ในส่วนการจัดการ Life Sciences) จากนั้นคลิก การตั้งค่าเกี่ยวกับ Life Sciences
- **2** ก าหนดการตั้งค่าต่อไปนี้ตามที่จ าเป็น:

ในส่วนการตั้งค่า Life Sciences:

สร้างประวัติกิจกรรมการติดต่อ

เลือกการตั้งค่านี้เพื่อสร้างข้อมูลประวัติการโต้ตอบของกิจกรรมการติดต่อสำหรับการใช้งานและการแสดงในแอปพลิเคชัน Oracle CRM On Demand Disconnected Mobile Sales

**หมายเหตุ:** เลือกการตั้งค่านี้ เฉพาะเมื่อคุณเป็นผู้ใช้ที่มีใบอนุญาตของแอปพลิเคชัน Oracle CRM On Demand Disconnected Mobile **Sales** 

ส่งการติดต่อในอนาคตและการท ารายการตัวอย่างได้

เลือกการตั้งค่านี้เพื่ออนุญาตให้ผู้ใช้ส่งการติดต่อและการทำรายการตัวอย่างที่ลงวันที่ในอนาคต

**หมายเหตุ:** เลือกการตั้งค่านี้ เฉพาะเมื่อคุณเป็นผู้ใช้ที่มีใบอนุญาตของแอปพลิเคชัน Oracle CRM On Demand Disconnected Mobile Sales

ในส่วนกำหนดการตั้งค่าเกี่ยวกับตัวอย่าง :

จ านวนครั้งที่สามารถสุ่มตัวอย่างผู้ติดต่อได้

สำหรับข้อมูลเกี่ยวกับการกำหนดการตั้งค่านี้ โปรดดูที่ การตั้งค่าจำนวนครั้งสูงสุดที่สามารถสุ่มตัวอย่างของผู้ติดต่อที่ไม่มีใบอนุญาตในรัฐที่ถูกต้อง (โปรดดูที่  $"$ การตั้งค่าจำนวนครั้งสูงสุดที่สามารถสุ่มตัวอย่างของผู้ติดต่อที่ไม่มีใบอนุญาตของรัฐที่ถูกต้อง $"$  ในหน้า  $\rm 709)$  $\rm 709)$ 

ใช้งานการฟิลเตอร์ของการเลือกผลิตภัณฑ์แยกตามการป<sup>ั</sup>นส่วนพนักงานขาย

สำหรับข้อมูลเกี่ยวกับการกำหนดการตั้งค่านี้ โปรดดูที่ การตั้งค่าการฟิลเตอร์รายการสำหรับเลือกตามเรคคอร์ดการปนส่วนสำหรับพนักงานขาย (ในหน้า  $710)$ 

<span id="page-708-0"></span>ใช้งานการตรวจสอบใบอนุญาตในรัฐของผู้ติดต่อ

เลือกการตั้งค่านี้เพื่อให้ Oracle CRM On Demand ตรวจสอบการมีผลของใบอนุญาตในรัฐของผู้ติดต่อสำหรับการติดต่อทั้งหมดที่มีที่อยู่ในสหรัฐอเมริกา เมื่อพนักงานขายยาให้ตัวอย่างผลิตภัณฑ์แก่แพทย์หรือผู้ให้บริการดูแลด้านสุขภาพอื่นๆ หากเลือกการตั้งค่านี้ Oracle CRM On Demand จะตรวจสอบรายการต่อไปนี้:

- รัฐที่ระบุในที่อยู่ของการติดต่อเป็นรัฐเดียวกับที่ระบุในใบอนุญาตในรัฐของผู้ติดต่อ
- วันที่ที่ติดต่อเกิดขึ้นภายในงวดที่ใช้งานของใบอนุญาตในรัฐ กล่าวคือ วันที่หมดอายุของใบอนุญาตในรัฐตองอายุตาตาตาตาต Oracle CRM On Demand จะถือว่าใบอนุญาตในรัฐใช้งานและมีผล

การตรวจสอบเหล่านี้ใช้กับการให้ตัวอย่างผลิตภัณฑ์เท่านั้น ไม่ใช้กับกิจกรรมที่เกี่ยวข้องอื่นๆ เช่น การให้ข้อมูลรายละเอียดผลิตภัณฑ์หรือการให้สินค้าส่งเสริมการขาย และจะใช้กับการติดต่อทุกประเภท ได้แก่ การติดต่อของบริษัท การติดต่อผู้เข้าร่วม และการติดต่อของผู้ติดต่อ หาก Oracle CRM On Demand กำหนดว่าใบอนุญาตในรัฐไม่มีผลใช้ได้ Oracle CRM On Demand จะแสดงข้อความแสดงข้อผิดพลาดและป้องกันไม่ให้ใช้ตัวอย่างที่ให้ ในการด าเนินการกับตัวอย่างที่ให้ต่อไป พนักงานขายจะต้องเพิ่มใบอนุญาตด้านการแพทย์ในรัฐที่มีผลใช้ได้ให้กับการติดต่อ

ใช้งานการตรวจสอบลายเซ็น

เลือกการตั้งค่านี้เพื่อให้Oracle CRM On Demand ตรวจสอบว่ามีเรคคอร์ดลายเซ็นอยู่หรือไม่ เมื่อพนักงานขายพยายามให้ตัวอย่างผลิตภัณฑ์ในระหว่างการติดต่อลูกค้าโดยใช้ปุ่ม ส่ง บนเพจรายละเอียดการติดต่อ หากไม่มีเรคคอร์ดลายเซ็นที่เชื่อมโยงกับการติดต่อดังกล่าว และค่าปริมาณเป็นค่าบวกในส่วนข้อมูลเกี่ยวกับตัวอย่างที่ใช้ได้สำหรับให้หรือตัวอย่างยาที่ให้ บนเพจรายละเอียดการติดต่อ Oracle CRM On Demand จะแสดงข้อความแสดงข้อผิดพลาดและไม่ดำเนินการประมวลผลการติดต่อต่อไปเมื่อพนักงานขายส่งการติดต่อ ในการดำเนินการประมวลผลการติดต่อต่อไปและอนุญาตให้พนักงานขายให้ตัวอย่างผลิตภัณฑ์ได้ พนักงานขายจะต้องเพิ่มเรคคอร์ดลายเซ็นสำหรับผู้ติดต่อลงในเรคคอร์ดการติดต่อก่อนส่งการติดต่ออีกครั้ง

## **การตงั้ค่าจา นวนครงั้สงูสดุ ที่สามารถส่มุ ตวัอย่างของผ้ตูิดต่อที่ไม่มีใบอนุญาตของรฐัที่ถกู ต้อง**

ผู้ดูแลระบบสามารถตั้งค่าจำนวนครั้งสูงสุดที่สามารถสุ่มตัวอย่างของผู้ติดต่อที่ไม่มีใบอนุญาตของรัฐที่ถูกต้อง การตั้งค่านี้จะตั้งไว้ที่ระดับร่วมและจะใช้กับทั่วทั้งองค์กร การก าหนดการตั้งค่านี้จะช่วยตรวจสอบสิ่งต่อไปนี้:

- จำนวนพนักงานขายในฟิลด์จะไม่เกินจำนวนครั้งสูงสุดที่สามารถสุ่มตัวอย่างของผู้ติดต่อซึ่งไม่มีใบอนุญาตของรัฐที่ถูกต้องตามที่ได้ระบุไว้
- เมื่อผู้ติดต่อย้ายไปยังรัฐอื่น จะสามารถสุ่มผู้ติดต่อในขณะที่รอใบอนุญาตที่ถูกต้องของรัฐได้ โดยทั่วไปแล้ว ผู้ติดต่อจะต้องรอบระมาณสองสามวันเพื่อรับใบอนุญาตที่ถูกต้องเมื่อย้ายไปยังรัฐอื่น

**ก่อนที่จะเริ่มต้น** ในการตั้งจำนวนครั้งสูงสุดที่สามารถสุ่มตัวอย่างของผู้ติดต่อที่ไม่มีใบอนุญาตที่ถูกต้องของรัฐ บทบาทผู้ใช้ของคุณจะต้องมีสิทธิใช้งานการดำเนินการตัวอย่างพื้นฐาน

#### *การตงั้ค่าจา นวนครงั้สงูสดุ ทีส่ ามารถส่มุ ตวัอย่างของผตู้ิดต่อทีไ่ ม่มีใบอนุญาตของรฐัทีถ่ กูต้อง*

- **1** คลิกที่ลิงค์ร่วม การจัดการ ที่มุมขวาบนของเพจใดก็ได้
- **2** ในส่วนของการจัดการ Life Sciences คลิกลิงค์ข้อมูลอื่นๆ เกี่ยวกับ Life Sciences
- **3** บนเพจการตั้งค่าเกี่ยวกับ Life Sciences คลิกลิงค์การตั้งค่าเกี่ยวกับ Life Sciences
- **4** ป้อนค่าในฟิลด์จำนวนครั้งที่สามารถสุ่มตัวอย่างของผู้ติดต่อ

ค่าดีฟอลต์ในฟิลด์นี้คือ -1 ซึ่งระบุว่าไม่มีการตั้งจำนวนครั้งสูงสุดที่สามารถสุ่มตัวอย่างของผู้ติดต่อที่รู้ตั้งของจรูที่ถูกต้องไว้และจะไม่มีผลต่อลักษณะการทำงานบัจจุบัน การตั้งค่าในฟิลด์นี้เป็นจ านวนติดลบใดๆ จะให้ผลที่เหมือนกัน

การตั้งค่าในฟิลด์นี้ด้วยจำนวนที่มากกว่าศูนย์ หมายถึงคุณกำลังตั้งค่าจำนวนครั้งสูงสุดที่สามารถสุ่มตัวอย่างของผู้ติดต่อที่ไม่มีใบอนุญาตของรัฐที่ถูกต้อง และมีผลต่อลักษณะการทำงานดังต่อไปนี้:

พนักงานขายจะสามารถสุ่มผู้ติดต่อที่กำลังรอใบอนุญาตของรัฐที่ถูกต้องเป็นจำนวน X ครั้ง ซึ่ง *X* แทนค่าในฟิลด์นี้ ตราบเท่าที่สถานะของใบอนุญาตคือไม่ใช้งานหรือไม่เป็นนัล และใบอนุญาตนั้นยังไม่หมดอายุ

<span id="page-709-0"></span>**หมายเหตุ:** ในการกระจายตัวอย่างไปยังผู้ติดต่อ ประเภทของผู้ติดต่อนั้นๆ (ตัวอย่างเช่น แพทย์เภสัชกร พยาบาลเวชปฏิบัติ) จะต้องได้รับสิทธิ์ในการรับและเซ็นชื่อสำหรับตัวอย่าง สำหรับข้อมูลเพิ่มเติม โปรดดูที่ การอนุญาตให้ผู้ติดต่อรับตัวอย่างได้ (ในหน้า  $711)$ 

หากผู้ติดต่อย้ายไปยังรัฐอื่น จะสามารถสุ่มผู้ติดต่อได้จำนวน X ครั้งในขณะที่กำลังรอใบอนุญาตที่ถูกต้องของรัฐ ซึ่ง *X* แทนค่าในฟิลด์นี้ สำหรับข้อมูลเพิ่มเติม โปรดดู ฟิลด์ใบอนุญาตของรัฐของผู้ติดต่อ

## **หัวข้อที่เกี่ยวข้อง**

ดูหัวข้อต่อไปนี้สำหรับข้อมูลที่เกี่ยวข้องกับการจัดการตัวอย่าง :

- การอนุญาตให้ผู้ติดต่อรับตัวอย่างได้(ในหน้า [711\)](#page-710-0)
- การทำรายการตัวอย่าง
- การจัดการการทำรายการตัวอย่าง
- ฟิลด์การท ารายการตัวอย่าง

## **การตงั้ค่าการฟิลเตอรร์ายการสา หรบัเลือกตามเรคคอรด์ การปันส่วนสา หรบัพนักงานขาย**

ผัดแลระบบสามารถใช้งานการฟิลเตอร์รายการสำหรับเลือกของรายการ Oracle CRM On Demand Life Sciences Edition เช่น ผลิตภัณฑ์ที่ให้ข้อมูล สินค้าส่งเสริมการขาย ตัวอย่างที่ให้ แผนข้อความ และคำขอตัวอย่าง เมื่อตั้งค่าการฟิลเตอร์นี้แล้ว Oracle CRM On Demand จะฟิลเตอร์รายการในรายการสำหรับเลือกต่อไปนี้ที่แสดงระหว่างการติดต่อกล้า (การติดต่อของผู้ติดต่อ การติดต่อของคู่การวม) ตอดตามพนักงานขายเภสัชภัณฑ์ ทั้งนี้ขึ้นอยู่กับเรคคอร์ดการป<sup>ั</sup>นส่วนของพนักงานขาย Oracle CRM On Demand จะนำการฟิลเตอร์ไปใช้กับรายการฝ่นรายการสำหรับเลือก ดังนี้:

- ผลิตภัณฑ์ที่พนักงานขายสามารถให้รายละเอียดได้
- ตัวอย่างที่พนักงานขายสามารถให้ได้
- สินค้าส่งเสริมการขายที่พนักงานขายสามารถให้ได้
- ตัวอย่างที่พนักงานขายสามารถร้องขอให้กับลูกค้า

หากไม่ได้ตั้งค่าการฟิลเตอร์ Oracle CRM On Demand จะไม่ฟิลเตอร์รายการสำหรับเลือกเหล่านี้โดยใช้เรคคอร์ดการป<sup>ั</sup>นส่วนของพนักงานขาย

**์ก่อนเริ่มต้นใช้งาน** ในการใช้งานการฟิลเตอร์รายการสำหรับเลือก บทบาทผู้ใช้ของคุณจะต้องมีสิทธิ์จัดการการเข้าใช้ยาและสิทธิ์จัดการบริษัท

#### *การใช้งานการฟิลเตอรร์ายการสา หรบัเลือกตามการปันส่วนพนักงานขาย*

- **1** คลิกที่ลิงค์ร่วม การจัดการ ที่มุมขวาบนของเพจใดก็ได้
- **2** ในส่วนของการจัดการ Life Sciences คลิกลิงค์ข้อมูลอื่นๆ เกี่ยวกับ Life Sciences
- **3** บนเพจการตั้งค่าเกี่ยวกับ Life Sciences คลิกลิงค์การตั้งค่าเกี่ยวกับ Life Sciences
- **4** เลือก ใช้งานการฟิลเตอร์ของการเลือกผลิตภัณฑ์แยกตามการป<sup>ั</sup>นส่วนพนักงานขาย ตามค่าดีฟอลต์ระบบจะไม่เลือกการตั้งค่านี้

## <span id="page-710-0"></span>**หัวข้อที่เกี่ยวข้อง**

โปรดดูหัวข้อดังต่อไปนี้สำหรับข้อมูลที่เกี่ยวข้อง :

- การใหต้วัอยา่ งในระหวา่ งการตดิต่อจากฝา่ ยขาย
- การป<sup>ั</sup>นส่วน
- การเชื่อมโยงข้อมูลผลิตภัณฑ์ที่ให้ข้อมูลกับการติดต่อ
- การเชื่อมโยงข้อมูลตัวอย่างที่ให้กับการติดต่อ
- การเชื่อมโยงข้อมูลสินค้าส่งเสริมการขายกับการติดต่อ
- การเชื่อมโยงข้อมูลคำขอตัวอย่างกับการติดต่อ

## **การอนุญาตให้ผตู้ิดต่อรบัตวัอย่างได้**

พนักงานขายไม่สามารถกระจายตัวอย่างไปยังผู้ติดต่อใดก็ได้ พนักงานขายสามารถกระจายตัวอย่างไปยังผู้ติดต่อที่ใด้รับสิทธิในการรับและเซ็นชื่อสำหรับตัวอย่างเท่านั้น ผู้ดูแลระบบจะควบคุมสิทธิ์นี้ไดโดยการกำหนดประเภทของผู้ติดต่อที่สามารถรบัตวอย่างได้ หากพนักงานขายพยายามากระจายตัวยายามกับตากพนกับตัวอยางกับตัวอย่าง ระบบจะแสดงข้อความแสดงข้อผิดพลาดที่คล้ายคลึงกับข้อความดังนี้: ไม่สามารถสุ่มผู้ติดต่อได้

. **ก่อนที่จะเริ่มต้น** ในการให้สิทธิ์ผู้ติดต่อเพื่อตัวอย่าง ขั้นแรก คุณต้องจัดทำพิลด์ที่กำหนดเองโดยตั้งชื่อว่า สามารถสุ่มตัวอย่าง ของประเภทรายการสำหรับเลือกและกำหนดให้มีค่า ใช่ และ ไม่

### *การอนุญาตผตู้ิดต่อทีจ่ ะรบัตวัอย่าง*

- **1** คลิกที่ลิงค์ร่วม การจัดการ ที่มุมขวาบนของเพจใดก็ได้
- **2** ในส่วนการปรับแต่งแอปพลิเคชัน ให้คลิกที่การปรับแต่งแอปพลิเคชัน
- **3** ในส่วนการตั้งค่าประเภทเรคคอร์ด ให้คลิกลิงค์ ผู้ติดต่อ
- 4 ในส่วนรายการสำหรับเลือกตามลำดับขั้น ให้คลิกลิงค์ รายการสำหรับเลือกตามลำดับขั้นของผู้ติดต่อ
- ${\bf 5}$  บนเพจรายการสำหรับเลือกตามลำดับขั้น ให้คลิก แก้ไข ซึ่งอยู่ถัดจากการกำหนดรายการสำหรับเลือกตามลำดับขั้นต่อไปนี้

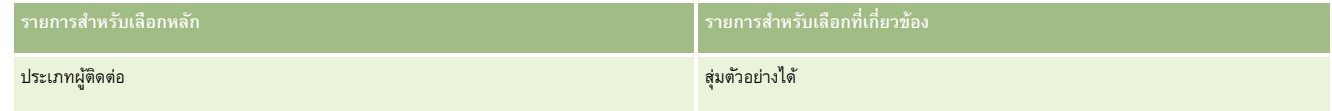

**6** ไปที่ขั้นตอนที่ 2 ของวิซาร์ดรายการสำหรับเลือกตามลำดับขั้น แล้วตั้ง ค่าที่แสดงในรายการสำหรับเลือกที่เกี่ยว เป็น ไม่ สำหรับผู้ติดต่อแต่ละราย (หรือค่าที่มีอยู่ในรายการสำหรับเลือกหลัก) ที่คุณไม่ต้องการอนุญาตให้รับและเซ็นชื่อสำหรับตัวอย่าง

**หมายเหตุ:** ค่าที่แสดงในรายการส าหรับเลือกที่เกี่ยวข้องของผู้ติดต่อแต่ละราย (ค่าที่มีอยู่ในรายการส าหรับเลือกหลัก) จะตั้งไว้ที่ ใช่ ตามค่าดีฟอลต์ ซึ่งหมายความว่าจะสามารถสุ่มตัวอย่างผู้ติดต่อทั้งหมดได้ตามค่าดีฟอลต์

ตัวอย่างเช่น ในตารางต่อไปนี้ ผู้ติดต่อต่อไปนี้จะได้รับสิทธิ์ในการรับและเซ็นซื้อต่างรับตัวอย่าง: ผู้บริหารบาล ช่างเทคนิคห้องปฏิบัติการ พยาบาลเวชปฏิบัติ เภสัชกร และแพทย์

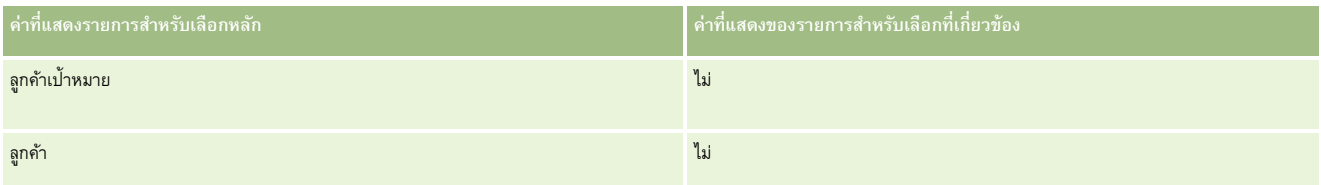

## <span id="page-711-0"></span>การจัดการ Oracle CRM On Demand

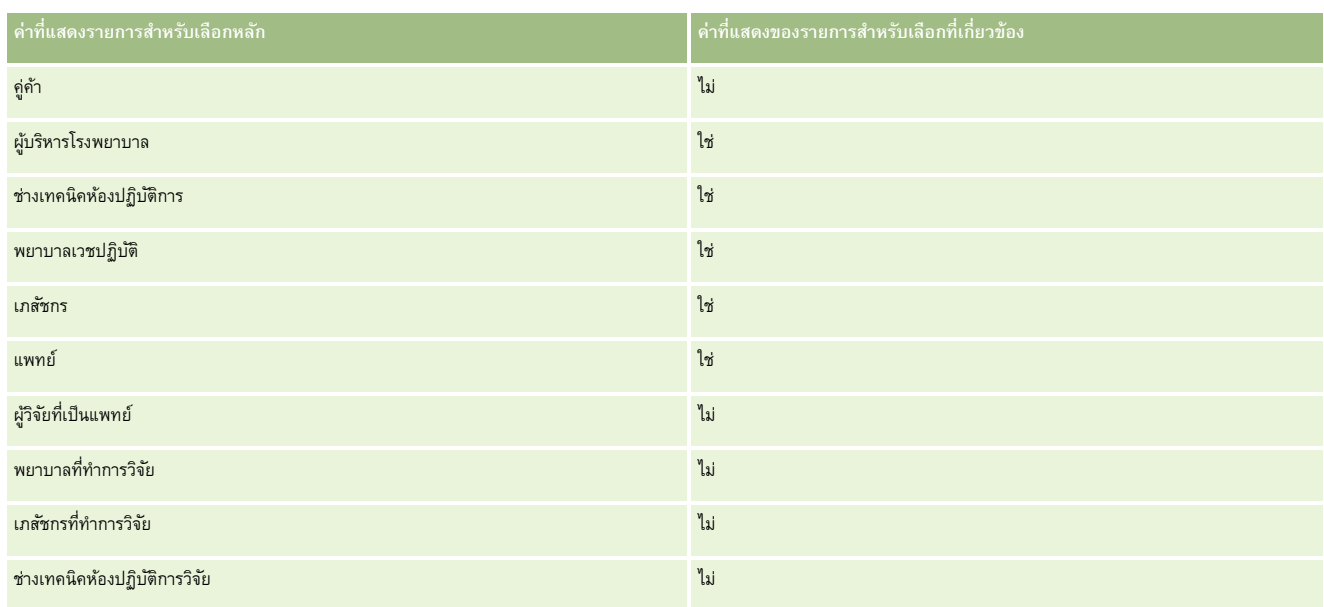

สำหรับข้อมูลเพิ่มเติมเกี่ยวกับรายการสำหรับเลือกตามลำดับขั้น โปรดดูที่ การกำหนดรายการสำหรับเลือกตามลำดับขั้น (ในหน้า  $165)$ 

## **หัวข้อที่เกี่ยวข้อง**

ดูหัวข้อต่อไปนี้สำหรับข้อมูลที่เกี่ยวข้องกับการจัดการตัวอย่าง :

- การตั้งค่าจำนวนครั้งสูงสุดที่สามารถสุ่มตัวอย่างของผู้ติดต่อที่ไม่มีใบอนุญาตของรัฐที่ถูกต้อง (ในหน้า  $709)$
- การทำรายการตัวอย่าง
- การจัดการการท ารายการตัวอย่าง
- ฟิลด์การทำรายการตัวอย่าง

## **การตงั้ค่าการส่งการทา รายการตวัอย่างแบบอตัโนมตัิ**

หัวข้อนี้อธิบายวิธีการใช้ฟ<sup>ั</sup>งก์ชันเวิร์กโฟลว์ใน Oracle CRM On Demand เพื่อส่งการทำรายการตัวอย่างสำหรับการประมวลผลโดยอัตโนมัติ

ึ ก่อนเริ่มต้นใช้งาน ให้ตรวจดูข้อมูลใน เกี่ยวกับการส่งการทำรายการตัวอย่างแบบอัตโนมัติ (ในหน้า [713\)](#page-712-0)

### *ในการตงั้ค่าการส่งการทา รายการตวัอย่างแบบอตัโนมตัิ*

ี**1** กำหนดฟิลด์ในการทำรายการตัวอย่างที่คุณต้องการใช้ในเงื่อนไขตามกฎเวิร์กโฟลว์

ตัวอย่างเช่น คุณอาจต้องการใช้การตั้งค่าที่อยู่ในฟิลด์ช่องทำเครื่องหมายในประเภทเรคอร์ดการทำรายการตัวอย่างเป็นเกณฑ์สำหรับกำหนดว่าต้องส่งเรคคอร์ดหรือไม่ ในกฎเวิร์กโฟลว์ คุณสามารถระบุได้ว่าหากมีการเลือกช่องทำเครื่องหมายในเรคคอร์ด ให้เวิร์กโฟลว์ดำเนินการส่งเรคคอร์ด ซึ่งคุณสามารถใช้ฟิลด์ช่องทำเครื่องหมายที่มีอยู่ หรือคุณอาจต้องการตั้งค่าฟิลด์ช่องทำเครื่องหมายที่กำหนดเองแล้วตั้งชื่อให้ เช่น ทำเครื่องหมายเพื่อส่ง เป็นต้น สำหรับข้อมูลเพิ่มเติมเกี่ยวกับการตั้งค่าฟิลด์ที่กำหนดเอง โปรดดูที่ส่วนใน การจัดการฟิลด์ และ การจัดการโครงร่างเพจ ในตารางใน เพจการปรับแต่งแอปพลิเคชันประเภทเรคคอร์ด (ในหน้า  $88)$ 

2 ตั้งค่ากฎเวิร์กโฟลว์ที่จำเป็นสำหรับประเภทเรคคอร์ดการทำรายการตัวอย่าง

<span id="page-712-0"></span>คุณสามารถตั้งค่ากฎเวิร์กโฟลว์ได้มากตามที่คุณต้องการ เป็นไปได้ว่าคุณอาจต้องการตั้งค่ากฎเวิร์กโฟลว์ที่มีกิจกรรมทริกเกอร์เมื่อบันทึกเรคคอร์ดที่แก้ไข เพื่อให้ส่งเรคคอร์ดการท ารายการตัวอย่างที่มีการแก้ไขโดยอัตโนมัติ

**หมายเหตุ:** ขณะที่ตั้งค่ากฎเวิร์กโฟลว์ คุณต้องระบุเงื่อนไขให้ตรวจสอบว่ามีการตั้งค่าฟิลด์สถานะให้กับค่าเป็นสถานะ *ระหว่างดำเนินการ ซึ่ง*เงื่อนไขนี้มีความจำเป็น เพื่อที่ว่าเมื่อการดำเนินการ ส่ง เสร็จเรียบร้อย ระบบจะเปลี่ยนสถานะในฟิลด์ของเรคคอร์ดการทำรายการตัวอย่าง ซึ่งได้แก่การดำเนินการแก้ไขที่จะติดต่อเวิร์กโฟลว์นี้อีกครั้ง

ต่อไปนี้คือ ตัวอย่างของเงื่อนไขกฎง่ายๆ:

[<bMark\_for\_Submit\_ITAG>]="Y" AND [<TransactionStatus>]="In Progress" AND ExcludeChannel("Online")

ในตัวอย่างนี้ ทำเครื่องหมายเพื่อส่ง เป็นฟิลด์ที่กำหนดเอง และ ExcludeChannel เป็นเงื่อนไขแบบเลือกได้ที่อนุญาตให้คุณจำกัดทริกเกอร์ ้ เพื่อให้เวิร์กโฟลว์ใช้งานได้เฉพาะสำหรับการอิมปอร์ตเท่านั้น ไม่ใช่ในเวลาที่ใช้ปุ๋ม ส่งการติดต่อ ใน UI หากคุณได้รับข้อผิดพลาดใดๆ เมื่อมีการทริกเกอร์การดำเนินการของเวิร์กโฟลว์นี้ โปรดดูที่ การดูอินสแตนซ์ข้อผิดพลาดในการตรวจสอบข้อผิดพลาดเวิร์กโฟลว์ (ในหน้า  $\rm{421})$ 

สำหรับข้อมูลเกี่ยวกับการตั้งค่ากฎเวิร์กโฟลว์ โปรดดูที่ การจัดทำกฎเวิร์กโฟลว์ (ในหน้า  $375)$ 

่ ในกฎเวิร์กโฟลว์แต่ละกฎ ให้ระบุเงื่อนไขที่ต้องตรงกับการดำเนินการของเวิร์กโฟลว์ที่จะดำเนินการ

ตัวอย่างเช่น คุณสามารถระบุได้ว่าหากมีการเลือกฟิลด์ช่องทำเครื่องหมายใดในเรคคอร์ด ระบบจะต้องทำตามการดำเนินการในกฎเวิร์กโฟลว์

**หมายเหตุ:** หากคุณตอ้งการป้องกนัไมใ่ หก้ ฎเวริก์ โฟลวส์ง่ เรคคอรด์ ทจ่ีดัทา หรอือปัเดตผา่ นอนิเตอรเ์ฟซผใู้ช้ให้ตั้งค่าข้อจ ากัดที่จ าเป็นในเงื่อนไขในกฎเวิร์กโฟลว์ของคุณ ี สำหรับข้อมูลเพิ่มเติม โปรดดูที่ การจำกัดกฎเวิร์กโฟลว์ให้เป็นช่องทางหรือบทบาทที่ระบุ  $($ ในหน้า  $389)$ 

ี จัดทำการดำเนินการ ส่งเวิร์กโฟลว์ ที่จำเป็นในกฎเวิร์กโฟลว์แต่ละรายการของคุณ

สำหรับข้อมูลเพิ่มเติมเกี่ยวกับการดำเนินการส่งเวิร์กโฟลว์ โปรดดูที่ข้อมูลเกี่ยวกับการดำเนินการเวิร์กโฟลว์สำหรับ Oracle CRM On Demand Life Sciences Edition ใน เกี่ยวกับการดำเนินการเวิร์กโฟลว์ (โปรดดูที่ "เกี่ยวกับการดำเนินการของเวิร์กโฟลว์" ในหน้า [364\)](#page-363-0)

**หมายเหตุ! การ**ดำเนินการ ส่ง จะต้องนำหน้าด้วยการดำเนินการรอที่ไม่ใช่ศูนย์ การใช้การรอที่ไม่ใช่ศูนย์จะแสดงการดำเนินการของเวิร์กโฟลว์เป็นการดำเนินการที่ไม่ตรงกัน ขอแนะนำให้ใช้การดำเนินการที่ไม่ตรงกันสำหรับการทำงานของแอปพลิเคชันโดยรวม โดยเฉพาะอย่างยิ่ง หากคุณจะอิมปอร์ตและส่งเรคคอร์ดการทำรายการตัวอย่างชุดใหญ่

**หมายเหตุ:** ชื่อฟิลด์ที่ไม่อ้างอิงกับภาษาและ Syntax ของชื่อฟิลด์ที่ใช้ในนิพจน์ตัวอย่างใดๆ ในหัวข้อนี้เป็นชื่อฟิลด์และ Syntax ของชื่อฟิลด์ที่ใช้ใน Expression Builder ในรีลีสก่อนหน้า Release 29 Service Pack 1 ตัวอย่างเหล่านี้ยังคงใช้ได้ อย่างไรก็ตาม หากคุณเลือกฟิลด์ที่สอดคล้องสำหรับนิพจน์จากรายการฟิลด์ใน Expression Builder ใน Release 29 Service Pack 1 หรือต่อมา ชื่อฟิลด์และ Syntax ของชื่อฟิลด์จะแตกต่างจากที่แสดงอยู่ในตัวอย่าง จึงขอแนะนำให้คุณเลือกฟิลด์สำหรับนิพจน์ของคุณจากรายการฟิลด์ใน Expression Builder เสมอ เพื่อให้ชื่อฟิลด์และ Syntax ของชื่อฟิลด์ถูกต้องเสมอ สำหรับข้อมูลเพิ่มเติมเกี่ยวกับชื่อฟิลด์และ  ${\sf Syntax}$  ของชื่อฟิลด์ในนิพจน์ โปรดดูที่ เกี่ยวกับนิพจน์  $($ ในหน้า  $720)$ 

## **เกี่ยวกบั การส่งการทา รายการตวัอย่างแบบอตัโนมตัิ**

คุณสามารถตั้งค่ากฎเวิร์กโฟลว์ให้ส่งการทำรายการตัวอย่างโดยอัตโนมัติ คุณจึงไม่จำเป็นต้องเปิดเรคคอร์ดทีละรายการเพื่อส่งการทำรายการตัวอย่าง การใช้กฎเวิร์กโฟลว์ในการส่งชุดเรคคอร์ดการทำรายการตัวอย่างจะมีประโยชน์ เมื่อคุณต้องการส่งชุดเรคคอร์ดที่คุณจัดทำหรืออัปเดตผ่านบริการทางเว็บหรือผ่านโปรแกรมช่วยนำเข้าข้อมูลพร้อมๆ กัน ตัวอย่างเช่น ขณะที่คุณส่งสินค้าคงคลังใหม่จากคลังสินค้าไปยังพนักงานขาย คุณอาจต้องการจักการทำรายการตัวอย่างประเภท โอนออก ผ่านโปรแกรมนำเข้าข้อมูลเป็นจำนวนมาก เพื่อทำการส่งข้อมูลรายการดังกล่าว

คุณสามารถตั้งค่ากฎเวิร์กโฟลว์ที่จะทริกเกอร์ทุกครั้งที่มีการอัปเดตเรคคอร์ดการทำรายการตัวอย่าง รวมถึงการจำเพินการเวิร์กโฟลว์ในกฎดังกล่าวที่ส่งเรคคอร์ดโดยอัตโนมัติ หากฟิลด์ในเรคคอร์ดได้รับการตั้งค่าตามที่คุณระบุในเงื่อนไขของกฎเวิร์กโฟลว์ตัวอย่างเช่น คุณสามารถด าเนินการต่อไปนี้:

- **1** อิมปอร์ตชุดเรคคอร์ดการทำรายการตัวอย่าง
- $\, {\bf 2} \quad$  อิมปอร์ตเรคคอร์ดสินค้าที่ทำรายการสำหรับการทำรายการตัวอย่างที่อิมปอร์ตมาในขั้นตอนที่  $\, {\bf 1} \,$
- ${\bf 3}$  อิมปอร์ตชุดเรคคอร์ดการทำรายการตัวอย่างซ้ำจากขั้นตอนที่  $1$  โดยมีฟิลด์ทริกเกอร์ที่ตั้งค่าเป็นค่าทริกเกอร์การส่ง เช่น ทำเครื่องหมายเพื่อส่งเป็น **Y**

**หมายเหตุ:** คุณต้องอิมปอร์ตสินค้าตัวอย่างที่ทำรายการที่เกี่ยวข้องทั้งหมดก่อน จึงจะสามารถส่งการทำรายการตัวอย่างได้โดยใช้กฎเวิร์กโฟลว์

<span id="page-713-0"></span>หากคุณต้องการป้องกันไม่ให้กฎเวิร์กโฟลว์ส่งเรคคอร์ดที่จัดทำหรืออัปเดตผ่านอินเตอร์เฟซผู้ใช้ ให้ตั้งค่าข้อจำกัดที่จำเป็นในเงื่อนไขในกฎเวิร์กโฟลว์ของคุณ สำหรับข้อมูลเพิ่มเติม โปรดดูที่ การจำกัดกฎเวิร์กโฟลว์ให้เป็นช่องทางหรือบทบาทที่ระบุ (ในหน้า  $389)$ 

เมื่อคุณใช้เวิร์กโฟลว์ในการส่งเรคคอร์ดที่อิมปอร์ต จะเกิดลักษณะดังนี้:

■ ข้อผิดพลาดใดๆ ของการดำเนินการส่งเวิร์กโฟลว์ไม่ได้ป้องกันการอิมปอร์ต การจัดทำ หรือการอัปเดตการทำรายการตัวอย่าง

การเปลี่ยนแปลงที่เกิดกับจ านวนสินค้าคงคลังส่งผลในแอปพลิเคชัน Oracle CRM On Demand Disconnected Mobile Sales

# **Oracle CRM On Demand Desktop**

Oracle CRM On Demand Desktop ช่วยให้ผู้ใช้สามารถท าข้อมูลเรคคอร์ด Oracle CRM On Demand ของพวกเขาให้ตรงกันกับ Microsoft Outlook ในส่วนการจัดการการใช้ร่วมกันกับเดสก์ทอปของโฮมเพจการจัดการ คุณสามารถคลิกที่ลิงค์Oracle CRM On Demand Desktop เพื่อไปที่เพจที่จะช่วยให้คุณสามารถตั้งค่าซอฟต์แวร์นี้ส าหรับการกระจายข้อมูลไปยังผู้ใช้ของคุณ คุณสามารถท าสิ่งต่อไปนี้:

- ตรวจสอบว่าระบบของคุณเป็นไปตามข้อกำหนดของระบบสำหรับ Oracle CRM On Demand หรือไม่ ก่อนที่คุณจะติดตั้ง Oracle CRM On Demand Desktop
- จัดการแพ็คเกจการปรับแต่งให้ใช้งานได้ส าหรับผู้ใช้Oracle CRM On Demand Desktop โปรดดูที่ การจัดการแพ็คเกจการปรับแต่ง (ในหน้า [714\)](#page-713-0)
- ดาวน์โหลดไฟล์จาก Oracle Software Delivery Cloud ที่ให้คุณปรับแต่งและใช้แอปพลิเคชัน Oracle CRM On Demand Desktop ได้
- ตั้งค่าที่ตั้งการดาวน์โหลดส าหรับโปรแกรมติดตั้ง Oracle CRM On Demand Desktop โปรดดูที่ การตั้งค่าที่ตั้งเวอร์ชันของโปรแกรมติดตั้ง Oracle CRM On Demand Desktop (ในหน้า [716\)](#page-715-0)

ส าหรับข้อมูลเพิ่มเติมเกี่ยวกับการติดตั้ง การตั้งค่า และการใช้Oracle CRM On Demand Desktop โปรดดูที่ O*racle CRM On Demand Desktop Administration Guide* ส าหรับข้อมูลเพิ่มเติมเกี่ยวกับการปรับแต่ง Oracle CRM On Demand Desktop โปรดดูที่ *คู่มือการปรับแต่ง Oracle CRM On Demand Desktop*

**หมายเหตุ:** ผลิตภัณฑ์Oracle CRM On Demand Desktop Lite มีให้ใช้งานนอกเหนือจากผลิตภัณฑ์Oracle CRM On Demand Desktop แบบเต็ม ส าหรับข้อมูลเพิ่มเติมเกี่ยวกับ Oracle CRM On Demand Desktop Lite โปรดดูที่ O*racle CRM On Demand Desktop Administration Guide*

## **การจดัการแพค ็ เกจการปรบัแต่ง**

*แพ็คเกจการปรับแต่ง* เป็นชุดของไฟล์เมตะดาต้า XML และไฟล์JavaScript ที่ Oracle CRM On Demand Desktop เชื่อมโยงกับบทบาทเฉพาะ ไฟล์เมตะดาต้าจะปรับแต่งการใช้Oracle CRM On Demand Desktop ตัวอย่างเช่น คุณสามารถท าการปรับแต่งประเภทต่อไปนี้ได้: คุณสามารถเพิ่มหรือลบฟิลด์ที่ Oracle CRM On Demand Desktop ท าให้ข้อมูลตรงกัน หรือเปลี่ยนแปลงโครงร่างของฟอร์มที่ก าหนดเอง ส าหรับข้อมูลเพิ่มเติมเกี่ยวกับแพ็คเกจการปรับแต่ง โปรดดูที่ *Oracle CRM On Demand Desktop Administration Guide*

**หมายเหตุ:** Oracle CRM On Demand Desktop Lite ไม่สนับสนุนแพ็คเกจการปรับแต่ง

ในเพจรายการแพ็คเกจ คุณสามารถเพิ่มแพ็คเกจการปรับแต่งใหม่ รวมถึงคัดลอก แก้ไข และลบแพ็คเกจที่มีอยู่ได้

### **การเผยแพร่แพค็เกจการปรบัแต่ง**

ในการกำหนดให้แพ็คเกจการปรับแต่งทำงานและใช้งานได้สำหรับผู้ใช้ Oracle CRM On Demand Desktop คุณต้องเผยแพร่แพ็คเกจ

เรคคอร์ดแพ็คเกจจะกลายเป็นแบบอ่านอย่างเดียวเมื่อมีการเผยแพร่ และค่าในฟิลด์สถานะจะเปลี่ยนจาก ไม่ได้เผยแพร่ เป็น เผยแพร่ มีแพ็คเกจการปรับแต่งเพียงหนึ่งแพ็คเกจเท่านั้นที่จะใช้งานได้สำหรับเวอร์ชันไคลเอนต์ไม่ว่าเมื่อไรก็ตาม ดังนั้น หากคุณพยายามเผยแพร่แพ็คเกจสำหรับบทบาทที่มีวันที่เริ่มต้นคาบเกี่ยวกับแพ็คเกจการปรับแต่งที่มีอยู่เดิมสำหรับบทบาทเดียวกัน ข้อความแสดงข้อผิดพลาดจะปรากฏขึ้น อย่างไรก็ตาม ผู้ใช้ที่มีบทบาทเฉพาะสามารถมีแพ็คเกจที่เผยแพร่ที่แยกต่างหากสำหรับเวอร์ชันไคลเอนต์ที่ต่างกันได้

หากจำเป็นที่จะต้องเปลี่ยนไฟล์เมตะดาต้าในแพ็คเกจ คุณจะต้องยกเลิกการเผยแพร่แพ็คเกจนั้น แนบไฟล์แพ็คเกจที่ออกแพร่แพ็คเกจที่อัปเดตแล้ว

**คำแนะนำ! เนื่**องจากผู้ใช้ที่มีบทบาทที่ระบุจะไม่สามารถดาวน์โหลดไฟล์แพ็คเกจของตนได้ขณะที่รถดากรณ์ ต้องตนได้แข็งขนมข และจัดทำเรคคอร์ดแพ็คเกจใหม่เมื่อต้องทำการเปลี่ยนแปลง การดำเนินการนี้จะเป็นการรับรองว่าแพ็คเกจจะใช้งานได้เสมอสำหรับผู้ใช้รายใหม่ และช่วยให้การควบคุมและการติดตามเวอร์ชันมีความแม่นยำมากขึ้น

**ก่อนเริ่มต้นใช้งาน** ในการจัดการกับแพ็คเกจการปรับแต่ง บทบาทของคุณจะตอ้งรวมการจดัการสทิธเิ์ขา้ใชง้าน CRM Desktop ด้วย

#### *การเพิม่ แพค็เกจการปรบัแต่ง*

- **1** คลิกที่ลิงค์ร่วม การจัดการ ที่มุมขวาบนของเพจใดก็ได้
- **2** ในส่วน Oracle CRM On Demand Desktop ให้คลิก Oracle CRM On Demand Desktop
- **3** คลิก จัดการแพ็คเกจการปรับแต่ง
- **4** ในเพจรายการแพ็คเกจ ใหค้ลกิปุม่ แพ็คเกจใหม่
- **5** ในเพจการแก้ไขแพ็คเกจ ให้กรอกข้อมูลในฟิลด์ต่อไปนี้ให้ครบถ้วน

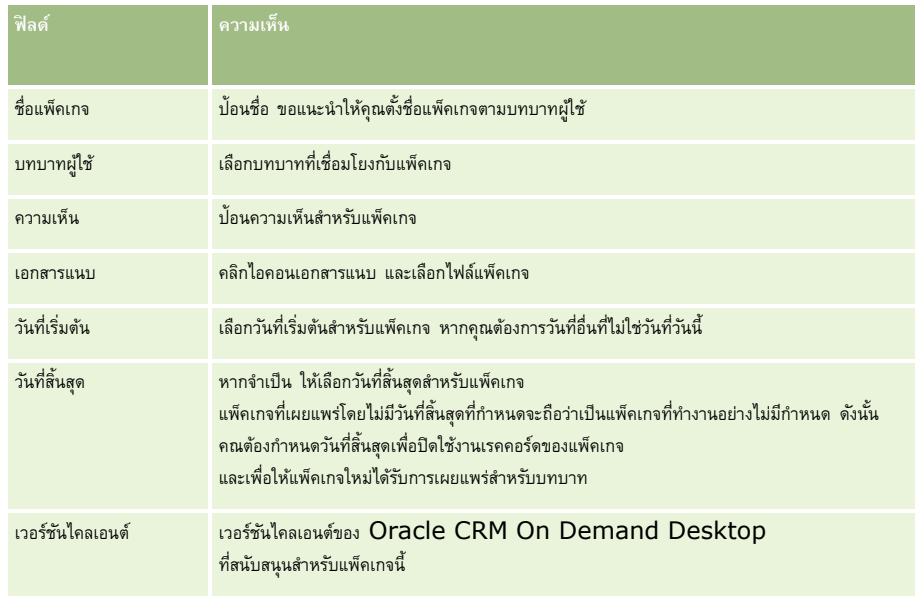

**6** คลิก บันทึก

หรือคุณสามารถคัดลอกแพ็คเกจที่มีอยู่ และเปลี่ยนรายละเอียดตามความต้องการของคุณ

#### *การเผยแพร่หรือยกเลิกการเผยแพร่แพค็เกจ*

**1** คลิกที่ลิงค์ร่วม การจัดการ ที่มุมขวาบนของเพจใดก็ได้

- <span id="page-715-0"></span>**2** ในส่วน Oracle CRM On Demand Desktop ให้คลิก Oracle CRM On Demand Desktop
- **3** คลิก จัดการแพ็คเกจการปรับแต่ง
- **4** ในเพจรายการแพ็คเกจ ให้คลิกที่ชื่อของแพ็คเกจ
- **5** คลกิปุม่ เผยแพร่ หรอืปุม่ ยกเลิกการเผยแพร่ ตามที่ต้องการ

เมื่อคุณเผยแพร่แพ็คเกจ ระบบจะสร้างค่าในฟิลด์ค่าแฮช เมื่อคุณยกเลิกการเผยแพร่แพ็คเกจ ระบบจะล้างฟิลด์ค่าแฮช

# **การตงั้ค่าที่ตงั้เวอรช์ นั ของโปรแกรมติดตงั้ Oracle CRM On Demand Desktop**

ในหน้าจอที่ตั้งของโปรแกรมติดตั้ง คุณสามารถระบุที่ตั้งในการดาวน์โหลดโปรแกรมติดตั้ง Oracle CRM On Demand Desktop แบบ 32 บิต หรือ 64 บิตสำหรับเวอร์ชันตั้งแต่หนึ่งเวอร์ชันขึ้นไป โดยการป้อน URL สำหรับไฟล์ EXE ของโปรแกรมติดตั้ง โดย URL ที่ระบุสามารถเป็นที่ตั้งใดก็ได้ในเครือข่ายของคุณ สำหรับข้อมูลเพิ่มเติม โปรดดูที่ O*racle CRM On Demand Desktop Administration Guide* 

**ก่อนเริ่มต้นใช้งาน** ในการตั้งค่าที่ตั้งเวอร์ชันของโปรแกรมติดตั้ง Oracle CRM On Demand Desktop บทบาทของคุณจะตอ้งรวมการจดัการสทิธเิ์ขา้ใชง้าน CRM Desktop ด้วย

ผู้ดูแลระบบจะต้องรับโปรแกรมติดตั้งเหล่านี้จาก Oracle Software Delivery Cloud ก่อน

### *การตงั้ค่าทีต่ งั้เวอรช์ นั ของโปรแกรมติดตงั้ Oracle CRM On Demand Desktop*

- **1** คลิกที่ลิงค์ร่วม การจัดการ ที่มุมขวาบนของเพจใดก็ได้
- **2** ในส่วน Oracle CRM On Demand Desktop ให้คลิก Oracle CRM On Demand Desktop
- **3** คลิกลิงค์ที่ตั้งการดาวน์โหลด
- **4** ในหน้าจอที่ตั้งของโปรแกรมติดตั้ง ให้ท าดังนี้:
	- ี**a** สำหรับแต่ละเวอร์ชันที่คุณต้องการตั้งค่าที่ตั้งการดาวน์โหลด ให้ป้อน URL สำหรับไฟล์ EXE ในฟิลด์ URL ที่อยู่ถัดจากเวอร์ชัน
	- **b** คลิก บันทึก

หลังจากตั้งค่าที่ตั้งเวอร์ชันของโปรแกรมติดตั้ง Oracle CRM On Demand Desktop แล้ว ผู้ใช้สามารถติดตั้ง Oracle CRM On Demand Desktop โดยการไปที่ การตั้งค่าของฉัน เครื่องมือข้อมูลและเครื่องมือการใช้ร่วมกัน จากนั้นไปที่เพจ Oracle CRM On Demand Desktop ซึ่งผู้ใช้สามารถดาวน์โหลดไฟล์EXE ได้ ส าหรับข้อมูลเพิ่มเติม โปรดดูที่ การติดตั้ง Oracle CRM On Demand Desktop (ในหน้า [716\)](#page-715-0)

# **การติดตงั้ Oracle CRM On Demand Desktop**

ในเพจ Oracle CRM On Demand Desktop คุณสามารถคลิกลิงค์ดาวน์โหลด Oracle CRM On Demand Desktop เพื่อติดตั้ง Oracle CRM On Demand Desktop

ก่อนเริ่มต้นใช้งาน ตรวจสอบว่าคุณมีซอฟต์แวร์และฮาร์ดแวร์ที่จำเป็นแล้ว รวมถึงซอฟต์แวร์ที่ใช้รัน Oracle CRM On Demand Desktop โปรดดูที่ เว็บไซต์ Oracle CRM On Demand <http://crmondemand.oracle.com/en/products/system-requirements/index.html> สำหรับข้อมูลเกี่ยวกับการติดตั้ง การตั้งค่า และการใช้Oracle CRM On Demand Desktop โปรดดูที่ O*racle CRM On Demand Desktop Administration Guide*

ในการติดตั้ง Oracle CRM On Demand Desktop บทบาทของคุณจะตอ้งมสีทิธใิ์ชง้านการเขา้ใช้CRM Desktop

หมายเหตุ: ขั้นตอนในหัวข้อนี้กำหนดให้ผู้ดูแลระบบของคุณต้องตั้งค่าที่ตั้งของโปรแกรมติดตั้ง สำหรับข้อมูลเพิ่มเติม โปรดดูที่ การตั้งค่าที่ตั้งเวอร์ชันของโปรแกรมติดตั้ง Oracle CRM On Demand Desktop (ในหน้า [716\)](#page-715-0)

## *การติดตงั้ Oracle CRM On Demand Desktop*

- **1** ในมุมขวาบนของเพจใดก็ได้คลิกที่ลิงค์ร่วม การตั้งค่าของฉัน
- **2** ในโฮมเพจส่วนบุคคล ให้คลิกลิงค์เครื่องมือข้อมูลและเครื่องมือการใช้ร่วมกัน
- **3** ในเพจเครื่องมือข้อมูลและเครื่องมือการใช้ร่วมกัน ให้คลิกที่ลิงค์ Oracle CRM On Demand Desktop
- **4** ในเพจ Oracle CRM On Demand Desktop ให้เลือกโปรแกรมติดตั้ง แล้วคลิกลิงค์ดาวน์โหลด Oracle CRM On Demand Desktop
- **5** ให้อ่านข้อมูลเพิ่มเติมในเพจที่สอบของ Oracle CRM On Demand Desktop จากนั้นคลิกที่ลิงค์ดาวน์โหลด Oracle CRM On Demand Desktop
- **6** ในวินโดว์ ให้ดำเนินการอย่างใดอย่างหนึ่งต่อไปนี้:
	- คลิก บันทึก เพื่อคัดลอกไฟล์EXE ของOracle CRM On Demand Desktop ลงในฮารด์ ไดรฟ์ของคุณเพอ่ืตดิตงั้ Oracle CRM On Demand Desktop ขณะที่คุณออฟไลน์อยู่ (แนะนำ)
	- คลิก รัน เพ่ื ื อเรมิ่ การตดิตงั้ คุณต้องเชื่อมต่อกับอินเตอร์เน็ตเพื่อด าเนินการติดตั้งให้เสร็จสมบูรณ์
- $\overline{J}$  ทำตามคำแนะนำเพื่อทำการติดตั้งให้เสร็จสมบรณ์

# **Expression Builder**

คลิกที่หัวข้อเพื่อดูข้อมูลเพิ่มเติมเกี่ยวกับ Oracle On Demand Expression Builder (Expression Builder) และการใช้งาน:

- เกี่ยวกับ Expression Builder (ในหน้า [718\)](#page-717-0)
- การใช้Expression Builder (ในหน้า [718\)](#page-717-0)
- เกี่ยวกับนิพจน์ (ในหน้า [720\)](#page-719-0)
- ประเภทข้อมูลใน Expression Builder (ในหน้า [724\)](#page-723-0)
- เครื่องหมายใน Expression Builder (ในหน้า [726\)](#page-725-0)
- ฟังก์ชันใน Expression Builder (ในหน้า [730\)](#page-729-0)
- ตัวอย่าง Expression Builder (ในหน้า [770\)](#page-769-0)

## <span id="page-717-0"></span>**เกี่ยวกับ Expression Builder**

Oracle On Demand Expression Builder (Expression Builder) คือเครื่องมือส าหรับการใช้งานกฎของธุรกิจโดยใช้นิพจน์ นิพจน์คือค่าผสมที่ถูกต้องระหว่างตัวดำเนินการ ฟงก์ชัน ฟิลด์ และข้อความซึ่ง Oracle CRM On Demand สามารถประเมินได้

มีการใช้Expression Builder ในพื้นที่ต่อไปนี้ใน Oracle CRM On Demand:

- การจัดการฟิลด์ขั้นสูง ในบริบทต่อไปนี้:
	- การตั้งค่าคุณสมบัติของการตรวจสอบฟิลด์ในแต่ละฟิลด์
	- การระบุค่าดีฟอลต์ของค่าฟิลด์

เมื่อกำหนดการตรวจสอบระดับฟิลด์และค่าดีฟอลต์ของค่าฟิลด์ ผู้ดูแลระบบของบริษัทสามารถสร้างนิพจน์ที่มีความยืดหยุ่น เพื่อให้ครอบคลุมกฎของธุรกิจที่หลากหลาย ส าหรับข้อมูลเพิ่มเติมเกี่ยวกับการตรวจสอบฟิลด์และค่าดีฟอลต์โปรดดูที่ เกี่ยวกับการจัดการฟิลด์(ในหน้า [90\)](#page-89-0)

กฎเวิร์กโฟลว์และการด าเนินการของเวิร์กโฟลว์

จากเพจเวิร์กโฟลว์ ผู้ดูแลระบบสามารถตั้งค่ากฎเวิร์กโฟลว์ซึ่งจะถูกประเมินทุกครั้งที่เรคคอร์ดได้รับการอัปเดต จัดทำ หรือลบ นิพจน์จะใช้ในการกำหนดทั้งเงื่อนไขของกฎต่างๆ และการดำเนินการที่กฎเป็นผู้ดำเนินการ สำหรับข้อมูลเพิ่มเติมเกี่ยวกับกฎเวิร์กโฟลว์ต่างๆ โปรดดูที่ เกี่ยวกับกฎเวิร์กโฟลว์ (ในหน้า  $354)$ 

**หมายเหตุ:** Expression Builder สามารถตรวจสอบ Syntax ของนิพจน์ได้ในกรณีส่วนใหญ่ แต่ไม่สามารถประเมินหรือตรวจสอบนิพจน์เพื่อหาความแม่นย าทางคณิตศาสตร์ ตรรกศาสตร์หรือความหมาย

#### **หัวข้อที่เกี่ยวข้อง**

โปรดดูหัวข้อดังต่อไปนี้สำหรับข้อมูล Expression Builder ที่เกี่ยวข้อง:

- การใช้Expression Builder (ในหน้า [718\)](#page-717-0)
- เกี่ยวกับนิพจน์ (ในหน้า [720\)](#page-719-0)
- ประเภทข้อมูลใน Expression Builder (ในหน้า [724\)](#page-723-0)
- เครื่องหมายใน Expression Builder (ในหน้า [726\)](#page-725-0)
- ฟังก์ชันใน Expression Builder (ในหน้า [730\)](#page-729-0)
- ตัวอย่างของ Expression Builder (โปรดดูที่ "ตัวอย่าง [Expression Builder"](#page-769-0) ในหน้า [770\)](#page-769-0)

## **การใช้Expression Builder**

ใน Oracle CRM On Demand คุณสามารถใช้Expression Builder ในที่ใดก็ตามที่คุณเห็นไอคอน *fx* อยู่ด้านข้างของกล่องข้อความ การคลิกไอคอนจะเปิดวินโดว์ของ Expression Builder ขึ้นมาอีกหนึ่งวินโดว์

**หมายเหตุ:** ส าหรับข้อมูลเกี่ยวกับชื่อฟิลด์และ Syntax ชื่อฟิลด์ในนิพจน์โปรดดูที่ เกี่ยวกับนิพจน์ (ในหน้า [720\)](#page-719-0)

#### *ในการสร้างนิพจน์*

- **1** คลิกที่ไอคอน *fx* เพื่อเปิดวินโดว์ของ Expression Builder
- **2** ใน Expression Builder ใหเ้ลอืกฟิลดแ์ละฟังกช์ นัจากรายการหรอืพมิพล์งในโปรแกรมแกไ้ขนิพจน์
- **718** การจัดการ Oracle CRM On Demand Release 39

เมื่อคุณเลือกฟิลด์จากรายการ ชื่อฟิลด์ที่ไม่อ้างอิงกับภาษาจะถูกวางลงในโปรแกรมแก้ไขนิพจน์ ตัวอย่างเช่น เมื่อคุณเลือกฟิลด์วันที่ปิดจากรายการของฟิลด์โอกาสทางการขาย [{Primary Revenue Close Date}] จะถูกวางลงในโปรแกรมแก้ไขนิพจน์

**หมายเหตุ:** ชื่อฟิลด์ที่แสดงอยู่ในรายการฟิลด์ใน Expression Builder เป็นชื่อที่แสดงของฟิลด์หากผู้ดูแลระบบของคุณเปลี่ยนชื่อที่แสดงของฟิลด์ รายการฟิลด์จะแสดงชื่อที่แสดงใหม่ของฟิลด์อย่างไรก็ตาม เมื่อคุณเลือกฟิลด์จากรายการ ชื่อฟิลด์ที่ไม่อ้างอิงกับภาษาจะถูกวางลงในโปรแกรมแก้ไขนิพจน์

วงเล็บที่ล้อมชื่อฟิลด์แสดงว่าค่าของฟิลด์จำเพาะจะถูกประเมินและส่งคืนประเภทข้อมูล โปรดดูที่ตารางต่อไปนี้สำหรับข้อมูลเพิ่มเติมเกี่ยวกับการเลือกฟิลด์และค่าของฟิลด์

 $\overline{\mathbf{3}}$  แก้ไขนิพจน์โดยการเพิ่มเครื่องหมายและค่าคงที่ที่จำเป็น

หมายเหต**ุ:** หากคุณต้องการให้นิพจน์ของคุณกำหนดว่าจะให้ฟิลด์รายการสำหรับเลือกมีค่าบางค่าอยู่หรือไม่ คุณต้องไม่พิมพ์ค่านั้นในนิพจน์ ตัวอย่างเช่น ไม่ต้องพิมพ์  $\{\mathrm{Type}\}$   $] =$ "Customer" แต่ให้เลือกฟิลด์รายการสำหรับเลือกจากรายการและคลิกลิงค์แสดงค่าที่ยอมรับได้ใน Expression Builder เลือกค่าที่คุณต้องการใช้ในนิพจน์จากค่าที่แสดง นิพจน์จะมีลักษณะดังต่อไปนี้:

[{Type}]=LookupValue("ACCOUNT\_TYPE", "Customer")

- 4 (ไม่จำเป็น) คลิกที่ ตรวจสอบ Syntax และทำการแก้ไขที่เหมาะสม
- **5** บันทึกนิพจน์ของคุณ

## ตารางต่อไปนี้อธิบาย Expression Builder

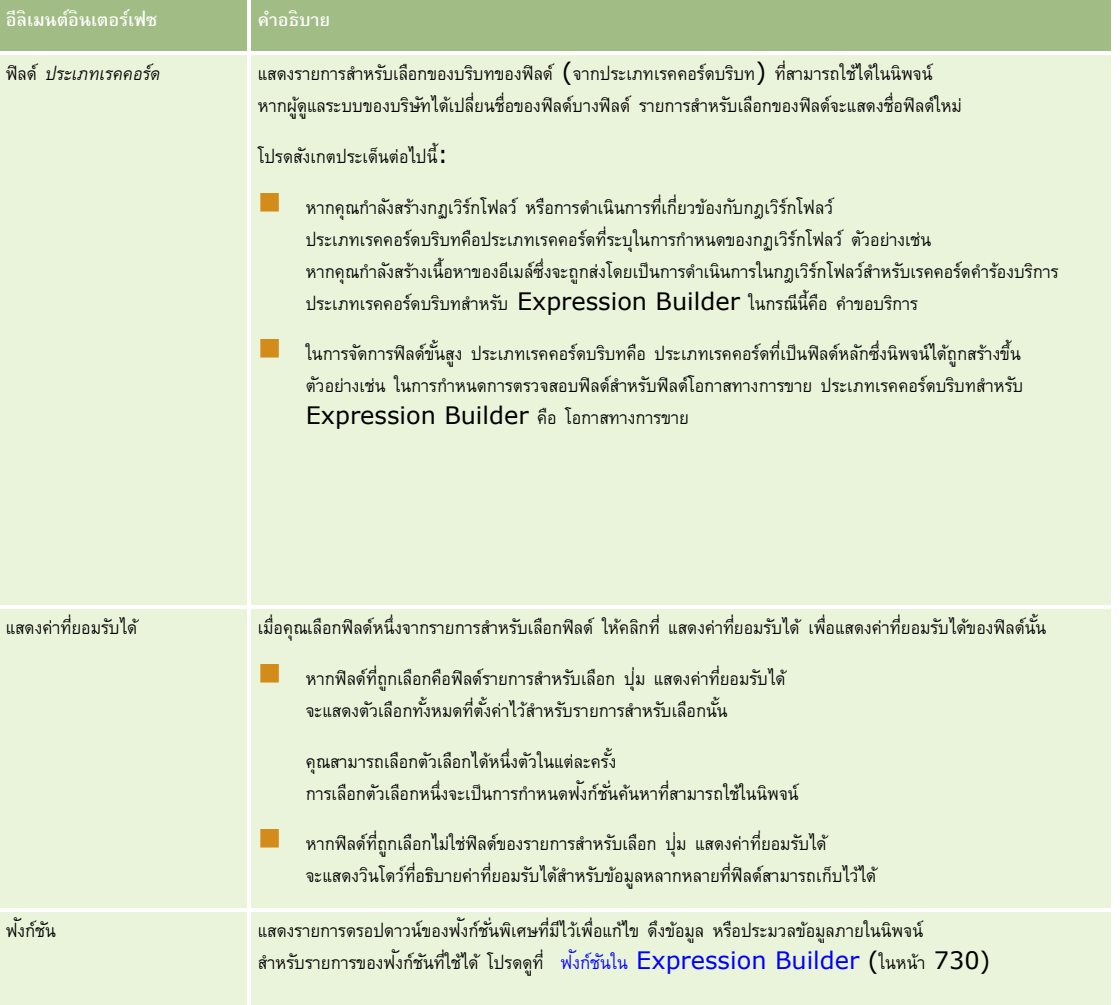

## <span id="page-719-0"></span>การจัดการ Oracle CRM On Demand

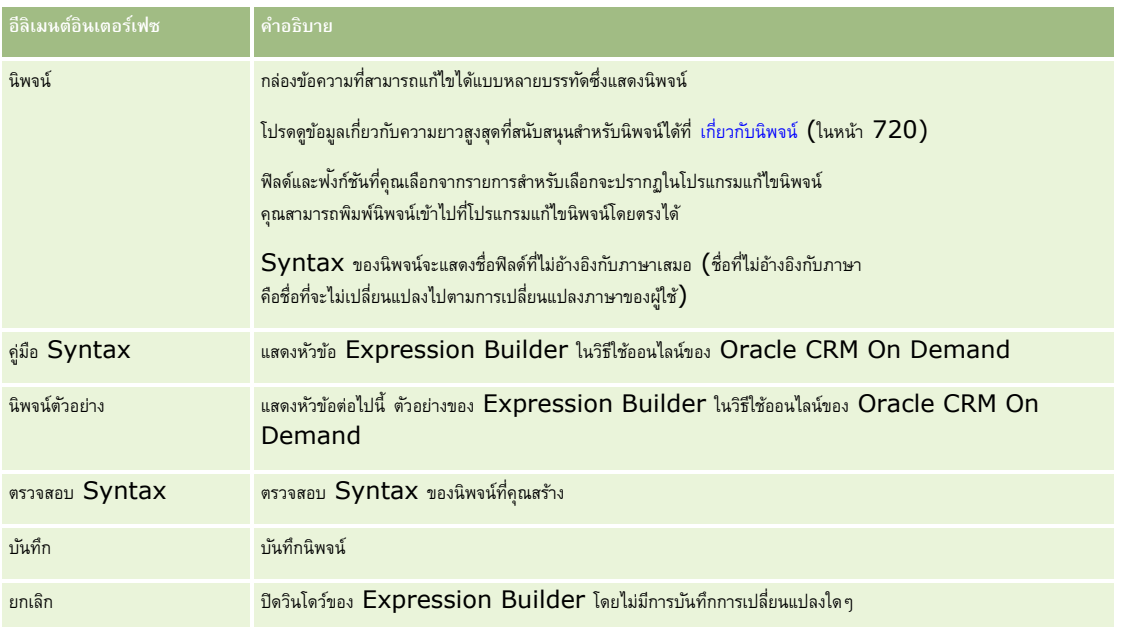

## **หัวข้อที่เกี่ยวข้อง**

โปรดดูหัวข้อดังต่อไปนี้สำหรับข้อมูล Expression Builder ที่เกี่ยวข้อง:

- เกี่ยวกับ Expression Builder (ในหน้า [718\)](#page-717-0)
- เกี่ยวกับนิพจน์ (ในหน้า [720\)](#page-719-0)
- ประเภทข้อมูลใน Expression Builder (ในหน้า [724\)](#page-723-0)
- เครื่องหมายใน Expression Builder (ในหน้า [726\)](#page-725-0)
- ฟังกช์ นัใน Expression Builder (ในหน้า [730\)](#page-729-0)
- ตัวอย่างของ Expression Builder (โปรดดูที่ "ตัวอย่าง [Expression Builder"](#page-769-0) ในหน้า [770\)](#page-769-0)

## **เกี่ยวกบันิพจน์**

นิพจน์ คือ การรวมกันของเครื่องหมาย ฟงเก์ชัน ฟิลด์ และค่าคงที่ อย่างน้อยหนึ่งรายการซึ่งสามารถประเมินได้โดย Oracle CRM On Demand หัวข้อนี้มีข้อมูลเกี่ยวกับคุณสมบัติต่อไปนี้ของนิพจน์:

- ฟิลด์และรูปแบบชื่อฟิลด์ในนิพจน์
- ความยาวนิพจน์
- ความยาวค่าคงที่
- นิพจน์เงื่อนไข
- นิพจน์การตรวจสอบ
- การใช้ฟิลด์อ้างอิงในนิพจน์
#### **ฟิลดแ์ ละ Syntax ชื่อฟิลดใ์นนิพจน์**

ฟิลด์ส่วนใหญ่ที่สามารถใช้ได้ในเพจการตั้งค่าฟิลด์สำหรับประเภทเรคคอร์ดจะมีในรายการพอเรกรายการประเภทเรกรายการประเภ<br>ฟิลด์ส่วนใหญ่ที่สามารถใช้ได้ในเพจการตั้งค่าฟิลด์สำหรับประเภทเรคคอร์ดจะมีในรายการฟิลด์สำหรับประเภทเรคคอร์ดนั้น

**หมายเหตุ:** ฟิลด์ที่ก าหนดเองของประเภทฟิลด์ข้อความ (สั้น - ปกปิดได้) เป็นข้อยกเว้น คุณไม่สามารถใช้ฟิลด์เหล่านี้ในนิพจน์ใน Expression Builder ได้

เมื่อคุณเพิ่มฟิลด์ลงในนิพจน์โดยการเลือกชื่อฟิลด์จากรายการฟิลด์ใน Expression Builder ฟิลด์นั้นจะถูกป้อนในโปรแกรมแก้ไขนิพจน์โดยมี Syntax ต่อไปนี้:

#### [{FieldName}]

ชื่อฟิลด์ที่ปรากฏในโปรแกรมแก้ไขนิพจน์เป็นชื่อฟิลด์ที่ไม่อ้างอิงกับภาษาที่จะใช้เพื่อระบุฟิลด์แบบภายในใน Oracle CRM On Demand แม้ว่าคุณจะสามารถพิมพ์ชื่อฟิลด์ลงในโปรแกรมแก้ไขนิพจน์ได้โดยตรงโดยใช้ Syntax คือ [{FieldName}] ก็ตาม แต่ขอแนะนำให้คุณเลือกฟิลด์จากรายการฟิลด์เสมอ เพื่อให้ชื่อฟิลด์ในนิพจน์ถูกต้อง

#### **เกี่ยวกบัชื่อฟิลดแ์ ละ Syntax ชื่อฟิลดใ์นนิพจน์ในรีลีสก่อนหน้า**

ในรีลีสก่อนหน้าของ Release 29 Service Pack 1 ของ Oracle CRM On Demand เมื่อคุณเลือกฟิลด์จากรายการฟิลด์ใน Expression Builder ฟิลด์นั้นจะถูกป้อนในโปรแกรมแก้ไขนิพจน์โดยมี  $Symtax$  ต่อไปนี้:

#### [<FieldName>]

นอกจากนี้ ในรีลีสก่อนหน้าของ Release 29 Service Pack 1 นั้น Expression Builder ได้ใช้ชื่อฟิลด์ที่ไม่อ้างอิงกับภาษาที่แตกต่างจากชื่อฟิลด์ที่ไม่อ้างอิงกับภาษาที่ใช้ใน Expression Builder ใน Release 29 Service Pack 1 และรีลีสต่อมา อย่างไรก็ตาม นิพจน์ใดๆ ที่ใช้Syntax คือ [<FieldName>] และชื่อฟิลด์ที่สอดคล้อง และที่เป็นนิพจน์ที่ใช้ได้ในรีลีสก่อนหน้า จะยังคงใช้ได้ต่อไปใน Release 29 Service Pack 1 และรีลีสต่อมา คุณยังสามารถพิมพ์ชื่อฟิลด์ที่ไม่อ้างอิงกับภาษาแบบเดิมโดยมี  ${\sf Syntax}$  คือ  $[<\sf FieldName>)$  ลงในโปรแกรมแก้ไขนิพจน์โดยตรงต่อไปได้ หากคุณต้องการ แต่ขอแนะน าให้คุณเลือกฟิลด์จากรายการฟิลด์ใน Expression Builder เสมอ เพื่อให้ชื่อฟิลด์และ Syntax ของฟิลด์ถูกต้องเสมอ

นิพจน์สามารถมีชื่อฟิลด์แบบใหม่และชื่อฟิลด์แบบเดิมผสมกันได้ หากมีการใช้ Syntax คือ [{FieldName}] สำหรับชื่อฟิลด์แบบใหม่ และ [<FieldName>] ส าหรับชื่อฟิลด์แบบเดิม

#### **เกี่ยวกบัตวัอย่างในวิธีใช้ออนไลน์ของ Oracle CRM On Demand**

ตัวอย่างบางส่วนของนิพจน์ที่ปรากฏในวิธีใช้ออนไลน์ใช้ชื่อฟิลด์ที่ไม่อ้างอิงกับภาษาและ Syntax ชื่อฟิลด์ที่ใช้อยู่ในรีลีสก่อนหน้าของ Release 29 Service Pack 1 ตัวอย่างเหล่านี้ยังคงใช้ได้อย่างไรก็ตาม หากคุณเลือกฟิลด์ที่สอดคล้องจากรายการฟิลด์ใน Expression Builder เมื่อคุณจัดท าหรืออัปเดตนิพจน์ใน Release 29 Service  $\sf{Pack}$   $\sf1$  หรือรีลีสต่อมา ชื่อฟิลด์ในนิพจน์จะแตกต่างจากชื่อฟิลด์ที่แสดงในตัวอย่างในวิธีใช้ออนไลน์ และฟิลด์จะปรากฏในโปรแกรมแก้ไขนิพจน์โดยมี  $\sf SYntax$  ของฟิลด์ใหม่

#### **ความยาวนิพจน์**

สำหรับเนื้อหาของข้อความในอีเมล์ที่ตั้งค่าผ่านการดำเนินการส่งอีเมล์ในกฎเวิร์กโฟลว์ ความยาวสูงสุดที่ใช้ได้ของนิพจน์ คือ  $16{,}350$  ตัวอักษร โดยรวมเว้นวรรค คุณสามารถใช้การแบ่งบรรทัดในข้อความอีเมล์ได้โดยกด Enter การแบ่งบรรทัดจะถูกนับเป็นสองตัวอักษรในช่องข้อความ

ในกรณีอื่นๆ ที่ใช้Expression Builder ความยาวสูงสุดที่ใช้ได้ของนิพจน์ คือ 1024 ตัว รวมเว้นวรรค

คุณต้องตรวจสอบว่าจำนวนตัวอักษรรวมในฟิลด์ที่คุณกำลังบันทึกนิพจน์นั้นไม่เกินขีดจำกัดของฟิลด์จังกล่าว สัญลักษณ์เปอร์เซ็นต์สามตัว (%%%) จะถูกวางไว้ก่อนและหลังชื่อฟ<sup>ั</sup>งก์ชันและชื่อฟิลด์ ในฟิลด์เวิร์กโฟลว์ต่อไปนี้:

- ฟิลด์ หัวเรื่องและเนื้อหาของข้อความ ในอีเมล์ที่ตั้งค่าผ่านการดำเนินการส่งอีเมล์
- ฟิลด์ หัวเรื่องและคำอธิบาย ในงานที่ตั้งค่าผ่านการดำเนินการ จัดทำงาน

้สญลักษณ์เปอร์เซ็นต์ระบุว่าจะมีการแปลงค่าฟังก์ชันหรือชื่อฟิลด์เป็นค่าข้อความ โดยสัญลักษณ์เปอร์เซ็นต์แต่ละตัวจะถูกนับเป็นหนึ่งตัวอักษรในฟิลด์ที่มีการบันทึกนิพจน์

หากคุณพิมพ์ฟังก์ชันหรือชื่อฟิลด์ในฟิลด์โดยตรง คุณต้องพิมพ์สัญลักษณ์เปอร์เซ็นต์สามตัวก่อนและหลังฟังก์ชันหรือชื่อฟิลด์นั้น หากคุณใช้ Expression Builder ในการกำหนดฟง้ก์ชันหรือชื่อฟิลด์ สัญลักษณ์เปอร์เซ็นต์จะถูกเพิ่มเข้าไปโดยอัตโนมัติ

เช่น หากคุณใช้ Expression Builder ในการใส่ชื่อฟิลด์ต่อไปนี้ลงในเนื้อหาของข้อความในอีเมล์ในการดำเนินการเวิร์กโฟลว์:

#### [{Name}]

Expression Builder จะใส่สิ่งต่อไปนี้ (รวม 14 ตัวอักษร) ในเนื้อหาของข้อความในอีเมล์ในการด าเนินการเวิร์กโฟลว์:

%%%[{Name}]%%%

#### **ความยาวค่าคงที่**

เมื่อคุณสงสตริงหรือข้อความที่เป็นตัวเลขไปยังฟังก์ชัน Expression Builder ข้อความจะต้องไม่เกิน 75 ตัวอักษร รวมเว้นวรรค หากข้อความเกิน 75 ตัวอักษร Expression Builder จะถือว่าข้อความเป็นข้อผิดพลาดของ Syntax เมื่อคุณส่งสตริงไปยังฟังก์ชันโดยการอ้างอิงชื่อฟิลด์ จะไม่มีการจำกัดที่ 75 ตัวอักษรสำหรับค่าในฟิลด์ที่ส่งไปยังข้อความ

ี่ เมื่อคุณจัดทำนิพจน์เพื่อตั้งค่าดีฟอลต์สำหรับฟิลด์ จะมีการจำกัดที่ 75 ตัวอักษรสำหรับสตริงหรือข้อความที่เป็นตัวเลขที่ส่งไปยังฟ<sup>ั</sup>งก์ชัน นอกจากนั้น จำนวนตัวอักษรในผลลัพธ์ของนิพจน์จะต้องไม่เกินจำนวนตัวอักษรสูงสุดที่อนุญาตในฟิลด์

#### **นิพจน์เงื่อนไข**

นิพจน์เงื่อนไข คือ นิพจน์ที่ประเมินโดยแอปพลิเคชันแล้วจะส่งคืนค่าบูลีนเสมอ เช่น จริงหรือเท็จ

**หมายเหตุ:** ใช่, ไม่, Y และ N ไม่ใช่ค่าบูลีน หากคุณระบุ จริง หรือ เท็จ เป็นคา่ ทส่ีง่ คนืสา หรบัฟังกช์ นั เช่น ฟังกช์ นั IIf (ในหน้า [739\)](#page-738-0) แล้ว จริง และ เท็จ จะแสดงเป็นสตริงและไม่ใช่ค่าบูลีน การใช้ค่าบูลีนที่ไม่ถูกต้องในนิพจน์เงื่อนไขอาจส่งผลให้เกิดลักษณะที่ไม่อาจคาดเดาได้

นิพจน์ที่ใช้ในบริบทต่อไปนี้ต้องเป็นนิพจน์เงื่อนไข:

- ในการระบุกฎการตรวจสอบฟิลด์
- ในการระบุเงื่อนไขในกฎเวิร์กโฟลว์
- เป็นพารามิเตอร์แรกในฟังก์ชัน IIf (ในหน้า  $739)$

#### **นิพจน์การตรวจสอบ**

นิพจน์การตรวจสอบใช้เพื่อช่วยให้มั่นใจว่าข้อมูลที่ป้อนไปในฟิลด์นั้นถูกต้อง นิพจน์การตรวจสอบต้องเป็นนิพจน์เงื่อนไข

นิพจน์การตรวจสอบสำหรับฟิลด์จะได้รับการประเมินในแต่ละครั้งที่มีการอัปเดตข้อมูลของฟิลด์นั้นในเรคคอร์ดใหม่หรือยู่ที่มีการตรวจสอบจะไม่ได้รับการประเมินในกรณีดังต่อไปนี้:

- ฟิลด์เว้นว่างไว้เมื่อมีการจัดทำหรือแก้ไขเรคคอร์ด การตรวจสอบฟิลด์จะไม่บังคับให้ค่าของฟิลด์เป็นค่าที่จำเป็น
- ฟิลด์มีค่าที่มีอยู่ก่อนหน้าอยู่แล้ว ไม่ว่าจะถูกต้องหรือไม่ถูกต้อง และค่านั้นไม่เปลี่ยนแปลงเมื่อมีการอัปเดตเรคคอร์ด

หากนิพจน์การตรวจสอบไม่ถูกประเมินหรือหากนิพจน์การตรวจสอบถูกประเมินเป็นนัล จะไม่มีข้อความแสดงข้อผิดพลาดใดๆ เกิดขึ้น ข้อความแสดงข้อผิดพลาดจะเกิดขึ้นเฉพาะเมื่อนิพจการตรวจสอบให้ผลไม่ถูกต้องเท่านั้น (หมายความว่านิพจน์ถูกประเมินเป็นเท็จ)

นิพจน์การตรวจสอบแตกต่างจากนิพจน์ประเภทอื่น โดยที่สามารถเริ่มด้วยตัวดำเนินการตามเงื่อนไข เช่น หากชื่อบริษัทคือฟิลด์ที่ตรวจสอบโดยนิพจน์ นิพจน์สามารถเริ่มต้นด้วย :

= 'Acme Hospital'

นิพจน์นี้จะผ่านการตรวจสอบ Syntax แม้มีรูปแบบไม่ถูกต้อง เนื่องจาก Oracle CRM On Demand จะแทรกชื่อฟิลด์ที่กำลังตรวจสอบหน้านิพจน์ หากไม่สามารถหาชื่อฟิลด์ได้เมื่อเริ่มต้นของนิพจน์และคุณยงัสามารถป้อนนิพจน์การตรวจสอบไดด้งัน้ี:

[<AccountName>]= 'Acme Hospital'

โดยที่ [<AccountName>] คือฟิลด์ที่กำลังตรวจสอบ

หากนิพจน์ต้องการประเมินฟิลด์อื่นเพิ่มเติมนอกจากฟิลด์ที่กำลังตรวจสอบ ขั้นตอนมาตรฐานคือจะทำการเปรียบเทียบครั้งแรกในนิพจน์ที่กำลังตรวจสอบก่อน

นิพจน์การตรวจสอบจะใช้ในกล่องข้อความการตรวจสอบฟิลด์ ในการจัดการฟิลด์ขั้นสูงใน Oracle CRM On Demand เท่านั้น

#### **ตวัอย่างของนิพจน์การตรวจสอบ**

ตัวอย่างที่  $\,1\!$ : กระบวนการทางธุรกิจกำหนดให้วันที่ปิดโอกาสทางการขายต้องอยู่หลังวันที่จัดทำโอกาสทางการขาย

ในการใช้กระบวนการนี้ ให้จัดทำนิพจน์การตรวจสอบของฟิลด์วันที่ปิด (ในเพจการตั้งค่าฟิลด์สำหรับโอกาสทางการขาย) ดังต่อไปนี้:

#### > [<CreatedDate>]

หรือ คุณสามารถใช้ตัวอย่างต่อไปนี้ได้ แต่โปรดระลึกไว้ว่าฟิลด์ที่กำลังประเมิน (วันที่ปิด) ต้องเป็นฟิลด์แรกในนิพจน์:

[<CloseDate>] > [<CreatedDate>]

โปรดดูข้อมูลเกี่ยวกับการจัดทำและแก้ไขฟิลด์ที่ การจัดทำและแก้ไขฟิลด์ (โปรดดูที่ "การจัดทำและการแก้ไขฟิลด์" ในหน้า  $106)$ 

ตัวอย่างที่  $2\colon$  กระบวนการทางธรกิจกำหนดให้รายได้ของโอกาสทางการขายต้องไม่เป็นค่าศนย์เมื่อความเป็นไปได้ของโอกาสทางการขายคือ  $40\%$  หรือมากกว่า

กฎของธุรกิจระบุการอ้างอิงทั้งสองฟิลด์และสามารถอธิบายซ้ำได้ดังนี้:

สำหรับโอกาสทางการขาย รายได้ไม่สามารถเป็นศูนย์ได้เมื่อความเป็นไปได้มากกว่าหรือเท่ากับ  $40$  ในทางกลับกัน ความเป็นไปได้ไม่สามารถมากกว่าหรือเท่ากับ  $40$  หากรายได้เป็นศูนย์

นิพจน์การตรวจสอบสำหรับฟิลด์จะได้รับการประเมินเมื่อมีการจัดทำเรคคอร์ด และในแต่ละครั้งที่ผู้ใช้อัปเดต การจัดตารการขึบโดตฟิลด์ความเป็นไปได้หรือฟิลด์รายได้จะมีผลกระทบกับฟิลด์ทั้งสอง คุณต้องมีกฎการตรวจสอบบนฟิลด์ความเป็นไปได้และฟิลด์รายได้เพื่อใช้กฎของธุรกิจอย่างถูกต้อง (สำหรับข้อมูลเพิ่มเติมแก้บพิวทารจัดทำและแก้ไขฟิลด์ โปรดดูที่ การจัดทำและการแก้ไขฟิลด์ (ในหน้า [106\)](#page-105-0))

ขั้นตอนที่จำเป็นในการใช้ตัวอย่างนี้มีดังต่อไปนี้ :

ี**1** กำหนดกฎการตรวจสอบต่อไปนี้สำหรับฟิลด์ความเป็นไปได้**:** 

< 40 OR ([<Probability>]>= 40 AND [<Revenue>]> 0)

โปรดทราบว่าคุณจะต้องไม่ใช้เครื่องหมายเปอร์เซ็นต์  $( %)$ 

**2** เพิ่มข้อความแสดงข้อผิดพลาดการตรวจสอบดังต่อไปนี้ในอย่างฟิลด์ความเป็นไปได้:

รายได้ต้องมากกว่า 0 เมื่อความเป็นไปได้มากกว่าหรือเท่ากับ 40%

**3** กำหนดกฎการตรวจสอบต่อไปนี้สำหรับฟิลด์รายได้:

(> 0 AND [<Probability>]>= 40) OR [<Probability>]< 40

**4** เพิ่มข้อความแสดงข้อผิดพลาดการตรวจสอบดังต่อไปนี้ในอย่างฟิลด์รายได้:

รายได้ต้องมากกว่า 0 เมื่อความเป็นไปได้มากกว่าหรือเท่ากับ 40%

#### **การใช้ฟิลดอ์ ้างอิงในนิพจน์**

*ฟิลด์อ้างอิง* คือฟิลด์ที่รวม ซึ่งค่าของฟิลด์จะขึ้นอยู่กับฟอรีนคีย์ *ฟิลด์ที่รวม* คือฟิลด์ในประเภท เรียน ทำการเทศการเทศการเทศการเทศการเทศการเทศการเทศการเทศการเทศการเทศการเทศการเทศการเทศก AccountName ในประเภทเรคคอร์ดโอกาสทางการขาย ฟิลด์AccountName ในประเภทเรคคอร์ดโอกาสทางการขายเป็นฟิลด์ที่รวม ซึ่งค่าของฟิลด์จะขึ้นอยู่กับฟิลด์ฟอรีนคีย์ของ AccountId ที่อ้างอิงประเภทเรคคอร์ดบริษัท

หากนิพจน์ของคุณจะต้องกำหนดค่าของฟิลด์อ้างอิง ขอแนะนำให้คุณใช้ฟังก์ชัน JoinFieldValue และดูค่าล่าสุดของฟิลด์โดยการอ้างอิงไปยังฟิลด์ ID ซึ่งก็คือฟิลด์ฟอรีนคีย์ มิฉะนั้น ผลของนิพจน์ของคุณอาจไม่ถูกต้อง และผลลัพธ์ของค่านิพจน์อาจไม่ถูกต้องเช่นกัน สำหรับข้อมูลเพิ่มเติมเกี่ยวกับพิลด์ที่ร่วมและฟังก์ชัน JoinFieldValue โปรดดูที่ JoinFieldValue (ในหน้า [742\)](#page-741-0)

#### **หัวข้อที่เกี่ยวข้อง**

โปรดดูหัวข้อดังต่อไปนี้สำหรับข้อมูล Expression Builder ที่เกี่ยวข้อง:

เกี่ยวกับ Expression Builder (ในหน้า [718\)](#page-717-0)

- การใช้Expression Builder (ในหน้า [718\)](#page-717-0)
- Expression Builder ฟังก์ชัน (โปรดดูที่ "ฟังก์ชันใน [Expression Builder"](#page-729-0) ในหน้า [730\)](#page-729-0)

# **ประเภทข้อมูลใน Expression Builder**

หัวข้อนี้อธิบายประเภทข้อมูลใน Oracle CRM On Demand และวิธีใช้งานใน Expression Builder

**หมายเหตุ:** ชื่อฟิลด์ที่ไม่อ้างอิงกับภาษาและ Syntax ของชื่อฟิลด์ที่ใช้ในนิพจน์ตัวอย่างใดๆ ในหัวข้อนี้เป็นชื่อฟิลด์และ Syntax ของชื่อฟิลด์ที่ใช้ใน Expression Builder ในรีลีสก่อนหน้า Release 29 Service Pack 1 ตัวอย่างเหล่านี้ยังคงใช้ได้ อย่างไรก็ตาม หากคุณเลือกฟิลด์ที่สอดคล้องสำหรับนิพจน์จากรายการฟิลด์ใน Expression Builder ใน Release 29 Service Pack 1 หรือต่อมา ชื่อฟิลด์และ Syntax ของชื่อฟิลด์จะแตกต่างจากที่แสดงอยู่ในตัวอย่าง จึงขอแนะนำให้คุณเลือกฟิลด์สำหรับนิพจน์ของคุณจากรายการฟิลด์ใน Expression Builder เสมอ เพื่อให้ชื่อฟิลด์และ Syntax ของชื่อฟิลด์ถูกต้องเสมอ สำหรับข้อมูลเพิ่มเติมเกี่ยวกับชื่อฟิลด์และ Syntax ของชื่อฟิลด์ในนิพจน์ โปรดดูที่ เกี่ยวกับนิพจน์ (ในหน้า [720\)](#page-719-0)

#### **ประเภทข้อมูลใน Oracle CRM On Demand**

ตารางต่อไปนี้แสดงประเภทข้อมูลที่ส่งคืนเมื่อใช้ฟิลด์Oracle CRM On Demand ในนิพจน์ในการดึงค่าของฟิลด์ให้ใช้Syntax [{FieldName}] หรือ Syntax [<FieldName>]

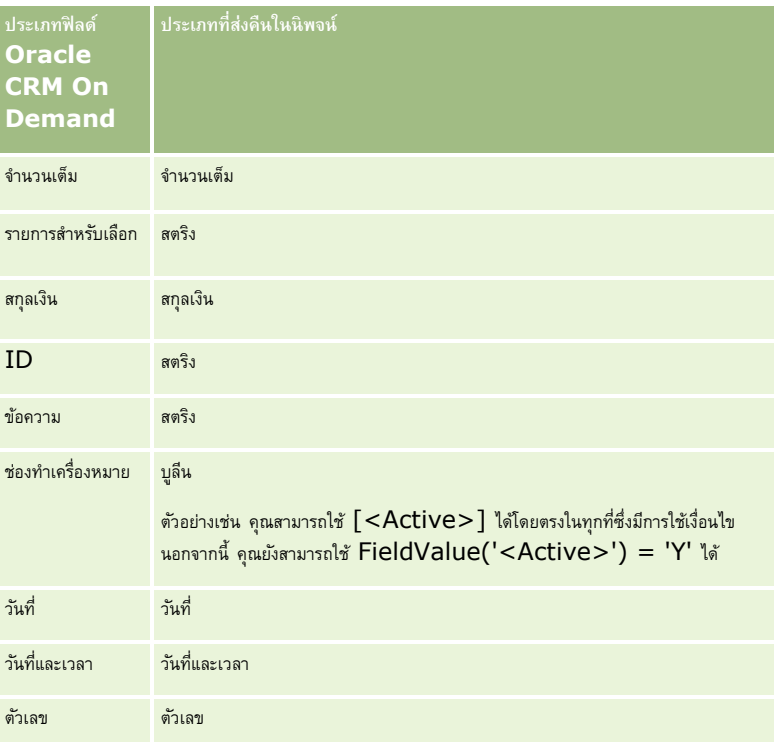

#### **คณิตศาสตรข์ องประเภทข้อมลู**

เมื่อคำสั่งอ้างอิงค่าฟิลด์มากกว่าหนึ่งค่า และฟิลด์มีประเภทข้อมูลที่แตกต่างกัน ลำดับของประเภทข้อมูลสามารถสงอการคำนวน เมื่อใช้เครื่องหมาย (ที่ไม่ใช่เครื่องหมายตัวยกกำลัง) กับค่าสองค่าซึ่งเป็นประเภทข้อมูลสองประเภท ค่าที่อยู่ด้านขวาของเครื่องหมายจะถูกแปลงเป็นประเภทข้อมูลของค่าที่อยู่ด้านซ้ายก่อนที่การประเมินจะถูกดำเนินการ ตัวอย่างเช่น หาก CloseDate คือ 02/09/2007 จะมีนิพจน์ต่อไปนี้:

PRE('<CloseDate>') + 30

ประเมินค่าเป็น 02/09/200730 ดังนั้น เงื่อนไขต่อไปนี้:

[<CloseDate>] > PRE('<CloseDate>') + 30

จึงถูกต้องตามหลักการสร้าง แต่มีความหมายไม่ถูกต้อง เงื่อนไขที่เขียนอย่างถูกต้องคือ:

[<CloseDate>] - 30 > PRE('<CloseDate>')

#### **หมายเหตุ :** เมื่อมีการใช้เครื่องหมายตัวยกกำลัง ค่าทางด้านขวาของเครื่องหมายจะไม่ถูกแปลงเป็นประเภทข้อมูลของค่าที่อยู่ด้านซ้าย

ตารางต่อไปนี้แสดงผลลัพธ์ที่เป็นไปได้ของตัวดำเนินการทางคณิตศาสตร์ต่างๆ โดยใช้ค่าตัวอย่าง

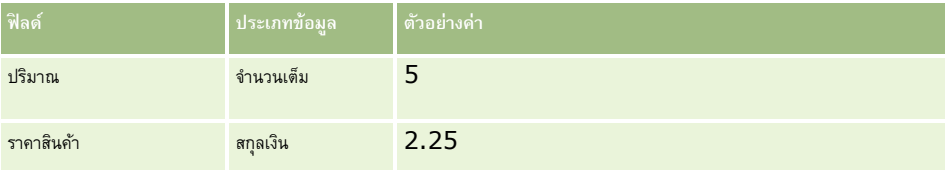

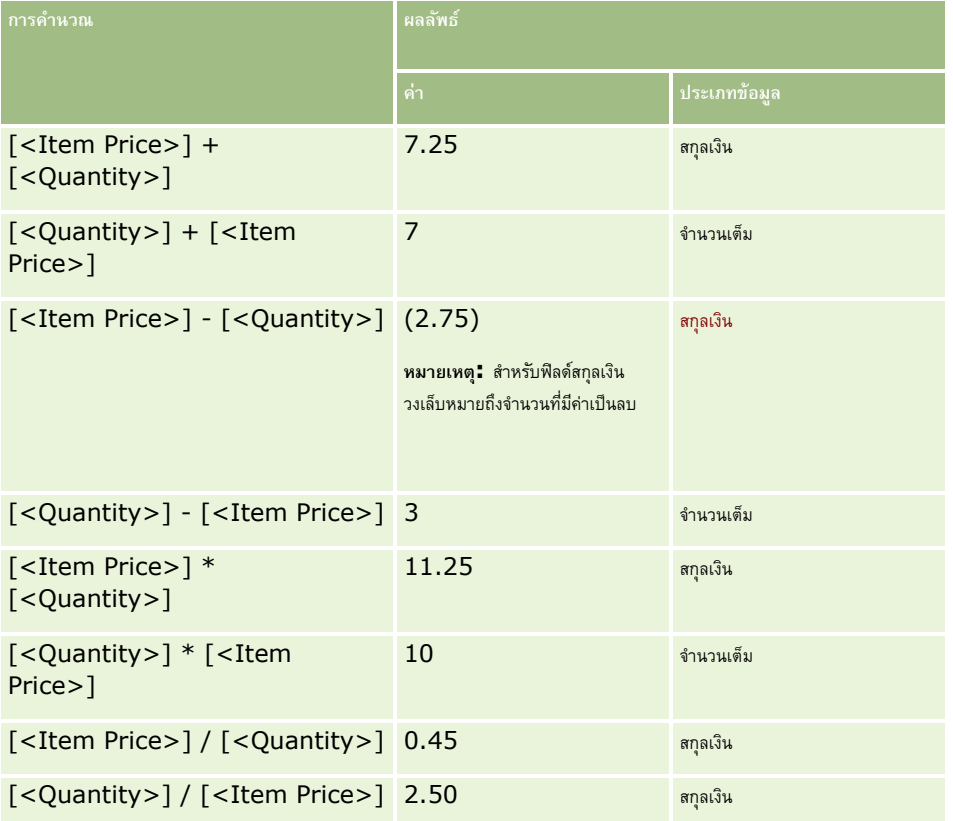

เมื่อมีการใช้เครื่องหมายตัวยกกำลัง ค่าทางด้านขวาของเครื่องหมายจะไม่ถูกแปลงเป็นประเภทข้อมูลของค่าที่อยู่ด้านซ้าย

ในตัวอย่างนี้ (ซึ่งปริมาณคือฟิลด์จำนวนเต็มมีค่าเท่ากับ 5 และราคาสินค้าคือฟิลด์สกุลเงินมีค่าเท่ากับ 2.25) หากค่าทางด้านขวาของเครื่องหมายถูกแปลงเป็นประเภทข้อมูลของค่าที่อยู่ด้านซ้าย ค่าที่ได้ของ ปริมาณ ^ ราคาสินค้า จะเป็น  $25$  และมีประเภทข้อมูลเป็นจำนวนเต็ม อย่างไรก็ตาม ผลลัพธ์ต่างๆ จะแสดงไว้ในตารางต่อไปนี้

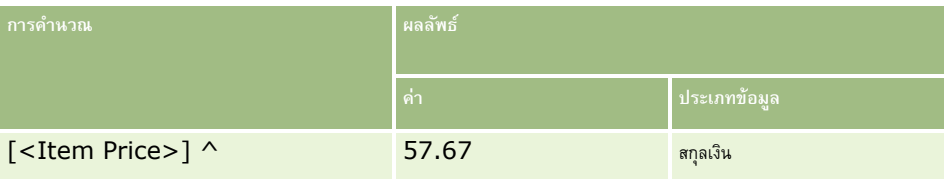

#### การจัดการ Oracle CRM On Demand

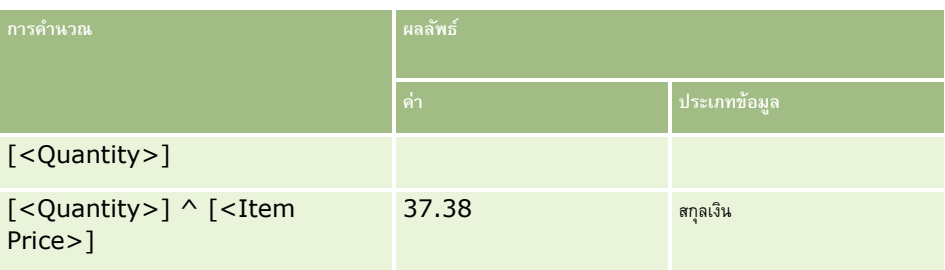

#### Expression Builder สนับสนุนการใช้เครื่องหมายลบ (-) ด้วย ตัวอย่างเช่น:

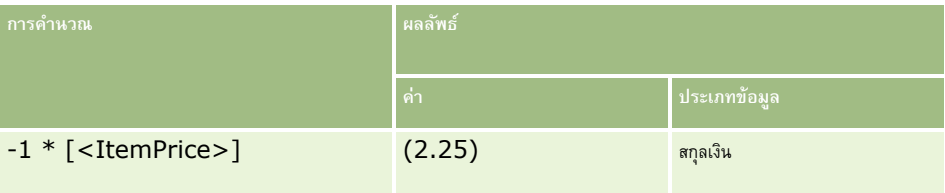

#### หากคุณแปลงค่าตัวเลขให้กลายเป็นสตริง การคำนวณจะไม่สามารถทำได้อย่างถูกต้อง ตัวอย่างเช่น:

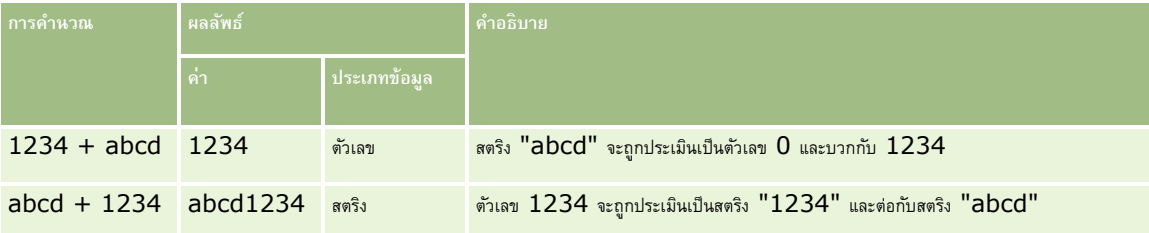

#### **หัวข้อที่เกี่ยวข้อง**

โปรดดูหัวข้อดังต่อไปนี้สำหรับข้อมูล Expression Builder ที่เกี่ยวข้อง:

- เกี่ยวกับ Expression Builder (ในหน้า [718\)](#page-717-0)
- การใช้Expression Builder (ในหน้า [718\)](#page-717-0)
- Expression Builder ฟังก์ชัน (โปรดดูที่ "ฟังก์ชันใน [Expression Builder"](#page-729-0) ในหน้า [730\)](#page-729-0)

# **เครื่องหมายใน Expression Builder**

หัวข้อนี้อธิบายเครื่องหมายที่คุณสามารถใช้ใน Expression Builder และลำดับการประเมินเครื่องหมาย

**หมายเหตุ:** ชื่อฟิลด์ที่ไม่อ้างอิงกับภาษาและ Syntax ของชื่อฟิลด์ที่ใช้ในนิพจน์ตัวอย่างใดๆ ในหัวข้อนี้เป็นชื่อฟิลด์และ Syntax ของชื่อฟิลด์ที่ใช้ใน Expression Builder ในรีลีสก่อนหน้า Release 29 Service Pack 1 ตัวอย่างเหล่านี้ยังคงใช้ได้ อย่างไรก็ตาม หากคุณเลือกฟิลด์ที่สอดคล้องสำหรับนิพจน์จากรายการฟิลด์ใน Expression Builder ใน Release 29 Service Pack 1 หรือต่อมา ชื่อฟิลด์และ Syntax ของชื่อฟิลด์จะแตกต่างจากที่แสดงอยู่ในตัวอย่าง จึงขอแนะนำให้คุณเลือกฟิลด์สำหรับนิพจน์ของคุณจากรายการฟิลด์ใน Expression Builder เสมอ เพื่อให้ชื่อฟิลด์และ Syntax ของชื่อฟิลด์ถูกต้องเสมอ สำหรับข้อมูลเพิ่มเติมเกี่ยวกับชื่อฟิลด์และ Syntax ของชื่อฟิลด์ในนิพจน์ โปรดดูที่ เกี่ยวกับนิพจน์ (ในหน้า [720\)](#page-719-0)

### **เครื่องหมายคณิตศาสตร์**

ตารางต่อไปนี้อธิบายวัตถุประสงค์ของเครื่องหมายทางคณิตศาสตร์และแสดงตัวอย่างวิธีใช้งาน

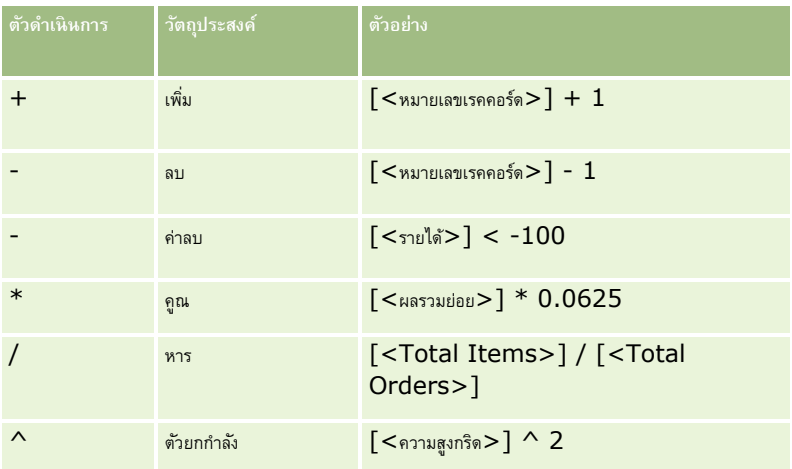

# **เครื่องหมายตรรกศาสตร์**

ตารางค่าความจริงต่อไปนี้แสดงผลลัพธ์ที่เป็นไปได้จากเครื่องหมายตรรกศาสตร์ใน Expression Builder

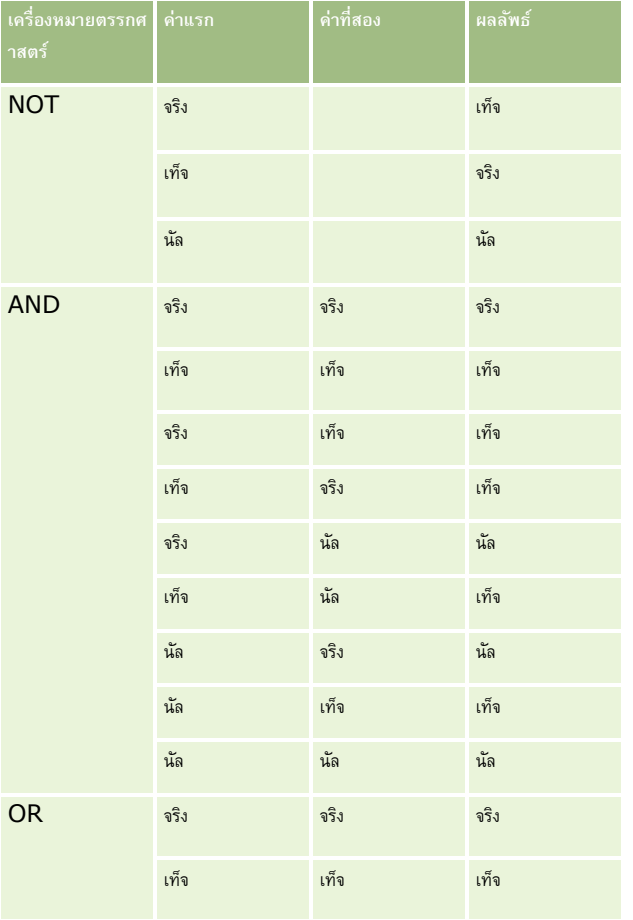

### การจัดการ Oracle CRM On Demand

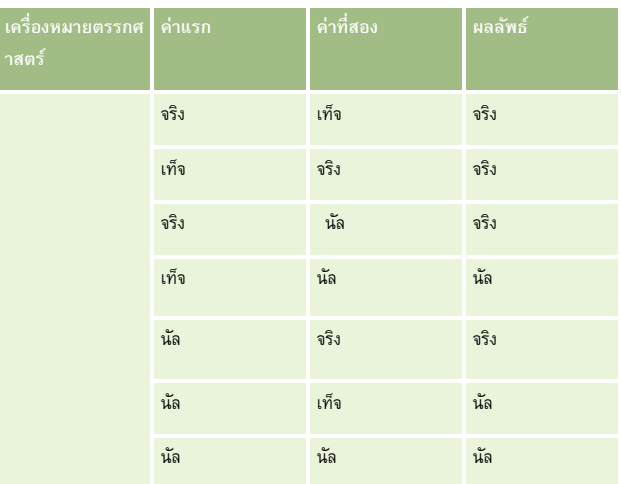

### **เครื่องหมายการเปรียบเทียบ**

ตารางต่อไปนี้อธิบายวัตถุประสงค์ของเครื่องหมายการเปรียบเทียบ และแสดงตัวอย่างวิธีใช้งาน

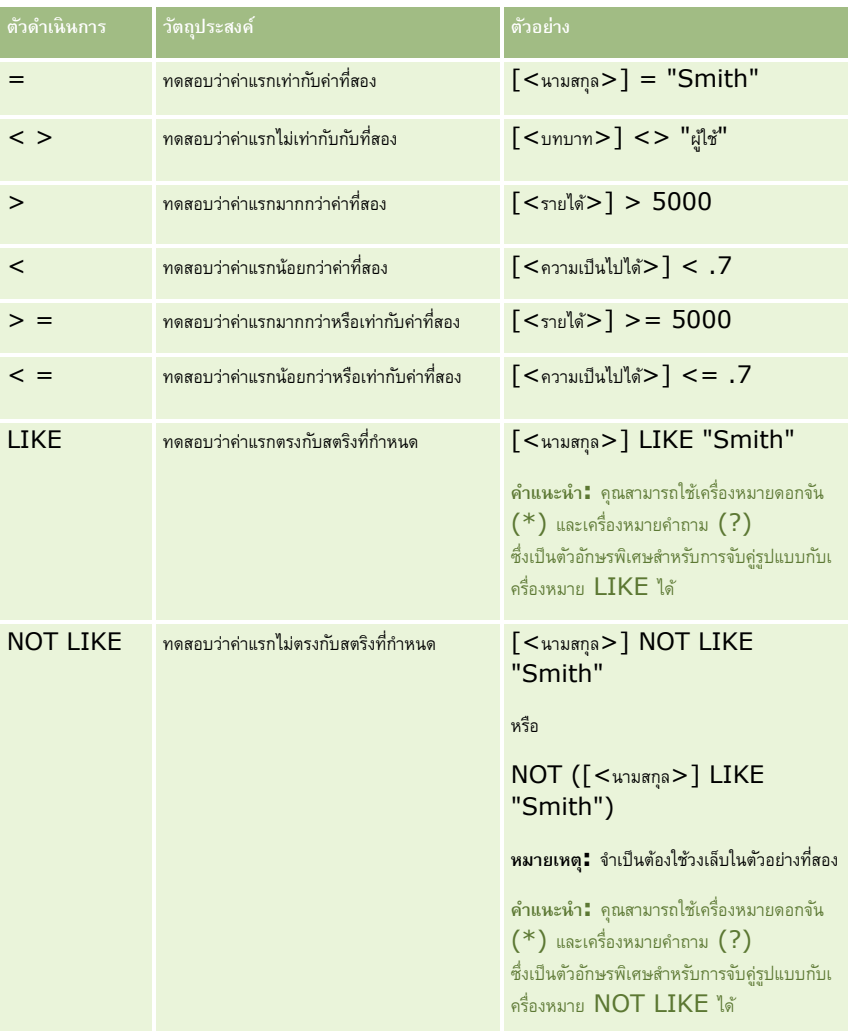

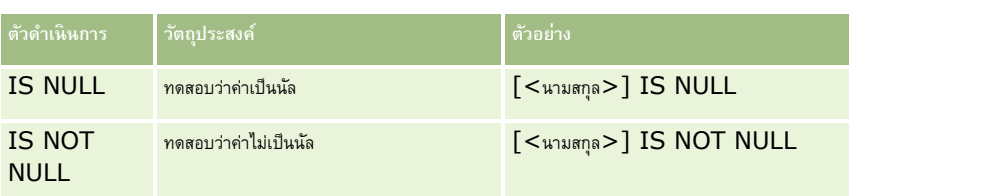

### **ตวัอกัษรพิเศษเพื่อการจบัค่รูปู แบบ**

ตารางต่อไปนี้อธิบายเรื่องตัวอักษรพิเศษเพื่อการจับคู่รูปแบบ ตัวอักษรพิเศษสามารถใช้กับเครื่องหมายการเปรียบเทียบ  ${\sf LIKE}$  และ  ${\sf NOT~LINE}$  ได้

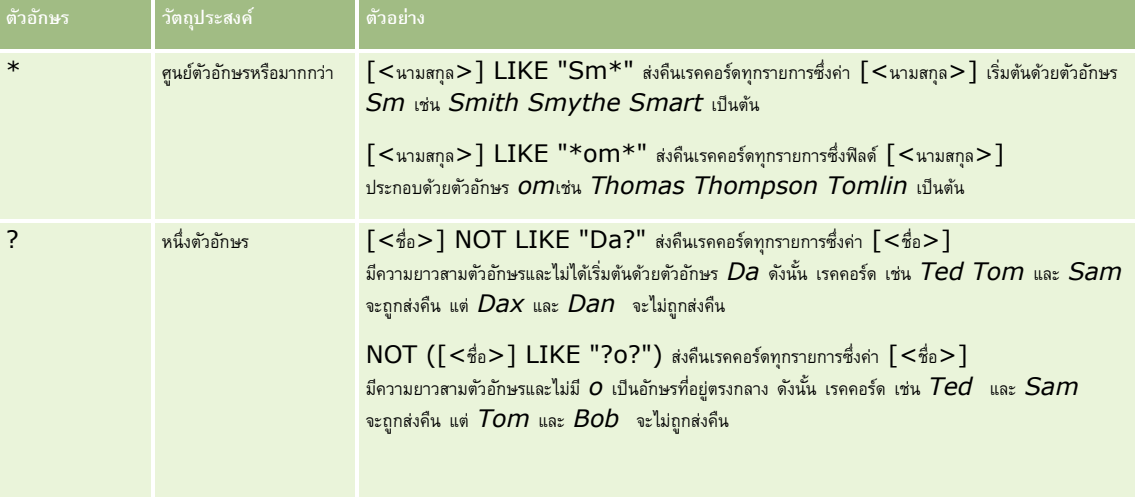

### **เครื่องหมายเชื่อมต่อ**

เครื่องหมาย + (บวก) ใช้ในอีเมล์เพื่อเชื่อมต่อค่าฟิลด์และข้อความ

#### **ล าดับความส าคัญของเครื่องหมาย**

ลำดับความสำคัญ คือ ลำดับซึ่ง Oracle CRM On Demand ประเมินเครื่องหมายต่างๆ ภายในนิพจน์หนึ่งข้อความ กฎต่อไปนี้จะถูกนำมาใช้ $\colon$ 

- $\blacksquare$  เครื่องหมายที่มีลำดับความสำคัญสูงกว่าจะถูกประเมินก่อนเครื่องหมายที่มีลำดับความสำคัญต่ำกว่า
- เครื่องหมายหลายเครื่องหมายที่มีล าดับความส าคัญเท่ากันจะถูกประเมินจากซ้ายไปขวา
- ตัวเลขระดับต่ำแสดงถึงลำดับความสำคัญสูง
- การใช้วงเล็บจะมีผลกับการประเมินลำดับความสำคัญภายในแต่ละนิพจน์ นิพจน์ภายในวงเล็บจะถูกประเมินก่อนนิพจน์ที่อยู่นอกวงเล็บ

ระดับของล าดับความส าคัญแสดงอยู่ในตารางต่อไปนี้

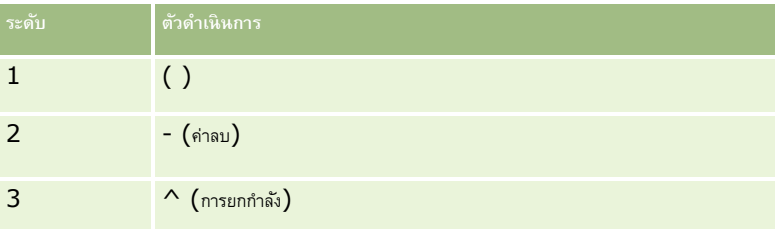

### <span id="page-729-0"></span>การจัดการ Oracle CRM On Demand

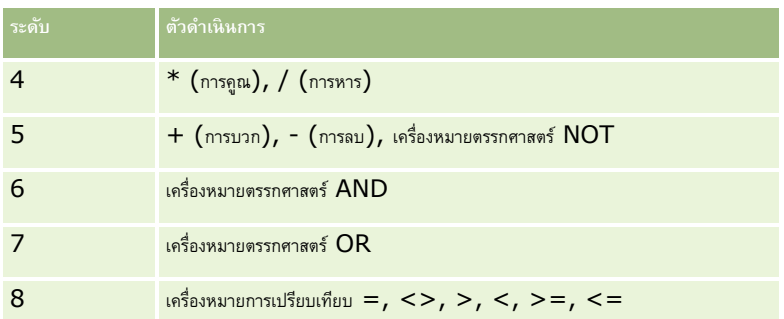

#### **หัวข้อที่เกี่ยวข้อง**

โปรดดูหัวข้อดังต่อไปนี้สำหรับข้อมูล Expression Builder ที่เกี่ยวข้อง:

- เกี่ยวกับ Expression Builder (ในหน้า [718\)](#page-717-0)
- การใช้Expression Builder (ในหน้า [718\)](#page-717-0)
- Expression Builder ฟังก์ชัน (โปรดดูที่ "ฟังก์ชันใน [Expression Builder"](#page-729-0) ในหน้า [730\)](#page-729-0)

# **ฟังก์ชันใน Expression Builder**

ตารางต่อไปนี้แสดงรายการของฟังก์ชันที่คุณสามารถใช้ได้ใน Expression Builder คลิกที่ชื่อของฟังก์ชันเพื่อดูข้อมูลเพิ่มเติมเกี่ยวกับฟังก์ชัน

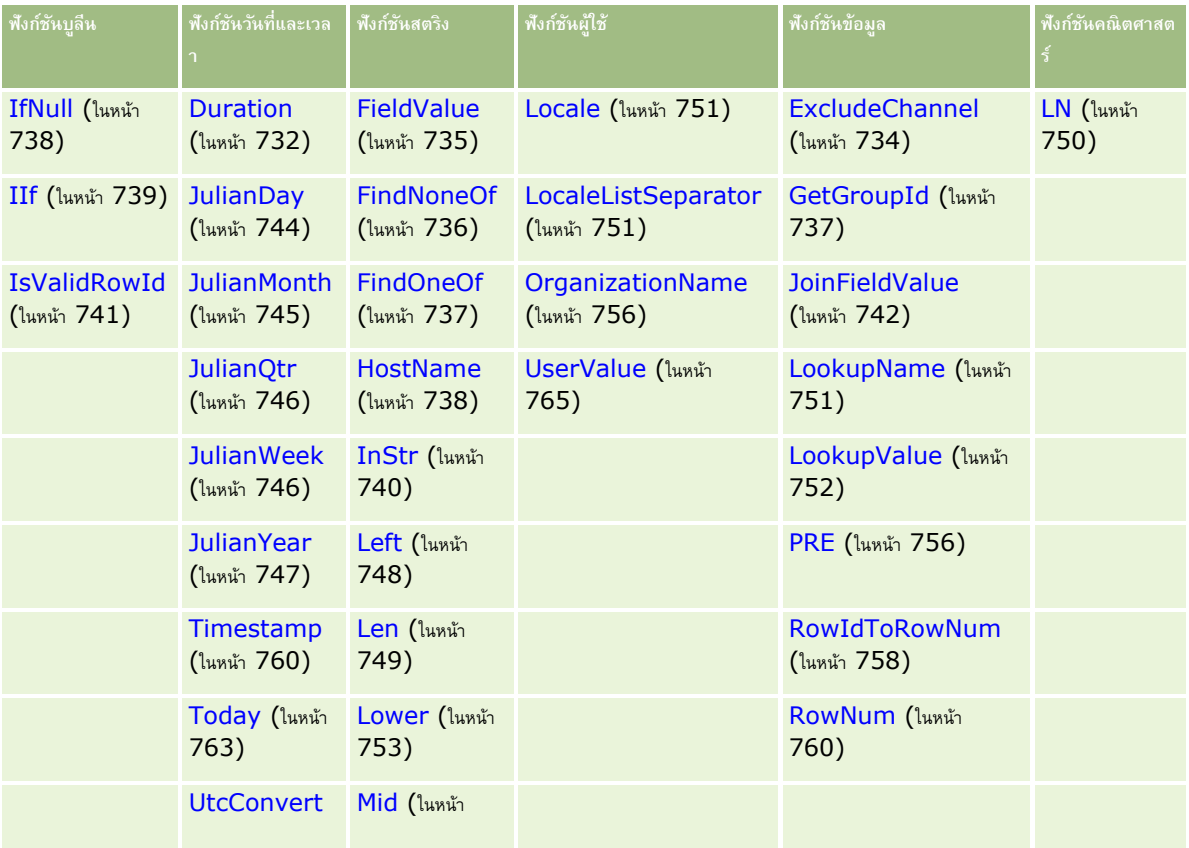

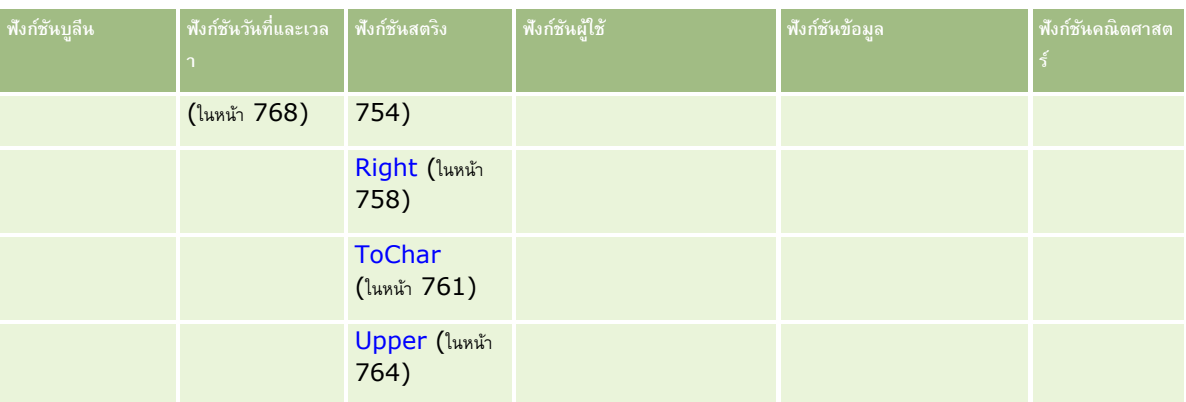

โปรดทราบข้อมูลต่อไปนี้เกี่ยวกับฟ<sup>ั</sup>งก์ชันอื่น ๆ **:** 

- พังก์ชันบางตัวที่แสดงในรายการดรอปดาวน์ในฟิลด์ฟงัก์ชันในโปรแกรมสร้างนิพจน์ จะมีไว้ใช้งานภายในเท่านั้น โปรดอย่าใช้ฟง้ก์ชันต่อไปนี้ในนิพจน์ของคุณ:
	- GetParentId
	- **I**sManagerPosition
	- **Lookup**
	- **LookupMessage**
	- **LOVLanguage**
	- **PositionId**
	- **PositionName**
- $\blacksquare$  ขอแนะนำให้คุณใช้ฟังก์ชัน UserValue (ในหน้า [765\)](#page-764-0) แทนฟังก์ชันที่แสดงในตารางต่อไปนี้ เนื่องจากจะเลิกใช้ฟังก์ชันเหล่านี้

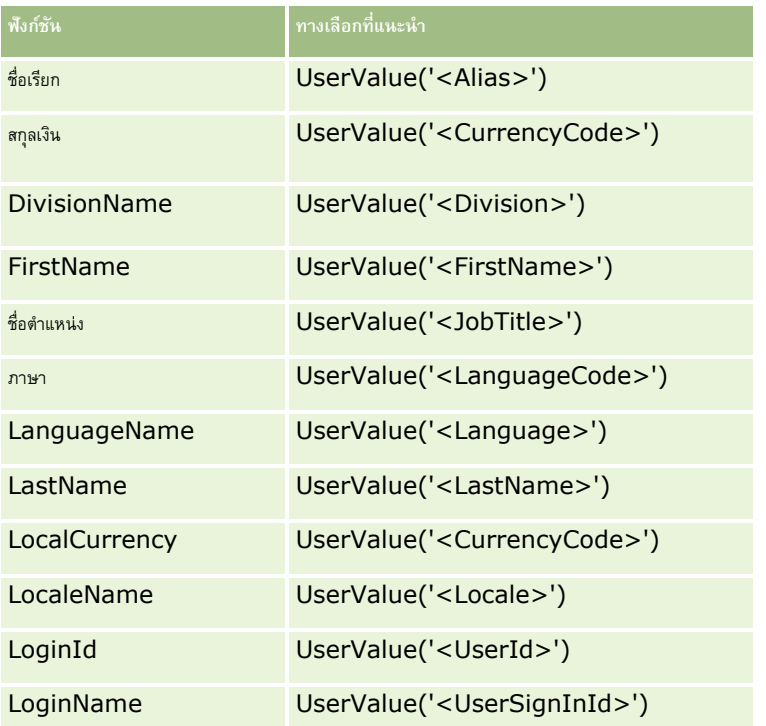

### <span id="page-731-0"></span>การจัดการ Oracle CRM On Demand

#### **หัวข้อที่เกี่ยวข้อง**

โปรดดูหัวข้อดังต่อไปนี้สำหรับข้อมูล Expression Builder ที่เกี่ยวข้อง:

- เกี่ยวกับ Expression Builder (ในหน้า [718\)](#page-717-0)
- การใช้Expression Builder (ในหน้า [718\)](#page-717-0)

# **Duration**

ฟังก์ชัน Duration ใน Expression Builder ส่งคืนจำนวนที่ระบุระยะเวลาเป็นวันหรือส่วนของวันตามที่ระบุโดยอาร์กิวเมนต์ระยะเวลา

# **Syntax**

Duration(period)

#### **ประเภทผลลัพธ์**

ตัวเลข

### **อารก์ิวเมนต์**

ตารางต่อไปนี้อธิบายอาร์กิวเมนต์สำหรับฟ<sup>ั</sup>งก์ชัน

| อาร์กิวเมนต์ | คำอธิบาย                                                                                                    |
|--------------|----------------------------------------------------------------------------------------------------|
| ระยะเวลา     | ระบุระยะเวลาที่จะส่งคืน ค่าสามารถเป็นสตริงลิเทอรัลในรูปแบบ PnYnMnDTnHnM<br>หรือนิพจน์ที่ประเมินเป็นสตริงในรูปแบบ PnYnMnDTnHnM                                                                                                    |
|              | ในสตริง PnYnMnDTnHnM:                                                                                                    |
|              | P คือตัวบ่งซี้ช่วงเวลา                                                                                                    |
|              | $nY$ ระบุจำนวนปี                                                                                                    |
|              | $n$ M ระบุจำนวนเดือน                                                                                                    |
|              | $nD$ ระบุจำนวนวัน                                                                                                    |
|              | $T$ ใช้แยกการระบุวันที่และเวลาออกจากกัน                                                                                                    |
|              | $nH$ ระบุจำนวนชั่วโมง                                                                                                    |
|              | $n$ M ระบุจำนวนนาที                                                                                                    |
|              | ตัวอย่างเช่น สมมุติว่าคุณต้องการระบุระยะเวลา $50$ เดือน คุณสามารถระบุระยะเวลาเป็นสตริงลิเทอรัลได้<br>ตัวอย่างเช่น ระบุเป็น P4Y2M หรือ P50M<br>หรือหากคุณต้องระบุระยะเวลาที่หลากหลายโดยขึ้นอยู่กับค่าในฟิลด์ คุณสามารถใช้ฟิลด์นั้นในนิพจน์ในอาร์กิวเมนต์ได้ |
|              | ในตัวอย่างต่อไปนี้ Deferral Period เป็นฟิลด์ที่กำหนดเองที่ตั้งค่าไว้เพื่อจัดเก็บค่าสำหรับระยะเวลาเป็นเดือน<br>ค่าในฟิลด์ Deferral Period จะถูกนำไปใช้ในการคำนวณระยะเวลา:                                                                                   |
|              | Duration('P'+ FieldValue([{nDeferral_Period}])+'M')                                                                                                    |
|              | ดังนั้นหากค่าในฟิลด์ Deferral Period คือ 12 นิพจน์จะประเมินเป็น P12M                                                                                                    |

**732** การจัดการ Oracle CRM On Demand Release 39

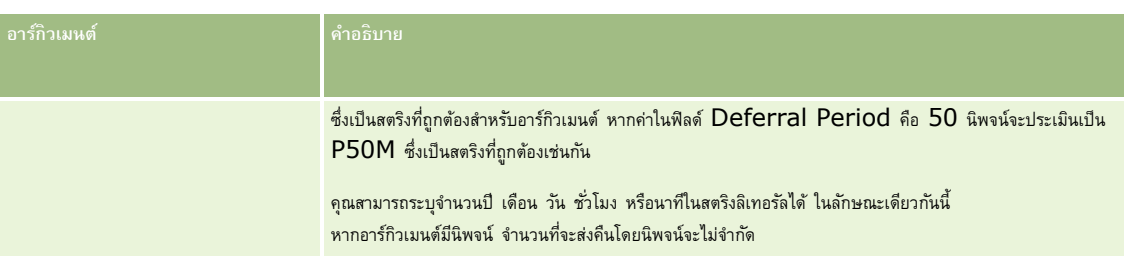

มีข้อควรพิจารณาต่อไปนี้สำหรับอาร์กิวเมนต์ระยะเวลา :

- ไม่ต้องระบุเครื่องหมายบวก  $(+)$  สำหรับค่าบวก
- คุณสามารถระบุระยะเวลาที่เป็นค่าลบเป็น -Duration(period) หรือ Duration(-period)
- ไม่สนับสนุนการระบุค่าวินาที
- หากจำนวนปี เดือน วัน ชั่วโมง หรือนาทีเป็นศูนย์ คุณสามารถเว้นตัวเลขและตัวระบุที่เกี่ยวข้องไปได้
- หากไม่มีส่วนประกอบของเวลาอยู่ในระยะเวลา จะต้องไม่มีการใส่ตัวระบุ  $\textsf T$  ไว้ในระยะเวลา
- จะต้องใส่ตัวระบุ *P* ไว้ในระยะเวลาเสมอ

#### **ตวัอย่าง**

รายการดา้นลา่ งคอืตวัอยา่ งฟังก์ชนัระยะเวลาทใ่ีชง้านได้

Duration('P0Y1M1DT2H5M') Duration('P0Y0DT1H') Duration('P1D') Duration('P0Y0M0DT0H0M') Duration('P0DT1M') Duration('P24M') Duration('P500D') Duration('P'+ FieldValue([{nDeferral\_Period}])+'M') Duration('PT1000H3M')

Duration('-P1Y200M')

#### **หัวข้อที่เกี่ยวข้อง**

โปรดดูหัวข้อดังต่อไปนี้สำหรับข้อมูล Expression Builder ที่เกี่ยวข้อง:

- เกี่ยวกับ Expression Builder (ในหน้า [718\)](#page-717-0)
- การใช้Expression Builder (ในหน้า [718\)](#page-717-0)
- [Expression](#page-729-0) Builder ฟังก์ชัน (โปรดดูที่ "ฟังก์ชันใน Expression Builder" ในหน้า [730\)](#page-729-0)

# <span id="page-733-0"></span>**ExcludeChannel**

ฟังก์ชัน ExcludeChannel ใน Expression Builder จะส่งคืนค่า FALSE หากชื่อช่องทางที่ระบุเป็นช่องทางต้นทางของคำขอ

### **Syntax**

ExcludeChannel(ชื่อช่องทาง)

#### **ประเภทผลลัพธ์**

บูลีน

### **อารก์ิวเมนต์**

ตารางต่อไปนี้อธิบายอาร์กิวเมนต์สำหรับฟ<sup>ั</sup>งก์ชัน

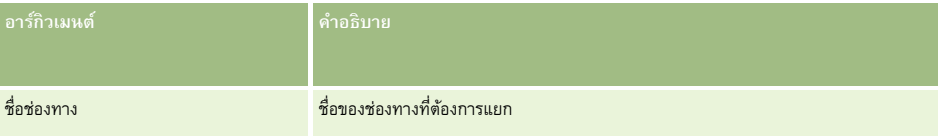

ตารางต่อไปนี้จะอธิบายสตริงที่ใช้ได้ในอาร์กิวเมนต์ชื่อช่องทาง สตริงจะต้องตรงตามตัวพิมพ์เล็กและใหญ่

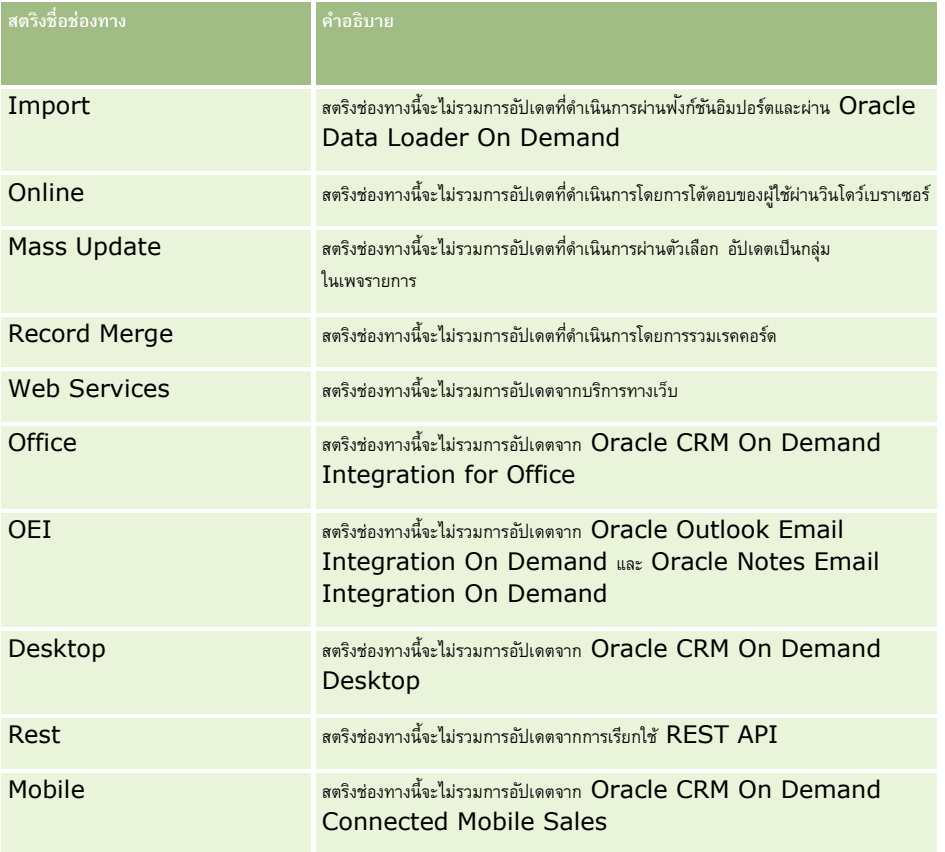

#### <span id="page-734-0"></span>**ตวัอย่าง**

ตัวอย่างต่อไปนี้เป็นการหยุดกระบวนการไม่ให้มีการทริกเกอร์โดยคำขอบริการทางเว็บ :

#### ExcludeChannel("Web Services")

ตัวอย่างต่อไปนี้เป็นการหยุดกระบวนการไม่ให้มีการทริกเกอร์โดยการอิมปอร์ตหรือ Oracle Data Loader On Demand:

ExcludeChannel("Import")

#### **หัวข้อที่เกี่ยวข้อง**

โปรดดูหัวข้อดังต่อไปนี้สำหรับข้อมูล Expression Builder ที่เกี่ยวข้อง:

- เกี่ยวกับ Expression Builder (ในหน้า [718\)](#page-717-0)
- การใช้Expression Builder (ในหน้า [718\)](#page-717-0)
- Expression Builder ฟังก์ชัน (โปรดดูที่ "ฟังก์ชันใน [Expression Builder"](#page-729-0) ในหน้า [730\)](#page-729-0)

# **FieldValue**

ฟังกช์ นั FieldValue ใน Expression Builder จะแสดงค่าฟิลด์เป็นสตริง

### **Syntax**

FieldValue('<field\_name>')

#### **ประเภทผลลัพธ์**

สตริง

### **อารก์ิวเมนต์**

ตารางต่อไปนี้อธิบายอาร์กิวเมนต์สำหรับฟ<sup>ั</sup>งก์ชัน

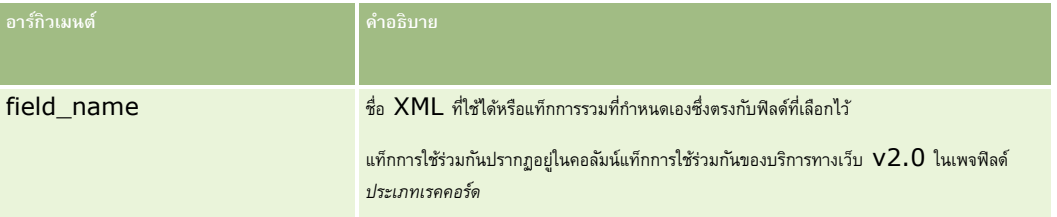

#### **ตวัอย่าง**

ตัวอย่างมีดังนี้:

#### FieldValue('<CreatedDate>')

แสดงค่าฟิลด์วันที่ที่จัดทำเป็นสตริง

#### <span id="page-735-0"></span>**หัวข้อที่เกี่ยวข้อง**

โปรดดูหัวข้อดังต่อไปนี้สำหรับข้อมูล Expression Builder ที่เกี่ยวข้อง:

- เกี่ยวกับ Expression Builder (ในหน้า [718\)](#page-717-0)
- การใช้Expression Builder (ในหน้า [718\)](#page-717-0)
- Expression Builder ฟังก์ชัน (โปรดดูที่ "ฟังก์ชันใน [Expression Builder"](#page-729-0) ในหน้า [730\)](#page-729-0)

# **FindNoneOf**

ฟังก์ชัน FindNoneOf ใน Expression Builder จะแสดงตำแหน่งอินสแตนช์แรกในอาร์กิวเมนต์แรก (string1) ที่ไม่ตรงกับตัวอักษรใดๆ ในอาร์กิวเมนต์ที่สอง (string2)

### **Syntax**

FindNoneOf(string1, string2)

#### **ประเภทผลลัพธ์**

จ านวนเต็ม

### **อารก์ิวเมนต์**

ตารางต่อไปนี้อธิบายอาร์กิวเมนต์สำหรับฟ<sup>ั</sup>งก์ชัน

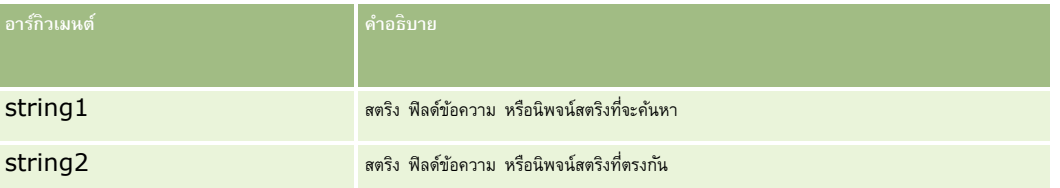

#### **ตวัอย่าง**

ตัวอย่างต่อไปนี้จะแสดงค่า 4:

```
FindNoneOf ("abcdef", "abc")
```
#### **หัวข้อที่เกี่ยวข้อง**

โปรดดูหัวข้อดังต่อไปนี้สำหรับข้อมูล Expression Builder ที่เกี่ยวข้อง:

- เกี่ยวกับ Expression Builder (ในหน้า [718\)](#page-717-0)
- การใช้Expression Builder (ในหน้า [718\)](#page-717-0)
- Expression Builder ฟังก์ชัน (โปรดดูที่ "ฟังก์ชันใน [Expression Builder"](#page-729-0) ในหน้า [730\)](#page-729-0)

# <span id="page-736-0"></span>**FindOneOf**

ฟงก์ชัน FindOneOf ใน Expression Builder จะแสดงตำแหน่งอินสแตนช์แรกในอาร์กิวเมนต์แรก (string1) ของตัวอักษรใดๆ ในอาร์กิวเมนต์ที่สอง (string2)

### **Syntax**

FindOneOf(string1, string2)

#### **ประเภทผลลัพธ์**

จ านวนเต็ม

### **อารก์ิวเมนต์**

ตารางต่อไปนี้อธิบายอาร์กิวเมนต์สำหรับฟ<sup>ั</sup>งก์ชัน

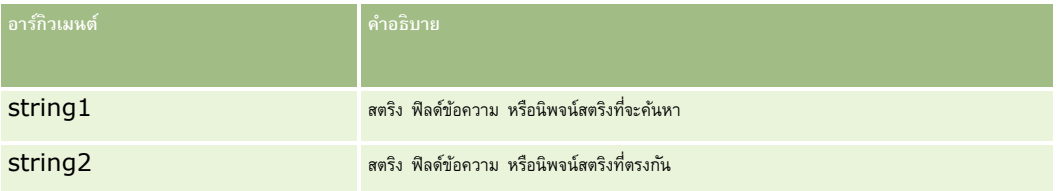

### **ตวัอย่าง**

ตัวอย่างต่อไปนี้จะแสดงค่า 3:

```
FindOneOf ("abcdef", "xyzc")
```
#### **หัวข้อที่เกี่ยวข้อง**

โปรดดูหัวข้อดังต่อไปนี้สำหรับข้อมูล Expression Builder ที่เกี่ยวข้อง:

- เกี่ยวกับ Expression Builder (ในหน้า [718\)](#page-717-0)
- การใช้Expression Builder (ในหน้า [718\)](#page-717-0)
- Expression Builder ฟังก์ชัน (โปรดดูที่ "ฟังก์ชันใน [Expression Builder"](#page-729-0) ในหน้า [730\)](#page-729-0)

# **GetGroupId**

ฟังก์ชัน GetGroupId ใน Expression Builder จะแสดงกลุ่มการใช้งานปฏิทินร่วมกันของ Oracle CRM On Demand

**Syntax** GetGroupId()

#### <span id="page-737-0"></span>**ประเภทผลลัพธ์**

สตริง

#### **หัวข้อที่เกี่ยวข้อง**

โปรดดูหัวข้อดังต่อไปนี้สำหรับข้อมูล Expression Builder ที่เกี่ยวข้อง:

- เกี่ยวกับ Expression Builder (ในหน้า [718\)](#page-717-0)
- การใช้Expression Builder (ในหน้า [718\)](#page-717-0)
- Expression Builder ฟังก์ชัน (โปรดดูที่ "ฟังก์ชันใน [Expression Builder"](#page-729-0) ในหน้า [730\)](#page-729-0)

# **HostName**

 $\breve{\psi_0}$ ก์ชัน HostName ใน Expression Builder จะส่งกลับชื่อโฮสต์ของเซิร์ฟเวอร์ที่ Oracle CRM On Demand รันอยู่

### **Syntax**

HostName

#### **ประเภทผลลัพธ์**

สตริง

#### **หัวข้อที่เกี่ยวข้อง**

โปรดดูหัวข้อดังต่อไปนี้สำหรับข้อมูล Expression Builder ที่เกี่ยวข้อง:

- เกี่ยวกับ Expression Builder (ในหน้า [718\)](#page-717-0)
- การใช้Expression Builder (ในหน้า [718\)](#page-717-0)
- Expression Builder ฟังก์ชัน (โปรดดูที่ "ฟังก์ชันใน [Expression Builder"](#page-729-0) ในหน้า [730\)](#page-729-0)

### **IfNull**

ฟ<sup>ั</sup>งก์ชัน IfNull ใน Expression Builder จะส่งคืนค่าจากอาร์กิวเมนต์แรกที่ป้อนให้กับฟ<sup>ั</sup>งก์ชัน หากอาร์กิวเมนต์แรกส่งคืนค่าเป็นนัล จะส่งคืนค่าจากอาร์กิวเมนต์ที่สอง

### **Syntax**

IfNull(expr1, expr2)

#### **ประเภทผลลัพธ์**

ประเภทผลลพัธข์องฟังก์ชนั IfNull คือประเภทของอาร์กิวเมนต์แรก ถึงแม้อาร์กิวเมนต์แรกจะเป็นนัล อาร์กิวเมนต์ที่สองจะถูกแปลงให้เป็นประเภทของอาร์กิวเมนต์แรกก่อนที่ค่าของอาร์กิวเมนต์จะถูกส่งคืน

#### <span id="page-738-0"></span>**อารก์ิวเมนต์**

ตารางต่อไปนี้อธิบายอาร์กิวเมนต์สำหรับฟ<sup>ั</sup>งก์ชัน

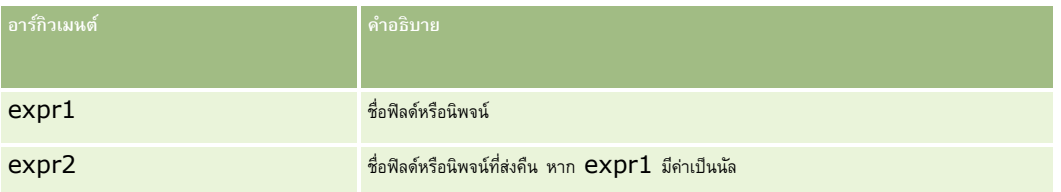

#### **หัวข้อที่เกี่ยวข้อง**

โปรดดูหัวข้อดังต่อไปนี้สำหรับข้อมูล Expression Builder ที่เกี่ยวข้อง:

- เกี่ยวกับ Expression Builder (ในหน้า [718\)](#page-717-0)
- การใช้Expression Builder (ในหน้า [718\)](#page-717-0)
- Expression Builder ฟังก์ชัน (โปรดดูที่ "ฟังก์ชันใน [Expression Builder"](#page-729-0) ในหน้า [730\)](#page-729-0)

# **IIf**

ฟงก์ชัน IIf ใน Expression Builder จะส่งคืนพารามิเตอร์หนึ่งในสองตัวตามการประเมินของนิพจน์ตามเงื่อนไข โดยที่ IIf ย่อมาจาก Immediate If

### **Syntax**

IIf(expr, result\_if\_true, result\_if\_false)

### **Syntax อีกรูปแบบหนึ่ง**

IIf(expr, expr\_if\_true, expr\_if\_false)

### **Syntax แบบผสม**

IIf(expr, result\_if\_true, expr\_if\_false) IIf(expr, expr\_if\_true, result\_if\_false)

#### **ประเภทผลลัพธ์**

ประเภทผลลัพธ์ของฟ<sup>ั</sup>งก์ชัน  $\mathrm{Iff}()$  คือประเภทของอาร์กิวเมนต์แรกเสมอ หากนิพจน์มีค่าเป็นเท็จ อาร์กิวเมนต์ที่สองจะถูกแปลงให้เป็นประเภทของอาร์กิวเมนต์จะกก่อนที่ค่าของอาร์กิวเมนต์จะถูกส่งคืน

### **อารก์ิวเมนต์**

ตารางต่อไปนี้อธิบายอาร์กิวเมนต์สำหรับฟ<sup>ั</sup>งก์ชัน

**อารก์ิวเมนต์ คา อธิบาย**

#### <span id="page-739-0"></span>การจัดการ Oracle CRM On Demand

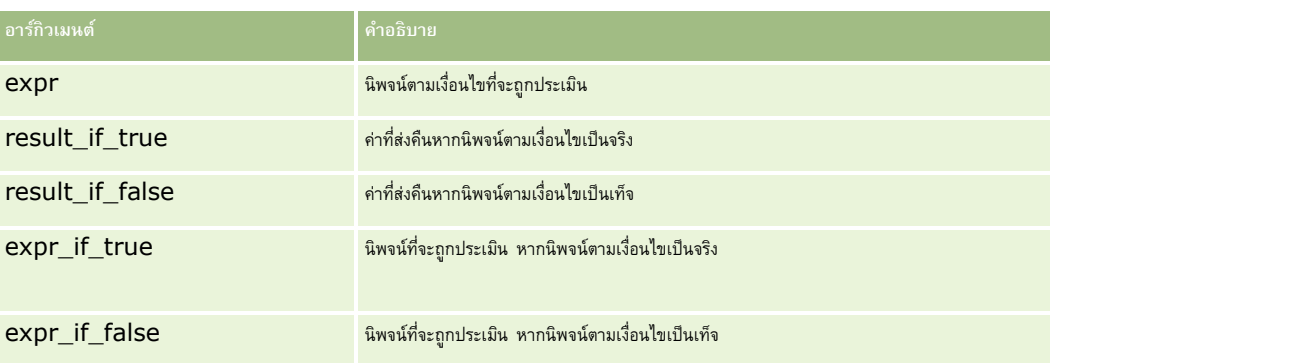

**หมายเหตุ:** ชื่อฟิลด์ที่ไม่อ้างอิงกับภาษาและ Syntax ของชื่อฟิลด์ที่ใช้ในนิพจน์ตัวอย่างใดๆ ในหัวข้อนี้เป็นชื่อฟิลด์และ Syntax ของชื่อฟิลด์ที่ใช้ใน Expression Builder ในรีลีสก่อนหน้า Release 29 Service Pack 1 ตัวอย่างเหล่านี้ยังคงใช้ได้ อย่างไรก็ตาม หากคุณเลือกฟิลด์ที่สอดคล้องสำหรับนิพจน์จากรายการฟิลด์ใน Expression Builder ใน Release 29 Service Pack 1 หรือต่อมา ชื่อฟิลด์และ Syntax ของชื่อฟิลด์จะแตกต่างจากที่แสดงอยู่ในตัวอย่าง จึงขอแนะนำให้คุณเลือกฟิลด์สำหรับนิพจน์ของคุณจากรายการฟิลด์ใน Expression Builder เสมอ เพื่อให้ชื่อฟิลด์และ Syntax ของชื่อฟิลด์ถูกต้องเสมอ สำหรับข้อมูลเพิ่มเติมเกี่ยวกับชื่อฟิลด์และ Syntax ของชื่อฟิลด์ในนิพจน์ โปรดดูที่ เกี่ยวกับนิพจน์ (ในหน้า [720\)](#page-719-0)

#### **ตวัอย่าง**

ต่อไปนี้ คือตัวอย่างของ Syntax แบบผสมในฟังก์ชั่น IIf

กระบวนการธุรกิจต้องการให้อัปเดตฟิลด์พื้นที่ ในเพจรายละเอียดบริษัททุกครั้งเมื่อฟิลด์รัฐที่เรียกเก็บ มีการเปลี่ยนแปลงดังต่อไปนี้:

หากฟิลด์รัฐที่เรียกเก็บเปลี่ยนเป็น OK หรือ TX ฟิลด์พื้นที่จะถูกอัปเดตเป็นส่วนกลาง หากฟิลด์รัฐที่เรียกเก็บเปลี่ยนเป็น CA ฟิลด์พื้นที่จะถูกอัปเดตเป็นตะวันตก สำหรับรัฐอื่นๆ ที่เหลือ ฟิลด์พื้นที่จะถูกอัปเดตเป็นตะวันออก

IIf([<PrimaryBillToState>]='OK' OR [<PrimaryBillToState>]='TX', 'ส่วนกลาง', IIf([<PrimaryBillToState>]='CA', 'ตะวันตก', 'ตะวันออก'))

#### **หัวข้อที่เกี่ยวข้อง**

โปรดดูหัวข้อดังต่อไปนี้สำหรับข้อมูล Expression Builder ที่เกี่ยวข้อง:

- เกี่ยวกับ Expression Builder (ในหน้า [718\)](#page-717-0)
- การใช้Expression Builder (ในหน้า [718\)](#page-717-0)
- Expression Builder ฟังก์ชัน (โปรดดูที่ "ฟังก์ชันใน [Expression Builder"](#page-729-0) ในหน้า [730\)](#page-729-0)

### **InStr**

ฟังก์ชัน InStr ใน Expression Builder จะส่งคืนตำแหน่งการเกิดขึ้นครั้งแรกของสตริงหนึ่งภายในอีกสตริงหนึ่ง

#### **Syntax**

Instr(string1, string2, เริ่มต้น, สิ้นสุด)

#### <span id="page-740-0"></span>**ประเภทผลลัพธ์**

จ านวนเต็ม

#### **อารก์ิวเมนต์**

ตารางต่อไปนี้อธิบายอาร์กิวเมนต์สำหรับฟ<sup>ั</sup>งก์ชัน

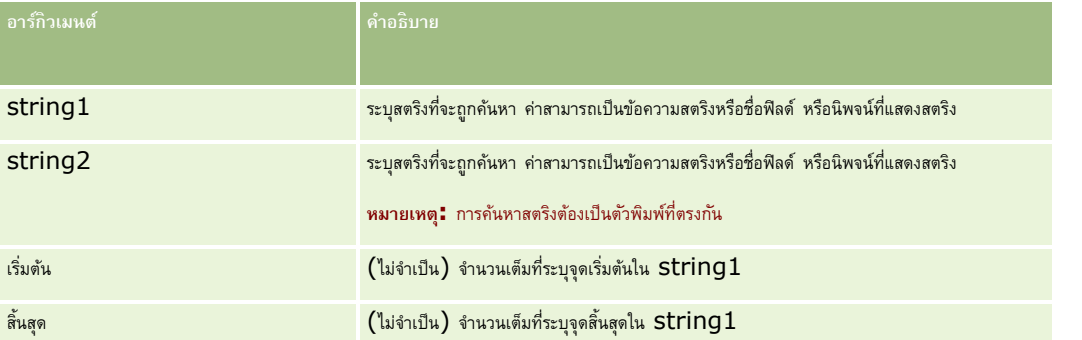

**หมายเหตุ:** ชื่อฟิลด์ที่ไม่อ้างอิงกับภาษาและ Syntax ของชื่อฟิลด์ที่ใช้ในนิพจน์ตัวอย่างใดๆ ในหัวข้อนี้เป็นชื่อฟิลด์และ Syntax ของชื่อฟิลด์ที่ใช้ใน Expression Builder ในรีลีสก่อนหน้า Release 29 Service Pack 1 ตัวอย่างเหล่านี้ยังคงใช้ได้ อย่างไรก็ตาม หากคุณเลือกฟิลด์ที่สอดคล้องสำหรับนิพจน์จากรายการฟิลด์ใน Expression Builder ใน Release 29 Service Pack 1 หรือต่อมา ชื่อฟิลด์และ Syntax ของชื่อฟิลด์จะแตกต่างจากที่แสดงอยู่ในตัวอย่าง จึงขอแนะนำให้คุณเลือกฟิลด์สำหรับนิพจน์ของคุณจากรายการฟิลด์ใน Expression Builder เสมอ เพื่อให้ชื่อฟิลด์และ Syntax ของชื่อฟิลด์ถูกต้องเสมอ สำหรับข้อมูลเพิ่มเติมเกี่ยวกับชื่อฟิลด์และ Syntax ของชื่อฟิลด์ในนิพจน์ โปรดดูที่ เกี่ยวกับนิพจน์ (ในหน้า [720\)](#page-719-0)

#### **ตวัอย่าง**

ตัวอย่างต่อไปนี้จะแสดงค่า 9:

```
InStr('john.doe@company.com','@')
```
ตัวอย่างต่อไปนี้จะแสดงวิธีใช้ฟ<sup>ั</sup>งก์ชัน InStr ในเงื่อนไขกฎเวิร์กโฟลว์ พังก์ชัน InStr จะใช้ตรวจสอบว่าสตริงที่ระบุปรากฏในฟิลด์ในเรคคอร์ดหรือไม่ หากพบสตริงในฟิลด์ จะดำเนินการตามที่ระบุไว้ในกฎเวิร์กโฟลว์ ในตัวอย่างนี้ ฟ<sup>ั</sup>งก์ชัน InStr จะตรวจสอบว่าฟิลด์หัวเรื่องในเรคคอร์ดมีคำว่า *REVIEW ห*รือไม่ โดยการดำเนินการในกฎเวิร์กโฟลว์จะดำเนินการเมื่อฟิลด์หัวเรื่องมีคำว่า *REVIEW* ที่เป็นตัวพิมพ์ใหญ่เท่านั้น

```
InStr([<Subject>], 'REVIEW') > 0
```
#### **หัวข้อที่เกี่ยวข้อง**

โปรดดูหัวข้อดังต่อไปนี้สำหรับข้อมูล Expression Builder ที่เกี่ยวข้อง:

- เกี่ยวกับ Expression Builder (ในหน้า [718\)](#page-717-0)
- การใช้Expression Builder (ในหน้า [718\)](#page-717-0)
- Expression Builder ฟังก์ชัน (โปรดดูที่ "ฟังก์ชันใน [Expression Builder"](#page-729-0) ในหน้า [730\)](#page-729-0)

# **IsValidRowId**

ฟงก์ชัน IsValidRowId ใน Expression Builder จะสืบคันเรคคอร์ดของประเภทเรคคอร์ดที่ระบุเพื่อตรวจสอบว่ามี ID แถวบางรายการอยู่หรือไม่ และจะส่งคืนค่าบูลีน (TRUE หรือ FALSE) หากมี ID แถว แต่เรคคอร์ดถูกทำเครื่องหมายเพื่อลบ ฟง้ก์ชัน IsValidRowId จะคืนค่า FALSE

### <span id="page-741-0"></span>**Syntax**

IsValidRowId(record\_type, 'row\_id')

#### **ประเภทผลลัพธ์**

บูลีน (TRUE หรือ FALSE)

#### **อารก์ิวเมนต์**

ตารางต่อไปนี้อธิบายอาร์กิวเมนต์สำหรับฟง้าก์ชัน

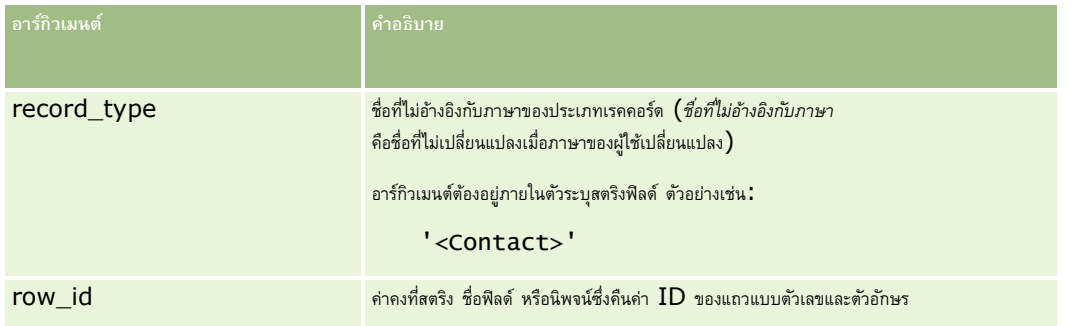

#### **ตวัอย่าง**

ตัวอย่างต่อไปนี้จะบ่งชี้ว่าค่าในฟิลด์  ${\rm ID}$  แถวบนเรคคอร์ดผู้ติดต่อเป็น  ${\rm ID}$  แถวที่ถูกต้องสำหรับเรคคอร์ดผู้ติดต่อหรือไม่ :

```
IsValidRowId('<Contact>', [{Id}])
```
ตัวอย่างต่อไปนี้จะบ่งชี้ว่าค่า  $12$ -Y09KG เป็น  ${\rm ID}$  แถวที่ถูกต้องสำหรับเรคคอร์ดบริษัทหรือไม่:

```
IsValidRowId('<Account>', '12-Y09KG')
```
#### **หัวข้อที่เกี่ยวข้อง**

โปรดดูหัวข้อดังต่อไปนี้ส าหรับข้อมูล Expression Builder ที่เกี่ยวข้อง:

- เกี่ยวกับ Expression Builder (ในหน้า [718\)](#page-717-0)
- การใช้Expression Builder (ในหน้า [718\)](#page-717-0)
- ฟังก์ชันใน Expression Builder (ในหน้า [730\)](#page-729-0)

# **JoinFieldValue**

ประเภทเรคคอร์ดสามารถอ้างอิงตามประเภทเรคคอร์ดอื่นผ่านฟอรีนคีย์ *ฟิลด์ที่รวม* คือ ฟิลด์บนประเภทเรคคอร์ดที่ใช้ฟอรีนคีย์เพื่ออ้างอิงฟิลด์บนประเภทเรคคอร์ดอื่น ตัวอย่างเช่น บนประเภทเรคคอร์ดส่วนใหญ่ ฟิลด์ OwnerId เป็นฟอรีนคีย์ที่อ้างอิงประเภทเรคคอร์ดผู้ใช้ ฟิลด์เจ้าของบนหลายๆ เรคคอร์ดเป็นฟิลด์ที่รวมซึ่งใช้ฟอรีนคีย์ OwnerId เพื่ออ้างอิงฟิลด์ชื่อย่อบนประเภทเรคคอร์ดผู้ใช้

ฟังก์ชัน JoinFieldValue ใน Expression Builder จะส่งคืนค่าของฟิลด์ที่รวมเมื่อประเภทเรคคอร์ดที่อ้างอิงและฟิลด์ฟอรีนคีย์ที่เกี่ยวข้องถูกระบุในฟังก์ชัน ฟังก์ชัน JoinFieldValue ยังสามารถดึงฟิลด์อื่นๆ บนประเภทเรคคอร์ดที่อ้างอิงที่ไม่ได้รวมโดยตรงกับออบเจกต์อ้างอิง ซึ่งท าให้คุณค้นหาฟิลด์ข้ามประเภทเรคคอร์ดจากประเภทเรคคอร์ดที่เกี่ยวข้องได้

หากฟิลด์ ID ของประเภทเรคคอร์ดที่อ้างอิงแสดงค่าเป็นฟอรีนคีย์ในประเภทเรคคอร์ดที่คุณตั้งค่ากฎเวิร์กโฟลว์ไว้ คุณจะสามารถใช้ฟังก์ชัน JoinFieldValue เพื่อดึงค่าฟิลด์จากประเภทเรคคอร์ดที่อ้างอิงได้

นอกจากนี้ คุณสามารถใช้ฟิลด์ฟอรีนคีย์ต่อไปนี้ ซึ่งมีให้ใช้ในประเภทเรคคอร์ดทั้งหมด เพื่อดึงค่าฟิลด์จากประเภทเรคคอร์ดผู้ใช้:

CreatedById

ModifiedById

<mark>หมายเหตุ: ฟ</mark>ังก์ชัน JoinFieldValue ไม่สามารถส่งคืนค่าของฟิลด์ต่อไปนี้ในประเภทเรคคอร์ดกิจกรรม: จำนวนการทำรายการเบิกจ่าย จำนวนผลิตภัณฑ์ที่ให้ข้อมูล จำนวนสินค้าส่งเสริมการขายที่ให้ และจำนวนตัวอย่างยาที่ให้ ข้อจำกัดนี้มีสาเหตุมาจากวิธีที่ Oracle CRM On Demand คำนวณค่าของฟิลด์เหล่านี้

### **Syntax**

JoinFieldValue (ref\_record\_type, foreign\_key, field\_name)

#### **ประเภทผลลัพธ์**

สตริง

หากเกิดข้อผิดพลาด หรือค่าฟิลด์ที่ขอว่างเปล่า สตริงที่มีความยาวเป็นศูนย์จะถูกส่งคืน

#### **อารก์ิวเมนต์**

ตารางต่อไปนี้อธิบายอาร์กิวเมนต์สำหรับฟ<sup>ั</sup>งก์ชัน

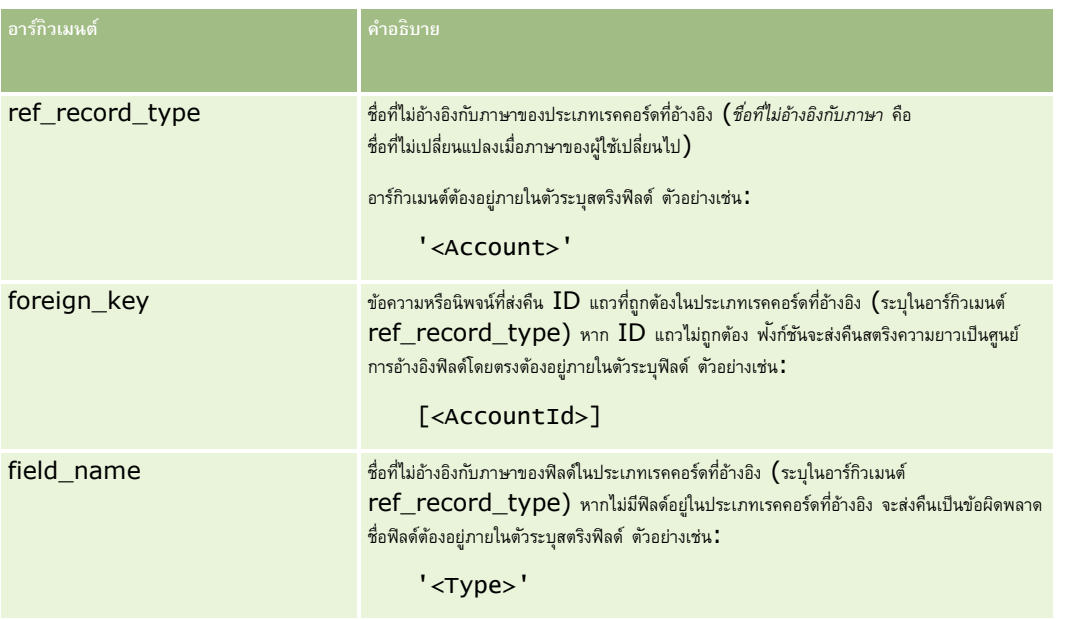

**หมายเหตุ:** ชื่อฟิลด์ที่ไม่อ้างอิงกับภาษาและ Syntax ของชื่อฟิลด์ที่ใช้ในนิพจน์ตัวอย่างใดๆ ในหัวข้อนี้เป็นชื่อฟิลด์และ Syntax ของชื่อฟิลด์ที่ใช้ใน Expression Builder ในรีลีสก่อนหน้า Release 29 Service Pack 1 ตัวอย่างเหล่านี้ยังคงใช้ได้ อย่างไรก็ตาม หากคุณเลือกฟิลด์ที่สอดคล้องสำหรับนิพจน์จากรายการฟิลด์ใน Expression Builder ใน Release 29 Service Pack 1 หรือต่อมา ชื่อฟิลด์และ Syntax ของชื่อฟิลด์จะแตกต่างจากที่แสดงอยู่ในตัวอย่าง จึงขอแนะนำให้คุณเลือกฟิลด์สำหรับนิพจน์ของคุณจากรายการฟิลด์ใน Expression Builder เสมอ เพื่อให้ชื่อฟิลด์และ Syntax ของชื่อฟิลด์ถูกต้องเสมอ สำหรับข้อมูลเพิ่มเติมเกี่ยวกับชื่อฟิลด์และ Syntax ของชื่อฟิลด์ในนิพจน์ โปรดดูที่ เกี่ยวกับนิพจน์ (ในหน้า [720\)](#page-719-0)

#### <span id="page-743-0"></span>**ตวัอย่าง**

ตัวอย่างที่  $1$ : กระบวนการทางธุรกิจต้องใช้กฎเวิร์กโฟลว์เพื่อค้นหาชื่อของเจ้าของใหม่เมื่อเปลี่ยนเจ้าของเรคคอร์ด เมื่อเปลี่ยนแจ้าของ ระบบจะอัปเดตฟิลด์ฟอรีนคีย์  $\sf{OwnerId}$  บนเรคคอร์ดเท่านั้น ดังนั้น เงื่อนไขต่อไปนี้บนกฎเวิร์กโฟลว์จึงไม่ค้นหาเจ้าของใหม่ของเรคคอร์ด:

PRE('<Owner>') <> [<Owner>]

แต่คุณสามารถใช้เงื่อนไขต่อไปนี้ในเวิร์กโฟลว์เพื่อค้นหาเจ้าของใหม่ของเรคคอร์ด:

PRE('<Owner>') <> JoinFieldValue('<User>',[<OwnerId>],'<Alias>')

ตัวอย่างที่ 2: ในการขอที่อยู่อีเมล์ของเจ้าของเรคคอร์ดคนก่อน ให้ใช้นิพจน์ต่อไปนี้:

JoinFieldValue('<User>',PRE('<OwnerId>'),'<EMailAddr>')

ตัวอย่างที่  $3:$  ในการขอที่อยู่อีเมล์ของเจ้าของเรคคอร์ดคนปจจุบัน ให้ใช้นิพจน์ต่อไปนี้:

```
JoinFieldValue('<User>',[<OwnerId>],'<EMailAddr>')
```
์ตัวอย่างที่ **4:** กระบวนการทางฐรกิจต้องการให้ส่งอีเมล์คำขอบริการไปยังผู้ติดต่อ ก่อนจะส่งอีเมล์ กฎเวิร์กโฟลว์จะตรวจสอบว่าผู้ติดต่อตกลงรับอีเมล์หรือไม่ กฎเวิร์กโฟลว์ (ตามประเภทเรคคอร์ดค าขอบริการ) มีเงื่อนไขต่อไปนี้:

```
JoinFieldValue('<Contact>',[<ContactId>],'<NeverEmail>')<> 'Y'
```
ตัวอย่างที่  $5: \, \mathrm{l}$ นการขอพื้นที่บริษัทหลักสำหรับคำขอบริการ ให้ใช้นิพจน์ต่อไปนี้ $:$ 

```
JoinFieldValue('<Territory>', JoinFieldValue('<Account>', [<AccountId>], 
'<TerritoryId>'),'<TerritoryName>')
```
#### **หัวข้อที่เกี่ยวข้อง**

โปรดดูหัวข้อดังต่อไปนี้สำหรับข้อมูล Expression Builder ที่เกี่ยวข้อง:

- เกี่ยวกับ Expression Builder (ในหน้า [718\)](#page-717-0)
- การใช้Expression Builder (ในหน้า [718\)](#page-717-0)
- Expression Builder ฟังก์ชัน (โปรดดูที่ "ฟังก์ชันใน [Expression Builder"](#page-729-0) ในหน้า [730\)](#page-729-0)

### **JulianDay**

ฟงก์ชัน JulianDay ใน Expression Builder จะส่งคืนจำนวนวันที่ผ่านมานับจากเวลาเที่ยงตามเวลาสากลของวันที่ 1 มกราคม 4713 ปีก่อนคริสตกาล

### **Syntax**

JulianDay(วันที่)

#### **ประเภทผลลัพธ์**

จ านวนเต็ม

**อารก์ิวเมนต์** ตารางต่อไปนี้อธิบายอาร์กิวเมนต์สำหรับพังก์ชัน

<span id="page-744-0"></span>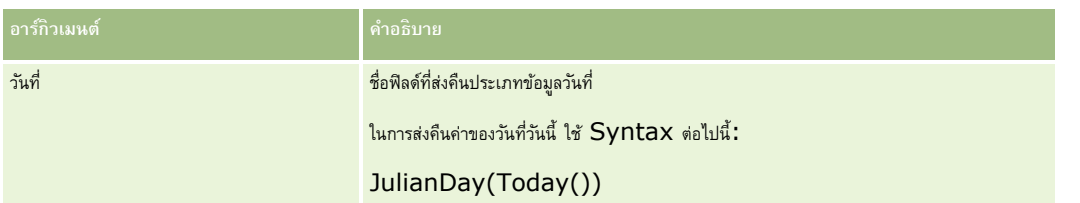

**หัวข้อที่เกี่ยวข้อง**

โปรดดูหัวข้อดังต่อไปนี้สำหรับข้อมูล Expression Builder ที่เกี่ยวข้อง:

- เกี่ยวกับ Expression Builder (ในหน้า [718\)](#page-717-0)
- การใช้Expression Builder (ในหน้า [718\)](#page-717-0)
- Expression Builder ฟังก์ชัน (โปรดดูที่ "ฟังก์ชันใน [Expression Builder"](#page-729-0) ในหน้า [730\)](#page-729-0)

### **JulianMonth**

ฟังก์ชัน JulianMonth ใน Expression Builder จะส่งคืนจำนวนเต็มที่เท่ากับ:

JulianYear \* 12 + current\_month

โดย JulianYear คือปีที่ส่งคืนโดยฟ<sup>ั</sup>งก์ชัน JulianYear (ในหน้า [747\)](#page-746-0) current\_month คือจำนวนเต็มตั้งแต่ 1-12 และมกราคมคือ 1

### **Syntax**

JulianMonth(วันที่)

#### **ประเภทผลลัพธ์**

จ านวนเต็ม

#### **อารก์ิวเมนต์**

ตารางต่อไปนี้อธิบายอาร์กิวเมนต์สำหรับพังก์ชัน

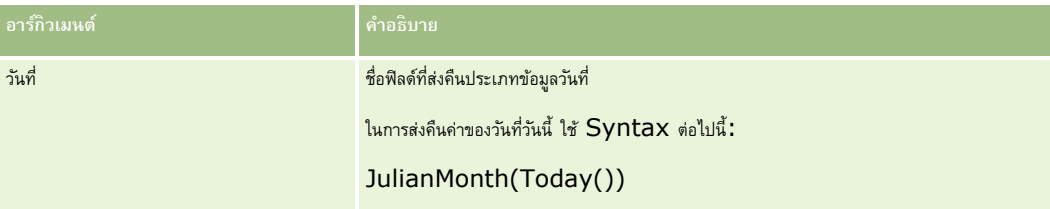

#### **หัวข้อที่เกี่ยวข้อง**

โปรดดูหัวข้อดังต่อไปนี้สำหรับข้อมูล Expression Builder ที่เกี่ยวข้อง:

- เกี่ยวกับ Expression Builder (ในหน้า [718\)](#page-717-0)
- การใช้Expression Builder (ในหน้า [718\)](#page-717-0)

<span id="page-745-0"></span>Expression Builder ฟังก์ชัน (โปรดดูที่ "ฟังก์ชันใน [Expression Builder"](#page-729-0) ในหน้า [730\)](#page-729-0)

# **JulianQtr**

ฟังก์ชัน JulianQtr ใน Expression Builder จะส่งคืนจำนวนเต็มที่เท่ากับ:

JulianYear \* 4 + current\_quarter

โดยที่ *JulianYear* คือปีที่ส่งคืนโดยฟังกช์ นั JulianYear (ในหน้า [747\)](#page-746-0) และ *current\_quarter* คือ:

 $(current_month - 1) / 3 + 1$ 

ปดีเศษลงเป็นจำนวนเต็มที่ใกล้เคียง

### **Syntax**

JulianQtr(date)

#### **ประเภทผลลัพธ์**

จ านวนเต็ม

### **อารก์ิวเมนต์**

ตารางต่อไปนี้อธิบายอาร์กิวเมนต์สำหรับฟ<sup>ั</sup>งก์ชัน

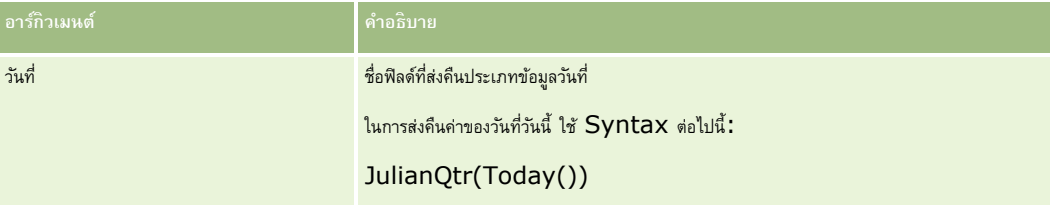

#### **หัวข้อที่เกี่ยวข้อง**

โปรดดูหัวข้อดังต่อไปนี้สำหรับข้อมูล Expression Builder ที่เกี่ยวข้อง:

- เกี่ยวกับ Expression Builder (ในหน้า [718\)](#page-717-0)
- การใช้Expression Builder (ในหน้า [718\)](#page-717-0)
- Expression Builder ฟังก์ชัน (โปรดดูที่ "ฟังก์ชันใน [Expression Builder"](#page-729-0) ในหน้า [730\)](#page-729-0)

# **JulianWeek**

ฟังก์ชัน JulianWeek ใน Expression Builder จะส่งคืนจำนวนเต็มที่เท่ากับ:

JulianDay / 7

ปด<sup>ี</sup>ลงเป็นจำนวนเต็มถัดไป โดยที่ JulianDay เป็นวันที่แสดงตามฟ<sup>ั</sup>งก์ชัน JulianDay (ในหน้า [744\)](#page-743-0)

### <span id="page-746-0"></span>**Syntax**

JulianWeek(วันที่)

#### **ประเภทผลลัพธ์**

จ านวนเต็ม

#### **อารก์ิวเมนต์**

ตารางต่อไปนี้อธิบายอาร์กิวเมนต์สำหรับฟ<sup>ั</sup>งก์ชัน

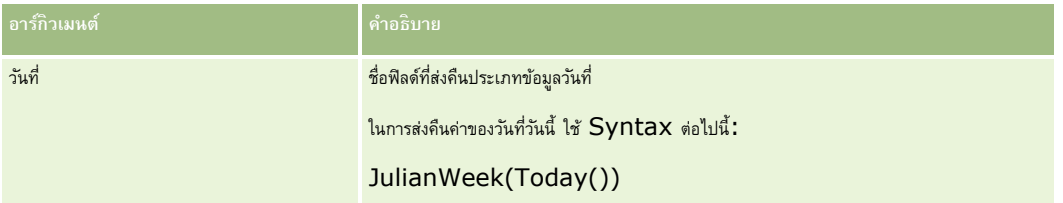

#### **หัวข้อที่เกี่ยวข้อง**

โปรดดูหัวข้อดังต่อไปนี้สำหรับข้อมูล Expression Builder ที่เกี่ยวข้อง:

- เกี่ยวกับ Expression Builder (ในหน้า [718\)](#page-717-0)
- การใช้Expression Builder (ในหน้า [718\)](#page-717-0)
- Expression Builder ฟังก์ชัน (โปรดดูที่ "ฟังก์ชันใน [Expression Builder"](#page-729-0) ในหน้า [730\)](#page-729-0)

# **JulianYear**

ฟังก์ชัน JulianYear ใน Expression Builder จะส่งคืนจำนวนเต็มที่เท่ากับ:

current\_year + 4713

**Syntax**

JulianYear(วันที่)

#### **ประเภทผลลัพธ์**

จ านวนเต็ม

### **อารก์ิวเมนต์**

ตารางต่อไปนี้อธิบายอาร์กิวเมนต์สำหรับฟ<sup>ั</sup>งก์ชัน

**อารก์ิวเมนต์ คา อธิบาย**

#### <span id="page-747-0"></span>การจัดการ Oracle CRM On Demand

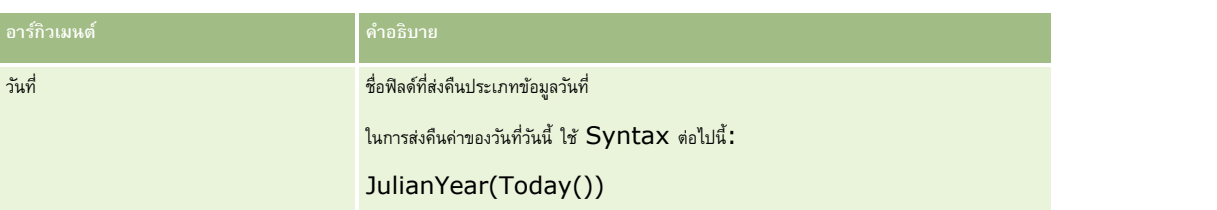

**หัวข้อที่เกี่ยวข้อง**

โปรดดูหัวข้อดังต่อไปนี้สำหรับข้อมูล Expression Builder ที่เกี่ยวข้อง:

- เกี่ยวกับ Expression Builder (ในหน้า [718\)](#page-717-0)
- การใช้Expression Builder (ในหน้า [718\)](#page-717-0)
- Expression Builder ฟังก์ชัน (โปรดดูที่ "ฟังก์ชันใน [Expression Builder"](#page-729-0) ในหน้า [730\)](#page-729-0)

# **Left**

ฟังก์ชัน Left ใน Expression Builder จะแสดงจำนวนตัวอักษรที่ระบุจากด้านซ้ายของสตริง

### **Syntax**

Left(สตริง, ความยาว)

#### **ประเภทผลลัพธ์**

สตริง

#### **อารก์ิวเมนต์**

ตารางต่อไปนี้อธิบายอาร์กิวเมนต์สำหรับฟ<sup>ั</sup>งก์ชัน

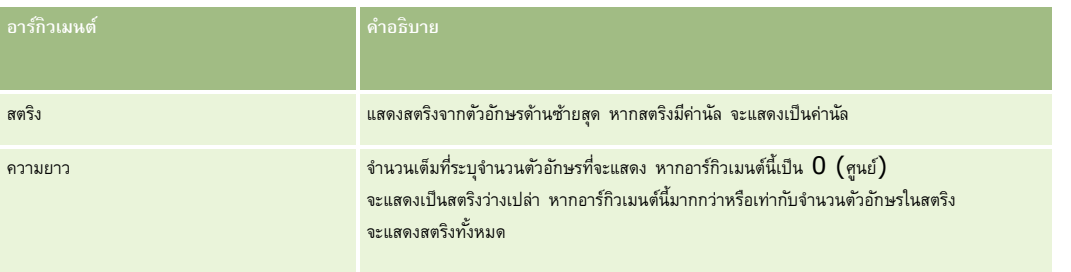

#### **ตวัอย่าง**

หากที่อยู่อีเมล์ของผู้ใช้ป<sup>ั</sup>จจุบันคือ john.doe@oracle.com ตัวอย่างการแสดงค่า john จะเป็นดังนี้:

```
Left(UserValue('<EMailAddr>'), 4)
```
#### <span id="page-748-0"></span>**หัวข้อที่เกี่ยวข้อง**

โปรดดูหัวข้อดังต่อไปนี้สำหรับข้อมูล Expression Builder ที่เกี่ยวข้อง:

- เกี่ยวกับ Expression Builder (ในหน้า [718\)](#page-717-0)
- การใช้Expression Builder (ในหน้า [718\)](#page-717-0)
- Expression Builder ฟังก์ชัน (โปรดดูที่ "ฟังก์ชันใน [Expression Builder"](#page-729-0) ในหน้า [730\)](#page-729-0)

### **Len**

ฟังก์ชัน Len ใน Expression Builder จะแสดงจำนวนตัวอักษรในสตริงที่ระบุ

### **Syntax**

Len(สตริง)

#### **ประเภทผลลัพธ์**

จ านวนเต็ม

#### **อารก์ิวเมนต์**

ตารางต่อไปนี้อธิบายอาร์กิวเมนต์สำหรับฟ<sup>ั</sup>งก์ชัน

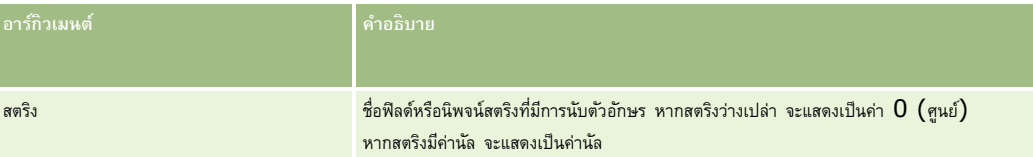

**หมายเหตุ:** ชื่อฟิลด์ที่ไม่อ้างอิงกับภาษาและ Syntax ของชื่อฟิลด์ที่ใช้ในนิพจน์ตัวอย่างใดๆ ในหัวข้อนี้เป็นชื่อฟิลด์และ Syntax ของชื่อฟิลด์ที่ใช้ใน Expression Builder ในรีลีสก่อนหน้า Release 29 Service Pack 1 ตัวอย่างเหล่านี้ยังคงใช้ได้ อย่างไรก็ตาม หากคุณเลือกฟิลด์ที่สอดคล้องสำหรับนิพจน์จากรายการฟิลด์ใน Expression Builder ใน Release 29 Service Pack 1 หรือต่อมา ชื่อฟิลด์และ Syntax ของชื่อฟิลด์จะแตกต่างจากที่แสดงอยู่ในตัวอย่าง จึงขอแนะนำให้คุณเลือกฟิลด์สำหรับนิพจน์ของคุณจากรายการฟิลด์ใน Expression Builder เสมอ เพื่อให้ชื่อฟิลด์และ Syntax ของชื่อฟิลด์ถูกต้องเสมอ สำหรับข้อมูลเพิ่มเติมเกี่ยวกับชื่อฟิลด์และ Syntax ของชื่อฟิลด์ในนิพจน์ โปรดดูที่ เกี่ยวกับนิพจน์ (ในหน้า [720\)](#page-719-0)

#### **ตวัอย่าง**

ตัวอย่างต่อไปนี้แสดงค่า 18:

Len("Oracle Corporation")

ตัวอย่างต่อไปนี้แสดงค่า 19 หากฟิลด์มีเวลาที่ลงไว้ใช้ได้:

Len([<CreatedDate>])

ตัวอย่างต่อไปนี้แสดงค่า 19:

Len(Timestamp()) แสดง 19

#### <span id="page-749-0"></span>การจัดการ Oracle CRM On Demand

#### **หัวข้อที่เกี่ยวข้อง**

โปรดดูหัวข้อดังต่อไปนี้สำหรับข้อมูล Expression Builder ที่เกี่ยวข้อง:

- เกี่ยวกับ Expression Builder (ในหน้า [718\)](#page-717-0)
- การใช้Expression Builder (ในหน้า [718\)](#page-717-0)
- Expression Builder ฟังก์ชัน (โปรดดูที่ "ฟังก์ชันใน [Expression Builder"](#page-729-0) ในหน้า [730\)](#page-729-0)

### **LN**

ฟง์ก์ชัน LN ใน Expression Builder จะส่งคืนลอการิธึมธรรมชาติของจำนวนที่ป้อนในอาร์กิวเมนต์

### **Syntax**

LN(ตัวเลข)

#### **ประเภทผลลัพธ์**

เลขที่

### **อารก์ิวเมนต์**

ตารางต่อไปนี้อธิบายอาร์กิวเมนต์สำหรับฟ<sup>ั</sup>งก์ชัน

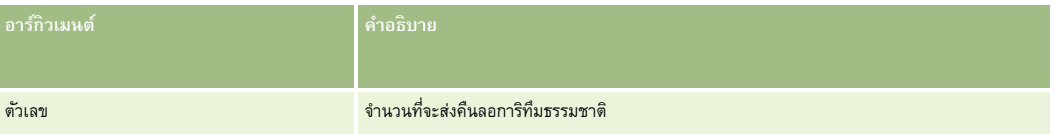

#### **ตวัอย่าง**

ตัวอย่างมีดังนี้:

LN(10)

ส่งคืนค่า 2.30

#### **หัวข้อที่เกี่ยวข้อง**

โปรดดูหัวข้อดังต่อไปนี้สำหรับข้อมูล Expression Builder ที่เกี่ยวข้อง:

- เกี่ยวกับ Expression Builder (ในหน้า [718\)](#page-717-0)
- การใช้Expression Builder (ในหน้า [718\)](#page-717-0)
- Expression Builder ฟังก์ชัน (โปรดดูที่ "ฟังก์ชันใน [Expression Builder"](#page-729-0) ในหน้า [730\)](#page-729-0)

# <span id="page-750-0"></span>**Locale**

ฟังก์ชัน Locale ใน Expression Builder จะส่งคืนรหัส Locale สำหรับผู้ใช้ที่ไซน์อิน ตัวอย่างเช่น ENU

### **Syntax**

Locale()

#### **ประเภทผลลัพธ์**

สตริง

### **หัวข้อที่เกี่ยวข้อง**

โปรดดูหัวข้อดังต่อไปนี้สำหรับข้อมูล Expression Builder ที่เกี่ยวข้อง:

เกี่ยวกับ Expression Builder (ในหน้า [718\)](#page-717-0)

- การใช้Expression Builder (ในหน้า [718\)](#page-717-0)
- Expression Builder ฟังก์ชัน (โปรดดูที่ "ฟังก์ชันใน [Expression Builder"](#page-729-0) ในหน้า [730\)](#page-729-0)

# **LocaleListSeparator**

ฟังก์ชัน LocaleListSeparator ใน Expression Builder แสดงตัวอักษรที่เป็นตัวคั่นรายการของ Locale ปจัจุบัน ตัวอย่างเช่น คอมมา (,)

### **Syntax**

LocaleListSeparator()

#### **ประเภทผลลัพธ์**

สตริง

#### **หัวข้อที่เกี่ยวข้อง**

โปรดดูหัวข้อดังต่อไปนี้สำหรับข้อมูล Expression Builder ที่เกี่ยวข้อง:

- เกี่ยวกับ Expression Builder (ในหน้า [718\)](#page-717-0)
- การใช้Expression Builder (ในหน้า [718\)](#page-717-0)
- Expression Builder ฟังก์ชัน (โปรดดูที่ "ฟังกช์ นัใน [Expression Builder"](#page-729-0) ในหน้า [730\)](#page-729-0)

# **LookupName**

ฟังกช์ นั LookupName ใน Expression Builder จะค้นหาแถวในตารางรายการค่า ซึ่งเงื่อนไขต่อไปนี้เป็นจริง:

ฟิลด์TYPE สอดคล้องกับอาร์กิวเมนต์ประเภท

- <span id="page-751-0"></span>ฟิลด์CODE สอดคล้องกับอาร์กิวเมนต์lang\_ind\_code
- ฟิลด์ LANG ID สอดคล้องกับรหัสภาษาของภาษาที่กำลังใช้งานอยู่

ฟังก์ชันนี้จะส่งคืนค่าที่ไม่มีการแปล (รหัสที่ไม่ขึ้นกับภาษา) ของค่าที่แสดงในรายการค่าที่ระบุ

**คำแนะนำ: เมื่**อกำหนดพารามิเตอร์สำหรับฟ<sup>ั</sup>งก์ชัน LookupName ให้คลิกที่ แสดงค่าที่ยอมรับได้ เพื่อแสดงค่าที่ยอมรับได้สำหรับฟิลด์ที่คุณเลือกในรายการฟิลด์ (หากฟิลด์เป็นฟิลด์รายการสำหรับเลือก ปุม แสดงค่าที่ยอมรับได้ จะแสดงตัวเลือกทั้งหมดที่ถูกตั้งค่าก็กับการสำหรับเลือกการสำหรับเลือก ปุม แสดงค่าที่ยอมรับได้ ึจะแสดงวินโดว์ซึ่งให้รายละเอียดของค่าที่ยอมรับได้สำหรับข้อมูลประเภทต่างๆ ที่ฟิลด์สามารถเก็บค่าได้)

### **Syntax**

LookupName(ประเภท, lang\_ind\_code)

#### **ประเภทผลลัพธ์**

สตริง

#### **อารก์ิวเมนต์**

ตารางต่อไปนี้อธิบายอาร์กิวเมนต์สำหรับฟ<sup>ั</sup>งก์ชัน

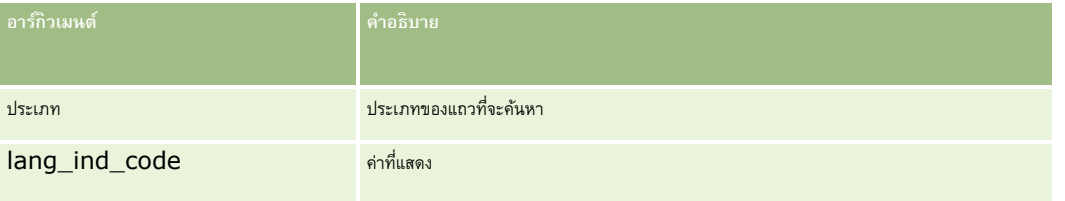

#### **ตวัอย่าง**

หาก CALIFORNIA คือค่าที่แสดง และ CALIF คือรหัสที่ไม่ขึ้นกับภาษา ตัวอย่างทั้งสองต่อไปนี้จะส่งคืนค่า CALIF:

```
LookupName('STATE_ABBREV', 'CALIFORNIA') 
LookupName('STATE_ABBREV', 'CALIF')
```
#### **หัวข้อที่เกี่ยวข้อง**

โปรดดูหัวข้อดังต่อไปนี้สำหรับข้อมูล Expression Builder ที่เกี่ยวข้อง:

- เกี่ยวกับ Expression Builder (ในหน้า [718\)](#page-717-0)
- การใช้Expression Builder (ในหน้า [718\)](#page-717-0)
- Expression Builder ฟังก์ชัน (โปรดดูที่ "ฟังกช์ นัใน [Expression Builder"](#page-729-0) ในหน้า [730\)](#page-729-0)

# **LookupValue**

ฟ<sup>ั</sup>งก์ชัน LookupValue ใน Expression Builder จะคืนค่าในรายการสำหรับเลือกที่ระบุ ซึ่งถูกแปลเป็นภาษาที่กำลังใช้งานอยู่

<span id="page-752-0"></span>ค่าในรายการสำหรับเลือกจัดเก็บอยู่ในตารางรายการค่า และฟ<sup>ั</sup>งก์ชัน LookupValue จะคืนค่าในคอลัมน์ VAL ของแถวที่เงื่อนไขต่อไปนี้เป็นจริง**:** 

- คอลัมน์ TYPE สอดคล้องกับอาร์กิวเมนต์ type
- คอลัมน์CODE สอดคล้องกับอาร์กิวเมนต์lang\_ind\_code
- คอลัมน์ของ  $\mathsf{LANG\_ID}$  สอดคล้องกับรหัสภาษาของภาษาที่กำลังใช้งานอยู่

ฟังก์ชัน LookupValue จะทำให้ Oracle CRM On Demand สามารถประเมินนิพจน์ที่เกี่ยวข้องกับค่าในรายการสำหรับเลือกในรูปแบบเดียวกันสำหรับทุกโลแคล ตัวอย่างเช่น ค่า *white* ในภาษาอังกฤษจะถูกประเมินในแบบเดียวกันกับค่า *Blanc* ในภาษาฝรั่งเศส

**ค าแนะน า:** เม่อืก าหนดพารามเิตอรส์า หรบัฟังกช์ นั LookupValue ให้คลิกที่ แสดงค่าที่ยอมรับได้เพื่อแสดงค่าที่ยอมรับได้ส าหรับฟิลด์ที่คุณเลือกในรายการ ฟิลด์ (หากฟิลด์เป็นฟิลด์รายการสำหรับเลือก ปุ่ม แสดงค่าที่ยอมรับได้ จะแสดงตัวเลือกทั้งหมดที่ถูกตั้งค่าก็กรรมการสำหรับเลือก ทากฟิลด์ไม่ใช่ฟิลด์รายการสำหรับเลือก ปุ่ม แสดงค่าที่ยอมรับได้ ึจะแสดงวินโดว์ซึ่งให้รายละเอียดของค่าที่ยอมรับได้สำหรับข้อมูลประเภทต่างๆ ที่ฟิลด์สามารถเก็บค่าได้)

**หมายเหตุ:** ฟิลด์ขั้นตอนการขายในเรคคอร์ดโอกาสทางการขายไม่ได้เป็นฟิลด์รายการส าหรับเลือกที่แท้จริง ฟังกช์ นั LookupValue ไม่สามารถใช้งานได้ในฟิลด์นี้

### **Syntax**

LookupValue (ประเภท, lang\_ind\_code)

#### **ประเภทผลลัพธ์**

สตริง

#### **อารก์ิวเมนต์**

ตารางต่อไปนี้อธิบายอาร์กิวเมนต์สำหรับฟงเก์ชัน

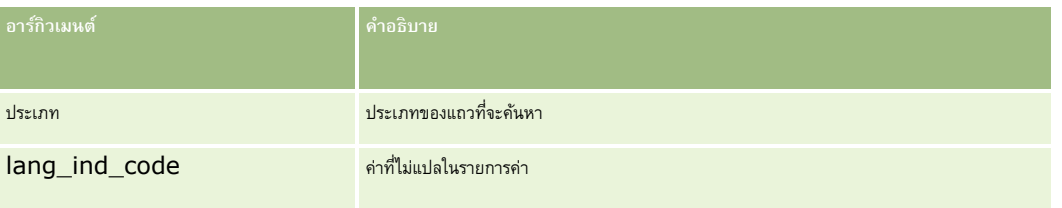

#### **หัวข้อที่เกี่ยวข้อง**

โปรดดูหัวข้อดังต่อไปนี้สำหรับข้อมูล Expression Builder ที่เกี่ยวข้อง:

- เกี่ยวกับ Expression Builder (ในหน้า [718\)](#page-717-0)
- การใช้Expression Builder (ในหน้า [718\)](#page-717-0)
- Expression Builder ฟังก์ชัน (โปรดดูที่ "ฟังก์ชันใน [Expression Builder"](#page-729-0) ในหน้า [730\)](#page-729-0)

### **Lower**

ฟังก์ชัน Lower ใน Expression Builder จะแปลงค่าตัวอักษรทั้งหมดในสตริงที่ระบุให้เป็นตัวพิมพ์เล็ก หากมีอักขระในสตริงที่ไม่ใช่ตัวอักษร อกัขระเหลา่ นนั้จะไมไ่ ดร้บัผลกระทบจากฟังกช์ นัน้ี

### <span id="page-753-0"></span>**Syntax**

Lower(สตริง)

#### **ประเภทผลลัพธ์**

สตริง

#### **อารก์ิวเมนต์**

ตารางต่อไปนี้อธิบายอาร์กิวเมนต์สำหรับฟงท์ชัน

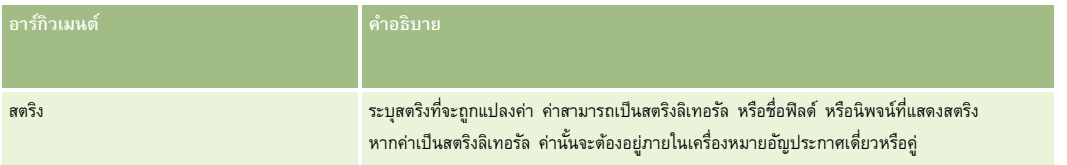

#### **ตวัอย่าง**

หากฟิลด์ชื่อบนเรคคอร์ดผู้ติดต่อมีค่าเป็น Amanda ตัวอย่างต่อไปนี้จะส่งคืนค่า amanda:

Lower([{First Name}])

ตัวอย่างต่อไปนี้ในทั้งสองตัวอย่างจะส่งคืนค่า  ${\rm account123:}$ 

Lower('Account123')

Lower("Account123")

#### **หัวข้อที่เกี่ยวข้อง**

โปรดดูหัวข้อดังต่อไปนี้สำหรับข้อมูล Expression Builder ที่เกี่ยวข้อง:

- เกี่ยวกับ Expression Builder (ในหน้า [718\)](#page-717-0)
- การใช้Expression Builder (ในหน้า [718\)](#page-717-0)
- ฟังกช์ นัใน Expression Builder (ในหน้า [730\)](#page-729-0)

### **Mid**

ฟังก์ชัน Mid ใน Expression Builder จะส่งคืนจำนวนที่ระบุของตัวอักษรจากสตริง

<mark>คำแนะนำ!</mark> ในการกำหนดจำนวนของตัวอักษรในสตริง ให้ใช้ฟ<sup>ั</sup>งก์ชัน <mark>Len</mark> (ในหน้า [749\)](#page-748-0)

### **Syntax**

Mid(สตริง, เริ่มต้น, ความยาว)

#### **ประเภทผลลัพธ์**

สตริง

#### **อารก์ิวเมนต์**

ตารางต่อไปนี้อธิบายอาร์กิวเมนต์สำหรับฟ<sup>ั</sup>งก์ชัน

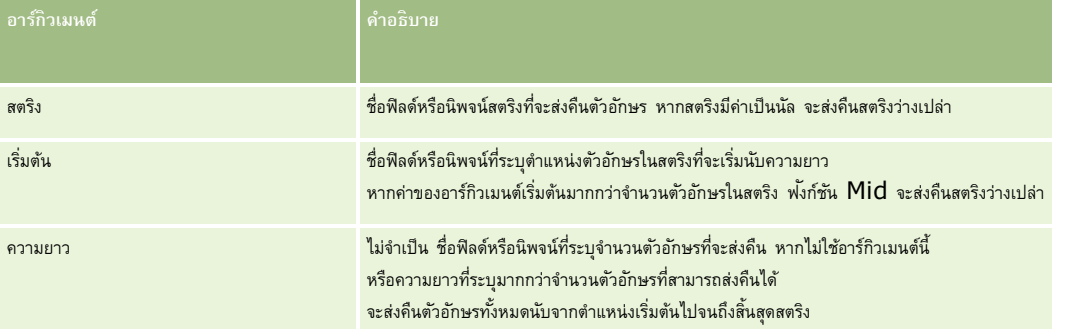

**หมายเหตุ:** ชื่อฟิลด์ที่ไม่อ้างอิงกับภาษาและ Syntax ของชื่อฟิลด์ที่ใช้ในนิพจน์ตัวอย่างใดๆ ในหัวข้อนี้เป็นชื่อฟิลด์และ Syntax ของชื่อฟิลด์ที่ใช้ใน Expression Builder ในรีลีสก่อนหน้า Release 29 Service Pack 1 ตัวอย่างเหล่านี้ยังคงใช้ได้ อย่างไรก็ตาม หากคุณเลือกฟิลด์ที่สอดคล้องสำหรับนิพจน์จากรายการฟิลด์ใน Expression Builder ใน Release 29 Service Pack 1 หรือต่อมา ชื่อฟิลด์และ Syntax ของชื่อฟิลด์จะแตกต่างจากที่แสดงอยู่ในตัวอย่าง จึงขอแนะนำให้คุณเลือกฟิลด์สำหรับนิพจน์ของคุณจากรายการฟิลด์ใน Expression Builder เสมอ เพื่อให้ชื่อฟิลด์และ Syntax ของชื่อฟิลด์ถูกต้องเสมอ สำหรับข้อมูลเพิ่มเติมเกี่ยวกับชื่อฟิลด์และ Syntax ของชื่อฟิลด์ในนิพจน์ โปรดดูที่ เกี่ยวกับนิพจน์ (ในหน้า [720\)](#page-719-0)

#### **ตวัอย่าง**

ตัวอย่างต่อไปนี้จะส่งคืนตัวอักษร 7 ตัว  $(Builder)$  นับจากตัวอักษรตัวที่  $12$  ของสตริง $\colon$ 

Mid("Expression Builder is easy!!", 12, 7)

ตัวอย่างต่อไปนี้จะส่งคืนตัวอักษร 7 ตัว นับจากตัวอักษรตัวที่ 12 จากฟิลด์ข้อความที่มีข้อความ: *Expression Builder is easy!!*

Mid('<TextFieldName>',12, 7)

หรือ

```
Mid([<TextFieldName>],12, 7)
```
ตัวอย่างต่อไปนี้จะดึงข้อมูลชื่อโดเมนจากที่อยู่อีเมล์:

```
Mid([<CreatedbyEmailAddress>],FindOneOf([<CreatedbyEmailAddress>], "@") + 1, 
Len([<CreatedbyEmailAddress>]))
```
#### **หัวข้อที่เกี่ยวข้อง**

โปรดดูหัวข้อดังต่อไปนี้สำหรับข้อมูล Expression Builder ที่เกี่ยวข้อง:

- เกี่ยวกับ Expression Builder (ในหน้า [718\)](#page-717-0)
- การใช้Expression Builder (ในหน้า [718\)](#page-717-0)
- Expression Builder ฟังก์ชัน (โปรดดูที่ "ฟังก์ชันใน [Expression Builder"](#page-729-0) ในหน้า [730\)](#page-729-0)

# <span id="page-755-0"></span>**OrganizationName**

ฟังกช์ นั OrganizationName ใน Expression Builder จะส่งคืนชื่อองค์กรของผู้ใช้ที่ไซน์อิน

### **Syntax**

OrganizationName()

#### **ประเภทผลลัพธ์**

สตริง

**หัวข้อที่เกี่ยวข้อง** โปรดดูหัวข้อดังต่อไปนี้สำหรับข้อมูล Expression Builder ที่เกี่ยวข้อง:

เกี่ยวกับ Expression Builder (ในหน้า [718\)](#page-717-0)

- การใช้Expression Builder (ในหน้า [718\)](#page-717-0)
- Expression Builder ฟังก์ชัน (โปรดดูที่ "ฟังก์ชันใน [Expression Builder"](#page-729-0) ในหน้า [730\)](#page-729-0)

# **PRE**

ฟงก์ชัน PRE ใน Expression Builder จะคืนค่าก่อนหน้าของฟิลด์ที่ระบุ เมื่อค่าของฟิลด์ได้ถูกแก้ไขก่อนที่ค่าจะถูกอัปเดตในฐานข้อมูล

คำเตือน**:** ขอแนะนำว่าคุณไม่ควรใช้ฟ<sup>ั</sup>งก์ชัน PRE กับกฎเวิร์กโฟลว์ที่มีการดำเนินการรอ เนื่องจากการดำเนินการรอนั้นมีผลต่อฟ<sup>ั</sup>งก์ชัน PRE การดำเนินการใดก็ตามที่อยู่หลังการดำเนินการรอจะไม่กระทำจนกระทั่งครบตามช่วงเวลารอที่ระบุ การดำเนินการที่กระทางกระบบตามช่วงการปฏิบัติงานที่ทริกเกอร์กฎเริ่มแรก และค่าของฟิลด์ในเรคคอร์ดก่อนการดำเนินการที่ทริกเกอร์กฎเวิร์กโฟลว์จะไม่เหมือนเดิม ดังนั้น ค่าก่อนหน้าและค่าปจจุบันของฟิลด์จะถูกพิจารณาว่าเหมือนกันเสมอ

### **Syntax**

PRE('<fieldname>')

#### **ประเภทผลลัพธ์**

สตริง

### **อารก์ิวเมนต์**

ตารางต่อไปนี้อธิบายอาร์กิวเมนต์สำหรับฟ<sup>ั</sup>งก์ชัน

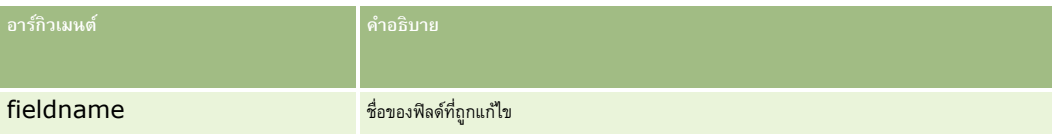

**หมายเหตุ:** ชื่อฟิลด์ที่ไม่อ้างอิงกับภาษาและ Syntax ของชื่อฟิลด์ที่ใช้ในนิพจน์ตัวอย่างใดๆ ในหัวข้อนี้เป็นชื่อฟิลด์และ Syntax ของชื่อฟิลด์ที่ใช้ใน Expression Builder ในรีลีสก่อนหน้า Release 29 Service Pack 1 ตัวอย่างเหล่านี้ยังคงใช้ได้ อย่างไรก็ตาม หากคุณเลือกฟิลด์ที่สอดคล้องสำหรับนิพจน์จากรายการฟิลด์ใน Expression
Builder ใน Release 29 Service Pack 1 หรือต่อมา ชื่อฟิลด์และ Syntax ของชื่อฟิลด์จะแตกต่างจากที่แสดงอยู่ในตัวอย่าง จึงขอแนะนำให้คุณเลือกฟิลด์สำหรับนิพจน์ของคุณจากรายการฟิลด์ใน Expression Builder เสมอ เพื่อให้ชื่อฟิลด์และ Syntax ของชื่อฟิลด์ถูกต้องเสมอ สำหรับข้อมูลเพิ่มเติมเกี่ยวกับชื่อฟิลด์และ Syntax ของชื่อฟิลด์ในนิพจน์ โปรดดูที่ เกี่ยวกับนิพจน์ (ในหน้า [720\)](#page-719-0)

ข้อควรพิจารณาเหล่านี้มีผลเมื่อใช้ฟ<sup>ั</sup>งก์ชัน  $\sf PRE\colon$ 

 $\blacksquare$  ในนิพจน์เงื่อนไข เช่น เงื่อนไขเวิร์กโฟลว์และคำสั่งการตรวจสอบ เมื่อคุณใช้ฟังก์ชัน PRE เพื่อดึงค่าก่อนหน้าของฟิลด์ โปรดทราบว่าค่าเริ่มต้นของฟิลด์อาจว่างเปล่า  $($ นั่นคือค่านัล $)$ หากค่าเริ่มต้นเป็นนัล การเปรียบเทียบกับค่าที่ไม่ใช่ค่านัลอาจทำให้เกิดการทำงานที่คาดเดาไม่ได้ เพื่อให้แน่ใจว่านิพจน์เงื่อนไขจะมีค่าถูกต้องในกรณีดังกล่าว ให้ใช้ฟ<sup>ั</sup>งก์ชัน PRE ร่วมกับฟ<sup>ั</sup>งก์ชัน IfNull ตามที่แสดงในตัวอย่างนี้:

IfNull([<FieldName>], "Invalid") <> IfNull(PRE('<FieldName>'), "Invalid")

ในตัวอย่างนี้ สตริงข้อความ *Invalid จะ*ถูกใช้แทนค่านัล แต่คุณสามารถใช้สตริงที่คุณต้องการได้ โดยต้องไม่มีสตริงนั้นเป็นค่าในฟิลด์ที่กำลังตรวจสอบ**:** 

██ หากใช้ฟังก์ชัน PRE ในกฎเวิร์กโฟลว์หรือการดำเนินการที่เรียกใช้หลังจากการดำเนินการรอ ฟ<sup>ั</sup>งก์ชันจะไม่ส่งคืนค่าก่อนหน้าของฟิลด์ อย่างไรก็ตาม คุณอาจมีกระบวนการทางธุรกิจที่ต้องการการเปรียบเทียบดังกล่าว ในกรณีนี้ คุณสามารถใช้กฎเวิร์กโฟลว์ที่มีกิจกรรมทริกเกอร์ ก่อนบันทึกเรคคอร์ดที่แก้ไข ้ เพื่อจัดเก็บค่าก่อนหน้าของฟิลด์ในฟิลด์ที่ไม่ได้ใช้ในประเภทเรคคอร์ด จากนั้นคุณสามารถปรักบารเปรียบเทียบที่คุณต้องการในกฎเวิร์กโฟลว์ที่มีการดำเนินการรอได้

เมื่อคุณจัดทำกฎเวิร์กโฟลว์เพื่อจัดเก็บค่าก่อนหน้าในฟิลด์ที่ไม่ได้ใช้ในประเภทเรคคอร์ด โปรดทราบว่าค่าก่อนหน้าของฟิลด์เริ่มแรกอาจว่างเปล่า (นั่นคือค่านัล) ดังนั้น คุณต้องใช้นิพจน์ต่อไปนี้เพื่อจัดเก็บค่าดีฟอลต์หากพบค่านัล:

```
IfNull([<FieldName>], "Invalid")
```
ในตัวอย่างนี้สตริงข้อความ *Invalid* จะเป็นค่าดีฟอลต์ที่ถูกใช้แทนค่านัล แต่คุณสามารถใช้สตริงที่คุณต้องการได้โดยต้องไม่มีสตริงนั้นเป็นค่าในฟิลด์เริ่มแรก

### **ตวัอย่างของการจดัทา กฎเวิรก์ โฟลวท์ ี่ส่งอีเมลไ์ปยงัเจ้าของก่อนหน้าของเรคคอรด์ บริษทั**

ต่อไปนี้เป็นตัวอย่างของวิธีจัดทำกฎเวิร์กโฟลว์ที่ส่งอีเมล์ไปยังเจ้าของก่อนหน้าของเรคคอร์ดบริษัทเมื่อมีการเปลี่ยนเจ้าของเรคคอร์ด

#### *การจดัทา กฎเวิรก์ โฟลวท์ีส่ ่งอีเมลไ์ปยงัเจ้าของก่อนหน้าของเรคคอรด์ บริษทั*

- **1** จัดทำกฎเวิร์กโฟลว์สำหรับประเภทเรคคอร์ดบริษัทที่มีกิจกรรมทริกเกอร์ เมื่อบันทึกเรคคอร์ดที่แก้ไข
- **2** บันทึกกฎเวิร์กโฟลว์
- **3** จัดท าการด าเนินการเพิ่มอีเมล์ในกฎเวิร์กโฟลว์
- **4** ในการด าเนินการเวิร์กโฟลว์ให้ด าเนินการดังต่อไปนี้:
	- **a** ในฟิลด์ถึง ให้เลือก ที่อยู่อีเมล์ที่ระบุ
	- **b** ในกล่องข้อความนิพจน์ฟิลด์ถึง ให้เพิ่มนิพจน์ต่อไปนี้:

JoinFieldValue('<User>', IfNull(PRE('<OwnerId>'), "admin@mycompany.com"),'<EMailAddr>')

- **c** เพิ่มข้อความที่ต้องการในหัวเรื่องและเนื้อหาของอีเมล์
- **d** บันทึกการด าเนินการของเวิร์กโฟลว์

#### **หัวข้อที่เกี่ยวข้อง**

โปรดดูหัวข้อดังต่อไปนี้สำหรับข้อมูล Expression Builder ที่เกี่ยวข้อง:

เกี่ยวกับ Expression Builder (ในหน้า [718\)](#page-717-0)

- การใช้Expression Builder (ในหน้า [718\)](#page-717-0)
- Expression Builder ฟังก์ชัน (โปรดดูที่ "ฟังก์ชันใน [Expression Builder"](#page-729-0) ในหน้า [730\)](#page-729-0)

## **Right**

ฟังก์ชัน Right ใน Expression Builder จะส่งคืนตัวอักษรจากทางด้านขวาของสตริงเป็นจำนวนตามที่ระบุ

## **Syntax**

Right(สตริง, ความยาว)

#### **ประเภทผลลัพธ์**

สตริง

## **อารก์ิวเมนต์**

ตารางต่อไปนี้อธิบายอาร์กิวเมนต์สำหรับฟ<sup>ั</sup>งก์ชัน

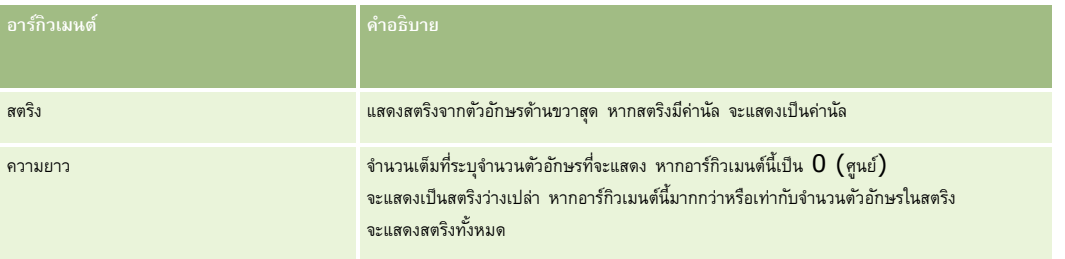

### **ตวัอย่าง**

ถ้าที่อยู่อีเมล์ของผู้ใช้ปัจจุบันคือ john.doe@oracle.com, ตัวอย่างการแสดงค่า oracle.com จะเป็นดังนี้:

```
Right(UserValue('<EMailAddr>'), Len(UserValue('<EMailAddr>'))-
InStr(UserValue('<EMailAddr>'),'@'))
```
### **หัวข้อที่เกี่ยวข้อง**

โปรดดูหัวข้อดังต่อไปนี้สำหรับข้อมูล Expression Builder ที่เกี่ยวข้อง:

- เกี่ยวกับ Expression Builder (ในหน้า [718\)](#page-717-0)
- การใช้Expression Builder (ในหน้า [718\)](#page-717-0)
- Expression Builder ฟังก์ชัน (โปรดดูที่ "ฟังก์ชันใน [Expression Builder"](#page-729-0) ในหน้า [730\)](#page-729-0)

## **RowIdToRowNum**

**758** การจัดการ Oracle CRM On Demand Release 39 ฟังกช์ นั RowIdToRowNum ใน Expression Builder แปลง ID ของแถวแบบตัวเลขและตัวอักษรให้อยู่ในรูปแบบตัวเลข **หมายเหตุ:** Oracle CRM On Demand สร้าง ID แถวโดยใช้อัลกอริธึมเฉพาะ และมีความสมบูรณ์ในการอ้างอิงทั ่วทั้งฐานข้อมูลของ Oracle CRM On Demand โดยอัลกอริธึมใช้การเข้ารหัส Base-36 ซึ่งเป็นระบบตัวเลขอิงตำแหน่งที่มีฐานเป็น 36 การใช้จำนวน 36 เป็นเลขฐานทำให้การแสดงจำนวนมีการใช้ตัวเลข 0-9 และตัวอักษร A-Z ซึ่งเป็นระบบตัวเลขแบบตัวเลขและตัวอักษรที่เหมาะสมโดยไม่คำนึงถึงตัวพิมพ์โดยใช้ระบบ  $\bm{\mathsf{ASCII}}$ 

## **Syntax**

RowIdToRowNum('row\_id')

#### **ประเภทผลลัพธ์**

สตริง

## **อารก์ิวเมนต์**

ตารางต่อไปนี้อธิบายอาร์กิวเมนต์สำหรับฟงเก์ชัน

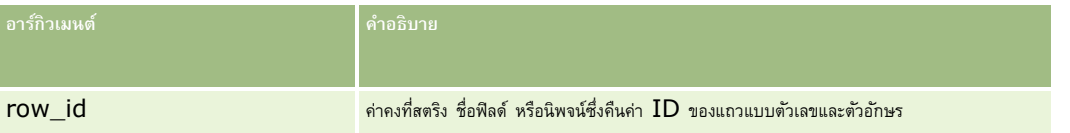

**หมายเหตุ:** ชื่อฟิลด์ที่ไม่อ้างอิงกับภาษาและ Syntax ของชื่อฟิลด์ที่ใช้ในนิพจน์ตัวอย่างใดๆ ในหัวข้อนี้เป็นชื่อฟิลด์และ Syntax ของชื่อฟิลด์ที่ใช้ใน Expression Builder ในรีลีสก่อนหน้า Release 29 Service Pack 1 ตัวอย่างเหล่านี้ยังคงใช้ได้ อย่างไรก็ตาม หากคุณเลือกฟิลด์ที่สอดคล้องสำหรับนิพจน์จากรายการฟิลด์ใน Expression Builder ใน Release 29 Service Pack 1 หรือต่อมา ชื่อฟิลด์และ Syntax ของชื่อฟิลด์จะแตกต่างจากที่แสดงอยู่ในตัวอย่าง จึงขอแนะนำให้คุณเลือกฟิลด์สำหรับนิพจน์ของคุณจากรายการฟิลด์ใน Expression Builder เสมอ เพื่อให้ชื่อฟิลด์และ Syntax ของชื่อฟิลด์ถูกต้องเสมอ สำหรับข้อมูลเพิ่มเติมเกี่ยวกับชื่อฟิลด์และ Syntax ของชื่อฟิลด์ในนิพจน์ โปรดดูที่ เกี่ยวกับนิพจน์ (ในหน้า [720\)](#page-719-0)

### **ตวัอย่าง**

ตัวอย่างมีดังนี้: RowIdToRowNum('12-6RX8L') ส่งคืนค่า 38-8021253 ตัวอย่างมีดังนี้: RowIdToRowNum('12-Y09KG') ส่งคืนค่า 38-57119344 หากฟิลด์<AccountID> ประกอบด้วยข้อมูล '12-Y09KG' ตัวอย่างต่อไปนี้ RowIdToRowNum('<AccountID>')

ส่งคืนค่า 38-57119344

#### **หัวข้อที่เกี่ยวข้อง**

โปรดดูหัวข้อดังต่อไปนี้สำหรับข้อมูล Expression Builder ที่เกี่ยวข้อง:

- เกี่ยวกับ Expression Builder (ในหน้า [718\)](#page-717-0)
- การใช้Expression Builder (ในหน้า [718\)](#page-717-0)

Expression Builder ฟังก์ชัน (โปรดดูที่ "ฟังก์ชันใน [Expression Builder"](#page-729-0) ในหน้า [730\)](#page-729-0)

## **RowNum**

ฟังก์ชัน RowNum ใน Expression Builder จะส่งคืนตำแหน่งของเรคคอร์ดภายในชุดของเรคคอร์ดที่ใช้งานอยู่

## **Syntax**

RowNum()

#### **ประเภทผลลัพธ์**

จ านวนเต็ม

#### **หัวข้อที่เกี่ยวข้อง**

โปรดดูหัวข้อดังต่อไปนี้สำหรับข้อมูล Expression Builder ที่เกี่ยวข้อง:

- เกี่ยวกับ Expression Builder (ในหน้า [718\)](#page-717-0)
- การใช้Expression Builder (ในหน้า [718\)](#page-717-0)
- Expression Builder ฟังก์ชัน (โปรดดูที่ "ฟังก์ชันใน [Expression Builder"](#page-729-0) ในหน้า [730\)](#page-729-0)

## **Timestamp**

ฟงก์ชัน Timestamp ใน Expression Builder จะส่งคืนวันที่และเวลาของเซิร์ฟเวอร์ที่ถูกแปลงค่าตามการตั้งค่าโซนเวลาของผู้ใช้ปัจจุบัน ตัวอย่างเช่น หากการตั้งค่าโซนเวลาของผู้ใช้ปจจุบันถูกตั้งเป็น Eastern Daylight Time (EDT) -0400 UTC แล้ว ฟังก์ชัน Timestamp จะแปลงเวลาเซิร์ฟเวอร์ให้เป็น EDT โดยฟังก์ชัน Timestamp จะทำการแปลงเวลาในแบบของ UTC (universal time code)

หมายเหตุ**:** ฟ<sup>ั</sup>งก์ชัน Timestamp() จะไม่สนับสนุนการดำเนินการทางคณิตศาสตร์ (ตัวอย่างเช่น บวกหรือลบ เป็นต้น)

## **Syntax**

Timestamp()

### **ประเภทผลลัพธ์**

วันที่ เวลา

### **ตวัอย่าง**

ตัวอย่างต่อไปนี้จะส่งคืนวันที่และเวลาปจจุบัน ในรูปแบบของเดือน/วัน/ปี  $24$ -ชั่วโมง:นาที:วินาที

Timestamp()

#### **หัวข้อที่เกี่ยวข้อง**

โปรดดูหัวข้อดังต่อไปนี้สำหรับข้อมูล Expression Builder ที่เกี่ยวข้อง:

- เกี่ยวกับ Expression Builder (ในหน้า [718\)](#page-717-0)
- การใช้Expression Builder (ในหน้า [718\)](#page-717-0)
- Expression Builder ฟังก์ชัน (โปรดดูที่ "ฟังก์ชันใน [Expression Builder"](#page-729-0) ในหน้า [730\)](#page-729-0)

## **ToChar**

ฟังก์ชัน ToChar ใน Expression Builder จะแปลงค่าวันที่ที่ระบุไว้หรือนิพจน์ตัวเลขเป็นสตริงที่กำหนดรูปแบบแล้ว

## **Syntax**

ToChar(นิพจน์, รูปแบบ)

**ค าเตือน:** อยา่ ใชท้ งั้รปู แบบวนัทแ่ีละหมายเลขในอนิสแตนซเ์ดยีวกนั ของฟังกช์ นั ToChar การท าเช่นนั้นจะท าให้เกิดผลลัพธ์ที่ไม่ถูกต้อง

### **ประเภทผลลัพธ์**

สตริง

### **อารก์ิวเมนต์**

ตารางต่อไปนี้อธิบายอาร์กิวเมนต์สำหรับฟ<sup>ั</sup>งก์ชัน

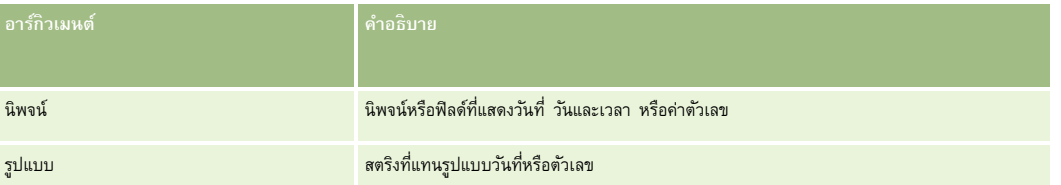

ตารางต่อไปนี้อธิบายถึงรูปแบบวันนที่ของฟ<sup>ั</sup>งก์ชันนี้

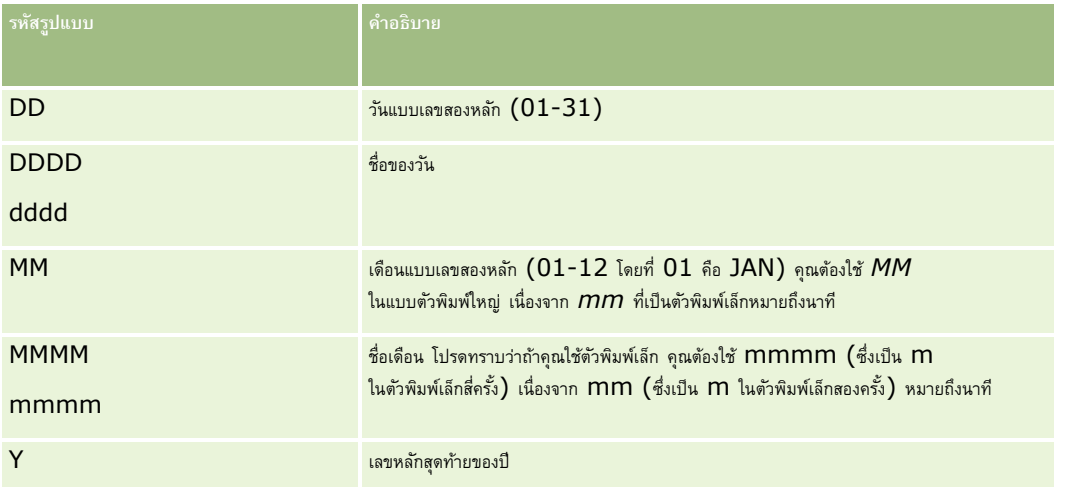

## การจัดการ Oracle CRM On Demand

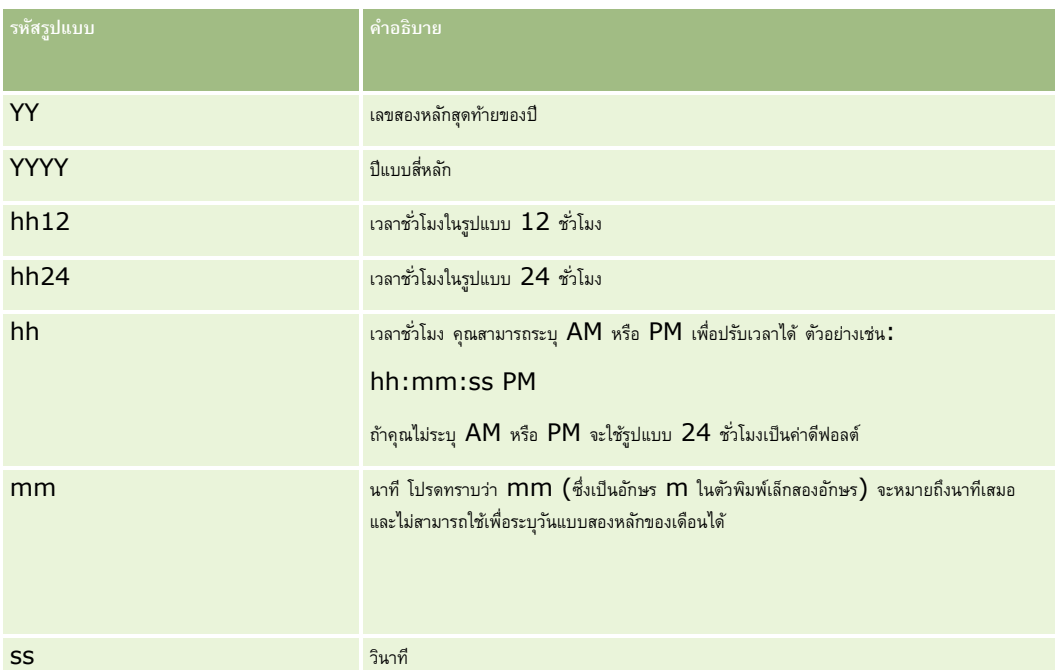

ตารางต่อไปนี้อธิบายถึงรูปแบบตัวเลขของฟ<sup>ั</sup>งก์ชันนี้

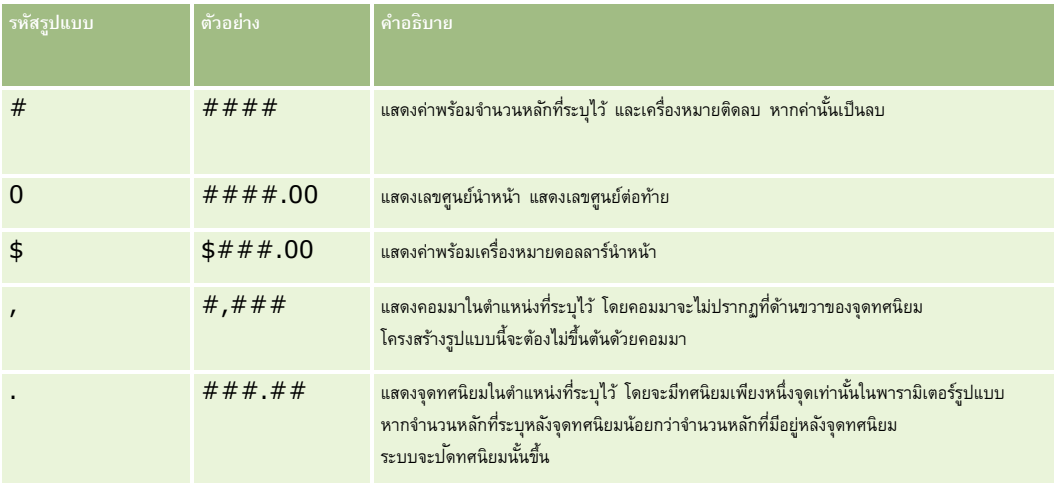

## **ตวัอย่างการใช้รปู แบบตวัเลข**

ตัวอย่างต่อไปนี้แสดงค่า 10:

ToChar (10, '##.##')

ตัวอย่างต่อไปนี้แสดงค่า 10:

ToChar (10, '##.00')

ตัวอย่างต่อไปนี้แสดงค่า 10.24:

ToChar (10.2388, '##.00')

ตัวอย่างต่อไปนี้แสดงค่า -10.24

ToChar (-10.2388, '##.##')

#### **ตวัอย่างการใช้รปู แบบวนั ที่**

ตัวอย่างต่อไปนี้จะเป็นการแปลงค่าที่ถูกส่งคืนมาจากฟ<sup>ั</sup>งก์ชัน Timestamp() ให้อยู่ในรูปแบบ  $DD/MM/YYY$ : ToChar(Timestamp(),'DD/MM/YYYY') เช่น หากฟังก์ชัน Timestamp() ส่งคืนค่า 02/29/2008 10:58:37 นิพจน์ก่อนหน้าจะประเมินเป็น 29/02/2008 ตัวอย่างต่อไปนี้แสดงวิธีที่เวลาเที่ยงคืนถูกแสดงโดยใช้รูปแบบต่างๆ ToChar(Today(), YYYY/MM/DD hh:mm:ss PM) จะแสดงค่าเป็น 2009/05/22 12:00:00 AM ToChar(Today(), YYYY/MM/DD hh:mm:ss) จะแสดงค่าเป็น 2009/05/22 00:00:00 ToChar(Today(), YYYY/MM/DD hh24:mm:ss PM) จะแสดงค่าเป็น 2009/05/22 00:00:00

#### **หัวข้อที่เกี่ยวข้อง**

โปรดดูหัวข้อดังต่อไปนี้สำหรับข้อมูล Expression Builder ที่เกี่ยวข้อง:

เกี่ยวกับ Expression Builder (ในหน้า [718\)](#page-717-0)

- การใช้Expression Builder (ในหน้า [718\)](#page-717-0)
- Expression Builder ฟังก์ชัน (โปรดดูที่ "ฟังก์ชันใน [Expression Builder"](#page-729-0) ในหน้า [730\)](#page-729-0)

## **Today**

ฟงก์ชัน Today ใน Expression Builder จะส่งคืนวันที่ของวันนี้โดยอ้างอิงการตั้งค่าโซนเวลาของผู้ใช้ในปัจจุบัน เช่น หากการตั้งค่าโซนเวลาของผู้ใช้ในปัจจุบันคือ Eastern Daylight Time (EDT) -0400 UTC ฟังกช์ นั Today() จะแปลงค่าวันที่บนเซิร์ฟเวอร์เป็น EDT ฟังกชัน์ Today() ใช้การแปลงค่าจาก UTC (Universal Time Code)

## **Syntax**

Today()

#### **ประเภทผลลัพธ์**

วันที่

## **ตวัอย่าง**

หากวันที่ป<sup>ั</sup>จจุบันคือ  $11/27/2007$  ตัวอย่างต่อไปนี้:

Today $() - 30$ 

จะส่งคืนค่า 10/28/2007

#### **หัวข้อที่เกี่ยวข้อง**

โปรดดูหัวข้อดังต่อไปนี้สำหรับข้อมูล Expression Builder ที่เกี่ยวข้อง:

- เกี่ยวกับ Expression Builder (ในหน้า [718\)](#page-717-0)
- การใช้Expression Builder (ในหน้า [718\)](#page-717-0)
- Expression Builder ฟังก์ชัน (โปรดดูที่ "ฟังก์ชันใน [Expression Builder"](#page-729-0) ในหน้า [730\)](#page-729-0)

## **Upper**

ฟังก์ชัน Upper ใน Expression Builder จะแปลงค่าตัวอักษรทั้งหมดในสตริงที่ระบุให้เป็นตัวพิมพ์ใหญ่ หากมีอักขระในสตริงที่ไม่ใช่ตัวอักษร อกัขระเหลา่ นนั้จะไมไ่ ดร้บัผลกระทบจากฟังกช์ นัน้ี

## **Syntax**

Upper(สตริง)

## **ประเภทผลลัพธ์**

สตริง

## **อารก์ิวเมนต์**

ตารางต่อไปนี้อธิบายอาร์กิวเมนต์สำหรับฟ<sup>ั</sup>งก์ชัน

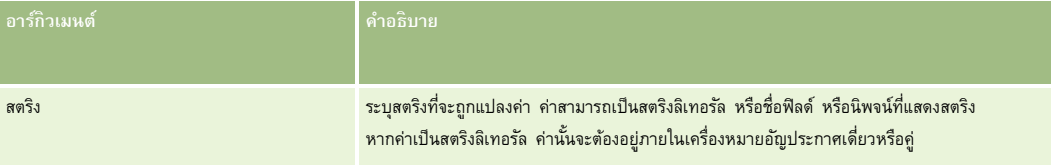

## **ตวัอย่าง**

หากฟิลด์ชื่อบนเรคคอร์ดผู้ติดต่อมีค่าเป็น Amanda ตัวอย่างต่อไปนี้จะส่งคืนค่า AMANDA:

## Upper([{First Name}])

ตัวอย่างต่อไปนี้ในทั้งสองตัวอย่างจะส่งคืนค่า ACCOUNT123:

Upper('Account123')

Upper("Account123")

#### **หัวข้อที่เกี่ยวข้อง**

โปรดดูหัวข้อดังต่อไปนี้สำหรับข้อมูล Expression Builder ที่เกี่ยวข้อง:

- เกี่ยวกับ Expression Builder (ในหน้า [718\)](#page-717-0)
- การใช้Expression Builder (ในหน้า [718\)](#page-717-0)
- **764** การจัดการ Oracle CRM On Demand Release 39

ฟังกช์ นัใน Expression Builder (ในหน้า [730\)](#page-729-0)

## **UserValue**

ฟังก์ชัน UserValue ใน Expression Builder จะส่งคืนค่าแอททริบิวที่ระบุสำหรับผู้ใช้ปัจจุบัน

ฟิลด์บนมุมมองรายละเอียดผู้ใช้คือแอททริบิวที่ผู้ใช้เลือก

## **Syntax**

UserValue('<attribute>')

#### **ประเภทผลลัพธ์**

สตริง

## **อารก์ิวเมนต์**

ตารางต่อไปนี้อธิบายอาร์กิวเมนต์สำหรับฟ<sup>ั</sup>งก์ชัน

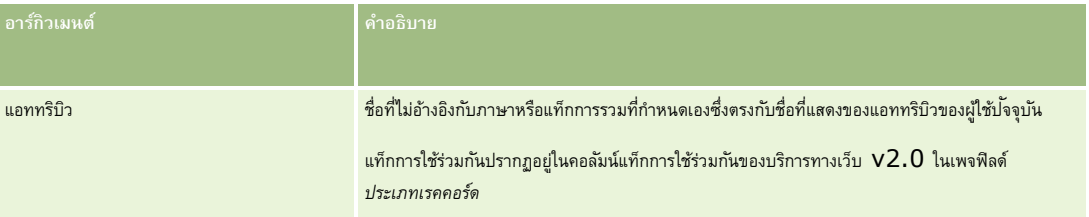

## **ตวัอย่าง**

ตัวอย่าง $1\colon$  กระบวนการทางธุรกิจหนึ่ง ต้องการให้ฟิลด์ที่กำหนดเองชื่อ  $\mathsf{Orig}$ ก บนคำขอบริการ แสดงประเทศของผู้ใช้ที่สร้างเรคคอร์ดนั้น (ผู้ใช้ปัจจุบัน) ตามค่าดีฟอลต์เมื่อเรคคอร์ดนั้นถูกสร้างขึ้น

เมื่อต้องการใช้กฎฐรกิจ ในเพจการตั้งค่าฟิลด์ ของคำขอบริการ ให้ตั้งค่าดีฟอลต์สำหรับฟิลด์ Origin เป็น UserValue('<PersonalCountry>') แล้วเลือกช่องทำเครื่องหมายค่าหลังการกำหนดเป็นค่าดีฟอลต์

โปรดดูข้อมูลเกี่ยวกับการจัดทำและแก้ไขฟิลด์ที่ การจัดทำและแก้ไขฟิลด์ (โปรดดูที่ "การจัดทำและการแก้ไขฟิลด์" ในหน้า  $106)$ 

ตัวอย่าง2: กระบวนการทางธุรกิจหนึ่ง ต้องการให้กฎเวิร์กโฟลว์หนึ่งถูกประมวลผล หากเจ้าของโอกาสทางการขายไม่ใช่ผู้ดูแลระบบ

เมื่อต้องการใช้กฎธุรกิจ ให้ตั้งค่าเงื่อนไขต่อไปนี้บนกฎเวิร์กโฟลว์:

UserValue('<EMailAddr>') <> 'administrator@testdata.com'

### **แอททริบิว**

ตารางต่อไปนี้แสดงรายชื่อแอททริบิวที่สามารถใช้เป็นอาร์กิวเมนต์ในฟ<sup>ั</sup>งก์ชัน USerValue พร้อมด้วยชื่อที่แสดงที่สัมพันธ์กัน

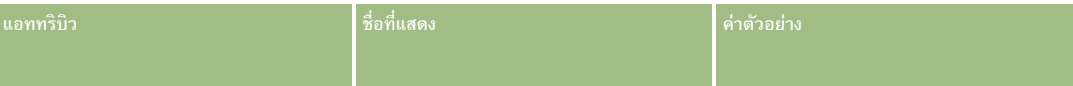

## การจัดการ Oracle CRM On Demand

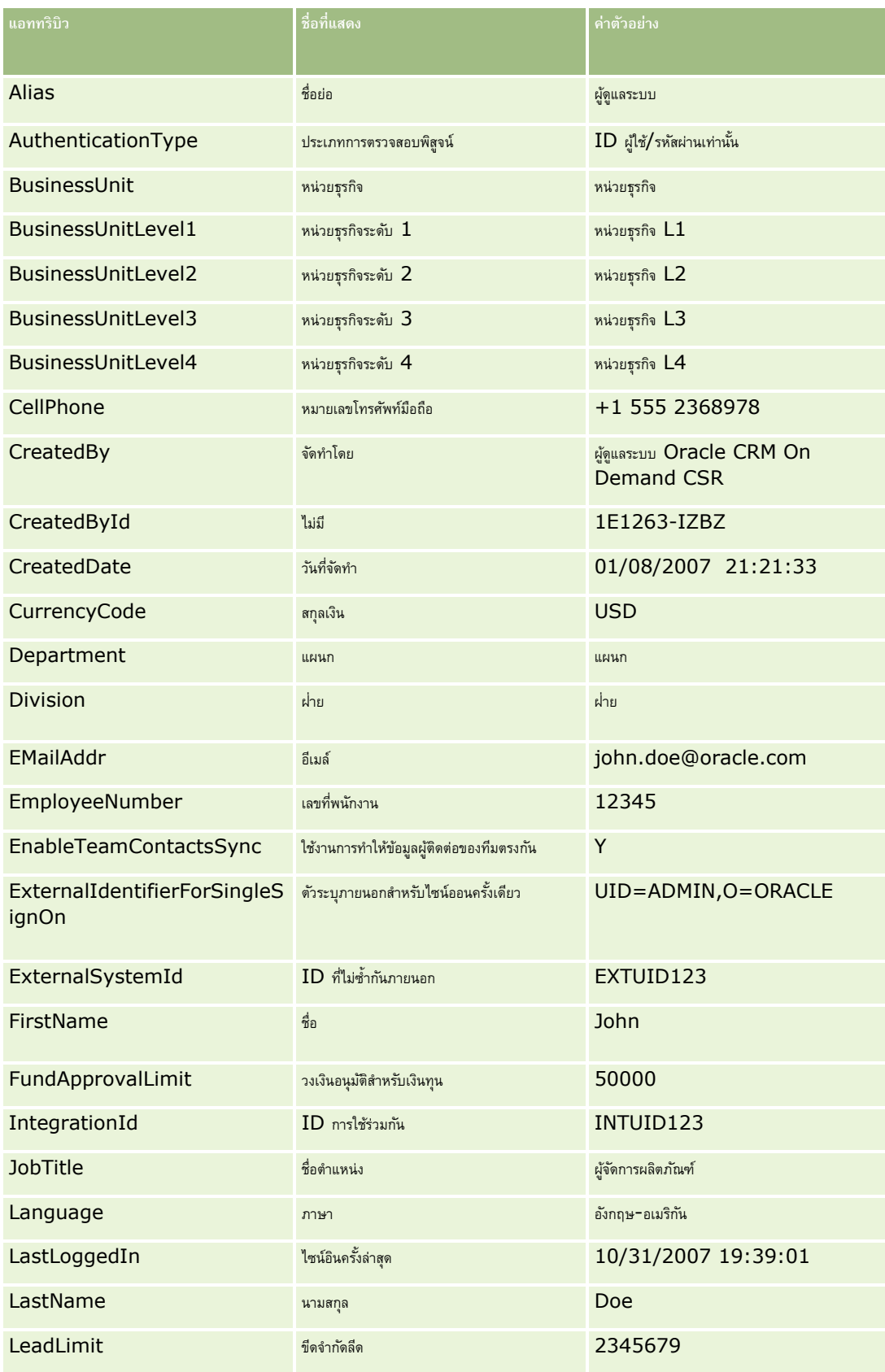

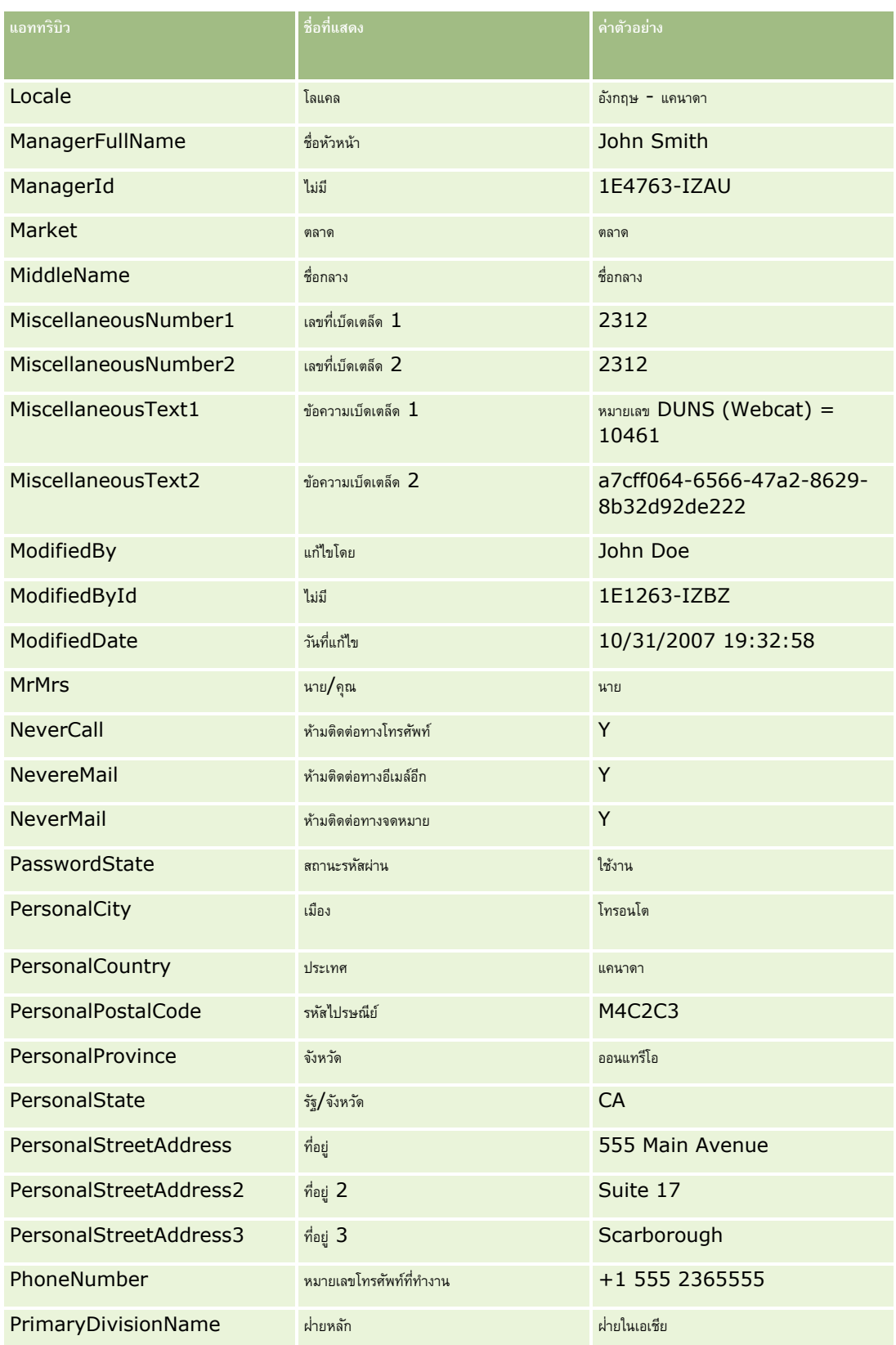

## การจัดการ Oracle CRM On Demand

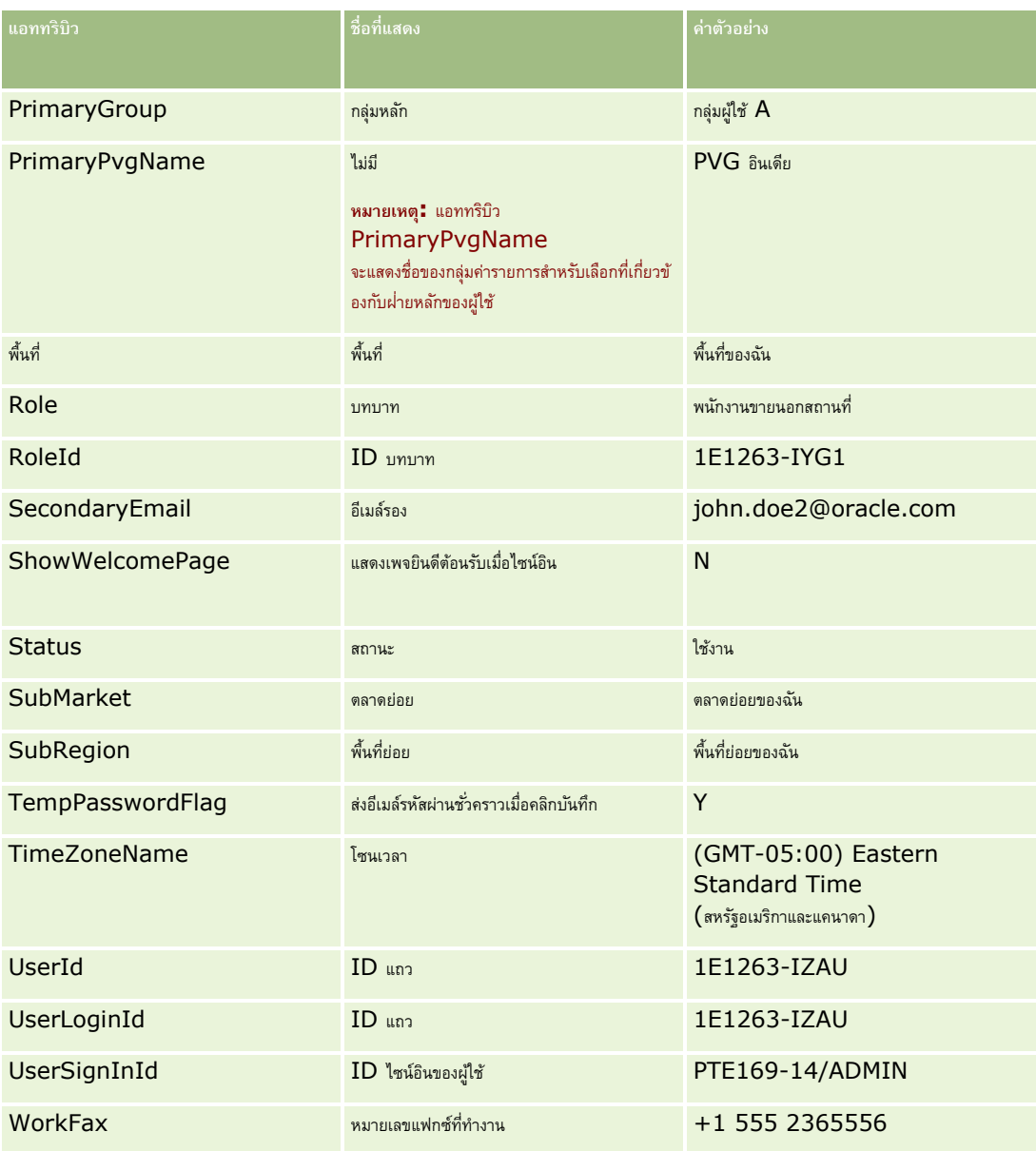

#### **หัวข้อที่เกี่ยวข้อง**

โปรดดูหัวข้อดังต่อไปนี้สำหรับข้อมูล Expression Builder ที่เกี่ยวข้อง:

- เกี่ยวกับ Expression Builder (ในหน้า [718\)](#page-717-0)
- การใช้Expression Builder (ในหน้า [718\)](#page-717-0)
- Expression Builder ฟังก์ชัน (โปรดดูที่ "ฟังก์ชันใน [Expression Builder"](#page-729-0) ในหน้า [730\)](#page-729-0)

## **UtcConvert**

ฟังก์ชัน UtcConvert ใน Expression Builder จะแปลงวันที่และเวลาที่ระบุจากการตั้งค่าโซนเวลาของผู้ใช้ปัจจุบัน และแสดงวันที่และเวลาในโซนเวลาที่ระบุ

## **Syntax**

UtcConvert (utc\_date\_time, time\_zone)

#### **ประเภทผลลัพธ์**

เวลา

#### **อารก์ิวเมนต์**

ตารางต่อไปนี้อธิบายอาร์กิวเมนต์สำหรับพังก์ชัน

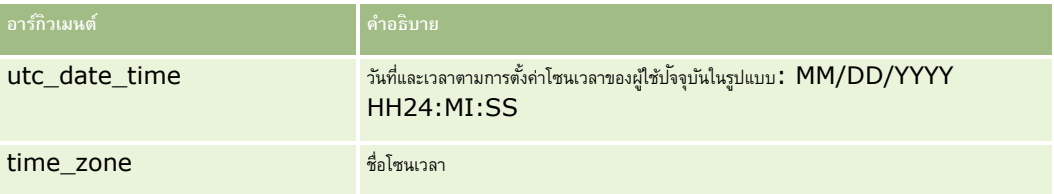

#### **ตวัอย่าง**

หากการตงั้คา่ โซนเวลาของผใู้ชป้จัจุบนัคอื (GMT-05:00) Eastern Time (สหรัฐอเมริกา & แคนาดา) ตัวอย่างจะเป็นดังนี้:

```
UtcConvert('12/14/2007 17:07:05', 'Pacific Standard Time')
```
แสดงค่าดังนี้:

#### 12/14/2007 12:07:05

หากการตงั้คา่ โซนเวลาของผใู้ชป้จัจุบนัคอื (GMT+05:30) Calcutta, Chennai, Mumbai, New Delhi ตัวอย่างจะเป็นดังนี้:

UtcConvert('12/14/2007 15:07:05', 'Eastern Standard Time')

แสดงค่าดังนี้:

#### 12/14/2007 04:37:05

ตัวอย่างต่อไปนี้แสดงวิธีขอเวลา  $\sf{UTC}$  ที่เกี่ยวข้องสำหรับเวลายุโรปตะวันตก $\colon$ 

UtcConvert(Timestamp(),"(GMT+01:00) Amsterdam, Berlin, Bern, Rome, Stockholm, Vienna")

UtcConvert(Timestamp(),"W. Europe Daylight Time")

UtcConvert(Timestamp(),"W. Europe Standard Time")

ตัวอย่างต่อไปนี้แสดงวิธีขอเวลา  $\sf{UTC}$  ที่เกี่ยวข้องสำหรับเวลาแอฟริกาใต้ $\colon$ 

UtcConvert(Timestamp(),"(GMT+02:00) Harare, Pretoria")

UtcConvert(Timestamp(),"South Africa Daylight Time")

UtcConvert(Timestamp(),"South Africa Standard Time")

หากชื่อโซนเวลามีตัวอักษรพิเศษ เช่น เครื่องหมายอัญประกาศเดี่ยว (') หรือจุลภาค (,) คุณต้องใส่ชื่อโซนเวลาหรือตัวอักษรพิเศษไว้ในเครื่องหมายอัญประกาศคู่ เช่น:

%%%UtcConvert('08/03/2009 12:01:33',"(GMT+13:00) Nuku" + "'" + "alofa")%%%

%%%UtcConvert('08/03/2009 12:01:33', "(GMT+13:00) Nuku'alofa")%%%

#### **หัวข้อที่เกี่ยวข้อง**

โปรดดูหัวข้อดังต่อไปนี้สำหรับข้อมูล Expression Builder ที่เกี่ยวข้อง:

- เกี่ยวกับ Expression Builder (ในหน้า [718\)](#page-717-0)
- การใช้Expression Builder (ในหน้า [718\)](#page-717-0)
- Expression Builder ฟังก์ชัน (โปรดดูที่ "ฟังก์ชันใน [Expression Builder"](#page-729-0) ในหน้า [730\)](#page-729-0)

# **ตวัอย่าง Expression Builder**

ใน Expression Builder คุณสามารถใช้นิพจน์ตัวอย่างในตารางต่อไปนี้

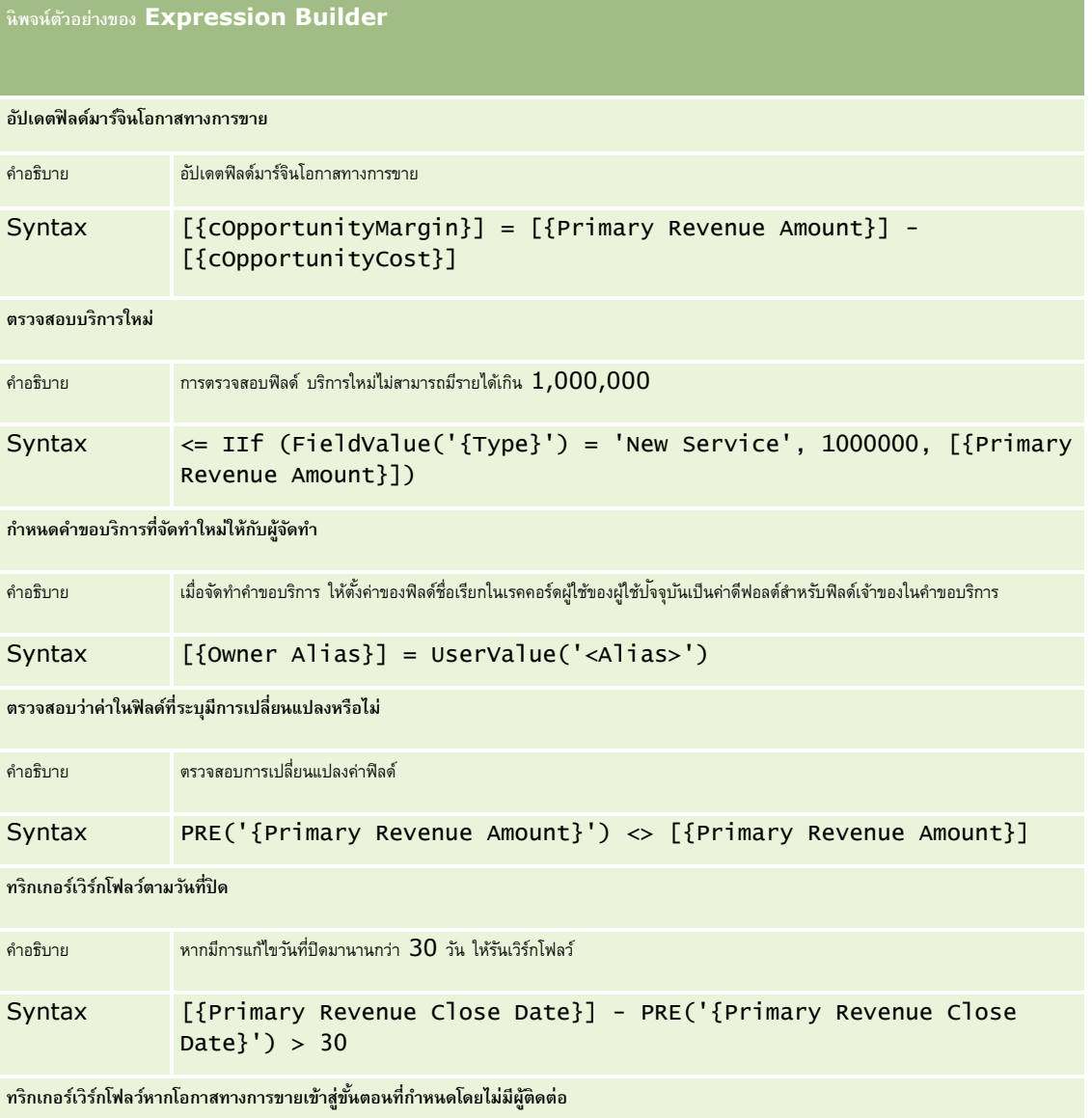

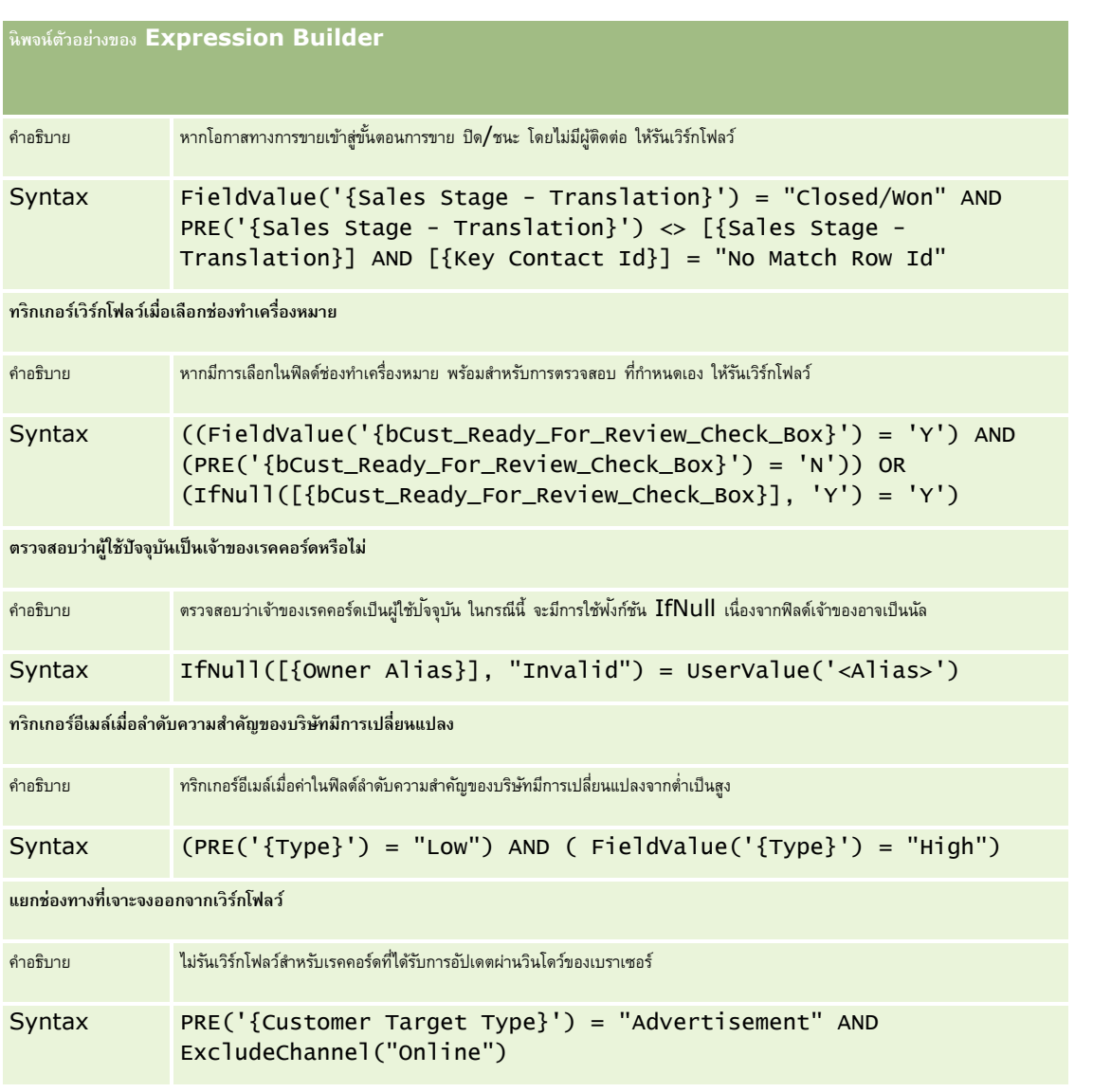

### **หัวข้อที่เกี่ยวข้อง**

โปรดดูหัวข้อดังต่อไปนี้สำหรับข้อมูล  ${\sf Expression}$  Builder ที่เกี่ยวข้อง ${\bf :}$ 

- เกี่ยวกับ Expression Builder (ในหน้า [718\)](#page-717-0)
- การใช้Expression Builder (ในหน้า [718\)](#page-717-0)
- Expression Builder ฟังก์ชัน (โปรดดูที่ "ฟังก์ชันใน [Expression Builder"](#page-729-0) ในหน้า [730\)](#page-729-0)

# **ดัชนี**

**D** Duration - 732 **E** ExcludeChannel - 734 Expression Builder - 717 **F** FieldValue - 735 FindNoneOf - 736 FindOneOf - 737 **G** GetGroupId - 737 **H** HostName - 738 **I** IfNull - 738 IIf - 739 InStr - 740 IsValidRowId - 741 **J** JoinFieldValue - 742 JulianDay - 744 JulianMonth - 745 JulianQtr - 746 JulianWeek - 746 JulianYear - 747 **L** Left - 748 Len - 749 LN - 750 Locale - 751 LocaleListSeparator - 751 LookupName - 751 LookupValue - 752 Lower - 753 **M** Mid - 754 **O** Oracle CRM On Demand Desktop - 714 OrganizationName - 756 **P** PRE - 756 **R** Right - 758 RowIdToRowNum - 758 RowNum - 760

## **T**

การจัดการ Oracle CRM On Demand Release 39 **773** Timestamp - 760 ToChar - 761 Today - 763 **U** Upper - 764 UserValue - 765 UtcConvert - 768 **ก** กฎข้อมูลและการระบุ- 430 กระบวนการการจัดการ Oracle CRM On Demand - 14 กระบวนการของการตั้งค่ากระบวนการใน Oracle CRM On Demand - 348 กระบวนการตั้งค่ากลุ่มค่ารายการสำหรับเลือก -  $197\,$ กระบวนการตั้งค่าการแปลงค่าลีด - 440 กระบวนการตั้งค่าโปรไฟล์การเข้าใช้- 279 กระบวนการตั้งค่าผู้ดูแลของคู่ค้า (ผู้ดูแลระบบ) - 250 กระบวนการตั้งค่าฝ่าย -  $59$ กระบวนการตั้งค่าสมุดบันทึก - 303 กระบวนการรวม Oracle Social Network กับ Oracle CRM On Demand - 701 การกลับรายการการตั้งค่าเป็นค่าดีฟอลต์- 135 การกำหนดการควบคุมรหัสผ่านของบริษัทของคุณ -  $42$ การกำหนดการตั้งค่ากลไกกำหนดพิกัดทางภูมิศาสตร์ -  $40\,$ การกำหนดการตั้งค่าการใช้ร่วมกัน -  $35$ การก าหนดการตั้งค่าการใช้ร่วมกันกับ Oracle Social Network - 702 การกำหนดการตั้งค่าการติดต่อ -  $39$ การกำหนดการตั้งค่าการแสดงข้อมูลการวิเคราะห์ -  $38\,$ การกำหนดการตั้งค่าการแสดงข้อมูลของบริษัท -  $33\,$ การกำหนดการตั้งค่าเกี่ยวกับ Life Sciences - 708 การกำหนดการตั้งค่าความปลอดภัยของบริษัท -  $36\,$ การกำหนดการตั้งค่าธีมของบริษัท -  $33$ การกำหนดการตั้งค่าบริษัท -  $20$ การกำหนดการตั้งค่าโปรไฟล์บริษัทเพิ่มเติม **-**  $40$ การกำหนดการตั้งค่าฟิลด์สำหรับสถานะการเปลี่ยน -  $351$ การกำหนดการตั้งค่าสัปดาห์ทำงานและปฏิทินของบริษัท -  $31\,$ การกำหนดปฏิทินการเงินที่กำหนดเอง -  $50$ การกำหนดรายการสำหรับเลือกตามลำดับขั้น -  $165$ การกำหนดสกุลเงิน -  $54$ การกำหนดสิทธิ์เข้าใช้สำหรับทำงานกับเรคคอร์ดประเภทเรคคอร์ดที่เกี่ยวข้อง -331 การกำหนดสิทธิ์เข้าใช้สำหรับทำงานกับเรคคอร์ดประเภทเรคคอร์ดหลัก -  $328\,$ การกำหนดสิทธิ์เข้าใช้สำหรับแสดงเรคคอร์ดประเภทเรคคอร์ดที่เกี่ยวข้อง -  $330\,$ การกำหนดสิทธิ์เข้าใช้สำหรับแสดงเรคคอร์ดประเภทเรคคอร์ดหลัก -  $328\,$ การจัดการ Life Sciences - 704 การจัดการ Oracle CRM On Demand - 7 การจัดการ Smart Call - 705 การจัดการกระบวนการ - 343 การจัดการกระบวนการทางธุรกิจ - 341 การจัดการกลุ่ม - 321

การจัดการการเข้าใช้รายการและลำดับรายการ -  $173$ การจัดการการจัดสรรบริการ - 75 การจัดการการตั้งค่ากิจกรรมการใช้ร่วมกัน - 682 การจัดการการตั้งค่าใช้การคัดลอก - 118 การจัดการการทำให้เป็นข้อมูลส่วนบุคคล -  $282$ การจัดการการแปลงค่าลีด - 439 การจัดการเกณฑ์ฟิลเตอร์ดีฟอลต์สำหรับรายการที่เกี่ยวข้อง -  $141$ การจัดการข้อมูล - 684 การจัดการโครงร่างการค้นหา - 168 การจัดการด้วยตนเองของคู่ค้า - 250 การจัดการที่อยู่ - 81 การจัดการบทบาท - 255 การจัดการบริษัท - 17 การจัดการปฏิทินการเงิน - 48 การจดัการป้ายฟิลด์- 131 การจัดการโปรไฟล์การเข้าใช้- 267 การจัดการผู้ใช้- 230 การจัดการผู้ใช้ที่ได้รับมอบหมาย (ผู้ดูแลระบบ) - 247 การจัดการผู้ใช้ในหน่วยงานคู่ค้าของคุณ (คู่ค้า) - 251 การจัดการผู้ใช้และการควบคุมการเข้าใช้- 228 การจัดการพื้นที่ - 326 การจัดการแพ็คเกจการปรับแต่ง - 714 การจัดการฟิลด์ที่กำหนดเองที่เลิกใช้แล้ว -  $102$ การจัดการภาพของเพจรายละเอียด - 694 การจัดการรายการงวดของบริษัทของคุณ - 52 การจัดการสกุลเงิน - 54 การจัดการสมุดบันทึก - 284 การจัดการส่วนเพิ่มเติมของส่วนหัว  $\sf{HTML}$  ที่กำหนดเอง -  $204$ การจัดการอเลิต - 73 การจัดการเอกสารแนบของบริษัท - 692 การจัดทำกฎเวิร์กโฟลว์ -  $375$ การจัดทำกระบวนการ -  $348$ การจัดทำกลุ่มค่ารายการสำหรับเลือก -  $197$ การจัดทำการดำเนินการของเวิร์กโฟลว์ จัดทำกิจกรรมการใช้งานร่วมกัน -  $392$ จัดทำงาน - 395 ส่งอีเมล์- 400 การจัดท าการด าเนินการเวิร์กโฟลว์ รอ - 413 ระบุสมุดบันทึก - 390 อัปเดตค่า - 411 การจัดทำกิจกรรมตามกำหนดการ -  $380$ การจัดทำกิจกรรมตามกำหนดการสำหรับการวิเคราะห์ -  $383$ การจัดทำคิวกิจกรรมการใช้ร่วมกัน -  $681$ การจัดทำโครงร่างการแปลงค่าลีด -  $441$ การจัดท าโครงร่างโฮมเพจของเรคคอร์ด - 176 การจัดทำงวดสินค้าคงคลังสำหรับผู้ใช้ -  $249$ การจัดท าธีมใหม่ - 217

**774** การจัดการ Oracle CRM On Demand Release 39

การจัดทำประเภทสมุดบันทึกและบทบาทผู้ใช้สมุดบันทึก -  $307$ การจัดทำโปรไฟล์การเข้าใช้สำหรับสมุดบันทึก -  $313$ การจดัทา ฝ่าย - 59 การจัดทำฟิลด์ข้อมูลที่เกี่ยวข้องที่กำหนดเอง -  $113$ การจัดทำฟิลด์รายการสำหรับเลือกที่กำหนดเองที่มีค่าที่ใช้ร่วมกัน **- 115** การจัดทำรายงานที่กำหนดเองของโฮมเพจ -  $174$ การจัดทำเรคคอร์ดการแก้ไขด้วยตนเอง -  $475$ การจัดทำและการแก้ไขฟิลด์ -  $106$ การจัดทำและการจัดการโครงร่างแถบการดำเนินการและส่วนหัวร่วม -  $205\,$ การจัดทำเว็บแอปเพล็ต  $HTML - 157$ การจัดทำเว็บแอปเพล็ต  $\sf{URL}$  -  $158$ การจัดทำเว็บแอปเพล็ตแผงควบคุม -  $162$ การจัดทำเว็บแอปเพล็ตฟิด  $\textsf{RSS}$  - 155 การจัดทำเว็บแอปเพล็ตร่วม -  $200$ การจัดทำเว็บแอปเพล็ตรายงาน -  $160$ การจัดทำเว็บแอปเพล็ตสำหรับประเภทเรคคอร์ด -  $153$ การจัดทำสคริปต์การประเมิน -  $698$ การจัดทำสมุดบันทึกและลำดับชั้นสมุดบันทึก $\,$  -  $\,308$ การจำกัดกฎเวิร์กโฟลว์ให้เป็นช่องทางหรือบทบาทที่ระบุ -  $389\,$ การจำกัดกระบวนการ -  $351$ การจำกัดการใช้งานให้กับ  $\mathsf{IP}$  แอดเดรส -  $48$ การเชื่อมโยงกลุ่มค่ารายการสำหรับเลือกกับฝ่าย -  $60$ การเชื่อมโยงผู้ใช้กับฝ่าย -  $60$ การเชื่อมโยงผู้ใช้กับสมุดบันทึก - 310 การเชื่อมโยงเรคคอร์ดในระหว่างการอิมปอร์ต - 514 การใช้Expression Builder - 718 การใช้งานการควบคุมการเข้าใช้สำหรับประเภทเรคคอร์ดที่เกี่ยวข้อง -  $352\,$ การใช้งานคุณสมบัติการติดตามการแก้ไข - 459 การใช้งานภาพในเพจรายละเอียด - 211 การใช้งานภาษา - 47 การใช้งานรายงานที่กำหนดเองใช้งานในโฮมเพจของฉัน -  $208\,$ การใช้งานสมุดบันทึกสำหรับบริษัทของคุณ -  $313$ การใช้งานสมุดบันทึกสำหรับผู้ใช้และบทบาทผู้ใช้ -  $314$ การใช้เทมเพลทผู้ดูแลระบบในระหว่างการตั้งค่า - 15 การใช้ฟิลด์ที่กำหนดเองที่จัดทำดัชนี -  $132$ การใช้ร่วมกันกับบริการทางเว็บ - 670 การดาวน์โหลดไฟล์ WSDL และไฟล์ Schema - 670 การดาวน์โหลดยูทิลิตีไคลเอนต์ Oracle Data Loader On Demand - 670 การดาวน์โหลดยูทิลิตีไคลเอนต์ Oracle Migration Tool On Demand - 676 การดูการใช้การจัดสรรบริการสำหรับองค์กรของคุณ -  $77$ การดูการรับทราบอเลิต - 74 การดูข้อมูลการใช้งานไฟล์และเรคคอร์ด - 79 การดูประวัติการใช้การจัดสรรบริการ - 78 การดูเพจรายการการติดตามการแก้ไข - 471 การดูอินสแตนซ์ข้อผิดพลาดในการตรวจสอบข้อผิดพลาดเวิร์กโฟลว์- 421 การดูอินสแตนซ์ที่รอดำเนินการในการตรวจสอบการรอเวิร์กโฟลว์ -  $426\,$ 

ดัชนี

การตรวจดูการเปลี่ยนแปลงแนวทางการตรวจสอบด้วยแนวทางการตรวจสอบหลัก - 66 การตรวจดูกิจกรรมเกี่ยวกับความปลอดภัยของผู้ใช้- 245 การตรวจดูคำขอเอ็กซ์ปอร์ตทั้งหมดสำหรับบริษัทของคุณ -  $70$ การตรวจดูแนวทางการตรวจสอบสำหรับการเปลี่ยนแปลงการตั้งค่าการดูแลระบบ -67 การตรวจดูอีเมล์ที่รอดำเนินการและส่งแล้วของบริษัทของคุณ -  $68\,$ การตรวจสอบการใช้ทรัพยากรของบริษัทของคุณ - 65 การตรวจสอบการตั้งค่าสมุดบันทึกสำหรับบทบาทผู้ดูแลระบบ -  $304$ การตรวจสอบการรอเวิร์กโฟลว์- 425 การตรวจสอบกิจกรรมการไซน์อินของผู้ใช้- 245 การตรวจสอบกิจกรรมการไซน์อินของผู้ใช้ทุกคน - 64 การตรวจสอบของบริษัท - 64 การตรวจสอบข้อผิดพลาดเวิร์กโฟลว์- 420 การตรวจสอบผลลัพธ์การอิมปอร์ต - 663 การตรวจสอบผลลัพธ์การเอ็กซ์ปอร์ต - 668 การตรวจสอบเวิร์กโฟลว์- 420 การตรวจสอบสถานะใบอนุญาตและผู้ใช้ที่ใช้งาน - 40 การตั้งค่า Oracle Social Engagement and Monitoring - 701 การตั้งค่ากฎการระบุ- 434 การตั้งค่ากระบวนการขาย ชนิด และการฝึกอบรม - 450 การตั้งค่ากลุ่ม - 324 การตั้งค่าการกำหนดการประมาณการ -  $444$ การตั้งค่าการฟิลเตอร์รายการสำหรับเลือกตามเรคคอร์ดการป<sup>ั</sup>นส่วนสำหรับพนักงานข าย - 710 การตั้งค่าการส่งการทำรายการตัวอย่างแบบอัตโนมัติ -  $712$ การตั้งค่าการส่งอีเมล์โดยใช้Oracle Eloqua Engage - 703 การตั้งค่าข้อมูลหลักของบริษัท - 19 การตั้งค่าโควต้าการขายของผู้ใช้- 241 การตั้งค่าจำนวนครั้งสูงสุดที่สามารถสุ่มตัวอย่างของผู้ติดต่อที่ไม่มีใบอนุญาตของรัฐที่ถู กต้อง - 709 การตั้งค่าชนิดผลิตภัณฑ์- 685 การตั้งค่าที่ตั้งเวอร์ชันของโปรแกรมติดตั้ง Oracle CRM On Demand Desktop - 716 การตั้งค่าแท็กการใช้ฟิลด์ร่วมกันที่กำหนดเอง -  $118$ การตั้งค่าบัญชีราคาสินค้าสำหรับ Life Sciences - 690 การตั้งค่าบัญชีราคาสินค้าสำหรับ  $\mathsf{PRM}\text{-}\mathsf{687}$ การตั้งค่าประเภทที่อยู่สำหรับที่อยู่ที่ไม่ใช้ร่วมกันด้วยการแก้ไขความสัมพันธ์ -  $85\,$ การตั้งค่าโปรไฟล์การเข้าใช้และบทบาทสำหรับที่อยู่ -  $85$ การตั้งค่าโปรไฟล์บริษัทของคุณและค่าดีฟอลต์ร่วม - 18 การตั้งค่าผลิตภัณฑ์ของบริษัท - 685 การตั้งค่าผู้ใช้- 231 การตั้งค่าผู้ใช้(คู่ค้า) - 251 การตั้งค่าฝ่าย -  $57$ การตั้งค่าพื้นที่ - 326 การตั้งค่าฟิลด์ที่ต่อกัน - 129 การตั้งค่าลีด - 32

การจัดการ Oracle CRM On Demand Release 39 **775** การตั้งค่าเว็บลิงค์- 119 การตั้งค่าเวิร์กโฟลว์- 353 การตั้งค่าสคริปต์การประเมิน - 695 การตั้งค่าสมุดบันทึกดีฟอลต์ตามประเภทเรคคอร์ดสำหรับผู้ใช้ -  $242\,$ การตั้งค่าโหมดความเป็นเจ้าของเรคคอร์ด - 308 การตั้งค่าอเลิตสำหรับการจัดสรรบริการ -  $79$ การติดตั้ง Oracle CRM On Demand Desktop - 716 การติดตามการแก้ไข - 458 การเตรียมพร้อมสำหรับการอิมปอร์ตข้อมูล -  $520$ การทำงานกับเพจรายการบทบาท -  $257$ การทำงานกับเพจรายการโปรไฟล์การเข้าใช้ -  $271$ การประเมินการใช้บริการทางเว็บ - 673 การปรับแต่งความเป็นเจ้าของก่อนหน้าสำหรับเรคคอร์ดที่ใช้ร่วมกัน -  $222\,$ การปรับแต่งโครงร่างเพจแบบสแตติก - 143 การปรับแต่งโครงร่างเพจสำหรับการจัดทำเรคคอร์ดใหม่ -  $149$ การปรับแต่งโครงร่างรายการที่เกี่ยวข้อง - 140 การปรับแต่งแท็กการใช้ร่วมกันกับ REST - 216 การปรับแต่งแนวทางการตรวจสอบ - 177 การปรับแต่งรายการอุตสาหกรรมของบริษัทของคุณ - 457 การปรับแต่งแอปพลิเคชัน - 87 การปรับแต่งโฮมเพจของฉันสำหรับบริษัท -  $207$ การเปลี่ยน ID ผู้ใช้ของผู้ใช้- 243 การเปลี่ยน ID ผู้ใช้ของผู้ใช้(คู่ค้า) - 253 การเปลี่ยนค่ารายการสำหรับเลือก -  $136$ การเปลี่ยนชื่อประเภทเรคคอร์ด - 210 การเปลี่ยนชื่อส่วนฟิลด์- 150 การเปลี่ยนแปลงฝ่ายหลักสำหรับผู้ใช้ - 244 การเปลี่ยนแปลงลำดับการดำเนินการของกฎเวิร์กโฟลว์ -  $416$ การเปลี่ยนแปลงไอคอนของประเภทเรคคอร์ด - 215 การเปลี่ยนลำดับของกฎเวิร์กโฟลว์ -  $417$ การแปลงที่อยู่ที่ไม่ใช้ร่วมกันเป็นที่อยู่ที่ใช้ร่วมกัน - 81 การแปลชื่อเว็บแอปเพล็ตและรายงานที่กำหนดเอง -  $164$ การเผยแพร่อเลิตของบริษัท - 73 การพิจารณาเมื่อตั้งค่ากลุ่มค่ารายการสำหรับเลือก **- 196** การพิจารณาเมื่อตั้งค่าฝ่าย -  $58$ การพิจารณาเมื่อปิดที่อยู่ที่ใช้ร่วมกัน - 84 การเพิ่มบทบาท - 261 การเพิ่มประเภทเรคคอร์ด - 213 การเพิ่มโปรไฟล์การเข้าใช้- 279 การเพิ่มสถานะการเปลี่ยนลงในกระบวนการ - 349 การเพิ่มสมุดบันทึกลงในโครงร่างเพจรายละเอียดเรคคอร์ด - 316 การแมปค่ารายการสำหรับเลือกกับกลุ่มค่ารายการสำหรับเลือก $\,$  -  $\,139$ การแมปฟิลด์เพิ่มเติมระหว่างการแปลงค่าลีด - 440 การยกเลิกกฎและการดำเนินการเวิร์กโฟลว์ -  $418$ การยกเลิกการดำเนินการบันทึกเวิร์กโฟลว์ -  $387$ การยกเลิกผู้ใช้(คู่ค้า) - 254 การระบุโครงร่างเพจแบบไดนามิก - 183 การระบุระดับการเข้าใช้สำหรับประเภทเรคคอร์ดที่เกี่ยวข้อง -  $281\,$ 

การระบุระดับการเข้าใช้สำหรับประเภทเรคคอร์ดหลัก -  $280$ การระบุเรคคอร์ดให้กับสมุดบันทึก - 317 การรีเซ็ต PIN DMS ของผู้ใช้- 244 การรีเซ็ตโครงร่างแถบการดำเนินการส่วนบุคคล -  $283$ การรีเซ็ตโครงร่างเพจส่วนบุคคล - 282 การรีเซ็ตโครงร่างโฮมเพจส่วนบุคคล - 283 การรีเซ็ตรหัสผ่านของผู้ใช้- 243 การรีเซ็ตรหัสผ่านของผู้ใช้(คู่ค้า) - 254 การรีเซ็ตรหัสผ่านทั้งหมด - 47 การลบกฎและการดำเนินการเวิร์กโฟลว์ -  $419$ การลบอินสแตนซ์ข้อผิดพลาดออกจากการตรวจสอบข้อผิดพลาดเวิร์กโฟลว์- 422 การลบอินสแตนซ์ที่รอดำเนินการออกจากการตรวจสอบการรอเวิร์กโฟลว์ -  $427\,$ การเลิกใช้งานผู้ใช้- 249 การแสดงเว็บเพจภายนอก รายงาน และแผงควบคุมในแท็บ - 192 การอนุญาตให้ผู้ติดต่อรับตัวอย่างได้- 711 การอัปเดตการกำหนดการประมาณการ - 449 การอัปเดตการเข้าใช้ของผู้ใช้และสิทธิ์การจัดการที่อยู่ก่อนปิดที่อยู่ที่ใช้ร่วมกัน -  $84$ การอัปเดตชื่อปฏิทินการเงิน - 50 การอัปโหลดและการจัดการชุดไอคอนที่กำหนดเอง -  $212$ การอัปโหลดและการจัดการไอคอนส่วนหัวร่วมที่กำหนดเอง -  $213\,$ การอปัโหลดสว่ นขยายฝั่งไคลเอนต์- 202 การอิมปอร์ตข้อมูลของคุณ - 659 การเอ็กซ์ปอร์ตข้อมูลของคุณ - 665 เกี่ยวกับ Expression Builder - 718 เกี่ยวกับกฎการระบุ- 430 เกี่ยวกับกฎเวิร์กโฟลว์- 354 เกี่ยวกับกฎเวิร์กโฟลว์ตามเวลา - 366 เกี่ยวกับกลุ่มค่ารายการส าหรับเลือก - 195 เกี่ยวกับการกระจายสิทธิ์เข้าใช้ผ่านการรับค่าทีม -  $270$ เกี่ยวกับการกำหนดรายงานและแผงควบคุมใน Oracle CRM On Demand - 122 เกี่ยวกับการแก้ไขกระบวนการล็อคเรคคอร์ด - 353 เกี่ยวกับการเข้าใช้ประเภทเรคคอร์ดในบทบาท - 258 เกี่ยวกับการจัดการฟิลด์- 90 เกี่ยวกับการจัดสรรบริการ - 76 เกี่ยวกับการจำกัดที่อยู่  $IP$  สำหรับบทบาท -  $260$ เกี่ยวกับการใช้เว็บลิงค์ในการจัดทำสถานการณ์การใช้ร่วมกันใหม่ -  $129$ เกี่ยวกับการดำเนินการของเวิร์กโฟลว์ - 364 เกี่ยวกับการตั้งค่าเก็บรักษาค่ารายการส าหรับเลือกที่ถูกปิดใช้งานไว้เสมอเมื่ออัปเดต - 138 เกี่ยวกับการตั้งค่าฟังก์ชันของกฎเวิร์กโฟลว์ -  $354$ เกี่ยวกับการตั้งค่าฟิลด์และโครงร่างเพจสำหรับโหมดความเป็นเจ้าของเรคคอร์ด -95 เกี่ยวกับการตั้งค่าเอกสารแนบ - 223 เกี่ยวกับการติดตามการใช้ใน Oracle CRM On Demand - 16 เกี่ยวกับการป้องกัน Cross-Site Request Forgery - 46 เกี่ยวกับการปิดใช้งานโค้ดที่กำหนดเองสำหรับผู้ใช้ -  $153$ เกี่ยวกับการมอบหมายผู้ใช้- 246

เกี่ยวกับการแมปประเทศและที่อยู่ - 481 เกี่ยวกับการรวมฝ่ายและการลบฝ่าย -  $62$ เกี่ยวกับการระบุฟิลเตอร์สำหรับรายงานและแผงควบคุมที่ฝ<sup>ั</sup>ง -  $\,123$ เกี่ยวกับการระบุสมุดบันทึกตามเวลา - 299 เกี่ยวกับการส่งการทำรายการตัวอย่างแบบอัตโนมัติ -  $713$ เกี่ยวกับการสนับสนุนบริการทางเว็บสำหรับสมุดบันทึก $\,$  -  $291$ เกี่ยวกับการออกแบบโครงสร้างสมุดบันทึก - 288 เกี่ยวกับการอิมปอร์ตสมุดบันทึกและการระบุสมุดบันทึก - 298 เกี่ยวกับกิจกรรมการใช้ร่วมกัน - 680 เกี่ยวกับกิจกรรมการตรวจสอบการแก้ไข - 470 เกี่ยวกับกิจกรรมตามกำหนดการ -  $377$ เกี่ยวกับกิจกรรมทริกเกอร์การเชื่อมโยงและการยกเลิกการเชื่อมโยง - 359 เกี่ยวกับข้อมูลในฟิลด์ที่ถูกแก้ไขในเรคคอร์ด - 183 เกี่ยวกับขีดจำกัดโครงร่างที่กำหนดเอง -  $143$ เกี่ยวกับความล้มเหลวของกฎเวิร์กโฟลว์และการดำเนินการของเวิร์กโฟลว์ **-**  $368$ เกี่ยวกับความสัมพันธ์แบบหลายค่าต่อหลายค่าสำหรับออบเจกต์ที่กำหนดเอง -226 เกี่ยวกับโครงร่างของเพจผู้ใช้- 240 เกี่ยวกับนโยบายการไซน์อินและรหัสผ่าน - 41 เกี่ยวกับนิพจน์- 720 เกี่ยวกับปฏิทินการเงิน - 49 เกี่ยวกับโปรไฟล์การเข้าใช้ในทีม กลุ่ม และสมุดบันทึก - 269 เกี่ยวกับโปรไฟล์การเข้าใช้ในบทบาท - 268 เกี่ยวกับฝ่ายและกลุ่มค่ารายการสำหรับเลือกในเรคคอร์ด -  $62\,$ เกี่ยวกับฟิลด์ รายการสำหรับเลือก และการวัด -  $223$ เกี่ยวกับฟิลด์ข้อมลที่เกี่ยวข้องที่กำหนดเอง -  $111$ เกี่ยวกับฟิลด์จำเป็นโดยมีเงื่อนไข -  $104$ เกี่ยวกับฟิลด์ที่กำหนดเอง -  $96$ เกี่ยวกับฟิลด์ผู้รับรายงานและฟิลด์ผู้รับรายงาน (ชื่อย่อ) บนเรคคอร์ดผู้ใช้- 241 เกี่ยวกับฟิลด์หลักในการจัดการกระบวนการ - 344 เกี่ยวกับมาตรฐานของ URL - 191 เกี่ยวกับยูทิลิตีไคลเอนต์Oracle Data Loader On Demand - 669 เกี่ยวกับยูทิลิตีไคลเอนต์Oracle Migration Tool On Demand - 675 เกี่ยวกับระดับการเข้าใช้สำหรับประเภทเรคคอร์ดที่เกี่ยวข้อง -  $273\,$ เกี่ยวกับระดับการเข้าใช้สำหรับประเภทเรคคอร์ดหลัก -  $272\,$ เกี่ยวกับรายการสำหรับเลือกตามลำดับขั้นและกล่มค่ารายการสำหรับเลือก **- 167** เกี่ยวกับเรคคอร์ดที่ซ้ำกันและ  $ID$  ภายนอก -  $498$ เกี่ยวกับเว็บแอปเพล็ตที่กำหนดเอง -  $151$ เกี่ยวกับสคริปต์การประเมิน - 695 เกี่ยวกับสถานะการเปลี่ยนและฟิลด์การเปลี่ยนในการจัดการกระบวนการ -  $344\,$ เกี่ยวกับสิทธิ์ในบทบาท - 259 เกี่ยวกับโหมดความเป็นเจ้าของเรคคอร์ด - 291 **ข** ข้อควรพิจารณาเมื่อจัดทำกฎเวิร์กโฟลว์สำหรับประเภทเรคคอร์ดผู้ใช้ **-**  $374$ ข้อควรพิจารณาเมื่อจัดทำโครงร่างการค้นหาผลิตภัณฑ์ **- 172** 

ข้อควรพิจารณาสำคัญสำหรับลูกค้าในการใช้โค้ดที่กำหนดเองใน  $\sf Oracle~CRM$ On Demand - 201 ข้อจำกัดในการใช้ฟิลด์ที่ต่อกัน -  $130$ ข้อมูลการติดตามการแก้ไขสำหรับการเปลี่ยนแปลงรายการค่าในรายการสำหรับเลือก - 468 ข้อมูลเกี่ยวกับการแก้ไขปญหาของสมุดบันทึก $-321$ **ค** คำแนะนำประเภทฟิลด์สำหรับการอิมปอร์ตข้อมูล -  $515$ คำแนะนำสำหรับการตรวจสอบข้อมูล -  $515$ เครื่องมือการจัดการข้อมูล - 477 เครื่องมืออิมปอร์ตและเอ็กซ์ปอร์ต - 477 เครื่องหมายใน Expression Builder - 726 โค้ด HTML ในข้อความอีเมล์ในเวิร์กโฟลว์- 405 **ต** ตัวอย่าง Expression Builder - 770 ตัวอย่างการคำนวณระดับการเข้าใช้ -  $332$ ตัวอย่างการใช้กระบวนการเพื่อล็อคเรคคอร์ด - 344 ตัวอย่างการตั้งค่าเว็บแอปเพล็ตฟีด RSS - 163 ตัวอย่างของการตั้งค่ากฎเวิร์กโฟลว์เพื่อจัดทำงานติดตามผลสำหรับกิจกรรม $\,$  -  $\,399$ ตัวอย่างของเรคคอร์ดกิจกรรมการติดตามการแก้ไข -  $472\,$ ตัวอย่างของอีเมล์และล็อกไฟล์ผลลัพธ์การอิมปอร์ต - 663 ตัวอย่างที่ 1 การใช้ระดับการเข้าใช้มุมมอง - 333 ตัวอย่างที่ 2 การใช้ระดับการเข้าใช้ค่าหลักที่รับค่า - 337 ตัวอย่างที่ 3 การรักษาความปลอดภัยข้อมูลผ่านสมุดบันทึก - 339 ตัวอย่างสำหรับการใช้สมุดบันทึกในการจัดการพื้นที่การขาย -  $302\,$ **น** แนวปฏิบัติในการตั้งค่าบทบาท - 256 **ป** ประเภทข้อมูลใน Expression Builder - 724 ประเภทเรคคอร์ดที่มีการติดตาม - 459 ประเภทเรคคอร์ดที่สนับสนุนกลุ่มค่ารายการสำหรับเลือกและฝ่าย -  $198\,$ ปลั๊กอินแอปพลิเคชัน - 701 โปรแกรมช่วยอิมปอร์ต - 659 โปรแกรมช่วยเอ็กซ์ปอร์ต - 664 โปรไฟล์บริษัท - 18 **พ** เพจการปรับแต่งแอปพลิเคชันประเภทเรคคอร์ด - 88 เพจคิวการเริ่มต้นฟิลด์ที่เกี่ยวข้อง - 679 เพจคิวการลบและเรียกคืนแบทช์- 676 เพจคิวคำขอการระบุเป็นแบทช์ -  $678$ เพจลำดับชั้นสมุดบันทึก -  $319$ **ฟ** ฟังก์ชันการจัดการกระบวนการ - 346 ฟังก์ชันใน Expression Builder - 730 ฟิลด์กรมธรรม์

การจัดเตรียมการอิมปอร์ต - 628 ฟิลด์การจำกัดความรับผิดชอบตัวอย่าง การเตรียมการอิมปอร์ต - 638 ฟิลด์การตอบกลับข้อความ การเตรียมการอิมปอร์ต - 605 ฟิลด์การติดตามการแก้ไข การเตรียมการอิมปอร์ต - 609 ฟิลด์การถือครองบัญชีการเงิน การจัดเตรียมการอิมปอร์ต - 588 ฟิลด์การทดสอบ การจัดเตรียมการอิมปอร์ต - 582 ฟิลด์การทำรายการตัวอย่าง การเตรียมการอิมปอร์ต - 643 ฟิลด์การทำรายการทางการเงิน การจัดเตรียมการอิมปอร์ต - 592 ฟิลด์การนัดหมาย งาน และการติดต่อ การจัดเตรียมการอิมปอร์ต - 539 ฟิลด์การป<sup>ั</sup>นส่วน การเตรียมการอิมปอร์ต - 535 ฟิลด์การปนส่วนสำหรับผู้ติดต่อ  $\sf{HCP}$ การจัดเตรียมการอิมปอร์ต - 593 ฟิลด์การยอมรับ การจัดเตรียมการอิมปอร์ต - 532 ฟิลด์การรับรอง การจัดเตรียมการอิมปอร์ต - 549 ฟิลด์การเรียกร้อง การจัดเตรียมการอิมปอร์ต - 551 ฟิลด์การลงทะเบียนการทดสอบ การจัดเตรียมการอิมปอร์ต -  $584$ ฟิลด์การลงทะเบียนข้อตกลง การเตรียมการอิมปอร์ต - 574 ฟิลด์การลงทะเบียนคอร์ส การจัดเตรียมการอิมปอร์ต - 565 ฟิลด์การสมัคร การเตรียมการอิมปอร์ต - 536 ฟิลด์กิจกรรม การจัดเตรียมการอิมปอร์ต - 581 ฟิลด์กิจกรรมบริษัท การเตรียมการอิมปอร์ต - 525 ฟิลด์กิจกรรมลีด การเตรียมการอิมปอร์ต - 599 ฟิลด์กิจกรรมโอกาสทางการขาย การเตรียมการอิมปอร์ต - 613 ฟิลด์ข้อบ่งใช้ผลิตภัณฑ์ การจัดเตรียมการอิมปอร์ต - 638 ฟิลด์ความคุ้มครอง การจัดเตรียมการอิมปอร์ต - 567 ฟิลด์ความสัมพันธ์ของรายการแผนรับส่งข้อความ การเตรียมการอิมปอร์ต - 608

ฟิลด์ความเสียหาย การจัดเตรียมการอิมปอร์ต - 572 ฟิลด์คอร์ส การจัดเตรียมการอิมปอร์ต - 565 ฟิลด์คำขอ MDF การเตรียมการอิมปอร์ต - 603 ฟิลด์คำขอการยอมรับ การจัดเตรียมการอิมปอร์ต - 533 ฟิลด์คำขอตัวอย่าง การจัดเตรียมการอิมปอร์ต - 641 ฟิลด์ค าขอที่ตั้งราคาพิเศษ การเตรียมการอิมปอร์ต - 650 ฟิลด์คำขอบริการ การจัดเตรียมการอิมปอร์ต - 645 ฟิลด์คำขอรับการรับรอง การจัดเตรียมการอิมปอร์ต - 550 ฟิลด์คู่แข่งบริษัท การเตรียมการอิมปอร์ต - 524 ฟิลด์คู่ค้า การเตรียมการอิมปอร์ต - 620 ฟิลด์คู่ค้าของบริษัท การจัดเตรียมการอิมปอร์ต - 530 ฟิลด์แคมเปญ การเตรียมการอิมปอร์ต - 547 ฟิลด์งวดสินค้าคงคลัง การเตรียมการอิมปอร์ต - 596 ฟิลด์ชนิดผลิตภัณฑ์ การจัดเตรียมการอิมปอร์ต - 635 ฟิลด์ตัวแทนจำหน่าย การจัดเตรียมการอิมปอร์ต - 577 ฟิลด์ทรัพย์สินประกันภัย การจัดเตรียมการอิมปอร์ต - 595 ฟิลด์ทางแก้ป<sup>ั</sup>ญหา การจัดเตรียมการอิมปอร์ต - 648 ฟิลด์ทีมของบริษัท การจัดเตรียมการอิมปอร์ต - 531 ฟิลด์ทีมของผู้ติดต่อ การจัดเตรียมการอิมปอร์ต - 564 ฟิลด์ทีมในโอกาสทางการขาย การจัดเตรียมการอิมปอร์ต - 616 ฟิลด์ที่อยู่ การเตรียมการอิมปอร์ต - 534 ฟิลด์ที่อยู่บริษัท การจัดเตรียมการอิมปอร์ต - 522 ฟิลด์ที่อยู่ผู้ติดต่อ การจัดเตรียมการอิมปอร์ต - 554 ฟิลด์บทบาทผู้ติดต่อของโอกาสทางการขาย การจัดเตรียมการอิมปอร์ต - 612 ฟิลด์บริษัท

การจัดเตรียมการอิมปอร์ต - 525 ฟิลด์บริษัทของแผน การเตรียมการอิมปอร์ต - 626 ฟิลด์บัญชีการเงิน การจัดเตรียมการอิมปอร์ต - 585 ฟิลด์บัญชีราคา การเตรียมการอิมปอร์ต - 634 ฟิลด์ใบสั่ง การเตรียมการอิมปอร์ต - 618 ฟิลด์ใบอนุญาตในรัฐของผู้ติดต่อ การจัดเตรียมการอิมปอร์ต - 563 ฟิลด์โปรแกรมคู่ค้า การเตรียมการอิมปอร์ต - 626 ฟิลด์โปรไฟล์ทางสังคม การจัดเตรียมการอิมปอร์ต - 647 ฟิลด์โปรไฟล์นายหน้า การจัดเตรียมการอิมปอร์ต - 545 ฟิลด์ผลิตภัณฑ์ การจัดเตรียมการอิมปอร์ต - 636 ฟิลด์ผลิตภัณฑ์ทางการเงิน การจัดเตรียมการอิมปอร์ต - 591 ฟิลด์ผลิตภัณฑ์ที่ตั้งราคาพิเศษ การเตรียมการอิมปอร์ต - 649 ฟิลด์ผลิตภัณฑ์ที่ปิดกั้น การจัดเตรียมการอิมปอร์ต - 542 ฟิลด์ผู้ใช้- 232 การจัดเตรียมการอิมปอร์ต - 653 ฟิลด์ผู้ใช้ของการนัดหมาย การจัดเตรียมการอิมพอร์ต - 538 ฟิลด์ผู้ใช้ของงาน การจัดเตรียมการอิมปอร์ต - 652 ฟิลด์ผู้ใช้และระบบ - 125 ฟิลด์ผู้ใช้สมุดบันทึก การเตรียมการอิมปอร์ต - 543 ฟิลด์ผู้ได้รับเชิญ การเตรียมการอิมปอร์ต - 597 ฟิลด์ผู้ติดต่อ การจัดเตรียมการอิมปอร์ต - 556 ฟิลด์ผู้ติดต่อของการนัดหมาย การจัดเตรียมการอิมพอร์ต - 537 ฟิลด์ผู้ติดต่อของงาน การจัดเตรียมการอิมปอร์ต - 652 ฟิลด์ผู้ติดต่อของบริษัท การเตรียมการอิมปอร์ต - 523 ฟิลด์ผู้ติดต่อของแผน การเตรียมการอิมปอร์ต - 627 ฟิลด์ผู้ติดต่อของยานพาหนะ การจัดเตรียมการอิมปอร์ต - 655

ฟิลด์ผู้ถือกรมธรรม์

การจัดเตรียมการอิมปอร์ต - 630 ฟิลด์ผู้ถือบัญชีการเงิน การจัดเตรียมการอิมปอร์ต - 587 ฟิลด์ผู้รับแคมเปญ การจัดเตรียมการอิมปอร์ต - 548 ฟิลด์แผนทางการเงิน การจัดเตรียมการอิมปอร์ต - 589 ฟิลด์แผนธุรกิจ การเตรียมการอิมปอร์ต - 546 ฟิลด์แผนรับส่งข้อความ การเตรียมการอิมปอร์ต - 606 ฟิลด์ฝ่ายที่เกี่ยวข้อง การจัดเตรียมการอิมปอร์ต - 597 ฟิลด์พอร์ตโฟลิโอ การจัดเตรียมการอิมพอร์ต - 631 ฟิลด์ยานพาหนะ การจัดเตรียมการอิมปอร์ต - 656 ฟิลด์รายการค าขอตัวอย่าง การจัดเตรียมการอิมปอร์ต - 642 ฟิลด์รายการในใบสั่ง การเตรียมการอิมปอร์ต - 620 ฟิลด์รายการแผนรับส่งข้อความ การเตรียมการอิมปอร์ต - 607 ฟิลด์รายการสินค้าในบัญชีราคา การเตรียมการอิมปอร์ต - 635 ฟิลด์รายงานการตรวจสอบสินค้าคงคลัง การเตรียมการอิมปอร์ต - 596 ฟิลด์รายได้จากผลิตภัณฑ์ที่มีโอกาสทางการขาย การจัดเตรียมการอิมปอร์ต - 617 ฟิลด์ล็อตตัวอย่าง การเตรียมการอิมปอร์ต - 640 ฟิลด์ลายเซ็น การเตรียมการอิมปอร์ต - 647 ฟิลด์ลีด การจัดเตรียมการอิมปอร์ต - 599 ฟิลด์วัตถุประสงค์ การเตรียมการอิมปอร์ต - 611 ฟิลด์สมุดบันทึก - 320 การเตรียมการอิมปอร์ต - 544 ฟิลด์สมุดบันทึกบริษัท การเตรียมการอิมปอร์ต - 522 ฟิลด์สมุดบันทึกผู้ติดต่อ การเตรียมการอิมปอร์ต - 555 ฟิลด์สินค้าคงคลังตัวอย่าง การเตรียมการอิมปอร์ต - 639 ฟิลด์สินค้าที่ทำรายการ การเตรียมการอิมปอร์ต - 652 ฟิลด์สินทรัพย์ การจัดเตรียมการอิมปอร์ต - 541

ฟิลด์หมายเหตุ การจัดเตรียมการอิมปอร์ต - 610 ฟิลด์อเลิต - 75 ฟิลด์ออบเจกต์ที่กำหนดเอง การจัดเตรียมการอิมปอร์ต - 568 ฟิลด์อินสแตนซ์ข้อผิดพลาดเวิร์กโฟลว์- 423 ฟิลด์อินสแตนซ์ที่รอดำเนินการของเวิร์กโฟลว์ -  $428\,$ ฟิลด์โอกาสทางการขาย การจัดเตรียมการอิมพอร์ต - 613 ฟิลด์โอกาสทางการขายของแผน การเตรียมการอิมปอร์ต - 628 **ย** ยูทิลิตีไคลเอนต์Oracle Data Loader On Demand - 669 ยูทิลิตีไคลเอนต์ Oracle Migration Tool On Demand - 675 **ร** รหัสการปฏิเสธสำหรับลีด -  $443$ **ว** วิธีการกำหนดสิทธิ์เข้าใช้ -  $327$ วิธีที่โครงร่างข้อมูลที่เกี่ยวข้องส่วนบุคคลโต้ตอบกับโครงร่างเพจสำหรับบทบาท -187 วิธีที่โครงร่างฟิลด์ส่วนบุคคลโต้ตอบกับโครงร่างเพจสำหรับบทบาท **- 1**90 **ส** สถานการณ์สำหรับการใช้สมุดบันทึกในการจัดการพื้นที่การขาย -  $301\,$ สถานการณ์สำหรับการล็อคเรคคอร์ดกิจกรรม -  $344$ **ห** หัวข้อที่เกี่ยวข้องสำหรับโปรไฟล์การเข้าใช้ -  $281$ โหมดความเป็นเจ้าของเรคคอร์ดและงานที่สร้างโดยอัตโนมัติ- 295